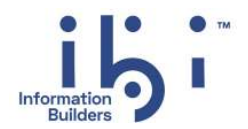

# **ibi™ WebFOCUS®**

## ibi™ WebFOCUS® Language リファレンス

バージョン 9.1.0 以降 | January 2024

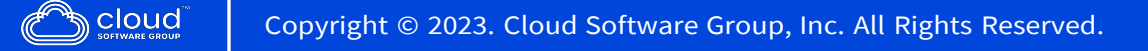

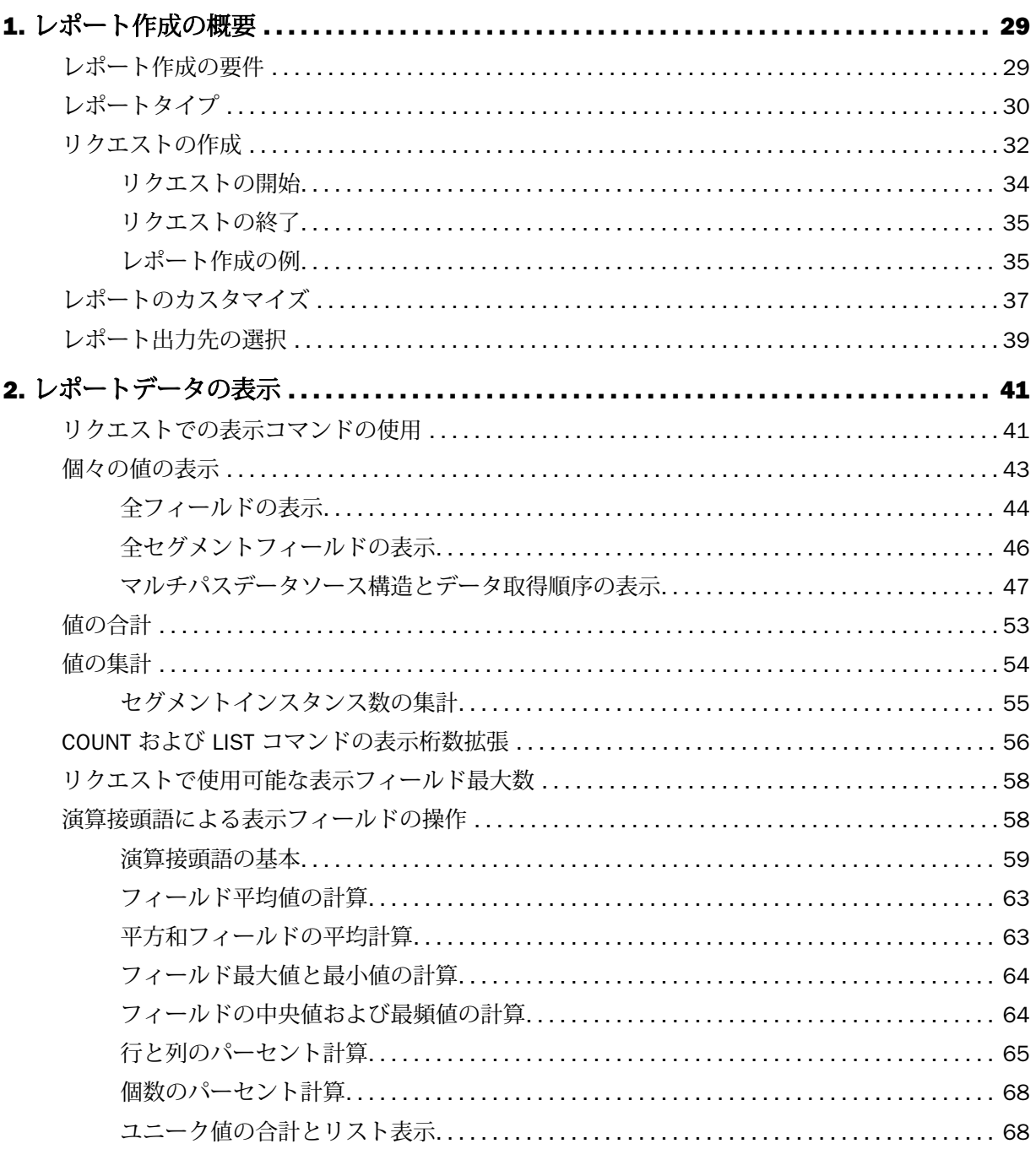

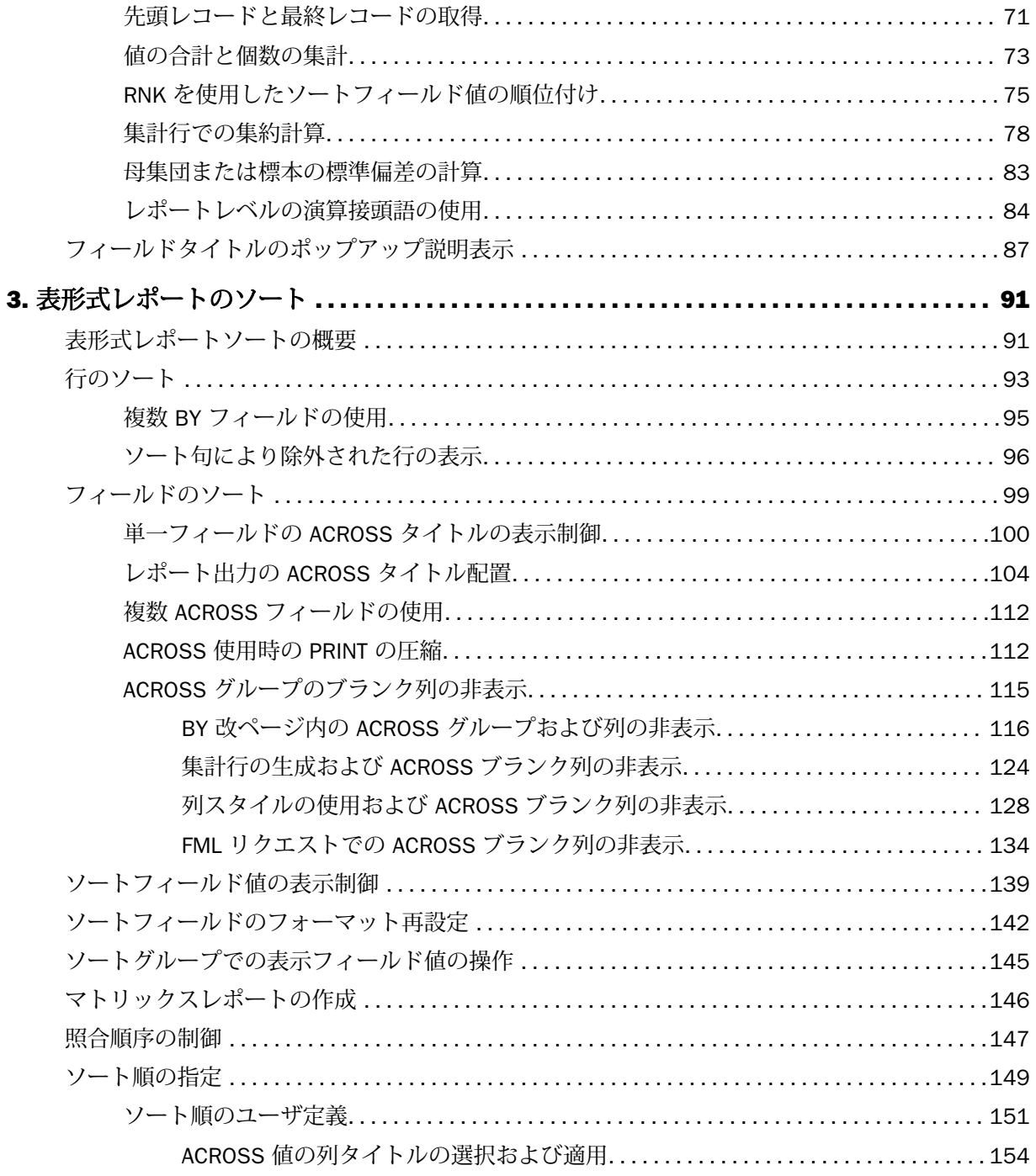

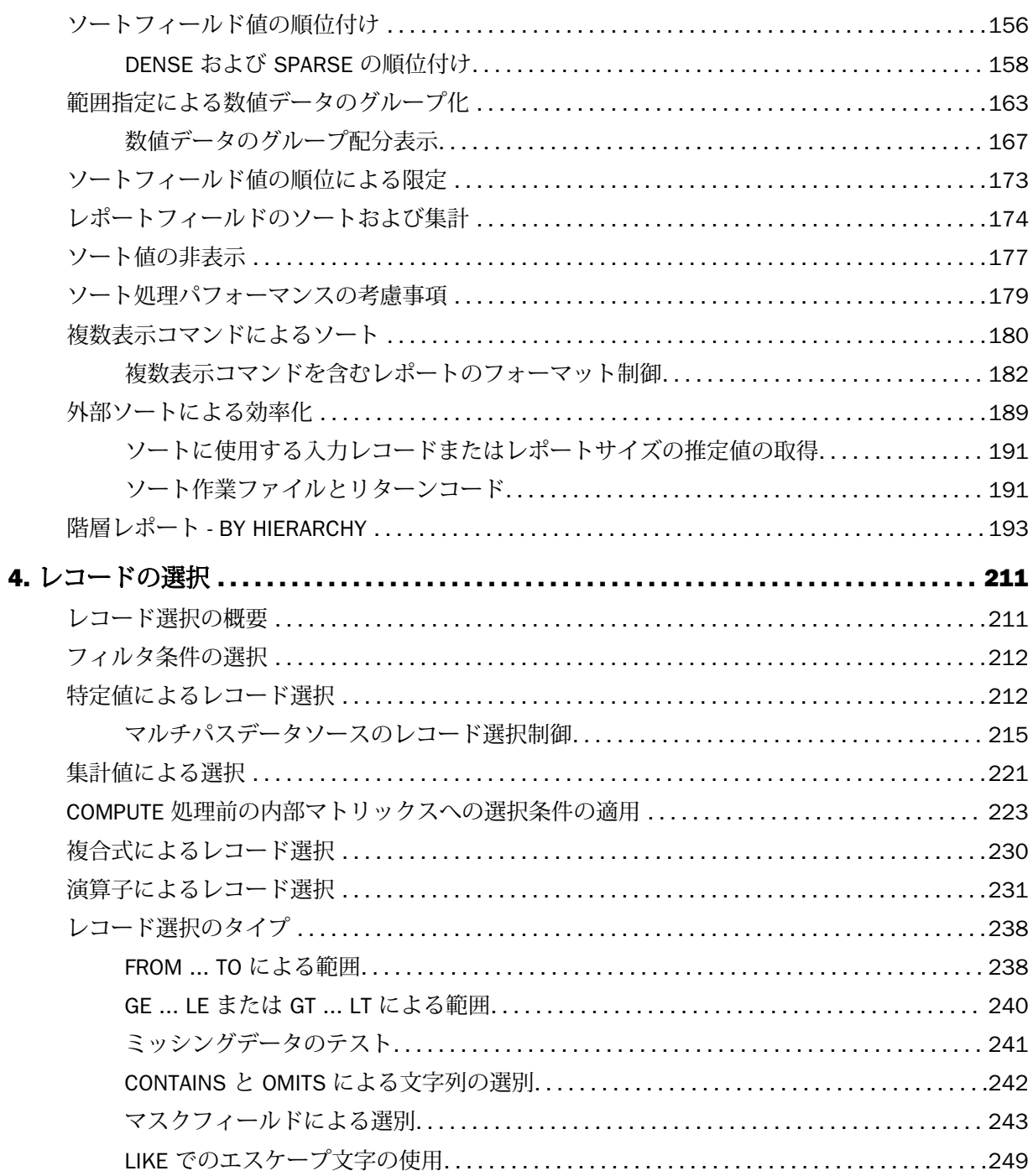

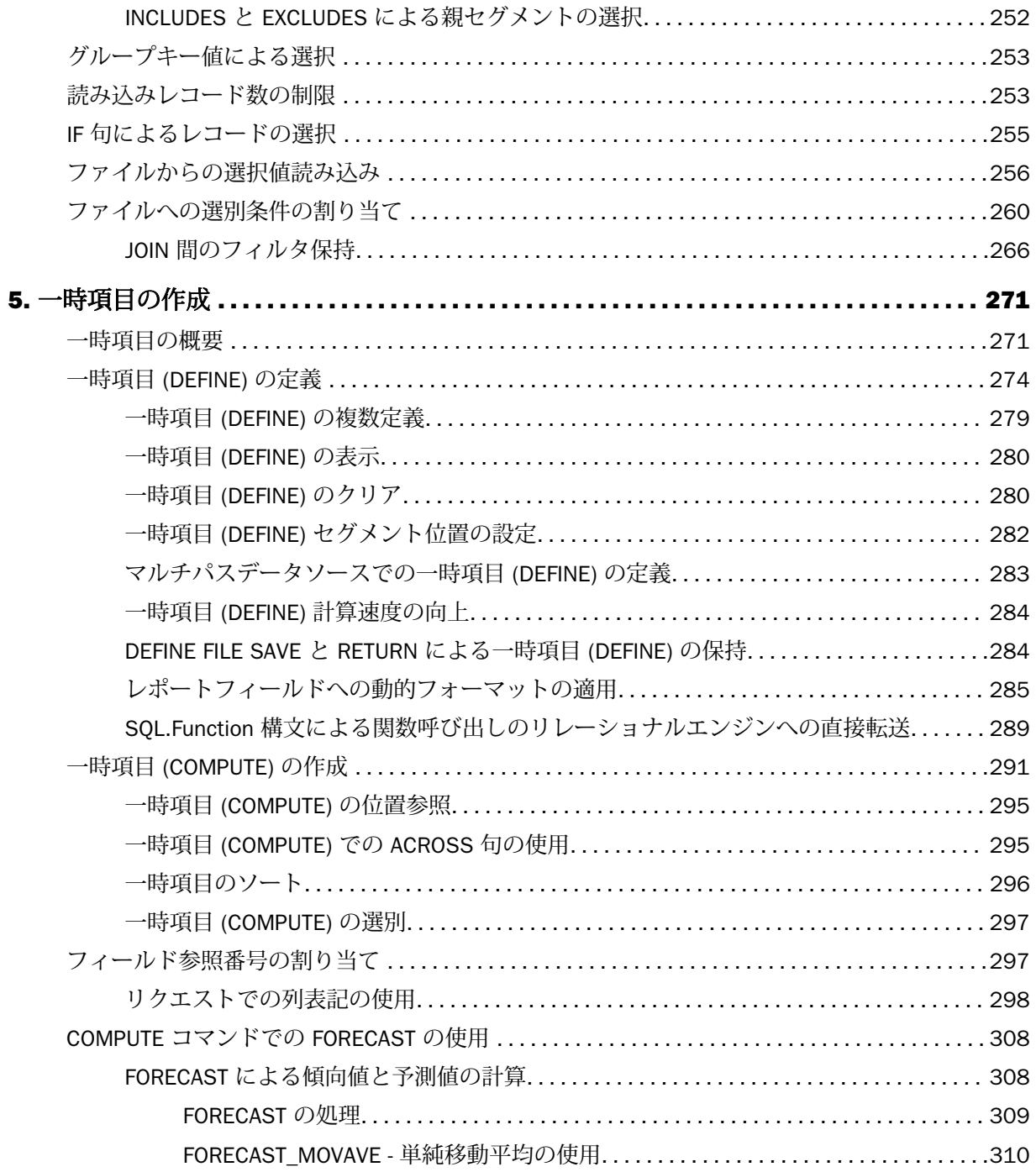

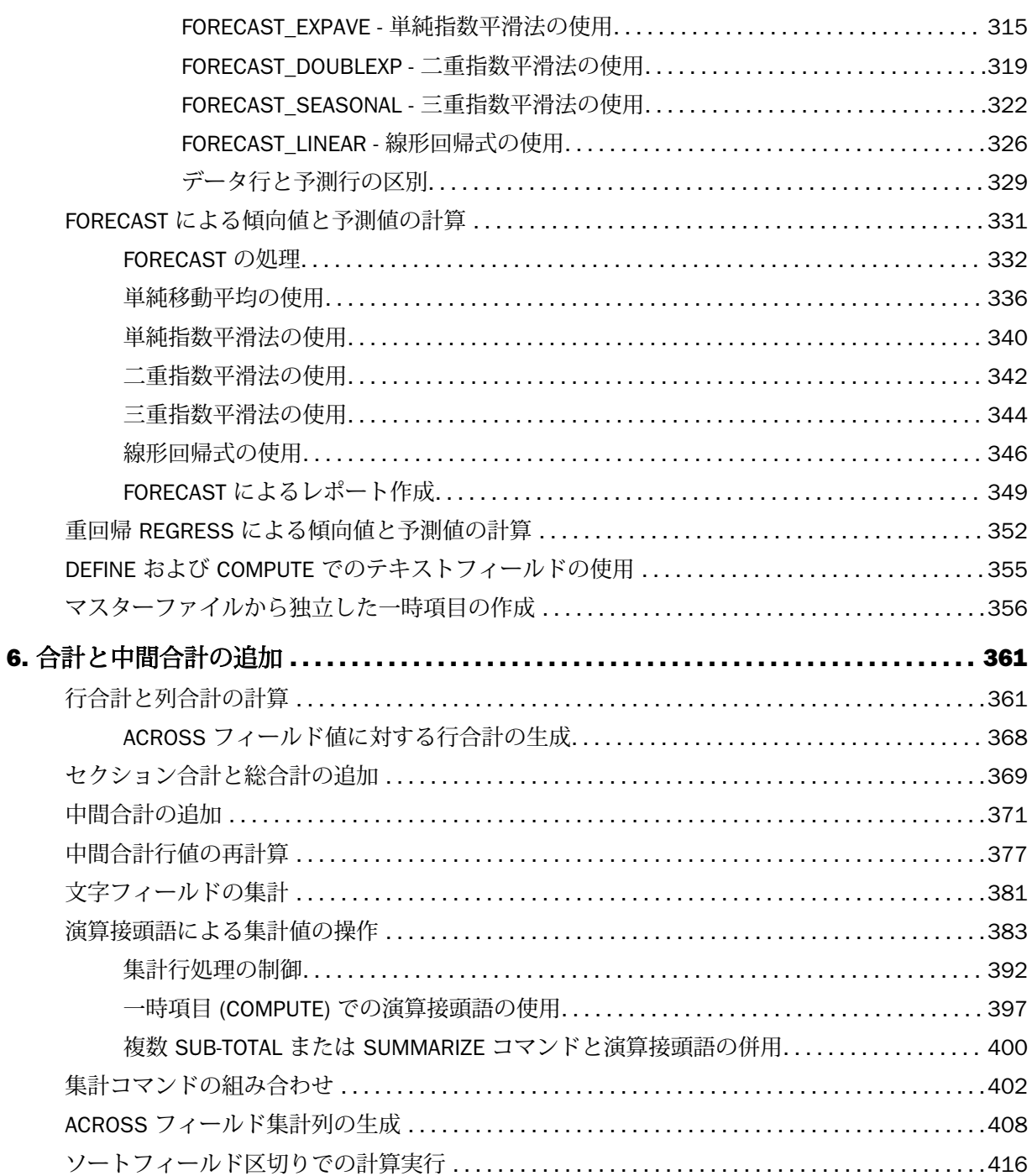

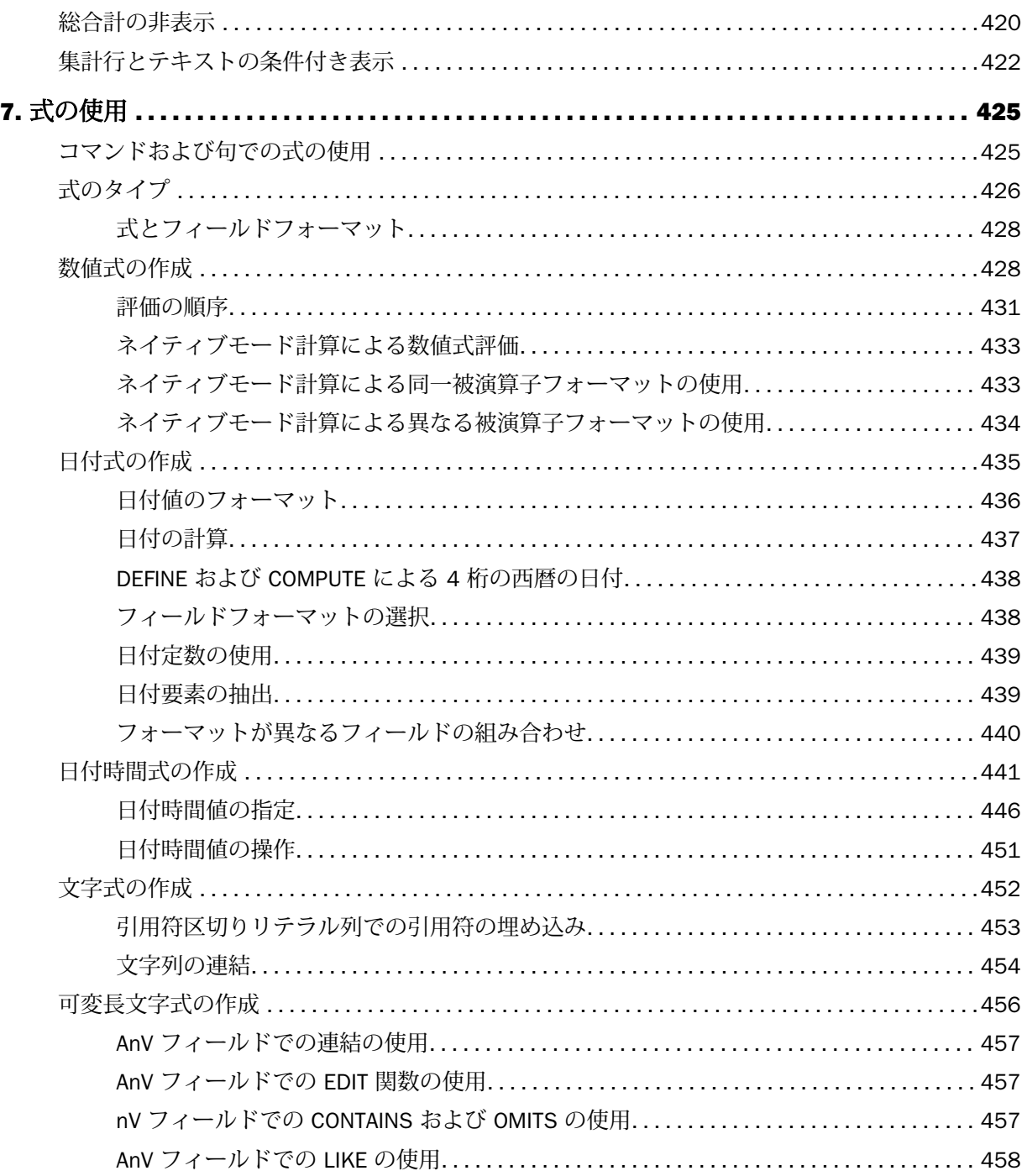

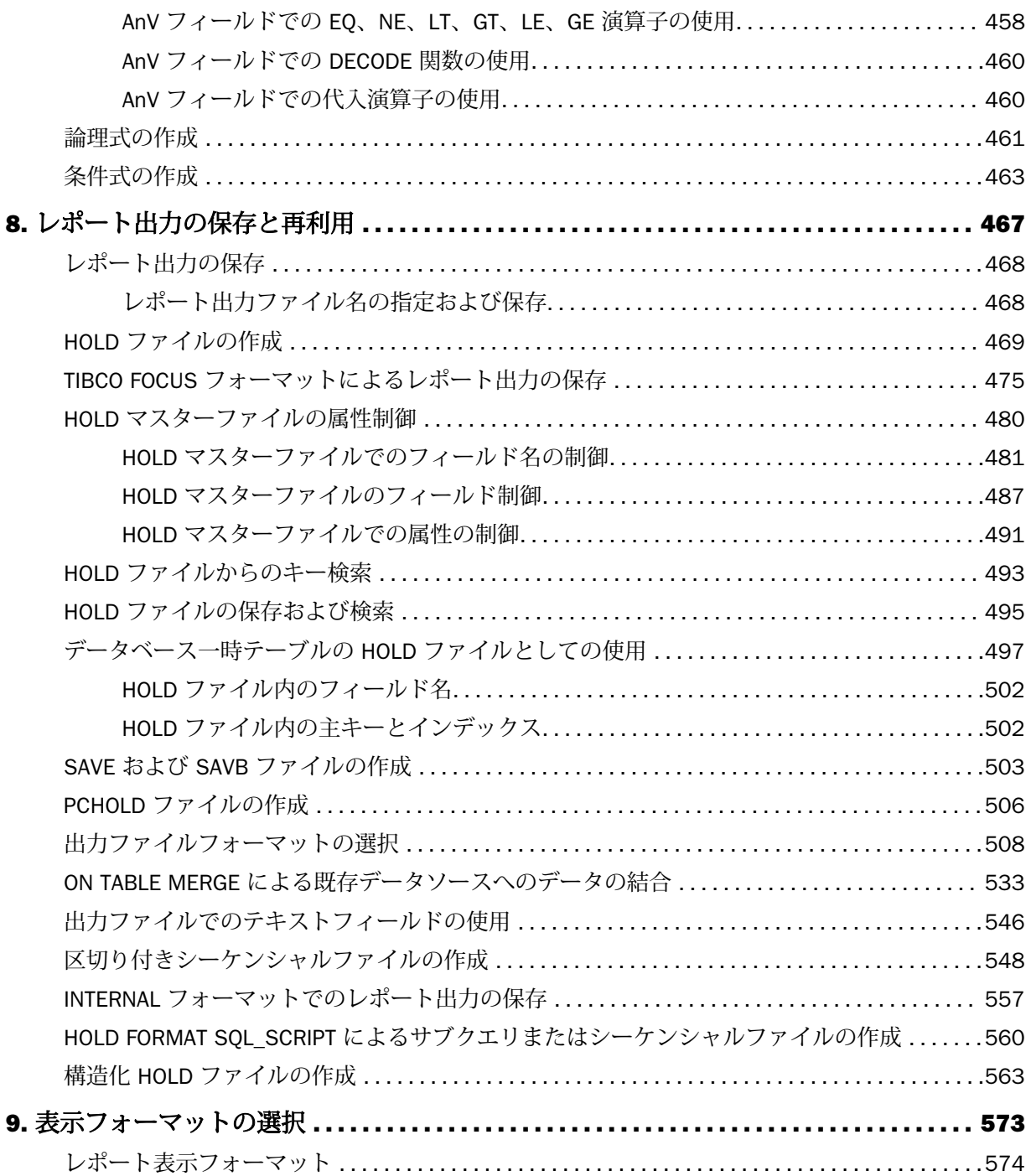

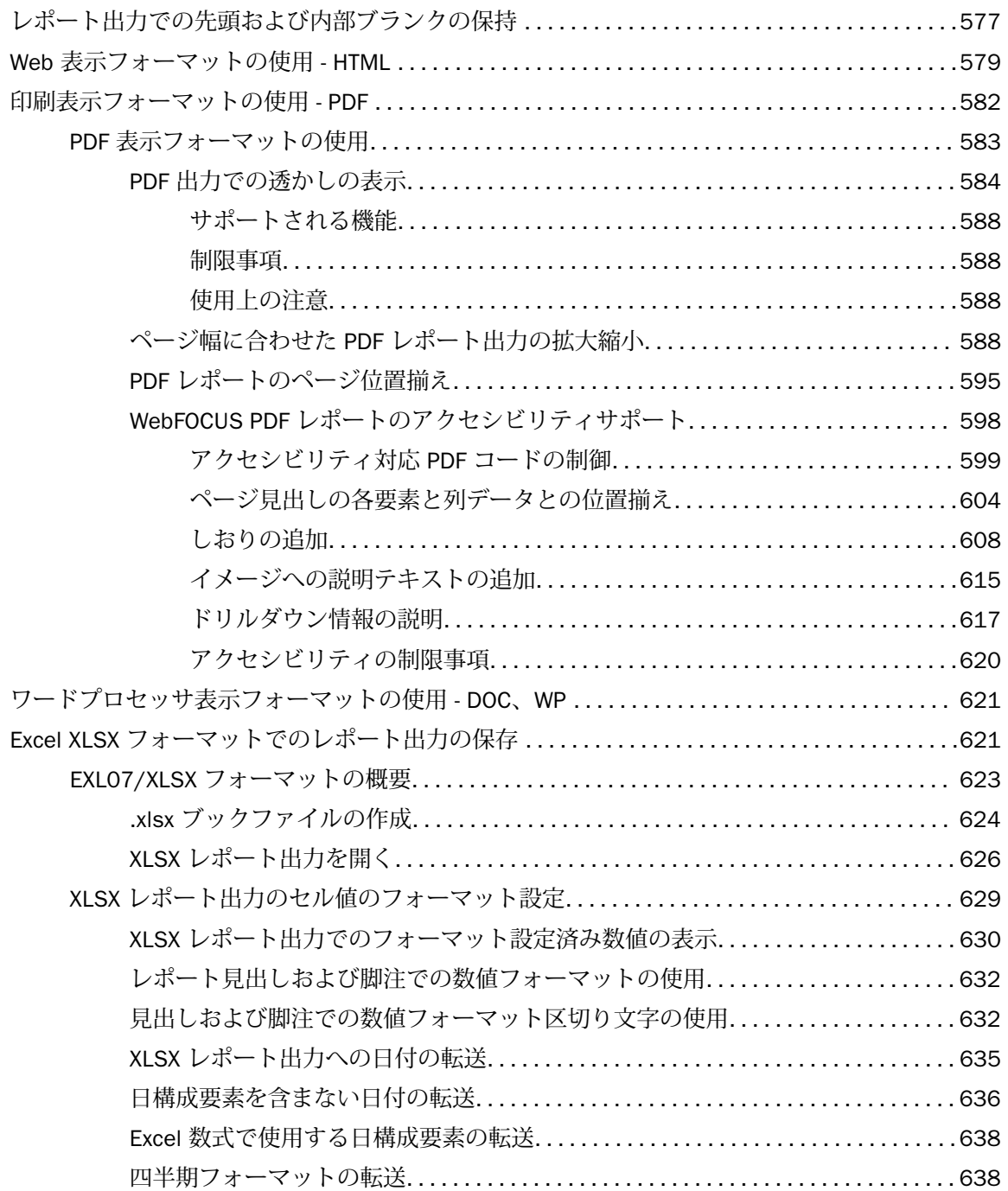

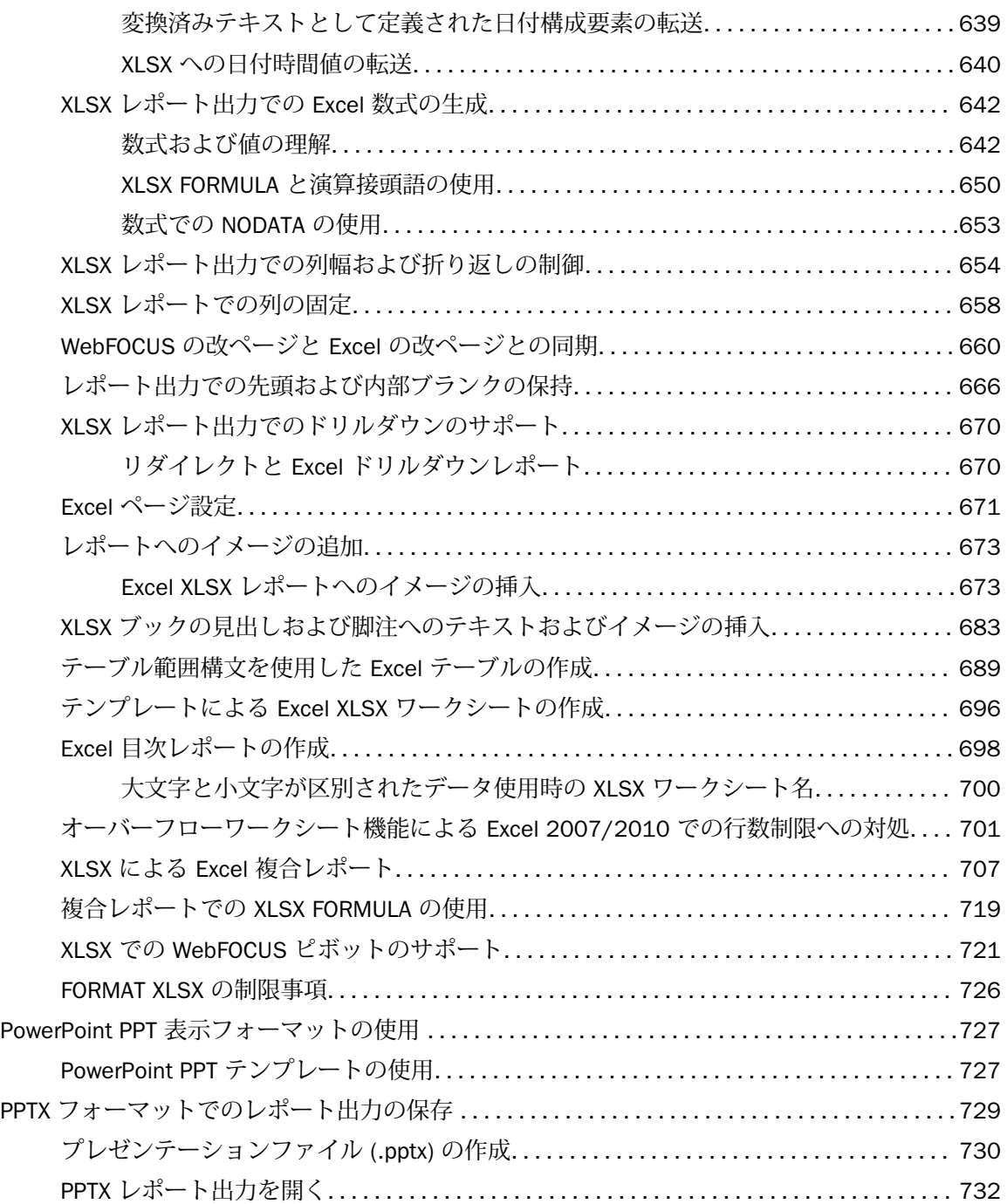

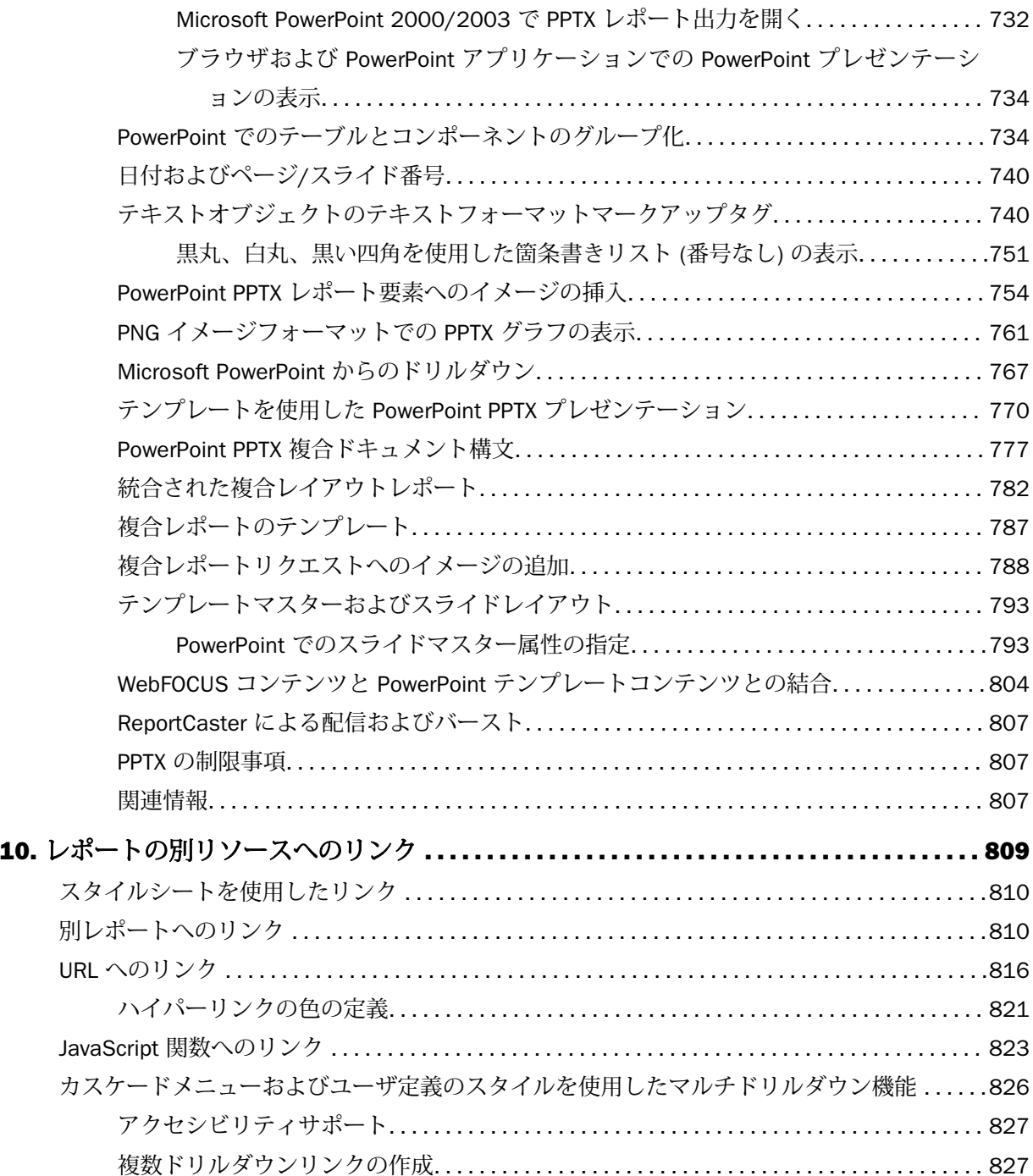

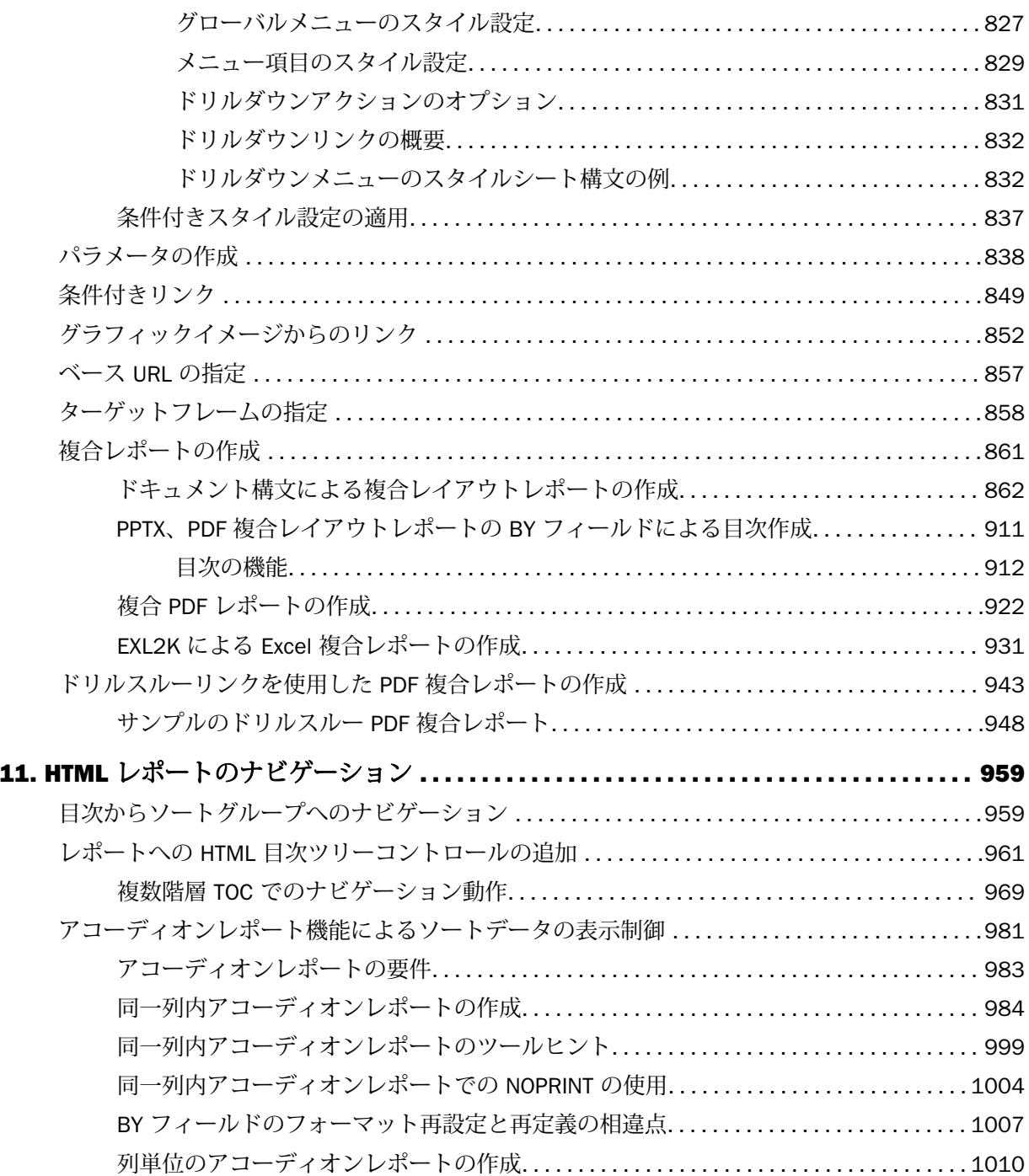

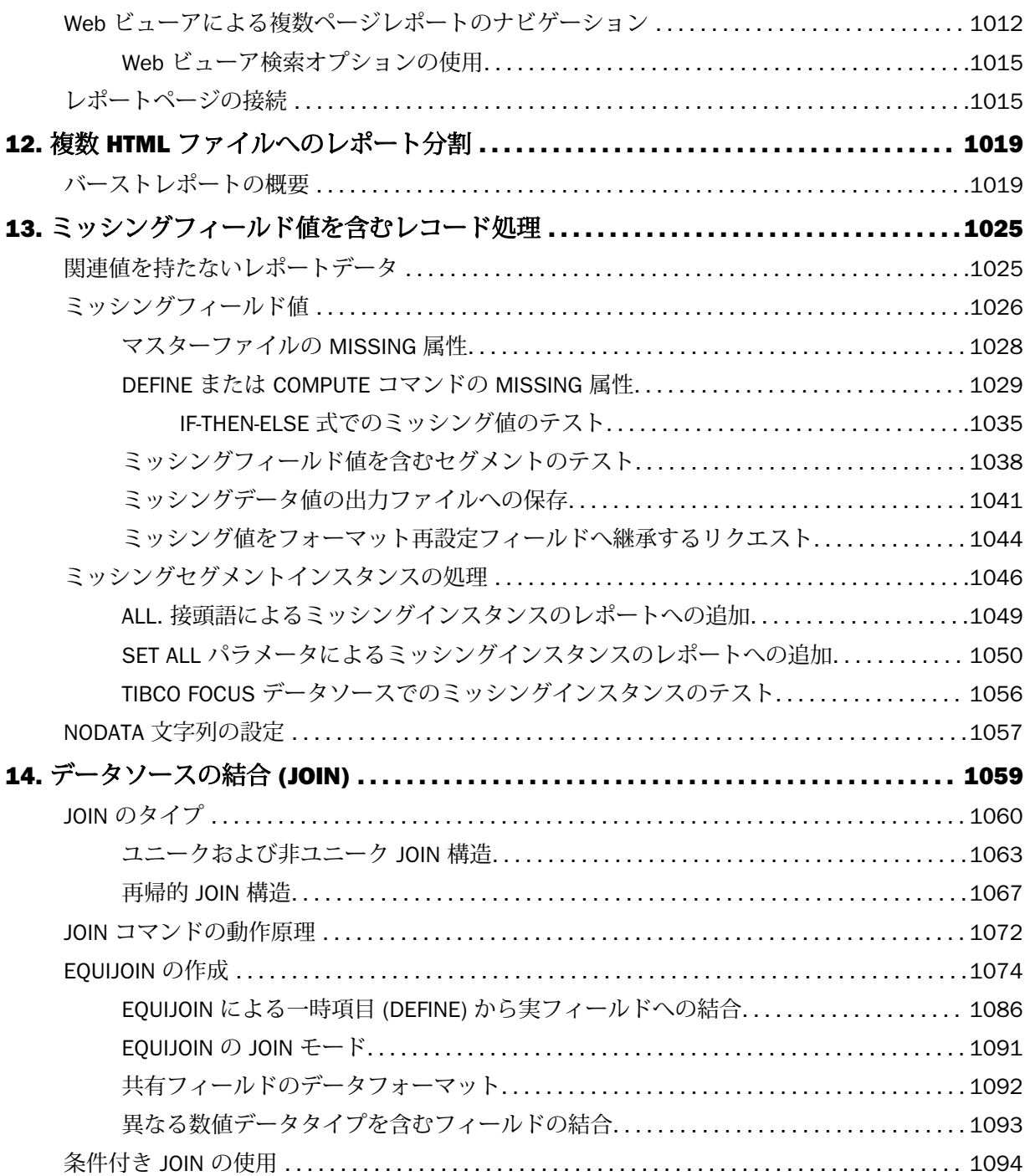

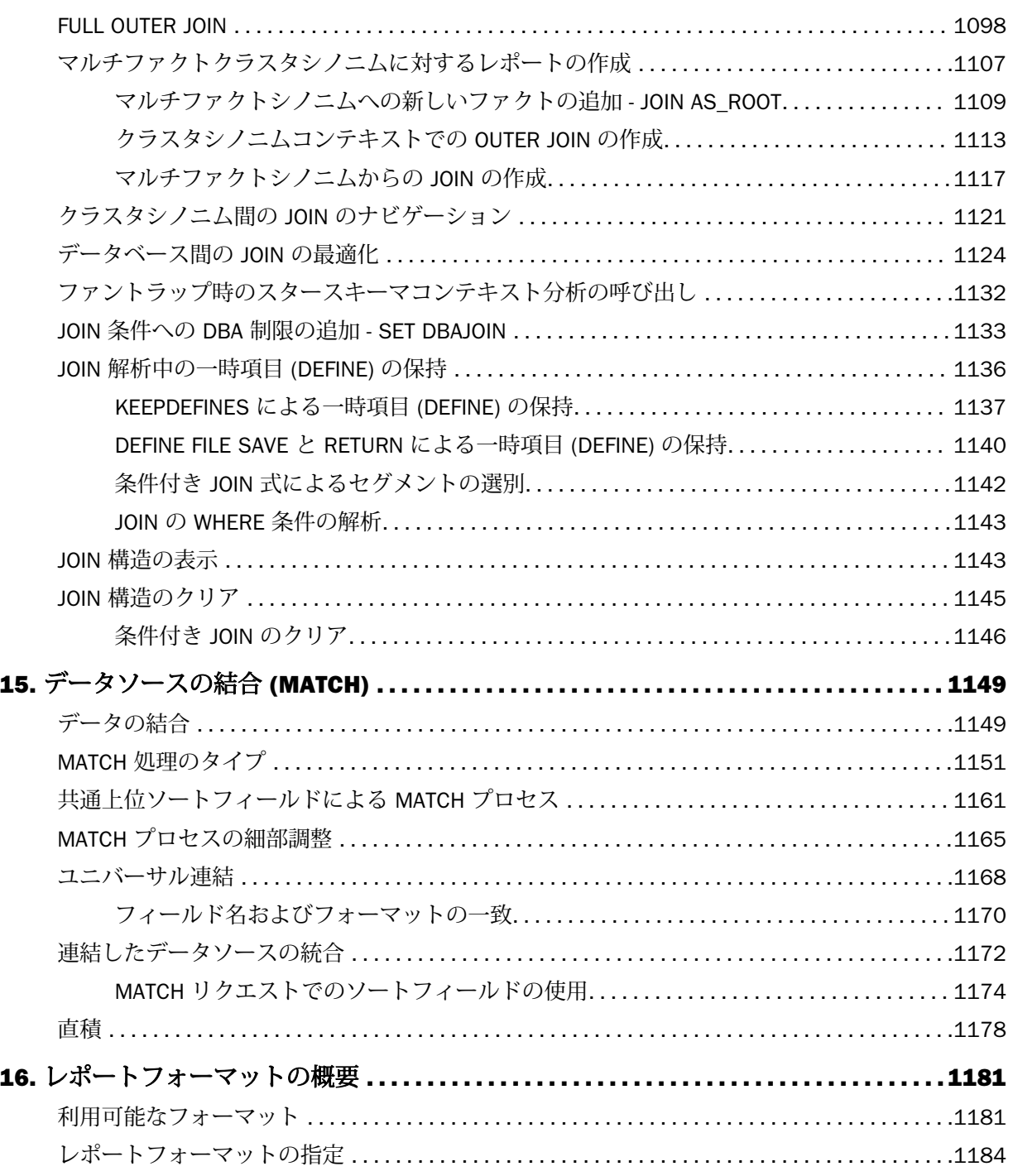

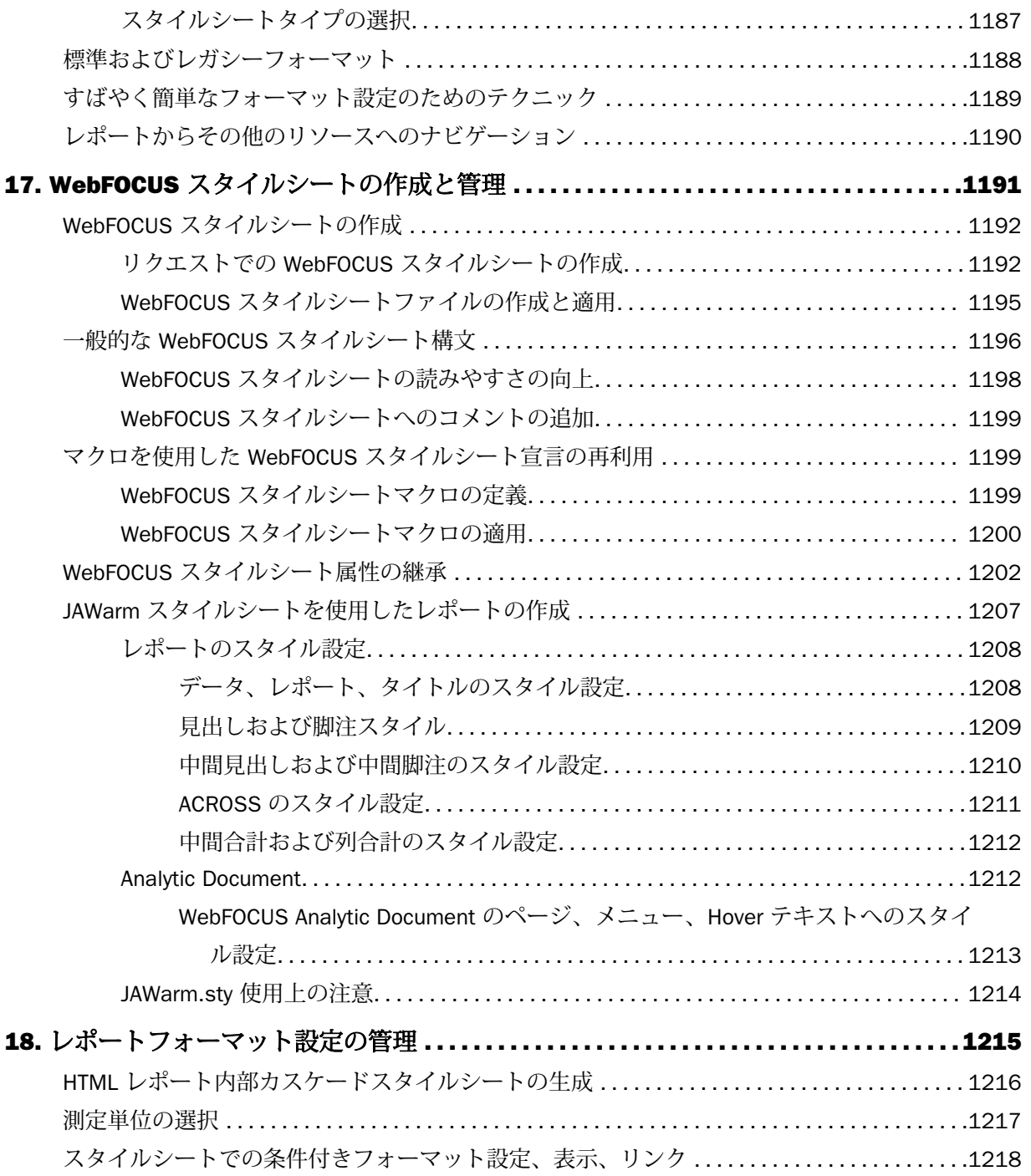

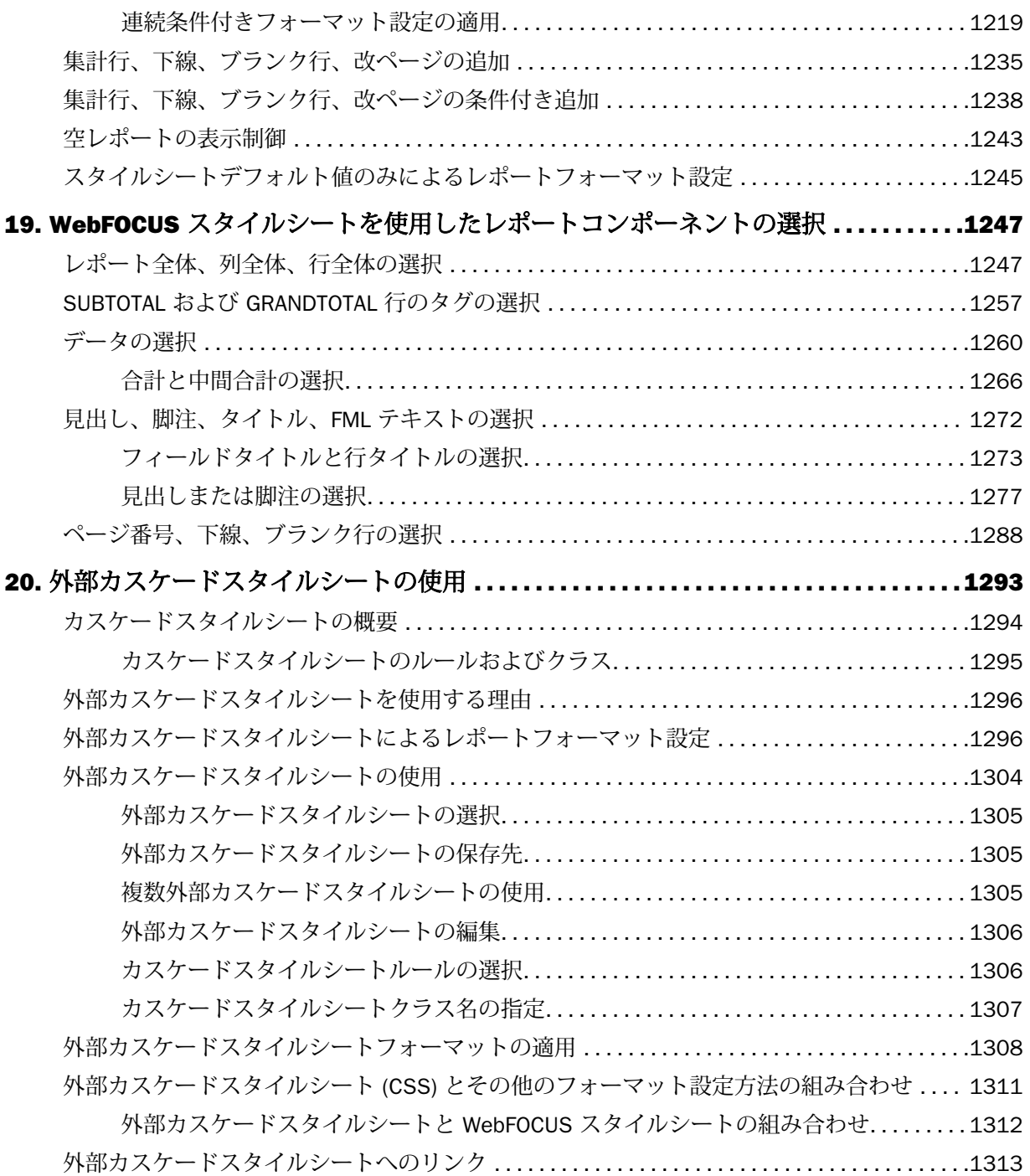

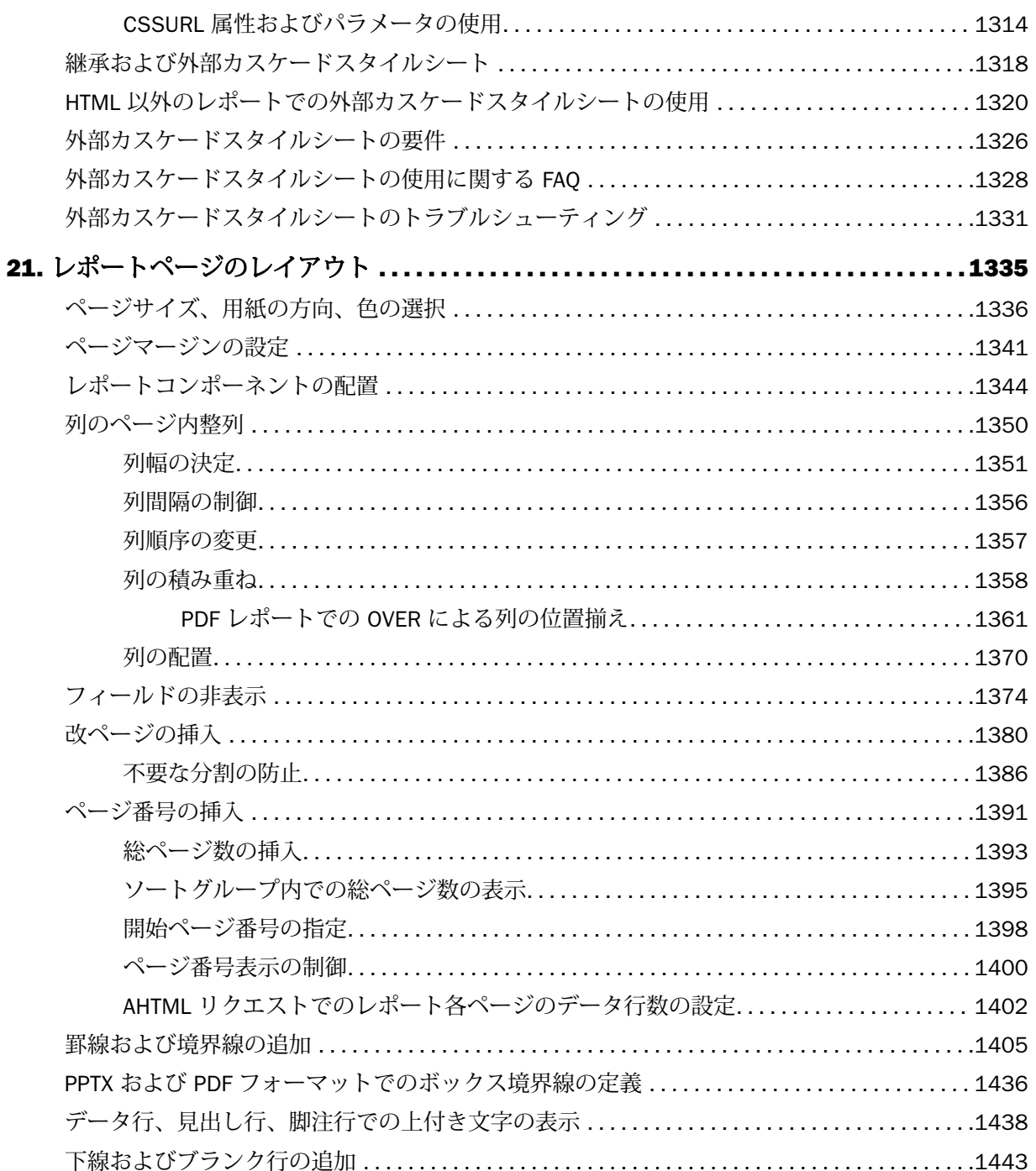

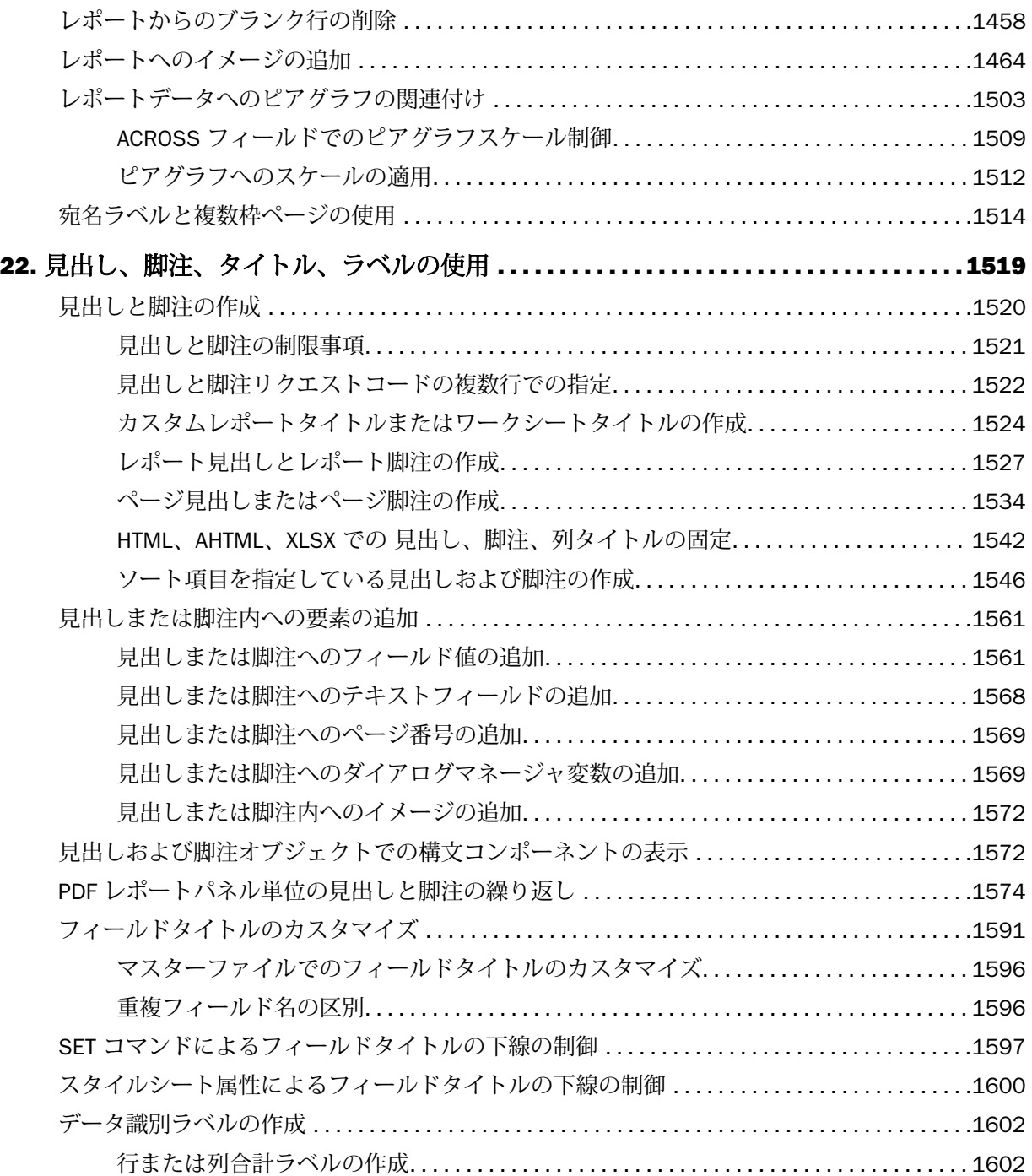

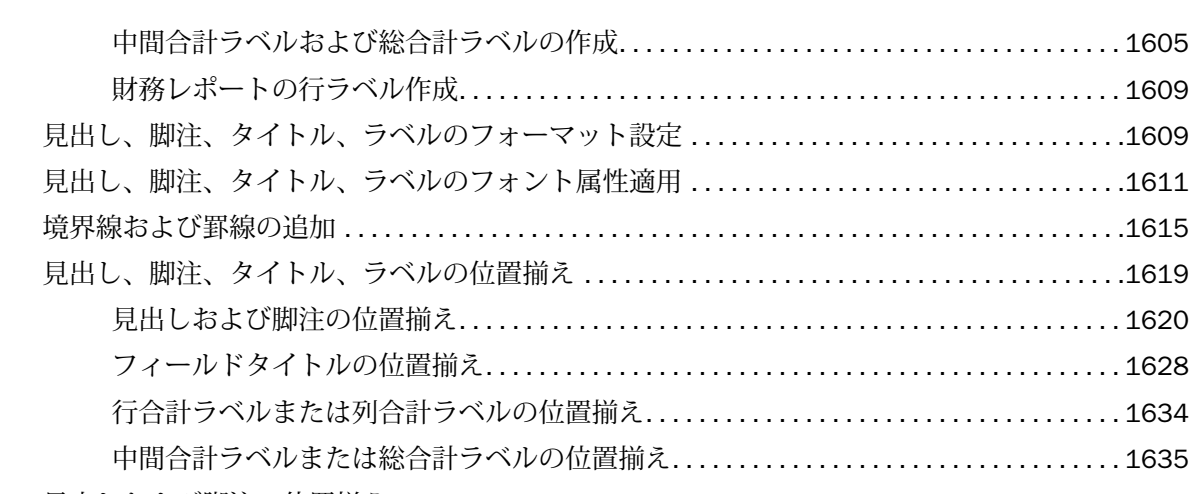

見出しおよび脚注の位置揃え [....................................................](#page-1636-0)...1637 HTML、XLSX、EXL2K、PDF、PPTX、DHTML [レポートの見出しまたは脚注の位置揃え](#page-1638-0) ..... 1639 HTML または PDF [レポートの見出しおよび脚注要素の複数列範囲での位置揃え](#page-1655-0) .......... 1656 複数行見出しまたは脚注内容の位置揃え [..........................................](#page-1661-0)...1662 複数行見出し、脚注の小数点位置揃え[..................................](#page-1666-0)........ 1667

中[間合計ラベルおよび総合計ラベルの作成](#page-1604-0)...................................... 1605 財務レポートの行ラベル作成[..........................................](#page-1608-0)........ 1609

見出しおよび脚注の位置揃え[..........................................](#page-1619-0)........ 1620 フィールドタイトルの位置揃え[........................................](#page-1627-0)........ 1628 行[合計ラベルまたは列合計ラベルの位置揃え](#page-1633-0).................................... 1634 中[間合計ラベルまたは総合計ラベルの位置揃え](#page-1634-0).................................. 1635

見[出しおよび脚注の行列フォーマット組み合わせ](#page-1668-0)................................ 1669 見出し、脚注、その内部の項目の配置 [............................................](#page-1673-0)...1674 PRINTPLUS の使用[....................................................](#page-1680-0)....... 1681 スポットマーカーを使用した配置調整[..................................](#page-1682-0)........ 1683

見出しまたは脚注の縦方向配置制御 [..............................................](#page-1687-0)...1688 レポート見出しまたは脚注の単独ページ配置 [......................................](#page-1694-0)...1695

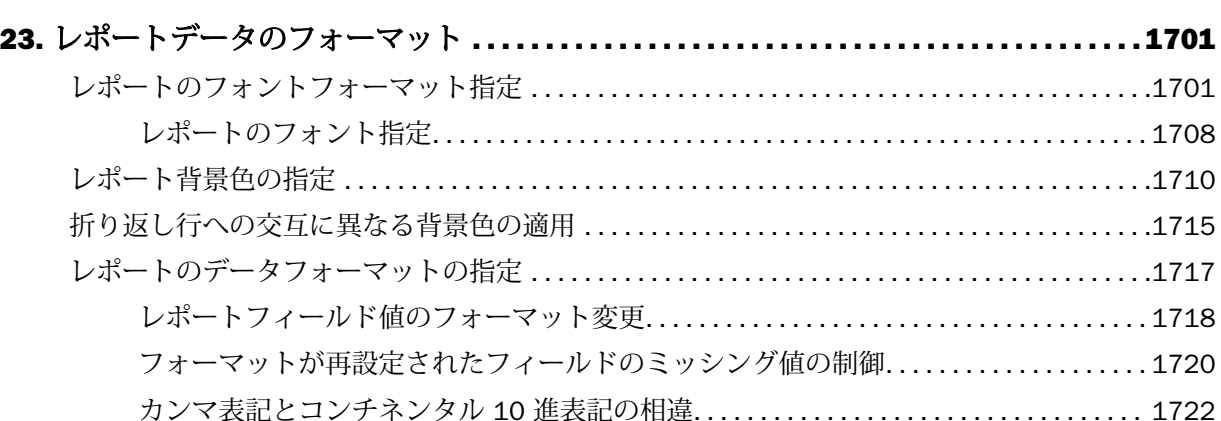

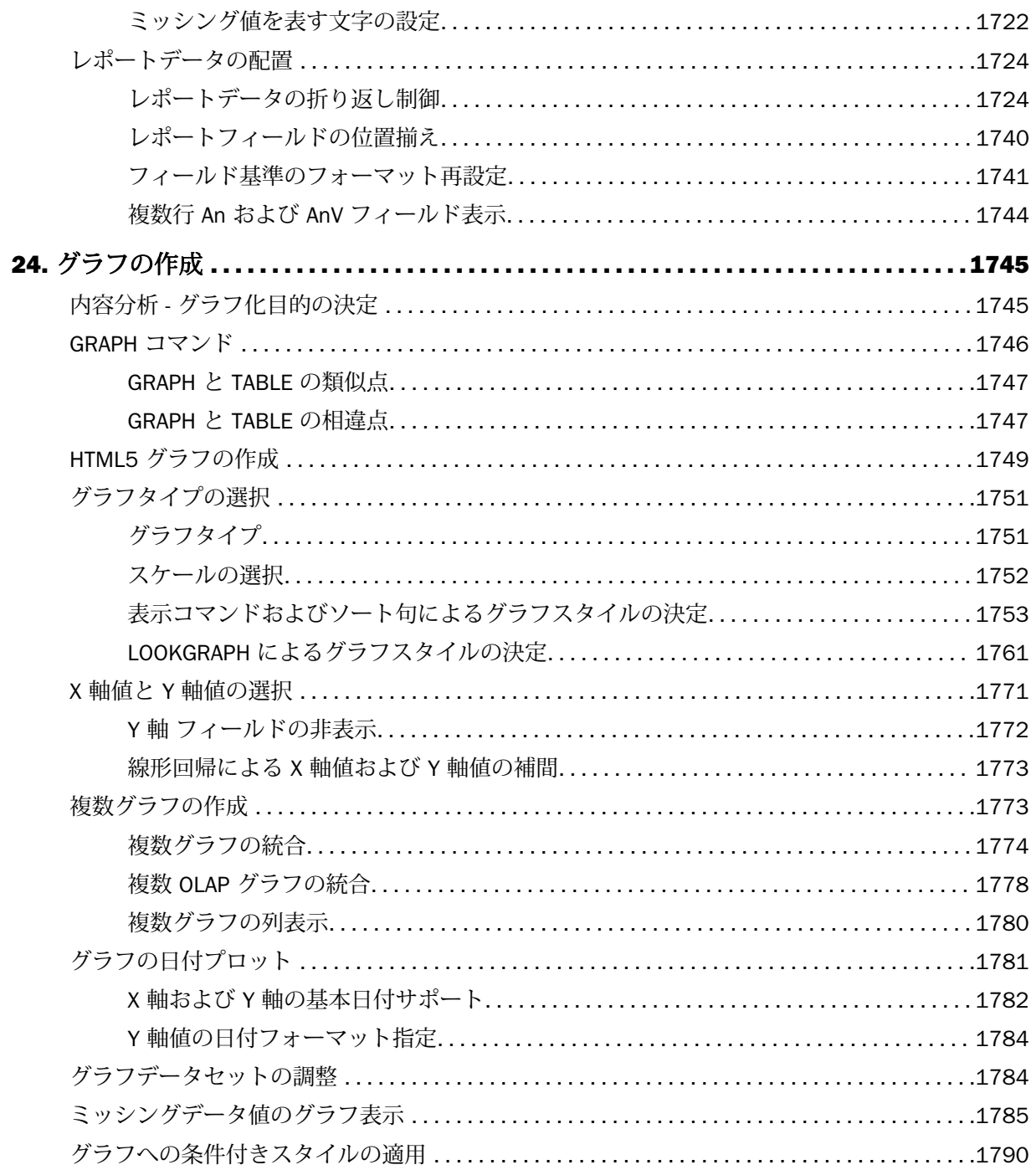

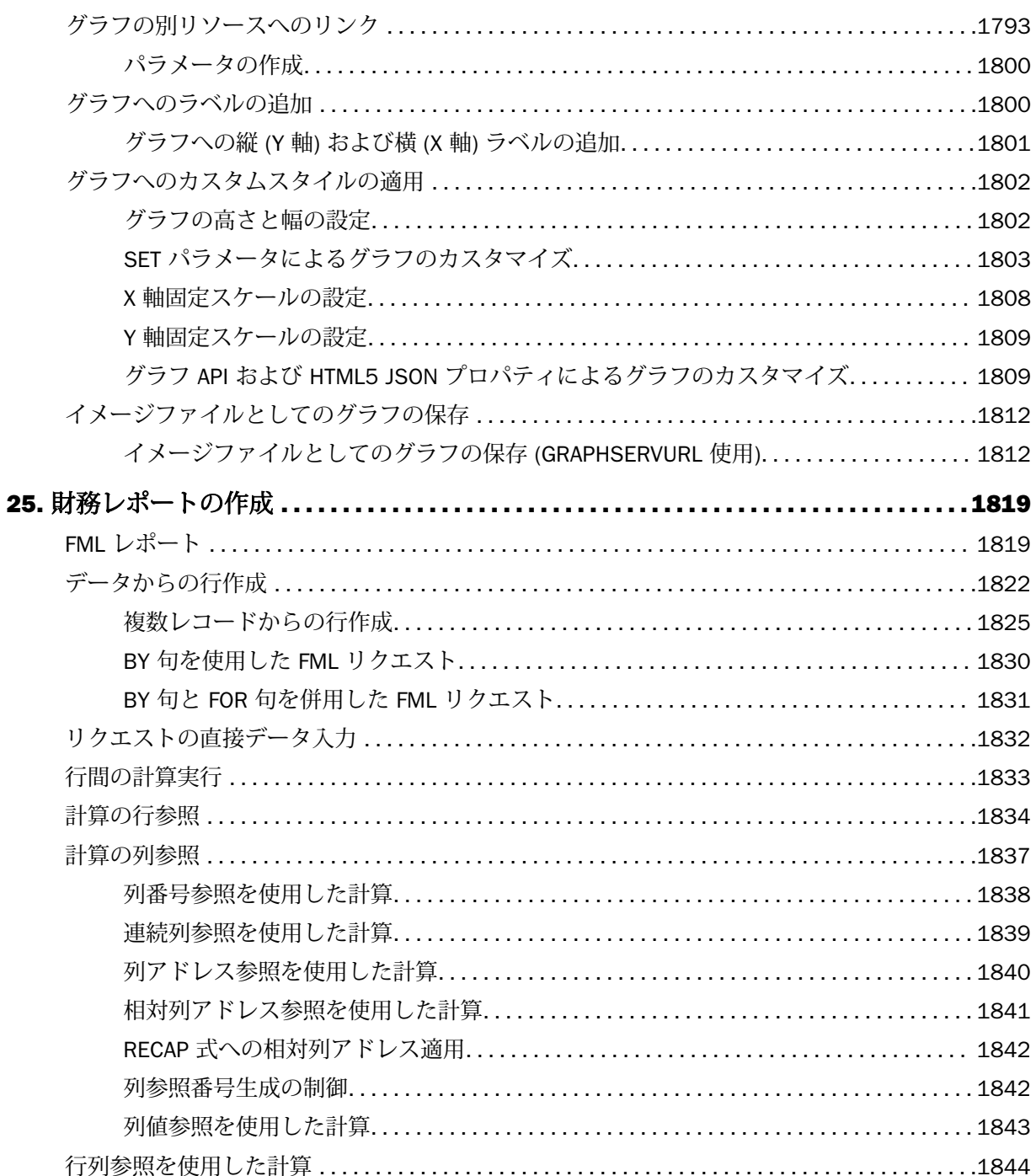

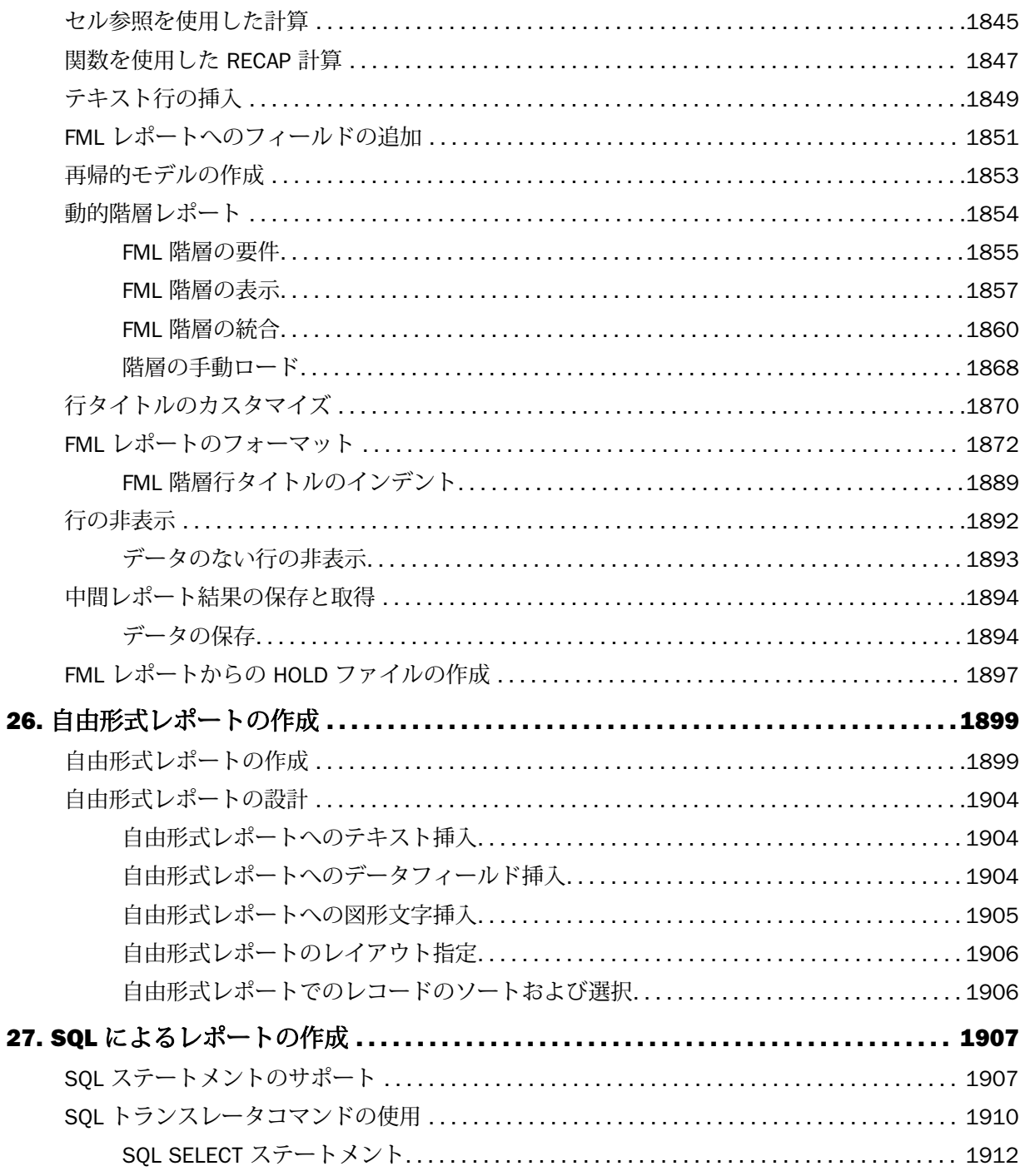

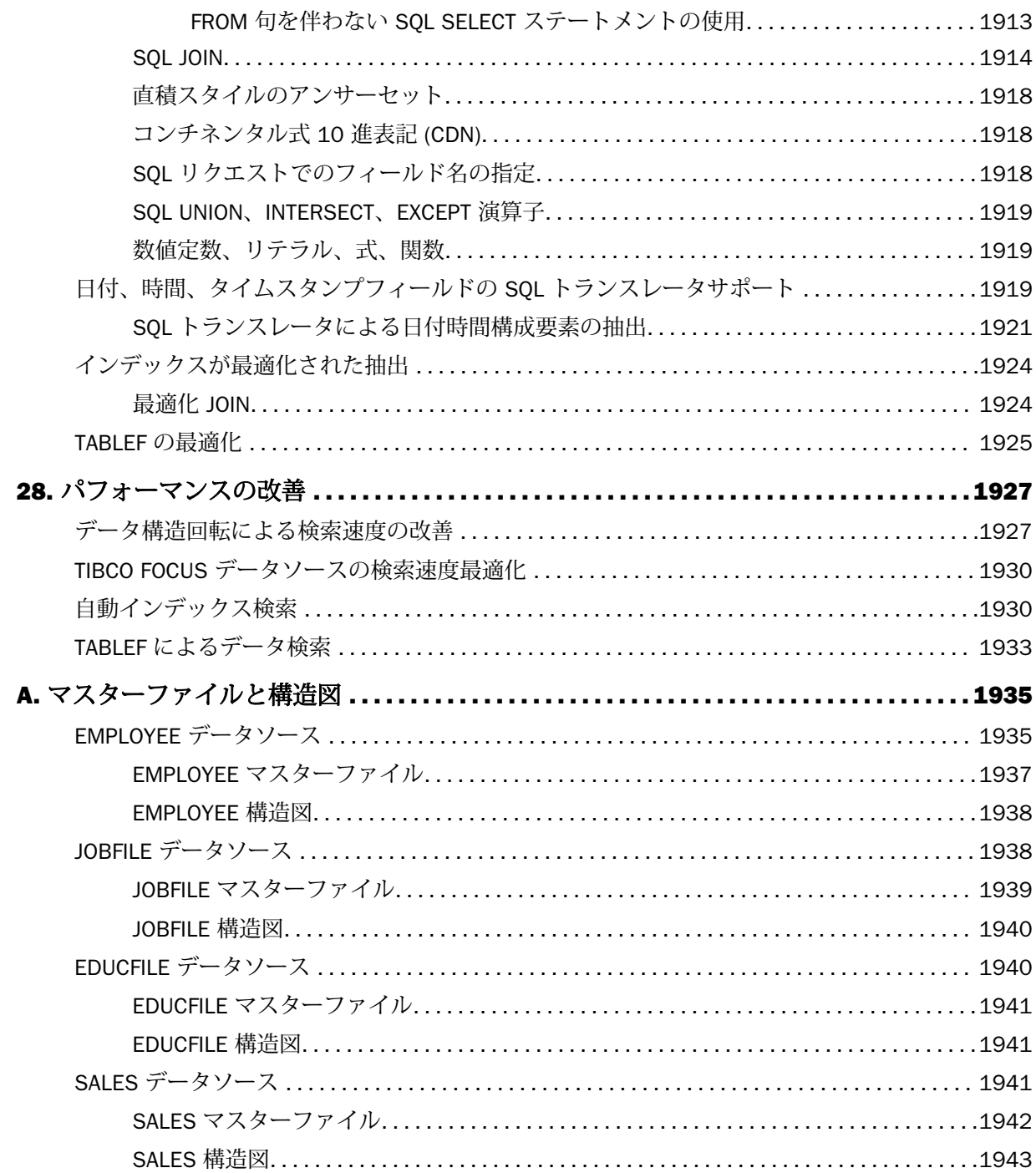

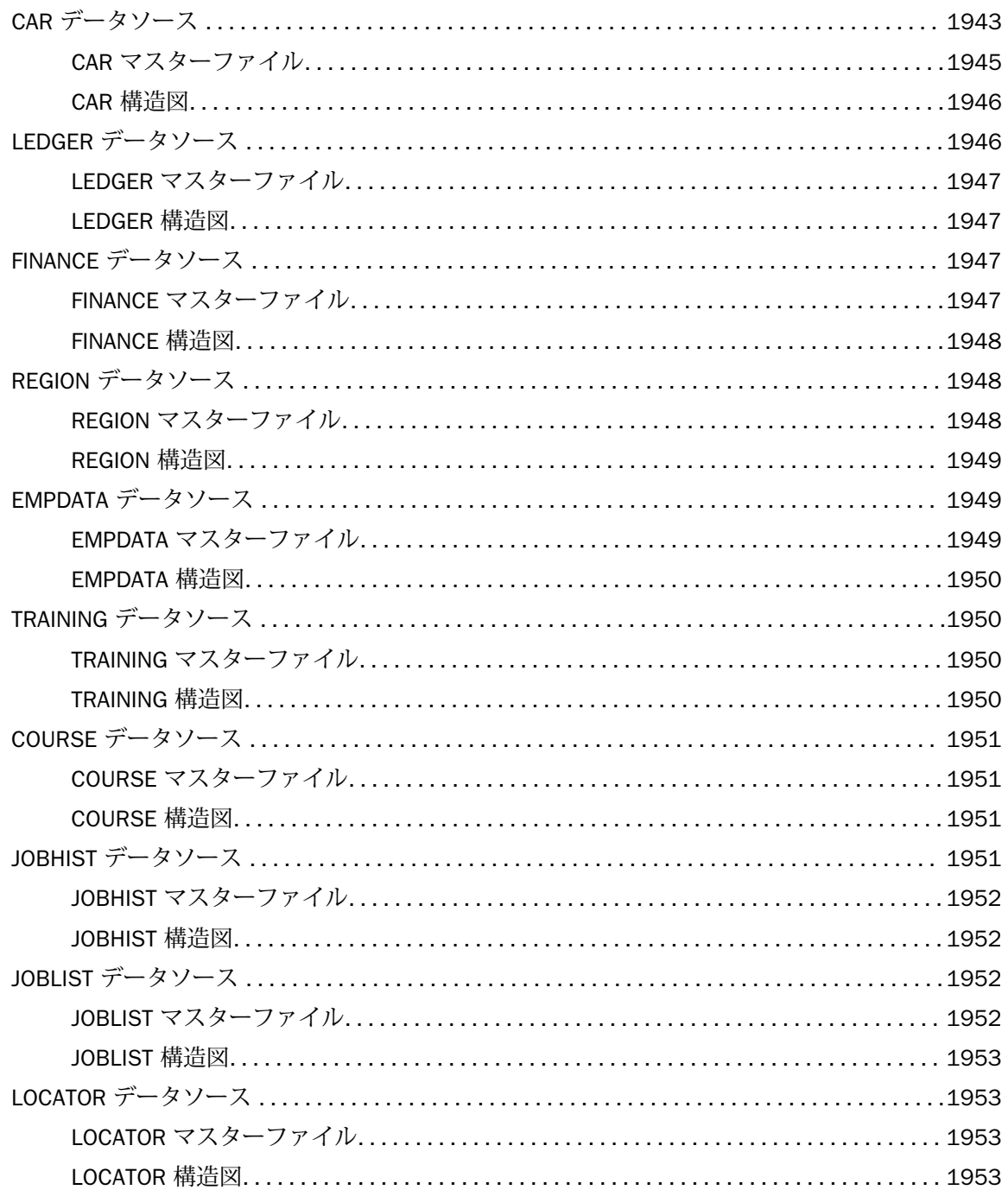

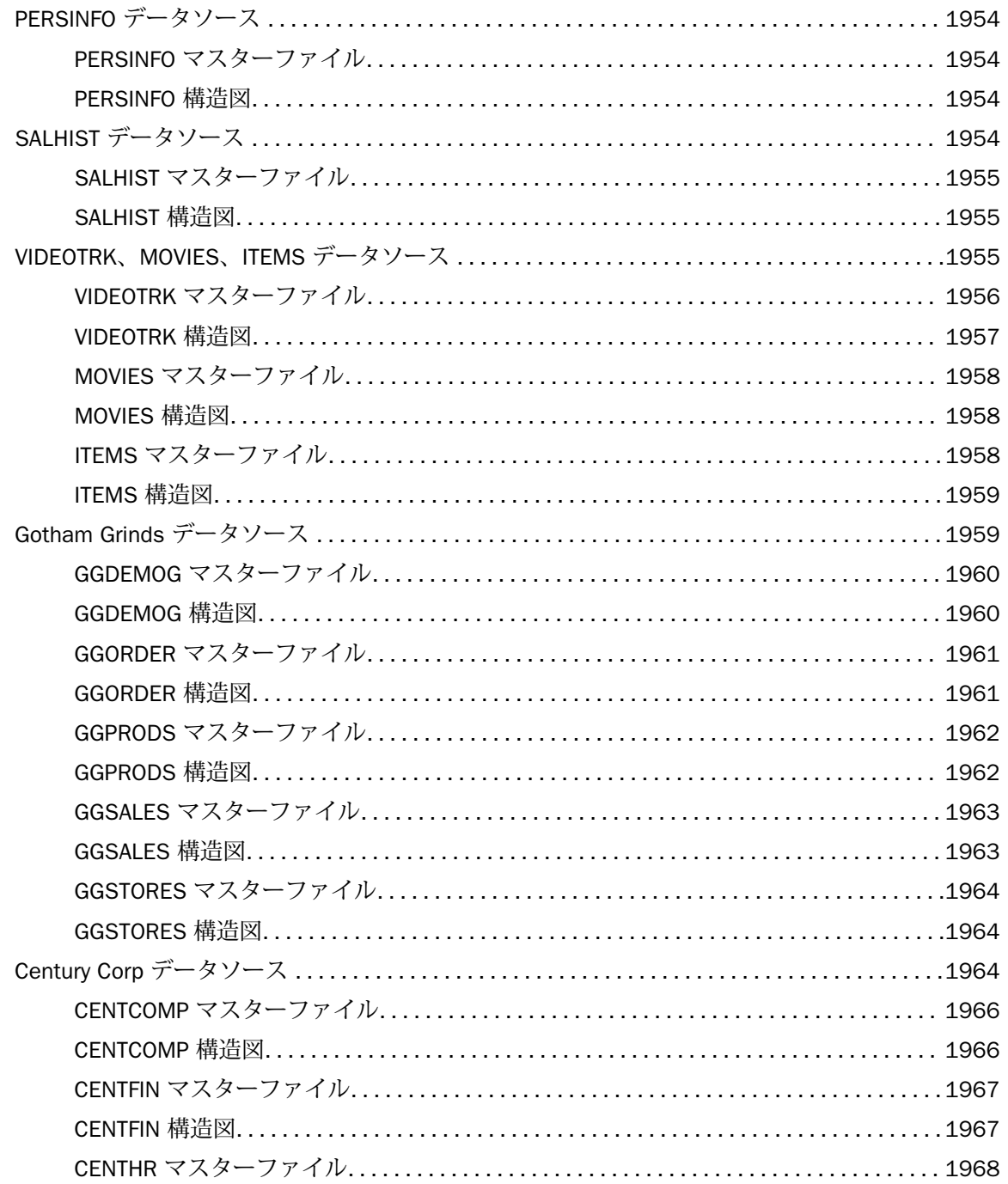

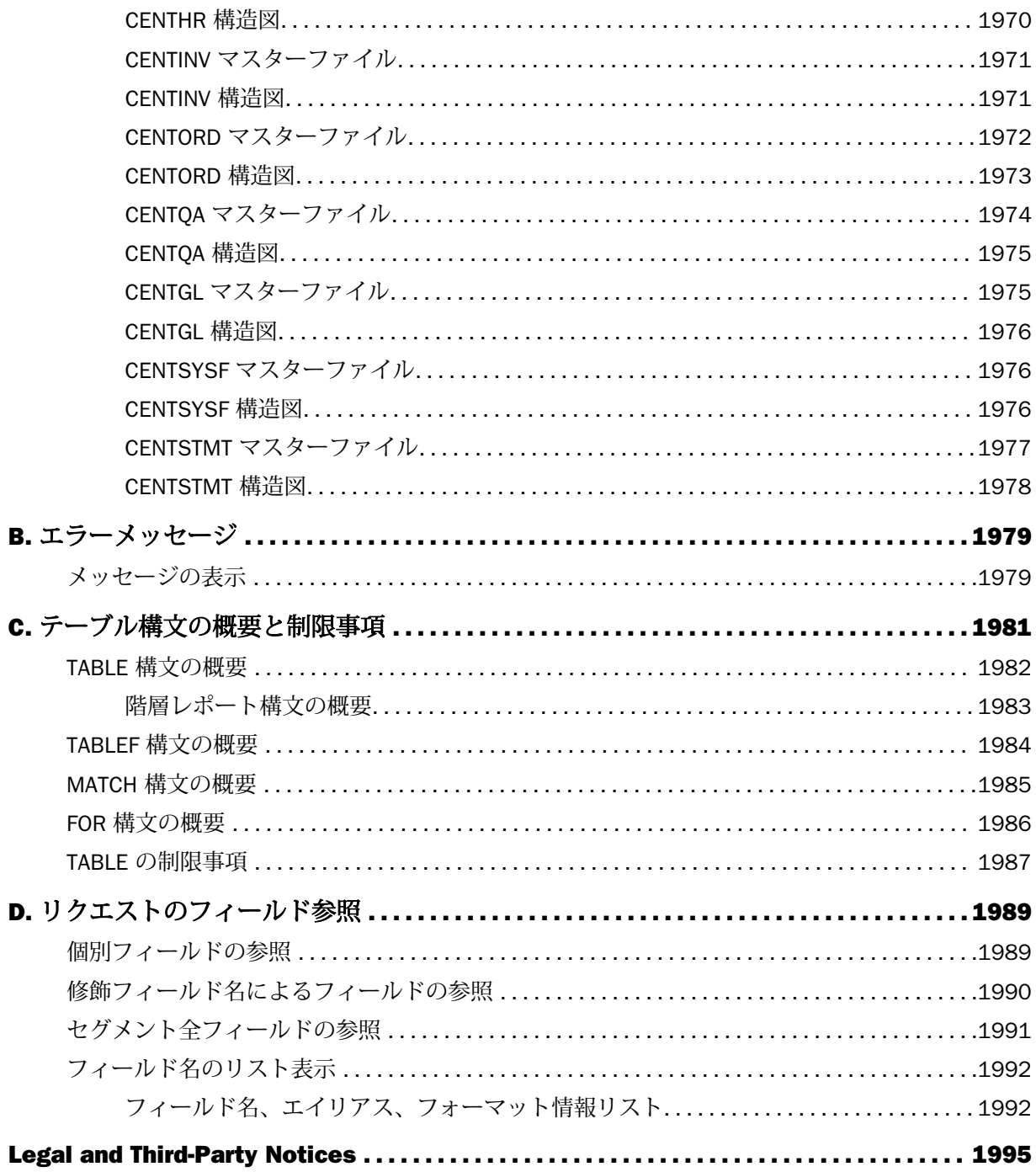

<span id="page-28-0"></span>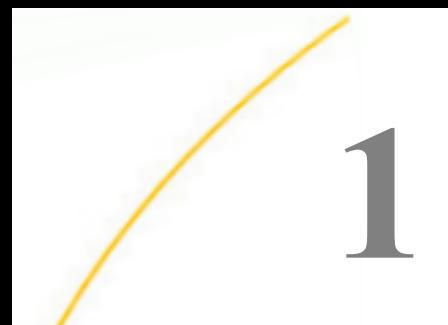

### レポート作成の概要

WebFOCUS は、データの取得と分析を行う機能を備えた情報管理システムです。このシ ステムを使用してレポートをすばやく、簡単に作成することができます。WebFOCUS は、複雑で高度なレポートを作成する機能を備えたシステムです。その特長はシンプル なクエリを使用することにあります。シンプルなクエリから始め、新しい機能を徐々に 習得し、最終的に複雑なレポートを作成できるようになります。

WebFOCUS は、データ処理に関して学習したことのないエンドユーザおよびアプリケー ションの開発に強力なツールを必要としている開発者のニーズに応えるものです。 HTML や WebFOCUS レポート言語のコマンドと構文の知識がなくても、さまざまなツー ルを利用してレポートとグラフを作成することができます。

#### トピックス

- ロ レポート作成の要件
- [レポートタイプ](#page-29-0)
- □ [リクエストの作成](#page-31-0)
- [レポートのカスタマイズ](#page-36-0)
- ロ [レポート出力先の選択](#page-38-0)

#### レポート作成の要件

レポートの作成に必要な要素は次の 2 つです。

□ データ レポートの作成に使用するデータが必要です。セキュリティシステムでデータが 保護されている場合は、そのデータソースからレポートを作成するための許可が必要な場 合もあります。また、サーバがデータソースの場所を特定する必要があります。データソ ースについての詳細は、『ibi™ WebFOCUS® アプリケーション作成ガイド』を参照してくだ さい。

レポートの作成には、次のタイプのデータソース (異なるオペレーティングシステム環境が 対象) を使用することができます。

- **□** リレーショナル型 (DB2、Teradata、Oracle、Svbase など)
- 階層型 (FOCUS など)
- <span id="page-29-0"></span>□ インデックス使用
- ネットワーク型 (CA-IDMS など)
- □ シーケンシャルデータソース(固定フォーマットおよび区切りフォーマット)
- **□** マルチディメンション型 (SAP BW や Essbase など)
- □ XML 型
- □ データ記述 レポートの作成に使用するデータソースを記述するマスターファイルが必要 です。マスターファイルには、データソース内の一連のセグメントと、各セグメント内の フィールドが定義されています。データソースの中には、マスターファイルのほかにアク セスファイルを使用するものもあります。

マスターファイルの情報を見ると、データソースに存在するフィールド名やフォーマット が分かります。また、データソース内のセグメント間の関係を明確にすることができます。 この情報を使用しなくても、非常に単純なレポートを作成することはできますが、データ ソースの構造を理解しておくことで、創造的で洗練されたレポートを作成できるようにな ります。

マスターファイルの情報は、データソースの構造を図で表現することにより、より明確に することができます。これにより、データソースのセグメント間の関係が分かります。こ の場合、次のコマンドを使用します。

CHECK FILE filename PICTURE RETRIEVE

表示されるマスターファイルの構造図において、各セグメントは取得される順に表示され ます。各セグメントには、それぞれ 4 つのフィールドが表示されます。詳細は、41 ペー ジの 「 [レポートデータの表示](#page-40-0) 」 を参照してください。

#### レポートタイプ

WebFOCUS では、グラフィカルツールを使用して、次の基本タイプのレポートを作成できま す。

□ 表形式レポート 情報を行と列で表示します。レポートの基礎概念を取り入れた基本的な レポートタイプです。他のレポートフォーマットの大部分は、この概念に基づいています。 これらのレポートは、HTML、Excel、PDF などのフォーマットで表示することができます。

- □ 財務レポート 財務関係データの作成、計算、公開といった作業のために特別に設計され たレポートです。たとえば、バランスシート、連結決算、予算などのレポートがあります。 これらのレポートは、レポートキャンバスを使用して作成できます。マトリックスレポー トキャンバスを使用することで、レポートのコンテンツを行単位で定義することができま す。この定義方法には、さまざまな利点があり、次の処理を実行することができます。
	- レポートの行ごとのタイトルを識別し、表示する。
	- □ 行単位で計算を実行し、その計算結果をレポートの任意の位置に挿入する。
	- 1つのレコードを複数のカテゴリで使用する。
	- □ セル単位で多種多様な書式設定を行う。
	- □ 個別の行と行タイトルを抽出ファイルに保存する。
- □ 自由形式レポート 1つのレコードについての詳細情報を、レターやフォームでよく使用 される形式で表示します。レポートの 1 ページごとに 1 つのレコードの詳細情報を表示 する場合、自由形式レポートを使用して次のことを行えます。
	- □ 見出し、脚注、テキスト、フィールドをページ上に正確に配置する。
	- □ 表示変数としてフィールドを追加することにより、見出しと脚注をカスタマイズする。
	- □ 演算接頭語を見出しと脚注に組み込んで、1 つのフィールドの集計値を計算する。
	- BY ソートを使用して、1 つまたは複数のレポートレコードを各ページに配置する。

自由形式レポートについての詳細は、1899 ページの「 [自由形式レポートの作成](#page-1898-0) 」を参照 してください。

- グラフ 表形式レポートと同じ種類の情報を表しますが、2 次元 (2D) および 3 次元 (3D) のさまざまなグラフ形式で表示することができます。 詳細は、1745 ページの 「 [グラフの作成](#page-1744-0) 」 を参照してください。
- □ SOL リクエスト SOL レポート言語を使用してデータを取得し、WebFOCUS フォーマット コマンドを直接組み込むことができます。詳細は、1907 ページの 「 SQL [によるレポート](#page-1906-0) [の作成](#page-1906-0) 」 を参照してください。
- <span id="page-31-0"></span>**□ ドリルスルーレポート 概要レポートと詳細レポートの両方を含む PDF ファイルを作成** することができます。詳細レポートには、概要レポートで指定されたフィールドに対する 詳細データがすべて含まれています。ドリルスルーのハイパーリンクをクリックすると、 PDF ファイル内部のリンク先に移動します。他のレポートは実行されません。ドリルスル ーレポートは静的なレポートです。PDF ファイルはディスクに保存したり、ReportCaster で配信したりすることができます。ドリルスルー機能は、Adobe Reader を使用します。ド リルスルー機能についての詳細は、943 ページの 「 [ドリルスルーリンクを使用した](#page-942-0) PDF [複合レポートの作成](#page-942-0) 」 を参照してください。複合レポートについての詳細は、861 ペー ジの 「 [複合レポートの作成](#page-860-0) 」 を参照してください。
- □ Excel 複合レポート EXL2K 出力フォーマットを使用して、複数ワークシートレポートを 作成することができます。デフォルト設定では、複合レポートの各コンポーネントレポー トは、新しい Excel ワークシートととして作成されます。NOBREAK キーワードを使用する と、次のレポートは同一ワークシート上の現在のレポートの下に作成されます。

詳細は、931 ページの 「 EXL2K による Excel [複合レポートの作成](#page-930-0) 」 を参照してくださ い。

**□ Excel 目次レポート** 複数ワークシートレポートを作成することができます。WebFOCUS レポートの最初の BY フィールドの値が変わるたびに、それぞれ個別のワークシートが生 成されます。

詳細は、573 ページの 「 [表示フォーマットの選択](#page-572-0) 」 を参照してください。

#### リクエストの作成

レポートの作成で要求されることは、データソースを識別することのみです。リクエストの構 造は柔軟性に富んでいるため、後は必要なレポート要素を追加するだけです。たとえば、レポ ートのソートを行う場合はソート順の指定、データのサブセットでレポートを作成する場合は 選択基準の追加を行います。

リクエストは、TABLE FILE コマンドで開始し、END コマンドで終了します。レポートの内容 とフォーマットは、リクエストの開始から終了までコマンドと句により定義されます。これら のコマンドと句はオプションとして使用し、必要とするレポート機能を生成するものだけを追 加します。

- リクエストの作成に使用するオプションとして、よく使用するものは次のとおりです。
- □ フィールド(列)の指定 レポートの各列は、それぞれのフィールドを表します。ここで は、表示するフィールド、レポートのソートに使用するフィールド、レコードの選択に使 用するフィールド、一時項目の作成に使用するデータソースフィールドを指定することが できます。レポートに含めるフィールドを指定することは、基本的にレポートでそのフィ ールドをどのように使用するかということと関係しています。
- □ データの表示 レポートにデータを表示する方法として、フィールドの全レコードを表示 する詳細表示と、フィールドのレコードの合計を表示する概要表示があります。また、フ ィールドの値で計算を行ったり、他の演算を実行したりすることもできます。たとえば、 フィールドの最大値やフィールドのすべての値から平方和の平均を計算し、レポートにそ の演算結果を表示します。
- □ レポートフィールドのソート レポートをソートして、フィールド情報を整理することが できます。WebFOCUS は、ソート順を制御するソートフィールドを表示します。このフィ ールドは、縦方向にソートする場合はレポートの左側に、横方向にソートする場合はレポ ートの上部に表示されます。ソートフィールドは、値が変わったところで表示されます。 ソートフィールドを非表示にすることもできます。

データは、縦 (列方向) にソートすることも、横 (行方向) にソートすることもできます。さ らに、縦のソートと横のソートを組み合わせて、単純なマトリックスを作成することもで きます。

- □ レコードの選択 レポートを作成する場合、そのレポートにすべてのレコードを含めたく ない場合があります。選択条件に基づいてレコードを選択し、データソースのサブセット を定義すると、そのサブセットだけのレポートを作成することができます。必要に応じて、 単純な選択条件を設定したり、複雑な選択条件を設定したりすることが可能です。
- □ 中間合計と合計の表示 レポートには、列と行の総合計、中間合計を表示することができ ます。
- □ 表示のカスタマイズ 目的にかなったレポートを作成するには、どのデータを表示するか、 そのデータをどのように表示するかという 2 点が重要になります。データフィールドを 単純に表示するよりも、関連性のあるデータグループを識別し、重要な事実だけを強調す るレポートの方が効果的です。たとえば、次のことが可能です。
	- □ フィールドタイトルに意味のある名前を付ける。
	- どのフィールドをレポートに表示させるかを制御する。
	- レポートの各レベル (例、ソートグループ、ページ、レポート全体) にそれぞれ異なる見 出しと脚注を入れたり、設定した条件に基づいて表示する見出しと脚注を動的に制御し たりする。
- <span id="page-33-0"></span>■ フォント、色、罫線、イメージを追加する。
- □ 関連するデータグループを強調し、他のグループと区別するためにブランク行、下線、 ページ区切りを挿入する。
- □ 一時項目の作成 レポートを作成する場合、そのレポートに含めるフィールドは、データ ソース内に実在するフィールドに限られるわけではありません。一時項目を作成し、実在 するデータソースのフィールドから値を取得して、それをレポートに含めることができま す。

詳細は、271 ページの 「 [一時項目の作成](#page-270-0) 」 を参照してください。

□ データソースの結合 複数のデータソースを結合して大規模なデータ構造を構築し、1つ のリクエストでそのデータ構造からレポートを作成することができます。

詳細は、1059 ページの 「 [データソースの結合](#page-1058-0) (JOIN) 」 を参照してください。

□ 結果の保存と再利用 レポートのデータを 1 つのデータソースとして保存しておき、それ に対して新しいクエリを実行することができます。この方法は、データソースのサブセッ トを作成したり、2 段階でレポートを作成したりする際に役立ちます。また、この新しい データソースのフォーマットを変更して、スプレッドシートやワードプロセッサなどの他 のデータ処理ツールで使用することができます。

詳細は、467 ページの 「 [レポート出力の保存と再利用](#page-466-0) 」 を参照してください。

リクエストを 1 回だけのクエリとして実行したり、それを 1 つのプロシジャとして保存した りすることができます。リクエストをプロシジャとして保存しておくと、そのリクエストを必 要な時に実行または編集することができます。

#### リクエストの開始

リクエストは、データソースを指定することから開始します。続いて、リクエストの詳細を定 義します。 データソースは、次の方法で指定することができます。

- TABLE FILE filename コマンドを使用して、1 つのリクエストに対してデータソースを設定 する。
- FILE SET パラメータを使用して、1 つのプロシジャ内のすべてのリクエストに対してデー タソースを設定する。

FILE SET パラメータについての詳細は、『ibi™ WebFOCUS® アプリケーション作成ガイド』 を参照してください。

#### 構文 リクエストの開始

リクエストを開始するには、次のコマンドを使用します。

<span id="page-34-0"></span>TABLE FILE filename

説明

#### filename

レポートに使用するデータソースです。

#### リクエストの終了

リクエストを終了するには、END コマンドまたは RUN コマンドを使用します。これらのコマ ンドは、それぞれ 1 行で記述する必要があります。リクエストを実行しないまま終了するに は、QUIT コマンドを使用します。

1 つのセッション中に同じデータソースに対して連続的にリクエストを発行する場合は、RUN コマンドを使用することもできます。RUN コマンドを使用すると、TABLE セッション中は TABLE 機能とデータソースが継続して有効になります。レポートを表示した後で、別のレポー トを作成するために TABLE コマンドを再発行する必要はありません。TABLE セッションを終 了するには、最後のリクエストの後で END コマンドを発行します。

#### レポート作成の例

ここで紹介する例は、WebFOCUS の基本機能を説明するための単純なリクエストです。なお、 これ以外にも多くの機能がありますが、それらの機能については、このマニュアルの別のトピ ックで説明しています。

#### 例 単純なレポートの作成

次の例は、WebFOCUS の基本機能を示しています。この例には注釈が付いています。このリ クエストのコードに付けられた番号と、出力結果の後にある解説の番号がそれぞれ対応してい ます。このリクエストは、テキストエディタに次のコマンドを入力して生成することができま す。

```
1. JOIN PIN IN EMPDATA TO ALL PIN IN TRAINING AS J1 
2. DEFINE FILE EMPDATA
   YEAR/YY=COURSESTART;
3. END
4. TABLE FILE EMPDATA 
5. HEADING CENTER
     "Education Cost vs. Salary" 
6. SUM EXPENSES AS 'Education,Cost' SALARY AS 'Current,Salary' 
7. AND COMPUTE PERCENT/D8.2=EXPENSES/SALARY * 100; AS 'Percent' 
8. BY DIV
    BY DEPT 
9. WHERE YEAR EQ 1991
10. ON TABLE SUMMARIZE 
11. ON TABLE SET STYLE *
    TYPE=HEADING, STYLE=BOLD, COLOR=BLUE,$
    TYPE=REPORT, FONT=TIMES, SIZE=8,$
    TYPE=REPORT, GRID=OFF,$
     ENDSTYLE 
12. END
```
出力結果は次のとおりです。

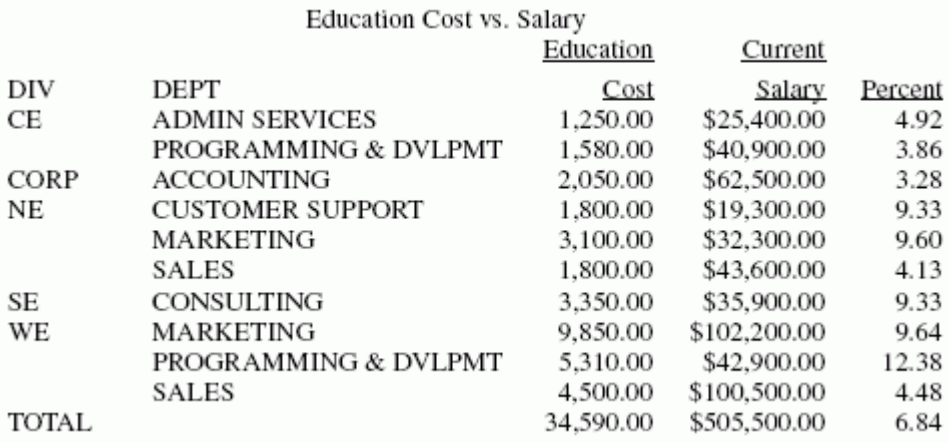

このリクエストは、次のように処理されます。

- 1. JOIN コマンドを使用して、EMPDATA データソースと TRAINING データソースを結合しま す。これで、あたかも 1 つのデータソースのように、リクエストは両データソースにアク セスできるようになります。
- 2. DEFINE コマンドを使用して、時分秒フォーマットの項目 (COURSESTART) から 4 桁の年を 抽出する一時項目を作成します。
- 3. END コマンドを使用して、DEFINE コマンドを終了します。
- 4. TABLE コマンドを使用して、リクエストを開始します。
- 5. HEADING コマンドを使用して、レポート見出し (Education Cost vs. Salary) を追加します。
- 6. SUM コマンドを使用して、EXPENSES フィールドと SALARY フィールドの値を合計しま す。AS 句を使用して、フィールドタイトルの名前を変更します。
- 7. COMPUTE コマンドを使用して、すでに SUM コマンドで集計し、BY コマンドでソートさ れた値から一時項目 (COMPUTE) を求めます。
- 8. BY コマンドを使用して、レポートのデータを DIV フィールドでソート、さらに DEPT フィ ールドでソートします。
- 9. WHERE 句で一時項目の YEAR に対して、抽出条件を設定し、1991 年のデータのみを抽出 します。
- 10.ON TABLE SUMMARIZE コマンドを使用して、EXPENSES と SALARY の両フィールドのすべ ての値を合計し、Percent フィールドの値を再計算します。
- 11.スタイル情報に基づいて、レポート見出しおよび内容にフォーマットが設定されます。

12.END コマンドを使用して、リクエストを終了します。

### レポートのカスタマイズ

目的にかなったレポートを作成するには、どのデータを表示するか、そのデータをどのように 表示するかという 2 点が重要になります。データフィールドを単純に表示するよりも、関連 性のあるデータグループを識別し、重要な事実だけを強調するレポートの方が効果的です。

レポートに含めるデータとその表示形式を選択後、そのまま続けてカスタムフォーマットでレ ポートを作成することができます。効果的なレポートを作成するために、さまざまなものをリ クエストに追加することができます。次の処理を実行することができます。

- タイトル、見出し、脚注を追加する。タイトル、見出し、脚注の追加、AS 句によるフィー ルドタイトルの変更、ソートグループ、ページ、レポート全体などのレベル単位で見出し と脚注を作成する。
- フィールドフォーマットの変更およびフィールドタイトルの位置調整を行う。詳細は、 1701 ページの 「 [レポートデータのフォーマット](#page-1700-0) 」 を参照してください。
- レポートの列幅を指定する。詳細は、1701 ページの 「 [レポートデータのフォーマット](#page-1700-0) 」 を参照してください。
- □ 設定した条件に基づいて、中間合計、見出し、脚注の表示を動的に制御する。詳細は、1215 ページの 「 [レポートフォーマット設定の管理](#page-1214-0) 」 を参照してください。
- □ 関連するデータグループを強調し、他のグループと区別するためにブランク行、下線、ペ ージ区切りを挿入する。
- □ 設定した条件に基づいて、レポートの特定の値だけに色を使用し、そのデータを強調する。 詳細は、1701 ページの 「 [レポートデータのフォーマット](#page-1700-0) 」 を参照してください。
- 外部カスケードスタイルシートを使用して、レポートにフォーマットを設定する。詳細は、 1293 ページの 「 [外部カスケードスタイルシートの使用](#page-1292-0) 」 を参照してください。
- □ レポートにドリルダウン機能を追加する。この機能により、現在のレポートに別のレポー トまたは URL をリンクさせて、さらに詳細な情報を提供できるため、レポートに付加価値 が付きます。詳細は、809 ページの 「 [レポートの別リソースへのリンク](#page-808-0) 」 を参照してく ださい。

# レポート出力先の選択

レポートを作成した後、そのレポートを次の出力先に送信することができます。

■ 画面 レポートを実行する場合、そのレポートのデフォルトの出力先は画面です。 WebFOCUS で実行したレポートは通常、Web ブラウザまたは Web ブラウザ内で開く Adobe Reader や Microsoft Excel などのヘルパーアプリケーションに表示されます。

レポートは、ブラウザ以外に、Adobe Reader や Microsoft Excel などのスタンドアロンヘル パーアプリケーションで表示することもできます。Windows エクスプローラの [フォルダ オプション] の [ファイルタイプ] タブで、[詳細設定] を選択し、.pdf、.xls などのファイル タイプで [同じウィンドウで開く] オプションのチェックをオフにします。[同じウィンド ウで開く] オプションが選択されていない場合は、レポート出力はヘルパーアプリケーショ ンウィンドウに表示されるため、WebFOCUS によって作成されたブラウザウィンドウは、 ブランクになります。

WebFOCUS 管理コンソールの [出力先変更設定] 下で [保存レポート] のチェックをオンに すると、出力ファイルを保存するか開くかを選択するウィンドウが表示されます。プロシ ジャに、出力ファイルに AS 名を指定する PCHOLD コマンドが含まれている場合、ファイ ルを保存する際に、その名前が保持されます。AS 名が指定されていない場合、無作為なフ ァイル名が生成されます。

出力が GRAPH リクエストの結果として作成された場合、JPEG、GIF、SVG などの一時イメ ージファイルとして保存された実際のグラフ出力へのリンクを含む HTM ファイルが作成 されます。このイメージファイルは、最終的にはサーバから削除されます。グラフ出力の 保存についての詳細は、1745 ページの 「 [グラフの作成](#page-1744-0) 」 を参照してください。

- ファイル HOLD、SAVE、SAVB コマンドのいずれかを使用して、レポートの出力結果を保 存しておき、後から再利用することができます。詳細は、467 ページの 「 [レポート出力](#page-466-0) [の保存と再利用](#page-466-0) 」 を参照してください。
- **□ プリンタ PDF や HTML** などのフォーマットでレポートを印刷する場合は、最初にそのレ ポートを希望する所定のフォーマットで表示しておき、Adobe Reader や Web ブラウザな どの表示用アプリケーションから印刷を実行します。

WebFOCUS では、レポートをプリンタへ直接出力することはできません。

<span id="page-40-0"></span>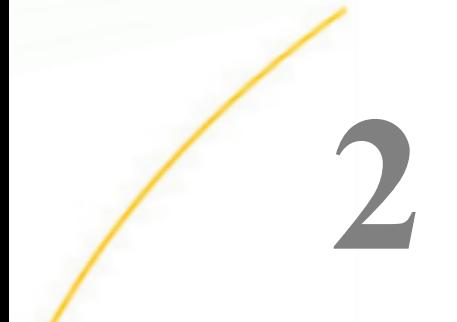

# レポートデータの表示

レポートの作成で最も基本的なプロセスは、データソースからフィールドの値を取得し、 その値を表示することです。この方法には次の 3 つがあります。

- 各フィールドの値をリスト表示する (PRINT コマンドと LIST コマンド)。
- すべての値を合計し、その合計値を表示する (SUM コマンド)。
- すべての値の個数を集計し、その数量を表示する (COUNT コマンド)。

#### トピックス

- □ リクエストでの表示コマンドの使用
- □ [個々の値の表示](#page-42-0)
- □ [値の合計](#page-52-0)
- □ [値の集計](#page-53-0)
- □ COUNT および LIST [コマンドの表示桁数拡張](#page-55-0)
- □ [リクエストで使用可能な表示フィールド最大数](#page-57-0)
- □ [演算接頭語による表示フィールドの操作](#page-57-0)
- □ [フィールドタイトルのポップアップ説明表示](#page-86-0)

# リクエストでの表示コマンドの使用

表示コマンドには、PRINT、LIST、SUM、COUNT の 4 つがあります。これらのコマンドは「動 詞」とも呼ばれます。柔軟性のあるこれらのコマンドを使用して、たとえば 1 つのコマンド で複数のフィールドからレポートを作成したり、1 つのリクエストに複数の表示コマンドを含 めたりすることができます。

### 構文 リクエストでの表示コマンドの使用

display [THE] [SEG.]fieldname1 [AND] [THE] fieldname2 ...

または

display \*

説明

display

PRINT、LIST、SUM、COUNT のいずれかのコマンドです。WRITE と ADD コマンドは SUM コマンドと同義なため、SUM の代わりに使用することができます。

SEG.

セグメント内のすべてのフィールドを表示します。セグメントは、マスターファイル で関連付けられたフィールドのグループです。ここでは、セグメント内の任意のフィ ールド名を指定することができます。

#### fieldname

レポートに表示するフィールド名です。

レポートに含めることのできる表示フィールドの最大数は、複数の要因の組み合わせによ り決定されます。詳細は、58 ページの 「 [リクエストで使用可能な表示フィールド最大](#page-57-0) [数](#page-57-0) 」 を参照してください。

各フィールドは、リクエストで指定した順序でレポートに表示されます。たとえば、 fieldname1 のレポートフィールドを先に表示し、fieldname2 のレポートフィールドをその 次に表示するよう指定します。

レポートに表示されるフィールドは、「表示フィールド」とも呼ばれます。

AND

オプションとして、読みやすさを向上するために使用します。任意の 2 つのフィール ド名の間に使用します。レポートに影響を与えることはありません。

THE

オプションとして、読みやすさを向上するために使用します。任意のフィールド名の 前に置いて使用します。レポートに影響を与えることはありません。

\*

データソースの左パスにあるすべてのフィールドに表示コマンドを適用します。

注意:SEG. と \* の両オプションでは、一時項目 (DEFINE) は表示されません。一時項目 (DEFINE) を表示するには、PRINT ステートメントで明示的にそのフィールドを参照します (PRINT \* 一時項目 (DEFINE) 名)。これは、一時項目 (DEFINE) が実フィールドの再定義として作 成された場合にも適用されます。

#### <span id="page-42-0"></span>個々の値の表示

表示コマンドの LIST コマンドおよび PRINT コマンドを使用して、リクエストで指定したフィ ールドの値を個別に表示します。LIST コマンドは、レポートの各項目に番号を付けます。 PRINT コマンドは、各項目に番号は付けません。

特定のフィールド名を入力する代わりにワイルドカードとしてアスタリスク (\*) を使用する と、データソースのすべてのフィールド名を簡単に表示することができます。詳細は、44 ページの 「 [全フィールドの表示](#page-43-0) 」 を参照してください。

PRINT コマンドおよび LIST コマンドが指定されたすべてのリクエストでは、取得するレコー ド数と表示する行数は等しくなります。また、レポート行に順序はありません。PRINT コマン ドおよび LIST コマンドを使用した場合、データソースで選択したフィールドのすべての値は、 その値がアクセスされた順に表示されます。データの表示順序は、AUTOPATH の設定により影 響を受ける場合もあります。詳細は、1930 ページの 「 TIBCO FOCUS [データソースの検索速](#page-1929-0) [度最適化](#page-1929-0) 」 および『ibi™ WebFOCUS® アプリケーション作成ガイド』を参照してください。

通常、PRINT コマンドまたは LIST コマンドを使用する場合、レポートに表示される値の順序 は、対象のフィールドがキーフィールドであるかどうかで異なります。

別の方法として、BY (縦方向) または ACROSS (横方向) のいずれかのソート句を使用して値を ソートすることもできます。ソート句を含むリクエストで LIST コマンドを使用すると、最も 外側のソートフィールドの値が変更されるたびにリストのカウンタがリセットされて 1 に戻 ります。ソートについての詳細は、91 ページの 「 [表形式レポートのソート](#page-90-0) 」 を参照して ください。

PRINT \* または PRINT SEG.\* を使用すると、マスターファイルの実フィールドのみが表示され ます。一時項目 (DEFINE) を表示するには、PRINT ステートメントで明示的にそのフィールド を参照します (PRINT \* 一時項目 (DEFINE) 名)。これは、一時項目 (DEFINE) が実フィールドの 再定義として作成された場合にも適用されます。

PRINT コマンドおよび LIST コマンドの構文については、41 ページの 「 [リクエストでの表示](#page-40-0) [コマンドの使用](#page-40-0) 」 を参照してください。

#### 例 特定フィールド値の表示

特定フィールドの値を表示するには、PRINT コマンドを使用します。次のリクエストは、全従 業員に対する 2 つのフィールド (LAST\_NAME と FIRST\_NAME) の値を表示します。

```
TABLE FILE EMPLOYEE
PRINT LAST NAME AND FIRST NAME
END
```
<span id="page-43-0"></span>レポートの出力結果は次のとおりです。

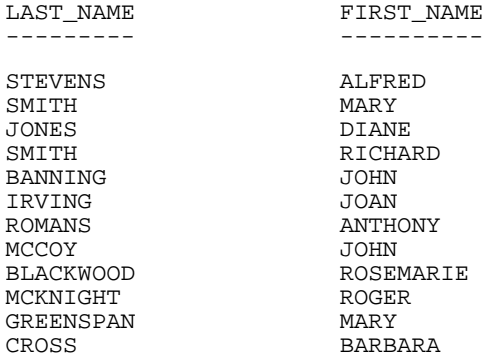

### 例 レコードの一覧表示

レポートの各レコードに番号を付けるには、LIST コマンドを使用します。

```
TABLE FILE EMPLOYEE
LIST LAST_NAME AND FIRST_NAME
END
```
レポートの出力結果は次のとおりです。

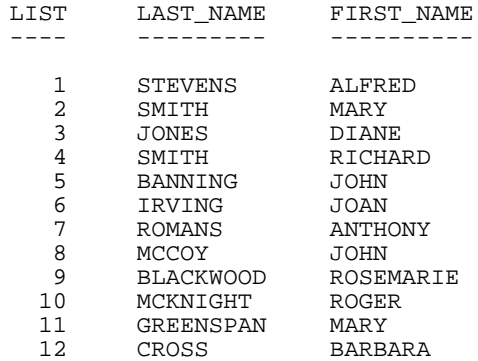

# 全フィールドの表示

特定のフィールド名を入力する代わりにワイルドカードとしてアスタリスク (\*) を使用する と、データソースの左パスにあるすべてのフィールドを簡単に表示することができます。

# 例 全フィールドの表示

次のリクエストで作成されるレポートには、EDUCFILE データソースに存在するすべてのフィ ールドが表示されます。

```
TABLE FILE EDUCFILE
LIST *
END
```
レポートの出力結果は次のとおりです。

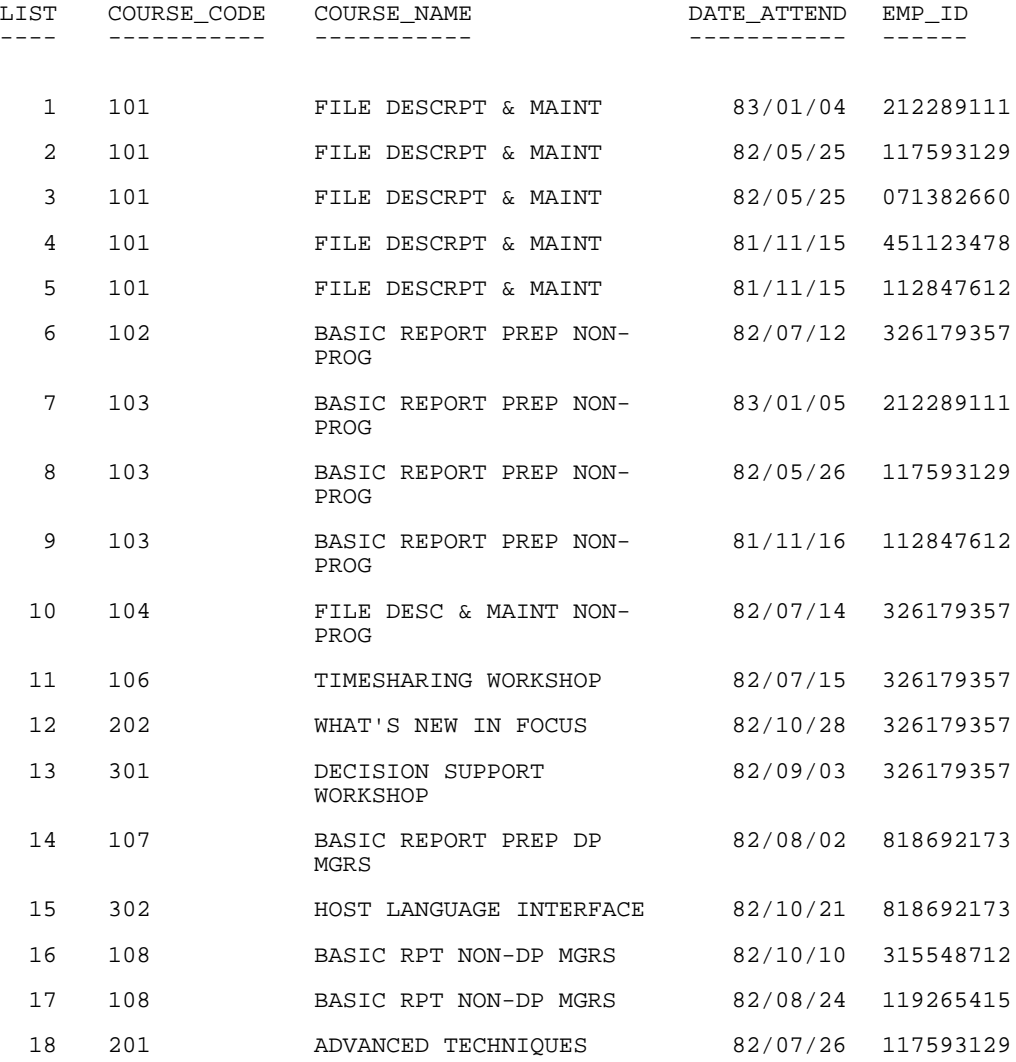

19 203 FOCUS INTERNALS 82/10/28 117593129

### 全セグメントフィールドの表示

セグメントのフィールドすべてを表示するには、そのセグメントの任意のフィールドに接頭語 の SEG. を追加します。

# 構文 全セグメントフィールドの表示

seg.anyfield

説明

anyfield

セグメントの任意のフィールドです。

# 例 全セグメントフィールドの表示

次のリクエストで作成されるレポートには、OTY\_IN\_STOCK フィールドを含むセグメントのフ ィールドがすべて表示されます。

TABLE FILE CENTINV PRINT SEG.QTY\_IN\_STOCK BY PRODNAME NOPRINT END

<span id="page-46-0"></span>レポートの出力結果は次のとおりです。

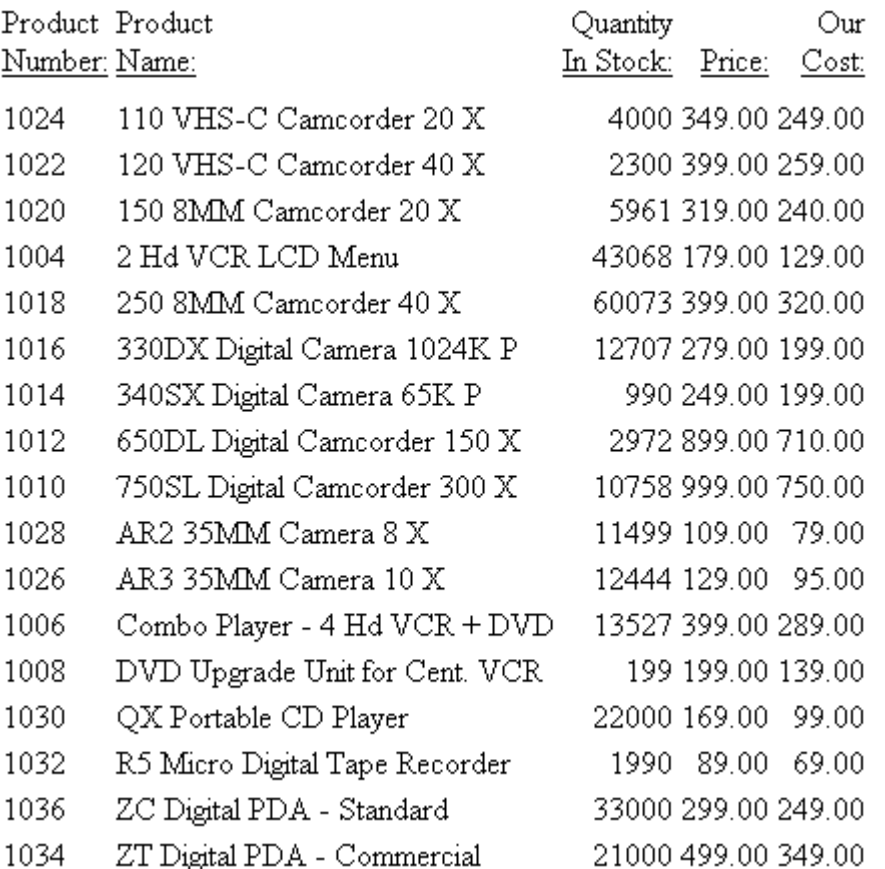

### マルチパスデータソース構造とデータ取得順序の表示

表示コマンドを使用する場合、データソースの構造とセグメント間の関係を理解しておくこと が重要です。それは、これらの要素が出力結果に影響を与えるためです。CHECK コマンドの PICTURE オプションを使用すると、マスターファイルで定義したデータソースの構造図を表示 することができます。

また、CHECK コマンドの PICTURE RETRIEVE オプションを使用して、データソースのデータ 取得順序を表示することもできます。この場合、データの取得が最小参照サブツリーにより制 御されることに注意してください。

# 例 マルチパスデータソース構造の表示

次のコマンドを発行して、CENTINV データソースと CENTCOMP データソースに結合された CENTORD データソースの構造図を表示します。

CHECK FILE CENTORD PICTURE

<span id="page-48-0"></span>構造図の出力結果は、次のとおりです。 NUMBER OF ERRORS= 0 NUMBER OF SEGMENTS= 4 ( REAL= 2 VIRTUAL= 2 ) NUMBER OF FIELDS= 23 INDEXES= 4 FILES= 3 NUMBER OF DEFINES= 8 TOTAL LENGTH OF ALL FIELDS= 139 SECTION 01 STRUCTURE OF FOCUS FILE CENTORD ON 07/18/03 AT 11.06.34 OINFO 01 S1 \*\*\*\*\*\*\*\*\*\*\*\*\*\* \*ORDER\_NUM \*\*I \*STORE\_CODE \*\*I \*PLANT \*\*I \*ORDER\_DATE \*\* \* \*\* \*\*\*\*\*\*\*\*\*\*\*\*\*\*\* \*\*\*\*\*\*\*\*\*\*\*\*\*\*  $\mathbb T$  +-----------------+ I<br>I STOSEG I I STOSEG I PINFO 02 I KU 03 I S1 .............. \*\*\*\*\*\*\*\*\*\*\*\*\*\* :STORE\_CODE : K \*PROD\_NUM \*\*I<br>:STORENAME : \*OUANTITY \*\* :STORENAME : \*QUANTITY \*\* :STATE : \*LINEPRICE \*\* : : \* \*\* : : \* \*\* :............: \*\*\*\*\*\*\*\*\*\*\*\*\*\*\* JOINED CENTCOMPFO\*\*\*\*\*\*\*\*\*\*\*\*\*\* **I** and the second contract of  $\mathbf I$ **I** and the second contract of  $\mathbf I$ In the contract of the contract of  $\mathbf I$  I INVSEG 04 I KU .............. :PROD\_NUM :K : PRODNAME : :QTY\_IN\_STOCK: :PRICE : the second control of the second control of :............: JOINED CENTINV FOCUS A1

#### 例 マルチパスデータソース取得順序の表示

次のコマンドを発行して、JOBFILE データソースと EDUCFILE データソースに結合された EMPLOYEE データソースのデータ取得順序を表示します。

CHECK FILE EMPLOYEE PICTURE RETRIEVE

コマンドの出力結果は次のとおりです。ここでは、セグメントのデータ取得順序を示す番号が 各セグメントの左上に追加されています。FUNDTRAN などのユニークセグメントは、データ取 得時には、親セグメントに論理的に追加されたものとして扱われます。FUNDTRAN セグメント と SECSEG セグメントはユニークセグメントであるため、親セグメントの一部として扱われ ます。

次の出力結果には、データ取得順序が表示されています。

```
check file employee picture retrieve<br>NUMBER OF ERRORS=0<br>NUMBER OF SEGMENTS= 11 ( REAL=
                                                    6 VIRTUAL=
                                                                        5<sub>0</sub>NUMBER OF FIELDS=
                              34 INDEXES=
                                                    \bar{\mathbf{e}}FILES =ā
 TOTAL LENGTH OF ALL FIELDS= 365
SECTION 01
           RETRIEVAL VIEW OF FOCUS
                                                 FILE EMPLOYEE ON 12/29/93 AT 14.42.18
            EMP INFO
 01
            \overline{S1}--<br>****
           ***
\star\overline{\phantom{a}}\star*HIRE_DATE
                  \star\staru.
          \mathbf{I}\mathbf{I}\mathbf{I}I FUNDTRAN
 62
          īΰ
***********
*BANK NAME
*BANK_CODE
*BANK_ACCT
                  ¥
*EFFECT_DATE *
          I
          \mathbf{I}\mathbf{r}\mathbf{r}\mathbf II PAYINFO
                                   I ADDRESS
                                                             I SALINFO
                                                                                       I ATTNDSEG
 030708T SH1
                                   I S1T SH1
                                                                              10
                                                                                       T KM
нинн
                          ******
                                                    инин
         нннннн
                                   ннннн
*DAT INC
                          *TYPE
                                            \star\star*PAY DATE
                                                                             :DATE ATTEND ::
                   ٠.
                                                                     \star*PCT_INC
                          *ADDRESS_LN1 **
                                                   *GROSS
                                                                             EMP_ID
                                                                                               : R××
                                                                     ××
*SALARY
                  \star\star*ADDRESS_LN2 **
                                                   ×
                                                                     **
                                                                                               \mathbb{R}^2*JOBCODE
                  \ast*ADDRESS_LN3 **
                                                                     \star\sim¥¥
                          ¥.
                                            ¥¥
                                                                     \overline{\phantom{a}}\mathbf{r}**************
                          ***************
                                                                  *****
                                                                             \sim1.111**************
 **************
                                                     **************
                                                                                         EDUCF ILE
          I
          I JOBSEG
                                                                                       I COURSEG
                                                             I
                                                               DEDUCT
 04
          I KU
                                                    09
                                                             I S1
                                                                              {\bf 11}I KLU
\ldots \ldots****
                                                         ********
                                                                             *DED CODE
                  : <b>R</b>**:JOB_DESC
                                                                             Course Name:
                                                   *DED AMT
                   ÷
                                                                     \star×
                                                                     \star\overline{\bf x}\overline{a}I JOBFILE
                                                                                         EDUCFILE
                                                     **************
          \mathbf{r}Ī
          I
          I SECSEG
 65I KLU
-SEC_CLEAR :
                   \cdot\mathbf{L}I JOBFILE
          I
          \mathbf{I}\mathbf{I}I SKILLSEG
 66
         I KL
:  \ldots  \ldots  \ldots : skills
                   \mathbb{Z}:SKILL_DESC
                  \sim\ddot{\phantom{a}} :
                  \mathcal{L}_\mathrm{A}. . . . . . . . . . . . . . .
```
. . . . . . . . . . . . . .

### 例 マルチパスデータソースのフィールドの表示

次のリクエストで作成されるレポートには、EMPLOYEE データソースの左パスにあるすべての フィールドが表示されます。

```
TABLE FILE EMPLOYEE
PRINT *
END
```
次のリストは、上記のリクエストで作成された出力フィールドです。レポートのサイズが大き いため、ここにはすべてのインスタンスが表示対象となるフィールド名のみを列記していま す。実際のレポートでは、EMP\_ID フィールドを先頭に、各フィールドが左から右へと表示さ れます。

EMP\_ID LAST\_NAME FIRST\_NAME HIRE\_DATE DEPARTMENT CURR\_SAL CURR\_JOBCODE ED\_HRS BANK\_NAME BANK\_CODE BANK\_ACCT EFFECT\_DATE DAT\_INC PCT\_INC SALARY **JOBCODE JOBCODE** JOB\_DESC SEC\_CLEAR SKILLS SKILL DESC

このリストの各フィールドは、EMPLOYEE データソースの左パスのセグメントに表示されま す。EMPLOYEE データソースのデータ取得順序の構造については、49 ページの 「 [マルチパ](#page-48-0) [スデータソース取得順序の表示](#page-48-0) 」 を参照してください。

ヒント:環境によって異なりますが、マルチパスデータソースで PRINT \* コマンドを使用する と、次のように PRINT \* コマンドでは左パスのみが表示されることを知らせる警告メッセージ が表示される場合があります。

(FOC757) 警告。マルチパスファイルに PRINT/COUNT \* を使用しています

# <span id="page-52-0"></span>値の合計

数値フィールドの値を合計するには、SUM、WRITE、ADD のいずれかのコマンドを使用しま す。これら 3 つのコマンドは同義であるため、相互に代用することができます。このマニュ アルの SUM コマンドに関する説明は、WRITE コマンドと ADD コマンドにも適用されます。

SUM コマンドを使用する場合、データソースから複数のレコードが読み取られますが、出力 されるのは合計の行のみです。SUM コマンドを使用する場合、たとえば文字フィールド、テ キストフィールド、日付フィールドなどの数値フィールド以外を指定すると、値の合計は実行 されず、データソースから最後に取得された値が代わりに表示されます。これは、SUMPREFIX パラメータを使用して、最初の値、最小値、最大値に変更することができます。

SUM コマンド、WRITE コマンド、ADD コマンドの構文についての詳細は、41 ページの 「 [リ](#page-40-0) [クエストでの表示コマンドの使用](#page-40-0) 」 を参照してください。

#### 例 値の合計

次のリクエストは、CURR\_SAL フィールド値をすべて合計します。

```
TABLE FILE EMPLOYEE
SUM CURR_SAL
END
```
リクエストの出力結果は次のとおりです。

CURR\_SAL

 -------- \$222,284.00

### 例 数値以外の合計

次のリクエストでは、数値以外のフィールドの値を合計してみます。数値以外のデータを合計 するリクエストでは、データソースから最後に取得されたレコードが返されます。

```
TABLE FILE EMPLOYEE
SUM LAST_NAME AND FIRST_NAME
END
```
リクエストの出力結果は次のとおりです。

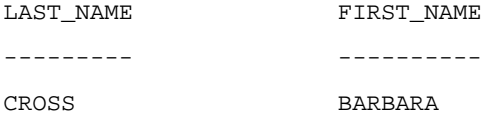

<span id="page-53-0"></span>なお、日付フォーマットのフィールドを合計するリクエストでも、データソースから最後に取 得したレコードが返されます。

ヒント:SUMPREFIX パラメータを FST、MIN、MAX、LST に設定して、ソート順を制御するこ とができます。詳細は、91 ページの 「 [表形式レポートのソート](#page-90-0) 」 を参照してください。

#### 値の集計

指定したフィールドに存在するインスタンスの個数を集計するには、COUNT コマンドを使用 します。COUNT コマンドは、BY 句と組み合わせて使用するとさらに効果的です。詳細は、 91 ページの 「 [表形式レポートのソート](#page-90-0) 」 を参照してください。

COUNT コマンドは、レポートのデータ値ではなく、インスタンスの個数を集計します。

COUNT コマンドの構文についての詳細は、41 ページの 「 [リクエストでの表示コマンドの使](#page-40-0) [用](#page-40-0) 」 を参照してください。

デフォルト設定では、COUNT フィールドのフォーマットは 5 桁の整数に設定されています。 COMPUTE コマンドを使用すると、このフォーマットを再設定することができます。フィール ドの長さは、SET COUNTWIDTH パラメータで変更します。COMPUTE コマンドについての詳細 は、271 ページの 「 [一時項目の作成](#page-270-0) 」 を参照してください。SET COUNTWIDTH についての 詳細は、『ibi™ WebFOCUS® アプリケーション作成ガイド』を参照してください。

リクエストに COUNT コマンドを使用した場合、フィールドタイトルを AS 句で変更しない限 り、フィールドタイトルにはデフォルトの「COUNT」という語句が追加されます。

#### 例 値の集計

EMPLOYEE データソースに入力されている従業員数を割り出すには、従業員の ID 番号である EMP\_ID のインスタンスの個数を集計します。

```
TABLE FILE EMPLOYEE
COUNT EMP_ID
END
```
リクエストの出力結果は次のとおりです。

EMP\_ID COUNT ------ 12

54

#### 例 ソート句による値の集計

次のリクエストは、EMPID のインスタンスの個数を部署別に集計します。

```
TABLE FILE EMPLOYEE
COUNT EMP_ID
BY DEPARTMENT
END
```
リクエストの出力結果を見ると、データソースには EMP\_ID の値が全部で 12 個あり、そのう ち 6 個は MIS 部から、残りの 6 個は PRODUCTION 部から取得されていることが分かります。

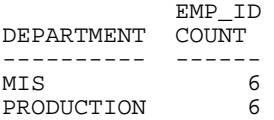

### 例 データインスタンス数の集計

次の例では、EMPLOYEE データソースの LAST\_NAME フィールド、DEPARTMENT フィールド、 JOBCODE フィールドのそれぞれのデータインスタンス数を集計します。

TABLE FILE EMPLOYEE COUNT LAST\_NAME AND DEPARTMENT AND JOBCODE END

リクエストの出力結果は次のとおりです。

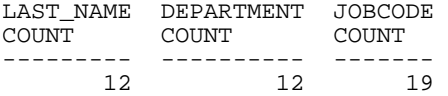

EMPLOYEE データソースには 12 名分の従業員データがあり、1 名の従業員の LAST\_NAME (姓) に対して 1 つのインスタンスが存在します。DEPARTMENT の値は 2 つだけですが、 DEPARTMENT フィールドには 12 個のインスタンスが存在します。これは、各従業員が 2 つ の部署のうちのいずれか 1 つに所属しているためです。同様に、JOBCODE フィールドには 19 個のインスタンスが存在します。これは、各従業員が雇用期間中に複数の JOBCODE を持 つことができるためです。

### セグメントインスタンス数の集計

特定のフィールド名を指定する代わりにワイルドカードとしてアスタリスク(\*) を使用する と、データソースの左パスにある最下位セグメントのインスタンスの個数を集計することがで きます。単一セグメントのデータソースでこの方法を使用すると、データソースのすべてのイ ンスタンス数をすばやく集計することができます。

<span id="page-55-0"></span>COUNT \* コマンドは、セグメントの最初のフィールドのインスタンス数を集計します。最初 のフィールドにミッシング値が存在するインスタンスは、個数の集計から除外されます (SET MISSING=ON の場合)。

COUNT \* コマンドでは、SET コマンドの ALL パラメータの値に関係なく、ショートパスのセ グメントインスタンスは個数の集計から除外されます。

ミッシング値、ショートパス、SET ALL パラメータについての詳細は、1025 ページの 「 [ミッ](#page-1024-0) [シングフィールド値を含むレコード処理](#page-1024-0) 」 を参照してください。

### 例 マルチパスデータソースのセグメント数の集計

次のリクエストは、EMPLOYEE データソースの SKILLSEG セグメントに存在するインスタンス 数を集計します。

```
TABLE FILE EMPLOYEE
COUNT *
END
```
リクエストの出力結果は次のとおりです。

COUNT \* COUNT ------- 19

COUNT \* コマンドを使用して、SKILLSEG セグメントのインスタンス数を集計します。このセ グメントは、EMPLOYEE データソース構造の左パスにある最下位セグメントです。なお、 EMPLOYEE データソースは、JOBFILE データソースと EDUCFILE データソースに結合されてい ます。パス構造の図は、47 ページの 「 [マルチパスデータソース構造とデータ取得順序の表](#page-46-0) [示](#page-46-0) 」 を参照してください。

ヒント:環境により異なりますが、たとえば上記の EMPLOYEE データソースなど、マルチパ スデータソースで COUNT \* コマンドを使用すると、次の警告が表示される場合があります。

(FOC757) 警告。マルチパスファイルに PRINT/COUNT \* を使用しています

### COUNT および LIST コマンドの表示桁数拡張

デフォルト設定では、COUNT コマンドおよび LIST コマンドで取得した個数の表示桁数は、5 桁です。この桁数は、9 桁に増やすことができます。

たとえば、取得したフィールドのレコード数が 99,999 (5 バイト) を超える場合、オーバーフ ロー状態を示すアスタリスク (\*) がレポートに表示されます。この場合は、SET COUNTWIDTH コマンドを使用して、表示桁数を 999,999,999 (9 バイト) に増やすことができます。

注意:オーバーフロー文字は、SET OVERFLOWCHAR コマンドを発行して変更することができ ます。

#### 構文 COUNT コマンドと LIST コマンド用の表示桁数の設定

SET COUNTWIDTH = {OFF|ON}

説明

OFF

COUNT コマンドおよび LIST コマンドで取得した個数を 5 桁 (バイト) で表示します。 取得したフィールドのレコード数が 5 桁を超える場合は、アスタリスク (\*) が表示さ れます。デフォルト値は OFF です。

ON

COUNT コマンドと LIST コマンドで取得した個数を 9 桁 (バイト) で表示します。取 得したフィールドのレコード数が 9 桁を超える場合は、アスタリスク (\*) が表示され ます。

#### 例 COUNT コマンドと LIST コマンド用の表示桁数の設定

これは、SET COUNTWIDTH = OFF の設定で COUNT コマンドを使用した場合の例です。

```
TABLE FILE filename
COUNT Fldxx 
BY Fldyy
END
```
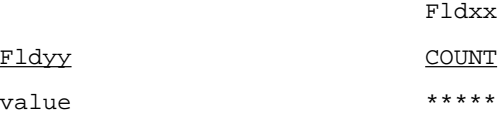

これは、SET COUNTWIDTH = ON の設定で COUNT コマンドを使用した場合の例です。

```
TABLE FILE filename
COUNT Fldxx
BY Fldyy
END
```
Fldxx

<span id="page-57-0"></span>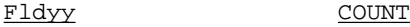

value 999999999

注意:COUNTWIDTH を ON に設定した場合、この機能によりレポートの幅が影響を受けます。 レポートの幅を調整するため、COUNT コマンドまたは LIST コマンドのフィールドに、それぞ れ 4 桁分を追加する必要があります。

### リクエストで使用可能な表示フィールド最大数

TABLE または MATCH リクエストでは、動詞オブジェクトの数に制限はありません。

ただし、次の条件でエラーが発生します。

- レポート出力フォーマットで、使用可能なフィールドの最大数が設定されている。たとえ ば、Excel、FOCUS、XFOCUS フォーマットでは、フィールド最大数が設定されています。
- □ オペレーティングシステムで、最大レコード長が設定され、すべてのフィールドが表示で きない。
- □ 出力の保存に必要なメモリ量が不足している。

データ領域内の表示フィールドの長さの合計が最大容量を超えると、エラーメッセージが表示 されます。この問題を解決するには、リクエストのフィールドの数または長さを調整します。

### 演算接頭語による表示フィールドの操作

演算接頭語を使用すると、フィールドの値に対して計算を直接実行することができます。

注意:フィールドを変更したり、AS 句を使用して ACROSS タイトルを変更したりしない限 り、演算接頭語が自動的にタイトルに追加されます。AS 句を使用しない場合、フィールドタ イトルは、演算接頭語と、マスターファイル内のフィールド名または TITLE 属性 (存在する場 合) を使用して作成されます。

- TITLE 属性が存在しない場合、フィールド名が使用されます。
- □ マスターファイルに TITLE 属性が存在する場合、次の TITLES パラメータの値に基づいてフ ィールド名または TITLE 属性のいずれかが選択されます。
	- **SET TITLES = ON の場合、TITLE 属性が使用されます。**
	- SET TITLES = OFF または NOPREFIX の場合、フィールド名が使用されます。

SET PRFTITLE コマンドを使用して、演算接頭語付きフィールドの説明的かつ翻訳可能な列タ イトルを作成することができます。たとえば、次のリクエストは、PRFTITLE を LONG に設定 します。

```
SET PRFTITLE = LONG
TABLE FILE WF_RETAIL_LITE
SUM COGS US CNT.COGS US AVE.COGS US CNT.DST.COGS US MIN.COGS US MAX.COGS US
MDN.COGS_US 
BY PRODUCT CATEGORY
ON TABLE SET PAGE NOLEAD
ON TABLE SET STYLE *
GRID=OFF,$
ENDSTYLE
END
```
下図は、出力結果を示しています。演算接頭語の名前が、説明テキストに変換されています。

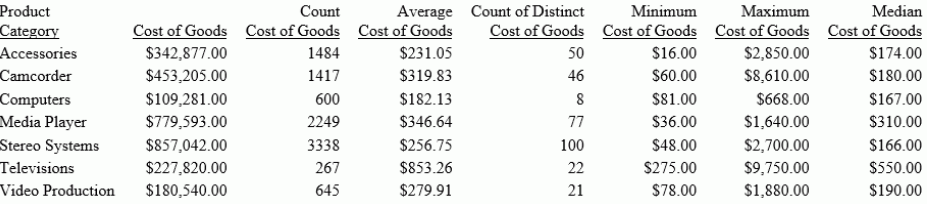

PRFTITLE がデフォルト設定の SHORT に設定された場合は、説明テキストの代わりに演算接頭 語の名前が使用されます。

演算接頭語およびその機能のリストは、61 ページの 「 [演算接頭語で実行可能な機能](#page-60-0) 」 を 参照してください。

#### 演算接頭語の基本

ここでは、演算接頭語の基本的な構文および注意事項について説明します。

#### 構文 演算接頭語の使用

1 つの演算接頭語は 1 つのフィールドに適用し、そのフィールドにのみ影響を与えます。

{SUM|COUNT} prefix.fieldname AS 'coltitle'

{PRINT|COMPUTE} RNK.byfield

説明

prefix

任意の演算接頭語です。

fieldname

レポートに表示するフィールド名です。

'coltitle'

レポートフィールドのフィールドタイトルです。一重引用符 (') で囲みます。

byfield

レポートで順位付けに使用する縦方向ソートフィールド名です。

#### 参照 演算接頭語の使用上の注意

- PRINT コマンドと LIST コマンドは、集計値ではなくフィールドの値を個別に表示するた め、TOT 以外の他の演算接頭語とは併用されません。
- 接頭語コマンドの結果に基づいてソートを行う場合、BY TOTAL 句を使用して数値フィール ドの集計とソートを同時に実行します。詳細は、91 ページの 「 [表形式レポートのソー](#page-90-0) [ト](#page-90-0) 」 を参照してください。
- 演算接頭語を使用する場合、WITHIN 句を使用すると便利です。だたし、WITHIN 句は、SUM などの集計表示コマンドで、演算接頭語 MDN.、MDE.、DST.、CNT.DST.、AVE.DST.、 SUM.DST. とともに使用することはできません。WITHIN 句は、PRINT 表示コマンドで、 DST. 演算接頭語とともに使用することができます。
- **□ COMPUTE コマンドで、演算接頭語の結果を使用することができます。**
- PCT.、RPCT.、CNT.、PCT.CNT. を除いては、結果として得られる値には、演算接頭語を実 行したフィールドと同一のフォーマットが適用されます。
- パーセントベースの演算接頭語 PCT. および RPCT. については、PCTFORMAT パラメータを OLD に設定した場合、結果として得られる値に、演算接頭語を実行したフィールドと同一 のフォーマットが適用されます。デフォルト設定では、PCTFORMAT は PERCENT に設定さ れており、演算接頭語付きフィールドはパーセント記号付きで表示され、通貨記号などそ の他のオプションは削除されます。ただし、このフォーマットは再設定することができま す。PCT.CNT. フィールドは、フォーマットが再設定されない限り、小数点以下 2 桁、パー セント記号付きで表示されます。PCTFORMAT = PERCENT が設定されている場合、出力フ ィールドのフォーマットは元のフィールドのフォーマットに依存します。各フォーマット のフィールド表示は次のとおりです。
	- 精度ベースフォーマット (F、D、M、X) の場合、フィールドの長さは 7 バイト、小数点 以下 2 桁で表示されます。
	- パック 10 進数フォーマットの場合、フィールドは元の小数点以下の桁数で表示されま す。

<span id="page-60-0"></span>□ 整数フォーマットの場合、フィールドに小数点以下の桁は表示されません。

- □ テキストフィールドには、FST.、LST.、CNT. 演算接頭語のみを使用することができます。
- PCT.、TOT.、PCT.CNT.、RNK.、RPCT. は TABLEF ではサポートされず、TABLEF で使用する ことはできません。
- Reporting Server または HOLD ファイルからマスターファイルを作成する場合、演算接頭語 をマスターファイル名として使用しないことをお勧めします。

### 参照 演算接頭語で実行可能な機能

下表は、演算接頭語とその機能の一覧です。

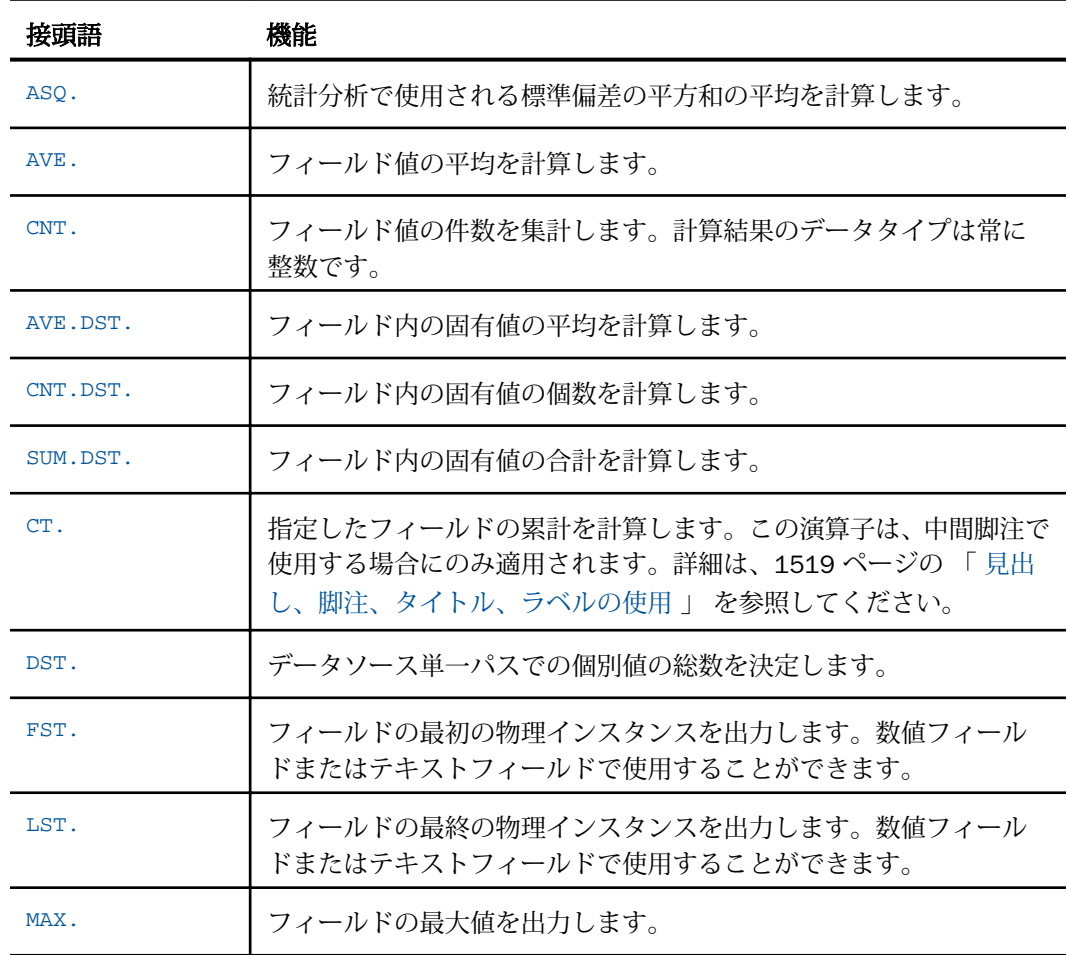

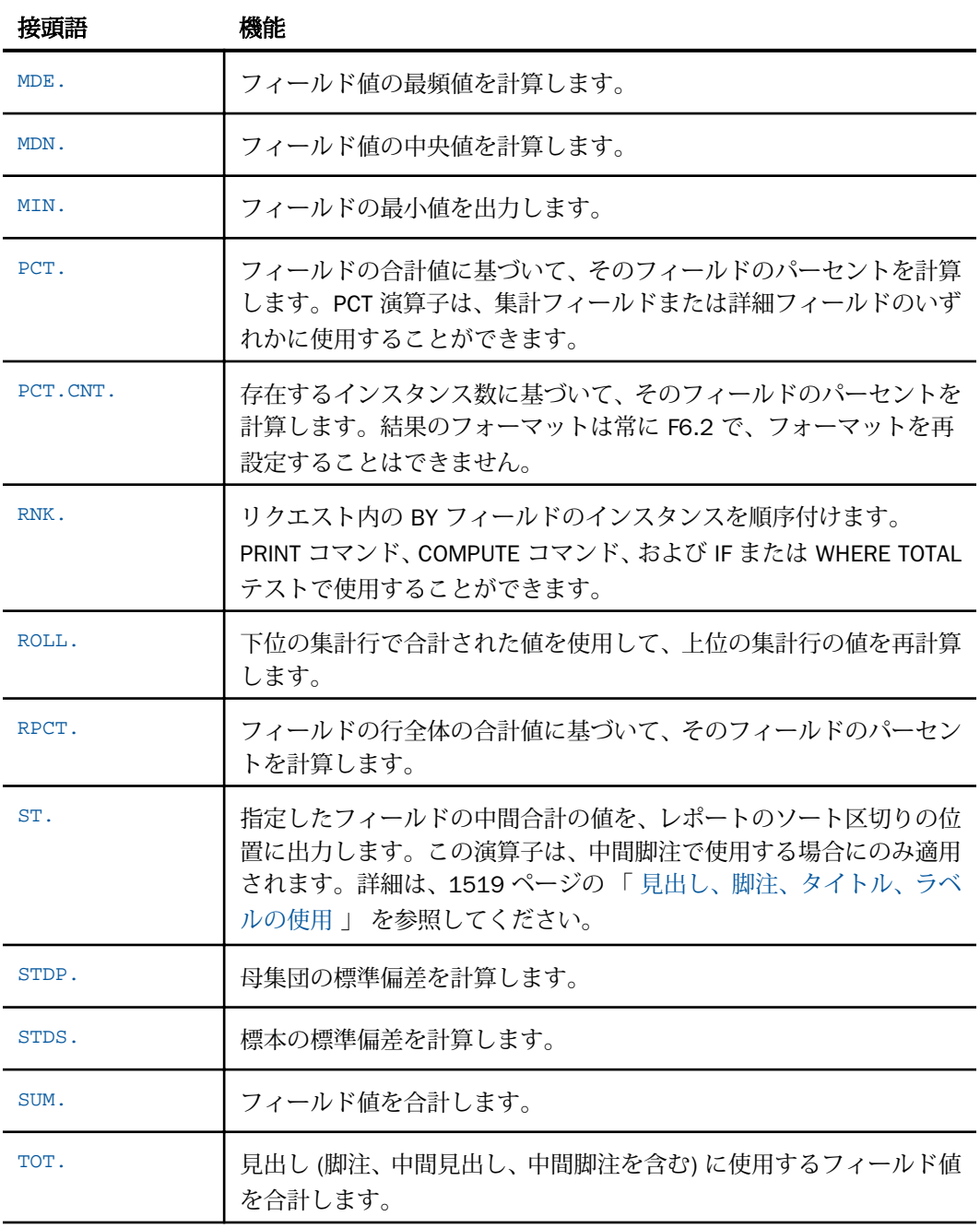

### フィールド平均値の計算

AVE. 演算接頭語は、指定したフィールドの平均値を計算します。この計算は、表示コマンド の最下位ソートレベルで実行されます。平均値は、ソートグループのフィールド値の合計をレ コード数で除算して計算されます。リクエストにソート句が含まれていない場合、AVE. はレ ポート全体の平均を計算します。

### 例 フィールド平均値の計算

次のリクエストは、EMPID フィールドの値の相対的な割合を部署別に計算します。

```
TABLE FILE EMPLOYEE
SUM AVE.ED_HRS BY DEPARTMENT
END
```
リクエストの出力結果は次のとおりです。

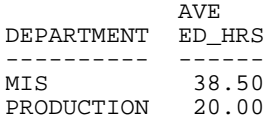

#### 平方和フィールドの平均計算

ASQ. 演算接頭語は、統計分析において標準偏差の平方和の平均を計算します。次の公式を使 用します。

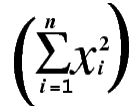

注意:フィールドフォーマットが整数で、大規模な数値セットを取得する場合、ASQ. による 結果が、I4 フィールド (2,147,483,647) の上限を超える可能性があります。これより大きい 数値の表示では、負の値または正しくない正の値が生成されます。このため、上記の結果が発 生する可能性がある場合は、整数フィールドを使用しないことをお勧めします。

### 例 平方和フィールドの平均計算

次のリクエストは、DELIVER\_AMT フィールドの合計および平方和の平均を計算します。

TABLE FILE SALES SUM DELIVER\_AMT AND ASQ.DELIVER\_AMT BY CITY END

リクエストの出力結果は次のとおりです。

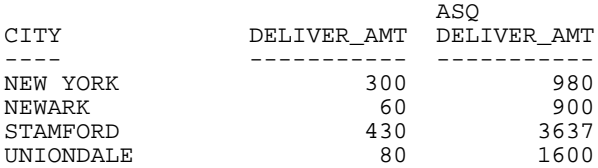

### フィールド最大値と最小値の計算

MAX. および MIN. 演算接頭語は、ソートグループ内の最大値と最小値をそれぞれ出力します。 リクエストにソート句が含まれていない場合、MAX. および MIN. は、レポート全体の最大値と 最小値を出力します。

### 例 フィールド最大値と最小値の計算

次のリクエストは、SALARY の最大値および最小値を計算します。

```
TABLE FILE EMPLOYEE
SUM MAX.SALARY AND MIN.SALARY
END
```
リクエストの出力結果は次のとおりです。

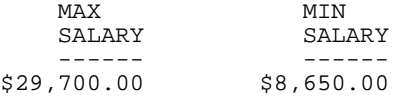

#### フィールドの中央値および最頻値の計算

MDN. (中央値) および MDE. (最頻値) が使用できます。数値フィールドまたは日付フィールド に集計表示コマンド (SUM、WRITE) を使用する際に、MDN. (中央値) および MDE. (最頻値) 演 算接頭語を併用することで、フィールド値の統計として中央値および最頻値を計算することが できます。

これらの計算は、DEFINE コマンド、WHERE 式、IF 式、WITHIN 句、集計コマンドではサポー トされません。これらの計算を複数動詞リクエストで使用する場合は、最下位の集計で使用す る必要があります。

中央値は、一連の値の中で中央に位置する値 (50 パーセンタイル値) です。値の個数が偶数の 場合、中央の 2 つの値の平均が中央値になります。最頻値は、一連の値の中で発生頻度の最 も高い値です。発生頻度の最も高い値が存在しない場合、MDE. は最小値を返します。

#### 例 中央値および最頻値の計算

次のリクエストは、EMPLOYEE データソースを使用して、2 つの部門の従業員の現在給与額を 表示し、部門別の平均値、中央値、最頻値を計算します。

```
TABLE FILE EMPLOYEE
SUM CURR_SAL AS 'INDIVIDUAL,SALARIES'
AVE.CURR_SAL AS 'DEPARTMENT,AVERAGE'
MDN.CURR_SAL AS 'DEPARTMENT,MEDIAN'
MDE.CURR_SAL AS 'DEPARTMENT,MODE'
BY DEPARTMENT
ON TABLE SET PAGE NOPAGE
END
```
両方の部門で、従業員数は偶数です。MIS 部門では、中央に位置する 2 つの値が同一である ため、その値 (\$18,480.00) が中央値および最頻値になります。PRODUCTION 部門では、中央 に位置する 2 つの値 (\$16,100.00 と \$21,120.00) の平均が中央値になります。また、重複し た値が存在しないため、最小値 (\$9,500.00) が最頻値になります。

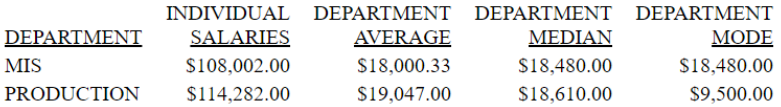

#### 行と列のパーセント計算

PCT. 演算接頭語は、列の個々の値がその列の合計値の何パーセントを占めているかを計算し ます。BY 句を使用して列をソートすることにより、縦方向の値の並び順を制御することがで きます。

値のパーセントを行方向で計算することもできます。ACROSS 句を使用して行方向の値をソ ート後、RPCT. 演算接頭語でその行の合計値に対する個々の値のパーセントを計算します。

### 例 列のパーセント計算

次のリクエストを発行して、各従業員が教育に費やした時間の割合を計算します。

TABLE FILE EMPLOYEE SUM ED\_HRS PCT.ED\_HRS BY LAST\_NAME ON TABLE COLUMN-TOTAL ON TABLE SET PAGE NOPAGE ON TABLE SET STYLE \* GRID=OFF,\$ ENDSTYLE END

下図は、出力結果を示しています。

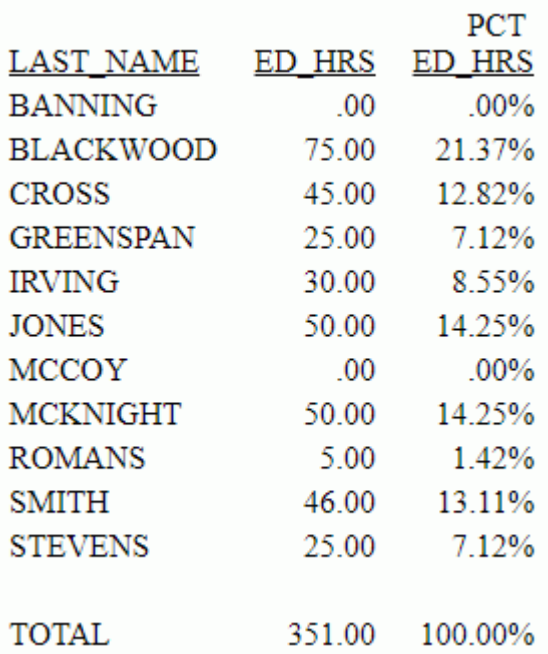

PCFORMAT を OLD に設定した場合、PCT. と RPCT. には、計算対象のフィールドと同一のフォ ーマットが適用されるため、浮動小数点数演算の性質上、列の合計値が 100 にならない場合 があります。

### 例 行のパーセント計算

次のリクエストは、都市別に各製品の販売数 (UNIT\_SOLD 列) を合計するとともに、各製品の 総販売数に対する割合 (RPCT.UNIT\_SOLD 列) も併せて計算します。

TABLE FILE SALES SUM UNIT\_SOLD RPCT.UNIT\_SOLD ROW-TOTAL BY PROD\_CODE ACROSS CITY WHERE CITY EQ 'NEW YORK' OR 'STAMFORD' ON TABLE SET PAGE NOPAGE ON TABLE SET STYLE \* GRID=OFF,\$ ENDSTYLE END

出力結果は次のとおりです。

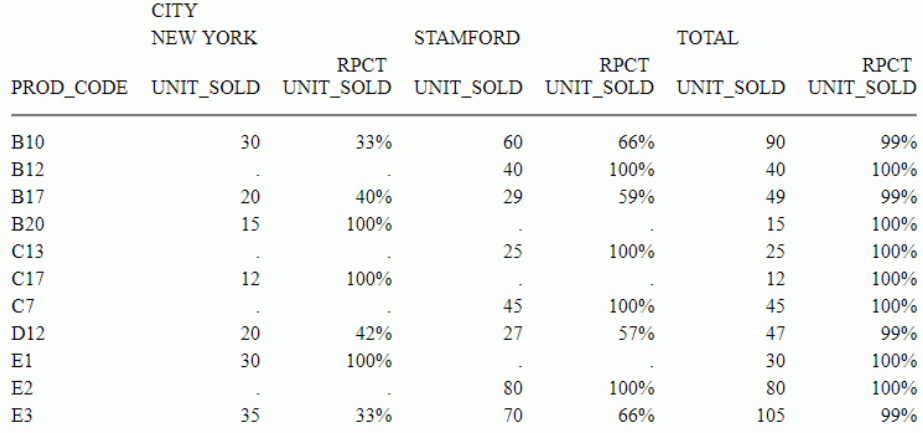

ここでは、UNIT\_SOLD は整数フォーマットのため、RPCT. で作成されたフィールドも整数 (I) フォーマットになります。そのため、行によっては個々のパーセント値が切り捨てられて、そ の合計が 100 パーセントより小さい値になるものもあります。正確な合計を求めるには、小 数点の位置を指定するフォーマット (D、F) でフィールドを再定義する必要があります。

#### 個数のパーセント計算

ファイル内のインスタンスの個数を計算する場合、一般にレポート作成で要求されることは、 インスタンスの総数に対する各行の個数の相対的な割合を計算することです。この計算を行 うには、次の構文を使用します。これは、フィールドに対してのみ使用できます。

PCT.CNT.fieldname

フォーマットは、7 桁の小数値で、小数点以下 2 桁およびパーセント記号を含みます。

#### 例 個数のパーセント計算

次のリクエストは、EMPID フィールドの値の相対的な割合を部署別に計算します。

```
TABLE FILE EMPLOYEE
SUM PCT.CNT.EMP_ID
BY DEPARTMENT
ON TABLE SET PAGE NOPAGE
ON TABLE SET STYLE *
GRID=OFF,$
ENDSTYLE
END
```
下図は、出力結果を示しています。

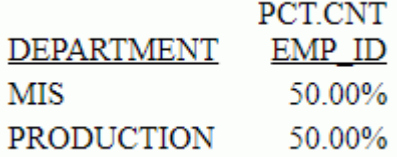

#### ユニーク値の合計とリスト表示

除外演算子の接頭語 (DST.) を使用して、データソースフィールドのユニーク値の合計とリス ト表示を行うことができます。この演算接頭語は、SQL COUNT、SUM、AVG (DISTINCT col) の フィールド機能と同様に、単一パスのデータソースにある種類の個数を集計します。

DST. 演算子は、SUM、PRINT、COUNT のコマンドや集計演算接頭語 SUM.、CNT.、AVE. と併 用することができます。複数の DST. 演算子は、TABLE および TABLEF リクエストでサポート されます。これらは、BY、ACROSS、FOR 句を使用するリクエストでサポートされます。

PRINT コマンドおよび複数の DST 演算子を使用するリクエストでは、SET PRINTDST=NEW コ マンドを発行する必要があります。詳細は、『ibi™ WebFOCUS® アプリケーション作成ガイド』 を参照してください。

### 構文 除外演算子の使用

command DST.fieldname

または

SUM [operator].DST.fieldname

説明

command

SUM、PRINT、COUNT のいずれかのコマンドです。

DST.

除外演算子を表します。

fieldname

表示フィールドオブジェクトまたはフィールド名を表します。

operator

SUM.、CNT.、AVE. のいずれかを表します。

### 例 除外演算子の使用

次のいずれかの方法を使用して、ED\_HRS のユニーク値の個数を集計します。

```
TABLE FILE EMPLOYEE
SUM CNT.DST.ED_HRS
END
```
または

TABLE FILE EMPLOYEE COUNT DST.ED\_HRS END

出力結果は次のとおりです。

COUNT DISTINCT ED\_HRS ---------<br>9 9

この結果には、姓が SMITH という 2 名の従業員名の重複値は個数に含まれていますが、教育 に費やした時間値 (ED\_HRS) の 50.00、25.00、0.0 に重複値があり、それぞれの値に対する 2 番目のレコードが除外されたため、ED\_HRS のユニーク値の個数は全部で 9 件になっていま す。

#### 例 複数表示コマンドでのフィールド値の計算

次のリクエストは、GGSALES データソースに対して実行され、地域別のレコード総数を計算 するとともに、地域別および州別のレコード件数、製品カテゴリの種類数、製品の種類数を計 算します。DST 演算子および CNT.DST 演算子は、最後の表示コマンドでのみ使用可能です。

```
TABLE FILE GGSALES 
COUNT CATEGORY AS 'TOTAL,COUNT' 
   BY REGION 
SUM CNT.CATEGORY AS 'STATE,COUNT' 
    CNT.DST.CATEGORY CNT.DST.PRODUCT
   BY REGION 
  BY ST 
END
```
出力結果は次のとおりです。

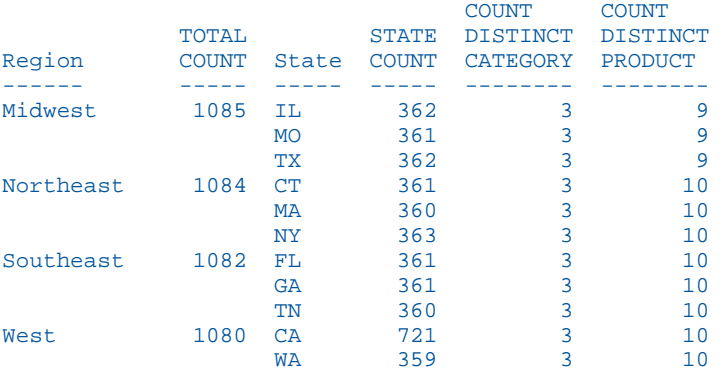

#### 参照 除外演算子の制限事項

■ COUNT DST. または CNT.DST 演算子を使用して作成されたフィールドのフォーマットを 変更する場合は、そのフィールドのフォーマットを整数 (I) データタイプに変更する必要が あります。別のデータタイプを指定した場合、次のエラーが発生します。

(FOC950) COUNT, CNT. のフォーマット指定に誤りがあります。

■ CNT.、SUM.、AVE. の演算接頭語を他の表示コマンドと併用すると、次のエラーが発生し ます。

(FOC1853) CNT/SUM/AVT.DST は集計動詞にのみ使用可能です。

**□ DST. 演算子を MATCH コマンド内で使用すると、次のエラーが発生します。** 

00100(FOC1854) DST 演算子は、TABLE でのみサポートされています。

- BY フィールドのフォーマットを変更すると、次のエラーが発生します (PRINT コマンドと 併用すると、DST. fieldname は BY フィールドになります)。 (FOC1862) フォーマット変換した DST.フィールドは PRINT に使えません。
- DST. 演算子を NOSPLIT とともに使用すると、次のエラーが発生します。 (FOC1864) DST 演算子は、ACROSS/FOR/NOSPLIT と共に使用できません。
- 複数動詞リクエストの SUM DST. fieldname BY field PRINT fld BY fld を使用すると、次のエ ラーが発生します。SUM コマンドと併用する動詞オブジェクト演算子は、集計の最下位に 配置する必要があります。

(FOC1867) DST 演算子は、最下位の集計動詞に指定してください。

- DST. 演算子は、HEADING または FOOTING の一部として使用することはできません。
- DST.、AVE.DST.、CNT.DST.、SUM.DST. 演算子は、集計表示コマンド (例、SUM) を使用す るリクエストで WITHIN とともに使用することはできません。DST. 演算子は、PRINT 表示 コマンドを使用するリクエストで WITHIN とともに使用することはできません。

#### 先頭レコードと最終レコードの取得

FST.演算接頭語は、選択したフィールドから最初に取得したレコードを表示します。LST.演算 接頭語は、選択したフィールドから最後に取得したレコードを表示します。

FST. および LST. 演算接頭語を使用する場合は、対象となるデータソースの構造を理解してお くことが重要です。

- セグメント内のレコードが昇順に整列されている場合 (セグメントタイプ S1)、FST. 演算接 頭語で取得される先頭の論理レコードは、すべての値の中で最下位の値になります。逆に、 LST. 演算接頭語では、すべての値の中で最上位の値が取得されます。
- セグメント内のレコードが降順に整列されている場合 (セグメントタイプ SH1)、FST. 演算 接頭語で取得される先頭の論理レコードは、すべての値の中で最上位の値になります。逆 に、LST. 演算接頭語では、すべての値の中で最下位の値が取得されます。

データソースのデータを再整列する方法や、レポート実行時にデータソースを再構築する方法 についての詳細は、1927 ページの 「 [パフォーマンスの改善](#page-1926-0) 」 を参照してください。

### 例 先頭レコードの取得

次のリクエストは、EMPID フィールドの先頭の論理レコードを取得します。

```
TABLE FILE EMPLOYEE
SUM FST.EMP_ID
END
```
出力結果は次のとおりです。

FST EMP\_ID ------ 071382660

# 例 セグメントタイプとレコードの取得

EMPLOYEE データソースには、DED\_CODE フィールドと DED\_AMT フィールドのそれぞれの値 を昇順に整列する DEDUCT セグメント (セグメントタイプ S1) が保存されています。 DED CODE フィールドは、給与の控除タイプを表しています。そのタイプには、CITY、 STATE、FED、FICA などがあります。次のリクエストは、各従業員に対する DED\_CODE の先頭 の論理レコードを取得します。

```
TABLE FILE EMPLOYEE
SUM FST.DED_CODE
BY EMP_ID
END
```
出力結果は次のとおりです。

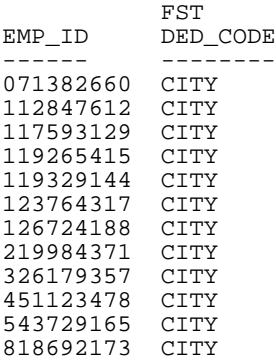

ここで SUM LST.DED\_CODE コマンドを使用すると、各従業員に対する DED\_CODE の最終の 論理レコードが取得できます。
セグメント内のレコードが降順に整列されている場合 (セグメントタイプ SH1)、FST. 演算接 頭語で取得される先頭の論理レコードは、すべての値の中で最上位の値になります。逆に、 LST. 演算接頭語では、すべての値の中で最下位の値が取得されます。

たとえば、EMPLOYEE データソースには、JOBCODE、SALARY、PCT\_INC、DAT\_INC フィール ドを降順に整列した PAYINFO セグメント (セグメントタイプ SH1) が保存されています。次 のリクエストは、各従業員に対する SALARY の先頭の論理レコードを取得します。

TABLEF FILE EMPLOYEE SUM FST.SALARY BY EMP\_ID END

出力結果は次のとおりです。

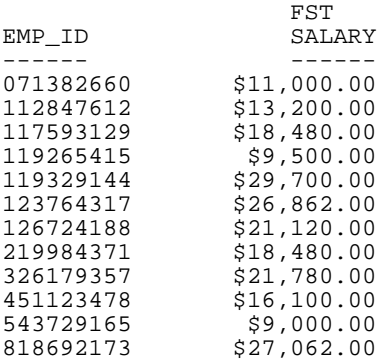

ここで SUM LST.SALARY コマンドを使用すると、各従業員に対する SALARY の最終の論理レ コードが取得できます。

#### 値の合計と個数の集計

CNT.、SUM.、TOT. の演算接頭語を使用すると、1 つの表示コマンドで値の合計とその個数の 集計を同時に実行することができます。CNT. 演算接頭語は、COUNT コマンドと同様に、この 接頭語が前に付いたフィールドの個数を集計します。SUM. 演算接頭語は、SUM コマンドと同 様、この接頭語が前に付いたフィールドの値を合計します。TOT. は見出し (脚注、中間見出 し、中間脚注を含む) に使用すると、前置するフィールドの合計を計算することができます。

# 例 CNT による値の集計

次のリクエストでは、PRODUCT\_ID の個数を集計し、UNIT\_PRICE の値を合計します。

TABLE FILE GGPRODS SUM CNT.PRODUCT\_ID AND UNIT\_PRICE END

出力結果は次のとおりです。

Product<br>Code Code Unit<br>COUNT Price Price ------- ----- 660.00

# 例 SUM 演算接頭語による値の集計

次のリクエストでは、PRODUCT\_ID の個数を集計し、UNIT\_PRICE の値を合計します。

```
TABLE FILE GGPRODS
COUNT PRODUCT_ID AND SUM.UNIT_PRICE
END
```
出力結果は次のとおりです。

Product Code Unit<br>COUNT Price Price ------ ------<br>10 660.00 10 660.00

#### 例 TOT による値の合計

次のリクエストは、TOT 演算接頭語を使用して、全従業員の現在給与を合計します。

```
TABLE FILE EMPLOYEE
PRINT LAST_NAME
BY DEPARTMENT
ON TABLE SUBFOOT
"Total salaries equal: <TOT.CURR_SAL"
END
```
出力結果は次のとおりです。

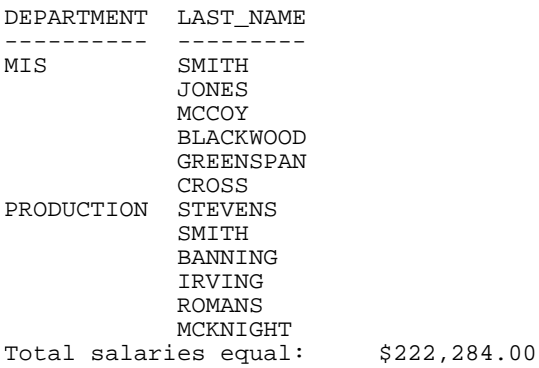

# RNK を使用したソートフィールド値の順位付け

RANKED BY *fieldname* を TABLE リクエストのソート句で使用すると、指定したフィールドに よるソートだけではなく、そのインスタンスへの RANK 値の割り当ても行われます。RNK. 演 算接頭語は、ページの任意の位置への RANK 値の表示を可能にし、順位も計算します。この演 算子は、RNK.*fieldname* と指定します。*fieldname* はリクエストの BY フィールドです。

順位付け処理は、レコードの選択およびソートの後に実行されます。したがって、RNK. 演算 接頭語を WHERE または IF 選択テスト、および一時項目 (DEFINE) で使用することはできませ ん。ただし、RNK.*fieldname* は、WHERE TOTAL、IF TOTAL テスト、または一時項目 (COMPUTE) では使用することができます。AS 句を使用し、RANK フィールド用のデフォルトフィールド タイトルを変更することができます。

RNK. 演算接頭語は複数のソートフィールドに適用することができます。その場合、各 BY フ ィールドの順位は上位の BY フィールド内で計算されます。

#### 構文 RNK. を使用した順位付け演算接頭語

PRINT コマンド、COMPUTE 式、または IF/WHERE TOTAL 式で、次のように指定します。 RNK.field ...

説明

field

リクエストの BY フィールドです。

# 例 ソートグループ内の順位付け

次のリクエストは、部門 (DEPARTMENT) 内の勤続年数 (YRS\_SERVICE) の順位を計算し、さら に勤続年数 (YRS\_SERVICE) と部門 (DEPARTMENT) 内の給料額 (SALARY) の順位を計算します。 勤続年数は、TODAY の値に依存します。この例の出力結果は、2006 年 9 月に実行した場合に 有効になります。

```
DEFINE FILE EMPDATA
  TODAY/YYMD = &YYMD;
 YRS_SERVICE/I9 = DATEDIF(HIREDATE, TODAY, 'Y');
END
TABLE FILE EMPDATA
PRINT SALARY
  RNK.YRS_SERVICE AS 'RANKING,BY,SERVICE'
  RNK.SALARY AS 'SALARY,RANK'
     BY DEPT
     BY HIGHEST YRS_SERVICE
     BY HIGHEST SALARY NOPRINT
WHERE DEPT EQ 'MARKETING' OR 'SALES'
ON TABLE SET PAGE NOPAGE
END
```
出力結果は次のとおりです。

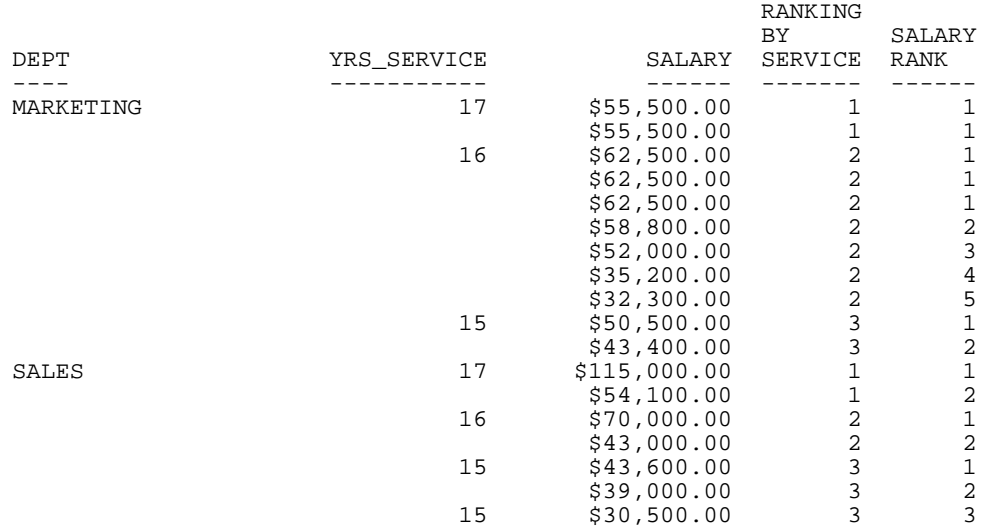

#### 例 WHERE TOTAL での RNK. の使用

次のリクエストは、勤続年数 (YRS\_SERVICE) カテゴリ内の上位 2 番目までの給与 (SALARY) の 行のみを表示します。勤続年数は、TODAY の値に依存します。この例の出力結果は、2006 年 9月に実行した場合に有効になります。

```
DEFINE FILE EMPDATA
  TODAY/YYMD = &YYMD;
  YRS_SERVICE/I9 = DATEDIF(HIREDATE,TODAY,'Y');
END
TABLE FILE EMPDATA
PRINT LASTNAME FIRSTNAME RNK.SALARY
BY HIGHEST YRS_SERVICE BY HIGHEST SALARY
WHERE TOTAL RNK.SALARY LE 2
END
```
出力結果は次のとおりです。

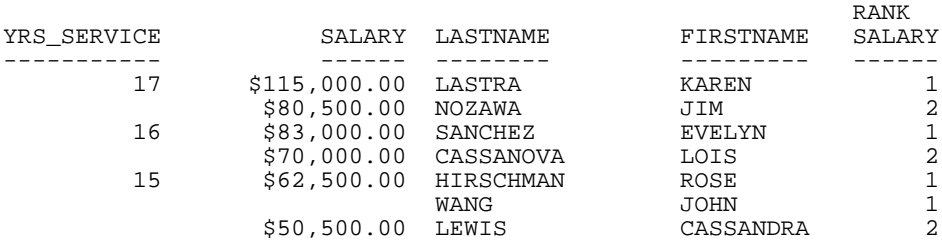

#### 例 COMPUTE での RNK. の使用

次のリクエストは、部門内の給料順位が 5 番目までのレコード、および勤続年数と勤続年数 順位が 6 番目までのレコードのフラグを「Y」に設定します。それ以外のレコードのフラグの 値は、「N」に設定されます。 勤続年数は、TODAY の値に依存します。この例の出力結果は、 2006 年 9 月に実行した場合に有効になります。

```
DEFINE FILE EMPDATA
  TODAY/YYMD = &YYMD;
 YRS SERVICE/I9 = DATEDIF(HIREDATE,TODAY, 'Y');
END
TABLE FILE EMPDATA
PRINT RNK.SALARY RNK.YRS_SERVICE
COMPUTE FLAG/A1 = IF RNK.SALARY LE 5 AND RNK.YRS_SERVICE LE 6
    THEN 'Y' ELSE 'N';
BY DEPT BY SALARY BY YRS_SERVICE
WHERE DEPT EQ 'MARKETING' OR 'SALES'
ON TABLE SET PAGE NOPAGE
END
```
出力結果は次のとおりです。

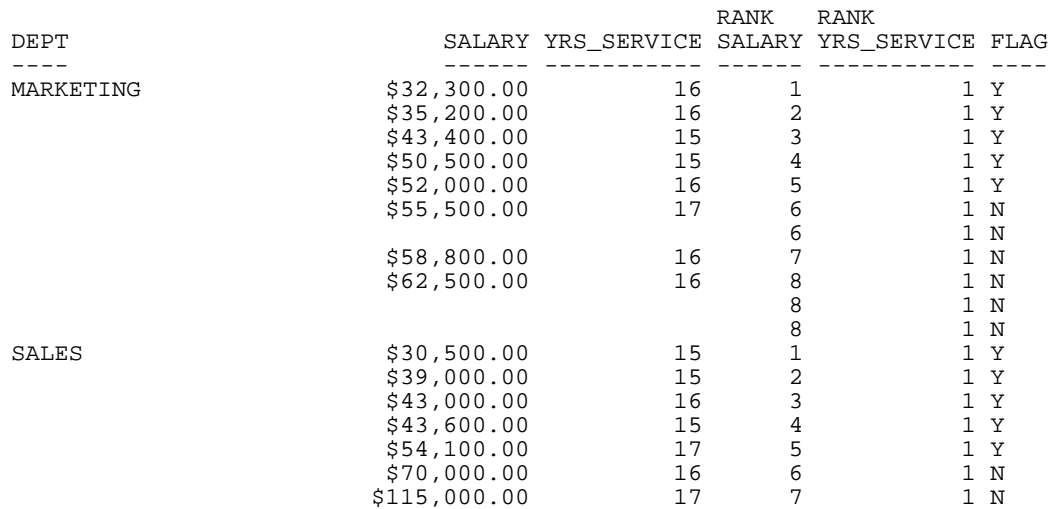

#### 集計行での集約計算

SUMMARIZE および RECOMPUTE を使用してソートフィールド区切りごとに値を再計算する ことはできますが、この方法では集計行の値の計算に詳細データが使用されます。

ROLL. 演算子とともに別の演算接頭語を集計行で使用すると、ソート区切りごとの値の再計算 には、下位ソート区切りで生成された集計行の値が使用されます。

サポートされる演算子の組み合わせは次のとおりです。

- ROLL.SUM. ROLL. と同義です。SUM. を使用する場合は、文字フィールドがサポートされ ます。その場合、SUMPREFIX パラメータに応じて、最初の値、最小値、最大値、最後の値 のいずれかが返されます。
- ROLL.AVE.
- ROLL.MAX. 文字フィールドと数値フィールドの両方でサポートされます。
- **ROLL.MIN. –文字フィールドと数値フィールドの両方でサポートされます。**
- **ROLL.FST. 文字フィールドと数値フィールドの両方でサポートされます。**
- **ROLL.LST. 文字フィールドと数値フィールドの両方でサポートされます。**
- ROLL.CNT.
- ROLL.ASO.

ROLL.prefix を集計行に使用すると、この接頭語の演算は、下位ソートフィールドの集計コマ ンドから得られた集計値に対して実行されます。

ROLL. 演算子に別の演算接頭語を使用しない場合は、SUM. として処理されます。そのため、 最下位ソートフィールドの集計コマンドで AVE. を指定し、その上位ソートフィールドで ROLL. を指定した場合、結果は平均値の集計になります。平均値の平均を計算するには、上位 ソートフィールドで ROLL.AVE を使用します。

注意:SUMMARIZE と SUB-TOTAL を使用した場合、同一の計算が上位のすべてのソート区切り に継承されます。

#### 構文 集計値の集約

BY field {SUMMARIZE|SUBTOTAL|SUB-TOTAL|RECOMPUTE} [ROLL.][prefix1.] [field1 field2 ...|\*] [ROLL.][prefix2.] [fieldn ...]

または

BY field

```
ON field {SUMMARIZE|SUBTOTAL|SUB-TOTAL|RECOMPUTE} ROLL.[prefix.]
[field1 field2 ...|*]
```
説明

ROLL.

このソートフィールドの集計値を、下位ソートフィールドの集計コマンドから得られた集 計値を使用して計算します。

field

リクエストで指定するソートフィールドです。

prefix1, prefix2

集計値の計算に使用する演算接頭語です。演算接頭語のいずれかです。演算接頭語には、 SUM. (何も指定しない場合のデフォルト演算子)、AVE.、MAX.、MIN.、FST.、LST.、CNT.、 ASQ. があります。

field1 field2 fieldn

集計するフィールドです。

\*

このアスタリスク (\*) は、すべてのフィールド、つまり数値フィールドおよび文字フィー ルドを集計行に含める必要があることを示しています。アスタリスク (\*) を使用してすべ てのフィールドを表示することも、表示する特定のフィールドを参照することもできま す。

#### 例 平均の集約

次のリクエストでは GGSALES データソースが使用され、REGION および ST の 2 つのソート フィールドが指定されています。REGION の集計コマンドにより、 AVE. 演算子が各州の UNITS 値の合計に適用されます。

```
TABLE FILE GGSALES
    SUM UNITS AS 'Inventory '
     BY REGION
    BY ST
    ON REGION SUBTOTAL AVE. AS 'Average'
   WHERE DATE GE 19971001
    WHERE REGION EQ 'West' OR 'Northeast'
   ON TABLE SET PAGE NOPAGE
    END
```
出力結果では、各州の UNITS 値から各地域の平均値が計算され、地域ごとの中間合計として 表示されています。また、総合計行の平均値の計算にも、各州の UNITS 値が使用されていま す。

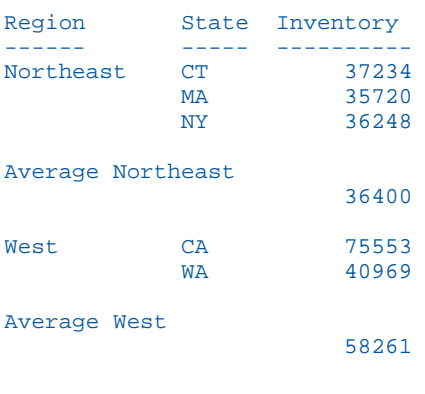

```
TOTAL 45144
```
次のリクエストでは、総合計行の集計コマンドに ROLL. 演算子が指定されています。

```
TABLE FILE GGSALES
    SUM UNITS AS 'Inventory '
     BY REGION
    BY ST
   ON REGION SUBTOTAL AVE. AS 'Average'
   WHERE DATE GE 19971001
   WHERE REGION EQ 'West' OR 'Northeast'
    ON TABLE SUBTOTAL ROLL.AVE. AS ROLL.AVE
    ON TABLE SET PAGE NOPAGE 
    END
```
出力結果では、各州の UNITS 値から各地域の平均値が計算され、地域ごとの中間合計として 表示されていますが、総合計行の平均値の計算には、地域ごとの中間合計値が使用されていま す。

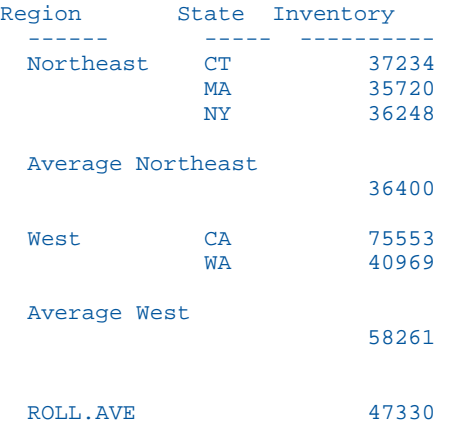

## 例 最上位ソート区切りへの集約の継承

次のリクエストでは GGSALES データソースが使用され、3 つのソートフィールドが指定され ています。PRODUCT ソートフィールドの SUBTOTAL コマンドで AVE. が指定され、上位の REGION ソートフィールドの SUMMARAIZE コマンドで ROLL.AVE. が指定されています。

```
TABLE FILE GGSALES
SUM UNITS
BY REGION
BY PRODUCT
BY HIGHEST DATE
WHERE DATE GE 19971001
  WHERE REGION EQ 'Midwest' OR 'Northeast'
   WHERE PRODUCT LIKE 'C%'
  ON PRODUCT SUBTOTAL AVE.
  ON REGION SUMMARIZE ROLL.AVE. AS ROLL.AVE
ON TABLE SET PAGE NOPAGE
END
```
出力結果では、各製品の平均値の計算には、各日付の詳細行が使用されています。REGION レ ベルで ROLL.AVE. が指定されているため、各地域の平均値の計算には、各製品の平均値が使用 されています。また、総合計行の平均値の計算は、各地域の平均値が使用されています。

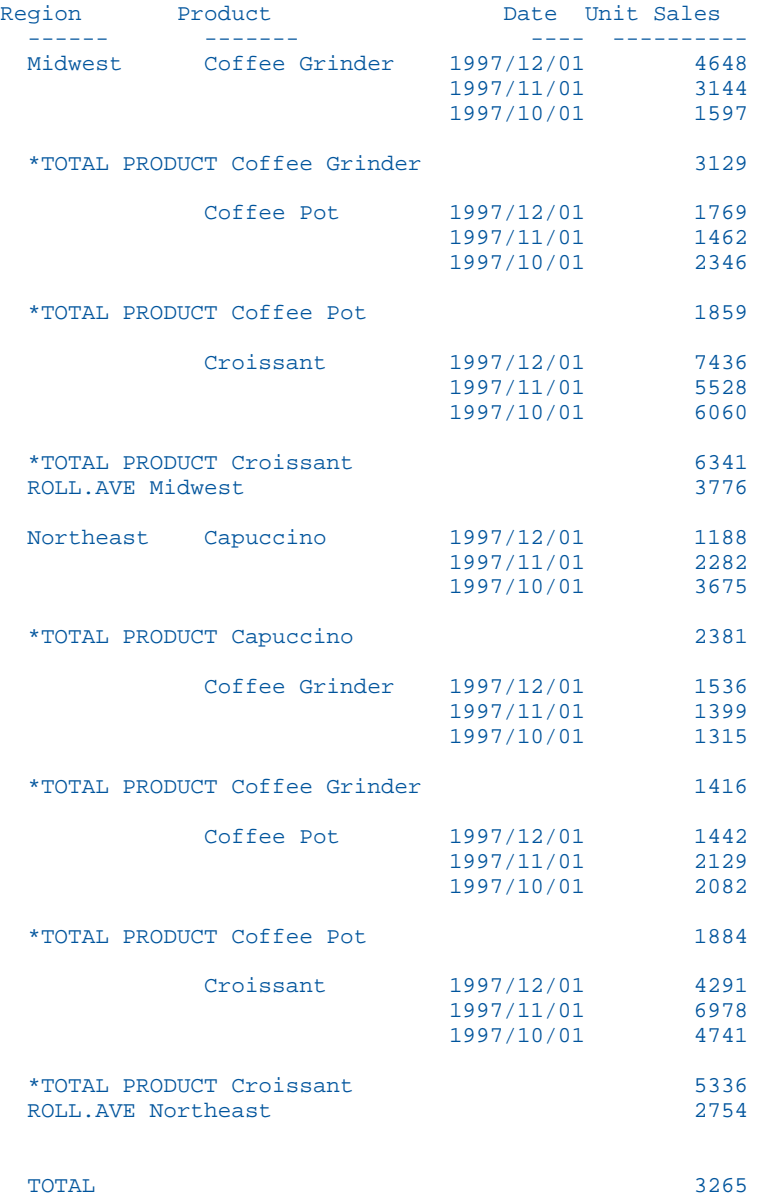

#### 参照 ROLL 使用上の注意

- ROLL.prefix を集計行に使用すると、この接頭語の演算は、下位ソートフィールドの集計コ マンドから得られた集計値に対して実行されます。
- ROLL.が指定されたソートフィールドの下位で集計コマンドが発行されておらず、ROLL. とともに別の演算接頭語が使用されていない場合は、SUM. が計算されます。下位で集計コ マンドが発行されておらず、ROLL. とともに別の演算接頭語が使用されている場合は (例、 ROLL.AVE.)、指定された演算接頭語が使用されます。たとえば、ROLL.AVE. は、AVE. にな ります。
- CNT.prefix を使用すると、表示されているデータ行の行数が計算されます。この計算は、 MULTILINES の影響を受けません。
- ROLL.CNT. prefix を使用すると、表示されている集計行の行数が計算されます。この計算 は、MULTILINES の影響を受けません。

#### 母集団または標本の標準偏差の計算

標準偏差の演算接頭語は、データの散らばりの度合いを表す数値を返します。データセット は、母集団全体として指定することも標本として指定することもできます。標準偏差は、分散 の平方根です。分散は、観測値の予測値 (平均値) からの乖離を表します。母集団を指定した 場合、標準偏差の計算の除数 (自由度とも呼ばれる) は、データポイントの総数 N になります。 標本を指定した場合、除数は N-1 になります。

xi が観測値、N が観測値の数、µ がすべての観測値の平均である場合、母集団の標準偏差を計 算する式は次のとおりです。

$$
\sqrt{\frac{1}{N} \sum_{i=1}^{N} (x_1 - \mu)^2}
$$

標本の標準偏差を計算する場合、平均は標本観測値を使用して計算し、除数は N ではなく N-1 となります。

母集団の標準偏差を計算する場合、次の構文を使用します。

STDP.field

標本の標準偏差を計算する場合、次の構文を使用します。

STDS.field

説明

field

数値

標準偏差の計算に使用する一連の観測値です。

# 例 母集団の標準偏差の計算

次のリクエストは、DOLLARS フィールドの母集団の標準偏差を計算し、倍精度小数点数に変 換します。

```
DEFINE FILE ibisamp/ggsales
DOLLARS/D12.2 = DOLLARS;
END
TABLE FILE ibisamp/ggsales
SUM DOLLARS STDP.DOLLARS 
ON TABLE SET PAGE NOLEAD
ON TABLE SET STYLE *
GRID=OFF,$
ENDSTYLE
END
```
出力結果は次のとおりです。

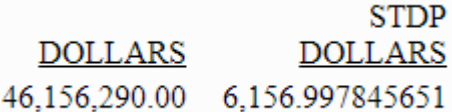

#### レポートレベルの演算接頭語の使用

レポートレベルの演算接頭語は、見出し、脚注、中間見出し、中間脚注、動詞オブジェクト、 一時項目 (COMPUTE) に使用でき、レポート全体の平均、最大値、最小値、件数を計算します。 これらは、見出しに含める合計値を計算する TOT. 演算子をベースにした演算接頭語です。

これらの演算子は、WHERE および WHERE TOTAL テストで参照することはできません。ただ し、これらの演算子を COMPUTE コマンドで使用し、WHERE TOTAL テストで使用可能な計算 値を生成することは可能です。

# 構文 レポートレベルの平均、最大値、最小値、件数の計算

operator.field

```
説明
```
operator

次の演算接頭語のいずれかを指定できます。

**□ TOTAVE** テーブル全体でのフィールドの平均値を計算します。

□ TOTMAX テーブル全体でのフィールドの最大値を計算します。

**□ TOTMIN** テーブル全体でのフィールドの最小値を計算します。

**□ TOTCNT** テーブル全体でのフィールドのインスタンス数を計算します。

field

リクエスト内の動詞オブジェクトまたは一時項目 (COMPUTE) です。

### 例 見出しでの演算接頭語の使用

次のリクエストでは、見出しに演算接頭語を使用します。

TABLE WF\_RETAIL\_LITE HEADING "Heading Calculations:" "Total: <TOT.COGS\_US" "Count: <TOTCNT.COGS\_US" "Average: <**TOTAVE**.COGS\_US" "Minimum: <**TOTMIN**.COGS\_US"<br>"Maximum: <**TOTMAX**.COGS\_US" <TOTMAX.COGS\_US" SUM COGS\_US CNT.COGS\_US AS Count AVE.COGS\_US AS Average MIN.COGS\_US AS Minimum MAX.COGS\_US AS Maximum BY BUSINESS\_REGION AS Region BY PRODUCT\_CATEGORY AS Category WHERE BUSINESS\_REGION NE 'Oceania' ON TABLE SUBTOTAL COGS\_US CNT.COGS\_US AS Total ON TABLE SET PAGE NOPAGE ON TABLE SET SHOWBLANKS ON ON TABLE SET STYLE \* type=report,grid=off, size=11,\$ ENDSTYLE END

#### 出力結果は次のとおりです。

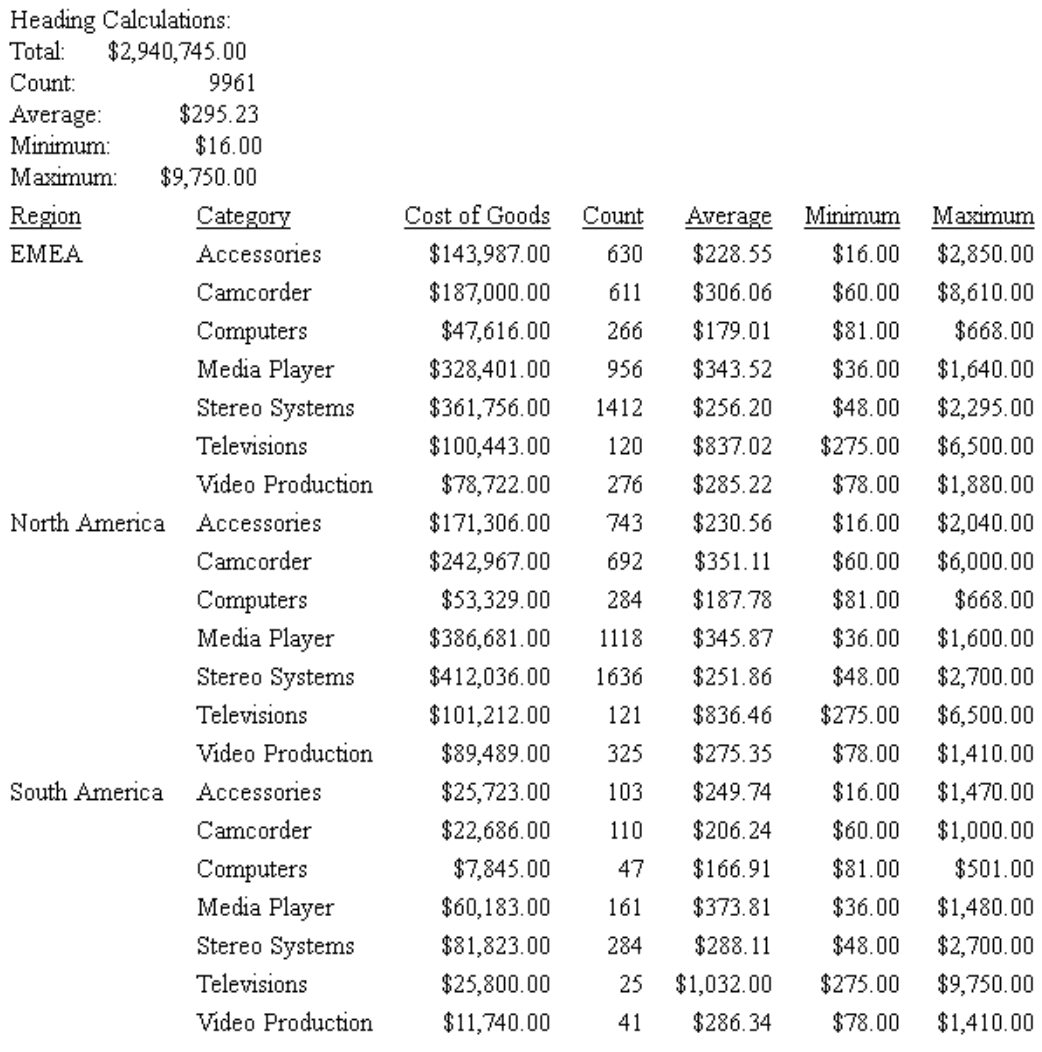

Total

\$2,940,745.00 9961

# 参照 レポートレベル演算接頭語の使用上の注意

■ リクエストの表示コマンドでフィールドが参照されていない場合でも、これらの演算接頭 語を見出しまたは脚注内のフィールドに対して使用することができます。

- これらの演算接頭語は、見出しまたは脚注内の実フィールドまたは一時項目 (DEFINE) に対 して機能します。また、表示コマンドフィールドリスト内で、実フィールド、一時項目 (DEFINE)、およびリクエストで使用される前に計算される一時項目 (COMPUTE) に対しても 機能します。
- これらの演算接頭語を中間見出しおよび中間脚注内で使用して、レポート全体の合計値を 参照することもできます。

# フィールドタイトルのポップアップ説明表示

HTML レポートのフィールドタイトルにマウスポインタを置いたときに、フィールド説明をポ ップアップ表示させることができます。フィールド説明のテキストはフィールドタイトル付 近にポップアップ表示され、このテキストにはレポートのデフォルトフォントが使用されま す。レポートのフィールドタイトルとして表示されるポップアップテキストには、ACROSS 句 で作成したタイトルや、OVER 句で作成したスタックフィールドなどがあります。

フィールドタイトルで表示するポップアップテキストを定義するには、そのフィールドに対し てマスターファイルで DESCRIPTION 属性を指定します。フィールドタイトルに対応するマス ターファイルの説明がブランクの場合、フィールドタイトルにマウスポインタを置いても、ポ ップアップは表示されません。

#### 構文 POPUPDESC コマンドの使用

SET POPUPDESC =  $\{ON \mid OFF\}$ 

説明

ON

マウスポインタをフィールドタイトル上に置いたときに表示するポップアップのフ ィールド説明を有効にします。

OFF

マウスポインタをフィールドタイトル上に置いたときに表示するポップアップのフ ィールド説明を無効にします。デフォルト値は OFF です。

#### 例 POPUPDESC コマンドの使用

レポートで参照しているマスターファイルには次の記述が含まれます。

FIELD=UNITS, ALIAS=E10, FORMAT=I08, TITLE='Unit Sales', DESC='Number of units sold',\$

レポートの作成に使用するコードは次のとおりです。

TABLE FILE GGSALES SUM UNITS BY REGION BY PRODUCT WHERE REGION EQ 'Midwest' ON TABLE SET POPUPDESC ON **END** 

下図は、ポップアップフィールド説明テキストが表示されたレポート出力を示しています。フ ィールド説明は、マウスポインタをフィールドタイトル上に置いたときに表示されます。

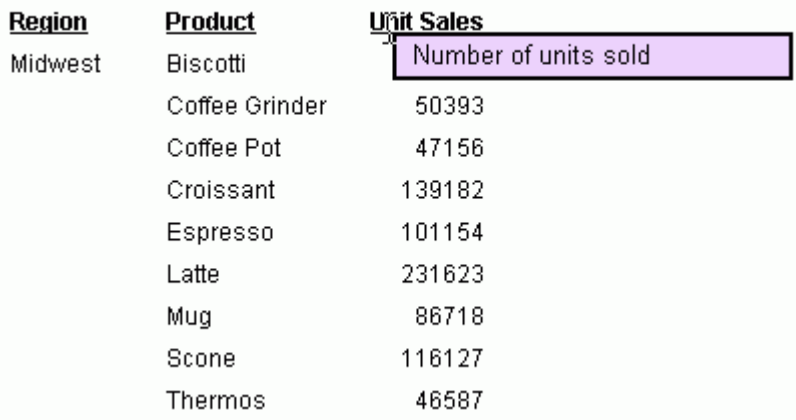

# 参照 ポップアップフィールド説明付きレポートの ReportCaster による配信

ReportCaster を使用してポップアップフィールド説明付きの HTML レポートを配信するには、 WebFOCUS Client 内にある JavaScript コンポーネントを使用する必要があります。 ReportCaster が配信するレポートからこれらのコンポーネントにアクセスするには、スケジュ ール済みレポートに SET FOCHTMLURL を追加し、設定をデフォルトの /ibi\_html から絶対 URL に変更する必要があります。以下はその例です。

SET FOCHTMLURL = http://hostname[:port]/ibi\_apps/ibi\_html

説明

hostname[:port]

WebFOCUS Web アプリケーションの展開先のホスト名とオプションのポート番号です。 ポート番号はデフォルト値以外を使用している場合に入力します。

ibi\_apps/ibi\_html

ibi\_apps は、サイトごとに異なる WEBFOCUS82/ibi\_apps ディレクトリの Web サーバエ イリアスです (ibi\_apps はデフォルト値)。ibi\_html は、アクセスする必要のある JavaScript ファイルへのパス上のディレクトリです。

レポートを ReportCaster で使用するためのコーディングについての詳細は、『ibi™ WebFOCUS® ReportCaster 利用ガイド』の「ReportCaster レポートコーディング上のヒントとテクニック」 を参照してください。

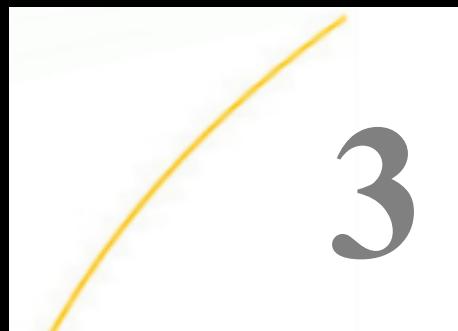

# 表形式レポートのソート

レポートのソート機能を使用すると、データを縦または横、つまり行または列でソート して分類、整列したり、レポートのデータ項目の順序を任意に指定することができます。 ソートの基準となるソートフィールドには、データソース内の任意のフィールドを指定 することができます。必要に応じて、複数のソートフィールドを選択し、一方のフィー ルドを他方にネストさせることも可能です。ソートフィールドは、そのフィールドの値 が変更された場合にのみ表示されます。

#### トピックス

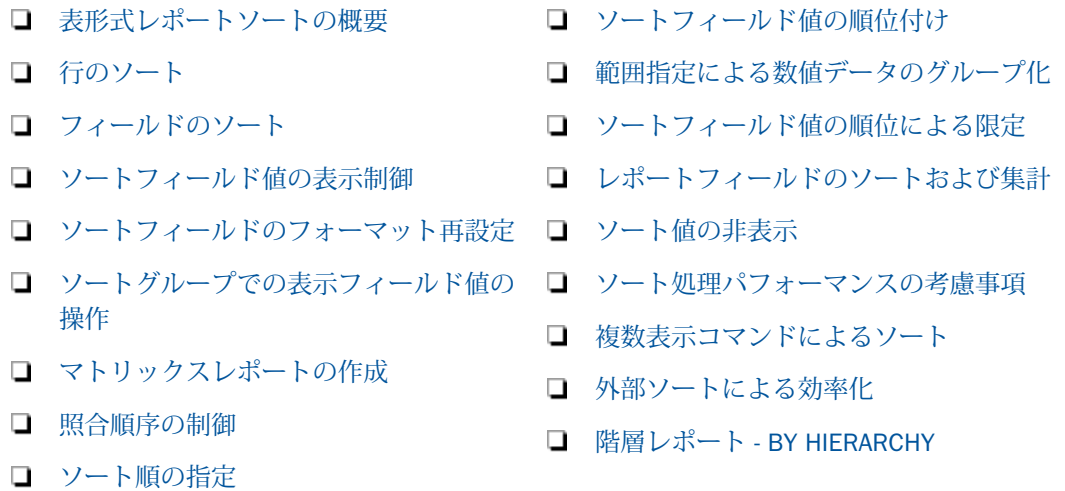

# 表形式レポートソートの概要

レポートをソートするには、BY 句および ACROSS 句を使用します。

- BY 句を使用すると、行が作成されてソートフィールドの値が縦に表示されます。縦のソー トフィールドは、レポートの最も左の列に表示されます。
- ACROSS 句を使用すると、列が追加されてソートフィールドの値が横に表示されます。横 のソートフィールドは、レポートの最上部に表示されます。
- □ 1つのレポートに BY 句と ACROSS 句の両方を使用すると、行と列が作成されて格子状の マトリックスが形成されます。

リクエストには、BY 句と ACROSS 句を任意に組み合わせて、最大で 128 個のソート句を含め ることができます。

その他のソートオプションには次のものがあります。

- □ 値の小さい方から大きい方へ、または値の大きい方から小さい方へとソートしたり、ユー ザ独自のソート順を定義したりすることができます。
- □ 大文字と小文字を区別する場合と区別しない場合のいずれかの照合順序に基づいてソート することができます。
- ソートフィールドの値をレポートに表示させないようにすることができます。
- 数値データを 100 分位数や 10 分位数などでグループ化することができます。
- 数値フィールドの集計とソートを同時に実行することができます。
- 数値データを特定の範囲でグループ化することができます。
- □ データに順位を付け、その順位に基づいてデータを選択することができます。

#### 参照 データのソートと表示

使用する表示コマンドのタイプにより、データを 2 通りの方法でソートすることができます。

- PRINT または LIST コマンドを使用して、フィールドの個々の値をソートして表示すること ができます。
- 情報をグループ化して集計することができます。たとえば、COUNT コマンドを使用してソ ート値ごとのフィールド値の個数を計算したり、SUM コマンドを使用してフィールド値の 集計を計算したりできます。

PRINT および LIST 表示コマンドを使用する場合、ソート値 1 つにつき複数の行がレポートに 出力されることがあります。厳密には、表示フィールド 1 つにつき 1 行が作成されます。 SUM および COUNT コマンドを使用する場合は、ソート値のユニークセット 1 つにつき 1 行 がレポートに出力されます。詳細は、180 ページの 「 [複数表示コマンドによるソート](#page-179-0) 」 を 参照してください。

表示コマンドについての詳細は、41 ページの 「 [レポートデータの表示](#page-40-0) 」 を参照してくださ い。

## <span id="page-92-0"></span>行のソート

レポートのデータを縦にソートするには、BY 句を使用します。これにより、レポートに行が 作成されます。1 つのリクエストに最大で 128 個のソート句 (BY 句と ACROSS 句の合計) を 含めることができます (PRINT または LIST 表示コマンドを使用する場合は最大で 127 個)。

ソートフィールドは、そのフィールドの値が変更されたときに表示されます。ただし、 BYDISPLAY パラメータを使用すると、すべてのソート値を表示することができます。詳細は、 139 ページの 「 [ソートフィールド値の表示制御](#page-138-0) 」 を参照してください。

#### 構文 行のソート

BY {HIGHEST|LOWEST} [n] sortfield [AS 'text']

説明

HIGHEST

降順でソートします。

LOWEST

昇順でソートします。デフォルト値は LOWEST です。

n

レポート含めるフィールド値の個数を指定します。

#### sortfield

ソートフィールドの名前です。

text

レポート出力のソートフィールド列に使用する列見出しです。

#### 参照 行をソートする際の注意

- LIST 表示コマンドに BY 句を使用する場合、主ソート値が変更されるたびに LIST カウンタ がリセットされて 1 に戻ります。
- デフォルトのソートは昇順ですが、オペレーティングシステムの種類によりその順序の定 義が多少異なります。UNIX および Windows では、文字フィールドは 0 から 9、A から Z、 a から z の順に、数値フィールドは 0 から 9 の順になります。ソート順は他の方法でも指 定することができます。詳細は、149 ページの 「 [ソート順の指定](#page-148-0) 」 を参照してくださ い。
- □ テキストフィールドは、ソートフィールドとして使用することはできません。テキストフ ィールドは、マスターファイルで FORMAT の値に TX が定義されたフィールドです。
- DEFINE コマンドまたはマスターファイルの DEFINE 属性で作成された一時項目は、ソート フィールドとして使用することができます。COMPUTE コマンドで作成された一時項目を ソートフィールドとして使用するには、BY 句の代わりに BY TOTAL 句を使用する必要があ ります。
- □ マルチパスデータソースから複数のソートフィールドを指定してレポートを作成する場合 は、すべてのソートフィールドが同一パスに存在していなければなりません。
- ソート句にフィールドのフォーマット情報を含めることはできません。
- ソートフィールドの値は、レポートに 1 回だけ表示されます。たとえば、MIS 部の従業員 数が 6 名の場合は、リクエストで次のように宣言します。

PRINT LAST\_NAME BY DEPARTMENT

このリクエストでは、「MIS」という部署名が 1 回だけ表示され、その後に 6 名の従業員の 名前が表示されます。縦のソートフィールドの値が同一の場合であってもすべての値を繰 り返し表示させるには、SET BYDISPLAY パラメータを使用します。詳細は、139 ページの 「 [ソートフィールド値の表示制御](#page-138-0) 」 を参照してください。

#### 例 BY 句による行のソート

次の例は、全従業員の ID を部署別にソートして表示する方法を示しています。

TABLE FILE EMPLOYEE PRINT EMP\_ID BY DEPARTMENT END

この出力結果では、各部署別の EMP\_ID の値が一覧表示されています。

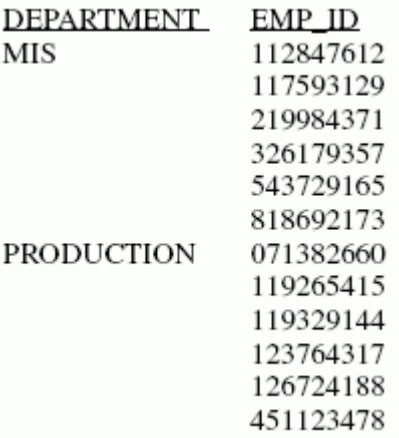

#### 複数 BY フィールドの使用

複数のソートフィールドを使用して、レポートのデータを整列することができます。複数のソ ートフィールドを指定する場合、BY 句を定義した順序によりソート順が決定されます。最初 の BY 句により先頭のソート区切りが設定され、2 つ目の BY 句によりその次のソート区切り が設定されます (以降同様)。後に続くソートは、直前のソートにネストされます。

# 例 複数 BY フィールドによるソート

次のリクエストは、複数の BY フィールドを使用します。

TABLE FILE EMPLOYEE PRINT CURR\_SAL BY DEPARTMENT BY LAST\_NAME WHERE CURR SAL GT 21500 END

出力結果は次のとおりです。

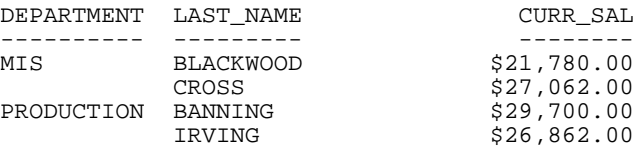

### ソート句により除外された行の表示

ソート句では、表示するソート値の数を制限することができます。PLUS OTHERS 句により、 すべての値を別のグループとして集計し、このグループを追加のレポート行として表示するこ とができます。

### 構文 ソート句により除外された行の表示

```
[RANKED] BY {HIGHEST|LOWEST|TOP|BOTTOM} n srtfield [AS 'text']
            [PLUS OTHERS AS 'othertext']
            [IN-GROUPS-OF m1 [TOP n2]]
            [IN-RANGES-OF m3 [TOP n4]
```
説明

LOWEST

値の小さい方から大きい方へと昇順にソートします (文字フィールドは a から z、A から Z、0 から 9 の順、数値フィールドは 0 から 9 の順)。BOTTOM は LOWEST の同義語です。

HIGHEST

値の大きい方から小さい方へと降順にソートします。TOP は HIGHEST の同義語です。

n

レポート含めるフィールド値の個数を指定します。

#### srtfield

ソートフィールドの名前です。

text

ソートフィールド値のフィールドタイトルとして使用するテキストです。

othertext

「Others」グループの行タイトルとして使用するテキストです。この AS 句は、PLUS OTHERS 句の直後に記述する必要があります。

m1

ソートフィールドグループ間の増分値です。

n2

オプションとして指定する値で、最上位グループを示すラベルを定義し、レポートに表示 します。

m3

0 (ゼロ) より大きい整数で、ソートフィールド値をグループ化する範囲を表します。

n4

オプションとして指定する値で、最上位の範囲を示すラベルを定義し、レポートに表示し ます。この値より上位にあるすべてのデータ値が対象範囲になります。

#### 参照 PLUS OTHERS の使用上の注意

- 文字のグループキーはサポートされません。
- **□ 1つのレポートでは1つの PLUS OTHERS 句のみがサポートされます。**
- 複数の表示コマンドを含むリクエストでは、PLUS OTHERS 句を持つ BY フィールドは、リ クエストの最下位 BY フィールドとなります。そうでない場合は、メッセージが表示され、 リクエストは処理されません。
- PLUS OTHERS は、BY ROWS OVER、TILES、ACROSS、BY TOTAL 句とともに使用すること はできません。
- PLUS OTHERS は MATCH FILE リクエストではサポートされません。ただし、TABLE リクエ ストの MORE はサポートされます。
- HOLD は、PDF、HTML、DOC、WP フォーマットでサポートされます。

# 例 ソート句により除外されたソートフィールド値行の表示

次のリクエストは、上位 2 つの ED\_HRS 値を表示し、これらから除外された値を集計して 「Others」というラベルの行に表示します。

```
TABLE FILE EMPLOYEE
PRINT CURR_SAL LAST_NAME
   BY HIGHEST 2 ED_HRS
  PLUS OTHERS AS 'Others'
END
```
出力結果は次のとおりです。

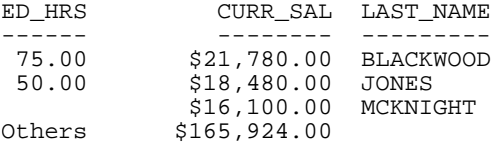

## 例 ソートフィールドグループに含まれないデータ行の表示

次のリクエストは、最上位 2 つの ED\_HRS によりソートし、ソートフィールド値を ED\_HRS の 25 単位でグループ化します。最下位グループよりも下位の値は、Others カテゴリに追加さ れます。最上位グループラベルより上位の値は、すべて最上位グループに追加されます。

TABLE FILE EMPLOYEE PRINT CURR\_SAL LAST\_NAME BY HIGHEST 2 ED\_HRS PLUS OTHERS AS 'Others' IN-GROUPS-OF 25 TOP 50 END

出力結果は次のとおりです。

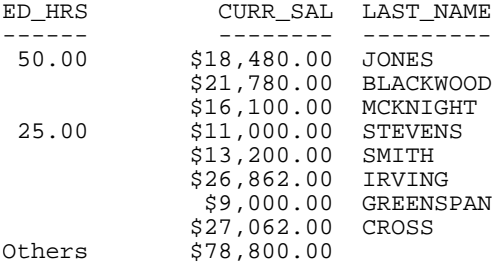

BY HIGHEST 句が BY LOWEST に変更された場合、最上位グループ (ED\_HRS 50 以上) より上位 の値は、すべて Others カテゴリに追加されます。

```
TABLE FILE EMPLOYEE
PRINT CURR SAL LAST NAME
  BY LOWEST 2 ED_HRS
  PLUS OTHERS AS 'Others'
IN-GROUPS-OF 25 TOP 50
END
```
出力結果は次のとおりです。

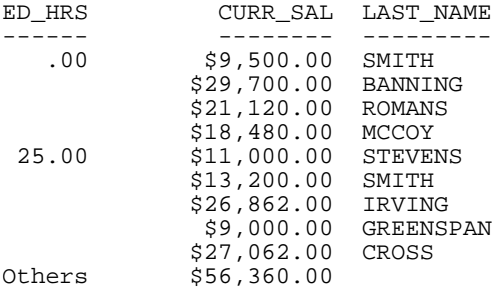

### <span id="page-98-0"></span>フィールドのソート

レポートのデータを横にソートするには、ACROSS 句を使用します。これにより、レポートに フィールドが作成されます。ACROSS フィールドの総数は、ACROSS フィールド値の総数と表 示フィールドの総数の積と等しくなります。

リクエストには、BY 句と ACROSS 句を任意に組み合わせて、最大で 128 個のソート句を含め ることができます。

レポートに含めることのできる表示フィールドの最大数は、複数の要因の組み合わせにより決 定されます。一般的に、ACROSS フィールドにデータ値が多数存在すると、レポートに表示で きる許容幅を超えたり、読みにくいレポートが作成されたりすることになります。詳細は、41 ページの 「 [レポートデータの表示](#page-40-0) 」 を参照してください。

ACROSS-TOTAL、SUBTOTAL、SUB-TOTAL、RECOMPUTE、SUMMARIZE を使用し、ACROSS フ ィールド値の列合計および集計を生成します。詳細は、361 ページの 「 [合計と中間合計の追](#page-360-0) [加](#page-360-0) 」 を参照してください。

### 構文 フィールドのソート

ACROSS sortfield

説明

sortfield

ソートフィールドの名前です。

#### 参照 フィールドをソートする際の注意

- □ テキストフィールドは、ソートフィールドとして使用することはできません。テキストフ ィールドは、マスターファイルで FORMAT の値に TX が定義されたフィールドです。
- DEFINE コマンドまたはマスターファイルの DEFINE 属性で作成された一時項目は、ソート フィールドとして使用することができます。ただし、COMPUTE コマンドで作成された一時 項目は、ソートフィールドとして使用することはできません。この場合、BY TOTAL 句を使 用するか、最初にこのフィールドを含む HOLD ファイルを作成しておき、その HOLD ファ イルからレポートを作成することで、間接的に実行できます。HOLD ファイルについての 詳細は、467 ページの 「 [レポート出力の保存と再利用](#page-466-0) 」 を参照してください。
- ACROSS 句を使用する場合は、SET SPACES パラメータを使用して ACROSS 項目の間隔を 調節します。詳細は、1335 ページの「 [レポートページのレイアウト](#page-1334-0) 」を参照してくださ い。
- □ マルチパスデータソースから複数のソートフィールドを指定してレポートを作成する場合 は、すべてのソートフィールドが同一パスに存在する必要があります。
- スタイル出力フォーマットでは (PDF、HTML、DHTML、PPT、PPTX、XLSX)、データ列の上 側に表示される ACROSS タイトルおよび ACROSS 値の幅は、ACROSS グループ内のすべて のデータ列および関連する列タイトルの中で、最大幅のもので決定されます。ACROSS グ ループのサイズを変更するには、各グループ内のデータ列に SQUEEZE、WRAP、WIDTH 定 義のいずれかを適用します。
- ソートフィールドの値は、SET BYDISPLAY コマンドを使用してデフォルト設定を変更しな い限り、レポートに 1 回だけ表示されます。たとえば、MIS 部の従業員数が 6 名の場合 は、リクエストで次のように宣言します。

PRINT LAST NAME ACROSS DEPARTMENT

このリクエストでは、「MIS」という部署名が 1 回だけ表示され、その後に 6 名の従業員の 名前が表示されます。

#### 例 ACROSS 句によるフィールドのソート

次の例は、総給与支出を部署別にソートして表示する方法を示しています。このリクエスト は、ACROSS 句を使用してデータを横にソートします。

TABLE FILE EMPLOYEE SUM CURR\_SAL ACROSS DEPARTMENT **END** 

出力結果は次のとおりです。

DEPARTMENT PRODUCTION --------------------------------- \$108,002.00 \$114,282.00

横方向のソートにより、1 つのソートフィールド (部署名) に対して 1 つのフィールドが表示 されていることが分かります。

#### 単一フィールドの ACROSS タイトルの表示制御

SET ACRSVRBTITL コマンドを使用して、ACROSS グループの ACROSS フィールドタイトルの 表示を制御することができます。タイトルの動作は、ACROSS グループ内の動詞フィールドの 個数により決定されます。フィールドの個数は、レポートに内部マトリックスフィールドを追 加する次の機能の影響を受けます。

□ 見出しまたは脚注内のフィールド

**■ NOPRINT** 句で非表示にされたフィールド

フォーマットが再設定されたフィールド (通常、2 個のフィールドとしてカウントされる)

複数のフィールドを参照する COMPUTE コマンド

### 構文 単一フィールドの ACROSS タイトルの表示制御

SET ACRSVRBTITL = {HIDEONE ON OFF} ON TABLE SET ACRSVRBTITL {HIDEONE|ON|OFF}

説明

#### HIDEONE

表示フィールドが 1 つの場合にタイトルを非表示にします。また、表示フィールドが 1 つ で、リクエストに内部マトリックスフィールドをレポートに追加する機能が 1 つ以上含ま れている場合にもタイトルを非表示にします。これがデフォルト値です。

ON

表示フィールドが 1 つの場合でもタイトルを常に表示します。

OFF

表示フィールドが 1 つの場合にタイトルを非表示にします。表示フィールドが 1 つで、リ クエストに内部マトリックスフィールドをレポートに追加する機能が 1 つ以上含まれて いる場合はタイトルを表示します。これは従来の動作です。

#### 例 ACRSVRBTITL による ACROSS タイトルの非表示

次のリクエストでは、GGSALES データソースを使用し、見出し内に表示フィールドが使用さ れています。

```
SET ACRSVRBTITL=HIDEONE
TABLE FILE GGSALES
HEADING
"Sales Report for <CATEGORY with ACRSVRBTITL=HIDEONE"
\mathbf{u} = \mathbf{u}SUM DOLLARS AS Sales
BY CATEGORY
ACROSS REGION
WHERE CATEGORY EQ 'Food'
ON TABLE SET PAGE NOPAGE
ON TABLE SET ACROSSTITLE SIDE
ON TABLE SET ACROSSLINE SKIP
ON TABLE SET STYLE *
TYPE=REPORT, GRID=OFF, FONT='ARIAL', SIZE=9, SQUEEZE=ON,$
TYPE=TITLE,JUSTIFY=LEFT,BACKCOLOR=RGB(102 102 102),COLOR=RGB(255 255 
255),STYLE=BOLD,$
TYPE=HEADING, SIZE=11, STYLE=BOLD,JUSTIFY=CENTER, $
TYPE=ACROSSTITLE, STYLE=BOLD, $
TYPE=ACROSSVALUE,BACKCOLOR=RGB(218 225 232),$
END
```
ACRSVRBTITL および HIDEONE のデフォルト値を使用すると、レポートフィールドを内部マト リックスに追加するフィールド値が見出しに表示される場合も、AROSS タイトルの「Sales」 は非表示になります。

下図は、レポート出力を示しています。

# Sales Report for Food with ACRSVRBTITL=HIDEONE

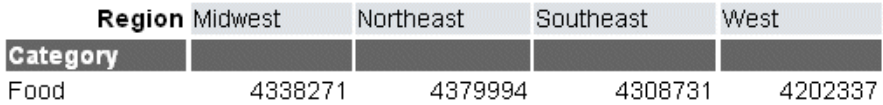

SUM コマンドを次のように変更します。

SUM DOLLARS/D12CM

この場合、見出しのフィールドおよびフォーマットが再設定された Dollar Sales 値により、レ ポートフィールドが内部マトリックスに追加されますが、ACROSS タイトルの「Sales」は非 表示のままです。

下図は、レポート出力を示しています。

# Sales Report for Food with ACRSVRBTITL=HIDEONE

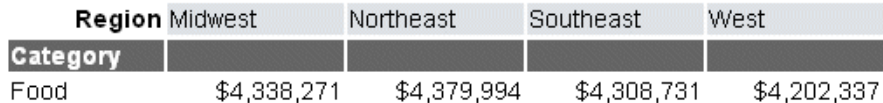

ACRSVRBTITL の値を ON に設定し、Dollar Sales フィールドのフォーマットを再設定しない場 合は、レポートフィールドを内部マトリックスに追加するフィールド値が見出しに表示される ため、ACROSS タイトルの「Sales」は非表示になりません。

下図は、レポート出力を示しています。

# Sales Report for Food with ACRSVRBTITL=ON

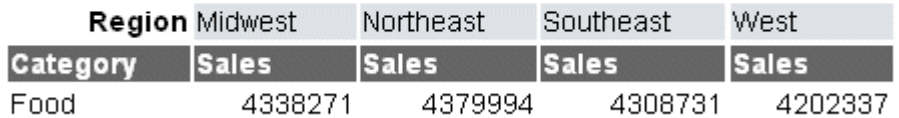

SUM コマンドを次のように変更します。

SUM DOLLARS/D12CMC

この場合、見出しのフィールドおよびフォーマットが再設定された Dollar Sales 値により、レ ポートフィールドが内部マトリックスに追加されるため、ACROSS タイトルの「Sales」は非 表示になりません。

下図は、レポート出力を示しています。

# Sales Report for Food with ACRSVRBTITL=ON

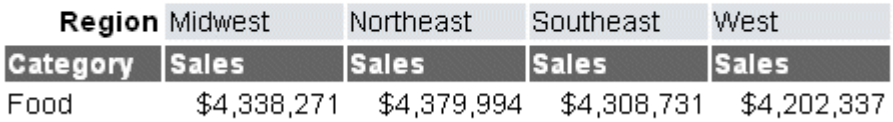

ACRSVRBTITL=OFF に設定されている場合、見出しのフィールドにより、レポートフィールド が内部マトリックスに追加され、ACROSS タイトルの「Sales」は非表示になりません。 下図は、レポート出力を示しています。

# Sales Report for Food with ACRSVRBTITL=OFF

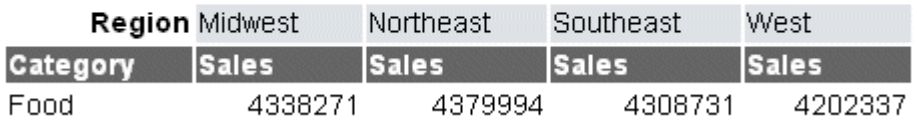

SUM コマンドを次のように変更します。

SUM DOLLARS/D12CM

この場合、見出しのフィールドおよびフォーマットが再設定された Dollar Sales 値により、レ ポートフィールドが内部マトリックスに追加されるため、ACROSS タイトルの「Sales」は非 表示になりません。

下図は、レポート出力を示しています。

# Sales Report for Food with ACRSVRBTITL=OFF

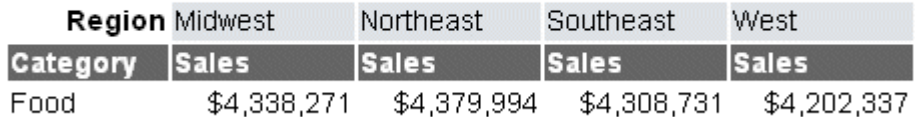

#### レポート出力の ACROSS タイトル配置

ACROSS ソート句を使用してページの横方向にソートするレポートの場合、デフォルト設定で は、レポート出力の ACROSS 列として、2 行が生成されます。最初の行にはソートフィール ド名 (ACROSS タイトル) が表示され、2 行目にはそのソートフィールドの値 (ACROSS 値) が 表示されます。ACROSS フィールド名は、最初の ACROSS 値の上部に左揃えで表示されます。 PDF、HTML、EXL2K、XLSX レポート出力で ACROSS タイトルと ACROSS 値の両方を 1 行に 表示する場合は、SET ACROSSTITLE=SIDE コマンドを発行します。このコマンドは、ACROSS 値の左側に ACROSS タイトルを配置します。デフォルト設定では、タイトルは BY フィールド タイトルの上部に右揃えで表示されます。ACROSSTITLE コンポーネントのスタイルシートに JUSTIFY 属性を追加して、ACROSS タイトルの位置揃えを変更することができます。BY フィ ールドが存在しない場合は、デフォルト設定で作成される ACROSS タイトルを表示する見出 し行は生成されません。

この機能は、ACROSS フィールドと BY フィールドの両方を含むリクエストで使用することが できます。リクエストに ACROSS フィールドが存在し、BY フィールドが存在しない場合、こ の SET コマンドは無視され、ACROSS タイトルは移動されません。

特定の出力フォーマットでは、SET TITLELINE コマンドを使用して、フィールドタイトルに下 線を追加するかどうかを制御することができます。SET ACROSSLINE は SET TITLELINE の同 義語です。詳細は、1519 ページの 「 [見出し、脚注、タイトル、ラベルの使用](#page-1518-0) 」 を参照して ください。

#### 構文 ACROSS フィールド名の配置制御

SET ACROSSTITLE = {ABOVE|SIDE}

説明

ABOVE

ACROSS タイトルを ACROSS 値の上部に表示します。デフォルト値は ABOVE です。

**SIDE** 

ACROSS タイトルを ACROSS 値の左、BY 列の上部に表示します。

#### 参照 SET ACROSSTITLE 使用上の注意

- ACROSS 値が折り返される場合、ACROSS タイトルは、折り返された ACROSS 値の先頭行 に揃えられます。
- ACROSS タイトルは、BY 列の幅で表示されます。ACROSS タイトルの値が現在のページの BY 列の幅よりも大きい場合、その値は切り捨てられます。SET BYPANEL が BY フィールド 数の合計よりも小さい値に設定されている場合、最初のパネルには、それに続くパネルよ りも多くの BY フィールドが表示されます。
- □ この設定により、レポート内にタイトルを配置する新しい列が作成されます。
	- リクエストに BY フィールドが含まれていない場合、ACROSS タイトルは移動されませ  $h_{\circ}$

■ BYPANEL=OFF の場合、ACROSS タイトルは、それに続くパネルには表示されません。

SET ACROSSTITLE=SIDE を設定した ACROSSTITLE では、WRAP はサポートされません。

# 例 ACROSS タイトルの ACROSS 値との同列配置

次の例は、GGSALES データソースを使用して作成されたリクエストで、CATEGORY および PRODUCT という 2 つのソートフィールドが含まれています。SET ACROSSTITLE=SIDE によ り、ACROSS タイトルが ACROSS 値の左側に移動されます。BYPANEL=ON の場合、ACROSS タイトルは、それに続く各パネルで同一の位置に表示されます。

```
SET ACROSSTITLE=SIDE
SET BYPANEL=ON
TABLE FILE GGSALES
STIM
      DOLLARS/I8M AS ''
BY REGION
BY ST
BY CITY
ACROSS CATEGORY
ACROSS PRODUCT
WHERE PRODUCT NE 'Capuccino';
ON TABLE SET PAGE-NUM ON 
ON TABLE NOTOTAL
ON TABLE PCHOLD FORMAT PDF
ON TABLE SET HTMLCSS ON
ON TABLE SET STYLE *
      UNITS=IN,
      SQUEEZE=ON,
      ORIENTATION=PORTRAIT,
$
TYPE=REPORT,
      FONT='ARIAL',
      SIZE=10,
      BORDER=LIGHT,
\ddot{\mathbf{S}}TYPE=ACROSSVALUE,
      WRAP=ON,
$
ENDSTYLE
END
```
ACROSS タイトルの「Category」 は、ACROSS 値 「Coffee」、「Food」、「Gifts」の左側に表示 されます。ACROSS タイトルの「Product」は、ACROSS 値「Espresso」、「Latte」、「Biscotti」 の左側に表示されます。ACROSS タイトルは、フィールド名「Region」、「State」、「City」の上 部に、右揃えで表示されます。ACROSS 値「Croissant」は 2 行に折り返され、ACROSS タイ トルは先頭行に揃えられます。下図は、1 つ目のパネルを示しています。

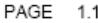

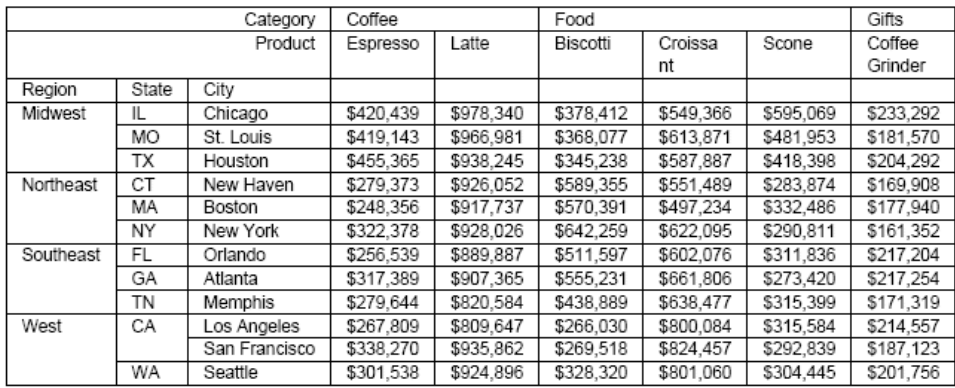

### 下図は、2 つ目のパネルを示しています。

# PAGE 1.2

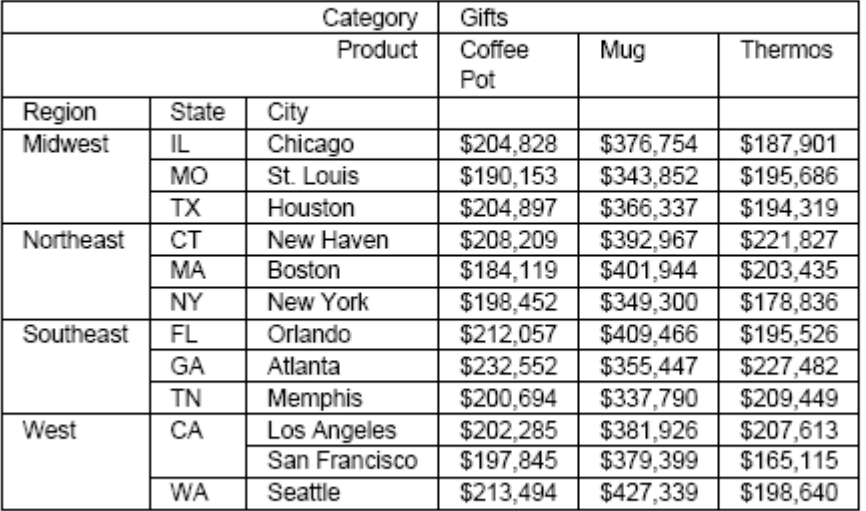
## 例 ACROSS タイトルの間隔

次の例は、GGSALES データソースを使用して作成されたリクエストで、2 つの BY フィールド と 2 つの ACROSS フィールドが含まれています。この例では罫線は設定されておらず、 ACROSS 値の折り返しは無効になっています。SET ACROSSTITLE=SIDE により、ACROSS タイ トルが ACROSS 値の左側に移動されます。SET BYPANEL=1 コマンドは、2 つ目のパネルで最 初の BY フィールドのみを繰り返します。ここでは、ACROSS タイトルが BY フィールド上部 の長さに合わせて切り捨てられることを防止するため、最初の BY フィールドは、デフォルト 名よりも長い AS 名を指定してています。

```
SET ACROSSTITLE=SIDE
SET BYPANEL=1
TABLE FILE GGSALES
STIM
      DOLLARS/I8M AS ''
BY ST AS 'State Code'
BY CITY
ACROSS CATEGORY AS 'Categories'
ACROSS PRODUCT AS 'Products'
WHERE PRODUCT NE 'Capuccino';
ON TABLE SET PAGE-NUM ON 
ON TABLE NOTOTAL
ON TABLE PCHOLD FORMAT PDF
ON TABLE SET HTMLCSS ON
ON TABLE SET STYLE *
      UNITS=IN,
      SQUEEZE=ON,
      ORIENTATION=PORTRAIT,
$
TYPE=REPORT,
      FONT='ARIAL',
     SIZE=10,
   \mathbf{s}ENDSTYLE
END
```
最初のパネルは次のとおりです。

PAGE 1.1

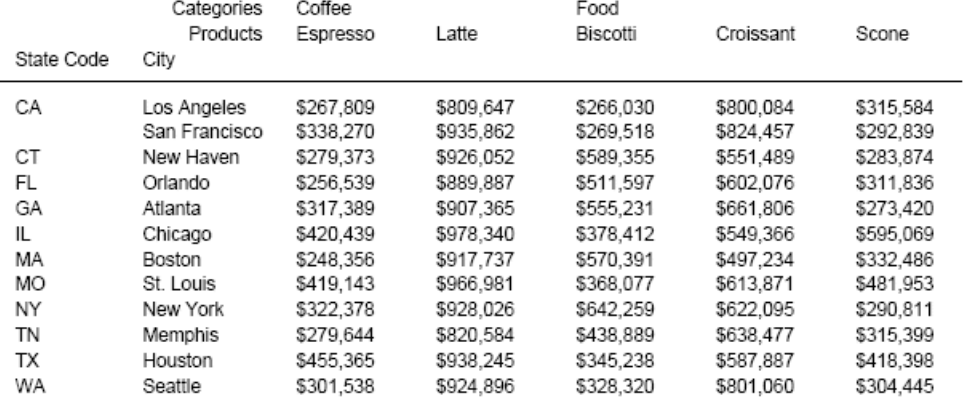

SET BYPANEL=1 コマンドにより、2 つ目のパネルの BY フィールド上部の長さは、最初のパ ネル上部の長さよりも短くなります。AS 名「State Code」により、ACROSS タイトルの領域 が追加されるため、2 つ目のパネルでは、タイトルは切り捨てられません。

PAGE 1.2

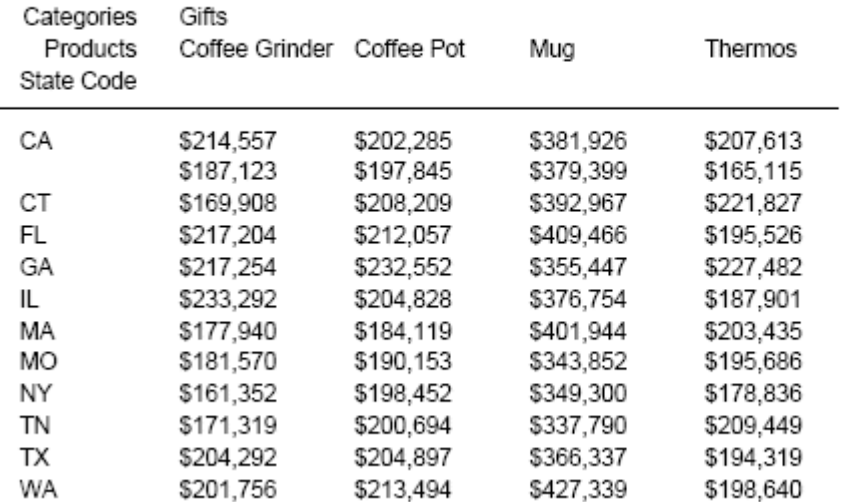

# 例 ACROSSTITLE=SIDE 使用時の ACROSS 値の背景色指定

次のリクエストは、GGSALES データソースに対して実行され、ACROSS タイトルを ACROSS 値の横に配置し、ACROSS タイトル、ACROSS 値、列タイトルのフォント色と背景色を統一す るため、これらの項目に白のテキストと灰色の背景色を設定します。

```
SET ACROSSTITLE=SIDE
TABLE FILE GGSALES
SUM DOLLARS/I8M AS ''
BY REGION
BY ST
BY CITY
ACROSS CATEGORY
ACROSS PRODUCT
WHERE CATEGORY EQ 'Coffee' OR 'Food';
ON TABLE SET PAGE-NUM NOPAGE
ON TABLE NOTOTAL
ON TABLE PCHOLD FORMAT HTML
ON TABLE SET HTMLCSS ON
ON TABLE SET STYLE *
SQUEEZE=ON,UNITS=IN,ORIENTATION=PORTRAIT,$
TYPE=REPORT,FONT='ARIAL',SIZE=10,BORDER=LIGHT,$
TYPE=ACROSSTITLE,COLOR=WHITE, BACKCOLOR=GREY,$
TYPE=ACROSSVALUE,COLOR=WHITE, BACKCOLOR=GREY,$ 
TYPE=TITLE,COLOR=WHITE, BACKCOLOR=GREY,$
ENDSTYLE
END
```
出力結果では、ACROSS タイトル、ACROSS 値、列タイトルが白のテキストと灰色の背景色で 表示されています。

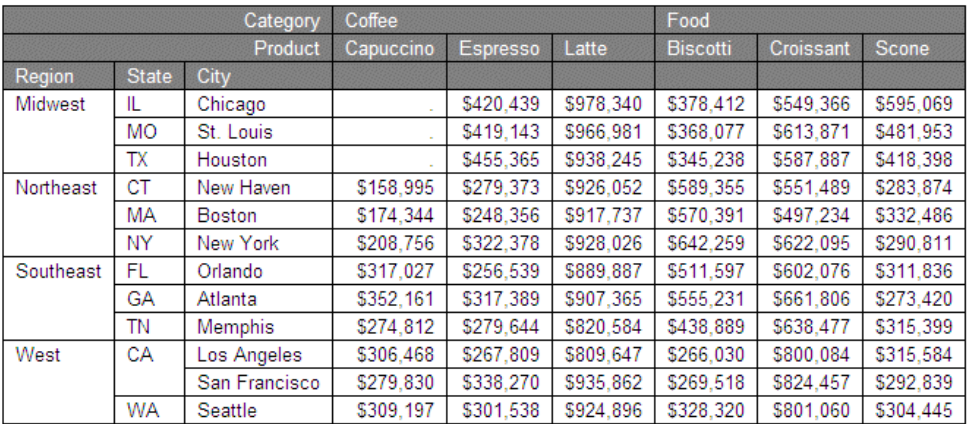

#### 複数 ACROSS フィールドの使用

複数のソートフィールドを使用して、レポートをソートすることができます。複数のソートフ ィールドを使用する場合、ACROSS 句を定義した順序によりソート順が決定されます。最初の ACROSS 句により先頭のソート区切りが設定され、2 つ目の ACROSS 句によりその次のソー ト区切りが設定されるという具合です。後に続くソートは、直前のソートにネストされます。

#### 例 複数 ACROSS ソート句によるソート

次のリクエストは、現在の給与合計を最初は部署別に、次にジョブコード別にソートします。

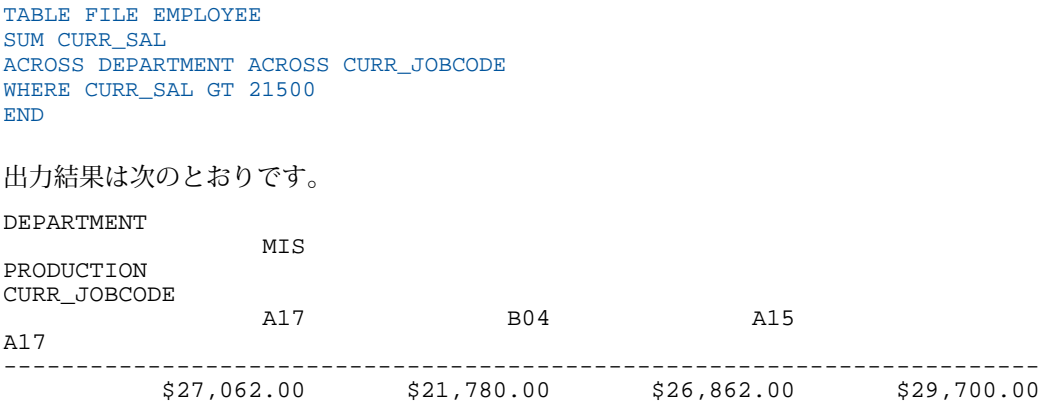

#### ACROSS 使用時の PRINT の圧縮

PRINT コマンドは、IF 条件または WHERE 条件に一致しないレコードを除外した後、データソ ースから取得された各レコードを 1 行に表示するレポートを生成します。PRINT コマンドを ACROSS 句とともに使用すると、生成された列の多くはブランクになります。それらの列に は、ミッシングデータ記号が表示されます。

このように、レポートに多くのミッシングデータが表示されることを防止するには、SET ACROSSPRT コマンドを使用して、レポートの行を圧縮します。下位行のミッシングではない 値を上位行のものと入れ替え、さらにすべての列がミッシング値である行を削除することで、 各ソートグループ内の行数が減少します。

データが別のレポート行に移動される可能性があるため、ROW-TOTAL や ACROSS-TOTAL など、 圧縮されたレポートの行を基準とする計算は、圧縮されていないレポートとは異なります。レ ポートの行を圧縮しても、行の計算に影響を与えることはありません。

# 構文 レポート行の圧縮

SET ACROSSPRT = {NORMAL|COMPRESS}

ON TABLE SET ACROSSPRT{NORMAL|COMPRESS}

説明

#### NORMAL

レポート行を圧縮しません。デフォルト値は NORMAL です。

COMPRESS

データ値を同一ソートグループ内の上位に移動してミッシング値を置き換え、レポート行 を圧縮します。

## 参照 SET ACROSSPRT 使用上の注意

- 圧縮は、ACROSS … COLUMNS を含めた ACROSS フィールドにのみ適用されます。BY フ ィールドには影響しません。
- データ値で圧縮の対象になるのは、実際のミッシング値のみです。格納されたデータが 0 (ゼロ)、ブランクのいずれかで、メタデータで MISSING が ON に指定されている場合、そ の値は圧縮の対象外になります。

#### 例 SET ACROSSPRT によるレポート出力の圧縮

次のリクエストは、GGSALES データソースを使用して、UNITS を PRODUCT で縦方向に、 REGION で横方向にソートして表示します。

```
TABLE FILE GGSALES 
PRINT UNITS/I5 
BY PRODUCT 
ACROSS REGION 
WHERE DATE FROM '19971201' TO '19971231'; 
WHERE PRODUCT EQ 'Capuccino' OR 'Espresso'; 
ON TABLE SET ACROSSPRT NORMAL
ON TABLE SET PAGE NOPAGE
END
```
レポートの各行は、1 つの REGION の 1 つの UNITS を表すことから、ACROSSPRT を NORMAL にした場合、各行で 1 つの列に、ミッシングではない値が表示されます。

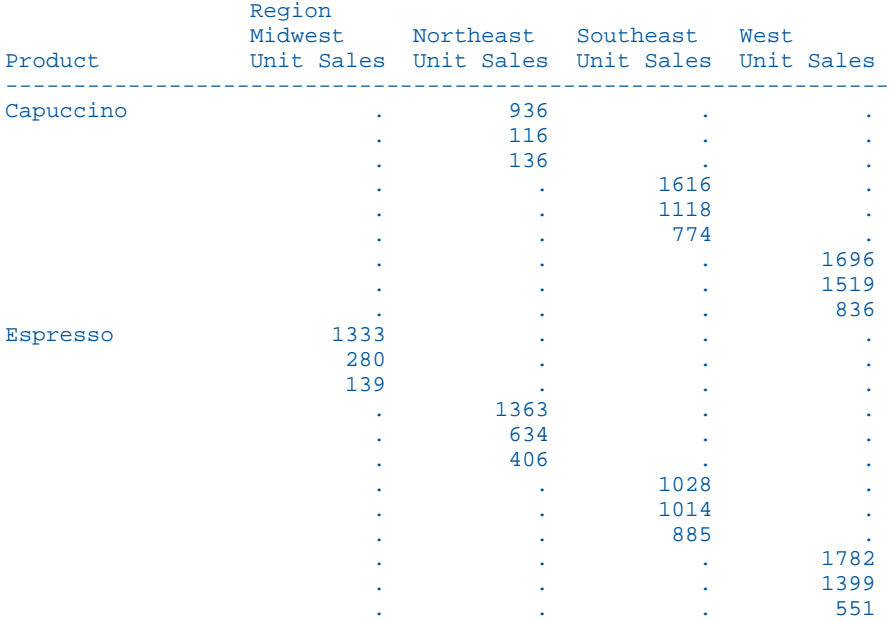

ACROSSPRT を COMPRESS に設定すると、ミッシングではない値を同一 BY グループ内で上位 に移動して、ミッシング値で構成されるすべての行を削除します。

TABLE FILE GGSALES PRINT UNITS/I5 BY PRODUCT ACROSS REGION WHERE DATE FROM '19971201' TO '19971231'; WHERE PRODUCT EQ 'Capuccino' OR 'Espresso'; ON TABLE SET ACROSSPRT COMPRESS ON TABLE SET PAGE NOPAGE END

出力結果は次のとおりです。

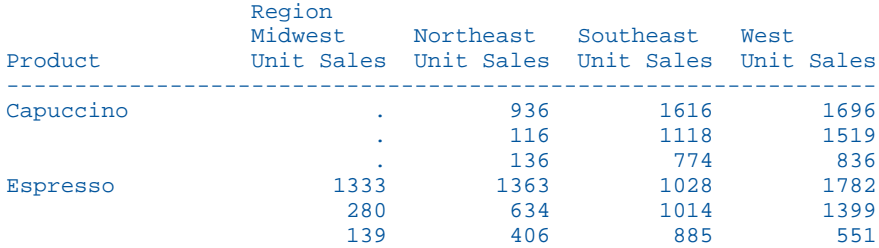

# ACROSS グループのブランク列の非表示

リクエストで ACROSS ソート句を使用すると、ACROSS フィールドのそれぞれの値の下に一 連の列が生成されます (リクエストの表示フィールドごとに 1 列)。多くの場合、これらの列の 中には、ミッシング値 (NULL 値) のみが存在するブランク列があります。スタイルが設定され た出力フォーマットでは、HIDENULLACRS パラメータを使用して、ミッシング値のみが存在す る ACROSS グループを非表示にすることができます。BY フィールドを使用して PAGE-BREAK オプションを指定した場合は、その PAGE-BREAK オプションで生成される出力結果のページご とに列が非表示になります。リクエストに BY フィールドの PAGE-BREAK オプションが含ま れていない場合は、ミッシング値のみが存在する ACROSS グループの列はレポート全体で非 表示になります。

ACROSS のブランク列の非表示は、EXL2K PIVOT および EXL2K FORMULA オプションを除い て、スタイル設定されたすべての出力フォーマットでサポートされます。

## 構文 ACROSS ブランク列の非表示

SET HIDENULLACRS = {ON|OFF}

ON TABLE SET HIDENULLACRS {ON|OFF}

説明

ON

BY で生成された改ページごとに、ACROSS グループ内のミッシング値の列を非表示にし ます。

OFF

列を非表示にしません。デフォルト値は OFF です。

#### 参照 ACROSS グループ内のブランク列を非表示にする際の注意

- **□ ACROSS**を使用したレポートでは、見出し内の項目をデータ列に合わせて配置する機能 (HEADALIGN) はサポートされません。
- □ ACROSS のブランク列の非表示は、スポットマーカーまたは明示的な配置で見出し要素に 配置された項目には影響しません。つまり、ACROSS グループの列を非表示にした後、 ACROSS の列に合わせて項目が期待どおりに配置されない場合があります。

#### 参照 ACROSS ブランク列の非表示がサポートされない機能

- **EXL2K FORMULA**
- **EXL2K PIVOT**
- $\Box$  OVER.
- HIDENULLACRS は、ON byfieldname PAGE-BREAK 句または BY fieldname PAGE-BREAK 句で 指定された改ページとともに使用する場合にのみサポートされます。次の場合はサポート されません。
	- $\Box$  BY field ROWS value OVER
	- **FML FOR フィールド (FOR field value OVER PAGE-BREAK)**

# BY 改ページ内の ACROSS グループおよび列の非表示

ブランク列の非表示は、BY ソートフィールドに PAGE-BREAK オプション (BY 句で直接指定、 または ON 句で指定) を指定した場合に最も効果的に機能します。BY フィールドの改ページ は、その BY フィールドの値が変化する場所で生成されます。BY フィールドの値が複数ペー ジにまたがる場合でも、ACROSS 列が非表示になる境界は、BY フィールドの値が変化する場 所で定義されます。

この設定で特定の BY フィールドを指定する方法はありません。そのため、リクエストに複数 の BY フィールドがあり、改ページが指定されている場合、この設定はすべての BY フィール ドに適用されます。BY フィールドに改ページが指定されていない場合、ACROSS 列を非表示 にするには、レポート全体で ACORSS 列の値がミッシング値でなければなりません。

ACROSS グループ全体が非表示になるのは、ACROSS 値が存在しない場合、または特定の BY フィールドの値で、ACROSS 値の下のすべての表示フィールドのすべての行にミッシング値が 存在する場合です。

改ページを使用して BY フィールドの値ごとに生成される一連のページが非表示になるのは、 その BY フィールド値ですべての ACROSS グループが非表示になる場合です。

ページまたはパネルから列が除外されると、その空き領域に既存の列が再配置されます。

# 例 ACROSS のブランクグループの非表示

次のリクエストは、GGSALES データソースに対して実行され、REGION という BY フィールド に改ページを指定し、CITY フィールドに ACROSS 句を指定しています。各 ACROSS グループ の表示フィールドは、UNITS および DOLLARS です。

SET HIDENULLACRS=OFF TABLE FILE GGSALES SUM UNITS DOLLARS BY REGION PAGE-BREAK BY ST ACROSS CITY WHERE CITY LE 'Memphis' ON TABLE SET HTMLCSS ON ON TABLE PCHOLD FORMAT HTML ON TABLE SET STYLE \* TYPE=REPORT, FONT=ARIAL, SIZE=9,\$ ENDSTYLE END

#### SET HIDENULLACRS=OFF を使用すると、すべてのフィールドが表示されます。

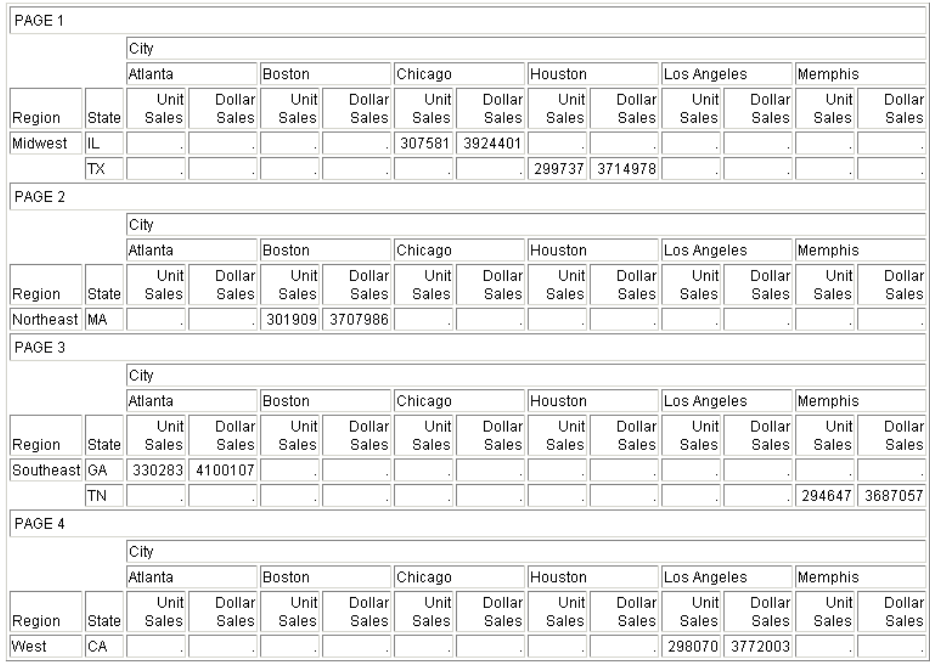

このリクエストを SET HIDENULLACRS=ON で実行すると、地域ごとにミッシング値が存在す る都市の ACROSS グループが除外されます。たとえば、Midwest 地域には、Atlanta および Boston 列は表示されていません。

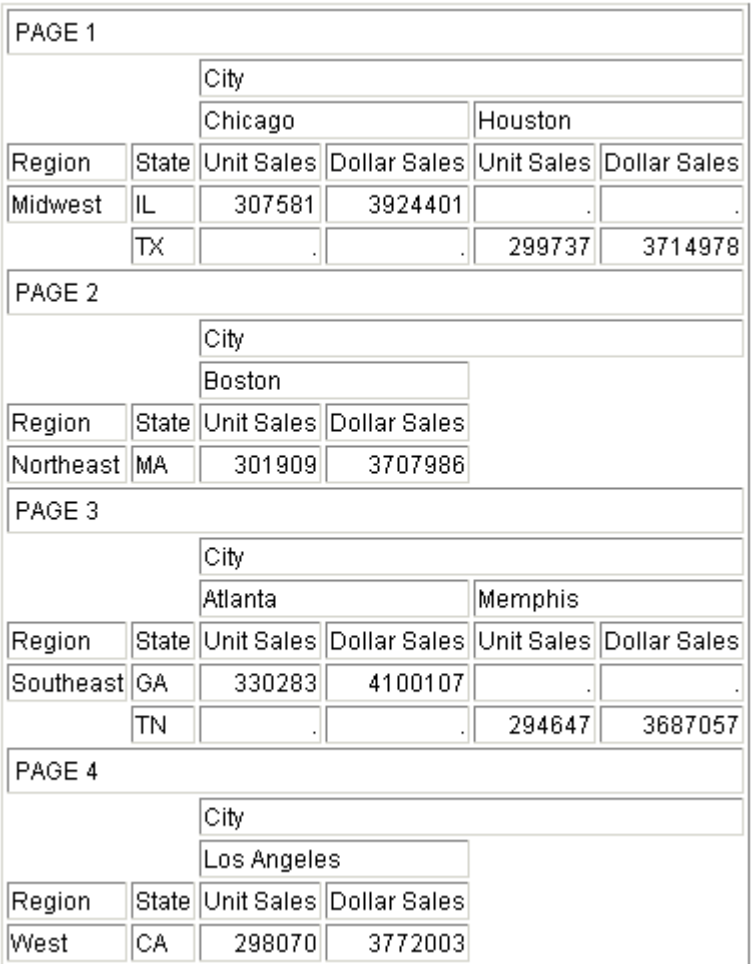

# 例 ACROSS グループ内の列の非表示

次のリクエストは、GGSALES データソースに対して実行され、REGION という BY フィールド に PAGE-BREAK オプションを指定し、ACROSS フィールドとして PRODUCT を指定していま す。DEFINE コマンドで作成される SHOWDOLLARS という一時項目 (DEFINE) には、ACROSS グループである Coffee の Espresso 列にミッシング値が存在します。

```
SET HIDENULLACRS=OFF
SET BYPANEL=2
DEFINE FILE GGSALES
SHOWDOLLARS/I8M MISSING ON = IF (PRODUCT EQ 'Espresso') THEN MISSING ELSE 
DOLLARS;
END
TABLE FILE GGSALES
HEADING
"Page <TABPAGENO "
SUM SHOWDOLLARS AS ''
BY REGION
BY ST
BY CITY
ACROSS PRODUCT
WHERE REGION EQ 'Midwest' OR 'Northeast'
WHERE CATEGORY EQ 'Coffee';
ON REGION PAGE-BREAK
ON TABLE SET PAGE-NUM ON
ON TABLE NOTOTAL
ON TABLE SET HTMLCSS ON
ON TABLE PCHOLD FORMAT HTML
ON TABLE SET STYLE *
      UNITS=IN,
     SOUEEZE=ON,
      ORIENTATION=PORTRAIT,
\mathbf{s}TYPE=REPORT,
      GRID=OFF,
      FONT='ARIAL',
      SIZE=9,
\ddot{\rm s}ENDSTYLE
END
```
このリクエストを SET HIDENULLACRS=OFF で実行すると、Coffee グループ内でミッシング値 が存在する Espresso 列およびその他のすべての列が表示されます。

Page 1

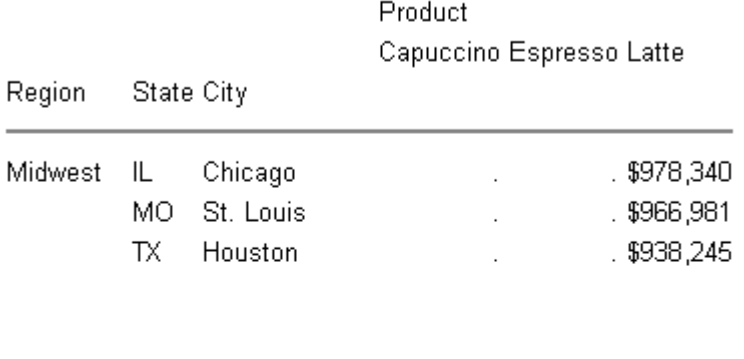

Page 2

Region

MA Boston

NY New York

Product Capuccino Espresso Latte State City \$158,995  $.4926,052$ Northeast CT New Haven

\$174,344

\$208,756

 $.$  \$917,737

 $.$  \$928,026

このリクエストを SET HIDENULLACRS=ON で実行すると、地域ごとにミッシング値が存在す る列が非表示になります。1 ページ目 (Midwest) では、Capuccino および Espresso 列が非表 示になっていますが、2 ページ目 (Northeast) では、Espresso 列のみが非表示になっていま す。

Page 1

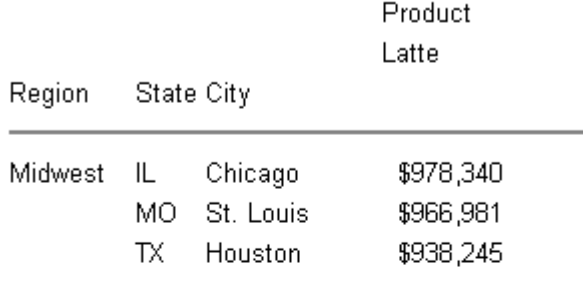

Page 2

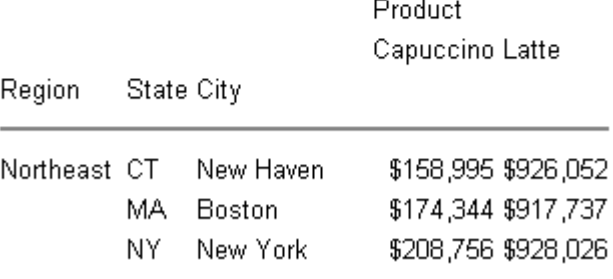

# 例 複数の ACROSS フィールドでのブランク列の非表示

次のリクエストは、GGSALES データソースに対して実行され、ACROSS フィールドとして CATEGORY および PRODUCT を指定しています。PAGE-BREAK オプションを使用した BY フィ ールドとして REGION を指定しています。DEFINE コマンドで作成される SHOWDOLLARS と いう一時項目 (DEFINE) には、ACROSS グループである Coffee の Espresso 列、および ACROSS グループである Gifts のすべての列にミッシング値が存在します。

```
SET HIDENULLACRS=OFF
DEFINE FILE GGSALES
SHOWDOLLARS/I8M MISSING ON = IF (PRODUCT EQ 'Espresso' OR 
    CATEGORY EQ 'Gifts') THEN MISSING ELSE DOLLARS;
END
TABLE FILE GGSALES
SUM SHOWDOLLARS AS ''
BY REGION
BY ST
BY CITY
ACROSS CATEGORY
ACROSS PRODUCT
WHERE REGION EQ 'Midwest' OR 'Northeast'
ON REGION PAGE-BREAK
HEADING
"Page <TABPAGENO /<TABLASTPAGE "
ON TABLE SET PAGE-NUM OFF
ON TABLE SET BYPANEL ON
ON TABLE NOTOTAL
ON TABLE PCHOLD FORMAT HTML
ON TABLE SET HTMLCSS ON
ON TABLE SET STYLE *
      UNITS=IN,
      PAGESIZE='Letter',
      SQUEEZE=ON,
      ORIENTATION=PORTRAIT,
\mathbf{\hat{S}}TYPE=REPORT,
     HEADPANEL=ON,
      GRID=OFF,
      FONT='ARIAL',
     SIZE=8\ddot{\mathbf{S}}ENDSTYLE
END
```
# このリクエストを SET HIDENULLACRS=OFF で実行すると、すべての列が表示されます。

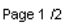

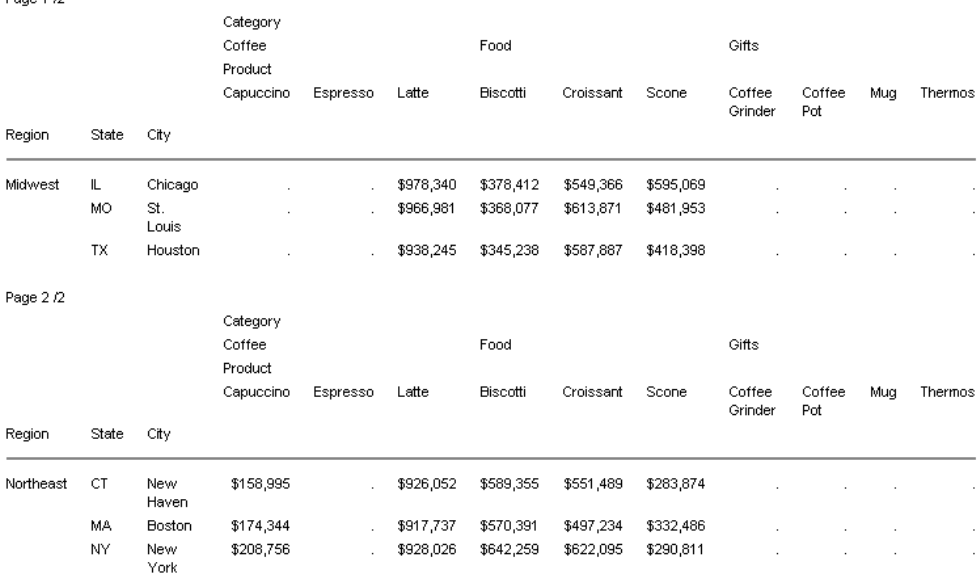

このリクエストを SET HIDENULLACRS=ON で実行すると、地域ごとに Espresso 列および Gifts のすべての列が非表示になります。1 ページ目 (Midwest) では、Gift のすべての列と Capuccino および Espresso 列が非表示になっていますが、2 ページ目 (Northeast) では、Gift のすべての列と Espresso 列が非表示になっています。

Page 1 /2

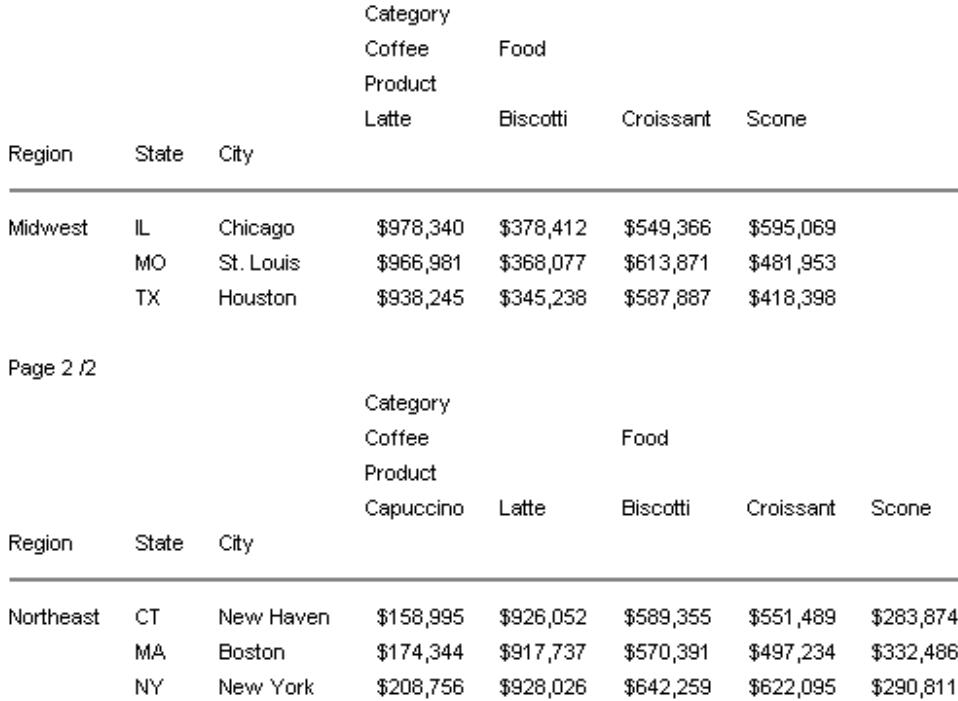

# 集計行の生成および ACROSS ブランク列の非表示

ACROSS グループ全体が非表示になると、それに関連する BY フィールド値で生成される合計 も非表示になります。ACROSS 値のいずれかの列にミッシング値以外の値が含まれる場合、そ の ACROSS グループにはそのミッシング値以外の値を含む列が表示されます。

集計要素は、ACROSS グループの列に結合された状態で保持されます。ACROSS グループが非 表示になると、それに関連する集計値も非表示になり、その後に続く値はそれぞれの ACROSS 列に合わせて再配置されます。

BY フィールドの改ページの位置で生成された集計行は、その BY フィールド値の最終ページ の最後部に表示されます。BY フィールド値全体を通してミッシング値以外の値が含まれてい るすべての ACROSS グループは、BY フィールド値の一部のページでこれらのグループが非表 示である場合でも、集計行に表示されます。これにより、関連する集計値を表示することがで きます。

ACROSS 列が BY フィールド値の一部のページで非表示になっている場合であっても、その ACROSS フィールドの列を総合計に含めることができます。これにより、集計行は常に別ペー ジに表示され、ACROSS グループおよび列がレポート内のどのページで非表示になっているか に関係なく、レポート内のいずれかのページに表示されている限り、すべての ACROSS グル ープおよび列の集計が表示されます。

BY フィールドの最下位の改ページの外側で BY フィールドの集計行を定義した場合でも、内 側の BY フィールドに対して非表示にした ACROSS 列を集計行に含めることができます。こ のため、これらの集計行には常に ACROSS のすべての列が表示され、集計行は別ページに表 示されます。

列合計のすべてがミッシング値の場合は、列ごとに計算されたすべての合計 (ACROSSTOTAL、 ROWTOTAL) が非表示になります。

# 例 列合計の生成および ACROSS ブランク列の非表示

次のリクエストは、GGSALES データソースに対して実行され、REGION という BY フィールド に PAGE-BREAK オプションを指定し、ACROSS フィールドとして PRODUCT を指定していま す。DEFINE コマンドで作成される SHOWDOLLARS という一時項目 (DEFINE) には、ACROSS グループである Coffee の Espresso 列にミッシング値が存在します。列合計は、レポートの最 後に生成されます。

```
SET HIDENULLACRS=ON
DEFINE FILE GGSALES
SHOWDOLLARS/I8M MISSING ON = IF (PRODUCT EQ 'Espresso') THEN MISSING ELSE 
DOLLARS;
END
TABLE FILE GGSALES
SUM SHOWDOLLARS AS ''
BY REGION
BY ST
BY CITY
ACROSS PRODUCT
ON REGION PAGE-BREAK
HEADING
"Page <TABPAGENO /<TABLASTPAGE "
WHERE CATEGORY EQ 'Coffee';
ON TABLE SET PAGE-NUM OFF
ON TABLE SET BYPANEL ON
ON TABLE COLUMN-TOTAL AS 'TOTAL'
ON TABLE PCHOLD FORMAT HTML
ON TABLE SET HTMLCSS ON
ON TABLE SET STYLE *
      UNITS=IN,
      PAGESIZE='Letter',
      SQUEEZE=ON,
      ORIENTATION=PORTRAIT,
\mathbf{\hat{S}}TYPE=REPORT,
      HEADPANEL=ON,
      GRID=OFF,
      FONT='ARIAL',
      SIZE=9,
\ddot{\mathbf{S}}ENDSTYLE
END
```
このリクエストを実行すると、REGION の改ページごとにブランク列が非表示になり、列合計 が別のページに生成されます。

下図は、1 ページ目から 3 ページ目を示しています。1 ページ目では、Espresso および Capuccino 列が非表示になっています。2 ページ目および 3 ページ目では、Espresso 列が非 表示になっています。

Page 4/5

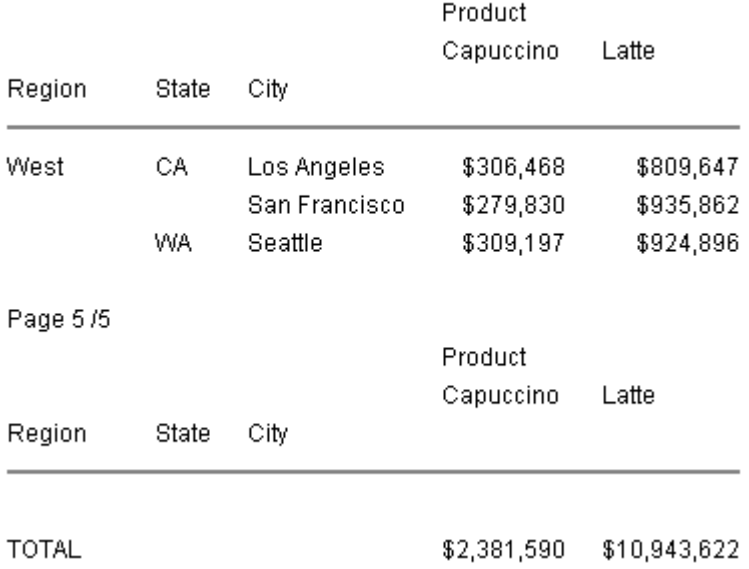

下図は、4 ページ目および 5 ページ目を示しています。4 ページ目では、Espresso 列が非表 示になっています。5 ページ目は、合計のページです。このページでは、Espresso 列が非表 示になっています。これは、すべての詳細ページで Espresso 列が非表示になっているためで す。ただし、Capuccino 列は、表示されている詳細ページがあるため、このページでは非表示 になっていません。

Page 4/5

| Region   | State |               | Product<br>Capuccino | Latte     |
|----------|-------|---------------|----------------------|-----------|
|          |       | City          |                      |           |
| West     | CА    | Los Angeles   | \$306,468            | \$809,647 |
|          |       | San Francisco | \$279,830            | \$935,862 |
|          | WA.   | Seattle       | \$309,197            | \$924,896 |
| Page 5/5 |       |               |                      |           |
|          |       |               | Product              |           |
|          |       |               | Capuccino            | Latte     |
| Region   | State | City          |                      |           |
|          |       |               |                      |           |

**TOTAL** 

#### 列スタイルの使用および ACROSS ブランク列の非表示

ブランク列を非表示にした結果、レポート出力で列の位置が変更された場合でも、列のスタイ ル設定は元の列に保持されます。具体的には次のようになります。

- □ 列を非表示にした後の境界および背景色は、結果のパネルまたはページレイアウトに適合 するように再調整されます。
- 特定の列に指定したスタイル設定は、その列に保持され、非表示にした列の影響は受けま せん。たとえば、ACROSS フィールドの 3 列目に条件付きスタイルが定義されている場合 に 2 列目を非表示にすると、3 列目は出力結果で 2 列目になりますが、当初 3 列目に設定 されていたスタイルがこの列に保持されます。

列のスタイル設定についての詳細は、1247 ページの 「 WebFOCUS [スタイルシートを使用し](#page-1246-0) [たレポートコンポーネントの選択](#page-1246-0) 」 を参照してください。

## 例 列スタイルの使用および ACROSS ブランク列の非表示

次のリクエストは、GGSALES データソースに対して実行され、REGION という BY フィールド に PAGE-BREAK オプションを指定し、ACROSS フィールドとして PRODUCT を指定していま す。DEFINE コマンドで一時項目 (DEFINE) の SHOWDOLLARS フィールドが作成され、このフ ィールドの Midwest 地域の Capuccino 列、Northeast 地域の Thermos 列、Southeast 地域の Scone 列、West 地域のすべての列にミッシング値が存在します。地域ごとに、列合計、行合 計、中間合計が生成されます。

一部の列には、背景色が割り当てられています。

- C5 フィールドには、BACKCOLOR=WHEAT が割り当てられています。C5 は、表示フィール ドを左から右へ数えた場合の 5 列目に相当しますが、BY フィールドおよび ROW-TOTAL フ ィールドはカウントに入れません。C5 フィールドは、Coffee グループの Croissant 列に対 応します。
- P5 フィールドには、BACKCOLOR=THISTLE が割り当てられています。P5 は、表示フィー ルド、BY フィールド、ROW-TOTAL フィールドを左から右へ数えた場合の 5 列目に相当し ますが、NOPRINT フィールドはカウントに入れません。P5 フィールドは、Coffee グルー プの Espresso 列に対応します。
- □ N7 フィールドには、BACKCOLOR=MEDIUM GOLDENROD が割り当てられています。N7 は、表示フィールド、BY フィールド、ROW-TOTAL フィールド、NOPRINT フィールドを左 から右へ数えた場合の 7 列目に相当します。N7 フィールドは、Food グループの Biscotti 列に対応します。
- B3 フィールドには、BACKCOLOR=GOLDENROD が割り当てられています。B3 は、表示し ない BY フィールドを含めて、すべての BY フィールドを左から右へ数えた場合の 3 番目 の BY フィールドです。B3 フィールドは、CITY ソートフィールドに対応します。
- SHOWDOLLARS(6) フィールドには、BACKCOLOR=SILVER が割り当てられています。 SHOWDOLLARS(6) は、SHOWDOLLARS フィールドの 6 番目を表し、Food グループの Scone 列に対応します。

リクエストは次のようになります。

```
SET HIDENULLACRS=OFF
DEFINE FILE GGSALES
SHOWDOLLARS/I8M MISSING ON =
IF ((PRODUCT EQ 'Capuccino' AND REGION EQ 'Midwest') OR
(PRODUCT EQ 'Coffee Grinder' AND REGION EQ 'Northeast') OR
(PRODUCT EQ 'Scone' AND REGION EQ 'Southeast') OR
(REGION EQ 'West')) THEN MISSING ELSE DOLLARS;
END
TABLE FILE GGSALES
SUM SHOWDOLLARS AS ''
BY REGION
BY ST
BY CITY
ACROSS CATEGORY
ACROSS PRODUCT
ON REGION SUBTOTAL AS '*TOTAL'
ON REGION PAGE-BREAK
HEADING
" Page <TABPAGENO "HEADING
" Capuccino Missing in Coffee Group "
WHEN REGION EQ 'Midwest';
HEADING
" Coffee Grinder Missing in Gifts Group "
WHEN REGION EQ 'Northeast';
HEADING
" Scone Missing in Food Group "
WHEN REGION EQ 'Southeast';
WHERE CATEGORY EQ 'Coffee' OR 'Food'
ON TABLE SET PAGE-NUM OFF
ON TABLE SET BYPANEL ON
ON TABLE ROW-TOTAL AS 'TOTAL'
ON TABLE COLUMN-TOTAL AS 'TOTAL'
ON TABLE SET HTMLCSS ON
ON TABLE PCHOLD FORMAT HTML
ON TABLE SET STYLE *
UNITS=IN,PAGESIZE='Letter',SQUEEZE=ON,ORIENTATION=PORTRAIT,$
TYPE=REPORT,HEADPANEL=ON,GRID=OFF,FONT='ARIAL',SIZE=6,$
TYPE=HEADING, style=bold, size=8,$
TYPE=DATA, COLUMN = C5, BACKCOLOR=WHEAT,$
TYPE=DATA, COLUMN = P5, BACKCOLOR=THISTLE,$
TYPE=DATA, COLUMN = N7, BACKCOLOR=MEDIUM GOLDENROD,$
TYPE=DATA, COLUMN = B3, BACKCOLOR=GOLDENROD,$
TYPE=DATA, COLUMN = SHOWDOLLARS(6), BACKCOLOR=silver,$
ENDSTYLE
END
```
このレポートを SET HIDENULLACRS=OFF で実行すると、すべてのフィールドが表示されます。 すべての値がミッシング値であるにも関わらず、West 地域のページが生成され、中間合計が 計算されます。

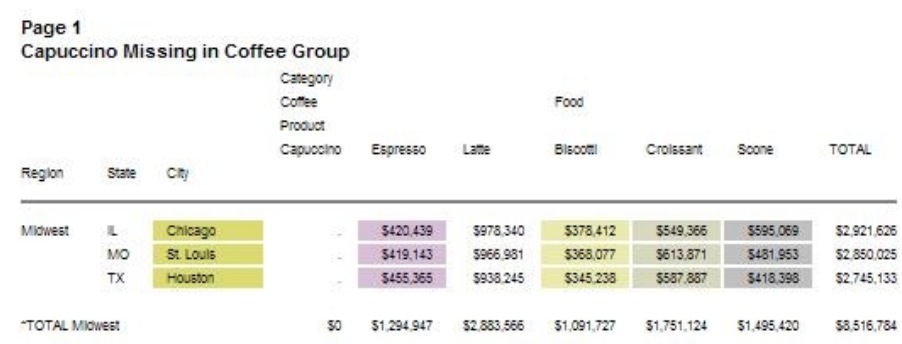

#### Coffee Grinder Missing in Gifts Group

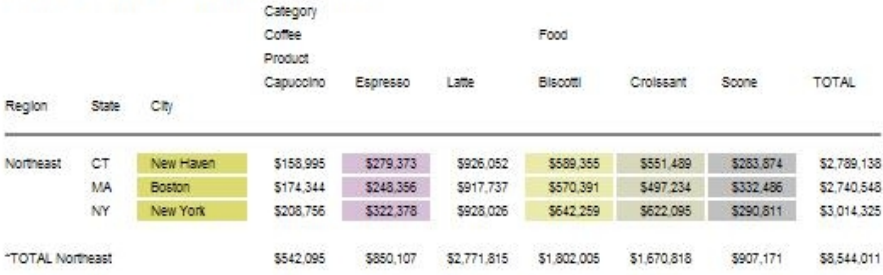

# Scone Missing in Food Group

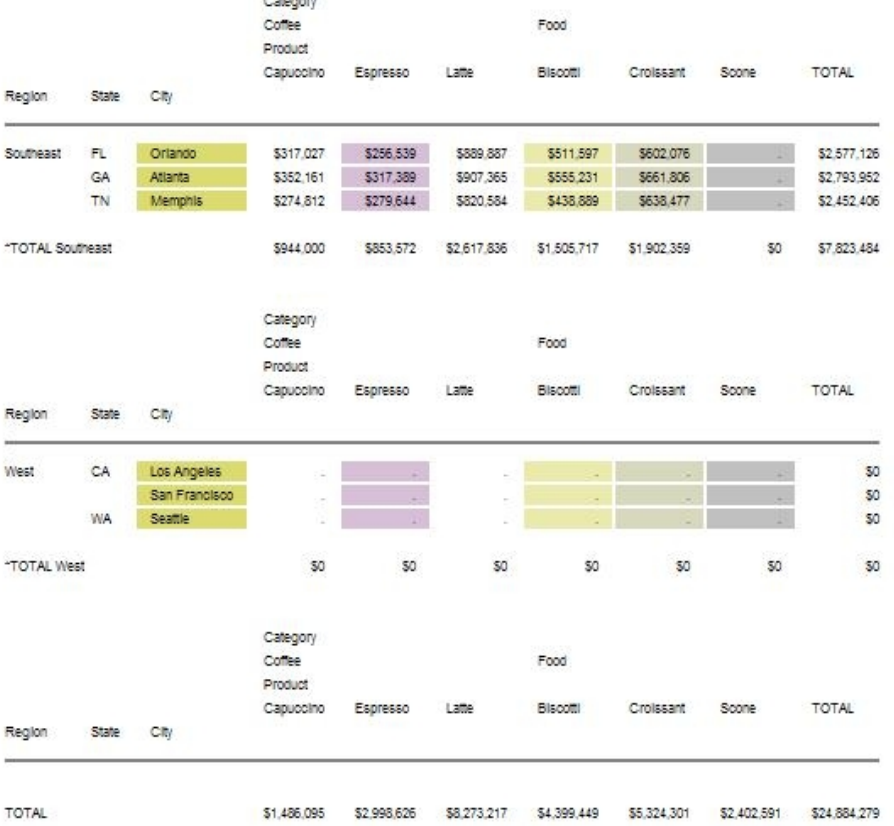

このレポートを SET HIDENULLACRS=ON で実行すると、次の列が表示されます。

- □ 1ページ目では、Capuccino 列が非表示になっているため、レポート上では Espresso フィ ールドは P5 ではなくなりましたが、この列にはまだ BACKCOLOR=THISTLE が割り当てら れています。同様に、Biscotti 列には MEDIUM GOLDENROD、Croissant 列には WHEAT、 Scone 列には SILVER が割り当てられています。
- □ 各地域の中間合計は、それぞれの地域で表示されている列のみを対象として計算されてい ます。
- □ West 地域では、すべての値がミッシング値であるため、この地域のページは生成されてい ません。
- □ 総合計のページには、すべての列が表示されています。

出力結果は次のとおりです。

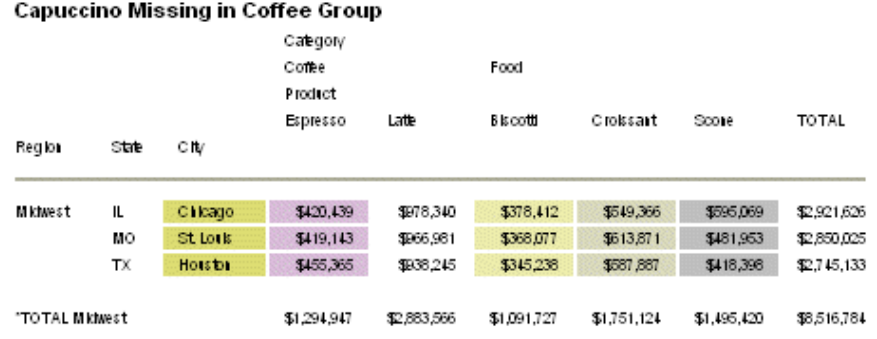

#### Page 1

#### Coffee Grinder Missing in Gifts Group

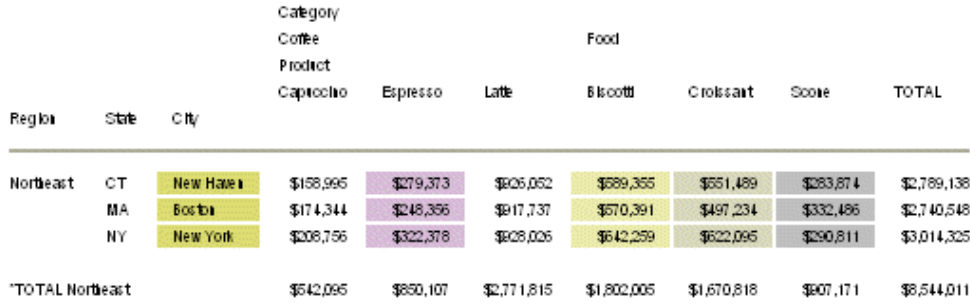

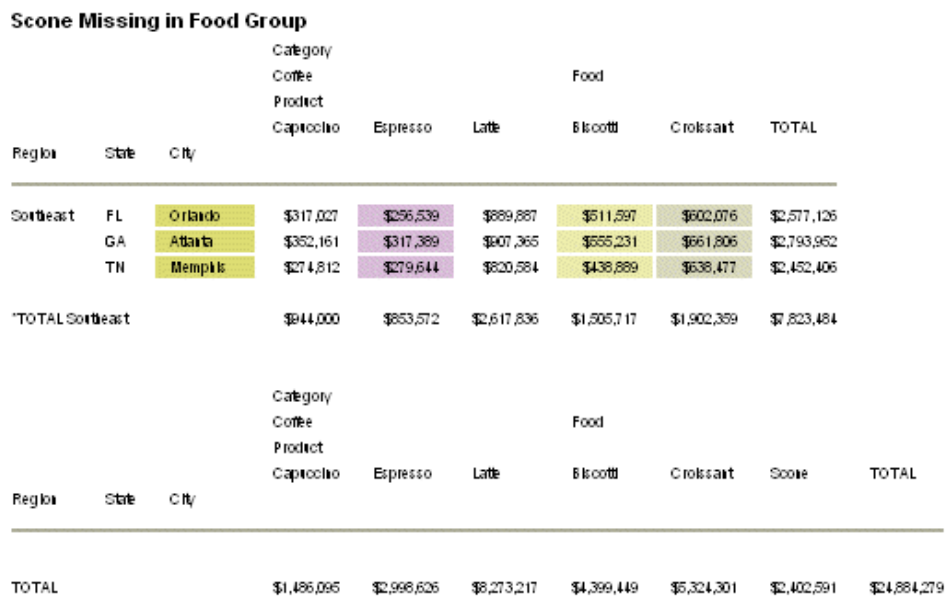

# FML リクエストでの ACROSS ブランク列の非表示

FML リクエストには、常に特定の行の順序を定義する FOR フィールドが含まれています。 ACROSS のブランク列の非表示を開始するために FOR フィールドを使用することはできませ ん。ただし、リクエストには BY フィールドを使用して PAGE-BREAK オプションを指定するこ とができるため、その方法で ACROSS のブランク列を非表示にすることができます。

# 例 FML リクエストでの ACROSS ブランク列の非表示

次の FML リクエストは、GGSALES データソースに対して実行され、REGION という BY フィ ールドに改ページを指定し、QTR という ACROSS フィールドを指定しています。FOR フィー ルドは、PRODUCT です。DEFINE コマンドで一時項目 (DEFINE) の QTR フィールドが作成さ れ、このフィールドの Midwest 地域の第 4 四半期 (Q4)、Northeast 地域の第 2 四半期 (Q2)、 Southeast 地域のすべての四半期にミッシング値が存在します。

```
SET HIDENULLACRS=ON
DEFINE FILE GGSALES
QTR/Q=DATE;
SHOWDOLLARS/D12CM MISSING ON = 
           IF REGION EQ 'Midwest' AND QTR EQ 'Q4' THEN MISSING
      ELSE IF REGION EQ 'Northeast' AND QTR EQ 'Q2' THEN MISSING
      ELSE IF REGION EQ 'Southeast' THEN MISSING 
      ELSE DOLLARS;
END
TABLE FILE GGSALES
SUM SHOWDOLLARS
BY REGION
ACROSS QTR
FOR PRODUCT
'Biscotti' AS 'Biscotti' LABEL R1 OVER
'Capuccino' AS 'Capuccino' LABEL R2 OVER
'Latte' AS 'Latte' LABEL R3 OVER
'Mug' AS 'Mug' LABEL R4 OVER
'Coffee Pot' AS 'Coffee Pot' LABEL R5 OVER
RECAP R6/D12.2=R1+R2+R3+R4+R5; 
 AS ''
ON REGION PAGE-BREAK
ON TABLE SET PAGE-NUM OFF
ON TABLE NOTOTAL
ON TABLE PCHOLD FORMAT HTML
ON TABLE SET HTMLCSS ON
ON TABLE SET STYLE *
     UNITS=IN,
      SQUEEZE=ON,
      ORIENTATION=PORTRAIT,$
TYPE=REPORT,
      GRID=OFF,
      FONT='ARIAL',
      SIZE=9,$
TYPE=TITLE,
      STYLE=BOLD,$
TYPE=ACROSSTITLE,
      STYLE=BOLD,$
ENDSTYLE
END
```
このリクエストを SET HIDENULLACRS=OFF で実行すると、すべての列が生成されるとともに、 すべての値がミッシング値である Southeast 地域を含めたすべての地域のページが生成され ます。

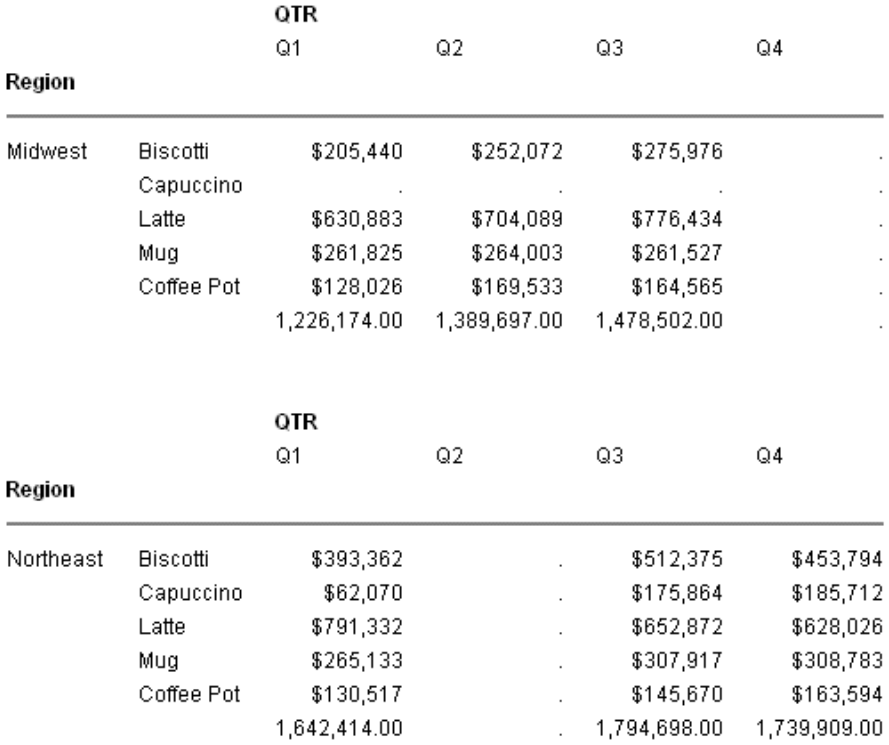

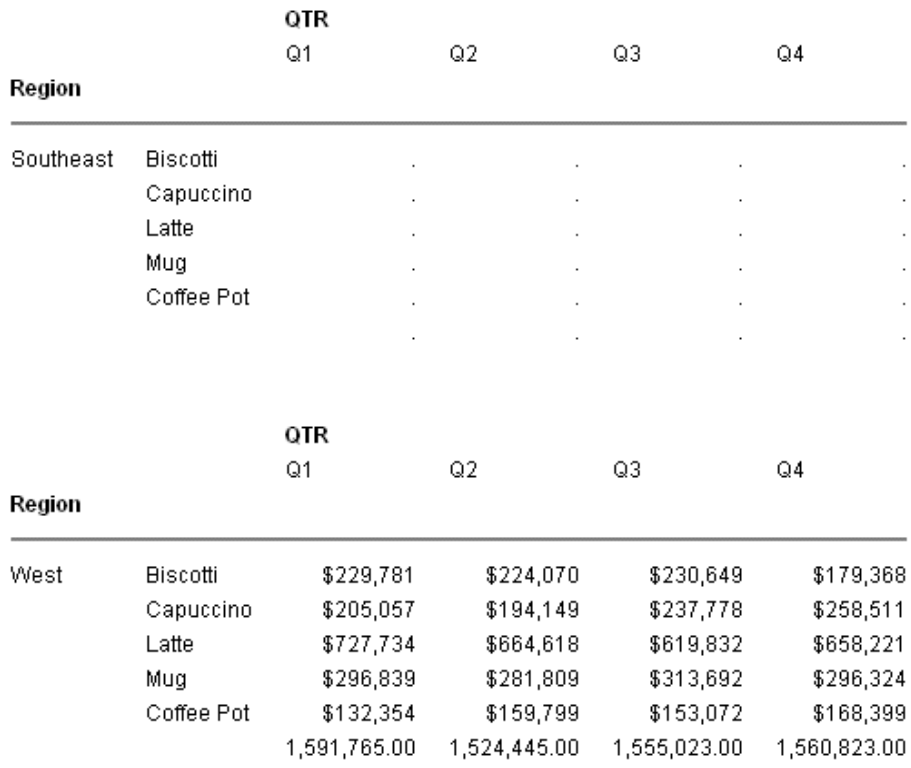

このリクエストを SET HIDENULLACRS=ON で実行すると、Midwest 地域の第 4 四半期 (Q4)、 Northeast 地域の第 2 四半期 (Q2)、Southeast 地域のページ全体が非表示になります。

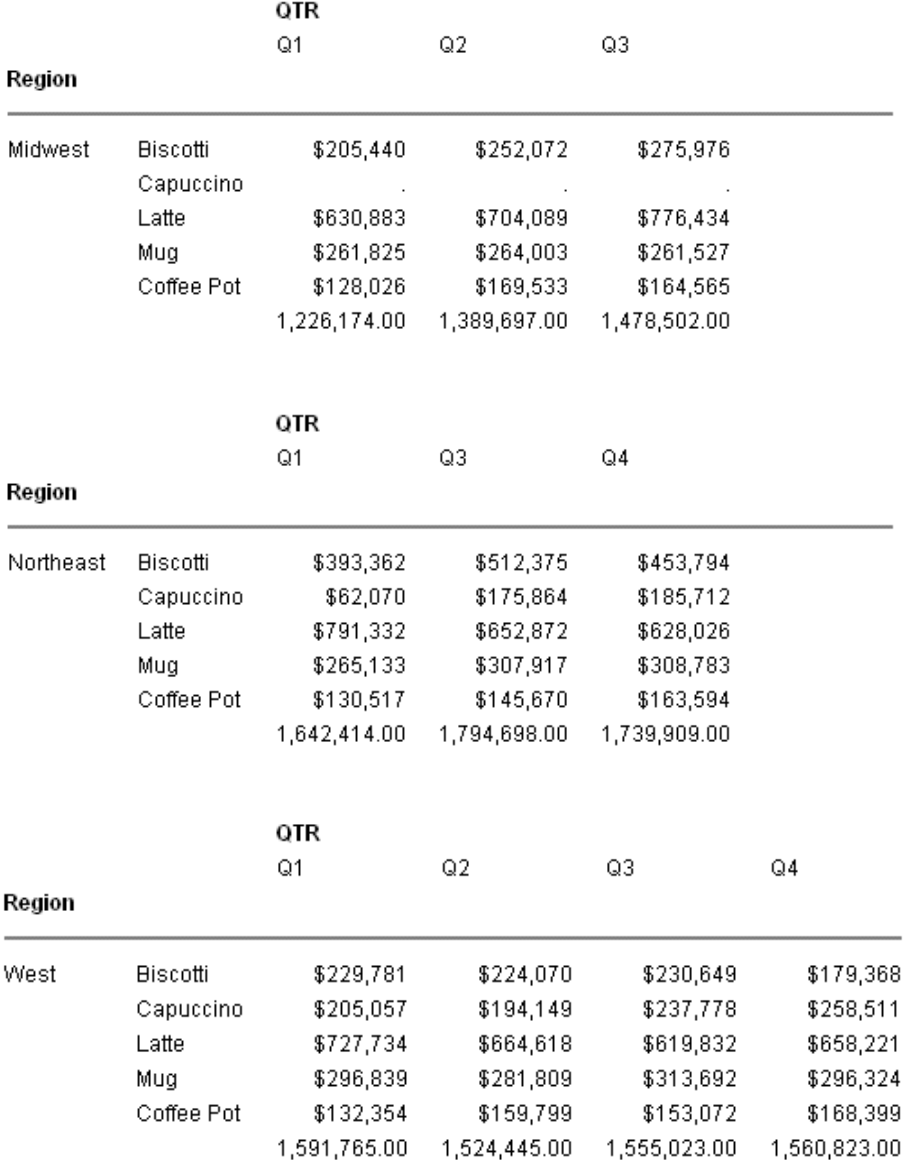

# ソートフィールド値の表示制御

デフォルト設定では、ソートフィールド値が表示される行または列は、ソートフィールド値ご とに生成される一連の詳細フィールド値の先頭行または先頭列のみです。BYDISPLAY パラメ ータを使用して、この動作を制御することができます。BYDISPLAY はすべての出力フォーマ ットに適用され、BY ソート値だけでなく、ACROSS ソート値の表示も制御することができま す。

この機能を使用すると、ソートフィールドを表示フィールド用とソート用として 2 回指定す る必要がなくなります (NOPRINT オプションと併用)。以下はその例です。

PRINT FIRST\_NAME LAST\_NAME BY FIRST NAME NOPRINT

## 構文 ソートフィールド値の表示制御

SET BYDISPLAY = {OFF|ON|BY|ACROSS|ALL}

ON TABLE SET BYDISPLAY {OFF|ON|BY|ACROSS|ALL}

説明

OFF

ソートフィールドの値を、ソートグループのレポート出力の 1 行目または 1 列目、および 各ページの 1 行目または 1 列目のみに表示します。デフォルト値は OFF です。

ON または BY

生成したレポート出力で、関連する BY フィールドの値をすべての行に表示します。BY は ON の同義語です。

ACROSS

生成したレポート出力で、関連する ACROSS フィールドの値をすべての列に表示します。

ALL.

関連する BY フィールドの値をレポート出力のすべての行に表示し、関連する ACROSS フ ィールドの値をレポート出力のすべての列に表示します。

# 例 レポート出力でのソートフィールド値の表示制御

次のリクエストは、レポートを生成し、変更された場合のみソートフィールド値を表示します (BYDISPLAY OFF)。

```
-SET &BYDISP = OFF;
SET BYDISPLAY = &BYDISP
TABLE FILE WF_RETAIL_LITE
HEADING CENTER
" BYDISPLAY = &BYDISP"
\mathbf{u}=\mathbf{u}SUM QUANTITY_SOLD DAYSDELAYED
BY PRODUCT_CATEGORY 
BY PRODUCT_SUBCATEG
ACROSS BUSINESS_REGION 
ON TABLE SET PAGE NOLEAD
ON TABLE SET STYLE *
GRID=OFF,$
ENDSTYLE
END
```
#### 出力結果は次のとおりです。

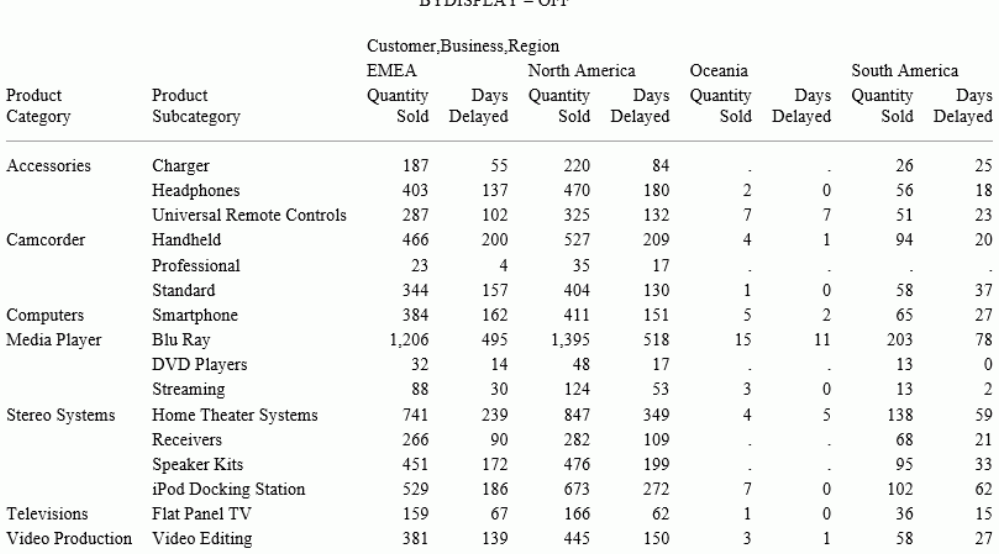

#### **EVIMEDLAV – OFF**

BYDISPLAY を ON または BY に変更すると、下図のように、すべての行に BY フィールドの値 が表示されます。

BYDISPLAY = BY

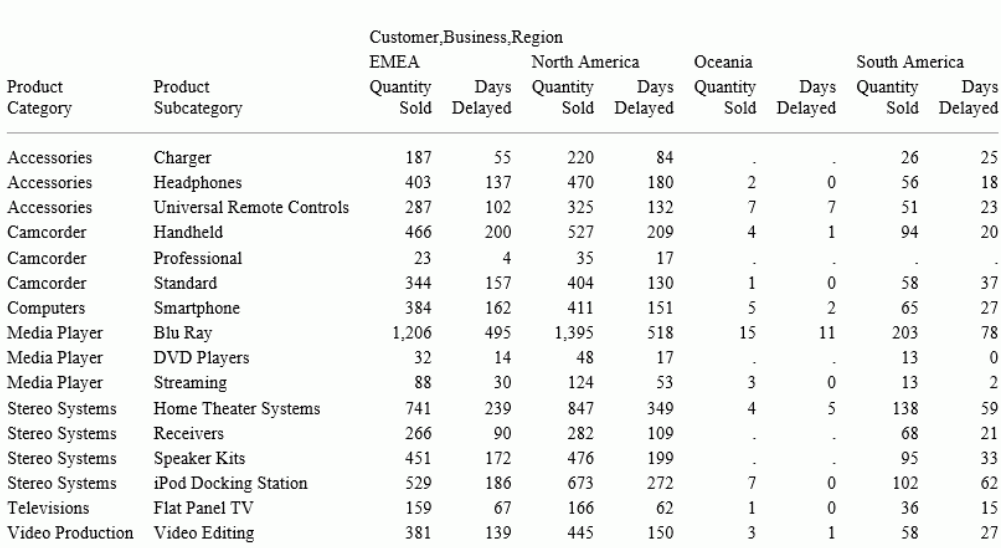

BYDISPLAY を ACROSS に変更すると、下図のように、すべての列に ACROSS フィールドの値 が表示されます。

والمناصب والمتعاطف المصادف للمعاملة

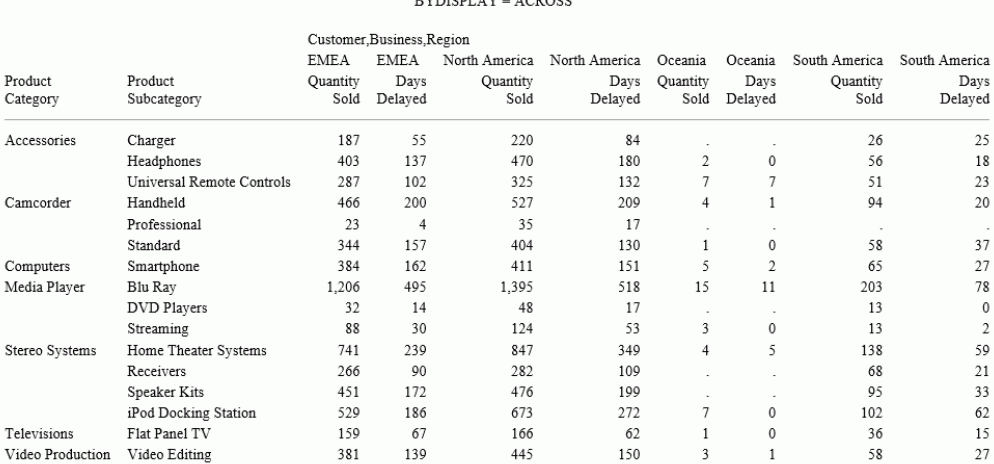

BYDISPLAY を ALL に変更すると、下図のように、すべての行に BY フィールドの値が表示さ れ、すべての列に ACROSS フィールドの値が表示されます。

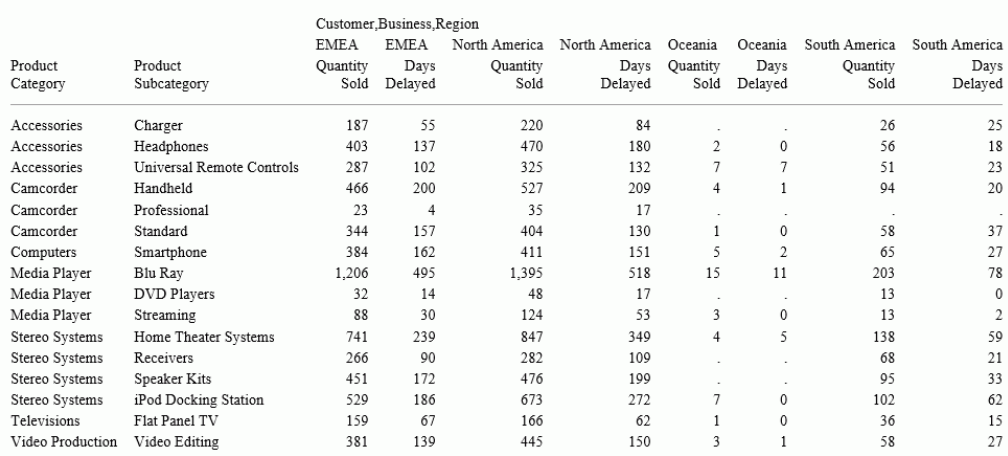

#### $\texttt{BYDISPLAY} = \texttt{ALL}$

# ソートフィールドのフォーマット再設定

レポート出力に BY ソート列または ACORSS ソート行を表示する場合、ソート句に新しいフォ ーマットを指定することで、ソートフィールド値のフォーマットを再設定することができま す。フォーマットの再設定は、ソート列またはソート行に表示されるソートフィールド値のみ に反映されます。つまり、ソートフィールドとして使用するフィールドが見出し、中間見出 し、脚注、集計行で参照されている場合、そのフィールドは元のフォーマットで表示されま す。

# 構文 ソートフィールドのフォーマット再設定

{BY [TOTAL]|ACROSS [TOTAL]} sortfield/fmt ...

説明

sortfield

ソートフィールドです。

fmt

新しい表示フォーマットです。

## 参照 ソートフィールドのフォーマット再設定時の注意

**□** フォーマットの再設定は、ON 句ではサポートされません。

142

- フォーマットの再設定は、ソート句で生成される行または列にのみ適用され、ソートフィ ールドを参照する中間見出し、中間脚注、集計行には適用されません。
- □ ソートフィールドのフィールドベースのフォーマット再設定 (フォーマットがフィールド に格納されている) はサポートされません。フィールドベースのフォーマット再設定につ いての詳細は、1741 ページの「 [フィールド基準のフォーマット再設定](#page-1740-0) 」を参照してくだ さい。
- BY フィールドのフォーマット再設定は、HOLD ファイルに継承されます。ACROSS フィー ルドのフォーマット再設定は、HOLD ファイルに継承されません。
- □ 次の機能は、警告を発行し、フォーマットの再設定を無視した上で、リクエストの実行を 継続します。
	- IN-GROUPS/RANGES-OF
	- $\Box$  ROWS
	- $\Box$  COLUMNS
	- FOR フィールド/フォーマット再設定
- □ すべての動作は元のフィールドに基づいて決定されるため、フォーマットが再設定された ソートフィールドに指定するオプションは、元のソートフィールドの区切り位置に配置す る必要があります。その結果、ソートフィールド値が表示される位置に (例、SUBTOTALS)、 元のフィールド値が常に表示されます。

#### 例 ソートフィールドのフォーマット再設定

次のリクエストは、GGSALES データソースに対して実行され、以下のソートフィールドのフ ォーマットを再設定します。

- BY CATEGORY CATEGORY のフォーマットを A3 に再設定します。
- BY PRODUCT PRODUCT のフォーマットを A4 に再設定します。
- ACROSS REGION REGION のフォーマットを A6 に再設定します。

```
TABLE FILE GGSALES
SUM UNIT
BY CATEGORY/A3
BY PRODUCT/A4
ACROSS REGION/A6
ON CATEGORY SUBTOTAL
ON CATEGORY SUBHEAD
"CATEGORY IS <CATEGORY "
\mathbf{u} = \mathbf{u} .
ON TABLE SET PAGE NOPAGE 
END
```
出力結果では、フォーマットの再設定は BY および ACROSS 行に表示されますが、中間見出し 行および中間合計行には継承されません。

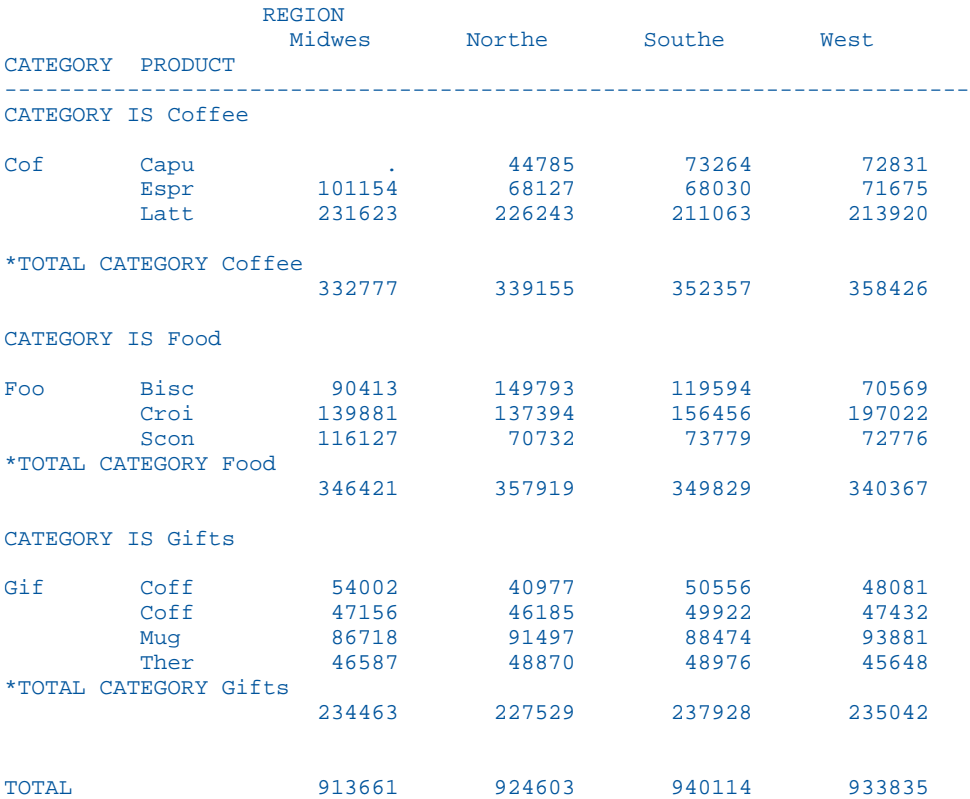
# ソートグループでの表示フィールド値の操作

WITHIN 句を使用して、ソートグループで表示フィールドの値を合計する際に、その値を操作 することができます。この方法は、演算接頭語と併用して、レポートの列ではなく、特定の集 計フィールドで計算を行う場合に使用します。これに対して、SUM コマンドおよび COUNT コ マンドを使用した場合は、列全体の値が集計されます。

WITHIN 句には、BY 句または ACROSS 句を使用する必要があります。表示コマンド 1 つにつ き、最大で 2 つの WITHIN 句を使用することができます。WITHIN 句を 1 つのみ使用する場合 は、BY 句とともに実行します。WITHIN 句を 2 つ使用する場合は、1 つ目は BY 句と、2 つ目 は ACROSS 句とともに実行します。

WITHIN TABLE コマンドを使用して、リクエストコマンド内で元の値を返すこともできます。 WITHIN TABLE コマンドは、BY 句を伴わない ACROSS 句のみが必要な場合に使用することも できます。それ以外は、1 つの WITHIN 句に対して、1 つの BY 句が必要になります。

## 構文 WITHIN 句による表示フィールドの操作

{SUM|COUNT} display\_field WITHIN by\_sort\_field [WITHIN across\_sort\_field] BY by\_sort\_field [ACROSS across\_sort\_field]

説明

display\_field

SUM または COUNT 表示コマンドのオブジェクトです。

by\_sort\_field

BY 句のオブジェクトです。

across\_sort\_field

ACROSS 句のオブジェクトです。

## 例 ソートグループでの値の集計

次のレポートは、STORE CODE および PROD CODE ごとの販売総数とその販売率を表示しま す。

```
TABLE FILE SALES
SUM UNIT_SOLD AS 'UNITS'
AND PCT.UNIT_SOLD AS 'PCT,SOLD,WITHIN,TABLE'
AND PCT.UNIT_SOLD WITHIN STORE_CODE AS 'PCT,SOLD,WITHIN,STORE'
BY STORE_CODE SKIP-LINE BY PROD_CODE
END
```
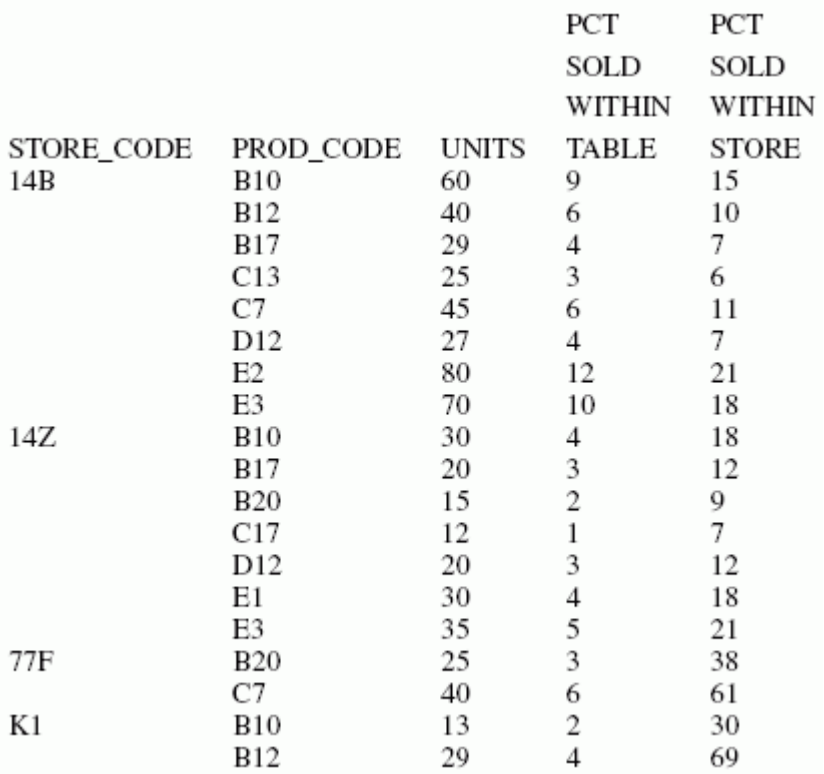

# マトリックスレポートの作成

行と列の両方をソートして、マトリックスレポートを作成することができます。リクエストに BY 句と ACROSS 句の両方を使用すると、レポートのデータが縦と横にソートされ、格子上に 配置されたようなデータマトリックスになります。マトリックスレポートには、複数の BY フ ィールドおよび複数の ACROSS フィールドを指定することができます。

## 例 単純なマトリックスの作成

次のリクエストは、部署別の給与合計を横方向に、ジョブコード別の給与合計を縦方向に表示 するマトリックスレポートを作成します。

TABLE FILE EMPLOYEE SUM CURR SAL ACROSS DEPARTMENT BY CURR\_JOBCODE END

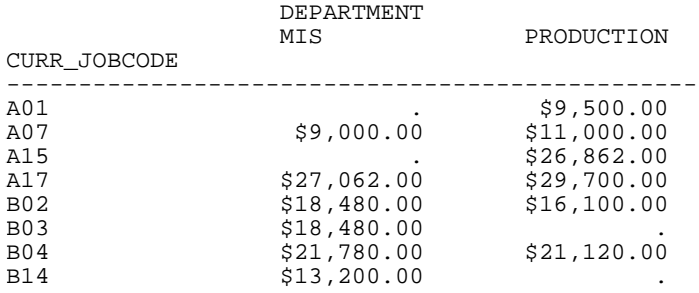

## 例 複数のソートフィールドによるマトリックスの作成

次のリクエストは、複数の BY フィールドおよび ACROSS フィールドを使用してマトリックス レポートを作成します。

```
TABLE FILE EMPLOYEE
SUM CURR_SAL
ACROSS DEPARTMENT ACROSS LAST_NAME
BY CURR_JOBCODE BY ED_HRS
WHERE DEPARTMENT EQ 'MIS'
WHERE CURR SAL GT 21500
END
```
出力結果は次のとおりです。

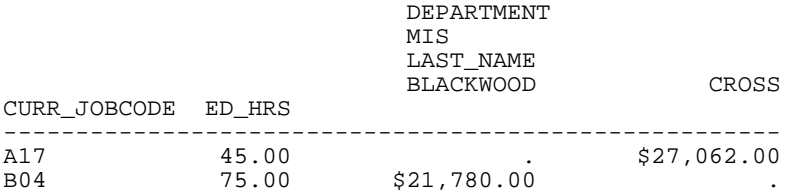

# 照合順序の制御

「照合」とは、言語要素すべての順位付けと一致に適用される一連の規則として定義され、2 つの値の比較を伴います。さまざまな要素がこの機能の影響を受けます。これらの要素には、 ソート、集計、WHERE 条件、スタイルシートなどがあります。デフォルト設定では、項目は バイナリ値に基づいてソートされます。照合順序設定の SRV CI および SRV CS は、それぞれ 大文字と小文字を区別しない照合および大文字と小文字を区別する照合であり、これらは言語 設定に基づいて照合を実装します。大文字と小文字を区別しない照合では、すべての WHERE 句とソートで、比較対象要素の大文字と小文字が無視されます。照合順序はセッションレベル の設定で、ON TABLE 句ではサポートされていないため、edasprof サーバプロファイルで設定 する必要があります。

```
照合設定は、文字値にのみ適用されます。
```
### 構文 バイナリまたは大文字と小文字を区別しない照合順序の設定

edasprof.prf サーバプロファイルに、次のコマンドを追加します。

SET COLLATION = {BINARY|SRV\_CI|SRV\_CS|CODEPAGE}

説明

BINARY

バイナリ値に基づいて、照合順序を設定します。

SRV\_CI

言語の設定に基づいて、照合順序を設定します。大文字と小文字は区別されません。

SRV\_CS

言語の設定に基づいて、照合順序を設定します。大文字と小文字は区別されます。

CODEPAGE

有効なコードページに基づいて、照合順序を設定します。大文字と小文字は区別されま す。デフォルト値は CODEPAGE です。

### 参照 SET COLLATION 使用上の注意

- JOIN フィールドの文字データに大文字と小文字が混在する場合、1 つのモードで作成され た SUFFIX=FIX ファイルおよび SUFFIX=FOCUS/XFOCUS HOLD ファイルを、その他のモード の JOIN のクロスリファレンスフィールドとして使用することはできません。
- FIXRETRIEVE はバイナリデータのみでサポートされるため、COLLATION を BINARY 以外に 設定すると、FIXRETRIEVE が OFF になり、JOIN のパフォーマンスが低下する場合がありま す。

### ソートと集計の規則

- 順序と文字が同一のレコードは、大文字と小文字が異なる場合でも、同一レコードと見な されます。複数の入力レコードにこれらのバリエーションが存在する場合、最初のレコー ドの値が使用されます。
- 詳細レベルのレポートでは、ソート値は各出力レコードで同一になります。この値は、最 初に照合される、値が最小の入力レコードになります。

■ ソート値として指定された値を含む複数の文字表示フィールドの最大値または最小値が、 大文字と小文字を区別しない照合で同一と見なされるが、これら 2 つの値のいずれかの文 字種が異なる場合、UMPREF=LST に設定した場合は、入力ファイルで最後のもの (入力レ コード番号が最大)、SUMPREF=FST の場合は最初のもの (レコード番号が最小) が保持され ます。

# ソート順の指定

ソートフィールドの値は、自動的に昇順にソートされます。つまり、値の小さい方から大きい 方へとデータが表示されます。デフォルトのソート順は、オペレーティングシステムの種類に より異なります。UNIX および Windows では、文字フィールドは 0 から 9、A から Z、a から z の順に、数値フィールドは 0 から 9 の順になります。

オプションとして、ソート句に HIGHEST を使用してこのデフォルト設定を無効にし、値を大 きい方から小さい方へ降順にソートすることもできます。

# 構文 ソート順の指定

{BY|ACROSS} {LOWEST|HIGHEST} sortfield

説明

LOWEST

値の小さい方から大きい方へと昇順にソートします (文字フィールドは a から z、A から Z、0 から 9 の順、数値フィールドは 0 から 9 の順)。このオプションがデフォルトです。

HIGHEST

値の大きい方から小さい方へと降順にソートします。HIGHEST の同義語として、TOP を代 用することもできます。

sortfield

ソートフィールドの名前です。

### 例 昇順によるソート

次のリクエストではソート順が指定されていないため、デフォルト設定により給与額の値が小 さい方から大きい方へとソートされます。

```
TABLE FILE EMPLOYEE
PRINT LAST_NAME
BY CURR_SAL
END
```
ソート句に LOWEST を含めると、これと同じ昇順のソートを明示的に指定することができま す。

TABLE FILE EMPLOYEE PRINT LAST\_NAME BY LOWEST CURR SAL END

出力結果は次のとおりです。

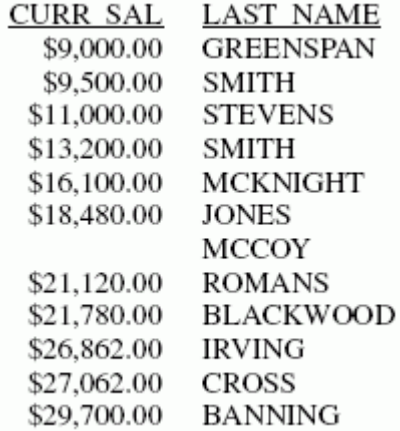

# 例 降順によるソート

次のリクエストでは、給与額の値が大きい方から小さい方へとソートされます。

TABLE FILE EMPLOYEE PRINT LAST\_NAME BY HIGHEST CURR\_SAL END

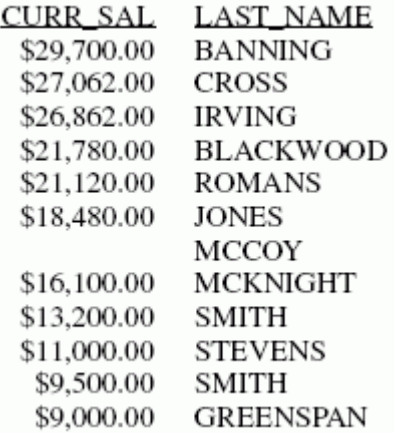

### ソート順のユーザ定義

ソートフィールドの値は、自動的に昇順にソートされます。つまり、値の小さい方から大きい 方へとデータが表示されます。

デフォルトのソート順を無効にし、ユーザ定義のソート順で値を表示することができます。ユ ーザ定義のソート順でソートするには、次の手順を実行します。

- 1. 対象となるソートフィールドの値を選択します。この場合、ソートフィールドの値をすべ て指定したり、一部の値だけを指定したりすることができます。リクエストを発行すると、 ここで指定した値を含むレコードのみがレポートに出力されます。
- 2. 値の表示順序を指定します。ここでは、任意の順序を指定することができます。たとえば、 1 文字コードを含む A1 ソートフィールドを、A、Z、B、C、Y... のようにソートするよう 指定することも可能です。

ユーザ定義のソート順を指定するには、BY 句で行をソートする場合と ACROSS 句でフィール ドをソートする場合の 2 通りの方法があります。

■ BY ROWS OVER 句を使用して、行のソート順を定義します。

□ ACROSS COLUMNS AND 句を使用して、列のソート順を定義します。

## 構文 ソート順のユーザ定義

BY sortfield AS 'coltitle' ROWS value1 [AS 'text1'] OVER value2 [AS 'text2'] [... OVER valuen [ AS 'textn']] END

説明

sortfield

レポート内の最後の BY フィールドです。

coltitle

レポート出力に表示する BY フィールドのフィールドタイトルです。

value1

ソート順内での先頭のソートフィールド値です。

AS 'text1'

先頭行の代替テキストを指定します。出力結果のフィールド値は、このテキストで置換さ れます。テキストは一重引用符(') で囲みます。

value2

ソート順内での 2 番目のソートフィールド値です。

AS 'text2'

2 行目の行の代替テキストを指定します。出力結果のフィールド値は、このテキストで置 換されます。テキストは一重引用符 (') で囲みます。

valuen

ソート順内での最後のソートフィールド値です。

AS 'textn'

最終行の代替テキストを指定します。出力結果のフィールド値は、このテキストで置換さ れます。テキストは一重引用符(') で囲みます。

行を基にした FOR レポート句を構文の代用にすることもできます。

FOR sortfield value1 OVER value2 [... OVER valuen]

詳細は、1819 ページの 「 [財務レポートの作成](#page-1818-0) 」 を参照してください。

### 参照 ソート順を定義する際の注意

- ソートフィールドの値を BY ROWS OVER 句で指定しない場合、その値はソート順には含ま れず、レポートに出力されません。
- □ ソートフィールドの値にブランクが含まれている場合は、値全体を一重引用符 (') で囲む必 要があります。
- ソートフィールドの値を BY ROWS OVER 句で指定する場合、データの有無に関係なく、ソ ートフィールドの値がレポートに出力されます。
- レポートにミッシングデータが含まれている場合、そのデータは最下位のソートレベルで 挿入する必要があります。
- □ ソートフィールドの名前はレポートに出力されません。
- 1 つのレポートに含めることのできる BY ROWS OVER 句は 1 つだけです。FOR 句では BY ROWS OVER はサポートされません。FOR 句についての詳細は、1819 ページの 「 [財務レ](#page-1818-0) [ポートの作成](#page-1818-0) 」 を参照してください。

# 例 行のソート順の定義

次の例は、給与の自動振込み先となる銀行別に従業員をソートするとともに、銀行フィールド のソート順も定義しています。

TABLE FILE EMPLOYEE PRINT LAST\_NAME BY BANK\_NAME ROWS 'BEST BANK' OVER STATE OVER ASSOCIATED OVER 'BANK ASSOCIATION' END

出力結果は次のとおりです。

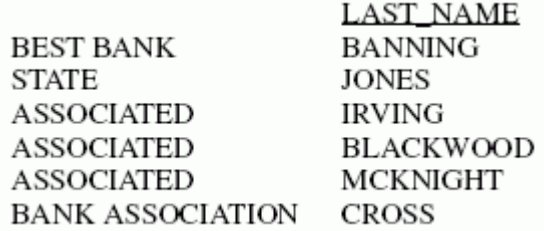

# 構文 フィールドソート順の定義

ACROSS sortfield COLUMNS value1 AND value2 [... AND valuen]

説明

```
sortfield
```

```
ソートフィールドの名前です。
```
value1

ソート順内での先頭のソートフィールド値です。

value2

ソート順内での 2 番目のソートフィールド値です。

valuen

ソート順内での最後のソートフィールド値です。

### 参照 ACROSS COLUMNS 句

- ソートフィールドの値を ACROSS COLUMNS AND 句で指定しない場合、その値はソート順 のラベルには含まれず、レポートに出力されません。
- □ ソートフィールドの値にブランクが入る場合は、それを一重引用符 ⑴ で囲む必要がありま す。
- ソートフィールドの値を ACROSS COLUMNS AND 句で指定する場合、データの有無に関係 なく、ソートフィールドのすべての値がレポートに出力されます。
- COMPUTE に ACROSS COLUMNS 句を使用する場合は、COLUMNS を最後に指定する必要が あります。

ACROSS acrossfield [AND] COMPUTE compute\_expression; COLUMNS values

各リクエストに含めることができる ACROSS COLUMNS AND 句は、1 つのみです。

### 例 フィールドソート順の定義

次の例は、給与の自動振込み先となる銀行別に従業員の給与を合計するとともに、銀行フィー ルドのソート順も定義しています。

TABLE FILE EMPLOYEE SUM CURR\_SAL ACROSS BANK\_NAME COLUMNS 'BEST BANK' AND STATE AND ASSOCIATED AND 'BANK ASSOCIATION' END

出力結果は次のとおりです。

BANK\_NAME

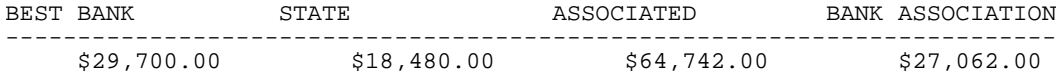

# ACROSS 値の列タイトルの選択および適用

ACROSS COLUMNS 句を使用してレポート出力に表示する ACROSS ソートフィールドの列を 選択、順序指定する場合、AS 句を使用することで、選択した列に新しい列タイトルを割り当 てることができます。

# 構文 ACROSS 値への列タイトルの割り当て

```
ACROSS sortfield [AS title]
 COLUMNS aval1 [AS val1title] [{AND|OR} aval2 [AS val2title] [... {AND|
OR} avaln [AS valntitle]]]
```
説明

```
sortfield
```
ACROSS フィールド名です。

タイトル

ACROSS フィールド名のタイトルです。

AND|OR

選択した ACROSS 値を区切るために必要です。この用途では、AND と OR は同義語です。

```
aval1, aval2, ... avaln
```
レポート出力に表示する ACROSS 値を選択します。

```
val1title, val2title ...valntitle
  選択した ACROSS 値に割り当てる列タイトルです。
```
## 参照 ACROSS 値に列タイトルを割り当てる際の注意

■ ソート句で ACROSS 値として新しい値を指定すると、その値が IF または WHERE テストで 除外された場合やデータソースに実際に存在しない場合でも、新しい値がレポート出力に 表示されます。

注意:スタイル出力フォーマットで SET HIDENULLACRS=ON を使用すると、レポート出力 の ACROSS グループからブランクの列が削除されます。

- **□ ACROSS フィールドの列タイトルは、レポート出力の単一行に表示されます。**
- ACROSS 値の AS 名は、TABLE FILE コマンドでのみサポートされます。
- SET ASNAMES=ON を使用して HOLD ファイルを作成した場合、出力されるマスターファイ ルには、AS 名ではなく、元のフィールド名が継承されます。

# 例 ACROSS 値の列タイトルの選択および適用

次のリクエストは、GGSALES データソースに対して実行され、ACROSS フィールドとして指 定した PRODUCT の Coffee Grinder、Latte、Coffee Pot を選択し、これらの値のそれぞれに新 しい列タイトルを割り当てます。

```
 TABLE FILE GGSALES
 CTTM
  DOLLARS/I8M AS ''
  BY REGION
 ACROSS PRODUCT AS 'Products'
    COLUMNS 'Coffee Grinder' AS 'Grinder'
     OR Latte AS 'caffellatte'
    AND 'Coffee Pot' AS 'Carafe'
ON TABLE SET PAGE NOPAGE
END
```
出力結果は次のとおりです。

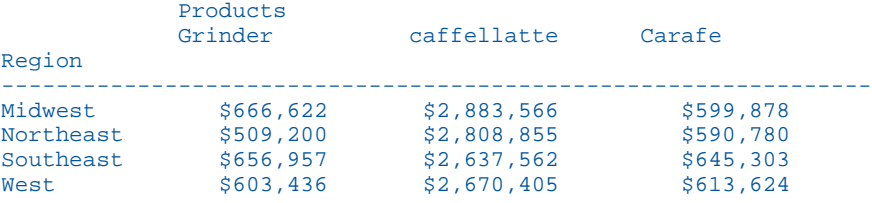

# ソートフィールド値の順位付け

BY 句を使用してレポートの行をソートする際に、それぞれの行に順位を付けることができま す。ソートフィールド値の順位付けを行う機能は、その順位に基づいて表示するデータを限定 する機能と組み合わせてよく使用されます。

ソートフィールドに同一の値が存在する場合は、同じ順位に複数のレポート行が表示される場 合があるので留意してください。

RANKED BY に対するデフォルトのフィールドタイトルは RANK です。タイトルを変更するに は、AS 句を使用します。RANK フィールドには I7 フォーマットが指定されています。そのた め、レポートの RANK 列には最大で 7 桁を使用することができます。詳細は、1519 ページの 「[見出し、脚注、タイトル、ラベルの使用](#page-1518-0) 」 を参照してください。

集計値に順位を付けるには、RANKED BY TOTAL 構文を使用します。詳細は、174 ページの 「 [レポートフィールドのソートおよび集計](#page-173-0) 」 を参照してください。

# 構文 ソートフィールド値の順位付け

RANKED [AS 'name'] BY {HIGHEST|LOWEST} [n] sortfield [AS 'text']

説明

name

RANK フィールドタイトルの新しい名前です。

sortfield

ソートフィールドの名前です。フィールドには、数値または文字を使用することができま す。

n

レポート出力に表示する順位付けカテゴリの数です。

text

レポート出力のソートフィールド列に使用する列見出しです。

# 例 ソートフィールド値の順位付け

次のリクエストは、給与額の順に従業員の名前をソートして表示するとともに、その給与額に 基づいて順位を付けます。ここでは、従業員の JONES と MCCOY の現在の給与額が等しいた め、同一の順位が付けられています。

TABLE FILE EMPLOYEE PRINT LAST\_NAME RANKED AS 'Sequence' BY CURR\_SAL END

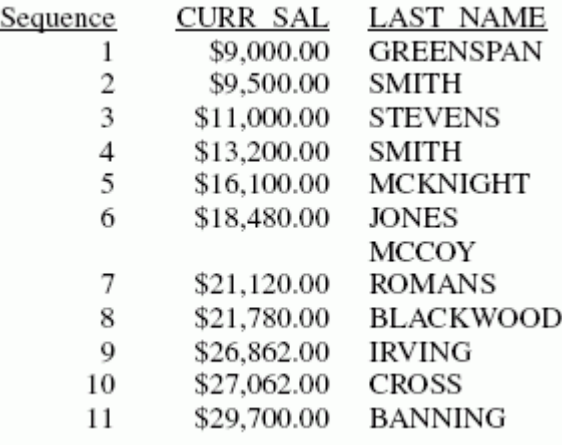

# 例 ソートフィールド値の順位付けと表示データの限定

次の例のように、ソートフィールド値に順位を付ける機能は、その順位に基づいて表示するデ ータを限定する機能と組み合わせてよく使用されます。

TABLE FILE EMPLOYEE PRINT LAST\_NAME RANKED BY HIGHEST 5 CURR\_SAL END

出力結果は次のとおりです。

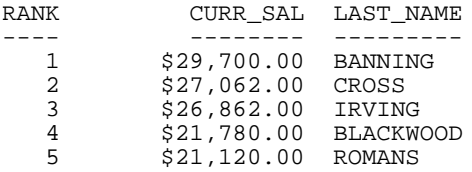

## DENSE および SPARSE の順位付け

WebFOCUS ソート句の RANK BY および BY {HIGHEST|LOWEST} n は、レポート出力をソート し、一連のデータ値に順位を割り当てます。デフォルト設定では、WebFOCUS がデータ値に 順位を割り当てる場合、順位を飛ばさずに番号が付けられます。つまり、複数のデータ値に同 一順位が割り当てられた場合でも、次の値グループには次の整数値が連番で割り当てられま す。この順位付け方法は、「DENSE」(連番) と呼ばれます。

一部のリレーショナルエンジンでは、「SPARSE」(非連番) と呼ばれる方法で順位が割り当てら れます。SPARSE による順位付け方法では、複数のデータ値に同一順位が割り当てられた場 合、次の順位は、前の順位に複数のデータ値の個数を加算した整数値になります。

WebFOCUS の RANK パラメータを使用して、WebFOCUS で使用する順位付けタイプを制御す ることができます。また、リレーショナルデータソースにアクセスする場合は、順位付け方法 を、リレーショナルエンジンで使用されている順位付けタイプに設定することで順位計算を最 適化することができます。一部のリレーショナルエンジンは、DENSE と SPARSE の両方の順 位付け機能を備えています。この場合、いずれかの設定を最適化することができます。

## 参照 順位付けの最適化

順位付け処理をリレーショナルエンジンに渡すには、リクエストで次のことを行う必要があり ます。

- SUM (または WRITE、ADD) コマンドを使用して値を集計する。
- 表示する順位カテゴリの個数を指定する。つまり、n の値を指定する必要があります。

[RANKED] BY [HIGHEST] n

### 構文 順位付け方法の制御

SET RANK={DENSE|SPARSE}

説明

DENSE

連番による順位付け方法です。この方法では、複数のデータ値に同一順位が割り当てられ た場合でも、次の順位には次の整数値が連番で割り当てられます。デフォルト値は DENSE です。

SPARSE

非連番による順位付け方法です。この方法では、複数のデータ値に同一順位が割り当てら れた場合、次の順位は、前の順位に複数のデータ値の個数を加算した整数値になります。

次に、リクエストで BY 句の形式として次のいずれかを使用します。

```
RANKED BY {HIGHEST|LOWEST} [n] sortfield [AS 'text']
```
または

```
BY {HIGHEST|LOWEST} n sortfield [AS 'text']
```
説明

n

RANKED BY 句を使用した場合にレポート出力に表示する最上位の順位です。RANKED を 使用しない場合、SET RANK=DENSE 設定ではレポート出力に表示するソートフィールド値 の種類数、SET RANK=SPARSE 設定ではソートフィールドの出力行の合計を指定します。

sortfield

ソートフィールドの名前です。

text

レポート出力のソートフィールド列に使用する列見出しです。

# 参照 SET RANK 使用時の注意

■ RNK. 演算接頭語は、RANK パラメータに影響されません。

□ 順位は、RANK パラメータの設定に基づいて HOLD ファイルに継承されます。

## 例 TIBCO FOCUS データソースの値の順位付け

次のリクエストは、EMPDATA データソースに対して実行され、部門別の給与を降順で順位付 けします。RANK パラメータは DENSE (デフォルト) に設定されています。

SET RANK = DENSE TABLE FILE EMPDATA PRINT LASTNAME FIRSTNAME RANKED BY HIGHEST 12 SALARY BY DIV ON TABLE SET PAGE NOPAGE END

出力結果では、第 6 位に 6 名の従業員が含まれています。順位付けが DENSE 場合、次の順位 は第 7 位 (連番の次の整数値) になります。

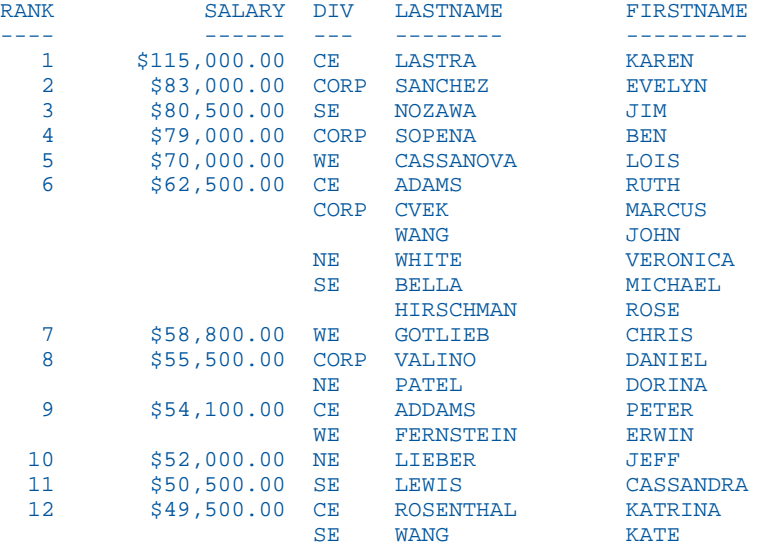

SET RANK=SPARSE を使用して同一のリクエストを実行すると、次の出力結果が生成されま す。第 6 位には 6 名の従業員が含まれているため、次の順位は第 12 位 (6 + 6) になります。

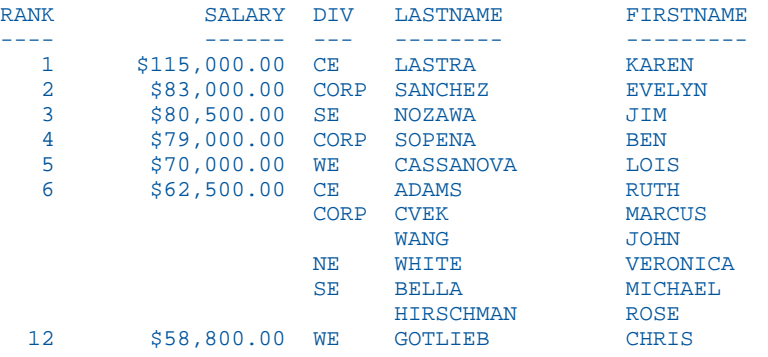

# 例 ソートフィールド値の個数の制限

次のリクエストは、EMPDATA データソースに対して実行され、部門別の給与を降順でソート し、上位 12 位までの給与を表示します。RANK パラメータは DENSE (デフォルト) に設定され ています。

```
SET RANK = DENSE
TABLE FILE EMPDATA
PRINT LASTNAME FIRSTNAME
BY HIGHEST 12 SALARY
BY DIV
ON TABLE SET PAGE NOPAGE
END
```
出力結果では、複数の従業員の給与が同一の場合でも、異なる 12 個の給与値が表示されま す。

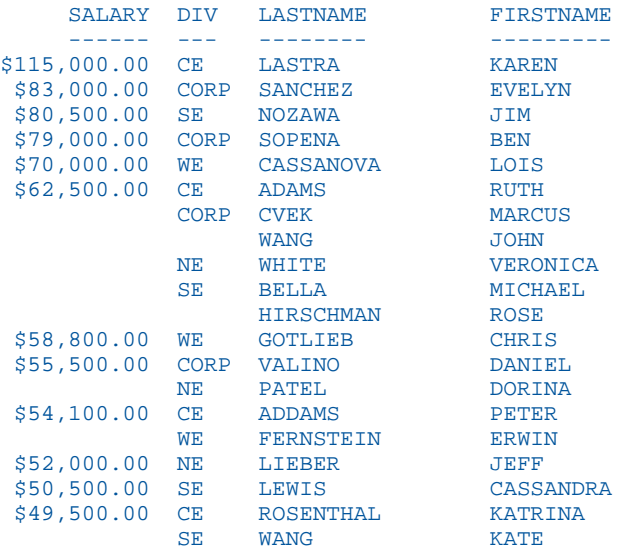

SET RANK=SPARSE を使用して同一のリクエストを実行すると、次の出力結果が生成されま す。出力結果では、従業員 6 名の給与が \$62,500 のため、その値が 6 回カウントされ、12 行のみが表示されます (種類の異なる値は 7 個)。

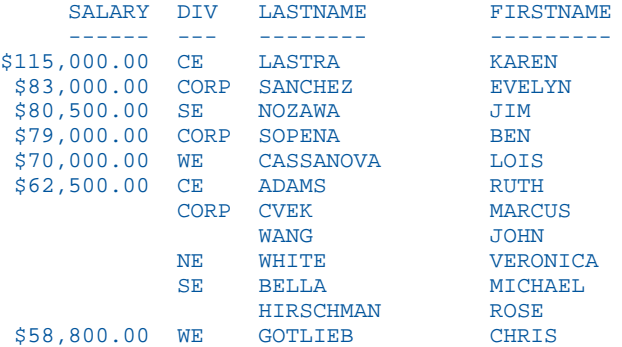

# 範囲指定による数値データのグループ化

数値ソートフィールドを使用してレポートをソートする場合、ソートフィールドの値をグルー プ化し、各グループの範囲を定義することができます。

グループを定義するにはいくつかの方法があります。定義できるグループには次のものがあ ります。

■ IN-GROUPS-OF 句を使用して均等な範囲を指定する。

1 つのリクエストには、IN-GROUPS-OF 句と IN-RANGES-OF 句を全部で 5 つ含めることがで きます。IN-GROUPS-OF 句は、1 つの BY フィールドに対して 1 回だけ使用することができ ます。最初のソートフィールド範囲は、IN-GROUPS-OF の対象となる値の中で最小の値から 開始され、ここで表示された値がそれぞれの範囲の起点となります。

■ IN-RANGES-OF 句を使用して均等な範囲を指定する。

1 つのリクエストには、IN-GROUPS-OF 句と IN-RANGES-OF 句を全部で 5 つ含めることがで きます。IN-GROUPS-OF 句は、1 つの BY フィールドに対して 1 回だけ使用することができ ます。この句により、ソート句の総数に含める必要のある追加の内部ソート句が生成され ます。最初のソートフィールド範囲は、IN-RANGES-OF の対象となる値の中で最小の値から 始まります。範囲を 0 (ゼロ) に指定した場合はメッセージは生成されませんが、レポート に表示される値は予測できません。

- □ FOR 句を使用して不均等な範囲を指定する。
- □ 分位数を使用する。この方法には、100 分位数、4 分位数、10 分位数などがあります。詳 細は、167 ページの 「 [数値データのグループ配分表示](#page-166-0) 」 を参照してください。

FOR 句は、FML (Financial Modeling Language) の一部で、通常はマトリックスレポートの作成 に使用します。また、FOR 句を使用して、ソートフィールドの値を不均等な範囲でグループ化 した表形式レポートを作成することもできます。

FOR 句は、個々の行に対してソート値を表示します。複数の範囲を定義する場合、それらの範 囲を連続させる必要はありません。つまり、範囲と範囲の間に間隔を空けて定義することがで きます。FOR 句についての詳細は、1819 ページの 「 [財務レポートの作成](#page-1818-0) 」 を参照してくだ さい。

注意:グループにデータが存在しない場合でも、そのグループの行がレポートに表示されま す。

### 構文 均等範囲によるグループの定義

{BY|ACROSS} sortfield IN-GROUPS-OF value [TOP limit]

説明

sortfield

ソートフィールドの名前です。ソートフィールドは、数値フィールドでなければなりませ ん。該当するフォーマットには、I (整数)、F (浮動小数点数)、D (倍精度浮動小数点数)、P (パック 10 進数) があります。

#### value

ソートフィールドの値をグループ化する範囲を示す正の整数です。

#### limit

オプションとして指定する値で、最上位グループを示すラベルを定義し、レポートに表示 します。

### 例 均等範囲によるグループの定義

次の例は、各給与範囲に属する従業員の名前を表示するとともに、給与範囲を \$5,000 単位で 定義する方法を示しています。

```
TABLE FILE EMPLOYEE
PRINT LAST_NAME
BY CURR_SAL IN-GROUPS-OF 5000
END
```
 CURR\_SAL LAST\_NAME -------- --------- \$5,000.00 SMITH GREENSPAN \$10,000.00 STEVENS SMITH \$15,000.00 JONES **MCCOY**  MCKNIGHT \$20,000.00 ROMANS BLACKWOOD \$25,000.00 BANNING IRVING CROSS

### 構文 均等範囲の定義

{BY|ACROSS} sortfield IN-RANGES-OF value [TOP limit]

説明

#### sortfield

ソートフィールドの名前です。ソートフィールドは、数値フィールドでなければなりませ ん。該当するフォーマットには、I (整数)、F (浮動小数点数)、D (倍精度浮動小数点数)、P (パック 10 進数) があります。

#### value

0 (ゼロ) より大きい整数で、ソートフィールド値をグループ化する範囲を表します。

limit

オプションとして指定する値で、最上位の範囲を示すラベルを定義し、レポートに表示し ます。この値より上位にあるすべてのデータ値が対象範囲になります。

注意:IN-GROUPS-OF 句により、ソート句の総数に含める必要のある追加の内部ソート句が生 成されます。

### 例 均等範囲の定義

TABLE FILE EMPLOYEE PRINT LAST\_NAME BY CURR\_SAL IN-RANGES-OF 5000 END

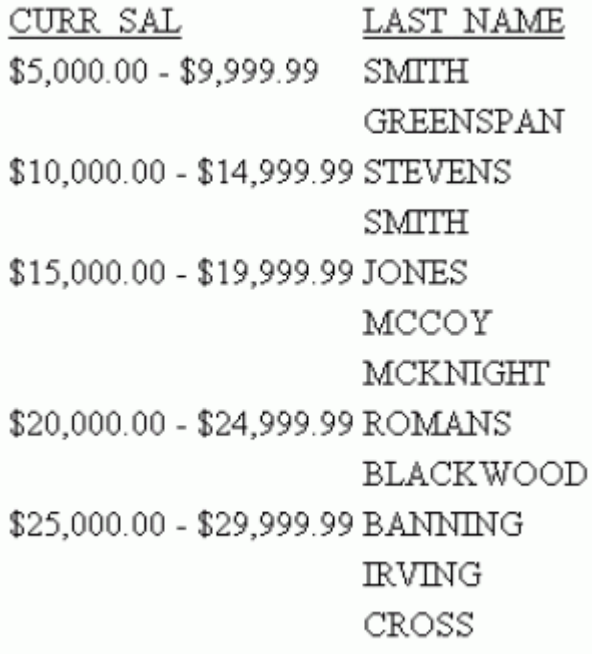

# 構文 データ値のカスタムグループの定義

```
FOR sortfield
begin1 TO end1 [OVER begin2 TO end2 ... ]
```
説明

```
sortfield
  ソートフィールドの名前です。
```
begin

範囲の開始点を識別する値です。

end

範囲の終了点を識別する値です。

# <span id="page-166-0"></span>例 データ値のカスタムグループの定義

次のリクエストは、従業員の給与を表示しますが、任意の基準でグループ化されています。こ こでは、各範囲の先頭の値がレポートに出力されます。

TABLE FILE EMPLOYEE PRINT LAST\_NAME FOR CURR\_SAL 9000 TO 13500 OVER 14000 TO 19700 OVER 19800 TO 30000 END

出力結果は次のとおりです。

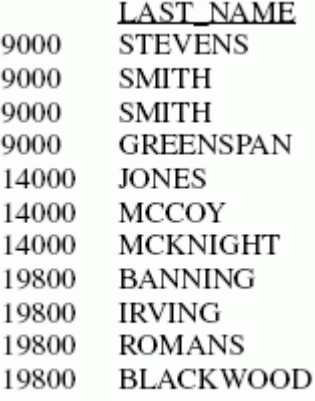

# 19800 CROSS

## 数値データのグループ配分表示

表形式のレポートでは、数値データを 100 分位数、10 分位数、4 分位数などのグループに配 分して表示することができます。たとえば、生徒のテスト成績を 10 分位数にグループ化し て、どの生徒がクラスの上位 10 パーセントに入るかを割り出したり、総売上高に基づいて、 どの営業担当者が全体の上位半分に入るかを特定したりすることができます。

グループ化は、選択した BY フィールドの値に基づいて行われ、指定したグループ数にできる だけ均等にデータが配分されます。

データをグループに配分して表示する場合、次のようなことが実行されます。

- **□** デフォルト設定で「TILE」というラベルの付いた新しいフィールドが、レポートに追加さ れ、このフィールドの各インスタンスに割り当てられた分位数が表示されます。フィール ド見出しを変更するには、AS 句を使用します。AS 句についての詳細は、1519 ページの 「[見出し、脚注、タイトル、ラベルの使用](#page-1518-0) 」 を参照してください。
- □ データを配分する計算は、リクエストの中で上位にあるすべてのソートフィールドで実行 され、配分して表示するフィールド値より上位にあるソートフィールドが変更されるたび に再実行されます。
- インスタンスの個数は、TILE フィールドを基に集計されます。リクエストが下位に位置す るセグメントのフィールドを表示する場合、TILE フィールドの 1 つのインスタンスに対し て、レポートの行が複数存在する場合があります。
- TILE フィールドの値が等しいインスタンスは、同一のグループに配分されます。たとえば、 3 つのグループに配分される次のデータについて考察します。

1 5 5 5 8 9

この場合、レコード数が等しくなるようインスタンスを配分してグループ化すると、次の ような結果になります。

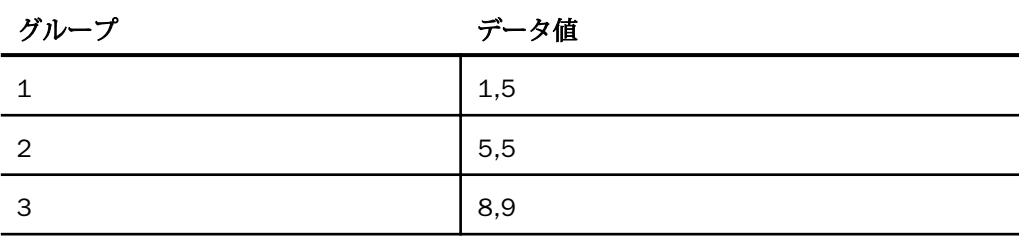

ここでは、等しいデータ値はすべて同一グループに入れる必要があるため、グループ 2 の 5 は、グループ 1 に移動され、グループ 2 はブランクになります。最終的に、次のように グループ化されます。

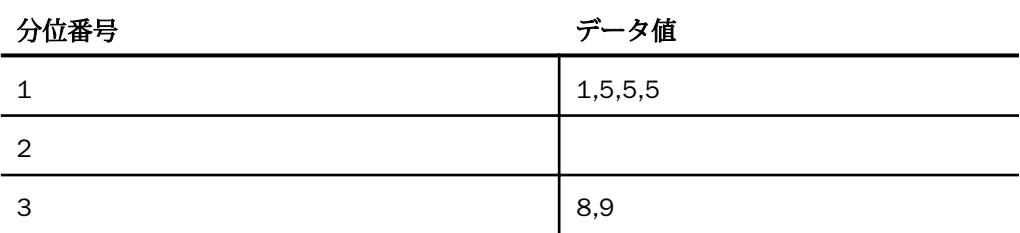

# 構文 数値データのグループ配分表示

BY [ {HIGHEST|LOWEST} [k] ] tilefield [AS 'head1'] IN-GROUPS-OF n TILES [TOP m] [AS 'head2']

説明

#### HIGHEST

データを降順でソートします。これにより、データの最大値が TILE 1 に配置されます。

LOWEST

データを昇順でソートします。これにより、データの最小値が TILE 1 に配置されます。こ れがデフォルトのソート順です。

 $\mathbf{k}$ 

レポートに配分して表示するグループ数を表す正の整数です。たとえば、BY HIGHEST 2 は、データが存在し、最大値を持つ 2 つのグループを表示します。

#### tilefield

値が TILE 番号の割り当てに使用されるフィールドです。

head1

TILE ソートフィールドの値を表示するフィールドの見出しです。

n

データを配分するグループ数を指定する 32,767 以下の正の整数です。たとえば、100 を 選択すると 100 分位数、10 を選択すると 10 分位数、というようになります。

m

レポートに表示するグループ数の最大値を表す正の整数です。たとえば、TOP 3 と指定し た場合、割り当てられたグループ番号が 3 より大きいデータ行は表示されません。

グループ数を表示するフィールドの新しい見出しです。

### 注意

- この構文は、k、n、m に整数以外の数字を受け入れます。UNIX および Windows では、小 数点を含む値は切り捨てられます。マイナスまたは 0 (ゼロ) の数字を使用すると、エラー メッセージが表示されます。
- k と m を併用すると、レポートの各ソート区切り間に表示する行数が制限されます。両方 を指定した場合、より厳密な値で表示が制御されます。k と m の両方がグループ数の n よ り大きい場合は、n が使用されます。

head2

# 例 データの5グループ配分表示

次の例は、データを 5 つのグループに配分して表示する方法を示しています。

TABLE FILE EMPLOYEE PRINT LAST\_NAME FIRST\_NAME BY DEPARTMENT BY CURR\_SAL IN-GROUPS-OF 5 TILES END

出力結果は次のとおりです。

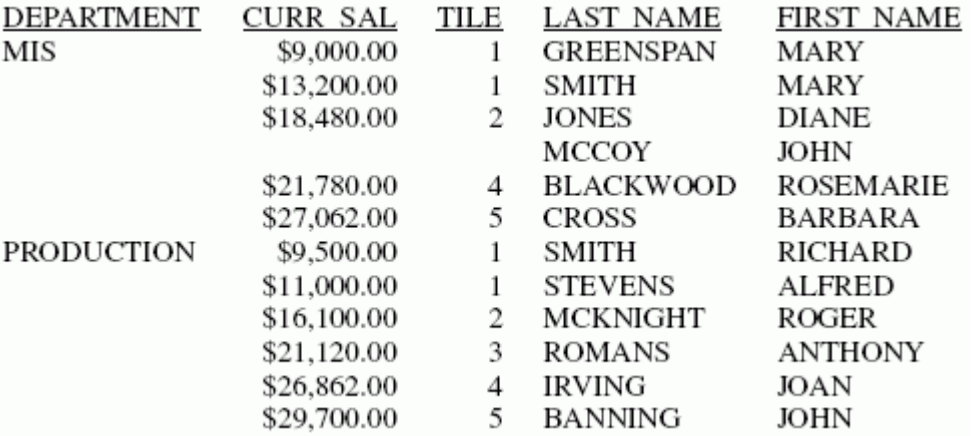

ここでは、上位に位置する DEPARTMENT ソートフィールドでデータがグループ化されていま す。MIS カテゴリには、TILE 3 に属するデータはありません。PRODUCTION カテゴリには、5 つすべての TILE にデータが存在します。

# 例 先頭3 グループの配分表示

次の例では、給与額の低い方から上位 3 名の従業員が 5 つのグループに配分されています。

TABLE FILE EMPLOYEE PRINT LAST NAME FIRST NAME BY DEPARTMENT BY LOWEST 3 CURR SAL IN-GROUPS-OF 5 TILES END

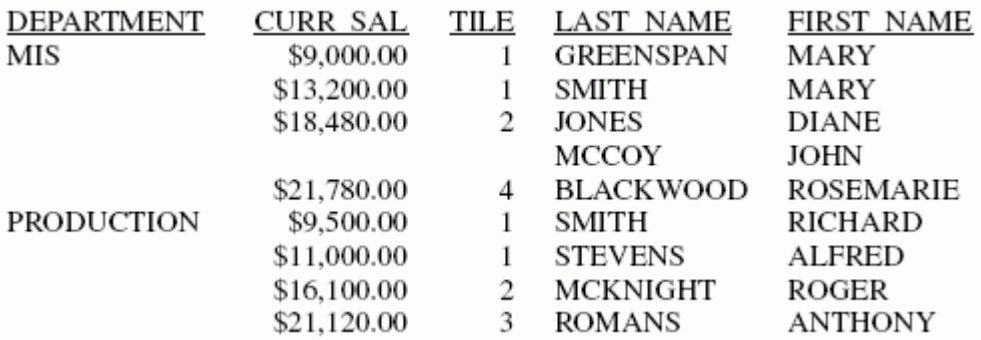

このリクエストでは、各カテゴリで 3 つのグループが表示されています。MIS カテゴリには TILE 3 に属するデータがないため、このカテゴリには TILE 1、2、4 の 3 つが表示されていま す。

# 例 上位3 グループの配分表示

次の例では、給与額の低い方から上位 3 名の従業員が 5 つ のグループに配分されています。 ただし、配分したグループの上位 3 つ (Tile 1、2、3) に属するデータのみを表示します。ま た、AS 句を使用して TILES フィールドの見出しを DECILES に変更します。

TABLE FILE EMPLOYEE PRINT LAST\_NAME FIRST\_NAME BY DEPARTMENT BY LOWEST 3 CURR\_SAL IN-GROUPS-OF 5 TILES TOP 3 AS DECILES END

出力結果は次のとおりです。

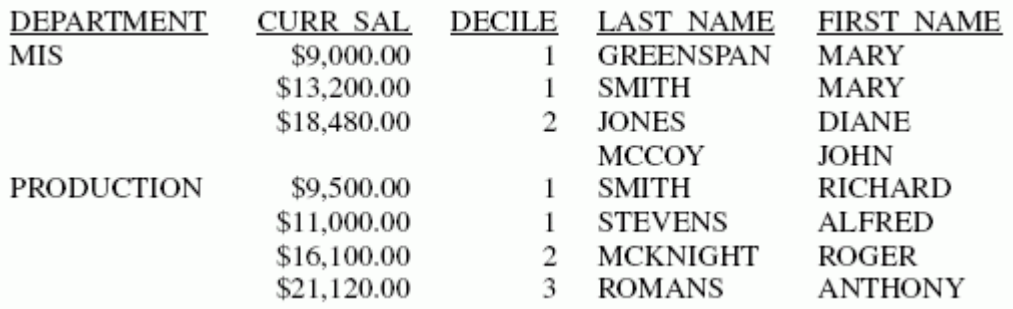

MIS カテゴリには TILE 3 に属するデータがないため、このカテゴリには TILE 1 と 2 のみが表 示されています。

## 参照 データをグループに配分して表示する際の注意

- リクエストがセグメントからデータを取得し、そのセグメントが TILE フィールドを含むセ グメントより下位にある場合は、TILE フィールドの 1 つのインスタンスに対して複数のレ ポート行が存在する場合があります。これら余分なレポート行は、データをグループに配 分する際に使用するインスタンス数に影響は与えません。ただし、複数のセグメントから フィールドを取得して、単一セグメントの出力ファイルを作成する場合は、この Flat File には TILE フィールドのインスタンスが複数存在することになるため、このインスタンス数 の増加分が割り当てられたグループの値に影響を与える場合があります。そのため、マル チレベルファイルおよび単一セグメントファイルに対して同一リクエストを実行すると、 結果としてグループの割り当てが異なることもあります。
- データをグループに配分する場合、常にリクエストの BY フィールドで計算されます。
- □ 配分するグループの計算は、各リクエストにつき 1 回のみです。ただし、リクエストには TILES 句に加えて、最大で 5 つの TILE 以外の IN-GROUP-OF 句を含めることができます。
- TILE 番号を割り当てる際の値の比較には、その値の表示フォーマットに関係なく、正確な データ値が使用されます。そのため、浮動小数点数の値を D7 で表示した場合、有効桁数 が十分に表示されないため、それぞれの値がどのように各グループに配分されたかが分か りづらい場合があります。
- TILE フィールドには、DEFINIE コマンドまたはマスターファイルの DEFINIE で作成された 実フィールドまたは一時項目 (DEFINE) のいずれかを指定することができます。COMPUTE コマンドを使用して、TILE フィールドを作成することはできません。
- □ 配分されたデータがないグループは、レポート出力に表示されません。
- □ 複数のソートフィールドを含むリクエストでは、グループに配分して表示する機能は最下 位で実行され、BY LOWEST 句と併用される場合にのみサポートされます。
- グループに配分して表示する機能は、出力ファイルでサポートされます。ただし、 HOLDLIST を PRINTONLY に設定しない限り、グループに配分する計算に使用するフィール ドは、3 つのフィールドを HOLD ファイルに継承します (実フィールドの値、TILE、順位フ ィールド)。
- グループに配分して表示する機能は、BY TOTAL、TABLEF、FML、GRAPH ではサポートされ ていません。

# ソートフィールド値の順位による限定

BY 句を使用してレポートの行をソートする場合、ソートフィールドの値を順位の上位または 下位に属するグループに限定することができます。レポートに含めるフィールド数を限定す ることができます。たとえば、BY HIGHEST (または LOWEST) を使用して、上位 (または下位) 10 個のソートフィールドの値のみを表示するように選択することができます。

BY HIGHEST または BY LOWEST は、最大で 5 つのソートフィールドに使用することができま す。

## 構文 ソートフィールド値の順位による限定

BY {HIGHEST n|LOWEST n} sortfield

説明

HIGHEST n

ソートフィールドの値の中で、上位 n 個のみがレポートに表示されます。TOP は HIGHEST の同義語です。

LOWEST n

ソートフィールドの値の中で、下位 n 個のみがレポートに表示されます。

sortfield

ソートフィールドの名前です。ソートフィールドには、数値または文字を使用することが できます。

注意:HIGHEST n または LOWEST n は、レポートの行数ではなく、ソートフィールドの値の個 数を表しています。HIGHEST n または LOWEST n の条件を満たすソートフィールドの値が複 数のレコードに存在する場合は、すべての値がレポートに表示されます。

# 例 ソートフィールド値のグループの限定

次のリクエストは、給与額が上位 5 名に入る従業員の名前を表示します。

```
TABLE FILE EMPLOYEE
PRINT LAST_NAME
BY HIGHEST 5 CURR_SAL
END
```
<span id="page-173-0"></span>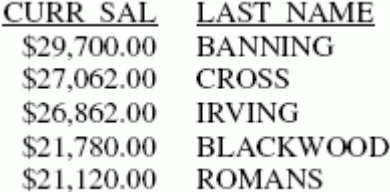

# レポートフィールドのソートおよび集計

BY TOTAL 句を使用して、1 回のデータのやり取りで、レポートの数値フィールドに対してソ ートと集計を同時に実行することができます。BY TOTAL 句を正しく動作させるには、SUM な どの集計を表示するコマンドが必要です。PRINT などの集計を表示しないコマンドは、データ を集計せずに、単にデータの取得だけを行います。指定したクエリにより、レコードが昇順ま たは降順でソートされます。デフォルトは昇順です。

また、BY TOTAL 句を使用して、COMPUTE コマンドで計算した一時的な値を基にソートを行う こともできます。

### 構文 レポートフィールドのソートおよび集計

```
[RANKED] BY [HIGHEST|LOWEST [n] ] 
         TOTAL {display_field|COMPUTE name/format=expression;}
```
または

```
[RANKED] BY TOTAL {[HIGHEST|LOWEST [n] ] 
        display_field|COMPUTE name/format=expression;}
```
説明

RANKED

出力するレポートに新しいフィールドを追加し、集計後のソート値に対する順位をこのフ ィールドで割り当てます。複数の行に同一の順位が割り当てられた場合、その順位は先頭 の行にのみ表示されます。

n

レポートに表示するソートフィールド値の個数です。n を省略すると、計算したソートフ ィールドの値がすべて表示されます。デフォルトのソート順は昇順です。

display\_field

フィールド名、演算子に続くフィールド名 (接頭語、フィールド名)、一時項目 (COMPUTE) のいずれかです。

内部マトリックスが作成された場合は、BY TOTAL フィールドは表示フィールドのように 扱われます。マトリックスが作成された場合、すべてのソートフィールドに基づいて出力 の行が集計され、再ソートが実行されます。

# 例 レポートフィールドのソートおよび集計

次の例では、給与の平均を計算し、それをソートフィールドとして使用します。レポートに は、給与額の上位 2 つの値が表示されます。

```
TABLE FILE EMPLOYEE
SUM SALARY CNT.SALARY
BY DEPARTMENT
BY HIGHEST 2 TOTAL AVE.SALARY AS 'HIGHEST,AVERAGE,SALARIES'
BY CURR_JOBCODE
END
```
出力結果は次のとおりです。

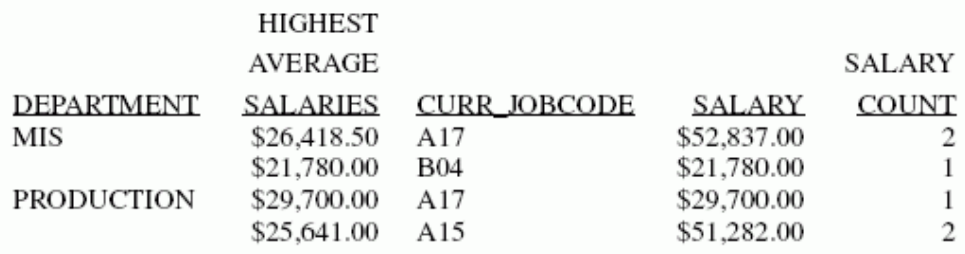

## 例 レポートフィールドのソート、集計、順位付け

次の例では、給与の平均を計算し、それをソートフィールドとして使用します。給与額の上位 2 つの値が順位付けされて表示されます。

TABLE FILE EMPLOYEE SUM SALARY CNT.SALARY BY DEPARTMENT RANKED BY HIGHEST 2 TOTAL AVE.SALARY AS 'HIGHEST,AVERAGE,SALARIES' BY CURR\_JOBCODE END

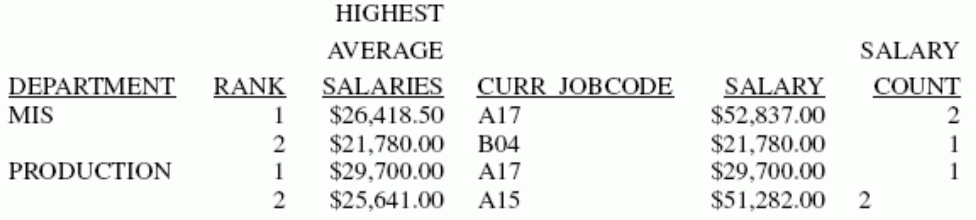

# 例 COMPUTE によるレポートフィールドのソートと集計

次の例では、ソートフィールド内で COMPUTE を使用して月給額を計算します。月給額の上位 2つの値が表示されます。

TABLE FILE EMPLOYEE SUM SALARY CNT.SALARY BY DEPARTMENT BY HIGHEST 2 TOTAL COMPUTE MONTHLY\_SALARY/D12.2M=SALARY/12; AS 'HIGHEST, MONTHLY, SALARIES' BY CURR\_JOBCODE END

出力結果は次のとおりです。

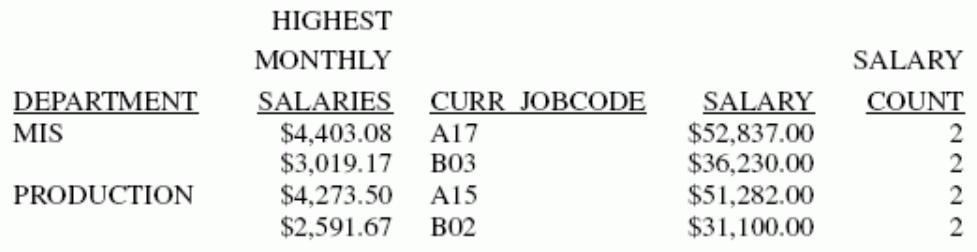

### 例 ACROSS 句を含むリクエストでの一時項目 (COMPUTE) に対する BY TOTAL の使用

次のリクエストでは、「PROFIT」という一時項目 (COMPUTE) を作成し、BY TOTAL 句でその一 時項目 (COMPUTE) を使用します。このリクエストでは、ACROSS RATING 句も使用されていま す。

```
TABLE FILE MOVIES
SUM LISTPR WHOLESALEPR
COMPUTE
PROFIT = LISTPR - WHOLESALEPR; 
BY CATEGORY
BY TOTAL PROFIT
ACROSS RATING
WHERE RATING NE 'NR' OR 'R'
ON TABLE SET PAGE NOLEAD
ON TABLE SET STYLE *GRID = OFF,$
ENDSTYLE
END
```
下図は、出力結果を示しています。

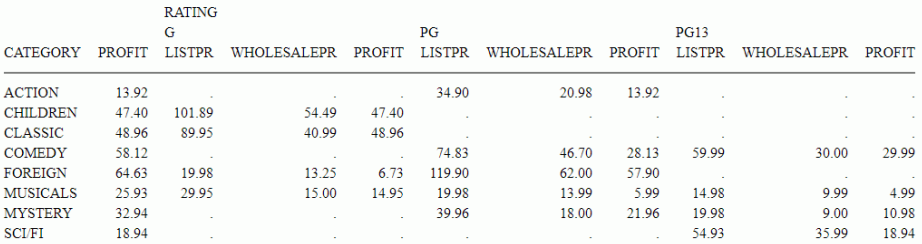

## 参照 BY TOTAL 使用上の注意

BY HIGHEST/LOWEST *n* を BY TOTAL HIGHEST/LOWEST *n* とともに使用する場合、BY TOTAL 句は、BY 句の結果に対して適用されます (BY 句の結果の *n* 行)。

# ソート値の非表示

レポートをソートする場合、NOPRINT 句を使用してソートフィールドの値自体をレポートに 表示させないようにすることができます。これはさまざまな状況で役立ちます。たとえば、同 一のフィールドをソートフィールドおよび表示フィールドとして使用する場合や、フィールド 別にソートしてもその値をレポートには出力しない場合などに役立ちます。

# 構文 ソート値の非表示

{BY|ACROSS} sortfield {NOPRINT|SUP-PRINT}

説明

sortfield

ソートフィールドの名前です。

SUP-PRINT は NOPRINT と同義なため、代用することができます。

# 例 ソート値の非表示

次のリクエストでは、従業員を入社日の順にソートして表示し、従業員の姓、名、入社日の順 序でそれぞれレポートに出力しようとしていますが、これだけでは不十分です。

TABLE FILE EMPLOYEE PRINT LAST\_NAME FIRST\_NAME HIRE\_DATE END

出力結果は次のとおりです。

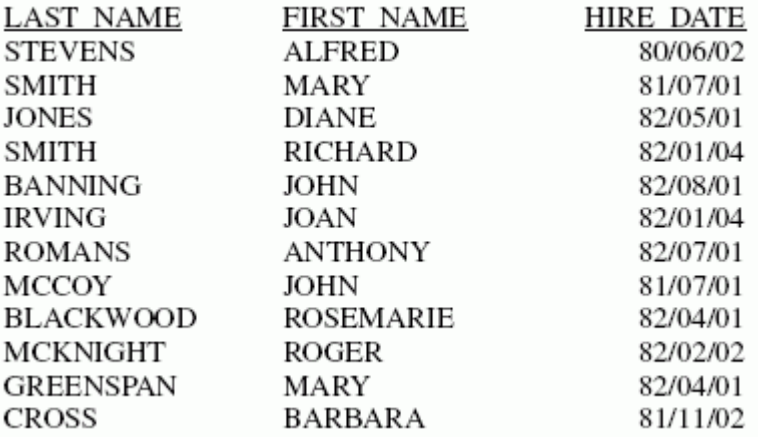

入社日の順に従業員をリスト表示するには、HIRE DATE フィールドでレポートをソートする とともに、NOPRINT 句を使用してそのソートフィールドの値を非表示にする必要があります。

```
TABLE FILE EMPLOYEE
PRINT LAST_NAME FIRST_NAME HIRE_DATE
BY HIRE_DATE NOPRINT
END
```
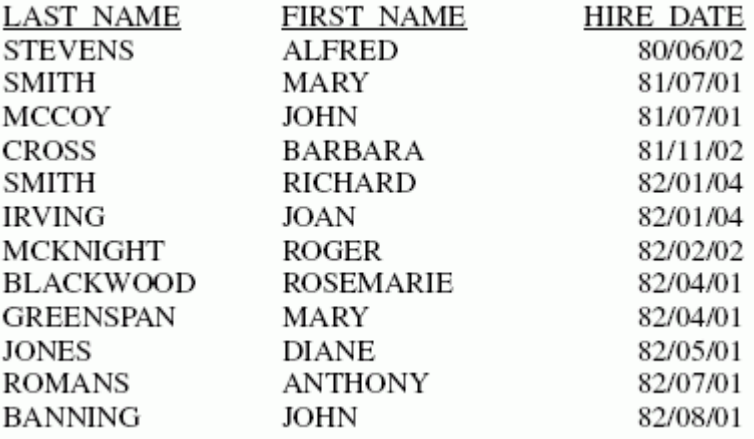

# ソート処理パフォーマンスの考慮事項

ソート処理では、ディスク I/O 数を減らすために処理対象リクエストおよび利用可能ソートメ モリ量が分析されます。このソート手法は、リクエストの詳細と、SORTMATRIX および SORTMEMORY パラメータ値によって制御されます。

#### **SORTMATRIX**

SORTMATRIX パラメータは、外部メモリの使用を抑えてインメモリのソートを使用するかどう かを制御します。構文は次のとおりです。

SET SORTMATRIX =  $\{SMALL | LARGE \}$ 

#### SMALL

最大 2048 行の単一ソートマトリックスを作成し、挿入ソートに基づくバイナリサーチを 取得時の集計に使用します。このマトリックスの最大行数は、このタイプのソートで最適 パフォーマンスとなるよう指定されています。ソートマトリックスが最大行数に達する と、ディスク上の FOCSORT というファイルに書き込まれ、インメモリのマトリックスを 空にして取得を継続します。FOCSORT への書き込みは必要に応じて何回でも行われま す。データの最後が検出されると、残りの行が FOCSORT に書き込まれ、集計処理を完了 すると同時に、マージルーチンによって、ソート文字列がすべて FOCSORT に結合されま す。場合によっては、複数の結合フェーズが必要になります。

説明

#### LARGE

SORTMEMORY パラメータで指定した適切なメモリ量が使用可能な場合に、メモリ内に大 規模なマトリックスまたは複数の小規模なマトリックスを作成します。デフォルト値は LARGE です。この方法を使用する目的は、ディスクにレコードを書き込む前に、できるだ け多くのソートを内部メモリで実行することです。ディスク I/O がソート処理に必要か どうかは、ソートに割り当てられたメモリ量およびリクエスト出力のサイズによります。 SORTMEMORY の容量が十分でなく、LARGE を有意義に利用できない場合、ソートのデフ ォルトは SMALL に設定されます。LARGE を使用することで、ディスク I/O の要件を大幅 に抑えることができます。そのため、最終的にディスク I/O が必要な場合 (出力が非常に 大きい場合) に、複数の結合フェーズを使用する必要が実質的になくなります。

#### **SORTMEMORY**

SORTMEMORY パラメータは、ソートに利用可能な内部メモリ量を制御します。構文は次のと おりです。

```
SET SORTMEMORY = {n|512}
```
説明

n

ソートに利用可能なメモリのメガバイト数 (正の値) です。デフォルト値は 512 です。

# 複数表示コマンドによるソート

1 つのリクエストに使用できる表示コマンド (動詞句とも呼ばれる) は最大で 64 種類で、各コ マンドにはそれぞれ個別のソート条件を含めることができます。すべてのデータを正しく表 示するには、それぞれのソート条件の間で何らかの意味のある関係が存在していなければなり ません。次の規則が適用されます。

- □ 最大で 64 種類の表示コマンドおよびそれに関連するソート条件を使用することができま す。先頭の表示コマンドにはソート条件を設定する必要はありません。PRINT または LIST などの詳細コマンドは、最終の表示コマンドとしてのみ使用することができます。その表 示コマンドは集計コマンドでなければなりません。
- WHERE 条件および IF 条件は、レポート用に選択したレコード全体に適用される。WHERE および IF 条件についての詳細は、211 ページの 「 [レコードの選択](#page-210-0) 」 を参照してくださ い。
- 表示コマンドにソート句を使用する場合、それに続く表示コマンドには同一のソート条件 を同一の順序で使用する必要があります。以下はその例です。
```
TABLE FILE EMPLOYEE
SUM ED_HRS
SUM CURR SAL CNT.CURR SAL
BY DEPARTMENT
PRINT FIRST_NAME 
BY DEPARTMENT 
BY LAST_NAME
END
```
先頭の SUM にはソート条件は設定されていません。2 つ目の SUM には、「BY DEPARTMENT」というソート条件が設定されています。ここでこのソート条件を指定した ために、PRINT コマンドには最初のソート条件として BY DEPARTMENT が必要になります。 必要に応じて、他のソート条件を追加することができます。

# 例 複数の表示フィールドとソートフィールドの使用

次のリクエストは、データソースの詳細を段階別に集計して表示します。

```
TABLE FILE EMPLOYEE
SUM CURR_SAL
SUM CURR_SAL BY DEPARTMENT
SUM CURR_SAL BY DEPARTMENT BY LAST_NAME
END
```
SUM CURR\_SAL コマンドで現在の給与総額を計算します。SUM CURR\_SAL BY DEPARTMENT コマンドで現在の給与総額を部署別に計算します。SUM CURR\_SAL BY DEPARTMENT BY LAST\_NAME コマンドで現在の給与総額を従業員別に計算します。

出力結果は次のとおりです。

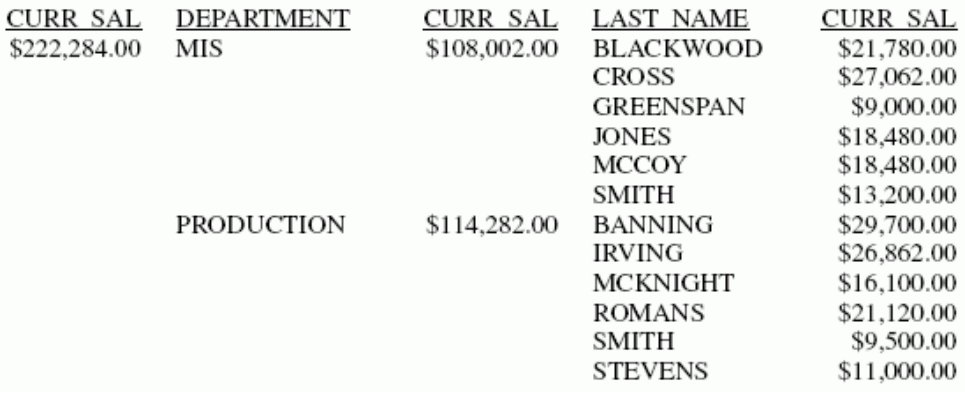

## 複数表示コマンドを含むレポートのフォーマット制御

SET DUPLICATECOL コマンドを使用して、複数の表示コマンドが含まれたリクエストのフォー マットを再設定し、集計フィールドを同一列内の表示フィールドの上部に表示することができ ます。

デフォルト設定では、リクエストで表示コマンドを追加するごとに、ソートフィールドおよび 表示フィールドの新しい列が生成されます。DUPLICATECOL を OFF に設定すると、フィールド はリクエスト内で 1 列として処理され、表示コマンド値は直前の表示コマンド値の下に表示 されます。

## 構文 複数表示コマンドを含むレポートのフォーマット制御

SET DUPLICATECOL={ON|OFF}

説明

ON

フィールドごとに新しい列が作成されてレポートに表示されます。これがデフォルト値 です。

OFF

共通フィールドはすべて、レポートの同一列内に表示されます。

## 例 複数表示コマンドを使用したレポートの表示

次のリクエストは、Employee データソースと DEPARTMENT について、CURR\_SAL と ED\_HRS の合計を算出します。

```
TABLE FILE EMPLOYEE
SUM CURR SAL ED HRS
SUM CURR_SAL ED_HRS BY DEPARTMENT 
END
```
DUPLICATECOL=ON に設定すると、出力の総合計と DEPARTMENT 合計に別の列が表示されま す。

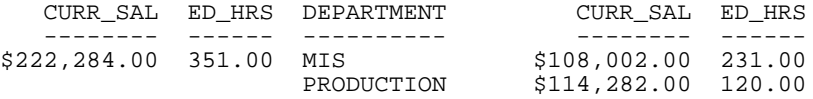

DUPLICATECOL=OFF に設定すると、各フィールドは出力に 1 列として表示されます。総合計 はレポートの 1 行目、DEPARTMENT 合計は総合計の下に追加された複数行に表示されます。

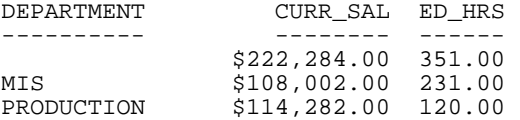

次のリクエストには、前のリクエストに DEPARTMENT 別、LAST\_NAME でソートする PRINT コマンドが追加されています。

SET SPACES = 1 TABLE FILE EMPLOYEE SUM CURR\_SAL ED\_HRS SUM CURR\_SAL ED\_HRS BY DEPARTMENT AS 'DEPT' PRINT FIRST\_NAME CURR\_SAL ED\_HRS BY DEPARTMENT BY LAST\_NAME END

DUPLICATECOL=ON に設定すると、出力の総合計と DEPARTMENT 合計に別の列が表示されま す。

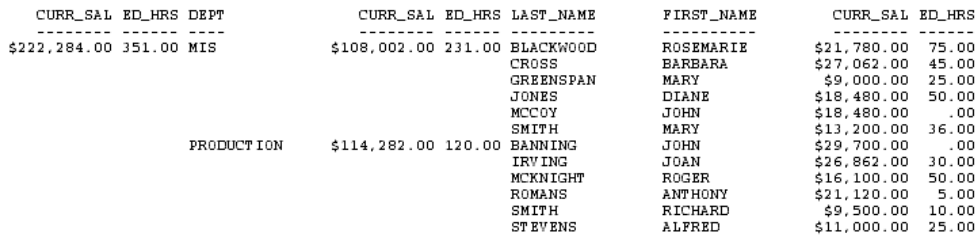

DUPLICATECOL=OFF に設定すると、各フィールドは出力に 1 列として表示されます。総合計 はレポートの 1 行目、DEPARTMENT 合計は総合計の下に追加された複数行に、さらに LAST\_NAME 合計はその下に追加された複数行に表示されます。

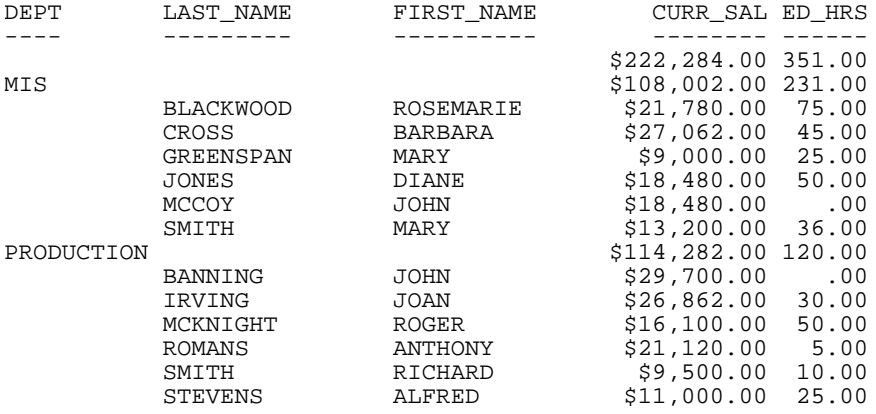

# 構文 SET DUPLICATECOL=ON でのレポートスタイル設定

スタイルシートで、行の作成元となっている表示コマンドを指定することによって、スタイル 設定する行を特定することができます。

VERBSET = n

説明

n

リクエスト内の表示コマンドの順序を表す番号です。

## 例 特定表示コマンドに関連する行のスタイル設定

次のリクエストには、2 つの表示コマンドが指定されています。

- 1. SUM CURR\_SAL ED\_HRS BY DEPARTMENT
- 2. PRINT FIRST\_NAME CURR\_SAL ED\_HRS BY DEPARTMENT BY LAST\_NAME

```
SET DUPLICATECOL = OFF
TABLE FILE EMPLOYEE
SUM CURR_SAL ED_HRS BY DEPARTMENT
PRINT FIRST_NAME CURR_SAL ED_HRS BY DEPARTMENT BY LAST_NAME
ON TABLE SET STYLE *
TYPE = REPORT, COLUMN= P4, VERBSET = 1, STYLE = ITALIC, COLOR=BLUE,$
TYPE = REPORT, COLUMN= B2, VERBSET = 2, STYLE = UNDERLINE, COLOR = RED,$
ENDSTYLE
END
```
出力は、次のようになります。

- 4つ目の表示列 (P4、CURR\_SAL の部門合計) は、斜体の青色で表示されます。
- PRINT コマンドを表す 2 つ目の BY フィールド (LAST\_NAME) は、下線付きの赤色で表示さ れます。

特定のフィールドにスタイルを設定する際、P 表記を使用すると、BY フィールドを含めて、 レポート出力に表示されるすべてのフィールドが数えられます。そのため、P1 は DEPARTMENT フィールド、P2 は LAST\_NAME フィールド (これは同時に 2 つ目の BY フィー ルド、すなわち B2 でもある)、P3 は FIRST\_NAME フィールド、P4 は PRINT で指定された CURR\_SAL フィールド (内部マトリックスには複数の CURR\_SAL フィールドが存在する)、P5 は PRINT で指定された ED\_HRS フィールド (内部マトリックスには複数の ED\_HRS フィール ドが存在) となります。

出力結果は次のとおりです。

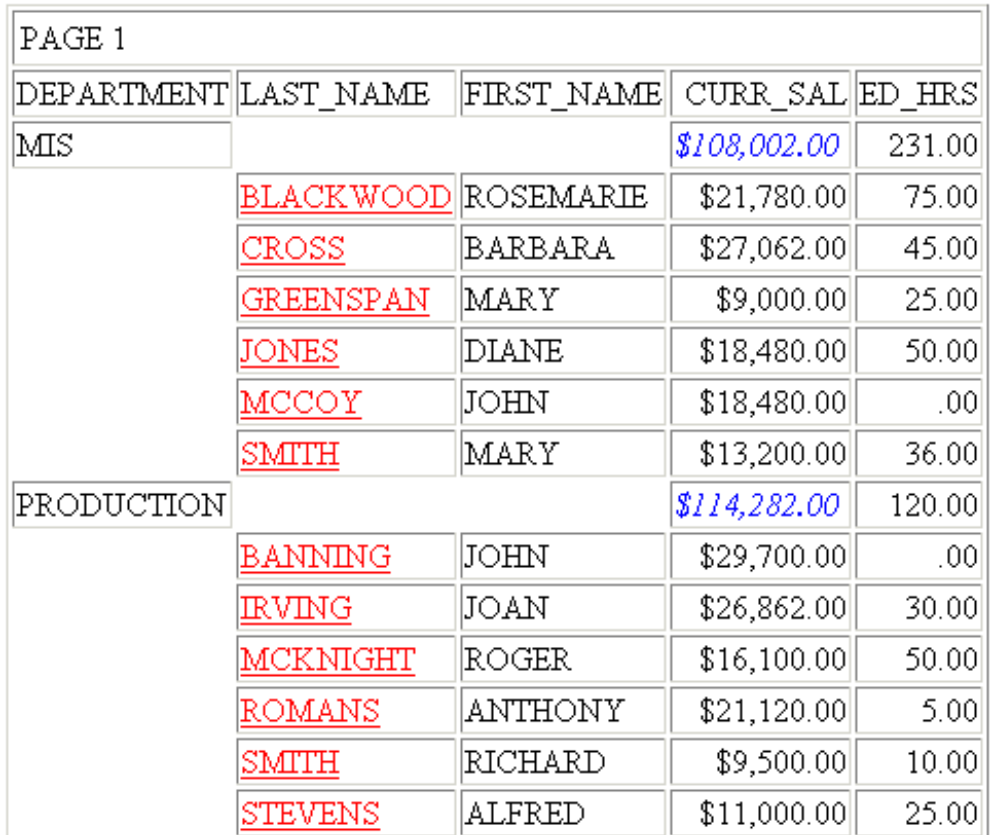

参照 複数動詞リクエストでの AS 名の照合に基づく重複フィールドの積み上げ表示

SET DUPLICATECOL コマンドを使用して、複数の表示コマンドが含まれたリクエストのフォー マットを再設定し、集計フィールドを同一列内の表示フィールドの上部に表示することができ ます。

デフォルト設定では、リクエストで表示コマンドを追加するごとに、ソートフィールドおよび 表示フィールドの新しい列が生成されます。DUPLICATECOL を OFF に設定すると、フィールド はリクエスト内で 1 列として処理され、表示コマンド値は直前の表示コマンド値の下に表示 されます。

以前のバージョンでは、重複フィールドはフィールド名に基づいて照合されていました。新し いバージョンでは、重複フィールドは AS 名に基づく方法でも照合されます。ただし、AS 名 はフィールド名とは照合されません。フィールドに AS 名が定義されている場合、そのフィー ルドは、同一の AS 名が定義された他のフィールドとのみ照合されます。

## 例 複数動詞リクエストでの AS 名の照合に基づく重複フィールドの積み上げ表示

次のリクエストでは、3 つの表示コマンドが使用されています。1 つ目のコマンドは、 CURR\_SAL フィールドを集計します。2 つ目のコマンドは、SALARY フィールドを部門別に集 計します。3 つ目のコマンドは、GROSS フィールドを部門別および名前 (性) 別に表示します。 CURR\_SAL フィールドも含め、これらの 3 つのフィールドに同一の AS 名が割り当てられてい ます。

```
TABLE FILE EMPLOYEE
SUM CURR SAL AS CURR SAL ED HRS
SUM SALARY AS CURR SAL ED_HRS BY DEPARTMENT AS 'DEPT'
PRINT FIRST_NAME GROSS AS CURR_SAL ED_HRS BY DEPARTMENT BY LAST_NAME
ON TABLE SET DUPLICATECOL OFF
ON TABLE SET PAGE NOLEAD
ON TABLE SET STYLE *
GRID=OFF, SIZE=10, $
VERBSET=1, COLOR=RED,$
VERBSET=2, COLOR=BLUE,$
VERBSET=3,COLOR=BLACK,$
ENDSTYLE
END
```
下図は、出力結果の一部を示しています。

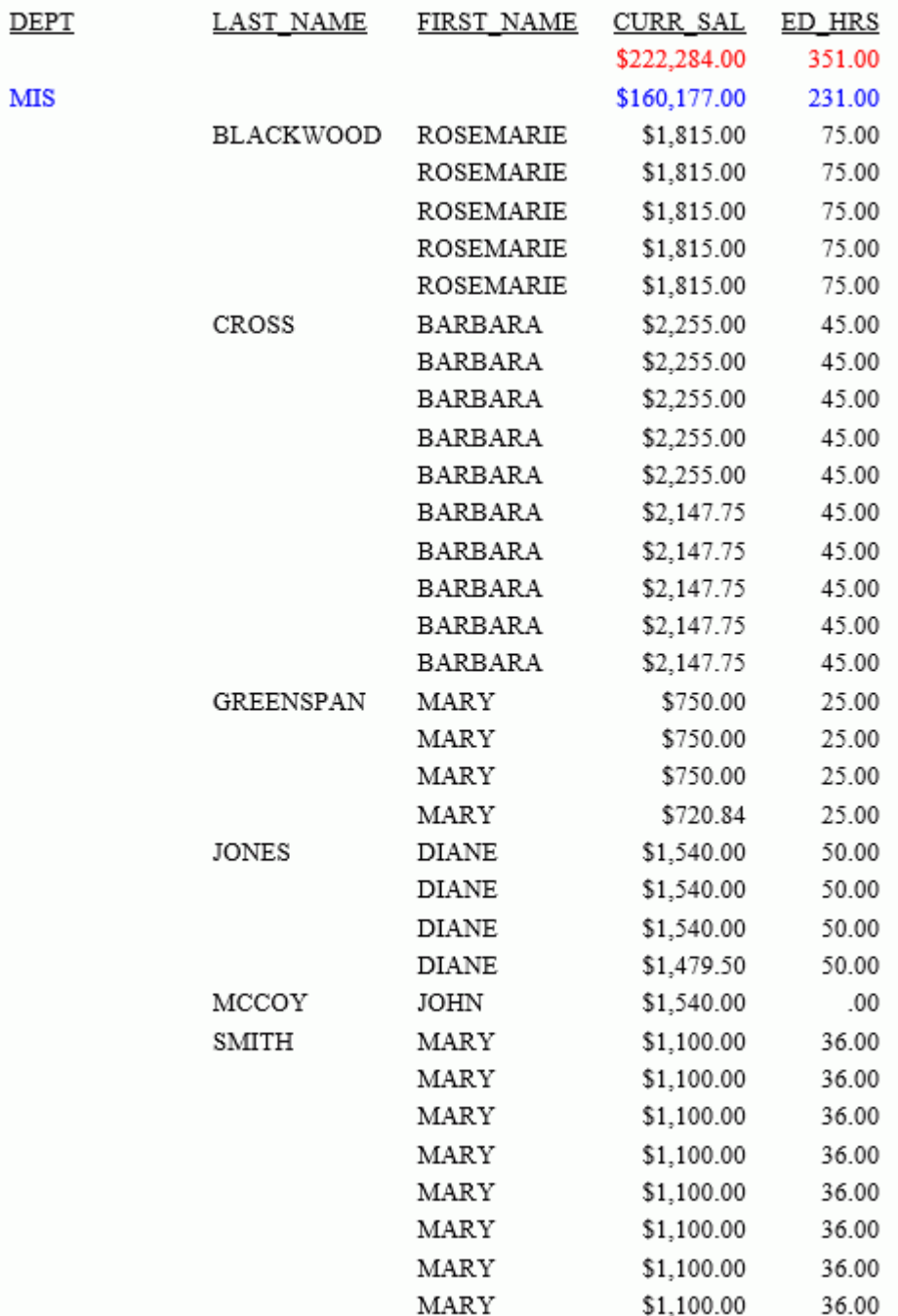

## 外部ソートによる効率化

レポートを作成する場合、レポートのソートはデフォルト設定で内部ソートプロシジャを使用 するようになっています。内部ソートプロシジャで処理できるデータサイズはさまざまな要 因に左右されますが、このソート方法ではおよそ 180 キロバイトから 200 キロバイトまでの レポートサイズであれば最適化されます。

内部ソートに使用する FOCSORT ファイルのサイズは、オペレーティングシステムおよび使用 可能なディスク領域で許可されている任意のサイズまで増やすことができます。ユーザは、サ イズが大きいファイルに対応するためリクエストを分割する必要はありません。以前のバー ジョンでは、FOCSORT ファイルは 2 ギガバイトに制限されていたため、WebFOCUS の制限を 超えた場合に FOC298 メッセージが表示されていました。WebFOCUS で制限が設定されてい ない場合は、オペレーティングシステムが制限を超える FOCSORT ファイルを管理し、警告お よびエラー処理を行います。

外部ソートを使用するには、EXTSORT パラメータを ON に設定しておく必要があります。ス タイルシートを使用すると、外部ソートは OFF になります。

### 参照 外部ソート使用上の注意

次の場合には、外部ソートを使用しないことをお勧めします。

リクエストにマトリックスを使用する必要がある (TABLEF リクエストには変換不可)。リ クエストにマトリックスを使用する必要があり、かつ外部ソートを使用する場合は、外部 および内部の両方のソートが実行されるため、パフォーマンスの向上は期待できません。

レポートを TABLEF に変換できるかどうかを確認するには、?STAT (190 ページの 「 [ソー](#page-189-0) [トタイプのクエリ](#page-189-0) 」 を参照) を使用するか、外部ソートを ON にし、レコードの制限を最 小にした状態でリクエストの簡略バージョンを実行します。レポートの統計が TABLE 出 力の後に表示された場合は、TABLEF として実行されたことになります。逆に、統計が TABLE 出力のより前に表示された場合は、TABLEF に変換できなかったため、TABLE 処理と して実行されたことになります。

- 入力したものをすべてソートする、またはその大部分をソートする。
- 使用中のシステムが、多数の作業ファイルを処理できない。詳細は、191 ページの 「 [ソ](#page-190-0) [ート作業ファイルとリターンコード](#page-190-0) 」を参照してください。この場合は、内部ソートの方 が効率よく処理を行える場合があります。それは、内部的に FOCSORT のスペースを共有 しておよそ 60 個の論理作業ファイルを実行しているためです。

## <span id="page-189-0"></span>手順 使用するソート方法を決定するには

どのソート方法を使用するかは、次の順序で基準が評価されます。

- 1. BINS レポート全体のソートを作業領域 (BINS) 内で行える場合は、EXTSORT の設定が ON になっていても外部ソートは呼び出されません。
- 2. EXTERNAL レポート全体のソートを行えるだけの容量が作業領域 (BINS) に確保できず、 EXTSORT の設定が ON の場合は、外部ソートユーティリティが呼び出されます。

### 構文 外部ソートの制御

外部ソート機能の ON と OFF を切り替えるには、SET EXTSORT コマンドを使用します。

SET EXTSORT = {ON|OFF}

説明

ON

レポートのソートに外部ソートを使用できるようにします。

OFF

レポートのソートに内部ソートプロシジャを使用します。この値がデフォルトになりま す。

## 構文 ソートタイプのクエリ

レポートにどのソート方法が使用されているかを確認するには、リクエストの後に次のコマン ドを発行します。

? STAT

このコマンドにより、SORT USED パラメータの値が次のように表示されます。

FOCUS

内部ソートプロシジャを使用してレポート全体がソートされたことを表します。

**SOL** 

リレーショナルデータソースを使用し、RDBMS からソート済みのデータが提供されたこ とを表します。

EXTERNAL

外部ソートを使用してレポートがソートされたことを表します。

NONE

レポートのソートを行う必要がなかったことを表します。

## <span id="page-190-0"></span>ソートに使用する入力レコードまたはレポートサイズの推定値の取得

入力サイズ (ESTRECORDS) またはレポートサイズ (ESTLINES) の推定値の取得には次の 2 つ の利点があります。

リクエストを TABLEF リクエストに変換できず、ファイルサイズの見積もりで外部ソート が必要と示された場合、FOCUS は外部ソートを即時に開始するため、FOCUS マージは不要 になります。見積もりを取得しない場合、このリクエストでは常に FOCUS によるマージが 実行されます。

## 構文 ソートに使用する入力レコードまたはレポートサイズの推定値を取得するには

ON TABLE SET ESTRECORDS nON TABLE SET ESTLINES n

説明

n

ソートするレコード数または行数の推定値です。

## ソート作業ファイルとリターンコード

外部ソートは一時作業ファイルを使用してソートの中間結果を保持します。異なるタイプの 外部ソートを使用する場合は、それぞれのタイプでソート用の作業ファイルがどのように作成 され、使用されるかを理解しておく必要があります。

## 参照 UNIX、Windows でのソート用作業ファイル

内部ソートでは EDATEMP ディレクトリに割り当てられた FOCSORT 作業ファイルを 1 つだ け使用しますが、外部ソートでは 1 つまたは複数のディスクドライブ (スピンドル) またはデ ィレクトリに割り当てられた最大で 31 個の作業ファイルを使用することができます。

警告:これらの作業ファイルのうち 1 つまたは複数のファイルがかなり大きくなる場合があ ります。FOCSORT に必要な全ディスク領域の数倍もの領域が使用されることを計算に入れて おく必要があります。

デフォルト設定では、UNIX の /tmp ディレクトリ、または Windows の TMP 環境変数として指 定されたディレクトリに、5 つの作業ファイルが 割り当てられます。これでもソート用の作 業領域が不足する場合があります。ファイルがディレクトリに正しく割り当てられていても、 通常は 5 つのファイルでは最適パフォーマンスを得るには不十分です。また、ソート用のす べての作業ファイルが同一ディスクにあると、パフォーマンスが低下する場合があります。

ここでは、次の 2 つのオプションがあります。

- TMPDIR シェル変数 (UNIX) または TMP 環境変数 (Windows) を定義し、適正な書き込みが可 能なディレクトリを指定します。最適な結果を得るには、このディレクトリはデータソー スまたは EDATEMP ディレクトリと同一のディスクではなく、利用可能な領域が十分にあ るディスクに配置します。繰り返しになりますが、5 つの一時作業ファイルは同一のスピ ンドルに割り当てられるため、結果としてパフォーマンスが低下します。
- IBITMPDIR01 ... IBITMPDIR31 フォームの 1 から 31 までのシェル変数を定義し、1 つまた は複数の書き込み可能なディレクトリを指すようにします。

UNIX TMPDIR または Windows TMP 変数が設定されている場合、IBITMPDIRnn 変数を使用 するには、これらの変数を未設定の状態にする必要があります。TMPDIR 変数を未設定の 状態にする UNIX コマンドは次のとおりです。

unset TMPDIR

TMP 変数を未設定の状態にする Windows コマンドは次のとおりです。

 $SET$  TMP=

異なる変数で同一ディレクトリを指定することができます。n 個の作業ファイルを割り当 てる場合は、01 から n までの変数を定義する必要があります。どの変数が最初に環境から 欠落しているかにより、使用する作業ファイル数が決定されます。定義する作業ファイル が 5 個未満の場合は、システムデフォルトロケーションにより追加ファイルが割り当てら れ、その差分を補います。割り当てる作業ファイル数が多いほど、そして作業ファイルを 異なるスピンドルに広く分散させるほどパフォーマンスが向上します。最大の制約は、使 用できるディスク領域に制限があることです。

作業ファイルの名前は ANSI tempnam 関数により作成され、すべての名前に接頭文字として srtwk が付けられます。ソート処理が正常に終了した場合、またはエラー (通常はディスク領 域のオーバフロー) が検知されて中断された場合は、割り当てられた作業ファイルはすべて削 除されます。作業ファイルを明示的に保存する方法はありません。他の理由で異常な中断が 発生した場合は、srtwk ファイルがディスクに残る場合があります。その場合は、ファイルを 手動で消去することができます。また、消去する必要があります。

### 参照 WebFOCUS 外部ソートのリターンコード

WebFOUCS エラーメッセージ FOC909 は、外部ソートのすべてのエラーに対して発行されま す。この場合、3 桁のコードが追加され、そのうち末尾の 2 桁が重要な意味を持ちます。末尾 のエラー番号の意味とその対処法は次のとおりです。

- 16 外部ソートに十分なメモリが割り当てられませんでした。この場合は、作業ファイル 数を減らしてみます。
- 20 I/O エラーが発生しました。ほとんどの場合は、ディスクのいずれかが書き込み不可 であるか、ディスクがオーバーフローしたためです。この場合は、作業ファイルを別の場 所に割り当てたり、作業ファイル数を減らしたりします。
- 28 作業ファイルのいずれかを開くことができませんでした。この場合は、パス名が正確 に指定されていること、書き込みおよび読み出しのプロテクトがかかっていないことを確 認します。
- 32 ソート処理中に、内部論理エラーが検知されました。この問題を技術サポートに連絡 してください。

# 階層レポート - BY HIERARCHY

Essbase や SAP BW などのキューブデータソースは、ディメンションとファクトで構成されて います。多くの場合、ディメンションは階層構造を形成しています。キューブデータソースの シノニムには、ディメンション階層を定義する属性が含まれています。WebFOCUS の階層レ ポート構文を使用して、これらの階層から自動的にレポートを作成し、出力結果をインデント 表示することで、階層関係を表すことができます

WebFOCUS シノニムでディメンション階層を定義した後、これらのディメンションに対して階 層レポートリクエストを実行することができます。階層属性が定義された非キューブシノニ ムは「仮想キューブ」と呼ばれます。

地域や時間などのデータカテゴリは「ディメンション」と呼ばれ、このディメンションを操作 してビジネスパフォーマンスの分析や比較を行います。ディメンションは、「メンバー」と呼 ばれるデータ要素で構成されます。たとえば、「地域」というディメンションを「イギリス」 と「フランス」というメンバーで構成することができます。

通常、ディメンションのメンバーは階層構造を形成します。階層は、各メンバーがノードとし て表現されたツリー構造と見なすことができます。たとえば、「地域」ディメンションの最上 位レベル (ルートノード) に「世界」という要素を追加します。 「世界」という要素の下に、 「大陸」という子ノード (メンバー) を追加します。同様に、「大陸」というノードの下に国名 を表す子ノードを、国名のノードの下に都市名を表す子ノードを順に追加します。また、子ノ ードの存在しないノードは、「リーフノード」と呼ばれます。

売上高や純利益などの数値データは「メジャー」と呼ばれ、このメジャーを使用して業績を数 値で評価します。

キューブは、「ファクト」(事実) から導かれたデータで構成されます。ファクトとは、特定の ビジネストランザクションのレコードのことです。たとえば、セールストランザクションに、 「日時」、「店舗名」、「製品名」、「販売価格」、「売上数量」という要素が関係する場合、1 つの ファクトレコードが 1 つのセールストランザクションを表します。キューブには、メジャー および各種ディメンションのメンバーすべての組み合わせの集計ファクト値が格納されます。

シノニムでは、階層構造および階層メンバー間の関係を定義する一連のフィールドを使用して 階層が記述されます。WebFOCUS には、階層からレポートを作成するための特別な階層レポ ート構文があります。

階層レポートリクエストは、複数のステップで構成されます。

#### □ ステップ 1 - 表示する階層メンバーの選択

階層レポートの BY 句および ON HIERARCHY 句は、階層のソートと親子関係を示すインデ ントを自動的に設定します。また、子メンバーのメジャー値が自動的に集約され、親メン バーのメジャー値が生成されます。

階層全体を表示しない場合は、WHEN 句を使用することにより、表示する階層メンバーを 選択することができます。この WHEN 句の式は、ディメンションプロパティやメジャーで はなく、階層フィールドのみを参照する必要があります。

### □ ステップ 2 - 取得されたディメンションデータの選別

WHERE 選択条件は、ステップ 1 で選択されたメンバーのリーフノードに適用されます。 このため、ディメンションプロパティは WHERE テストで使用することもできます。これ らのテストで、階層フィールドを参照することもできます。ただし、選択条件は常にリー フノードの値に適用されるため、上位の値に基づいてデータを選択することはできません。 たとえば、大陸名、国名、都市名で構成されたディメンションで国名レベルを選択する WHERE 条件を使用しても行は表示されません。この場合、都市名レベルを選択する WHERE 条件を使用することができます。WHERE テストでは、メジャーを参照することも できます。

### ステップ 3 - 集計値に基づく選別

集計値であるメジャーは、WHERE TOTAL テストおよび COMPUTE コマンドで参照すること ができます。これらのコマンドは、リクエスト内の階層の選択と集計句の後で処理される ためです。

## 構文 マスターファイルでの階層の指定

データソースには、階層構造が定義されたディメンションが少なくとも 1 つ存在する必要が あります。ディメンションの宣言は次のとおりです。

DIMENSION=dimname,CAPTION=dimcaption, \$

説明

dimname

ディメンションの名前です。

dimcaption

ディメンションのラベルです。

ディメンション内の階層の宣言は次のとおりです。

HIERARCHY=hname,CAPTION='hcaption',HRY\_DIMENSION=dimname, HRY\_STRUCTURE=RECURSIVE, \$

説明

hname

階層の名前です。

hcaption

階層のラベルです。

dimname

この階層が定義されているディメンションの名前です。

親子階層は、複数のフィールドを使用して定義します。各フィールドの PROPERTY 属性によ り、フィールドの階層プロパティが定義されます。各階層には、ユニーク ID フィールドが存 在する必要があります。このフィールドは「階層フィールド」と呼ばれます。シノニムが FOCUS データソースを表す場合、このフィールドはインデックスフィールドである必要があ ります (FIELDTYPE=I)。階層フィールドの宣言は次のとおりです。

```
FIELD=hfield,ALIAS=halias,USAGE= An, [ACTUAL=Am,] 
WITHIN='*hierarchy',PROPERTY=UID, [TITLE='title1',] [FIELDTYPE=I,] $
```
説明

hfield

階層フィールドの名前です。

halias

階層フィールドのエイリアスです。リレーショナルデータソースの場合、このエイリアス はリレーショナル DBMS のフィールド名に一致させる必要があります。

#### hierarchy

このフィールドが属する階層の名前です。

USAGE= An, [ACTUAL=Am,]

USAGE フォーマットです。FOCUS データソース以外のデータソースの場合、フィールド の ACTUAL フォーマットです。

#### title1

フィールドのタイトルです (オプション)。

この階層で定義される他のフィールドとして、親フィールドとキャプションフィールドがあり ます。これらの各フィールドには、階層フィールド名に接尾語を追加した名前が付けられま す。各フィールドの PROPERTY 属性で、階層内でのフィールドの役割を指定し、REFERENCE 属性で、対応する階層フィールドを指定します。

親フィールドの宣言は次のとおりです。親フィールドは、階層内の親子関係を定義するために 必要です。

FIELD=hfield\_PARENT,ALIAS=parentalias,USAGE=An,[ACTUAL=Am,] [TITLE=ptitle,] PROPERTY=PARENT\_OF, REFERENCE=hfield, \$

説明

#### hfield

階層フィールドです。

#### parentalias

親フィールドのエイリアスです。リレーショナルデータソースの場合、このエイリアスは リレーショナル DBMS のフィールド名に一致させる必要があります。

USAGE= An, [ACTUAL=Am,]

USAGE フォーマットです。FOCUS データソース以外のデータソースの場合、フィールド の ACTUAL フォーマットです。

ptitle

親フィールドのタイトルです (オプション)。

キャプションフィールドの宣言は次のとおりです。キャプションは、階層フィールドのそれぞ れの値を説明するタイトルです。キャプションはデータの一部であるため、マスターファイル の TITLE 属性とは異なります。TITLE 属性は、レポート出力にフィールドタイトルとして表示 されます。

```
FIELD=hfield_CAPTION,ALIAS=capalias,USAGE=Ann,[ACTUAL=Amm,] 
[TITLE=captitle,]
         PROPERTY=CAPTION, REFERENCE=hfield, $
```
説明

hfield

階層フィールドです。

capalias

キャプションフィールドのエイリアスです。リレーショナルデータソースの場合、このエ イリアスはリレーショナル DBMS のフィールド名に一致させる必要があります。

USAGE= Ann, [ACTUAL=Amm,]

USAGE フォーマットです。FOCUS データソース以外のデータソースの場合、フィールド の ACTUAL フォーマットです。

captitle

キャプションフィールドのフィールドタイトルです。

## 例 ディメンション階層が定義されたサンプルマスターファイル

次のマスターファイルは、FML 階層が定義された CENTGL マスターファイルを基に作成され たものです。このマスターファイルの名前は NEWGL で、複数のアカウントがディメンション 階層で定義されています。GL\_ACCOUNT は階層フィールド、GL\_ACCOUNT\_PARENT は親フィ ールド、GL\_ACCOUNT\_CAPTION はキャプションフィールドです。階層に基づいた他のフィー ルドもあります (GL\_ACCOUNT\_LEVEL、GL\_ROLLUP\_OP、GL\_ACCOUNT\_TYPE)。また、メジャ ーフィールドも定義されています (GL\_ACCOUNT\_AMOUNT)。

FILE=NEWGL , SUFFIX=FOC, \$ SEGNAME=ACCOUNTS , SEGTYPE=S01 DIMENSION=Accnt,CAPTION=Accnt, \$ HIERARCHY=Accnt,CAPTION='Accnt',HRY\_DIMENSION=Accnt, HRY\_STRUCTURE=RECURSIVE, \$ FIELD=GL\_ACCOUNT,GLACCT,A7,WITHIN='\*Accnt',PROPERTY=UID, TITLE='Ledger,Account', FIELDTYPE=I, \$ FIELD=GL\_ACCOUNT\_PARENT,GLPAR,A7, TITLE=Parent, PROPERTY=PARENT\_OF, REFERENCE=GL\_ACCOUNT, \$ FIELD=GL\_ACCOUNT\_TYPE,GLTYPE,A1, TITLE=Type,\$ FIELD=GL\_ROLLUP\_OP,ROLL,A1, TITLE=Op, \$ FIELD=GL ACCOUNT LEVEL, GLLEVEL, I3, TITLE=Lev, \$ FIELDNAME=GL\_ACCOUNT\_AMOUNT,GLAMT,D12.2, TITLE=Amount, \$ FIELD=GL\_ACCOUNT\_CAPTION,GLCAP,A30, TITLE=Caption, PROPERTY=CAPTION, REFERENCE=GL\_ACCOUNT, \$ FIELD=SYS\_ACCOUNT,ALINE,A6, TITLE='System,Account,Line', MISSING=ON, \$

このマスターファイルが WebFOCUS で使用可能な場合 (パス上に存在、または割り当て済み)、 次のプロシジャは、このデータソースにデータをロードします。

```
CREATE FILE NEWGL NOMSG
-RUN
MODIFY FILE NEWGL
COMPUTE TGL_ACCOUNT_LEVEL/A3=;
COMPUTE TGL_ACCOUNT_AMOUNT/A12=;
FIXFORM GL_ACCOUNT/A4B X3 GL_ACCOUNT_PARENT/A4B X3 GL_ACCOUNT_TYPE/A1B
FIXFORM SYS_ACCOUNT/A4B GL_ROLLUP_OP/A1B
FIXFORM TGL_ACCOUNT_LEVEL/A3B GL_ACCOUNT_CAPTION/A30B
FIXFORM TGL_ACCOUNT_AMOUNT/A12B
COMPUTE GL_ACCOUNT_LEVEL = EDIT(TGL_ACCOUNT_LEVEL);
COMPUTE GL_ACCOUNT_AMOUNT = ATODBL(TGL_ACCOUNT_AMOUNT , '12', 
GL_ACCOUNT_AMOUNT);
MATCH GL_ACCOUNT
    ON MATCH REJECT
```

```
 ON NOMATCH INCLUDE
```
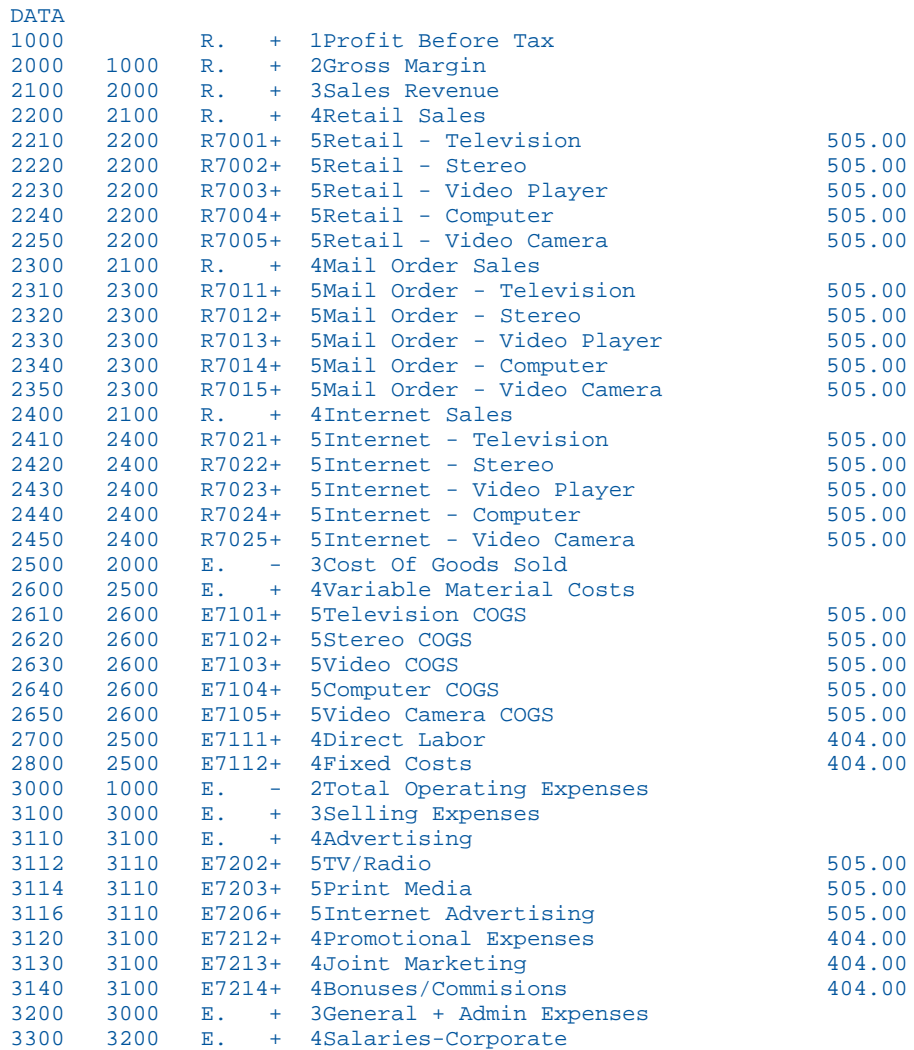

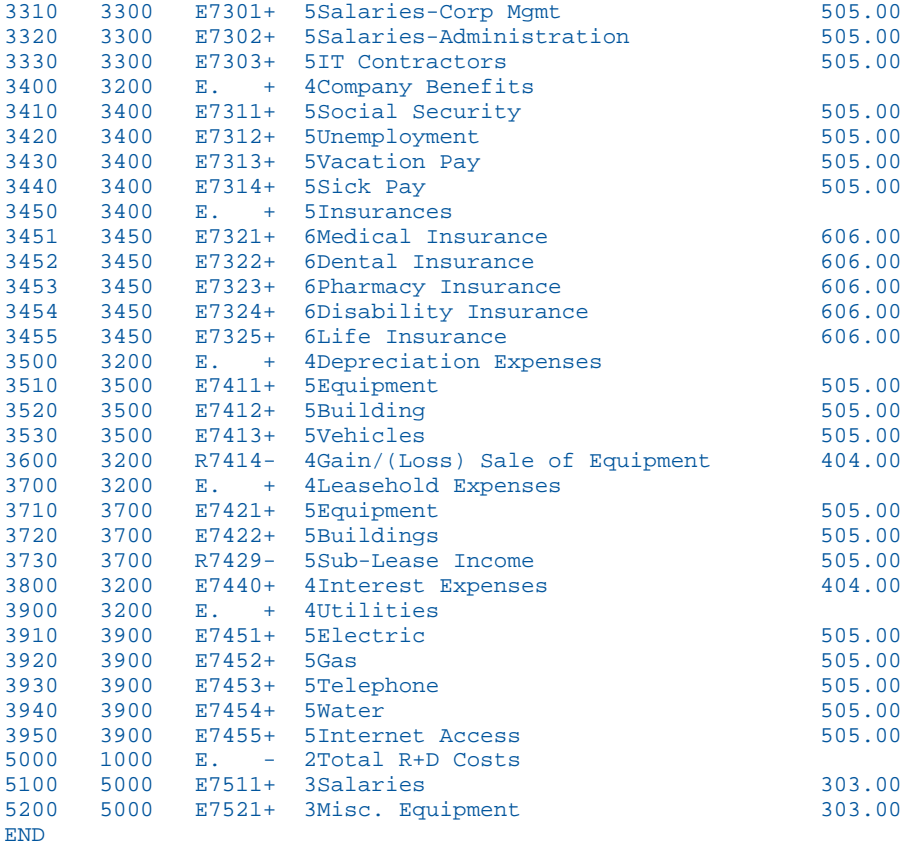

# 構文 階層レポートの作成

階層レポートでは、子ディメンションメンバーのメジャー値が集約され、親メンバーの値が生 成されます。データソースでは、そのメジャーに対して親メンバーの値は存在しません。

```
SUM measure_field ...
BY hierarchy_field [HIERARCHY [WHEN expression_using_hierarchy_fields;]
[SHOW [TOP|UP n] [TO {BOTTOM|DOWN m}] [byoption [WHEN condition] ...] ]
[WHERE expression_using_dimension_data]
[ON hierarchy_field HIERARCHY [WHEN expression_using_hierarchy_fields;]
[SHOW [TOP|UP n] [TO BOTTOM|DOWN m] [byoption [WHEN condition] ...]]
```
説明

measure\_field

メジャーのフィールド名です。

BY hierarchy field HIERARCHY

ソートに使用する階層です。このフィールドは階層フィールドです。

ON hierarchy\_field HIERARCHY

ソートに使用する階層です。このフィールドは階層フィールドです。リクエストには、こ のフィールド名に対する BY 句または BY HIERARCHY 句のいずれかを使用する必要があ ります。

WHEN expression\_using\_hierarchy\_fields;

階層メンバーを選択します。WHEN 句は、「HIERARCHY」という語句の直後に配置して、 BY オプションの WHEN 句 (例、SUBFOOT) と区別する必要があります。ここでは、階層フ ィールドのみで構成された任意の式を使用することができます。WHEN 句は、BY HIERARCHY コマンドまたは ON HIERARCHY コマンドのいずれかに使用することができま すが、これらの両方に使用することはできません。

SHOW

WHEN 句で選択したレベルとの相対値を使用して、レポート出力に表示するレベルを指定 します。WHEN 句を使用しない場合、SHOW オプションは階層のルートノードに適用され ます。SHOW オプションは、BY HIERARCHY 句または ON HIERARCHY 句のいずれかで使用 することはできますが、これらの両方に使用することはできません。

n

メジャー値を持ち、選択したメンバーより上位にあるレベル数です。すべての上位レベル は、選択したメンバーの階層コンテキストとしてレポートに表示されます。ただし、SHOW 句に上位レベルを含めていない場合、その上位レベルのレポートカラムにはミッシングデ ータ記号が表示されます。n のデフォルト値は 0 (ゼロ) です。

TOP

階層のルートノードまでの上位レベルにメジャー値を表示します。

TO

SHOW オプションで下位レベルを指定する際に必要です。

BOTTOM

階層のリーフノードまでのすべての下位レベルにメジャー値を表示します。これがデフ ォルト値です。

m

表示対象として選択したレベルより下位にあるレベル数です。m のデフォルト値は BOTTOM です。この設定では、すべての下位レベルが表示されます。

byoption

ソートオプションの PAGE-BREAK、REPAGE、RECAP、RECOMPUTE、SKIP-LINE、 SUBFOOT、SUBHEAD、SUBTOTAL、SUB-TOTAL、SUMMARIZE、UNDER-LINE のいずれかで す。SUBHEAD または SUBFOOT を指定する場合は、見出しまたは脚注テキストの次の行に WHEN 句を記述する必要があります。

condition

論理式です。

### expression\_using\_dimension\_data

BY HIERARCHY 句、ON HIERARCHY 句、WHEN 句で選択した行をディメンションデータに 基づいて選別します。式でディメンションプロパティおよび階層フィールドを使用する ことができますが、選択条件は常にリーフノードの値に適用されます。このため、WHERE を使用して、上位レベルの階層フィールド値に基づいて行を選択することはできません。 たとえば、大陸名、国名、都市名で構成されたディメンションで国名レベルを選択する WHERE 条件を使用しても行は表示されません。この場合、都市名レベルを選択する WHERE 条件を使用することができます。

## 例 ディメンション階層レポートの作成

次のリクエストは、 NEWGL データソースの GL\_ACCOUNT 階層全体からレポートを作成しま す。

TABLE FILE NEWGL SUM GL\_ACCOUNT\_AMOUNT BY GL ACCOUNT HIERARCHY ON TABLE SET PAGE NOPAGE ON TABLE SET STYLE \* TYPE=REPORT,GRID=OFF,\$ ENDSTYLE **END** 

下図は、出力結果の一部を示しています。Account フィールド値がインデントされ、階層関係 を示しています。

Ledger

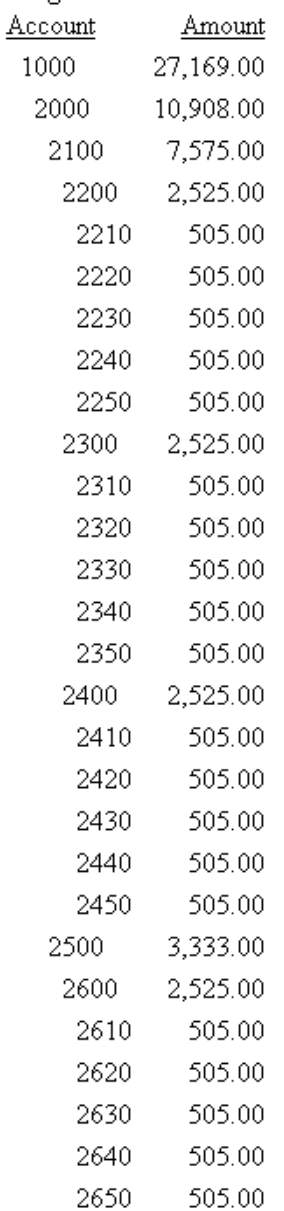

 $\sim$ 

この例では、上記と同一のリクエストで GL\_ACCOUNT\_CAPTION フィールドを使用します。

TABLE FILE NEWGL SUM GL\_ACCOUNT\_AMOUNT BY GL\_ACCOUNT\_CAPTION HIERARCHY ON TABLE SET PAGE NOPAGE ON TABLE SET STYLE \* TYPE=REPORT,GRID=OFF,\$ ENDSTYLE END

下図は、出力結果の一部を示しています。

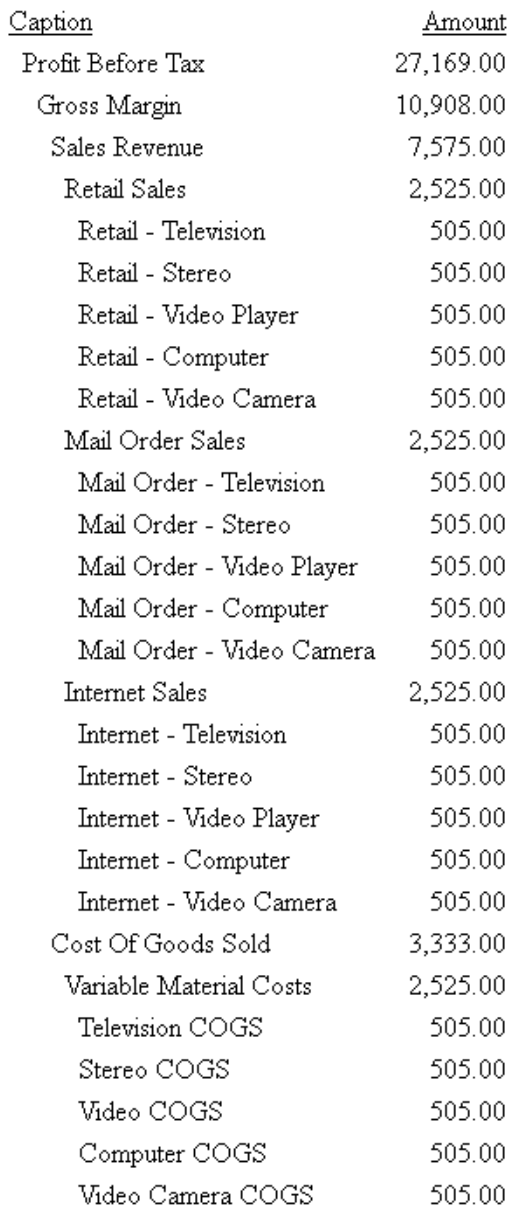

## 例 WHEN 句による階層メンバーの選択

次のリクエストでは、WHEN 句を使用して特定のアカウントを選択し、選択されたノードの 1 レベル上および 1 レベル下に値を挿入します。出力結果にはルートノードまでのレベルがす べて表示され、レベルの前後関係が示されますが、選択されたメンバーに属さないレベルがあ る場合、そのレベルのメジャー値は挿入されません。

TABLE FILE NEWGL SUM GL\_ACCOUNT\_AMOUNT BY GL\_ACCOUNT\_CAPTION HIERARCHY WHEN GL\_ACCOUNT GT '2000' AND GL\_ACCOUNT LT '3000'; SHOW UP 1 TO DOWN 1 ON TABLE SET PAGE NOPAGE ON TABLE SET STYLE \* TYPE=REPORT,GRID=OFF,\$ ENDSTYLE END

下図は、出力結果を示しています。

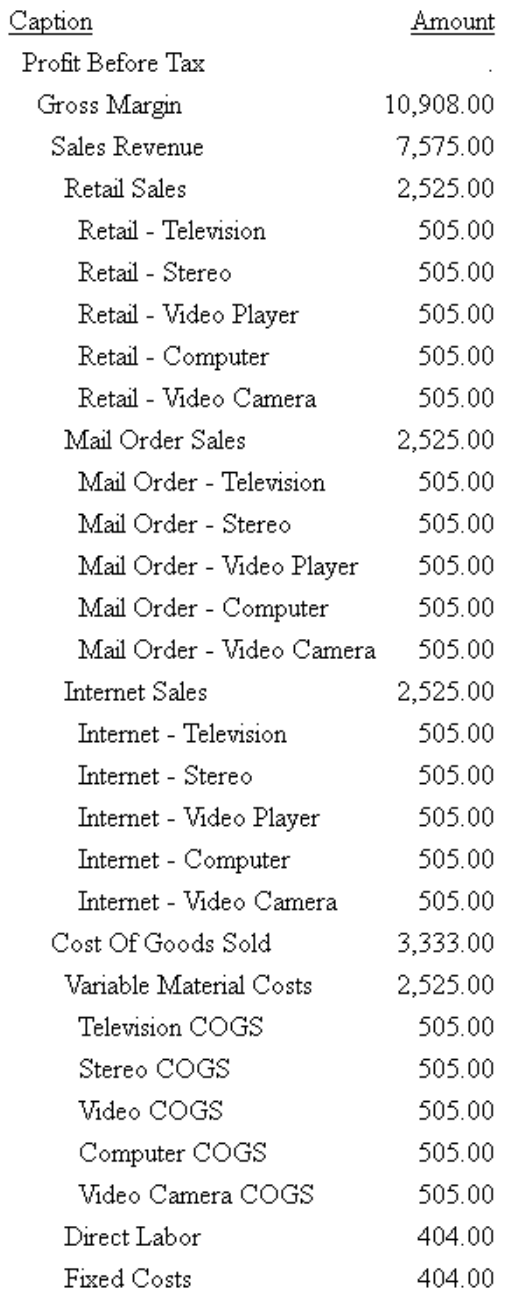

## 例 選択された階層メンバーの WHERE 句による選別

次のリクエストでは、WHEN 句を使用してメンバーを選択し、選択されたメンバーに WHERE 句を適用することで、出力結果を選別します。

TABLE FILE NEWGL SUM GL\_ACCOUNT\_AMOUNT GL\_ACCOUNT\_TYPE BY GL\_ACCOUNT HIERARCHY WHEN GL ACCOUNT NE '3000'; SHOW UP 0 TO DOWN 0 WHERE GL\_ACCOUNT\_TYPE NE 'E' ; ON TABLE SET PAGE NOLEAD ON TABLE SET STYLE \* TYPE=REPORT, GRID=OFF,\$ ENDSTYLE END

下図は、出力結果を示しています。

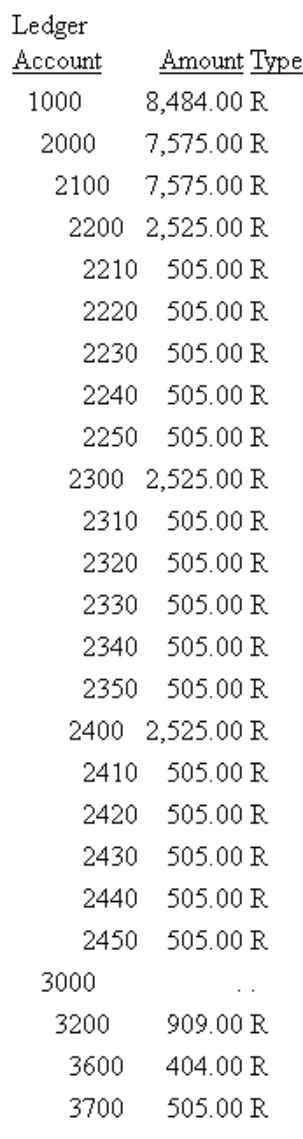

3730 505.00 R

レコードの選択

フィールドを選択してレポートを作成する場合、そのフィールドのすべてのインスタン スをレポートに表示させたくない場合があります。その場合は、選択条件を指定して、 ユーザの要求を満たすフィールド値のみを表示させることができます。これにより、デ ータのサブセットを選択できます。サブセットは、リクエストを発行するたびに、容易 に再定義することができます。

## トピックス

**4**

- □ レコード選択の概要 □ [演算子によるレコード選択](#page-230-0)
	- □ [レコード選択のタイプ](#page-237-0)
		- □ [グループキー値による選択](#page-252-0)
		- □ [読み込みレコード数の制限](#page-252-0)
- □ COMPUTE [処理前の内部マトリックスへ](#page-222-0) [の選択条件の適用](#page-222-0) □ IF [句によるレコードの選択](#page-254-0)
- □ [複合式によるレコード選択](#page-229-0)

□ [特定値によるレコード選択](#page-211-0)

□ [フィルタ条件の選択](#page-211-0)

□ [集計値による選択](#page-220-0)

- □ [ファイルからの選択値読み込み](#page-255-0)
- □ [ファイルへの選別条件の割り当て](#page-259-0)

## レコード選択の概要

リクエストを作成する場合、さまざまな要因に基づいてレコードの選択条件を定義することが できます。

- フィールドの値を個別に指定します。詳細は、212 ページの 「 [特定値によるレコード選](#page-211-0) [択](#page-211-0) 」 を参照してください。
- フィールドの集計値を指定します (例、フィールド値の合計や平均)。詳細は、221 ページ の 「 [集計値による選択](#page-220-0) 」 を参照してください。
- フィールドに存在するミッシング値、フィールドの値が存在する範囲、フィールドに存在 しない値などを指定します。詳細は、238 ページの 「 [レコード選択のタイプ](#page-237-0) 」 を参照し てください。
- □ フィールドに存在するレコード数を指定します。フィールドの値ではなく、たとえば先頭 の 50 件のレコードのみを指定するという方法です。詳細は、253 ページの 「 [読み込み](#page-252-0) [レコード数の制限](#page-252-0) 」 を参照してください。

<span id="page-211-0"></span>グループキーを使用する、FOCUS 以外のデータソースでは、グループキーの値に基づいて レコードを選択します。詳細は、253 ページの 「 [グループキー値による選択](#page-252-0) 」 を参照し てください。

また、フィルタ条件をデータソースに割り当てたり、ファイルから選択値を読み込んだりする など、効率的にレコードを選択するためのさまざまな方法を活用することができます。

## フィルタ条件の選択

レコードの選択には、WHERE と IF の 2 つの句を使用します。レコードを選択する場合は、 WHERE の使用をお勧めします。IF では、WHERE の機能の一部が提供されます。IF で実行でき ることは、WHERE ですべて実行することができます。つまり、WHERE は IF で実行できない ことも実行することができます。

これまで IF を使用してレコードを選択していた場合は、WHERE と IF は異なる句であるため、 場合によっては同様の結果を得るために異なる構文が要求されることを理解しておく必要が あります。

この章では、WHERE 構文について説明します。IF 構文についての詳細は、255 ページの 「 [IF](#page-254-0) [句によるレコードの選択](#page-254-0) 」 を参照してください。

## 特定値によるレコード選択

WHERE 句を使用して、レポートに表示するレコードをデータソースから選択します。データ は、データソースから検索される前に選択条件に従って評価されます。

選択条件の定義には、必要な数の WHERE 句を任意に使用することができます。使用例につい ては、214 ページの 「 複数の WHERE [句の使用](#page-213-0) 」 を参照してください。詳細は、230 ペー ジの 「 [複合式によるレコード選択](#page-229-0) 」 を参照してください。

注意:マルチパスデータソースの異なるパスに存在するフィールド群で複数の選択テストを行 う場合は、MULTIPATH パラメータの設定に基づいて、これらのフィールド群が AND または OR 演算子で結合されたように取り扱われます。詳細は、215 ページの 「 [マルチパスデータソー](#page-214-0) [スのレコード選択制御](#page-214-0) 」 を参照してください。

## 構文 WHERE 句によるレコード選択

WHERE criteria [;]

説明

### criteria

レポートに表示するレコードの選択条件です。この条件は、TRUE または FALSE で評 価する有効な式 (つまり、ブール式) で定義する必要があります。式についての詳細 は、425 ページの 「 [式の使用](#page-424-0) 」 を参照してください。WHERE 句で使用できる演算 子、たとえば CONTAINS、IS、GT についての詳細は、231 ページの 「 [WHERE](#page-230-0) と IF [で使用可能な演算子](#page-230-0) 」 を参照してください。

;

オプションとして使用するセミコロンで、リクエストを読みやすくするために使用し ます。セミコロンはレポートに影響を与えません。

## 参照 WHERE 句の使用上の注意

WHERE 句には、次のものを含めることができます。

- DEFINE 式の右側で有効となるほとんどの式。ただし、論理式の IF ... THEN ... ELSE は使用 することができません。
- 実フィールド、一時項目、結合したファイルのフィールド。フィールド名が一重引用符 (') または二重引用符 (") で囲まれている場合、フィールド参照ではなくリテラル参照として扱 われます。
- 演算子の EQ、NE、GE、GT、LT、LE、CONTAINS、OMITS、FROM ... TO、NOT-FROM ... TO、 INCLUDES、EXCLUDES、LIKE、NOT LIKE。
- すべての算術演算子 (+、-、\*、/、\*\*) および関数 (MIN、MAX、ABS、SQRT)。
- リテラルになることができる文字式。または、EDIT または DECODE を使用して結果として 文字または数値が得られる関数。

DECODE に使用するファイルには、2 つのフィールドを含めることができます。一方はフ ィールド値に、もう一方は数値デコード値に使用します。

- 一重引用符 (') で囲んだ文字と日付のリテラル、および DT フォーム (date-time literal) の日 付時間リテラル。
- 日付リテラルを使用して日付フィールドに対する選択テストを行う場合、その日付リテラ ルに曜日の値を含めることはできません。
- テキストフィールド。ただし、テキストフィールドでサポートされる演算子は CONTAINS と OMITS のみです。

□ すべての関数。

<span id="page-213-0"></span>複雑な選択条件を作成するには、論理演算子の AND および OR を使用して単純な式を結合し たり、オプションとして括弧を追加して評価順序を明示的に指定したりする方法があります。 この方法は、同一の結果を得るために IF 句を使用するより簡単です。それは、IF 句を使用す ると、DEFINE コマンドがさらに必要となる場合があるためです。詳細は、230 ページの「 [複](#page-229-0) [合式によるレコード選択](#page-229-0) 」 を参照してください。

## 例 単純な WHERE テストの使用

次のリクエストを発行して、年収が \$20,000 を超える従業員のみの名前と給与額を表示しま す。

```
TABLE FILE EMPLOYEE
PRINT LAST NAME AND FIRST NAME AND CURR SAL
BY LAST_NAME NOPRINT
WHERE CURR_SAL GT 20000
END
```
この例では、CURR\_SAL フィールドを選択して、「CURR\_SAL GT 20000」という選択条件を設 定しています。現在の給与額が \$20,000 を超えるレコードのみを取得し、その他のレコード はすべて除外します。

出力結果は次のとおりです。

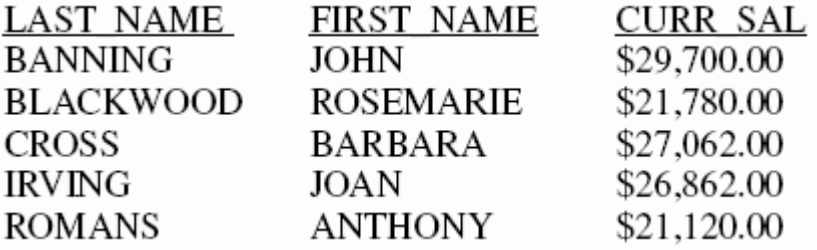

## 例 複数の WHERE 句の使用

選択条件の定義には、必要な数の WHERE 句を任意に使用することができます。このリクエス トでは、複数の WHERE 句を使用し、MIS 部または PRODUCTION 部の中で姓が Cross または Banning の従業員のみをレポートに表示します。

```
TABLE FILE EMPLOYEE
PRINT EMP_ID LAST_NAME
WHERE SALARY GT 20000
WHERE DEPARTMENT IS 'MIS' OR 'PRODUCTION'
WHERE LAST_NAME IS 'CROSS' OR 'BANNING'
END
```
<span id="page-214-0"></span>出力結果は次のとおりです。

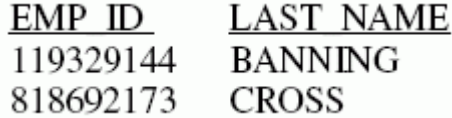

詳細は、230 ページの 「 [複合式によるレコード選択](#page-229-0) 」 を参照してください。

### マルチパスデータソースのレコード選択制御

マルチパスデータソースからレポートを作成する際に、ある親セグメントのいくつかのパスに は子セグメントが存在し、他のパスには子セグメントが存在しないという場合があります。 MULTIPATH パラメータを使用すると、そのような親セグメントをレポート出力から除外する かどうかを制御することができます。

MULTIPATH の設定は、個々のパスで行う選択条件の処理にも影響を与えます。MULTIPATH を 設定する際の注意点は次のとおりです。

- COMPOUND で WHERE、IF のいずれかを使用する場合、異なるパス上の選択条件は、これ らの句が AND 演算子で結合されているように実行されます。つまり、レポート出力に親セ グメントを含めるには、すべてのパスが選別テストの条件を満たす必要があります。
- SIMPLE で WHERE、IF のいずれかを使用する場合、異なるパス上の選択条件は、これらの 句が OR 演算子で結合されているように独立して実行されます。そのため、少なくともパ スの 1 つが選別テストを満たすと、親インスタンスがレポートに含まれます。リクエスト がある 1 つのパスでの条件選択を含んでいる場合、他のパスからもデータを取得すること を告げる警告メッセージが表示されます。条件選択を行ったパスで条件を満たすかどうか に関係なく、個別パスでレコードが取得されます。

MULTIPATH 設定は、すべてのデータソースタイプおよびすべてのレポート環境に適用されま す (TABLE、TABLEF、MATCH、GRAPH、複数表示コマンドを使用するリクエスト)。また、 MULTIPATH は、代替ビュー、インデックスビュー、フィルタ、DBA、JOIN 構造とも併用する ことができます。

## 構文 マルチパスデータソースでのレコード選択の制御

コマンドレベルまたはストアドプロシジャから MULTIPATH を設定するには、次の構文を使用 します。

```
SET MULTIPATH = {SIMPLE|COMPOUND}
```
リクエストで MULTIPATH を設定するには、次の構文を使用します。

ON TABLE SET MULTIPATH {SIMPLE|COMPOUND}

説明

SIMPLE

次の場合、レポート出力に親セグメントが表示されます。

□ 親セグメントに属する子セグメントの中で、選別条件を満たす子セグメントが少なく とも 1 つ存在する。

注意:ユニークセグメントは親セグメントの一部と見なされるため、個々のパス処理 は呼び出されません。

□ 親セグメントのパスに、参照された子セグメントは存在しないが、子セグメントがオ プションで存在する。

マルチパスレポートデータを選別する場合、警告メッセージ (FOC144) が表示されま す。

(FOC144) 警告。無関連のオカレンスのテストです

#### COMPOUND

必要となるすべての子セグメントが親セグメントに存在する場合、レポート出力に親 セグメントが含められます。WHERE、IF のいずれかを使用する場合、異なるパス上の 選択条件は、これらの句が AND 演算子で結合されているように実行されます。つま り、レポート出力に親セグメントを含めるには、すべてのパスが選別テストの条件を 満たす必要があります。 デフォルト値は COMPOUND です。

詳細は、218 ページの 「 MULTIPATH と SET ALL [の組み合わせ](#page-217-0) 」 および220 ページの 「 [セ](#page-219-0) [グメントの必須とオプションを決定する際の規則](#page-219-0) 」 を参照してください。

#### 参照 MULTIPATH = COMPOUND の要件と使用上の注意

MULTIPATH = COMPOUND の設定に必要な最小メモリは、有効なセグメント 1 つにつき 4 キロバイトです。メモリが不足すると、SIMPLE 設定が実行され、メッセージが表示されま す。

セグメントインスタンス (行) の数に制限はありませんが、1 つのセグメントインスタンス で、有効フィールドが 4 キロバイトを超えてはなりません (参照されたフィールドまたは 参照フィールドを取得するために必要とされるフィールド)。この上限を超えると、SIMPLE 設定が実行され、メッセージが表示されます。

OR 演算子を使用して複数パスで選別を行う WHERE 条件はサポートされていません。
# 例 複数パスからのデータ取得

この例では、EMPLOYEE データソースから次のセグメントを使用します。

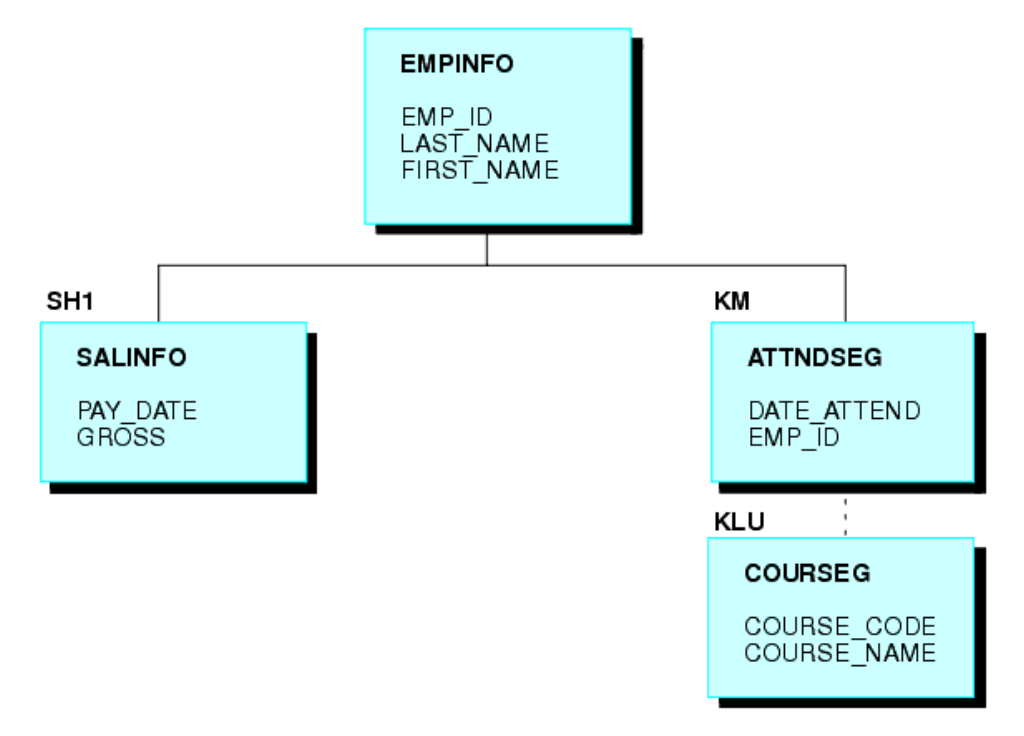

次のリクエストは、MULTIPATH = SIMPLE を使用して両方のパスからデータを取得し、いずれ かの条件を満たした場合にデータを表示します。

```
SET ALL = OFF
SET MULTIPATH = SIMPLE
TABLE FILE EMPLOYEE 
PRINT GROSS DATE_ATTEND COURSE_NAME
BY LAST_NAME BY FIRST_NAME
WHERE PAY DATE EQ 820730
WHERE COURSE CODE EO '103'
END
```
次の警告メッセージが表示されます。

(FOC144) 警告。無関連のオカレンスのテストです

コースをまったく受講しなかった従業員が何名か存在しますが、2 つのパスのうちいずれかに インスタンスが存在するため、その従業員の名前もレポートに表示されています。

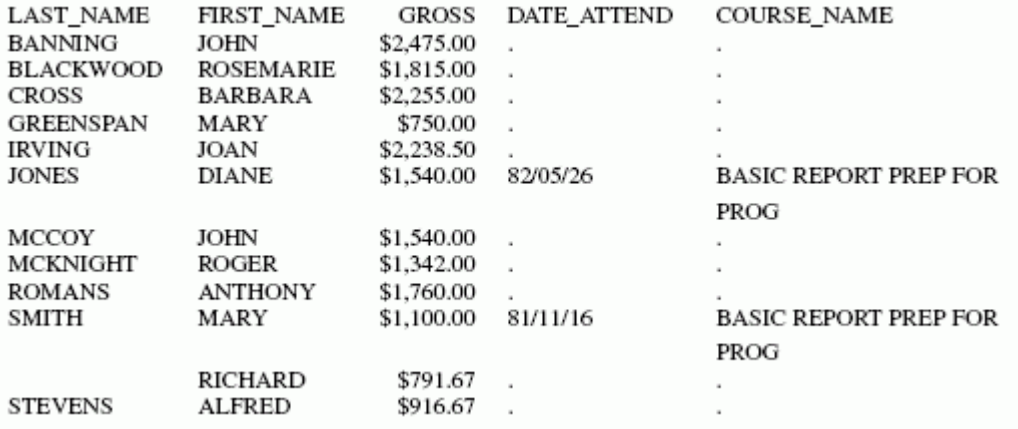

出力結果は次のとおりです。

MULTIPATH = COMPOUND を設定して上記と同一のリクエストを実行すると、COURSE\_NAME に対してインスタンスが存在しない従業員はレポート出力から除外され、警告メッセージは表 示されません。

出力結果は次のとおりです。

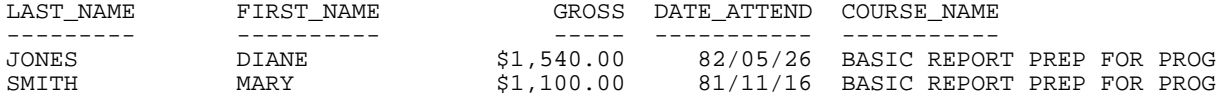

### 参照 MULTIPATH と SET ALL の組み合わせ

ALL パラメータは、個々のパスの処理に影響を与えます。下表は、EMPLOYEE データソースの 例を使用して、ALL と MULTIPATH との関係について説明しています。

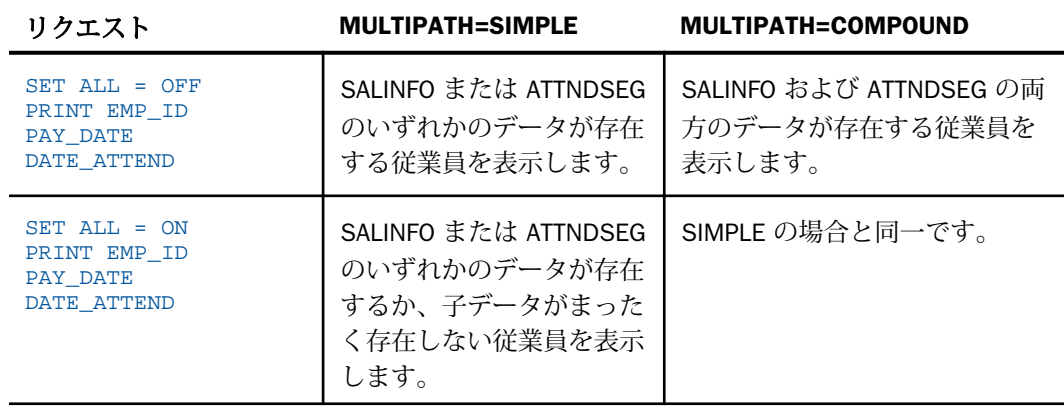

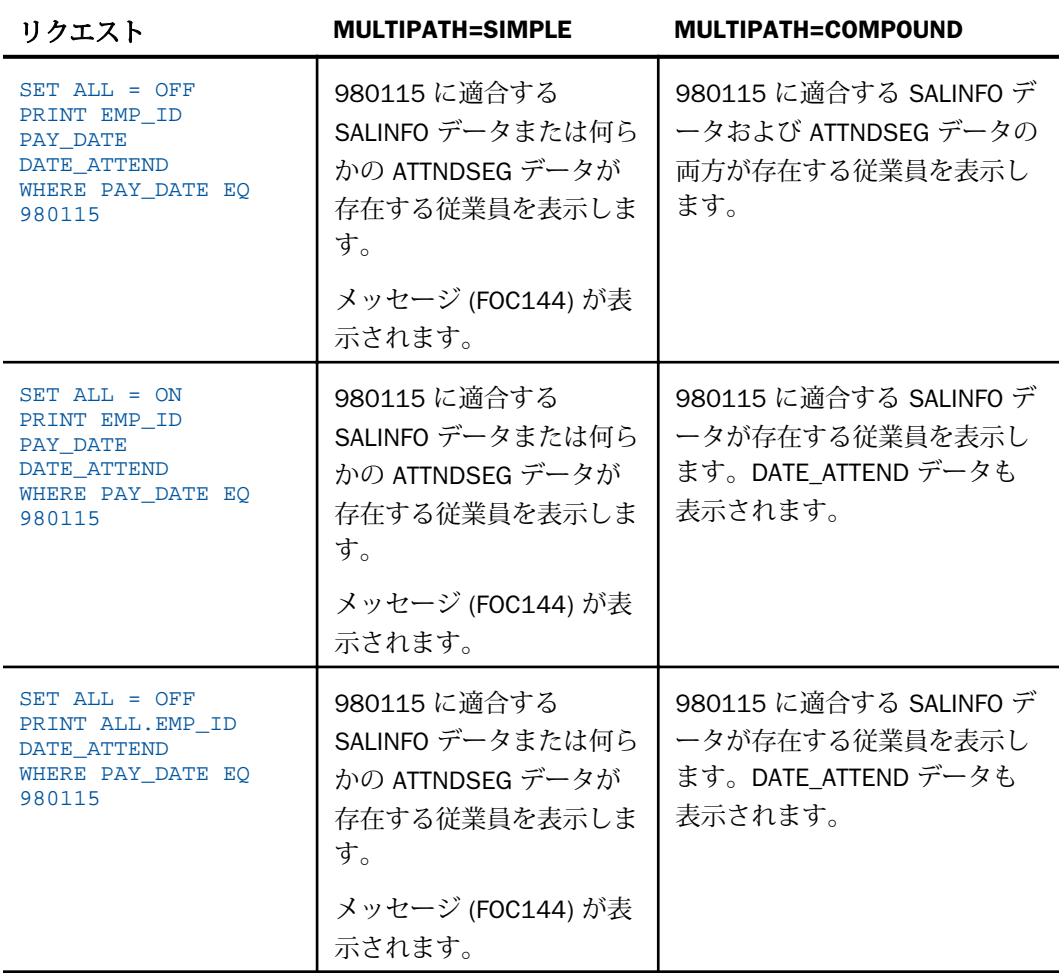

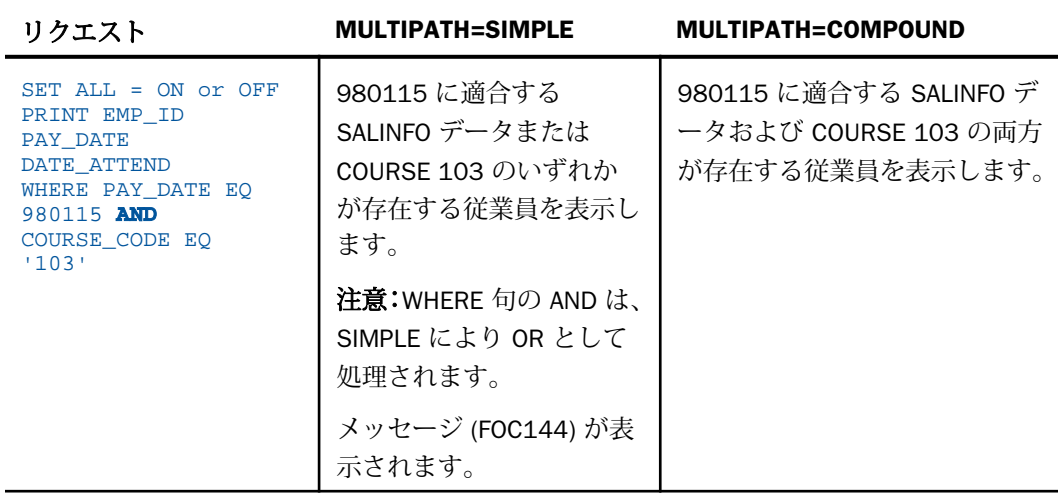

注意:MULTIPATH = COMPOUND では、SET ALL = PASS はサポートされません。

ALL パラメータについての詳細は、1025 ページの「 [ミッシングフィールド値を含むレコード](#page-1024-0) [処理](#page-1024-0) 」 を参照してください。

### 参照 セグメントの必須とオプションを決定する際の規則

セグメントの規則は、データソース階層またはビュー階層においてレベルごとに降順に適用さ れます。つまり、データソースのツリー全体では、親セグメントの存在は子セグメントの存在 の上に、子セグメントの存在は孫セグメントの存在の上にそれぞれ成立します。

セグメントが必須かオプションかを決定する場合、次の規則が適用されます。

■ SET ALL が ON または OFF の場合、WHERE または IF 条件で指定されたセグメントはその 親セグメントに対して必須になり、ルートセグメントまでのすべてのセグメントがそれぞ れの親セグメントに対して必須になります。

SET ALL = PASS の場合、WHERE または IF 条件で指定されたセグメントはオプションにな ります。

- SET ALL = ON または PASS の場合、WHERE や IF 条件が指定されていないすべての参照セ グメントは、その親セグメントに対してオプションになります (OUTER JOIN)。
- SET ALL = OFF の場合、すべての参照セグメントが必須になります (INNER JOIN)。
- 親セグメントにフィールド演算接頭語の ALL. を使用する場合は、参照セグメントをオプシ ョンにすることもできます。

注意:アダプタの中には、ALL = PASS をサポートしないものがあります。サポートされてい る場合でも、動作が多少異なる場合があります。詳細は、該当するデータアダプタのマニュア ルを参照してください。

ALL パラメータについての詳細は、1025 ページの「 [ミッシングフィールド値を含むレコード](#page-1024-0) [処理](#page-1024-0) 」

# 集計値による選択

フィールドの集計値に基づいてレコードを選択することができます。たとえば、WHERE TOTAL 句を使用することで、フィールド値の合計や平均に基づいてレコードを選択できます。 WHERE TOTAL は、集計表示コマンドの SUM および COUNT を使用する場合に役立ちます。ま た、AVE. や PCT. などの演算接頭語が指定されたフィールドにはこの句を使用する必要があり ます。

WHERE では、データが評価された後でデータが取得されます。逆に、WHERE TOTAL テストで は、すべてのデータが取得、処理された後でそのデータが選択されます。この例は、222 ペ ージの 「 WHERE TOTAL [によるレコードの選択](#page-221-0) 」 を参照してください。

### 構文 WHERE TOTAL によるレコードの選択

WHERE TOTAL criteria[;]

説明

criteria

レポートに表示するレコードの選択条件です。この条件は、TRUE または FALSE で評 価する有効な式 (つまり、ブール式) で定義する必要があります。式についての詳細 は、425 ページの 「 [式の使用](#page-424-0) 」 を参照してください。WHERE 句で使用できる演算 子 (例、IS、GT)。詳細は、231 ページの 「 WHERE と IF [で使用可能な演算子](#page-230-0) 」 を参 照してください。

;

オプションとして使用するセミコロンで、リクエストを読みやすくするために使用し ます。セミコロンはレポートに影響を与えません。

### <span id="page-221-0"></span>参照 WHERE TOTAL 使用上の注意

- □ 計算した値を参照したり、TOT.field や AVE.field などの値を集計する機能を使用したりする 場合には、WHERE TOTAL を使用する必要があります。
- 演算接頭語を伴うフィールドには、WHERE TOTAL を使用する必要があります。
- WHERE TOTAL は、最下位のソートレベルで実行されます。
- □ 文字および日付のリテラルは、一重引用符 (') で囲む必要があります。日時リテラルは、DT (date-time literal) フォームに含める必要があります。
- WHERE TOTAL とともに ACROSS を使用する場合、選択条件を満たしていないデータは、 「NODATA」という文字でレポートに表示されます。
- リクエストの出力を HOLD ファイルに保存する場合、WHERE TOTAL テストにより「WH\$\$ \$T1」という内部計算を含むフィールドが作成されます。複数の WHERE TOTAL テストがあ る場合、それぞれの TOTAL テストに連続した番号が付けられて WH\$\$\$T フィールドが作 成されます。

### 例 WHERE TOTAL によるレコードの選択

次の例では、現在の給与額を部署別に合計します。

TABLE FILE EMPLOYEE SUM CURR\_SAL BY DEPARTMENT END

出力結果は次のとおりです。

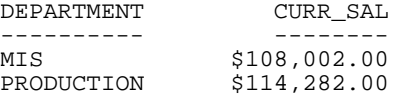

ここで、このリクエストに WHERE TOTAL 句を追加し、給与の総額が \$110,000 を超える部署 のみを表示するレポートを作成します。

```
TABLE FILE EMPLOYEE
SUM CURR_SAL
BY DEPARTMENT
WHERE TOTAL CURR_SAL EXCEEDS 110000
END
```
部署別に値を計算し、計算結果の値を \$110,000 と比較します。出力結果は次のとおりです。

DEPARTMENT CURR\_SAL ---------- -------- PRODUCTION \$114,282.00

#### 例 WHERE TOTAL と WHERE の組み合わせによるレコードの選択

次のリクエストでは、MIS部署のレコードが抽出されます。次に、各従業員の CURR\_SAL の 値を合計します。従業員の給与額が \$20,000 を超える場合に、CURR\_SAL の値が処理されて レポートに表示されます。つまり、WHERE TOTAL によるデータの選別は、レコードが選択さ れた後で行われます。

TABLE FILE EMPLOYEE SUM CURR\_SAL BY LAST\_NAME AND BY FIRST\_NAME WHERE TOTAL CURR SAL EXCEEDS 20000 WHERE DEPARTMENT IS 'MIS' END

出力結果は次のとおりです。

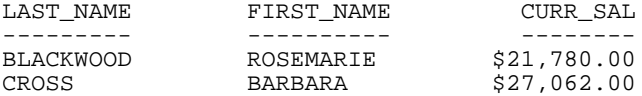

# COMPUTE 処理前の内部マトリックスへの選択条件の適用

WHERE TOTAL テストは、レポートの出力段階で COMPUTE 演算が処理された後に、内部マト リックスの行に適用されます。WHERE\_GROUPED テストは、COMPUTE 演算が処理される前 に、内部マトリックスに適用されます。次に COMPUTE 演算が処理され、続いて WHERE TOTAL テストが適用されます。これにより、開発者が評価順序を制御することができます。この方法 は、特に再帰的演算を使用する場合に役立ちます。

#### 構文 WHERE\_GROUPED 選択条件の適用

WHERE GROUPED expression

説明

#### expression

内部マトリックスの 1 行のみを参照する式 (複数行を参照しない式) です。たとえば、式に LAST 演算子を使用して、前レコードの値を参照または取得することはできません。

## 例 WHERE\_GROUPED テストの使用

次のリクエストには、2 つの COMPUTE コマンドが使用されています。1 つ目の COMPUTE は、ビジネス地方区分の値が変化したかどうかを確認し、変化していない場合はカウンタの値 を 1 つ増加させます。これにより、マトリックス内のレコードが順序どおりに配列されます。 2 つ目の COMPUTE は、ビジネス地方区分ごとの遅延日数のローリング合計を作成します。

TABLE FILE WF\_RETAIL\_LITE SUM DAYSDELAYED AS DAYS COMPUTE CTR/I3 = IF BUSINESS\_REGION EQ LAST BUSINESS\_REGION THEN CTR+1 ELSE 1; COMPUTE NEWDAYS = IF BUSINESS\_REGION EQ LAST BUSINESS\_REGION THEN NEWDAYS +DAYSDELAYED ELSE DAYSDELAYED; BY BUSINESS\_REGION AS Region BY TIME\_MTH WHERE BUSINESS REGION NE 'Oceania' ON TABLE SET PAGE NOPAGE END

出力結果は次のとおりです。

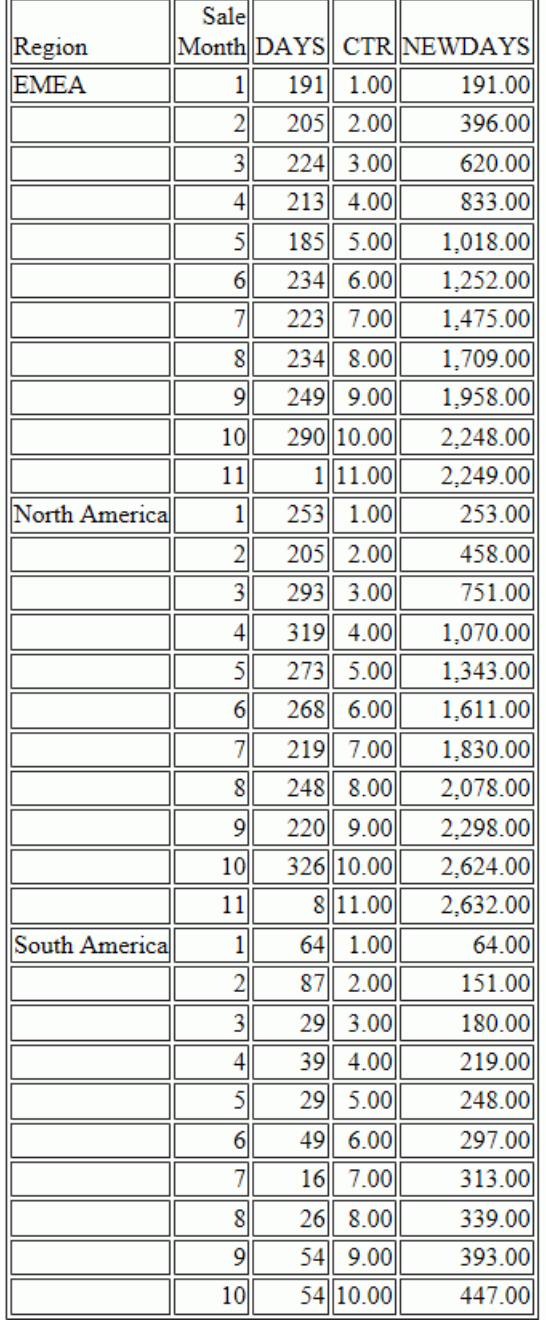

次のリクエストでは、WHERE TOTAL テストを追加し、DAYSDELAYED が 200 日を超えた月の みを選択します。

TABLE FILE WF RETAIL LITE SUM DAYSDELAYED AS DAYS COMPUTE CTR/I3 = IF BUSINESS\_REGION EQ LAST BUSINESS\_REGION THEN CTR+1 ELSE 1; COMPUTE NEWDAYS= IF BUSINESS\_REGION EQ LAST BUSINESS\_REGION THEN NEWDAYS +DAYSDELAYED ELSE DAYSDELAYED; BY BUSINESS\_REGION AS Region BY TIME\_MTH WHERE BUSINESS\_REGION NE 'Oceania' WHERE TOTAL DAYSDELAYED GT 200 ON TABLE SET PAGE NOPAGE END

下図は、出力結果を示しています。CTR および NEWDAYS の COMPUTE 演算は、TOTAL DAYSDELAYED が 200 日以下の行が削除される前に処理されたため、これらの値は元の出力結 果と同一になります。この出力結果では、レコードの連続番号が反映されず、出力結果に実際 に表示されている値のローリング合計が正しくありません。正しく出力するには、両方の COMPUTE 式が評価される前に、適切な月 (DAYSDELAYED GT 200) を選択する必要がありま す。この場合、WHERE\_GROUPED を使用する必要があります。

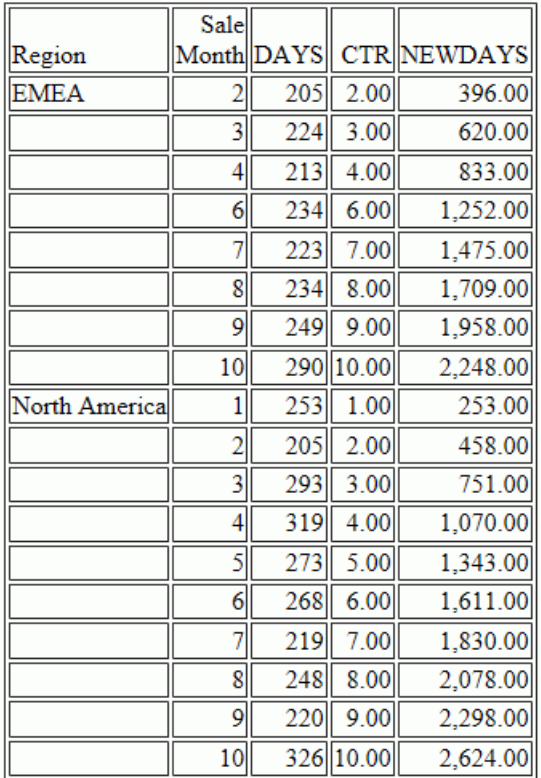

次のリクエストでは、WHERE TOTAL テストの代わりに、WHERE\_GROUPED テストを使用しま す。 TABLE FILE WF\_RETAIL\_LITE

SUM DAYSDELAYED AS DAYS COMPUTE CTR/I3 = IF BUSINESS\_REGION EQ LAST BUSINESS\_REGION THEN CTR+1 ELSE 1; COMPUTE NEWDAYS= IF BUSINESS\_REGION EQ LAST BUSINESS\_REGION THEN NEWDAYS +DAYSDELAYED ELSE DAYSDELAYED; BY BUSINESS\_REGION AS Region BY TIME\_MTH WHERE BUSINESS\_REGION NE 'Oceania' WHERE\_GROUPED DAYSDELAYED GT 200 ON TABLE SET PAGE NOPAGE END

下図は、出力結果を示しています。NEWDAYS の COMPUTE 演算は、TOTAL DAYSDELAYED が 200 日以下の行が削除された後に処理されたため、NEWDAYS の値は、元のリクエストの演算 より少ない行に基づいて計算されています。このことは、CTR 値が連続番号で表示されている ことで確認できます。ローリング合計には、レポート出力に実際に表示されている値が反映さ れています。

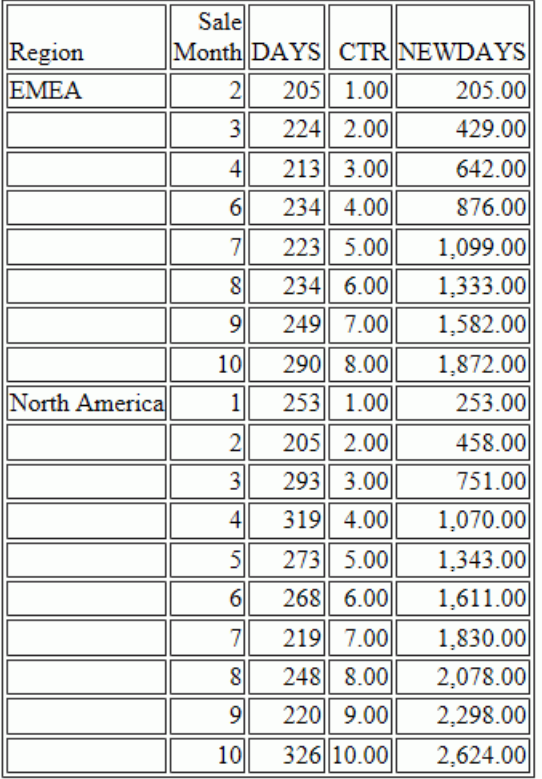

# 参照 WHERE\_GROUPED 使用上の注意

□ 内部マトリックスの複数行を参照する式の場合、次のメッセージが生成され、処理が停止 します。

(FOC32692) WHERE GROUPED でレポートの別の行を参照することはできません。

□ 複数行を参照しない COMPUTE は、WHERE\_GROUPED テストの前に評価されるため、その COMPUTE を式で使用することも、WHERE\_GROUPED テストの一部として評価することも できます。

**□ WHERE GROUPED を SOL データソース用に最適化するには、GROUP BY fieldname HAVING** *expression* 句を作成します。ここで、expression は WHERE\_GROUPED 選択条件を表しま す。

# 複合式によるレコード選択

演算子の AND と OR のいずれかまたはその両方を使用して、いくつかの単純な WHERE 式を組 み合わせて複合式を作成することができます。

デフォルト設定では、複数の WHERE 句を評価する場合、論理 AND が論理 OR より先に処理さ れます。複合式では、括弧を使用して評価順序を変更することができます。括弧内にあるすべ ての AND および OR 演算子が、括弧外の AND および OR 演算子より先に評価されます。

複合式では、式が正しい順序で評価されるよう、括弧を適宜使用する必要があります。以下は その例です。

WHERE (SEATS EQ 2) AND (SEATS NOT-FROM 3 TO 4)

この方法は論理 AND または論理 OR にリテラル OR を組み合わせて使用する場合に特に役立 ちます。

論理 AND または論理 OR では、フィールドのすべての名前、関係、値が、「OR」または 「AND」という語句により明示的に参照され、結合されます。以下はその例です。

WHERE (LAST\_NAME EQ 'CROSS') OR (LAST\_NAME EQ 'JONES')

または

WHERE (CURR\_SAL GT 20000) AND (DEPARTMENT IS 'MIS') AND (CURR\_JOBCODE CONTAINS 'A')

リテラル OR では、「OR」という語句は 1 つのフィールド名のテスト値の間では繰り返し 使用されますが、フィールド名自体および結合用の関係演算子は繰り返し使用されません。 以下はその例です。

WHERE (LAST NAME EQ 'CROSS' OR 'JONES')

### 例 AND と OR の組み合わせによるレコード選択

次の例では、リテラル OR と論理 AND の評価において括弧がどのような影響を及ぼすかを示 しています。

このリクエストでは、括弧で囲まれた式が、それぞれ記述された順序で先に評価されます。こ こでは、最初の式にリテラル OR が含まれています。次に、それぞれの式の結果が論理 AND で評価されます。

<span id="page-230-0"></span>括弧をはずした場合、論理 AND がリテラル OR より先に評価されます。

```
TABLE FILE EMPLOYEE
PRINT CURR_SAL BY LAST_NAME
WHERE (LAST NAME EQ 'CROSS' OR 'JONES')
AND (CURR_SAL GT 22000)
END
出力結果は次のとおりです。
LAST_NAME CURR_SAL
---------<br>CROSS
                      CROSS $27,062.00
```
# 演算子によるレコード選択

WHERE と IF の選択には、さまざなまな演算子を使用することができます。多くの演算子が WHERE と IF に共通して使用できますが、その中のいくつかは WHERE でのみサポートされま す。

### 参照 WHERE と IF で使用可能な演算子

次の演算子を使用して、WHERE および IF の選択条件を定義することができます。

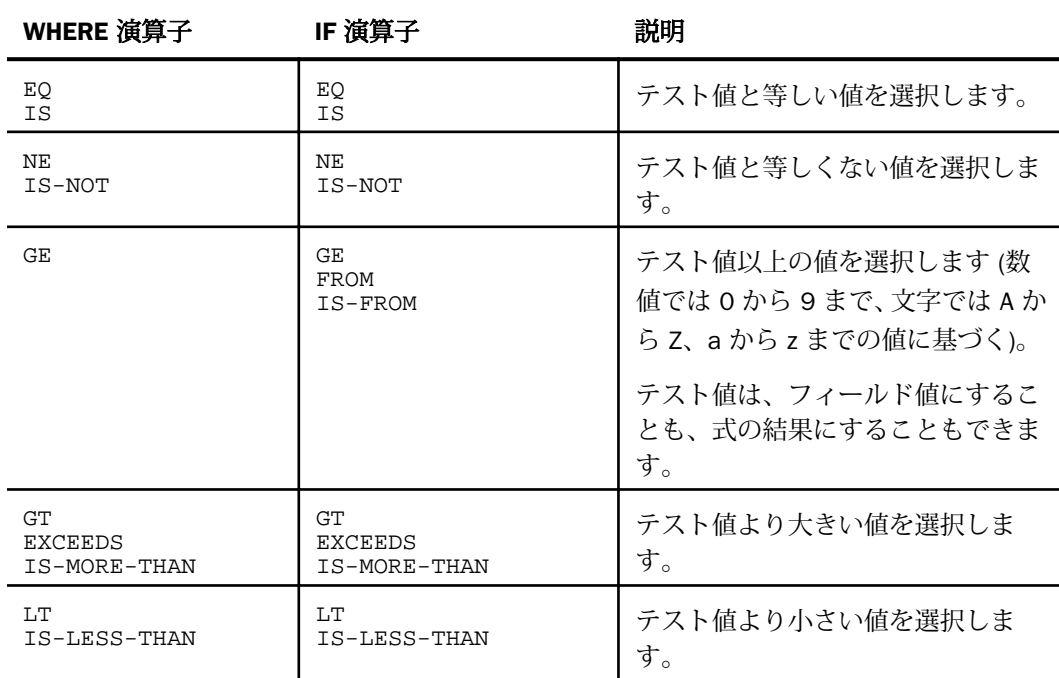

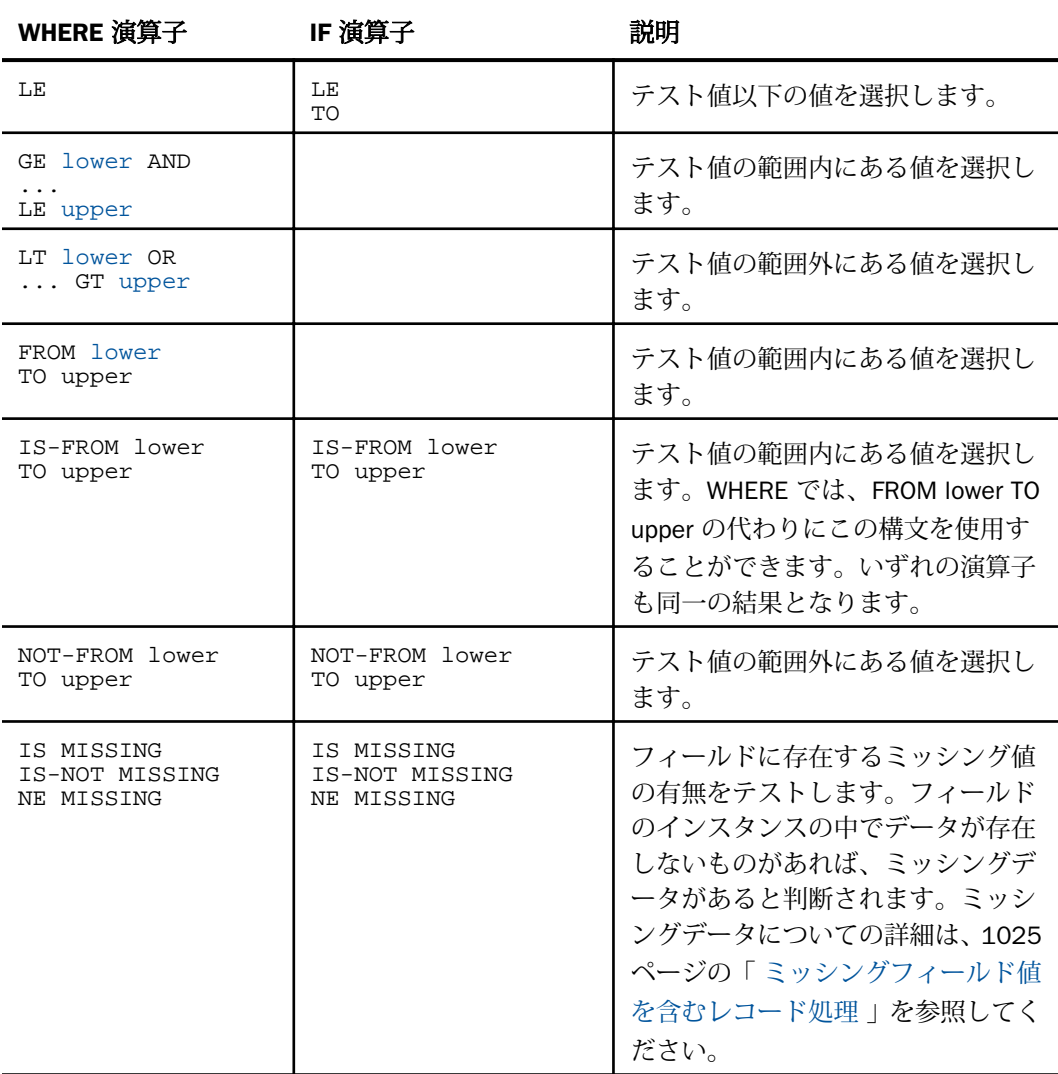

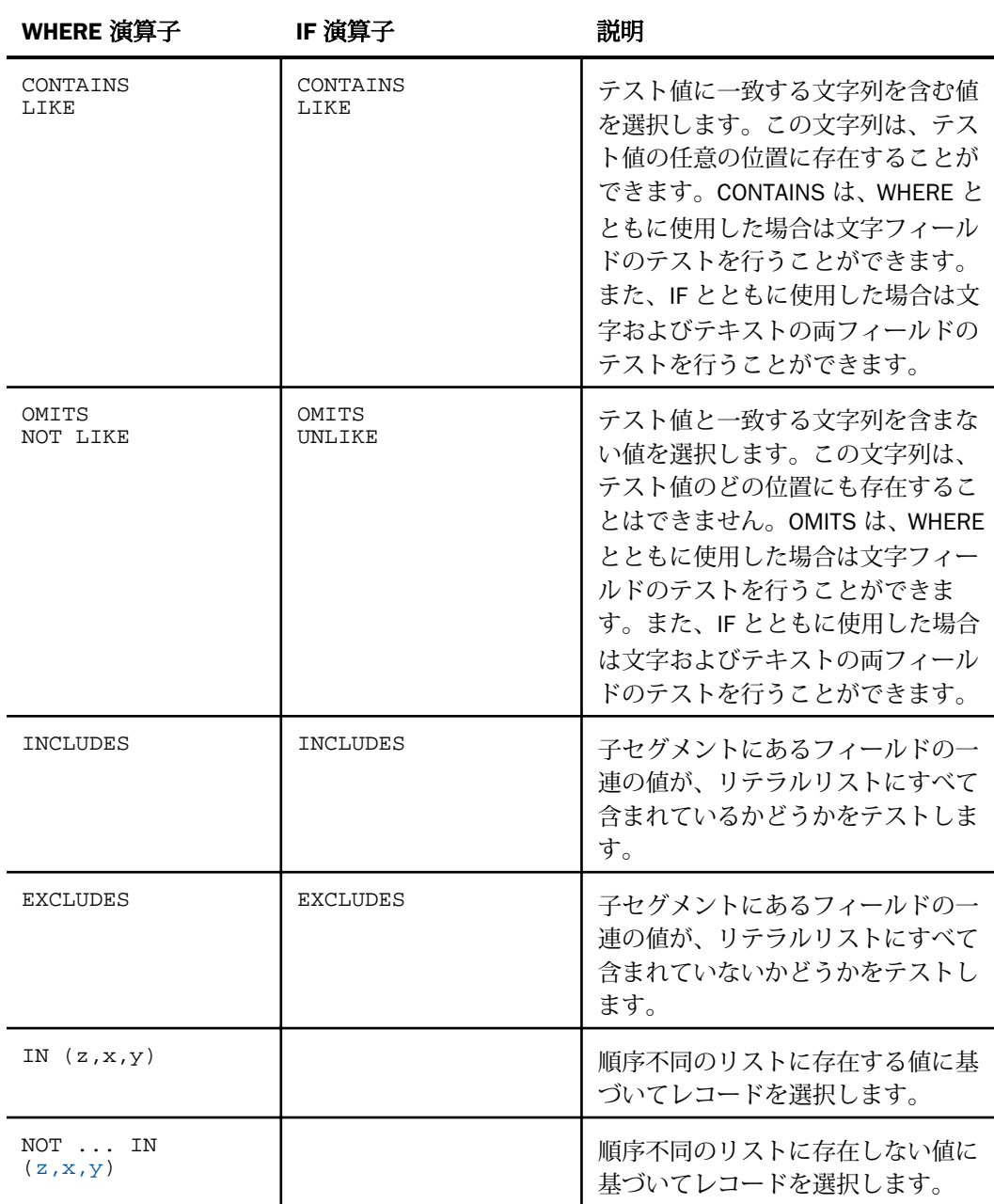

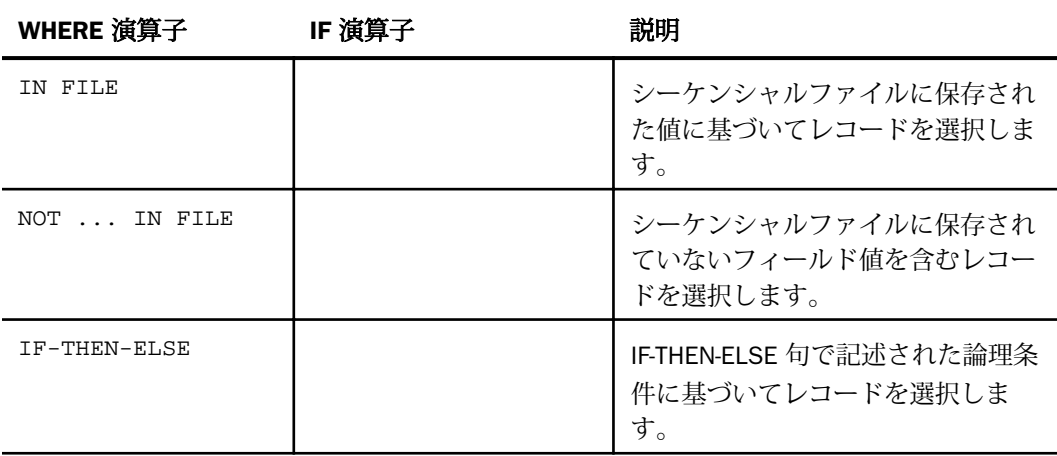

# 例 演算子によるフィールドと値の比較

次の例は、1 つまたは複数の値を使用して設定したフィールド選択条件を示しています。使用 できる演算子には、EQ、IS、IS-NOT、EXCEEDS、IS-LESS-THAN、IN があります。

例1:LAST\_NAME フィールドの値が JONES と等しいことが条件です。

WHERE LAST\_NAME EQ 'JONES'

例 2:LAST\_NAME フィールドの値が「CR」または「MC」という語句で始まることが条件で す。

WHERE EDIT (LAST\_NAME, '99') EQ 'CR' OR 'MC'

例 3:AREA フィールドの値が EAST または WEST 以外であることが条件です。

WHERE AREA IS-NOT 'EAST' OR 'WEST'

例 4:AREA フィールドの値が REGION フィールドの値と等しいことが条件です。

WHERE AREA EQ REGION

IF では、1 つのフィールドを別のフィールドと比較することはできません。

例5: RETAIL\_COST と DEALER\_COST の割合が 1.25 より大きいことが条件です。

WHERE RETAIL COST/DEALER COST GT 1.25

例 6:UNITS フィールドの値が 50 以下であり、AREA が NORTH EAST または WEST 以外であ ることが条件です。ここでは、NORTH EAST を一重引用符 (') で囲んでいます。すべての文字 列は、一重引用符 (') で囲む必要があります。

WHERE UNITS LE 50 WHERE AREA IS-NOT 'NORTH EAST' OR 'WEST'

例 7:AMOUNT の値が 40 より大きいことが条件です。

WHERE AMOUNT EXCEEDS 40

例 8:AMOUNT の値が 50 より小さいことが条件です。

WHERE AMOUNT IS-LESS-THAN 50

例 9:SALES の値が、順序不同のリストに存在する数値のいずれかと等しいことが条件です。 リストの値を区切るには、カンマ (,) またはブランクを使用します。

WHERE SALES IN (43000,12000,13000)

例 10:CAR の値が、順序不同のリストの文字のいずれかと等しいことが条件です。文字リス トの値は、一重引用符 (') で囲む必要があります。

WHERE CAR IN ('JENSEN','JAGUAR')

### 例 WHERE 句での IF-THEN-ELSE ロジックの使用

次のリクエストでは、WHERE 句に IF-THEN-ELSE ロジックを使用し、WHOLESALEPR 値に基づ いてレコードを選択します。この場合、選択条件に使用される値は、そのレコードの LISTPR 値に応じて変わります。

```
TABLE FILE MOVIES
PRINT COPIES
LISTPR
WHOLESALEPR
BY CATEGORY
WHERE WHOLESALEPR GT (IF LISTPR GT 20.00 THEN 15.00 ELSE 11.00)
ON TABLE SET PAGE NOLEAD
ON TABLE SET STYLE *
GRID=OFF,$
ENDSTYLE
END
```
下図は、出力結果を示しています。選択された各レコードでは、LISTPR が \$20.00 より大き い場合、「WHOLESALEPR が \$15.00 より大きい」が選択条件になります。LISTPR が \$20.00 以下の場合、「WHOLESALEPR が \$11.00 より大きい」が選択条件になります。

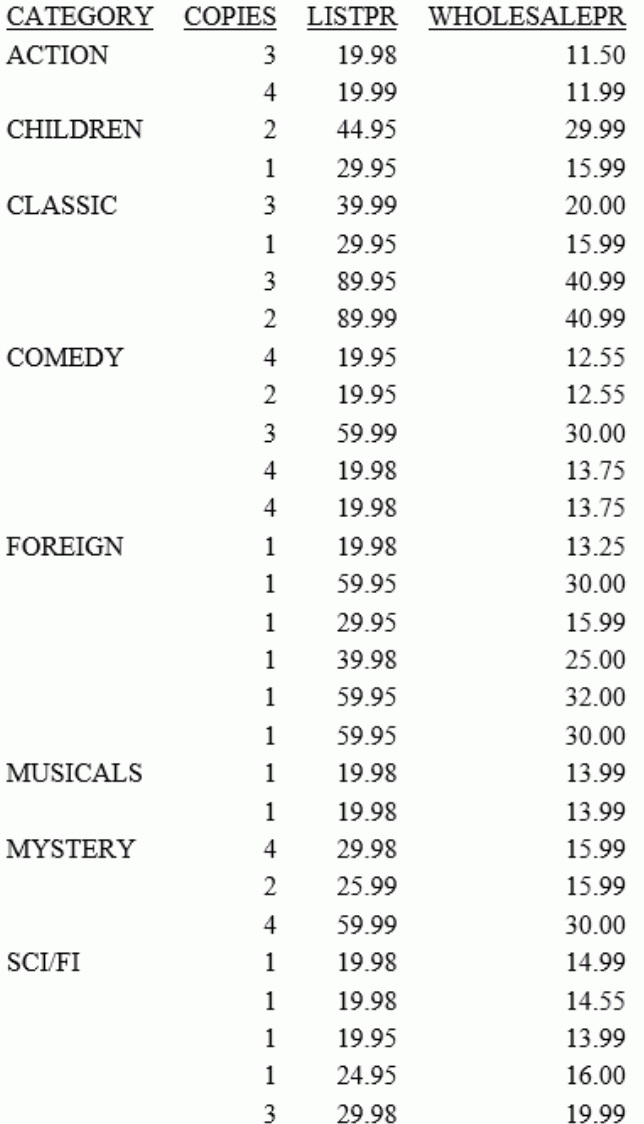

# 例 変数によるレコード選択

次の例では、WHERE テストの変数として REGION フィールドを使用します。これにより、ユ ーザがレポートを作成する際に、REGION フィールドの値をリスト値 (CE、CORP、NE、SE、 WE) から選択するよう指示されます。値の後に続けて記述したテキストが、出力結果のドロッ プダウンリストの先頭に表示されます。

```
TABLE FILE EMPDATA
SUM SALARY
BY DIV
BY DEPT
HEADING
"Current Salary Report"
"for the &REGION Division"
" "
WHERE ( DIV EQ
'&REGION.(CE,CORP,NE,SE,WE).Please select a Region.');
END
```
出力結果は次のとおりです。

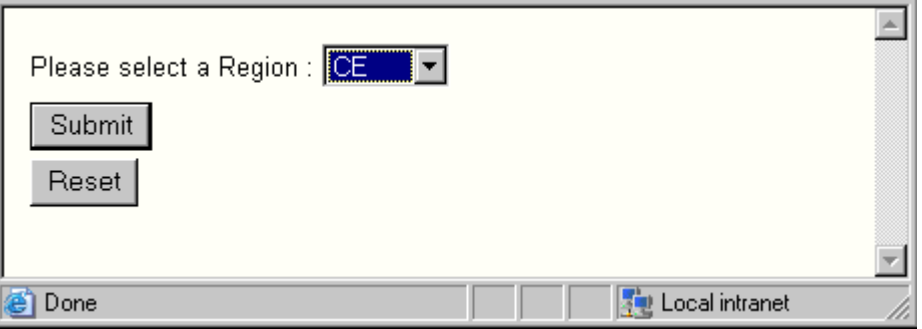

ドロップダウンリストから地域を選択し、[実行] をクリックします。NE 地域を選択した場合 の出力結果は次のとおりです。

Current Salary Report for the NE Division

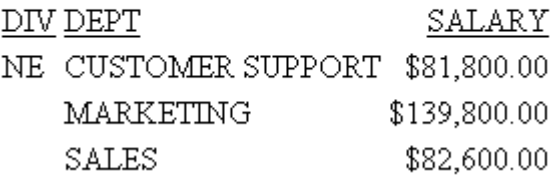

#### レコード選択のタイプ

レポートに表示するレコードを選択する場合、演算子を使用してさまざまなタイプのテストを 実行することができます。詳細は、231 ページの「 WHERE と IF [で使用可能な演算子](#page-230-0) 」を参 照してください。実行可能なテストには次のものがあります。

- 範囲内または範囲外に存在する値。詳細は、238 ページの 「 FROM ... TO による範囲 」 および 240 ページの 「 GE ... LE または GT ... LT [による範囲](#page-239-0) 」 を参照してください。
- ミッシングデータまたはミッシングではないデータ。詳細は、241 ページの 「 [ミッシン](#page-240-0) [グデータのテスト](#page-240-0) 」 を参照してください。
- 文字列の有無。詳細は、242 ページの 「 CONTAINS と OMITS [による文字列の選別](#page-241-0) 」 を 参照してください。
- データフィールドで部分的に定義された文字列。詳細は、243 ページの 「 [マスクフィー](#page-242-0) [ルドによる選別](#page-242-0) 」 を参照してください。
- 親セグメント内のリテラル。詳細は、252 ページの 「 INCLUDES と [EXCLUDES](#page-251-0) による親 [セグメントの選択](#page-251-0) 」 を参照してください。

### FROM ... TO による範囲

演算子の FROM ... TO および NOT-FROM ... TO を使用して、フィールドの値が所定の範囲内ま たは範囲外に存在するかどうかをテストします。範囲の上限値と下限値を指定するには、値ま たは式を使用します。範囲テストは、ソートフィールドにも適用することができます。この範 囲テストは、ソート句のすぐ後に指定します。

式が範囲内または範囲外で失敗するかどうかをテストすることもできます。

### 構文 範囲の指定 (FROM ... TO)

WHERE [TOTAL] {fieldname|expression} {FROM|IS-FROM} lower TO upper WHERE [TOTAL] fieldname NOT-FROM lower TO upper

#### 説明

fieldname

任意の有効フィールド名またはエイリアスです。

expression

任意の有効な式です。

lower

範囲の下限を表す数値、文字、式のいずれかです。式を括弧で囲んで、読みやすくす ることもできます。

upper

範囲の上限を表す数値、文字、式のいずれかです。式を括弧で囲んで、読みやすくす ることもできます。

### 例 FROM ... TO による節囲

次の例では、範囲に式を使用して範囲テストを行います。

WHERE SALES FROM (DEALER COST  $*$  1.4) TO (DEALER COST  $*$  2.0)

次の例では、比較値と範囲の両方に式を使用して範囲テストを行います。

WHERE SALES \* 1.5 FROM (DEALER\_COST \* 1.4) TO (DEALER\_COST \* 2.0)

### 例 NOT-FROM ... TO による範囲

次の例は、範囲テストの NOT-FROM ... TO を使用して、指定した範囲外にあるレコードのみを 表示する方法を示しています。この例では、給与額が \$12,000 から \$22,000 の範囲に該当し ない従業員を表示します。

TABLE FILE EMPLOYEE PRINT CURR\_SAL BY LAST\_NAME WHERE CURR\_SAL NOT-FROM 12000 TO 22000 END

出力結果は次のとおりです。

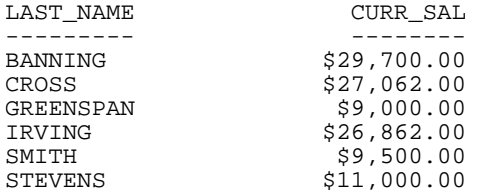

### 例 FROM ... TO によるソートフィールドの範囲

次の例では、ソート句の BY または ACROSS を使用してフィールドをソートする際に、範囲テ ストを実行します。

BY MONTH FROM 4 TO 8

または

ACROSS MONTH FROM 6 TO 10

#### <span id="page-239-0"></span>GE ... LE または GT ... LT による範囲

演算子の GE (以上)、LE (以下)、GT (より大きい)、LT (より小さい) のいずれかを使用して範囲 を指定することができます。

GE ... LE を使用すると、所定の範囲以内の値を指定することができます。

LT ...GT を使用すると、所定の範囲より外にある値を指定することができます。

### 構文 範囲の指定 (GE ... LE)

特定の範囲内にある値を選択するには、次の構文を使用します。

WHERE fieldname GE lower AND fieldname LE upper

所定の範囲内に存在しない値を含んだレコードを検索するには、次の構文を使用します。 WHERE fieldname LT lower OR fieldname GT upper

説明

fieldname

任意の有効フィールド名またはエイリアスです。

lower

範囲の下限を表す数値、文字、式のいずれかです。式を括弧で囲んで、読みやすくす ることもできます。

upper

範囲の上限を表す数値、文字、式のいずれかです。式を括弧で囲んで、読みやすくす ることもできます。

### 例 範囲内の値の選択

次の WHERE 句は、UNITS の値が 10,000 から 14,000 の範囲に存在するレコードを選択しま す。

WHERE UNITS GE 10000 AND UNITS LE 14000

上記の構文は、次のように記述することもできます。

WHERE UNITS GE 10000 WHERE UNITS LE 14000

### <span id="page-240-0"></span>例 範囲外の値の選択

次の例は、演算子の LT と GT を使用して、指定した値の範囲外に存在する値を選択する方法 を示しています。この例では、給与額が \$12,000 より小さい従業員および \$22,000 より大き い従業員のみを出力結果に表示します。

TABLE FILE EMPLOYEE PRINT CURR\_SAL BY LAST\_NAME WHERE CURR SAL LT 12000 OR CURR SAL GT 22000 **END** 

出力結果は次のとおりです。

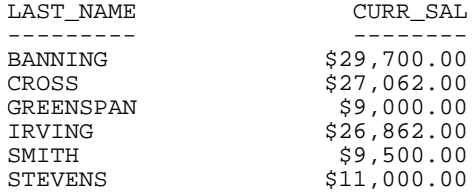

### ミッシングデータのテスト

リクエストを作成する際に、ミッシングデータをテストしておきたい場合があります。このタ イプのテストは、マスターファイルでミッシングデータを含むフィールドの MISSING 属性が 「ON」に設定されているときに役立ちます。 ミッシングデータについての詳細は、1025 ペー ジの 「 [ミッシングフィールド値を含むレコード処理](#page-1024-0) 」 を参照してください。

注意:文字フィールドの選別に使用するテスト値が変数で、ミッシングインスタンスを検索す る必要がある場合、MISSING ではなく \_FOC\_MISSING を使用します。これは、テストでは文 字リテラル値を一重引用符で囲む必要があるためで、'MISSING' はリテラル値の MISSING で あり、ミッシング値ではないためです。\_FOC\_MISSING の値は、一重引用符に囲まれる場合も 囲まれない場合も、ミッシング値 (MISSING) を表します。

### 構文 ミッシングデータのテスト

{WHERE|IF} fieldname {EQ|IS} MISSING

説明

fieldname

任意の有効フィールド名またはエイリアスです。

EQ|IS

レコード選択の演算子です。EQ と IS は同義です。

# <span id="page-241-0"></span>構文 ミッシングでないデータのテスト

{WHERE|IF} fieldname {NE|IS-NOT} MISSING

説明

fieldname

任意の有効フィールド名またはエイリアスです。

- NE|IS-NOT
	- レコード選択の演算子です。NE と IS-NOT は同義です。

#### CONTAINS と OMITS による文字列の選別

演算子の CONTAINS および OMITS は、WHERE とともに使用して文字フィールドをテストした り、IF とともに使用して文字とテキストフィールドの両方をテストしたりする場合に使用しま す。CONTAINS を使用する場合、1 つまたは複数のリテラルがフィールド値の文字内の任意の 場所に存在する場合、そのテストの条件が満たされたことになります。

OMITS は、CONTAINS とは逆に機能します。1 つまたは複数のリテラルがフィールド値の文字 内の任意の場所に存在する場合、そのテストの条件が満たされないことになります。

CONTAINS と OMITS のテストは、正確な値の綴りが分からない場合に役立ちます。特定の文 字列が値の中に存在することが分かっている限り、そのデータを取得することができます。

#### 例 CONTAINS と OMITS によるレコードの選択

次の例は、演算子の CONTAINS と OMITS を使用したさまざまな方法を示しています。テスト するフィールド名は、演算子の CONTAINS または OMITS の左側に配置する必要があります。

この例では、次の句により「JOHN」という文字列を含む、たとえば「JOHNSON」という 文字が選択されます。

WHERE LAST\_NAME CONTAINS 'JOHN'

この場合、「JOHN」という文字列は、LAST\_NAME フィールドの任意の場所に存在すること ができます。

**□ 次の例では、「JOHN」という文字列を含まない姓がすべて選択されます。** 

WHERE LAST NAME OMITS 'JOHN'

**□** 次の例では、「ING」という文字を含むすべての名前が取得されます。

<span id="page-242-0"></span>TABLE FILE EMPLOYEE LIST LAST\_NAME AND FIRST\_NAME WHERE LAST NAME CONTAINS 'ING' **END** 

出力結果は次のとおりです。

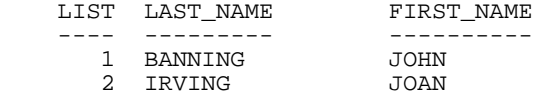

### マスクフィールドによる選別

マスクとは、値の比較を行うために使用する文字のパターンのことです。データフィールド は、文字フォーマット (A) でなければなりません。演算子の LIKE と NOT LIKE または IS と IS-NOT を使用して、マスクフィールドにおいて選別を行うことができます。

マスクフィールドで選別を行う場合、使用できるワイルドカード文字には次のものがありま す。

- □ 演算子の LIKE と NOT LIKE には、パーセント (%) およびアンダースコア (\_) を使用します。 パーセント (%) の後には文字を入れないか、任意の数の文字を入れることができます。ア ンダースコア (\_) は、その位置に任意の文字が入ることを表します。LIKE 演算子は、DEFINE または COMPUTE のいずれかのコマンドで一時項目を作成する式でサポートされます。
- 演算子の IS (または EQ) および IS-NOT (または NE) には、ドル記号 (\$) およびドル記号とア スタリスクの組み合わせ (\$\*) を使用します。ドル記号 (\$) は、その位置に任意の文字が入 ることを表します。ドル記号とアスタリスクの組み合わせ (\$\*) は、複数のドル記号を記述 して文字数を指定しなくてもマスクの終点を簡単に指定できる方法です。この組み合わせ は、マスクの終点にのみ使用することができます。

IF 句、および 1 つまたは複数の IF 句に分割可能な WHERE 句では、SET EQTEST=EXACT コ マンドを発行して、「\$」と「\$\*」をワイルドカードではなく通常の文字として扱うことが できます。

注意:演算子の IS (または EQ) および IS-NOT (または NE) は、固定長フォーマットに対してマ スクによる選別を行う場合にのみサポートされます。たとえば AnV のような可変長フォーマ ットの場合、マスクによる選別には LIKE または NOT LIKE 演算子を使用します。

### 構文 マスクによるフィールドの選別 (LIKE と NOT LIKE の使用)

LINK 演算子でレコードを検索するには次の構文を使用します。

WHERE field LIKE 'mask'

マスクの値に基づいてレコードを除外するには、次のいずれかの構文を使用します。 WHERE field NOT LIKE 'mask'

または

WHERE NOT field LIKE 'mask'

説明

field

任意の有効フィールド名またはエイリアスです。

mask

入力する文字またはテキストです。マスクに使用できるワイルドカード文字には 2 種類あります。アンダースコア (\_) は、その位置に任意の 1 文字が入ることを表し、 パーセント記号 (%) は、その後に 0 (ゼロ) または任意の数の文字を指定することがで きます。

詳細は、245 ページの 「 [マスクに使用する文字の制限](#page-244-0) 」 を参照してください。

### 構文 IF 句の LIKE および UNLIKE による選別

LINK 演算子でレコードを検索するには次の構文を使用します。

IF field LIKE 'mask1' [OR 'mask2'...]

マスクの値によりレコードを拒否するには、次のいずれかの構文を使用します。

IF field UNLIKE 'mask1' [OR 'mask2' ...]

説明

#### field

任意の有効フィールド名またはエイリアスです。

mask1, mask2

比較に使用する文字パターンです。マスクにブランクが含まれる場合、一重引用符 (') を使用する必要があります。マスクに使用できるワイルドカード文字には 2 種類あ ります。アンダースコア (\_) は、その位置に任意の 1 文字が入ることを表し、パーセ ント記号 (%) は、その後に 0 (ゼロ) または任意の数の文字を指定することができま す。 その他の文字は、すべてその文字自体と一致した場合にのみパターンとの一致と 見なされます。

### <span id="page-244-0"></span>構文 マスクによるフィールドの選別 (IS と IS-NOT の使用)

IS 演算子を使用してレコードを検索するには、次の構文を使用します。

{WHERE|IF} field {IS|EQ} 'mask'

マスクの値によりレコードを拒否するには、次のいずれかの構文を使用します。

{WHERE|IF} field {IS-NOT|NE} 'mask'

説明

field

任意の有効フィールド名またはエイリアスです。

IS|IS-NOT

レコード選択の演算子です。EQ は IS と同義です。NE は IS-NOT と同義です。

mask

入力する文字またはテキストです。マスクに使用できるワイルドカード文字には、ド ル記号 (\$) およびドル記号とアスタリスクの組み合わせ (\$\*) があります。ドル記号 (\$) は、その位置に任意の文字が入ることを表します。ドル記号とアスタリスクの組 み合わせ (\$\*) の後には文字を入れないか、任意の数の文字を入れることができます。 ドル記号とアスタリスクの組み合わせ (\$\*) は、複数のドル記号を記述して文字数を指 定しなくてもマスクの終点を簡単に指定できる方法です。この組み合わせは、マスク の終点にのみ使用することができます。

詳細は、245 ページの 「 マスクに使用する文字の制限 」 を参照してください。

#### 参照 マスクに使用する文字の制限

- IS 演算子とともに使用するワイルドカード文字のドル記号 (\$) およびドル記号とアスタリ スクの組み合わせ (\$\*) は、LIKE 演算子とともに使用するリテラルのように処理されます。
- ワイルドカード文字の \$ および \$\* を使用したマスクは、論理演算子の AND または OR を 使用した複合 WHERE 句ではサポートされません。

#### 例 先頭文字による選別

次のリクエストを発行し、初級レベルのコースを受講した従業員をすべて表示します。ここで は、すべての初級レベルのコースの先頭に「BASIC」という文字が付いています。

TABLE FILE EMPLOYEE PRINT COURSE\_NAME COURSE\_CODE BY LAST NAME BY FIRST NAME WHERE COURSE NAME LIKE 'BASIC%' **END** 

出力結果は次のとおりです。

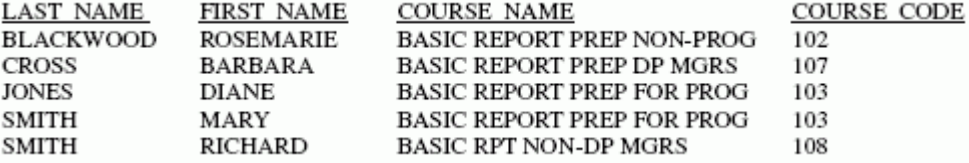

### 例 フィールド任意の位置での文字選別

次の例では、FOCUS コースを受講した従業員名を知りたいが、「FOCUS」という文字がコース タイトルのどの位置に含まれているか分からないため、「FOCUS」という文字をワイルドカー ドで囲んでいます (CONTAINS 演算子の使用と同等)。

TABLE FILE EMPLOYEE PRINT COURSE NAME COURSE CODE BY LAST\_NAME BY FIRST\_NAME WHERE COURSE\_NAME LIKE '%FOCUS%' END

出力結果は次のとおりです。

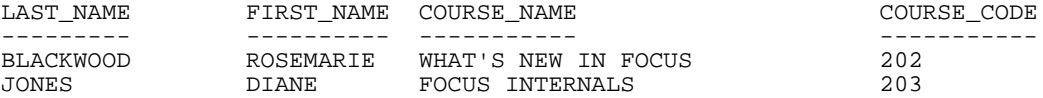

次のリクエストを発行し、コースコードが 20x シリーズのコースを受講した従業員をすべて 表示します。ここでは、コースコードの最後の桁以外はすべて共通の 20 であることが分かっ ています。

```
TABLE FILE EMPLOYEE
PRINT COURSE_NAME COURSE_CODE
BY LAST_NAME BY FIRST_NAME
WHERE COURSE_CODE LIKE '20_'
END
```
出力結果は次のとおりです。

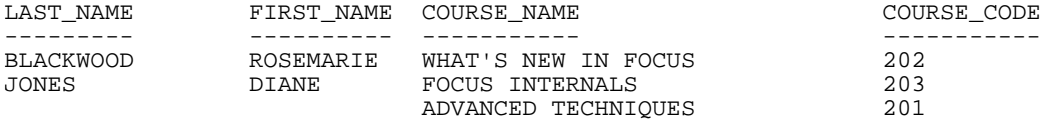

#### 例 先頭文字と特定の文字数による選別

次の例では、先頭文字およびフィールド値の長さを指定して選別を行います。この例では、姓 が「BAN」という文字で始まり、その全文字数が 7 バイトになることが WHERE 句に記述され ています。つまり、先頭の 3 文字が BAN で、続く 4 文字がドル記号になっています。このフ ィールドの残りの文字 (8 桁目から 15 桁目まで) はブランクになります。

```
TABLE FILE EMPLOYEE
PRINT LAST_NAME
WHERE LAST_NAME IS 'BAN$$$$'
END
```
出力結果は次のとおりです。

LAST\_NAME --------- BANNING

### 例 先頭文字と任意の文字数による選別

任意の文字数を含むレコードを取得するには、ドル記号とアスタリスクの組み合わせ (\$\*) を 使用します。

WHERE LAST NAME IS 'BAN\$\*'

この句により、名前の文字数に関係なく、「BAN」という文字で始まるすべての姓が検索され ます。\$\* を使用することにより、入力する文字を減らし、取得するフィールドの正確な長さ が分からなくても選別マスクを定義することが可能です。

### 構文 ワイルドカード文字の無効化

```
SET EQTEST = {WILDCARD|EXACT}
```
説明

WILDCARD

「\$」および「\$\*」を、ワイルドカード文字として扱います。デフォルト値は 「WILDCARD」です。

**EXACT** 

IF テスト、および IF テストに変換される WHERE テストで、「\$」と「\$\*」をワイル ドカードではなく通常の文字として扱います。

### 例 SET EQTEST によるレコード選択

次のリクエストは、VIDEOTR2 データソースが使用され、2 つの類似した Email アドレスが検 索されます。

□ ドル記号 (\$) を含む handy\$man@usa.com

上記 Email アドレスのドル記号 (\$) を「i」という文字で置き換えた handyiman@usa.com

```
DEFINE FILE VIDEOTR2 
SMAIL/A18= IF EMAIL EQ 'handyman@usa.com' 
            THEN 'handyiman@usa.com' 
            ELSE EMAIL; 
SMAIL/A18 = STRREP(18,SMAIL,1,'_',1,'$',18,SMAIL);
END
TABLE FILE VIDEOTR2 
PRINT SMAIL 
BY LASTNAME BY FIRSTNAME 
WHERE SMAIL EQ 'handy$man@usa.com' 
ON TABLE SET EQTEST WILDCARD
END
```
デフォルト設定の SET EQTEST=WILDCARD では、「\$」はワイルドカード文字として扱われ、 その位置のあらゆる文字が選別テストをパスするため、「WHERE SMAIL EQ 'handy \$man@usa.com'」という WHERE テストは、アドレスに「\$」を含むレコードと「i」を含むレ コードの両方を返します。

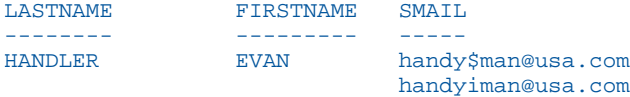

ON TABLE SET コマンドを ON TABLE SET EQTEST EXACT に変更すると、ドル記号 (\$) が通常の 文字として扱われ、完全一致の場合にのみテストをパスするため、「\$」を含む Email アドレス が 1 つだけ返されます。

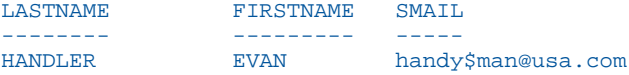

#### LIKE でのエスケープ文字の使用

LIKE 構文にエスケープ文字を使用して、マスク文字 (% と \_) を検索パターン内でワイルドカ ードではなくリテラルとして扱うことができます。これにより、データ内でこれらの文字を検 索できるようになります。詳細は、243 ページの 「 [マスクフィールドによる選別](#page-242-0) 」 を参照 してください。

#### 構文 WHERE 句でのエスケープ文字の使用

任意の単一文字をエスケープ文字として使用するには、「ESCAPE」という語句をその前に置き ます。

WHERE fieldname LIKE 'mask' ESCAPE 'c'

説明

fieldname

選択テストで評価する任意の有効フィールド名またはエイリアスです。

mask

検索パターンです。一重引用符 (') で囲む必要があります。

c

エスケープ文字として識別する任意の単一文字です。マスク内のパーセント記号 (%) またはアンダースコア()の前にエスケープ文字を埋め込むと、これらはワイルドカ ードではなく、リテラルとして扱われます。一重引用符 (') で囲む必要があります。

#### 構文 IF 句マスクへのエスケープ文字の指定

LINK 構文または UNLIKE 構文に「ESCAPE」という語を前置することにより、任意の単一文字 をエスケープ文字に割り当てることができます。

IF field {LIKE|UNLIKE} 'mask1' ESCAPE 'a' [OR 'mask2' ESCAPE 'b' ...

説明

field

選択テストで評価する任意の有効フィールド名またはエイリアスです。

mask1, mask2

検索パターンです。一重引用符 (') で囲む必要があります。

a, b ...

エスケープ文字として使用する単一文字です。各マスクに独自のエスケープ文字を 指定することも、他と同一の文字を使用することもできます。マスク内のパーセント 記号(%)またはアンダースコア()の前にエスケープ文字を埋め込むと、これらはワ

イルドカードではなく、リテラルとして扱われます。マスクにブランクが含まれる場 合、一重引用符 (') を使用する必要があります。

### 参照 エスケープ文字使用上の注意

- パーセント記号(%)またはアンダースコア()以外は、エスケープ文字の前に指定しても、 その文字およびエスケープ自体が無視されます。
- エスケープ文字自体をエスケープさせることができます。たとえば、abc¥¥%¥¥ のように 使用すると文字列内で普通の文字になります。
- □ WHERE 句内の 1 つの LIKE 句に 1 つのみのエスケープ文字を使用することができます。
- エスケープ文字が有効になるのは、ESCAPE 構文が LIKE 句に含まれている場合に限られま す。
- **□ それぞれの LIKE 句に個別のエスケープ文字を設定することができます。**
- WHERE 条件をリテラル OR 句とともに使用する場合、FSCAPE は先頭の OR 句に配置する 必要があります。その場合、ESCAPE は WHERE 式の残りのすべての句に適用されます。以 下はその例です。

WHERE field LIKE 'ABCg\_' ESCAPE 'g' OR 'ABCg%' OR 'g%ABC'

#### 例 WHERE 句内のエスケープ文字の使用

VIDEOTR2 データソースには Email アドレス用のフィールドが定義されています。次のリク エストを発行して、「handy」という文字を含む Email アドレスを検索します。

```
TABLE FILE VIDEOTR2
PRINT CUSTID LASTNAME FIRSTNAME EMAIL
WHERE EMAIL LIKE 'handy_%'
END
```
アンダースコア()はワイルドカード文字として機能するため、このリクエストで返された 2 つのインスタンスにはアンダースコアが付いていないものが 1 つ含まれています。

出力結果は次のとおりです。

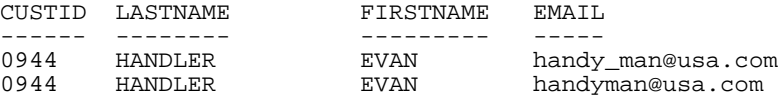

アンダースコア (\_) を含んだインスタンスのみを取得するには、アンダースコアをワイルドカ ードではなく、普通の文字として扱うようにする必要があります。次のリクエストでは、Email フィールドでアンダースコア (\_) を含むインスタンスのみが取得されます。

```
TABLE FILE VIDEOTR2
PRINT CUSTID LASTNAME FIRSTNAME EMAIL
WHERE EMAIL LIKE 'handy¥_%' ESCAPE '¥'
END
```
出力結果は次のとおりです。

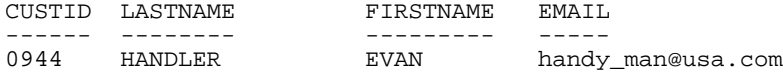

### 例 **IF** 句内のエスケープ文字の使用

VIDEOTR2 データソースには Email アドレス用のフィールドが定義されています。次のリク エストを発行して、「handy 」という文字を含む Email アドレスを検索します。

```
TABLE FILE VIDEOTR2
PRINT CUSTID LASTNAME FIRSTNAME EMAI
IF EMAIL LIKE 'handy_%'
END
```
アンダースコア (\_) はワイルドカード文字として機能するため、このリクエストで返された 2 つのインスタンスにはアンダースコアが付いていないものが 1 つ含まれています。

出力結果は次のとおりです。

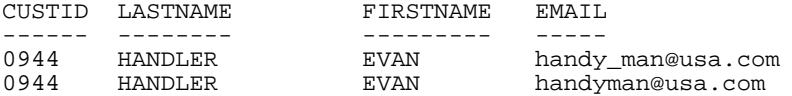

アンダースコア()を含んだインスタンスのみを取得するには、アンダースコアをワイルドカ ードではなく、普通の文字として扱うようにする必要があります。次のリクエストでは、Email フィールドでアンダースコア()を含むインスタンスのみが取得されます。

```
TABLE FILE VIDEOTR2
PRINT CUSTID LASTNAME FIRSTNAME EMAI
IF EMAIL LIKE 'handy¥_%' ESCAPE '¥'
END
```
出力結果は次のとおりです。

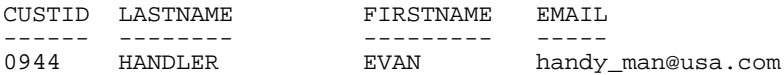

#### <span id="page-251-0"></span>INCLUDES と EXCLUDES による親セグメントの選択

演算子の INCLUDES および EXCLUDES を使用して、列挙したすべてのリテラルが子セグメン トのフィールドインスタンスに含まれているかどうかをテストすることができます。 INCLUDES および EXCLUDES では、親レコードのみが取得されます。INCLUDES または EXCLUDES のテストでフィールドを指定した場合、そのフィールドと同一のセグメントのフィ ールドを表示 (PRINT または LIST) させることはできません。

注意:INCLUDES および EXCLUDES は、マルチセグメントの FOCUS データソースでのみ機能 します。

#### 参照 INCLUDES および EXCLUDES の使用上の注意

■ ブランクを含むリテラルは、一重引用符 (') で囲む必要があります。

- リテラルの総数は、31 個以下にする必要があります。
- □ 1つのリクエストに複数の INCLUDES 句または EXCLUDES 句を使用する場合、それぞれの 句を別の行に記述します。
- テストする複数のリテラルを AND および OR で結合することはできますが、OR は AND に 変更されます。

### 例 INCLUDES および EXCLUDES によるレコードの選択

次のリクエストの選択条件には、INCLUDES 句が使用されています。

WHERE JOBCODE INCLUDES A01 OR B01

このリクエストでは、AND を使用した場合のように、A01 と B01 の両方の JOBCODE インス タンスの従業員レコードが取得されます。

次の例では、JOBCODE フィールドに A01 と B01 の両方の値が存在する場合にレコードが選 択されます。

WHERE JOBCODE INCLUDES A01 AND B01

いずれかの値が存在しない場合、レポート出力用にこのレコードは選択されません。

次のリクエストの選択条件には、EXCLUDES 句が使用されています。

WHERE JOBCODE EXCLUDES A01 AND B01

ここでは、両方の値が存在しないすべてのレコードがレポート出力用に選択されます。

次の例では、CAR データソースを使用して、Jaguar と Jensen を生産している英国のみを表示 しています。
```
TABLE FILE CAR
PRINT COUNTRY
WHERE CAR INCLUDES JAGUAR AND JENSEN
END
出力結果は次のとおりです。
COUNTRY
-------
ENGLAND
```
## グループキー値による選択

データソースの中には、グループキーを使用するものがあります。グループキーは、複数のフ ィールドで構成された単一キーです。グループ名を使用して、そのグループキーのフィールド を参照することができます。

グループキーの値に基づいてレコードを選択するには、各フィールドの値を記述する必要があ ります。この場合、それぞれの値をスラッシュ文字 (/) で区別する必要があります。

なお、グループフィールドを参照する WHERE 句は、AND または OR とともに使用することは できません。詳細は、230 ページの 「 [複合式によるレコード選択](#page-229-0) 」 を参照してください。

### 例 グループキーによるレコードの選択

データソースに「PRODNO」という名前の 3 つの異なるフィールドで構成されるグループキー が存在することを想定します。最初のフィールドは文字、2 つ目はパック 10 進数、3 つ目は 整数のフォーマットでそれぞれ保存されています。このグループでの選択条件の句は次のよ うになります。

WHERE PRODNO EQ 'RS/62/83'

## 読み込みレコード数の制限

レポートによっては、限られたレコード数で十分に目的を達する場合もあります。取得するレ コード数を指定しておくと、レコード取得の処理を途中で終了させることができます。この方 法は、次の場合に役立ちます。

- レポートの新しいデザインを考案中に、実際のデータソースから何個かのレコードのみを 取得してデザインのテストを行う。
- □ データベース管理者が、大容量のデータソースから取得するレコード数に上限を設定し、 レポートのサイズを制限する必要がある。この上限は、ユーザのパスワードに付加されま す。

□ テスト条件を満たすレコード数がすでに分かっている。そのレコード数を指定しておく と、条件を満たす最終レコードに達すると検索処理を継続する必要がなくなります。たと えば、資金の電子振替を使用する従業員が 10 名しかいないことが分かっている場合、10 名分のレコードのみを取得します。レコードの上限を 10 にすれば、10 番目のレコードが 取得された時点でその取得処理は終了します。それ以降のデータソースの検索は実行され ません。

#### 構文 読み込みレコード数の制限

取得するレコード数を制限するには 2 つの方法があります。次の構文を使用することができ ます。

WHERE RECORDLIMIT EO n

説明

n

0 (ゼロ) より大きい数で、取得するレコード数を表します。この構文は、FOCUS デー タソースと FOCUS 以外のデータソースの両方で使用することができます。

FOCUS 以外のすべてのデータソースには次の構文を使用することもできます。

WHERE READLIMIT EQ n

説明

n

0 (ゼロ) より大きい数で、実行する読み込み処理数 (レコード数ではない) を表しま す。詳細は、該当するデータアダプタのマニュアルを参照してください。

ヒント:FOCUS データソースに READLIMIT テストを適用しようとすると、そのリクエストは 正しく処理されますが、READLIMIT 句は無視されます。

注意:SET RECORDLIMIT を使用すると、AUTOINDEX が無効になります。

#### 例 読み込みレコード数の制限

次のリクエストは、4 つのレコードを取得して、4 行で構成されるレポートを作成します。

```
TABLE FILE EMPLOYEE
PRINT LAST_NAME AND FIRST_NAME AND EMP_ID
WHERE RECORDLIMIT EQ 4
END
```
出力結果は次のとおりです。

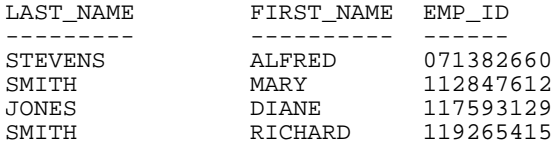

#### IF 句によるレコードの選択

IF 句を使用してレポートに表示するレコードを選択することができます。IF 句では、WHERE 句の機能の一部が提供されます。使用可能な IF 演算子のリストは、231 ページの 「 [WHERE](#page-230-0) と IF [で使用可能な演算子](#page-230-0) 」 を参照してください。

ヒント: IF 構文を明示的に使用する必要のある場合 (例、レガシーアプリケーションをサポー トする) 以外は、WHERE 句を使用することをお勧めします。

#### 構文 IF 句によるレコードの選択

IF fieldname operator literal [OR literal]

説明

fieldname

テストを行うフィールド名です (テスト値)。

operator

使用する選択演算子のタイプです。有効な演算子についての詳細は、231 ページの 「 WHERE と IF [で使用可能な演算子](#page-230-0) 」 を参照してください。

literal

MISSING キーワード (241 ページの「 [ミッシングデータのテスト](#page-240-0) 」を参照)、または データソースに存在する文字または数値で、これらの値の間に OR を使用します。

ブランクを含むすべてのリテラル (例、New York City) およびすべての日付と日付時間のリ テラルは、一重引用符 (') で囲む必要があります。

注意:IF 句を単独で使用して、論理演算子の AND および OR で単純な式を結合した複合式を 作成することはできません。複合論理式には、DEFINE コマンドとともに IF 句を使用する必要 があります。詳細は、425 ページの 「 [式の使用](#page-424-0) 」 を参照してください。WHERE を使用する と、より簡単にこの操作を行うことができます。詳細は、230 ページの 「 [複合式によるレコ](#page-229-0) [ード選択](#page-229-0) 」 を参照してください。

#### 例 複数 IF 句の使用

次の例のように、必要な数の IF 句を使用して、すべての選択条件を定義することができます。

```
TABLE FILE EMPLOYEE
PRINT EMP_ID LAST_NAME
IF SALARY GT 20000
IF DEPARTMENT IS MIS
IF LAST NAME IS CROSS OR BANNING
END
```
これらの条件をすべて満たすレコードのみがレポートに表示されます。出力結果は次のとお りです。

EMP\_ID LAST\_NAME ------ --------- 818692173 CROSS

### ファイルからの選択値読み込み

WHERE 句または IF 句にリテラルテスト値を直接記述する代わりに、その値をファイルに保存 しておき、リクエストでそのファイルを参照することができます。その後、ファイルに保存し た値で等式または不等式のテストを実行し、その結果を基にレコードを選択することができま す。

この方法には次のような利点があります。

- □ 多数の選択値を最初にコーディングしておき、これらの値一式をリクエストに何回も使用 することで、時間を節約することができます。また、選択条件を 1 箇所で管理することに より、値の整合性を保つことができます。
- □ 選択値がデータソースにすでに存在する場合、選択値のファイルをすばやく作成するには. レポートを作成してからその出力結果を HOLD ファイルまたは SAVE ファイルに保存して おきます。その後、そのファイルから選択値を読み込むことができます。

HOLD ファイル (データ説明を含む) の値は、BINARY フォーマット (デフォルト) または ALPHA (単純文字) フォーマットで保存することができます。SAVE ファイルを使用する場 合は、ALPHA フォーマット (デフォルト) で保存する必要があります。SAVB ファイルは、 文字値の場合にのみ使用することができます。HOLD および SAVE ファイルについての詳 細は、467 ページの 「 [レポート出力の保存と再利用](#page-466-0) 」 を参照してください。

□ 大文字と小文字が混在する文字および特殊文字で構成されるエントリを含めることができ ます。

### 構文 ファイルからの選択値の読み込み - WHERE フィールド IN ファイル

WHERE [NOT] fieldname IN FILE file

説明

fieldname

選択フィールドの名前です。データソースの任意の実フィールドまたは一時項目で す。

file

ファイルの名前です。

2 部構成名 (app/file) はサポートされません。

詳細は、258 ページの 「 [ファイルから選択値を読み込む際の注意](#page-257-0) 」 を参照してください。

### 構文 ファイルからの選択値の読み込み - WHERE フィールド演算子 (ファイル)

WHERE field1 operator1 (file1) [{OR|AND} field2 operator2 (file2) ... ]

説明

```
field1, field2
  有効な任意のフィールド名またはエイリアスです。
```
operator1, operator2

EQ、IS、NE、IS-NOT 演算子のいずれかです。

file1, file1

ファイルの名前です。

2 部構成名 (app/file) はサポートされません。

### 構文 ファイルからの選択値の読み込み - IF

IF fieldname operator (file) [OR (file) ... ]

説明

```
fieldname
```
任意の有効フィールド名またはエイリアスです。

operator

演算子の EQ、IS、NE、IS-NOT のいずれかです。詳細は、231 ページの 「 [WHERE](#page-230-0) と IF [で使用可能な演算子](#page-230-0) 」 を参照してください。

#### <span id="page-257-0"></span>file

ファイルの名前です。

2 部構成名 (app/file) はサポートされません。

### 参照 ファイルから選択値を読み込む際の注意

ファイルから選択条件を読み込む場合、そのファイルは次の規則に適合する必要があります。

□ ファイル内ではそれぞれの値を別の行に記述する必要があります。

IF では、複数の情報を 1 行に記述することができますが、使用されるのはその行の先頭の データ値のみです。

- □ 選択値は、1 列目から開始する必要があります。
- □ ファイル名が HOLD 以外の場合は、値は文字フォーマットと見なされ、数値は必要に応じ て内部計算用の数値に変換されます (例、バイナリ整数)。
- □ 値の最大数は 32.767 です。
- WHERE では、ブランクまたは数理演算子 (-、+、\*、/) が含まれる文字は、一重引用符 (') で囲む必要があります。
- WHERE では、複合 WHERE 句に IN FILE を複数回使用する場合、指定した複数のファイル は同一のレコードフォーマットになっていなければなりません。

リテラルリストが大きすぎる場合は、エラーが表示されます。

□ 複数のファイル名を使用する場合、IF では「OR」という語句でファイル名を区切ります。 WHERE では「AND」を使用します。ファイル名の前にアプリケーション名を指定すること はできません。リテラルは、ファイル名と混在させることもできます。以下はその例です。 IF fieldname operator (filename) OR literal...etc...

#### 例 ファイルからの選択値の読み込み (WHERE フィールド IN ファイル)

B141 と B142 の値を含む EXPER.txt という名のファイルを、baseapp フォルダに作成します。

次のリクエストでは、EXPER ファイルに保存されている選択条件を使用します。リクエストの 実行前に EXPER ファイルを割り当てるか、FILEDEF コマンドを発行する必要があります。た とえば、このファイル名が exper.ftm で、baseapp アプリケーションディレクトリに保存され ている場合、次の FILEDEF コマンドを発行することができます。

FILEDEF EXPER DISK baseapp/exper.ftm

PRODUCT\_ID の値が B141 または B142 となるレコードをすべて選択します。

TABLE FILE GGPRODS SUM UNIT\_PRICE BY PRODUCT DESCRIPTION WHERE PRODUCT ID IN FILE EXPER **END** 

選択条件をリクエストに直接含める場合は、WHERE 句で値を明示的に指定します。

WHERE PRODUCT\_DESCRIPTION EQ 'B141' or 'B142'

出力結果は次のとおりです。

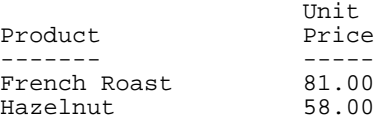

#### 例 ファイルからの選択値読み込み - WHERE フィールド演算子 (ファイル)

次のリクエストは、GGPRODS データソースに対して実行され、「EXPER1」という HOLD ファ イルを作成し、このファイルに製品 ID の B141、B142、B143、B144 を格納します。

```
TABLE FILE GGPRODS
BY PRODUCT ID BY PRODUCT DESCRIPTION
WHERE PRODUCT_ID EQ 'B141' OR 'B142' OR 'B143' OR 'B144'
ON TABLE HOLD AS EXPER1 FORMAT ALPHA
END
```
次のリクエストは、GGPRODS データソースに対して実行され、「EXPER2」という HOLD ファ イルを作成し、このファイルに製品 ID の B144、F101、F102 を格納します。

```
TABLE FILE GGPRODS
BY PRODUCT ID BY PRODUCT DESCRIPTION
WHERE PRODUCT_ID EQ 'B144' OR 'F101' OR 'F102'
ON TABLE HOLD AS EXPER2 FORMAT ALPHA
END
```
次のリクエストは、EXPER1 と EXPER2 の両ファイルに存在する値を選択します。

TABLE FILE GGPRODS SUM PRODUCT\_DESCRIPTION BY PRODUCT\_ID WHERE PRODUCT\_ID EQ (EXPER1) AND PRODUCT\_ID IS (EXPER2) ON TABLE SET PAGE NOPAGE END

出力結果は次のとおりです。

Product Code Product ------- ------- B144 Kona

### 例 ファイルからの選択値の読み込み (IF)

B141 と B142 の値を含む EXPER.txt という名のファイルを、baseapp フォルダに作成します。

次のリクエストでは、EXPER ファイルに保存されている選択条件を使用します。PRODUCT\_ID の値が B141 または B142 となるレコードをすべて選択します。

```
TABLE FILE GGPRODS
SUM UNIT_PRICE
BY PRODUCT_DESCRIPTION
IF PRODUCT_ID IS (EXPER)
END
```
選択条件をリクエストに直接含める場合は、IF 句で値を明示的に指定します。

IF PRODUCT\_DESCRIPTION EQ 'B141' or 'B142'

出力結果は次のとおりです。

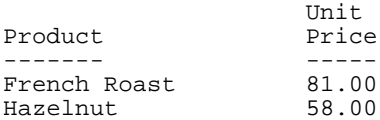

### ファイルへの選別条件の割り当て

リクエストとは別にデータソースに選択条件を割り当てておくと、そのデータソースに対する リクエストで自動的に選択条件を有効にすることができます。

フィルタとは、WHERE および IF 条件のいずれかまたはその両方で構成される定義の集合体の ことで、これはファイルレベルで管理されます。データソースに対してリクエストを発行する 際は、そのデータソースに対して有効なすべてのフィルタが常に使用されます。リクエストで 有効な WHERE または IF 構文は、フィルタでも有効になります。

リクエストを実行する前であれば、いつでもフィルタを宣言することができます。フィルタを 実行しているセッション中であっても、そのフィルタを次のリクエストに使用することができ ます。詳細は、261 ページの 「 [フィルタの宣言](#page-260-0) 」 を参照してください。

<span id="page-260-0"></span>フィルタにより、次のことが可能です。

- □ 共通の選別条件一式を宣言し、データソースからデータを取得する際に常にその選択条件 一式を適用します。1 つのデータソースに対して、1 つまたは複数のフィルタを宣言する ことができます。
- □ 選別条件一式を宣言し、その条件のオンとオフを動的に切り替えることができます。
- マスターファイルで規則を指定せずにデータへのアクセスを制限します。

対話型環境では、フィルタを使用することで繰り返し入力する回数が減ります。

注意:データソースに対してフィルタを宣言するだけでは、そのフィルタは有効になりませ ん。フィルタは SET コマンドを使用して有効にする必要があります。詳細は、263 ページの 「 [フィルタの有効化と無効化](#page-262-0) 」 を参照してください。

#### 構文 フィルタの宣言

フィルタは次のように宣言します。

```
 FILTER FILE filename [CLEAR|ADD]
   [filter-defines;]
    NAME=filtername1 [,DESC=text]
   where-if phrases
 .
 .
    NAME=filternamen [,DESC=text]
    where-if phrases END
```
#### 説明

#### filename

フィルタを適用するマスターファイル名です。

CLEAR

```
既存のフィルタ句をすべて削除します。削除の対象には、定義済みの一時項目
(DEFINE) も含まれます。
```
ADD

定義済みのフィルタをクリアせずに、既存のフィルタ宣言に新しいフィルタ句を追加 します。

filter-defines

フィルタで使用するために宣言された一時項目 (DEFINE) です。詳細は、262 ページ の 「 フィルタに一時項目 (DEFINE) [を使用する際の注意](#page-261-0) 」 を参照してください。

filtername1...filternamen

後に続く SET FILTER コマンドで参照するフィルタ名です。この名前の最大文字数は 66 バイトで、他のファイルと重複しない名前でなければなりません。

<span id="page-261-0"></span>text

フィルタの説明を記述します。テキストは 1 行に収める必要があります。

where-if phrases

有効なすべての構文を含めることができる選別条件です。マスターファイル内のデ ータソースフィールドおよび一時項目 (DEFINE) を参照することはできますが、 DEFINE コマンドで宣言された一時項目や他のフィルタ名を参照することはできませ  $h_{\alpha}$ 

#### 参照 フィルタに一時項目 (DEFINE) を使用する際の注意

フィルタに使用する一時項目 (DEFINE) の条件は次のとおりです。

- 特定のフィルタ宣言内のフィルタに対してのみ使用することができます。
- DEFINE または TABLE コマンドで参照することはできません。
- **□ DEFINE コマンドで一時項目に対して有効な構文はすべてサポートされます。**
- DEFINE コマンドの一時項目は参照することができませんが、マスターファイルの一時項目 (DEFINE) は参照することができます。
- **DEFINE コマンドの一時項目とは異なり、表示フィールドの制限には考慮されません。**
- □ 指定される最初のフィルタより先にすべて宣言しておく必要があります。
- 各一時項目 (DEFINE) の後にはセミコロン (;) を入れて終了する必要があります。
- DEFINE FILE と END コマンドの間に入れることはできません。
- 同一ファイルに同一の一時項目 (DEFINE) 名を繰り返し使用することはできません。

#### <span id="page-262-0"></span>例 フィルタの宣言

最初の例では、1 つの WHERE 条件で構成される UK という名前のフィルタを作成します。ま た、CAR データソースのフィルタですでに使用されている一時項目 (DEFINE) 群に、 「MARK UP」という一時項目の定義を追加します。

フィルタの UK を有効にした状態でリクエストを CAR に対して発行すると、「MARK\_UP が 1000 より大きい場合」という WHERE 条件が自動的にリクエストに追加されます。

注意:一時項目 (DEFINE) の MARK\_UP は、TABLE リクエストで明示的に表示したり、参照し たりすることはできません。

FILTER FILE CAR ADD MARK\_UP/D7=RCOST-DCOST; NAME=UK WHERE MARK\_UP GT 1000 END

2 つ目の例では、CAR データソースに対して、「ASIA」、「UK」、「LUXURY」という名前の 3 つ のフィルタを宣言します。フィルタの ASIA には、説明用のテキストが記述されています。1 行目の CLEAR により、CAR データソースの既存フィルタおよびそこで使用されていた既存の 定義済み一時項目 (DEFINE) がすべてクリアされ、その後で新しい定義が処理されます。

```
FILTER FILE CAR CLEAR
NAME=ASIA,DESC=Asian cars only
IF COUNTRY EQ JAPAN
NAME=IIKIF COUNTRY EQ ENGLAND
NAME=LUXURY
IF RETAIL_COST GT 50000
END
```
### 構文 フィルタの有効化と無効化

次のコマンドを使用して、フィルタの有効と無効を切り替えることができます。

SET FILTER=  ${\{\pm |\text{xx}[yy zz]\}}$  IN  ${\{\text{file}|\ast\}}$   ${\text{ON}|\text{OFF}}$ 

説明

\*

宣言されたすべてのフィルタを示します。これがデフォルト値です。

xx, yy, zz

FILTER FILE コマンドの NAME = 構文で宣言するフィルタの名前です。

file

選別条件を割り当てるデータソース名です。アスタリスク (\*) は、すべてのデータソ ースを表します。

ON

特定のデータソースまたはすべてのデータソース (\*) を対象に、すべてのフィルタ (\*) または指定したフィルタを有効にします。1 つのデータソースで有効にできるフィル タの最大数は、そのフィルタが含まれている WHERE/IF 句の数により限定されます。 それは、1 つのリクエストの WHERE/IF 条件の制限数を超えてはなりません。

OFF

特定のデータソースまたはすべてのデータソース (\*) を対象に、すべてのフィルタ (\*) または指定したフィルタを無効にします。デフォルト値は OFF です。

注意:SET FILTER コマンドは、1 行内に収める必要があります。有効にする複数のフィルタが 1 行に収まらない場合は、新しい SET FILTER コマンドを追加発行します。ON を指定した場合 は、有効なフィルタが累積されます。

#### 例 フィルタの有効化と無効化

次のコマンドは、フィルタの A、B、C、D、E、F を有効にし、G を無効にする例です (すでに ON に設定されていると仮定)。

SET FILTER = A B C IN CAR ON SET FILTER = D E F IN CAR ON SET FILTER = G IN CAR OFF

次のコマンドは、いくつかのフィルタを有効にした上で、その他のフィルタを無効にします。

SET FILTER = UK LUXURY IN CAR ON ... TABLE FILE CAR PRINT COUNTRY MODEL RETAIL COST **END** ... SET FILTER = LUXURY IN CAR OFF TABLE FILE CAR PRINT COUNTRY MODEL RETAIL COST **END** 

この例では、最初の SET FILTER コマンドにより、CAR データソースに割り当てられた フィル タの UK と LUXURY が有効になり、それ以降の CAR データソースに対するすべてのリクエス トにその選別条件が適用されます。

2 番目の SET FILTER コマンドにより、CAR データソースの LUXURY フィルタが無効になりま す。LUXURY を再度有効にしない限り、これ以降の CAR に対するリクエストは LUXURY の条 件は適用されませんが、UK の条件は引き続き適用されます。

### 構文 フィルタステータスのクエリ

既存フィルタのステータスを特定には、次の構文を使用します。

? FILTER [{file|\*}] [SET] [ALL]]

説明

file

マスターファイル名です。

\*

フィルタが宣言されているすべてのマスターファイルのフィルタを表示します。

SET

有効なフィルタのみを表示します。

ALL.

フィルタのすべての情報を表示します。たとえば、フィルタの説明や WHERE または IF の正確な定義などがあります。

### 例 フィルタのクエリ

フィルタのクエリを実行するには、次のコマンドを発行します。

FILTER FILE CAR CLEAR NAME=BOTH, DESC=Asian and British cars only IF COUNTRY EQ JAPAN AND ENGLAND END SET FILTER =BOTH IN CAR ON TABLE FILE CAR PRINT CAR RETAIL\_COST BY COUNTRY END

出力結果は次のとおりです。

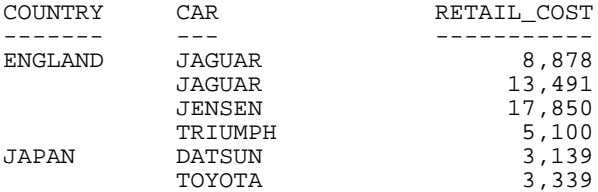

次の例は、データソースすべてのフィルタクエリを実行します。

? FILTER

フィルタが定義されていない場合は、次のメッセージが表示されます。 有効なフィルタはありません

フィルタが定義されている場合は、次のメッセージが表示されます。

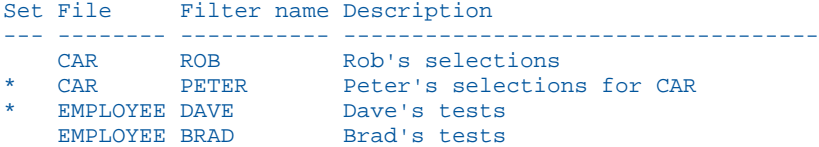

CAR データソースのフィルタクエリを実行するには、次のコマンドを発行します。

? FILTER CAR

CAR データソースにフィルタが定義されていない場合は、次のメッセージが表示されます。 ファイル CAR にはフィルタは適用されていません。

CAR データソースにフィルタが定義されている場合は、次のメッセージが表示されます。

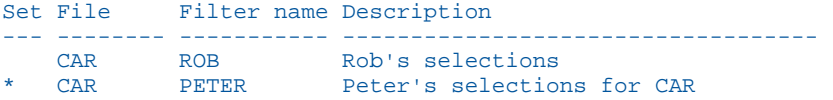

有効なフィルタをすべて表示するには、次のコマンドを発行します。

? FILTER \* SET

出力結果は次のとおりです。

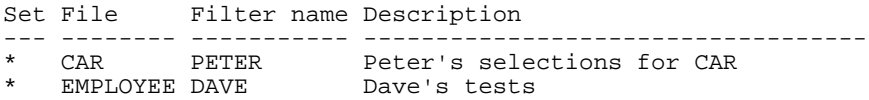

最初の列に表示されたアスタリスク (\*) は、そのフィルタが有効であることを表しています。

#### JOIN 間のフィルタ保持

デフォルト設定では、ホストデータソースで定義したフィルタは、JOIN コマンドの実行後に クリアされます。ただし、SET KEEPFILTERS=ON コマンドを発行することにより、JOIN コマ ンドを発行した後でもフィルタを保持することができます。

KEEPFILTERS を ON に設定すると、JOIN コマンドの実行後に、フィルタ定義およびその定義 を宣言したときのステータスが元の状態に戻ります。JOIN を発行する前に定義した一連のフ ィルタおよび一時項目 (DEFINE) は、「コンテキスト」と呼ばれます。なお、一時項目に関連す るコンテキストについての詳細は、SET KEEPDEFINES および DEFINE FILE SAVE についての説 明を参照してください。JOIN または DEFINE FILE コマンドを発行するたびに、新しいコンテキ ストが作成されます。

JOIN コマンドを発行した後で新しいフィルタを定義する場合、FILTER FILE コマンドの CLEAR オプションを発行しない限り、以前に定義したフィルタと同一名のフィルタを作成することは できません。CLEAR オプションを使用すると、すべてのコンテキストから指定したマスターフ ァイルのフィルタ定義がすべてクリアされます。

JOIN をクリアすると、その JOIN コマンドを発行する前に有効であったフィルタ定義およびク リアされなかったフィルタ定義がすべて元のステータスに戻ります。JOIN CLEAR join\_name コマンドを発行して JOIN をクリアすると、JOIN join\_name コマンドを発行した後で作成した コンテキストおよびフィルタ定義がすべて削除されます。

注意:元の FILTER FILE に存在しないフィールドへの参照があるためにエラーが発生した場合、 KEEPFILTER が ON に設定されている場合でも、そのフィルタは無効になります。

#### 構文 KEEPFILTERS によるフィルタ定義の保持

SET KEEPFILTERS = {OFF|ON}

説明

OFF

JOIN の前に発行されたフィルタは保持されません。デフォルト値は OFF です。

ON

JOIN 間でのフィルタは保持されます。

#### 例 KEEPFILTERS によるフィルタの保持

次の例では、最初のフィルタである UNITPR は、すべての JOIN が発行される前に定義されま すが、KEEPFILTERS を ON に設定した後に定義しています。

```
SET KEEPFILTERS = ON
FILTER FILE VIDEOTRK
PERUNIT/F5 = TRANSTOT/QUANTITY;
NAME=UNITPR
WHERE PERUNIT GT 2
WHERE LASTNAME LE 'CRUZ'
END
```
? UNITPR の名のフィルタを作成したが有効になっていないことを示しています (有効になっ たことは SET フィールドのアスタリスク (\*) によって示されます)。

? FILTER SET FILE FILTER NAME DESCRIPTION --- -------- ----------- --------------------------------- VIDEOTRK UNITPR

次にこのフィルタを有効にします。

SET FILTER= UNITPR IN VIDEOTRK ON

? フィルタが有効化されたことを示しています。

? FILTER

SET FILE FILTER NAME DESCRIPTION --- -------- ----------- --------------------------------- VIDEOTRK UNITPR

次の例は、フィルタを使用したデータソースに対して発行した TABLE リクエストです。

TABLE FILE VIDEOTRK SUM QUANTITY TRANSTOT BY LASTNAME END

出力結果を見ると、TABLE リクエストにより、UNITPR フィルタの条件を満たすデータのみが 取得されたことが分かります。

テーブルのレコード数= 6 行数= 3 アクセスはフィルタにより制限されています

PAUSE.. PLEASE ISSUE CARRIAGE RETURN WHEN READY

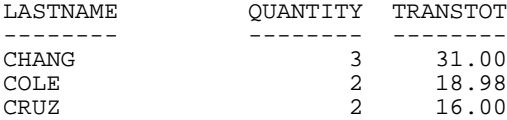

次に、VIDEOTRK データソースを MOVIES データソースに結合します。? UNITPR フィルタが JOIN によってクリアされなかったことを示しています。

JOIN MOVIECODE IN VIDEOTRK TO ALL MOVIECODE IN MOVIES AS J1

? UNITPR フィルタがまだ存在し、有効であることを示しています。

? FILTER

SET FILE FILTER NAME DESCRIPTION --- -------- ----------- --------------------------------- \* VIDEOTRK UNITPR

次に、「YEARS1」という名前の新しいフィルタを作成し、VIDEOTRK と MOVIES 間の結合に対 してこのフィルタを有効にします。

FILTER FILE VIDEOTRK  $YEARS/IS = (EXPDATE - TRANSDATE)/365;$ NAME=YEARS1 WHERE YEARS GT 1 **END** SET FILTER= YEARS1 IN VIDEOTRK ON

? UNITPR および YEARS1 フィルタの両方が存在し、有効であることを示しています。

? FILTER SET FILE FILTER NAME DESCRIPTION --- -------- ----------- --------------------------------- \* VIDEOTRK UNITPR \* VIDEOTRK YEARS1

次に、J1 をクリアします。? FILTER クエリの出力結果は JOIN コマンドが発行された後に作成 された YEARS1 フィルタがもう存在しないことを示しています。JOIN コマンドを発行する前 に作成した UNITPR フィルタは、元の状態に戻っています。

JOIN CLEAR J1 ? FILTER SET FILE FILTER NAME DESCRIPTION --- -------- ----------- --------------------------------- \* VIDEOTRK UNITPR

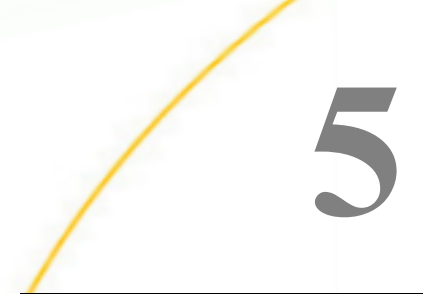

# 一時項目の作成

レポートを作成する場合、使用可能なフィールドはデータソースに存在するフィールド に限定されません。既存のデータから必要な情報を出力できる場合は、作成した一時項 目を評価し、レポートに表示することができます。一時項目には保存場所は不要です。 保存場所は必要に応じて作成されます。

#### トピックス

- □ 一時項目の概要
- 一時項目 [\(DEFINE\)](#page-273-0) の定義
- 一時項目 [\(COMPUTE\)](#page-290-0) の作成
- □ [フィールド参照番号の割り当て](#page-296-0)
- COMPUTE [コマンドでの](#page-307-0) FORECAST の使用
- □ FORECAST [による傾向値と予測値の計算](#page-330-0)
- □ 重回帰 REGRESS [による傾向値と予測値の計算](#page-351-0)
- DEFINE および COMPUTE [でのテキストフィールドの使用](#page-354-0)
- □ [マスターファイルから独立した一時項目の作成](#page-355-0)

### 一時項目の概要

一時項目とは、その値自体はデータソースに保存されていないが、既存のデータから計算を行 ったり、絶対値を割り当てたりできるフィールドです。一時項目には保存場所は不要です。保 存場所は必要に応じて作成されます。

一時項目を作成する場合、式を記述してその値を生成します。1 つの値を生成するために、式 にはフィールド、定数、演算子を組み合わせて使用することができます。たとえば、給与額お よび控除額で構成されるデータがある場合、次の式を使用して給与額に対する控除の割合を計 算することができます。

deduction / salary

ユーザが独自に式を指定することもできますが、特定の計算や操作を行うために用意されたさ まざまな関数の中から必要なものを選択することもできます。さらに、単純な式および関数を 構成要素としてさらに複雑な式を作成したり、特定の一時項目を使用してその他の一時項目の 評価を行ったりすることも可能です。

### 参照 一時項目のタイプ

使用可能な一時項目のタイプは、その評価手法の違いから、「一時項目 (DEFINE)」と「一時項 目 (COMPUTE)」という 2 種類に分類されます。

一時項目 (DEFINE) は、選択条件に一致するレコードをデータソースから取得する際に評価さ れます。式の結果は、データソースに実際に保存されている実フィールドのように扱われま す。

一時項目 (COMPUTE) は、選択条件に一致するすべてのデータが検索、ソート、集計された後 で評価されます。その結果、この計算はフィールドの集計値を使用して実行されます。

### 参照 一時項目の評価

下図は、リクエストがどのように処理され、一時項目がそれぞれいつ評価されるかを示してい ます。

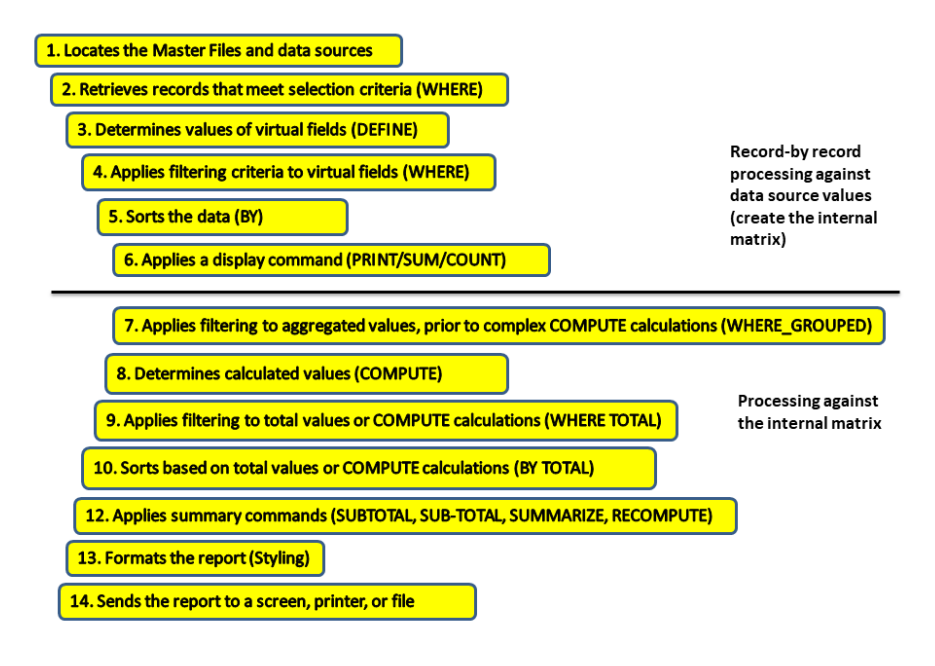

## 例 一時項目 (DEFINE) と一時項目 (COMPUTE) の区別

次の例は、DRATIO フィールド (一時項目 (DEFINE)) と CRATIO (一時項目 (COMPUTE)) の両方に 「DELIVER\_AMT/OPENING\_AMT」という同一の式を使用したにも関わらず、それぞれの結果が 異なる様子を示しています。一時項目 (COMPUTE) の CRATIO は、すべてのレコードが選択、 ソート、集計された後で計算が実行されます。一時項目 (DEFINE) の DRATIO は、取得した各 レコードに対して計算が実行されます。

```
DEFINE FILE SALES
DRATIO = DELIVER_AMT/OPENING_AMT;
END
TABLE FILE SALES
SUM DELIVER_AMT AND OPENING_AMT AND DRATIO
COMPUTE CRATIO = DELIVER_AMT/OPENING_AMT;
END
```
<span id="page-273-0"></span>出力結果は次のとおりです。

DELIVER AMT OPENING AMT DRATIO CRATIO 760 724 28.41 1.05

#### 参照 一時項目の選択

次の説明を参考にして、一時項目のタイプを選択します。

一時項目 (DEFINE) 次の場合にこのタイプを選択します。

- □ 一時項目 (DEFINE) を使用してレポートに表示するデータを選択する。この場合、一時項目 (COMPUTE) を使用することはできません。一時項目 (COMPUTE) では、データが選択され た後でデータの評価が行われるためです。
- 一時項目を使用してデータ値をソートする。一時項目 (COMPUTE) では、データがソートさ れた後にデータの評価が行われます。BY TOTAL 句を使用すると、このタイプのフィールド でソートを行うことができます。

一時項目 (COMPUTE) 次の場合にこのタイプを選択します。

- 合計値または演算接頭語 (合計値の演算を行う) を使用して一時項目を評価する。この場 合、一時項目 (DEFINE) を使用することはできません。一時項目 (DEFINE) では、合計が計 算される前に評価が行われるためです。
- □ データ構造内の異なるパスに存在するフィールドを使用して一時項目を評価する。この場 合、一時項目 (DEFINE) を使用することはできません。一時項目 (DEFINE) では、異なるパ スのデータ間で関係が確立される前に評価が行われるためです。

## 一時項目 (DEFINE) の定義

一時項目 (DEFINE) をリクエストで使用する場合、データソースの実フィールドのように扱う ことができます。一時項目 (DEFINE) の値を決定する計算は、実フィールドにおいて選別条件 を満たすレコードが取得されてから、その各レコードで実行されます。式の結果は、データソ ースに実際に保存されている実フィールドのように扱われます。

一時項目 (DEFINE) は、次の方法で定義することができます。

- □ マスターファイル この一時項目 (DEFINE)は、レポートの作成にデータソースが使用され ている限り、常に使用することができます。この一時項目 (DEFINE) は、JOIN または DEFINE FILE コマンドでクリアすることはできません。
- □ プロシジャ プロシジャで作成された一時項目 (DEFINE) は、そのプロシジャでのみ持続し ます。

<span id="page-274-0"></span>ヒント:現在の環境で KEEPDEFINES パラメータがサポートされている場合は、KEEPDEFINES を ON または ALL に設定しておくと、その後に使用する JOIN コマンドにより定義済みの一時 項目 (DEFINE) がクリアされることを防ぐことができます。詳細は、1059 ページの 「 [データ](#page-1058-0) [ソースの結合](#page-1058-0) (JOIN) 」 を参照してください。

#### 参照 一時項目 (DEFINE) 作成時の注意

- □ KEEPDEFINES パラメータを使用せずに JOIN コマンドを発行すると、マスターファイルで 定義した一時項目 (DEFINE) を除いて、対象データソースで定義済みの一時項目 (DEFINE) がすべてクリアされます。
- ソースファイルの一時項目を使用してデータ構造を結合する場合は、JOIN コマンドの後に DEFINE コマンドを使用するようにします。そうしない場合は、JOIN コマンドで一時項目 がクリアされます。結合したデータソースでレポートを作成する方法についての詳細は、 1059 ページの 「 [データソースの結合](#page-1058-0) (JOIN) 」 を参照してください。
- 式に使用するフィールドがマスターファイルに存在しない、または定義されていない場合 は、WITH コマンドを使用して、定義した計算の論理ホームを識別します。詳細は、282 ページの 「 一時項目 (DEFINE) [セグメント位置の設定](#page-281-0) 」 を参照してください。
- WITH を使用すると、たとえば下位セグメントでインスタンスを集計する場合など、割り当 て予定のセグメントより下位のセグメントに一時項目 (DEFINE) の論理ホームを移動させ ることができます。
- 複数のデータソースを使用する必要がある場合は、マスターファイルで定義したフィール ドに加えて、これらの複数データソースのフィールドを同時に定義することができます。 すべての一時項目 (DEFINE) と実フィールドを合計した長さは、32,000 バイトを超えるこ とはできません。
- リクエストで指定した一時項目(DEFINE)は、表示フィールド上限数の対象になります。リ クエストで使用可能な表示フィールドの最大数を決定する方法についての詳細は、41 ペー ジの 「 [レポートデータの表示](#page-40-0) 」 を参照してください。
- 一時項目 (DEFINE) を使用できるのは、データソースを使用してレポートを作成する場合に 限られます。
- DEFINE コマンドでは、式の左辺に修飾フィールド名を使用することはできません。複数の セグメントに同一のフィールド名が存在し、そのフィールドを再定義または再計算する必 要がある場合は、REDEFINES コマンドを使用します。
- たとえば、x=x+1 などの自己参照の DEFINE を使用する場合は、AUTOPATH が無効になり ます。詳細は、『ibi™ WebFOCUS® アプリケーション作成ガイド』を参照してください。
- 一時項目 (DEFINE) を定義する式に使用するフィールド名は、一重引用符 (') または二重引 用符 (") で囲むことはできません。引用符で囲まれたすべての文字列は、フィールド参照で はなく、リテラル参照として扱われます。
- DEFINE FILE コマンドは、 フォーマットを再定義した場合を除いて、 マスターファイルに存 在する同一名の DEFINE を上書きします。ただし、フォーマットの再定義は禁止されてい ます。

### 構文 一時項目 (DEFINE) の作成

リクエストを開始する前に、次の構文を記述します。

```
DEFINE FILE filename[.view_fieldname] [CLEAR|ADD] 
fieldname[/format] [(GEOGRAPHIC_ROLE = georole] 
        [,TITLE = 'line1[,line2 ...']]
         [,DESCRIPTION = 'description'])] = expression;
fieldname[/format][WITH realfield] = expression;
fieldname[/format] REDEFINES qualifier.fieldname = expression;
.
.
.
```
END

説明

filename

一時項目 (DEFINE) を定義するデータソース名です。

リクエストで代替ビューを指定する場合は、view\_fieldname とともに filename を使用しま す。

一時項目 (DEFINE) の定義に使用するすべてのフィールドは、データソースの単一パスに存 在していなければなりません。単一パスに存在しない場合は、代替ビューを使用すること ができます。この場合、代替ビューの DEFINE コマンドを使用する必要があります。代替 ビューでは、一時項目 (DEFINE) に修飾フィールド名を使用することはできません。代替ビ ューについての詳細は、1927 ページの 「 [データ構造回転による検索速度の改善](#page-1926-0) 」 を参 照してください。

DEFINE FILE コマンドラインは一時項目 (DEFINE) 定義とは別の行にする必要があります。

view\_fieldname

リクエストにおいて、代替ビューの基準となるフィールドです。使用するフィールド が標準ビューの単一パスに存在しない場合は、代替ビューを使用する必要があること があります。

CLEAR

指定したデータソースに関連する定義済みの一時項目 (DEFINE) をクリアします。デ フォルト値は CLEAR です。

ADD

既存の一時項目 (DEFINE) をクリアせずに、データソースに新しい一時項目 (DEFINE) を追加します。ADD オプションを指定しない場合は、CLEAR オプションを指定した場 合と同様の結果が得られます。

fieldname

WebFOCUS フィールドの名前規則に準拠する名前です。FOCUS データソースのイン デックスフィールド名は、12 バイト以下にする必要があります。新しく定義する一 時項目 (DEFINE) 名に使用したり、マスターファイルで宣言した既存フィールドを再定 義する際の名前に使用したりすることができます。

この名前には、文字、数字、アンダースコア () を任意に組み合わせて使用することがで きますが、名前の先頭には必ず文字を使用します。

なお、Cn、En、Xn タイプのフィールド名を使用することはできません (ここで、n は 1 桁 または 2 桁の連続番号を表します)。これらのフィールド名は、その他の目的のために予 約されています。

format

フィールドのフォーマットです。デフォルト値は D12.2 です。

georole

有効な地理的役割です。以下は、デフォルト地理的役割のリストを示しています。

□ ADDRESS FULL 完全な住所です。

**□ ADDRESS LINE** 番地です。

□ CITY 都市名です。

□ CONTINENT 大陸名です。

□ COUNTY 郡名です。

**□ COUNTRY** 国名です。

□ GEOMETRY AREA 面ジオメトリです。

■ GEOMETRY\_LINE 線ジオメトリです。

■ GEOMETRY\_POINT 点ジオメトリです。

**□ LATITUDE** 緯度

**□ LONGITUDE** 経度

□ POSTAL CODE 郵便番号です。

□ STATE 州名です。

#### WITH realfield

一時項目 (DEFINE) を、実フィールドが存在するデータソースセグメントに関連付けま す。詳細は、275 ページの 「 一時項目 (DEFINE) [作成時の注意](#page-274-0) 」 を参照してくださ い。

line1, line2...

AS 句で上書きする場合を除き、一時項目 (DEFINE) のフィールドタイトルとして表示 する行です。

description

一時項目 (DEFINE) に関連付ける説明です。一重引用符で囲みます。この説明は、マス ターファイル参照ツールに表示されます。

REDEFINES qualifier.fieldname

フィールド名が複数のセグメントに存在する場合に、そのフィールドの再定義または 再計算を行えるようにします。フィールドの再定義時にフォーマットを変更する場 合、新しいフォーマットの長さは、元のフォーマットの長さ以下にする必要がありま す。また、文字データタイプと数値データタイプを切り替えることはできません。

expression

演算および論理による式または関数で、fieldname の値を確定するために評価されま す。詳細は、425 ページの 「 [式の使用](#page-424-0) 」 を参照してください。複数の式を指定す る場合は、それぞれの式の末尾にセミコロン (;) を挿入する必要があります。ただし、 最後の式の末尾のセミコロン (;) は省略することもできます。

式に使用するフィールドとして、実データフィールド、クロスリファレンスまたは結合さ れたデータソースのデータフィールド、定義済みの一時項目 (DEFINE) のいずれかを指定す ることができます。詳細は、275 ページの 「 一時項目 (DEFINE) [作成時の注意](#page-274-0) 」 を参照 してください。

END

DEFINE FILE コマンドの終了に必要です。プロシジャでは、END コマンドは、独立し た行として記述する必要があります。

注意:一時項目 (DEFINE) の MISSING 属性についての詳細は、1029 ページの 「 [DEFINE](#page-1028-0) また は COMPUTE [コマンドの](#page-1028-0) MISSING 属性 」 を参照してください。

## 例 一時項目 (DEFINE) の定義

次のリクエストでは、DELIVER AMT の値を OPENING AMT で除算して RATIO の値を計算しま す。DEFINE コマンドにより一時項目 の RATIO が作成され、リクエストではこの一時項目がデ ータソースの実フィールドのように扱われます。

```
DEFINE FILE SALES
RATIO = DELIVER_AMT/OPENING_AMT;
END
TABLE FILE SALES
PRINT DELIVER_AMT AND OPENING_AMT AND RATIO
WHERE DELIVER AMT GT 50
END
```
出力結果は次のとおりです。

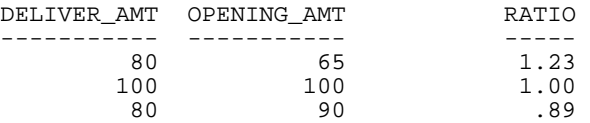

### 一時項目 (DEFINE) の複数定義

1 つのデータソースに対して複数の一時項目 (DEFINE) を定義し、そのいくつかまたはすべて をリクエストに使用したい場合があります。ADD オプションを使用すると、既存の一時項目 (DEFINE) をクリアせずに新しい一時項目 (DEFINE) を追加することができます。ADD オプショ ンを使用しないと、データソースで定義済みの一時項目 (DEFINE) がクリアされます。

特定のデータソースの一時項目 (DEFINE) をクリアするには、CLEAR オプションを使用します。

### 構文 一時項目 (DEFINE) の追加

DEFINE FILE filename ADD

説明

filename

データソースの名前です。

## 例 一時項目 (DEFINE) の追加

次の注釈付きの例は、一時項目 (DEFINE) の ADD および CLEAR オプションを使用する方法を 示しています。

```
1. DEFINE FILE CAR
    ETYPE/A2=DECODE STANDARD (OHV O OHC O ELSE L);
    END 
2. DEFINE FILE CAR ADD
    TAX/D8.2=IF MPG LT 15 THEN .06*RCOST
     ELSE .04*RCOST;
   FCOST = RCOST+TAX; END
```
- 1. 最初の DEFINE コマンドにより、CAR データソースに対して一時項目 (DEFINE) の TYPE が 作成されます。DECODE 関数についての詳細は、『ibi™ WebFOCUS® 関数リファレンス』を 参照してください。
- 2. CAR データソースに対して、2 つ以上の一時項目 (DEFINE) TAX と FCOST を作成します。 ADD オプションを使用することにより、これ以降のリクエストで参照できる一時項目 (DEFINE) は、ETYPE、TAX、FCOST の 3 つになります。

### 一時項目 (DEFINE) の表示

すべての一時項目 (DEFINE) を表示するには、? DEFINE コマンドを使用します。

#### 構文 一時項目 (DEFINE) の表示

? DEFINE

詳細は、『ibi™ WebFOCUS® アプリケーション作成ガイド』を参照してください。

#### 手順 一時項目 (DEFINE) を表示するには

DEFINE ツールで [一時項目 (DEFINE)] タブをクリックします。

#### 一時項目 (DEFINE) のクリア

プロシジャで作成された一時項目 (DEFINE) は、次の方法でクリアすることができます。

DEFINE FILE *filename* CLEAR コマンド。

同一データソースの後に続く ADD オプションを含まない DEFINE コマンド。

■ JOIN を作成する。データソースに対して JOIN を作成すると、マスターファイルで定義さ れた一時項目 (DEFINE) を除いて、そのデータソースの既存の一時項目 (DEFINE) がすべて クリアされます。この方法は、式で使用された一時項目 (DEFINE) に影響を及ぼす場合があ ります。

■ FIELDNAME SET パラメータの値を変更する。

マスターファイルで指定した一時項目 (DEFINE) は、プロシジャで作成された一時項目 (DEFINE) とは異なり、上記の方法ではクリアされません。

すべてのデータソースの一時項目 (DEFINE) をクリアするには、次のコマンドを使用します。 DEFINE FILE \* CLEAR END

#### 例 一時項目 (DEFINE) のクリア

次の注釈付きの例は、一時項目 (DEFINE) の CLEAR オプションを使用する方法を示していま す。

```
1. DEFINE FILE CAR
    ETYPE/A2=DECODE STANDARD (OHV O OHC O ELSE L);
    END 
2. DEFINE FILE CAR CLEAR
    COST = RCOST-DCOST;
    END
```
- 1. 最初の DEFINE コマンドにより、CAR データソースに対して一時項目 (DEFINE) の TYPE が 作成されます。DECODE 関数についての詳細は、『ibi™ WebFOCUS® 関数リファレンス』を 参照してください。
- 2. CLEAR オプションにより、定義済みの一時項目 (DEFINE) がすべてクリアされ、DEFINE で 最後に定義した一時項目 (DEFINE) の COST のみがこれ以降のリクエストで有効になりま す。

### <span id="page-281-0"></span>一時項目 (DEFINE) セグメント位置の設定

データソースの実フィールドと同様に、一時項目 (DEFINE) にはデータソース構造内で論理的 な位置が定義されています。一時項目 (DEFINE) の論理ホームは最下位のセグメントにあり、 このセグメントにアクセスして式が評価され、これによりフィールドの実行時間が決まりま す。ここでは、次のデータソース構造で DEFINE コマンドを使用する場合について考察しま す。

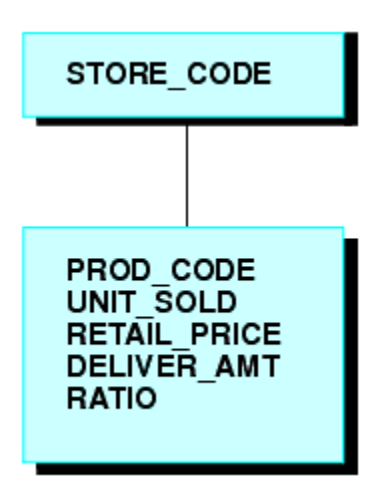

DEFINE RATIO = DELIVER AMT/RETAIL PRICE ;

RATIO の式には、データソースの実フィールドが 1 つ以上含まれています。レポートを作成す る上では、RATIO フィールドはマスターファイルの実フィールドと同様に扱われ、その位置は 最下位のセグメントです。

アプリケーションの中には、データソースの実フィールドを含まない式で一時項目 (DEFINE) を評価できるものもあります。そのような式は、一時項目またはリテラルのみを参照します。 以下はその例です。

 $NCOUNT/IS = NCOUNT+1;$ 

または

DATE/YMD = '19990101';

いずれの式にもデータソースのフィールドが含まれていないため (NCOUNT とリテラルはとも にマスターファイルに存在しない)、データソースでの一時項目 (DEFINE) の論理的な位置を特 定することはできません。この場合は、式を配置するセグメントを指定する必要があります。 一時項目 (DEFINE) を特定のセグメントに関連付けるには、WITH 句を使用します。WITH の後 に続けるフィールド名には、マスターファイルの任意の実フィールドを指定することができま す。

FOCUS データソースでは、一時項目 (DEFINE) の外部インデックスを使用して、データの取得 速度を上げることができます。この場合、一時項目 (DEFINE) を含むセグメントの外で、外部 インデックスをターゲットセグメントに関連付けます。外部インデックスについての詳細は、 『ibi™ WebFOCUS® アプリケーション作成ガイド』を参照してください。

### 例 セグメント位置の設定

次の例では、NCOUNT フィールドが UNITS フィールドと同一のセグメントに配置されます。 新しいセグメントインスタンスが取得されるたびに、NCOUNT が計算されます。

```
DEFINE FILE GGSALES
NCOUNT/IS WITH UNITS = NCOUNT+1;END
```
### マルチパスデータソースでの一時項目 (DEFINE) の定義

一時項目 (DEFINE) の演算にはデータソース内のすべてのセグメントのフィールドを含めるこ とができますが、これらのフィールドは最上位から最下位まで連続する一意のセグメントパス に存在する必要があります。もちろん、異なる一時項目 (DEFINE) は異なるパスに存在するこ とができます。ここでは、次のデータソース構造について考察します。

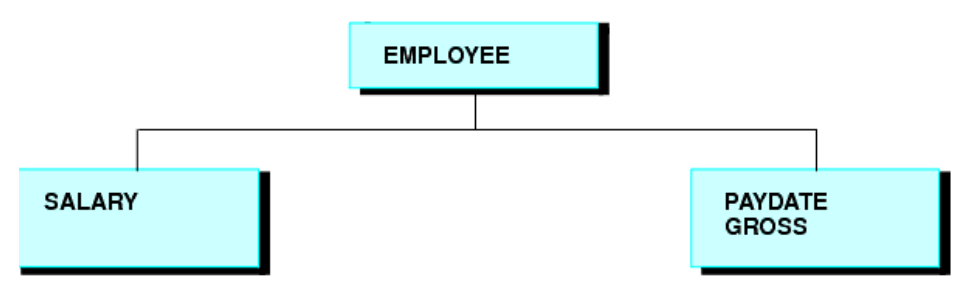

このデータソース構造に対して次の式を記述することはできません。

NEWAMT = SALARY+GROSS;

この構造では、特定の EMPLOYEE に対して複数の SALARY セグメントが存在する可能性があ り、SALARY と GROSS 間のセグメント関係が明確に特定されないため、この式は無効です。

このような演算を実行する場合は、代替ビューを使用することができます。詳細は、1927 ペ ージの 「 [パフォーマンスの改善](#page-1926-0) 」 を参照してください。

### 一時項目 (DEFINE) 計算速度の向上

計算の速度を上げるために、一時項目 (DEFINE) はマシンコードにコンパイルされます。

#### DEFINE FILE SAVE と RETURN による一時項目 (DEFINE) の保持

場合によっては、新しいコードを既存のアプリケーションに追加する必要があります。コード を追加する際に、既存の一時項目 (DEFINE) の名前を使用して、その一時項目 (DEFINE) を不用 意に上書きしてしまう可能性があります。

DEFINE FILE SAVE コマンドを使用すると、一時項目 (DEFINE) に対する新しいコンテキストが 作成されます。新しいコンテキストでは、レイヤまたはコマンド環境が新しく作成されます。 この新しい環境に最初に入った際に、既存のレイヤで定義されていたすべての一時項目 (DEFINE) を新しいレイヤでも使用できるようになります。一時項目 (DEFINE) の定義を上書き またはクリアした場合、その影響を受けるのは現在のレイヤのみです。一時項目 (DEFINE) の 定義をそのまま保持した状態でデフォルトのコンテキストに戻すには、DEFINE FILE RETURN コマンドを使用します。

これにより、新しいアプリケーションで作成したすべての一時項目 (DEFINE) を削除しても、 既存の一時項目 (DEFINE) に影響を与えることなく呼び出しアプリケーションに戻ることがで きます。

DEFINE FILE SAVE および DEFINE FILE RETURN の例については、1059 ページの「 [データソー](#page-1058-0) [スの結合](#page-1058-0) (JOIN) 」 を参照してください。

注意:DEFINE FILE SAVE コマンドの後に JOIN コマンドを発行することができます。ただし、 JOIN がすでに有効になっている場合に JOIN コンテキストをクリアするには、JOIN CLEAR コ マンドを発行する必要があります。DEFINE FILE SAVE コマンドを発行した後に一時項目 (DEFINE) および DEFINE FILE ADD コマンドのみを発行した場合は、DEFINE FILE RETURN コマ ンドを発行してこのコンテキストをクリアすることができます。

## 構文 一時項目 (DEFINE) の上書き防止

```
DEFINE FILE filename SAVE
fld1/format1=expression1;
fld2/format2=expression2;
END
TABLE FILE filename ...
MODIFY FILE filename ...
DEFINE FILE filename RETURN
END
```
説明

SAVE

一時項目 (DEFINE) に対する新しいコンテキストを作成します。

#### filename

新しいコンテキストの対象となるマスターファイル名です。このマスターファイル では、DEFINE FILE RETURN コマンドを発行する前に他の一時項目 (DEFINE) を連続的 に指定します。

#### RETURN

DEFINE FILE SAVE で現在のコンテキストが作成された場合、そのコンテキストをクリ アし、以前のコンテキストに戻します。

### レポートフィールドへの動的フォーマットの適用

動的フォーマットにより、フィールド内の特定のデータにタイプ異なるフォーマットを適用す ることができます。この場合、動的なデータ設定を含む一時項目が使用されます。

動的フォーマットを使用してレポートフィールドにフォーマットを設定する場合は、あらかじ めレポートを作成し、一時項目をそのレポートフィールドに適用しておく必要があります。た とえば、通貨の単位は国ごとに異なりますが、小数点を使用しない日本の通貨単位や小数点 2 桁を使用するイギリスの通貨単位など、さまざまなフォーマットを設定した一時項目を作成す ることができます。これらの通貨フォーマットは、動的フォーマットと見なされます。この動 的フォーマットが設定された一時項目を、たとえば Sales フィールドに適用することができま す。レポート内の Sales フィールドには、国ごとに異なる通貨フォーマットが適用されます。

フォーマット指定を含めることのできるフィールドは次のとおりです。

- データソースの実フィールド。
- **DEFINE コマンドで指定した一時項目。**
- □ マスターファイルで指定した一時項目 (DEFINE)。
- COMPUTE コマンド。一時項目を COMPUTE コマンドで作成する場合は、リクエストで、フ ォーマットの再設定の前に、コマンドを指定する必要があります。

フォーマットを含むフィールドは文字で、長さは少なくとも 8 バイトの必要があります。フ ォーマット設定には、最初の 8 バイトのみが使用されます。

フィールドを基準とするフォーマットには、元のフィールドより長い値を指定をすることもで きます。ただし、新しい長さが元の長さよりも 3 分の 1 以上長くなる場合は、レポートの列 幅が値の表示に十分ではなくなることがあります。その場合、フィールドの値はアスタリスク (\*) で表示されます。

フィールドを基準とするフォーマットは、あらゆるタイプのフィールドに適用することができ ます。ただし、新しいフォーマットは、元のフォーマットに一致させておく必要があります。

- □ 数値フィールドのフォーマットを再設定し、任意の編集フォーマットオプションを持つ別 の数値フォーマットにすることができます。
- □ 文字フィールドのフォーマットを再設定し、異なる長さにすることができます。
- 日付フィールドのフォーマットは、他のタイプの日付フォーマットに再設定することがで きます。
- □ 日付時間フィールドのフォーマットは、他の日付時間フォーマットに再設定することがで きます。

フィールドを基準とするフォーマットが無効、または変換できないタイプを指定した場合は、 レポート出力の該当フィールドに、プラス記号 (++++) が表示されます。

### 構文 フォーマットフィールドの定義および適用

■ DEFINE コマンドでは、次のように定義します。

```
DEFINE FILE filename 
format_field/A8 = expression;
END
```
■ マスターファイルでは、次のように定義します。

DEFINE format field/A8 = expression;  $$$ 

■ リクエストでは、次のように定義します。

COMPUTE format field/A8 = expression;

説明

```
format_field
```
行のフォーマットを設定するフィールド名です。

expression

フォーマット値をフォーマットフィールドに割り当てる式です。

フォーマットフィールドの定義後、それをリクエストに適用することができます。

```
TABLE FILE filename 
display fieldname/format_field[/just]
END
```
説明

```
display
```
任意の有効な表示コマンドです。

fieldname

フォーマットを再設定するリクエストのフィールドです。

format\_field

フォーマットを設定するフィールド名です。フォーマットを設定するフィールドの 名前が明示フォーマットと重複する場合は、明示フォーマットが使用されます。たと えば、「I8」 という名前のフィールドは明示的フォーマット I8 として解釈されるた め、フィールドを基準とするフォーマットの再設定には使用できません。

just

位置揃えオプションの L、R または C です。位置揃えオプションはフォーマットフィ ールドの前または後ろにスラッシュ (/) でフォーマットと区別して配置することがで きます。

#### 参照 フィールドを基準とするフォーマット再設定を行う際の注意

- フィールドを基準とするフォーマット再設定は、TABLE および TABLEF でサポートされて います。スタイルシート、JOIN、すべてのデータソースタイプで使用することができます。
- フィールドを基準とするフォーマット再設定は、MATCH、GRAPH、RECAP、FOOTING、 HEADING、テキストフィールドではサポートされません。
- DEFINE または COMPUTE コマンドを使用してフォーマットフィールドを作成することは できますが、フィールドを基準とするフォーマットを一時項目 (DEFINE または COMPUTE) に適用することはできません。
- フィールドを基準とするフォーマット再設定は、BY フィールドで使用することはできませ ん。ACROSS フィールドでは使用することができます。
- フィールドを基準とするフォーマット再設定を使用してレポートフィールドを作成する場 合、列の合計または中間合計に使用するフォーマットは 1 つ前の詳細データの行から取得 されます。
- 明示フォーマットの再設定では、フォーマットを再設定する各フィールドに対して内部的 に 2 つの表示フィールドが作成されます。フィールドを基準とするフォーマット再設定 では、3 つの表示フィールドが作成されます。
- フォーマットによって、レポート処理の最終出力段階で適用されるものと演算の実行前に 適用されるものがありますが、フィールドを基準とするフォーマットは、レポート処理の 最終出力段階で適用されます。そのため、動的にフォーマットが再設定されたフィールド は、元のフォーマットを使用して、集計を含む演算を実行しますが、特定のフォーマット でフォーマットが再設定されたフィールドは、演算時に新しいフォーマットを使用します。 したがって、精度の低いパック 10 進数フィールドを使用した際に、端数処理により最終 出力の数値に差異が生じる場合があります。
- フォーマットが再設定された各フィールドに対して 3 つの表示フィールドがファイルに 保存されますが、フィールドを基準とするフォーマット再設定は HOLD ファイルの文字フ ィールドに対しても使用することができます。SET HOLDLIST=PRINTONLY を指定して、 HOLD ファイルに余分なフィールドが継承されないようにします。
- 小数の桁数が行ごとに異なる場合、レポート出力では小数点の位置は揃いません。
# 例 動的にフォーマットが設定されたフィールドの作成

次のリクエストは、CATEGORY フィールドの値に従って DOLLAR2 フィールドのフォーマット を設定し、フォーマットの再設定を動的に行った場合と静的に行った場合の数値の相違を示し ます。

```
DEFINE FILE GGSALES
MYFORMAT/A8=DECODE CATEGORY ('Coffee' 'P15.3' 'Gifts' 'P15.0' ELSE 
'P15.2');
DOLLARS2/P15.2 = DOLLARS + .5;
END
TABLE FILE GGSALES
```

```
SUM DOLLARS2/MYFORMAT AS 'Dynamic' DOLLARS2/P10.2 AS 'Specific'
BY CATEGORY
ON TABLE SUBTOTAL
ON TABLE SET PAGE NOLEAD
ON TABLE SET STYLE *
GRID=OFF,$
END
```
下図は、出力結果を示しています。

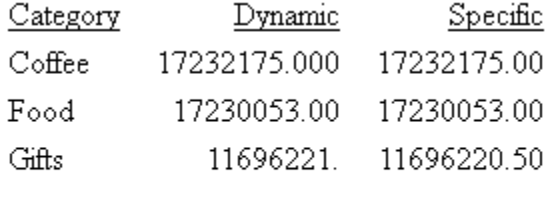

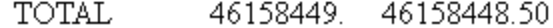

### SQL.Function 構文による関数呼び出しのリレーショナルエンジンへの直接転送

SQL アダプタは、特定の SQL スカラ関数を呼び出す一時項目 (DEFINE) を、リレーショナルエ ンジンに渡して処理させることができます。これにより、SQL 関数と同等の関数が WebFOCUS 言語に存在しない場合でも、その SQL 関数をリクエストで使用することが可能に なります。この関数は、行ベースの関数であり、フィールド名または定数のカンマ区切りリス トで構成されるパラメータリストが含まれている必要があります。この関数を式で参照する には、関数名の先頭に「SQL」を追加します。

マスターファイルで一時項目 (DEFINE) が定義されている場合、自動パススルー (APT) の要件 を満たす TABLE リクエストと SQL リクエストの両方でその一時項目 (DEFINE) を使用するこ とができます。一時項目 (DEFINE) を DEFINE FILE コマンドで作成した場合は、TABLE リクエ ストでその一時項目 (DEFINE) を使用することができます。関数名およびパラメータは、変換 されずにリレーショナルエンジンに渡されます。そのため、一時項目 (DEFINE) を作成する式 を最適化しておく必要があります。最適化されていない場合、リクエストは失敗します。

### 参照 直接呼び出しの SQL 関数を使用する際の注意

■ SOL.function 呼び出しを含む式は、最適化する必要があります。最適化されていない場合、 式は失敗して次のメッセージが表示されます。

(FOC32605) SQL. に特化する構文の式は最適化できません

- □ この関数は、行ベースのスカラ関数であり、フィールド名または定数のカンマ区切りリス トで構成されたパラメータリストが含まれている必要があります。関数でカンマ区切りの 値リスト以外を使用する場合、SQL. 構文を使用して一時項目 (DEFINE) を渡すことはでき ません。
- □ 定数の一時項目 (DEFINE) には、WITH 句を使用してセグメントパスを割り当てる必要があ ります。
- 式は一時項目 (DEFINE) として宣言する必要があります。これは、SQL 関数のパラメータと してサポートされます。
- データタイプは、SQL 関数のパラメータとしてサポートされません。データタイプ引数の 一例として、CONVERT 関数に使用する CHAR および INT、CHAR 関数に使用する ISO、 EUR、JIS、USA などがあります。

### 例 リクエストでの SQL CONCAT 関数の呼び出し

次の例では、「WebFOCUS Retail デモ」サンプルを使用します。このサンプルのリレーショナ ルアダプタ対応のデータソースを作成するには、このサンプルの格納先とするアプリケーショ ンディレクトリを右クリックし、コンテキストメニューから [新規]、[チュートリアル] を順に 選択します。 次に、[チュートリアル] ドロップダウンリストから [WebFOCUS - Retail デモ] を 選択し、[作成] をクリックします。

次のリクエストは、[WebFOCUS Retail デモ] データソースに対して実行され、SQL CONCAT 関 数を使用して製品カテゴリと製品サブカテゴリを連結します。

```
SET TRACEUSER = ON
SET TRACEOFF = ALL
SET TRACEON = STMTRACE//CLIENT
SET TRACESTAMP=OFF
SET XRETRIEVAL = OFF
DEFINE FILE WF_RETAIL
CAT_SUBCAT/A50 = SQL.CONCAT(PRODUCT_CATEGORY, PRODUCT_SUBCATEG);
END
TABLE FILE WF_RETAIL
PRINT CAT SUBCAT
BY PRODUCT_CATEGORY NOPRINT
END
トレース出力に示すように、SQL 関数呼び出しが RDBMS に渡されています。
```

```
SELECT 
CONCAT(T2."PRODUCT_CATEGORY",T2."PRODUCT_SUBCATEG"), 
T2."PRODUCT_CATEGORY", 
T2."PRODUCT_SUBCATEG" 
FROM 
wfr_product T2 
ORDER BY 
T2."PRODUCT_CATEGORY" 
FOR FETCH ONLY;
```
# 一時項目 (COMPUTE) の作成

一時項目 (COMPUTE) とは、選別条件を満たすすべてのデータが取得、ソート、集計された後 に評価される一時項目のことです。一時項目 (COMPUTE) は、指定したリクエストでのみ使用 することができます。

COMPUTE コマンドは、リクエストの本文で指定します。表示コマンドの後には、オプション として AND を指定します。1 つの COMPUTE コマンドで複数フィールドの計算を行うことが できます。

## 参照 一時項目 (COMPUTE) 使用上の注意

一時項目 (COMPUTE) を使用する際には、次の規則が適用されます。

- オプションとして AS、IN、NORPINT などの COMPUTE 句を指定し、これらの句の後で別の フィールドの計算を行う場合は、そのフィールドを指定する前に COMPUTE コマンドまた は AND COMPUTE コマンドを繰り返し指定する必要があります。
- □ 列合計および行合計の名前や位置揃えを変更することができます。詳細は、361 ページの 「 [合計と中間合計の追加](#page-360-0) 」 を参照してください。
- □ COMPUTE コマンドの式には、演算接頭語を使用したフィールドを含めることができます。 詳細は、58 ページの 「 [演算接頭語による表示フィールドの操作](#page-57-0) 」 を参照してください。 有効な式についての詳細は、425 ページの 「 [式の使用](#page-424-0) 」 を参照してください。
- COMPUTE コマンドで参照するフィールドは、表示フィールド上限数の対象となり、内部マ トリックスに表示されます。リクエストで使用可能な表示フィールドの最大数を決定する 方法についての詳細は、41 ページの 「 [レポートデータの表示](#page-40-0) 」 を参照してください。
- 一時項目 (COMPUTE) を定義する式に使用するフィールド名は、一重引用符 (') または二重 引用符 (") で囲むことはできません。引用符で囲まれたすべての文字列は、フィールド参照 ではなく、リテラル参照として扱われます。
- COMPUTE に ACROSS COLUMNS 句を使用する場合は、COLUMNS を最後に指定する必要が あります。

ACROSS acrossfield [AND] COMPUTE compute\_expression; COLUMNS values

# 構文 一時項目 (COMPUTE) の作成

```
COMPUTE fld [/format] [(GEOGRAPHIC_ROLE = georole)] = expression;
  [AS 'title'] [NOPRINT] [IN [+n]]
```
説明

#### fld

一時項目 (COMPUTE) の名前です。

この名前は、WebFOCUS フィールドの名前規則に準拠する任意の名前にすることができま す。

なお、Cn、En、Xn タイプのフィールド名を使用することはできません (ここで、n は 1 桁 または 2 桁の連続番号を表します)。これらのフィールド名は、他の目的のために予約さ れています。

format

フィールドのフォーマットです。デフォルト値は D12.2 です。

georole

有効な地理的役割です。以下は、デフォルト地理的役割のリストを示しています。

**□ ADDRESS FULL** 完全な住所です。

**□ ADDRESS LINE** 番地です。

□ CITY 都市名です。

□ CONTINENT 大陸名です。

□ COUNTY 郡名です。

**□ COUNTRY** 国名です。

□ GEOMETRY AREA 面ジオメトリです。

□ GEOMETRY\_LINE 線ジオメトリです。

■ GEOMETRY\_POINT 点ジオメトリです。

**□ LATITUDE** 緯度

**□ LONGITUDE 経度** 

□ POSTAL CODE 郵便番号です。

□ STATE 州名です。

expression

演算および論理による式または関数です。詳細は、425 ページの 「 [式の使用](#page-424-0) 」 を 参照してください。式に使用する各フィールドは、リクエストの一部でなければなり ません。それぞれの式の末尾にはセミコロン (;) を入れる必要があります。

NOPRINT

フィールドを表示しません。詳細は、1335 ページの 「 [レポートページのレイアウ](#page-1334-0) [ト](#page-1334-0) 」 を参照してください。

AS 'title'

一時項目 (COMPUTE) の名前を変更します。詳細は、1519 ページの「 [見出し、脚注、](#page-1518-0) [タイトル、ラベルの使用](#page-1518-0) 」 を参照してください。

 $TN$   $[+n]$ 

フィールドの位置を指定します。詳細は、1519 ページの 「 [見出し、脚注、タイト](#page-1518-0) [ル、ラベルの使用](#page-1518-0) 」 を参照してください。IN は、STYLEMODE SET パラメータが FIXED または OFF に設定されている場合に限り、HTML レポートで使用することがで きます。

### 構文 計算を伴わない一時項目 (COMPUTE) の作成

COMPUTE fld [/format]= ;

説明

fld

一時項目 (COMPUTE) の名前です。

この名前は、WebFOCUS フィールドの名前規則に準拠する任意の名前にすることができま す。

なお、Cn、En、Xn タイプのフィールド名を使用することはできません (ここで、n は 1 桁 または 2 桁の連続番号を表します)。これらのフィールド名は、他の目的のために予約さ れています。

format

フィールドのフォーマットです。デフォルト値は D12.2 です。

## 例 一時項目 (COMPUTE) の作成

次の例では、COMPUTE コマンドを使用して UNIT\_SOLD および RETAIL\_PRICE の製品データを 基に一時項目の REVENUE を作成し、New York City に関するデータを表示します。フォーマッ トの D12.2M により、REVENUE フィールドのフォーマットが設定され、AS コマンドにより UNIT\_SOLD および RETAIL\_PRICE のデフォルトのフィールドタイトルが変更されます。 REVENUE は、このリクエストでのみ有効です。

```
TABLE FILE SALES
HEADING CENTER
"NEW YORK PROFIT REPORT"
" "
SUM UNIT_SOLD AS 'UNITS,SOLD' RETAIL_PRICE AS 'RETAIL,PRICE'
COMPUTE REVENUE/D12.2M = UNIT_SOLD * RETAIL_PRICE;
BY PROD CODE AS 'PROD, CODE'
WHERE CITY EQ 'NEW YORK'
END
```
出力結果は次のとおりです。

NEW YORK PROFIT REPORT

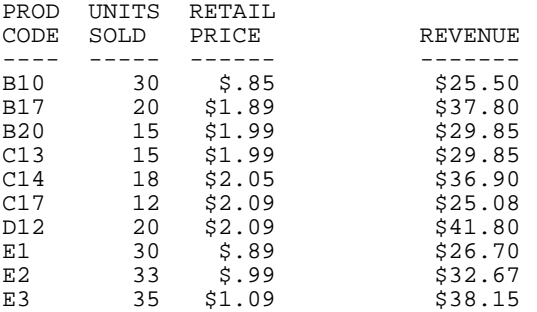

## 一時項目 (COMPUTE) の位置参照

COMPUTE コマンドでは、フィールドの参照に、名前よりもレポートフィールドの位置を指定 した方が便利な場合があります。複数のレポートフィールドに対して共通のフィールドが指 定されている場合、このオプションは特に役立ちます。

フィールドの参照は、同一のフィールド名をさまざまな方法で使用している場合に必要不可欠 です。下図のように、表示コマンドを使用してフィールドを生成する場合、そのフィールドを 表示するかどうかに関係なく、先頭のフィールドは C1、2 つ目のフィールドは C2 のように、 それぞれを順に参照することができます。BY フィールド列はその数には含まれません。

フィールド参照番号についての詳細は、297 ページの 「 [フィールド参照番号の割り当て](#page-296-0) 」 を参照してください。

## 例 位置指定によるフィールド参照の使用

次の例は、COMPUTE コマンドで位置指定のフィールド参照を使用する方法を示しています。

```
TABLE FILE CAR
SUM AVE.DEALER_COST
SUM AVE.DEALER COST AND COMPUTE RATIO=C1/C2;
BY COUNTRY
END
```
表示コマンドを使用してフィールドを生成する場合、先頭のフィールド (AVE.DEALER\_COST) は C1、2 つ目のフィールド (AVE.DEALER\_COST BY COUNTRY) は C2 のように、それぞれを順 に参照することができます。BY フィールド列はその数には含まれません。

出力結果は次のとおりです。

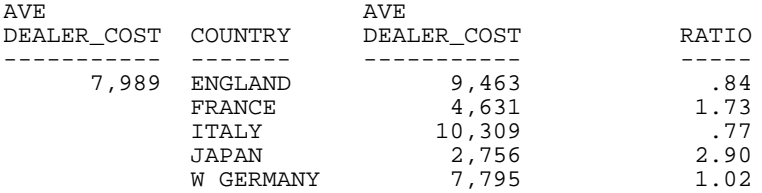

## 一時項目 (COMPUTE) での ACROSS 句の使用

COMPUTE コマンドを ACROSS 句の直後に発行すると、集計タイプの計算がすべてのフィール ドに対して一度だけ実行されます。COMPUTE は表示コマンドの一部として使用されるため、 新しいフィールドがそれぞれの値一式に対して計算されます。

# 例 表示コマンドの一部としての COMPUTE の使用

TABLE FILE SALES SUM UNIT\_SOLD COMPUTE NEWVAL = UNIT\_SOLD \* RETAIL\_PRICE; ACROSS CITY END

次は出力結果の 1 ページ目です。

CITY

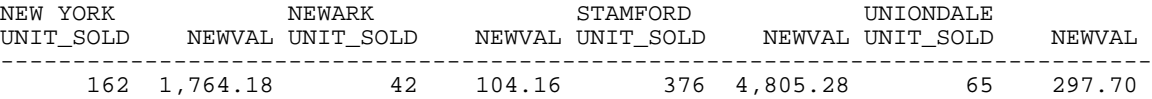

## 例 一時項目 (COMPUTE) での ACROSS 句の使用

次の例では、COMPUTE コマンドで 「C1」、「C2」、「C3」、「C4」、「C5」、「C6」という位置指 定のフィールド列参照を使用し、COMPUTE コマンドを ACROSS 句の直後に発行します。この レポートで COMPUTE コマンドは一度だけ実行され、その結果がすべてのソートグループの右 側に表示されます。

```
TABLE FILE SALES
SUM UNIT SOLD AND RETURNS
WHERE DATE GE '010' AND DATE LE '1031'
ACROSS DATE
COMPUTE
TOT UNITS/D5=C1 + C3 + C5;
TOT_RETURNS = C2 + C4 + C6;
END
```
出力結果は次のとおりです。

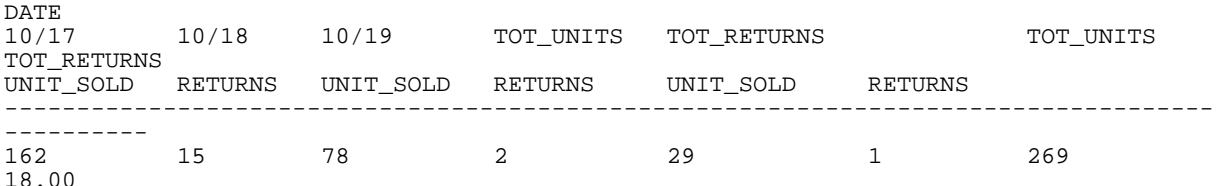

## 一時項目のソート

一時項目 (DEFINE または COMPUTE) を基準にしてレポートをソートすることができます。一 時項目 (COMPUTE) を基準にしてソートするには、リクエストに BY TOTAL 句を使用する必要 があります。詳細は、174 ページの 「 [レポートフィールドのソートおよび集計](#page-173-0) 」 を参照し てください。

### <span id="page-296-0"></span>一時項目 (COMPUTE) の選別

COMPUTE コマンドで作成した値を選別するには、WHERE TOTAL または WHERE\_GROUPED テ ストを使用します。詳細は、211 ページの 「 [レコードの選択](#page-210-0) 」 を参照してください。

## フィールド参照番号の割り当て

CNOTATION パラメータは、リクエストに対して作成された内部マトリックスの各列に連続列 番号を割り当てます。レポートで使用する列に対して、列参照番号の作成を制御するには、 CNOTATION 列表記コマンドを使用します。

列番号は、内部マトリックスのフィールドを参照するため、データの取得および集計が完了し た後で割り当てられます。フィールドが作成され、レポートに表示される場合、そのフィール ドは内部マトリックスに保存されます。また、レポートに表示されないフィールドでも、内部 マトリックスに保存される場合もあります。内部マトリックスに保存されるフィールドには、 一時項目、フォーマットが再設定されたフィールド値、BY フィールド、NOPRINT オプション が指定されたフィールド、FORECAST または REGRESS などの RECAP 計算があります。デフ ォルト設定では、内部マトリックスのその他すべてのフィールドに列番号が割り当てられるよ うになっています。つまり、リクエストでフィールド値を正しく参照するには、内部的に作成 されたすべてのフィールドを考慮する必要があります。

SET CNOTATION コマンドを使用しフィールド参照番号のデフォルト割り当てを変更すること ができます。このコマンドはフィールド番号をレポート出力に表示するフィールドのみ、また はレポート出力で参照されるすべてのフィールドに割り当てることができます。このパラメ ータを COMPUTE および RECAP コマンドで使用すると、リクエスト内でそのフィールドを参 照することができます。

## 構文 作成する列番号の制御

SET CNOTATION={ALL|PRINTONLY|EXPLICIT}

説明

ALL

内部マトリックスのすべての列に列番号を割り当てます。デフォルト値は ALL です。

PRINTONLY

レポート出力に表示するフィールドのみに列番号を割り当てます。

EXPLICIT

表示または非表示に関係なく、リクエストで参照されるすべてのフィールドに列参照 番号を割り当てます。

#### リクエストでの列表記の使用

次のいずれかの方法で、リクエストに列参照を作成することができます。

- **□ FML 以外のリクエストでは、列番号の前に C を付けます。**
- **□ FML** リクエストでは、行ラベルと連携させて列番号をインデックスとして使用します。こ のタイプの表記では、特定の列、相対列番号、連続した列、一連の列を指定することがで きます。
- FML リクエストでは、表記 E(r, c) を使用して特定のセルを参照します。ここで、r は行番 号、c が列番号を表します。

### 例 FML 以外のリクエストで CNOTATION=ALL を使用した列表記

次のリクエストには CNOTATION=ALL が設定されていますが、フォーマットの再設定で新しい 列が作成されるため、C1 と C2 の積 (PRODUCT) は、TRANSTOT と QUANTITY の積にはなりま せん。

```
SET CNOTATION = ALL
TABLE FILE VIDEOTRK
SUM TRANSTOT/D12.2 QUANTITY/D12.2 
AND COMPUTE
PRODUCT = C1 * C2;
BY TRANSDATE
END
```
出力結果は次のとおりです。

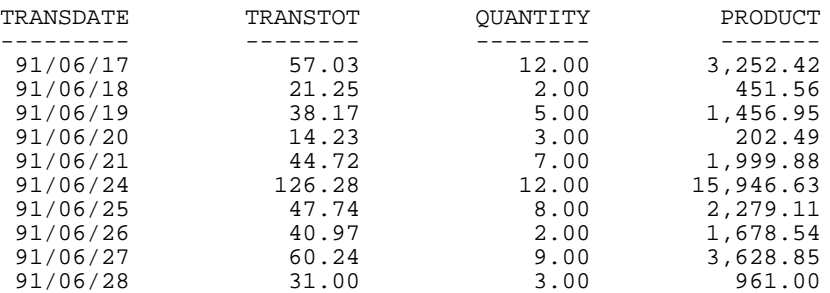

BY フィールドには列参照が適用されないため、最初の列参照は元のフォーマットの TRANSTOT、その後にフォーマットが再設定されたバージョンの TRANSTOT が続きます。その 次は、元のフォーマットの QUANTITY 、さらにフォーマットが再設定されたバージョンの QUANTITY と続きます。最後は、一時項目 (COMPUTE) の PRODUCT になります。

## 例 FML 以外のリクエストで CNOTATION=PRINTONLY を使用した列表記

次の例では、CNOTATION=PRINTONLY が設定されています。これにより、列参照は、出力され るフィールドのみに割り当てられます。この場合、C1 と C2 の積 (PRODUCT) は、TRANSTOT と QUANTITY の積です。

```
SET CNOTATION = PRINTONLY
```

```
TABLE FILE VIDEOTRK
SUM TRANSTOT/D12.2 QUANTITY/D12.2
AND COMPUTE
PRODUCT = C1 * C2;
BY TRANSDATE
END
```
出力結果は次のとおりです。

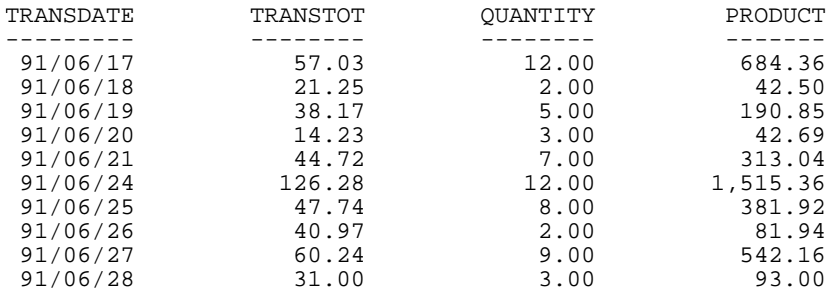

## 例 FML リクエストで CNOTATION=PRINTONLY を使用した列番号

次のリクエストでは、フィールドのフォーマットを再設定することにより、新しい列が内部マ トリックスに作成されます。2 つ目の RECAP 式では、CNOTATION の設定により次のようにな ります。

- TOTCASH(1) は、表示された列 1 の現金総額を参照します。
- TOTCASH(2) は、表示された列 2 の現金総額を参照します。
- 計算結果は、「CASH GROWTH(%)」というラベルが付いた行の列 2 に表示されます。
- RECAP 値は、指定した列に対してのみ計算されます。

```
SET CNOTATION=PRINTONLY
DEFINE FILE LEDGER
CUR_YR/I5C=AMOUNT;
LAST_YR/I5C=.87*CUR_YR - 142;
END
TABLE FILE LEDGER
SUM CUR_YR/F9.2 AS 'CURRENT,YEAR'
LAST_YR/F9.2 AS 'LAST,YEAR'
```
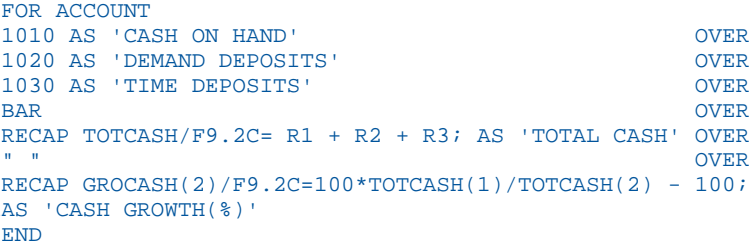

出力結果は次のとおりです。

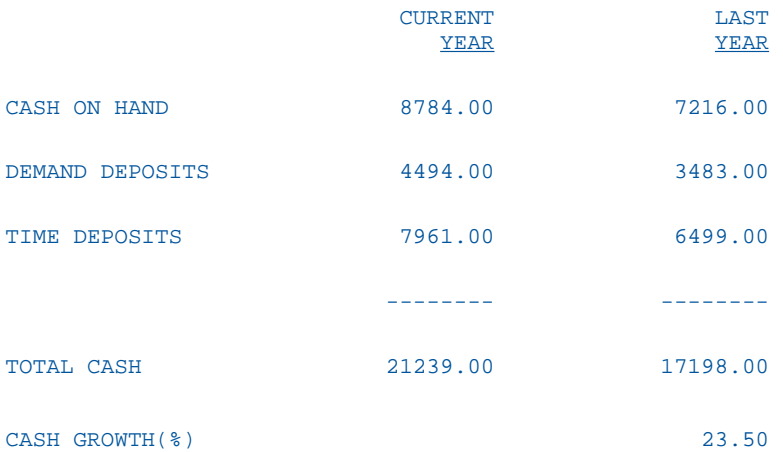

## 例 FML リクエストで CNOTATION=PRINTONLY を使用した連続列の RECAP 計算

次の例では、ATOT に対する RECAP 計算は、リクエストで指定された表示列 2 および 3 に対 してのみ実行されます。表示列 1 に対しては、計算は実行されません。

```
SET CNOTATION=PRINTONLY
DEFINE FILE LEDGER
CUR_YR/I5C=AMOUNT;
LAST_YR/I5C=.87*CUR_YR - 142;
NEXT_YR/I5C=1.13*CUR_YR + 222;
END
TABLE FILE LEDGER
SUM NEXT_YR/F9.2 CUR_YR/F9.2 LAST_YR/F9.2
FOR ACCOUNT
10$$ AS 'CASH' OVER 
1100 AS 'ACCOUNTS RECEIVABLE' OVER 
1200 AS 'INVENTORY' OVER 
BAR OVER 
RECAP ATOT(2,3)/I5C = R1 + R2 + R3;
AS 'ASSETS ACTUAL'
END
```
出力結果は次のとおりです。

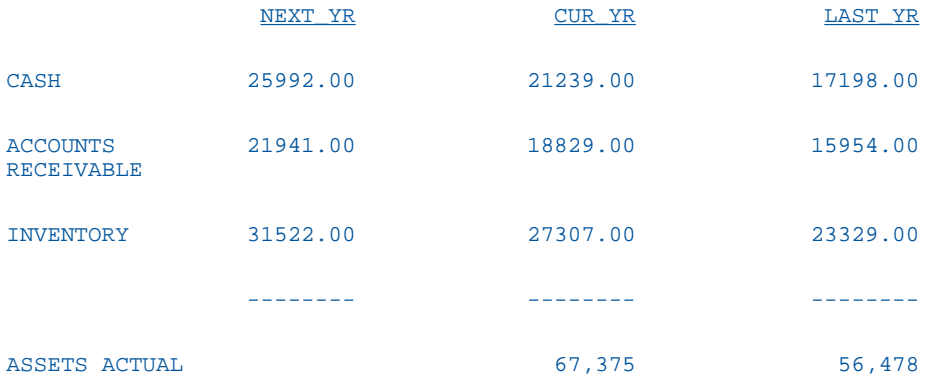

### 例 FML リクエストで CNOTATION=PRINTONLY を使用した相対列アドレス指定

次の例では、表示される列 1 および列 2 に対する現金の増減 (CHGCASH) を計算します。

SET CNOTATION=PRINTONLY DEFINE FILE LEDGER CUR\_YR/I5C=AMOUNT; LAST  $YR/I5C=$ .87\*CUR  $YR - 142$ ; NEXT\_YR/I5C=1.13\*CUR\_YR + 222; END TABLE FILE LEDGER SUM NEXT\_YR/F9.2 CUR\_YR/F9.2 LAST\_YR/F9.2 FOR ACCOUNT 10\$\$ AS 'TOTAL CASH' LABEL TOTCASH OVER " " OVER RECAP CHGCASH $(1,2)/15SC = TOTCASH(*) - TOTCASH(*+1); AS 'CHANGE IN CASH'$ END

出力結果は次のとおりです。

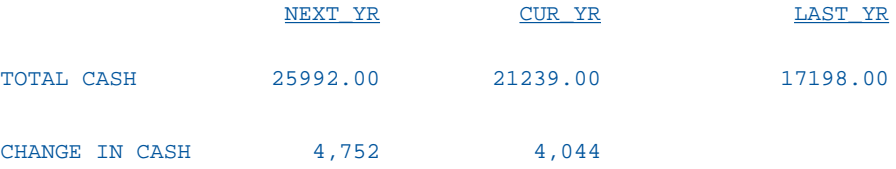

## 例 FML リクエストによる CNOTATION=PRINTONLY を使用した列表記

次のリクエストでは、2 つの RECAP 式を使用して、3 行目 (PROFIT) の 4 つの表示列 (1、2、 3、4) で値の減算を行い、VARIANCE (EVAR と WVAR) の値を求めます。これらの値は、セル表 記 (r、c) を使用して識別されます。

```
SET CNOTATION=PRINTONLY
TABLE FILE REGION
SUM E_ACTUAL/F9.2 E_BUDGET/F9.2 W_ACTUAL/F9.2 W_BUDGET/F9.2
FOR ACCOUNT
3000 AS 'SALES' OVER
3100 AS 'COST' OVER
BAR OVER
RECAP PROFIT/I5C = R1 - R2; OVER
" " OVER
RECAP EVAR(1)/I5C = E(3,1) - E(3,2);
AS 'EAST VARIANCE' OVER
RECAP WVAR(3)/I5C = E(3,3) - E(3,4);
AS 'WEST VARIANCE'
END
```
出力結果は次のとおりです。

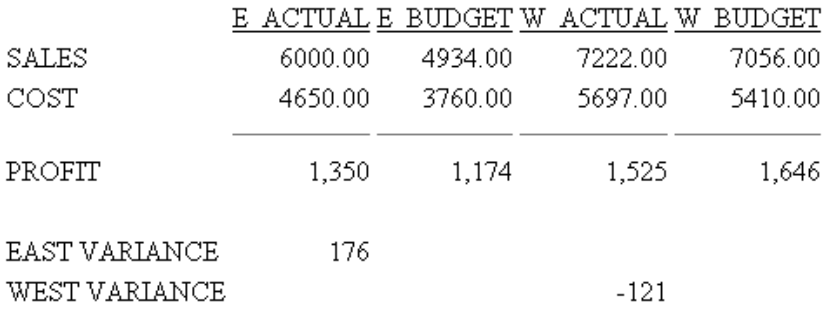

## 例 NOPRINT、フィールドのフォーマット再設定、COMPUTE を使用した列表記

次のリクエストには、表示しないフィールド、フォーマットが再設定された複数のフィール ド、3 つの一時項目 (COMPUTE) があります。SET CNOTATION=PRINTONLY の設定により、列 参照が正しく出力されます。

```
SET CNOTATION = PRINTONLY
DEFINE FILE LEDGER
CUR_YR/I5C=AMOUNT;
LAST_YR/I5C=.87*CUR_YR - 142;
NEXT_YR/I5C=1.13*CUR_YR + 222;
END
TABLE FILE LEDGER
SUM NEXT_YR NOPRINT CUR_YR
COMPUTE AMT2/D6 = AMOUNT *2;LAST_YR/D5 AMOUNT NEXT_YR
COMPUTE AMT3/D6 = AMOUNT*3;
COMPUTE AMT4/D6 = AMOUNT*4;
FOR ACCOUNT
10$$ AS 'CASH' OVER
1100 AS 'ACCTS. REC.' OVER
1200 AS 'INVENTORY' OVER
BAR OVER
RECAP ATOT/I8C = R1 + R2 + R3; AS 'TOTAL' OVER
RECAP DIFF(2,10,2)/D8 = ATOT(*) - ATOT(*-1);
END
```
出力結果は次のとおりです。

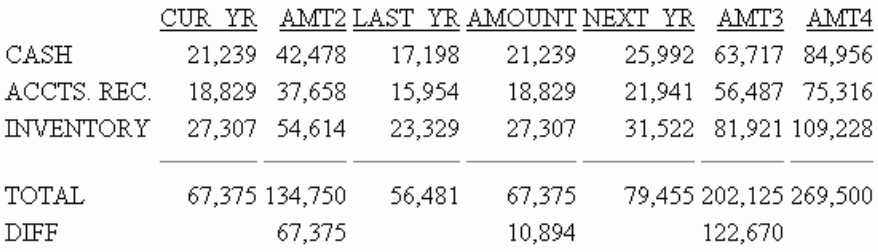

## 例 FML リクエスト以外の NOPRINT への列表記の使用

次のリクエストは、TRANSTOT、QUANTITY、TRANSCODE を TRANSDATE 別に合計します。 TRANSTOT には NOPRINT オプションが指定されているため、レポート出力には表示されませ ん。このリクエストは、COMPUTE コマンドを使用して、次のフィールドも計算します。

□ TTOT2 の値は TRANSTOT と同一で、レポート出力に表示されます。

■ UNIT COST1 は フィールド 1 をフィールド 2 で除算して取得されます。

■ UNIT COST2 はフィールド 1 を QUANTITY で除算して取得されます。

```
SET CNOTATION = ALL
TABLE FILE VIDEOTRK
SUM TRANSTOT/D7.2 NOPRINT QUANTITY/D7.2 TRANSCODE
 COMPUTE TTOT2/D7.2 = C1;
 COMPUTE UNIT_COST1/D7.2 = C1/C2;
  COMPUTE UNIT_COST2/D7.2 = C1/QUANTITY;
BY TRANSDATE
END
```
このリクエストにより CNOTATION=EXPLICIT は正しい出力結果を生成します。次の注釈は EXPLICIT 設定が必要なことを示しています。

CNOTATION=ALL により、内部マトリックスのすべてのフィールドに列番号が割り当てられま す。このリクエストは、次の列参照を生成します。

- **□ C1 元のフォーマットの TRANSTOT**
- C2 D7.2 フォーマットの TRANSTOT
- C3 元のフォーマットの QUANTITY
- C4 D7.2 フォーマットの QUANTITY

#### C<sub>5</sub> - TRANSCODE

UNIT\_COST1 は C1/C2 です。これらの列番号はともに TRANSTOT に割り当てられため、 UNIT\_COST1 は常に 1 です。UNIT\_COST2 は C1 (TRANSTOT) を QUANTITY で除算して取得さ れます。出力結果は次のとおりです。

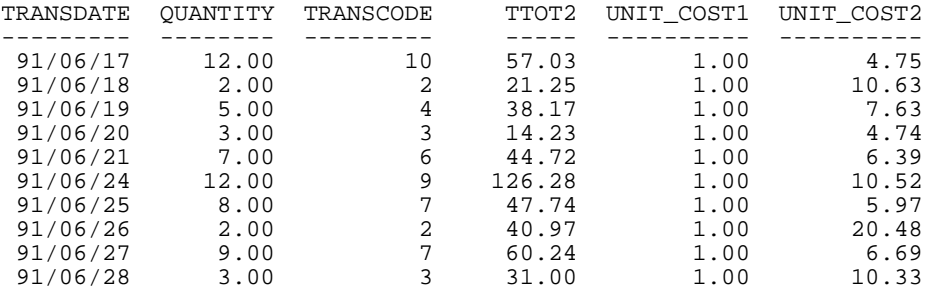

CNOTATION = PRINTONLY の場合、NOPRINT オプションが指定されている TRANSTOT フィール ドには列番号は割り当てられません。レポート出力に表示されない元のフォーマットの QUANTITY には列番号は割り当てられません。フォーマットが再適用された QUANTITY フィー ルドは表示され、列番号が割り当てられます。したがって、リクエストは次の列参照を生成し ます。

C1 - D7.2 フォーマットの QUANTITY

#### C2 - TRANSCODE

UNIT\_COST1 は C1/C2、QUANTITY/TRANSCODE です。UNIT\_COST2 は C1 (QUANTITY) を QUANTITY で除算して取得されます。したがって、UNIT\_COST2 は常に 1 です。出力結果は次 のとおりです。

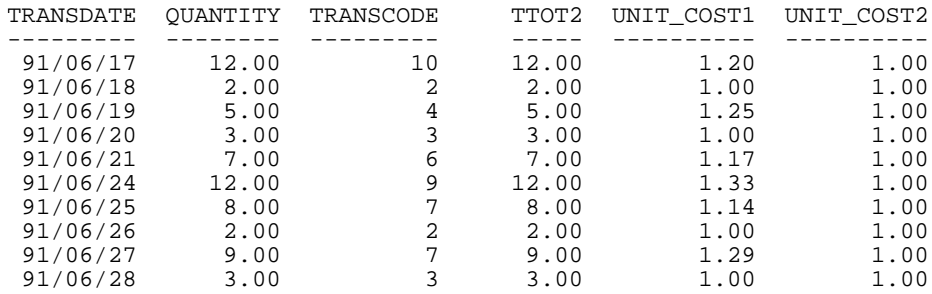

CNOTATION = EXPLICIT の場合、フォーマット再適用後の TRANSTOT フィールドはリクエスト 内で明示的に参照されるため、表示されない場合も列番号が割り当てられます。ただし、元の フォーマットの TRANSTOT フィールドには列番号は割り当てられません。リクエスト内で明 示的に参照されないため、元のフォーマットの QUANTITY には列番号は割り当てられません。 フォーマット再適用後の QUANTITY フィールドには列番号が割り当てられます。したがって、 リクエストは次の列参照を生成します。

**□ C1 - D7.2 フォーマットの TRANSTOT** 

C2 - D7.2 フォーマットの QUANTITY

C3 - TRANSCODE

UNIT\_COST1 は C1/C2、TRANSCODE/QUANTITY です。UNIT\_COST2 は C1 (TRANSTOT) を QUANTITY で除算して取得されます。したがって、UNIT\_COST2 は常に UNIT\_COST1 と同一で す。出力結果は次のとおりです。

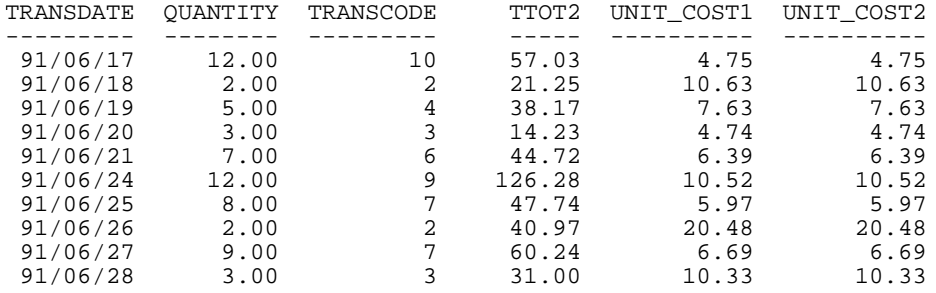

### 例 FML リクエストでのセル番号の使用

次のリクエストでは、CUR\_YR に NOPRINT オプションが指定されています。CHGCASH RECAP 式は LAST\_YR および NEXT\_YR から CUR\_YR を減算することが想定されます。

```
SET CNOTATION = ALL
DEFINE FILE LEDGER
CUR YR/I7C = AMOUNT;
LAST_YR/ISC = .87*CUR_YR - 142;NEXT_YR/I5C = 1.13*CUR_YR + 222;
END
TABLE FILE LEDGER
SUM CUR_YR/I5C NOPRINT LAST_YR NEXT_YR
FOR ACCOUNT
10$$ AS 'TOTAL CASH ' LABEL TOTCASH OVER
" " OVER
RECAP CHGCASH(1,3)/I5SC=(TOTCASH(*) - TOTCASH(1));
  AS 'CHANGE FROM CURRENT'
END
```
CNOTATION = ALL の場合は、C1 は元のフォーマットの CUR\_YR フィールドを、C2 はフォー マットが再適用された値を、C3 は LAST\_YR、C4 は NEXT\_YR をそれぞれ参照します。列が追 加され、RECAP は列 1 および 3 のみを参照するため、「NEXT\_YR - CUR\_YR」という演算は実 行されません。出力結果は次のとおりです。

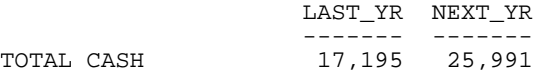

CHANGE FROM CURRENT -4,044

CNOTATION = PRINTONLY の場合は、CUR\_YR フィールドには列番号が割り当てられないこと から、列 3 は存在しません。したがって、演算は実行されません。出力結果は次のとおりで す。

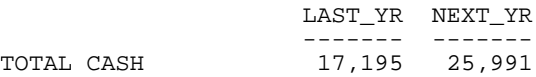

CHANGE FROM CURRENT

CNOTATION = EXPLICIT の場合、フォーマットが再適用された CUR\_YR フィールドは表示はさ れませんが、リクエスト内で明示的に参照されているため、C1 です。両方の演算は正しく実 行されます。出力結果は次のとおりです。

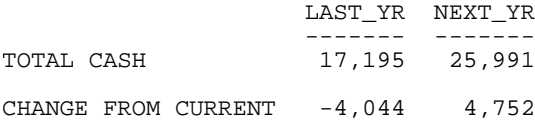

## 参照 列番号使用上の注意

- BY フィールドには列番号は割り当てられません。
- **□ ACROSS** フィールドには列番号が割り当てられます。
- □ 一時項目 (COMPUTE)には列番号が割り当てられます。
- リクエストで生成される列の範囲外の列番号は、次の状況で許可され、値は 0 (ゼロ) とし て扱われます。
	- ACROSS 句の後で、COMPUTE コマンドで指定される。
	- **□ FML RECAP コマンドのセル参照。**

これらの場合、構文が生成する列の数を事前に認識することはできません。その他のコン テキストで範囲外の列番号を使用すると、次のメッセージが表示されます。

(FOC258) 演算式のフィールド名に誤りがあります:column

## COMPUTE コマンドでの FORECAST の使用

FORECAST 機能は、RECAP コマンドで使用するバージョンがすでに実装されていました。ただ し、RECAP での使用は、出力での FORECAST フィールドの配置およびソートフィールドの使 用に制限があります。

FORECAST を COMPUTE コマンドで使用することで、これらの制限が解除され、マスターファ イルに FORECAST 演算を配置することが可能になります。COMPUTE コマンドで使用する FORECAST の場合、演算タイプごとにそれぞれ独自の FORECAST 関数があります。

### FORECAST による傾向値と予測値の計算

FORECAST 機能を使用して、数値データの傾向値を計算したり、データソースに保存された値 の範囲外で値を予測したりすることができます。FORECAST は、レポートまたは GRAPH リク エストで使用可能です。

傾向値および予測値を特定するための計算には、次のものがあります。

- □ 単純移動平均(FORECAST MOVAVE) フィールドから抽出する値の数を指定して、算術平 均を計算します。詳細は、310 ページの 「 [FORECAST\\_MOVAVE -](#page-309-0) 単純移動平均の使用 」 Average を参照してください。
- □ 指数移動平均 前回計算した平均値と次のデータ点との間で加重平均を計算します。指数 移動平均を使用する場合、次の 3 つの方法があります。
	- □ 単純指数平滑法 (FORECAST\_EXPAVE) 新しい値と古い値に適用する加重値を選択し て平均を計算します。詳細は、315 ページの 「 [FORECAST\\_EXPAVE -](#page-314-0) 単純指数平滑法 [の使用](#page-314-0) 」 を参照してください。
	- □ 二重指数平滑法 (FORECAST\_DOUBLEXP) 繰り返すことなく時間の変化とともに増減 するデータの傾向を考慮する方法です。詳細は、319 ページの 「 [FORECAST\\_DOUBLEXP -](#page-318-0) 二重指数平滑法の使用 」 を参照してください。
	- □ 三重指数平滑法 (FORECAST SEASONAL) 時間の変化とともに特定の間隔で繰り返す データの傾向を考慮する方法です。詳細は、322 ページの 「 [FORECAST\\_SEASONAL -](#page-321-0) [三重指数平滑法の使用](#page-321-0) | を参照してください。
- □ 線形回帰分析(FORECAST\_LINEAR) すべてのデータ点に最適な直線の係数を導き出し、そ の一次方程式を使用して値を推定します。詳細は、326 ページの 「 [FORECAST\\_LINEAR -](#page-325-0) [線形回帰式の使用](#page-325-0) | を参照してください。

傾向値の計算に加えて値の予測を行う場合、FORECAST は、生成した傾向値を新しいデータ点 として使用し、当初のデータ点の範囲外で同一の計算を継続します。線形回帰法では、計算し た回帰方程式を使用して、傾向値と予測値を導き出します。

FORECAST は、指定されたデータに基づいて計算を行いますが、計算の使用およびその信頼性 はユーザの判断に委ねられます。そのため、FORECAST による予測の信頼性については、予測 の正確さを左右するさまざまな要因に基づき、ユーザの責任で判断します。

### FORECAST の処理

COMPUTE コマンドに FORECAST 関数のいずれかを含めることにより、FORECAST プロセスを 呼び出します。FORECAST は、すべての既存データ点に対して指定した演算を実行します。そ の後、この計算を繰り返し実行し、要求された数の予測値を生成します。FORECAST では、計 算に使用するフィールド、生成する予測値の数、既存のデータ点を表す行のレポート出力に入 力フィールドの値を表示するか、一時項目 (COMPUTE) を表示するかを指定するパラメータが 必要です。

FORECAST は、リクエストの最下位ソートフィールドで演算を実行します。これは、リクエス トの最後の ACROSS フィールド、または、リクエストに ACROSS フィールドが含まれない場 合は最後の BY フィールドのいずれかです。最上位のソートフィールドの値が変更されたと ころで、 FORECAST の演算は再実行されます。複数の表示コマンドが指定されたリクエスト では、FORECAST は、最後の ACROSS フィールドで演算を実行します (ACROSS フィールドが 存在しない場合は、最後の BY フィールド)。FORCAST で ACROSS フィールドを使用する場 合、表示コマンドは SUM または COUNT でなければなりません。

# 参照 FORECAST の使用上の注意

- FORECAST で使用するソートフィールドは、数値または日付フォーマットでなければなり ません。
- □ 単純移動平均および指数移動平均のいずれかの方法を使用する場合、有益な結果を得るた めにはデータ値を等間隔にする必要があります。
- 列参照番号の使用は、FORECAST 式ではサポートされませN。列参照番号は、この式以外 では従来どおりサポートされます。FORECAST の値を生成する間に、レポート出力に表示 されない追加のフィールドが生成されます。これらの追加フィールドの数および位置は、 指定したリクエストにより異なります。
- ミッシング値により、予期できない結果や使用不可の結果が生成される場合があるため、 FORECAST\_LINEAR ではミッシング値を使用しないことをお勧めします。
- ESTRECORDS パラメータを使用して外部ソートによりソート作業領域の必要量を効率的 に推定できる場合は、予測値の FORECAST で出力結果に新しいレコードが作成されること を考慮する必要があります。

<span id="page-309-0"></span>スタイルが設定されたレポートでは、スタイルシート属性の WHEN=FORECAST を使用し て、特定の属性を FORECAST で予測した値に割り当てることができます。たとえば、予測 値を赤で表示するには、TABLE リクエストで次の構文を使用します。

ON TABLE SET STYLE \* TYPE=DATA, COLUMN=MYFORECASTSORTFIELD, WHEN=FORECAST, COLOR=RED, \$ ENDSTYLE

### 参照 FORECAST の制限事項

FORECAST を使用する COMPUTE コマンドでは次のものはサポートされません。

BY TOTAL コマンド

**■ MORE、MATCH、FOR、OVER** 句

#### FORECAST\_MOVAVE - 単純移動平均の使用

単純移動平均は、フィールドから抽出する値の数を指定して計算した算術平均です。連続した データ値から新しい平均を計算するには、前回の計算で使用した最初の値を除外し、次のデー タ値を計算に追加します。

単純移動平均は、時間とともに変化する株価の傾向分析に使用することもあります。その場 合、株価の期間数を指定して平均を計算します。この指標の難点は、先へ進むとともに一番古 い値を計算から除外するため、時間とともに過去の記録を失うことです。さらに、この方法で は各点に同一の加重が加えられるため、上下の極値により平均値に歪みが生じます。

データ値の範囲外で値を予測する場合は、計算した傾向値を新しいデータ点として扱う移動平 均を使用してその予測値が計算されます。

最初の完全な移動平均は、計算に n 個の値が必要になることから、n 番目のデータ点で得られ ます。これは「ラグ (遅れ)」と呼ばれます。ラグの行に対する移動平均値は次のように計算さ れます。移動平均フィールドの最初の値は最初のデータ値と等しく、移動平均フィールドの 2 つ目の値は最初の 2 つのデータ値の平均値と等しくするというように、移動平均の計算に使 用する値の数が指定した数に達する n 行目までこれを繰り返します。

### 構文 単純移動平均フィールドの計算

FORECAST\_MOVAVE(display, infield, interval, npredict, npoint1)

説明

display

キーワード

既存データを表す出力行に表示する値を指定します。有効な値には、次のものがありま す。

□ INPUT FIELD 既存データを表す行に元のフィールド値を表示します。

■ MODEL DATA 既存データを表す行に一時項目 (COMPUTE) を表示します。

注意:同一リクエスト内に 2 つの独立した COMPUTE コマンドを作成し、それぞれ別の表 示オプションを使用して、任意のフィールドに対して両方の出力タイプを表示することが できます。

#### infield

任意の数値フィールドです。結果フィールドと同一のフィールドにすることも、異なるフ ィールドにすることもできます。ただし、日付時間フィールドおよび日付表示オプション の数値フィールドにすることはできません。

interval

それぞれのソートフィールド値に追加する増加値です。最後のデータ点の後に追加して 次の値を作成します。この値は正の整数でなければなりません。降順にソートするには、 BY HIGHEST 句を使用します。ソートフィールド値にこの数値を追加した結果が、ソート フィールドと同じフォーマットに変換されます。

日付フィールドでは、フォーマットの最小単位の要素によりその数字の認識方法が決まり ます。たとえば、フォーマットが YMD、MDY、DMY のいずれかの場合、間隔値の 2 は 2 日と認識され、フォーマットが YM の場合は間隔値の 2 は 2 か月と認識されます。

npredict

計算する FORECAST の予測数です。この値は、0 (ゼロ) 以上の整数でなければなりませ ん。この値の 0 (ゼロ) は予測値が必要ないことを表し、それは非再帰的の FORECAST での みサポートされます。

npoint1

MOVAVE を使用する場合、平均する値の数です。

# 例 新しい単純移動平均フィールドの計算

次のリクエストでは、「PERIOD」という名前の整数値を定義し、それを移動平均の独立変数と して使用します。ここでは、取得したデータの範囲外に値が発生する 3 期間を予測します。 レポート出力の MOVAVE フィールドには、既存のデータポイントについて計算された移動平 均値が表示されます。

```
DEFINE FILE GGSALES
SDATE/YYM = DATE;
SYEAR/Y = SDATE;SMONTH/M = SDATE;
PERIOD/I2 = SMONTH;
END
TABLE FILE GGSALES
SUM UNITS DOLLARS
COMPUTE MOVAVE/D10.1= FORECAST_MOVAVE(MODEL_DATA, DOLLARS,1,3,3);
BY CATEGORY BY PERIOD
WHERE SYEAR EQ 97 AND CATEGORY NE 'Gifts'
ON TABLE SET STYLE *
GRID=OFF,$
ENDSTYLE
END
```
出力結果は次のとおりです。

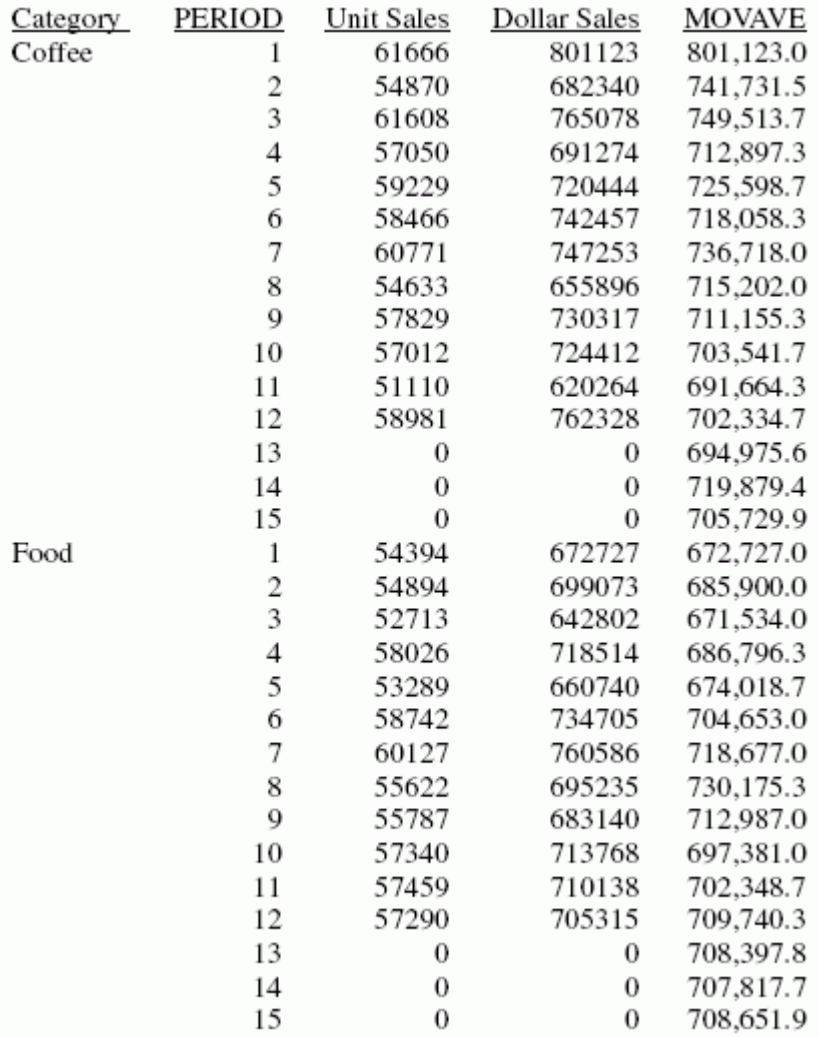

このレポートでは、平均の計算に使用した値の数は 3 で、生成された PERIOD の値に対して UNITS および DOLLARS の値は存在しません。

それぞれの平均 (MOVAVE の値) は、DOLLARS 値が存在する場合はその値を使用して計算され ます。移動平均の計算は次のように開始されます。

**■ 最初の MOVAVE の値 (801,123.0) は、最初の DOLLARS の値に等しくなります。** 

- 2 つ目の MOVAVE の値 (741,731.5) は、最初の 2 つの DOLLARS 値の平均に等しくなりま す。その計算は、(801,123 + 682,340) /2 です。
- 3 つ目の MOVAVE の値 (749,513.7) は、最初の 3 つの DOLLARS 値の平均に等しくなりま す。その計算は、(801,123 + 682,340 + 765,078) / 3 です。
- **□ 4 つ目の MOVAVE の値 (712.897.3) は、2 つ目から 4 つ目までの DOLLARS 値の平均に等** しくなります。その計算は、(682,340 + 765,078 + 691,274) /3 です。

指定された値の範囲外で値を予測する場合は、計算された MOVAVE の値が新しいデータ点と して使用され、移動平均が引き続き計算されます。MOVAVE の予測値 (PERIOD 13 の 694,975.6 から開始) は、前回の MOVAVE の値を新しいデータ点として使用して計算されま す。たとえば、最初の予測値 (694,975.6) は、11 および 12 番目の期間のデータ点 (620,264 および 762,328) と 12 番目の期間の移動平均 (702,334.7) の平均になります。実際の計算 は、(620,264 + 762,328 + 702,334.7)/3 = 694,975 のようになります。

### 例 単純移動平均フィールドでの元のフィールド値の表示

次のリクエストでは、「PERIOD」という名前の整数値を定義し、それを移動平均の独立変数と して使用します。ここでは、取得したデータの範囲外に値が発生する 3 期間を予測します。 FORECAST パラメータリストの 1 つ目の引数として、INPUT\_FIELD キーワードを使用します。 傾向値はレポートに表示されません。レポートフィールドの予測値は、DOLLARS の実データ 値の次に表示されます。

```
DEFINE FILE GGSALES
SDATE/YYM = DATE;
SYEAR/Y = SDATE;
SMONTH/M = SDATE;
PERIOD/I2 = SMONTH;
END
TABLE FILE GGSALES
SUM UNITS DOLLARS
COMPUTE MOVAVE/D10.1 = FORECAST_MOVAVE (INPUT_FIELD, DOLLARS, 1, 3, 3);BY CATEGORY BY PERIOD
WHERE SYEAR EQ 97 AND CATEGORY NE 'Gifts'
ON TABLE SET STYLE *
GRID=OFF,$
ENDSTYLE
END
```
<span id="page-314-0"></span>出力結果は次のとおりです。

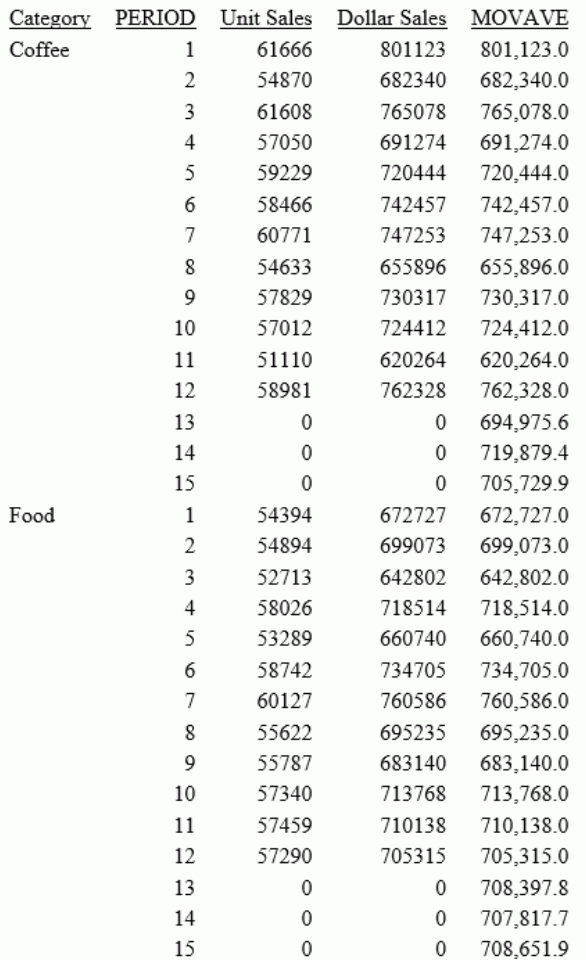

# FORECAST\_EXPAVE - 単純指数平滑法の使用

単純指数平滑法では、新しい値と古い値に適用する加重値を選択して平均を計算します。 最新の値に割り当てる加重値は、次の計算式で求められます。

 $k = 2/(1+n)$ 

説明

k

最新の値に割り当てる加重値です。

n

1 より大きい整数値です。n の値が増加するにつれて、これまでの観察値 (つまり、データ インスタンス) に割り当てた加重値の方が最新のものよりも大きくなります。

次の計算式により、指数移動平均 (EMA) の値を得るための計算が導き出されます。

```
EMA = (EMA * (1-k)) + (datavalue * k)
```
この式は、データソースの最新の値に係数 k を乗算し、現在の移動平均に係数 (1-k) を乗算す ることを表しています。これらの数値を集計して、新しい EMA を算出します。

注意:データ値をすべて使用し終わった場合は、ソートグループの最後のデータ値が次のデー タ値として使用されます。

#### 構文 単純指数平滑フィールドの計算

FORECAST\_EXPAVE(display, infield, interval, npredict, npoint1)

説明

display

キーワード

既存データを表す出力行に表示する値を指定します。有効な値には、次のものがありま す。

**□ INPUT FIELD** 既存データを表す行に元のフィールド値を表示します。

■ MODEL DATA 既存データを表す行に一時項目 (COMPUTE) を表示します。

注意:同一リクエスト内に 2 つの独立した COMPUTE コマンドを作成し、それぞれ別の表 示オプションを使用して、任意のフィールドに対して両方の出力タイプを表示することが できます。

infield

任意の数値フィールドです。結果フィールドと同一のフィールドにすることも、異なるフ ィールドにすることもできます。ただし、日付時間フィールドおよび日付表示オプション の数値フィールドにすることはできません。

interval

それぞれのソートフィールド値に追加する増加値です。最後のデータ点の後に追加して 次の値を作成します。この値は正の整数でなければなりません。降順にソートするには、 BY HIGHEST 句を使用します。ソートフィールド値にこの数値を追加した結果が、ソート フィールドと同じフォーマットに変換されます。

日付フィールドでは、フォーマットの最小単位の要素によりその数字の認識方法が決まり ます。たとえば、フォーマットが YMD、MDY、DMY のいずれかの場合、間隔値の 2 は 2 日と認識され、フォーマットが YM の場合は間隔値の 2 は 2 か月と認識されます。

#### npredict

計算する FORECAST の予測数です。この値は、0 (ゼロ) 以上の整数でなければなりませ ん。この値の 0 (ゼロ) は予測値が必要ないことを表し、それは非再帰的の FORECAST での みサポートされます。

npoint1

EXPAVE では、この数を使用して、平均の各要素に対する加重値を計算します。この値は 正の自然数でなければなりません。次の計算式を使用して、加重値 k を計算します。

 $k=2/(1+npoint1)$ 

#### 例 単純指数平滑フィールドの計算

次の例では、「PERIOD」という名前の整数値を定義し、それを移動平均の独立変数として使用 します。ここでは、取得したデータの範囲外に値が発生する 3 期間を予測します。

```
DEFINE FILE GGSALES
SDATE/YYM = DATE;
SYEAR/Y = SDATE;
SMONTH/M = SDATE;
PERIOD/I2 = SMONTH;
END
TABLE FILE GGSALES
SUM UNITS DOLLARS
COMPUTE EXPAVE/D10.1= FORECAST_EXPAVE(MODEL_DATA,DOLLARS,1,3,3);
BY CATEGORY BY PERIOD
WHERE SYEAR EQ 97 AND CATEGORY NE 'Gifts'
ON TABLE SET STYLE *
GRID=OFF,$
ENDSTYLE
END
```
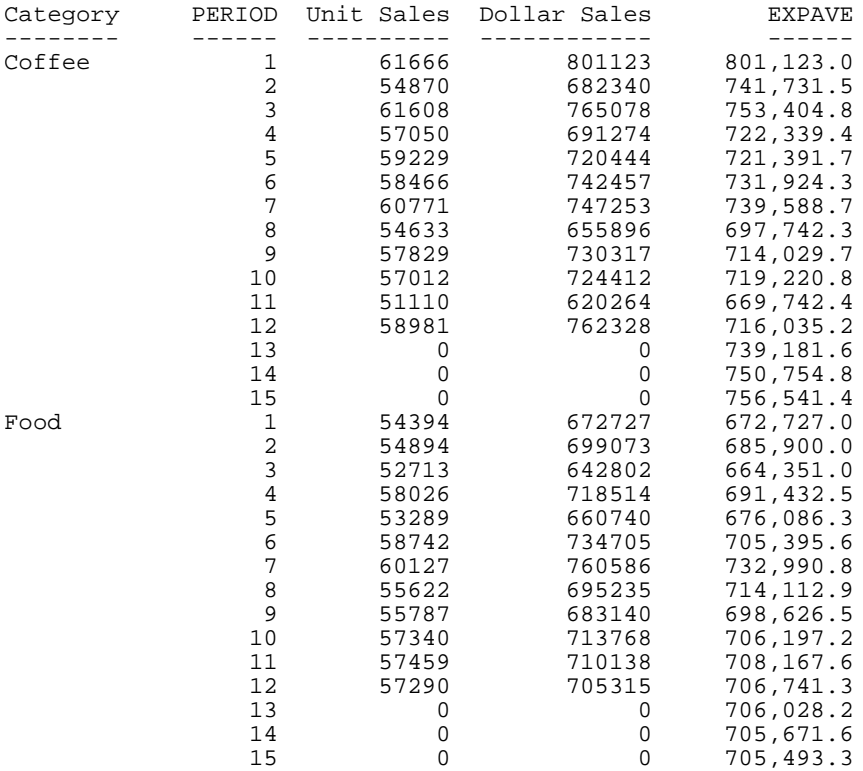

下図は、出力結果を示しています。

このレポートでは、CATEGORY 別に 3 つの EXPAVE の予想値が計算されます。データの範囲 外の値に対して、前回の期間 (PERIOD) の値に間隔値 (1) が追加されて新しい期間 (PERIOD) の 値が生成されます。

それぞれの平均 (EXPAVE の値) は、DOLLARS 値が存在する場合はその値を使用して計算され ます。移動平均の計算は次のように開始されます。

- **最初の EXPAVE 値 (801,123.0) は、最初の DOLLARS 値と等しくなります。**
- 2 つ目の EXPAVE 値 (741,731.5) は、次のように計算されます。なお、使用する小数の端 数処理および小数点以下の桁数により、この例で得られた計算値がレポート出力に表示さ れるものと多少異なる場合があります。

```
n=3 (number used to calculate weights)
k = 2/(1+n) = 2/4 = 0.5EXPAVE = (EXPAVE*(1-k))+(new-DOLLARS*k) = (801123*0.5) + (682340*0.50) =400561.5 + 341170 = 741731.5
```
<span id="page-318-0"></span>**■ 3つ目の EXPAVE 値 (753,404.8) は、次のように計算されます。** 

EXPAVE =  $(EXPAVE * (1-k)) + (new-DOLLARS * k) = (741731.5 * 0.5) + (765078 * 0.50) =$ 370865.75 + 382539 = 753404.75

## FORECAST\_DOUBLEXP - 二重指数平滑法の使用

二重指数平滑法は、繰り返すことなく時間の変化とともに増減するデータの傾向を考慮した指 数移動平均です。この計算には、2 つの定数を用いた 2 つの方程式が使用されます。

■ 最初の方程式は、現在の期間を考慮した式で、現在のデータ値と前回の平均の加重平均で す。追加の要素 (b) は、前回期間の傾向値を表します。k は加重定数です。

DOUBLEXP(t) =  $k *$  datavalue(t) + (1- $k$ ) \* ((DOUBLEXP(t-1) + b(t-1))

□ 2 つ目の方程式は、傾向値を計算する式で、現在と前回の平均差と前期間の傾向値との加 重平均です。b(t) は平均の傾向値を表します。g は加重定数です。

 $b(t) = q * (DOUBLEXP(t)-DOUBLEXP(t-1)) + (1 - q) * (b(t-1))$ 

これら 2 つの方程式を解いて、平滑化した平均を求めます。平滑化した最初の平均が、最初 のデータ値に設定されます。最初の傾向要素は 0 (ゼロ) に設定されます。一般的に、最善の結 果を得るには、2 つの定数を選定する際に、データ値と計算した平均値の間の平均平方誤差 (MSE) を最小にする定数を選択するようにします。最適な定数を得るために、非線形の最適化 手法を使用する方がよい場合があります。

二重指数平滑法では、次の方程式を使用してデータ点の範囲外で値を予測します。

 $forceast(t+m) = DOUBLEXP(t) + m * b(t)$ 

説明

m

予測を行う期間数です。

## 構文 二重指数平滑フィールドの計算

FORECAST\_DOUBLEXP(display, infield, interval, npredict, npoint1, npoint2) 説明

#### display

キーワード

既存データを表す出力行に表示する値を指定します。有効な値には、次のものがありま す。

□ INPUT FIELD 既存データを表す行に元のフィールド値を表示します。

■ MODEL DATA 既存データを表す行に一時項目 (COMPUTE) を表示します。

注意:同一リクエスト内に 2 つの独立した COMPUTE コマンドを作成し、それぞれ別の表 示オプションを使用して、任意のフィールドに対して両方の出力タイプを表示することが できます。

#### infield

任意の数値フィールドです。結果フィールドと同一のフィールドにすることも、異なるフ ィールドにすることもできます。ただし、日付時間フィールドおよび日付表示オプション の数値フィールドにすることはできません。

#### interval

それぞれのソートフィールド値に追加する増加値です。最後のデータ点の後に追加して 次の値を作成します。この値は正の整数でなければなりません。降順にソートするには、 BY HIGHEST 句を使用します。ソートフィールド値にこの数値を追加した結果が、ソート フィールドと同じフォーマットに変換されます。

日付フィールドでは、フォーマットの最小単位の要素によりその数字の認識方法が決まり ます。たとえば、フォーマットが YMD、MDY、DMY のいずれかの場合、間隔値の 2 は 2 日と認識され、フォーマットが YM の場合は間隔値の 2 は 2 か月と認識されます。

npredict

計算する FORECAST の予測数です。この値は、0 (ゼロ) 以上の整数でなければなりませ ん。この値の 0 (ゼロ) は予測値が必要ないことを表し、それは非再帰的の FORECAST での みサポートされます。

npoint1

DOUBLEXP を使用する場合、この数値を使用して、平均の各要素に対する加重値を計 算します。この値は正の自然数でなければなりません。次の計算式を使用して、加重 値 k を計算します。

 $k=2/(1+npoint1)$ 

npoint2

DOUBLEXP を使用する場合、この正の自然数を使用して、傾向の各項に対する加重値を計 算します。次の計算式を使用して、加重値 g を計算します。

g=2/(1+npoint2)

## 例 二重指数平滑フィールドの計算

次のリクエストは、VIDEOTRK データソースの TRANSTOT フィールドを、TRANSDATE ごとに 合計し、単純指数および二重指数移動平均を計算します。レポートの各列には、既存のデータ ポイントに対して計算された値が示されます。

```
TABLE FILE VIDEOTRK
SUM TRANSTOT
COMPUTE EXP/D15.1 = FORECAST EXPAVE(MODEL DATA, TRANSTOT,1,0,3);DOUBLEXP/D15.1 = FORECAST_DOUBLEXP(MODEL_DATA,TRANSTOT,1,0,3,3);
BY TRANSDATE
WHERE TRANSDATE NE '19910617'
ON TABLE SET STYLE *
GRID=OFF,$
END
```
下図は、出力結果を示しています。

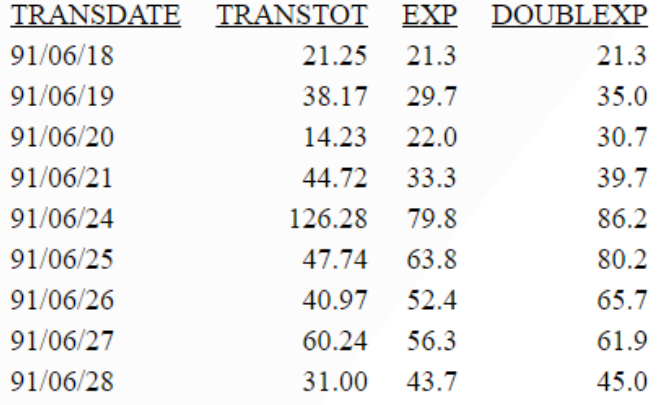

## <span id="page-321-0"></span>FORECAST\_SEASONAL - 三重指数平滑法の使用

三重指数平滑法は、時間とともに特定の間隔で繰り返される値の傾向を考慮した指数移動平均 です。たとえば、現在の売上データが増加していることおよび毎年 12 月には常に 25 パーセ ントの売り上げが期待されることから、この売上データには傾向と季節性の両方の要因が重な っています。三重指数平滑法は、3 つの定数を用いた 3 つの方程式を使用して、傾向と季節性 の両方の要因を考慮します。

三重指数平滑法では、各期間でのデータ点の数 (次の方程式の L) を知る必要があります。季節 性を考慮するには、季節インデックスを計算します。データを前回の季節インデックスで除算 し、そのデータを使用して平滑化した平均を計算します。

□ 最初の方程式は、現在の期間を表した式で、現在のデータ値を季節係数で除算した値と前 期間の傾向値で調整された前回平均との加重平均です。k は加重定数です。

```
SEASONAL(t) = k * (datavalue(t)/I(t-L)) + (1-k) * (SEASONAL(t-1) +
b(t-1)
```
■ 2 つ目の方程式は、傾向値を計算する式で、現在と前回の平均差と前期間の傾向値との加 重平均です。b(t) は平均の傾向値を表します。g は加重定数です。

 $b(t) = q * (SEASONAL(t) - SEASONAL(t-1)) + (1-q) * (b(t-1))$ 

■ 3つ目の方程式は、季節インデックスを計算する式で、現在のデータを現在の平均で除算 した値と前回の季節での季節インデックスとの加重平均です。I(t) は平均季節係数を表し ます。p は加重値の定数です。

```
I(t) = p * (datavalue(t)/SEASONAL(t)) + (1 - p) * I(t-L)
```
これらの方程式を解いて、三重に平滑化された平均を求めます。平滑化した最初の平均が、最 初のデータ値に設定されます。季節係数の初期値は、データソースに存在するデータの全期間 の最大数に基づいて計算されます。それに対して、初期の傾向値は 2 期間のデータに基づい て計算されます。これらの値は次の手順で計算されます。

1. 次の計算式で初期の傾向係数を計算します。

```
b(0) = (1/L) ((y(L+1)-y(1))/L + (y(L+2)-y(2))/L + ... + (y(2L) -y(L)) / L )
```
- 2. 初期の季節係数は、各期間のデータ値の平均 A(j) (1<=j<=N) に基づいて計算します。  $A(j) = (y((j-1)L+1) + y((j-1)L+2) + ... + y(jL) ) / L$
- 3. 次の計算式から初期の周期係数が得られます。ここで、N はデータの中で使用可能な全期 間数、L は期間ごとのデータ点の数、n は期間内のデータ点 (1<= n <= L) を表します。

 $I(n) = (y(n)/A(1) + y(L+n)/A(2) + ... + y((N-1)L+n)/A(N)) / N$ 

これら 3 つの定数は慎重に選定する必要があります。一般的に、最善の結果を得るには、デ ータ値と計算した平均値の間の平均平方誤差 (MSE) を最小にする定数を選択するようにしま す。結果は、npoint1 と npoint2 の値の変化に影響され、値によっては精度の高い予測値を得 ることがあります。精度の高い予測値を得るには、MSE を最小にする値を特定する必要があ ります。

三重指数平滑法を使用して最終のデータ点以降を予測するには、次の方程式を使用します。  $forceast(t+m) = (SEASONAL(t) + m * b(t)) / I(t-L+MOD(m/L))$ 

説明

m

予測する期間数です。

## 構文 三重指数平滑フィールドの計算

FORECAST SEASONAL(display, infield, interval, npredict, nperiod, npoint1, npoint2, npoint3)

説明

display

キーワード

既存データを表す出力行に表示する値を指定します。有効な値には、次のものがありま す。

**□ INPUT\_FIELD** 既存データを表す行に元のフィールド値を表示します。

□ MODEL DATA 既存データを表す行に一時項目 (COMPUTE) を表示します。

注意:同一リクエスト内に 2 つの独立した COMPUTE コマンドを作成し、それぞれ別の表 示オプションを使用して、任意のフィールドに対して両方の出力タイプを表示することが できます。

#### infield

任意の数値フィールドです。結果フィールドと同一のフィールドにすることも、異なるフ ィールドにすることもできます。ただし、日付時間フィールドおよび日付表示オプション の数値フィールドにすることはできません。

#### interval

それぞれのソートフィールド値に追加する増加値です。最後のデータ点の後に追加して 次の値を作成します。この値は正の整数でなければなりません。降順にソートするには、 BY HIGHEST 句を使用します。ソートフィールド値にこの数値を追加した結果が、ソート フィールドと同じフォーマットに変換されます。

日付フィールドでは、フォーマットの最小単位の要素によりその数字の認識方法が決まり ます。たとえば、フォーマットが YMD、MDY、DMY のいずれかの場合、間隔値の 2 は 2 日と認識され、フォーマットが YM の場合は間隔値の 2 は 2 か月と認識されます。

npredict

計算する FORECAST の予測数です。この値は、0 (ゼロ) 以上の整数でなければなりませ ん。この値の 0 (ゼロ) は予測値が必要ないことを表し、それは非再帰的の FORECAST での みサポートされます。SEASONAL を使用した方法では、npredict は計算する periods の数 になります。作成する points の数は次のとおりです。

nperiod \* npredict

#### nperiod

SEASONAL を使用する場合、1 つの期間でのデータ点の数を指定する正の自然数です。

npoint1

SEASONAL では、この数を使用して、平均の各要素に対する加重値を計算します。この値 は正の自然数でなければなりません。次の計算式を使用して、加重値 k を計算します。

 $k=2/(1+npoint1)$ 

#### npoint2

SEASONAL では、この正の自然数を使用して、傾向の各項に対する加重値を計算します。 次の計算式を使用して、加重値 g を計算します。

#### $q=2/(1+npoint2)$

npoint3

SEASONAL では、この正の自然数を使用して、季節調整の各項に対する加重値を計算しま す。次の計算式を使用して、加重値 p を計算します。

 $p=2/(1+npoint3)$
# 例 三重指数平滑フィールドの計算

次の例では、季節性は考慮するが、傾向値は考慮しないデータを取り扱います。そのため、 npoint2 を高 (1000) に設定して、傾向係数を計算内で無視します。

```
TABLE FILE VIDEOTRK
SUM TRANSTOT
COMPUTE SEASONAL/D10.1 = FORECAST_SEASONAL(MODEL_DATA,TRANSTOT,
1,3,3,3,1000,1);
BY TRANSDATE
WHERE TRANSDATE NE '19910617'
ON TABLE SET STYLE *
GRID=OFF,$
ENDSTYLE
END
```
出力結果では、npredict は 3 です。つまり、3 期間分 (9 点 nperiod \* npredict) が出力されま す。

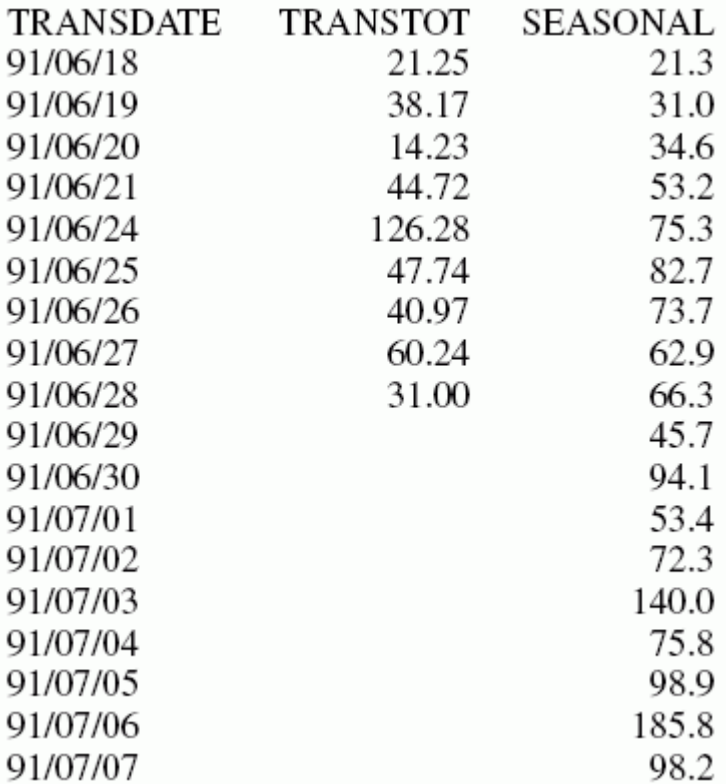

# FORECAST\_LINEAR - 線形回帰式の使用

線形回帰式では、従属変数 (新しく計算した値) と独立変数 (ソートフィールド値) が直線で表 される関数で関係が成り立つと仮定して値を予測します。

 $y = mx + b$ 

説明

y

従属変数です。

x

独立変数です。

m

直線の傾きです。

b

y 切片です。

FORECAST\_LINEAR は「最小二乗推定法」と呼ばれる方法を使用して *m* および *b* の値を計算 し、結果として得られた直線とデータ間の平方差の合計を最小にします。

m および b は、次の計算式で計算されます。

$$
m = \frac{\left(\sum xy - \left(\sum x \cdot \sum y\right)/n\right)}{\left(\sum x^2 - \left(\sum x\right)^2/n\right)}
$$

$$
b = (\sum y)/n - (m \bullet (\sum x)/n)
$$

説明

n

y

データ点の数です。

データ値 (従属変数) です。

x

ソートフィールド値 (独立変数) です。

傾向値および予測値は、回帰直線の方程式を使用して計算します。

## 構文 線形回帰フィールドの計算

FORECAST LINEAR(display, infield, interval, npredict)

説明

display

キーワード

既存データを表す出力行に表示する値を指定します。有効な値には、次のものがありま す。

□ INPUT FIELD 既存データを表す行に元のフィールド値を表示します。

■ MODEL DATA 既存データを表す行に一時項目 (COMPUTE) を表示します。

注意:同一リクエスト内に 2 つの独立した COMPUTE コマンドを作成し、それぞれ別の表 示オプションを使用して、任意のフィールドに対して両方の出力タイプを表示することが できます。

infield

任意の数値フィールドです。結果フィールドと同一のフィールドにすることも、異なるフ ィールドにすることもできます。ただし、日付時間フィールドおよび日付表示オプション の数値フィールドにすることはできません。

#### interval

それぞれのソートフィールド値に追加する増加値です。最後のデータ点の後に追加して 次の値を作成します。この値は正の整数でなければなりません。降順にソートするには、 BY HIGHEST 句を使用します。ソートフィールド値にこの数値を追加した結果が、ソート フィールドと同じフォーマットに変換されます。

日付フィールドでは、フォーマットの最小単位の要素によりその数字の認識方法が決まり ます。たとえば、フォーマットが YMD、MDY、DMY のいずれかの場合、間隔値の 2 は 2 日と認識され、フォーマットが YM の場合は間隔値の 2 は 2 か月と認識されます。

npredict

計算する FORECAST の予測数です。この値は、0 (ゼロ) 以上の整数でなければなりませ ん。この値の 0 (ゼロ) は予測値が必要ないことを表し、それは非再帰的の FORECAST での みサポートされます。

## 例 新しい線形回帰フィールドの計算

次のリクエストは、TRANSDATE を使用して、QUANTITY の VIDEOTRK データソースから回帰 直線を計算します。間隔値は 1 日で、3 つの予測値が計算されます。

TABLE FILE VIDEOTRK SUM QUANTITY COMPUTE FORTOT=FORECAST\_LINEAR(MODEL\_DATA,QUANTITY,1,3); BY TRANSDATE ON TABLE SET PAGE NOLEAD ON TABLE SET STYLE \* GRID=OFF,\$ ENDSTYLE END

下図は、出力結果を示しています。

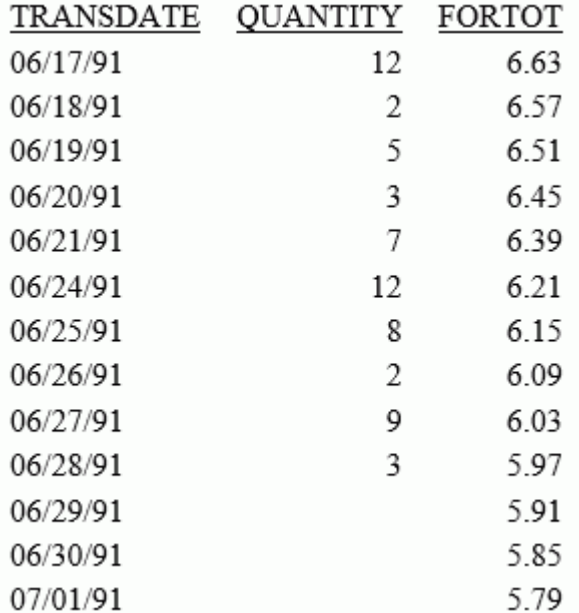

### 注意

- FORTOT の 3 つの予測値が計算されます。データの範囲外の値に対して、前回の TRANSDATE 値に間隔値 (1) が追加されて新しい TRANSDATE 値が生成されます。
- 生成された FORTOT 値には QUANTITY 値がありません。
- FORTOT のそれぞれの値は、QUANTITY のすべての実データ値から計算された回帰直線を使 用して算出されます。

TRANSDATE は独立変数 (x) で、QUANTITY は従属変数 (y) です。この方程式を使用して、 QUANTITY FORECAST の傾向値と予測値が計算されます。

次のリクエストは、データ値と回帰直線を表すグラフを作成します。

```
GRAPH FILE VIDEOTRK
SUM QUANTITY
COMPUTE FORTOT=FORECAST_LINEAR(MODEL_DATA,QUANTITY,1,3);
BY TRANSDATE
ON GRAPH PCHOLD FORMAT JSCHART
ON GRAPH SET LOOKGRAPH VLINE
END
```
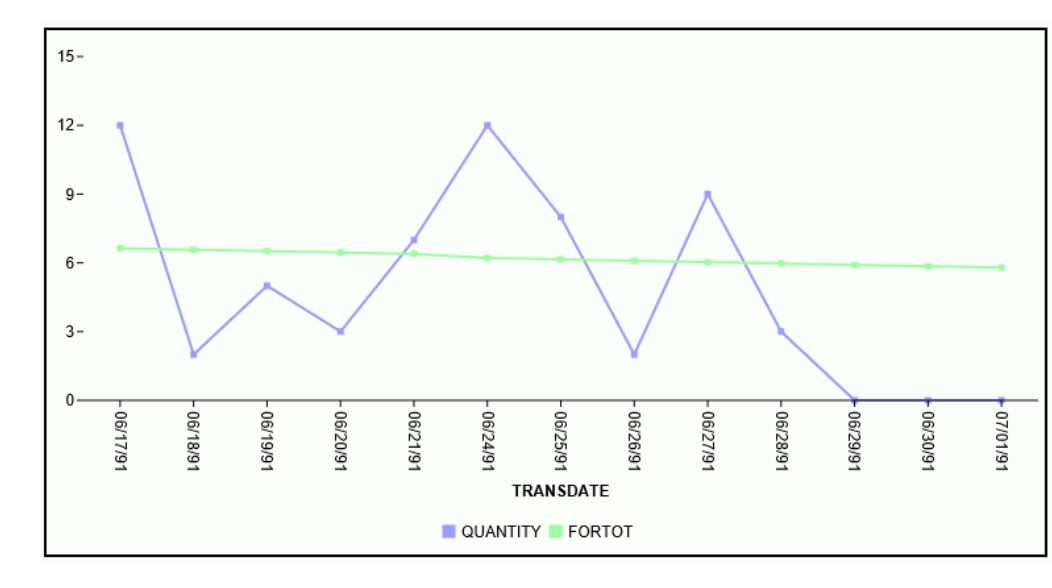

下図は、出力結果を示しています。

# データ行と予測行の区別

レポート出力を分かりやすくするため、新しいフィールドを作成して、各行の FORECAST 値 が予測値であるかどうかをそのフィールドに表すことができます。これを行うには、一時項目 (DEFINE) を定義して、その値に 0 (ゼロ) 以外の定数を割り当てます。データソースの実際のレ コードを表すレポート出力の行には、0 (ゼロ) 以外の値が表示されます。予測値を表す行には 0 (ゼロ) が表示されます。また、このフィールドを HOLD ファイルに継承させることもできま す。

## 例 データ行と予測行の区別

次の例では、データソースのデータ行に対しては、一時項目 (DEFINE) の DATA\_ROW に「1」 という値を割り当てます。また、予測行に対しては 0 (ゼロ) という値を割り当てます。 PREDICT フィールドは、予測行に対しては YES、データを含む行に対しては NO として計算さ れます。また、スタイルシート属性の WHEN=FORECAST を使用して、FORTOT フィールドの 予測値を赤色で表示することもできます。

```
DEFINE FILE VIDEOTRK
DATA ROW/I1 = 1;END
TABLE FILE VIDEOTRK
SUM TRANSTOT DATA_ROW
COMPUTE 
PREDICT/A3 = IF DATA_ROW NE 0 THEN 'NO' ELSE 'YES' ;
FORTOT/D12.2=FORECAST_LINEAR(MODEL_DATA,TRANSTOT,1,3);
BY TRANSDATE
ON TABLE SET PAGE NOLEAD
ON TABLE SET STYLE *
GRID=OFF,$
TYPE=DATA, COLUMN=FORTOT, WHEN=FORECAST, COLOR=RED,$
ENDSTYLE
END
```
出力結果は次のとおりです。

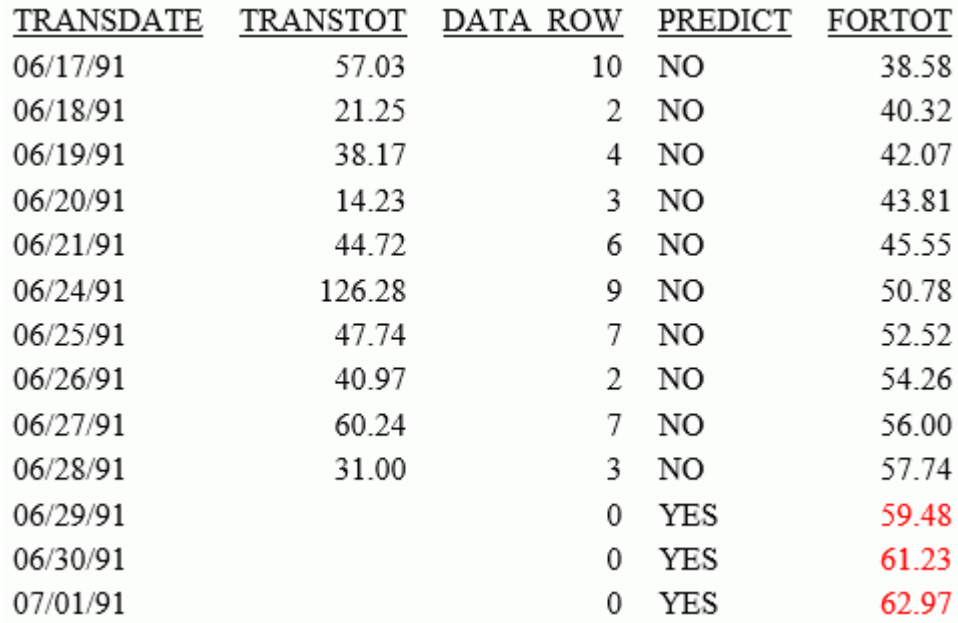

# FORECAST による傾向値と予測値の計算

FORECAST 機能を使用して、数値データの傾向値を計算したり、データソースに保存された値 の範囲外で値を予測したりすることができます。FORECAST は、レポートまたは GRAPH リク エストで使用可能です。

傾向値および予測値を特定するための計算には、次のものがあります。

- 単純移動平均 (MOVAVE) フィールドから抽出する値の数を指定して、算術平均を計算しま す。詳細は、336 ページの 「 [単純移動平均の使用](#page-335-0) 」 を参照してください。
- □ 指数移動平均 前回計算した平均値と次のデータ点との間で加重平均を計算します。指数 移動平均を使用する場合、次の 3 つの方法があります。
	- □ 単純指数平滑法 (EXPAVE) 新しい値と古い値に適用する加重値を選択して平均を計算 します。詳細は、340 ページの「[単純指数平滑法の使用](#page-339-0)」 を参照してください。
	- □ 二重指数平滑法 (DOUBLEXP) 繰り返すことなく時間の変化とともに増減するデータ の傾向を考慮する方法です。詳細は、342 ページの 「 [二重指数平滑法の使用](#page-341-0) 」 を参 照してください。
	- **□ 三重指数平滑法 (SEASONAL)** 時間の変化とともに特定の間隔で繰り返すデータの傾 向を考慮する方法です。詳細は、344 ページの 「 [三重指数平滑法の使用](#page-343-0) 」 を参照し てください。
- □ 線形回帰分析(REGRESS) すべてのデータ点に最適な直線の係数を導き出し、その一次方 程式を使用して値を推定します。詳細は、275 ページの 「 一時項目 (DEFINE) [作成時の注](#page-274-0) [意](#page-274-0) 」 を参照してください。

傾向値の計算に加えて値の予測を行う場合、FORECAST は、生成した傾向値を新しいデータ点 として使用し、当初のデータ点の範囲外で同一の計算を継続します。線形回帰法では、計算し た回帰方程式を使用して、傾向値と予測値を導き出します。

FORECAST は、指定されたデータに基づいて計算を行いますが、計算の使用およびその信頼性 はユーザの判断に委ねられます。そのため、FORECAST による予測は常に信頼できるとは限ら ず、予測の正確さはさまざまな要因により左右されます。

#### FORECAST の処理

RECAP コマンドに FORECAST を含めることにより、FORECAST プロセスを呼び出します。こ のコマンドでは、予測値の生成に必要な各種パラメータを指定します。これらのパラメータに は、計算に使用するフィールド、使用する計算タイプ、生成する予測数などがあります。 の 結果は RECAP フィールドに格納され、新しいフィールド (非再帰的) または FORECASTFORECAST の計算に使用した同一フィールド (再帰的) のいずれかとして使用する ことができます。

- 再帰的な FORECAST では、結果が格納された RECAP フィールドが、FORECAST の一時項目 (COMPUTE) の生成に使用するフィールドにもなります。この場合、元のフィールドが表示 コマンドで参照されていても表示されず、RECAP フィールドには元のフィールド値および その後に続けて FORECAST 構文で指定した予測値の数が格納されます。レポートには傾 向値は表示されません。ただし、HOLDLIST の設定が PRINTONLY でない場合、元のフィー ルドは出力ファイルに保存されます。
- □ 非再帰的な FORECAST では、新しいフィールドに FORECAST の計算結果が格納されます。 表示コマンドで参照されている場合、この新しいフィールドは元のフィールドとともにレ ポートに表示されます。指定された場合は、新しいフィールドに傾向値と予測値が格納さ れます。

FORECAST は、リクエストの最後の ACROSS フィールドで演算を実行します。リクエストに ACROSS フィールドが含まれていない場合は、最後の BY フィールドで演算を実行します。最 上位のソートフィールドの値が変更されたところで、 FORECAST の演算は再実行されます。 複数の表示コマンドが指定されたリクエストでは、FORECAST は、最後の ACROSS フィール ドで演算を実行します (ACROSS フィールドが存在しない場合は、最後の BY フィールド)。 FORCAST で ACROSS フィールドを使用する場合、表示コマンドは SUM または COUNT でなけ ればなりません。

注意:FORECAST は括弧内の引数リストを使用してパラメータを渡しますが、関数にはなりま せん。同名の関数と共存させることができるのは、その関数が RECAP コマンドで指定されて いない場合に限ります。

## 構文 傾向値と予測値の計算

MOVAVE 計算

```
ON sortfield RECAP result_field[/fmt] = FORECAST(infield, interval,
npredict, 'MOVAVE',npoint1)sendstyle
```
#### EXPAVE 計算

```
ON sortfield RECAP result_field[/fmt] = FORECAST(infield, interval,
 npredict, 'EXPAVE',npoint1);
```
#### DOUBLEXP 計算

```
ON sortfield RECAP fld1[/fmt] = FORECAST(infield,
interval, npredict, 'DOUBLEXP',npoint1, npoint2);
```
#### SEASONAL 計算

```
ON sortfield RECAP fld1[/fmt] = FORECAST(infield,
interval, npredict, 'SEASONAL', nperiod, npoint1, npoint2, npoint3);
```
#### REGRESS 計算

```
ON sortfield RECAP result_field[/fmt] = FORECAST(infield, interval,
npredict, 'REGRESS');
```
#### 説明

#### sortfield

リクエスト内の最後の ACROSS フィールドです。このフィールドは、数値または日付 フォーマットでなければなりません。リクエストに ACROSS フィールドが指定され ていない場合は、FORECAST は最後の BY フィールドで演算を実行します。

#### result\_field

FORECAST の結果を格納するフィールドです。このフィールドは、新しいフィールド にすることも、infield と同一のフィールドにすることもできます。これは数値フィー ルドでなければなりません。実フィールド、一時項目 (DEFINE)、一時項目 (COMPUTE) のいずれかです。

注意:「FORECAST」という用語および開始括弧は、構文の sortfield= と同一の行に配置す る必要があります。

fmt

result\_field の表示フォーマットです。デフォルトのフォーマットは D12.2 です。 DEFINE または COMPUTE コマンドを使用して result\_field のフォーマットを再設定し た場合は、RECAP コマンドで指定したフォーマットが優先されます。

#### infield

任意の数値フィールドです。result\_field と同一のフィールドにすることも、異なるフ ィールドにすることもできます。ただし、日付時間フィールドおよび日付表示オプシ ョンの数値フィールドにすることはできません。

#### interval

それぞれの sortfield 値に追加する増加値です。最後のデータ点の後に追加して次の 値を作成します。この値は正の整数でなければなりません。降順にソートするには、 BY HIGHEST 句を使用します。この数が sortfield の値に追加された場合、その結果は sortfield と同一のフォーマットに変換されます。

日付フィールドでは、フォーマットの最小単位の要素によりその数字の認識方法が決まり ます。たとえば、フォーマットが YMD、MDY、DMY のいずれかの場合、間隔値の 2 は 2 日と認識され、フォーマットが YM の場合は間隔値の 2 は 2 か月と認識されます。

npredict

計算する FORECAST の予測数です。この値は、0 (ゼロ) 以上の整数でなければなりま せん。この値の 0 (ゼロ) は予測値が必要ないことを表し、それは非再帰的の FORECAST でのみサポートされます。SEASONAL を使用した方法では、npredict は計 算する periods の数になります。作成する points の数は次のとおりです。

nperiod \* npredict

#### nperiod

SEASONAL を使用する場合、1 つの期間でのデータ点の数を指定する正の自然数で す。

npoint1

MOVAVE を使用する場合、平均する値の数です。EXPAVE、DOUBLEXP、SEASONAL で は、この数を使用して、平均の各要素に対する加重値を計算します。この値は正の自 然数でなければなりません。次の計算式を使用して、加重値 k を計算します。

 $k=2/(1+npoint1)$ 

#### npoint2

DOUBLEXP および SEASONAL では、この正の自然数を使用して、傾向の各項に対する 加重値を計算します。次の計算式を使用して、加重値 g を計算します。

g=2/(1+npoint2)

npoint3

SEASONAL では、この正の自然数を使用して、季節調整の各項に対する加重値を計算 します。次の計算式を使用して、加重値 p を計算します。

 $p=2/(1+npoint3)$ 

## 参照 FORECAST の使用上の注意

- FORECAST で使用するソートフィールドは、数値または日付フォーマットでなければなり ません。
- 単純移動平均および指数移動平均のいずれかの方法を使用する場合、有益な結果を得るた めにはデータ値を等間隔にする必要があります。
- FORECAST とともに RECAP コマンドを使用する場合、このコマンドには FORECAST 構文の みを含めることができます。FORECAST は、終了のセミコロン (;) の後に記述した構文を認 識しません 。AS や IN などのオプションを指定する場合は、次の方法で行います。
	- 非再帰的な FORECAST リクエストでは、RECAP コマンドの前に空の COMPUTE コマン ドを使用します。
	- 再帰的な FORECAST リクエストでは、リクエストで最初にフィールドを参照する際に、 これらのオプションを指定します。
- □ FORECAST を含むリクエストでは、列表記の使用はサポートされません。FORECAST の値 を生成する間に、レポート出力に表示されない追加のフィールドが生成されます。これら の追加フィールドの数および位置は、指定したリクエストにより異なります。
- リクエストには、FORECAST RECAP 以外のコマンドを最大で 7 つ、および追加の FORECAST RECAP コマンドを最大で 7 つ含めることができます。
- FORECAST に使用する RECAP コマンドの左側では、通貨フィールドを作成するための CURR 属性がサポートされます。
- 再帰的および非再帰的 REGRESS は、表示コマンドの SUM、ADD、WRITE のいずれかが使 用されている場合、それと同一のリクエストではサポートされません。
- ミッシング値は、REGRESS ではサポートされません。
- **□ ESTRECORDS パラメータを使用して外部ソートによりソート作業領域の必要量を効率的** に推定できる場合は、予測値の FORECAST で出力結果に新しいレコードが作成されること を考慮する必要があります。
- スタイルが設定されたレポートでは、スタイルシート属性の WHEN=FORECAST を使用し て、特定の属性を FORECAST で予測した値に割り当てることができます。たとえば、予測 値を赤で表示するには、TABLE リクエストで次の構文を使用します。

```
ON TABLE SET STYLE 
*TYPE=DATA,COLUMN=MYFORECASTSORTFIELD,WHEN=FORECAST,COLOR=RED,
<u>SENDSTYLE</u>
```
### 参照 FORECAST の制限事項

FORECAST を使用する RECAP コマンドでは次のものはサポートされません。

- BY TOTAL コマンド
- **MORE、MATCH、FOR、OVER** 句
- <span id="page-335-0"></span>SUMMARIZE と RECOMPUTE は、FORECAST に使用するソートフィールドと同一のフィー ルドではサポートされません。
- □ MISSING 属性

### 単純移動平均の使用

単純移動平均は、フィールドから抽出する値の数を指定して計算した算術平均です。連続した データ値から新しい平均を計算するには、前回の計算で使用した最初の値を除外し、次のデー タ値を計算に追加します。

単純移動平均は、時間とともに変化する株価の傾向分析に使用することもあります。その場 合、株価の期間数を指定して平均を計算します。この指標の難点は、先へ進むとともに一番古 い値を計算から除外するため、時間とともに過去の記録を失うことです。さらに、この方法で は各点に同一の加重が加えられるため、上下の極値により平均値に歪みが生じます。

データ値の範囲外で値を予測する場合は、計算した傾向値を新しいデータ点として扱う移動平 均を使用してその予測値が計算されます。

最初の完全な移動平均は、計算に n 個の値が必要になることから、n 番目のデータ点で得られ ます。これは「ラグ (遅れ)」と呼ばれます。ラグの行に対する移動平均値は次のように計算さ れます。移動平均フィールドの最初の値は最初のデータ値と等しく、移動平均フィールドの 2 つ目の値は最初の 2 つのデータ値の平均値と等しくするというように、移動平均の計算に使 用する値の数が指定した数に達する n 行目までこれを繰り返します。

### 例 新しい単純移動平均フィールドの計算

次のリクエストでは、「PERIOD」という名前の整数値を定義し、それを移動平均の独立変数と して使用します。ここでは、取得したデータの範囲外に値が発生する 3 期間を予測します。

```
DEFINE FILE GGSALES
SDATE/YYM = DATE;
SYEAR/Y = SDATE;
SMONTH/M = SDATE; PERIOD/I2 = SMONTH;
END
TABLE FILE GGSALES
  SUM UNITS DOLLARS
  BY CATEGORY BY PERIOD
   WHERE SYEAR EQ 97 AND CATEGORY NE 'Gifts'
  ON PERIOD RECAP MOVAVE/D10.1= FORECAST(DOLLARS,1,3,'MOVAVE',3);
END
```
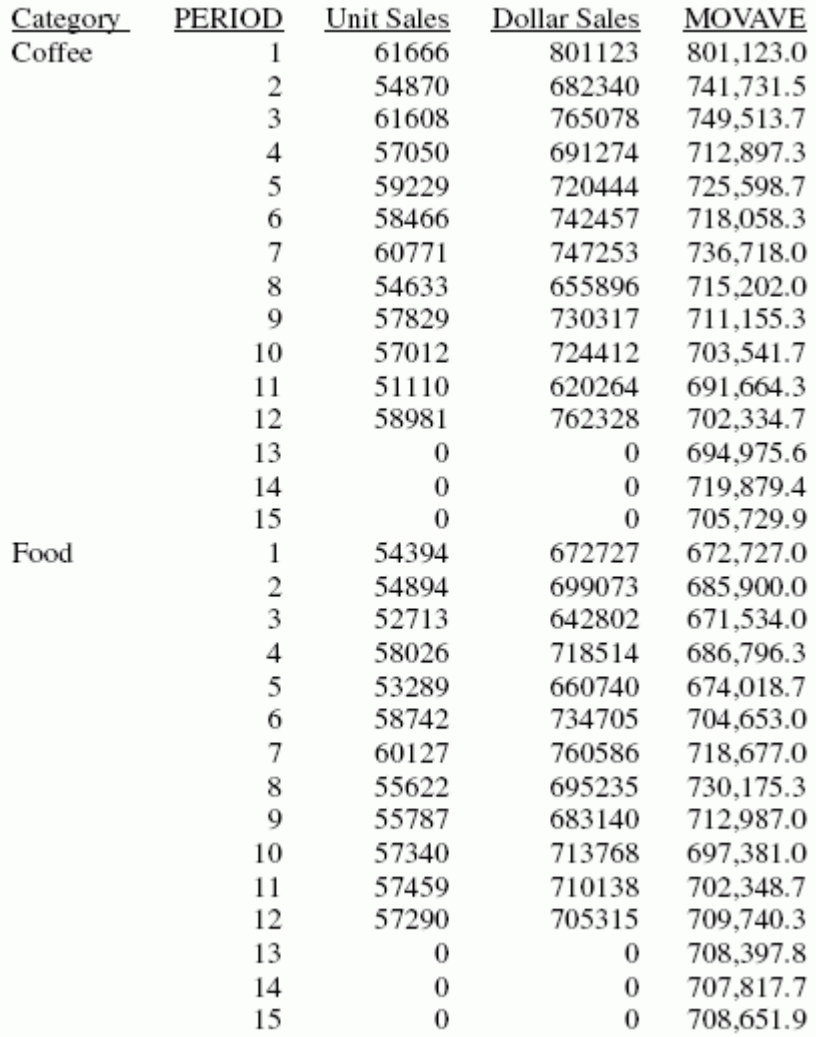

このレポートでは、平均の計算に使用した値の数は 3 で、生成された PERIOD の値に対して UNITS および DOLLARS の値は存在しません。

それぞれの平均 (MOVAVE の値) は、DOLLARS 値が存在する場合はその値を使用して計算され ます。移動平均の計算は次のように開始されます。

**■ 最初の MOVAVE の値 (801,123.0) は、最初の DOLLARS の値に等しくなります。** 

- 2 つ目の MOVAVE の値 (741,731.5) は、最初の 2 つの DOLLARS 値の平均に等しくなりま す。その計算は、(801,123 + 682,340) /2 です。
- 3 つ目の MOVAVE の値 (749,513.7) は、最初の 3 つの DOLLARS 値の平均に等しくなりま す。その計算は、(801,123 + 682,340 + 765,078) / 3 です。
- **□ 4 つ目の MOVAVE の値 (712,897.3) は、2 つ目から 4 つ目までの DOLLARS 値の平均に等** しくなります。その計算は、(682,340 + 765,078 + 691,274) /3 です。

指定された値の範囲外で値を予測する場合は、計算された MOVAVE の値が新しいデータ点と して使用され、移動平均が引き続き計算されます。MOVAVE の予測値 (PERIOD 13 の 694,975.6 から開始) は、前回の MOVAVE の値を新しいデータ点として使用して計算されま す。たとえば、最初の予測値 (694,975.6) は、11 および 12 番目の期間のデータ点 (620,264 および 762,328) と 12 番目の期間の移動平均 (702,334.7) の平均になります。実際の計算 は、(620,264 + 762,328 + 702,334.7)/3 = 694,975 のようになります。

## 例 単純移動平均フィールドとしての既存フィールドの使用

次のリクエストでは、「PERIOD」という名前の整数値を定義し、それを移動平均の独立変数と して使用します。ここでは、取得したデータの範囲外に値が発生する 3 期間を予測します。 RECAP フィールドには、FORECAST パラメータリストの最初の引数と同一の名前を使用しま す。傾向値はレポートに表示されません。レポートフィールドの予測値は、DOLLARS の実デ ータ値の次に表示されます。

```
DEFINE FILE GGSALES
SDATE/YYM = DATE;
SYEAR/Y = SDATE;
 SMONTH/M = SDATE;
 PERIOD/I2 = SMONTH;
END
TABLE FILE GGSALES
  SUM UNITS DOLLARS
  BY CATEGORY BY PERIOD
  WHERE SYEAR EQ 97 AND CATEGORY NE 'Gifts'
  ON PERIOD RECAP DOLLARS/D10.1 = FORECAST(DOLLARS,1,3,'MOVAVE',3);
END
```
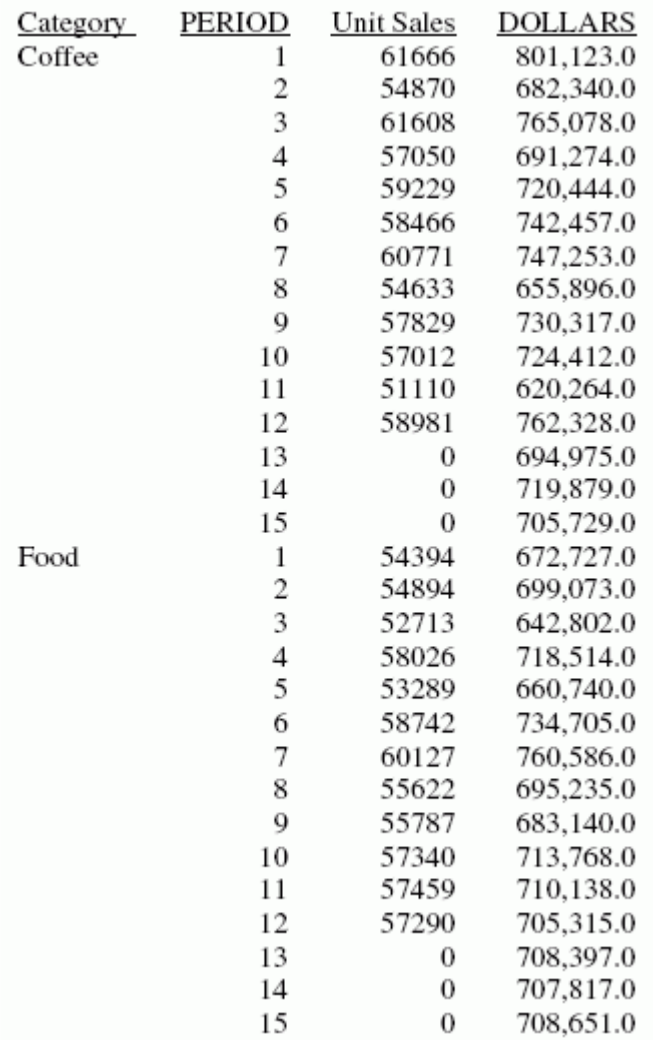

## <span id="page-339-0"></span>単純指数平滑法の使用

単純指数平滑法では、新しい値と古い値に適用する加重値を選択して平均を計算します。

最新の値に割り当てる加重値は、次の計算式で求められます。

 $k = 2/(1+n)$ 

説明

k

最新の値に割り当てる加重値です。

n

1 より大きい整数値です。n の値が増加するにつれて、これまでの観察値 (つまり、データ インスタンス) に割り当てた加重値の方が最新のものよりも大きくなります。

次の計算式により、指数移動平均 (EMA) の値を得るための計算が導き出されます。

EMA =  $(EMA * (1-k)) + (datavalue * k)$ 

この式は、データソースの最新の値に係数 k を乗算し、現在の移動平均に係数 (1-k) を乗算す ることを表しています。これらの数値を集計して、新しい EMA を算出します。

注意:データ値をすべて使用し終わった場合は、ソートグループの最後のデータ値が次のデー タ値として使用されます。

### 例 単純指数平滑フィールドの計算

次の例では、「PERIOD」という名前の整数値を定義し、それを移動平均の独立変数として使用 します。ここでは、取得したデータの範囲外に値が発生する 3 期間を予測します。

```
DEFINE FILE GGSALES
SDATE/YYM = DATE;
SYEAR/Y = SDATE;
SMONTH/M = SDATE;
 PERIOD/I2 = SMONTH;
END
TABLE FILE GGSALES
  SUM UNITS DOLLARS
  BY CATEGORY BY PERIOD
  WHERE SYEAR EQ 97 AND CATEGORY NE 'Gifts'
  ON PERIOD RECAP EXPAVE/D10.1= FORECAST(DOLLARS,1,3,'EXPAVE',3);
END
```
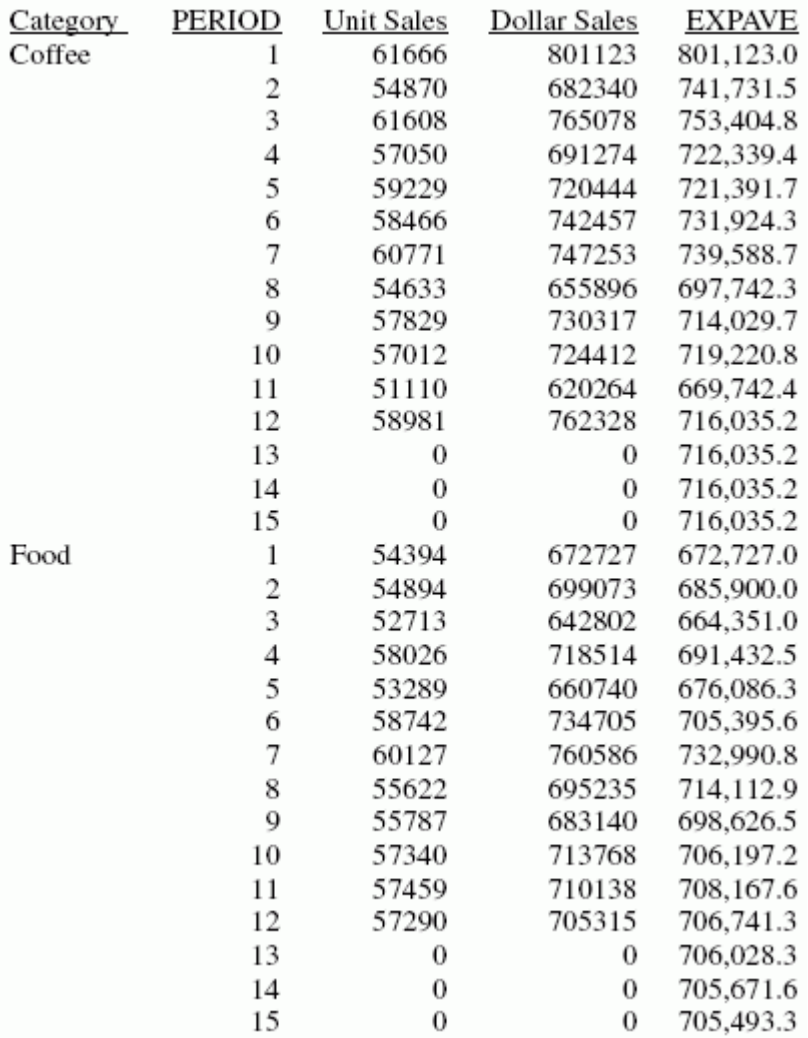

このレポートでは、CATEGORY 別に 3 つの EXPAVE の予想値が計算されます。データの範囲 外の値に対して、前回の期間 (PERIOD) の値に間隔値 (1) が追加されて新しい期間 (PERIOD) の 値が生成されます。

それぞれの平均 (EXPAVE の値) は、DOLLARS 値が存在する場合はその値を使用して計算され ます。移動平均の計算は次のように開始されます。

**■ 最初の EXPAVE 値 (801,123.0) は、最初の DOLLARS 値と等しくなります。** 

<span id="page-341-0"></span>■ 2つ目の EXPAVE 値 (741.731.5) は、次のように計算されます。なお、使用する小数の端 数処理および小数点以下の桁数により、この例で得られた計算値がレポート出力に表示さ れるものと多少異なる場合があります。

n=3 (number used to calculate weights)

 $k = 2/(1+n) = 2/4 = 0.5$ 

```
EXPAVE = (EXPAVE^*(1-k)) + (new-DOLLARS*k) = (801123*0.5) + (682340*0.50) =400561.5 + 341170 = 741731.5
```
3 つ目の EXPAVE 値 (753,404.8) は、次のように計算されます。

```
EXPAVE = (EXPAVE*(1-k))+(new-DOLLARS*k) = (741731.5*0.5)+(765078*0.50) =370865.75 + 382539 = 753404.75
```
指定された値の範囲外で値を予想する場合、最後の EXPAVE 値が指数平滑計算の新しいデータ 点として使用されます。EXPAVE の予想値 (706,741.6 から開始) は、前回の平均と新しいデー タ点を使用して計算されます。前回の平均は新しいデータ点としても使用されるため、予想値 は常に最後の傾向値と等しくなります。たとえば、期間 13 に対する前回の平均は 706,741.6 ですが、この値を次のデータ点としても使用すると、平均の計算は (706,741.6 \* 0.5) + (706,741.6 \* 0.5) = 706,741.6 のようになります。

```
EXPAVE = (EXPAVE * (1-k)) + (new-DOLLARS * k) = (706741.6*0.5) +(706741.6*0.50) = 353370.8 + 353370.8 = 706741.6
```
#### 二重指数平滑法の使用

二重指数平滑法は、繰り返すことなく時間の変化とともに増減するデータの傾向を考慮した指 数移動平均です。この計算には、2 つの定数を用いた 2 つの方程式が使用されます。

□ 最初の方程式は、現在の期間を考慮した式で、現在のデータ値と前回の平均の加重平均で す。追加の要素 (b) は、前回期間の傾向値を表します。k は加重定数です。

DOUBLEXP(t) =  $k$  \* datavalue(t) + (1- $k$ ) \* ((DOUBLEXP(t-1) + b(t-1))

■ 2つ目の方程式は、傾向値を計算する式で、現在と前回の平均差と前期間の傾向値との加 重平均です。b(t) は平均の傾向値を表します。g は加重定数です。

 $b(t) = q * (DOUBLEXP(t)-DOUBLEXP(t-1)) + (1 - q) * (b(t-1))$ 

これら 2 つの方程式を解いて、平滑化した平均を求めます。平滑化した最初の平均が、最初 のデータ値に設定されます。最初の傾向要素は 0 (ゼロ) に設定されます。一般的に、最善の結 果を得るには、2 つの定数を選定する際に、データ値と計算した平均値の間の平均平方誤差 (MSE) を最小にする定数を選択するようにします。最適な定数を得るために、非線形の最適化 手法を使用する方がよい場合があります。

二重指数平滑法では、次の方程式を使用してデータ点の範囲外で値を予測します。

 $forceast(t+m) = DOUBLEXP(t) + m * b(t)$ 

説明

```
m
```
予測を行う期間数です。

## 例 二重指数平滑フィールドの計算

次の例では、「PERIOD」という名前の整数値を定義し、それを移動平均の独立変数として使用 します。二重指数平滑法は、単純指数平滑法に比べてデータ点における傾向値の推定に優れて います。

```
SET HISTOGRAM = OFF
TABLE FILE CENTSTMT
SUM ACTUAL_YTD
  BY PERIOD
 ON PERIOD RECAP EXP/D15.1 = FORECAST(ACTUAL YTD,1,0,'EXPAVE',3);
  ON PERIOD RECAP DOUBLEXP/D15.1 = FORECAST(ACTUAL YTD, 1,0,
      'DOUBLEXP',3,3);
WHERE GL_ACCOUNT LIKE '3%%%'
END
```
出力結果は次のとおりです。

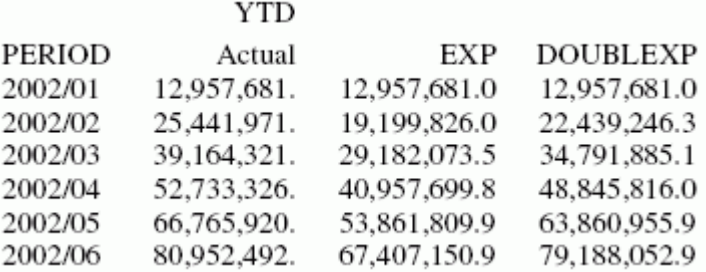

### <span id="page-343-0"></span>三重指数平滑法の使用

三重指数平滑法は、時間とともに特定の間隔で繰り返される値の傾向を考慮した指数移動平均 です。たとえば、現在の売上データが増加していることおよび毎年 12 月には常に 25 パーセ ントの売り上げが期待されることから、この売上データには傾向と季節性の両方の要因が重な っています。三重指数平滑法は、3 つの定数を用いた 3 つの方程式を使用して、傾向と季節性 の両方の要因を考慮します。

三重指数平滑法では、各期間でのデータ点の数 (次の方程式の L) を知る必要があります。季節 性を考慮するには、季節インデックスを計算します。データを前回の季節インデックスで除算 し、そのデータを使用して平滑化した平均を計算します。

□ 最初の方程式は、現在の期間を表した式で、現在のデータ値を季節係数で除算した値と前 期間の傾向値で調整された前回平均との加重平均です。k は加重定数です。

```
SEASONAL(t) = k * (datavalue(t)/I(t-L)) + (1-k) * (SEASONAL(t-1) +
b(t-1)
```
■ 2 つ目の方程式は、傾向値を計算する式で、現在と前回の平均差と前期間の傾向値との加 重平均です。b(t) は平均の傾向値を表します。g は加重定数です。

 $b(t) = q * (SEASONAL(t) - SEASONAL(t-1)) + (1-q) * (b(t-1))$ 

□ 3つ目の方程式は、季節インデックスを計算する式で、現在のデータを現在の平均で除算 した値と前回の季節での季節インデックスとの加重平均です。I(t) は平均季節係数を表し ます。p は加重値の定数です。

```
I(t) = p * (datavalue(t)/SEASONAL(t)) + (1 - p) * I(t-L)
```
これらの方程式を解いて、三重に平滑化された平均を求めます。平滑化した最初の平均が、最 初のデータ値に設定されます。季節係数の初期値は、データソースに存在するデータの全期間 の最大数に基づいて計算されます。それに対して、初期の傾向値は 2 期間のデータに基づい て計算されます。これらの値は次の手順で計算されます。

1. 次の計算式で初期の傾向係数を計算します。

```
b(0) = (1/L) ((y(L+1)-y(1))/L + (y(L+2)-y(2))/L + ... + (y(2L) -y(L)) / L )
```
- 2. 初期の季節係数は、各期間のデータ値の平均 A(j) (1<=j<=N) に基づいて計算します。  $A(j) = (y((j-1)L+1) + y((j-1)L+2) + ... + y(jL) ) / L$
- 3. 次の計算式から初期の周期係数が得られます。ここで、N はデータの中で使用可能な全期 間数、L は期間ごとのデータ点の数、n は期間内のデータ点 (1<= n <= L) を表します。

 $I(n) = (y(n)/A(1) + y(L+n)/A(2) + ... + y((N-1)L+n)/A(N)) / N$ 

これら 3 つの定数は慎重に選定する必要があります。一般的に、最善の結果を得るには、デ ータ値と計算した平均値の間の平均平方誤差 (MSE) を最小にする定数を選択するようにしま す。結果は、npoint1 と npoint2 の値の変化に影響され、値によっては精度の高い予測値を得 ることがあります。精度の高い予測値を得るには、MSE を最小にする値を特定する必要があ ります。

三重指数平滑法を使用して最終のデータ点以降を予測するには、次の方程式を使用します。  $forceast(t+m) = (SEASONAL(t) + m * b(t)) / I(t-L+MOD(m/L))$ 

説明

m

予測する期間数です。

## 例 三重指数平滑フィールドの計算

次の例では、季節性は考慮するが、傾向値は考慮しないデータを取り扱います。そのため、 npoint2 を高 (1000) に設定して、傾向係数を計算内で無視します。

```
SET HISTOGRAM = OFF
TABLE FILE VIDEOTRK
SUM TRANSTOT
BY TRANSDATE
ON TRANSDATE RECAP SEASONAL/D10.1 = FORECAST(TRANSTOT,1,3,'SEASONAL',
    3,3,1000,1);
WHERE TRANSDATE NE '19910617'
END
```
出力結果では、npredict は 3 です。つまり、3 期間分 (9 点 nperiod \* npredict) が出力されま す。

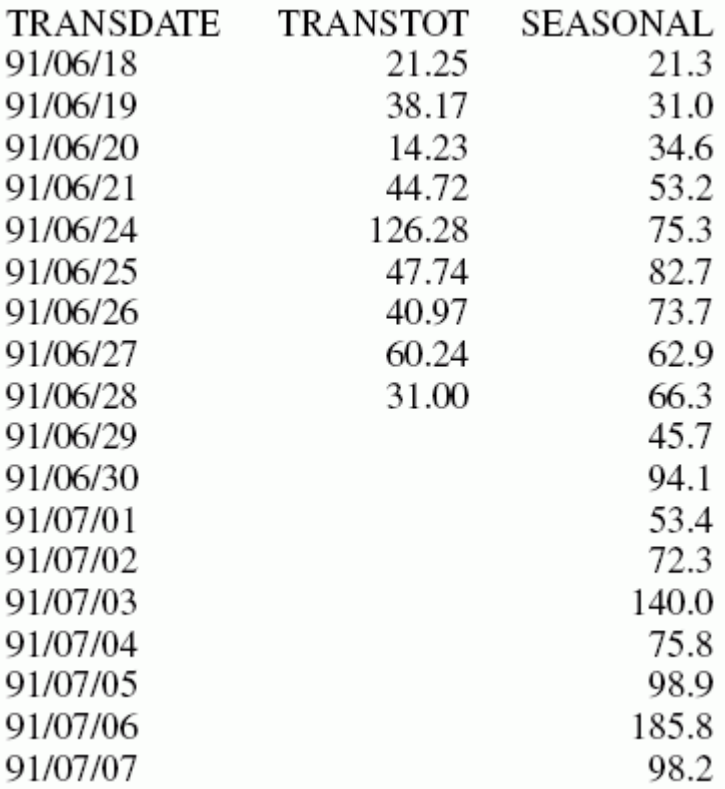

## 線形回帰式の使用

線形回帰式では、従属変数 (新しく計算した値) と独立変数 (ソートフィールド値) が直線で表 される関数で関係が成り立つと仮定して値を予測します。

```
y = mx + b説明
y
  従属変数です。
x
  独立変数です。
m
  直線の傾きです。
```
346

y 切片です。

b

REGRESS は「最小二乗推定法」と呼ばれる方法を使用して m および b の値を計算し、結果と して得られた直線とデータ間の平方差の合計を最小にします。

m および b は、次の計算式で計算されます。

$$
m = \frac{\left(\sum xy - \left(\sum x \bullet \sum y\right)/n\right)}{\left(\sum x^2 - \left(\sum x\right)^2/n\right)}
$$

$$
b = (\sum y)/n - (m \bullet (\sum x)/n)
$$

説明

n データ点の数です。 y

データ値 (従属変数) です。

x

ソートフィールド値 (独立変数) です。

傾向値および予測値は、回帰直線の方程式を使用して計算します。

## 例 新しい線形回帰フィールドの計算

```
TABLE FILE CAR
PRINT MPG
BY DEALER_COST
WHERE MPG NE 0.0
  ON DEALER_COST RECAP FORMPG=FORECAST(MPG,1000,3,'REGRESS');
END
```
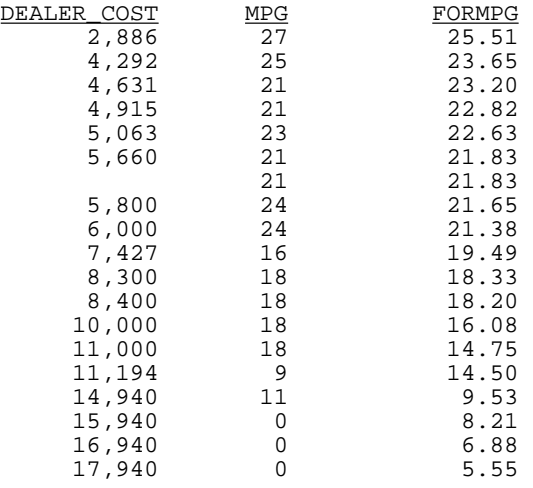

#### 注意

- FORMPG の 3 つの予測値が計算されます。データの範囲外の値では、前回の DEALER\_COST の値に間隔値 (1,000) が追加されて新しい DEALER\_COST の値が生成され ます。
- □ 生成された DEALER COST の値に対する MPG の値は存在しません。
- FORMPG のそれぞれの値は、MPG のすべての実データ値から計算された回帰直線を使用し て算出されます。

DEALER\_COST は独立変数 (x) で、MPG は従属変数 (y) です。この方程式を使用して、 MPGFORECAST の傾向値と予測値が計算されます。

この場合、方程式はおおよそ次のようになります。

FORMPG = (-0.001323 \* DEALER\_COST) + 29.32

予測値は次のとおりです。ただし、これらの値は、端数処理のために FORECAST で計算し た値と必ずしも一致しませんが、その計算式は下のとおりです。

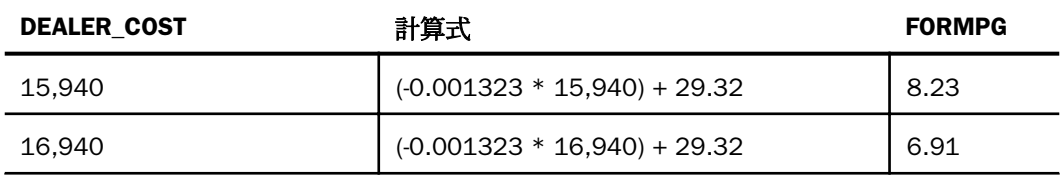

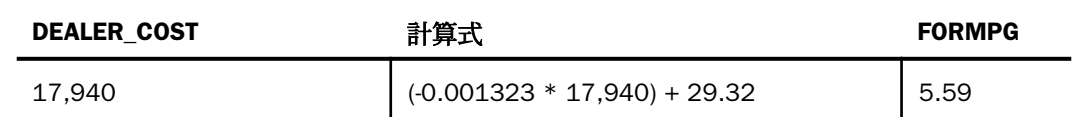

### FORECAST によるレポート作成

FORECAST は、1 つのレポートで何回でも使用することができます。ただし、すべての FORECAST リクエストで、指定するソートフィールド、間隔、予測数は一致していなければな りません。変更できるものは、RECAP フィールド、計算方法、 値の計算に使用する フィール ド、平均の計算に使用するデータ点の数に限られます。他のパラメータを変更した場合、変更 後のパラメータは無視されます。

レポート出力で FORECAST フィールドの位置を変更するには、プレースホルダとして FORECAST フィールドに空の COMPUTE コマンドを使用します。データタイプ (I、F、P、D) は、COMPUTE コマンドおよび RECAP コマンドで一致していなければなりません。

レポート出力を分かりやすくするため、新しいフィールドを作成して、各行の FORECAST 値 が予測値であるかどうかをそのフィールドに表すことができます。これを行うには、一時項目 (DEFINE) を定義して、その値に 0 (ゼロ) 以外の定数を割り当てます。データソースの実際のレ コードを表示する際に、この定数がレポート出力の各行に表示されます。予測値を表す行には 0 (ゼロ) が表示されます。また、このフィールドを HOLD ファイルに継承させることもできま す。

### 例 複数 FORECAST フィールドの生成

次の例では、GGSALES データソースの DOLLARS フィールドと BUDDOLLARS フィールドの両 方に対して、移動平均および指数平均を計算します。ソートフィールド、間隔、予測数はすべ ての計算で共通です。

```
DEFINE FILE GGSALES
SDATE/YYM = DATE;
 SYEAR/Y = SDATE;
 SMONTH/M = SDATE; PERIOD/I2 = SMONTH;
END
TABLE FILE GGSALES
   SUM DOLLARS AS 'DOLLARS' BUDDOLLARS AS 'BUDGET'
   BY CATEGORY NOPRINT BY PERIOD AS 'PER'
   WHERE SYEAR EQ 97 AND CATEGORY EQ 'Coffee'
  ON PERIOD RECAP DOLMOVAVE/D10.1= FORECAST(DOLLARS,1,0,'MOVAVE',3);
  ON PERIOD RECAP DOLEXPAVE/D10.1= FORECAST(DOLLARS,1,0,'EXPAVE',4);
   ON PERIOD RECAP BUDMOVAVE/D10.1 = FORECAST(BUDDOLLARS,1,0,'MOVAVE',3);
  ON PERIOD RECAP BUDEXPAVE/D10.1 = FORECAST(BUDDOLLARS,1,0,'EXPAVE',4);
END
```
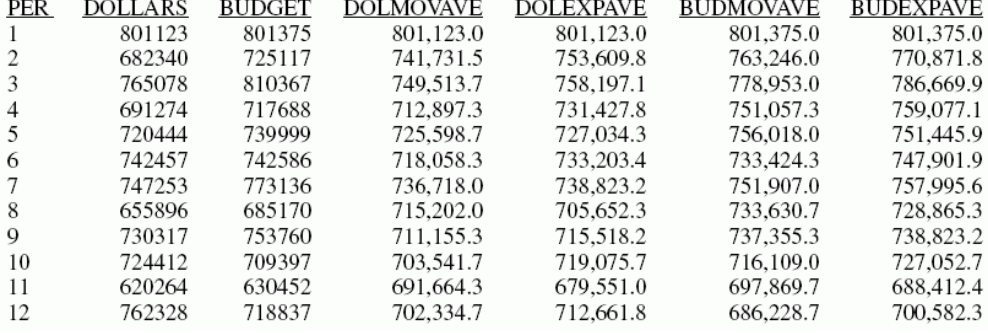

# 例 FORECAST フィールドの移動

次の例では、MOVAVE フィールドに対してブランクの COMPUTE コマンドをプレースホルダと して使用し、DOLLARS フィールドを MOVAVE フィールドの後に配置します。COMPUTE コマ ンドおよび RECAP コマンドの両方で (同一データタイプの) MOVAVE に対するフォーマット が指定されますが、RECAP コマンドのフォーマットが優先されます。

```
DEFINE FILE GGSALES
 SDATE/YYM = DATE;
 SYEAR/Y = SDATE;
 SMONTH/M = SDATE;
 PERIOD/I2 = SMONTH;
END
TABLE FILE GGSALES
SUM UNITS
COMPUTE MOVAVE/D10.2 = ;
DOLLARS
  BY CATEGORY BY PERIOD
 WHERE SYEAR EQ 97 AND CATEGORY EQ 'Coffee'
  ON PERIOD RECAP MOVAVE/D10.1= FORECAST(DOLLARS,1,3,'MOVAVE',3);
END
```
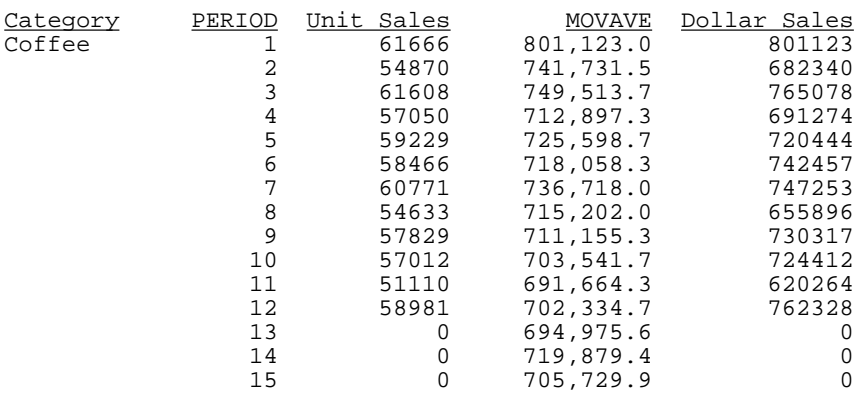

# 例 データ行と予測行の区別

次の例では、データソースのデータ行に対しては、一時項目 (DEFINE) の DATA\_ROW に「1」 という値を割り当てます。また、予測行に対しては 0 (ゼロ) という値を割り当てます。 PREDICT フィールドは、予測行に対しては YES、データを含む行に対しては NO として計算さ れます。

```
DEFINE FILE CAR
DATA ROW/I1 = 1;END
TABLE FILE CAR
  PRINT DATA_ROW
COMPUTE PREDICT/A3 = IF DATA ROW EQ 1 THEN 'NO' ELSE 'YES' ;
MPG
BY DEALER_COST
WHERE MPG GE 20
  ON DEALER_COST RECAP FORMPG/D12.2=FORECAST(MPG,1000,3,'REGRESS');
 ON DEALER_COST RECAP MPG =FORECAST(MPG,1000,3,'REGRESS');
END
```
出力結果は次のとおりです。

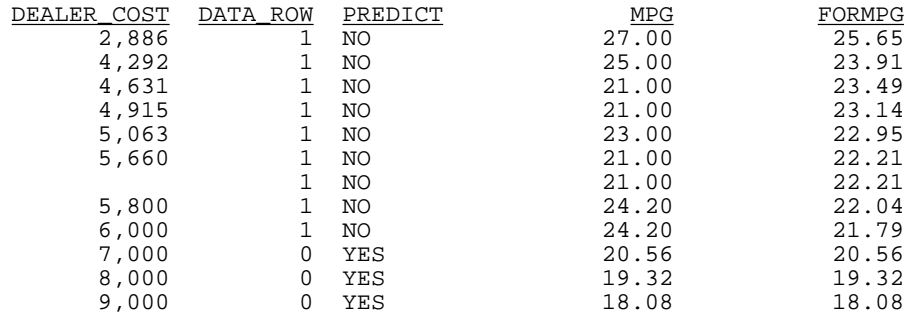

## 重回帰 REGRESS による傾向値と予測値の計算

REGRESS による方法は、一連の数値データ点に最適な一次方程式を導き出し、その方程式を 使用して、レポート出力に新しいフィールドを作成します。方程式は、1 つから 3 つまでの独 立変数を使用して作成することができます。

この方法では、従属変数 (y、新しい一時項目 (COMPUTE) ) と独立変数 (x1、x2、x3) が次のよ うな一次方程式で関係が成り立つと仮定して値を予測します。

 $y = a1*x1$  [+  $a2*x2$  [+  $a3*x311 + b$ ]

独立変数が 1 つの場合は、この方程式は直線を表します。その場合は、REGRESS を使用した FORECAST の場合と同一の値が生成されます。この方程式は、独立変数が 2 つの場合は面を表 し、独立変数が 3 つの場合は超平面を表します。独立変数を線形に組み合わせることにより、 従属変数の近似値を求めることができると考えられる場合は、その方法を使用するようにしま す。

REGRESS は「最小二乗推定法」と呼ばれる手法を使用して係数 (a1、a2、a3、a4) の値を計 算し、結果として生成された行、面、超平面とデータ間の差の二乗和を最小にします。

### 構文 線形重回帰フィールドの作成

ON  $\{sortfield\}$  RECAP  $y$ [/fmt] = REGRESS(n, x1, [x2, [x3,]] z);

説明

sortfield

データソースのフィールドです。REGRESS に使用するパラメータのいずれかと同一のフ ィールドにすることはできません。ソートフィールドの値が変更されるたびに、新しい線 形回帰式が導き出されます。

y

回帰式を適用して計算する新しい数値フィールドです。この名前のフィールドに対して、 DEFINE または COMPUTE コマンドを使用することはできません。

fmt

y の表示フォーマットです。省略する場合、デフォルトフォーマットは D12.2 です。

n

独立変数の個数を表す 1 から 3 までの自然数です。

x1, x2, x3

独立変数として使用するフィールド名です。これらの変数はすべて数値であり、それぞれ が独立していなければなりません。

z

既存の数値フィールドで、独立変数に線形的にほぼ従属し、回帰式を導き出すために使用 します。

### 参照 REGRESS 使用上の注意

- REGRESS とともに使用する BY フィールドは、数値または日付フォーマットでなければな りません。
- REGRESS は、ACROSS フィールドで実行することはできません。
- □ 独立変数のいずれかがソートフィールドを兼ねている場合は、REGRESS ソートフィールド より前に、そのフィールドをリクエストで参照することはできません。
- 1 つのリクエストに FORECAST と REGRESS をともに使用することはできません。また、 1 つのリクエストでサポートされる REGRESS は 1 つのみです。REGRESS RECAP 以外の コマンドはサポートされます。
- REGRESS とともに使用する RECAP コマンドには、REGRESS 構文のみを含めることができ ます。REGRESS は、終了のセミコロン (;) の後に続くすべての構文は認識しません。
- □ 括弧内の引数リストを使用してパラメータを REGRESS に渡した場合でも、REGRESS は関 数にはなりません。ユーザが記述した同一名のサブルーチンと共存させることができるの は、そのサブルーチンが RECAP コマンドで指定されていない場合に限ります。
- BY TOTAL はサポートされません。
- MORE、MATCH、FOR、OVER はサポートされません。
- **□ REGRESS** の値が生成される過程で、レポート出力に表示されない新しいフィールドが作成 されます。これらの追加フィールドの数および位置は、指定したリクエストにより異なり ます。そのため、列表記の使用は、REGRESS を含むリクエストではサポートされません。
- SUMMARIZE および RECOMPUTE は、REGRESS で使用するフィールドと同一のソートフィ ールドではサポートされません。
- REGRESS は、FOCUS GRAPH 機能ではサポートされません。
- REGRESS に使用する RECAP コマンドの左側では、通貨フィールドを作成するための CURR 属性がサポートされます。

□ 回帰分析では、ミッシング値が存在するフィールドを使用することはできません。

□ データ量が多いほど、有益な結果が得られます。

## 例 重回帰フィールドの作成

次のリクエストでは、GGSALES データソースを使用して、予測した DOLLARS フィールドを 計算します。BUDUNITS、UNITS、BUDDOLLARS の各フィールドは独立変数です。実際の値が DOLLARS フィールドから入力されて予測計算に使用されます。

```
DEFINE FILE GGSALES
YEAR/Y = DATE;MONTH/M = DATE;
 PERIOD/I2 = MONTH;
END
TABLE FILE GGSALES
PRINT BUDUNITS UNITS BUDDOLLARS DOLLARS
BY PERIOD
ON PERIOD 
RECAP EST_DOLLARS/F8 = REGRESS(3, BUDUNITS, UNITS, BUDDOLLARS, DOLLARS);
WHERE CATEGORY EQ 'Coffee'
WHERE REGION EQ 'West'
WHERE UNITS GT 1600 AND UNITS LT 1700
END
```
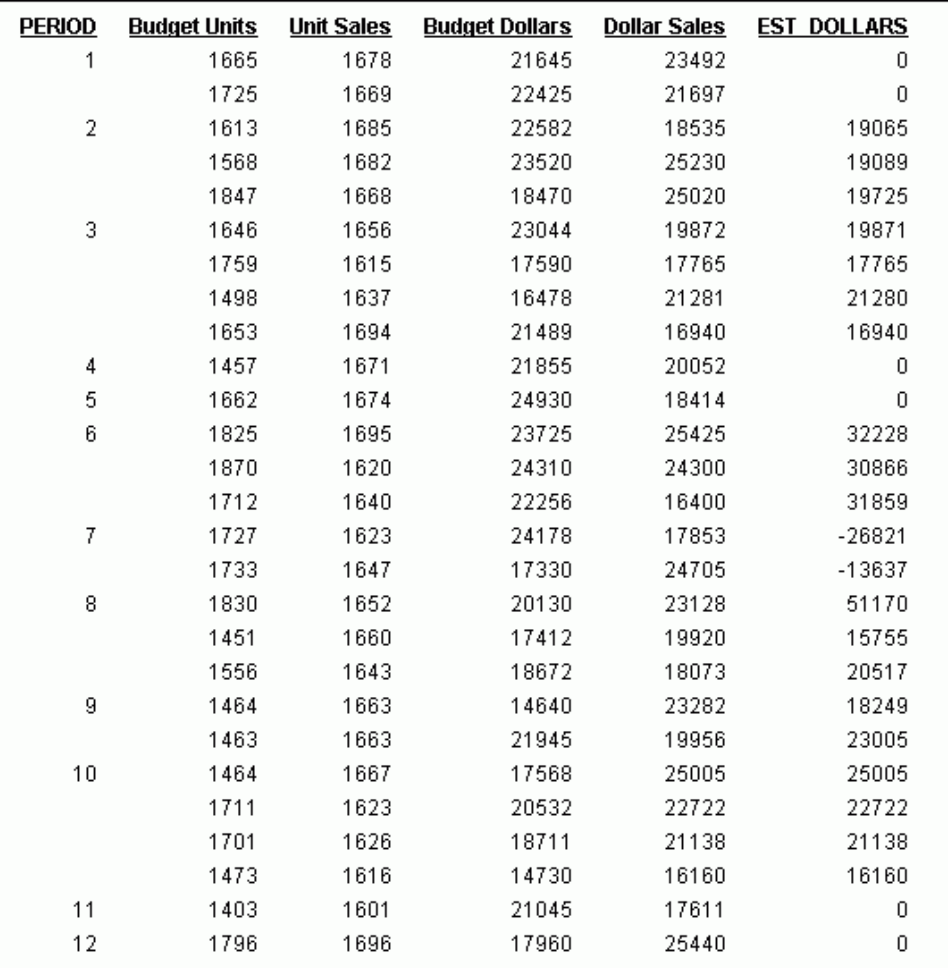

# DEFINE および COMPUTE でのテキストフィールドの使用

テキストフィールドを文字フィールドに割り当てることで、文字フィールドに割り当てられた 値をテキストフィールドに渡すことができます。テキストフィールドの値を文字フィールド に割り当てる際に、その値が文字フィールドの長さを超える場合は、割り当て前に値の末尾が 切り捨てられます。

## 例 文字式結果のテキストフィールドへの割り当て

次の例では、テキストフィールドが格納されている COURSE データソースを使用して、 「ADESC」という文字フィールドを作成します。このフィールドでは、36 バイトを超えるテキ ストが切り捨てられます。また、ADESC 文字フィールドと同一長さの「NEWDESC」という新 しいテキストフィールドを作成します。

```
DEFINE FILE COURSES
ADESC/A36 = DESCRIPTION;
NEWDESC/TX36 = ADESC;
END
```
TABLE FILE COURSES PRINT ADESC NEWDESC END

出力結果は次のとおりです。

ADESC NEWDESC

```
----- -------
This course provides the DP professi This course provides the DP professi
Anyone responsible for designing FOC Anyone responsible for designing FOC
This is a course in FOCUS efficienci This is a course in FOCUS efficienci
```
# マスターファイルから独立した一時項目の作成

DEFINE および COMPUTE コマンドで作成する一時項目は、特定のマスターファイルに関連付 けられます。また、COMPUTE コマンドで計算した値は、特定のリクエストに関連付けられま す。ただし、DEFINE FUNCTION コマンドを使用すると、マスターファイル、リクエストのど ちらからも独立した一時項目を作成することができます。

DEFINE 関数は、複数の計算で構成された名前付きのグループで、任意の数の入力値を使用し て値を返します。DEFINE 関数を呼び出す場合は、最初にその関数を定義しておく必要があり ます。

DEFINE 関数は、製品に付属の関数を使用できる状況のほとんどで呼び出すことができます。 データタイプは、それぞれの引数と併せて定義します。引数の値を変更する場合は、そのフォ ーマットを定義済みのフォーマットと一致させる必要があります。文字の引数が指定フォー マットより短い場合は、ブランクが追加されます。また、文字の引数が長い場合は、末尾が省 略されます。

関数内のすべての計算は、倍精度で実行されます。フォーマットを変換するには、一時項目を 定義する割り当て内で等号 (=) を使用します。

## 構文 関数の定義

```
DEFINE FUNCTION name (argument1/format1,..., argumentn/formatn)
[tempvariablea/formata [TITLE 'line1[,line2 ...']
  [DESCRiption 'description'] = expressiona;] 
 .
 .
 .
[tempvariablex/formatx = expressionx;]
name/format = [result expression];
END
```
説明

name

関数名です。64 バイト以内で指定します。この名前は、この関数で計算する最後のフィ ールドにする必要があります。これを使用して、呼び出しプロシジャに関数の値を返しま す。

argument1...argumentn

引数の名前です。これらの名前は、WebFOCUS フィールドの名前規則に準拠する任意の名 前にすることができます。

format1...formatn

関数に使用する引数のフォーマットです。

引数のフォーマットが文字の場合は、引数の値も文字でなければなりません。引数が短い 場合は、右側にブランクが追加されます。引数が長い場合は、末尾が省略されます。

引数のフォーマットが数値の場合、引数の値も数値でなければなりません。期待どおりの 結果を得るには、使用するデータタイプの整合を図る必要があります。

tempvariablea...tempvariablex

一時項目です。一時項目には、関数で使用する中間値が保管されます。一時項目は、必要 な数だけ定義することができます。

tempformata...tempformatx

一時項目のフォーマットです。

line1,line2 ...

AS 句で上書きする場合を除き、一時項目 (DEFINE) のフィールドタイトルとして表示する 行です。

description

一時項目 (DEFINE) に関連付ける説明です。一重引用符で囲みます。この説明は、マスター ファイル参照ツールに表示されます。

#### expressiona...expressionx

一時項目の値を計算する式です。式に使用できるものには、パラメータ、定数、同一の関 数で定義された他の一時項目があります。

format

関数が返す値のフォーマットです。

#### result\_expression

関数が返す値を計算する式です。式に使用できるものには、パラメータ、定数、同一の関 数で定義された他の一時項目があります。

関数内で定義したすべての名前は、その関数でのみ有効になります。関数の定義において END コマンドより前に定義した最後のフィールドは、その関数と同一の名前でなければなりませ ん。このフィールドがこの関数の戻り値を表します。

#### 参照 DEFINE 関数の制限事項

- 1つのセッションで定義および使用できる関数の数には概ね制限はありません。
- DEFINE 関数は、DEFINE FUNCTION CLEAR コマンドでクリアします。JOIN コマンドまたは WebFOCUS コマンドを発行してもクリアされません。
- クリアした関数を式で使用しようとすると、エラーが表示されます。
- DEFINE 関数が他の DEFINE 関数を呼び出すことはできますが、それ自体を呼び出すことは できません。
- DEFINE 関数を上書きまたはクリアした後、その関数を参照する一時項目を使用しようとす ると、次の警告が表示されます。

(FOC03665) 外部関数 '%1' のロードエラーが発生しました。

### 例 関数の定義

次の例では、SUBTRACT 関数を作成して、その関数を呼び出します。SUBTRACT は、引数の VAL1 と VAL2 を使用して計算を実行します。

```
DEFINE FUNCTION SUBTRACT (VAL1/D8, VAL2/D8) 
SUBTRACT/D8.2 = VAL1 - VAL2;
END
TABLE FILE MOVIES 
 PRINT TITLE LISTPR IN 35 WHOLESALEPR AND
 COMPUTE PROFIT/D8.2 = SUBTRACT(LISTPR,WHOLESALEPR);
 BY CATEGORY
    WHERE CATEGORY EQ 'MYSTERY' OR 'ACTION'
END
```
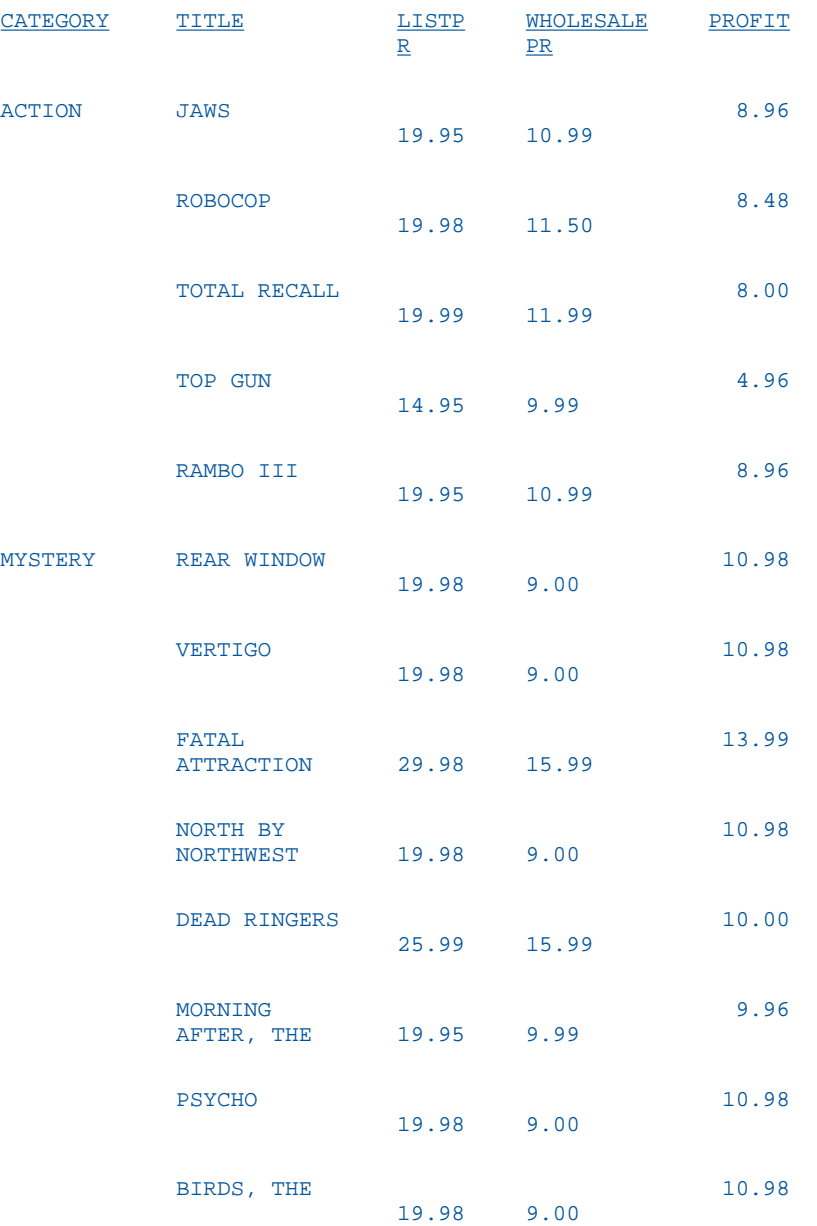

SEA OF LOVE 59.99 30.00 29.99

## 手順 DEFINE 関数を表示するには

コマンドコンソールから次のコマンドを発行します。

? FUNCTION

## 例 DEFINE 関数の表示

次のコマンドを発行します。

? FUNCTION

このコマンドにより、次のようなデータが表示されます。

FUNCTIONS CURRENTLY ACTIVE

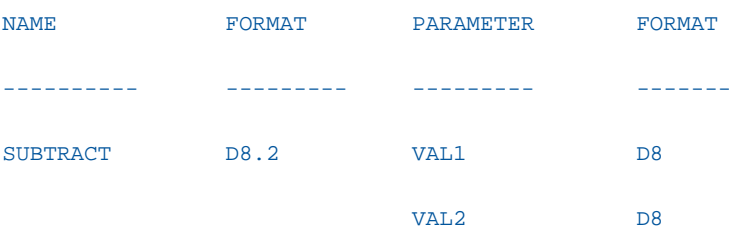

関数を定義せずに ? FUNCTION コマンドを発行すると、次のように表示されます。 現在有効な関数はありません

## 構文 DEFINE 関数のクリア

DEFINE FUNCTION {name|\*} CLEAR

説明

\*

name

クリアする関数名です。

有効な DEFINE 関数をすべてクリアします。
合計と中間合計の追加

レポートの詳細情報を要約するために、行合計、列合計、総合計、中間合計を使用して データを集計することができます。これらの集計行をレポートに使用して、レポートの 情報を明確にしたり、強調したりすることができます。

### トピックス

- □ 行合計と列合計の計算
- □ ヤクション合計と総合計の追加
- [中間合計の追加](#page-370-0)

**6**

- □ [中間合計行値の再計算](#page-376-0)
- □ [文字フィールドの集計](#page-380-0)
- [演算接頭語による集計値の操作](#page-382-0)
- □ [集計コマンドの組み合わせ](#page-401-0)
- □ ACROSS [フィールド集計列の生成](#page-407-0)
- □ [ソートフィールド区切りでの計算実行](#page-415-0)
- □ [総合計の非表示](#page-419-0)
- [集計行とテキストの条件付き表示](#page-421-0)

# 行合計と列合計の計算

数値行または数値列を合計し、レポートに出力することができ、次の用途があります。

- □ ROW-TOTAL を使用して、同一行のすべての数値を合計し、合計した値を新しい列に表示す る。
- COLUMN-TOTAL を使用して、同一列のすべての数値を合計し、合計した値をレポートの最 終行に表示する。

行合計と列合計をマトリックスレポート (リクエストで BY と ACROSS の両方を使用して作 成) に使用したり、行合計と列合計のタイトル名を変更したり、行合計と列合計に一時項目 (COMPUTE) を追加したりすることができます。また、ACROSS-TOTAL を使用して行合計を生 成することもできます。

なお、レポートに合計を出力する際にフィールドの集計を実行すると、行合計のフォーマット はそのフィールドと同一のフォーマットになります。たとえば、CURR\_SAL フィールドのフォ ーマットが D12.2M の場合、CURR\_SAL の行合計のフォーマットも D12.2M になります。異 なるフォーマットのフィールドを集計する場合は、デフォルトフォーマットの D12.2 が合計 に適用されます。

AS 句を使用して、デフォルトのフィールドタイトルの名前を変更したり、行合計と列合計の ラベルの位置を揃えたりすることができます。詳細は、1519 ページの「 [見出し、脚注、タイ](#page-1518-0) [トル、ラベルの使用](#page-1518-0) 」 を参照してください。

# 構文 行合計と列合計の計算

display\_command fieldname AND ROW-TOTAL [alignment][/format] [AS 'name'] display\_command fieldname AND COLUMN-TOTAL [alignment][AS 'name']

説明

#### display\_command

PRINT、LIST、SUM、COUNT のいずれかのコマンドです。

fieldname

行合計または列合計を計算するフィールドの名前です。

alignment

ROW-TOTAL または COLUMN-TOTAL のラベルの位置揃えを指定します。利用可能な値 には、次のものがあります。

/R/ - ラベルを右揃えします。

/L/ - ラベルを左揃えします。

/C/ - ラベルを中央揃えします。

この位置揃えの設定は、HTML 出力では無視されます。WebFOCUS でこの位置揃え機能を 活用するには、SET STYLE=OFF コマンドをリクエストに含めるか、レポートを PDF フォ ーマットまたはこの機能をサポートする別のフォーマットを使用します。

format

ROW-TOTAL のフォーマットを再設定します。

name

ROW-TOTAL または COLUMN-TOTAL のラベルです。

ON TABLE コマンドを使用して、行合計または列合計を指定することもできます。この場合、 COLUMN-TOTAL ではオプションとしてフィールド名を指定することができますが、ROW-TOTAL ではフィールドを指定することはできません。使用する構文は次のとおりです。

ON TABLE COLUMN-TOTAL [alignment][AS 'name'][field field field] ON TABLE ROW-TOTAL [alignment][/format] [AS 'name']

# 例 行合計と列合計の計算

次のリクエストでは、ROW-TOTAL および COLUMN-TOTAL を使用します。デフォルト設定によ り、行合計のラベルは「合計」、列合計のラベルは「縦計」になります。これを変更するには、 AS 句を使用します。

TABLE FILE SALES SUM RETURNS DAMAGED AND ROW-TOTAL AND COLUMN-TOTAL BY PROD\_CODE END

出力結果は次のとおりです。

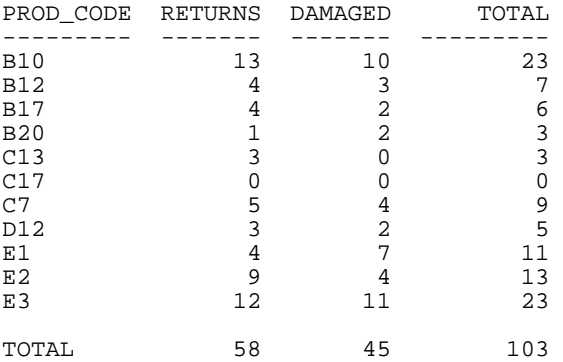

# 例 ON TABLE による列合計の指定

次のリクエストでは、ON TABLE コマンドに COLUMN-TOTAL を使用します。

TABLE FILE EMPLOYEE PRINT CURR\_SAL BY LAST\_NAME ON TABLE COLUMN-TOTAL END

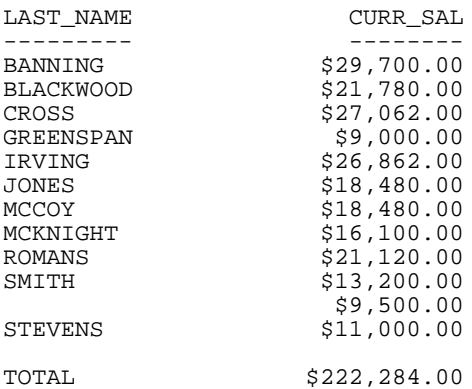

出力結果は次のとおりです。

# 例 マトリックスレポートでの行合計と列合計の使用

次のリクエストでは、BY および ACROSS 句の両方を使用して作成したマトリックスレポート に、ROW-TOTAL および COLUMN-TOTAL を使用します。

TABLE FILE EMPLOYEE SUM CURR\_SAL AND ROW-TOTAL AND COLUMN-TOTAL BY BANK\_NAME ACROSS DEPARTMENT END

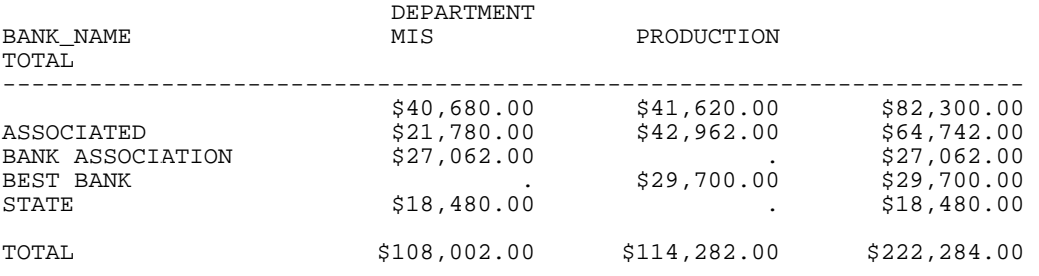

# 例 行合計と列合計への一時項目 (COMPUTE) の追加

次のリクエストでは、一時項目 (COMPUTE) である PROFIT が、行合計および列合計に追加さ れます。

TABLE FILE CAR SUM DCOST RCOST COMPUTE PROFIT/D12=RCOST-DCOST; ROW-TOTAL/L/D12 AS 'TOTAL\_COST' BY COUNTRY ON TABLE COLUMN-TOTAL/L AS 'FINAL\_TOTAL' END

出力結果は次のとおりです。

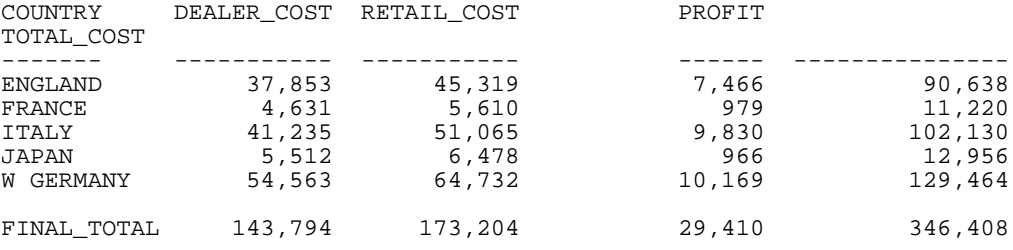

# 参照 ROW-TOTAL の ACROSS および複数表示コマンドとの併用

リクエストに ACROSS フィールドが含まれているときは、レポート出力表示の各フィールド 列には、この ACROSS 値が表示されます。たとえば、次のリクエストでは、各州に UNITS (U) および DOLLARS (D) の列が含まれています。

TABLE FILE GGSALES SUM UNITS AS 'U' DOLLARS AS 'D' BY CITY ACROSS ST IF ST EQ 'CA' IF BUDUNITS NE MISSING END

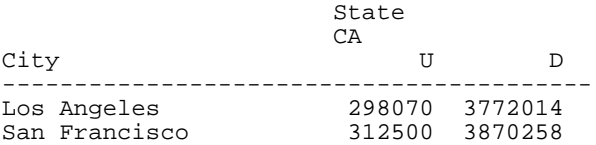

ACROSS で行合計を指定するときは、行合計は ACROSS グループのフィールドごとに別々に 計算されます。たとえば次のリクエストでは、行合計に UNITS (U) および DOLLARS (D) の列が 含まれています。

TABLE FILE GGSALES SUM UNITS AS 'U' DOLLARS AS 'D' BY CITY ACROSS ST IF ST EQ 'CA' IF BUDUNITS NE MISSING ON TABLE ROW-TOTAL END

出力結果は次のとおりです。

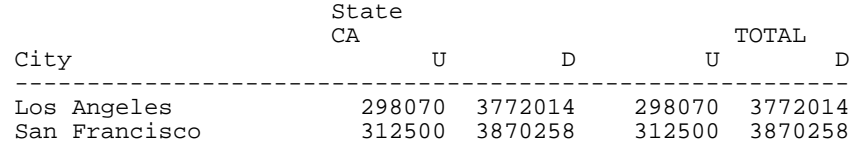

リクエストに他の表示コマンドが複数含まれるときは、その他のコマンドは、レポート出力の 各 ACROSS グループにそれぞれ別の列を追加します。

行合計グループの最初の列は、ACROSS 値ごとの表示コマンドに最初の列を追加、2 番目の列 は表示コマンドに 2 番目の列を追加することにより計算されます。

たとえば次のリクエストには、UNITS および DOLLARS に対する SUM コマンド、さらに BUDUNITS と BUDDOLLARS に対する SUM コマンドが含まれています。行合計には、UNITS と BUDUNITS の合計、および DOLLARS と BUDUNITS の合計を表す列が、それぞれ表示されま す。

```
TABLE FILE GGSALES 
SUM UNITS AS 'U' DOLLARS AS 'D' BY CITY 
SUM BUDUNITS AS 'BU' BUDDOLLARS AS 'BD' BY CITY
ACROSS ST 
IF ST EQ 'CA' 
IF BUDUNITS NE MISSING 
ON TABLE ROW-TOTAL 
END
```
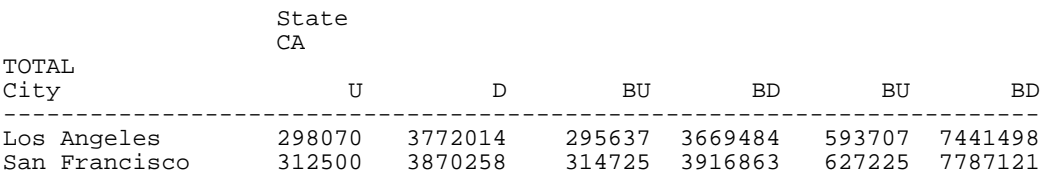

複数の表示コマンドに、指定されるフィールド数が異なるものが含まれる場合は、列のいくつ かは行合計の対象外になります。たとえば、次のリクエストの 2 つ目の SUM コマンドには、 BUDUNITS フィールドは含まれていますが、BUDOLLARS フィールドは含まれていません。し たがって、行合計グループには DOLLARS を表す列は表示されません。

TABLE FILE GGSALES SUM UNITS AS 'U' DOLLARS AS 'D' BY CITY SUM BUDUNITS AS 'BU' BY CITY ACROSS ST IF ST EQ 'CA' IF BUDUNITS NE MISSING ON TABLE ROW-TOTAL END

出力結果は次のとおりです。

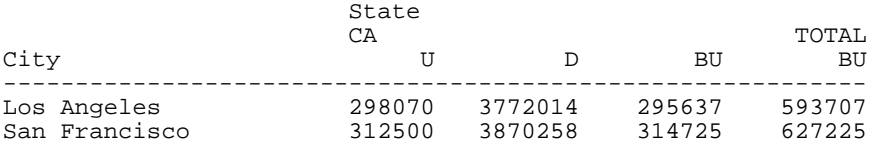

この場合、列表記を使用すると、行合計を正しく計算することができます。たとえば次のリク エストでは、行合計フィールドは Units、Dollars、Budgeted Units フィールドを合計して計算 されます。

TABLE FILE GGSALES SUM UNITS AS 'U' DOLLARS AS 'D' BY CITY SUM BUDUNITS AS 'BU' ACROSS ST COMPUTE  $TOTAL/I10 = C1 + C2 + C3; AS 'ROW-TOTAL'$ IF ST EQ 'CA' IF BUDUNITS NE MISSING END

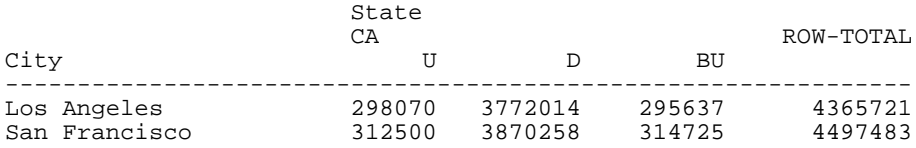

# ACROSS フィールド値に対する行合計の生成

ACROSS フィールド値に対する行合計を生成することができます。標準の行合計とは異なり、 ACROSS-TOTAL で参照される横方向ソートフィールドの行合計には、ACROSS で参照される ACROSS フィールド値のみが含められます。整数、単精度浮動小数点数、倍精度浮動小数点 数、パック 10 進数、長パック 10 進数のすべてを合計することができます。

### 構文 ACROSS フィールド値に対する行合計の生成

ACROSS sortfield ACROSS-TOTAL [AS 'name'] [COLUMNS col1 AND col2 ...]

説明

sortfield

横方向にソートするフィールドの名前です。

name

ACROSS-TOTAL のフィールドタイトルの新しい名前です。

#### col1, col2

合計に含める ACROSS フィールドのタイトルです。

## 例 ACROSS フィールド値に対する行合計の生成

次の例は、ACROSS フィールド値に対する行合計を生成する方法を示しています。ここで、 RATING の PG フィールドおよび R フィールドの値のみが、TOTAL TITLE COUNT 列の合計値に 反映されます。COPIES フィールドの値は、ACROSS フィールドの値ではないため、合計には 含まれません。

```
TABLE FILE MOVIES
SUM COPIES BY CATEGORY
COUNT TITLE BY CATEGORY
ACROSS RATING ACROSS-TOTAL
COLUMNS PG AND R
END
```
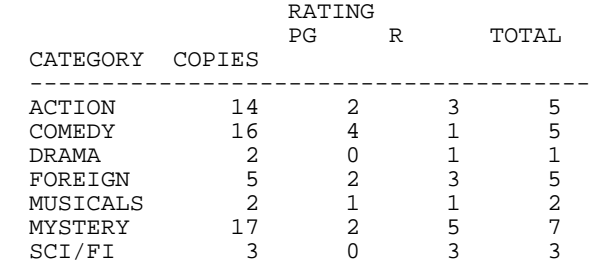

## <span id="page-368-0"></span>参照 ACROSS-TOTAL 使用上の注意

- ACROSS-TOTAL では見出しを積み重ねることはできません。
- 他のタイプのフィールド (文字、テキスト、日付) に ACROSS-TOTAL を使用すると、ブラン クの列が生成されます。
- □ 複数の ACROSS フィールドで ACROSS-TOTAL を使用する場合は、新しいフィールドが追加 されて中間合計値が生成されます。
- □ 表示フィールドが 1 つのみ存在する場合またはプロシジャに表示コマンドが 1 つのみ使 用されている場合は、ROW-TOTAL と ACROSS-TOTAL のそれぞれの合計値は一致します。
- □ ACROSS-TOTAL コンポーネントの最大数は 5 です。
- ACROSS-TOTAL により、スタイルシートの ACROSSVALUE のコンポーネントに値が挿入さ れます。ACROSS-TOTAL コンポーネントにスタイルを設定する方法についての詳細は、 1265 ページの「 ACROSS [フィールドデータ合計行](#page-1264-0) (ACROSS-TOTAL) の選択 」を参照して ください。

# セクション合計と総合計の追加

レポートに詳細情報を出力する際、単純な行合計と列合計をいくつかのセクションに分割し、 より的確な集計結果を表示したい場合がよくあります。その場合は、特定のセクションの中間 合計と総合計を表示する方法が適しています。

セクションの中間合計と総合計を生成するには、リクエストに次のコマンドを追加します。

SUB-TOTAL および SUBTOTAL

■ SUMMARIZE および RECOMPUTE (一時項目 (COMPUTE) とともに使用)

■ RECAP および COMPUTE

これらのコマンドは、それぞれ異なる情報を使用して総合計と中間合計を生成します。中間合 計は、指定したソートフィールド値が変更されるたびに合計を生成し、レコードの選択条件に は依存しません。中間合計を生成する位置を制御するには、WHEN 条件を指定します。詳細 は、422 ページの 「 [集計行とテキストの条件付き表示](#page-421-0) 」 を参照してください。中間合計を データの上または下のどちらに表示するかを制御することができます。詳細は、372 ページ の 「 [集計行の配置制御](#page-371-0) 」 を参照してください。総合計を非表示にするには、NOTOTAL コマ ンドを使用します。詳細は、420 ページの 「 [総合計の非表示](#page-419-0) 」 を参照してください。

デフォルト設定では、ブランク行はレポート出力の中間合計の前に生成されます。これらの自 動的なブランク行を削除するには、SET DROPBLNKLINE=ON コマンドを発行します。

注意:リクエストで PAGE-BREAK を使用すると、GRANDTOTAL が自動的にページに表示され ます。

SUBTOTAL、SUB-TOTAL、SUMMARIZE、RECOMPUTE コマンドには、演算接頭語を使用するこ とができます。詳細は、383 ページの 「 [演算接頭語による集計値の操作](#page-382-0) 」 を参照してくだ さい。また、1 つのリクエストに、異なる集計演算を組み合わせることができます。詳細は、 402 ページの 「 [集計コマンドの組み合わせ](#page-401-0) 」 を参照してください。

# 例 セクション合計と総合計の使用

次のリクエストは、部署の値が変更されるたびに、中間合計を生成する方法を示しています。 SUBTOTAL コマンドを使用することで、総合計は自動的に生成されます。

TABLE FILE EMPLOYEE SUM DED\_AMT BY DED\_CODE BY DEPARTMENT BY BANK\_ACCT WHERE BANK\_ACCT NE 0 WHERE DED CODE EO 'CITY' OR 'FED' ON DEPARTMENT SUBTOTAL END

出力結果の最初と最後の部分は次のとおりです。

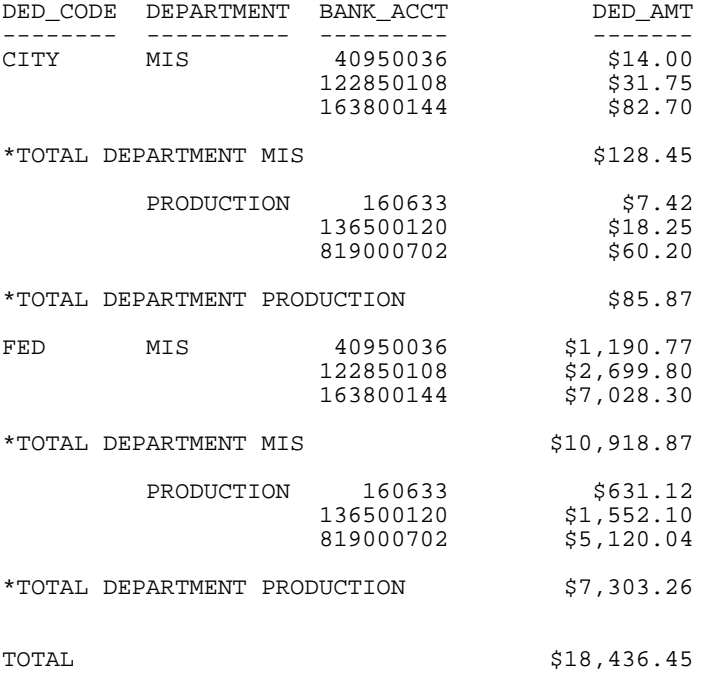

# <span id="page-370-0"></span>中間合計の追加

SUBTOTAL および SUB-TOTAL コマンドを使用して、指定したソートフィールドの値が変更さ れるたびに、数値列などの個別の値を合計することができます。

- SUB-TOTAL は、ソートフィールドの値が変わるたびに中間合計を表示します。また、その ソートフィールドより上位にあるソートフィールドの値が変わる場合にも中間合計を表示 します。
- □ SUBTOTAL は、指定したソートフィールドの値が変更された場合のみ中間合計を表示しま す。上位のフィールドに対する中間合計は生成されません。

SUB-TOTAL および SUBTOTAL はともに総合計を生成します。NOTOTAL コマンドを使用して、 総合計を非表示にすることもできます。詳細は、420 ページの 「 [総合計の非表示](#page-419-0) 」 を参照 してください。

中間合計の計算は、ソートフィールドの値が変更されるたびに実行されます。また、ソートフ ィールドに WHEN 条件が適用されている場合は、その WHEN 条件が一致するたびに、計算が 実行されます。

構文を初期化するには、BY 句、ACROSS 句、ON 句のいずれかが必要です。

# 構文 中間合計の生成

{BY|ON} fieldname {SUB-TOTAL|SUBTOTAL} [MULTILINES] [field1 [AND] field2...] [AS 'text'][WHEN expression;]

説明

#### fieldname

SORT 句で指定したフィールド名を指定する必要があります。BY 句には、集計コマン ドを含めることができます。中間合計を表示するフィールド数に中間合計のレベル 数を乗算した値は、リクエストで使用可能な表示フィールドの上限数に含められま す。リクエストで使用可能な表示フィールドの最大数を決定する方法についての詳 細は、41 ページの 「 [レポートデータの表示](#page-40-0) 」 を参照してください。

SUB-TOTAL|SUBTOTAL

SUB-TOTAL は、BY|ON で指定したフィールドの値が変更されたところで中間合計を表 示します。また、上位のソートフィールドの値が変更された場合に、それらのフィー ルドの中間合計を表示します。

SUBTOTAL は、指定したソートフィールドの値が変更された場合のみ中間合計を表示しま す。

MULTILINES

詳細データ行が 1 行しか存在しない場合、詳細データの 1 行と中間合計の値が常に等 しくなるため、ソート区切りの中間合計行を非表示にします。なお、MULTI-LINES は <span id="page-371-0"></span>MULTILINES と同義です。MULTILINES は ACROSS フィールドではサポートされませ  $h_{\alpha}$ 

#### field1, field2, ...

中間合計を計算する特定のフィールド群を指定します。デフォルト設定では、すべて の数値表示フィールドが対象になりますが、ここでフィールド名を指定すると、その フィールド名が優先されます。フィールドリストには、数値フィールドおよび文字フ ィールドを含めることができます。

すべてのフィールド (数値および文字フィールド) を集計行に含める場合は、フィールドリ ストの代わりにアスタリスク (\*) ワイルドカード文字を使用することができます。

AS 'text'

異なるラベルを指定することができます。詳細は、1519 ページの 「 [見出し、脚注、](#page-1518-0) [タイトル、ラベルの使用](#page-1518-0) 」 を参照してください。

#### WHEN expression

ブール式で特定する中間合計の表示条件を指定します。式の末尾にセミコロン (;) を 追加する必要があります。

### 構文 集計行の配置制御

SET SUBTOTALS = {ABOVE|BELOW}

説明

ABOVE

集計行を詳細行の上部に配置し、レポート出力の各詳細行にソートフィールド値を表示し ます。

BELOW

集計行を詳細行の下部に配置します。デフォルト値は BELOW です。

注意:SET SUBTOTALS = ABOVE は、XLSX、EXL07、EXL2K FORMULA フォーマットではサポ ートされません。

# 例 データ上部への中間合計配置

次のリクエストは、EMPLOYEE データソースが使用され、控除額および給与総額が、部門別、 控除コード別、姓別に集計されます。さらに、控除額および給与総額の中間合計が、部門別に 集計されます。次のリクエストにより、中間合計が詳細行の下部に配置されます (デフォルト 設定)。

TABLE FILE EMPLOYEE SUM DED\_AMT GROSS BY DEPARTMENT BY DED\_CODE BY LAST\_NAME WHERE BANK\_ACCT NE 0 WHERE DED\_CODE EQ 'FICA' OR 'CITY' ON DEPARTMENT SUBTOTAL ON TABLE SET SUBTOTALS BELOW ON TABLE SET PAGE NOPAGE END

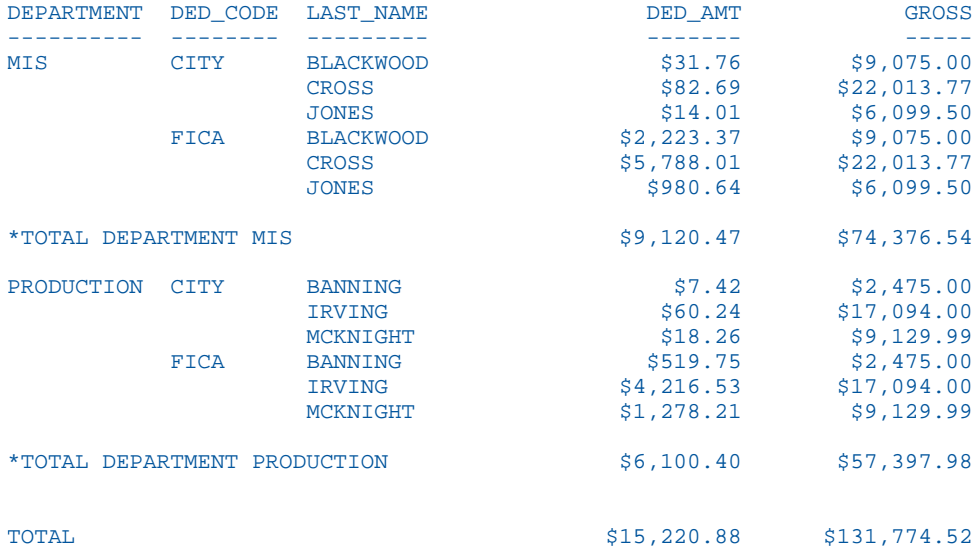

次のリクエストは同一のものですが、中間合計は詳細行の上部に表示されます。

```
TABLE FILE EMPLOYEE
SUM DED_AMT GROSS
BY DEPARTMENT
BY DED_CODE
  BY LAST_NAME
WHERE BANK_ACCT NE 0
WHERE DED_CODE EQ 'FICA' OR 'CITY'
   ON DEPARTMENT SUBTOTAL
  ON TABLE SET SUBTOTALS ABOVE
  ON TABLE SET PAGE NOPAGE
END
```
出力では、最初に総合計行が表示され、次に MIS 部門の中間合計、続いて MIS 部門の詳細行、 PRODUCTION 部門の中間合計および詳細行が表示されます。レポート出力の各行に、すべての ソートフィールド値が表示されます。

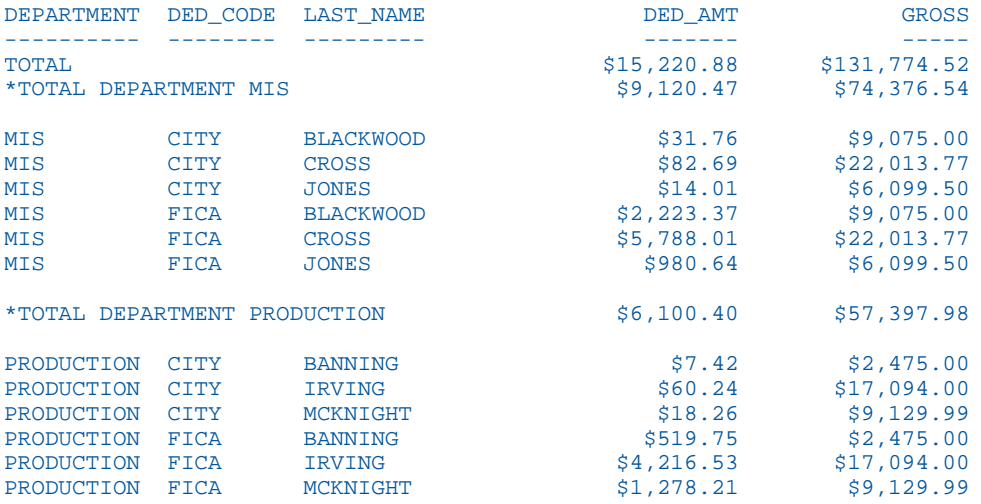

### 参照 中間合計使用上の注意

- SUM または COUNT コマンドに SORT 句を 1 つのみ使用した場合、SUB-TOTAL および SUBTOTAL の計算結果は、SUM または COUNT コマンドで生成される値と等しくなります。 ただし、SORT 句が 1 つのみの PRINT コマンドを使用する場合は、ソート区切り内に複数 の値が存在する可能性があるため、SUBTOTAL が役立ちます。
- □ すべての SUB-TOTAL は、ソート区切りが発生する点を含めたそれ以前の点を表示するた め、リクエストには中間合計の最も内側の点を指定するようにします。たとえば、次のよ うに複数の BY フィールドを指定することを想定します。

BY AREA BY PROD\_CODE BY DATE SUB-TOTAL

AREA が変更されると、DATE、PROD\_CODE、AREA に対する中間合計が 3 行に (それぞれ の下に) 表示されます。

- WHERE TOTAL または IF TOTAL テストを使用する場合、PRINTPLUS を ON にしない限り、 中間合計行のソートフィールドの値は表示されません。WebFOCUS で PRINTPLUS を使用 する方法についての詳細は、1681 ページの「 [PRINTPLUS](#page-1680-0) の使用 」を参照してください。
- □ 中間合計テキストが表示フィールド列の前の行に収まらない場合、中間合計はその次の行 に表示されます。
- リクエストの複数の BY 句に SUBTOTAL/SUMMARIZE/RECOMPUTE/SUB-TOTAL が複数の レベルで使用され、そのいずれかのレベルで MULTILINES または MULTI-LINES が指定され ている場合、すべてのレベルに MULTILINES または MULTI-LINES が適用されます。

注意:ON BYfield SUBFOOT は、指定したレベルにのみ適用されます。

# 例 中間合計の生成

次のリクエストでは、国名の値が変更されるたびに、SALES に対する中間合計が生成されま す。

TABLE FILE CAR SUM AVE.MPG AND SALES AND AVE.RETAIL COST BY COUNTRY SUB-TOTAL SALES BY BODYTYPE END

#### 出力結果は次のとおりです。

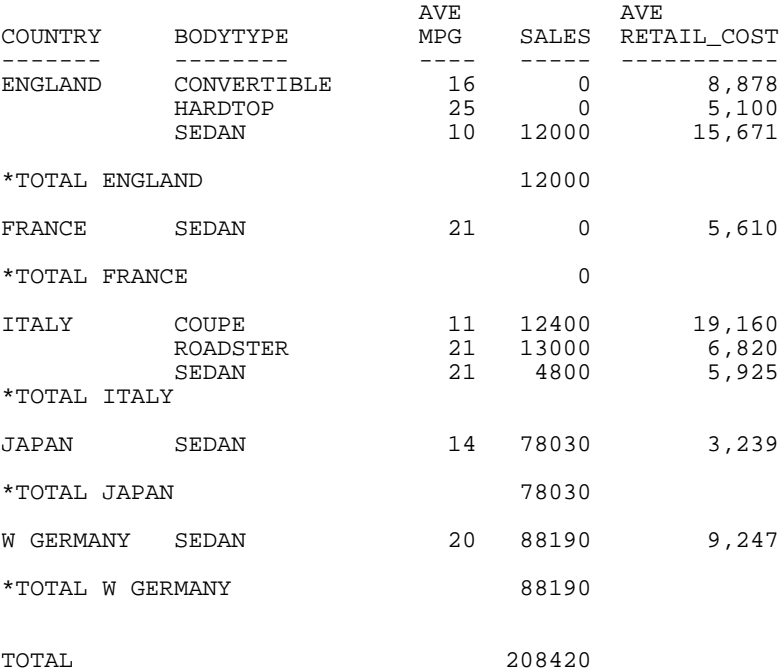

## 例 SUB-TOTAL と SUBTOTAL の比較

次のリクエストは、部署の値が変更されたところで、数値フィールド DED\_AMT および GROSS の中間合計を作成します。また、上位ソートフィールド (DED\_CODE) の値が変更されたところ では、それらのフィールドの中間合計を生成します。

```
TABLE FILE EMPLOYEE
SUM DED_AMT GROSS BY DED_CODE BY DEPARTMENT
BY BANK_ACCT
WHERE BANK_ACCT NE 0
ON DEPARTMENT SUB-TOTAL
END
```
SUB-TOTAL の代わりに SUBTOTAL を使用すると、DED\_AMT および GROSS の合計は、 DEPARTMENT 値が変更された場合にのみ表示されます。

<span id="page-376-0"></span>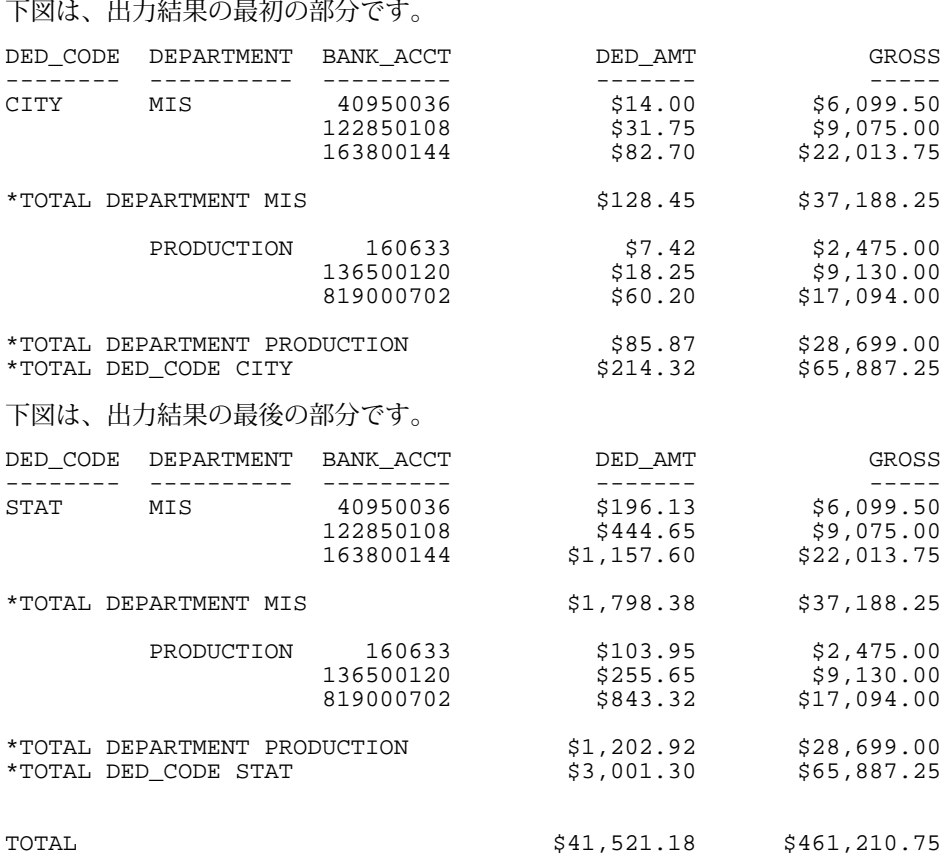

# 中間合計行値の再計算

SUB-TOTAL と SUBTOTAL コマンドの代わりに SUMMARIZE と RECOMPUTE コマンドを使用し て、COMPUTE コマンドで得られた結果を再計算することができます。SUMMARIZE は、ソー ト区切りごとに値を再計算するという点で SUB-TOTAL に類似しています。RECOMPUTE は、 指定したソート区切りにおいてのみ値を再計算するという点で SUBTOTAL に類似していま す。

SUMMARIZE は、レポート全体の総合計を再計算します。リクエストに NOTOTAL コマンドを 使用して、総合計を非表示にすることができます。詳細は、420 ページの 「 [総合計の非表](#page-419-0) [示](#page-419-0) | を参照してください。

# 構文 一時項目 (COMPUTE) の中間合計

{BY|ON} fieldname {SUMMARIZE|RECOMPUTE} [MULTILINES] [field1 [AND] field2...] [AS 'text'][WHEN expression;]

説明

#### fieldname

SORT 句で指定したフィールド名を指定する必要があります。BY 句には、集計コマン ドを含めることができます。集計を表示するフィールド数に集計コマンドのレベル 数を乗算した値は、リクエストで使用可能な表示フィールドの上限数に含められま す。リクエストで使用可能な表示フィールドの最大数を決定する方法についての詳 細は、41 ページの 「 [レポートデータの表示](#page-40-0) 」 を参照してください。

#### SUMMARIZE

ソート区切りごとに値を再計算します。

#### RECOMPUTE

指定したソート区切りでのみ値を再計算します。

MULTILINES

詳細データ行が 1 行しか存在しない場合、詳細データの 1 行と中間合計の値が常に等 しくなるため、ソート区切りの中間合計行を非表示にします。なお、MULTI-LINES は MULTILINES と同義です。MULTILINES は ACROSS フィールドではサポートされませ  $h_{\alpha}$ 

NOTOTAL コマンドを使用して、総合計を非表示にすることもできます。詳細は、420 ペ ージの 「 [総合計の非表示](#page-419-0) 」 を参照してください。

AS 'text'

異なるラベルを指定することができます。関連情報については、1519 ページの「 [見](#page-1518-0) [出し、脚注、タイトル、ラベルの使用](#page-1518-0) 」 を参照してください。

#### field1, field2, ...

RECOMPUTE または SUMMARIZE の後に、中間合計を計算する特定のフィールドを指 定します。デフォルト設定では、すべての数値表示フィールドが対象になりますが、 ここでフィールド名を指定すると、そのフィールド名が優先されます。

すべてのフィールド (数値および文字フィールド) を集計行に含める場合は、フィールドリ ストの代わりにアスタリスク (\*) ワイルドカード文字を使用することができます。アスタ リスク (\*) を使用してすべてのフィールドを表示することも、表示する特定のフィールド (数値および文字フィールド) を参照することもできます。

WHEN expression

ブール式に基づいて中間合計の表示条件を指定します。式の末尾にセミコロン (;) を 追加する必要があります。

ON TABLE コマンドを使用して、再計算した値の中間合計を指定することもできます。使用す る構文は次のとおりです。

ON TABLE SUMMARIZE

## 例 SUMMARIZE の使用

次のリクエストでは、SUMMARIZE を使用して、指定したソート区切りの DEPARTMENT およ びその上位のソート区切りの PAY\_DATE で DG\_RATIO を再計算します。

TABLE FILE EMPLOYEE SUM GROSS DED\_AMT AND COMPUTE DG\_RATIO/F4.2=DED\_AMT/GROSS; BY HIGHEST PAY\_DATE BY DEPARTMENT BY BANK\_ACCT WHERE BANK\_ACCT NE 0 ON DEPARTMENT SUMMARIZE END

下図は、出力結果の最初の部分です。

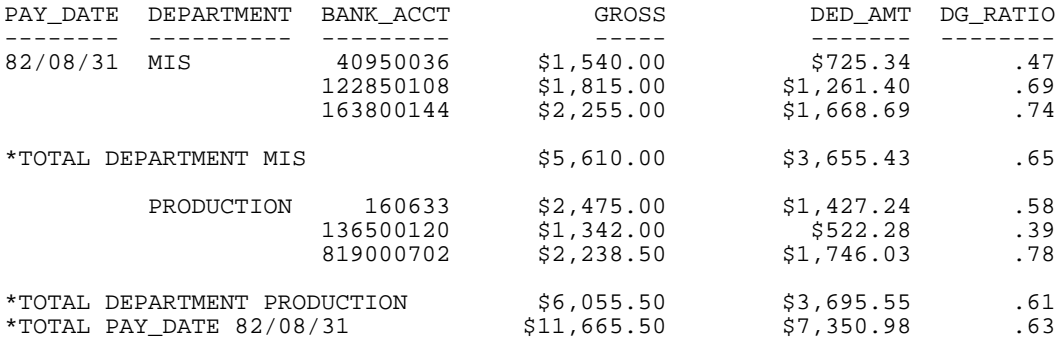

下図は、出力結果の最後の部分です。

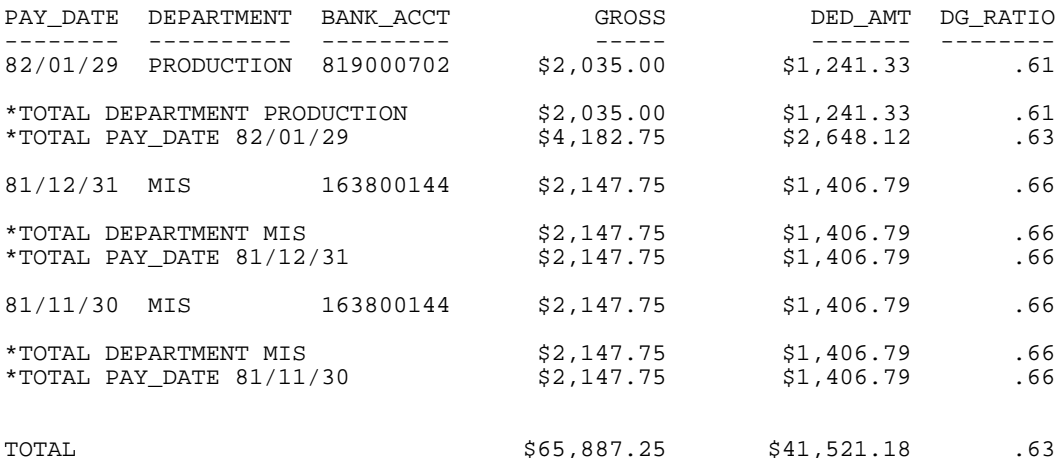

ヒント:SUMMARIZE の代わりに SUB-TOTAL または SUBTOTAL を使用する場合は、DG\_RATIO の値が追加されます。

## 例 RECOMPUTE の使用

次のリクエストでは、RECOMPUTE を使用して、指定したソート区切りの DEPARTMENT での み DG\_RATIO を再計算します。

TABLE FILE EMPLOYEE SUM GROSS DED\_AMT AND COMPUTE DG\_RATIO/F4.2=DED\_AMT/GROSS; BY HIGHEST PAY\_DATE BY DEPARTMENT BY BANK\_ACCT WHERE BANK\_ACCT NE 0 ON DEPARTMENT RECOMPUTE END

<span id="page-380-0"></span>下図は、出力結果の最初の部分です。 PAY\_DATE DEPARTMENT BANK\_ACCT GROSS DED\_AMT DG\_RATIO -------- ---------- --------- ----- ------- -------- 82/08/31 MIS 40950036 \$1,540.00 \$725.34 40750036 \$1,540.00 \$725.34 40950036 \$1,815.00 \$1,261.40 .69 122850108 \$1,815.00 \$1,261.40 .69<br>163800144 \$2,255.00 \$1,668.69 .74 \$2,255.00 \*TOTAL DEPARTMENT MIS  $$5,610.00$   $$3,655.43$  .65 PRODUCTION 160633 \$2,475.00 \$1,427.24 .58<br>136500120 \$1,342.00 \$522.28 .39 136500120 \$1,342.00 \$522.28<br>819000702 \$2,238.50 \$1,746.03 819000702 \$2,238.50 \$1,746.03 .78 \*TOTAL DEPARTMENT PRODUCTION  $$6,055.50$  \$3,695.55 .61 82/07/30 MIS 40950036 \$1,540.00 \$725.34 .47 122850108 \$1,815.00 \$1,261.40 .69 下図は、出力結果の最後の部分です。 PAY\_DATE DEPARTMENT BANK\_ACCT GROSS DED\_AMT DG\_RATIO -------- ---------- --------- ----- ------- -------- 82/01/29 MIS 163800144 \$2,147.75 \$1,406.79 .66 \*TOTAL DEPARTMENT MIS  $$2,147.75$   $$1,406.79$  .66 PRODUCTION 819000702 \$2,035.00 \$1,241.33 .61 \*TOTAL DEPARTMENT PRODUCTION \$2,035.00 \$1,241.33 .61 81/12/31 MIS 163800144 \$2,147.75 \$1,406.79 .66 \*TOTAL DEPARTMENT MIS  $$2,147.75$   $$1,406.79$  .66 81/11/30 MIS 163800144 \$2,147.75 \$1,406.79 .66 \*TOTAL DEPARTMENT MIS  $$2,147.75$   $$1,406.79$  .66 TOTAL \$65,887.25 \$41,521.18 .63

# 文字フィールドの集計

デフォルト設定では、中間合計 (SUBTOTAL および SUB-TOTAL コマンドの使用) および再計算 (RECOMPUTE および SUMMARIZE コマンドの使用) は、数値レポートフィールドの値のみを表 示します。ただし、集計行に表示するフィールドを指定するか、ワイルドカード文字のアスタ リスク (\*) を使用して集計行にすべてのフィールドを表示するかのいずれかの方法で、これら の集計行に文字フィールドを表示することができます。

SUBTOTAL または SUB-TOTAL 行に表示される文字値は、SUMPREFIX パラメータの値に基づい て、ソートグループ内の最初、最小、最大、最後の文字値のいずれかになります。RECOMPUTE または SUMMARIZE 行では、その行の集計値を使用して文字値が再計算されます。

### 構文 集計行でのすべてのフィールドの表示

ON sortfield summarycommand \*

説明

sortfield

値が変更されたときに集計行が開始されるソートフィールドです。

summarycommand

SUBTOTAL、SUB-TOTAL、RECOMPUTE、SUMMARIZE のいずれかです。

\*

このアスタリスク (\*) は、すべてのフィールド、つまり数値フィールドおよび文字フ ィールドを集計行に含める必要があることを示しています。アスタリスク (\*) を使用 してすべてのフィールドを表示することも、表示する特定のフィールドを参照するこ ともできます。

### 例 集計行での文字フィールドの表示

次のリクエストは、GGSALES データソースに対して実行され、DOLLARS および UNITS フィ ールドを文字に変換し、次に DOLLARS と UNITS の割合を計算し、最後に DOLLARS と UNITS の数値割合を計算します。RECOMPUTE \* コマンドは、State ソートフィールドの値の変更時 にすべての値を再計算します。

```
SET SUMPREFIX=FST
TABLE FILE GGSALES
SUM PRODUCT DOLLARS/I8M AS 'Dollars' IN 22 UNITS AS 'Units'
COMPUTE Formula/A19 = EDIT(DOLLARS)|'/'|EDIT(UNITS)|'=';
COMPUTE Ratio/F8 = DOLLARS/UNITS;
BY ST
BY CATEGORY NOPRINT
WHERE ST EQ 'CA' OR 'IL'
ON ST RECOMPUTE *
ON TABLE SET PAGE NOPAGE
END
```
<span id="page-382-0"></span>出力結果では、文字の計算は、集計された数値フィールドを使用して再計算されます。ただ し、Product フィールドの値は、このフィールドが再計算されず、SUMPREFIX=FST に設定さ れているため、各ソートフィールド値の最初の Product の値から取得されます。

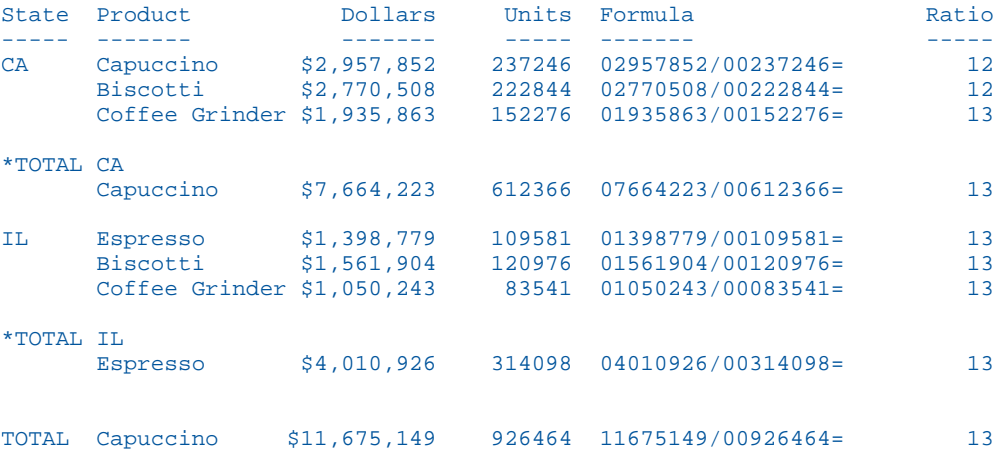

ここで、SUBTOTAL 集計コマンドを使用した場合は、この計算は再計算されず、各ソートグル ープの先頭行の値が表示されます。

# 参照 文字フィールド集計の使用上の注意

- □ 日付フィールド、および日付フォーマットオプションが指定された数値フィールドと文字 フィールドは、集計行に表示されません。
- フィールドの合計行は、集計行と同一の規則に従います。

**□ ACROSS ソートフィールドの集計値がサポートされます。** 

# 演算接頭語による集計値の操作

ON TABLE レベルで SUBTOTAL、SUB-TOTAL、RECOMPUTE、SUMMARIZE のいずれかのコマン ドを使用する場合、集計演算のタイプを指定してレポートに総合計行を出力することができま す。

また、ソート区切りと総合計の両レベルにおいて、集計オプションの SUBTOTAL、SUB-TOTAL、RECOMPUTE、SUMMARIZE に演算接頭語を使用することができます。SUM コマンド で複数の演算接頭語を使用して同一フィールドを集計した場合、演算接頭語とフィールド名を 組み合わせることで、集計コマンドで複数の接頭語が指定された各フィールドを区別すること ができます。

集計行での接頭語による演算は、レポートの詳細行に表示される値の取得、選択、合計の後に 実行されます。フィールドに基づいた演算接頭語とは異なり、この接頭語による演算は入力レ コードごとには実行されません。

集計タイプによりその目的は異なるため、レポートに表示する集計情報のタイプに合わせて演 算接頭語を操作します。たとえば、AVE. をソートフィールド区切りで使用すると、そのソー トグループ内の平均が生成されます。

集計行に文字フィールドを表示することもできます。その場合は、集計コマンドで文字フィー ルド名を明示的に記述するか、ワイルドカードとしてアスタリスク (\*) を使用してすべてのフ ィールドを表示させる必要があります。

1 つのソート区切りに対する 2 つの ON 句から異なる演算を実行すると、同一の集計行に表示 され、集計行で異なる演算の組み合わせが可能になります。総合計を計算するコマンドでフィ ールドが指定されていない場合であっても、総合計行には集計コマンドで生成したすべてのフ ィールドの値が生成されます。

1 つのソート区切りに対して複数の ON 句で同一フィールドが参照されている場合、最後に指 定された関数が適用されます。

数値フィールドでは、次の演算接頭語を使用することができます。

- $\Box$  ASO.
- **D** AVE.
- O CNT.
- FST.
- $\Box$  LST.
- $\Box$  MAX.
- **D** MIN.
- $\Box$  SUM.

文字フィールドでは、次の演算接頭語を使用することができます。

- **D** FST.
- $\Box$  LST.
- $\Box$  MAX.
- **D** MIN.

SUM. (SUMPREFIX=LST または FST. で、SUMPREFIX=FST の場合は、LST. を意味します)

### 構文 集計値への演算接頭語の使用

```
{BY|ON} breakfield [AS 'text1'] sumoption [MULTILINES]
       [pref. ] [*|[field1 [[pref2. ] field2 ...]]]
       [AS 'text2'] [WHEN expression;]
```
デフォルトの総合計を置換するには、次の構文を使用します。

ON TABLE sumoption [pref. ][field1 [[pref2. ]field2 ...]] [AS 'text2']

説明

breakfield

この値が変更された場合に集計演算を開始するソートフィールドです。BY 句には、 集計コマンドを含めることができます。ソートフィールドの値が変更されたところ で、集計演算が開始されます。

sumoption

SUBTOTAL、SUB-TOTAL、RECOMPUTE、SUMMARIZE のいずれかです。

text1'

レポート出力の区切りフィールドに使用するフィールド見出しです。

MULTILINES

詳細データ行が 1 行しか存在しない場合は、ソート区切りごとの集計行を非表示にし ます。MULTILINES を使用すると、演算接頭語を使用して集計行に異なる演算を指定 した場合でも、その集計行は非表示になります。MULTI-LINES は MULTILINES と同義 です。MULTILINES は ACROSS フィールドではサポートされません。

pref.

演算接頭語です。フィールドリストを使用せずに演算接頭語を指定すると、その演算 接頭語はレポート出力のすべての数値列に適用され、集計行のすべての数値列に値が 生成されます。

\*

集計行のすべての表示フィールドが含められます。演算接頭語を指定した場合、すべ てのフィールドに適用されます。演算接頭語が文字フィールドでサポートされてい ない場合は、その文字フィールドは集計行には含められません。

[field1 [field2 ... fieldn]]

指定したフィールド名に対して sumoption で指定したタイプの集計が生成されます。 指定したフィールド名が存在しない場合は、レポート出力のすべての数値列に集計が 生成されます。

#### pref.field1 [field2 ... fieldn] [pref2. fieldm ...]

最初の演算接頭語が、field1 から fieldn まで適用されます。2 つ目の演算接頭語は、 fieldm に適用されます。集計行に値が表示されるのは、指定したフィールドのみで <span id="page-385-0"></span>す。演算接頭語とフィールド名との間にブランクを追加して両者を区別する必要が あります。以下はその例です。

 $-1$  Space

- 1 Space

BY STORE CODE SUMMARIZE AVE. UNIT SOLD RETURNS CNT. DAMAGED

text2'

集計行の左側に表示するテキストです。

expression

集計演算をソート区切りごとに実行するかどうかを決定する式です。

### 参照 集計演算接頭語使用上の注意

- 演算接頭語は、COLUMN-TOTAL ではサポートされません。
- **□ 演算接頭語の PCT.、RPCT.、TOT. はサポートされません。**
- 二重演算接頭語 (例、PCT.CNT.) はサポートされません。
- リクエストで ACROSS フィールドを使用すると、同一のフィールド名がレポート出力の複 数フィールド (ACROSS グループ) に表示されます。集計行でそのフィールドに適用した 演算接頭語は、それらのフィールドすべてに適用されます。
- **□ SUM. 演算接頭語は、演算接頭語のない集計句と同一の集計値を生成します。**
- SUMMARIZE および RECOMPUTE は、それに関連する COMPUTE コマンドで定義された計 算を集計値に適用します。そのため、必要な計算を実行するには、SUMMARIZE または RECOMPUTE コマンドが、COMPUTE コマンドで参照されたすべてのフィールドを計算する 必要があります。
- □ 1つのフィールドが複数の集計演算で参照され、その集計演算の各レベルで異なる演算接 頭語が使用されている場合は、デフォルトの総合計 (ON TABLE 集計コマンドを使用せずに 生成された総合計) が、リクエストの最初の演算子で指定された演算に適用されます (レポ ート出力で一番左にあるソートフィールド)。

### 例 SUBTOTAL と演算接頭語の使用

次の例では、演算接頭語を使用して以下の計算を行います。

- □ 映画のランク付け別に、作品の価格を平均する。
- □ ランク付けの各フィールドで、カテゴリ別に作品数を合計する。

ここでは、ランク付けの中間合計行には LISTPR フィールド値のみが表示され、カテゴリの中 間合計行には COPIES フィールド値のみが表示されます。総合計行には、中間合計を計算した 列の値のみが表示されます。なお、演算接頭語とそれに続くフィールド名の間にブランクが配 置されています。

```
TABLE FILE MOVIES
PRINT COPIES LISTPR WHOLESALEPR TITLE/A23
  BY RATING
   BY CATEGORY
   WHERE CATEGORY EQ 'CHILDREN' OR 'CLASSIC'
  WHERE RATING EQ 'G' OR 'NR'
  ON RATING SUBTOTAL AVE. LISTPR AS '*Ave: '
  ON CATEGORY SUBTOTAL SUM. COPIES AS '*Sum: '
END
```
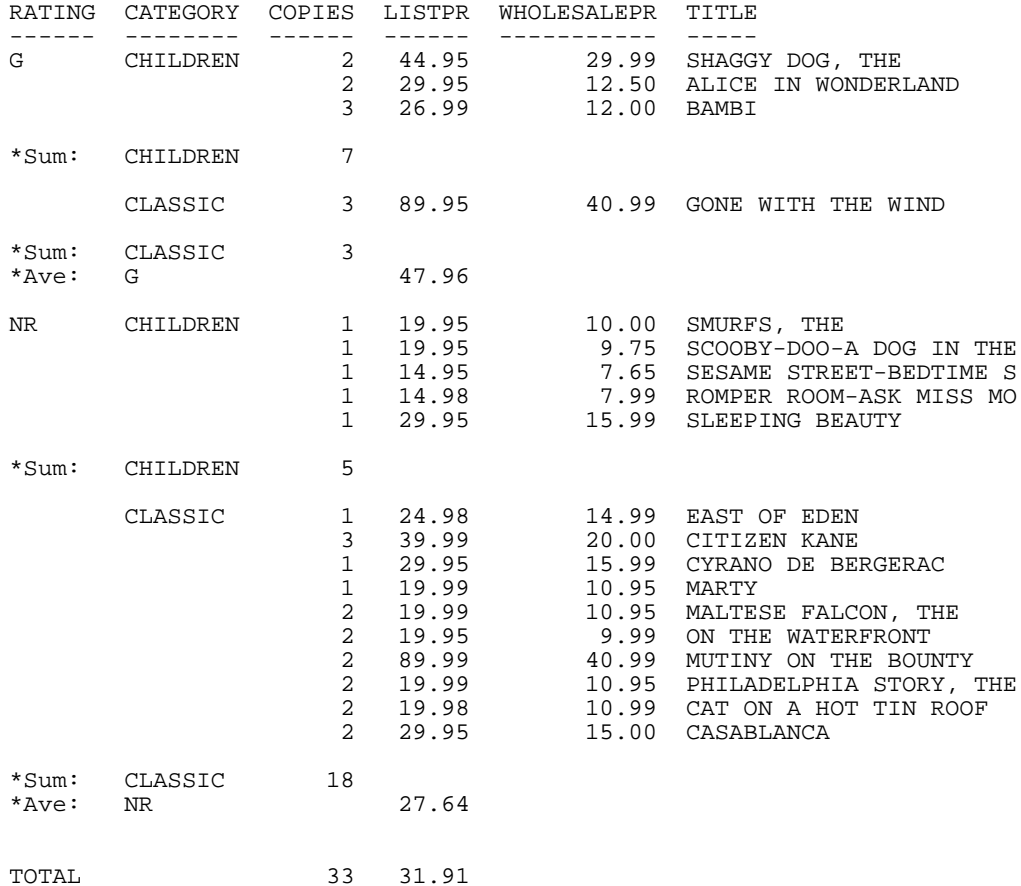

# 例 ソート区切りレベルと総合計レベルでの SUBTOTAL の使用

次の例では、386 ページの 「 SUBTOTAL [と演算接頭語の使用](#page-385-0) 」 で取り上げた前回のリクエ ストに、ソート区切りレベルで ON TABLE SUBTOTAL コマンドを追加し、作品数の最小値と作 品価格の最大値を計算して、レポート全体の総合計行に表示します。

```
TABLE FILE MOVIES
PRINT COPIES LISTPR WHOLESALEPR TITLE/A23
  BY RATING
  BY CATEGORY
  WHERE CATEGORY EQ 'CHILDREN' OR 'CLASSIC'
   WHERE RATING EQ 'G' OR 'NR'
  ON RATING SUBTOTAL AVE. LISTPR AS '*Ave: '
 ON CATEGORY SUBTOTAL SUM. COPIES AS '*Sum:
  ON TABLE SUBTOTAL MIN. COPIES MAX. LISTPR
END
```
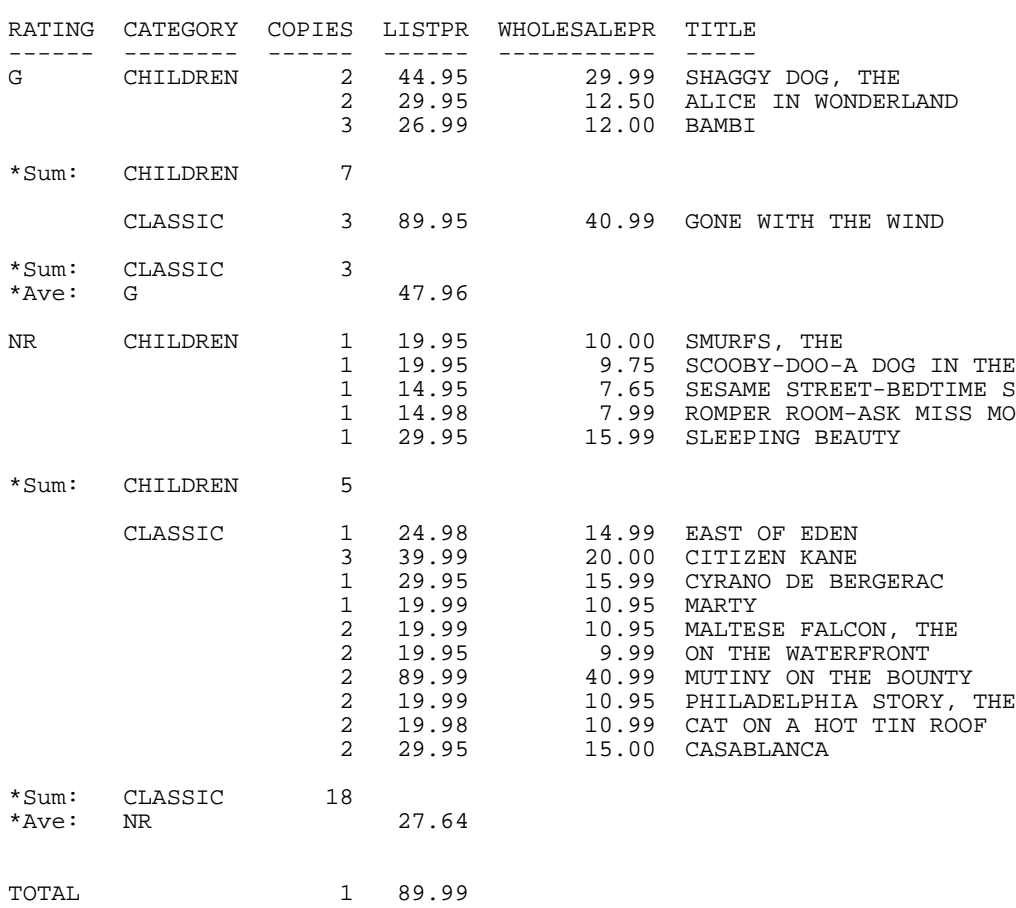

前回のリクエストと比べて出力結果が異なる箇所は、総合計行のみです。

# 例 複数の演算接頭語が指定されたフィールドの区別

次のリクエストでは、UNITS フィールドに MAX. および MIN. 演算接頭語を使用します。集計 コマンドでは、「MAX.UNITS」および「MIN.UNITS」と参照することで、演算接頭語とフィール ド名の組み合わせを区別します。

```
TABLE FILE GGSALES
    SUM MAX.UNITS MIN.UNITS
     BY REGION
    BY ST
   ON REGION RECOMPUTE MAX. MAX. UNITS MIN. MIN. UNITS
    WHERE DATE GE 19971001
   WHERE REGION EQ 'West' OR 'Northeast'
  ON TABLE RECOMPUTE MIN. MAX. UNITS MAX. MIN. UNITS
   ON TABLE SET PAGE NOPAGE
   END
```
出力結果では、地域ごとの集計行には、各州の最大値の中で最大の値、各州の最小値の中で最 小の値が表示されています。レポート全体の集計行には、各州の最大値の中で最小の値、各州 の最小値の中の最大の値が表示されています。下図は、レポート出力を示しています。

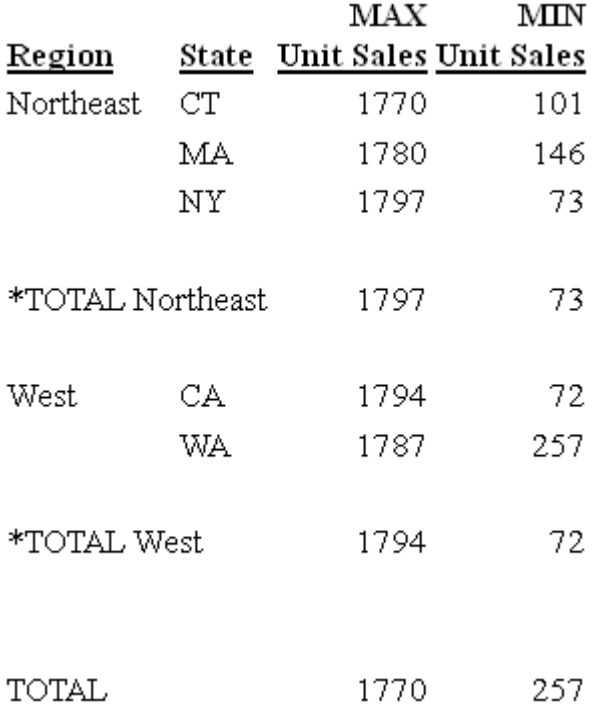

# 例 集計行での文字フィールドの表示

次のリクエストは、映画の等級区分別に作品価格フィールド (LISTPR) の合計値と映画監督フ ィールド (DIRECTOR) の最小値を表示します。

TABLE FILE MOVIES PRINT COPIES LISTPR WHOLESALEPR DIRECTOR BY RATING BY CATEGORY WHERE CATEGORY EQ 'CHILDREN' OR 'CLASSIC' WHERE RATING EQ 'G' OR 'NR' WHERE DIRECTOR NE ' ' ON RATING SUBTOTAL SUM. LISTPR MIN. DIRECTOR AS '\*A/N:' END

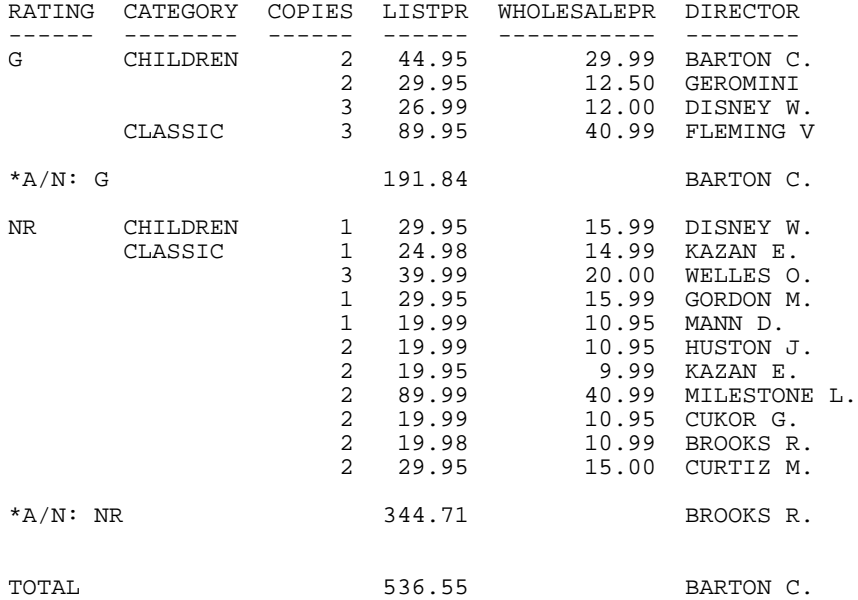

## 例 集計行でのすべてのフィールドの表示

次のリクエストでは、中間合計行のすべての表示フィールドで合計値を表示します。 DIRECTOR フィールドは文字フィールドのため、最後の値が表示されます。

TABLE FILE MOVIES PRINT COPIES LISTPR WHOLESALEPR DIRECTOR BY RATING BY CATEGORY WHERE CATEGORY EQ 'CHILDREN' OR 'CLASSIC' WHERE RATING EQ 'G' OR 'NR' WHERE DIRECTOR NE ' ' ON RATING SUBTOTAL SUM. \* AS '\*All: ' END

出力結果は次のとおりです。

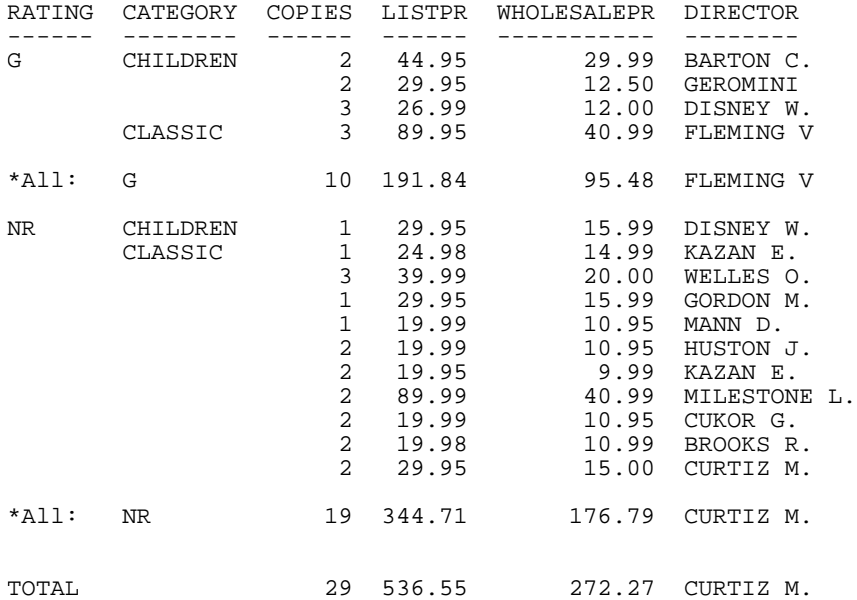

# 集計行処理の制御

集計行を処理する際、SUBTOTAL コマンドと RECOMPUTE コマンドをレポートの総合計行に継 承するかどうかを制御することができます。

集計行に演算接頭語を含むフィールドと含まないフィールドが存在する場合、演算接頭語を含 まないフィールドは、SUM 演算接頭語が指定されたものとして処理されます。

SET SUMMARYLINES コマンドの機能を使用すると、総合計行での SUBTOTAL、SUB-TOTAL、 SUMMARIZE、RECOMPUTE の処理を、ソートフィールド区切りでの動作と一致させることが できます。このタイプの処理を呼び出す設定は、SET SUMMARYLINES=EXPLICIT です。

SUBTOTAL と RECOMPUTE をソート区切りレベルで使用する場合は、他のソート区切りには継 承されません。SUB-TOTAL と SUMMARIZE は、上位のソート区切りすべてに継承されます。

総合計は、リクエストにおいて最上位のソートフィールドと見なすことができます。ただし、 デフォルト設定では、SUB-TOTAL と SUMMARIZE に限定されずに、すべての集計オプションが 総合計レベルに継承されます。

SET SUMMARYLINES=EXPLICIT コマンドを使用すると、SUBTOTAL と RECOMPUTE を総合計に 継承しないようにすることができます。また、リクエストのすべての集計コマンドにフィール ドリストが指定されている場合、指定したフィールドのみが集計されて、総合計行に表示され ます。

リクエストで使用する集計コマンドが SUBTOTAL と RECOMPUTE のみの場合は、ON TABLE SUBTOTAL、SUB-TOTAL、RECOMPUTE、SUMMARIZE 句を使用してリクエストに明示的に指定 した場合にのみ総合計行が生成されます。ON TABLE 句でフィールドリストが指定された場合 は、指定されたフィールドのみが集計、表示されます。

なお、ON TABLE NOTOTAL コマンドを使用して、総合計をいつでも非表示にすることができま す。

### 構文 集計行処理の制御

SET SUMMARYLINES = {NEW|OLD|EXPLICIT}

説明

NEW

すべての集計演算が総合計行に継承されます。集計コマンドで指定したフィールドは、集 計コマンドで作成された集計行および集計コマンドの継承で作成された集計行において のみ値が生成されます。デフォルト値は NEW です。

SUBTOTAL または SUB-TOTAL 行に表示される文字値は、SUMPREFIX パラメータの値に基 づいて、ソートグループ内の最初または最後の文字値になります。RECOMPUTE または SUMMARIZE 行では、その行の集計値を使用して文字値が再計算されます。

OLD

この値は使用できなくなり、NEW として処理されます。

EXPLICIT

SUBTOTAL および RECOMPUTE は、総合計行に継承されません。集計コマンドで指定 したフィールドは、集計コマンドで作成された集計行および集計コマンドの継承で作 成された集計行においてのみ値が生成されます。

注意:このコマンドは、ON TABLE SET 構文を使用したリクエストではサポートされません。

## 参照 SET SUMMARYLINES 使用上の注意

SET SUMMARYLINES は、TABLE リクエスト (ON TABLE) ではサポートされません。

- COLUMN-TOTAL がリクエストで指定されている場合、COLUMN-TOTAL 句で特定のフィール ドが指定されていない限り、すべての数値フィールドは総合計行で合計されます。 COLUMN-TOTAL 句で特定のフィールドが指定されている場合は、それらのフィールドおよ び SUB-TOTAL または SUMMARIZE コマンドで継承されたすべてのフィールドが合計され ます。
- □ 集計コマンドにフィールド名を指定すると、それに関連する集計行のみに値が生成されま す。

以下はその例です。

```
TABLE FILE MOVIES 
PRINT COPIES LISTPR WHOLESALEPR
 BY RATING
 BY CATEGORY
 WHERE CATEGORY EQ 'CHILDREN'
WHERE RATING EO 'G'
 ON RATING SUBTOTAL LISTPR AS '*LIST' 
 ON CATEGORY SUBTOTAL COPIES AS '*COPY'
END
```
出力には、CATEGORY ソート区切りの COPIES、および RATING ソート区切りの LISTPR という 中間合計がそれぞれ表示されます。総合計行の両方の列に、値が入力されます。 WHOLESALEPR は、どの SUBTOTAL コマンドでも参照されていないため、集計行には表示され

ません。

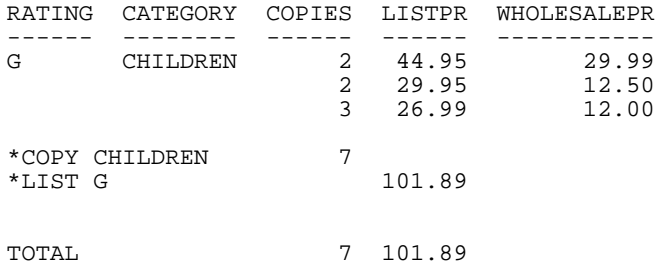

### 例 SET SUMMARYLINES と SUBTOTAL の併用

次のリクエストでは、MOVIES データソースを使用して、CATEGORY のソート区切りで LISTPR フィールドを中間合計し、RATING のソート区切りで COPIES フィールドを中間合計します。

```
TABLE FILE MOVIES
SUM COPIES LISTPR WHOLESALEPR
BY RATING
BY CATEGORY
WHERE CATEGORY EQ 'CHILDREN'
WHERE RATING EO 'G'
ON RATING SUBTOTAL COPIES
ON CATEGORY SUBTOTAL LISTPR
END
```
SUMMARYLINES=NEW の場合、RATING のソート区切りでは COPIES のみが中間合計され、 CATEGORY のソート区切りでは LISTPR のみが中間合計されますが、それらの両方が総合計行 に継承されます。

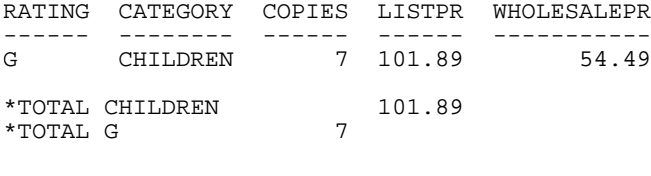

TOTAL 7 101.89

SUMMARYLINES=EXPLICIT の場合、RATING のソート区切りでは COPIES のみが中間合計され、 CATEGORY のソート区切りでは LISTPR のみが中間合計されます。総合計行は生成されませ

 $h_{\circ}$ 

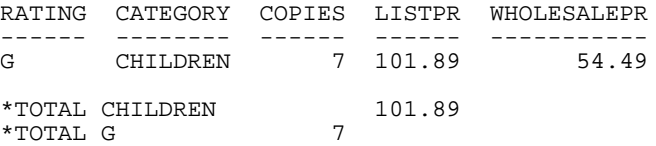

SUMMARYLINES=EXPLICIT の場合、ON TABLE SUBTOTAL WHOLESALEPR 句を追加すると、 WHOLESALEPR フィールドが中間合計されて総合計行が生成されます。

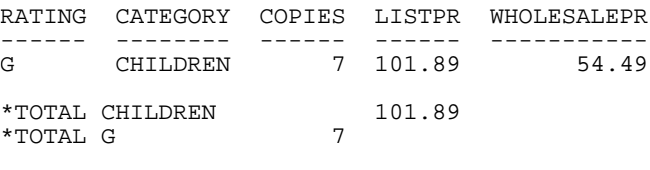

## 例 COLUMN-TOTAL と SET SUMMARYLINES=EXPLICIT の併用

次のリクエストでは、MOVIES データソースを使用して、CATEGORY のソート区切りで LISTPR フィールドを中間合計し、RATING のソート区切りで COPIES フィールドを中間合計します。 ON TABLE COLUMN-TOTAL 句も使用されています。

```
SET SUMMARYLINES=EXPLICIT
TABLE FILE MOVIES
SUM COPIES LISTPR WHOLESALEPR
BY RATING
BY CATEGORY
WHERE CATEGORY EQ 'CHILDREN'
WHERE RATING EQ 'G'
ON RATING SUBTOTAL COPIES
ON CATEGORY SUBTOTAL LISTPR
ON TABLE COLUMN-TOTAL
END
```
ON TABLE COLUMN-TOTAL 句が使用されているため、総合計行にはすべての数値列が表示され ます。

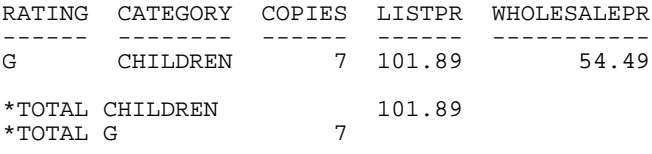

TOTAL 7 101.89 54.49

次のリクエストでは、ON TABLE SUBTOTAL WHOLESALEPR コマンドが使用されています。ON TABLE COLUMN-TOTAL 句も使用されています。

```
SET SUMMARYLINES=EXPLICIT
TABLE FILE MOVIES
SUM COPIES LISTPR WHOLESALEPR
BY RATING
BY CATEGORY
WHERE CATEGORY EQ 'CHILDREN'
WHERE RATING EQ 'G'
ON RATING SUBTOTAL COPIES
ON CATEGORY SUBTOTAL LISTPR
ON TABLE SUBTOTAL WHOLESALEPR
ON TABLE COLUMN-TOTAL
END
```
ON TABLE SUBTOTAL 句が使用されているため、総合計行には WHOLESALEPR 列の列合計のみ が表示されます。

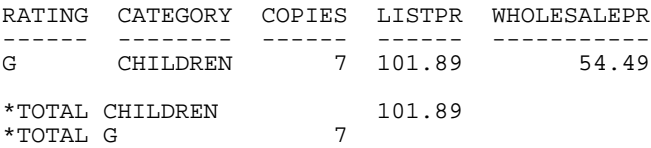

TOTAL 54.49

SUBTOTAL の代わりに SUB-TOTAL を使用すると、COPIES および LISTPR が総合計行に集計さ れます。WHOLESALEPR は COLUMN-TOTAL 句で指定されているため、合計されます。LISTPR の中間合計は、総合計と RATING ソート区切りの両方に継承されます。

SET SUMMARYLINES=EXPLICIT TABLE FILE MOVIES SUM COPIES LISTPR WHOLESALEPR BY RATING BY CATEGORY WHERE CATEGORY EQ 'CHILDREN' WHERE RATING EO 'G' ON RATING SUB-TOTAL COPIES ON CATEGORY SUB-TOTAL LISTPR ON TABLE COLUMN-TOTAL WHOLESALEPR END

出力結果は次のとおりです。

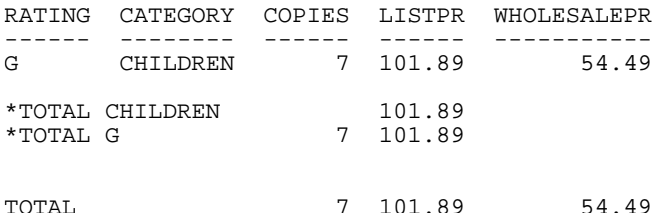

### 一時項目 (COMPUTE) での演算接頭語の使用

リクエストに RECOMPUTE または SUMMARIZE コマンドが使用されている場合、関連する COMPUTE コマンドで指定した式が、集計行の値とともに適用されます。その式の再計算に使 用するフィールドには、演算接頭語を使用することができます。再計算されたフィールドは、 演算接頭語の指定の有無に関わらず、これらの入力値を COMPUTE コマンドで指定した式に適 用します。そのため、再計算した値に影響を与えることなく、サポートされている任意の演算 接頭語を再計算したレポートフィールドに指定することができます。

<span id="page-397-0"></span>COMPUTE コマンドで使用されるすべてのフィールドは、値を生成するために RECOMPUTE ま たは SUMMARIZE コマンドで表示する必要があります。式で使用されたフィールドに値が生 成されない場合は、その式に対して返される一時項目 (COMPUTE) を予測することはできませ  $h_{\alpha}$ 

# 例 RECOMPUTE での演算接頭語の使用

最初のリクエストでは、DOLLARS と BUDDOLLARS の差を表示する、DIFF という名前の一時 項目 (COMPUTE) を作成します。さらに、演算接頭語を使用せずにこの値を地域別に再計算し ます。

```
TABLE FILE GGSALES
SUM UNITS DOLLARS BUDDOLLARS
AND COMPUTE DIFF/I10 = DOLLARS-BUDDOLLARS;
  BY REGION
  BY CATEGORY
  WHERE CATEGORY EQ 'Food' OR 'Coffee'
  WHERE REGION EQ 'West' OR 'Midwest'
  ON REGION RECOMPUTE
END
```
再計算した値が、DOLLARS と BUDDOLLARS の合計の差になります。

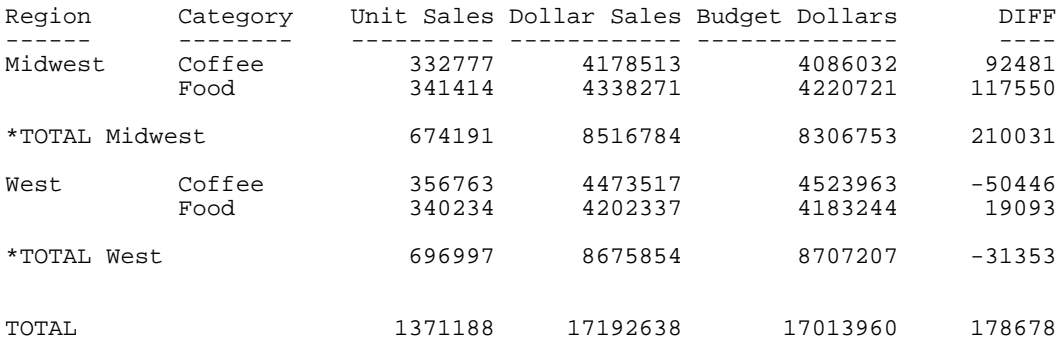

次のリクエストでは、RECOMPUTE コマンドに演算接頭語を使用して、DOLLARS の最大値と BUDDOLLARS の最大値を計算し、続いて DIFF を再計算します。DIFF に対してどの演算接頭語 を指定するかに関係なく、DOLLARS フィールド値と BUDDOLLARS フィールド値の差として計 算されます。計算に使用するフィールド (DOLLARS、BUDDOLLARS、DIFF) はいずれも集計行 に表示されないため、この計算を実行することはできません。

```
TABLE FILE GGSALES
SUM UNITS DOLLARS BUDDOLLARS
AND COMPUTE DIFF/I10 = DOLLARS-BUDDOLLARS;
  BY REGION
  BY CATEGORY
  WHERE CATEGORY EQ 'Food' OR 'Coffee'
  WHERE REGION EQ 'West' OR 'Midwest' 
  ON REGION RECOMPUTE MAX. DOLLARS MIN. BUDDOLLARS AVE. DIFF
END
```
出力結果は次のとおりです。

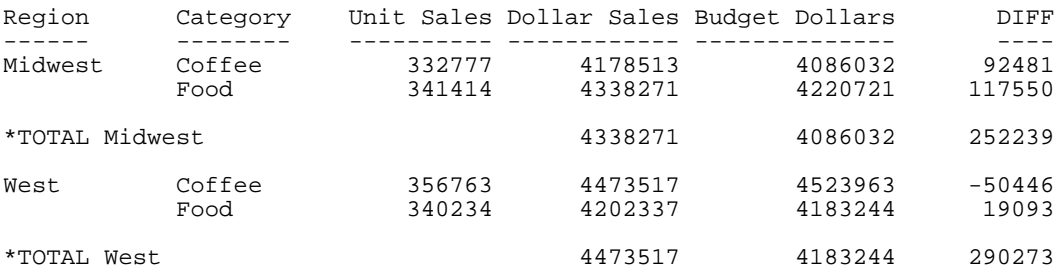

# 例 ソート区切りレベルと総合計レベルでの RECOMPUTE の使用

次の例では、398 ページの「 RECOMPUTE [での演算接頭語の使用](#page-397-0) 」で取り上げた前回のリク エストに、ON TABLE SUBTOTAL コマンドを追加して、各列の平均値を計算します。ここでは、 DIFF の値は、DOLLARS フィールド値と BUDDOLLARS フィールド値の差として計算されます。

```
TABLE FILE GGSALES
SUM UNITS DOLLARS BUDDOLLARS
AND COMPUTE DIFF/I10 = DOLLARS-BUDDOLLARS;
  BY REGION
  BY CATEGORY
  WHERE CATEGORY EQ 'Food' OR 'Coffee'
  WHERE REGION EQ 'West' OR 'Midwest'
  ON REGION RECOMPUTE MAX. DOLLARS MIN. BUDDOLLARS DIFF
 ON TABLE RECOMPUTE AVE.
END
```
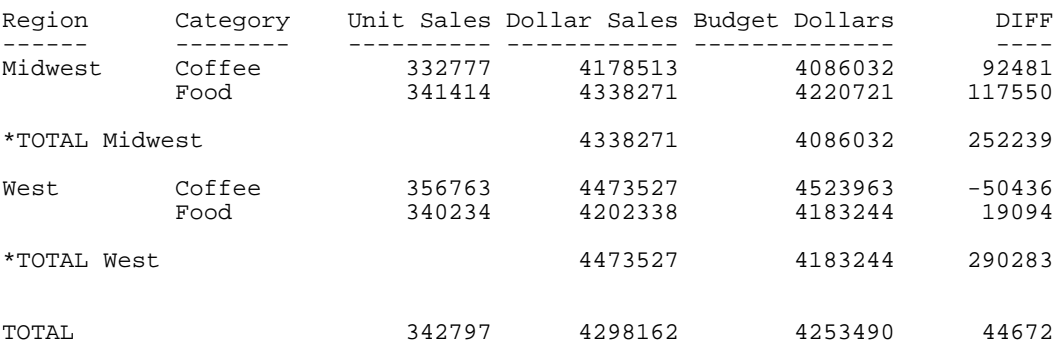

出力結果は次のとおりです。

### 複数 SUB-TOTAL または SUMMARIZE コマンドと演算接頭語の併用

SUB-TOTAL および SUMMARIZE は、上位のソートフィールドすべてに演算を継承します。リク エストで SUB-TOTAL または SUMMARIZE を複数のソートレベルで使用する場合、複数の演算 接頭語が 1 つのフィールドに適用されることがあります。

下位のソートフィールドの SUB-TOTAL または SUMMARIZE コマンドが上位に継承される場 合、そのコマンドの演算接頭語は、異なる演算接頭語が指定されていない上位のフィールドの みに適用されます。上位で演算接頭語が指定されたフィールドでは、総合計行に異なる演算接 頭語が指定されていない限り、元の演算接頭語が最初に指定されたレベルおよび総合計行に適 用されます。

# 例 複数 SUB-TOTAL コマンドと演算接頭語の併用

次の例では、1 つのリクエストに複数の SUB-TOTAL コマンドを指定し、それぞれのコマンド に異なる演算接頭語を使用します。

```
DEFINE FILE GGSALES
YEAR/YY = DATE;END
TABLE FILE GGSALES
SUM UNITS DOLLARS/D10.2 BUDDOLLARS
  BY YEAR
  BY ST
  BY REGION
  BY CATEGORY
WHERE REGION EQ 'West' OR 'Midwest'
WHERE ST EO 'CA' OR 'IL'
WHERE YEAR EQ '1996' OR '1997'
  ON YEAR SUB-TOTAL CNT. UNITS AS '*CNT. UNITS:'
  ON ST SUB-TOTAL AVE. DOLLARS AS '*AVE. $:' 
  ON REGION SUB-TOTAL MIN. AS '*MIN.:'
END
```
- このレポートの出力結果では、斜体または太字を使用して特定の値を強調しています。
- □ 説明付きの行は、SUB-TOTAL コマンドで生成された行です。
- 標準書体で表示された中間合計値は、ON YEAR SUB-TOTAL CNT. UNITS. コマンドで生成さ れた売上数量の合計です。これは最上位の集計コマンドであるため、他の集計行には継承 されません。
- 斜体で表示された中間合計値は、ON ST SUB-TOTAL AVE. DOLLARS. コマンドで生成された 売上高の平均です。これは 2 つ目の集計コマンドであるため、YEAR ソートフィールドに 対する集計行の DOLLARS 列に継承されます。

太字で表示された中間合計値は、ON REGION SUB-TOTAL MIN. コマンドで生成されたソー トグループの最小値です。これは最後の集計コマンドであるため、すべての集計行に継承 されますが、数量の集計または平均が生成されていないフィールドの最小値のみを計算し ます。

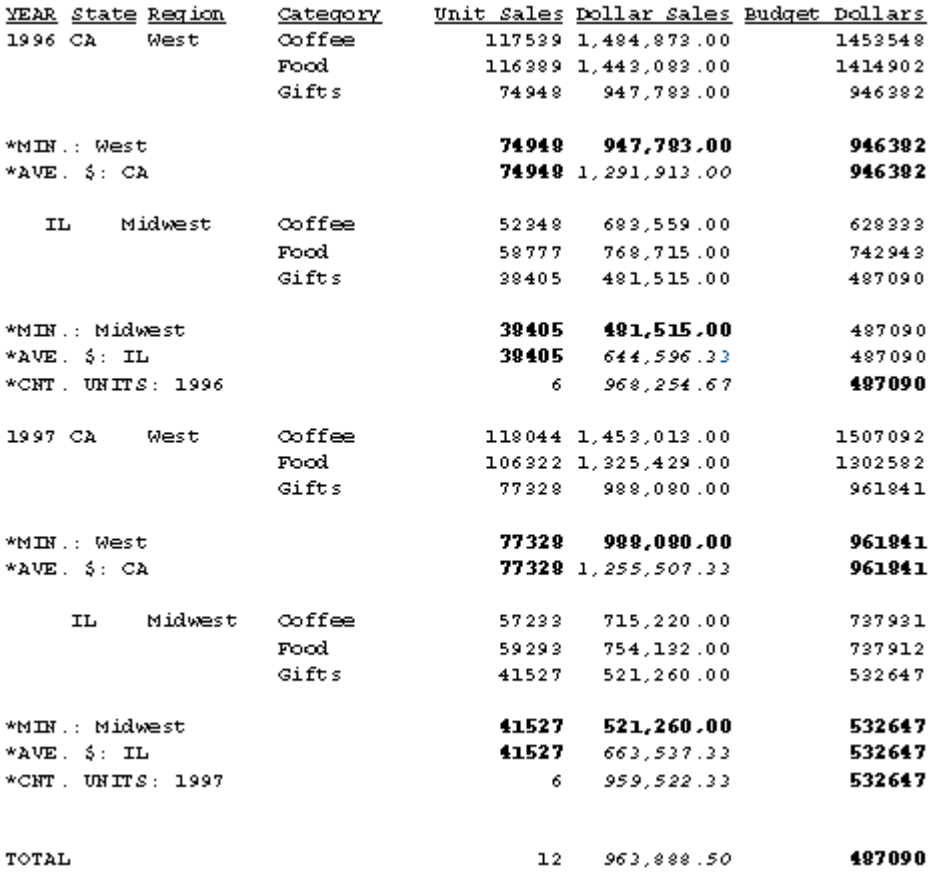

# 集計コマンドの組み合わせ

ソート区切り (BY または ACROSS フィールド) ごとに、異なる集計演算を指定することができ ます。

1 つのソートフィールドに複数の集計コマンドを指定した場合、次のメッセージが表示され、 リクエストで最後に指定した集計コマンドが使用されます。

(FOC36359) 複数の SUBTOTAL/SUB-TOTAL/RECOMPUTE/SUMMARIZE があります。

1 つのキーフィールドに複数の SUBTOTAL、SUB-TOTAL、RECOMPUTE、SUMMARIZE を指定することはできません。最後に指定されたものが優先されます。

集計演算を上位のソート区切りに継承する SUMMARIZE および SUB-TOTAL は、上位のソート 区切りで特定の集計コマンドが指定されたフィールドを無視します。集計演算の継承は、その 集計行に使用された演算接頭語の有無により異なります。演算接頭語の有無により、次のよう に継承されます。

- 集計行で使用されない場合、集計コマンドでフィールドリストを指定すると、集計行のフ ィールドリストで指定されたフィールドのみの値がレポートに生成されます。
- 集計行で使用される場合、SUB-TOTAL および SUMMARIZE は、次のフィールドに継承され ます。
	- □ 上位のソート区切りにあるフィールドで、特定の集計コマンドが指定されていないすべ てのフィールド。
	- □ 特定の集計コマンドが指定された上位のソート区切りで、フィールドリストに指定され ていないフィールド (空になる列)。なお、1 つのソート区切りで異なるフィールドに異 なる集計オプションを指定する場合、これが唯一の方法です。

コマンドが RECOMPUTE と SUMMARIZE の場合でも、SUBTOTAL と SUB-TOTAL の場合でも、 集計行の演算接頭語は同一の値を生成します。一時項目 (COMPUTE) の場合、演算接頭語は適 用されず、COMPUTE コマンドの式および集計行の値を使用して値が再計算されます。

異なるソートフィールドに異なる集計コマンドを使用する場合、デフォルトの総合計行には、 リクエストで指定した最初のソートフィールドに関連する集計コマンドが継承されます。総 合計レベルで実行する処理を変更するには、ON TABLE 句を使用して特定の集計コマンドを指 定します。

注意:総合計レベルは最上位のソートレベルと見なされます。そのため、SUMMARIZE または SUB-TOTAL コマンドを総合計レベルで使用することはできますが、これらのコマンドは総合計 レベルにのみ適用され、レポートの他の列には継承されません。総合計レベルでは、 SUMMARIZE は RECOMPUTE コマンドのように動作し、SUB-TOTAL は SUBTOTAL コマンドの ように動作します。

# 例 リクエストでの SUBTOTAL と RECOMPUTE の使用

次のリクエストでは、最初に指定されたソートフィールドは COPIES で、このフィールドが RECOMPUTE コマンドと関連付けられています。そのため、総合計行では RATIO の値が正確に 再計算され、LISTPR と WHOLESALEPR の値が合計されます (これが、フィールドの計算を COMPUTE コマンドで実行しない場合のデフォルト処理です)。

```
TABLE FILE MOVIES
PRINT DIRECTOR LISTPR WHOLESALEPR
COMPUTE RATIO = LISTPR/WHOLESALEPR;
BY COPIES
BY RATING
WHERE COPIES LT 3
WHERE DIRECTOR EQ 'DISNEY W.' OR 'HITCHCOCK A.'
ON COPIES RECOMPUTE AS '*REC: '
ON RATING SUBTOTAL AS '*SUB: '
END
```
#### 出力結果は次のとおりです。

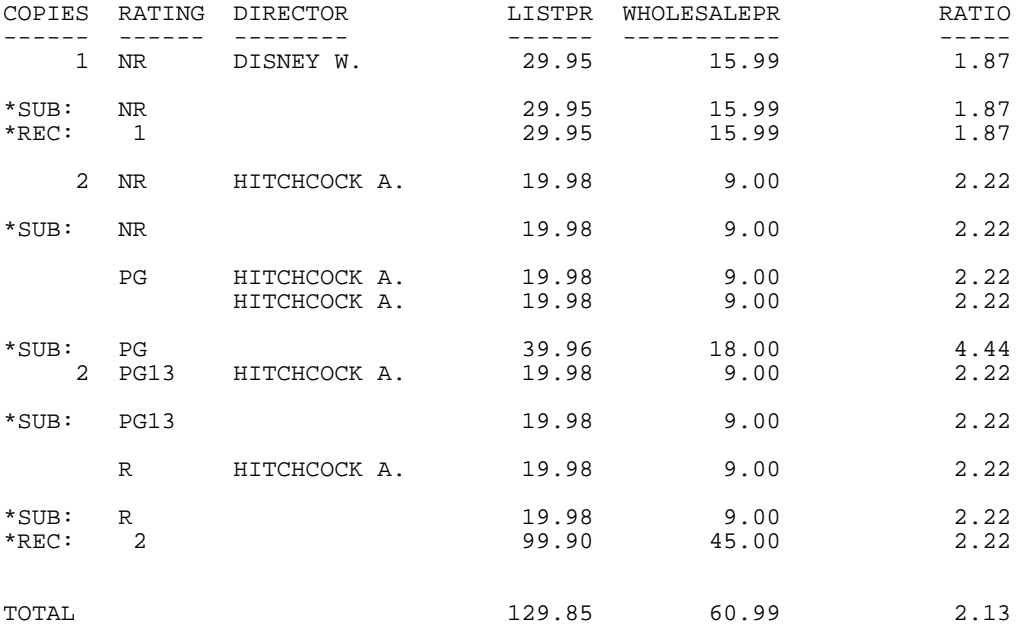

ここで、BY フィールドを入れ替えると、SUBTOTAL コマンドが総合計行を制御するため、総 合計行では LISTPR と WHOLESALEPR の値だけではなく RATIO の値も合計されます。 TOTAL 129.85 60.99 12.97

総合計レベルで実行する処理を変更するには、リクエストに次のコマンドを追加します。 ON TABLE RECOMPUTE

これにより、総合計行には再計算された値が表示されます。 TOTAL 129.85 60.99 2.13

# 例 SUB-TOTAL と複数の集計コマンドとの併用

次のリクエストでは、SUB-TOTAL コマンドがソートフィールドの DIRECTOR に処理を継承し ます。ここでは、HITCHCOCK の合計の行から、RATIO 値は再計算されず、中間合計されてい ることが分かります。

ソートフィールドの RATING には特定の RECOMPUTE コマンドが指定されているため SUB-TOTAL は継承されません。このソートフィールドでは、RATIO の値が再計算されます。 RECOMPUTE が SUB-TOTAL より上位のソートフィールドで実行されるため、総合計行は再計 算されます。

TABLE FILE MOVIES PRINT LISTPR WHOLESALEPR COMPUTE RATIO = LISTPR/WHOLESALEPR; BY DIRECTOR BY RATING BY COPIES WHERE COPIES LT 3 WHERE DIRECTOR EQ 'HITCHCOCK A.' ON COPIES SUB-TOTAL AS '\*SUB: ' ON RATING RECOMPUTE AS '\*REC: ' END

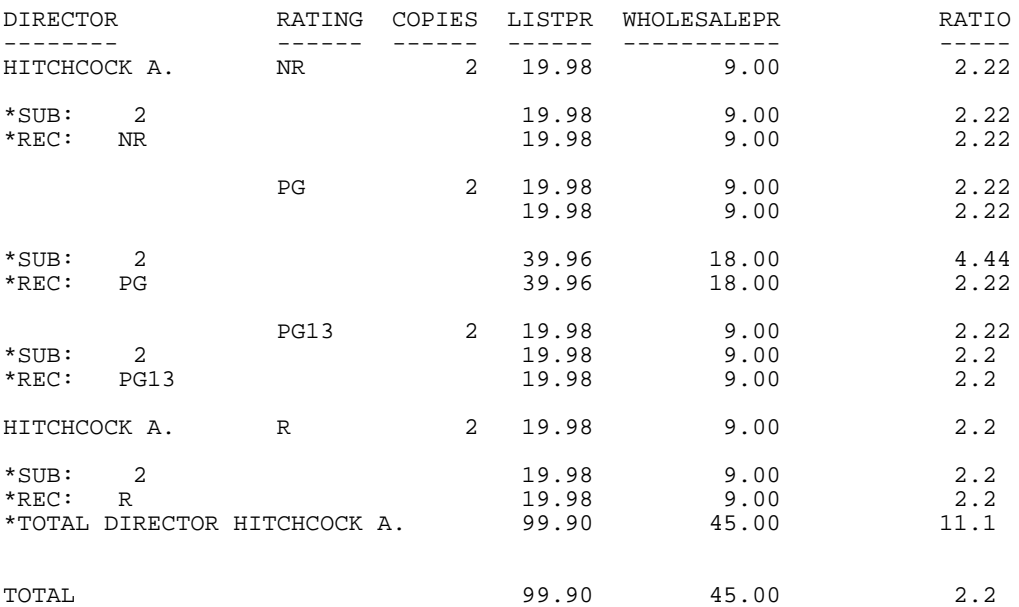

出力結果は次のとおりです。

### 例 複数の集計コマンドと演算接頭語の使用

次のリクエストでは、ソートフィールドの RATING に関連する行に、LISTPR の平均値と RATIO の再計算値を表示します。ソートフィールドの COPIES に関連付けられた SUB-TOTAL コマン ドは、ソートフィールドの DIRECTOR 行にあるすべてのフィールドおよびソートフィールドの RATING に関連する WHOLESALEPR と RATIO1 の各列に継承されます。このリクエストでは、 総合計行は非表示になります。

```
TABLE FILE MOVIES
PRINT LISTPR WHOLESALEPR
COMPUTE RATIO/D6.2 = LISTPR/WHOLESALEPR;
COMPUTE RATIO1/D6.2 = LISTPR/WHOLESALEPR;
BY DIRECTOR
BY RATING
BY COPIES
WHERE COPIES LT 3
  WHERE DIRECTOR EQ 'KAZAN E.'
  ON RATING RECOMPUTE AVE. LISTPR RATIO AS '*REC: ' ON COPIES SUB-TOTAL AS '*SUB: '
  ON COPIES SUB-TOTAL
   ON TABLE NOTOTAL
END
```
下図は、出力結果を示しています。

- RECOMPUTE コマンドで指定されていないフィールドに SUB-TOTAL コマンドが継承され るため、「\*REC」というラベルの付いた行の WHOLESALEPR と RATIO1 の値は、中間合計 になります。
- LISTPR フィールドおよび RATIO フィールドは、RECOMPUTE コマンドで指定されているた め、LISTPR の値は平均値で、RATIO の値 (RATIO1 と同一の定義) は再計算されます。

■ SUB-TOTAL コマンドは、DIRECTOR の行に継承されます。

出力結果は次のとおりです。

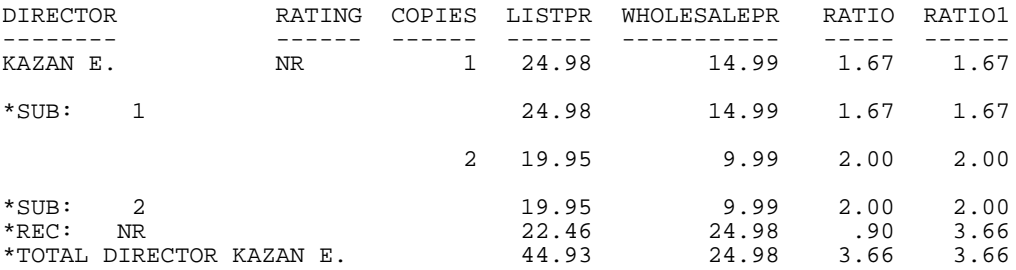

# 例 フィールドリストを含む集計コマンドの継承

次のリクエストでは、RECOMPUTE コマンドにはフィールドリストが指定されています。

```
TABLE FILE MOVIES
PRINT LISTPR WHOLESALEPR
COMPUTE RATIO/D6.2 = LISTPR/WHOLESALEPR;
COMPUTE RATIO1/D6.2 = LISTPR/WHOLESALEPR;
BY DIRECTOR
BY RATING
BY COPIES
WHERE COPIES LT 3
  WHERE DIRECTOR EQ 'KAZAN E.'
  ON RATING RECOMPUTE LISTPR RATIO AS '*REC: '
  ON COPIES SUB-TOTAL AS '*SUB: '
END
```
値が生成されないすべての列にも SUB-TOTAL が継承されます。総合計行は、フィールドリス トで指定されたフィールドに対して RECOMPUTE コマンドを継承し、その他の列には SUB-TOTAL コマンドが継承されます。

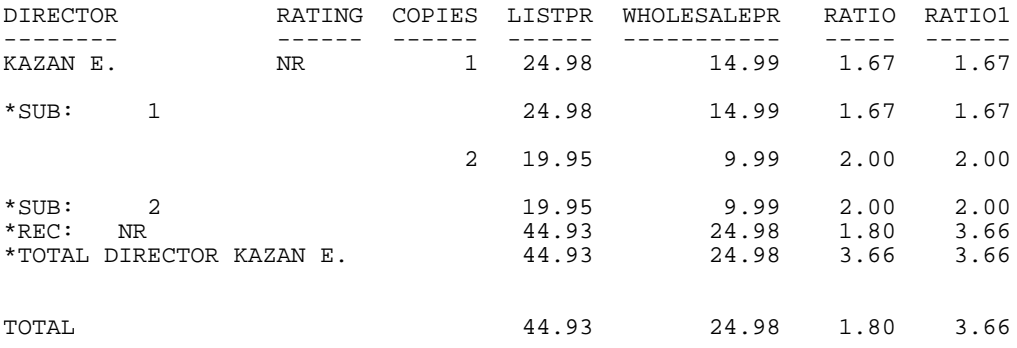

### 参照 集計コマンドの組み合わせ時の注意

■ SET SUMMARYLINES=EXPLICIT は、集計コマンドを総合計行に継承させる方法を、ソート 区切りでの動作と一致させます。そのため、この設定を有効にすると、SUB-TOTAL と SUMMARIZE は総合計行に継承されますが、SUBTOTAL と RECOMPUTE は継承されません。

# ACROSS フィールド集計列の生成

SUBTOTAL、SUB-TOTAL、SUMMARIZE、RECOMPUTE コマンドは、横方向ソート区切りに使用 することができます。

リクエストに複数の表示フィールドと 1 つの ACROSS フィールドが含まれている場合、レポ ート出力には ACROSS 値ごとに複数のフィールドが表示されます。集計コマンドを各 ACROSS 値の特定のフィールドには適用するが、他のフィールドには適用しない場合、集計す るフィールド名のみを指定することができます。この方法は、リクエストに OVER 句を使用し て各フィールドをそれぞれ別の行に配置する際に役立ちます。

# 構文 ACROSS フィールドの集計演算の実行

```
{ACROSS|ON} acrossfield [AS 'text1'] sumoption [AS 'text2']
             [COLUMNS c1 [AND c2 ...]]
```
または

ACROSS acrossfieldsumoption [field1field2 ... fieldn]

または

ACROSS acrossfield

ON acrossfieldsumoption [field1field2 ... fieldn]

説明

acrossfield

集計演算を実行する ACROSS フィールドです。集計演算は ACROSS フィールド値の 最後に追加されます。

sumoption

SUBTOTAL、SUB-TOTAL、RECOMPUTE、SUMMARIZE のいずれかです。

text1'

レポート出力の区切りフィールドに使用するフィールド見出しです。

text2'

集計行の上部に表示するテキストです。

COLUMNS c1, c2 ...

レポート出力に特定の ACROSS 値を、指定の順序で一覧表示します。これらの値を ON 句で指定することはできません。ACROSS 句に指定する場合、ACROSS 句の末尾 のオプションとして指定する必要があります。

#### field1 field2 ... fieldn

集計コマンドを適用するフィールドです。フィールド名を指定しない場合、すべてのフィ ールドが集計されます。

### 参照 ACROSS フィールド集計の使用上の注意

- SUMMARIZE および SUB-TOTAL は、指定された ACROSS フィールドと、その上位の ACROSS フィールドの演算を実行します。BY フィールドの演算は実行しません。 SUBTOTAL および RECOMPUTE は、指定された ACROSS フィールドのみの演算を実行しま す。ただし、上位の ACROSS フィールドの値が変わるまで集計は生成されません。
- BY フィールドに指定した SUMMARIZE および SUB-TOTAL コマンドは、BY フィールドと、 その上位の BY フィールドの演算を実行します。ACROSS フィールドの演算は実行しませ  $h_{\alpha}$
- ROW-TOTAL、ACROSS-TOTAL、SUBTOTAL、SUB-TOTAL は列の値を集計します。これらは、 SUMMARIZE および RECOMPUTE とは異なり、集計以外の演算を再適用することはありま せん。
- □ ON TABLE 句で指定される集計コマンドは、行ではなく列の演算を実行します。
- ACROSS の場合、集計列は ACROSS グループの最後にのみ表示されます (上位の ACROSS フィールドの値が変化した時点)。
- 同一のソート区切りに 2 つの ON 句を使用してそれぞれ異なる演算を実行すると、演算結 果が同一の集計列に表示されます。これにより、集計列に複数の演算結果を表示すること が可能になります。
- 同一のソート区切りに複数の ON 句を使用して同一のフィールドを参照した場合、最後に 指定された集計コマンドが適用されます。
- 各ソート区切りでそれぞれ異なる集計演算を指定することができます。
- SUMMARYLINES パラメータは ACROSS フィールドの処理に影響しません。
- □ OVER とともに使用すると、集計しないフィールドの行はブランクになります。
- □ 集計行では次の演算接頭語がサポートされます。
	- 数値フィールドでサポートされる演算接頭語は、ASO.、AVE.、CNT.、FST.、LST.、 MAX.、MIN.、SUM. です。
	- 演算接頭語の PCT.、RPCT.、TOT. はサポートされません。
	- 二重演算接頭語 (例、PCT.CNT.) はサポートされません。
	- **□ SUM. 演算接頭語は、演算接頭語のない集計句と同一の集計値を生成します。**
	- SUMMARIZE および RECOMPUTE は、それに関連する COMPUTE コマンドで定義された 計算を集計値に適用します。そのため、必要な計算を実行するには、SUMMARIZE また は RECOMPUTE コマンドに、COMPUTE コマンドで参照されているフィールドをすべて 指定する必要があります。
	- □ 1つのフィールドに対して複数の集計演算をそれぞれ別のレベルで実行する場合、指定 した演算接頭語の計算が各レベルで実行されます。
	- SUB-TOTAL および SUMMARIZE は、上位のソートフィールドすべてに演算を継承しま す。リクエストで SUB-TOTAL または SUMMARIZE を複数のソートレベルで使用する場 合、複数の演算接頭語が 1 つのフィールドに適用されることがあります。下位のソート フィールドで実行する SUB-TOTAL または SUMMARIZE コマンドが上位のソートフィー ルドに継承される場合、そのコマンドの演算接頭語は、上位で演算接頭語が指定されて いないフィールドのみに適用されます。上位のフィールドで演算接頭語が指定されて いた場合、元の演算接頭語が、最初に指定されたレベルで適用されます。
- コマンドが RECOMPUTE と SUMMARIZE の場合でも、SUBTOTAL と SUB-TOTAL の場合 でも、集計行の演算接頭語は同一の値を生成します。一時項目 (COMPUTE) の場合、演 算接頭語は適用されず、COMPUTE コマンドの式および集計行の値を使用して値が再計 算されます。
- ACROSS フィールドに ACROSS-TOTAL 句および演算接頭語の集計コマンドが指定され ている場合、演算接頭語は適用されますが、ACROSS-TOTAL は適用されません。

# 例 ACROSS での集計コマンドの使用

次のリクエストは、UNITS および DOLLARS を集計し、PRODUCT、REGION、MONTH ごとの UNIT COST を計算します。ACROSS MNTH RECOMPUTE コマンドは、UNITS および DOLLARS を集計し、選択した REGION と MONTH の値を再計算します。ACROSS REGION RECOMPUTE コマンドも、選択した地域の値を同様に計算します。ON TABLE SUMMARIZE コマンドは集計 行を生成します。集計列は生成されません。

DEFINE FILE GGSALES  $MNTH/MTr$  = DATE; END TABLE FILE GGSALES **STIM**  UNITS/I5 AS 'UNITS' OVER DOLLARS/I6 AS 'DOLLARS' OVER COMPUTE DOLLPER/I6 = DOLLARS/UNITS; AS 'UNIT COST' BY PRODUCT ACROSS REGION RECOMPUTE AS 'Region Sum' COLUMNS 'Northeast' AND 'West' ACROSS MNTH RECOMPUTE AS 'Month Sum' COLUMNS 'November' AND 'December' WHERE DATE FROM '19971101' TO '19971231'; WHERE PRODUCT EQ 'Capuccino' OR 'Espresso'; ON TABLE SUMMARIZE AS 'Grand Total'

END

#### 出力結果は次のとおりです。

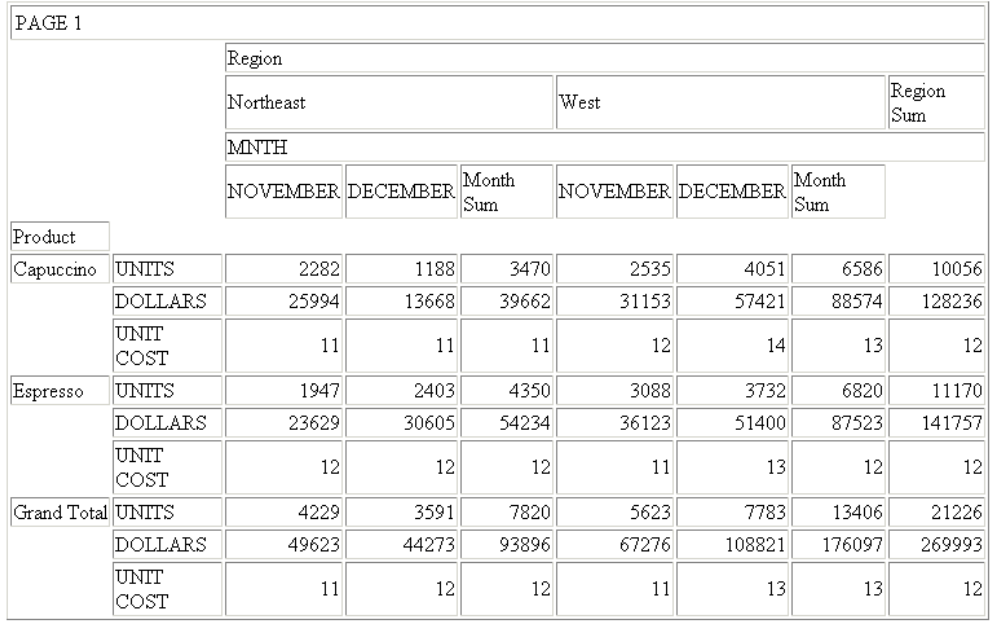

# 例 ACROSS グループ内の単一フィールドの中間合計

次のリクエストは、GGSALES データソースに対して実行され、DOLLARS および UNITS フィ ールドを集計し、CATEGORY フィールドを BY で、REGION フィールドを ACROSS でソートし ます。ただし、中間合計は UNITS フィールドのみで計算します。

```
TABLE FILE GGSALES
SUM DOLLARS AS 'Dollars' OVER
UNITS AS 'Units'
  BY CATEGORY
  ACROSS REGION SUBTOTAL UNITS
WHERE REGION EQ 'Midwest' OR 'West'
ON TABLE SET PAGE NOPAGE
END
```
出力結果では、UNITS 値の行のみで中間合計が計算されています。

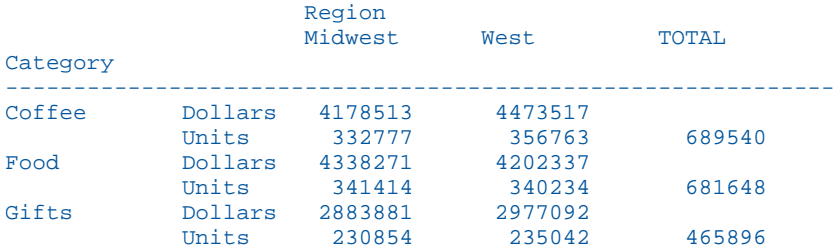

# 例 ACROSS グループでの一時項目 (COMPUTE) 値の集計

次のリクエストは、GGSALES データソースに対して実行され、DOLLARS および UNITS フィ ールドを集計し、DOLLARS PER UNIT を計算して、REGION フィールドを ACROSS でソートし ます。このリクエストでは、上位の ACROSS フィールドである CATEGORY が指定されている ため、SUMMARIZE コマンドは両方の ACROSS フィールドに継承されます。

```
SET BYPANEL = ON
TABLE FILE GGSALES
SUM DOLLARS AS 'Dollars' OVER
UNITS AS 'Units' OVER
AND COMPUTE DPERU/D9.2 = DOLLARS/UNITS;
  ACROSS CATEGORY
  ACROSS REGION
  ON REGION SUMMARIZE DPERU
  WHERE REGION EQ 'Midwest' OR 'West'
  WHERE CATEGORY EQ 'Food' OR 'Gifts'
  ON TABLE PCHOLD FORMAT PDF
END
```
出力結果の最初のページには、次の情報が表示されます。

- Food カテゴリでの Midwest および West 地域の DOLLARS、UNITS、DPERU の値。
- 集計列での DPERU 行のみの集計値。ACROSS の場合、REGION の集計列は、上位の ACROSS フィールドである CATEGORY の値が変化した後にのみ表示されます。
- Gifts カテゴリでの Midwest および West 地域の DOLLARS、UNITS、DPERU の値。

PAGE 1.1

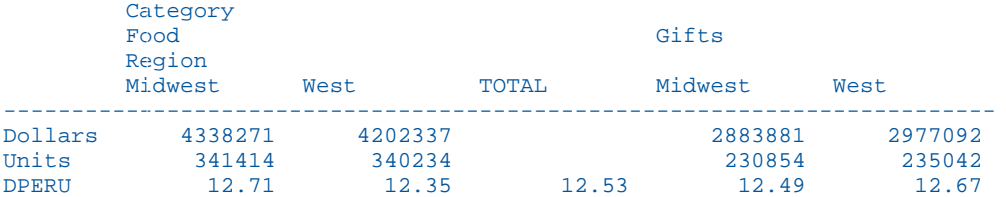

2 ページ目には、Gifts カテゴリの合計列、および総合計列が表示されます。それぞれの列に は、DPERU 行の値のみが表示されます。

PAGE 1.2

 Category TOTAL Region TOTAL ---------------------------------- Dollars Units DPERU 12.58 12.55

# 例 集計コマンドの演算接頭語と ACROSS の使用

次のリクエストは、GGSALES データソースに対して実行され、DOLLARS および UNITS フィ ールドを集計し、CATEGORY および REGION フィールドを ACROSS でソートします。また、 REGION フィールドに SUMMARIZE コマンドを使用します。このリクエストでは、上位の ACROSS フィールドである CATEGORY が指定されているため、SUMMARIZE コマンドは両方の ACROSS フィールドに継承されます。 SUMMARIZE コマンドでは、AVE. 演算接頭語が DOLLARS フィールドに対して指定されています。

```
SET BYPANEL = ON
TABLE FILE GGSALES
SUM DOLLARS AS 'Dollars' OVER
UNITS AS 'Units'
  ACROSS CATEGORY
  ACROSS REGION
   ON REGION SUMMARIZE AVE. DOLLARS
  WHERE REGION EQ 'Midwest' OR 'West'
  WHERE CATEGORY EQ 'Food' OR 'Gifts'
  ON TABLE PCHOLD FORMAT PDF
END
```
出力結果の最初のページには、次の情報が表示されます。

Food カテゴリでの Midwest および West 地域の DOLLARS および UNITS の値。

集計列での DOLLARS 行のみの集計値。ACROSS の場合、REGION の集計列は、上位の ACROSS フィールドである CATEGORY の値が変化した後にのみ表示されます。

Gifts カテゴリでの Midwest および West 地域の DOLLARS および UNITS の値。

PAGE 1.1

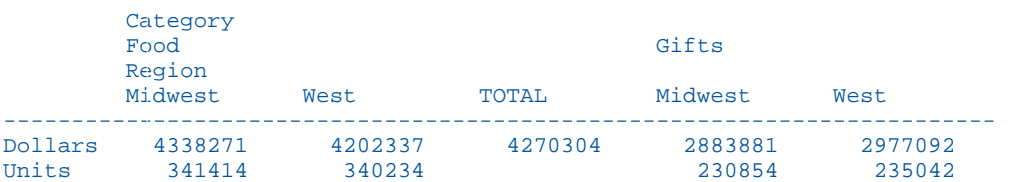

2 ページ目には、Gifts カテゴリの合計列、および総合計列が表示されます。それぞれの列に は、DOLLARS 行の値のみが表示されます。

PAGE 1.2

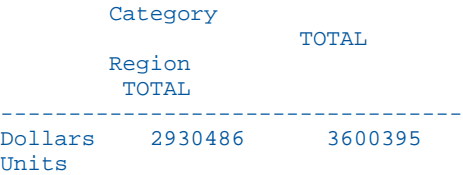

# 例 ACROSS 集計コマンドの組み合わせの使用

次のリクエストは、GGSALES データソースに対して実行され、DOLLARS および UNITS フィ ールドを集計し、CATEGORY および REGION フィールドを ACROSS でソートします。また、 REGION フィールドに SUMMARIZE コマンド、CATEGORY フィールドに SUBTOTAL コマンドを 使用します。SUMMARIZE コマンドでは、DOLLARS の平均値および UNITS の最小値が指定さ れています。SUBTOTAL コマンドでは、DOLLARS の最小値が指定されています。

```
SET BYPANEL = ON
TABLE FILE GGSALES
SUM DOLLARS AS 'Dollars' OVER
UNITS AS 'Units'
  ACROSS CATEGORY
  ACROSS REGION
     ON CATEGORY SUBTOTAL MIN. DOLLARS
     ON REGION SUMMARIZE AVE. DOLLARS MIN. UNITS
  WHERE REGION EQ 'Midwest' OR 'West'
  WHERE CATEGORY EQ 'Food' OR 'Gifts'
  ON TABLE PCHOLD FORMAT PDF
END
```
出力結果では、すべての TOTAL 列に UNITS の最小値が表示されます。REGION ソートフィー ルドに関連する TOTAL 列には DOLLARS の平均値が表示されますが、CATEGORY ソートフィー ルドに関連する TOTAL 列には DOLLARS の最小値が表示されます。これは、上位のソートフィ ールドに関連付けられた演算接頭語が SUMMARIZE コマンドで変更されていないためです。

PAGE 1.1

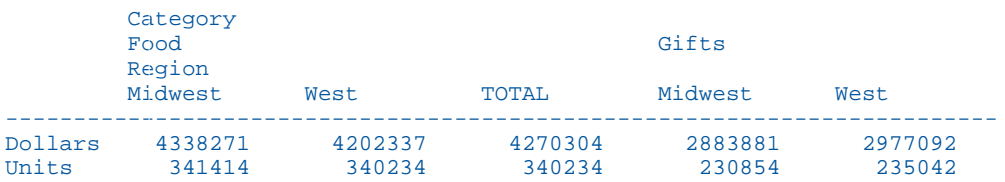

PAGE 1.2

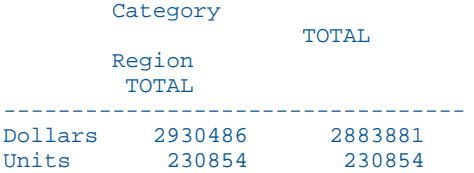

# ソートフィールド区切りでの計算実行

RECAP および COMPUTE コマンドを使用して、計算時に中間合計の値を生成することができま す。中間合計値は表示されません。計算結果のみがレポートに表示されます。

# 構文 計算での中間合計の使用

RECAP および COMPUTE コマンドには、合計および中間合計を実行するコマンドに類似した構 文があります。

```
{BY|ON} fieldname1 {RECAP|COMPUTE} fieldname2[/format] = expression;
                                      [WHEN expression;]
```
説明

fieldname1

BY 句で指定したフィールド名です。BY フィールドの値が変更されるたびに、新しい RECAP 値が計算されます。

#### fieldname2

式の結果を格納するフィールド名です。

/format

任意の有効フォーマットにすることができます。デフォルト値は D12.2 です。

#### expression

有効な任意の式にすることができます。詳細は、425 ページの 「 [式の使用](#page-424-0) 」 を参照し てください。式の末尾にセミコロン (:) を追加する必要があります。

#### WHEN expression

RECAP との使用に限定されます。この句は、ブール式により決定される RECAP 行の条件 付き表示を指定します。詳細は、422 ページの 「 [集計行とテキストの条件付き表示](#page-421-0) 」 を参照してください。式の末尾にセミコロン (;) を追加する必要があります。

### 参照 RECAP および COMPUTE の使用上の注意

- RECAP が使用するものには、指定されたソートフィールドの現在値、表示フィールドとし て表示される計算フィールドの現在の中間合計値、文字フィールドの最後の値があります。
- RECAP を使用すると、ページ下部にブランク領域が確保されるため、RECAP の計算対象と なるデータが前ページに表示され、RECAP の計算結果のみが次ページの上部に単独で表示 されることがなくなります。これと同一の手法が中間合計および総合計にも使用されます が、中間見出しおよび一時項目 (COMPUTE) には使用されません。
- 式に使用するフィールド名は、レポートに表示されるフィールドにする必要があります。 つまり、表示フィールドまたはソート制御フィールドでなければなりません。
- RECAP の値は、それぞれ別の行に表示されます。ただし、リクエストに RECAP コマンド および SUBFOOT テキストが指定されている場合は、RECAP 値は SUBFOOT テキスト内に のみ表示されるため、スポットマーカーを使用してテキスト内で指定する必要があります。 詳細は、1519 ページの 「 [見出し、脚注、タイトル、ラベルの使用](#page-1518-0) 」 を参照してくださ い。
- RECAP および COMPUTE での計算は、テキストとともに制御区切り内の任意の位置に配置 することができます。詳細は、1519 ページの「 [見出し、脚注、タイトル、ラベルの使用](#page-1518-0) 」 を参照してください。
- ON 句では、COMPUTE コマンドは RECAP コマンドと同様に機能します。
- **□ ON sortfield RECAP** 句の最大長は、各ソートフィールドで 64 です。
- □ 1つの RECAP 句で複数の RECAP 計算を指定することができます。使用する構文は次のと おりです。

```
ON sortfield RECAP field1/format= ... ;field2/format= ... ;
.
.
.
```
### 例 RECAP の使用

次のリクエストでは、RECAP (DEPT\_NET) を使用して、部署別の純利益を算出します。

```
TABLE FILE EMPLOYEE
SUM DED_AMT AND GROSS
BY DEPARTMENT BY PAY DATE
ON DEPARTMENT RECAP DEPT_NET/D8.2M = GROSS-DED_AMT;
WHEN PAY_DATE GT 820101
END
```
出力結果は次のとおりです。

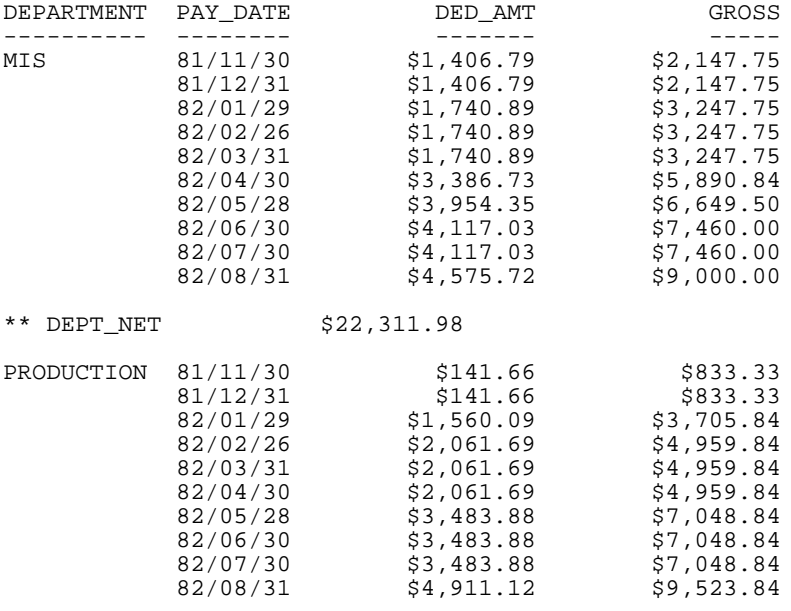

\*\* DEPT\_NET \$27,531.14

# 例 複数 RECAP コマンドの使用

1 つのリクエストに複数の RECAP または COMPUTE コマンドを使用することができます。こ のオプションを使用すると、異なる制御区切りで異なる計算を実行することができます。

次のリクエストでは、複数の RECAP コマンドを使用します。

TABLE FILE SALES SUM UNIT\_SOLD AND RETURNS WHERE AREA EQ 'U' BY DATE BY AREA BY PROD\_CODE ON DATE RECAP DATE\_RATIO=RETURNS/UNIT\_SOLD; ON AREA UNDER-LINE RECAP AREA\_RATIO=RETURNS/UNIT\_SOLD; END

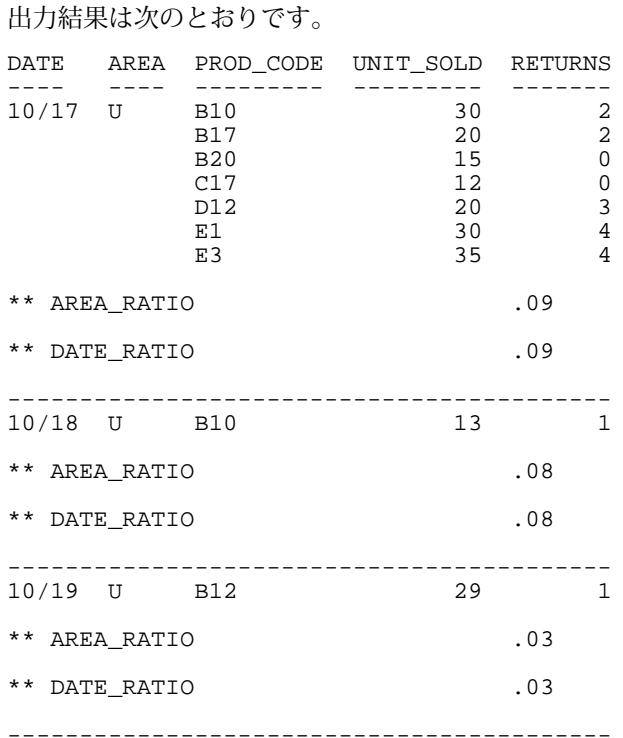

# 総合計の非表示

NOTOTAL コマンドを使用して、レポートの総合計を非表示にすることができます。

ソート区切りの値が 1 つの場合は、この値と総合計の値が等しくなるため、総合計を非表示 にすると便利です。NOTOTAL コマンドを使用して、ソート区切りに詳細行が 1 つしか存在し ない場合に、総合計行をレポートに表示しないようにします。MULTILINES コマンドを使用し て、中間合計を非表示にすることもできます。詳細は、371 ページの「 [中間合計の生成](#page-370-0) 」を 参照してください。

# 構文 総合計の非表示

総合計を非表示にするには、リクエストに次の構文を追加します。

ON TABLE NOTOTAL

# 例 総合計の非表示

次のリクエストでは、NOTOTAL 句を使用して、CURR\_SAL、GROSS、DED\_AMT の総合計を非 表示にします。

TABLE FILE EMPLOYEE SUM CURR\_SAL AND GROSS AND DED\_AMT BY EMP\_ID BY BANK\_ACCT WHERE BANK\_ACCT NE 0 ON BANK\_ACCT SUB-TOTAL ON TABLE NOTOTAL END

<span id="page-421-0"></span>出力結果は次のとおりです。

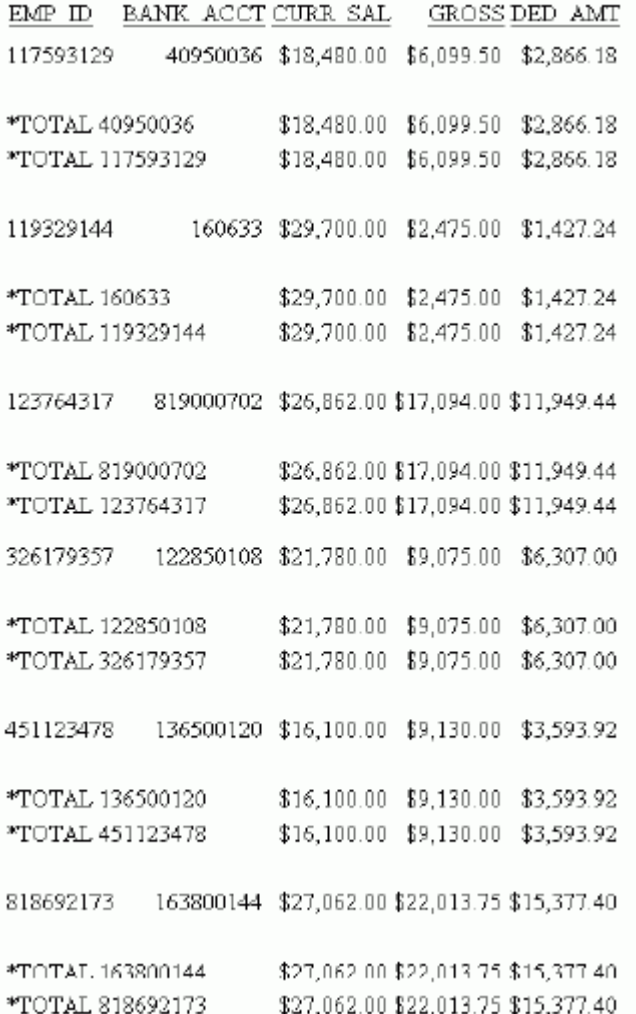

# 集計行とテキストの条件付き表示

集計行を使用してレポートの外観および内容を制御する以外に、WHEN 条件を指定して、BY フィールド値に対してどの集計行を表示するかの条件を制御することができます。WHEN は、 SUBFOOT、SUBHEAD、SUBTOTAL、SUB-TOTAL、SUMMARIZE、RECOMPUTE、RECAP でサポー トされます。

# 例 集計行とテキストの条件付き表示

たとえば、4 つの地域 (Midwest、Northeast、Southeast、West) を対象とした売上レポートを 作成する場合、総売上高が \$11,500,000 を超える場合のみ中間合計を表示したい場合があり ます。次のリクエストでは、売上が \$11,500,000 を超える場合に中間合計を表示し、それ以 下の場合は中間脚注のテキストを表示するという条件を指定します。

```
TABLE FILE GGSALES
SUM UNITS DOLLARS
BY REGION
BY CATEGORY
ON REGION SUBTOTAL
WHEN DOLLARS GT 11500000
SUBFOOT
"The total for the <REGION region is less than 11500000."
WHEN DOLLARS LT 11500000
END
出力結果は次のとおりです。
Region Category Unit Sales Dollar Sales 
------ -------- ---------- ------------ 
           001 178513 178513<br>178513 1341414 4338271
           Food 341414 4338271<br>Gifts 230854 2883881
                                    2883881
The total for the Midwest region is less than 11500000. 
Northeast Coffee 335778 4164017 
           Food 353368 4379994<br>Gifts 227529 2848289
           Gifts 227529 2848289
The total for the Northeast region is less than 11500000.
Southeast Coffee 350948 4415408 
            Food 349829 4308731 
           Gifts 234455 2986240
*TOTAL Southeast 935232 11710379 
West Coffee 356763 4473517 
           Food 340234 4202337<br>Gifts 235042 2977092
                                     Gifts 235042 2977092
*TOTAL West 932039 11652946
TOTAL 3688991 46156290
```
<span id="page-424-0"></span>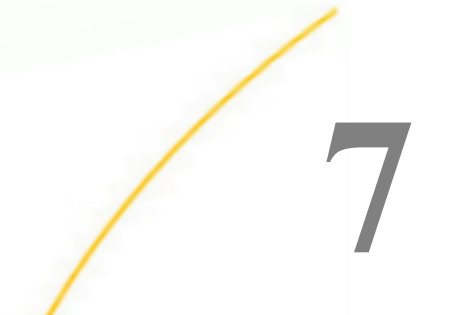

# 式の使用

式は、演算子、フィールド名、定数で構成され、計算を実行して 1 つの値を返します。 さまざまなコマンドに式を使用して、一時項目またはダイアログマネージャ変数に値を 割り当てたり、選別に使用したりします。単純な式を組み合わせて複雑な式を構築する ことができます。

式を作成する場合は、ユーザが独自に式を指定することもできますが、特定の計算や操 作を行うために用意されたさまざまな関数の中から必要なものを選択することもできま す。これらの関数は、1 つまたは複数の引数をとり、結果として 1 つの値を返します。 関数は単に呼び出すだけで使用することができます。

演算式、文字式、論理式などの式の一部として IF-THEN-ELSE ロジックがサポートされま す。IF-THEN-ELSE ロジックは、WHERE 句でもサポートされます。

# トピックス

- □ コマンドおよび句での式の使用
- □ [式のタイプ](#page-425-0)
- □ [数値式の作成](#page-427-0)
- □ [日付式の作成](#page-434-0)
- □ [日付時間式の作成](#page-440-0)
- □ [文字式の作成](#page-451-0)
- □ [可変長文字式の作成](#page-455-0)
- □ [論理式の作成](#page-460-0)
- □ [条件式の作成](#page-462-0)

# コマンドおよび句での式の使用

さまざまなコマンドおよび句で式を使用することができます。式は 40 行以内で記述し、行の 末尾にセミコロン (;) を配置します。ただし、WHERE および WHEN 句では、セミコロン (;) は オプションとして使用します。

ここでは、式をサポートするコマンドおよびその基本的な構文について概説します。構文につ いての詳細は、対応するマニュアルを参照してください。

<span id="page-425-0"></span>次のような状況で式を使用することができます。

- □ 一時項目を作成し、そのフィールドに値を割り当てる。このフィールドは、マスターファ イルで DEFINE 属性を使用したり、DEFINE または COMPUTE コマンドを使用したりして作 成することができます。
	- DEFINE コマンドをリクエストの前に記述する。

```
DEFINE FILE filename
fieldname [/format] = expression;
 .
 .
 .
END
```
■ DEFINE 属性をマスターファイルに記述する。

DEFINE fieldname [/format] = expression;\$

**□ COMPUTE コマンドをリクエストに記述する。** 

COMPUTE fieldname [/format] = expression;

レコードの選択条件およびレポートのフォーマットを制御する条件を定義する。

```
{WHERE|IF} logical_expression[;] 
     WHEN logical_expression[;]
```
□ ダイアログマネージャでの分枝方法を決定したり、ダイアログマネージャ変数に値を割り 当てたりする。

-IF logical\_expression [THEN] GOTO label1 [ELSE GOTO label2];

-SET &name = expression;

FML (Financial Modeling Language) で、RECAP コマンドを使用して計算を実行する。 RECAP name [(n)] [/format] = expression;

# 式のタイプ

次のいずれかのタイプの式を使用することができます。

□ 数値 数値式を使用して、数値定数 (整数または小数) とフィールドで構成される計算を実 行します。たとえば、次のような式を記述して、各従業員の現在の給与額に所定の比率を 乗算し、従業員賞与額を計算することができます。

COMPUTE BONUS/D12.2 = CURR SAL  $*$  0.05 ;

数値式は数値を返します。詳細は、428 ページの 「 [数値式の作成](#page-427-0) 」 を参照してくださ い。

■ 日付 日付式を使用して、日付に関する数値計算を実行します。たとえば、次のような式 を記述して、顧客が品物を注文した場合に、品物の発送日に配達日数を加算して顧客が品 物を受け取る日を計算することができます。

COMPUTE DELIVERY/MDY = SHIPDATE + 5 ;

日付を計算する式には、次の 2 種類があります。

- 日付式は、特定の日付、日付の構成要素、2 つの日付データ間の日数、月数、四半期 数、年数を表す整数を返します。詳細は、435 ページの 「 [日付式の作成](#page-434-0) 」 を参照し てください。
- □ 日付時間式は、さまざまな日付時間関数を使用して作成し、それぞれ異なる値を返しま す。関数についての詳細は、『ibi™ WebFOCUS® 関数リファレンス』を参照してくださ い。
- 文字 文字式を使用して、文字定数または文字フィールドを操作します。たとえば、次の ような式を記述して、文字フィールドから名前のイニシャルを抽出することができます。 COMPUTE FIRST INIT/A1 = EDIT (FIRST\_NAME, '9\$\$\$\$\$\$\$\$\$\$') ;

文字式は文字の値を返します。詳細は、452 ページの 「 [文字式の作成](#page-451-0) 」 を参照してくだ さい。

注意:テキストフィールドは、文字フィールドに割り当てたり、文字フィールドからの割 り当てを取得したりできます。テキストフィールドは、CONTAINS および OMITS 演算子を 使用して式に含めたり、式から除外したりすることもできます。

- 論理式を使用して、2つの値の関係を評価します。論理式は TRUE または FALSE を 返します。詳細は、461 ページの 「 [論理式の作成](#page-460-0) 」 を参照してください。
- □ 条件 条件式を使用して、論理式の結果に基づいて値を割り当てます。条件式 (IF ... THEN ... ELSE) は、数値または文字の値を返します。詳細は、463 ページの 「 [条件式の](#page-462-0) [作成](#page-462-0) 」 を参照してください。

### <span id="page-427-0"></span>式とフィールドフォーマット

式を使用してフィールドに値を割り当てる場合、そのフィールドに設定したフォーマットと式 が返す値のフォーマットが一致するようにします。たとえば、文字式を使用して氏名の姓と名 を連結し、それを FULL\_NAME フィールドに割り当てる場合、そのフィールドを文字として定 義しておく必要があります。

### 例 フィールドフォーマットの長さの確保

次の例では、文字式を使用して姓と名を連結し、氏名 (フルネーム) を出力します。ここでは、 FULL\_NAME フィールドに十分な長さの文字フォーマットを割り当てて、連結した氏名が正し く収まるようにします。

```
DEFINE FILE EMPLOYEE
FULL NAME/A25 = FIRST NAME | LAST NAME;
END
TABLE FILE EMPLOYEE
PRINT FULL_NAME
WHERE LAST NAME IS 'BLACKWOOD'
END
```
出力結果は次のとおりです。

FULL\_NAME --------- ROSEMARIE BLACKWOOD

# 数値式の作成

数値式は、数値定数、フィールド、演算子、関数を使用して計算を実行し、その結果として数 値を返します。数値式を使用してフィールドに値を割り当てる場合、そのフィールドを数値フ ォーマットとして設定しておく必要があります。デフォルトフォーマットは D12.2 です。

数値式には次のような要素があり、次の例ではそれぞれの要素が太字で表示されています。

□ 数値定数。以下はその例です。

```
COMPUTE COUNT/I2 = 1 ;
```
□ 指数表示の数値定数。以下はその例です。

```
COMPUTE \text{COST}/\text{D12.2} = \text{EXPN}(8E+3);
```
構文の使用方法についての詳細は、429 ページの 「 [指数表記での数値の表示](#page-428-0) 」 を参照し てください。

□ 数値フィールド。以下はその例です。

COMPUTE RECOUNT/I2 =  $COUNT$  ;

<span id="page-428-0"></span>■ 2つの数値定数またはフィールド。これらは、数値演算子で結合します。以下はその例で す。

COMPUTE BONUS/D12.2 = CURR SAL  $*$  0.05 ;

数値演算子のリストは、431 ページの 「 [算術演算子](#page-430-0) 」 を参照してください。

□ 数値関数。以下はその例です。

COMPUTE LONGEST\_SIDE/D12.2 = MAX (WIDTH, HEIGHT) ;

複数の数値式。これらは、数値演算子で結合します。以下はその例です。 COMPUTE PROFIT/D12.2 = (RETAIL PRICE - UNIT COST) \* UNIT SOLD ;

なお、括弧を使用して、式の評価順序を変更することができます。数値演算の実行順序に ついての詳細は、431 ページの 「 [評価の順序](#page-430-0) 」 を参照してください。

通常、数値は倍精度浮動小数点数フォーマットに変換されてから計算に使用されます。さら に、計算結果は指定されたフィールドフォーマットに変換されます。変換時の端数処理で、計 算結果が若干異なる場合があります。なお、ネイティブモードの計算をサポートする環境で は、端数処理の方法が異なります。詳細は、433 ページの 「 [ネイティブモード計算による数](#page-432-0) [値式評価](#page-432-0) 」 を参照してください。

数字が大きすぎる場合 (10<sup>75</sup> を超える) または小さすぎる場合 (10-75 未満) は、オーバーフロ ーまたはアンダーフローの警告が表示されるとともに、フィールド値にアスタリスク (\*) が表 示されます。

注意:オーバーフロー文字は、SET OVERFLOWCHAR コマンドを発行して変更することができ ます。

IF-THEN-ELSE ロジックは、数値式でサポートされます。

### 構文 指数表記での数値の表示

IF 句には次の式を使用します。

IF field op n[.nn]{E|D|e|d}[+|-]p

WHERE 句には次の式を使用します。

```
WHERE field op EXPN(n[.nn{ElD|e|d}{[+|-]p)};
```
COMPUTE コマンドには次の式を使用します。

COMPUTE field[/format] =  $EXPN(n[.nn]{E|D|e|d}[+|-]p);$ 

DEFINE コマンドには次の式を使用します。

```
DEFINE FILE filename 
field[/format] = EXPN(n[.nn][E|D|e|d][+|-]p);END
```
マスターファイルの DEFINE には次の式を使用します。

DEFINE field[/format] =  $EXPN(n[.nn]{E|D|e|d}{[+|-]p};$ 

説明

field

リクエストで指定するフィールドです。

/format

オプションとして指定するフィールドのフォーマットです。

op

リクエストで指定する関係演算子です。

n.nn

数値定数です。この定数は、整数、小数点、小数部分の順序で構成されます。

- E, D, e, d 指数表記を表します。E と D は、相互に交換可能です。
- $\pm$ ,  $-$

p の正負を表します。デフォルトは正です。

p

10 の乗数です。桁数を増減します。p の値の範囲は -78 から +78 までです。

注意:F および D フォーマットのフィールドで計算を行う場合は、EXPN を使用すると便利で す。一般に、P または I フォーマットのフィールドで計算を行う場合には適していません。

# 例 指数表記での数値の評価

IF または WHERE 句に指数表記を使用して、たとえば 8000 を 8E+03 のように表現すること ができます。

IF RCOST LT 8E+03

WHERE RCOST LT EXPN(8E+03)

# <span id="page-430-0"></span>参照 算術演算子

式に使用可能な算術演算子には次のものがあります。

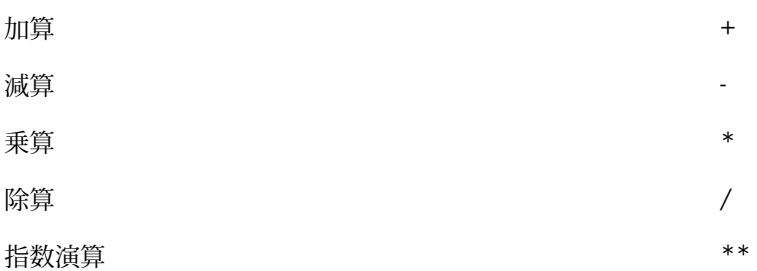

注意:除算の分母に 0 (ゼロ) を使用すると、その式の値は 0 (ゼロ) になります。すべてのタ イプの日付式で、乗算および指数演算を使用することはできません。日付の一部を分離するに は、単純な割り当てコマンドを使用します。

# 評価の順序

数値式は、次の順序で評価されます。

1. 指数演算

2. 除算および乗算

3. 加算および減算

演算子が同レベルの場合は、左から右の順序で評価されます。括弧内の式が他の式より先に評 価されるため、括弧を使用することにより定義された順序を変更することができます。たとえ ば、次の式で括弧を使用すると、異なる結果が得られます。

```
COMPUTE PROFIT/D12.2 = RETAIL_PRICE - UNIT_COST * UNIT_SOLD ;
COMPUTE PROFIT/D12.2 = (RETAIL_PRICE - UNIT_COST) * UNIT_SOLD ;
```
1 つ目の式では、最初に UNIT\_SOLD と UNIT\_COST を乗算し、その結果を RETAIL\_PRICE から 減算します。2 つ目の式では、最初に UNIT\_COST を RETAIL\_PRICE から減算し、その結果に UNIT\_SOLD を乗算します。

注意: 2 つの演算子を連続して記述することはできません。次の式は無効です。

a  $* -1$ 

この式を有効にするには、括弧を使用します。

 $a^*$  (-1)

# 例 評価順序の変更

式を評価する順序は、その式の結果に影響を与えます。次の例では、ある製品に不良品が発生 した場合に、その不良品の返品を含めた小売販売の損失額を割り出します。ここでは、次のリ クエストを発行します。

```
TABLE FILE SALES
PRINT RETAIL PRICE RETURNS DAMAGED
COMPUTE RETAIL_LOSS/D12.2 = RETAIL_PRICE * RETURNS + DAMAGED;
BY PROD_CODE
WHERE PROD_CODE IS 'E1';
END
```
次の式が計算に使用されます。

COMPUTE RETAIL\_LOSS/D12.2 = RETAIL\_PRICE \* RETURNS + DAMAGED;

この場合、最初に RETAIL\_PRICE に RETURNS を乗算し、その結果を DAMAGED に加算するた め、誤った結果が得られます。正しい計算結果を得るには、最初に RETURNS を DAMAGED に 加算し、その結果に RETAIL\_PRICE を乗算する必要があります。

式を括弧で囲むことにより、評価の順序を変更することができます。括弧内の式は、他の式よ りも先に評価されます。また、読みやすさを向上するために括弧を使用することもできます。

上記の計算を正しく実行するには、括弧を使用して次のような構文にします。

COMPUTE RETAIL\_LOSS/D12.2 = RETAIL\_PRICE \* (RETURNS + DAMAGED);

出力結果は次のとおりです。

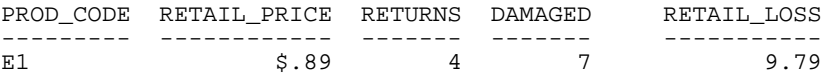

# 例 演算式での IF-THEN-ELSE ロジックの使用

次のリクエストでは、演算式に IF-THEN-ELSE ロジックを使用して、LISTPR に追加する金額を 特定し、NEWPRICE を計算します。

```
TABLE FILE MOVIES
SUM COPIES
LISTPR
COMPUTE
NEWPRICE = LISTPR + (IF COPIES GT 10 THEN 0.00 ELSE 25.00);
BY CATEGORY
ON TABLE SET PAGE NOLEAD
ON TABLE SET STYLE *
GRID=OFF,$
ENDSTYLE
END
```
下図は、出力結果を示しています。個数が 10 を超える場合、NEWPRICE は LISTPR と同一の 金額になります。それ以外の場合、NEWPRICE は、LISTPR に \$25.00 を加算した金額になり ます。

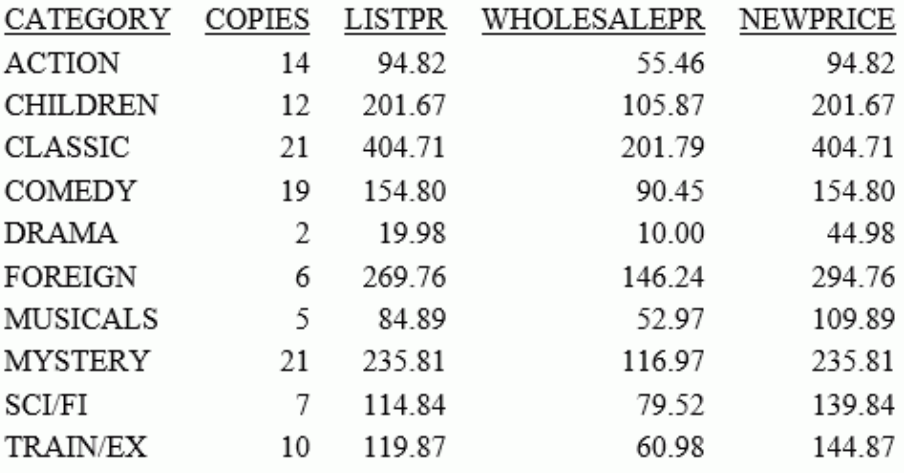

### ネイティブモード計算による数値式評価

ネイティブモードの計算を使用する際は、被演算子および演算子のフォーマットにより、数値 式ごとに評価手順が異なります。すべての被演算子が同一フォーマットの場合、ほとんどの演 算はそのフォーマットで実行されます。被演算子のフォーマットが異なる場合は、特定の優先 順位で標準のフォーマットに変換されます。被演算子のフォーマットに関わらず、いくつかの 演算子では、すべての被演算子を適切なフォーマットにするため特定のフォーマットへの変換 が必要になる場合もあります。

### ネイティブモード計算による同一被演算子フォーマットの使用

数値演算子のすべての被演算子が同一フォーマットの場合、下表を参照して、その演算がネイ ティブフォーマットで実行されるか、演算の実行前後で被演算子のフォーマットが変換される かを特定することができます。変換が必要な場合、被演算子は演算フォーマットに変換され、 中間結果がその演算フォーマットで返されます。結果のフォーマットがターゲット変数のフ ォーマットと異なる場合は、その結果がターゲット変数のフォーマットに変換されます。

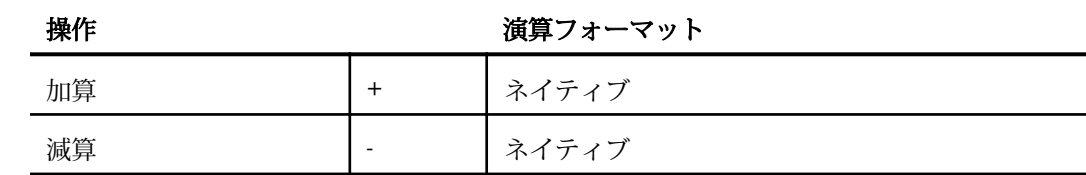

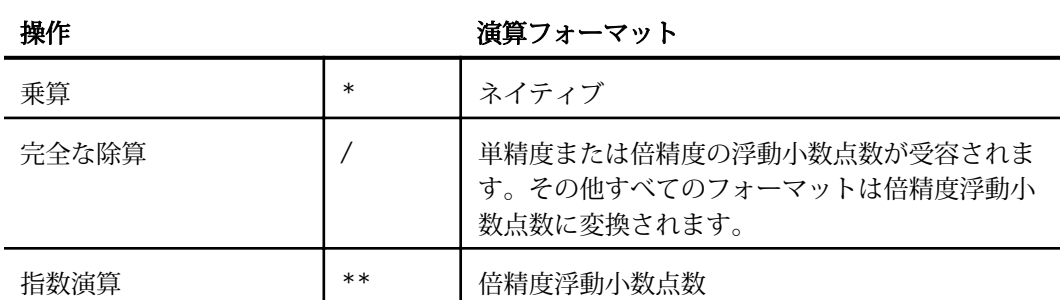

### 例 同一の被演算子フォーマットの使用 (ネイティブモード計算)

次の変数は、整数として定義されています。

COMPUTE OPERANDONE/I4 ; OPERANDTWO/I4 ; RESULT/I4 ;

必要となる乗算は、ネイティブモード計算 (整数計算) で実行されます。

COMPUTE RESULT/I4 = OPERANDONE \* OPERANDTWO ;

### ネイティブモード計算による異なる被演算子フォーマットの使用

数値演算子に異なるフォーマットの被演算子を使用する場合、下表を使用して変換後の標準フ ォーマットを特定することができます。優先順位の低い被演算子は、演算が実行される前に優 先度の高い被演算子のフォーマットに変換されます。

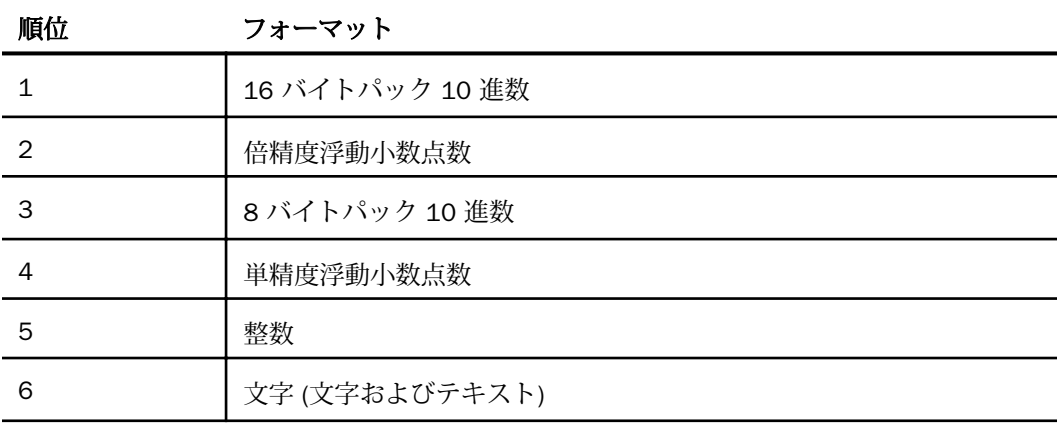

たとえば、式に 16 バイトパック 10 進数の被演算子を使用すると、その他すべての被演算子 が 16 バイトパック 10 進数フォーマットに変換されて評価が実行されます。一方、式に整数 と文字の被演算子のみを使用すると、すべての文字被演算子は整数フォーマットに変換されま す。

文字 (文字またはテキスト) の値が数値列の場合は、計算に使用することができます。文字被 演算子は、式に使用された他の被演算子のフォーマットへの変換が試みられます。両方の被演 算子が文字の場合は、倍精度への変換が試みられます。変換が不可能な場合は、エラーメッセ ージが表示されます。

整数に小数の値を割り当てると、小数点以下は切り捨てられます。

### 日付式の作成

日付式は、日付に関する数値計算を実行します。

日付式は、特定の日付、日付の構成要素、2 つの日付データ間の日数、月数、四半期数、年数 を表す整数を返します。次の要素で構成される日付式を直接記述することができます。

□ 日付定数。以下はその例です。

COMPUTE END DATE/MDYY = 'FEB 29 2000';

日付定数は一重引用符 (') で囲む必要があります。

□ 日付フィールド。以下はその例です。

COMPUTE NEWDATE/YMD = START\_DATE;

■ 日付編集オプション付きの文字、整数、パック 10 進数のフィールド。たとえば、2 つ目 の COMPUTE コマンドでは、OLDDATE が日付式になります。

COMPUTE OLDDATE/I6YMD = 980307; COMPUTE NEWDATE/YMD DFC 19 YRT 10 = OLDDATE;

□ 算術演算子または日付関数を使用して日付を返す計算。数値演算子は、日付フォーマット (従来の名称は SmartDate) でのみ使用します。次の例では、最初に整数の日付である HIRE\_DATE (I6YMD フォーマット) を日付フォーマットの CONVERTED\_HDT (YMD フォー マット) に変換します。次に、CONVERTED\_HDT に 30 日を加算します。

COMPUTE CONVERTED\_HDT/YMD = HIRE\_DATE; HIRE DATE PLUS THIRTY/YMD = CONVERTED HDT + 30;

数値演算子または日付関数を使用して 2 つの日付間の日数、月数、四半期数、年数を返す 計算。次の例では、日付関数の YMD を使用して、従業員の雇用日と最初の昇給日の差 (昇 給までの日数) を計算します。

COMPUTE  $DIFF / I4 = YMD$  (HIRE DATE, FST.DAT INC);

#### 日付値のフォーマット

日付を処理する場合、次の 2 つの方法があります。

- □ 日付フォーマット この値は、基準日から日付値までの日数を表す整数として処理されま す。日付フォーマットには、2 つの基準日があります。
	- YMD および YYMD フォーマットの基準日は 1900/12/31 です。
	- YM および YYM フォーマットの基準日は、Windows および UNIX では 1900/12/31 で す。

整数の値を表示する場合は、フィールドの指定フォーマットに対応する日付に変換されま す。このフォーマットは、マスターファイルで指定するか、フィールドに値を割り当てる ための式を使用したコマンドで指定することができます。このフォーマットは、以前は 「SmartDate が設定されたフォーマットフィールド」と呼ばれていました。

□ 日付編集オプション付きの整数、パック 10 進数、文字フォーマット この値は、整数、 パック 10 進数、文字のいずれかとして処理されます。この値を表示すると、日付フォー マットが設定されます。以前は、このフォーマットは「古い日付フォーマットが設定され たフィールド」と呼ばれていました。

日付のフォーマットを別のフォーマットに変換するには、単純に新しいフォーマットを割り当 てます。次の例では、日付編集オプションでフォーマットが設定され、文字フィールドとして 保存された日付を、日付変換により一時的な日付フィールドとして保存します。

COMPUTE ALPHADATE/A6MDY = '120599' ; REALDATE/MDY = ALPHADATE;

#### 参照 日付フォーマットの基準日

下表は、サポートされている日付フォーマットの基準日を示しています。

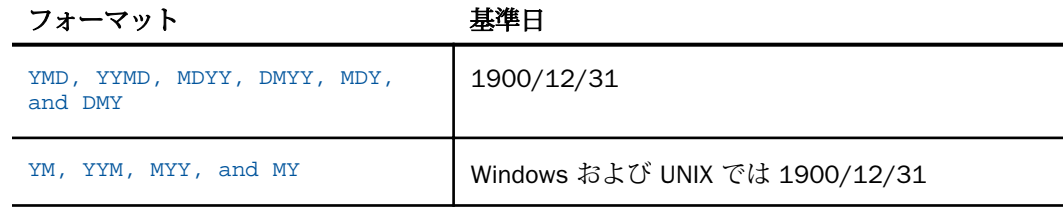

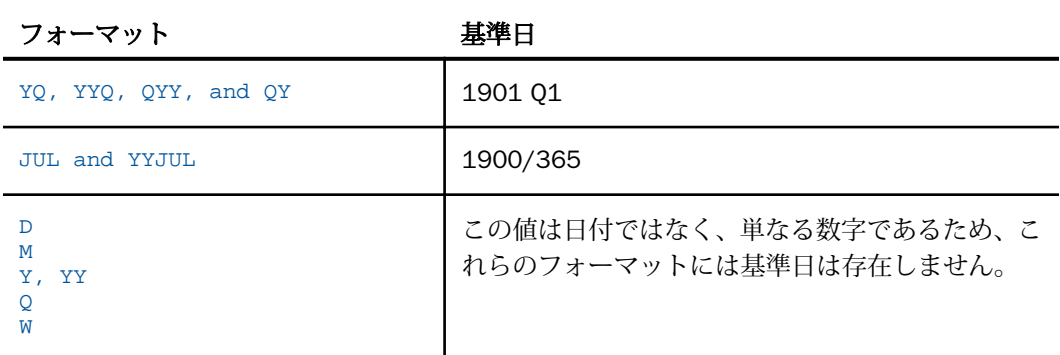

なお、関数の DA および DT には、基準日として 1899/12/31 が使用されます。日付関数につ いての詳細は、『ibi™ WebFOCUS® 関数リファレンス』を参照してください。

### 参照 格納用と表示用の日付フォーマット

下表は、フィールドフォーマットの格納時および表示時のフォーマットを示しています。

### 日付フォーマット (例、MDYY) 整数、パック 10 進数、文字

フォーマット (例、A8MDYY)

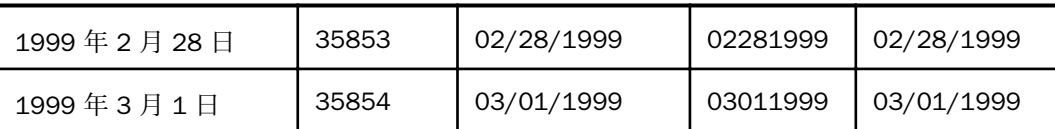

## 日付の計算

日付式でフィールドを使用する場合、その使用方法はフィールドフォーマットで決定されま す。日付フォーマットの日付計算では、数値演算子および数値関数を組み込むことができま す。整数、パック 10 進数、文字の各フォーマットの日付計算では、日付関数を使用する必要 があります。数値演算を使用すると、エラーメッセージが表示されたり、誤った結果が返され たりします。

整数、パック 10 進数、文字のフォーマットで日付を処理することのできる関数の一式は製品 に付属しています。日付関数についての詳細は、『ibi™ WebFOCUS® 関数リファレンス』を参照 してください。

### 例 日付の計算

次の例では、SHIPPING データベースを保守する企業を想定します。ここでは、出荷部が品物 の注文を受けてから出荷するまでの作業日数を、受注日の ORDER\_DATE を出荷日の SHIPDATE から減算して求めます。

```
COMPUTE TURNAROUND/I4 = SHIP DATE - ORDER DATE;
```
品物の受注日が 1999/2/28 で、出荷日が 1999/3/1 の場合、その差は 1 日です。ただし、 SHIP\_DATE および ORDER\_DATE フィールドが整数フォーマットの場合、数値演算子による減 算 (-) を行えないため、「730000」という誤った計算結果が得られます。

下表は、フィールドフォーマットが結果に与える影響を示しています。

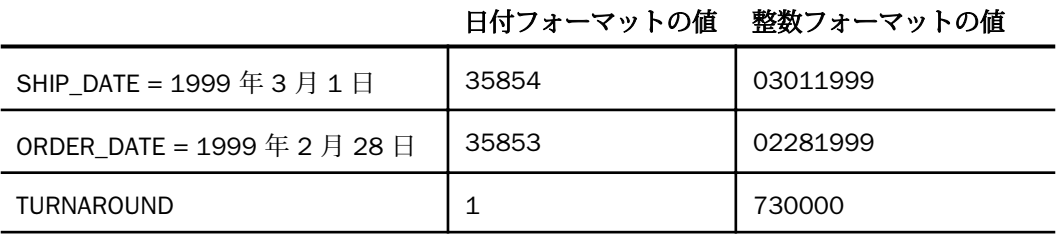

整数、パック 10 進数、文字の各フォーマットのフィールドで正確な結果を得るには、日付関 数の MDY を使用して月-日-年フォーマットの 2 つの日付の差を計算します。次のように MDY 関数を使用して、TURNAROUND を計算することができます。

COMPUTE TURNAROUND/I4 = MDY(ORDER DATE, SHIP DATE);

### DEFINE および COMPUTE による 4 桁の西暦の日付

DEFINE または COMPUTE コマンドに式を使用したり、マスターファイルの DEFINE 属性に式 を使用したりして、4 桁の西暦年の処理を行うスライドウィンドウ手法を実装することができ ます。西暦年の最初の 2 桁が他の場所で使用されていない場合は、パラメータの DEFCENT お よび YRTHRESH で指定される西暦の変換を行うことができます。最初の 2 桁が指定された場 合は、それがそのまま受け入れられます。

### フィールドフォーマットの選択

日付式は常に数字を返します。その数字は、日付または 2 つの日付間の日数、月数、四半期 数、年数のいずれかを表します。日付式を使用してフィールドに値を割り当てる場合、そのフ ィールドで選択したフォーマットにより、返される結果が決定されます。

#### 例 返されるフィールドフォーマットの選択

次の例では、日付フォーマットが設定された SHIP\_DATE および ORDER\_DATE のフィールドに 対してコマンドを実行します。1 つ目のコマンドは、品物の受注日の ORDER\_DATE を出荷日 の SHIP DATE から減算して、出荷部が注文の処理に要する日数を計算します。2 つ目のコマ ンドは、品物の出荷日に 5 日を加算して、この品物の配達日を計算します。

COMPUTE TURNAROUND/I4 = SHIP DATE - ORDER DATE; COMPUTE DELIVERY/MDY = SHIP DATE + 5;

1 つ目のコマンドでは、日付式が返す値は注文の処理に要する日数です。そのため、関連する フィールドの TURNAROUND は整数フォーマットにする必要があります。2 つ目のコマンド では、日付式が返す値は品物の配達日です。そのため、関連するフィールドの DELIVERY は日 付フォーマットにする必要があります。

#### 日付定数の使用

日付フォーマットのフィールドの計算に日付定数を使用する場合は、日付定数を一重引用符 (') で囲む必要があります。囲んでいない場合は、基準日 (1900/12/31) からその定数までの 日数として認識されます。たとえば、「022899」という値を一重引用符で囲んでいない場合、 この値は 1999/2/28 とは認識されず、1900/12/31 から 22,899 日後の日付として認識され ます。

#### 例 日付定数によるフィールドの初期化

次のコマンドは、START\_DATE の初期値を日付定数の 1999/2/28 に設定します。

COMPUTE START\_DATE/MDY = '022899';

次のコマンドは、1999/1/1 からの経過日数を計算します。

COMPUTE YEAR\_TO\_DATE/I4 =  $CURE\_DATE$  - 'JAN 1 1999' ;

#### 日付要素の抽出

日付要素には、日数、月数、四半期数、年数があります。日付フォーマットのフィールドから 日付要素を抽出する式を記述することができます。ただし、日数、月数、四半期数の要素を含 まない日付からこれらの値を抽出する式を記述することはできません。たとえば、年数のみを 表す YY フォーマットの日付から月数を抽出することはできません。

#### 例 日付から月数要素の抽出

次の例では、MDYY フォーマットの SHIP DATE から月数要素を抽出します。

COMPUTE SHIP MONTH/M = SHIP DATE;

SHIP\_DATE の値が 1999/3/1 の場合、SHIP\_MONTH に対して上記の式が返す値は 03 です。

日付要素の計算は、目的の要素に対する有効な値を自動的に生成します。たとえば、 SHIP\_MONTH の現在値が 03 の場合、次の式では「06」という値が正しく返されます。

COMPUTE ADD THREE/M = SHIPMONTH + 3;

月数を加算してその結果が 12 を超える場合は、加算後の月数が正しく調節されます。たとえ ば、11 + 3 = 14 ではなく、11 + 3 = 2 になります。

#### フォーマットが異なるフィールドの組み合わせ

日付フォーマットのフィールドを使用する場合、1 つの式に、日付時間要素の並び順が異なる フィールドを組み合わせて使用することができます。さらに、日付式の結果を、その式で使用 したフィールドとは日付時間要素の並び順が異なるフィールドに割り当てることもできます。

ただし、整数、パック 10 進数、文字フォーマットの日付を組み合わせて式を記述することは できません。

#### 例 YYMD と MDY フィールドフォーマットの組み合わせ

次の例では、DATE\_PAID と DUE\_DATE の 2 つのフィールドについて考察します。DATE\_PAID のフォーマットは YYMD で、DUE\_DATE のフォーマットは MDY です。1 つの式にこれら 2 つ のフィールドを組み合わせて、支払い遅延日数を計算することができます。

COMPUTE DAYS\_LATE/I4 = DATE\_PAID - DUE\_DATE;

#### 例 並び順が異なる要素の結果フィールドへの割り当て

次の例では、DATE\_SOLD フィールドについて考察します。このフィールドは YYMD フォーマ ットで、品物の販売日の値が格納されています。次の式を使用して、DATE\_SOLD の値に 7 日 を加算し、品物を返品できる最終日を計算します。続いて、その結果を DMY フォーマットの フィールドに割り当てます。

COMPUTE RETURN\_BY/DMY = DATE\_SOLD + 7;

### 日付時間式の作成

日付時間式は、日付と時間の要素を返します。付属の日付時間関数を使用して、これらの式を 作成することができます。

### 参照 日付および日付時間のフォーマット自動変換

以前のバージョンの日付時間フィールドでは、日付フォーマットと日付時間フォーマットの変 換にはすべて日付時間関数を使用する必要がありました。これらの関数による変換は引き続 きサポートされていますが、特定の演算では関数の使用が必要がなくなりました。

次の自動直接演算が、日付および日付時間フォーマットでサポートされます。

#### 口 割り当て

日付時間フィールドへの日付フィールドまたは日付定数の割り当て 時間構成要素は、0 (午前零時) に設定されます。日付は、YYMD のように完全日付形式にすることも、YYM の ような部分日付形式にすることもできます。ただし、Q など単一構成要素の日付形式にす ることはできません。この日付タイプは、レポート内では日付として表示されますが、整 数値として保存され、式では整数値として使用されるためです。

日付フィールドへの日付時間フィールドまたは日付時間定数の割り当て 時間構成要素は 削除されます。

#### □ 比較と減算

日付時間値が日付値と比較または日付値から減算される場合、または日付値が日付時間値 と比較または日付時間値から減算される場合は、日付は日付時間に変換され、時間構成要 素は 0 (午前零時) に設定されます。これらは、変換後に日付時間値として比較または減算 されます。

#### 関数パラメータ

簡略日付関数は、日付パラメータとして日付値または日付時間値を使用することができま す。レガシーユーザ関数では、この新しい機能はサポートされません。日付時間関数 (H 関 数) は、日付時間パラメータを使用しますが、新しい日付関数は、基準日からのオフセット として格納された新しい日付を使用します。

#### 日付または日付時間定数の認識と使用

- **□ 定数は、DT 演算子を使用せず、文字列として表すことができます。**
- □ 定数は、比較、減算、割り当ての対象となるフィールドフォーマットに従って、日付値お よび日付時間値間で変換されます。

□ 適切な区切り文字を使用し、明確に変換またはフォーマット設定された文字列フォーマッ ト (数値文字列または数値を除く) で表された場合を除き、定数の日付としての認識は、対 応するフィールドのフォーマットに依存します。

この場合、桁数の大きさは、完全構成要素の日付値または日付時間値の場合は 6 桁以上 (4 桁の年を使用する場合は 8 桁以上)、部分的構成要素の日付の場合は 3 桁以上、単一構 成要素の日付の場合は 1 桁以上に厳密に制限されます。

関数パラメータとして数値定数が使用され、対応するフィールドが存在しない場合は、 YYMD または YMD フォーマットに基づいて認識されます。唯一の例外は、単一のブランク または数字の 0 (ゼロ) を含む文字列で、この場合、レポートにはブランクとして表示され ます。日付オフセット定数は、使用できなくなりました。単一文字列内の各桁間のブラン ク区切り文字も使用できません。

### 例 日付値および日付時間値の割り当て

次のリクエストは、DT\_CURRENT\_DATETIME 関数を使用して日付時間値を生成します。次に、 この値を日付フィールドに割り当て、さらにこの日付フィールドを日付時間フィールドに割り 当てます。

```
TABLE FILE WF_RETAIL_LITE
PRINT OUANTITY SOLD NOPRINT AND COMPUTE
 DATETIME1/HYYMDm = DT_CURRENT_DATETIME(MILLISECOND); 
     AS 'Date-Time 1'
COMPUTE
 DATE1/YYMD = DATETIME1;
     AS 'Date'
COMPUTE
DATETIME2/HYYMDm = DATE1;
     AS 'Date-Time 2'
WHERE RECORDLIMIT EQ 20
ON TABLE SET PAGE NOLEAD
ON TABLE SET STYLE *
GRID=OFF,$
ENDSTYLE
END
```
下図は、出力結果を示しています。元の日付時間フィールドには、0 (ゼロ) ではない時間構成 要素が含まれています。日付フィールドに割り当てられると、時間構成要素は削除されます。 この日付が、2 つ目の日付時間フィールドに割り当てられると、0 時の時間構成要素が追加さ れます。

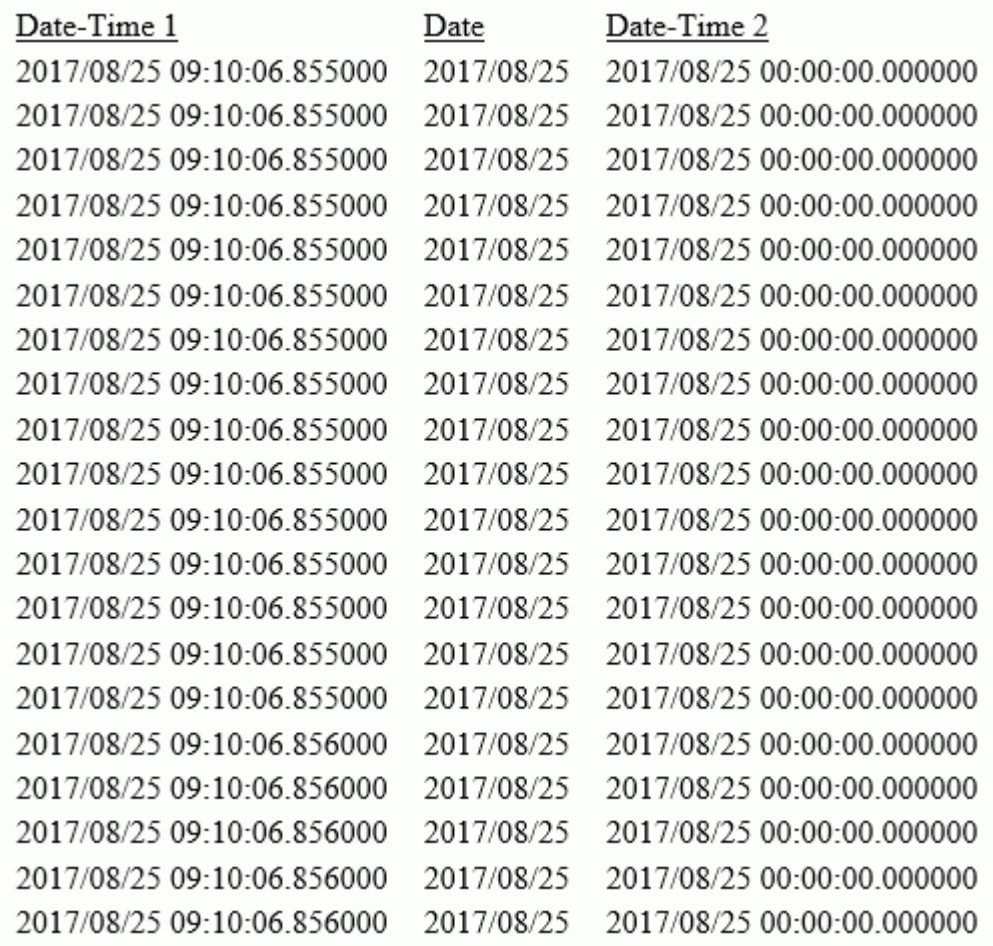

### 例 日付値および日付時間値の比較

次のリクエストは、1 つの日付時間フィールドと 1 つの日付フィールドを生成します。 OUANTITY\_SOLD が 1 の場合、両方のフィールドに同一の日付値が表示され、日付時間フィー ルドには 0 時の時間構成要素が追加されます。 OUANTITY\_SOLD が 2 の場合、各フィールドに は異なる日付値が表示され、日付時間フィールドには 0 時の時間構成要素が追加されます。 それ以外の場合はすべて、日付時間フィールドには現在の日付と 0 (ゼロ) ではない時間構成要 素、日付フィールドには現在の日付が表示されます。EQUAL1 フィールドは、両方のフィール ドが等しいかどうかを比較します。

```
TABLE FILE WF RETAIL LITE
PRINT OUANTITY SOLD AS Ouantity AND COMPUTE
 DATETIME1/HYYMDm = IF QUANTITY_SOLD EQ 1 THEN '2017/06/05'
        ELSE IF OUANTITY SOLD EQ 2 THEN '2016/02/29'
        ELSE DT_CURRENT_DATETIME(MILLISECOND);
         AS 'Date-Time'
COMPUTE
   DATE1/YYMD = IF QUANTITY_SOLD EQ 1 THEN '2017/06/05'
        ELSE IF QUANTITY_SOLD EQ 2 THEN '2015/12/30' 
        ELSE DT_CURRENT_DATE();
         AS 'Date'
COMPUTE
 EQUAL1/A1 = IF DATETIME1 EQ DATE1 THEN 'Y' ELSE 'N';
        AS 'Equal?'
WHERE RECORDLIMIT EQ 12
ON TABLE SET PAGE NOLEAD
ON TABLE SET STYLE *
GRID=OFF,$
ENDSTYLE
END
```
<span id="page-444-0"></span>下図は、出力結果を示しています。日付値を日付時間値と比較する場合、日付が、時間構成要 素に 0 時が追加された日付時間値に変換された後、値が比較されます。したがって、 QUANTITY\_SOLD が 1 の場合、両方の日付構成要素は等しく、日付時間フィールドの時間構成 要素が 0 (ゼロ) に設定されるため、日付が日付時間値に変換されると、両方のフィールドは等 しくなります。QUANTITY\_SOLD が 2 の場合は、日付構成要素が異なるため、両方のフィール ドは等しくなりません。QUANTITY\_SOLD が 3 の場合、日付構成要素は等しくなりますが、日 付時間フィールドには、0 (ゼロ) 以外の時間構成要素が含まれます。したがって、日付フィー ルドが、時間構成要素に 0 時が追加された日付時間値に変換された後に比較された場合、各 フィールドは等しくなりません。

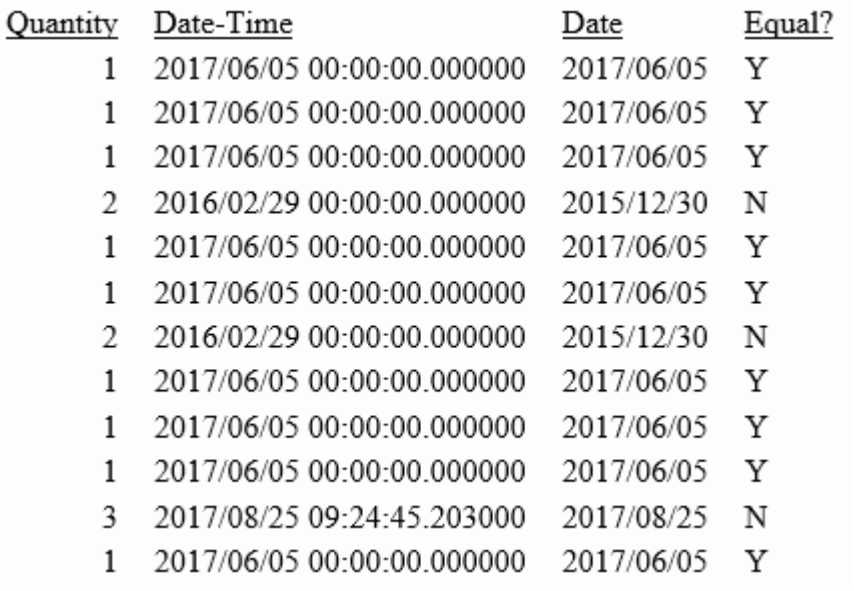

#### 構文 日付時間フィールドの日付構成要素の順序を指定

SET DATEFORMAT = option

説明

option

MDY、DMY、YMD、MYD のいずれかを指定することができます。U.S. English フォー マットでは、デフォルト値は MDY です。

### 日付時間値の指定

外部の日付時間値は、次のいずれかのソースから取得される文字フォーマットの定数です。

シーケンシャルデータソース。

**□ WHERE、IF、DEFINE、COMPUTE の式で使用。** 

日付時間定数、文字ファイルに表示される日付時間値には、次のいずれかのフォーマットが指 定されます。

```
time_string [date_string]
date string [time string]
```
COMPUTE、DEFINE、WHERE 式の日付時間定数は、次のいずれかのフォーマットにする必要が あります。

```
DT(time_string [date_string])
DT(date_string [time_string])
```
IF 式の日付時間定数は、次のいずれかのフォーマットにする必要があります。

```
'time_string [date_string]'
'date_string [time_string]'
```
値にブランクおよび特殊文字が含まれていない場合は、一重引用符 (') を使用する必要はあり ません。なお、IF 条件では、DT 接頭語はサポートされません。

説明

```
time_string
```
ブランクを含めることはできません。複数の時間要素はコロン (:) で区切ります。「AM」、 「PM」、「am」、「pm」という語句をその後に配置することができます。以下はその例です。

```
14:30:20:99 (99 milliseconds)
14:30<br>14:30:20.9914:30:20.99 (99/100 seconds)
14:30:20.999999 (999999 microseconds)
02:30:20:500pm
```
なお、秒数を小数点で表現したり、秒数の後にコロンを配置したりすることができます。

- □ 秒数の後にコロンを配置する場合、その後に続く値はミリ秒を表します。この表記を 使用する場合、マイクロ秒およびナノ秒を表現する方法はありません。
- □ 秒数の値の小数点は、秒数の小数部を表します。 マイクロ秒は、6 桁の小数を使用して 表すことができます。ナノ秒は、9 桁で表すことができます。

date\_string

次の 3 つのフォーマットのいずれかを使用することができます。

□ 数値フォーマット 正確に 4 桁、6 桁、8 桁のいずれかです。4 桁の文字列は年と認識 されます (世紀の指定が必要)。月日は 1 月 1 日に設定されます。6 桁と 8 桁の文字列 には、それぞれ 2 桁または 4 桁の西暦年が含まれ、その後ろに 2 桁の月と 2 桁の日が 指定されます。このフォーマットでは構成要素の順序が固定されているため、445 ペ ージの 「 [日付時間フィールドの日付構成要素の順序を指定](#page-444-0) 」 に記述されている DATEFORMAT 設定は無視されます。

8 桁より長い数値列フォーマットは Hn フォーマットの組み合わせ日付時間列として 処理されます。数列日付定数の例は次のとおりです。

99 1999 19990201

□ 書式設定された文字列フォーマット 1 桁または 2 桁の日、1 桁または 2 桁の月、2 桁または 4 桁の年で構成され、それぞれをブランク、スラッシュ(/)、ハイフン(-)、ピ リオド (.) のいずれかで区切ります。3 つの部分がすべて存在し、DATEFORMAT の設定 に従う必要があります。この設定についての詳細は、445 ページの「 [日付時間フィー](#page-444-0) [ルドの日付構成要素の順序を指定](#page-444-0) 」 を参照してください。3 つのフィールドの中で 4 桁のものは年と認識され、他の 2 つのフィールドは DATEFORMAT 設定で指定された順 序に従う必要があります。次の例は、フォーマット設定済みの日付定数です。

1999/05/20 5 20 1999 99.05.20 1999-05-20

□ 変換された文字列フォーマット 完全な月名または省略された月名で構成されます。 年は、4 桁または 2 桁のフォーマットで表示する必要があります。日の値が欠落して いる場合は、月の 1 日目と見なされます。日の値は、1 桁または 2 桁にすることがで きます。文字列に 2 桁の年と 2 桁の日の両方が含まれる場合は、DATEFORMAT で設定 された順序に従う必要があります。以下はその例です。

January 6 2000

#### 注意

日付および時間の文字列は、1 つ以上のブランクで区切る必要があります。ブランクは、 日付時間文字列の先頭または末尾に配置することも、am/pm 表記の直前に配置することも できます。

日付フォーマットでは、DEFCENT および YRTHRESH 設定を使用して、2 桁の年を認識しま す。

### 例 日付時間リテラルの割り当て

日付時間リテラルを日付時間フィールドに割り当てるために、COMPUTE、DEFINE、または WHERE 式に接頭語 DT を使用できます (接頭語 DT の使用は必須ではなくなりました)。以下 はその例です。

```
DT2/HYYMDS = DT(20051226 05:45);
```
 $DT3/HYYMDS = DT(2005 DEC 26 05:45);$ 

```
DT4/HYYMDS = DT(December 26 2005 05:45);
```
## 例 日付時間フィールドの日付コンポーネントの順序指定

次のリクエストは、DATEFORMAT を MYD に設定します。

```
SET DATEFORMAT = MYD 
DEFINE FILE EMPLOYEE 
DTFLDYYMD/HYYMDI = DT(APR 04 05);END
```
TABLE FILE EMPLOYEE PRINT CURR\_SAL DTFLDYYMD END

出力結果では、一般表記の日付リテラル「APR 04 05」が「1904/04/05」と解釈されていま す。

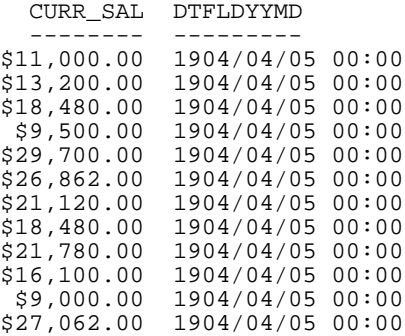

### 例 トランザクションファイルからの日付時間値の読み取り

DTTRANS カンマ区切りトランザクションファイルでは、ID フィールド、日付 (8 バイト)、時 間 (時:分:秒フォーマット) で構成された日付時間フィールドが使用されます。

```
01, 20000101 02:57:25,$
02, 19991231 14:05:35,$
```
トランザクションファイルでは数値フォーマットの日付が使用されるため、DATEFORMAT 設 定は使用せず、日付を YMD の順序で入力します。

次のトランザクションファイルも有効です。ここでは、デフォルトの DATEFORMAT 設定であ る MDY に対応するフォーマットが設定された文字列日付が使用されています。

```
01, 01/01/2000 02:57:25,$
02, 12/31/1999 14:05:35,$
```
次のマスターファイルには、これらの値を受け取る「DATETIME」という名前の FOCUS データ ソースが記述されています。

FILE=DATETIME, SUFFIX=FOC ,\$<br>SEGNAME=DATETIME, SEGTYPE=S0 ,\$  ${\tt SEGNAME=DATETIME\, ,\, SEGYYPE=S0\, ,\, \$}\label{eq:SEGNAME}$ <br/> ${\tt FIELD=ID\, ,\, ID\, ,\,\, \,USAGE\, =\, I2\, ,\, \, S}$  $FIELD=ID, ID, USAGE = I2$ FIELD=DT1, DT1, USAGE=HYYMDS ,\$

### 例 COMPUTE コマンドでの日付時間値の使用

TABLE FILE EMPLOYEE PRINT LAST\_NAME FIRST\_NAME AND COMPUTE  $NEWSAL/D12.2M = CURR_SAL + (0.1 * CURR_SAL);$ RAISETIME/HYYMDIA =  $DT(20000101 09:00AM);$ WHERE CURR\_JOBCODE LIKE 'B%' END

出力結果は次のとおりです。

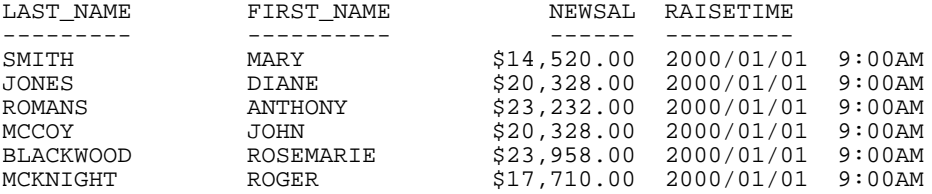

### 例 WHERE 条件での日付時間値の使用

WHERE 句では、日付時間定数には DT( ) フォーマットを使用する必要があります。

```
TABLE FILE VIDEOTR2
PRINT CUSTID TRANSDATE
WHERE TRANSDATE GT DT(2000/01/01 02:57:25)
END
```
出力結果は次のとおりです。

CUSTID TRANSDATE  $----- ------$ <br>1118 2000/06/2 1118 2000/06/26 05:45<br>1237 2000/02/05 03:30 1237 2000/02/05 03:30

### 例 IF 条件での日付時間値の使用

IF 句でブランクを使用する場合は、日付時間定数を一重引用符 (') で囲む必要があります。

```
TABLE FILE VIDEOTR2
PRINT CUSTID TRANSDATE
IF TRANSDATE GT '2000/01/01 02:57:25'
END
```
注意:IF 句では、日付時間定数の DT 接頭語はサポートされません。

出力結果は次のとおりです。

CUSTID TRANSDATE  $-$ ------  $-$ --------<br>1118 2000/06/2 1118 2000/06/26 05:45<br>1237 2000/02/05 03:30

1237 2000/02/05 03:30

### 例 世界標準時による日付入力値の指定

STANDARD および STANDARDU の DTSTANDARD 設定を使用して、次の日付時間値を入力値と して読み取ることができます。

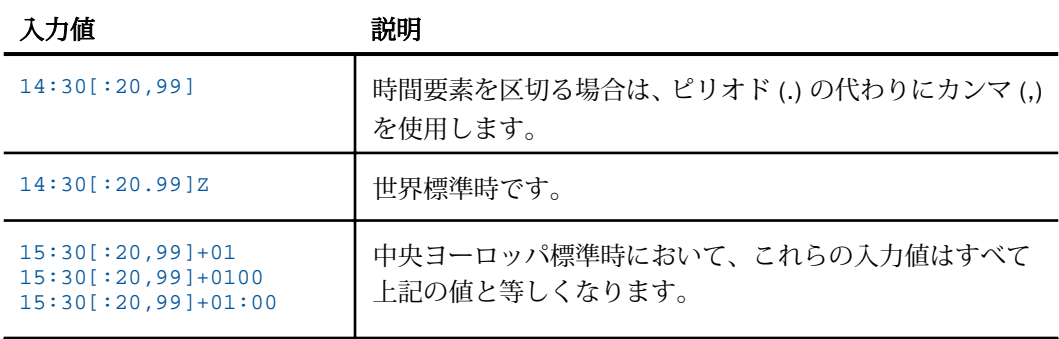

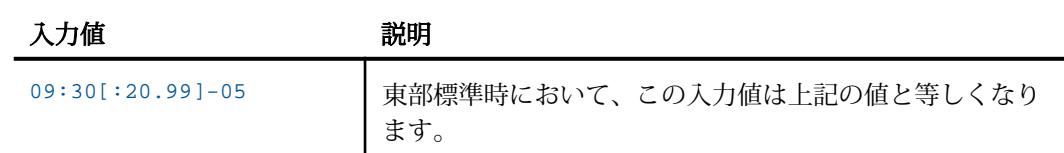

なお、これらの値は内部的に STANDARDU 設定と同様に格納されます。STANDARD 設定を使 用する場合、Z、+、- の後に来るものはすべて無視されます。

#### 日付時間値の操作

2 つの日付時間値は、それぞれの値の長さが異なる場合でも比較することができます。

日付時間フィールドでミッシング値がサポートされる場合、ミッシング値が存在するフィール ドには、日付時間フィールドのすべての値より大きい値が存在することになります。そのた め、選択テストで GT または GE の演算子を使用した場合にレポート出力からミッシング値を 除外するには、新しい定数フィールドの NE MISSING を選択テストに追加することをお勧めし ます。

date\_time\_field {GT|GE} date\_time\_value AND date\_time\_field NE MISSING

長さが異なる日付時間フォーマット間でも、値を割り当てることができます。10 バイトの日 付時間値を 8 バイトの日付時間値に割り当てると、マイクロ秒の部分が切り捨てられます (端 数処理は行われません)。短い値を長い値に割り当てると、マイクロ秒の順位の低い 3 桁が 0 (ゼロ) に設定されます。

他の演算子、たとえば連結、EDIT、日付時間の被演算子 LIKE などはサポートされていません。 文字フィールドで使用できる演算接頭語はサポートされます。

### 例 日付時間ミッシング値のテスト

次の例では、DATETIM2 マスターファイルについて考察します。

```
FILE=DATETIM2, SUFFIX=FOC, $
SEGNAME=DATETIME, SEGTYPE=S0 , $
FIELD=ID, ID, USAGE = I2, $
FIELD=DT1, DT1, USAGE=HYYMDS, MISSING=ON,$
```
DT1 フィールドでは、ミッシング値がサポートされます。ここで、次のリクエストを発行しま す。

```
TABLE FILE DATETIM2
PRINT ID DT1
END
```
レポートの出力結果から、DT1 フィールドの ID=3 インスタンスにミッシング値が存在するこ とが分かります。

ID DT1 -- --- 1 2000/01/01 02:57:25 2 1999/12/31 00:00:00 3 .

次のリクエストでは、DT1 の値の中から 2000/01/01 00:00:00 より大きい値を選択し、ミッ シング値を除外します。

```
TABLE FILE DATETIM2
PRINT ID DT1
  WHERE DT1 NE MISSING AND DT1 GT DT(2000/01/01 00:00:00);
END
```
このレポート出力には、ミッシング値は表示されていません。

ID DT1 -- --- 1 2000/01/01 02:57:25

### 例 日付時間フィールドへの異なるフォーマットの割り当て

次の例では、VIDEOTR2 データソースを使用したリクエストについて考察します。

```
TABLE FILE VIDEOTR2
 PRINT CUSTID TRANSDATE AND COMPUTE
  DT2/HYYMDH = TRANSDATE;
  T1/HHIS = TRANSDATE;
 WHERE DATE EQ 2000
 END
```
出力結果は次のとおりです。

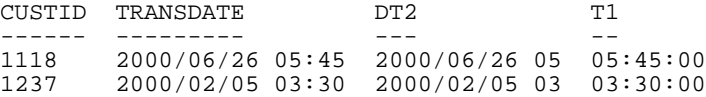

### 文字式の作成

文字式は、文字定数、フィールド、連結演算子、IF-THEN-ELSE ロジック、関数を使用して、文 字の値を取得します。

テキストフィールドおよび文字フィールドの両方には、TABLE COMPUTE、DEFINE コマンドの 文字フィールドまたは文字式に格納された値を割り当てることができます。テキストフィー ルドの値を文字フィールドに割り当てる際に、その値が文字フィールドの長さを超える場合 は、割り当て前に値の末尾が切り捨てられます。

文字式は次の要素で構成されます。

■ 一重引用符 (') で囲んだ文字定数 (文字列)。以下はその例です。

COMPUTE STATE/A2 = 'NY';

□ 連結演算子で結合した文字フィールドまたは定数。以下はその例です。

```
DEFINE FILE EMPLOYEE TITLE/A19 = 'DR. ' | LAST_NAME;
END
```
文字関数。以下はその例です。

DEFINE FILE EMPLOYEE INITIAL/A1 = EDIT(FIRST\_NAME, '9\$\$\$\$\$\$\$\$\$\$\$'); END

□ テキストフィールド。

#### 注意

- □ 表示不可の文字は文字定数には使用できません。
- フィールドに MISSING ON が設定されている場合、連続する 2 つの一重引用符 ('') で、A1V フォーマットおよび実長 0 (ゼロ) の Null 値を表します。

#### 引用符区切りリテラル列での引用符の埋め込み

状況によっては、引用符で区切られた文字列内に、さらに引用符を埋め込むことができます。 文字列内で一重引用符 (') を表示するには、1 つの一重引用符または 2 つの連続した一重引用 符を使用します。この両方が一重引用符として解釈されます。

引用符区切りの文字列は、次の場合に使用することができます。

- □ 複数の引用符を使用した WHERE および IF 条件
- *fieldname* {IS、IS-NOT、IN、IN FILE、または NOT IN FILE} を使用した WHERE 条件

**EDIT** 

- WHEN fieldname EQ リテラルに埋め込まれた引用符
- DEFINE コマンド
- **□ マスターファイルの DEFINE 属性**
- マスターファイルの DBA 属性 (例、VALUE = fieldname EQ リテラルに埋め込まれた引用符)
- マスターファイルの ACCEPT=、DESCRIPTION=、TITLE= 属性

 $\Box$  AS

DECODE

### 例 引用符区切りリテラル列での O'BRIEN データ値の指定

次の例では、「O'BRIEN」というデータ値を正しく認識させるために引用符を使用します。

```
TABLE FILE VIDEOTRK
PRINT LASTNAME
WHERE LASTNAME IS 'O'BRIEN'
END
```
### 文字列の連結

式を記述して、複数の文字定数またはフィールドを連結して 1 つの文字列にすることができ ます。下表は、連結演算子の 2 つの形式を示しています。

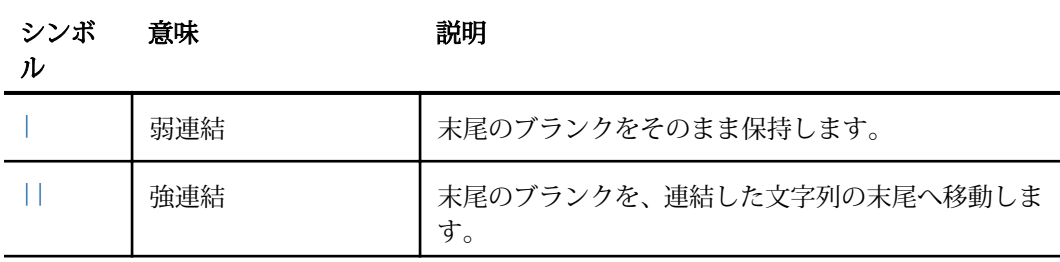

### 例 文字列の連結

次の例では、EDIT 関数を使用して、名前のイニシャルを抽出します。さらに、強連結および 弱連結の両方を使用して、姓、カンマ (,)、イニシャル、ピリオド (.) の順に値を出力します。

```
DEFINE FILE EMPLOYEE
FIRST_INIT/A1 = EDIT(FIRST_NAME, '9$$$$$$$$$$');
NAME/A19 = LAST\_NAME \mid \mid (\mid, \mid \mid \text{ FIRST\_INIT} \mid \cdot, \cdot);
END
TABLE FILE EMPLOYEE
PRINT NAME WHERE LAST_NAME IS 'BANNING'
END
出力結果は次のとおりです。
NAME 
---- 
BANNING, J.
```
このリクエストでは、次のように式が評価されます。

- 1. EDIT 関数が、FIRST\_NAME からイニシャルの J を抽出します。
- 2. 括弧内の式が値を返します。

, J.

3. LAST\_NAME が、手順 2 で取得した文字列に結合されます。

Banning, J.

LAST\_NAME のフォーマットが EMPLOYEE マスターファイルで A15 に設定されているた め、強連結により末尾のブランクが除外されます。ブランクを除外したり保持したりする ことに関係なく、結果として生成されるフィールド名の NAME の長さは 19 バイト (A19) になります。

#### 例 文字式での IF-THEN-ELSE ロジックの使用

次のリクエストでは、IF-THEN-ELSE ロジックを使用して、MOVIECODE に連結する文字を特定 し、NEWCODE を計算します。

```
TABLE FILE MOVIES
PRINT COPIES
MOVIECODE
COMPUTE
NEWCODE/A20 = MOVIECODE |(IF MOVIECODE CONTAINS 'DIS' THEN 'NEY;' ELSE 
';');
BY CATEGORY
WHERE CATEGORY EQ 'CHILDREN'
ON TABLE SET PAGE NOLEAD
ON TABLE SET STYLE *
GRID=OFF,$
ENDSTYLE
END
```
下図は、出力結果を示しています。MOVIECODE に「DIS」が含まれている場合、生成される NEWCODE に「NEY;」が連結されます。それ以外の場合、生成される NEWCODE に「;」が連 結されます。

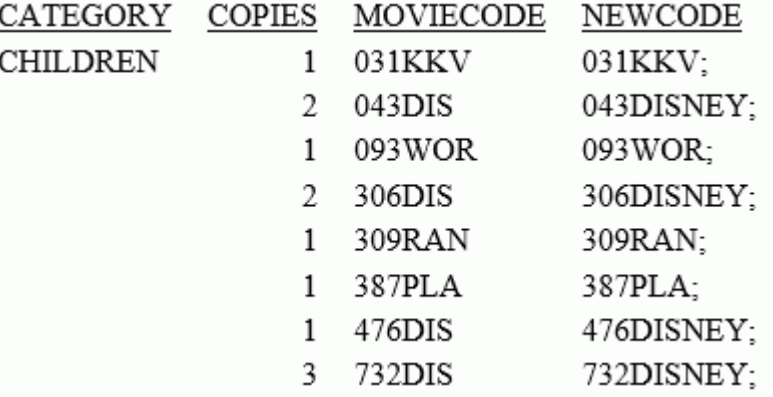

### 可変長文字式の作成

文字タイプの AnV フィールドは、An タイプの場合と同様に、算術式および論理式で使用する ことができます。

- 式に AnV タイプのフィールドを使用する場合は、AnV タイプまたは An タイプのいずれか として使用できます。
- □ 式の実行後のタイプは、指定した演算タイプにより異なります。詳細は、次のセクション で説明します。

注意:AnV フィールドには 2 バイトのオーバーヘッドがあり、それを削除するために追加処理 が必要となるため、AnV フォーマットは非リレーショナルデータソースで使用しないことをお 勧めします。

#### AnV フィールドでの連結の使用

2 つのフィールド間の連結で被演算子のいずれかが AnV フィールドの場合、この連結を実行す る際に可変長文字の規則が適用されます。

- 連結した文字列のサイズは、各被演算子のサイズの合計になります。
- 弱連結では、連結した文字列の実際の長さは、2 つの入力文字列の実際の長さの合計にな ります。
- 強連結では、連結した文字列が AnV フィールドに格納された際の実際の長さは、1 つ目の 入力文字列の実際の長さからブランク数を差し引き、それに 2 つ目の入力文字列の実際の 長さを加えた合計になります。
- □ 連結を行う際の An フィールドでは、サイズと長さは一致します。
- フィールドに MISSING ON が設定されている場合、連続する 2 つの一重引用符 ('') で、A1V フォーマットおよび実長 0 (ゼロ) の Null 値を表します。

#### AnV フィールドでの EDIT 関数の使用

次の式では、x が AnV フォーマットである場合に限り、式の結果が AnV フォーマットになり ます。

EDIT(x,mask)

この結果の実際の長さは、ドル記号 (\$) を除外して数えたマスクの文字数になります。

なお、結果として実際の長さが 0 (ゼロ) になることもあります。

EDIT(x) を使用して、x が AnV フォーマットの場合に、AnV フィールドを整数値に変換するこ とができます。

#### <sup>n</sup>V フィールドでの CONTAINS および OMITS の使用

AnV フィールドで CONTAINS および OMITS 演算子を使用する場合、これらの演算子の評価に おいて差が生じるのは、被演算子のいずれかの実際の長さが 0 (ゼロ) の場合のみです。

次の例では、Z フィールドの実際の長さは 0 (ゼロ) で、X および Y フィールドの実際の長さは 0 (ゼロ) 以外です。

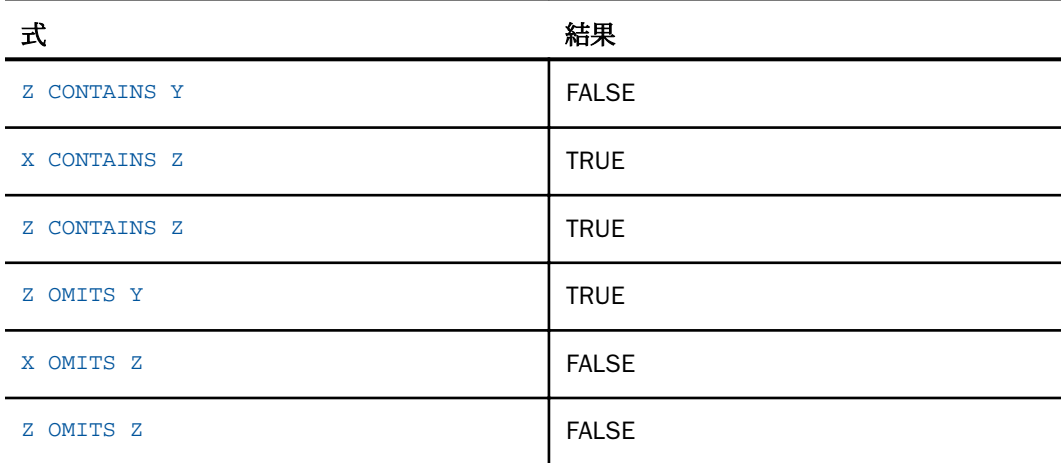

#### AnV フィールドでの LIKE の使用

次の式を評価する場合、その評価において差が生じるのは、x の実際の長さが 0 (ゼロ) の場合 のみです。

x LIKE mask ...

次の例では、フィールドインスタンスの Z には実際の長さが 0 (ゼロ) の値が存在します。

Z LIKE mask ...

この式は、マスクにパーセント記号 ('%') のみが存在する場合に評価が TRUE になります。

なお、空の文字列に対して評価を行えるマスクはほかにはありません。次の式では、マスクの 長さが 1 であっても、評価が FALSE になります。

Z LIKE ''

#### AnV フィールドでの EQ、NE、LT、GT、LE、GE 演算子の使用

An タイプのフィールドと同様に、短い被演算子にはブランクが追加されることを前提に演算 が評価されます。

そのため、空の AnV フィールドの Z は、すべてブランクで構成されたフィールドとして比較 されます。

次の例では、Z が空の AnV フィールドインスタンス、X は空ではないブランク以外の文字を含 む AnV フィールドインスタンスです。

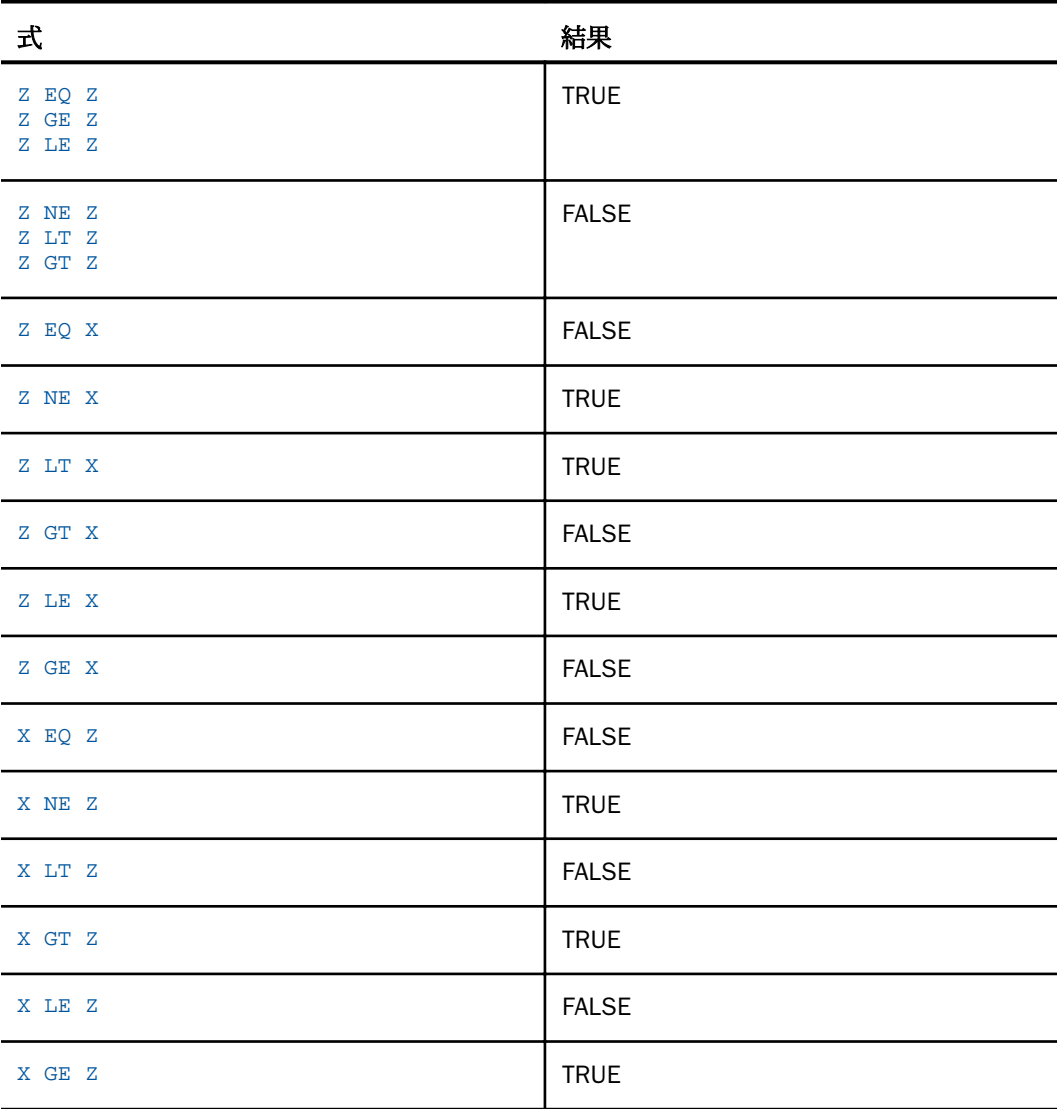

### AnV フィールドでの DECODE 関数の使用

DECODE alphafield (value 'result'...

An または AnV フィールドのいずれかで DECODE を使用する場合、value と result 関係の result の部分が定数として指定される限り、この結果は An タイプになります。なお、定数は An タイプです。

#### AnV フィールドでの代入演算子の使用

AnV フォーマットで代入演算子を使用する場合、次の 3 つの状況が考えられます。代入演算子 の右側にのみ AnV データタイプがある場合、両側に AnV データタイプがある場合、左側にの み AnV データタイプがある場合です。

fld/An = AnV\_type\_expression;

- □ 評価する式の実際の長さは、An フィールドへの代入時に失われます。
- □ AnV 結果のサイズにより、短い An フォーマットフィールドへの代入が妨げられることはあ りません。
	- 代入演算子の左側にあるフィールドの長さより式の結果の実際の長さが短い場合は、そ の結果にブランクが追加されます。
	- □ 代入演算子の左側にあるフィールドの長さより式の結果の実際の長さが長い場合は、そ の結果の末尾が省略されます。

fld/AnV = AnV\_type\_expression;

□ 宣言したフィールドのサイズを超えない限り、式の結果の長さが代入演算子の左側のフィ ールドの長さに割り当てられます。この場合、割り当てられる長さは宣言したサイズ (n) になります。

- AnV 評価結果のサイズにより、短い AnV フォーマットフィールドへの割り当てが妨げられ ることはありません。
	- □ 代入演算子の左側にあるフィールドのサイズより式の結果の長さが短い場合は、その結 果にブランクが追加されます。
	- 代入演算子の左側にあるフィールドのサイズより式の結果の実際の長さが長い場合は、 その結果の末尾が省略されます。

fld/AnV = An\_type\_expression;

- 代入演算子の左側にあるフィールドの長さには、サイズ (n) と等しいサイズが割り当てら れます。
- 結果の実際の長さは、AnV フィールドで宣言したサイズ n に対して検証されます。結果が n より長い場合は、エラーが表示されます。

### 論理式の作成

論理式は、特定の条件が TRUE であるかどうかを特定します。論理式には、関係式とブール式 の 2 種類があります。使用する式の種類は、比較する要素により決定されます。

- 関係式は、特定の 2 つの値 (フィールド値または定数のいずれか) を比較して、TRUE また は FALSE を返します。
- ブール式は、複数の関係式の結果から TRUE または FALSE を返します。

論理式を使用して、数値フィールドに値を割り当てることができます。式が TRUE の場合は、 フィールドに 1 の値を返します。式が FALSE の場合、フィールドには 0 (ゼロ) の値が返され ます。

#### 参照 論理演算子

下表は、論理式で使用する標準的な演算子の一覧です。WHERE および IF を使用してレコード を選択する際に利用できる関係演算子および他の演算子についての詳細は、211 ページの 「 [レコードの選択](#page-210-0) 」 を参照してください。

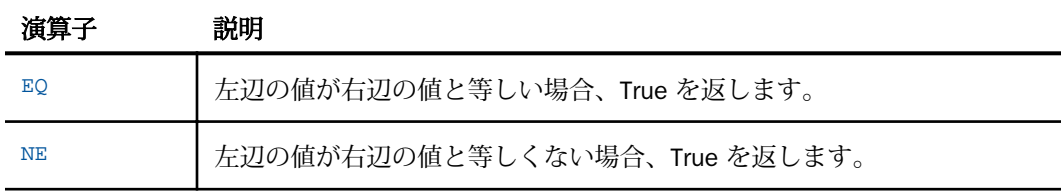

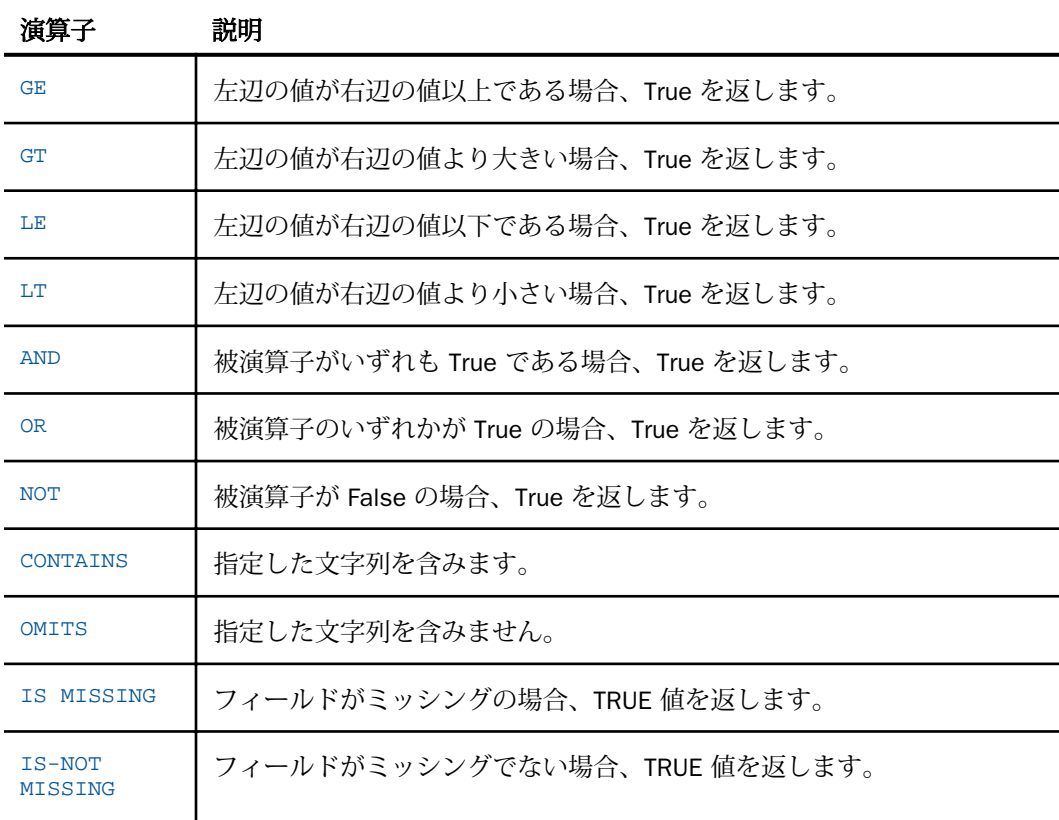

### 構文 関係式の記述

次の構文のすべての要素が、関係式で有効になります。

value {EQ|NE} value value {LE|LT} value value {GE|GT} valuecharacter\_value {CONTAINS|OMITS} character\_value

説明

value

フィールド値または定数です。

character\_value

文字列です。ブランクが含まれる場合は、文字列を一重引用符(') で囲む必要があり ます。

### 構文 ブール式の記述

次の構文のすべての要素が、ブール式で有効になります。

(relational\_expression) {AND|OR} (relational\_expression) NOT (logical\_expression)

説明

relational\_expression

特定の 2 つの値 (フィールド値または定数のいずれか) を比較する式です。

logical\_expression

評価結果が TRUE または FALSE の値になる式です。式が TRUE の場合は、フィールド に 1 の値を返します。式が FALSE の場合、フィールドには 0 (ゼロ) の値が返されま す。この式は、括弧で囲む必要があります。

### 条件式の作成

条件式は、論理式の結果に基づいて値を割り当てます。数値または文字の値を割り当てること ができます。

注意:IF を使用する選択条件とは異なり、条件式のすべての文字の値を一重引用符 (') で囲む 必要があります。たとえば、IF COUNTRY EQ 'ENGLAND' のように記述します。

### 構文 条件式の記述

IF expression1 THEN expression2 [ELSE expression3]

説明

expression1

この式を評価して、フィールドに割り当てた値が expression2 の値であるか、 expression3 の値であるかを特定します。

expression2

この式では、結果のフォーマットがフィールドに割り当てたフォーマットに対応しま す。この式を条件式にすることができますが、その場合は括弧で囲む必要がありま す。

expression3

この式では、結果のフォーマットがフィールドに割り当てたフォーマットに対応しま す。オプションとして、式を括弧で囲むことができます。

#### ELSE

オプションとして、expression3 とともに使用します。ただし、ELSE 条件を指定せず、IF 条件が満たされていない場合は、最後に評価した条件から値が取得されます。そのため、 ELSE 条件を指定しない場合は、期待した結果が得られない場合があります。

なお、最終的にソートしたレポートには、異なる種類の値が組み合わされて表示されるこ とがあります。これは、DEFINE または COMPUTE を使用したかどうか、データレコード が集計の前後で評価が行われたかどうかにより異なります。

THEN および ELSE の後に記述する式は、フィールドに割り当てたフォーマットと対応するフ ォーマットでなければなりません。この式は、それ自体が条件式になることもあります。ただ し、IF に続く式を IF ... THEN ... ELSE 式 (例、IF ... IF ...) にすることはできません。

### 例 条件式による値の指定

次の例では、データ値が欠落している場合 (つまり、フィールドにデータソースの値が存在し ない場合)に、条件式を使用して NONE の値を BANK\_NAME フィールドに割り当てます。

```
DEFINE FILE EMPLOYEE
BANK_NAME/A20 = IF BANK_NAME EQ ' ' THEN 'NONE'
ELSE BANK_NAME;
END
```
TABLE FILE EMPLOYEE PRINT CURR\_SAL AND BANK\_NAME BY EMP\_ID BY BANK\_ACCT END

出力結果は次のとおりです。

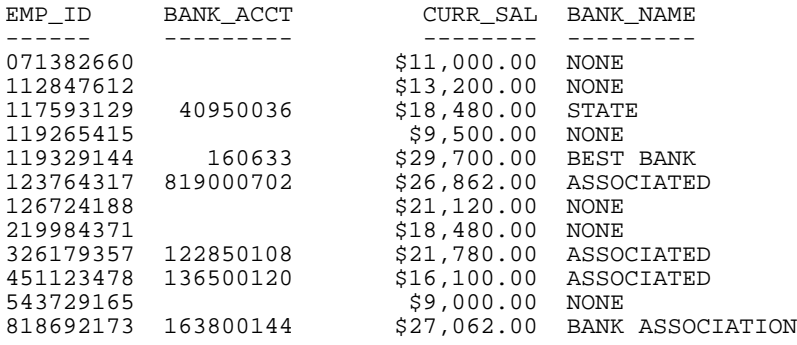

### 例 TRUE または FALSE 条件の定義

TRUE または FALSE 条件を定義し、その条件をテストしてレポート出力を制御することができ ます。次の例では、括弧内の関係式のいずれかが TRUE の場合、MYTEST フィールドに TRUE の値を割り当てます。続いて、MYTEST の値をテストします。

DEFINE FILE EMPLOYEE MYTEST= (CURR SAL GE 11000) OR (DEPARTMENT EQ 'MIS'); END

TABLE FILE EMPLOYEE PRINT CURR\_SAL AND DEPARTMENT BY EMP\_ID IF MYTEST IS TRUE END

出力結果は次のとおりです。

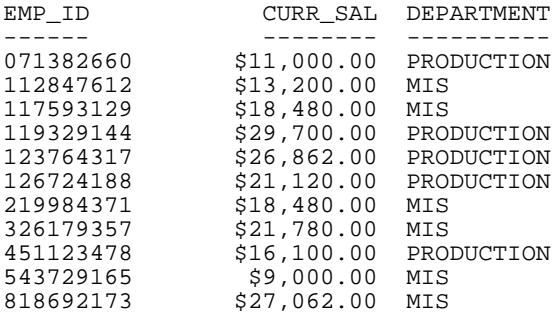

注意:TRUE または FALSE 条件のテストは、IF コマンドでのみ有効になります。これは、 WHERE を使用する際には無効になります。

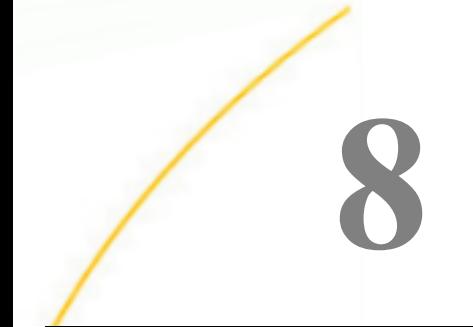

# レポート出力の保存と再利用

デフォルト設定では、リクエストが実行されてデータ値が収集されると、表示可能な形 式のレポートが出力されます。この形式のレポートには、フィールドタイトルの追加や フォーマット属性の適用が行えます。データ値を表示する代わりに、特別なデータファ イルに保存して、次の用途に使用することができます。

- Web ページ、印刷ドキュメント、またはテキストドキュメントとして表示する。
- スプレッドシート、データベース、ワードプロセッサ、3GL プログラムなど、他のア プリケーションで処理する。
- □ ブラウザや PC など、他の場所に送信する。
- 元のデータソースの一部を抽出し、マルチステップレポートを生成する。
- データソースを構造化抽出ファイルに抽出し、セグメントの関係についての情報を保 持したまま、異なるオペレーティングシステム間でのデータソースとレポートのマイ グレートを可能にする。

#### トピックス

- □ [レポート出力の保存](#page-467-0)
- □ HOLD [ファイルの作成](#page-468-0)
- TIBCO FOCUS [フォーマットによるレポ](#page-474-0) [ート出力の保存](#page-474-0)
- □ HOLD [マスターファイルの属性制御](#page-479-0)
- □ HOLD [ファイルからのキー検索](#page-492-0)
- □ HOLD [ファイルの保存および検索](#page-494-0)
- [データベース一時テーブルの](#page-496-0) HOLD フ [ァイルとしての使用](#page-496-0)
- □ SAVE および SAVB [ファイルの作成](#page-502-0)
- □ PCHOLD [ファイルの作成](#page-505-0)
- □ [出力ファイルフォーマットの選択](#page-507-0)
- ON TABLE MERGE [による既存データソ](#page-532-0) [ースへのデータの結合](#page-532-0)
- □ [出力ファイルでのテキストフィールドの](#page-545-0) [使用](#page-545-0)
- □ [区切り付きシーケンシャルファイルの作](#page-547-0) [成](#page-547-0)
- **□ INTERNAL** [フォーマットでのレポート出](#page-556-0) [力の保存](#page-556-0)
- [HOLD FORMAT SQL\\_SCRIPT](#page-559-0) によるサブ [クエリまたはシーケンシャルファイルの](#page-559-0) [作成](#page-559-0)
- 構造化 HOLD [ファイルの作成](#page-562-0)

### <span id="page-467-0"></span>レポート出力の保存

次のコマンドは、さまざまなファイルフォーマットでレポートを保存または出力することがで きます。

- HOLD HOLD コマンドは、リクエストの出力結果を含むデータソースを作成します。デフ ォルト設定では、データはバイナリフォーマットで保存されますが、FOCUS、HTML、Excel など、他のフォーマットを指定することもできます。一部のフォーマットでは、HOLD コ マンドによりデータソースに対応するマスターファイルも作成されます。その後、HOLD ファイルからデータを抽出または保存する別のリクエストを記述することができます。詳 細は、469 ページの 「 HOLD [ファイルの作成](#page-468-0) 」 を参照してください。
- □ SAVE および SAVB SAVE コマンドは、マスターファイルを作成しない点、およびデフォ ルトフォーマットが ALPHA である点を除いて、HOLD コマンドと同一です。バイナリフォ ーマットで SAVE ファイルを作成するには、「SAVB」と呼ばれる SAVE コマンドのバリエー ションを使用します。

HOLD ファイル同様、他のソフトウェア製品での使用に適切な、さまざまなフォーマット を指定することができます。詳細は、503 ページの 「 SAVE および SAVB [ファイルの作](#page-502-0) [成](#page-502-0) 」 を参照してください。

□ PCHOLD PCHOLD コマンドは、リクエストの出力結果を含むデータソースを作成し、HOLD データソースおよびオプションのマスターファイルをクライアントコンピュータまたはブ ラウザにダウンロードします。HOLD ファイル同様、さまざまなフォーマットを指定する ことができます。詳細は、506 ページの 「 PCHOLD [ファイルの作成](#page-505-0) 」 を参照してくださ い。

ヒント:出力ファイルを保存する場合、ファイルのアロケーションを指定することをお勧めし ます。これは PCHOLD ファイルには適用されません。

### レポート出力ファイル名の指定および保存

セッション中は、レポート出力ファイルは消去または上書きされるまで使用可能です。同一セ ッションで出力ファイルを作成すると、AS 句により他の名前を付けない限り、その前のバー ジョンを置き換えます。

出力ファイルを作成すると、FILEDEF コマンドが自動的に発行されます。ファイルの指定に使 用する ddname は、割り当てない限り、レポート出力ファイル名 (HOLD、SAVE、SAVB または AS 句内の名前) と同一になります。

デフォルト設定では、HOLD、SAVE、または SAVB で作成したレポート出力ファイルは、一時 領域に書き込まれます。セッションを終了すると、出力を特定の場所に保存しない限り、これ らのファイルは使用できなくなります。
特定の場所にレポート出力を保存するには、FILEDEF コマンドを使用します。詳細は、495 ペ ージの 「 HOLD [ファイルの保存および検索](#page-494-0) 」 を参照してください。

詳細は、『ibi™ WebFOCUS® アプリケーション作成ガイド』を参照してください。

ON TABLE HOLD AS *name* 構文を使用して HOLD ファイルを作成する場合、名前にはオペレー ティングシステムでサポートされる最大バイト数までの文字を使用することができます。

数字の名前または数字で始まる名前は多くのオペレーティングシステムで有効ですが、次の理 由により、そのような名前は使用しないことをお勧めします。

- リクエストでデータにアクセスする際に数字で始まるファイル名が指定された SUFFIX=EDA シノニムを使用すると、エラー (FOC14069) が発生します。SUFFIX=EDA シノ ニムは、リモートサーバのアダプタにより作成されます。
- 数字で始まるファイル名を受容しない外部アプリケーション (例、API アプリケーション) が、数字で始まるファイル名が指定された SUFFIX=EDA シノニムと通信すると、問題が発 生する場合があります。
- □ 他社製アプリケーションが数字のファイル名または数字で始まるファイル名で正しく動作 しない場合に問題が発生することがあります。

## HOLD ファイルの作成

HOLD コマンドを使用して、さまざまな用途のレポート出力ファイルを作成することができま す。

□ データの抽出ツールとして、HOLD コマンドはデータの検索と処理、および後の処理用に 結果を抽出することが可能です。リクエストにより、新しいデータソースを作成すること ができます。データソースには、新しいレポートを生成するために必要なマスターファイ ルが含まれます。

出力マスターファイルにはリクエストのフィールドのみが含まれています。HOLD ファイ ルのフィールド名は、マスターファイルで指定した元の名前と同一になります。レポート を表示または印刷する場合、これらの名前が抽出されます。AS 句と SET ASNAMES を組み 合わせて使用すると、出力マスターファイルのフィールド名を変更することができます。 詳細は、481 ページの 「 HOLD [マスターファイルでのフィールド名の制御](#page-480-0) 」 を参照して ください。

**■ HOLD コマンドでは、他のソフトウェアアプリケーションでレポート出力を表示または処** 理するために適切なフォーマットを指定することができます。詳細は、508 ページの「 [出](#page-507-0) [力ファイルフォーマットの選択](#page-507-0) 」 を参照してください。

アプリケーションで HOLD オプションにないデータフォーマットが必要な場合は、サブル ーチンを使用して、HOLD データソースに書き込まれる際に、各出力レコードを処理する ことができます。

使用する環境が SET パラメータの SAVEMATRIX をサポートする場合、リクエストの後にダイ アログマネージャコマンドを発行して、最終レポートの内部マトリックスを保持することで、 それに続く HOLD、SAVE、SAVEB コマンドで使用可能にすることができます。詳細は、『ibi™ WebFOCUS® アプリケーション作成ガイド』を参照してください。

### 構文 HOLD ファイルを作成するには

リクエストでは、次の構文を使用します。

```
ON TABLE HOLD [AS filename] [FORMAT fmt] [DATASET dataset]
       [MISSING {ON|OFF}]
        [PERSISTENCE {STAGE|PERMANENT}]
```
または

```
hold field HOLD [AS filename] [FORMAT fmt] [DATASET dataset]
        [MISSING {ON|OFF}]
        [PERSISTENCE {STAGE|PERMANENT}]
```
説明

HOLD

レポート出力を抽出、保存します。明示的なフォーマット指定をせずに HOLD コマン ドを発行すると、BINARY がデフォルトフォーマットとして使用されます。レポート 出力は、関連するマスターファイルとともに保存されます。

注意:デフォルト出力フォーマットを ALPHA に変更するには、SET HOLDFORMAT コマン ドを発行します。

hold\_field

リクエストの最終表示フィールドの名前です。

AS filename

HOLD ファイルの名前を指定します。ファイル名を指定しない場合、デフォルト名の 「HOLD」になります。後に続く各 HOLD コマンドは前の HOLD ファイルを上書きする ため、各リクエストで固有のファイル名を記述して抽出データを別のファイルに保存 し、次の HOLD コマンドによる上書きを防止します。

この名前には、オペレーティングシステムでサポートされる最大バイト数までの文字を使 用することができます。

FORMAT fmt

HOLD 出力ファイルのフォーマットを指定します。BINARY が Reporting Server のデ フォルトフォーマットです。

- Web ページとして表示するには、HTML、HTMTABLE、DHTML を選択します。
- □ 印刷ドキュメントとして表示するには、PDF を選択します。
- テキストドキュメントに使用するには、ALPHA、DOC、WP を選択します。
- **□** スプレッドシートアプリケーションで使用するには、DIF、EXCEL、EXL97、EXL2K [PIVOT]、LOTUS、SYLK を選択します。
- データベースアプリケーションで使用するには、COMMA、COM、COMT、DB2、 DATREC、DFIX、FOCUS、INGRES、REDBRICK、SQL、SQLDBC、SQLORA、SQLINF、 SQLMSS、SQLSYB、SQLODBC、TAB、TABT、XFOCUS を選択します。
- 3 GL プログラムで使用するには、INTERNAL を選択します。
- **□ 別のレポートで使用するには、ALPHA、BINARY、FOCUS を選択します。**
- データソースを変更するためのトランザクションファイルとして使用するには、 ALPHA、BINARY を選択します。
- サーバに接続せずにインタラクティブ分析で使用するには、AHTML、APDF、FLEX を選 択します。

使用可能なフォーマットについての詳細は、508 ページの 「 [出力ファイルフォーマット](#page-507-0) [の選択](#page-507-0) 」 を参照してください。

dataset

完全修飾名のデータセット、ファイル、n 構成要素 (app/.../filename.ext) のいずれかにす ることができます。

外部またはデフォルト設定に依存せず、リクエスト自体にレポート出力を含めるようにデ ータセットまたはファイルを指定することができます。これにより、書き込み可能な任意 のフォルダ、ディレクトリ、またはデータセットに永続的な HOLD ファイルを格納するこ とができます。この場合、その格納場所が APP PATH に含まれているかどうかは関係あり ません。対応する HOLD マスターファイルには、生成されたファイルを指定する DATASET 属性が含まれます。

マスターファイルにデータセットの名前が大文字で追加されるか、小文字で追加されるか は、FILECASE パラメータの値によって異なります。デフォルト設定では、小文字が使用 されます。実際のデータセットは、使用するオペレーティングシステムの標準に準拠した 名前で作成されます。

#### 注意

■ DATASET 属性に USS 名前規則を使用して、USS 環境にファイルを保存することができ ます (テキスト出力タイプの場合)。

#### MISSING

マスターファイルの MISSING=ON 属性を含むフィールドを HOLD ファイルに継承す るかどうかを制御します。MISSING ON がデフォルト属性です。HOLD コマンドによ り MISSING OFF を指定すると、MISSING 属性を持つフィールドは継承されません。 詳細は、1025 ページの 「 [ミッシングフィールド値を含むレコード処理](#page-1024-0) 」 を参照し てください。SET HOLDMISS、SET NULL、SET HNODATA パラメータを使用してミッ シング値を文字ファイルおよびカンマ区切りファイルに継承する方法についての詳 細は、『ibi™ WebFOCUS® アプリケーション作成ガイド』を参照してください。

#### PERSISTENCE

リレーショナルフォーマットの HOLD ファイル (FORMAT *sqlengine*) にのみ適用されます。 UPLOAD および EBL リクエストの実行中にのみ使用される中間テーブルの生成方法を指 定します。この方法では、HOLD ファイルにデータをダウンロードする代わりに、すべて の処理が DBMS サーバ上で継続するため、パフォーマンスが向上します。実際に生成され る中間テーブルのタイプは、DBMS でサポートされる特定の機能と、使用されるデータ挿 入メカニズムに基づいて実行時に決定されます。有効な値には、次のものがあります。

- STAGE この機能をサポートする DBMS では、一時テーブルまたはグローバル一時テ ーブルのいずれかを作成します。この機能をサポートしない DBMS の場合、メッセー ジが表示され、テーブルの作成は実行されません。
- PERMANENT 一意に生成される名前の付いた通常の SOL テーブルが作成されます。 このテーブルがリクエストで使用されるとともに、リクエストの終了後にも使用可能 になりますが、セッション終了時には削除されます。HOLD FORMAT *sqlengine* で PERSISTENCE 使用する際は、これがデフォルト値です。

## 構文 デフォルト HOLD フォーマットの設定

```
SET HOLDFORMAT = {BINARY|ALPHA}
```
または

ON TABLE SET HOLDFORMAT {BINARY|ALPHA}

説明

BINARY

デフォルトの HOLD ファイルフォーマットを BINARY に設定します。

ALPHA

デフォルトの HOLD ファイルフォーマットを ALPHA に設定します。

## 例 HOLD ファイルへのデータの抽出

次のリクエストは、データを EMPLOYEE データソースから抽出し、HOLD ファイルを作成しま す。

TABLE FILE EMPLOYEE SUM CURR\_SAL AND ED\_HRS BY DEPARTMENT LIST CURR\_SAL AND ED\_HRS AND BANK\_ACCT BY DEPARTMENT BY LAST NAME BY FIRST NAME ON TABLE HOLD END

次のメッセージが表示されます。

NUMBER OF RECORDS IN TABLE= 12 LINES= 12

このリクエストにより作成されたレポートを表示するには、HOLD ファイルに対してリクエス トを発行します。

ヒント:レポートを実行する前に、HOLD マスターファイルの情報を表示するには、? HOLD を発行します。

### 構文 HOLD マスターファイルのクエリ

選択した HOLD フォーマットオプションによりマスターファイルが作成された場合、次のコマ ンドを発行して、HOLD マスターファイル内のフィールド、エイリアス、フォーマットを表示 することができます。

? HOLD

このコマンドは、32 バイト以内のフィールド名を表示します。フィールド名が 32 バイトを 超える場合は、32 番目の位置にキャレット記号 (>) が表示され、フィールド名が長いことが 示されます。

AS *filename* を使用して HOLD ファイルの名前を変更した場合は、次の構文を使用します。

? HOLD filename

ヒント:? HOLD クエリは、HOLD ファイルを作成した同一セッション内で、発行する必要が あります。

## 例 HOLD マスターファイルに対するレポートの実行

次の HOLD ファイルでは、表示フォーマットは FORMAT 属性の値です。任意のテキストエデ ィタを使用して、HOLD マスターファイルおよび ACTUAL 属性の値を表示することができま す。テキストフィールドの USAGE および ACTUAL フォーマットは、HOLD ファイルの各論理 レコードの 1 行目の長さのみを指定します。USAGE フォーマットは元のマスターファイルの フィールドフォーマットと同一です。ACTUAL フォーマットは文字フィールドと同様に、4 バ イト (4 の倍数) まで切り上げられます。

次のリクエストには、関連マスターファイル内のフィールド、エイリアス、およびフォーマッ トを表示する ? HOLD コマンドが含まれてます。このリクエストは、HOLD ファイルを作成し ます。

TABLE FILE EMPLOYEE SUM CURR\_SAL AND ED\_HRS BY DEPARTMENT LIST CURR\_SAL AND ED\_HRS AND BANK\_ACCT BY DEPARTMENT BY LAST NAME BY FIRST NAME ON TABLE HOLD END

? HOLD

出力結果は次のとおりです。

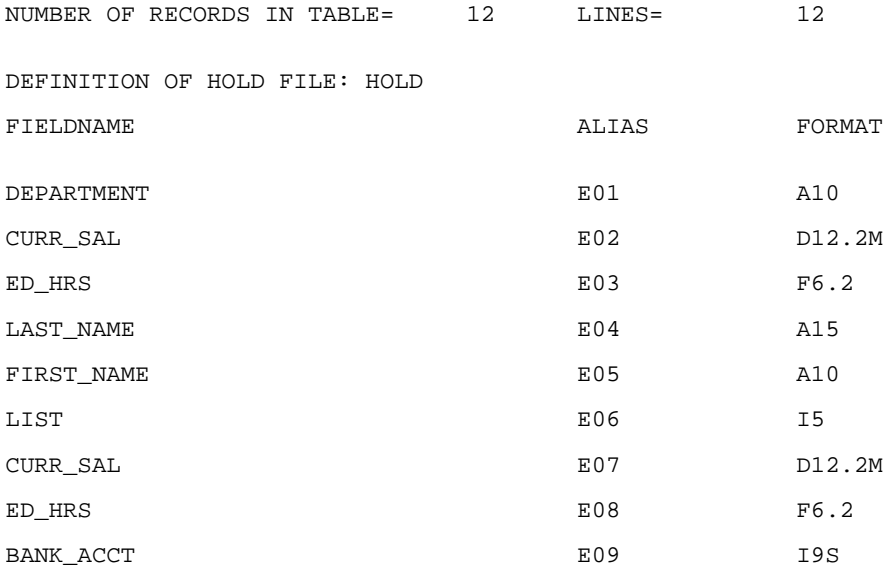

HOLD ファイルに対して発行できるリクエストは次のとおりです。

```
TABLE FILE HOLD
PRINT E07 AS 'SALARY OF,EMPLOYEE' AND LAST_NAME AND FIRST_NAME
BY HIGHEST E03 AS 'TOTAL,DEPT,ED_HRS'
BY E01
BY HIGHEST E08 AS 'EMPLOYEE,ED_HRS'
END
```
出力結果は次のとおりです。

TOTAL

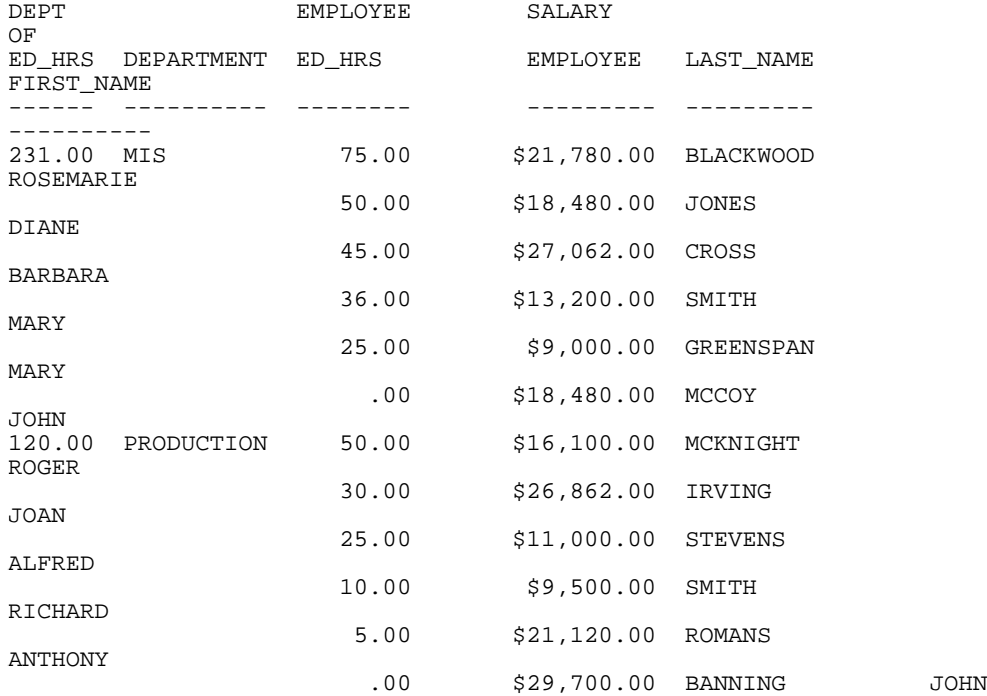

# TIBCO FOCUS フォーマットによるレポート出力の保存

HOLD コマンドの発行がリクエスト内、リクエスト実行後のいずれの場合も、HOLD コマンド を使用して、リクエストで抽出されたデータから、FOCUS データソースおよび関連マスター ファイルを作成することができます。この機能を使用して、次のものを作成することができま す。

サポートされる FOCUS 以外の任意のタイプのデータソースから FOCUS データソース

**□ 既存の FOCUS データソースのサブセット** 

注意:FOCUS フォーマットにファイルを保持すると、「警告。すでにファイルが存在します。 CREATE しますか?」という警告 (FOC441) が表示されます。SET WARNING=OFF コマンドを発 行すると、このメッセージを非表示にすることができます。

The file exists already. Create will write over it.

### 構文 TIBCO FOCUS フォーマットによる HOLD ファイルの作成

リクエストでは、次の構文を使用します。

ON TABLE HOLD [AS filename] FORMAT FOCUS [INDEX field1 field2 ...]

説明

AS filename

HOLD ファイルの名前を指定します。ファイル名を指定しない場合、デフォルト名の 「HOLD」になります。後に続く各 HOLD コマンドは前の HOLD ファイルを上書きする ため、各リクエストで固有のファイル名を記述して抽出データを別のファイルに保存 し、次の HOLD コマンドによる上書きを防止します。

名前は 64 バイト以内で指定します。

INDEX field1...

FOCUS フィールドにインデックスを付けることを可能にします。INDEX の後に指定され るフィールドは、すべてマスターファイルで「FIELDTYPE=I」と指定されます。最大で 4 つのフィールドにインデックスを付けることができます。

注意:インデックスフィールド名の数は変数であるため、HOLD コマンドに続き、フィー ルド名と同一文字列で始まるコマンド名が、別のインデックスフィールドとしてカウント され、エラーが発生する場合があります。たとえば、HOLD の後に続くコマンドが、ON TABLE で始まり、フィールド名が文字列「ON」で始まる場合、このコマンドの「ON」が フィールド名の短縮形と見なされ、インデックスに追加されます。この問題を回避するた め、FIELDNAME パラメータを NOTRUNC に設定し、コマンド名がフィールド名の短縮名と 混同されないようにするか、HOLD コマンドを END コマンド直前のプロシジャの末尾に移 動します。

#### 参照 TIBCO FOCUS ファイル構造の制御

FOCUS データソースの構造は、リクエストにより異なります。次の規則が適用されます。

各集計コマンド (SUM、COUNT、WRITE) は、リクエストの新しい BY フィールドそれぞれ から 1 つのセグメントを作成します。これらのフィールドはキーフィールドになります。 複数の表示コマンドを使用するリクエストでは、新しく作成したセグメントへのキーに親 セグメントのキーは含まれません。

- PRINT または LIST コマンドを使用してセグメントを作成する場合は、すべての BY フィー ルドと内部 FOCLIST フィールドからキーが生成されます。
- INDEX 設定後に指定したすべてのフィールドにはインデックスが付けられます。つまり、 マスターファイルに FIELDTYPE=I として指定されます。最大で 4 つのフィールドにイン デックスを付けることができます。
- HOLD ファイルのデータが 1 ページを超える (FOCUS データソースでは 4 キロバイト、 XFOCUS データソースでは 16 キロバイト) 場合、単一セグメントとして格納することはで きません。単一セグメントとして大きすぎるデータは、ユニーク子セグメントを含む親セ グメントになります。FOCUS データソースでは、フィールドは通常の FOCUS ページサイ ズセグメントにグループ化され、最大 32 キロバイトのユニークセグメントとしてデータ に追加されます。XFOCUS データソースでは、ルートセグメントは最初の 16 キロバイトの データを保持することができ、最大合計 32 キロバイトの追加データは一意の単一セグメ ントに追加されます。BY フィールドは、すべてルートセグメントに割り当てられるデータ 部分に配置する必要があります。

HOLD ファイルに関連付けられたマスターファイルに ACCEPT 属性および TITLE 属性を継承 させるかどうかを制御するには、SET HOLDATTR コマンドを使用します。HOLD マスターファ イルの FIELDNAME 属性を制御するには、SET ASNAMES コマンドを使用します。HOLD マスタ ーファイルでの TITLE、ACCEPT、および FIELDNAME 属性の制御方法についての詳細は、480 ページの 「 HOLD [マスターファイルの属性制御](#page-479-0) 」 を参照してください。

## 例 TIBCO FOCUS フォーマット HOLD ファイルの作成

次の例では、CAR データソースのサブセットを作成します。

```
TABLE FILE CAR
SUM SALES BY COUNTRY BY CAR BY MODEL
ON TABLE HOLD AS X1 FORMAT FOCUS
END
```
このリクエストは「X1」という名前の SEGTYPE S3 を持った単一セグメント FOCUS データソ ースを作成します。

リクエストにより、X1 マスターファイルが作成されます。

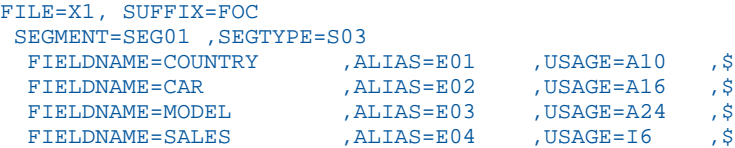

# 例 PRINT を使用した FOCLIST フィールドによる TIBCO FOCUS データソースの作成

次の例では、3 つの BY フィールドと FOCLIST フィールドがあるため、SEGTYPE S4 の単一セ グメント FOCUS データソースが作成されます。

TABLE FILE CAR PRINT SALES BY COUNTRY BY CAR BY MODEL ON TABLE HOLD AS X2 FORMAT FOCUS INDEX MODEL END

このリクエストで作成されるマスターファイルは次のとおりです。

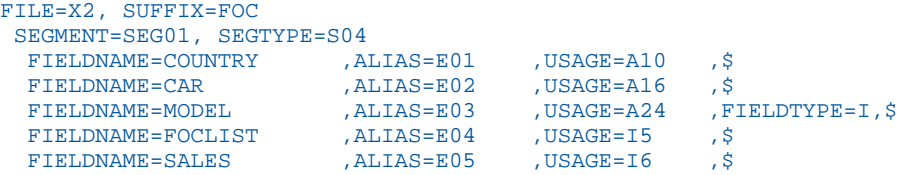

# 例 2 セグメント TIBCO FOCUS データソースの作成

次のリクエストには 2 つの SUM コマンドが含まれています。まず、SUM SALES BY COUNTRY は COUNTRY をキーとし、SALES の集計値をデータフィールドとしたセグメントを作成しま す。次に、SUM SALES BY COUNTRY BY CAR BY MODEL は CAR および MODEL をキーとし、 SALES をキーなしフィールドとした下位セグメントを作成します。

COUNTRY フィールドは 2 つ目のセグメントのキーの一部を形成しません。COUNTRY は 2 つ 目のセグメントへのパスのキーで、この値の繰り返しは必要ありません。

TABLE FILE CAR SUM SALES BY COUNTRY SUM SALES BY COUNTRY BY CAR BY MODEL ON TABLE HOLD AS X3 FORMAT FOCUS **END** 

これにより、2 セグメントで構成される FOCUS データソースが作成されます。

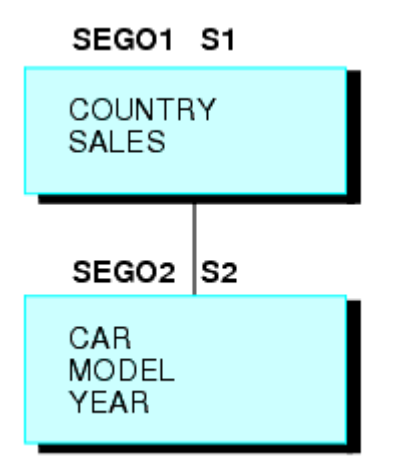

新しく作成された FOCUS データソースのマスターファイルは次のとおりです。

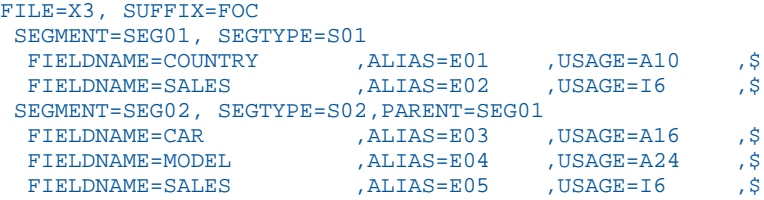

## 例 3 セグメント TIBCO FOCUS データソースの作成

次の例では、表示コマンドごとに 1 つのセグメントが作成されます。

ルートセグメントへのキーは BY フィールドの COUNTRY で、下位セグメントへのキーは新し い BY フィールドです。表示コマンドが PRINT であるため、最終セグメントは内部 FOCLIST フィールドをキーの一部として使用します。

TABLE FILE CAR SUM SALES BY COUNTRY BY CAR SUM SALES BY COUNTRY BY CAR BY MODEL PRINT SALES BY COUNTRY BY CAR BY MODEL BY BODY ON TABLE HOLD AS X4 FORMAT FOCUS INDEX COUNTRY MODEL END

```
マスターファイルは次のとおりです。
```

```
FILE=X4, SUFFIX=FOC
 SEGMENT=SEG01, SEGTYPE =S02
 FIELDNAME=COUNTRY , ALIAS=E01 , USAGE=A10 , FIELDTYPE=I, $<br>FIELDNAME=CAR , ALIAS=E02 , USAGE=A16 , $
 FIELDNAME=CAR , ALIAS=E02 , USAGE=A16
 FIELDNAME=SALES , ALIAS=E03 , USAGE=16 , $
 SEGMENT=SEG02, SEGTYPE =S01 ,PARENT=SEG01
 FIELDNAME=MODEL , ALIAS=E04 , USAGE=A24 , FIELDTYPE=I, $<br>FIELDNAME=SALES , ALIAS=E05 , USAGE=I6 , $
  FIELDNAME=SALES , ALIAS=E05 , USAGE=I6 , $
  SEGMENT=SEG03, SEGTYPE =S02 ,PARENT=SEG02
  \tt{FIELONAME=BODYTYPE\quad,ALIAS=E06\quad\quad,USAGE=A12\quad, FIELDNAME=FOCLIST ,ALIAS=E07 ,USAGE=I5 ,$
 FIELDNAME=SALES , ALIAS=E08 , USAGE=16 , $
```
## HOLD マスターファイルの属性制御

SET ASNAMES、SET HOLDLIST、SET HOLDATTR コマンドにより、HOLD マスターファイルの FIELDNAME、TITLE、ACCEPT 属性を制御することができます。これらのコマンドはリクエスト の前に発行し、変更しない限り、セッション中は有効です。

- SET ASNAMES コマンドは HOLD マスターファイルのフィールド名として AS 句で指定し たテキストを割り当て、ACROSS 句で指定した 1 つ目のフィールド名の先頭に連結します。 詳細は、481 ページの 「 HOLD [マスターファイルでのフィールド名の制御](#page-480-0) 」 を参照して ください。
- SET HOLDLIST コマンドは HOLD ファイルおよび PCHOLD ファイルのフィールドをリクエ ストで表示されているものに制限します。つまり、リクエストで表示されていないフィー ルド (NOPRINT フィールドとして割り当てられているもの) は HOLD ファイルに含まれま せん。また、暗示的な非表示フィールドと明示的な非表示フィールドを区別することがで きます。詳細は、487 ページの 「 HOLD [マスターファイルのフィールド制御](#page-486-0) 」 を参照し てください。
- SET HOLDATTR コマンドは、元のマスターファイルで使用されている TITLE および ACCEPT 属性を HOLD マスターファイルに継承します。詳細は、491 ページの 「 HOLD [マスター](#page-490-0) [ファイルでの属性の制御](#page-490-0) 」 を参照してください。

また、SET HOLDSTAT コマンドを使用して、HOLD マスターファイルにコメントおよび DBA 情 報を含めることができます。SET コマンドについての詳細は、『ibi™ WebFOCUS® アプリケーシ ョン作成ガイド』を参照してください。

### <span id="page-480-0"></span>HOLD マスターファイルでのフィールド名の制御

SET ASNAMES を ON、MIXED、FOCUS のいずれかに設定すると、リクエストの AS 句で指定 したリテラルが HOLD マスターファイルでフィールド名として使用されます。このコマンド により、HOLD ファイルでの ACROSS フィールド名の付け方も制御します。

## 構文 HOLD マスターファイルでのフィールド名の制御

SET ASNAMES = [ON|OFF|MIXED|FOCUS|FLIP]

説明

OFF

AS 句で指定したリテラルを HOLD ファイルのフィールド名として使用しないため、 ACROSS フィールドの名前には影響しません。

ON

AS 句で指定したリテラルを大文字に変換し、それをフィールド名として HOLD マス ターファイルに格納します。ACROSS フィールド値の先頭に AS 名を連結した ACROSS フィールド名を作成し、すべてのフォーマットの HOLD ファイルを対象とし て ACROSS フィールドの名前を制御します。

MIXED

AS 句で指定したリテラルをフィールド名として使用し、AS 名の大文字と小文字を区 別したまま、ACROSS フィールド値の先頭に AS 名を連結した ACROSS フィールド名 を作成します。

FOCUS

AS 句で指定したリテラルをフィールド名として使用し、FOCUS フォーマットの HOLD ファイルのみを対象として ACROSS フィールドの名前を制御します。デフォ ルト値は FOCUS です。

FLIP

元のマスターファイルのフィールド名を HOLD マスターファイルのエイリアス名に継承 し、元のマスターファイルのエイリアス名を HOLD マスターファイルのフィールド名に継 承します。

### 参照 HOLD ファイルのフィールド名制御使用上の注意

- AS 句を使用してフィールドを指定しない場合は、元のマスターファイルのフィールド名が 使用されます。マスターファイルで指定した TITLE 属性は、SET HOLDATTRS を事前に発行 しない限り使用されません。
- リクエストでフィールドが複数回参照されている場合、HOLD マスターファイルでこれら のフィールドに一意の名前を割り当てるようにするには、SET ASNAMES を使用します。
- AS 句で使用した特殊文字およびブランクは、SET ASNAMES で作成したフィールド名に保 持されます。新しく作成するマスターファイル内で参照する標準以外のフィールド名は、 一重引用符 (') で囲みます。
- □ AS 句で指定したテキストが 66 バイトを超える場合、マスターファイルでは 66 バイトに 切り捨てられます。
- ASNAMES パラメータのデフォルト設定で HOLD ファイルのフィールド名およびエイリア ス名を生成する場合、リレーショナルデータソースの HOLD ファイルでは、元のマスター ファイルのフィールド名およびエイリアス名が HOLD マスターファイルに継承されます。 エイリアス名は、生成されたリレーショナルテーブルのフィールド名になります。AS 名 は、HOLD マスターファイルの TITLE 属性になります。

ASNAMES パラメータを FLIP に設定すると、リレーショナルデータソースの HOLD ファイ ルでは、元のマスターファイルのフィールド名またはリクエストで指定された AS 名が HOLD マスターファイルのエイリアス名になるとともに、生成されたリレーショナルテー ブルのフィールド名、HOLD マスターファイルの TITLE 属性にもなります。元のマスター ファイルのエイリアス名は HOLD マスターファイルのフィールド名になりますが、例外と して、AS 名が指定されている場合は、元のフィールド名が HOLD ファイルのフィールド名 になります。

- 非リレーショナル HOLD ファイルの場合、元のマスターファイルのフィールド名は HOLD マスターファイルに継承されますが、エイリアス名は継承されず、HOLD マスターファイ ルではデフォルトのエイリアス (E01、E02 の形式) が生成されます。
- SET ASNAMES=FLIP の場合、非リレーショナル HOLD ファイルでは、元のマスターファイ ルのフィールド名またはリクエストで指定された AS 名が HOLD マスターファイルのエイ リアス名になり、デフォルトのフィールド名 (F01、F02 の形式) が生成されます。
- □ 切り捨ての結果または AS 句の指定方法により、新しく作成するマスターファイルにフィ ールド名の重複が発生することがあります。この場合は、エイリアス (E01、E02 など) を 使用してフィールドを参照します。
- フィールド見出し行の区切り文字としてカンマ (.) を使用するときは、1 つ目のカンマ (.) までのリテラルのみがマスターファイルのフィールド名として使用されます。以下はその 例です。次の構文は、HOLD マスターファイルに「PLACE」というフィールド名を作成しま す。

PRINT COUNTRY AS 'PLACE,OF,ORIGIN'

リクエストで ACROSS を使用し、その結果を HOLD ファイルに抽出するときは、ACROSS 句で生成したフィールドはすべて HOLD マスターファイルの同一フィールド名になりま す。SET ASNAMES を発行すると、新しいフィールド名を、それぞれ一意にすることができ ます。この一意のフィールド名は、リクエストの表示コマンドで指定した ASNAME 値で構 成され、ACROSS 句で使用したフィールド値の先頭に連結されます。複数のフィールド名 が同一文字の場合、この方法は機能しません。

ACROSS 句のフィールドに AS 句を使用すると、新しいフィールド名はそれぞれ ACROSS 句で使用した 1 つ目のフィールド値の先頭に連結される、AS 句のリテラルで構成される名 前になります。

### 例 HOLD マスターファイルでのフィールド名の制御

次の例は、SET ASNAMES=ON により、AS 句のテキストが HOLD1 マスターファイルのフィー ルド名として使用されます。HOLD1 マスターファイルの 2 つのフィールドである NATION と AUTOMOBILE に、COUNTRY と CAR のデータがそれぞれ含まれます。

```
SET ASNAMES=ON
TABLE FILE CAR
PRINT CAR AS 'AUTOMOBILE'
BY COUNTRY AS 'NATION'
ON TABLE HOLD AS HOLD1
END
```
このリクエストにより作成されるマスターファイルは次のとおりです。

```
FILE=HOLD1, SUFFIX=FIX
 SEGMENT=HOLD1, SEGTYPE=S01,$
  FIELDNAME=NATION ,ALIAS=E01 ,USAGE=A10 ,ACTUAL=A12 ,$
  FIELDNAME=AUTOMOBILE ,ALIAS=E02 ,USAGE=A16 ,ACTUAL=A16 ,$
```
## 例 SET ASNAMES による一意のフィールド名の作成

次のリクエストで生成される HOLD マスターファイルでは、SALES および AVE.SALES のそれ ぞれに一意のフィールド名が付けられます。SET ASNAMES を使用しない場合、SALES および AVE.SALES の両方に「SALES」という名前が付けられます。

```
SET ASNAMES=ON
TABLE FILE CAR
SUM SALES AND AVE.SALES AS 'AVERAGESALES'
BY CAR
ON TABLE HOLD AS HOLD2
END
```
このリクエストにより作成されるマスターファイルは次のとおりです。

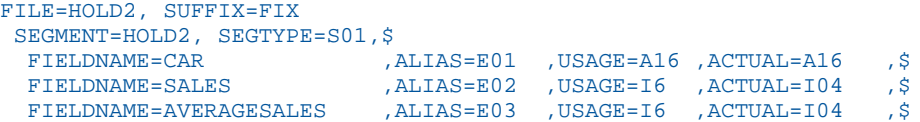

## 例 SET ASNAMES の ACROSS 句への使用

次のリクエストは、リテラル CASH を COUNTRY の各値と連結して HOLD マスターファイルを 作成します。

SET ASNAMES=ON TABLE FILE CAR SUM SALES AS 'CASH' ACROSS COUNTRY ON TABLE HOLD AS HOLD3 END

このリクエストにより作成されるマスターファイルは次のとおりです。

FILE=HOLD3, SUFFIX=FIX SEGMENT=HOLD3, SEGTYPE=S01,\$ FIELDNAME=CASHENGLAND ,ALIAS=E01 ,USAGE=I6 ,ACTUAL=I04 ,\$ FIELDNAME=CASHFRANCE ,ALIAS=E02 ,USAGE=I6 ,ACTUAL=I04 ,\$  ${\tt FIEDDNAME{\bf =}CASHITALY\hspace{1cm}ALIAS{\bf =}E03\hspace{1cm} } ,{\tt ISAGE{\bf =}I6\hspace{1cm} } ,{\tt ACTUAL{\bf =}I04\hspace{1cm} } ,{\tt S}$ FIELDNAME=CASHJAPAN ,ALIAS=E04 ,USAGE=I6 ,ACTUAL=I04 ,\$<br>\$, FIELDNAME=CASHW GERMANY ,ALIAS=E05 ,USAGE=I6 ,ACTUAL=I04 FIELDNAME=CASHW GERMANY ,ALIAS=E05 ,USAGE=I6 ,ACTUAL=I04 ,\$

SET ASNAMES コマンドを使用しない場合、HOLD FILE の各フィールドは「COUNTRY」という 名前になります。

ACROSS 値のフィールド名をフィールド値のみの名前にするには、次のように AS 句の後ろに 2 つの一重引用符 ('') を記述します。

SET ASNAMES=ON TABLE FILE CAR SUM SALES AS '' ACROSS COUNTRY ON TABLE HOLD AS HOLD4 END

結果のマスターファイルは次のとおりです。

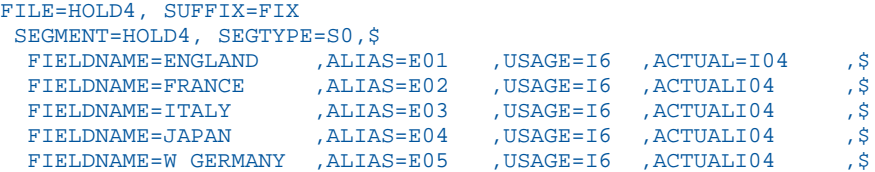

## 例 SET ASNAMES=FLIP による HOLD ファイルの生成

次のリクエストは、SET ASNAMES を OFF に設定し、HOLD ファイルを ALPHA フォーマットで 生成します。このリクエストでは、CURR\_SAL フィールドの AS 名として SALARY が指定され ています。

```
SET ASNAMES=OFF
TABLE FILE EMPLOYEE
SUM CURR_SAL AS SALARY PCT_INC
BY DEPARTMENT
ON TABLE HOLD FORMAT ALPHA
END
```
HOLD マスターファイルでは、AS 名は継承されていません。フィールド名は元のマスターフ ァイルから継承され、デフォルトのエイリアス名が生成されています。

FILENAME=HOLD , SUFFIX=FIX , IOTYPE=STREAM, \$ SEGMENT=HOLD, SEGTYPE=S1, \$ FIELDNAME=DEPARTMENT, ALIAS=E01, USAGE=A10, ACTUAL=A10, \$ FIELDNAME=CURR\_SAL, ALIAS=E02, USAGE=D12.2M, ACTUAL=A12, \$ FIELDNAME=PCT\_INC, ALIAS=E03, USAGE=F6.2, ACTUAL=A06, \$

次のリクエストは、リレーショナルテーブルを生成します。

SET ASNAMES=OFF TABLE FILE EMPLOYEE SUM CURR\_SAL AS SALARY PCT\_INC BY DEPARTMENT ON TABLE HOLD FORMAT SQLMSS END

元のマスターファイルのフィールド名が HOLD マスターファイルのフィールド名に継承され、 元のマスターファイルのエイリアス名が HOLD マスターファイルに継承されています。 CURR\_SAL の AS 名は、HOLD マスターファイルの TITLE 属性として追加されています。

```
FILENAME=HOLD , SUFFIX=SQLMSS , $
  SEGMENT=SEG01, SEGTYPE=S0, $
    FIELDNAME=DEPARTMENT, ALIAS=DPT, USAGE=A10, ACTUAL=A10, $
    FIELDNAME=CURR_SAL, ALIAS=CSAL, USAGE=D12.2M, ACTUAL=D8,
      TITLE='SALARY', $
     FIELDNAME=PCT_INC, ALIAS=PI, USAGE=F6.2, ACTUAL=F4, $
```
SET ASNAMES を ON に変更すると、AS 名の SALARY が HOLD マスターファイルのフィール ド名に継承されます。以下は、ALPHA フォーマットで生成された HOLD マスターファイルを 示しています。

```
FILENAME=HOLD , SUFFIX=FIX , IOTYPE=STREAM, $
  SEGMENT=HOLD, SEGTYPE=S1, $
    FIELDNAME=DEPARTMENT, ALIAS=E01, USAGE=A10, ACTUAL=A10, $
    FIELDNAME=SALARY, ALIAS=E02, USAGE=D12.2M, ACTUAL=A12, $
   FIELDNAME=PCT_INC, ALIAS=E03, USAGE=F6.2, ACTUAL=A06, $
```
以下は、リレーショナルフォーマットで生成された HOLD マスターファイルを示しています。

```
FILENAME=HOLD , SUFFIX=SQLMSS , $
  SEGMENT=SEG01, SEGTYPE=S0, $
    FIELDNAME=DEPARTMENT, ALIAS=DPT, USAGE=A10, ACTUAL=A10, $
    FIELDNAME=SALARY, ALIAS=CURR_SAL, USAGE=D12.2M, ACTUAL=D8,
      TITLE='SALARY', $
    FIELDNAME=PCT_INC, ALIAS=PI, USAGE=F6.2, ACTUAL=F4, $
```
SET ASNAMES を FLIP に変更すると、AS 名の SALARY が HOLD マスターファイルのエイリア ス名に継承されます。ALPHA フォーマットの HOLD ファイルでは、その他のフィールド名は HOLD マスターファイルのエイリアス名に継承され、デフォルトのフィールド名が生成されま す。

FILENAME=HOLD , SUFFIX=FIX , IOTYPE=STREAM, \$ SEGMENT=HOLD, SEGTYPE=S1, \$ FIELDNAME=F01, ALIAS=DEPARTMENT, USAGE=A10, ACTUAL=A10, \$ FIELDNAME=F02, ALIAS=SALARY, USAGE=D12.2M, ACTUAL=A12, \$ FIELDNAME=F03, ALIAS=PCT\_INC, USAGE=F6.2, ACTUAL=A06, \$

<span id="page-486-0"></span>リレーショナルフォーマットの HOLD ファイルでは、SET ASNAMES を FLIP に変更すると、 AS 名の SALARY が HOLD マスターファイルのエイリアス名に継承されます。このフィールド の場合、元のマスターファイルのフィールド名が HOLD マスターファイルのフィールド名およ び TITLE 属性になります。その他のフィールド名は HOLD マスターファイルのエイリアス名 に継承され、元のマスターファイルのエイリアス名は HOLD マスターファイルのフィールド名 に継承されます。

```
FILENAME=HOLD , SUFFIX=SQLMSS , $
   SEGMENT=SEG01, SEGTYPE=S0, $
     FIELDNAME=DPT, ALIAS=DEPARTMENT, USAGE=A10, ACTUAL=A10, $
     FIELDNAME=CURR_SAL, ALIAS=SALARY, USAGE=D12.2M, ACTUAL=D8,
      TITLE='SALARY', $
    FIELDNAME=PI, ALIAS=PCT INC, USAGE=F6.2, ACTUAL=F4, $
```
### HOLD マスターファイルのフィールド制御

SET HOLDLIST コマンドを使用し、HOLD マスターファイルのフィールドに制限を加えてリク エスト内に表示することができます。

#### 構文 HOLD ファイルのフィールド制御

SET HOLDLIST =  ${PRINTONLY|ALL| ALLEYS| EXPLICIT}$ 

説明

PRINTONLY

生成する HOLD ファイルに、レポートに表示されるフィールドのみを含めることを指 定します。リクエストの非表示フィールド (明示的または暗示的に NOPRINT フィー ルドとして割り当てたフィールド) は、HOLD ファイルには格納されません。

ALL

リクエストで参照したすべての表示フィールドが、一時項目 (COMPUTE) を含めて HOLD ファイルに格納されることを指定します。デフォルト値は ALL です。OLD は ALL の同義語として使用することができます。

注意:リクエストで指定された BY フィールドに NOPRINT オプションが使用されている場 合、その BY フィールドは HOLDLIST=ALL に設定した場合でも HOLD ファイルに格納され ません。

ALLKEYS

NOPRINT オプションが指定された BY フィールドを含むすべてのフィールドを継承 します。

ALLKEYS 設定により、Analytic Document の操作に必要なデータすべてのキャッシュを有 効にすることができます。

#### EXPLICIT

リクエストで NOPRINT オプションを使用してレポート出力から明示的に除外したフ ィールドを HOLD または PCHOLD ファイルに格納します。ただし、NOPRINT が暗示 的に指定されているフィールドは格納されません。たとえば、リクエストでフィール ドのフォーマットを再設定した場合、新しいフォーマットのフィールドと、元のフォ ーマットのフィールド (NOPRINT が暗示的に指定された) の 2 つのフィールドが存在 します。

TABLE リクエストでは、SET HOLDLIST を発行することもできます。MATCH とともに使用する 場合、SET HOLDLIST の動作は、HOLDLIST を ALL に設定した場合と常に同一になります。

#### 例 HOLDLIST=ALL の使用

HOLDLIST を ALL に設定すると、それに続く TABLE リクエストは、NOPRINT フィールドおよ び COMPUTE コマンドによる一時項目 (COMPUTE) を含む、指定フィールドをすべて含んだ HOLD ファイルを作成します。

SET HOLDLIST=ALL

```
TABLE FILE CAR
PRINT CAR MODEL NOPRINT
COMPUTE TEMPSEATS=SEATS+1;
BY COUNTRY
ON TABLE HOLD
END
```
? HOLD

出力結果は次のとおりです。

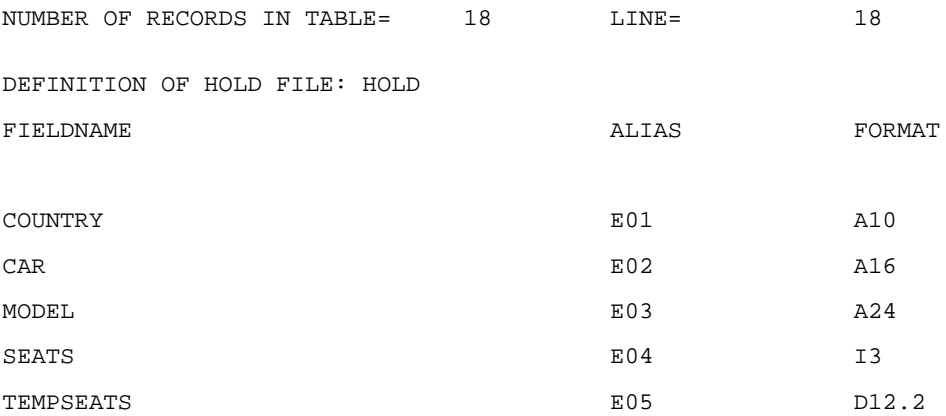

## 例 HOLDLIST= PRINTONLY の使用

HOLDLIST を PRINTONLY に設定すると、それに続く TABLE リクエストは、レポート出力内に 表示されるフィールドのみを含んだ HOLD ファイルを作成します。

SET HOLDLIST=PRINTONLY

TABLE FILE CAR PRINT CAR MODEL NOPRINT COMPUTE TEMPSEATS=SEATS+1; BY COUNTRY ON TABLE HOLD END

? HOLD

出力結果は次のとおりです。

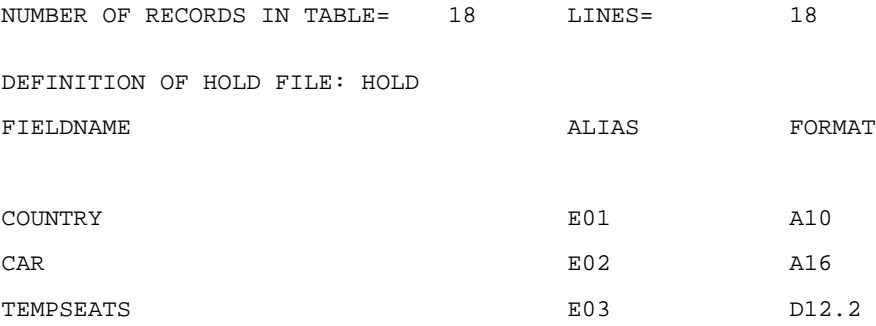

## 例 異なる HOLDLIST 設定で作成したマスターファイルの比較

次のリクエストは、GGSALES データソースに対して実行され、フォーマットが再設定された 2 つの表示フィールド (DOLLARS および UNITS) が指定されています。DOLLARS フィールド は非表示 (NOPRINT) フィールドです。CATEGORY という BY フィールドも非表示 (NOPRINT) フィールドです。

```
SET HOLDLIST=ALL
TABLE FILE GGSALES
SUM UNITS/I5 DOLLARS/D12.2 NOPRINT
BY REGION BY CATEGORY NOPRINT
ON TABLE HOLD FORMAT FOCUS
END
```
このリクエストを HOLDLIST=ALL で実行すると、次の HOLD マスターファイルが生成されま す。DOLLARS および UNITS フィールドは、元のフォーマットで 1 回、新しいフォーマットで 1 回の計 2 回書き込まれています (このレポートを HOLD ファイルに格納するのではなく、表 示した場合は、元のフォーマットのフィールドは非表示になります)。ただし、非表示 (NOPRINT) BY フィールド (CATEGORY) は書き込まれていません。

```
FILENAME=HOLD, SUFFIX=FOC
  SEGMENT=SEG01, SEGTYPE=S1, $
    FIELDNAME=REGION, ALIAS=E01, USAGE=A11,
       TITLE='Region', DESCRIPTION='Region code', $
     FIELDNAME=UNITS, ALIAS=E02, USAGE=I08,
       TITLE='Unit Sales', DESCRIPTION='Number of units sold', $
     FIELDNAME=UNITS, ALIAS=E03, USAGE=I5,
      TITLE='Unit Sales', $
     FIELDNAME=DOLLARS, ALIAS=E04, USAGE=I08,
      TITLE='Dollar Sales', DESCRIPTION='Total dollar amount of reported 
sales', $
    FIELDNAME=DOLLARS, ALIAS=E05, USAGE=D12.2,
       TITLE='Dollar Sales', $
```
このリクエストを HOLDLIST=ALLKEYS で実行すると、次の HOLD マスターファイルが生成さ れます。DOLLARS および UNITS フィールドは、元のフォーマットで 1 回、新しいフォーマッ トで 1 回の計 2 回書き込まれています (このレポートを HOLD ファイルに格納するのではな く、表示した場合は、元のフォーマットのフィールドは非表示になります)。非表示 (NOPRINT) BY フィールド (CATEGORY) は書き込まれています。

```
FILENAME=HOLD, SUFFIX=FOC
   SEGMENT=SEG01, SEGTYPE=S2, $
    FIELDNAME=REGION, ALIAS=E01, USAGE=A11,
       TITLE='Region', DESCRIPTION='Region code', $
     FIELDNAME=CATEGORY, ALIAS=E02, USAGE=A11,
      TITLE='Category', DESCRIPTION='Product category', $
     FIELDNAME=UNITS, ALIAS=E03, USAGE=I08,
      TITLE='Unit Sales', DESCRIPTION='Number of units sold', $
     FIELDNAME=UNITS, ALIAS=E04, USAGE=I5,
      TITLE='Unit Sales', $
     FIELDNAME=DOLLARS, ALIAS=E05, USAGE=I08,
       TITLE='Dollar Sales', DESCRIPTION='Total dollar amount of reported 
sales', $
    FIELDNAME=DOLLARS, ALIAS=E06, USAGE=D12.2,
       TITLE='Dollar Sales', $
```
<span id="page-490-0"></span>このリクエストを HOLDLIST=PRINTONLY で実行すると、次の HOLD マスターファイルが生成 されます。レポート出力に実際に表示された REGION および UNITS フィールドのみが、新し いフォーマット (I5) で書き込まれます。非表示 (NOPRINT) BY フィールド (CATEGORY) を含め て、非表示 (NOPRINT) フィールドとフォーマット設定前のフィールドはすべて除外されます。

```
FILENAME=HOLD, SUFFIX=FOC, $
  SEGMENT=SEG01, SEGTYPE=S1, $
     FIELDNAME=REGION, ALIAS=E01, USAGE=A11,
      TITLE='Region', DESCRIPTION='Region code', $
    FIELDNAME=UNITS, ALIAS=E02, USAGE=I5,
      TITLE='Unit Sales', $
```
このリクエストを HOLDLIST=EXPLICIT で実行すると、次の HOLD マスターファイルが生成さ れます。レポート出力に実際に表示されたフィールドとともに、非表示 (NOPRINT) フィールド (表示フィールドの DOLLARS および BY フィールドの CATEGORY) が書き込まれます。元のフ ォーマットの DOLLARS および UNITS は除外されます。

```
FILENAME=HOLD, SUFFIX=FOC
   SEGMENT=SEG01, SEGTYPE=S2, $
     FIELDNAME=REGION, ALIAS=E01, USAGE=A11,
       TITLE='Region', DESCRIPTION='Region code', $
    FIELDNAME=CATEGORY, ALIAS=E02, USAGE=A11,
       TITLE='Category', DESCRIPTION='Product category', $
     FIELDNAME=UNITS, ALIAS=E03, USAGE=I5,
      TITLE='Unit Sales', $
     FIELDNAME=DOLLARS, ALIAS=E04, USAGE=D12.2,
       TITLE='Dollar Sales', $
```
### HOLD マスターファイルでの属性の制御

SET HOLDATTR コマンドは、元のマスターファイルの TITLE 属性、ACCEPT 属性、およびその 他の属性を HOLD マスターファイルに継承するかどうかを制御します。SET HOLDATTR は HOLD マスターファイルでのフィールド名の付け方には影響しません。

データソースのフィールドにマスターファイルで指定した TITLE 属性がなく、リクエストで指 定した AS 句がある場合、HOLD ファイルの関連フィールド名は AS 句により付けられます。

### 構文 TITLE および ACCEPT 属性の制御

SET HOLDATTR =[ON|OFF|FOCUS|CUBE]

説明

ON

元のマスターファイルで指定された TITLE 属性を、任意のフォーマットの HOLD ファ イルで使用します。ACCEPT 属性は、FOCUS フォーマットの HOLD ファイルの場合に のみ HOLD マスターファイルに継承されます。この場合、PROPERTY 属性も継承され ます。

OFF

元のマスターファイルの TITLE および ACCEPT 属性を HOLD マスターファイルで使 用しません。

FOCUS

FOCUS フォーマットの HOLD ファイルの場合にのみ TITLE および ACCEPT 属性を使 用します。この場合、PROPERTY 属性も継承されます。デフォルト値は FOCUS です。

**CUBE** 

.

フォルダおよび DV\_ROLE 属性を継承します。また、TITLE 属性が HOLD マスターファイル に継承されます。フィールド名は、エイリアス値として継承されます。

## 例 HOLD マスターファイルでの TITLE および ACCEPT 属性の制御

次の例は、CAR データソースのマスターファイルが TITLE および ACCEPT 属性を指定していま す。

```
FILENAME=CAR2, SUFFIX=FOC
SEGNAME=ORIGIN, SEGTYPE=S1
  FIELDNAME =COUNTRY, COUNTRY, A10, TITLE='COUNTRY OF ORIGIN',
              ACCEPT='CANADA' OR 'ENGLAND' OR 'FRANCE' OR 'ITALY' OR
                      'JAPAN' OR 'W GERMANY',
              FIELDTYPE=I,$
SEGNAME=COMP, SEGTYPE=S1, PARENT=ORIGIN
  FIELDNAME=CAR, CARS, A16, TITLE='NAME OF CAR',$
.
.
```
次のリクエストでは、SET HOLDATTR=FOCUS を使用しています。

SET HOLDATTR = FOCUS TABLE FILE CAR2 PRINT CAR BY COUNTRY ON TABLE HOLD FORMAT FOCUS AS HOLD5 END

次の HOLD マスターファイルが作成されます。

```
FILE=HOLD5, SUFFIX=FOC
  SEGMENT=SEG01, SEGTYPE=S02
   FIELDNAME=COUNTRY ,USAGE=E01 ,ACTUAL=A10
         TITLE='COUNTRY OF ORIGIN',
       ACCEPT=CANADA ENGLAND FRANCE ITALY JAPAN 'W GERMANY',$<br>DNAME=FOCLIST ,USAGE=E02 ,ACTUAL=I5 ,$
  FIELDNAME=FOCLIST , USAGE=E02 , ACTUAL=I5<br>FIELDNAME=CAR , USAGE=E03 , ACTUAL=A16
                        , USAGE=E03
        TITLE='NAME OF CAR' ,$
```
### HOLD ファイルからのキー検索

キー検索は任意の単一セグメントの SUFFIX=FIX データソース、またはキーに基づいてソート された HOLD ファイルでサポートされます。キー検索は、シーケンシャルファイルの論理キー を構成するフィールドの識別に、マスターファイルの SEGTYPE パラメータを使用するため、 抽出ファイルの読み取り時に発生する入出力を低減することができます。FIXRETRIEVE の設 定に基づいて、動作は次のようになります。

- ON の場合、キーの等価テストまたは範囲テストが TRUE のときに検索プロセスは停止しま す。
- OFF の場合、最終レポートの作成時に、シーケンシャルファイルのすべてのレコードの読 み込みおよび選別条件の適用が実行されます。

ON TABLE HOLD コマンドにより、サポートされる多くのデータソースの読み込み、および抽 出ファイルの作成が可能になります。その後、これら固定フォーマットのシーケンシャルファ イルを他のデータソースに結合し、データビューを絞り込むことができます。固定フォーマッ トファイルでの論理キーの概念により、修飾語を含んだキー検索が可能になります。SEGTYPE 属性で識別される最初の *n* KEY フィールドに対する IF/WHERE テストに一致するすべてのレ コードが検索されます。選別テストの実行中に IF/WHERE テストで指定した値より大きい値 が検出された場合、検索は停止します。

抽出ファイルに対してマスターファイルが作成される場合、リクエストの BY フィールドに基 づいた S*n* または SH*n* のいずれかの SEGTYPE が追加されます。たとえば、PRINT *field* BY *field* により、SEGTYPE=S1 を含む HOLD マスターファイルが作成されます。BY HIGHEST *field* を使 用すると、SEGTYPE=SH1 を含むマスターファイルが作成されます。

### 構文 HOLD ファイルのキー検索制御

SET FIXRET[RIEVE] =  ${ON|OFF}$ 

説明

ON

キー検索を有効にします。ON がデフォルト設定です。

OFF

キー検索を無効にします。

## 例 HOLD ファイルからのキー検索のマスターファイル

次のマスターファイルは、昇順値でソートされた 1 から 100,000 までの SEO NO を含む、固 定フォーマットのシーケンシャルファイルを記述します。

```
FILE=SORTED, SUFFIX=FIX, $
SEGNAME=ONE, SEGTYPE=S1, $
 FIELD=MYKEY,MK,I8,I8,$
 FIELD=MFIELD,MF,A10,A10,$
```

```
TABLE FILE SORTED 
 PRINT MFIELD
 WHERE MYKEY EQ 100
END
```
このインスタンスでは FIXRETRIEVE=ON が設定されており、MYKEY が 101 に達したところ で、100,000 のうち 101 件のレコードのみが読み出されるため、入出力数が大幅に減少しま す。

#### 例 抽出ファイルからのキー検索の選択条件

等価値のリストを含む選択条件では、キー検索を使用します。以下はその例です。

{IF|WHERE} MYKEY EQ x OR y OR z

IF および WHERE テストには、範囲テストを含めることもできます。以下はその例です。 {IF|WHERE} MYKEY IS-FROM x TO y

BY フィールドの最大数は 32 です。

<span id="page-494-0"></span>この機能を使用する際に、ソートしていないレコードをソート HOLD ファイルに追加すると、 順序が不正確なレコードは検索されません。たとえば、ソートされたファイルに、次の 3 件 のレコードが含まれることを想定します。

Key

1 1200

2 2340

3 4875

ファイルの最下部に次のレコードを追加します。

1 1620

FIXRETRIEVE=ON に設定した場合、キー値の 2 が検出されると検索は直ちに停止するため、1 のキー値を持つ新しいレコードは除外されます (1200 のレコードは検索されますが、1620 の レコードは検索されません)。

### HOLD ファイルの保存および検索

WebFOCUS では、HOLD ファイルは処理中に一時ディレクトリに保存され、サーバへの接続が 切断されると削除されます。これらのファイルを後で使用する場合は、FILEDEF コマンドを使 用して HOLD データソースおよび関連マスターファイルを特定の場所に保存することができ ます。

HOLD マスターファイルに対してレポートを後から実行するには、アプリケーションを APP PATH に追加するか (存在しない場合)、TABLE FILE コマンドで 2 部構成名 (*appname*/ *mastername*) を使用します。

保存済みの HOLD データファイルに対してレポートを実行するには、TABLE FILE コマンドを 発行する前に、ファイルの検索場所を指定する FILEDEF コマンドを発行します。

### 構文 HOLD マスターファイルの格納場所の指定 (Windows および UNIX)

APP MAP appname path\_to\_directory APP HOLDDATA appname APP HOLDMETA appname

説明

APP MAP

ディレクトリパスをアプリケーション名に関連付けます。

APP HOLDDATA

HOLD データファイルのアプリケーション名を指定します。

APP HOLDMETA

HOLD マスターファイルのアプリケーション名を指定します。

path\_to\_directory

ファイルを格納するディレクトリを指定します。

appname

アプリケーションフォルダ名です。

これらの APP コマンドは、サポートされているプロファイルに追加することをお勧めします。 これにより、アプリケーションディレクトリにアクセスする必要があるプロシジャごとに APP コマンドを発行しなくても、すべてのプロシジャで APP コマンドが使用可能になります。ま た、プロシジャがアプリケーションの場所を特定できるように、使用するパスにアプリケーシ ョンを追加することをお勧めします。

### 例 HOLD データファイルおよびマスターファイルの格納場所の指定

次の例は、UNIX 上の WebFOCUS で「holdapp」というアプリケーションを作成し、そのアプ リケーションにマッピングされた ¥ggtmp ディレクトリに HOLD データファイルおよびマス ターファイルを格納する方法を示しています。

サポートされているプロファイルに次のコマンドを追加します。

```
APP MAP holdapp /ggtmp
APP HOLDDATA holdapp
APP HOLDMETA holdapp
```
次のリクエストは、¥ggtmp ディレクトリに格納する「sales.mas」という HOLD マスターフ ァイルと「sales.ftm」という HOLD データファイルを作成します。

```
TABLE FILE GGSALES
PRINT SEQ_NO CATEGORY PRODUCT
ON TABLE HOLD AS SALES
END
```
HOLD ファイルに対して TABLE リクエストを発行するには、この HOLD データファイルを指 定する FILEDEF コマンドを最初に発行する必要があります。FILEDEF コマンドの DDNAME は、HOLD コマンドで指定された AS 名です。AS 名を指定しない場合、DDNAME は「HOLD」 になります。

FILEDEF SALES DIR ¥ggtmp¥sales.ftm

また、WebFOCUS がこのマスターファイルの場所を特定できるようにする必要があります。 その 1 つの方法として、このアプリケーションをアプリケーションパスに追加します。アプ リケーションをアプリケーションパスに追加するには、次のコマンドを使用します。

APP APPENDPATH holdapp

ここで、次のように HOLD ファイルに対してリクエストを発行します。

```
TABLE FILE SALES
PRINT *
END
```
別の方法として、2 部構成名 (アプリケーション名とマスターファイル名) を使用して、HOLD ファイルに対して TABLE リクエストを発行することができます。

```
TABLE FILE holdapp/sales
PRINT *
END
```
## データベース一時テーブルの HOLD ファイルとしての使用

レポート出力ファイルである HOLD ファイルを、ネイティブデータベースの一時テーブルとし て作成することが可能です。これにより、すべてのレポート処理が DBMS サーバ上に保持さ れ、データをローカルコンピュータにダウンロードしてから DBMS サーバに再びアップロー ドする必要がなくなるため、パフォーマンスが向上します。

たとえば、別のプロシジャで即座に使用するレポート出力を一時的に保存する場合は、標準的 な HOLD ファイルを作成する代わりに、一時テーブルとして保存しておくと、中間データをロ ーカルコンピュータに転送する手間を省くことができます。

一時テーブルのフィールドは、次のレポート要素から作成されます。

- □ 表示フィールド
- BY フィールド
- **□ COMPUTE フィールド**

NOPRINT が指定されているフィールドは対象外です。

レポートから作成する一時テーブルは、レポートを作成したデータソースと同一データソース タイプ (同一 DBMS) になります。レポート作成元のデータソースに複数のテーブルが含まれ ている場合は、すべてのテーブルのデータソースタイプが同じで、DBMS サーバの同じインス タンス上に存在している必要があります。

テーブルの持続性は、数種類の中から選択できます。

次のアダプタを使用すると、ネイティブ DBMS テーブルとして抽出ファイルを作成すること ができます。

- $\Box$  Db2 (UNIX, Windows  $\bot$ )
- $\Box$  Informix
- **Microsoft SQL Server**
- **D** MySOL
- Oracle
- $\Box$  Teradata

# 構文 コマンドによるネイティブ一時テーブルとしてのレポート出力の保存

レポート出力をネイティブ DBMS 一時テーブルとして保存する構文は、次のとおりです。

ON TABLE HOLD [AS filename] FORMAT SAME\_DB [PERSISTENCE persistValue]

説明

filename

HOLD ファイル名を指定します。AS *filename* を省略すると、一時テーブルの名前はデ フォルトの「HOLD」になります。

新しく発行される HOLD コマンドは 1 つ前の HOLD ファイルを上書きするため、各リクエ ストで名前を指定することをお勧めします。これにより、抽出されたデータは個別のファ イルとして作成され、以前のファイルが新しいファイルにより上書きされる事態を回避で きます。

PERSISTENCE

テーブルの持続タイプと関連したテーブルプロパティを指定します。これは、一時テ ーブルをサポートする DBMS ではオプションです。それ以外では必須です。特定の DBMS の一時テーブルのサポートについての詳細は、500 ページの 「 [一時テーブル](#page-499-0) の [SAME\\_DB PERSISTENCE](#page-499-0) プロパティ 」および DBMS のマニュアルを参照してくだ さい。

persistValue

次のいずれかです。

#### VOLATILE

テーブルが DBMS セッションにローカルであることを指定します。一時的なシ ノニム (マスターファイルとアクセスファイル) が自動的に作成されます。この シノニムは、サーバセッションの終了とともに無効になります。

これは、一時テーブルをサポートする DBMS すべてに適用されるデフォルトの持続設 定です。

一時設定のサポート、持続性と他のテーブルプロパティ、および特定の DBMS につい ての詳細は、500 ページの 「 一時テーブル の [SAME\\_DB PERSISTENCE](#page-499-0) プロパティ 」 および DBMS ベンダーのマニュアルを参照してください。

#### GLOBAL\_TEMPORARY

テーブルが存在する間、その定義が他のデータベースセッションやユーザに表示 されます。テーブル内のデータは表示されません。永続的なシノニム (マスター ファイルとアクセスファイル) が自動的に作成されます。

グローバル一時設定のサポート、持続性と他のテーブルプロパティ、および特定の DBMS についての詳細は、500 ページの 「 一時テーブル の [SAME\\_DB PERSISTENCE](#page-499-0) [プロパティ](#page-499-0) 」 および DBMS のマニュアルを参照してください。

#### **PERMANENT**

標準の永続テーブルの作成を指定します。永続的なシノニム (マスターファイル とアクセスファイル) が自動的に作成されます。

# <span id="page-499-0"></span>参照 一時テーブル の SAME\_DB PERSISTENCE プロパティ

下表は、HOLD フォーマット SAME\_DB とともに使用可能なデータソースタイプ別に、一時テ ーブルの持続性とその他のプロパティの詳細を示しています。

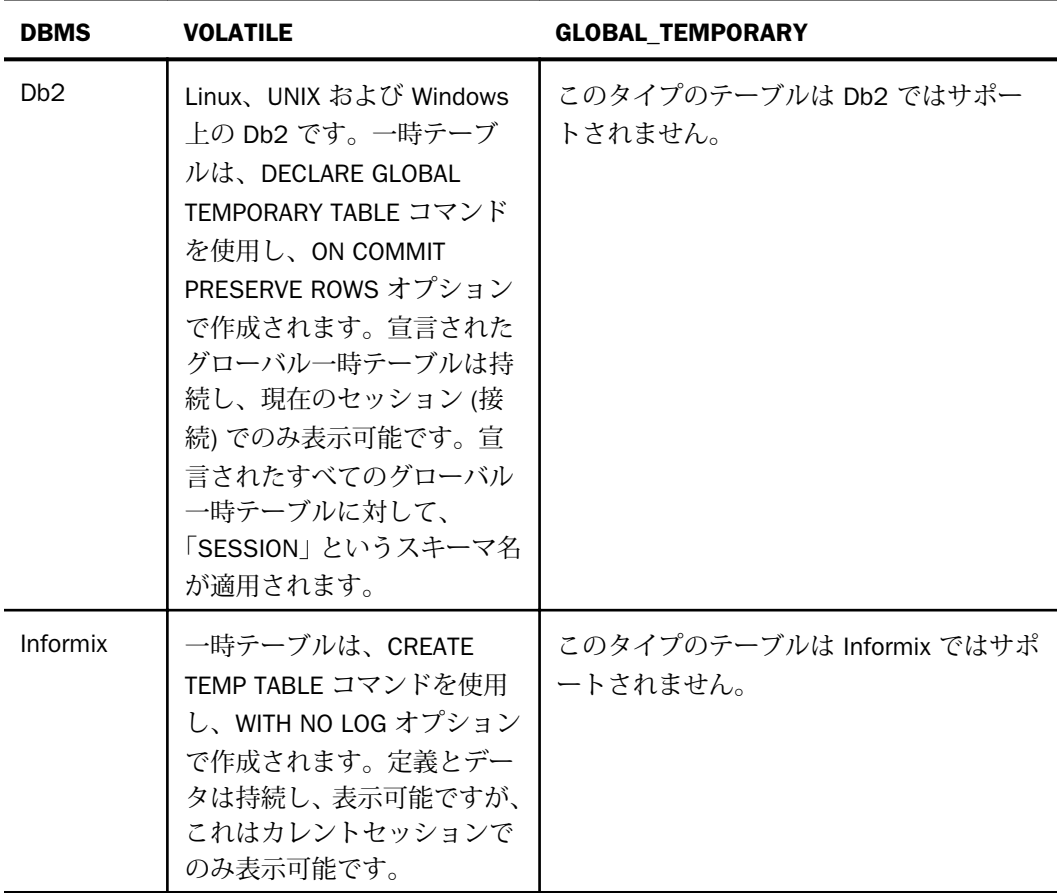

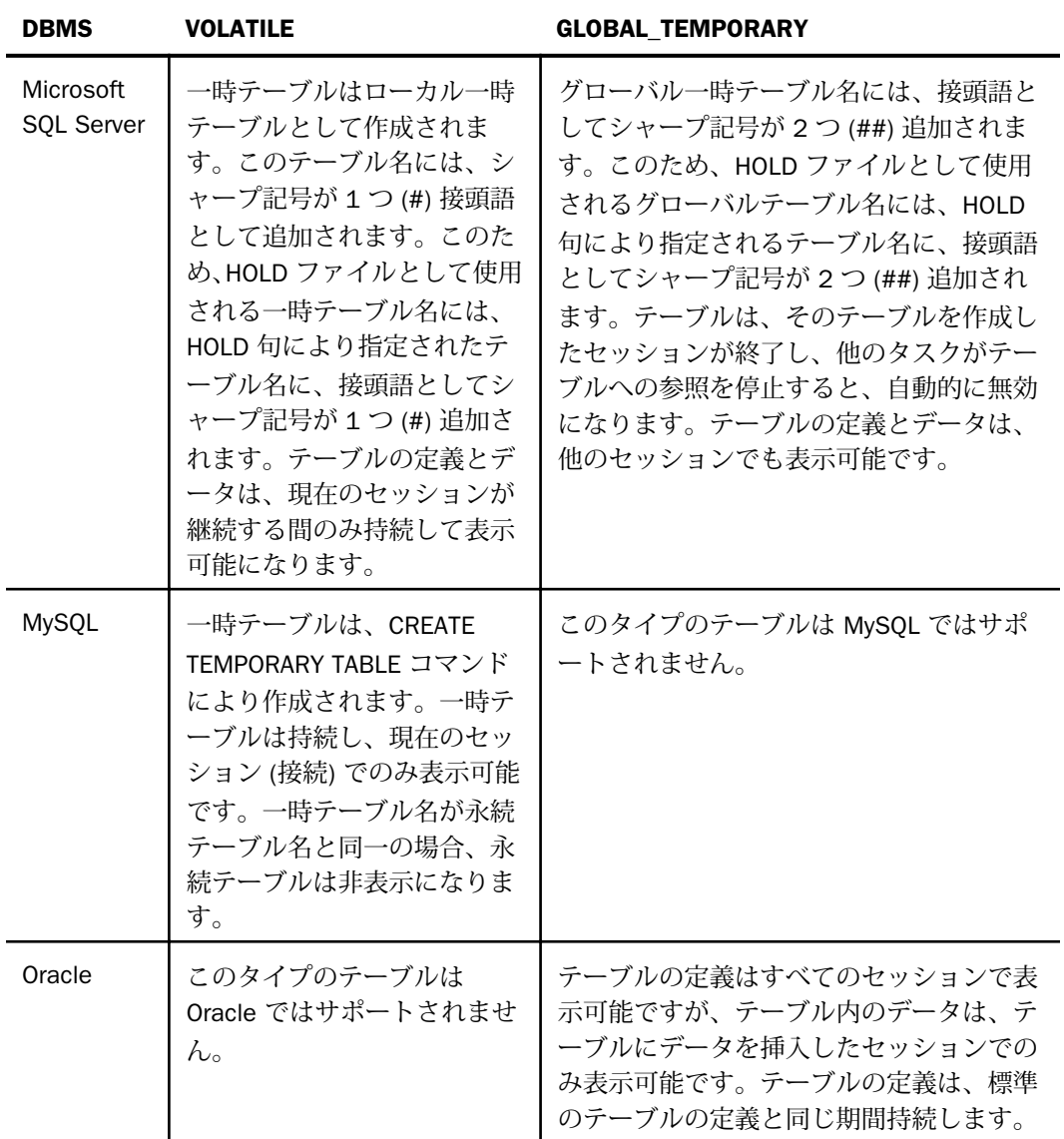

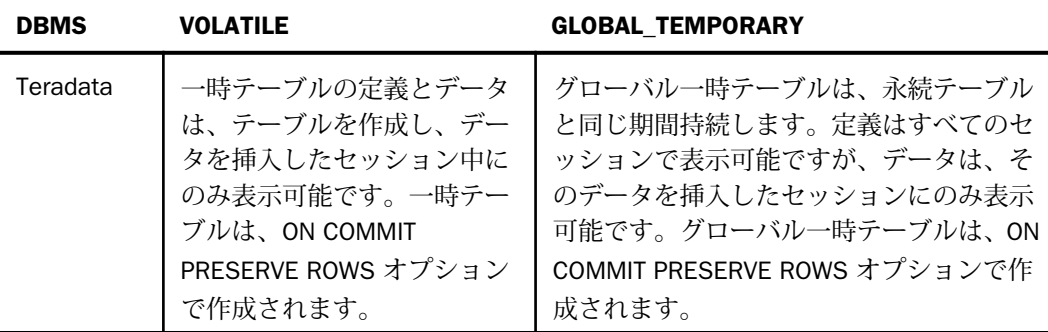

## HOLD ファイル内のフィールド名

HOLD ファイルの各フィールドには、次のように名前が割り当てられます。

- 1. リクエスト内のフィールドに指定された AS 名から。
- 2. AS 名が指定されていない場合は、シノニムで指定されたエイリアスから (エイリアスは元 のリレーショナルテーブルのフィールド名と同一です)。
- 3. それ以外の場合は、シノニムで指定されたとおりのフィールド名から。

## HOLD ファイル内の主キーとインデックス

HOLD テーブルには、主キーまたはインデックスが作成されます。キーまたはインデックスの 定義は、TABLE コマンドの非表示のソートキー以外の BY ソートキーから生成されます (非表 示のソートキーには、NOPRINT が指定されています)。次の基準により、主キーとインデック スのいずれかが作成されます。

- 1. ソートキーが一意性を持ち、ミッシングを許可しない場合 (つまり、シノニムのフィールド の MISSING 属性は選択されないか、オフ)、および作成されるテーブルタイプ上の主キー を DBMS がサポートする場合は、主キーが作成されます。
- 2. これらのソートキーは一意性を保証しますが、以下が該当する場合があります。
	- a. フィールドのミッシングを許可する。
	- b. 作成されるテーブルのタイプでは DBMS が主キーをサポートせず、ユニークインデッ クスが作成される。
- 3. これらのソートキーが一意性を保証しない場合は、一意ではないインデックスが作成され ます。
- 4. ソートキーが表示されていない場合 (つまり、NOPRINT が指定されていないソートキーが ない場合)、主キーとインデックスのいずれも作成されません。

# SAVE および SAVB ファイルの作成

デフォルト設定では、SAVE コマンドは、レポート出力を見出しや脚注のない単純なシーケン シャルデータソースとして、ALPHA フォーマットで取得します。ただし、これ以外にも、SAVE ファイルには、多くのソフトウェア製品と互換性のある、さまざまなフォーマットを指定する ことができます。たとえば、SAVE フォーマットを指定して、レポート出力を Web ページ、テ キストドキュメント、スプレッドシート、ワードプロセッサアプリケーションに表示する、ま たは他のプログラム言語への入力として使用することができます。サポートされるフォーマ ットのリストは、508 ページの 「 [出力ファイルフォーマットの選択](#page-507-0) 」 を参照してくださ い。

フォーマットに関わらず、SAVE コマンドはマスターファイルを作成しません。

SAVB コマンドは SAVE コマンドのバリエーションです。SAVB は、マスターファイルを持た ないデータソースを作成しますが、数値フィールドは BINARY フォーマットとして格納されま す。SAVB ファイルは、さまざまなアプリケーションの入力として使用することができます。 SAVB 出力は、HOLD コマンドにより生成される、デフォルト出力と同一です。

### 構文 SAVE ファイルの作成

リクエストでは、次の構文を使用します。

ON TABLE SAVE [AS filename] [FORMAT fmt] [MISSING {ON|OFF}]

または

save\_field SAVE [AS filename] [FORMAT fmt] [MISSING {ON|OFF}]

説明

```
save field
```
BY フィールドおよび ACROSS フィールドを除く、リクエストの最終フィールド名で す。

AS filename

SAVE ファイルの名前を指定します。ファイル名を指定しない場合、デフォルト名の 「SAVE」が使用されます。後に続く SAVE コマンドにより前の SAVE ファイルが上書 きされるため、各リクエストで固有のファイル名を記述して抽出データを別のファイ ルに保存し、次の SAVE コマンドによる上書きを防止します。

パスを一重引用符 (') で囲むことで、SAVE ファイルの保存場所を示すこともできます。以 下はその例です。

ON TABLE SAVE FILENAME 'install\_dir:¥dir¥filename.ext' FORMAT fmt

FORMAT fmt

SAVE ファイルのフォーマットを指定します。ALPHA がデフォルト値です。

- Web ページ内、または Web ページとしての表示フォーマットは次のとおりです。 HTML, HTMTABLE, DHTML
- テキストドキュメントのフォーマットは次のとおりです。 ALPHA, DOC, PDF, WP, Text
- スプレッドシートアプリケーションで使用するフォーマットは次のとおりです。 DIF, EXCEL, EXL2K, LOTUS, (WK1), SYLK
- □ データベースアプリケーションとして使用するのは次のとおりです。 COMMA, COM, COMT

使用可能なフォーマットについての詳細は、508 ページの 「 [出力ファイルフォーマッ](#page-507-0) [トの選択](#page-507-0) 」 を参照してください。

MISSING

MISSING 属性が ON に設定されているフィールドを SAVE ファイルに継承させます。 MISSING OFF がデフォルト属性です。詳細は、1025 ページの 「 [ミッシングフィー](#page-1024-0) [ルド値を含むレコード処理](#page-1024-0) 」 を参照してください。

### 例 SAVE ファイルの作成

次のリクエストは、EMPLOYEE データソースからデータを抽出し、SAVE ファイルを作成しま す。

```
TABLE FILE EMPLOYEE
PRINT LAST_NAME AND FIRST_NAME
BY DEPARTMENT
ON TABLE SAVE
END
```
ALPHA (デフォルトの SAVE フォーマット) ファイルレイアウトの記述はレコードの検索後に 表示されます。
出力結果は次のとおりです。

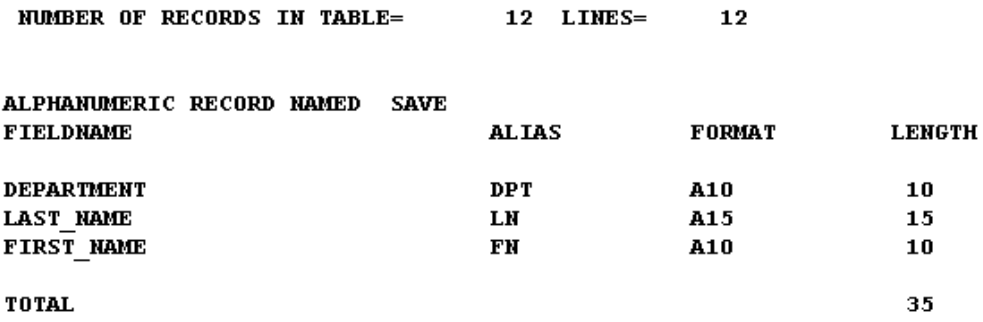

# 構文 SAVB ファイルの作成

リクエストでは、次の構文を使用します。

ON TABLE SAVB [AS filename] [MISSING {ON|OFF}]

または

save\_field SAVB [AS filename] [MISSING {ON|OFF}]

説明

save\_field

BY フィールドおよび ACROSS フィールドを除く、リクエストの最終フィールド名で す。

AS filename

SAVB ファイルの名前を指定します。ファイル名を指定しない場合、デフォルト名の 「SAVB」が使用されます。後に続く SAVB コマンドにより前の SAVB ファイルがすべ て上書きされるため、各リクエストで固有のファイル名を記述して抽出データを別の ファイルに保存し、次の SAVB コマンドによる上書きを防止します。

パスを一重引用符 (') で囲むことで、SAVB ファイルの保存場所を示すこともできます。以 下はその例です。

ON TABLE SAVB FILENAME 'c:¥dir¥filename.ext '

MISSING

MISSING 属性が ON に設定されているフィールドを SAVE ファイルに継承させます。 デフォルト値は MISSING OFF です。詳細は、1025 ページの 「 [ミッシングフィール](#page-1024-0) [ド値を含むレコード処理](#page-1024-0) 」 を参照してください。

# 例 SAVB ファイルの作成

次のリクエストは、データを SALES データソースから抽出して SAVB ファイルを作成します。

```
TABLE FILE SALES
PRINT PROD_CODE AND AREA
BY DATE
WHERE CITY IS 'STAMFORD' OR 'UNIONDALE'
ON TABLE SAVB
END
```
BINARY ファイルの記述はレコードの検索後に表示されます。

出力結果は次のとおりです。

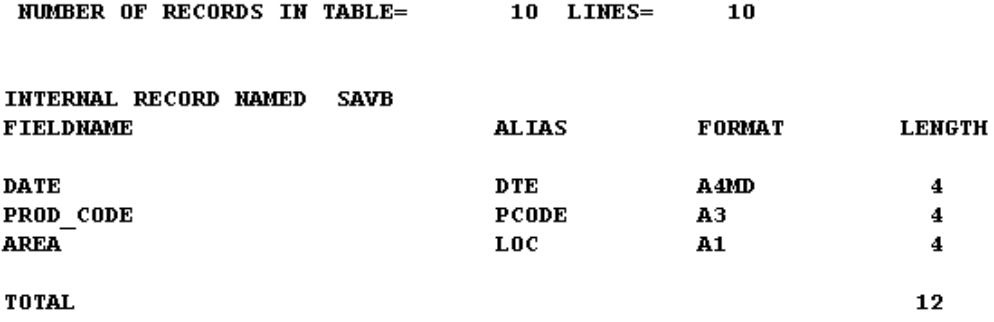

# PCHOLD ファイルの作成

PCHOLD コマンドを使用して、データを抽出することができます。データは WebFOCUS Client 経由で WebFOCUS Reporting Server から抽出され、ブラウザに HTML フォーマットで自動的に 表示されます。

さらに、ヘルパーアプリケーションを設定した場合、ON TABLE PCHOLD コマンドを使用して ヘルパーアプリケーション内のビューアにデータを表示することができます。たとえば、プロ シジャに ON TABLE PCHOLD FORMAT EXCEL コマンドが含まれている場合は、データが HTML フォーマットでブラウザに返されることはありません。その代わりに、データは Excel ワーク シートまたはブラウザで指定した他のスプレッドシートプログラムに返され、インポートされ ます。

対照的に、データアクセスが (WebFOCUS Client を経由せずに) Reporting Server により直接処 理される場合は、データは PCHOLD ファイルに抽出され、ローカルでのレポート実行のため に、自動的に PC に送信されます。

注意:使用する環境が SET パラメータの SAVEMATRIX をサポートする場合、リクエストの後 にダイアログマネージャコマンドを発行して、最終レポートの内部マトリックスを保持するこ とで、それに続く HOLD、SAVE、SAVEB コマンドで使用可能にすることができます。 SAVEMATRIX についての詳細は、『ibi™ WebFOCUS® アプリケーション作成ガイド』を参照して ください。

# 構文 PCHOLD ファイルの作成

リクエストでは、次の PCHOLD 構文を使用します。

ON TABLE PCHOLD [AS filename] [FORMAT fmt] [DATASET name.ext]

説明

PCHOLD

データの抽出、およびブラウザでの自動的な HTML フォーマットでの表示を可能にし ます。HOLD AT CLIENT は PCHOLD と同義です。PCHOLD コマンドにはデフォルトフ ォーマットが設定されてないため、PCHOLD の使用時にフォーマットを指定する必要 があります。出力結果はマスターファイルとともに保存されます。PCHOLD の動作 についての詳細は、469 ページの 「 HOLD [ファイルの作成](#page-468-0) 」 を参照してください。

FORMAT を使用せずに ON TABLE PCHOLD コマンドを指定すると、XML/HTML コードがブ ラウザに返されます。

AS filename

PCHOLD ファイルの名前を指定します。ファイル名を指定しない場合、デフォルト名 の「PCHOLD」になります。後続の PCHOLD コマンドにより前の PCHOLD ファイルが 上書きされるため、各リクエストで固有のファイル名を記述して抽出データを別のフ ァイルに保存し、次の PCHOLD コマンドによる上書きを防止します。

FORMAT fmt

PCHOLD ファイルのフォーマットを指定します。

Web ページとして表示するか、Web ページ内に表示するには、以下を選択します。

HTML, HTMTABLE, DHTML, VISDIS

■ 印刷ドキュメントとして表示するには、以下を選択します。

PDF, PS

□ テキストドキュメントとして使用するには、以下を選択します。

ALPHA, DOC, WP

■ スプレッドシートアプリケーションで使用するには、以下を選択します。

DIF, XLSX, EXL2K [PIVOT], LOTUS

- 別のレポートで使用するには、以下を選択します。 ALPHA, DFIX, COM, COMT, TAB, TABT
- □ 別のアプリケーションで使用するには、以下を選択します。 XML
- Active 出力を生成するには、以下を選択します。

AHTML, APDF, AFLEX

使用可能なフォーマットについての詳細は、508 ページの 「 出力ファイルフォーマッ トの選択 」 を参照してください。

DATASET name.ext

レポート出力のファイル名および拡張子を指定するために FORMAT ALPHA とともに使用 します。結果は、 WebFOCUS 管理コンソールの [出力先変更設定] で指定した拡張子の設 定によって異なります。拡張子が WebFOCUS 管理コンソールで定義され、[保存レポート] の値が [はい] に設定されている場合、レポート出力は、指定したファイル名と拡張子で [ダウンロード] ディレクトリに保存されます。

# 出力ファイルフォーマットの選択

レポートの出力を保存する際にさまざまな出力フォーマットを選択して、次のいずれかの用途 に使用することができます。

- Web ページとして (Web ページ内で) 表示、または印刷ドキュメントやテキストドキュメン ト内で使用する。
- スプレッドシート、データベース、ワードプロセッサ、3GL プログラムなどの他のアプリ ケーションで処理する。
- ブラウザや PC などの他の場所に送信する。
- □ マルチステップレポートを作成するために元のデータソースの一部を抽出する。

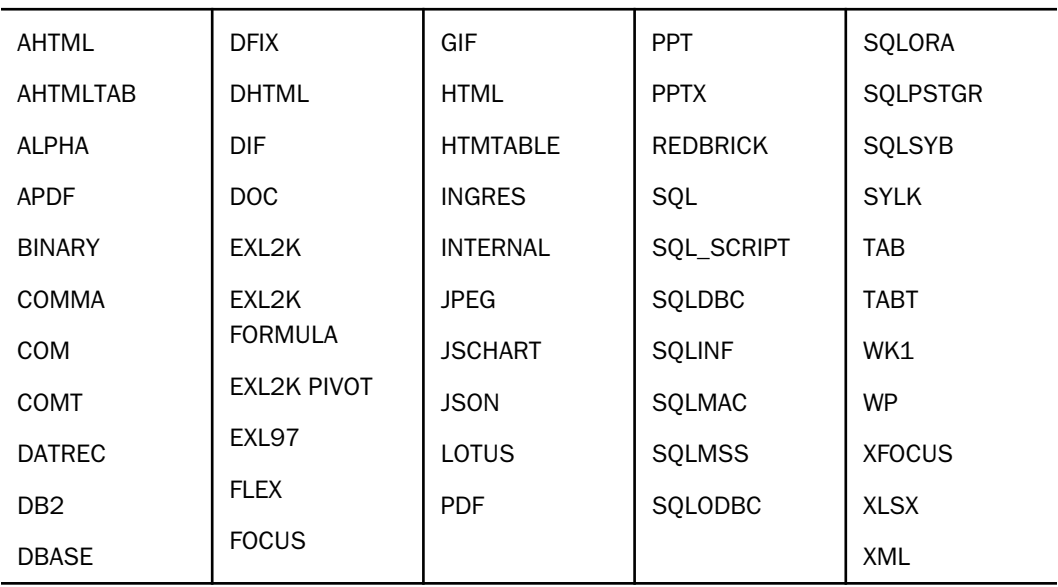

使用可能なコマンド (HOLD、PCHOLD、SAVE) および動作環境を含む、サポートされる各フォ ーマットについての詳細は、次のフォーマットの説明を参照してください。

## 参照 FORMAT AHTML

説明:レポート出力を Analytic Document として保存します (サーバに接続することなく、オ フライン分析およびインタラクティブ機能の使用が可能な HTML ファイル)。すべてのデータ および JavaScript コードは、HTML ファイルに格納されます。これにより、Email 配信用に出 力の高圧縮化が可能になるほか、セキュリティシステムに対しても透過的になります。

用途:データのオフライン分析に使用します。

コマンドサポート:HOLD、PCHOLD、SAVE

使用可能な製品:WebFOCUS、FOCUS

# 参照 FORMAT AHTMLTAB

説明:Analytic Document で使用するデータとパラメータのみが格納された出力ファイルを作 成します。生成される出力結果は、完全な Analytic Document ではありません。ただし、ダイ アログマネージャコマンドの -HTMLFORM を使用して、このファイルを別の HTML ドキュメン トに含めることができます。詳細は、『ibi™ WebFOCUS® アプリケーション作成ガイド』の「ダ イアログマネージャ」の項目を参照してください。

注意:HOLD AS *name* FORMAT AHTMLTAB を発行して Analytic Document を別の HTML ドキュ メントに埋め込む場合、次のように Active テクノロジ JavaScript コードを HTML BODY に追加 する必要があります。

<BODY> !IBI.OBJ.ACTIVEREPORTJS;

用途:既存の HTML ドキュメントに Analytic Document を埋め込むために使用します。

コマンドサポート:HOLD、SAVE

使用可能な製品:WebFOCUS

### 参照 FORMAT ALPHA

説明:レポート出力を固定フォーマット文字データとして保存し、HOLD ファイルとして作成 することができます。

ALPHA がデフォルトの SAVE フォーマットです。出力ファイルには、データのみが保存されま す。

テキストフィールドは ALPHA フォーマットが設定されたファイルでサポートされます。詳細 は、546 ページの 「 [出力ファイルでのテキストフィールドの使用](#page-545-0) 」 を参照してください。

MISSING=ON 属性のフィールドに継承されるミッシングデータ文字を制御するには、SET HNODATA コマンドを使用します。詳細は、『ibi™ WebFOCUS® アプリケーション作成ガイド』 を参照してください。

用途:テキストドキュメントで表示します。FOCUS、WebFOCUS、または App Studio でのレ ポート作成に使用します。データソースを変更するためのトランザクションファイルとして 使用します。

コマンドサポート:HOLD、PCHOLD、SAVE

使用可能な製品:WebFOCUS、FOCUS

### 参照 FORMAT APDF

説明:レポート出力を、PDF ファイルに埋め込まれた Adobe Flex レポート (Adobe Flash ファ イル) として保存します。出力結果の Analytic PDF は、サーバに接続することなく、オフライ ン分析およびインタラクティブ機能に使用することができます。

APDF フォーマットで作成されたレポートを実行するには、Adobe Reader 9 以降が必要です。 これにより、Acrobat クライアントに含まれている Flash ランタイムコードで Flash コンテン ツの表示が可能になります。ただし Adobe Reader 10.1.5 以降、Flash ランタイムとして、 Flash Player NPAPI が必要です。

用途:データのオフライン分析に使用します。

コマンドサポート:HOLD、PCHOLD、SAVE

利用可能:FOCUS、WebFOCUS

### 参照 FORMAT BINARY

説明:レポートデータの数値フィールドを 2 進数で保存します。HOLD ファイルとして作成し たときはマスターファイルも作成されます。

BINARY は HOLD ファイルのデフォルトフォーマットです。BINARY フォーマットで作成する と次のとおりになります。

- HOLD ファイルは単一セグメントのシーケンシャルデータソースです。HOLD マスターフ ァイルは元のマスターファイルの一部で、COMPUTE または DEFINE コマンド、あるいは ACROSS 句により生成されたフィールドが含まれることもあります。
- デフォルト設定では、I フォーマットのフィールドは 4 バイトのバイナリ整数のまま、F フ ォーマットのフィールドは 4 バイトの浮動小数点数のまま、D フォーマットのフィールド は 8 バイトの倍精度浮動小数点数のまま、P フォーマットのフィールドはパック 10 進表 記のままで 8 バイト (8 バイト以下の長さのフィールドの場合)、または 16 バイトを占め ます (9 バイト以上のパック 10 進数フィールドの場合)。文字フィールド (A フォーマッ ト) は文字フォーマットで保存されます。

連続抽出レコードの各データフィールドは 4 バイトの先頭に配列されます。このため、フ ォーマットが A1 の場合、フィールドの右側にブランクの 3 バイトが追加されます。この 配列により、ユーザ定義のサブルーチンによるこれらのデータフィールドの処理がしやす くなります。整数およびパック 10 進数のフィールドでブランクの追加を防止する場合 は、HOLD FORMAT INTERNAL を使用します。詳細は、557 ページの 「 [INTERNAL](#page-556-0) フォー [マットでのレポート出力の保存](#page-556-0) 」 を参照してください。

出力ファイルには、データのみが保存されます。

用途:FOCUS、WebFOCUS、App Studio でのレポート作成に使用します。データソースを変更 するためのトランザクションファイルとして使用します。

### コマンドサポート:HOLD

使用可能な製品:WebFOCUS、FOCUS

# 参照 FORMAT COMMA

説明:カンマ区切りのフィールドおよび二重引用符 (") で囲んだ文字値を含む固定長テキスト ファイルとしてデータ値を保存します。フィールドのブランクはすべて保持されます。この フォーマットが業界標準のカンマ区切りフォーマットです。

このフォーマットには、二重引用符 (") を含むテキストフィールド内に二重引用符 (") を追加 する安全機能はありません。

このフォーマットの拡張子は PRN です。このフォーマットタイプは、マスターファイルを作 成しません。

### 注意

- SMARTDATE フィールドおよび日付フォーマットオプション付きの I または P フォーマッ トの日付フィールドは数値として扱われ、出力ファイル内では二重引用符 (") で囲まれませ ん。日付は、文字フィールドフォーマットが設定され、日付フォーマットオプションは文 字として扱われるため、二重引用符 (") で囲まれます。
- コンチネンタル式 10 進表記 (CDN=ON|SPACE|QUOTEP) はサポートされません。間にカン マ (,) のある数値は、Microsoft Access などのアプリケーションでは、2 つのフィールドと して認識されます。

出力ファイルには、データのみが保存されます。

用途:データベースアプリケーションでの処理に使用します。このフォーマットタイプは、 Excel や Lotus などのアプリケーションにインポートすることができます。

コマンドサポート:HOLD、SAVE

使用可能な製品:WebFOCUS、FOCUS

# 参照 FORMAT COM

説明:カンマ区切りのフィールドおよび二重引用符 (") で囲んだ文字値を含む可変長テキスト ファイルとしてデータ値を保存します。先頭のブランクは数値フィールドから削除され、末尾 のブランクは文字フィールドから削除されます。このデータソースに対してリクエストを発 行するには、PCOMMA=ON 設定が必要です。

このフォーマットには文字フィールド内での引用符の埋め込みを可能にする機能も含まれま す。2 つ目の二重引用符 (") は 1 つ目に隣接して挿入されます。たとえば、「Joe "Smitty" Smith」と入力すると、出力結果は「Joe ""Smitty"" Smith」となります。

このフォーマットの拡張子は CSV です。出力ファイルの作成に HOLD コマンドを使用すると きは、このフォーマットタイプに対するマスターファイルが作成されます。作成されるマスタ ーファイルの SUFFIX は COM です。

## 注意

- SMARTDATE フィールドおよび日付フォーマットオプション付きの I または P フォーマッ トの日付フィールドは数値として扱われ、出力ファイル内では二重引用符 (") で囲まれませ ん。日付は、文字フィールドフォーマットが設定され、日付フォーマットオプションは文 字として扱われるため、二重引用符 (") で囲まれます。
- コンチネンタル式 10 進表記 (CDN=ON|SPACE|QUOTEP) はサポートされません。間にカン マ (,) のある数値は、Microsoft Access などのアプリケーションでは、2 つのフィールドと して認識されます。
- ミッシング値とブランク列または 0 (ゼロ) 値を区別する、可変長カンマ (タブ) 区切りの HOLD ファイルを作成するには、SET NULL=ON コマンドを使用します。詳細は、『ibi<sup>™</sup> WebFOCUS® アプリケーション作成ガイド』を参照してください。

用途:データベースアプリケーションでの処理に使用します。このフォーマットタイプは、 Excel や Lotus などのアプリケーションにインポートすることができます。

コマンドサポート:HOLD、SAVE、PCHOLD

使用可能な製品:WebFOCUS、FOCUS

# 参照 FORMAT COMT

説明:出力ファイルの 1 行目にフィールド見出しを保存します。カンマ区切りのフィールド および二重引用符 (") で囲んだ文字値を含む可変長テキストファイルを作成します。先頭のブ ランクは数値フィールドから削除され、末尾のブランクは文字フィールドから削除されます。 このフォーマットは、Microsoft Access などの特定のソフトウェアパッケージを使用する際に 必要です。

このフォーマットには文字フィールド内での引用符の埋め込みを可能にする機能も含まれま す。2 つ目の二重引用符 (") は 1 つ目に隣接して挿入されます。たとえば、「Joe "Smitty" Smith」と入力すると、出力結果は「Joe ""Smitty"" Smith」となります。

このフォーマットの拡張子は CSV です。出力ファイルの作成に HOLD コマンドを使用すると きは、このフォーマットタイプに対するマスターファイルが作成されます。作成されるマスタ ーファイルの SUFFIX は COMT です。

## 注意

- SMARTDATE フィールドおよび日付フォーマットオプション付きの I または P フォーマッ トの日付フィールドは数値として扱われ、出力ファイル内では二重引用符 (") で囲まれませ ん。日付は、文字フィールドフォーマットが設定され、日付フォーマットオプションは文 字として扱われるため、二重引用符 (") で囲まれます。
- コンチネンタル式 10 進表記 (CDN=ON|SPACE|QUOTEP) はサポートされません。間にカン マ (,) のある数値は、Microsoft Access などのアプリケーションでは、2 つのフィールドと して認識されます。
- ミッシング値とブランク列または 0 (ゼロ) 値を区別する、可変長カンマ (タブ) 区切りの HOLD ファイルを作成するには、SET NULL=ON コマンドを使用します。詳細は、『ibi<sup>™</sup> WebFOCUS® アプリケーション作成ガイド』を参照してください。

用途:データベースアプリケーションでの処理に使用します。このフォーマットタイプは、 Excel や Lotus などのアプリケーションにインポートすることができます。

コマンドサポート:HOLD、SAVE、PCHOLD

利用可能:FOCUS、WebFOCUS

## 参照 FORMAT DATREC

説明:レポート出力をマスターファイル付きシーケンシャルファイルとして保存し、数値フィ ールドを 2 進数で保存します。全語境界での位置合わせは行われません。最終フィールド は、マスターファイルの他のフィールドに対しそれぞれ 1 バイトで構成され、対応するフィ ールドがミッシングフィールドであるかどうかを示します。

用途:FOCUS、WebFOCUS、App Studio でのレポート作成に使用します。データソースを変更 するためのトランザクションファイルとして使用します。

コマンドサポート:HOLD

使用可能な製品:WebFOCUS、FOCUS

## 参照 FORMAT DB2

説明:Db2 対応アダプタおよびテーブルの作成権限がある場合、Db2 テーブルを作成します。

用途:データベースアプリケーションでの処理に使用します。

コマンドサポート:HOLD

使用可能な製品:WebFOCUS、FOCUS

# 参照 FORMAT DBASE

説明:1 行目にフィールド見出しを含む dBase フォーマットの抽出ファイルを作成します。

注意:空のフィールド名は空のフィールドタイトルとして表示されます。このファイルをアプ リケーションへの入力ファイルとして使用しようとすると、さまざまなアプリケーションで、 エラーが発生する場合があります。

用途:Access や Excel などの Windows ベースのアプリケーションへのデータのインポートに 使用します。

コマンドサポート:HOLD

使用可能な製品:App Studio

# 参照 FORMAT DFIX

説明:区切り文字付き出力ファイルを作成します。区切り文字を指定できるほか、文字フィー ルドを二重引用符 (") などの特殊文字で囲むかどうか、フィールド名を含む見出しレコードを 追加してファイルを生成するかどうかを指定することができます。

詳細は、548 ページの 「 [区切り付きシーケンシャルファイルの作成](#page-547-0) 」 を参照してくださ い。

用途:Access や Excel などの Windows ベースのアプリケーションへのデータのインポートに 使用します。

コマンドサポート:HOLD、PCHOLD

使用可能な製品:WebFOCUS、FOCUS

### 参照 FORMAT DHTML

説明:PDF などの印刷用の出力フォーマットに関連したほとんどの機能を HTML 出力に追加し ます。HTML ファイル (.htm) または Web アーカイブファイル (.mht) を作成することができま す。作成される出力ファイルのタイプは、HTMLARCHIVE パラメータにより異なります。 HTMLARCHIVE=ON により、Web アーカイブファイルが作成されます。

DHTML フォーマット でサポートされる機能には、次のものがあります。

□ 絶対配置 テキストおよびイメージを HTML レポート内に正確に配置します。HTML のレ イアウトには、PDF 出力と同一のスタイルシート構文を使用することができます。

Web ビューア Web ビューアは SET HTMLARCHIVE=OFF で利用することができます。

□ PDF スタイルシート機能 たとえば、罫線、背景色、OVER、バースト、複合レポート機能 がサポートされます。

# 注意

- DHTML レポートのフォントマッピングファイルは dhtml.fmp です。
- レガシー複合レポートはサポートされません。
- □ ドリルスルーレポートはサポートされません。

用途:Web ページとして表示します。

コマンドサポート:HOLD、PCHOLD、SAVE

使用可能な製品:WebFOCUS、FOCUS

### 参照 FORMAT DIF

説明:見出し、脚注、中間見出しおよび中間脚注を除くレポート出力全体を取得し、文字ファ イルを作成します。このファイルは、ほとんどのスプレッドシート製品と簡単に統合すること ができます。

たとえば、HEADING/FOOTING および ON TABLE PCHOLD を使用して TABLE リクエストを実行 すると、 FORMAT DIF は見出しおよび脚注を含むレポート出力を表示しません。これを回避す るには、別のフォーマット (HTML、PDF、EXL2K など) を使用します。

注意:HOLD FORMAT DIF では、Microsoft Excel SR-1 はサポート対象外です。これらのレポー トを開くには、Microsoft Excel SR-2 と Microsoft Excel 2000 のいずれかを使用します。

用途:スプレッドシートアプリケーションでの表示および処理に使用します。

コマンドサポート:HOLD、PCHOLD、SAVE

PCHOLD のバリエーションによりデータを Web サーバからブラウザへ転送します。

使用可能な製品:WebFOCUS、FOCUS

### 参照 FORMAT DOC

説明:見出し、脚注、中間合計を含むレポート出力全体を取得し、レイアウトと改行付きのテ キストファイルを作成します。このファイルは、ほとんどのワードプロセッサ製品と簡単に統 合することができます。DOC フォーマットではページ制御情報を示すフォームフィード文字 を使用します。

注意:ON TABLE FORMAT DOC を含むリクエストを Microsoft Office XP 2003 で表示すると、 レポートの 1 ページ目がブランクになります。これを回避するには、リクエストに SET PAGE=NOPAGE を含めます。

用途:テキストドキュメントで表示します。

コマンドサポート:HOLD、PCHOLD、SAVE

PCHOLD のバリエーションによりデータを Web サーバからブラウザへ転送します。

使用可能な製品:WebFOCUS、FOCUS

### 参照 FORMAT XLSX

説明:完全にスタイルが設定された Excel 2007 XML フォーマットレポートが作成されます。 この出力フォーマットを使用するには、Excel 2007 以降をインストールしておく必要があり ます。詳細は、573 ページの 「 [表示フォーマットの選択](#page-572-0) 」 を参照してください。

Excel 2007 ワークシートには、最大で 1,048,576 行、16,384 列を含めることができます。 WebFOCUS は、これらの定義済み制限を超えるワークシートを生成しますが、生成されたブ ックを Excel 2007 で開くと、制限を超えるデータが切り捨てられます。

行数が多すぎるために単一ワークシートに収まらない場合は、超過した行を表示するオーバフ ローワークシートを作成することができます。

用途:スプレッドシートアプリケーションでの表示および処理に使用します。

コマンドサポート:HOLD、PCHOLD、SAVE

Internet Explorer では、PCHOLD を実行すると、ブラウザ上で Excel 2007 を開始します。XLSX ファイルの使用についての詳細は、573 ページの 「 [表示フォーマットの選択](#page-572-0) 」 を参照し てください。

### 使用可能な製品:WebFOCUS

### 参照 FORMAT EXL2K

説明:完全スタイル設定された Excel 2000 HTML フォーマットレポートが作成されます。こ の出力フォーマットを使用するには、Excel 2000 をインストールしておく必要があります。 詳細は、573 ページの 「 [表示フォーマットの選択](#page-572-0) 」 を参照してください。

EXL2K 出力フォーマットでは、ACROSS フィールドタイトルがサポートされます。

EXL2K 出力フォーマットでは、レポートに 65,536 行、256 列を含めることができます。これ らの上限を超える行および列は、Excel で開いたときにワークシートから除外されます。

行数が多すぎるために単一ワークシートに収まらない場合は、超過した行を表示するオーバフ ローワークシートを作成することができます。

用途:スプレッドシートアプリケーションでの表示および処理に使用します。

コマンドサポート:HOLD、PCHOLD、SAVE

Internet Explorer では、PCHOLD を実行すると、ブラウザ上で Excel 2000 を開始します。 EXL2K ファイルの使用についての詳細は、573 ページの 「 [表示フォーマットの選択](#page-572-0) 」 を 参照してください。

使用可能な製品:WebFOCUS

# 参照 FORMAT EXL2K FORMULA

説明:レポートを Excel 2000 ワークシートとして表示します。WebFOCUS の合計をはじめと する一時項目 (COMPUTE) は、Excel の数式に変換されます。詳細は、573 ページの 「 [表示](#page-572-0) [フォーマットの選択](#page-572-0) 」 を参照してください。

用途:スプレッドシートアプリケーションでの表示および処理に使用します。

コマンドサポート:HOLD、PCHOLD、SAVE

使用可能な製品:WebFOCUS、FOCUS

### 参照 FORMAT EXL2K PIVOT

説明:Excel 2000 HTML フォーマットの完全スタイルレポートに加え、PivotTable 機能が提供 されます。PC 上に Excel 2000 が必要です。詳細は、573 ページの 「 [表示フォーマットの](#page-572-0) [選択](#page-572-0) 」 を参照してください。

用途:スプレッドシートアプリケーションでの表示および処理に使用します。

コマンドサポート:HOLD、PCHOLD、SAVE

Internet Explorer では、PCHOLD のバリエーションによりデータが Web サーバからブラウザに 転送され、Excel 2000 が起動します。

使用可能な製品:WebFOCUS、FOCUS

### 参照 FORMAT EXL97

説明:完全スタイル設定を含む Excel 97 レポートとして表示、保存します。Excel フォーマッ トの使用についての詳細は573 ページの 「 [表示フォーマットの選択](#page-572-0) 」 を参照してくださ い。

FORMAT EXL97 では、先頭の 0 (ゼロ) は表示されません。

用途:スプレッドシートアプリケーションでの表示および処理に使用します。

コマンドサポート:HOLD、PCHOLD、SAVE

利用可能:FOCUS、WebFOCUS

### 参照 FORMAT FLEX

説明:レポート出力を Analytic Document として、Adobe Flash Player と互換性のある .SWF フ ァイルに保存します。このファイルは、サーバに接続することなく、オフライン分析やインタ ラクティブ機能に使用することができます。Internet Explorer、Mozilla Firefox、Opera インタ ーネットブラウザでは、Adobe Flex フォーマットは Shockwave Flash Object として認識されま す。

Active テクノロジフォーマット (FLEX) で作成したレポートを実行するには、Adobe Flash Player 9.0.28 以降が必要です。

用途:データのオフライン分析に使用します。

コマンドサポート:HOLD、SAVE

利用可能:FOCUS、WebFOCUS

## 参照 FORMAT FOCUS

説明:FOCUS データソースを作成します。2 つのファイル (HOLD データファイル、HOLD マ スターファイル) が作成されます。詳細は、475 ページの 「 TIBCO FOCUS [フォーマットによ](#page-474-0) [るレポート出力の保存](#page-474-0) 」 を参照してください。

テキストフィールドは FOCUS 出力ファイルでサポートされます。詳細は、546 ページの 「 [出力ファイルでのテキストフィールドの使用](#page-545-0) 」 を参照してください。

用途:データベースアプリケーションでの処理に使用します。

コマンドサポート:HOLD

使用可能な製品:WebFOCUS、FOCUS

# 参照 FORMAT GIF

説明:GRAPH リクエストの出力を GIF ファイルとして保存します。

用途:結果の GIF ファイルを PDF または HTML レポート見出し、脚注、または本文に埋め込 むことができます。この方法は、TABLE リクエストおよび GRAPH リクエストからの出力など の複数の出力を含んだ単一 PDF または HTML レポートを作成するときに役立ちます。この種 のレポートは、ReportCaster を使用して配信することができます。

UNIX プラットフォーム上で HEADLESS 構成を使用して GIF フォーマットのグラフを実行す ると、グラフが正しく表示されない場合があります。イメージの代わりに赤い X が表示される 場合があります。これはヘッダなしでイメージを作成する SUN の仕様によるもので、現在、 GIF イメージはサポートされていません。

### コマンドサポート:HOLD

### 使用可能な製品:WebFOCUS

詳細は、1745 ページの 「 [グラフの作成](#page-1744-0) 」 を参照してください。

# 参照 FORMAT HTML

説明:Web ブラウザで表示可能な完全な HTML ドキュメントを作成します。 PCHOLD のバリ エーションによりデータを Web サーバからブラウザへ転送します。

HTML でサポートされるスタイルシート機能は、JAVASCRIPT (JavaScript へのドリルダウン)、 TARGET、COLSPAN、HEADALIGN、IMAGEALIGN、IMAGEBREAK、GUTTER、BACKIMAGE、 BACKCOLOR、IMAGE、GRIDS です。

用途:Web ページとして表示します。

コマンドサポート:HOLD、PCHOLD、SAVE

使用可能な製品:WebFOCUS、FOCUS

### 参照 FORMAT HTMTABLE

説明:HTML テーブルのみを含む出力ファイルを作成します。生成される出力結果は完全な HTML ドキュメントではありません。

ただし、ダイアログマネージャコマンドの -HTMLFORM を使用して、このファイルを別の HTML ドキュメントに含めることができます。ダイアログマネージャについての詳細は、『ibi™ WebFOCUS® アプリケーション作成ガイド』を参照してください。

注意:HOLD AS *name* FORMAT HTMTABLE を発行する場合、-HTMLFORM 名で使用した .htm フ ァイル名とは異なる名前を指定する必要があります。

HTML でサポートされるスタイルシート機能は、JAVASCRIPT (JavaScript へのドリルダウン)、 TARGET、COLSPAN、HEADALIGN、IMAGEALIGN、IMAGEBREAK、BACKCOLOR、IMAGE、GRID です。

内部カスケードスタイルシート (CSS) は FORMAT HTMTABLE でサポートされます。CSS コー ドは TABLE コマンドの直前に配置します。

用途:既存の HTML ドキュメントにレポートやグラフを埋め込むために使用します。

コマンドサポート:HOLD、PCHOLD、SAVE

PCHOLD のバリエーションによりデータを Web サーバからブラウザへ転送することもできま す。

使用可能な製品:WebFOCUS、FOCUS

# 参照 FORMAT INGRES

説明:Ingres 対応アダプタおよびテーブルの作成権限がある場合、Ingres テーブルを作成しま す。

用途:データベースアプリケーションでの処理に使用します。

コマンドサポート:HOLD

使用可能な製品:WebFOCUS、FOCUS (WebFOCUS Reporting Server のクライアントとして使 用)

### 参照 FORMAT INTERNAL

説明:整数値およびパックフィールドを追加せずにレポートの出力結果を保存します。詳細 は、557 ページの 「 INTERNAL [フォーマットでのレポート出力の保存](#page-556-0) 」 を参照してくださ い。

用途:3GL プログラムによる高精度処理に使用します。

コマンドサポート:HOLD、SAVB

## 参照 FORMAT JPEG

説明:GRAPH リクエストの出力結果を JPEG ファイルとして保存します。

用途:結果の JPEG ファイルは PDF または HTML レポート見出し、脚注、本文に埋め込むこと ができます。この方法は、TABLE リクエストおよび GRAPH リクエストからの出力などの複数 の出力を含んだ単一 PDF または HTML レポートを作成するときに役立ちます。この種のレポ ートは、ReportCaster を使用して配信することができます。JPEG (.jpg) ファイルは、GIF ファ イルと同様に動作します。

注意:JPEG ファイルの場合、.jpg 拡張子のみがサポートされます。.jpeg 拡張子はサポートさ れません。

コマンドサポート:HOLD

### 使用可能な製品:WebFOCUS

詳細は、852 ページの 「 [グラフィックイメージからのリンク](#page-851-0) 」 および 1464 ページの 「 [レポートへのイメージの追加](#page-1463-0) 」 を参照してください。

### 参照 FORMAT JSCHART

説明:グラフリクエストの出力を HTML5 グラフとして保存します。

用途:このグラフは、ビルトイン JavaScript エンジンを使用して、高画質でインタラクティブ なベクタグラフィックスとしてブラウザに表示されます。古いブラウザでは、HTML5 標準の 一部の機能がサポートされません。HTML5 グラフを作成するには、次のコマンドを含める必 要があります。

ON GRAPH PCHOLD FORMAT JSCHART

コマンドサポート:ON GRAPH PCHOLD、ON GRAPH HOLD

### 使用可能な製品:WebFOCUS

詳細は、1749 ページの 「 HTML5 [グラフの作成](#page-1748-0) 」 を参照してください。

## 参照 FORMAT JSON

説明:JSON (JavaScript Object Notation) は、名前と値の組み合わせで構成される JavaScript ベ ースのテキストフォーマットです。さまざまなタイプのソフトウェアで解析でき、データの保 存と交換によく使用されます。リクエストのフィールド名と値は、FORMAT JSON ファイルに 保存されます。中間合計、見出し、脚注、ACROSS フィールドは、HOLD ファイルに継承され ません。シノニムは、HOLD ファイルに対して生成されます。STRUCTURE HIERARCHY 構文を HOLD コマンドに追加すると、リクエストのソートフィールドと表示フィールドを識別する JSON 出力ファイルが生成されます。

用途:システムおよびアプリケーション間のデータ交換に使用されます。

コマンドサポート:HOLD、PCHOLD

使用可能な製品:WebFOCUS、FOCUS

### 参照 FORMAT LOTUS

説明:LOTUS 1-2-3 に後でインポート可能な文字ファイルとして、レポートのすべてのフィー ルドを取得します。すべての文字フィールドは引用符で囲みます。フィールドはカンマによ って区切られます。

用途:スプレッドシートアプリケーションでの表示および処理に使用します。

コマンドサポート:HOLD、PCHOLD、SAVE (WebFOCUS のみ)

使用可能な製品:WebFOCUS、FOCUS

## 参照 FORMAT PDF

説明:レポートを PDF (Adobe Portable Document Format) として保存します。PDF フォーマッ トは、出力結果 (見出し、脚注、タイトルなどのすべてのフォーマットオプション) を印刷し たときと同様、物理ページ上に正確に配置することができます。

WebFOCUS では、PDF にスタイルシートを使用することができます。これには、レポート、 ページ、ソート項目を指定している見出しおよび脚注への、ドリルダウンパラメータ、任意の URL へのリンク、GIF および JPEG イメージの埋め込みなどがあります。

PDF ドキュメントに Java アプレットを埋め込むことはできないため、PDF フォーマットでは OLAP レポートはサポートされません。ただし、OLAP レポートから PDF フォーマットレポー トへドリルダウンを設定することは可能です。PDF では、横方向ソートに対するドリルダウン はサポートされません。レポートに別のレポートへのドリルダウンを設定するときは、プラス 記号 (+)、シャープ記号 (#)、アンパサンド (&)、円記号 (¥) は使用できません。

PDF オブジェクトはページ、ハイパーリンクまたはイメージです。PDF には、ドキュメントに 含めることのできるオブジェクト数に制限があります。WebFOCUS による各 PDF レポートの オブジェクトの制限は次のとおりです。

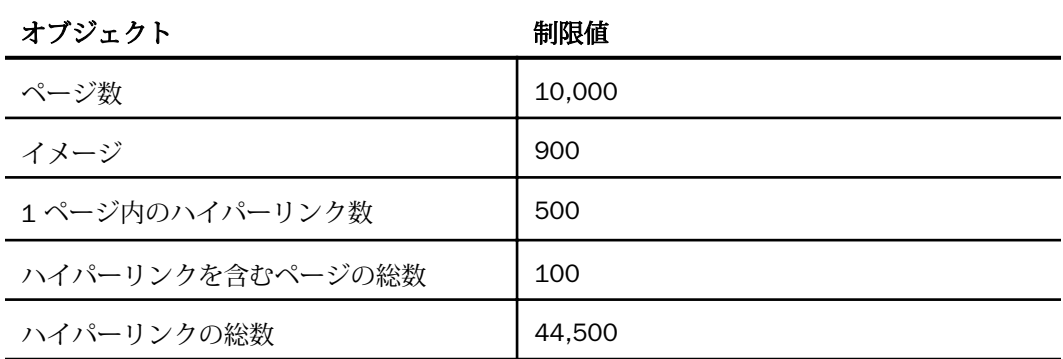

PDF フォーマットでは、見出し、脚注、タイトルなどのすべてのフォーマットオプションが保 持されます。

サポートされるフォントは、Windows 英字フォントでは、Courier (固定幅)、Times (プロポー ショナル)、Helvetica (プロポーショナル)、日本語フォントでは MS ゴシック (固定幅)、MS P ゴシック (プロポーショナル)、MS 明朝 (固定幅)、MS P 明朝 (プロポーショナル)です。使用可 能なフォントスタイルは、Normal (デフォルト)、Bold、Italic、Underline、およびこれらの組み 合わせです。

PDF でサポートされるスタイルシート機能は、PAGESIZE、ORIENTATION、UNITS、

TOPMARGIN、BOTTOMMARGIN、LEFTMARGIN、RIGHTMARGIN、POSITION、SQUEEZE、FOCEXEC (プロシジャへのドリルダウン)、URL (URL へのドリルダウン)、HGRID、VGRID、BACKCOLOR です。PDF レポート内で BACKCOLOR を使用するときは、レポート内のデータの各セルの上 部、下部、右側、および左側に余分なスペースが追加されます。これは読みやすさを向上し、 データが切り捨てられることを避けるためです。

用途:印刷ドキュメントとして表示します。

コマンドサポート:HOLD、PCHOLD、SAVE (WebFOCUS のみ)

使用可能な製品:WebFOCUS、FOCUS

### 参照 FORMAT PDF OPEN/CLOSE

説明:複数のレポートを単一の PDF レポートに保存します。

用**途:**複数のドキュメントを単一の PDF ファイルに統合するために使用します。「複合レポー ト」とも呼ばれます。詳細は、1335 ページの 「 [レポートページのレイアウト](#page-1334-0) 」 を参照し てください。

コマンドサポート:PCHOLD

使用可能な製品:WebFOCUS、FOCUS

### 参照 FORMAT PPT

説明:PowerPoint フォーマットの出力ファイルを作成します。レポート出力の各ページはスタ イルが適用された個別のスライドになります。

用途:スライドプレゼンテーションで使用します。

コマンドサポート:HOLD、SAVE

使用可能な製品:WebFOCUS、FOCUS

# 参照 FORMAT PPTX

説明:PowerPoint フォーマットの出力ファイルを作成します。レポート出力の各ページはスタ イルが適用された個別のスライドになります。

用途:スライドプレゼンテーションで使用します。

コマンドサポート:HOLD、SAVE

使用可能な製品:WebFOCUS、FOCUS

### 参照 FORMAT REDBRICK

説明:Redbrick 対応アダプタおよびテーブルの作成権限がある場合、Red Brick テーブルを作 成します。

用途:データベースアプリケーションでの処理に使用します。

コマンドサポート:HOLD

使用可能な製品:WebFOCUS、FOCUS (WebFOCUS Reporting Server のクライアントとして使 用)

# 参照 FORMAT SQL\_SCRIPT

説明:SQL サブクエリファイルまたはデータ値のファイルとともに、そのデータを記述したシ ノニムを作成します。

リレーショナルデータソースに対するリクエストで HOLD FORMAT SQL\_SCRIPT コマンドを 使用すると、現在のクエリの実行に必要な SQL SELECT ステートメントが生成されます。この SQL SELECT ステートメントは、.sql 拡張子のファイルとしてアプリケーションフォルダに格 納されます。また、SQL アンサーセットを記述した一組のマスターファイルとアクセスファイ ルも同時に生成されます。

その他のタイプのデータソースに対するリクエストで HOLD FORMAT SQL\_SCRIPT コマンド を使用すると、現在のクエリが実行され、取得された値が .ftm 拡張子のシーケンシャルファ イルとしてアプリケーションフォルダに格納されます。また、取得されたデータを記述したマ スターファイルも同時に生成されます。

用途: HOLD FORMAT SQL\_SCRIPT から取得した出力を、DB\_INFILE 関数のターゲットファイ ルとして使用します。DB\_INFILE 関数についての詳細は、『ibi<sup>™</sup> WebFOCUS<sup>®</sup> 関数リファレン ス』を参照してください。

コマンドサポート:HOLD

使用可能な製品:WebFOCUS、FOCUS

## 参照 FORMAT SQLDBC

説明:Teradata 対応アダプタおよびテーブルの作成権限がある場合、Teradata テーブルを作 成します。

用途:データベースアプリケーションでの処理に使用します。

コマンドサポート:HOLD

使用可能な製品:WebFOCUS、FOCUS

# 参照 FORMAT SQLINF

説明:Informix 対応アダプタおよびテーブルの作成権限がある場合、Informix テーブルを作成 します。

用途:データベースアプリケーションでの処理に使用します。

コマンドサポート:HOLD

使用可能な製品:WebFOCUS、FOCUS (WebFOCUS Reporting Server のクライアントとして使 用)

# 参照 FORMAT SQLMAC

説明:Microsoft Access 対応アダプタおよびテーブルの作成権限がある場合、Microsoft Access テーブルを作成します。

用途:データベースアプリケーションでの処理に使用します。

コマンドサポート:HOLD

使用可能な製品:WebFOCUS

### 参照 FORMAT SQLMSS

説明:Microsoft SQL 対応アダプタおよびテーブルの作成権限がある場合、Microsoft SQL Server テーブルを作成します。

用途:データベースアプリケーションでの処理に使用します。

コマンドサポート:HOLD

使用可能な製品:WebFOCUS、FOCUS (WebFOCUS Reporting Server のクライアントとして使 用)

# 参照 FORMAT SQLODBC

説明:最新の ODBC 対応アダプタおよびテーブルの作成権限がある場合、SQLODBC テーブル を作成します。

用途:データベースアプリケーションでの処理に使用します。

コマンドサポート:HOLD

使用可能な製品:WebFOCUS、FOCUS (WebFOCUS Reporting Server のクライアントとして使 用)

# 参照 FORMAT SQLORA

説明:Oracle 対応アダプタ およびテーブルの作成権限がある場合、Oracle テーブルを作成し ます。

用途:データベースアプリケーションでの処理に使用します。

コマンドサポート:HOLD

# 参照 FORMAT SQLPSTGR

説明:PostgreSQL 対応アダプタおよびテーブル作成の権限がある場合、PostgreSQL テーブル を作成します。

用途:データベースアプリケーションでの処理に使用します。

コマンドサポート:HOLD

使用可能な製品:WebFOCUS、FOCUS (WebFOCUS Reporting Server のクライアントとして使 用)

# 参照 FORMAT SQLSYB

説明:Sybase 対応アダプタおよびテーブルの作成権限がある場合、Sybase テーブルを作成し ます。

用途:データベースアプリケーションでの処理に使用します。

コマンドサポート:HOLD

使用可能な製品:WebFOCUS、FOCUS (WebFOCUS Reporting Server のクライアントとして使 用)

# 参照 FORMAT SYLK

説明:リクエストのフィールドをすべて Multiplan (Microsoft のスプレッドシートプログラム) の文字ファイルとして取得します。作成したファイルに 9,999 行以上を含めることはできま せん。

用途:スプレッドシートアプリケーションでの表示および処理に使用します。

コマンドサポート:HOLD、SAVE

## 参照 FORMAT TAB

説明:タブ区切りフォーマットの出力ファイルを作成します。TAB フォーマットには、文字フ ィールド内での引用符の埋め込みを可能にする機能が含まれます。2 つ目の二重引用符 (") は 1 つ目に隣接して挿入されます。たとえば、「Joe "Smitty" Smith」と入力すると、出力結果は 「Joe ""Smitty"" Smith」となります。TAB フォーマットには、次のような機能もあります。

- **□** 末尾のブランクは、すべて ALPHA [An] フィールドから削除されます。
- 先頭のブランクのすべては数値 [/Dx.y、/Fx.y、/Px.y および /In] フィールドから削除され ます。
- □ 出力ファイルには、32 キロバイトというレコード長制限があります。
- **□ HOLD コマンドを使用して出力ファイルを作成するとは、マスターファイルが作成されま** す。マスターファイルは二重引用符 (") を含める点を除いて FORMAT ALPHA と同様に動作 します。

注意:ミッシング値とブランク列または 0 (ゼロ) 値を区別する、可変長カンマ (タブ) 区切り の HOLD ファイルを作成するためには、SET NULL=ON コマンドを使用します。詳細は、『ibi™ WebFOCUS® アプリケーション作成ガイド』を参照してください。

用途:Access や Excel などの Windows ベースのアプリケーションへのデータのインポートに 使用します。

コマンドサポート:HOLD、SAVE、PCHOLD

### 参照 FORMAT TABT

説明:1 行目にフィールド見出しを含むタブ区切りフォーマットの出力ファイルを作成しま す。TABT フォーマットには、文字フィールド内での引用符の埋め込みを可能にする機能が含 まれます。2 つ目の二重引用符 (") は 1 つ目に隣接して挿入されます。たとえば、「Joe "Smitty" Smith」と入力すると、出力結果は「Joe ""Smitty"" Smith」となります。TABT フォー マットには、次のような機能もあります。

- □ 1 行目にフィールド名が含まれます。
- 末尾のブランクは、すべて ALPHA [An] フィールドから削除されます。
- 先頭のブランクのすべては数値 [/Dx.y、/Fx.y、/Px.y および /In] フィールドから削除され ます。
- □ 出力ファイルには、32 キロバイトというレコード長制限があります。
- **□ HOLD コマンドを使用して出力ファイルを作成するとは、マスターファイルが作成されま** す。マスターファイルは二重引用符 (") を含める点を除いて FORMAT ALPHA と同様に動作 します。

### 注意

- □ ブランクのフィールド名はブランクのフィールドタイトルとして表示されます。このファ イルをアプリケーションへの入力ファイルとして使用しようとすると、さまざまなアプリ ケーションで、エラーが発生する場合があります。
- ミッシング値とブランク列または 0 (ゼロ) 値を区別する、可変長カンマ (タブ) 区切りの HOLD ファイルを作成するには、SET NULL=ON コマンドを使用します。詳細は、『ibi<sup>™</sup> WebFOCUS® アプリケーション作成ガイド』を参照してください。

用途:Access や Excel などの Windows ベースのアプリケーションへのデータのインポートに 使用します。

コマンドサポート:HOLD、SAVE、PCHOLD

使用可能な製品:WebFOCUS、FOCUS

### 参照 FORMAT WK1

説明:LOTUS 1-2-3 Release 2 にインポート可能な文字ファイルとして、レポートのすべての フィールドを取得します。

用途:スプレッドシートアプリケーションでの表示および処理に使用します。

コマンドサポート:HOLD、PCHOLD.

### 使用可能な製品:App Studio

# 参照 FORMAT WP

説明:見出し、脚注、中間合計を含むレポート出力全体を取得し、テキストファイルを作成し ます。このファイルは、ほとんどのワードプロセッサ製品に簡単に統合することができます。

テキストフィールドは WP フォーマットでサポートされます。詳細は、546 ページの 「 [出](#page-545-0) [力ファイルでのテキストフィールドの使用](#page-545-0) 」 を参照してください。

改行コードをレポート出力の各ページの 1 列目に含めるかどうかは、次のように制御します。 [ON TABLE] HOLD AS filename FORMAT WP [CC|NOCC]

NOCC は、改行コードを除外します。これらの文字用に確保された位置は、ファイルにブラン クとして残ります。CC は、改行コードを挿入します。WP ファイルにページ制御情報を含め るには、見出しまたは SET PAGE=OFF コマンドで TABPAGENO オプションを指定することもで きます。1 列目の 1 つ目の文字は、新しいページの開始を示します。

FORMAT WP 改行コード制御オプションの規則の概要は次のとおりです。

- **□ CC** オプションは、常に改行コードを挿入する。
- **NOCC** オプションは、常に改行コードを除外する。
- □ CC および NOCC オプションなしで HOLD FORMAT WP を発行する場合は、次の規則が適用 されます。
	- SET PAGE-NUM=OFF および SET PAGE-NUM=TOP は、常に改行コードを挿入する。
	- □ SET PAGE-NUM=NOPAGE は、常に改行コードを除外する。
	- SET PAGE-NUM=ON に設定する場合、見出しに TABPAGENO を含めるときは改行コード は挿入され、含めないときは除外されます。

ヒント:HOLD FORMAT WP は、ページごとの行番号は変更しません。これを実行するには、 SET PRINT=OFFLINE、SET SCREEN=PAPER、SET SCREEN=OFF コマンドをそれぞれ単独で、ま たは組み合わせて発行します。

HOLD FORMAT WP の最長レコードは 358 バイトであり、そのうちデータを表すことができる のは 356 バイトです。それ以上の出力には、PCHOLD FORMAT WP を使用します。

出力ファイルを後から処理するために、バージョンが変更された場合でもレポート幅を固定し た状態にするには、SET WPMINWIDTH コマンドを使用して幅を設定します。このパラメータ では、出力ファイルの最小幅を指定します。リクエストの出力ファイルに継承されたフィール ドがこの設定幅に収まらない場合は、幅が自動的に広くなります。レコードの長さは WPMIDWIDTH の値になります。

FORMAT WP は、見出し、脚注、中間合計を保持します。

用途:テキストドキュメントで表示します。

コマンドサポート:HOLD、PCHOLD、SAVE

使用可能な製品:WebFOCUS、FOCUS

### 参照 FORMAT XFOCUS

説明:XFOCUS データソースを作成します。

用途:データベースアプリケーションでの処理に使用します。

コマンドサポート:HOLD

使用可能な製品:WebFOCUS、FOCUS

### 参照 FORMAT XML

説明:最終レポート出力に表示される行が記述された内部 DTD に基づいて、XML 出力ファイ ルを作成します。このフォーマットでは、HOLDLIST 設定は適用されません。このフォーマッ トでは、ASNAMES 設定は適用されません。HOLDATTRS ON パラメータが自動的に呼び出され ます。XML ファイルは、レポートリクエストの構造およびレイアウトに基づいて生成されま す。DTD に記述されるメタデータは、各フィールドの FIELDNAME、ALIAS、データタイプ、長 さ、FOCUS フォーマット、DESCRIPTION、ACCEPTS、HELP\_MESSAGE、TITLE、WITHIN、 PROPERTY、REFERENCE、VALIGN、フィールドタイトルです。FORMAT XML では、マスターフ ァイルは作成されません。

注意:HTML オートプロンプトページ ([新規ウィンドウで実行] を選択)、BI Portal、HTML キャ ンバスで作成した HTML ページを使用する場合、iframe で出力を表示する標準モードで実行す るブラウザでは、XML は表示されません。PCHOLD FORMAT XML が指定された WebFOCUS リ クエストを実行すると、出力結果が新しいブラウザウィンドウに表示されます。

用途:後続の処理に使用します。

コマンドサポート:HOLD、PCHOLD

使用可能な製品:WebFOCUS、FOCUS

# ON TABLE MERGE による既存データソースへのデータの結合

TABLE コマンドおよび TABLEF コマンドで ON TABLE MERGE 句を使用すると、既存の単一セ グメントデータソースへのレコードの挿入、更新、削除が可能になります。

データソースが個別レコードまたはバルクロードによる挿入、更新、削除操作をサポートする 場合、ON TABLE MERGE のすべてのオプションを利用することができます。リレーショナルデ ータソースでは、これらすべてのオプションがサポートされます。区切り付きフォーマット、 固定フォーマットのシーケンシャルデータソースなど、その他のデータソースでは、既存デー タの末尾へのレコードの追加のみが行えます。

# 参照 ON TABLE MERGE 処理

ON TABLE MERGE リクエストは、2 つのセクションで構成されます。

ターゲットファイルに結合するソースファイルからデータを取得する TABLE リクエスト または TABLEF リクエスト

任意のタイプのデータソースと対応するシノニムを使用する、すべての TABLE 構文がサポ ートされます。リクエストには、JOIN、DEFINE、COMPUTE、およびサポートされるその他 の構文を含めることができます。取得されたレコードは、SQL リクエストでリレーショナ ルデータベースに直接渡される (リクエストが最適化できる場合) か、SQL MERGE コマン ドを使用してロードされ (リクエストは最適化できないが、データベースが SQL MERGE コ マンドをサポートしている場合) ます。

結合で既存のターゲットデータソースを指定する ON TABLE MERGE 句、UPDATE、 DELETE、INSERT コマンド、および更新または挿入するフィールド値の演算。

ターゲットは単一セグメントファイルであり、対応するシノニムおよび WebFOCUS が更新 可能な書き込みアダプタが必要です。

### サポートされる結合句

- MATCHING 式 UPDATE、DELETE、または INSERT に渡すソースレコードおよびターゲッ トレコードを選択する式を指定します。レコードの末尾への追加のみを行う場合は、 MATCHING を使用する必要はありません。
- WHEN MATCHED [AND expression] UPDATE 一致レコードを更新します。必要に応じ て、別のターゲットレコードセットに対して異なる更新を実行するその他の式を追加しま す。複数の更新セットを実行するには、複数の WHEN MATCHED UPDATE 句を含めます。

新しいターゲットフィールド値は、WHEN MATCHED UPDATE 句の後に指定された式を使用 して計算されます。

- WHEN MATCHED [AND expression] DELETE 一致レコードを削除します。必要に応じて、 複数のターゲットレコードセットに対するその他の式を追加します。複数のレコードセッ トを削除するには、複数の WHEN MATCHED DELETE 句を含めます。
- WHEN NOT MATCHED INSERT MATCHING を満たすフィールド値がない場合に、新しいレ コードを挿入するために使用します。

新しいターゲットフィールド値は、WHEN MATCHED INSERT 句の後に指定された式を使用 して計算されます。

□ INSERT MATCHING 句および WHEN NOT MATCHED 句を使用しない場合は、INSERT を使 用して新しいレコードを末尾に追加することができます。

新しいターゲットフィールド値は、INSERT 句の後に指定された式を使用して計算されま す。

### 生成された MERGE リクエストのプロパティ

MERGE リクエストを生成するには、いくつかの方法があります。

□ 最適化済みリクエスト ソースとターゲットのデータベースが同一で(接頭語と接続が同 一)、データベースで MERGE (INSERT の場合 INSERT from SELECT) がサポートされる場合 は、SQL リクエストでリクエスト全体が DBMS に渡されます。

最適化済みリクエストでは、MATCHING 式を任意の式にすることができ、MERGE リクエス トでレコードの失敗が発生した場合、MERGE 全体が拒否されます。

- □ 非最適化リクエスト ターゲットとソースのデータベースや使用する接続が異なる場合 や、TABLE リクエストに最適化できない構文が含まれている場合など、何らかの理由でリ クエストを最適化できない場合は、次の方法で結合を実行することができます。
	- ターゲットデータベースが一時テーブルへのバルクロードおよび MERGE をサポート する場合は、バルクロードでターゲットデータベースを一時テーブルとして使用してデ ータをロードした上で、SQL MERGE コマンドで一時テーブルを入力として指定するこ とで、ターゲットテーブルを更新します。
	- ターゲットデータベースが MERGE をサポートするがバルクロードをサポートしない 場合は、レコードごとに 1 つのリクエストを使用して、データを 1 件ずつロードしま す。

MATCHING 式は、すべてのキーフィールドに一致する必要があり、処理はレコードごと に実行されるため、MERGE リクエストでレコードが失敗した場合は、リクエストは次 のレコードに対して継続されます。

MATCHING 式は、すべてのキーフィールドに一致する必要があり、処理はレコードごと に実行されるため、MERGE リクエストでレコードが失敗した場合は、リクエストは次 のレコードに対して継続されます。

ON TABLE MERGE リクエストでは、ログは生成されません。したがって、実稼働環境ファイル を処理する際は、リクエストを実行する前に、ソースファイルのバックアップを作成すること をお勧めします。MERGE 処理の最後に、結合が成功したかどうかと影響を受けたレコード数 を示すメッセージが生成されます。下図は、最適化済みリクエストで表示される、このメッセ ージの例を示しています。

(FOC2659) FULL OPTIMIZATION OF MERGE WITH SUBSELECT HAS BEEN DONE (FOC2661) TARGET FILE ibisamp/dmrpts " (FOC2665) MERGE PROCESS STARTED AT 10.11.22 (FOC1796) ROWS AFFECTED BY MERGE STATEMENT: 19

下図は、最適化されていないリクエストで表示される、このメッセージの例を示しています。

(FOC2644) FULL OPTIMIZATION OF MERGE WITH SUBSELECT CANNOT BE DONE (FOC2625) SOURCE AND TARGET RESIDE ON DIFFERENT CONNECTIONS (FOC2664) PARAMETRIZED PER RECORD STATEMENT WILL BE GENERATED (FOC2661) TARGET FILE ibisamp/dmrpts

(FOC2665) MERGE PROCESS STARTED AT 13.22.42 (FOC1796) ROWS AFFECTED BY MERGE STATEMENT: 182 (FOC2666) MERGE PROCESS ENDED AT 13.22.42, ELAPSED TIME = 00:00:00.037

レコードの一部が処理されず、どのレコードが処理されなかったかを特定する必要がある場合 は、トレースを有効にするか、セッションログを確認します。

# 構文 ON TABLE MERGE による既存データソースへのデータの結合

次の構文では、最低でも 1 つの UPDATE、DELETE、INSERT コマンドを指定する必要がありま す。複数の式で個別の UPDATE または DELETE 条件およびターゲットフィールド値を指定す る場合は、複数の UPDATE コマンドおよび DELETE コマンドがサポートされます。

```
{TABLEF|TABLE} FILE 
... 
ON TABLE MERGE INTO FILE target mf
[MATCHING matching_expression;]
\Gamma WHEN MATCHED [AND matching_expression2;] UPDATE
     target_field1=expression1;
     target_field2=expression2; ...
    ... 
]
\GammaWHEN MATCHED [AND matching expression3; ] DELETE
 ...
]
\lceil [WHEN NOT MATCHED] INSERT
  target_field3=expression3;
  target field4=expression4; ...
]
END
```

```
説明
```

```
target_mf
```
更新するターゲットデータソースのマスターファイル名です。

MATCHING matching\_expression

INSERT、UPDATE、DELETE コマンドを適用するための一致式です。複雑な式を指定するこ ともできます。INSERT コマンドでレコードを末尾に追加する場合は、この句を省略しま す。ソースとターゲットでフィールド名が同一の場合は、ソースファイルのフィールド参 照として SRC という接頭語を使用し、ターゲットファイルのフィールド参照として TRG という接頭語を使用します。

matching\_expression2

UPDATE コマンドを適用するための追加の一致式です。ソースとターゲットでフィールド 名が同一の場合は、ソースファイルのフィールド参照として SRC という接頭語を使用し、 ターゲットファイルのフィールド参照として TRG という接頭語を使用します。

target field1, target field2 ...

ターゲットデータソースで更新する 1 つまたは複数のフィールドです。

expression1, expression2

既存のターゲットフィールド値の更新に使用するターゲットフィールド値を計算する式 です。これらの式では、TABLE リクエストおよびターゲットデータソースのフィールドを 使用することができます。ソースとターゲットでフィールド名が同一の場合は、ソースフ ァイルのフィールド参照として SRC という接頭語を使用し、ターゲットファイルのフィ ールド参照として TRG という接頭語を使用します。

matching\_expression3

DELETE コマンドを適用するための追加の一致式です。ソースとターゲットでフィールド 名が同一の場合は、ソースファイルのフィールド参照として SRC という接頭語を使用し、 ターゲットファイルのフィールド参照として TRG という接頭語を使用します。

target field3, target field4 ...

ターゲットデータソースで *matching\_expression* が見つからない場合に、挿入する新 しいレコードの値です。

expression3, expression4, expression5

新しいレコードを挿入する際に、ターゲットフィールド値の計算に使用する式です。これ らの式では、TABLE リクエストのフィールドを使用することができます。これらのフィー ルドを参照するには、接頭語 SRC を使用します。

# 例 ON TABLE MERGE によるレコードの更新および挿入

この例では、[Data Migrator - 全般] チュートリアルのソースデータおよびターゲットデータを 使用します。チュートリアルにアクセスするには、[アプリケーション] ページのリボンで [新 規] ボタン (+) をクリックして [チュートリアル] を選択するか、アプリケーションフォルダを 右クリックして [新規]、[チュートリアル] を順に選択します。[Data Migrator - 全般] まで下方 向へスクロールします。DBMS 接続、接頭語、アプリケーションの値を選択または入力し、 [作成] をクリックします。

次のリクエストは、dminv テーブルのレコード (SRC.PROD\_NUM) のフィールド値 PROD\_NUM が dmrpts (TRG.PROD\_NUM) のフィールド値 PROD\_NUM に一致した場合に、dmrpts テーブル のレコードを dminv テーブルのレコードに更新します。PROD\_NUM フィールドが一致しない 場合は、レコードが挿入されます。

```
TABLE FILE dminv 
PRINT
    PROD_NUM
 COMPUTE QUANTITY = SUM.OTY IN STOCK;
  COMPUTE LINEPRICE = SUM.PRICE;
  COMPUTE LINECOST = SUM.COST;
 COMPUTE LINECOGS = LINECOST * QUANTITY;
```

```
ON TABLE MERGE INTO FILE dmrpts
MATCHING TRG.PROD_NUM EQ SRC.PROD_NUM;
```
#### WHEN MATCHED UPDATE

 QUANTITY=SRC.QUANTITY; YRMTH = TRG. YRMTH+1; LINEPRICE=SRC.LINEPRICE; LINECOGS=SRC.LINECOGS; PROFIT=SRC.LINECOGS - SRC.LINECOST;

#### WHEN NOT MATCHED INSERT

```
STORE_CODE='1004NY';
   PROD_NUM=SRC.PROD_NUM;
  YRMTH=202101;
   QUANTITY=SRC.QUANTITY;
  LINEPRICE=SRC.LINEPRICE;
  LINECOGS=SRC.LINECOGS;
 PROFIT=SRC.LINECOGS - SRC.LINECOST;
END
```
次の TABLE リクエストは、更新された dmrpts ターゲットの値を表示します。

TABLE FILE DMRPTS PRINT \* ON TABLE SET PAGE NOLEAD ON TABLE SET STYLE \* GRID=OFF,\$ ENDSTYLE END

下図は、出力の最終ページを示しています。既存のレコードで更新された値および挿入された レコード (最後の 2 行) が表示されています。

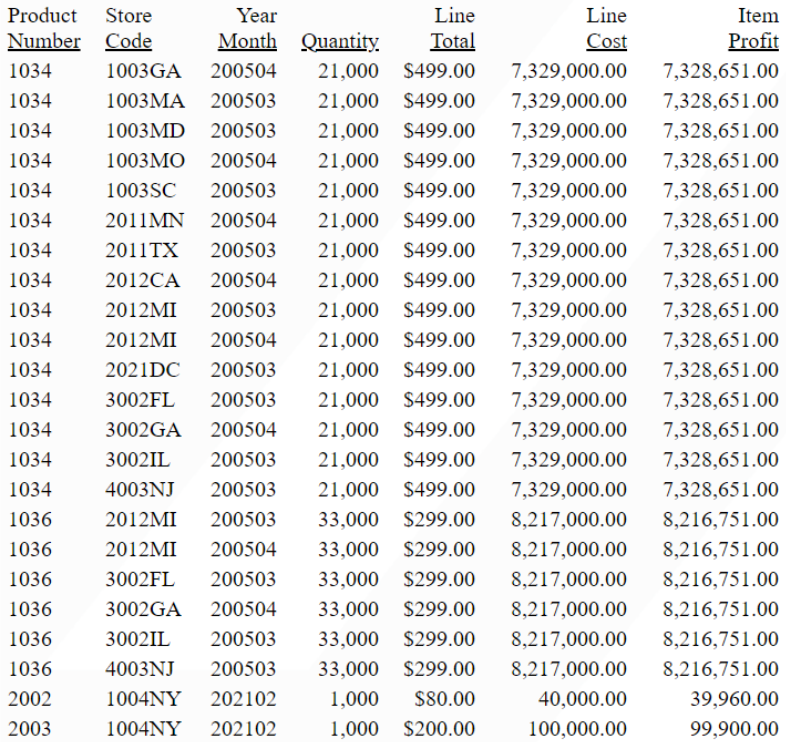

# 例 ON TABLE MERGE によるレコードの追加

この例では、ソースとして GGSALES、ターゲットとして DATREC フォーマットの GGPRODS である GGDATREC を使用します。下図は、元の状態の GGDATREC を示しています。

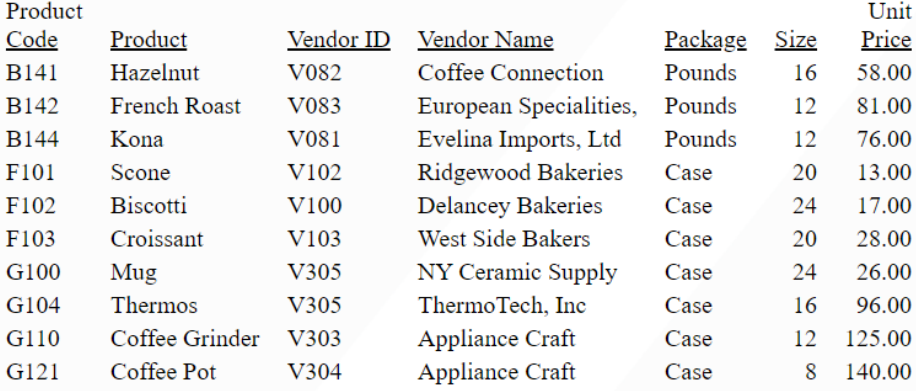

次のリクエストは、ON TABLE MERGE を使用して GGDATREC ターゲットの末尾に 1 件のレコ ードを追加します。MATCHING 句および WHEN NOT MATCHED 句は使用されていません。

```
TABLE FILE ggsales 
SUM
    FST.PCD 
    FST.PRODUCT
    FST.UNITS
    FST.DOLLARS
ON TABLE MERGE INTO FILE GGDATREC
```
#### INSERT

```
 PRODUCT_ID=SRC.PCD;
  PRODUCT_DESCRIPTION=SRC.PRODUCT;
 VENDOR CODE='V400';
  VENDOR_NAME='Acme Foods';
  PACKAGE_TYPE='Case';
 SIZE = 18; UNIT_PRICE = SRC.DOLLARS/SRC.UNITS;
END
```
次の TABLE リクエストは、更新された GGDATREC 内の値を表示します。

```
TABLE FILE GGDATREC
PRINT *
ON TABLE SET PAGE NOLEAD
ON TABLE SET STYLE *
GRID=OFF,$
ENDSTYLE
END
```
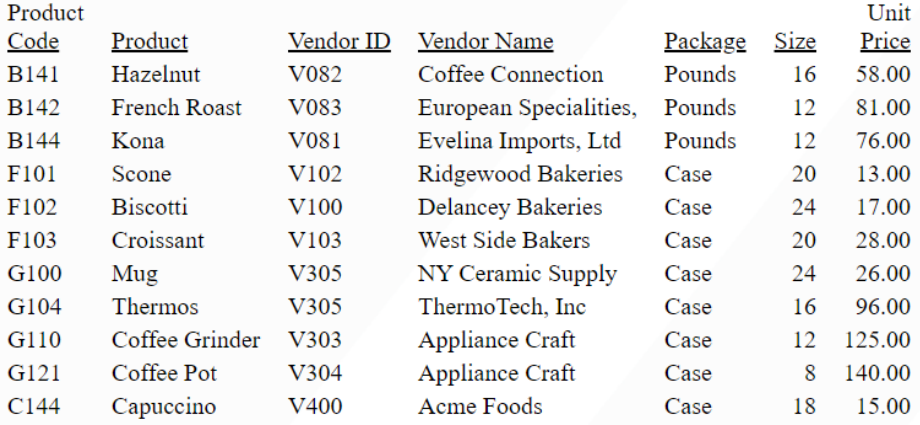

下図は、追加されたレコード (最終行) を示しています。

# 例 ON TABLE MERGE によるレコードの削除

次のリクエストでは、[Data Migrator - 全般] チュートリアルで生成された dminv テーブルおよ び単一セグメントの dmord を使用します。

次のリクエストは、dmordsgl データソースに存在するすべての製造所を表示します。

```
TABLE FILE DMORDSGL
SUM QUANTITY
BY PLANT
ON TABLE SET PAGE NOLEAD
ON TABLE SET STYLE *
GRID=OFF,$
END
```
出力結果は次のとおりです。

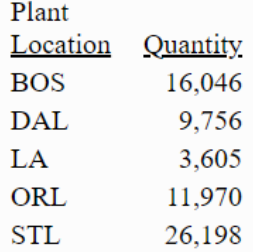

次の ON TABLE MERGE リクエストは、ソースとターゲットの製品番号が一致し、かつ製造所 が 'LA' であるレコードを削除します。

TABLE FILE dminv PRINT PROD\_NUM ON TABLE MERGE INTO FILE dmordsgl MATCHING TRG.PROD NUM EO SRC.PROD NUM; WHEN MATCHED AND PLANT EQ 'LA'; DELETE END

このリクエストを実行し、さらに製造所を表示するリクエストを実行すると、下図のように、 製造所が 'LA' であるレコードが削除されていることが分かります。

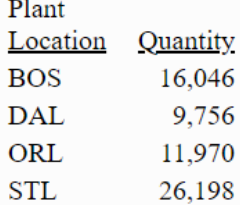

# 参照 ON TABLE MERGE のベストプラクティス

- ターゲットデータソースを元のコンテンツに戻す必要が生じる可能性があるため、ON TABLE MERGE を使用する前に、このファイルのバックアップを作成することをお勧めしま す。
- □ 安全性と明確性を確保するため、結合式内では、常に SRC (ソース) および TRC (ターゲッ ト) 接頭語を使用してください。
- ON TABLE MERGE 句の前の TABLE コマンドは、内部的に HOLD ファイルを作成し、この HOLD ファイルからターゲットファイルへの結合が実行されます。HOLD ファイルは、ソー スファイルのエイリアス名 (例、E01、E02...) を生成します。TABLE リクエストのフィール ド名は HOLD ファイルに重複するフィールド名を生成する可能性がある一方で、これらの 名前は各フィールドで固有になります。フィールド名が重複する場合は、エイリアス名を 使用するか AS 句により新しい名前を付けることで、固有名を使用する必要があります。 たとえば、次のリクエストは DOLLARS という名前のフィールドを 3 つ生成します。

TABLE FILE GGSALES SUM DOLLARS MAX.DOLLARS MIN.DOLLARS BY UNITS ON TABLE HOLD END

生成されたマスターファイルには、重複するフィールド名および固有のエイリアス名が表 示されます。

```
FILENAME=HOLD, SUFFIX=FIX , IOTYPE=BINARY, $
  SEGMENT=HOLD, SEGTYPE=S1, $
     FIELDNAME=UNITS, ALIAS=E01, USAGE=I08, ACTUAL=I04, $
    FIELDNAME=DOLLARS, ALIAS=E02, USAGE=I08, ACTUAL=I04, $
     FIELDNAME=DOLLARS, ALIAS=E03, USAGE=I08, ACTUAL=I04, $
     FIELDNAME=DOLLARS, ALIAS=E04, USAGE=I08, ACTUAL=I04, $
```
次のリクエストは、AS 句を使用して固有のフィールド名を生成します。

TABLE FILE GGSALES SUM DOLLARS AS TOTDOLL MAX.DOLLARS AS MAXDOLL MIN.DOLLARS AS MINDOLL BY UNITS ON TABLE SET ASNAMES ON ON TABLE HOLD AS UNIQNAME **END** 

このリクエストは、次のマスターファイルを生成します。

FILENAME=UNIONAME, SUFFIX=FIX , IOTYPE=BINARY, \$ SEGMENT=UNIQNAME, SEGTYPE=S1, \$ FIELDNAME=UNITS, ALIAS=E01, USAGE=I08, ACTUAL=I04, \$ FIELDNAME=TOTDOLL, ALIAS=E02, USAGE=I08, ACTUAL=I04, \$ FIELDNAME=MAXDOLL, ALIAS=E03, USAGE=I08, ACTUAL=I04, \$ FIELDNAME=MINDOLL, ALIAS=E04, USAGE=I08, ACTUAL=I04, \$

このマスターファイルを使用する際は、フィールド名とエイリアス名のいずれかを使用す ることができます。また、ON TABLE MERGE リクエストでは、AS 名を HOLD マスターフ ァイルに継承するための ON TABLE SET ASNAMES ON コマンドは必要ありません。

■ ON TABLE MERGE リクエストを最適化する場合、SOL リクエストが生成されて DBMS に送 信されます。たとえば、次のリクエストは dminv テーブルと dmrpts テーブルが、同一の アダプタおよび接続を使用する場合に最適化されます。

```
TABLE FILE dminv 
PRINT
 PROD_NUM
  COMPUTE QUANTITY = SUM.QTY_IN_STOCK;
  COMPUTE LINEPRICE = SUM.PRICE;
  COMPUTE LINECOST = SUM.COST;
  COMPUTE LINECOGS = LINECOST * QUANTITY
ON TABLE MERGE INTO FILE dmrpts
MATCHING TRG.PROD_NUM EQ SRC.PROD_NUM;
 WHEN MATCHED UPDATE
  YRMTH=TRG.YRMTH + 1;
  QUANTITY=SRC.QUANTITY;
  LINEPRICE=SRC.LINEPRICE;
  LINECOGS=SRC.LINECOGS;
 PROFIT=SRC.LINECOGS - SRC.LINECOST;
  WHEN NOT MATCHED INSERT
  STORE_CODE='1004NY';
 PROD_NUM=SRC.PROD_NUM;
  YRMTH=202101;
  QUANTITY=SRC.QUANTITY;
  LINEPRICE=SRC.LINEPRICE;
 LINECOGS=SRC.LINECOGS;
 PROFIT=SRC.LINECOGS - SRC.LINECOST;
END
```
次のメッセージは、リクエストが最適化されたことを示しています。

```
(FOC2659) SUBSELECT 付き % の完全最適化が完了しました。
(FOC2661) TARGET FILE ibisamp/dmrpts
```

```
(FOC2665) MERGE PROCESS STARTED AT 15.33.19
(FOC1796) MERGE ステートメントの影響を受ける行: 182
```
Reporting Server Web コンソールの [ユーザオプション] メニューから [セッションログ] を 開くことができます。セッションログを確認すると、次の SQL リクエストが生成されたこ とが分かります。

```
SELECT
   T1."PROD_NUM" AS "E01",
   T1."QTY_IN_STOCK" AS "E02",
   T1."PRICE" AS "E03",
   T1."COST" AS "E04",
   (T1."COST" * T1."QTY_IN_STOCK") AS "E05",
   '1004NY' AS "E06",
   202101 AS "E07",
   T1."QTY_IN_STOCK" AS "E08",
   ((T1."COST" * T1."QTY_IN_STOCK") - T1."COST") AS "E09"
   FROM
   dminv T1;
```

```
MERGE INTO dmrpts AS T3
   USING ( SELECT
   T1."PROD_NUM" AS "E01",
  T1."QTY_IN_STOCK" AS "E02",
  T1."PRICE" AS "E03",
   T1."COST" AS "E04",
   (T1."COST" * T1."QTY_IN_STOCK") AS "E05",
   '1004NY' AS "E06",
   202101 AS "E07",
  T1."OTY IN STOCK" AS "E08",
   ((T1."COST" * T1."QTY_IN_STOCK") - T1."COST") AS "E09"
    FROM
   dminv T1) T2
   ON
  (T3. "PROD NUM" = T2."E01")
  WHEN MATCHED THEN UPDATE SET
  "YRMTH" = ('YRMTH" + 1),
   "QUANTITY" =
  T2."E08",
   "LINEPRICE" =
   T2."E03",
   "LINECOGS" =
   T2."E05",
   "PROFIT" =
  T2."E09"
WHEN NOT MATCHED THEN INSERT (
   "PROD_NUM",
   "STORE_CODE",
  "YRMTH",
  "QUANTITY",
   "LINEPRICE",
   "LINECOGS",
   "PROFIT")
   VALUES (
   T2."E01",
   T2."E06",
   T2."E07",
   T2."E08",
   T2."E03",
   T2."E05",
   T2."E09");
```
### 例 ON TABLE MERGE でのエイリアス名の使用

次のリクエストは、フィールドをターゲットファイルに挿入する式で、ソース HOLD ファイル のエイリアス名を使用します。

```
TABLE FILE dminv 
PRINT 
    PROD_NUM
    COMPUTE YM = 202102;
    COMPUTE QUANTITY = QTY_IN_STOCK;
    COMPUTE LINEPRICE = PRICE;
    COMPUTE LINECOGS = LINEPRICE * QUANTITY;
ON TABLE MERGE INTO FILE ibisamp/dmrpts 
 INSERT
  STORE_CODE='AAAA';
  PROD_NUM=SRC.E01;
 YRMTH=SRC.E02;
  QUANTITY=SRC.E03;
 LINEPRICE=SRC.E04;
 LINECOGS=SRC.E05;
 PROFIT=SRC.E04 - SRC.E05;
END
```
# 出力ファイルでのテキストフィールドの使用

テキストフィールドは、ALPHA、WP、FOCUS、XFOCUS フォーマットの HOLD および SAVE フ ァイルに継承することができます。ただし、ALPHA フォーマットではマスターファイルが生成 されますが、テキストフィールドが含まれた ALPHA フォーマットの HOLD ファイルに対して TABLE リクエストを発行することはできません。

#### 参照 出力ファイルでのテキストフィールドの規則

- 必要に応じて、このファイルに任意の数のテキストフィールドを含めることができます。 ただし、テキストフィールドは、表示リスト (PRINT...、SUM... など) のテキスト以外のフ ィールドの後に指定する必要があります。
- □ リクエストに ACROSS 句が含まれる場合は、表示リストのテキストフィールドは1つだけ 指定することができ、テキスト以外のフィールドを指定することはできません。

HOLD および SAVE ファイルでは、テキストフィールドのミッシング値には、次の規則が適用 されます。

- ブランク行は有効なデータです。テキストの末尾の記号はフィールドの終わりを示しま す。
- フィールドにテキストがない場合、HOLD または SAVE ファイルに単一のピリオド (.) と複 数のブランクが表示されます。
- データ抽出時に MISSING=ON の場合、HOLD または SAVE ファイルにピリオド(.)が書き出 されます。
- データ抽出時に MISSING=OFF の場合、HOLD または SAVE ファイルにブランクが書き出さ れます。

詳細は、1025 ページの 「 [ミッシングフィールド値を含むレコード処理](#page-1024-0) 」 を参照してくだ さい。

### 例 HOLD ファイルでのテキストフィールド規則の適用

次のリクエストは、「CRSEHOLD」という名前の HOLD ファイルにデータを抽出します。

TABLE FILE COURSE PRINT COURSECODE DESCRIPTN1 ON TABLE HOLD AS CRSEHOLD END

次のリクエストは、HOLD ファイルのデータを表示します。

TABLE FILE CRSEHOLD PRINT \* END

以下は、出力結果の一部を示しています。

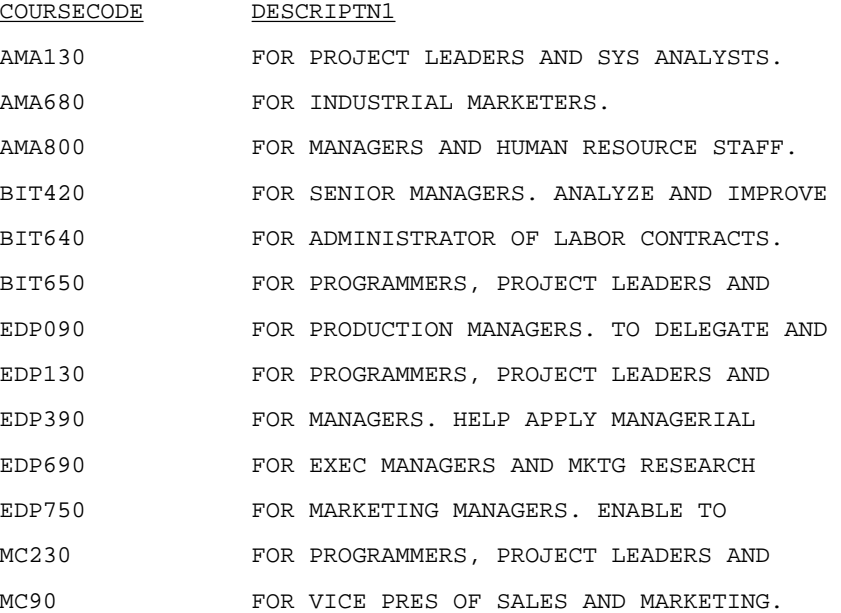

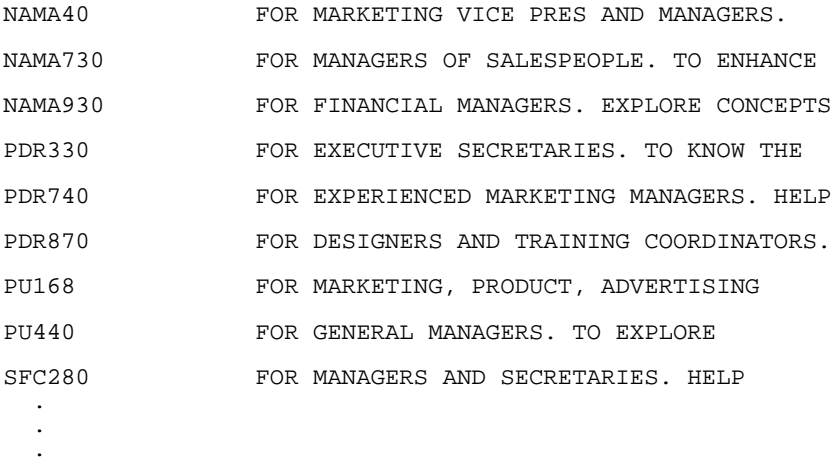

# 区切り付きシーケンシャルファイルの作成

HOLD FORMAT DFIX コマンドを使用して、任意の文字、または文字の組み合わせで区切りられ た文字フォーマットのシーケンシャルファイルを作成することができます。また、文字値を引 用符またはその他の囲み文字で囲むかどうか、フィールド名を列記したヘッダレコードを含め るかどうか、文字データの先頭および末尾のブランクを保持するかどうか、出力ファイルのレ コード間に区切り文字を挿入するかどうかを指定することもできます。RDELIMITER を含めた 場合、RECFM は UB です。

生成される区切り付きシーケンシャルファイルの記述であるマスターファイルとアクセスフ ァイルが作成されます。マスターファイルの SUFFIX は DFIX です。アクセスファイルでは、区 切り文字および囲み文字 (存在する場合) を指定するほか、文字データの先頭および末尾のブ ランクを保持するかどうか、ヘッダレコードが存在するかどうか、レコード区切り文字挿入す るかどうかを指定します。マスターファイルとアクセスファイルは、後で WebFOCUS を使用 してシーケンシャルファイルを読み取る場合に役立ちます。

# 構文 区切り付きシーケンシャルファイルの作成

```
ON TABLE {HOLD|PCHOLD} [AS filename] FORMAT DFIX
 DELIMITER delimiter
 [ENCLOSURE enclosure] [HEADER {YES|NO}]
 [PRESERVESPACE {YES|NO}] [RDELIMITER rdelimiter]
```
#### 説明

filename

作成される ファイルの名前です。名前を指定しない場合、デフォルト値の HOLD が使 用されます。

#### delimiter

最大で 30 バイトの Null 以外の表示可能文字または非表示文字で構成された区切り文字 です。ここでは、文字セマンティクスが適用されます。たとえば、DBCS 文字を使用する 場合、最大で 60 バイトの区切り文字を使用することができます。文字は、0x 表記の 16 進数値で表すこともできます。非表示文字の場合、この方法で文字を指定する必要があり ます。表示可能文字と非表示文字を併用する場合は、すべてを 16 進数の値として入力す る必要があります。タブ区切りファイルを作成するには、DELIMITER 値を「TAB」または その文字に相当する 16 進数の値で指定します (ASCII プラットフォームでは 0x09、 EBCDIC プラットフォームでは 0x05)。一重引用符区切りファイルを作成するには、一重 引用符 (,) の DELIMITER 値を、その文字に相当する 16 進数の値で指定する必要がありま す (ASCII プラットフォームでは 0x27、EBCDIC プラットフォームでは 0x7D)。このように 指定しない場合、リクエストが誤って解釈され、使用不可能な HOLD ファイルが生成され ます。

enclosure

囲み文字です。ファイル内の各文字の値を囲むための、最大で 4 バイトの表示可能文字ま たは非表示文字を指定することができます。ここでは、文字セマンティクスが適用されま す。たとえば、DBCS 文字を使用する場合、最大で 8 バイトの囲み文字を使用することが できます。囲み文字では、すべてまたはその一部として、ほとんどの文字を使用すること ができます。ただし、囲み文字において、ピリオド (.)、プラス符号 (+)、マイナス符号 (-) などの数値に関する符号を使用することはできません。また、囲み文字として一重引用符 (') を指定する場合は、一重引用符を続けて 4 回入力する必要があります。最も一般的な囲 み文字は、二重引用符 (") です。

表示可能文字と非表示文字を併用する場合は、すべてを 16 進数の値として入力する必要 があります。表示可能文字の場合、実際の文字を使用することも、その文字に相当する 16 進数の値を使用することもできます。たとえば、アンパサンド (&) は、囲み文字の一部と してではなく、変数名の先頭文字として解釈される場合があります。

HEADER {YES|NO}

リクエストで生成された区切り付きシーケンシャルファイルに、フィールド名が格納 されたヘッダレコードを含めるかどうかを指定します。

PRESERVESPACE {YES|NO}

文字データの先頭および末尾のブランクを保持するかどうかを指定します。YES を指定 すると、先頭および末尾のブランクが保持されます。NO を指定すると、囲み文字で囲ま れている先頭および末尾のブランクのみが保持されます。デフォルト値は NO です。

注意:PRESERVESPACE は、ENCLOSURE オプションにより上書きされます。 そのため、 PRESERVESPACE 設定を有効にするには、ENCLOSURE オプションを除外します。

#### rdelimiter

最大で 30 バイトの Null 以外の表示可能文字または非表示文字で構成されたレコード区 切り文字です。ここでは、文字セマンティクスが適用されます。たとえば、DBCS 文字を 使用する場合、最大で 60 バイトの区切り文字を使用することができます。非表示文字の 場合、その文字を表す 16 進数の値を入力します。表示可能文字と非表示文字を併用する 場合は、すべてを 16 進数の値として入力する必要があります。表示可能文字の場合、実 際の文字を使用することも、その文字に相当する 16 進数の値を使用することもできます。 たとえば、アンパサンド (&) は、区切り文字の一部としてではなく、変数名の先頭文字と して解釈される場合があります。レコード区切り文字としてタブ文字を使用するには、区 切り文字の値を「TAB」またはその文字に相当する 16 進数の値で指定します (ASCII プラ ットフォームでは 0x09、EBCDIC プラットフォームでは 0x05)。レコード区切り文字とし てカンマ (,) はサポートされません。

区切り文字には、ピリオド (.)、プラス符号 (+)、マイナス符号 (-) などの数値に関する符号 を使用することはできません。RDELIMITER を含めた場合、RECFM は UB です。

#### 参照 HOLD FORMAT DFIX 使用上の注意

- ミッシングデータに、値は表示されません。このため、囲み文字を使用する場合、ミッシ ングの文字フィールドは、2 つの囲み文字で表され、ミッシングの数値フィールドは 2 つ の区切り文字で表されます。
- HOLD FORMAT DFIX で、テキストフィールドはサポートされません。
- HOLD FORMAT DFIX は単一のセグメントファイルを作成しますが、生成されるマスターフ ァイルとアクセスファイルに、セグメントを手動で追加することができます。アクセスフ ァイルで、セグメントごとに異なる区切り文字や囲み文字を指定することができます。
- □ 生成されたシーケンシャルファイルの拡張子は .ftm です。
- HOLD FORMAT DFIX で PRESERVESPACE YES オプションを使用すると、文字データの先頭 および末尾のブランクが保持された状態で、ファイルが作成されます。このオプションを 使用すると、アクセスファイルに PRESERVESPACE=YES 属性が追加されます。この属性が 追加されると、FORMAT DFIX ファイルを読み取る際に、先頭および末尾のブランクが保持 されます。

# 例 パイプ区切りファイルの作成

次のリクエストは、CENTORD データソースに対して実行され、フィールドをパイプ文字(I) で 区切った「PIPE1」というシーケンシャルファイルを作成します。文字の値は、引用符では囲 まれず、ヘッダレコードは存在しません。

```
TABLE FILE CENTORD 
SUM QUANTITY LINEPRICE BY REGION BY YEAR 
ON TABLE HOLD AS PIPE1 FORMAT DFIX DELIMITER |
END
```
PIPE1 マスターファイルでは、SUFFIX 値に DFIX が指定されます。

```
FILENAME=PIPE1 , SUFFIX=DFIX , $
  SEGMENT=PIPE1, SEGTYPE=S2, $ 
    FIELDNAME=REGION, ALIAS=E01, USAGE=A5, ACTUAL=A05, $ 
    FIELDNAME=YEAR, ALIAS=E02, USAGE=YY, ACTUAL=A04, $
    FIELDNAME=QUANTITY, ALIAS=E03, USAGE=I8C, ACTUAL=A08, $ 
    FIELDNAME=LINEPRICE, ALIAS=E04, USAGE=D12.2MC, ACTUAL=A12, $
```
PIPE1 アクセスファイルでは、区切り文字が指定されます。

SEGNAME=PIPE1, DELIMITER=|, HEADER=NO, \$

PIPE1 シーケンシャルファイルに含まれるデータは次のとおりです。各データ値は、パイプ文 字(1) で次の値と分離されます。

```
EAST|2000|3907|1145655.77 
EAST|2001|495922|127004359.88
EAST|2002|543678|137470917.05
NORTH|2001|337168|85750735.54
NORTH|2002|370031|92609802.80
SOUTH|2000|3141|852550.45 
SOUTH|2001|393155|99822662.88
SOUTH|2002|431575|107858412.0
WEST|2001|155252|39167974.18 
WEST|2002|170421|42339953.45
```
次の HOLD コマンドは、区切り文字 (|) と囲み文字 (") を指定します。

ON TABLE HOLD AS PIPE1 FORMAT DFIX DELIMITER | ENCLOSURE "

マスターファイルに変化はありませんが、アクセスファイルには、囲み文字が指定されます。 SEGNAME=PIPE1, DELIMITER=|, ENCLOSURE=", HEADER=NO, \$

作成される区切り付きファイルでは、各データ値は、パイプ文字 (|) で分離され、文字の値は 二重引用符 (") で囲まれます。

"EAST"|2000|3907|1145655.77 "EAST"|2001|495922|127004359.88 "EAST"|2002|543678|137470917.05 "NORTH"|2001|337168|85750735.54 "NORTH"|2002|370031|92609802.80 "SOUTH"|2000|3141|852550.45 "SOUTH"|2001|393155|99822662.88 "SOUTH"|2002|431575|107858412.01 "WEST"|2001|155252|39167974.18 "WEST"|2002|170421|42339953.45

次の HOLD コマンドは、生成されるファイルにヘッダレコードを追加します。

ON TABLE HOLD AS PIPE1 FORMAT DFIX DELIMITER | ENCLOSURE " HEADER YES

マスターファイルに変化はありませんが、アクセスファイルには、生成されたシーケンシャル ファイルの最初のレコードとして、フィールド名のヘッダレコードを格納することが指定され ます。

SEGNAME=PIPE1, DELIMITER=|, ENCLOSURE=", HEADER=YES, \$

作成される区切り付きファイルでは、各データ値は、パイプ文字(1) で分離され、文字の値は 二重引用符 (") で囲まれます。最初のレコードには、フィールド名が格納されます。

```
"REGION"|"YEAR"|"QUANTITY"|"LINEPRICE"
"EAST"|2000|3907|1145655.77 
"EAST"|2001|495922|127004359.88 
"EAST"|2002|543678|137470917.05 
"NORTH"|2001|337168|85750735.54 
"NORTH"|2002|370031|92609802.80 
"SOUTH"|2000|3141|852550.45 
"SOUTH"|2001|393155|99822662.88 
"SOUTH"|2002|431575|107858412.01 
"WEST"|2001|155252|39167974.18 
"WEST"|2002|170421|42339953.45
```
# 例 タブ区切りファイルの作成

次のリクエストは、CENTORD データソースに対して実行され、フィールドをパイプ文字 (|) で 区切った「TAB1」というシーケンシャルファイルを作成します。

TABLE FILE CENTORD SUM QUANTITY LINEPRICE BY REGION BY YEAR ON TABLE HOLD AS TAB1 FORMAT DFIX DELIMITER TAB END

タブは非表示の文字であるため、TAB1 アクセスファイルでは、この区切り文字を 16 進数の 値で表示します。

以下は、ASCII 環境のアクセスファイルを示しています。

SEGNAME=TAB1, DELIMITER=0x09, HEADER=NO, \$

### 例 区切り付きファイルの作成とブランクの保持

次のリクエストは、GGSALES データソースに対して実行され、カンマ区切りファイルを作成 します。元の文字データの末尾にはブランクが含まれています。HOLD コマンドで PRESERVESPACE YES オプションを使用すると、これらの末尾のブランクが保持されます。

```
APP HOLDDATA APP1
APP HOLDMETA APP1
TABLE FILE GGSALES
SUM DOLLARS UNITS
BY REGION
BY CATEGORY
BY PRODUCT
ON TABLE HOLD AS DFIX1 FORMAT DFIX DELIMITER , PRESERVESPACE YES
END
```
次のマスターファイルが生成されます。

```
FILENAME=DFIX1 , SUFFIX=DFIX , $
  SEGMENT=DFIX1, SEGTYPE=S3, $
     FIELDNAME=REGION, ALIAS=E01, USAGE=A11, ACTUAL=A11, $
    FIELDNAME=CATEGORY, ALIAS=E02, USAGE=A11, ACTUAL=A11, $
    FIELDNAME=PRODUCT, ALIAS=E03, USAGE=A16, ACTUAL=A16, $
    FIELDNAME=DOLLARS, ALIAS=E04, USAGE=I08, ACTUAL=A08, $
     FIELDNAME=UNITS, ALIAS=E05, USAGE=I08, ACTUAL=A08, $
```
次のアクセスファイルが生成されます。

SEGNAME=DFIX1, DELIMITER=',', HEADER=NO, PRESERVESPACE=YES, \$

DFIX1 ファイルの文字フィールドには、元のファイルに存在するブランクがすべて保持されま す。

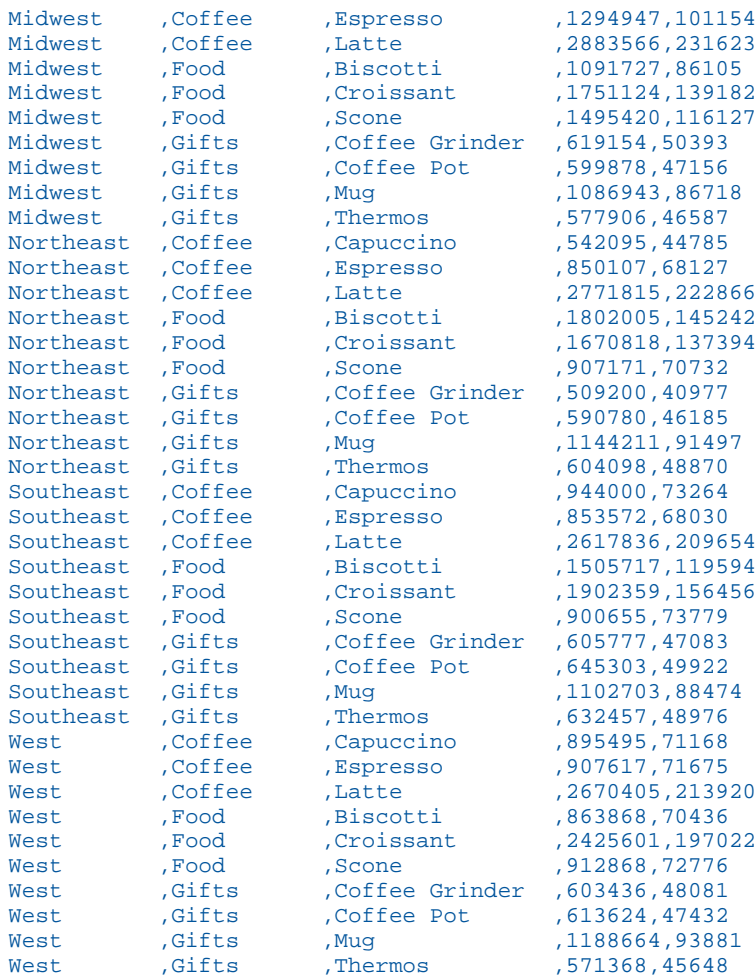

PRESERVESPACE NO オプションを使用して同一のファイルを作成すると、末尾のブランクが 削除されます。

Midwest,Coffee,Espresso,1294947,101154 Midwest,Coffee,Latte,2883566,231623 Midwest,Food,Biscotti,1091727,86105 Midwest,Food,Croissant,1751124,139182 Midwest,Food,Scone,1495420,116127 Midwest,Gifts,Coffee Grinder,619154,50393 Midwest,Gifts,Coffee Pot,599878,47156 Midwest,Gifts,Mug,1086943,86718 Midwest,Gifts,Thermos,577906,46587 Northeast,Coffee,Capuccino,542095,44785 Northeast,Coffee,Espresso,850107,68127 Northeast,Coffee,Latte,2771815,222866 Northeast,Food,Biscotti,1802005,145242 Northeast,Food,Croissant,1670818,137394 Northeast, Food, Scone, 907171, 70732 Northeast,Gifts,Coffee Grinder,509200,40977 Northeast,Gifts,Coffee Pot,590780,46185 Northeast,Gifts,Mug,1144211,91497 Northeast,Gifts,Thermos,604098,48870 Southeast,Coffee,Capuccino,944000,73264 Southeast,Coffee,Espresso,853572,68030 Southeast,Coffee,Latte,2617836,209654 Southeast,Food,Biscotti,1505717,119594 Southeast,Food,Croissant,1902359,156456 Southeast,Food,Scone,900655,73779 Southeast,Gifts,Coffee Grinder,605777,47083 Southeast,Gifts,Coffee Pot,645303,49922 Southeast,Gifts,Mug,1102703,88474 Southeast,Gifts,Thermos,632457,48976 West,Coffee,Capuccino,895495,71168 West,Coffee,Espresso,907617,71675 West,Coffee,Latte,2670405,213920 West,Food,Biscotti,863868,70436 West,Food,Croissant,2425601,197022 West,Food,Scone,912868,72776 West,Gifts,Coffee Grinder,603436,48081 West,Gifts,Coffee Pot,613624,47432 West,Gifts,Mug,1188664,93881 West, Gifts, Thermos, 571368, 45648

### 例 レコード区切り文字の指定

次のリクエストは、GGSALES データソースに対して実行され、フィールド区切り文字をカン マ (,)、囲み文字を一重引用符 (') に指定します。また、表示可能文字と非表示文字の両方で構 成されたレコード区切り文字を、次の 16 進数シーケンスとして指定します。

■ Ox - 区切り文字を 16 進数文字コードとして識別する文字シーケンス

■ 2C - カンマ (,) の 16 進数値

■ 24 - ドル記号 (\$) の 16 進数値

■ OD - キャリッジリターンの 16 進数値

□ 0A - 新規行の 16 准数値

```
TABLE FILE GGSALES 
PRINT DOLLARS UNITS CATEGORY REGION
ON TABLE HOLD AS RDELIM1 FORMAT DFIX DELIMITER , ENCLOSURE '''' 
HEADER NO RDELIMITER 0x2C240D0A 
END
```
生成されたマスターファイルは次のとおりです。

```
FILENAME=RDELIM1 , SUFFIX=DFIX , $
  SEGMENT=RDELIM1, SEGTYPE=S0, $
    FIELDNAME=DOLLARS, ALIAS=E01, USAGE=I08, ACTUAL=A08, $
    FIELDNAME=UNITS, ALIAS=E02, USAGE=I08, ACTUAL=A08, $
    FIELDNAME=CATEGORY, ALIAS=E03, USAGE=A11, ACTUAL=A11, $
    FIELDNAME=REGION, ALIAS=E04, USAGE=A11, ACTUAL=A11, $
```
アクセスファイルには、上記の区切り文字および囲み文字が記述されます。

SEGNAME=RDELIM1, DELIMITER=',', ENCLOSURE=''''', HEADER=NO, RDELIMITER=0x2C240D0A, PRESERVESPACE=NO, \$

出力された DFIX ファイルの各行は、カンマ (,) とドル記号 (\$) の組み合わせ、キャリッジリタ ーン、ラインフィードで終了します。以下は、リストの一部を示しています。

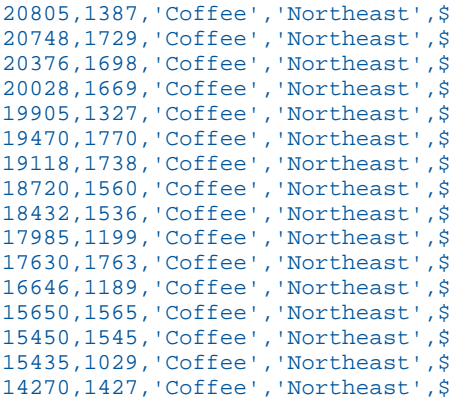

#### 例 HOLD ファイルのミッシングデータ

次のリクエストは、CENTORD データソースに対して実行され、結果のカンマ区切り HOLD フ ァイルに、ミッシングの文字の値と数値を作成します。

DEFINE FILE CENTORD AREA/A5 MISSING ON = IF REGION EQ 'EAST' THEN MISSING ELSE REGION; MQUANTITY/I9 MISSING ON = IF REGION EQ 'WEST' THEN MISSING ELSE 200; END TABLE FILE CENTORD SUM QUANTITY MQUANTITY LINEPRICE BY AREA BY YEAR WHERE AREA NE 'NORTH' OR 'SOUTH' ON TABLE HOLD AS MISS1 FORMAT DFIX DELIMITER , ENCLOSURE " END

MISS1 HOLD ファイルでは、ミッシング文字値は連続する 2 つの囲み文字 ("") で表され、ミ ッシング数値は連続する2つの区切り文字(..) で表されます。

```
"",2000,3907,600,1145655.77 
"",2001,495922,343000,127004359.88
"",2002,543678,343000,137470917.05
"WEST",2001,155252,,39167974.18 
"WEST",2002,170421,,42339953.45
```
# INTERNAL フォーマットでのレポート出力の保存

HOLD ファイルは、バイナリ整数およびパック 10 進数データ値を 4 バイト (4 の倍数)までパ ディングします。たとえば、3 桁の整数フィールド (I3) は HOLD ファイルに 4 バイトとして 保存されます。COBOL などの 3 GL プログラムにより HOLD ファイルを正確に読み出すため には、パディングを追加せずに HOLD に保存する必要が生じる場合があります。

HOLD ファイルのフィールドパディングを抑制するには、次のように、リクエストでフィール ドのフォーマットを再設定して、マスターファイルの USAGE フォーマットに対応するデフォ ルトの ACTUAL フォーマットを上書きする必要があります。

- HOLD ファイルでパディングを抑制する整数フィールドおよびパックフィールドのフォー マットを編集し、表示する長さを修正する。
- レポート出力に対して、HOLD FORMAT INTERNAL を指定する。

# 構文 HOLD ファイルでのフィールドパディングの抑制

```
SET HOLDLIST = PRINTONLY
TABLE FILE filename 
display_command fieldname/[In|Pn.d]
.
.
ON TABLE HOLD AS name FORMAT INTERNAL
END
```
説明

PRINTONLY

リクエストは、レポート出力で表示されている指定フィールドのみを含む HOLD ファ イルを作成します。この設定をしないと、パディングされたフィールドの長さを含 む、余分なフィールドが HOLD ファイルに追加されます。詳細は、480 ページの 「 HOLD [マスターファイルの属性制御](#page-479-0) 」 を参照してください。

fieldname/[In|Pn.d]

パディングを抑制する整数フィールドおよびパックフィールドの、フォーマットの正 確な長さを指定します。これらのフォーマットは、マスターファイルの表示フォーマ ットに使用した ACTUAL フォーマットを上書きします。詳細は、559 ページの 「 HOLD [ファイルでフィールドパディングを抑制する際の注意](#page-558-0) 」 を参照してくださ い。

倍精度浮動小数点数 (D) および単精度浮動小数点数 (F) は HOLD FORMAT INTERNAL によ り影響されません。

FORMAT INTERNAL

指定の整数フィールドおよびパック 10 進数フィールドにパディングを追加せずに HOLD ファイルを保存します。

<span id="page-558-0"></span>参照 HOLD ファイルでフィールドパディングを抑制する際の注意

- 1、2、3、または 4 バイトの整数フィールド (I) は、HOLD FORMAT INTERNAL を使用しな いと 4 バイトの整数を生成します。
- パック 10 進数フィールド (P*n.d*) では、*n* が桁数の合計で、*d* が小数点の右側の桁数です。 *n* を 2 で除算し、1 を加算することによりバイト数を計算します。

構文は次のとおりです。

```
bytes = INT (n/2) + 1
```
説明

INT  $(n/2)$ 

2 で除算した後の最大整数です。

- HOLD FORMAT INTERNAL により、倍精度浮動小数点数 (D) および単精度浮動小数点数 (F) フィールドは影響されません。D は 8 バイト、F は 4 バイトで保持されます。
- □ 文字フィールドにはソースマスターファイルからその長さが自動的に継承され、4 バイト (4 の倍数) までパディングされることはありません。
- □ 上書きしたフォーマットよりデータ値が長い場合、その値は切り捨てられます。HOLD フ ァイルのデータが整数の場合、切り捨てにより不正確になることがあります。パック 10 進数および整数の場合、下位の桁を正確な値の桁と同等にするために上位の桁で切り捨て られます。

不正確な結果を避けるためには、データ値を格納するのに十分な長さのフォーマットを指 定します。

■ HOLDMISS=ON 設定で、ミッシング値を HOLD ファイルに生成する場合、短いパックフィ ールド、および I1、I2 、I3 フォーマットを含むフィールドはミッシング値を保持するには 十分な長さではありません。

#### 例 HOLD FORMAT INTERNAL を使用しない HOLD ファイルの作成

次の例では、RETAIL\_COST、DEALER\_COST、SEATS の ACTUAL 値がすべて完全なサイズにな るようパディングされます。文字フィールドも完全なサイズを占めます。

```
TABLE FILE CAR
PRINT CAR COUNTRY RETAIL COST DEALER COST SEATS
ON TABLE HOLD AS DJG
END
```
このリクエストにより作成されるマスターファイルは次のとおりです。

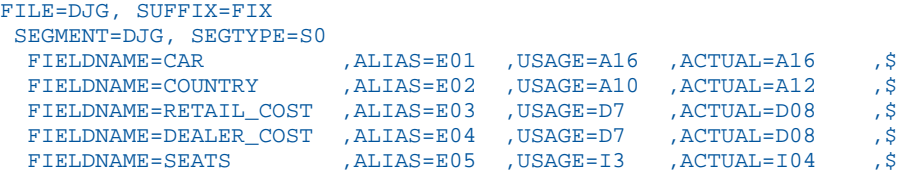

### 例 HOLD FORMAT INTERNAL を使用した HOLD ファイルの作成

次の例では、DEALER\_COST および RETAIL\_COST がマスターファイルに D フィールドとして 定義され、リクエストにより RETAIL\_COST が I2 フィールドに、DEALER\_COST が P3 フィー ルドに上書きされます。

```
SET HOLDLIST=PRINTONLY
TABLE FILE CAR
PRINT CAR COUNTRY RETAIL COST/I2 DEALER COST/P3 SEATS/I1
ON TABLE HOLD AS HINT3 FORMAT INTERNAL
END
```
これにより作成されるマスターファイルは次のとおりです。

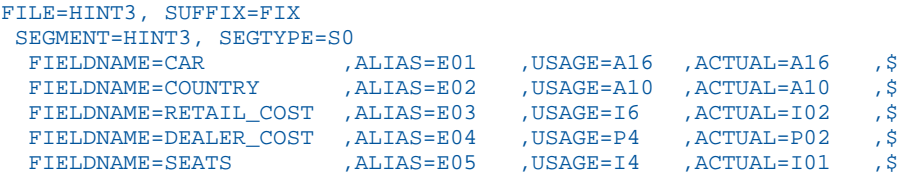

上書きされたフィールドの ACTUAL フォーマットは I2、P2、I1 です。DEALER\_COST の ACTUAL は P2 になります。これは、フォーマットによる上書きの P3、つまり ACTUAL の 2 桁 に 3 つの表示桁を保存できるという意味です。文字フィールドも、パディングは追加されま せん。

# HOLD FORMAT SOL\_SCRIPT によるサブクエリまたはシーケンシャルファイルの作成

リレーショナルデータソースに対するリクエストで HOLD FORMAT SQL\_SCRIPT コマンドを 使用すると、現在のクエリの実行に必要な SQL SELECT ステートメントが生成され、.sql 拡張 子のファイルとしてアプリケーションフォルダに格納されます。また、SQL アンサーセットを 記述した一組のマスターファイルとアクセスファイルも同時に生成されます。

その他のタイプのデータソースに対するリクエストで HOLD FORMAT SQL\_SCRIPT コマンド を使用すると、現在のクエリが実行され、取得された値が .ftm 拡張子のシーケンシャルファ イルとしてアプリケーションフォルダに格納されます。また、取得されたデータを記述したマ スターファイルも同時に生成されます。

HOLD FORMAT SQL\_SCRIPT から取得された出力は、DB\_INFILE 関数のターゲットファイルと して使用することができます。

注意:.sql ファイルおよび付属のマスターファイルの生成後、グローバルダイアログマネージ ャ変数を使用して、その .sql ファイルをカスタマイズすることができます。これらのグロー バル変数は、マスターファイルで宣言する必要があります。

# 構文 HOLD FORMAT SQL\_SCRIPT による SQL スクリプトファイルまたはシーケンシャル ファイルの作成

ON TABLE HOLD AS script\_name FORMAT SQL\_SCRIPT

説明

script\_name

HOLD FORMAT SQL\_SCRIPT コマンドの結果として作成される .sql ファイルまたは .ftm ファイルの名前です。

### 例 HOLD FORMAT SQL\_SCRIPT による SQL スクリプトファイルの作成

次のリクエストは、WF\_RETAIL リレーショナルデータソースを使用し、baseapp アプリケーシ ョン内に SQL スクリプトファイルを作成します。

```
APP HOLD baseapp
TABLE FILE WF_RETAIL_LITE
SUM BUSINESS_REGION STATE_PROV_CODE_ISO_3166_2
BY BUSINESS REGION NOPRINT BY STATE PROV CODE ISO 3166 2 NOPRINT
WHERE BUSINESS_REGION EQ 'North America' OR 'EMEA'
WHERE STATE_PROV_CODE_ISO_3166_2 EQ 'AR' OR 'IA' OR 'KS' OR 'KY' OR 'WY' OR 
'CT' OR 'MA' OR '04' OR '11' OR '14'
OR 'NJ' OR 'NY' OR 'RI'
ON TABLE HOLD AS RETAIL_SCRIPT FORMAT SQL_SCRIPT
END
```
WF\_RETAIL は、ユーザが作成可能なサンプルデータソースです。このデータソースを作成する には、Reporting Server の Web コンソールでアプリケーションを左クリックし、リボンメニュ ーから [チュートリアル] を選択します。チュートリアルフレームワークの作成画面で [作成]、 [OK] の順に選択します。

このリクエストの結果は、retail\_script.sql というシーケンシャルファイルと、対応するマスタ ーファイルおよびアクセスファイルです。

retail\_script.sql ファイルには、次の SQL SELECT ステートメントが格納されています。

```
 SELECT MAX(T3."BUSINESS_REGION") AS "VB001_MAX_BUSINESS_REGION", 
MAX(T3."STATE_PROV_CODE_ISO_3166_2")
AS "VB002 MAX STATE_PROV_CODE_ISO_" FROM wrd_wf_retail_geography
T3 
WHERE (T3."STATE_PROV_CODE_ISO_3166_2" IN('AR', 'IA', 'KS', 'KY', 'WY', 
'CT', 'MA', '04', '11', '14', 'NJ', 'NY', 'RI')) 
AND (T3."BUSINESS_REGION" IN('North America', 'EMEA')) GROUP BY 
T3."BUSINESS_REGION", T3."STATE_PROV_CODE_ISO_3166_2"
```
retail\_script.mas マスターファイルは次のとおりです。

```
FILENAME=RETAIL_SCRIPT, SUFFIX=MSODBC
  SEGMENT=RETAIL SCRIPT, SEGTYPE=S0, $
    FIELDNAME=BUSINESS REGION, ALIAS=VB001 MAX BUSINESS REGION, USAGE=A15V,
ACTUAL=A15V,
      MISSING=ON,
       TITLE='Customer,Business,Region', $
    FIELDNAME=STATE_PROV_CODE_ISO_3166_2,
ALIAS=VB002_MAX_STATE_PROV_CODE_ISO_, USAGE=A5V, ACTUAL=A5V,
      MISSING=ON,
       TITLE='Customer,State,Province,ISO-3166-2,Code', $
```
retail\_script.acx アクセスファイルは次のとおりです。

```
SEGNAME=RETAIL_SCRIPT, 
    CONNECTION=CON01, 
    DATASET=RETAIL_SCRIPT.SQL, 
    SUBQUERY=Y, $
```
### 例 インココ HOLD FORMAT SOL\_SCRIPT によるシーケンシャルファイルの作成

次のリクエストは、EMPLOYEE データソースを使用し、このリクエストで取得された値を格納 するシーケンシャルファイルと、対応するマスターファイルを作成します。

```
APP HOLD baseapp 
TABLE FILE EMPLOYEE 
PRINT LAST NAME FIRST NAME
WHERE DEPARTMENT EQ 'MIS' 
ON TABLE HOLD AS EMPVALUES FORMAT SOL SCRIPT
END
```
empvalues.ftm シーケンシャルファイルには、次のデータが格納されています。

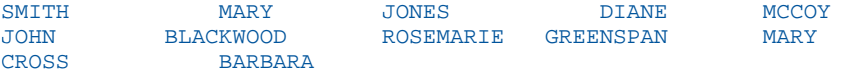

```
empvalues.mas マスターファイルは次のとおりです。
```

```
FILENAME=EMPVALUES, SUFFIX=DATREC , IOTYPE=BINARY, $
   SEGMENT=EMPVALUE, SEGTYPE=S0, $
     FIELDNAME=LAST_NAME, ALIAS=E01, USAGE=A15, ACTUAL=A15, $
    FIELDNAME=FIRST_NAME, ALIAS=E02, USAGE=A10, ACTUAL=A10, $
     FIELDNAME=NULLFLAG, ALIAS=__NULLFLAG__, USAGE=A2, ACTUAL=A2B, 
ACCESS_PROPERTY=(INTERNAL), $
```
# 構造化 HOLD ファイルの作成

構造化 HOLD ファイル は、オペレーティングシステム間でのデータソースおよびレポートの マイグレート機能を提供します。

その他の HOLD フォーマットは、元のソースからデータを取得し、リクエスト自体からの暗黙 的な構造化要素を保持することができますが、アクセスした元のデータソースについてのほと んどの情報、および HOLD マスターファイルやデータソースとの内部関係が継承されることは ありません。これに反して、構造化 HOLD ファイルは、元のデータソースと同等の構造にデー タを抽出します。この HOLD ファイルに対するリクエストは、保持されたデータ関係を使用し て、環境やタイプの異なるデータソースと同種の関係を再作成することができます。

構造化 HOLD ファイルは、ALPHA、BINARY、FOCUS フォーマットで作成することができます。

- ALPHA および BINARY で生成された構造化 HOLD ファイルは Flat File で、TABLE リクエス トの条件を満たすデータを含むセグメントインスタンスを保存します。TABLE リクエスト により読み出された元の構造に基づいて、複数のセグメントが生成されます。セグメント の相違は、RECTYPE を割り当てることにより識別されます。元のデータソースの子セグメ ントは、HOLD ファイルのユニークセグメントになります。
- FOCUS フォーマットの構造化 HOLD ファイルは、標準 FOCUS セグメントを使用し、元の 構造を保持します。

いずれの場合も、HOLD ファイルには TABLE リクエスト自体に基づく完全なレポートの提供に 必要な、元のセグメントインスタンスがすべて格納されます。元のリクエストが使用する表示 コマンド (PRINT、LIST、SUM、COUNT) とは関係なく、構造化 HOLD ファイルは PRINT が使用 されたときのように作成されます。集計は無視されます。

HOLD ファイルは、リクエストを満足させるためにリクエストが特定する構造内のすべてのフ ィールド、またはすべての表示フィールドと BY フィールドを格納します。このファイルに は、リクエストで明確に参照されない一時項目 (DEFINE) は格納されません。リクエストで参 照される 一時項目 (DEFINE) の評価に必要なフィールドは、すべて格納されます。

構造化 HOLD ファイルは、TABLE および TABLEF コマンドでのみサポートされます。HOLD フ ァイルがサポートされる任意の場所で作成することができます。構造化 HOLD ファイルを作 成する前に、特定のリクエストで ON TABLE SET EXTRACT コマンドを発行し、構造化 HOLD ファイルを有効にする必要があります。

# 構文 リクエストの構造化 HOLD ファイルの有効化

ON TABLE SET EXTRACT {ON|\*|OFF}

説明

ON

このリクエストの構造化 HOLD ファイルを有効にし、リクエストに記述されたすべて のフィールドを抽出します。

\*

このリクエストの構造化 HOLD ファイルを有効にし、その後に一連の抽出オプション が続くことを示します。たとえば、構造化 HOLD ファイルから特定のフィールドを除 外することができます。詳細は、565 ページの 「 構造化 HOLD [ファイル生成オプ](#page-564-0) [ションの設定](#page-564-0) 」 を参照してください。

OFF

このリクエストの構造化 HOLD ファイルを無効にします。デフォルト値は OFF です。

### 構文 構造化 HOLD ファイルの作成

HOLD コマンドを発行する前に、ON TABLE SET EXTRACT コマンドを発行して、このリクエス トに対する構造化 HOLD ファイルを有効にします。詳細は、564 ページの 「 リクエストの構 造化 HOLD ファイルの有効化 」 を参照してください。次に、HOLD コマンドを発行し、構造 化 HOLD ファイルを作成します。

[ON TABLE] {HOLD|PCHOLD} [AS name] FORMAT {ALPHA|BINARY|FOCUS}

説明

name

HOLD ファイル名です。これを省略すると、デフォルト名の HOLD になります。

FORMAT

ALPHA、BINARY、または FOCUS です。

<span id="page-564-0"></span>注意:SET コマンドを発行し、デフォルトの HOLD フォーマットを ALPHA または BINARY に 設定することができます。

```
SET HOLDFORMAT=ALPHA
SET HOLDFORMAT=BINARY
```
# 構文 構造化 HOLD ファイル生成オプションの設定

特定のフィールドを除外するなど、抽出ファイルの作成オプションを設定するには、SET EXTRACT コマンドの \* オプションを使用します。

```
ON TABLE SET EXTRACT *
EXCLUDE = (fieldname1, fieldname2, fieldname3 , ..., fieldnamen),$
FIELDS={ALL|EXPLICIT},$
ENDEXTRACT
ON TABLE HOLD AS name FORMAT {ALPHA|BINARY|FOCUS}
```
#### 説明

```
EXCLUDE=(fieldname1, fieldname2, fieldname3,..., fieldnamen)
  HOLD ファイルから特定のフィールドを除外します。
```
,\$

抽出ブロックの要素を区切るために必要な構文です。

ALL

実行するリクエストで使用するすべての実フィールド、およびすべての一時項目 (DEFINE) を含めます。

#### EXPLICIT

表示リスト、または BY フィールドリストにある実フィールドおよび一時項目 (DEFINE) のみを含めます。明示的に参照されていない一時項目 (DEFINE)、および DEFINE の評価のためのフィールドは含められません。

#### ENDEXTRACT

抽出ブロックを終了します。

# 例 ALPHA フォーマット構造化 HOLD ファイルの作成

```
TABLE FILE EMPLOYEE
PRINT LAST NAME FIRST NAME JOBCODE ED HRS
BY DEPARTMENT
BY HIGHEST SALARY
ON TABLE SET EXTRACT ON
ON TABLE HOLD FORMAT ALPHA
END
```
このリクエストは、次の HOLD マスターファイルを作成します。

```
FILENAME=HOLD , SUFFIX=FIX , $
  SEGMENT=EMPINFO, SEGTYPE=S0, $
    FIELDNAME=RECTYPE, ALIAS=R, USAGE=A3, ACTUAL=A3, $
    FIELDNAME=LAST_NAME, ALIAS='LN', USAGE=A15, ACTUAL=A15, $
   FIELDNAME=FIRST_NAME, ALIAS='FN', USAGE=A10, ACTUAL=A10, $
    FIELDNAME=DEPARTMENT, ALIAS='DPT', USAGE=A10, ACTUAL=A10, $
    FIELDNAME=ED_HRS, ALIAS='OJT', USAGE=F6.2, ACTUAL=A06, $
  SEGMENT=PAYINFO, SEGTYPE=S0, PARENT=EMPINFO, $
    FIELDNAME=RECTYPE, ALIAS=1, USAGE=A3, ACTUAL=A3, $
    FIELDNAME=SALARY, ALIAS='SAL', USAGE=D12.2M, ACTUAL=A12, $
    FIELDNAME=JOBCODE, ALIAS='JBC', USAGE=A3, ACTUAL=A03, $
```
ALPHA または BINARY 構造化 HOLD ファイルの RECTYPE フィールドが生成されます。HOLD ファイルの各レコードは、RECTYPE で開始し、元の構造でレコードが属するセグメントを示 します。ルートセグメントには RECTYPE=R が割り当てられ、その他のセグメントの RECTYPE には、上から下、左から右の順序で連続番号が割り当てられます。

次は HOLD ファイルの最初のいくつかのレコードを示しています。

```
R STEVENS ALFRED PRODUCTION 25.00
1 11000.00A07
1 10000.00A07<br>R SMITH MARY
R SMITH MARY MIS 36.00<br>1 13200.00B14
1 13200.00B14<br>R JONES D
R JONES DIANE MIS 50.00<br>1   18480.00B03
    1 18480.00B03
1 17750.00B02
R SMITH RICHARD PRODUCTION 10.00
1 9500.00A01
1 9050.00B01
```
# 例 TIBCO FOCUS フォーマット構造化 HOLD ファイルの作成

```
TABLE FILE EMPLOYEE
PRINT LAST_NAME FIRST_NAME JOBCODE ED_HRS
BY DEPARTMENT
BY HIGHEST SALARY
ON TABLE SET EXTRACT ON
ON TABLE HOLD FORMAT FOCUS
END
```
このリクエストは、次の HOLD マスターファイルを作成します。

```
FILENAME=HOLD , SUFFIX=FOC , $
  SEGMENT=EMPINFO, SEGTYPE=S0, $
    FIELDNAME=LAST_NAME, ALIAS='LN', USAGE=A15, $
     FIELDNAME=FIRST_NAME, ALIAS='FN', USAGE=A10, $
     FIELDNAME=DEPARTMENT, ALIAS='DPT', USAGE=A10, $
     FIELDNAME=ED_HRS, ALIAS='OJT', USAGE=F6.2, $
  SEGMENT=PAYINFO, SEGTYPE=S0, PARENT=EMPINFO, $
    FIELDNAME=SALARY, ALIAS='SAL', USAGE=D12.2M, $
    FIELDNAME=JOBCODE, ALIAS='JBC', USAGE=A3, $
```
# 例 構造化 HOLD ファイルの再構築

次のリクエストは、「ALPHA フォーマット構造化 HOLD ファイルの作成」の例で生成された構 造化 HOLD ファイルから、元の FOCUS データソースを再構築します。

```
TABLE FILE HOLD
PRINT LAST NAME FIRST NAME JOBCODE ED HRS
BY DEPARTMENT
BY HIGHEST SALARY
ON TABLE SET EXTRACT ON
ON TABLE HOLD AS RECONST FORMAT FOCUS
END
```
このリクエストは、次のマスターファイルを作成します。

```
FILENAME=RECONST , SUFFIX=FOC , $
  SEGMENT=EMPINFO, SEGTYPE=S0, $
     FIELDNAME=LAST_NAME, ALIAS='LN', USAGE=A15, $
     FIELDNAME=FIRST_NAME, ALIAS='FN', USAGE=A10, $
    FIELDNAME=DEPARTMENT, ALIAS='DPT', USAGE=A10,
     FIELDNAME=ED_HRS, ALIAS='OJT', USAGE=F6.2, $
   SEGMENT=PAYINFO, SEGTYPE=S0, PARENT=EMPINFO, $
     FIELDNAME=SALARY, ALIAS='SAL', USAGE=D12.2M, $
     FIELDNAME=JOBCODE, ALIAS='JBC', USAGE=A3, $
```
次のリクエストは、レポート出力を表示します。

```
TABLE FILE RECONST
PRINT LAST_NAME FIRST_NAME JOBCODE ED_HRS
BY DEPARTMENT
BY HIGHEST SALARY
END
```
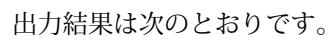

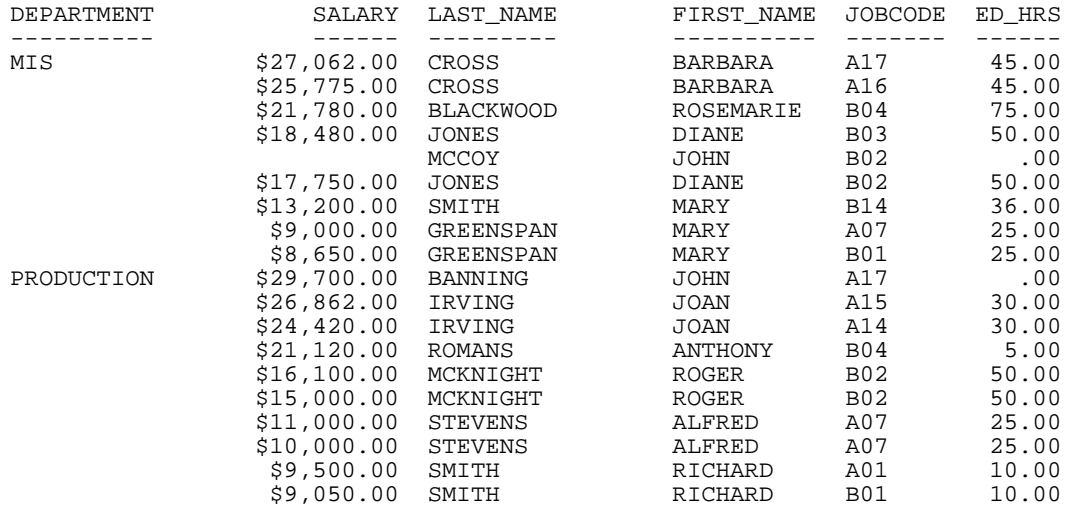

# 例 構造化 HOLD ファイルのフィールドの除外

次のリクエストは、ソートに使用する SALARY フィールドを除外します。

TABLE FILE EMPLOYEE PRINT LAST\_NAME FIRST\_NAME JOBCODE ED\_HRS BY DEPARTMENT BY HIGHEST SALARY ON TABLE SET EXTRACT \* EXCLUDE=(SALARY),\$ ENDEXTRACT ON TABLE HOLD FORMAT FOCUS END

このリクエストは、次の HOLD マスターファイルを作成します。

FILENAME=HOLD , SUFFIX=FOC , \$ SEGMENT=EMPINFO, SEGTYPE=S0, \$ FIELDNAME=LAST\_NAME, ALIAS='LN', USAGE=A15, \$ FIELDNAME=FIRST\_NAME, ALIAS='FN', USAGE=A10, \$ FIELDNAME=DEPARTMENT, ALIAS='DPT', USAGE=A10, \$ FIELDNAME=ED\_HRS, ALIAS='OJT', USAGE=F6.2, \$ SEGMENT=PAYINFO, SEGTYPE=S0, PARENT=EMPINFO, \$ FIELDNAME=JOBCODE, ALIAS='JBC', USAGE=A3, \$

#### 参照 構造化 HOLD ファイルに格納される要素

構造化 HOLD ファイルには、TABLE または TABLEF リクエストを完了するために必要なすべて の元のセグメントインスタンスが格納されます。元のリクエストで使用された表示コマンド (PRINT、LIST、SUM、COUNT) とは無関係に、構造化 HOLD ファイルは PRINT コマンドが使用 されたときのように作成されます。

抽出ファイルには次の要素が格納されます。

表示オブジェクト、ソートフィールド、選択条件 (WHERE/IF テスト) に使用するフィール ドなど、リクエストで指定されるすべての実フィールド。

リクエストで複数回参照されるフィールドは、HOLD ファイルに 1 回だけ追加されます。

- FILTER FILE 条件に使用されるフィールド。
- ALL 以外の演算接頭語は無視されます。これらは、収集されるデータ量には影響しますが、 演算を意味するものではありません。
- フィールドベースでフォーマットを再適用する (FIELD1/FIELD2=) と、元のフィールドおよ びフォーマットフィールドが格納されます。
- 明示的、またはリクエストですべてのメンバーが参照されている GROUP フィールド。

注意:特定のグループメンバーが EXCLUDE で除外されている場合、または参照されていな い場合、そのメンバーが属する GROUP は抽出マスターファイルに追加されません。これ は、ネストされているグループおよび重複するグループにも適用されます。GROUP および その要素がすべてリクエストで指定される場合、この GROUP は抽出 HOLD ファイルの実 フィールドに追加されません。

- □ FIELDS=ALL に設定すると、リクエストで使用するすべての一時項目 (DEFINE) は、構造化 HOLD ファイルの実フィールドになり、DEFINE 式のその他のフィールドとともに追加され ます (その他の 一時項目 (DEFINE) を含む)。EXCLUDE を使用し、EXTRACT 出力に追加する フィールド数を減らします。
- FIELDS=EXPLICIT に設定すると、表示オブジェクトおよびソートフィールドが格納されま す。リクエストで参照される場合、一時項目 (DEFINE) は実フィールドになりますが、それ らを作成するために使用したフィールドは、明示的に参照されない限り格納されません。 これにより、リクエストで返されるフィールド数が減少します。

### 参照 構造化 HOLD ファイルに格納されない要素

WHERE フィールドの演算接頭語は、データ選択時に評価されますが、抽出時の出力には格 納されません。

- **ALL を除き、表示オブジェクトの演算接頭語は無視されます。**
- MATCH、MORE、GRAPH リクエストで構造化 HOLD 構文を使用すると、エラーメッセージ が表示され、プロシジャは終了します。
- WHERE/IF TOTAL テストは、構造化 HOLD ファイルリクエストではサポートされず、実行 するとリクエストが停止します。
- 実フィールドへのフォーマットの再適用は無視され、実フィールドのみが格納されます。
- 一時項目 (COMPUTE) は含められませんが、COMPUTE 式に使用するフィールドは抽出ファ イルに格納されます。

# 参照 構造上および動作上の注意

構造化 HOLD ファイルリクエストには、TABLE リクエストと同様にフィールドの数および サイズの制限が適用されます。

#### 構造上の注意

- 次の SET パラメータは、構造化 HOLD ファイルリクエストではオフに設定または無視され ます。
	- **E** AUTOINDEX
	- **E** AUTOPATH
	- **E** AUTOSTRATEGY
	- **EXTHOLD**
	- **EXTSORT**
	- **HOLDATTR**
	- 出力フォーマットを制御する SET および ON TABLE SET コマンドは、すべて抽出ファ イルの作成時に無視されます。
- □ 代替ビューは保持され、抽出ファイルの構造に反映されます。
- リクエストのインデックスビューは保持され、出力ファイルの構造に反映されます。
- □ 親セグメントが明示的に除外されることにより、リクエストが 2 つの孤立セグメントを含 むファイルを作成する場合、2 つの無関係のセグメントの親として機能するダミーシステ ムセグメントが作成されます。このセグメントのデータインスタンスは 1 つのみです。 両方の孤立セグメントは、このシステムセグメントを親として参照します。リクエストで 指定されないため親が存在しない場合、システムセグメントはリクエストの実行中に有効 になり、そのセグメントの親として含められます。
- 親セグメントのない 2 つのユニーク (U) セグメントが含まれる場合、これらのユニークセ グメントはシステムセグメントを親として参照する SEGTYPE S0 のセグメントに変換され ます。
- JOIN および JOIN WHERE 構造はサポートされます。

#### SQL 最適化の注意

集計時の SQL 最適化は、EXTRACT リクエストではオフにする必要があります。

#### BY/ACROSS/FOR の注意

- BY および ACROSS フィールドは、追加の表示オブジェクトになります。
- BY. . .ROWS および ACROSS . . .COLUMNS 関数は、追加するフィールド値を制限する暗黙 的な WHERE としてのみ機能します。
- FOR フィールドは含められます。
- RECAP フィールドは除外されます(COMPUTE と同様)。
- 以前に特定されたフィールドを参照する集計フィールドは、構造化 HOLD ファイルの作成 時に無視されます。この種の集計フィールドには、SUMMARIZE、RECOMPUTE、 SUBTOTAL、SUB-TOTAL、ACROSS-TOTAL、ROW-TOTAL、COLUMN-TOTAL があります。

#### フォーマットの注意

- 構造化 HOLD ファイル処理は、IN、OVER、NOPRINT、SUP-PRINT、FOLD-LINE、SKIP-LINE、 UNDER-LINE、PAGE-BREAK、TABPAGENO、AS、およびフィールドタイトルの配置などのす べてのフォーマット要素を無視します。ただし、HEADING、FOOTING、SUBHEAD、SUBFOOT などのフォーマットコマンドで参照されるフィールド、およびこれらに関連付けられたす べての WHEN 式は含められます。
- STYLE および STYLESHEET コマンドは、抽出出力生成時にすべて無視されます。
- AnV および AnW フィールドはサポートされます。TX フィールドは FOCUS ファイルのみ にエクスポートされます。

実フィールドの FIELDNAME および ALIAS が同一で、このフィールドが (別フォーマット の) それ自体として再定義 される場合 、HOLD マスターファイルにフィールド名とエイリ アスが同一の 2 つのフィールドが作成されます。この場合、名前で参照されると、2 つ目 のフィールドがアクセスされることはありません。2 つ目のフィールドのみを含めるに は、FIELDS=EXPLICIT を使用します。次の DEFINE は、重複するフィールド名およびエイリ アスの生成の例を示しています。

```
DEFINE FILE CAR
COUNTRY/A25=COUNTRY;
END
```
#### DBA の注意

- RESTRICT=NOPRINT 以外の 構造化 HOLD ファイルリクエストを実行する際、ソースファイ ルの DBA 制御は保持されます。この場合、リクエスト内のフィールド名は表示されませ ん。これらのフィールドはエクスポートすることができないため、EXCLUDED を使用して 明示的にエクスポートする必要があります。
- DBA 制限は HOLD マスターファイルには継承されません。

#### 抽出ファイルの再構築

- 構造化 HOLD ファイルから FOCUS または Flat File を再構築するには、構造化 HOLD ファ イルの生成に使用した構文と同一のものを使用します。複数パス構造を保持するために は、ON TABLE SET EXTRACT 構文を使用する必要があります。
- 再構築された FOCUS セグメントは、KEY および INDEX 情報が保持されないため、すべて SEGTYPE=S0 になります。REBUILD INDEX を使用して INDEX を再挿入することができま す。

# 表示フォーマットの選択

レポートを画面に表示する際、数種類の表示フォーマットから選択することができます。 最適な表示フォーマットは用途ごとに異なります。レポートの代表的な表示フォーマッ トには次のものがあります。

- □ HTML ページ Web ブラウザでの表示に最適です。
- PDF ドキュメント 画面上に表示したレポートを同一の外観で印刷する場合に適し ています。
- DHTML ファイル PDF などの印刷用の出力フォーマットで使用可能なほとんどの機 能を備えた HTML 出力です。
- **Excel 2007 ワークシート Excel 2007 以降でデータを操作できます。**

Excel 2000 ワークシート - Excel 2000 または 2003 でデータを操作できます。

使用可能な表示フォーマットについての詳細は、574 ページの 「 [レポート表示フォー](#page-573-0) [マット](#page-573-0) 」 を参照してください。

レポートを画面ではなくファイルに出力することもできます。使用可能なフォーマット については、467 ページの 「 [レポート出力の保存と再利用](#page-466-0) 」 を参照してください。

#### トピックス

**9**

- □ [レポート表示フォーマット](#page-573-0)
- [レポート出力での先頭および内部ブランクの保持](#page-576-0)
- □ Web [表示フォーマットの使用](#page-578-0) HTML
- [印刷表示フォーマットの使用](#page-581-0) PDF
- [ワードプロセッサ表示フォーマットの使用](#page-620-0) DOC、WP
- Excel XLSX [フォーマットでのレポート出力の保存](#page-620-0)
- PowerPoint PPT [表示フォーマットの使用](#page-726-0)
- □ PPTX [フォーマットでのレポート出力の保存](#page-728-0)

### <span id="page-573-0"></span>レポート表示フォーマット

レポートを表示する際に、複数の表示フォーマットの中からいずれかを選択することができま す。

- Web フォーマット HTML のフォーマットです。詳細は、579 ページの 「 Web [表示フ](#page-578-0) [ォーマットの使用](#page-578-0) - HTML 」 を参照してください。
- **□ 印刷フォーマット PDF** のフォーマットです。詳細は、582 ページの 「 [印刷表示フォー](#page-581-0) [マットの使用](#page-581-0) - PDF 」 を参照してください。
- ワードプロセッサフォーマット WP および DOC のフォーマットです。詳細は、621 ペ ージの 「 [ワードプロセッサ表示フォーマットの使用](#page-620-0) - DOC、WP 」 を参照してください。
- ワークシートフォーマット Excel 2007/2010 XML ベースのフォーマット、PivotTable や FORMULA を含む Excel 2000/2003 HTML ベースのフォーマット、Excel 97 HTML ベースの フォーマット、Excel バイナリのフォーマットです。

DHTML および HTML に関する注意:DHTML は、絶対位置での配置が可能な HTML です。 HTML フォーマットは、出力を表ベースのフォーマットで生成しますが、正確な位置の調整は レポートの表示先となるブラウザに依存するよう設計されています。一方、DHTML フォーマ ットは、PDF の場合と同様、ユーザが定義した位置に表示するよう設計されています。つま り、各要素がレポートプロシジャで定義されたとおりにページ上の正確な位置に配置されま す。PDF、DHTML、PPT、PPTX は、位置ベースのフォーマットです。HTML および EXL2K は、 表ベースまたはセルベースのフォーマットです。そのため、DHTML 出力は、HTML のような 外観ではなく、PDF に似た外観になります。

レポートデータの表示ではなく、保存と再利用に使用できるフォーマットについての詳細は、 467 ページの 「 [レポート出力の保存と再利用](#page-466-0) 」 を参照してください。

注意:スタイル出力フォーマットでは、LINES パラメータを 999 以上に設定すると連続用紙 が生成されます。連続用紙が指定され、出力フォーマットのページに物理サイズが使用される 場合 (例、PDF 出力)、列タイトルが物理ページの上部に繰り返し表示されます。この場合、ペ ージ番号は表示されません。

### 構文 PCHOLD による表示フォーマットの選択

リクエストで ON TABLE PCHOLD コマンドを使用し、画面にレポートを表示することができま す。

```
ON TABLE PCHOLD FORMAT formatname
```
# 説明

#### formatname

次のいずれかの値です。

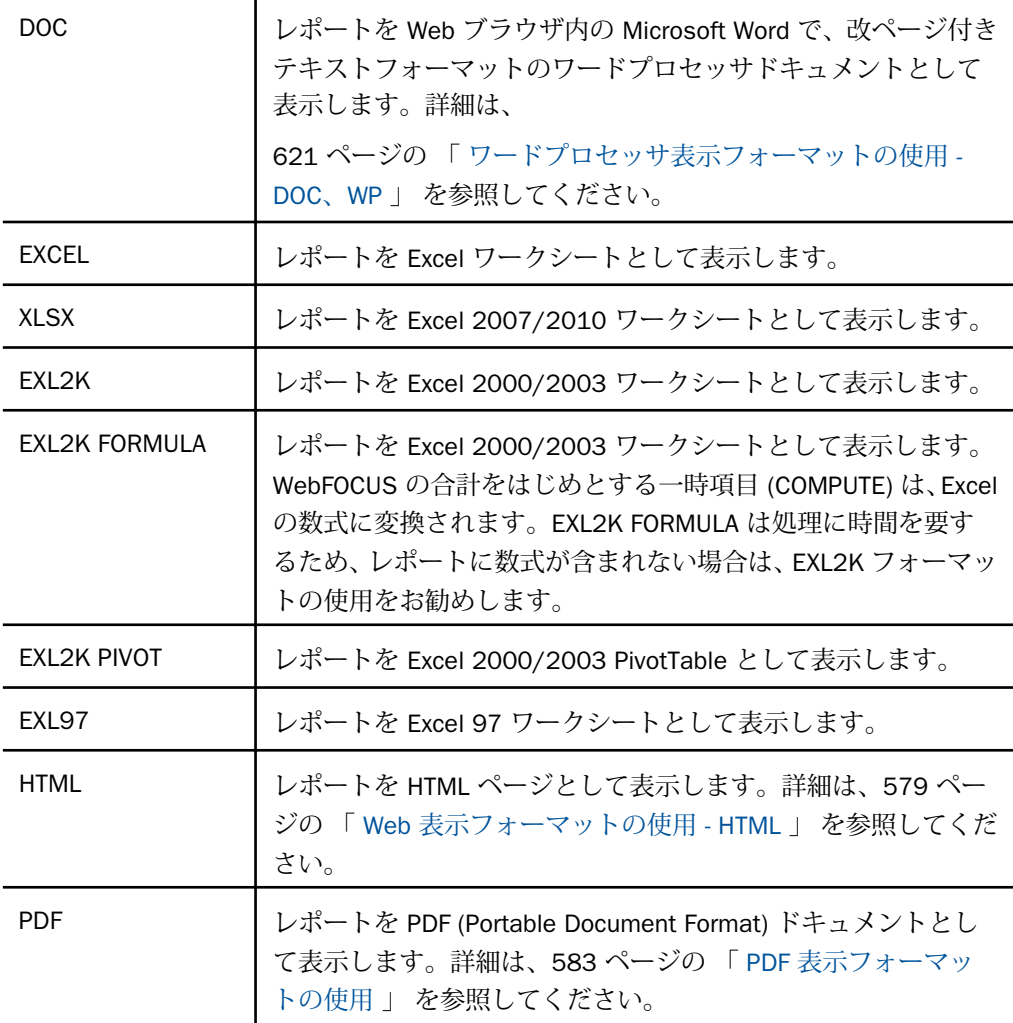

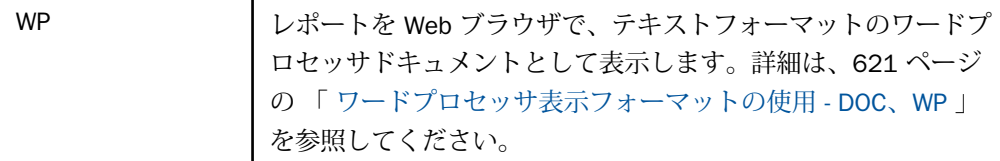

# 構文 SET ONLINE-FMT による表示フォーマットの選択

表示フォーマットの種類によっては、レポートを画面に表示するために SET コマンドの ONLINE-FMT パラメータを使用することができます。

リクエスト外部で次の構文を使用し、プロシジャ内のリクエストすべてに対するフォーマット を指定します。

SET ONLINE-FMT = formatname

リクエスト内部で次の構文を使用し、そのリクエストのみに対するフォーマットを指定しま す。

ON TABLE SET ONLINE-FMT formatname

説明

formatname

次のいずれかの値です。

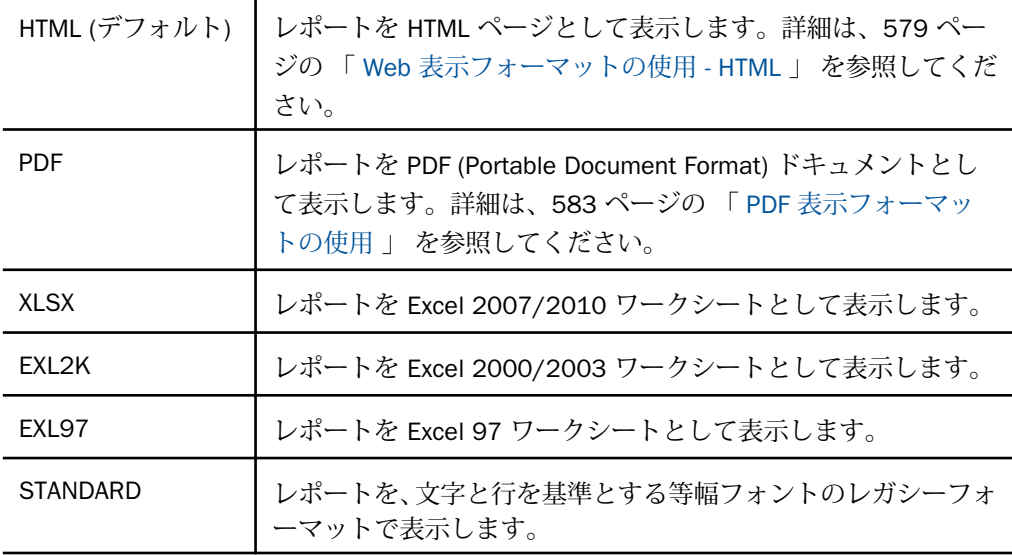
<span id="page-576-0"></span>ヒント:WebFOCUS の今後のリリースでは ONLINE-FMT 構文は PCHOLD 構文で代替される予 定です。詳細は、574 ページの 「 PCHOLD [による表示フォーマットの選択](#page-573-0) 」 を参照してく ださい。現在は、相互に置き換えて使用することができます。

### 参照 WebFOCUS レポートの MIME タイプの指定

Web ブラウザでの表示用である HTML フォーマットのほかに、ブラウザに送信してデスクト ップアプリケーションやヘルパーアプリケーションで開くことのできるレポートを作成する ことができます。ブラウザによるデスクトップアプリケーションの認識および呼び出しを正 確に実行するためには、レポートの MIME (Multipurpose Internet Mail Extension) タイプを特定 のアプリケーションに関連付ける必要があります。

詳細は、『ibi™ WebFOCUS® アプリケーション作成ガイド』を参照してください。

# レポート出力での先頭および内部ブランクの保持

HTML ブラウザ出力および Excel 出力では、デフォルト設定で先頭および末尾のブランクはテ キストから削除され、内部の複数のブランクは 1 つに統合されます。

HTML および EXL2K レポート出力の先頭および内部のブランクを保持する場合、SET SHOWBLANKS=ON を発行することができます。

このコマンドを発行する場合でも、配置がデフォルト設定の見出しまたは脚注を使用する見出 し、中間見出し、脚注、中間脚注行を除き、末尾のブランクは保持されません。

#### 構文 HTML および EXL2K レポートの先頭および内部のブランクの保持

プロシジャまたはプロファイルでは、次の構文を使用します。

SET SHOWBLANKS =  ${OFF|ON}$ 

リクエストでは、次の構文を使用します。

ON TABLE SET SHOWBLANKS {OFF|ON}

説明

OFF

HTML および EXL2K レポート出力の先頭のブランクを削除し、内部のブランクを 1 つ にします。

ON

HTML および EXL2K レポート出力の先頭および内部のブランクを保持します。配置がデ フォルト設定の見出しまたは脚注を使用する見出し、中間見出し、脚注、中間脚注行のブ ランクも保持されます。

# 例 HTML および EXL2K レポート出力の先頭および内部ブランクの保持

次のリクエストは、ACTION の値の先頭、および CATEGORY フィールドの TRAIN/EX と SCI/FI の値の先頭と内部にブランクを追加して一時項目 (DEFINE) を作成します。また、COMEDY の 値に末尾のブランクも追加します。

```
SET SHOWBLANKS = OFF
DEFINE FILE MOVIES
NEWCAT/A30 = IF CATEGORY EQ 'ACTION' THEN ' ACTION'
        ELSE IF CATEGORY EQ 'SCI/FI' THEN 'SCIENCE FICTION'
        ELSE IF CATEGORY EQ 'TRAIN/EX' THEN ' TRAINING EXERCISE'
        ELSE IF CATEGORY EQ 'COMEDY' THEN 'COMEDY '
       ELSE 'GENERAL';
END
TABLE FILE MOVIES
SUM CATEGORY LISTPR/D12.2 COPIES
BY NEWCAT
ON TABLE SET STYLE *
GRID=OFF,$
TYPE=REPORT, FONT=COURIER NEW,$
ENDSTYLE
END
```
SHOWBLANKS OFF では、これらのブランクは削除されます。

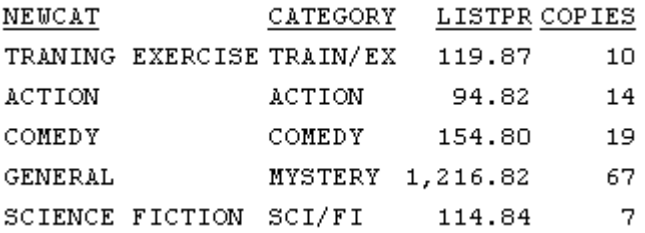

SHOWBLANKS ON では、先頭と内部に追加したブランクが保持されます。末尾のブランクは 保持されません。

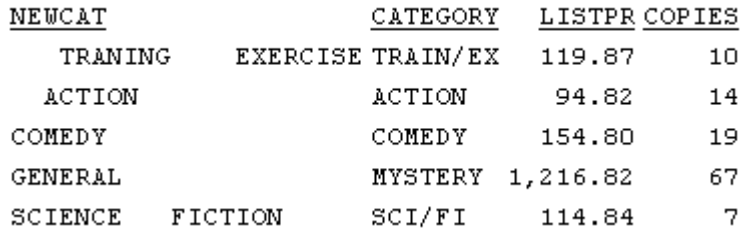

# Web 表示フォーマットの使用 - HTML

レポートを HTML ページとして表示することができます。HTML フォーマットではスタイル シートオプションのほとんどがサポートされるため (特にカスケードスタイルシートとともに 使用する場合)、完全なレポートフォーマットの設定が可能になります。

デフォルト設定では、先頭と内部の複数のブランクは、レポート出力で 1 つになります。そ れらの保持についての詳細は、577 ページの 「 [レポート出力での先頭および内部ブランクの](#page-576-0) [保持](#page-576-0) 」 を参照してください。

詳細は、1215 ページの 「 [レポートフォーマット設定の管理](#page-1214-0) 」 を参照してください。

WebFOCUS をインストールした直後のデフォルト表示フォーマットは HTML です。HTML レ ポートは Web ブラウザで開きます。

デフォルト設定に関わらず、レポートの実行時に HTML ページとして表示するよう指定するこ とができます。使用可能なコマンドは次のとおりです。

- **□ PCHOLD コマンド** 詳細は、574 ページの 「 PCHOLD [による表示フォーマットの選択](#page-573-0) 」 を参照してください。
- □ SET コマンドの ONLINE-FMT パラメータ 詳細は、576 ページの「 [SET ONLINE-FMT](#page-575-0) によ [る表示フォーマットの選択](#page-575-0) 」 を参照してください。

HTML 表示フォーマットでは SET コマンドのスタイルシートパラメータを OFF 以外の値に設 定する必要があります。有効な値には、ON (デフォルト)、スタイルシートファイル名、イン ラインスタイルシート(\*) があります。

HTML でサポートされるレポートとフォーマットのオプションについての詳細は、『ibi™ WebFOCUS® Language リファレンス』を参照してください。

HTML レポートの表示は、JavaScript または VBScript の JSURL SET パラメータによりカスタマ イズすることもできます。詳細は、『ibi™ WebFOCUS® アプリケーション作成ガイド』を参照し てください。

## 例 HTML レポート表示のカスタマイズ

次の例では、製品に付属の JavaScript 関数に加え、独自の JavaScript 関数を呼び出すことによ り、HTML レポートの表示をカスタマイズします。ここでは JSURL SET パラメータを使用しま す。

ここで説明する JavaScript 関数は、レポートの実行時に右クリックメニューを無効にします。

1. js ファイルを作成し、Web サーバからアクセスできる場所に保存します。

```
たとえば、次の例は HTML レポートで右クリックメニューを無効にします。
```

```
function setnocontextclick () {
    if (document.body != null) { 
       document.body.oncontextmenu=new Function("return false");
 }
   else 
       window.setTimeout("setnocontextclick()",100);
}
function killmenuOnLoadFunc(arrayofonloads,currentindex) {
      setnocontextclick();
}
```
このファイルを ibi\_apps/ibi\_html ディレクトリに「killmenu.js」という名前で保存します。

注意:OnLoad 関数名のフォーマットは次のとおりです。

customfunctionnameOnLoadFunc

説明

```
customfunctionname
  関数コードを含む JavaScript ファイル名です。
```
- 2. TABLE リクエストに JSURL パラメータを追加します。このコマンドを edasprof.prf ファ イルに追加しておくと、サーバでの各 HTML レポートの実行時にこの js ファイルを実行す ることができます。
- 3. レポートを実行します。

```
SET JSURL=/ibi_apps/ibi_html/killmenu.js
TABLE FILE CENTORD
SUM QUANTITY
BY PLANTLNG
END
```
このレポート出力では右クリックメニューオプションは使用できません。

## 例 WebFOCUS デフォルト JavaScript 関数の無効化

JSURL SET パラメータを使用して、デフォルトの WebFOCUS JavaScript 関数を無効化または 変更することができます。次の例では、すべての WebFOCUS デフォルト関数を警告ボックス に表示し、無効にする方法について説明します。

1. js ファイルを作成し、Web サーバからアクセスできる場所に保存します。

このファイルを ibi\_apps/ibi\_html ディレクトリに「disable.js」という名前で保存します。 arrayofonloads 配列は str1 と str2 の 2 つの文字列パラメータで構成されます。str1 はロ ード時に呼び出す関数名です。str2 は str1 で記述される動作を実行するかどうかを示す ブール値 (TRUE/FALSE) です。currentindex パラメータはページを表示する際の関数のロ ード順序を定義する連続番号です。

```
function disableOnLoadFunc(arrayofonloads,currentindex) {
 buffer ="";
    for (var index=0;index<arrayofonloads.length;index++) {
       buffer += arrayofonloads[index].str1+"¥n" ;
       arrayofonloads[index].str2=false;
    }
   alert(buffer);
}
```
- 2. TABLE リクエストに JSURL パラメータを追加します。
- 3. レポートを実行します。

```
-OLAP ON
SET AUTODRILL = ON
SET JSURL=/ibi_apps/ibi_html/disable.js
TABLE FILE CENTORD
SUM QUANTITY
BY PLANTLNG
END
```
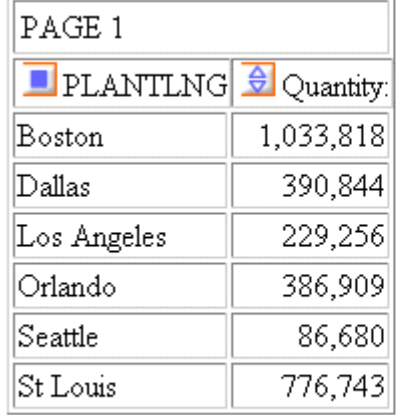

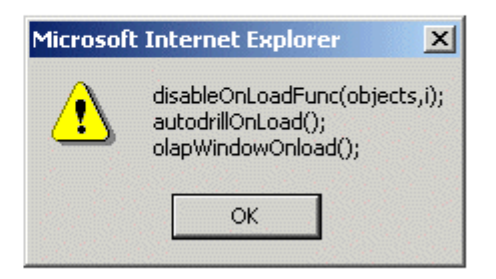

# 参照 HTML レポート出力の使用上の注意

- 境界線がオンの場合、HTML フォーマットのデフォルト動作では、フィールドタイトルが 下線なしで表示されます。境界線がオンの場合にフィールドタイトルを下線付きで表示す るには、GRID OFF に設定します。
- AUTOFIT パラメータを使用すると、HTML レポート出力がコンテナ内 (ウィンドウまたはフ レーム) に収まるようサイズが自動的に変更されます。複数のレポートを出力するプロシ ジャでは、レポート出力プロシジャのいずれかで AUTOFIT が ON に設定されている場合、 その設定がページ上のレポート出力のすべてに適用されます。

アコーディオン、Web ビューア、HTML TOC、HFREEZE インタラクティブレポートの機能 を使用する場合、AUTOFIT はサポートされます。

AUTOFIT パラメータについての詳細は、『ibi™ WebFOCUS® アプリケーション作成ガイド』 を参照してください。

# 印刷表示フォーマットの使用 - PDF

PDF (Portable Document Format) は Web を介した電子ドキュメントの配信および共有におい て最も使用頻度の高いフォーマットです。このフォーマットは、ブラウザやプリンタの種類に 左右されずにレポートの外観およびレイアウトを保持したい場合に役立ちます。詳細は、 583 ページの 「 PDF [表示フォーマットの使用](#page-582-0) 」 を参照してください。

<span id="page-582-0"></span>レポートの実行時にレポート表示を PDF ドキュメントとして指定することができます。使用 可能なコマンドは次のとおりです。

- **□ PCHOLD コマンド** 詳細は、574 ページの 「 PCHOLD [による表示フォーマットの選択](#page-573-0) 」 を参照してください。
- SET コマンドの ONLINE-FMT パラメータ 詳細は、576 ページの「 [SET ONLINE-FMT](#page-575-0) によ [る表示フォーマットの選択](#page-575-0) 」 を参照してください。

1 つの PDF ファイルに複数のスタイルレポートを組み合わせることができます。詳細は、 1335 ページの 「 [レポートページのレイアウト](#page-1334-0) 」 を参照してください。

複合レポートを含む PDF レポートは、ReportCaster で配信することができます。詳細は、 『TIBCO WebFOCUS ReportCaster 利用ガイド』を参照してください。

#### PDF 表示フォーマットの使用

レポートを PDF ファイルとして表示することができます。PDF (Portable Document Format) ではスタイルシート属性のほとんどがサポートされているため、完全なレポートフォーマット の設定が可能です。PDF でサポートされるさまざまなスタイルシート機能については、このマ ニュアルで説明しています。

PDF は、作成や表示に使用するアプリケーションソフトウェア、ハードウェア、オペレーティ ングシステムに依存することなく、表示と実行が常に行えます。

レポートは Web ブラウザの Adobe Acrobat または Adobe Reader で開くことができます。 PDF レポートを表示するには、コンピュータに Adobe Reader がインストールされている必要 があります。Adobe Reader の無料ダウンロードについては、<http://www.adobe.com> を参照し てください。

制限:PDF フォーマットではドキュメントのページ、ハイパーリンク、およびイメージの数に 制限があります。WebFOCUS レポートを PDF フォーマットで作成する際の制限事項について の詳細は、467 ページの「[レポート出力の保存と再利用](#page-466-0)」 を参照してください。

#### 構文 PDF 出力ファイルの圧縮

ファイルの圧縮を使用することで、PDF 出力ファイルの物理サイズを縮小することができま す。この PDF に固有の機能を使用すると、サイズの小さい PDF ファイルを生成できるため、 ファイル内のレポートのフォーマット設定や内容に影響を与えることなく、より簡単にファイ ルの格納、配信が可能になります。

```
SET FILECOMPRESS = {ON|OFF}
```
説明

ON

PDF 出力ファイルを圧縮します。

OFF

PDF 出力ファイルを圧縮しません。デフォルト値は OFF です。

このコマンドは、PDF 出力にのみ適用されます。HTML や Excel などの他の出力フォーマット では無視されます。

#### PDF 出力での透かしの表示

透かしは、ドキュメントの最下位レイヤに配置され、透明なレイヤコンテンツを通して表示さ れるイメージまたはテキストです。

WebFOCUS の背景色では、透明度はサポートされません。そのため、ページ上で標準のイメ ージを背景色の背後に配置した場合、イメージが不鮮明になる場合があります。WebFOCUS では、PDF レポートでこの問題を解決するために、標準のプリンタで使用される手法と同様 に、不透明イメージをドキュメントレイヤの最上面に配置します。この手法により、ドキュメ ントの各レイヤが、透明な透かしイメージの背後に隠れなくなります。

透かしイメージは、レポートの作成者が準備します。透明イメージを作成する際は、イメージ を GIF フォーマットで作成し、透明の背景色を使用する必要があります。

#### 参照 背景色を使用した PDF レポートでのイメージ挿入

透かしは、複合レポートおよび単一 TABLE リクエストの PDF 出力でサポートされます。各ド キュメントでサポートされるアクティブ透かしイメージは 1 つです。このイメージを透かし イメージとして指定するには、Z-INDEX 属性でイメージの配置順序を定義します。

Z-INDEX 値が指定された最初のイメージが、現在のドキュメントでのアクティブ透かしイメー ジと見なされます。Z-INDEX または OPACITY のスタイルシート属性で定義された残りのイメ ージはすべて、標準の WebFOCUS イメージとして表示されます。

透かしイメージを指定するには、スタイルシートで透明の GIF イメージに対して次の属性を定 義します。

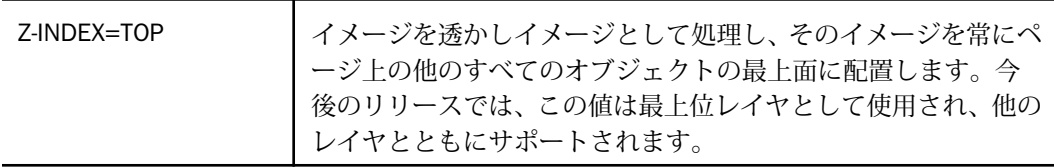

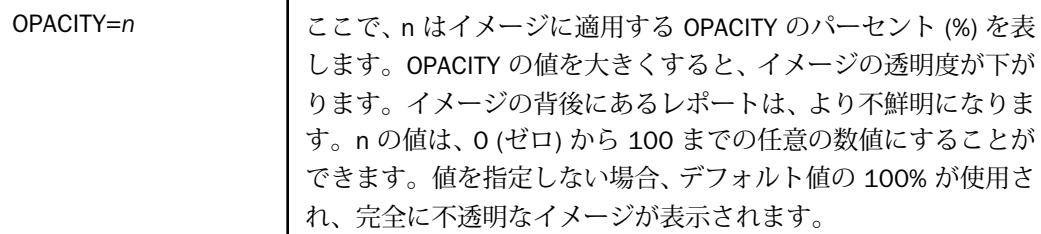

単一 TABLE リクエストでは、次のように指定します。

TYPE=<REPORT|HEADING>, OBJECT=IMAGE, IMAGE=<image.gif>, Z-INDEX=TOP, OPACITY=15, POSITION=(.25 .25), DIMENSION=(8 10.5),\$

COMPOUND 構文では、次のように指定します。

## ページマスターで指定

PAGELAYOUT=ALL, NAME='Page Master', \$ OBJECT=IMAGE, IMAGE= internalonlyport.GIF, Z-INDEX=TOP, OPACITY=15, POSITION=(.25 .25), DIMENSION=(8 10.5),\$

#### ページレイアウトで指定

PAGELAYOUT=1, NAME='Page Layout1', \$ OBJECT=IMAGE, IMAGE= internalonlyport.GIF, Z-INDEX=TOP, OPACITY=15, POSITION=(.25 .25), DIMENSION=(8 10.5),\$

## 例 PDF レポートへの透明イメージの挿入

次のリクエストは、GGSALES データソースに対して実行され、ページ上にコーヒーイメージ (coffee.gif) を配置し、透かしイメージ (internalonlyport.gif) をレイヤの最上面に挿入します。 これらのイメージは、レポートの各ページに表示されます。

```
TABLE FILE GGSALES
SUM
      GGSALES.SALES01.DOLLARS/D12CM
      GGSALES.SALES01.UNITS/D12C
      GGSALES.SALES01.BUDDOLLARS/D12CM
      GGSALES.SALES01.BUDUNITS/D12C
BY GGSALES.SALES01.REGION
BY GGSALES.SALES01.CATEGORY
BY GGSALES.SALES01.PRODUCT
HEADING
"Gotham Grinds"
"Product Sales By Region"
ON TABLE SET PAGE-NUM NOLEAD
ON TABLE NOTOTAL
ON TABLE PCHOLD FORMAT PDF
ON TABLE SET HTMLCSS ON
ON TABLE SET STYLE *
    INCLUDE = endeflt,
    TOPMARGIN=.5,
    BOTTOMMARGIN=.5,
    LEFTMARGIN=1,
    RIGHTMARGIN=1,
$
TYPE=REPORT,
     OBJECT=IMAGE,
     IMAGE=internalonlyport.gif,
     POSITION=(+0.70000 +0.70000), 
     SIZE=(7 7.5),
     Z-INDEX=TOP, OPACITY=15, 
\mathbf{s}TYPE=REPORT,
     OBJECT=IMAGE,
     IMAGE=coffee.gif,
   POSITION = (+1.0 +0.5),
    SIZE=(.5 .5),
<u>SENDSTYLE</u>
END
```
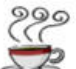

**Gotham Grinds** Product Sales By Region

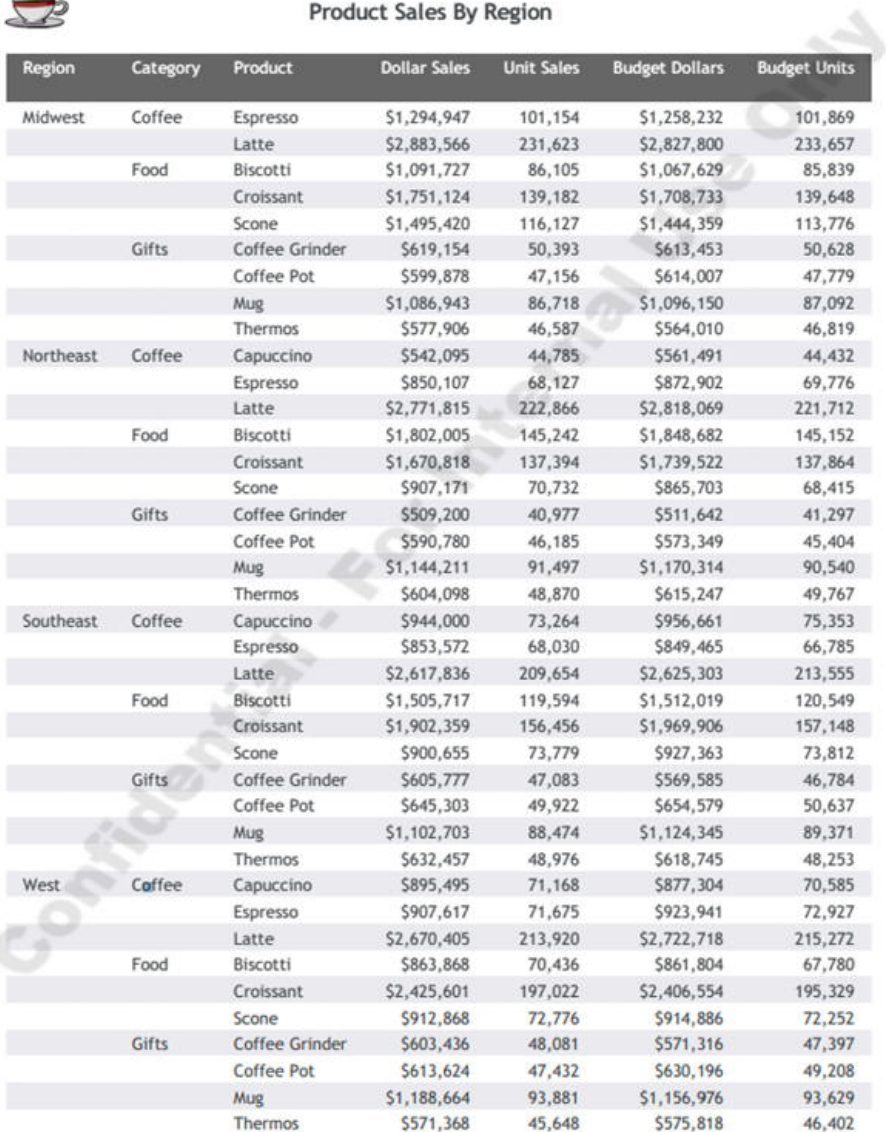

#### サポートされる機能

透かしを使用する場合、次の主要 PDF 機能がサポートされます。

- □ 標準の TABLE リクエスト (マルチパネル表示のレポートを含む)
- **□ 複合レポート (MERGE=OFF)**
- □ 統合された複合レポート (MERGE=ON)
- **□ 従来の COMPOUND 構文 (OPEN/CLOSE)**
- □ ドリルダウン
- ドリルスルー
- □ しおり
- □ 境界線/背景色

#### 制限事項

- OPACITY は、0 (ゼロ) から 100 までの値にする必要があります。
- 単一ドキュメントでサポートされる透かしイメージは 1 つです。

### 使用上の注意

- 新しい COMPOUND 構文の場合、構文で最初に指定された透かしイメージがレポートに使 用されます。構文で指定された他の透かしイメージは無視され、標準の WebFOCUS イメー ジとして表示されます。
- □ 従来の COMPOUND 構文の場合、透かしイメージは最初のレポートに配置する必要があり ます。最初のレポートに配置されていない場合、FOC3362 メッセージが表示されます。
- □ ブラウザの組み込み PDF ビューアでは、NLS 文字が正しく表示されない場合があります。 NLS 文字が正しく表示されない場合、Adobe Reader を使用するようブラウザを構成しま す。

### ページ幅に合わせた PDF レポート出力の拡大縮小

デフォルト設定では、PDF レポート出力の幅が広すぎて単一ページに収まらない場合、収まり きらない列を表示するために同一ページに複数のパネルが生成されます。ページ番号は、ペー ジ番号とパネル番号を指定します。たとえば、ページ番号が 1.1 および 1.2 の場合、ページ 1/パネル 1、ページ 1/パネル 2 をそれぞれ表します。

PAGE-SCALE スタイルシート属性または PAGE-SCALE SET パラメータを使用して、ページ幅に 合わせて出力を拡大縮小することができます。

### 参照 PAGE-SCALE 使用上の注意

■ PAGE-SCALE は、PDF レポート出力のみでサポートされます。

□ ページ上のコンテンツをより多く収めるよう、横方向にページを拡大した場合、生成され る縦方向ページの数も少なくなります。

### 例 ページ幅に合わせた PDF レポート出力の拡大縮小

次のリクエストは、ページの拡大縮小を使用せずに PDF レポート出力を生成します。

```
SET SQUEEZE=ON
DEFINE FILE WF RETAIL LITE
SHOWPIC/A100='C:¥ibi¥WebFOCUS82¥samples¥web_resource¥signin¥images
¥favicon.jpg';
END
TABLE FILE WF RETAIL LITE
PRINT PRODUCT CATEGORY
COGS_US REVENUE_US MSRP_US DISCOUNT_US GROSS_PROFIT_US QUANTITY_SOLD
BY SHOWPIC NOPRINT
BY CONTINENT_NAME
BY COUNTRY_NAME
WHERE COUNTRY_NAME EQ 'FRANCE' OR 'ITALY'
WHERE RECORDLIMIT=3000;
ON TABLE SUBHEAD
\mathbf{u}=\mathbf{u}" "
" Report Without PDF Scaling "
\mathbf{u} = \mathbf{u}" "
ON COUNTRY_NAME SUBHEAD
" " "
" "
ON TABLE PCHOLD FORMAT PDF
ON TABLE SET STYLE *
TYPE=DATA, COLUMN=CONTINENT_NAME, FONT=COMIC SANS MS,
  COLOR=BLUE, STYLE=BOLD+ITALIC, $
TYPE=DATA, COLUMN=PRODUCT_CATEGORY, COLOR=FUSCHIA, $
TYPE=HEADING, STYLE=BOLD, COLOR=RGB(0 35 95), SIZE=12, JUSTIFY=CENTER, $
TYPE=SUBHEAD, SIZE=18, STYLE=BOLD, COLOR=RED, $
TYPE=SUBHEAD, IMAGE=(SHOWPIC), SIZE=(.5 .5), $
TYPE=TABHEADING, SIZE=12, STYLE=BOLD, JUSTIFY=CENTER, $
ENDSTYLE
END
```
注意:中間見出しに表示されるイメージは、WebFOCUS に同梱されています。イメージのパ スは、使用するプラットフォームおよびインストールオプションによって異なります。このリ クエストのパスには、Windows のデフォルトインストールディレクトリが使用されています。 ページ幅に対して出力の幅が広すぎるため、出力がパネル化されています。ページ 1.1 には、 下図のように、ページ幅に収まる列が表示されます。

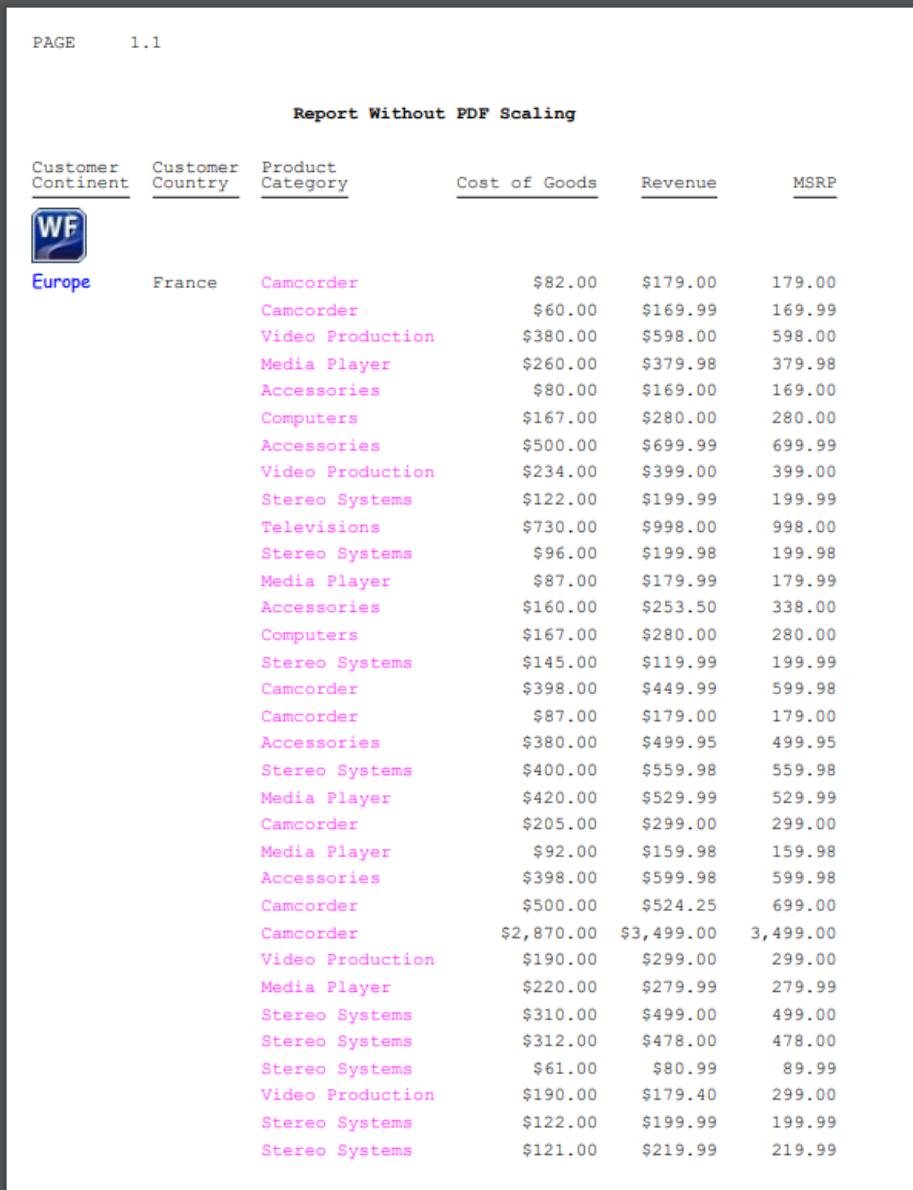

| PAGE           | 1.2                 |                     |
|----------------|---------------------|---------------------|
|                |                     |                     |
|                |                     |                     |
| Discount       | Gross Profit        | Quantity<br>Sold    |
|                |                     |                     |
|                |                     |                     |
| \$.00          | \$97.00             | 1                   |
| \$.00          | \$109.99            | $\mathbf{1}$        |
| \$.00          | \$218.00            | $\overline{2}$      |
| \$.00          | \$119.98            | 2                   |
| \$.00          | \$89.00             | 1                   |
| \$.00          | \$113.00            | 1                   |
| \$.00          | \$199.99            | 1                   |
| \$.00          | \$165.00            | $\mathbf{1}$        |
| \$.00          | \$77.99             | $\mathbf{1}$        |
| \$.00          | \$268.00            | 2                   |
| \$.00          | \$103.98            | $\overline{2}$      |
| \$.00          | \$92.99             | 1                   |
| \$84.50        | \$93.50             | $\overline{2}$      |
| \$.00          | \$113.00            | 1                   |
| \$80.00        | $-525.01$           | 1                   |
| \$150.00       | \$51.99             | $\overline{2}$      |
| \$.00          | \$92.00             | 1                   |
| \$.00          | \$119.95            | 1                   |
| \$.00          | \$159.98            | $\overline{2}$      |
| \$.00          | \$109.99            | 1                   |
| \$.00          | \$94.00             | 1<br>$\overline{2}$ |
| \$.00<br>\$.00 | \$67.98<br>\$201.98 | $\overline{2}$      |
| \$174.75       | \$24.25             | 1                   |
| \$.00          | \$629.00            | 1                   |
| \$.00          | \$109.00            | $\mathbf{1}$        |
| \$.00          | \$59.99             | 1                   |
| \$.00          | \$189.00            | $\mathbf{1}$        |
| \$.00          | \$166.00            | $\overline{2}$      |
| \$9.00         | \$19.99             | 1                   |
| \$119.60       | $-$10.60$           | 1                   |
| \$.00          | \$77.99             | 1                   |
| \$.00          | \$98.99             | 1                   |
|                |                     |                     |

ページ 1.2 には、下図のように、残りの列が表示されます。

```
次のリクエストでは、ページの拡大縮小を使用します。
SET SQUEEZE=ON
DEFINE FILE WF_RETAIL_LITE
SHOWPIC/A100='C:¥ibi¥WebFOCUS82¥samples¥web_resource¥signin¥images
¥favicon.jpg';
END
TABLE FILE WF_RETAIL_LITE
PRINT PRODUCT_CATEGORY
COGS_US REVENUE_US MSRP_US DISCOUNT_US GROSS_PROFIT_US QUANTITY_SOLD
BY SHOWPIC NOPRINT
BY CONTINENT_NAME
BY COUNTRY_NAME
WHERE COUNTRY_NAME EQ 'FRANCE' OR 'ITALY'
WHERE RECORDLIMIT=3000;
ON TABLE SUBHEAD
\mathbf{u} = \mathbf{v}" " "
" Report With PDF Scaling "
" "
" "
ON COUNTRY_NAME SUBHEAD
\mathbf{u}=\mathbf{u}" "
ON TABLE PCHOLD FORMAT PDF
ON TABLE SET STYLE *
TYPE=REPORT, PAGE-SCALE=AUTO, $
TYPE=DATA, COLUMN=CONTINENT_NAME, FONT=COMIC SANS MS,
  COLOR=BLUE, STYLE=BOLD+ITALIC, $
TYPE=DATA, COLUMN=PRODUCT_CATEGORY, COLOR=FUSCHIA, $
TYPE=HEADING, STYLE=BOLD, COLOR=RGB(0 35 95), SIZE=12, JUSTIFY=CENTER, $
TYPE=SUBHEAD, SIZE=18, STYLE=BOLD, COLOR=RED, $
TYPE=SUBHEAD, IMAGE=(SHOWPIC), SIZE=(.5 .5), $
TYPE=TABHEADING, SIZE=12, STYLE=BOLD, JUSTIFY=CENTER, $
ENDSTYLE
END
```
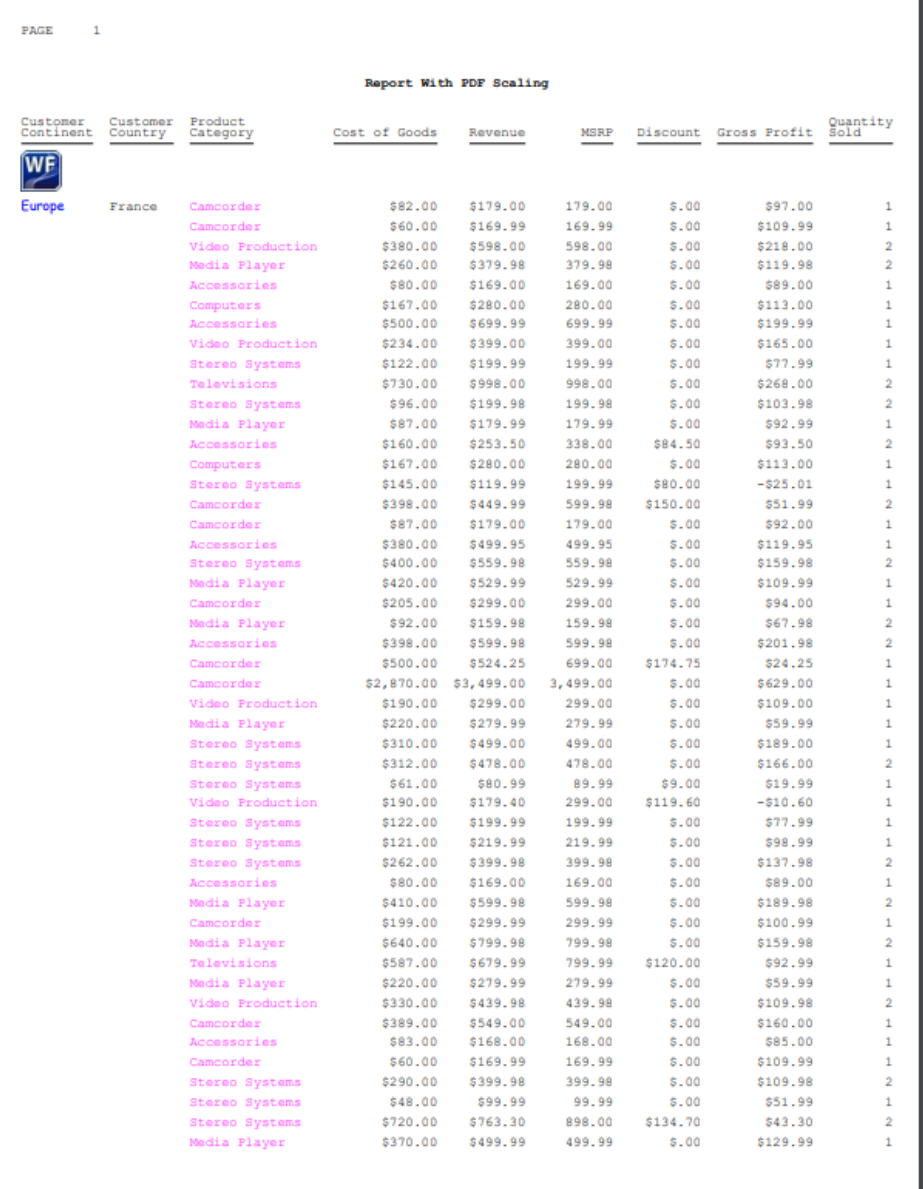

下図は、出力結果を示しています。すべての列がページ幅に収まり、パネル化されません。

## PDF レポートのページ位置揃え

JUSTIFYREPORT スタイルシート属性を使用することで、ページ内で PDF レポート全体を左揃 え、中央揃え、右揃えにすることができます。

PDF レポートを左揃え、中央揃え、右揃えにするには、プロシジャに次の構文を追加します。 TYPE=REPORT, JUSTIFYREPORT={LEFT|CENTER|RIGHT},\$

### 例 PDF レポートのページ左揃え

PDF レポートを左揃えにするには、次のプロシジャのように、TYPE=REPORT, JUSTIFYREPORT=LEFT 属性を追加します。

```
TABLE FILE GGSALES
SUM BUDDOLLARS
BY REGION
BY CATEGORY
HEADING
"Budget Dollars By Region and Product Category "
" "
FOOTING
"End of Report "
\mathbf{u} = \mathbf{u}ON TABLE SET PAGE-NUM NOLEAD
ON TABLE PCHOLD FORMAT PDF
ON TABLE SET STYLE *
SQUEEZE=ON, GRID=ON, $
TYPE=REPORT, JUSTIFYREPORT=LEFT,$
ENDSTYLE
```

```
END
```
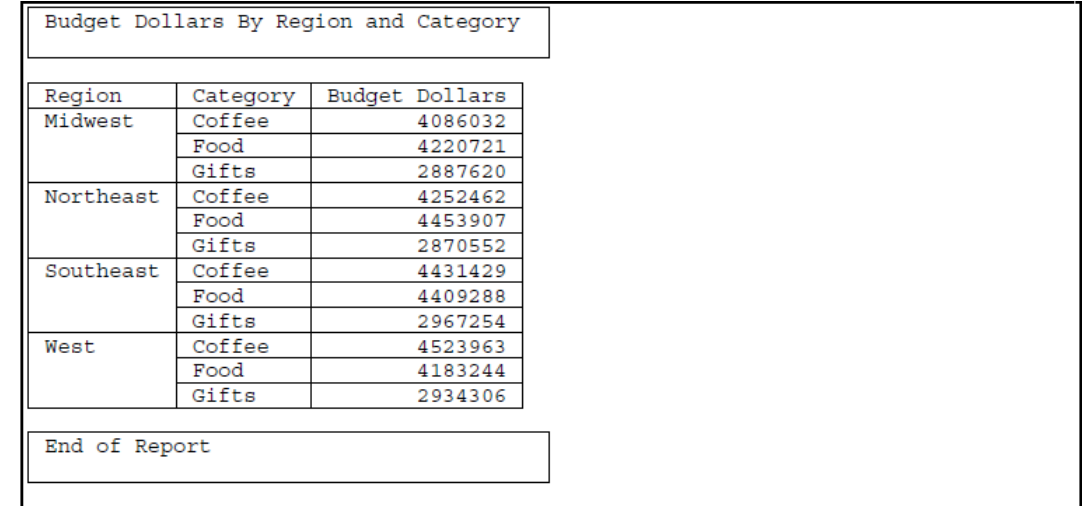

# 例 PDF レポートのページ中央揃え

PDF レポートを中央揃えにするには、次のプロシジャのように、TYPE=REPORT, JUSTIFYREPORT=CENTER 属性を追加します。

```
TABLE FILE GGSALES
SUM BUDDOLLARS
BY REGION
BY CATEGORY
HEADING
"Budget Dollars By Region and Product Category "
\mathbf{u} = \mathbf{u} .
FOOTING
"End of Report "
" "
ON TABLE SET PAGE-NUM NOLEAD
ON TABLE PCHOLD FORMAT PDF
ON TABLE SET STYLE *
SQUEEZE=ON, GRID=ON, $
TYPE=REPORT, JUSTIFYREPORT=CENTER,$
ENDSTYLE
```
END

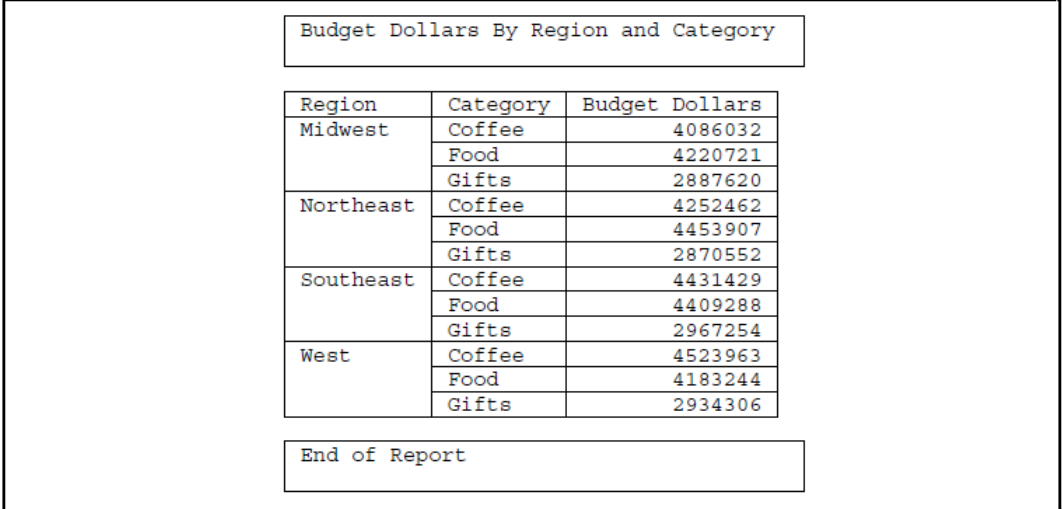

# 例 PDF レポートのページ右揃え

PDF レポートを右揃えにするには、次のプロシジャのように、TYPE=REPORT, JUSTIFYREPORT=RIGHT 属性を追加します。

```
TABLE FILE GGSALES
SUM BUDDOLLARS
BY REGION
BY CATEGORY
HEADING
"Budget Dollars By Region and Product Category "
\mathbf{u} = \mathbf{u} .
FOOTING
"End of Report "
\mathbf{u}=\mathbf{u}ON TABLE SET PAGE-NUM NOLEAD
ON TABLE PCHOLD FORMAT PDF
ON TABLE SET STYLE *
SQUEEZE=ON, GRID=ON, $
TYPE=REPORT, JUSTIFYREPORT=RIGHT,$
ENDSTYLE
```

```
END
```
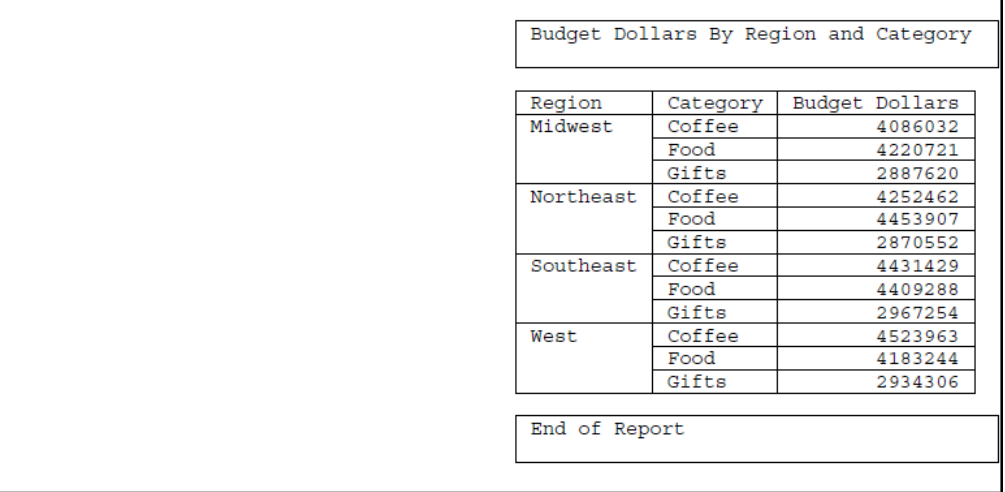

## WebFOCUS PDF レポートのアクセシビリティサポート

WebFOCUS PDF レポートのアクセシビリティ機能では、スクリーンリーダーなどの支援テク ノロジがサポートされます。

注意:アクセシビリティの原則およびフォントタイプと使用についての詳細は、WebAIM の Web サイト ( 「 <https://webaim.org/techniques/fonts/#intro> 」) を参照してください。

WebFOCUS PDF レポート出力は、アクセシビリティの基準に準拠するよう次の機能を提供し ます。

- アクセシビリティを有効にする SET コマンドの WebFOCUS PDF 出力コードへの変更。
- バージョン 8.2.06 で導入された、複合レポートのメインドキュメントの見出しを識別する DisplayOn=DOC-HEADING スタイルシート属性。
	- □ 複合ドキュメントではない、単一のスタンドアロンレポートでは、1つ目の ON TABLE SUBHEAD 文字列が自動的に <H1> としてタグ付けされます。他のページ見出しおよび 脚注はすべて、<H2> としてタグ付けされます。
- 複合レポートでは、ON TABLE SUBHEAD を含む単一の固定位置コンポーネントに、 DisplayOn=DOC-HEADING 属性を追加する必要があります。DOC-HEADING 属性は、固定 位置コンポーネントに挿入された ON TABLE SUBHEAD 文字列が <H1> としてタグ付け され、メインドキュメントの見出しを表すことを示します。メインドキュメントの見出 しは、ドキュメントの物理ページ 1 ページ目に 1 回だけ表示される見出しです。他の ページ見出しおよび脚注はすべて、<H2> としてタグ付けされます。
- □ 見出しにカスタムフィールドタイトルを配置し、位置揃えする USEASTITLES スタイルシー ト属性。
- ドキュメント内の目的の場所への直接移動を可能にする BOOKMARK スタイルシート属 性。
- レポート内に埋め込まれたイメージの説明を提供する ALT スタイルシート属性。
- ドリルダウンコンポーネントの説明を提供する ALT スタイルシート属性。
- ドキュメントのデフォルト言語を指定する LANG 属性。
- レポート出力。SET ACCESSPDF コマンドを有効にし、BYDISPLAY=ON 設定で作成された 場合、ソート (BY) フィールドの各セルに値が生成されます。

注意:セクション 508 (米国リハビリテーション法 508 条) に準拠したレポートを作成するに は、一般的なアクセシビリティ標準に従う必要があります。

#### アクセシビリティ対応 PDF コードの制御

SET ACCESSPDF コマンドを使用して、PDF レポートのアクセシビリティ機能を有効にするこ とができます。

#### 構文 PDF コードアクセシビリティの制御

□ プロシジャまたはプロファイルでのすべてのリクエストでは、次の構文を使用します。

```
SET ACCESSPDF = {508|OFF}
```
□ 単一リクエストでは、次の構文を使用します。

```
ON TABLE SET ACCESSPDF {508|OFF}
```
説明

508

セクション 508 アクセシビリティ要件に準拠した PDF ファイルを生成します。

OFF

セクション 508 アクセシビリティ要件に準拠しない PDF ファイルを生成します。これが デフォルト値です。

## 例 アクセシビリティ対応 PDF コードの制御

次のリクエストは、アクセシビリティ要件に準拠した PDF レポート出力を生成します。ここ では、アクセシビリティ機能を有効にする SET および SUBHEAD コマンドが太字で表示され ています。

```
TABLE FILE GGSALES
SUM
    DOLLARS/D12M
BY REGION
BY CATEGORY
ON REGION SUBTOTAL AS 'Total for '
HEADING
\mathbf{u} = \mathbf{u}"Sales Report"
\mathbf{u} = \mathbf{u}ON TABLE SET ACCESSPDF 508
ON TABLE SET PAGE-NUM OFF
ON TABLE COLUMN-TOTAL AS 'Grand Total'
ON TABLE SUBHEAD "Regional Totals by Category"
ON TABLE PCHOLD FORMAT PDF
ON TABLE SET STYLE *
TYPE=REPORT, FONT='ARIAL',$
TYPE=TITLE, COLUMN=N1, FONT='ARIAL', STYLE=BOLD,$
TYPE=TITLE, COLUMN=N2, FONT='ARIAL', STYLE=BOLD,$
TYPE=TITLE, COLUMN=N3, FONT='ARIAL', STYLE=BOLD,$
TYPE=HEADING, SIZE=14, STYLE=BOLD,$ 
TYPE=TABHEADING, SIZE=16, STYLE=BOLD,$
TYPE=SUBTOTAL, BY=1, STYLE=BOLD,$
TYPE=GRANDTOTAL, FONT='ARIAL', STYLE=BOLD,$
ENDSTYLE
END
```
WebFOCUS は、SET ACCESSPDF が 508 に設定された場合、次のタグを生成します。

# ページ見出し

見出しタグの <H1> および <H2> は、WebFOCUS で自動的に生成されます。

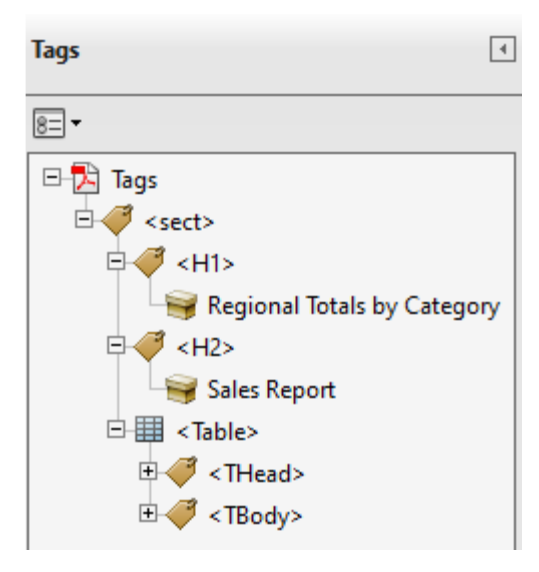

## フィールドタイトル

行タグの <TR> およびセルタグの <TH> は、WebFOCUS で自動的に生成されます。フィールド タイトルは、適切なデータ列に合わせて位置揃えされます。

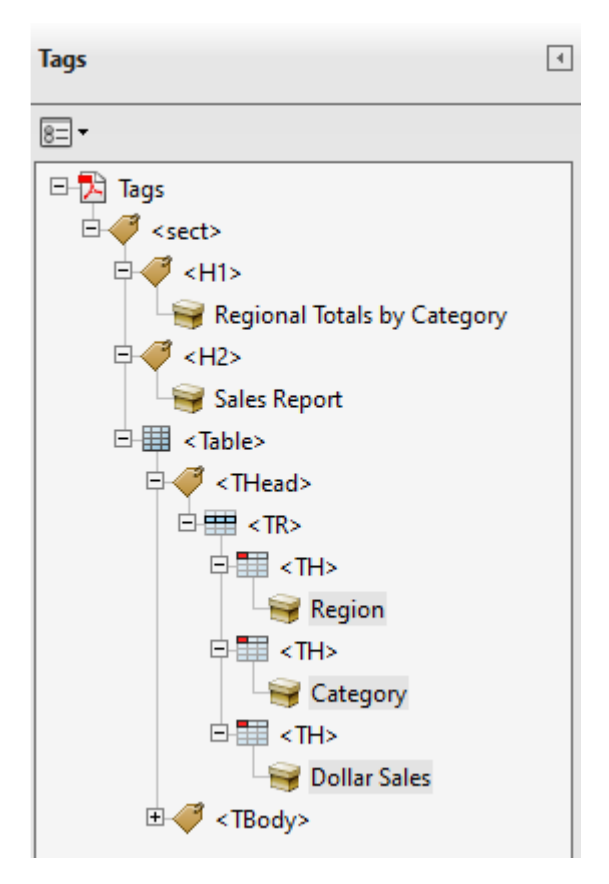

## データセル

行タグの <TR> およびセルタグの <TH> は、WebFOCUS で自動的に生成されます。

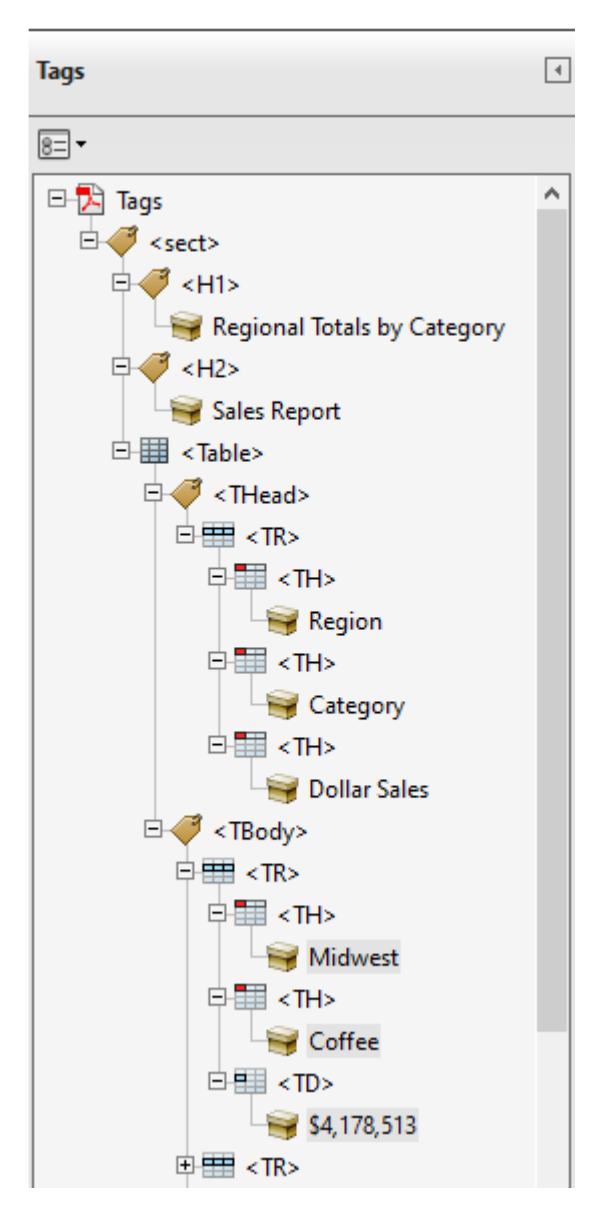

# **Regional Totals by Category**

# **Sales Report**

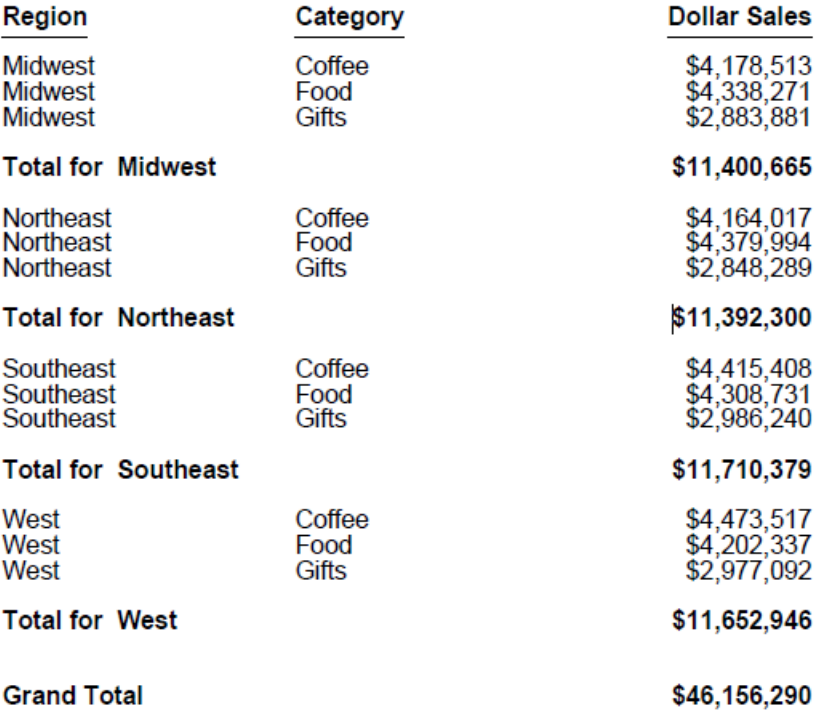

# ページ見出しの各要素と列データとの位置揃え

PDF レポートで USEASTITLES スタイルシート属性を使用することで、デフォルト設定のフィ ールドタイトルを使用する代わりに、見出しにカスタムフィールドタイトル (AS='text') を配 置し、位置揃えすることができます。USEASTITLES 属性は、見出しのフィールドタイトルを 適切なデータ列に関連付けます。

# 構文 ページ見出しの各要素と列データとの位置揃え

TYPE=HEADING, USEASTITLES=ON, HEADALIGN=BODY,\$

USEASTITLES=ON は、HEADING 全体にのみ設定できます。また、HEADALIGN=BODY も HEADALIG に対して設定する必要があります。

App Studio でこの属性を使用するための要件は、次のとおりです。

- **レポート出力フォーマットを PDF に設定します。**
- □ [ページ見出し] に対して [グリッド] を有効にします。
	- □ レポートにページ見出しを追加します。
	- □ [ページ見出し] を右クリックし、[グリッド] を選択します。
	- [グリッドの挿入] ダイアログボックスで、[データに合わせる] オプションを選択し、 [OK] をクリックします。
	- ページ見出しでグリッドを右クリックし、[タイトルに合わせる (セクション 508)] を選 択します。

## 例 ページ見出しの各要素と列データとの位置揃え

見出し要素の位置揃えを有効にする USEASTITLES 属性は、太字で表示されています。また、 HEADALIGN=BODY も太字で表示されています。

```
TABLE FILE GGSALES
SUM
   DOLLARS/D12M AS ''
BY REGION AS ''
BY CATEGORY AS ''
ON REGION SUBTOTAL AS 'Total for '
HEADING
" " "
"Sales Report"
" <+0> <+0>"Region<+0>Category<+0>Dollar Sales"
ON TABLE SET ACCESSPDF 508
ON TABLE SET PAGE-NUM OFF 
ON TABLE COLUMN-TOTAL AS 'Grand Total'
ON TABLE SUBHEAD "Regional Totals by Category <+1"
ON TABLE PCHOLD FORMAT PDF
ON TABLE SET STYLE *
$
TYPE=REPORT, FONT='ARIAL',$
TYPE=TITLE, COLUMN=N1, FONT='ARIAL', STYLE=BOLD,$
TYPE=TITLE, COLUMN=N2, FONT='ARIAL', STYLE=BOLD,$
TYPE=TITLE, COLUMN=N3, FONT='ARIAL', STYLE=BOLD,$
TYPE=HEADING, SIZE=14, STYLE=BOLD,
HEADALIGN=BODY, USEASTITLES=ON,$ 
TYPE=HEADING, LINE=2, OBJECT=TEXT, ITEM=1, COLSPAN=3, JUSTIFY=LEFT,$
TYPE=HEADING, LINE=3, OBJECT=TEXT, ITEM=1, COLSPAN=1, JUSTIFY=LEFT,$
TYPE=HEADING, LINE=3, OBJECT=TEXT, ITEM=2, SIZE=10, COLSPAN=1,
      JUSTIFY=RIGHT,$
TYPE=HEADING, LINE=3, OBJECT=TEXT, ITEM=3, SIZE=10, COLSPAN=1,
      JUSTIFY=RIGHT,$
TYPE=HEADING, LINE=4, OBJECT=TEXT, ITEM=1, SIZE=11, COLSPAN=1,
      JUSTIFY=LEFT,$
TYPE=HEADING, LINE=4, OBJECT=TEXT, ITEM=2, SIZE=11, COLSPAN=1,
      JUSTIFY=LEFT,$
TYPE=HEADING, LINE=4, OBJECT=TEXT, ITEM=3, SIZE=11, COLSPAN=1,
     JUSTIFY=RIGHT,$
TYPE=TABHEADING, SIZE=16, STYLE=BOLD,$
TYPE=SUBTOTAL, BY=1, STYLE=BOLD,$
TYPE=GRANDTOTAL, FONT='ARIAL', STYLE=BOLD,$
ENDSTYLE
END
```
WebFOCUS は、USEASTITLES 属性が使用された場合に次のタグを生成します。

### ページ見出しおよびフィールドタイトル

行タグの <TR> およびセルタグの <TH> は、WebFOCUS で自動的に生成されます。ページ見出 しとともにフィールドタイトルも、ヘッダセル <TH> としてタグ付けされます。

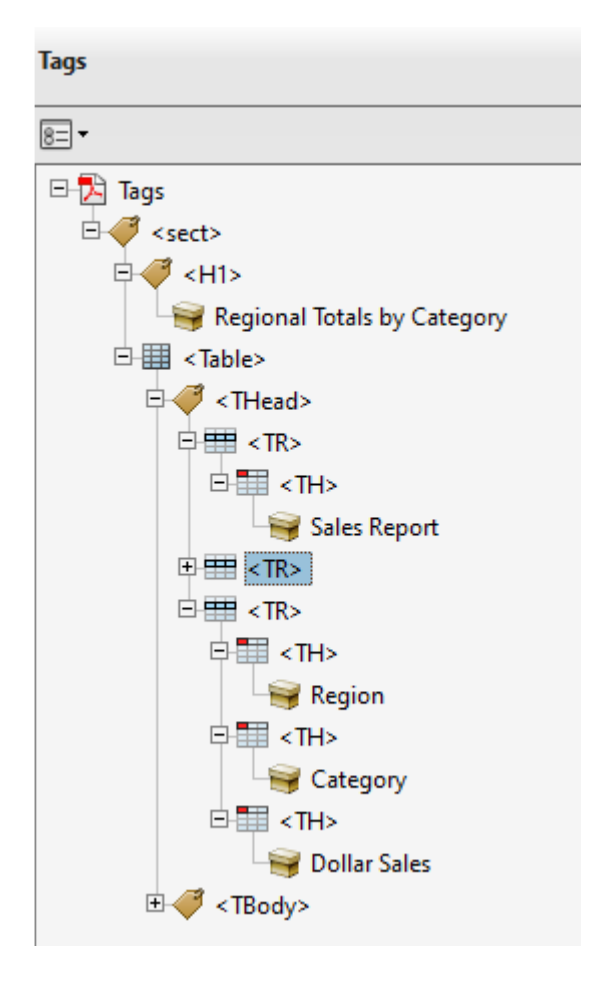

# **Regional Totals by Category**

# **Sales Report**

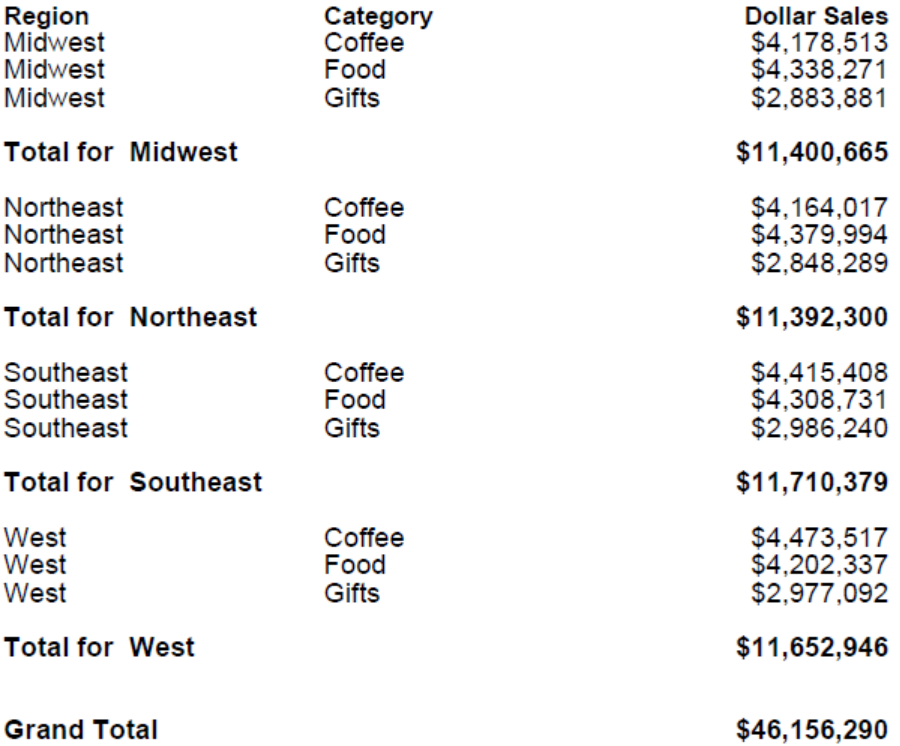

# しおりの追加

しおりは、ナビゲーションウィンドウ内のリンクで、ドキュメント内の目的の場所に直接移動 することを可能にします。しおりを使用することで、ナビゲーションウィンドウ内のタグ付け された項目から、この項目が存在するページに直接移動することができます。スクリーンリー ダーと併せてしおりを使用するメリットは、ドキュメント全体の読み取りを待たずに指定され た階層にナビゲートできることです。PDF でのしおりのナビゲーションについての詳細は、 Adobe Web サイト ([www.adobe.com](http://ibiappsa.ibi.com/astoria/www.adobe.com)) のマニュアルを参照してください。

注意

- PDF ドキュメントは完全なファイルであるため、しおりとスクロールを使用してファイル 内をナビゲートすることができます。ドキュメント、特に 2 ページ以上の長さのドキュメ ントを簡単にナビゲートできます。
- 複合レイアウト構文に BOOKMARKS および TOC を追加することで、WebFOCUS 内でブッ クマーク (しおり) を生成することができます。さらに、コンポーネント定義で、目次レベ ル (TOC レベル) と説明を指定します。必要に応じて、BYTOC レベルを指定することもでき ます。
- セクション 508 に準拠する PDF を生成する場合は、BOOKMARKS オブジェクトの使用を お勧めします。

#### 例 複合レイアウトへのしおりの追加

位置揃えを有効にする BOOKMARK 属性は、太字で表示されています。両方のレポートの TOC-LEVEL=1 および BYTOC=2 属性も、太字で表示されています。これらの属性の説明は次のとお りです。

TOC-LEVEL=*n*

レポートレイアウトオブジェクトの目次レベルを、「n」として指定します。このオプショ ンは、オブジェクトの目次内での階層順序を指定します。

- 0 = オブジェクトは、目次に表示されません。
- 1 = オブジェクトは、目次の第 1 レベルに表示されます。
- 2 = オブジェクトは、目次の第 2 レベルに表示されます (以下同様)。

BYTOC=*m*

現在のコンポーネントエントリに含める BY フィールド数を、「m」として指定します。

次のリクエストは、しおりを追加し、複合レポートのメインドキュメント見出しを指定しま す。report0 コンポーネントは、DisplayOn=DOC-HEADING 属性を使用して、report0 コンポー ネントの ON TABLE SUBHEAD 文字列が、PDF 出力のメインドキュメント見出しとしてタグ付 けされていることを示します。

```
SET ACCESSPDF = 508
COMPOUND LAYOUT PCHOLD FORMAT PDF
OBJECT=BOOKMARKS,$
SECTION=S1, LAYOUT=ON, MERGE=OFF, ORIENTATION=PORTRAIT,$
PAGELAYOUT=1,$
COMPONENT=report0, position=(1 0.5), Dimension=(* *),
DisplayOn=DOC-HEADING, $
COMPONENT=report1, TEXT='This is the Title for Report 1',
TOC-LEVEL=1,
BYTOC=2,
POSITION=(1 1), DIMENSION=(* *),$
COMPONENT=report2, TEXT='Sales By Region',
TOC-LEVEL=1, 
BYTOC=2,
POSITION=(+0.00 +0.519), DIMENSION=(* *), RELATIVE-TO='report1',
REQUIRED-SPACE=(*3.5), RELATIVE-POINT=BOTTOM-LEFT, POSITION-POINT=TOP-LEFT,$
END
SET COMPONENT=report0
TABLE FILE GGSALES
BY CATEGORY NOPRINT
ON TABLE SUBHEAD
" "
"DOLLAR SALES REPORT"
" "
" "
ON TABLE SET PAGE-NUM OFF
ON TABLE HOLD FORMAT PDF
ON TABLE SET STYLE *
TYPE=TABHEADING , SIZE=18, FONT=ARIAL, STYLE=BOLD, JUSTIFY=CENTER,$
ENDSTYLE
END
SET COMPONENT=report1
TABLE FILE GGSALES
SUM DOLLARS/F8M
BY CATEGORY
BY PRODUCT
BY REGION
BY ST
ON CATEGORY PAGE-BREAK
WHERE PRODUCT NE 'Capuccino'
ON CATEGORY SUBTOTAL AS 'Subtotal for: '
HEADING
"Sales by Category"
" "
ON TABLE HOLD FORMAT PDF
ON TABLE SET PAGE-NUM OFF
ON TABLE NOTOTAL
ON TABLE SET STYLE *
TYPE=REPORT, SIZE=10, FONT=ARIAL,$
TYPE=HEADING, SIZE=14, FONT=ARIAL, STYLE=BOLD, JUSTIFY=CENTER,$
TYPE=SUBTOTAL, SIZE=10, STYLE=BOLD,$
ENDSTYLE
END
```

```
SET COMPONENT=report2
TABLE FILE GGSALES
SUM DOLLARS/F8M
BY REGION
BY ST
BY CATEGORY
BY PRODUCT
ON REGION PAGE-BREAK
WHERE PRODUCT NE 'Capuccino'
ON REGION SUBTOTAL AS 'Subtotal for: '
HEADING
"Sales by Region"
\mathbf{u} = \mathbf{u} .
ON TABLE HOLD FORMAT PDF
ON TABLE SET PAGE-NUM OFF
ON TABLE NOTOTAL
ON TABLE SET STYLE *
TYPE=REPORT, SIZE=10, FONT=ARIAL,$
TYPE=HEADING, SIZE=14, FONT=ARIAL, STYLE=BOLD, JUSTIFY=CENTER,$
TYPE=SUBTOTAL, SIZE=10, STYLE=BOLD,$
ENDSTYLE
END
COMPOUND END
```
下図は、しおり付きのレポート出力を示しています。

| $\Box$<br><b>Bookmarks</b>                                                                                                    |                                                                                                    |                                                                                                    |                                                                                                    |                                                                                                    |                                                                                                    |
|----------------------------------------------------------------------------------------------------|----------------------------------------------------------------------------------------------------|----------------------------------------------------------------------------------------------------|----------------------------------------------------------------------------------------------------|----------------------------------------------------------------------------------------------------|----------------------------------------------------------------------------------------------------|
| $\overline{\text{B}}$ -<br>僫<br>m<br>$\mathbb{C}$                                                                                                    |                                                                                                    |                                                                                                    |                                                                                                    |                                                                                                    |                                                                                                    |
| ⊟ (P<br>This is the Title for Report 1<br><b>D</b> Coffee<br>$\mathbb{F}$ Espresso                                                                                                  |                                                                                                    |                                                                                                    | <b>DOLLAR SALES REPORT</b><br><b>Sales by Category</b>                                                                                                    |                                                                                                    |                                                                                                    |
| $\mathbb F$ Latte                                                                                                    | Category                                                                                                    | Product                                                                                                    | Region                                                                                                    | <b>State</b>                                                                                                    | <b>Dollar Sales</b>                                                                                                    |
| 白甲<br>Food<br><b>Biscotti</b><br>Croissant<br>$\mathbb F$ Scone<br>ΘP<br>Gifts<br>Coffee Grinder<br>Coffee Pot<br>$\mathbb{F}$ Mug<br>$\mathbb T$ Thermos<br>⊞ ¶<br>Sales By Region | Coffee<br>Coffee<br>Coffee<br>Coffee<br>Coffee<br>Coffee<br>Coffee<br>Coffee<br>Coffee<br>Coffee<br>Coffee<br>Coffee<br>Coffee<br>Coffee<br>Coffee<br>Coffee<br>Coffee<br>Coffee<br>Coffee<br>Coffee<br>Coffee<br>Coffee | <b>Espresso</b><br><b>Espresso</b><br><b>Espresso</b><br><b>Espresso</b><br><b>Espresso</b><br><b>Espresso</b><br><b>Espresso</b><br><b>Espresso</b><br><b>Espresso</b><br><b>Espresso</b><br><b>Espresso</b><br>Latte<br>Latte<br>Latte<br>Latte<br>Latte<br>Latte<br>Latte<br>Latte<br>Latte<br>Latte<br>Latte | <b>Midwest</b><br><b>Midwest</b><br><b>Midwest</b><br><b>Northeast</b><br>Northeast<br><b>Northeast</b><br>Southeast<br>Southeast<br>Southeast<br>West<br>West<br><b>Midwest</b><br><b>Midwest</b><br><b>Midwest</b><br>Northeast<br>Northeast<br>Northeast<br>Southeast<br>Southeast<br>Southeast<br>West<br>West | IL.<br><b>MO</b><br>TX<br><b>CT</b><br><b>MA</b><br><b>NY</b><br><b>FL</b><br>GA<br><b>TN</b><br>CA<br><b>WA</b><br>IL.<br><b>MO</b><br><b>TX</b><br>CT<br><b>MA</b><br><b>NY</b><br><b>FL</b><br>GA<br><b>TN</b><br>CA<br><b>WA</b> | \$420,439<br>\$419,143<br>\$455,365<br>\$279,373<br>\$248,356<br>\$322,378<br>\$256,539<br>\$317,389<br>\$279,644<br>\$606,079<br>\$301,538<br>\$978,340<br>\$966,981<br>\$938,245<br>\$926,052<br>\$917,737<br>\$928,026<br>\$889,887<br>\$907,365<br>\$820,584<br>\$1,745,509<br>\$924,896 |
|                                                                                                    | Subtotal for: Coffee                                                                                                    |                                                                                                    |                                                                                                    |                                                                                                    | \$14,849,865                                                                                                    |

[しおり] パネルの階層ツリーには、レポートごとに 2 つのレベルがあり、BYTOC 属性で定義 されています。下図のように、[しおり] ツリーの各レポートのタイトルは、TEXT 属性で指定 されています。

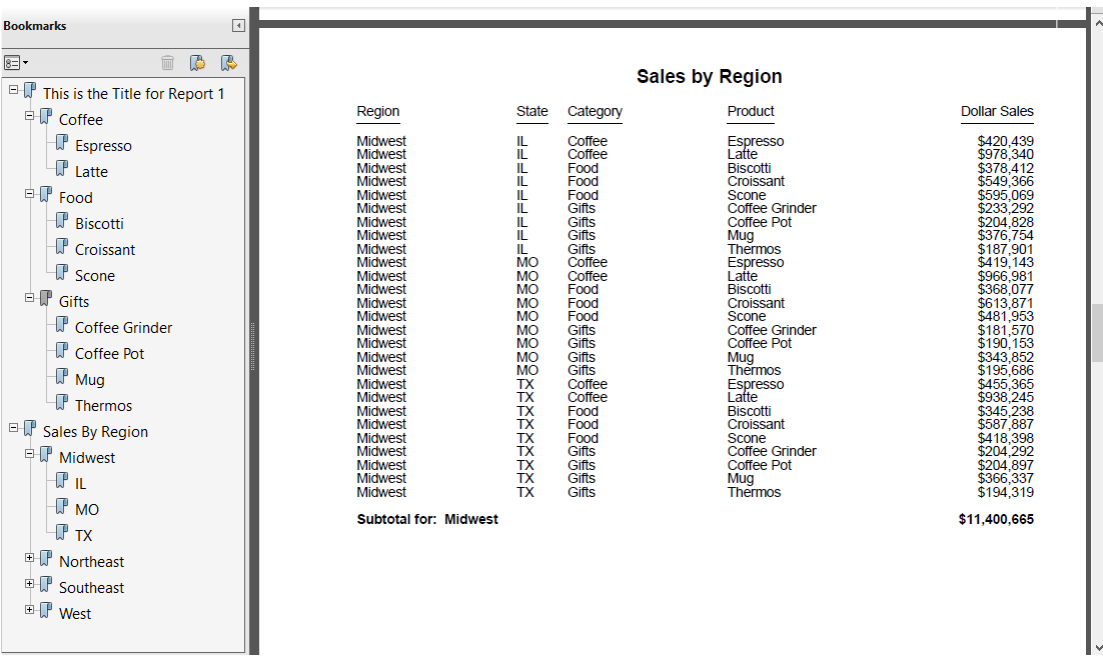

下図は、[タグ] パネルが表示された PDF 出力の最初の 3 ページを示しています。出力の最初 のページにのみ <H1> 見出しの「DOLLAR SALES REPORT」が表示されていることに注意して ください。これ以外の見出しは、 <H2> でタグ付けされています。
ページ 1

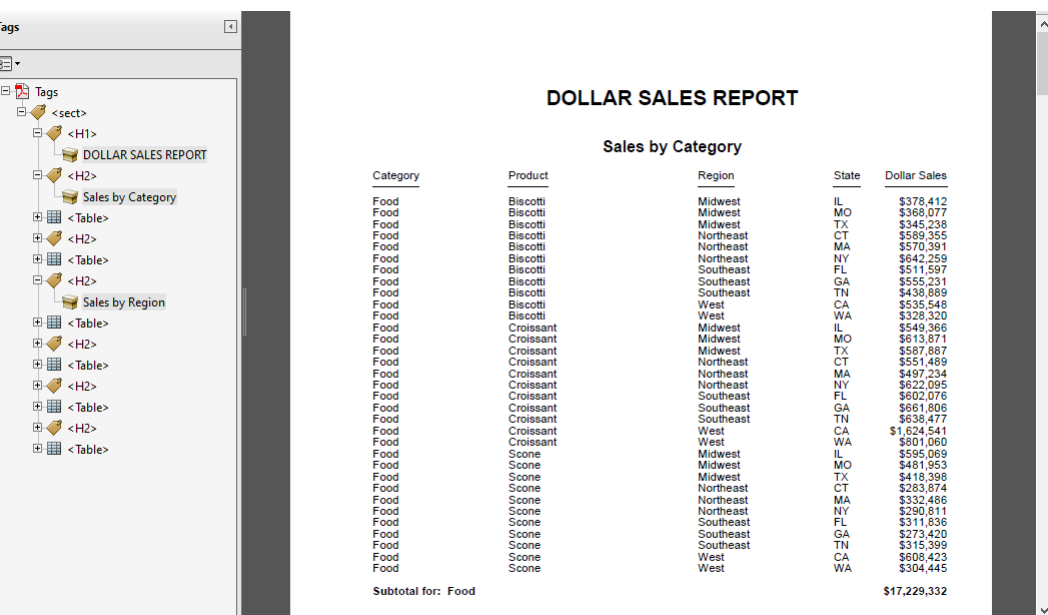

ページ 2

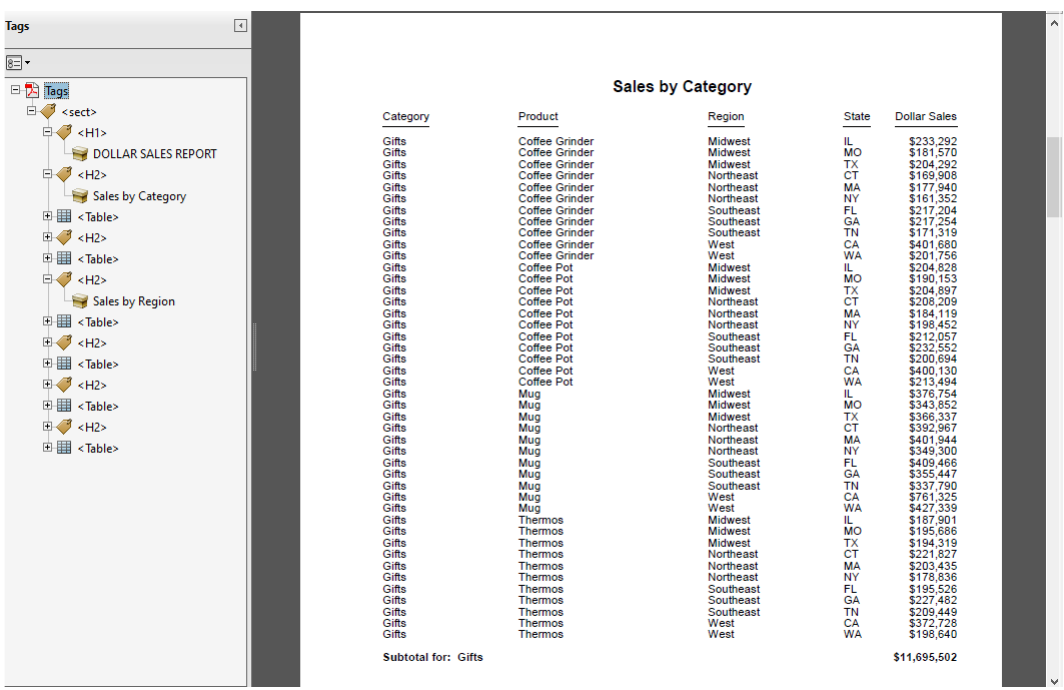

# ページ 3

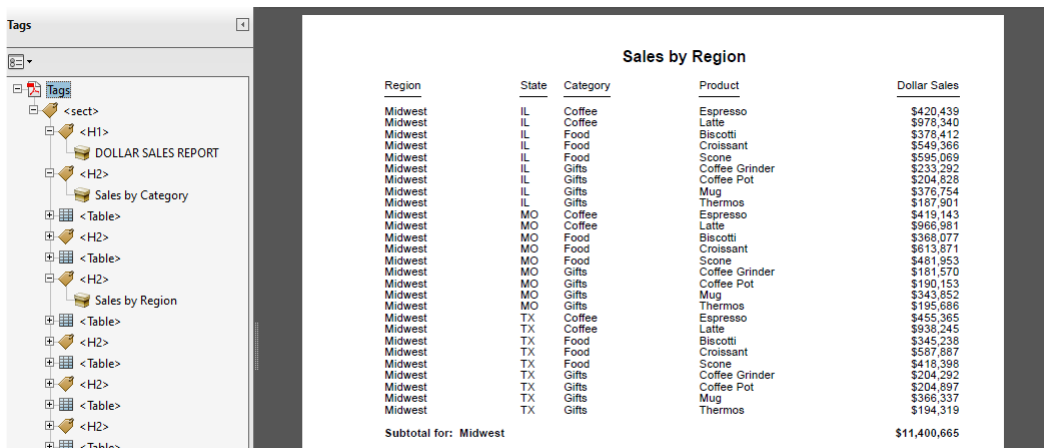

### イメージへの説明テキストの追加

WebFOCUS スタイルシートの ALT 属性は、PDF レポートに埋め込まれたイメージに説明テキ ストを追加します。スタイルシートの ALT 属性は、 <IMG> タグに PDF ALT 属性を生成しま す。

ALT タグは、PDF 内のイメージ上にマウスポインタを置くと表示されます。

# 手順 イメージに説明テキストを追加するには

ALT='description'

説明

description

イメージの簡単な説明です。一重引用符 (') で囲みます。最大長は 256 バイトです。

スタイルシート構文についての詳細は、1464 ページの 「 [レポートへのイメージの追加](#page-1463-0) 」 を 参照してください。

### 例 イメージへの説明テキストの追加

次のリクエストは、レポートの見出しに TIBCO ロゴを追加します。ここでは、WebFOCUS ス タイルシートの ALT 属性を使用して、イメージを特定する説明テキスト (TIBCO ロゴ) を追加 します。

```
TABLE FILE GGSALES
SUM
    DOLLARS/D12N
BY REGION
BY CATEGORY
ON REGION SUBTOTAL AS 'Total sales: '
ON REGION PAGE-BREAK
HEADING
"Sales Report"
\mathbf{u} = \mathbf{u}\mathbf{u} = \mathbf{u}" " "
\mathbf{u} = \mathbf{u}\mathbf{u} = \mathbf{u}ON TABLE SET ACCESSPDF 508
ON TABLE SET PAGE-NUM OFF
ON TABLE NOTOTAL
ON TABLE PCHOLD FORMAT PDF
ON TABLE SUBHEAD "Regional Totals by Category"
ON TABLE SET STYLE *
      UNITS=IN,
      SQUEEZE=ON,
      ORIENTATION=PORTRAIT,
\mathbf{s}TYPE=REPORT, GRID=OFF, FONT='ARIAL', SIZE=9,$
TYPE=TITLE, STYLE=BOLD,$
TYPE=HEADING, SIZE=12, STYLE=BOLD, JUSTIFY=CENTER,$
TYPE=TABHEADING, SIZE=14, STYLE=BOLD, JUSTIFY=CENTER,$
TYPE=SUBTOTAL, BACKCOLOR=RGB(210 210 210), STYLE=BOLD,$
TYPE=REPORT, IMAGE=tibco.png, ALT='TIBCO logo',
POSITION = (0.5),$
ENDSTYLE
END
```
レポートは次のとおりです。

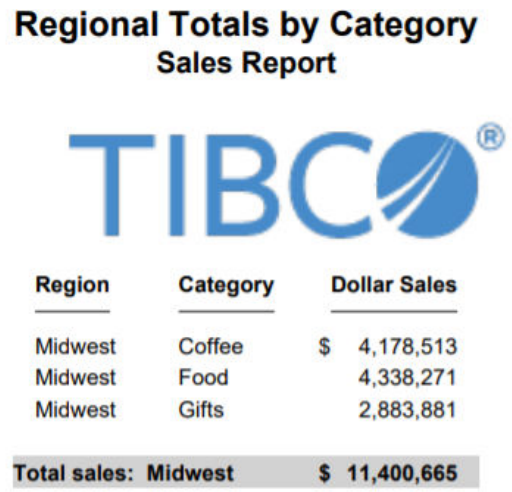

リクエストの実行時に、イメージ上にマウスポインタを置くと説明テキストが表示されます。 このテキストは、JAWS などのアクセシビリティツールで読み上げられます。

# ドリルダウン情報の説明

ACCESSPDF を有効にすると、開発者は、WebFOCUS スタイルシートの ALT 属性を使用して、 ドリルダウンの説明を追加することができます。PDF レポートでは、JAWS により、ドリルダ ウンコンポーネントの値が ALT テキストとともに読み上げられます。

ドリルダウンレポートの詳細コンポーネントの説明が追加されることにより、アクセシビリテ ィがサポートされます。

# 構文 ドリルダウン情報の説明の追加

ALT='description'

説明

description

レポート内のドリルダウン情報の説明です。一重引用符 (') で囲みます。最大長は 256 バ イトです。

ドリルダウンレポートのスタイルシート構文についての詳細は、809 ページの 「 [レポート](#page-808-0) [の別リソースへのリンク](#page-808-0) 」 を参照してください。

```
TABLE FILE GGSALES
SUM
   DOLLARS/D12N
BY REGION
BY CATEGORY
ON REGION SUBTOTAL AS 'Total sales: '
HEADING
" " "
ON TABLE SET ACCESSPDF 508
ON TABLE SET PAGE-NUM OFF
ON TABLE NOTOTAL
ON TABLE SUBHEAD "Sales Report"
ON TABLE PCHOLD FORMAT PDF
ON TABLE SET STYLE *
      UNITS=IN,
     SOUEEZE=ON,
     ORIENTATION=PORTRAIT,
      SUMMARY='508 Sales report example',
      TITLETEXT='508 Sales report example',
\ddot{\mathbf{S}}TYPE=REPORT, GRID=OFF, FONT='ARIAL', SIZE=9,$
TYPE=DATA, COLUMN=N2,
ALT='Drill Down to detail report.', ¥
      FOCEXEC=508drill01detail( REGION=N1 CATEGORY=N2 ),$
TYPE=TITLE, STYLE=BOLD,$
TYPE=TABHEADING, SIZE=12, STYLE=BOLD, JUSTIFY=CENTER,$
TYPE=HEADING, SIZE=12, STYLE=BOLD, JUSTIFY=CENTER,$
TYPE=SUBTOTAL, BACKCOLOR=RGB(210 210 210), STYLE=BOLD,$
ENDSTYLE
END
```
ALT 属性および関連するテキストは、太字で表示されています。

レポートは次のとおりです。

# **Sales Report**

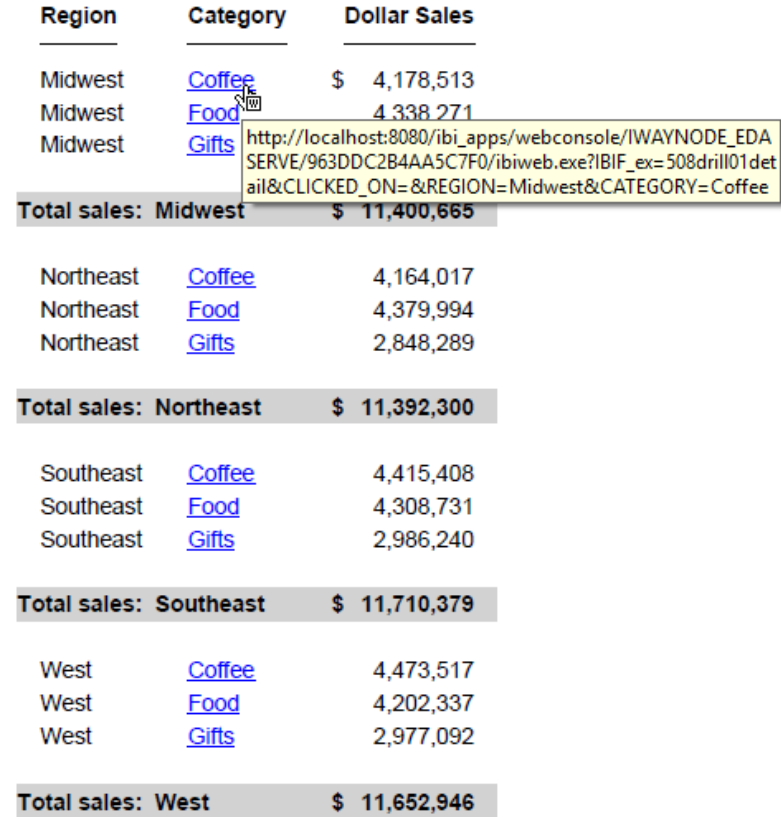

[Midwest] の [Coffee] にマウスポインタを置くと、ドリルダウンの URL 情報がボックスに表示 されます。スクリーンリーダー (例、JAWS) は、このボックス内のテキストを読み上げません。 ACCESSPDF を有効にすると、ALT テキスト ('Drill Down to detail report') がドリルダウン (この 例では、'Coffee') の値に追加されます。[Coffee] に移動すると、スクリーンリーダーが、「Coffee Drill Down to detail report」と応答します。

#### 注意

- スクリーンリーダー (例、JAWS) を使用するユーザは、このドリルダウンリンクについてさ らに情報が必要な場合があります。上記の例では、「Coffee」の値に複数のハイパーリンク が追加されています。この機能および 'read current cell' コマンドにより、ユーザは各値の 相違を理解することができます。JAWS でのスクリーンリーダーコマンド 'read current cell' のショートカットは、Ctrl+Alt+Num5 です。この例では、JAWS は 'read current cell' に対して、「column two, row two, region Midwest, link Coffee Drill Down to detail report」と 応答します。
- Adobe Reader で出力を開く場合は、FOCEXURL 設定を指定して、ドリルダウンがコールバ ックする WebFOCUS 環境の URL コンテキストを提供します。また、FOCEXURL の値には、 リクエストがドリルダウンリクエストであることを指定するパラメーターが必要です。以 下はその例です。

```
-SET &FOCEXURL='http://host:port/ibi_apps/WFServlet?IBIF_webapp=
    /ibi_apps' | '&';
-SET &FOCEXURL=&FOCEXURL | 'IBIMR_drill=IBFS,RUNFEX,IBIF_ex,true' | '&';
-SET &FOCEXURL=&FOCEXURL | 'IBIC_server=EDASERVE' | '&';
-SET &FOCEXURL=&FOCEXURL | 'IBIAPP_app=ibisamp' | '&';
SET FOCEXURL='&FOCEXURL'
```
# アクセシビリティの制限事項

次の要素を使用するレポートは、アクセシビリティ要件に準拠しません。

- プロシジャに SET PAGE-NUM=OFF または ON TABLE SET PAGE-NUM OFF コマンドが含ま れない場合、スクリーンリーダーによってページ番号が 2 回 読み上げられます。
- ACROSS レポートおよび OVER レポート。
- **Financial Modeling Language (FML)**。
- FOLD-LINE レポートに FOLD-LINE が使用されている場合、アクセシビリティ機能は無効に なります。
- クレジットネガティブ (CR) を含む固定通貨編集オプション (N, !d, !e, !l and !y) 指定さ れた通貨オプションまたは CR オプションに対して一意のセルが作成されます。
- FOOTING、SUBHEAD、SUBFOOT、RECAP、SUMMARIZE、RECOMPUTE の各コマンドに追加 または設定されたテキストでは、行見出しタグが生成されません。

## ワードプロセッサ表示フォーマットの使用 - DOC、WP

次のフォーマットを使用して、レポートをワードプロセッサドキュメントテキストとして表示 することができます。

■ DOC フォーマット Web ブラウザ内の Microsoft Word でレポートを開きます。Word でレ ポートを開く際、テキスト変換についての情報の入力が要求される場合は、デフォルトの 選択を受け入れます。レポートを表示するコンピュータに Word がインストールされてい る必要があります。

DOC フォーマットには改ページが含まれます。これにはレポートの先頭よりも前の初期 改ページも含まれます。改ページを除外するには、プロシジャのはじめに SET PAGE = NOPAGE コマンドを発行します。

DOC フォーマットでは、スタイルシートはサポートされません。

**□ WP フォーマット** レポートは Web ブラウザでテキストとして開きます。

SET PAGE = OFF コマンドを発行するか、見出しまたは脚注に TABPAGENO を含めると、各 区切りの先頭フィールドに「1」の文字を含めることで、改ページが示されます。これは S/390 環境では改ページコントロールとして認識されます。WP フォーマットでは、ほと んどのブラウザまたはワードプロセッサプログラムにより認識される改ページは含まれま せん。

WP フォーマットではスタイルシートはサポートされません。

WebFOCUS でのレポートの実行時に PCHOLD コマンドを使用すると、レポートをテキストフ ォーマットのワードプロセッサドキュメントとして表示することを指定できます。詳細は、 574 ページの 「 PCHOLD [による表示フォーマットの選択](#page-573-0) 」 を参照してください。

# Excel XLSX フォーマットでのレポート出力の保存

Excel 2007 では、Microsoft から導入された新しいブックファイル形式でスプレッドシート機 能が強化されました。WebFOCUS を使用して、WebFOCUS でサポートされている任意のデー タソースからデータを取得し、データ分析と配信に使用可能な XLSX フォーマット (Excel 2007、Excel 2010、Excel 2013) のブックを生成することができます。以下の説明は、特に明 記されていない限り、Excel 2007、Excel 2010、Excel 2013 に適用されます。

WebFOCUS の XLSX/EXL07 フォーマットは、次の Microsoft Office ソフトウェア製品をサポー トします。

Microsoft Office 2013/2010/2007、および Microsoft Office 互換性パックを使用した Microsoft Office 2000/2003

- Open Office サポート (FORMAT EXL07/XLSX)。WebFOCUS バージョン 8 では、EXL07/ XLSX フォーマットで生成される主要な Excel 機能が Open Office でサポートされます。 Open Office についての詳細は、「<http://www.openoffice.org/>」を参照してください。
- MAC Office 2008 および 2011。FORMAT EXL07/XLSX は、WebFOCUS バージョン 8 で動 作保証されています。

WebFOCUS は、Microsoft XLSX 標準に基づいて XLSX ブックを生成します。これらのブックに は、Microsoft XLSX ファイルをサポートするブラウザおよびモバイルアプリケーションのすべ てからアクセス可能です。

Microsoft Office 365 Microsoft Office 365 は、Microsoft Excel 2013 のローカルインスト ール機能を提供します。Office 2010 に対応し、Office 2007 の一部機能にも対応していま す。Microsoft Office 365 では、Office Online を使用してほとんどのデバイスからアクセス 可能なクラウドに Microsoft Excel のファイルをアップロードすることもできます。 Microsoft Office 365 についての詳細は、「[Office 365 for business FAQ](https://products.office.com/en-us/business/microsoft-office-365-frequently-asked-questions)」を参照してくださ い。

Microsoft Office 365 を使用して、WebFOCUS XLSX レポートにアクセスすることができま す。最初に PCHOLD コマンドを使用して画面に XLSX レポートを表示し、次にこのレポー トを OneDrive for Business に保存します。ファイルがクラウドに保存された後は、Office Online を使用してこのファイルにアクセスできます。

Excel Online および Microsoft Office 2013 で使用可能な機能の相違についての詳細は、 「[Office Online Service Description](https://technet.microsoft.com/en-us/enus/library/office-online-service-description.aspx)」を参照してください。

Office Online および OneDrive for Business の使用についての詳細は、「[Using Office Online](https://support.office.com/en-us/article/Using-Office-Online-in-OneDrive-dc62cfd4-120f-4dc8-b3a6-7aec6c26b55d) [in OneDrive](https://support.office.com/en-us/article/Using-Office-Online-in-OneDrive-dc62cfd4-120f-4dc8-b3a6-7aec6c26b55d)」を参照してください。

#### EXL07/XLSX フォーマットの概要

FORMAT EXL07 と FORMAT XLSX は同義語で、相互に置き換えて使用することができます。指 定した構文に関係なく、ファイルの保存メッセージには常に「XLSX ファイルを保存しました」 と表示されます。

WebFOCUS プロシジャは、単一ワークシートが含まれた新しいブックを生成します。このワ ークシートに、定義されたレポート要素 (例、見出し、中間合計) およびスタイルシート構文 (例、条件付きスタイル設定、ドリルダウン) を含むレポートが出力されます。

- fontuser.xml ファイルで、XLSX の新しいデフォルトフォントを定義することができます。 これにより、XLSX ブックの外観のカスタマイズが容易になります。WebFOCUS では、デ フォルトフォントとして Arial が使用されます。ただし、デフォルトフォントは、Microsoft Office 標準フォント (Calibri) または社内の標準フォントに一致させることができます。
- □ XLSX では、フォーマット設定された数値、文字、日付がそれぞれのフォーマットで正確に 表示されます。
- XLSX FORMULA を使用して、集計情報 (例、列合計、行合計、一時項目 (COMPUTE)) を Excel 数式に変換することができます。その結果、Excel ワークシートで値を編集した際に、集計 情報が自動的に更新されるようになります。
- ReportCaster では、XLSX ブックおよび XLSX FORMULA ブックの配信がサポートされます。
- □ 生成されたワークシートでは、レポートの列に最大長の値が収まるよう列幅が自動的に調 整されます (SQUEEZE=ON)。WebFOCUS は、PDF や DHTML などのスタイルフォーマット 用に作成されたフォントメトリックスを使用して、各データ列のすべてのセルのフォント とサイズの要件に基づいて列幅を計算します。列幅は、レポートのデータおよびタイトル 要素に基づいて計算されます。見出しおよび脚注要素は列幅計算には使用されず、これら の要素はデータ列の要件に基づいてサイズが調整されます。
- デフォルト設定では、データ行および各種タイトル行に標準の高さが使用されます。見出 し、脚注、中間見出し、中間脚注の行は、データ行より高く設定され、テキストの折り返 しが可能になるとともに、見出しとデータが区別しやすくなります。
- TITLETEXT スタイルシート属性を使用して、ブック内のタブ名をカスタマイズし、ワーク シートのコンテンツを分かりやすくすることができます。
- HTML ベースのフォーマット (EXL2K) では、ワークシートのセル内の先頭、内部、末尾の ブランクはすべて削除されますが、XLSX フォーマットでは、デフォルト設定でこれらのブ ランクは保持されます。
- **XLSX ワークシートには、最大で 1,048,576 行、16,384 列を含めることができます。** WebFOCUS は、この既定の制限値を超えるワークシートを生成しますが、このブックを Excel で開くことはできません。
- 新しい XLSX ファイルフォーマットが ZIP 圧縮形式のため、キャレット (<) などのネイティ ブ HTML 記号はタグ文字としてサポートされません。XLSX では、他の出力フォーマットと 異なり、HTMLENCODE のデフォルト値が ON に設定されています。HTMLENCODE を OFF に設定すると、HTML タグ文字が含まれたデータがセルから除外されます。SET HTMLENCODE コマンドについての詳細は、『ibi™ WebFOCUS® アプリケーション作成ガイ ド』を参照してください。

### .xlsx ブックファイルの作成

Excel 2007 では、Excel ブックのフォーマットおよび構造が変更されています。新しい .xlsx ファイルは、複数の xml ファイルを含むバイナリ圧縮ファイルです。WebFOCUS でこの新し いファイルフォーマットを生成する処理は、レポート出力を含む xml ファイルを生成する処理 と、xml ドキュメントをバイナリ .xlsx フォーマットに圧縮する処理の 2 つで構成されます。 xml 生成処理は、Reporting Server が実行します。圧縮処理は、クライアント (WebFOCUS Servket)、サーバ (JSCOM3)、または C ベースの ZIP ローカルモードのいずれかで実行するこ とができます。

- □ WebFOCUS Servlet Application Server 内の WebFOCUS Client が圧縮処理を実行します。 この処理は、ローカルクライアントで実行することも、リモートアクセスするクライアン トで実行することもできます。Servlet を使用するオプションは、各 WebFOCUS Client で定 義されているデフォルトの処理方法です。デフォルト設定では、クライアントの指定先が そのクライアント自体になっています。
- JSCOM3 Reporting Server の Java 層が圧縮処理を実行します。このオプションは、セキ ュリティの設定された Web サーバまたは Application Server で WebFOCUS Servlet が構成 されている場合に使用する必要があります。これは、JSCOM3 がリモート WebFOCUS Client への URL アクセスを必要としないためです。
- □ cベースの ZIP ローカルモード .xlsx ファイルの圧縮および解凍はローカルで処理され、 サーバとの通信は行われません。C ベースの ZIP ローカルモードの実行は、パフォーマン スが向上し、Server または WebFOCUS Servlet URL による直接呼び出しでも使用できます。

### 構文 EXCELSERVERURL による .xlsx ファイルの圧縮方法の選択

圧縮を実行する方法と場所を指定するには、EXCELSERVURL を URL (WebFOCUS Servlet の場 合) に設定するか、ブランク (JSCOM3 の場合) に設定します。この値を特定のプロシジャに対 して設定することも、環境全体に対して設定することもできます。

- **□ プロシジャの場合** プロシジャで SET EXCELSERVURL コマンドを発行します。
- □ 環境全体の場合 WebFOCUS 管理コンソールで IBIF\_excelservurl 変数を編集します。

IBIF\_excelservurl 変数を指定するには、[構成] タブで [アプリケーションの設定]、[Client 設 定] を順に選択し、[Client 設定] ページの [Excel Server URL] ドロップダウンリストから値 を選択します。

WebFOCUS 管理コンソールへのアクセスおよび IBIF\_excelservurl 変数の設定についての詳 細は、『ibi™ WebFOCUS® セキュリティ管理ガイド』を参照してください。

EXCELSERVURL に割り当てた値に基づいて、WebFOCUS Servlet または JSCOM3 のどちらが圧 縮処理を実行するかが決定されます。

■ Servlet の指定 WebFOCUS Servlet を使用するよう指定するには、EXCELSERVURL パラメ ータまたは IBIF\_excelservurl 変数をこの URL に設定します。以下はその例です。

プロシジャで指定する場合

SET EXCELSERVURL = http://servername:8080/ibi\_apps

WebFOCUS 管理コンソールで指定する場合

IBIF\_excelservurl = http://servername:8080/ibi\_apps

■ JSCOM3 の指定 現在の Reporting Server で JSCOM3 を使用するよう指定するには、 EXCELSERVURL をブランクに設定します。

プロシジャで指定する場合

SET EXCELSERVURL = ''

WebFOCUS 管理コンソールで指定する場合

IBIF\_excelservurl = ''

デフォルト設定で、各 WebFOCUS Client には、その Client 自体を指定する次の URL が定義さ れています。

&URL\_PROTOCOL://&servername:&server\_port&IBIF\_webapp

### 構文 .xlsx ファイル圧縮での C ベース ZIP ローカルモードの指定

.xlsx ファイルの圧縮に C ベース ZIP ローカルモードを指定するには、プロシジャで次のコマ ンドを発行します。

SET XLSXLOCALZIP = ON

### 構文 Excel XLSX ブックの生成

レポートを XLSX ブックに保存するか、ブラウザまたは Excel アプリケーションに表示するか を指定することができます。

ON TABLE {PCHOLD|HOLD} AS name FORMAT XLSX

#### 説明

#### PCHOLD

デスクトップ設定に基づいて、生成されたブックをブラウザまたは Excel アプリケーショ ンのいずれかに表示します。

HOLD

.xlsx 拡張子のブックを、指定された場所に保存します。

name

生成されるブックの名前を指定します。

注意:生成されるブックにファイル名を割り当てるには、WebFOCUS Client 出力先変更設定 で、.xlsx ファイル拡張子の [保存レポート] オプションを [はい] に設定します。Excel アプリ ケーションで開いた場合、生成されたブックには、指定した AS 名が保持されます。詳細は、 『ibi™ WebFOCUS® セキュリティ管理ガイド』を参照してください。

### XLSX レポート出力を開く

XLSX ブックを開くには、デスクトップに Excel 2013、2010、2007 のいずれかがインストー ルされている必要があります。

### 参照 Excel 2000/2003 で XLSX レポート出力を開く

Excel 2000 および Excel 2003 は、Microsoft Office 互換機能パックを使用することで、Excel XLSX ブックを読み取れるよう更新することができます。この互換機能パックは、Microsoft ダ ウンロードサイト ([http://www.microsoft.com/downloads/en/default.aspx\)](http://www.microsoft.com/downloads/en/default.aspx) から入手すること ができます。拡張子が .xlsx (XLSX ブック) のファイルを開く際に、Microsoft Office 互換機能パ ックが、このファイルを Excel 2000/2003 で読み取り、開くために必要な変換を実行します。

Microsoft Office 互換機能パックを使用すること以外に、WebFOCUS Client 出力先変更設定で [保存レポート] オプションを有効にしておくことが重要です。これにより、ユーザがレポート 出力を .xlsx ファイル拡張子でマシンに保存しなくても、Excel 2000/2003 で XLSX レポート 出力を開けるようになります。WebFOCUS Client 出力先変更設定の [保存レポート] オプショ ンを使用して、ファイルタイプごとに WebFOCUS Client がレポート出力をどのようにユーザ のマシンに送信するかを構成します。このオプションは次のように設定することができます。

□ [保存レポート] オプションを無効 (いいえ) に設定する WebFOCUS Client 出力先変更設 定の [保存レポート] オプションは、デフォルト設定で無効 (いいえ) になっています。[保 存レポート] オプションが [いいえ] に設定されている場合、WebFOCUS Client がユーザの マシンに送信するレポート出力には、WebFOCUS Client 出力先変更設定の構成ファイル (mime.wfs) でレポートフォーマットに対して指定されたアプリケーション関連付け情報が 付加されます。

ユーザのマシンに Excel 2007/2010 がインストールされていない場合、Excel 2007/2010 のアプリケーション関連付け情報は認識されず、Excel のメッセージが表示されます。

Excel 2000/2003 ユーザは、[保存] を選択し、拡張子が .xlsx のファイル名を入力して、レ ポート出力をユーザのマシンに保存することができます。これで、ユーザは Excel 2000/2003 で .xlsx ファイルを直接開くことができます。

□ [保存レポート] オプションを有効 (はい) に設定する [保存レポート] オプションが [はい] に設定されている場合、WebFOCUS Client がユーザに送信するレポート出力は、WebFOCUS Client 出力先変更設定の構成ファイル (mime.wfs) で指定された拡張子のファイルになり ます。

ファイルを受信した時点で [ファイルのダウンロード] ダイアログボックスが表示され、指 定されたアプリケーションタイプでファイルを開くか、保存するかの選択がユーザに要求 されます。[ファイルのダウンロード] ダイアログボックスには、Excel XLSX ファイルタイ プとして認識されたレポート出力の名前が .xlsx 拡張子とともに表示されます。

注意:[ファイルのダウンロード] ダイアログボックスは、Excel 2007/2010 がマシンにイ ンストールされているユーザも含めて、すべてのユーザに表示されます。

Excel 2000/2003 ユーザがファイルを開くよう選択した場合、Microsoft Office 互換機能パ ックが .xlsx ファイル拡張子を認識し、必要な変換を実行します。これにより、Excel 2000/2003 で Excel XLSX ブックの読み取りが可能になります。

Excel 2007/2010 ユーザがファイルを開くよう選択した場合、Excel が .xlsx ファイル拡張 子を認識し、Excel XLSX ブックを読み取ります。

WebFOCUS Client 出力先変更設定についての詳細は、『ibi™ WebFOCUS® セキュリティ管理ガイ ド』を参照してください。

### 参照 Excel ブックのブラウザ表示と Excel アプリケーション表示

クライアントに送信された Excel 出力が Internet Explorer ブラウザウィンドウと Excel アプリ ケーションのどちらに表示されるかは、オペレーティングシステムおよびデスクトップの設定 に基づいて決定されます。Windows 環境で Excel 出力が [同じウィンドウで開く] に設定され ている場合、WebFOCUS リクエストで生成されたブックは Internet Explorer ブラウザウィンド ウに表示されます。[同じウィンドウで開く] オプションのチェックをオフにした場合、レポー ト出力はスタンドアロン Excel アプリケーションウィンドウに表示されるため、WebFOCUS に よって作成されたブラウザウィンドウはブランクになります。

Windows XP 以前のバージョンでは、ファイルタイプの設定はデスクトップの Windows エ クスプローラで管理します。この設定を行うには、エクスプローラの [ツール] メニューか ら [フォルダオプション] を選択し、[ファイルタイプ] タブをクリックした後、拡張子 (.xls または .xlsx) を選択し、[詳細設定] ボタンをクリックして [同じウィンドウで開く] のチェ ックをオンにします。

Windows 7 では、ワークシートをブラウザ内で開くようにするデスクトップ設定が削除さ れました。そのため、[フォルダオプション] ダイアログボックスを表示してこの動作を変 更することができなくなり、代わりにレジストリ設定を変更する必要があります。

注意:この変更方法は、EXL2K および XLSX フォーマットで共通です。異なる点は、生成する Excel 出力のバージョンに基づいて選択するファイルタイプのみです。

#### XLSX レポート出力のセル値のフォーマット設定

マスターファイルまたはプロシジャで定義された WebFOCUS フォーマットは、生成された Excel XLSX ワークシートのセルに反映されます。可能な場合、WebFOCUS フォーマットはカ スタム Excel フォーマットに変換され、生データとして転送された値に適用されます。Excel のセルに転送される各データ値は、値とフォーマットマスクの組み合わせで定義されます。デ ータフォーマットは、値に埋め込まれるのではなく、セルに関連付けられます。この方法によ り、WebFOCUS で生成されたワークシートの編集作業が強化されます。既存のセルに新しい 値を入力した場合でもセルのフォーマットが保持され、これらの値はレポート内の列に定義さ れているスタイルで表示されます。

Excel に転送可能なデータのタイプは次のとおりです。

- 数値 対応する Excel フォーマットマスクを定義できる場合、数値は、関連するフォーマ ットマスクが適用された生データ値として転送されます。同等のフォーマットマスクを定 義できない場合、数値はテキストとして転送されます。
- □ 文字 文字フォーマットは、[標準] フォーマットに設定されたテキストとして Excel に転送 されます。デフォルト設定で、[標準] フォーマットではすべてのテキストフィールドが左 揃えで表示されます。配置およびその他のスタイル属性をこれらのセルに適用すること で、デフォルト設定を上書きすることができます。
- □ 日付 有効な Excel 日付フォーマットを定義するための十分な要素がデータに含まれてい る場合、そのデータは日付値の生データとして転送され、WebFOCUS フォーマットが Excel 日付フォーマットマスクに変換されます。有効な Excel 日付値を作成するための十分な情 報が WebFOCUS フォーマットに含まれていない場合、日付はテキストに変換されます。
- **□ 日付時間** データは日付時間値の生データとして転送され、WebFOCUS フォーマットが [カスタム] フォーマットの Excel 日付時間フォーマットマスクに変換されます。
- □ テキスト テキスト値は、[標準] フォーマットに設定された文字列として転送されます (文 字データと同様)。

注意:この動作は、EXL2K フォーマットで変更された点です。以前は、日付および複雑な数値 フォーマットを含むセルは、フォーマット設定されたテキストとして転送されていました。

### XLSX レポート出力でのフォーマット設定済み数値の表示

WebFOCUS の数値フォーマットは、Excel のカスタム数値フォーマットに変換されます。数値 は、選択したセルの Excel 数式バーに表示されます。実際のセルには、フォーマットマスクが 適用された値が表示されます。

次の数値データタイプの WebFOCUS フォーマットは、Excel XLSX フォーマットマスクに変換 されるため、生成されたブックで完全な編集作業がサポートされます。

- **□** データタイプ E、F、D、I、P
- □ カンマ編集オプション (C)
- **□** ゼロサプレス(S)
- リーディングゼロ (L)
- □ 浮動通貨記号 (M)
- **□** カンマサプレス (c)
- □ 右側マイナス記号(-)
- **□** クレジットネガティブ (CR)
- ブラケットネガティブ (B)
- **□** 固定拡張通貨記号 (!d、!e、!!、!y)
- 浮動拡張通貨記号 (!D、!E、!L、!Y)
- パーセント (%)

### 例 XLSX レポート出力への数値フォーマットの転送

次の例では、DOLLARS フィールドに複数の異なる数値フォーマットを割り当てることで、使 用可能な各オプションの相違点を示します。フィールドタイトルは、適用された WebFOCUS フォーマットオプションが表示されるよう編集されています。

TABLE FILE GGSALES SUM DOLLARS/D12.2 AS 'D12.2' DOLLARS/D12C AS 'D12C' DOLLARS/D12CM AS 'D12CM' BY REGION BY CATEGORY ON TABLE PCHOLD FORMAT XLSX ON TABLE SET BYDISPLAY ON **END** 

生成されたワークシートでは、Midwest Coffee の DOLLAR 値が格納された C2 セルに、 WebFOCUS フォーマット D12.2 (カンマ (,) および小数点以下 2 桁) の値が表示されていま す。数式バーには、フォーマットが設定されていない実際の値が表示されています。各行の個 々の DOLLAR 値を確認すると、数式バーに表示された値は変更されておらず、各セルに表示さ れた表示値のみが変更されていることが分かります。

また、SET BYDISPLAY ON の設定により、BY フィールド値がワークシートの各行に繰り返し 表示されています。この設定により、重要な情報を失うことなく、Excel のさまざまなデータ ソート、フィルタ、テーブル機能で使用可能な完全なデータ行が作成されます。この設定は、 すべてのワークシートに使用することをお勧めします。

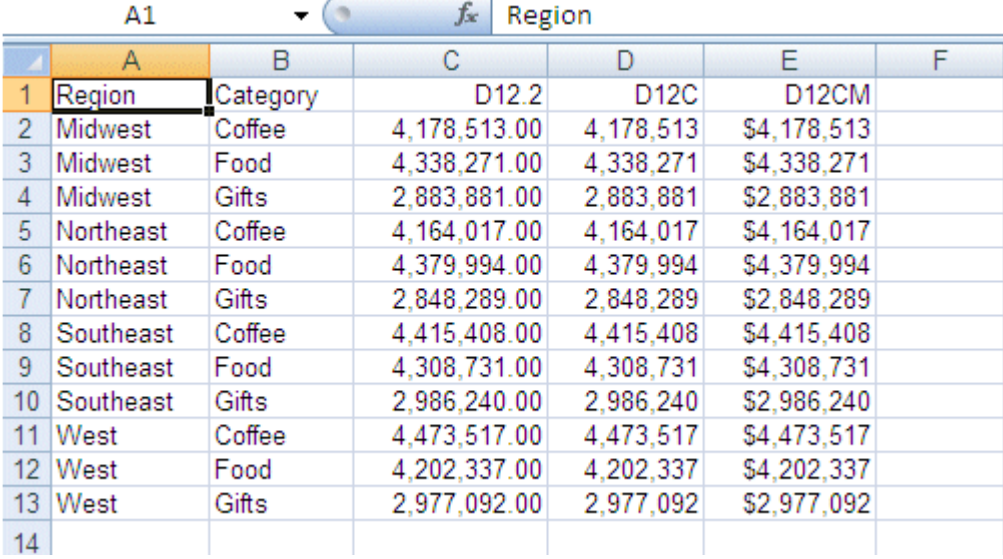

次の例では、固定ドル (N) フォーマット、および複数のフォーマットオプションの組み合わせ を使用します。WebFOCUS フォーマットの各オプションは、それぞれ適切な Excel XLSX フォ ーマットマスクに変換され、セル値に割り当てられます。

```
TABLE FILE GGSALES
SUM BUDDOLLARS/D12N
     DOLLARS/D12M
COMPUTE OVERBUDGET/D12BMc = BUDDOLLARS-DOLLARS; AS 'Over Budget'
BY REGION
BY CATEGORY
ON TABLE PCHOLD FORMAT XLSX
ON TABLE SET BYDISPLAY ON
END
```
BUDDOLLARS フィールド (C 列) に定義された固定数値フォーマットでは、データ値の長さに 関係なく、各セル内の固定位置にローカル通貨記号が表示されています。数式バーでは、一時 項目 (COMPUTE) の「Over Budget」の値が、必要に応じて負の値として転送されています。実 際のセルでは、カスタム Excel XLSX フォーマットマスクの一部として、負の値に括弧付きス タイルが適用されています。

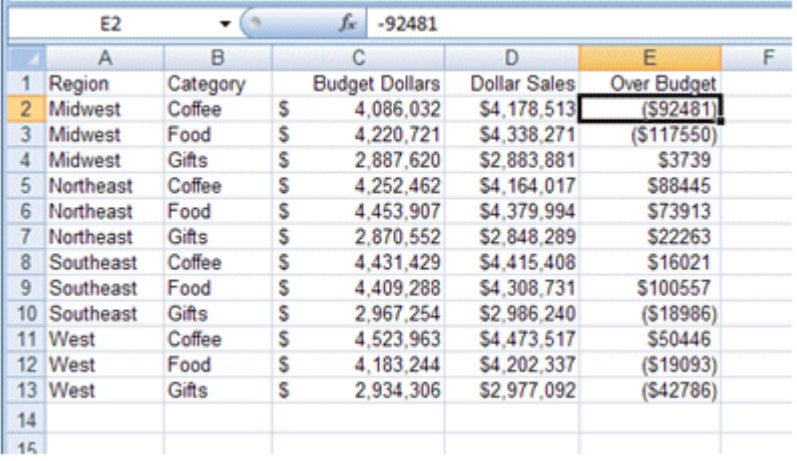

# レポート見出しおよび脚注での数値フォーマットの使用

デフォルト設定では、見出しおよび脚注は単一文字列として Excel に転送されます。各行での 位置を調整するためのスポットマーカーはサポートされません。見出しまたは脚注内の数値 フィールドおよび日付は、見出しまたは脚注のコンテンツ全体に含まれるテキストとして転送 されます。

見出しおよび脚注内の数値フィールドおよび日付を数値または日付値として表示するには、ス タイルシートに HEADALIGN=BODY を使用して、見出し内の各項目をそれぞれ個別のセルとし て定義します。数値または日付値が格納された各セルは、関連するフォーマットマスクが適用 された値として転送されます。

# 見出しおよび脚注での数値フォーマット区切り文字の使用

データ列では、すべての通貨フォーマットが Excel XLSX フォーマットマスクに基づいて変換 され、デスクトップの地域設定で定義された区切り文字ルールが使用されます。

コンチネンタル式 10 進表記を使用する言語では、通貨の定義により、小数点にはカンマ (,)、 3 桁ごとの区切り文字にはピリオド (.) を使用するよう指定されています。そのため、 D12.2CM では、値が英語表記 (米国) の「\$ 9,999.99」ではなく、「\$ 9.999,99」と表示され ることがあります。見出しおよび脚注では、SET CDN=ON コマンドを発行することにより、区 切り文字をコンチネンタル式 10 進表記に変換されるよう指定することができます。この設 定を有効にすると、見出しおよび脚注テキスト内に埋め込まれたデータには、変換後の区切り 文字を使用したフォーマットが設定されます。各項目をそれぞれ個別のセルに表示し、フィー ルド内で数値フォーマットを保持するには、HEADALIGN=BODY を指定します。これにより、 データ列内でレポートデータと同一の規則が適用されます。

### 参照 脚注を含む XLSX レポートのソートに関する使用上の注意

XLSX フォーマットでは、レポート脚注がデータテーブルの一部として Excel に含まれます。 これは、EXL2K の場合と動作が異なります。EXL2K フォーマットでは、脚注はテーブルの一 部として含まれません。

たとえば、次のプロシジャを実行し、データテーブルをソートした場合、リクエスト以下の図 に示すように、レポート脚注がデータテーブルの一部となっています。

```
TABLE FILE WF RETAIL LITE
PRINT COUNTRY_NAME AS Country
STATE PROV NAME AS State
PRODUCT_CATEGORY AS Category
WHERE RECORDLIMIT EO 10
FOOTING 
"" 
"TEST FOOTING TEST FOOTING" 
ON TABLE PCHOLD FORMAT XLSX 
ON TABLE SET STYLE * 
ENDSTYLE 
END
```
出力結果は次のとおりです。

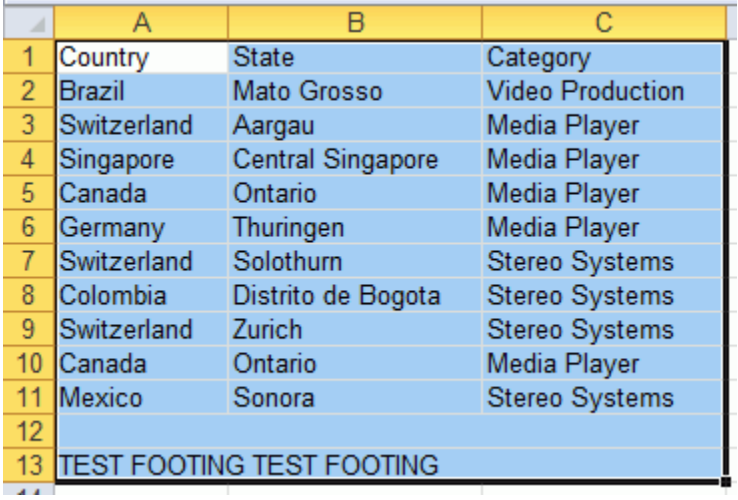

この問題を回避するには、次のプロシジャのように、プロシジャに名前付きセル範囲を追加し ます。

```
TABLE FILE WF_RETAIL_LITE
PRINT COUNTRY_NAME AS Country
STATE_PROV_NAME AS State
PRODUCT_CATEGORY AS Category
WHERE RECORDLIMIT EQ 10
FOOTING 
"" 
"TEST FOOTING TEST FOOTING" 
ON TABLE PCHOLD FORMAT XLSX 
ON TABLE SET STYLE * 
TYPE=DATA, IN-RANGES=DATA, $
TYPE=TITLE, IN-RANGES=DATA, $
ENDSTYLE 
END
```
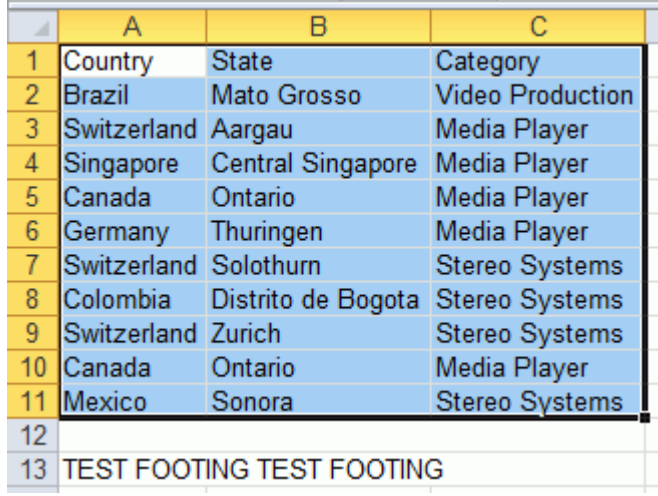

下図では、レポート脚注がデータテーブルの一部として含まれていません。

# XLSX レポート出力への日付の転送

ほとんどの変換済み日付および SmartDate は、フォーマットマスクを適用して、標準の日付 値として Excel に転送することができます。これにより、その日付値を Excel の関数、式、ソ ート順序に使用することができます。

Excel 2007 では先頭大文字の日付テキストのみがサポートされるため、WebFOCUS フォーマ ットで指定された大文字と小文字の区別に関係なく、すべての月名および曜日名は先頭大文字 で表示されます。たとえば、WebFOCUS 日付フォーマットが WRYMTRD の場合、Excel フォー マット以外のすべてのフォーマットでは、日付テキスト情報は大文字で表示されます。Excel では、この値が先頭大文字に自動的に変換されます。

HTML では、日付フォーマットは次のように表示されます。

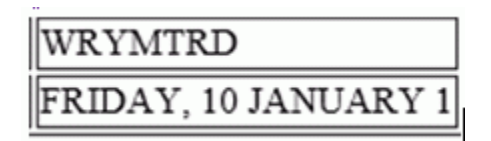

XLSX では、日付フォーマットは次のように表示されます。

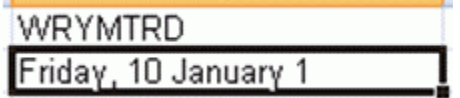

# 例 WebFOCUS 日付の Excel XLSX 日付への変換

次のリクエストは、GGSALES データソースに対して実行され、「January 1, 2010」という日 付を作成し、変換済みテキストを含む 4 つの日付フォーマットに変換します。

```
DEFINE FILE GGSALES
NEWDATE/MDYY = '01/01/2010';
WRMtrDY/WRMtrDY = NEWDATE;
wDMTY/wDMTY = NEWDATE;wrDMTRY/wrDMTRY = NEWDATE;
wrYMtrD/wrYMtrD = NEWDATE;
END
TABLE FILE GGSALES
SUM DATE NOPRINT
NEWDATE WRMtrDY wDMTY wrDMTRY wrYMtrD
ON TABLE PCHOLD FORMAT XLSX
END
```
下表は、日付がどのように表示されるかを示しています。

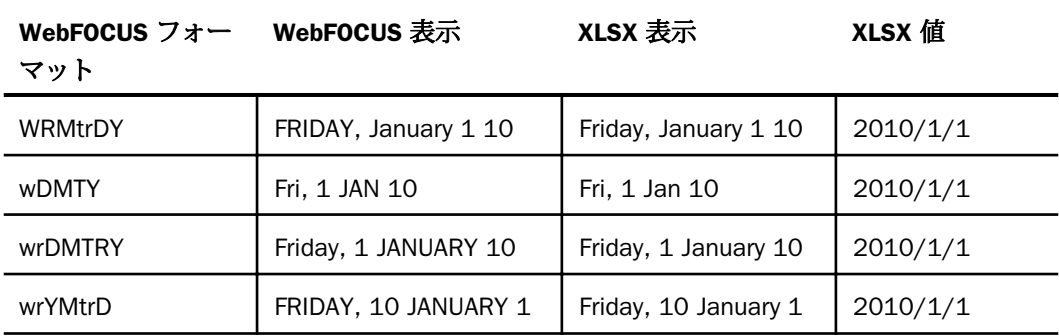

Excel 2007/2010 では、すべてのセルにフォーマットマスクが適用された日付値が配置され、 WebFOCUS フォーマットで指定された大文字と小文字の区別に関係なく、すべての月名およ び曜日名は先頭大文字で表示されます。 出力結果は次のとおりです。

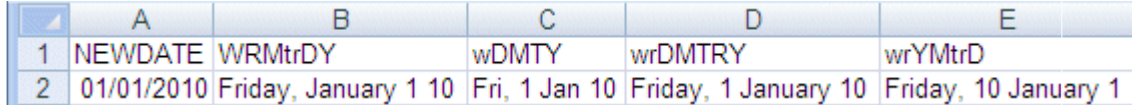

# 日構成要素を含まない日付の転送

日付フォーマットで日の値を明示的に指定しない場合、その値は月の初日の日付値として定義 されます。そのため、セルに配置された値がデータソースフィールドの日構成要素の値と異な る場合があり、この値を Excel 数式でのソートまたは日付計算に使用すると、予期しない結果 になる可能性があります。

下表は、WebFOCUS 日付フォーマットが XLSX でどのように表されるかを示しています。この 表から、WebFOCUS 日付フォーマットに適用するフォーマットマスクを使用することで、値 がセル内でどのように保持され、表示がどのように生成されるかが分かります。

DATEFLD/MDYY = '01/02/2010'

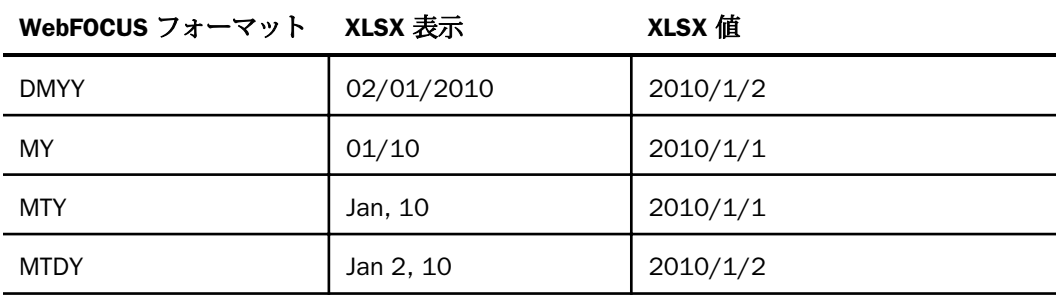

## 例 日構成要素を含まない WebFOCUS 日付の XLSX レポート出力への転送

次のリクエストは、GGSALES データソースに対して実行され、「January 2, 2010」という日 付を作成し、その日付を MDYY、DMYY、MY、MTDY フォーマットで Excel に転送します。

```
DEFINE FILE GGSALES
NEWDATE/MDYY = '01/02/2010';
END
TABLE FILE GGSALES
SUM DATE NOPRINT
NEWDATE AS 'MDYY' NEWDATE/DMYY AS 'DMYY' NEWDATE/MY AS 'MY' 
        NEWDATE/MTY AS 'MTY' NEWDATE/MTDY AS 'MTDY'
ON TABLE PCHOLD FORMAT XLSX 
END
```
D 列および E 列にフォーマットマスクが適用された実際の日付値が挿入され、Excel 2007/2010 では先頭大文字で表示されます。MTY フォーマットには日構成要素が含まれて いないため、格納される日付値は、January 2, 2010 (2010/1/2) ではなく、January 1, 2010 (2010/1/1) になります。

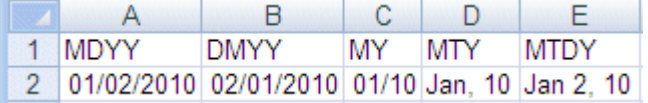

# Excel 数式で使用する日構成要素の転送

個々の構成要素 (例、D、Y、M、W) でフォーマット設定された日付は、数値として Excel に転 送され、その数値を Excel の日付関数のパラメータとして使用することができます。これらの 値は、Excel で数値として認識される [標準] フォーマットとして転送されます。

### 例 XLSX レポート出力への数値日付構成要素の転送

次のリクエストは、GGSALES データソースに対して実行され、「January 1, 2010」という日 付を作成し、数値日付構成要素を抽出した後、Excel 2017/2010 に転送します。

```
DEFINE FILE GGSALES
NEWDATE/MDYY = '01/01/2010';
D/D = NEWDATE;Y/Y = NEWDATE;
W/W = NEWDATE;w/w = NEWDATE;M/M = NEWDATE;
YY/YY = NENDATE;
END
TABLE FILE GGSALES
SUM DATE NOPRINT
NEWDATE D Y W w M YY
ON TABLE PCHOLD FORMAT XLSX 
END
```
出力結果は次のとおりです。

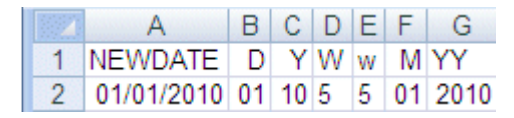

### 四半期フォーマットの転送

Excel では四半期フォーマットがサポートされないため、四半期構成要素を含む日付フォーマ ットは、常にテキストとして Excel に転送されます。

### 例 四半期構成要素を含む日付の XLSX レポート出力への転送

次のリクエストは、GGSALES データソースに対して実行され、「January 1, 2010」という日 付を作成し、この日付を四半期構成要素を含む日付フォーマットに変換します。

```
DEFINE FILE GGSALES
NEWDATE/MDYY = '01/01/2010';
O/O = NEWDATE;OY/OY = NEWDATE;
YBO/YBO = NEWDATE;
END
TABLE FILE GGSALES
SUM DATE NOPRINT
NEWDATE Q QY YBQ
ON TABLE PCHOLD FORMAT XLSX 
END
```
XLSX では、四半期構成要素を含む日付のセルは [標準] フォーマットになります。これを確認 するには、[セルの書式設定] ダイアログボックスを開きます。

出力結果は次のとおりです。

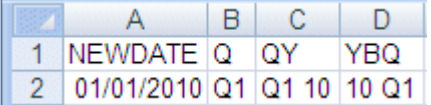

### 変換済みテキストとして定義された日付構成要素の転送

年や月の情報が含まれていないフォーマットなど、日付フォーマットに有効な日付を表すため の十分な情報が含まれていない場合、Excel ではその日付は値に変換されません。これらの日 付は、テキストとして Excel に転送されます。必要な情報が不足している場合、年はデフォル ト値の現在の年になります。そのため、このタイプのフォーマットを日付値として転送する と、日付値は誤った値になります。次のフォーマットは、値として転送されません。

MT、MTR、Mt、Mtr

W、w、WR、wr

フォーマットマスクが適用された日付フォーマットが XLSX に転送されると、WebFOCUS フォ ーマットで指定された大文字と小文字の区別に関係なく、すべての月名および曜日名は先頭大 文字で表示されます。ただし、この例では値が常にテキストとして転送されるため、 WebFOCUS フォーマットで定義された大文字と小文字の区別が結果のセルに適用されます。

# 例 変換済みテキストとして定義された日付構成要素の XLSX レポート出力への転送

次のリクエストは、GGSALES データソースに対して実行され、「January 1, 2010」という日 付を作成し、この日付を月名または曜日名として定義する日付フォーマットに変換します。

```
DEFINE FILE GGSALES
NEWDATE/MDYY = '01/01/2010';
MT/MT = NEWDATE;MTR/MTR = NEWDATE;Mtr/Mtr = NEWDATE;
WR / WR = NEWDATE;
wr /wr = NEWDATE;END
TABLE FILE GGSALES
SUM DATE NOPRINT
NEWDATE MT MTR Mtr WR wr
ON TABLE PCHOLD FORMAT XLSX 
END
```
Excel 2007 または 2010 では、日付を含むセルは [標準] フォーマットになります。これを確 認するには、[セルの書式設定] ダイアログボックスを開きます。

出力結果は次のとおりです。

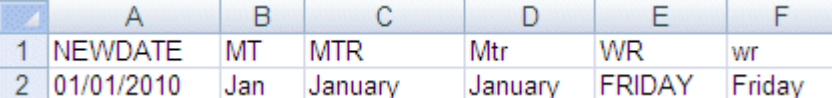

#### 参照 XLSX レポート出力での日付値の使用上の注意

- **□ XLSX では、次の日付フォーマットはサポートされません。これらの日付フォーマットは、** Excel の [標準] フォーマットに変換され、予期しない結果になる可能性があります。
	- **JUL、YYJUL、I2MT**
	- □ 日付表示オプションを使用して、パック 10 進数フィールドまたは文字フィールドとし て格納された日付。

### XLSX への日付時間値の転送

ほとんどの WebFOCUS 日付時間フォーマットは、フォーマットマスクを適用して、標準の日 付時間値として XLSX に転送することができます。これにより、その日付時間値を Excel の関 数、数式、ソート順序に使用することができます。

日付フォーマットと同様に、Excel では日付時間フィールドに先頭大文字のみがサポートされ るため、Excel でサポートされる日付時間フォーマットにテキストが含まれている場合、 WebFOCUS フォーマットで定義された大文字小文字の区別に関係なく、そのテキストが先頭 大文字になります。

# 例 XLSX への日付時間値の転送

次の例は、GGSALES データソースに対して実行するリクエストを示しています。

```
DEFINE FILE GGSALES
DT1/HYYMDm WITH REGION = DT(20100506 16:17:01.993876);
DPT1/HDMTYYm = DT1;ALPHA_DATE1/A30 = HCNVRT(DT1,'(HYYMDm)',30,'A30');
END
TABLE FILE GGSALES
PRINT
ALPHA_DATE1
DT1 AS 'HYYMDm'
DPT1 AS 'HDMTYYm'
DT1/HdMTYYBS AS 'HdMTYYBS' 
DT1/HdMTYYBs AS 'HdMTYYBs' 
ON TABLE SET SPACES 1
IF RECORDLIMIT EQ 1
ON TABLE PCHOLD FORMAT XLSX 
END
```
出力結果は次のとおりです。

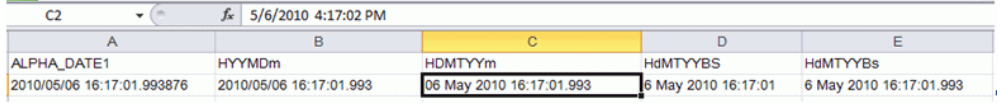

注意:Excel では分構成要素のみのフォーマットはサポートされず、値は [カスタム] フォーマ ットの整数として XLSX に送信されます。

Excel の時間フォーマットでは、ミリ秒までがサポートされます。マイクロ秒を表示する WebFOCUS フォーマットの場合、その値は Excel に送信されますが、ワークシート内でミリ秒 にまで切り捨てられます。

下表は、日付時間値がどのように表示されるかを示しています。

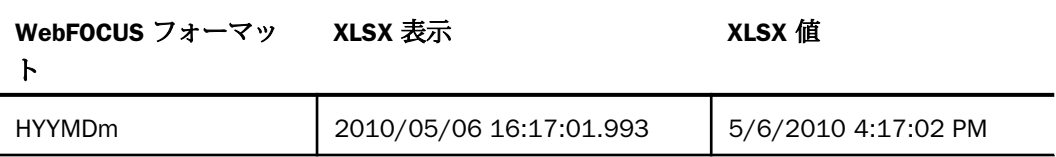

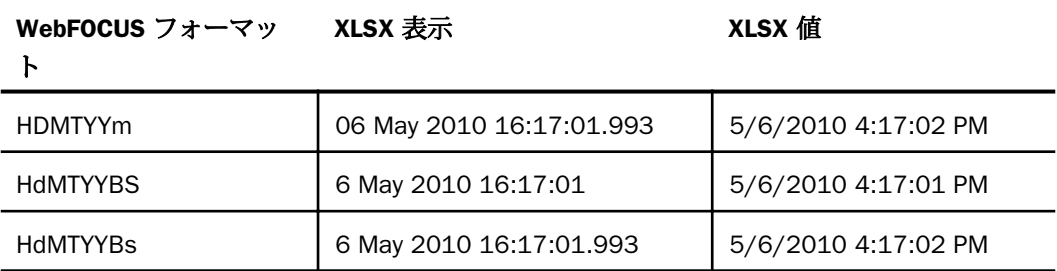

## XLSX レポート出力での Excel 数式の生成

XLSX FORMULA を使用して表形式リクエストを実行し、レポート出力を表示または保存する と、ワークシートに Excel 数式が挿入されます。この数式は、静的な数値ではなく、任意のタ イプの集計演算 (例、列合計、行合計、中間合計、一時項目 (COMPUTE)) を実行して結果を表 示する式です。一時項目 (COMPUTE) の数式は、WebFOCUS 数式の内部形式を Excel 式に変換 することにより生成されます。XLSX FORMULA フォーマットで保存したワークシートはイン タラクティブ機能を備えており、データを自由に追加、変更し、その結果を即座に反映させる ことができます。

### 数式および値の理解

XLSX FORMULA フォーマットでは、WebFOCUS TABLE コマンド (ROW-TOTAL、COLUMN-TOTAL、SUB-TOTAL、SUBTOTAL、SUMMARIZE) で値が集計される場合、および関数で値が計算 される場合、値の代わりに数式が生成されます。

- DEFINE コマンドで作成される一時項目 (DEFINE) の場合、数式ではなく、定数値が常に生 成されます。
- COMPUTE コマンドで作成される一時項目 (COMPUTE) の場合、数式が牛成されます。ただ し、COMPUTE が単一変数の場合は例外です。この場合、数式ではなく、定数値が挿入され ます。
- COMPUTE または RECOMPUTE コマンドで生成された一時項目 (COMPUTE) がレポートに 含まれている場合、セル参照を数式に含めるには、一時項目 (COMPUTE) で参照されている フィールドすべてをレポートに表示する必要があります。参照されているフィールドがブ ックに表示されていない場合、数式にはセル参照ではなく、データ値が挿入されます。ま た、Excel に転送される情報に基づいて値を正確に計算できない場合は、数式の代わりに値 が使用されます。たとえば、WebFOCUS で LAST 関数を使用した場合、この関数を正しく 変換して Excel に転送することはできません。この場合、セル参照ではなく、LAST 値が式 に使用されます。

レポートキャンバスまたは FML 言語で作成される財務レポートでは、XLSX FORMULA はサポ ートされません。

#### 参照 FORMAT XLSX FORMULA の変換サポート

ここでは、FORMAT XLSX FORMULA の変換サポートについて説明します。サポートされていな い WebFOCUS 機能を使用すると、不正確な結果になる場合があります。

標準の演算子はすべてサポートされます。これには、算術演算子、関係演算子、文字列演 算子、IF/THEN/ELSE、論理演算子が含まれます。ただし、列参照番号はサポートされませ  $h_{\circ}$ 

IS-PRESENT、IS-MISSING、IS-FROM、FROM、NOT-FROM、IS-MORE-THAN、IS-LESS-THAN、 CONTAINS、OMITS 演算子はサポートされません。

条件式 (IF-THEN-ELSE) および論理式では、AND および OR 論理演算子はサポートされませ  $h_{\circ}$ 

■ 次の関数がサポートされています。

ABS、ARGLEN、ATODBL、BYTVAL、CHARGET、CTRAN、DMOD、DOWK、DOWK、DOWKL、 EXP、FMOD、HEXBYT、HHMMSS、IMOD、LCWORD、LOCASE、LOG、MAX、MIN、 OVRLAY、POSIT、RDUNIF、SQRT、SUBSTR、TODAY、UPCASEEDIT 関数は、フォーマット の変換でサポートされます (1 つの引数型)。この関数は、文字列の編集ではサポートされ ません。

CTRFLD、LJUST、RJUST 関数は、Excel 列内のデータを位置揃えする目的で使用することは お勧めしません。Excel でプロポーショナルフォントを使用する場合は、スタイルシートの JUSTIFY 属性を使用する方法が適しています。

関数の引数に小数値が使用される場合は注意が必要です (BYTVAL、CTRAN、HEXBYT)。オペ レーティングシステム環境 (EBCDIC または ASCII) に応じて、結果が異なる場合がありま す。

- 次の WebFOCUS コマンドおよび句では、XLSX FORMULA はサポートされません。
	- $\n **DEFINE**\n$
	- $\Box$  OVER
	- $\Box$  FOR
	- **NOPRINT**
	- **□ 複数の表示コマンド (PRINT、LIST、SUM、COUNT)**
- □ SEQUENCE スタイルシート属性
- $\Box$  RECAP
- SET HIDENULLACRS
- $\Box$  SET SUBTOTALS = ABOVE

 $\Box$  LAST

- BYDISPLAY ON 設定を使用して、再計算する行のすべてにソートフィールド値を表示する ことをお勧めします。
- 式の長さが 1024 バイトを超える場合、WebFOCUS は、数式の代わりに値自体をセルに配 置します。
- □ 条件スタイルは元のレポートの値を基準に設定されます。 ワークシートの値を変更して数 式を再計算した場合でも、更新後の情報はスタイル設定に反映されません。

### 構文 FORMAT XLSX FORMULA としてのレポート保存

Excel 数式をブックで使用するには、リクエストに次の構文を追加します。

ON TABLE {PCHOLD|HOLD} FORMAT XLSX FORMULA

説明

PCHOLD

XLSX ブックに出力結果を表示します。

HOLD

出力結果を保存し、Excel ワークシートとして再利用できるようにします。詳細は、467 ページの 「 [レポート出力の保存と再利用](#page-466-0) 」 を参照してください。

### 例 列合計の Excel 数式の生成

次の例では、XLSX FORMULA フォーマットの使用時に、リクエストの列合計を Excel の数式に 変換する方法を示します。列合計 (TYPE=GRANDTOTAL) のフォーマットが Excel ブックで保 持されます。レポートで合計を選択すると、「=SUM(B4:B10)」という式が数式バーに表示さ れ、列合計はセル範囲の集計として表されます。

```
TABLE FILE SHORT
HEADING
"Projected Return By Region"
\mathbf{u} = \mathbf{u}SUM PROJECTED_RETURN AS 'RETURN'
BY REGION AS 'REGION'
ON TABLE COLUMN-TOTAL
ON TABLE PCHOLD FORMAT XLSX FORMULA
ON TABLE SET STYLE *
TYPE=REPORT, GRID=OFF, FONT='ARIAL', SIZE=9, TITLETEXT='By Region',$
TYPE=TITLE, BACKCOLOR=RGB(102 102 102), COLOR=RGB(255 255 255),$
TYPE=HEADING, SIZE=12, STYLE=BOLD, JUSTIFY=CENTER,$
TYPE=GRANDTOTAL, BACKCOLOR=RGB(210 210 210), STYLE=BOLD,$
END
```
出力結果は次のとおりです。

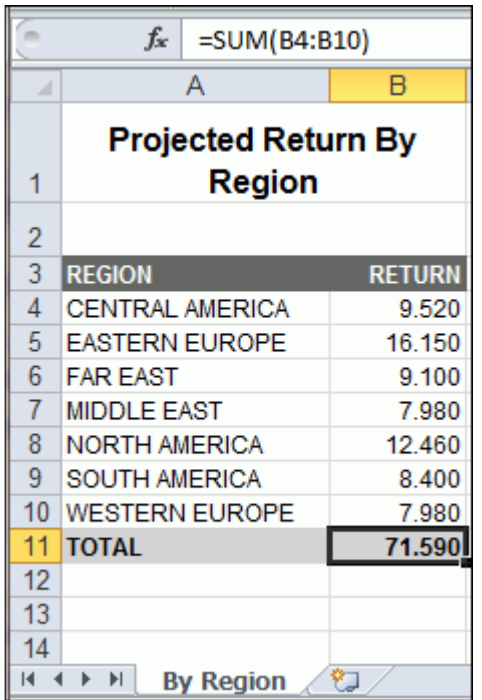

WebFOCUS は、任意の合計 (中間合計、行合計、列合計) を Excel の数式に変換することがで きます。

# 例 行合計の Excel 数式の生成

次のリクエストは、すべての大陸の収益合計と残高合計を計算します。行合計はセル範囲の集 計として表示されます。

```
TABLE FILE SHORT
HEADING
"Projected Return Across Continent"
" "
SUM PROJECTED_RETURN AS 'Return' AND BALANCE AS 'Balance'
ACROSS CONTINENT AS 'CONTINENT'
BY REGION AS 'REGION'
ON CONTINENT ROW-TOTAL AS 'TOTAL'
ON TABLE COLUMN-TOTAL AS 'TOTAL'
ON TABLE PCHOLD FORMAT XLSX FORMULA
ON TABLE SET STYLE *
TYPE=REPORT, GRID=OFF, FONT='ARIAL', SIZE=9, TITLETEXT='Across Continent',$
TYPE=TITLE, BACKCOLOR=RGB(102 102 102), COLOR=RGB(255 255 255),$
TYPE=HEADING, SIZE=12, STYLE=BOLD, JUSTIFY=CENTER,$
TYPE=ACROSSTITLE, STYLE=BOLD,$
TYPE=GRANDTOTAL, BACKCOLOR=RGB(210 210 210), STYLE=BOLD,$
END
```
下図の出力結果では、セルの行合計を計算する数式 (I12=C12+E12+G12) が数式バーに表示さ れています。

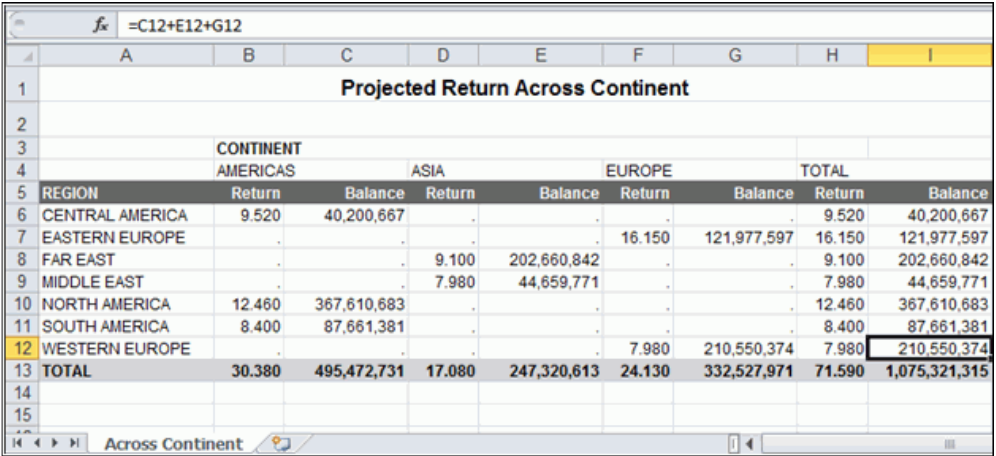

# 例 一時項目 (COMPUTE) の Excel 数式の生成

次のリクエストは、経費 (BUDDOLLARS) および売上 (DOLLARS) フィールドの合計を計算し、 売上から経費を減算して利益 (PROFIT) フィールドの値を計算します。

一時項目 (COMPUTE) の数式は、WebFOCUS の式 (PROFIT/D12.2MC = BUDDOLLARS - DOLLARS;) の内部形式を Excel の数式に変換することで生成されます。この例では、数式はセ ル B8、C8、D8 に表示されます。

セル参照を使用した有効な数式を作成するには、演算で参照されているすべてのフィールドが レポートに表示されている必要があります。すべてのフィールドが表示されていないと、レポ ートに存在しない値に基づいて数式が作成される場合があります。演算で使用されるフィー ルドがレポートに存在せず、演算の後に再計算が存在する場合、その再計算によって誤った数 式が作成されます。

```
TABLE FILE GGSALES
ON TABLE SET PAGE-NUM OFF
SUM BUDDOLLARS/I8MC AND DOLLARS/I8MC
COMPUTE PROFIT/D12.2MC = BUDDOLLARS - DOLLARS;
BY REGION
HEADING
"Profit By Region"
" "
ON TABLE COLUMN-TOTAL
ON TABLE PCHOLD FORMAT XLSX FORMULA
ON TABLE SET STYLE *
TYPE=REPORT, GRID=OFF, FONT='ARIAL', SIZE=9, TITLETEXT='By Region',$
TYPE=TITLE, BACKCOLOR=RGB(102 102 102), COLOR=RGB(255 255 255),$
TYPE=HEADING, SIZE=12, STYLE=BOLD, JUSTIFY=CENTER,$
TYPE=GRANDTOTAL, BACKCOLOR=RGB(210 210 210), STYLE=BOLD,$
END
```
次の出力は、PROFIT の列合計を計算する数式を示しています (D8=SUM(D4:D7))。

| fx<br>$=SUM(D4:D7)$         |                         |                       |                     |               |
|-----------------------------|-------------------------|-----------------------|---------------------|---------------|
| A                           | А                       | B                     | с                   | D             |
| 1                           | <b>Profit By Region</b> |                       |                     |               |
| $\overline{2}$              |                         |                       |                     |               |
| 3                           | <b>Region</b>           | <b>Budget Dollars</b> | <b>Dollar Sales</b> | <b>PROFIT</b> |
| 4                           | Midwest                 | \$11,194,373          | \$11,400,665        | -\$206,292.00 |
| 5                           | Northeast               | \$11,576,921          | \$11,392,300        | \$184,621.00  |
| 6                           | Southeast               | \$11,807,971          | \$11,710,379        | \$97,592.00   |
| 7                           | West                    | \$11,641,513          | \$11,652,946        | $-$11,433.00$ |
| 8                           | <b>TOTAL</b>            | \$46,220,778          | \$46,156,290        | \$64,488.00   |
| 9                           |                         |                       |                     |               |
| <b>By Region</b><br>Ы<br>የጋ |                         |                       |                     |               |

# 例 WebFOCUS 関数の Excel 数式の生成

次の例は、関数が Excel レポートにどのように変換されるかを示しています。IMOD 関数は ACCTNUMBER を 1000 で除算し、剰余を LAST3\_ACCT に返します。この変換に該当する Excel 数式は「=TRUNC((MOD(\$C3,(1000))))」です。TRUNC は、数式から返された結果が整数 フィールドに配置される場合に使用され、これにより小数点以下の桁数が切り捨てられます。

```
TABLE FILE EMPLOYEE
PRINT ACCTNUMBER AS 'Account Number'
COMPUTE LAST3 ACCT/13L = 1MOD(ACCTNUMBER, 1000, LAST3 ACCT);
BY LAST_NAME AS 'Last Name' 
BY FIRST_NAME AS 'First Name'
WHERE (ACCTNUMBER NE 000000000) AND (DEPARTMENT EQ 'MIS');
ON TABLE PCHOLD FORMAT XLSX FORMULA
ON TABLE SET STYLE *
TYPE=REPORT, GRID=OFF, FONT='ARIAL', SIZE=9,$
TYPE=TITLE, BACKCOLOR=RGB(102 102 102), COLOR=RGB(255 255 255), STYLE=BOLD,$
END
```
出力結果は次のとおりです。

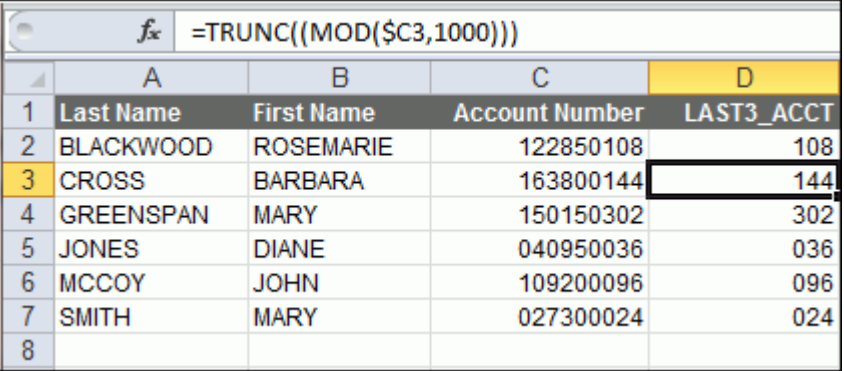

# 参照 再計算値を含む数式の生成

COMPUTE または RECOMPUTE コマンドで生成された一時項目 (COMPUTE) がレポートに 含まれている場合、セル参照を数式に含めるには、一時項目 (COMPUTE) で参照されてい るフィールドすべてをレポートに表示する必要があります。参照されているフィールド がブックに表示されていない場合、数式にはセル参照ではなく、データ値が挿入されま す。この場合、ソート区切りの最後の詳細レコードの値が、再計算に誤って使用される場 合があります。

### 例 再計算値を含む数式の生成

次のリクエストは、売上高 (DOLLARS) から販売目標額 (BUDDOLLARS) を減算することで、そ の差 (DIFF) を計算します。式に使用される BUDDOLLARS フィールドは、SUM コマンドには含 まれていません。DIFF の値は、REGION レベルで再計算されます。
```
TABLE FILE GGSALES
HEADING
"Profit By Region"
\mathbf{u} = \mathbf{u}SUM DOLLARS/I8CM 
COMPUTE DIFF/I8CM=DOLLARS - BUDDOLLARS;
BY REGION
BY CATEGORY
ON REGION RECOMPUTE
ON TABLE PCHOLD FORMAT XLSX FORMULA
ON TABLE SET STYLE *
TYPE=REPORT, GRID=OFF, FONT='ARIAL', SIZE=9, TITLETEXT='By Region',$
TYPE=TITLE, BACKCOLOR=RGB(102 102 102), COLOR=RGB(255 255 255),$
TYPE=HEADING, SIZE=12, STYLE=BOLD, JUSTIFY=CENTER,$
TYPE=SUBTOTAL, BACKCOLOR=RGB(210 210 210), $
TYPE=GRANDTOTAL, BACKCOLOR=RGB(166 166 166), STYLE=BOLD,$
END
```
出力結果では、ワークシートに表示されていないデータ値が数式によって減算されています。 セル参照が存在しないため、このデータ値には、現在のハードコード値から取得された BUDDOLLARS 値が使用されています。

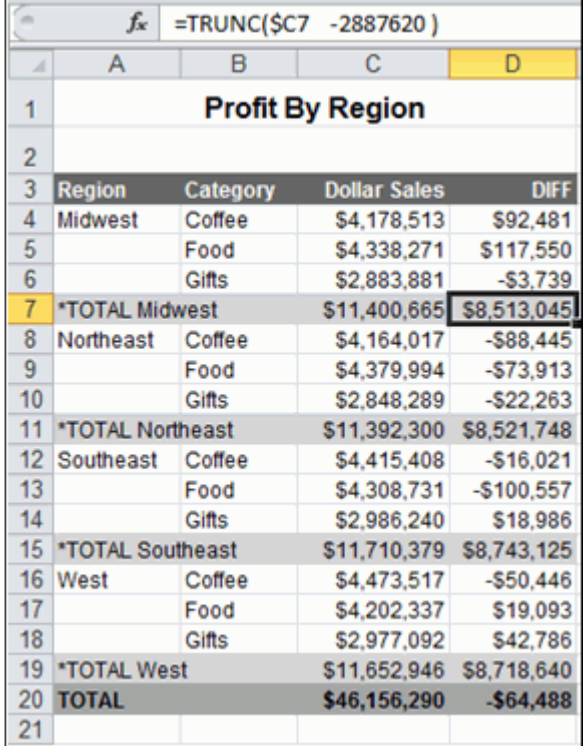

上記のリクエストに BUDDOLLARS フィールドを追加すると、数式が正しく再計算されます。

SUM DOLLARS/I8MC BUDDOLLARS/I8MC

新しい SUM コマンドで生成される数式には、計算に使用される両方のフィールドのセル参照 が含まれています。

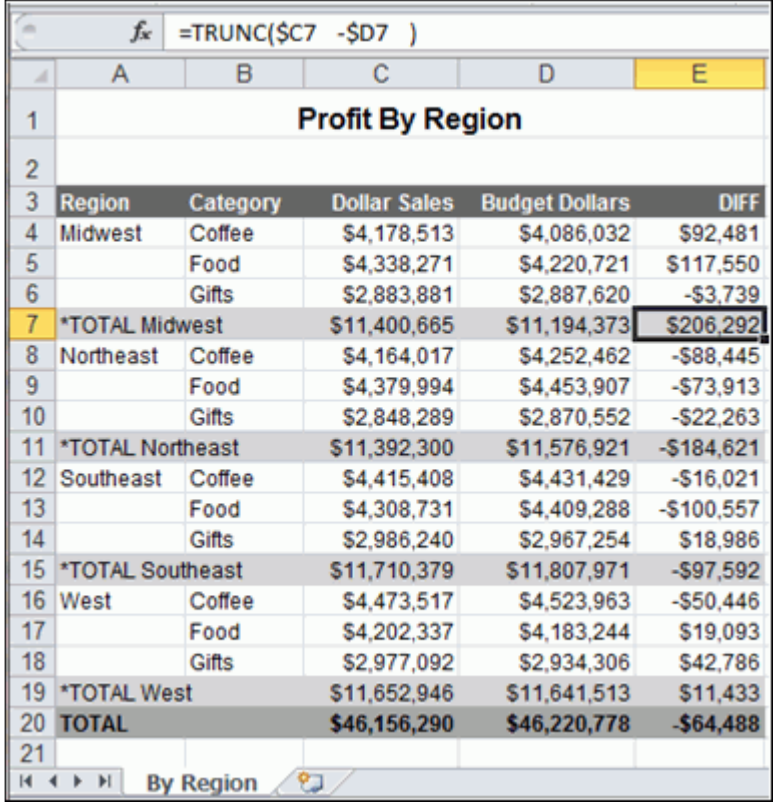

# XLSX FORMULA と演算接頭語の使用

XLSX FORMULA 出力では、WebFOCUS コマンド (例、SUBTOTAL、RECOMPUTE) で生成される 集計行に演算接頭語を使用することができます。演算接頭語に対応する数式が Excel に存在 する場合、これらの演算接頭語は同等の Excel 集計式に変換されます。取得データに対して直 接使用した演算接頭語の結果は、数式ではなく、値として Excel に渡されます。

下表は、XLSX FORMULA の集計行でサポートされる演算接頭語、および生成されるワークシー トに配置される同等の Excel 数式を示しています。

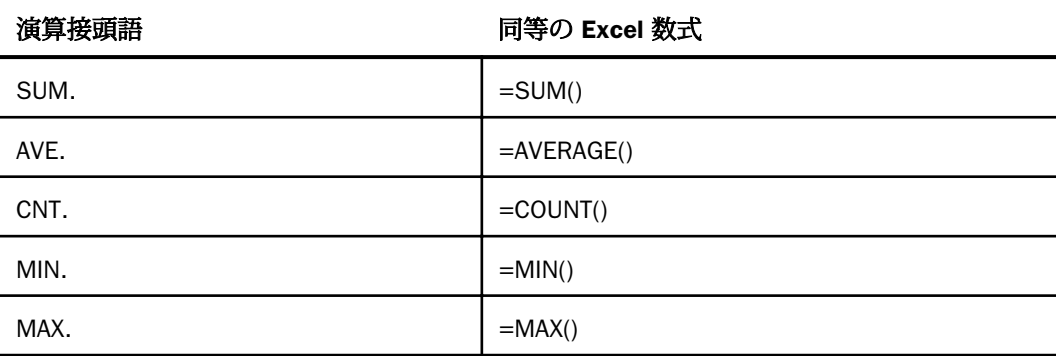

次の演算接頭語を XLSX FORMULA の集計行に使用した場合、数式には変換されません。

- $\Box$  ASQ.
- **D** FST.
- $\Box$  LST.

### 注意

取得するデータに対して直接指定したフィールドに演算接頭語を使用する場合は、演算接 頭語と演算対象のフィールドとの間にブランクは含めません。

たとえば、次の集計表示コマンドでは、AVE. 演算接頭語が DOLLARS フィールドに対して 演算を実行します。

SUM AVE.DOLLARS

集計行に演算接頭語を使用する場合は、演算接頭語と演算対象の集計フィールドとの間に ブランクを含める必要があります。

次の集計コマンドでは、MAX. 演算接頭語は、REGION ソート区切りが挿入された位置で DOLLARS フィールドに対して演算を実行します。演算接頭語とフィールド名との間に、次 のようにブランクを含める必要があります。

ON REGION RECOMPUTE MAX. DOLLARS

## 例 FORMAT XLSX FORMULA での集計演算接頭語の使用

次のリクエストは、GGSALES データソースに対して実行され、REGION ソートフィールドの RECOMPUTE コマンドにより、集計された DOLLARS フィールドの最大値と、集計された BUDDOLLARS フィールドの最小値が計算されます。

```
TABLE FILE GGSALES
SUM UNITS DOLLARS/I8MC BUDDOLLARS/I8MC
AND COMPUTE DIFF/I8MC= DOLLARS-BUDDOLLARS;
BY REGION
BY CATEGORY
WHERE CATEGORY EQ 'Food' OR 'Coffee'
WHERE REGION EQ 'West' OR 'Midwest'
ON REGION RECOMPUTE MAX. DOLLARS MIN. BUDDOLLARS DIFF
ON TABLE PCHOLD FORMAT XLSX FORMULA
ON TABLE SET STYLE *
TYPE=REPORT, GRID=OFF, FONT='ARIAL', SIZE=9,$
TYPE=TITLE, BACKCOLOR=RGB(102 102 102), COLOR=RGB(255 255 255),$
TYPE=SUBTOTAL, BACKCOLOR=RGB(210 210 210),$
TYPE=GRANDTOTAL, BACKCOLOR=RGB(166 166 166), STYLE=BOLD,$
END
```
下図の出力結果では、Midwest 地域の BUDDOLLARS の再計算値を表すセルには、次の数式が 生成されています。

 $=MIN(E2:E3)$ 

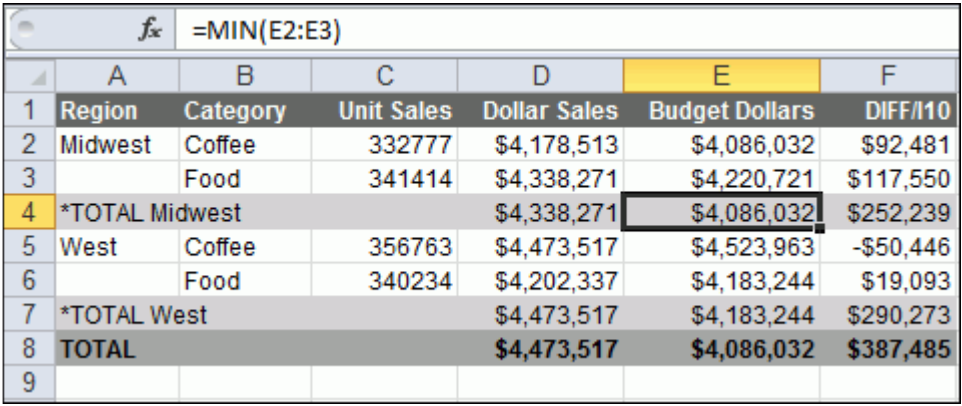

## 例 FORMAT XLSX FORMULA での表示コマンドと演算接頭語の使用

次のリクエストは、GGSALES データソースに対して実行され、SUM 表示コマンドで CNT.、 AVE.、PCT. 演算接頭語が使用されています。

```
TABLE FILE GGSALES
SUM UNITS
CNT.UNITS
AVE.UNITS
PCT.UNITS
BY REGION 
BY ST 
ON TABLE PCHOLD FORMAT XLSX FORMULA
END
```
出力結果では、これらの演算接頭語が数式としてではなく、データ値として Excel に渡されて います。

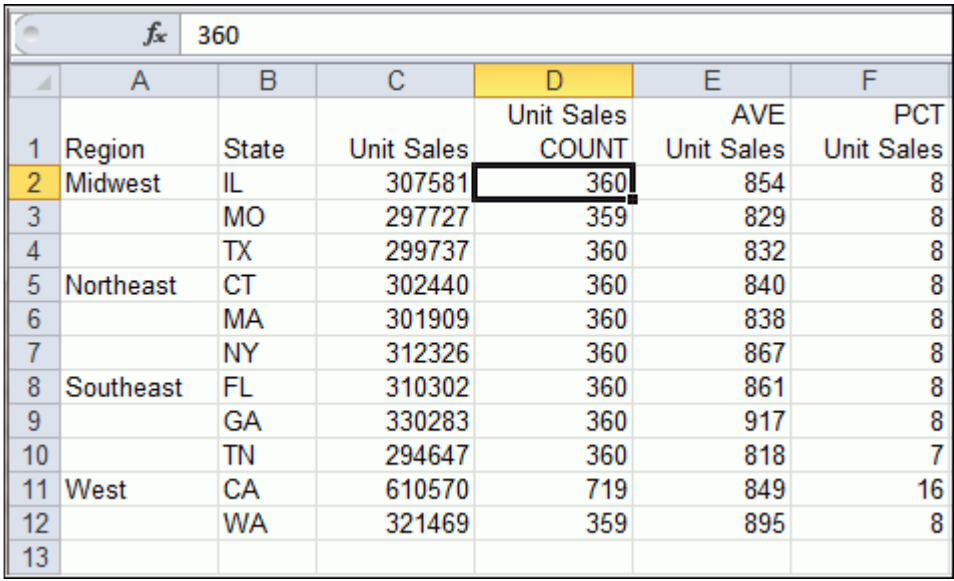

# 数式での NODATA の使用

完全な Excel 機能をサポートするには、数式で参照されるセルに有効な数値のみが配置されて いる必要があります。

演算では NULL 値 (NODATA=") がサポートされます。数式に使用されるセルにデフォルトの NODATA 記号 (.) が含まれている場合、数式エラーが発生します。

以下はその例です。

```
SET NODATA=''
TABLE FILE GGSALES
SUM DOLLARS/D12CM UNITS/D12C AND ROW-TOTAL AND COLUMN-TOTAL
COMPUTE REVENUE/D12CM=DOLLARS*UNITS; AS 'Revenue'
BY LOWEST GGSALES.SALES01.CATEGORY
BY GGSALES.SALES01.PRODUCT
ACROSS REGION 
ON TABLE PCHOLD FORMAT XLSX FORMULA
END
------------------------
SET NODATA=''
DEFINE FILE GGSALES
DOLLARMOD/D12CM MISSING ON=IF REGION GT 'V' THEN MISSING ELSE DOLLAR;
END
TABLE FILE GGSALES
SUM DOLLARMOD/D12CM UNITS/D12C AND ROW-TOTAL AND COLUMN-TOTAL
COMPUTE REVENUE/D12CM=DOLLARMOD*UNITS; AS 'Revenue'
BY REGION
BY LOWEST GGSALES.SALES01.CATEGORY
BY GGSALES.SALES01.PRODUCT
ON TABLE SET PAGE-NUM NOLEAD
ON TABLE PCHOLD FORMAT XLSX FORMULA
END
```
## 参照 XLSX 数式の使用上の注意

- 数式は、単一のワークシート内で定義されます。数式は、複数のワークシートにわたって 割り当てられることはありません。
- BYTOC 複合ブックには、数式を含めることができます。主キーの値ごとに個別のワークシ ート (タブ) が生成され、各シート内の参照に基づいて数式が定義されます。BYTOC 複合ブ ックでは、全体の総合計が別のタブに表示されます。これらの総合計には、各コンポーネ ントワークシートへの数式参照は含まれません。

### XLSX レポート出力での列幅および折り返しの制御

- FORMAT XLSX を使用する際は、Excel ワークシートの列幅およびデータ折り返しを制御す ることができます。
- データを折り返さずに列幅を変更する場合、正確な列幅を定義するには、SQUEEZE=ON を 使用します。指定した列幅よりデータ値が長い場合、データの一部は隠れますが、数式バ ーにはデータ全体が表示されます。列幅は、ワークシートの生成後、Excel で調節すること ができます。
- デフォルトの動作では、定義された列幅内ですべてのデータが折り返されます。また、 WRAP=ON を使用して正確な列幅を指定することもできます。

日付フォーマットのフィールドでは WRAP はサポートされません。

## 構文 XLSX レポート出力での列幅の設定

TYPE=REPORT, [COLUMN=column,] SQUEEZE=value,\$

説明

column

列を指定します。構文中に COLUMN が含まれていない場合、デフォルトの SQUEEZE 動作 はレポート全体に適用されます。

value

次のいずれかです。

ON

列の最大長のデータ値に基づいて列幅を自動的に調整します。これがデフォルトの動 作です。

OFF

マスターファイルまたは DEFINE で定義された最大フィールド長に基づいて列幅を設 定します。

n

列幅を設定する特定の数値を表します。この値は、UNITS パラメータ (デフォルトは インチ) で指定した測定単位で指定されます。これが XLSX レポートで最もよく使用 される SQUEEZE 設定です。この設定は、データの折り返しをオフにします。

### 注意

- ON TABLE SET SOUEEZE ON コマンドを使用することで、レポート全体に SOUEEZE を適用 することができます。
- SOUEEZE は、OVER 句または TABLEF を使用して作成されたフィールドではサポートされ ません。

## 構文 XLSX レポート出力でのデータの折り返し

TYPE=REPORT, [COLUMN=column,] WRAP=value,\$

説明

column

折り返し動作を指定するフィールドを指定します。構文中に COLUMN が含まれていない 場合、折り返しはレポート全体に適用されます。

value

次のいずれかです。

ON

データの折り返しをオンにします。デフォルト値は ON です。この設定を使用する と、列幅はクライアント (Excel) が決定します。データは列幅を超えると折り返し、行 の高さはデータ折り返し後の新しい高さに拡張されます。

OFF

データの折り返しをオフにします。列内のセルのデータはどれも折り返されません。

n

列幅を設定する特定の数値を表します。この値は、UNITS パラメータ (デフォルトは インチ) で指定した測定単位で指定されます。

この設定にはオン (ON) の意味が含まれています。ただし、データが列幅を超えない限 り、列幅は指定幅に設定されます。列幅を超えると、オン (ON) のときと同様、折り返 しが発生します。

注意:日付フォーマットのフィールドでは WRAP はサポートされません。

## 例 XLSX レポート出力での列幅および折り返しの制御

次の例では、データ列の折り返しのオンとオフ、および特定の列幅を設定します。この例の UNITS はインチに設定されています。インチがデフォルト値です。

```
DEFINE FILE GGSALES
PROFIT/D14.3 = BUDDOLLARS-DOLLARS;
DESCRIPTION/A80 = 'Subtract Total Sales Quota from Reported Sales to 
calculate profit.';
END
TABLE FILE GGSALES
SUM
DESCRIPTION AS 'DEFAULT' 
DESCRIPTION AS 'WRAP = 2'
DESCRIPTION AS 'WRAP = OFF'
DESCRIPTION AS 'SQUEEZE = 1.5'
```

```
PROFIT
BY REGION NOPRINT
ON TABLE PCHOLD FORMAT XLSX
ON TABLE SET STYLE *
TYPE=REPORT, COLUMN=DESCRIPTION(2), WRAP=2,$
TYPE=REPORT, COLUMN=DESCRIPTION(3), WRAP=OFF,$
TYPE=REPORT, COLUMN=DESCRIPTION(4), SQUEEZE=1.5,$
END
```
説明

- 1.「DEFAULT」というタイトルのフィールドには、デフォルト設定の列幅と折り返し動作を使 用します。
- 2.「WRAP=2」というタイトルのフィールドでは、列幅を 2 インチ、データの折り返しをオン に設定します。
- 3.「WRAP=OFF」というタイトルのフィールドでは、データの折り返しをオフに設定します。
- 4.「SQUEEZE=1.5」というタイトルのフィールドでは、列幅を 1.5 インチ、データの折り返 しをオフに設定します。

出力結果は 2 ページにわたって表示されるため、下図では各ページを 2 つのイメージで示し ています。

下図の XLSX 出力結果は、[DEFAULT] 列と [WRAP=2] 列の動作を示しています。

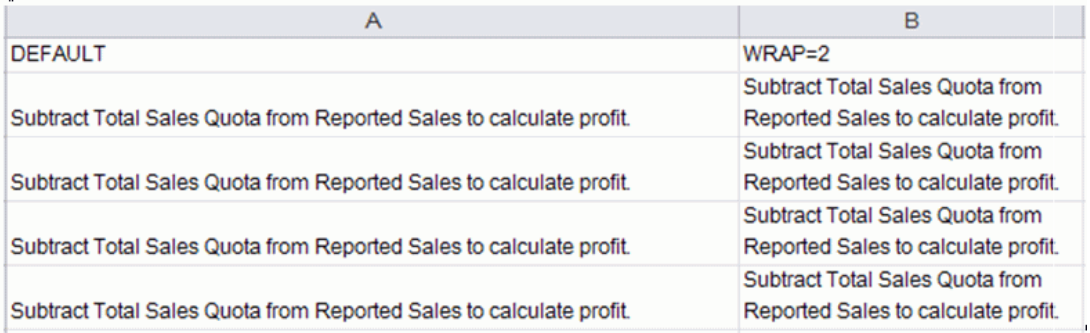

下図の XLSX 出力結果は、[WRAP=OFF] 列と [SQUEEZE=1.5] 列の動作を示しています。

 $f_{x}$  Subtract Total Sales Quota from Reported Sales to calculate profit.

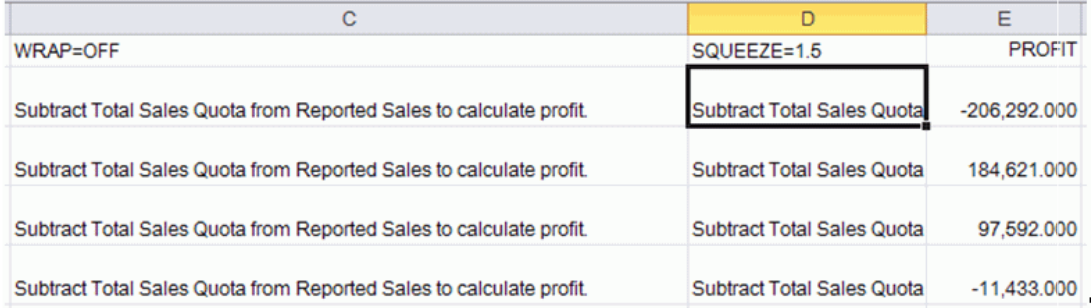

### XLSX レポートでの列の固定

XLSX レポート出力で、列を固定することができます。これにより、右側にスクロールしてワ ークシートのデータを表示する際に、指定した列が画面上に保持されるため、コンテキストが 失われることがありません。

## 構文 XLSX レポートでの列の固定

XLSX レポートで固定する列を設定するには、次のスタイルシート構文を使用します。 TYPE=REPORT, FREEZE-COLUMN={Ncolumn|fieldname} ,\$

説明

column

固定を開始する列番号を指定します。

fieldname

固定を開始する列のフィールド名を識別します。

## 参照 列の固定使用上の注意

- **□** レポートでの列の固定は、XLSX フォーマットでのみサポートされます。
- FREEZE-COLUMN 属性には、次のことが適用されます。
	- □ ブック内の個別のワークシートに適用されます。
	- ソートフィールドに基づく BYTOC を使用してブック内に複数のワークシートを生成し た場合は、すべてのワークシートに適用されます。
	- HFREEZE = ON により行および列の両方を固定している場合でも、同時に使用すること ができます。

### 例 XLSX レポートの列の固定

次のリクエストは、WF\_RETAIL データソースに対して実行され、FREEZE-COLUMN スタイルシ ート属性を使用して、最初の 2 列の製品カテゴリと収益を固定します。

```
TABLE FILE WF_RETAIL
SUM
     REVENUE_US 
     COGS_US 
     GROSS_PROFIT_US
      QUANTITY_SOLD
     MSRP_US
    DISCOUNT US
BY PRODUCT_CATEGORY 
ON TABLE SET PAGE-NUM NOLEAD
ON TABLE SET ASNAMES ON
ON TABLE SET BYDISPLAY ON
ON TABLE PCHOLD FORMAT XLSX
ON TABLE SET STYLE *
TYPE=REPORT, 
FREEZE-COLUMN=N2,
$
ENDSTYLE
END
```
出力結果は次のとおりです。

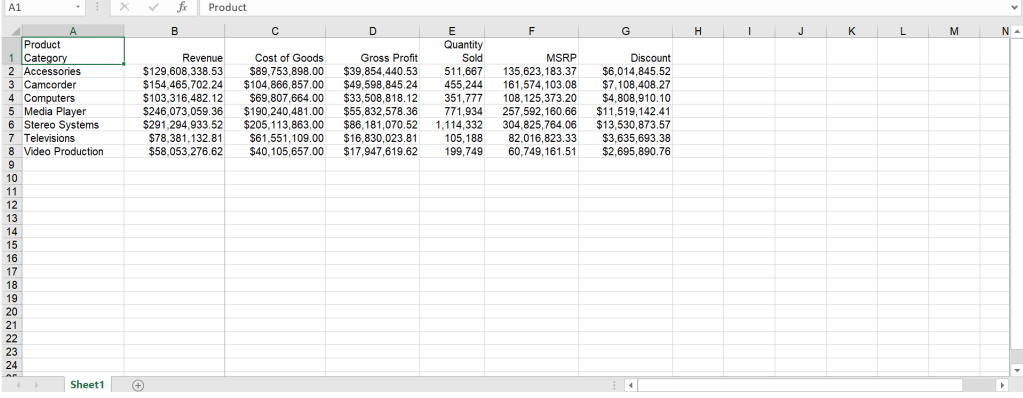

下図のように、2 つの列を右側にスクロールすると、製品カテゴリ列と収益列は固定され、そ の他の3列は左側にスクロールします。

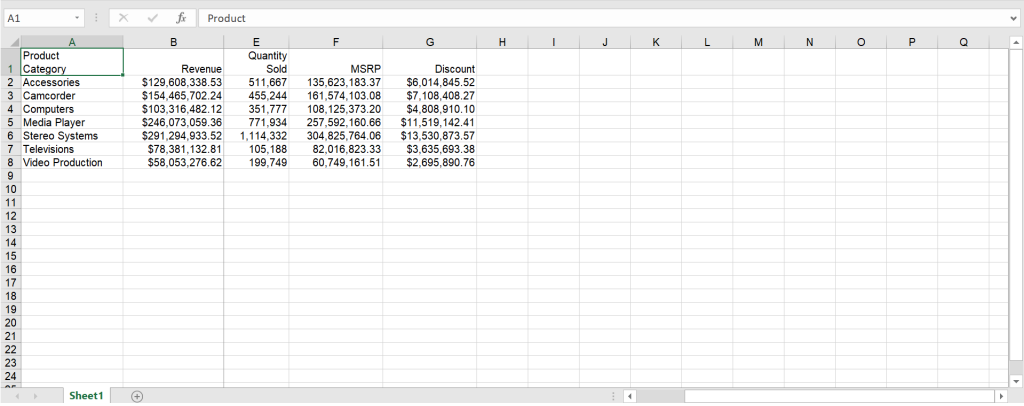

## WebFOCUS の改ページと Excel の改ページとの同期

BY\_field PAGE-BREAK 句を使用すると、WebFOCUS の改ページが、Microsoft Excel の改ページ と自動的に同期されます。

# 例 XLSX レポート出力フォーマットでの WebFOCUS 改ページと Excel 改ページの同 期

次のリクエストは、BY REGION PAGE-BREAK 句を使用して挿入された WebFOCUS 改ページで、 XLSX フォーマットのレポート出力を生成します。

```
TABLE FILE GGSALES
HEADING
"Sales Report by Region"
" "
SUM UNITS BUDUNITS DOLLARS BUDDOLLARS
BY REGION PAGE-BREAK
BY DATE
BY CATEGORY
WHERE CITY LE 'Memphis'
ON TABLE PCHOLD FORMAT XLSX
ON TABLE SET STYLE *
TOPMARGIN=1.25, BOTTOMMARGIN=1, $
TYPE=REPORT, FONT=ARIAL, SIZE=9, $
TYPE=TITLE, STYLE=BOLD, SIZE=10, $
TYPE=HEADING, STYLE=BOLD, SIZE=12, $
ENDSTYLE
END
```
下図は、Midwest Region の出力の 1 ページ目と 2 ページ目を Excel の [印刷プレビュー] で示 しています。デフォルト設定の Excel 改ページは、WebFOCUS リクエストで指定した改ページ と同期されています。ページ見出しとフィールドタイトルは、BY の値が変更された場合のみ 表示されます。

# ページ 1 出力

#### **Sales Report by Region**

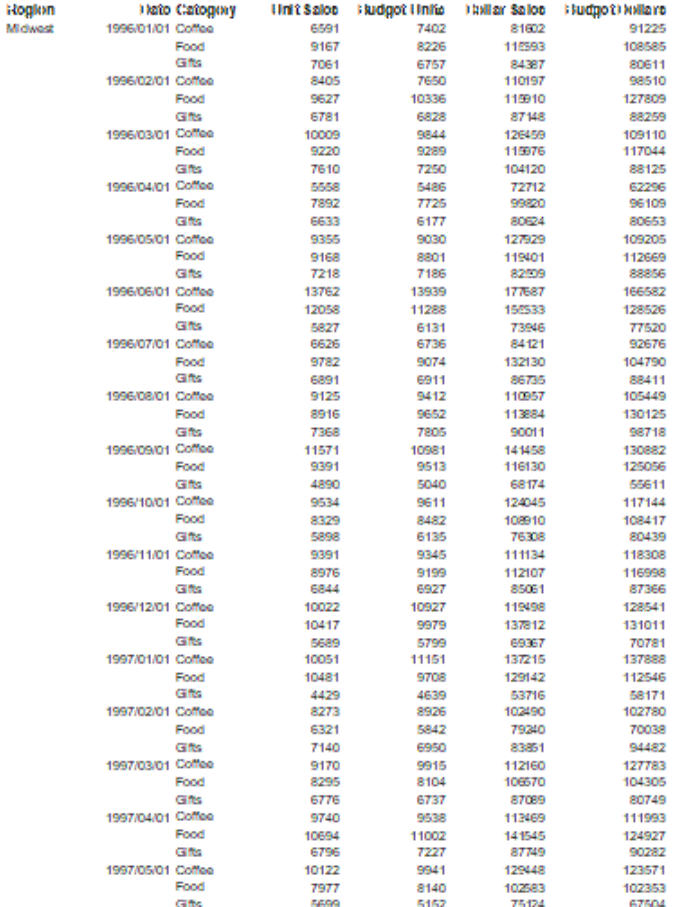

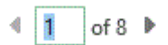

Щ

# ページ 2 出力

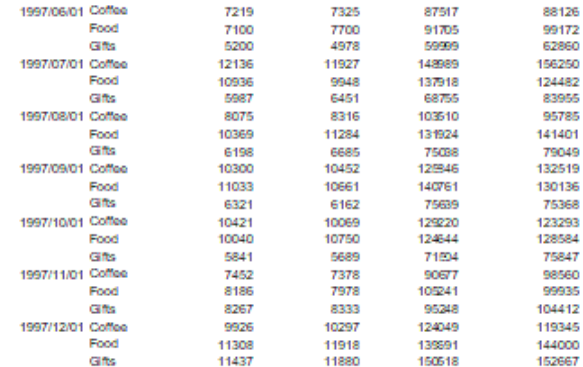

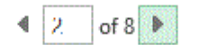

 $\Box$ 

各印刷ページにページ見出しとフィールドタイトルを繰り返し表示するには、BY\_field PAGE-BREAK 句を XLSXPAGETITLES=ON スタイルシート属性と併せて使用します。以下はその例で す。

注意:XLSXPAGETITLES を SET コマンドとして使用することもできます。

```
TABLE FILE GGSALES
HEADING
"Sales Report by Region"
" " "
SUM UNITS BUDUNITS DOLLARS BUDDOLLARS
BY REGION PAGE-BREAK
BY DATE
BY CATEGORY
WHERE CITY LE 'Memphis'
ON TABLE PCHOLD FORMAT XLSX
ON TABLE SET STYLE *
XLSXPAGETITLES=ON,
TOPMARGIN=1.25, BOTTOMMARGIN=1, $
TYPE=REPORT, FONT=ARIAL, SIZE=9, $
TYPE=TITLE, STYLE=BOLD, SIZE=10, $
TYPE=HEADING, STYLE=BOLD, SIZE=12, $
ENDSTYLE
END
```
下図は、Midwest Region の出力の 1 ページ目と 2 ページ目を Excel の [印刷プレビュー] で示 しています。ページ見出しとフィールドタイトルは、各印刷ページに繰り返し表示されていま す。

# ページ1出力

#### Sales Report by Region

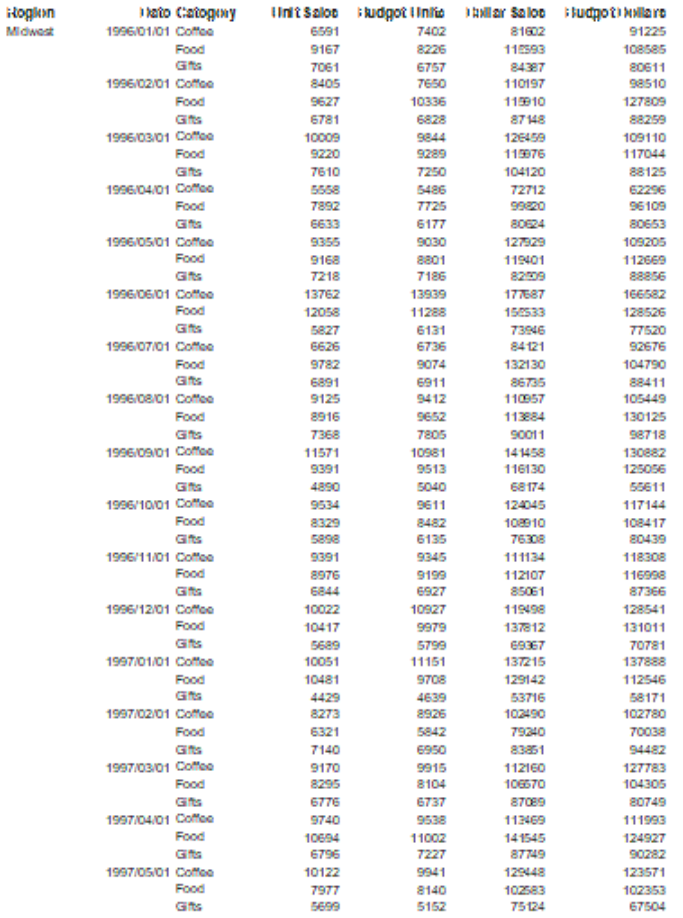

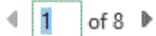

 $\Box$ 

## ページ 2 出力

#### Sales Report by Region

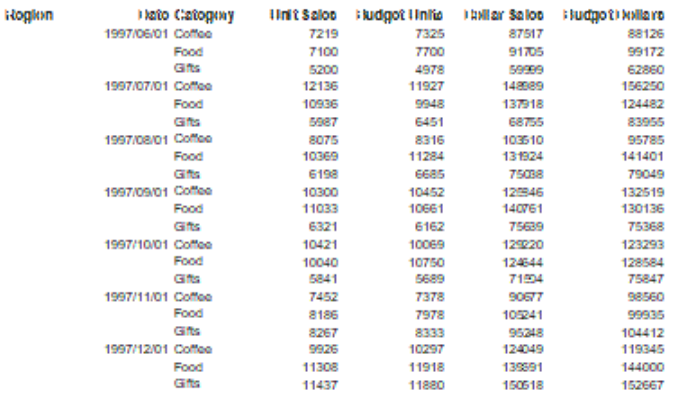

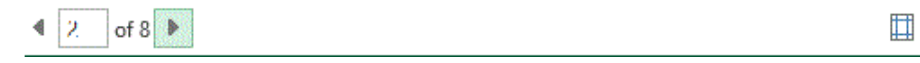

注意:レポートに OVER または ACROSS 句が含まれている場合は、BY\_field PAGE-BREAK を XLSXPAGETITLES=ALL スタイルシートまたは SET コマンドと併せて使用します。

## レポート出力での先頭および内部ブランクの保持

SHOWBLANKS コマンドを使用して、XLSX レポートのデータセルおよび見出し内の先頭ブラン クを保持することができます。XLSX では、内部ブランクは常に保持されますが、データフィ ールドの先頭および末尾のブランクは削除されます。SHOWBLANKS コマンドを使用して、先 頭および末尾のブランクを保持することができます。

XLSX は HTML ベースのフォーマット (例、EXL2K) ではないため、SHOWBLANKS OFF 設定は内 部ブランクに影響しません。デフォルト設定では、EXL2K はすべての内部ブランクを 1 つの ブランクにしますが、XLSX はすべての内部ブランクを保持します。ブランクの処理に関する この違いが、セル内部のフィールドの折り返しの違いに影響する場合があります。

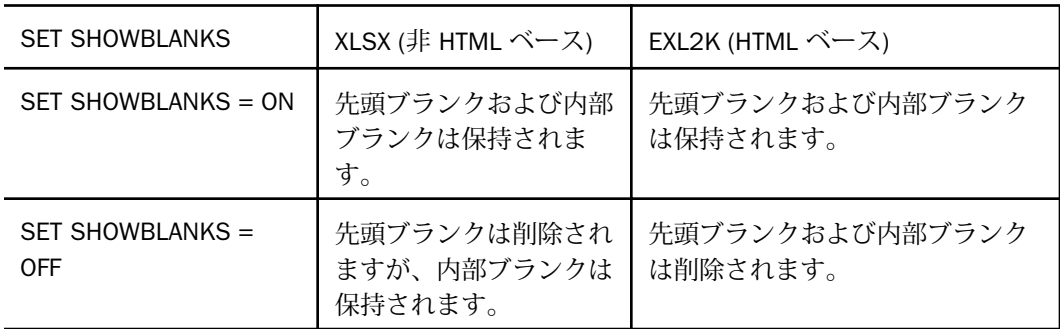

見出し内ブランクについては、処理が異なります。

- デフォルト設定では、複数の項目を含む標準見出しでは (HEADALIGN=BODY 指定なし)、各 項目は単一のテキストオブジェクトに連結されます。すべてのブランクは保持されます。
- HEADALIGN=BODY を指定した見出しに配置されたフィールドは、データ要素と同様に動作 します。
- HEADALIGN=BODY を指定した見出しに配置された変数は、先頭、内部、末尾のブランクが すべて保持されます。SHOWBLANKS=OFF を指定した場合、内部ブランクのみが保持され ます。SHOWBLANKS=ON に指定した場合、先頭、内部、末尾のブランクがすべて保持され ます。

### 構文 XLSX レポート出力の先頭および内部ブランクの保持

プロシジャまたはプロファイルでは、次の構文を使用します。

SET SHOWBLANKS = {OFF|ON}

リクエストでは、次の構文を使用します。

ON TABLE SET SHOWBLANKS {OFF|ON}

説明

OFF

XLSX レポート出力の先頭ブランクを削除し、内部ブランクを保持します。デフォルト値 は OFF です。

ON

XLSX レポート出力の先頭ブランクおよび内部ブランクを保持します。また、見出し、中 間見出し、脚注、中間脚注の行にデフォルトの位置揃えを使用した場合は、末尾ブランク も保持されます。

## 例 XLSX レポート出力の先頭および内部ブランクの保持

次のリクエストは、先頭、内部、末尾のブランクを含む SHOWVAR という変数を作成します。

```
SET SHOWBLANKS = OFF
```
-SET &SHOWVAR= ' AB C '; DEFINE FILE CAR  $SHOWFIELD/ A9 = ' AB C'$ END TABLE FILE CAR ON TABLE SUBHEAD "SHOWBLANKS OFF" "/&SHOWVAR/" "" HEADING "In Heading:" "SHOWVAR<+0>&SHOWVAR" "SHOWFIELD<+0><SHOWFIELD" "" "" "In DATA": PRINT SHOWFIELD BY COUNTRY WHERE RECORDLIMIT EQ 1; ON TABLE PCHOLD FORMAT XLSX ON TABLE SET STYLE \* HEADALIGN=BODY, SQUEEZE=ON, \$ TYPE=TABHEADING,COLSPAN=2,\$ END

下図の各出力は、SET SHOWBLANKS = OFF および SET SHOWBLANKS = ON を使用して生成さ れた XLSX レポートの相違点を示しています。

SET SHOWBLANKS = OFF および HEADALIGN=BODY を指定した場合 (先頭または末尾のブラ ンクが保持されません)

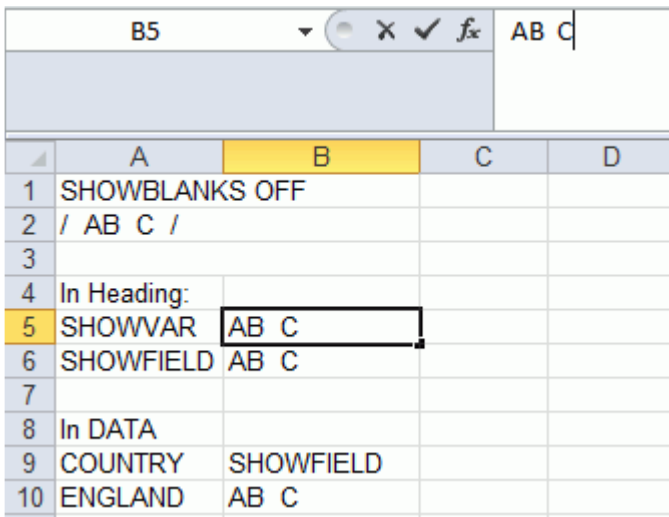

SET SHOWBLANKS = OFF を指定し、 HEADALIGN=BODY を指定しない場合 (ブランクは保持 され、見出し項目は連結されます)

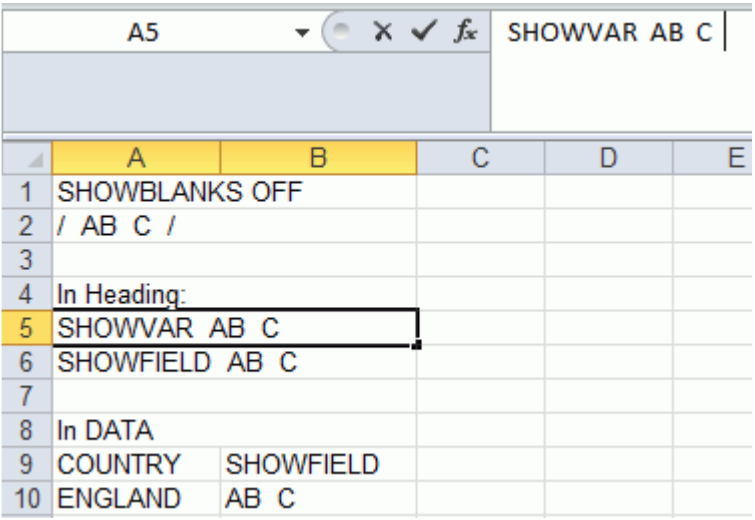

SET SHOWBLANKS = ON および HEADALIGN=BODY を指定した場合 (先頭または末尾のブラ ンクが保持されます)

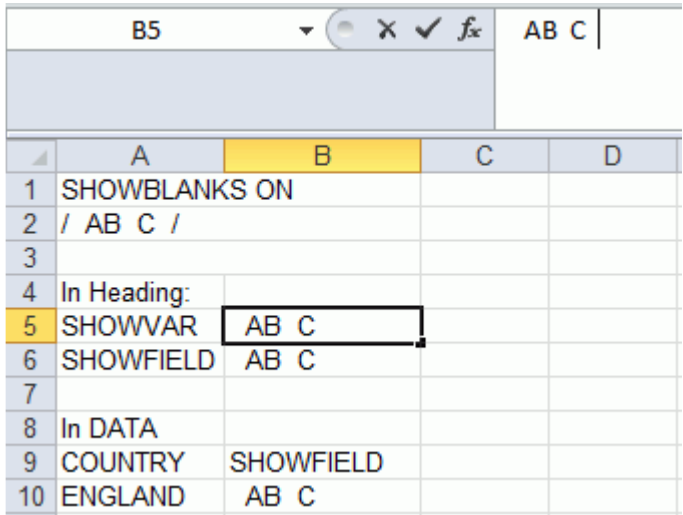

SET SHOWBLANKS = ON を指定し、 HEADALIGN=BODY を指定しない場合 (ブランクは保持さ れ、見出し項目は連結されます)

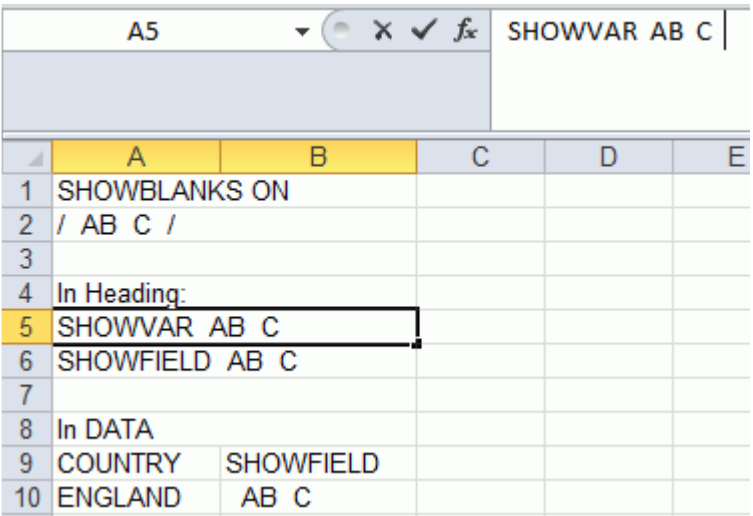

## XLSX レポート出力でのドリルダウンのサポート

XLSX フォーマットでは、EXL2K フォーマットでのサポートと同様の方法で、レポートのデー タ要素内でドリルダウンがサポートされます。ハイパーリンク接続は、任意のデータフィール ドのスタイルシート宣言で定義することができます。ハイパーリンクを使用することで、任意 の外部 Web ソースへのアクセスや、プロシジャの実行が可能になります。プロシジャへのド リルダウンにデータ駆動パラメータを追加して、サポートされている任意の出力フォーマット (例、XLSX、PDF、HTML、DHTML、PPT) を生成することができます。

今後のリリースでは、見出し、中間見出し、脚注、中間脚注に埋め込まれたテキスト内でのド リルダウンが実装される予定です。

### 注意

- ワークシートで使用可能な 65530 個のハイパーリンク制限数に到達すると、警告メッセー ジが表示され、それ以上のリンクの挿入ができなくなります。ドリルダウンについての詳 細は、810 ページの 「 [スタイルシートを使用したリンク](#page-809-0) 」 を参照してください。
- JAVASCRIPT ドリルダウンオプションおよび IMAGE ドリルダウンオプションは、FORMAT XLSX ではサポートされません。

## リダイレクトと Excel ドリルダウンレポート

WebFOCUS Client は、レポート出力をクライアントアプリケーションに転送する際にリダイレ クトを使用することができます。リダイレクトが有効になっている場合、リクエストが実行さ れると、WebFOCUS Client はレポート出力を一時ディレクトリに保存します。次に、ブラウザ から HTTP コールが送信され、一時的に保存された出力が取得、表示されます。リダイレクト が無効になっている場合、レポート出力は一時的に保存されず、ブラウザに直接送信されま す。

.xlsx ファイル拡張子のリダイレクトは、デフォルト設定で無効になっています。これは、リ ダイレクトを無効にしておくと、ユーザマシンの構成で Excel をブラウザ内で起動するか、ブ ラウザ外部のアプリケーションとして起動するかの設定に関係なく、ドリルダウンが正しく実 行されるためです。

リダイレクトが有効になっている場合、Excel レポートでのドリルダウンの動作は、ブックを ブラウザで開くか (Windows XP にのみ適用)、Excel アプリケーションで開くかに応じて異なり ます。

□ ブックをブラウザ外部の Excel アプリケーションで開いた場合 現在のセキュリティコン テキストおよび設定済みのセッション関連 Cookie は保持されず、ユーザ認可が変更される ため、ドリルダウンレポートには、リダイレクトされたファイルへのアクセスに必要な情 報が保持されません。最初のブックは Excel 内で開きますが、ドリルダウンのターゲット ブックは開かず、「このビューアファイルへのアクセスが許可されていません。」というメ ッセージが表示されます。WebFOCUS バージョン 7.7 では Microsoft Office 製品でのドリ ルダウン機能は正常に機能していました。これは、ドリルダウンの匿名アクセスが許可さ れていたためです。

WebFOCUS バージョン 8 でこの機能を有効にするには、次の方法があります。

- □ 匿名アクセスを許可するよう WebFOCUS 認証を構成する。詳細は、『ibi<sup>™</sup> WebFOCUS<sup>®</sup> セキュリティ管理ガイド』を参照してください。
- SSO を IIS/Tomcat Windows 統合認証とともに使用する。再ネゴシエーションが自動 的に発生し、Excel および PowerPoint レポートが正しく表示されます。
- WebFOCUS バージョン 8 では、[ログイン] ページの [ユーザを記憶する] 機能を有効に することができます。エンドユーザが [ユーザを記憶する] 機能を使用した場合、永続 Cookie が使用されます。
- □ ブックをブラウザで開いた場合 (Windows XP にのみ適用) リダイレクトが有効になって いる場合でもドリルダウンは動作します。これは、リダイレクトされたターゲットブック ファイルを取得するには、HTTP リクエストとともに HTTP ヘッダおよび Cookie を WebFOCUS Client に送信する必要がありますが、ブラウザセッション中はこれらの HTTP ヘッダおよび Cookie にアクセスできるためです。

注意:Windows 7 の場合、Excel アプリケーションはブラウザウィンドウ内で起動されませ  $h_{\alpha}$ 

リダイレクトオプションについての詳細は、『ibi™ WebFOCUS® セキュリティ管理ガイド』の 「WebFOCUS 管理コンソールによる WebFOCUS Client の設定変更」を参照してください。

### Excel ページ設定

XLSX ブックの Excel ページ設定には、デフォルト設定で次の WebFOCUS 標準が適用されま す。

口 方向 - 縦

□ ページサイズ - Letter

上マージン - 0.75 インチ (Excel デフォルト)

下マージン - 0.75 インチ (Excel デフォルト)

これらのページ設定をカスタマイズするには、XLSXPAGESETS 属性を ON に変更し、各属性を 定義します。

XLSXPAGESETS 属性が ON であっても、ページマージン属性がプロシジャ内で定義されていな い場合、これらの値は WebFOCUS デフォルト値の 0.25 インチに設定されます。

## 構文 Excel ページ設定の定義

[TYPE=REPORT,] XLSXPAGESETS={ON|OFF} [,PAGESIZE={pagesize|LETTER}] [,ORIENTATION={PORTRAIT|LANDSCAPE}] [,TOPMARGIN=n] [,BOTTOMMARGIN=m],\$

説明

#### XLSPAGESETS={ON|OFF}

ON に設定すると、WebFOCUS リクエストで定義されたページ設定が Excel ワークシート のページ設定に適用されます。OFF に設定すると、標準の Excel ブックで定義されたデフ ォルトのページ設定がそのまま使用されます。デフォルト値は OFF です。

n

UNITS パラメータで指定された単位 (デフォルト単位はインチ) でワークシートの上マー ジンを定義します。デフォルト値は 0.25 です。

m

UNITS パラメータで指定された単位 (デフォルト単位はインチ) でワークシートの下マー ジンを定義します。デフォルト値は 0.25 です。

pagesize

WebFOCUS スタイルシートでサポートされる PAGESIZE の値のいずれかです。デフォル トのページサイズは LETTER です。

#### PORTRAIT|LANDSCAPE

PORTRAIT に設定すると、縦方向が横方向より長いページが作成され、縦長のページにレ ポートが表示されます。デフォルト値は PORTRAIT です。

LANDSCAPE に設定すると、横方向が縦方向より長いページが作成され、横長のページに レポートが表示されます。

### レポートへのイメージの追加

WebFOCUS では、ワークシート上のレポートの各領域または要素にイメージを配置すること ができます。ロゴなどのイメージは、レポートに企業イメージの統一感や視覚的訴求力を与え ます。データ固有のイメージを見出し、脚注、データ列に配置することで、データの意味を明 確にしたり、レポートの外観を整えたりできます。

イメージは、WebFOCUS Reporting Server 上の EDAPATH または APPPATH ディレクトリに存在 する必要があります。ファイルが検索パスにない場合、完全なパス名を指定します。

### Excel XLSX レポートへのイメージの挿入

イメージは、ワークシート上の WebFOCUS レポートの任意の領域または要素に配置すること ができます。サポートされるイメージフォーマットは、.gif および .jpg です。

#### 使用上の注意

- □ すべてのイメージは、上端間隔および左端間隔に基づいて、定義された領域の先頭セルの 左上隅に配置されます。現時点では、明示的な位置指定および位置揃えは実装されていま せん。
- 標準のページ設定キーワードを XLSXPAGESETS とともに使用して、標準レポート (複合レ ポート以外) のページレイアウトを制御することができます。
- 行または列のレポートセル内に配置されたイメージは、そのセルの左上隅に固定されます。 最大サイズのイメージに合わせて、このセルの高さと幅が自動的に変更されます (SQUEEZE=ON)。
- □ 見出し、脚注、中間見出し、中間脚注に配置したイメージが正しく表示されるように、こ れらの要素内に行の追加が必要になる場合があります。

## 構文 XLSX レポートの WebFOCUS レポート要素へのイメージの追加

TYPE={REPORT|heading|data}, IMAGE={url|file|(column)} [,BY=byfield]  $[$ , SIZE=(w h)],  $\hat{S}$ 

説明

REPORT

レポート本文にイメージを埋め込みます。イメージはレポートの背景に表示されます。 REPORT がデフォルト値です。

#### heading

見出しまたは脚注にイメージを埋め込みます。有効な値は、TABHEADING、TABFOOTING、 FOOTING、HEADING、SUBHEAD、および SUBFOOT です。見出しまたは脚注内に十分な余 白をとり、見出しや脚注のテキストと重ならないようにします。また、スポットマーカー を使用して、イメージの右側に見出しまたは脚注のテキストを配置することもできます。

data

イメージを配置するデータ列内のセルを定義します。COLUMNS= 属性とともに使用し て、イメージを固定する特定のレポート列を識別する必要があります。

url

イメージファイルの URL です。

#### file

イメージファイル名です。このファイルは、EDAPATH または APPPATH で指定された、 WebFOCUS Reporting Server 上のディレクトリに存在する必要があります。ファイルが検 索パスにない場合、完全なパス名を指定します。GIF を指定する場合は、ファイルの拡張 子を省略できます。

column

イメージファイル名を含むデータソース内の文字フィールドです。フィールドは括弧で 囲みます。フィールドにファイル名またはイメージが含まれている場合、そのフィールド はリクエスト内で参照されている表示フィールドまたは BY フィールドにする必要があり ます。フィールドの値は、スタイルシート内のイメージの URL として入力されたときと同 様に解釈されます。接尾語を省略した場合、デフォルト設定で「.GIF」 が指定されます。 SET BASEURL コマンドを使用して、イメージのベース URL を指定することができます。 この方法では、フィールドの値に完全な URL を含める必要はありません。たとえば、 SUBHEAD にイメージを埋め込み、BY フィールドの値が変わるたびに SUBHEAD に異なる イメージを表示する場合にこの構文が役立ちます。

byfield

中間見出しまたは中間脚注を生成するソートフィールドです。

SIZE

イメージのサイズです。デフォルト設定では、イメージは元のサイズで追加されます。

w

UNITS パラメータで指定された測定単位でイメージの幅を表します。*w* および *h* の値は 括弧で囲みます。その間にカンマ (,) は挿入しません。

h

UNITS パラメータで指定された測定単位でイメージの高さを表します。

## 例 単一テーブルリクエストへの GIF イメージの追加

次のリクエストでは、参照されているイメージが既存の GGSALES テーブルの一部でないた め、最初にイメージファイル (.gif) が DEFINE で作成され、次に TABLE リクエストで参照され ています。フィールドをレポートの列として表示しない場合は NOPRINT で非表示にすること ができますが、フィールドを内部マトリックスに含めるには、TABLE リクエストでそのフィー ルドが参照されている必要があります。これにより、見出し、脚注、データセルへのイメージ の配置が可能になります。フィールド値に基づいてイメージを配置するために、スタイルシー ト定義を使用して特定の位置が指定されています。

```
DEFINE FILE GGSALES
SHOWCAT/A100=CATEGORY || '.GIF';
END
TABLE FILE GGSALES
SUM DOLLARS/D12CM UNITS/D12C 
BY LOWEST CATEGORY NOPRINT
BY SHOWCAT NOPRINT
BY PRODUCT
ACROSS REGION 
WHERE CATEGORY NE 'Gifts'
ON CATEGORY SUBHEAD
\mathbf{u} = \mathbf{u}"Image in SUBHEAD for Category <CATEGORY "
\mathbf{u} = \mathbf{u}ON TABLE SUBHEAD
\mathbf{u} = \mathbf{u}" "
" "
" Report Heading "
\mathbf{u} = \mathbf{u}\mathbf{u} = \mathbf{u}ON CATEGORY SUBFOOT
"ON CATEGORY SUBFOOT"
```

```
ON TABLE SUBFOOT
"Report Footing"
\mathbf{u} = \mathbf{u}ON TABLE SET PAGE-NUM NOLEAD
ON TABLE NOTOTAL
ON TABLE SET ACROSSTITLE SIDE
ON TABLE PCHOLD FORMAT XLSX
ON TABLE SET STYLE *
TYPE=REPORT, GRID=OFF, FONT='ARIAL', SIZE=9, TITLETEXT='Food and Coffee',$
TYPE=REPORT, COLUMN=PRODUCT, SQUEEZE=1,$
TYPE=TITLE, BACKCOLOR=RGB(90 90 90), COLOR=RGB(255 255 255), STYLE=BOLD,$
TYPE=ACROSSTITLE, STYLE=BOLD, BACKCOLOR=RGB(90 90 90), 
COLOR=RGB(255 255 255),$
TYPE=ACROSSVALUE, BACKCOLOR=RGB(218 225 232), STYLE=BOLD, JUSTIFY=CENTER,$
TYPE=HEADING, STYLE=BOLD, COLOR=RGB(0 35 95), SIZE=12, JUSTIFY=Center,$
TYPE=FOOTING, BACKCOLOR=RGB(90 90 90), SIZE=12, COLOR=RGB(255 255 255), 
STYLE=BOLD, JUSTIFY=CENTER,$
TYPE=SUBHEAD, SIZE=12, STYLE=BOLD, BACKCOLOR=RGB(218 225 232), 
JUSTIFY=CENTER,$
TYPE=SUBHEAD, IMAGE=(SHOWCAT), SIZE=(.6 .6),$
TYPE=SUBFOOT, SIZE=10, STYLE=BOLD, JUSTIFY=CENTER,$
TYPE=TABHEADING, SIZE=12, STYLE=BOLD, JUSTIFY=CENTER,$
TYPE=TABHEADING, IMAGE=gglogo.gif,$
TYPE=TABFOOTING, SIZE=12, STYLE=BOLD, JUSTIFY=RIGHT,$
TYPE=TABFOOTING, IMAGE=tibco.gif, SIZE=(1.0 .6),$
END
```
出力結果は次のとおりです。

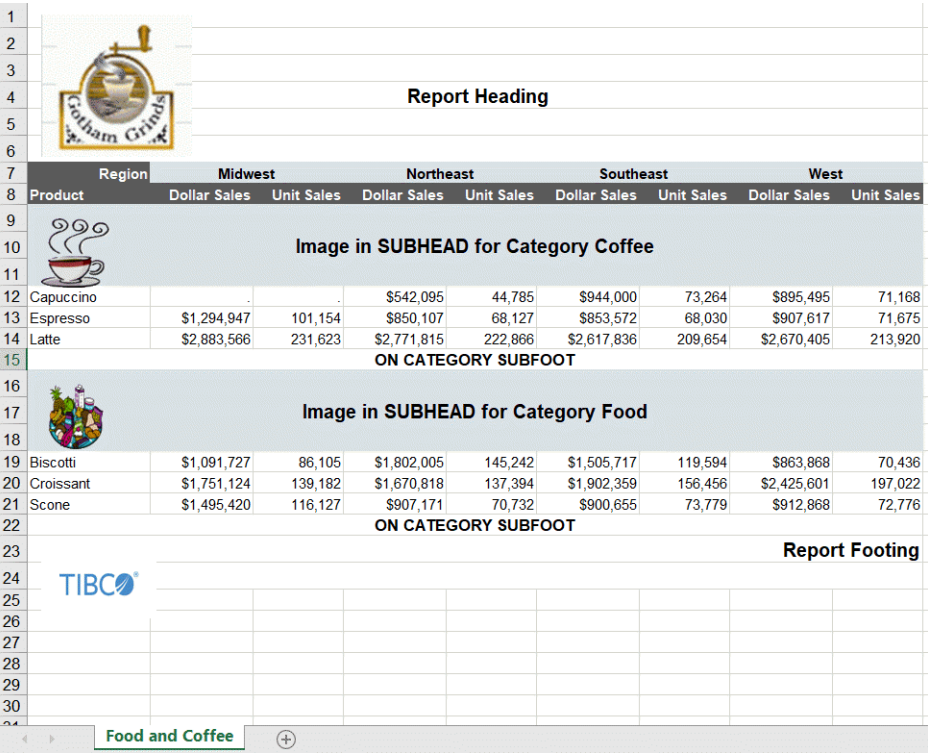

例 複合リクエストへの GIF イメージの追加

注意:複合レイアウト構文には、非表示のキャリッジリターンおよびラインフィード文字を含 めることはできません。この例では、サンプルコードにラインフィード文字が追加され、印刷 ページ幅にコードが収まるようコード行が折り返されています。使用する環境でこのサンプ ルコードを実行するには、コードをテキストエディタにコピーし、各行の末尾に移動して Delete キーを押すことにより、複合レイアウト構文内のラインフィード文字を削除します。場 合によっては、文字列の構造を保持するために、ブランクを追加する必要があります。

```
APP PATH IBISAMP
SET HTMLARCHIVE=ON
*-HOLD_SOURCE
COMPOUND LAYOUT PCHOLD FORMAT XLSX
UNITS=IN,$
SECTION=section1, LAYOUT=ON, METADATA='prop_with_names, Margins_Left=0.5,
Margins_Top=0.5, Margins_Right=0.5, Margins_Bottom=0.5,
thumbnailscale=4', MERGE=OFF, ORIENTATION=LANDSCAPE, PAGESIZE=Legal,
SHOW GLOBALFILTER=OFF, $
PAGELAYOUT=1, NAME='Page layout 1', text='Page layout 1', TOC-LEVEL=1, 
BOTTOMMARGIN=0.5, TOPMARGIN=0.5, METADATA='BOTTOMMARGIN=0.5, TOPMARGIN=0.5,
LEFTMARGIN=0,RIGHTMARGIN=0,',$
COMPONENT='report1', TEXT='report1', TOC-LEVEL=2, POSITION=(0.650 0.917),
DIMENSION=(7.250 3.000), BYTOC=0, ARREPORTSIZE=DIMENSION,
METADATA='left: 0.65in; top: 0.917in; width: 7.25in; height: 3in;
position: absolute; z-index: 1;',$
COMPONENT='chart1', TEXT='chart1', TOC-LEVEL=2, POSITION=(0.735 4.332),
DIMENSION=(7.167 2.917), COMPONENT-TYPE=GRAPH, ARREPORTSIZE=DIMENSION,
METADATA='left: 0.735in; top: 4.332in; width: 7.167in; height: 2.917in;
position: absolute; z-index: 2;',$
END
SET COMPONENT='report1'
-*component type report
DEFINE FILE GGSALES
SHOWCAT/A100=CATEGORY | | '.GIF';
SHOWDATEQ/Q=DATE;
SHOWDATEY/YY=DATE;
SHOWDATEQY/YYQ=DATE;
```

```
END
```

```
TABLE FILE GGSALES
SUM DOLLARS/D12CM AS 'Dollars' 
BY REGION AS ''
BY LOWEST CATEGORY
BY SHOWCAT AS 'Data Image'
ACROSS SHOWDATEY AS ''
ACROSS SHOWDATEQ AS ''
WHERE REGION NE 'Midwest' OR 'West'
ON TABLE SET HIDENULLACRS ON
HEADING
" "
"Image in Page Heading "
ON REGION SUBHEAD
" <+0> SUBHEAD: <REGION"
FOOTING
" "
"Image in Page Footing"
ON TABLE SET PAGE-NUM NOLEAD
ON TABLE NOTOTAL
ON TABLE PCHOLD FORMAT XLSX 
ON TABLE SET STYLE *
TYPE=REPORT, SIZE=10, BACKCOLOR=NONE, GRID=OFF, FONT='ARIAL',
XLSXPAGESETS=ON, TOPMARGIN=1, BOTTOMMARGIN=1, ORIENTATION=LANDSCAPE,
PAGESIZE=LEGAL, TITLETEXT='With Images',$
TYPE=REPORT, COLUMN=REGION, SQUEEZE=1.5, JUSTIFY=CENTER,$
TYPE=DATA, BACKCOLOR=NONE,$
TYPE=DATA, COLUMN=SHOWCAT, IMAGE=(SHOWCAT), SIZE=(.5 .5),$
TYPE=TITLE, BACKCOLOR=RGB(218 225 232), BORDER=LIGHT, 
STYLE=-UNDERLINE+BOLD,$
TYPE=HEADING, IMAGE=GGLOGO.GIF, SIZE=(.65 .65),$
TYPE=HEADING, SIZE=12, STYLE=BOLD, JUSTIFY=CENTER,$
TYPE=SUBHEAD, SIZE=10, STYLE=BOLD, BORDER-TOP=LIGHT,$
TYPE=SUBHEAD, BY=1, JUSTIFY=CENTER, BORDER-TOP=LIGHT,$
TYPE=SUBFOOT, STYLE=BOLD,$
TYPE=FOOTING, SIZE=12, STYLE=+BOLD, JUSTIFY=CENTER,$
TYPE=FOOTING, IMAGE=tibco.gif, SIZE=(1.0 .6),$
TYPE=ACROSS, JUSTIFY=CENTER, BORDER=LIGHT,$
TYPE=ACROSSTITLE, STYLE=-UNDERLINE+BOLD,$
TYPE=ACROSSVALUE, BACKCOLOR=RGB(218 225 232), STYLE=-UNDERLINE+BOLD,$
END
```

```
SET COMPONENT='chart1'
ENGINE INT CACHE SET ON
-DEFAULTH &WF STYLE UNITS='PIXELS';
-DEFAULTH &WF_STYLE_HEIGHT='1005.0';
-DEFAULTH &WF_STYLE_WIDTH='1070.0';
-DEFAULTH &WF_TITLE='WebFOCUS Report';
GRAPH FILE GGSALES
HEADING
"Sales Graph"
SUM
GGSALES.SALES01.DOLLARS
BY SHOWDATEY AS Year
BY GGSALES.SALES01.REGION
ON GRAPH PCHOLD FORMAT XLSX
ON GRAPH SET VZERO OFF
ON GRAPH SET HTMLENCODE ON
ON GRAPH SET GRAPHDEFAULT OFF
ON GRAPH SET GRWIDTH 1
ON GRAPH SET UNITS &WF_STYLE_UNITS
ON GRAPH SET HAXIS 1000
ON GRAPH SET VAXIS 1000
ON GRAPH SET GRMERGE ADVANCED
ON GRAPH SET GRLEGEND 0
ON GRAPH SET GRXAXIS 2
ON GRAPH SET LOOKGRAPH HBAR
ON GRAPH SET STYLE *
*GRAPH_SCRIPT
setPieDepth(0);
setPieTilt(0);
setDepthRadius(0); 
setCurveFitEquationDisplay(false); 
setPlace(true); 
setPieFeelerTextDisplay(1); 
setUseSeriesShapes(true);
setMarkerSizeDefault(50); 
setScaleMustIncludeZero(getX1Axis(), false);
setScaleMustIncludeZero(getY1Axis(), false);
setScaleMustIncludeZero(getY2Axis(), false);
setMarkerSizeDefault(60); 
*END
INCLUDE=IBFS:/FILE/IBI_HTML_DIR/javaassist/intl/EN/
ENIADefault_combine.sty,$
TYPE=REPORT, TITLETEXT='Graph Over Time',$
*GRAPH_SCRIPT
setReportParsingErrors(false);
setSelectionEnableMove(false);
*END
ENDSTYLE
END
COMPOUND END
```
下図は、出力結果を示しています。

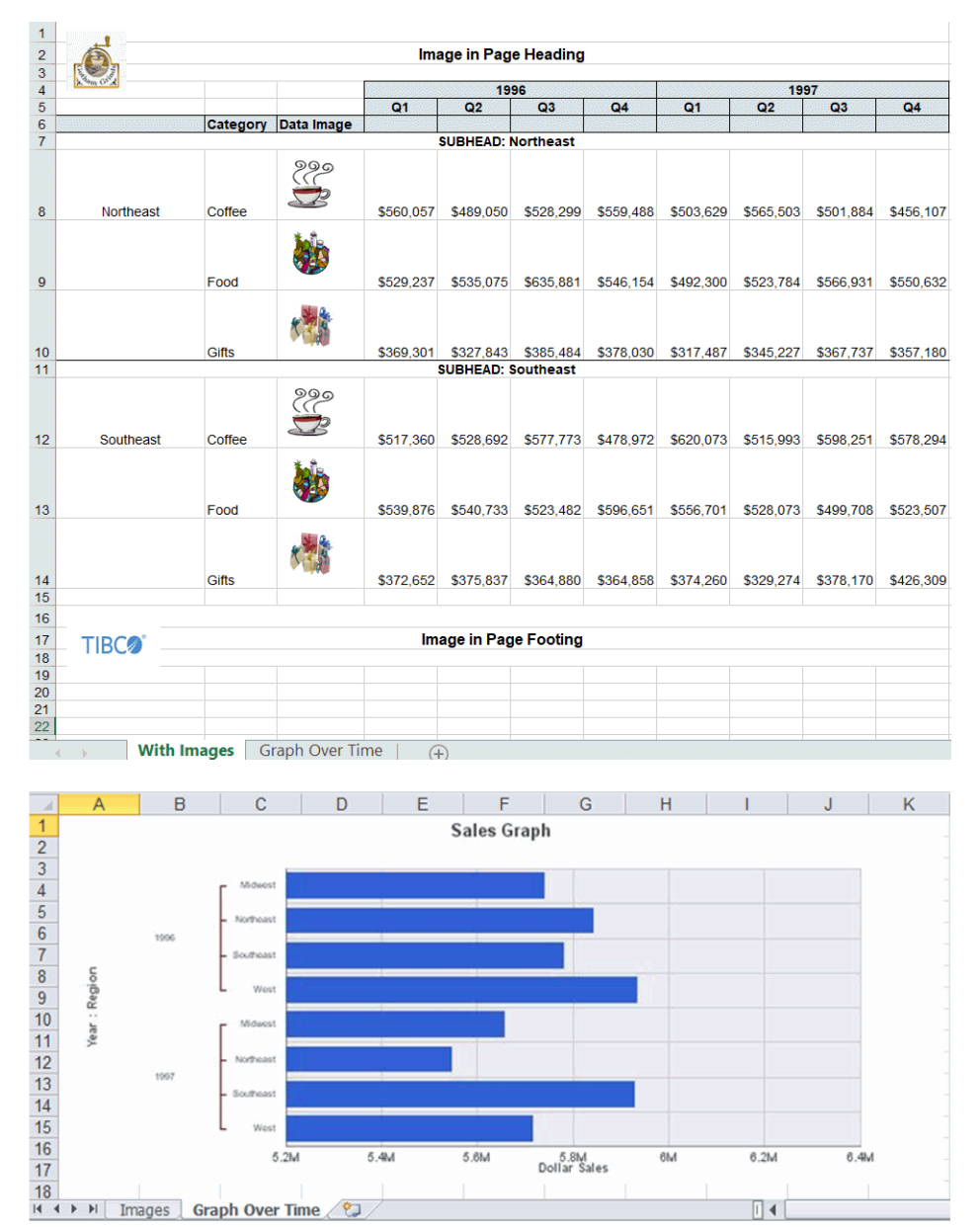

# 例 BYTOC 複合リクエストへの GIF イメージの追加

次のコードは、前述の例で使用されたコードの一部を示しています。この例では、COMPOUND BYTOC 構文を使用します。前述の複合レポートに ON TABLE SET COMPOUND BYTOC コマン ドを追加することで、複合レポートを複合目次レポートに変換することができます。BYTOC 構文は、スタンドアロンリクエストに追加することも、複合ドキュメントのコンポーネントに 追加することもできます。

TABLE FILE GGSALES SUM DOLLARS/D12CM AS 'Dollars' SHOWREG NOPRINT BY REGION AS '' BY LOWEST CATEGORY BY SHOWCAT AS 'Data Image' WHERE REGION NE 'Midwest' OR 'West' ACROSS SHOWDATEY AS '' ACROSS SHOWDATEQ AS '' ON TABLE SET HIDENULLACRS ON HEADING "Image in Page Heading" ON REGION SUBHEAD "<+0> Image in SUBHEAD:<REGION" FOOTING  $"$  " "Image in Page Footing" ON TABLE SET PAGE-NUM NOLEAD ON TABLE NOTOTAL ON TABLE PCHOLD FORMAT XLSX ON TABLE SET COMPOUND BYTOC ON TABLE SET STYLE \*

出力結果は次のとおりです。

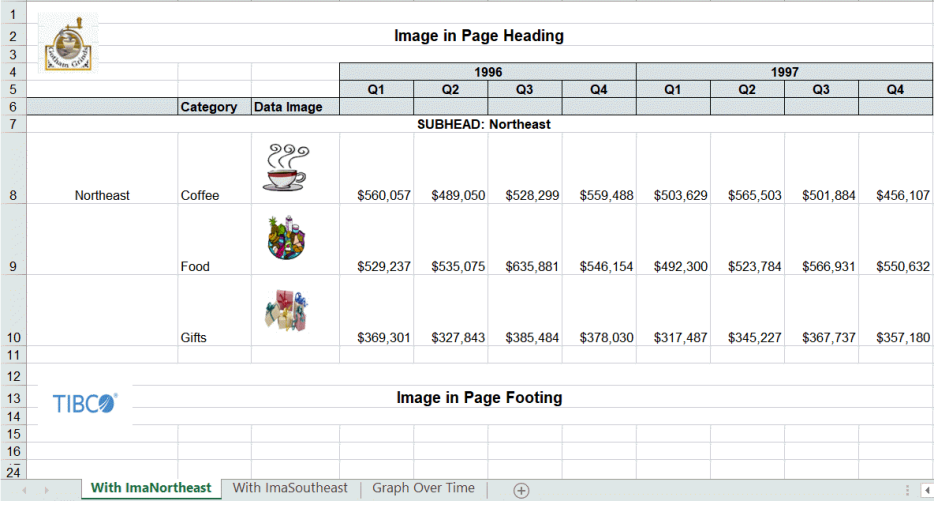

## XLSX ブックの見出しおよび脚注へのテキストおよびイメージの挿入

WebFOCUS では、Excel の見出しおよび脚注へのテキストおよびイメージの挿入がサポートさ れます。また、主要なページ設定を定義することで、挿入したテキストおよびイメージをワー クシート全体と Excel が生成する改ページに関連させて配置することができます。この方法 で Excel ページ機能を利用することにより、ワークシートにレポートを表示する際の全体的な ユーザ操作性が向上します。ページの向き、サイズ、マージンなどのページ設定は、プロシジ ャ内で定義された値に基づいて各 Excel ページのレイアウトに直接反映されます。イメージ およびテキストは、表示する各ページ、レポートの先頭ページのみ、または後続のすべてのペ ージのみの見出しおよび脚注に挿入することができます。WebFOCUS の見出しおよび脚注 は、通常どおりワークシート内に表示されます。この機能により、レポートの最上部に一度だ け表示するロゴを挿入したり、すべてのページに表示する透かしイメージを挿入したりするこ とが可能になります。

## 構文 XLSX ブックの見出しおよび脚注へのテキストおよびイメージの挿入

XLSX ブックの見出しおよび脚注にイメージを配置するには、次の構文を使用します。

```
TYPE={PAGEHEADER|PAGEFOOTER},OBJECT=IMAGE,
  IMAGE=imagename, JUSTIFY={LEFT|CENTER|RIGHT} 
  [,DISPLAYON={FIRST|NOT-FIRST}] [,SIZE=(w h)],$
```
XLSX ブックの見出しおよび脚注にテキストを配置するには、次の構文を使用します。

```
TYPE={PAGEHEADER|PAGEFOOTER},OBJECT=STRING,
 TEXT=text, JUSTIFY={LEFT|CENTER|RIGHT} 
 [,DISPLAYON={FIRST|NOT-FIRST}] ,$
```
#### 説明

PAGEHEADER

ワークシートの見出しにテキストまたはイメージを配置します。

#### PAGEFOOTER

ワークシートの脚注にテキストまたはイメージを配置します。

imagename

見出しまたは脚注に配置する有効なイメージファイルの名前です。イメージは、Reporting Server で定義されたアプリケーションパス上に存在する必要があります。サポートされ るイメージタイプは、GIF および JPEG です。

text

見出しまたは脚注に配置するテキストです。

#### JUSTIFY={LEFT|CENTER|RIGHT}

見出しまたは脚注内でテキストまたはイメージを配置する領域、およびその領域内での位 置揃えを識別します。

#### DISPLAYON

テキストまたはイメージを先頭ページのみに配置するか、先頭ページ以外のすべてのペー ジに配置するかを定義します。すべてのページにテキストまたはイメージを配置する場 合は、この属性を省略します。

有効な値には、次のものがあります。

FIRST - 先頭ページのみにテキストまたはイメージを配置します。

NOT-FIRST - 先頭ページ以外のすべてのページにテキストまたはイメージを配置します。  $SIZE=(w h)$ 

イメージのサイズです。デフォルト設定では、イメージは元のサイズで追加されます。

w - UNITS パラメータで指定された単位でイメージの幅を指定します。

h - UNITS パラメータで指定された単位でイメージの高さを指定します。
## 例 Excel の見出しおよび脚注へのイメージ挿入とページ設定の定義

次のリクエストは、GGSALES データソースに対して実行され、出力されるワークシートの先 頭ページの見出し左領域と、残りの各ページの見出し右領域に tibco.gif イメージを配置しま す。また、各ページの脚注の中央領域に gglogo1.gif イメージを配置します。

```
TABLE FILE GGSALES
SUM DOLLARS UNITS BUDDOLLARS BUDUNITS 
BY REGION
BY ST
BY CATEGORY
BY PRODUCT
ON TABLE SET BYDISPLAY ON
ON TABLE PCHOLD FORMAT XLSX 
ON TABLE SET STYLE *
FONT=ARIAL,SIZE=12,
XLSXPAGESETS=ON,TOPMARGIN=2,BOTTOMMARGIN=2,ORIENTATION=LANDSCAPE,
PAGESIZE=LETTER,$
TYPE=TITLE, COLOR=WHITE, BACKCOLOR=GREY,$
TYPE=PAGEHEADER, OBJECT=IMAGE, JUSTIFY=LEFT, IMAGE=tibco.GIF, 
DISPLAYON=FIRST,$
TYPE=PAGEHEADER, OBJECT=IMAGE, JUSTIFY=RIGHT, IMAGE=tibco.GIF, 
DISPLAYON=NOT-FIRST,$
TYPE=PAGEFOOTER, OBJECT=IMAGE, JUSTIFY=CENTER, IMAGE=gglogo.GIF,$
END
```
出力結果の先頭ページでは、見出しの左領域に tibco.gif イメージが配置され、脚注の中央領域 に gglogo.gif イメージが配置されています。

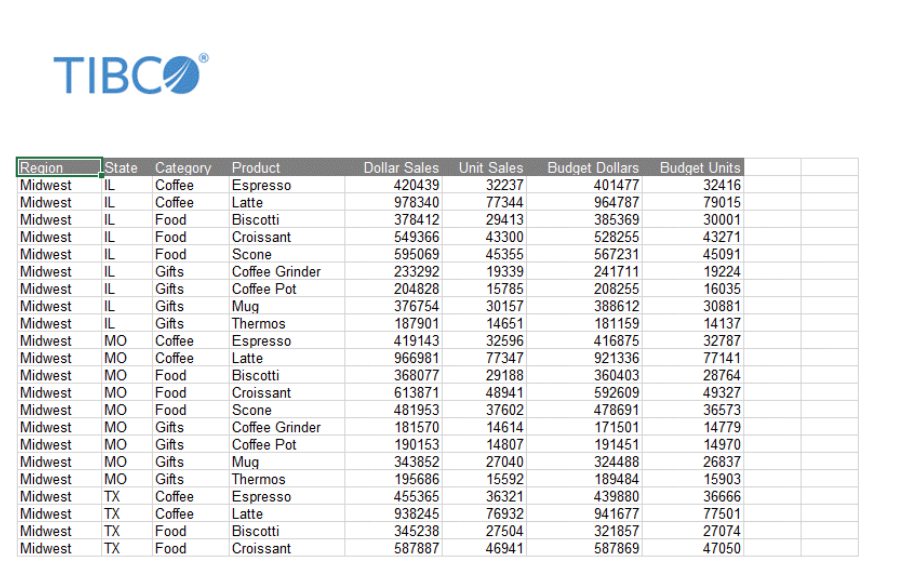

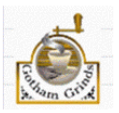

出力結果の 2 ページ目では、見出しの右領域に tibco.gif イメージが配置され、脚注の中央領 域に gglogo.gif イメージが配置されています。

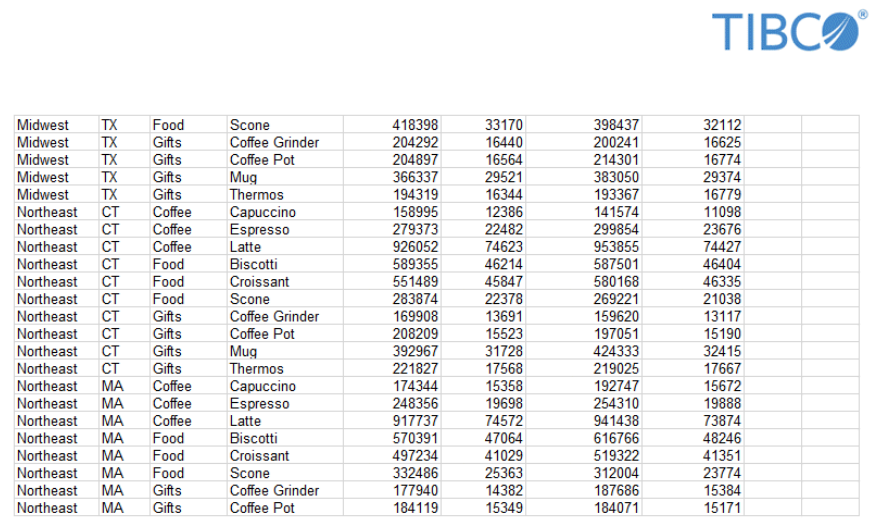

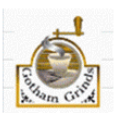

# 参照 XLSX ワークシートの見出しおよび脚注にテキストおよびイメージを挿入する際 の注意

- Microsoft Excel では、ページ見出しまたはページ脚注に含める最大文字数は 255 バイトで す。これは、ページ全体の見出しまたは脚注 (左、中央、右すべて) の上限であり、テキス ト文字列以外に Microsoft Excel で使用する必要のある記号およびその他の文字も含まれ ます。この上限を超えるテキスト文字列は切り捨てられます。
- Excel の見出しおよび脚注のサイズは、領域のコンテンツに合わせて自動的に変更されませ ん。ページ設定 (XLSPAGESETS) でページマージンを定義する際に、レポートの各ページに イメージを表示するためのスペースを確保する必要があります。
- イメージの縦と横の長さを指定してサイズを変更する場合、縦横比は一定になりません。 サイズの変更により、イメージが歪む場合があります。
- このバージョンでは、BLOB イメージフィールドはサポートされません。

### 参照 XLSX レポート出力での透かしの表示

Excel の見出しに透かしイメージを配置することで、生成されるワークシートの出力ページご とに透かしを表示することができます。

Excel では、ページ上のイメージは、見出し内の左から右へ、次に脚注内の左から右へという 順序で配置されます。大きいイメージを見出しに配置すると、そのイメージより前に配置され たイメージと重なり合う場合があります。ページの左領域にロゴを配置し、中央に透かしを配 置したページレイアウトでは、ロゴのイメージが隠れないよう背後の透かしイメージを透明に する必要があります。

Excel では、最初にイメージがページ上に配置されます。次にワークシートのその他のコンテ ンツがイメージの上に重ねて配置されます。セル内のテキストおよびスタイル (例、背景色、 描画オブジェクト) はイメージの上に重ねて配置されます。Excel では、描画オブジェクトおよ びイメージで透明色がサポートされますが、セルの背景色ではサポートされません。 BACKCOLOR を使用すると、その背景色により、ページ上に配置されたイメージが隠れます。

### 例 XLSX 見出しへの透かしの配置

次のリクエストは、GGSALES データソースに対して実行され、ワークシートの各ページの背 後に表示する透かしとして internaluseonly.gif イメージを使用します。このイメージは見出し の中央に配置されていますが、サイズが大きいためワークシートのページ全体に表示されま す。このイメージは透明な背景のため、見出しの左側および脚注の中央に配置されたロゴイメ ージは隠れません。

```
TABLE FILE GGSALES
SUM DOLLARS UNITS BUDDOLLARS BUDUNITS 
BY REGION
BY ST
BY CATEGORY
BY PRODUCT
ON TABLE SET BYDISPLAY ON
ON TABLE PCHOLD FORMAT XLSX 
ON TABLE SET STYLE *
XLSXPAGESETS=ON,
TOPMARGIN=1,BOTTOMMARGIN=1,LEFTMARGIN=1, RIGHTMARGIN=1, 
ORIENTATION=LANDSCAPE,PAGESIZE=LETTER,$
TYPE=PAGEHEADER, OBJECT=IMAGE, JUSTIFY=LEFT, IMAGE=TIBCO.GIF, 
DISPLAYON=FIRST,$
TYPE=PAGEHEADER, OBJECT=IMAGE, JUSTIFY=CENTER, IMAGE=WFINTERNALUSEONLY.GIF,$
TYPE=PAGEFOOTER, OBJECT=IMAGE, JUSTIFY=RIGHT, IMAGE=GGLOGO.GIF,$
END
```
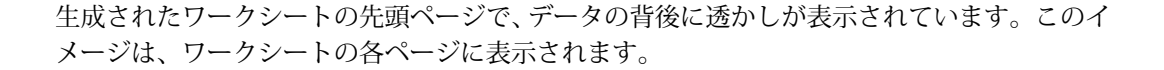

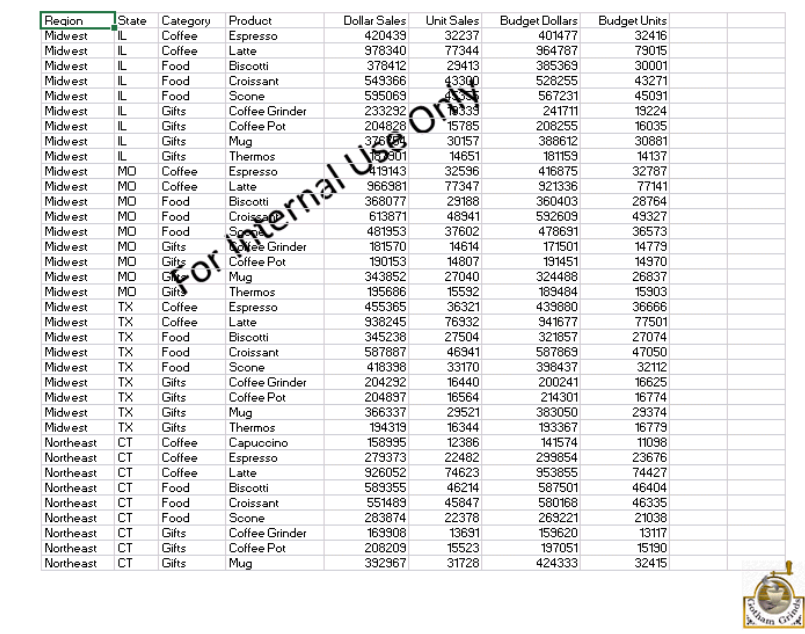

## テーブル範囲構文を使用した Excel テーブルの作成

スタイルシート内で TYPE=DATA 宣言の IN-XLSXTABLE 属性を使用して、Excel ワークシート内 に Excel テーブルを作成できます。選択したスタイルシートに IN-XLSXTABLE 属性を含め、プ ロシジャに適用することができます。

IN-XLSXTABLE 属性は、FORMAT XLSX で生成された XLSX 表形式レポートを Excel テーブルに 自動的に変換します。

Excel テーブルを作成すると、出力には Microsoft Excel テーブルを使用した場合の機能および 利点のすべてが含められます。結果の Excel テーブルには、フィルタ、ソート、スタイルを簡 単に適用することができます。

作成される Excel テーブルには、データ範囲全体が含められます。デフォルト設定では、列の タイトルは Excel テーブルの列見出しです。タイトルが見つからない場合、テーブル列見出し としてデフォルト設定の列名が生成されます。

注意:複数シートのブックを生成するリクエストは、現在サポートされていません。これらの リクエストでは、IN-XLSXTABLE の範囲はオフに設定され、標準の XLSX 出力に戻されます。

## 構文 テーブル範囲構文を使用た Excel テーブルの作成

テーブル範囲構文を使用して Excel テーブルを作成するには、テキストエディタを使用して、 プロシジャに次のスタイルシート構文を含めます。この構文は、ブック内の 1 つのワークシ ートに 1 つのテーブル範囲を設定します。

TYPE=DATA, IN-XLSXTABLE='name',\$

説明

name

目的のテーブル名です。

### 例 テーブル範囲構文を使用した Excel テーブルの作成

次の手順では、IN-XLSXTABLE 属性を使用して、XLSX テーブルのデータとして含めるテーブル 範囲を作成します。テーブル範囲は DATA ノードに割り当てられ、すべてのデータ列およびデ ータ行が含まれます。デフォルト設定では、列のタイトルは Excel のテーブル列見出しとして 含められます。

TABLE FILE GGSALES SUM DOLLARS UNITS BUDDOLLARS BUDUNITS BY REGION BY CATEGORY BY PRODUCT WHERE PRODUCT NE 'Mug' ON TABLE SUBHEAD "MY SALES REPORT"  $"$  " ON TABLE SET BYDISPLAY ON ON TABLE HOLD FORMAT XLSX ON TABLE SET STYLE \* TYPE=REPORT, SQUEEZE=1.25, TITLETEXT='My\_SALES',\$ TYPE=TABHEADING, SIZE=16, STYLE=BOLD, JUSTIFY=CENTER,\$ TYPE=DATA, IN-XLSXTABLE='Sales\_Table',\$ END

## 出力結果は次のとおりです。

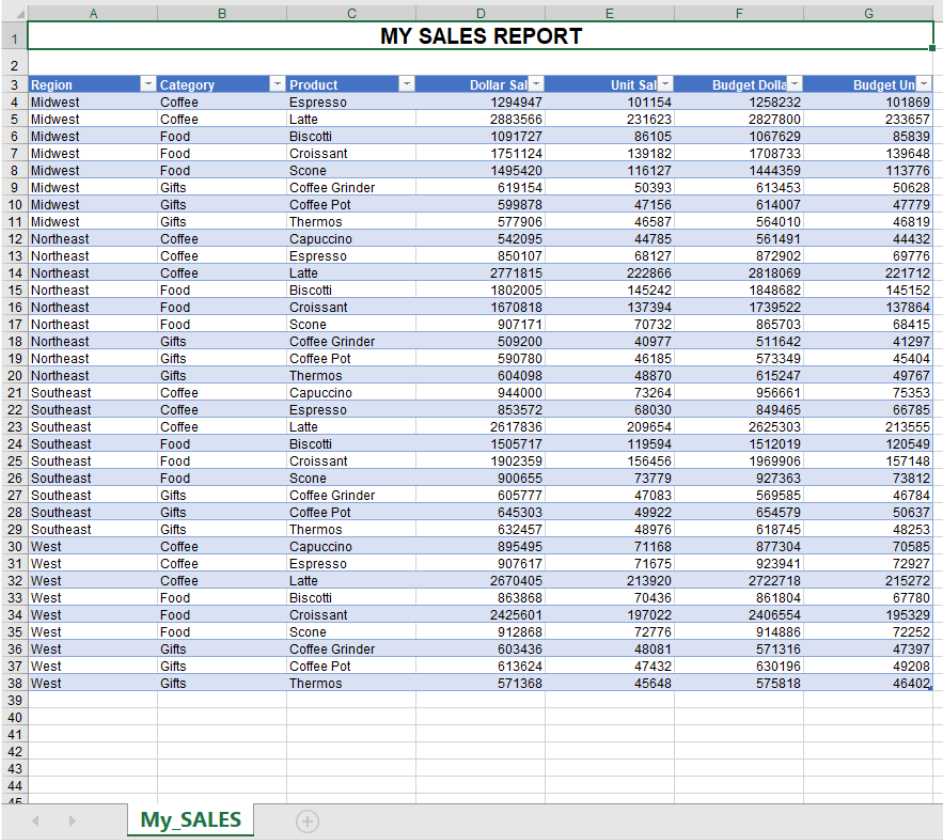

下図のように、出力内のすべての行と列に対して、簡単にフィルタおよびソートを適用するこ とができます。

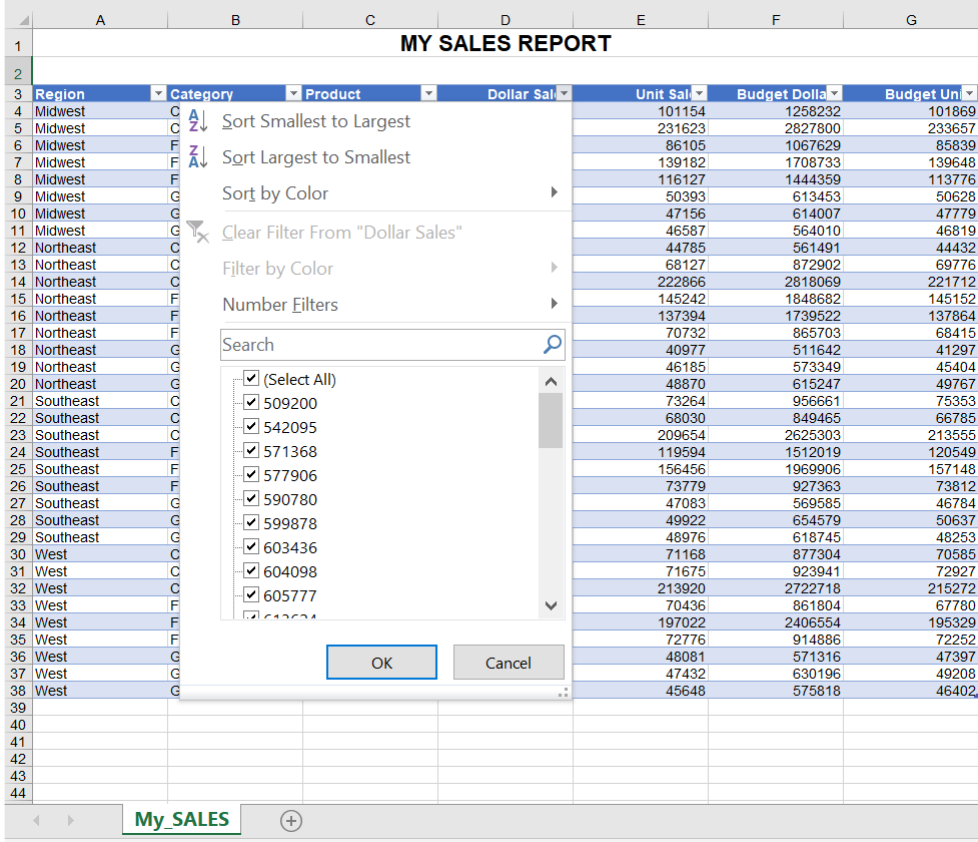

# 例 テーブルレベル構文およびテーブル範囲構文を使用した Excel テーブルの作成

次の手順では、IN-XLSXTABLE 属性を使用して、XLSX テーブルのデータとして含めるテーブル 範囲を作成します。テーブル範囲は DATA ノードに割り当てられ、すべてのデータ列と行が含 められます。

このリクエストには、中央揃えされたテーブル見出し、赤色のレポート脚注、太字の総合計も 含まれています。

```
TABLE FILE GGSALES
SUM DOLLARS UNITS BUDDOLLARS BUDUNITS
BY REGION
BY CATEGORY
BY PRODUCT
WHERE PRODUCT NE 'Mug'
ON TABLE SUBHEAD
"MY SALES REPORT"
" "
FOOTING
" " " "
"REPORT FOOTING"
ON TABLE SUBTOTAL
ON TABLE SET BYDISPLAY ON
ON TABLE PCHOLD FORMAT XLSX 
ON TABLE SET STYLE *
TYPE=REPORT, SQUEEZE=1.25, TITLETEXT='My_SALES',$
TYPE=TABHEADING, SIZE=16, STYLE=BOLD, JUSTIFY=CENTER,$
TYPE=HEADING, STYLE=BOLD, SIZE=12,$
TYPE=FOOTING, STYLE=BOLD, COLOR=RED,$
TYPE=GRANDTOTAL, STYLE=BOLD,$
TYPE=DATA, IN-XLSXTABLE='Sales_Table',$
END
```
注意:テーブルレベルの中間見出し、中間脚注、見出し、脚注、総合計は、Excel テーブルの 範囲外 (必要に応じて前または後) に表示されます。このリクエストでは、レポートの見出し が除外されることと同様に、テーブルのデータ範囲から脚注および総合計が除外されます。 テーブル範囲 (A3:G38) はデータ部分で、列タイトルはテーブルの列見出しです。 行 1、39、および 41 は、見出し、総合計、脚注です。これらの行はテーブルの外側にありま

す。

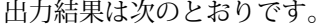

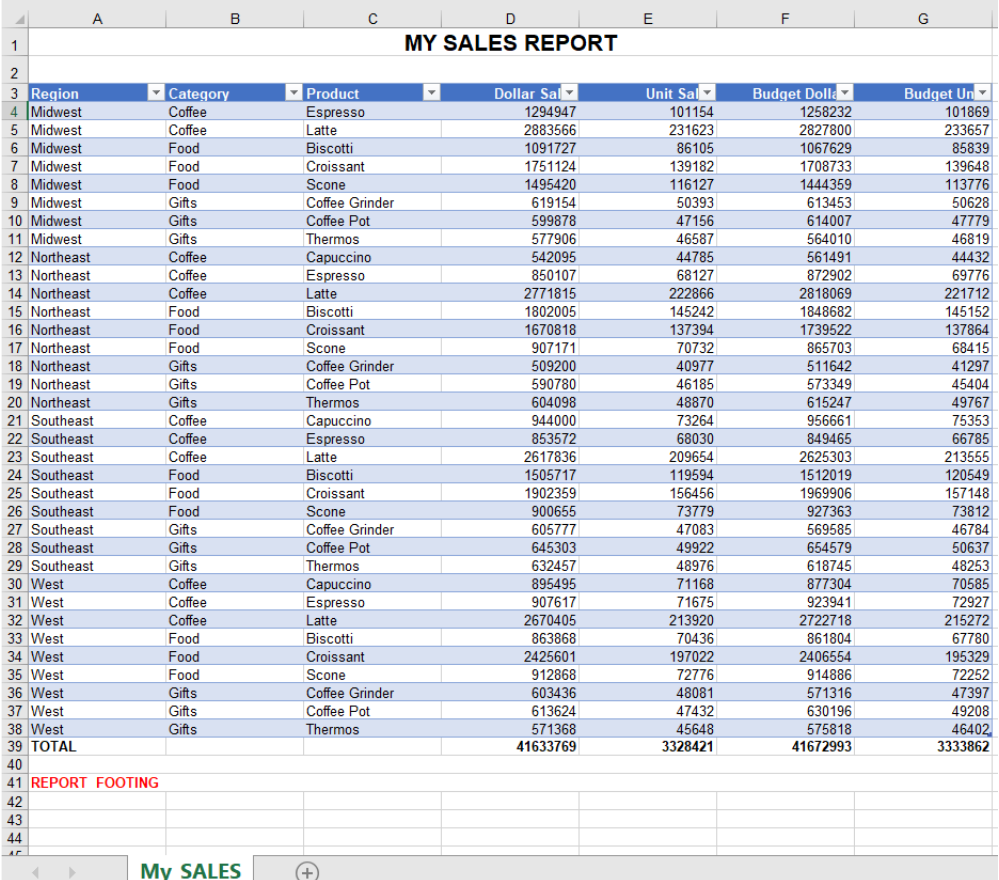

## 参照 IN-XSLXTABLE 属性使用上の注意

- □ 複数シートのブックを生成するリクエストは、現在サポートされていません。これらのリ クエストでは、IN-XLSXTABLE の範囲はオフに設定され、標準の XLSX 出力に戻されます。
- 選択したスタイルシートに IN-XLSXTABLE 属性を含め、プロシジャに適用することができま す。
- □ ソートフィールドで中間見出し、中間脚注、中間合計を使用すると、Excel テーブルに表示 されます。
	- **□** 中間見出し、中間脚注、中間合計の行では、標準 XLSX 出力の場合とは異なり、セルが 結合されることはありません。
- 中間見出し、中間脚注、中間合計を使用する Excel テーブル内で値をソートする場合、 これらの行は他のデータ行と同様に扱われるため、対応するデータ行とともには保持さ れません。
- テーブルの途中でデータの整合性を損なうため、Excel テーブルを使用する場合は、中 間見出し、中間脚注、中間合計を使用しないことをお勧めします。

### 参照 Excel の名前付け規則に関する注意事項

次のトピックでは、Excel とテーブルの一般的な名前付け規則について説明します。

#### Excel の一般的な名前付け規則

- 最大 255 バイト Excel の名前として、最大 255 バイトまで使用できます。
- 有効な文字を使用する Excel の名前は、文字、アンダースコア (\_)、または円記号 (¥) で 始まる必要があります。名前の残りの部分には、文字、数字、ピリオド (.)、およびアンダ ースコア (\_) を使用します。

注意:Excel の名前として、C、c、R、r は使用しないでください。 これらを [名前] または [移動] ボックスに入力すると、アクティブセルの列または行を選択するためのショートカ ットとして機能します。

- □ スペースを使用しない Excel の名前には、スペースおよびほとんどの句読点文字を含める ことはできません。DeptSales、Sales\_Tax、First.Quarter など、スペースを使用しない名前 を指定する方法、または単語の区切りとしてアンダースコア()、ピリオド()を使用する 方法を検討してください。
- □ 大文字と小文字の区別 Excel の名前では大文字と小文字が区別されないため、大文字と小 文字が異なるだけの 2 つの値が存在する場合、これらの 2 つの値は同一値と見なされま す。たとえば、Excel では「SALES」と「Sales」は同一値と見なされます。
- **□ セル参照を使用しない** 名前は、Z\$100 や R1C1 などのセル参照と同一にすることはでき ません。

### Excel テーブル名の追加規則

- □ 一意のテーブル名を使用する 各テーブルには、ブック内で一意の名前を付ける必要があ ります。重複するテーブル名は使用できません。
- □ 大文字と小文字の区別をしない Excel の名前では、大文字と小文字が区別されないため、 Sales という名前を入力し、同じブックに SALES という名前がすでにに存在する場合は、 一意の名前を選択するよう要求されます。

□ 有効な文字を使用する テーブル名には、文字、数字、アンダースコア() のみを使用でき ます。テーブル名は、文字またはアンダースコア (\_) で始める必要があります。

### テンプレートによる Excel XLSX ワークシートの作成

Excel テンプレートに基づいて XLSX レポート出力を生成することができます。この機能を使 用して、複数のワークシートで構成されたブックに WebFOCUS レポートを統合することがで きます。任意の Excel テンプレートを使用して、WebFOCUS レポートが挿入された新しいブッ クを生成することができます。

次の Excel ファイルタイプは、XLSX ブックを生成するためのテンプレートファイルとして使 用することができます。

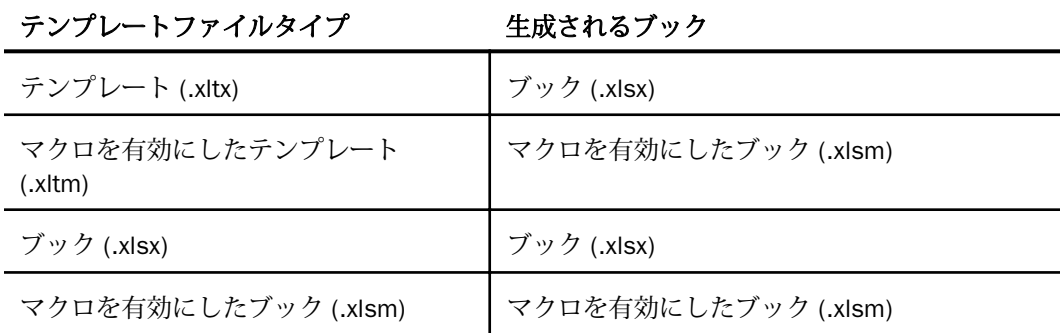

WebFOCUS XLSX TEMPLATE フォーマットでは、Excel 基本テンプレート(.xltx) ファイルがサポ ートされます。これらのテンプレートには、マクロなどの Microsoft がアクティブコンテンツ として見なすコンテンツを含めることはできません。また、アクティブコンテンツが含まれた テンプレート (.xltm/.xlsm) もサポートされます。マクロを有効にしたテンプレート (.xltm) を 使用すると、アクティブコンテンツ (マクロ、VB スクリプト) をテンプレートに含めることが できます。

WebFOCUS EXL07 TEMPLATE プロシジャは、定義されたテンプレートファイルに基づいて、標 準 Excel 拡張子の Excel ブックを生成します。WebFOCUS リクエストにより、テンプレートブ ック内の既存のワークシートが置き換えられます。また、他のワークシートで定義されている 数式または参照が置き換え後のワークシートのセルに関連付けられている場合、これらの数式 または参照は、ブックを開いたときに自動的に更新されます。

テンプレート機能により既存のワークシートが置き換えられるため、指定したワークシートが テンプレートブックに存在する必要があります。テンプレート内の置き換えられたワークシ ートにコンテンツを追加した場合、そのコンテンツは保持されません。他のワークシートに格 納されているコンテンツは保持され、更新されます。

プロシジャに INRANGES 属性を使用して名前付きセル範囲を定義することで、他のワークシ ートで参照できるセルグループを指定することができます。

Excel 2007/2010 テンプレートを生成するには、任意のブックを .xltx 拡張子で保存します。 テンプレートファイルは、デフォルトの Excel テンプレートディレクトリではなく、アプリケ ーションパス (EDAPATH または APPPATH) に格納しておく必要があります。これにより、プロ シジャの実行時に Reporting Server からテンプレートファイルへのアクセスが可能になりま す。

EXL07 TEMPLATE 機能は、基本的な EXL07 フォーマットレポートでサポートされます。この バージョンの EXL07 TEMPLATE では、FORMULA、EXL97、EXCEL、複合 Excel レポートの機能 はサポートされません。

ほとんどの場合、.mht ファイルとして作成された既存の Excel 2003/2000 テンプレートは、 簡単に Excel 2013/2010/2007 テンプレートに変換することができます。これを行うには、 Excel 2013/2010/2007 で .mht ファイルを開き、そのファイルを Excel テンプレートファイ ル (.xltx)、またはマクロを有効にしたファイル (.xltm) として保存します。Excel の数式および 機能は、これらのテンプレートに保持されます。マクロなどのアクティブコンテンツを保持す るには、.xltm を使用します。この新しい XLTX テンプレートは、XLSX プロシジャで使用する ことができます。

## 構文 サポート対象のテンプレートファイルタイプを使用した XLSX レポートの作成

テンプレートファイル名の属性が強化され、ファイルの拡張子を含めることが可能になりまし た。これにより、広範囲のテンプレートファイルタイプがサポートされます。テンプレート名 に拡張子を指定しない場合、デフォルト設定でファイルの拡張子は .XLTX になります。

ON TABLE PCHOLD FORMAT XLSX TEMPLATE template\_name SHEETNUMBER n

説明

#### template\_name

WebFOCUS Reporting Server アプリケーションディレクトリの検索パスに存在する Excel テンプレートファイル (ブック) の名前を、最大 64 バイトのファイル名と拡張子で指定し ます。たとえば、IPOLICY.XLTX、PRINTSHEETS.XLTM、DASHBOARD.XLSM のように指定し ます。拡張子を指定しない場合、デフォルト値の .XLTX になります。

n

テンプレートファイル (ブック) 内で置き換える既存の Excel ワークシート番号です。

### 参照 XLSX TEMPLATE 使用上の注意

WebFOCUS プロシジャで使用するブックテンプレートには、有効なワークシートを含めてお く必要があります。

- 更新するワークシートがブック内に存在する必要があります。これは、WebFOCUS がワー クシートを挿入する代わりに、既存のワークシートを置き換えるためです。指定したワー クシートが存在しない場合、プロシジャがエラーを返します。
- テンプレートファイルでは、ブック内のワークシートのうち、少なくとも 1 つのワークシ ートのセルに有効な値 (ブランク、その他の値) が存在する必要があります。空のワークシ ートのみで構成されたテンプレートのワークシートを置き換えるには、いずれかのワーク シート内でセルの 1 つをブランクに置き換えた上でテンプレートを保存します。これに より、ワークシートがインスタンス化されるため、WebFOCUS がこのワークシートにアク セスして更新することが可能になります。
- サポートされるファイル名の長さが、64 バイトにまで拡張されました。これより長いファ イル名のテンプレートがプロシジャで参照されている場合、メッセージが生成されます。

### Excel 目次レポートの作成

Excel 目次機能 (BYTOC) を使用すると、WebFOCUS レポートの先頭 BY フィールドの値ごとに レポートのインスタンスが作成され、それぞれが個別のワークシートとして生成されます。

### 構文 Excel 目次機能の使用

BYTOC は、3 通りの方法で呼び出すことができます。

ON TABLE {HOLD|PCHOLD} FORMAT XLSX BYTOC

SET COMPOUND=BYTOC

ON TABLE SET COMPOUND BYTOC

BYTOC レポートでは、レポートの先頭 BY フィールドの値ごとに個別のワークシートが生成さ れるため、レポートには少なくとも 1 つの BY フィールドを含める必要があります。先頭 BY フィールドが、NOPRINT フィールドになる場合があります。

XLSX TEMPLATE フォーマットでは BYTOC 機能はサポートされません。

## 例 単純な BYTOC レポートの作成

次のリクエストは、GGSALES データソースに対して実行され、REGION ソートフィールドの 値ごとに個別のタブを作成します。

```
TABLE FILE GGSALES
SUM UNITS/D12C DOLLARS/D12CM
BY REGION NOPRINT
BY CATEGORY
BY PRODUCT
HEADING
"<REGION Region Sales"
ON TABLE PCHOLD FORMAT XLSX
ON TABLE SET BYDISPLAY ON
ON TABLE SET COMPOUND BYTOC
ON TABLE SET STYLE *
TYPE=REPORT, FONT=ARIAL, SIZE=9,$
TYPE=HEADING, SIZE=12,$
TYPE=TITLE, BACKCOLOR=GREY, COLOR=WHITE,$
ENDSTYLE
END
```
出力結果は次のとおりです。

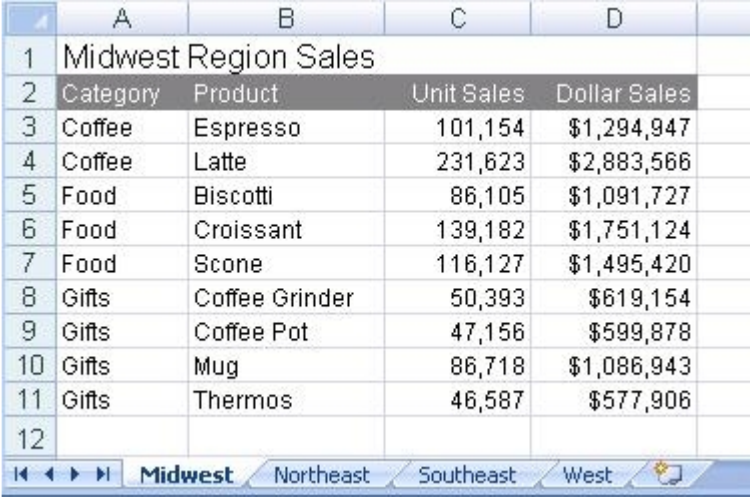

### 参照 ワークシートの名前指定

- ワークシートのタブ名は、現在のワークシート上のデータに対応する BY フィールドの値 になります。ユーザがスタイルシートに TITLETEXT キーワードを指定した場合は、その名 前は無視されます。
- Excel では、ワークシートのタイトルの最大長は 31 バイトに限定されています。特殊文字 の「:」、「?」、「\*」、「/」を使用することはできません。
- データフィールドを分割用 BY フィールドとして使用する場合は、「/」の代わりに「-」を 使用することができます。「-」は、Excel のタブ名で有効になります。ただし、「/」を使用 すると、WebFOCUS により「-」に変更されます。

### 大文字と小文字が区別されたデータ使用時の XLSX ワークシート名

Excel では、各ワークシートに一意の名前を付ける必要があります。Excel では大文字と小文字 が区別されないため、大文字と小文字が異なるだけの 2 つの値が存在する場合、これらの 2 つの値は同一値と見なされます。たとえば、Excel では「WEST」と「West」は同一値と見な されます。WebFOCUS XLSX フォーマットでは、重複名が識別され、ワークシート名に一意の 番号が追加されます。これにより、Excel で両方のワークシートが保持されます。

デフォルト設定では、WebFOCUS のソート処理で大文字と小文字が区別されるため、大文字 と小文字が異なるだけの同一フィールド値は、ソート (BY) フィールドとして使用された場合 に 2 つの異なる値と見なされます。Excel BYTOC レポートでは、WebFOCUS が生成する各ワ ークシートの名前には、大文字と小文字が区別されてソートされた、先頭ソート (BY) フィー ルドの値が使用されます。この動作に対応するために XLSX が強化され、データ内で重複する ワークシート名が検出された場合、カウンタが追加され、各ワークシートに一意の名前が割り 当てられます。

たとえば、レポートに Region 値として「EAST」および「East」が含まれている場合、下図の ように、各ワークシートの名前は「EAST(1)」および「East(2)」と表示されます。

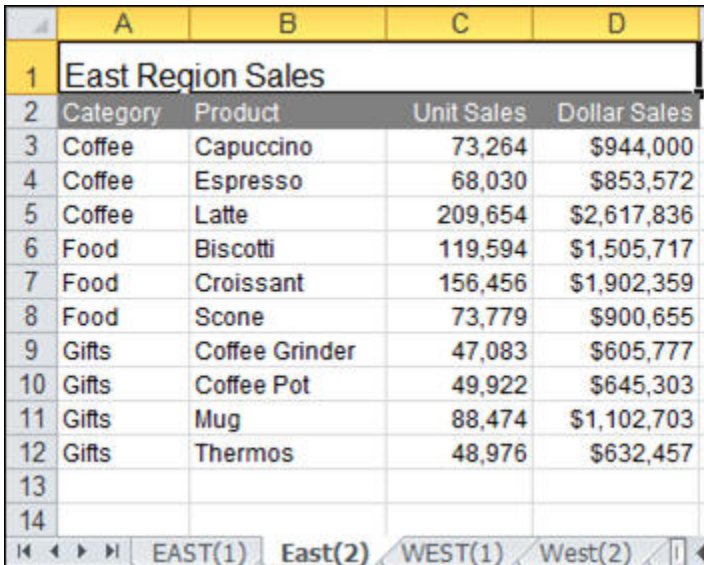

## オーバーフローワークシート機能による Excel 2007/2010 での行数制限への対処

Excel 2007/2010 ワークシートでサポートされる最大行数は 1,048,576 行 (1 メガバイト) で す。WebFOCUS レポートから XLSX 出力ファイルを作成する際は、生成される行数が、この最 大数を超える場合があります。

制限を超える行を「オーバーフローワークシート」と呼ばれる新しいワークシートに移動する ことができます。 オーバーフローワークシート名は、それぞれ元のワークシート名に番号を 追加したものになります。

また、オーバーフローワークシート機能を有効にした場合、ワークシートに格納する行の最大 数を設定することができます。デフォルト設定の最大行数値は、LINES パラメータ のデフォ ルト値 (57) に設定されます。

注意:XLSX 出力を生成する際に WebFOCUS のページ見出しコマンドおよびページ脚注コマン ドを使用すると、デフォルト設定でワークシート見出しおよびワークシート脚注のみが生成さ れます。

## 構文 オーバーフローワークシート機能の有効化

WebFOCUS スタイルシートに ROWOVERFLOW 属性を追加します。

TYPE=REPORT, ROWOVERFLOW={ON|OFF|PBON}, [ROWLIMIT={n|MAX},]\$

#### 説明

ON

オーバーフローワークシート機能を有効にします。

OFF

オーバーフローワークシート機能を無効にします。デフォルト値は OFF です。

#### PBON

WebFOCUS 改ページを挿入します。これにより、ワークシートの行の正しい位置にページ 見出し、ページ脚注、列タイトルが表示されます。このオプションでは、WebFOCUS 改ペ ージが挿入された場合でも新しいワークシートは開始されません。

#### ROWLIMIT=n

ワークシートに含める行数のターゲット値を n 行数に設定します。デフォルト値は LINES の値 (デフォルト設定では 57) です。

#### ROWLIMIT=MAX

ワークシートに含める行数のターゲット値を設定します。XLSX 出力では 1,048,000 行を 指定します。

### 参照 XLSX オーバーフローワークシート使用上の注意

- □ レポート見出しは、最初のワークシートの先頭に、1つだけ表示されます。レポート脚注 は、最後のオーバーフローワークシートの末尾に、1 つだけ表示されます。
- □ PBON 設定を使用しない場合、ワークシートの見出しおよび列タイトルは、元のワークシ ートおよび後続の各オーバーフローシートの上部に繰り返し表示されます。ワークシート の脚注は、元のワークシートおよび後続の各オーバーフローシートの下部に表示されます。 データ値は、標準的な新しいページ同様、各オーバーフローワークシートの先頭のデータ 行に表示されます。
- レポートの合計行は、最後のオーバーフローワークシートの下部で、最後のページとテー ブル脚注のすぐ上に表示されます。
- 中間見出し、中間脚注、中間合計行は、通常どおり、データフロー内に表示されます。シ ート内のグループを保持するために、特別な処理は適用されません。
- ROWOVERFLOW=PBON の場合、WebFOCUS コマンドで改ページが挿入されるたびに、ペー ジ見出し、ページ脚注、列タイトルがワークシートに表示されます。
- XLSX 出力では、スタイルシートで ROWOVERFLOW 属性が指定され、ROWLIMIT が 1 メガ バイトを超える場合、次のメッセージが表示され、出力ファイルは生成されません。 (FOC3338) EXCEL XLSX ワークシートの最大行数は 1048576 です。
- 数式参照を含む出力タイプ (EXL2K PIVOT および EXL2K FORMULA) はサポートされませ ん。これは、新しいオーバーフローワークシートでの位置を反映するよう数式参照が自動 的に更新されないためです。
- □ オーバーフローワークシート機能は、行のみに適用され、列には適用されません。Excel 2007/2010 の制限値である 16,384 列を超える列が生成された場合、新しいワークシート は自動的に生成されません。
- ROWOVERFLOW は、XLSX の BYTOC レポートでサポートされます。
- Excel では名前付きセル範囲を複数のワークシートにわたって指定できないため、出力先の ブックに名前付きセル範囲を定義する IN-RANGES 句は、ROWOVERFLOW 機能ではサポート されません。これらの両方が同一のリクエストに存在する場合、ROWOVERFLOW が優先さ れ、IN-RANGES 句は無視されます。

## 例 オーバーフローワークシートの作成

次のリクエストは、オーバーフローワークシートが含まれた XLSX レポート出力を作成しま す。スタイルシートの ROWOVERFLOW=ON に属性を設定することにより、オーバーフローワ ークシート機能が有効になります。この属性が存在しない場合は、3 つではなく 1 つのワーク シートが生成されます。

```
TABLE FILE GGSALES
-* ****Report Heading****
ON TABLE SUBHEAD
"SALES BY REGION, CATEGORY, AND PRODUCT"
\mathbf{u} = \mathbf{u}-* ****Worksheet Heading****
HEADING
"SALES REPORT WORKSHEET <TABPAGENO"
" "
-* ****Worksheet Footing****
FOOTING
\mathbf{u} = \mathbf{u}"END OF WORKSHEET <TABPAGENO"
PRINT DOLLARS UNITS BUDDOLLARS BUDUNITS
BY REGION
BY CATEGORY
BY PRODUCT
BY DATE
```

```
-* ****Subfoot****
ON REGION SUBFOOT
\mathbf{u} = \mathbf{u} .
" End of Region <REGION"
\mathbf{u} = \mathbf{u}-* ****Subhead****
ON REGION SUBHESD
" "
"Category <CATEGORY for Region <REGION"
\mathbf{u} = \mathbf{u}-* ****Report Footing****
ON TABLE SUBFOOT
\mathbf{u} = \mathbf{u} .
"END OF REPORT"
ON TABLE PCHOLD FORMAT XLSX
ON TABLE SET STYLE *
TYPE=REPORT, TITLETEXT=EXLOVER, ROWOVERFLOW=ON, ROWLIMIT=2000,$
ENDSTYLE
END
```
レポート見出しは最初のワークシートのみに表示され、ページ見出しおよび列タイトルは各ワ ークシートに表示されます。また、中間見出しおよび中間脚注は、関連するソートフィールド の値が変更されるたびに表示されます。下図は、最初のワークシートの上部を示しています。 レポート見出し、ページ見出し、列タイトル、最初の中間見出しが表示されています。

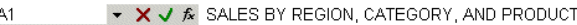

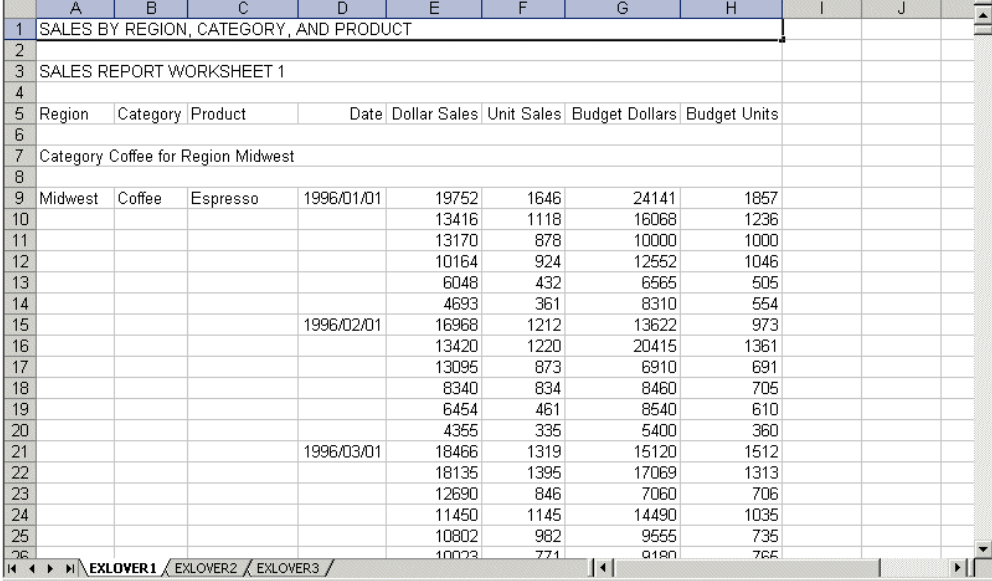

スタイルシートの TITLETEXT 属性で「EXLOVER」という名前を指定したため、3 つのワークシ ートは「EXLOVER1」「EXLOVER2」「EXLOVER3」という名前で生成されます。TITLETEXT 属性 を指定しない場合、ワークシート名は、「sheet1」「sheet2」「sheet3」になります。

ワークシートの脚注は各ワークシートの下部に表示され、レポート脚注は最後のワークシート の下部に表示されます。下図は、最後のワークシートの下部を示しています。最後の中間脚 注、ページ脚注、レポート脚注が表示されています。

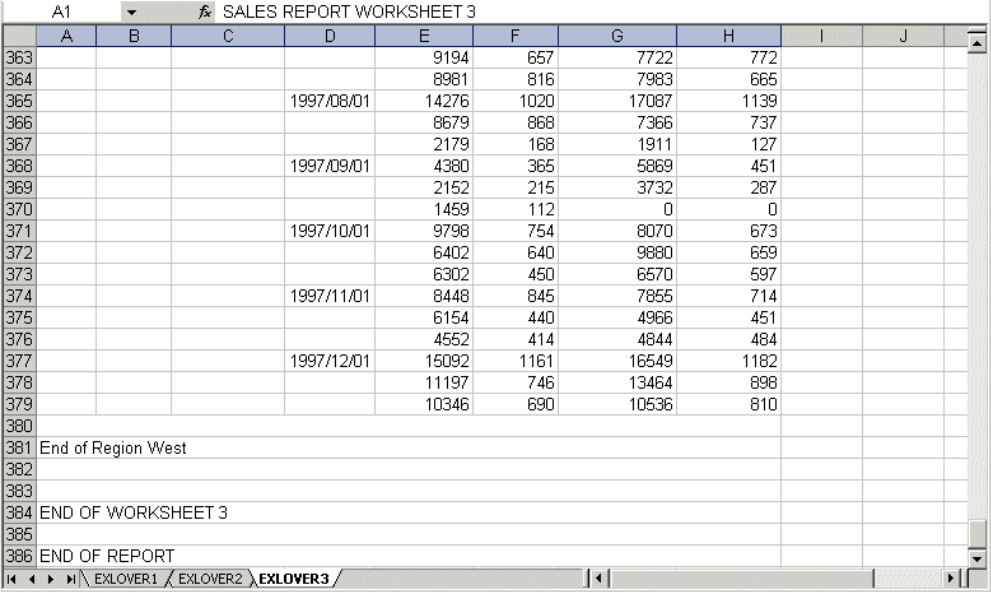

## 例 WebFOCUS 改ページを含むオーバーフローワークシートの作成

次のリクエストは、オーバーフローワークシートが含まれた XLSX レポート出力を作成しま す。スタイルシートの ROWOVERFLOW=PBON 属性によりオーバーフロー機能が有効になり、 ROWLIMIT=250 により各ワークシートの最大行数がおよそ 250 に設定されます。この属性を 指定しない場合、1 つのワークシートのみが生成されます。PRODUCT ソート句により、改ペ ージが指定されます。

```
TABLE FILE GGSALES
-* ****Report Heading****
ON TABLE SUBHEAD
"SALES BY REGION, CATEGORY, AND PRODUCT"
\mathbf{u} = \mathbf{u}PRINT DOLLARS UNITS BUDDOLLARS BUDUNITS
BY REGION 
BY HIGHEST CATEGORY 
BY PRODUCT PAGE-BREAK
BY DATE
WHERE DATE GE '19971001'
-* ****Page Heading****
HEADING
" Product: <PRODUCT in Category: <CATEGORY for Region: <REGION"
-* ****Page Footing****
FOOTING
\mathbf{u} = \mathbf{u}-* ****Report Footing****
ON TABLE SUBFOOT
\mathbf{u} = \mathbf{u} .
"END OF REPORT"
ON TABLE SET BYDISPLAY ON
ON TABLE PCHOLD FORMAT XLSX
ON TABLE SET STYLE *
INCLUDE=IBFS:/FILE/IBI_HTML_DIR/javaassist/intl/EN/
ENIADefault_combine.sty,$ 
TITLETEXT=EXLOVER, ROWOVERFLOW=PBON, ROWLIMIT=250,
$
ENDSTYLE
END
```
レポート見出しは最初のワークシートのみに表示され、ページ見出し、ページ脚注、列タイト ルは各ワークシートの WebFOCUS 改ページごとに (製品が変わるたびに) 表示されます。ま た、中間見出しおよび中間脚注は、関連するソートフィールドの値が変わるたびに表示されま す。下図は、最初のワークシートの上部を示しています。

#### SALES BY REGION, CATEGORY, AND PRODUCT

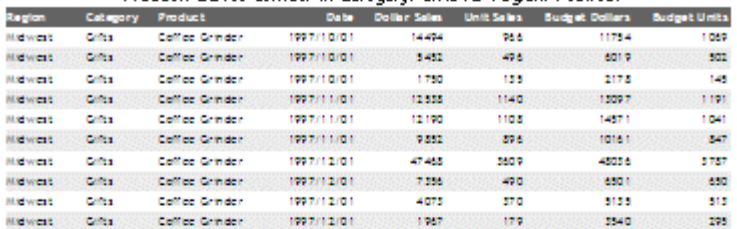

#### Roduct: Odifee Grinder in Category: Gifts for Pegion: Midwest

Rioduct: Odfee Pri in Osteorus Gift clim Perion: Mdwest

| tegion           | Catagory       | Product             | Date:        |        |      | Dollar Sales Unit Sales Sudget Dollars Sudget Units |       |
|------------------|----------------|---------------------|--------------|--------|------|-----------------------------------------------------|-------|
| <b>Balwood</b>   | Criss          | College Pott        | 1997/10/01   | 12,858 | 1070 | 15335                                               | 1022  |
| <b>Natwork</b>   | <b>Critica</b> | <b>College Pot</b>  | 1997/10/01   | 11,007 | 1161 | 18425                                               | 1,516 |
| <b>Malwrealt</b> | Colean         | College Pott        | 1997/10/01   | 1378   | 115  | 1124                                                | 84    |
| <b>Natwork</b>   | <b>Critica</b> | <b>College Pott</b> | 1997/11/1701 | 3345   | 696  | 1099                                                | 563   |
| <b>Malwrealt</b> | Critica        | <b>College Pott</b> | 1997/11/01   | 5181   | 518  | 9101                                                | 650   |
| <b>Natwork</b>   | <b>College</b> | <b>College Post</b> | 1997/11/01   | 3722   | 243  | 2554                                                | 199   |
| <b>Statement</b> | Criss.         | <b>College Pott</b> | 1997/12/01   | 10593  | 706  | 3506                                                | 554   |
| <b>Natwork</b>   | <b>College</b> | <b>College Post</b> | 10092712701  | 9257   | 617  | 9853                                                | 644   |
| itstwest.        | Critics        | Coffee Fot          | 1997/12/01   | 5,800  | 446  | 4221                                                | 352   |
|                  |                |                     |              |        |      |                                                     |       |

#### Rioduct: Muglin Category: Giftsfor Region: Mdwest

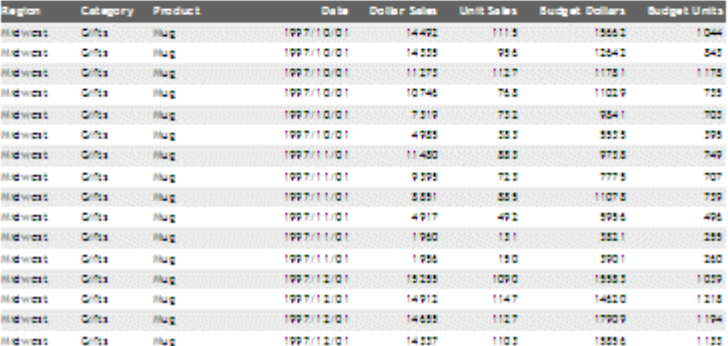

# XLSX による Excel 複合レポート

Excel 複合レポート機能を使用すると、XLSX 出力フォーマットで、複数のワークシートレポー トで構成された複合ブックが生成されます。

標準の複合レイアウト構文を使用して、XLSX 複合ブックを生成することができます。デフォ ルト設定では、複合レポートの各コンポーネントレポートは、新しい Excel ワークシートとし て作成されます (PDF で新しいページが作成されることと同様)。

Excel 複合レポートの各コンポーネントには、標準のテーブル、目次 (BYTOC) レポート、 ROWOVERFLOW を有効にしたレポートを含めることができます。

コンポーネントグラフは、イメージとしてワークシートに追加されます。

## 参照 XLSX による Excel 複合レポートの使用上の注意

- イメージおよびグラフはコンポーネント内に埋め込むことができますが、ページレイアウ トの複合レイアウト構文で定義されたイメージおよび描画オブジェクト (線、ボックス、テ キスト) は、生成されたブックに挿入されません。
- XLSX 複合ブック内の Excel 見出しおよび脚注では、グラフおよびイメージはサポートされ ません。
- □ 統合された複合レポート(一意の主キーごとにレポートのインスタンスが個別に生成され る複合レポート) は、XLSX では使用できません。

注意:複数のテーブルが作成されるため、WebFOCUS は各タブ名が一意であることを確認し ます。

# 例 目次を含む Excel 複合レポート (BYTOC)

```
SET PAGE-NUM=OFF
COMPOUND LAYOUT PCHOLD FORMAT XLSX
SECTION=Example, LAYOUT=ON, MERGE=OFF,$ 
PAGELAYOUT=1,$ 
COMPONENT=R1, TYPE=REPORT,TEXT='report1', POSITION=(0.833 0.729), 
DIMENSION=(6.250 1.771),$
COMPONENT=R2, TYPE=REPORT,TEXT='report2', POSITION=(0.833 2.917), 
DIMENSION=(6.250 1.875),$
COMPONENT=R3, TYPE=REPORT,TEXT='report3', POSITION=(0.938 5.313), 
DIMENSION=(6.250 1.354),$
COMPONENT=R4, TYPE=REPORT,TEXT='report4', POSITION=(0.938 7.083), 
DIMENSION=(6.042 1.146),$
END 
SET COMPONENT=R1 
TABLE FILE GGSALES 
HEADING CENTER 
"Gotham Grinds Sales to Information Builders" 
\mathbf{u} = \mathbf{u}"Report 1"
"Sales Summary by Region"
\mathbf{u}=\mathbf{u}SUM UNITS/D12C BUDUNITS/D12C DOLLARS/D12CM BUDDOLLARS/D12CM
BY REGION
ON TABLE HOLD FORMAT XLSX
ON TABLE SET STYLE *
TYPE=REPORT, TITLETEXT=Region Summary,$
TYPE=REPORT, TOPMARGIN=1.5, BOTTOMMARGIN=1, PAGESIZE=LETTER,$
TYPE=TITLE, COLOR=WHITE, BACKCOLOR=GREY,$
TYPE=HEADING, LINE=1, OBJECT=TEXT, COLOR=PURPLE, JUSTIFY=CENTER, STYLE=BOLD,
\ddot{\mathbf{S}}TYPE=HEADING, LINE=3, OBJECT=TEXT, COLOR=BLUE, JUSTIFY=CENTER, STYLE=BOLD,$
TYPE=HEADING, LINE=4, OBJECT=TEXT, COLOR=PURPLE, JUSTIFY=CENTER, STYLE=BOLD,
\mathsf{S}ENDSTYLE
END
```

```
SET COMPONENT=R2
TABLE FILE GGSALES
SUM UNITS/D12C DOLLARS/D12CM
BY REGION BY CATEGORY BY PRODUCT
HEADING CENTER
"Gotham Grinds Sales to Information Builders"
" " " "
"Report 2"
"Sales Detail By Region"
ON REGION SUBHEAD
"<REGION Region Sales"
ON TABLE PCHOLD FORMAT XLSX
ON TABLE SET BYDISPLAY ON
ON TABLE SET COMPOUND BYTOC
ON TABLE SET STYLE *
TYPE=REPORT, TOPMARGIN=1.5, BOTTOMMARGIN=1, PAGESIZE=LETTER,$
TYPE=REPORT, TITLETEXT='Region-',$
TYPE=TITLE, COLOR=WHITE, BACKCOLOR=GREY,$
TYPE=HEADING, LINE=1, COLOR=PURPLE, JUSTIFY=CENTER,STYLE=BOLD,$
TYPE=HEADING, LINE=3, COLOR=BLUE, JUSTIFY=CENTER, STYLE=BOLD,$
TYPE=HEADING, LINE=4, COLOR=PURPLE, JUSTIFY=CENTER, STYLE=BOLD,$
ENDSTYLE
END
SET COMPONENT=R3
TABLE FILE GGSALES
HEADING CENTER
"Gotham Grinds Sales to Information Builders"
" "
"Report 3"
"Sales Summary by Category"
\mathbf{u} = \mathbf{u}SUM UNITS/D12C BUDUNITS/D12C DOLLARS/D12CM BUDDOLLARS/D12CM
BY CATEGORY
ON TABLE HOLD FORMAT XLSX
ON TABLE SET STYLE *
TYPE=REPORT, TITLETEXT=Sales Summary,$
TYPE=REPORT, TOPMARGIN=1.5, BOTTOMMARGIN=1, PAGESIZE=LETTER,$
TYPE=TITLE, COLOR=WHITE, BACKCOLOR=GREY,$
TYPE=HEADING,LINE=1,COLOR=PURPLE, JUSTIFY=CENTER, STYLE=BOLD,$
TYPE=HEADING,LINE=3,OBJECT=TEXT,COLOR=BLUE, JUSTIFY=CENTER, STYLE=BOLD,$
TYPE=HEADING,LINE=4,OBJECT=TEXT,COLOR=PURPLE, JUSTIFY=CENTER, STYLE=BOLD,$
ENDSTYLE
END
```

```
SET COMPONENT=R4
TABLE FILE GGSALES
HEADING CENTER
"Gotham Grinds Sales to Information Builders"
\mathbf{u} = \mathbf{u}"Report 4"
"Sales Detail Report By Category"
\mathbf{u}^{\dagger}=\mathbf{u}SUM UNITS/D12C BUDUNITS/D12C DOLLARS/D12CM BUDDOLLARS/D12CM
BY CATEGORY BY PRODUCT BY REGION
ON TABLE SET BYDISPLAY ON
ON TABLE HOLD FORMAT XLSX
ON TABLE SET STYLE *
TYPE=REPORT, TITLETEXT=Sales Detail,$
TYPE=REPORT, TOPMARGIN=1.5, BOTTOMMARGIN=1, PAGESIZE=LETTER,$
TYPE=TITLE, COLOR=WHITE, BACKCOLOR=GREY,$
TYPE=HEADING,LINE=1,OBJECT=TEXT,COLOR=PURPLE, JUSTIFY=CENTER, STYLE=BOLD,$
TYPE=HEADING,LINE=3,OBJECT=TEXT,COLOR=BLUE, JUSTIFY=CENTER, STYLE=BOLD,$
TYPE=HEADING,LINE=4,OBJECT=TEXT,COLOR=PURPLE, JUSTIFY=CENTER, STYLE=BOLD,$
ENDSTYLE
END
COMPOUND END
```
出力結果は次のとおりです。

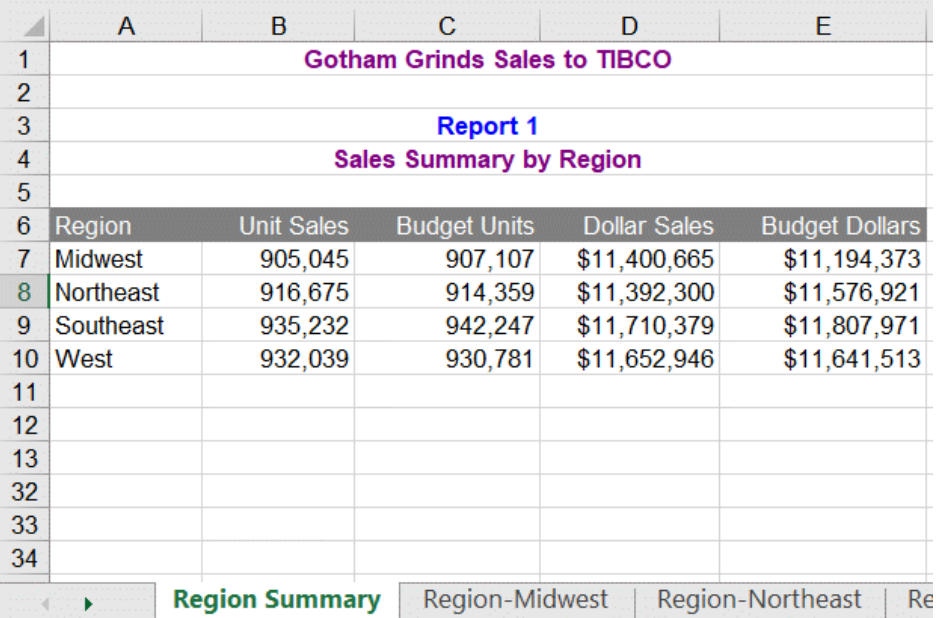

## レポート 1 - 地域別の概要レポート

## レポート 2 - 地域別の BYTOC レポート

下図は、最初の地域のワークシートを示しています。

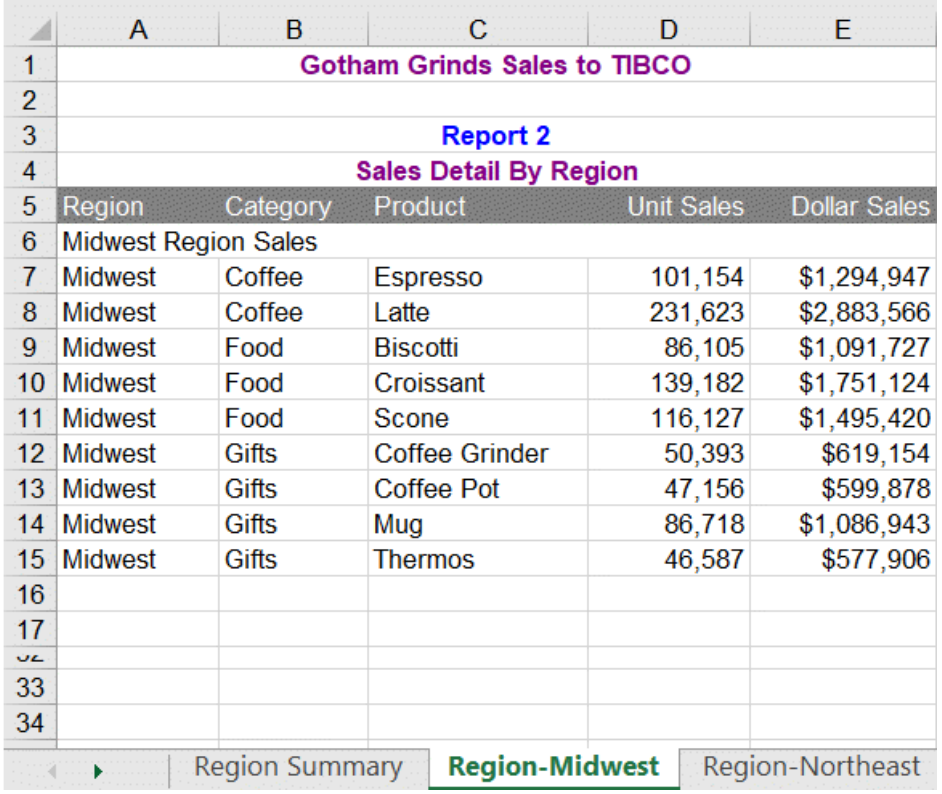

## レポート 3 - カテゴリ別の売上概要レポート

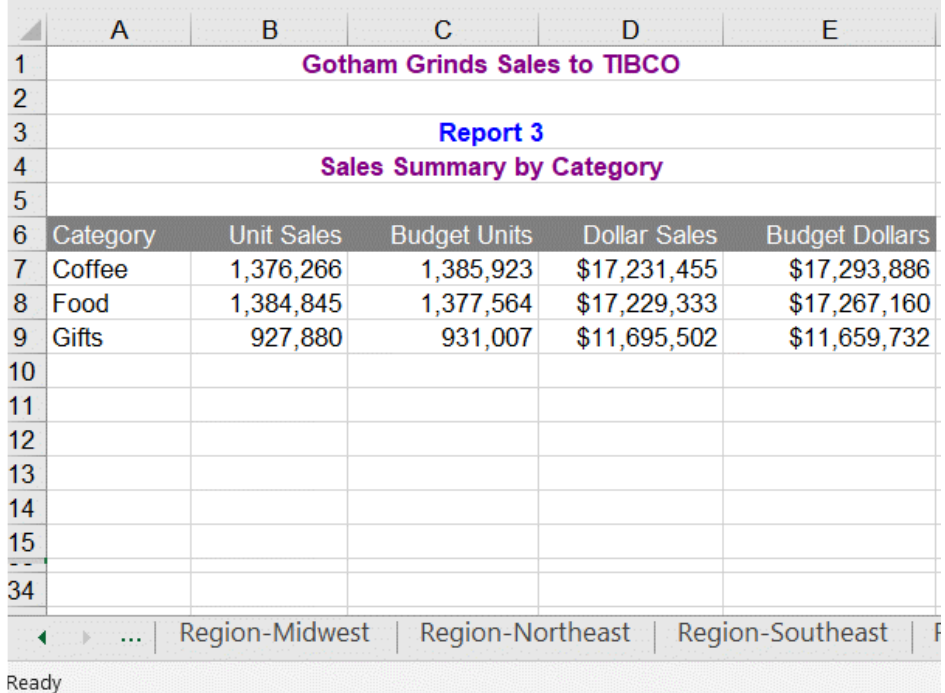

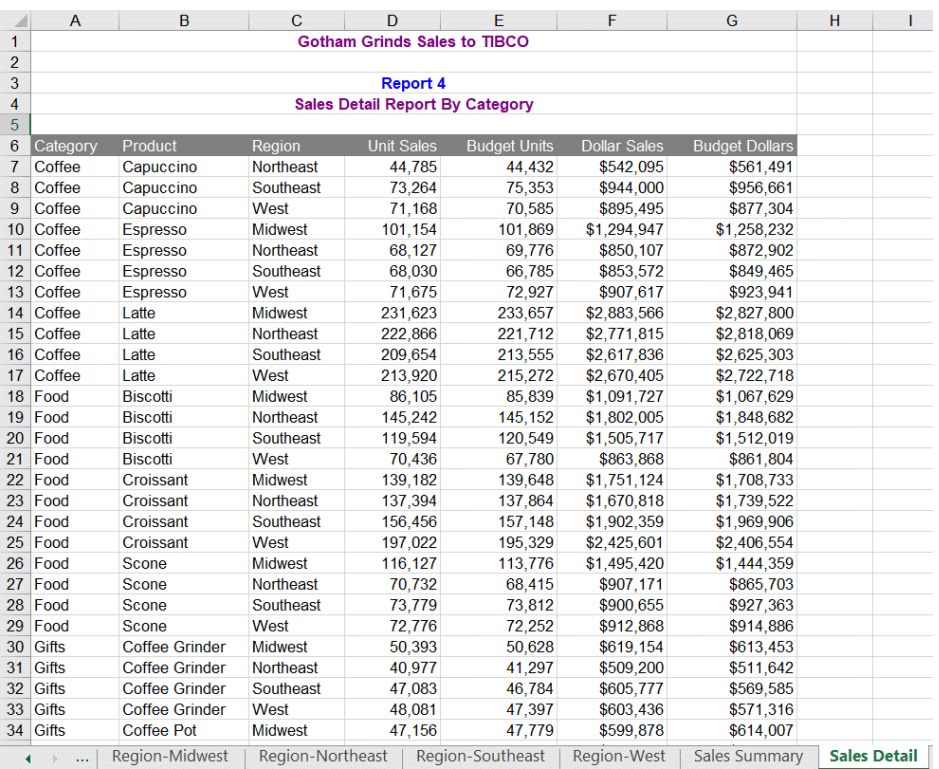

### レポート 4 - カテゴリ別の売上詳細レポート

# 参照 レガシー OPEN、CLOSE、NOBREAK キーワードおよび SET COMPOUND の使用に関 するガイドライン

Excel 複合レポートを制御するには、OPEN、CLOSE、NOBREAK キーワードを使用します。こ れらのキーワードは、HOLD または PCHOLD コマンド、あるいは別の SET COMPOUND コマン ドと併用することができます。

- **□ OPEN キーワードは、一連のコンポーネントレポートの先頭レポートで使用し、複合レポ** ートが開始されることを示します。
- **□ CLOSE キーワードを使用して、複合レポートの最終レポートを指定します。**
- NOBREAK キーワードを使用して、次のレポートが現在のレポートと同一のワークシートに 配置されることを指定します。このキーワードによる指定がない場合、デフォルト設定で は、次のレポートは新しいワークシートに配置されます。
- HOLD または PCHOLD 構文と併用する場合は、複合レイアウトキーワードの OPEN、 CLOSE、NOBREAK を FORMAT XLSX の直後に記述する必要があります。たとえば、次のよ うに指定します。
	- ON TABLE PCHOLD FORMAT XLSX OPEN
	- ON TABLE HOLD AS MYHOLD FORMAT XLSX OPEN NOBREAK
- □ PDF 複合レポートの場合と同様に、SET COMPOUND を使用して、これらの複合レポートキ ーワードを入れ替えて指定することができます。
	- $\Box$  SET COMPOUND = OPEN
	- $\Box$  SET COMPOUND = 'OPEN NOBREAK'
	- $SET$  COMPOUND = NOBREAK
	- $\Box$  SET COMPOUND = CLOSE

### 参照 XLSX による Excel 複合レポートの作成に関するガイドライン

**□ ワークシートの名前指定** ワークシートのタブ名は、デフォルトで Sheet1、Sheet2 のよ うに設定されています。オプションとして、スタイルシートに TITLETEXT キーワードを使 用して、異なる名前でワークシートのタブ名を指定することができます。以下はその例で す。

TYPE=REPORT, TITLETEXT='Summary Report',\$

Excel では、ワークシートのタイトルの最大長は 31 バイトに限定されています。特殊文字 の「:」、「?」、「\*」、「/」を使用することはできません。

■ ファイル名とフォーマット 出力ファイル名 (AS 名。デフォルト値は HOLD) は、複合レポ ートの先頭レポートから取得することができます (OPEN キーワードが指定されたレポー ト)。先頭レポート以降の出力ファイル名は無視されます。

複合レポートの先頭コンポーネントレポートで使用する HOLD FORMAT 構文は、フォーマ ットの種類に関係なく、先頭レポート以降のすべてのレポートに適用されます。

■ NOBREAK キーワードの動作 NOBREAK キーワードを指定した場合、NOBREAK キーワー ドを含むレポートの最終行のすぐ後の行から次のレポートが表示されます。レポート間で 余分なスペースが必要な場合は、FOOTING または ON TABLE SUBFOOT を前のレポートに配 置したり、HEADING または ON TABLE SUBHEAD を次のレポートに配置したりすることで 対応します。デフォルト設定でブランク行が追加された場合は、それを削除することがで きないため、この方法で調整します。

# 例 XLSX による単純な複合レポートの作成

```
SET PAGE-NUM=OFF
TABLE FILE GGSALES
HEADING
"Report 1: Coffee - Budget"
\mathbf{u} = \mathbf{u}SUM BUDDOLLARS BUDUNITS COLUMN-TOTAL AS 'Total'
BY REGION
ON TABLE SET STYLE *
TYPE=REPORT, TITLETEXT=Coffee Budget,$
TYPE=HEADING, SIZE=14,$
ENDSTYLE
ON TABLE PCHOLD AS EX1 FORMAT XLSX OPEN
END
```
TABLE FILE GGSALES HEADING "Report 2: Coffee - Actual " SUM DOLLARS UNITS COLUMN-TOTAL AS 'Total' BY REGION ON TABLE PCHOLD FORMAT XLSX ON TABLE SET STYLE \* TYPE=REPORT, TITLETEXT=Coffee Actual,\$ TYPE=HEADING, SIZE=14,\$ ENDSTYLE END

```
TABLE FILE GGSALES
HEADING
"Report 3: Food - Budget"
SUM BUDDOLLARS BUDUNITS COLUMN-TOTAL AS 'Total'
BY REGION
ON TABLE SET STYLE *
TYPE=REPORT, TITLETEXT=Food Budget,$
TYPE=HEADING, SIZE=14,$
ENDSTYLE
ON TABLE PCHOLD FORMAT XLSX CLOSE
END
```
出力結果は次のとおりです。

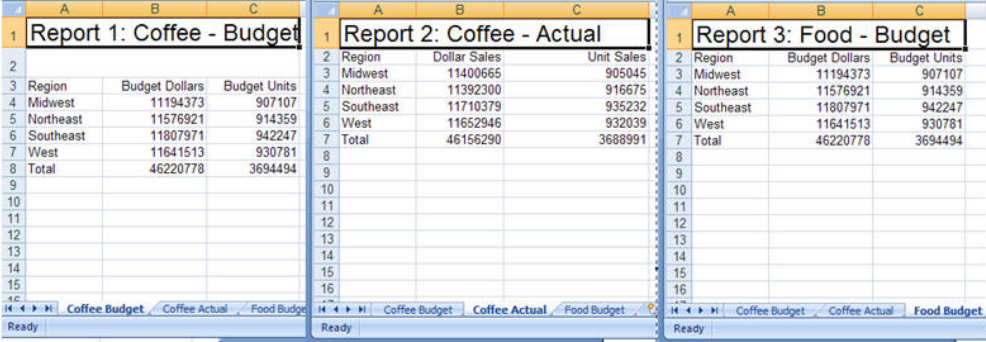

# 例 NOBREAK キーワードによる複合レポートの作成

次の例では、NOBREAK が先頭レポートと 3 つ目のレポートに設定されているため、最初の 2 つのレポートが 1 つ目のワークシートに、最後の 2 つのレポートが 2 つ目のワークシートに それぞれ表示されています。

```
TABLE FILE GGSALES
HEADING
"Report 1: Coffee - Budget"
SUM BUDDOLLARS BUDUNITS COLUMN-TOTAL AS 'Total'
BY REGION 
IF CATEGORY EQ Coffee
ON TABLE PCHOLD FORMAT XLSX OPEN NOBREAK
ON TABLE SET STYLE *
TYPE=REPORT, TITLETEXT=Coffee, FONT=ARIAL, SIZE=10, STYLE=NORMAL,$
TYPE=TITLE, STYLE=BOLD,$
TYPE=HEADING, SIZE=12, STYLE=BOLD, COLOR=BLUE,$
TYPE=GRANDTOTAL, STYLE=BOLD,$
END
TABLE FILE GGSALES
HEADING
\mathbf{u} = \mathbf{u}"Report 2: Coffee - Actual "
SUM DOLLARS UNITS COLUMN-TOTAL AS 'Total'
BY REGION 
IF CATEGORY EQ Coffee
ON TABLE PCHOLD FORMAT XLSX
ON TABLE SET STYLE *
TYPE=REPORT, FONT=ARIAL, SIZE=10, STYLE=NORMAL,$
TYPE=GRANDTOTAL, STYLE=BOLD,$
TYPE=HEADING, SIZE=12, STYLE=BOLD, COLOR=BLUE,$
END
```

```
TABLE FILE GGSALES
HEADING
"Report 3: Food - Budget"
SUM BUDDOLLARS BUDUNITS COLUMN-TOTAL AS 'Total'
BY REGION 
IF CATEGORY EQ Food
ON TABLE PCHOLD FORMAT XLSX NOBREAK
ON TABLE SET STYLE *
TYPE=REPORT, TITLETEXT=Food, FONT=ARIAL, SIZE=10, STYLE=NORMAL,$
TYPE=HEADING, STYLE=BOLD, SIZE=12, COLOR=BLUE,$
TYPE=TITLE, STYLE=BOLD,$
TYPE=GRANDTOTAL, STYLE=BOLD,$
END
TABLE FILE GGSALES
HEADING
\mathbf{u}=\mathbf{u}"Report 4: Food - Actual"
SUM DOLLARS UNITS COLUMN-TOTAL AS 'Total'
BY REGION 
IF CATEGORY EQ Food
ON TABLE PCHOLD FORMAT XLSX CLOSE
ON TABLE SET STYLE *
TYPE=REPORT, FONT=ARIAL, SIZE=10, $
TYPE=TITLE, STYLE=BOLD,$
TYPE=HEADING, SIZE=12, STYLE=BOLD, COLOR=BLUE,$
TYPE=GRANDTOTAL, STYLE=BOLD,$
END
```
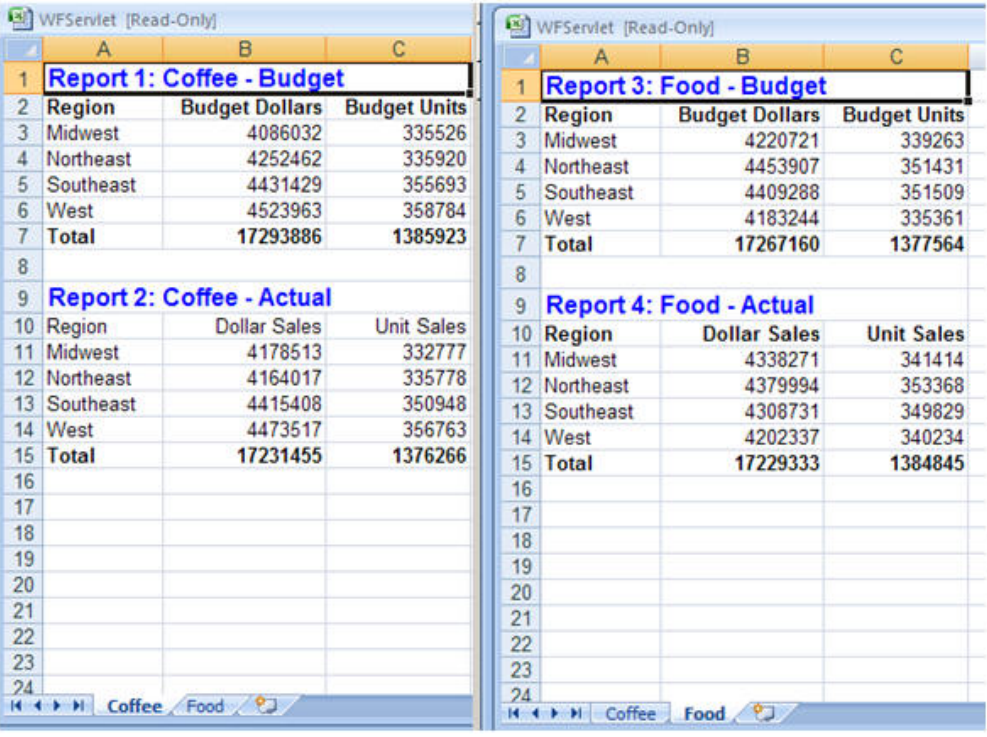

レポート出力は、2 つのタブに表示されます。

# 複合レポートでの XLSX FORMULA の使用

新しい複合レイアウト構文では、次のいずれかの方法で、XLSX FORMULA を使用した複合ブッ クの実装を有効にすることができます。どちらの方法でも、ブック内のすべてのレポートコン ポーネントが FORMULA モードで生成されます。

1. 次のように、複合レイアウト構文ヘッダに FORMAT XLSX FORMULA を追加します。

COMPOUND LAYOUT PCHOLD FORMAT XLSX FORMULA UNITS=IN, \$ SECTION=section1, LAYOUT=ON, METADATA='prop\_with\_names, Margins Left=0.5, Margins\_Top=0.5, Margins\_Right=0.5, Margins\_Bottom=0.5, thumbnailscale=4, MERGE=OFF, ORIENTATION=PORTRAIT, PAGESIZE=Letter, SHOW\_GLOBALFILTER=OFF, \$ PAGELAYOUT=1, NAME='Page layout 1', text='Page layout 1', TOC-LEVEL=1, BOTTOMMARGIN=0.5, TOPMARGIN=0.5, METADATA='BOTTOMMARGIN=0.5, TOPMARGIN=0.5, LEFTMARGIN=0, RIGHTMARGIN=0, ', \$ COMPONENT='report1', TEXT='report1', TOC-LEVEL=2, POSITION=(0.567 0.667), DIMENSION=(6.883 2.314), BYTOC=0, ARREPORTSIZE=DIMENSION, METADATA='left: 0.567in; top: 0.667in; width: 6.883in; height: 2.314in; position: absolute; z-index: 1;', \$ COMPONENT='report2', TEXT='report2', TOC-LEVEL=2, POSITION=(0.567 3.250), DIMENSION=(7.000 2.833), BYTOC=0, ARREPORTSIZE=DIMENSION, METADATA='left: 0.567in; top: 3.25in; width: 7in; height: 2.833in; position: absolute; z-index: 2;', \$ **END** 

2. 次のように、先頭コンポーネントの出力設定として XLSX FORMULA を定義します。

```
SET COMPONENT='report1'
-*component_type report
-*File: IBFS:/localhost/EDA/9999/APPPATH/xlsx2015/Report1.fex 
-*Created by WebFOCUS AppStudio
DEFINE FILE GGSALES
D_UOVERBUD/D12C=GGSALES.SALES01.UNITS - GGSALES.SALES01.BUDUNITS;
END
TABLE FILE GGSALES
SUM 
      GGSALES.SALES01.UNITS
      GGSALES.SALES01.BUDUNITS
      GGSALES.SALES01.DOLLARS
      GGSALES.SALES01.BUDDOLLARS
      GGSALES.SALES01.D_UOVERBUD
      COMPUTE C_DOVERBUD/D12.2CM = GGSALES.SALES01.DOLLARS -
        GGSALES.SALES01.BUDDOLLARS;
BY GGSALES.SALES01.REGION
BY GGSALES. SALES01. CATEGORY
HEADING
"XLSX FORMULA - the difference betweem DEFINE & COMPUTES"
ON TABLE SET PAGE-NUM NOLEAD
ON TABLE SET ASNAMES ON
ON TABLE COLUMN-TOTAL AS 'TOTAL'
ON TABLE PCHOLD FORMAT XLSX FORMULA
ON TABLE SET HTMLCSS ON
ON TABLE SET STYLE *
      INCLUDE = endeflt,
\breve{\mathbf{c}}ENDSTYLE
```
注意

- □ 上記のいずれの方法も機能しますが、ツールの観点からすると、1 つ目の方法 (複合レイア ウト構文ヘッダに FORMAT XLSX FORMULA を追加) に利点があります。それは、ページマ スターを使用するページレイアウトなど、さまざまなページレイアウトのシナリオでシス テムテーブルが生成されると、ユーザが先頭テーブルを制御できない場合があるためです。 1 つ目の方法では、XLSX FORMULA 指定が常に先頭テーブルに移動されます。
- □ 複合ブックのフォーマットを変更するために、リクエストの複合レイアウト構文ヘッダで XLSX FORMULA の代わりに XLSX を使用した場合でも、FORMULA は自動的にオフになりま せん。先頭コンポーネントで FORMULA が設定されていると、その設定が常に複合レイア ウト構文ヘッダ設定より優先されます。そのため、ドキュメントレベルで FORMULA をオ フにしたにも関わらず、実際には先頭コンポーネントレベルで FORMULA のオンが保持さ れるため、混乱を招く可能性があります。

#### XLSX での WebFOCUS ピボットのサポート

WebFOCUS XLSX フォーマットを使用する際に、ピボットテーブルが事前に定義されたテンプ レートに基づいてブックを生成することができます。これらのピボットテーブルは、レポート からフィードされたデータに基づいて作成することも、別のワークシート上の WebFOCUS デ ータとは無関係に配置することもできます。

# 例 WebFOCUS レポートからピボットテーブルおよびピボットグラフへのデータフ ィード

ここでは、次のサンプルプロシジャを使用して、「wf2pivot.xltx」という既存の Excel テンプレ ートのピボットテーブルおよびピボットグラフに WebFOCUS レポートのデータをフィードす る方法について説明します。

注意:テンプレート名にブランクが含まれている場合は、そのテンプレート名を一重引用符 (') で囲む必要があります。

```
TABLE FILE GGSALES
PRINT
UNITS/D12C DOLLARS/D12CM 
BUDUNITS/D12C BUDDOLLARS/D12CM
BY LOWEST REGION
BY LOWEST ST
BY HIGHEST CATEGORY 
BY LOWEST PRODUCT
ON TABLE SET BYDISPLAY ON
ON TABLE PCHOLD AS PIVOTWITHCHART FORMAT XLSX TEMPLATE wf2pivot.xltx 
SHEETNUMBER 2
ON TABLE SET STYLE *
TYPE=DATA,IN-RANGES='DATAwithHEADERS',$
TYPE=TITLE,IN-RANGES='DATAwithHEADERS',$
ENDSTYLE
END
```
wf2pivot.xltx テンプレートファイルは、Reporting Server パス上に存在する必要があります。 以下の 2 つの図は、上記のサンプルプロシジャを実行する前の 1 つ目のワークシートと 2 つ 目のワークシートの初期状態を示しています。

1 つ目のワークシート (PivotTablewithChart) には、ブランクのピボットテーブルとピボットグ ラフが含まれています。また、このワークシートには、ブランクの PivotTable フィールドリス トも含まれています。下図は、1 つ目のワークシートを示しています。

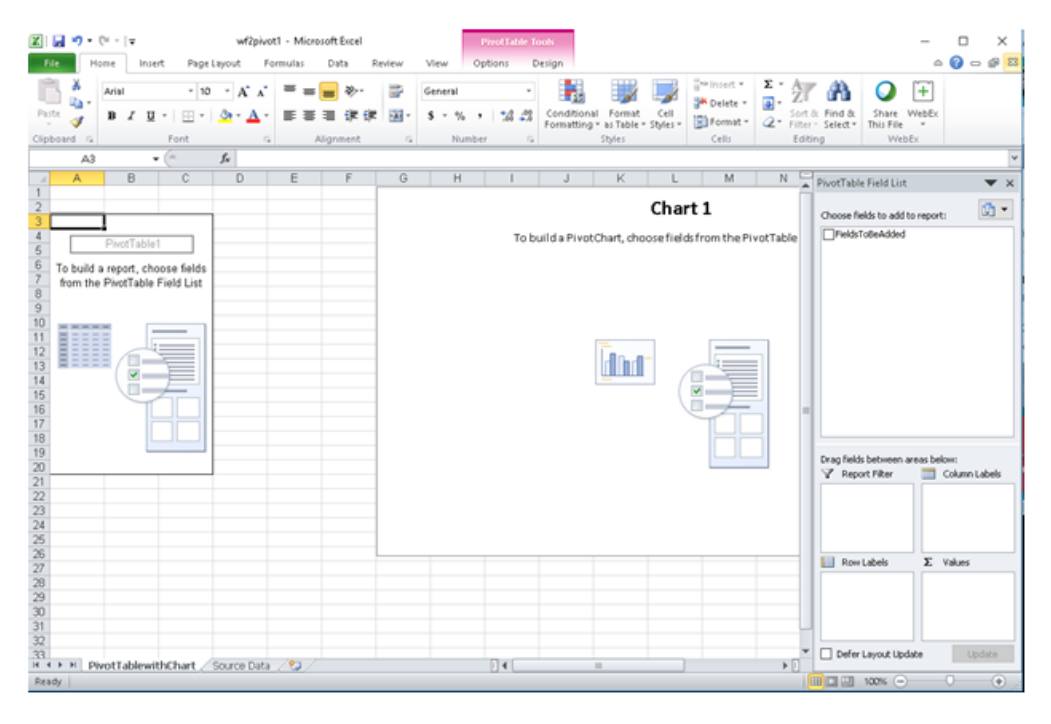

2 つ目のワークシート (Source Data) には、「FieldsToBeAdded」という名前の列が 1 つ含まれ ています。初期状態では、この列にデータはありません。下図は、2 つ目のワークシートを示 しています。

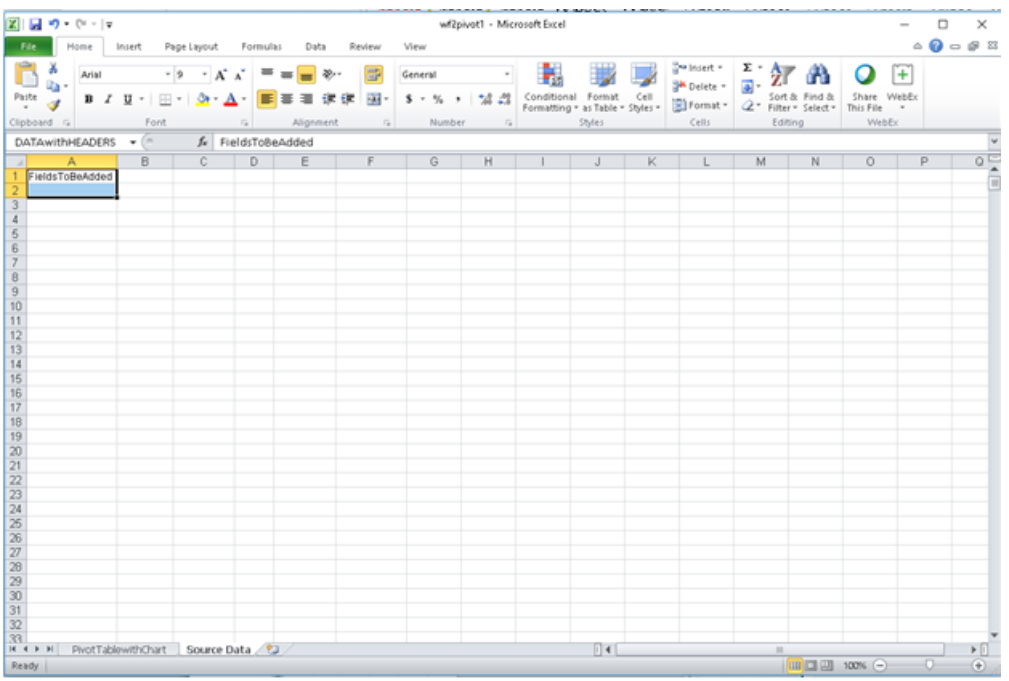

サンプルプロシジャを実行すると、pivotwithchart.xlsx ブックが生成され、WebFOCUS レポー トデータが 2 つ目のワークシートに格納されます。

下図は、サンプルプロシジャを実行した後の pivotwithchart.xlsx ブックの 1 つ目のワークシー トと 2 つ目のワークシートを示しています。

# つ目のワークシート

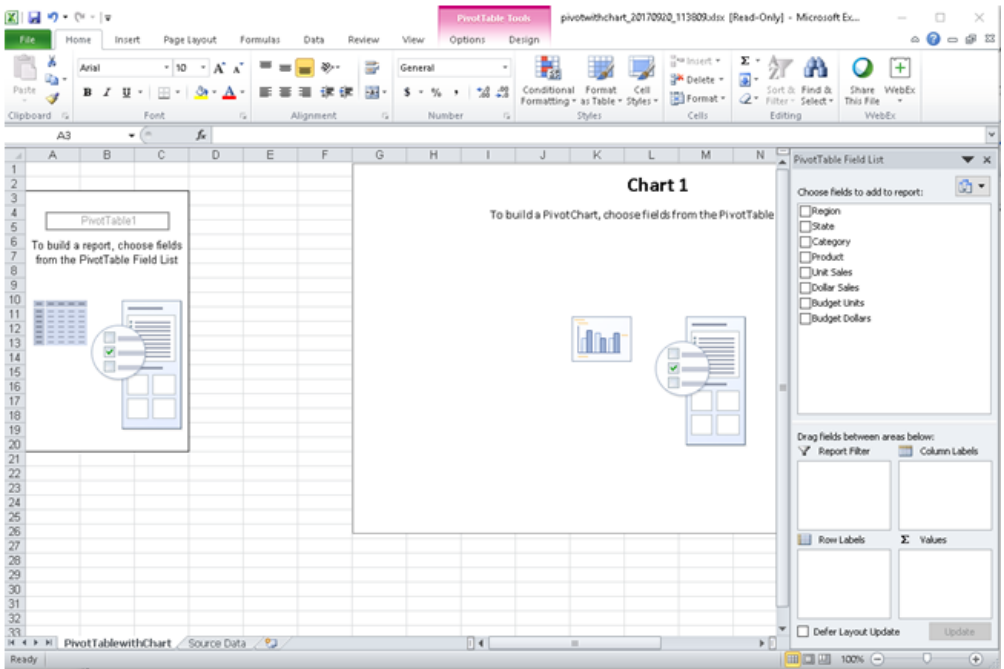

### 2 つ目のワークシート

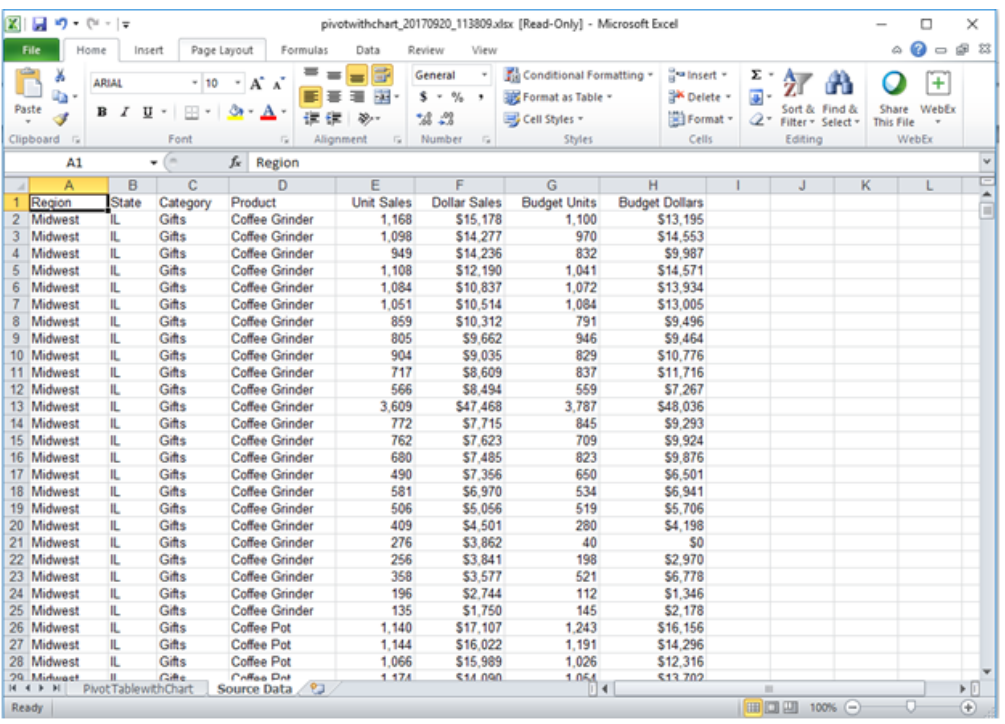

PivotTablewithChart ワークシートでは、PivotTable フィールドリストに WebFOCUS レポートの フィールド群が挿入されています。レポートプロシジャで指定されたフィールドごとにチェ ックボックスが 1 つ表示されます。デフォルト設定では、これらのチェックボックスのいず れも選択されていません。

これらのチェックボックスの挿入に使用されたデータは、サンプルプロシジャの実行時に WebFOCUS レポートのデータが保存された [Source Data] ワークシートから取得されていま す。

ピボットテーブルおよびピボットグラフの作成を開始するには、PivotTable フィールドリスト で、使用する 1 つまたは複数のフィールドのチェックボックスを選択します。たとえば、 [Product]、[Unit Sales]、[Budget Units] フィールドのチェックボックスを選択すると、[Source Data] ワークシートのデータが、PivotTablewithChart ワークシートのピボットテーブルおよび ピボットグラフに自動的にフィードされます。下図は、生成されたピボットテーブルおよびピ ボットグラフを示しています。

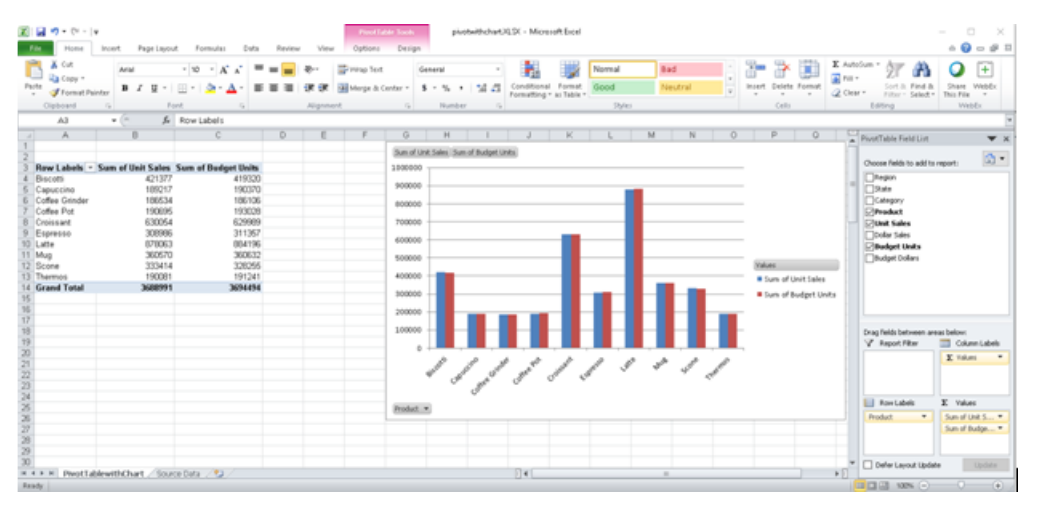

wf2pivot.xltx テンプレートは、デフォルト設定で、インストールした WebFOCUS Reporting Server のレガシーサンプルの一部として提供されます。Reporting Server レガシーサンプルを ダウンロードする方法についての詳細は、『ibi™ WebFOCUS® サーバ管理者ガイド』を参照して ください。

この WebFOCUS XLSX テンプレートをそのまま使用することも、ユーザのビジネス要件に合わ せてカスタマイズすることもできます。

注意:wf2pivot.xltx テンプレートには、同一のワークシートにピボットテーブルとピボットグ ラフが含まれていますが、マクロを有効にしたテンプレートを使用して、ピボットテーブルと ピボットグラフをそれぞれ別のワークシート (共通のデータソースにリンクされる) に生成す ることもできます。

### FORMAT XLSX の制限事項

EXL2K フォーマットで現在サポートされている機能のうち、XLSX フォーマットでサポートさ れない機能は次のとおりです。

□ セルの保護

# PowerPoint PPT 表示フォーマットの使用

出力フォーマットとして PowerPoint (PPT) を指定すると、レポートが単一スライドに配置され た PowerPoint ドキュメントが作成されます。

PowerPoint プレゼンテーションには、複数のグラフやイメージを追加することができます。 PowerPoint 出力フォーマットでは、スライドの任意の位置にさまざまなグラフを配置して、視 覚的効果のあるレイアウトを作成することができます。

レポート出力は、PowerPoint テンプレートの特定のスライドに配置することもできます。

## PowerPoint PPT テンプレートの使用

WebFOCUS レポートは、既存の PowerPoint プレゼンテーション内に配置することができます。 これにより、既存のプレゼンテーションに定義済みのスライドマスター、スタイル設定、他の ビジネスコンテンツを挿入することができます。PowerPoint PPT テンプレートは、.mht 拡張 子でサーバに格納され、ReportCaster を使用して自動配信することができます。

# 構文 PowerPoint PPT レポート出力の作成

ON TABLE {PCHOLD|HOLD|SAVE} [AS name] FORMAT PPT [TEMPLATE 'template' SLIDENUMBER n]

説明

#### name

PowerPoint 出力ファイルの名前です。

#### template

PowerPoint テンプレートファイルの名前です。テンプレートファイルには、少なくとも 1 つの空のスライドが含まれている必要があります。また、テンプレートファイルは、 WebFOCUS Reporting Server アプリケーションディレクトリに Web アーカイブ (拡張 子 .MHT) として保存しておく必要があります。

ヒント:Reporting Server は、Excel と PowerPoint のテンプレートファイル (.MHT) を区別 できないため、テンプレートファイル名には特定の規則を適用することをお勧めします。 これにより、Excel と PowerPoint のテンプレートファイルを整理し、レポート作成時にそ れぞれのファイルを区別することができます。たとえば、Excel テンプレートには 「Excel\_template.MHT」、PowerPoint テンプレートには「PPT\_template.MHT」のような名前 を付けます。

n

レポート出力を配置するスライドの番号です。テンプレートに含まれているスライドが 1 つの場合、この番号はオプションです。

# 例 PowerPoint PPT テンプレートの使用

次のリクエストは、GGSALES データソースに対して実行され、アプリケーションディレクト リに格納されている「mytemplate.mht」という PowerPoint テンプレートに WebFOCUS レポー トを挿入します。

```
TABLE FILE GGSALES
HEADING
\mathbf{u} = \mathbf{u}" "
" "
\mathbf{u} = \mathbf{u}" " " "
SUM DOLLARS UNITS CATEGORY 
BY REGION
ON TABLE SET PAGE-NUM NOLEAD
ON TABLE NOTOTAL
ON TABLE PCHOLD FORMAT PPT TEMPLATE 'mytemplate' SLIDENUMBER 1
ON TABLE SET HTMLCSS ON
ON TABLE SET STYLE *
TYPE=REPORT, FONT=ARIAL, SIZE=10,$
TYPE=HEADING, image=gglogo.gif, POSITION=(0.000000 0.000000),$
ENDSTYLE
END
```
出力結果は次のとおりです。

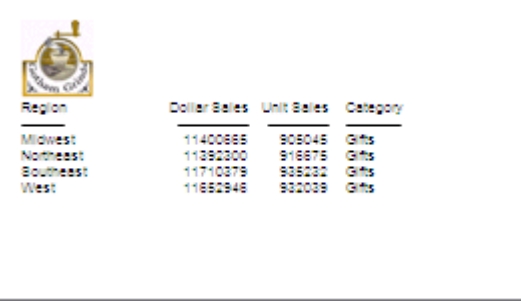

# PPTX フォーマットでのレポート出力の保存

WebFOCUS がサポートする任意のデータソースからデータを取得し、PPTX フォーマット (PowerPoint 2007、PowerPoint 2010、PowerPoint 2013) のプレゼンテーションを作成するこ とができます。ここでは、重要な PPTX の機能について説明しますが、これらの説明は、特に 指定のない限り、PowerPoint 2007、PowerPoint 2010、PowerPoint 2013 に適用されます。

WebFOCUS の PPTX フォーマットは、次の Microsoft Office ソフトウェア製品をサポートしま す。

- Microsoft Office 2013、2010、2007
- Microsoft Office 2000、2003 (Microsoft Office 互換性パックを使用)

注意:Microsoft の「[Support has ended for Office 2003](https://support.office.com/en-us/article/support-has-ended-for-office-2003-c5118100-b738-4163-b7c1-b9c4fe5b6b90?ui=en-us&rs=en-us&ad=us)」ステートメントによると、Office 2003 のサポートおよびアップデートは終了しています。Microsoft Office 2003 アプリケ ーションは今後も使用できますが、Microsoft では、サポートおよびアップデートを継続す るため、新しいバージョンの Office へのアップグレードが推奨されています。Office 2003 の使用についての詳細は「[end of support page for Windows XP SP3 and Office 2003](https://www.microsoft.com/en-us/windowsforbusiness/end-of-xp-support)」を参 照してください。

- Open Office サポート (FORMAT PPTX) PPTX フォーマットで生成される主要な PowerPoint 機能が Open Office でサポートされます。Open Office についての詳細は、「[http://](http://www.openoffice.org/) [www.openoffice.org/](http://www.openoffice.org/)」を参照してください。
- MAC Office 2008 および 2011。FORMAT PPTX がサポートされます。

WebFOCUS では、Microsoft PPTX の標準に基づいて PPTX プレゼンテーションが生成されま す。これらのプレゼンテーションは、すべてのブラウザおよび Microsoft PowerPoint のモバイ ルアプリケーションからアクセスできます。

Microsoft Office 365 Microsoft Office 365 は、PowerPoint 2013 のローカルインストール 機能を提供します。Office 2010 に対応し、Office 2007 の一部機能にも対応しています。 Microsoft Office 365 では、Office Online を使用してほとんどのデバイスからアクセス可能 なクラウドに Microsoft PowerPoint のファイルをアップロードすることもできます。 Microsoft Office 365 についての詳細は、「[Office 365 for business FAQ](https://products.office.com/en-us/business/microsoft-office-365-frequently-asked-questions)」を参照してくださ い。

Microsoft Office 365 を使用して、WebFOCUS PPTX レポートにアクセスすることができま す。最初に PCHOLD コマンドを使用して画面に PPTX レポートを表示し、次にこのレポー トを OneDrive for Business に保存します。ファイルがクラウドに保存された後は、Office Online を使用してこのファイルにアクセスできます。

PowerPoint Online および Microsoft Office 2013 で使用可能な機能の違いについての詳細 は、「[Office Online Service Description](https://technet.microsoft.com/en-us/enus/library/office-online-service-description.aspx)」を参照してください。

Office Online および OneDrive for Business の使用についての詳細は、「[Using Office Online](https://support.office.com/en-us/article/Using-Office-Online-in-OneDrive-dc62cfd4-120f-4dc8-b3a6-7aec6c26b55d) [in OneDrive](https://support.office.com/en-us/article/Using-Office-Online-in-OneDrive-dc62cfd4-120f-4dc8-b3a6-7aec6c26b55d)」を参照してください。

# プレゼンテーションファイル (.pptx) の作成

Microsoft は、PowerPoint 2007 で、PowerPoint プレゼンテーションファイルのフォーマット および構造を変更しました。新しい .pptx ファイルは、複数の xml ファイルを含むバイナリ圧 縮ファイルです。WebFOCUS でこの新しいファイルフォーマットを生成する処理は、レポー ト出力を含む xml ファイルを生成する処理と、xml ドキュメントをバイナリ .pptx フォーマッ トに圧縮する処理の 2 つで構成されます。xml 生成処理は、Reporting Server が実行します。 圧縮処理は、クライアント (WebFOCUS Servlet) またはサーバ (JSCOM3) のいずれかが実行す ることができます。

- □ WebFOCUS Servlet Application Server 内の WebFOCUS Client が圧縮処理を実行します。 この処理は、ローカルクライアントで実行することも、リモートアクセスするクライアン トで実行することもできます。Servlet を使用するオプションは、各 WebFOCUS Client で定 義されているデフォルトの処理方法です。デフォルト設定では、クライアントの指定先が そのクライアント自体になっています。
- **□ JSCOM3** Reporting Server の Java 層が圧縮処理を実行します。このオプションは、セキ ュリティの設定された Web サーバまたは Application Server で WebFOCUS Servlet が構成 されている場合に使用する必要があります。これは、JSCOM3 がリモート WebFOCUS Client への URL アクセスを必要としないためです。

## 構文 .pptx ファイルの圧縮方法の選択

圧縮を実行する方法と場所を指定するには、EXCELSERVURL を URL (WebFOCUS Servlet の場 合) に設定するか、ブランク (JSCOM3 の場合) に設定します。この設定は、名前の先頭に EXCEL が指定されていますが、PowerPoint でも同じ結果が得られます。この値を特定のプロ シジャに対して設定することも、環境全体に対して設定することもできます。

プロシジャの場合 プロシジャで SET EXCELSERVURL コマンドを発行します。

□ 環境全体の場合 WebFOCUS 管理コンソールの [構成] タブで、[Client 設定] を開き、[Excel Server URL] (IBIF\_excelservurl) を選択することで、IBIF\_excelservurl 変数を編集できます。

WebFOCUS 管理コンソールへのアクセスおよび IBIF\_excelservurl 変数の設定についての詳細 は、『ibi™ WebFOCUS® セキュリティ管理ガイド』を参照してください。

EXCELSERVURL に割り当てた値に基づいて、WebFOCUS Servlet または JSCOM3 のどちらが圧 縮処理を実行するかが決定されます。

■ Servlet の指定 WebFOCUS Servlet を使用するよう指定するには、EXCELSERVURL パラメ ータまたは IBIF\_excelservurl 変数を、WebFOCUS バージョン 8.0 SP 09 以降の Client 構成 の URL に設定します。

プロシジャで指定する場合

SET EXCELSERVURL = http://servername:8080/ibi\_apps

WebFOCUS 管理コンソールで指定する場合

IBIF\_excelservurl = http://servername:8080/ibi\_apps

■ JSCOM3 の指定 現在の Reporting Server で JSCOM3 を使用するよう指定するには、 EXCELSERVURL をブランクに設定します。

プロシジャで指定する場合

SET EXCELSERVURL  $=$   $'$   $'$ 

WebFOCUS 管理コンソールで指定する場合

IBIF\_excelservurl = ' '

デフォルト設定で、各 WebFOCUS Client には、その Client 自体を指定する次の URL が定 義されています。

&URL\_PROTOCOL://&servername:&server\_port&IBIF\_webapp

### 構文 PPTX プレゼンテーションの生成

レポートを PPTX プレゼンテーションに保存するか、ブラウザまたは PowerPoint アプリケーシ ョンのいずれかで表示するかを指定することができます。

ON TABLE {PCHOLD|HOLD} AS name FORMAT PPTX

説明

PCHOLD

デスクトップ設定に基づいて、生成されたプレゼンテーションをブラウザまたは PowerPoint アプリケーションのいずれかに表示します。詳細は、734 ページの 「 [ブラ](#page-733-0) ウザおよび PowerPoint アプリケーションでの PowerPoint [プレゼンテーションの表示](#page-733-0) 」 を参照してください。

HOLD

拡張子に .pptx た使用されたプレゼンテーションを、指定した場所に保存します。

name

生成されるプレゼンテーションの名前を指定します。

注意:生成されるプレゼンテーションにファイル名を割り当てるには、WebFOCUS Client 出力先変更設定で、.pptx ファイル拡張子の [保存レポート] オプションを [はい] に設定し ます。PowerPoint アプリケーションで開いた場合、生成されたプレゼンテーションには、 指定した AS 名が保持されます。出力先変更設定についての詳細は、『ibi™ WebFOCUS® セ キュリティ管理ガイド』を参照してください。

### PPTX レポート出力を開く

PPTX プレゼンテーションを開くには、Microsoft Office365 のアカウントを使用するか、デス クトップに Microsoft PowerPoint 2013、2010、2007 のいずれかをインストールしておく必 要があります。

FORMAT PPTX でレポートを実行すると、ユーザは、PPTX ファイルを開くか保存するかの選択 が要求されます。拡張子 .pptx の前に表示されるファイル名は、内部で生成されます。

WebFOCUS プロシジャで、出力の表示に必要な数のスライドを含むプレゼンテーションが生 成されます。レポートには、見出し、中間合計、タイトルなど定義済みの要素、および条件付 きスタイル、ドリルダウンなどのスタイルシート構文が含まれます。

#### Microsoft PowerPoint 2000/2003 で PPTX レポート出力を開く

PowerPoint 2000 および PowerPoint 2003 は、Microsoft Office 互換機能パックを使用すること で PowerPoint PPTX プレゼンテーションを読み取れるよう更新することができます。この互 換機能パックは、Microsoft ダウンロードサイト ([http://www.microsoft.com/downloads/en/](http://www.microsoft.com/downloads/en/default.aspx) [default.aspx\)](http://www.microsoft.com/downloads/en/default.aspx) からダウンロードすることができます。 拡張子が .pptx (PPTX プレゼンテーシ ョン) のファイルを開く際に、Microsoft Office 互換機能パックが、このファイルを PowerPoint 2000/2003 で読み取り、開くために必要な変換を実行します。

Microsoft Office 互換機能パックを使用すること以外に、WebFOCUS Client 出力先変更設定で [保存レポート] オプションを有効にしておくことが重要です。これにより、ユーザがレポート 出力を .pptx ファイル拡張子でマシンに保存しなくても、PowerPoint 2000/2003 で PPTX レ ポート出力を開けるようになります。WebFOCUS Client 出力先変更設定の [保存レポート] オ プションを使用して、ファイルタイプごとに WebFOCUS Client がレポート出力をどのように ユーザのマシンに送信するかを構成します。

このオプションは次のように設定することができます。

□ [保存レポート] オプションを無効 (いいえ) に設定する WebFOCUS Client 出力先変更設 定の [保存レポート] オプションは、デフォルト設定で無効 (いいえ) になっています。[保 存レポート] オプションが [いいえ] に設定されている場合、WebFOCUS Client がユーザの マシンに送信するレポート出力には、WebFOCUS Client 出力先変更設定の構成ファイル (mime.wfs) でレポートフォーマットに対して指定されたアプリケーション関連付け情報が 付加されます。

ユーザのマシンに PowerPoint 2007 以降がインストールされていない場合、PowerPoint の アプリケーション関連付け情報は認識されず、PowerPoint のメッセージが表示されます。 PowerPoint 2000/2003 ユーザは、[保存] を選択し、拡張子が .pptx のファイル名を入力し て、レポート出力をユーザのマシンに保存することができます。これで、ユーザは PowerPoint 2000/2003 から .pptx ファイルを直接開くことができます。

□ [保存レポート] オプションを有効 (はい) に設定する [保存レポート] オプションが [はい] に設定されている場合、WebFOCUS Client がユーザに送信するレポート出力は、WebFOCUS Client 出力先変更設定の構成ファイル (mime.wfs) で指定された拡張子のファイルになり ます。ファイルを受信した時点で [ファイルのダウンロード] ダイアログボックスが表示 され、指定されたアプリケーションタイプでファイルを開くか、保存するかの選択がユー ザに要求されます。[ファイルのダウンロード] ダイアログボックスには、PowerPoint PPTX ファイルタイプとして認識されたレポート出力の名前が .pptx 拡張子とともに表示されま す。

注意:[ファイルのダウンロード] ダイアログボックスは、PowerPoint 2007 以降がマシン にインストールされているユーザも含めて、すべてのユーザに表示されます。

PowerPoint 2000/2003 ユーザがファイルを開くよう選択した場合、Microsoft Office 互換 機能パックが .pptx ファイル拡張子を認識し、必要な変換を実行します。これにより、 PowerPoint 2000/2003 で PowerPoint PPTX プレゼンテーションの読み取りが可能になり ます。

PowerPoint 2007 以降でファイルを開く選択をした場合、PowerPoint が .pptx ファイル拡張 子を認識し、PowerPoint PPTX プレゼンテーションを読み取ります。

WebFOCUS Client 出力先変更設定についての詳細は、『ibi<sup>™</sup> WebFOCUS<sup>®</sup> セキュリティ管理 ガイド』を参照してください。

# <span id="page-733-0"></span>ブラウザおよび PowerPoint アプリケーションでの PowerPoint プレゼンテーショ ンの表示

クライアントに送信された PowerPoint 出力がインターネットブラウザウィンドウと PowerPoint アプリケーションのどちらに表示されるかは、オペレーティングシステムおよびデ スクトップの設定に基づいて決定されます。Windows 環境で PowerPoint 出力が [同じウィン ドウで開く] に設定されている場合、WebFOCUS リクエストで生成されたプレゼンテーション は Internet Explorer ブラウザウィンドウに表示されます。[同じウィンドウで開く] オプション のチェックをオフにした場合、レポート出力はスタンドアロン PowerPoint アプリケーション ウィンドウに表示されるため、WebFOCUS によって作成されたブラウザウィンドウはブラン クになります。

Windows XP 以前のバージョンでは、ファイルタイプの設定はデスクトップの Windows エ クスプローラで管理します。この設定を行うには、エクスプローラの [ツール] メニューか ら [フォルダオプション] を選択し、[ファイルタイプ] タブをクリックした後、拡張子 (.ppt または .pptx) を選択し、[詳細設定] ボタンをクリックして [同じウィンドウで開く] のチェ ックをオンにします。

Microsoft の「[Support has ended for Office 2003](https://support.office.com/en-us/article/support-has-ended-for-office-2003-c5118100-b738-4163-b7c1-b9c4fe5b6b90?ui=en-us&rs=en-us&ad=us)」ステートメントによると、Office 2003 のサポートおよびアップデートは終了しています。Microsoft Office 2003 アプリケーショ ンは今後も使用できますが、Microsoft では、サポートおよびアップデートを継続するた め、新しいバージョンの Office へのアップグレードが推奨されています。組織で Office 2003 が使用されている場合は、「[end of support page for Windows XP SP3 and Office](https://www.microsoft.com/en-us/windowsforbusiness/end-of-xp-support) [2003](https://www.microsoft.com/en-us/windowsforbusiness/end-of-xp-support)」で詳細を確認してください。

Windows 7 では、ワークシートをブラウザ内で開くようにするデスクトップ設定が削除さ れました。そのため、[フォルダオプション] ダイアログボックスを表示してこの動作を変 更することができなくなり、代わりにレジストリ設定を変更する必要があります。

注意:この変更方法は、PPT および PPTX フォーマットで共通です。異なる点は、生成する PowerPoint 出力のバージョンに基づいて選択するファイルタイプのみです。

## PowerPoint でのテーブルとコンポーネントのグループ化

PowerPoint スライドにテーブルの各要素が配置される際は、それぞれの要素が個別のテキスト ボックスに挿入され、各要素の明示的な配置が可能になります。

PPTXGROUP パラメータを使用することで、PPTX レポートでこれらの要素をグループ化するこ とができます。デザイン時に各要素はそれぞれ単一オブジェクトとして配置されていますが、 実行時にはグループ内のすべてのオブジェクトを同時に回転、反転、移動、サイズ変更するこ とができます。また、グループ内のすべてのオブジェクトの属性 (例、フォント、色、サイズ) を同時に変更することも、必要に応じてオブジェクトのグループを解除したり、後から再びグ ループ化したりすることも可能です。

WebFOCUS では、これらのオブジェクトはレポートコンポーネントごとにグループ化されま す。データ、見出しと脚注、イメージなど、レポートコンポーネント (スタンドアロンレポー ト) 内のオブジェクトがグループ化されます。複合レポートでは、各コンポーネントレポート はそれぞれ独立してグループ化されます。ただし、コンポーネント以外の要素 (例、描画オブ ジェクト、線、イメージ) は、どのグループにも含まれません。

#### 構文 PowerPoint でのテーブルとコンポーネントのグループ化

SET PPTXGROUP =  $\{ON \mid OFF\}$ 

このコマンドは、次のように記述してレポート内から発行することもできます。

ON TABLE SET PPTXGROUP =  $\{ON | OFF\}$ 

スタイルシートでは、次のように記述します。

TYPE=REPORT, PPTXGROUP = {ON|OFF}

説明

ON

PPTX レポートでの複数の要素のグループ化を有効にします。

OFF

複数の要素をグループ化しません (従来の動作)。デフォルト値は OFF です。

## 例 標準レポートでのテーブルとコンポーネントのグループ表示

次の標準レポートでは、グループ化は、TYPE=REPORT レベルで指定された主要レポート要素 (イメージおよび描画オブジェクトを除く) に対して定義されます。

```
TABLE FILE GGSALES
SUM DOLLARS/D12CM UNITS/D12C BUDDOLLARS/D12CM BUDUNITS/D12C
COMPUTE SHOWCAT/A100=CATEGORY||'.GIF';
BY REGION
BY CATEGORY
ON TABLE SUBHEAD
"Report Heading Here"
\mathbf{u} = \mathbf{u}" " "
" "
HEADING
"Page Heading here"
FOOTING
"Page Footing here"
ON TABLE SUBFOOT
"Report Footing Here"
ON TABLE PCHOLD AS GROUPTEST FORMAT PPTX
ON TABLE SET STYLE *
TYPE=REPORT, PPTXGROUP = ON, SQUEEZE=ON, FONT=TAHOMA,SIZE=12, 
ORIENTATION=LANDSCAPE, $
TYPE=REPORT, OBJECT=LINE, POSITION=(9 1), DIMENSION=(1 5), COLOR=BLUE, $
TYPE=REPORT, IMAGE=TIBCO, POSITION=(0 0),SIZE=(1 .6), $
TYPE=TABHEADING, IMAGE=GGLOGO.GIF, POSITION=(6.5 .10), $
TYPE=DATA,COLUMN=SHOWCAT, IMAGE=(SHOWCAT), PRESERVERATIO=ON,
SIZE=(.5.5), $
END
```
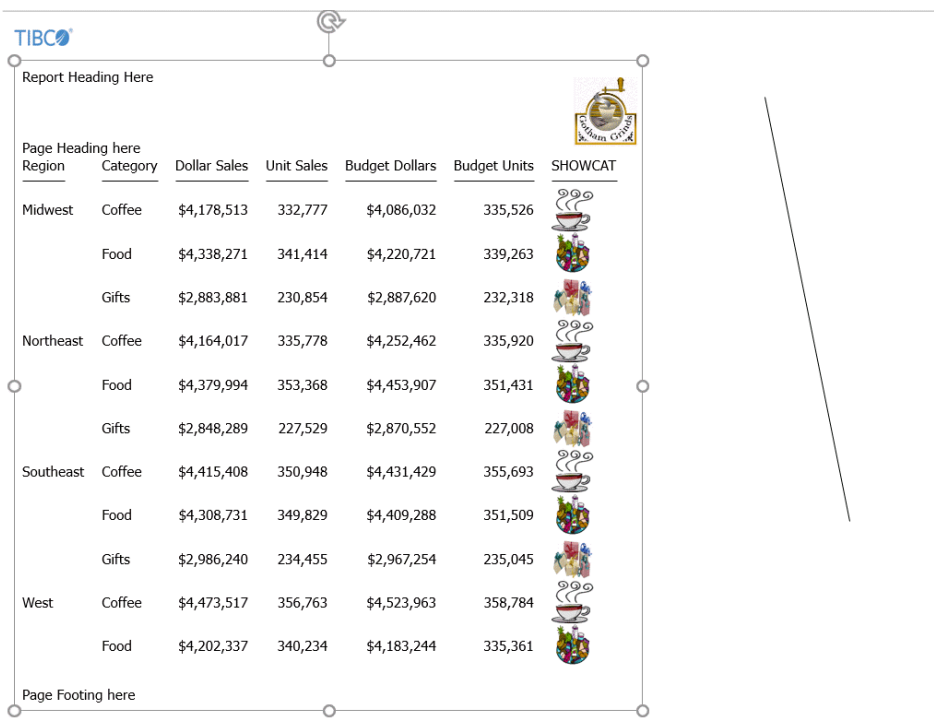

# 例 複合レポートでのテーブルとコンポーネントのグループ表示

次の複合レポートでは、グループ化は、レポートコンポーネントに対して定義されます。ペー ジ上のその他のオブジェクト (例、グラフイメージ、ロゴイメージ、線、テキストボックス) はグループ化に含まれません。

```
SET HTMLARCHIVE=ON
SET PPTXGRAPHTYPE=PNG
SET PPTXGROUP=ON
COMPOUND LAYOUT PCHOLD FORMAT PPTX
UNITS=IN, $
SECTION=section1, LAYOUT=ON, MERGE=OFF, ORIENTATION=LANDSCAPE, PAGESIZE=PPT 
Slide, $
PAGELAYOUT=1, NAME='Page layout 1', TEXT='Page layout 1', BOTTOMMARGIN=0.5, 
TOPMARGIN=0.5, $
OBJECT=STRING, NAME='text1', TEXT='<left>Grouping is supported within the 
component reports of a compound report:
<ul type=disc>
<LI>Each table / report is grouped together. </LI>
<LI>Drawing objects such as images and lines are not included in any group. 
Z/T,T><LI>Charts are inserted as images.</LI></ul><div><br></div><br></left>',
POSITION=(2.764 4.958), MARKUP=ON, WRAP=ON, DIMENSION=(4.000 1.992), 
FONT='TREBUCHET MS', COLOR=RGB(0 0 0), SIZE=10, $
COMPONENT='report1', TEXT='report1', POSITION=(1.028 2.083), 
DIMENSION=(4.431 1.667), $
COMPONENT='chart2', TEXT='chart2', POSITION=(4.972 1.319), DIMENSION=(4.456 
3.085), COMPONENT-TYPE=GRAPH, $
OBJECT=BOX, NAME='line1', POSITION=(0.498 6.500),
DIMENSION=(9.167 0.022), BACKCOLOR=BLACK, BORDER-COLOR=BLACK, $
OBJECT=BOX, NAME='line2', POSITION=(0.502 1.097),
DIMENSION=(9.167 0.022), BACKCOLOR=BLACK, BORDER-COLOR=BLACK, $
OBJECT=IMAGE, NAME='image4', IMAGE=tibco.gif, ALT='',
POSITION=(0.502 0.499), DIMENSION=(1.861 0.7), $
END
SET COMPONENT='report1'
TABLE FILE GGSALES
SUM
    GGSALES.SALES01.DOLLARS
BY GGSALES.SALES01.REGION
ACROSS LOWEST GGSALES.SALES01.CATEGORY
ON TABLE SET PAGE-NUM NOLEAD
ON TABLE NOTOTAL
ON TABLE PCHOLD FORMAT PPTX
ON TABLE SET STYLE *
     INCLUDE=IBFS:/FILE/IBI_HTML_DIR/ibi_themes/Warm.sty,$
$
ENDSTYLE
END
```

```
SET COMPONENT='chart2'
SET PAGE-NUM=NOLEAD
SET ARGRAPHENGINE=JSCHART
SET EMBEDHEADING=ON
SET GRAPHDEFAULT=OFF
GRAPH FILE GGSALES
SUM GGSALES. SALES01. DOLLARS
BY GGSALES.SALES01.CATEGORY
ACROSS GGSALES.SALES01.REGION
ON GRAPH PCHOLD FORMAT HTML
ON GRAPH SET VZERO OFF
ON GRAPH SET GRWIDTH 1
ON GRAPH SET UNITS 'PIXELS'
ON GRAPH SET HAXIS 770.0
ON GRAPH SET VAXIS 405.0
ON GRAPH SET GRMERGE ADVANCED
ON GRAPH SET GRMULTIGRAPH 0
ON GRAPH SET GRLEGEND 1
ON GRAPH SET GRXAXIS 1
ON GRAPH SET LOOKGRAPH HBAR
ON GRAPH SET STYLE *
*GRAPH_SCRIPT
setPieDepth(0);
setPieTilt(0);
setDepthRadius(0);
setCurveFitEquationDisplay(false);
setPlace(true);
*END
INCLUDE=IBFS:/FILE/IBI_HTML_DIR/ibi_themes/Warm.sty,$
TYPE=REPORT, TITLETEXT='WebFOCUS Report', $
*GRAPH_SCRIPT
setLegendPosition(4);
*GRAPH_JS_FINAL
"blaProperties": {
    "orientation": "horizontal"
},
"agnosticSettings": {
    "chartTypeFullName": "Bar_Clustered_Horizontal"
}
*END
ENDSTYLE
END
-RUN
COMPOUND END
```
<span id="page-739-0"></span>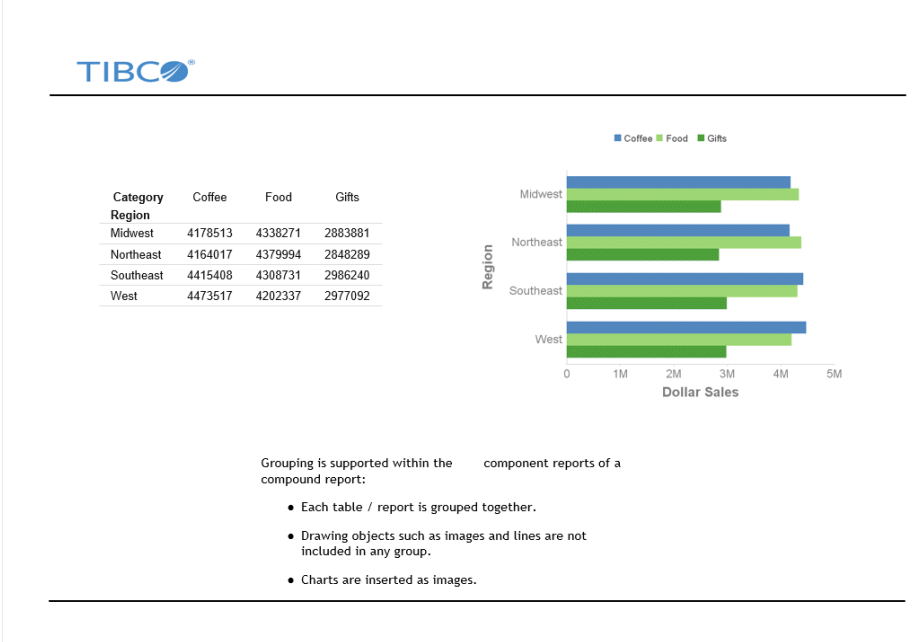

# 日付およびページ/スライド番号

日付およびページ番号は、単一レポートにも複合レポートにも追加することができます。

- **□** 単一レポートの場合、TABPAGENO 機能および関連する属性を使用します。
- □ 複合レポートの場合、データおよびページ番号をテキストオブジェクトに追加します。詳 細は、740 ページの 「 テキストオブジェクトのテキストフォーマットマークアップタ グ 」 を参照してください。

# テキストオブジェクトのテキストフォーマットマークアップタグ

注意:テキストに開始キャレット文字 (<) が含まれている場合、テキストの一部であるキャレ ット文字それぞれの後に、ブランクを 1 つ入力する必要があります (例、"< 250")。そうしな い場合、開始キャレット文字に続くすべての文字は、マークアップタグの開始と解釈されて、 テキストとして表示されません。

### フォントのプロパティ

font タグは、face、size、color という 3 つの属性をサポートします。

<font face="font" size=[+|-]n color=color\_code>text</font>

以下はその例です。

```
<font face="New Century Schoolbook">Test1</font>
<font face="Times" size=12>test2</font>
<font face="Times New Roman" color=#0000FF size=+4>Test3</font> 
<font size=-2 face="Times New Roman" color=#0000FF >Test4</font>
```
### テキストスタイル

サポートされるテキストスタイルは、太字、斜体、下線、上付き文字です。

太字 - <b>text</b>

斜体 - <i>text</i>

下線 - <u>text</u>

上付き文字 - <sup>text</sup>

#### 改行

テキストの一部分の後の改行タグは、次のテキスト部分を新しい行で開始します。改行タグに 終了タグはありません。

#### <br>

#### テキストの位置揃え

位置揃えオプションは、指定した改行同様、折り返しテキストにも適用されます。横方向の位 置揃えと縦方向の位置揃えの両方がサポートされます。

#### □ 横方向の位置揃え

左揃え

<left>text</left>

右揃え

<right>text</right>

中央揃え

<center>text</center>

両端揃え

<full>text</full>

## □ 縦方向の位置揃え

上揃え

<top>text</top>

中央揃え

<mid>text</mid>

下揃え

<br />bottom>text</bottom>

#### 箇条書きリスト (番号なし)

項目リストを囲む番号なしの (ul) リストタグです。各項目は、リスト項目タグ (li) で囲まれま す。リストの開始タグと終了タグは、それぞれ個別の行として記述する必要があります。各リ スト項目は、新しい行に入力する必要があります。

```
\langle u1 \rangle<li>list item1</li>
<li>list item2</li>
 .
 .
 .
\langle/ul>
```
デフォルト設定の行頭文字は、黒丸 (disc) です。白丸 (circle) または黒い四角 (square) を指定 することもできます。

<ul type=disc>

<ul type=circle>

<ul type=square>

#### 箇条書きリスト (番号付き)

各項目に連続番号または連続文字の付いたリストを囲む、番号付き (ol) リストタグです。各項 目は、リスト項目タグ (li) で囲まれます。リストの開始タグと終了タグは、それぞれ個別の行 として記述する必要があります。各リスト項目は、新しい行に入力する必要があります。

```
<sub>ol</sub></sub>
<li>list item1</li>
<li>list item2</li>
 .
 .
 .
\langleol>
```
デフォルト設定では、リストの番号としてアラビア数字 (type=1) が使用されます。指定でき る順序のタイプは次のとおりです。

アラビア数字 (デフォルト設定) - <ol type=1>

小文字のアルファベット - <ol type=a>

大文字のアルファベット - <ol type=A>

小文字のローマ数字 - <ol type=I>

大文字のローマ数字 - <ol type=I>

#### ハイパーリンク

ハイパーリンクは、PPTX 出力ファイルのテキストマークアップに含めることができます。 アンカーマークアップタグの構文は、HTML アンカー構文のサブセットです。

<a href="hyperlink">Text to display</a>

説明

hyperlink

テキストをクリックしたときの移動先ハイパーリンクです。

Text to display

ハイパーリンクとして表示するテキストです。

以下はその例です。

<a href="http://www.example.com/help.htm">Click here for help</a>

アンカーマークアップタグでは、その他の属性はサポートされません。

#### ページ番号

次の 2 つの擬似 HTML タグを使用して、統合された複合レイアウトレポートのページマスタ ーのテキストに、ページ番号を埋め込むことができます。

現在のページ番号 - <ibi-page-number/>

総ページ数 - <ibi-total-pages/>

MARKUP=ON に設定した場合、最大ページ数を表示するためのスペースが割り当てられるた め、ページ番号と、それに続くテキストとの間隔が広くなる場合があります。ページ番号タグ が含まれたテキストオブジェクト内で余分なスペースを削除するには、次のように指定しま す。

□ テキストオブジェクトに特定のスタイルを指定する必要がない場合、マークアップタグを 挿入せず、MARKUP=OFF に設定します。

MARKUP=OFF, TEXT='Page <ibi-page-number/> of <ibi-total-pages/> of Sales Report', \$

次のように表示されます。

Page 1 of 100 of Sales Report

テキストオブジェクトに特定のスタイルを指定する必要がある場合、MARKUP=ON に設定 する必要があります。MARKUP=ON に続けて、WRAP=OFF に設定します。文字列内では、 2 つのページ番号変数間にスタイルタグを配置しないでください。「Page n of m」という文 字列の周囲にはタグを使用することができます。次のようにコーディングすると、ページ 番号の文字列に余分なスペースが表示されなくなります。

MARKUP=ON, WRAP=OFF, TEXT='<font face="ARIAL" size=10><i>Page <ibi-pagenumber/> of <ibi-total-pages/> of Sales Report </i>', \$

次のように表示されます。

Page 1 of 100 of Sales Report

### 日付

レポート出力に日付を表示するには、ページマスターのテキストオブジェクトに、 &DATEtrMDYY など、WebFOCUS の日付変数を挿入します。

# 例 マークアップタグによる複合レイアウトテキストオブジェクトのフォーマット 設定

次のリクエストは、マークアップタグ付きテキストオブジェクトを PPTX 出力ファイルに表示 します。

重要:テキストマークアップ構文には、非表示のキャリッジリターンやラインフィード文字を 含めることはできません。このマニュアルの例では、サンプルコードにラインフィード文字が 追加され、印刷ページ幅にコードが収まるようコード行が折り返されています。使用する環境 でこのサンプルコードを実行するには、コードをテキストエディタにコピーし、各行の末尾に 移動して Delete キーを押すことにより、テキストマークアップオブジェクト内のラインフィ ード文字を削除します。場合によっては、文字列の構造を保持するために、ブランクを追加す る必要があります。テキストオブジェクト内でのキャリッジリターンの表示についての詳細 は、740 ページの 「 [テキストオブジェクトのテキストフォーマットマークアップタグ](#page-739-0) 」 を 参照してください。

```
SET PAGE-NUM=OFF
SET LAYOUTGRID=ON
TABLE FILE GGSALES
BY REGION NOPRINT
ON TABLE PCHOLD AS LINESP1 FORMAT PPTX
ON TABLE SET STYLE *
type=report, size=8, $
object=string, position=(1 1), dimension=(7 3), wrap=on, markup=on,
 linespacing=multiple(3), 
text='<br/>*b><font face="Arial" size=12>This paragraph is triple-spaced
  (LINESPACING=MULTIPLE(3)):</font></b>
  <full>Our <i>primary</I> goal for fiscal 2006 was to accelerate our
  transformation to customer centricity. In this letter, I'd like to
  give you an update on this work, which contributed to the 22-percent
  increase in earnings from continuing operations we garnered for fiscal
  2006. Since the past is often prologue to the future, I'd like to
  describe how customer centricity is influencing not only our goals for
  fiscal 2007, but also our long-term plans. At Gotham Grinds, customer
  centricity means treating each customer as a unique individual, meeting
 their needs with end-to-end solutions, and engaging and energizing our
employees to serve them.</full>', $
ENDSTYLE
END
```
以下は、このリクエストの説明です。

- データソースのフィールドは、どれも表示されません。出力には、テキストオブジェクト のみが表示されます。
- SET LAYOUTGRID コマンドは、罫線を表示して、テキストオブジェクトの座標およびサイ ズを示します。
- OBJECT=STRING 宣言は、LINESPACING=MULTIPLE(3) によって、3 行の行間を指定します。

次のテキストは、太字、Arial、12 ポイント (デフォルト値は TYPE=REPORT で指定される 8 ポイント) で表示されます。

'This paragraph is triple-spaced (LINESPACING=MULTIPLE(3)):'

このフォーマットのマークアップは、次のとおりです。

<b><font face="Arial" size=12>This paragraph is triple-spaced (LINESPACING=MULTIPLE(3)):</font></b>

ただし、イメージのサイズは、ページに収まるように変更されているため、小さいフォン トで表示されます。

□ 残りのテキストは、両端揃え (左右の端で揃える) で表示されます。

<full>Our ... </full>

□ 次のマークアップは、「primary」というテキストを斜体で表示します。

<i>primary</I>

出力結果は次のとおりです。

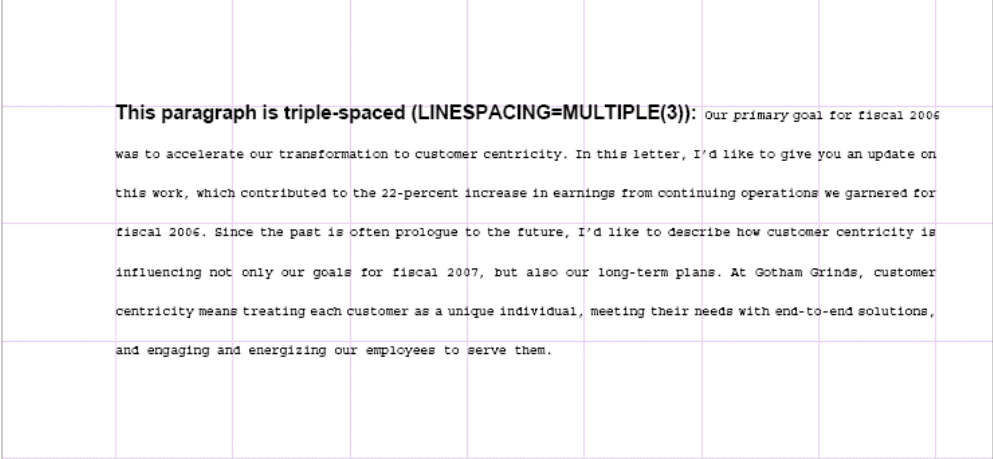

# 例 ページマスターへのテキストおよび線オブジェクトの配置

次のリクエストは、ページマスター上のヘッダレポートとコンポーネントレポートとの間に線 を配置し、各ページの最下部に線とテキストを配置します。

```
SET PAGE-NUM=OFF
SET SOUEEZE=ON
COMPOUND LAYOUT PCHOLD FORMAT PPTX
SECTION=S1, LAYOUT=ON, MERGE=ON, ORIENTATION=LANDSCAPE, $
PAGELAYOUT=ALL, $
COMPONENT=HEADER, TYPE=REPORT, POSITION=(1 1), DIMENSION=(4 4), $
OBJECT=STRING, POSITION=(1 6.6), MARKUP=ON,
TEXT='<font face="Arial" color=#0000FF size=12> Slide <ibi-page-number/>
         </font> ', WRAP=ON, DIMENSION=(4 4),$
OBJECT=LINE, POSITION=(1 2.5), ENDPOINT=(9.5 2.5),
        BORDER-COLOR=BLUE,$
OBJECT=LINE, POSITION=(1 6.5), ENDPOINT=(9.5 6.5),
        BORDER-COLOR=BLUE,$
PAGELAYOUT=1, $
COMPONENT=R1, TYPE=REPORT, POSITION=(1 3), DIMENSION=(4 4), $
COMPONENT=R2, TYPE=REPORT, POSITION=(6 3), DIMENSION=(4 4), $
PAGELAYOUT=2, $
COMPONENT=R3, TYPE=REPORT, POSITION=(4 3), DIMENSION=(4 4), $
END
```

```
SET COMPONENT=HEADER
TABLE FILE GGSALES
\mathbf{u} = \mathbf{u}"Report package for <REGION"
BY REGION NOPRINT
ON TABLE HOLD FORMAT PDF
ON TABLE SET STYLE *
TYPE=REPORT, FONT=HELVETICA, SIZE=20, $
TYPE=REPORT, IMAGE=gglogo.gif, POSITION=(+.25 +.25), $
TYPE=HEADING, LINE=2, ITEM=1, POSITION=1.5, $
END
SET COMPONENT=R1
TABLE FILE GGSALES
"Sales report for <REGION"
\mathbf{u}=\mathbf{u}SUM DOLLARS/F8M
BY REGION NOPRINT
BY ST
BY CITY
ON TABLE SET STYLE *
TYPE=REPORT, FONT=HELVETICA, COLOR=RED, SQUEEZE=ON, $
END
SET COMPONENT=R2
TABLE FILE GGSALES
"Number of unit sales per product for <REGION"
\mathbf{u} = \mathbf{u} .
SUM CNT.UNITS AS 'Number of units sold'
BY REGION NOPRINT
BY PRODUCT
ON TABLE SET STYLE *
TYPE=REPORT, FONT=HELVETICA, COLOR=BLUE, SQUEEZE=ON, $
END
SET COMPONENT=R3
TABLE FILE GGSALES
"Report R3 for <REGION"
BY REGION NOPRINT
SUM DOLLARS BY ST
ON TABLE SET STYLE *
TYPE=REPORT, FONT=HELVETICA, COLOR=GREEN, $
END
COMPOUND END
```
次は出力結果の 1 ページ目です。

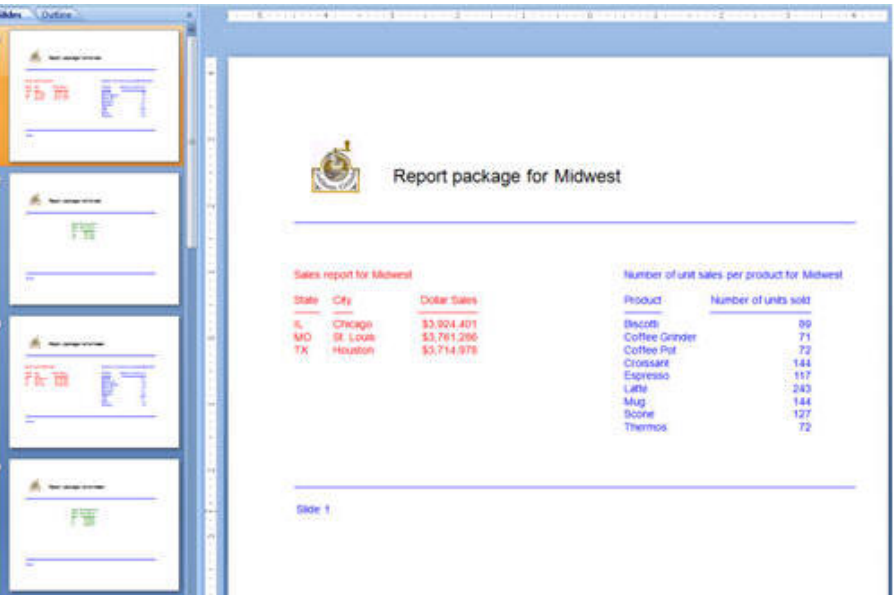

**State Color** ň 拓西 Report package for Midwest 医 指出 Siste  $2$ 理

出力結果の 2 ページ目には、同一の描画オブジェクトが配置されています。

## 例 PPTX レポート出力でのテキストの縦方向配置マークアップ

次のリクエストは、3 つのボックスを作成し、各ボックス内にテキストオブジェクトを配置し ます。

□ 左側のボックスでは、縦方向の上揃えでテキストが上段に配置されています。

□ 中央のボックスでは、縦方向の中央揃えでテキストが中段に配置されています。

■ 右側のボックスでは、縦方向の下揃えでテキストが下段に配置されています。

重要:テキストマークアップ構文には、非表示のキャリッジリターンやラインフィード文字を 含めることはできません。このマニュアルの例では、サンプルコードにラインフィード文字が 追加され、印刷ページ幅にコードが収まるようコード行が折り返されています。使用する環境 でこのサンプルコードを実行するには、コードをテキストエディタにコピーし、各行の末尾に 移動して Delete キーを押すことにより、テキストマークアップオブジェクト内のラインフィ ード文字を削除します。場合によっては、文字列の構造を保持するために、ブランクを追加す る必要があります。テキストオブジェクト内でのキャリッジリターンの表示についての詳細 は、740 ページの 「 [テキストオブジェクトのテキストフォーマットマークアップタグ](#page-739-0) 」 を 参照してください。

```
SET PAGE-NUM=OFF
TABLE FILE GGSALES
BY REGION NOPRINT
ON TABLE PCHOLD FORMAT PPTX
ON TABLE SET STYLE *
type=report, font=arial, size=10, $
object=box, position=(1 1), dimension=(6 1), $
object=line, position=(3 1), endpoint=(3 2), $
object=line, position=(5 1), endpoint=(5 2), $
object=string, text='<top>Vertically aligned text within a text object 
using top alignment. </top>', position=(1.05 1), dimension=(2 1),
linespacing=exact(.15), markup=on, wrap=on, $
object=string, text='<mid>Vertically aligned text within a text object 
using middle alignment.</mid>', position=(3.05 1), dimension=(2 1), 
linespacing=exact(.15), markup=on, wrap=on, $
object=string, text='<bottom>Vertically aligned text within a text object 
using bottom alignment.</bottom>', position=(5.05 .9), dimension=(2)
1),linespacing=exact(.15), markup=on, wrap=on, $
END
```
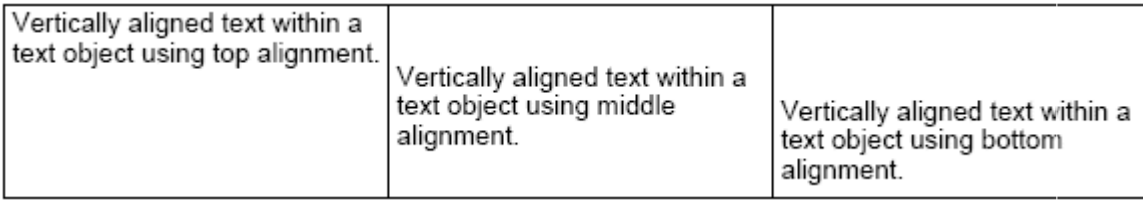

# 黒丸、白丸、黒い四角を使用した箇条書きリスト (番号なし) の表示

番号なし (ul) リストタグは、箇条書きリストを囲みます。リスト内の各項目は、特定の形状ま たはデザインを使用する箇条書きで表示されます。各項目または点は、リスト項目タグ (li) で 囲まれます。各点の開始タグと終了タグは、連続した 1 行に配置することも、それぞれ別の 行に配置することもできます。各リストが新しい行に配置される場合は、各終了タグの後に円 記号 (¥) を挿入します。

# 例 黒丸、白丸、黒い四角を使用した箇条書きリスト (番号なし) の表示

次のリクエストは、特定の形状およびデザインを使用して箇条書きリストを表示します。

```
\langle u \rangle<li>list item1</li>¥
<li>list item2</li>¥
\langle/ul>
```

```
SET HTMLARCHIVE=ON
COMPOUND LAYOUT PCHOLD FORMAT PPTX
UNITS=IN, $
SECTION=section1, LAYOUT=ON, MERGE=OFF, ORIENTATION=PORTRAIT, 
PAGESIZE=Letter, SHOW_GLOBALFILTER=OFF, $
PAGELAYOUT=1, NAME='Page layout 1', text='Page layout 1', 
BOTTOMMARGIN=0.5, TOPMARGIN=0.5, $
OBJECT=STRING, NAME='text1', TEXT='<font face="TREBUCHET MS" size=10>¥
<UL>
<LI>The first level of a bulleted line </LI>¥
<UL>
<LI><b>Second level:</b> Indented or nested line one</LI>¥
<LI><b>Second level:</b> Indented or nested line two</LI>¥
<LI><b>Second level:</b> Indented or nested line three</LI>¥
<UL>¥
<LI>Third level: Indented or nested line one</LI>¥
<LI>Third level: Indented or nested line two</LI>¥
</UL>¥
```

```
<BR><BR><BR><U><DIV><BR></DIV></U></font>', POSITION=(0.938 0.938),
MARKUP=ON, WRAP=ON, DIMENSION=(6.563 4.167), $
COMPONENT='DfltCmpt1', POSITION=(0 0), DIMENSION=(0 0), $
END
SET COMPONENT='DfltCmpt1'
TABLE FILE SYSCOLUM
\mathbf{u} = \mathbf{u}SUM TBNAME NOPRINT
IF READLIMIT EQ 1
ON TABLE SET PREVIEW ON
ON TABLE PCHOLD FORMAT PPTX
ON TABLE SET STYLE *
END
COMPOUND END
```
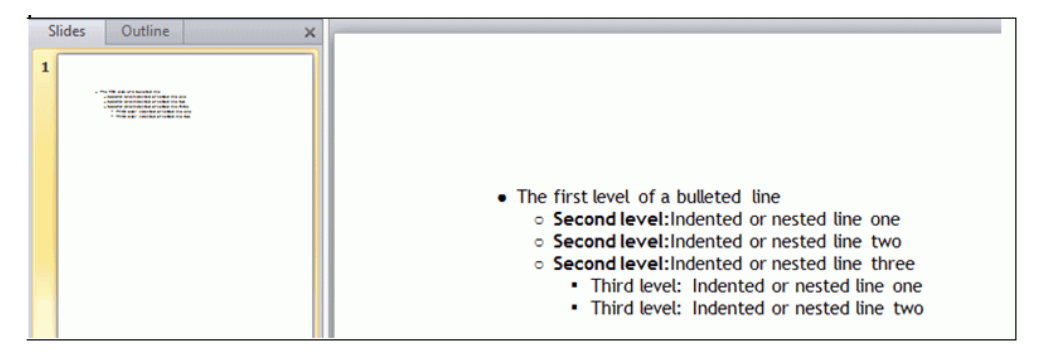

デフォルトの箇条書きタイプでは、黒丸が使用されます。次のリクエストのように、白丸また は黒い四角を指定することもできます。

```
SET HTMLARCHIVE=ON
COMPOUND LAYOUT PCHOLD FORMAT PPTX
UNITS=IN, $
SECTION=section1, LAYOUT=ON, MERGE=OFF, ORIENTATION=PORTRAIT, 
PAGESIZE=Letter, SHOW_GLOBALFILTER=OFF, $
PAGELAYOUT=1, NAME='Page layout 1', text='Page layout 1', 
BOTTOMMARGIN=0.5, TOPMARGIN=0.5, $
OBJECT=STRING, NAME='text1', TEXT='<font face="TREBUCHET MS" size=10>¥
<UL type=square>¥
<LI> line 1, showing a square </LI>¥
<UL type=circle>¥
<LI> line 2, showing a circle </LI>¥
<UL type=disc>¥
<LI> line 3, showing a disc </LI>¥
</UL>¥
<BR><BR><BR><U><DIV><BR></DIV></U></font>', POSITION=(0.938 0.938),
MARKUP=ON, WRAP=ON, DIMENSION=(6.563 4.167), $
COMPONENT='DfltCmpt1', POSITION=(0 0), DIMENSION=(0 0), $
END
SET COMPONENT='DfltCmpt1'
TABLE FILE SYSCOLUM
\mathbf{u} = \mathbf{u}SUM TBNAME NOPRINT
IF READLIMIT EQ 1
ON TABLE SET PREVIEW ON
ON TABLE PCHOLD FORMAT PPTX
ON TABLE SET STYLE *
END
COMPOUND END
```
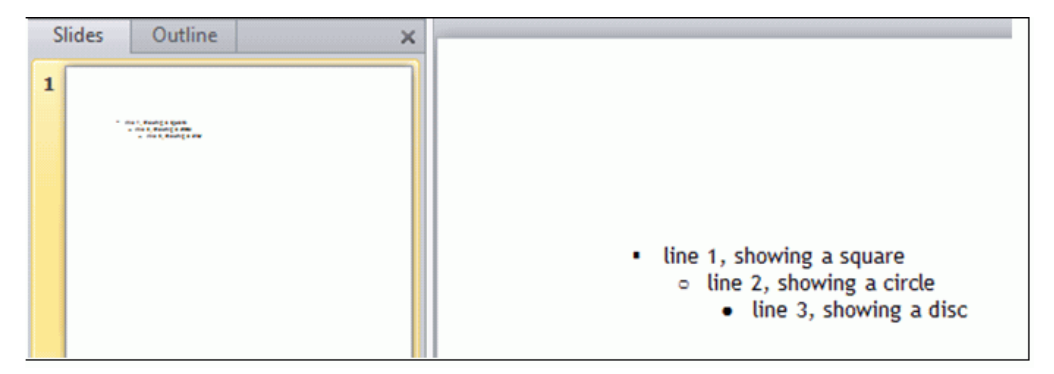

#### PowerPoint PPTX レポート要素へのイメージの挿入

WebFOCUS では、レポートの各要素または領域にイメージを配置することができます。ロゴ などのイメージは、レポートに企業イメージの統一感や視覚的訴求力を与えます。データ固有 のイメージを見出しや脚注に配置することで、データの意味を明確にしたり、レポートの外観 を整えたりできます。イメージは、WebFOCUS Reporting Server 上の EDAPATH または APPPATH ディレクトリに存在する必要があります。ファイルが検索パスにない場合、完全な パス名を指定します。

イメージはすべて、スタイルシートの POSITION 属性で明示的に定義された位置に基づいて、 指定の領域に配置されます。

イメージは、WebFOCUS レポートの任意の領域または要素に配置することができます。サポ ートされるイメージフォーマットには、.gif、.jpg、.png などがあります。イメージは、POSITION 属性を使用して xy 座標を設定したり、SIZE 属性を使用して高さと幅を設定したりして、位置 やサイズの調整を行うことができます。イメージの位置揃えはサポートされません。

注意:グラフに使用する最高品質のイメージフォーマットは PNG です。PNG フォーマットで は、透明度が設定できるほか、スライド背景内のスタイルとの統合に優れています。

## 構文 WebFOCUS PPTX レポートへのイメージの挿入

TYPE={REPORT|HEADING|data}, IMAGE={file|(column)} [,BY=byfield] [,SIZE=(w h)] ,\$

説明

REPORT

レポート本文にイメージを埋め込みます。イメージはレポートの背景に表示されます。 REPORT がデフォルト値です。

HEADING

見出しまたは脚注にイメージを埋め込みます。有効な値は、TABHEADING、TABFOOTING、 FOOTING、HEADING、SUBHEAD、および SUBFOOT です。見出しまたは脚注内に十分な余 白をとり、見出しや脚注のテキストと重ならないようにします。また、スポットマーカー を使用して、イメージの右側に見出しまたは脚注のテキストを配置することもできます。

data

イメージを配置するデータフィールドを定義します。COLUMNS=*column title* とともに使 用して、イメージを固定する特定のレポート列を識別する必要があります。

```
file
```
イメージファイル名です。このファイルは、EDAPATH または APPPATH で指定された、 WebFOCUS Reporting Server 上のディレクトリに存在する必要があります。ファイルが検 索パスにない場合、完全なパス名を指定します。GIF を指定する場合は、ファイルの拡張 子を省略できます。

# 例 レポート見出しおよび脚注へのイメージの挿入

次のリクエストは、レポートの見出しおよび脚注にイメージを挿入します。

```
TABLE FILE EMPDATA 
SUM
EMPDATA.EMPDATA.SALARY
BY LOWEST EMPDATA.EMPDATA.DEPT 
BY EMPDATA.EMPDATA.LASTNAME
ON EMPDATA.EMPDATA.DEPT SUBFOOT "Subfoot"
\mathbf{u} = \mathbf{u} .
ON EMPDATA.EMPDATA.DEPT PAGE-BREAK 
ON TABLE SUBHEAD
"Report Heading" 
\mathbf{u} = \mathbf{u}HEADING
"Page Heading" 
\mathbf{u}=\mathbf{u}FOOTING
"Page Footing" 
" "
ON TABLE SUBFOOT "Report Footing" 
\mathbf{u} = \mathbf{u}ON TABLE SET PAGE-NUM NOLEAD 
ON TABLE NOTOTAL
ON TABLE PCHOLD FORMAT PPTX 
ON TABLE SET STYLE * 
PAGESIZE='PPT Slide', 
  ORIENTATION=LANDSCAPE,
$
TYPE=REPORT,
   OBJECT=STATUS-AREA,
   JUSTIFY=LEFT,
   PAGE-LOCATION=BOTTOM,
$
```

```
TYPE=REPORT,
   GRID=OFF,
   FONT='ARIAL',
   SIZE=12,
   STYLE=NORMAL,
   SQUEEZE=ON,
   TOPGAP=0.05,
   BOTTOMGAP=0.05,
   BORDER-COLOR=RGB(219 219 219),
   TITLELINE=SKIP,
   TOPMARGIN=.75,
   LEFTMARGIN=.5,
\mathbf{s}TYPE=TITLE,
   COLOR=RGB(51 51 51),
   STYLE=-UNDERLINE +BOLD,
\mathbf{s}TYPE=DATA,
   BORDER-TOP=LIGHT,
  BORDER-TOP-COLOR=RGB(219 219 219),
\mathbf{s}TYPE=SUBTOTAL,
   STYLE=BOLD,
   BORDER-TOP=LIGHT,
 BORDER-TOP-COLOR=RGB(219 219 219),
\mathbf{s}TYPE=TABHEADING,
   SIZE=14,
   JUSTIFY=LEFT,
\ddot{\mathbf{S}}TYPE=TABHEADING,
   IMAGE=tibco.gif,
  POSITION=(+4.500000 +0.000000),SIZE=(1 .6),
\boldsymbol{\mathsf{S}}TYPE=TABFOOTING,
   SIZE=10,
\mathsf{\dot{S}}
```
```
TYPE=SUBHEAD,
   BACKCOLOR=RGB(246 246 246),
   BORDER-TOP=LIGHT,
   BORDER-TOP-COLOR=RGB(219 219 219),
$
TYPE=SUBHEAD,
  BY=1.
   BORDER-TOP=LIGHT,
   BORDER-TOP-COLOR=RGB(102 102 102),
\ddot{\rm s}TYPE=SUBHEAD,
   OBJECT=FIELD,
   STYLE=BOLD,
\mathbf{\hat{S}}TYPE=SUBFOOT,
   SIZE=9,
   BORDER-TOP=LIGHT,
   BORDER-TOP-COLOR=RGB(219 219 219),
$
TYPE=TABFOOTING,
   IMAGE=gglogo.gif, 
   POSITION=(+4.500000 +0.000000),
$
TYPE=HEADING,
  SIZE=12.
$
TYPE=HEADING,
   IMAGE=coffee.gif, 
   POSITION=(+4.500000 +0.000000),SIZE=(1 .6),
\mathsf{S}TYPE=FOOTING,
  SIZE=10,
$
TYPE=FOOTING,
   STYLE=BOLD,
   JUSTIFY=LEFT,
   IMAGE=gifts.gif,
   POSITION=(+4.500000 +0.000000),
\mathsf{S}TYPE=SUBFOOT,
  SIZE=10,
\mathbf{\hat{S}}TYPE=SUBFOOT,
   IMAGE=food.gif, 
   POSITION=(+4.500000 +0.000000), 
  SIZE=(1.000000 0.500000),
$
ENDSTYLE
END
```
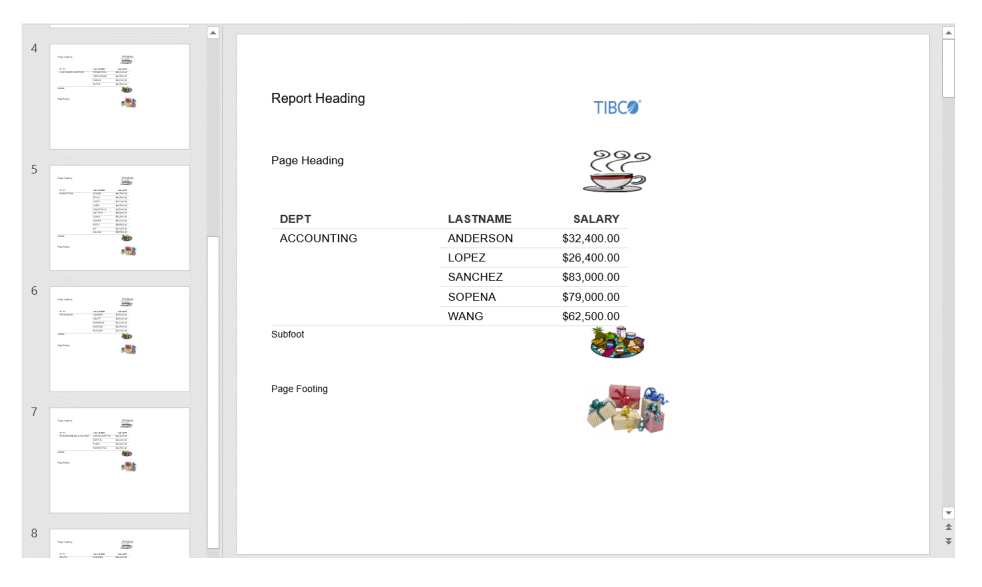

# 例 レポートのデータセルへのイメージの挿入

次のリクエストは、レポートのデータセルにイメージを挿入します。

```
APP PATH IBISAMP IBIDEMO
TABLE FILE GGSALES
SUM DOLLARS/D17M AS 'Revenue'
COMPUTE Surplus/A15 = IF DOLLARS GE 4000000 THEN 'g1.gif' ELSE 'r1.gif';
BY REGION
BY ST
ON TABLE SUBHEAD
"Current Year Revenue"
FOOTING
"Revenue in excess of 4 million"
"Revenue less than 4 million"
ON TABLE SET PAGE-NUM NOLEAD
ON TABLE PCHOLD FORMAT PPTX
ON TABLE SET SQUEEZE ON
ON TABLE SET STYLE *
TYPE=REPORT,
      GRID=OFF,
      FONT='ARIAL',
     SIZE=14,
      STYLE=NORMAL,
     SOUEEZE=ON,
     TOPGAP=0.05,
      BOTTOMGAP=0.05,
      BORDER-COLOR=RGB(219 219 219),
      TITLELINE=SKIP,
      ORIENTATION = LANDSCAPE,TOPMARGIN=1,LEFTMARGIN=1,
$
TYPE=DATA, COLUMN=Surplus, IMAGE=(Surplus), SIZE=(.2 .2),$
TYPE=FOOTING,IMAGE=g1.gif, position=(.122 .055), SIZE=(.2 .2 ),$
TYPE=FOOTING,line=1,item=1,position=.5,$
TYPE=FOOTING,IMAGE='r1.gif', position=(.122 .33), SIZE=(.2 .2),$
TYPE=FOOTING,line=2,item=1, position=.5,$
TYPE=DATA,
      BORDER-TOP=LIGHT,
      BORDER-TOP-COLOR=RGB(219 219 219),
\ddot{\mathbf{S}}
```

```
TYPE=TITLE,
      COLOR=RGB(51 51 51),
       STYLE=-UNDERLINE +BOLD,
\mathbf{s}TYPE=TABHEADING,
      SIZE=18,
      JUSTIFY=LEFT,
\mathbf{s}TYPE=TABFOOTING,
      SIZE=10,
\mathbf{s}TYPE=HEADING,
      JUSTIFY=LEFT,
      SIZE=12,
\mathbf{s}TYPE=SUBHEAD,
      BACKCOLOR=RGB(246 246 246),
      BORDER-TOP=LIGHT,
     BORDER-TOP-COLOR=RGB(219 219 219),
\mathbf{s}TYPE=SUBHEAD,
      BY=1,
        BORDER-TOP=LIGHT,
        BORDER-TOP-COLOR=RGB(102 102 102),
\mathbf{s}TYPE=SUBHEAD,
      OBJECT=FIELD,
       STYLE=BOLD,
\mathbf{\hat{S}}TYPE=SUBFOOT,
       SIZE=9,
      BORDER-TOP=LIGHT,
     BORDER-TOP-COLOR=RGB(219 219 219),
$
END
```
レポート出力は次のとおりです。

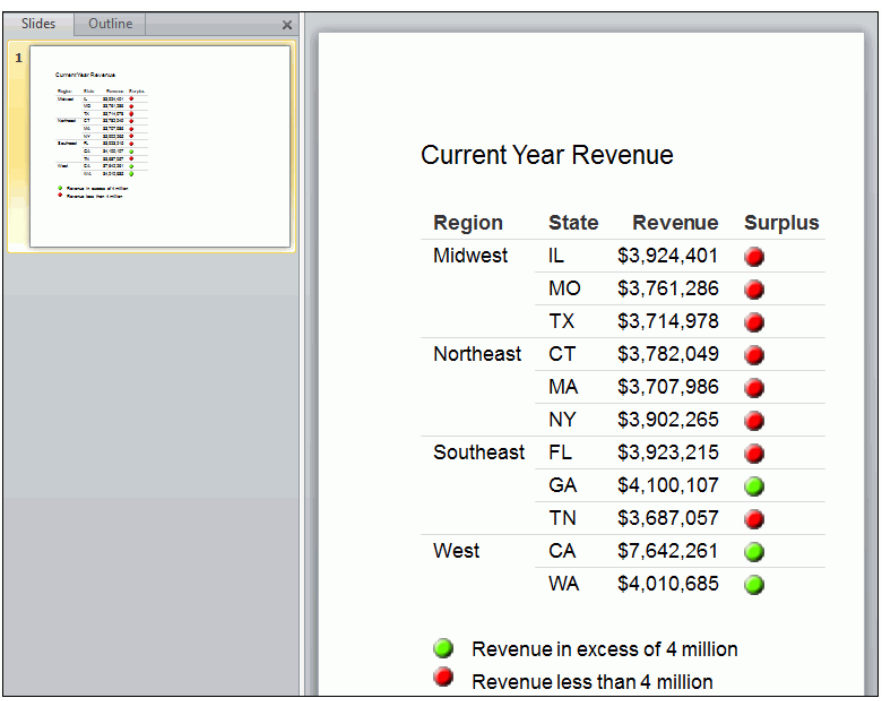

# PNG イメージフォーマットでの PPTX グラフの表示

PPTXGRAPHTYPE 属性を使用すると、PowerPoint (PPTX) のスライドに埋め込まれたグラフの画 質が向上します。バージョン 8.2 SP01M では、PNG 出力フォーマットを使用して、イメージ およびテキストの画質を向上させるとともに、透明度をサポートすることができます。

この出力フォーマットは、背景色が定義されたテンプレートを使用する場合や、グラフに他の コンポーネントや描画オブジェクトを重ね合わせる場合など、多くの重要なシナリオで役立ち ます。

# 構文 PNG イメージフォーマットでの PPTX グラフの表示

SET PPTXGRAPHTYPE={PNG|PNG\_NOSCALE|JPEG}

説明

PNG

画質を大幅に改善するために、PNG イメージを元のサイズの 2 倍に拡大します。絶対ポイ ントサイズのテキストなど (埋め込みスケール見出しを含む)、拡大縮小できない項目がグ ラフに含まれている場合、このオプションを選択すると問題が発生することがあります。 また、ビットマップよりサイズが大きくなるため、出力サイズも増加します。グラフ内の テキストは、従来の JPEG フォーマットより、かなり鮮明になります。

PNG では、解像度の増加に伴いフォントサイズが内部的に拡大された場合でも、グラフ内 のフォントサイズは保持されます。スタイルシート (\*GRAPH\_SCRIPT) で設定された絶対 フォントサイズは、仮想座標で表現されるサイズに変換されて (グラフのサイズに相対的 なサイズ)、仮想座標で埋め込み見出しおよび脚注のフォントサイズが生成されます。

#### PNG\_NOSCALE

PNG で描画されますが、拡大はされません。この設定では、JPEG より画質が若干向上し ます。JPEG を PNG\_NOSCALE に変更すると、グラフがより鮮明になりますが、テキスト には若干の効果があるのみです。

JPEG

従来のフォーマットです。これがデフォルト値です。

# 例 透明度を使用した PNG グラフの表示

透明度を使用することにより、さまざまなコンポーネントや描画オブジェクトをスライド上に 同時に配置する際に、これらの配置を制御しやすくなります。次のレポートには、テキストボ ックス、レポート、グラフが含まれています。グラフの背景により他のオブジェクトのコンテ ンツが隠れることなく、各コンポーネントが同一ページ上に表示されています。

SET PPTXGRAPHTYPE=PNG

```
COMPOUND LAYOUT PCHOLD FORMAT PPTX
UNITS=IN, $
SECTION=section1, LAYOUT=ON, MERGE=OFF, ORIENTATION=LANDSCAPE,
PAGESIZE=PPT Slide, $
PAGELAYOUT=1, NAME='Page layout 1', text='Page layout 1',
BOTTOMMARGIN=0.5, TOPMARGIN=0.5, $
COMPONENT='report1', TEXT='report1', POSITION=(5.088 1.375),
DIMENSION=(2.260 2.500), $
COMPONENT='chart2', TEXT='chart2', POSITION=(0.815 1.351),
DIMENSION=(5.104 2.917), COMPONENT-TYPE=GRAPH, $
OBJECT=STRING, NAME='text1', TEXT='<left>PNG charts can be defined with 
transparency to allow the background to show through and allow for 
overlapping components to optimize the use of space on the slide.
</left>',
POSITION=(0.500 0.979), MARKUP=ON, WRAP=ON, DIMENSION=(4.635 0.729), 
font='TREBUCHET MS', color=RGB(0 0 0), size=10, $
END
```

```
SET COMPONENT='report1'
TABLE FILE GGSALES
SUM
    GGSALES.SALES01.DOLLARS
BY GGSALES.SALES01.REGION
ACROSS LOWEST GGSALES.SALES01.CATEGORY
ON TABLE SET PAGE-NUM NOLEAD
ON TABLE NOTOTAL
ON TABLE PCHOLD FORMAT PPTX
ON TABLE SET STYLE *
INCLUDE=IBFS:/FILE/IBI_HTML_DIR/ibi_themes/Warm.sty,$
\mathbf{s}ENDSTYLE
END
SET COMPONENT='chart2'
GRAPH FILE ggsales
SUM GGSALES.SALES01.DOLLARS
BY GGSALES.SALES01.CATEGORY
ACROSS GGSALES.SALES01.REGION
ON GRAPH PCHOLD FORMAT HTML
ON GRAPH SET VZERO OFF
ON GRAPH SET HTMLENCODE ON
ON GRAPH SET GRAPHDEFAULT OFF
ON GRAPH SET EMBEDHEADING ON
ON GRAPH SET GRWIDTH 1
ON GRAPH SET UNITS 'PIXELS'
ON GRAPH SET HAXIS 770.0
ON GRAPH SET VAXIS 405.0
ON GRAPH SET GRMERGE ADVANCED
ON GRAPH SET GRMULTIGRAPH 0
ON GRAPH SET GRLEGEND 1
ON GRAPH SET GRXAXIS 1
ON GRAPH SET LOOKGRAPH HBAR
ON GRAPH SET STYLE *
```

```
*GRAPH_SCRIPT
setPieDepth(0);
setPieTilt(0);
setDepthRadius(0);
setPlace(true);
setCurveFitEquationDisplay(false);
*END
INCLUDE=IBFS:/FILE/IBI_HTML_DIR/ibi_themes/Warm.sty,$
TYPE=REPORT, TITLETEXT='WebFOCUS Report', $
*GRAPH_SCRIPT
setFillColor(getChartBackground(),new Color(255,255,255,0));
setLegendPosition(4);
*GRAPH_JS_FINAL
"blaProperties": {
     "orientation": "horizontal"
},
"agnosticSettings": {
     "chartTypeFullName": "Bar_Clustered_Horizontal"
}
*END
ENDSTYLE
END
-RUN
```

```
COMPOUND END
```

```
出力結果は次のとおりです。
```
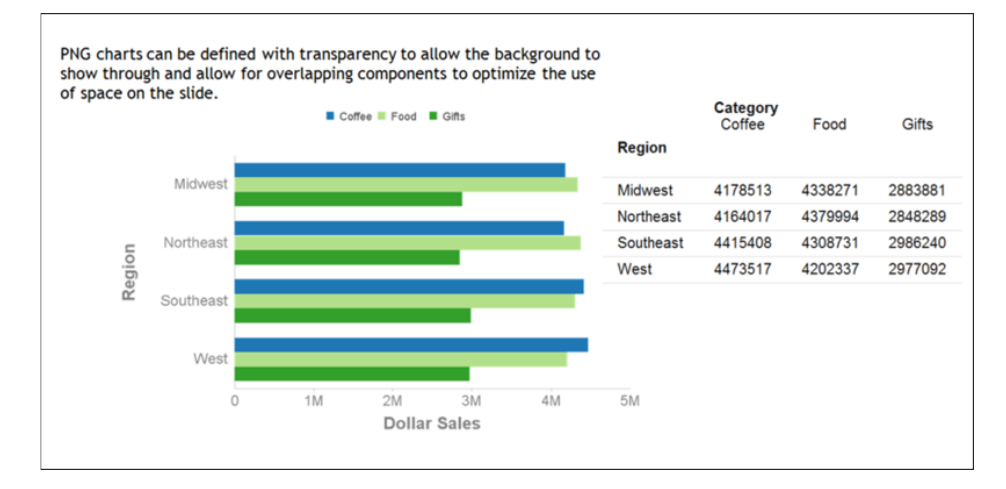

# 例 透明度を使用した PNG イメージの指定テンプレートでの表示

次の複合レポートでは、背景色とパターンを含む指定テンプレートのスライド上に、透明度を 定義したグラフが配置されています。

```
SET PPTXGRAPHTYPE=PNG
COMPOUND LAYOUT PCHOLD FORMAT PPTX
UNITS=IN, $
SECTION=section1, LAYOUT=ON, MERGE=OFF, ORIENTATION=LANDSCAPE,
PAGESIZE=Letter, $
PAGELAYOUT=1, NAME='Page layout 1', text='Page layout 1', $
COMPONENT='ppt_template', $
COMPONENT='chart1', TEXT='chart1', POSITION=(0.500 2.10),
DIMENSION=(9.336 3.437),
COMPONENT-TYPE=GRAPH, ARREPORTSIZE=DIMENSION, $
END
SET COMPONENT='ppt_template'
TABLE FILE SYSCOLUM
SUM TBNAME NOPRINT
IF READLIMIT EQ 1
ON TABLE PCHOLD FORMAT PPTX TEMPLATE 'golden.potx' SLIDENUMBER 1
END
SET COMPONENT='chart1'
GRAPH FILE ggsales
SUM GGSALES.SALES01.DOLLARS
BY GGSALES.SALES01.CATEGORY
BY GGSALES.SALES01.REGION
BY GGSALES.SALES01.ST
ON GRAPH PCHOLD FORMAT HTML
ON GRAPH SET EMBEDHEADING ON
ON GRAPH SET GRWIDTH 1
ON GRAPH SET UNITS PIXELS
ON GRAPH SET HAXIS 770.0
ON GRAPH SET VAXIS 405.0
ON GRAPH SET GRMERGE ADVANCED
ON GRAPH SET GRMULTIGRAPH 1
ON GRAPH SET GRLEGEND 0
ON GRAPH SET GRXAXIS 2
```
ON GRAPH SET LOOKGRAPH VBAR ON GRAPH SET STYLE \*

```
*GRAPH_SCRIPT
setPieDepth(0);
setPieTilt(0);
setDepthRadius(0);
setCurveFitEquationDisplay(false);
setPlace(true);
*END
INCLUDE=IBFS:/FILE/IBI_HTML_DIR/ibi_themes/Warm.sty,$
TYPE=REPORT, TITLETEXT='WebFOCUS Report', $
*GRAPH_SCRIPT
setFillType(getChartBackground(),2);
setGradientNumPins(getChartBackground(),2);
setFillColor(getChartBackground(),new Color(255,255,255,0));
setFillType(getChartBackground(),1);
*END
ENDSTYLE
END
-RUN
COMPOUND END
```
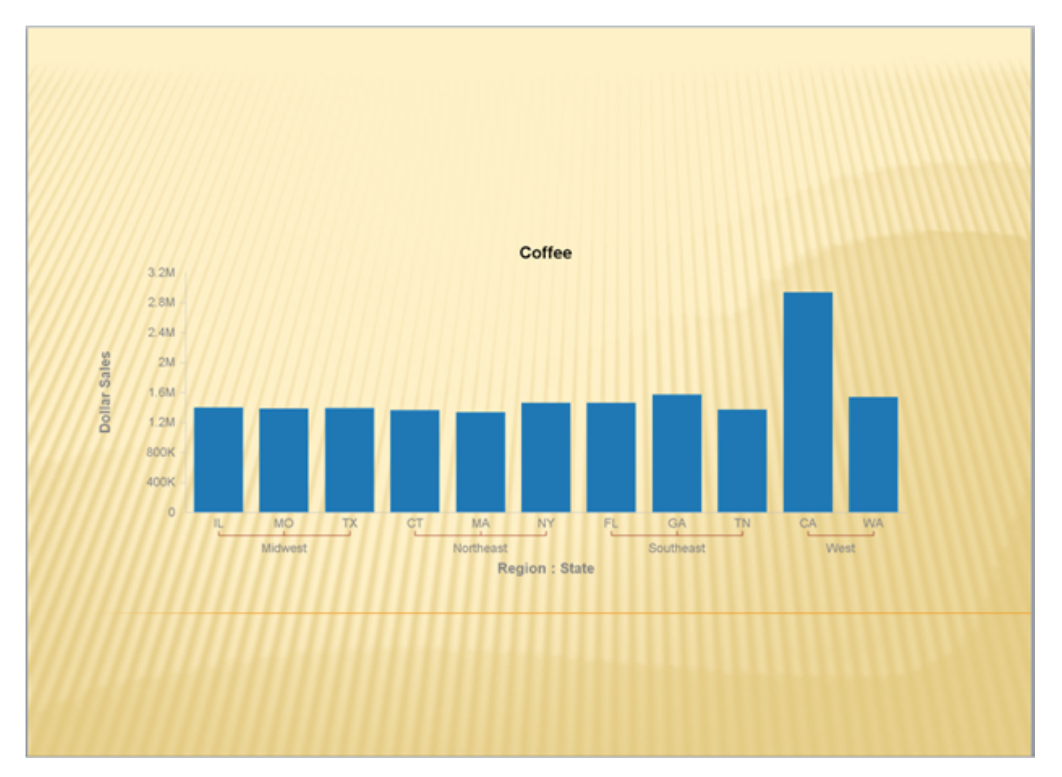

### Microsoft PowerPoint からのドリルダウン

次の 2 つのタイプのドリルダウンがサポートされます。

WebFOCUS コンテンツ

口 外部 URL

WebFOCUS リポジトリまたはコンテンツ環境では、Microsoft PowerPoint がブラウザではなく PowerPoint アプリケーションウィンドウで開いている場合、PPTX レポート内のドリルダウン ハイパーリンクが機能しません。この場合、現在のセキュリティコンテキストや保持されてい るセッション Cookie が失われ、その結果、ユーザ認可が変更されます。Microsoft PowerPoint アプリケーションで表示されたレポートのドリルダウンが正常に機能するためには、次の 3 つのセキュリティモデルからいずれかを構成することをお勧めします。

#### Remember Me セキュリティモデル

Remember Me (ユーザを記憶する) セキュリティモデルは、WebFOCUS が、デフォルト期間で 14 日間、信頼済みのログイン Cookie をローカルのワークステーションに保存することができ るユーザ認証方法です。ただし、このログイン Cookie には、ユーザパスワードは格納されま せん。ログインページで [ユーザを記憶する] 機能を有効にします。エンドユーザが [ユーザ を記憶する] 機能を使用した場合、永続 Cookie が使用されます。

#### パブリックアクセス

パブリックアクセスは、組織内のすべての人または一般向けに使用可能で、認証を必要としな いアクセスとして便利です。WebFOCUS のセキュリティ設定で、レポートへのドリルダウン に必要なアクセス権限を Public ユーザに許可します。

#### Windows 統合認証

Windows 統合認証 (IWA) は、ブラウザの構成により使用できます。SSO を IIS/Tomcat Windows 統合認証と併用します。再ネゴシエーションが自動的に発生し、PowerPoint フォー マットレポートが正しく表示されます。

これらの認証モデルについての詳細は、『ibi™ WebFOCUS® セキュリティ管理ガイド』を参照し てください。

### 例 外部 URL へのドリルダウン

次のリクエストは、総合計行タグに外部 URL への参照を配置します。

```
TABLE FILE GGSALES
SUM
   GGSALES.SALES01.BUDDOLLARS/D12CM
  GGSALES.SALES01.DOLLARS/D12CM
BY GGSALES.SALES01.REGION
BY GGSALES.SALES01.CATEGORY
BY GGSALES.SALES01.PRODUCT
HEADING
"REVENUE BY REGION "
ON GGSALES.SALES01.REGION SUBTOTAL AS '*TOTAL'
WHERE GGSALES.SALES01.CATEGORY NE 'Gifts';
ON TABLE SET PAGE-NUM NOLEAD
ON TABLE COLUMN-TOTAL AS 'TOTAL'
ON TABLE PCHOLD FORMAT PPTX
ON TABLE SET STYLE *
PAGESIZE='PPT Slide', 
  ORIENTATION=LANDSCAPE,
\ddot{\mathbf{S}}
```

```
TYPE=REPORT,
   OBJECT=STATUS-AREA,
   JUSTIFY=LEFT,
   PAGE-LOCATION=BOTTOM,
$
TYPE=REPORT,
   GRID=OFF,
   FONT='ARIAL',
  SIZE=12 STYLE=NORMAL,
   SQUEEZE=ON,
   TOPGAP=0.05,
   BOTTOMGAP=0.05,
   BORDER-COLOR=RGB(219 219 219),
   TITLELINE=SKIP,
   TOPMARGIN=1,
   LEFTMARGIN=1,
$
TYPE=TITLE,
   COLOR=RGB(51 51 51),
   STYLE=-UNDERLINE +BOLD,
$
TYPE=DATA,
   BORDER-TOP=LIGHT,
   BORDER-TOP-COLOR=RGB(219 219 219),
\mathbf{s}TYPE=HEADING,
   JUSTIFY=LEFT,
   SIZE=14,
$
TYPE=SUBTOTAL,
   STYLE=BOLD,
   BORDER-TOP=LIGHT,
   BORDER-TOP-COLOR=RGB(219 219 219),
$
TYPE=GRANDTOTAL,
   OBJECT=TAG,
   URL=http://www.tibco.com,
\ddot{\rm s}TYPE=REPORT,
   OBJECT=STATUS-AREA,
   JUSTIFY=LEFT,
   PAGE-LOCATION=BOTTOM,
$
TYPE=GRANDTOTAL,
   COLOR=RGB(51 51 51),
   STYLE=BOLD,
   BORDER-TOP=LIGHT,
  BORDER-TOP-COLOR=RGB(102 102 102),
\mathsf{\dot{S}}ENDSTYLE
END
```
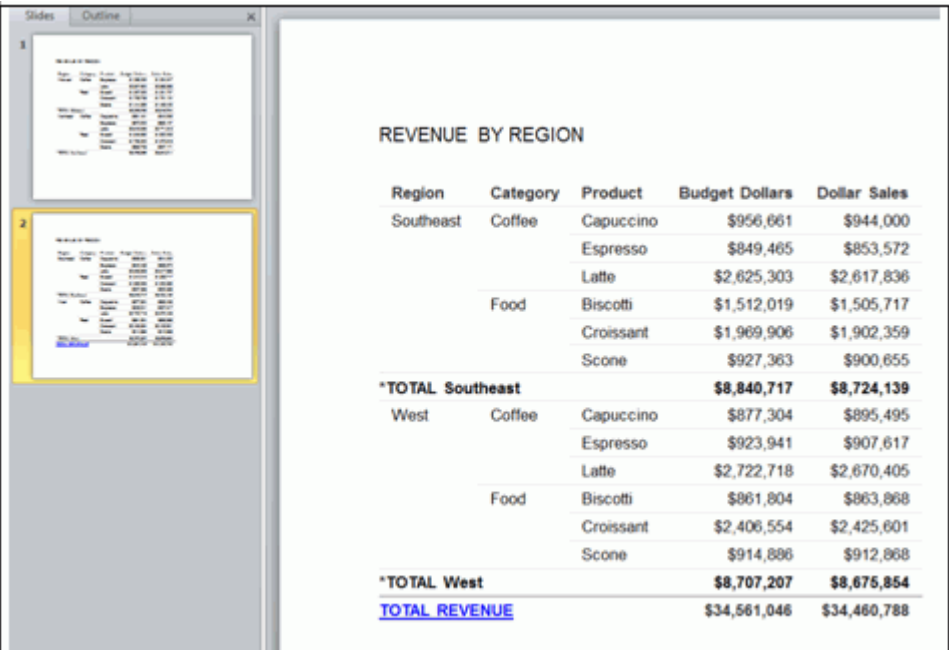

# テンプレートを使用した PowerPoint PPTX プレゼンテーション

PowerPoint テンプレートに基づいて PPTX レポート出力を生成することができます。この機 能を使用して、複数のスライドで構成されたプレゼンテーションに WebFOCUS レポートを統 合することができます。任意の PowerPoint テンプレートを使用して、WebFOCUS レポートが 挿入された新しいプレゼンテーションを生成することができます。

次の PowerPoint ファイルタイプは、PPTX プレゼンテーションを生成するためのテンプレート ファイルとして使用することができます。

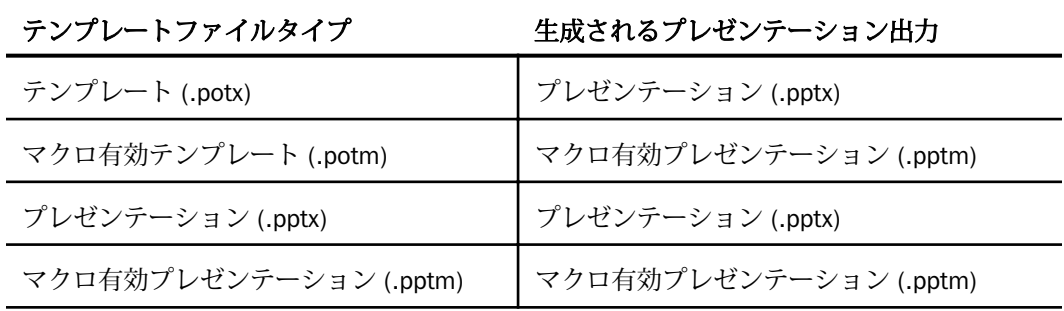

注意:マクロ有効テンプレートでのアクティブコンテンツの使用についての詳細は、Microsoft の Web ページ [\(https://support.office.com/en-nz/article/Enable-or-disable-macros-in-Office](https://support.office.com/en-nz/article/enable-or-disable-macros-in-office-documents-7b4fdd2e-174f-47e2-9611-9efe4f860b12)[documents-7b4fdd2e-174f-47e2-9611-9efe4f860b12\)](https://support.office.com/en-nz/article/enable-or-disable-macros-in-office-documents-7b4fdd2e-174f-47e2-9611-9efe4f860b12) を参照してください。

# 例 標準 PowerPoint テンプレート (POTX) の使用

次のリクエストでは、複数のスライドを使用するレポートを生成します。指定したスライド は、必要な数のスライドに置き換えられて、レポート出力に表示されます。

```
TABLE FILE TRAINING
SUM
TRAINING.TRAINING.EXPENSES/D12CM 
BY TRAINING.TRAINING.LOCATION
BY TRAINING.TRAINING.PIN
BY LOWEST TRAINING.TRAINING.COURSECODE 
BY TRAINING.TRAINING.COURSESTART
BY TRAINING.TRAINING.GRADE
ON TRAINING.TRAINING.LOCATION SUBTOTAL AS 'TOTAL EXPENSES FOR' 
ON TRAINING.TRAINING.LOCATION PAGE-BREAK
HEADING
"MONTHLY EXPENSES BY STATE"
" "
ON TABLE SET ASNAMES ON 
ON TABLE NOTOTAL
ON TABLE PCHOLD FORMAT PPTX TEMPLATE 'ibi_template.potx' SLIDENUMBER 2
ON TABLE SET STYLE *
PAGESIZE='PPT Slide', 
   ORIENTATION=LANDSCAPE,
$
TYPE=REPORT,
   OBJECT=STATUS-AREA,
   JUSTIFY=LEFT,
   PAGE-LOCATION=BOTTOM,
\breve{\phantom{a}}TYPE=REPORT,
   GRID=OFF,
   FONT='ARIAL',
  SIZE=14,
   STYLE=NORMAL,
  SOUEEZE=ON,
   TOPGAP=0.05,
   BOTTOMGAP=0.05,
   BORDER-COLOR=RGB(219 219 219),
   TITLELINE=SKIP,
   TOPMARGIN=.1,
   LEFTMARGIN=1.5,
\mathsf{S}
```

```
TYPE=TITLE, 
   COLOR=RGB(51 51 51),
   STYLE=-UNDERLINE +BOLD,
\mathbf{\hat{S}}TYPE=DATA,
   BORDER-TOP=LIGHT,
   BORDER-TOP-COLOR=RGB(219 219 219),
\mathbf{\hat{S}}TYPE=HEADING,
   JUSTIFY=LEFT,
  SIZE=16,
\mathbf{\hat{S}}TYPE=SUBTOTAL,
   STYLE=BOLD,
   BORDER-TOP=LIGHT,
  BORDER-TOP-COLOR=RGB(219 219 219),
\mathbf{s}ENDSTYLE
END
```
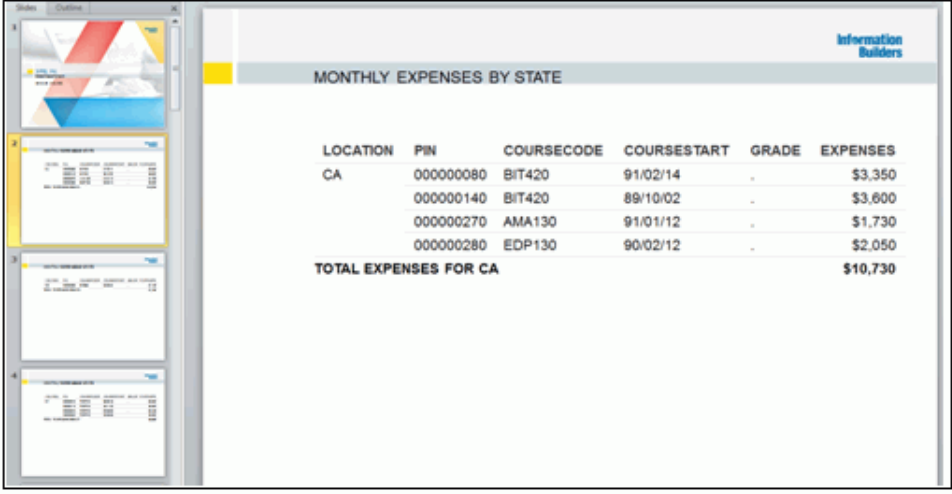

例 複数リクエストによる指定スライドのテンプレートへの挿入

次のリクエストは、複数のスライドに異なるコンポーネントを挿入する方法を示しています。

```
-* Replace Slide #2
TABLE FILE GGSALES
HEADING
"FIRST SLIDE"
SUM 
DOLLARS/D12CM UNITS 
BY REGION AS 'My Field' 
BY CATEGORY
ON TABLE COLUMN-TOTAL
ON TABLE HOLD AS SLIDE_A FORMAT PPTX TEMPLATE 'ibi_template.potx' 
SLIDENUMBER 2
ON TABLE SET STYLE * 
TYPE=REPORT,
   OBJECT=STATUS-AREA, 
   JUSTIFY=LEFT,
  PAGE-LOCATION=BOTTOM,
\mathbf{s}TYPE=REPORT,
   GRID=OFF,
   FONT='ARIAL',
  SIZE=14,
  STYLE=NORMAL,
  SQUEEZE=ON,
  TOPGAP=0.05,
  BOTTOMGAP=0.05,
  BORDER-COLOR=RGB(219 219 219), 
  TITLELINE=SKIP,
   ORIENTATION = LANDSCAPE,
   TOPMARGIN=.1,
  LEFTMARGIN=1.5,
\ddot{\mathbf{S}}TYPE=TITLE,
  COLOR=RGB(51 51 51),
   STYLE=-UNDERLINE +BOLD,
$
```

```
TYPE=DATA,
  BORDER-TOP=LIGHT,
 BORDER-TOP-COLOR=RGB(219 219 219),
\mathbf{s}TYPE=HEADING,
   JUSTIFY=LEFT, 
   SIZE=16,
\mathbf{s}TYPE=DATA,
  COLUMN=DOLLARS,
  COLOR=BLUE,
\mathbf{s}TYPE=REPORT,
  COLUMN=REGION,
  COLOR=RED,
\mathbf{s}TYPE=REPORT,
  COLUMN=CATEGORY,
  COLOR=GREEN,
\mathsf{S}TYPE=GRANDTOTAL,
   COLOR=RGB(51 51 51),
   STYLE=BOLD,
   BORDER-TOP=LIGHT,
  BORDER-TOP-COLOR=RGB(102 102 102),
\mathsf{S}END
-* Replace Slide #3
TABLE FILE GGSALES HEADING
"SECOND SLIDE"
SUM DOLLARS/D12CM UNITS 
BY REGION AS 'My Field' 
BY CATEGORY
ON TABLE COLUMN-TOTAL
ON TABLE HOLD AS SLIDE_1 FORMAT PPTX TEMPLATE 'slide_a.pptx' SLIDENUMBER 3
ON TABLE COLUMN-TOTAL
ON TABLE SET STYLE *
\mathbf{s}TYPE=REPORT,
   OBJECT=STATUS-AREA,
   JUSTIFY=LEFT,
   PAGE-LOCATION=BOTTOM,
\ddot{\mathbf{S}}
```

```
TYPE=REPORT,
   GRID=OFF,
   FONT='ARIAL',
   SIZE=14,
   STYLE=NORMAL,
   SQUEEZE=ON,
   TOPGAP=0.05,
   BOTTOMGAP=0.05,
   BORDER-COLOR=RGB(219 219 219),
   TITLELINE=SKIP,
   ORIENTATION = LANDSCAPE,
   TOPMARGIN=.1,
   LEFTMARGIN=1.5,
\mathbf{\hat{S}}TYPE=TITLE,
   COLOR=RGB(51 51 51),
   STYLE=-UNDERLINE +BOLD,
\mathbf{s}TYPE=DATA,
   BORDER-TOP=LIGHT,
   BORDER-TOP-COLOR=RGB(219 219 219),
\ddot{\rm s}TYPE=HEADING,
   JUSTIFY=LEFT,
  SIZE=16,
\mathbf{s}TYPE=DATA,
   COLUMN=DOLLARS,
   COLOR=BLUE,
\mathbf{s}TYPE=REPORT,
   COLUMN=REGION,
   COLOR=RED,
$
TYPE=REPORT,
   COLUMN=CATEGORY,
   COLOR=GREEN,
\mathbf{s}TYPE=GRANDTOTAL,
   COLOR=RGB(51 51 51),
   STYLE=BOLD,
   BORDER-TOP=LIGHT,
   BORDER-TOP-COLOR=RGB(102 102 102),
\ddot{s}END
```

```
-* Replace Slide #4
TABLE FILE GGSALES
HEADING
"THIRD SLIDE"
SUM 
DOLLARS/D12CM 
UNITS
BY REGION AS 'My Field' 
BY CATEGORY
ON TABLE COLUMN-TOTAL
ON TABLE PCHOLD AS THRID_SLIDE FORMAT PPTX TEMPLATE 'SLIDE_1.pptx' 
SLIDENUMBER 4
ON TABLE SET STYLE * 
TYPE=REPORT,
   OBJECT=STATUS-AREA, 
   JUSTIFY=LEFT,
   PAGE-LOCATION=BOTTOM,
\mathbf{s}TYPE=REPORT,
   GRID=OFF,
   FONT='ARIAL',
   SIZE=14,
   STYLE=NORMAL,
   SQUEEZE=ON,
   TOPGAP=0.05,
   BOTTOMGAP=0.05,
   BORDER-COLOR=RGB(219 219 219),
   TITLELINE=SKIP,
   ORIENTATION = LANDSCAPE,
   TOPMARGIN=.1,
   LEFTMARGIN=1.5,
\boldsymbol{\mathsf{S}}TYPE=TITLE,
   COLOR=RGB(51 51 51),
   STYLE=-UNDERLINE +BOLD,
\boldsymbol{\mathsf{S}}TYPE=DATA,
   BORDER-TOP=LIGHT,
   BORDER-TOP-COLOR=RGB(219 219 219),
$
TYPE=HEADING,
   JUSTIFY=LEFT,
  SIZE=16,
```

```
$
TYPE=DATA,
   COLUMN=DOLLARS,
   COLOR=BLUE,
$ 
TYPE=REPORT,
   COLUMN=REGION,
   COLOR=RED,
\ddot{\mathbf{S}}TYPE=REPORT,
   COLUMN=CATEGORY,
   COLOR=GREEN,
\mathbf{s}TYPE=GRANDTOTAL,
   COLOR=RGB(51 51 51),
   STYLE=BOLD,
  BORDER-TOP=LIGHT,
  BORDER-TOP-COLOR=RGB(102 102 102),
$
END
```
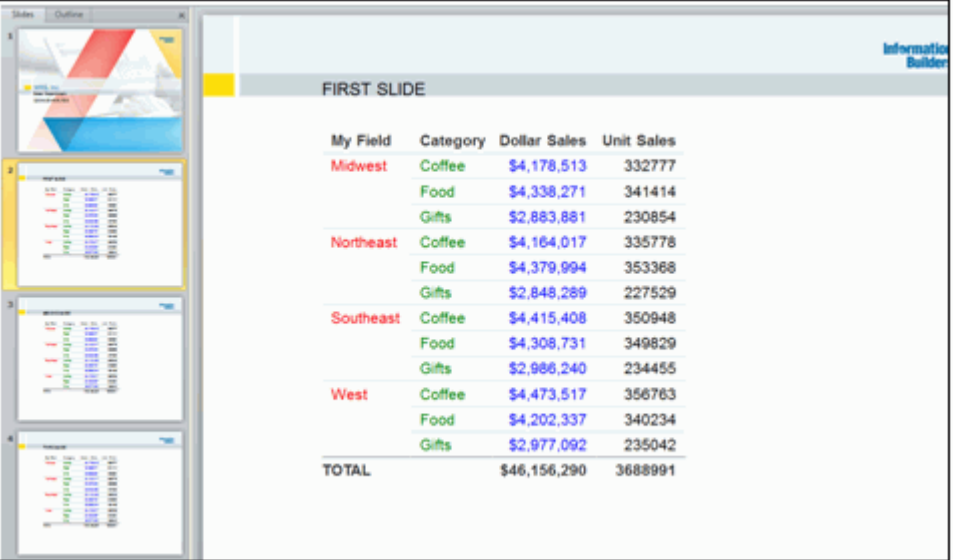

# PowerPoint PPTX 複合ドキュメント構文

PowerPoint 複合ドキュメントは、複数のスライドを含むプレゼンテーションを生成します。 PowerPoint 複合ドキュメントのコンポーネントには、標準のテーブルおよびグラフを含めるこ とができます。

# 例 複合ドキュメントの作成

次のリクエストは、スライドデッキを作成し、選択した情報を標準のテーブルおよびグラフで 表します。

```
SET HTMLARCHIVE=ON
COMPOUND LAYOUT PCHOLD FORMAT PPTX
UNITS=IN, $
SECTION=section1, LAYOUT=ON, MERGE=OFF,
ORIENTATION=LANDSCAPE, PAGESIZE=PPT Slide, SHOW_GLOBALFILTER=OFF, $
PAGELAYOUT=1, NAME='Page layout 1', text='Page layout 1', 
BOTTOMMARGIN=0.2, TOPMARGIN=0.5, LEFTMARGIN=2.0, $
COMPONENT='chart1', TEXT='chart1', POSITION=(0.707 0.520),
DIMENSION=(8.750 2.917), COMPONENT-TYPE=GRAPH, $
COMPONENT='report1', TEXT='report1', POSITION=(0.500 3.542),
DIMENSION=(9.271 3.646), $
END
SET COMPONENT='chart1'
ENGINE INT CACHE SET ON
-DEFAULTH &WF_STYLE_UNITS='PIXELS';
-DEFAULTH &WF_STYLE_HEIGHT='405.0';
-DEFAULTH &WF_STYLE_WIDTH='770.0';
-DEFAULTH &WF_TITLE='WebFOCUS Report';
GRAPH FILE ibisamp/ggsales
SUM GGSALES. SALES01. DOLLARS
BY GGSALES.SALES01.REGION
BY TOTAL HIGHEST GGSALES.SALES01.DOLLARS NOPRINT
BY GGSALES.SALES01.ST
ON GRAPH PCHOLD FORMAT PPTX
ON GRAPH SET HTMLENCODE ON
ON GRAPH SET GRAPHDEFAULT OFF
ON GRAPH SET ARGRAPHENGIN JSCHART
ON GRAPH SET EMBEDHEADING ON
ON GRAPH SET VZERO OFF
ON GRAPH SET GRWIDTH 1
```

```
ON GRAPH SET UNITS &WF_STYLE_UNITS
ON GRAPH SET HAXIS &WF_STYLE_WIDTH
ON GRAPH SET VAXIS &WF_STYLE_HEIGHT
ON GRAPH SET GRMERGE ADVANCED
ON GRAPH SET GRMULTIGRAPH 1
ON GRAPH SET GRLEGEND 0
ON GRAPH SET GRXAXIS 2
ON GRAPH SET LOOKGRAPH VBAR
ON GRAPH SET STYLE *
*GRAPH_SCRIPT
setPieDepth(0);
setPieTilt(0);
setDepthRadius(0);
setCurveFitEquationDisplay(false);
setPlace(true);
setPieFeelerTextDisplay(1);
setUseSeriesShapes(true);
setMarkerSizeDefault(50);
*END
INCLUDE=IBFS:/FILE/IBI_HTML_DIR/javaassist/intl/EN/combine_templates/
warm.sty,$
TYPE=REPORT, TITLETEXT=&WF_TITLE.QUOTEDSTRING, $
*GRAPH_SCRIPT
setReportParsingErrors(false);
setSelectionEnableMove(false);
setFillType(getSeries(0),2);
setGradientPinLeftColor0(getSeries(0),new Color(0,127,192));
setGradientPinRightColor0(getSeries(0),new Color(0,127,192));
setGradientPinLeftColor2(getSeries(0),new Color(0,127,192));
setGradientPinRightColor2(getSeries(0),new Color(0,127,192));
setGradientPinLeftColor1(getSeries(0),new Color(0,64,128));
setGradientPinRightColor1(getSeries(0),new Color(0,64,128));
setGradientPinPosition0(getSeries(0),0.0);
setGradientPinPosition1(getSeries(0),1.0);
setPieTilt(0);
setPieDepth(0);
setDepthRadius(0);
setDepthAngle(0);
setFillType(getSeries(7),2);
setGradientPinPosition0(getSeries(7),0.0);
setGradientPinPosition1(getSeries(7),1.0);
setFillType(qetSeries(9),2);
setGradientDirection(getSeries(9),16);
setGradientPinPosition0(getSeries(9),0.0);
setGradientPinPosition1(getSeries(9),1.0);
*END
ENDSTYLE
END
-RUN
```

```
SET COMPONENT='report1'
TABLE FILE IBISAMP/GGSALES
SUM
   GGSALES.SALES01.BUDDOLLARS/D12CM
   GGSALES.SALES01.DOLLARS/D12CM
   GGSALES.SALES01.BUDUNITS/D12C
   GGSALES.SALES01.UNITS/D12C
BY GGSALES.SALES01.REGION
BY GGSALES.SALES01.PRODUCT
ON GGSALES.SALES01.REGION SUBTOTAL AS 'TOTAL FOR:'
ON GGSALES.SALES01.REGION PAGE-BREAK
HEADING
"Q3 SALES REPORT BY REGION"
WHERE GGSALES.SALES01.PRODUCT NE 'Coffee Pot' OR 'Mug' OR 'Thermos';
ON TABLE SET PAGE-NUM NOLEAD
ON TABLE SET ASNAMES ON
ON TABLE NOTOTAL
ON TABLE PCHOLD FORMAT PPTX
ON TABLE SET STYLE *
   PAGESIZE='PPT Slide',
  LEFTMARGIN=1.000000,
   TOPMARGIN=0.500000,
  BOTTOMMARGIN=0.000000,
  SOUEEZE=ON,
   ORIENTATION=LANDSCAPE,
\ddot{\rm s}TYPE=REPORT,
   BORDER-TOP-COLOR=RGB(219 219 219),
  BORDER-BOTTOM-COLOR=RGB(219 219 219),
   BORDER-LEFT-COLOR=RGB(219 219 219),
   BORDER-RIGHT-COLOR=RGB(219 219 219),
   FONT='ARIAL',
  SIZE=12,
     TITLELINE=SKIP,
   STYLE=NORMAL,
   TOPGAP=0.041667,
\mathsf{\dot{S}}TYPE=DATA,
   BORDER-TOP=LIGHT,
   BORDER-TOP-COLOR=RGB(219 219 219),
\ddot{\rm c}
```

```
TYPE=TITLE,
   COLOR=RGB(51 51 51),
   STYLE=-UNDERLINE+BOLD,
\ddot{\rm s}TYPE=HEADING,
   SIZE=14,
   JUSTIFY=LEFT,
\mathbf{\hat{S}}TYPE=SUBTOTAL,
   BORDER-TOP=LIGHT,
   BORDER-TOP-COLOR=RGB(219 219 219),
   STYLE=BOLD,
\mathsf{\dot{S}}TYPE=REPORT,
   OBJECT=STATUS-AREA,
   JUSTIFY=LEFT,
   PAGE-LOCATION=BOTTOM,
$
ENDSTYLE
END
COMPOUND END
```
## 生成された複合ドキュメントの出力は次のとおりです。

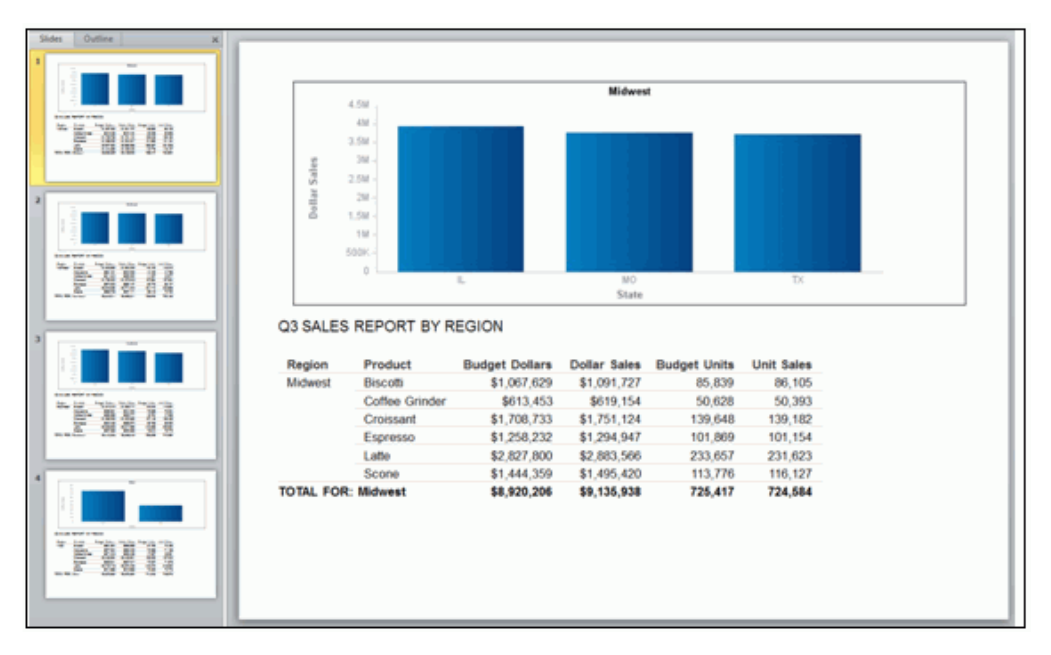

### 統合された複合レイアウトレポート

統合された複合レイアウトレポートでは、共通のソートフィールドを含むすべてのレポートお よびグラフが、個々のページレイアウトに分割 (バースト) されます。共通のソートフィール ドの値ごとにページが生成され、ソート値に対して取得されたデータが各ページのすべてのコ ンポーネントに表示されます。統合された複合レイアウトレポートを作成するには、複合レイ アウトレポートの SECTION 宣言で MERGE=ON を指定します。

統合された複合レイアウトレポートでは、特定のソートフィールド値のデータがコンポーネン トのいずれかに含まれている場合、一部のコンポーネントのデータが欠落している場合でもそ のソートフィールド値のページが生成されます。

レポートの縦方向にはクエリで生成されたデータ行のすべてが常に表示されますが、レポート の幅は、定義されたコンポーネントコンテナのサイズにより制限されます。つまり、複合レポ ートではマルチパネル表示はサポートされません。ただし、複合レポート以外の PPTX ドキュ メントではサポートされます。

複合レポート以外の PPTX ドキュメントでは、レポートデータの幅が定義済みページサイズよ り長い場合、パネル (横方向のオーバーフローページ) が自動的に生成されます。

従来の複合レポートの構文では、コンポーネントレポートのいずれかが定義済みページ幅に収 まらない場合、レポートの実行が中断され、マルチパネル表示がサポートされないことを示す エラーメッセージが表示されます。

複合レイアウトレポートの構文では、コンポーネントが定義済みコンテナサイズ幅に収まらな い場合、コンテナ内でレポートのコンテンツが折り返されます。コンテナのサイズは、複合レ ポートの構文で、コンポーネントの POSITION と DIMENSIONS パラメータの両方を組み合わせ て定義します。

### 例 統合された複合レイアウトレポートの生成

次のリクエストは、統合された複合レイアウトレポートを生成します。複合レポートは、地域 の値で統合されます。つまり、主キーである地域 (Region) の値ごとに個別のスライドが生成 されます。

```
SET HTMLARCHIVE=ON
*-HOLD_SOURCE
COMPOUND LAYOUT PCHOLD FORMAT PPTX 
UNITS=IN, $
SECTION=section1, LAYOUT=ON, MERGE=ON, ORIENTATION=LANDSCAPE,
PAGESIZE=PPT Slide, SHOW_GLOBALFILTER=OFF,$ 
PAGELAYOUT=1, NAME='Page layout 1', text='Page layout 1', BOTTOMMARGIN=0.5,
TOPMARGIN=0.5, $
COMPONENT='report1', TEXT='report1', POSITION=(0.500 0.625),
DIMENSION=(* \ast), $
COMPONENT='report2', TEXT='report2', POSITION=(0.712 0.771),
DIMENSION=(* * ), $
COMPONENT='report3', TEXT='report3', POSITION=(5.702 0.759),
DIMENSION=(* *), $
END
SET COMPONENT='report1'
TABLE FILE WF_RETAIL
BY WF_RETAIL.WF_RETAIL_GEOGRAPHY_CUSTOMER.BUSINESS_REGION NOPRINT 
HEADING
"PROFIT REPORTS FOR <WF_RETAIL.WF_RETAIL_GEOGRAPHY_CUSTOMER.BUSINESS_REGION
< +15>DISCOUNTS APPLIED: <WF_RETAIL.WF_RETAIL_GEOGRAPHY_CUSTOMER.BUSINESS_REGION"
\mathbf{u} = \mathbf{u}ON TABLE SET ASNAMES ON
ON TABLE NOTOTAL
ON TABLE PCHOLD FORMAT PPTX 
ON TABLE SET STYLE *
```

```
TYPE=REPORT,
  GRID=OFF,
  FONT='ARIAL',
  SIZE=9,
  STYLE=NORMAL,
   SQUEEZE=ON,
   TOPGAP=0.05,
   BOTTOMGAP=0.05,
  PAGECOLOR='WHITE',
  BORDER-COLOR=RGB(219 219 219),
  TITLELINE=SKIP,
    TOPMARGIN=.5,
    LEFTMARGIN=.15,
\mathbf{\hat{S}}TYPE=HEADING,
  JUSTIFY=LEFT, 
   SIZE=14,
\ddot{\rm s}ENDSTYLE
END
SET COMPONENT='report2'
TABLE FILE WF_RETAIL 
SUM
WF_RETAIL.WF_RETAIL_SALES.COGS_US
WF_RETAIL.WF_RETAIL_SALES.GROSS_PROFIT_US
BY WF_RETAIL.WF_RETAIL_GEOGRAPHY_CUSTOMER.BUSINESS_REGION NOPRINT
BY WF_RETAIL.WF_RETAIL_PRODUCT.PRODUCT_CATEGORY
ON WF_RETAIL.WF_RETAIL_GEOGRAPHY_CUSTOMER.BUSINESS_REGION SUBTOTAL AS 
'TOTAL FOR' 
ON TABLE SET ASNAMES ON
ON TABLE NOTOTAL
ON TABLE PCHOLD FORMAT PPTX
ON TABLE SET STYLE * 
PAGESIZE='PPT Slide', 
   ORIENTATION=LANDSCAPE,
$
TYPE=REPORT,
   OBJECT=STATUS-AREA,
   JUSTIFY=LEFT,
  PAGE-LOCATION=BOTTOM,
\mathsf{\dot{S}}
```

```
TYPE=REPORT,
   GRID=OFF,
   FONT='ARIAL',
  SIZE=14,
  STYLE=NORMAL,
   SQUEEZE=ON,
   TOPGAP=0.05,
   BOTTOMGAP=0.05,
   PAGECOLOR='WHITE',
  BORDER-COLOR=RGB(219 219 219),
  TITLELINE=SKIP,
     TOPMARGIN=.5,
     LEFTMARGIN=.15,
\mathbf{\hat{S}}TYPE=DATA,
  BORDER-TOP=LIGHT,
   BORDER-TOP-COLOR=RGB(219 219 219),
\ddot{\rm s}TYPE=TITLE,
   COLOR=RGB(51 51 51),
   STYLE=-UNDERLINE +BOLD,
$
TYPE=DATA,
   COLUMN=ROWTOTAL(*),
   STYLE=BOLD,
\mathbf{s}TYPE=TITLE,
   COLUMN=ROWTOTAL(*),
   COLOR=RGB(51 51 51),
   STYLE=-UNDERLINE +BOLD,
\mathsf{\dot{S}}TYPE=SUBTOTAL,
  STYLE=BOLD,
  BORDER-TOP=LIGHT,
  BORDER-TOP-COLOR=RGB(219 219 219),
$
ENDSTYLE
END
SET COMPONENT='report3'
TABLE FILE WF_RETAIL 
SUM
WF_RETAIL.WF_RETAIL_SALES.DISCOUNT_US
BY WF_RETAIL.WF_RETAIL_GEOGRAPHY_CUSTOMER.BUSINESS_REGION NOPRINT
BY WF_RETAIL.WF_RETAIL_PRODUCT.PRODUCT_CATEGORY
ON WF_RETAIL.WF_RETAIL_GEOGRAPHY_CUSTOMER.BUSINESS_REGION SUBTOTAL
AS 'TOTAL FOR'
```

```
ON TABLE SET ASNAMES ON
ON TABLE NOTOTAL
ON TABLE PCHOLD FORMAT PPTX 
ON TABLE SET STYLE * 
PAGESIZE='PPT Slide', 
   ORIENTATION=LANDSCAPE,
\mathbf{s}TYPE=REPORT,
   OBJECT=STATUS-AREA,
   JUSTIFY=LEFT,
  PAGE-LOCATION=BOTTOM,
\mathbf{\hat{S}}TYPE=REPORT,
   GRID=OFF,
   FONT='ARIAL',
  SIZE=14,
   STYLE=NORMAL,
   SQUEEZE=ON,
   TOPGAP=0.05,
   BOTTOMGAP=0.05,
   PAGECOLOR='WHITE',
   BORDER-COLOR=RGB(219 219 219),
   TITLELINE=SKIP,
\mathsf{S}TYPE=DATA,
   BORDER-TOP=LIGHT,
  BORDER-TOP-COLOR=RGB(219 219 219),
\ddot{\rm s}TYPE=TITLE,
   COLOR=RGB(51 51 51),
   STYLE=-UNDERLINE +BOLD,
\boldsymbol{\mathsf{S}}TYPE=DATA,
   COLUMN=ROWTOTAL(*),
   STYLE=BOLD,
\boldsymbol{\mathsf{S}}TYPE=TITLE,
  COLUMN=ROWTOTAL(*),
   COLOR=RGB(51 51 51),
   STYLE=-UNDERLINE +BOLD,
\mathbf{s}TYPE=SUBTOTAL,
   STYLE=BOLD,
   BORDER-TOP=LIGHT,
   BORDER-TOP-COLOR=RGB(219 219 219),
\ddot{\mathbf{S}}ENDSTYLE
END
COMPOUND END
```
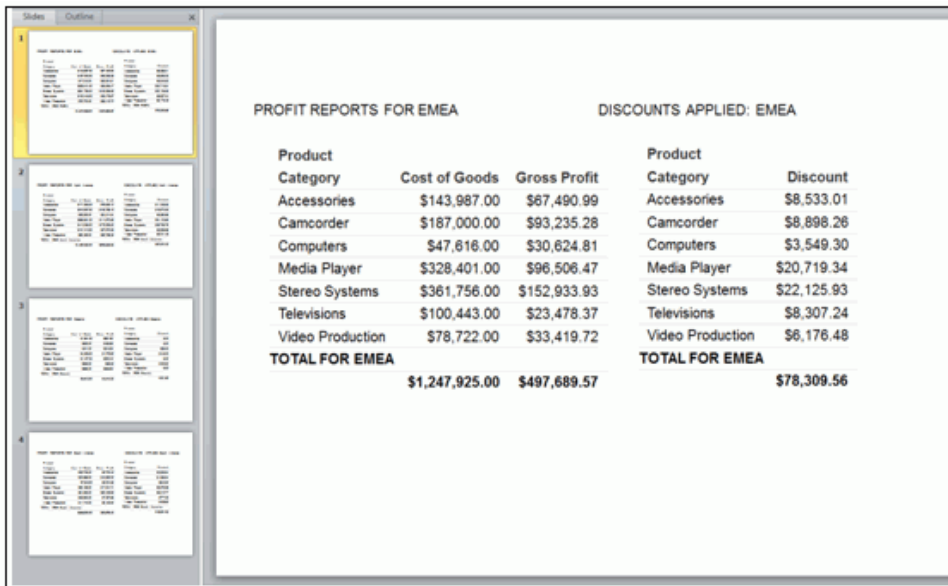

# 複合レポートのテンプレート

複合レポートでは、テンプレートは、1 つ目のコンポーネントレポートで定義されます。ペー ジマスターを含む複合レポートの場合、このテーブルをデフォルトテーブルとして、実際のペ ージレイアウトを作成します。統合された標準複合レポートの場合、このデフォルトコンポー ネントは、システムテーブルを使用して作成されます。以下は、この場合のリクエストを示し ています。

```
SET COMPONENT='ppt_template'
TABLE FILE SYSCOLUM
SUM TBNAME NOPRINT
IF READLIMIT EQ 1
ON TABLE PCHOLD FORMAT PPTX TEMPLATE 'template_plus.potx' SLIDENUMBER 1
END
```
統合された複合レポートでは、このテーブルには、レポートの他のコンポーネントと同一の主 キーが必要です。これには、JOIN および DEFINE など、使用可能な主キーの領域を定義するた めのデータの実行前処理が含まれます。

```
SET COMPONENT='ppt_template'
TABLE FILE GGSALES
BY REGION NOPRINT
IF READLIMIT EQ 1
ON TABLE PCHOLD FORMAT PPTX TEMPLATE 'template_plus.potx' SLIDENUMBER 1
END
```
# 複合レポートリクエストへのイメージの追加

ページマスター、ページレイアウト、PowerPoint テンプレート (PPTX) にイメージを挿入して、 複合ドキュメントを強化することができます。ページマスターに挿入するイメージは、複合ド キュメント内のすべてのページレイアウトに表示されます。ページレイアウトのイメージは、 このページにのみ表示されます。PowerPoint テンプレートでドキュメントを表示する場合、イ メージはテンプレートに保存され、各スライド上の配置に従って表示されます。

重要:複合レイアウト構文には、非表示のキャリッジリターンおよびラインフィード文字を含 めることはできません。この例では、サンプルコードにラインフィード文字が追加され、印刷 ページ幅にコードが収まるようコード行が折り返されています。使用する環境でこのサンプ ルコードを実行するには、コードをテキストエディタにコピーし、各行の末尾に移動して Delete キーを押すことにより、複合レイアウト構文内のラインフィード文字を削除します。

# 例 複合レポートリクエストへのイメージの追加

次の複合レポート構文は、ページマスターおよびページレイアウトにイメージを含むドキュメ ントを作成します。ドキュメントは、PowerPoint テンプレートに表示され、イメージが挿入さ れます。

```
SET HTMLARCHIVE=ON
*-HOLD_SOURCE
COMPOUND LAYOUT PCHOLD FORMAT PPTX
UNITS=IN, $
SECTION=section1, LAYOUT=ON, MERGE=OFF,
ORIENTATION=LANDSCAPE, PAGESIZE=PPT Slide, SHOW_GLOBALFILTER=OFF, $
PAGELAYOUT=ALL, NAME='Page Master', $
COMPONENT='ppt_template', $
OBJECT=BOX, NAME='line1', POSITION=(0.052 0.500), DIMENSION=(10.000 0.031),
BACKCOLOR=RGB(176 196 222), BORDER-COLOR=RGB(176 196 222), $
OBJECT=BOX, NAME='line2', POSITION=(-12.000 -10.000), DIMENSION=(0.000 
0.000), BACKCOLOR=BLACK, BORDER-COLOR=BLACK, $
OBJECT=BOX, NAME='line3', POSITION=(0.479 0.000), DIMENSION=(0.025 7.600),
BACKCOLOR=RGB(176 196 222), BORDER-COLOR=RGB(176 196 222), $
OBJECT=IMAGE, NAME='image1', IMAGE=webfocus1.gif, ALT='', 
POSITION=(0.601 6.700), DIMENSION=(1.248 0.436), $
PAGELAYOUT=1, NAME='Page layout 1', text='Page layout 1', 
BOTTOMMARGIN=0.15, TOPMARGIN=0.5, $
COMPONENT='report1', TEXT='report1', POSITION=(1.853 1.289),
DIMENSION=(6.458 5.417), $
OBJECT=IMAGE, NAME='image2', IMAGE=analyst_logo.gif, ALT='',
POSITION=(0.499 0.509), DIMENSION=(2.081 0.477), $
END
```

```
SET COMPONENT='ppt_template'
TABLE FILE SYSCOLUM
SUM TBNAME NOPRINT
IF READLIMIT EQ 1
ON TABLE PCHOLD FORMAT PPTX TEMPLATE '_ibi_template.potx' SLIDENUMBER 2
END
SET COMPONENT='report1'
TABLE FILE IBISAMP/EMPDATA
SUM
   EMPDATA.EMPDATA.SALARY
BY LOWEST EMPDATA.EMPDATA.DEPT
BY EMPDATA.EMPDATA.LASTNAME
ON EMPDATA.EMPDATA.DEPT SUBFOOT
"Subfoot"
\mathbf{u} = \mathbf{u}ON EMPDATA.EMPDATA.DEPT PAGE-BREAK
ON TABLE SUBHEAD
"Report Heading "
\mathbf{u} = \mathbf{u}\mathbf{u} = \mathbf{u}HEADING
"Page Heading "
\mathbf{u} = \mathbf{u}FOOTING
"Page Footing"
\mathbf{u} = \mathbf{u} .
ON TABLE SUBFOOT
"Report Footing"
WHERE EMPDATA.EMPDATA.SALARY GE 40900;
ON TABLE SET PAGE-NUM NOLEAD
ON TABLE SET ASNAMES ON
ON TABLE NOTOTAL
ON TABLE PCHOLD FORMAT PPTX
ON TABLE SET STYLE *
   PAGESIZE='PPT Slide',
     ORIENTATION=LANDSCAPE,
\mathsf{\dot{S}}TYPE=REPORT,
   OBJECT=STATUS-AREA,
   JUSTIFY=LEFT,
   PAGE-LOCATION=BOTTOM,
\mathbf{\hat{S}}
```

```
TYPE=REPORT,
   GRID=OFF,
   FONT='ARIAL',
   SIZE=14,
   STYLE=NORMAL,
   SQUEEZE=ON,
   TOPGAP=0.05,
   BOTTOMGAP=0.05,
   BORDER-COLOR=RGB(219 219 219),
   TITLELINE=SKIP,
   TOPMARGIN=.25,
   LEFTMARGIN=2,
  BOTTOMMARGIN=0.05,
\mathbf{\hat{S}}TYPE=TITLE,
   COLOR=RGB(51 51 51),
   STYLE=-UNDERLINE +BOLD,
\ddot{\rm s}TYPE=DATA,
   BORDER-TOP=LIGHT,
   BORDER-TOP-COLOR=RGB(219 219 219),
$
TYPE=HEADING,
   JUSTIFY=LEFT,
  SIZE=16,
\mathbf{s}TYPE=HEADING,
   IMAGE=smplogo1.gif,
   POSITION=(+4.500000 +0.000000),
\mathbf{s}TYPE=TABFOOTING,
   IMAGE=smplogo1.gif,
   POSITION=(+4.500000 +0.000000),
$
TYPE=TABFOOTING,
   SIZE=10,
\mathsf{\dot{S}}TYPE=FOOTING,
  SIZE=10,
$
TYPE=FOOTING,
   IMAGE=smplogo1.gif,
   POSITION=(+4.500000 +0.000000),
\mathbf{\hat{S}}
```

```
TYPE=SUBFOOT,
   SIZE=9,
   BORDER-TOP=LIGHT,
  BORDER-TOP-COLOR=RGB(219 219 219),
\mathbf{S}TYPE=SUBFOOT,
  BY=1,
   IMAGE=smplogo1.gif,
  POSITION=(+4.500000 +0.000000),
\ddot{\mathbf{S}}ENDSTYLE
END
COMPOUND END
```
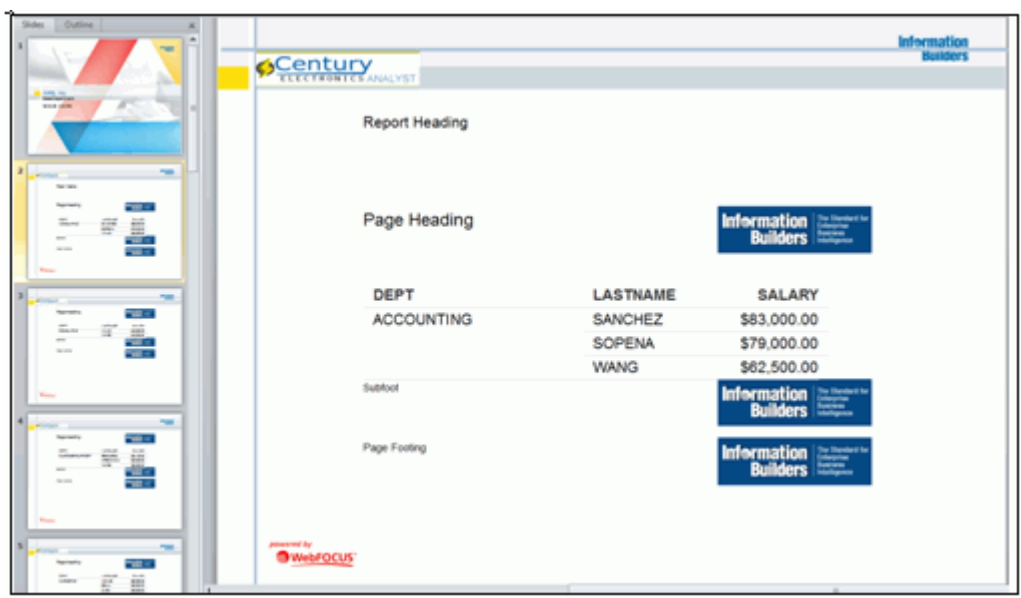
### テンプレートマスターおよびスライドレイアウト

Microsoft PPTX 2007 以降では、テンプレートに 1 つまたは複数のスライドマスターを追加で きるため、さまざまなスライドレイアウトを定義することができます。

スライドマスターは、プレゼンテーションのテーマやスライドレイアウトに関する情報が格納 される、スライド階層の最上位スライドです。これらの情報には、背景、色、フォント、効 果、プレースホルダサイズ、位置などがあります。

テーマごとに異なるスライドマスターをテンプレートに挿入することで、複数の異なるスタイ ルまたはテーマ (例、背景、配色、フォント、効果) を組み合わせることができます。

注意:Microsoft PowerPoint スライドレイアウトの追加情報については、Microsoft サポートサ イト[の「スライドレイアウトとは」を](https://support.office.com/en-us/article/what-is-a-slide-layout-3a67bbc6-f433-4890-8549-398c3b0bf934)参照してください。

デフォルト設定では、WebFOCUS データが表示されるスライドには、1 つ目のスライドマスタ ーの最初のスライドレイアウトが適用されます。

開発者は、この新機能を使用して、PowerPoint テンプレート (POTX/POTM) またはプレゼンテ ーションファイル (PPTX/PPTM) に挿入されている任意のスライドマスターの任意のスライド レイアウトを選択することができます。たとえば、特定のスライドレイアウトをスライドに適 用して標準レポートの出力を表示する一方で、別のスライドレイアウトを PPTX フォーマット の複合ドキュメントの各ページレイアウトに適用することができます。WebFOCUS から生成 される出力は、選択したスライドレイアウトで定義されているスタイル設定の最上面に配置さ れます。

### PowerPoint でのスライドマスター属性の指定

テンプレートでスライドマスターおよびスライドレイアウトを指定するには、PowerPoint アプ リケーションでファイルを開き、[ホーム] タブを選択して、リボンの [レイアウト] ボタンをク リックします。

下図のように、すべてのスライドレイアウトおよびラベルがコンテキストメニューに表示され ます。

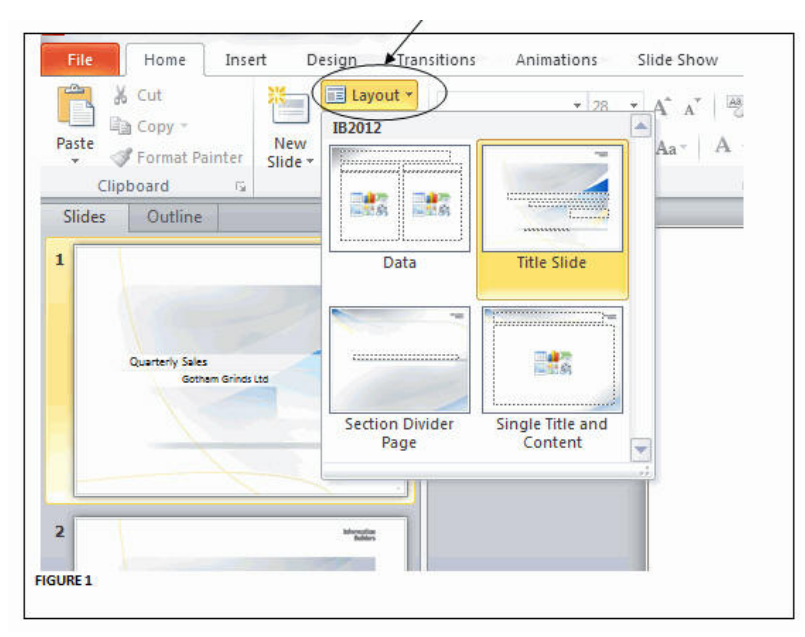

スライドマスターを表示するには、下図のように、[表示] タブを選択し、リボンの [マスター 表示] グループで [スライドマスター] ボタンをクリックします。

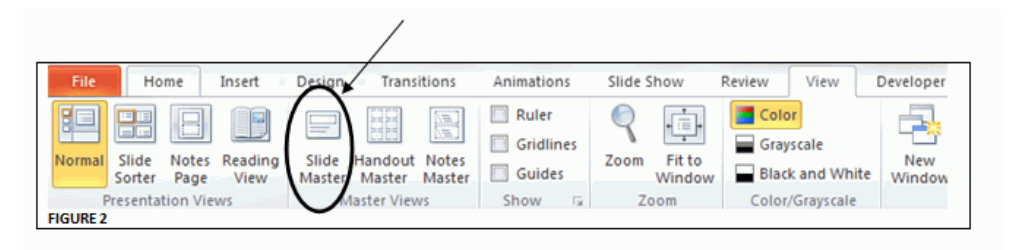

下図のように、マスター表示が開き、スライドマスターおよび関連するスライドレイアウトが 表示されます。

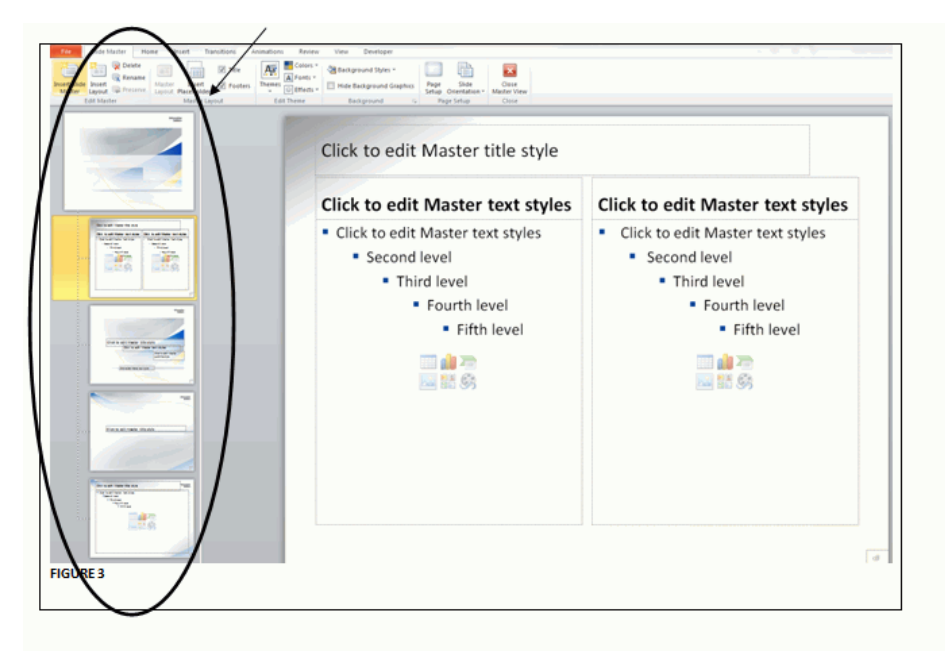

下図は、この例で使用したテンプレートのスライドマスター表示を示しています。この場合、 2 つのスライドマスターが含まれます (Trek および Oriel)。各マスター内のイメージには、レ ポート生成用に選択可能なレイアウトが表示されます。スライドマスターおよびレイアウト の名前は、各スライドのイメージ上にマウスポインタを置くと識別できます。末尾の「スライ ドマスター」または「スライドレイアウト」を除外した名前を使用します。

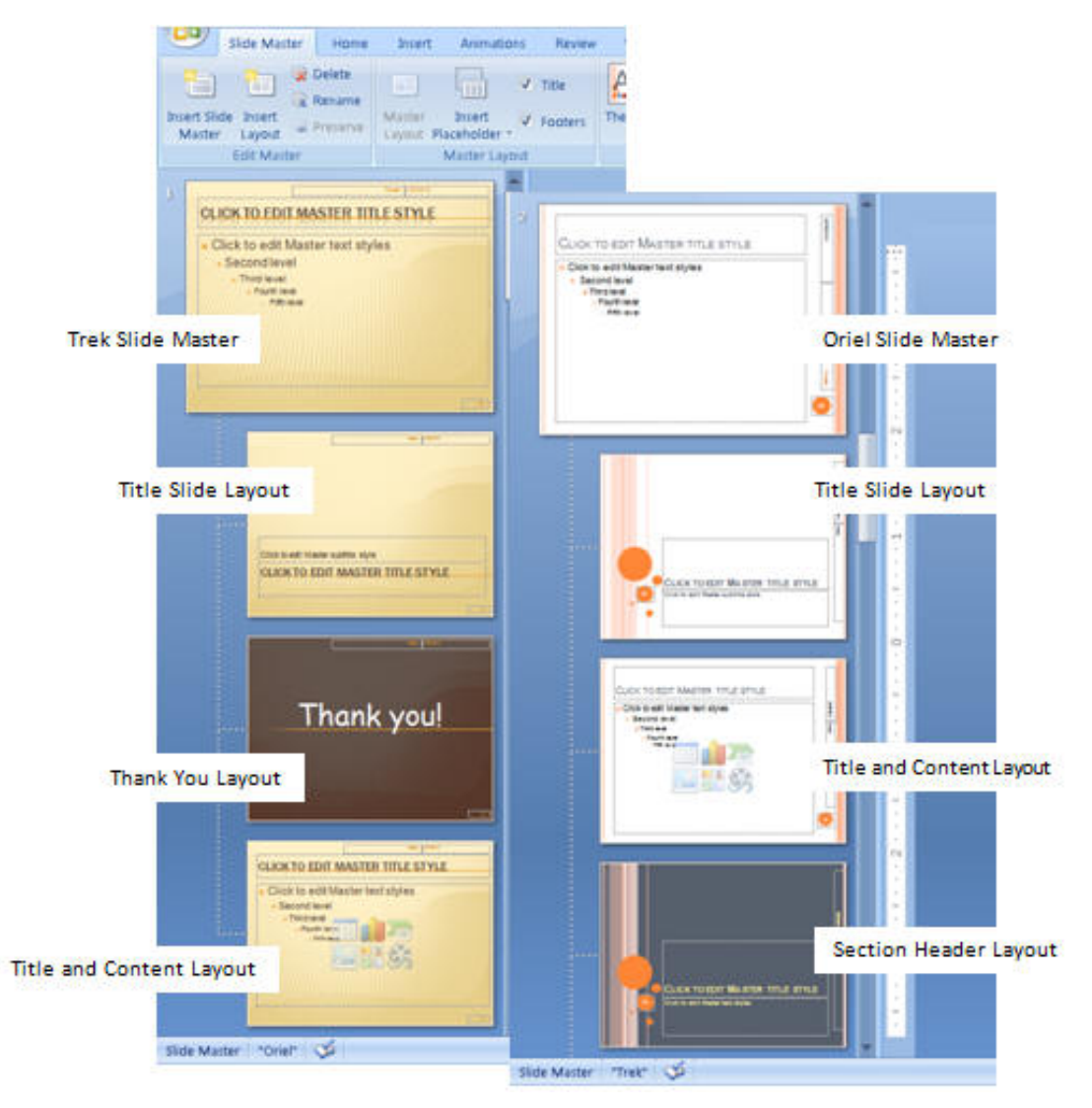

# 構文 PowerPoint でのスライドマスター属性の指定

単一レポートの場合は、次の構文を使用します。

TYPE=REPORT,SLIDE-MASTER='slidemaster\_name',SLIDE-LAYOUT='layout\_name', \$

複合レポートの場合は、次の構文を使用します。

```
PAGELAYOUT=n, NAME='Page layout (n)', SLIDE-MASTER='slidemaster_name',
SLIDE-LAYOUT='layout_name', $
```
注意:スライドマスターおよびスライドレイアウトは、SECTION 構文内のページマスターまた は任意のページレイアウトで定義できます。

# 例 複合レポートによる複数マスターへのアクセス

次の構文は、2 つのスライドマスターおよび 4 つの異なるスライドレイアウトを使用するテン プレートに基づいて、完全な PPTX プレゼンテーションを作成します。この例に示す 5 つのプ ロシジャ (.fex) は、それぞれ個別のファイルにコピーする必要があります。

```
COMPOUND LAYOUT PCHOLD FORMAT PPTX
UNITS=IN, $
SECTION=section1, LAYOUT=ON, SLIDE-MASTER='TREK',
SLIDE-LAYOUT='Title and Content', 
MERGE=OFF, ORIENTATION=LANDSCAPE,
PAGESIZE=PPT Slide, SHOW_GLOBALFILTER=OFF, $
PAGELAYOUT=1, NAME='Page layout 1', SLIDE-MASTER='TREK',
SLIDE-LAYOUT='Title Slide', text='Page layout 1', 
BOTTOMMARGIN=0.5, TOPMARGIN=0.5, $
COMPONENT='ppt_template', $
OBJECT=STRING, NAME='text1', TEXT='Gotham Grinds Sales Summary',
POSITION=(1.083 3.117), MARKUP=OFF, WRAP=ON, DIMENSION=(6.799 0.620),
font='TREBUCHET MS', color=RGB(0 0 0), size=36, $
OBJECT=STRING, NAME='text2', TEXT='Profit By Category', 
POSITION=(1.100 3.733), MARKUP=OFF, WRAP=ON, DIMENSION=(6.833 0.500),
font='TREBUCHET MS', color=RGB(0 0 0), size=18, $
OBJECT=STRING, NAME='text3', TEXT='Prepared By:<br><br>Anne T Jones,
EVP of Sales<br>>Solar F Smith, VP of Sales<br>>Solar Solar EtrMDYY',
POSITION=(5.683 5.433), MARKUP=ON, WRAP=ON, DIMENSION=(4.049 1.721),
font='TREBUCHET MS', color=RGB(0 0 0), size=18, $
PAGELAYOUT=2, NAME='Page layout 2', text='Page layout 2',
BOTTOMMARGIN=0.025, TOPMARGIN=4.8, $
```

```
OBJECT=STRING, NAME='pl2_text2', TEXT='Sales By Region',
POSITION=(0.5 0.325), MARKUP=ON, WRAP=ON, DIMENSION=(4.146 0.609),
font='TREBUCHET MS', color=RGB(0 0 0), style=bold, size=24, $
OBJECT=STRING, NAME='pl2_text3', TEXT=' ', POSITION=(0.5 .725), MARKUP=ON,
WRAP=ON, DIMENSION=(4.146 0.609), font='TREBUCHET MS', color=RGB(0 0 0),
style=bold, size=20, $
COMPONENT='report1', TEXT='report1', POSITION=(2.2 4.8), 
DIMENSION=(* *), $
COMPONENT='chart1', TEXT='chart1', POSITION=(0.733 1.25),
DIMENSION=(8.680 3.10), COMPONENT-TYPE=GRAPH, $
PAGELAYOUT=5, NAME='Page layout 5', SLIDE-MASTER='ORIEL',
SLIDE-LAYOUT='Section Header', text='Page layout 3',
BOTTOMMARGIN=0.5, TOPMARGIN=0.5, $
OBJECT=STRING, NAME='pl3text1', TEXT='Sales Performance Regional 
Breakdowns', POSITION=(1.0 3.35), MARKUP=OFF, WRAP=ON,
DIMENSION=(6.799 0.620), font='TREBUCHET MS', color=RGB(0 0 0), size=24,$
COMPONENT='DfltCmpt2_3', POSITION=(0 0), DIMENSION=(0 0), $
PAGELAYOUT=6, NAME='Page layout 2', text='Page layout 4',
SLIDE-MASTER='ORIEL', SLIDE-LAYOUT='Title and Content', 
BOTTOMMARGIN=0.025, TOPMARGIN=4.8, $
OBJECT=STRING, NAME='pl4_text2', TEXT='Sales By Category',
POSITION=(0.5 0.325), MARKUP=ON, WRAP=ON, DIMENSION=(4.146 0.609),
font='TREBUCHET MS', color=RGB(0 0 0), style=bold, size=24, $
OBJECT=STRING, NAME='pl4_text3', TEXT=' ', POSITION=(0.5 .725), MARKUP=ON,
WRAP=ON, DIMENSION=(4.146 0.609), font='TREBUCHET MS', color=RGB(0 0 0),
style=bold, size=20, $
COMPONENT='report2_2', TEXT='report2', POSITION=(2.2 4.8),
DIMENSION=(* * ), $
COMPONENT='chart2_2', TEXT='chart2', POSITION=(0.733 1.25),
DIMENSION=(8.680 3.10), COMPONENT-TYPE=GRAPH, $
COMPONENT='report2_3', TEXT='report3', POSITION=(0.5 .725),
DIMENSION=(3 3), $
PAGELAYOUT=9, NAME='Page layout 9', SLIDE-MASTER='TREK',
SLIDE-LAYOUT='Thank You', text='Page layout 3',
BOTTOMMARGIN=0.5, TOPMARGIN=0.5, $
COMPONENT='DfltCmpt9', POSITION=(0 0), DIMENSION=(0 0), $
END
SET COMPONENT='ppt_template'
TABLE FILE SYSCOLUM
SUM TBNAME NOPRINT
IF READLIMIT EQ 1
ON TABLE PCHOLD FORMAT PPTX TEMPLATE 'template_plus.potx' SLIDENUMBER 1
END
```

```
SET COMPONENT='report1'
-INCLUDE GG_RPT1
SET COMPONENT='chart1'
-INCLUDE GG_CHART1
SET COMPONENT='DfltCmpt2_3'
TABLE FILE SYSCOLUM
\mathbf{u} = \mathbf{u}SUM TBNAME NOPRINT
IF READLIMIT EQ 1
ON TABLE SET PAGE-NUM NOLEAD
ON TABLE PCHOLD FORMAT PPTX
ON TABLE SET STYLE *
END
SET COMPONENT='report2_2'
-INCLUDE GG_RPT2
SET COMPONENT='chart2_2'
-INCLUDE GG_CHART2
SET COMPONENT='report2_3'
-INCLUDE GG_RPT3
SET COMPONENT='DfltCmpt9'
TABLE FILE SYSCOLUM
\mathbf{u} = \mathbf{u} "
SUM TBNAME NOPRINT
IF READLIMIT EQ 1
ON TABLE SET PAGE-NUM NOLEAD
ON TABLE PCHOLD FORMAT PPTX
ON TABLE SET STYLE *
END
COMPOUND END
-*gg_rpt1.fex
```

```
TABLE FILE GGSALES
SUM DOLLARS/D12CM BUDDOLLARS/D12CM UNITS/D12 BUDUNITS/D12
BY REGION 
ON TABLE SET PAGE-NUM NOLEAD
ON TABLE PCHOLD FORMAT PPTX
ON TABLE SET STYLE *
      INCLUDE = warm,
\ddot{\rm c}ENDSTYLE
END
```

```
-*gg_rpt2.fex
```

```
TABLE FILE GGSALES
SUM DOLLARS/D12CM BUDDOLLARS/D12CM UNITS/D12 BUDUNITS/D12
BY REGION NOPRINT
BY CATEGORY 
ON REGION PAGE-BREAK
ON TABLE SET PAGE-NUM NOLEAD
ON TABLE PCHOLD FORMAT PPTX
ON TABLE SET STYLE *
     INCLUDE = warm.
\ddot{\rm{c}}ENDSTYLE
END
```
#### -\*gg\_chart1.fex

```
ENGINE INT CACHE SET ON
-DEFAULTH &WF_STYLE_UNITS='INCHES';
-DEFAULTH &WF_STYLE_HEIGHT='4.21875';
-DEFAULTH &WF STYLE WIDTH='8.020833';
-DEFAULTH &WF_TITLE='WebFOCUS Report';
GRAPH FILE GGSALES
SUM DOLLARS UNITS
BY REGION NOPRINT
ON GRAPH PCHOLD FORMAT PPTX
ON GRAPH SET HTMLENCODE ON
ON GRAPH SET GRAPHDEFAULT OFF
ON GRAPH SET ARGRAPHENGIN JSCHART
ON GRAPH SET VZERO OFF
ON GRAPH SET GRWIDTH 1
ON GRAPH SET UNITS &WF_STYLE_UNITS
ON GRAPH SET HAXIS &WF_STYLE_WIDTH
ON GRAPH SET VAXIS &WF_STYLE_HEIGHT
ON GRAPH SET GRMERGE ADVANCED
ON GRAPH SET GRMULTIGRAPH 0
ON GRAPH SET GRLEGEND 1
ON GRAPH SET GRXAXIS 0
ON GRAPH SET LOOKGRAPH VBAR
ON GRAPH SET STYLE *
*GRAPH_SCRIPT
setPieDepth(0);
setPieTilt(0);
setDepthRadius(0); 
setCurveFitEquationDisplay(false); 
setPlace(true); 
*END
```

```
INCLUDE = warm, $TYPE=REPORT, TITLETEXT=&WF TITLE.OUOTEDSTRING, $
*GRAPH_SCRIPT
setReportParsingErrors(false);
setSelectionEnableMove(false);
setTransparentBorderColor(getChartBackground(), true);
setTransparentFillColor(getFrameSide(),true);
setTransparentBorderColor(getFrameSide(),true);
setTransparentFillColor(getFrameBottom(),true);
setTransparentBorderColor(qetFrameBottom(),true);
*GRAPH_SCRIPT
-* Make the chart background, borders, etc. transparent:
setTransparentFillColor(getChartBackground(),true);
setFillColor(getChartBackground(),new Color(255,255,255,0));
setTransparentBorderColor(qetChartBackground(),true);
setTransparentFillColor(getFrameSide(),true);
setTransparentBorderColor(getFrameSide(),true);
setTransparentFillColor(getFrameBottom(),true);
setTransparentBorderColor(qetFrameBottom(),true);
setPlace(true);
*END
ENDSTYLE
END
-RUN
-*gg_chart2.fex
```

```
-DEFAULTH &WF_STYLE_UNITS='INCHES';
-DEFAULTH &WF_STYLE_HEIGHT='4.21875';
-DEFAULTH &WF_STYLE_WIDTH='8.020833';
-DEFAULTH &WF_TITLE='WebFOCUS Report';
GRAPH FILE GGSALES
SUM DOLLARS UNITS
BY REGION NOPRINT
BY CATEGORY
ON GRAPH PCHOLD FORMAT PPTX
ON GRAPH SET HTMLENCODE ON
ON GRAPH SET GRAPHDEFAULT OFF
ON GRAPH SET ARGRAPHENGIN JSCHART
ON GRAPH SET VZERO OFF
ON GRAPH SET GRWIDTH 1
ON GRAPH SET UNITS &WF_STYLE_UNITS
ON GRAPH SET HAXIS &WF_STYLE_WIDTH
ON GRAPH SET VAXIS &WF_STYLE_HEIGHT
ON GRAPH SET GRMERGE ADVANCED
ON GRAPH SET GRMULTIGRAPH 1
ON GRAPH SET GRLEGEND 1
ON GRAPH SET GRXAXIS 0
ON GRAPH SET LOOKGRAPH VBAR
ON GRAPH SET STYLE *
```

```
*GRAPH_SCRIPT
setPieDepth(0);
setPieTilt(0);
setDepthRadius(0); 
setCurveFitEquationDisplay(false); 
setPlace(true); 
*END
INCLUDE = warn, $TYPE=REPORT, TITLETEXT=&WF_TITLE.QUOTEDSTRING, $
*GRAPH_SCRIPT
setReportParsingErrors(false);
setSelectionEnableMove(false);
setTransparentBorderColor(qetChartBackground(),true);
setTransparentFillColor(getFrameSide(),true);
setTransparentBorderColor(getFrameSide(),true);
setTransparentFillColor(getFrameBottom(),true);
setTransparentBorderColor(getFrameBottom(),true);
*GRAPH_SCRIPT
-* Make the chart background, borders, etc. transparent:
setTransparentFillColor(getChartBackground(),true);
setFillColor(getChartBackground(),new Color(255,255,255,0));
setTransparentBorderColor(getChartBackground(),true);
setTransparentFillColor(getFrameSide(),true);
setTransparentBorderColor(getFrameSide(),true);
setTransparentFillColor(qetFrameBottom(),true);
setTransparentBorderColor(getFrameBottom(),true);
setPlace(true);
*END
ENDSTYLE
END
-RUN
```
#### -\*gg\_rpt3.fex

```
TABLE FILE GGSALES
BY REGION PAGE-BREAK NOPRINT
HEADING
"<REGION"
ON TABLE SET PAGE-NUM NOLEAD
ON TABLE PCHOLD FORMAT PPTX
ON TABLE SET STYLE *
     INCLUDE = warm,$
TYPE=HEADING, SIZE=20,
\ddot{\rm}ENDSTYLE
END
```
出力結果は次のとおりです。

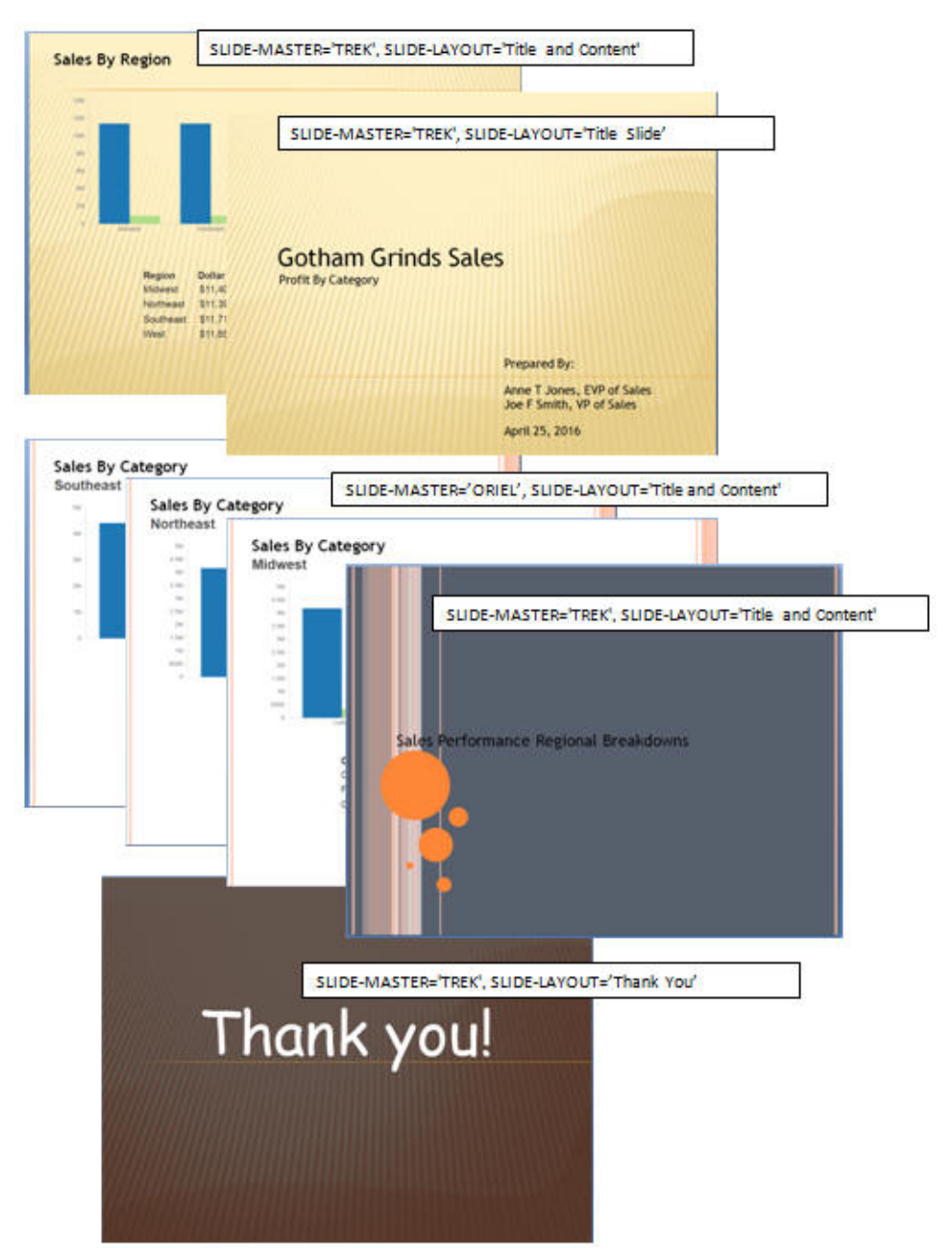

# WebFOCUS コンテンツと PowerPoint テンプレートコンテンツとの結合

TEMPLATE-ACTION スタイルシート属性を使用して、WebFOCUS コンテンツと PowerPoint テン プレートコンテンツを結合することができます。MERGE アクションを使用することで、ネイ ティブ PowerPoint のテキストボックス内のコメントなどのコンポーネントを、結果の PowerPoint PPTX 出力で編集することができます。

# 構文 WebFOCUS コンテンツと PowerPoint テンプレートコンテンツとの結合

WebFOCUS コンテンツと PowerPoint テンプレートコンテンツを結合するには、プロシジャに 次のスタイルシート構文を追加します。

TYPE=REPORT, TEMPLATE-ACTION=MERGE ,\$

注意:TEMPLATE-ACTION=REPLACE スタイルシート属性を追加して、デフォルト動作を保持す ることができます。この場合、WebFOCUS 出力によって、すべてのターゲットスライドのコ ンテンツが上書きされます。

# 例 WebFOCUS コンテンツと PowerPoint テンプレートコンテンツとの結合

次の例は、下図のように、WebFOCUS コンテンツと PowerPoint テンプレートコンテンツを結 合する方法を示しています。PowerPoint テンプレートの名前は、my\_template.potx です。

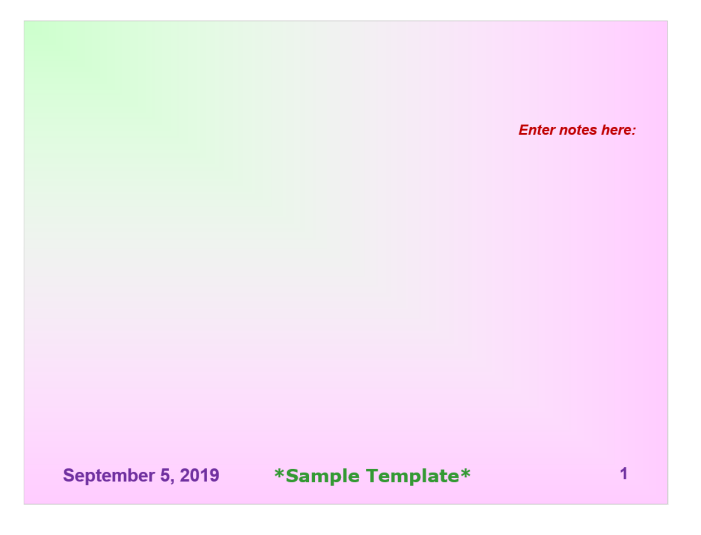

### 結合プロシジャ

次のプロシジャには、WebFOCUS コンテンツと PowerPoint テンプレートコンテンツ (my\_template.potx) を結合するための TEMPLATE-ACTION=MERGE スタイルシート属性が含ま れます。

```
TABLE FILE GGSALES
HEADING CENTER
"Sales for Region: <REGION"
SUM DOLLARS
BY REGION NOPRINT PAGE-BREAK
BY CATEGORY
BY PRODUCT
```

```
ON TABLE HOLD AS MERGEPPTX FORMAT PPTX TEMPLATE 'my_template.potx' 
SLIDENUMBER 2
```

```
ON TABLE SET STYLE *
TYPE=REPORT, PAGESIZE=PPT-SLIDE, ORIENTATION=LANDSCAPE, 
  TEMPLATE-ACTION=MERGE,
  LEFTMARGIN=2.75, TOPMARGIN=.75, BOTTOMMARGIN=1.5,
  FONT=ARIAL, SQUEEZE=ON, BORDER=LIGHT, STYPE=BOLD, SIZE=16, $
ENDSTYLE
```
END

出力結果は次のとおりです。

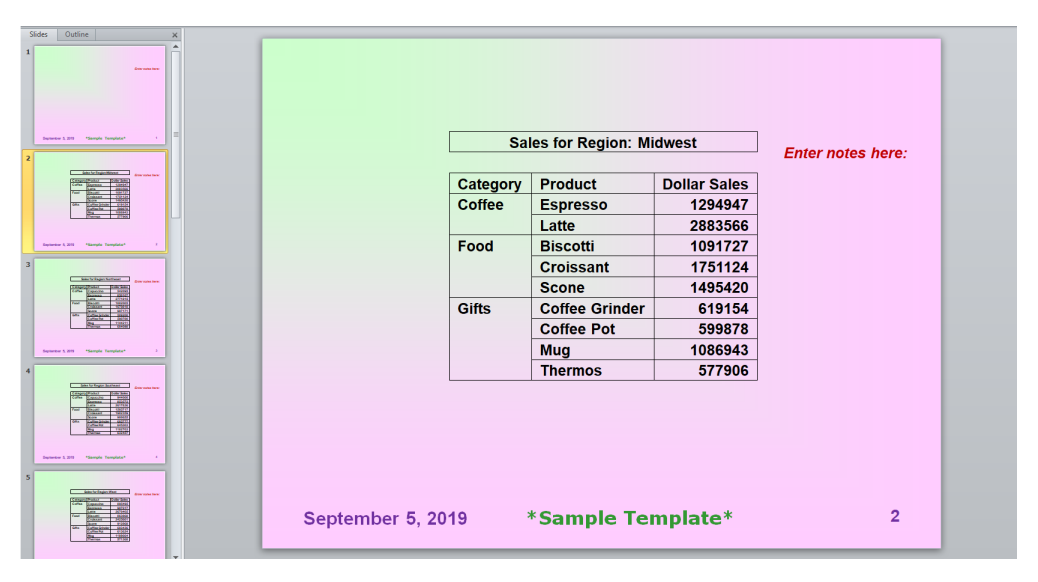

# 例 ターゲットスライドコンテンツの上書き

次のプロシジャには、デフォルト動作を保持し、すべてのターゲットスライドコンテンツを上 書きするための TEMPLATE-ACTION=REPLACE スタイルシート属性が含まれています。

TABLE FILE GGSALES HEADING CENTER "Sales for Region: <REGION" SUM DOLLARS BY REGION NOPRINT PAGE-BREAK BY CATEGORY BY PRODUCT

```
ON TABLE HOLD AS REPLACEPPTX FORMAT PPTX TEMPLATE 'my_template.potx' 
SLIDENUMBER 2
ON TABLE SET STYLE *
TYPE=REPORT, PAGESIZE=PPT-SLIDE, ORIENTATION=LANDSCAPE, 
  TEMPLATE-ACTION=REPLACE,
  LEFTMARGIN=2.75, TOPMARGIN=.75, BOTTOMMARGIN=1.5,
  FONT=ARIAL, SQUEEZE=ON, BORDER=LIGHT, STYPE=BOLD, SIZE=16, $
ENDSTYLE
```
**END** 

出力結果は次のとおりです。

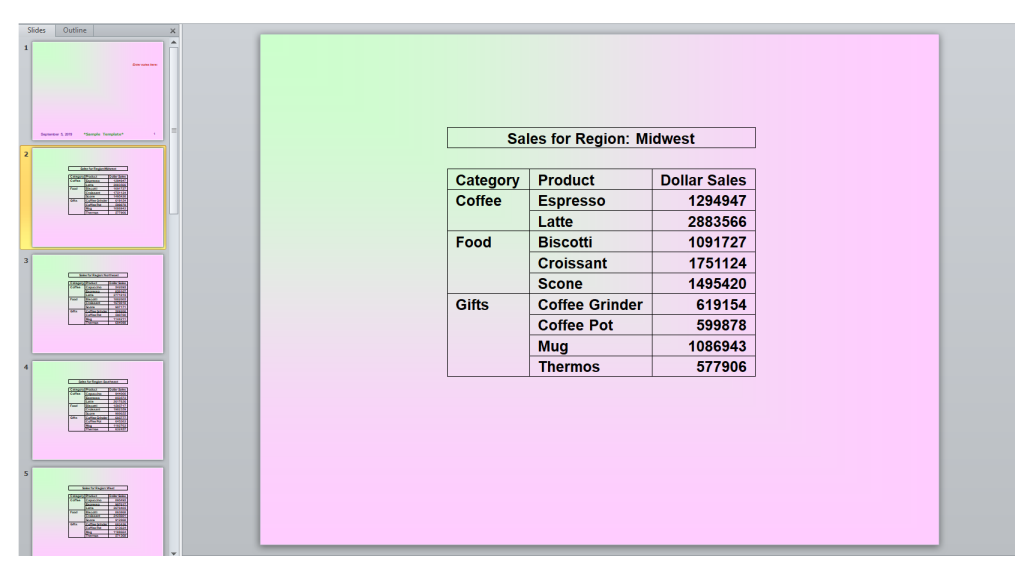

# ReportCaster による配信およびバースト

ReportCaster による配信は、単純なレポート、イメージを含むレポート、PPTX 連プレート、 統合された複合レポート、およびグラフでサポートされます。バースト機能は、単純なレポー ト、イメージを含むレポート、PPTX テンプレート、統合された複合レポートでサポートされ ます。詳細は、『ibi<sup>™</sup> WebFOCUS® ReportCaster 利用ガイド』を参照してください。

### PPTX の制限事項

PPTX 出力フォーマットの使用に関する制限事項は次のとおりです。

■ レポート要素内のイメージ位置揃え

複合レポート構文では、PPTX 出力フォーマットに使用に関して次の制限事項があります。

- □ パネル化されたレポート
- □ ネストされたレポート
- □ マルチパネルレポートまたは、マルチカラムを含むレポート
- OPEN、CLOSE、または NOBREAK コマンド

### 関連情報

これらのトピックの関連情報は、次の WebFOCUS マニュアルを参照してください。

- □ 『ibi<sup>™</sup> WebFOCUS<sup>®</sup> アプリケーション作成ガイド』
- **□ 『ibi™ WebFOCUS® 関数リファレンス』**
- **□** 『ibi<sup>™</sup> WebFOCUS<sup>®</sup> ReportCaster 利用ガイド』

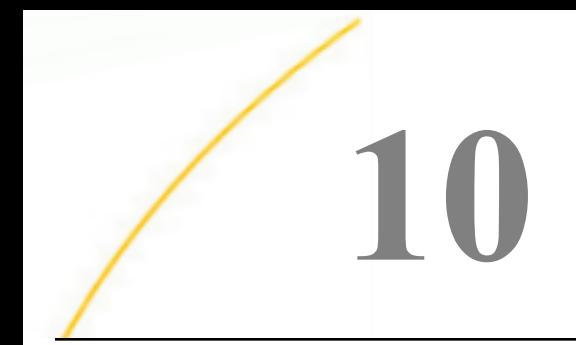

# レポートの別リソースへのリンク

スタイルシート属性を使用して、任意のレポートコンポーネントからのリンクを定義す ることができます。リンクには、次の用途があります。

- □ レポートを生成するプロシジャをリンクすることにより、一連のドリルダウンレポー トを作成する。
- URL へのリンク。これらの URL には、Web ページ、Web サイト、Servlet プログラム のほか、Email アプリケーションなどの World Wide Web 以外のリソースを指定する こともできます。
- **JavaScript 関数を実行してレポートデータの追加分析を行う。**

レポート内のグラフィックイメージやレポートデータから、リンクを作成することがで きます。また、グラフからリンクを作成することもできます。グラフからのリンクにつ いての詳細は、1745 ページの 「 [グラフの作成](#page-1744-0) 」 を参照してください。

#### トピックス

- □ [スタイルシートを使用したリンク](#page-809-0)
- □ [別レポートへのリンク](#page-809-0)
- **□ URL [へのリンク](#page-815-0)**
- □ JavaScript [関数へのリンク](#page-822-0)
- □ [カスケードメニューおよびユーザ定義のスタイルを使用したマルチドリルダウン機能](#page-825-0)
- □ [パラメータの作成](#page-837-0)
- □ [条件付きリンク](#page-848-0)
- □ [グラフィックイメージからのリンク](#page-851-0)
- [ベース](#page-856-0) URL の指定
- [ターゲットフレームの指定](#page-857-0)
- [複合レポートの作成](#page-860-0)
- □ [ドリルスルーリンクを使用した](#page-942-0) PDF 複合レポートの作成

### <span id="page-809-0"></span>スタイルシートを使用したリンク

スタイルシートを使用して、任意のレポートコンポーネントからのリンクを定義することがで きます。見出しと脚注を含むレポートデータ、およびグラフィックイメージ (会社ロゴや商品 イメージなど) から、別のレポート、プロシジャ、URL、または JavaScript 関数へのリンクを 作成することができます。

動的なリンクを作成することもできます。動的リンクを使用すると、選択したレポートコンポ ーネントの値がリンクしたレポート (プロシジャ、URL、または JavaScript 関数) に渡されま す。このリソースは、渡された値を使用して、返される結果を動的に決定します。1 つまたは 複数のパラメータを渡すことができます。詳細は、838 ページの 「 [パラメータの作成](#page-837-0) 」 を 参照してください。

### 手順 スタイルシートを使用したリンクを作成するには

次の手順は、スタイルシートを使用したリンク作成の基本的な概要を示しています。

- 1. リンクを実行するためにユーザが Web ブラウザで選択する、レポートコンポーネントを 特定します。
- 2. 実行する埋め込みプロシジャ、URL、または JavaScript 関数の名前を指定します。
- 3. 必要に応じて、リンクの詳細を定義するパラメータを指定します。

# 別レポートへのリンク

リンクを使用すると、詳細レポートにドリルダウンしたり、レポート内で割り当てられたホッ トスポット (リンク) を選択してプロシジャを実行したりすることが可能になります。複数の レポートをリンクすることで、基本レポートの情報を補足する詳細データに簡単にアクセスす ることができます。ドリルダウンレポートには、基本レポートのデータとは無関係な情報を含 めることも、基本レポートの特定のデータ値をさらに拡張した情報を含めることもできます。

リンクを作成する場合、基本レポートからのレポート、およびドリルダウンレポートにリンク するためのレポートが必要です。ドリルダウンレポートが基本レポートの特定のデータ値に 基づいている場合、パラメータを作成し、その値もドリルダウンレポートに渡す必要がありま す。詳細は、838 ページの 「 [パラメータの作成](#page-837-0) 」 を参照してください。

### 構文 レポートおよびプロシジャへのリンク

TYPE=type, [subtype], FOCEXEC=fex[(parameters ...)], [TARGET=frame,] [ALT = 'description',] \$

#### 説明

type

リンクを実行するために、ユーザが Web ブラウザで選択するレポートコンポーネン トを特定します。TYPE 属性とその値は、構文の先頭部分に配置する必要があります。

subtype

追加の属性です。COLUMN、LINE、ITEM などがあり、フォーマット設定対象のレポー トコンポーネントを特定するために必要です。レポートコンポーネントの特定につ いての詳細は、1247 ページの 「 WebFOCUS [スタイルシートを使用したレポートコ](#page-1246-0) [ンポーネントの選択](#page-1246-0) 」 を参照してください。

fex

レポートコンポーネントを選択するときに、実行されるリンク先プロシジャのファイ ル名を指定します。

注意:プロシジャに NONE (すべて大文字) という名前を付けることはできません。プロシ ジャ名として NONE を使用すると、構文エラーが発生します。大文字と小文字の混在およ び小文字のみの場合は使用可能です。

WebFOCUS のファイル名の決定についての詳細は、813 ページの 「 [WebFOCUS](#page-812-0) ファイ [ル名を決定するには](#page-812-0) 」 を参照してください。

関連パラメータを含む FOCEXEC=*fex* 引数は最大 2400 バイトの長さにすることができま す。プロシジャ引数は 2 行以上に拡張することができます。詳細は、1191 ページの 「 WebFOCUS [スタイルシートの作成と管理](#page-1190-0) 」 を参照してください。

parameters

レポート、URL、または JavaScript 関数へ渡される値です。詳細は、838 ページの 「 [パラメータの作成](#page-837-0) 」 を参照してください。

frame

ドリルダウンリンクからの出力が表示される Web ページのターゲットフレームを指 定します。詳細は、858 ページの 「 [ターゲットフレームの指定](#page-857-0) 」 を参照してくだ さい。

description

HTML レポートでサポートされる、セクション 508 (米国リハビリテーション法 508 条) アクセシビリティに準拠したリンクの説明テキストを指定します。説明は、一重 引用符(') で囲みます。

この説明は、レポート出力のリンク上にマウスポインタ (カーソル) を置いたときのポップ アップ説明としても表示されます。

### 参照 PDF フォーマットでのドリルダウンレポート使用上の注意

PDF フォーマットのドリルダウンレポートから元のレポートに戻る場合、[戻る] ボタンをすば やく 2 回クリックする必要があります。別の方法として、[戻る] ボタンの右側にあるドロップ ダウンリストからブラウザ履歴を表示し、2 つ前のリンクを選択することもできます。1 つ前 の履歴はリダイレクトページを指定する項目で、そのタイトルは WFServlet へのアクセスに使 用された方法に基づいて表示されます。さらに 1 つ前の項目には「WebFOCUS レポート」と いうタイトルが表示され、元の PDF レポートに戻ります。

# <span id="page-812-0"></span>手順 WebFOCUS ファイル名を決定するには

- 1. レポート名を右クリックし、[プロパティ] を選択します。[レポートプロパティ] ダイアロ グボックスが開きます。
- 2. [名前] の横にファイル名が表示されます。次の例では、ファイル名は「Sales Report」で す。ファイル拡張子 (.fex) やディレクトリの場所とスラッシュ (/) は挿入しないでくださ い。

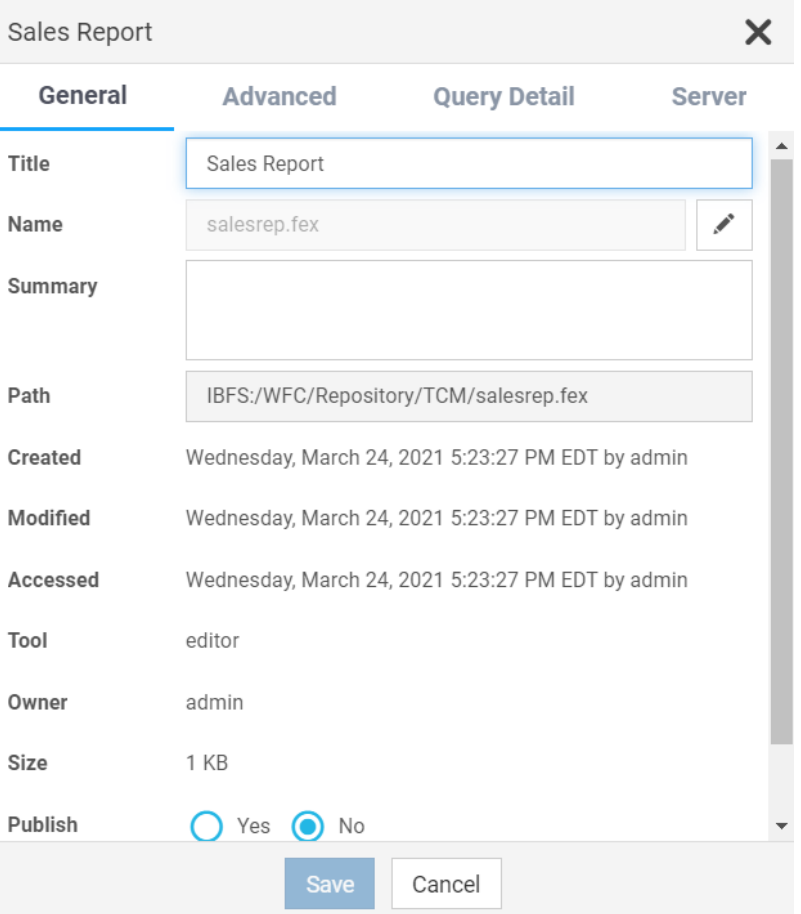

### 例 脚注からレポートへのリンク

次のリクエストは商品の売上を集計し、データを地域別、州別、および店舗コード別にソート します。店舗コードには、店舗の売上 (商品別または日付別) の詳細レポートへのリンクが設 定され、中間脚注にも表示されます。中間脚注の各行には、2 つのテキストオブジェクト、お よび 1 つの埋め込みフィールドが含まれます。関連するスタイルシートは、リクエスト内で 太字で表示されています。

メインレポートは次のとおりです。

```
TABLE FILE GGSALES
HEADING
"Sales Report"
SUM DOLLARS/I08M
BY REGION BY ST BY STCD
ON STCD SUBFOOT
"View Store <STCD Sales By Product"
" "
"View Store <STCD Sales By Date"
ON REGION PAGE-BREAK
ON TABLE SET PAGE-NUM OFF
ON TABLE SET STYLE *
TYPE=HEADING, SIZE=12, STYLE=BOLD, $ 
TYPE=SUBFOOT, LINE=1, OBJECT=TEXT, ITEM=2, COLOR=GREEN,
      FOCEXEC=PRDSALES(STOREID=STCD), $
TYPE=SUBFOOT, LINE=3, OBJECT=TEXT, ITEM=2, COLOR=BLUE,
      FOCEXEC=HSTSALES(STOREID=STCD), $
ENDSTYLE
END
```
スタイルシートを使用して、脚注句の Sales By Product は「PRDSALES」という名前の 2 つ目 のプロシジャにリンクされ、それが脚注句に表示される STCD の値に渡されます。脚注句の Sales By Date は「HSTSALES」という名のプロシジャにリンクされ、それが脚注句に表示され る STCD の値に渡されます。

リンクレポート HSTSALES のリクエストは次のとおりです。

```
TABLE FILE GGSALES
SUM UNITS
BY STCD
BY DATE
WHERE STCD = '&STOREID'
ON TABLE SET PAGE-NUM OFF
ON TABLE SET STYLE *
TYPE=REPORT, GRID=OFF, $
ENDSTYLE
END
```
リンクレポート PRDSALES のリクエストは次のとおりです。

```
TABLE FILE GGSALES
SUM UNITS
BY STCD
BY PRODUCT
WHERE STCD = '&STOREID'
ON TABLE SET PAGE-NUM OFF
ON TABLE SET STYLE *
TYPE=REPORT, GRID=OFF, $
ENDSTYLE
END
```
下図は、メインレポートの出力です。R1020 店に対して「Sales By Product」を選択すると、 R1020 の値が PRDSALES プロシジャに渡されます。R1019 店に対して「Sales By Date」を選 択すると、R1019 の値が HSTSALES プロシジャに渡されます。

出力結果は次のとおりです。

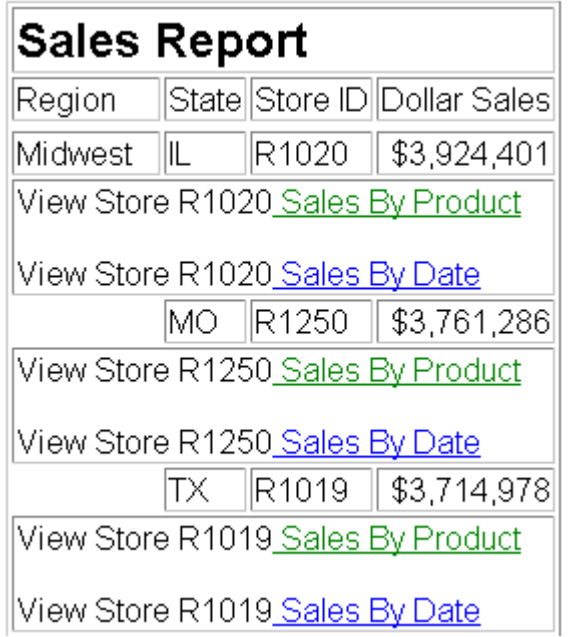

R1020 店に対して「Sales By Product」リンクをクリックした場合は、出力結果は次のように なります。

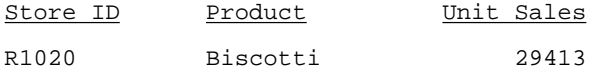

<span id="page-815-0"></span>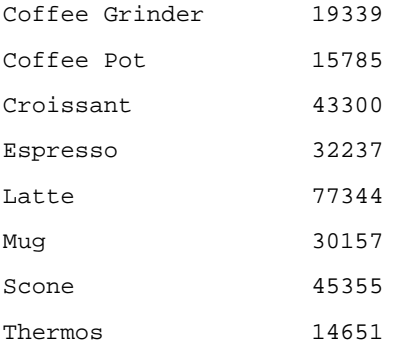

### URL へのリンク

任意のレポートコンポーネントから任意の URL へのリンクを定義することができます。この URL には、Web ページ、Web サイト、Servlet プログラム、および Email アプリケーションな どの World Wide Web 以外のリソースを含めることが可能です。リンクの定義後、レポートコ ンポーネントを選択して URL にアクセスすることができます。

動的なリンクを作成することもできます。動的リンクを使用すると、選択したレポートコンポ ーネントの値が URL に渡されます。このリソースは、渡された値を使用して、返される結果 を動的に決定します。1 つまたは複数のパラメータを渡すことができます。詳細は、838 ペ ージの 「 [パラメータの作成](#page-837-0) 」 を参照してください。

### 構文 URL へのリンク

TYPE=type, [subtype], URL=url[(parameters ...)], [TARGET=frame,] [ALT = 'description',] \$

説明

type

リンクを実行するために、ユーザが Web ブラウザで選択するレポートコンポーネン トを特定します。TYPE 属性とその値は、構文の先頭部分に配置する必要があります。

subtype

追加の属性です。COLUMN、LINE、ITEM などがあり、フォーマット設定対象のレポー トコンポーネントを特定するために必要です。レポートコンポーネントの特定につ いての詳細は、1247 ページの 「 WebFOCUS [スタイルシートを使用したレポートコ](#page-1246-0) [ンポーネントの選択](#page-1246-0) 」 を参照してください。

url

任意の有効な URL を特定します。これには、WebFOCUS Servlet プログラムを指定す る URL や、括弧で囲まれたレポートフィールド名も含まれます。この値はリンクのジ ャンプ先として有効な URL である必要があります。

#### 注意

■ URL=url 引数の最大長は、関連する variable=obiect パラメータを含めて、ブラウザで 許容される最大バイト数が上限になります。使用するブラウザでのこの制限について の詳細は、ブラウザベンダーのサポートサイトを参照してください。 URL 引数は 2 行 以上に拡張することができます。詳細は、1191 ページの 「 WebFOCUS [スタイルシー](#page-1190-0) [トの作成と管理](#page-1190-0) 」 を参照してください。

URL の長さは、ブラウザで許容される最大バイト数が上限になります。使用するブラ ウザでのこの制限についての詳細は、ブラウザベンダーのサポートサイトを参照して ください。

■ URL がパラメータを持つ WebFOCUS Servlet プログラムを参照する場合、URL を疑問 符 (?) で終了する必要があります

parameters

URL に渡される値です。詳細は、838 ページの 「 [パラメータの作成](#page-837-0) 」 を参照して ください。

#### frame

ドリルダウンリンクからの出力が表示される Web ページのターゲットフレームを指 定します。詳細は、858 ページの 「 [ターゲットフレームの指定](#page-857-0) 」 を参照してくだ さい。

description

HTML レポートでサポートされる、セクション 508 (米国リハビリテーション法 508 条) アクセシビリティに準拠したリンクの説明テキストを指定します。説明は、一重 引用符 (') で囲みます。

この説明は、レポート出力のリンク上にマウスポインタ (カーソル) を置いたときのポップ アップ説明としても表示されます。

### 例 URL へのリンク

下図は、レポートから URL にリンクする方法を示しています。「Click here to access the IB homepage」という見出しは、URL [:www.ibi.com](http://www.ibi.com) にリンクされています。関連するスタイルシ ートは、リクエスト内で太字で表示されています。

```
TABLE FILE GGSALES
ON TABLE SET PAGE-NUM OFF
SUM UNITS AND DOLLARS
BY CATEGORY BY REGION
HEADING
"Regional Sales Report"
"Click here to access the IB homepage."
\mathbf{u}^{\prime}=\mathbf{u}ON TABLE SET STYLE *
TYPE=REPORT, GRID=OFF, $ 
TYPE=HEADING, LINE=2, OBJECT=TEXT, ITEM=1,
    URL=http://www.ibi.com, $
ENDSTYLE
END
```
出力結果は次のとおりです。

```
Regional Sales Report
```
Click here to access the IB homepage.

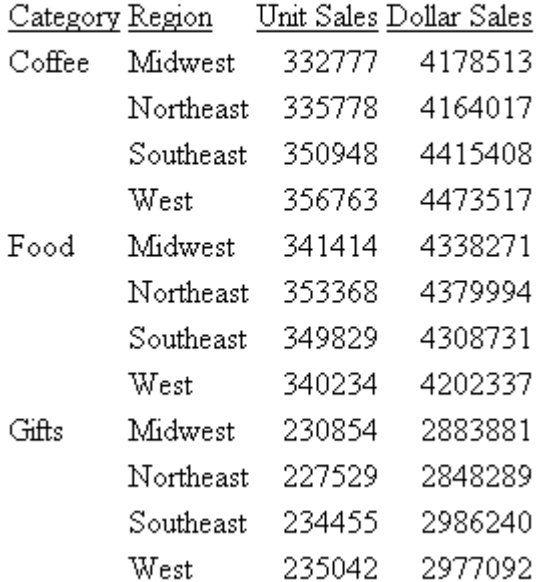

リンクをクリックすると、指定されたサイトがブラウザに表示されます。

# 例 WebFOCUS Server ドリルダウンプロシジャを実行する URL へのリンク

次のリクエストは、ブラウザセッションから開始され、WebFOCUS Reporting Server に格納さ れているドリルダウンレポートを実行します。

このプロシジャはブラウザから実行されます。この場合、現在のブラウザセッションのプロト コル、ホスト、ポートを使用してプロシジャが実行されるため、この例のドリルダウンは相対 URL (プロトコル、ホスト、ポートを含まない) として指定されています。

注意:この方法は、BI Portal プロシジャで WebFOCUS Server プロシジャへのドリルダウンを 作成する場合に便利です。BI Portal は常にリポジトリ内のプロシジャを検索するため、 FOCEXEC= を使用してドリルダウンプロシジャを実行する方法は機能しません。

メインプロシジャは次のとおりです。

```
TABLE FILE GGSALES
ON TABLE SET PAGE-NUM OFF
SUM UNITS AND DOLLARS
BY CATEGORY BY REGION
HEADING
"Regional Sales Report"
" " " " " " "
ON TABLE SET STYLE *
TYPE=REPORT, GRID=OFF, $
TYPE=DATA, COLUMN=REGION,
URL=/ibi_apps/WFServlet?(IBIF_ex='ggdrill' AREA=REGION 
IBIC_server='EDASERVE' IBI_APPS='IBISAMP'),$
ENDSTYLE
END
```
ドリルダウンレポートは次のとおりです。このレポートは、アプリケーションの ibisamp に格 納されている必要があります。

```
-DEF.AULTS &REGION='$*':TABLE FILE GGSALES
ON TABLE SET PAGE-NUM OFF
SUM UNITS AND DOLLARS
BY PRODUCT
WHERE REGION = '&AREA'
HEADING
"Sales Report for Region &AREA"
\mathbf{u} = \mathbf{u}ON TABLE SET STYLE *
TYPE=REPORT, GRID=OFF, $
ENDSTYLE
END
```
メインレポートの出力結果は次のとおりです。

# Regional Sales Report

Click a region to see a report for that region.

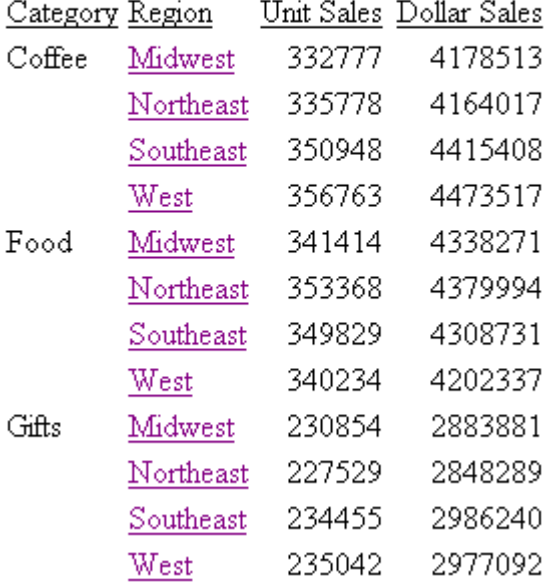

Northeast 地域をクリックすると、出力結果は次のようにになります。

Sales Report for Region Northeast

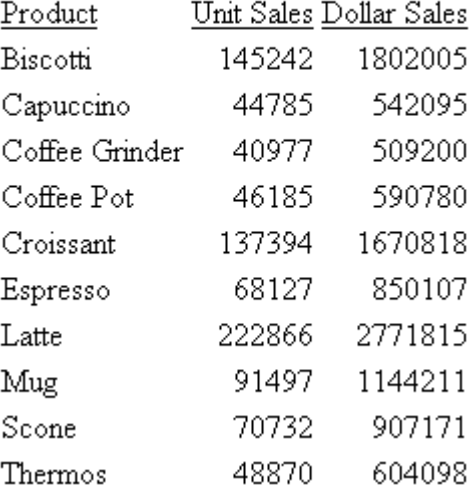

# 参照 URL へのリンク使用上の注意

URL 内でテキストとして解釈する特殊文字は、エンコードする必要があります。たとえば、 URL 文字列にテキストとしてスラッシュ (/) を含める必要がある場合は、エンコードされ た値「'%2F'」を使用します。たとえば、レポートのタイトルから URL にドリルダウンす る場合 (例、'A' を値 '2009/03' で test.asp に渡す場合)、スタイルシートコマンドは、次 のようになります。

TYPE=TITLE, URL=/test.asp?(A='2009%2F03'), \$

### ハイパーリンクの色の定義

HYPERLINK-COLOR 属性を使用して、レポート内のハイパーリンクの色を設定することができ ます。この設定は、レポート内で生成されたハイパーリンクのすべてに適用されます。レポー ト全体に単一色を定義することも、各要素に異なる色を定義することもできます。

### 構文 ハイパーリンクの色の定義

TYPE = type, HYPERLINK-COLOR = color

説明

type

適用先のレポートコンポーネントです。このキーワードをレポート全体に適用するには、 TYPE=REPORT を使用します。この属性は、レポートの他の要素に個別に設定することも できます。詳細は、1247 ページの 「 WebFOCUS [スタイルシートを使用したレポートコ](#page-1246-0) [ンポーネントの選択](#page-1246-0) 」 を参照してください。

color

スタイルシートでサポートされる任意の色指定値です。この構文で使用可能な色指定値 についての詳細は、1706 ページの 「 [レポートの色値](#page-1705-0) 」 を参照してください。

# 例 ハイパーリンクの色の定義

次の PDF リクエストは、レポート全体および個別要素のハイパーリンク色を定義する方法を 示しています。

- □ レポート全体のデフォルトフォント色は灰色で、レポート全体のデフォルトハイパーリン ク色は青色です。
- Dollar Sales 列 (DOLLARS) については、フォント色は緑色で、ハイパーリンク色は紫色で す。
- Dollar Sales (DOLLARS) および Unit Sales (UNITS) の両方の列については、同一条件 (REGION GE 'O') を使用して、条件付きスタイルが適用されています。
- Unit Sales 列 (UNITS) については、条件付きスタイルと一致する場合、ハイパーリンク色 はレポートのデフォルトハイパーリンク色 (青色) から継承されます。
- Dollar Sales 列 (DOLLARS) については、条件付きスタイルと一致する場合、ハイパーリン ク色は紫色です。

```
TABLE FILE GGSALES
SUM DOLLARS/D12CM UNITS/D12C
BY REGION
BY CATEGORY
HEADING
"Hyperlinks of Many Colors"
""
ON TABLE SET PAGE-NUM OFF
ON TABLE PCHOLD FORMAT PDF
ON TABLE SET STYLE *
TYPE=REPORT, SQUEEZE=ON, FONT=ARIAL, GRID=OFF, COLOR=GREY, 
  HYPERLINK-COLOR='SLATE BLUE',$
TYPE=DATA, COLUMN=UNITS, WHEN=REGION GE 'O', URL='http://www.ibi.com',$
TYPE=DATA, COLUMN=DOLLARS, COLOR=GREEN, HYPERLINK-COLOR='PURPLE',$
TYPE=DATA, COLUMN=DOLLARS, WHEN=REGION GE 'O', URL='http://www.ibi.com',$
ENDSTYLE
END
```
### <span id="page-822-0"></span>出力結果は次のとおりです。

**Hyperlinks of Many Colors** 

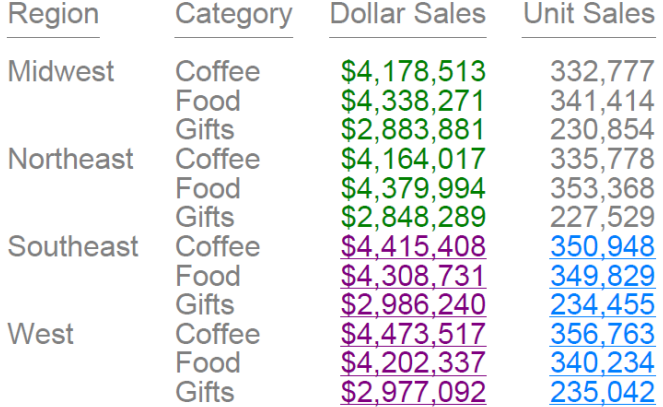

### 参照 HYPERLINK-COLOR 使用上の注意

- デフォルト設定では、ドリルダウンリンクは、ハイパーリンク色の青色で下線付きで表示 されます。
- HTML および DHTML レポートでは、レポートフォント色を指定した場合は、この色でドリ ルダウンのデフォルトフォント色が上書きされます。
- 標準レポートでは、スタイルシートの TYPE=REPORT 宣言を使用して HYPERLINK-COLOR 属性を設定します。
- 複合レポートでは、1 つ目のコンポーネントレポート (ページマスターの要素は除く) のス タイルシートの TYPE=REPORT 宣言を使用して、HYPERLINK-COLOR 属性を設定します。
- PPTX では、ハイパーリンク色は、PPTX スライドマスターのテーマの一部として保存され ます。各リクエスト (レポートおよび複合レポート) で定義可能な HYPERLINK-COLOR 属性 は 1 つのみです。

# JavaScript 関数へのリンク

スタイルシートを使用して、任意のレポートコンポーネントから JavaScript 関数へのリンクを 定義することができます。リンクの定義後、レポートコンポーネントを選択して JavaScript 関 数を実行することができます。

プロシジャおよび URL へのドリルダウンリンクと同様に、レポートコンポーネントの値を JavaScript 関数へ渡すオプションパラメータを指定することができます。関数は、渡された値 を使用して結果を動的に決定し、結果をブラウザに送信します。詳細は、838 ページの 「 [パ](#page-837-0) [ラメータの作成](#page-837-0) 」 を参照してください。

### 注意

- ここで、JavaScript 関数は別の JavaScript 関数を呼び出すことができます。
- JavaScript 関数を実行する場合、ターゲットフレームを指定することはできません。ただ し、JavaScript 関数自体の結果としてターゲットフレームを指定することは可能です。

### 構文 JavaScript 関数へのリンク

TYPE=type, [subtype], JAVASCRIPT=function[(parameters ...)], \$

説明

type

リンクを実行するために、ユーザが Web ブラウザで選択するレポートコンポーネン トを特定します。TYPE 属性とその値は、構文の先頭部分に配置する必要があります。

subtype

追加の属性です。COLUMN、LINE、ITEM などがあり、フォーマット設定対象のレポー トコンポーネントを特定するために必要です。詳細は、1247 ページの「 [WebFOCUS](#page-1246-0) [スタイルシートを使用したレポートコンポーネントの選択](#page-1246-0) 」 を参照してください。

```
function
```
レポートコンポーネントの選択時に実行する JavaScript 関数を指定します。

すべての関連パラメータを含む JAVASCRIPT=*function* 引数は最大 2400 バイトの長さに することができ、2 行以上に拡張することができます。単一引数を複数行に分割するには、 1 つ目の行末に継続を示す円記号 (¥) を使用する必要があります。ブランクを区切り文字 として使用している位置で引数を分割する場合、ブランクは、円記号 (¥) の前、または次 の行の先頭に配置する必要があります。円記号 (¥) は区切り文字としては動作しません。

引数が適切に 2 行に分割されます。

```
JAVASCRIPT=myfunc(COUNTRY ¥
CAR MODEL 'ABC'),$
```
### 注意

■ ダイアログマネージャの -HTMLFORM コマンドを使用して、レポートを関数定義した HTML ドキュメントに埋め込むことができます。

■ -HTMLFORM で呼び出した HTML ドキュメントがある場合、拡張子は (.HTML ではな く) .HTM であることを確認します。

HTMLFORM コマンドについての詳細は、『ibi™ WebFOCUS® アプリケーション作成ガイド』 を参照してください。

parameters

JavaScript 関数に渡される値です。詳細は、838 ページの 「 [パラメータの作成](#page-837-0) 」 を参照してください。

### 例 JavaScript 関数へのリンク

JavaScript 関数へのリンクに使用するレポート、およびスタイルシート構文は次のとおりで す。実行された JavaScript 関数、およびブラウザに表示される結果も表示されています。

次のリクエストには、インラインスタイルシートが含まれています。

```
TABLE FILE GGORDER
SUM PRODUCT_ID
BY STORE_CODE
BY PRODUCT DESCRIPTION NOPRINT
IF STORE_CODE EQ 'R1250'
ON TABLE HOLD AS JAVATEMP FORMAT HTMTABLE
ON TABLE SET PAGE-NUM OFF
ON TABLE SET STYLE *
TYPE=REPORT, GRID=OFF, $
TYPE=DATA, COLUMN=PRODUCT_ID, JAVASCRIPT=showitem(PRODUCT),$
ENDSTYLE
END
-RUN
-HTMLFORM JAVAFORM
```
JAVAFORM.HTM ファイルには、JavaScript 関数が含まれています。

```
<HTML>
<HEAD>
<SCRIPT LANGUAGE="JavaScript">
// This function will display the value in the text box
function showitem(string) {
document.form1.text1.value = string;
}
// End the hiding here
</SCRIPT>
</HEAD>
<BODY>
!IBI.FIL.JAVATEMP;
<HR><B>Product Description:</B>
<FORM NAME="form1">
<INPUT TYPE="text" NAME="text1" SIZE="16"> </FORM>
</BODY>
</HTML>
```
<span id="page-825-0"></span>レポートプロシジャを実行すると、Web ブラウザに次のレポートが表示されます。Product Code リンクを選択すると、JavaScript 関数 ShowItem が実行され、レポート下部にあるフォ ーム内のテキストボックスに PRODUCT\_DESCRIPTION フィールド (NOPRINT フィールド) の 値が表示されます。たとえば、Product Code *G104* を選択すると、Product Description フィー ルドに「Thermos」が表示されます。

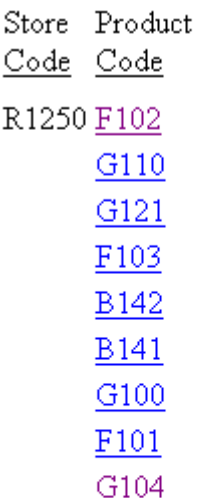

### **Product Description:**

Thermos

# カスケードメニューおよびユーザ定義のスタイルを使用したマルチドリルダウン機能

マルチドリルダウン機能は、複数のメニュー項目および複数のカスケードレベルをサポートし ます。これらは、JavaScript を使用したすべての WebFOCUS レポート (例、HTML および DHTML) に組み込むことができます。メニューのスタイルは、WebFOCUS スタイルシート構文 を使用してカスタマイズできます。

HTML および DHTML のマルチドリルダウンは、次の機能を提供します。

□ 柔軟なカスケードメニュー

- メニュー内の各要素およびレベルで完全カスタマイズ可能なスタイル設定
- □ 選択したデータ要素に対して高度に配置されたメニュー

PDF、PPT、EXL2K、XLSX フォーマットでは、1 つ目のアクティブリンクを使用して、指定し た場所にハイパーリンクを作成します。

### アクセシビリティサポート

マルチドリルダウン機能は、HTML フォーマットで使用可能なカスケードマルチドリルダウン メニューで、セクション 508 アクセシビリティをサポートします。

レポートでマルチドリルダウンのカスケードメニューオプション、[オートドリルダウン] およ び [オートリンク] を使用する場合、アクセシビリティユーザは次のことを行う必要がありま す。

**□** 仮想 PC カーソルの設定をオフにします。

■ キーボードを使用して、レポート内のリンクをナビゲートします。

□ カスケードメニュー項目を開いた後、Enter キーを押して項目を表示します。

□ 仮想 PC カーソルの設定をオンにして、レポート内をナビゲートします。

### 複数ドリルダウンリンクの作成

ドリルダウンメニューは、2 つのレベルでカスタマイズすることができます。

現在のプロシジャ (fex) 内のすべてのメニューに対するグローバルスタイル設定

□ メニューの各エントリに対する項目レベルのスタイル設定

### グローバルメニューのスタイル設定

現在のプロシジャ (fex) 内のすべてのメニューに対してスタイル属性を定義する場合、次の構 文を使用します。

```
TYPE=REPORT, OBJECT=MENU, [FONT=font], [SIZE=size], [COLOR=color],
[HOVER-COLOR=hover_color], [BACKCOLOR=backcolor], 
[HOVER-BACKCOLOR=hover_backcolor], [BORDER={ON|OFF|n}],
[BORDER-COLOR=border_color], [BORDER-STYLE=border_style]
$
```
#### 説明

font

メニュー項目のフォントタイプフェースを定義します。デフォルト値は、レポートから継 承されます。

"size"

メニュー項目のフォントサイズを定義します。デフォルトフォントサイズは 9 です。

color

メニュー項目のテキスト色を色名または RGB/HEX 値で定義します。メニュー項目のデフ ォルトテキスト色は、RGB(#6B6B6B) です。分割線 (SEPARATOR) およびコントロールで 使用されるキャレット (<) の色の定義にも使用されます。

#### hover\_color

メニュー項目にマウスポインタを置いた際のテキスト色、またはメニュー項目を選択した 際のテキスト色を色名または RGB/HEX 値で定義します。これらのデフォルトテキスト色 は、RGB(#495263) です。

backcolor

メニュー項目の背景色を色名または RGB/HEX 値で定義します。デフォルト背景色は、 RGB(#F8F8F8) です。

#### hover\_backcolor

メニュー項目にマウスポインタを置いた際の背景色、またはメニュー項目を選択した際の 背景色を色名または RGB/HEX 値で定義します。これらのデフォルト背景色は、 RGB(#DFDFDF) です。

### $BORDER = \{ON|OFF|n\}$

説明

- **□ ON にすると、ユーザ定義のスタイル設定またはシステムデフォルト値に基づいて、メ** ニューオブジェクト周囲の境界線および分割線が表示されます。
- □ OFF にすると、メニューオブジェクト周囲に境界線は表示されません。
- *n* は、境界線の太さを示すピクセル数です。有効な値は 1、2、3 で、それぞれ細線、 標準、太線を示します。

デフォルトでは、細線に設定されています。

border\_color

メニュー周囲の境界線に使用する境界線色を定義します。これは、メニュー内の分割線の 色にも使用されます。定義済みの色です。デフォルト境界線色は、RGB(#D6D6D6) です。

#### border\_style

メニュー周囲の境界線および分割線に使用する線スタイルを定義します。下表は、使用可 能な値を示しています。これは、メニュー内の分割線のスタイルにも使用されます。デフ ォルト境界線スタイルは実線です。境界線スタイルの区別を明確にするため、太線 (例、 border=heavy または border=3) の使用が必要な場合があります。
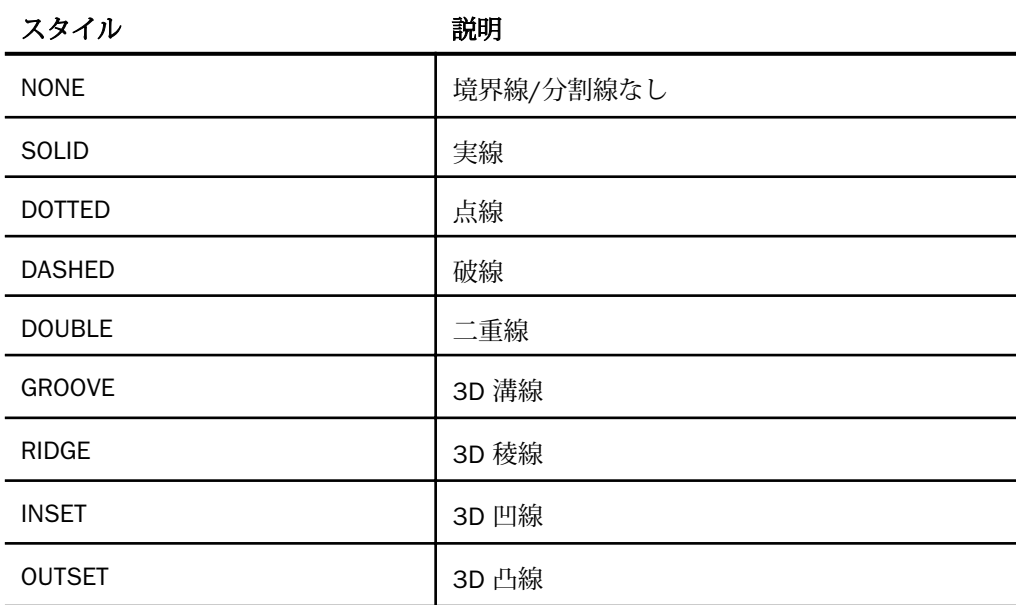

## 注意

- 複数ドリルダウンメニューに DRILL-SOURCE 属性が付加されている場合、この属性は、そ のドリルダウンメニューが WebFOCUS によって生成され、ユーザが特定のレポート要素に 追加した既存ドリルダウンに統合する必要があることを示しています。この属性値は、ど の WebFOCUS 機能によってメニューが生成されたかを示すものです。この属性は、内部使 用に限定された予約語です。
- 複数ドリルダウンリンクを作成する際は、最初の DRILLMENUITEM の前に単一ドリルダウ ン動作 (例、プロシジャ、URL) を指定することはできません。

# メニュー項目のスタイル設定

カスケードメニューの構文は、既存のマルチドリルダウン (DRILLMENUITEM) 構文の拡張構文 です。現在有効な構文はすべて、拡張構文の実装後に同様に動作します。

レポート領域またはデータ要素に付属の個別メニューおよび項目を定義する場合は、次の構文 を使用します。

TYPE=type, [subtype], [DRILLMENUITEM='description', action|'keyword'], [NAME=name], [PARENT=parentname],

説明

type

リンクを実行するために、ユーザが Web ブラウザで選択するレポートコンポーネントを 特定します。TYPE 属性とその値は、構文の先頭部分に配置する必要があります。

subtype

追加の属性です。COLUMN、LINE、ITEM などがあり、フォーマット設定対象のレポートコ ンポーネントを特定するために必要です。

DRILLMENUITEM の各項目には、description または keyword の組み合わせが必要です。action を伴わない description は、デフォルト設定で自動的に無効になります。

ただし、NAME/PARENT の組み合わせでリンクされた子エントリを含む親項目については例外 です。この場合、action でカスケードメニューに子が含まれます。

#### description

レポート出力で、ドリルダウンオプションのポップアップメニューに表示されるテキスト です。デフォルト値は ドリルダウン *n* で、*n* はドリルダウン 1、ドリルダウン 2 などの連 続する整数です。

#### 注意

- DRILLMENUITEM が、特別な値である 'SEPARATOR' に設定されている場合は、次のよ うになります。
	- □ 横方向の分割線が、メニュー内の指定した位置に、メニュー境界線で定義されたス タイル属性と色属性を使用して描画されます。
	- □ 分割線は、action と関連付けることはできません。

■ DRILLMENUITEM の値はブランクにすることはできません。

action

リンクのタイプです。詳細は、831 ページの 「 [ドリルダウンアクションのオプション](#page-830-0) 」 を参照してください。たとえば、詳細レポートまたは URL へのリンクです。

次の属性はオプションです。これらは、階層の定義が必要なカスケードメニューでのみ必要で す。

name

親子項目間のリンクとして使用する現在の項目の一意の識別子です (オプション)。このノ ードが、リンクを特定する必要のある子メニュー項目の親として機能する場合のみ必要で す。

<span id="page-830-0"></span>parentname

現在の子項目の親メニュー項目の一意の識別子または名前です (オプション)。このノード が、階層内の別の項目の親として機能する場合のみ必要です。

# ドリルダウンアクションのオプション

各ドリルダウンメニュー項目は、次のアクションの単一インスタンスにリンクすることができ ます。

FOCEXEC=report.fex

別のレポート。このスタイルシート属性は FOCEXEC です。

TYPE=type, [subtype], FOCEXEC=fex[(parameters...)], [TARGET=frame,] [ALT='description',] \$

#### URL=url string

URL。このスタイルシート属性は URL です。有効な URL を渡します。URL の長さは、ブ ラウザで許容される最大バイト数が上限になります。使用するブラウザでのこの制限に ついての詳細は、ブラウザのサポートサイトを参照してください。

TYPE=type, [subtype], URL=url[(parameters...)], [TARGET=frame,] [ALT='description',] \$

#### URL=(field)

フィールドの URL。このスタイルシート属性は URL です。有効な値の URL を持つレポー トフィールド名を、リンクのジャンプ先に渡します。

```
TYPE=type, [subtype], URL=url[(parameters ...)], [TARGET=frame,] 
[ALT='description',] $
```
JAVASCRIPT=function

JavaScript 関数。このスタイルシート属性は JAVASCRIPT です。

TYPE=type, [subtype], JAVASCRIPT=function[(parameters ...)], \$

注意:ドリルダウンリンクが、ポップアップメッセージを表示する JavaScript 関数を呼び 出す場合、ドリルダウンメニューは、ポップアップメッセージが閉じるまで開いた状態で 保持されます。

## ドリルダウンリンクの概要

マルチドリルダウンメニューのリンク先には次のものがあります。

- 別のレポート。このスタイルシート属性は FOCEXEC です。構文についての詳細は、810 ページの 「 [別レポートへのリンク](#page-809-0) 」 を参照してください。
- URL。このスタイルシート属性は URL です。有効な URL を渡します。構文についての詳 細は、816 ページの 「 URL [へのリンク](#page-815-0) 」 を参照してください。

URL の長さは、ブラウザで許容される最大バイト数が上限になります。使用するブラウザ でのこの制限についての詳細は、ブラウザベンダーのサポートサイトを参照してください。

- フィールドの URL。このスタイルシート属性は URL です。有効な値の URL を持つレポー トフィールド名を、リンクのジャンプ先に渡します。構文についての詳細は、816 ページ の 「 URL [へのリンク](#page-815-0) 」 を参照してください。
- JavaScript 関数。このスタイルシート属性は JAVASCRIPT です。構文についての詳細は、 823 ページの 「 JavaScript [関数へのリンク](#page-822-0) 」 を参照してください。

## ドリルダウンメニューのスタイルシート構文の例

TABLE FILE GGSALES **SUM**  GGSALES.SALES01.UNITS GGSALES.SALES01.DOLLARS BY GGSALES.SALES01.REGION BY GGSALES.SALES01.CATEGORY BY GGSALES.SALES01.PRODUCT ON TABLE SET PAGE-NUM NOLEAD ON TABLE SET ASNAMES ON ON TABLE NOTOTAL ON TABLE PCHOLD FORMAT HTML ON TABLE SET HTMLEMBEDIMG ON ON TABLE SET HTMLCSS ON ON TABLE SET STYLE \* FONT=TAHOMA, GRID=OFF,\$

```
TYPE=DATA,COLUMN=B2,
   DRILLMENUITEM='Sales Details', NAME=menu2,
   DRILLMENUITEM='By Month',
     PARENT=menu2, NAME=menu21,
    FOCEXEC=detailreport.fex(PARAMETER=CATEGORY),TARGET=_blank,
   DRILLMENUITEM='By Quarter',
     PARENT=menu2, NAME=menu23,
     FOCEXEC=detailreport.fex(PARAMETER=CATEGORY),TARGET=_blank,
   DRILLMENUITEM=SEPARATOR, PARENT=menu2,
   DRILLMENUITEM='By Product',
     PARENT=menu2, NAME=menu24,
    FOCEXEC=detailreport.fex(PARAMETER=CATEGORY),TARGET=_blank,
   DRILLMENUITEM='By Customer',
     PARENT=menu2,NAME=menu25,
     FOCEXEC=detailreport.fex(PARAMETER=CATEGORY),TARGET=_blank,
   DRILLMENUITEM=SEPARATOR, PARENT=menu2,
   DRILLMENUITEM='Profitablity Analysis',
     PARENT=menu2,NAME=menu3,
   DRILLMENUITEM='By Month',
     PARENT=menu3, NAME=menu31,
     FOCEXEC=detailreport.fex(PARAMETER=CATEGORY),TARGET=_blank,
   DRILLMENUITEM='By Region',
    PARENT=menu3, NAME=menu32,
    FOCEXEC=detailreport.fex(PARAMETER=CATEGORY),TARGET=_blank,
   DRILLMENUITEM='Forecasts', 
     FOCEXEC=detailreport.fex(PARAMETER=CATEGORY),TARGET=_blank,
\ddot{\mathbf{S}}TYPE=DATA, COLUMN=B3,
  DRILLMENUITEM='IBI Links',NAME=menu4a,
   DRILLMENUITEM='Information Builders',
     PARENT=menu4a, NAME=menu41,
     URL=http://www.ibi.com,TARGET=_blank,
   DRILLMENUITEM='Summit 2015',
     PARENT=menu4a, NAME=menu42,
     URL=http://www.ibi.com,TARGET=_blank,
   DRILLMENUITEM='Competative Analysis',
     PARENT=menu4a, NAME=menu43,
    URL=http://www.ibi.com,TARGET=_blank,
   DRILLMENUITEM='External Links', NAME=menu4b,
   DRILLMENUITEM='Google',
     PARENT=menu4b, NAME=menu45, URL=http://www.google.com,TARGET=_blank,
   DRILLMENUITEM='Weather',
     PARENT=menu4b, NAME=menu46, URL=http://www.weather.com,TARGET=_blank,
   DRILLMENUITEM='CNN',
    PARENT=menu4b,NAME=menu47, URL=http://www.cnn.com,TARGET=_blank,
\ddot{\rm}ENDSTYLE
END
```
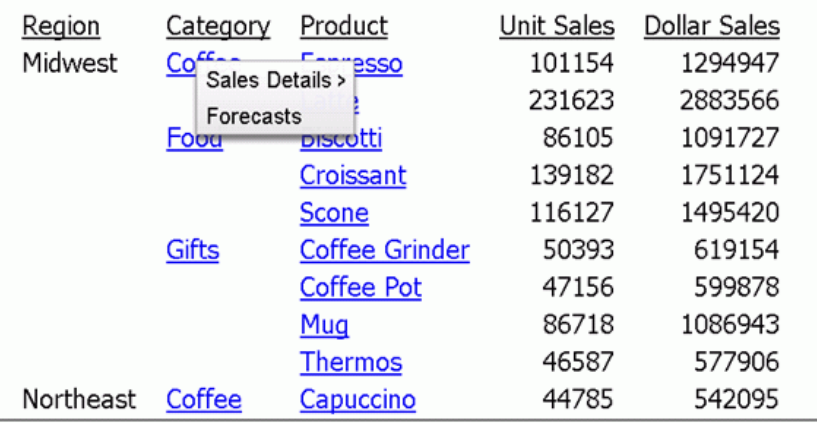

上記の構文は、下図のようなメニュー構造を生成します。

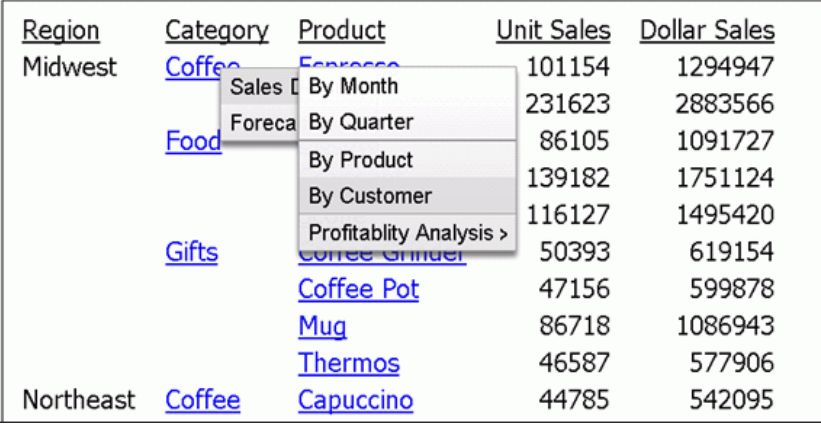

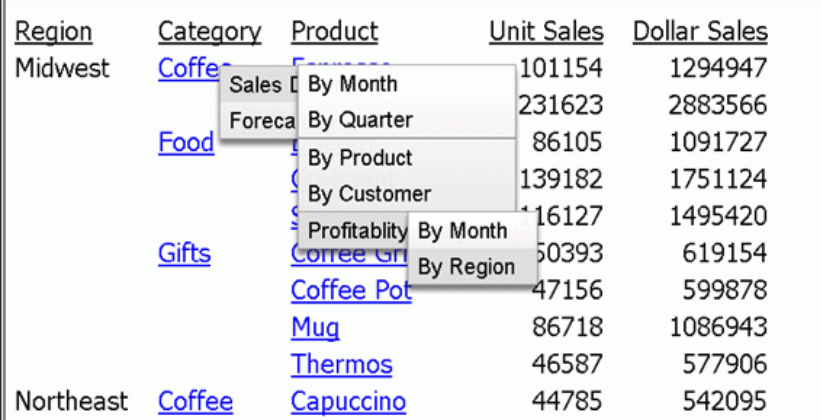

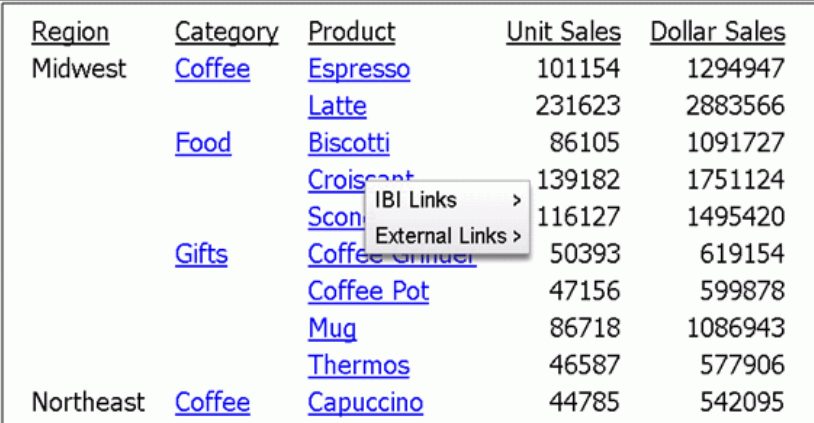

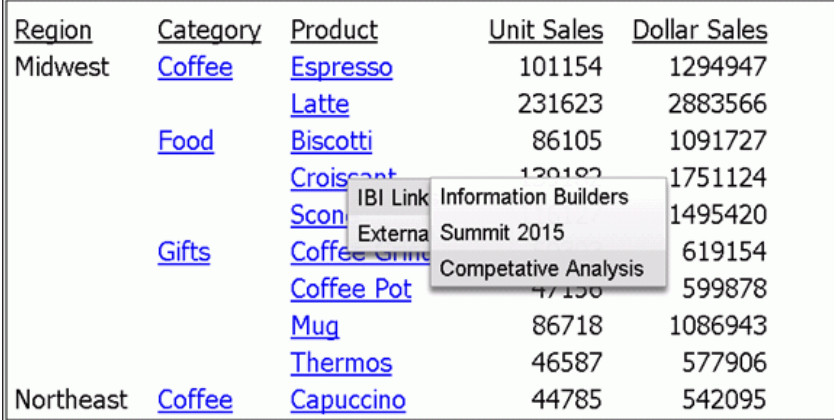

メニューにカスタムスタイルを適用するには、スタイルシートに次の構文を追加します。

TYPE=REPORT, OBJECT=MENU, FONT="COMIC SANS MS", COLOR=NAVY, BACKCOLOR=GREY, HOVER-COLOR=GREY, HOVER-BACKCOLOR=NAVY, \$

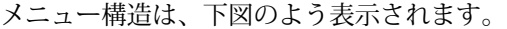

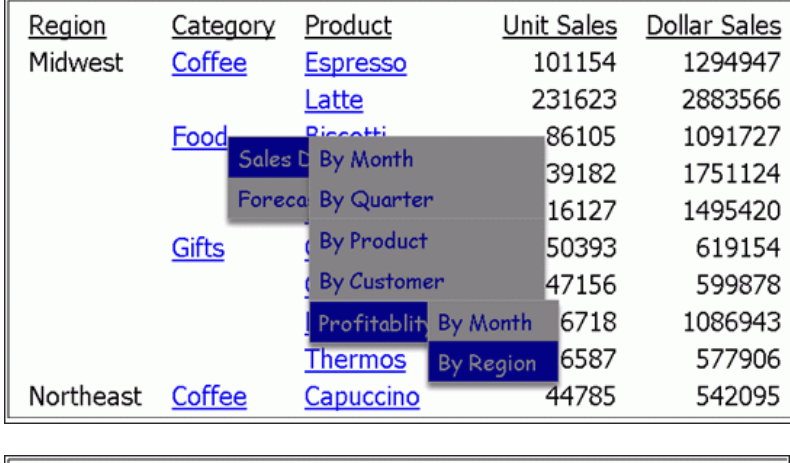

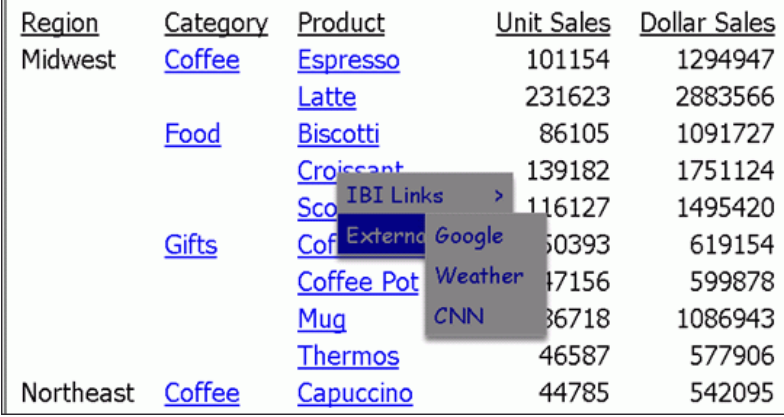

## 参照 マルチドリルダウンメニュー使用上の注意

ユーザ定義のスタイルを設定したマルチドリルダウンカスケードメニューでは、次のインタラ クティブレポートがサポートされます。

 $\Box$  HFRFF7F

- 行単位のアコーディオンレポート (EXPANDBYROW、EXPANDBYROWTREE)
- □ 列単位のアコーディオンレポート (EXPANDABLE)

 $\Box$  OLAP

**HTML TOC** 

注意:バージョン 8.2 SP01 では、レポートでマルチドリルダウン機能および Web ビューア 機能が有効な場合、カスケードマルチドリルダウンメニューは表示されません。その代わり、 バージョン 8.2 SP01 より前のバージョンで生成されるレガシーマルチドリルダウンメニュ ーが生成されます。カスケードメニューは使用できず、すべてのハイパーリンクは、メニュー の同一レベルに表示されます。

### 条件付きスタイル設定の適用

WHEN などの句を使用して条件付きスタイル設定をレポートコンポーネントに適用し、それを 使用してレポートのフィールド値に基づくさまざまな異なる動作のうちの 1 つを選択するこ とができます。

WHEN 条件は DRILLMENUITEM 構文の前に記述する必要があります。

条件の作成についての詳細は、849 ページの 「 [条件付きリンク](#page-848-0) 」 を参照してください。

## 例 条件付きスタイル設定の複数ドリルダウンレポートへの適用

827 ページの 「 [複数ドリルダウンリンクの作成](#page-826-0) 」 概要レコードのサンプルに、次のコード の太字部分を追加します。要件どおりに、WHEN 条件が DRILLMENUITEM コードの前に記述さ れています。

概要レポートを実行すると、予算が売上を超える State フィールドは青ではなく赤になり、ド リルダウンオプションのポップアップメニューに、ドリルダウン 1 とドリルダウン 2 の代わ りに「Detail Budget Report」と表示されます。

```
.
.
.
TYPE=DATA,
     COLUMN=N1,
      COLOR='BLUE',
      STYLE=UNDERLINE,
      DRILLMENUITEM='DrillDown 1',
           URL=http://www.informationbuilders.com?,
      DRILLMENUITEM='DrillDown 2',
           FOCEXEC=DETAILREPORT(PARAMETER=N1),$
TYPE=DATA, 
 COLUMN=N1,
      COLOR='RED',
      STYLE=UNDERLINE,
      WHEN=BUDDOLLARS GT DOLLARS,
      DRILLMENUITEM='Detail Budget Report',
           FOCEXEC=DETAILREPORT(PARAMETER=N1),$.
```
出力結果のサンプルは次のとおりです。

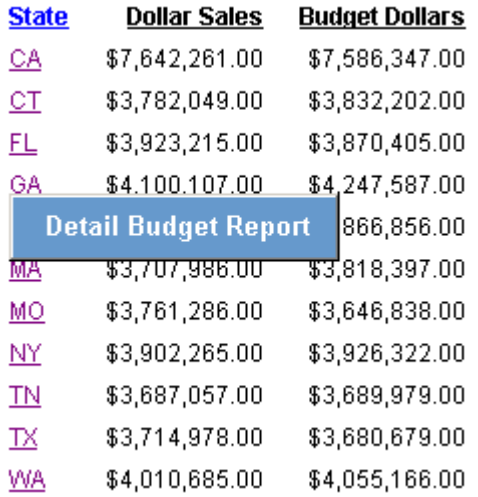

# パラメータの作成

. .

ドリルダウンレポートが基本レポートの特定のデータ値に基づいている場合、ドリルダウン先 のレポートに値を渡す 1 つまたは複数のパラメータを作成する必要があります。

パラメータは、動的リンクを作成する場合に役立ちます。たとえば、1 つ目のレポートが、特 定日に会社により注文された商品の総数のリストを含む概要レポートであることを想定しま す。レポートの特定商品から、商品ベンダー名および注文番号により注文を受けた商品の個数 を示す詳細レポートにドリルダウンすることができます。動的リンクを使用すると、複数の静 的レポートの代わりに、1 つ目のレポートから渡された値を使用してどの情報を表示するかを 決定するドリルダウンレポートが 1 つのみ作成されます。

複数のパラメータを作成することができます。パラメータの文字列をすべて括弧で囲み、それ ぞれをブランクで区別する必要があります。パラメータは、2400 バイト以内で指定する必要 があります。

パラメータを作成するためには、スタイルシートで以下を組み合わせて使用することができま す。次の 2 つの方法があります。

定数値。

□ フィールドの名前または位置。

□ 値を渡す変数の名前。変数はインラインスタイルシートにのみ使用することができます。 インラインスタイルシートについての詳細は、1191 ページの 「 [WebFOCUS](#page-1190-0) スタイルシ [ートの作成と管理](#page-1190-0) 」 を参照してください。

## 構文 パラメータを作成するには

parameter=value

説明

parameter

リンクされたプロシジャの変数名です。

注意:競合を回避するために、Date、IBI、または WF で始まる変数は指定できません。こ れらの値で始まる変数名は、内部使用のための予約語です。

value

渡す値を指定します。使用できる値は次のとおりです。

'constant\_value' - 渡す実際の値を指定します。この値は一重引用符 (') で囲む必要が あります。

field - レポート内でプロシジャに渡す値を持つフィールドを特定します。フィールド名 またはフィールドの位置を使用してフィールドを特定することができます。フィールド の位置についての詳細は、1247 ページの 「 WebFOCUS [スタイルシートを使用したレポ](#page-1246-0) [ートコンポーネントの選択](#page-1246-0) 」 を参照してください。

'&variable' - プロシジャに渡す値を持つ変数を指定します。変数名は一重引用符 (') で 囲む必要があります。変数は、インラインスタイルシート内のみで使用することができま す。

注意:変数は通常、定数値を渡すために使用します。変数が文字フィールドに相当する場 合は、一重引用符 (') で囲む必要があります。以下はその例です。

'&ABC'.

パラメータ名および値全体を括弧で囲む必要があります。各 *parameter*=*value* の組はブラン クで区切る必要があります。複数のパラメータをリクエストに含めることができますが、合計 は 2400 バイトを超えることはできません。

注意:ドリルダウンレポートに、デフォルト値をメインレポートから渡されたものと同一の変 数に設定する -DEFAULTS の記述が含まれる場合、渡された変数値により、ターゲットプロシ ジャの -DEFAULTS の記述が上書きされます。

### 例 定数値指定によるパラメータの作成

次の例は、定数値の指定によりパラメータを作成します。関連するスタイルシートは、リクエ スト内で太字で表示されています。

メインレポートは次のとおりです。

```
SET LOOKGRAPH BAR
SET 3D=OFF
GRAPH FILE SHORT
HEADING
"Sum of Balance Across Short Date"
"Click Any Bar For a Report on Projected Returns Since June 29, 1998 "
SUM BALANCE
ACROSS SHORT_DATE
ON GRAPH SET STYLE * 
TYPE=DATA, ACROSSCOLUMN=N1,FOCEXEC=PROJRET(Short_Date='06291998'),$
ENDSTYLE
END
```
ドリルダウンレポート (PROJRET) は次のとおりです。

```
TABLE FILE SHORT
HEADING
"Projected Returns Since June 29, 1998 "
SUM PROJECTED_RETURN
BY SHORT_DATE
BY REGION
WHERE SHORT_DATE GE '&Short_Date';
ON TABLE SET PAGE-NUM OFF
ON TABLE SET STYLE *
TYPE=REPORT, GRID=OFF, $
ENDSTYLE
END
```
メインレポートの出力結果は次のとおりです。

# **Sum of Balance Across Short Date**

Click Any Bar For a Report on Projected Returns Since June 29, 1998

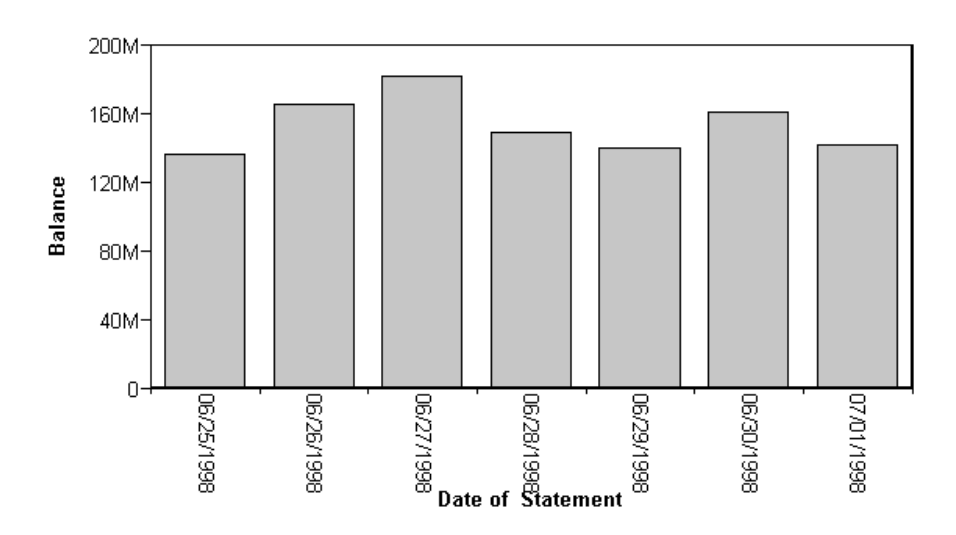

グラフの棒をクリックすると、次の出力結果が得られます。

Projected Returns Since June 29, 1998

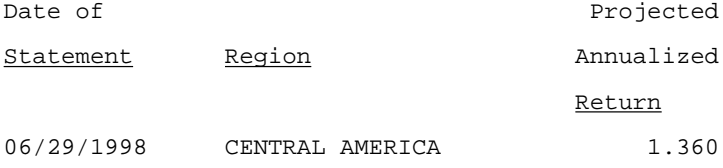

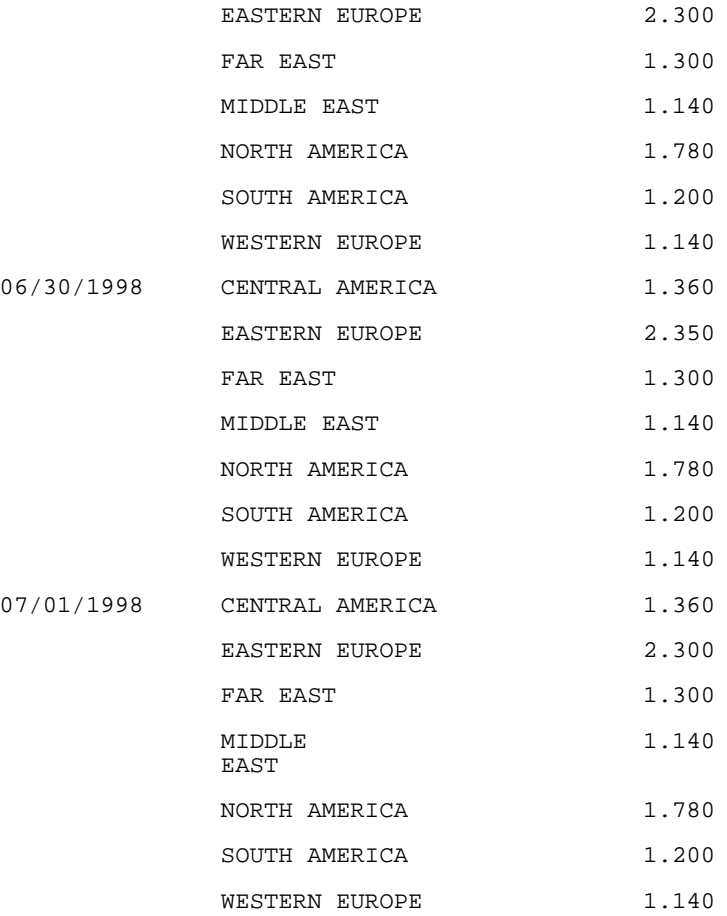

# 例 フィールドの指定によるパラメータの作成

次の例は、フィールド (CATEGORY) の指定によりパラメータを作成します。SALES ドリルダウ ンレポート (メインレポートにリンクされたレポート) により CATEGORY フィールドを &TYPE に設定します。基本レポートでは TYPE に CATEGORY フィールドが設定されます。

レポートを実行すると、CATEGORY (Coffee、Food、Gifts) フィールドの値はそれぞれの値に対 して商品および地域の内訳を含むレポートにリンクされます。

メインレポートは次のとおりです。

```
TABLE FILE GGSALES
SUM UNITS DOLLARS
BY CATEGORY
HEADING 
"* Click category to see product and regional breakdowns."
ON TABLE SET PAGE-NUM OFF
ON TABLE SET STYLE *
TYPE=REPORT, GRID=OFF, $ 
TYPE=DATA, COLUMN=CATEGORY, FOCEXEC=SALES (TYPE=CATEGORY), $
ENDSTYLE
FOOTING
"This report was created on &DATE ."
END
```
ドリルダウンレポート (SALES) は次のとおりです。

```
TABLE FILE GGSALES
ON TABLE SET PAGE-NUM OFF
SUM UNITS DOLLARS
BY CATEGORY BY PRODUCT
ACROSS REGION
WHERE CATEGORY = '&TYPE';
ON TABLE SET PAGE-NUM OFF
ON TABLE SET STYLE *
TYPE=REPORT, GRID=OFF, $
ENDSTYLE
END
```
メインレポートの出力結果は次のとおりです。

# **Sales Report**

\* Click category to see product and regional breakdowns.

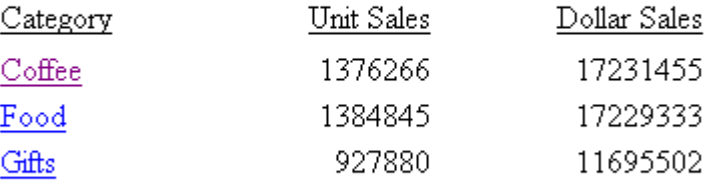

This report was created on 05/11/01.

「Coffee」をクリックすると、Coffee の商品および地域別の内訳が表示されます。

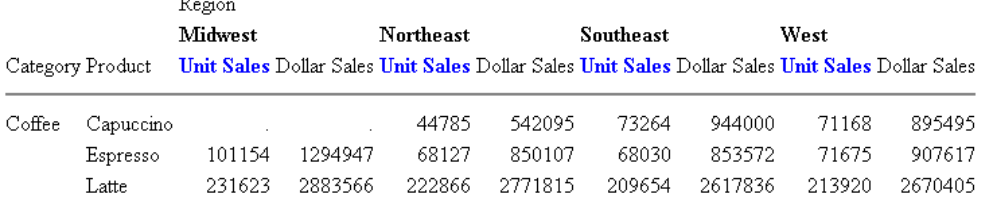

# 例 変数の指定によるパラメータの作成

次のリクエストは、変数の指定によりパラメータを作成します。関連するスタイルシートは、 リクエスト内で太字で表示されています。

メインレポートは次のとおりです。

```
SET3D=OFF
GRAPH FILE EMPLOYEE
HEADING
"Salary Report Per Employee ID"
"Click A Bar For The List of Employees in the '&DEPARTMENT' Department"
SUM SALARY
ACROSS EMP_ID AS 'EMPLOYEE ID'
ON GRAPH SET STYLE * 
TYPE=DATA, ACROSSCOLUMN=SALARY,
FOCEXEC=EMPBYDEP(DEPARTMENT='&DEPARTMENT'), $
ENDSTYLE
END
```
リンクされたレポート (EMPBYDEP) は次のとおりです。

```
TABLE FILE EMPLOYEE
HEADING
"List Of Employees in the '&DEPARTMENT' Department "
PRINT FIRST_NAME LAST_NAME
BY DEPARTMENT
WHERE DEPARTMENT EO '&DEPARTMENT';
ON TABLE SET PAGE-NUM OFF
ON TABLE SET STYLE *
TYPE=REPORT, GRID=OFF, $
ENDSTYLE
END
```
メインリクエストを実行すると、次のプロンプトが表示されます。

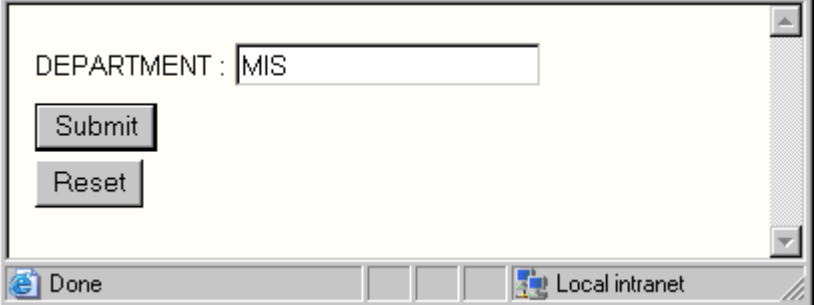

「MIS」と入力し、[実行] をクリックします。出力結果は次のとおりです。

# Salary Report Per Employee ID

Click A Bar For The List of Employees in the 'MIS' Department

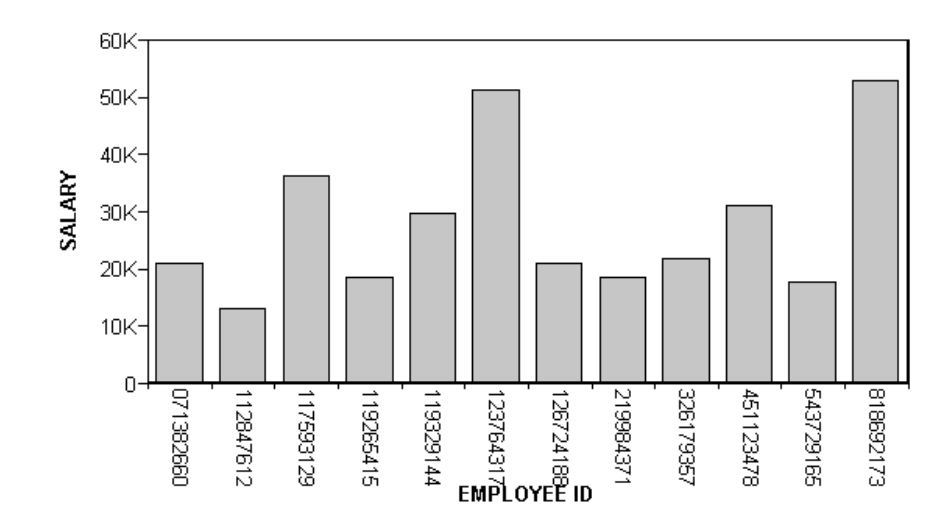

グラフの棒をクリックすると、次の出力結果が得られます。

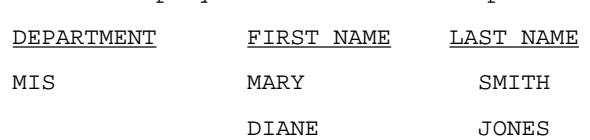

List Of Employees in the 'MIS' Department

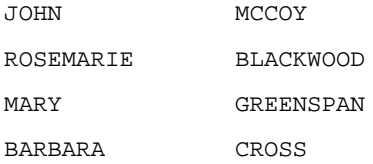

## 例 ドリルダウンリクエストでの DRILLMETHOD の使用

次の例は、ドリルダウンリクエストで DRILLMETHOD パラメータを使用して、ドリルダウンオ プションを制御する方法を示しています。

- DRILLMETHOD を POST に設定すると、パラメータおよび値は URL に含められず、ログに も格納されません。この方法は、より安全性が高いメソッドです。
- DRILLMETHOD を GET に設定すると、パラメータと値は URL に含められ、ログに格納され ます。

次のドリルダウンリクエストは、GGSALES データソースを使用し、SET DRILLMETHOD=POST コマンドおよび「CATEGORY」、「PRODUCT」という 2 つのパラメータが含まれています。

#### SET DRILLMETHOD=POST

```
TABLE FILE GGSALES
SUM DOLLARS BUDDOLLARS
BY CATEGORY
BY PRODUCT
ON TABLE PCHOLD FORMAT HTML
ON TABLE SET STYLE * 
INCLUDE=IBFS:/FILE/IBI_HTML_DIR/ibi_themes/Warm.sty,$
TYPE=DATA, COLUMN=N1, TARGET='_blank', FOCEXEC=IBFS:/WFC/Repository/
My_Workspace/~admin/child_report.fex(PARA1=CATEGORY PARA2=PRODUCT), $
ENDSTYLE 
END
-RUN
```
注意:DRILLMETHOD をスタイルシートコマンドの各ドリルダウンとして指定することもでき ます。以下はその例です。

TYPE=DATA, COLUMN=N1, DRILLMETHOD='POST', FOCEXEC=drilldown.fex, \$

次のリクエストは、child\_report の内容です。

```
TABLE FILE GGSALES
SUM DOLLARS BUDDOLLARS
BY CATEGORY
BY PRODUCT
WHERE CATEGORY EQ &PARA1.QUOTEDSTRING AND PRODUCT EQ &PARA2.QUOTEDSTRING; 
ON TABLE PCHOLD FORMAT HTML
ON TABLE SET STYLE *
INCLUDE=IBFS:/FILE/IBI_HTML_DIR/ibi_themes/Warm.sty,$ 
ENDSTYLE
END
```
DRILLMETHOD=POST のドリルダウンレポートを実行し、カテゴリ (例、Coffee) を選択する と、下図のように、パラメータおよび値は URL には含められません。

 $\leftarrow$   $\rightarrow$  C' a localhost/soft\_alias/WFServlet PAGE 1

Category **Product Dollar Sales Budget Dollars** Coffee Capuccino 2381590 2395456

DRILLMETHOD=GET のドリルダウンレポートを実行し、カテゴリ (例、Coffee) を選択すると、 下図のように、パラメータおよび値が URL に含めらます。

← → C' ( a &IBIF ex=IBFS:/WFC/Repository/My Workspace/~admin/child report.fex&CLICKED ON=&PARA1=Coffee&PARA2=Capuccino  $\hat{B}$  ( $\hat{B}$ ) PAGE 1 Category Product **Dollar Sales Budget Dollars** 

 $C$ offee Capuccino 2381590 2395456

注意:SET DRILLMETHOD コマンドについての詳細は、『ibi™ WebFOCUS® アプリケーション作 成ガイド』の「環境のカスタマイズ」を参照してください。

# 例 複数パラメータの使用

複数のパラメータを使用する場合は、文字列全体を括弧で囲み、それぞれをブランクで区切る 必要があります。関連するスタイルシートは、リクエスト内で太字で表示されています。

メインレポートは次のとおりです。

```
SET 3D=OFF
GRAPH FILE EMPLOYEE
SUM CURR_SAL
ACROSS DEPARTMENT
ON GRAPH SET STYLE * 
TYPE=DATA, ACROSSCOLUMN=CURR_SAL,
FOCEXEC=REPORT2 (DEPARTMENT='&DEPARTMENT' LAST_NAME='SMITH'), $
ENDSTYLE
END
```
ドリルダウンレポート (REPORT2) は次のとおりです。

```
TABLE FILE EMPLOYEE
PRINT SALARY
BY DEPARTMENT
BY FIRST_NAME
BY LAST_NAME
WHERE DEPARTMENT EQ '&DEPARTMENT'
WHERE LAST NAME EQ '&LAST NAME'
ON TABLE SET PAGE-NUM OFF
ON TABLE SET STYLE *
TYPE=REPORT, GRID=OFF, $
ENDSTYLE
END
```
メインリクエストを実行すると、次のプロンプトが表示されます。

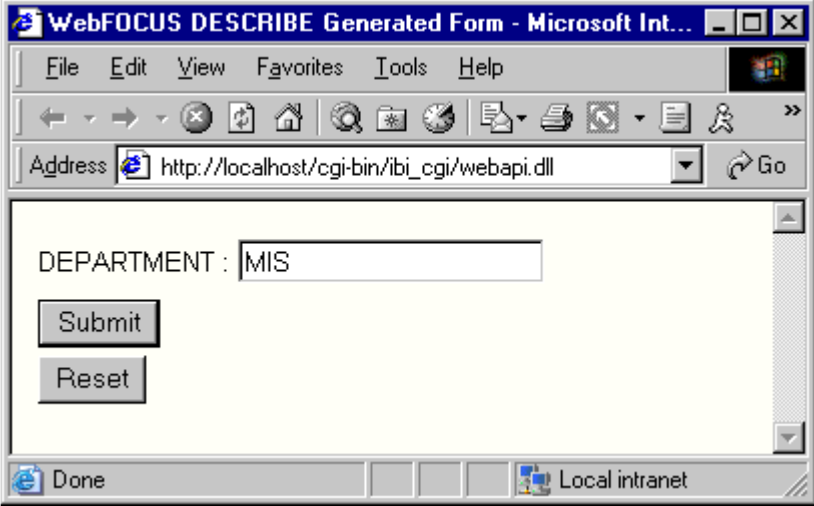

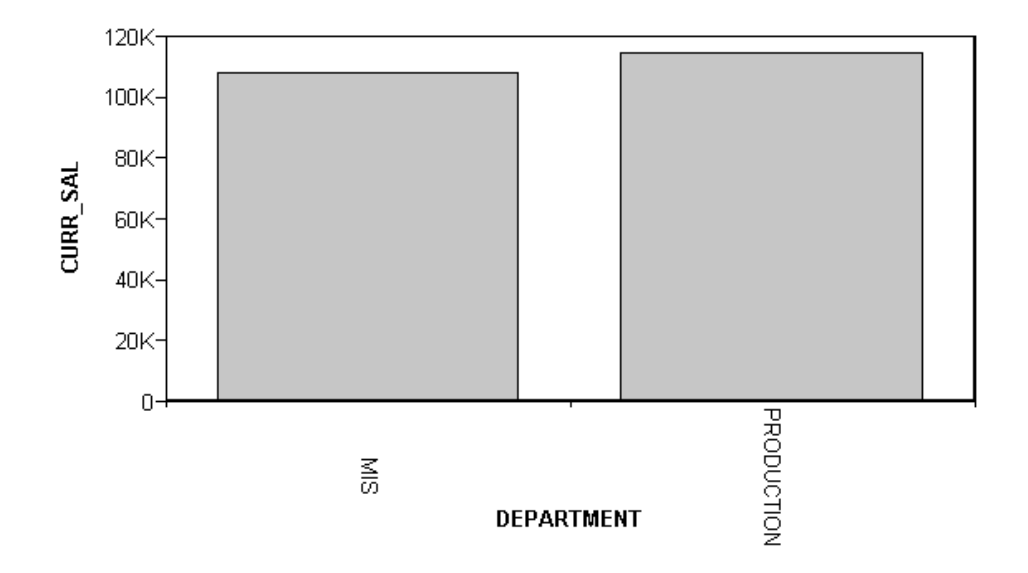

<span id="page-848-0"></span>「MIS」と入力し、[実行] をクリックします。出力結果は次のとおりです。

MIS の棒をクリックすると、次の出力結果が得られます。

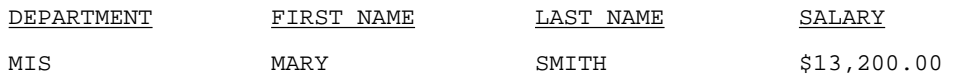

# 条件付きリンク

レポートまたはグラフからレポート、URL、JavaScript 関数へリンクするときは、条件を作成 することができます。たとえば特定部門の現在給与のみを表示する場合について考察します。 これを行うには、WHEN 条件を作成します。

WHEN についての詳細は、1215 ページの 「 [レポートフォーマット設定の管理](#page-1214-0) 」 を参照し てください。

注意:条件付きリンクは、GRAPH リクエストではサポートされません。

## 構文 条件付きリンク

レポートへの条件付きリンクを指定するには、次の構文を使用します。

TYPE=type, [subtype], FOCEXEC=fex[(parameters...)], WHEN=expression, [TARGET=frame, ] \$

URL への条件付きリンクを指定するには、次の構文を使用します。

```
TYPE=type, [subtype], URL=url[(parameters...)],
   WHEN=expression, [TARGET=frame, ] $
```
JavaScript 関数への条件付きリンクを指定するには、次の構文を使用します。

```
TYPE=type, [subtype], JAVASCRIPT=function[(parameters...)],
  WHEN=expression, [TARGET=frame, ] $
```
説明

type

リンクを実行するために、ユーザが Web ブラウザで選択するレポートコンポーネン トを特定します。TYPE 属性とその値は、構文の先頭部分に配置する必要があります。

subtype

追加の属性です。COLUMN、LINE、ITEM などがあり、フォーマット設定対象のレポー トコンポーネントを特定するために必要です。レポートコンポーネントの特定につ いての詳細は、1247 ページの 「 WebFOCUS [スタイルシートを使用したレポートコ](#page-1246-0) [ンポーネントの選択](#page-1246-0) 」 を参照してください。

fex

レポートコンポーネントを選択するときに実行する、リンクされたプロシジャのファ イル名を指定します。別のプロシジャへのリンクについての詳細は、810 ページの 「[別レポートへのリンク](#page-809-0) 」 を参照してください。

url

任意の有効な URL、または URL を持つレポートフィールド名を特定します。フィール ド名は括弧で囲みます。URL へのリンクについての詳細は、816 ページの 「 [URL](#page-815-0) へ [のリンク](#page-815-0) 」 を参照してください。

function

レポートコンポーネントの選択時に実行する JavaScript 関数を指定します。 JavaScript 関数の呼び出しについての詳細は、823 ページの 「 JavaScript [関数へのリ](#page-822-0) [ンク](#page-822-0) 」 を参照してください。

parameters

レポート、URL、または JavaScript 関数へ渡される値です。詳細は、838 ページの 「 [パラメータの作成](#page-837-0) 」 を参照してください。

expression

COMPUTE 式の右辺で有効にする任意のブール式です。

注意:IF... THEN ... ELSE は、WHEN 句では不要で、サポートされていません。WHEN 式内 の数値以外のリテラルは、すべて一重引用符(') 内で指定される必要があります。

frame

ドリルダウンリンクからの出力が表示される Web ページのターゲットフレームを指 定します。詳細は、858 ページの 「 [ターゲットフレームの指定](#page-857-0) 」 を参照してくだ さい。

## 例 条件付きリンク

次の例では、DEPARTMENT フィールドの MIS 値のみを REPORT3 にリンクさせます。そのた めには、スタイルシートに WHEN=DEPARTMENT EQ 'MIS' 句を含めます。関連するスタイルシ ートは、リクエスト内で太字で表示されています。

メインレポートは次のとおりです。

```
TABLE FILE EMPLOYEE
SUM CURR_SAL AS 'Total,Current,Salaries'
BY DEPARTMENT AS 'Department'
ON TABLE SET PAGE-NUM OFF
ON TABLE SET STYLE *
TYPE=REPORT, GRID=OFF, $ 
TYPE=DATA, COLUMN=N1, FOCEXEC=REPORT3(DEPARTMENT=N1),
     WHEN=DEPARTMENT EQ 'MIS', $
ENDSTYLE
END
```
ドリルダウンレポート (REPORT3) は次のとおりです。

```
TABLE FILE EMPLOYEE
PRINT SALARY
BY DEPARTMENT
BY LAST_NAME 
WHERE DEPARTMENT EQ '&DEPARTMENT'
ON TABLE SET PAGE-NUM OFF
ON TABLE SET STYLE *
TYPE=REPORT, GRID=OFF, $
ENDSTYLE
END
```
次の出力結果では、MIS 部門のみにリンクが設定されます。

Total Current Department Salaries \$108,002.00 МS PRODUCTION \$114,282.00

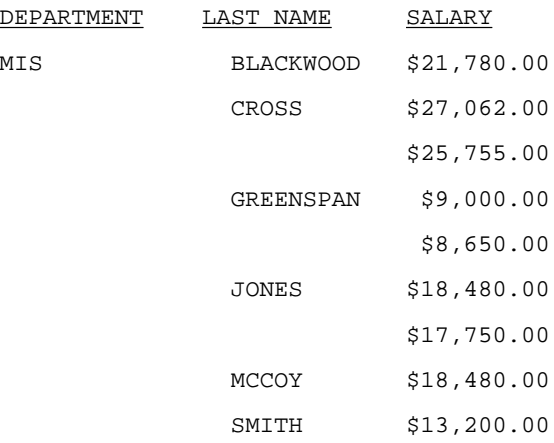

[MIS] をクリックすると、次の出力結果が得られます。

# グラフィックイメージからのリンク

HTML レポートでは、イメージからレポートまたはプロシジャへリンクすることができます。 このイメージをレポート全体、レポートの見出しまたは脚注 (ページ見出し、ページ脚注、中 間見出し、中間脚注を含む) に添付することができます。

グラフィックイメージからのリンク構文は、レポートコンポーネントからのリンク構文と同様 に指定します。唯一の相違点は、IMAGE=*image* のスタイルシートへの追加です。

注意:HTML フォーマットの使用時には、イメージをレポートまたはプロシジャにのみリンク 可能です。

# 構文 グラフィックイメージからのリンクの指定

イメージからのリンクをレポートまたはプロシジャで指定するには、次の構文を使用します。

```
TYPE=type, [subtype], IMAGE=image, FOCEXEC=fex
   [(parameters ...)], [TARGET=frame,] $
```
URL のイメージからのリンクを指定するには、次の構文を使用します。

TYPE=type, [subtype], IMAGE=image, URL=url [(parameters ...)], [TARGET=frame,] \$

JavaScript 関数のイメージからのリンクを指定するには、次の構文を使用します。

```
TYPE=type, [subtype], IMAGE=image, JAVASCRIPT=function
    [(parameters ...)],$
```
説明

type

リンクを実行するために、ユーザが選択するレポートコンポーネントを指定します。 TYPE 属性とその値は、構文の先頭部分に配置する必要があります。指定できるコン ポーネントのタイプは次のとおりです。

REPORT - レポート全体に添付するグラフィックイメージからのドリルダウンが可能にな ります。

TABHEADING または TABFOOTING - レポートの見出しまたは脚注に添付するグラフィック イメージからのドリルダウンが可能になります。

HEADING または FOOTING - ページの見出しまたは脚注に添付するグラフィックイメージ からのドリルダウンが可能になります。

SUBHEAD または SUBFOOT - ページの中間見出しまたは中間脚注に添付するグラフィック イメージからのドリルダウンが可能になります。

レポートコンポーネントについての詳細は、1247 ページの 「 WebFOCUS [スタイルシー](#page-1246-0) [トを使用したレポートコンポーネントの選択](#page-1246-0) 」 を参照してください。

subtype

追加の属性です。COLUMN、LINE、ITEM などがあり、フォーマット設定対象のレポー トコンポーネントを特定するために必要です。レポートコンポーネントの特定につ いての詳細は、1247 ページの 「 WebFOCUS [スタイルシートを使用したレポートコ](#page-1246-0) [ンポーネントの選択](#page-1246-0) 」 を参照してください。

image

グラフィックイメージのファイル名を指定します。イメージは、ブラウザがサポート するフォーマットで別のグラフィックファイルとして存在する必要があります。ほ とんどのブラウザでは、GIF および JPEG ファイルタイプがサポートされます。

ローカルのイメージファイルを指定することも、URL を使用してネットワーク上の任意の 場所にあるイメージファイルを指定することもできます。URL は、絶対 URL で指定する か (例、http://www.ibi.com/graphic.gif)、Application Server や Web サーバへのパスを識別 できる相対エイリアスで指定します(例、/ibi\_apps/ibi\_html/ibi\_logo.gif)。

代わりに、値がイメージファイル名と一致する文字フィールド (BY フィールドまたは表示 フィールドのいずれか) をレポートに指定することもできます。スタイルシートを使用し て、レポートでグラフィックイメージを統合、配置する方法についての詳細は、1335 ペ ージの 「 [レポートページのレイアウト](#page-1334-0) 」 を参照してください。

fex

ユーザがレポートコンポーネントを選択するときに実行される、リンクされたプロシ ジャのファイル名を指定します。別のプロシジャへのリンクについての詳細は、810 ページの 「 [別レポートへのリンク](#page-809-0) 」 を参照してください。

url

任意の有効な URL、または URL を持つレポートフィールド名を特定します。フィール ド名は括弧で囲みます。URL へのリンクについての詳細は、816 ページの 「 [URL](#page-815-0) へ [のリンク](#page-815-0) 」 を参照してください。

function

ユーザがレポートコンポーネントを選択したときに実行する JavaScript 関数を指定 します。JavaScript 関数の呼び出しについての詳細は、823 ページの 「 [JavaScript](#page-822-0) 関 [数へのリンク](#page-822-0) 」 を参照してください。

parameters

レポート、URL、または JavaScript 関数へ渡される値です。1 つまたは複数のパラメ ータを渡すことができます。パラメータの文字列をすべて括弧で囲み、それぞれをブ ランクで区別する必要があります。詳細は、838 ページの 「 [パラメータの作成](#page-837-0) 」 を 参照してください。

frame

ドリルダウンリンクからの出力が表示される Web ページのターゲットフレームを指 定します。詳細は、858 ページの 「 [ターゲットフレームの指定](#page-857-0) 」 を参照してくだ さい。

注意:JavaScript 関数を実行する場合、ターゲットフレームを指定することはできません。た だし、JavaScript 関数自体の結果としてターゲットフレームを指定することは可能です。

## 例 イメージからのリンクの指定

次の例は、イメージからレポートにリンクを設定する方法を示しています。関連するスタイル シートは、リクエスト内で太字で表示されています。

メインレポートは次のとおりです。

```
TABLE FILE EMPLOYEE
PRINT LAST NAME BY EMP ID
HEADING
"List Of Employees By Employee ID"
ON TABLE SET ONLINE-FMT HTML
ON TABLE SET PAGE-NUM OFF
ON TABLE SET STYLE *
TYPE=HEADING, STYLE=BOLD, $
TYPE=REPORT, GRID=OFF, $ 
TYPE=REPORT, 
IMAGE=E:¥IBI¥WEBFOCUS81¥APPS¥IBINCCEN¥IMAGES¥LEFTLOGO.GIF,
      FOCEXEC=IMAGE-D, $
ENDSTYLE
END
```
注意:IBINCCEN ディレクトリには、英語版のサンプルが格納されています。

ドリルダウンレポート (IMAGE-D) は次のとおりです。

```
TABLE FILE EMPDATA
PRINT SALARY
BY DIV
WHERE DIV LE 'CORP';
ON TABLE SET PAGE-NUM OFF
ON TABLE SET STYLE *
TYPE=REPORT, GRID=OFF, $
ENDSTYLE
END
```
メインレポートの出力結果は次のとおりです。

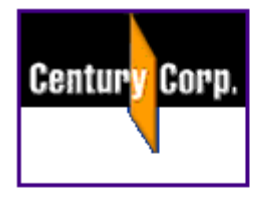

# List Of Employees By Employee ID

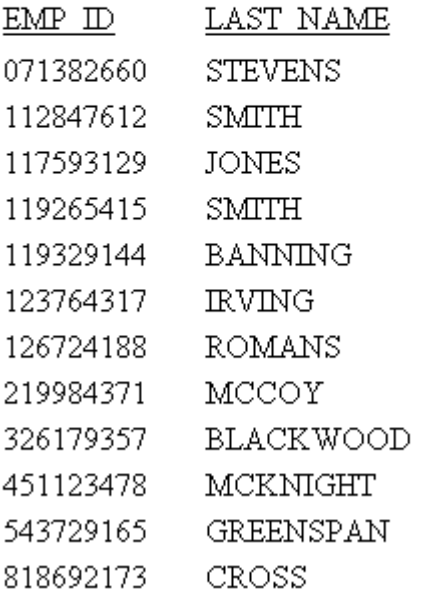

このイメージをクリックすると次の出力結果が表示されます。

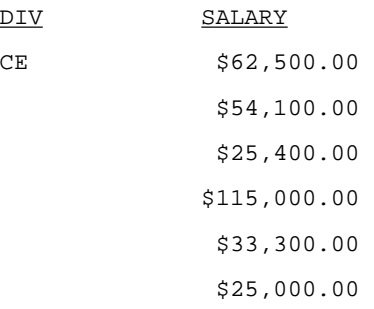

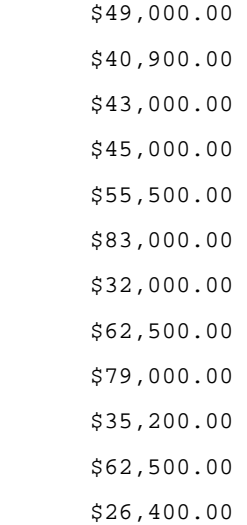

## ベース URL の指定

 $CORP$ 

ファイル、イメージ、および Java ファイルへリンクするための完全な物理 URL が分からない 場合は、ブラウザが相対 URL を検索するためのデフォルトパスを指定することができます。

デフォルトの URL を指定するには、SET BASEURL コマンドを使用します。SET BASEURL を使 用すると、WebFOCUS が生成する HTML ファイルに <BASE HREF="*url*"> が追加されます。レ ポートが実行される際は、生成された Web ページが呼び出す HTML ファイル、グラフィック ファイル、および Java アプレット CLASS ファイルの検索に、指定したディレクトリが使用さ れます。

URL の指定についての詳細は、959 ページの 「 HTML [レポートのナビゲーション](#page-958-0) 」 を参照 してください。

## 構文 ベース URL の指定

SET BASEURL=url

説明

url

アプリケーションが HTML ドキュメントを作成した際に指定した相対 URL で、ブラ ウザはこの URL をデフォルトパスとして検索を実行します。

URL は http:// で開始し、末尾の区切り文字 (/) で終了する必要があります。

## <span id="page-857-0"></span>例 ベース URL の指定

次の例は、ベース URL の指定方法を示しています。

SET BASEURL=http://host[:port]/ibi\_apps/ibi\_html/

説明

host

WebFOCUS Web アプリケーションの展開先のホスト名です。

port

WebFOCUS Web アプリケーションの展開先のポート番号です。ポート番号はデフォルト 値以外を使用している場合に入力します。

指定のベース URL に格納されているグラフィックイメージをレポートに含める場合、URL す べてを入力する代わりに、スタイルシートに次の構文を追加します。

TYPE=HEADING, IMAGE=ib\_logo.gif, ..., \$

注意:URL がリモート Web サイトにある場合、検索に長時間かかることがあります。可能な 限り、WebFOCUS システムにグラフィックイメージファイルを保存します。

# ターゲットフレームの指定

フレームを使用することにより、アプリケーションの HTML ページをスクロール可能なセクシ ョンに分割することができます。リンクを使用して別のページに移動する方法と異なり、フレ ームを使用すると、セクション内をスクロールすることでページ上のさまざまな情報項目の閲 覧が可能になります。レポートコンポーネントからレポートプロシジャまたは URL へのリン クを定義するときは、ドリルダウンリンクの結果を Web ページのターゲットフレームに表示 するよう指定することができます。

ターゲットフレームの指定には 2 つの方法があります。次の方法があります。

■ TARGET 属性を使用したスタイルシートのターゲットフレーム。スタイルシートを使用し て、レポートまたはグラフを表示する Web ページのターゲットフレームに、そのドリルダ ウンリンクを表示するよう指定することができます。ただし、スタイルシートでターゲッ トフレームを指定すると、生成される各 HREF に HTML 構文が追加されます。

注意:レポートキャンバスでターゲットフレームを指定する場合、スタイルシートに直接 追加したコマンドは認識されません。レポートキャンバスは、このツール以外で生成され たコマンドを削除します。

SET コマンドによるデフォルトターゲットフレーム。SET TARGETFRAME により、 WebFOCUS が表示する HTML ファイルの見出しに「<BASE TARGET="*framename*">」とい う HTML コードが追加されます。ベースレポートまたはグラフからのドリルダウンリンク は、スタイルシートの TARGET 属性により上書きされない限り、すべて指定のフレームへ 設定されます。

TARGET 属性または SET TARGETFRAME コマンドを使用するには、Web ページで複数フレーム を作成する必要があります。

注意:JavaScript 関数を実行する場合、ターゲットフレームを指定することはできません。た だし、JavaScript 関数自体の結果としてターゲットフレームを指定することは可能です。

# 構文 ターゲットフレームの指定

レポートまたはプロシジャでターゲットフレームを指定するには、次の構文を使用します。

TYPE=type, [subtype], FOCEXEC=fex[(parameters ...)], [TARGET=frame,] \$

URL のターゲットフレームを指定するには、次の構文を使用します。

TYPE=type, [subtype], URL=url[(parameters ...)], [TARGET=frame,] \$

説明

type

リンクを実行するために、ユーザが Web ブラウザで選択するレポートコンポーネン トを指定します。TYPE 属性とその値は、構文の先頭部分に配置する必要があります。

subtype

追加の属性です。COLUMN、LINE、ITEM などがあり、フォーマット設定対象のレポー トコンポーネントを特定するために必要です。レポートコンポーネントの特定につ いての詳細は、1247 ページの 「 WebFOCUS [スタイルシートを使用したレポートコ](#page-1246-0) [ンポーネントの選択](#page-1246-0) 」 を参照してください。

 $f$ ex

ユーザがレポートコンポーネントを選択するときに実行される、リンクされたプロシ ジャのファイル名を指定します。別のプロシジャへのリンクについての詳細は、810 ページの 「 [別レポートへのリンク](#page-809-0) 」 を参照してください。

url

任意の有効な URL、または URL を持つレポートフィールド名を特定します。フィール ド名は括弧で囲み、値はリンクのジャンプ先として有効な URL です。URL へのリンク についての詳細は、816 ページの 「 URL [へのリンク](#page-815-0) 」 を参照してください。

parameters

プロシジャまたは URL に渡される値です。1 つまたは複数のパラメータを渡すこと ができます。値の文字列全体を括弧で囲み、それぞれをブランクで区切る必要があり ます。詳細は、838 ページの 「 [パラメータの作成](#page-837-0) 」 を参照してください。

frame

ドリルダウンリンク (プロシジャまたは URL) からの出力が表示される Web ページの ターゲットフレームを指定します。

ターゲットフレーム名にブランクが埋め込まれている場合、名前が引用符で囲まれていな くても、正確に解析されます。以下はその例です。

TYPE=DATA, COLUMN=N1, FOCEXEC=MYREPORT, TARGET=MY FRAME, \$

ターゲットフレームの名前「MY FRAME」は正確に解析されます。

使用可能な標準 HTML フレーム名は \_blank、\_self、\_parent、\_top です。

# 構文 デフォルトターゲットフレームの指定

SET TARGETFRAME=frame

説明

frame

ドリルダウンリンク (プロシジャまたは URL) からの出力が表示される Web ページの ターゲットフレームを指定します。

### 例 ターゲットフレームの指定

デフォルトのターゲットフレームは次のように指定します。

SET TARGETFRAME= SELF

次の例は、リクエストでのターゲットフレームの指定方法を示しています。リクエストの太字 の部分が、この例に関連するスタイルシートです。

```
TABLE FILE EMPLOYEE
PRINT CURR_SAL
BY DEPARTMENT
ON TABLE SET STYLE * 
TYPE=DATA, COLUMN=N1, URL=http:¥¥www.informationbuilders.com,
     TARGET= SELF, $
ENDSTYLE
END
```
## 複合レポートの作成

複合レポートを作成すると、複数のレポートが 1 つのファイルに統合されます。これにより、 スタイルフォーマット (例、PDF、DHTML、EXL2K、XLSX) を使用して作成された複数レポート の連結が可能になります。複合レポート内に、イメージとして保存したグラフを含むイメージ ファイルも埋め込むことができます。

複合レポートには、次の 3 種類があります。

- □ 従来の複合レポート(単純に「複合レポート」) この複合レポートでは、個々のレポートや グラフが連続的に配置されて単一出力ファイルに統合されます。このタイプの複合レポー トの機能は安定しています。このドキュメントには、上位互換性を保持するための構文が 含まれています。この手法を使用するアプリケーションは、引き続き動作します。詳細は、 922 ページの 「 複合 PDF [レポートの作成](#page-921-0) 」 および 931 ページの 「 [EXL2K](#page-930-0) による Excel [複合レポートの作成](#page-930-0) 」 を参照してください。
- □ 複合レイアウトレイアウトレポートは、埋め込みまたは外部からの、個々 のレポートコンポーネントやグラフコンポーネントで構成されます。レポートおよびグラ フは、ページ上の任意の位置に配置できます。複数のレポートを組み合わせて特定のペー ジに表示したり、新しいページにオーバーフローするレポートの処理方法を指定したりで きます。詳細は、862 ページの 「 [ドキュメント構文による複合レイアウトレポートの作](#page-861-0) [成](#page-861-0) 」 を参照してください。
- □ 統合された複合レイアウトレポート 統合された複合レイアウトレポートでは、共通のソ ートフィールドを含むすべてのレポートおよびグラフが、個々のページレイアウトに分割 (バースト) されます。共通のソートフィールドの値ごとにページが生成され、ソート値に 対して取得されたデータが各ページのすべてのコンポーネントに表示されます。統合され た複合レイアウトレポートを作成するには、複合レイアウトレポートの SECTION 宣言で MERGE=ON を指定します。

統合された複合レイアウトレポートでは、特定のソートフィールド値のデータがコンポー ネントのいずれかに含まれている場合、一部のコンポーネントのデータが欠落している場 合でもそのソートフィールド値のページが生成されます。統合された複合レイアウトレポ ートにミッシングデータが含まれている場合についての詳細は、899 ページの 「 [複合レ](#page-898-0) [イアウトレポートとミッシングデータ](#page-898-0) 」 を参照してください。

<span id="page-861-0"></span>レポートの縦方向にはクエリで生成されたデータ行のすべてが常に表示されますが、レポート の幅は、定義されたコンポーネントコンテナのサイズにより制限されます。つまり、複合レポ ートではマルチパネル表示はサポートされません。ただし、複合レポート以外の PDF ドキュ メントではサポートされます。複合レポート以外の PDF ドキュメントでは、レポートデータ の幅が定義済みページサイズより長い場合、パネル (横方向のオーバーフローページ) が自動 的に生成されます。このパネル機能は、複合 PDF ドキュメントではサポートされません。そ のため、レポートを正しく生成するには、すべての複合コンポーネントを定義済みコンテナ幅 に収める必要があります。コンテナのサイズは、レポートのタイプごとに定義します。

- □ 従来の複合レポートの構文では、コンポーネントレポートのいずれかが定義済みページ幅 に収まらない場合、レポートの実行が中断され、マルチパネル表示がサポートされないこ とを示すエラーメッセージが表示されます。
- □ 複合レイアウトレポートの構文では、コンポーネントが定義済みコンテナサイズ幅に収ま らない場合、コンテナ内でレポートのコンテンツが折り返されます。コンテナのサイズは、 複合レポートの構文で、コンポーネントの POSITION と DIMENSIONS パラメータの両方を 組み合わせて定義します。複合レイアウト構文についての詳細は、862 ページの 「 ドキ ュメント構文による複合レイアウトレポートの作成 」 を参照してください。

ドリルスルーリンクを含む PDF 複合レポートの作成についての詳細は、945 ページの 「 [PDF](#page-944-0) [複合レポートでドリルスルーを作成するには](#page-944-0) 」 を参照してください。

## ドキュメント構文による複合レイアウトレポートの作成

通常、複合レイアウトレポートは、ドキュメントキャンバスのオプションを使用して作成しま す。別の方法として、ドキュメント構文を任意のテキストエディタで編集することで、複合レ イアウトレポートを作成することもできます。

複合レイアウトレポートの構文は、複合レイアウトブロックという構造で定義され、レポート に先行して単一ブロック内にレイアウト情報のすべてが配置されます。このブロックは、 COMPOUND LAYOUT 宣言で開始し、END で終了します。このブロック内の言語は、スタイル シート構文に基づいており、スタイルシートパーサにより解析されます。

この解析は、スタイルフォーマット (例、PDF、DHTML、EXL2K、XLSX) でサポートされます。

ヒント:スタイルシート構文についての詳細は、1191 ページの 「 WebFOCUS [スタイルシー](#page-1190-0) [トの作成と管理](#page-1190-0) 」 を参照してください。

複合レイアウトブロックは、SECTION、PAGELAYOUT、COMPONENT 宣言で構成されます。複 合レイアウトブロック構文の一般的な構造は次のとおりです。

COMPOUND LAYOUT PCHOLD AS filename FORMAT format

```
SECTION
    PAGELAYOUT
      COMPONENT
       COMPONENT
 ...
     PAGELAYOUT
       COMPONENT
       COMPONENT
 ...
   ...
END
...
COMPOUND END
```
COMPOUND LAYOUT 宣言の注意事項 使用可能な複合レイアウト出力フォーマットは、PDF、 DHTML、PowerPoint、AHTML、Excel、FLEX、APDF です。選択した複合レイアウトフォーマッ トは、各コンポーネントで指定されたレポート出力フォーマットより優先されます。出力ファ イル名は、COMPOUND ブロックで AS filename 句を使用して定義することができます。出力 ファイル名を定義しない場合、最初のコンポーネントレポートの ON TABLE HOLD 句からファ イル名が取得されます。

END は COMPOUND LAYOUT ブロックの終了を表し、COMPOUND END は複合レポートの終了 を表します。

さらに、各コンポーネントの後に SET COMPONENT=report(n) 構文を追加し、その後にレポー トを生成する実際の WebFOCUS コードを続けます。

# 参照 SECTION 宣言および構文

複合レポートセクション (SECTION 宣言) では、複合レポート内の各コンポーネントレポート をグループ化します。現在の機能では単一セクションで指定されたレポートのみがサポート されますが、この構造を使用することで、より複雑なレポートがサポートされます。複合レイ アウトレポートを作成する場合、SECTION 宣言は必須です。

SECTION 構文は次のとおりです。

```
SECTION=section-name, LAYOUT=ON, [MERGE=ON|OFF,]
  [UNITS=IN|CM|PTS,] [PAGESIZE=size,] [ORIENTATION=PORTRAIT|LANDSCAPE,]
  [LEFTMARGIN=m,] [RIGHTMARGIN=m,] [TOPMARGIN=m,] [BOTTOMMARGIN=m,] $
```

```
説明
```
section-name

セクションの一意の識別子です。最大長は 16 バイトです。

LAYOUT=ON

このセクションで複合レイアウトを使用することを指定します。

注意:現時点で適用可能なオプションは LAYOUT=ON のみです。

 $MERGE = \{ ON | OFF \}$ 

このセクションで複数のレポートを最初の BY フィールドの値に基づいて統合するかどう かを指定します。

注意:デフォルト値は OFF です。

m

マージン (LEFT、RIGHT、TOP、BOTTOM) をインチ、センチメートル、またはポイントで 指定します。

SECTION 宣言にオプション項目として UNITS、PAGESIZE、ORIENTATION、または MARGIN を 指定した場合、これらの項目が、コンポーネントレポート、グローバル SET コマンド、ON TABLE SET コマンド、スタイルシートキーワードで設定されたパラメータより優先されます。

### 参照 PAGELAYOUT 宣言

SECTION 宣言は 1 つまたは複数の PAGELAYOUT 宣言で構成されます。各 PAGELAYOUT 宣言 で複数の COMPONENT 宣言がグループ化され、これらのコンポーネントがセクションの特定 のページに配置されます。

PAGELAYOUT キーワードにより、このキーワードから次の PAGELAYOUT キーワードまたはセ クション末尾までの一連の COMPONENT 宣言がグループ化されます。

PAGELAYOUT 構文は次のとおりです。

```
PAGELAYOUT={n|ALL},
 [TOPMARGIN=m,] [BOTTOMMARGIN=m,]$
```
説明

 ${n|\text{ALL}}$ 

複数ページレイアウトのどのページにコンポーネントを表示するかを指定します。値の (n) には、現在のセクション内のページ番号を指定するか、ALL を使用してセクションの各 ページにコンポーネントを表示するよう指定します。

■ PAGELAYOUT の値には、1から始まる番号が付けられます。たとえば、複合レポート をページの両面に印刷する場合、表側のコンポーネントレポートには PAGELAYOUT 1、 裏側には PAGELAYOUT 2 と指定します。

注意:レポートに単一ページのみを含める場合でも構文は必要です。

PAGELAYOUT=1, \$
PAGELAYOUT=ALL 構文を指定すると、各ページにコンポーネントが表示されます。こ の構文は、ページ見出しやページ脚注を生成するコンポーネントに使用すると便利で す。

PAGELAYOUT=ALL, \$

m

フローレポートの境界 (TOP、BOTTOM) を単位で定義します。フローレポートについての 詳細は、866 ページの 「 [COMPONENT](#page-865-0) 宣言 」 を参照してください。

## 参照 ページマスター

PAGELAYOUT=ALL の宣言に含まれているコンポーネントは、レポート出力の各ページに表示 されます。この構文は、複合レポート出力のデザインテーマの作成に使用すると便利です。

ページマスターにはデフォルトのレポートコンポーネントを含める必要がありますが (COMPONENT が必須の構文要素のため)、そのレポートコンポーネントにデータを表示する ことはできません (見出し内を除く)。レポートコンポーネントの見出しにデータまたはグ ラフィックスを表示する場合、各ページに見出しを配置するためのブランク領域を確保し、 他のコンポーネントをページ上の領域に配置する際に見出しと重なり合わないよう注意す る必要があります。

たとえば、次のレポートではデータは表示されません。

SET COMPONENT='DfltCmpt1' TABLE FILE SYSCOLUM SUM TBNAME NOPRINT IF READLIMIT EQ 1 ON TABLE SET PREVIEW ON ON TABLE SET PAGE-NUM NOLEAD END

□ 統合された複合レポートのページマスターには、複合レイアウトレポート内の他のコンポ ーネントで使用されている最初の BY フィールドを含める必要があります。統合された複 合レポートでページマスターのデフォルトコンポーネントを作成する場合、最適な方法は 複合レイアウトレポートのいずれかで使用されているデータソースの 1 つを使用するこ とです。たとえば、PAGELAYOUT1 のコンポーネントレポートが GGSALES データソースに 対して実行され、最初の BY フィールドが PCD の場合、ページマスターのデフォルトコン ポーネントを次のように指定することができます。

```
SET COMPONENT='DfltCmpt1'
TABLE FILE GGSALES
SUM UNITS NOPRINT
BY PCD NOPRINT
IF READLIMIT EQ 1
ON TABLE SET PREVIEW ON
ON TABLE SET PAGE-NUM NOLEAD
END
```
ページマスターでテキストやイメージを繰り返し表示するデザインテーマを作成する場合 は、ページマスター上に描画オブジェクトを配置する方法をお勧めします。詳細は、881 ページの 「 [ドキュメント構文によるオブジェクトの描画](#page-880-0) 」 を参照してください。

ページマスターのサイズおよびページ方向のスタイル設定は、デフォルトのドキュメント レベルにのみ適用されます。ドキュメント内でページ方向の縦と横が混在している場合、 ページマスター要素によるサイズおよび位置の自動変更は実行されません。ドキュメント 内でページ方向の縦と横を混在させる必要がある場合は、各ページレイアウトでそれぞれ のページ方向を定義することができます。この場合、ページ方向の縦と横が切り替わるご とにスタイル設定が正しく適用されるように、スタイル設定の要素を各ページレイアウト に個別に適用する必要があります。

## 参照 COMPONENT 宣言

COMPOUND LAYOUT ブロック内の COMPONENT 宣言の順序は、コンポーネントレポートの実 行順序に一致させる必要があります。また、COMPONENT 宣言はコンポーネントレポートごと に指定する必要があります。

コンポーネントには、固定とフローの 2 種類があります。固定コンポーネントはページの DIMENSION パラメータで定義されたコンテナ内に配置され、追加データが存在する場合は、 次ページにオーバーフローして前ページと同一の位置に同一サイズで配置されます。オーバ ーフローページの固定コンポーネントのサイズと位置はカスタマイズすることができます (OVERFLOW-POSITION および OVERFLOW-DIMENSION パラメータの使用)。フローコンポーネ ントでは、データが定義済みコンポーネントの最上部から下ページマージンまで連続して表示 され、続いて次のデータがオーバーフローページの上ページマージンからデータの末尾まで連 続して表示されます。各タイプのコンポーネントの開始位置は、POSITION パラメータで定義 します。

また、RELATIVE-TO、RELATIVE-POINT、POSITION-POINT キーワードを使用して、開始位置を別 のコンポーネントとの相対的な位置として指定することもできます。この場合、コンポーネン トの位置 (POSITION) の相対座標は、コンポーネントが存在する位置、相対関係の対象、コン ポーネントの終端に基づいて決定されます。相対コンポーネントがフローコンポーネントの 場合は、RELATIVE-TO キーワードとともに REQUIRED-SPACE キーワードを使用することで、現 在のコンポーネントの開始位置を指定することもできます。

固定またはフローのどちらのコンポーネントを使用するかの選択は、DIMENSION パラメータ で指定します。固定コンポーネントの場合、DIMENSION パラメータで境界ボックスのサイズ を指定します。フローコンポーネントの場合、DIMENSION パラメータで指定するサイズにア スタリスク (\* \*) を使用します。

COMPONENT 構文は次のとおりです。

```
COMPONENT=component-name, TYPE=component-type,
     POSITION=(x y), DIMENSION=(xsize ysize),
     [OVERFLOW-POSITION=(x y),] [OVERFLOW-DIMENSION=(xsize ysize),]
     [RELATIVE-TO=relative_component_name,] 
     [RELATIVE-POINT=relative-value, POSITION-POINT=position-value,
      REQUIRED-SPACE=required-space-value,]
     [DRILLMAP=((L1 targetreport)),] $
```
説明

#### component-name

コンポーネントを識別する一意の名前を最大 16 バイトで指定する必要があります。この 名前は、後からリクエストでコンポーネントレポートを指定する際に使用します (同一プ ロシジャまたは呼び出し先プロシジャで使用)。レポートコンポーネントは、SET COMPONENT=component-name 構文にこの名前を使用することで識別されます。

注意:この SET 構文は複合レポート内のスタイル設定されたレポートのみに影響するた め、ここで指定するレポートに先行するスタイル未設定レポートの前にこの構文を配置す ることができます。たとえば、抽出ファイルを生成するレポートがこれに該当します。

component-type

宣言するコンポーネントのタイプを指定します。現在、REPORT のみがサポートされてい ます。

### POSITION=(x y)

コンポーネントの左上端を配置するページ上 x y 座標を指定します。すべての座標は、 UNIT で指定されている単位 (デフォルト値はインチ) で指定します。(0 0) は、物理ページ の左上端を表します。

注意:デフォルト設定の座標は、物理ページの絶対位置を表します。x または y の前にプ ラス符号 (+) またはマイナス符号 (-) を追加すると (例、 (+ 0.25 +0))、座標はページマー ジンの上左端との相対位置になります。RELATIVE-TO キーワードが存在する場合、相対座 標は、このキーワードで宣言された RELATIVE-TO で指定されるオブジェクトを基準に設定 されます。

DIMENSION=(xsize ysize)

コンポーネントの境界ボックスのサイズを、UNIT で指定された単位で指定します。

固定コンポーネントの場合、xsize および ysize にはサイズを数値で指定する必要がありま す。

フローコンポーネントの場合、DIMENSION = (\* \*) のように、xsize と ysize の両方にアス タリスク (\*) を指定する必要があります。

OVERFLOW-POSITION=(x y), OVERFLOW-DIMENSION=(xsize ysize)

これらのオプション項目では、最初の境界ボックスからオーバフローした場合に、後続ペ ージに表示する位置とサイズを指定します。

OVERFLOW-POSITION および OVERFLOW-DIMENSION は、フローコンポーネントでもサポー トされます。以下はその例です。

COMPONENT='report2', TEXT='report2', TOC-LEVEL=2, POSITION=(0.5 1.7), DIMENSION=(\* \*), OVERFLOW-POSITION=(0.5 1.7), OVERFLOW-DIMENSION=(\* \*),

RELATIVE-TO=relative\_component\_name

現在のコンポーネントの POSITION との相対座標の基準とする別のコンポーネントを指定 します。

この相対コンポーネントは、位置が固定されているか、現在のコンポーネントより前に生 成済みの必要があります。

RELATIVE-POINT=relative-value and POSITION-POINT=position-value

オプションのパラメータです。現在のコンポーネント上のどの点が、相対コンポーネント 上のどの点に対して相対的に配置されているかを指定します (例、現在のコンポーネント の TOP-LEFT が相対コンポーネントの BOTTOM-LEFT に対して相対的に配置)。

次の値の任意の組み合わせに設定することができます。

**D** TOP-LEFT

- **TOP-CENTER**
- **TOP-RIGHT**
- **CENTER-LEFT**
- $\Box$  CENTER
- CENTER-RIGHT
- **BOTTOM-LEFT**
- **BOTTOM-CENTER**
- **BOTTOM-RIGHT**

### REQUIRED-SPACE=required-space-value

現在のコンポーネントを開始するために、相対コンポーネントの終了点からページ上に残 す必要最小スペースを指定します。相対コンポーネントの終了点からの残りのスペース が十分でない場合、現在のコンポーネントは次のページから開始されます。

次のいずれかの値です。

- (*x y*) の組み合わせ。現在のコンポーネントを開始する前、相対コンポーネントの後に ページに残す水平、垂直方向の最小スペースを、現在の測定単位で指定します。
- AUTO。相対コンポーネントの後にページに残すスペースを自動的に計算し、現在のコ ンポーネント全体が、このスペースに納まるかどうかを特定します。このスペースに 収まらない場合は、現在のコンポーネントは、次のページから開始されます。

## DRILLMAP=((L1 targetreport))

リンク ID およびこのレポートのハイパーリンクからドリルスルーするターゲットレポー トを指定します。現時点では、リンク ID は L1 で十分です。ドリルスルーレポートについ ての詳細は、945 ページの 「 PDF [複合レポートでドリルスルーを作成するには](#page-944-0) 」 を参 照してください。

注意:二重括弧で囲む必要があります。

# 例 ドキュメント構文による複合レイアウトレポートの作成

この単純な例では、GGSALES マスターファイルを使用し、MERGE キーワードを指定して、統 合された複合レイアウトレポートを生成します。各コンポーネントの最初の BY フィールド が REGION のため、REGION の値が変わるたびに新しいページが生成され、最初のレポート (Sales) が (1 1) の位置に、2 つ目のレポート (Units) が (6.25 1) の位置に配置されます。

テキストエディタで、次の構文を入力します。

```
SET PAGE-NUM=OFF
COMPOUND LAYOUT PCHOLD FORMAT PDF
SECTION=S1, LAYOUT=ON, MERGE=ON, ORIENTATION=LANDSCAPE, $
PAGELAYOUT=1, $
COMPONENT=Sales, TYPE=REPORT, POSITION=(1 1), DIMENSION=(4 4), $
COMPONENT=Units, TYPE=REPORT, POSITION=(6.25 1), DIMENSION=(4 4), $
END
SET COMPONENT=Sales
TABLE FILE GGSALES
"Sales report for <REGION"
" " " "
SUM DOLLARS/F8M
BY REGION NOPRINT
BY ST
BY CITY
ON TABLE HOLD FORMAT PDF
ON TABLE SET STYLE *
TYPE=REPORT, FONT=HELVETICA, COLOR=RED, SQUEEZE=ON, $
END
SET COMPONENT=Units
TABLE FILE GGSALES
"Number of unit sales per product for <REGION"
\mathbf{u} = \mathbf{u}SUM CNT.UNITS AS 'Number of units sold'
BY REGION NOPRINT
BY PRODUCT
ON TABLE HOLD FORMAT PDF
ON TABLE SET STYLE *
TYPE=REPORT, FONT=HELVETICA, COLOR=BLUE, SQUEEZE=ON, $
ENDSTYLE
END
COMPOUND END
```
次の構文例は、R1 および R2 で指定されたコンポーネントレポートを、既存のプロシジャで 作成する方法を示します。前例の Sales のコンポーネントレポートを REPORT1.FEX、Units の コンポーネントレポートを REPORT2.FEX として保存しておきます。次の構文例を実行する と、前例と同一の複合レイアウトレポートが表示されます。

```
SET PAGE-NUM=OFF
SET SOUEEZE=ON
COMPOUND LAYOUT PCHOLD FORMAT PDF
SECTION=S1, LAYOUT=ON, MERGE=ON, ORIENTATION=LANDSCAPE, $
PAGELAYOUT=1, $
COMPONENT=R1, TYPE=REPORT, POSITION=(1 1), DIMENSION=(4 4), $
COMPONENT=R2, TYPE=REPORT, POSITION=(6 1), DIMENSION=(4 4), $
END
SET COMPONENT=R1
EX REPORT1
SET COMPONENT=R2
EX REPORT2
COMPOUND END
```
次は出力結果の 1 ページ目です。

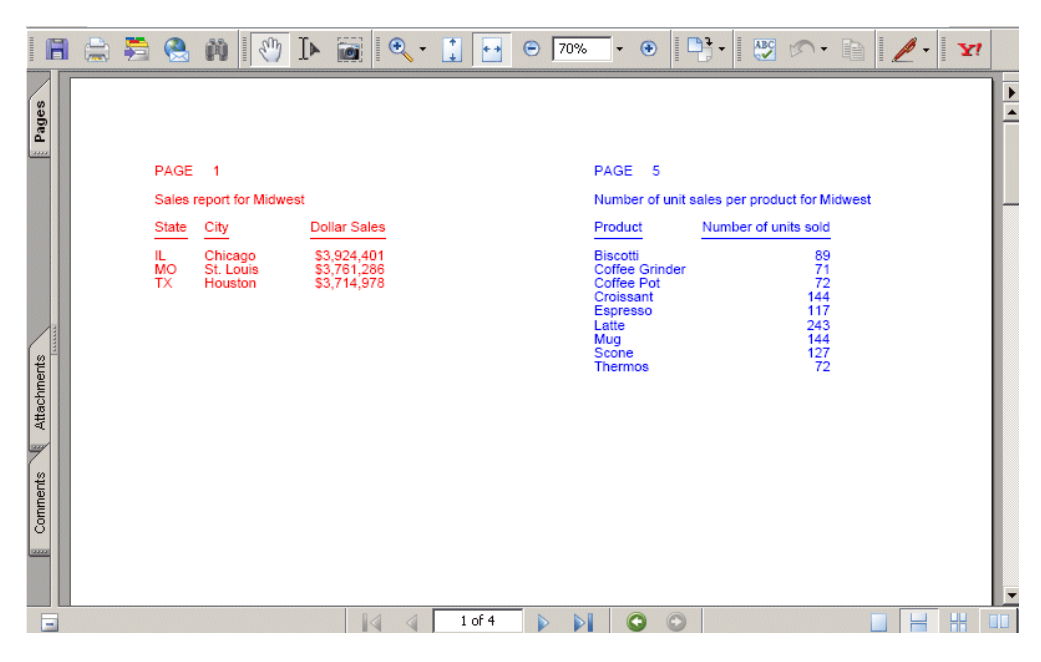

# 例 ドキュメント構文による統合されたグラフの作成

この例では、GGSALES マスターファイルを使用し、グラフとレポートを含む、統合された複 合レイアウトレポートを生成します。ここでは、前述の例の最初のレポートをグラフに置き換 えています。GRAPH リクエストには 2 つの BY フィールドが使用されています。最初の BY フィールド (REGION) の値が変わるたびに新しいグラフが作成されます。これらのファイルに は、HOLD ファイル名に連続番号を追加した名前が付けられます。たとえば、HOLD0.SVG、 HOLD1.SVG のような名前になります。

これらのグラフを、統合された複合レイアウトレポートのコンポーネントとしてレポートに配 置するには、各グラフファイルの名前 (例、HOLD0.SVG、HOLD1.SVG) を作成するために複数 の COMPUTE コマンドが必要になります。また、COMPUTE コマンドにより、イメージファイ ルが TABLE リクエストの HEADING に追加されます。これにより、各イメージファイルがそれ ぞれの生成元である REGION の同一値に関連付けられます。

テキストエディタで、次の構文を入力します。

SET PAGE-NUM=OFF COMPOUND LAYOUT PCHOLD FORMAT PDF SECTION=S1, LAYOUT=ON, MERGE=ON, ORIENTATION=LANDSCAPE, \$ PAGELAYOUT=1, \$ COMPONENT=Sales, TYPE=REPORT, POSITION=(0.25 1), DIMENSION=(4 4), \$ COMPONENT=Fuel, TYPE=REPORT, POSITION=(7.25 1), DIMENSION=(4 4), \$ END

```
SET COMPONENT=Sales
GRAPH FILE GGSALES
SUM PCT.DOLLARS
BY REGION NOPRINT
BY PRODUCT
ON GRAPH SET LOOKGRAPH HBAR
ON GRAPH HOLD AS HOLD FORMAT SVG
ON GRAPH SET GRAPHSTYLE *
setPlace(true);
setColorMode(1);
setDepthRadius(0);
setDepthAngle(0);
setDisplay(getO1MajorGrid(),false);
setTransparentBorderColor(qetFrame(),true);
setDisplay(getDataText(),true);
setTextFormatPreset(getDataText(),28);
setFontSizeAbsolute(getDataText(),true);
setFontSizeInPoints(getDataText(),9);
setPlaceResize(getDataText(),0);
setFontStyle(getDataText(),0);
setTransparentBorderColor(getSeries(0),true);
setDisplay(getO1AxisLine(),false);
setFontSizeAbsolute(getO1Label(),true);
setFontSizeInPoints(getO1Label(),9);
setPlaceResize(getO1Label(),0);
setFontSizeAbsolute(qetY1Label(),true);
setFontSizeInPoints(getY1Label(),9);
setPlaceResize(getY1Label(),0);
setTextFormatPreset(getY1Label(),28);
setGridStyle(getY1MajorGrid(),3);
setDisplay(getY1AxisLine(),false);
setDisplay(getY1MajorGrid(),false);
setDisplay(getY1Label(),false);
setDataTextPosition(3);
setTextString(getO1Title(),"");
setTextString(getY1Title(),"");
setFontStyle(getTitle(),0);
ENDSTYLE
END
```

```
TABLE FILE GGSALES
"Percent of Sales by Product in <REGION"
\mathbf{u} = \mathbf{u}SUM
COMPUTE CNTR/I4 = CNTR + 1; NOPRINTCOMPUTE CNTR2/A4 = IF &FOCGRAPHCNT EQ 1 THEN ' ' ELSE 
FTOA(CNTR-1,'(F4)','A4'); NOPRINT
COMPUTE IMG/A16 = 'HOLD'||LJUST(4,CNTR2,'A4')|| '.svg'; NOPRINT
BY REGION NOPRINT
ON REGION PAGE-BREAK
ON TABLE HOLD FORMAT PDF
ON TABLE SET STYLE *
type=HEADING, IMAGE=(IMG), position=(0 0), $
TYPE=REPORT,PAGE-LOCATION=OFF,$
TYPE=REPORT, FONT=HELVETICA, COLOR=BLACK, SQUEEZE=ON, $
ENDSTYLE
END
SET COMPONENT=Fuel
TABLE FILE GGSALES
"Sales report for <REGION"
\mathbf{u} = \mathbf{u}SUM DOLLARS/F8M
BY REGION NOPRINT
BY ST
BY CITY
ON TABLE HOLD FORMAT PDF
ON TABLE SET STYLE *
TYPE=REPORT, FONT=HELVETICA, COLOR=RED, SQUEEZE=ON, $
ENDSTYLE
END
COMPOUND END
```
次は出力結果の 1 ページ目です。

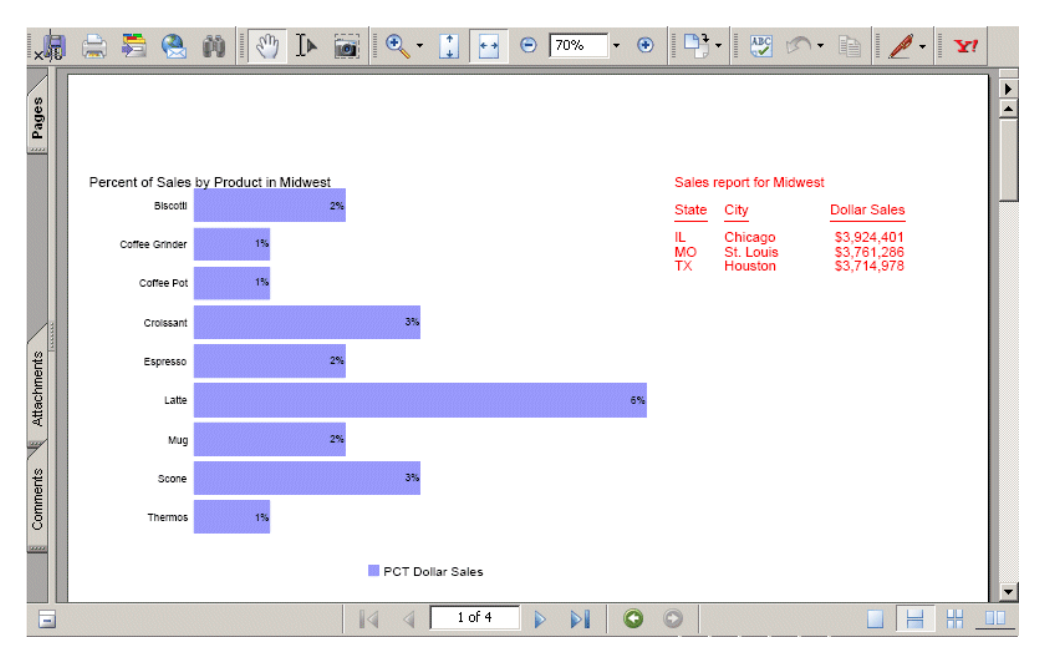

# 例 ドキュメント構文による複数ページレイアウトの作成

この例では GGSALES マスターファイルを使用し、複数ページレイアウトを使用することで、 各コンポーネントを複数ページ上の固定された位置に配置します。たとえば、統合された複合 レイアウトレポートには、最初のソートフィールドの各値に対応するコンポーネントレポート R1 と R2 を奇数番号ページ (表側) に配置し、コンポーネントレポート R3 を偶数番号ページ (裏側) に配置することができます。また、ロゴおよびテキスト (最初のソートフィールドの埋 め込み値を含む) を共通の見出しとして、この見出しを表裏両側の上部に配置することもでき ます。

見出しレポートのプロシジャ (HEADER.FEX) を作成し、次の構文を入力します。

```
TABLE FILE GGSALES
\mathbf{u} = \mathbf{u}"Report package for <REGION"
BY REGION NOPRINT
ON TABLE HOLD FORMAT PDF
ON TABLE SET STYLE *
TYPE=REPORT, FONT=HELVETICA, SIZE=20, $
TYPE=REPORT, IMAGE=poweredbyibi.gif, POSITION=(+.25 +.25), $
TYPE=HEADING, LINE=2, ITEM=1, POSITION=4, $
ENDSTYLE
END
```
ここでは、前述の例のコンポーネント R1 および R2 を使用します。R3 レポートコンポーネン トのプロシジャ (REPORT3.FEX) を作成し、次の構文を入力します。

```
TABLE FILE GGSALES
"Report R3 for <REGION"
BY REGION NOPRINT
SUM DOLLARS BY ST
ON TABLE HOLD FORMAT PDF
ON TABLE SET STYLE *
TYPE=REPORT, FONT=HELVETICA, COLOR=GREEN, $
ENDSTYLE
END
```
テキストエディタで次の構文を入力し、1 ページ目に R 1 および R2 レポートコンポーネント を表示するよう指定します。R3 レポートコンポーネントを 2 ページ目に表示し、見出しレポ ートをドキュメントのすべてのページに表示します。

```
SET PAGE-NUM=OFF
SET SQUEEZE=ON
COMPOUND LAYOUT PCHOLD FORMAT PDF
SECTION=S1, LAYOUT=ON, MERGE=ON, ORIENTATION=LANDSCAPE, $
PAGELAYOUT=ALL, $
COMPONENT=HEADER, TYPE=REPORT, POSITION=(1 1), DIMENSION=(4 4), $
PAGELAYOUT=1, $
COMPONENT=R1, TYPE=REPORT, POSITION=(1 3), DIMENSION=(4 4), $
COMPONENT=R2, TYPE=REPORT, POSITION=(6 3), DIMENSION=(4 4), $
PAGELAYOUT=2, $
COMPONENT=R3, TYPE=REPORT, POSITION=(4 3), DIMENSION=(4 4), $
END
```

```
SET COMPONENT=HEADER
EX HEADER
SET COMPONENT=R1
EX REPORT1
SET COMPONENT=R2
EX REPORT2
SET COMPONENT=R3
EX REPORT3
COMPOUND END
```
出力結果の 1 ページ目は次のとおりです。

| POWERED BY<br><b>Inførmation</b><br><b>Builders</b> |                                 |                                           |                                                                                                    |                                                         |  |
|-----------------------------------------------------|---------------------------------|-------------------------------------------|----------------------------------------------------------------------------------------------------|---------------------------------------------------------|--|
| Sales report for Midwest                            |                                 |                                           | Number of unit sales per product for Midwest                                                                 |                                                         |  |
| State                                               | City                            | <b>Dollar Sales</b>                       | Product                                                                                                    | Number of units sold                                    |  |
| IL.<br>MO<br>TX.                                    | Chicago<br>St. Louis<br>Houston | \$3,924,401<br>\$3,761,286<br>\$3,714,978 | <b>Biscotti</b><br>Coffee Grinder<br>Coffee Pot<br>Croissant<br>Espresso<br>Latte<br>Mug<br>Scone<br>Thermos | 89<br>71<br>72<br>144<br>117<br>243<br>144<br>127<br>72 |  |

出力結果の 2 ページ目は次のとおりです。

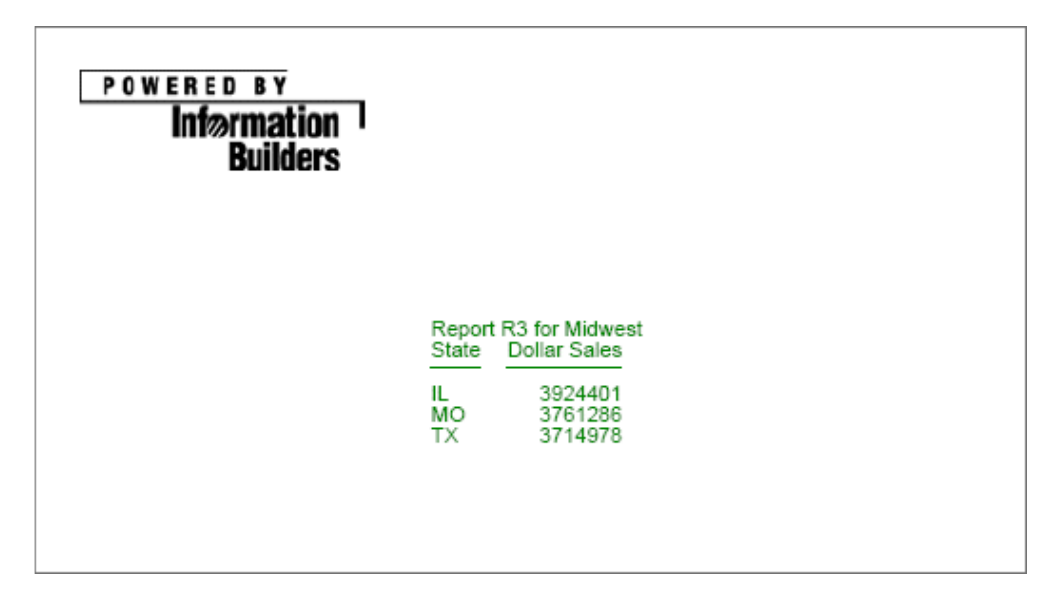

## 例 ドキュメント構文によるページオーバーフローの作成

一般的なレポートでは、ページ上部に固定レイアウトが配置され、長さが固定されていない、 詳細レコードを表示するためのレポートがその下に配置されます。たとえば、証券会社の明細 書では、ページ上部に顧客の名前、住所、資産配分グラフ、市場指数との資産比較が配置さ れ、その下に口座内の証券一覧が配置されます。先頭ページで証券一覧がオーバーフローする 場合、その部分を 2 ページ目に続けて、すべてのページに表示される共通の見出し (例、ロ ゴ、口座番号、ページ番号) の下に配置します。OVERFLOW-POSITION および OVERFLOW-DIMENSION 構文を使用すると、オーバーフローページのどの位置にレポートを配置するかを 指定したり、各オーバーフローページのレポートの最大長を指定したりすることが可能になり ます。ただし、レポートの幅はページ間で統一する必要があります。

次の例は、GGSALES マスターファイルを使用し、OVERFLOW-POSITION および OVERFLOW-DIMENSION を指定することで 2 つ目のレポートコンポーネント (R2) の位置を変更する方法 を示しています。この位置変更により、R2 レポートコンポーネントの開始位置が先頭ページ の最初のコンポーネントの下になり、後続のページではページ上部から 2 インチ下になりま す。この設定では、各ページの最上部に見出しレポートコンポーネント (HEADER) 用の領域が 十分に確保されます。

また、PAGELAYOUT=ALL により、HEADER コンポーネントが各オーバーフローページの最上部 に表示されます。

テキストエディタで、次の構文を入力します。

```
SET PAGE-NUM=OFF
COMPOUND LAYOUT PCHOLD FORMAT PDF
SECTION=Example, LAYOUT=ON, MERGE=OFF, $
 PAGELAYOUT=1, $
     COMPONENT=R1, TYPE=REPORT, POSITION=(1.5 2), DIMENSION=(8 3), $
     COMPONENT=R2, TYPE=REPORT, POSITION=(.5 5), DIMENSION=(8 5),
        OVERFLOW-POSITION=(.5 2), OVERFLOW-DIMENSION=(8 8.5), $
   PAGELAYOUT=ALL, $ 
     COMPONENT=HEADER, TYPE=REPORT, POSITION=(1.25 1), DIMENSION=(6 1), $
END
```

```
SET COMPONENT=R1
TABLE FILE GGSALES
HEADING CENTER
"Report 1"
"Sales Summary by Category"
" "
SUM UNITS BUDUNITS DOLLARS BUDDOLLARS BY CATEGORY
ON TABLE HOLD FORMAT PDF
ON TABLE SET STYLE *
TYPE=REPORT, FONT=HELVETICA, SQUEEZE=ON, $
ENDSTYLE
END
```

```
SET COMPONENT=R2
TABLE FILE GGSALES
HEADING CENTER
"Report 2"
"Sales Detail Report"
\mathbf{u} = \mathbf{u}SUM UNITS BUDUNITS DOLLARS BUDDOLLARS
BY CATEGORY BY PRODUCT BY REGION
ON CATEGORY UNDER-LINE
ON PRODUCT SUB-TOTAL
ON TABLE HOLD FORMAT PDF
ON TABLE SET STYLE *
TYPE=REPORT, FONT=HELVETICA, SQUEEZE=ON, $
ENDSTYLE
END
```

```
SET COMPONENT=HEADER
TABLE FILE GGSALES
HEADING
"Gotham Grinds sales to Information Builders, October 1997"
BY CATEGORY NOPRINT
ON TABLE HOLD FORMAT PDF
ON TABLE SET STYLE *
TYPE=REPORT, IMAGE=gotham.gif, POSITION=(3.25 .25), DIMENSION=(2 .75), $
ENDSTYLE
END
```
次は出力結果の 1 ページ目です。

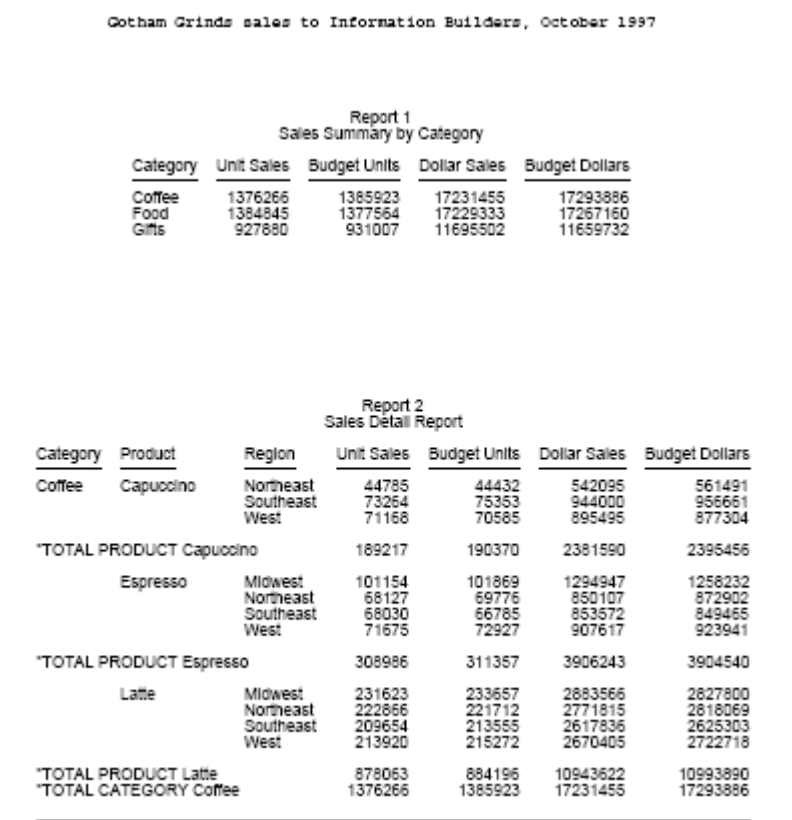

<span id="page-880-0"></span>次は出力結果の 2 ページ目です。

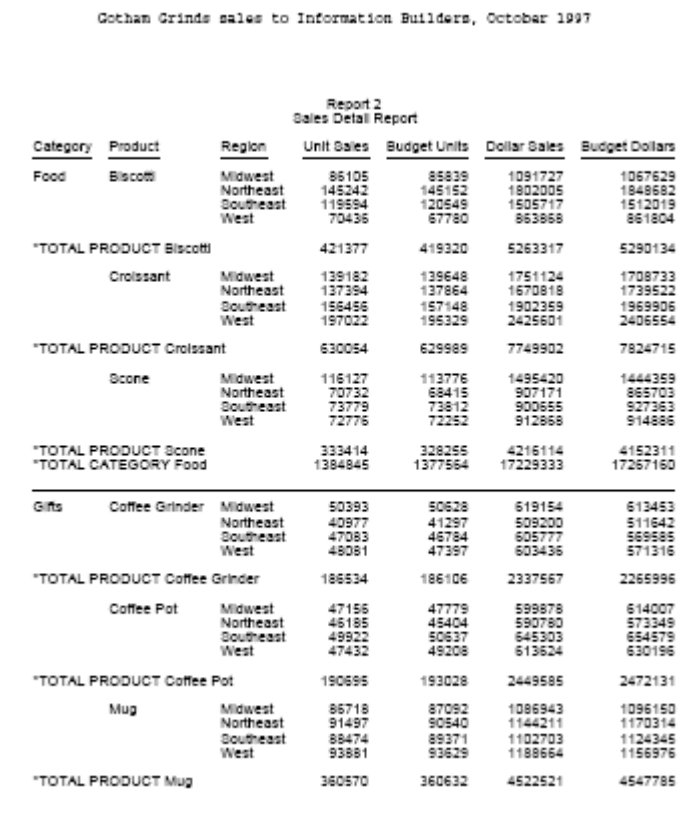

# 構文 ドキュメント構文によるオブジェクトの描画

ページ上にさまざまなオブジェクトを描画してレポートを強調することができます。現在サ ポートされているオブジェクトには、線、ボックス、静的テキスト、イメージがあります。

これらのオブジェクトを描画する構文はレポートのスタイルシートに含めることができます が、COMPOUND LAYOUT 宣言の PAGELAYOUT グループ内に含めることもできます。各描画オ ブジェクトの構文は次のとおりです。

□ 線 ポイント (x1 y1) からポイント (x2 y2) に線を引くには、次の構文を入力します。

```
OBJECT=LINE, POSITION=(x1 y1), ENDPOINT=(x2 y2),
         [BORDER=b,] [BORDER-COLOR=c,] [BORDER-STYLE=s,]$
```
必要に応じて、以下のように既存の BORDER 構文の後に BORDER、BORDER-COLOR、 BORDER-STYLE 属性を続けます。

```
OBJECT=LINE, POSITION=(1 1), ENDPOINT=(8 1),
         BORDER=HEAVY, BORDER-COLOR=RED, BORDER-STYLE=DASHED, $
```
ボックス 左上の位置が (x y) で、サイズが横 xdim、縦 ydim のボックスを描画するには、 次の構文を入力します。

```
OBJECT=BOX, POSITION=(x y), DIMENSION=(xdim ydim),
         BACKCOLOR=c,
         [BORDER=b,] [BORDER-COLOR=bc,] [BORDER-STYLE=bs,] $
```
ヒント:背景色の c は、ボックスを塗りつぶす色を指定します。有効な任意の色を使用す ることができます。たとえば、「YELLOW」または「RGB(200 200 200)」と指定します。

BORDER 構文では、ボックスの各辺のスタイルを個別に設定することができます。以下は その例です。

```
OBJECT=BOX, POSITION=(1 1), DIMENSION=(2 3),
         BACKCOLOR=YELLOW,
         BORDER=HEAVY, BORDER-TOP-COLOR=RED, BORDER-BOTTOM-COLOR=BLUE, $
```
BORDER 構文では、線またはボックスの属性を明示的に指定しない限り、次のデフォルト 設定が適用されます。

□ 色 - 黒

□ スタイル - 実線

□ 境界線の幅 - ふつう

□ 静的テキスト 静的テキストを使用して、オブジェクト説明の一部として入力したテキス トを表示します。

テキストオブジェクトのテキスト部分にマークアップタグを追加することで、テキストオ ブジェクト内に表示するテキストのフォーマットを設定することができます。テキストオ ブジェクトにマークアップタグを追加したレポートは、「マークアップレポート」と呼ばれ ます。マークアップレポートは、PDF、DHTML、PPT、PPTX 出力ファイルとして生成する ことができます。WebFOCUS は、HTML タグのサブセット、および独自のページ番号タグ をサポートします。これらのマークアップタグを有効にするには、テキストオブジェクト に MARKUP=ON 属性を追加します。これにより、マークアップタグがテキストとして表示 される代わりに、フォーマット要素として扱われます。詳細は、887 ページの 「 [テキス](#page-886-0) [トオブジェクトのテキストフォーマットマークアップタグ](#page-886-0) 」 を参照してください。

位置 (x y) に静的テキストを配置するには、次の構文を入力します。

OBJECT=STRING, POSITION=(X Y), TEXT='any text you like', [MARKUP={ON| OFF},] [FONT=f,] [SIZE=sz,] [STYLE=st,] [COLOR=c,] [WRAP=ON, DIMENSION=(xdim ydim),] [LINESPACING=linesoption ,] \$

説明

#### POSITION=(x y)

コンポーネントの左上端を配置するページ上 x y 座標を指定します。すべての座標 は、UNIT で指定されている単位 (デフォルト値はインチ) で指定します。(0 0) は、物 理ページの左上端を表します。

注意:デフォルト設定の座標は、物理ページの絶対位置を表します。x または y の前 にプラス符号 (+) またはマイナス符号 (-) を追加すると (例 (+ 0.25 +0))、座標はページ マージンの上端または左端との相対位置になります。

### TEXT='任意のテキスト'

テキストオブジェクトに表示するテキストです。

注意:テキストに開始キャレット文字 (<) が含まれている場合、テキストの一部であ るキャレット文字それぞれの後に、ブランクを 1 つ入力する必要があります。そうし ない場合、開始キャレット文字に続くすべての文字は、マークアップタグの開始と解 釈されて、テキストとして表示されません。

### $MARKUP = \{ ON | OFF \}$

ON に設定すると、マークアップタグはフォーマットオプションとして解釈されます。 OFF に設定すると、タグはテキストとして表示されます。デフォルト値は OFF です。

 $FONT = f$ 

テキストに使用するデフォルトフォントです。

### SIZE=sz

テキストに使用するデフォルトフォントサイズです。

### STYLE=st

テキストに使用するデフォルトフォントスタイルです。

#### COLOR=c

テキストに使用するデフォルトフォント色です。

### WRAP=ON

テキストオブジェクトの境界ボックスの終端に達した場合に、テキストの折り返しを 指定します。

#### DIMENSION=(xdim ydim)

テキストオブジェクト境界ボックスのサイズを UNIT で指定される単位で指定しま す。

### LINESPACING=linesoption

段落内テキスト行の縦方向スペースの間隔を決定します。次の 2 種類の LINESPACING 属性がサポートされます。

LINESPACING={SINGLE|1.5LINES|DOUBLE}

または

LINESPACING=type(value)

説明

### SINGLE

行で最大のフォントの高さにわずかに余分のスペースを加えたサイズになります。余 分のスペース量は、使用されるフォントによって異なります。デフォルト値は SINGLE です。

### 1.5LINES

SINGLE の 1.5 倍のサイズです。

### DOUBLE

SINGLE の 2 倍のサイズです。

### type(value)

次のいずれかです。value は正の数値です。

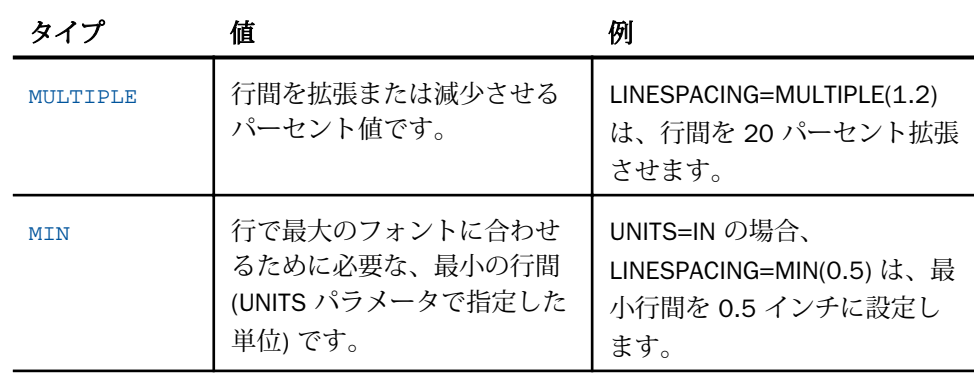

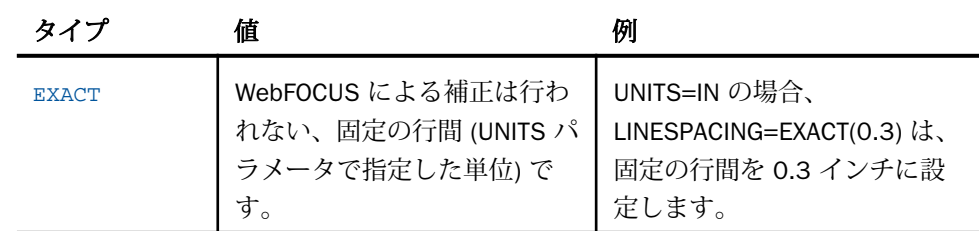

必要に応じて、レポート内の任意のテキストオブジェクトに FONT、SIZE、STYLE、COLOR 属性を指定することができます。以下はその例です。

OBJECT=STRING, POSITION=(1 1), TEXT='Hello world!', FONT=TIMES, SIZE=12, STYLE=BOLD, COLOR=RED, \$

注意:テキストの位置はその左下を基準に測定されるため、高さが異なる複数のテキスト を共通の基準線に合わせて位置揃えすることができます。ただし、WRAP=ON が指定され ている場合、テキストは左上の位置が (x y) で、サイズが (xdim ydim) の境界ボックスで折 り返されます。この場合、テキストの左上がポイント (x y) に配置されます。

□ イメージ イメージを描画オブジェクトとして配置するには、次の構文を入力します。 OBJECT=IMAGE, IMAGE=file, POSITION=(x y), DIMENSION=(xdim ydim), \$

注意:イメージファイル名 (IMAGE=file) には、PDF レポートで有効な任意のイメージファ イルを指定することができます。POSITION は従来のイメージと同様の方法で使用し、 DIMENSION は従来のイメージの SIZE 属性の代わりに使用します。

# 例 ドキュメント構文によるオブジェクトの描画

次の例は、GGSALES マスターファイルを使用して COMPOUND LAYOUT 構文内に描画オブジェ クトを配置する方法を示しています。描画オブジェクトは、COMPONENT のように、そのオブ ジェクトの前に指定された PAGELAYOUT 宣言のページに表示されます。

```
SET PAGE-NUM=OFF
SET SOUEEZE=ON
COMPOUND LAYOUT PCHOLD FORMAT PDF
SECTION=S1, LAYOUT=ON, MERGE=ON, ORIENTATION=LANDSCAPE, $
PAGELAYOUT=1, $
COMPONENT=Sales, TYPE=REPORT, POSITION=(1 1), DIMENSION=(4 4), $
COMPONENT=Budget, TYPE=REPORT, POSITION=(6.25 1), DIMENSION=(4 4), $ 
OBJECT=IMAGE, IMAGE=gglogo.gif, POSITION=(1 4.5), DIMENSION=(1 1), $ 
OBJECT=BOX, POSITION=(1 1), DIMENSION=(5 3), BACKCOLOR=GOLDENROD, $
END
SET COMPONENT=Sales
TABLE FILE GGSALES
"Sales report for <REGION"
" " " "
SUM DOLLARS
BY REGION NOPRINT
BY CATEGORY 
ON TABLE HOLD FORMAT PDF
ON TABLE SET STYLE *
TYPE=REPORT, FONT=HELVETICA, STYLE=BOLD, $
ENDSTYLE
END
SET COMPONENT=Budget
TABLE FILE GGSALES
"Budget report for <REGION"
\mathbf{u} = \mathbf{u}SUM BUDDOLLARS
BY REGION NOPRINT
BY CATEGORY
ON TABLE HOLD FORMAT PDF
ON TABLE SET STYLE *
TYPE=REPORT, FONT=HELVETICA, COLOR=BLUE, $
ENDSTYLE
END
COMPOUND END
```
<span id="page-886-0"></span>次は出力結果の 1 ページ目です。

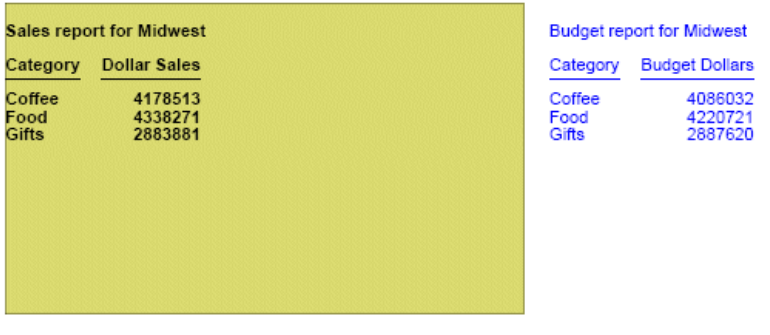

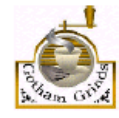

注意:描画オブジェクトは、PAGELAYOUT 宣言内に少なくとも 1 つの COMPONENT が配置さ れていない限り、表示されません。

# 構文 ドキュメント構文によるグリッドの表示

レポートレイアウトを手動で作成する際の補助機能として、SET LAYOUTGRID コマンドを使用 することができます。グリッドを表示すると、縦横 1 インチ単位の薄い罫線がページ上に重 なって表示されるため、さまざまなレポートコンポーネントの位置の確認が容易になります。 現在、グリッドはインチ単位でのみ機能します。

グリッドを表示するには、次の構文を入力します。

SET LAYOUTGRID=ON

# 参照 テキストオブジェクトのテキストフォーマットマークアップタグ

注意:テキストに開始キャレット文字 (<) が含まれている場合、テキストの一部であるキャレ ット文字それぞれの後に、ブランクを 1 つ入力する必要があります。そうしない場合、開始 キャレット文字に続くすべての文字は、マークアップタグの開始と解釈されて、テキストとし て表示されません。

## フォントのプロパティ

font タグは、face、size、color という 3 つの属性をサポートします。

<font face="font" size=[+|-]n color=color\_code>text</font>

以下はその例です。

```
<font face="New Century Schoolbook">Test1</font>
<font face="Times" size=12>test2</font>
<font face="Times New Roman" color=#0000FF size=+4>Test3</font> 
<font size=-2 face="Times New Roman" color=#0000FF >Test4</font>
```
## テキストスタイル

サポートされるテキストスタイルは、太字、斜体、下線、上付き文字です。

太字 - <b>text</b>

斜体 - <i>text</i>

下線 - <u>text</u>

上付き文字 - <sup>text</sup>

### 改行

テキストの一部分の後の改行タグは、次のテキスト部分を新しい行で開始します。改行タグに 終了タグはありません。

### <br>

### テキストの位置揃え

位置揃えオプションは、指定した改行同様、折り返しテキストにも適用されます。横方向の位 置揃えと縦方向の位置揃えの両方がサポートされます。

## □ 横方向の位置揃え

左揃え

<left>text</left>

右揃え

<right>text</right>

中央揃え

<center>text</center>

両端揃え

<full>text</full>

## □ 縦方向の位置揃え

上揃え

<top>text</top>

中央揃え

<mid>text</mid>

下揃え

<br />bottom>text</bottom>

## 箇条書きリスト (番号なし)

項目リストを囲む番号なしの (ul) リストタグです。各項目は、リスト項目タグ (li) で囲まれま す。リストの開始タグと終了タグは、それぞれ個別の行として記述する必要があります。各リ スト項目は、新しい行に入力する必要があります。

```
\langleul>
<li>list item1</li>
<li>list item2</li>
 .
 .
 .
\langle/ul>
```
デフォルト設定の行頭文字は、黒丸 (disc) です。白丸 (circle) または黒い四角 (square) を指定 することもできます。

<ul type=disc>

<ul type=circle>

<ul type=square>

## 箇条書きリスト (番号付き)

各項目に連続番号または連続文字の付いたリストを囲む、番号付き (ol) リストタグです。各項 目は、リスト項目タグ (li) で囲まれます。リストの開始タグと終了タグは、それぞれ個別の行 として記述する必要があります。各リスト項目は、新しい行に入力する必要があります。

```
<sub>ol</sub></sub>
<li>list item1</li>
<li>list item2</li>
 .
 .
 .
\langleol>
```
デフォルト設定では、リストの番号としてアラビア数字 (type=1) が使用されます。指定でき る順序のタイプは次のとおりです。

アラビア数字 (デフォルト設定) - <ol type=1>

小文字のアルファベット - <ol type=a>

大文字のアルファベット - <ol type=A>

小文字のローマ数字 - <ol type=I>

大文字のローマ数字 - <ol type=I>

### ハイパーリンク

ハイパーリンクは、PDF ドキュメントのテキストマークアップ内に含めることができます。 アンカーマークアップタグの構文は、HTML アンカー構文のサブセットです。

<a href="hyperlink">Text to display</a>

説明

hyperlink

テキストをクリックしたときの移動先ハイパーリンクです。

Text to display

ハイパーリンクとして表示するテキストです。

以下はその例です。

<a href="http://www.example.com/help.htm">Click here for help</a>

アンカーマークアップタグでは、その他の属性はサポートされません。

## ページ番号と日付

次の 2 つの擬似 HTML タグを使用して、統合された複合レイアウトレポートのページマスタ ーのテキストに、ページ番号を埋め込むことができます。

現在のページ番号 - <ibi-page-number/>

総ページ数 - <ibi-total-pages/>

MARKUP=ON に設定した場合、最大ページ数を表示するためのスペースが割り当てられるた め、ページ番号と、それに続くテキストとの間隔が広くなる場合があります。ページ番号タグ が含まれたテキストオブジェクト内で余分なスペースを削除するには、次のように指定しま す。

□ テキストオブジェクトに特定のスタイルを指定する必要がない場合、マークアップタグを 挿入せず、MARKUP=OFF に設定します。

MARKUP=OFF, TEXT='Page <ibi-page-number/> of <ibi-total-pages/> of Sales Report', \$

次のように表示されます。

Page 1 of 100 of Sales Report

テキストオブジェクトに特定のスタイルを指定する必要がある場合、MARKUP=ON に設定 する必要があります。MARKUP=ON に続けて、WRAP=OFF に設定します。文字列内では、 2 つのページ番号変数間にスタイルタグを配置しないでください。「Page n of m」という文 字列の周囲にはタグを使用することができます。次のようにコーディングすると、ページ 番号の文字列に余分なスペースが表示されなくなります。

MARKUP=ON, WRAP=OFF, TEXT='<font face="ARIAL" size=10><i>Page <ibi-pagenumber/> of <ibi-total-pages/> of Sales Report </i>', \$

次のように表示されます。

Page 1 of 100 of Sales Report

レポート出力に日付を表示するには、ページマスターのテキストオブジェクトに、 &DATEtrMDYY など、WebFOCUS の日付変数を挿入します。

# 例 マークアップタグによる複合レイアウトテキストオブジェクトのフォーマット 設定

次のリクエストは、マークアップタグ付きテキストオブジェクトを PDF 出力ファイルに表示 します。

注意:テキストマークアップ構文には、非表示のキャリッジリターンやラインフィード文字を 含めることはできません。このマニュアルの例では、サンプルコードにラインフィード文字が 追加され、印刷ページ幅にコードが収まるようコード行が折り返されています。使用する環境 でこのサンプルコードを実行するには、コードをテキストエディタにコピーし、各行の末尾に 移動して Delete キーを押すことにより、テキストマークアップオブジェクト内のラインフィ ード文字を削除します。場合によっては、文字列の構造を保持するために、ブランクを追加す る必要があります。テキストオブジェクト内でのキャリッジリターンの表示についての詳細 は、887 ページの 「 [テキストオブジェクトのテキストフォーマットマークアップタグ](#page-886-0) 」 を 参照してください。

```
SET PAGE-NUM=OFF
SET LAYOUTGRID=ON
TABLE FILE GGSALES
BY REGION NOPRINT
ON TABLE PCHOLD AS LINESP1 FORMAT PDF
ON TABLE SET STYLE *
type=report, size=8, $
object=string, position=(1 1), dimension=(7 3), wrap=on, markup=on,
 linespacing=multiple(3), 
text='<br/>*b><font face="Arial" size=12>This paragraph is triple-spaced
 (LINESPACING=MULTIPLE(3)):</font></b>
  <full>Our <i>primary</I> goal for fiscal 2006 was to accelerate our
 transformation to customer centricity. In this letter, I'd like to
  give you an update on this work, which contributed to the 22-percent
  increase in earnings from continuing operations we garnered for fiscal
  2006. Since the past is often prologue to the future, I'd like to
  describe how customer centricity is influencing not only our goals for
  fiscal 2007, but also our long-term plans. At Gotham Grinds, customer
  centricity means treating each customer as a unique individual, meeting
 their needs with end-to-end solutions, and engaging and energizing our
employees to serve them.</full>', $
ENDSTYLE
END
```
以下は、このリクエストの説明です。

- データソースのフィールドは、どれも表示されません。出力には、テキストオブジェクト のみが表示されます。
- SET LAYOUTGRID コマンドは、罫線を表示して、テキストオブジェクトの座標およびサイ ズを示します。
- OBJECT=STRING 宣言は、LINESPACING=MULTIPLE(3) によって、3 行の行間を指定します。

次のテキストは、太字、Arial、12 ポイント (デフォルト値は TYPE=REPORT で指定される 8 ポイント) で表示されます。

'This paragraph is triple-spaced (LINESPACING=MULTIPLE(3)):'

このフォーマットのマークアップは、次のとおりです。

<b><font face="Arial" size=12>This paragraph is triple-spaced (LINESPACING=MULTIPLE(3)):</font></b>

ただし、イメージのサイズは、ページに収まるように変更されているため、小さいフォン トで表示されます。

□ 残りのテキストは、両端揃え (左右の端で揃える) で表示されます。

<full>Our ... </full>

□ 次のマークアップは、「primary」というテキストを斜体で表示します。

<i>primary</I>

出力結果は次のとおりです。

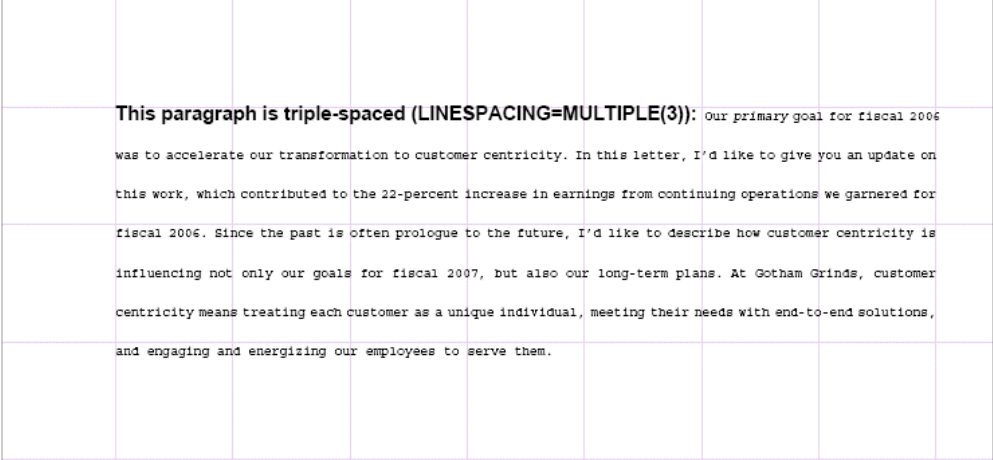

# 例 ページマスターへのテキストおよび線オブジェクトの配置

次のリクエストは、ページマスター上のヘッダレポートとコンポーネントレポートとの間に線 を配置し、各ページの最下部に線とテキストを配置します。

```
SET PAGE-NUM=OFF
SET SOUEEZE=ON
COMPOUND LAYOUT PCHOLD FORMAT PDF
SECTION=S1, LAYOUT=ON, MERGE=ON, ORIENTATION=LANDSCAPE, $
PAGELAYOUT=ALL, $
COMPONENT=HEADER, TYPE=REPORT, POSITION=(1 1), DIMENSION=(4 4), $
OBJECT=STRING, POSITION=(1 6.6), MARKUP=ON,
TEXT='<font face="Arial" color=#0000FF size=12> Page <ibi-page-number/>
         </font> ', WRAP=ON, DIMENSION=(4 4),$
OBJECT=LINE, POSITION=(1 2.5), ENDPOINT=(9.5 2.5),
        BORDER-COLOR=BLUE,$
OBJECT=LINE, POSITION=(1 6.5), ENDPOINT=(9.5 6.5),
        BORDER-COLOR=BLUE,$
PAGELAYOUT=1, $
COMPONENT=R1, TYPE=REPORT, POSITION=(1 3), DIMENSION=(4 4), $
COMPONENT=R2, TYPE=REPORT, POSITION=(6 3), DIMENSION=(4 4), $
PAGELAYOUT=2, $
COMPONENT=R3, TYPE=REPORT, POSITION=(4 3), DIMENSION=(4 4), $
END
```

```
SET COMPONENT=HEADER
TABLE FILE GGSALES
\mathbf{u} = \mathbf{u}"Report package for <REGION"
BY REGION NOPRINT
ON TABLE HOLD FORMAT PDF
ON TABLE SET STYLE *
TYPE=REPORT, FONT=HELVETICA, SIZE=20, $
TYPE=REPORT, IMAGE=gglogo.gif, POSITION=(+.25 +.25), $
TYPE=HEADING, LINE=2, ITEM=1, POSITION=1.5, $
ENDSTYLE
END
SET COMPONENT=R1
TABLE FILE GGSALES
"Sales report for <REGION"
\mathbf{u} = \mathbf{u}SUM DOLLARS/F8M
BY REGION NOPRINT
BY ST
BY CITY
ON TABLE SET STYLE *
TYPE=REPORT, FONT=HELVETICA, COLOR=RED, SQUEEZE=ON, $
ENDSTYLE
END
SET COMPONENT=R2
TABLE FILE GGSALES
"Number of unit sales per product for <REGION"
\mathbf{u} = \mathbf{u}SUM CNT.UNITS AS 'Number of units sold'
BY REGION NOPRINT
BY PRODUCT
ON TABLE SET STYLE *
TYPE=REPORT, FONT=HELVETICA, COLOR=BLUE, SQUEEZE=ON, $
ENDSTYLE
END
SET COMPONENT=R3
TABLE FILE GGSALES
"Report R3 for <REGION"
BY REGION NOPRINT
SUM DOLLARS BY ST
ON TABLE SET STYLE *
TYPE=REPORT, FONT=HELVETICA, COLOR=GREEN, $
ENDSTYLE
END
COMPOUND END
```
次は出力結果の 1 ページ目です。

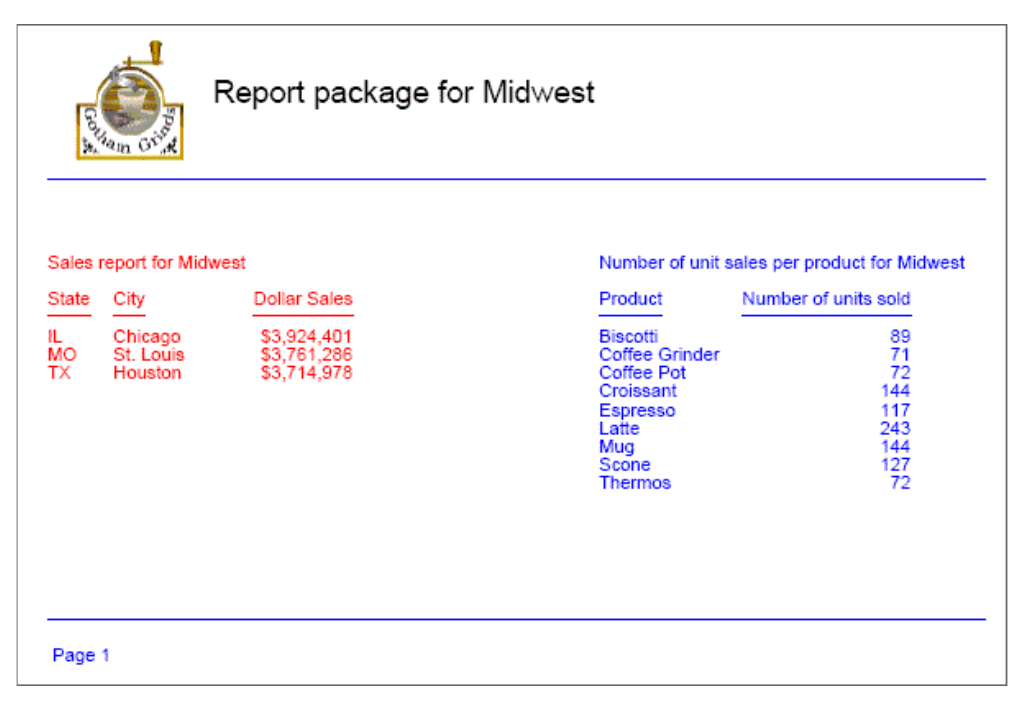

出力結果の 2 ページ目には、同一の描画オブジェクトが配置されています。

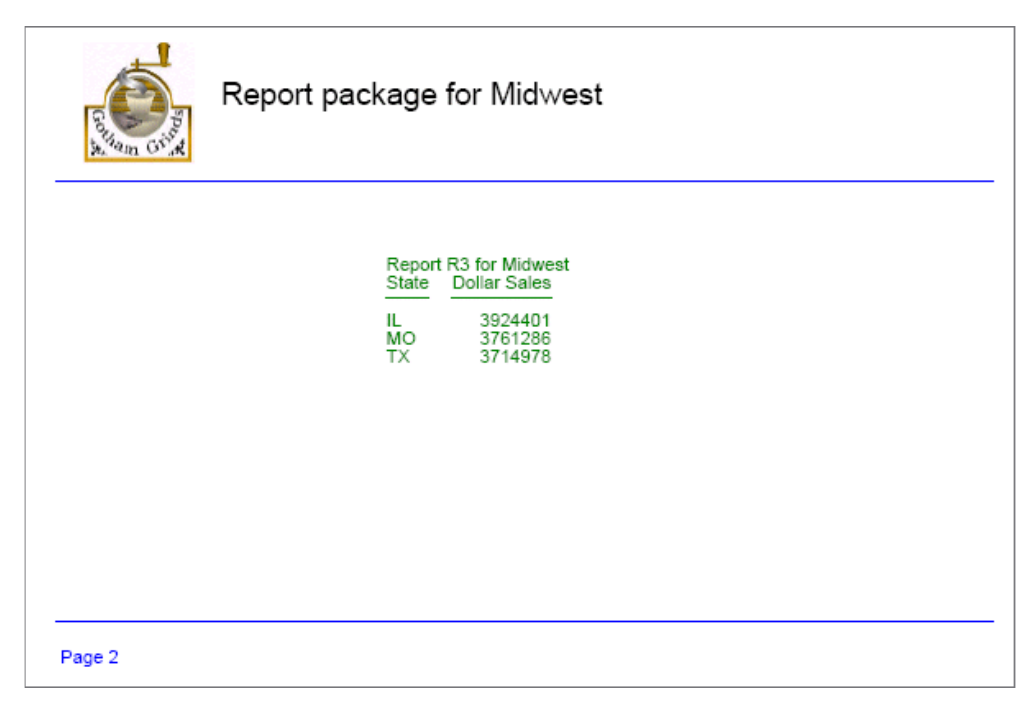

# 例 PDF レポート出力でのテキストの縦方向配置マークアップ

次のリクエストは、3 つのボックスを作成し、各ボックス内にテキストオブジェクトを配置し ます。

□ 左側のボックスでは、縦方向の上揃えでテキストが上段に配置されています。

■ 中央のボックスでは、縦方向の中央揃えでテキストが中段に配置されています。

右側のボックスでは、縦方向の下揃えでテキストが下段に配置されています。

注意:テキストマークアップ構文には、非表示のキャリッジリターンやラインフィード文字を 含めることはできません。このマニュアルの例では、サンプルコードにラインフィード文字が 追加され、印刷ページ幅にコードが収まるようコード行が折り返されています。使用する環境 でこのサンプルコードを実行するには、コードをテキストエディタにコピーし、各行の末尾に 移動して Delete キーを押すことにより、テキストマークアップオブジェクト内のラインフィ ード文字を削除します。場合によっては、文字列の構造を保持するために、ブランクを追加す る必要があります。テキストオブジェクト内でのキャリッジリターンの表示についての詳細 は、887 ページの 「 [テキストオブジェクトのテキストフォーマットマークアップタグ](#page-886-0) 」 を 参照してください。

```
SET PAGE-NUM=OFF
TABLE FILE GGSALES
BY REGION NOPRINT
ON TABLE PCHOLD FORMAT PDF
ON TABLE SET STYLE *
type=report, font=arial, size=10, $
object=box, position=(1 1), dimension=(6 1), $
object=line, position=(3 1), endpoint=(3 2), $
object=line, position=(5 1), endpoint=(5 2), $ 
object=string, text='<top>Vertically aligned text within a text object 
using top alignment.</top>', position=(1.05 1), dimension=(2 1),
linespacing=exact(.15), markup=on, wrap=on, $
object=string, text='<mid>Vertically aligned text within a text object 
using middle alignment.</mid>', position=(3.05 1), dimension=(2 1), 
linespacing=exact(.15), markup=on, wrap=on, $
object=string, text='<bottom>Vertically aligned text within a text object 
using bottom alignment.</bottom>', position=(5.05 .9), dimension=(2
1),linespacing=exact(.15), markup=on, wrap=on, $ 
ENDSTYLE
END
```
出力結果は次のとおりです。

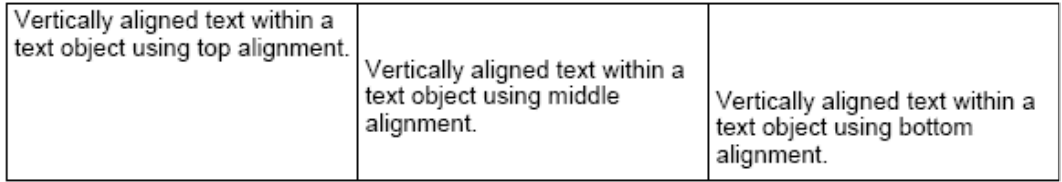

## 参照 複合レイアウトレポートとミッシングデータ

複合レイアウトレポートは、第 1 ソートフィールドが共通の個々のコンポーネントレポート またはコンポーネントグラフで構成されます。複合プロシジャは、ソートフィールドの個々の 値をそれぞれ単一ページまたはページセットとして表示する単一の出力ドキュメントを生成 します。埋め込まれたコンポーネントは分割されて、そのソートフィールド値に対応するデー タを表示します。

複合レイアウトレポートでは、コンポーネントレポート群の少なくとも 1 つにソートフィー ルド値が存在する場合に、そのソートフィールド値ごとのページが生成され、指定されたペー ジレイアウトでページが表示されます。ソートフィールド値のデータが存在するコンポーネ ントにはそのデータが表示され、データが存在しないコンポーネントにはブランクのレポート が表示されます。

ブランクコンポーネントのレポートページでの表示方法は、複合レイアウトレポート内でのコ ンポーネントの配置定義によって決定されます。コンポーネントの配置は、絶対位置として、 またはレイアウト内のその他のコンポーネントとの相対位置として定義することができます。 ブランクのコンポーネントとそれに続くページ上のコンポーネントを絶対位置として定義す る場合、ブランクコンポーネントのレポートは、指定された位置にブランクスペースとして表 示されます。ブランクコンポーネントとそれに続くコンポーネントとの間に相対位置を定義 する場合は、ブランクコンポーネントの後のコンポーネントはページの上部に移動され、ブラ ンクコンポーネントに定義されたエリアにブランクスペースは表示されません。

レポート間に相対位置が定義されている複合レポートでは、ブランクのレポートが存在する場 合、それに続くレポートはデータが存在する最後のレポートの最下部を基準にして縦方向に相 対配置され、横方向にはページマージンを基準にして相対配置されます。つまり、データが含 まれていないレポートがある場合、それに続くレポートは縦方向に浮遊した状態 (移動可能) になり、前のレポートを基準にして相対配置されますが、ページの横方向には前のレポートを 基準にした移動はありません。

レポートの位置は、POSITION = (X Y) を使用して、左座標 (X = 横方向) と上座標 (Y = 縦方向) で指定します。これらの座標は、それぞれ独立して定義することができ、前のレポートを基準 にして相対位置を指定したり、絶対位置を指定できます。

位置を定義する際に、ページ上のレポートを縦方向に浮遊した状態にしてブランクレポートを 置換する一方、横方向にはページの左側に固定させる場合は、Y 座標 (上) を相対座標にし、X 座標 (左) を固定座標にします。位置座標のいずれかを固定するには、相対位置の参照 (+/-) を 絶対位置に変更します。以下はその例です。

両方を相対座標にする場合は、POSITION(+0.003 +0.621) のように定義します。

横方向を固定し、縦方向を浮動にする場合は、POSITION( 0.520 +0.621) のように定義します。

この機能は、リクエストの WebFOCUS 構文の変更や追加を行わずに利用することができます。 ただし、複合コンポーネント内でデータを選択して関連付ける方法に注意して、期待どおり出 力されることを確認してください。

## 例 設定 - ミッシングデータを含む複合レイアウトレポートの作成

この例では、選択した店舗グループの未払在庫注文レポートを作成するステートメントセット を作成します。各店舗は、「Food」、「Coffee」、「Gifts」という 3 つの在庫カテゴリにおいて、 注文残高を保有する可能性があります。

この機能について説明するため、最初に、選択した店舗情報が格納されたヘッダファイル、各 在庫カテゴリのトランザクションファイル、というデータファイルセットを作成します。ブラ ンクのレポートコンポーネントが異なる場合に、この機能がどのように動作するかについて説 明するため、特定の店舗データを使用します。

データファイルを作成後、4 つのコンポーネントレポートを作成します。1 つ目はヘッダ情報 を表示するレポートで、それ以外は各在庫カテゴリについてのレポートです。

最後に、この情報すべてを店舗ごとの単一ページに統合するために、これらのレポートを複合 レイアウトレポートに集約します。

# 例 手順 1 - データファイルの作成

GGORDER データソースと GGSALES を結合し、次の 4 つのデータファイルを作成します。

| タファイル           |                    |                         |  |  |
|-----------------|--------------------|-------------------------|--|--|
| <b>GGHDR</b>    | 店舗情報               | R1019、R1020、R1040、R1041 |  |  |
| GG1             | Coffee の注文トランザクション | R1019、R1040、R1088       |  |  |
| GG <sub>2</sub> | Food の注文トランザクション   | R1019、R1020、R1041、R1088 |  |  |
| GG3             | Gifts の注文トランザクション  | R1019、R1020、R1040、R1088 |  |  |

作成されるデー 格納される情報のタイプ 選択される店舗
```
APP HOLD baseapp
JOIN
  GGORDER.ORDER01.STORE_CODE IN GGORDER TO
   UNIQUE GGSTORES.STORES01.STORE_CODE
    IN GGSTORES AS J1
END
DEFINE FILE GGORDER
PRODUCT_CATEGORY/A15=IF (PRODUCT_DESCRIPTION IN
                     ('Biscotti','Croissant','Scone')) THEN 'Food'
                     ELSE IF (PRODUCT_DESCRIPTION IN
                      ('French Roast','Hazelnut','Kona')) THEN 'Coffee' ELSE 
'Gifts';
END
次のプロシジャは、データソース GGHDR を生成します。
TABLE FILE GGORDER
SUM
     FST.STORE_NAME
     FST.ADDRESS1
     FST.ADDRESS2
     FST.CITY
     FST.STATE
     FST.ZIP
BY STORE_CODE
WHERE STORE_CODE IN ('R1019','R1020','R1040','R1041');
ON TABLE NOTOTAL
ON TABLE HOLD AS GGHDR FORMAT FOCUS INDEX 'STORE_CODE'
END
次のプロシジャは、データソース GG1 を生成します。
TABLE FILE GGORDER
PRINT
     OUANTITY
      UNIT_PRICE
     PACKAGE_TYPE
      SIZE
     VENDOR_NAME
      PRODUCT_CATEGORY
BY STORE_CODE
BY ORDER_DATE
BY PRODUCT_DESCRIPTION
WHERE ( PRODUCT_CATEGORY EQ 'Coffee' ) AND ( ORDER_DATE GE '09/01/97' );
WHERE STORE_CODE IN ('R1019','R1040','R1088');
ON TABLE HOLD AS GG1 FORMAT FOCUS INDEX 'STORE_CODE'
END
```
APP HOLD、JOIN、DEFINE の各コマンドを次のように使用します。

END

```
次のプロシジャは、データソース GG2 を生成します。
TABLE FILE GGORDER
PRINT
     QUANTITY
     UNIT_PRICE
     PACKAGE_TYPE
     SIZE
     VENDOR_NAME
     PRODUCT_CATEGORY
BY STORE_CODE
BY ORDER_DATE
BY PRODUCT DESCRIPTION
WHERE ( PRODUCT_CATEGORY EQ 'Food' ) AND ( ORDER_DATE GE '09/01/97' );
WHERE STORE_CODE IN ('R1019','R1020','R1041','R1088');
ON TABLE HOLD AS GG2 FORMAT FOCUS INDEX 'STORE_CODE'
END
次のプロシジャは、データソース GG3 を生成します。
TABLE FILE GGORDER
PRINT
     QUANTITY
    UNIT_PRICE
     PACKAGE_TYPE
     SIZE
     VENDOR_NAME
     PRODUCT_CATEGORY
BY STORE_CODE
BY ORDER_DATE
BY PRODUCT_DESCRIPTION
WHERE ( PRODUCT_CATEGORY EQ 'Gifts' ) AND ( ORDER_DATE GE '09/01/97' );
WHERE STORE_CODE IN ('R1019','R1020','R1040','R1088');
ON TABLE HOLD AS GG3 FORMAT FOCUS INDEX 'STORE_CODE'
```
# 例 手順 2 - コンポーネントレポートの作成

次の GGHDR.FEX プロシジャは、GGHDR データソースから複合レイアウトレポートの最初の レポートコンポーネントを作成します。これは、複合レイアウトレポートの各ページのヘッダ として機能します。レポートコンポーネントすべての共通ソートフィールドは、STORE\_CODE です。このプロシジャによって、PDF 出力ファイルの各ページに 1 つの店舗名と住所が表示 されます。

```
TABLE FILE GGHDR
BY STORE CODE NOPRINT
HEADING
"<STORE_NAME "
"<ADDRESS1 "
"<ADDRESS2 "
"<CITY , <STATE <ZIP "
\mathbf{u}=\mathbf{u}ON TABLE SET PAGE-NUM OFF
ON TABLE NOTOTAL
ON TABLE PCHOLD FORMAT HTML
ON TABLE SET HTMLCSS ON
ON TABLE SET STYLE *
      UNITS=IN,
      SQUEEZE=ON,
      ORIENTATION=PORTRAIT,$
TYPE=REPORT,
      GRID=OFF,
      FONT='ARIAL',
      SIZE=9,$
TYPE=HEADING,
      SIZE=10,
      STYLE=BOLD,
      COLOR=BLUE,$
ENDSTYLE
END
```
次の GGRPT1.FEX プロシジャは、複合レイアウトレポートの 2 つ目のレポートコンポーネン トを作成します。ヘッダレポートと店舗コードの値が同一の場合、GG1 データソースから製 品カテゴリ Coffee についてのデータが表示されます。

```
TABLE FILE GG1
SUM
     OUANTITY
      UNIT_PRICE
      FST.PACKAGE_TYPE AS ',Package'
      FST.SIZE AS ',Size'
     VENDOR_NAME
BY STORE_CODE AS 'Store'
BY PRODUCT_DESCRIPTION
HEADING
"<PRODUCT_CATEGORY"
" "
ON TABLE SET PAGE-NUM OFF
ON TABLE NOTOTAL
ON TABLE PCHOLD FORMAT HTML
ON TABLE SET HTMLCSS ON
ON TABLE SET STYLE *
      UNITS=IN,
      SQUEEZE=ON,
      ORIENTATION=PORTRAIT,$
TYPE=REPORT,
      GRID=OFF,
      FONT='ARIAL',
      SIZE=9,$
TYPE=DATA,
    SIZE=10,$
TYPE=TITLE,
      STYLE=BOLD,
      SIZE=10,$
TYPE=HEADING,
      SIZE=10,
      STYLE=BOLD,
     COLOR=RED,$
ENDSTYLE
END
```
次の GGRPT2.FEX プロシジャは、複合レイアウトレポートの 3 つ目のレポートコンポーネン トを作成します。ヘッダレポートと店舗コードの値が同一の場合、GG2 データソースから製 品カテゴリ Food についてのデータが表示されます。

```
TABLE FILE GG2
SUM
     OUANTITY
      UNIT_PRICE
      FST.PACKAGE_TYPE AS ',Package'
      FST.SIZE AS ',Size'
      VENDOR_NAME
BY STORE CODE
BY PRODUCT_DESCRIPTION
HEADING
"<PRODUCT_CATEGORY"
" "
ON TABLE SET PAGE-NUM OFF
ON TABLE NOTOTAL
ON TABLE PCHOLD FORMAT HTML
ON TABLE SET HTMLCSS ON
ON TABLE SET STYLE *
      UNITS=IN,
      SQUEEZE=ON,
      ORIENTATION=PORTRAIT,$
TYPE=REPORT,
      GRID=OFF,
      FONT='ARIAL',
      SIZE=9,$
TYPE=DATA,
    SIZE=10,$
TYPE=TITLE,
      STYLE=BOLD,
      SIZE=10,$
TYPE=HEADING,
     STZE=10.
      STYLE=BOLD,
      COLOR=RED,$
ENDSTYLE
END
```

```
次の GGRPT3.FEX プロシジャは、複合レイアウトレポートの最後のレポートコンポーネントを
作成します。ヘッダレポートと店舗コードの値が同一の場合、GG3 データソースから製品カ
テゴリ Gifts についてのデータが表示されます。
TABLE FILE GG3
SUM
    OUANTITY
     UNIT_PRICE
     FST.PACKAGE_TYPE AS ',Package'
     FST.SIZE AS ',Size'
     VENDOR_NAME
BY STORE_CODE
BY PRODUCT_DESCRIPTION
HEADING
"<PRODUCT_CATEGORY"
" "
ON TABLE SET PAGE-NUM OFF
ON TABLE NOTOTAL
ON TABLE PCHOLD FORMAT HTML
ON TABLE SET HTMLCSS ON
ON TABLE SET STYLE *
     UNITS=IN,
     SQUEEZE=ON,
     ORIENTATION=PORTRAIT,$
TYPE=REPORT,
     GRID=OFF,
     FONT='ARIAL',
     SIZE=9,$
TYPE=DATA,
    SIZE=10,$
TYPE=TITLE,
     STYLE=BOLD,
     SIZE=10,$
TYPE=HEADING,
     SIZE=10,
     STYLE=BOLD,
     COLOR=RED,$
ENDSTYLE
END
```
# 例 手順 3 - 複合レイアウトレポートの作成

次の GGCMPD.FEX プロシジャは、4 つのコンポーネントを統合して、複合レイアウトレポー トを作成します。下図は、レポートと各コンポーネントの相対的な位置関係を示しています。

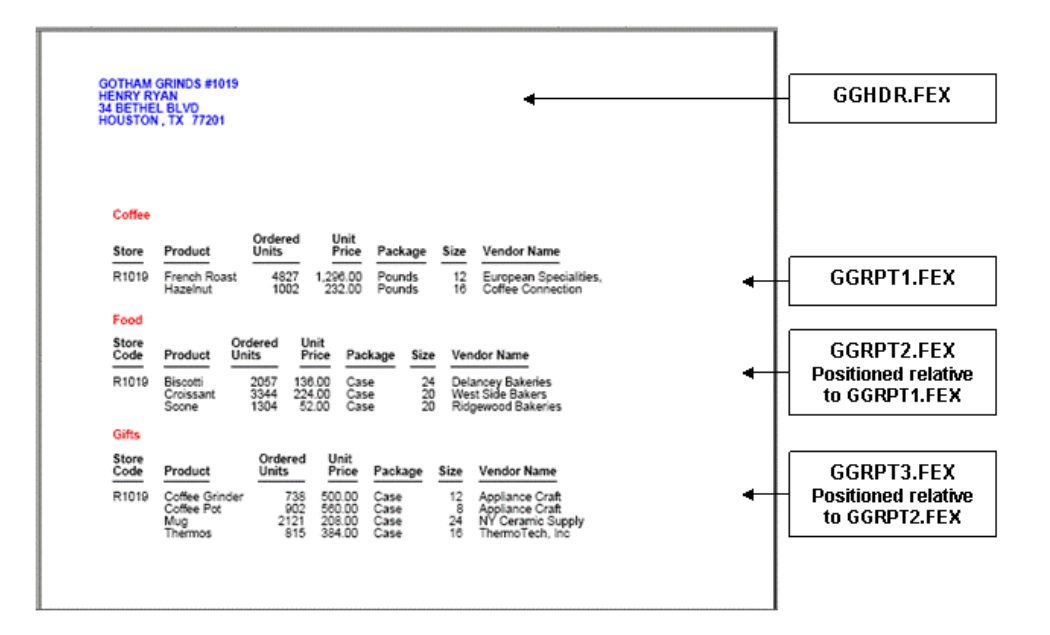

```
複合レイアウトレポートの構文は、次のとおりです。
```

```
SET HTMLARCHIVE=ON
COMPOUND LAYOUT PCHOLD FORMAT PDF
UNITS=IN, $
SECTION=section1, LAYOUT=ON, MERGE=ON, ORIENTATION=PORTRAIT,
   PAGESIZE=Letter, $
PAGELAYOUT=1, NAME='Page layout 1', text='Page layout 1',
    TOC-LEVEL=1, BOTTOMMARGIN=0.5, TOPMARGIN=0.5, $
COMPONENT='report1', TEXT='report1', TOC-LEVEL=2,
    POSITION=(0.667 1.083), DIMENSION=(3.417 1.412), $
COMPONENT='report2', TEXT='report2', TOC-LEVEL=2,
    POSITION=(0.837 2.584), DIMENSION=(* *), $
COMPONENT='report3', TEXT='report3', TOC-LEVEL=2,
    POSITION=(-0.006 +0.084), DIMENSION=(* *),
    RELATIVE-TO='report2', RELATIVE-POINT=BOTTOM-LEFT,
    POSITION-POINT=TOP-LEFT, $
COMPONENT='report4', TEXT='report4', TOC-LEVEL=2,
    POSITION=(+0.010 +0.080), DIMENSION=(* *),
    RELATIVE-TO='report3', RELATIVE-POINT=BOTTOM-LEFT,
    POSITION-POINT=TOP-LEFT, $
END
SET COMPONENT='report1'
-INCLUDE GGHDR.FEX
SET COMPONENT='report2'
-INCLUDE GGRPT1.FEX
SET COMPONENT='report3'
-INCLUDE GGRPT2.FEX
SET COMPONENT='report4'
-INCLUDE GGRPT3.FEX
COMPOUND END
```
すべてのコンポーネントのデータが存在することから、PDF 出力ファイルの最初のページに は、これらがレポートに表示されます。

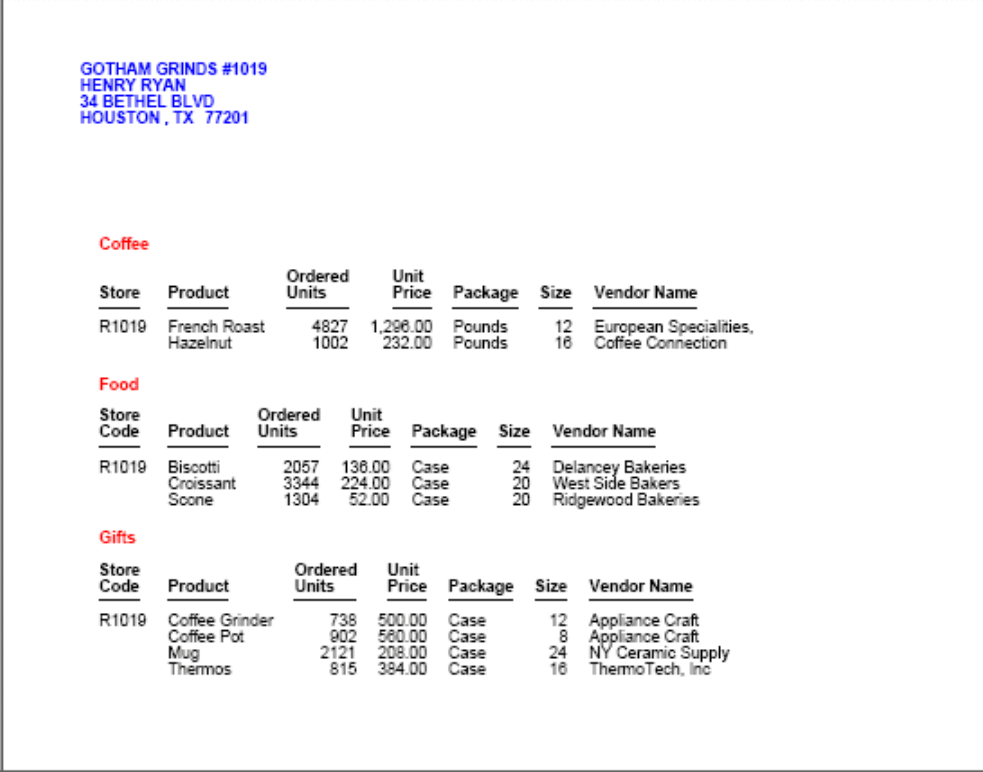

GGRPT2.FEX レポートでは、このヘッダに記載されている店舗のデータが存在しませんでし た。そのため、Coffee コンポーネントが欠落しています。コンポーネント 3 およびコンポー ネント 4 は、複合レイアウトレポート構文で、上部に定義されているコンポーネントとの相 対位置で指定されていることから、Coffee コンポーネントの配置されるべき位置にブランクの スペースが残されるのではなく、Food コンポーネントおよび Gifts コンポーネントは上部に移 動され、詰めて表示されます。

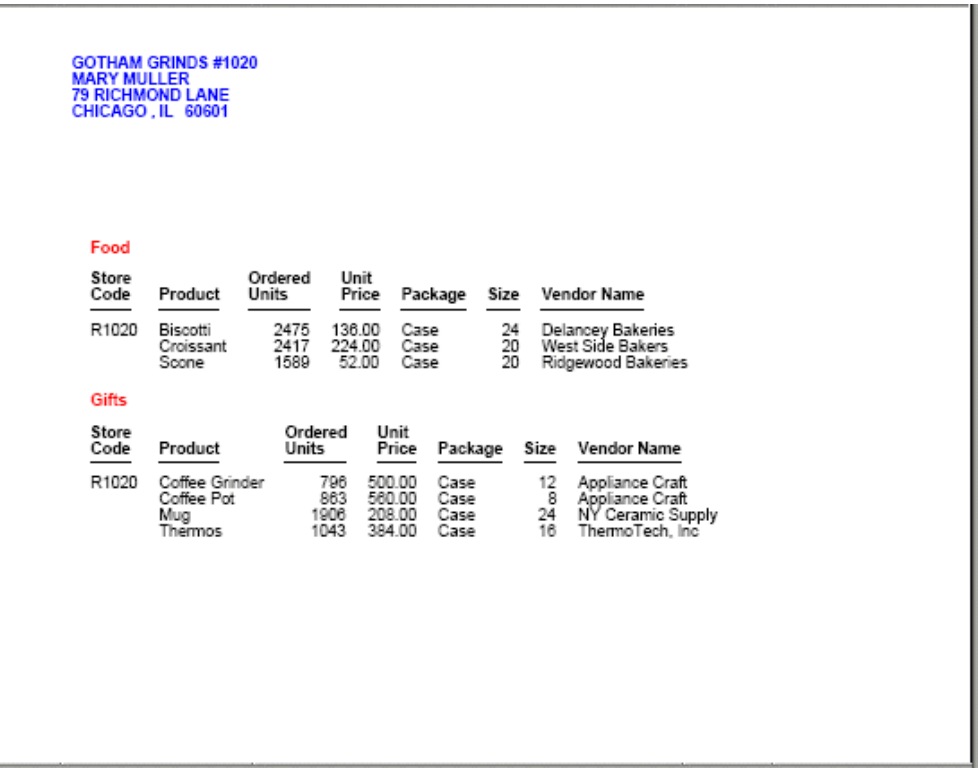

5 ページ目には、その他 3 つのコンポーネントの店舗コードの値について、ヘッダレポートの レコードが存在しません。このような場合でも、この店舗コードのページは生成されます。2 つ目のコンポーネント (Coffee レポート) は、複合レイアウトレポート構文によって、最初の コンポーネント (ヘッダレポート) との相対位置ではなく、絶対位置で配置されるため、ヘッ ダレポートが配置されるべきスペースは、ブランクのままになっています。

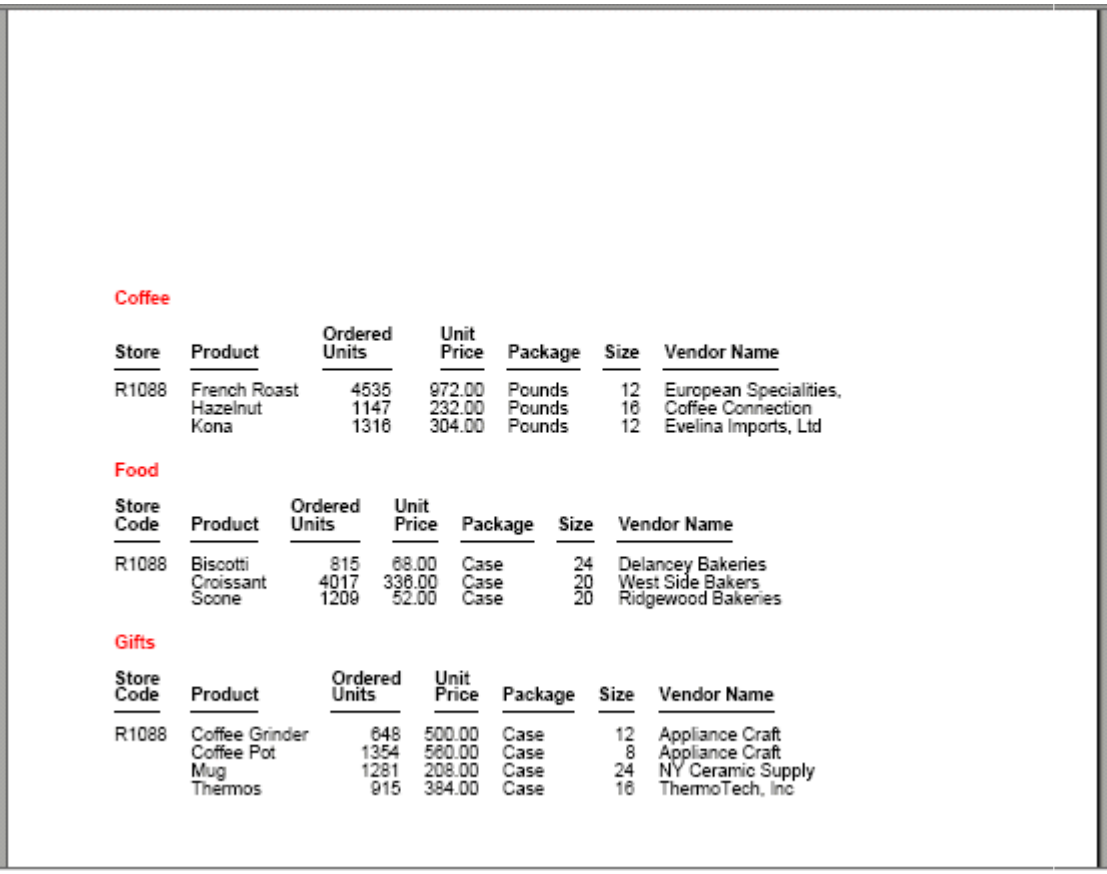

# PPTX、PDF 複合レイアウトレポートの BY フィールドによる目次作成

複合レイアウトレポート構文を使用して、PPTX および PDF 複合レポートの目次を生成するこ とができます。

PPTX の場合、目次をドキュメントの最初に目次ページとして表示することができます。PDF の場合、目次は、Adobe Reader の PDF のしおり (ブックマーク) として表示することや、目次 ページとしてドキュメントの最初に表示することができます。また、これらを両方表示するこ ともできます。目次の項目としおり (PDF) は、どちらも各コンポーネント、および追加済みソ ートフィールドへのリンクを提供します。これらのリンクを使用して、現在のページから、リ ンク先にジャンプすることができます。

複合レイアウトレポート構文で、TOC 説明および TOC レベルを定義することにより、TOC (目 次) の特定レベルに任意のレポートコンポーネントおよびグラフコンポーネントを含めること ができます。また、TOC ツリーの最上位にレポートコンポーネントエントリを表示し、その下 位にレポートコンポーネントの BY フィールド値をインデントさせて表示することもできま す。BYTOC エントリは、レポートコンポーネントでのみサポートされ、グラフコンポーネン トではサポートされません。

複合レポートで BY フィールド値に基づく目次またはしおり (PDF) を定義した場合、その複合 レポートを、統合された複合レポート (MERGE=ON) として出力することも、統合されていな い複合レポート (MERGE=OFF) として出力することもできます。統合された複合レポートの TOC ツリーでは、レポートの各インスタンスを表す最上位エントリとして主ソートキー値が表 示され、その下位エントリとして後続のキー値が表示されます。また、統合された複合レポー トを、主ソートキー値に基づいてそれぞれ個別のドキュメントにバーストし、ReportCaster を 使用して分割配信することもできます。

## 目次の機能

目次 (TOC) ページには、ドキュメント内容の概要が、ページ番号とともに表示されます。目次 は、ドキュメントとともに印刷することができます。目次を利用すると、ドキュメントをオン ラインで表示したまま、特定のセクションに簡単に移動することができます。目次項目は、複 合レポート出力で任意のコンポーネント (ページ、レポート、グラフ)、複合レポート内で任意 のオブジェクト (イメージ、テキストボックス)、各コンポーネントレポート内の縦方向ソート フィールド値 (BY フィールド値) にリンクすることができます。

複合レイアウト構文では、実際の目次内容は、テキスト要素として記述されます。目次ページ を使用する場合は、次の操作を行うことができます。

- □ 目次タイトルをカスタマイズし、テキストのフォーマットを一括設定する。
- **□** 目次に含める各コンポーネントの目次レベル (TOC レベル) を指定する。
- □ 目次のページ番号を有効にし、目次の各要素に番号を付ける。また、各項目とページ番号 の間にタブリーダー (点線) を挿入し、コンテンツを選択しやすくすることもできます。
- □ オブジェクトのプロパティをカスタマイズし、目次に表示するレポートとグラフを制御す る。

□ 目次にハイパーテキストリンクを使用することにより、項目をクリックして、ドキュメン ト内の特定のページに移動することができます。

注意:実行時に目次が複数ページにオーバーフローする場合は、目次全体の出力が完了するま で、先頭ページと同一のサイズが保持された状態ですべてのコンテンツが表示されます。

# 構文 PPTX 複合レポートの目次生成

次の例は、PPTX 複合レポートの目次を作成します。各コンポーネントは目次の第 1 レベルに 位置し、これらのコンポーネントには、第 1 レベルの項目下に 2 つのレベルの BY フィールド が存在します。

```
COMPOUND LAYOUT PCHOLD FORMAT PPTX
OBJECT=TOC, NAME='text1',
TEXT='<font face="ARIAL" size=10>Table of Contents</font>',
MARKUP=ON, TOC-NUMBERING=ON, POSITION=(0.854 0.854),
DIMENSION=(7.000 9.500), font='ARIAL', color=RGB(0 0 0),
size=10, METADATA=' TOCTITLE: Table of Contents', $
SECTION=S1, LAYOUT=ON, MERGE=OFF, ORIENTATION=PORTRAIT, $
PAGELAYOUT=1, $
COMPONENT=report1, TEXT='Sales By Product', TOC-LEVEL=1, BYTOC=2,
POSITION=(1 1), DIMENSION=(* * ), $
COMPONENT=report2, TEXT='Sales By Region', TOC-LEVEL=1, BYTOC=2,
POSITION=(+0.00 +0.519), DIMENSION=(* *), RELATIVE-TO='report1',
RELATIVE-POINT=BOTTOM-LEFT, POSITION-POINT=TOP-LEFT, $
END
SET COMPONENT=report1
TABLE FILE GGSALES
SUM DOLLARS/F8M
BY CATEGORY
BY PRODUCT
BY REGION
BY ST
HEADING
"Sales by Category"
ON TABLE HOLD FORMAT PPTX
ON TABLE SET STYLE *
TYPE=REPORT, SQUEEZE=ON, $
ENDSTYLE
END
SET COMPONENT=report2
TABLE FILE GGSALES
SUM DOLLARS/F8M
BY REGION
BY ST
BY CATEGORY
BY PRODUCT
HEADING
"Sales by Region"
ON TABLE HOLD FORMAT PPTX
ON TABLE SET STYLE *
TYPE=REPORT, SQUEEZE=ON, $
ENDSTYLE
END
COMPOUND END
```
出力では、各コンポーネントレポートは目次の第 1 レベルとして表示され、その下には、2 つ のレベルのソートフィールドが表示されています。Sales By Product レポートで、BY フィール ドは Category と Product です。Sales By Region レポートでは、BY フィールドは Region と State です。目次の各項目は、その値を含むページへのリンクになっています。

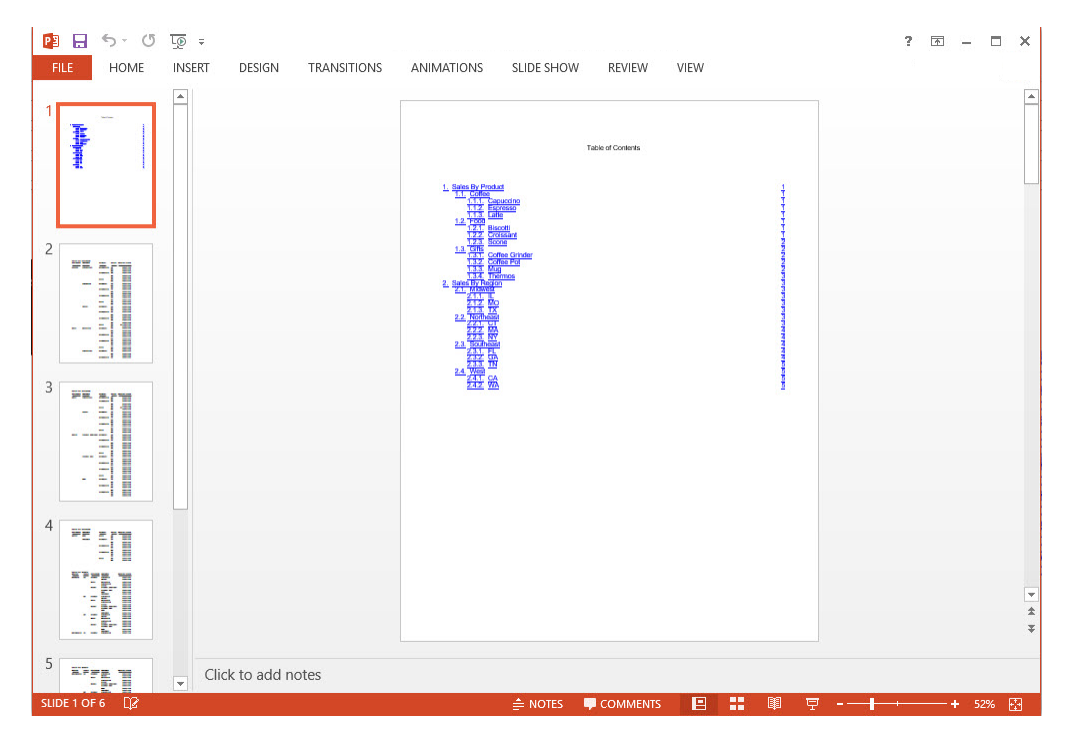

PowerPoint プレゼンテーションモードでは、目次ページの任意の項目をクリックすると、この 項目を含むページが開きます。たとえば、Sales by Region レポートの 「Southeast」をクリッ クすると、次のページが表示されます。

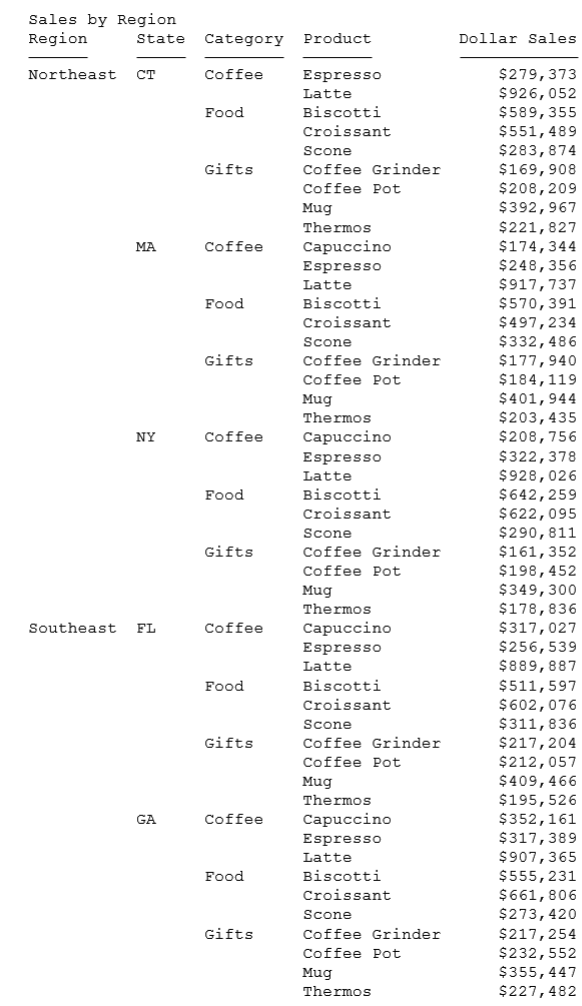

# 構文 PDF 複合レポートの目次生成

複合レイアウトレポート構文で、BOOKMARKS オブジェクトと TOC オブジェクトを指定する ことにより、ブックマーク (しおり)、目次ページ、またはその両方を生成することができま す。さらに、コンポーネント定義で、目次レベル (TOC レベル) と説明を指定し、必要に応じ て BYTOC も指定します。

#### TOC 属性

```
COMPOUND LAYOUT PCHOLD FORMAT PDF
[OBJECT=BOOKMARKS, $]
[OBJECT=TOC, NAME='text1', 
    TEXT='<font face="font1" size=sz1>Table of Contents</font>',
    MARKUP=ON, TOC-NUMBERING={OFF|ON}, POSITION=(xy), [TOC-FILL=DOTS,]
    DIMENSION=(mn),
    font='font2', color={color|RGB(rgb)}, size=sz2, 
    METADATA=' TOCTITLE: Table of Contents', $]
```
#### 説明

OBJECT=BOOKMARKS

COMPONENT で指定した目次項目の PDF のしおりを生成します。

OBJECT=TOC

COMPONENT で指定した目次項目の目次ページを生成します。

NAME='text1'

目次ページ項目の名前を指定します。

TEXT='<font face="font1" size=sz1>Table of Contents</font>'

目次のタイトルとテキスト属性を指定します。この情報が正しく解釈されるには、 MARKUP=ON 属性を指定する必要があります。テキストは折り返し表示されないため、テ キスト要素の全体幅に適合する長さにする必要があります。

MARKUP=ON

目次タイトルで使用するマークアップタグを、テキストではなくフォーマットオプション として解釈します。

TOC-NUMBERING={OFF|ON}

目次ページの項目に番号を付けるかどうかを指定します。デフォルト値は ON です。

POSITION=(x y)

ページのオブジェクトの X 座標および Y 座標を指定します。

DIMENSION=(a b)

オブジェクトの境界ボックスのサイズを指定します。

font='font2', color={color|RGB(r g b)}, size=sz2,

目次本文のテキスト属性を指定します。省略した場合、この属性は TEXT 属性から取得さ れます。

#### TOC-FILL=DOTS

目次項目とページ番号の間に、タブリーダーの点線を表示します。この属性を指定しない 場合、目次項目とページ番号は、ブランクで区切られます。

# コンポーネントエントリ

```
COMPONENT=component1, TITLE='title1', TOC-LEVEL=n, [BYTOC=m,] 
    POSITION=(xy),DIMENSION=(ab), $
```
#### 説明

```
component1
```
目次に含めるコンポーネントです。

#### title1

TOC 項目として使用するコンポーネントのタイトルです。

TOC-LEVEL=n

レポート、グラフ、またはページレイアウトオブジェクトの目次レベルを「n」として定 義します。このオプションは、オブジェクトの目次内での階層順序を指定します。

0 = オブジェクトは、目次に表示されません。

1 = オブジェクトは、目次の第1レベルに表示されます。

2 = オブジェクトは、目次の第 2 レベルに表示されます。

#### BYTOC=m

現在のコンポーネントエントリに含める BY フィールド数を、「m」として指定します。

POSITION=(x y)

ページのオブジェクトの X 座標および Y 座標を指定します。

#### DIMENSION=(a b)

オブジェクトの境界ボックスのサイズを指定します。

## 参照 目次使用上の注意

#### 一般的な注意

□ 目次項目は、選択したデータ要素のページ内での位置ではなく、ページ全体へのリンクと して設定されます。

- オーバーフローページ (DisplayOn=OVERFLOW-ONLY) の見出しまたは脚注で使用するレポ ートを、TOC や BYTOC の項目として含めることは推奨されません。目次にこれらのコンポ ーネントを含めた場合、これらのコンポーネントは、2 ページ目以降すべてのページ (ソー トフィールド値ではなく、ページ数に基づくページレイアウトのページ) で繰り返されるた め、重複する目次項目が生成されます。
- □ ドキュメントにレポートが統合されていない場合、目次として指定されたすべてのコンポ ーネントとページレイアウトが、目次に表示されます。
- □ 複合レポートの場合、目次には、統合されたソートフィールドへのリンクが、共通ソート フィールドに関連付けられた最初のページのリンクとして表示されます。

#### BYTOC の注意

- 指定された BYTOC 値が、複合レポートの BY フィールド数より大きい場合、この値は、デ フォルト設定に変更され、有効な BY フィールド数の合計が使用されます。
- データソースから直接取得されたフィールドまたは DEFINE で作成されたフィールドを含 めて、有効な BY フィールドは、BYTOC 項目として使用することができます。
- 複合レポート内で非表示が指定されている BY フィールド (NOPRINT フィールド) は、目次 内では表示されます。
- TOC レベルの値は、第 1 レベル、第 2 レベル、第 3 レベルのように順に定義する必要があ り、途中のレベルを省略することはできません。途中のレベルを省略すると、それより下 位のしおりが表示されません。

# 例 しおりページおよび目次ページの作成

次の例には、2 つのコンポーネントレポートが含まれています。PDF のしおりと目次ページの 両方が生成されます。どちらのコンポーネントも、目次の第 1 レベルで、いずれも第 1 レベ ルの項目下に、2 つのレベルの BY フィールドが存在します。

```
COMPOUND LAYOUT PCHOLD FORMAT PDF
OBJECT=BOOKMARKS, $
OBJECT=TOC, NAME='text1', 
   TEXT='<font face="ARIAL" size=10>Table of Contents</font>',
   MARKUP=ON, TOC-NUMBERING=ON, POSITION=(0.854 0.854),
  DIMENSION=(7.000 9.500), font='ARIAL', color=RGB(0 0 0),
   size=10, METADATA=' TOCTITLE: Table of Contents', $
SECTION=S1, LAYOUT=ON, MERGE=OFF, ORIENTATION=PORTRAIT, $
PAGELAYOUT=1, $
COMPONENT=report1, TEXT='Sales By Product', TOC-LEVEL=1, BYTOC=2,
   POSITION=(1 1), DIMENSION=(* *), $
COMPONENT=report2, TEXT='Sales By Region', TOC-LEVEL=1, BYTOC=2,
  POSITION=(+0.00 +0.519), DIMENSION=(* *), RELATIVE-TO='report1',
   RELATIVE-POINT=BOTTOM-LEFT, POSITION-POINT=TOP-LEFT, $
END
SET COMPONENT=report1
TABLE FILE GGSALES
SUM DOLLARS/F8M
BY CATEGORY 
BY PRODUCT
BY REGION 
BY ST
HEADING
"Sales by Category"
ON TABLE HOLD FORMAT PDF
ON TABLE SET STYLE *
TYPE=REPORT, SQUEEZE=ON, $
ENDSTYLE
END
SET COMPONENT=report2
TABLE FILE GGSALES
SUM DOLLARS/F8M
BY REGION 
BY ST
BY CATEGORY 
BY PRODUCT
HEADING
"Sales by Region"
ON TABLE HOLD FORMAT PDF
ON TABLE SET STYLE *
TYPE=REPORT, SQUEEZE=ON, $
ENDSTYLE
END
COMPOUND END
```
出力で、各コンポーネントレポートは目次の第 1 レベルとして表示され、その下には、2 つの レベルのソートフィールドが表示されています。Sales By Product レポートで、BY フィール ドは Category と Product です。Sales By Region レポートでは、BY フィールドは Region と State です。目次の各項目は、その値を含むページへのリンクとして機能します。

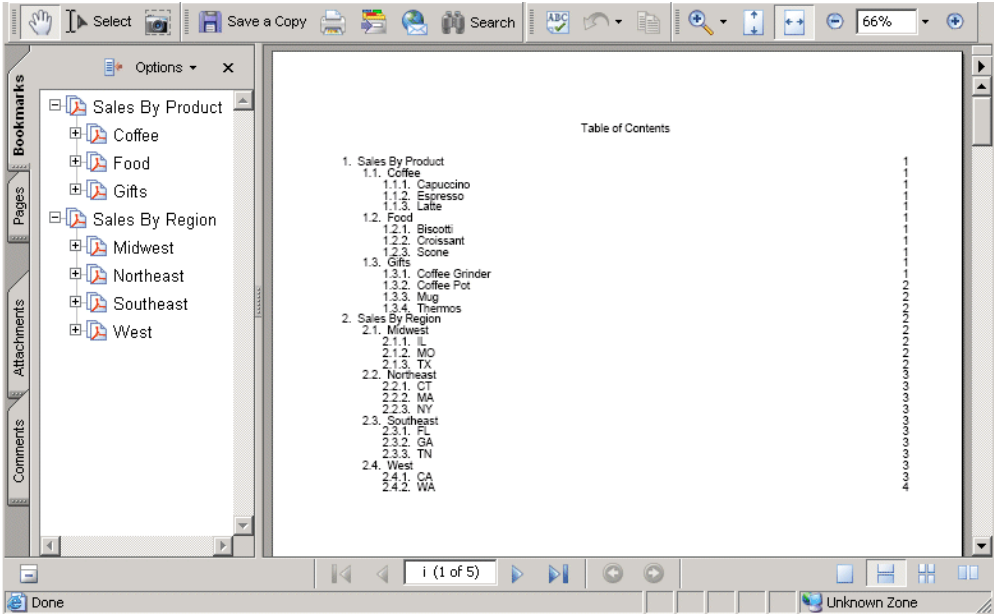

目次ページまたは [しおり] ウィンドウで任意の項目をクリックすると、その項目を含むペー ジが開きます。たとえば、Sales by Region レポートの 「Southeast」をクリックすると、次の ページが開きます。

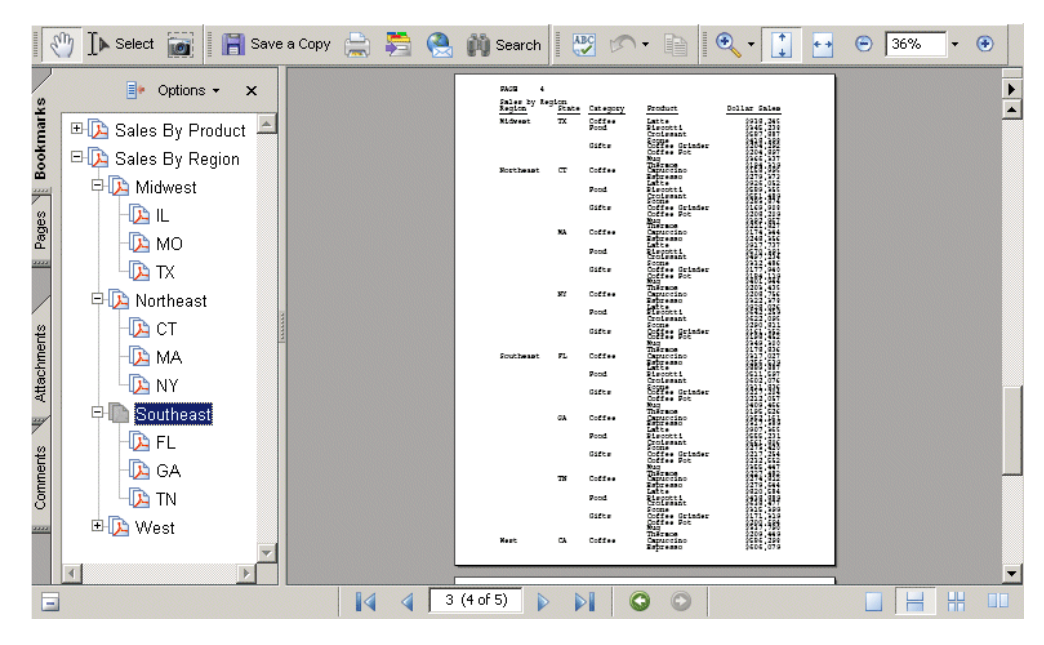

# 複合 PDF レポートの作成

複合レポートは、単一 PDF ファイルに複数レポートを組み合わせます。最初の PDF レポート でフォーマットを指定することにより、異なるフォーマットの後続レポートでも統合すること ができます。複合レポートを使用すると、異なるデータソースからデータを収集して 1 つの レポートに統合することができます。

作成したレポートは、Adobe Reader で複合 PDF レポートとして表示することができます。

この解析は、スタイルフォーマット (例、PDF、EXL2K、XLSX) でサポートされます。

ドリルスルー PDF 複合レポートの作成についての詳細は、945 ページの 「 PDF [複合レポー](#page-944-0) [トでドリルスルーを作成するには](#page-944-0) 」を参照してください。Excel 複合レポートの作成について の詳細は、931 ページの 「 EXL2K による Excel [複合レポートの作成](#page-930-0) 」 を参照してくださ い。

# 構文 複合レポートの表示

異なるレポートタイプで構成された複合レポートでは、次の構文を使用します。

SET COMPOUND= {OPEN|CLOSE} [NOBREAK]

または

ON TABLE SET COMPOUND {OPEN|CLOSE}

この構文を使用するとき、連続する各レポートの表示フォーマットを識別するために、次のコ ードを含む必要があることに注意します。

ON TABLE {PCHOLD|HOLD|SAVE} [AS name] FORMAT formatname

複合セット内のすべてのレポートが同じ (PDF) である場合、よりコンパクトな次の構文を使用 できます。

ON TABLE {PCHOLD|HOLD|SAVE} [AS name] FORMAT {PDF|PS} {OPEN|CLOSE} [NOBREAK]

説明

name

ファイルの名前です。この名前は、複合レポートの最初のレポートから取得されます。最 初のレポートに名前が指定されていない場合は、「HOLD」という名前が使用されます。

OPEN

最初のレポートで指定され、連結プロセスを開始します。OPEN 属性を含むレポート は、PDF フォーマットの必要があります。

**CLOSE** 

最後のレポートで指定され、連結プロセスを終了します。

NOBREAK

改ページさせない場合に使用するオプションです。デフォルト設定では、各レポートは別 ページに表示されます。

NOBREAK を使用すると、同じページにレポートを表示することができます。

#### 注意

- □ 複合レポートをネストすることはできません。
- 複合レポートからの出力を保存することができます。詳細は、467 ページの 「 [レポート](#page-466-0) [出力の保存と再利用](#page-466-0) 」 を参照してください。
- □ 複数枠レポートは、複合レポートでは使用できません。

# 例 複合 PDF レポートの作成

次の例は、複合レポートを作成し、3 つの個別 PDF レポート を 1 つに統合する方法を示して います。このフォーマット設定の要点は次のとおりです。

- レポート 1 では、ON TABLE PCHOLD FORMAT PDF OPEN を指定します。これにより、この レポートが先頭レポートとして定義され、複合レポート全体のフォーマットが PDF に設定 されます。
- レポート 2 では、フォーマット設定の ON TABLE PCHOLD FORMAT PDF のみを指定します。
- レポート 3 では、ON TABLE PCHOLD FORMAT PDF CLOSE を指定します。これにより、こ のレポートが最終レポートとして定義されます。

この例では、すべてのレポートは、PDF フォーマットに設定されています。ただし、複合レポ ートを作成する際は、PDF フォーマットでなければならないのは最初のレポートのみであり、 それに続くレポートは任意のスタイルフォーマットにすることができます。詳細は、926 ペ ージの 「 [複合レポートへのグラフの埋め込み](#page-925-0) 」 を参照してください。

#### レポート 1

```
SET PAGE-NUM=OFF
TABLE FILE CENTORD
HEADING
"Sales Report"
\mathbf{u} = \mathbf{u}SUM LINEPRICE
BY PRODCAT
ON TABLE SET STYLE *
TYPE=HEADING, SIZE=18, $
ENDSTYLE
ON TABLE PCHOLD FORMAT PDF OPEN NOBREAK
END
```
#### レポート 2

```
TABLE FILE CENTORD
HEADING
"Inventory Report"
" "
SUM QUANTITY
BY PRODCAT
ON TABLE SET STYLE *
TYPE=HEADING, SIZE=18, $
ENDSTYLE
ON TABLE PCHOLD FORMAT PDF NOBREAK
END
```
# レポート 3

```
TABLE FILE CENTORD
HEADING
"Cost of Goods Sold Report"
\mathbf{u} = \mathbf{u}SUM LINE_COGS
BY PRODCAT
ON TABLE SET STYLE *
TYPE=HEADING, SIZE=18, $
ENDSTYLE
ON TABLE PCHOLD FORMAT PDF CLOSE
END
```
<span id="page-925-0"></span>出力は PDF として表示されます。レポート 1 および 2 の構文には、NOBREAK コマンドが含 まれることから、3 つのレポートが単一ページに表示されます。NOBREAK が指定されていな い場合、各レポートはそれぞれ別のページに表示されます。

# Sales Report

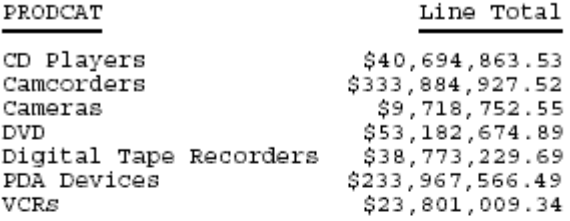

Inventory Report

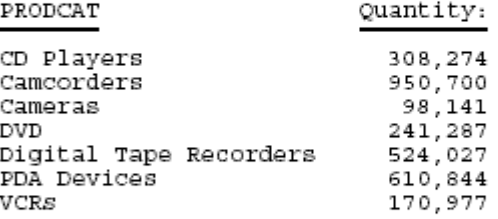

Cost of Goods Sold Report

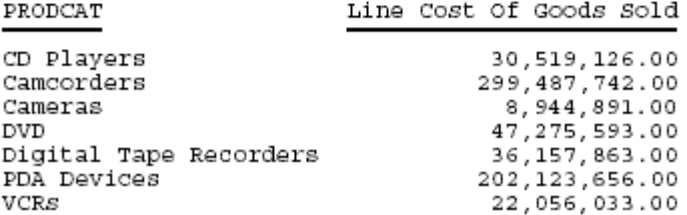

# 構文 複合レポートへのグラフの埋め込み

ロゴや WebFOCUS グラフなど、GIF ファイルとして保存したグラフ を、複合レポートに埋め 込むことができます。グラフファイルは、複合レポートの特定レポートに埋め込む必要があり ます。

グラフをグラフィックイメージとして保存するには、GRAPH リクエストに次の構文を含めま す。

HOLD FORMAT GIF

グラフをイメージファイルとして保存する方法についての詳細は、1745 ページの 「 [グラフ](#page-1744-0) [の作成](#page-1744-0) 」 を参照してください。

複合レポートにグラフを埋め込むには、サイズおよび位置とともに、イメージファイルをレポ ートのスタイルシートで指定する必要があります。レポート内のグラフの埋め込みおよび配 置についての詳細は、1464 ページの 「 [レポートへのイメージの追加](#page-1463-0) 」 を参照してくださ い。

## 例 複合レポート内のレポートフォーマットおよびグラフの組み合わせ

次のリクエストは、3 つのレポートタイプ (PDF、HTML、EXL2K) から複合レポートを生成し、 各レポート内にグラフを埋め込みます。それぞれのグラフは、GRAPH リクエスト内で GIF フ ァイルとして保存されます。その後、グラフは埋め込まれているレポートのスタイルシート (TYPE=REPORT, IMAGE=*graphname*...) 内で識別、サイズ設定、配置されます。3 つの SET COMPOUND= 構文 (OPEN、NOBREAK、CLOSE) により、同一ページ上で 3 つのレポートが統 合されます。次のリクエストでは、コードの主要行が太字で表示されています。

## レポート 1

SET GRMERGE = ON GRAPH FILE SHORT SUM PROJECTED RETURN AS 'Return on Investment' BY HOLDER ACROSS CONTINENT ON GRAPH SET LOOKGRAPH 3D\_BAR ON GRAPH SET GRAPHEDIT SERVER ON GRAPH HOLD AS SLSGRPH1 FORMAT GIF END

#### SET COMPOUND='OPEN NOBREAK'

TABLE FILE SHORT SUM PROJECTED\_RETURN AS 'Return on Investment' BY CONTINENT BY HOLDER HEADING "Investment Report"  $\mathbf{u} = \mathbf{u}$ 

```
ON TABLE SET STYLE *
TYPE=DATA, BACKCOLOR=( BY=B2 'SILVER' 'WHITE' ), $
TYPE=HEADING, SIZE=14, STYLE=BOLD, $ 
TYPE=REPORT, IMAGE=SLSGRPH1.gif, POSITION=(4.5 0.5), SIZE=(3.5 2.5), $
ENDSTYLE 
ON TABLE PCHOLD FORMAT PDF
```

```
END
```
# レポート 2

GRAPH FILE TRADES SUM AMOUNT BY CONTINENT ON GRAPH SET LOOKGRAPH PIE ON GRAPH SET GRAPHEDIT SERVER ON GRAPH HOLD AS TRDSGR1 FORMAT GIF END

#### SET COMPOUND=NOBREAK

```
TABLE FILE TRADES
SUM AMOUNT AS 'Amount'
BY CONTINENT AS 'Continent'
BY REGION AS 'Region'
HEADING
"Trades Report"
\mathbf{u}=\mathbf{u}ON TABLE SET HTMLCSS ON
ON TABLE SET STYLE *
 TYPE=DATA, BACKCOLOR=( BY=B2 'SILVER' 'WHITE' ), $
TYPE=HEADING, SIZE=14, STYLE=BOLD, $
TYPE=REPORT, IMAGE=TRDSGR1.gif, POSITION=(4 3), SIZE=(4 2.5), $
ENDSTYLE
ON TABLE PCHOLD FORMAT HTML
END
```
# レポート 3

GRAPH FILE SHORT SUM BALANCE BY CONTINENT ON GRAPH SET LOOKGRAPH 3D\_BAR ON GRAPH SET GRAPHEDIT SERVER ON GRAPH SET STYLE \* TYPE=DATA, COLOR=RED,\$ ENDSTYLE ON GRAPH HOLD AS BALGR1 FORMAT GIF END

#### SET COMPOUND=CLOSE

```
TABLE FILE SHORT
SUM BALANCE AS 'Balance'
BY CONTINENT AS 'Continent'
BY REGION AS 'Region'
HEADING
"Balance by Region"
\mathbf{u} = \mathbf{u}ON TABLE SET STYLE *
  TYPE=DATA, BACKCOLOR=( BY=B2 'SILVER' 'WHITE' ), $
TYPE=HEADING, SIZE=14, STYLE=BOLD, $
TYPE=REPORT, IMAGE=BALGR1.gif, POSITION=(4 6), SIZE=(4 2.5), $
ENDSTYLE
ON TABLE PCHOLD FORMAT EXL2K
END
```
# 出力結果は次のとおりです。

PAGE 1

# **Investment Report**

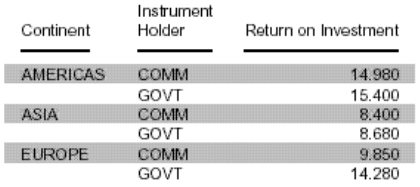

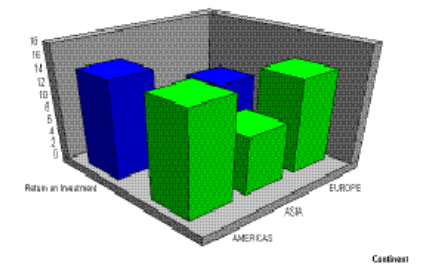

# **Trades Report**

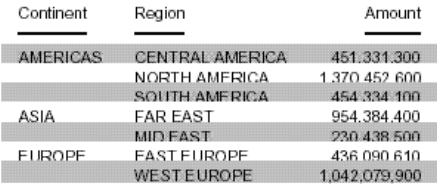

# **Balance by Region**

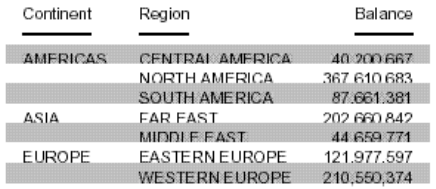

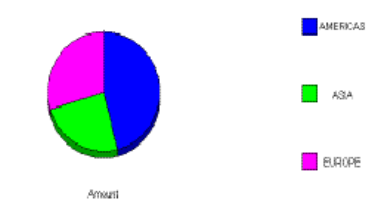

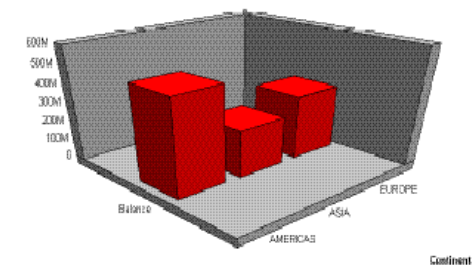

930

## <span id="page-930-0"></span>EXL2K による Excel 複合レポートの作成

Excel 複合レポートを使用すると、EXL2K 出力フォーマットで複数のワークシートレポートが 生成されます。

Excel 複合レポートの構文は、PDF 複合レポートの構文と同一です。デフォルト設定では、複 合レポートの各コンポーネントレポートは、新しい Excel ワークシートとして作成されます (PDF で新しいページが作成されることと同様)。NOBREAK キーワードを使用する場合は、次 のレポートが同一ワークシート上の現在のレポートの下に作成されます (PDF の同一ページで のレポートの開始と同様)。

出力は、PCHOLD を使用してクライアントに送信した場合または HOLD を使用してファイルに 保存した場合のいずれにおいても、Microsoft の Web アーカイブフォーマットで生成されま す。このフォーマットは、Excel の [名前を付けて保存] ダイアログボックスの [単一ファイル Web ページ] に対応します。このフォーマットのファイル拡張子は、.mht または .mhtml で す。WebFOCUS では EXL2K レポートと同一の拡張子 .xht を使用します。レポートは常に 1 つのファイルで出力されるため、ReportCaster で容易に配信することができます。

Excel 複合レポートのコンポーネントは、FORMULA レポートまたは PIVOT レポート (制約あ り) のいずれかです。コンポーネントに目次レポートを使用することはできません。

注意:Excel 2002 (Office XP) またはそれ以降をインストールしておく必要があります。Excel 複合レポートは Web アーカイブファイルフォーマットをサポートしないため、以前のバージ ョンの Excel では、Excel 複合レポートは動作しません。

# 参照 OPEN、CLOSE、NOBREAK キーワードおよび SET COMPOUND の使用に関するガイ ドライン

PDF の場合と同様に、Excel 複合レポートを制御するには、OPEN、CLOSE、NOBREAK キーワ ードを使用します。これらのキーワードは、HOLD または PCHOLD コマンド、あるいは別の SET COMPOUND コマンドと併用することができます。

- OPEN キーワードは、一連のコンポーネントレポートの先頭レポートで使用し、出力する レポートが複合レポートであることを指定します。
- **□ CLOSE キーワードを使用して、複合レポートの最終レポートを指定します。**
- NOBREAK キーワードを使用して、次のレポートが現在のレポートと同一のワークシートに 配置されることを指定します。このキーワードによる指定がない場合、デフォルト設定で は、次のレポートは新しいワークシートに配置されます。

NOBREAK キーワードは、先頭レポートで OPEN キーワードと併用したり、先頭レポートか ら最終レポートまでの個々のレポートに単独で使用したりすることができます。CLOSE キーワードを指定した最終レポートには後に続くレポートが存在しないため、NOBREAK キ ーワードとの併用は不適切です。

- 複合レポートのキーワードである OPEN、CLOSE、NOBREAK を HOLD/PCHOLD 構文と併用 する場合は、FORMAT EXL2K のすぐ後に配置するか、FORMULA または PIVOT などの追加 キーワードの前に配置する必要があります。たとえば、次のように指定します。
	- ON TABLE PCHOLD FORMAT EXL2K OPEN
	- $\Box$  ON TABLE HOLD AS MYHOLD FORMAT EXL2K OPEN NOBREAK
	- $\Box$  ON TABLE PCHOLD FORMAT EXL2K NOBREAK FORMULA
	- ON TABLE HOLD FORMAT EXL2K CLOSE PIVOT PAGEFIELDS COUNTRY
- □ PDF 複合レポートの場合と同様に、SET COMPOUND を使用して、これらの複合レポートキ ーワードを入れ替えて指定することができます。
	- $SET$  COMPOUND = OPEN
	- $\Box$  SET COMPOUND = 'OPEN NOBREAK'
	- $\Box$  SET COMPOUND = NOBREAK
	- $SET COMPOUND = CLOSE$

## 参照 EXL2K による Excel 複合レポートの作成に関するガイドライン

- □ PivotTable と NOBREAK 複合レポートに PivotTable レポートを表示させることはできま すが、NOBREAK キーワードを使用した同一ワークシート上の別のレポートと結合させるこ とはできません。
- □ ワークシートの名前指定 ワークシートのタブ名は、デフォルトで Sheet1、Sheet2 のよ うに設定されています。オプションとして、スタイルシートに TITLETEXT キーワードを使 用して、異なる名前でワークシートのタブ名を指定することができます。以下はその例で す。

TYPE=REPORT, TITLETEXT='Summary Report', \$

Excel では、ワークシートのタイトルの最大長は 31 バイトに限定されています。特殊文字 の「:」、「?」、「\*」、「/」を使用することはできません。

□ ファイル名とフォーマット 出力ファイル名 (AS 名。デフォルト値は HOLD) は、複合レポ ートの先頭レポートから取得することができます (OPEN キーワードが指定されたレポー ト)。先頭レポート以降の出力ファイル名は無視されます。

複合レポートの先頭コンポーネントレポートで使用する HOLD FORMAT 構文は、フォーマ ットの種類に関係なく、先頭レポート以降のすべてのレポートに適用されます。

■ NOBREAK キーワードの動作 NOBREAK キーワードを指定した場合、NOBREAK キーワー ドを含むレポートの最終行のすぐ後の行から次のレポートが表示されます。レポート間で 余分なスペースが必要な場合は、FOOTING または ON TABLE SUBFOOT を前のレポートに配 置したり、HEADING または ON TABLE SUBHEAD を次のレポートに配置したりすることで 対応します。デフォルト設定でブランク行が追加された場合は、それを削除することがで きないため、この方法で調整します。

## 例 EXL2K による単純な複合レポートの作成

SET PAGE-NUM=OFF TABLE FILE CAR HEADING "Sales Report" " " SUM SALES BY COUNTRY ON TABLE SET STYLE \* type=report, titletext='Sales Rpt', \$ type=heading, size=18, \$ ENDSTYLE ON TABLE PCHOLD AS EX1 FORMAT EXL2K OPEN END TABLE FILE CAR HEADING "Inventory Report"  $\mathbf{u} = \mathbf{u}$ SUM RC BY COUNTRY ON TABLE SET STYLE \* type=report, titletext='Inv. Rpt', \$ type=heading, size=18, \$ ENDSTYLE ON TABLE HOLD AS EX1 FORMAT EXL2K END

```
TABLE FILE CAR
HEADING
"Cost of Goods Sold Report"
\mathbf{u} = \mathbf{u}SUM DC
BY COUNTRY
ON TABLE SET STYLE *
type=report, titletext='Cost Rpt', $
type=heading, size=18, $
ENDSTYLE
ON TABLE HOLD AS EX1 FORMAT EXL2K CLOSE
END
```
Excel ワークシートの各タブの出力は次のとおりです。

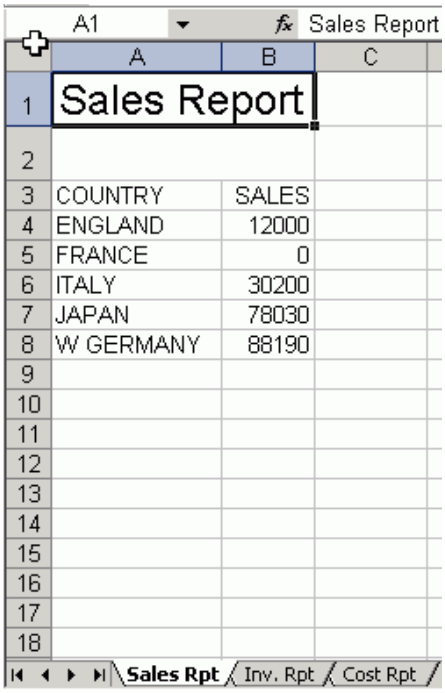

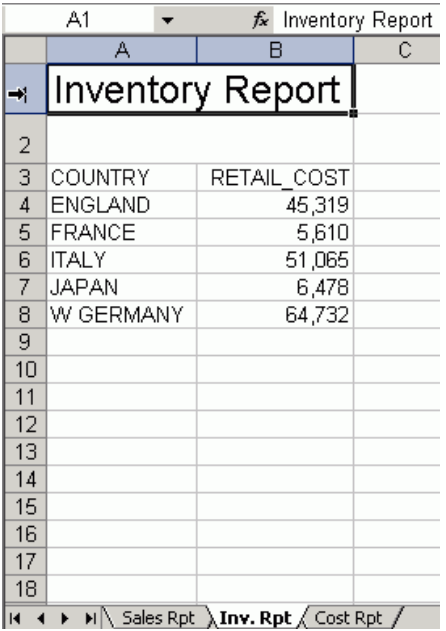

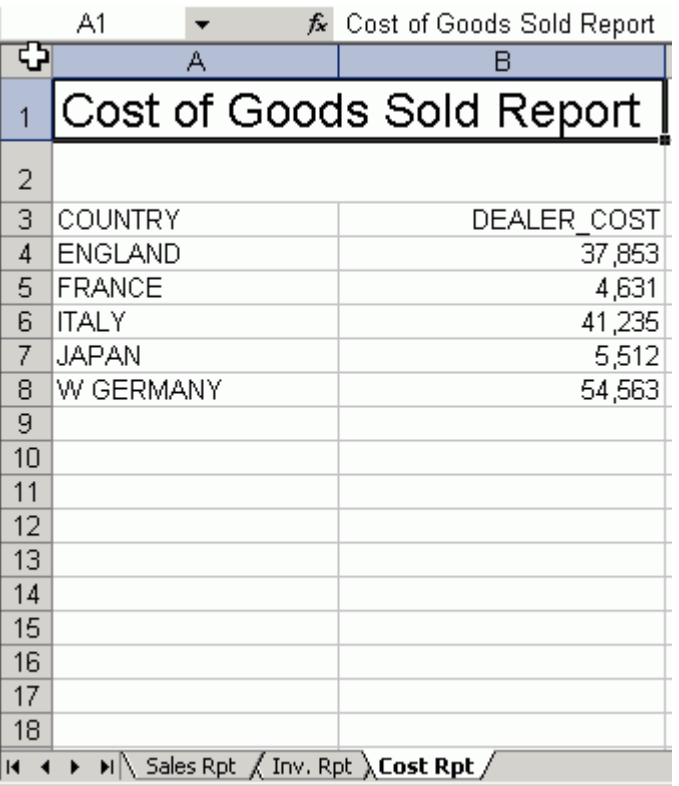

# 例 PivotTable および数式による複合レポートの作成

```
SET PAGE-NUM=OFF
TABLE FILE CAR
HEADING
"Sales Report"
\mathbf{u} = \mathbf{u}PRINT RCOST
BY COUNTRY
ON TABLE SET STYLE *
type=report, titletext='Sales Rpt', $
type=heading, size=18, $
ENDSTYLE
ON TABLE PCHOLD AS PIV1 FORMAT EXL2K OPEN
END
```
```
TABLE FILE CAR
HEADING
"Inventory Report"
\mathbf{u} = \mathbf{u}PRINT SALES
BY COUNTRY
ON TABLE SET STYLE *
type=report, titletext='Inv. Rpt', $
type=heading, size=18, $
ENDSTYLE
ON TABLE HOLD AS PPPP FORMAT EXL2K PIVOT
PAGEFIELDS TYPE SEATS
CACHEFIELDS MODEL MPG RPM 
END
TABLE FILE CAR
SUM RCOST
BY COUNTRY BY CAR BY MODEL BY TYPE BY SEATS SUMMARIZE
ON MODEL SUB-TOTAL
ON TABLE HOLD AS XFOCB FORMAT EXL2K FORMULA
END
TABLE FILE CAR
HEADING
"Cost of Goods Sold Report"
\mathbf{u} = \mathbf{u}PRINT DCOST
BY COUNTRY
ON TABLE SET STYLE *
type=report, titletext='Cost Rpt', $
type=heading, size=18, $
ENDSTYLE
ON TABLE HOLD AS ONE FORMAT EXL2K CLOSE PIVOT
PAGEFIELDS RCOST
CACHEFIELDS MODEL TYPE SALES ACCEL SEATS
END
```
Excel ワークシートの各タブの出力は次のとおりです。

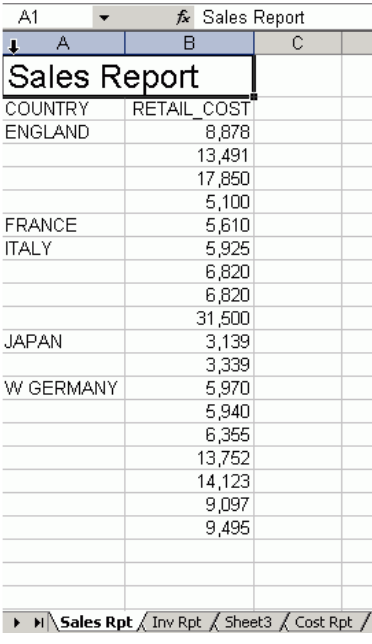

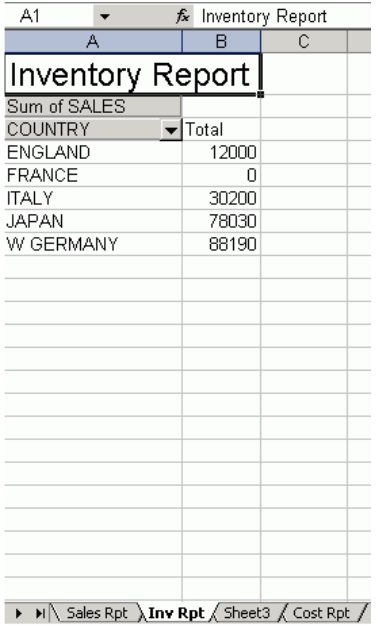

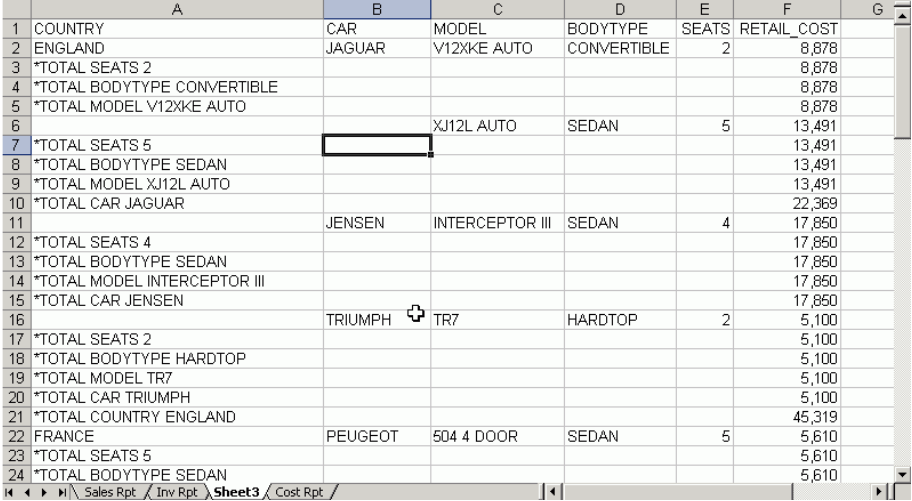

**Exercise**<br> **Exercise Cost of Goods Sold Report**  $A1$  $\blacktriangledown$ 

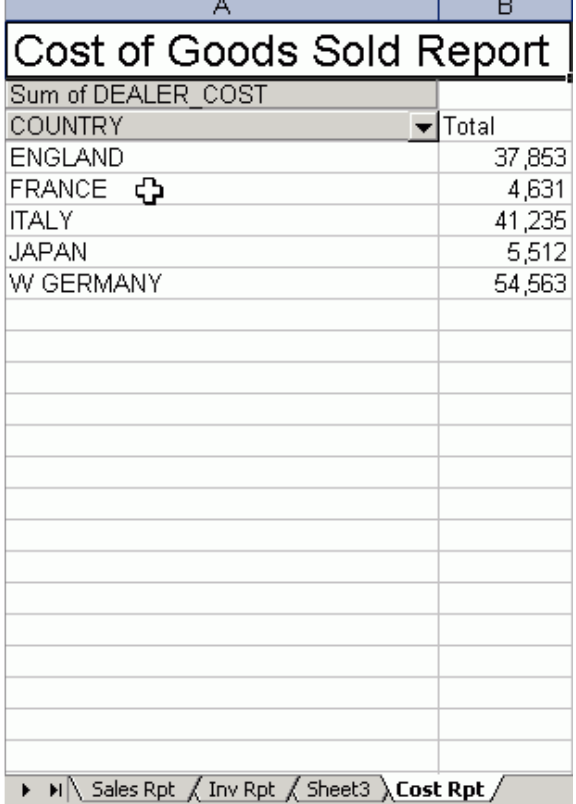

# 例 NOBREAK キーワードによる複合レポートの作成

次の例では、NOBREAK が先頭レポートと 3 つ目のレポートに設定されているため、最初の 2 つのレポートが 1 つ目のワークシートに、最後の 2 つのレポートが 2 つ目のワークシートに それぞれ表示されています。

```
TABLE FILE GGSALES
HEADING
"Report 1: Coffee - Budget"
SUM BUDDOLLARS BUDUNITS COLUMN-TOTAL AS 'Total'
BY REGION 
IF CATEGORY EQ Coffee
ON TABLE PCHOLD FORMAT EXL2K OPEN NOBREAK
ON TABLE SET STYLE *
type=report, font=Arial, size = 10, style=normal, $
type=title, style=bold, $
type=heading, size=12, style=bold, color=blue, $
type=grandtotal, style=bold, $
ENDSTYLE
END
TABLE FILE GGSALES
HEADING
\mathbf{u} = \mathbf{u}"Report 2: Coffee - Actual "
SUM DOLLARS UNITS COLUMN-TOTAL AS 'Total'
BY REGION 
IF CATEGORY EQ Coffee
ON TABLE PCHOLD FORMAT EXL2K
ON TABLE SET STYLE *
type=report, font=Arial, size=10, style=normal, $
type=grandtotal, style=bold, $
type=heading, size=12, style=bold, color=blue, $
ENDSTYLE
END
TABLE FILE GGSALES
HEADING
"Report 3: Food - Budget"
SUM BUDDOLLARS BUDUNITS COLUMN-TOTAL AS 'Total'
BY REGION 
IF CATEGORY EQ Food
ON TABLE PCHOLD FORMAT EXL2K NOBREAK
ON TABLE SET STYLE *
type=REPORT, font=Arial, size=10, style=normal, $
type=HEADING, style=bold, size=12, color=blue, $
type=title, style=bold, $
type=grandtotal, style=bold, $
ENDSTYLE
END
```

```
TABLE FILE GGSALES
HEADING
\mathbf{u} = \mathbf{u} .
"Report 4: Food - Actual"
SUM DOLLARS UNITS COLUMN-TOTAL AS 'Total'
BY REGION 
IF CATEGORY EQ Food
ON TABLE PCHOLD FORMAT EXL2K CLOSE
ON TABLE SET STYLE *
type=report, font=Arial, size=10, $
type=title, style=bold, $
type=heading,size=12, style=bold, color=blue,$
type=grandtotal, style=bold, $
ENDSTYLE
END
```
出力結果は次のとおりです。

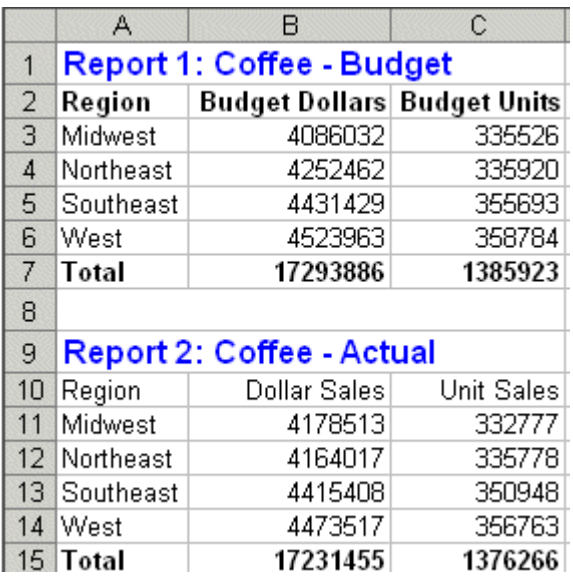

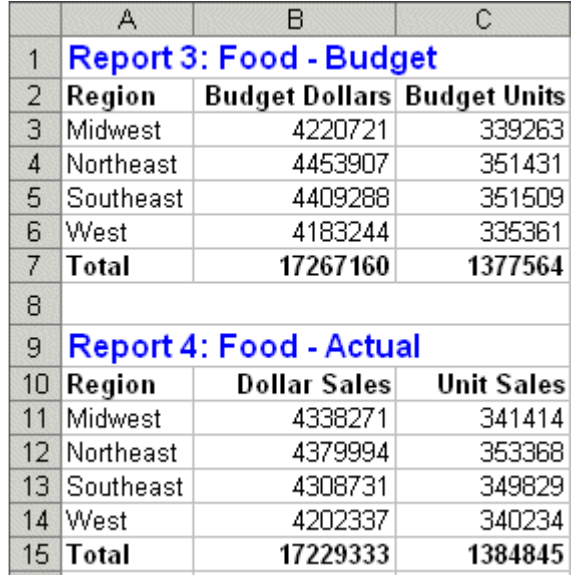

# ドリルスルーリンクを使用した PDF 複合レポートの作成

ビジネスレポートを作成する際に一般的に使用する手法は、相互に関連する 2 つのレポート を作成することです。

- □ 概要レポート 特定のカテゴリに属する概要情報が表示されます。たとえば、企業のアカ ウント情報として総合収支と売上高を集計したデータがこれに該当します。
- □ 詳細レポート 概要レポートで指定した特定のフィールドに関して、概要レポートのフィ ールド値の計算に使用したすべてのコンポーネント値が詳細レポートに表示されます。

ドリルスルーを使用して、これら 2 種類のレポートのデータを簡単に関連付けることができ ます。たとえば、概要レポートに表示されたアカウントの 1 つで異常な数字を発見した場合、 その数字の背景にある特定のデータを詳細レポートで調査することができます。

複合ドリルスルーレポートには、次の 2 つの形式があります。

- □ 従来のドリルスルー複合レポート 従来の複合レポート構文 (OPEN および CLOSE オプシ ョンを指定した PCHOLD) を使用して複合レポートを作成します。
- □ ドリルスルー複合レイアウトレポート ドキュメント構文の宣言を使用して複合プロシジ ャを作成し、ハイパーリンクで関連付けるレポートを定義します。

この両方のタイプの複合ドリルスルーレポートでは、PDF ファイル内のレポート間のハイパー リンクを作成する構文は同一です。

#### 参照 ドリルスルーとドリルダウンの比較

ドリルダウンを使用して、概要レポートを作成する際にハイパーリンクを追加し、それをクリ ックすると詳細データが表示されるようなレポートを作成することができます。ドリルダウ ンは動的に実装されます。つまり、ハイパーリンクをクリックした段階で新しいレポートが実 行されます。通常、詳細レポートには、概要レポートで指定したフィールドに対する詳細デー タのみが表示されます。

これに対して、ドリルスルーは静的なレポートです。ドリルスルーにより、概要レポートと詳 細レポートの両方を含んだ PDF ドキュメントが作成されます。詳細レポートには、概要レポ ートの所定のフィールドの詳細データがすべて含まれています。ドリルスルーのハイパーリ ンクをクリックすると、PDF ファイル内部のリンク先に移動します。他のレポートは実行され ません。PDF ファイルはディスクに保存したり、ReportCaster で配信したりすることができま す。このファイルを Adobe Reader で開くと、すべてのドリルスルー機能が保持されていま す。

ドリルスルーでは、レポートの外観やハイパーリンクの位置を自由に設定することができま す。

- □ ドリルスルーハイパーリンクは、データ行だけではなく、見出しや脚注などに表示するこ ともできます。
- **□ WebFOCUS** スタイルシートを使用してレポートのフォーマットを設定できます。
- □ 色、フォント、下線などを使用してハイパーリンクを明確に表示することができます。
- □ 1つのレポート内に、ドリルスルーと従来のドリルダウンのハイパーリンクを共存させる ことができます。
- **ドリルスルーで作成した PDF ファイルに、複数のレポートを含めることができます。**

#### 参照 他の機能との併用

ドリルスルーを WebFOCUS の他の機能と併用することができます。

- リンク付きのドリルスルーレポートを含む複合レポートには、ドリルスルーレポートの前 後どちらにでも、関連性のないレポートを含めることもできます。たとえば、複合レポー トパッケージに、グラフが埋め込まれた PDF レポートを追加することができます。
- ドリルスルーハイパーリンクを含む PDF レポートに、ドリルダウンおよび URL のハイパー リンクを追加することができます。
- ドリルスルーレポートは 1 つの PDF ファイルにまとめられた標準の PDF 複合レポートで あるため、ReportCaster を使用して配信することができます。
- DRILLTHROUGH 構文を含むレポートは、HTML や EXL2K などのスタイルが設定されたすべ ての出力フォーマットで表示することができます。これらのフォーマットでは、 DRILLTHROUGH 構文は無視されます。
- ドリルスルーにより、相互に関連する複数のレポートを 1 つの PDF 複合レポートにまとめ て、概要情報から詳細情報にいたるすべての情報を簡単にすばやく検索するプロセスが自 動化されます。ドリルスルー構文を使用して、概要レポートの項目から詳細レポートの関 連項目へ移動するハイパーリンクを設定します。

#### 手順 PDF 複合レポートでドリルスルーを作成するには

PDF 複合レポートでドリルスルーを作成するには、次の手順を実行します。

- 1. 概要レポートを作成し、DRILLTHROUGH ハイパーリンクを設定します。
- 2. 詳細レポートを作成し、ソート値をハイパーリンクフィールドの値と一致させます。

3. 複合レイアウトレポートを作成してコンポーネントレポートのそれぞれにページレイア ウトを設定し、さらに、呼び出し元のレポートで DRILLMAP 属性を定義し、ドリルスルー ハイパーリンクのターゲットを指定します。

# 手順 PDF 複合レポートでドリルスルーを作成するには

PDF 複合レポートでドリルスルーを作成するには、次の手順を実行します。

- 1. 概要レポートを作成します。
- 2. 詳細レポートを作成します。
- 3. これらのレポートをハイパーリンクで関連付けます。
- 4. 概要レポートと詳細レポートを結合して、PDF 複合レポートを作成します。

# 構文 ドリルスルーハイパーリンクの指定

```
TYPE=type, [element,] [styling_attributes,]
     DRILLTHROUGH={DOWN|FIRST}(link_fields) , $
```
説明

type

```
次のスタイルシートタイプのいずれかです。
```
 $\Box$  DATA

- $\Box$  HEADING
- **D** FOOTING
- **SUBHEAD**
- **SUBFOOT**
- **SUBTOTAL**
- $\Box$  RECAP

element

WebFOCUS スタイルシートとドリルスルーレポートで使用可能な 1 つまたは複数の 識別要素です。1 つの要素で、特定のフィールド (例、COLUMN=PRODUCT) または見 出し項目 (例、LINE=2、OBJECT=field、ITEM=3) を指定することができます。

styling\_attributes

オプションとして、ハイパーリンクの外観を指定します (例、COLOR=RED, STYLE=BOLD)。

DOWN

次のレポート (下方向) にリンクさせます。

FIRST

先頭のドリルスルーレポートにリンクさせます。

link\_fields

リンクフィールドの組み合わせを指定します。複数の組み合わせがある場合は、それ ぞれをブランクで区切ります。次のフォーマットで指定します。

T1=S1 T2=S2 T3=S3...

T1、T2、T3 はターゲットレポート (リンク先) の参照フィールドを表し、S1、 S2、S3 はソースレポート (現行) の参照フィールドを表しています。組み合わせ を 4 つ以上指定することもできます。

参照フィールドには、フィールド名または WebFOCUS スタイルシート構文で有効な記 号であれば任意のものを使用することができます (例、Bn、Cn、Pn、Nn、An、下付き フィールド名)。

構文の順序は、ドリルダウン構文と同様に、パラメータの組で右辺に現行 (ソース) レ ポートの参照フィールドを指定し、左辺にドリルダウン (ターゲット) プロシジャのダ イアログマネージャ変数名を指定します。

ターゲットレポートの参照フィールドが、ソースレポートの参照フィールドと一致す る場合、使用する参照フィールドを 1 つにまとめることができます (例、 COUNTRY=COUNTRY の代わりに COUNTRY)。

### 例 ドリルスルーパイパーリンクの指定

次のスタイルシート宣言は、PRODUCT フィールドの各 DATA 行にハイパーリンクを配置し、 CATEGORY と PRODUCT が次のレポートへのリンクフィールドで、アクションが DOWN であ ることを指定します。これにより、ハイパーリンクの 1 つをクリックすることで、これらの 2 つのリンクフィールドに対応する値を持つ次のレポートに移動できるようになります。また、 ハイパーリンクのデフォルトの外観である青色の下線付きのテキストを使用します。詳細レ ポートのターゲットフィールドの名前が概要レポートでの名前と同一であることから、 CATEGORY=CATEGORY の代わりに CATEGORY という表記を使用します。

TYPE=DATA, COLUMN=PRODUCT, DRILLTHROUGH=DOWN(CATEGORY PRODUCT), \$

# 構文 複合レイアウトレポートへのハイパーリンク関係設定

ターゲットレポートは、呼び出し元レポートで、COMPONENT 宣言の DRILLMAP 属性で指定し ます。

DRILLMAP=((L1 targetreport))

説明

L1

リンク ID です。

targetreport

ハイパーリンクのリンク先コンポーネント名です。

注意:DRILLMAP の値を二重括弧で囲む必要があります。

# 例 DRILLMAP 属性を使用したサンプルコンポーネント宣言

次の REPORT1 の COMPONENT 宣言は、REPORT2 を指定する DRILLMAP を指定します。

```
COMPONENT='REPORT1', TEXT='REPORT1', TOC-LEVEL=2, 
DRILLMAP=((L1 REPORT2)), POSITION=(0.750 1.083), DIMENSION=(7.000 3.167),
METADATA='Z-INDEX: 100; LEFT: 0.75in; OVERFLOW: auto; WIDTH: 7in;
POSITION: absolute; TOP: 1.083in; HEIGHT: 3.167in', $
```
次の REPORT2 の COMPONENT 宣言は、REPORT1 を指定する DRILLMAP を指定します。

```
COMPONENT='REPORT2', TEXT='REPORT2', TOC-LEVEL=2, 
DRILLMAP=((L1 REPORT1)), POSITION=(0.500 0.667), DIMENSION=(7.417 7.000),
METADATA='Z-INDEX: 100; LEFT: 0.5in; OVERFLOW: auto; WIDTH: 7.417in;
POSITION: absolute; TOP: 0.667in; HEIGHT: 7in', $
```
# 参照 ドリルスルー使用上の注意

- バージョン 8.2 SP01 以降では、ドリルスルーターゲットを含む個別のコンポーネントレ ポートを、スタンドアロンとして実行することができます。メッセージビューアに、複合 レポート以外ではドリルスルーが無効になることを示す警告メッセージが表示されます。
- 1つのレポートで指定可能なドリルスルー動作は 1つのみです。
- ドリルスルー動作の格納を指定するフィールドは、ターゲットレポートにも存在する必要 があります。
- ドリルスルーリンクが格納されている元のレポートは、ターゲットレポートより前に、 (Reporting Server によって) 出力される必要があります。レポートの順序は、ユーザによっ て処理されます。
- ライブドリルスルーリンクは、PDF 出力でのみ生成されます。DRILLTHROUGH 構文を含む レポートは、HTML や EXL2K などのスタイルが設定されたすべての出力フォーマットで表 示することができます。これらのフォーマットでは、DRILLTHROUGH 構文は無視されま す。
- ドリルスルーは、(TABLE) コマンドでのみサポートされます。

# サンプルのドリルスルー PDF 複合レポート

次の例は、ドリルスルー構文を使用して、概要レポートと詳細レポートで構成された複合レポ ートを作成し、これらのレポート間を移動できるようにする方法を示しています。

# 例 概要レポートの作成 (手順 1)

次の構文により、概要レポートのサンプルが作成されます。

```
TABLE FILE GGSALES
SUM UNITS DOLLARS BY CATEGORY BY PRODUCT
ON TABLE PCHOLD FORMAT PDF
END
```
出力結果は次のとおりです。

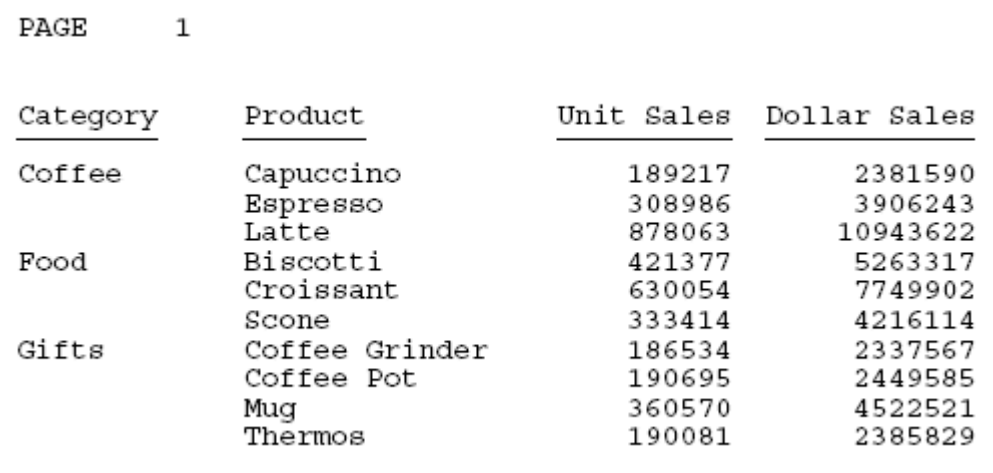

# 例 詳細レポートの作成 (手順 2)

次の構文により、詳細レポートのサンプルが作成されます。

これは、出力結果の 1 ページ目です。

SET SQUEEZE=ON TABLE FILE GGSALES SUM UNITS BUDUNITS DOLLARS BY CATEGORY NOPRINT BY PRODUCT NOPRINT ON CATEGORY PAGE-BREAK HEADING CENTER "Category: <CATEGORY"  $\mathbf{u} = \mathbf{u}$ ON PRODUCT SUBHEAD "\*\*\*\* Product: <PRODUCT" ON PRODUCT SUBFOOT  $\mathbf{u} = \mathbf{u}$  . "<25 \*\*\*\* Return to Summary \*\*\*\*" ON PRODUCT PAGE-BREAK BY REGION BY CITY ON TABLE PCHOLD FORMAT PDF END

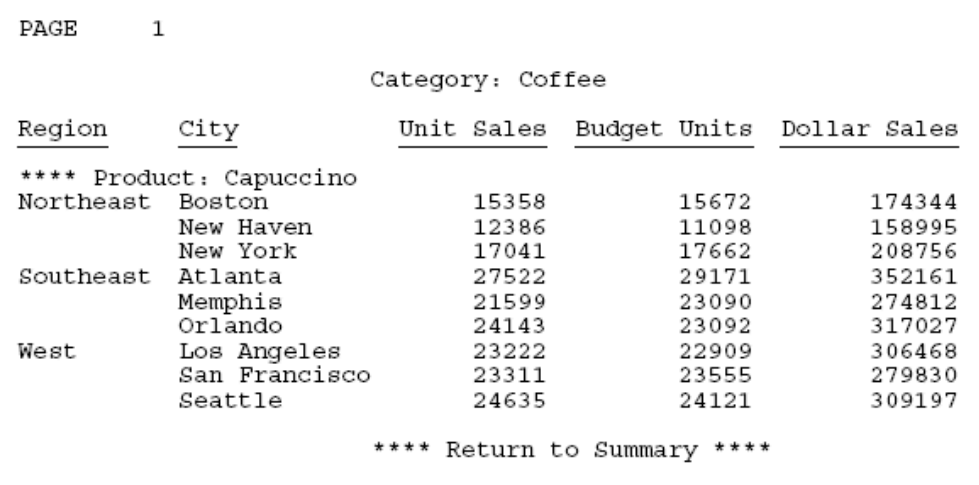

#### 例 わイパーリンクによるレポートの関連付け (手順 3)

この例では、次のことが示されています。

■ ソート区切り要素にドリルスルーハイパーリンクを配置する場合、そのソート区切りがこ のドリルスルーに関与するソートフィールドの中で最終のソートフィールドレベルまたは それ以降になるようにします。たとえば、2 番目のレポートでは、ドリルスルーハイパー リンクは、CATEGORY に関連付けられた (ソート区切りのある) 見出しではなく、PRODUCT に関連付けられた中間脚注に配置されています。

コーディングにより、CATEGORY の見出しで PRODUCT の値を読み出すことは可能ですが (これを確認するには、見出しに <PRODUCT> フィールドを埋め込む)、その値は常に CATEGORY の最初の PRODUCT 値になります。各 CATEGORY に属する各 PRODUCT の値に ドリルスルーハイパーリンクを配置するのが一般的な方法です。

埋め込み項目にハイパーリンクを配置する必要はありません。ハイパーリンクは、テキス ト項目に直接配置することができます。この中間脚注の項目は、CATEGORY および PRODUCT の同一値に関連付けられています。同様に、DATA 行の任意のフィールドにハイ パーリンクを配置することができ、これにより関連付けられたリンクフィールド間の値が 一致します。従来のドリルダウンハイパーリンクも、これと同様に機能します。

概要レポートの内容は次のとおりです。

- 各 DATA 行の PRODUCT フィールドにハイパーリンクを設定します。
- 次のレポートへリンクを設定するフィールドとして、CATEGORY と PRODUCT を指定しま す。詳細レポートのターゲットフィールドの名前が概要レポートでの名前と同一であるこ とから、CATEGORY=CATEGORY の代わりに CATEGORY という表記を使用します。
- アクションとして DOWN を指定します。これにより、ハイパーリンクをクリックすると次 のレポートにジャンプして、2 つのリンクフィールドの値が一致する位置へ移動します。
- ハイパーリンクには、青色の下線テキストであるデフォルト設定を使用します。

概要レポートは次のとおりです。

```
TABLE FILE GGSALES
SUM UNITS DOLLARS BY CATEGORY BY PRODUCT
ON TABLE PCHOLD FORMAT PDF
ON TABLE SET STYLE *
TYPE=DATA, COLUMN=PRODUCT, DRILLTHROUGH=DOWN(CATEGORY PRODUCT), $
ENDSTYLE
END
```
詳細レポートの内容は次のとおりです。

- PRODUCT リンクフィールドに関連付けられた中間見出しに、ハイパーリンクを設定しま す。CATEGORY は PRODUCT より上位の BY フィールドであるため、PRODUCT のそれぞれ の中間見出しは CATEGORY のユニーク値にも関連付けられます。
- 中間見出しの 2 行目の最初の項目にハイパーリンクを設定します。これは、「Return to Summary」というテキストです。
- □ アクションとして FIRST を指定します。これにより、ハイパーリンクをクリックすると先 頭レポート (概要レポート) にジャンプして、CATEGORY と PRODUCT の 2 つのリンクフィ ールドの値が一致する位置に移動します。
- □ COLOR 属性を使用して、ハイパーリンクを赤色の下線テキストで表示します。

詳細レポートは次のとおりです。

```
SET SQUEEZE=ON
TABLE FILE GGSALES
SUM UNITS BUDUNITS DOLLARS
BY CATEGORY NOPRINT BY PRODUCT NOPRINT
ON CATEGORY PAGE-BREAK
HEADING CENTER
"Category: <CATEGORY"
\mathbf{u} = \mathbf{u}ON PRODUCT SUBHEAD
"**** Product: <PRODUCT"
ON PRODUCT SUBFOOT
" "
"<25 **** Return to Summary ****"
ON PRODUCT PAGE-BREAK
BY REGION BY CITY
ON TABLE PCHOLD FORMAT PDF
ON TABLE SET STYLE *
TYPE=SUBFOOT, LINE=2, ITEM=1, DRILLTHROUGH=FIRST(CATEGORY PRODUCT),
COLOR=RED, $
ENDSTYLE
END
```
次の手順に限り、複合レイアウトレポートを作成する場合と、従来の複合レポートを作成する 場合で手順が異なります。

# 例 複合レイアウトレポートの作成(手順4)

複合レイアウトレポートを作成する場合は、次の手順 4 を実行します。

次の手順に従って、複合レポートを作成します。

プロシジャの先頭に、COMPOUND LAYOUT および SECTION 宣言を追加します。

- 2つのレポートに、PAGELAYOUT および COMPONENT 宣言を追加します。COMPONENT 宣 言に、DRILLMAP 属性を追加します。
- **□ SET COMPONENT コマンドと 2 つのレポートを追加します。**
- **□ 次のように、COMPOUND END コマンドで、プロシジャを終了します。**

```
SET HTMLARCHIVE=ON
COMPOUND LAYOUT PCHOLD FORMAT PDF
UNITS=IN, $
SECTION=section1, LAYOUT=ON, METADATA='0.5^0.5^0.5^0.5', MERGE=OFF,
    ORIENTATION=PORTRAIT, PAGESIZE=Letter, $
PAGELAYOUT=1, NAME='Page layout 1', text='Page layout 1', TOC-LEVEL=1,
    BOTTOMMARGIN=0.5, TOPMARGIN=0.5, METADATA='BOTTOMMARGIN=0.5,
   TOPMARGIN=0.5, LEFTMARGIN=0, RIGHTMARGIN=0, $
COMPONENT='REPORT1', TEXT='REPORT1', TOC-LEVEL=2,
DRILLMAP=((L1 REPORT2)), POSITION=(0.750 1.083), DIMENSION=(7.000 3.167),
   METADATA='Z-INDEX: 100; LEFT: 0.75in; OVERFLOW: auto; WIDTH: 7in;
    POSITION: absolute; TOP: 1.083in; HEIGHT: 3.167in', $
PAGELAYOUT=2, NAME='Page layout 2', text='Page layout 2', TOC-LEVEL=1,
    BOTTOMMARGIN=0.5, TOPMARGIN=0.5, METADATA='BOTTOMMARGIN=0.5,
    TOPMARGIN=0.5,LEFTMARGIN=0,RIGHTMARGIN=0, $
COMPONENT='REPORT2', TEXT='REPORT2', TOC-LEVEL=2,
DRILLMAP=((L1 REPORT1)), POSITION=(0.500 0.667), DIMENSION=(7.417 7.000),
    METADATA='Z-INDEX: 100; LEFT: 0.5in; OVERFLOW: auto; WIDTH: 7.417in;
    POSITION: absolute; TOP: 0.667in; HEIGHT: 7in', $
END
-* Add Report1 code and SET COMPONENT command
SET COMPONENT='REPORT1'
TABLE FILE GGSALES
SUM UNITS DOLLARS BY CATEGORY BY PRODUCT
ON TABLE PCHOLD FORMAT PDF
ON TABLE SET STYLE *
TYPE=DATA, COLUMN=PRODUCT, DRILLTHROUGH=DOWN(CATEGORY PRODUCT), $
```
ENDSTYLE END

```
-* Add report2 code and SET COMPONENT command
SET COMPONENT='REPORT2'
SET SOUEEZE=ON
TABLE FILE GGSALES
SUM UNITS BUDUNITS DOLLARS
BY CATEGORY NOPRINT BY PRODUCT NOPRINT
ON CATEGORY PAGE-BREAK
HEADING CENTER
"Category: <CATEGORY"
" "
ON PRODUCT SUBHEAD
"**** Product: <PRODUCT"
ON PRODUCT SUBFOOT
" " "
"<25 **** Return to Summary ****"
ON PRODUCT PAGE-BREAK
BY REGION BY CITY
ON TABLE PCHOLD FORMAT PDF
ON TABLE SET STYLE *
TYPE=SUBFOOT, LINE=2, ITEM=1, DRILLTHROUGH=FIRST(CATEGORY PRODUCT),
COLOR=RED, $
ENDSTYLE
END
COMPOUND END
```
# 例 概要レポートと詳細レポートを結合した PDF 複合レポートの作成 (手順 4)

従来の複合レポートを作成する場合は、次の手順 4 を実行します。

次の手順では、複数のレポートを単一の PDF 複合レポートに統合します。次の処理を実行す ることができます。

PCHOLD FORMAT PDF コマンドで OPEN と CLOSE オプションをコーディングする。

レポートコンポーネントを配置する前に、SET COMPOUND コマンドで OPEN と CLOSE オ プションをコーディングする。

ドリルスルーでは、改ページを間に入れずに複合レポートを表示するための NOBREAK オプシ ョンはサポートされていません。

次の例では、PCHOLD FORMAT PDF コマンドで OPEN と CLOSE オプションを使用します。

```
TABLE FILE GGSALES
SUM UNITS DOLLARS BY CATEGORY BY PRODUCT
ON TABLE PCHOLD FORMAT PDF OPEN
ON TABLE SET STYLE *
TYPE=DATA, COLUMN=PRODUCT, DRILLTHROUGH=DOWN(CATEGORY PRODUCT), $
ENDSTYLE
END
SET SQUEEZE=ON
TABLE FILE GGSALES
SUM UNITS BUDUNITS DOLLARS
BY CATEGORY NOPRINT BY PRODUCT NOPRINT
ON CATEGORY PAGE-BREAK
HEADING CENTER
"Category: <CATEGORY"
\mathbf{u} = \mathbf{u}ON PRODUCT SUBHEAD
"**** Product: <PRODUCT"
ON PRODUCT SUBFOOT
\mathbf{u} = \mathbf{u} .
"<25 **** Return to Summary ****"
ON PRODUCT PAGE-BREAK
BY REGION BY CITY
ON TABLE PCHOLD FORMAT PDF CLOSE
ON TABLE SET STYLE *
TYPE=SUBFOOT, LINE=2, ITEM=1, DRILLTHROUGH=FIRST(CATEGORY PRODUCT),
COLOR=RED, $
```
END

ENDSTYLE

# 例 ドリルスルーレポートの実行 (手順 5)

 $\mathbf{1}$ 

レポートを実行します。出力の最初のページには、概要レポートが表示されます。個々の製品 へのハイパーリンクが、下線付きの青色で示されます。

#### PAGE

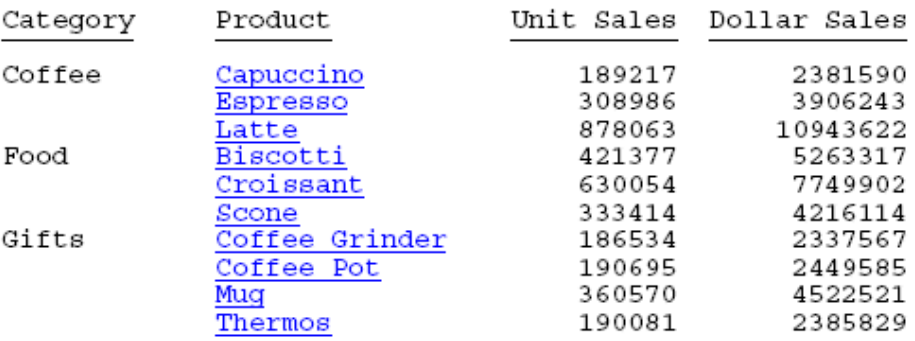

Food カテゴリの Croissant ハイパーリンクをクリックします。詳細情報にジャンプします。 詳細レポートには、概要レポートに戻るためのハイパーリンクが下線付きの赤色で表示されま す。

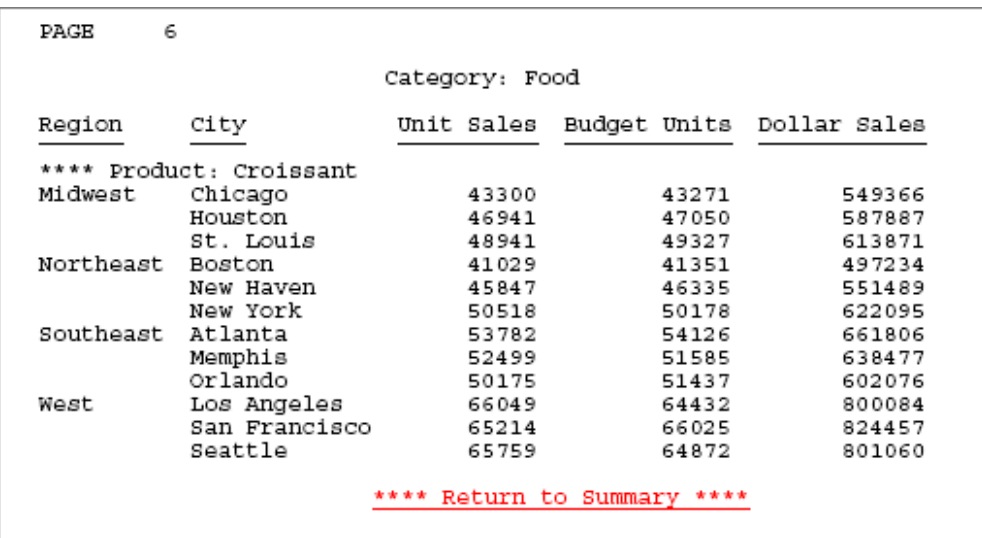

「Return to Summary」ハイパーリンクをクリックして、最初のページ (概要レポート) に戻りま す。

### 参照 FIRST を使用したリンクに関するガイドライン

次のガイドラインが適用されます。

- **□ FIRST を使用したすべてのリンクフィールドは、先頭レポートで DOWN を使用したすべて** のリンクフィールドと対応していなければなりません。
- □ 最終レポートで FIRST ハイパーリンクをクリックすると、それに対応する先頭レポートの 行に戻ります。選択したすべてのリンクは、先頭レポートの特定の行を正しく識別する必 要があります。
- 先頭レポートの行にある DOWN ハイパーリンクは、先頭レポートの特定の行を識別し、そ の行と一致する行を詳細レポートで特定する必要があります。先頭レポートの DOWN に 対応するすべてリンクと、最終レポートの FIRST リンクは、どちらも先頭レポートの特定 の行を正しく識別しなければならないという点で共通しています。

#### 参照 ドリルスルーハイパーリンクの規則

ドリルスルーで複数のレポートをリンクさせる場合、レポート間のハイパーリンクを正しく機 能させるために特定の規則に従う必要があります。主な要素は次のとおりです。

- ソースレポート リンク元のレポートです。ソースレポートには、ターゲットレポートへ のハイパーリンクを設定します。
- □ ターゲットレポート リンク先のレポートです。
- リンクフィールド ソースレポートとターゲットレポートの両方に存在するフィールド で、同一のデータタイプで相互に対応するフィールドの組み合わせです。リンクフィール ドにより、ソースレポートのハイパーリンクからターゲットレポートへジャンプする際に、 そのジャンプ先が特定されます。

「ソース」および「ターゲット」という用語は、リンクされた 2 つのレポートのいずれかを指 しています。たとえば、ドリルスルーでリンクされたレポートが 3 つある場合、一般的に、2 番目のレポートは先頭レポートのターゲットレポートであると同時に、3 番目のレポートのソ ースレポートにもなります。

ドリルスルーとしてレポートを作成するには、ターゲットレポートに関連付けるリンクフィー ルドを特定し、ソースレポートでそのリンクフィールドを識別する必要があります。

- □ ソースレポートとターゲットレポートの間で一致する値が存在するフィールドをリンクフ ィールドとして選択します。たとえば、ソースレポートには機械の部品番号用のフィール ドがあり、ターゲットレポートには従業員の社会保障番号用のフィールドがある場合、こ れらのフィールドには一致する値が存在しないため、ハイパーリンクを設定することはで きません。
- 必要な数のリンクフィールドを指定して、ソースレポートのリンクフィールドに対応する 場所をターゲットレポートで特定します。たとえば、ソースレポートが STATE と CITY で ソートされた場合、リンクフィールドとして CITY だけを指定すると、他州 (STATE) に同じ 名前の都市 (CITY) が存在する場合に混乱を生じます。
- ソースレポートとターゲットレポートのリンクフィールドには、同一の内部 (実) フォーマ ットが設定されていなければなりません。データタイプと内部データ長は一致させておく 必要があります。表示桁数やカンマサプレスなどのフォーマットオプションに関しては、 一致しなくてもよい場合があります。たとえば、A20 のフィールドは、他の A20 のフィー ルドとリンクさせる必要があります。逆に、I6C フィールドと I8C フィールドは、いずれ も内部的に 4 バイトのフィールドのため、相互にリンクさせることができます。
- ソースレポートとターゲットレポートの両方において、リンクフィールドはソートフィー ルドまたは動詞オブジェクトでなければなりません。NOPRINT (非表示) フィールドを含め ることができます。この方法は、見出しテキストにフィールドが埋め込まれたレポートを 作成する場合に役立ちます。
- ドリルスルーレポートの設計は、ドリルダウンレポートの設計と類似しています。ドリル スルーレポートでリンクフィールドを選択することは、ドリルダウンレポートでパラメー タを選択することと類似しています。同様に、ドリルスルー用の構文は、ドリルダウン用 の構文と類似しています。
- ドリルスルーレポートでは、リンクフィールドで相互に対応する値によりリンクが設定さ れるため、ハイパーリンクはリンクフィールドの特定の値に関連するレポート要素に表示 されなければなりません。ただし、ハイパーリンクが、すべてのリンク自体に表示される 必要はありません。
- すべての行タイプが、ドリルスルーハイパーリンクの使用に適しているとは限りません。 たとえば、ドリルスルーリンクでもある BY フィールドで改ページが挿入される場合、各 ページ見出しがその BY フィールドの値に関連付けられていることは明らかです。逆に、 ページのオーバーフローにより改ページが挿入される場合は、見出しにドリルスルーリン クを配置しないようにします。同様に、中間見出し、中間脚注、中間合計、RECAP には、 特定の BY フィールドの値のみが関連付けられます。

HTML レポートのナビゲーション

レポートの表示を制御するために、レポートに次のナビゲーション機能を含めることが できます。

- **□ 動的 TOC** 複数階層の目次 (TOC) をレポートに追加して、データの表示およびナビゲ ーションをしやすくすることができます。TOC はクリックできる値の展開可能リス トとして、または一連のドロップダウンフォームコントロールとして表示することが できます。TOC の値をクリックすると、データの表示を切り替え、レポートの値をす ばやく見つけることができます。
- **□ Web ビューア** HTML レポートを複数の Web ページに分割して、ブラウザへの情報 の配信を高速化することができます。この機能は Web ビューア内に実装されてお り、出力の 1 ページ目の表示後に、前後のページや特定のページへ移動することが できます。
- □ ページ間のハイパーリンク 複数のページを含むレポートに自動ハイパーリンクを 定義し、連続するレポートページを相互にリンクして、前後のページへの移動を容易 にすることができます。

詳細は、980 ページの 「 [レポート間のナビゲーション](#page-979-0) 」 を参照してください。

#### トピックス

- □ 目次からソートグループへのナビゲーション
- レポートへの HTML [目次ツリーコントロールの追加](#page-960-0)
- □ [アコーディオンレポート機能によるソートデータの表示制御](#page-980-0)
- Web [ビューアによる複数ページレポートのナビゲーション](#page-1011-0)
- [レポートページの接続](#page-1014-0)

**11**

# 目次からソートグループへのナビゲーション

動的 HTML を基準とする TOC (目次) を追加して、大規模な HTML レポートの内部ナビゲーシ ョン機能を拡張することができます。この機能を活用するには、少なくとも 1 つの BY フィー ルドを、レポートに含める必要があります。複数のソートフィールドが挿入されている場合、 リクエストでソートフィールドが指定されている順序によって階層が決まります。

TOC によりデータグループの表示機能を強化することもできます。レポートの 1 セクション (または 1 ページ) ごとに、あるいはセクションのすべてを同時に表示することができます。こ れは改ページにより制御することができます。詳細は、967 ページの 「 [表示用ソートフィ](#page-966-0) [ールドのグループ化](#page-966-0) 」 を参照してください。

TOC には、1 つ目の (最上位) 縦方向ソートフィールド値がすべて表示されます。また、指定し た場合、任意の下位 BY フィールドを表示させることもできます。これらの値は、展開可能な 一連のリンクまたは一連のリストコントロールとして表示されます。リクエストで特に指定 しない限り、最上位のソートフィールドが変更されたところで、新しいページが開始します。

最下位ソートフィールドのデータ表示は、それよりも上位のソートフィールド値の選択状態に より制御されます。たとえば、まず国により、次に車種によりソートしたレポートで、TOC か ら国として Italy を選択すると、車の TOC ではイタリア製の車種のリストのみが表示されま す。他国で生産された車は表示されません。

TOC を使用して、次のことが可能です。

- 関連リンクをクリックして、レポートの任意のセクションを表示する。
- □ [レポート全体表示] をクリックし、1 つのセクションとレポート内容全体で表示を切り替 える。
- [目次を削除] をクリックし、TOC を削除する。これはブラウザからレポートを印刷すると きに役立ちます。表示を元に戻してナビゲーションを続行するには、レポートの任意の場 所をダブルクリックします。

TOC 自体は 1 つのオブジェクトであり、初期状態では、レポートの左上隅にアイコンとして 表示されるか、ページ見出し、脚注、レポート見出し、または脚注に 1 つまたは複数のドロ ップダウンリストとして表示されます。

- **□ 見出しオプション TOC** を見出しまたは脚注に追加するには、スタイルシートを使用する ことができます。詳細は、973 ページの 「 見出しへの TOC [ドロップダウンリストコン](#page-972-0) [トロールの追加](#page-972-0) 」 を参照してください。
- □ レポートオプション HTML TOC オブジェクトをレポートの左上隅に追加するには、SET コマンドまたは PCHOLD コマンドを使用することができます。詳細は、961 ページの 「 SET [コマンドによるレポートへの](#page-960-0) TOC ツリーコントロールの追加 」 を参照してくださ い。

<span id="page-960-0"></span>HTML レポートでは、テーブルのサイズはブラウザによって制御されます。列幅のサイズは最 大長のデータ値が収まるよう調整され、末尾のブランクは自動的に削除されます。標準の HTML レポートでは、データは単一テーブルに表示されるため、列幅はすべてのデータ行で固 定されます。HTML BYTOC (レポート) および TOC (見出し) 機能を使用すると、各ソートキー 値のデータがそれぞれ個別のテーブルまたはセクションに配置されます。これらのテーブル またはセクションにアクセスするには、HTML コントロールを使用します。HTML BYTOC およ び TOC レポートでは、各テーブルの列幅は、レポート全体ではなく、各ソートキー値のデー タに基づいて決定されます。[レポート全体表示] オプションを選択すると、各テーブルがそれ ぞれ異なるサイズで表示されていることが分かります。すべてのテーブルで列幅を固定する には、SQUEEZE = OFF を設定します。

#### 参照 HTML 目次で HTMLARCHIVE を使用する際の注意

WebFOCUS インタラクティブレポート機能が正常に動作するには、WebFOCUS Client に接続 して、この機能に必要なコンポーネントにアクセスする必要があります。

WebFOCUS Client へのアクセスが利用できない場合は、HTMLARCHVE を使用して、ユーザ定 義イメージが含まれた自己完結型 HTML ページを作成することができます。

ユーザ定義イメージが含まれた HTML ページを生成し、インタラクティブ動作を可能にするに は、次のコマンドのいずれかを使用します。

```
SET HTMLEMBEDIMG=ON
SET HTMLARCHIVE=ON
```
次の構文を使用して、これらのファイルへのアクセスが可能なホストマシンを指定した BASEURL を定義します。

SET BASEURL=http://{hostname:portnumber}

SET BASEURL についての詳細は、857 ページの 「 [ベース](#page-856-0) URL の指定 」 を参照してくださ い。

# レポートへの HTML 目次ツリーコントロールの追加

HTML TOC オブジェクトをレポートへ追加するために、3 つの異なるタイプの構文を使用する ことができます。

### 構文 SET コマンドによるレポートへの TOC ツリーコントロールの追加

SET コマンドを使用した構文は次のとおりです。

リクエストは、次の構文で開始します。

SET COMPOUND = 'BYTOC [n]'

リクエスト内では、次の構文を使用します。

ON TABLE SET COMPOUND 'BYTOC [n]'

説明

n

TOC に含める BY フィールドの数を表します。1 はリクエストで 1 つ目 (最上位) の ソートフィールドから開始することを示します。ソートフィールドの階層はリクエ ストで指定した順序により決定されます。

デフォルト値は 1 で、最上位のソートフィールドおよびその値のみが TOC に表示されま す。

デフォルト設定では、リクエストで指定しない限り、セクション区切りは 1 つ目 (最上位) のソートフィールドの後に配置されます。

注意: SET コマンドで BYTOC にフィールド数 (n) を指定する場合は、一重引用符 (') を使用す る必要があります。

# 構文 PCHOLD コマンドによるレポートへの TOC ツリーコントロールの追加

PCHOLD コマンドを使用した構文は次のとおりです。

ON TABLE PCHOLD FORMAT HTML BYTOC [n]

説明

n

TOC に含める BY フィールドの数を表します。1 はリクエストで 1 つ目 (最上位) の ソートフィールドから開始することを示します。ソートフィールドの階層はリクエ ストで指定した順序により決定されます。

デフォルト値は 1 で、最上位のソートフィールドおよびその値のみが TOC に表示されま す。

デフォルト設定では、リクエストで指定しない限り、セクション区切りは 1 つ目 (最上位) のソートフィールドの後に配置されます。

注意:PCHOLD コマンドで BYTOC にフィールド数 (n) を指定する場合は、一重引用符 (') を使 用する必要があります。

# 構文 スタイルシート宣言によるレポートへの TOC ツリーコントロールの追加

スタイルシートで TOC ツリーコントロールを追加するには、次の構文を使用します。 TYPE=REPORT, TOC='n',\$

または

TYPE=REPORT, TOC='sortfieldname',\$

説明

n

TOC に含める BY フィールドの数を表します。1 はリクエストで 1 つ目 (最上位) のソー トフィールドから開始することを示します。TOC ツリーに表示されるソートフィールド の階層は、リクエストで指定した順序により決定されます。

#### sortfieldname

縦ソート (BY) フィールドの名前を指定します。

注意:スタイルシートで TOC を指定する場合は、一重引用符 (') を使用する必要があります。

# 例 レポートのオブジェクトとして HTML TOC を追加 (レポートオプション)

下図のように、リクエストの前に SET コマンドを追加することで、HTML TOC をレポートの左 上隅にアイコンとして追加するこができます。TOC には、最初 (最上位) の BY ソートフィール ドである PLANT の値が一覧表示されます。

#### SET COMPOUND='BYTOC 2'

TABLE FILE CENTORD HEADING "SALES REPORT" SUM LINEPRICE BY PLANT BY PRODCAT ON TABLE SET PAGE-NUM OFF ON TABLE NOTOTAL ON TABLE PCHOLD FORMAT HTML ON TABLE SET HTMLCSS ON ON TABLE SET STYLE \* TYPE=REPORT, GRID=OFF, \$ ENDSTYLE END

リクエストで SET コマンドを使用することにより、HTML TOC をアイコンとしてレポートの左 上隅に追加することもできます。

```
TABLE FILE CENTORD
HEADING
"SALES REPORT"
SUM LINEPRICE BY PLANT BY PRODCAT
ON TABLE SET PAGE-NUM OFF
ON TABLE NOTOTAL 
ON TABLE PCHOLD FORMAT HTML
ON TABLE SET COMPOUND 'BYTOC 2'
ON TABLE SET HTMLCSS ON
ON TABLE SET STYLE *
TYPE=REPORT, GRID=OFF, $
ENDSTYLE
END
```
次の例では、PCHOLD コマンドを使用してリクエストを実行します。

```
TABLE FILE CENTORD
HEADING
"SALES REPORT"
SUM LINEPRICE BY PLANT BY PRODCAT
ON TABLE SET PAGE-NUM OFF
ON TABLE NOTOTAL 
ON TABLE PCHOLD FORMAT HTML BYTOC 2
ON TABLE SET HTMLCSS ON
ON TABLE SET STYLE *
TYPE=REPORT, GRID=OFF, $
ENDSTYLE
END
```
次のリクエストでは、レポートのスタイルシートで TOC ツリーコントロールを有効にします。

```
TABLE FILE CENTORD 
HEADING
"SALES REPORT"
SUM LINEPRICE
BY PLANT BY PRODCAT
ON TABLE SET PAGE-NUM OFF
ON TABLE NOTOTAL
ON TABLE PCHOLD FORMAT HTML
ON TABLE SET HTMLCSS ON
ON TABLE SET STYLE *
TYPE=REPORT, GRID=OFF, $ 
TYPE=REPORT, TOC='PRODCAT', $
ENDSTYLE
END
```
注意:スタイルシートで TOC を指定する場合は、一重引用符 (') を使用する必要があります。

レポートを実行します。TOC アイコンが左上に表示されます。

# $\bullet_{\mathbb{R}}$

# SALES REPORT

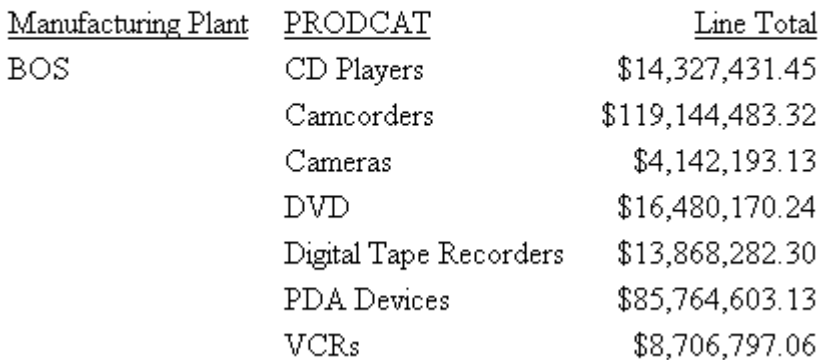

TOC アイコンをダブルクリックすると、TOC ツリーコントロールが開きます。TOC ツリーコ ントロールでは、レポートのソートフィールドの値が、リクエストで指定された順序で表示さ れます。

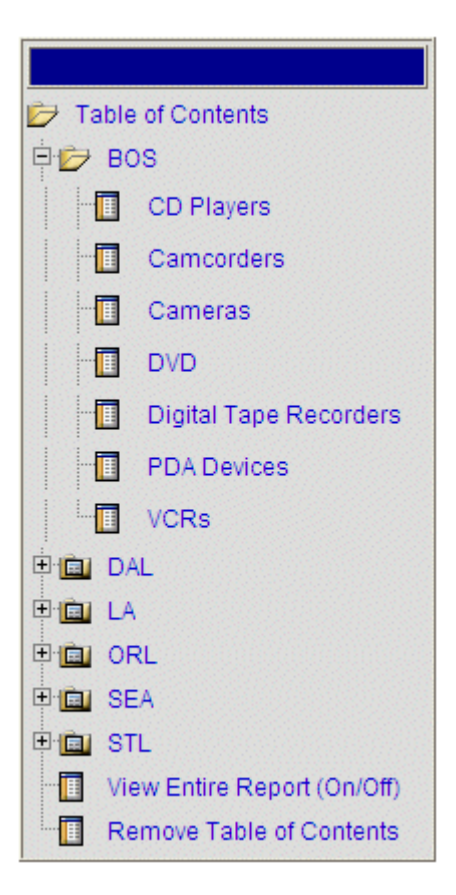

注意:TOC 上部の青い部分をクリックし、レポートの別の領域にドラッグするか、任意の場所 をダブルクリックすることにより、TOC を移動することができます。

使用可能なフィールドすべて (レポート全体) を表示するには、[レポート全体表示 (オン/オ フ) ] オプションをクリックします。

<span id="page-966-0"></span>ヒント:.css ファイルを編集することにより、TOC オブジェクトのイメージをカスタマイズ することもできます。ファイルを編集する前に、ファイルのバックアップを作成しておくこと をお勧めします。

セルフサービスまたはブラウザから BI Portal 環境で作業している場合は、¥ibi ¥WebFOCUS*##*¥ibi\_html¥javaassist¥intl¥*xx* ディレクトリを開きます。*##* は WebFOCUS のバージョン番号で、*xx* は言語の省略形です。英語 (EN) の .css ファイル名は「toc.css」 です。他の全言語の .css ファイル名は「*xx*toc.css」 (*xx* は言語の省略形) です。

注意:[目次を削除] をクリックした後で、再び TOC を表示するには、レポートの任意の位置 をダブルクリックします。

# 参照 表示用ソートフィールドのグループ化

TOC レポートのデータは、ソートフィールドに基づいて、セクションにグループ化されます。 TOC レポートは、見やすくするために、セクションごとに表示されます。各セクションには、 そのセクションに対応するソートフィールドの値が、すべて含まれます。改ページで、各セク ションをカスタマイズすることができます。デフォルト設定では、改ページは 1 つ目 (最上 位) のソートフィールドに追加されます。改ページを挿入して追加のセクションを作成し、下 位ソートフィールドに基づいてデータをグループ化することができます。

TOC を見出しに追加するときは、下位の各ソートフィールドに改ページを追加します。これに より、ソートフィールドが適切にグループ化され、表示されます。

# 例 改ページによるレポートセクションのカスタマイズ

```
TABLE FILE SHORT
PRINT PROJECTED_RETURN
BY CONTINENT
BY REGION
BY COUNTRY
BY HOLDER
BY TYPE
ON HOLDER PAGE-BREAK
ON TABLE SET PAGE-NUM OFF 
ON TABLE PCHOLD FORMAT HTML
ON TABLE SET COMPOUND 'BYTOC 5'
ON TABLE SET HTMLCSS ON
ON TABLE SET STYLE *
TYPE=REPORT,
GRID=OFF,
FONT='ARIAL',
SIZE=9,
COLOR='BLACK',
BACKCOLOR='NONE',
STYLE=NORMAL,
$
ENDSTYLE
END
```
レポートのセクションは 1 つずつ表示されます。

レポートは、HOLDER の値に基づいてセクションに分割されます。1 つのセクションには、 HOLDER 各値の詳細が表示されます。

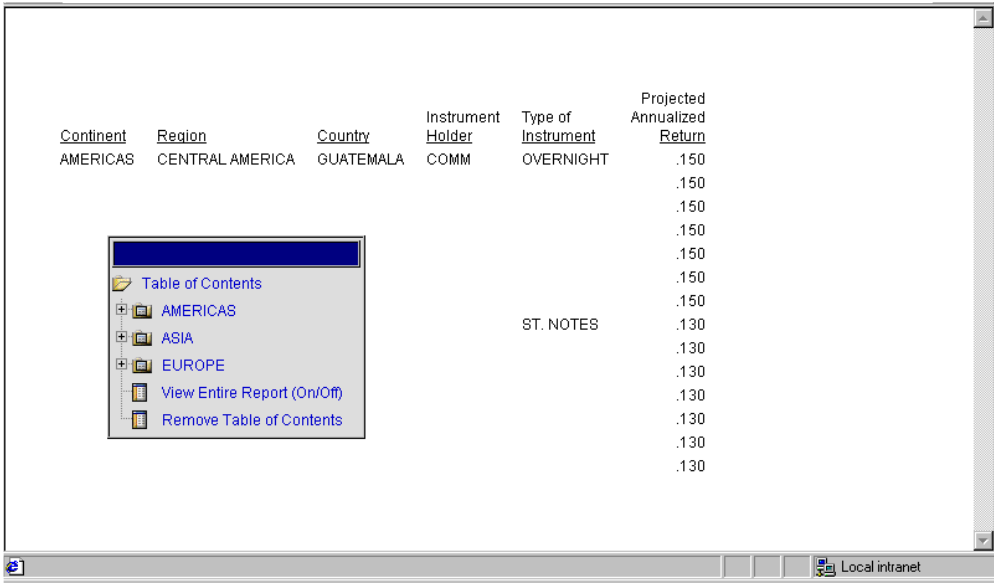

# 複数階層 TOC でのナビゲーション動作

TOC で値を選択すると、その値はブラウザウィンドウで点滅し (灰色で強調表示され)、ユーザ の注意を促します。点滅の表示位置および画面表示の切り替えは、次の要素により制御されま す。

- TOC で最上位ソートグループを変更すると (レポート上部の階層または見出し、脚注の 1 つ目のドロップダウンリストで変更)、選択値はブラウザウィンドウで 3 回点滅します。
- □ 使用中の最上位ソートグループで下位のソート値を変更すると、選択した値はウィンドウ で 3 回点滅します。これは、まだ同一の主ソートグループ内に位置し、そのため、同じペ ージ内に位置していることを意味します。ウィンドウの最上部の選択値から、関連詳細へ すばやくスクロールすることができます。

下位の選択値がすでに画面に表示可能で、レポートの残りの部分が画面に収まる場合、そ の値は点滅し、レポートはスクロールしません。

# 例 複数階層 TOC からのソートデータのナビゲーション

次のリクエストは、SET コマンドを含めることにより、動的 HTML TOC をアイコンとしてレポ ートの左上隅に追加します。TOC には、第 1 (最上位) ソートフィールドから始まる 5 つのレ ベルで構成される階層が表示されます。ソートフィールドは CONTINENT、REGION、 COUNTRY、HOLDER、TYPE です。

```
TABLE FILE SHORT
PRINT PROJECTED_RETURN
BY CONTINENT
BY REGION
BY COUNTRY
BY HOLDER
BY TYPE
ON TABLE SET PAGE-NUM OFF 
ON TABLE PCHOLD FORMAT HTML
ON TABLE SET COMPOUND 'BYTOC 5'
ON TABLE SET HTMLCSS ON
ON TABLE SET STYLE *
TYPE=REPORT,
GRID=OFF,
FONT='ARIAL',
SIZE=9,
STYLE=NORMAL,
\mathbf{S}ENDSTYLE
END
```
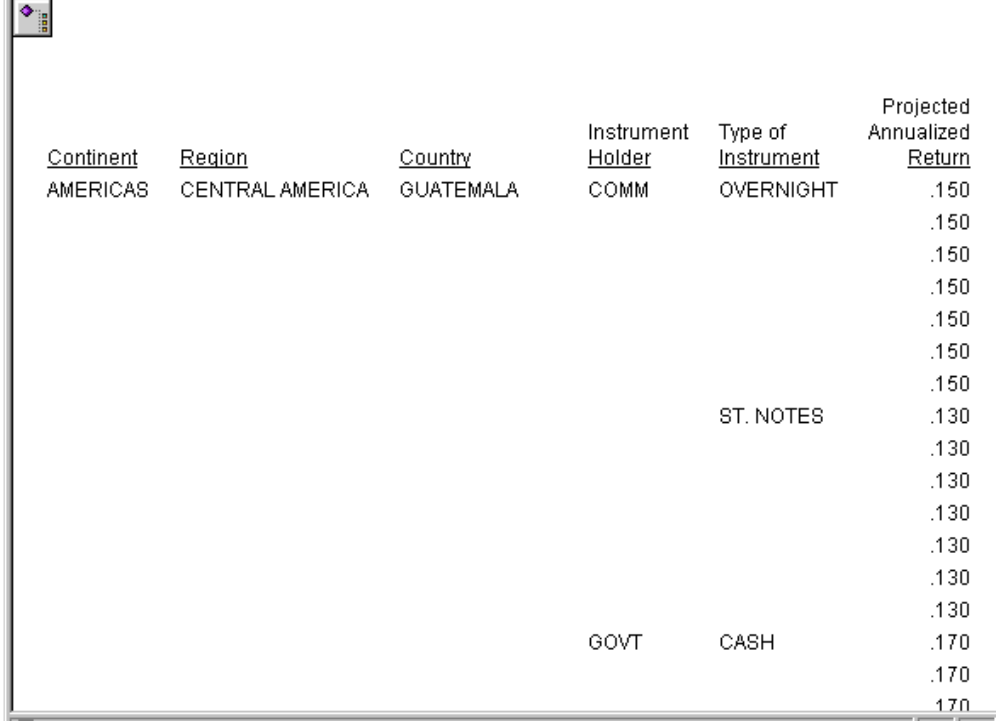

出力結果は、左上隅の TOC オブジェクトとともに表示されます。

オブジェクトをダブルクリックして目次 (TOC) を展開します。

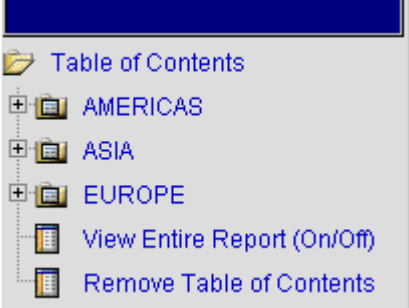

[レポート全体表示] を選択します。下方向へスクロールすると、レポートにすべての CONTINENT のデータが含まれていることが分かります。

レポートウィンドウの最上部へスクロールして戻り、TOC を再び開きます。次に、「Americas」 を選択します。選択した項目が画面内で点滅し、強調表示されます。レポート表示は変更され たように見えませんが、この時点で下方向へスクロールすると、レポートに「Americas」の値 のみが含まれていることが分かります。

再び上方向へスクロールし、レポートの任意の場所をダブルクリックして TOC を開きます。 次に「Americas」の横のプラス記号 (+) をクリックし、さらに「South America」の横のプラ ス記号 (+) をクリックします。

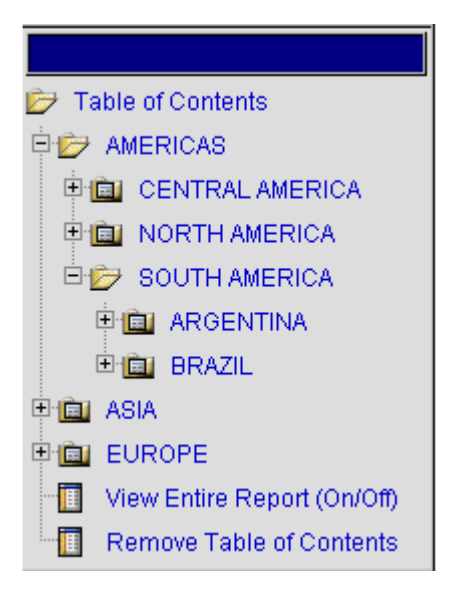

TOC リストにフィールド値 (Argentina および Brazil) が 含まれています。これらは COUNTRY フィールドの値です。TOC の値のフィールド名を表示するには、その値の上にマウスポインタ を移動します。
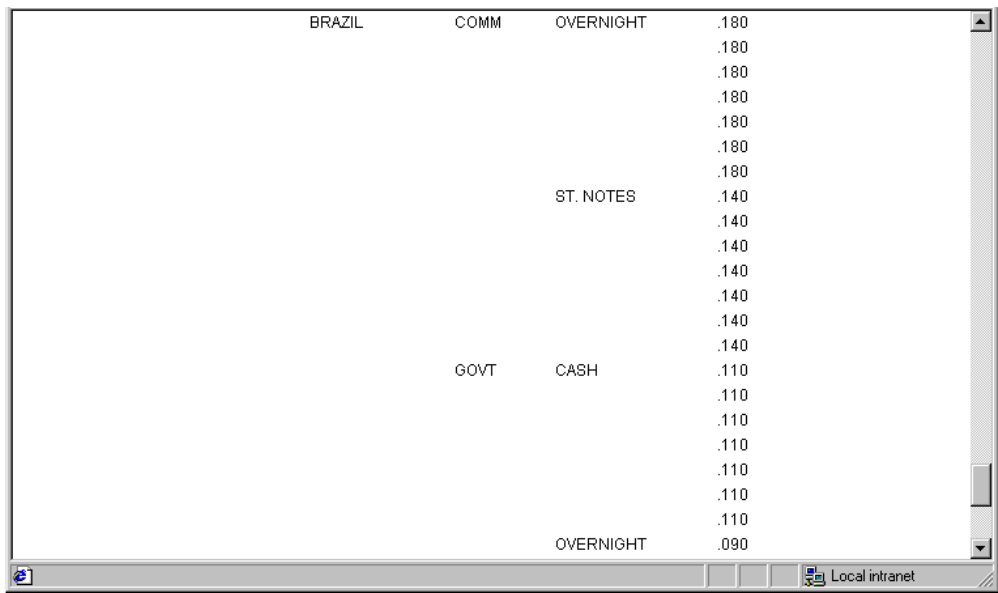

「Brazil」を選択します。次に示すように、選択項目が点滅し、ウィンドウの最上部へ移動しま す。

下方向へスクロールして Brazil のデータを参照します。

TOC の任意のソートレベルで値を選択し、引き続き詳細を表示します。

- プラス記号 (+) をクリックするとフィールドが展開され、TOC にその値が表示されます。
- TOC で実際の値 (ハイパーリンク) をクリックすると、一瞬その値が強調表示され、必要に 応じて、その値を表示するためにレポートの表示が調節されます。

[目次] をクリックすると TOC が最小化されアイコンになりますが、引き続きスクロールバ ック、展開、選択を実行することができます。

# 構文 見出しへの TOC ドロップダウンリストコントロールの追加

スタイルシートに次の属性を追加します。

TYPE=heading, [subtype,] TOC=sort\_column, \$

説明

heading

TOC を含める見出しまたは脚注のタイプです。 有効な値には、次のものがあります。

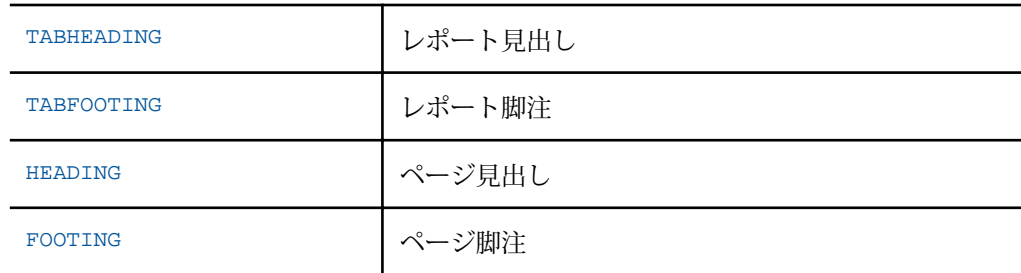

subtype

要求した各ドロップダウンリストを表示する見出し、または脚注の位置を指定する属 性です。コンポーネントを識別する詳細度に応じて、これらのオプションを単一また は組み合わせて使用することができます。有効な値には、次のものがあります。

LINE # - 見出しまたは脚注の行内の位置により行を指定します。

見出しまたは脚注に複数の行があり、LINE\_# を指定しないスタイルシートを適用すると、 その構文はすべての行に適用されます。ブランク行は、LINE の値を解析するときに計算さ れます。

LINE=n - 複数行の見出しまたは脚注で必要です。それ以外の場合は、省略することができ ます。

OBJECT - 見出しまたは脚注の TOC オブジェクトを、テキストまたはフィールド値として 指定します。有効な値は TEXT または FIELD です。

フィールドまたはテキストを、TOC ドロップダウンリストのプレースホルダとして使用す ることができます。ただし、フィールドの方が適しています。TOC 機能が有効でない場合 も、フィールド名はレポートに表示されます。

TEXT として、テキストまたはダイアログマネージャ (&) 変数のテキストを指定することが できます。

同一の見出しまたは脚注内で、テキストおよび埋め込みフィールドの両方をスタイル設定 しない場合は、OBJECT=TEXT を指定する必要はありません。

関連情報については、ITEM\_# を参照してください。

ITEM\_# - 行内の位置により、項目を指定します。

OBJECT の ITEM\_# を決定するためのガイドラインは次のとおりです。

■ OBJECT=TEXT を使用するときは、テキストのみが左から右に数えられます。

■ OBJECT=FIELD を使用するときは、フィールドのみが左から右に数えられます。

スタイルシートで ITEM を指定する場合は、数は最初の行のはじめからではなく、見出し または脚注内の同じ行の開始から数えられます。

sort\_column

TOC として含める BY フィールド を指定します。フィールドの識別には、次の規則が 適用されます。

TOC=fieldname - フィールド名で BY フィールドを指定します。

TOC=Bn - リクエスト内での順序に基づいて BY フィールドを指定します。たとえば、B2 は 2 番目の BY フィールドを表します。この場合、個数には NOPRINT BY フィールドも含 まれます。

TOC=n - TOC=Bn と同等です。

注意:見出しの TOC オブジェクト (ドロップダウンリスト) は、レポートの階層に依存し、こ れらは相互に依存するため、BY フィールドの階層を保持する必要があります。

### 例 ページ見出しへの HTML TOC ドロップダウンリストの追加

次のリクエストは、必要なスタイルシート属性を使用して、HTML レポートに TOC を追加しま す。TOC のドロップダウンリストには、CONTINENT フィールドの値がすべて表示されます。 これは、スタイルシートの「OBJECT=FIELD, ITEM=1, TOC=CONTINENT」というコードで識別 されます。

```
TABLE FILE SHORT
HEADING
"Projected Returns Report for Region: <REGION in Continent: <CONTINENT "
\mathbf{u} = \mathbf{u}SUM PROJECTED RETURN
BY CONTINENT
BY REGION
BY COUNTRY
BY TYPE
ON TABLE SET PAGE-NUM OFF 
ON TABLE PCHOLD FORMAT HTML
ON TABLE SET HTMLCSS ON
ON TABLE SET STYLE *
TYPE=REPORT,
GRID=OFF,
FONT='ARIAL',
SIZE=9,
STYLE=NORMAL,
$
TYPE=HEADING, LINE=1, OBJECT=FIELD, ITEM=1, TOC=CONTINENT, $
ENDSTYLE
END
```
レポートを実行します。見出しの CONTINENT フィールドの位置に、TOC がドロップダウンリ ストとして表示されます。

 $\overline{a}$ 

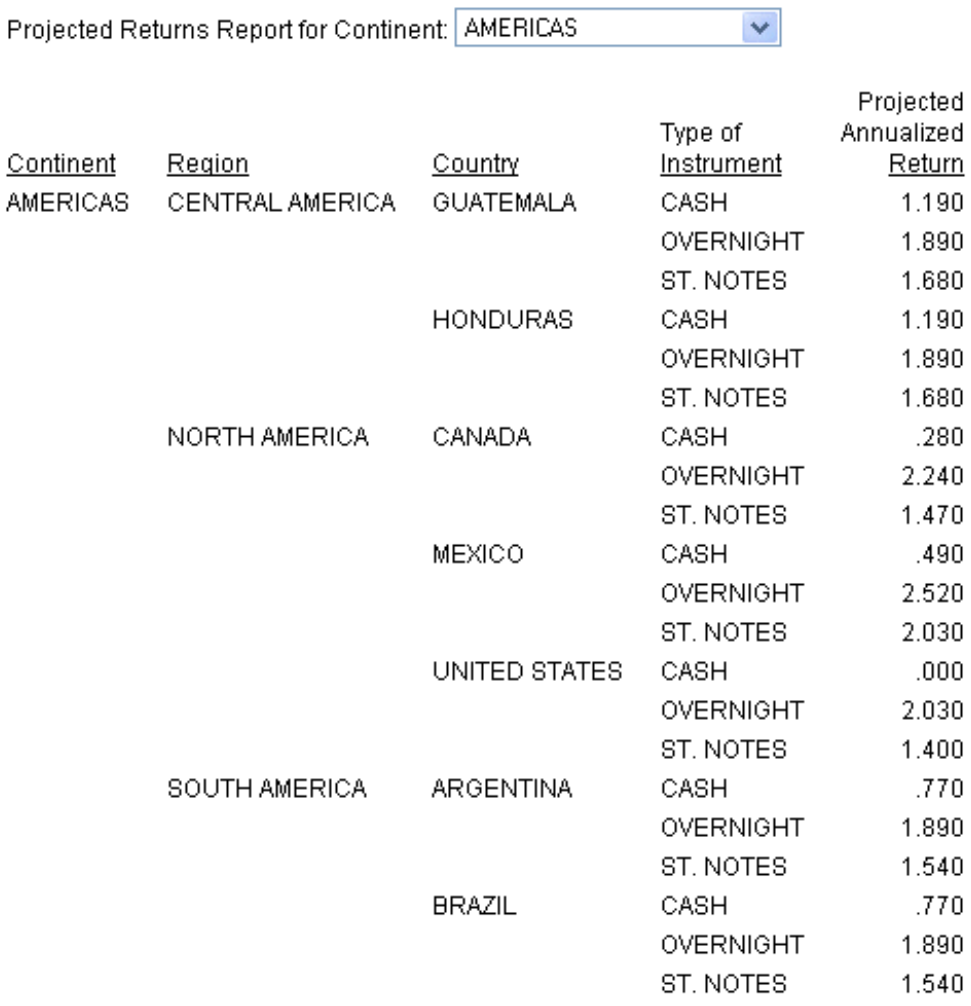

TOC をクリックすると、ソート値 (AMERICAS、ASIA、EUROPE) がリストに表示されます。 各 CONTINENT をクリックして関連情報を表示します。選択した値がウィンドウで灰色に点

滅して強調表示されます。

使用可能なすべてのフィールド (レポート全体) を表示するには、[レポート全体表示] オプショ ンをクリックします。TOC を削除するには、[目次を削除] オプションをクリックします。TOC を復元するには、レポートの任意の場所をダブルクリックするか、ブラウザの [更新] ボタン をクリックします。

# 例 ページ見出しでの複数階層 HTML TOC のナビゲーション

次のリクエストでは、スタイルシートを使用して、このリクエストで指定された 2 つの BY フ ィールド (CONTINENT、REGION) の HTML TOC ドロップダウンリストを、ページ見出しの 3 行 目に追加します。各フィールドがその TOC のプレースホルダになります。TOC 機能が有効で ない場合、そのフィールドがレポートに表示されます。

```
TABLE FILE SHORT
"Projected Return"
" "
"For:<CONTINENT For:<REGION "
SUM PROJECTED_RETURN
BY CONTINENT BY REGION BY COUNTRY BY TYPE
ON TABLE PCHOLD FORMAT HTML
ON TABLE SET HTMLCSS ON
ON CONTINENT PAGE-BREAK
ON TABLE SET STYLE *
TYPE=REPORT,
GRID=OFF,
FONT='ARIAL',
SIZE=9,
STYLE=NORMAL,
\mathbf{s}TYPE=HEADING, LINE=1, STYLE=BOLD, $
TYPE=HEADING, LINE=3, OBJECT=FIELD, ITEM=1, TOC=B1,$
TYPE=HEADING, LINE=3, OBJECT=FIELD, ITEM=2, TOC=REGION,$
ENDSTYLE
END
```
出力結果は次のとおりです。

PAGE 1

# **Projected Return**

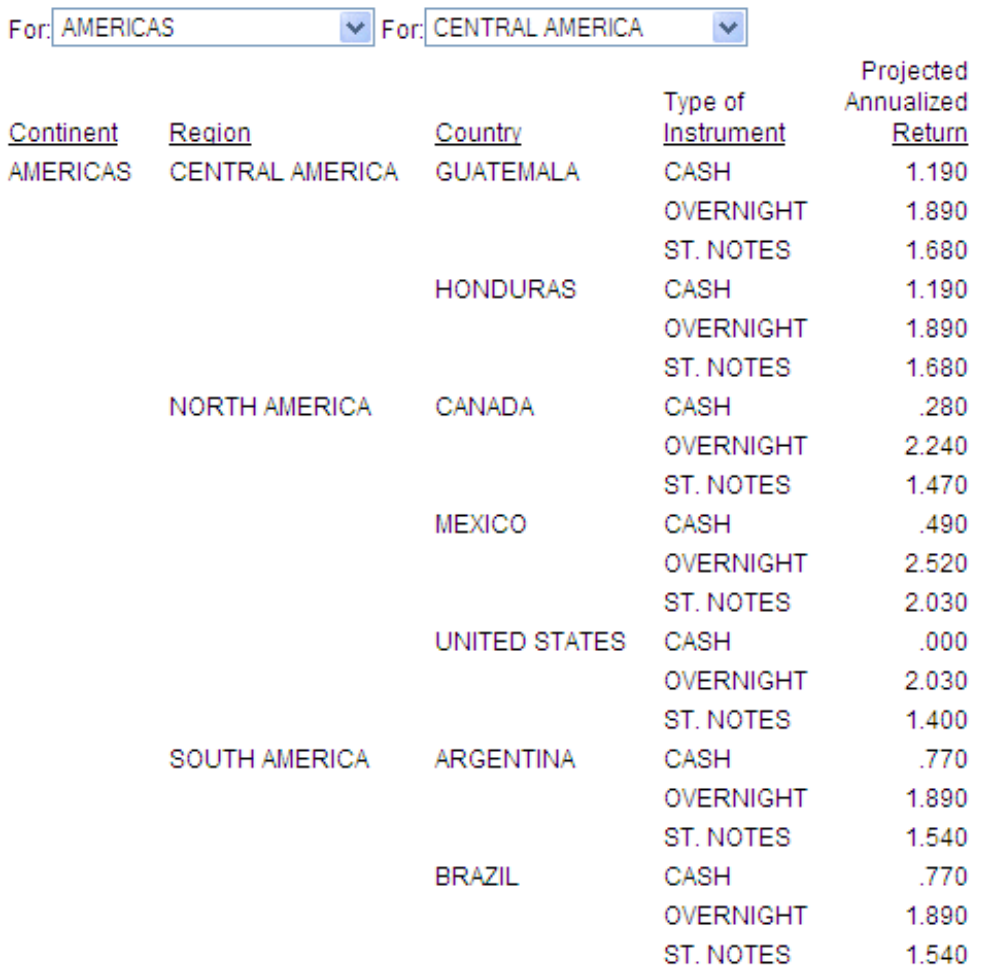

2 つ目の TOC ドロップダウンリストから、[North America] を選択します。このドロップダウ ンリストには、上位 (1 つ目) のドロップダウンリストから選択された値に関連する値のみが表 示されます。これらの値はすべて、同一の上位ソートグループ値に属するため、同一のセクシ ョン区切り内に表示されます。選択した値の North America が点滅します。そこから下方向 にスクロールすると、下図のような関連データが表示されます。

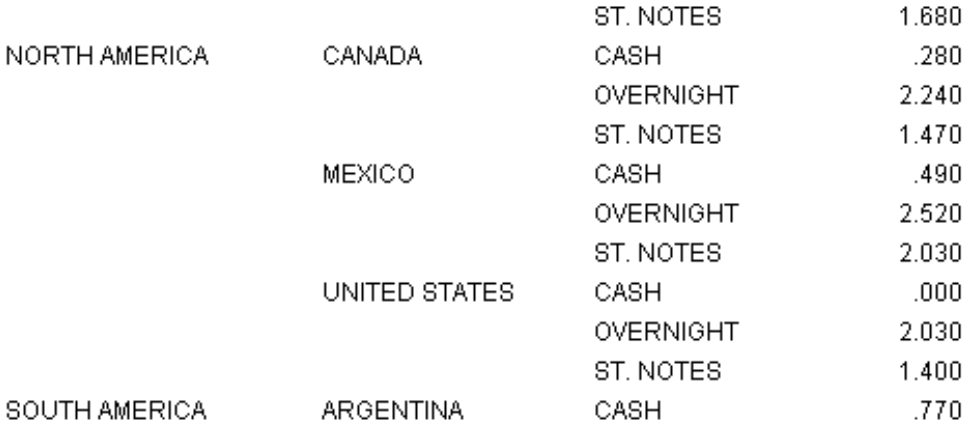

次に上方向にスクロールし、1 つ目の TOC リストから [ASIA] を選択します。これを選択する と最上位のソートグループが変更され、その下のリストのすべてに影響します。ASIA が点滅 してウィンドウの上部へ移動します。ここには Far East 地域の 1 つ目の国 (Hong Kong) の情 報が表示されます。これは TOC の最上位から 2 つ目のソートグループであるため、ページ番 号は 2 になります。

PAGE<sub>2</sub>

**Projected Return** 

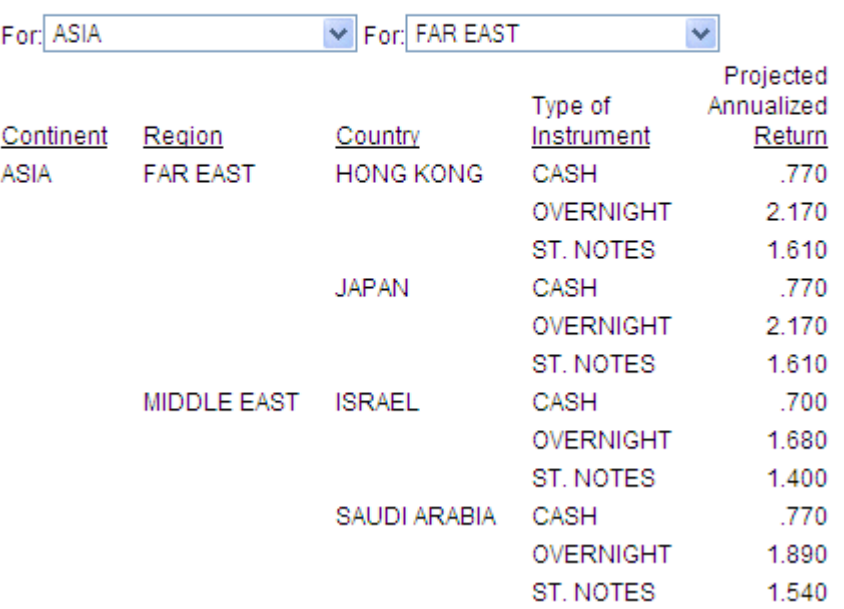

ドロップダウンリストから別の値を選択して、表示するデータを切り替えます。

### 参照 レポート間のナビゲーション

WebFOCUS では、単一レポート内のナビゲーション方法およびツールに加え、複数のレポー ト間をナビゲートするためのいくつかの機能が提供されています。これらの機能により、ユー ザはレポート表示からのナビゲーションを開始します。次の処理を実行することができます。

別のレポート、URL、JavaScript 関数へのドリルダウン。詳細は、809 ページの 「 [レポー](#page-808-0) [トの別リソースへのリンク](#page-808-0) 」 を参照してください。

■ フレームの定義とレポートへの追加。詳細は、858 ページの 「 [ターゲットフレームの指](#page-857-0) [定](#page-857-0) 」 を参照してください。

#### 参照 HTML 目次の制限事項

TOC 機能の使用上の制限事項は次のとおりです。

- **HTML 出力に適用されます。**
- Internet Explorer でサポートされます。その他のブラウザでこの機能を使用すると、予期し ない動作が発生する場合があります。
- ダイアログマネージャコマンドの -HTMLFORM はサポートされません。
- □ アコーディオンレポートではサポートされません。
- BY フィールドを TOC として指定する場合は、同時にその親 BY フィールドを TOC 指定す る必要があります。これは、TOC コントロールはそれぞれ独立しており、適切に動作する には各 TOC の親コントロールが物理的に存在する必要があるためです。たとえば、リクエ ストに BY COUNTRY BY CAR BY MODEL が含まれている場合、レポートに CAR の TOC コン トロールを含めるには、同時に必ず COUNTRY の TOC コントロールを指定します。
- TOC が有効なレポートのサイズは、WebFOCUS Client のメモリサイズにより制限されます。
- □ リクエストに BYTOC 目次とスタイルシートの見出し目次の両方が含まれている場合、出力 結果には見出し目次が表示されます。

ReportCaster がインストールされている場合は、次のコマンドをリクエストに含めることで、 HTML TOC が追加されたレポートを配信することができます。

■ SET BASEURL コマンドを使用して、WebFOCUS Client がインストールされている Application Server に接続するための URL を設定します。詳細は、857 ページの 「 [ベース](#page-856-0) URL [の指定](#page-856-0) 」 を参照してください。

# アコーディオンレポート機能によるソートデータの表示制御

アコーディオンレポート機能を使用すると、HTML レポートページに表示するソートデータの 数量を制御することができます。リクエストに複数の BY フィールドを指定し、BY ソートフ ィールドの値ごとに展開して表示可能なレポートを生成することができます。

次の 2 種類のアコーディオンレポートを作成することができます。

□ 同一列内でのアコーディオンレポート 同一列内でのアコーディオンレポートでは、ソー トフィールド値およびその値に対応する各メジャーの集計値がロールアップされて表示さ れます。その結果、最上位のソートフィールド値および総合計がレポートの上部に表示さ れます。ツリーコントロールを使用して各ディメンションを開き、それぞれのディメンシ ョンに関連する集計値を表示することができます。ソートフィールド値の横にあるプラス 記号 (+) をクリックすると、新しい行が開いて、次の下位レベルのソートフィールド値お よび中間合計が表示されます。最下位のソートフィールドを開くと、集計に使用されたデ ータ値が表示されます。このタイプのアコーディオンレポートを生成するには、SET EXPANDBYROW コマンドを使用します。

同一列内アコーディオンレポートの新しいインターフェースでは、ポータルページで幅広 い大規模レポートを操作する際のナビゲーションが容易になり、データがコンテナ内に収 まるよう自動的にサイズ変更され、列幅はフィールド値の最大長または列タイトル幅のど ちらか大きい方に自動調整されます。強化された同一列内アコーディオンレポート機能を 有効にするには、プロシジャ内で SET EXPANDBYROWTREE=ON コマンドを使用します。詳 細は、992 ページの 「 [強化されたインターフェースによるアコーディオンレポートの作](#page-991-0) [成](#page-991-0) 」 を参照してください。

注意:EXPANDBYROW は、機能的に安定しています。EXPANDBYROWTREE の機能は、将来 的に拡張される予定です。

□ 列単位のアコーディオンレポート 列単位のアコーディオンレポートでは、ソートフィー ルド値およびデータ値がロールアップされて表示されます。ただし、レポートの行全体は 自動的には表示されません。最上位ソートフィールド列の各データ値の左側にプラス記号 (+) が表示されます。下位のソートフィールドに対応するデータ値の左側にプラス記号 (+) が表示され、実際のデータは、これらを手動で展開しない限り表示されません。最下位ソ ートフィールドのデータ値を展開することはできません。展開可能ソートフィールドのプ ラス記号 (+) をクリックするだけで、下位ソートフィールドのデータを表示することがで きます。最下位から 2 番目のソート項目を指定している見出しのデータ値を展開すると、 対応するデータがすべて表示されます。このタイプのアコーディオンレポートを生成する には、SET EXPANDABLE コマンドを使用します。

アコーディオンレポートを、ACROSS フィールドに指定することも可能です。ACROSS ソ ートフィールドの見出しは、標準の HTML レポートでは BY ソートフィールドの見出しの 上部に表示されますが、アコーディオンレポートでは、各ソートフィールドの列で少なく とも 1 つのソートデータを手動で展開した段階で表示されます。

アコーディオンレポートを使用するには、BY 句に 2 つの BY フィールドが必要です。コマン ド構文に 2 つ以上の BY 句が含まれていない場合、アコーディオンレポートの EXPANDABLE、 EXPANDBYROW、EXPANDBYROWTREE コマンドは無視されます。この場合、メッセージは生成 されず、標準の HTML レポートが作成されます。

注意:アコーディオンレポートは、HTML レポート出力でのみサポートされます。

#### アコーディオンレポートの要件

アコーディオンレポートを作成する際は、次の要件を考慮する必要があります。

- アコーディオンレポートにドリルダウンリンクを追加するには、TARGET パラメータに新 しい HTML フレームを指定する必要があります。
- □ アコーディオンレポートの作成およびユーザへの配信完了後、ユーザがレポートで作業す る際、WebFOCUS Reporting Server への呼び出しは行われません。ソートフィールドの折 りたたみフォルダコントロールには、WebFOCUS Client の JavaScript が必要です。この機 能を使用するには、ユーザが WebFOCUS Web 階層コンポーネントに接続している必要が あります。ユーザが WebFOCUS へオンラインで接続している場合、レポートに変更を加え る必要はありません。

ただし、レポートを ReportCaster で配信する場合は、次の手順により、レポートが Email の添付ファイルまたは ReportLibrary のアーカイブレポートとして正しく配信されるよう にします。

#### 参照 アコーディオンレポートでの HTMLARCHIVE 使用上の注意

WebFOCUS インタラクティブレポート機能が正常に動作するには、WebFOCUS Client に接続 して、この機能に必要なコンポーネントにアクセスする必要があります。

WebFOCUS Client へのアクセスが利用できない場合は、HTMLARCHVE を使用して、ユーザ定 義イメージが含まれた自己完結型 HTML ページを作成することができます。

ユーザ定義イメージが含まれた HTML ページを生成し、インタラクティブ動作を可能にするに は、次のコマンドのいずれかを使用します。

```
SET HTMLEMBEDIMG=ON
SET HTMLARCHIVE=ON
```
次の構文を使用して、これらのファイルへのアクセスが可能なホストマシンを指定した BASEURL を定義します。

```
SET BASEURL=http://{hostname:portnumber}
```
SET BASEURL についての詳細は、857 ページの 「 [ベース](#page-856-0) URL の指定 」 を参照してくださ い。

# 参照 ReportCaster によるアコーディオンレポートの配信

アコーディオンレポートを ReportCaster で配信するには、WebFOCUS Client 上に存在する JavaScript コンポーネントおよびイメージを使用する必要があります。ReportCater で配信さ れたレポートからこれらのコンポーネントにアクセスするには、スケジュール済みプロシジャ に SET FOCHTMLURL コマンドを記述する必要があります。このコマンドは、デフォルト値で はなく、絶対 URL に設定する必要があります。以下はその例です。

SET FOCHTMLURL = http://hostname[:port]/ibi\_apps/ibi\_html

#### 説明

hostname[:port]

WebFOCUS Web アプリケーションの展開先のホスト名とオプションのポート番号です。 ポート番号はデフォルト値以外を使用している場合に入力します。

ibi\_apps/ibi\_html

ibi\_apps は、サイトごとに異なる WEBFOCUS81/ibi\_apps ディレクトリの Web サーバエ イリアスです (ibi apps はデフォルト値)。ibi\_html は、アコーディオンレポートを表示す る際にアクセスが必要となる JavaScript ファイルへのパス上のディレクトリです。

レポートを ReportCaster で使用するためのコーディングについての詳細は、『ibi<sup>™</sup> WebFOCUS<sup>®</sup> ReportCaster 利用ガイド』の「ReportCaster レポートコーディング上のヒントとテクニック」 を参照してください。

### 同一列内アコーディオンレポートの作成

同一列内でのアコーディオンレポートは、展開可能なツリー内にソートフィールドを表示する ことで、複数のレベルで集計したデータをインタラクティブなインターフェースで提供する HTML レポートです。デフォルト設定では、最上位のディメンション (BY ソートフィールド) と、BY ソートフィールド値ごとに集計された中間合計のみがレポートに表示されます。ツリ ーコントロールを使用して、各ディメンションを展開したり折りたたんだりして、それぞれの ディメンションに関係する集計値を表示することができます。ソートフィールド値の横にあ るプラス記号 (+) をクリックすると、新しい行が開いて、次の下位レベルのソートフィールド 値および中間合計が表示されます。最下位のソートフィールドを開くと、集計に使用されたデ ータ値が表示されます。

SET EXPANDBYROW または SET EXPANDBYROWTREE コマンドを使用し、HTMLCSS を ON に 設定することで、任意の HTML レポートを同一列内アコーディオンリクエストに変更すること ができます。EXPANDBYROW および EXPANDBYROWTREE は、自動的に SET

SUBTOTALS=ABOVE コマンドを呼び出します。このコマンドにより、中間合計行が中間見出し 行およびデータ行の上に移動されます。最後から 2 つ目の BY フィールドには、SUB-TOTAL コ マンドが追加されます。

同一列内でのアコーディオンレポートに PRINT コマンドを使用すると、ツリーの最下位の行 にデータソースの明細レコードが表示されます。場合によっては、BY フィールドの組み合わ せごとに明細レコードが多数表示され、レポート出力でこれらの明細レコードを識別すること が困難になります。より役に立つレポートにするには、明細レベルの行を識別するためのフィ ールドを少なくとも 1 つレポートに含めます。

同一列内でのアコーディオンレポートに SUM コマンドを使用すると、ツリーの最下位の行を 含む各行が中間合計行になります。これらの行は、リクエストの BY フィールドの組み合わせ で記述されます。各レベルは集計レベルで表示され、データ値は最下位の BY の集計を表しま す。

同一列内でのアコーディオンレポートは、標準の HTML レポートの手法でスタイル設定するこ とができますが、レポートの構造を念頭に置く必要があります。最下位以外のすべての行は、 実際には SUBTOTAL 行で、最下位にはレポートのデータが表示されます。

同一列内でのアコーディオンレポートには、データの下に総合計がアンカー行として表示され ます。このアンカー行は、レポートの左マージンを基準に位置揃えされたレポート脚注および ページ脚注の上に表示されます。総合計アンカー行を含めずに同一列内アコーディオンレポ ートを生成するには、リクエストに ON TABLE NOTOTAL を追加します。

同一列内アコーディオンレポートの新しいインターフェースでは、ポータルページで幅広い大 規模レポートを操作する際のナビゲーションが容易になり、データがコンテナ内に収まるよう 自動的にサイズ変更され、列幅はフィールド値の最大長または列タイトル幅のどちらか大きい 方に自動調整されます。強化された同一列内アコーディオンレポート機能を有効にするには、 プロシジャ内で SET EXPANDBYROWTREE=ON コマンドを使用します。プロシジャに SET AUTOFIT ON コマンドを指定すると、データのサイズがコンテナサイズに収まるように、自動 的にサイズ変更できます。詳細は、992 ページの 「 [強化されたインターフェースによるア](#page-991-0) [コーディオンレポートの作成](#page-991-0) 」 を参照してください。

同一列内で展開するアコーディオンレポートの代わりに、列ごとに展開するアコーディオンレ ポートを作成することもできます。SET EXPANDABLE コマンドを使用してアコーディオンレ ポートを作成する方法についての詳細は、992 ページの 「 [強化されたインターフェースに](#page-991-0) [よるアコーディオンレポートの作成](#page-991-0) 」 を参照してください。

# 構文 同一列内で展開するアコーディオンレポートの作成

SET EXPANDBYROW =  $\{OFF|ON|n\}$ 

ON TABLE SET EXPANDBYROW {OFF|ON|n}

説明

OFF

アコーディオンレポートを作成しません。デフォルト値は OFF です。

ON

アコーディオンレポートを作成し、初期状態で最上位のソートフィールドレベルのみを表 示します。下位レベルの行を表示するには、表示されたいずれかのソートフィールド値の 横にあるプラス記号 (+) をクリックします。

ALL.

アコーディオンレポートを作成し、最初にすべてのソートフィールドレベルを展開した状 態で表示します。ソートフィールドレベルを折りたたむには、そのレベルのいずれかのソ ートフィールド値の横にあるマイナス記号(-) をクリックします。

n

当初展開されるソートフィールドのレベル数を *n* 個に設定してアコーディオンレポート を作成します。展開されたソートフィールドレベルを折りたたむには、そのレベルのいず れかのソートフィールド値の横にあるマイナス記号 (-) をクリックします。

#### 注意

- 同一列内でのアコーディオンレポートを使用するには、HTMLCSS パラメータを ON に 設定しておく必要があります。
- □ デフォルト設定では、ブランク行はレポート出力の中間合計の前に生成されます。こ れらの自動的なブランク行を削除するには、SET DROPBLNKLINE=ON コマンドを発行 します。

#### 例 SUM を使用した同一列内アコーディオンレポートの作成

次のリクエストは、GGSALES データソースに対して実行され、ソートフィールドとして REGION、ST、CATEGORY、PRODUCT が指定されています。

```
TABLE FILE GGSALES
SUM DOLLARS/D8MC 
UNITS/D8C
BUDDOLLARS/D8MC BUDUNITS/D8C
BY REGION
BY ST 
BY CATEGORY 
BY PRODUCT
ON TABLE SET HTMLCSS ON
ON TABLE SET EXPANDBYROW ON
ON TABLE SET DROPBLNKLINE ON
ON TABLE PCHOLD FORMAT HTML
ON TABLE SET STYLE *
TYPE=REPORT,
     COLOR=RGB(66 70 73),
     FONT='TREBUCHET MS',
     SIZE=9, 
     SQUEEZE=ON,
     GRID=OFF,
\mathbf{s}TYPE=REPORT,
     GRID=OFF,
     FONT='TREBUCHET MS',
     COLOR=RGB(52 85 64), 
\mathbf{s}
```

```
TYPE=TITLE,
     COLOR='WHITE',
    BACKCOLOR=RGB(52 85 64),
     STYLE=-UNDERLINE,
\mathbf{s}TYPE=HEADING,
      COLOR='WHITE',
    BACKCOLOR=RGB(52 85 64),
\mathbf{s}TYPE=FOOTING,
     COLOR='WHITE',
    BACKCOLOR=RGB(52 85 64),
\mathbf{s}TYPE=SUBTOTAL,
    BACKCOLOR=RGB(72 118 91),
\mathsf{\dot{S}}TYPE=SUBTOTAL,
    BY=1,
     COLOR='WHITE',
\mathsf{\dot{S}}TYPE=SUBTOTAL,
    BY=2,
     COLOR='WHITE',
     BACKCOLOR=RGB(132 159 126),
\mathbf{s}TYPE=SUBTOTAL,
    BY=3,
     COLOR='WHITE',
     BACKCOLOR=RGB(158 184 153),
\mathbf{s}TYPE=GRANDTOTAL,
     COLOR='WHITE',
    BACKCOLOR=RGB(52 85 64),
     STYLE=BOLD,
\ddot{\mathbf{S}}ENDSTYLE
END
```
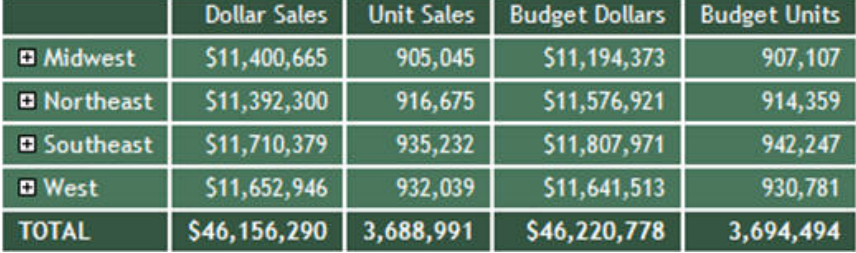

下図のように、初期状態の出力では、最上位の BY フィールド (REGION) のみが表示されます。

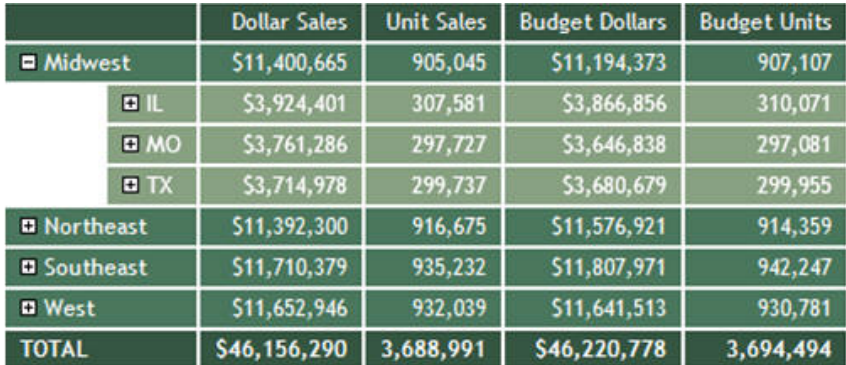

下図のように、Midwest 地域の横にあるプラス記号 (+) をクリックすると、その地域に関連す る州がそれぞれの行に表示されます。

下図のように、IL 州の横にあるプラス記号 (+) をクリックすると、その州に関連するカテゴリ がそれぞれの行に表示されます。

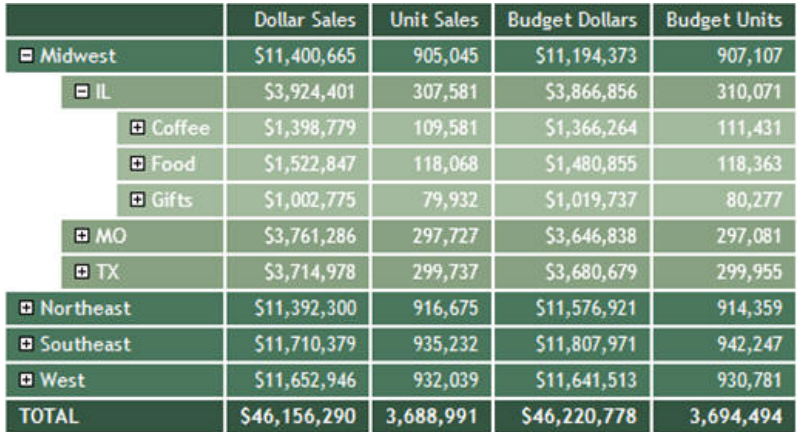

下図のように、Coffee カテゴリの横にあるプラス記号 (+) をクリックすると、そのカテゴリに 関連する製品が表示されます。この行が、同一列内でのアコーディオンレポートの最下位で す。

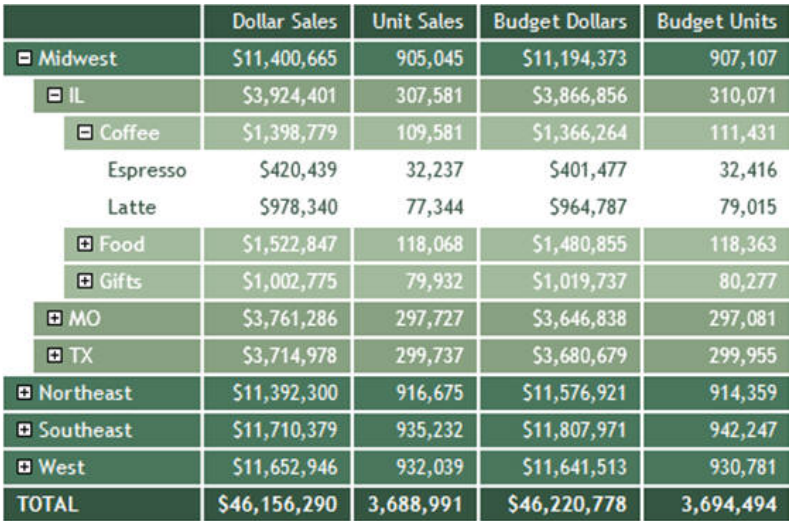

# 例 PRINT を使用した同一列内アコーディオンレポートの作成

次のリクエストは、EMPLOYEE データソースに対して実行され、DEPARTMENT および YEAR の 2 つのソートフィールドが指定されています。このリクエストでは、PRINT コマンドを使用し ます。

```
SET EXPANDBYROW = ALL
DEFINE FILE EMPLOYEE
YEAR/YY = HIRE DATE;
YEARMO/YYM = HIRE_DATE;
END
TABLE FILE EMPLOYEE
PRINT LAST_NAME AS 'Last,Name' FIRST_NAME AS 'First,Name'
CURR_SAL AS 'Current,Salary' ED_HRS AS 'Education,Hours'
BY DEPARTMENT BY YEAR
WHERE YEAR GT 1980
ON TABLE SET HTMLCSS ON
ON TABLE SET STYLE *
TYPE=REPORT,
     COLOR=RGB(66 70 73),
     FONT='TREBUCHET MS',
    SIZE=9,
    SQUEEZE=ON,
    GRID=OFF,
$
```

```
TYPE=TITLE,
     BACKCOLOR=RGB(102 102 102),
     COLOR=RGB(255 255 255),
     STYLE=-UNDERLINE+BOLD,
\ddot{\rm s}TYPE=DATA,
     BACKCOLOR=RGB(255 255 255),
\mathbf{s}TYPE=TITLE,
     COLOR='WHITE',
    BACKCOLOR=RGB(52 85 64),
     STYLE=-UNDERLINE,
\mathsf{S}TYPE=HEADING,
     COLOR='WHITE',
    BACKCOLOR=RGB(52 85 64),
\mathbf{s}TYPE=FOOTING,
     COLOR='WHITE',
    BACKCOLOR=RGB(52 85 64),
\mathbf{s}TYPE=SUBTOTAL,
    BACKCOLOR=RGB(72 118 91),
\mathsf{S}TYPE=SUBTOTAL,
    BY=1,
     COLOR='WHITE',
\ddot{\rm s}TYPE=SUBTOTAL,
    BY=2,
     COLOR='WHITE',
     BACKCOLOR=RGB(132 159 126),
\mathsf{S}TYPE=SUBTOTAL,
    BY=3,
     COLOR='WHITE',
     BACKCOLOR=RGB(158 184 153),
\ddot{\mathbf{S}}TYPE=GRANDTOTAL,
     COLOR='WHITE',
    BACKCOLOR=RGB(52 85 64),
     STYLE=BOLD,
\ddot{\mathbf{S}}ENDSTYLE
END
```
レポート出力に LAST\_NAME および FIRST\_NAME フィールドを含めることで、明細レコードの 各行が識別されます。ただし、これらのフィールドは集計行に適用されないため、集計行では ブランクになります。

# <span id="page-991-0"></span>出力結果は次のとおりです。

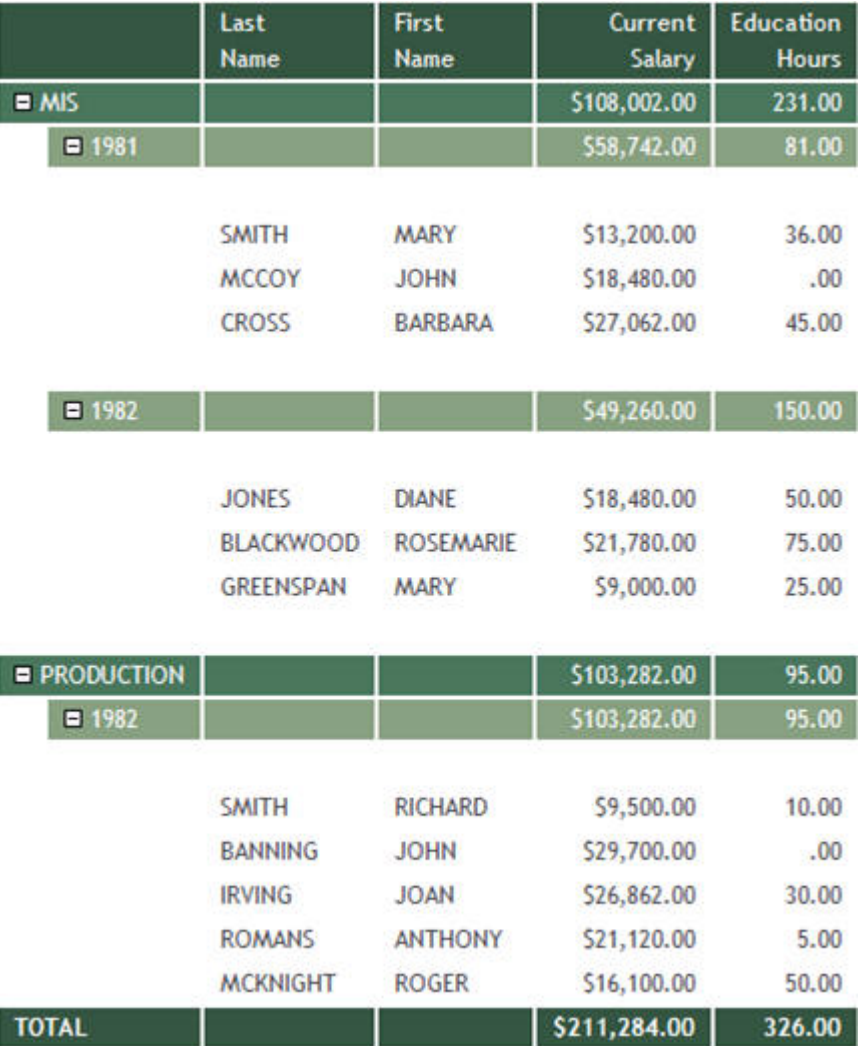

# 構文 強化されたインターフェースによるアコーディオンレポートの作成

SET EXPANDBYROWTREE =  ${OFF|ON|ALL|n}$ ON TABLE SET EXPANDBYROWTREE {OFF|ON|ALL|n}

#### 説明

OFF

強化されたインターフェースで、アコーディオンレポートを作成しません。デフォルト値 は OFF です。

#### **ON**

強化されたインターフェースで、アコーディオンレポートを作成します。この設定では、 初期状態で最上位のソートフィールドレベルのみを表示します。下位レベルの行を表示 するには、表示されたいずれかのソートフィールド値の横にあるプラス記号 (+) をクリッ クします。

#### ALL.

強化されたインターフェースで、アコーディオンレポートを作成します。この設定では、 初期状態ですべてのソートフィールドレベルが展開されて表示されます。ソートフィー ルドレベルを折りたたむには、そのレベルのいずれかのソートフィールド値の横にあるマ イナス記号 (-) をクリックします。

n

強化されたインターフェースで、アコーディオンレポートを作成します。この設定では、 初期状態で n 個のソートフィールドレベルが展開されて表示されます。展開されたソー トフィールドレベルを折りたたむには、そのレベルのいずれかのソートフィールド値の横 にあるマイナス記号 (-) をクリックします。

### 例 強化されたインターフェースによるアコーディオンレポートの作成

次のリクエストは、GGSALES データソースに対して実行され、ソートフィールドとして REGION、ST、CATEGORY、PRODUCT が指定されています。このリクエストはデフォルト設定 のスタイルシートを使用し、デフォルト設定のプラス記号 (+) およびマイナス記号 (-) を使用 して、行の展開および折りたたみを行います。強化されたインターフェースのアコーディオン レポートを作成するため、SET EXPANDBYROWTREE コマンドを ON に設定する必要がありま す。サイズを自動的に変更してデータがコンテナサイズに収まるようにするには、SET AUTOFIT コマンドを ON に設定する必要があります。

```
TABLE FILE GGSALES
SUM DOLLARS/D8MC
UNITS/D8C
BUDDOLLARS/D8MC BUDUNITS/D8C
BY REGION
BY ST
BY CATEGORY
BY PRODUCT
ON TABLE SET EXPANDBYROWTREE ON
ON TABLE SET DROPBLNKLINE ON
ON TABLE SET AUTOFIT ON
ON TABLE PCHOLD FORMAT HTML
ON TABLE SET STYLE *
INCLUDE=IBFS:/FILE/IBI_HTML_DIR/ibi_themes/Warm.sty,$
ENDSTYLE
END
```
下図のように、初期状態の出力では、最上位の BY フィールド (REGION) のみが表示されます。

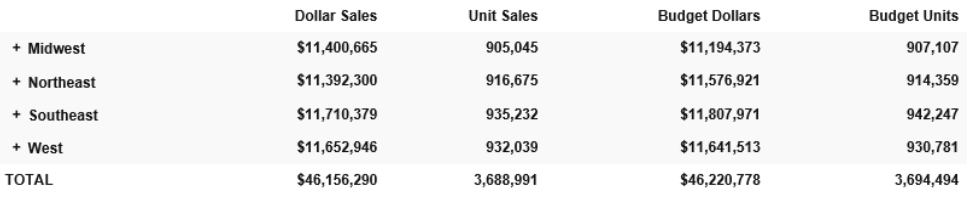

下図のように、Midwest 地域の横にあるプラス記号 (+) をクリックすると、その地域に関連す る州がそれぞれの行に表示されます。

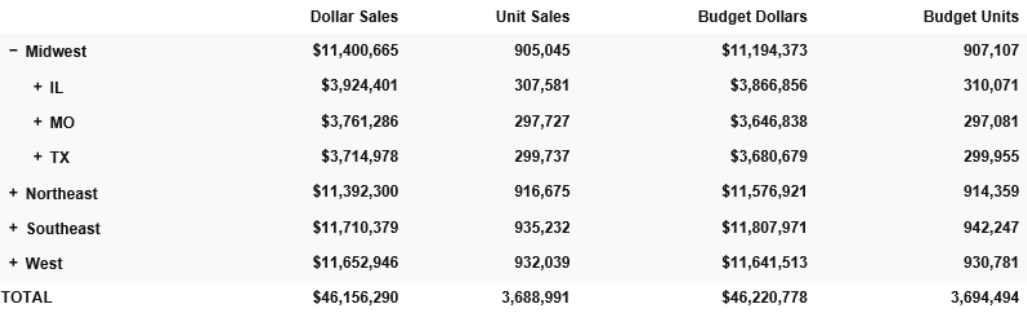

下図のように、IL 州の横にあるプラス記号 (+) をクリックすると、その州に関連するカテゴリ がそれぞれの行に表示されます。

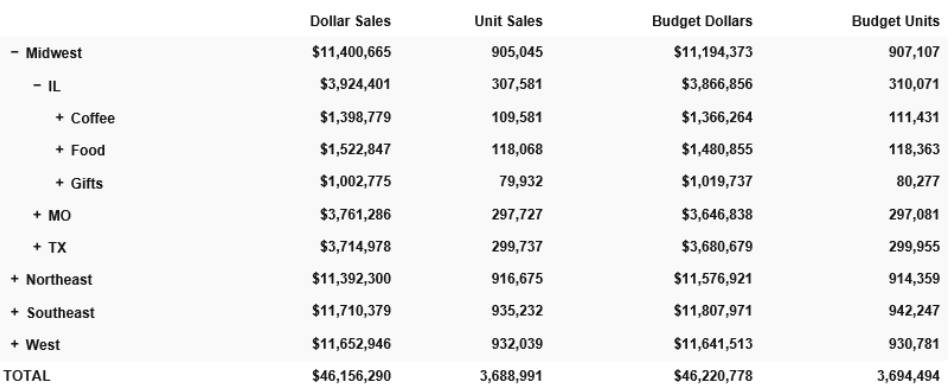

下図のように、Coffee カテゴリの横にあるプラス記号 (+) をクリックすると、そのカテゴリに 関連する製品が表示されます。この行が、同一列内でのアコーディオンレポートの最下位で す。

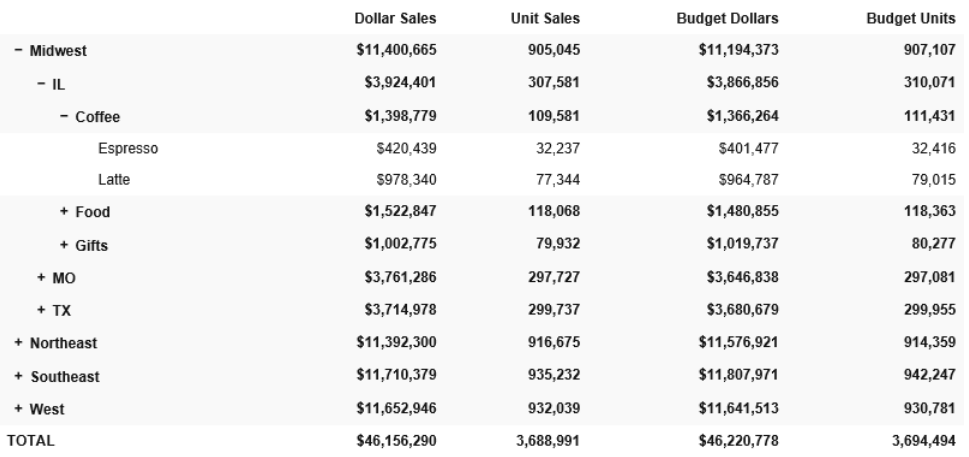

EBRT\_ANCHOR スタイルシート属性を使用して、デフォルト設定のプラス記号 (+) とマイナス 記号(-) を矢印に変更することができます。EBRT\_ANCHOR 属性で有効な設定は、

「PLUSMINUS」および「ARROWS」です。次のリクエストは、デフォルト設定のプラス記号 (+) とマイナス記号(-) を矢印に変更した上で、リクエストにスタイルシートフォーマットを適用 してテキストの色を白、背景色を色合いの異なる紫色に設定します。

注意:矢印は、SUBTOTAL 行と一致する色に設定されます(ここでは白)。

```
TABLE FILE GGSALES
SUM DOLLARS/D8MC
UNITS/D8C
BUDDOLLARS/D8MC BUDUNITS/D8C
BY REGION
BY ST
BY CATEGORY
BY PRODUCT
ON TABLE SET EXPANDBYROWTREE ON
ON TABLE SET DROPBLNKLINE ON
ON TABLE SET AUTOFIT ON
ON TABLE PCHOLD FORMAT HTML
ON TABLE SET STYLE *
TYPE=REPORT, EBRT_ANCHOR=ARROWS,
COLOR=RGB(66 70 73), FONT='TREBUCHET MS', SIZE=9, SQUEEZE=ON,$
TYPE=REPORT, FONT='TREBUCHET MS', COLOR=RGB(151 43 153),$
TYPE=TITLE, COLOR='WHITE', BACKCOLOR=RGB(151 43 153), STYLE=-UNDERLINE,$
TYPE=HEADING, COLOR='WHITE', BACKCOLOR=RGB(151 43 153),$
TYPE=FOOTING, COLOR='WHITE', BACKCOLOR=RGB(151 43 153),$
TYPE=SUBTOTAL, COLOR=WHITE, BACKCOLOR=RGB(179 72 180),$
TYPE=SUBTOTAL, BY=2, BACKCOLOR=RGB(208 99 208),$
TYPE=SUBTOTAL, BY=3, BACKCOLOR=RGB(237 127 236),$
TYPE=GRANDTOTAL, COLOR='WHITE', BACKCOLOR=RGB(151 43 153), STYLE=BOLD,$
ENDSTYLE
END
```
下図のように、初期状態の出力では、最上位の BY フィールド (REGION) のみが表示されます。

|              | <b>Dollar Sales</b> | <b>Unit Sales</b> | <b>Budget Dollars</b> | <b>Budget Units</b> |
|--------------|---------------------|-------------------|-----------------------|---------------------|
| ▶ Midwest    | \$11,400,665        | 905,045           | \$11,194,373          | 907,107             |
| ▶ Northeast  | \$11,392,300        | 916,675           | \$11,576,921          | 914,359             |
| ► Southeast  | \$11,710,379        | 935,232           | \$11,807,971          | 942,247             |
| ► West       | \$11,652,946        | 932,039           | \$11,641,513          | 930,781             |
| <b>TOTAL</b> | \$46,156,290        | 3,688,991         | \$46,220,778          | 3,694,494           |

下図のように、Midwest 地域の横にある矢印をクリックすると、その地域に関連する州がそれ ぞれの行に表示されます。

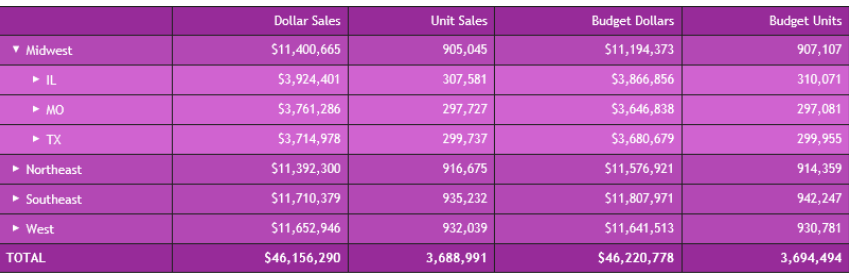

下図のように、IL 州の横にある右矢印をクリックすると、その州に関連するカテゴリがそれぞ れの行に表示されます。

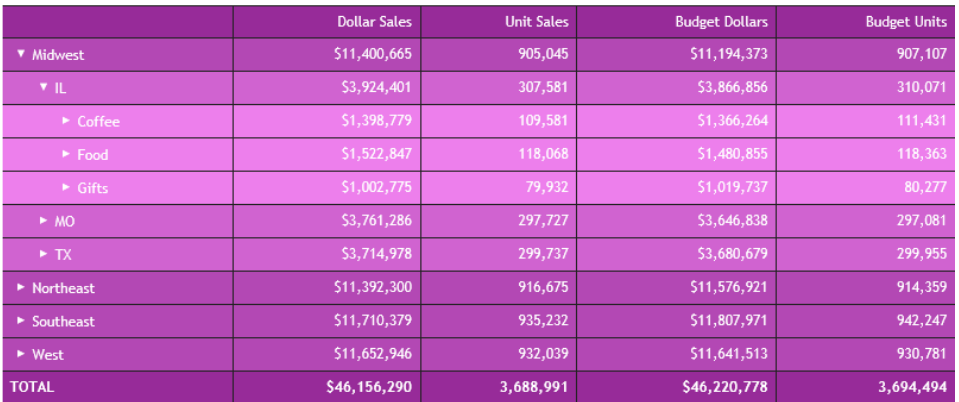

下図のように、Coffee カテゴリの横にある右矢印をクリックすると、そのカテゴリに関連する 製品が表示されます。この行が、同一列内でのアコーディオンレポートの最下位です。

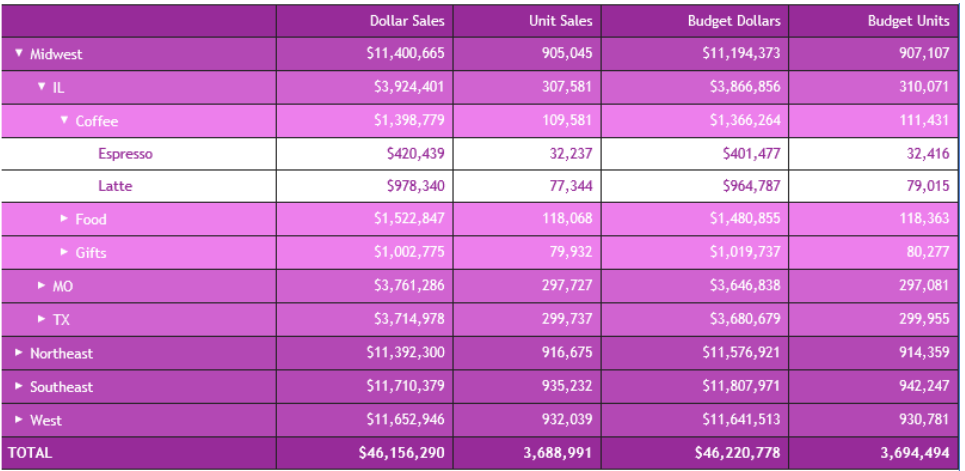

矢印の色を指定するには、SUBTOTAL 行で CONTROLCOLOR スタイルシート属性を使用しま す。次の構文は、矢印の色を紫色に変更する方法を示しています。

```
TABLE FILE GGSALES
SUM DOLLARS/D8MC
UNITS/D8C
BUDDOLLARS/D8MC BUDUNITS/D8C
BY REGION
BY ST
BY CATEGORY
BY PRODUCT
ON TABLE SET EXPANDBYROWTREE ON
ON TABLE SET DROPBLNKLINE ON
ON TABLE SET AUTOFIT ON
ON TABLE PCHOLD FORMAT HTML
ON TABLE SET STYLE *
TYPE=REPORT, EBRT_ANCHOR=ARROWS,
COLOR=RGB(66 70 73), FONT='TREBUCHET MS', SIZE=9, SQUEEZE=ON,$
TYPE=REPORT, FONT='TREBUCHET MS', COLOR=RGB(151 43 153),$
TYPE=TITLE, COLOR='WHITE', BACKCOLOR=RGB(151 43 153), STYLE=-UNDERLINE,$
TYPE=HEADING, COLOR='WHITE', BACKCOLOR=RGB(151 43 153),$
TYPE=FOOTING, COLOR='WHITE', BACKCOLOR=RGB(151 43 153),$
TYPE=SUBTOTAL, COLOR=WHITE, BACKCOLOR=RGB(179 72 180), CONTROLCOLOR=PURPLE, $
TYPE=SUBTOTAL, BY=2, BACKCOLOR=RGB(208 99 208),$
TYPE=SUBTOTAL, BY=3, BACKCOLOR=RGB(237 127 236),$
TYPE=GRANDTOTAL, COLOR='WHITE', BACKCOLOR=RGB(151 43 153), STYLE=BOLD,$
ENDSTYLE
END
```
次の出力結果では、同一列内アコーディオンレポートの最下位行が、紫色で表示されていま す。

|                        | <b>Dollar Sales</b> | <b>Unit Sales</b> | <b>Budget Dollars</b> | <b>Budget Units</b> |
|------------------------|---------------------|-------------------|-----------------------|---------------------|
| Midwest                | \$11,400,665        | 905,045           | \$11,194,373          | 907,107             |
| VIL.                   | \$3,924,401         | 307,581           | \$3,866,856           | 310,071             |
| <b>v</b> Coffee        | \$1,398,779         | 109,581           | \$1,366,264           | 111,431             |
| Espresso               | \$420,439           | 32,237            | \$401,477             | 32,416              |
| Latte                  | \$978,340           | 77,344            | \$964,787             | 79,015              |
| <b>Food</b>            | \$1,522,847         | 118,068           | \$1,480,855           | 118,363             |
| $\triangleright$ Gifts | \$1,002,775         | 79,932            | \$1,019,737           | 80,277              |
| > MO                   | \$3,761,286         | 297,727           | \$3,646,838           | 297,081             |
| $\triangleright$ TX    | \$3,714,978         | 299,737           | \$3,680,679           | 299,955             |
| <b>Northeast</b>       | \$11,392,300        | 916,675           | \$11,576,921          | 914,359             |
| Southeast              | \$11,710,379        | 935,232           | \$11,807,971          | 942,247             |
| <b>West</b>            | \$11,652,946        | 932,039           | \$11,641,513          | 930,781             |
| <b>TOTAL</b>           | \$46,156,290        | 3,688,991         | \$46,220,778          | 3,694,494           |

# 参照 EXPANDBYROW および EXPANDBYROWTREE 使用上の注意

バージョン 8.2 SP04 以降では、EXPANDBYROWTREE でグリッドがサポートされます。

- BY フィールドの最大長は 245 バイトです。
- EXPANDBYROWTREE を OLAP とともいに使用することはできません。OLAP と EXPANDBYROWTREE の両方を有効にした場合、EXPANDBYROWTREE は無視されます。こ の問題は回避するには、EXPANDBYROW を使用します。
- EXPANDBYROWTREE を AHTML 出力フォーマットで使用することはできません。 EXPANDBYROWTREE を Analytic Document で使用すると、EdeXPANDBYROWTREE は無視さ れます。
- SQL Server Analysis Services (SSAS) キューブデータソースを使用してアコーディオン概 要レポートを実行した場合、データの取得時に内部的に PRINT コマンドが使用されるた め、表示されるレポート出力は、概要レポートではなく詳細レポートになります。これは、 SSAS キューブデータソースには、事前集計済みデータが格納されることから、SUM コマ ンドは内部的に PRINT コマンドに変更されためです。

### 同一列内アコーディオンレポートのツールヒント

EXPANDBYROW および EXPANDBYROWTREE レポートのデフォルト設定では、ツリーの各レベ ルで値の上にマウスポインタを置くと、ツールヒントにフィールド情報が表示されます。標準 の HTML レポートでは列の最上部にフィールドタイトルが表示されますが、同一列内アコーデ ィオンレポートのツリーコントロール列の最上部にはフィールドタイトルが表示されません。 代わりに、レポートの左上 (ツリーコントロール列の最上部) にマウスポインタを置くと、ツ ールヒントにツリーのフィールドリストが表示されます。

同一列内アコーディオンレポートでは、ポップアップフィールド説明を有効にすることで、マ スターファイルに記述されているフィールド説明、または特定のフィールドに関連する DEFINE で定義されたフィールド説明を表示することができます。

タイトルは、AS 名を定義することでカスタマイズすることができます。展開可能ツリーにポ ップアップフィールド説明を表示しないよう設定するには、フィールドタイトルに対してブラ ンクの AS 名を定義します。同一列内アコーディオンレポートでは、マウスポインタを置いた ときに表示されるツールヒントには、レポート内のフィールドに関する追加情報が表示されま す。標準のアコーディオンレポートでは、これらのツールヒントには、展開可能ツリー内のす べての BY 値のフィールドタイトルまたは AS 名が表示されます。

標準の HTML レポートと同様に、POPUPDESC パラメータを ON に設定することで、すべての 動詞フィールドのツールヒントにフィールド説明を表示することができます。また、 POPUPDESC パラメータを ON に設定すると、BY フィールドのツールヒントにもフィールド説 明の値が表示されます (説明が存在する場合)。

下表は、EXPANDBYROW または EXPANDBYROWTREE 設定が ON の場合に、ツールヒントに表 示される説明の優先順位を示しています。

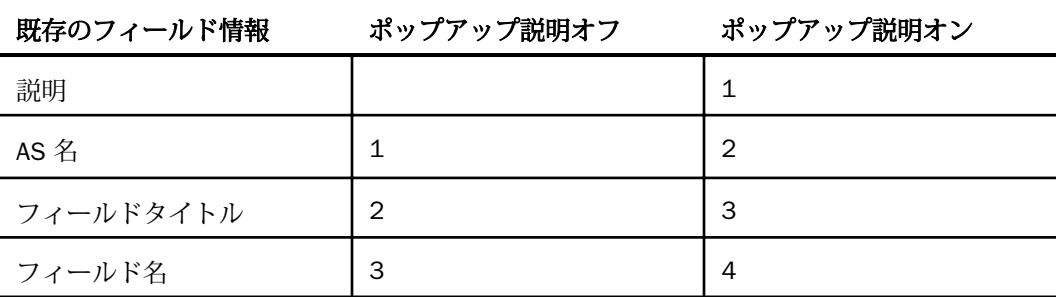

ツールヒントおよびポップアップフィールド説明の色およびサイズは、すべてのレポートの外 観を統一するために標準化されています。

# 例 同一列内アコーディオンレポートの作成 - ポップアップフィールド説明をオフ

次の例では、デフォルト表示で (ポップアップフィールド説明はオフ)、標準のアコーディオン レポートのツールヒントがどのように表示されるかについて説明します。

```
DEFINE FILE GGSALES.
UNITS/D12C DESCRIPTION ''=UNITS;
TOTSALES/D12CM DESCRIPTION 'DOLLARS*UNITS'=DOLLARS*UNITS;
END
TABLE FILE GGSALES
SUM DOLLARS UNITS AS 'Units'
TOTSALES AS 'Total Sales'
BY REGION 
BY CATEGORY AS ''
BY PRODUCT AS 'Product AS Name'
ON TABLE SET EXPANDBYROW ALL
ON TABLE SET DROPBLNKLINE ALL
ON TABLE SET STYLE *
TYPE=REPORT,
     COLOR=RGB(66 70 73),
     FONT='TREBUCHET MS',
     SIZE=9,
     SQUEEZE=ON,
     GRID=OFF,
\ddot{\mathbf{S}}TYPE=TITLE,
     BACKCOLOR=RGB(102 102 102),
     COLOR=RGB(255 255 255),
     STYLE=-UNDERLINE+BOLD,
\ddot{\mathbf{S}}TYPE=DATA,
     BACKCOLOR=RGB(255 255 255),
\ddot{\rm}TYPE=SUBTOTAL,
     BACKCOLOR=RGB(200 200 200),
     STYLE=BOLD,
  $
TYPE=GRANDTOTAL,
    BACKCOLOR=RGB(66 70 73),
     COLOR=RGB(255 255 255),
     STYLE=BOLD,
\mathsf{\dot{S}}ENDSTYLE
END
マスターファイルでは、次のようにフィールドが定義されています。
```

```
FIELD=CATEGORY, ALIAS=E02, FORMAT=A11, INDEX=I, TITLE='Category',
    DESC='Product category',$
FIELD=PRODUCT, ALIAS=E04, FORMAT=A16, TITLE='Product', DESC='Product name',$
 FIELD=REGION, ALIAS=E05, FORMAT=A11, INDEX=I, TITLE='Region',
    DESC='Region code',$
FIELD=UNITS, ALIAS=E10, FORMAT=I08, TITLE='Unit Sales',
    DESC='Number of units sold',$
```
下図は、テーブルの左上 (ツリーコントロール列の最上部) にマウスポインタを置いたときの ツールヒントを示しています。このツールヒントには、ツリーコントロール内の BY フィール ドのフィールドタイトルまたは AS 名のリストが表示されます。

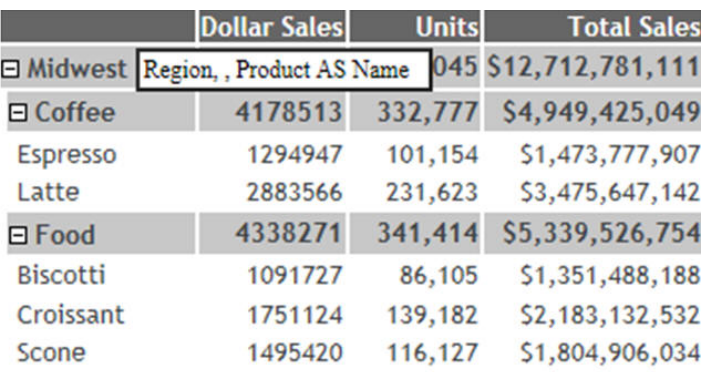

下図は、最上位 BY フィールド値のいずれかにマウスポインタを置いたときのツールヒントを 示しています。この最上位 BY フィールドには AS 名は指定されていませんが、フィールド説 明およびタイトルが定義されています。この場合、フィールドのタイトルが表示されます。

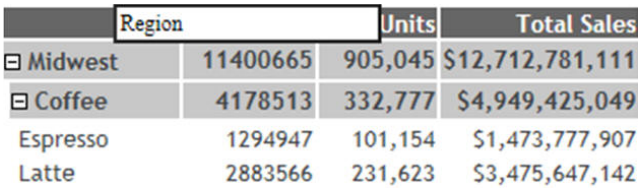

最上位 BY フィールドに AS 名が指定され、かつタイトルが定義されている場合、ツールヒン トには AS 名が表示されます。

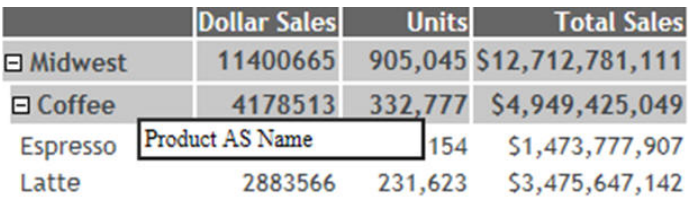

# 例 同一列内アコーディオンレポートの作成 - ポップアップフィールド説明をオン

次の例では、ポップアップフィールド説明をオンにした場合に、ツールヒントがどのように表 示されるかについて説明します。

```
SET POPUPDESC = ON
DEFINE FILE GGSALES.
UNITS/D12C DESCRIPTION ''=UNITS;
TOTSALES/D12CM DESCRIPTION 'DOLLARS*UNITS'=DOLLARS*UNITS;
END
TABLE FILE GGSALES
SUM DOLLARS UNITS AS 'Units'
TOTSALES AS 'Total Sales'
BY REGION 
BY CATEGORY AS ''
BY PRODUCT AS 'Product AS Name'
ON TABLE SET EXPANDBYROW ALL
ON TABLE SET DROPBLNKLINE ALL
ON TABLE SET STYLE *
INCLUDE=IBFS:/FILE/IBI_HTML_DIR/javaassist/intl/EN/ENIADefault_combine.sty,$
ENDSTYLE
END
```
すべての HTML レポートと同様に、POPUPDESC=ON 設定を使用すると、各動詞フィールドタ イトルのツールヒントにフィールド説明が表示されます。

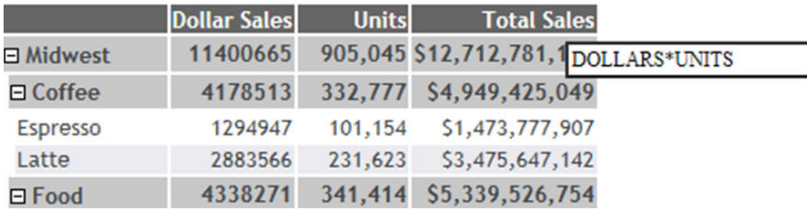

また、POPUPDESC を ON に設定すると、ツリー内の BY フィールド値にもポップアップフィ ールド説明が表示されます。フィールド説明が定義されていない場合は、フィールドタイトル または AS 名が表示されます。

下図のように、POPUPDESC=ON 設定では、定義されているフィールド説明がツールヒントに 表示されます。

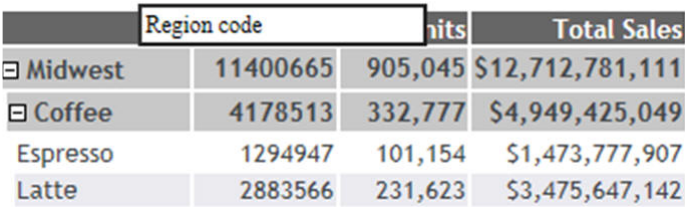

上図のように、このフィールドに AS 名が指定されている場合でも、ツールヒントには BY フ ィールド値のフィールド説明が表示されます。

HTML レポートでのポップアップフィールド説明についての詳細は、41 ページの 「 [レポート](#page-40-0) [データの表示](#page-40-0) 」 を参照してください。

# 同一列内アコーディオンレポートでの NOPRINT の使用

同一列内アコーディオンレポートでは、非表示 (NOPRINT) の BY フィールドを使用することが できます。非表示 BY フィールドを使用することで、レポートに表示されていないフィールド の値を計算したり、データをソートしたりできます。NOPRINT ソートフィールドは、内部マ トリックスに格納され、このフィールドがレポートに表示されていない場合でも、アコーディ オンレポートのデータのソートおよび集計に反映されます。NOPRINT ソートフィールドを定 義するには、BY sortfield NOPRINT 句を使用します。

#### 注意

- 非表示 (NOPRINT) フィールドは、ツールヒントおよびポップアップフィールド説明には表 示されません。
- ブランクの AS 名を使用する際に、引用符の間にブランクを追加すると (例、「BY *fieldname* ' '」)、このブランクは削除され、作用は「BY *fieldname* ''」を指定した場合と同一になりま す。

### 例 同一列内アコーディオンレポートの作成 - 明示的な NOPRINT の使用

次のリクエストは、EMPLOYEE データソースを使用して、従業員の給与データをカテゴリ別に 分類します。LAST\_NAME フィールドと FIRST\_NAME フィールドを連結して「NAME\_SORT」 という一時項目 (DEFINE) を作成し、このフィールドで出力結果をソートします。NAME\_SORT フィールドは、ソート句に NOPRINT を指定して非表示にします。従業員名を表示するために、 FIRST\_NAME フィールドと LAST\_NAME フィールドを連結して「NAME\_DISPLAY」という一時 項目 (DEFINE) を作成します。

```
DEFINE FILE EMPLOYEE
NAME_SORT/A50=EMPLOYEE.EMPINFO.LAST_NAME || ( ', ' | 
EMPLOYEE.EMPINFO.FIRST_NAME );
NAME_DISPLAY/A57=EMPLOYEE.EMPINFO.FIRST_NAME | EMPLOYEE.EMPINFO.LAST_NAME;
NAME_CODE/A1=EDIT(LAST_NAME, '9'); 
NAME_GROUP/A10=IF NAME_CODE LE 'G' THEN 'A-G' ELSE IF NAME_CODE LE 'P'
 THEN 'H-P' ELSE 'Q-Z';
END
TABLE FILE EMPLOYEE
SUM
EMPLOYEE.EMPINFO.CURR_SAL AS 'Current Salary'
BY NAME GROUP AS 'Alphabetical Group'
BY LOWEST NAME_SORT NOPRINT
BY LOWEST NAME_DISPLAY AS 'Employee Name'
ON TABLE SET PAGE-NUM NOLEAD
ON TABLE SET EXPANDBYROW 2
ON TABLE PCHOLD FORMAT HTML
ON TABLE SET DROPBLNKLINE ON
ON TABLE SET HTMLCSS ON
ON TABLE SET STYLE *
TYPE=REPORT,
     COLOR=RGB(66 70 73),
     FONT='TREBUCHET MS',
     SIZE=9,
     SQUEEZE=ON,
     GRID=OFF,
\ddot{\mathbf{S}}
```

```
TYPE=TITLE,
     BACKCOLOR=RGB(102 102 102),
     COLOR=RGB(255 255 255),
     STYLE=-UNDERLINE+BOLD,
\mathsf{S}TYPE=DATA,
     BACKCOLOR=RGB(255 255 255),
\mathbf{s}TYPE=SUBTOTAL
    BY=1,
     BACKCOLOR=RGB(200 200 200),
     STYLE=BOLD,
$
TYPE=SUBTOTAL,
    BY=2.
     BACKCOLOR=RGB(200 220 220),
     STYLE=BOLD,
\ddot{\mathbf{S}}TYPE=SUBTOTAL,
    BY=3,
     BACKCOLOR=RGB(220 220 200),
     STYLE=BOLD,
\ddot{\mathbf{S}}TYPE=GRANDTOTAL,
    BACKCOLOR=RGB(66 70 73),
     COLOR=RGB(255 255 255),
     STYLE=BOLD,
\mathsf{S}ENDSTYLE
END
```
下図のように、NAME\_DISPLAY 列の値の上にマウスポインタを置くと、ツールヒントに 「Employee Name」という AS 名が表示されます。

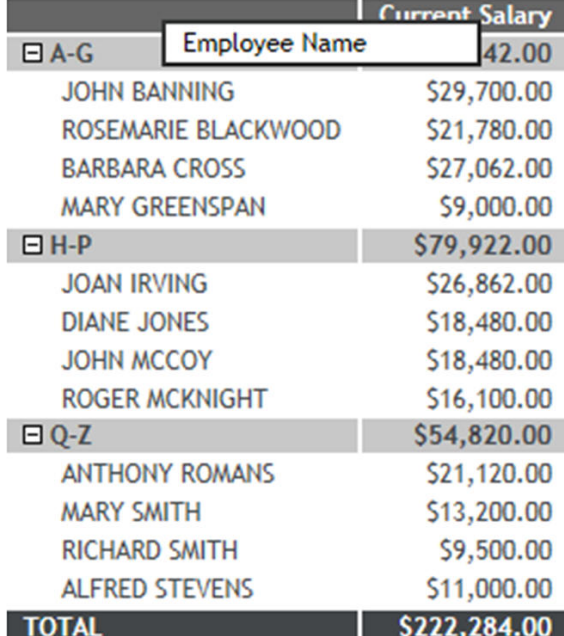

### BY フィールドのフォーマット再設定と再定義の相違点

ソートフィールドのフォーマットを動的に再設定すると、元のフィールドとフォーマットが再 設定されたフィールドの両方が内部マトリックスに格納されます。元のフィールドは表示さ れませんが、値のソートや集計に使用されます。

再定義されたフィールドを使用する場合、値の表示、ソート、集計に、新しいフィールドが使 用されます。

# 例 同一列内アコーディオンレポートの作成 - BY フィールドの動的なフォーマット 再設定

次のリクエストは、EMPLOYEE データソースを使用して、雇用年別の従業員名および給与を表 示します。表示フィールドの HIRE\_DATE および CURR\_SAL は、YY でフォーマットが再設定 された HIRE\_DATE、および一時項目 (DEFINE) の NAME\_DISPLAY (従業員名) でソートされま す。

```
DEFINE FILE EMPLOYEE
NAME_SORT/A50=EMPLOYEE.EMPINFO.LAST_NAME || ( ', ' |
 EMPLOYEE.EMPINFO.FIRST_NAME ); NAME_DISPLAY/
A57=EMPLOYEE.EMPINFO.FIRST_NAME | EMPLOYEE.EMPINFO.LAST_NAME;NAME_CODE/
A1=EDIT(LAST_NAME, '9'); NAME_GROUP/A10=IF NAME_CODE LE 'G'
 THEN 'A-G' ELSE IF NAME_CODE LE 'P' THEN 'H-P' ELSE 'Q-Z'; 
END
TABLE FILE EMPLOYEE
SUM
HIRE_DATE
EMPLOYEE.EMPINFO.CURR_SAL
BY HIRE_DATE/YY
BY LOWEST NAME_DISPLAY AS 'Employee Name'
ON TABLE SET PAGE-NUM NOLEAD
WHERE HIRE DATE LT '820101';
ON TABLE SET EXPANDBYROW ALL
ON TABLE PCHOLD FORMAT HTML
ON TABLE SET DROPBLNKLINE ON
ON TABLE SET HTMLCSS ON
ON TABLE SET STYLE *
INCLUDE=IBFS:/FILE/IBI_HTML_DIR/javaassist/intl/EN/ENIADefault_combine.sty,$
ENDSTYLE
END
```
生成されたレポートでは、同一年 (1981) のデータが 2 つの展開可能グループ (ノード) に分割 されています。これは、値の表示にはフォーマットが再設定された値が使用され、値のソート および集計には元の値が使用されているためです。このレポートでは、2 つの異なる日付 (81/07/01、81/11/02) を表すために、1981 が共通値として使用されています。ソートは、 年ではなく、日付に基づいて実行されています。

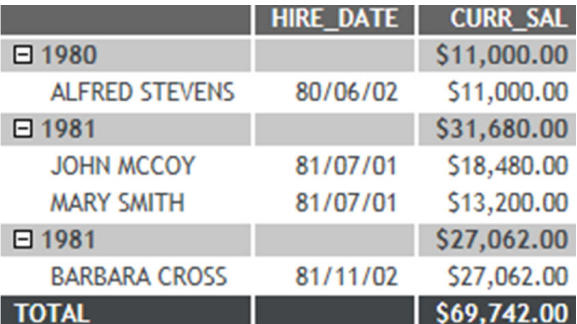

# 例 同一列内アコーディオンレポートの作成 - BY フィールドの再定義

元のフィールド値の代わりに、フォーマットが再設定されたフィールド値でデータをソートす るには、BY 値を格納する一時項目 (DEFINE) を作成し、新しいフォーマットを適用します。こ れにより、値の表示、ソート、集計が、再定義された新しい BY フィールド値に基づいて実行 されます。
```
DEFINE FILE EMPLOYEE
NAME_SORT/A50=EMPLOYEE.EMPINFO.LAST_NAME || ( ', ' |
EMPLOYEE.EMPINFO.FIRST_NAME );
NAME_DISPLAY/A57=EMPLOYEE.EMPINFO.FIRST_NAME | EMPLOYEE.EMPINFO.LAST_NAME;
NAME_CODE/A1=EDIT(LAST_NAME, '9');
NAME_GROUP/A10=IF NAME_CODE LE 'G' THEN 'A-G' ELSE IF NAME_CODE LE 'P'
 THEN 'H-P' ELSE 'Q-Z';
DATE_HIRED/YY=HIRE_DATE;
END
TABLE FILE EMPLOYEE
SUM EMPLOYEE.EMPINFO.CURR_SAL
BY DATE_HIRED
BY LOWEST NAME_DISPLAY AS 'Employee Name'
ON TABLE SET PAGE-NUM NOLEAD
WHERE HIRE DATE LT '820101';
ON TABLE SET EXPANDBYROW ALL
ON TABLE PCHOLD FORMAT HTML
ON TABLE SET DROPBLNKLINE ON
ON TABLE SET HTMLCSS ON
ON TABLE SET STYLE *
INCLUDE=IBFS:/FILE/IBI_HTML_DIR/javaassist/intl/EN/ENIADefault_combine.sty,$
ENDSTYLE
END
```
上記のリクエストでは、動詞フィールドの HIRE\_DATE および CURR\_SAL が、一時項目 (DEFINE) の DATE\_HIRED でソートされます。下図のように、再定義された日付値に基づいて レポートがソート、集計されます。

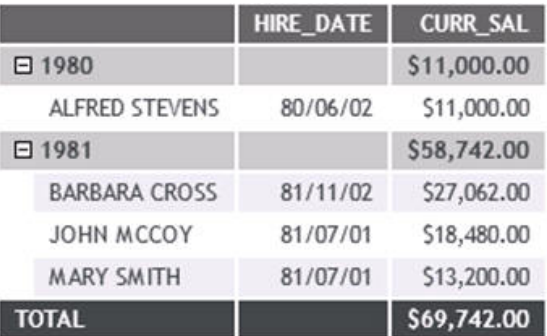

### 参照 SET EXPANDBYROW および EXPANDBYROWTREE 使用上の注意

同一列内でのアコーディオンレポートでは、次の機能はサポートされません。

**HFREEZE** 

- **□ HTML 目次 (TOC) レポート**
- Web ビューア
- **TABLEF**
- $\Box$  OVER
- $\Box$  ROW-TOTAL
- $\Box$  ON field RECAP
- **D**FOR
- $\Box$  IN
- SEQUENCE
- **D** PAGENUM
- **SUBHEAD**
- $\Box$  BORDER
- $\Box$  MULTILINES
- **BY HIERARCHY**
- □ 複合レポート
- □ 単一 HTML レポートでの複数リクエスト

特定の状況では、レポート出力の中間合計の前にブランク行が自動的に生成されます。これら の自動的なブランク行を削除するには、SET DROPBLNKLINE=ON コマンドを発行します。

# 列単位のアコーディオンレポートの作成

列単位のアコーディオンレポートでは、レポートの行全体は自動的には表示されません。最上 位ソートフィールド列の各データ値の左側にプラス記号 (+) が表示されます。下位のソート フィールドに対応するデータ値の左側にプラス記号 (+) が表示され、実際のデータは、これら を手動で展開しない限り表示されません。最下位ソートフィールドのデータ値を展開するこ とはできません。展開可能ソートフィールドのプラス記号 (+) をクリックするだけで、下位ソ ートフィールドのデータを表示することができます。最下位から 2 番目のソート項目を指定 している見出しのデータ値を展開すると、対応するデータがすべて表示されます。このタイプ のアコーディオンレポートを生成するには、SET EXPANDABLE コマンドを使用します。

# 参照 列単位のアコーディオンレポートのサポート

アコーディオンレポートを指定する場合、次のコマンドは使用できません。 BORDER, COLUMN, FOR, IN, OVER, PAGE-NUM, ROW-TOTAL, TOTAL

また、ピアグラフ、OLAP、HTML BYTOC、Web ビューア、列の固定、ReportCaster バースト 機能も使用できません。

# 構文 列単位のアコーディオンレポートの作成

列単位のアコーディオンレポートを有効にするには、次のように指定します。

ON TABLE SET EXPANDABLE =  $\{ON \text{ OFF}\}$ 

説明

ON

列単位のアコーディオンレポートを有効にします。

OFF

列単位のアコーディオンレポートを無効にします。デフォルト値は OFF です。

# 例 列単位のアコーディオンレポートの作成

次の例は、EXPANDABLE コマンドを使用して、列単位のアコーディオンレポートを作成する方 法を示しています。

TABLE FILE GGSALES SUM UNITS DOLLARS BY REGION BY ST BY CITY BY CATEGORY ON TABLE SET EXPANDABLE ON END

下図は、列単位のアコーディオンレポートを示しています。このレポートでは、デフォルト設 定で、最上位のソートフィールドである Region に関連するデータがすべて表示されます。こ こで表示されているデータ値は展開された状態ですが、これは、レポートの最上位、第 2 位、 第 3 位のソートフィールドのプラス記号 (+) をユーザがクリックした結果です。

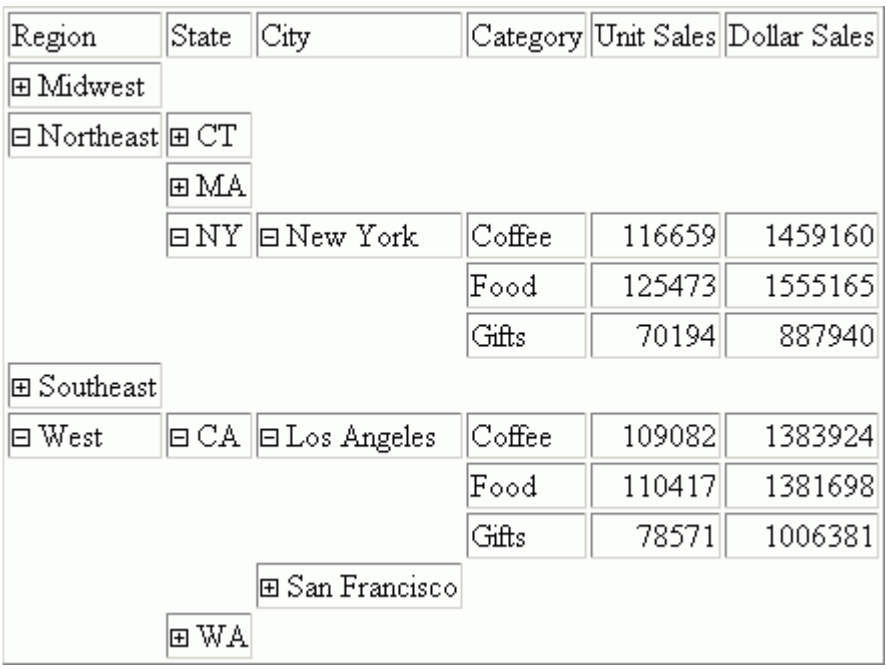

# Web ビューアによる複数ページレポートのナビゲーション

通常、Web サーバは、HTML レポート全体をブラウザに返します。ブラウザは、すべてのペー ジを受信してからレポートを表示します。Web ビューアで実行するオンデマンドページ設定 により、レポートのすべての代わりに 1 ページをブラウザに返します。残りのページは、ユ ーザが要求するまで Web サーバに保持されます。この機能により 1 ページ目の表示までの 待機時間が短縮され、長いレポートに特に役立ちます。これには、レポートページの転送を高 速にするナビゲーション機能も含まれています。

Web ビューアでは、目次 (BYTOC) オプションはサポートされません。これは、Web ビューア は一度に表示するデータを絞り込んでページの一部のみを表示する機能ですが、目次オプショ ンを使用するにはデータのすべてが同一の HTML ページ上に表示されている必要があるため です。Web ビューアは、出力結果を複数のページに分割し、一度に 1 ページのみをブラウザ にダウンロードします。また、Web ビューアではアコーディオンレポートもサポートされま せん。

HFREEZE スタイルシートオプションを使用して、Web ビューアから返される出力結果の各ペ ージにフィールドタイトルを表示することができます。

下図は、Web ビューアに 27 ページのレポートの 1 ページ目が表示されています。

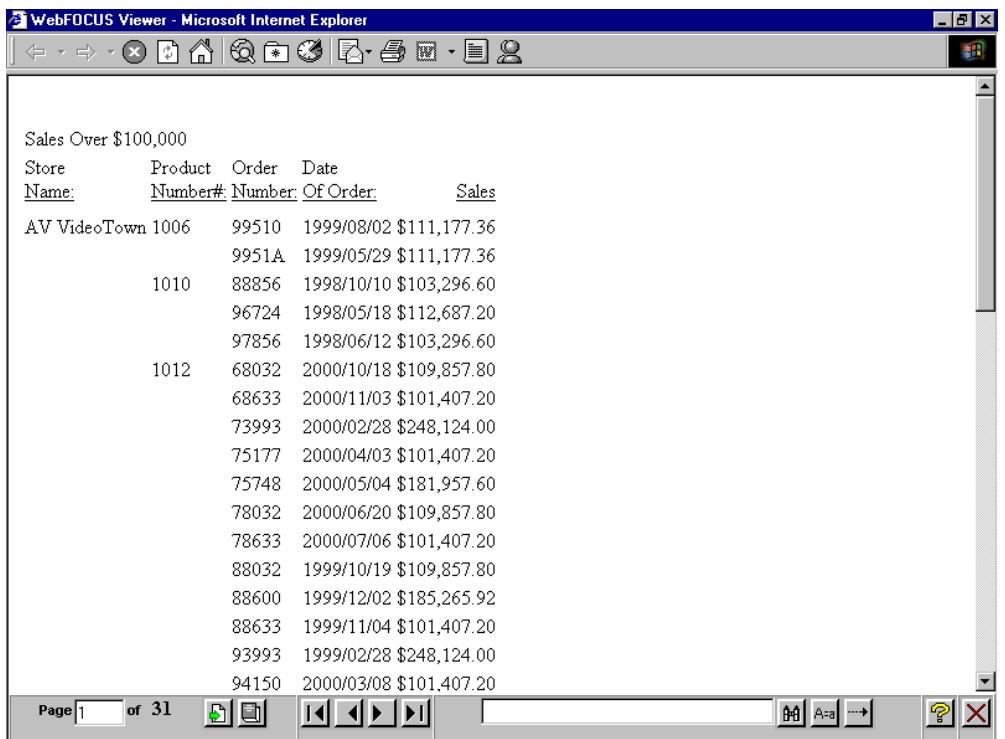

Web ビューアが 2 つのフレームに分割されます。

- □ レポートフレームは、レポートの1ページを含む上部の大きい方のフレームです。
- コントロールフレームには、レポートのナビゲーションおよびレポートの文字列の検索に 使用するコントロールが含まれます。ナビゲーションコントロールを使用して、次ページ、 前ページ、先頭ページ、最終ページ、または指定したページを表示することができます。

注意:SET コマンドを使用することで、特定のボタンを表示するかどうかを制御すること ができます。詳細は、『ibi™ WebFOCUS® アプリケーション作成ガイド』を参照してくださ い。

### 参照 Web ビューアでの HTMLARCHIVE 使用上の注意

WebFOCUS インタラクティブレポート機能が正常に動作するには、WebFOCUS Client に接続 して、この機能に必要なコンポーネントにアクセスする必要があります。

WebFOCUS Client へのアクセスが利用できない場合は、HTMLARCHVE を使用して、ユーザ定 義イメージが含まれた自己完結型 HTML ページを作成することができます。

ユーザ定義イメージが含まれた HTML ページを生成し、インタラクティブ動作を可能にするに は、次のコマンドのいずれかを使用します。

SET HTMLEMBEDIMG=ON SET HTMLARCHIVE=ON

次の構文を使用して、これらのファイルへのアクセスが可能なホストマシンを指定した BASEURL を定義します。

SET BASEURL=http://{hostname:portnumber}

SET BASEURL についての詳細は、857 ページの 「 [ベース](#page-856-0) URL の指定 」 を参照してくださ い。

### 手順 Web ビューアでナビゲートするには

Web ビューアのコントロールパネルでは、さまざまな方法でレポートページを表示すること ができます。

- 前ページまたは次ページを続けて表示するには、[戻る] または [次へ] の矢印をクリックし ます。
- レポートの先頭ページまたは最終ページを表示するには、[先頭ページ] または [最終ペー ジ] の矢印をクリックします。
- □ 特定のページを表示する方法は次のとおりです。
	- 1. [ページ] テキストボックスにページ番号を入力します。
	- 2. [ページへ移動] ボタンをクリックします。
- □ レポート全体を単一ドキュメントとしてダウンロードするには、[全ページ] ボタンをクリ ックします。ビューアコントロールパネルは表示されず、レポート全体が表示されます。 [BACK SPACE] をクリックすると、レポートの単一ページ表示に戻ることができます。
- □ テキストを検索するには、テキストボックスにテキストを入力し、[検索] ボタンをクリッ クします。

大文字、小文字を区別して検索するには、[A=a] ボタンを切り替えます。

検索方向を制御するには、[-->/<--] ボタンをクリックします。

### Web ビューア検索オプションの使用

ビューアコントロールパネルには、レポート内を検索するためのコントロールがいくつか用意 されています。ビューアの検索コントロールを使用して、レポート内の語句や数字グループな どの文字列情報の選択や、一致した個々の文字列の検索が行えます。語句の大文字小文字の正 確な一致 (大文字と小文字を区別した検索)、または検索の方向 (レポート上の検索開始地点か ら前方または後方のいずれか) を指定して、さらに検索方法をカスタマイズすることができま す。

検索オプションは次のように動作します。

- 1. 最初の検索は、ドキュメントの最上部から開始されます。
- 2. 2 回目以降の検索は、前回の検索で見つかった文字列から開始され、ビューアコントロー ルパネルで選択した検索方向に進みます。方向コントロールは、検索文字列を指定するた めの [検索] 入力フィールドの右側にあります。

# レポートページの接続

スタイルシートにより、複数ページ HTML レポートに 1 つまたは複数のナビゲーション用ハ イパーリンクを挿入することができます。この機能を使用すると、各ページの個別のハイパー リンクを作成せずに、連続するレポートページを簡単にリンクすることができます。

任意のレポートコンポーネントを、ハイパーリンクとして定義することができます。

### 構文 レポートページのリンク

HTML レポートで使用する構文は次のとおりです。

URL=#\_destination, \$

説明

```
destination
  次のいずれかです。
```
#\_next - 次のレポートページの先頭へ移動します。

#\_previous - 前のレポートページの先頭へ移動します。

#\_top - 使用中のレポートページの先頭へ移動します。

#\_start - レポートの先頭ページへ移動します。

#\_end - レポートの最終ページへ移動します。

注意:これらの配信先をセルフサービスアプリケーションで使用する場合は、FOCEXEC の 先頭で次のコマンドを発行する必要があります。

SET BASEURL=''

### 例 ページ番号および見出し要素によるページの接続

次のリクエストは、レポートのページ番号から次ページへのハイパーリンク、および各レポー トページの最上部に表示されるページ見出しのテキストから前ページ、または 1 ページ目へ 戻るハイパーリンクを作成します。

```
TABLE FILE GGORDER
ON TABLE SUBHEAD
"COFFEE GRINDER SALES BY STORE"
" "
HEADING
"return to previous page"
"return to beginning"
PRINT QUANTITY AS 'Ordered Units' BY STORE_CODE BY PRODUCT NOPRINT
BY ORDER_NUMBER
WHERE PRODUCT EQ 'Coffee Grinder'
ON STORE_CODE PAGE-BREAK
ON TABLE SET STYLE *
TYPE=REPORT, GRID=OFF, $
TYPE=TABHEADING, STYLE=BOLD,$
TYPE=PAGENUM, URL=#_next, $ 
TYPE=HEADING, LINE=1, URL=#_previous, $
TYPE=HEADING, LINE=2, URL=#_start, $
ENDSTYLE
END
```
1 ページ目の外観は次のとおりです。

PAGE 1

# COFFEE GRINDER SALES BY STORE

# return to previous page return to beginning

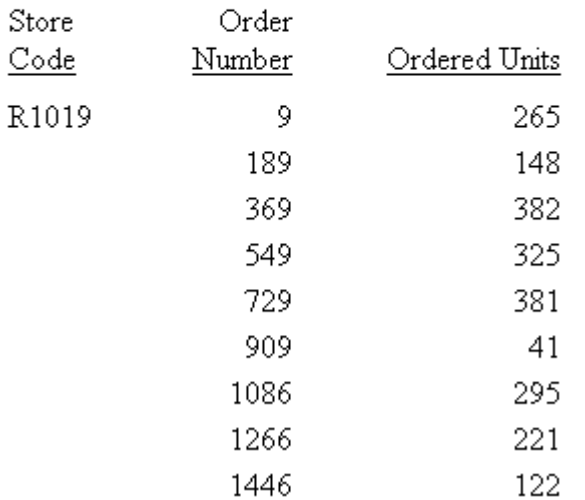

ページ番号を 3 回クリックして 4 ページ目へ移動します。

PAGE 4

# return to previous page.

return to beginning

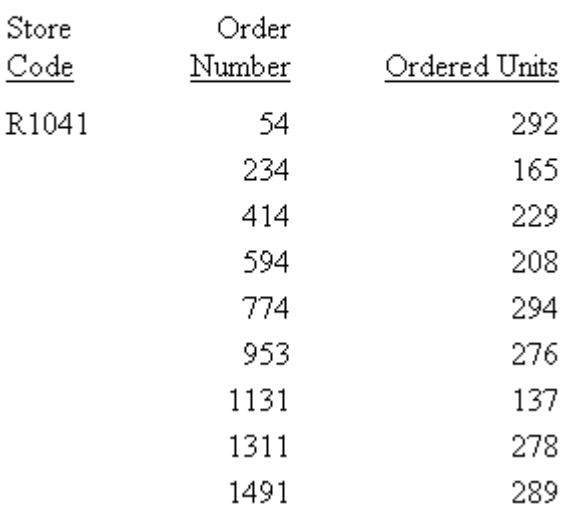

3 ページ目に戻るには、「return to previous page」をクリックします。1 ページ目に直接戻る には、「return to beginning」をクリックします。

このプロシジャがセルフサービスアプリケーションに含まれる場合、プロシジャ開始時に次の コマンドを発行する必要があることに注意してください。

SET BASEURL = ''

複数 HTML ファイルへのレポート分割

バースト機能は、レポートの 1 つ目のソートフィールドの値に基づいて、1 つのレポー トを複数の HTML ファイルに分割します。

#### トピックス

□ バーストレポートの概要

**12**

# バーストレポートの概要

バースト機能を使用して 1 つのレポートを複数の HTML ファイルに分割するときは、各ファ イルにはソートフィールドの単一の特定値に対して要求したすべての情報が含まれます。レ ポートの異なるセクションへ直接アクセスすることができるため、次のことが可能になりま す。

- □ 大規模なレポートのナビゲーションを容易にする。バーストは、各結果ファイルへの直接 リンクを含むインデックスファイルを自動的に作成します。
- □ 受信者が必要なセクションを容易にナビゲートできるよう、 レポートの配信をカスタマイ ズする。
- □ 標準見出しおよび脚注コマンドを使用して、インデックスページまたは各レポートファイ ルにラベルを付ける。

### 構文 複数 HTML ファイルへのレポートのバースト

ON sortfield PCSEND LOCATION dir [AS burstname] FORMAT HTML

説明

sortfield

発生するバーストの種類に基づいて、ソートフィールドを指定します。各バーストファイ ルには、1 つのソートグループのみを対象とするレポート出力が含められます。

レポートをバーストするときは、1 つ目のソートフィールド値のみを基準にすることがで きます。2 つ目以降のソートフィールドの値に基づいて、レポートをバーストすることは できません。

<span id="page-1019-0"></span>レポートを最大 10,000 までの個別ファイルにバーストすることができます。そのため、 レポートをバーストできるのは、1 つ目のソートフィールドの各値の数が 10,000 を超え ない場合に限られます。

PCSEND

バーストを開始します。リクエストで使用できる PCSEND コマンドは 1 つのみです。

dir

HTML インデックスファイルおよびレポートファイルが保存される Web サーバの場所を 指定します。Web サーバが HTML ファイルを読み取るディレクトリを指定するための LOCATION パラメータが必要です。デフォルト値は設定されていません。

UNIX、Windows プラットフォームでは、ディレクトリ値で完全修飾されたディレクトリパ スを指定する必要があります。

LOCATION パラメータで指定したディレクトリが無効な場合、または書き込み不可の場合、 エラーメッセージが返されます。

burstname

バーストした HTML レポートファイルへのハイパーリンクのリストを含む、HTML インデ ックスファイル名を指定します。バーストした HTML レポートファイルへのハイパーリ ンクには、0 (ゼロ) から 9999 の番号が付きます。HTML インデックスファイルにファイ ル名を指定しない場合のデフォルト名は、HOLD です。

バーストした各 HTML レポートファイルは、インデックスファイル名の最初の 4 バイト文 字を使用し、0000 から 9999 の間の数字が続きます。

注意:リクエストには、ミッシング値を含む表示フィールドを含めることができます。リクエ ストには、NOPRINT フィールドも含めることができます。詳細は、1025 ページの 「 [ミッシ](#page-1024-0) [ングフィールド値を含むレコード処理](#page-1024-0) 」 を参照してください。

# 参照 インデックスページおよびバーストレポートでの見出しおよび脚注の規則

**□ HTML** インデックスページに見出しまたは脚注を追加するには、次のコマンドを使用しま す。

ON TABLE SUBHEAD

#### ON TABLE SUBFOOT

これらの見出しおよび脚注には、埋め込みフィールドを含めることができます。HTML レ ポート出力の各ページには、これらの見出しおよび脚注は表示されません。デフォルトの スタイル設定が、HTML インデックスページに適用されます。

標準の見出しまたは脚注を、すべての HTML レポート出力ページに含めるには、次のコマ ンドを使用します。

HEADING

**FOOTING** 

これらの見出しおよび脚注には、埋め込みフィールドを含めることができます。デフォル トのスタイル設定が、HTML レポート出力ページに適用されます。

■ ソートフィールドが変更されるたびに見出しまたは脚注を更新するには、次のコマンドを 使用します。

ON sortfield SUBHEAD

ON sortfield SUBFOOT

これらの中間見出しまたは中間脚注には、PCSEND コマンドで使用するソートフィールド などの埋め込みフィールドを含めることができます。デフォルトのスタイル設定が、HTML レポート出力ページに適用されます。

レポートでの見出しおよび脚注の挿入についての詳細は、1519 ページの 「 [見出し、脚注、](#page-1518-0) [タイトル、ラベルの使用](#page-1518-0) 」 を参照してください。

### 例 レポートのバースト

次のレポートプロシジャは、GGSALES データソースの異なる REGION 値に対して、それぞれ 別の HTML レポート出力を作成します。レポート出力ファイルには test0000.htm、 test0001.htm、test0002.htm というように名前が付けられます。HTML インデックスページ には「test.html」という名前が付けられ、各 REGION データ値に対するハイパーリンクが含め られます。WebFOCUS をインストールした場所により、選択するディレクトリが異なります。 次の例では、インデックスページが e:¥ibi¥WebFOCUS82¥temp のディレクトリに保存されま す。

```
TABLE FILE GGSALES
HEADING
"Regional Report"
SUM UNITS AND DOLLARS
BY REGION BY STCD BY CATEGORY
ON TABLE SET PAGE NOPAGE
ON TABLE SUBHEAD
"Year-end Sales:"
"Regional Summary by Store"
ON REGION PCSEND LOCATION E:¥IBI¥WebFOCUS82¥temp AS TEST FORMAT HTML
END
```
リクエストの実行後にはレポート出力は返されませんが、リクエストが正常に終了すると、次 のメッセージが表示されます。

バーストファイルの作成に成功しました。

主ソートフィールドの REGION の各値に対して別の HTML ファイルが作成され、リクエストで 指定した場所に保存されます。

このプロシジャにより、次のような HTML インデックスページが作成されます。

Year-end Sales: Regional Summary by Store

# **REGION**

- 1. Midwest
- 2. Northeast
- 3. Southeast
- 4. West

Midwest ハイパーリンクを選択すると、次のような HTML レポートが表示されます。

Regional Report

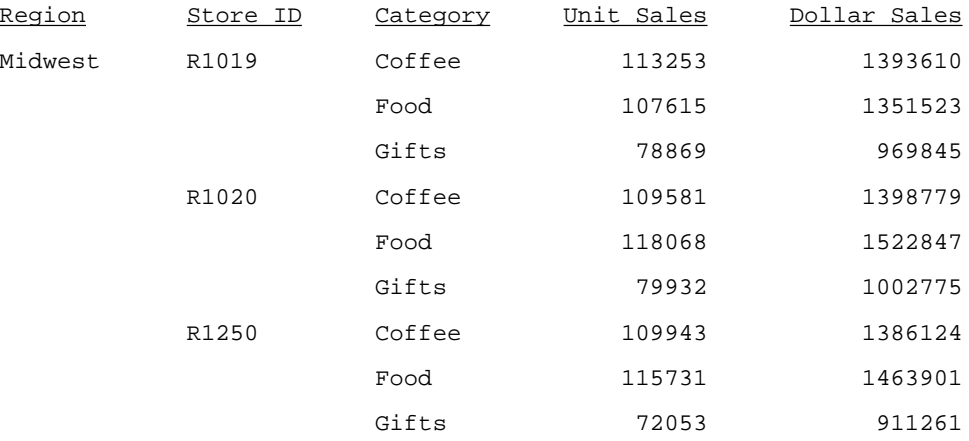

ON TABLE SUBHEAD コマンドで指定した見出しが、HTML インデックスページに表示されま す。詳細は、1020 ページの 「 [インデックスページおよびバーストレポートでの見出しおよ](#page-1019-0) [び脚注の規則](#page-1019-0) 」 を参照してください。

ミッシングフィールド値を含むレコード 処理

ミッシング値は、関連しないまたはデータソースに存在しないためにレポートから欠落 しているデータと定義されます。平均、集計計算を含むレポート出力、または親セグメ ントインスタンスの表示はミッシング値の影響を受けることがあります。データがレポ ートおよび計算から欠落する理由は次のとおりです。

- データがレポートの特定行および列に関連していない。詳細は、1025 ページの「 関 連値を持たないレポートデータ 」 を参照してください。
- セグメントインスタンスのフィールドにデータ値がない。詳細は、1026 ページの 「 [ミッシングフィールド値](#page-1025-0) 」 を参照してください。
- □ 親セグメントインスタンスに子インスタンスがない (ミッシングセグメントインスタ ンス)。詳細は、1046 ページの 「 [ミッシングセグメントインスタンスの処理](#page-1045-0) 」 を 参照してください。

### トピックス

- □ 関連値を持たないレポートデータ
- □ [ミッシングフィールド値](#page-1025-0)

<span id="page-1024-0"></span>**13**

- □ [ミッシングセグメントインスタンスの処理](#page-1045-0)
- □ NODATA [文字列の設定](#page-1056-0)

# 関連値を持たないレポートデータ

レポートで関連値を持たない行または列は、欠落する場合があります。欠落している (該当し ない) 値は、SET NODATA のデフォルトであるピリオド (.) で示されます。

ヒント:SET NODATA コマンドを発行して任意の NODATA 値を指定することができます。詳細 は、1057 ページの 「 NODATA [文字列の設定](#page-1056-0) 」 を参照してください。

# <span id="page-1025-0"></span>例 関連値を持たないレポートデータ

次のリクエストは、レポートのデフォルトのミッシング値を表示します。

TABLE FILE EMPLOYEE PRINT CURR\_SAL BY LAST\_NAME BY FIRST\_NAME ACROSS DEPARTMENT END

出力結果は次のとおりです。

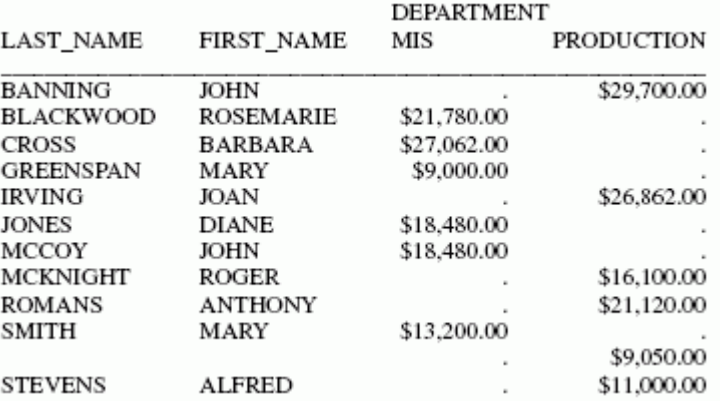

生産部門に就業する従業員給与は、PRODUCTION フィールドに、MIS 部門に就業する従業員給 与は、MIS フィールドにそれぞれ表示されます。対応する PRODUCTION または MIS フィール ドの値は、給与が個人の就業する部門の下にのみ表示されるため、それぞれ欠落しています。

# ミッシングフィールド値

セグメントインスタンスのミッシング値は、インスタンスは存在してもそのフィールドのいく つかの値が欠落しているときに発生します。

フィールドの値が欠落している場合、数値フィールドには 0 (ゼロ) の値、文字フィールドには ブランクの値がそれぞれ割り当てられます。これらのデフォルト値はレポートに表示され、 SUM および COUNT 表示コマンド、DEFINE コマンド、および MAX.、AVE. などの演算接頭語 により実行されるすべての計算で使用されます。

(エラーを含む結果になることのある) これらのデフォルト値が計算で使用されることを防止 するために、マスターファイルの実フィールドまたは一時項目 (DEFINE) に MISSING 属性を 追 加することができます。MISSING 属性を ON に設定すると、ブランクまたは 0 (ゼロ) と区別 するためにミッシング値に特殊内部コードの印が付き、ミッシング値は計算で無視されます。 この内部コードは、レポートには SET NODATA の値で表示されます。デフォルト値はピリオド (.) です。詳細は、1057 ページの 「 NODATA [文字列の設定](#page-1056-0) 」 を参照してください。

次の例で示すように、セグメントインスタンスのフィールドのミッシング値は、データ値が不 明な場合に発生します。EMPLOYEE データソースに記録される従業員の昇給日は決められて いるが、昇給額は決定されていない場合について考察します。会社は各従業員用の日付を給与 額なしでデータソースに入力します。給与額は後で入力します。各日付は給与履歴セグメン トの個別インスタンスですが、各日付インスタンスの新しい給与が欠落しています。さらに、 リクエストにより SALARY フィールド (SUM AVE.SALARY) の平均が計算されることを想定し ます。平均結果の精度は、SALARY フィールドのミッシング値が 0 (ゼロ) として処理 (MISSING=OFF) されるか、内部コードとして処理 (MISSING=ON) されるかにより異なります。

注意:数値集計値 (例、中間合計) の計算に使用されるフィールド値のすべてがミッシング値 の場合、集計値には 0 (ゼロ) ではなく、ミッシングデータ値が割り当てられます。これには、 中間脚注で ST. および CT. 演算子によって生成される集計値も含まれます。

### 例 ミッシング値の個数計算

CURR\_SAL フィールドが 12 件のセグメントインスタンスに表示されることを想定します。 このうち 3 件のインスタンスでは、このフィールドに値が提供されていません。表示コマン ドは次のとおりです。

COUNT CURR\_SAL

上記の表示コマンドで、CURR\_SAL フィールドは 12 件として計算されます。これは、デフォ ルト設定で MISSING 属性が OFF に設定され、ミッシング値が合計数に含まれるためです。ミ ッシング値を合計数から除外するには、MISSING 属性を ON に設定します。

### 例 ミッシング値を使用した平均計算

次のフィールドデータレコードを想定します。

. . 1 3

最初の 2 つのレコードの数値が欠落しています (ピリオドにより表示)。最後の 2 つのレコー ドに 1 および 3 の値があります。MISSING 属性なし (MISSING OFF) にこれらのフィールドの 平均を計算すると、値の欠落している 2 つのレコードに 0 (ゼロ) の値が入力されます。その ため、レコードの平均は (0+0+1+3)/4 = 1 です。MISSING ON 属性を使用すると、平均は (1+3)/2 = 2 と計算され、2 つのミッシング値は無視されます。

### マスターファイルの MISSING 属性

アプリケーションによっては、デフォルト値 (ブランクおよび 0 (ゼロ)) は欠落している情報で はなく、有効なデータを表す場合があります。ただし、それ以外の場合は、マスターファイル のフィールドフォーマットの後に、ミッシング値を含むフィールドの MISSING 属性を含める ことができます。MISSING 属性はデータソースの実フィールド、またはマスターファイルで 定義する一時項目 (DEFINE) に使用することができます。

たとえば、RETURNS フィールドに対して MISSING 属性を指定するフィールド宣言は次のとお りです。

FIELDNAME=RETURNS, ALIAS=RTN, FORMAT=I4, MISSING=ON,\$

「PROFIT」と呼ばれる一時項目 (DEFINE) に対して MISSING 属性を指定する宣言は次のとおり です。

DEFINE PROFIT/D7 MISSING ON NEEDS SOME DATA = RETAIL\_COST - DEALER\_COST;\$

一時項目 (DEFINE) に対するミッシング値の処理を確実にするために、DEFINE コマンドで MISSING 値を ON に設定し、計算の適用対象としてミッシング値のいくつかまたはすべてを指 定することができます。SOME および ALL 句についての詳細は、1030 ページの 「 [DEFINE](#page-1029-0) または COMPUTE [コマンドによるミッシング値の指定](#page-1029-0) 」 を参照してください。

フィールド宣言で MISSING 属性を ON に設定すると、データを含まないフィールドにはブラ ンクまたは 0 (ゼロ) の代わりに、特殊内部コードの印が付きます。レポートの生成時、SUM コマンドと COUNT コマンド、およびすべての演算接頭語 (たとえば AVE.、MAX.、MIN.) は、 計算からミッシング値を除外します。

### 注意

- MISSING フィールド属性はマスターファイルにいつでも追加することができます。ただ し、MISSING 属性の追加後にデータソースに入力されたデータのみが影響を受けます。
- レコードの識別にはキーフィールドが必須であるため、キーフィールドをミッシングとし て指定することはできません。

### 例 MISSING 属性によるミッシング値の処理

次の例は、MISSING ON を含むフィールドと含まないフィールドの相違を示します。MISSING 属性を含まない一時項目 (DEFINE) の X\_RETURNS が、実フィールドのマスターファイルで宣 言した MISSING 属性を含む RETURNS と同一になるよう設定されています。MISSING 属性 (RETURNS) を含むフィールドに値が欠落している場合、値の欠落しているデータソースフィー ルドは計算目的のために 0 (ゼロ) またはブランクと評価されるため、X\_RETURNS の関連値は 0 (ゼロ) になります。詳細は、1029 ページの 「 DEFINE または COMPUTE コマンドの MISSING 属性 」 を参照してください。

次のリクエストは一時項目 (DEFINE) を定義します。

```
DEFINE FILE SALES
X RETURNS/I4 = RETURNS;
END
```
発行するリクエストは次のとおりです。

TABLE FILE SALES SUM CNT.X\_RETURNS CNT.RETURNS AVE.X\_RETURNS AVE.RETURNS END

RETURNS の値が欠落しており、X\_RETURNS 値が 0 (ゼロ) になる場合を除いて、X\_RETURNS フィールドの値は RETURNS と同一になります。

出力結果は次のとおりです。

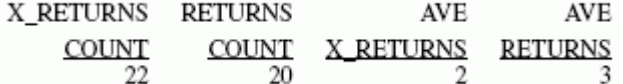

RETURNS のミッシング値は計算の一部でないため、RETURNS フィールドの数は X\_RETURNS の数より少なく、RETURNS の平均は X\_RETURNS の平均より大きくなります。

### DEFINE または COMPUTE コマンドの MISSING 属性

DEFINE または COMPUTE コマンドで MISSING 属性を ON に設定すると、ミッシング値を含む 一時項目が、レポートで正確に解析、表示されるようになります。

一時項目の値の抽出に使用する式には、ミッシング値を含む実フィールドを含めることができ ます。ただし、一時項目の値の抽出のために使用する場合は、マスターファイルのフィールド の MISSING 属性が ON に設定されていても、値の欠落しているデータソースフィールドは計 算の目的上、0 (ゼロ) またはブランクとして評価されます。

<span id="page-1029-0"></span>一時項目のミッシング値を適切に処理するため、DEFINE または COMPUTE コマンドで一時項 目の MISSING 属性を ON に設定し、ミッシング値の適用対象として値のいくつかまたはすべ てを指定することができます。詳細は、1030 ページの 「 DEFINE または COMPUTE コマンド によるミッシング値の指定 」 を参照してください。

## 構文 DEFINE または COMPUTE コマンドによるミッシング値の指定

field[/format] MISSING {ON|OFF} [NEEDS] {SOME|ALL} [DATA] = expression;

説明

field

DEFINE コマンドで作成した一時項目名です。

#### /format

一時項目のフォーマットです。デフォルト値は D12.2 です。

#### MISSING

ON - 一時項目の値をミッシング (特殊内部コードにより意図的に入力した 0 (ゼロ) または ブランクと区別される) と見なし、レポートに NODATA 文字で表示することを可能にしま す。

OFF - 数値フィールドのミッシング値を 0 (ゼロ)、文字フィールドのミッシング値をブラン クとして処理します。これがデフォルト値です。

#### NEEDS

オプションです。コマンドの意味を明確にします。

SOME

式のフィールドの少なくとも 1 つに値がある場合、一時項目には値が存在することを示し ます。計算でフィールドのミッシング値は 0 (ゼロ) またはブランクとして評価されます。 式のすべてのフィールドの値が欠落している場合、一時項目の値は欠落します。デフォル ト値は SOME です。

#### ALL.

式のすべてのフィールドに値がある場合、一時項目に値が存在することを示します。式の フィールド少なくとも 1 つにミッシング値がある場合、一時項目にもミッシング値があり ます。

DATA

オプションです。コマンドの意味を明確にします。

expression

一時項目が値を抽出する有効な式です。

注意:一時項目 (DEFINE) および一時項目 (COMPUTE) で MISSING ON を設定するには、SET MISS\_ON のデフォルト値を設定するには、SET MISS\_ON コマンドを使用する ともできます。

### 例 MISSING OFF による一時項目 (DEFINE) のミッシング値の処理

次のリクエストは、NO\_SALE フィールドを定義するための 2 つのフィールド RETURNS およ び DAMAGED の使用を示します。RETURNS と DAMAGED フィールドの両方に SALES マスタ ーファイルで ON に設定した MISSING 属性がありますが、これらのフィールドの 1 つの値が 欠落している場合、そのフィールドは 0 (ゼロ) と評価されます。

```
DEFINE FILE SALES
NO_SALE/I4 = RETURNS + DAMAGED;
END
TABLE FILE SALES
PRINT RETURNS AND DAMAGED AND NO_SALE
BY CITY BY DATE BY PROD_CODE
END
```
#### 出力結果は次のとおりです。

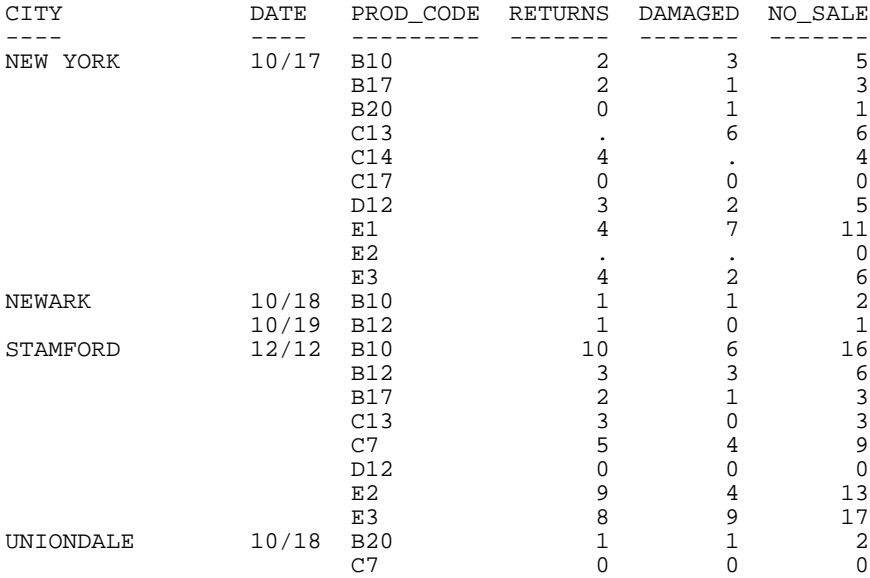

MISSING ON 属性がマスターファイルで設定されているため、New York 地区の商品 C13、 C14、および E2 のすべてに RETURNS と DAMAGED のいずれかのミッシング値が表示されて います。ただし、MISSING ON が一時項目 (DEFINE) に対して設定されていないため、NO\_SALE の値を決定する計算によりこれらのミッシング値は 0 (ゼロ) と見なされます。

### 例 SOME および ALL による一時項目 (DEFINE) のミッシング値の処理

次のリクエストは、DEFINE コマンドで MISSING 属性を使用し、DEFINE コマンドで参照する フィールド値のいくつかまたはすべてが欠落している場合、一時項目 (DEFINE) の値も欠落し ていると見なすよう指定する方法を示します。

RETURNS と DAMAGED フィールドのいずれかに値が含まれると SOMEDATA フィールドに値 が含まれます。それ以外は SOMEDATA の値は欠落します。RETURNS と DAMAGED フィール ドの両方に値が含まれる場合にのみ、ALLDATA フィールドに値が含まれます。それ以外は ALLDATA の値は欠落します。

```
DEFINE FILE SALES
SOMEDATA/I5 MISSING ON NEEDS SOME=RETURNS + DAMAGED;
ALLDATA/I5 MISSING ON NEEDS ALL=RETURNS + DAMAGED;
END
```
TABLE FILE SALES PRINT RETURNS AND DAMAGED SOMEDATA ALLDATA BY CITY BY DATE BY PROD\_CODE END

出力結果は次のとおりです。

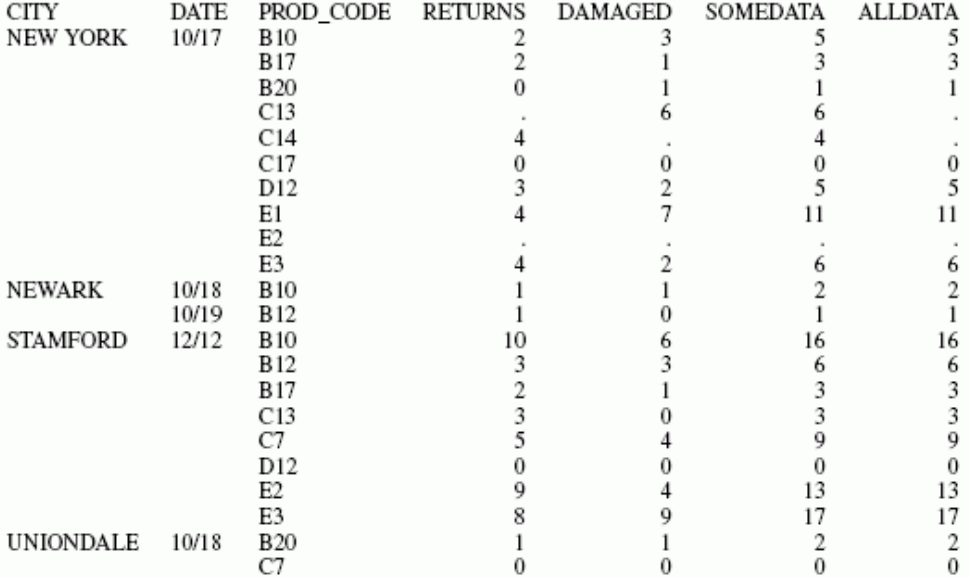

### 構文 DEFINE および COMPUTE の MISSING ON 動作の設定

一時項目 (DEFINE) または一時項目 (COMPUTE) にミッシング値が含まれるよう設定されてい る場合、DEFINE または COMPUTE の作成式に使用されるフィールド値のすべて (ALL) がミッ シング値の場合に結果フィールドをミッシングとして処理するか、フィールド値の一部 (SOME) がミッシング値の場合に結果フィールドをミッシングとして処理するかを制御するこ とができます。MISSING ON が設定された DEFINE または COMPUTE で ALL または SOME の どちらも指定しない場合、デフォルト値は SOME になります。

SET パラメータの MISS\_ON を使用して、MISSING ON が設定された DEFINE または COMPUTE で ALL または SOME のいずれも指定されていない場合に、どちらを使用するかを指定するこ とができます。

SET MISS\_ON = {SOME | ALL }

説明

SOME

式のフィールドの少なくとも 1 つに値がある場合、一時項目には値が存在することを示し ます。計算でフィールドのミッシング値は 0 (ゼロ) またはブランクとして評価されます。 式のすべてのフィールドの値が欠落している場合、一時項目の値は欠落します。デフォル ト値は SOME です。

ALL

式のすべてのフィールドに値がある場合、一時項目に値が存在することを示します。式で 指定されたフィールドの少なくとも 1 つにミッシング値が存在する場合にも、一時項目に ミッシング値があると解釈します。

# 例 一時項目 (DEFINE) および一時項目 (COMPUTE) での MISSING ON のデフォルト値の 設定

次のリクエストは、MISSING ON が設定された 3 つの一時項目 (DEFINE) を作成します。フィ ールド AAA には、すべてミッシング値が格納されています。フィールド BBB は、カテゴリが Gift の場合にのみミッシング、それ以外では値 100 が格納されます。フィールド CCC は、AAA と BBB の合計です。

```
SET MISS_ON = SOME
DEFINE FILE GGSALES
AAA/D20 MISSING ON = MISSING;
BBB/D20 MISSING ON = IF CATEGORY EQ 'Gifts' THEN MISSING ELSE 100;
CCC/D20 MISSING ON = AAA + BBB;END
TABLE FILE GGSALES
STIM
AAA
BBB
CCC
BY CATEGORY
ON TABLE SET PAGE NOLEAD
ON TABLE SET STYLE *
GRID=OFF,$
END
```
このリクエストを SET MISS\_ON=SOME (デフォルト設定) で実行すると、AAA と BBB の両方 がミッシングでない場合に限り、CCC に値が表示されることが分かります。

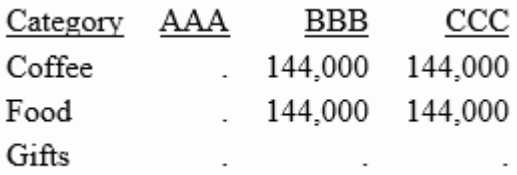

SET MISS\_ON を ALL に変更すると、次の出力が生成されます。計算に使用されるフィールド のいずれかが常にミッシングであるため、CCC にはミッシング値が割り当てられます。

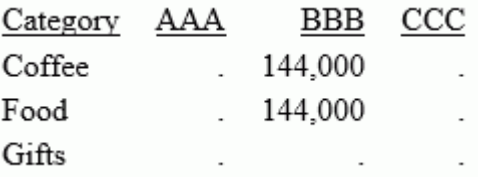

### IF-THEN-ELSE 式でのミッシング値のテスト

IF-THEN-ELSE 式の処理効率を最適化するため、式全体を解析せずに結果 (true または false) が 特定できる場合は、式全体の解析は実行されません。たとえば、次の IF-THEN-ELSE 式につい て考察します。

COMPUTE CCC/D9.1 MISSING ON = IF AAA EQ 0 OR BBB EQ 0 THEN 0 ELSE AAA / BBB \* 100;

### 注意

- AAA は MISSING に設定 (MISSING ON) され、ミッシングが許可されたフィールドです。
- BBB は MISSING ON に設定されていますが、ミッシング時の値が 100 にされているため、 MISSING ではありません。

式を評価するために、MISSING フィールドを 0 (ゼロ) として処理します。

CCC は、IF-THEN-ELSE 式による MISSING ON の計算を含む数値フィールドです。IF 句には、 OR 演算子で接続された 2 つのテストが含まれています。これら 2 つのテストのいずれかが TRUE の場合、THEN 句の値が MISSING の最終確認に渡されます。いずれも TRUE でない場 合、ELSE 句の値が MISSING 確認に渡されます。

この場合、比較で使用される際に MISSING が 0 (ゼロ) として処理されるため、AAA EQ 0 が成 り立ちます。従って、THEN の値 (0 (ゼロ)) が受容されます。CCC は MISSING ON (デフォルト 値は「NEEDS SOME」) に設定されているため、IF 句で評価されるデータ値の最低 1 つはミッ シング以外である必要があります。

TRUE 条件に該当するフィールドは、AAA のみです。BBB はテストの対象外となるため、ミッ シング値確認の対象フィールドには含められません。AAA が MISSING であるため、CCC (NEEDS SOME だが該当する値が存在しない) を MISSING に設定する必要があります。この 処理は、以前のバージョンから変更され、処理効率が向上する一方で、結果が異なる場合があ ります。

値のテストと値の有無の確認テスト (MISSING) は同一ではないため、常に適切なテストを使用 することが重要です。MISSING のテストでは、EQ 0 と比較して、より直接的で、以前のバー ジョンと動作が異ならないため、IS MISSING の使用が推奨されます。

次のリクエストについて考察します。CCC は IF-THEN-ELSE で EQ 0、DDD は IS MISSING をそ れぞれ使用します。

```
DEFINE FILE GGSALES
AAA/D20 MISSING ON = MISSING;
BBB/D20 MISSING ON = 100;
END
TABLE FILE GGSALES
SUM
   AAA
  BBB
  COMPUTE CCC/D9.1 MISSING ON = IF AAA EQ 0 OR BBB EQ 0 THEN 0 ELSE AAA / 
BBB * 100;
  COMPUTE DDD/D9.1 MISSING ON = IF AAA IS MISSING OR BBB IS MISSING THEN 0 
ELSE AAA / BBB * 100;
BY CATEGORY
ON TABLE SET PAGE NOLEAD
ON TABLE SET STYLE *
GRID=OFF,$
END
```
下図は、出力結果を示しています。CCC はミッシング値に対する評価を行う一方、DDD は 0 (ゼロ) に対する評価を行います。これは、AAA と BBB は、いずれも TRUE 条件を満たすかど うかが評価され、BBB はミッシングではなく、DDD の NEEDS SOME VALUES 定義を満たすた めためです。

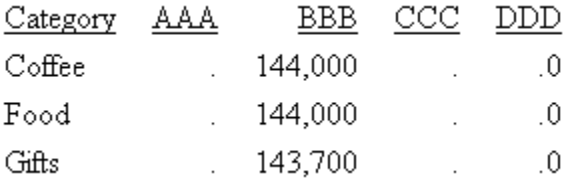

### 参照 IF-THEN-ELSE 式での SET MISSINGTEST の使用

以前のバージョンのデフォルト設定では、IF-THEN-ELSE 式を使用して結果を計算する際に、そ の式の結果が 0 (ゼロ) (数値式の場合) またはブランク (文字式の場合) と評価された場合、そ の式の左側に MISSING ON が存在するかどうかが確認されていました。MISSING ON が存在 し、一部の値がミッシング値であれば結果フィールドがミッシングとして解釈される場合 (NEEDS SOME)、IF 式の結果は true または false ではなく、MISSING でした。返される結果も MISSING で、THEN 式または ELSE 式を評価した結果ではありませんでした。SET MISSINGTEST = NEW コマンドを使用すると、IF 式のミッシングテストが除外されるため、 THEN 式または ELSE 式のいずれかが評価され、式の結果として返されます。これがデフォル トの動作です。

構文は次のとおりです。

SET MISSINGTEST = {NEW|OLD|SPECIAL}

説明

NEW

IF 式をミッシング値の評価から除外します。これにより、IF 式の結果が MISSING ではな く、true または false になります。評価が true の場合、THEN 式を使用して結果が計算さ れます。結果が false の場合、ESLE 式を使用して結果が計算されます。これがデフォルト 値です。

OLD

IF 式をミッシング値の評価に含めます。IF 式の評価が MISSING であり、ミッシングフィ ールドにいずれかのミッシング値が必要な場合に限り、結果も MISSING になります。

SPECIAL

パラメータを RStat に渡すために必要です。

### 例 IF-THEN-ELSE 式での SET MISSINGTEST の使用

次のリクエストは、国名「Austria」のミッシング値を格納する MISS\_FIELD という名前のフィ ールドを定義します。TABLE リクエストには、IF-THEN-ELSE 式で、このフィールドをテストす る CALC1、CALC2 という 2 つの一時項目 (COMPUTE) が含まれています。これらのフィールド には、いずれも MISSING ON が含まれており、ミッシングと評価されるには、いくつかのミッ シング値のみが必要です。

```
SET MISSINGTEST = OLD
DEFINE FILE WF_RETAIL_LITE
MISS_FIELD/A10 MISSING ON = IF COUNTRY_NAME NE 'Austria' THEN 'DATAEXISTS' 
ELSE MISSING;
END
TABLE FILE WF_RETAIL_LITE
SUM COGS_US MISS_FIELD
COMPUTE CALC1/A7 MISSING ON = IF ((MISS_FIELD EQ '') OR (MISS_FIELD EQ 
MISSING)) THEN 'THEN' ELSE 'ELSE';
COMPUTE CALC2/A7 MISSING ON = IF ((MISS_FIELD EQ MISSING) OR (MISS_FIELD EQ 
'')) THEN 'THEN' ELSE 'ELSE';
BY COUNTRY_NAME
WHERE BUSINESS_REGION EQ 'EMEA'
WHERE COUNTRY_NAME LT 'E'
ON TABLE SET NODATA 'MISSING'
ON TABLE SET PAGE NOLEAD
ON TABLE SET STYLE *
GRID=OFF,$
ENDSTYLE
END
```
このリクエストを MISSINGTEST=OLD で実行すると、下図のような出力が生成されます。

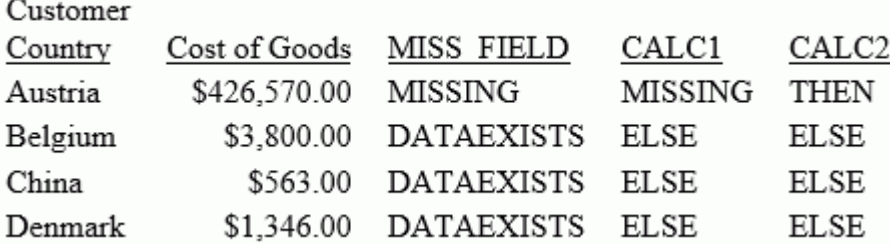

Austria の [MISS\_FIELD] に [MISSING] と表示されています。

- CALC1 では、「MISS\_FIELD EQ ' ' 」は true と評価されています。この式の結果が true と決 定される場合、評価が終了するため、MISS\_FIELD IS MISSING はまったく評価されていま せん。ただし、この式はフィールドをブランクと比較したため、結果フィールドがミッシ ング値をサポートするかどうかが確認されています。ミッシングがサポートされるため、 最終結果は MISSING です。
- CALC2 では、MISS\_FIELD EO MISSING は true です。この式の結果が true と決定される場 合、評価が終了するため、「MISS\_FIELD EQ ' '」 はまったく評価されていません。ミッシ ングの確認が必要ないことから、IF 式の結果は TRUE となり、THEN 式が評価されて結果と して返されます。

SET コマンドを SET MISSINGTEST=NEW に変更し、リクエストを再実行すると、このリクエ ストは下図のような出力を生成します。CALC1 および CALC2 の IF 式は、いずれも true と評 価されます。これは、どちらの式も結果フィールドがミッシングをサポートするかどうかを確 認せず、THEN 式が評価されて両者の結果として返されるためです。

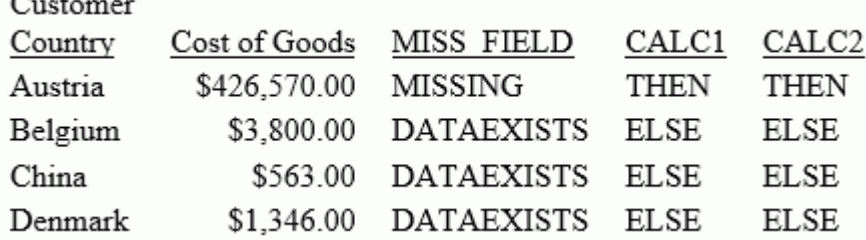

# ミッシングフィールド値を含むセグメントのテスト

WHERE 条件を指定して、ミッシングフィールド値を含むセグメントインスタンスを指定する ことができます。

これらのテストを使用して、ミッシングインスタンスを指定することはできません。詳細は、 1046 ページの 「 [ミッシングセグメントインスタンスの処理](#page-1045-0) 」 を参照してください。

### 構文 ミッシングフィールド値を含むセグメントのテスト

ミッシングフィールド値を含むセグメントのテストを実行するには、次の構文を使用します。

WHERE field {IS|EQ} MISSING

フィールド値の存在をテストするには、次の構文を使用します。 WHERE field {NE|IS-NOT} MISSING

0 (ゼロ) の数値フィールド、またはブランクの文字フィールドをテストする WHERE 条件によ りミッシング値のあるフィールドのインスタンスも検索されます。

# 例 ミッシングフィールド値のテスト

次のリクエストは、MISSING を使用して、顧客から返却されたパッケージ数が欠落している 食料品項目をコード順に表示します。

TABLE FILE SALES PRINT RETURNS BY CITY BY DATE BY PROD\_CODE WHERE RETURNS IS MISSING END

出力結果は次のとおりです。

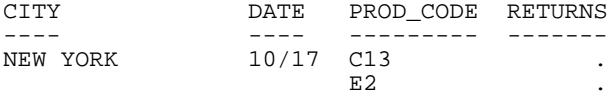

# 例 既存のフィールド値のテスト

次のリクエストは、MISSING を使用して、顧客から返却されたパッケージ数が欠落していな い食料品項目をコード順に表示します。

TABLE FILE SALES PRINT RETURNS BY CITY BY DATE BY PROD\_CODE WHERE RETURNS IS-NOT MISSING END

出力結果は次のとおりです。

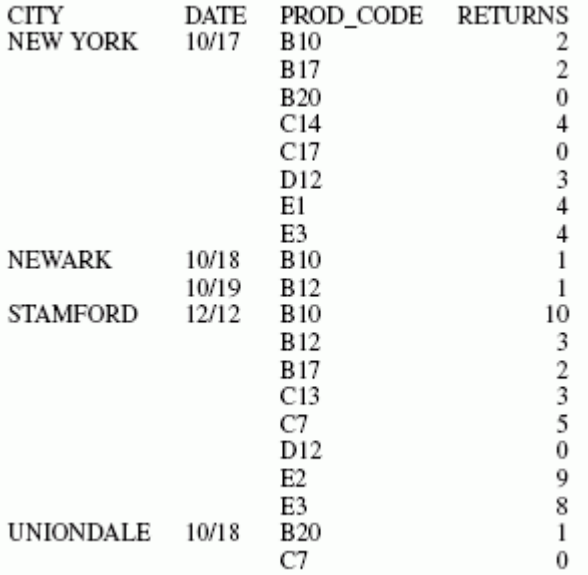

# 例 ブランクまたは 0 (ゼロ) のテスト

次のリクエストは、返却パッケージ数が 0 (ゼロ) または返却パッケージ数が記録されていない 食料品項目のいずれかを表示します。

```
TABLE FILE SALES
PRINT RETURNS
BY CITY BY DATE BY PROD_CODE
WHERE RETURNS EQ 0
END
```
出力結果は次のとおりです。

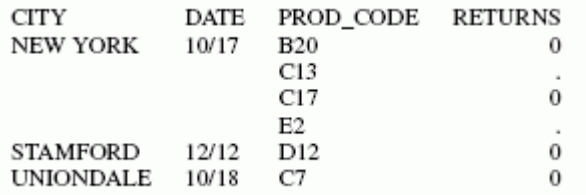

### 例 ミッシング値のテストからの除外

顧客からの返却パッケージ数が 0 (ゼロ) の項目のみを表示するためには、2 つの WHERE 条件 が必要です。次に示すように、1 つは返却数を 0 (ゼロ) に制限し、もう 1 つはミッシング値 を除外します。

```
TABLE FILE SALES
PRINT RETURNS
BY CITY BY DATE BY PROD_CODE
WHERE RETURNS EQ 0
WHERE RETURNS IS-NOT MISSING
END
```
出力結果は次のとおりです。

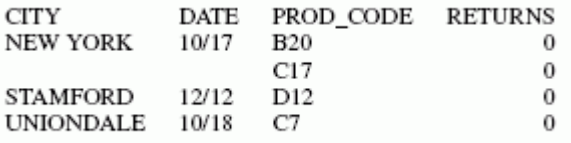

# ミッシングデータ値の出力ファイルへの保存

フィールドでミッシング値およびデフォルト値 (ブランクおよび 0 (ゼロ)) を区別する機能は、 出力ファイルに継承することができます。検索、処理された情報が NODATA 列としてレポー トに表示される場合、デフォルト設定では、その NODATA 列を出力ファイルに保存すること ができます。SET HNODATA コマンドを使用すると、文字出力ファイルで使用される NODATA 値を変更することができます。SET HOLDMISS コマンドを使用して、出力ファイルの NODATA の代わりにミッシング値を保存することもできます。詳細は、467 ページの 「 [レポート出力](#page-466-0) [の保存と再利用](#page-466-0) 」 を参照してください。

# 構文 抽出ファイルでのミッシング値の区別

ON TABLE {HOLD|SAVE|SAVB} MISSING {ON|OFF}

説明

HOLD

後に続くレポートで使用する抽出ファイルを作成します。MISSING のデフォルト値は ON です。

SAVE

他のプログラムで使用するテキスト抽出ファイルを作成します。MISSING のデフォルト 値は OFF です。

SAVB

他のプログラムで使用するバイナリ抽出ファイルを作成します。MISSING のデフォルト 値は OFF です。

HOLD ファイルは、任意の順序で指定した MISSING と FORMAT ALPHA オプションの両方で作 成することができます。以下はその例です。

ON TABLE HOLD FORMAT ALPHA MISSING OFF ON TABLE HOLD MISSING OFF FORMAT ALPHA

### 例 MISSING 値の抽出ファイルへの統合

次のリクエストでは、HOLD 句で MISSING ON を指定しています。

```
TABLE FILE SALES
SUM RETURNS AND HOLD FORMAT ALPHA MISSING ON
BY CITY BY DATE BY PROD_CODE
END
```
RETURNS フィールドの MISSING=ON 属性は、HOLD マスターファイルに継承されます。ま た、ミッシングデータ記号は、ミッシングフィールド値の HOLD ファイルに継承されます。

```
FILENAME=HOLD , SUFFIX=FIX , $
   SEGMENT=HOLD, SEGTYPE=S3, $
    FIELDNAME=CITY, ALIAS=E01, USAGE=A15, ACTUAL=A15, $
    FIELDNAME=DATE, ALIAS=E02, USAGE=A4MD, ACTUAL=A04, $
    FIELDNAME=PROD_CODE, ALIAS=E03, USAGE=A3, ACTUAL=A03, $
     FIELDNAME=RETURNS, ALIAS=E04, USAGE=I3, ACTUAL=A03,
      MISSING=ON, $
```
HOLD 句で MISSING OFF を指定した場合、MISSING=ON 属性は継承されず、ミッシングデー タ記号はデフォルト値で置換されます。

# 構文 ミッシング値の HOLD ファイルでの保存

SET HOLDMISS={ON|OFF} ON TABLE SET HOLDMISS {ON|OFF}

説明

ON

これによりミッシング値の HOLD ファイルでの保存が可能になります。TABLE は、データ が見つからない場合にミッシングデータのデフォルト値を生成します。

OFF

ミッシングデータを HOLD ファイルに格納することはできません。デフォルト値は OFF です。

# 参照 HOLD ファイルでのミッシング値使用上の注意

- HOLDMISS ON を設定すると、MISSING=ON 属性が抽出ファイルのすべてのフィールドに 追加されます。
- □ 次の場合、データは検索されません。

□ SET ALL が ON に設定されている。

□ マルチパスリクエスト。

**□ ACROSS ステートメントが発行されている。** 

### 例 HOLDMISS によるミッシング値の保持

SET HOLDMISS=ON TABLE FILE MOVIES SUM WHOLESALEPR BY CATEGORY ACROSS RATING ON TABLE HOLD AS HLDM END TABLE FILE HLDM PRINT \* END

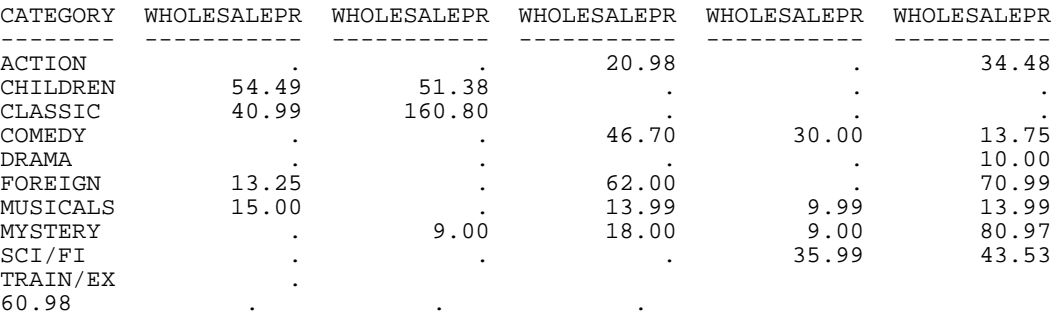

出力結果は次のとおりです。

# ミッシング値をフォーマット再設定フィールドへ継承するリクエスト

リクエストでフィールドフォーマットを再設定 (例、SUM フィールド/フォーマット) するとき は、内部 COMPUTE フィールドが作成されてフォーマットが再設定されたフィールド値が格納 され、レポート出力に表示されます。元のフィールドにミッシング値が含まれている場合は、 COMPMISS パラメータを ON に設定することで、そのミッシング値を内部フィールドに継承 することができるようになります。ミッシング値が内部フィールドに継承されない場合は、ゼ ロ (数字フィールド) またはブランク (文字フィールド) が表示されます。ミッシング値が内部 フィールドに継承される場合は、レポート出力にミッシングデータシンボルが表示されます。

### 構文 フォーマット再設定フィールドのミッシング値制御

SET COMPMISS =  $\{ON|OFF\}$ 

説明

ON

ミッシング値をフォーマットが再設定されたフィールドに継承させます。デフォルト値 は ON です。

OFF

フォーマットが再設定されたフィールドにブランクまたは 0 (ゼロ) を表示します。

注意:COMPMISS パラメータを、ON TABLE コマンドで設定することはできません。
### 例 フォーマット再設定フィールドのミッシング値制御

次のプロシジャは、SALES データソースの店舗 14Z からの RETURNTS フィールドを表示しま す。COMPMISS を OFF に設定した場合、フォーマットが再設定されたフィールド値のミッシ ング値は 0 (ゼロ) として列に表示されます。

注意:この例を実行する前に、SALES データソースにミッシング値を追加する SALEMISS プ ロシジャを実行しておく必要があります。

```
SET COMPMISS = OFF 
TABLE FILE SALES 
PRINT RETURNS RETURNS/D12.2 AS 'REFORMATTED,RETURNS'
BY STORE CODE
WHERE STORE_CODE EQ '14Z' 
END
```
出力結果は次のとおりです。

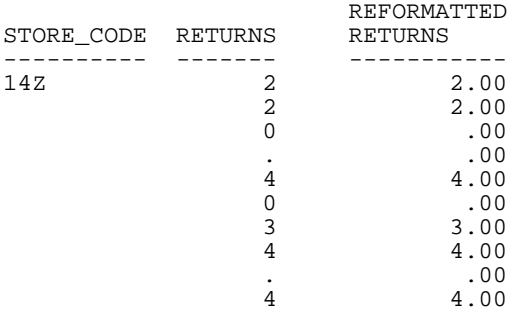

COMPMISS を ON に設定した場合、フォーマットが再設定された RETURNS 列の値が欠落して いる箇所には、ミッシングデータ記号が表示されます。

SET COMPMISS = ON TABLE FILE SALES PRINT RETURNS RETURNS/D12.2 AS 'REFORMATTED,RETURNS' BY STORE\_CODE WHERE STORE\_CODE EQ '14Z' END

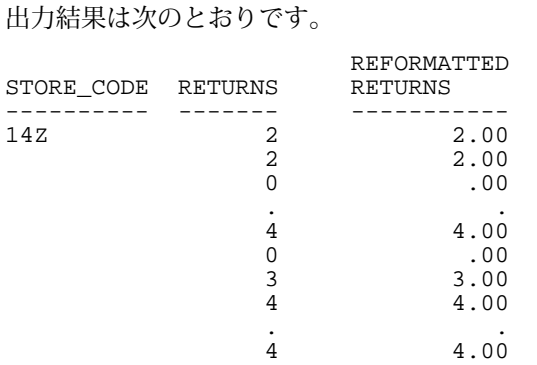

### 参照 SET COMPMISS の使用上の注意

COMPMISS を ON に設定して HOLD ファイルを作成する場合、HOLD マスターファイルのフォ ーマットの再設定されたフィールドには、元のフィールドと同様に MISSING = ON が記述され ます。COMPMISS を OFF に設定する場合、作成したマスターファイルのフォーマットを再設 定したフィールドには、MISSING = ON は記述されません。

## ミッシングセグメントインスタンスの処理

複数セグメントデータソースで親セグメントのインスタンスに子インスタンスが存在しない 場合、存在しない子インスタンスは「ミッシングインスタンス」と呼ばれます。

ミッシングセグメントインスタンスのあるデータソースからリクエストを書き込むと、そのミ ッシングインスタンスによりレポートが影響されます。たとえば、リクエストがセグメントの フィールドおよびその子を指定すると、子を持たない親セグメントインスタンスはレポートか ら除外されます。フィールドが表示フィールドでもソートフィールドでも相違はありません。

子セグメント内のインスタンスが孫を持たないとき、そのインスタンス、その親、その親の親 と続く、ルートセグメントまでのパスは「ショートパス」と呼ばれます。ユニークセグメント がミッシングセグメントとして見なされることはありません。

たとえば、次の EMPLOYEE データソースの一部について考察します。

■ 最上位のセグメントに従業員名が含まれています。

□ 左のセグメントには住所が含まれています。

□ 右のセグメントには各従業員の給与履歴が含まれています。給与履歴は従業員が新しい給 与を与えられた日付および給与額を含みます。

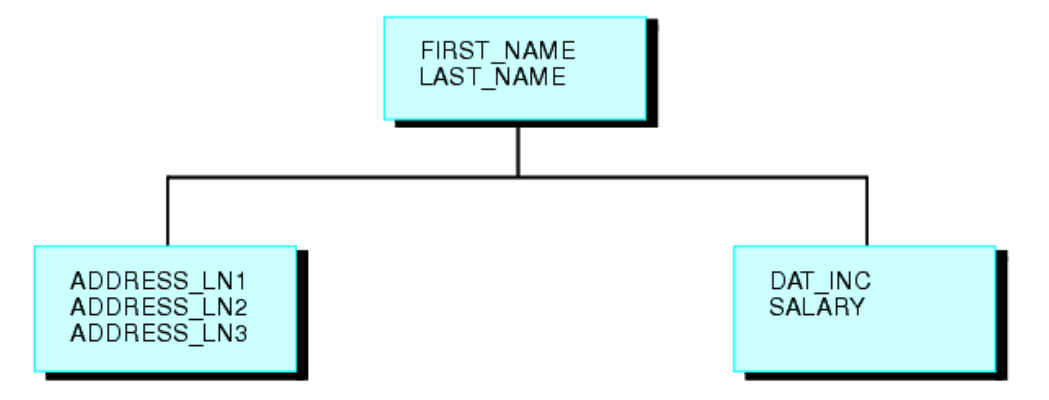

一部の従業員の給与が派遣会社から支払われている場合を想定します。これらの従業員には 会社の給与履歴はありません。給与履歴セグメントのこれらの従業員を参照するインスタン スは欠落しています。

存在しない子インスタンスは、親セグメントインスタンスがレポート結果に含まれるかどうか に影響します。SET ALL パラメータおよび ALL. 接頭語により、親セグメントデータをレポー トに含めることが可能になります。

ミッシングセグメントインスタンスによるレポートへの影響についての詳細は、1047 ページ の 「 子インスタンスを持たないセグメントに対するレポート 」 および 1048 ページの 「 [子](#page-1047-0) [インスタンスを持つセグメントに対するレポート](#page-1047-0) 」 を参照してください。

### 例 子インスタンスを持たないセグメントに対するレポート

次のリクエストは各従業員の給与履歴を表示します。

TABLE FILE EMPLOYEE PRINT SALARY BY LAST NAME BY FIRST NAME BY DAT\_INC END

ただし、LAST\_NAME と FIRST\_NAME フィールドがルートセグメントに属し、DAT\_INC および SALARY フィールドが子給与履歴セグメントに属するため、従業員の 2 名、Davis と Gardner は次のレポートから除外されています。Davis と Gardner には給与履歴セグメントに子イン スタンスがないため、レポートから除外されています。

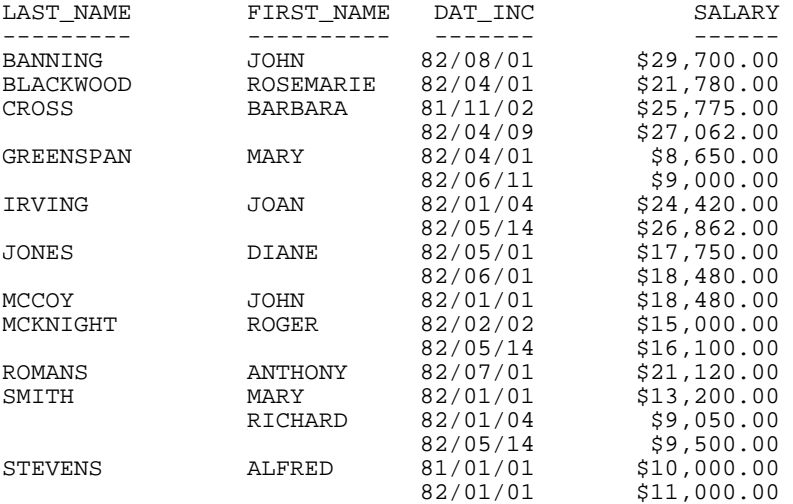

<span id="page-1047-0"></span>出力結果は次のとおりです。

### 例 子インスタンスを持つセグメントに対するレポート

次のリクエストは EMPDATA および TRAIN2 データソースの従業員のコースコードおよび支出 を表示します。このレポート出力は、COURSECODE または EXPENSES フィールドにインスタ ンスを持つ従業員のすべてを表示します。これらのフィールドのいずれかのインスタンスが 欠落している従業員はレポートから除外されます。これらのフィールドの 1 つのみのインス タンスを持つ従業員には、それぞれのフィールドに、ミッシング値の割り当て要素が表示され ます。この例では、Henry Chisolm が 2 つのコースを受講し、1 つのみに対して経費が発生し ます。そのため、EXPENSES フィールドにはミッシングインスタンスの割り当て要素が表示さ れます。

```
JOIN EMPDATA.PIN IN EMPDATA TO ALL TRAINING.PIN IN TRAIN2 AS JOIN1
TABLE FILE EMPDATA
PRINT LASTNAME AND FIRSTNAME AND COURSECODE AND EXPENSES 
BY PIN
END
```
出力結果は次のとおりです。

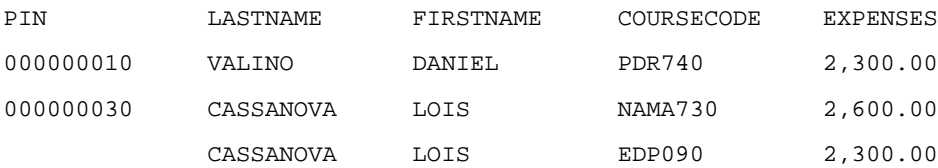

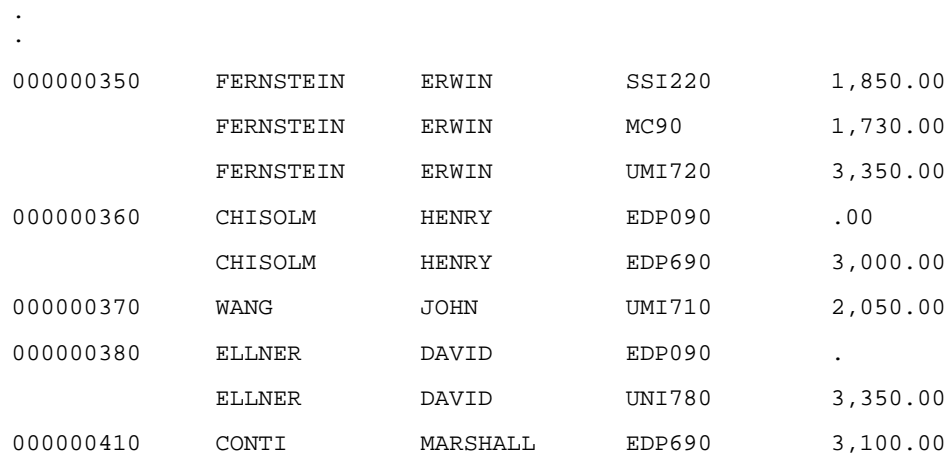

注意:このレポート出力はサンプル用のため省略されています。

### ALL. 接頭語によるミッシングインスタンスのレポートへの追加

リクエストにより子の欠落している親セグメントインスタンスが除外される場合、親セグメン トのフィールドの 1 つに ALL. 接頭語を設定することにより、その親インスタンスを追加する ことができます。

ミッシングインスタンスを含むセグメントのフィールドを選別する WHERE または IF 条件を リクエストに含めると、ALL. 接頭語を使用しても親インスタンスはレポートから除外されま す。これらのインスタンスを含めるには、 ALL=PASS コマンドを使用します。詳細は、1049 ページの 「 ALL. 接頭語によるミッシングセグメントインスタンスの追加 」 を参照してくだ さい。

### 例 ALL. 接頭語によるミッシングセグメントインスタンスの追加

次のリクエストは各従業員の給与履歴を表示します。従業員の Elizabeth Davis と David Gardner に給与履歴はありませんが、レポートに含まれます。

```
TABLE FILE EMPLOYEE
PRINT SALARY
BY ALL.LAST_NAME BY FIRST_NAME
BY DAT_INC
END
```
.

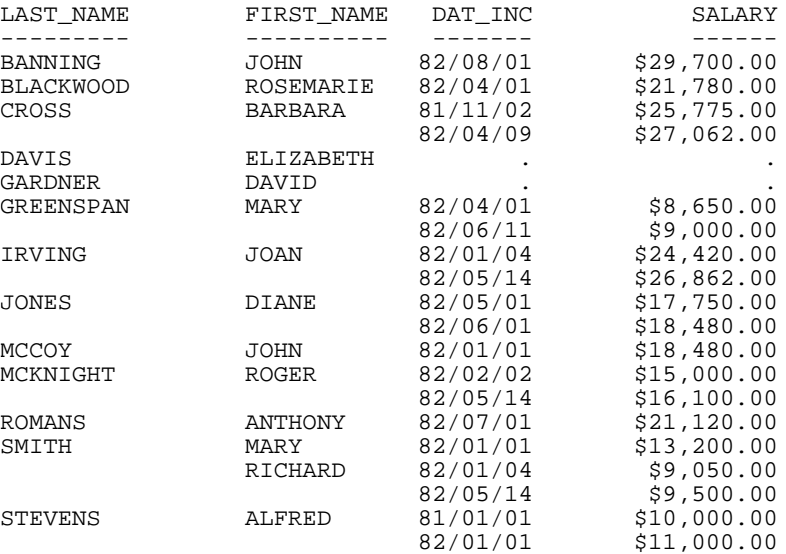

出力結果は次のとおりです。

### SET ALL パラメータによるミッシングインスタンスのレポートへの追加

リクエストの実行前に SET ALL コマンドを発行することにより、子が欠落している親インスタ ンスの処理方法を制御することができます。JOIN では、SET ALL=ON コマンドを発行して、 LEFT OUTER JOIN の処理を制御します。

注意:WHERE または IF 条件を含むリクエストは、ミッシングインスタンスを含むセグメント を選別します。この場合、SET ALL=ON コマンドを使用しても、親セグメントのインスタンス は無視されます。これらのインスタンスをレポートに含めるには、SET ALL=PASS コマンドを 使用します。

WebFOCUS では、SET ALL = ON または JOIN LEFT\_OUTER コマンドにより、LEFT OUTER JOIN を指定します。LEFT OUTER JOIN の場合、ホストファイルのレコードは、すべてレポート出力 上に表示されます。クロスリファレンスセグメントインスタンスがホストセグメントインス タンスに存在しない場合、レポート出力にはクロスリファレンスセグメントのフィールドのミ ッシング値が表示されます。

従属セグメントに選別条件が設定されている場合、選別条件を満たさないセグメントインスタ ンスおよび対応するホストセグメントインスタンスはレポート出力から除外されます。セグ メントインスタンスがミッシングの場合、セグメントのフィールドにミッシング値が割り当て られていないため、ミッシング値のテストは失敗します。

LEFT OUTER JOIN をリレーショナルエンジンで実行し、次の条件が両方とも適用される場合、 ミッシングのクロスリファレンスセグメントインスタンスが存在するホストレコードは、 WebFOCUS とは多少異なる方法で処理されます。

- クロスリファレンスセグメントに選別条件が設定されている。
- □ ホストのセグメントインスタンスに、対応するクロスリファレンスセグメントインスタン スが存在しない。これは「ショートパス」と呼ばれます。

これらの条件に該当する場合、WebFOCUS ではレポート出力からホストレコードが除外され ますが、リレーショナルエンジンでは従属セグメントのフィールドにミッシング値を割り当 て、選別条件を適用します。ミッシング値が選別条件をパスする場合は、レコード全体がレポ ート出力に保持されます。この種の処理は、クロスリファレンスファイルに一致レコードが存 在しないホストレコードをすべて検索または集計する場合や、ミッシングインスタンスを含む クロスリファレンスセグメントから別の従属セグメントへの DEFINE ベースの JOIN を作成す る場合に役立ちます。

LEFT OUTER JOIN が有効な場合に、WebFOCUS でミッシングセグメントインスタンスのフィー ルドにミッシング値を割り当てるには、SET SHORTPATH=SQL コマンドを発行します。

### 構文 子が欠落している親インスタンスの追加

SET ALL= {OFF|ON|PASS}

説明

OFF

子が欠落している親インスタンスをレポートから除外します。デフォルト値は OFF です。

ON

子が欠落している親インスタンスをレポートに含めます。ただし、ミッシングセグメント のテストが失敗すると、その親が出力結果から除外されます。これは ALL. 演算接頭語と 同様です。

PASS

(ミッシングセグメントテストをパスする) 子セグメントのフィールドを選別する WHERE または IF 条件が存在する場合でも、子の欠落している親インスタンスを含めます。

## 例 SET ALL によるミッシングセグメントインスタンスの追加

次のリクエストは、ALL=PASS コマンドが設定されているため、コースを受講したかどうかに 関わらず、すべての従業員を表示します。

SET ALL=ON コマンドを使用した場合、コースを受講しなかった従業員は WHERE 条件のため に除外されます。

```
JOIN EMPDATA.PIN IN EMPDATA TO ALL TRAINING.PIN IN TRAINING AS JOIN1
SET ALL = PASS
TABLE FILE EMPDATA
PRINT LASTNAME AND FIRSTNAME AND COURSECODE AND EXPENSES 
BY PIN
WHERE EXPENSES GT 3000
END
```
出力結果は次のとおりです。

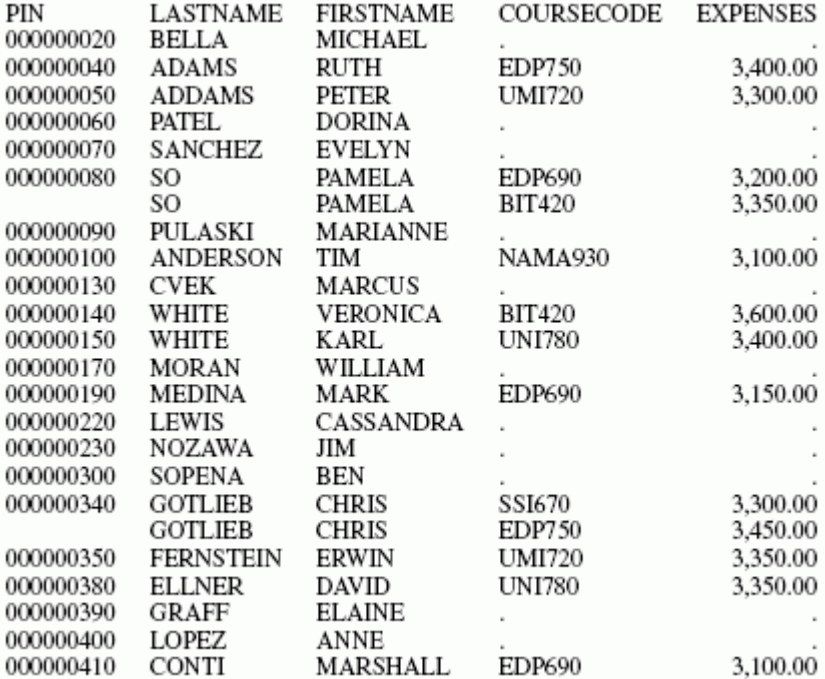

### 構文 LEFT OUTER JOIN でのショートパス処理の制御

SET SHORTPATH = {FOCUS|SQL}

説明

FOCUS

対応するクロスリファレンスセグメントが存在せず、レポートにクロスリファレンスセグ メントの選別条件が設定されている場合に、レポート出力のホストセグメントを除外しま す。デフォルト値は FOCUS です。

SQL

OUTER JOIN のミッシングクロスリファレンスセグメントフィールドに、ミッシング値を 割り当てます。このレコードに対して選別条件を適用し、選別テストにパスした場合、レ コードをレポート出力に保持します。

注意:SET ALL=ON コマンドまたは JOIN LEFT\_OUTER コマンド (マスターファイル内の記 述、またはそれ以外のいずれも) の結果として、有効な OUTER JOIN が存在する必要があ ります。

#### 参照 SET SHORTPATH = SQL 使用上の注意

FOCUS データソースは、SET SHORTPATH = SQL で使用される JOIN のホストファイルとして サポートされます。

#### 例 OUTER JOIN 処理の制御

次のプロシジャは、JOIN で使用する ORAEMP と ORAEDUC という 2 つの Oracle テーブルを作 成します。

TABLE FILE EMPLOYEE SUM LAST\_NAME FIRST\_NAME CURR\_SAL CURR\_JOBCODE DEPARTMENT BY EMP\_ID ON TABLE HOLD AS ORAEMP FORMAT SQLORA END -RUN TABLE FILE EDUCFILE SUM COURSE CODE COURSE NAME BY EMP\_ID BY DATE\_ATTEND ON TABLE HOLD AS ORAEDUC FORMAT SQLORA END

次のリクエストは、2 つの Oracle テーブルを結合し、LEFT OUTER JOIN を作成します (SET ALL  $= ON$ ) $\circ$ 

```
JOIN EMP_ID IN ORAEMP TO ALL EMP_ID IN ORAEDUC AS J1
SET ALL = ON
TABLE FILE ORAEMP
PRINT COURSE_CODE COURSE_NAME
BY EMP_ID
END
```
この JOIN は OUTER JOIN であることから、ORAEMP 行はすべてレポート出力に表示されます。 ORAEDUC テーブルのフィールドに対応する ORAEDUC 行が存在しない場合は、ミッシングデ ータ記号が表示されます。

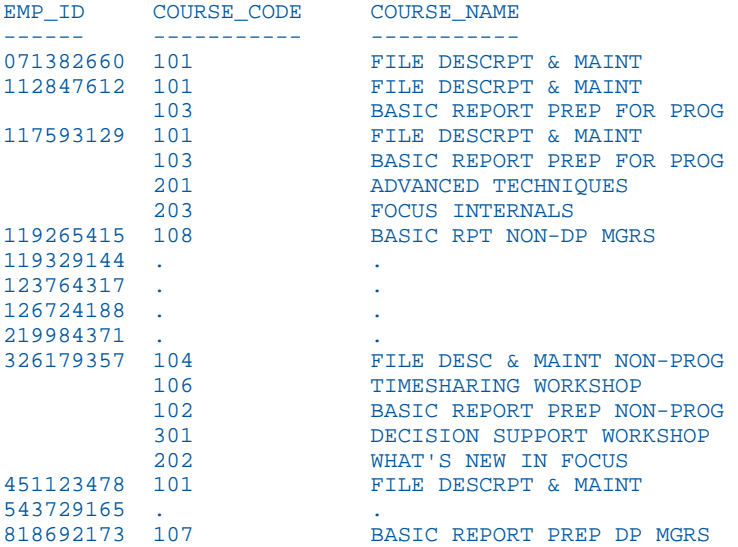

次のリクエストにより、ORAEDUC セグメントの選別条件が追加されます。選別条件を満たす には、コース名に「BASIC」という文字が含まれるか、コース名がミッシングの必要がありま す。

```
JOIN CLEAR 
JOIN EMP_ID IN ORAEMP TO ALL EMP_ID IN ORAEDUC AS J1
SET ALL = ON
TABLE FILE ORAEMP
PRINT COURSE_CODE COURSE_NAME
BY EMP_ID
WHERE COURSE_NAME CONTAINS 'BASIC' OR COURSE_NAME IS MISSING
END
```
ただし、SET ALL = ON の場合は、ミッシング値を含む行はレポート出力に保持されません。

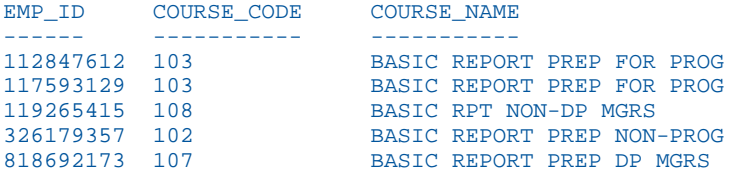

次のリクエストにより、SET SHORTPATH = SQL コマンドが追加されます。

```
JOIN CLEAR 
JOIN EMP_ID IN ORAEMP TO ALL EMP_ID IN ORAEDUC AS J1
SET ALL = ON
SET SHORTPATH=SQL
TABLE FILE ORAEMP
PRINT COURSE_CODE COURSE_NAME
BY EMP_ID
WHERE COURSE_NAME CONTAINS 'BASIC' OR COURSE_NAME IS MISSING
END
```
これにより、「BASIC」という文字を含むレコードおよびミッシング値を含むレコードの両方 が、レポート出力に表示されます。

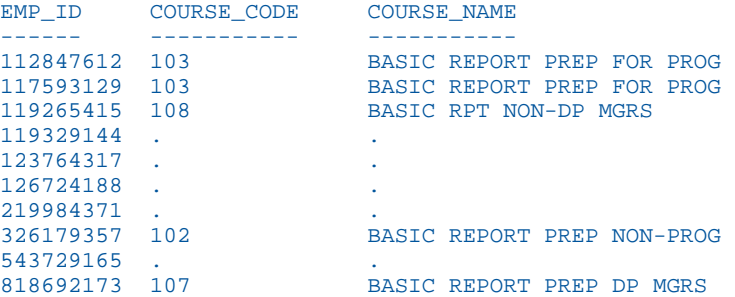

## 例 一致クロスリファレンスレコードが存在しないホストレコードの検索

次のリクエストにより、コースを受講したことのない従業員が集計され、リスト表示されま す。

```
JOIN LEFT_OUTER EMP_ID IN ORAEMP TO ALL EMP_ID IN ORAEDUC AS J1
SET ALL = ON
SET SHORTPATH=SQL
TABLE FILE ORAEMP
COUNT EMP_ID
LIST EMP_ID LAST_NAME FIRST_NAME
WHERE COURSE NAME IS MISSING
END
```
出力結果は次のとおりです。 EMP\_ID COUNT LIST EMP\_ID LAST\_NAME FIRST\_NAME ------ ---- ------ --------- ---------- 5 1 119329144 BANNING JOHN 2 123764317 IRVING JOAN 3 126724188 ROMANS ANTHONY 4 219984371 MCCOY JOHN 5 543729165 GREENSPAN MARY

### TIBCO FOCUS データソースでのミッシングインスタンスのテスト

ALL PASS パラメータを使用し、ミッシング子値を含む親インスタンスのみを含むレポートを 作成することができます。これを実行するには、ミッシングインスタンスを含むセグメントの すべての既存インスタンスを選別するリクエストを記述します。ALL パラメータを PASS に 設定後、ミッシングの子の親インスタンスのみがレポートに表示されます。

### 例 TIBCO FOCUS データソースのミッシングインスタンスのテスト

次のリクエストは、COURSECODE フィールドのミッシングインスタンスのテストを実行しま す。COURSECODE で 'XXXX' と等しくなるものはないため、COURSECODE のミッシングイン スタンスを含む従業員のみがレポート出力に表示されます。

JOIN EMPDATA.PIN IN EMPDATA TO ALL TRAINING.PIN IN TRAINING AS JOIN1 SET ALL = PASS TABLE FILE EMPDATA PRINT LASTNAME AND FIRSTNAME AND COURSECODE AND EXPENSES BY PIN WHERE COURSECODE EQ 'XXXX' END

出力結果は次のとおりです。

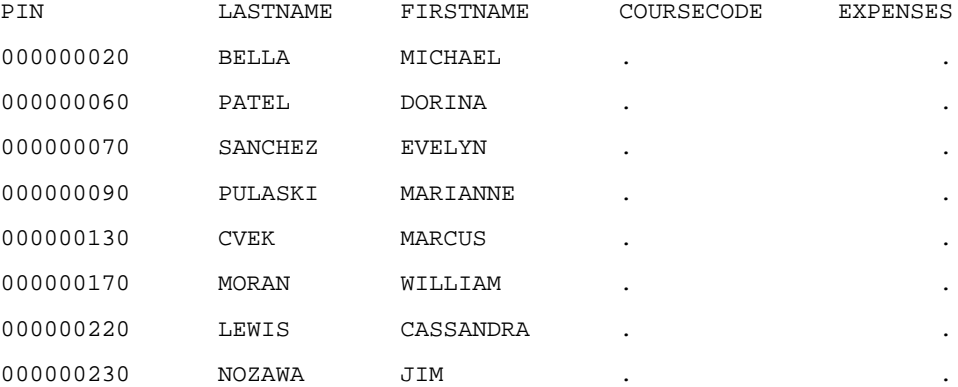

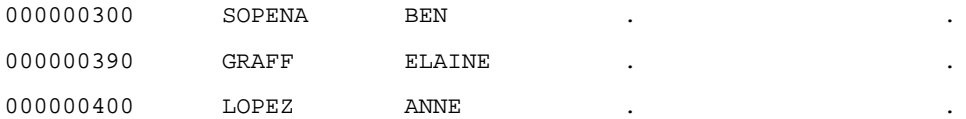

### NODATA 文字列の設定

レポートでの NODATA はデータが存在しないことを示しています。デフォルトの NODATA は ピリオド (.) です。ただし、この文字の指定は変更することができます。

### 構文 NODATA 列の設定

SET NODATA = string

説明

source\_string

レポートのミッシング値を示すために使用する文字列です。デフォルト文字 (列) は、ピリ オド (.) です。 この文字列は最大 11 バイトで指定します。NONE、N/A および MISSING の選択が一般的です。

### 例 文字を非表示にするための NODATA の設定

文字を非表示にするには、次のコマンドを発行します。

SET NODATA = ' '

#### 例 NODATA 文字列の設定

次のリクエストでは NODATA 文字列は MISSING に設定されています。レポートには、デフォ ルトのピリオド (.) の代わりに「MISSING」が表示されます。

SET NODATA=MISSING

```
TABLE FILE EMPLOYEE
PRINT CURR SAL BY LAST NAME BY FIRST NAME
ACROSS DEPARTMENT
END
```
## 出力結果は次のとおりです。

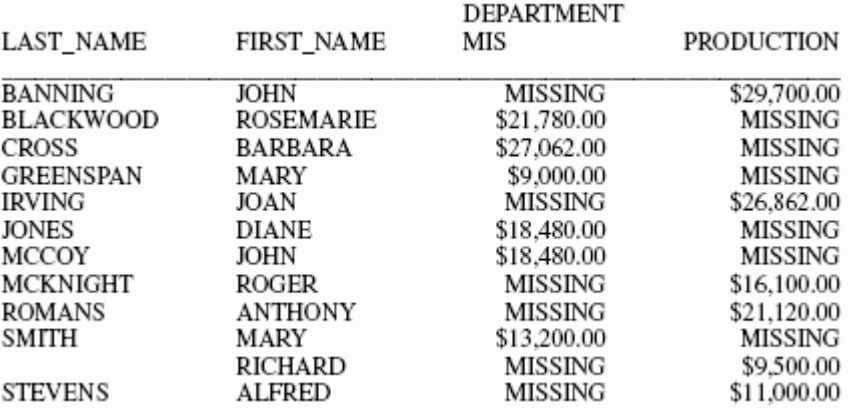

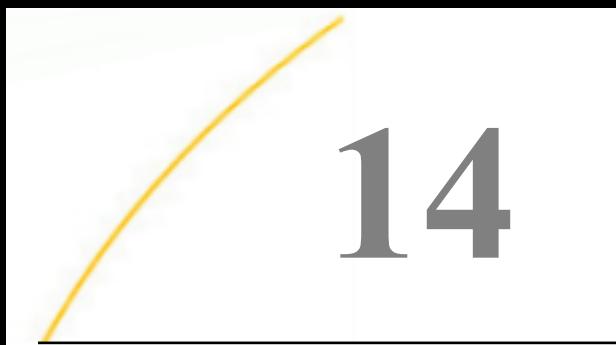

# データソースの結合 (JOIN)

複数の関連するデータソースを結合して大規模な統合データ構造を作成し、そのデータ 構造から単一リクエストでレポートを作成することができます。この結合 (JOIN) は仮 想構造です。結合された複数のデータソースには、単一データソースのようにアクセス することができます。合計 1023 個のセグメントに対して、一度に 1022 個までの JOIN を有効にすることができます。この値は使用中のセグメントの数、およびフィールドの 数と長さにより異なります。すべてのフィールドの長さには 32 キロバイトの制限があ ります。

JOIN に使用可能なデータソースについての詳細は、1062 ページの 「 [結合可能および](#page-1061-0) [不可能なデータソース](#page-1061-0) 」 を参照してください。

#### トピックス

- JOIN [のタイプ](#page-1059-0)
- **コ JOIN [コマンドの動作原理](#page-1071-0)**
- □ [EQUIJOIN](#page-1073-0) の作成
- [条件付き](#page-1093-0) JOIN の使用
- **[FULL OUTER JOIN](#page-1097-0)**
- □ [マルチファクトクラスタシノニムに対す](#page-1106-0) [るレポートの作成](#page-1106-0)
- □ [クラスタシノニム間の](#page-1120-0) JOIN のナビゲー [ション](#page-1120-0)
- [データベース間の](#page-1123-0) JOIN の最適化
- □ [ファントラップ時のスタースキーマコン](#page-1131-0) [テキスト分析の呼び出し](#page-1131-0)
- **□ JOIN 条件への DBA [制限の追加](#page-1132-0) SET** [DBAJOIN](#page-1132-0)
- JOIN [解析中の一時項目](#page-1135-0) (DEFINE) の保持
- **□ JOIN [構造の表示](#page-1142-0)**
- □ JOIN [構造のクリア](#page-1144-0)

### <span id="page-1059-0"></span>JOIN のタイプ

2 つのデータソースファイルを結合する場合、特定のレコードが一方のファイルには存在する が、他方のファイルに存在しないことがあります。「INNER JOIN」は、両方のファイルに存在 する共通レコードのみをレポートに表示する結合です。この JOIN では、一方のファイルに存 在し、他方のファイルに存在しないレコードはすべて除外されます。「LEFT OUTER JOIN」は、 両方のファイルに存在する共通レコードのすべてと、ホストファイルにのみ存在するレコード のすべて (クロスリファレンスファイルに存在しないレコードを含む) をレポートに表示する 結合です。「FULL OUTER JOIN」は、両方のファイルに存在する共通レコードのすべてと、両方 のファイルに存在するレコードのすべて (一方のファイルに存在し、他方のファイルに存在し ないレコードを含む) をレポートに表示する結合です。FULL OUTER JOIN は、リレーショナル データソースでのみサポートされます。

SET ALL コマンドは、すべての結合の実装状態をグローバルに決定するコマンドです。SET ALL=ON を発行すると、すべての結合が OUTER JOIN として処理されます。SET ALL=OFF を発 行すると、すべての結合が INNER JOIN として処理されます。

JOIN コマンドを個別に発行することで、グローバルに設定されている JOIN とは別に、実行す る JOIN のタイプを指定することができます。この構文は、FOCUS、XFOCUS、リレーショナル データベース、ADABAS でサポートされています。JOIN コマンドで JOIN タイプを指定しない 場合は、ALL パラメータ設定で指定した JOIN タイプが実行されます。

また、複数のデータソースを結合する際に、次の用法のいずれかを使用して、各データソース のレコードを一致させる方法を指定することもできます。1 つ目の用法は「等結合 (EQUIJOIN)」、2 つ目の用法は「条件付き JOIN」と呼ばれます。2 つの JOIN の用法のどちらを 使用するかを決定する際は、2 つのデータソース間に等価条件が成立するときは、条件付き JOIN より EQUIJOIN を使用すると効率がよいことを覚えておくことが重要です。

各データソースに 1 つ、共通のフォーマット (文字、数値、または日付) と値を含んだ 2 つの フィールドがある複数データソースを結合するとき、EQUIJOIN 構造を使用することができま す。売上データソース (ホストファイル) の製品コードフィールドからの製品データソース (クロスリファレンスファイル) の製品コードフィールドへの結合は、EQUIJOIN の一例です。 EQUIJOIN の使用についての詳細は、1074 ページの 「 [EQUIJOIN](#page-1073-0) の作成 」 を参照してくださ い。

条件付き JOIN は、フィールド間の等価性のみではなく、WHERE 条件に基づく結合を指定しま す。また、ホストおよびクロスリファレンス JOIN フィールドに一致するフォーマットが含ま れている必要はありません。たとえば、ID 番号が振られた従業員リストであるデータソース (ホストファイル) と、研修コースとこれらのコースを受講した従業員のリストであるデータソ ース (クロスリファレンスファイル) を想定します。条件付き JOIN によりホストファイルの 従業員 ID をクロスリファレンスファイルの従業員 ID に結合すると、特定の日付範囲の間に研 修コースを受講した従業員 (WHERE 条件) を特定できます。条件付き JOIN についての詳細 は、1094 ページの 「 [条件付き](#page-1093-0) JOIN の使用 」 を参照してください。

JOIN にはユニーク JOIN と非ユニーク JOIN があります。ユニーク JOIN 構造 (1 対 1 の JOIN 構造) では、ホストデータソースの 1 つの値とクロスリファレンスデータソースの 1 つの値を 一致させます。従業員データソースの従業員 ID を給与データソースの従業員 ID と結合する ことは、ユニーク EQUIJOIN 構造 の一例です。

非ユニーク JOIN 構造 (1 対 n JOIN 構造) では、ホストデータソースの 1 つの値とクロスリフ ァレンスフィールドの複数の値を一致させます。企業の従業員データソースの従業員 ID を、 研修クラスリストデータソースの従業員 ID と結合すると、各従業員の受講するすべてのクラ スのリストが作成されます。この場合、ホストファイルの各 ID の単一インスタンスがクロス リファレンスファイルのその ID の複数インスタンスに結合されます。

ユニーク JOIN およびは非ユニーク JOIN についての詳細は、1063 ページの 「 [ユニークおよ](#page-1062-0) [び非ユニーク](#page-1062-0) JOIN 構造 」 を参照してください。

### <span id="page-1061-0"></span>例 JOIN データ構造

SALES と PRODUCT というデータソースについて考察します。SALES データソースの各店舗 レコードには、PROD\_CODE フィールドのインスタンスが多数含まれています。製品コードの 各インスタンスに関連する製品情報をこのデータソースに格納すると、データの重複になりま す。代わりに、SALES データソースの PROD\_CODE を PRODUCT データソースの PROD\_CODE に結合します。PRODUCT データソースには各製品コードの単一インスタンスと各インスタン スに関連する製品情報のみが含まれているため、データ領域を節約でき、製品情報の管理をよ り容易に行えます。下図は、EQUIJOIN の結合構造の例です。

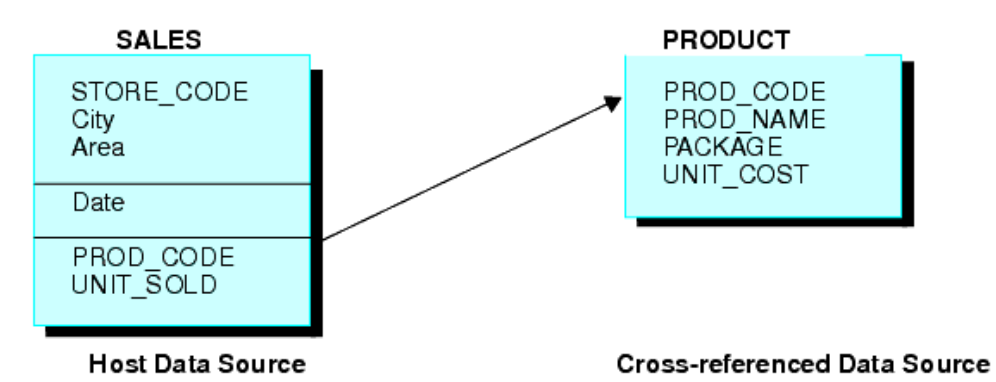

### 参照 結合可能および不可能なデータソース

データソースを JOIN 構造のホストファイルとクロスリファレンスファイルに使用できるかど うかは、結合するデータソースのタイプにより異なります。

- 通常、JOIN は FOCUS で読み取り可能な任意のファイル間に設定することができます。
- DBA セキュリティで保護されるデータソースは、制約付きで結合することができます。詳 細は、1063 ページの 「 結合データ構造での DBA [セキュリティの注意](#page-1062-0) 」 を参照してくだ さい。
- 条件付き JOIN は、FOCUS、ADABAS、およびすべてのリレーショナルデータソースでのみ サポートされます。

#### <span id="page-1062-0"></span>参照 結合データ構造での DBA セキュリティの注意

- 同一のパスワードを使用する限り、DBA で保護されたデータソースを DBA で保護されたも う 1 つのデータソースに結合することができます。
- さらに、DBAFILE 属性をセキュリティ定義に追加することにより、異なるパスワードを含 む DBA で保護されたデータソースを結合することができます。DBAFILE 属性は、複数のマ スターファイルの異なるパスワードと制限を含む集中マスターファイルを指定します。 DBAFILE を次の構文で使用すると、各ファイルに別のパスワードを設定することができま す。

SET PASS = pswd1 IN file1, pswd2 IN file2

JOIN の各ファイルに対する個別の DBA 情報は有効のままです。

DBA で保護されたホストファイルを、DBA で保護されていないクロスリファレンスファイ ルに結合することもできます。DBA の情報はホストファイルから取得されます。

#### ユニークおよび非ユニーク JOIN 構造

ユニーク JOIN 構造ではホストフィールドの単一値をクロスリファレンスフィールドの単一値 と一致させます。非ユニーク JOIN 構造ではホストフィールドの単一値をクロスリファレンス フィールドの複数値と一致させます。

JOIN コマンドの ALL パラメータにより JOIN 構造が非ユニークであることが示されます。

- JOIN 構造がユニークであることが確実な場合のみ、ALL パラメータを省略します。ALL パ ラメータを省略するとオーバーヘッドを軽減できます。
- **JOIN 構造がユニークである場合に ALL パラメータを使用しても、JOIN 構造は適切に作成** されます。JOIN 構造がユニークかどうか確かでない場合、ALL パラメータを使用します。 これにより、構造がユニークであるかどうかに関わらず、レポートにクロスリファレンス ファイルからのすべての関連データが必ず含まれるようになります。

#### 例 ユニーク EQUIJOIN 構造

次の例では、ユニーク EQUIJOIN 構造について説明します。2 つの FOCUS データソースが結 合されます。EMPDATA データソースおよび SALHIST データソースです。両方のデータソー スは PIN に基づいて構成されており、両方のファイルのルートセグメントの PIN フィールドで 結合されます。各 PIN のセグメントインスタンスが EMPDATA データソースに 1 つ、SALHIST データソースに 1 つあります。これら 2 つのデータソースを結合するには、次の JOIN コマン ドを発行します。

JOIN PIN IN EMPDATA TO PIN IN SALHIST

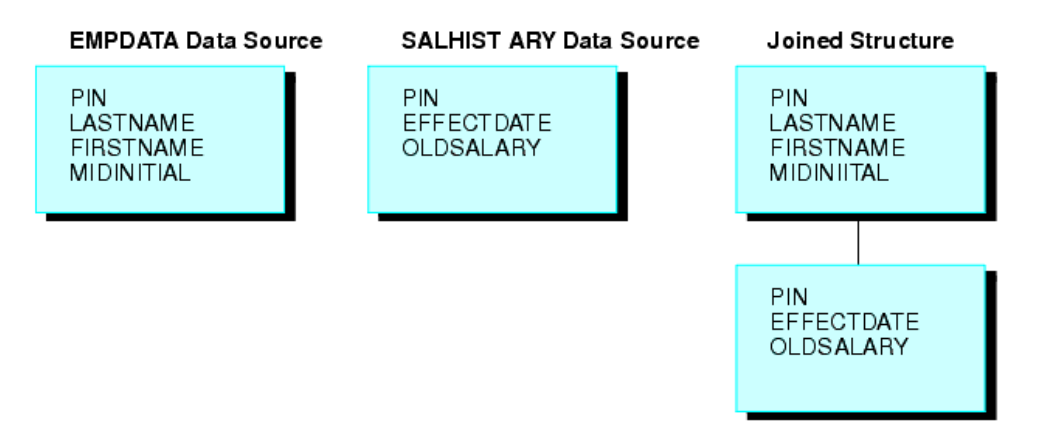

#### 例 非ユニーク EQUIJOIN 構造

ホストファイルのフィールド値が、クロスリファレンスファイルの多くのセグメントインスタ ンスに存在する場合、JOIN 構文に ALL 句を含めます。この構造は、「非ユニーク JOIN 構造」 と呼ばれます。

たとえば、JOB データソースに従業員の社内研修の出席を記録する EDUCFILE データソースを 結合することを想定します。JOIN 構造は、次の図に示されています。

JOB データソースは従業員により構成されますが EDUCFILE データソースは研修コースによ り構成されます。データソースは EMP\_ID フィールドで結合されます。従業員 1 名に対応す る役職は 1 つ、出席できる研修は複数である可能性があります。このため、JOB データソー スの従業員のセグメントインスタンスは 1 つですが、EDUCFILE データソースには出席した研 修コースとして多くのインスタンスを含めることができます。

これら 2 つのデータソースを結合するには、次の ALL 句付き JOIN コマンドを発行します。 JOIN EMP\_ID IN JOB TO ALL EMP\_ID IN EDUCFILE

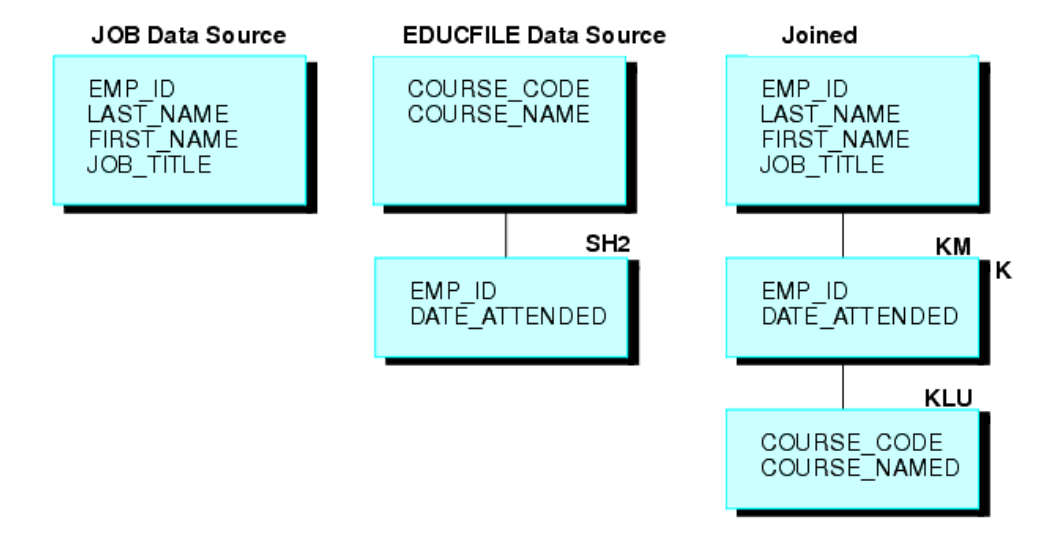

### 構文 ユニーク JOIN でのラギング値を修正するには

親セグメントに 2 つ以上のユニーク子セグメントが存在し、それぞれが複数の子を持つ場合、 レポートでのミッシング値の表示が不正確になる可能性があります。その結果、それ以外の子 の値が、レポートに正しく整列されなくなります。これらの不整列値は「ラギング値」と呼ば れます。JOINOPT パラメータは、ラギング値を補正することで、出力を正しく整列します。

SET JOINOPT={NEW|OLD|GNTINT}

説明

NEW

セグメントを左から右へ、上から下へ取得することを指定します。その結果、各レコード のすべてのデータが正しく整列されて表示されます。ミッシング値は、データに存在する 場合にのみ表示されます。

OLD

セグメントをユニークセグメントとして取得することを指定します。その結果、値を持つ すべてのレコードをレポートに表示する場合、ミッシング値が表示されます。これによ り、ラギング値が表示される場合があります。デフォルト値は OLD です。

#### GNTINT

セグメントを左から右へ、上から下へ取得することを指定します。その結果、各レコード のすべてのデータが正しく整列されて表示されます。ミッシング値は、データに存在する 場合にのみ表示されます。

注意:GNTINT 値は、ラギング値を補正するとともに、異なる数値データタイプの結合を 可能にします。詳細は、1093 ページの 「 [異なる数値データタイプを含むフィールドの](#page-1092-0) [結合](#page-1092-0) 」 を参照してください。

## 例 プロシジャによるユニークセグメントと複数の子セグメントのラギング値の修 正

この例では、JOINOPT パラメータを使用してラギング値を修正するシナリオを想定します。ラ ギング値はミッシング値として表示されるため、それぞれの値が 1 行ずれて表示されます。

単一セグメントのホストファイル (ROUTES) が、それぞれ 2 つのセグメントで構成された 2 つのファイル (ORIGIN および DEST) に結合されています。これらのファイルを結合して、列 車番号および駅名に対応する都市名を表示するレポートを生成します。

次のリクエストは、出発地 (OR\_CITY) および目的地 (DE\_CITY) の都市名を表示します。ここ で、ミッシング値が生成され、駅名および対応する都市名のデータがラギング値として 1 行 ずれて表示されています。

TABLE FILE ROUTES PRINT TRAIN\_NUM OR\_STATION OR\_CITY DE\_STATION DE\_CITY END

#### 出力結果は次のとおりです。

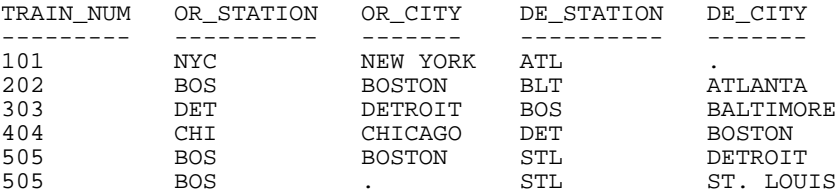

SET JOINOPT=NEW を発行すると、ミッシング値を含まずに、セグメントが正しい順序で取得 されます (左から右へ、上から下へ)。

SET JOINOPT=NEW TABLE FILE ROUTES PRINT TRAIN NUM OR\_STATION OR\_CITY DE STATION DE CITY END

<span id="page-1066-0"></span>修正したレポートには 6 行ではなく 5 行のみが表示され、駅名および都市名のデータが正し く整列されています。出力結果は次のとおりです。

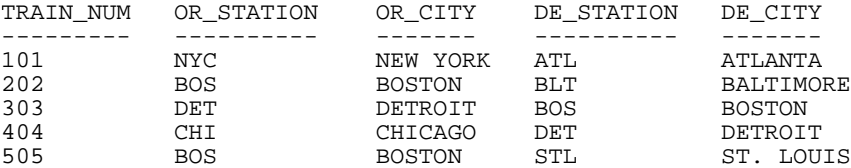

### 再帰的 JOIN 構造

FOCUS データソースをそれ自体に結合し、再帰的構造を作成することができます。再帰的構 造の最も一般的なタイプは、親セグメントが子セグメントに結合され、親が子の子になるもの です。この方法により、データソースに実際に存在するよりも多くのセグメントレベルを使用 して、レポートを作成することが可能になります (パーツリストの保存などに役立ちます)。

#### 例 再帰的 JOIN 構造の理解

次の例では、GENERIC データソースはセグメント A および B で構成されています。

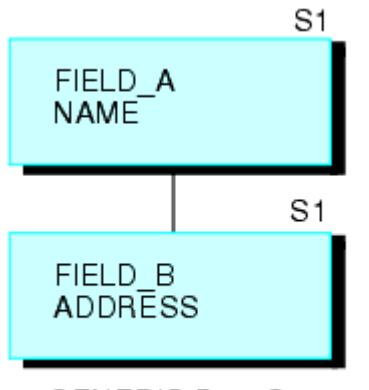

**GENERIC Data Source** 

次のリクエストは再帰的構造を作成します。

JOIN FIELD\_B IN GENERIC TAG G1 TO FIELD\_A IN GENERIC TAG G2 AS RECURSIV

これは、次に示す JOIN 構造になります。

<span id="page-1067-0"></span>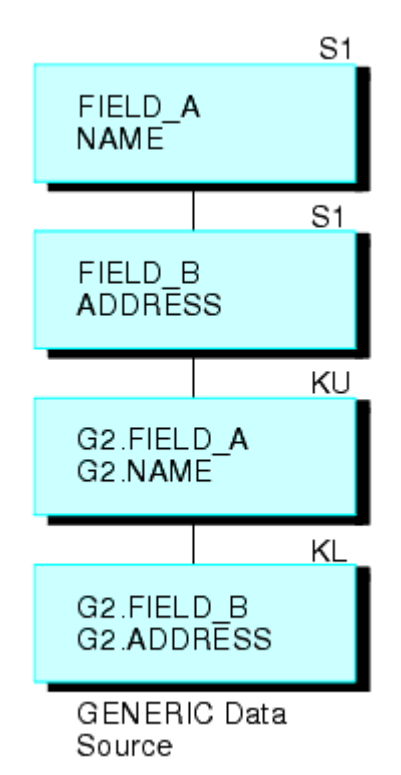

2 つのセグメントは、最下位で繰り返されています。(結合先のフィールドを除いた) 繰り返し セグメントのフィールドを参照するには、フィールド名およびエイリアスの前にタグ名を追加 し、これらをピリオド (.) で区切る、または JOIN 名のはじめの 4 バイトをフィールド名およ びエイリアスに追加します。上記の例では、JOIN 名は RECURSIV です。最下位セグメントの FIELD\_B を G2.FIELD\_B (または RECUFIELD\_B) として参照します。詳細は、1068 ページの 「 再帰的 JOIN 構造使用上の注意 」 を参照してください。

#### 参照 再帰的 JOIN 構造使用上の注意

- □ ユニーク JOIN 名を指定、または JOIN コマンドでタグ名を使用する必要があります。そう しないと、JOIN 構造の最下位で繰り返されるセグメントのフィールドを参照することはで きません。
- 再帰的 JOIN 構造でタグ名を使用する場合、次のガイドラインに従います。
	- □ 再帰的 JOIN でタグ名が指定されている場合、重複フィールド名はそのタグ名で修飾す る必要があります。
- □ 再帰的 JOIN で JOIN 名は指定され、タグ名は指定されていない場合、重複フィールド名 の前に JOIN 名のはじめの 4 バイトを追加する必要があります。
- JOIN 名およびタグ名の両方が再帰的 JOIN で指定されている場合、タグ名を修飾子とし て使用する必要があります。
- □ 非再帰的 JOIN の重複フィールド名を検索するためには、タグ名をフィールド名修飾子 として使用する必要があります。フィールド名が修飾されていない場合、最初に一致す るものが検索されます。
- **□ DEFINE ベースの JOIN (1087 ページの 「 一時項目 (DEFINE) [から実フィールドへの結合](#page-1086-0) 」** を参照) を使用して子セグメントの一時項目を親セグメントのフィールドへ結合すること ができます。
- 構造内の最下位で繰り返されるセグメントから複数の JOIN コマンドを発行することによ り、再帰的構造を親セグメントへ拡張し、16 レベルまでの構造を作成することができま す。
- FOCUS データソースの場合、結合する親セグメントのフィールドにインデックスを付ける 必要があります。

#### 例 再帰的 JOIN 構造の使用

次の例では、再帰的 JOIN を使用して、パーツリストを保存し、レポートを実行する方法につ いて説明します。航空機のパーツリストを含む「AIRCRAFT」と呼ばれるデータソースを作成 することを想定します。データソースには、3 つのレベルの航空機部品が記録されています。

- コックピットや客室などの主要パーツ部門
- □ 操作パネルや座席などのパーツ部門
- □ ナットやボルトなどのサブパーツ

データソースは各パーツ、パーツの説明、およびパーツを構成する小パーツを記録する必要が あります。ナットやボルトなど、航空機全体で共通のパーツもあります。パーツの各レベルに 1 つのセグメントを持つ 3 セグメント構造を作成する場合、共通使用されるパーツの説明は、 使用されるすべての場所で繰り返されます。

この繰り返しを減らすためには 2 セグメントのみのデータソースを作成します (下図参照)。 最上位セグメントは、大小を含む航空機の各パーツの説明です。最下位セグメントは、説明の ないコンポーネントパーツリストです。

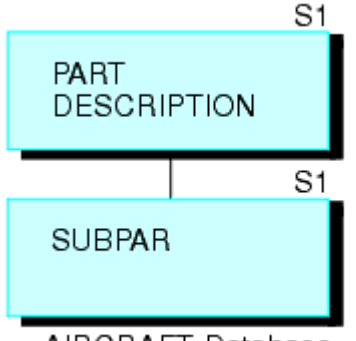

AIRCRAFT Database

(最大部門を除く) 各パーツは、説明のある最上位セグメントと、大きいパーツのコンポーネン トリストの 1 つである最下位セグメントの両方に表示されます。ナットやボルトなどの最小 パーツは、最上位セグメントに表示されますが、最下位セグメントの子インスタンスは持ちま せん。航空機での使用頻度に関わらず、各パーツは 1 回のみ記述されています。

最下位セグメントを最上位セグメントに結合すると、最下位セグメントのコンポーネントパー ツの説明を検索することができます。第 1 レベルの主要パーツ部門は、第 1 から第 2、第 3 レベルへと移動し、第 3 レベルの小パーツに関連することもあります。そのため、この構造 は実際にはより効率のよい 2 レベルデータソースでも、3 レベルデータソースのように動作し ます。

たとえば、CABIN は最上位セグメントに表示される第 1 レベルの部門です。ここで、SEATS は最下位セグメントのコンポーネントとして表示されます。SEATS は最上位セグメントにも 存在し、BOLTS は最下位セグメントのコンポーネントとして表示されます。最下位セグメン トを最上位セグメントに結合すると、CABIN から SEATS へ、および SEATS から BOLTS へと 移動することができます。

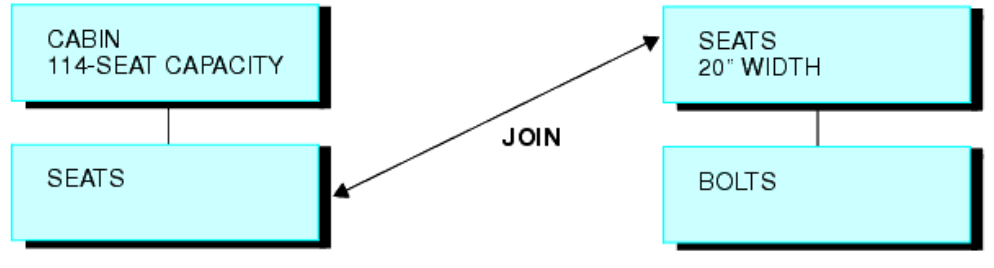

Sample Instance in the AIRCRAFT Data Source

JOIN コマンドにより、最下位セグメントを最上位セグメントに結合します。 JOIN SUBPART IN AIRCRAFT TO PART IN AIRCRAFT AS SUB

<span id="page-1071-0"></span>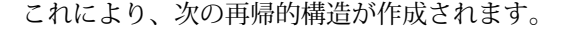

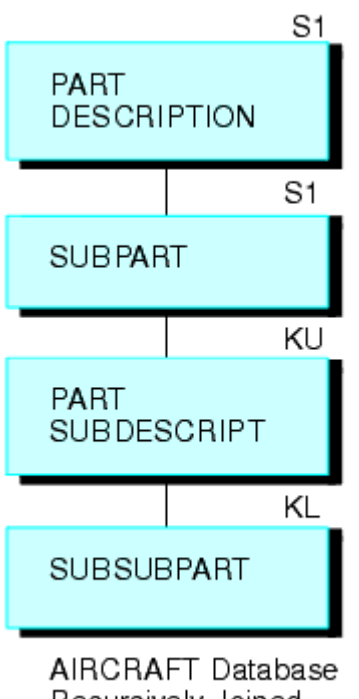

Recursively Joined

TABLE コマンド によりデータの 3 つのすべてのレベルでレポートを作成します。 SUBDESCRIPT フィールドは SUBPART フィールドの内容の説明です。

TABLE FILE AIRCRAFT PRINT SUBPART BY PART BY SUBPART BY SUBDESCRIPT END

## JOIN コマンドの動作原理

JOIN コマンドにより、単一リクエストで複数の関連データソースからレポートを実行するこ とが可能になります。結合されたデータソースは物理的には別ですが、単一データソースとし て処理されます。同時に 1022 までの JOIN を有効にできます。

2 つのデータソースを結合するとき、そのうち 1 つは「ホストファイル」と呼ばれ、もう 1 つは「クロスリファレンスファイル」と呼ばれます。ホストファイルからレコードを検索する たびに、クロスリファレンスファイルの関連フィールドが、リクエストで参照された場合に、 識別されます。次に、対応する値を含むクロスリファレンスファイルのレコードが検索されま す。

ホストファイルのレコードをクロスリファレンスファイルに関連付ける式を定義できるとき は、条件付き JOIN を使用して 2 つのデータソースを結合することができます。各データソー スに共通のフォーマット (文字、数値、または日付)、および値のフィールドがある場合、 EQUIJOIN 構造を使用して 2 つのデータソースを結合することができます。この共通フォーマ ットにより、値が正しく解釈されます。たとえば、2 つのデータソースから値を読み取る必要 があることを想定します。1 つ目は仕事情報を含む「JOB」という名前で、2 つ目は給与情報 を含む「SALARY」という名前です。それぞれに同一の従業員グループを同一の方法 (姓、シリ アル番号、ソーシャルセキュリティ番号) で識別するフィールドがある場合、これらの 2 つの データソースを結合することができます。JOIN フィールドに共通値 (たとえば共通のソーシ ャルセキュリティ番号) を検索するときに JOIN が効果的です。

JOIN コマンドの発行後、単一の TABLE、TABLEF、MATCH FILE、または GRAPH リクエストを 発行して JOIN データソースを読み取ることができます。複数のデータソースからレポートを 作成するためには、1 つ目のデータソース (ホストファイル) のみを指定する必要があります。 たとえば、JOB および SALARY データソースからレポートを作成することを想定します。次の EQUIJOIN を実行します。

JOIN EMP\_ID IN JOB TO ALL EMP\_ID IN SALARY

このコマンドにより、JOB ファイルの EMP\_ID フィールドを SALARY ファイルの EMP\_ID フィ ールドに結合します。JOB がホストファイルで SALARY がクロスリファレンスファイルです。 次に、このリクエストを実行します。

TABLE FILE JOB PRINT SALARY AND JOB\_TITLE BY EMP\_ID **END** 

1 つ目の検索レコードは従業員 #071382660 の JOB ファイルレコードです。次に、従業員 #071382660 を含む SALARY データソースのすべてのレコードが検索されます。このプロセ スはすべてのレコードが読み取られるまで続きます。

JOIN を構成できるものは次のとおりです。

- □ ホストおよびクロスリファレンスデータソースの、それぞれのマスターファイルで宣言し た実フィールド。詳細は、1074 ページの 「 [実フィールドの結合](#page-1073-0) 」 を参照してくださ い。
- マスターファイルと DEFINE コマンドのいずれかで定義したホストデータソースの一時項 目、およびクロスリファレンスデータソースのマスターファイルで宣言した実フィールド。 詳細は、1087 ページの 「 一時項目 (DEFINE) [から実フィールドへの結合](#page-1086-0) 」 を参照してく ださい。

<span id="page-1073-0"></span>JOIN コマンド自体で指定する条件。詳細は、1095 ページの 「 [条件付き](#page-1094-0) JOIN の作成 」 を参照してください。

#### 参照 JOIN データソースの検索の高速化

外部インデックスを使用することにより、JOIN 構造での検索を高速にすることができます。 ただし、インデックスのターゲットセグメントをクロスリファレンスセグメントにすることは できません。詳細は、1927 ページの 「 [パフォーマンスの改善](#page-1926-0) 」 を参照してください。

#### EQUIJOIN の作成

最も一般的な JOIN 構造は、ホストおよびクロスリファレンスデータソースのそれぞれのマス ターファイルで宣言した実フィールドに基づいています。

#### 構文 実フィールドの結合

次の JOIN 構文では、ファイルを結合するためのフィールドは、マスターファイルで宣言され た実フィールドにする必要があります。この JOIN は結合する各ファイルの 1 つのフィール ドに基づく単純 JOIN、またはこの動作タイプをサポートするデータソースの複数フィールド の JOIN にすることができます。次の構文は、単純かつ複数のフィールドバリエーションを記 述します。

```
JOIN [LEFT_OUTER|RIGHT_OUTER|INNER] hfld1 [AND hfld2 ...] IN hostfile [TAG 
tag1]
```
TO [UNIQUE|MULTIPLE]

 crfield [AND crfld2 ...] IN crfile [TAG tag2] [AS joinname] END

説明

JOIN hfld1

クロスリファレンスファイルのフィールドと共有する値を含むホストファイルのフ ィールド名です。このフィールドは「ホストフィールド」と呼ばれます。

AND hfld2...

ホストファイルの追加のフィールドです。注意点は次のとおりです。複数フィール ドを指定する場合、AND で始まる句が必要です。

複数フィールドおよび連結 JOIN をサポートするアダプタ、および FOCUS または XFOCUS データソース (SET NFOC=ON (デフォルト設定) の場合) では、最大で 128 個 までのフィールドを指定することができます。サポートされる JOIN 機能についての 詳細は、使用するデータアダプタのマニュアルを参照してください。

2 つの FOCUS データソースの結合および SET NFOC=OFF を実行する場合、ホストファ イルの文字フィールドを最大 4 つまで指定することができ、これらが連結されている 場合、クロスリファレンスファイルと共有する値も含められます。ファイル接尾語 (SUFFIX) が FOC のときは、クロスリファレンスファイルの複数フィールドを指定する ことはできません。たとえば、クロスリファレンスファイルに市外局番接頭語交換フ ォーマット (area code-prefix-exchange format) が含まれており、ホストファイルには、 市外局番フィールド、接頭語フィールド、および交換フィールドがあることを想定し ます。クロスリファレンスファイルにこれら 3 つのフィールドを指定することで、結 合した電話番号フィールドを作成することができます。JOIN コマンドはこれら 3 つ のフィールドを 1 つのフィールドとして扱います。クロスリファレンスファイルに別 のデータソースを使用する場合、この制限は適用されません。

#### INNER

INNER JOIN を指定します。JOIN コマンドで JOIN タイプを指定しない場合は、ALL パ ラメータ設定で指定しているタイプの JOIN が実行されます。

LEFT\_OUTER

LEFT OUTER JOIN を指定します。JOIN コマンドで JOIN タイプを指定しない場合は、 ALL パラメータ設定で指定した JOIN タイプが実行されます。

LEFT OUTER JOIN では、ミッシングクロスリファレンスインスタンスが存在するホストレ コードは、レポート出力に含まれます。ミッシングクロスリファレンスセグメントインス タンスに対するテストの処理方法を制御するには、SET SHORTPATH コマンドを使用しま す。詳細は、1025 ページの 「 [ミッシングフィールド値を含むレコード処理](#page-1024-0) 」 を参照し てください。

RIGHT\_OUTER

RIGHT OUTER JOIN を指定します。このオプションは、このタイプの JOIN をサポート するリレーショナルデータソースで使用可能です。このオプションを使用するには、 SET SHORTPATH = SQL コマンドを発行する必要があります。

RIGHT OUTER JOIN では、ミッシングクロスリファレンスインスタンスが存在するホスト レコードは、レポート出力に含められます。

IN hostfile

ホストファイル名です。

TAG tag1

ホストファイルのフィールドおよびエイリアスのユニーク修飾子として使用する、66 バイト以内のタグ名です。通常はマスターファイル名です。

ホストファイルのタグ名は、JOIN 構造のすべての JOIN コマンドで同一にする必要があり ます。

#### TO [UNIQUE|MULTIPLE] crfld1

*hfld1* (または連結されたホストフィールド) に一致する値を含む、クロスリファレンス ファイルのフィールド名です。このフィールドは「クロスリファレンスフィールド」 と呼ばれます。

注意:UNIQUE は、単一インスタンスのみを返し、クロスリファレンスファイルに一致す るインスタンスが存在しない場合、デフォルト値 (文字フィールドはブランク、数値フィ ールドは 0 (ゼロ)) が指定されます。

*crfld1* に *hfld1* 内の 1 つの値と共通の複数インスタンスが存在する可能性がある場合、 MULTIPLE パラメータを使用します。ALL は MULTIPLE の同義語で、このパラメータを完 全に省略すると、UNIQUE と同一の意味を持ちます。詳細は、1063 ページの 「 [ユニーク](#page-1062-0) [および非ユニーク](#page-1062-0) JOIN 構造 」 を参照してください。

#### AND crfld2...

*hfld2* と共通の値を持つクロスリファレンスファイルのフィールド名です。

注意:*crfld2* には修飾名を使用することができます。このフィールドは、複数フィールド JOIN をサポートするデータアダプタのみで利用可能です。

IN crfile

クロスリファレンスファイルの名前です。

TAG tag2

クロスリファレンスファイルのフィールドおよびエイリアスのユニーク修飾子とし て使用する、66 バイト以内のタグ名です。通常はマスターファイル名です。再帰的 JOIN 構造では、タグ名が指定されていないと、すべてのフィールド名およびエイリア スの前に JOIN 名の先頭 4 バイトが付加されます。詳細は、1068 ページの 「 [再帰的](#page-1067-0) JOIN [構造使用上の注意](#page-1067-0) 」 を参照してください。

ホストファイルのタグ名は、JOIN 構造のすべての JOIN コマンドで同一にする必要があり ます。

AS joinname

オプションで、JOIN 構造に指定する 8 バイト以内の名前です。次のような場合、JOIN 構造に一意の名前を付ける必要があります。

- **□ 後から実行する JOIN コマンドによる上書きを回避する。**
- □ 後で特定の JOIN をクリアする。
- 再帰的構造を持つ。詳細は、1067 ページの 「 [再帰的](#page-1066-0) JOIN 構造 」 を参照してくださ い。

注意:AS 句を使用して JOIN 構造に名前を指定しない場合、名前はブランクになります。 JOIN に名前を付けないと、名前のない既存の JOIN が上書きされます。

END

JOIN コマンドの長さが 1 行を超える場合に必要です。END はコマンドを終了しま す。END 句は、独立した行に記述する必要があります。

### 例 単純ユニーク JOIN 構造の作成

単純ユニーク JOIN の例は次のとおりです。

JOIN JOBCODE IN EMPLOYEE TO JOBCODE IN JOBFILE AS JJOIN

#### 例 INNER JOIN の作成

次のプロシジャは 3 つの FOCUS データソースを作成します。

- EMPINFO EMPLOYEE データソースの EMPINFO セグメントには、フィールド EMP\_ID、 LAST\_NAME、FIRST\_NAME、CURR\_JOBCODE が含まれています。
- JOBINFO JOBFILE データソースには、フィールド JOBCODE および JOB\_DESC が含まれて います。
- EDINFO EDUCFILE データソースには、フィールド EMP\_ID、COURSE\_CODE、 COURSE\_NAME が含まれています。

次のプロシジャでは、JOBINFO および EDINFO データソースに一致するレコードが存在しない 「Fred Newman」という従業員を EMPINFO に追加します。 TABLE FILE EMPLOYEE SUM LAST NAME FIRST NAME CURR JOBCODE BY EMP\_ID ON TABLE HOLD AS EMPINFO FORMAT FOCUS INDEX EMP\_ID CURR\_JOBCODE END -RUN TABLE FILE JOBFILE SUM JOB\_DESC BY JOBCODE ON TABLE HOLD AS JOBINFO FORMAT FOCUS INDEX JOBCODE END -RUN TABLE FILE EDUCFILE SUM COURSE\_CODE COURSE\_NAME BY EMP\_ID ON TABLE HOLD AS EDINFO FORMAT FOCUS INDEX EMP\_ID END -RUN MODIFY FILE EMPINFO FREEFORM EMP\_ID LAST\_NAME FIRST\_NAME CURR\_JOBCODE MATCH EMP\_ID ON NOMATCH INCLUDE ON MATCH REJECT DATA 111111111, NEWMAN, FRED, C07,\$ END 次のリクエストは EMPINFO の内容を出力します。データソースに Fred Newman が追加され ます。

```
TABLE FILE EMPINFO
PRINT *
END
```
出力結果は次のとおりです。

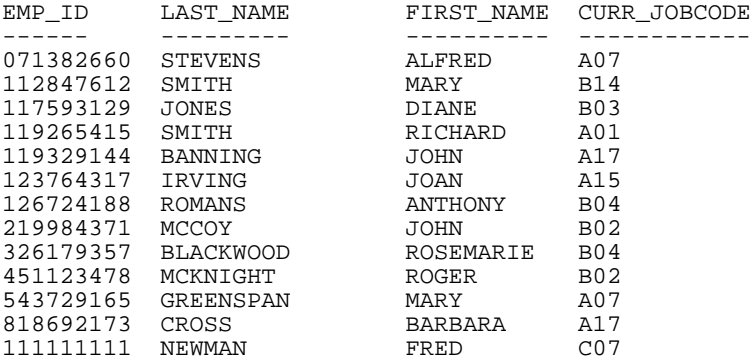

次の JOIN コマンドは、EMPINFO データソースと JOBINFO データソース間の INNER JOIN を実 行します。

JOIN CLEAR \* JOIN INNER CURR\_JOBCODE IN EMPINFO TO MULTIPLE JOBCODE IN JOBINFO AS J0

この JOIN コマンドは、複数の JOIN を指定しています。ユニーク JOIN では、クロスリファレ ンスセグメントはミッシングとして扱われることはありません。ホストファイルのすべての レコードがリクエストの出力結果に表示されています。実データが存在しない場合、デフォル ト値 (文字フィールドではブランク、数値フィールドでは 0 (ゼロ)) が表示されます。

次のリクエストは、JOIN 構造のフィールドを表示します。

TABLE FILE EMPINFO PRINT LAST\_NAME FIRST\_NAME JOB\_DESC END

FRED NEWMAN はレポート出力から除外されています。これは、JOBINFO データソースに一致 するジョブコード (JOB CODE) が存在しなかったためです。

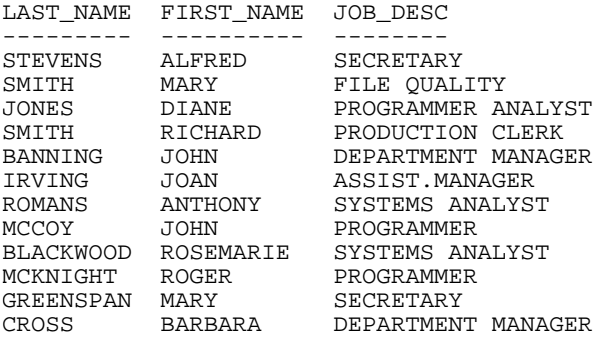

### 例 LEFT OUTER JOIN の作成

次の JOIN コマンドは EMPINFO データソースと EDINFO データソース間に LEFT OUTER JOIN を作成します。

JOIN CLEAR \* JOIN LEFT\_OUTER EMP\_ID IN EMPINFO TO MULTIPLE EMP\_ID IN EDINFO AS J1

次のリクエストは、JOIN 構造のフィールドを表示します。

TABLE FILE EMPINFO PRINT LAST\_NAME FIRST\_NAME COURSE\_NAME **END** 

レポート出力には、すべての従業員レコードが表示されます。EDINFO データソースに一致す るレコードが存在しない従業員レコードの COURSE\_NAME フィールドには、ミッシングデー タ文字 (.) が表示されます。JOIN がユニークである場合、ミッシングデータ文字 (.) の代わり にブランクが表示されます。

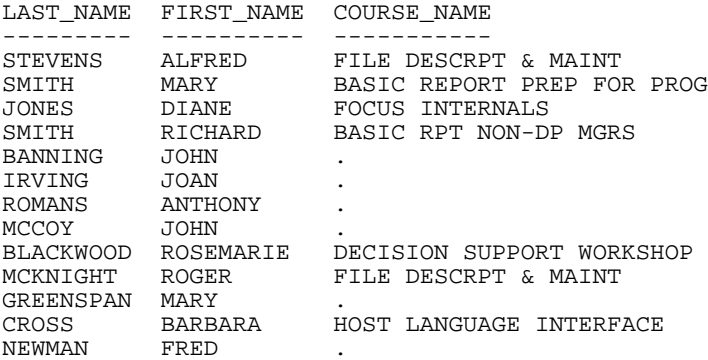

#### 例 RIGHT OUTER JOIN の作成

次のリクエストでは、結合する 2 つの Microsoft SQL Server テーブルを生成した後、その JOIN に対してリクエストを発行します。

次のリクエストは、WF\_SALES テーブルを生成します。ID\_PRODUCT フィールドは、RIGHT OUTER JOIN コマンドで使用されます。

```
TABLE FILE WF_RETAIL_LITE
SUM GROSS_PROFIT_US PRODUCT_CATEGORY PRODUCT_SUBCATEG
BY ID_PRODUCT
WHERE ID PRODUCT FROM 2150 TO 4000
ON TABLE HOLD AS WF_SALES FORMAT SQLMSS
END
```
次のリクエストは、WF\_PRODUCT テーブルを生成します。ID\_PRODUCT フィールドは、RIGHT OUTER JOIN コマンドで使用されます。

TABLE FILE WF\_RETAIL\_LITE SUM PRICE\_DOLLARS PRODUCT\_CATEGORY PRODUCT\_SUBCATEG PRODUCT\_NAME BY ID\_PRODUCT WHERE ID PRODUCT FROM 3000 TO 5000 ON TABLE HOLD AS WF\_PRODUCT FORMAT SQLMSS END

次のリクエストは、SET SHORTPATH=SQL コマンドおよび JOIN コマンドを発行し、結合済み テーブルの値を表示します。

```
SET SHORTPATH = SQL
JOIN RIGHT_OUTER ID_PRODUCT IN WF_PRODUCT TAG T1 TO ALL ID_PRODUCT IN
WF SALES TAG T2
END
TABLE FILE WF_PRODUCT
PRINT T1.ID_PRODUCT AS 'Product ID'
PRICE_DOLLARS AS Price
T2.ID_PRODUCT AS 'Sales ID'
GROSS_PROFIT_US
BY T1.ID_PRODUCT NOPRINT
ON TABLE SET PAGE NOPAGE
ON TABLE SET STYLE *
GRID=OFF,$
ENDSTYLE
END
```
次のコマンドを追加することで、結果の SQL を表示するトレースを生成することができます。

SET TRACEUSER=ON SET TRACESTAMP=OFF SET TRACEOFF=ALL SET TRACEON = STMTRACE//CLIENT

トレースを表示すると、リクエストが RDBMS への RIGHT OUTER JOIN として最適化されたこ とが分かります。

```
SELECT 
T1."ID_PRODUCT", 
T1."PRICE_DOLLARS", 
T2."ID_PRODUCT", 
T2."GROSS_PROFIT_US" 
FROM 
( WF_PRODUCT T1 
RIGHT OUTER JOIN 
WF SALES T2
ON T2."ID_PRODUCT" = T1."ID_PRODUCT" ) 
ORDER BY 
T1."ID_PRODUCT";
```
下図のように、出力では WF\_PRODUCT テーブルの各 ID\_PRODUCT 値行が表示されています。 WF\_SALES 行の列では、一致する ID\_PRODUCT 値が存在しない場合に NODATA 記号が表示さ れています。

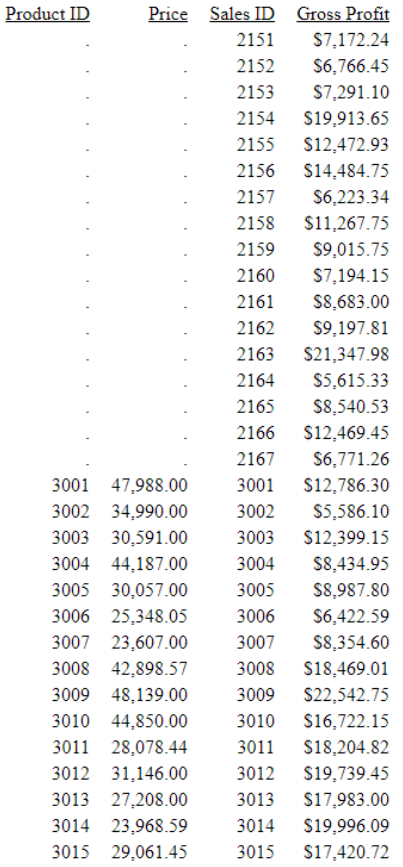

# 例 マルチパス構造の 2 つの INNER JOIN の作成

次の JOIN コマンドは、EMPINFO と JOBINFO のデータソース間に INNER JOIN を作成し、 EMPINFO と EDINFO のデータソース間に INNER JOIN を作成します。

JOIN CLEAR \* JOIN INNER CURR\_JOBCODE IN EMPINFO TO MULTIPLE JOBCODE IN JOBINFO AS J0 JOIN INNER EMP\_ID IN EMPINFO TO MULTIPLE EMP\_ID IN EDINFO AS J1

2 つの JOIN により作成された構造には、2 つの独立したパスが存在します。

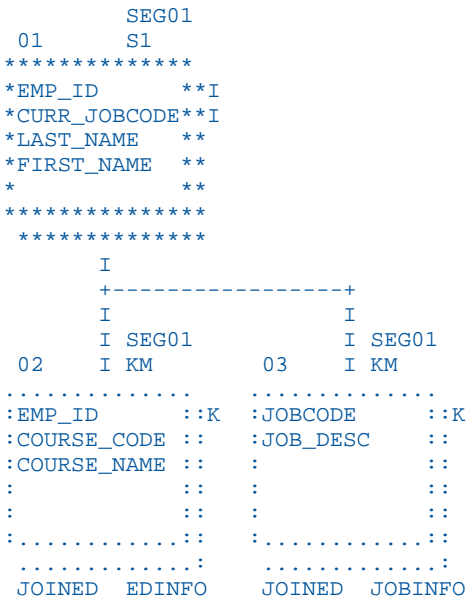

次のリクエストは、JOIN 構造のフィールドを表示します。

SET MULTIPATH=SIMPLE TABLE FILE EMPINFO PRINT LAST\_NAME FIRST\_NAME IN 12 COURSE\_NAME JOB\_DESC END

MULTIPATH=SIMPLE により、独立したパスによる独立 JOIN が作成されます。いずれかの JOIN により受容されたすべての従業員レコードが、レポート出力に表示されます。Fred Newman には、クロスリファレンスファイルのどちらにも一致するレコードがないため、このレコード のみが除外されています。

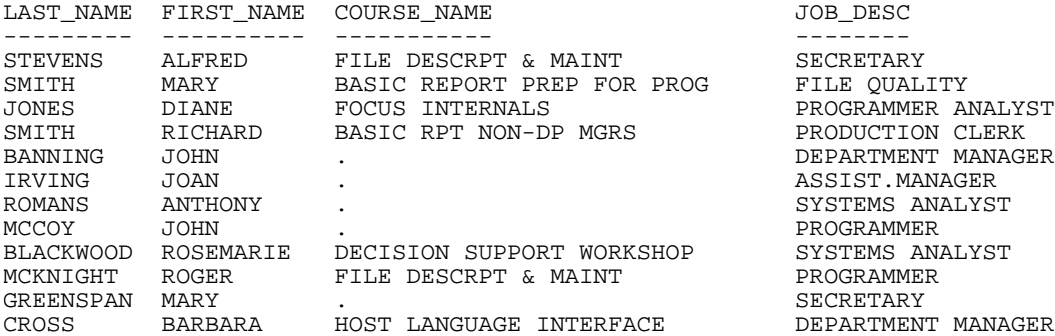

MULTIPATH=COMPOUND により、クロスリファレンスファイルの両方に一致するレコードが 存在する従業員のみを、レポート出力に表示することができます。

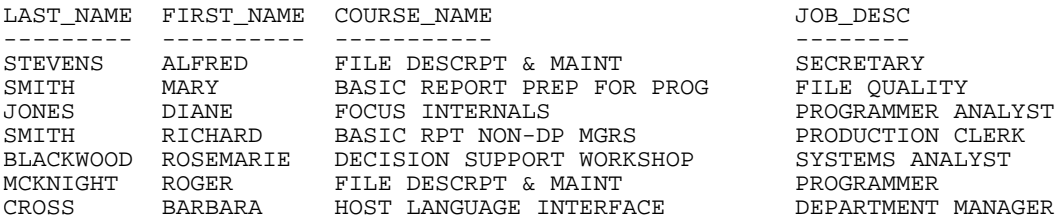

### 参照 EQUIJOIN のクロスリファレンスフィールドの要件

JOIN に使用するクロスリファレンスファイルは、それぞれのデータソースで次の特性を持つ 必要があります。

- リレーショナルデータソースおよび CA-DATACOM/DB データソースでは、クロスリファレ ンスフィールドは任意のフィールドにすることができます。
- FOCUS および XFOCUS データソースでは、クロスリファレンスフィールドにインデックス を含める必要があります。インデックスフィールドは、マスターファイルで FIELDTYPE=I、 INDEX=I、または INDEX=ON 属性が指定されたフィールドです。クロスリファレンスフィ ールドにこの属性が指定されていない場合は、この属性をマスターファイルのフィールド 宣言に追加し、INDEX オプションを含めた REBUILD ユーティリティを使用してファイルを 再構築します。これにより、FOCUS または XFOCUS データソースにインデックスが追加さ れます。
	- 注意:インデックスフィールドは外部に存在させることができます。

<span id="page-1084-0"></span>□ 固定フォーマットシーケンシャルファイルまたは区切り付きシーケンシャルファイルで は、任意のフィールドをクロスリファレンスフィールドにすることができます。ただし、 ENGINE INT CACHE SET OFF が有効な場合、ホストファイルとクロスリファレンスファイル の両方を、指定した (キー) フィールドの昇順で取得する必要があります。この場合、デー タのソート順序が一致しないとエラーが表示されます。また、n 対 n の JOIN はサポートさ れません。一方、ENGINE INT CACHE SET ON が有効な場合、両方のファイルを昇順で取得 する必要はありません。また、n 対 n の JOIN がサポートされます。デフォルト値は ON で す。区切り付きファイルを JOIN のクロスリファレンスファイルとして使用する場合、単一 セグメントのみで構成されたファイルにする必要があります。複数フィールドに基づいた JOIN の場合、固定フォーマットのシーケンシャルファイルは単一セグメントで構成された ファイルにする必要があります。クロスリファレンスの固定フォーマットシーケンシャル ファイルが単一セグメントで構成されている場合は、ホストファイルにセグメント宣言を 追加する必要があります。

### 参照 グループフィールドの制限事項

JOIN 構造でグループフィールドを使用する際は、ホストファイルのグループとクロスリファ レンスファイルのグループの要素の数を同一にする必要があります。

- ISAM データソースでは、ユニーク JOIN を発行する場合はフィールドを完全な主キーに、 非ユニーク JOIN を発行する場合はフィールドを主キーの初期部分にする必要があります。 マスターファイルでは、主キーはキー GROUP により記述されます。その初期部分はその グループの 1 つ目のフィールドです。
- Model 204 データソースでは、フィールドはキーフィールドにする必要があります。アク セスファイルでは、キーフィールドのタイプは文字 (KEY)、オーダー文字 (ORA)、オーダー 数値 (ORN)、数値範囲 (RNG)、非表示 (IVK) および非表示範囲 (IVR) です。
- ADABAS データソースでは、フィールドはディスクリプタフィールド、.SPR または .NOP フィールド名の接尾語で定義したスーパーディスクリプタ、または .NOP フィールド名の 接尾語で定義したサブディスクリプタにする必要があります。マスターファイルのフィー ルド記述には FIELDTYPE=I 属性を含める必要があります。

アクセスファイルでは、クロスリファレンスセグメントにより、ACCESS=ADBS、および CALLTYPE=FIND または CALLTYPE=RL のいずれかを指定する必要があります。 CALLTYPE=RL の場合、ディスクリプタ、スーパーディスクリプタまたはサブディスクリプ タの上位の部分がホストフィールドより長い場合、その上位の部分にホストフィールドを 結合することができます。

- CA-IDMS/DB データソースでは、フィールドはマスターファイルの FIELDTYPE=I 属性によ り識別されるネットワークレコードのインデックスフィールド、アクセスファイルの CLCFLD 句により識別されるネットワークレコードの CA-IDMS/DB CALC フィールド、また は LRF または ASF レコードの任意のフィールドにする必要があります。
- □ 固定フォーマットまたは区切り付きシーケンシャルファイルを使用する部分キー結合で は、ENGINE INT CACHE SET OFF 設定を有効にする必要があります。

### 参照 INNER JOIN および OUTER JOIN コマンド構文使用上の注意

- SET ALL および SET CARTESIAN コマンドは、この構文により無視されます。
- ALL.パラメータはサポートされていません。ALL. パラメータが使用されている場合、次の メッセージが表示されます。

(FOC32452) ALL. は LEFT\_OUTER/INNER とともに使用できません。

- 複数の JOIN を定義する場合、結果は単一パス、またはマルチパスデータソース構造を取る ことができます。
	- MULTIPATH=SIMPLE の設定が有効であり、レポートがマルチパスを基準とする場合、 JOIN はそれぞれ別に構築されます。レポート出力には、異なるパスに存在する一致レ コードが表示されます。これにより、1 つの JOIN のみが有効な場合には除外されるレ コードを、結果に含めることができます。
	- **□** マルチパスレポートで MULTIPATH=COMPOUND の設定が有効である場合、またはレポ ートに単一パス上のデータのみを表示する場合、レポート出力には、すべての JOIN 条 件を満たすレコードのみが表示されます。

### EQUIJOIN による一時項目 (DEFINE) から実フィールドへの結合

DEFINE に基づく JOIN 構文を使用して、実クロスリファレンスフィールドに結合できる仮想ホ ストフィールドを作成することができます。仮想ホストフィールドを作成する DEFINE 式に は、ホストファイルのフィールドおよび定数のみ含めることができます。クロスリファレンス ファイルのフィールドを含めることはできません。一時項目 (DEFINE) から複数の JOIN を実 行することができます。

別の DEFINE コマンドまたはマスターファイルで、仮想ホストフィールドを作成することがで きます。

同一のリクエストに JOIN に基づく一時項目 (DEFINE)、および JOIN と無関係の一時項目 (DEFINE) を使用することができます。

DEFINE コマンドで一時項目を作成するときに、ホストファイルおよび JOIN 構造に対して DEFINE コマンドで作成したすべてのフィールドが JOIN コマンドによりクリアされるため、 JOIN コマンドの後、TABLE リクエストの前に DEFINE を発行する必要があります。マスターフ ァイルで定義した一時項目 (DEFINE) はクリアされません。

ヒント:DEFINE コマンドが JOIN コマンドの前に来る場合、KEEPDEFINES ON または ALL を 設定して続きの JOIN コマンドの解析中に一時項目 (DEFINE) を復帰させることができます。 詳細は、1137 ページの 「 KEEPDEFINES [による一時項目](#page-1136-0) (DEFINE) の保持 」 を参照してくだ さい。

### 構文 一時項目 (DEFINE) から実フィールドへの結合

DEFINE に基づく JOIN コマンドにより、ホストファイルの一時項目 (DEFINE) をクロスリファ レンスファイルの実フィールドへ結合することが可能です。構文は次のとおりです。

```
JOIN [LEFT_OUTER|RIGHT_OUTER|INNER] deffld WITH host_field ...
      IN hostfile [TAG tag1]
      TO [UNIQUE|MULTIPLE] 
      cr_field IN crfile [TAG tag2] [AS joinname]
END
```
説明

JOIN deffld

ホストファイル (ホストフィールド) の一時項目 (DEFINE) 名です。一時項目 (DEFINE) は、マスターファイルまたは DEFINE コマンドにより定義することができます。詳細 は、1089 ページの 「 JOIN [データソースによる一時項目](#page-1088-0) (DEFINE) 使用上の注意 」 を参照してください。

WITH host\_field

一時項目 (DEFINE) に関連付ける、ホストセグメントの任意の実フィールド名です。一時項 目 (DEFINE) を検索するためには、関連付けを行います。

注意:JOIN コマンドで参照する WITH フィールドは、一時項目を作成する DEFINE コマン ドで参照する WITH フィールドと同一セグメントに存在する必要があります。そうでない 場合は、出力が生成されません。

JOIN コマンド発行前に、KEEPDEFINES パラメータが ON または ALL に設定され、*deffld* が 定義されている場合、WITH 句が必要です。

一時項目 (DEFINE) を含むセグメントを識別するには、DEFINE コマンドの後に ? DEFINE クエリを発行します。詳細は、『TIBCO WebFOCUS アプリケーション作成ガイド』を参照 してください。

INNER

INNER JOIN を指定します。JOIN コマンドで JOIN タイプを指定しない場合は、ALL パ ラメータ設定で指定しているタイプの JOIN が実行されます。

LEFT\_OUTER

LEFT OUTER JOIN を指定します。JOIN コマンドで JOIN タイプを指定しない場合は、 ALL パラメータ設定で指定した JOIN タイプが実行されます。

RIGHT\_OUTER

RIGHT OUTER JOIN を指定します。このオプションは、このタイプの JOIN をサポート するリレーショナルデータソースで使用可能です。RIGHT OUTER JOIN を発行するに は、SET SHORTPATH = SQL コマンドを有効にしておく必要があります。

IN hostfile

ホストファイル名です。

TAG tag1

ホストファイルのフィールドおよびエイリアスのユニーク修飾子として使用する、66 バイト以内のタグ名です。通常はマスターファイル名です。

ホストファイルのタグ名は、JOIN 構造のすべての JOIN コマンドで同一にします。

TO [UNIQUE|MULTIPLE] crfld1

一時項目 (DEFINE) と値が一致するクロスリファレンスデータソースの実フィールド 名です。マスターファイルで宣言されている実フィールドです。

注意:UNIQUE は、単一インスタンスのみを返し、クロスリファレンスファイルに一致す るインスタンスが存在しない場合、デフォルト値 (文字フィールドはブランク、数値フィ ールドは 0 (ゼロ)) が指定されます。

*crfld1* に *hfld1* 内の 1 つの値と共通の複数インスタンスが存在する可能性がある場合、 MULTIPLE パラメータを使用します。ALL は MULTIPLE の同義語で、このパラメータを完 全に省略すると、UNIQUE と同一の意味を持ちます。詳細は、1063 ページの 「 [ユニーク](#page-1062-0) [および非ユニーク](#page-1062-0) JOIN 構造 」 を参照してください。

IN crfile

クロスリファレンスファイルの名前です。

TAG tag2

クロスリファレンスファイルのフィールドおよびエイリアスのユニーク修飾子とし て使用する、66 バイト以内のタグ名です。通常はマスターファイル名です。再帰的 JOIN 構造では、タグ名が指定されていない場合、すべてのフィールド名およびエイリ アスの前に JOIN 名の先頭 4 バイトが追加されます。関連情報については、1063 ペ ージの 「 [ユニークおよび非ユニーク](#page-1062-0) JOIN 構造 」 を参照してください。

ホストファイルのタグ名は、JOIN 構造のすべての JOIN コマンドで同一にします。

<span id="page-1088-0"></span>AS joinname

JOIN 構造に指定する 8 バイト以内の名前です (オプション)。次のような場合、JOIN 構造に一意の名前を付ける必要があります。

- □ 後から実行する JOIN コマンドによる上書きを回避する。
- □ 後で特定の JOIN をクリアする。
- 再帰的構造を持ち、タグ名を指定しない場合の詳細は、1067 ページの 「 [再帰的](#page-1066-0) JOIN [構造](#page-1066-0) 」 を参照してください。

JOIN 構造に AS 句により名前を指定しない場合、名前はブランクになります。JOIN に名前 を付けないと、名前のない既存の JOIN が上書きされます。

END

JOIN コマンドの長さが 1 行を超える場合に必要です。END はコマンドを終了しま す。END 句は、独立した行に記述する必要があります。

#### 参照 JOIN データソースによる一時項目 (DEFINE) 使用上の注意

JOIN で結合したデータソースを読み取るリクエストには、次の方法で定義した一時項目 (DEFINE) を含めることができます。

- □ ホストデータソースのマスターファイル内。
- 構文により JOIN 構造のホストデータソースの定義される DEFINE コマンド内。

DEFINE FILE hostfile

DEFINE コマンド内。

注意:この JOIN のホストフィールドを定義する式には、ホストフィールドおよび定数のみ を使用することができます。

その他すべての一時項目 (DEFINE) に、ホストファイルおよびクロスリファレンスファイル からの実フィールドを含めることができます。

ヒント:JOIN コマンドを発行するとホストファイルおよび JOIN 構造のすべての DEFINE コ マンドがクリアされるため、JOIN の後に DEFINE コマンドを発行、または KEEPDEFINES ON または ALL を設定して一時項目 (DEFINE) を保存する必要があります。詳細は、1136 ページの 「 JOIN [解析中の一時項目](#page-1135-0) (DEFINE) の保持 」 を参照してください。

### 例 JOIN 構造の仮想ホストフィールドの作成

小売チェーンが 4 名のマネージャを研修に派遣することを想定します。ID 番号で識別される 各個人が異なる都市で店を管理しています。その店およびそれらの位置する都市は SALES デ ータソースに含まれます。マネージャの ID、研修、およびマネージャが出席した日付は EDUCFILE データソースに含まれています。

次のプロシジャは、マネージャの受講したコースを一覧表示し、勤務先都市名を識別します。 プロシジャの 3 つの要素に注目します。

- JOIN コマンドにより、EDUCFILE の SALES および EMP\_ID フィールドの (マネージャ ID を 含む) ID\_NUM フィールドに共通する値に基づいて、SALES データソースを EDUCFILE デー タソースへ結合します。この時時点では、ID\_NUM フィールドは、まだ存在せず、DEFINE コマンドにより作成されます。
- DEFINE コマンドにより、ID\_NUM フィールドが作成され、4 都市で就業するマネージャの ID がこのフィールドに割り当てられます。
- TABLE コマンドにより、レポートが生成されます。

プロシジャは次のとおりです。

JOIN ID\_NUM WITH CITY IN SALES TO ALL EMP\_ID IN EDUCFILE AS SALEDUC

```
DEFINE FILE SALES
ID_NUM/A9 = DECODE CITY ('NEW YORK' 451123478 'NEWARK' 119265415
                          'STAMFORD' 818692173 'UNIONDALE' 112847612);
```
END

TABLE FILE SALES PRINT DATE\_ATTEND BY CITY BY COURSE\_NAME END

出力結果は次のとおりです。

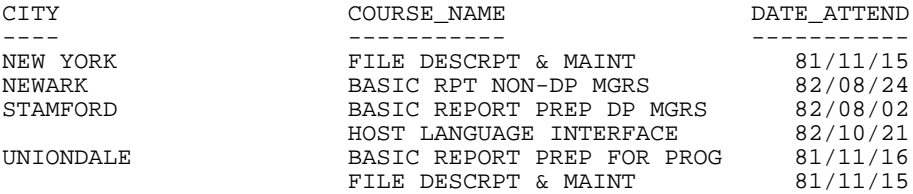

#### EQUIJOIN の JOIN モード

JOIN\_LENGTH\_MODE (JOINLM) パラメータは、レコードベースで SQL 以外のアダプタ (例、 DFIX、FIX) に対して、等価結合フィールドの組み合わせの処理を制御します。この設定は、長 さの異なる 2 つの文字フィールド、またはデータタイプと精度の異なる 2 つの数値フィール ドを結合する場合の処理を制御します。

SQL データソースの場合、通常、JOIN は最適化 (SQL エンジンに送信して処理) されるか、SQL 処理規則に準拠するよう管理されます。

互換性はあるが同一ではない JOIN フィールドの処理では、次の 2 つのモードがサポートされ ます。

- □ SOL 互換モード JOIN コマンドプロセッサは、結合されたフィールドの値の等価性を厳密 に保証します。ホストからクロスリファレンスへの変換時に有効な文字の切り捨てが検出 された場合、「ターゲットが見つかりません」エラーが生成され、結合は実行されません。 結合されるホストフィールドの長さがクロスリファレンスフィールドよりも短い場合、ホ ストフィールドの値は、データタイプに応じた非有効文字でクロスリファレンスフィール ドの長さに拡張された上で、結合処理が実行されます。
- □ FOCUS レポートモード JOIN コマンドプロセッサは、結合されたフィールドの値の等価性 を部分的に保証します。
	- □ 短いフィールドを長いフィールドに結合する場合は、検索範囲が作成され、ホストの値 を前に持つすべてのクロスリファレンスの値を検索可能にします。
	- □ 長いフィールドを短いフィールドに結合する場合は、クロスリファレンスフィールドの 長さに合わせて、ホストの値の末尾が無条件に切り捨てられます。切り捨てにブランク 以外の文字が含まれる場合は、一致は完了せず、比較は失敗し、レコードは拒否されま す。

#### 構文 レコードベースデータソースの JOIN モードの制御

SET JOIN\_LENGTH\_MODE|JOINLM} = {SQL|RANGE}

説明

SQL

SQL 互換モードを設定します。ホストおよびクロスリファレンスフィールド値の厳密な 等価性を保証します。これがデフォルト値です。

RANGE

FOCUS レポートモードを設定します。部分キー JOIN をサポートします。

#### 共有フィールドのデータフォーマット

通常、ホストファイルとクロスリファレンスファイルで共有値を持つフィールドには、同一の データフォーマットが指定されている必要があります。

複数のホストファイルフィールドを指定すると、JOIN コマンドにより複数フィールドが単一 の JOIN フィールドとして処理されます。各フィールドフォーマットの長さを加算すると、そ の連結フィールドの長さが得られます。データフォーマットは次の規則に従う必要がありま す。

□ ホストフィールド対文字フィールドの場合、クロスリファレンスフィールドも文字フィー ルドにして、長さを同一にする必要があります。

これらのフォーマットには、異なる編集オプションを指定することができます。

マスターファイルで FORMAT の値に TX が定義されたフィールドは、データソースを結合 するために使用することはできません。

ホストフィールドが数値フィールドの場合、マスターファイルの USAGE (または FORMAT) 属性で指定したホストフィールドフォーマットのタイプ (I、P、F または D) は、USAGE (ま たは FORMAT) 属性で指定したクロスリファレンスフィールドのフォーマットのタイプと 一致する必要があります。詳細は、1093 ページの 「 [異なる数値データタイプを含むフィ](#page-1092-0) [ールドの結合](#page-1092-0) 」 を参照してください。

これらのフォーマットには、異なる編集オプションを指定することができます。また、異 なる長さを指定することもできますが、次のような結果になります。

- (USAGE 属性により指定される) ホストフィールドのフォーマットがパック 10 進数 (P) または整数 (I) および (FOCUS データソースの USAGE 属性、または他のデータソースの ACTUAL 属性により指定される) クロスリファレンスフィールドフォーマットより長い 場合、短い方のフィールドの桁数のみを使用してクロスリファレンスフィールドフォー マットと比較します。たとえば、5 桁のパック 10 進数フォーマットフィールドが 3 桁 のパック 10 進数フォーマットフィールドに結合される場合、5 桁の数のホストレコー ドが検索されるとき、5 桁の数の最後の 3 桁と一致するすべてのクロスリファレンスレ コードも検索されます。
- ホストフィールドのフォーマットが倍精度 (D) の場合、各フィールドの ACTUAL 属性に より指定される 8 バイトが比較されます。
- □ ホストフィールド的日付フィールドのときは、クロスリファレンスフィールドも日付フィ ールドにする必要があります。日付フィールドおよび日付時間フィールドには同一の構成 要素が含まれている必要があります。その際、順序が同じである必要はありません。

<span id="page-1092-0"></span>□ コンポーネントフィールドの数が同一の場合、ホストおよびクロスリファレンスフィール ドをマスターファイルのグループとして記述することができます。各グループの関連コン ポーネントフィールド (例、ホストグループの 1 つ目のフィールドおよびクロスリファレ ンスグループの 1 つ目のフィールド) は上記の規則に従う必要があります。詳細は、1085 ページの 「 [グループフィールドの制限事項](#page-1084-0) 」 を参照してください。

ホストフィールドがグループフィールドでない場合も、クロスリファレンスフィールドは グループにすることができます。ホストフィールドがグループの場合は、クロスリファレ ンスフィールドもグループにする必要があります。

### 異なる数値データタイプを含むフィールドの結合

異なる数値データタイプを含む複数のデータソースを結合することができます。たとえば、短 いパック 10 進数フォーマットのフィールドを長いパック 10 進数フォーマットのフィールド に結合したり、整数フォーマットのフィールドをパック 10 進数フォーマットのフィールドに 結合したりすることができます。これにより、JOIN 構造のデータソースからレポートを柔軟 に作成することが可能になります。

- □ 短いフィールドを長いフィールドに結合するときは、クロスリファレンス値がホストフィ ールドの長さに追加され、(ALPHA フィールドに) ブランクまたは (数値フィールドに) 16 進数の 0 (ゼロ) が追加されます。この新しい値はクロスリファレンスファイルの検索に使 用されます。
- □ 長いフィールドを短いフィールドに結合するときは、FROM 値は切り取られます。クロス リファレンスファイルの USAGE の長さのために値の一部が除外される場合、除外された値 と一致するレコードのみがクロスリファレンスファイルに格納されます。

#### 注意

- パック 10 進数フィールドでの比較を適切に実行するために、正の値のすべての記号は 16 進の C に、負の値のすべての記号は 16 進の D に変換されます。
- JOINOPT パラメータを使用して、ユニーク JOIN のラギング値を修正することもできます。 詳細は、1065 ページの 「 ユニーク JOIN [でのラギング値を修正するには](#page-1064-0) 」 を参照してく ださい。

### 構文 データタイプ変換付き JOIN の有効化

データタイプ変換を含む JOIN を有効にするには、次のコマンドを発行します。

SET JOINOPT = [GNTINT|OLD]

説明

GNTINT

データタイプ変換ありの JOIN を有効にします。

OLD

データタイプ変換ありの JOIN を無効にします。これがデフォルト値です。

### 例 データタイプ変換を含む JOIN の発行

短い 10 進数フォーマットのフィールドと長い 10 進数フォーマットのフィールドを結合でき るため、次のようにマスターファイルで JOIN を定義することができます。

```
FILE=PACKED, SUFFIX=FIX, $
  SEGNAME=ONE, SEGTYPE=S0
    FIELD=FIRST,,P8,P4,INDEX=I,$
```

```
FILE=PACKED2,SUFFIX=FIX,$
  SEGNAME=ONE, SEGTYPE=S0
    FIELD=PFIRST,,P31,P16,INDEX=I,$
```
JOIN コマンドは次のようになります。

JOIN FIRST IN PACKED TO ALL PFIRST IN PACKED2 AS J1

パックフィールドを結合する場合でも、正の値の推奨記号フォーマットの X'C' および負の値 の X'D' が必要です。その他すべての非推奨記号は X'C' と X'D' のいずれかに変換されます。

### 条件付き JOIN の使用

条件付き JOIN 構文を使用すると、フィールド間の等価性とは別の条件に基づいて、JOIN を設 定することができます。さらに、ホストおよびクロスリファレンス JOIN フィールドに同一フ ォーマットを含めたり、クロスリファレンスフィールドにインデックスを付ける必要がなくな ります。

条件付き JOIN は、FOCUS、ADABAS、IDMS およびすべてのリレーショナルデータソースでサ ポートされます。各データソースは複雑な WHERE 条件の処理能力において異なるため、条件 付き JOIN 構文の最適化は JOIN に関わる特定データソースおよび WHERE 条件の複雑さによ り異なります。

標準の ? JOIN コマンドにより、有効な JOIN が一覧表示され、WHERE 条件に基づくすべての JOIN が表示されます。

## 構文 条件付き JOIN の作成

条件付き (WHERE に基づく) JOIN コマンドの構文は次のとおりです。

```
JOIN [LEFT_OUTER|RIGHT_OUTER|INNER] FILE hostfile AT hfld1 [WITH
hfld2] [TAG tag1]
     TO {UNIQUE|MULTIPLE} 
      FILE crfile AT crfld [TAG tag2] [AS joinname]
     [WHERE expression1;
      [WHERE expression2;
      ...]
END
```
説明

INNER

INNER JOIN を指定します。JOIN コマンドで JOIN タイプを指定しない場合は、ALL パラメ ータ設定で指定しているタイプの JOIN が実行されます。

#### LEFT\_OUTER

LEFT OUTER JOIN を指定します。JOIN コマンドで JOIN タイプを指定しない場合は、ALL パラメータ設定で指定した JOIN タイプが実行されます。

#### RIGHT\_OUTER

RIGHT OUTER JOIN を指定します。SET SHORTPATH = SQL コマンドを有効にする必要が あります。

```
hostfile
```
ホストマスターファイルです。

AT

親セグメント (ホストセグメント) を子セグメント (クロスリファレンスセグメント) に正 しく接続します。AT パラメータとして使用されるフィールド値は、リンクには使用されま せん。これらはセグメントの参照としてのみ使用されます。

hfld1

セグメントをクロスリファレンスデータソースに結合するホストマスターファイルのフ ィールド名です。フィールド名は、参照するデータソースで最下位のセグメントである必 要があります。

tag1

ホストデータソースのフィールドおよびエイリアスのユニーク修飾子として使用する、66 バイト以内のタグ名です (オプション)。通常はマスターファイル名です。

hfld2

DEFINE に基づく条件付き JOIN に関連付けるデータソースフィールドです。DEFINE に基 づく条件付き JOIN では、KEEPDEFINES を ON または ALL に設定し、一時項目 (DEFINE) を JOIN コマンドを発行する前に作成しておく必要があります。

#### MII.TTPLE

hostfile と crfile の関係として 1 対 n を指定します。ALL は MULTIPLE の同義語です。

UNIQUE

hostfile と crfile の関係として 1 対 1 を指定します。なお、ONE は UNIQUE の同義語です。

注意:JOIN のタイプ (INNER または LEFT OUTER) に関係なく、UNIQUE はクロスリファレ ンスファイルの単一インスタンスのみを返し、クロスリファレンスファイルに一致するイ ンスタンスが存在しない場合、デフォルト値 (文字フィールドはブランク、数値フィール ドは 0 (ゼロ)) が表示されます。クロスリファレンスファイルには、ショートパスやミッシ ング値が存在することはありません。

#### crfile

クロスリファレンスマスターファイルです。

crfld

クロスリファレンスマスターファイルの JOIN フィールドの名前です。セグメント内の任 意のフィールドを指定することができます。

#### tag2

クロスリファレンスデータソースのフィールドおよびエイリアスのユニーク修飾子とし て使用する、66 バイト以内のタグ名です (オプション)。通常はマスターファイル名です。

joinname

JOIN 構造に関連付けられた名前です。

expression1, expression2

任意の条件を指定します。式に含めるフィールドはすべて同一パス内に存在する必要が あります。

WHERE 条件に、テーブル間の接続を含める必要があります。標準の JOIN と同様に、実際 には、AT 参照はフィールド間の JOIN を実行しません。

JOIN に WHERE 条件を何も含めない場合、直積が生成されます。

END

コマンドを終了するには、END 句が必要です。この句は、独立した行に記述する必要があ ります。

注意:単一行の JOIN 構文はサポートされていません。

## 例 条件付き JOIN の使用

次の条件で、VIDEOTRK および MOVIES データソースを結合します。

■ 取り扱い日 (VIDEOTRK) が、リリース日 (MOVIE) から 10 年を超えている。

□ 両方のデータソースで映画コードが一致する。

JOIN は、参照する最下位セグメントで発生する必要があるため、VIDEOTRK データソースの MOVIECODE を含むセグメントで実行されます。

次のリクエストは、実行した JOIN でタイトル、最近の取り扱い日、各映画のリリース日を表 示し、取り扱い日とリリース日の年数の差を計算します。

```
JOIN FILE VIDEOTRK AT MOVIECODE TAG V1 TO ALL 
      FILE MOVIES AT RELDATE TAG M1 AS JW1
  WHERE DATEDIF(RELDATE, TRANSDATE,'Y') GT 10;
 WHERE V1. MOVIECODE EO M1. MOVIECODE;
END
TABLE FILE VIDEOTRK
  SUM TITLE/A25 AS 'Title'
      TRANSDATE AS 'Last,Transaction'
      RELDATE AS 'Release,Date'
 COMPUTE YEARS/I5 = (TRANSDATE - RELDATE)/365; AS 'Years,Difference'
 BY TITLE NOPRINT
 BY HIGHEST 1 TRANSDATE NOPRINT
END
```
出力結果は次のとおりです。

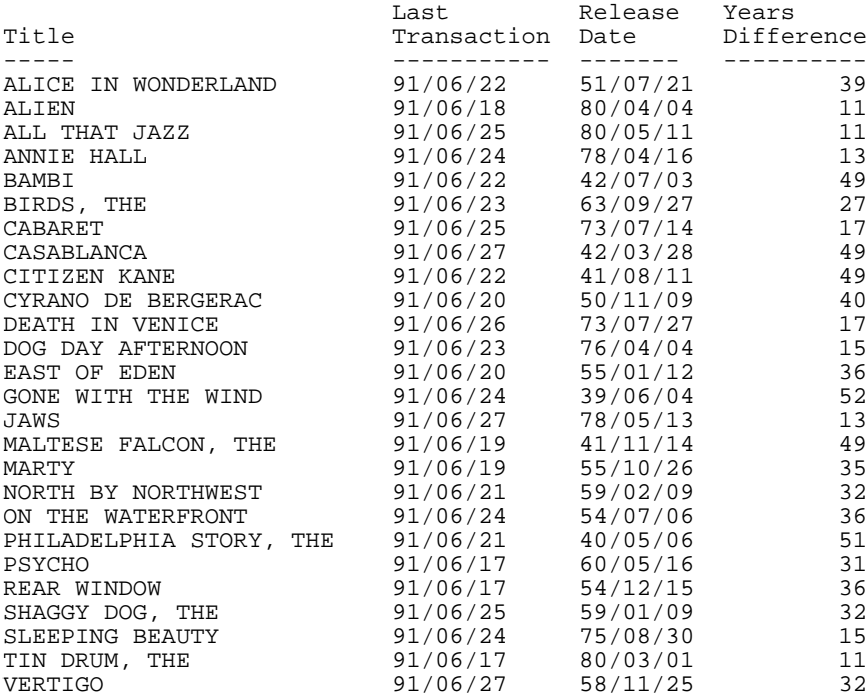

### FULL OUTER JOIN

WebFOCUS の JOIN コマンドおよび条件付き JOIN コマンドには、FULL OUTER JOIN オプショ ンがあります。

FULL OUTER JOIN を使用すると、ホストデータソースのすべての行と、ターゲットデータソー スのすべての行が返されます。いずれかのデータソースの行に値が存在しない場合は、NULL 値が返されます。WebFOCUS レポート出力では、これらの値はデフォルト値に置き換えられ、 文字フィールドではブランク、数値フィールドでは NODATA 記号になります。

FULL OUTER JOIN および RIGHT OUTER JOIN は、使用するデータソースでのサポートの有無に 関係なく使用することができます。使用するデータソースがこれらの JOIN をサポートする場 合は、JOIN の処理がデータベースエンジンに渡されます。サポートしない場合は、必要なデ ータがすべて返され、JOIN は WebFOCUS で処理されます。

注意:FULL OUTER JOIN を発行するには、SET SHORTPATH = SQL コマンドを有効にしておく 必要があります。

### 構文 FULL OUTER JOIN の指定

次の構文は、実フィールドに基づいて FULL OUTER JOIN (等価 JOIN) を生成します。

JOIN FULL\_OUTER hfld1 [AND hfld2 ...] IN table1 [TAG tag1] TO {UNIQUE| MULTIPLE} cfld [AND cfld2 ...] IN table2 [TAG tag2] [AS joinname] END

説明

hfld1

クロスリファレンステーブルのフィールドと共有する値を含むホストテーブルのフィー ルド名です。このフィールドは「ホストフィールド」と呼ばれます。

#### AND hfld2...

ホストテーブルの追加フィールドを指定することができます。複数フィールドを指定す る場合、AND で始まる句が必要です。

□ 複数フィールドおよび連結 JOIN をサポートするリレーショナルアダプタでは、最大 20 個のフィールドを指定することができます。サポートされている JOIN 機能につい ての詳細は、使用するアダプタのマニュアルを参照してください。

IN table1

ホストテーブルの名前です。

TAG tag1

ホストテーブルのフィールドおよびエイリアスのユニーク修飾子として使用する、66 バ イト以内のタグ名です。通常はマスターファイル名です。

ホストテーブルのタグ名は、JOIN 構造のすべての JOIN コマンドで同一にする必要があり ます。

TO [UNIQUE|MULTIPLE] crfld1

*hfld1* (または連結されたホストフィールド) に一致する値を含む、クロスリファレンステー ブルのフィールド名です。このフィールドは「クロスリファレンスフィールド」と呼ばれ ます。

注意:UNIQUE は 1 つのインスタンスのみを返し、一致するインスタンスがクロスリファ レンステーブルに存在しない場合、NULL 値を返します。

*crfld1* に *hfld1* 内の 1 つの値と共通の複数インスタンスが存在する可能性がある場合、 MULTIPLE パラメータを使用します。ALL は MULTIPLE の同義語で、このパラメータを完 全に省略すると、UNIQUE と同義になります。

AND crfld2...

*hfld2* と共通の値を持つクロスリファレンステーブルのフィールド名です。

注意:*crfld2* には修飾名を使用することができます。このフィールドは、複数フィールド JOIN をサポートするアダプタのみで利用可能です。

IN crfile

クロスリファレンステーブルの名前です。

TAG tag2

クロスリファレンステーブルのフィールドおよびエイリアスのユニーク修飾子として使 用する、66 バイト以内のタグ名です。通常はマスターファイル名です。再帰的 JOIN 構造 では、タグ名が指定されていないと、すべてのフィールド名およびエイリアスの前に JOIN 名の先頭 4 バイトが付加されます。

ホストテーブルのタグ名は、JOIN 構造のすべての JOIN コマンドで同一にする必要があり ます。

AS joinname

オプションで、JOIN 構造に指定する 8 バイト以内の名前です。次のような場合、JOIN 構 造に一意の名前を付ける必要があります。

□ 後から実行する JOIN コマンドによる上書きを回避する。

□ 後で特定の JOIN をクリアする。

□ 再帰的構造を持つ。

注意:AS 句を使用して JOIN 構造に名前を指定しない場合、名前はブランクになります。 JOIN に名前を付けないと、名前のない既存の JOIN が上書きされます。

END

JOIN コマンドの長さが 1 行を超える場合に必要です。この句により、コマンドが終了し ます。この句は、独立した行に記述する必要があります。

次の構文は、DEFINE ベースの FULL OUTER JOIN を生成します。

```
JOIN FULL OUTER deffld WITH host field ...
      IN table1 [TAG tag1]
      TO [UNIQUE|MULTIPLE] 
     cr_field IN table2 [TAG tag2] [AS joinname]
END
```
#### 説明

#### deffld

ホストファイル (ホストフィールド) の一時項目 (DEFINE) 名です。一時項目 (DEFINE) は、 マスターファイルで定義することも、DEFINE コマンドを使用して定義することもできま す。

WITH host\_field

一時項目 (DEFINE) に関連付ける、ホストセグメントの任意の実フィールド名です。一時項 目 (DEFINE) を検索するためには、関連付けを行います。

KEEPDEFINES パラメーターが ON または ALL に設定され、JOIN コマンドを発行する前に *deffld* が定義されている場合を除いて、WITH 句が必要です。

一時項目 (DEFINE) を含むセグメントを識別するには、DEFINE コマンドを発行した後に ? DEFINE クエリを使用します。

IN table1

ホストテーブルの名前です。

TAG tag1

ホストテーブルのフィールドおよびエイリアスのユニーク修飾子として使用する、66 バ イト以内のタグ名です。通常はマスターファイル名です。

ホストテーブルのタグ名は、JOIN 構造のすべての JOIN コマンドで同一にする必要があり ます。

TO [UNIQUE|MULTIPLE] crfld1

一時項目 (DEFINE) と値が一致するクロスリファレンステーブルの実フィールド名です。 マスターファイルで宣言されている実フィールドです。

注意:UNIQUE は 1 つのインスタンスのみを返し、一致するインスタンスがクロスリファ レンステーブルに存在しない場合、NULL 値を返します。

*crfld1* に *hfld1* 内の 1 つの値と共通の複数インスタンスが存在する可能性がある場合、 MULTIPLE パラメータを使用します。ALL は MULTIPLE の同義語で、このパラメータを完 全に省略すると、UNIQUE と同義になります。

IN crfile

クロスリファレンステーブルの名前です。

TAG tag2

クロスリファレンステーブルのフィールドおよびエイリアスのユニーク修飾子として使 用する、66 バイト以内のタグ名です。通常はマスターファイル名です。再帰的 JOIN 構造 では、タグ名が指定されていない場合、すべてのフィールド名およびエイリアスの前に JOIN 名の先頭 4 バイトが追加されます。

ホストファイルのタグ名は、JOIN 構造のすべての JOIN コマンドで同一にします。

```
AS joinname
```
JOIN 構造に指定する 8 バイト以内の名前です (オプション)。次のような場合、JOIN 構造 に一意の名前を付ける必要があります。

**□ 後から実行する JOIN コマンドによる上書きを回避する。** 

後で特定の JOIN をクリアする。

□ 再帰的構造を持ち、タグ名を指定しない場合。

JOIN 構造に AS 句により名前を指定しない場合、名前はブランクになります。JOIN に名前 を付けないと、名前のない既存の JOIN が上書きされます。

END

JOIN コマンドの長さが 1 行を超える場合に必要です。この句により、コマンドが終了し ます。この句は、独立した行に記述する必要があります。

次の構文は、条件付き FULL OUTER JOIN を生成します。

```
JOIN FULL_OUTER FILE table1 AT hfld1 [WITH hfld2] [TAG tag1]
      TO {UNIQUE|MULTIPLE} 
      FILE table2 AT crfld [TAG tag2] [AS joinname]
      [WHERE expression1;
      [WHERE expression2;
      ...]
END
```
説明

table1

ホストマスターファイルです。

```
AT
```
親セグメント (ホストセグメント) を子セグメント (クロスリファレンスセグメント) に正 しく接続します。AT パラメータにフィールド値を指定しても、この値が接続情報として使 用されることはありません。これらは単にセグメントの参照用として使用されます。

#### hfld1

ホストマスターファイルのフィールド名です。このフィールドのセグメントがクロスリ ファレンステーブルに結合されます。フィールド名は、参照するデータソースで最下位の セグメントである必要があります。

tag1

ホストテーブルのフィールドのユニーク修飾子およびエイリアスとして使用するオプシ ョンのタグ名です。

#### hfld2

DEFINE に基づく条件付き JOIN に関連付けるテーブルフィールドです。DEFINE ベースの 条件付き JOIN の場合、KEEPDEFINES 設定を ON または ALL にする必要があり、JOIN コマ ンドを発行する前に、一時項目 (DEFINE) を作成する必要があります。

#### MULTIPLE

table1 と table 2 間の 1 対 n 関係を指定します。ALL は MULTIPLE の同義語です。

UNIQUE

table1 と table 2 間の 1 対 1 関係を指定します。ONE は UNIQUE の同義語です。

注意:UNIQUE を指定した JOIN では、クロスリファレンステーブルの 1 つのインスタン スのみが返されます。また、WHERE 式の評価に基づいて一致するインスタンスが存在し ない場合は、NULL 値が返されます。

#### crfile

クロスリファレンスマスターファイルです。

#### crfld

クロスリファレンスマスターファイルの JOIN フィールドの名前です。セグメント内の任 意のフィールドを指定することができます。

#### tag2

クロスリファレンステーブルのフィールドのユニーク修飾子およびエイリアスとして使 用するオプションのタグ名です。

joinname

JOIN 構造に関連付けられた名前です。

expression1, expression2

任意の条件を指定します。式に含めるフィールドはすべて同一パス内に存在する必要が あります。

**END** 

コマンドを終了するには、END 句が必要です。この句は、独立した行に記述する必要があ ります。

### 例 Microsoft SQL Server テーブルの FULL OUTER JOIN の最適化

次のリクエストでは、結合する 2 つの Microsoft SQL Server テーブルを生成した後、その JOIN に対してリクエストを発行します。これらのテーブルは、wf\_retail サンプルから生成されま す。このサンプルは、Reporting Server Web コンソールの [WebFOCUS - Retail デモ] チュート リアルを使用して作成することができます。

次のリクエストは、WF\_SALES テーブルを生成します。ID\_PRODUCT フィールドは、FULL OUTER JOIN コマンドで使用されます。生成されるテーブルには、ID\_PRODUCT の 2150 から 4000 までの値が格納されます。

```
TABLE FILE WF RETAIL LITE
SUM GROSS PROFIT US PRODUCT CATEGORY PRODUCT SUBCATEG
BY ID_PRODUCT
WHERE ID PRODUCT FROM 2150 TO 4000
ON TABLE HOLD AS WF_SALES FORMAT SQLMSS
END
```
次のリクエストは、WF\_PRODUCT テーブルを生成します。ID\_PRODUCT フィールドは、FULL OUTER JOIN コマンドで使用されます。生成されるテーブルには、ID\_PRODUCT の 3000 から 5000 までの値が格納されます。

```
TABLE FILE WF_RETAIL_LITE
SUM PRICE_DOLLARS PRODUCT_CATEGORY PRODUCT_SUBCATEG PRODUCT_NAME
BY ID_PRODUCT
WHERE ID_PRODUCT FROM 3000 TO 5000
ON TABLE HOLD AS WF_PRODUCT FORMAT SQLMSS
END
```
次のリクエストは、SET SHORTPATH=SQL コマンドおよび JOIN コマンドを発行し、結合済み テーブルの値を表示します。

```
SET SHORTPATH = SQL
SET TRACEUSER=ON
SET TRACESTAMP=OFF
SET TRACEOFF=ALL
SET TRACEON = STMTRACE//CLIENT
JOIN FULL_OUTER ID_PRODUCT IN WF_PRODUCT TAG T1
 TO ALL ID_PRODUCT IN WF_SALES TAG T2
END 
TABLE FILE WF_PRODUCT
PRINT T1.ID_PRODUCT AS 'Product ID' 
PRICE DOLLARS AS Price
T2.ID_PRODUCT AS 'Sales ID' 
GROSS_PROFIT_US
BY T1.ID_PRODUCT NOPRINT
ON TABLE SET PAGE NOPAGE
ON TABLE SET STYLE *
GRID=OFF,$
ENDSTYLE
END
```
トレースを確認すると、SQL が JOIN を処理できるよう、FULL OUTER JOIN が最適化 (SQL に 変換) されていることが分かります。

```
SELECT 
T1."ID_PRODUCT", 
T1."PRICE_DOLLARS", 
T2."ID_PRODUCT", 
T2."GROSS_PROFIT_US" 
FROM 
( WF_PRODUCT T1 
FULL OUTER JOIN 
WF_SALES T2 
ON T2."ID_PRODUCT" = T1."ID_PRODUCT" ) 
ORDER BY 
T1."ID_PRODUCT";
```
出力結果では、いずれかのテーブルに存在する ID\_PRODUCT 値ごとに行が作成されています。 ID\_PRODUCT 値が 2150 から 2167 までの行は、WF\_SALES テーブルのみに存在します。その ため、WF\_PRODUCT のフィールドには、NODATA 記号が表示されています。ID\_PRODUCT 値 が 4000 を超える行は、WF\_PRODUCT テーブルのみに存在します。そのため、WF\_SALES の フィールドには、NODATA 記号が表示されています。ID\_PRODUCT 値が 3000 から 4000 まで の行は、両方のテーブルに存在します。そのため、すべてのフィールドに値が表示されていま す。

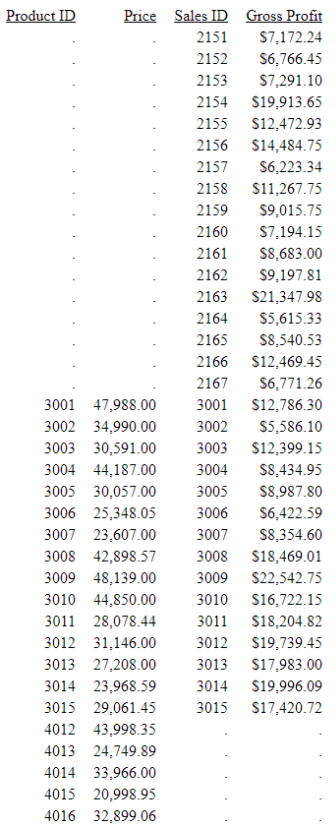

# マルチファクトクラスタシノニムに対するレポートの作成

クラスタシノニムは、ベースシノニムを指定する CRFILE 属性参照により、各セグメントがク ラスタに追加されたシノニムです。子セグメントは、JOIN WHERE 属性によって、親セグメン トに結合されます。クラスタマスターファイルは、複数のルートセグメントを持つことができ ます。この場合、スタースキーマで見られるように、通常、ルートセグメントはファクトテー ブルであり、子セグメントはディメンションテーブルです。この種の構造は、「マルチファク トクラスタ」呼ばれます。

ディメンションテーブルは、(共有ディメンションと呼ばれる) マルチファクトテーブルの子、 または (非共有ディメンションと呼ばれる) シングルファクトテーブルにすることができま す。ほとんどの場合、ファクトテーブルは集計に使用され、ディメンションテーブルはソート に使用されます。

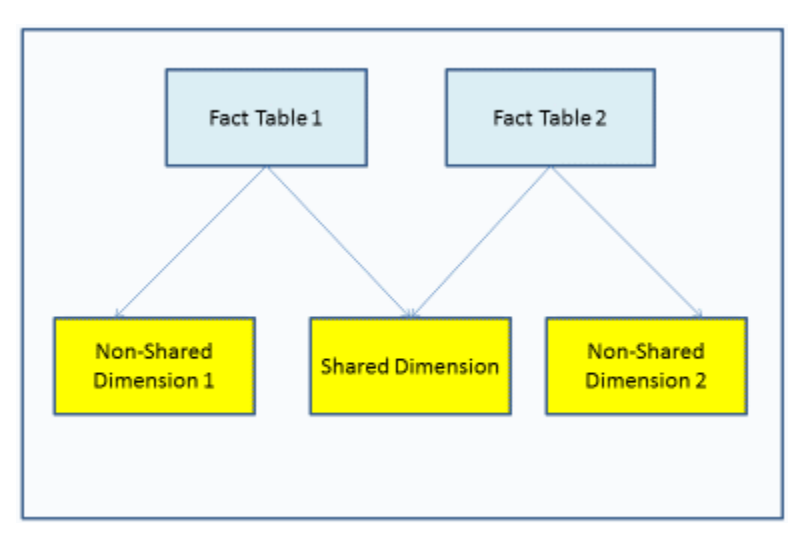

下図は、単純なマルチファクト構造を示しています。

マルチファクトクラスタマスターファイルに対するリクエストを作成する際の規則は、次のと おりです。

- 各ファクトテーブルから少なくとも 1 つのファクトを集計し (SUM)、ソート句を 1 つ以上 含む場合に限り、ファクトテーブルに対してのみのレポートを作成できます。
- リクエストで最初のソートフィールドは、共有ディメンションのフィールドにする必要が あります。
- リクエストで参照可能な共有ディメンションの数に制限はありません。
- □ 共通の親を持つ場合は、リクエストに複数の非共有ディメンションを含めることができま す。異なる親を持つ複数の非共有ディメンションを、リクエストで参照することはできま せん。
- マルチファクトシノニムに対するレポートでは、MATCH FILE コマンドはサポートされませ  $h_{\alpha}$

### 例 マルチファクトクラスタシノニムに対するレポートの作成

次のリクエストは、WF\_RETAIL\_LITE マルチファクトクラスタシノニムを使用し、 WF\_RETAIL\_SALES セグメントの COGS\_US メジャーおよび WF\_RETAIL\_SHIPMENTS セグメン トの DAYSDELAYED メジャーを集計します。最初の BY フィールドである BRAND は、共有デ ィメンションの WF\_RETAIL\_PRODUCT に存在します。2 つ目の BY フィールドである TIME\_QTR は、非共有ディメンションの WF\_RETAIL\_TIME\_DELIVERED に存在します。

```
TABLE FILE WF RETAIL LITE
SUM COGS_US DAYSDELAYED 
BY BRAND
BY WF_RETAIL_TIME_DELIVERED.TIME_QTR
WHERE BRAND EQ 'Denon' OR 'Grado'
WHERE DAYSDELAYED GT 1
ON TABLE SET PAGE NOLEAD
ON TABLE SET STYLE *
INCLUDE=IBFS:/FILE/IBI_HTML_DIR/ibi_themes/Warm.sty,$
END
```
下図は、出力結果を示しています。DAYSDELAYED の合計は共有ディメンションの各値、共有 ディメンションの各値内、および非共有ディメンションの各値で計算されています。

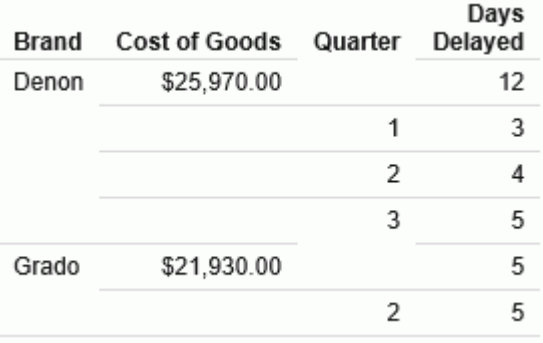

### マルチファクトシノニムへの新しいファクトの追加 - JOIN AS\_ROOT

JOIN AS\_ROOT コマンドを使用すると、既存のファクトベースのクラスタ (スタースキーマ) に、新しいファクトテーブルが別のルートとして追加されます。ソースマスターファイルに は、親ファクトセグメントと、少なくとも 1 つの子ディメンションセグメントが含まれてい ます。JOIN AS\_ROOT コマンドでは、子ディメンションセグメント (任意のレベル) から別のフ ァクト親セグメントへのユニーク JOIN がサポートされます。

### 構文 新しい親セグメントの追加

JOIN AS\_ROOT sfld1 [AND sfld2 ...] IN [app1/]sfile TO UNIQUE tfld1 [AND tfld2 ...] IN [app2/]tfile AS jname **END** 

説明

sfld1 [AND sfld2 ...]

ソースファイルの子 (ディメンション) セグメントのフィールドのうち、ターゲットファイ ルのフィールド値と照合するフィールドです。

[app1/]sfile

ソースファイルです。

```
TO UNIQUE tfld1 [AND tfld2 ...]
```
ターゲットファイルのフィールドのうち、ソースファイルの子セグメントのフィールド値 と照合するフィールドです。JOIN は一意である必要があります。

[app2/]tfile

ターゲットファイルです。

jname

JOIN の名前です。

END

JOIN コマンドを終了するために必要です。

### 例 WebFOCUS Retail データソースの AS\_ROOT と Excel ファイルの結合

次のリクエストは、WebFOCUS Retail データソースの PRODUCT\_CATEGORY および PRODUCT\_SUBCATEGORY フィールドを、PROJECTED という名前の Excel ファイルに結合しま す。

Reporting Server Web コンソールで WebFOCUS Retail データソースを生成するには、[アプリ ケーション] ページで [新規]、[チュートリアル] を順に選択します。

#### **Create Tutorial Framework**

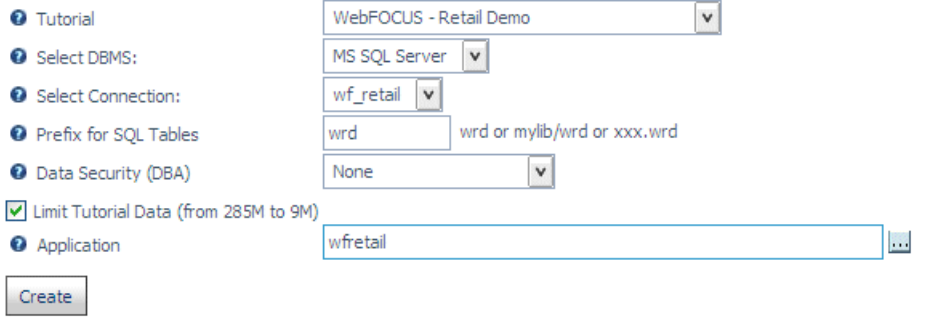

[WebFOCUS - Retail デモ] を選択します。構成済みリレーショナルアダプタを選択し (リレー ショナルアダプタが構成されていない場合は [Flat File] オプションを選択)、[チュートリアル データのデータ量の制限] のチェックをオンにした上で、[作成] をクリックします。

Excel ファイルマスターファイルは、次のとおりです。

```
FILENAME=PROJECTED, SUFFIX=DIREXCEL,
 DATASET=app2/projected.xlsx, $
  SEGMENT=PROJECTED, SEGTYPE=S0, $
    FIELDNAME=PRODUCT_CATEGORY, ALIAS='Product Category', USAGE=A16V, 
ACTUAL=A16V,
      MISSING=ON,
      TITLE='Product Category',
      WITHIN='*PRODUCT', $
    FIELDNAME=PRODUCT_SUBCATEGORY, ALIAS='Product Subcategory', 
USAGE=A25V, ACTUAL=A25V,
      MISSING=ON,
      TITLE='Product Subcategory',
      WITHIN=PRODUCT_CATEGORY, $
    FIELDNAME=PROJECTED_COG, ALIAS=' Projected COG', 
USAGE=P15.2C, ACTUAL=A15,
      MISSING=ON,
      TITLE=' Projected COG', MEASURE_GROUP=PROJECTED,
      PROPERTY=MEASURE, $
    FIELDNAME=PROJECTED_SALE_UNITS, ALIAS=' Projected Sale 
Units', USAGE=I9, ACTUAL=A11,
      MISSING=ON,
      TITLE=' Projected Sale Units', MEASURE_GROUP=PROJECTED,
 PROPERTY=MEASURE, $
 MEASUREGROUP=PROJECTED, CAPTION='PROJECTED', $
 DIMENSION=PRODUCT, CAPTION='Product', $
  HIERARCHY=PRODUCT, CAPTION='Product', HRY_DIMENSION=PRODUCT, 
HRY STRUCTURE=STANDARD, $
```
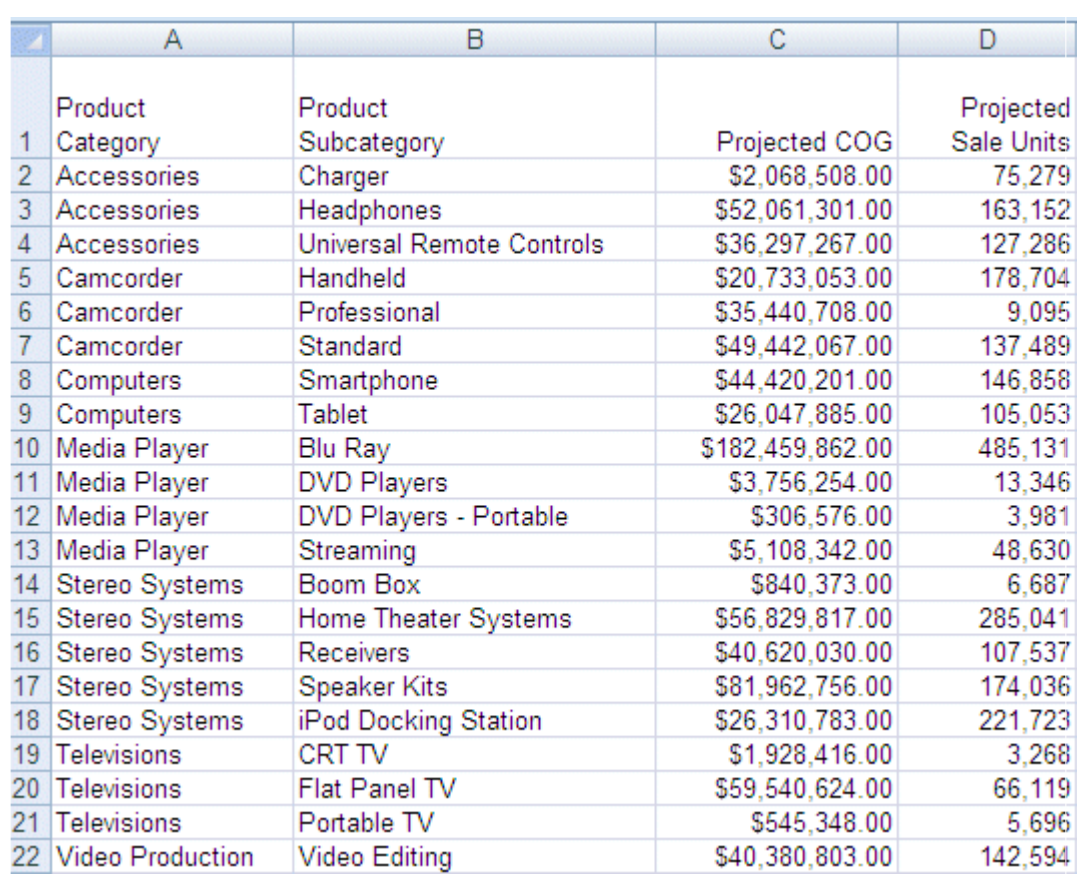

下図は、Excel ファイルのデータを示しています。

次のリクエストは、wf\_retail データソースの wf\_retail\_product セグメントを新しいルートとし て Excel ファイルに結合し、両方の親セグメントからレポートを作成します。

```
JOIN AS_ROOT PRODUCT_CATEGORY AND PRODUCT_SUBCATEG IN WF_RETAIL
  TO UNIQUE PRODUCT_CATEGORY AND PRODUCT_SUBCATEGORY IN PROJECTED
  AS J1
END
TABLE FILE WF_RETAIL
SUM PROJECTED_SALE_UNITS REVENUE_US 
BY PRODUCT CATEGORY
ON TABLE SET PAGE NOPAGE
END
```
# 出力結果は次のとおりです。

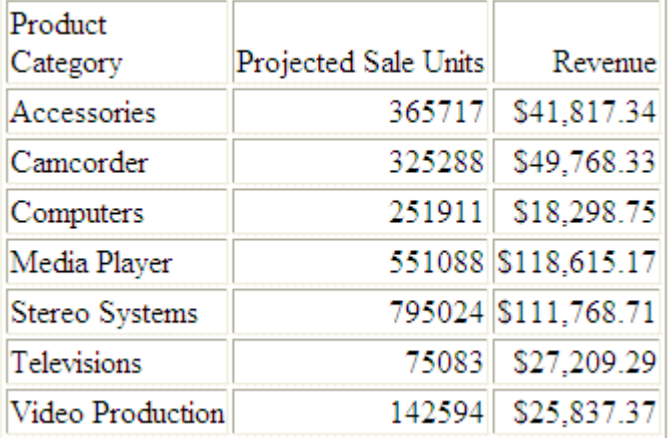

# クラスタシノニムコンテキストでの OUTER JOIN の作成

複数ルートセグメントおよび共有ディメンションに対してレポートを作成する場合、クラスタ シノニム内に複数のコンテキストが作成されます。たとえば、下図では、Sales および Products は 1 つのコンテキストを構成する一方で、Shipments および Products は 2 つ目のコ ンテキストを構成します。

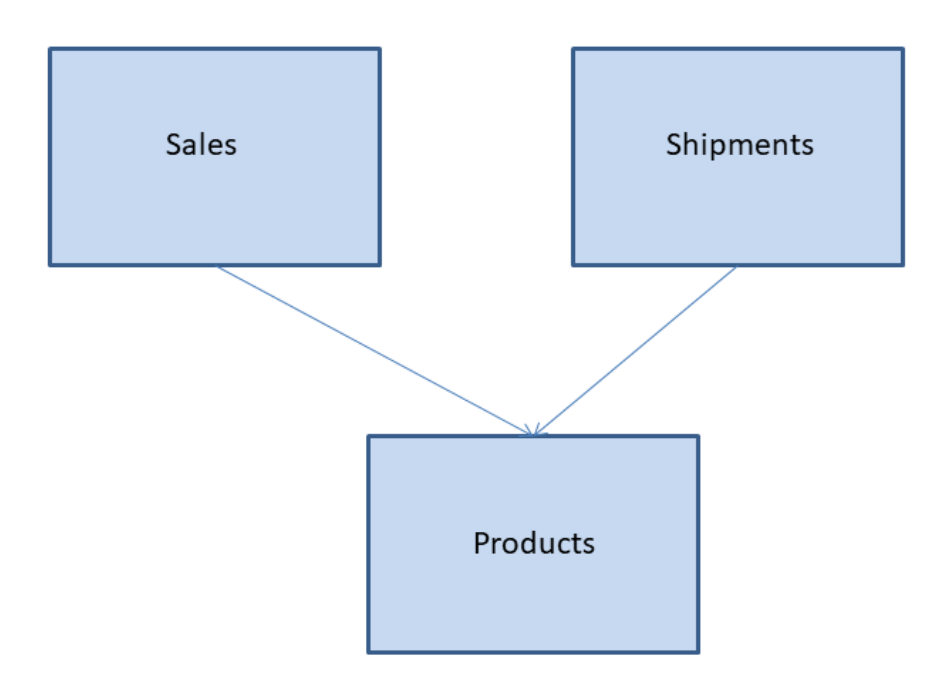

リクエストに両方のコンテキストのフィールドが含まれる場合、デフォルト設定では、単一の INNER JOIN が SQL エンジンに渡されます。これにより、両方のコンテキストの共有ディメン ションに存在する一致値のみが取得されます。

INNER JOIN の代わりに BLEND-MODE パラメータを使用して FULL OUTER JOIN を生成するこ とで、両方のコンテキストからすべての値を取得することができます。

構文 クラスタシノニムコンテキストでの JOIN 処理の制御

Reporting Server の Web コンソールで混合モードパラメータを設定し、この設定をプロファイ ルまたはプロシジャに格納することができます。[データの取得] ページで [共通アダプタの設 定] をクリックし、[リクエスト変換の設定] セクションの [BLEND-MODE] ドロップダウンリス トから [すべての値を選択] を選択します。

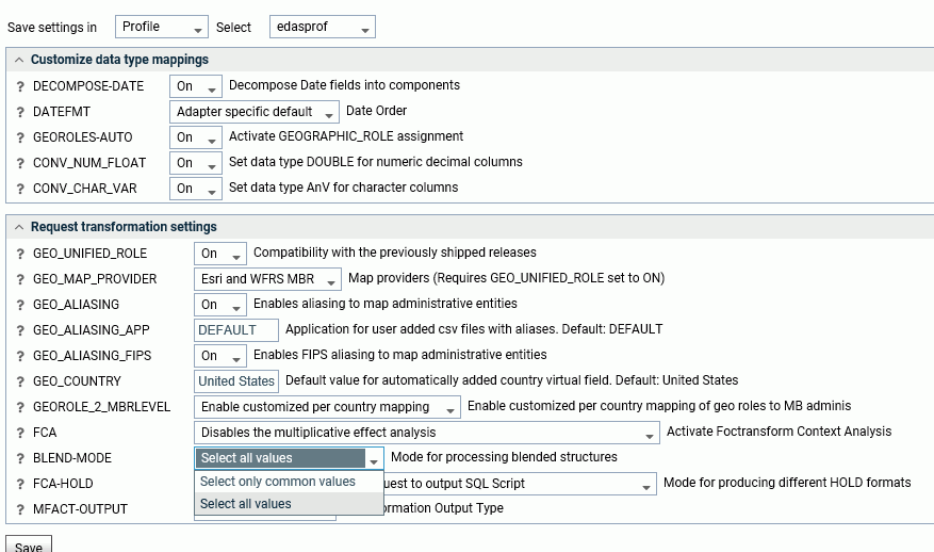

また、混合モードパラメータを設定するには、次の構文を使用することもできます。 ENGINE INT SET BLEND-MODE {COMMON-VALUES|ALL-VALUES}

説明

#### COMMON-VALUES

複数のクラスタシノニムコンテキストでの単一 INNER JOIN を生成し、共有ディメンショ ンフィールドでの一致値のみを取得します。これがデフォルト値です。

#### ALL-VALUES

複数クラスタシノニムコンテキストでの単一 FULL OUTER JOIN を生成し、共有ディメンシ ョンフィールドでのすべての値を取得します。ミッシング値は、共有ディメンションフィ ールドで一致する値が存在しないコンテキストのフィールドから取得されます。

### 例 クラスタシノニムコンテキストでの JOIN 処理の制御

次の Excel ファイル (excelroot.xlsx) は、Excel アダプタを使用してサーバにアップロードされ、 WF\_RETAIL マスターファイルのルートとして結合されます。2 つのコンテキストが作成され ます。次に、この 2 つのルートおよび共有ディメンションに対して、リクエストが発行され ます。

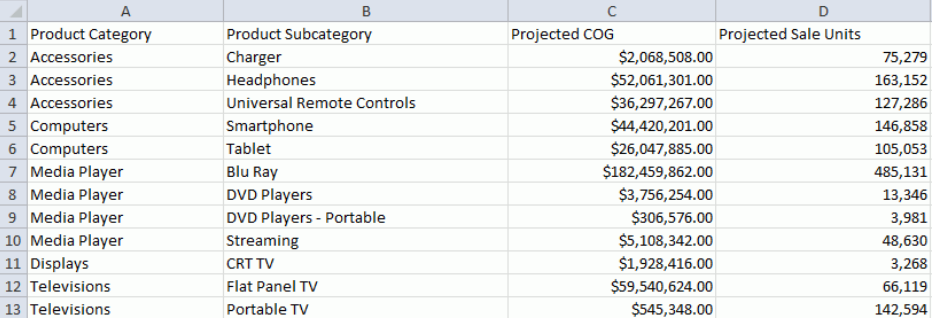

このファイルの製品区分 (PRODUCT\_CATEGORY) Camcoder、Stereo System、Video Production にはデータが含まれていません。製品区分 Display は、WF\_RETAIL には存在しません。

この Excel ファイルに対して、次のマスターファイルが生成されます。

```
FILENAME=EXCELROOT, SUFFIX=DIREXCEL,
 DATASET=ibisamp/excelroot.xlsx, $
  SEGMENT=EXCELROOT, SEGTYPE=S0, $
    FIELDNAME=PRODUCT_CATEGORY, ALIAS='Product Category', USAGE=A15V, 
ACTUAL=A15V,
       MISSING=ON,
       TITLE='Product Category', $
    FIELDNAME=PRODUCT_SUBCATEGORY, ALIAS='Product Subcategory', USAGE=A31V, 
ACTUAL=A31V,
      MISSING=ON,
       TITLE='Product Subcategory', $
    FIELDNAME=PROJECTED_COG, ALIAS='Projected COG', USAGE=D15.2:C, 
ACTUAL=A64V,
      MISSING=ON,
       TITLE='Projected COG',
       CURRENCY_DISPLAY=LEFT_FLOAT, CURRENCY_ISO_CODE=USD, $
     FIELDNAME=PROJECTED_SALE_UNITS, ALIAS='Projected Sale Units', USAGE=I9, 
ACTUAL=A11V,
      MISSING=ON,
       TITLE='Projected Sale Units', $
```
次のリクエストは、Excel ファイルをルートとして結合し、ルートおよび共有ディメンション の両方のフィールドが含まれたレポートを生成します。BLEND-MODE のデフォルト値を使用 するため、PRODUCT CATEGORY で共通する値のみを取得する INNER JOIN が生成されます。

```
JOIN AS_ROOT PRODUCT_CATEGORY AND PRODUCT_SUBCATEG IN ibisamp/WF_RETAIL
   TO PRODUCT_CATEGORY AND PRODUCT_SUBCATEGORY IN ibisamp/EXCELROOT
   AS J1
   END
TABLE FILE ibisamp/WF_RETAIL
SUM COGS US PROJECTED SALE UNITS
BY PRODUCT_CATEGORY
ON TABLE SET PAGE NOPAGE
ON TABLE SET STYLE *
GRID=OFF,$
END
```
出力結果は次のとおりです。

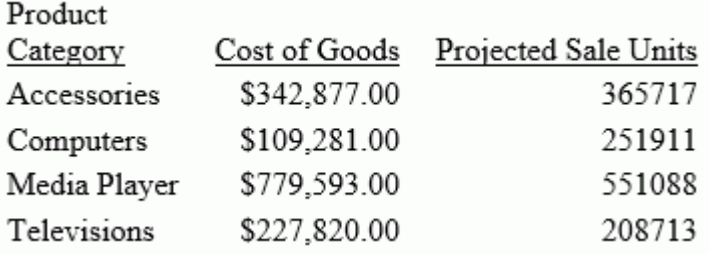

次のリクエストは、ENGINE INT SET BLEND-MODE ALL-VALUES コマンドを発行し、 PRODUCT\_CATEGORY のすべての値を返す FULL OUTER JOIN を生成します。

```
ENGINE INT SET BLEND-MODE ALL-VALUES
JOIN AS_ROOT PRODUCT_CATEGORY AND PRODUCT_SUBCATEG IN ibisamp/WF_RETAIL
 TO PRODUCT CATEGORY AND PRODUCT SUBCATEGORY IN ibisamp/EXCELROOT
 AS J1
  END
TABLE FILE ibisamp/WF_RETAIL
SUM COGS_US PROJECTED_SALE_UNITS
BY PRODUCT_CATEGORY
ON TABLE SET PAGE NOPAGE
ON TABLE SET STYLE *
GRID=OFF,$
END
```
下図は、出力結果を示しています。ミッシング値を示す記号が表示されています。

■ 製品区分 (PRODUCT CATEGORY) Camcorder、Stereo Systems、Video Production に対応す る行の 販売予定台数 (PROJECTED\_SALE\_UNITS) フィールドは、Excel ファイルには表示さ れていません。
■ 製品区分 (PRODUCT CATEGORY) Display に対応する行の値は、WF\_RETAIL データソースに 存在しません。

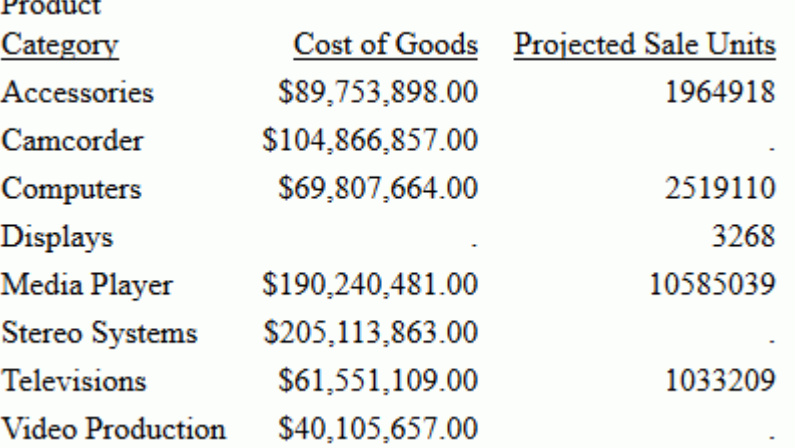

### マルチファクトシノニムからの JOIN の作成

ターゲットシノニムの単一セグメントへの JOIN を作成する際に、ソースとしてマルチ親シノ ニムがサポートされます。

マルチ親シノニムからの JOIN には、次の条件が適用されます。

- **□ 条件付き JOIN はサポートされません (JOIN WHERE)。**
- JOIN は一意である必要があります。 つまり、TO ALL 句および TO MULTIPLE 句はサポート されません。
- **JOIN のターゲットをマルチ親シノニムにすることはできません。**
- **JOIN** のターゲットは、単一セグメントシノニム内の単一セグメントにするか、単一親マル チセグメントシノニム内の単一セグメントにする必要があります。
- **JOIN に含めるすべてのフィールドは、ソースシノニムとターゲットシノニムの両方で、単** 一セグメントに属している必要があります。ソースシノニムの任意の単一セグメントを JOIN に使用することができます。

### 例 マルチファクトシノニムからの JOIN の作成

次のマスターファイルには、WebFOCUS Retail チュートリアルに基づいて、マルチ親構造が記 述されています。2 つのファクトテーブル (wf\_retail\_sales および wf\_retail\_shipments) は、 wf retail product ディメンションテーブルの親です。

```
FILENAME=WF_RETAIL_MULTI_PARENT, $
   SEGMENT=WF_RETAIL_SHIPMENTS, CRFILE=WFRETAIL/FACTS/WF_RETAIL_SHIPMENTS, 
CRINCLUDE=ALL,
    DESCRIPTION='Shipments Fact', $
  SEGMENT=WF_RETAIL_SALES, PARENT=., CRFILE=WFRETAIL/FACTS/WF_RETAIL_SALES,
CRINCLUDE=ALL,
    DESCRIPTION='Sales Fact', $
   SEGMENT=WF_RETAIL_PRODUCT, CRFILE=WFRETAIL/DIMENSIONS/WF_RETAIL_PRODUCT, 
CRINCLUDE=ALL,
    DESCRIPTION='Product Dimension', $
    PARENT=WF_RETAIL_SHIPMENTS, SEGTYPE=KU,
     JOIN_WHERE=WF_RETAIL_SHIPMENTS.ID_PRODUCT EQ 
WF_RETAIL_PRODUCT.ID_PRODUCT;, $
    PARENT=WF_RETAIL_SALES, SEGTYPE=KU,
    JOIN_WHERE=WF_RETAIL_SALES.ID_PRODUCT EQ WF_RETAIL_PRODUCT.ID_PRODUCT;,
\mathbf{s}
```
下図は、これらのテーブル間の JOIN を、データ管理コンソールのシノニムエディタで表示し たものです。

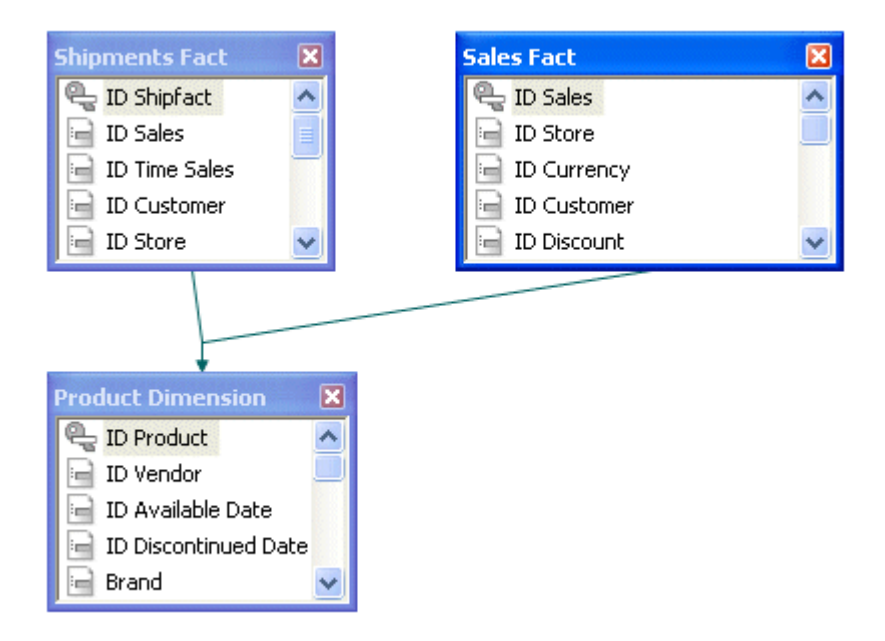

次のリクエストは、ID\_VENDOR に基づいて wf\_retail\_vendor ディメンションテーブルに Product セグメントを結合し、結合後の JOIN 構造に対してリクエストを発行します。

JOIN ID\_VENDOR IN WF\_RETAIL\_MULTI\_PARENT TO ID\_VENDOR IN WF\_RETAIL\_VENDOR AS J1 TABLE FILE WF\_RETAIL\_MULTI\_PARENT SUM COGS\_US DAYSDELAYED BY PRODUCT\_CATEGORY BY VENDOR\_NAME WHERE PRODUCT\_CATEGORY LT 'S' ON TABLE SET PAGE NOPAGE END

出力結果は次のとおりです。

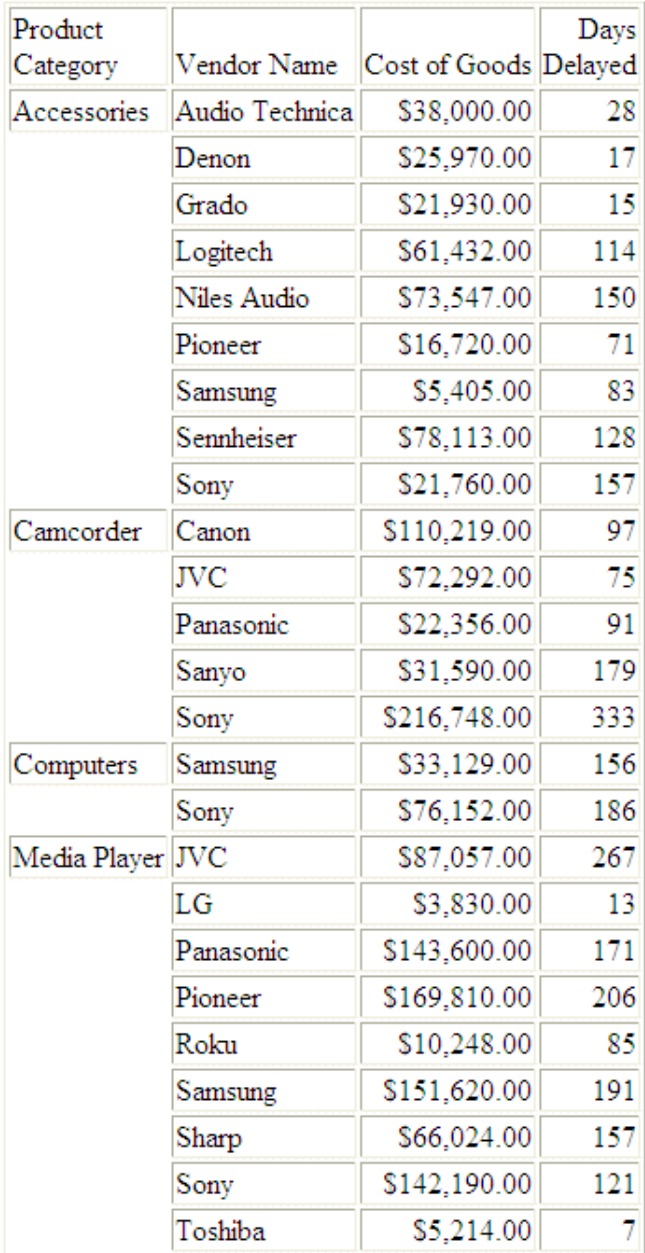

### クラスタシノニム間の JOIN のナビゲーション

クラスタシノニムの JOIN のデフォルト設定では、セグメントの階層は、結合されたすべての ファイルから作成され、作成後の階層は、上下、左右の順序でナビゲートされます。

そのため、ホストシノニムから INNER JOIN を含むクラスタへの LEFT OUTER JOIN を指定する と、INNER JOIN は最後に実行されるため、LEFT OUTER JOIN の目的に反して、ホストファイ ルから行が削除される場合があります。SET FOCTRANSFORM = NESTED\_CLUSTERS/ON コマ ンドを使用すると、ターゲットクラスタでの JOIN を、ホストシノニムとターゲットシノニム 間の JOIN の前に実行することができます。この設定を使用する場合、SQL スクリプトを使用 して、ホストファイルへの JOIN を実装する前に、ターゲットクラスタのテーブルの JOIN が実 行されます。LEFT OUTER JOIN が最後に実行されるため、ホストシノニムのすべての行が保持 されます。

構文は次のとおりです。

SET FOCTRANSFORM = {NESTED\_CLUSTERS/OFF|NESTED\_CLUSTERS/ON}

説明

#### NESTED\_CLUSTERS/OFF

セグメントナビゲーション順序の左右、上下が保持されます。これがデフォルト値です。 NESTED\_CLUSTERS/ON

ホストシノニムから結果への JOIN の前に、ターゲットクラスタの JOIN を実行します。

### 参照 クラスタシノニム JOIN 使用上の注意

- SET FOCTRANSFORM = NESTED\_CLUSTERS 機能を使用するには、JOIN を最適化する必要 があります。FOCTRANSFORM = NESTED\_CLUSTERS/OFF 設定で INNER JOIN および OUTER JOIN の組み合わせを使用する場合、リクエストを最適化するには、SET SHORTPATH = SQL コマンドを有効にしておく必要があります。SHORTPATH = SQL 設定は、 FOCTRANSFORM = NESTED\_CLUSTERS/ON 設定による最適化には影響しません。
- クラスタシノニムでルート以外のセグメントは結合できません。ルート以外のセグメント で JOIN を発行すると、次のメッセージが表示されて、リクエストは終了します。

(FOC906) NESTED\_CLUSTERS でルート以外のセグメント segname への JOIN は許可されて いません。

### 例 クラスタシノニム間の JOIN のナビゲーション

この例では、「<https://www.citibikenyc.com/system-data>」からアップロードされた citibike の 走行データ、および走行時に使用したステーションの郵便番号ファイル ([https://](https://techsupport.informationbuilders.com/public/station_zip.csv) [techsupport.informationbuilders.com/public/station\\_zip.csv](https://techsupport.informationbuilders.com/public/station_zip.csv) からダウンロード可) から生成さ れた SQL Server データソースを使用します。

「station\_trip\_cls」という名前のクラスタシノニムは、ステーションの郵便番号データソース を一部の走行データ (数行のみを含む) と結合します。以下は、このクラスタシノニムで定義 された INNER JOIN を示しています。

```
FILENAME=STATION_TRIP_CLS, $
 SEGMENT=STATION_ZIP_OLEDB, CRFILE=CITIBIKE/STATION_ZIP_OLEDB,
CRINCLUDE=ALL, $
 SEGMENT=CITIBIKE_PARTIAL_OLEDB, SEGTYPE=KU, PARENT=STATION_ZIP_OLEDB,
     CRFILE=CITIBIKE/CITIBIKE_PARTIAL_OLEDB, CRINCLUDE=ALL, CRJOINTYPE=INNER,
    JOIN_WHERE=STATION_ID EQ START_STATION_ID;, $
```
次のリクエストは、大規模な走行データファイルからクラスタへの LEFT OUTER JOIN を発行 します。

```
SET FOCTRANSFORM = NESTED_CLUSTERS/&VALUE
SET SHORTPATH = SOL
JOIN LEFT_OUTER START_STATION_ID IN CITIBIKE_TRIPDATA TAG T1 TO ALL 
STATION_ID IN STATION_TRIP_CLS TAG T2 AS J1
TABLE FILE CITIBIKE_TRIPDATA
" NESTED_CLUSTERS/&VALUE"
\mathbf{u} = \mathbf{u}SUM CNT.T1.START_STATION_ID AS T1,Station CNT.ZIP_CODE 
CNT.T2.START_STATION_ID AS T2,Station
ON TABLE SET PAGE NOLEAD
ON TABLE SET STYLE *
GRID=OFF,$
ENDSTYLE
END
```
このリクエストを &VALUE を OFF に設定して実行すると、次のトレースが生成されます。

```
SELECT 
    COUNT(T1."START_STATION_ID"), 
    COUNT(T2."ZIP_CODE"), 
    COUNT(T3."START_STATION_ID") 
    FROM 
    ( ( citibike_tripdata_mssqloledb T1 
    LEFT OUTER JOIN 
    station_zip_oledb T2 
    ON T2."STATION_ID" = T1."START_STATION_ID" ) 
    INNER JOIN 
    citibike_partial_msoledb T3 
   ON (T3. "START STATION ID" = T2. "STATION ID") );
```
下図は、出力結果を示しています。INNER JOIN が最後に実行されるため、ホストファイルの ステーション数が削減され、クラスタ内と同数になります。

### NESTED CLUSTERS/OFF

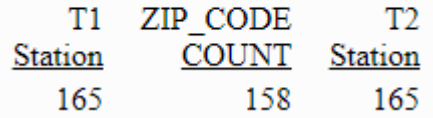

このリクエストを &VALUE を ON に設定して実行すると、次のトレースが生成されます。ホス トファイルとクラスタ内の JOIN で使用する 2 つの SQL スクリプトが生成されます。次に、 INNER JOIN の結果に対して LEFT OUTER JOIN が実行されます。

```
SELECT 
    T1."START_STATION_ID" AS "SK001_START_STATION_ID", 
     COUNT(T1."START_STATION_ID") AS "VB001_CNT_START_STATION_ID" 
    FROM 
    citibike_tripdata_mssqloledb T1 
    GROUP BY 
   T1."START_STATION_ID"; 
   (FOC2546) SQL SCRIPT 
 CITIBIKE TRIPDATA OLEDB CITIBIKE TRIPDATA OLEDB.SOL CREATED SUCCESSFULLY
(BUT NOT EXECUTED)
    _EDATEMP/__citibike_tripdata_oledb_citibike_tripdata_oledb HELD AS 
SQL_SCRIPT 
     SELECT 
   T1."STATION_ID" AS "SK001_STATION_ID", 
    COUNT(T1."ZIP_CODE") AS "VB001_CNT_ZIP_CODE", 
    COUNT(T2."START_STATION_ID") AS "VB002_CNT_START_STATION_ID" 
    FROM 
    station_zip_oledb T1, 
    citibike_partial_msoledb T2 
    WHERE 
    (T2."START_STATION_ID" = T1."STATION_ID") 
   GROUP BY
   T1."STATION_ID"; 
   (FOC2546) SQL SCRIPT 
 __CITIBIKE_TRIPDATA_OLEDB_STATION_PARTIAL_OLEDB_CLS.SQL CREATED 
SUCCESSFULLY (BUT NOT EXECUTED)
   _EDATEMP/__citibike_tripdata_oledb_station_partial_oledb_cls HELD AS
```

```
SQL_SCRIPT
```

```
 SELECT 
    SUM(T1."VB001 CNT START STATION ID"),
    SUM(T2."VB001 CNT ZIP CODE"),
     SUM(T2."VB002_CNT_START_STATION_ID") 
     FROM 
\sim ( \sim( /* vvv */
      SELECT
      T1."START_STATION_ID" AS "SK001_START_STATION_ID", 
      COUNT(T1."START_STATION_ID") AS 
      "VB001_CNT_START_STATION_ID" 
      FROM 
     citibike_tripdata_mssqloledb T1 
     GROUP BY
     T1."START_STATION_ID" 
  ) /* \wedge^* \wedge^* \vee^* / T1 LEFT OUTER JOIN 
   ( /* vvv */
       SELECT 
      T1."STATION_ID" AS "SK001_STATION_ID", 
       COUNT(T1."ZIP_CODE") AS "VB001_CNT_ZIP_CODE", 
      COUNT(T2."START_STATION_ID") AS 
      "VB002_CNT_START_STATION_ID" 
      FROM 
    station zip oledb T1,
     citibike_partial_msoledb T2 
      WHERE 
      (T2."START_STATION_ID" = T1."STATION_ID") 
     GROUP BY
      T1."STATION_ID" 
   ) /* \sim \sim \star / T2 ON T2."SK001_STATION_ID" = T1."SK001_START_STATION_ID" );
```
下図は、出力結果を示しています。LEFT OUTER JOIN が最後に実行されたため、ホストファイ ルの元のステーション数が保持されています。

### NESTED CLUSTERS/ON

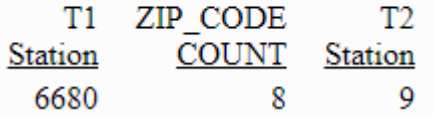

## データベース間の JOIN の最適化

異なるリレーショナルデータベースシステムからのテーブル結合時に、特定の条件下で取得パ フォーマンスが最適化されました。

パフォーマンスの最適化の 1 つは、JOIN の実行前またはサブセレクトの発行前にクロスリフ ァレンステーブルからデータを抽出することによって実現されています。この最適化プロセ スは、次のコマンドを発行して無効にすることができます。

SQL SET HOLDSQLJOIN = OFF END

デフォルト設定では、このパラメータは ON に設定されています。

次のパフォーマンスの最適化が実装されています。

- 集計以外のクエリでは、クロスリファレンス (TO) テーブルが、内部バイナリフォーマット のファイルとして保存されます。このため、異なるデータベースシステムのテーブルに結 合するより高速で実行されます。
- 集計クエリの場合、集計関数 (MIN、MAX、SUM、AVG、COUNT) により結合されたクロス リファレンステーブルでは、検索がサブセレクトのリレーショナルデータベースに渡され ます。これにより、小規模のアンサーセットが取得され、パフォーマンスが改善されます。
- **□ 2 つのフィールドが等しい、または 2 つとも NULL であることを検証する句を含むリクエ** ストでは、TO テーブルが内部バイナリフォーマットで保存され、パフォーマンスが改善さ れます。

生成されたクエリは、セッションログでもトレースファイルでも確認することができます。

次の SQL リクエストは、「citibike\_mssql」という名前の Microsoft SQL Server テーブルを 「station\_zip\_mysql」という名前の MySOL テーブルに結合します。

```
SQL
SELECT
    T1.TRIPDURATION, 
   T1. START_STATION_NAME ,
   T1.END_STATION_NAME ,
   T1.BIKEID ,
   T1.BIRTH_YEAR ,
   T1.GENDER ,
   T1.STARTTIME ,
   T1.STOPTIME ,
   T1.USERTYPE , T2.ZIP_CODE ,
   T2.COUNTY ,
    T2.CITY
FROM
    citibike.citibike_mssql T1
     INNER JOIN /*Join 1*/
     citibike.station_zip_mysql T2
        ON
       T1.START_STATION_ID = T2.STATION_ID
;
TABLE
ON TABLE SET PAGE NOLEAD
ON TABLE SET STYLE *
GRID=OFF,$
ENDSTYLE
END
```
このリクエストを実行すると、セッションログに生成されたリクエストが表示されます。最初 に、station\_zip\_mysql テーブルが中間フォーマットで保存されます。

```
TABLEF FILE STATION_ZIP_MYSQL
  PRINT
    ZIP_CODE
   COUNTY
   CITY
    STATION_ID
ON TABLE SET CARTESIAN ON
ON TABLE SET ASNAMES ON
ON TABLE SET HOLDLIST PRINTONLY
 ON TABLE HOLD
  AS SQLHLD01
  FORMAT DATREC
END
```

```
次に、citibike_mssql テーブルが HOLD ファイルに結合されます。
```

```
JOIN INNER
    CITIBIKE_MSSQL2.START_STATION_ID
   IN CITIBIKE_MSSQL
  TO ALL
   E04 IN SQLHLD01
 AS SQLJNM01
END
```
最終的に、この JOIN 構造の検索が実行され、出力が生成されます。

```
TABLEF FILE CITIBIKE_MSSQL
 PRINT
    CITIBIKE_MSSQL.TRIPDURATION
    CITIBIKE_MSSQL.START_STATION_NAME
    CITIBIKE_MSSQL.END_STATION_NAME
    CITIBIKE_MSSQL.BIKEID
    CITIBIKE_MSSQL.BIRTH_YEAR
    CITIBIKE_MSSQL.GENDER
    CITIBIKE_MSSQL.STARTTIME
    CITIBIKE_MSSQL.STOPTIME
    CITIBIKE_MSSQL.USERTYPE
    SQLHLD01.E01
    SQLHLD01.E02
    SQLHLD01.E03
    SQLHLD01.E04 NOPRINT
ON TABLE SET CARTESIAN ON
ON TABLE SET ASNAMES ON
ON TABLE SET HOLDLIST PRINTONLY
END
```
次の変換によって、その他のパフォーマンスの改善が実現されています。

- FROM 句に同一の DBMS による複数のテーブルクラスタが 1 つ以上存在する場合、これら のテーブル間の JOIN は、対応する DBMS に渡されます。
- LEFT OUTER JOIN または RIGHT OUTER JOIN の OUTER テーブルのフィールドに WHERE 条 件が設定されている場合、この条件は、NULL 値で常に失敗し、この JOIN は INNER JOIN に変換されます。
- FULL OUTER JOIN の LEFT テーブル、RIGHT テーブル、または両方のテーブルのフィールド に WHERE 条件が設定されている場合、この条件は、NULL 値で常に失敗し、この JOIN は LEFT JOIN、RIGHT JOIN、または INNER JOIN に変換されます。
- マージサブセレクト句の IF FROM、WHERE、GROUP BY、および HAVING は同一で、マー ジサブセレクトステートメントに対して作成された一時テーブルを再使用します。

たとえば、次のフローは Microsoft SQL Server テーブルと Oracle テーブル間で 3 つの LEFT OUTER JOIN を作成します。Oracle のシノニムには、先頭に「o\_」の文字が追加されています。

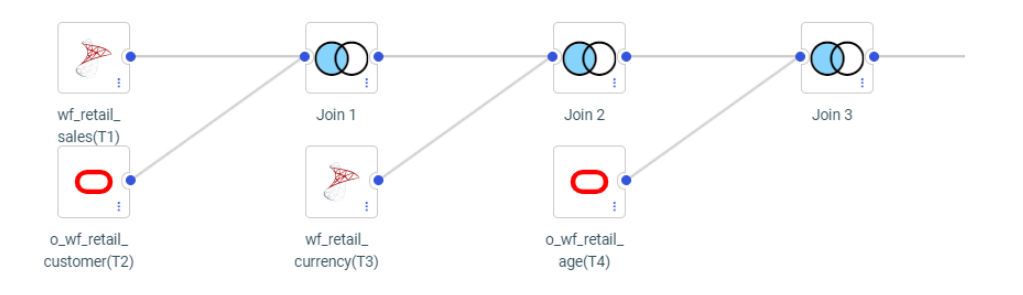

次の SQL ステートメントは、このフローで生成された JOIN に対応しています。

**SOL** 

SELECT T1.ID\_SALES , T1.ID\_STORE , T1.ID\_CURRENCY , T1.ID\_CUSTOMER , T1.ID\_DISCOUNT , T1.ID\_PRODUCT , T1.ID\_TIME , T1.COGS\_LOCAL , T1.COGS\_US , T1.DISCOUNT\_LOCAL , T1.DISCOUNT\_US , T1.GROSS\_PROFIT\_LOCAL , T1.GROSS\_PROFIT\_US , T1.MSRP\_LOCAL , T1.MSRP\_US , T1.QUANTITY\_SOLD , T1.REVENUE\_LOCAL , T1.REVENUE\_US , T2.ID\_AGE , T2.ID\_EDUCATION , T2.ID\_GEOGRAPHY , T2.ID\_INCOME , T2.ID\_INDUSTRY , T2.ID\_MARITAL\_STATUS , T2.ID\_OCCUPATION , T2.ID\_TIME\_MIN , T2.ID\_TIME\_MAX , T2.EMAIL\_ADDRESS , T2.FIRSTNAME , T2.FULLNAME , T2.GENDER , T2.LASTNAME , T2.INCOME , T3. CURRENCY NAME , T3.CURRENCY\_RATE , T4.AGE , T4.AGE\_RANGE\_, T4.AGE\_GROUP

```
FROM
    ((("ibisamp/facts".wf_retail_sales T1
     LEFT OUTER JOIN /*Join 1*/
     "ibisamp/dimensions".o_wf_retail_customer T2
       ON
       T1.ID_CUSTOMER = T2.ID_CUSTOMER )
     LEFT OUTER JOIN /*Join 2*/
     "ibisamp/dimensions".wf_retail_currency T3
       ON
      T1.ID CURRENCY = T3.ID CURRENCY )
     LEFT OUTER JOIN /*Join 3*/
     "ibisamp/dimensions".o_wf_retail_age T4
       ON
       T2.ID_AGE = T4.ID_AGE )
  WHERE
   T1.REVENUE_US > 600 AND
   T2.LASTNAME LIKE 'C%' AND
   T3.CURRENCY_NAME = 'US Dollar' AND
   T4.AGE BETWEEN 35 AND 40
;
END
```
セッションログには、生成された JOIN が表示されます。LEFT OUTER JOIN は INNER JOIN に変 換されています。以下は、リストの一部を示しています。

#### JOIN INNER

```
 SQLAPP01.ID_AGE
   IN 'ibisamp/dimensions/o_wf_retail_customer' TAG SQLAPP01
  TO ALL
    ID_AGE
   IN 'ibisamp/dimensions/o_wf_retail_age' TAG SQLJTG01
 AS SQLJNM01
END
DEFINE FILE 'ibisamp/dimensions/o_wf_retail_customer' TEMP
  SQLDEF01/I1 WITH SQLJTG01.O_WF_RETAIL_AGE.ID_AGE = 1;
END
TABLEF FILE 'ibisamp/dimensions/o_wf_retail_customer'
 PRINT
    SQLAPP01.ID_AGE
    SQLAPP01.ID_EDUCATION
    SQLAPP01.ID_GEOGRAPHY
    SQLAPP01.ID_INCOME
    SQLAPP01.ID_INDUSTRY
    SQLAPP01.ID_MARITAL_STATUS
    SQLAPP01.ID_OCCUPATION
    SQLAPP01.ID_TIME_MIN
    SQLAPP01.ID_TIME_MAX
    SQLAPP01.EMAIL_ADDRESS
    SQLAPP01.FIRSTNAME
    SQLAPP01.FULLNAME
    SQLAPP01.GENDER
    SQLAPP01.LASTNAME
    SQLAPP01.INCOME
    SQLJTG01.AGE
    SQLJTG01.AGE_RANGE
   SOLJTG01.AGE_GROUP
    SQLAPP01.ID_CUSTOMER
    SQLDEF01 AS (,'SQL$$HIDDEN01',)
    SQLJTG01.ID_AGE NOPRINT
WHERE ( SQLAPP01.LASTNAME LIKE 'C%' ) ;
 WHERE ( ( SQLJTG01.AGE FROM 35 TO 40
 AND SQLJTG01.AGE NE MISSING) ) ;
ON TABLE SET HOLDATTRS ON
ON TABLE SET CARTESIAN ON
ON TABLE SET ASNAMES MIXED
ON TABLE SET HOLDLIST PRINTONLY
 ON TABLE HOLD
 AS SOLHLD01
   FORMAT DATREC
END
```
同一の DBMS を使用する JOIN は、その DBMS に渡されます。以下は、リストの一部を示し ています。

```
 SELECT
 T1."ID_CUSTOMER",
 T1."ID_AGE",
 T1."ID_EDUCATION",
 T1."ID_GEOGRAPHY",
 T1."ID_INCOME",
 T1."ID_INDUSTRY",
 T1."ID_MARITAL_STATUS",
 T1."ID_OCCUPATION",
 T1."ID_TIME_MIN",
 T1."ID_TIME_MAX",
 T1."EMAIL_ADDRESS",
 T1."FIRSTNAME",
 T1."FULLNAME",
 T1."GENDER",
 T1."LASTNAME",
 T1."INCOME",
 T2."ID_AGE",
 T2."AGE",
 T2."AGE_RANGE",
 T2."AGE_GROUP"
 FROM
wf retail customer t T1,
wf retail age t T2
 WHERE
 (T2."ID_AGE" = T1."ID_AGE") AND
 (T1."LASTNAME" LIKE 'C%') AND
 (T2."AGE" IS NOT NULL) AND
 (T2."AGE" BETWEEN 35 AND 40);
```
## ファントラップ時のスタースキーマコンテキスト分析の呼び出し

スタースキーマのセグメントの 1 つに集計ファクトが含まれ、下位セグメントの 1 つに関連 する詳細ファクトが含まれている場合、リクエストを発行してこれらの両方のレベルで集計を 実行し、上位側でソートした結果を返す場合、乗算が発生する場合があります。つまり、集計 済みのファクト値が再集計され、その結果、乗算された値が返される場合があります。

アダプタが乗算を検知すると、リクエスト処理を操作し、乗算を回避するために最適化をオフ にします。ただし、リクエストが最適化されていない場合、パフォーマンスは低下します。

このバージョンでは、新しいコンテキスト分析処理が導入され、この処理によって乗算が検知 され、セグメントコンテキストごとに正しい値を取得する SQL スクリプトコマンドが生成さ れます。これらのスクリプトは、最適化された SQL ステートメントのサブクエリとして RDBMS に渡されます。

コンテキスト分析機能を有効にするには、Reporting Server Web コンソールの [アダプタ] ペー ジで、[共通アダプタ設定の変更] をクリックします。下図のように、[リクエスト変換の設定] セクションで [FCA] パラメータのドロップダウンリストから [はい] を選択し、[保存] をクリッ クします。

### **Change Settings for Common Adapter**

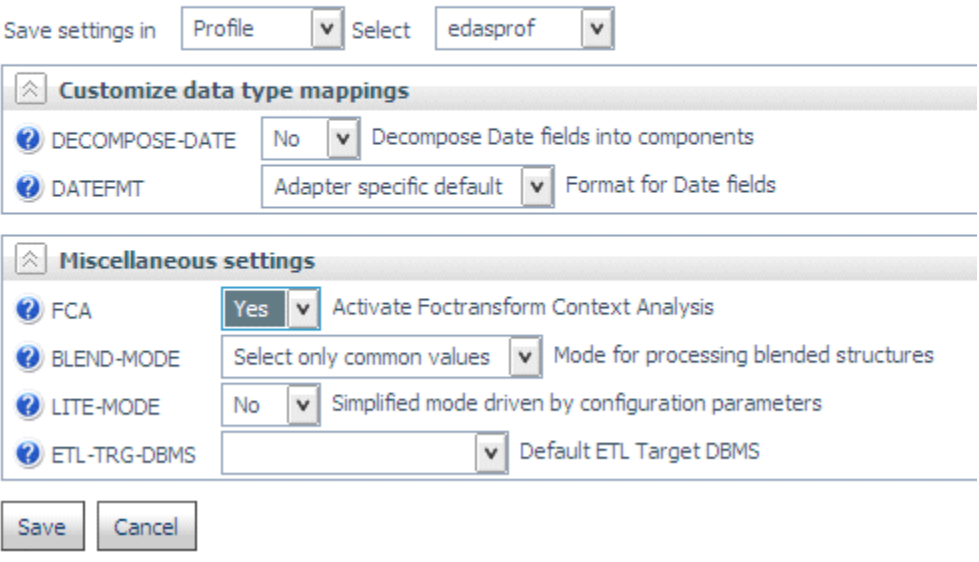

## JOIN 条件への DBA 制限の追加 - SET DBAJOIN

複数セグメント構造のリクエストに DBA 制限を適用すると、デフォルト設定で、その制限が リクエストの WHERE 条件として追加されます。DBAJOIN パラメータを ON に設定すると、 DBA 制限が、それらが指定されているファイルまたはセグメントに対して内部的な制限として 処理され、JOIN 構文に追加されます。

注意:DBAJOIN OFF の場合、DBA 制限は、取得されるレコードインスタンス全体に適用されま す。そのため、レコードインスタンスの一部が制限された場合、そのレコードインスタンス全 体が除外されます。DBAJOIN ON の場合、DBA 制限は、データ値が表示されるセグメントのみ に適用され、レコードインスタンスの残りの部分 (存在する場合) は表示されます。

制限の対象とするファイルまたはセグメントに構造上の親が含まれ、その JOIN が OUTER JOIN または UNIQUE JOIN の場合、この違いが重要になります。

制限がレポートフィルタとして処理される場合、そのフィルタに一致しない下位セグメントイ ンスタンスは、ホストセグメントとともにレポート出力から省略されます。ホストセグメント が省略されるため、出力には OUTER JOIN または UNIQUE JOIN が正しく反映されません。

制限が JOIN 条件として処理される場合、その JOIN 条件に一致しない下位セグメントインスタ ンスはミッシング値として表示され、レポート出力にはホスト行がすべて表示されます。

### 構文 JOIN 条件への DBA 制限の追加

SET DBAJOIN =  ${OFF|ON}$ 

説明

OFF

レポートリクエストで DBA 制限を WHERE フィルタとして処理します。デフォルト値は OFF です。

ON

DBA 制限を JOIN 条件として処理します。

### 例 リレーショナルテーブルでの DBAJOIN 設定の使用

次のリクエストは、2 つのテーブル (EMPINFOSQL および EDINFOSQL) を作成します。

```
TABLE FILE EMPLOYEE
SUM LAST_NAME FIRST_NAME CURR_JOBCODE
BY EMP_ID
ON TABLE HOLD AS EMPINFOSQL FORMAT SQLMSS
END
-RUN
TABLE FILE EDUCFILE
SUM COURSE CODE COURSE NAME
BY EMP_ID
ON TABLE HOLD AS EDINFOSQL FORMAT SQLMSS
END
```
生成された EMPINFOSQL マスターファイルの末尾に、次の DBA 属性を追加します。指定され た制限により、USER2 は値が 300 以上のコースコードを取得することはできません。

```
END
DBA=USER1,$
USER=USER2, ACCESS = R, $
FILENAME=EDINFOSQL,$
USER=USER2, ACCESS = R, RESTRICT = VALUE, NAME=SYSTEM, VALUE=COURSE_CODE LT 
300;,$
```
生成された EDINFOSQL マスターファイルの末尾に、次の DBA 属性を追加します。

END DBA=USER1,DBAFILE=EMPINFOSQL,\$

次のリクエストを発行します。

```
SET USER=USER2
SET DBAJOIN=OFF
JOIN LEFT_OUTER EMP_ID IN EMPINFOSQL TO MULTIPLE EMP_ID IN EDINFOSQL AS J1
TABLE FILE EMPINFOSQL
PRINT LAST_NAME FIRST_NAME COURSE_CODE COURSE_NAME
ON TABLE SET PAGE NOPAGE
ON TABLE SET STYLE *
GRID=OFF,$
END
```
下図のレポート出力では、値が 300 以上のコースコードのホスト行およびその下位行がすべ て省略されています。

LAST NAME FIRST NAME COURSE CODE COURSE NAME

| STEVENS        | ALFRED.  | 101 | FILE DESCRPT & MAINT       |
|----------------|----------|-----|----------------------------|
| SMTTH          | MARY.    | 103 | BASIC REPORT PREP FOR PROG |
| JONES.         | DIANE.   | 203 | FOCUS INTERNALS            |
| SMTTH          | RICHARD. | 108 | BASIC RPT NON-DP MGRS      |
| MCKNIGHT ROGER |          | 101 | FILE DESCRPT & MAINT       |

生成された SQL では、SELECT ステートメントの WHERE 記述子に DBA 制限が追加されてい ます。

```
SELECT
```

```
 T1."EID",
 T1."LN",
 T1."FN",
 T2."CC",
 T2."CD"
  FROM 
 EMPINFOSQL T1,
 EDINFOSQL T2
 WHERE 
(T2. "EID" = T1. "EID") AND (T2."CC" < '300;');
```
SET DBAJOIN=ON に設定して、上記のリクエストを再実行します。下図のレポート出力では、 すべてのホスト行が表示されていますが、DBA 制限を満たさなかった下位セグメントインスタ ンスでは、コースコードの代わりにミッシング値が表示されています。

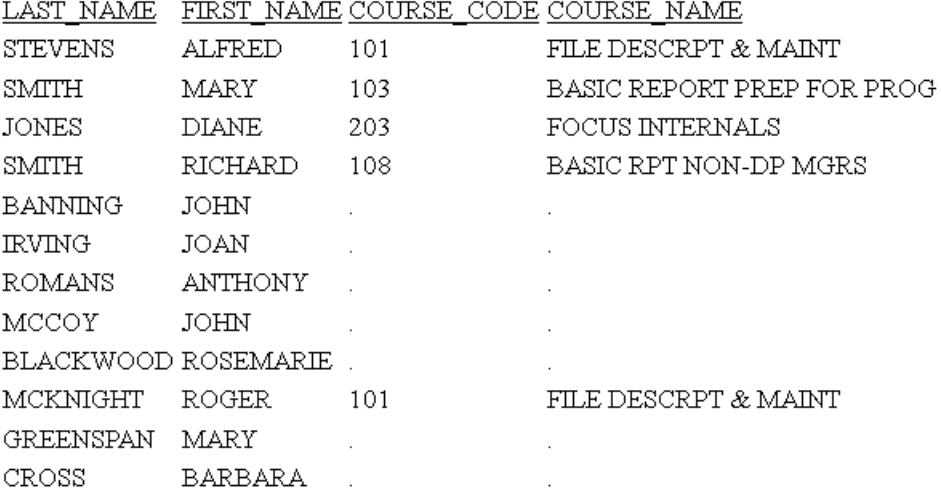

生成された SQL では、DBA 制限が JOIN に追加されています。WHERE 記述子はありません。

```
SELECT 
  T1."EID",
  T1."LN",
  T1."FN",
   T2."EID",
  T2."CC",
   T2."CD"
   FROM 
   ( EMPINFOSQL T1
    LEFT OUTER JOIN EDINFOSQL T2
   ON T2."EID" = T1."EID" AND 
       (T2."CC" < '300;') );
```
### JOIN 解析中の一時項目 (DEFINE) の保持

JOIN の解析中に一時項目 (DEFINE) を保存する 2 つの方法があります。1 つ目は KEEPDEFINES の使用、2 つ目は DEFINE FILE SAVE および DEFINE FILE RETURN の使用による ものです。

### KEEPDEFINES による一時項目 (DEFINE) の保持

KEEPDEFINES パラメータにより、JOIN コマンドの実行後にホストまたは JOIN 構造に対して DEFINE で作成した一時項目を保持するか、クリアするかを決定します。これは、DEFINE コマ ンドが JOIN コマンドの前に来るときに適用されます。

前の一時項目 (DEFINE) により、「コンテキスト」と呼ばれるものが構築されます。新しいコン テキストでは、レイヤまたはコマンド環境が新しく作成されます。新しい環境が開始されたと きには、前のレイヤで定義されていたすべての一時項目 (DEFINE) は、新しいレイヤで使用で きます。一時項目 (DEFINE) の定義を上書きまたはクリアした場合、その影響を受けるのは現 在のレイヤのみです。前のレイヤに戻るときは、その一時項目 (DEFINE) 定義に変化はありま せん。

JOIN コマンドの後に発行した新しい DEFINE フィールドにより、もう 1 つのコンテキストが 構築され、それによりコンテキスト群が生成されます。各コンテキストでは、すべての前のコ ンテキスト中の一時項目 (DEFINE) へのアクセスが可能です。

- デフォルト設定では、KEEPDEFINES は OFF になっています。この設定により JOIN コマン ドは前の一時項目 (DEFINE) を削除します。
- KEEPDEFINES を ON に設定後、後続の JOIN コマンドの解析中に一時項目 (DEFINE) が復活 します。
- KEEPDEFINES を ALL に設定すると、JOIN コマンドの解析中に、後続のすべての一時項目 (DEFINE) および以前の一時項目 (DEFINE) が復元されます。

JOIN CLEAR *as\_name* コマンドは、JOIN *as\_name* の発行後に作成したすべてのコンテキストを 削除します。

DEFINE に基づく条件付き JOIN では、KEEPDEFINES 設定を ON にする必要があります。さら に、DEFINE に基づく条件付き JOIN コマンドの発行前に、すべての一時項目 (DEFINE) を作成 しておく必要があります。これは、JOIN コマンドの後に一時項目 (DEFINE) を作成する従来の DEFINE に基づく JOIN と異なります。さらに、一時項目 (DEFINE) は JOIN 構文または WHERE 構文の一部にすることができます。

新しいファイルコンテキストが作成されるため、JOIN コマンドの後に発行した DEFINE コマン ドにより JOIN の前に作成した一時項目 (DEFINE) が置き換えられたり、クリアされたりするこ とはありません。

### 構文 KEEPDEFINES の使用

```
SET KEEPDEFINES = \{ON|OFF|ALL\}
```
説明

ON

JOIN コマンドの実行後、後続の一時項目 (DEFINE) を保持します。

**OFF** 

JOIN コマンドの実行後に一時項目 (DEFINE) をクリアします。デフォルト値は OFF です。

ALL

JOIN コマンドの実行後、リクエスト内でそれ以前および以降の一時項目 (DEFINE) のすべ てを保持します。

#### 参照 KEEPDEFINES の使用上の注意

- KEEPDEFINES ON を設定する前に定義した一時項目 (DEFINE) は、JOIN コマンドの発行後は 保持されません。KEEPDEFINES を ALL に設定すると、以前に定義した一時項目 (DEFINE) がすべて保持されます。
- 一時項目 (DEFINE) およびネストされた JOIN を指定して KEEPDEFINE コマンドを使用する 場合は、各 JOIN 構造に固有の名前を割り当ててください。各 JOIN に固有の AS 名を追加 することで、後続の JOIN による前の JOIN ステートメントまたは DEFINE ステートメント の上書きを防止することができます。

#### 例 KEEPDEFINES による JOIN 解析中の一時項目 (DEFINE) の保持

1 つ目の一時項目 (DEFINE) の DAYSKEPT は、KEEPDEFINES を ON に設定後、任意の JOIN の 発行前に定義されます。DAYSKEPT は、ビデオテープの返却日と貸出日の日数の差です。

```
SET KEEPDEFINES = ON
DEFINE FILE VIDEOTRK
DAYSKEPT/I5 = RETURNDATE - TRANSDATE;
END
```
? DEFINE クエリは、これがこの時点で唯一定義された一時項目 (DEFINE) であることを示しま す。

? DEFINE

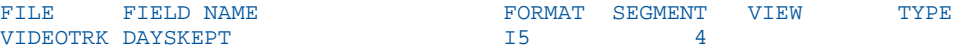

次のリクエストは、貸し出し期間が 2 日のすべてのトランザクションを表示します。

```
TABLE FILE VIDEOTRK
PRINT MOVIECODE TRANSDATE RETURNDATE DAYSKEPT
COMPUTE ACTUAL DAYS/I2 = RETURNDATE-TRANSDATE;
WHERE DAYSKEPT EO 2
END
```
出力の最初の数行に、各返却日は取り扱い日の 2 日後であることが表示されます。

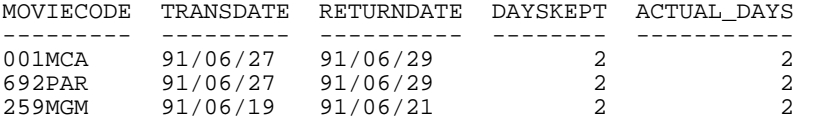

次に、VIDEOTRK データソースを MOVIES データソースに結合します。? DEFINE クエリ は、 JOIN により DAYSKEPT 一時項目 (DEFINE) がクリアされなかったことを示します。

JOIN MOVIECODE IN VIDEOTRK TO ALL MOVIECODE IN MOVIES AS J1 ? DEFINE

VIDEOTRK DAYSKEPT 15 15 4

FILE FIELD NAME FORMAT SEGMENT VIEW TYPE

次に、新しい一時項目 (DEFINE) である YEARS が、VIDEOTRK と MOVIES の間の JOIN に対し て定義されます。

DEFINE FILE VIDEOTRK  $YEARS/IS = (TRANSDATE - RELDATE)/365;$ END

? DEFINE クエリは、JOIN の前に作成した一時項目 (DEFINE) が、別のコンテキストにあるため に新しい一時項目 (DEFINE) によりクリアされなかったことを示します。

```
? DEFINE
```
FILE FIELD NAME **FORMAT SEGMENT VIEW** TYPE VIDEOTRK DAYSKEPT I5 4 VIDEOTRK YEARS

次に、実際の日数プラス 1 日になるように DAYSKEPT フィールドが再定義されます。

```
DEFINE FILE VIDEOTRK
DAYSKEY/15 = RETURNDATE - TRANSDATE + 1;END
```
? DEFINE クエリは、DAYSKEPT 一時項目 (DEFINE) の 2 つのバージョンがあることを示しま す。ただし、YEARS は DAYSKEPT の新しいバージョンと同一のコンテキスト (JOIN の後) にあ り、DEFINE コマンドにより ADD オプションが指定されれなかったため、クリアされまていま す。

? DEFINE

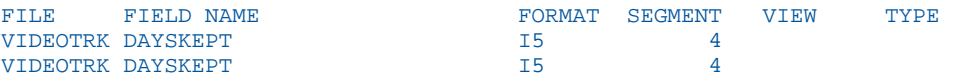

同一のリクエストを DAYSKEPT の新しい定義に使用します。返却日と取り扱い日の日数の差 は、実際には DAYSKEPT の定義変更のため、2 日ではなく 1 日であることに注目します。

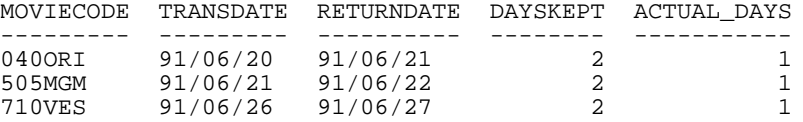

J1 がクリアされます。DAYSKEPT の再定義もクリアされます。

JOIN CLEAR J1 ? DEFINE

VIDEOTRK DAYSKEPT 15 15 4

FILE FIELD NAME **FORMAT SEGMENT VIEW TYPE** 

レポート出力には、DAYSKEPT の元の定義が有効になったことが表示されます。

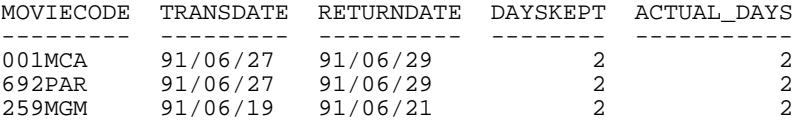

#### DEFINE FILE SAVE と RETURN による一時項目 (DEFINE) の保持

DEFINE FILE SAVE コマンドにより一時項目 (DEFINE) に対して新しいコンテキストが形成さ れ、これは後で DEFINE FILE RETURN により削除することができます。詳細は、271 ページの 「 [一時項目の作成](#page-270-0) 」 を参照してください。

### 例 DEFINE FILE SAVE および RETURN による一時項目 (DEFINE) の保持

次のコマンドを使用して、ファイルコンテキスト内で一時項目 (DEFINE) を保持することがで きます。

SET KEEPDEFINES=ON

次のコマンドは、一時項目 (DEFINE) A を VIDEOTRK データソースに定義し、使用中のコンテ キストに配置します。

```
DEFINE FILE VIDEOTRK
A/AS = 'JANS';
END
```
次のコマンドは、新しいコンテキストを作成し、そのコンテキストに一時項目 (DEFINE) B を 保存します。

```
DEFINE FILE VIDEOTRK SAVE
 B/A5='ROCKY';
 END
? DEFINE
```
? DEFINE クエリの出力により一時項目 (DEFINE) A および B が一覧表示されます。

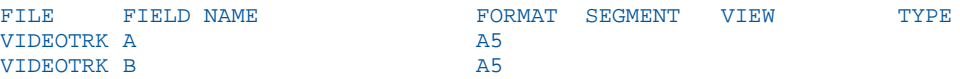

次の DEFINE コマンドは、一時項目 (DEFINE) C を作成します。ADD オプションを DEFINE コマ ンドで使用しなかったため、前に定義したすべての一時項目 (DEFINE) はクリアされます。

```
DEFINE FILE VIDEOTRK
 C/A10='AIRPLANE';
 END
? DEFINE
```
? DEFINE クエリの出力により C が定義した唯一の一時項目 (DEFINE) であることを示します。

```
FILE FIELD NAME FORMAT SEGMENT VIEW TYPE
VIDEOTRK C A10
```
次の JOIN コマンドは、新しいコンテキストを作成します。KEEPDEFINES が ON に設定されて いるため、一時項目 (DEFINE) C は JOIN コマンドによりクリアされません。

JOIN MOVIECODE IN VIDEOTRK TAG V1 TO MOVIECODE IN MOVIES TAG M1 AS J1 ? DEFINE

? DEFINE クエリの出力によりフィールド C が定義されたままであることを示します。

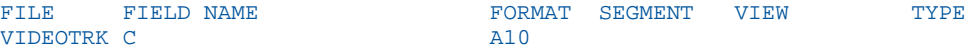

次の DEFINE コマンドは、JOIN コマンドで作成した新しいコンテキストに、一時項目 (DEFINE) D を作成します。

```
DEFINE FILE VIDEOTRK SAVE
 D/A10='TOY STORY';
 END
? DEFINE
```
? DEFINE クエリの出力により一時項目 (DEFINE) C および D が定義されていることを示しま す。

```
VIDEOTRK C
VIDEOTRK D A10
```
FILE FIELD NAME **FORMAT SEGMENT** VIEW TYPE

DEFINE FILE RETURN コマンドにより、使用中のコンテキスト (JOIN の後) で作成した一時項目 (DEFINE) をクリアします。

```
DEFINE FILE VIDEOTRK RETURN
END
? DEFINE
```
? DEFINE クエリの出力により一時項目 (DEFINE) D がクリアされ、C がまだ定義されているこ とを示します。

FILE FIELD NAME **FORMAT SEGMENT** VIEW TYPE VIDEOTRK C A10

DEFINE FILE SAVE コマンドによりフィールド C が作成されなかったため、次の DEFINE FILE RETURN コマンドは一時項目 (DEFINE) C をクリアしません。

```
DEFINE FILE VIDEOTRK RETURN
END
? DEFINE
```
? DEFINE クエリの出力により一時項目 (DEFINE) C が定義されたままであることを示します。

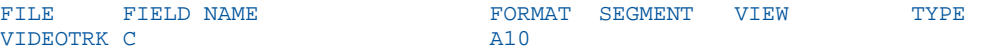

注意: DEFINE FILE RETURN は、DEFINE FILE SAVE が有効な場合にのみ有効になります。

#### 条件付き JOIN 式によるセグメントの選別

条件付き JOIN コマンドは、JOIN セグメント、親セグメント、またはその親パスの上位のすべ てのフィールドを参照することができます。

これらの JOIN 式が有効なときは、JOIN の存在するセグメント (子または JOIN セグメント) が 選別されます。つまり、式により定義したテストをパスする子セグメントがない場合、その JOIN は子セグメントが存在しないときの SET ALL=OFF または SET ALL=ON の規則に従いま す。TABLE コマンドの WHERE 句と異なり、SET ALL=ON のときは、親セグメントは、 JOIN WHERE による自動選別の対象外になります。

#### JOIN の WHERE 条件の解析

WHERE 条件は TABLE リクエストがクロスリファレンスセグメントまたはその子に参照され た場合のみ、JOIN で有効になります。そのような参照がない場合、WHERE は有効になりませ  $h_{\circ}$ 

AT 属性は、適切な親セグメントまたはホストの適切な子またはクロスリファレンスセグメン トへの結合に使用されます。AT パラメータとして使用されるフィールド値は、リンクには使 用されません。これらは単にセグメントの参照用に使用します。

注意:有効な WHERE 条件がない場合は直積が与えられます。

### JOIN 構造の表示

2 つのデータソースを結合すると、1 つの論理構造として処理されるようになります。この構 造は、クロスリファレンスファイルの構造をホストファイルの構造へ追加することにより作成 されます。共有値フィールドを含むクロスリファレンスファイルのセグメントは、その共有値 フィールドを含むホストファイルの子セグメントになります。

### 構文 JOIN 構造の表示

JOIN 構造を表示するには、次のコマンドを発行します。

CHECK FILE hostfile PICTURE

説明

hostfile

ホストファイル名です。

### 例 JOIN 構造の表示

ホストファイルに属するセグメントはアスタリスク (\*) で示される標準のセグメントとして 表示され、クロスリファレンスファイルに属するセグメントは点で示される仮想セグメントと して表示されます。クロスリファレンスファイルのセグメントには、各セグメント以下のクロ スリファレンスファイル名でラベルも付けられます。

```
JOIN PIN IN EMPDATA TO PIN IN SALHIST
CHECK FILE EMPDATA PICTURE
0 NUMBER OF ERRORS= 0
 NUMBER OF SEGMENTS= 2 ( REAL= 1 VIRTUAL= 1 )<br>NUMBER OF FIELDS= 14 INDEXES= 1 FILES= 2
                      14 INDEXES= 1 FILES=
  NUMBER OF DEFINES= 1
   TOTAL LENGTH OF ALL FIELDS= 132
1SECTION 01.01
               STRUCTURE OF FOCUS FILE EMPDATA ON 03/05/01 AT 12.22.49
           EMPDATA
   01 S1
  **************
 *PIN *T<br>*T_A *T<br>*T *LASTNAME **
  *FIRSTNAME **
  *MIDINITIAL **
 * **
  ***************
   **************
I
         I
         I
  I SLHISTRY<br>02 I KU
        02 I KU
  ..............
  :PIN :K
  :EFFECTDATE :
  :OLDSALARY :
 : :
: 4 (1995) (1995) (1995)
  :............:
   JOINED SALHIST
```
クロスリファレンスファイル構造の最上位セグメントに、共有値フィールドが含まれていま す。このセグメントがルートセグメントでない場合、そのクロスリファレンスファイル構造は 代替ファイルビューのように反転します。

JOIN 構造のクロスリファレンスファイルセグメントのタイプは次のとおりです。

- ユニーク JOIN 構造では、最上位のクロスリファレンスファイルセグメントにセグメントタ イプ KU があります。そのユニーク子セグメントにはセグメントタイプ KLU があり、非ユ ニーク子セグメントにはセグメントタイプ KL があります。
- □ 非ユニーク JOIN 構造には、最上位のクロスリファレンスファイルセグメントにセグメント タイプ KM があります。そのユニーク子セグメントにはセグメントタイプ KLU があり、非 ユニーク子セグメントにはセグメントタイプ KL があります。

ホストファイル構造に変更はありません。そのクロスリファレンスファイルは、独立して使用 することができます。

#### 構文 JOIN 構造の一覧表示

JOIN データソースを一覧表示するには、次のコマンドを発行します。

? JOIN

これにより、有効なすべての JOIN コマンドが表示されます。以下はその例です。

JOINS CURRENTLY ACTIVE

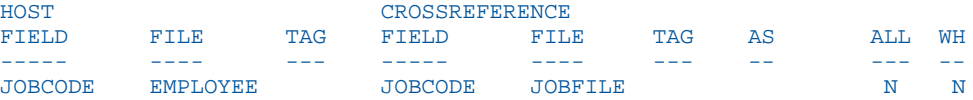

JOIN 構造に JOIN 名がない場合、AS 句は省略されます。2 つのデータソースが複数の JOIN コ マンドにより結合される場合は、発行した 1 つ目のコマンドのみが表示されます。WH フィー ルドの N は JOIN が条件付きでないことを示します。Y は JOIN が条件付きであることを示し ます。

### JOIN 構造のクリア

特定の JOIN 構造、または存在するすべての構造をクリアすることができます。クリアにより、 割り当てた JOIN は無効になります。条件付きの JOIN をクリアすると、同一のホストファイル を使用してその JOIN 以降に発行したすべての JOIN もクリアされます。

ヒント:クリアする前に JOIN を一覧表示する、またはすべての有効 JOIN 構造の詳細を表示す るには、クエリコマンド ? JOIN を発行します。? JOIN の詳細は、1145 ページの「 JOIN 構造 の一覧表示 」 を参照してください。

### 構文 JOIN のクリア

JOIN 構造をクリアするには、次のコマンドを発行します。

JOIN CLEAR {joinname|\*}

説明

#### joinname

クリアする JOIN 構造の AS 名です。

\*

すべての JOIN 構造をクリアします。

### 条件付き JOIN のクリア

JOIN CLEAR コマンドを発行することにより JOIN をクリアすることができます。JOIN CLEAR コマンドの影響は条件付き JOIN が存在するかどうかにより異なります。

- クリアする JOIN の後に条件付き JOIN を特定して発行する、またはクリアする JOIN が条 件付き JOIN の場合、JOIN CLEAR as\_name コマンドによりすべての JOIN が指定した JOIN の後で削除されます。
- クリアする JOIN の後に条件付き JOIN が発行されない場合、指定の JOIN のみがクリアさ れます。クリアする JOIN のコンテキストで保存したすべての一時項目 (DEFINE) もクリア されます。条件付き JOIN の位置により、通常の JOIN にはクリアされるものとされないも のがあります。JOIN CLEAR \* コマンドにより、発行したすべての JOIN およびその関連一 時項目 (DEFINE) がクリアされます。ただし、NULL コンテキストのすべての一時項目 (DEFINE) は保持されます。

注意:NULL コンテキストは、JOIN が発行される前の、データソースのコンテキストです。

#### 例 JOIN のクリア

次のリクエストは VIDEOTRK をホストデータソースとして使用し、3 つの JOIN を作成します。 最初の 2 つは条件付き (JW1、JW2) で、3 つ目の JOIN は無条件 (J1) です。

```
JOIN FILE VIDEOTRK AT PRODCODE TO ALL
     FILE GGSALES AT PCD AS JW1
WHERE PRODCODE NE PCD;
END
JOIN FILE VIDEOTRK AT TRANSDATE TO ALL
       FILE MOVIES AT RELDATE AS JW2
WHERE (TRANSDATE - RELDATE)/365 GT 10;
END
JOIN MOVIECODE IN VIDEOTRK TO MOVIECODE IN MOVIES AS J1
```
次のリクエストは MOVIES をホストデータソースとして使用して、条件付き JOIN (JW3) を作 成します。

```
JOIN FILE MOVIES AT MOVIECODE TO ONE
      FILE VIDEOTRK AT TRANSDATE AS JW3
WHERE (TRANSDATE - RELDATE)/365 LT 2;
END
```
最終リクエストにより、VIDEOTRK をホストデータソースとして使用する 4 つ目の条件付き JOIN (JW4) を作成します。

```
JOIN FILE VIDEOTRK AT LASTNAME TO ALL
     FILE EMPLOYEE AT LAST NAME AS JW4
WHERE LASTNAME GE LAST_NAME;
END
```
これらの JOIN の実行後の ? JOIN クエリの出力結果は次のとおりです。

? JOIN JOINS CURRENTLY ACTIVE

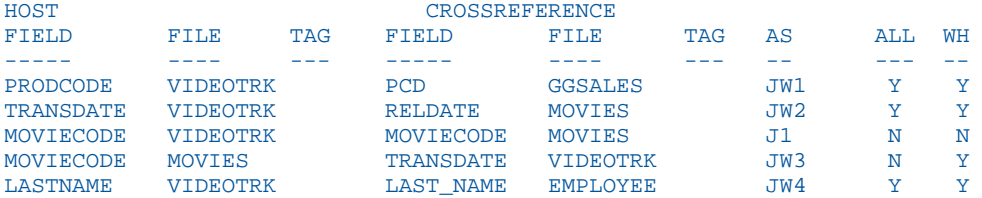

JW2 をクリアすると、JW2 の後に発行した同一ホストデータソースを使用するすべての JOIN がクリアされます。JW1 は JW2 の前に発行されたために残り、JW3 は異なるホストデータソ ースを使用するために残ります。

```
JOIN CLEAR JW2
? JOIN
 JOINS CURRENTLY ACTIVE
```
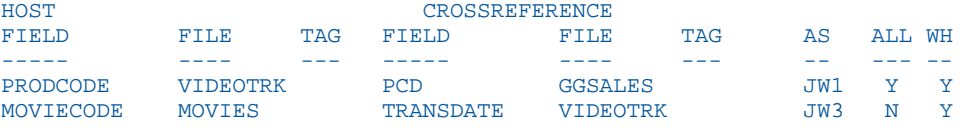

# データソースの結合 (MATCH)

データ構造の内容を MATCH コマンドで結合したり、データソースを MORE 句で連結す ることで、結合されたレポートデータを使用して、レポートを実行することができます。

トピックス

- □ データの結合
- □ MATCH [処理のタイプ](#page-1150-0)

**15**

- □ [共通上位ソートフィールドによる](#page-1160-0) MATCH プロセス
- □ MATCH [プロセスの細部調整](#page-1164-0)
- □ [ユニバーサル連結](#page-1167-0)
- [連結したデータソースの統合](#page-1171-0)
- [直積](#page-1177-0)

## データの結合

MATCH コマンドを使用すると、統合およびソートの対象レコードを指定して、複数のデータ ソースを統合することができます。コマンドにより新しいデータソースである HOLD ファイ ルが作成されます。選択したレコードの結合はこのファイルで実行されます。新しく作成さ れたデータソースは、他の HOLD ファイル同様に、レポートの作成に使用することが可能で す。

MATCH コマンドでソートフィールドを指定することで、新しいデータソースに統合するレコ ードを選択します。ソートフィールド群は BY 句により指定します。第 1 データソースに対 するソートフィールド群を指定し、さらに第 2 データソースに対するソートフィールド群を 指定します。MATCH コマンドは、両方のデータソースに共通して指定したすべてのソートフ ィールドを比較し、第 2 データソースのソート値と一致するソート値を持つ、第 1 データソ ースのすべてのレコードを新しい HOLD ファイルに統合します。最大 128 個のソートセット を指定することができます。この値には、共通ソートフィールドの数も含まれます。

値が共通するデータソースレコードの結合だけではなく、他の関係に基づいてレコードを結合 することも可能です。たとえば、他方のデータソースに一致するソート値がないレコードを各 データソースから検索し、これらを結合することができます。もう 1 つの結合タイプとして は、第 1 データソースのすべてのレコードを、第 2 データソースで一致する任意のレコード と結合する方法があります。

1 つの MATCH ウィザードで最大 16 組のデータ結合を実行することができます。たとえば、 異なるデータソース間の結合や同一のデータソース内の結合などが実行可能です。

注意: 最大 16 組という制限は、最も複雑なリクエストに適用されます。単純なリクエストで は、それ以上のデータソースの結合が可能な場合があります。

### 構文 データソースの結合

MATCH コマンドの構文は TABLE コマンドの構文と類似しています。

```
MATCH FILE file1
.
.
.
RUN
FILE file2
.
.
.
[AFTER MATCH merge_phrase]
RUN 
FILE file3
.
.
.
[AFTER MATCH merge_phrase]
END
```
説明

file1

MATCH が要求されたレコードを検索する 1 つ目のデータソースです。

merge\_phrase

ファイルから検索したレコードの比較方法を指定します。詳細は、1157 ページの 「 [結](#page-1156-0) [合句](#page-1156-0) 」 を参照してください。

file2/file3

MATCH が要求されたレコードを検索する追加データソースです。

<span id="page-1150-0"></span>RUN コマンドは、各 AFTER MATCH コマンドの後に続ける必要があります (最後を除く)。END コマンドは、最後の AFTER MATCH コマンドの後に続ける必要があります。

MATCH は、HOLD ファイルを作成します。ワイルドカード文字 (\*) を含む PRINT コマンドを 使用して、HOLD ファイルの内容を表示することができます。

### MATCH 処理のタイプ

MATCH 処理には、グループ化および非グループ化という、2 つのタイプがあります。グルー プか処理は、新しい MATCH 処理で、この処理がデフォルト設定で使用されます。非グループ 化処理は、従来の MATCH 処理です。従来の処理を呼び出す必要がある場合は、SET MATCHCOLUMNORDER = UNGROUPED コマンドを使用します。

すべての MATCH リクエストには、次のことが適用されます。

- ソースとターゲット (OLD および NEW) は、共通の上位 BY フィールドの一致に基づいて結 合されます。OLD ファイルと NEW ファイルの間に実際の一致が成立するには、上位の BY フィールドが同一である必要があります。共通の上位 BY フィールドが存在しない場合、 レコード単位での連結が実行されます。
- OLD 側および NEW 側から選択される出力は、AFTER MATCH コマンドに基づきます。

MATCH の出力段階は、処理方法 (グループ化、非グループ化) によって異なります。

- □ グループ化処理では、出力ファイルには、リクエストで指定した順序で、各共通ソートキ ー (BY フィールド) が表示フィールドに続きます。結果として、非グループ化処理では、 Flat File 出力に限定されます。
- 一方、グループ化処理では、リクエストのフィールドは、出力の最上位共通ソートフィー ルドでグループ化されます。これにより、結合の各側で複数表示コマンドの使用が可能に なることから、FOCUS または XFOCUS フォーマットの複数セグメント階層出力ファイルの 生成が可能になります。実際には、対応するマスターファイルが存在する場合、出力ファ イルは任意のフォーマットで作成することができます。

MATCH の両側 (OLD および NEW) で同一ソートキーを使用する標準の MATCH リクエストの 場合、グループ化処理と非グループ化処理は、同一の出力を生成します。

ただし、結合の各側で複数の表示コマンドまたは異なるソートフィールド使用するリクエスト では、ソートキーによるフィールドのグループ化によって、従来の処理とは異なるフィールド 順序の出力が生成されます。新しい処理が従来の結果とは異なる出力を生成し、これが期待す る結果ではない場合は、SET MATCHCOLUMNORDER コマンドを使用して、従来の結果に戻す ことができます。

たとえば、MATCH を使用して、異なるソートに基づく集計列を含む製品リストの出力を作成 する場合、MATCHCOLUMNORDER=UNGROUPED に設定することで、列出力の順序を、従来と 同一にすることができます。

MATCH によるデータの結合方法は、リクエスト、BY フィールド、表示コマンド、処理タイ プ、使用する結合句で指定するデータソースの順序によって異なります。ただし、一般的な処 理は次のとおりです。

- 1. 指定された 1 つ目のデータソースから、要求されたレコードを検索し、一時作業領域へ書 き込みます。
- 2. 指定された 2 つ目のデータソースから、要求されたレコードを検索し、一時作業領域へ書 き込みます。
- 3. 結合句の指定 (例、OLD-OR-NEW) に基づいて、取得されたレコードの共通上位ソートフィ ールドが比較されます。詳細は、1157 ページの 「 [結合句](#page-1156-0) 」 を参照してください。
- 4. デフォルト設定のグループ化処理が有効な場合、フィールドが共通ソートフィールド下に 再編成されます。
- 5. それ以上の MATCH 処理がある場合、結合した比較結果を一時データソースに書き込みま す。END が出現するまで、指定されたすべてのデータソースで、処理を繰り返します。
- 6. 最終レコードを HOLD ファイルに書き込みます。

### 構文 MATCH 処理の制御

SET MATCHCOLUMNORDER = {GROUPED|UNGROUPED}

説明

GROUPED

出力ファイルのフィールドを、共通上位ソートフィールド下にグループ化します。これが デフォルト値です。

UNGROUPED

出力ファイルのフィールドを、共通上位ソートフィールドでグループ化せず、MATCH リ クエストで指定されたとおりに配置します。

#### 参照 MATCH リクエスト使用上の注意

非グループ化処理では、MATCH で生成される HOLD ファイルのフォーマットを指定するこ とはできません。HOLD ファイルは、HOLDFORMAT パラメータ値に応じて、単一セグメン トの BINARY または ALPHA フォーマットで作成されます。この結合プロセスによって、元 のデータソースが変更されることはありません。
MATCH リクエストから作成される HOLD マスターファイルでは、連続番号付きのエイリア ス (E01、E02...) が割り当てられます。MATCH コマンドで同一フィールド名が複数回使用 される場合、HOLD ファイルを使用するリクエストで、フィールド名の代わりにこれらの エイリアスを参照することで、違いを区別することができます。

グループ化処理では、マスターファイルのフィールドが再編成されるため、このエイリア ス名は、非グループ化処理で割り当てられたものとは異なるフィールドを表します。これ により、処理方法を変更すると、生成される結果が異なる場合があります。

エイリアス名の使用を回避するには、MATCH リクエストで AS 句を使用して、固有のフィ ールド名を作成します (常に同一名にする必要がある共通上位 BY フィールドを除く)。

- **□ ACROSS、BY HIGHEST/LOWEST n、IN-GROUPS-OF、WHERE TOTAL、IF TOTAL** 句、および COMPUTE コマンドは、MATCH リクエストで使用することができません。ただし、DEFINE コマンドは使用することができます。
- MATCH リクエストごとに、合計 128 個の BY 句、および最大数の表示フィールドを使用で きます。ソートフィールド群の個数には、共通ソートフィールドの数も含まれます。表示 フィールドの最大数は、いくつかの要因の組み合わせにより決定されます。

詳細は、41 ページの 「 [レポートデータの表示](#page-40-0) 」 を参照してください。

- MATCH リクエストで使用する各ファイルには、少なくとも 1 つの BY フィールドが必要で す。
- SET HOLDLIST パラメータを MATCH と併用すると、HOLDLIST を ALL に設定したように動 作します。
- MATCH リクエストでは、演算接頭語の DST.、DST.CNT.、RNK.、ST.、CT. はサポートされ ません。

# 例 データソースの結合 (MATCH)

次のリクエストでは、上位ソートフィールドが、両方のファイルで共通であるため、グループ 化処理と非グループ化処理のどちらを使用した場合でも、結果は同一になります。

```
MATCH FILE EDUCFILE
SUM COURSE_CODE
BY EMP_ID
RUN
FILE EMPLOYEE
SUM LAST_NAME AND FIRST_NAME
BY EMP_ID BY CURR_SAL
AFTER MATCH HOLD OLD-OR-NEW
END
-******************************
-* PRINT CONTENTS OF HOLD FILE
-******************************
TABLE FILE HOLD
PRINT *
END
```
この例で使用した結合句は OLD-OR-NEW です。つまり、1 つ目の (old) データソースからのレ コードと、2 つ目の (new) データソースからのレコードの両方が HOLD ファイルに表示されま す。

出力結果は次のとおりです。

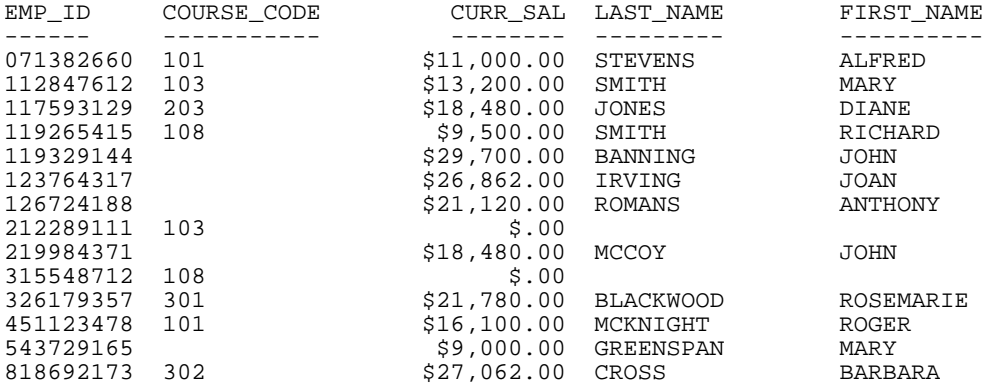

# 例 グループ化と非グループ化処理の比較

次の MATCH リクエストには、各ファイルに対して、2 つの SUM コマンドおよび 1 つの PRINT コマンドが含まれています。すべてのソートフィールドは、両方のファイルで共通です。従来 の処理を呼び出す SET MATCHCOLUMNORDER = UNGROUPED コマンドが発行されています。

SET MATCHCOLUMNORDER = UNGROUPED MATCH FILE GGSALES SUM DOLLARS BY ST SUM BUDDOLLARS BY ST BY CITY PRINT UNITS BY ST BY CITY BY CATEGORY RUN FILE GGSALES SUM DOLLARS BY ST SUM BUDDOLLARS BY ST BY CITY PRINT BUDUNITS BY ST BY CITY BY CATEGORY AFTER MATCH HOLD OLD-OR-NEW END TABLE FILE HOLD PRINT \* ON TABLE SET PAGE NOLEAD ON TABLE SET STYLE \* TYPE=REPORT, GRID=OFF, SIZE=9,\$ ENDSTYLE **END** 

HOLD マスターファイルは次のとおりです。ソートフィールドは両方のファイルで共通する ため、2 つのファイルはこれらのフィールドに基づいて結合されます。ただし、マスターファ イルでのフィールドの順序は、リクエストでの順序に従います。最上位ソートフィールドの後 にその表示フィールドが続き、次のソートフィールドの後にその表示ソートフィールドが続き ます (以降同様)。

```
FILENAME=HOLD, SUFFIX=FIX , IOTYPE=BINARY, $
   SEGMENT=HOLD, SEGTYPE=S1, $
    FIELDNAME=ST, ALIAS=E01, USAGE=A02, ACTUAL=A04, $
    FIELDNAME=DOLLARS, ALIAS=E02, USAGE=I08, ACTUAL=I04, $
    FIELDNAME=CITY, ALIAS=E03, USAGE=A20, ACTUAL=A20, $
    FIELDNAME=BUDDOLLARS, ALIAS=E04, USAGE=I08, ACTUAL=I04, $
    FIELDNAME=CATEGORY, ALIAS=E05, USAGE=A11, ACTUAL=A12, $
    FIELDNAME=UNITS, ALIAS=E06, USAGE=I08, ACTUAL=I04, $
    FIELDNAME=DOLLARS, ALIAS=E07, USAGE=I08, ACTUAL=I04, $
    FIELDNAME=BUDDOLLARS, ALIAS=E08, USAGE=I08, ACTUAL=I04, $
    FIELDNAME=BUDUNITS, ALIAS=E09, USAGE=I08, ACTUAL=I04, $
```
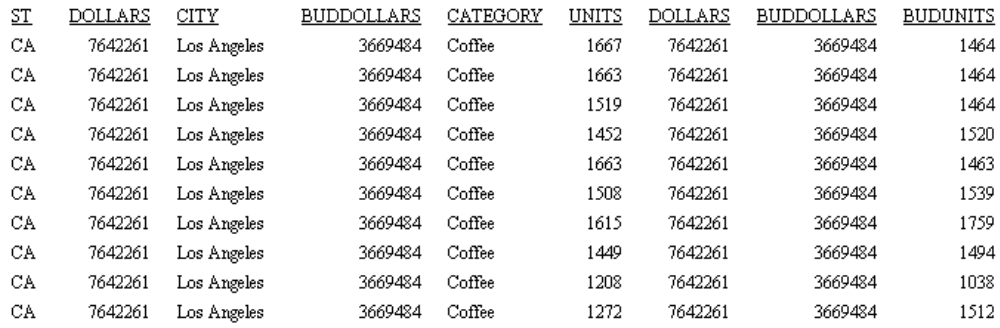

下図は、出力結果の一部を示しています。

UNGROUPED 設定を GROUPED に変更すると、次のマスターファイルが生成されます。両方の ファイルで同一の共通ソートフィールドを持つフィールドは、マスターファイルのこれらのソ ートフィールドの下に移動されています。

```
FILENAME=HOLD, SUFFIX=FIX , IOTYPE=BINARY, $
  SEGMENT=HOLD, SEGTYPE=S1, $
    FIELDNAME=ST, ALIAS=E01, USAGE=A02, ACTUAL=A04, $
    FIELDNAME=DOLLARS, ALIAS=E02, USAGE=I08, ACTUAL=I04, $
    FIELDNAME=DOLLARS, ALIAS=E03, USAGE=I08, ACTUAL=I04, $
    FIELDNAME=CITY, ALIAS=E04, USAGE=A20, ACTUAL=A20, $
    FIELDNAME=BUDDOLLARS, ALIAS=E05, USAGE=I08, ACTUAL=I04, $
    FIELDNAME=BUDDOLLARS, ALIAS=E06, USAGE=I08, ACTUAL=I04, $
    FIELDNAME=CATEGORY, ALIAS=E07, USAGE=A11, ACTUAL=A12, $
    FIELDNAME=UNITS, ALIAS=E08, USAGE=I08, ACTUAL=I04, $
    FIELDNAME=BUDUNITS, ALIAS=E09, USAGE=I08, ACTUAL=I04, $
```
下図は、出力結果の一部を示しています。

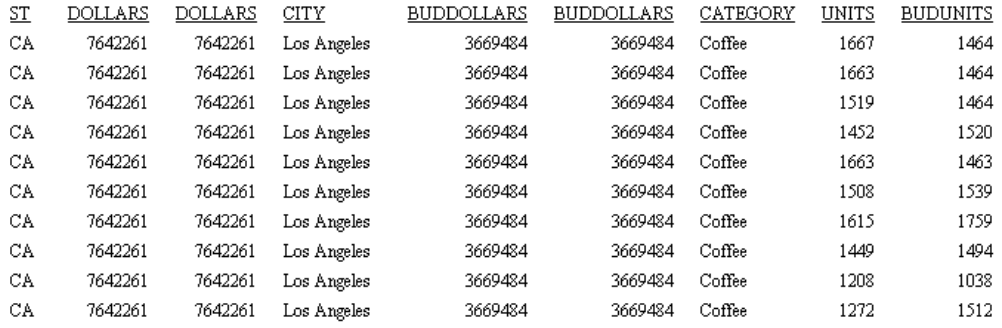

MATCHCOLUMNORDER で GROUPED を使用するリクエストでは、HOLD コマンドを次のよう に変更することで、FORMAT FOCUS 出力ファイルを生成することができます。

AFTER MATCH HOLD FORMAT FOCUS OLD-OR-NEW

```
次の階層複数セグメントマスターファイルが生成されます。
FILENAME=HOLD , SUFFIX=FOC , $
  SEGMENT=SEG01, SEGTYPE=S1, $
     FIELDNAME=ST, ALIAS=E01, USAGE=A02,
      TITLE='State', DESCRIPTION='State', $
     FIELDNAME=DOLLARS, ALIAS=E02, USAGE=I08,
      TITLE='Dollar Sales', DESCRIPTION='Total dollar amount of reported 
sales', $
     FIELDNAME=DOLLARS, ALIAS=E03, USAGE=I08,
      TITLE='Dollar Sales', DESCRIPTION='Total dollar amount of reported 
sales', $
   SEGMENT=SEG02, SEGTYPE=S1, PARENT=SEG01, $
    FIELDNAME=CITY, ALIAS=E04, USAGE=A20,
      TITLE='City', DESCRIPTION='City', $
     FIELDNAME=BUDDOLLARS, ALIAS=E05, USAGE=I08,
      TITLE='Budget Dollars', DESCRIPTION='Total sales quota in dollars', $
     FIELDNAME=BUDDOLLARS, ALIAS=E06, USAGE=I08,
      TITLE='Budget Dollars', DESCRIPTION='Total sales quota in dollars', $
   SEGMENT=SEG03, SEGTYPE=S2, PARENT=SEG02, $
     FIELDNAME=CATEGORY, ALIAS=E07, USAGE=A11,
       TITLE='Category', DESCRIPTION='Product category', $
     FIELDNAME=FOCLIST, ALIAS=E08, USAGE=I5, $
     FIELDNAME=UNITS, ALIAS=E09, USAGE=I08,
      TITLE='Unit Sales', DESCRIPTION='Number of units sold', $
   SEGMENT=SEG04, SEGTYPE=S1, PARENT=SEG03, $
     FIELDNAME=FOCLIST, ALIAS=E10, USAGE=I5, $
     FIELDNAME=BUDUNITS, ALIAS=E11, USAGE=I08,
      TITLE='Budget Units', DESCRIPTION='Number of units budgeted', $
```
# 参照 結合句

MATCH 論理は「OLD」/「NEW」というデータソースの概念に基づいています。「OLD」はリク エストで指定した 1 つ目のデータソースで、「NEW」は 2 つ目のデータソースです。各結合の 結果により END コマンドが出現するまで HOLD ファイルが作成されます。

下図は、一般的な結合プロセスを示しています。

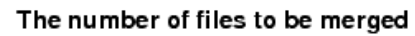

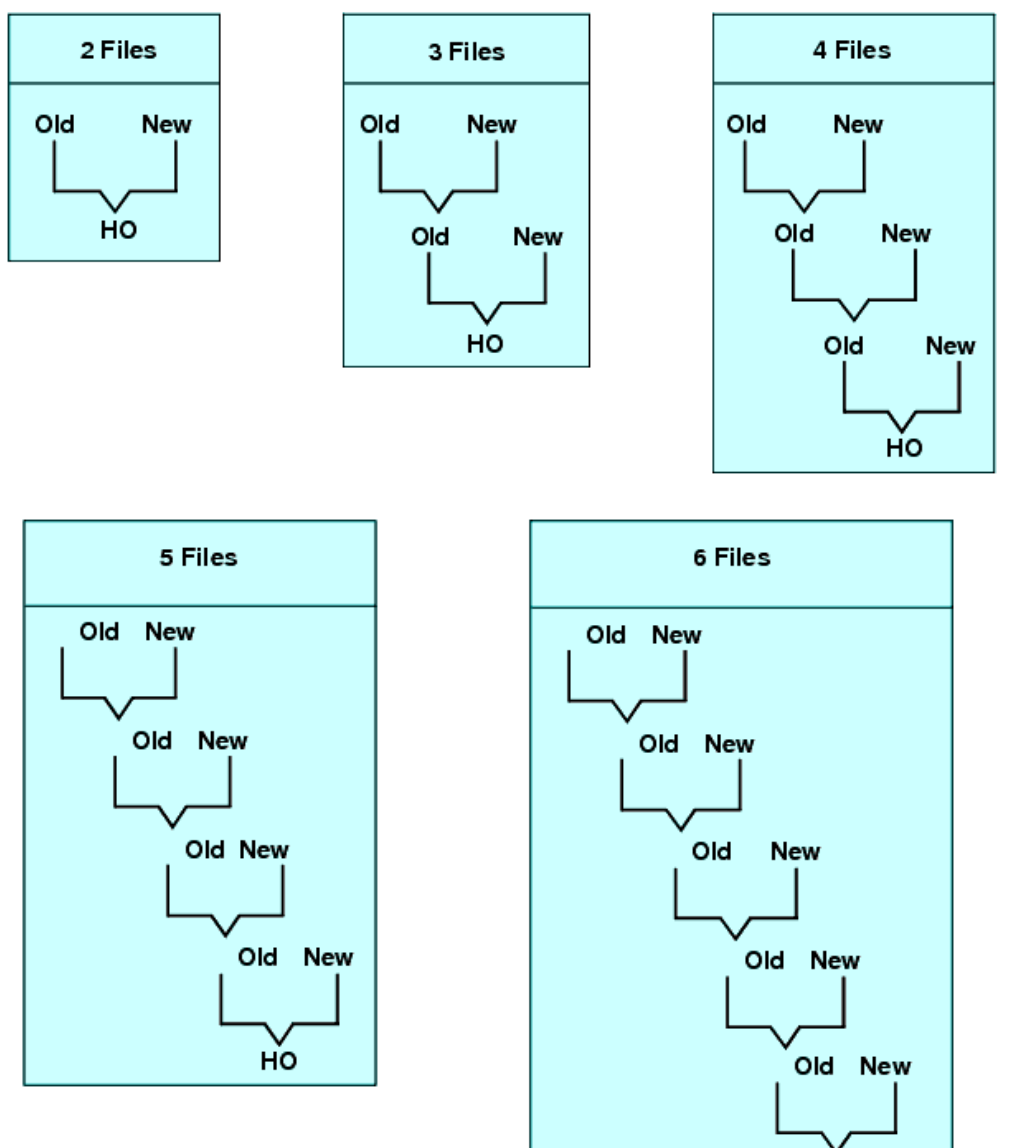

HO

## 構文 結合句の指定

AFTER MATCH HOLD [AS 'name'] mergetype

説明

AS 'name'

MATCH コマンドで作成する抽出データソースの名前を指定します。デフォルト値は HOLD です。

mergetype

ファイルから検索したレコードの比較方法を指定します。

各句の結果は、ベン図を使用した図で表わされます。この図では、左の円が「OLD」デー タソース、右の円が「NEW」データソース、斜線部分が HOLD ファイルに書き込まれるデ ータを、それぞれ表します。

OLD-OR-NEW 「OLD」データソースのレコードすべて、および「NEW」データソースのレ コードすべてを HOLD ファイルに格納することを指定します。AFTER MATCH 行を省略す る場合、これがデフォルト値です。

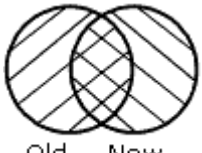

Old. **New** 

OLD-AND-NEW 「OLD」データソースと「NEW」データソースの両方に存在するレコード を、HOLD ファイルに格納することを指定します (交差集合)。

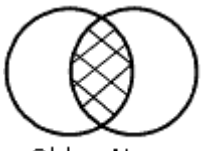

Old New

OLD-NOT-NEW 「OLD」データソースのみに存在するレコードを、HOLD ファイルに格納す ることを指定します。

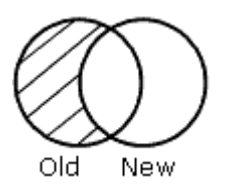

NEW-NOT-OLD「NEW」データソースのみに存在するレコードを、HOLD ファイルに格納し ます。

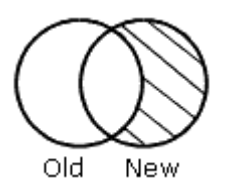

OLD-NOR-NEW 「OLD」データソースに存在するが「NEW」データソースに存在しないレコ ード、または「NEW」データソースに存在するが「OLD」データソースに存在しないレコ ードのみを、HOLD ファイルに格納することを指定します (両方のデータソースからの不一 致レコードの完全集合)。

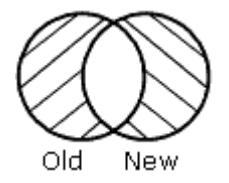

OLD「OLD」データソースのレコードすべて、および「NEW」データソースの一致レコー ドを、HOLD ファイルに結合することを指定します。

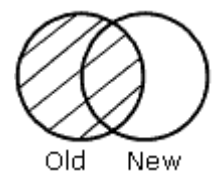

NEW「NEW」データソースのレコードすべて、および「OLD」データソースの一致レコー ドを、HOLD ファイルに結合することを指定します。

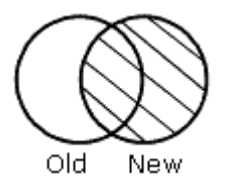

# 共通上位ソートフィールドによる MATCH プロセス

両方のデータソースに使用する (「共通上位ソートフィールド」と呼ばれる) 1 つ目の BY フィ ールドが同一になるよう MATCH を構築すると、その MATCH により共通上位ソートフィール ドの値が比較されます。一連のソートフィールド群がすべて両方のファイルで共通の場合は、 すべてが比較されます。

少なくとも 1 組のソートフィールド群が必要です。フィールドフォーマットは同一の必要が あります。DEFINE コマンドを使用してフィールドフォーマットを再定義できる場合もありま す。フィールド名が異なる場合は、AS 句を使用して 2 つ目のソートフィールドが 1 つ目と一 致するように名前を変更します。MATCH リクエストで AS 句を使用すると、指定したフィー ルドは、結果の HOLD ファイルで再び自動的に名前が変更されます。

共通のソートフィールドでファイルを結合する場合は、次の前提条件が適用されます。

- ソートフィールドの 1 つがもう一方の部分の場合、1 対 n の関係が想定されます。
- □ ソートフィールドの1つが一方の部分でない場合、1対1の関係が想定されます。1つの 一致レコードのみが検索されます。

## 例 共通上位ソートフィールドによる MATCH プロセス

共通上位ソートフィールドを明確に理解するために、次のデータソースのいくつかのデータに ついて考察します。

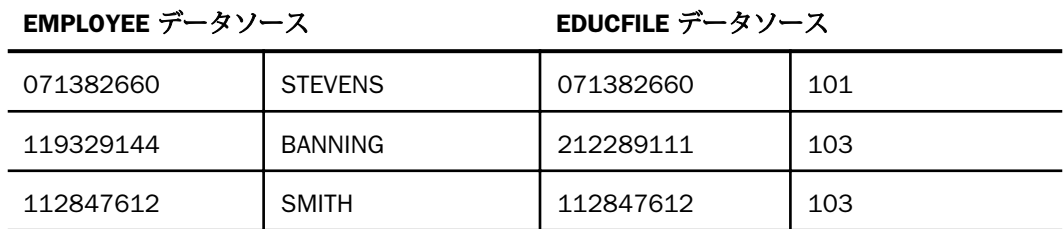

MATCH リクエストは次のとおりです。

```
MATCH FILE EMPLOYEE
SUM LAST_NAME BY EMP_ID
RUN
FILE EDUCFILE
SUM COURSE_CODE BY EMP_ID
AFTER MATCH HOLD OLD-OR-NEW
END
```
次の MATCH プロセスが実行されます。

- □ 共通上位ソートフィールド (EMP\_ID) があるため、EMPLOYEE および EDUCFILE ファイルの レコードの EMP\_ID 値を一致させることにより、MATCH 論理を開始します。
- EMP\_ID の値が 071382660 であるレコードが両方のファイルにあります。一致するため、 このレコードは HOLD ファイルに書き込まれます。

Record n: 071382660 STEVENS 101

**■ EMP ID の値が 112847612 であるレコードが両方のファイルにあります。一致するため、** このレコードは HOLD ファイルに書き込まれます。

Record n: 112847612 SMITH 103

■ EMPLOYEE ファイルの EMP\_ID の値は 119329144 であり、EDUCFILE ファイルの EMP\_ID の値は 212289111 であるため、レコードは一致しません。低い方の値を含むレコードが HOLD ファイルに書き込まれ、ミッシング値にはブランクが挿入されます。

Record n: 119329144 BANNING

同様に、212289111 番目のレコードは EDUCFILE ファイルにのみ存在し、次のように書き 込まれます。

Record n: 212289111 103

次のコードは、HOLD ファイルのレコードからレポートを作成します。

```
TABLE FILE HOLD
PRINT *
END
```
出力結果は次のとおりです。

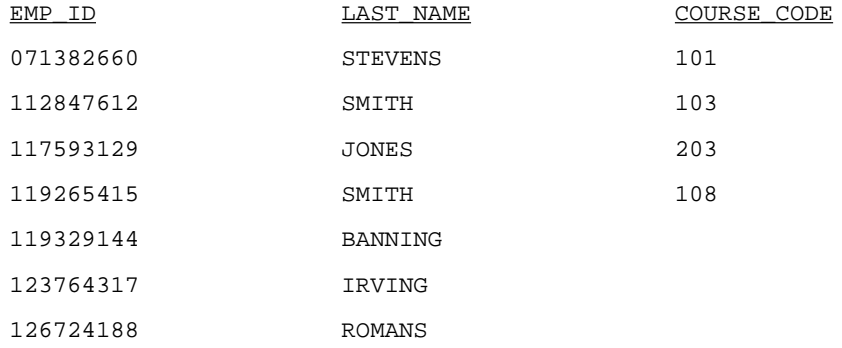

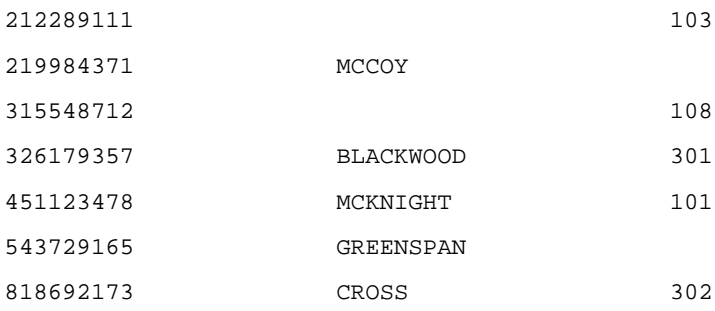

# 例 共通上位ソートフィールドによる結合

次のリクエストは、EMPLOYEE データソースと EMPDATA データソースのデータを結合しま す。ソートフィールドは EID および PIN です。

```
MATCH FILE EMPLOYEE
PRINT LN FN DPT
BY EID
RUN
FILE EMPDATA
PRINT LN FN DEPT
BY PIN
AFTER MATCH HOLD OLD-OR-NEW
END
TABLE FILE HOLD
PRINT *
END
```
# 例 共通上位ソートフィールドのない結合

共通上位ソートフィールドがない場合は、MATCH はレコード単位で実行されます。次のリク エストは、一致データを検索し、HOLD ファイルを作成します。

```
MATCH FILE EMPLOYEE
PRINT LAST_NAME AND FIRST_NAME
BY EMP_ID
RUN
FILE EMPDATA
PRINT PIN
BY LASTNAME
BY FIRSTNAME
AFTER MATCH HOLD OLD-OR-NEW
END
TABLE FILE HOLD
PRINT *
END
```
2 つのデータソースから検索したレコードは、HOLD ファイルに書き込まれます。値は比較さ れません。出力結果は次のとおりです。

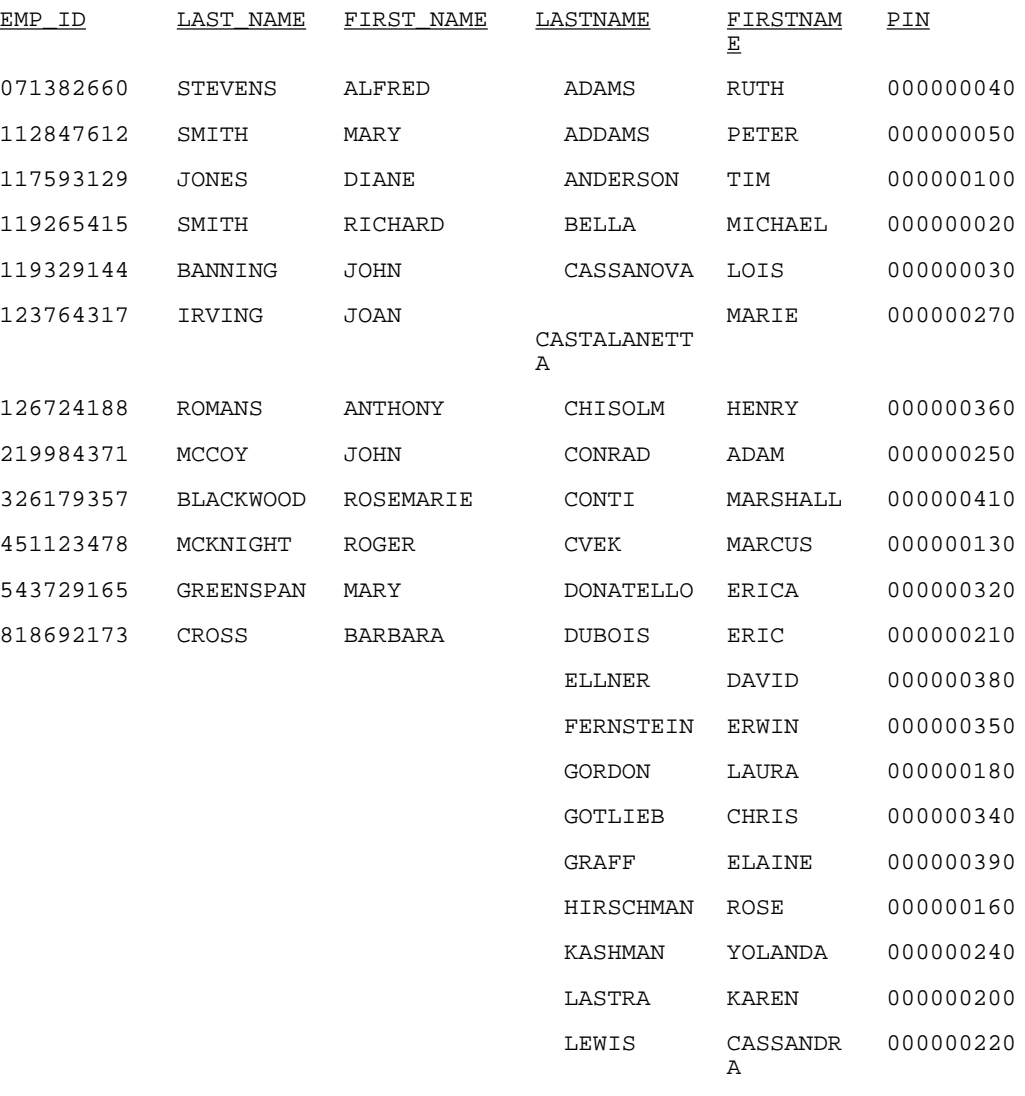

. . .

# MATCH プロセスの細部調整

PRINT および SUM コマンドを使用して MATCH プロセスを細部調整することができます。こ れらの相違を理解するには、1 対 n の関係を理解する必要があります。SUM は複数のレコー ドから単一のレコードを生成し、PRINT は各個別レコードを表示します。BY フィールドの適 切な選択により、SUM コマンドのみを使用して PRINT で生成する結果と同一の結果を得るこ とができます。

## 例 MATCH プロセスでの表示コマンドの使用

MATCH プロセスの PRINT および SUM の効果を理解するために、データソース A と B、およ び一連のリクエストについて考察します。

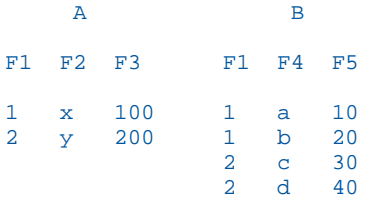

リクエスト 1 このリクエストは、ファイル A の F2 フィールドおよび F3 フィールドを集計 し、ファイル B の F4 フィールドおよび F5 フィールドを集計後、F1 を共通上位ソートフィー ルドとして使用します。

MATCH FILE A SUM F2 AND F3 BY F1 RUN FILE B SUM F4 AND F5 BY F1 AFTER MATCH HOLD OLD-OR-NEW **END** 

HOLD ファイルに含まれるデータは次のとおりです。

F1 F2 F3 F4 F5 1 x 100 b 30 2 y 200 d 70

結果ファイルには、共通の各上位ソートフィールドに対して、1 つのレコードのみが含まれま す。

リクエスト 2 このリクエストは、ファイル A の F2 フィールドおよび F3 フィールドを集計 し、ファイル B の F4 フィールドおよび F5 フィールドを表示後、F1 を共通上位ソートフィー ルドとして使用します。

MATCH FILE A SUM F2 AND F3 BY F1 RUN FILE B PRINT F4 AND F5 BY F1 AFTER MATCH HOLD OLD-OR-NEW **END** 

HOLD ファイルに含まれるデータは次のとおりです。

F1 F2 F3 F4 F5 1 x 100 a 10 1 x 100 b 20 2 y 200 c 30<br>2 y 200 d 40 y 200

ファイル A のレコードが、ファイル B の各レコードに対して複製されます。

リクエスト 3 このリクエストは、ファイル A の F2 フィールドおよび F3 フィールドを表示 し、ファイル B の F4 フィールドおよび F5 フィールドを集計後、F1 を共通上位ソートフィー ルドとして使用します。

MATCH FILE A PRINT F2 AND F3 BY F1 RUN FILE B SUM F4 AND F5 BY F1 AFTER MATCH HOLD OLD-OR-NEW END

HOLD ファイルに含まれるデータは次のとおりです。

F1 F2 F3 F4 F5

1 x 100 b 30 2 y 200 d 70

ファイル A の各レコードは含まれますが、B ファイルからは、各共通上位ソートフィールドに 対する最終レコードのみがに含まれます。

リクエスト 4 このリクエストは、ファイル A の F2 フィールドおよび F3 フィールドを表示 し、ファイル B の F4 フィールドおよび F5 フィールドを表示後、F1 を共通上位ソートフィー ルドとして使用します。

MATCH FILE A PRINT F2 AND F3 BY F1 RUN FILE B PRINT F4 AND F5 BY F1 AFTER MATCH HOLD OLD-OR-NEW **END** 

HOLD ファイルに含まれるデータは次のとおりです。

F1 F2 F3 F4 F5 1 x 100 a 10 1 0 b 20 2 y 200 c 30<br>2 0 d 40 2 0 d 40

F2 のブランク値および F3 の 0 (ゼロ) に注目します。

リクエスト 5 このリクエストは、ファイル A の F2 フィールドおよび F3 フィールドを集計 後、ファイル B の F5 フィールドを集計して共通上位ソートフィールドの F1 フィールドと F4 でソートします。

MATCH FILE A SUM F2 AND F3 BY F1 RUN FILE B SUM F5 BY F1 BY F4 AFTER MATCH HOLD OLD-OR-NEW END

HOLD ファイルに含まれるデータは次のとおりです。

F1 F2 F3 F4 F5 1 x 100 a 10 1 x 100 b 20 2 y 200 c 30 2 y 200 d 40

ファイル A のレコードは、ファイル B のレコードと一致するものがすべて含められます。

#### ユニバーサル連結

ユニバーサル連結により、単一リクエストで異なるデータソースの検索を実行することができ ます。ソースに関わらず、すべてのデータが単一ファイルのものであるかのように表示されま す。MORE 句により、同一フォーマットの関連フィールドを共有する限り、データソースのす べてのタイプ (FOCUS、DB2 など) を連結することができます。WHERE および IF 選別テスト を MORE と共用することができます。詳細は、211 ページの 「 [レコードの選択](#page-210-0) 」 を参照し てください。

MORE を使用するには、リクエストを次の項目に分割する必要があります。

- 1つ目のデータソースを検索し、すべてのデータのデータフィールド、ソート条件および 出力フォーマットを定義する 1 つの主要リクエスト。
- □ 主要リクエストのデータに連結するデータソースおよびフィールドを定義するサブリクエ スト。主要リクエストにより表示、ソートするフィールドは、連結する各データソースに 存在する必要があります。それ以外の場合は、一時項目 (DEFINE) として作成する必要があ ります。

検索時に、データは各データソースから順に収集され、主要リクエストで指定したようにすべ てのデータがソートされ、出力のフォーマット設定が実行されます。

## 構文 データソースの連結

TABLE および MATCH コマンドでアクセスできる MORE 句により、ソースからのデータと異な るマスターファイルを連結する方法を指定します。

```
{TABLE|MATCH} FILE file1main request
MORE
FILE file2
  subrequest
MOR<sub>E</sub>
FILE file3
  subrequest
MORE
 .
 .
 .
{END|RUN}
説明
TABLE|MATCH
   データソースを連結するリクエストを開始します。
file1
   1 つ目のデータソース名です。
```
main request

END または RUN なしで 1 つ目のデータソースを検索し、すべてのデータのデータフィー ルド、ソート条件、および出力フォーマットを定義するリクエストです。主要リクエスト の WHERE および IF 条件は、*file1* のみに適用されます。

TABLE コマンドでファイルを連結するときは、1 つ目のデータソースの一時項目 (COMPUTE) も定義することができます。

MORE

サブリクエストを開始します。サブリクエスト数には、使用可能なメモリ以外に制限はあ りません。

FILE file2

*file2* を連結用の 2 つ目のデータソースとして定義します。

subrequest

サブリクエストです。サブリクエストには WHERE および IF 句のみを含めることができ ます。

END|RUN

リクエストを終了します。

## 例 データソースの連結

EMPLOYEE および EXPERSON データソースの両方に従業員情報が含まれています。これらの 共通データを連結して単一ファイルにすることができます。

■ EMPLOYEE にはフィールド値の EMP\_ID=123456789、および CURR\_SAL=50.00 が含まれ ます。

EXPERSON にはフィールド値の SSN=987654321、および WAGE=100.00 が含まれます。

次の注釈付きリクエストは 2 つのデータソースを連結します。

- DEFINE FILE EXPERSON  $1.$  EMP\_ID/A9 = SSN;  $CURR_SAL/D12.2 = WAGE;$  END 2. TABLE FILE EMPLOYEE PRINT CURR\_SAL BY EMP\_ID 3. MORE FILE EXPERSON END
- 1. このリクエストでは主要リクエストで使用するものと一致させるために、EXPERSON デー タソースのフィールド名およびフォーマットを再びマッピングする必要があります。
- 2. 主要リクエストは、連結の 1 つ目のデータソースに EMPLOYEE という名前を付けます。ま た、両方のデータソースに、表示フィールドおよびソートフィールドを定義します。
- 3. MORE 句は、次のデータソース EXPERSON を連結するサブリクエストを開始します。サブ リクエストでは表示コマンドは使用できません。IF および WHERE 条件がサブリクエスト で使用できる唯一のレポートコンポーネントです。

## フィールド名およびフォーマットの一致

主要リクエストで参照されているすべてのフィールドは、連結されたすべてのファイルに同一 の名前およびフォーマットで存在しているか、一時項目 (DEFINE) を使用してこれらの名前お よびフォーマットに再マッピングする必要があります。参照フィールドには、COMPUTE コマ ンド、見出し、集計句、ソート句、PRINT、LIST、SUM、COUNT コマンドなどがあります。

下表は、正しいフォーマットの一致を示しています。

| プ                    |                                           |
|----------------------|-------------------------------------------|
| A                    | フォーマットのタイプおよび長さが一致している。                   |
| I, F, D              | フォーマットのタイプが一致している。                        |
| P                    | フォーマットのタイプおよび精度が一致している。                   |
| DATE $(\frac{5}{2})$ | フォーマット情報(タイプ、長さ、コンポーネント、順序)が常<br>に一致している。 |
| $DATE$ ( $ H$ )      | 編集オプションが一致している。                           |
| DATE -TIME           | フォーマット情報(タイプ、長さ、構成要素、順序)が常に一致<br>している。    |

処理フォーマットのタイ 一致

テキスト (TX) フィールドと CLOB フィールド (サポートされている場合) を連結することはで きません。

## 例 フィールド名およびフォーマットの一致

次の注釈付きの例は EMPDATA および SALHIST データソースからのデータを連結します。

```
 DEFINE FILE EMPDATA 
1. NEWID/A11=EDIT (ID,'999-99-9999');
    END
    DEFINE FILE SALHIST 
2. NEWID/A11=EDIT (ID,'999-99-9999');
    CSAL/D12.2M=OLDSALARY;
    END
3. TABLE FILE EMPDATA
    HEADING
    "EMPLOYEE SALARIES"
    " "
    PRINT CSAL
    BY NEWID 
4. WHERE CSAL GT 65000 
5. MORE
    FILE SALHIST 
6. WHERE OLDSALARY GT 65000
    END
```
- 1. 主要リクエストで参照したソートフィールドと同一名、同一フォーマットの NEWID を、 EMPDATA データソースに定義します。
- 2. 主要リクエストで参照したソートフィールドと同一名、同一フォーマットの NEWID を、 SALHIST データソースに定義します。
- 3. 主要リクエストです。このリクエストには、結果レポートのすべてのフォーマットを含め るとともに、連結する 1 つ目のファイル名を指定します。このリクエストには、表示およ びソートに関するすべての情報も含まれます。表示フィールドおよびソートフィールド は、各ファイルに実フィールドまたは一時項目 (DEFINE) として存在している必要がありま す。
- 4. 主要リクエストの WHERE 条件は、EMPDATA データソースにのみ適用されます。
- 5. MORE 句は、SALHIST データソースを EMPDATA データソースに連結します。
- 6. この WHERE 条件は、SALHIST データソースにのみ適用されます。ここでは、EMPDATA デ ータソースで定義されていないフィールドが参照されています。

出力結果は次のとおりです。

EMPLOYEE SALARIES

NEWID SALARY

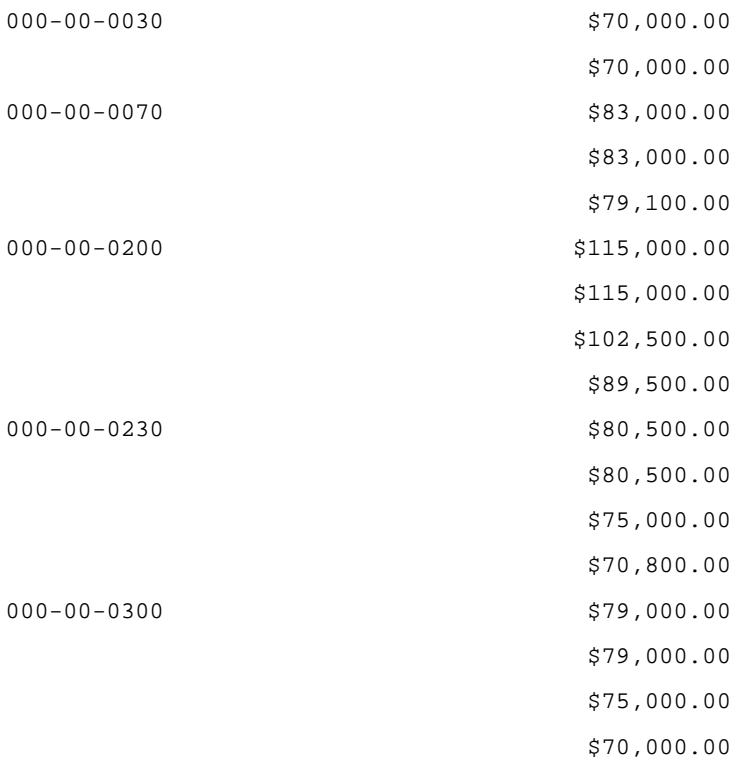

データを連結するときは、レコードセットが単純に追加されるだけで、ファイル間でのグルー プ化や集計は実行されません。そのため、重複したソートフィールドが存在する場合は、レコ ードセットがレポート出力に 2 回表示されます。

# 連結したデータソースの統合

MATCH リクエストで MORE 句を使用して、最大で 16 組の連結データソースを結合すること ができます。

主要リクエストのすべての MATCH 必要事項を満たす必要があります。結合するすべてのデ ータソースは、少なくとも共通フォーマットのフィールドの 1 つでソートする必要がありま す。

MATCH リクエストの結果として、結合されたデータが HOLD ファイルに格納されます。 AFTER MATCH コマンドを使用して、これらのファイルの結合方法を指定することができます。 たとえば、レコードを次のように保持することができます。

両方のファイルからのすべてのレコード (OLD-OR-NEW)。これがデフォルト値です。

- 両方のファイルに共通するレコードのみ (OLD-AND-NEW)。
- 1 つ目のファイルからのレコードで、2 つ目のファイルに一致のないもの (OLD-NOT-NEW)。
- 2 つ目のファイルからのレコードで、1 つ目のファイルに一致のないもの (NEW-NOT-OLD)。
- □ 両方のファイルからの一致のないすべてのレコード。つまり、一方のファイルのみにあり 両方にないレコード (OLD-NOR-NEW)。
- 1つ目のファイルからのすべてのレコードで、2つ目のファイルに一致するすべてのレコ ードを含むもの (OLD)。
- 2 つ目のファイルからのすべてのレコードで、1 つ目のファイルからのすべての一致レコ ードを含むもの (NEW)。

## 構文 連結したデータソースの結合

- 1. MATCH FILE file1main request **MORE**
- 2. FILE file2subrequest MOR<sub>E</sub>
- 3. FILE file3subrequest RUN
- 4. FILE file4main request
- 5. [AFTER MATCH merge\_phrase] MORE
- 6. FILE file5subrequest MORE
- 7. FILE file6subrequest RUN
- 8. FILE file7main request
- 9. [AFTER MATCH merge\_phrase] **MORE**
- 10.FILE file8subrequest MORE
- 11.FILE file9subrequest END
- 1. MATCH の 1 つ目のアンサーセットを開始します。file1 が 1 つ目のアンサーセット内の 1 つ目のデータソースです。
- 2. 1 つ目の MATCH アンサーセットで、file2 を file1 に連結します。
- 3. 1 つ目の MATCH アンサーセットで file3 を file1 および file2 に連結します。
- 4. MATCH の 2 つ目のアンサーセットを開始します。File4 が 2 つ目のアンサーセットの 1 つ目のデータソースです。
- 5. 1 つ目のアンサーセットで連結されたすべてのデータは、2 つ目のアンサセットの AFTER MATCH merge\_phrase を使用して、2 つ目のアンサセットで連結されたデータと結合され ます。
- 6. 2 つ目の MATCH アンサーセットで、file5 を file4 に連結します。
- 7. 2 つ目の MATCH アンサーセットで file6 を file4 および file5 に連結します。
- 8. MATCH の 3 つ目のアンサーセットを開始します。File7 が 3 つ目のアンサーセットの 1 つ目のデータソースです。
- 9. HOLD ファイルになった 1 つ目および 2 つ目のアンサーセットで連結されたすべてのデー タは、3 つ目のアンサーセットの AFTER MATCH merge\_phrase を使用して、3 つ目のアン サーセットで連結されたデータと結合されます。結合データの最終セットは HOLD ファイ ルに保存されます。
- 10.3 つ目の MATCH アンサーセットで、file8 を file7 に連結します。
- 11.3 つ目の MATCH アンサーセットで、file9 を file7 および file8 に連結します。

# MATCH リクエストでのソートフィールドの使用

MATCH のデータソースにより、同一名、同一フォーマットの共通上位のソートフィールドが 共有される場合、MATCH プロセスにより各ファイルからの一致するソートフィールド値を含 むレコードが統合されます。MATCH の 2 つのデータソースに、名前が異なる同一のソートフ ィールドが存在する場合、AS 句を使用して、いずれかの名前を変更することができます。

MATCH で指定したファイルが、上位のソートフィールドを共有していない場合は、フィール ドは比較されません。代わりに、各データソースの 1 つ目のレコードからのフィールドが結 合され、HOLD ファイルの 1 つ目のレコードを作成されます。残りすべてのレコードも同様に 作成されます。

# 例 共通上位ソートフィールドによる連結したデータソースの結合

次の注釈付きのストアドプロシジャの例は、共通ソートフィールドを使用した、MORE を含む MATCH を示しています。

```
1. DEFINE FILE EMPDATA
   C \text{URR} SAL/D12.2M = CSAL;
    FIRST_NAME/A10 = FN;
  EID/A9 = PIN;END
    -*Start MATCH.
2. MATCH FILE EMPLOYEE
       SUM CURR_SAL AS 'CURRENT'
           FIRST_NAME AS 'FIRST'
       BY EID AS 'SSN'
    -*Concatenate file EMPDATA to EMPLOYEE to form first MATCH answer set. 
3. MORE
     FILE EMPDATA
       RUN
    -*Second MATCH answer set:
4. FILE TRAINING
       PRINT EXPENSES 
5. BY PIN AS 'SSN' 
6. AFTER MATCH HOLD OLD-OR-NEW
    END
    -*Print merged file:
7. TABLE FILE HOLD
     PRINT *
    END
```
- 1. EMPLOYEE に連結するために必要な EMPDATA フィールドを定義します。
- 2. 連結で MATCH および主要リクエストを開始します。主要リクエストは、連結したファイ ルのすべての表示およびソートを定義します。ソートフィールドは結果ファイルで「SSN」 と呼ばれます。
- 3. EMPDATA ファイルを EMPLOYEE に連結します。この連結ファイルが MATCH の OLD ファ イルになります。
- 4. MATCH で NEW ファイルを作成します。
- 5. AS 句を使用して、NEW ファイルのソートフィールド名を OLD ファイルのソートフィール ドの名前と同一のものに変更します。
- 6. 結合プロシジャを定義します。NEW ファイル、OLD ファイル、および両方のファイルから のすべてのレコードが、最終 HOLD ファイルに格納されます。
- 7. 結合ファイルの値を表示します。

# 次は出力結果の 1 ページ目です。

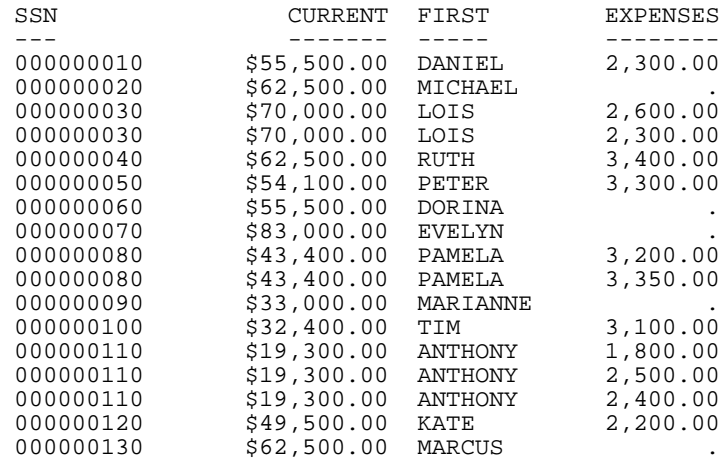

# 例 共通ソートフィールドのない連結データソースの結合

次の例では、結合されたデータソースには共有ソートフィールドはありません。

```
DEFINE FILE EMPDATA
CURR\_SAL/D12.PM = CSAL;FIRST_NAME/A10 = FN;
EID/A9 = PIN;END
-*Start MATCH
MATCH FILE EMPLOYEE
SUM CURR_SAL AS 'CURRENT'
     FIRST_NAME AS 'FIRST'
BY EID AS 'SSN'
-*Concatenate EMPDATA to EMPLOYEE to form the first MATCH answer set
MORE
FILE EMPDATA
RUN
-*Second MATCH answer set:
FILE TRAINING
PRINT EXPENSES
BY PIN AS 'EID'
AFTER MATCH HOLD OLD-OR-NEW
END
-*Print merged file:
TABLE FILE HOLD
PRINT *
END
```
AS 句によりアンサーセットが変更されます。同一名のソートフィールドは存在しないため、 フィールドは一致レコードとは関係なく結合されます。

次は出力結果の 1 ページ目です。

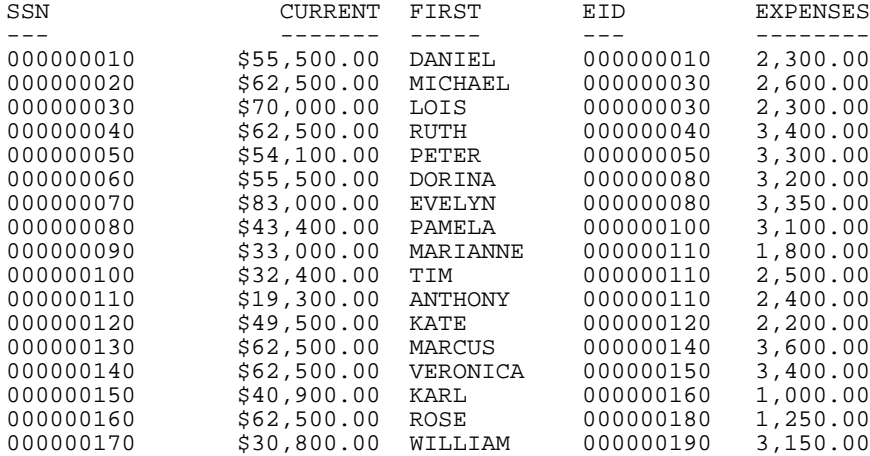

#### 直積

直積により、非関連レコード、またはマルチパスリクエストのデータインスタンスのすべての 組み合わせを含むレポートの作成が可能になります。つまり、親セグメントの 1 つのパスに 3 つの子インスタンス、もう 1 つのパスに 2 つの子インスタンスがある場合、CARTESIAN が ON のときは、その親セグメントおよび両方の子を参照するリクエストにより 16 のレコードが作 成されます。CARTESIAN が OFF の場合は、同じリクエストにより 3 つのレコードのみが作成 されます。

独立パスの子セグメントに適用する選別テストの制御についての詳細は、211 ページの 「 [レ](#page-210-0) [コードの選択](#page-210-0) 」 を参照してください。

## 構文 直積の有効化と無効化

SET CARTESIAN =  ${OFF|ON}$ 

説明

OFF

直積を無効にします。OFF がデフォルト値です。

ON

直積を有効にし、非関連レコードのすべての可能な組み合わせを作成します。 リクエストで SET CARTESIAN も発行することができます。

## 参照 直積使用上の注意

- 直積は、セグメントのフィールドが参照されるかどうかに関わらず、すべてのパスに共通 する最下位のセグメントで実行されます。
- □ 直積を含むリクエストでは、ショートパスは表示されません。
- SET CARTESIAN パラメータは ACROSS を指定すると無効化され、警告メッセージが発行さ れます。
- □ SUM 表示コマンドおよび TOT. 演算接頭語は直積に影響しません。
- SUM、COMPUTE、および WITHIN と PRINT 表示コマンドの組み合わせは 直積を実行しま す。
- □ ON TABLE COLUMN-TOTAL は直積を自動的に生成します。
- NOSPLIT は、SET CARTESIAN パラメータとの組み合わせで指定すると無効化され、警告メ ッセージは発行されません。
- MATCH は SET CARTESIAN パラメータではサポートされません。MATCH を要求すると警 告メッセージは発行されず、そのリクエストは CARTESIAN を OFF に設定した場合と同様 に処理されます。
- TABLEF は SET CARTESIAN パラメータではサポートされません。

## 例 直積によるレポートの実行

CARTESIAN を ON に設定すると、次のマルチパスリクエストにより、各車の MODEL および STANDARD のすべての可能な組み合わせを含むレポートが作成されます。

```
SET CARTESIAN=ON
TABLE FILE CAR
PRINT MODEL STANDARD
BY CAR
IF CAR EQ 'JAGUAR'
END
```
ASCII 環境での出力は次のとおりです。

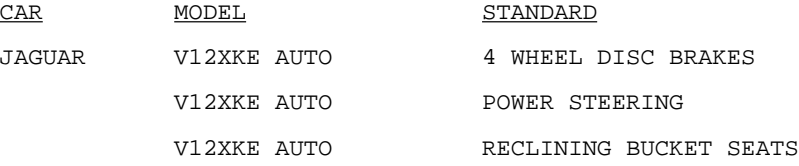

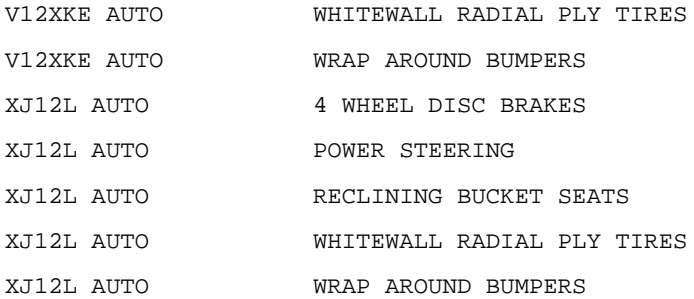

CARTESIAN を OFF に設定 (デフォルト) すると、同じリクエストの結果は論理関係のない MODEL および STANDARD のリストを含む、CAR データソースからのレポートになります。 ASCII 環境での出力は次のとおりです。

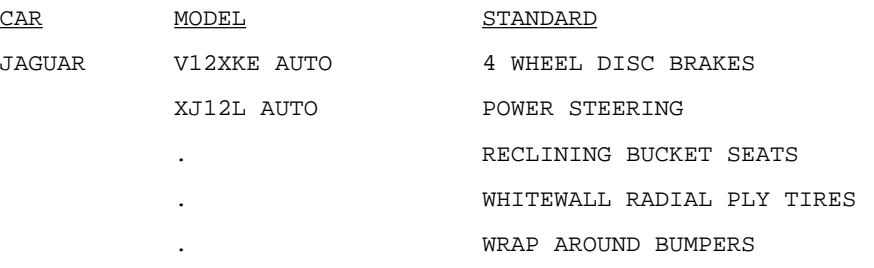

# レポートフォーマットの概要

効果的なレポートを作成するには、以下が必要です。

□ コンテンツ レポート内のデータです。

**16**

□ フォーマット データを視覚的に印象付けるための表現方法です。

フォーマットオプションは、レポートに適切な外観、その視覚的効果および印象を与え るために使用します。たとえば、以下を制御することができます。

- データの外観。重要な値を強調するために変更することができます。
- □ データの枠組みに使用する見出し、脚注、その他のテキスト。
- □ ページまたは画面上のレポートのレイアウト。異なる表示環境や異なるニーズに対 応するための調整が可能です。

この章では、表形式レポート (Financial Modeling Language レポートを含む) および自由 形式レポートの概要について説明します。グラフのフォーマットについての詳細は、 1745 ページの 「 [グラフの作成](#page-1744-0) 」 を参照してください。

#### トピックス

- □ 利用可能なフォーマット
- □ [レポートフォーマットの指定](#page-1183-0)
- □ [標準およびレガシーフォーマット](#page-1187-0)
- □ [すばやく簡単なフォーマット設定のためのテクニック](#page-1188-0)
- □ [レポートからその他のリソースへのナビゲーション](#page-1189-0)

## 利用可能なフォーマット

レポートには、さまざまなフォーマットを適用することができます。

■ レポートのデータの外観 フォント、サイズ、スタイル(斜体、太字、下線)、色 (前景およ び背景)、位置、位置揃えなど、レポートの外観を調整することができます。また、データ の周囲に枠線や線を描画することもできます。これらのプロパティを使用することによ り、重要な値を強調し、重要なデータの関係に注目を集めることができます。

また、国別の慣習に対応するために、小数点の位置を表す文字にピリオド (.) またはカンマ (,) を使用することができます。ミッシング値 (ミッシングデータ) を表す文字を選択する こともできます。詳細は、1701 ページの 「 [レポートデータのフォーマット](#page-1700-0) 」 を参照し てください。

- □ 枠線を適用することによるデータの強調 見出し、脚注、およびカスタマイズされたフィ ールドタイトルで枠線を使用することにより、データを強調することができます。見出し と脚注にフィールドとイメージを挿入することもできます。データの場合と同様に、見出 し、脚注、フィールドタイトルのフォーマット (フォント、サイズ、スタイル、色、位置、 位置揃え) を指定したり、枠線や線を適用したりすることができます。枠線を使用すること により、データを強調することができます。詳細は、1519 ページの 「 [見出し、脚注、タ](#page-1518-0) [イトル、ラベルの使用](#page-1518-0) 」 を参照してください。
- □ レポートのレイアウト 画面または出力ページでレポートのレイアウトを調整します。レ ポートマージン、見出しおよび脚注の位置、背景イメージ (透かし)、レポートフィールド の配列 (列間のブランクの調整、列幅と順序の調整、列の積み重ねによるレポート幅の調 整) を選択することができます。色や線を使用することにより、異なる列、行、ソートグル ープを視覚的に区別することができます。必要に応じて、レポートの一部または全体に境 界線を適用することもできます。

サイズおよび解像度の異なる画面などの異なる表示環境や、異なるサイズの出力ページ用 に最適化するためにレポートのレイアウトを指定することができます。ラベルを出力する ため、1 ページに複数のレポート枠を作成することができます。1 つのファイルに複数の レポートを組み合わせ、これらをグループとして表示または出力することができます。詳 細は、1335 ページの 「 [レポートページのレイアウト](#page-1334-0) 」 を参照してください。

- □ 条件付きフォーマット レポートのデータに基づいて、レポートのフォーマットを条件付 きで設定することができます。指定したレポートコンポーネントのインスタンス (例、ソー トフィールドの各値) ごとに、実行時に自動的に評価される条件を指定します。フォーマッ トオプションは、条件が真値であるレポートコンポーネントの各インスタンスに適用され ます。たとえば、セールスレポートで、ノルマを達成した営業社員の名前を太字に変更し、 異なる色で表示することにより、注目を集めることができます。詳細は、1215 ページの 「 [レポートフォーマット設定の管理](#page-1214-0) 」 を参照してください。
- □ 表示フォーマットの選択 HTML(デフォルト値)、PDF(Portable Document Format)、Excel 2000 など、レポートの表示および処理に適切な表示フォーマットを選択します。利用可 能な表示フォーマットのリストおよびその詳細は、573 ページの 「 [表示フォーマットの](#page-572-0) [選択](#page-572-0) 」 を参照してください。

□ レポートへのアクセス ブラウザタイプや画面の設定には関係なくすべてのユーザのレポ ートへのアクセスを可能にします。たとえば、レポートのフォント、色、およびレイアウ ト、また特別な表示が必要なユーザに対応するためのその他のフォーマットを設計したり、 音声または点字ベースのブラウザを使用するユーザが情報を把握することができるよう、 テーブルとグラフのテキスト説明を追加したりすることができます。レポートは、米国リ ハビリテーション法 (U.S. Rehabilitation Act) 第 508 条 (Section 508) などのアクセシビリ ティのガイドラインに準拠する必要があります。

# 例 レポートフォーマットの利点

次の 2 つのレポートは、Century Corporation の 2002 年第 3 四半期の Date Of Order、Order Number、Order Total を示します。左側はフォーマット設定後のレポート、右側はフォーマッ ト設定前のレポートです。

# **Century Corporation**

Order Revenue - 2000 Q3

page 1

PAGE 1

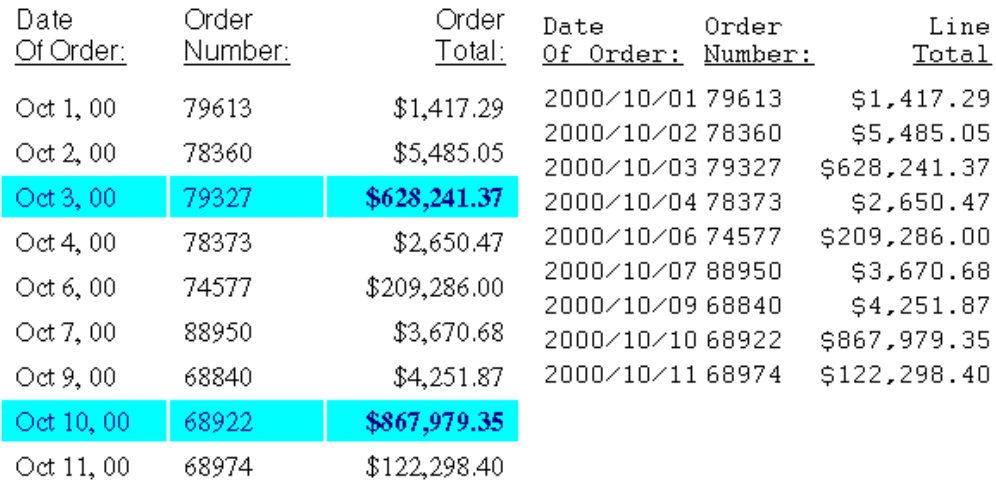

<span id="page-1183-0"></span>左側のレポートに適用されたフォーマットについて考察します。

- □ 強調 見出しの追加および色の使用。
- **□ レポートの重要性の明示** 見出しの使用、およびデフォルトのフィールドタイトル「Line Total (行の合計)」の「Order Total (注文の合計)」への変更。
- □ 読みやすさの向上 行間の拡大、「Date of Order (発注日付)」のフォーマット変更、および プロポーショナルフォントの使用。
- □ 重要なデータの強調 \$500,000 を超過した行の背景色およびフォント色の変更。また、 「Order Total (注文の合計)」のフォントスタイルの太字への変更。

## レポートフォーマットの指定

レポートのフォーマットは、スタイルシートを使用して指定することができます。スタイルシ ートは、レポートの外観を定義する構文のセットです。フォーマットタイプによっては、SET パラメータや TABLE コマンドなどによるスタイルシートへの補足が必要な場合があります。 ここでは、指定されたフォーマットタイプを得るための必要事項について説明します。

スタイルシートの利点 フォーマットタイプによっては、スタイルシートと別機能のいずれか を選択することができます。スタイルシートではフォーマットロジックの集約および再利用 が可能なため、スタイルシートの使用が通常優先されます。スタイルシートを使用することに より、次の利点が得られます。

- 生産性 数行のコード (1 つのスタイルシート) の使用により多数のレポートにフォーマッ トを設定できるため、各レポートに要する開発時間を短縮することができます。
- □ 簡単なメンテナンス スタイルシートを1つ編集するだけで、数多くのレポートのフォー マットを一度に変更することができます。
- □ 一貫性のある外観 同一スタイルシートをレポートに適用することにより、レポートの外 観に一貫性を持たせることができます。
- □ すばやいフォーマット変更 レポートに適用されたスタイルシートを変更するだけで、レ ポートの外観をすばやく変更することができます。
- □ 優先度 既存のスタイルシートを適用することによりレポートの表現をすばやく得ること ができるため、レポートの内容に集中することができます。

レポートのフォーマットには、さまざまなスタイルシートが使用できます。これらのスタイル シートについての詳細は、1187 ページの 「 [スタイルシートタイプの選択](#page-1186-0) 」 を参照してく ださい。

# 例 注文の収入レポートへのフォーマットの指定

次のレポートには、Century Corporation の 2002 年第 3 四半期においての Date Of Order、 Order Number、Order Total が表示されています。

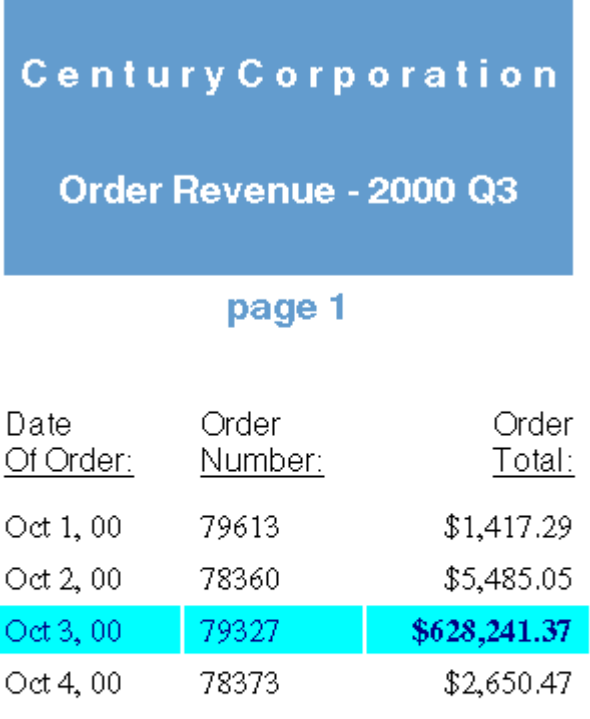

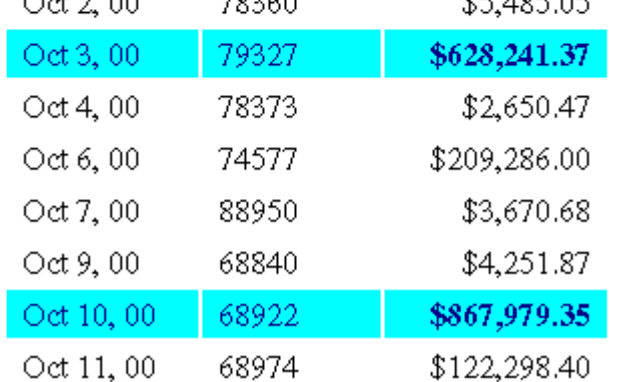

レポートのフォーマットは、WebFOCUS スタイルシート、およびレポートプロシジャ内のコ マンドのフォーマットに従って設定されます。以下は、プロシジャ (Revenue.fex) とスタイル シートファイル (OrderRev.sty) です。

#### Revenue.fex

```
 TABLE FILE CENTORD 
1.HEADING
1. " " 
1. "C e n t u r y C o r p o r a t i o n" 
1. 1. "
1. "Order Revenue - 2000 Q3" 
1. 1. "
1. "page <TABPAGENO" 
1. " " 
2. SUM ORDER DATE/MtDY ORDER NUM LINEPRICE AS 'Order, Total:'
    BY LOWEST 9 ORDER_DATE NOPRINT
   WHERE (ORDER_DATE GE '2000/10/01') AND (ORDER_DATE LE '2000/12/31');
    ON TABLE SET ONLINE-FMT PDF 
3. ON TABLE SET SQUEEZE ON
4. ON TABLE SET STYLESHEET OrderRev
    END
```
#### OrderRev.sty

```
5. TYPE=Report, GRID=Off, UNITS=Inches, TOPGAP=0.06, BOTTOMGAP=0.06, $ 
6. TYPE=Data, FONT='Times', $ 
7. TYPE=Data, BACKCOLOR=Aqua, COLOR=Navy, 
7. WHEN=LinePrice GT 500000, $
7. TYPE=Data, COLUMN=LINEPRICE, BACKCOLOR=Aqua, COLOR=Navy, STYLE=Bold, 
7. WHEN=LinePrice GT 500000, $
8. TYPE=Title, FONT='Helvetica', $ 
9. TYPE=Heading, FONT='Helvetica', STYLE=Bold, SIZE=14, JUSTIFY=Center, 
9. BACKCOLOR=Dark Turquoise, COLOR=White, $
9. TYPE=Heading, LINE=6, BACKCOLOR=White, COLOR=Dark Turquoise, $ 
9. TYPE=Heading, LINE=7, BACKCOLOR=White, $
```
- 1. レポートにページ見出しを追加します。
- 2. 発注日の日付フォーマットを変更します。この例では、2000/10/07 が Oct. 7, 00 に変更 されます。
- 3. ページマージンではなく、レポートマージンで見出しの位置を揃えます。
- 4. スタイルシートファイルを識別して、レポートのフォーマットを設定します。
- 5. レポートの行間を拡大します。
- 6. レポートのデータにプロポーショナル Serif フォントを使用します。
- 7. \$500,000 を超過した注文の合計を強調するためにそのフォーマットを変更します。ここ では、フォントに紺色を、背景にアクアマリン色を適用し、注文の合計値のフォントスタ イルを太字に変更します。
- 8. レポートのフィールドタイトルにプロポーショナル Sans Serif フォントを使用します。
- 9. レポートの見出しを中央揃えにし、Sans Serif フォントのサイズを拡大します。背景色を 青緑に、文字を白に変更し、ページ番号 (見出しの 6 行目) にはその逆の色の組み合わせを 適用します。

これは、フォーマット設定手順の概要です。詳細は、各フォーマットについての説明を参照し てください。

#### <span id="page-1186-0"></span>スタイルシートタイプの選択

レポートのフォーマットを設定する場合、次の 2 種類のスタイルシートからいずれかを選択 することができます。

**□ WebFOCUS スタイルシート** スタイルシートとも呼ばれます。WebFOCUS スタイルシー ト言語で記述されたスタイルシートです。WebFOCUS スタイルシートでは、HTML、PDF、 Excel 2000 などの表示フォーマットを使用できるため、レポートのフォーマットを柔軟に 設定することができます。スタイルシートは個別のファイルとして保存することも、リク エスト内に保存することもできます。個別のファイルとして保存する場合は、複数のレポ ートへの適用が可能です。

HTML フォーマットでレポートを生成している場合、WebFOCUS スタイルシートで内部カ スケードスタイルシート (CSS) を動的に生成することにより、そのパフォーマンスを向上 させ、利用可能なフォーマットオプション数を増加することができます。CSS は、HTML ドキュメント用に設計された標準スタイルシート言語です。WebFOCUS により生成され た内部カスケードスタイルシート (CSS) は、レポート出力の内部に存在します。個別のフ ァイルとしては保存されません。内部カスケードスタイルシートの生成についての詳細 は、1216 ページの 「 HTML [レポート内部カスケードスタイルシートの生成](#page-1215-0) 」 を参照し てください。

□ 外部カスケードスタイルシート HTML ドキュメント用に設計された標準スタイルシート 言語です。外部カスケードスタイルシートは、HTML フォーマットの WebFOCUS レポート に適用することができます。外部カスケードスタイルシートは、フォーマットを設定する ドキュメント内には保存されず、個別ファイルとして保存されたものです。

<span id="page-1187-0"></span>これらのスタイルシートのどちらのタイプを選択するかについては、次の事項について考察し ます。

■ WebFOCUS スタイルシートを選択する場合

表示フォーマットでレポートを表示 PDF や Excel 2000 などの表示フォーマットでレポ ートを表示する場合です。WebFOCUS スタイルシートは、さまざまな表示フォーマットで サポートされますが、カスケードスタイルシートは、HTML フォーマットのレポートでの み使用可能です。

□ 外部カスケードスタイルシートを選択する場合

カスケードスタイルシートを採用 HTML ドキュメントのフォーマットにカスケードスタ イルシートを使用しており、レポートに同じガイドラインを適用する場合です。

別のタイプの HTML ドキュメントに同一フォーマットを適用 別のタイプの HTML ドキュ メントに同一フォーマットを適用する場合です。

## 標準およびレガシーフォーマット

多くの場合、新しいバージョンの WebFOCUS では、強化されたレポートフォーマット設定方 法が提供されています。新機能には、既存の機能がオプション数や機能性の面で向上したもの があります。新機能が標準となり、以前の機能は「レガシー」機能と見なされます。

新しいアプリケーションを作成し、標準機能とレガシー機能のいずれかを選択できる場合、標 準機能の選択をお勧めします。レガシー機能が組み込まれた以前のアプリケーションの保守 が必要な場合、時間を節約するためにレガシー機能を保持することも、新しい機能を使用でき るよう、標準機能へアプリケーションを変換することもできます。

標準フォーマットとレガシーフォーマットの相違の例として、ページ上にレポートをレイアウ トする方法について考察します。

標準 TOPMARIGN、BOTTOMMARGIN、LEFTMARGIN、RIGHTMARGIN を使用して、ページ マージンを指定します。これらのキーワードは、スタイルシート属性または SET コマンド パラメータとして適用することができます。UNITS (スタイルシート属性または SET コマ ンドパラメータとしても発行可能) により、マージンの単位 (インチ、センチメートル、ポ イント) を指定することができます。この作業は簡単で、その他のドキュメントタイプの設 計と同様にレポートを設計することができます。
□ レガシー ページ上のレポート出力の縦の長さ (SET コマンドの LINES パラメータを使用 したレポート行数で測定)、および横幅 (SET コマンドの WIDTH パラメータを使用したバイ ト数で測定) を指定することができます。上下のマージンは、それぞれページとレポートの 縦の長さ (行数で測定) の差を 2 分割し、左右のマージンは、それぞれページとレポートの 横幅 (バイト数で測定) の差を 2 分割します。このレガシー方法でのフォントの使用は、 Courier などの等幅フォントのみに限定されます。

#### すばやく簡単なフォーマット設定のためのテクニック

時間を節約し労力を低減するため、複数のフォーマット設定方法を適用することができます。 これらの方法の多くでは、WebFOCUS に備わっているコードの使用、またはユーザが作成し たコードの利用が可能です。

□ 継承および上書き 各レポートコンポーネントは、スタイルシート属性をその「親」レポ ートコンポーネントから継承します。この機能により、親コンポーネントに構文を 1 回追 加するだけで、共通フォーマットを定義することができます。子孫コンポーネントにはフ ォーマットが自動的に継承され、ユーザは必要に応じて継承された値を上書きすることが できます。継承を利用できるようにスタイルシートを設計することにより、記述するコー ド数を削減し、複数のレポートコンポーネントへのフォーマットをすばやく更新すること ができます。

たとえば、レポートのすべてのデータに青色を指定すると、フィールドデータはすべて青 色で表示されます。BY フィールドにオレンジ色を指定すると、ソートフィールドの青色は 上書きされ、オレンジ色で表示されます。EMP\_ID ソートフィールドに緑色を指定すると、 EMP\_ID ソートフィールドのオレンジ色は上書きされ、緑色で表示されます。詳細は、 1202 ページの 「 WebFOCUS [スタイルシート属性の継承](#page-1201-0) 」 を参照してください。

■ マクロ 1つのスタイルシート内の複数の構文に同一の属性と値を指定する場合、「マク ロ」を作成することにより、毎回コードを記述することなく、スタイルシート内で属性を 繰り返し適用することができます。その後、値を変更する必要がある場合、マクロで変更 を一度だけ行います。これにより、スタイルシート内で変更が自動的に適用されます。

たとえば、重要なフィールドのタイトル、しきい値を超過するデータ値、ソート項目を指 定している見出しなど、強調するレポートコンポーネントが複数あり、これらをすべて太 字に変更し、紫色で表示するには、まずフォントスタイルを太字に、色を紫色に設定する マクロを定義し、そのマクロをこれらのレポートコンポーネントに適用します。詳細は、 1199 ページの 「 マクロを使用した WebFOCUS [スタイルシート宣言の再利用](#page-1198-0) 」 を参照し てください。

□ デフォルト WebFOCUS スタイルシート属性の多くには、デフォルト値が指定されていま す。各スタイルシート属性を明示的に指定する代わりに、属性値を省略し、そのデフォル ト値を受け入れることもできます。たとえば、フォントを指定する代わりにデフォルトの フォントを使用することができます。各属性のデフォルト値は、属性の構文と同じ場所に 記述されています。

## レポートからその他のリソースへのナビゲーション

レポートのある点から、同一レポートの別の部分、その他のレポート、インターネットリソー スへ移動することができます。ナビゲーションはフォーマットとしては考慮されませんが、ス タイルシートを使用することにより、ある種のナビゲーションをサポートすることができま す。

ユーザに次のナビゲーションを提供することができます。

- □ ドリルダウン 関連するレポートへのドリルダウンが可能です。詳細は、810 ページの 「[別レポートへのリンク](#page-809-0) 」 を参照してください。
- □ Web ページへのリンク Email メッセージの構成と送信、およびその他のインターネット リソースへの接続が可能です。詳細は、816 ページの 「 URL [へのリンク](#page-815-0) 」 を参照してく ださい。
- **□ JavaScript 関数の実行** レポートデータの追加分析の実行が可能です。詳細は、823 ペー ジの 「 JavaScript [関数へのリンク](#page-822-0) 」 を参照してください。
- □ 目次を使用したナビゲーション 必要なデータへ直接移動することができます。レポート は、ソート値に基づいて動的に目次を生成します。目次で項目を選択することにより、レ ポートの一部分または全体を表示することができます。詳細は、959 ページの 「 [目次か](#page-958-0) [らソートグループへのナビゲーション](#page-958-0) 」 を参照してください。
- □ レポートページ間のナビゲーション 現在のレポートページの上部、またはレポートの開 始位置や終了位置へ移動することができます。詳細は、1015 ページの 「 [レポートページ](#page-1014-0) [の接続](#page-1014-0) 」 を参照してください。

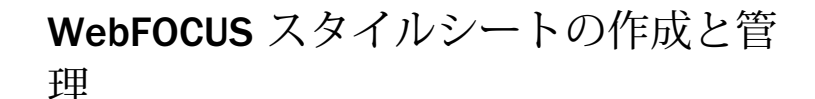

スタイルシートを使用してレポートのフォーマットを設定し、重要な情報を強調して魅 力的なレポートを生成することができます。スタイルシートを使用すると、レポートの さまざまな特性を明確に表現したり、レポートコンポーネントのフォーマット設定を個 別に行ったりすることができます。

スタイルシートは、次の場合に使用することができます。

- 特定のレポートコンポーネントにフォーマットを個別に設定する。
- □ グラフ要素を組み込む。

**17**

- □ 動的なハイパーリンクを定義する。
- □ 指定した条件を満たすデータに対してフォーマットを設定する。
- マクロを作成して、フォーマット指定を効率的に適用する。

また、HTML レポート用に外部カスケードスタイルシートを使用したり、内部カスケー ドスタイルシートを有効にしたりすることもできます。詳細は、1293 ページの 「 [外部](#page-1292-0) [カスケードスタイルシートの使用](#page-1292-0) 」 および 1215 ページの 「 [レポートフォーマット設](#page-1214-0) [定の管理](#page-1214-0) 」 を参照してください。

特に明記していない限り、この章で言及するスタイルシートは、WebFOCUS スタイルシ ートのことを指します。

#### トピックス

- **□ WebFOCUS** [スタイルシートの作成](#page-1191-0)
- □ 一般的な WebFOCUS [スタイルシート構文](#page-1195-0)
- マクロを使用した WebFOCUS [スタイルシート宣言の再利用](#page-1198-0)
- □ WebFOCUS [スタイルシート属性の継承](#page-1201-0)
- **□ JAWarm [スタイルシートを使用したレポートの作成](#page-1206-0)**

#### <span id="page-1191-0"></span>WebFOCUS スタイルシートの作成

スタイルシートは、次の方法で作成することができます。

- □ リクエスト内で作成 インラインスタイルシートとして作成します。この方法は、スタイ ルシートを 1 つのレポートのみに適用する場合に役立ちます。詳細は、1192 ページの 「 リクエストでの WebFOCUS スタイルシートの作成 」 を参照してください。
- □ リクエスト外で作成 別のファイルとして作成します。この方法では、1 つのスタイルシ ートを複数のレポートに適用することができます。詳細は、1195 ページの 「 [WebFOCUS](#page-1194-0) [スタイルシートファイルの作成と適用](#page-1194-0) 」 を参照してください。

注意:スタイルシートファイルを別のスタイルシートに含めることもできます。これにより、 スタイルシートファイル内のスタイルを適用する一方で、特定の属性を上書きすることができ ます。詳細は、1194 ページの 「 [スタイルシートファイルへの別スタイルシートの追加](#page-1193-0) 」 を 参照してください。

#### リクエストでの WebFOCUS スタイルシートの作成

スタイルシートは、リクエスト内で作成することができます。この方法では、レポートのフォ ーマット設定をリクエストで直接作成して管理することができます。このタイプのスタイル シートは、「インラインスタイルシート」と呼ばれます。

#### 構文 リクエストでの WebFOCUS スタイルシートの作成

```
ON TABLE SET STYLE[SHEET] *
declaration
[declaration]
.
.
.
[ENDSTYLE]
説明
SHEET
```
この部分を省略してコマンドの長さを短くすることができます。コマンドの動作に は影響しません。

#### declaration

スタイルシート宣言です。通常、スタイルシート宣言で指定するのは、フォーマット を設定するレポートコンポーネントおよびそれに適用するフォーマットです。構文 についての詳細は、1196 ページの 「 一般的な WebFOCUS [スタイルシート構文](#page-1195-0) 」 を参照してください。

ENDSTYLE

インラインスタイルシートの終了を表します。リクエストで ENDSTYLE の直後に END が続く場合は、その ENDSTYLE を省略することができます。

## 例 リクエストでの WebFOCUS スタイルシートの作成

次の例は、インラインスタイルシートを使用する方法を示しています。リクエストの太字の部 分が、この例に関連するスタイルシートです。

```
TABLE FILE GGSALES
SUM UNITS DOLLARS BY CATEGORY BY PRODUCT
HEADING
"Sales Report"
FOOTING CENTER
"**End of Report**"
ON TABLE SET PAGE-NUM OFF 
ON TABLE SET STYLE *
TYPE=REPORT, GRID=OFF, $
TYPE=HEADING, FONT=ARIAL, SIZE=12, STYLE=BOLD, $
TYPE=TITLE, STYLE=ITALIC, $
TYPE=DATA, COLUMN=N1, STYLE=BOLD, COLOR=BLUE, $
TYPE=FOOTING, COLOR=RED, STYLE=BOLD, $
ENDSTYLE
END
```
<span id="page-1193-0"></span>出力結果は次のとおりです。

# **Sales Report**

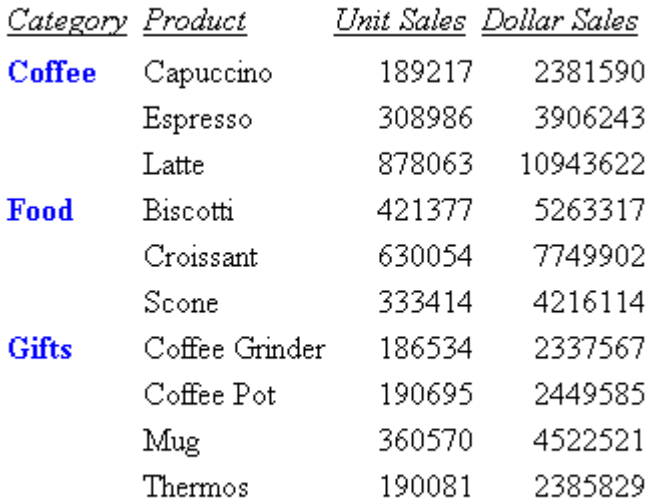

## \*\* End of Report\*\*

## 構文 スタイルシートファイルへの別スタイルシートの追加

INCLUDE = stysheet,\$

説明

stysheet

追加するスタイルシートファイルです。

スタイルシート宣言は、スタイルシートで検出された順序で適用されます。このため、スタイ ルシートファイルを追加し、このファイル内の属性のいくつかを上書きする場合は、最初に INCLUDE ステートメントを配置し、その下に特定の属性を上書きする宣言を記述します。

### <span id="page-1194-0"></span>例 スタイルシートファイルへの別スタイルシートの追加

次のリクエストは、インラインレポートスタイルシートに、WebFOCUS に付属のスタイルシ ートを追加し、見出しスタイルを上書きして太字、斜体に設定します。

```
HEADING CENTER 
"Test of Stylesheet with Include" 
" " " "
SUM DOLLARS BUDDOLLARS 
BY CATEGORY 
ON TABLE HOLD AS STYLE2 FORMAT HTML
ON TABLE SET STYLE * 
INCLUDE=IBFS:/FILE/IBI_HTML_DIR/javaassist/intl/EN/
ENIADefault_combine.sty,$ 
TYPE=HEADING, STYLE = BOLD+ITALIC,$
END
```
出力結果は次のとおりです。

#### **Test of StyleSheet with INCLUDE**

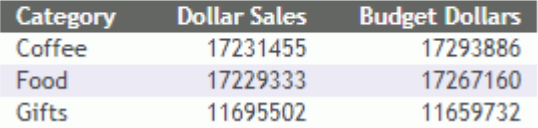

#### WebFOCUS スタイルシートファイルの作成と適用

スタイルシートを別のファイルとして作成し、それを任意のレポートに適用することができま す。スタイルシートファイルは、構文と追加コメントのみで構成されます。インラインスタイ ルシートとは異なり、スタイルシートファイルでは ON TABLE SET STYLESHEET および ENDSTYLE コマンドは使用しません。スタイルシートファイルをレポートに適用するには、 SET STYLESHEET コマンドを使用します。詳細は、1196 ページの 「 [WebFOCUS](#page-1195-0) スタイルシ [ートファイルのレポートへの適用](#page-1195-0) 」 を参照してください。スタイルシート宣言についての詳 細は、1196 ページの 「 一般的な WebFOCUS [スタイルシート構文](#page-1195-0) 」 を参照してください。

新しいスタイルシートを作成する代わりに、WebFOCUS から提供されるサンプルスタイルシ ートファイルのいずれかをテンプレートとして使用することもできます。

新しいスタイルシートファイルを作成する場合でも、既存のファイルをコピーしてカスタマイ ズする場合でも、作成したファイルを正しい場所に保存する必要があります。詳細は、1196 ページの 「 WebFOCUS [スタイルシートファイルの名前を付けて保存](#page-1195-0) 」 を参照してください。

#### <span id="page-1195-0"></span>参照 WebFOCUS スタイルシートファイルの名前を付けて保存

作成したスタイルシートは、その使用目的に応じて異なる場所に保存します。

■ WebFOCUS で使用 WebFOCUS リポジトリにスタイルシートファイルをアップロードし、 ユーザがコンテンツの作成権限を所有するフォルダに保存します。また、スタイルシート を参照するプロシジャの実行ユーザが、そのフォルダで読み取り権限を所有している必要 があります。

セルフサービスのアプリケーション用にスタイルシートを作成する場合は、スタイルシー トファイルを apps¥baseapp ディレクトリに展開して、複数のアプリケーションで共有さ せることができます。また、スタイルシートファイルを特定のレポートプロシジャのみに 適用する場合は、そのプロシジャと同一の場所にファイルを展開することもできます。

作成したスタイルシートファイルには、「filename.sty」という名前を付ける必要があります。 ここで、filename には文字、数字、アンダスコア () が使用できるほか、ファイルを保存する オペレーティングシステムで有効なものを組み合わせて使用することができます。

#### 構文 WebFOCUS スタイルシートファイルのレポートへの適用

リクエストの先頭でスタイルシートファイルを適用するには、次の構文を使用します。

SET STYLE[SHEET] = stylesheet

リクエスト内にスタイルシートファイルを適用するには、次の構文を使用します。

ON TABLE SET STYLE[SHEET] stylesheet

説明

SHEET

この部分を省略してコマンドの長さを短くすることができます。コマンドの動作に は影響しません。

stylesheet

スタイルシートファイルの名前です。ファイル拡張子は含めません。

#### 一般的な WebFOCUS スタイルシート構文

スタイルシートは、フォーマットを設定するレポートコンポーネントを選択する構文とそのコ ンポーネントに適用するフォーマット形式で構成されます。通常、構文は TYPE 属性で開始 し、その後にレポートコンポーネントに割り当てる attribute=value を指定します。スタイルシ ートにコメントを追加して、そのスタイルシートのコンテキストを記述することもできます。 コメントは、スタイルシートの動作には影響しません。詳細は、1199 ページの「 [WebFOCUS](#page-1198-0) [スタイルシートへのコメントの追加](#page-1198-0) 」 を参照してください。

レポートコンポーネントの特定についての詳細は、1247 ページの 「 [WebFOCUS](#page-1246-0) スタイルシ [ートを使用したレポートコンポーネントの選択](#page-1246-0) 」 を参照してください。

## 構文 WebFOCUS スタイルシート宣言の指定

スタイルシート宣言では、次の形式で一連の属性を指定します。

attribute = value, [attribute = value, ...]  $\frac{1}{2}$ 

説明

attribute

TYPE、COLUMN、COLOR、FONT などの属性です。

value

属性に割り当てる値です。

## 例 サンプルの WebFOCUS スタイルシート

次のリクエストでは、インラインスタイルシートを使用します。スタイルシートは、ON TABLE SET STYLESHEET \* で開始され、ENDSTYLE で終了します。

```
TABLE FILE CENTORD
HEADING
\mathbf{u} = \mathbf{u}"C e n t u r y C o r p o r a t i o n"
\mathbf{u} = \mathbf{u}"Order Revenue - 2000 Q3"
" "
"page <TABPAGENO"
" "
SUM ORDER_DATE/MtDY ORDER_NUM LINEPRICE AS 'Order,Total:'
BY LOWEST 9 ORDER_DATE NOPRINT
WHERE (ORDER DATE GE '2000/10/01') AND (ORDER DATE LE '2000/12/31');
ON TABLE SET ONLINE-FMT HTML
ON TABLE SET HTMLCSS ON
ON TABLE SET STYLESHEET *
TYPE=Report, GRID=Off, UNITS=Inches, $
TYPE=Data, FONT='Times', $
TYPE=Data, BACKCOLOR=Aqua, COLOR=Navy,
      WHEN=LinePrice GT 500000, $
TYPE=Data, COLUMN=LinePrice, BACKCOLOR=Aqua, COLOR=Navy, STYLE=Bold,
      WHEN=LinePrice GT 500000, $
TYPE=Title, FONT='Helvetica', $
TYPE=Heading, FONT='Helvetica', STYLE=Bold, SIZE=14, JUSTIFY=Center,
      COLOR=White, BACKCOLOR=Dark Turquoise, $
TYPE=Heading, LINE=6, BACKCOLOR=White, COLOR=Dark Turquoise, $
TYPE=Heading, LINE=7, BACKCOLOR=White, $
ENDSTYLE
```
END

#### WebFOCUS スタイルシートの読みやすさの向上

さまざまな方法を駆使してスタイルシートを構成することで、スタイルシートをより読みやす くすることができます。次の方法のいずれかを使用したり、複数の方法を組み合わせたりする ことができます。

- □ 先頭にブランクまたはタブを配置してからフィールドの構文を開始します。
- □ 2つの構文間にブランク行を追加します。
- □ すべて大文字、すべて小文字、大文字小文字の組み合わせを使用して構文を作成します。
- □ 1つのレポートコンポーネントのフォーマット設定に、複数の構文を使用します。
- 属性、等号 (=)、値、カンマ (,)、ドル記号 (\$) の間にブランクまたはタブを追加します。

<span id="page-1198-0"></span>□ 1 行に収まらない構文を分割します。構文を分割しても、終了を表すドル記号 (\$) まで処 理されます。たとえば、1 つの構文を次のように分割することができます。

```
TYPE=HEADING, FONT=ARIAL,
SIZE=14, STYLE=BOLD, $
```
□ 1 行に収まらない attribute=value を分割します。1 行に収まらない属性または値を分割す る場合、最初の行の末尾に継続構文として円記号 (¥) を使用します。以下はその例です。

```
TYPE=TITLE, COLUMN=N2, STY¥
LE=BOLD+ITALIC, COLOR=BLUE, $
```
### WebFOCUS スタイルシートへのコメントの追加

スタイルシートにコメントを追加して、構文にコンテキストを含めます。コメントは、スタイ ルシートの動作には影響しません。

次の行にコメントを追加することができます。

□ 構文の行 ドル記号(\$)の後に任意のテキストを追加します。以下はその例です。

TYPE=HEADING, STYLE=BOLD, COLOR=BLUE, SIZE=14, \$ Sample comment

■ コメント専用の行 ドル記号(\$)またはハイフンとアスタリスクの組み合わせ(-\*)のいず れかで行を開始し、その後に任意のテキストを追加します。以下はその例です。

-\* This is a sample comment \$ This is another sample comment

注意:コメントは、スタイルシート内に限らず、リクエスト内の任意の場所に追加することが できます。

#### マクロを使用した WebFOCUS スタイルシート宣言の再利用

スタイルシート宣言に特定の属性群をよく使用する場合は、これらの属性群を 1 つのグルー プにまとめたスタイルシートマクロを作成しておき、そのマクロをスタイルシートで再利用す ることにより、繰り返しコーディングする手間を省くことができます。

#### WebFOCUS スタイルシートマクロの定義

スタイルシートマクロは、そのマクロを参照するスタイルシートで定義し、スタイルシートに マクロ定義を最初に配置した後にそのマクロを使用する必要があります。

マクロを定義するには、使用するスタイル属性が後に続く DEFMACRO 属性を使用します。

### 構文 WebFOCUS スタイルシートマクロの定義

DEFMACRO = macroname, attribute1 = value1, [attribute2 = value2,]... \$

説明

macroname

作成するマクロに割り当てる名前です。

attribute

スタイルシート属性です。たとえば、レポートコンポーネントのフォーマット設定、 グラフの挿入、ハイパーリンクの定義、条件付きフォーマット設定 (WHEN) の条件の 適用などに使用する属性があります。

value

属性に割り当てる値です。

#### WebFOCUS スタイルシートマクロの適用

スタイルシートマクロは、そのマクロで定義したすべてのフォーマット設定を、構文で指定し たレポートコンポーネントに適用します。マクロを適用するには、MACRO 属性を使用します。 1 つの構文に適用できるマクロは 1 つのみです。

スタイルシートマクロをレポートコンポーネントに適用する際に、マクロで定義した属性のい ずれかを上書きすることができます。その場合は、構文に MACRO 属性を使用した後、同一の 属性に新しい値を指定します。

#### 構文 WebFOCUS スタイルシートマクロの適用

TYPE=type, [subtype,] MACRO=macroname, [condition,] \$

説明

type

マクロを適用するレポートコンポーネントです。任意のレポートコンポーネントを指定 することができます。

subtype

追加の属性です。マクロを適用するレポートコンポーネントを選択する際に必要です。 たとえば、COLUMN、ACROSS、ITEM などがあります。異なるタイプのレポートコンポー ネントを指定する方法についての詳細は、1247 ページの 「 WebFOCUS [スタイルシート](#page-1246-0) [を使用したレポートコンポーネントの選択](#page-1246-0) 」 を参照してください。

macroname

指定したレポートコンポーネントに適用するマクロの名前です。マクロは、同一のスタイ ルシートで定義する必要があります。

condition

この構文を条件付きにする場合に、オプションとして指定する WHEN 属性です。条件付き 構文についての詳細は、1215 ページの 「 [レポートフォーマット設定の管理](#page-1214-0) 」 を参照し てください。

#### 例 WebFOCUS スタイルシートマクロの定義、適用、上書き

次の注釈付きの例は、スタイルシートでマクロを定義、適用、上書きする方法を示していま す。

```
 TABLE FILE GGSALES
    SUM UNITS DOLLARS
    BY CATEGORY BY PRODUCT
    HEADING
    "Sales Report"
    FOOTING
     "Sales Report - Page <TABPAGENO"
     ON TABLE SET STYLE *
    TYPE=REPORT, GRID=OFF,$ 
1. DEFMACRO=A, STYLE=BOLD, SIZE=12, $
2. DEFMACRO=BI, STYLE=BOLD+ITALIC, COLOR=PURPLE, $
3. TYPE=HEADING, MACRO=A, $
4. TYPE=FOOTING, MACRO=BI, COLOR=BLACK, $
5. TYPE=DATA, COLUMN=N1, MACRO=BI, $
    ENDSTYLE
    END
```
- 1. マクロ A を定義します。
- 2. マクロ BI を定義します。
- 3. マクロ A を見出しに適用します。
- 4. マクロ BI を脚注に適用し、COLOR=BLACK 属性を使用してマクロの一部を上書きします。
- 5. マクロ BI を BY フィールドである CATEGORY (TYPE=DATA、COLUMN=N1 で指定) のデータ に適用します。

<span id="page-1201-0"></span>出力結果は次のとおりです。

# **Sales Report**

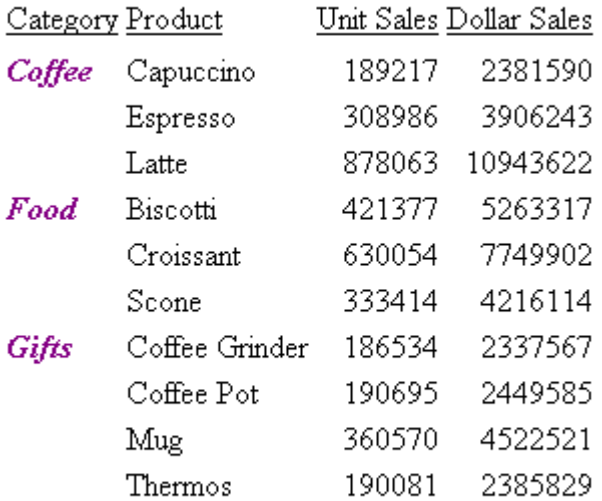

Sales Report - Page 1

## WebFOCUS スタイルシート属性の継承

スタイルシート属性は、親のレポートコンポーネントから子のレポートコンポーネントに継承 されます。継承された属性を上書きするには、子のコンポーネントの構文でその属性を明示的 に指定し、新しい値を割り当てます。各コンポーネントは属性を自動的に継承するため、新し く指定する属性は、コンポーネントが継承した属性と異なるもの、または補足するものに限ら れます。

属性が継承されることから、1 つの構文に共通のフォーマット設定を定義すると、その設定が すべての子のコンポーネントに自動的に適用されます。ただし、これらのコンポーネントの中 で、異なる属性値を指定し、継承した値を上書きした場合を除きます。これにより、繰り返し コーディングする手間が省けるとともに、簡素なスタイルシートを作成することができます。

たとえば、次のようにすべてのレポートタイトルを青色の太字で表示するよう指定することが できます。

TYPE=TITLE, COLOR=BLUE, STYLE=BOLD, \$

デフォルト設定により、青色の太字で表示するフォーマット設定が各フィールドタイトルに継 承されます。ここで、次のようにフィールドの 1 つを指定して、青色は継承するが、太字は 無効にし、さらに背景色に黄色を追加するようフォーマット設定を変更することができます。 TYPE=TITLE, COLUMN=N2, STYLE=-BOLD, BACKCOLOR=YELLOW, \$

#### 参照 WebFOCUS スタイルシート継承の階層

各レポートコンポーネントは、階層に基づいてスタイルシートを継承します。スタイルシート 宣言で TYPE=REPORT を指定した場合、階層のルートはレポート全体になります。スタイルシ ート宣言で TYPE を指定しない場合、デフォルトの TYPE=REPORT となり、この属性がレポー ト全体に適用されます。レポート全体に対して属性が指定されていない場合は、HTML または PDF などのレポート表示フォーマットに基づいて各属性にそれぞれのデフォルト値が適用さ れます。

各レポートコンポーネントは、その親のコンポーネントから属性を継承します。コンポーネン ト X がコンポーネント Y の親になる条件は、コンポーネント Y を指定するタイプ関連属性の 一部がコンポーネント X を指定していること、およびこれらに共通するタイプ関連属性に同一 の値が指定されていることです。以下はその例です。

- TYPE=x、subtype=y、elementtype=z で指定されたコンポーネント x は、TYPE=x、subtvpe=v で指定されたコンポーネントの子となり、親のコンポーネントから属性を継承します。
- TYPE=x、subtype=y で指定されたコンポーネントは、TYPE=x で指定されたコンポーネント の子となり、親のコンポーネントから属性を継承します。
- TYPE=x で指定されたコンポーネントは、レポート全体の (TYPE=REPORT) の子となり、レ ポート全体から属性を継承します。ここで、x は REPORT 以外の任意の値を表します。
- TYPE=DATA、subtype=z で指定されたコンポーネントは、TYPE=REPORT、subtype=z から は継承されません。ここでは、個別コンポーネント (subtype=z) は、同一タイプのスタイル からのみ継承されるという規則が適用されます。唯一の例外は、最上位レベルの TYPE=REPORT コンポーネント (COLUMN などのその他のコンポーネントを伴わない TYPE=REPORT 単独のデフォルトスタイル) からは、いずれのスタイルも継承可能であると いう点です。

たとえば、次の構文で、DATA レベルでの COLUMN への特定のスタイルを定義することで、 TYPE=REPORT からのスタイル全体 (FONT=TAHOMA) が適用されますが、TYPE=REPORT, COLUMN=N2 (COLOR=GREEN) は適用されません。COLOR=GREEN を DATA COLUMN=N2 に適用するには、明示的にこの色を指定する必要があります。

TYPE=REPORT, FONT=TAHOMA, \$ TYPE=REPORT, COLUMN=N2, COLOR=GREEN, \$ TYPE=DATA, COLUMN=N2, STYLE=+UNDERLINE+BOLD, \$

外部カスケードスタイルシート (CSS) を使用する場合、レポートコンポーネントは、親のレポ ートコンポーネントからではなく、親の HTML 要素からフォーマット設定を継承します。詳細 は、1318 ページの 「 [継承および外部カスケードスタイルシート](#page-1317-0) 」 を参照してください。

#### 例 継承した WebFOCUS スタイルシート属性の補足

次の例は、継承したスタイルシート属性を補足する方法を示しています。リクエストの太字の 部分が、この例で説明するスタイルシート宣言です。

このレポートには、2 行のページ見出しがあります。最初のスタイルシート宣言で、レポート コンポーネントの HEADING がフォントサイズ 12 ポイントの太字でフォーマット設定されま す。この構文により、見出しの両方の行がこのスタイルでフォーマット設定されます。

2 つ目の構文を追加して見出しの行番号および追加のスタイル特性を指定し、見出しの 2 行目 のフォーマットを補足します。ここでは、構文中の TYPE=HEADING、LINE=2、STYLE=ITALIC を追加しています。見出しの 2 行目は、最初の HEADING 構文から太字スタイルおよび 12 ポ イントのフォントサイズを継承し、さらに 2 行目の構文で斜体スタイルが定義されています。

TABLE FILE GGSALES SUM UNITS DOLLARS BY CATEGORY BY PRODUCT HEADING "Sales Report:" "First Quarter" ON TABLE SET PAGE-NUM OFF ON TABLE SET STYLE \* TYPE=REPORT, GRID=OFF, \$ TYPE=HEADING, STYLE=BOLD, SIZE=12, \$ TYPE=HEADING, LINE=2, STYLE=ITALIC, \$ ENDSTYLE END

出力結果は次のとおりです。

# **Sales Report:** First Quarter

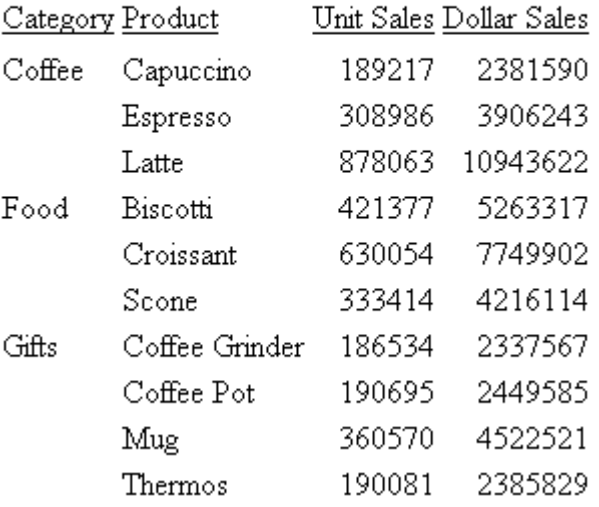

## 例 継承した WebFOCUS スタイルシート属性の上書き

次の例は、スタイルシートの継承を上書きする方法を示しています。リクエストの太字の部分 が、この例で説明するスタイルシート宣言です。

```
 TABLE FILE GGSALES
HEADING
"Sales Report"
SUM UNITS DOLLARS
BY CATEGORY BY PRODUCT BY DATE NOPRINT
WHERE DATE GE 19960101 AND DATE LE 19960401
ON TABLE SET STYLEMODE PAGED
ON TABLE SET LINES 20
FOOTING
"Page <TABPAGENO of <TABLASTPAGE" 
ON TABLE SET STYLE *
   TYPE=REPORT, GRID=OFF, $ 
1. TYPE=REPORT, BACKCOLOR=BLUE, COLOR=WHITE, $
2. TYPE=HEADING, BACKCOLOR=WHITE, COLOR=BLACK, STYLE=BOLD, SIZE=12, $
3. TYPE=FOOTING, SIZE=11, STYLE=BOLD+ITALIC, BACKCOLOR=WHITE, 
    COLOR=BLACK, $
4. TYPE=FOOTING, OBJECT=FIELD, ITEM=1, STYLE=-ITALIC, $
    ENDSTYLE
    END
```
- 1. レポート全体 (すべてのコンポーネント) にフォーマットを設定し、青色の背景色および白 色のフォントで表示します。
- 2. 白色の背景色および黒色のフォントを指定して、ページ見出し (TYPE=REPORT 構文で定 義) に継承されたフォーマット設定を上書きします。
- 3. ページ脚注をフォントサイズ 11 ポイントの太字の斜体でフォーマット設定し、 BACKCOLOR=WHITE および COLOR=BLACK を指定してレポートの色設定を上書きします。
- 4. <TABPAGENO システム変数はページ脚注の一部であるため、最初の TYPE=FOOTING 構文で 指定されたフォーマット設定のすべてを継承します。この構文では OBJECT=FIELD、 ITEM=1 が指定され、斜体 (STYLE=-ITALIC) が削除され、ページ脚注に継承されたフォーマ ット設定が上書きされます。なお、脚注に 2 つの埋め込みフィールドがあることから、 ITEM=1 を指定する必要があります。

<span id="page-1206-0"></span>出力結果は次のとおりです。

# **Sales Report**

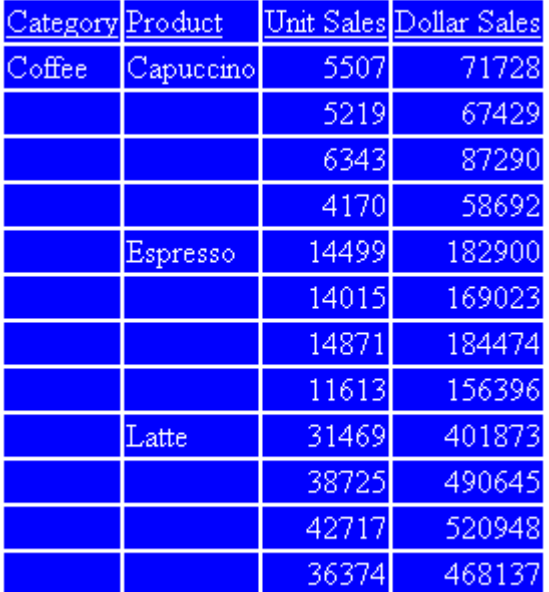

## Page 1 of 4

# JAWarm スタイルシートを使用したレポートの作成

JAWarm スタイルシート (JAWarm.sty) は、WebFOCUS ツールセットの新しいデフォルトスタ イルシートです。作成するレポートおよびグラフのスタイルオプションで、このスタイルシー トのクリーンでシンプルなレイアウトとデザインを活用することができます。統一されたテ キストと配色、共通の外観が提供されるため、すべてのレポートおよびグラフ全体のアクティ ビティが予測しやすくなります。

また、JAFlat スタイルシートは、JAWarm と同等の外観を持ちますが、配色が異なります。 Analytic Document では、このスタイルシートの使用をお勧めします。

ここでは、JAWarm スタイルシートの仕様、およびこのスタイルシートのレポートおよび Analytic Document への適用方法について説明します。

## レポートのスタイル設定

ここでは、JAWarm スタイルシートの仕様、およびこのスタイルシートのレポートスタイルへ の適用方法について説明します。

# データ、レポート、タイトルのスタイル設定

下図は、データ、レポート、タイトル要素へのスタイル設定を示しています。

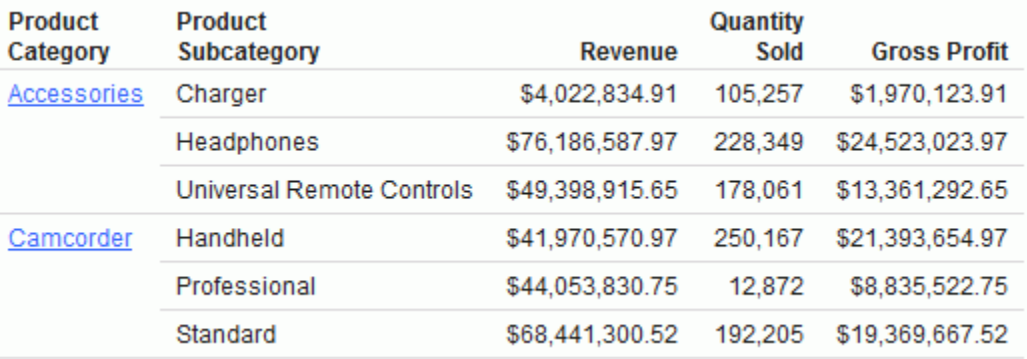

#### タイトル

□ 太字

#### レポート

**D** Arial

- $\Box$  9 pt
- 文字色 RGB (20, 20, 20)
- □ タイトル行のスキップ
- **□** ハイパーリンク色 RGB (51, 102, 255)
- □ ページ色 白

#### データ

- 上部境界 RGB (219, 219, 219)
- 下部境界 RGB (219, 219, 219)
- □ 上部間隔 0.05

□ 下部間隔 - 0.05

## 見出しおよび脚注スタイル

見出しと脚注は、レポートとページ内で下図のように定義されています。

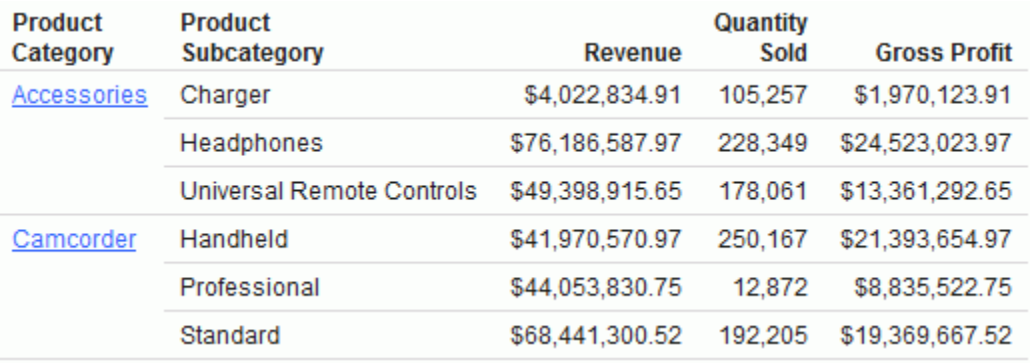

JAWarm スタイルシートのスタイル設定は、次のとおりです。

#### 見出し

- $\Box$  14 pt
- □ 太字
- □ 文字色 RGB (75, 75, 75)
- □ 左揃え

#### ページ見出し

- $\Box$  12 pt
- □ 太字
- □ 文字色 RGB (75, 75, 75)
- □ 左揃え

#### ページ脚注

- $\Box$  10 pt
- □ 文字色 RGB (102, 102, 102)

#### ページ脚注

 $\Box$  10 pt

■ 文字色 - RGB (102, 102, 102)

## 中間見出しおよび中間脚注のスタイル設定

下図は、中間見出し要素ののスタイル設定を示しています。

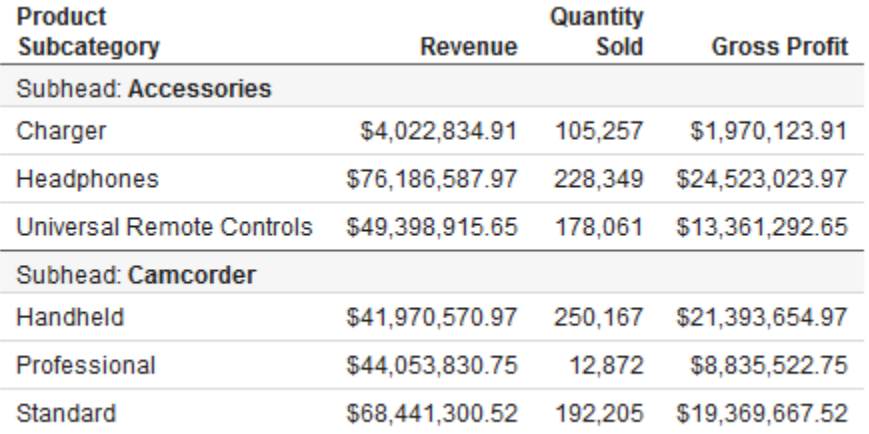

### 中間見出し

- □ 背景色 RGB (246, 246, 246)
- 上部境界 RGB (219, 219, 219)

#### 中間見出しデータ

□ 太字

下図は、中間脚注要素ののスタイル設定を示しています。

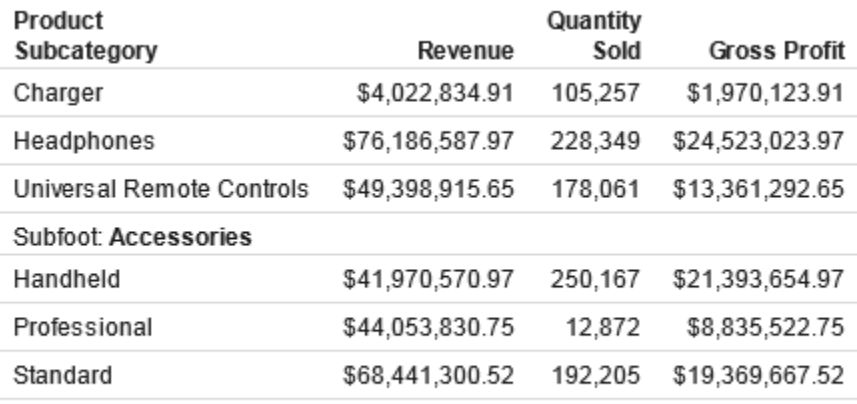

Subfoot: Camcorder

#### 中間脚注データ

□ 太字

## ACROSS のスタイル設定

下図は、レポートの ACROSS のスタイル設定を示しています。

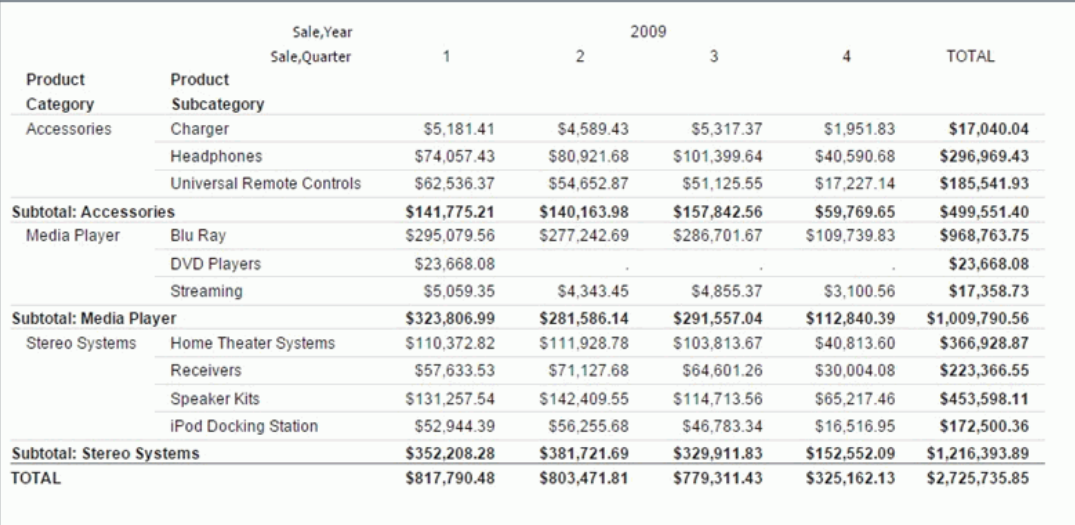

#### ACROSS タイトル

□ BY フィールドで右揃え

## ACROSS データ

□ 中央揃え

## 行合計データ

□ 太字

# 中間合計および列合計のスタイル設定

#### 中間合計

□ 太字

## 列合計

□ 太字

■ 上部境界 - RGB (102, 102, 102)

## Analytic Document

ここでは、JAWarm スタイルシートの仕様、およびこのスタイルシートの Analytic Document への適用方法について説明します。

# WebFOCUS Analytic Document のページ、メニュー、Hover テキストへのスタイル 設定

下図は、WebFOCUS Analytic Document のページ、メニュー、Hover テキスト要素へのスタイ ル設定を示しています。

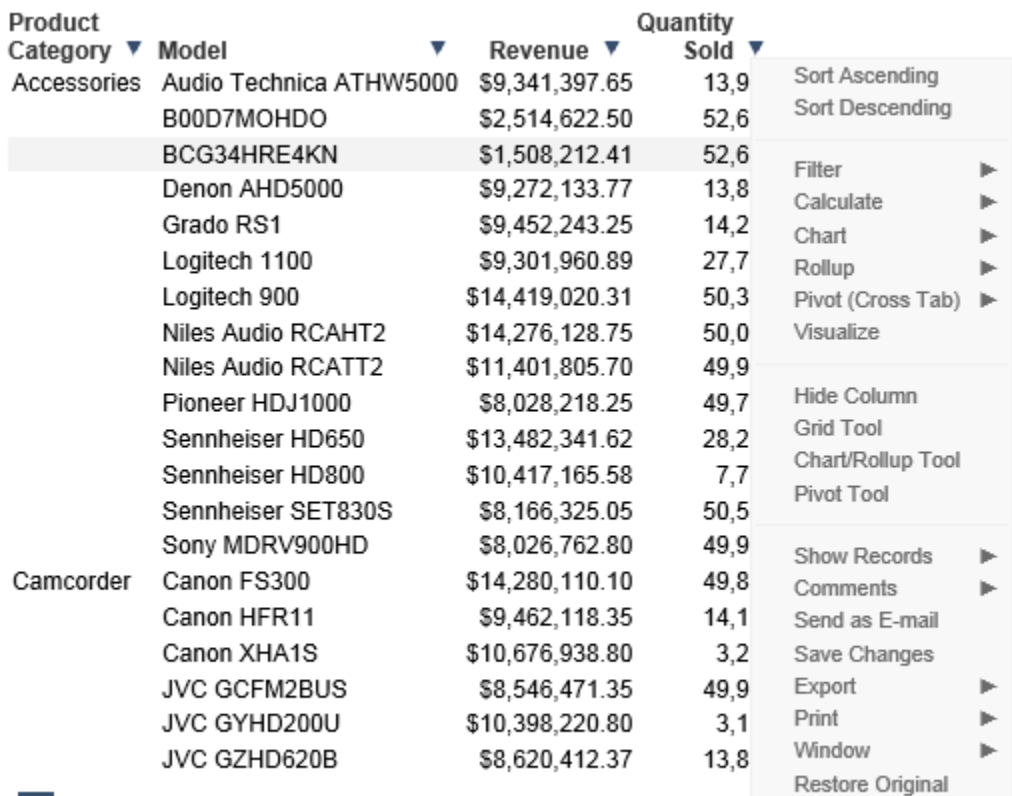

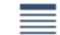

<sup>157</sup> of 157 records, Page 1 of 8 ▶ | ▶ ▶

## ページオプション

- □ 位置 下部
- □ 背景色 なし
- □ 左揃え
- メニュー
- **□** テキスト色 RGB (#6B6B6B)
- 背景色 RGB (#F8F8F8)
- **Hover テキスト色 RGB (#495263)**
- Hover 背景色 RGB (#DFDFDF)

#### Hover

■ 背景色 - RGB (243, 243, 243)

#### AR アイコンセット

□ 青

#### JAWarm.sty 使用上の注意

- □ AHTML では、境界線はサポートされません。
- ソートオブジェクトには、複数の BY フィールドを含めることができます。プロシジャの ソートオブジェクトが最初の BY フィールドの場合、JAwarm スタイルシートはその最初の BY フィールドに対して属性を定義します。そのため、このプロシジャで JAWarm スタイル シートはサポートされません。
- ソートオブジェクトでは、スタイルシートの BY フィールドへの参照はサポートされませ ん。JAWarm スタイルシートは、最初の BY 中間見出しにスタイルを設定して区切りを区別 します。
- 各データ行を区別するため、横方向の境界線が使用されます。レポートに境界線が存在す る場合、次の動作が変更されます。
	- □ 見出しとタイトルの間のブランク行
	- □ データ末尾と脚注の間のブランク行
- **□ FML バーには、バーラインが表示されません。**
- 注意:上記の問題を回避するには、JAWarm スタイルシートの代わりに、jadeflt スタイルシー トを使用してください。

# レポートフォーマット設定の管理

レポートのフォーマットを設定する際に、フォーマット設定の適用方法を制御すること ができます。次の処理を実行することができます。

- □ HTML レポート用の内部カスケードスタイルシートを生成する パフォーマンスが 向上するとともに、さまざまなフォーマット設定オプションを使用することができま す。
- □ フォーマット設定を条件付きで適用する レポートの値に基づいてレポートの外観 を条件付きで設定することができます。また、その条件に基づいてその他のレポート またはインターネットリソースへのリンクを設定することもできます。たとえば、毎 月の注文レポートを作成する場合、未払いの注文をすべて赤色で表示するとともに、 顧客の最近の支払い履歴レポートにリンクさせるよう条件を指定することができま す。
- □ レポートの測定単位を指定する レポートのサイズとして上側マージンなどがあり ます。測定単位として、インチ、センチメートル、ポイントのいずれかを選択するこ とができます。
- □ 空レポートの表示を制御する リクエストから返されるレコードがない場合に、デー タのないレポートを表示するか、出力結果がないことを告げるメッセージを表示する かのいずれかを選択することができます。

#### トピックス

- □ HTML [レポート内部カスケードスタイルシートの生成](#page-1215-0)
- □ [測定単位の選択](#page-1216-0)

<span id="page-1214-0"></span>**18**

- [スタイルシートでの条件付きフォーマット設定、表示、リンク](#page-1217-0)
- [集計行、下線、ブランク行、改ページの追加](#page-1234-0)
- [集計行、下線、ブランク行、改ページの条件付き追加](#page-1237-0)
- □ [空レポートの表示制御](#page-1242-0)
- [スタイルシートデフォルト値のみによるレポートフォーマット設定](#page-1244-0)

#### <span id="page-1215-0"></span>HTML レポート内部カスケードスタイルシートの生成

HTML フォーマットでレポートを作成する場合、レポートのフォーマットを指定するコードが 生成されます。この HTML コードの一部として、内部カスケードスタイルシートを生成するよ うレポートを設定することができます。この方法には次のような利点があります。

- パフォーマンスの向上 HTML ファイルサイズの大幅な縮小、転送帯域幅の減少、大規模レ ポートの高速表示によりパフォーマンスが向上します。
- フォーマット設定オプションの提供 さまざまなフォーマット設定オプションを HTML レ ポートで使用することができます。WebFOCUS スタイルシート属性の中には、内部カスケ ードスタイルシートを生成するレポートの HTML 表示フォーマットでのみサポートされる ものがあります。

内部カスケードスタイルシートにより HTML で有効になる属性として、UNITS、

BOTTOMMARGIN、TOPMARGIN、LEFTMARGIN、RIGHTMARGIN、SIZE、POSITION、WRAP、 PAGECOLOR があります。また、ほとんどのレポートコンポーネントで下線の追加と削除 を行えるとともに、イメージの開始位置およびサイズを指定することができるようになり ます。UNITS 属性についての詳細は、1217 ページの 「 [測定単位の選択](#page-1216-0) 」 を参照してく ださい。その他の属性についての詳細は、1335 ページの 「 [レポートページのレイアウ](#page-1334-0) [ト](#page-1334-0) 」 を参照してください。

内部カスケードスタイルシートを生成した場合でも、同一のリクエストに外部カスケードスタ イルシートを適用することができます。フォーマット設定の命令が競合する場合は、内部カス ケードスタイルシートが外部カスケードスタイルシートに優先します。

注意:一般的に、1 つのレポートまたはスタイルシート内に、ネイティブの WebFOCUS スタ イルシート属性と外部カスケードスタイルシート (CSS) クラスの両方を指定しないことをお 勧めします。詳細は、1293 ページの 「 [外部カスケードスタイルシートの使用](#page-1292-0) 」 を参照し てください。

#### 構文 内部カスケードスタイルシートの生成

HTML フォーマットのレポートでは HTML コードが生成されますが、そのコードの一部として 内部カスケードスタイルシートを作成することができます。次の方法を使用します。

リクエスト外で設定 次の構文を使用します。

SET HTMLCSS = {ON|OFF}

<span id="page-1216-0"></span>リクエスト内で設定 次の構文を使用します。

ON TABLE SET HTMLCSS {ON|OFF}

説明

ON

HTML 出力結果に、レポートの外観の大部分を制御する内部カスケードスタイルシートを 生成します。デフォルト値は ON です。

OFF

内部カスケードスタイルシートを生成しません。ただし、レポートの作成に使用した HTML テーブルの各セルに、フォーマット設定用のタグが配置されます。

#### 参照 内部カスケードスタイルシートの要件

内部カスケードスタイルシート (CSS) でフォーマットを設定したレポートを表示する場合は、 カスケードスタイルシートをサポートする Web ブラウザを使用する必要があります。 Microsoft Internet Explorer バージョン 5.0 以降では、カスケードスタイルシートがサポートさ れています。

なお、内部カスケードスタイルシートを使用した場合にレポートがどのようにフォーマット設 定されるかについては、WebFOCUS ではなく、Web ブラウザのカスケードスタイルシートの サポートおよび実装状況により異なります。各種 Web ブラウザの中には、最新の CSS バージ ョンを完全にサポートしないものや、CSS 機能を異なる方法で実装するものがあります。

## 測定単位の選択

PDF のレポートを作成する場合と同様に、内部カスケードスタイルシートを生成する HTML レ ポートのページマージンおよび列幅の測定単位を選択することができます。さらに、PDF のレ ポート内の位置を指定する測定単位を選択することもできます。選択できる測定単位として、 インチ、センチメートル、ポイントがあります。

測定単位を変更すると、現在の使用単位がすべて新しい単位に自動変換されます。たとえば、 単位がインチで、レポートの上側マージンが 1 に設定されている場合、測定単位をセンチメ ートルに変更すると、上側マージンの長さは自動的に 1 センチメートルに変換されます。

測定単位は、次の方法で設定します。

□ スタイルシート UNITS 属性を使用します。

□ SET コマンド UNITS パラメータを使用します。

#### <span id="page-1217-0"></span>構文 測定単位の設定

測定単位を設定するには、次の構文を使用します。

スタイルシートで設定 次の属性を追加します。

 $UNITS = units$ 

リクエスト外で設定 次の構文を使用します。

SET UNITS = units

リクエスト内で設定 次の構文を使用します。

ON TABLE SET UNITS units

#### 説明

#### units

測定単位です。選択できる値には次のものがあります。

**□ INCHES** 測定単位としてインチを指定します。これがデフォルト値です。

- **□ CM** 測定単位としてセンチメートルを指定します。
- **□ PTS** 測定単位としてポイントを指定します。ポイントは、活字表記では一般的な測定 単位です。

#### スタイルシートでの条件付きフォーマット設定、表示、リンク

レポートの値に基づいて、レポートコンポーネントのフォーマット、グラフ表示、レポートへ のリンクの組み込みを、条件付きで設定することができます。条件付きスタイルを使用して、 次のことを行えます。

- □ レポートの特定の項目を強調する。
- □ 重要な値と値の差を強調する。
- □ ユーザがレポート内またはレポート間を移動して情報を参照できるようリソースをカスタ マイズする。

レポートを条件付きでフォーマット設定するには、スタイルシートに WHEN 属性を追加しま す。WHEN 属性で指定した条件がレポートコンポーネントの各インスタンスに対して評価さ れます。レポートコンポーネントとは、表形式レポートフィールドの各セル、グラフ内の各要 素、自由形式レポートの各ページを指します。スタイルシートは、条件を満たすすべてのイン スタンスに適用されますが、条件を満たさないすべてのインスタンスでは無視されます。

```
また、連続条件付きのフォーマット設定を適用することもできます。
```
注意:条件付きスタイル設定 (WHEN) を使用してスタイルを定義する際に、TABPAGENO およ び TABLASTPAGE 変数を使用することはできません。

#### 連続条件付きフォーマット設定の適用

1 つのレポートコンポーネントに連続条件のロジックを適用するには、一連の構文を作成し、 各構文にそれぞれ異なる条件を設定します。このスタイルシートは、ネストされた一連の IF-THEN-ELSE ステートメントに相当します。1 つのレポートコンポーネント (例、同一フィール ド) が複数の条件付き構文で指定され、かつ 1 つのフィールドがこれらの条件で評価される場 合は、1 つのグループとして一括処理されます。レポートコンポーネントの各インスタンス (例、フィールドの各セル) は次のように処理されます。

- 1. グループ内の一連の条件付き構文は、スタイルシートで指定した順序で、そのいずれかの 条件が満たされるまで評価されます。続いて、条件を満たす構文がレポートコンポーネン トのインスタンスに適用されます。グループ内のその他の条件付き構文および同一のレポ ートコンポーネントと属性を指定する条件なしの構文は、そのインスタンスでは無視され ます。
- 2. ただし、そのインスタンスで条件付き構文がまったく満たされない場合は、同一の属性が 指定されたレポートコンポーネントに対する最初の条件なしの構文が、そのインスタンス に適用されます。
- 3. 手順 1 または 2 でインスタンスにまだ適用されていない属性がレポートコンポーネント で指定されている場合、そのレポートコンポーネントに対する条件なしの宣言がインスタ ンスに適用されます。
- 4. このレポートコンポーネントの次のインスタンス (例、フィールドの次のセル) に対して、 この処理全体が繰り返し実行されます。

## 構文 スタイルシートでの条件付きのフォーマット設定、表示、リンク

TYPE=type, [subtype,] attributes, WHEN=field1 operator {field2|value},\$

または

TYPE=type, [subtype,] attributes, WHEN=FORECAST, \$

説明

type

TYPE 属性の値です。任意のレポートコンポーネントを指定することができます。詳細 は、1247 ページの 「 WebFOCUS [スタイルシートを使用したレポートコンポーネントの](#page-1246-0) [選択](#page-1246-0) 」 を参照してください。

#### subtype

追加の属性です。宣言を適用するレポートコンポーネントを選択する際に必要です。た とえば、COLUMN、ACROSS、ITEM などがあります。

#### attributes

スタイルシートで指定する属性で、WHEN 属性を指定することにより条件付きとなりま す。ここには、ほとんどのフォーマット設定、イメージ、ハイパーリンクの属性を使用す ることができます。

field1, field2

比較するレポートフィールドを指定します。次のフィールドを指定することができます。

- グラフレポートまたは表形式レポートの表示フィールド名、BY フィールド名、ACROSS フィールド名。ACROSS 値を条件式の一部として使用することで、テーブル内のセル ごとにスタイル属性を定義することができます。
- □ グラフレポートまたは表形式レポートの列参照。
- □ 自由形式レポートの見出しまたは脚注に埋め込まれたフィールド名。

レポートに表示したくないフィールドを使用する場合は、リクエストでそのフィールドを 指定し、NOPRINT オプションを使用してそのフィールドを非表示にします (例、PRINT fieldname NOPRINT)。

レポートのフィールドに演算接頭語を適用する場合は、次のことを行えます。

- **WHEN 属性に同一の演算接頭語を使用することができます。WHEN 属性でフィールド** を参照する場合は、フィールドの名前を指定する必要があります (例、 WHEN=AVE.PRICE GT 300)。
- WHEN 属性でフィールドを参照する場合に、フィールドの位置を指定して、演算接頭 語を省略することができます (例、WHEN=N3 GT 300)。この方法は、ST. および CT. 演 算接頭語ではサポートされません。
- WHEN 属性で複合ブール式を使用することはできません。

このフィールドを、パック 10 進数 (P) の数値フィールドにすることはできません。

operator

条件の適合性を判断する方法を定義します。使用できる関係演算子には次のものがあり ます。

EQ - 左辺と右辺の値が等しい場合に条件が満たされます。比較する値が文字の場合は、そ の大文字と小文字が一致しなければなりません。

NE - 左辺と右辺の値が等しくない場合に条件が満たされます。

LT - 左辺の値が右辺の値より小さい場合に条件が満たされます。

LE - 左辺の値が右辺の値以下の場合に条件が満たされます。

GT - 左辺の値が右辺の値より大きい場合に条件が満たされます。

GE - 左辺の値が右辺の値以上の場合に条件が満たされます。

value

数値、文字列、日付などの定数です。文字列や日付などの数値以外の定数は、一重引用符 (') で囲む必要があります。

ここでは、関数または演算子を使用して値を指定することはできませんが、関数または演 算子を使用して一時項目 (COMPUTE または DEFINE) を定義し、その一時項目をレポートに 使用し、定数の代わりとして指定することができます。

FORECAST

FORECAST コマンドを使用して生成するフィールドを指定します。

#### 例 連続条件付きのフォーマット設定の使用

次の例は、連続条件付きのフォーマット設定をレポートに適用する方法を示しています。この レポートでは、連続条件付きのロジックを使用し、注文合計 (LINEPRICE) の値に基づいてそれ ぞれの行にフォーマットを設定します。

```
 TABLE FILE CENTORD
    HEADING
    "Order Revenue"
    " "
    SUM ORDER_DATE LINEPRICE AS 'Order,Total:'
   BY HIGHEST 10 ORDER NUM
    ON TABLE SET PAGE-NUM OFF
    ON TABLE SET STYLESHEET *
    TYPE=REPORT, GRID=OFF, $ 
1. TYPE=DATA, BACKCOLOR=AQUA, STYLE=BOLD+ITALIC,
    WHEN=LINEPRICE GT 500000, $
2. TYPE=DATA, BACKCOLOR=YELLOW, STYLE=BOLD,
    WHEN=LINEPRICE GT 400000, $
3. TYPE=DATA, BACKCOLOR=ORANGE, STYLE=ITALIC,
    WHEN=LINEPRICE GT 100000, $
4. TYPE=DATA, BACKCOLOR=SILVER, FONT='Arial', $
    TYPE=HEADING, FONT='Arial', STYLE=BOLD, SIZE=11, $
    ENDSTYLE
   END
```
このフォーマット設定の要点は次のとおりです。

- 1. 1 つ目の条件付き宣言で、注文合計が 500,000 より大きい行のフォーマットを設定しま す。
- 2. 2 つ目の条件付き宣言で、注文合計が 400,000 より大きく 500,000 以下の行のフォーマ ットを設定します。ここで「500,000 以下」という条件を設定しているのは、注文合計が 500,000 より大きい行が 1 つ目の条件付き宣言で、すでにフォーマット設定されているた めです。
- 3. 3 つ目の条件付き宣言で、注文合計が 100,000 より大きく 400,000 以下の行のフォーマ ットを設定します。ここで「400,000 以下」という条件を設定しているのは、注文合計が 400,000 より大きい行が最初の 2 つの条件付き宣言ですでにフォーマット設定されてい るためです。
- 4. 条件付き宣言文の後に続く条件なしの宣言では、次のフォーマットが設定されます。
	- □ 背景色を指定します。背景色は条件付き宣言でも指定されています。ここでは、条件付 き宣言でフォーマットがまだ設定されていない注文合計が 100,000 以下の行に背景色 (銀色) を適用します。
	- フォントを指定します。フォントは条件付き宣言では指定されていません。ここでは、 すべてのデータ行にフォント (Arial) を適用します。

出力結果は次のとおりです。

# **Order Revenue**

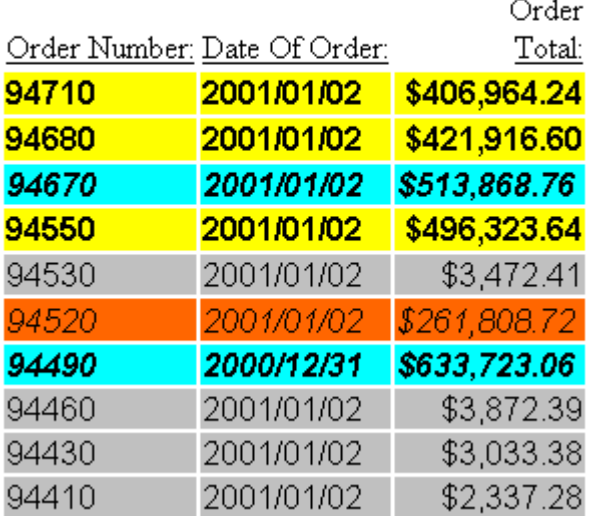

## 例 基本的な条件付きフォーマット設定の適用

次の例は、条件付きフォーマット設定をレポートに適用する方法について示しています。この 条件付きフォーマット設定では、合計が 200,000 を超える注文を強調して表示します。

ここでは、構文内で特定のフィールドが指定されていないことから、すべての行にこのフォー マット設定が適用されます。

```
TABLE FILE CENTORD
HEADING
"Order Revenue"
\mathbf{u} = \mathbf{u}SUM ORDER_DATE LINEPRICE AS 'Order,Total:'
BY HIGHEST 10 ORDER_NUM
ON TABLE SET PAGE-NUM OFF
ON TABLE SET STYLESHEET *
TYPE=REPORT, GRID=OFF, $ 
TYPE=DATA, BACKCOLOR=AQUA, STYLE=BOLD, WHEN=LINEPRICE GT 200000, $
TYPE=HEADING, FONT='Arial', STYLE=BOLD, SIZE=11, $
ENDSTYLE
```
END

出力結果は次のとおりです。

# **Order Revenue**

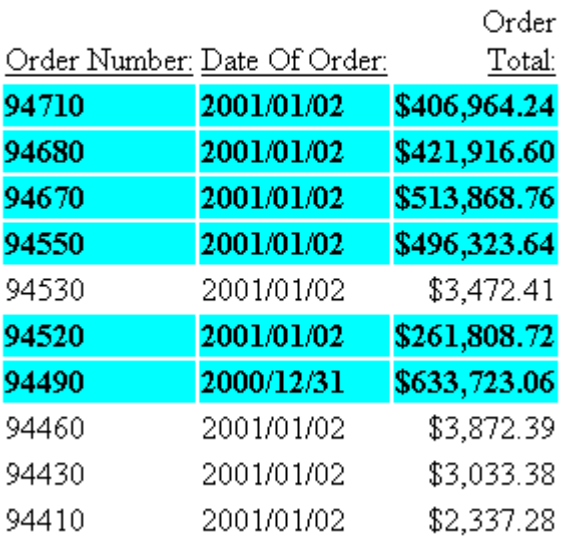
### 例 フィールドの条件付きフォーマット設定

次の例は、特定の条件が指定されていないフィールドに対して、条件付きフォーマット設定を 適用し、そのフィールドを強調表示する方法を示しています。WHEN 条件の指定により、合計 が 200,000 を超える注文は、太字および水色の背景色で表示されます。

ここでは、WHEN 条件 (LINEPRICE) で評価するフィールドとフォーマット設定するフィールド (ORDER\_NUM) は一致しません。これらのフィールドを一致させる必要はありません。

```
TABLE FILE CENTORD
HEADING
"Order Revenue"
\mathbf{u} = \mathbf{u}SUM ORDER DATE LINEPRICE AS 'Order, Total:'
BY HIGHEST 10 ORDER NUM
ON TABLE SET PAGE-NUM OFF
ON TABLE SET STYLESHEET *
```
TYPE=REPORT, GRID=OFF, \$ TYPE=DATA, COLUMN=ORDER\_NUM, BACKCOLOR=AQUA, STYLE=BOLD, WHEN=LINEPRICE GT 200000, \$ TYPE=HEADING, FONT='Arial', STYLE=BOLD, SIZE=11, \$ ENDSTYLE

END

# **Order Revenue**

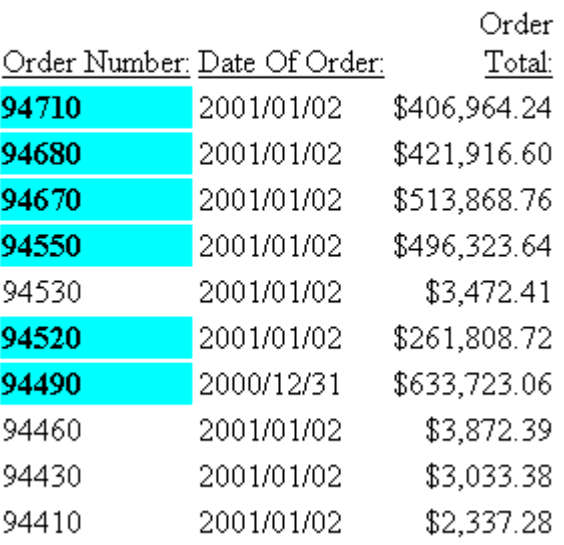

# 例 ACROSS 値に基づく条件付きスタイル設定

次の例は、ACROSS フィールド名または ACROSS 列要素 (A1、A2) のいずれかを使用して ACROSS 値を参照する方法を示しています。

この例では、条件付きスタイル設定に ACROSS 値を使用して、Coffee カテゴリのすべての ACROSS 列に異なる背景色を設定し、Espresso カテゴリの ACROSS 列に新しいフォントスタ イルを設定しています。

```
SET ACROSSTITLE=SIDE
TABLE FILE GGSALES
SUM DOLLARS/I8M AS ''
BY REGION
BY ST
BY CITY
ACROSS CATEGORY
ACROSS PRODUCT
WHERE CATEGORY EQ 'Coffee' OR 'Food';
ON TABLE SET PAGE-NUM NOPAGE
ON TABLE NOTOTAL
ON TABLE PCHOLD FORMAT PDF
ON TABLE SET HTMLCSS ON
ON TABLE SET STYLE *
SQUEEZE=ON,UNITS=IN,ORIENTATION=PORTRAIT,$
TYPE=REPORT,FONT='ARIAL',SIZE=10,BORDER=LIGHT,$
TYPE=ACROSSTITLE,COLOR=WHITE, BACKCOLOR=GREY,$
TYPE=ACROSSVALUE, COLOR=WHITE, BACKCOLOR=GREY, $
TYPE=TITLE,COLOR=WHITE, BACKCOLOR=GREY,$
TYPE=DATA, ACROSSCOLUMN=DOLLARS, BACKCOLOR=THISTLE, WHEN=CATEGORY EQ 
'Coffee',$
TYPE=DATA, ACROSSCOLUMN=DOLLARS, STYLE=BOLD+ITALIC, WHEN=A2 EQ 'Espresso', $
ENDSTYLE
END
```
出力結果は次のとおりです。

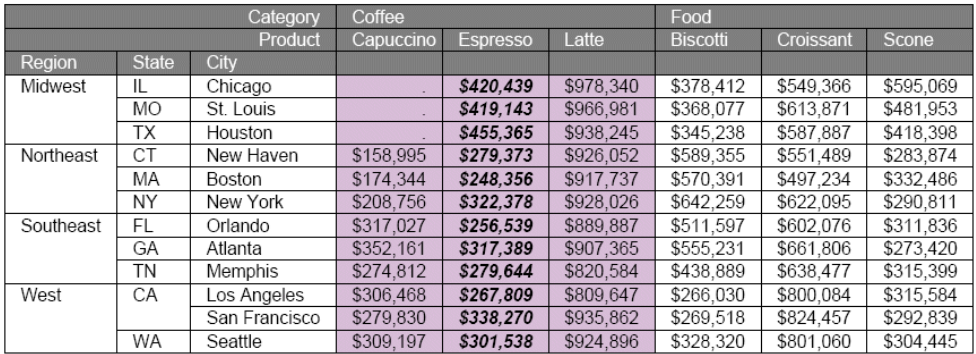

#### 例 ピアグラフの条件付きフォーマット設定

次の例は、ピアグラフに条件付きフォーマットを設定する方法を示しています。このリクエス トは、ピアグラフを組み込んで、LINEPRICE フィールドのデータを図で表現します。条件付き フォーマット設定を使用して、合計が 200,000 を超える注文を強調表示します。データフィ ールド (TYPE=DATA) およびピアグラフ (GRAPHTYPE=DATA) の両方に条件付きのフォーマット 設定を適用します。

なお、ピアグラフは HTML レポートのみでサポートされます。

```
TABLE FILE CENTORD
HEADING
"Order Revenue"
" "
SUM ORDER DATE LINEPRICE AS 'Order, Total:'
BY HIGHEST 10 ORDER_NUM
ON TABLE SET PAGE-NUM OFF
ON TABLE SET STYLESHEET *
TYPE=REPORT, GRID=OFF, $ 
TYPE=DATA, BACKCOLOR=AQUA, STYLE=BOLD, WHEN=LINEPRICE GT 200000, $
GRAPHTYPE=DATA, COLUMN=LINEPRICE, $ 
GRAPHTYPE=DATA, GRAPHCOLOR=AQUA, WHEN=LINEPRICE GT 200000,$
TYPE=HEADING, FONT='Arial', STYLE=BOLD, SIZE=11, $
```

```
ENDSTYLE
```
END

# **Order Revenue**

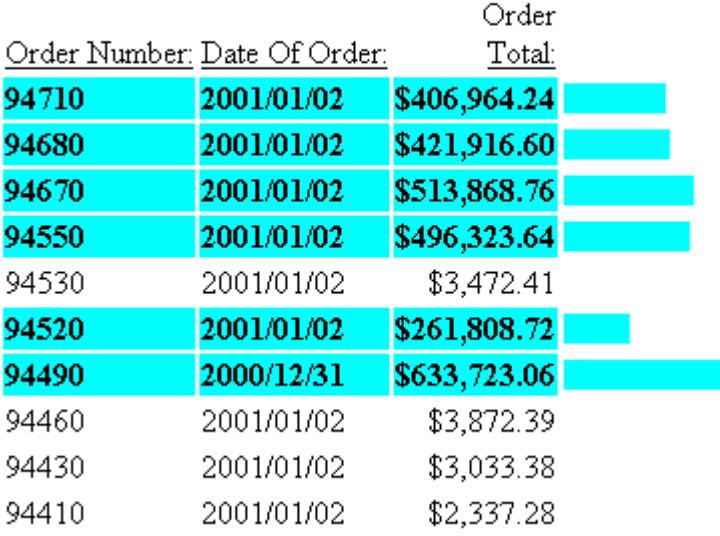

### 例 非表示 (NOPRINT) のフィールド値を基準にした条件付きフォーマット設定の適用

次の例は、非表示 (NOPRINT) のフィールド値を基準にして条件付きフォーマットを設定する方 法を示しています。このレポートでは、退職した従業員を強調して表示する条件付きフォーマ ット設定を使用します。

ここでは、WHEN 属性の条件が、レポートには表示されないフィールド (STATUS) を評価しま す。条件で評価するフィールドはリクエストで指定されていなければなりませんが、次のリク エストで示すように、NOPRINT オプションを使用してそのフィールドをレポート上で非表示 にすることができます。

```
TABLE FILE CENTHR
HEADING
"Employee List for Boston"
\mathbf{u} = \mathbf{u}"For Pay Levels 5+"
\mathbf{u} = \mathbf{u}"Resigned Employees Shown in <0>Red Bold"
" " "
PRINT LNAME FNAME PAYSCALE STATUS NOPRINT
BY ID_NUM
WHERE PLANT EQ 'BOS' AND PAYSCALE GE 5
ON TABLE SET PAGE-NUM OFF
ON TABLE SET STYLESHEET *
TYPE=REPORT, GRID=OFF, $ 
TYPE=DATA, COLUMN=LNAME,
    COLOR=RED, FONT='Arial', STYLE=BOLD, WHEN=STATUS EQ 'RESIGNED', $
TYPE=DATA, COLUMN=FNAME,
    COLOR=RED, FONT='Arial', STYLE=BOLD, WHEN=STATUS EQ 'RESIGNED', $
TYPE=HEADING, FONT='Arial', STYLE=BOLD, SIZE=11, $
TYPE=HEADING, LINE=5, STYLE=-BOLD, $
TYPE=HEADING, LINE=5, ITEM=2, STYLE=BOLD, COLOR=RED, $
ENDSTYLE
```
END

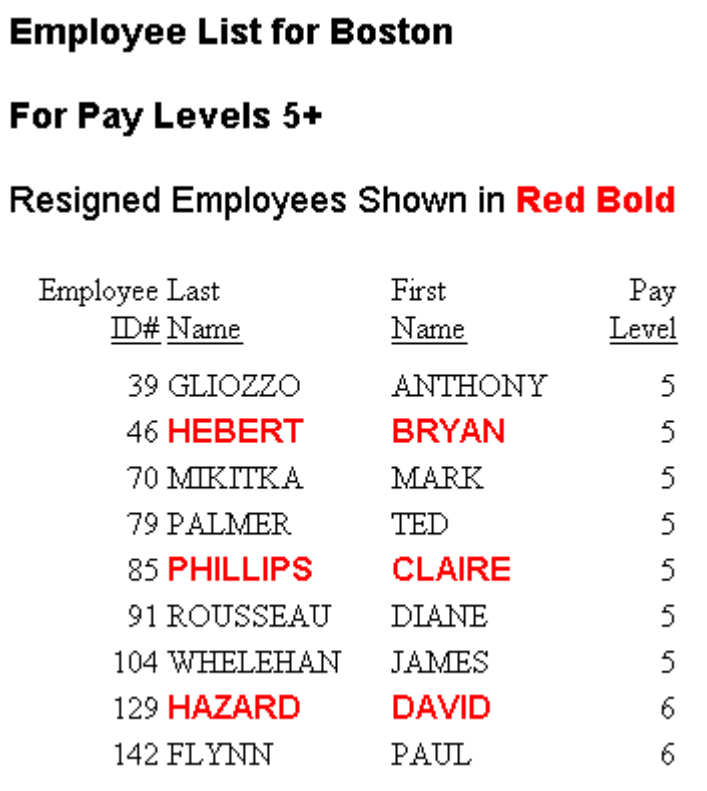

# 例 ソートグループへの条件付きフォーマット設定の適用

次の例は、条件付きフォーマット設定をソートグループに適用する方法を示しています。この レポートでは、退職した従業員を強調して表示する条件付きフォーマット設定を使用します。

1 つの条件付き宣言で、すべてのソートグループ行にフォーマット設定を適用することができ ます。これを行うには、WHEN 属性の条件でソートフィールド (STATUS) の値を評価します。

```
TABLE FILE CENTHR
HEADING
"Employee List for Boston"
\mathbf{u} = \mathbf{u}"For Pay Levels 5+"
\mathbf{u} = \mathbf{u}PRINT LNAME FNAME PAYSCALE
BY STATUS SKIP-LINE
WHERE PLANT EQ 'BOS' AND PAYSCALE GE 5
ON TABLE SET PAGE-NUM OFF
ON TABLE SET STYLESHEET *
TYPE=REPORT, GRID=OFF, $ 
TYPE=DATA,
    COLOR=RED, FONT='Arial', STYLE=BOLD, WHEN=STATUS EQ 'RESIGNED',$
TYPE=HEADING, FONT='Arial', STYLE=BOLD, SIZE=11, $
ENDSTYLE
```
END

出力結果は次のとおりです。

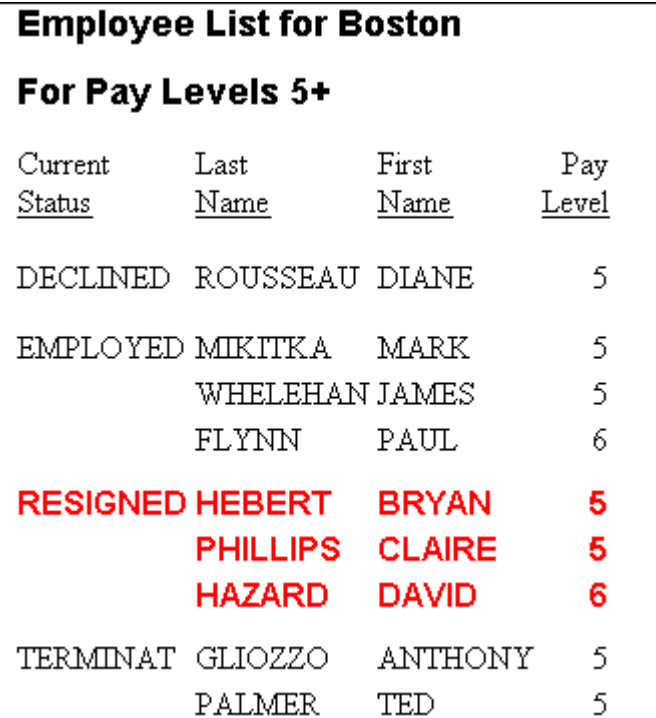

1 つの条件付きフォーマット設定をすべてのフィールドに適用するのではなく、2 つのフィー ルドに限定して適用する場合、このリクエストの例では 2 つの宣言を使用して、各宣言がそ れぞれ異なるフィールド (LNAME と FNAME) を指定するようにします。

```
TABLE FILE CENTHR
HEADING
"Employee List for Boston"
\mathbf{u} = \mathbf{u}"Pay Levels 5+"
\mathbf{u} = \mathbf{u} .
PRINT LNAME FNAME PAYSCALE
BY STATUS SKIP-LINE
WHERE PLANT EQ 'BOS' AND PAYSCALE GE 5
ON TABLE SET PAGE-NUM OFF
ON TABLE SET STYLESHEET *
TYPE=REPORT, GRID=OFF, $ 
TYPE=DATA, COLUMN=LNAME,
    COLOR=RED, FONT='Arial', STYLE=BOLD, WHEN=STATUS EQ 'RESIGNED', $
TYPE=DATA, COLUMN=FNAME,
    COLOR=RED, FONT='Arial', STYLE=BOLD, WHEN=STATUS EQ 'RESIGNED', $
TYPE=HEADING, FONT='Arial', STYLE=BOLD, SIZE=11, $
ENDSTYLE
```
END

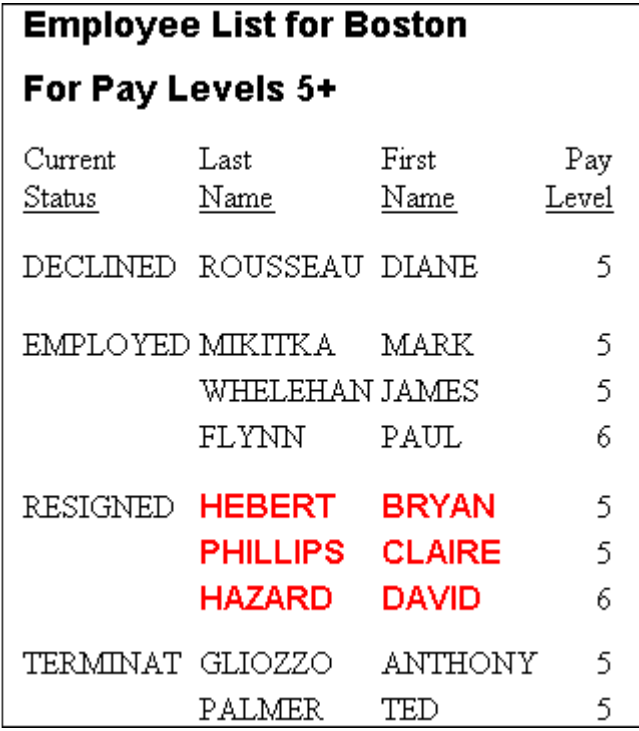

### 例 予測値への条件付きフォーマット設定の適用

次の例は、条件付きフォーマット設定をレポートの予測値に適用する方法を示しています。

```
DEFINE FILE GGSALES
SDATE/YYM = DATE;
SYEAR/Y = SDATE;
SMONTH/M = SDATE;
PERIOD/I2 = SMONTH;
END
TABLE FILE GGSALES
SUM UNITS DOLLARS
BY CATEGORY BY PERIOD
WHERE SYEAR EQ 97 AND CATEGORY EQ 'Coffee'
ON PERIOD RECAP MOVAVE/D10.1= FORECAST(DOLLARS,1,3,'MOVAVE',3);
ON TABLE SET PAGE-NUM OFF
ON TABLE SET STYLE *
TYPE=REPORT, GRID=OFF, $
TYPE=REPORT, BACKCOLOR=SILVER, WHEN=FORECAST, $
ENDSTYLE
END
```
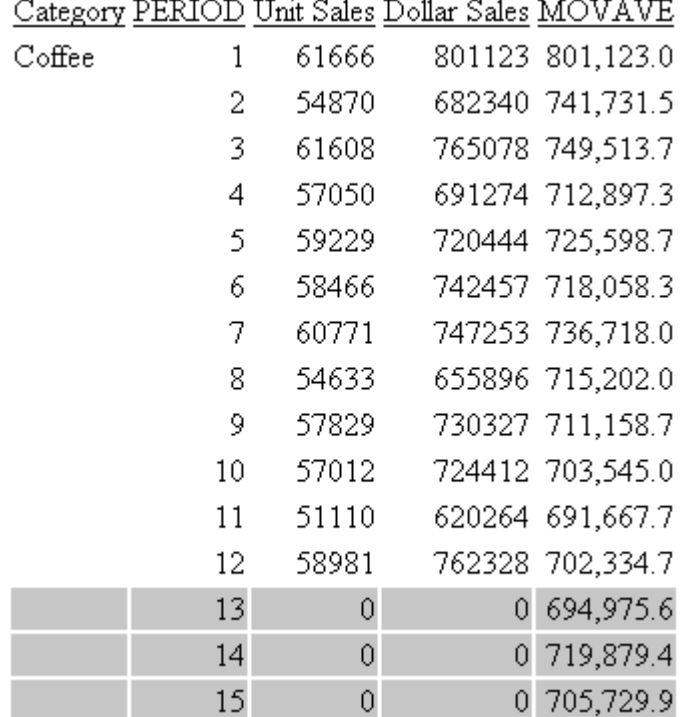

# 集計行、下線、ブランク行、改ページの追加

リクエストに ON 句を使用することで、ページ番号を振り直せるだけではなく、ソートオプシ ョンを追加することもできます。このオプションには、中間合計およびその他の集計行、ソー ト項目を指定している見出しおよび脚注、下線、ブランク行、改ページなどがあります。ON 句では、ソートフィールドまたは表示フィールドの値が変わるたびに開始されるオプションを 指定します。ソートオプション (集計行、下線、ブランク行、改ページ) は、各ソートグルー プに適用されます。

リクエストを柔軟にするため、他の状況では必要のないオプションを追加することができま す。この場合、さらにユーザの選択により、各リクエストの実行オプションを制御します。

デフォルト設定では、ON 句で参照されるフィールドがリクエストに存在しない場合や、その オプションが指定したフィールドでサポートされていない場合は、次のメッセージが生成され て処理が停止します。

(FOC013) ON フィールドが BY で指定されていません:sortfield

SET ONFIELD=IGNORE コマンドを使用して、存在しないフィールドや指定したオプションでサ ポートされていないフィールドを参照している ON 句を WebFOCUS が無視するよう指定する ことができます。

使用されるフィールドは、すべてデータソースのマスターファイルに存在する必要があり、存 在しない場合は、処理が停止します。

(FOC003) THE FIELDNAME IS NOT RECOGNIZED: field

### 構文 集計行、下線、ブランク行、改ページの表示

{BY|ON} sortfield option [[AND] option ...]

説明

BY|ON

この 2 つは構文上の相違はありますが、機能的には同一です。BY を指定した場合は、ソ ート句の一部としてソートオプションを指定することができます。ON を指定した場合 は、ソート句とは別にソートオプションを指定することができます。

sortfield

BY フィールド名です。

option

ソートオプションには、PAGE-BREAK、PAGE-BREAK REPAGE、REPAGE、RECAP、 RECOMPUTE、SKIP-LINE、SUBFOOT、SUBHEAD、SUBTOTAL、SUB-TOTAL、SUMMARIZE、 UNDER-LINE があります。

AND

読みやすさを向上するために、2 つのソートフィールドオプション間に追加することがで きます。

#### 構文 ON 句処理の制御

SET ONFIELD =  $\{ALL | IGNORE \}$ 

ON TABLE SET ONFIELD {ALL|IGNORE}

説明

ALL

ON 句で参照されているフィールドがリクエストに存在しない場合、メッセージが発行さ れて処理が停止します。デフォルト値は ALL です。

**IGNORE** 

リクエストに存在しないフィールドを参照している ON 句、および指定したフィールドタ イプでサポートされていないオプションが含まれる ON 句を無視します。

### 例 存在しないフィールドの ON 句の無視

次のリクエストは、EMPDATA データソースが使用され、DEPT、DIV、PIN フィールドの ON 句 が含まれています。PIN はソートフィールドですが、その他のソートフィールドは、実行時に 変数を「&F1」として入力する必要があります。

```
SET USER = EUSER
 TABLE FILE EMPDATA
    SUM SALARY
    BY &F1
    BY PIN
       ON DEPT SKIP-LINE NOSPLIT
       ON &F1 SUBTOTAL
       ON DIV PAGE-BREAK
       ON TABLE SET ONFIELD ALL
```

```
 END
```
変数「&F1」に値「DEPT」を入力してリクエストを実行します。次のメッセージが生成されま す。

```
エラーのある行 8 プロシジャ名 IGNORE3 *
(FOC013) ON フィールドが BY で指定されていません:DIV
コマンドの終わりまで処理をバイパスします
(FOC009) リクエストが完結していません。
```
さらに、ONFIELD パラメータの値を IGNORE に変更し、変数「&F1」に値「DEPT」を入力して リクエストを再度実行します。以下は、出力結果の一部を示しています。

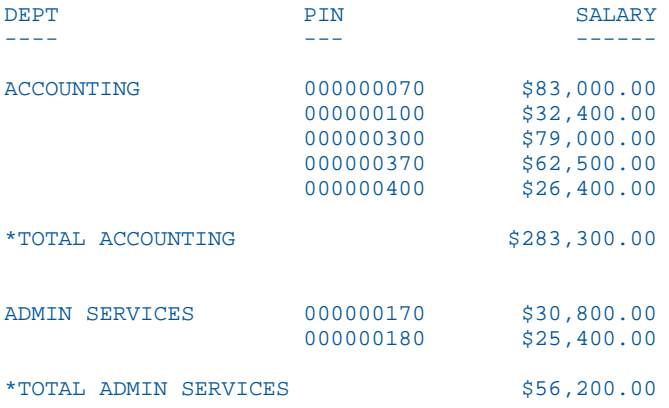

# 集計行、下線、ブランク行、改ページの条件付き追加

リクエストに WHEN 句を使用すると、条件付きでページ番号を振り直せるだけでなく、ソー トオプションを条件付きで追加することもできます。このオプションには、中間合計およびそ の他の集計行、ソート項目を指定している見出しおよび脚注、下線、ブランク行、改ページな どがあります。WHEN 句を使用して、BY フィールド値を評価する条件を指定します。ソート オプション (集計行、下線、ブランク行、改ページ) は、条件を満たすすべてのソートグルー プに適用されますが、条件を満たさないソートグループでは無視されます。

WHEN 句は、ON ソートフィールド句および BY ソートフィールド句の一部として指定します。 WHEN 句は、それぞれのソートフィールド句に対して個別に指定することができます。以下は その例です。

ON ORDER\_NUM UNDER-LINE WHEN QUANTITY GT 5 ON COUNTRY PAGE-BREAK WHEN LINEPRICE GT 200000

複数のソートオプションが ソートフィールド句に指定されている場合は、各オプションに対 して異なる WHEN 句を指定することができます。以下はその例です。

ON ORDER\_NUM SKIP-LINE WHEN QUANTITY GT 5; UNDER-LINE WHEN QUANTITY GT 10

### 構文 集計行、下線、ブランク行、改ページの条件付き表示

{BY|ON} sortfield [option WHEN condition [;] [AND]]...

説明

BY|ON

この 2 つは構文上の相違はありますが、機能的には同一です。BY を指定した場合は、ソ ート句の一部としてソートオプションを指定することができます。ON を指定した場合 は、ソート句とは別にソートオプションを指定することができます。

sortfield

BY フィールド名です。

option

ソートオプションには、PAGE-BREAK、PAGE-BREAK REPAGE、REPAGE、RECAP、 RECOMPUTE、SKIP-LINE、SUBFOOT、SUBHEAD、SUBTOTAL、SUB-TOTAL、SUMMARIZE、 UNDER-LINE があります。

SUBHEAD または SUBFOOT を指定する場合は、見出しまたは脚注テキストの次の行に WHEN 句を記述する必要があります。

condition

論理式です。詳細は、425 ページの 「 [式の使用](#page-424-0) 」 を参照してください。

文字列や日付などの数値以外の定数は、一重引用符 (') で囲む必要があります。

条件が数値詳細フィールドを評価する場合は、詳細値が個別に評価されるのではなく、ソ ートグループの詳細フィールド値の合計が評価されます。たとえば、次のようなリクエス トを想定します。

TABLE FILE CENTHR PRINT ID NUM SALARY BY PLANT ON PLANT UNDER-LINE WHEN SALARY GT 2000000 END

この条件では、PLANT の値ごとに SALARY 値の合計が評価されます。

ソートグループに複数回出現する文字フィールドを評価する場合は、それぞれのソートグ ループのフィールドの最後の値が評価されます。

レポートに演算子とフィールドが使用されていない場合でも、演算接頭語を条件内のフィ ールドに適用することができます (例、WHEN AVE.PRICE GT 300)。集計は、ソートフィー ルドのそれぞれの値に対して実行されます。

BY または ON 句に複数のオプションが指定されている場合は、WHEN 条件はその直後にあ るオプションのみに適用されます。

;

BY または ON 句の複数のオプションに対して WHEN 句が指定されている場合に必要で す。その他の状況ではオプションとして使用したり、読みやすさを向上するために使用し たりします。

AND

読みやすさを向上するために、2 つのソートフィールドオプション間に追加することがで きます。

#### 例 ソートオプションでの WHEN 条件の使用

次の例は、レポートに中間脚注を条件付きで表示する方法を示しています。このレポートで は、条件付きのソート項目を指定している脚注を使用して、合計が 200,000 未満の注文を強 調して表示します。

```
TABLE FILE CENTORD
HEADING
"Order Revenue"
\mathbf{u} = \mathbf{u}SUM ORDER_DATE LINEPRICE AS 'Order,Total:'
BY HIGHEST 5 ORDER_NUM
ON ORDER_NUM 
     SUBFOOT
         "--- Order total is less than $200,000 ---" 
         " "
        WHEN LINEPRICE LT 200000
ON TABLE SET PAGE-NUM OFF
ON TABLE SET STYLESHEET *
TYPE=REPORT, GRID=OFF, $
ENDSTYLE
END
```
Order Revenue

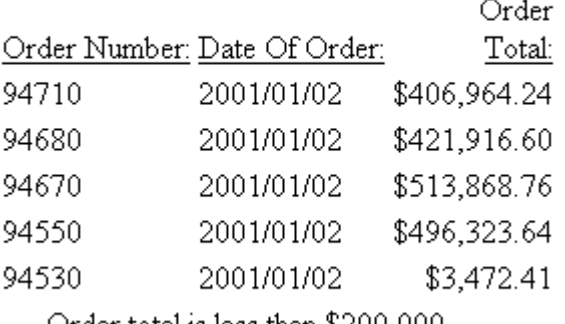

 $--$  Order total is less than  $$200,000$   $--$ 

# 例 複数ソートオプションでの WHEN 条件の使用

次の例は、レポートコンポーネントに複数の条件を適用する方法を示しています。このレポー トでは、条件付きのソート項目を指定している脚注を使用して、合計が 200,000 を超える注 文と 200,000 以下の注文を区別します。

ここでは、1つのソート句 (ON ORDER\_NUM) が、複数のソートオプション (2 つの異なる SUBFOOT 句) を指定し、それぞれのオプションに個別の WHEN 句が指定されています。

```
TABLE FILE CENTORD
HEADING
"Order Revenue"
\mathbf{u} = \mathbf{u}SUM ORDER_DATE LINEPRICE AS 'Order,Total:'
BY HIGHEST 5 ORDER_NUM 
ON ORDER_NUM
    SUBFOOT
       "--- Order total is less than $200,000 ---"
       " "
      WHEN LINEPRICE LT 200000;
    SUBFOOT
       "+++ Order total is greater than or equal to $200,000 +++"
      T = TWHEN LINEPRICE GE 200000;
ON TABLE SET PAGE-NUM OFF
```

```
ON TABLE SET STYLESHEET *
TYPE=REPORT, GRID=OFF, $
ENDSTYLE
END
```
Order Revenue

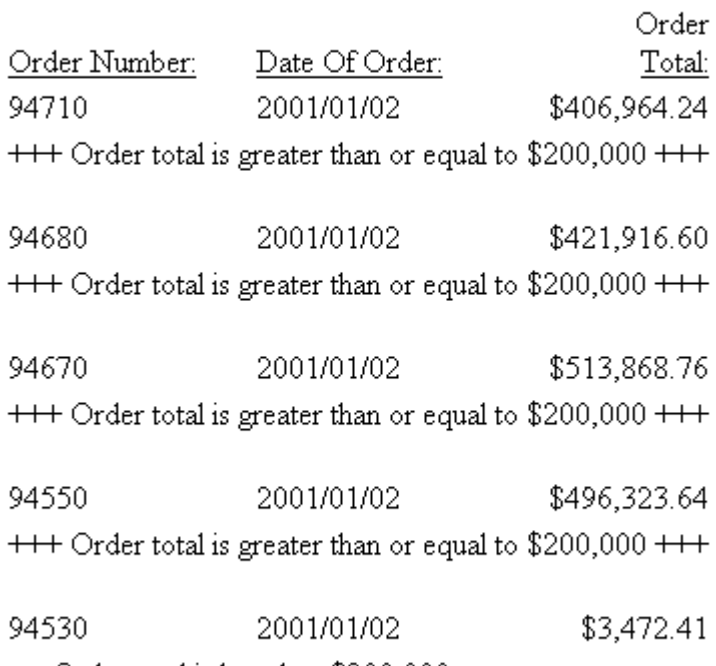

--- Order total is less than \$200,000 ---

#### 空レポートの表示制御

リクエストから返されるレコードがない場合、たとえば選択条件を満たすレコードがない場 合、またはデータソースにレコードが存在しない場合は、レポートに表示する内容として次の ものを選択することができます。

□ 空レポート データは存在しないが、フィールドタイトル、レポートの見出し (リクエスト で指定されている場合)、ページの見出し (指定されている場合) が表示されます。

空レポートを表示するには、EMPTYREPORT パラメータを ON に設定します。

□ メッセージ レポートの出力結果がないことを知らせます。

これがデフォルト値です。EMPTYREPORT パラメータを OFF に設定すると、このデフォル トに戻ります。

この設定は、表形式レポートに適用されますが、自由形式レポートおよびグラフには適用され ません。

SET EMPTYREPORT = OFF は、DOC フォーマットではサポートされません。

WHERE TOTAL ステートメントを使用したレポートを作成し、そのテストでレコード件数が 0 (ゼロ) の場合は、空レポートが表示されます。

#### 構文 空レポートの表示制御

リクエストで返されるレコードがない場合、EMPTYREPORT パラメータを使用してレポートに 表示する内容を制御することができます。SET コマンドを次の方法で発行します。

リクエスト外 次の構文を使用します。

SET EMPTYREPORT = {ANSI|ON|OFF}

リクエスト内 次の構文を使用します。

ON TABLE SET EMPTYREPORT {ANSI|ON|OFF}

説明

ANSI

COUNT がリクエストされている場合は、単一行レポートを生成し、ミッシングデータ文字 またはゼロを表示します。いずれの場合でも、&RECORDS が 0 になり、&LINES は 1 にな ります。

SQL トランスレータを呼び出す場合は、EMPTYREPORT のデフォルト設定が OFF から ANSI に自動的に置換されます。

ON

データは存在しないが、フィールドタイトル、レポートの見出し (リクエストで指定され ている場合)、ページの見出し (指定されている場合) がレポートに表示されます。

OFF

メッセージが表示されて、レポートの出力結果がないことを知らせます。デフォルト値は OFF です。

#### 例 空レポートの表示制御

次のリクエストではレコードは取得されず、EMPTYREPORT パラメータは OFF に設定されてい ます。

SET EMPTYREPORT=OFF TABLE FILE WF\_RETAIL\_LITE HEADING "This is the heading" SUM COGS\_US REVENUE\_US COLUMN-TOTAL ROW-TOTAL BY COUNTRY\_NAME WHERE COUNTRY\_NAME EQ 'Louisiana' FOOTING "This is the footing" ON TABLE SET STYLE \* GRID=OFF,\$ END

次の出力が生成されます。

0 NUMBER OF RECORDS IN TABLE= 0 LINES= 0

EMPTYREPORT を ON に変更した場合の出力結果は次のとおりです。

PAGE<sub>1</sub>

This is the heading Customer Country Cost of Goods Revenue TOTAL EMPTYREPORT を ANSI に変更した場合の出力結果は次のとおりです。

PAGE<sub>1</sub>

This is the heading Customer Country Cost of Goods Revenue TOTAL **TOTAL**  $$00$ 

This is the footing

### スタイルシートデフォルト値のみによるレポートフォーマット設定

デフォルトのスタイルシート値のみを使用して、レポートのフォーマットを設定することがで きます。この方法では、特定のフォーマット設定を指定したり、スタイルシートを利用したり することはできません。

HTML や PDF などの表示フォーマットには、それぞれ独自のデフォルト値が設定されていま す。たとえば、HTML のデフォルトはプロポーショナルフォント、PDF のデフォルトは等幅フ ォントです。特定のスタイルシート属性のデフォルト値についての詳細は、対応する属性のマ ニュアルを参照してください。

#### 構文 スタイルシートデフォルト値のみによるレポートフォーマット設定

デフォルトのスタイルシート値のみを使用してフォーマットを設定するには、次の方法を使用 します。

# □ プロシジャ内のすべてのレポートを対象 プロシジャの先頭で次のコマンドを発行しま す。

SET STYLE[SHEET] = ON

□ 1つのリクエストを対象 リクエストで次のコマンドを発行します。

ON TABLE SET STYLE[SHEET] ON

#### 説明

SHEET

この部分を省略してコマンドの長さを短くすることができます。コマンドの動作には影 響しません。

# WebFOCUS スタイルシートを使用した レポートコンポーネントの選択

レポートは、さまざまなタイプのコンポーネントで構成されており、スタイルシートで これらのコンポーネントを個別に選択してフォーマットを設定することができます。

レポートの各コンポーネントには、スタイルシートが継承されます。詳細は、1191 ペ ージの 「 WebFOCUS [スタイルシートの作成と管理](#page-1190-0) 」 を参照してください。

グラフ内でコンポーネントを選択する方法についての詳細は、1745 ページの 「 [グラフ](#page-1744-0) [の作成](#page-1744-0) 」 を参照してください。

特に明記していない限り、この章で言及するスタイルシートは、WebFOCUS スタイルシ ートのことを指します。

#### トピックス

□ レポート全体、列全体、行全体の選択

**19**

- □ SUBTOTAL および GRANDTOTAL [行のタグの選択](#page-1256-0)
- □ [データの選択](#page-1259-0)
- □ [見出し、脚注、タイトル、](#page-1271-0)FML テキストの選択
- [ページ番号、下線、ブランク行の選択](#page-1287-0)

# レポート全体、列全体、行全体の選択

次のコンポーネントに対してフォーマットを設定することができます。

- □ レポート全体 詳細は、1249 ページの 「 [レポート全体の選択](#page-1248-0) 」 を参照してください。
- □ 列全体 レポート内の列全体のフォーマットを設定します。タイトルとデータで構成され ます (ROW-TOTAL 列を含む)。詳細は、1250 ページの 「 [列全体の選択](#page-1249-0) 」 を参照してくだ さい。
- □ 行全体 レポート内の行全体のフォーマットを設定します。行のラベルテキストとデータ で構成されます。これらの行には、FML 行、合計行、中間合計行が含まれます。詳細は、 1254 ページの 「 FML [行全体の選択](#page-1253-0) 」 および 1255 ページの 「 [合計または中間合計行](#page-1254-0) [全体の選択](#page-1254-0) 」 を参照してください。

ACROSS フィールド全体のタイトル行または値行に表示されるデータは 1 種類しかあり ませんが、これらの行をスタイルシートで選択することもできます。詳細は、1273 ペー ジの 「 [フィールドタイトルの選択](#page-1272-0) 」 を参照してください。

次の例は、REPORT コンポーネントおよび COLUMN 属性と ACROSSCOLUMN 属性がレポート 内に表示される位置、およびこれらのコンポーネントの識別に使用する TYPE の値を示してい ます。この例では、COLUMN の値は B1、ACROSSCOLUMN の値は N2 ですが、それ以外の値 を使用してコンポーネントを選択することもできます。

```
TABLE FILE CENTORD
SUM LINEPRICE LINE_COGS AS 'Line Cost of,Goods Sold'
BY PLANT AS 'Plant'
ACROSS YEAR
WHERE YEAR EQ 2000 or 2001
HEADING
"Cost Analysis"
FOOTING CENTER
"**End of Report**"
ON TABLE SET PAGE-NUM OFF
END
```
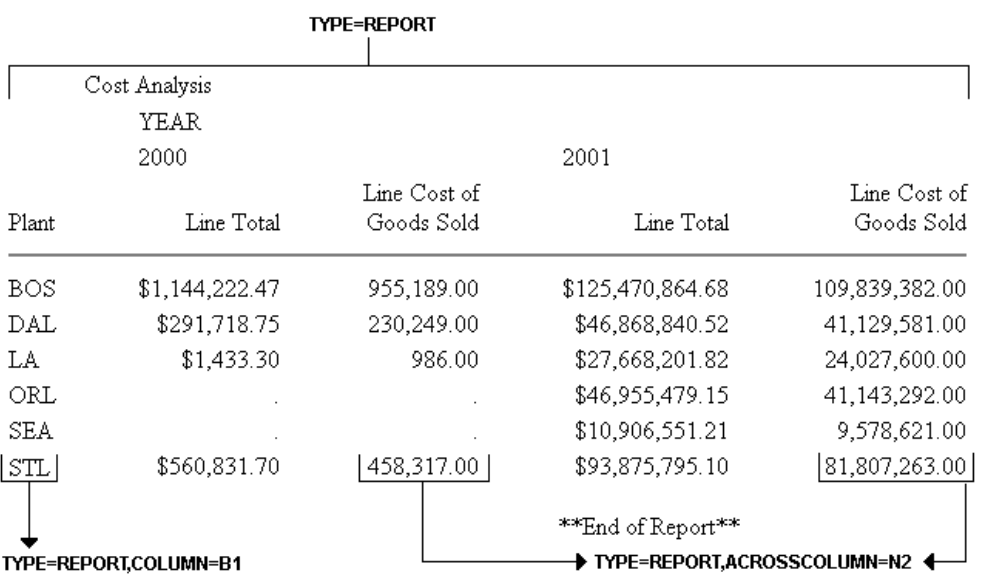

注意:このリクエストは、レポート内の各コンポーネントの表示位置を単に示すことが目的で あるため、ここではスタイルシートは省略されています。

# <span id="page-1248-0"></span>構文 レポート全体の選択

スタイルシートでレポート全体を選択するには、次の属性と値を使用します。

TYPE=REPORT

# 例 レポート全体の選択

次の例は、レポート全体を選択してフォーマットを設定する方法を示しています。関連するス タイルシートは、リクエスト内で太字で表示されています。

```
TABLE FILE CENTINV
HEADING
"Excess Stock Report"
SUM QTY_IN_STOCK 
BY PRODNAME
WHERE QTY_IN_STOCK GT 10000
FOOTING CENTER
"**End of Report**"
ON TABLE SET PAGE-NUM OFF
ON TABLE SET STYLE * 
TYPE=REPORT, GRID=OFF,$
TYPE=REPORT, STYLE=BOLD,$
ENDSTYLE
END
```
<span id="page-1249-0"></span>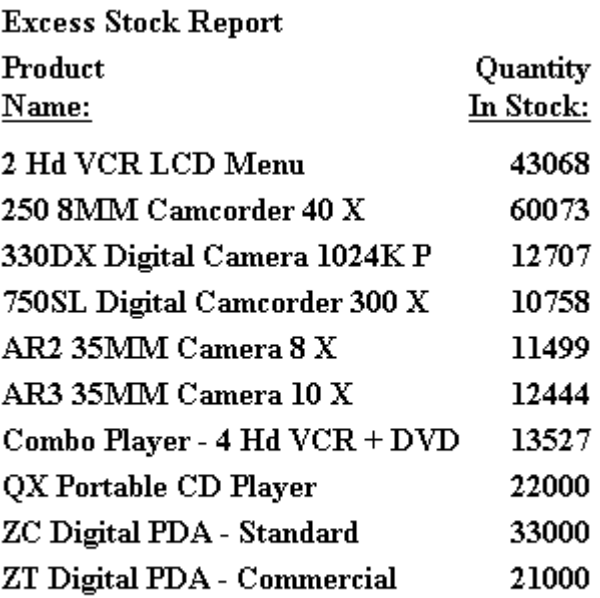

\*\*End of Report\*\*

# 構文 列全体の選択

TYPE=REPORT, coltype=column

説明

coltype

列のタイプを指定します。次のいずれかの値を使用することができます。

- COLUMN 指定する値には、ソート項目 (BY で生成)、表示項目 (PRINT、LIST、SUM、 COUNT で生成)、一時項目 (COMPUTE で生成)、行合計の項目 (ROW-TOTAL で生成) があ ります。
- ACROSSCOLUMN ACROSS 行に繰り返し表示する列のインスタンスすべてを指定し ます。この指定により、フィールドタイトルの上に表示される ACROSS フィールド値 にもフォーマット設定が適用されます。

column

1 つまたは複数の列を指定します。ACROSSCOLUMN を選択する場合、有効な識別子は Nn と Pn のみです。これらの識別子は、表示フィールドではなく、ACROSS フィールドの個 数のみを集計します。

下表は、スタイルシートでフィールドの選択に使用できる識別子の一覧です。

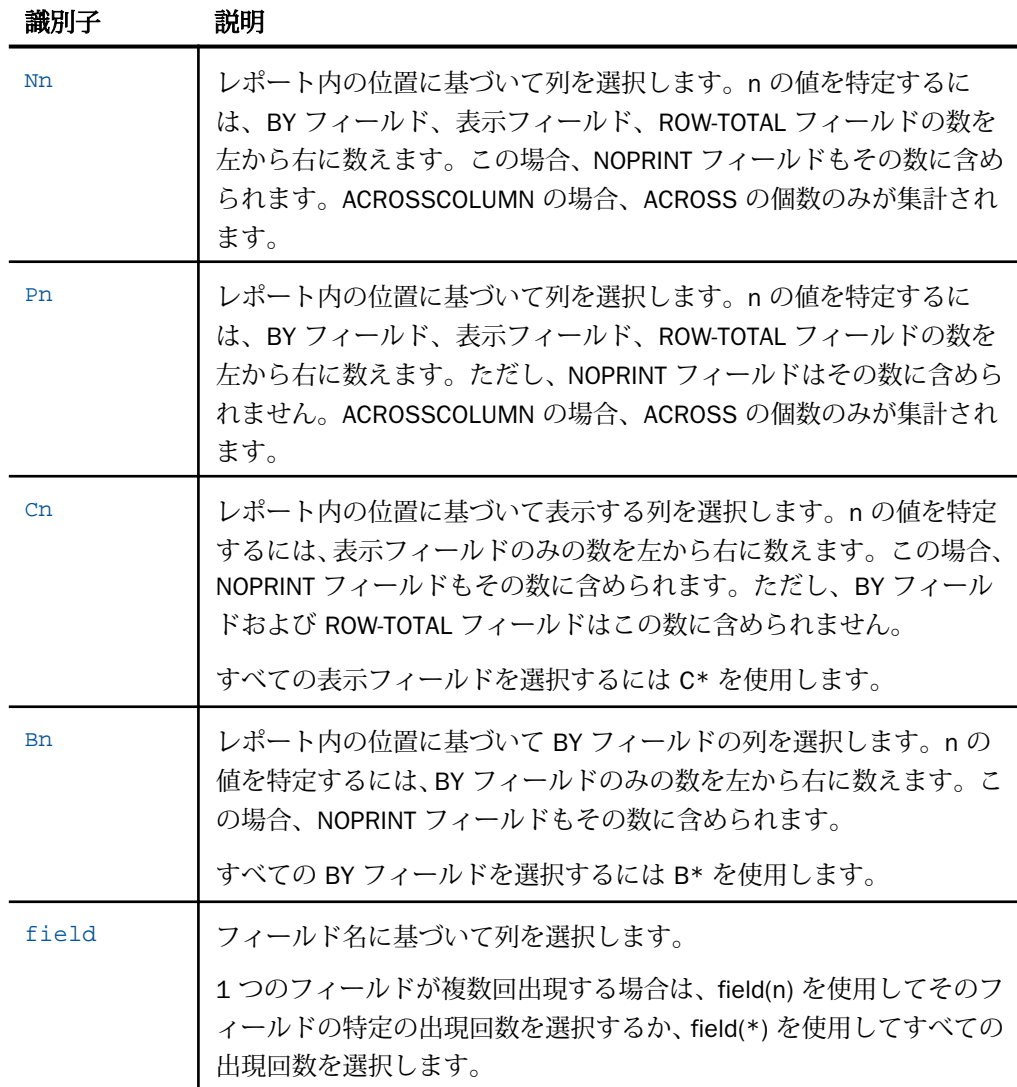

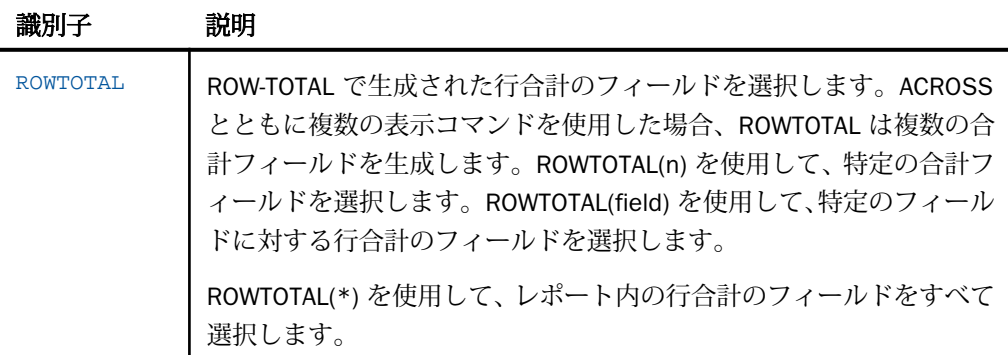

注意:1 つのスタイルシート内では、すべてのフィールドが同様に指定されなければなり ません。

#### 例 列全体の選択

次の例は、レポート内のフィールドタイトルと列データを含む列全体を選択する方法を示して います。リクエストの太字の部分が、この例に関連するスタイルシートです。

注意:スタイルシートの COLUMN 属性に対して P1 値、B1 値、フィールド名 (PRODNAME) の いずれかを代用して、同一の結果を得ることができます。

TABLE FILE CENTINV HEADING "Excess Stock Report" SUM QTY\_IN\_STOCK BY PRODNAME WHERE QTY\_IN\_STOCK GT 10000 FOOTING CENTER "\*\*End of Report\*\*" ON TABLE SET PAGE-NUM OFF ON TABLE SET STYLE \* TYPE=REPORT, GRID=OFF,\$ TYPE=REPORT, COLUMN=N1, STYLE=ITALIC,\$ ENDSTYLE END

Excess Stock Report

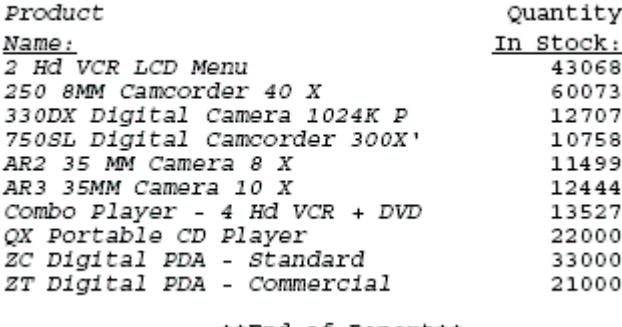

\*\*End of Report\*\*

#### 例 ACROSS フィールド全体の選択

次の例は、ACROSS フィールドを選択する方法を示しています。ACROSSCOLUMN を選択して フォーマットを設定する場合、レポート出力結果のすべてのフィールドに対して、すべてのデ ータ値、フィールドタイトル、フィールドに関連する ACROSS フィールド値にフォーマット 設定が適用されます。関連するスタイルシートは、リクエスト内で太字で表示されています。

注意:ACROSSCOLUMN 属性に対して P1 値と P2 値をそれぞれこの順序で代用しても、同一 の結果を得ることができます。

```
TABLE FILE CENTORD
SUM LINEPRICE LINE_COGS AS 'Line Cost of,Goods Sold'
BY PLANT AS 'Plant'
ACROSS YEAR
WHERE YEAR EQ 2000 OR 2001
HEADING
"Cost Analysis"
FOOTING CENTER
"**End of Report**"
ON TABLE SET PAGE-NUM OFF
ON TABLE SET STYLE *
TYPE=REPORT, GRID=OFF,$ 
TYPE=REPORT, ACROSSCOLUMN=N1, STYLE=ITALIC,$
TYPE=REPORT, ACROSSCOLUMN=N2, STYLE=BOLD,$ 
ENDSTYLE
END
```
<span id="page-1253-0"></span>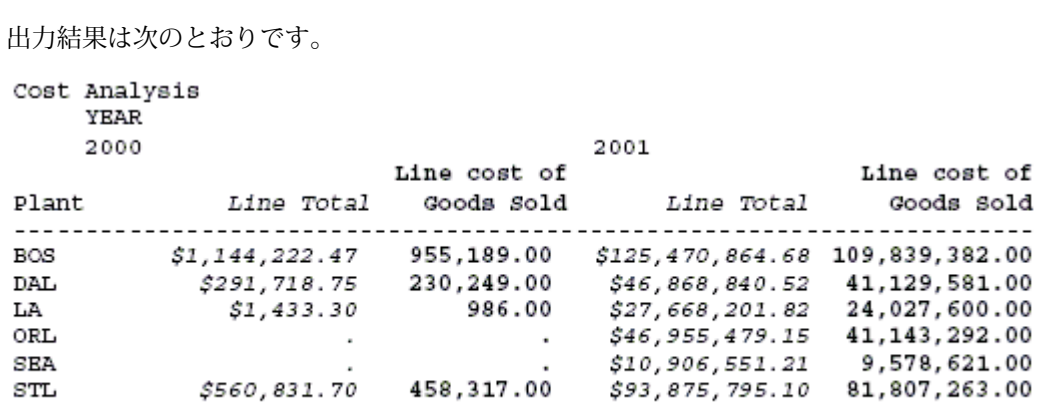

\*\*End of Report\*\*

### 構文 FML 行全体の選択

TYPE=REPORT, LABEL=label

説明

label

明示的な行ラベルです。

### 例 FML 行全体の選択

次の例は、行のラベルとデータで構成された FML 行全体を選択する方法を示しています。関 連するスタイルシートは、リクエスト内で太字で表示されています。

```
TABLE FILE LEDGER
SUM AMOUNT FOR ACCOUNT
1010 AS 'CASH ON HAND' LABEL COH OVER
1020 AS 'DEMAND DEPOSITS' LABEL DD OVER
1030 AS 'TIME DEPOSITS' LABEL TD OVER
BAR OVER
RECAP TOTCASH = R1 + R2 + R3; AS 'TOTAL CASH' 
ON TABLE SET PAGE-NUM OFF
ON TABLE SET STYLE *
TYPE=REPORT, GRID=OFF, $ 
TYPE=REPORT, LABEL=COH, STYLE=ITALIC, $
TYPE=REPORT, LABEL=DD, STYLE=ITALIC, $
TYPE=REPORT, LABEL=TD, STYLE=ITALIC, $
ENDSTYLE
END
```
<span id="page-1254-0"></span>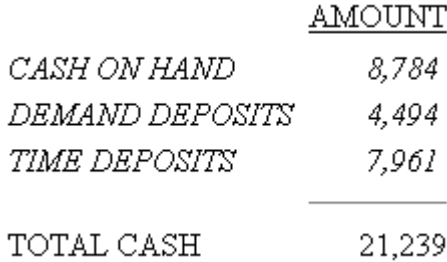

# 構文 合計または中間合計行全体の選択

TYPE=type, [BY=sortcolumn]

説明

type

中間合計または合計を選択します。次のオプションから選択します。

GRANDTOTAL - 総合計です。COLUMN-TOTAL、SUBTOTAL、SUB-TOTAL、RECOMPUTE、 SUMMARIZE のいずれかで生成されます。

SUBTOTAL - 中間合計です。SUBTOTAL、SUB-TOTAL、RECOMPUTE、SUMMARIZE のいずれ かで生成されます。

RECAP - 中間合計の計算です。ON sortfield RECAP または ON sortfield COMPUTE のいずれ かで生成されます。

**BY** 

複数の中間合計コマンドがそれぞれ異なる BY フィールドの列に関連付けられている場合 に、どの中間合計コマンドにフォーマットを設定するかを選択することができます。

sortcolumn

レポートに複数の中間合計コマンドが使用されている場合に、そのコマンドの 1 つと関連 付けられた BY フィールドを選択します。ソートフィールドを選択するには、フィールド 名を使用します。

# 例 合計行全体の選択

次の例は、スタイルシートで COLUMN-TOTAL 行全体を選択する方法を示しています。リクエ ストの太字の部分が、この例に関連するスタイルシートです。

TABLE FILE SALES SUM RETURNS DAMAGED AND ROW-TOTAL AND COLUMN-TOTAL BY PROD\_CODE ON TABLE SET PAGE-NUM OFF ON TABLE SET STYLE \* TYPE=REPORT, GRID=OFF, \$ TYPE=GRANDTOTAL, STYLE=BOLD, SIZE=12, \$ ENDSTYLE END

出力結果は次のとおりです。

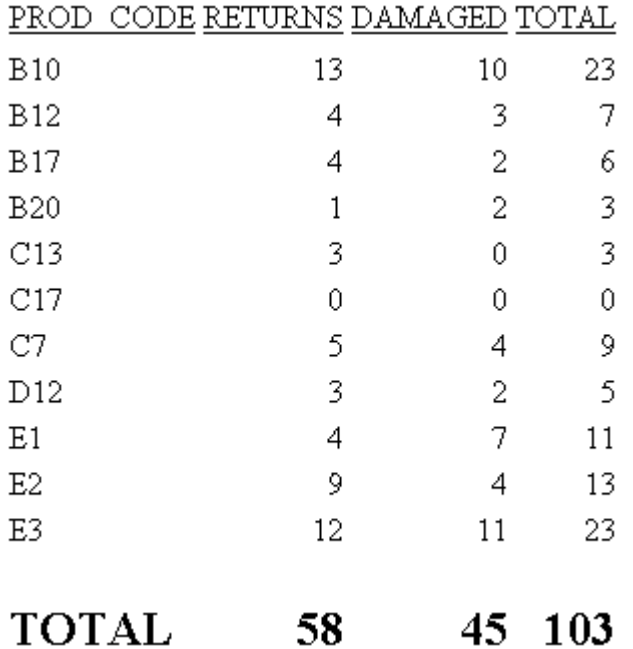

### <span id="page-1256-0"></span>例 行合計の選択

次の例は、行合計を選択する方法を示しています。リクエストの太字の部分が、この例に関連 するスタイルシートです。なお、行合計のインスタンスにフォーマットを設定する場合は、ス タイルシートに WHEN ステートメントを追加することができます。詳細は、1215 ページの 「 [レポートフォーマット設定の管理](#page-1214-0) 」 を参照してください。

```
TABLE FILE SALES
SUM RETURNS DAMAGED AND ROW-TOTAL
BY PROD_CODE AS 'PRODUCT, CODE'
ON TABLE SET PAGE-NUM OFF
ON TABLE SET STYLE *
TYPE=REPORT, GRID=OFF, $ 
TYPE=REPORT, COLUMN=ROWTOTAL, STYLE=BOLD, $
ENDSTYLE
END
```
出力結果は次のとおりです。

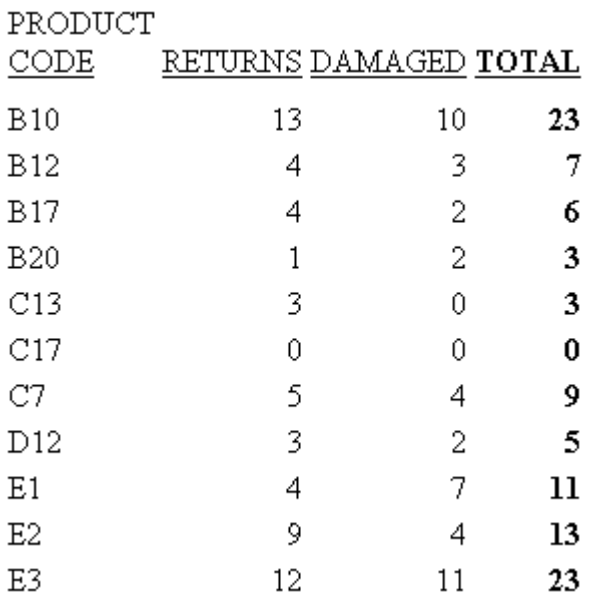

# SUBTOTAL および GRANDTOTAL 行のタグの選択

ここで説明する「タグ」とは、レポートの SUBTOTAL および GRANDTOTAL 行の左端に表示さ れるテキストのことです。このタグは、これらの行に表示されたデータのタイプを識別するた めに使用されます。このタグの生成に使用するテキストは、SUBTOTAL 構文に AS 名を追加す ることでカスタマイズすることができます。

中間合計タグおよび総合計タグのスタイルは、これらの行の残りの部分とは独立して定義する ことができます。タグに使用可能なテキスト属性にはフォント、色、サイズ、スタイルがあ り、これらの属性を使用することで、タグを区別したり、強調したりできます。また、タグを ドリルダウンリンクとして表示するためのスタイルを適用することもできます。

サポートされるスタイルはテキスト属性のみです。境界、背景色、位置揃えなど、セルや列に 適用される機能はサポートされません。

この機能は、PDF、DHTML、HTML、AHTML、PPTX、XLSX、EXL2K フォーマットで使用できま す。

### 構文 中間合計タグおよび総合計タグのスタイル設定

```
TYPE={SUBTOTAL|GRANDTOTAL}, OBJECT=TAG,
   [FONT=font], [SIZE=size], [STYLE=style],
    [COLOR={color|RGB({rgb|#hexcolor})],
   [drilltype=drillparms], $
```
説明

font

フォントの名前です。

"size"

フォントのポイントサイズです。

style

フォントのスタイルです (例、bold、italic、bold+italic)。

color

色の名前です。

r g b

赤、緑、青の組み合わせを使用して、色を指定します。

(r, g, b) は、赤、緑、青の順序で指定する輝度です。0 (ゼロ) から 255 までの値が使用さ れます。0 (ゼロ) は最も輝度が低く、255 は最も輝度が高いことを示します。色の構成要 素の輝度をすべて同じ値に設定すると、灰色になります。

#hexcolor

色の 16 進数値です。たとえば、赤色の 16 進数値は FF0000 です。16 進数値では大文字 と小文字は区別されません。また、先頭にシャープ記号 (#) を付ける必要があります。

drilltype

有効なドリルダウン属性です (例、URL=、FOCEXEC=)。ドリルダウンリンクについての詳 細は、809 ページの 「 [レポートの別リソースへのリンク](#page-808-0) 」 を参照してください。

drillparms

ドリルダウンのタイプを示す有効な属性値です。

### 例 SUBTOTAL および GRANDTOTAL タグのスタイル設定

次のリクエストは、GGSALES データソースを使用し、中間合計行および総合計行を生成しま す。中間合計行のタグは、斜体の白色です。総合計行のタグには、URL へのドリルダウンリン クが指定されています。

TABLE FILE GGSALES SUM UNITS/D8C DOLLARS/D12CM BUDUNIT/D8C BUDDOLLARS/D12CM BY REGION BY CATEGORY ON REGION SUBTOTAL HEADING "Gotham Grinds Sales Report" ON TABLE SET HTMLCSS ON ON TABLE PCHOLD FORMAT PDF ON TABLE SET DROPBLNKLINE ALL ON TABLE SET PAGE-NUM OFF ON TABLE SET STYLE \* INCLUDE=IBFS:/FILE/IBI\_HTML\_DIR/javaassist/intl/EN/ ENIADefault\_combine.sty,\$ TYPE=SUBTOTAL, OBJECT=TAG,STYLE=ITALIC,COLOR=WHITE,\$ TYPE=GRANDTOTAL, BACKCOLOR='LIGHT GREY',\$ TYPE=GRANDTOTAL, OBJECT=TAG,URL='http://www.informationbuilders.com',\$ ENDSTYLE END

<span id="page-1259-0"></span>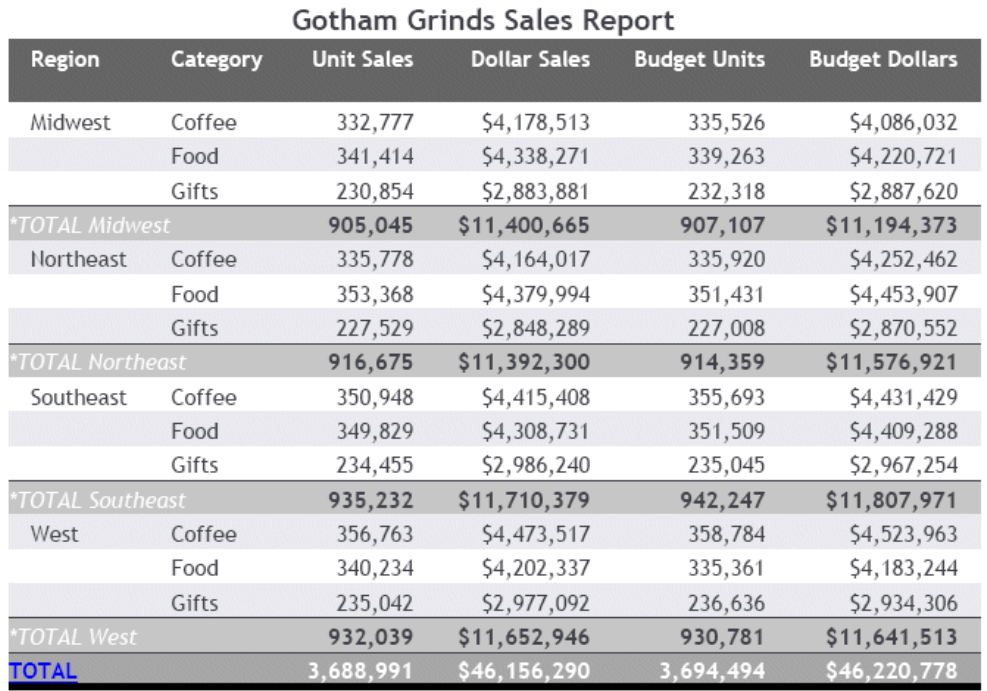

# データの選択

レポートのさまざまな種類のデータを選択してフォーマットを設定することができます。デ ータの種類には次のものがあります。

- レポートの全データ 詳細は、1261 ページの「[全データの選択](#page-1260-0)」を参照してください。
- データフィールド ソートフィールドと表示フィールドがあります。詳細は、1263 ペー ジの 「 [データフィールドの選択](#page-1262-0) 」 を参照してください。
- **□ ソート行 ACROSS** [フィールド](#page-1263-0)の値です。詳細は、1264 ページの 「 ACROSS フィールド [データ行の選択](#page-1263-0) 」 を参照してください。
- □ 合計と中間合計 詳細は、1266 ページの「[合計と中間合計の選択](#page-1265-0) | を参照してくださ い。
次の例は、DATA および ACROSSVALUE の各コンポーネントがレポート内で表示される位置お よびこれらのコンポーネントの選択に使用する TYPE の値を示しています。

TABLE FILE CENTORD HEADING CENTER "UNITS SOLD IN 2002 BY PLANT" SUM QUANTITY AND ROW-TOTAL AS '2002 TOTAL' ACROSS QUARTER BY PLANTLNG AS 'PLANT' WHERE YEAR EQ 2002 ON TABLE COLUMN-TOTAL AS 'TOTAL UNITS' ON TABLE SET PAGE-NUM OFF ON TABLE SET STYLE \* TYPE=REPORT, GRID=OFF,\$ **END** 

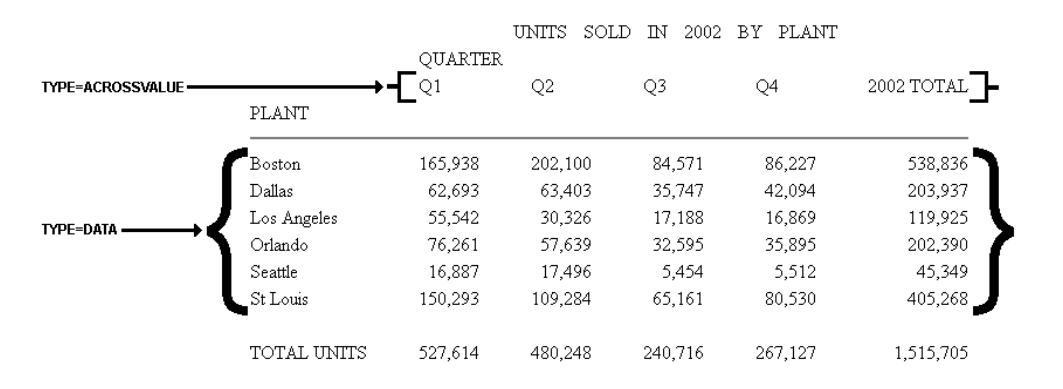

注意:このリクエストは、レポート内の各コンポーネントの表示位置を単に示すことが目的で あるため、ここではスタイルシートは省略されています。

# 構文 全データの選択

スタイルシートのすべてのデータを選択するには、次の属性および値を使用します。ただし、 列合計、総合計、中間合計、ACROSS フィールドの値は、個別に選択する必要があります。

TYPE = DATA

# 例 レポート全データの選択

次の例は、レポートのすべてのデータを選択する方法を示しています。リクエストの太字の部 分が、この例に関連するスタイルシートです。

TABLE FILE CENTORD HEADING CENTER "UNITS SOLD IN 2002 BY PLANT" SUM QUANTITY AND ROW-TOTAL AS '2002 TOTAL' ACROSS QUARTER BY PLANTLNG AS 'PLANT' WHERE YEAR EQ 2002 ON TABLE COLUMN-TOTAL AS 'TOTAL UNITS' ON TABLE SET PAGE-NUM OFF ON TABLE SET STYLE \* TYPE=REPORT, GRID=OFF, \$ TYPE=DATA, STYLE=BOLD, \$ ENDSTYLE END

出力結果は次のとおりです。

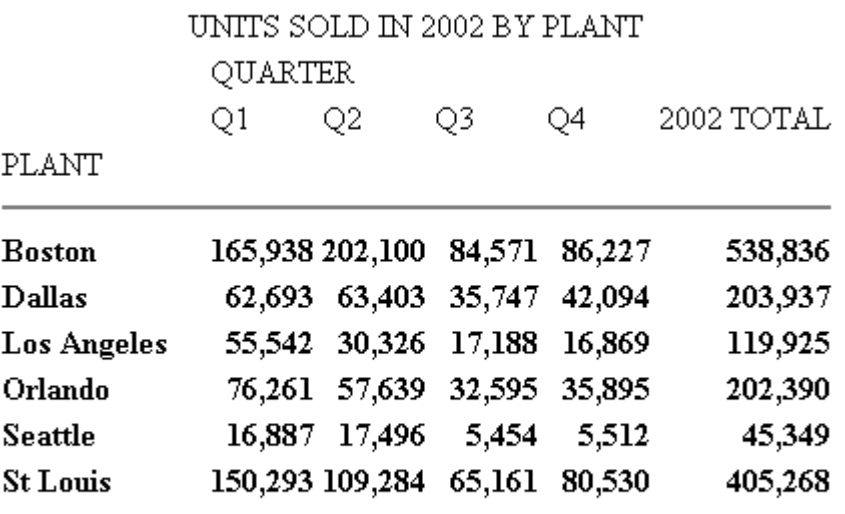

TOTAL UNITS 527,614 480,248 240,716 267,127 1,515,705

# 構文 データフィールドの選択

TYPE=DATA, COLUMN=column

説明

column

フォーマットを設定する 1 つまたは複数のフィールドを指定します。値のリストは、 1250 ページの 「 [列全体の選択](#page-1249-0) 」 を参照してください。

## 例 データフィールドの選択

次の例は、データフィールドを選択する方法を示しています。リクエストの太字の部分が、こ の例に関連するスタイルシートです。

なお、Nn を使用してフィールドを選択する場合は、NOPRINT フィールドもその数に含まれま す。このレポートでは Product Name フィールドが先頭フィールドですが、NOPRINT フィール ドが存在するため、このフィールドは N2 として認識されます。

TABLE FILE CENTORD PRINT QUANTITY LINEPRICE LINE\_COGS BY ORDER\_NUM NOPRINT BY PRODNAME WHERE ORDER\_NUM EQ '48045' ON TABLE SET PAGE-NUM OFF ON TABLE SET STYLE \* TYPE=REPORT, GRID=OFF,\$ TYPE=DATA, COLUMN=N2, STYLE=ITALIC,\$ ENDSTYLE END

出力結果は次のとおりです。

Cost Analysis

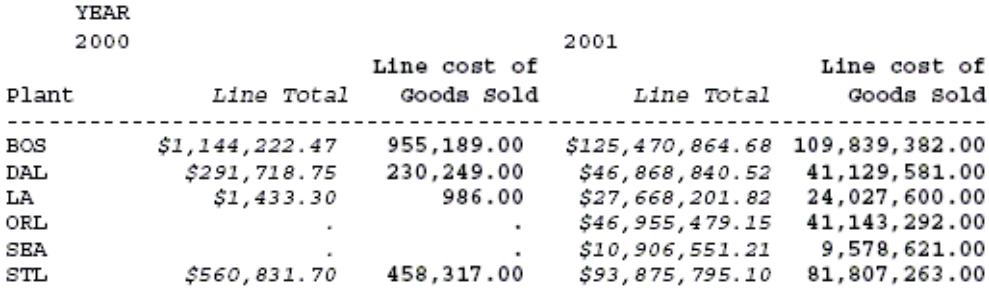

\*\*End of Report\*\*

# <span id="page-1263-0"></span>構文 ACROSS フィールドデータ行の選択

TYPE=ACROSSVALUE, [ACROSS={fieldname|{N|A}n}]

説明

#### **ACROSS**

リクエストで複数の ACROSS フィールドを使用している場合は、ACROSS 識別子を使用し て特定のフィールドを選択することができます。リクエストに複数の ACROSS フィール ドが使用されている場合に限り、ACROSS 識別子を使用する必要があります。

#### fieldname

ACROSS フィールドのフィールド名を指定します。

n

一連の ACROSS フィールドの行の位置に基づいて横方向ソート行を選択します。同一ス タイルシート内の fieldname 指定と組み合わせることはできません。

# 例 ACROSS フィールドデータ行の選択

次の例は、ACROSS フィールドのデータ行を選択する方法を示しています。リクエストの太字 の部分が、この例に関連するスタイルシートです。

```
TABLE FILE CENTORD
HEADING
"Units Sold"
SUM QUANTITY
BY PRODNAME
ACROSS PLANT AS 'Manufacturing Plant'
WHERE PRODTYPE EQ 'Digital'
ON TABLE SET PAGE-NUM OFF
ON TABLE SET STYLE *
TYPE=REPORT, GRID=OFF, $
TYPE=HEADING, SIZE=12, $ 
TYPE=ACROSSVALUE, ACROSS=PLANT, STYLE=BOLD, $
ENDSTYLE
END
```
出力結果は次のとおりです。

Units Sold

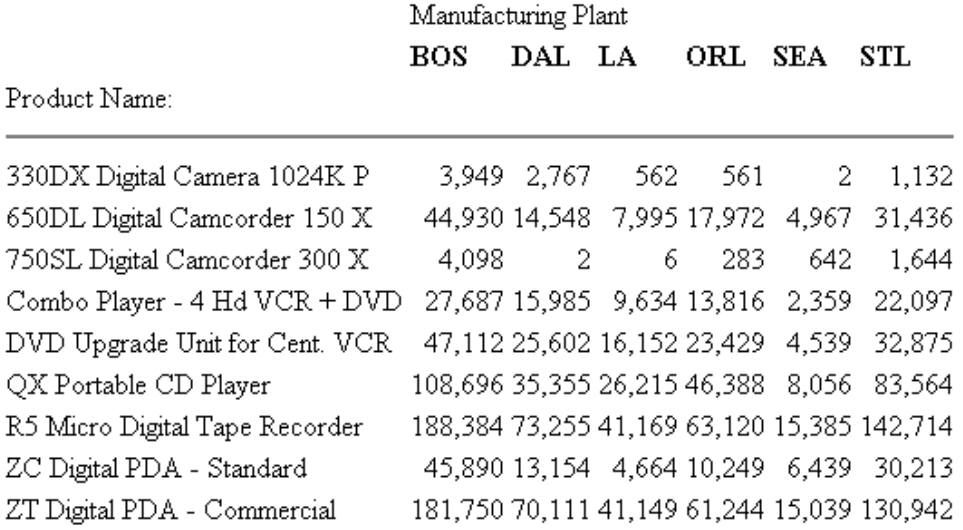

注意:スタイルシートの ACROSS 属性に対して N1 値を代用しても同一の結果を得ることがで きます。たとえば、TYPE=ACROSSVALUE、ACROSS=N1、STYLE=BOLD、\$ と記述します。

# 例 ACROSS フィールドデータ合計行 (ACROSS-TOTAL) の選択

次の例は、ACROSSVALUE コンポーネントと数値列参照 (Nn) を使用して、ACROSS フィール ドのデータ行の合計 (ACROSS-TOTAL) を選択する方法を示しています。リクエストの太字の 部分が、この例に関連するスタイルシートです。

```
TABLE FILE CENTORD
SUM QUANTITY
BY PRODNAME
ACROSS PLANT AS 'Manufacturing Plant'
ACROSS-TOTAL AS 'Plant Totals'
WHERE PRODTYPE EQ 'Digital'
ON TABLE SET PAGE-NUM OFF
ON TABLE SET STYLE *
TYPE=REPORT, GRID=OFF, $ 
TYPE=ACROSSVALUE, COLUMN=N8, STYLE=ITALIC, COLOR='RED', $
ENDSTYLE
END
```
次の出力結果では、ACROSS-TOTAL 値である Plant Totals が赤色の斜体で表示されています。

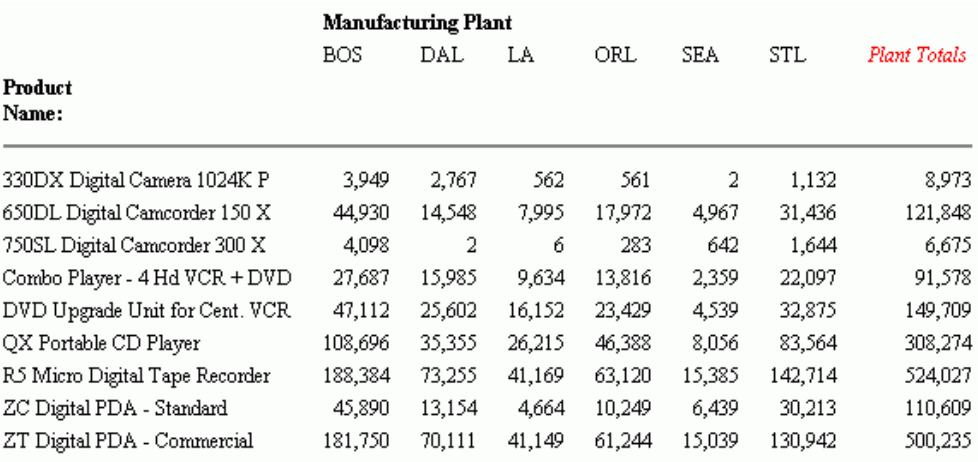

# 合計と中間合計の選択

総合計、中間合計、中間合計の計算 (ON sortfield RECAP または ON sortfield COMPUTE で生 成)、列合計、行合計をスタイルシートで個別に選択してフォーマットを設定することができ ます。行合計を選択する方法についての詳細は、1247 ページの 「 [レポート全体、列全体、](#page-1246-0) [行全体の選択](#page-1246-0) 」 を参照してください。

次の例は、これらのコンポーネントがレポート内に表示される位置およびこれらのコンポーネ ントの選択に使用する TYPE の値を示しています。

TABLE FILE EMPLOYEE SUM DED\_AMT AND GROSS BY DEPARTMENT BY PAY DATE ON DEPARTMENT RECAP DEPT\_NET/D8.2M = GROSS-DED\_AMT; WHEN PAY\_DATE GT 820101 ON DEPARTMENT SUBTOTAL END

次の図は各コンポーネントを示しています。

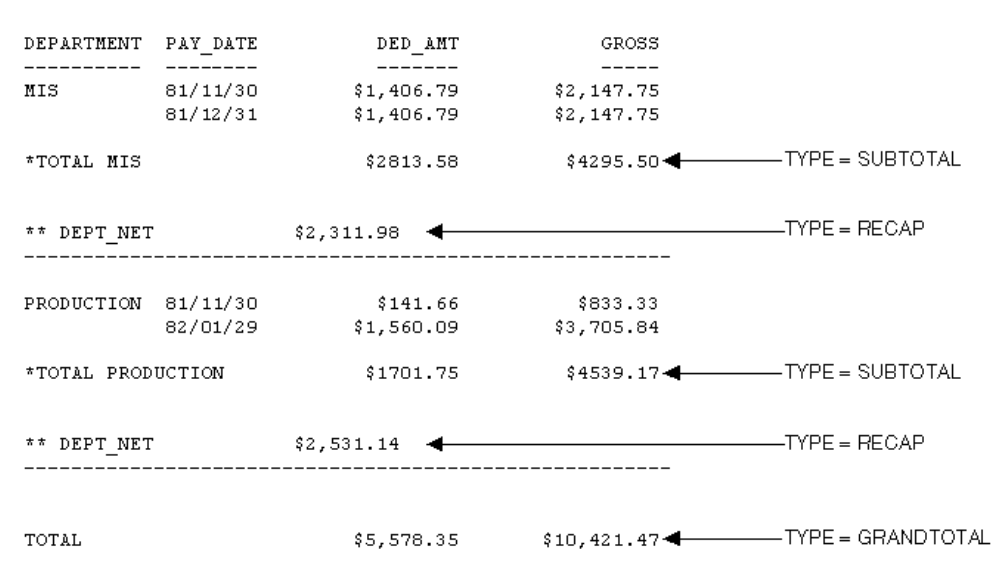

注意:このリクエストは、異なるタイプの合計と中間合計を選択する方法を単に示すことが目 的であるため、ここではスタイルシートは省略されています。

## 構文 総合計、中間合計、中間合計計算の指定

TYPE=type, [BY=sortfield] [coltype=column]

説明

type

中間合計または合計を選択します。次のオプションから選択します。

GRANDTOTAL - 総合計です。COLUMN-TOTAL、SUBTOTAL、SUB-TOTAL、RECOMPUTE、 SUMMARIZE のいずれかで生成されます。詳細は、1269 ページの 「 [総合計の選択](#page-1268-0) 」 を 参照してください。

SUBTOTAL - 中間合計です。SUBTOTAL、SUB-TOTAL、RECOMPUTE、SUMMARIZE のいずれ かで生成されます。詳細は、1270 ページの 「 [中間合計の選択](#page-1269-0) 」 を参照してください。

RECAP - 中間合計の計算です。ON sortfield RECAP または ON sortfield COMPUTE のいずれ かで生成されます。詳細は、1271 ページの 「 中間合計の計算 [\(RECAP/COMPUTE\)](#page-1270-0) の選 [択](#page-1270-0) 」 を参照してください。

#### **BY**

リクエストに複数の BY フィールドが使用され、それぞれのフィールドに複数の中間合計 コマンドが関連付けられている場合は、BY 識別子を使用して特定のフィールドを選択す ることができます。この方法は、それぞれの中間合計を異なる方法でフォーマット設定す る場合や、特定の中間合計のみにフォーマットを設定する場合に役立ちます。

リクエストに複数の BY フィールドが使用されている場合に限り、BY 識別子を使用する必 要があります。

sortfield

レポートの複数の中間合計コマンドに関連付けられている BY フィールドを指定します。 この値としてフィールド名 (BY=fieldname) を使用します。

coltype

フォーマット設定を適用する特定の列を選択します。宣言に COLUMN または ACROSSCOLUMN 識別子を使用する場合、フォーマット設定は中間合計値のみに適用され、 ラベルテキストには適用されません。選択できる値には次のものがあります。

COLUMN - PRINT、LIST、SUM、COUNT で生成される表示フィールドまたは COMPUTE で生 成される一時項目です。

ACROSSCOLUMN - 表示フィールドまたは一時項目の各インスタンスが、ACROSS フィール ド行に繰り返し表示されます。

1 つのコマンドで複数のフィールドが合計または中間合計され、スタイルシートでフィー ルドが指定されていない場合は、合計または中間合計のすべてのフィールドにフォーマッ ト設定が適用されます。フォーマット設定は、合計値および中間合計値のラベルテキスト にも適用されます。

column

フォーマットを設定する合計または中間合計のフィールドを指定します。値のリストは、 1250 ページの 「 [列全体の選択](#page-1249-0) 」 を参照してください。

### <span id="page-1268-0"></span>例 総合計の選択

次の例は、リクエストで総合計を選択する方法を示しています。この例では、LINE COGS フ ィールドの総合計値のみにフォーマットを設定するため、スタイルシートで COLUMN 属性を 指定しています。このリクエストの総合計は、COLUMN-TOTAL で生成されます。リクエストの 太字の部分が、この例に関連するスタイルシートです。

### 注意

- 総合計行全体にスタイルを設定するには、スタイルシートから COLUMN 属性を削除しま す。
- スタイルシートの COLUMN 属性に対して N5 値、P5 値、C3 値を代用して、同一の結果を 得ることができます。

```
TABLE FILE CENTORD
SUM OUANTITY LINEPRICE LINE COGS AND COLUMN-TOTAL
BY ORDER NUM BY PRODNAME
WHERE ORDER_NUM EQ '48053' OR '48798'
ON TABLE SET PAGE-NUM OFF
ON TABLE SET STYLE *
TYPE=REPORT, GRID=OFF,$ 
TYPE=GRANDTOTAL, COLUMN=LINE_COGS, STYLE=BOLD, SIZE=11,$
ENDSTYLE
END
```
出力結果は次のとおりです。

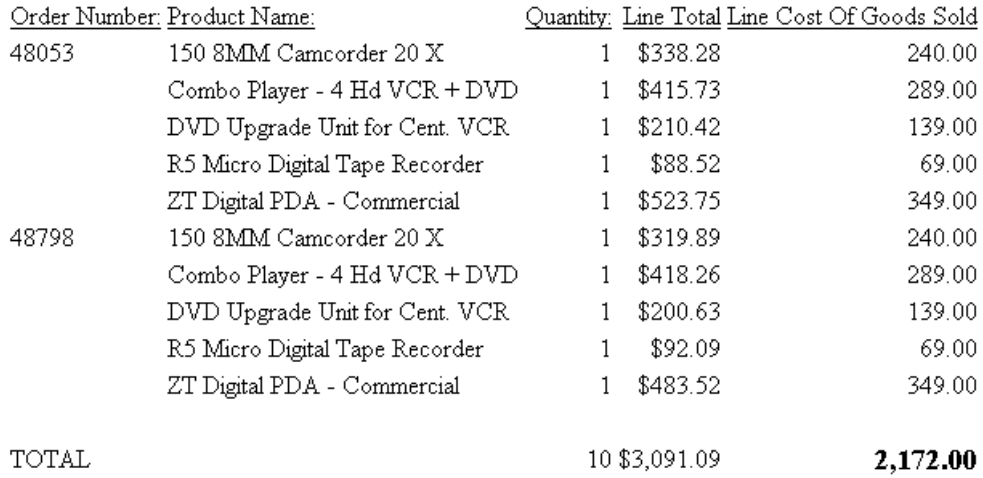

# <span id="page-1269-0"></span>例 中間合計の選択

次の例は、リクエストで中間合計を選択する方法を示しています。この例では、QUANTITY お よび LINE\_COGS フィールドの中間合計値のみにフォーマットを設定するため、スタイルシー トで COLUMN 属性を指定しています。

また、3 つの BY フィールドのうちの 2 つ (PLANT と ORDER\_NO) に関連付けられた SUBTOTAL コマンドが 2 つあるため、各宣言で BY 属性を指定することにより、フォーマット 設定が正しい値に適用されるようにします。関連するスタイルシートは、リクエスト内で太字 で表示されています。

### 注意

- すべての中間合計行にスタイルを設定するには、スタイルシートから COLUMN および BY 属性を削除します。
- COLUMN=LINE COGS 属性に対して COLUMN=N6、COLUMN=P6、COLUMN=C3 の値を代用 して、同一の結果を得ることができます。
- COLUMN=QUANTITY 属性に対して COLUMN=N4、COLUMN=P4、COLUMN=C1 の値を代用 して、同一の結果を得ることができます。

```
TABLE FILE CENTORD
SUM QUANTITY LINEPRICE LINE_COGS AS 'Line Cost of, Goods Sold'
BY PLANT
BY ORDER_NUM
BY PRODNAME
ON PLANT SUBTOTAL
ON ORDER_NUM SUBTOTAL
WHERE ORDER_NUM EQ '35774' OR '48041'
WHERE PLANT EQ 'BOS'
ON TABLE SET PAGE-NUM OFF
ON TABLE SET STYLE *
TYPE=REPORT, GRID=OFF,$ 
TYPE=SUBTOTAL, BY=PLANT, COLUMN=LINE_COGS, STYLE=BOLD+ITALIC,
     COLOR=BLUE,$
TYPE=SUBTOTAL, BY=ORDER_NUM, COLUMN=QUANTITY, STYLE=BOLD, SIZE=11,$
ENDSTYLE
END
```
<span id="page-1270-0"></span>出力結果は次のとおりです。

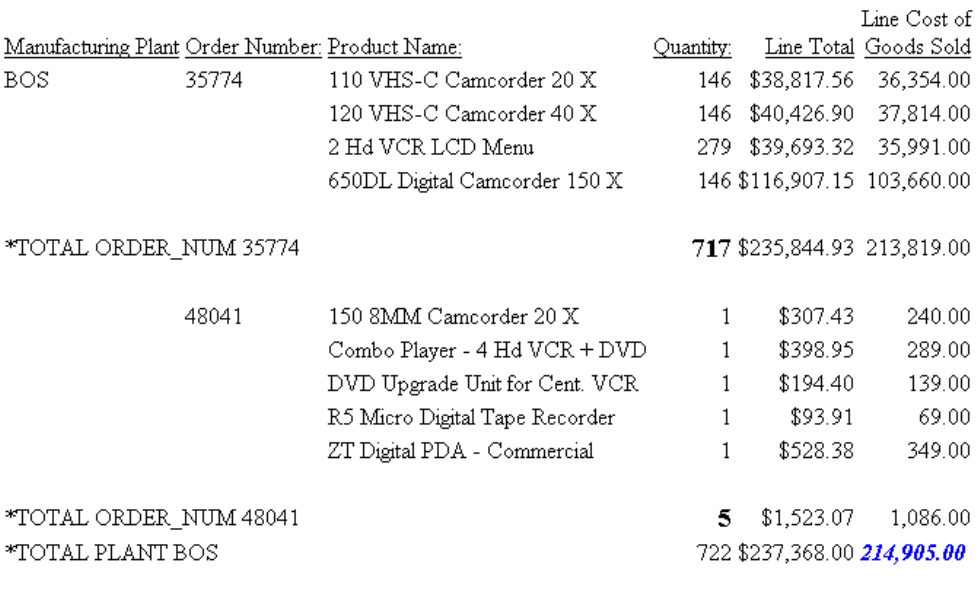

**TOTAL** 

722 \$237,368.00 214,905.00

## 例 中間合計の計算 (RECAP/COMPUTE) の選択

次の例は、RECAP または COMPUTE 句で生成される中間合計の計算を選択する方法を示して います。この例では、ON PLANT RECAP QTY/F6=QUANTITY を使用して中間合計の計算を生成 します。リクエストの太字の部分が、この例に関連するスタイルシートです。

注意:リクエストに複数の RECAP または COMPUTE フィールドがある場合にこれらのフィー ルドを区別するには、スタイルシートに BY=fieldname を追加します。

```
TABLE FILE CENTORD
SUM QUANTITY LINEPRICE LINE_COGS AS 'Line Cost of, Goods Sold'
BY PLANT BY ORDER_NUM
ON PLANT RECAP QTY/F6=QUANTITY;
WHERE PLANT EQ 'BOS'
WHERE ORDER_NUM LT '56098'
ON TABLE SET PAGE-NUM OFF
ON TABLE SET STYLE *
TYPE=REPORT, GRID=OFF, $ 
TYPE=RECAP, STYLE=BOLD+ITALIC, $
ENDSTYLE
END
```
出力結果は次のとおりです。

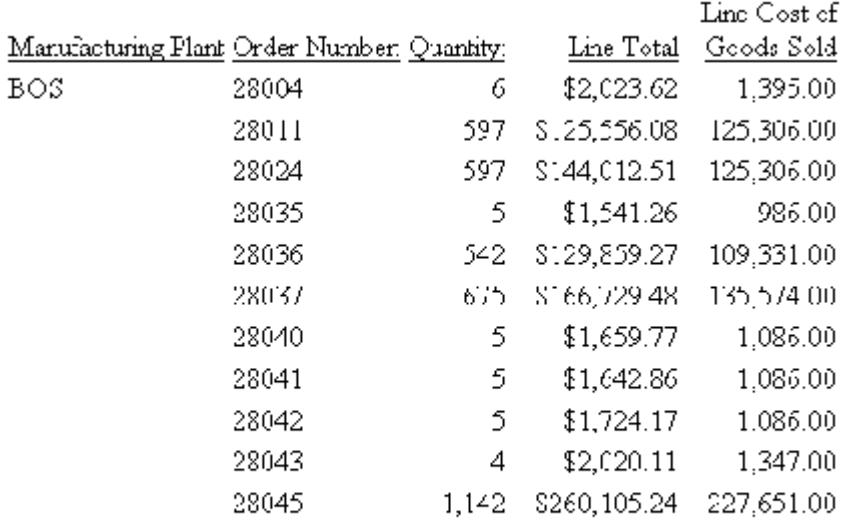

 $*$ <sup>\*</sup> $QTT$  655661

# 見出し、脚注、タイトル、FML テキストの選択

レポートのデータは、見出し、脚注、タイトルで全体が構成されます。これらの要素はデータ のコンテキストを提供します。レポートに表示する見出し、脚注、タイトルのさまざまな種類 を選択してフォーマットを設定することができます。その種類には次のものがあります。

- レポート、ページ、ソート項目を指定している見出し
- □ レポート、ページ、ソート項目を指定している脚注
- フィールドタイトル
- **□ ACROSS フィールドのタイトルと値**
- FML (Financial Modeling Language) レポートのテキスト

# フィールドタイトルと行タイトルの選択

スタイルシートでレポートのフィールドタイトルおよび ACROSS フィールド値を選択してフ ォーマットを設定することができます。次の例は、フィールドタイトルおよび横方向ソートの 値がレポート内に表示される位置、およびこれらの選択に使用する TYPE 値を示しています。

TABLE FILE EMPLOYEE SUM GROSS AND DED\_AMT ACROSS DEPARTMENT BY PAY\_DATE END

PAGE  $\overline{1}$ 

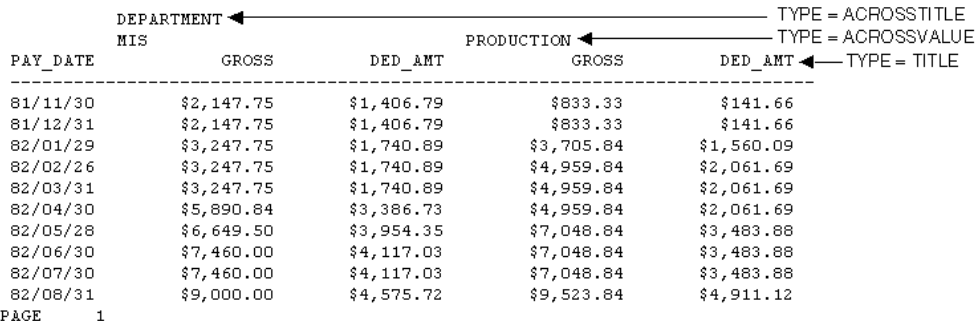

注意:このリクエストは、レポートのフィールドタイトルと ACROSS フィールドの値を選択 する方法を示すことが目的であるため、ここではスタイルシートは省略されています。

# 構文 フィールドタイトルの選択

TYPE=TITLE, [COLUMN=column]

説明

COLUMN

1 つまたは複数のフィールドタイトルを指定します。この属性および値を指定しない場合 は、レポートのすべてのフィールドタイトルにフォーマット設定が適用されます。

column

タイトルのフォーマットを設定するフィールドを指定します。フィールド値についての 詳細は、1250 ページの 「 [列全体の選択](#page-1249-0) 」 を参照してください。

# 構文 ACROSS フィールドのタイトルおよび値の選択

TYPE={ACROSSTITLE|ACROSSVALUE}, [ACROSS=column]

説明

ACROSSTITLE

ACROSS フィールドのタイトルを指定します。

#### ACROSSVALUE

ACROSS フィールドの値を指定します。

ACROSS フィールドの値は厳密にはタイトルではありませんが、多くの場合、この値はそ の下に表示されるフィールドタイトルを分類するタイトルとして機能します。

#### ACROSS

特定の ACROSS フィールドのタイトルまたは値を指定します。この属性および値を指定 しない場合は、レポートの ACROSS フィールドのすべてのタイトルまたは値にフォーマッ ト設定が適用されます。

column

フォーマットを設定するタイトルまたは値の ACROSS フィールドを指定します。この属 性に割り当て可能な値についての詳細は、1264 ページの「 ACROSS [フィールドデータ行](#page-1263-0) [の選択](#page-1263-0) 」 を参照してください。

# 例 フィールドタイトルおよび ACROSS フィールド値の選択

次の例は、BY フィールドのタイトル、ACROSS フィールドのタイトル、ACROSS フィールド の値を選択する方法を示しています。BY フィールドのタイトル (TYPE=TITLE) は、 Manufacturing Plant、Quantity Sold、Product Cost です。ACROSS フィールドのタイトル (TYPE=ACROSSTITLE) は Year です。ACROSS フィールドの値 (TYPE=ACROSSVALUE) は 2001、2002、TOTAL です。

ここでは、ドリルダウンの値を、TOTAL の ROW-TOTAL ではなく、2001 と 2002 の ACROSS 値ごとに割り当てる方法について説明しています。リクエストの太字の部分が、この例で説明 するスタイルシートです。

TABLE FILE CENTORD SUM QUANTITY AS 'Quantity,Sold' LINE\_COGS/I9 AS 'Product,Cost' BY PLANT ACROSS YEAR WHERE YEAR EQ '2001' OR '2002' HEADING "Plant Production Cost Analysis" ON TABLE ROW-TOTAL AS 'TOTAL' ON TABLE SET PAGE-NUM OFF ON TABLE SET STYLE \* TYPE=REPORT, GRID=OFF,\$ TYPE=TITLE, STYLE=BOLD, \$ TYPE=ACROSSTITLE, STYLE=BOLD, \$ TYPE=ACROSSVALUE, STYLE=BOLD+ITALIC, COLOR=BLUE, FOCEXEC=DETAILS, \$ TYPE=ACROSSVALUE, COLUMN=N4, STYLE=BOLD, COLOR=RED, \$ TYPE=ACROSSVALUE, COLUMN=ROWTOTAL(1), COLOR='BLACK',FOCEXEC=NONE, \$ ENDSTYLE **END** 

レポートの出力結果は次のとおりです。

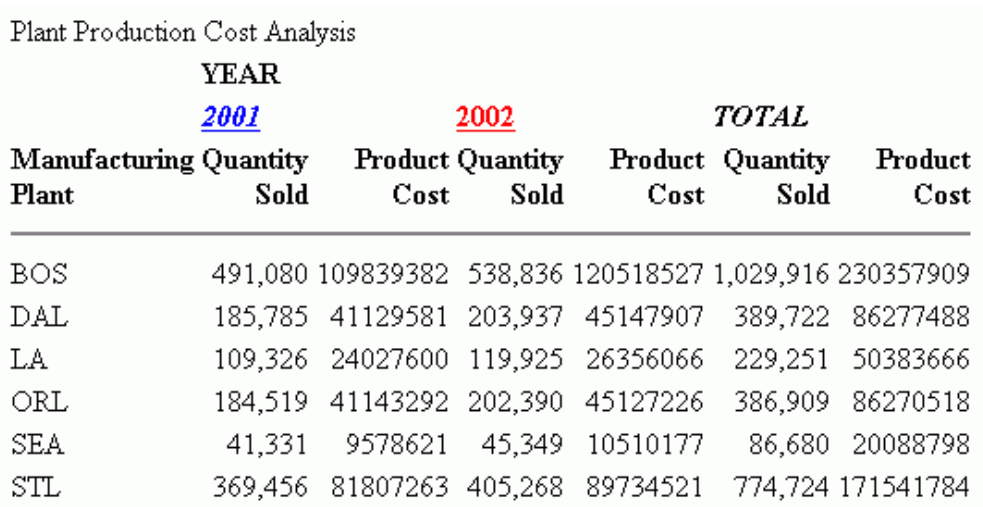

# 構文 FML レポートのテキストの選択

TYPE=FREETEXT, LABEL={Rn|label}

説明

n

暗示指定の行ラベルです。n の値を特定するには、目的とする行を含めて、その行までの 行数を数えます。

label

明示的な行ラベルです。

# <span id="page-1276-0"></span>例 FML レポートのテキストの選択

次の例は、FML レポートのテキストを選択する方法を示しています。この例で選択するテキス トは、「CASH ACCOUNTS」と「OTHER CURRENT ASSETS」です。リクエストの太字の部分が、 この例に関連するスタイルシートです。

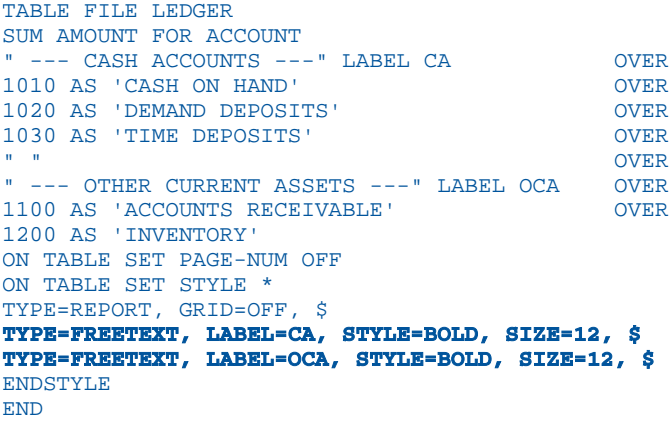

出力結果は次のとおりです。

AMOUNT

# --- CASH ACCOUNTS ---

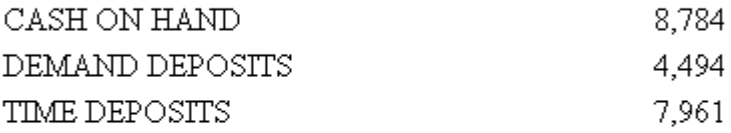

# --- OTHER CURRENT ASSETS ---

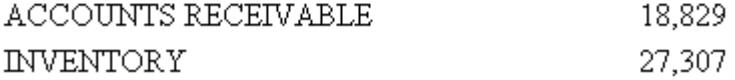

# 見出しまたは脚注の選択

スタイルシートでレポートの見出しと脚注、特定の行、テキスト、これらのコンポーネント内 のフィールドを選択してフォーマットを設定することができます。

TABLE リクエストでは、複数ページの見出しおよび脚注を指定することができます。見出しま たは脚注のそれぞれについて、取得されるデータに WHEN 句を使用して、レポート出力に見 出しまたは脚注を表示するかどうかを指定することができます。CONDITION スタイルシート 属性を使用して、特定の WHEN 句を識別することができ、見出しと脚注のそれぞれに、個別 にスタイルを設定することができます。

次のコードおよび出力結果の例は、レポートの見出し (TABHEADING)、ページの見出し、 (HEADING)、ソート項目を指定している見出し (SUBHEAD)、ソート項目を指定している脚注 (SUBFOOT)、レポートの脚注 (TABFOOTING) のそれぞれがレポート内で表示される位置および これらのコンポーネントの選択に使用する TYPE の値を示しています。

TABLE FILE EMPLOYEE PRINT CURR SAL HIRE DATE BY LAST\_NAME BY FIRST\_NAME ON TABLE SUBHEAD "CONFIDENTIAL INFORMATION" "SWIFTY INFORMATION GROUP - EMPLOYEE LIST BY DEPARTMENT" HEADING CENTER "</1>EMPLOYEE LIST FOR DEPARTMENT: <DEPARTMENT" ON LAST\_NAME SUBHEAD "ID: <EMP\_ID" ON LAST\_NAME SUBFOOT "\*\* REVIEW SALARY FOR <FIRST\_NAME <LAST\_NAME" FOOTING "CONFIDENTIAL INFORMATION" ON TABLE SUBFOOT "</1>\*\*\*END OF REPORT\*\*\*" ON TABLE SET ONLINE-FMT STANDARD END

次の出力結果は、上記のコード例に対応しています。

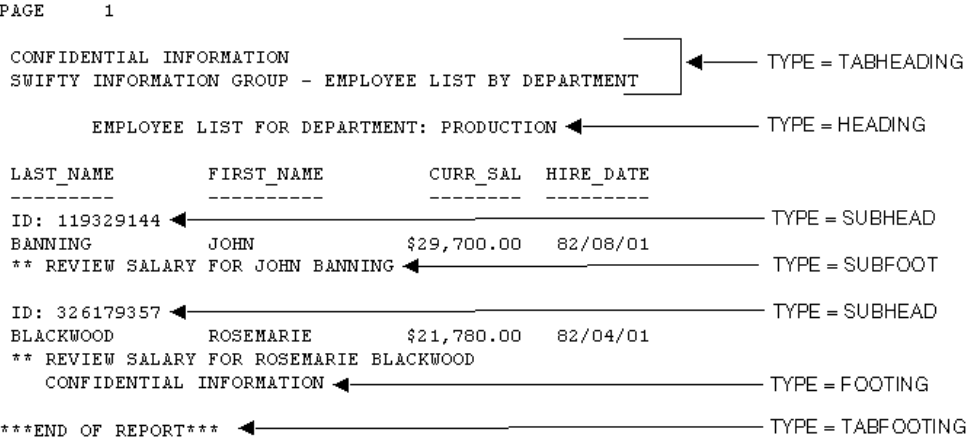

注意:このリクエストは、異なるタイプの見出しと脚注を選択する方法を示すことを目的とし ているため、ここではスタイルシートは省略されています。

### 構文 見出しおよび脚注の選択

TYPE=headfoot, [BY=sortcolumn]

#### 説明

#### headfoot

見出しまたは脚注を指定します。次のオプションから選択します。

- TABHEADING レポート見出しです。レポートの先頭に一度だけ表示され、ON TABLE SUBHEAD で生成されます。
- TABFOOTING レポート脚注です。レポートの末尾に一度だけ表示され、ON TABLE SUBFOOT で生成されます。
- **□ HEADING** ページ見出しです。各レポートページの上部に表示され、HEADING で生成 されます。
- **□ FOOTING** ページ脚注です。各レポートページの下部に表示され、FOOTING で生成さ れます。
- SUBHEAD ソート項目を指定している見出しです。BY フィールドグループの先頭に 表示され、ON sortfield SUBHEAD で生成されます。

■ SUBFOOT ソート項目を指定している脚注です。BY ソートグループの末尾に表示さ れ、ON sortfield SUBFOOT で生成されます。

**BY** 

ソート項目を指定している見出しまたは脚注が複数存在し、それぞれ異なる BY フィール ド列に関連付けられている場合に、フォーマットの設定対象を指定することができます。

ソート項目を指定している見出しまたは脚注が複数存在し、それぞれ異なる BY フィール ド列に関連付けられている場合、この属性を指定しないと、これらすべてにフォーマット が設定されます。

sortcolumn

レポートでソート項目を指定している見出しまたは脚注の 1 つに関連付ける BY フィー ルド列を指定します。

### 例 ページ見出しとレポート脚注の選択

次の例は、レポートの各ページの上部に表示されるページ見出しおよびレポートの最終ページ のみに表示されるレポート脚注を選択する方法を示しています。関連するスタイルシートは、 リクエスト内で太字で表示されています。

```
TABLE FILE CENTORD
HEADING
"Sales Quantity and Amount by Plant"
SUM QUANTITY LINEPRICE 
BY PLANT 
ON TABLE SUBFOOT
" "
"***End of Report***"
ON TABLE SET PAGE-NUM OFF
ON TABLE SET STYLE *
TYPE=REPORT, GRID=OFF, $ 
TYPE=HEADING, FONT=TIMES, SIZE=12, STYLE=BOLD,$
TYPE=TABFOOTING, JUSTIFY=CENTER, STYLE=BOLD, SIZE=11,$
ENDSTYLE
END
```
出力結果は次のとおりです。

# **Sales Quantity and Amount by Plant**

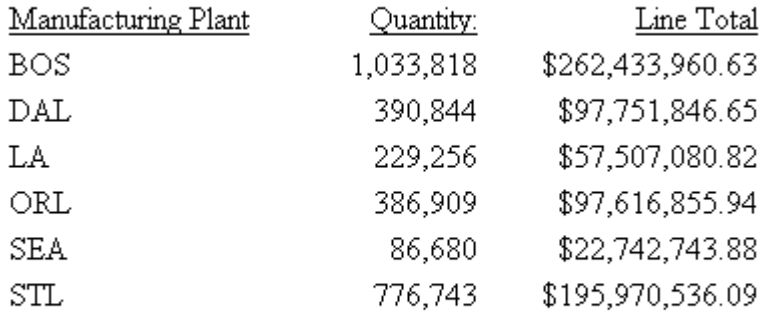

# \*\*\*End of Report\*\*\*

# 構文 見出しと脚注の特定行の選択

TYPE=type, LINE=line\_#

説明

type

見出しまたは脚注のタイプを指定します。選択する値には、HEADING、FOOTING、 TABHEADING、TABFOOTING、SUBHEAD、SUBFOOT があります。詳細は、1277 ページの 「 [見出しまたは脚注の選択](#page-1276-0) 」 を参照してください。

line\_#

見出しまたは脚注の位置に基づいて行を選択します。

### 例 見出しの特定行の選択

次の例は、見出しの特定行のフォーマットを設定する方法を示しています。見出しの 1 行目 (Sales Quantity Analysis) は、太字のフォントサイズ 11 ポイントでフォーマットが設定されま す。見出しの 2 行目 (\*\*Confidential\*\*) は、赤色の太字でフォーマットが設定されます。関連 するスタイルシートは、リクエスト内で太字で表示されています。

```
TABLE FILE CENTORD
HEADING
"Sales Quantity Analysis"
"**Confidential**"
\mathbf{u} = \mathbf{u}SUM QUANTITY
ACROSS YEAR
BY PLANT
ON TABLE SET PAGE-NUM OFF
ON TABLE SET STYLE *
TYPE=REPORT, GRID=OFF, $ 
TYPE=HEADING, LINE=1, SIZE=11, STYLE=BOLD,$
TYPE=HEADING, LINE=2, COLOR=RED, STYLE=BOLD,$
TYPE=HEADING, JUSTIFY=CENTER,$
ENDSTYLE
END
```
出力結果は次のとおりです。

**Sales Quantity Analysis** \*\*Confidential\*\*

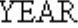

2000 2001 2002

Manufacturing Plant

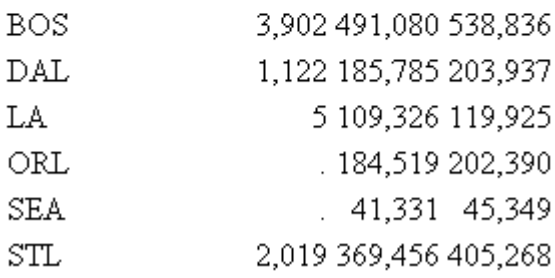

### 構文 見出しまたは脚注テキストの選択

TYPE=type, [LINE=line\_#], [OBJECT=TEXT], ITEM=item\_#

説明

type

見出しまたは脚注のタイプを指定します。選択する値には、HEADING、FOOTING、

TABHEADING、TABFOOTING、SUBHEAD、SUBFOOT があります。詳細は、1277 ページの 「 [見出しまたは脚注の選択](#page-1276-0) 」 を参照してください。

line\_#

見出しまたは脚注の位置に基づいて行を選択します。複数行の見出しまたは脚注がある 場合に限り、LINE 属性を使用する必要があります。

TEXT

フォーマット設定の対象となるのは、テキストおよびダイアログマネージャ変数 (&変数と 表記される) に限られます。1 つの見出しまたは脚注にテキストと埋め込みフィールドの 両方のスタイルを設定する場合に限り、OBJECT=TEXT を使用する必要があります。

item\_#

行内の位置に基づいて項目を指定します。

1 行で表示された一連のテキストの中で、特定のテキストのみを部分的にフォーマット設 定する必要がある場合は、スポットマーカーを使用して見出しまたは脚注を複数の部分に 分割することができます。その場合は、指定するテキストの後にスポットマーカーを追加 します。スポットマーカーの <+0> を使用しても、見出しまたは脚注にブランクは挿入さ れません。スポットマーカーを使用すると、テキストは次のように分割されます。

TABLE FILE GGSALES SUM UNITS DOLLARS BY CATEGORY BY PRODUCT **HEADING**  $\frac{[tem1]}{[tem2]}$ - Item3 "First Quarter <+0>Sales <+0>Report" ON TABLE SET STYLE \* TYPE=HEADING, OBJECT=TEXT, ITEM=1, FONT=ARIAL, \$ TYPE=HEADING, OBJECT=TEXT, ITEM=2, SIZE=14, \$ TYPE=HEADING, OBJECT=TEXT, ITME=3, STYLE=BOLD, \$ **ENDSTYLE** END

注意:終了スポットマーカーの直後に開始スポットマーカーを追加すると (><)、この 2 つ のスポットマーカー間にブランクが1つ挿入されます (> <)。フォーマット設定を適用す る際は、このことを考慮する必要があります。

OBJECT 属性を使用した場合と使用しない場合で位置の値が異なります。位置の値は次の ようになります。

- OBJECT=TEXT を使用する場合は、テキストのみを左から右に数えます。
- **□ OBJECT** を使用しない場合は、テキストと埋め込みフィールド値の両方を左から右に数 えます。

### 例 スポットマーカーによる見出しテキストの選択

次の例は、スポットマーカーを使用して見出しのテキストに異なるフォーマット設定を適用す る方法を示しています。この例では、ブランクを追加しないスポットマーカーの <+0> を使用 します。関連するスタイルシートは、リクエスト内で太字で表示されています。

```
TABLE FILE CENTORD
HEADING
"Third Quarter,<+0>2002:<+0> Sales Quantity Analysis"
SUM QUANTITY BY PLANT
ON TABLE SET PAGE-NUM OFF
ON TABLE SET STYLE *
TYPE=REPORT, GRID=OFF, $ 
TYPE=HEADING, OBJECT=TEXT, ITEM=1, STYLE=BOLD+UNDERLINE, SIZE=12, $
TYPE=HEADING, OBJECT=TEXT, ITEM=2, COLOR=BLUE, SIZE=12,
      STYLE=BOLD+UNDERLINE, $
TYPE=HEADING, OBJECT=TEXT, ITEM=3, STYLE=ITALIC,$
ENDSTYLE
END
```
出力結果は次のとおりです。

# **Third Quarter, 2002:** Sales Quantity Analysis

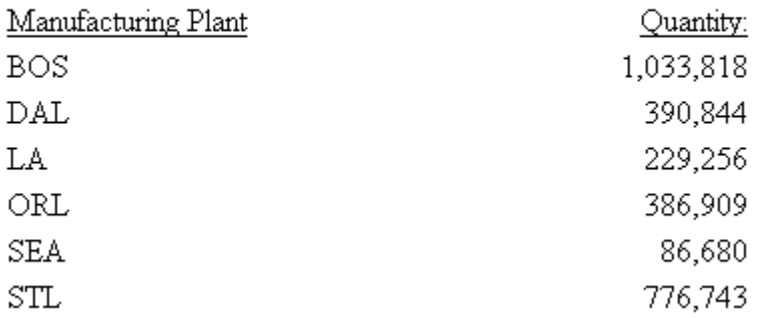

# 構文 見出しと脚注の埋め込みフィールドの選択

TYPE=type, [LINE=line\_#], OBJECT=FIELD, [ITEM=item #]

説明

type

見出しまたは脚注のタイプを指定します。選択する値には、HEADING、FOOTING、 TABHEADING、TABFOOTING、SUBHEAD、SUBFOOT があります。詳細は、1277 ページの 「 [見出しまたは脚注の選択](#page-1276-0) 」 を参照してください。

line\_#

見出しまたは脚注の位置に基づいて行を選択します。複数行の見出しまたは脚注がある 場合に限り、LINE 属性を使用する必要があります。

item\_#

行内の位置に基づいて項目を指定します。

見出しまたは脚注に複数の埋め込みフィールドがある場合は、フォーマットを設定するフ ィールドを項目番号で指定する必要があります。項目数を左から右に数えます。テキス トフィールドはこの数に含めません。見出しまたは脚注の中に埋め込みフィールドが 1 つのみ存在する場合は、項目番号を指定する必要はありません。

注意:BORDER オプションは、HEADING、FOOTING、SUBHEAD、SUBFOOT の特定の ITEM ではサポートされません。

### 例 見出し埋め込みフィールドの選択

次の例は、見出しの埋め込みのフィールドに、フォーマットを設定する方法を示しています。 なお、見出しには埋め込みフィールドが 1 つしか存在しないため、スタイルシートで項目番 号を指定していません。リクエストの太字の部分が、この例に関連するスタイルシートです。

```
TABLE FILE CENTORD
HEADING
"Sales For <YEAR By Plant"
SUM QUANTITY BY PLANT
WHERE YEAR EQ 2000 
ON TABLE SET PAGE-NUM OFF
ON TABLE SET STYLE *
TYPE=REPORT, GRID=OFF, $
TYPE=HEADING, OBJECT=TEXT, COLOR=BLUE,$ 
TYPE=HEADING, OBJECT=FIELD, COLOR=RED, STYLE=BOLD,$
ENDSTYLE
END
```
出力結果は次のとおりです。

### Sales For 2000 By Plant

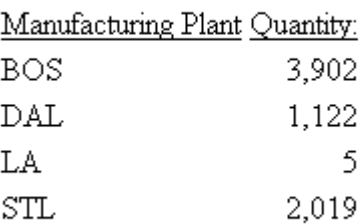

# 構文 WHEN 句に基づく特定の見出しまたは脚注の選択

TYPE =  $\{HEADING|FOOTING\}$ , CONDITION = n, ..., \$

説明

 $\mathbf{r}$ 

n

見出しまたは脚注で先頭から末尾までの WHEN 条件の数です。指定しない場合は、フォー マット設定はすべての見出しおよび脚注に適用されます。

### 例 WHEN による複数見出しのスタイル設定

次のリクエストにより、各従業員の給与とジョブコード情報が、ページ単位で表示されます。 最初の WHEN 条件は、従業員が女性の場合に適用されます。2 つ目の WHEN 条件は、従業員 が男性の場合に適用されます。3 つ目の WHEN 条件は、部門が MIS の場合に適用されます。 4 つ目の WHEN 条件は、部門が PRODUCTION の場合に適用されます。スタイルシートには、 2 つ目と 3 つ目の条件のスタイル要素が含まれています。

```
DEFINE FILE EMPLOYEE
GENDER/A1 = DECODE FIRST_NAME(ALFRED 'M' RICHARD 'M' JOHN 'M'
  ANTHONY 'M' ROGER 'M' MARY 'F' DIANE 'F' JOAN 'F' ROSEMARIE 'F'
   BARBARA 'F');
MIXEDNAME/A15 = LCWORD(15, LAST_NAME, MIXEDNAME);
NAME/A16 = MIXEDNAME \mid \mid \cdot \mid;
END
TABLE FILE EMPLOYEE
PRINT LAST NAME NOPRINT GENDER NOPRINT NAME NOPRINT
HEADING
"Dear Ms. <NAME"
   WHEN GENDER EO 'F';
HEADING
"Dear Mr. <NAME>"
     WHEN GENDER EQ 'M';
HEADING
\mathbf{u} = \mathbf{u}HEADING
"This is to inform you that your current salary is "
"<CURR_SAL and <CURR_JOBCODE>is your job code."
" " " "
"Sincerely,"
HEADING
"Barbara Cross "
 WHEN DEPARTMENT EO 'MIS';
HEADING
"John Banning "
  WHEN DEPARTMENT EQ 'PRODUCTION' ;
WHERE LAST NAME NE 'BANNING' OR 'CROSS'
BY EMP_ID NOPRINT PAGE-BREAK
ON TABLE SET PAGE NOPAGE
ON TABLE PCHOLD FORMAT PDF
ON TABLE SET STYLE *
TYPE=HEADING, CONDITION=2, STYLE=ITALIC,$
TYPE=HEADING, CONDITION=3, STYLE=BOLD,$
ENDSTYLE
END
```
リクエストのスタイルシートで、最初の条件で表示される見出し行には斜体を設定し、3 つ目 の条件で表示される見出し行には太字を設定します。

出力で最初のページは男性従業員向けであることから、あいさつ文は斜体で表示されます。

Dear Mr. Stevens,

This is to inform you that your current salary is \$11,000.00 and that A07 is your job code.

Sincerely, John Banning

出力で 2 ページ目は MIS 部門の従業員向けであることから、署名行は太字で表示されます。

Dear Ms. Smith,

This is to inform you that your current salary is \$13,200.00 and that B14 is your job code.

Sincerely,

Barbara Cross

# ページ番号、下線、ブランク行の選択

レポートのページ番号、下線、ブランク行を選択してフォーマットを設定するには、 PAGENUM、SKIPLINE、UNDERLINE 属性を使用します。

なお、HTML レポートではブランク行と下線を挿入することはできますが、フォーマット設定 はサポートされません。

次のコードおよび出力結果の例は、PAGENUM、UNDERLINE、SKIPLINE の各コンポーネントが レポート内に表示される位置およびこれらのコンポーネントの選択に使用する TYPE 値を示 しています。

```
SET ONLINE-FMT=PDF
TABLE FILE CENTORD
HEADING
"Sales By Plant"
SUM QUANTITY 
BY PLANT BY YEAR
WHERE PLANT EQ 'BOS' OR 'DAL'
ON YEAR UNDER-LINE
ON PLANT SKIP-LINE
END
```
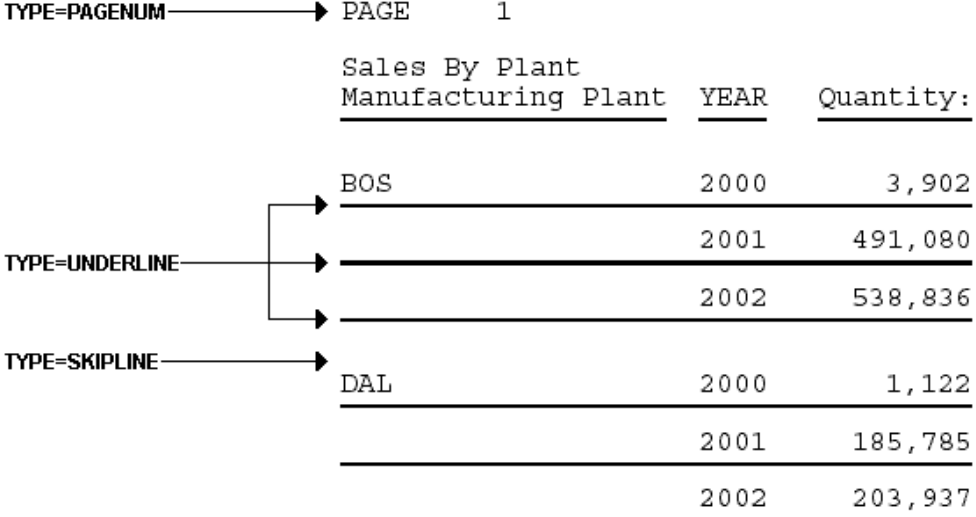

次の出力結果は、上記のコード例に対応しています。

注意:このリクエストは、レポート内の各コンポーネントの表示位置を単に示すことが目的で あるため、ここではスタイルシートは省略されています。

# 構文 ページ番号、下線、ブランク行の選択

TYPE=type

説明

type

レポートコンポーネントを指定します。次のオプションから選択します。

PAGENUM - ページ番号を指定します。

SKIPLINE - ON field SKIP-LINE で生成されるブランク行を表します。HTML フォーマット のレポートではサポートされません。

UNDERLINE - FML レポートにおいて ON field UNDER-LINE または BAR で生成された下線 を指定します。HTML フォーマットのレポートではサポートされません。

# 例 下線とページ番号の選択

次の例は、リクエストで下線とページ番号を選択する方法を示しています。リクエストの太字 の部分が、この例に関連するスタイルシートです。

なお、HTML レポートでは下線のフォーマット設定はサポートされないため、このレポートは PDF フォーマットで作成します。

```
SET ONLINE-FMT=PDF
TABLE FILE CENTORD
HEADING
"Sales By Plant"
SUM QUANTITY 
BY PLANT BY YEAR
WHERE PLANT EQ 'BOS' OR 'DAL' OR 'LA'
ON PLANT UNDER-LINE SKIP-LINE
ON TABLE SET STYLE *
TYPE=REPORT, GRID=OFF, $
TYPE=HEADING, OBJECT=TEXT, COLOR=BLUE, FONT=ARIAL,$ 
TYPE=PAGENUM, STYLE=ITALIC, SIZE=8,$
TYPE=UNDERLINE, COLOR=RED,$
ENDSTYLE
END
```
出力結果は次のとおりです。

 $PAGE$  $\overline{1}$ 

### Sales By Plant

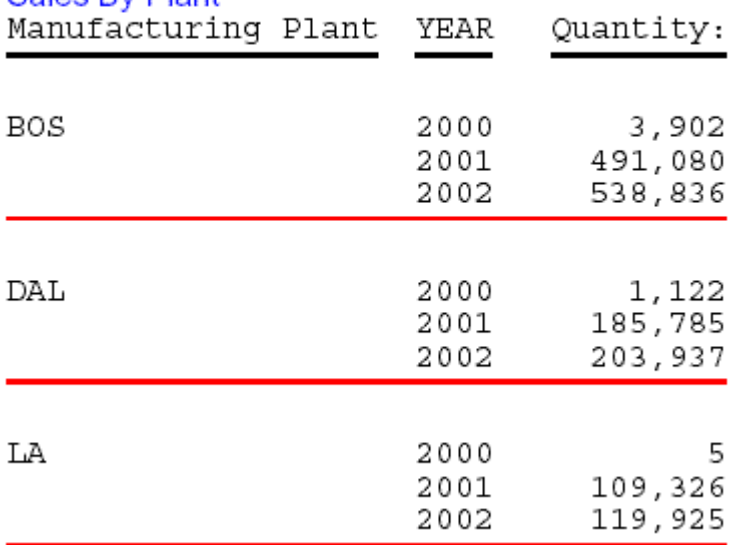

# 例 ブランク行の選択

次の例は、レポートのブランク行を選択する方法を示しています。リクエストの太字の部分 が、この例に関連するスタイルシートです。

SET ONLINE-FMT=PDF TABLE FILE CENTINV HEADING "Low Stock Report"  $\mathbf{u} = \mathbf{u}$ SUM QTY\_IN\_STOCK WHERE QTY\_IN\_STOCK LT 5000 BY PRODNAME ON PRODNAME SKIP-LINE ON TABLE SET PAGE-NUM OFF ON TABLE SET STYLE \* TYPE=SKIPLINE, BACKCOLOR=SILVER, \$ ENDSTYLE END

出力結果は次のとおりです。

Low Stock Report

I

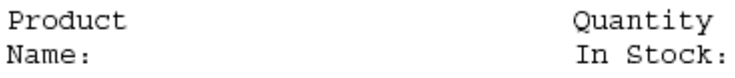

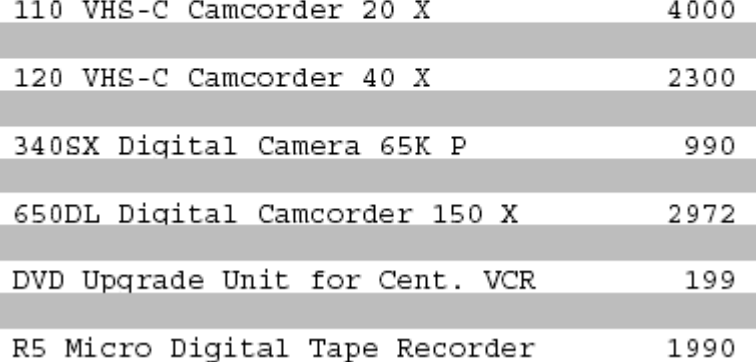

**20**

# 外部カスケードスタイルシートの使用

カスケードスタイルシート (CSS) は、HTML ドキュメントのフォーマットを設定する標 準的な方法です。外部カスケードスタイルシート (CSS) を使用して WebFOCUS レポー トの HTML 出力にフォーマットを設定するには、CSS をレポートへリンクし (WebFOCUS スタイルシートの CSSURL 属性の使用)、必要に応じて CSS のクラスを特定 のレポートコンポーネントに適用します (CLASS 属性の使用)。

### トピックス

- □ [カスケードスタイルシートの概要](#page-1293-0)
- □ [外部カスケードスタイルシートを使用する理由](#page-1295-0)
- □ [外部カスケードスタイルシートによるレポートフォーマット設定](#page-1295-0)
- □ [外部カスケードスタイルシートの使用](#page-1303-0)
- □ [外部カスケードスタイルシートフォーマットの適用](#page-1307-0)
- 外部カスケードスタイルシート (CSS) [とその他のフォーマット設定方法の組み合わせ](#page-1310-0)
- □ [外部カスケードスタイルシートへのリンク](#page-1312-0)
- □ [継承および外部カスケードスタイルシート](#page-1317-0)
- □ HTML [以外のレポートでの外部カスケードスタイルシートの使用](#page-1319-0)
- □ [外部カスケードスタイルシートの要件](#page-1325-0)
- □ [外部カスケードスタイルシートの使用に関する](#page-1327-0) FAQ
- □ [外部カスケードスタイルシートのトラブルシューティング](#page-1330-0)

### <span id="page-1293-0"></span>カスケードスタイルシートの概要

カスケードスタイルシート (CSS) は、HTML ドキュメントへのフォーマットの指定を可能にす る HTML の拡張機能です。WebFOCUS では、次の 2 種類の CSS を使用することができます。

- □ 内部カスケードスタイルシート フォーマットを設定する HTML ドキュメントに内部格納 されるカスケードスタイルシートです。WebFOCUS レポートの内部カスケードスタイル シート (CSS) の生成および使用についての詳細は、1216 ページの 「 HTML [レポート内部](#page-1215-0) [カスケードスタイルシートの生成](#page-1215-0) 」 を参照してください。
- □ 外部カスケードスタイルシート 複数のドキュメントで共有可能な個別のファイルに格納 されるカスケードスタイルシートです。外部 CCS ファイルは、ブラウザにアクセス可能な 任意の Web サーバ上に配置することができます。このファイルの格納先は、WebFOCUS スタイルシート CSSURL 属性、CSSURL SET パラメータ、LINK 要素 (特別な場合) のいずれ かを使用して指定します。

カスケードスタイルシート内にクラスを定義し、いずれかの CSS クラスを適用することによ り、レポートコンポーネントにフォーマットを設定します。クラスについての詳細は、1295 ページの 「 [カスケードスタイルシートのルールおよびクラス](#page-1294-0) 」 を参照してください。

カスケードスタイルシートは、複数の異なるスタイルシートを 1 つのドキュメントに対して 同時に使用することができるため、「カスケード」と呼ばれます。たとえば、1 つ目のスタイ ルシートをドキュメント自体に関連付け、2 つ目のスタイルシートを 1 つ目のスタイルシート にリンクさせ、さらに 3 つ目のスタイルシートをドキュメントの表示先となるブラウザに関 連付けることができます。複数のスタイルシートが有効な場合、これらのスタイルシートは、 ブラウザに設定された定義済みの順序でドキュメントに適用されます。これらのフォーマッ ト設定の流れは、スタイルシート間で連続すると見なされます。

外部カスケードスタイルシートを使用してレポートのフォーマットを設定する方法の利点に ついての詳細は、1296 ページの 「 [外部カスケードスタイルシートを使用する理由](#page-1295-0) 」 を参 照してください。

外部カスケードスタイルシートの使用は、次の場合に適しています。

- □ レポートの開発 レポートのフォーマット設定のためのより優れた手段としてレポートの 開発に使用することができます。
- □ ガイドライン相当 既存のカスケードスタイルシートをレポートに適用することができる ため、Web ドキュメント外観のガイドラインの決定に使用することができます。

内部カスケードスタイルシートについての詳細は、1216 ページの「 HTML [レポート内部カス](#page-1215-0) [ケードスタイルシートの生成](#page-1215-0) 」 を参照してください。

<span id="page-1294-0"></span>CSS の詳細 この WebFOCUS マニュアルでは、CSS の知識があることを前提にしています。 CSS についての説明はこのマニュアルの対象外ですが、情報のソースが多く記述されていま す。オンラインでは、カスケードスタイルシートのホームページ [\(http://www.w3.org/Style/](http://www.w3.org/style/css/) [CSS/\)](http://www.w3.org/style/css/) を参照してください。

### カスケードスタイルシートのルールおよびクラス

カスケードスタイルシート (CSS) は、「ルール」と呼ばれるステートメント内にフォーマット を定義します。以下は、HTML ページの本文の背景色を黄色にする単純なルールの例です。

BODY {background: yellow}

各ルールには、セレクタ (この場合、BODY) と宣言 (この場合、background: yellow) が 1 つず つ含まれています。宣言には、プロパティ (background) とプロパティに割り当てられた値 (yellow) が含まれています。

宣言によりフォーマットが定義され、セレクタにより適用されるフォーマットが決定されま す。セレクタには、任意の HTML 要素を使用できます。セレクタには、クラスも使用できま す。クラスは、それに対するルールを作成することにより定義することができます。要素のク ラスにルールを作成することにより、1 つの要素に異なるフォーマットを定義することができ ます。

たとえば、レポートのソートフィールド、集計フィールド、詳細フィールドのそれぞれに表示 されるテキストに異なる色を適用することを想定します。これには、BODY 要素に 3 つのクラ ス (sortColumn、aggregateColumn、detailColumn) を作成します。

```
BODY.sortColumn {color: blue}
BODY.aggregateColumn {color: green}
BODY.detailColumn {color: black}
```
1 つの要素に制限されない汎用クラスを定義することもできます。以下はその例です。

.pageFooting {font-weight: bolder}

汎用クラスを使用することにより、WebFOCUS の任意のレポートコンポーネントにフォーマ ットを指定することができます。

外部カスケードスタイルシートのルールとクラスを使用したレポートのフォーマット設定に ついての詳細は、1296 ページの 「 [外部カスケードスタイルシートによるレポートフォーマ](#page-1295-0) [ット設定](#page-1295-0) 」 を参照してください。

# <span id="page-1295-0"></span>外部カスケードスタイルシートを使用する理由

レポートのフォーマット設定に WebFOCUS スタイルシートを使用している場合は、これらの スタイルシートを外部カスケードスタイルシートと組み合わせることにより、次の利点が得ら れます。

- □ フォーマットオプションの拡張 カスケードスタイルシートに指定できるフォーマットの 大部分は、レポートに適用することができます。これにより、ネイティブ WebFOCUS スタ イルシート属性では使用できないフォーマットオプションを利用することができます。た とえば、ブラウザベースの測定機能を使用することにより、CSS の相対測定単位である 「em」に指定されたサイズを持つフォントサイズ、マージン、およびその他の要素のサイ ズをレポートを参照するユーザが制御することができます。また、CSS を使用して行の高 さと文字間隔を制御したり、レポート内での項目の配置を制御したりすることができます。
- □ パフォーマンスの向上 カスケードスタイルシートにより、WebFOCUS は HTML 出力を容 易に生成することができます。これにより、ブラウザへのレポートの送信にネットワーク が使用する情報量が少なくなり、ダウンロード時間が短縮されます。
- □ 工数の削減 カスケードスタイルシートをすでに導入している企業は、WebFOCUS レポー トにもカスケードスタイルシートを適用することができます。これにより、フォーマット の指定と保守にかかる工数を削減することができます。
- □ 標準化 WebFOCUS スタイルシートから複製を作成する代わりに、1 つのカスケードスタ イルシートセットにすべての Web ドキュメントフォーマットを指定することができるた め、企業でのレポートの外観の標準化が容易になります。

# 外部カスケードスタイルシートによるレポートフォーマット設定

外部カスケードスタイルシート (CSS) によるレポートのフォーマット設定には、次の 3 つの 項目が必要です。

- □ 外部カスケードスタイルシート レポートに適用するフォーマットを指定します。詳細 は、1304 ページの 「 [外部カスケードスタイルシートの使用](#page-1303-0) 」 を参照してください。
- **□ WebFOCUS スタイルシート** 外部カスケードスタイルシートを適用する際に、レポートの 特定のコンポーネントにフォーマットを適用します。ただし、レポート全体にフォーマッ トを適用する場合、WebFOCUS スタイルシートは必要ありません。詳細は、1308 ページ の 「 [外部カスケードスタイルシートフォーマットの適用](#page-1307-0) 」 を参照してください。
WebFOCUS スタイルシートを使用して、外部カスケードスタイルシート外でフォーマット を指定することは可能ですが、制限事項があります。詳細は、1311 ページの 「 [外部カス](#page-1310-0) ケードスタイルシート (CSS) [とその他のフォーマット設定方法の組み合わせ](#page-1310-0) 」を参照して ください。

□ 外部カスケードスタイルシートへのリンク レポートを外部カスケードスタイルシートに リンクします。詳細は、1313 ページの 「 [外部カスケードスタイルシートへのリンク](#page-1312-0) 」 を参照してください。

これらの項目の使用方法についての詳細は、1299 ページの 「 [外部カスケードスタイルシー](#page-1298-0) [トを使用してレポートにフォーマットを設定するには](#page-1298-0) 」 を参照してください。

これらの項目の動作の連携についての詳細は、1301 ページの 「 [レポートスタイルの外部カ](#page-1300-0) [スケードスタイルシートへのリンク](#page-1300-0) 」 および下図の例を参照してください。

vidcust1.fex

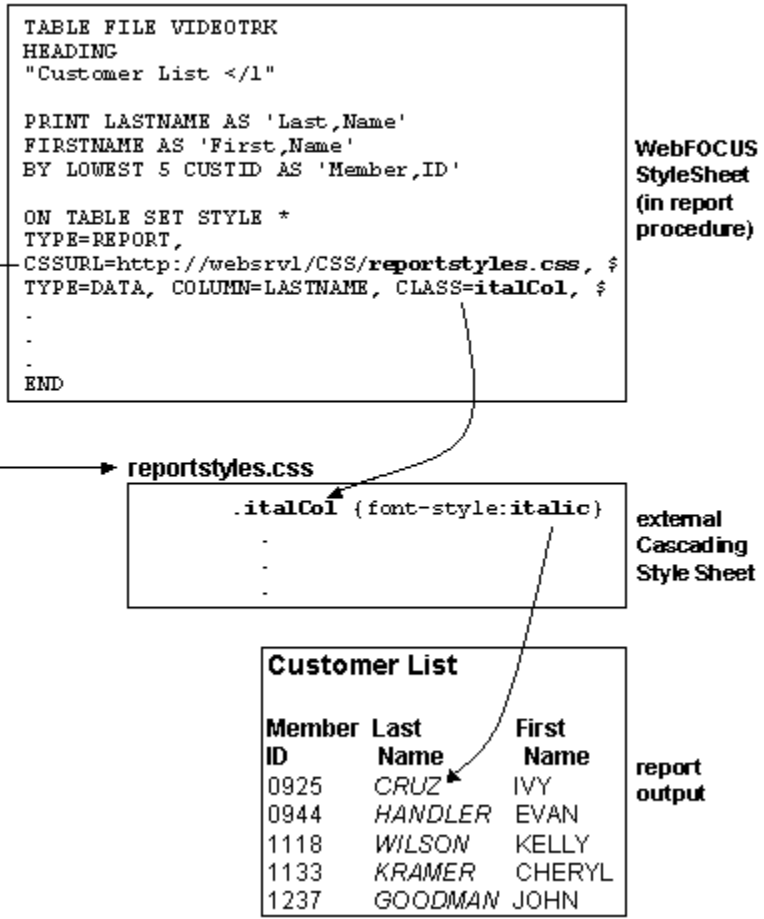

## <span id="page-1298-0"></span>手順 外部カスケードスタイルシートを使用してレポートにフォーマットを設定するに は

外部カスケードスタイルシート (CSS) を使用してレポートにフォーマットを設定するには、次 の手順を実行します。

- 1. CSS でのレポートフォーマットの指定 使用するカスケードスタイルシート、レポートの デフォルトフォーマットを指定するルール、レポートコンポーネントへの適用に最適なク ラスを決定します。また、新しい CSS を作成している場合、または既存の CSS を拡張し ている場合は、新しいルールを定義して、レポートのフォーマットを指定します。フォー マットの指定は、指定先によって次のようになります。
	- □ レポートコンポーネント ルールは、任意の汎用クラス (要素に対して宣言されていな いクラス) に使用できます。詳細は、1300 ページの 「 [フィールドタイトルクラスの](#page-1299-0) CSS [ルール](#page-1299-0) 」 を参照してください。

グラフは、その他のレポートタイプと異なります。グラフが表示されるページ、また はグラフの見出しおよび脚注にフォーマットを指定するには、BODY 要素のルールを 使用することができますが、クラスのルールは使用できません。その他のグラフコン ポーネントにフォーマットを設定することはできません。

■ レポート全体 BODY または TD 要素のルール (これらの要素のクラスではありませ ん) を使用し、手順 2 を省略します。これは、レポートのデフォルトフォーマットを 指定する上で効果的な方法であり、CSS クラスをレポート全体に適用するよりも効率 よくレポートを出力することができます。詳細は、1300 ページの 「 TD [要素の](#page-1299-0) CSS [ルール](#page-1299-0) 」 を参照してください。

グラフは、その他のレポートタイプと異なります。BODY 要素のルールは使用できま すが、TD 要素のルールは使用できません。BODY のルールは、グラフが表示されるペ ージとその見出しおよび脚注にフォーマットを設定しますが、グラフ自体にはフォー マットを設定しません。

詳細は、1304 ページの 「 [外部カスケードスタイルシートの使用](#page-1303-0) 」 を参照してくださ い。

2. レポートコンポーネントへのクラスの割り当て WebFOCUS スタイルシートでは、フォー マットを設定するレポートコンポーネントそれぞれにカスケードスタイルシートを割り 当てます。CLASS 属性を使用してクラスを指定します。それぞれのコンポーネントに異 なるクラスを割り当てることができます。また、1 つのクラスを複数のコンポーネントに 割り当てることもできます。

詳細は、1300 ページの 「 レポート内の ACROSS 値への CSS [クラスの適用](#page-1299-0) 」 を参照し てください。詳細は、1308 ページの 「 [外部カスケードスタイルシートフォーマットの](#page-1307-0) [適用](#page-1307-0) 」 を参照してください。

<span id="page-1299-0"></span>3. CSS へのリンク CSS ファイルの URL を CSSURL WebFOCUS スタイルシート属性、また は CSSURL SET パラメータに割り当てることにより、外部カスケードスタイルシートへの リンクを作成します。詳細は、1314 ページの 「 CSSURL [属性およびパラメータの使用](#page-1313-0) 」 を参照してください。

例外として、-HTMLFORM コマンドを使用して既存の HTML ページにレポート出力を埋め 込む場合は、CSSURL は設定せずに、この HTML ページに LINK 要素を含めます。

また、1301 ページの「 [レポートスタイルの外部カスケードスタイルシートへのリンク](#page-1300-0) 」 も参照してください。詳細は、1313 ページの 「 [外部カスケードスタイルシートへのリ](#page-1312-0) [ンク](#page-1312-0) 」 を参照してください。

**間題が発生した場合** 問題が発生した場合は、1331 ページの 「 [外部カスケードスタイルシ](#page-1330-0) [ートのトラブルシューティング](#page-1330-0) 」 を参照してください。

## 参照 フィールドタイトルクラスの CSS ルール

このカスケードスタイルシート (CSS) ルールは、ColumnTitle 汎用クラス (要素に関連付けられ ていないクラス) を次のように宣言します。

.ColumnTitle {font-family:helvetica; font-weight:bold; color:blue;}

### 参照 TD 要素の CSS ルール

TD 要素のカスケードスタイルシート (CSS) ルールは、要素のフォントファミリーを次のよう に指定します。

TD {font-family:helvetica}

これは TD 要素のルールであるため、そのフォーマットはレポートコンポーネントだけではな く、レポート全体に適用されます。

TD 要素のルールを使用して一般的なレポートフォーマット設定を提供する詳細な例について は、1301 ページの 「 [レポートスタイルの外部カスケードスタイルシートへのリンク](#page-1300-0) 」 を 参照してください。

### 参照 レポート内の ACROSS 値への CSS クラスの適用

この WebFOCUS スタイルシートは、ColumnTitle クラスで指定されたフォーマットを適用する ことにより、ACROSS 値にフォーマットを設定します。

TYPE=AcrossValue, CLASS=ColumnTitle, \$

## <span id="page-1300-0"></span>参照 レポートスタイルの外部カスケードスタイルシートへのリンク

この WebFOCUS スタイルシートは、レポートスタイルの外部カスケードスタイルシートへの リンクを作成します。

TYPE=REPORT, CSSURL=http://webserv1/css/reportstyles.css

または

TYPE=REPORT, CSSURL=IBFS:/WFC/Repository/css/reportstyles.css

これは、SET コマンドを使用しても実行可能です。

SET CSSURL=http://webserv1/css/reportstyles.css

リクエスト内では、次のように指定します。

ON TABLE SET CSSURL=http://webserv1/css/reportstyles.css

-HTMLFORM を使用して既存の HTML ページにレポート出力を埋め込む場合、CSSURL を設定 する代わりに、レポートの埋め込み先の HTML ページに LINK 要素をコーディングしてリンク を指定します。

```
<HEAD>
<TITLE>Accounts Receivable Report</TITLE>
<LINK REL="STYLESHEET" HREF="http://srv3/css/reports.css" 
TYPE="text/css">
</HEAD>
```
## 例 外部カスケードスタイルシート (CSS) によるレポートフォーマット

次のレポートは、Gotham Grinds から現在提供されている製品を表示しており、そのフォーマ ット設定には外部カスケードスタイルシート (CSS) が使用されています。レポートのフォー マットは次のとおりです。

- デフォルトのフォントファミリーは Arial です。
- レポートの見出しのフォントファミリーが Times New Roman で上書きされます。また、 見出しのフォントサイズは大きく、中央揃えです。
- すべてのフィールドタイトルは太字で、その背景色は水色です。
- □ 製品の単価が \$27 未満の場合、製品の行は緑色の斜体で表示されます。

リクエストおよびインライン WebFOCUS スタイルシートは、curprods.fex プロシジャでは次 のように表されます。プロシジャの後には、「report01.css」という名前の外部カスケードスタ イルシートが示されています。

#### curprods.fex

```
 TABLE FILE GGPRODS
    HEADING
     "</1 Current Products</1"
    PRINT PRODUCT_DESCRIPTION UNIT_PRICE
    BY PRODUCT_ID
    ON TABLE SET PAGE-NUM OFF 
1. ON TABLE SET STYLE *
2. TYPE=REPORT, CSSURL=http://websrv2/css/report01.css, $ 
3. TYPE=HEADING, CLASS=headText, $ 
4. TYPE=TITLE, CLASS=reportTitles, $ 
5. TYPE=DATA, CLASS=lowCost, WHEN=N3 LT 27, $ 
6. ENDSTYLE
     END
```
注意:report01.css ファイルの格納先 WebFOCUS リポジトリパスを指定するには、リクエス トの TYPE=REPORT の CSSURL パラメータで、次の構文を使用します。

TYPE=REPORT, CSSURL=IBFS:/WFC/Repository/css/report01.css, \$

ここで、「CSS」は WebFOCUS リポジトリで report01.css が格納されているフォルダを示しま す。

#### report01.css

```
7. BODY {font-family:Arial, sans-serif}
8. TABLE {border:0}
8. TD {border:0}
9. .reportTitles {font-weight:bolder; background:lightblue;} 
10. .lowCost {color:green; font-style:italic;}
11. .headText {font-family:Times New Roman, serif; font-size:larger;
               text-align:center}
```
- 1. インライン WebFOCUS スタイルシートを開始します。
- 2. 外部カスケードスタイルシート report01.css にリンクします。
- 3. headText クラスの CSS ルールを使用してレポートの見出しにフォーマットを設定しま す。
- 4. reportTitles クラスの CSS ルールを使用して、レポートのフィールドタイトルにフォーマ ットを設定します。
- 5. 製品の単価が \$27 未満の各レポート行に、lowCost クラスの CSS ルールを使用したフォー マットを設定します。
- 6. インライン WebFOCUS を終了します。
- 7. この BODY 要素の CSS ルールは、フォントファミリーに Arial を指定します。Arial フォン トが利用できない場合は、フォントファミリー sans serif を指定します。

このルールは BODY のルールであるため、レポート全体に適用されます。レポートのすべ てのテキストには、デフォルト値の Arial が指定されます。前述のプロシジャで headText クラスルール (11 を参照) で設定が上書きされるよう、特定のレポートコンポーネントに そのコンポーネントの汎用クラスルールを適用することによりこの設定を上書きすること ができます。

- 8. TABLE 要素および TD 要素の CSS ルールは、レポートのデフォルト罫線を削除します。
- 9. 汎用クラス reportTitles の CSS ルールは、フォントを相対的に太くし、背景色を水色に指 定します。

WebFOCUS スタイルシートは、これをレポートのフィールドタイトル (4 を参照) に適用し ます。

10.汎用クラス lowCost の CSS ルールは、テキスト色を緑色に、フォントスタイルを斜体に変 更します。

WebFOCUS スタイルシートは、製品の単価が \$27 未満のレポート行にこのルールを適用し ます (5 を参照)。

11.汎用クラス headText の CSS ルールは、フォントファミリーに Times New Roman を指定 します。Times New Roman が使用できない場合は、フォントファミリー Serif を指定しま す。また、フォントサイズを大きくし、中央揃えにします。

WebFOCUS スタイルシートは、このルールをレポートの見出しに適用します。BODY 要素 のルールに指定されたデフォルトのフォントファミリーを上書きします (7 を参照)。

<span id="page-1303-0"></span>このプロシジャにより、以下のレポートが表示されます。

# **Current Products**

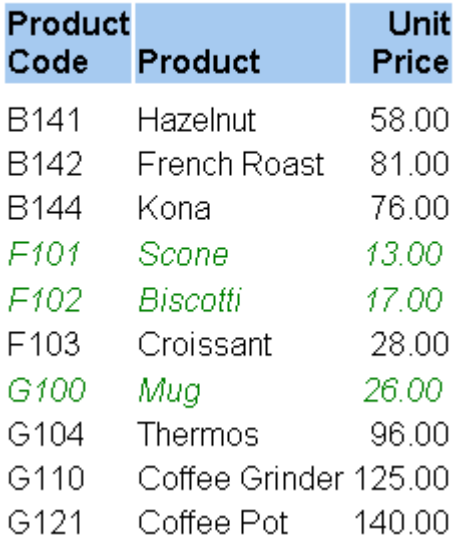

# 外部カスケードスタイルシートの使用

レポートのフォーマット設定に外部カスケードスタイルを使用する場合、次の事項を理解して おく必要があります。

- 既存または新しい外部カスケードスタイルシート (CSS) の選択。詳細は、1305 ページの 「[外部カスケードスタイルシートの選択](#page-1304-0) 」を参照してください。
- 外部カスケードスタイルシート (CSS) の保存先。詳細は、1305 ページの 「 [外部カスケー](#page-1304-0) [ドスタイルシートの保存先](#page-1304-0) 」 を参照してください。
- 1 つのレポートへの複数のカスケードスタイルシートの適用。詳細は、1305 ページの 「 [複数外部カスケードスタイルシートの使用](#page-1304-0) 」 を参照してください。
- 外部カスケードスタイルシート (CSS) の編集。詳細は、1306 ページの 「 [外部カスケード](#page-1305-0) [スタイルシートの編集](#page-1305-0) 」 を参照してください。
- レポートフォーマットの指定に使用する CSS ルールおよびクラス。詳細は、1306 ページ の 「 [カスケードスタイルシートルールの選択](#page-1305-0) 」 を参照してください。
- カスケードスタイルシートクラス名の指定。詳細は、1307 ページの 「 [カスケードスタイ](#page-1306-0) [ルシートクラス名の指定](#page-1306-0) 」 を参照してください。

<span id="page-1304-0"></span>WebFOCUS スタイルシートや TABLE 言語指定などのフォーマット設定方法と外部カスケ ードスタイルシート (CSS) との組み合わせ。詳細は、1311 ページの 「 [外部カスケードス](#page-1310-0) タイルシート (CSS) [とその他のフォーマット設定方法の組み合わせ](#page-1310-0) 」 を参照してくださ い。

### 外部カスケードスタイルシートの選択

外部カスケードスタイルシート (CSS) を使用してレポートにフォーマットを設定する際、以下 を選択することができます。

- **□ 既存の CSS を変更せずに適用** 外部カスケードスタイルシートは、その他のドキュメント に使用することができ、レポートにフォーマットを設定するルール以外のルールを含める こともできます。たとえば、CSS には、WebFOCUS アプリケーションにより使用される Web ページ内のその他の要素にフォーマットを設定するルールや、その他の Web ページ のルールを含めることができます。これにより、1 つのカスケードスタイルシートですべ ての Web ドキュメントにフォーマットを設定することができます。
- □ 既存の CSS の編集 ルールの追加または変更に使用します。たとえば、カスケードスタイ ルシートを編集し、レポートコンポーネントにフォーマットを設定する新しい汎用クラス を追加することができます。
- □ 新規 CSS の作成 新しいカスケードスタイルシートを作成し、レポートにフォーマットを 設定することができます。推奨されるクラス名についての詳細は、1307 ページの 「 [カス](#page-1306-0) [ケードスタイルシートクラス名の指定](#page-1306-0) 」 を参照してください。

外部カスケードスタイルシートを作成するには、テキストエディタまたは他社製 Web 開発ツ ールを使用します。

## 外部カスケードスタイルシートの保存先

外部カスケードスタイルシート (CSS) は、任意の Web サーバプラットフォームに格納するこ とができます。ただし、CSSURL (スタイルシート属性または SET パラメータ) で相対 URL を 指定する場合、カスケードスタイルシートは、WebFOCUS で使用される Web サーバに保存す る必要があります。

### 複数外部カスケードスタイルシートの使用

各レポートプロシジャは、それぞれを 1 つの外部カスケードスタイルシート (CSS) にリンク できますが、複数の CSS をインポートする CSS にプロシジャをリンクすることにより、複数 のカスケードスタイルシートを使用することができます。CSS 間のインポートについての詳 細は、使用する CSS のマニュアルを参照してください。

## <span id="page-1305-0"></span>外部カスケードスタイルシートの編集

テキストエディタまたは他社製 Web 開発ツールを使用することにより、外部カスケードスタ イルシート (CSS) を編集することができます。

レポートのフォーマットがカスケードスタイルシートのみで指定されている場合、CSS を編集 した後に別のユーザがレポートを表示すると、レポートを再実行することなく、レポートに CSS への変更内容が反映されます。

ただし、レポートに変更内容が反映されない場合、Web ブラウザがキャッシュに格納された 旧バージョンの CSS を使用している可能性があります。レポートを表示しているユーザは、 Web サーバから CSS ファイルを再ロードする必要があります。これを行うには、Microsoft Internet Explorer でブラウザの [更新] ボタンをクリックして、レポートのフォーマット設定に 最新バージョンの CSS が使用されるようにします。

## カスケードスタイルシートルールの選択

異なるタイプのルールを使用してレポートの異なる部分にフォーマットを設定することがで きます。

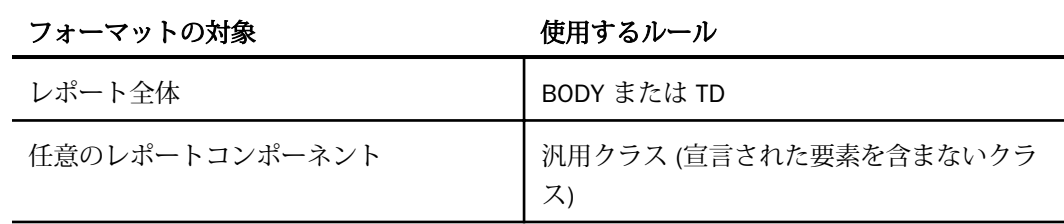

BODY または TD のルールを選択する際は、次の点に注意する必要があります。

■ BODY レポートが表示される Web ページ全体 (レポート自体も含む) にデフォルトのフォ ーマットを指定します。これは、すべての CSS 動作のように、各ユーザの Web ブラウザ により実装され、ブラウザに依存する CSS 継承に依存することに注意してください。

グラフはその他のタイプのレポートとは異なります。BODY のルールは、グラフが表示さ れるページとその見出しおよび脚注にフォーマットを設定しますが、グラフ自体にはフォ ーマットを設定しません。

<span id="page-1306-0"></span>**□ TD** レポート、およびページ上に含まれるテーブルセルのみにデフォルトのフォーマット を指定します。TD は、テーブルデータ (テーブルセル) 要素です。WebFOCUS は、ほとん どの HTML レポート出力を、個別のセル内にそれぞれのレポート項目を配置する HTML テ ーブルとして生成します。これにより、TD のルールを使用してレポート全体にフォーマッ トを設定することができます。

グラフはその他のタイプのレポートとは異なります。グラフのデフォルトフォーマットを 指定するには、TD のルールではなく、BODY のルールを使用します。BODY のルールを使 用したグラフのフォーマット設定については、上記の説明を参照してください。

レポートコンポーネントのフォーマット設定にクラスのルールを使用するには、CLASS 属性 を使用して WebFOCUS スタイルシート内のコンポーネントにクラスを割り当てる必要があり ます。詳細は、1309 ページの 「 CLASS 属性を使用した CSS [フォーマットの適用](#page-1308-0) 」 を参照 してください。

1 つのレポートコンポーネントに複数の CSS プロパティを適用する場合、これらのプロパテ ィを 1 つのクラス内で宣言することをお勧めします。これにより、1 つのプロパティを 1 つ のクラスで宣言するよりも効率よく出力を生成することができます。

各カスケードスタイルシートの所有者は、その CSS 内でレポートのフォーマット設定に使用 できるクラスの一覧にアクセス可能な状態にしておくことをお勧めします。これにより、レポ ートの開発者が適切なクラスを選択することができます。

ルールの例についての詳細は、次のとおりです。

- レポートコンポーネントにフォーマットを設定する汎用クラスについての詳細は、1300 ページの 「 [フィールドタイトルクラスの](#page-1299-0) CSS ルール 」 を参照してください。
- レポート全体にフォーマットを設定する TD 要素についての詳細は、1300 ページの 「 [TD](#page-1299-0) [要素の](#page-1299-0) CSS ルール 」 を参照してください。

## カスケードスタイルシートクラス名の指定

新しいクラスに名前を指定する際は、大文字と小文字が区別される場合があることに注意して ください (Web ブラウザにより異なる) 。

新しいクラスを作成する際は、レポートコンポーネントに適用する外観ではなく、機能に基づ いた名前を指定することをお勧めします。これにより、レポートコンポーネントの外観を変更 した場合にも、名前と意味の整合性が取れます。たとえば、すべてのレポートタイトルを赤色 にするには、タイトルにフォーマットを設定するために宣言するクラス名には「Red」ではな く「Title」と指定します。

# <span id="page-1307-0"></span>外部カスケードスタイルシートフォーマットの適用

外部カスケードスタイルシート (CSS) フォーマットの適用対象は次のとおりです。

□ レポートコンポーネント WebFOCUS スタイルシート CLASS 属性を使用して、レポートコ ンポーネントにカスケードスタイルシートクラスを割り当てます (例、フィールドを斜体で 表示)。CLASS 属性についての詳細は、1309 ページの 「 CLASS [属性を使用した](#page-1308-0) CSS フ [ォーマットの適用](#page-1308-0) 」を参照してください。異なるレポートコンポーネントタイプの指定に ついての詳細は、1247 ページの「 WebFOCUS [スタイルシートを使用したレポートコンポ](#page-1246-0) [ーネントの選択](#page-1246-0) 」 を参照してください。

表形式または自由形式レポートにフォーマットを設定する際は、CSS クラスを割り当てる ことにより、任意のレポートコンポーネントにフォーマットを設定することができます。

グラフレポートにフォーマットを設定する際は、グラフの見出しおよび脚注にフォーマッ トを設定し、グラフが表示されるページの背景色および背景イメージを BODY 要素のルー ルに指定することができます。グラフの見出しと脚注にフォーマットを設定する際は、個 別の行、文字列、およびフィールド値にはフォーマットを設定することができないことに 注意してください。グラフの見出しと脚注を中央揃えにする場合、スタイルシート内では なく、HEADING または FOOTING コマンドの CENTER オプションを使用することをお勧め します。

WebFOCUS スタイルシートの CLASS 属性を操作する場合は、WebFOCUS テキストエディ タで WebFOCUS スタイルシートを編集する必要があります。

レポート全体 外部カスケードスタイルシート (CSS) 内のフォーマットを BODY または TD 要素のルールに指定します (例、レポート全体を斜体で表示)。グラフでは、BODY 要素 内のルールにのみフォーマットを指定します。これにより、グラフが表示されるページと、 グラフの見出しおよび脚注にフォーマットが設定されますが、グラフ自体にはフォーマッ トは設定されません。また、レポートを CSS にリンクする必要があります。要素のクラス にはルールは必要なく、WebFOCUS スタイルシート宣言も必要ありません。詳細は、1300 ページの 「 TD [要素の](#page-1299-0) CSS ルール 」 を参照してください。

レポートのフォーマット設定に外部カスケードスタイルシートを使用する際は、内部カスケー ドスタイルシートを生成しない限り、レポートフォーマットの指定に WebFOCUS スタイルシ ートを使用しないことをお勧めします。詳細は、1311 ページの 「 [外部カスケードスタイル](#page-1310-0) シート (CSS) [とその他のフォーマット設定方法の組み合わせ](#page-1310-0) 」 を参照してください。

## <span id="page-1308-0"></span>構文 CLASS 属性を使用した CSS フォーマットの適用

外部カスケードスタイルシート (CSS) クラスをレポートコンポーネントに適用するには、 WebFOCUS スタイルシートに次の構文を使用します。

TYPE = type, [subtype,] CLASS = classname, [when,] [link,] \$

説明

type

クラスのフォーマットを適用するレポートコンポーネントを識別します。表形式および 自由形式レポートでは、任意のコンポーネントを指定することができます。詳細は、1247 ページの 「 WebFOCUS [スタイルシートを使用したレポートコンポーネントの選択](#page-1246-0) 」 を 参照してください。グラフレポートのコンポーネントを指定することはできません。グ ラフの見出しと脚注、およびグラフが表示されるページの背景色と背景画像にフォーマッ トを設定するには、WebFOCUS スタイルシート宣言は使用せずに、BODY 要素のルールを 使用します。

それぞれのレポートコンポーネントは、1 つのクラスでフォーマットを設定することがで きます。レポートコンポーネントに複数のクラスを指定すると、以下が実行されます。

- 1. 条件付きフォーマットを含むスタイルシート宣言内のクラスが最初に評価されます。 レポートコンポーネントの各セルでは、セルの行により条件が満たされた 1 つ目のク ラスがセルに割り当てられます。
- 2. 条件が満たされない場合、または条件付き宣言がない場合、条件なしの最初のスタイ ルシート宣言内のクラスがレポートコンポーネントに適用されます。このコンポーネ ントでは、次の宣言がすべて無視されます。

subtype

一部のレポートコンポーネントを完全に指定するために必要なオプションの属性および 値です。たとえば、特定のレポートフィールドの指定には、COLUMN およびフィールド識 別子が必要です。

classname

レポートコンポーネントに適用するフォーマットが含まれたカスケードスタイルシート のクラス名です。1 つのクラスを複数のレポートコンポーネントに割り当てることができ ます。

クラス名の最大長は 511 バイトで、大文字と小文字が区別されます。そのため、外部カス ケードスタイルシートのクラスルールで指定されたとおりにクラス名を指定する必要が あります。ただし、Web ブラウザによっては、大文字と小文字を区別する必要がない場合 もあります。

when

オプションの WHEN 属性および値です。これは、フォーマットを条件付きで適用する場合 に使用します。詳細は、1181 ページの 「 [レポートフォーマットの概要](#page-1180-0) 」 を参照してく ださい。

link

オプションのプロシジャ、URL、JAVASCRIPT 属性のいずれかと、値を指定します。これ は、ドリルダウン可能なレポートなど、レポートコンポーネントを別のリソースにリンク する場合に使用します。詳細は、809 ページの 「 [レポートの別リソースへのリンク](#page-808-0) 」 を 参照してください。

詳細は、1300 ページの 「 レポート内の ACROSS 値への CSS [クラスの適用](#page-1299-0) 」 を参照してく ださい。

## <span id="page-1310-0"></span>外部カスケードスタイルシート (CSS) とその他のフォーマット設定方法の組み合わせ

レポートのフォーマット設定に外部カスケードスタイルシート (CSS) を使用する際は、別のフ ォーマット設定方法を同時に使用することができますが、これらの方法には制限が適用される 場合があります。外部カスケードスタイルシート (CSS) とともに使用可能な方法には、次のも のがあります。

□ WebFOCUS スタイルシート 外部カスケードスタイルシート (CSS) と WebFOCUS スタイ ルシートを効果的に組み合わせるには、外部カスケードスタイルシート (CSS) へのリンク を作成してデフォルトフォーマットを提供し、WebFOCUS スタイルシートを使用して個別 のレポートコンポーネントのデフォルト値を上書きします。WebFOCUS スタイルシート と外部カスケードスタイルシートを組み合わせる場合、外部カスケードスタイルシート (CSS) に関連したパフォーマンスの低下を回避するためには、内部カスケードスタイルシ ートを生成します。

外部カスケードスタイルシート (CSS) クラス (CLASS 属性) と WebFOCUS スタイルシート 属性のフォーマットは競合する可能性があるため、1 つのレポートコンポーネントの同一 プロパティのフォーマット設定にはこれら 2 種類の属性を使用しないでください。

外部カスケードスタイルシート (CSS) と WebFOCUS スタイルシートを組み合わせて使用 する方法についての詳細は、1312 ページの 「 [外部カスケードスタイルシートと](#page-1311-0) WebFOCUS [スタイルシートの組み合わせ](#page-1311-0) | を参照してください。

■ TABLE 言語の指示 HEADING CENTER、PAGE-BREAK、スポットマーカー (例、</3) などの TABLE 言語 (または GRAPH 言語) の指示を使用して、フォーマットを設定することができ ます。ただし、TABLE (または GRAPH) 言語の指示と外部カスケードスタイルシートルール は競合する場合があるため、1 つのレポートコンポーネントの同一プロパティのフォーマ ット設定にはこれらを同時に適用しないでください。

たとえば、同一レポート内で次の両方の指示を同時に指定しないでください。

- **□** リクエスト内の HEADING CENTER
- レポートのページ見出しに適用する、外部カスケードスタイルシート (CSS) でのテキス トの位置揃え

これらはいずれも、レポートのページ見出しの整列を行います。

### <span id="page-1311-0"></span>外部カスケードスタイルシートと WebFOCUS スタイルシートの組み合わせ

レポートにフォーマットを設定する際は、外部カスケードスタイルシート (CSS) と WebFOCUS スタイルシートを併用することができます。内部カスケードスタイルシートを生 成するかどうかに関係なく、この方法を使用することができます。

効果的な作業方法 外部カスケードスタイルシート (CSS) へのリンクを作成してデフォルト のフォーマットを指定します。WebFOCUS スタイルシートを使用して個別のレポートコンポ ーネントのデフォルト値を上書きします。カスケードスタイルシートの BODY または TD ル ールは、レポートのデフォルトフォーマットを提供します。必要に応じて、ネイティブ WebFOCUS スタイルシート属性を使用して個別のレポートコンポーネントのデフォルト値を 上書きすることができます。これにより、WebFOCUS スタイルシート属性を使用する WebFOCUS レポートのフォーマット標準をカスタマイズできると同時に、CSS を使用する組 織のフォーマット標準に準拠することができます。デフォルトのフォーマット設定に対して BODY または TD ルールを使用する方法についての詳細は、1306 ページの 「 [カスケードスタ](#page-1305-0) [イルシートルールの選択](#page-1305-0) 」 を参照してください。使用例については、1318 ページの 「 [継](#page-1317-0) [承および外部カスケードスタイルシート](#page-1317-0) 」 を参照してください。

パフォーマンスの考慮事項 WebFOCUS スタイルシートから内部カスケードスタイルシート を生成しない限り、外部カスケードスタイルシート (CSS) と WebFOCUS スタイルシートの組 み合わせは、外部カスケードスタイルシート (CSS) に関連したパフォーマンスに影響する場合 があります。これは、外部カスケードスタイルシート (CSS) とネイティブ WebFOCUS スタイ ルシート属性の両方を使用したレポートでは、生成される HTML コード量が、ネイティブ WebFOCUS スタイルシート属性のみを使用した場合よりも少ないが、外部カスケードスタイ ルシート (CSS) のみを使用した場合よりも多いためです。生成される HTML コード量を減ら すことで、ネットワークの負荷を低減し、ブラウザの表示にかかる時間を短縮することができ ます。内部カスケードスタイルシートの生成についての詳細は、1216 ページの「 [HTML](#page-1215-0) レポ [ート内部カスケードスタイルシートの生成](#page-1215-0) 」 を参照してください。

二重フォーマットの回避 外部カスケードスタイルシート (CSS) クラス (CLASS 属性) と WebFOCUS スタイルシート属性のフォーマットは競合する可能性があるため、1 つのレポート コンポーネントの同一プロパティのフォーマット設定に、これら 2 種類の属性を併用するこ とは避けてください。

たとえば、次の 2 つの宣言を同一スタイルシートには含めないでください。これらの宣言の 両方が、Country フィールドに色を割り当てようとするためです。

TYPE=Data, COLUMN=Country, COLOR=Orange, \$ TYPE=Data, CLASS=TextColor, \$

<span id="page-1312-0"></span>1 つのレポートコンポーネントの異なるプロパティにフォーマットを設定したり、異なるレポ ートコンポーネントにフォーマットを設定したりする場合は、クラスと WebFOCUS スタイル シート属性を使い分けてフォーマットを指定することができます。たとえば、次の宣言は、同 一スタイルシートで受け入れ可能です。

- 1. TYPE=Heading, COLOR=Green, \$
- 1. TYPE=Heading, CLASS=HeadingFontSize, \$
- 2. TYPE=Data, Column=Country, BACKCOLOR=Yellow, \$
- 2. TYPE=Data, Column=Car, CLASS=DataBackgroundColor, \$
- 3. TYPE=Data, Column=Model, FOCEXEC=NewSales(CarGroup=Car), \$
- 1. これらの 2 つの宣言は、異なるプロパティ (色とフォントサイズ) にフォーマットを設定す るため競合しません。
- 2. これらの 2 つの宣言は、異なるレポートコンポーネント (Country フィールドと Car フィー ルド)にフォーマットを設定するため競合しません。
- 3. この宣言は、レポートコンポーネントにフォーマットを設定することなくハイパーリンク を定義するため、すべての CSS クラスと競合しません。

## 外部カスケードスタイルシートへのリンク

外部カスケードスタイルシート (CSS) を使用してレポートにフォーマットを設定するには、次 のいずれかの方法で、カスケードスタイルシートをレポートにリンクする必要があります。

- **□ レポートプロシジャの大部分 CSS ファイルの URL を CSSURL 属性またはパラメータに** 割り当てます。詳細は、1314 ページの 「 CSSURL [属性およびパラメータの使用](#page-1313-0) 」 を参 照してください。
- □ 埋め込まれるレポート出力 -HTMLFORM コマンドにより既存の HTML ページにレポート 出力を埋め込む場合、既存の HTML ページ内に外部カスケードスタイルシート (CSS) ファ イルを指定する LINK 要素を記述します。たとえば、HTMTABLE フォーマットで生成された 出力 (HOLD) ファイルからのレポートを埋め込んでいる場合は、LINK を使用します。詳細 は、使用する CSS のマニュアルを参照してください。また、1301 ページの 「 [レポート](#page-1300-0) [スタイルの外部カスケードスタイルシートへのリンク](#page-1300-0) 」 も参照してください。

### <span id="page-1313-0"></span>CSSURL 属性およびパラメータの使用

CSSURL WebFOCUS スタイルシート属性または CSSURL SET パラメータを使用して、外部カ スケードスタイルシート (CSS) をレポートにリンクすることができます。スタイルシート属 性と SET パラメータの選択では、次の利点が得られます。

- 属性 CSSURLをスタイルシート属性として使用することにより、以下を指定することが できます。
	- より長い URL URL の長さの最大値は、属性では 255 バイトで、パラメータでは 69 バイトです。
	- フォーマット情報の集約 外部カスケードスタイルシート (CSS) へのリンクおよび CSS クラスへの参照が WebFOCUS スタイルシート内に指定されます。これにより、フ ォーマットロジックの管理が容易になります。
- **□ SET パラメータ** CSSURL を SET パラメータとして使用すると、複数のレポートで使用さ れているリンク先を一括変更することができます (特定の CSS から別の CSS へ)。これを 行うには、SET CSSURL コマンドをそのプロシジャ内に記述し、各レポートプロシジャ内 の -INCLUDE ダイアログマネージャステートメントを使用してレポートプロシジャに結合 します。

CSSURL をいくつかの方法で指定すると、ローカル範囲が最も狭い指定が優先されます。優先 順位 (最高が 1 で最低が 3) は、次のとおりです。

CSS 属性についての詳細は、1315 ページの 「 CSSURL [属性を使用した外部カスケードスタ](#page-1314-0) [イルシート](#page-1314-0) (CSS) へのリンク 」 を参照してください。CSS パラメータについての詳細は、 1317 ページの 「 CSSURL [パラメータを指定した外部カスケードスタイルシート](#page-1316-0) (CSS) への [リンク](#page-1316-0) 」 を参照してください。

# <span id="page-1314-0"></span>構文 CSSURL 属性を使用した外部カスケードスタイルシート (CSS) へのリンク

WebFOCUS スタイルシート属性を使用して外部カスケードスタイルシート (CSS) をレポート にリンクさせるには、次の構文を使用します。

[TYPE=REPORT,] CSSURL={url|ibfs}, \$

説明

TYPE=REPORT

この属性をレポート全体に適用します。この指定を省略した場合、スタイルシート宣言に はこのデフォルト値が使用されます。

url

外部カスケードスタイルシートの URL です。外部カスケードスタイルシート (CSS) が大 文字と小文字を区別する Web サーバプラットフォーム上に存在する場合、大文字と小文 字を正しく使用して指定する必要があります。

URL には 255 バイトまで指定することができます。外部カスケードスタイルシートの URL がこの制限を超過する場合、パスの一部を表すエイリアス (「仮想ディレクトリ」とも 呼ばれる) を Web サーバで定義することにより URL を短縮することができます。

URL は、絶対パスまたは相対パスで指定することができます。相対パスを使用する場合、 外部カスケードスタイルシート (CSS) は WebFOCUS で使用される Web サーバ上に存在 する必要があります。

ibfs

外部カスケードスタイルシートファイルの格納先 WebFOCUS リポジトリパスを指定しま す。このパスは、.css ファイルの格納先を指定する Web アクセスが可能な URL に、内部 的に変換されます。

# 例 CSSURL 属性を使用した外部カスケードスタイルシートへのリンク

次のレポートは、Gotham Grinds により現在提供される製品を表示します。レポートには、外 部カスケードスタイルシート (CSS) および WebFOCUS スタイルシート内の CSSURL 属性に よる CSS へのリンクによりフォーマットが設定されています。

```
TABLE FILE GGPRODS
HEADING
"</1 Current Products</1"
PRINT PRODUCT DESCRIPTION UNIT PRICE
BY PRODUCT_ID
ON TABLE SET PAGE-NUM OFF
ON TABLE SET ONLINE-FMT HTML
ON TABLE SET STYLESHEET * 
TYPE=REPORT, CSSURL=http://websrv2/css/report01.css, $
TYPE=HEADING, CLASS=headText, $
TYPE=TITLE, CLASS=reportTitles, $
TYPE=DATA, CLASS=lowCost, WHEN=N3 LT 27, $
ENDSTYLE
```

```
END
```
このリクエストにより作成されるレポートは次のとおりです。

# **Current Products**

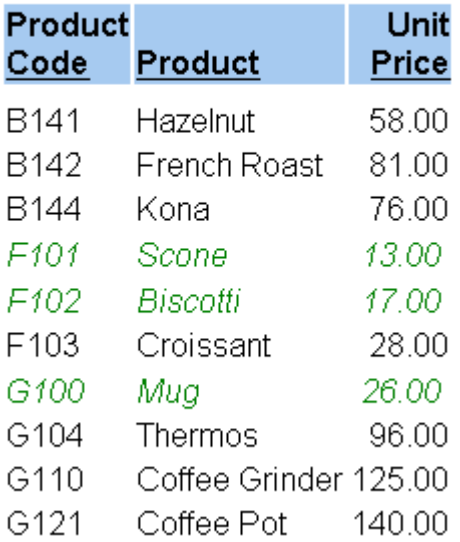

<span id="page-1316-0"></span>注意:report01.css ファイルの格納先 WebFOCUS リポジトリパスを指定するには、リクエス トの TYPE=REPORT の CSSURL パラメータで、次の構文を使用します。

TYPE=REPORT, CSSURL=IBFS:/WFC/Repository/css/report01.css, \$

ここで、「CSS」は WebFOCUS リポジトリで report01.css が格納されているフォルダを示しま す。

### 構文 CSSURL パラメータを指定した外部カスケードスタイルシート (CSS) へのリンク

SET パラメータを使用して外部カスケードスタイルシート (CSS) をレポートにリンクさせる には、次の SET コマンドをプロシジャ内で発行します。

SET CSSURL = css\_url

または、リクエスト内で次の ON TABLE SET コマンドを発行します。

ON TABLE SET CSSURL css\_url

#### 説明

css\_url

外部カスケードスタイルシートの URL です。外部カスケードスタイルシート (CSS) が大 文字と小文字を区別する Web サーバプラットフォーム上に存在する場合、大文字と小文 字を正しく使用して指定する必要があります。

URL の長さの最大値は次のとおりです。

**□ SET コマンドでは 69 バイト** 

**□ ON TABLE SET** コマンドでは 57 バイト

外部カスケードスタイルシートの URL がこの制限を超過する場合、パスの一部を表すエイ リアス (「仮想ディレクトリ」とも呼ばれる) を Web サーバで定義することにより URL を 短縮することができます。

URL は、絶対パスまたは相対パスで指定することができます。相対パスを使用する場合、 外部カスケードスタイルシート (CSS) は WebFOCUS で使用される Web サーバ上に存在 する必要があります。

また、1301 ページの 「 [レポートスタイルの外部カスケードスタイルシートへのリンク](#page-1300-0) 」 も 参照してください。

CSSURL を複数回指定すると、ON TABLE SET を使用して指定された最後の値により、リクエ スト内のその他すべての値が上書きされます。CSSURL がリクエスト内で指定されていない 場合、SET を使用して指定された最後の値により、その他すべての値が上書きされます。

SET コマンドについての詳細は、『ibi™ WebFOCUS® アプリケーション作成ガイド』の「環境の カスタマイズ」を参照してください。

# <span id="page-1317-0"></span>継承および外部カスケードスタイルシート

外部カスケードスタイルシート (CSS) を使用してフォーマットが設定されたレポートでは、レ ポートコンポーネントは TD 要素、および TD 要素がネストされているすべての要素 (例、 BODY) からフォーマットを継承します。継承は、すべての CSS の動作と同様に、各ユーザの Web ブラウザにより実装され、ブラウザに依存することに注意してください。

これは、WebFOCUS スタイルシートでフォーマットが設定されたレポートとは異なります。 WebFOCUS スタイルシートの場合、レポートコンポーネントは上位のコンポーネントからフ ォーマットを継承します。外部カスケードスタイルシートのクラスを使用してレポートにフ ォーマットを設定する際は、レポートコンポーネントに割り当てられたクラスは、より上位の コンポーネントに割り当てられたクラスからフォーマットを継承するわけではありません。

## 例 TD 要素からフォーマットを継承するレポートフィールド

このレポートは、Gotham Grinds に製品を提供するベンダーのリストを表示します。フォーマ ットには、以下が指定されています。

- レポート全体のデフォルトの背景色にオレンジ色を指定する。これは、TD 要素のルールで 指定されます。
- レポートのデータのフォントに斜体の Arial を指定する。レポートのデータは、TD 要素の ルールからオレンジ色の背景色を継承します。
- レポートの PRODUCT\_ID データの背景色に黄色を指定し、TD ルールに指定されたデフォ ルト値を上書きする。

レポートのフォーマットが、外部カスケードスタイルシートではなく、WebFOCUS スタイ ルシートで指定されている場合、PRODUCT\_ID はその親レポートコンポーネント (レポート のデータ) から斜体の Arial フォントを継承します。フォーマットが外部カスケードスタイ ルシート (CSS) に指定されているため、PRODUCT\_ID はフォーマットを TD 要素のルール から継承します。上位のレポートコンポーネントからはフォーマットを継承しないため、 斜体の Arial フォントは継承されません。

リクエストおよびインライン WebFOCUS スタイルシートは、prodvend.fex プロシジャでは次 のように表されます。プロシジャの後には、「report02.css」という名前の外部カスケードスタ イルシートが示されています。

#### prodvend.fex

```
 TABLE FILE GGPRODS
    PRINT PRODUCT_DESCRIPTION VENDOR_NAME
    BY PRODUCT_ID
    ON TABLE SET PAGE-NUM OFF
    ON TABLE SET STYLE * 
1. TYPE=REPORT, CSSURL = http://websrv2/css/report02.css, $ 
2. TYPE=DATA, CLASS=Data, $ 
3. TYPE=DATA, COLUMN=PRODUCT_ID, CLASS=Sort, $
     ENDSTYLE
```
END

#### report02.css

```
4. TD {background:orange; border:0}
5. TABLE {border:0} 
6. .Data {font-style:italic; font-family:Arial} 
7. .Sort {background:yellow}
```
- 1. CSSURL を設定し、外部カスケードスタイルシート report02.css にリンクします。
- 2. Data クラスの CSS ルールを使用して、レポートのデータにフォーマットを設定します。
- 3. Sort クラスの CSS ルールを使用して、レポートの PRODUCT ID データにフォーマットを 設定します。これにより、2 行目のレポートデータの宣言が上書きされます。
- 4. この TD 要素の CSS ルールは、背景色にオレンジ色を指定します。これは TD 要素のルー ルであるため、レポート全体に適用されます。特定のレポートコンポーネントでこのルー ルを上書きするには、プロシジャの 7 行目の Sort クラスのルールのように、そのコンポー ネントの汎用クラスのルールを適用します。
- 5. これらの TD および TABLE 要素の CSS ルールは、レポートのデフォルト罫線を削除しま す。
- 6. 汎用クラス Data の CSS ルールは、フォントファミリーに Arial を、フォントスタイルに斜 体を指定します。WebFOCUS スタイルシートは、このルールをレポートのデータに適用し ます (2 行目を参照)。

このルールは、背景色を TD 要素のルールから継承します (4 行目を参照)。

7. 汎用クラス Sort の CSS ルールは、背景色に黄色を指定します。WebFOCUS スタイルシー トは、このルールを PRODUCT ID のデータに適用します (3 行目を参照)。

このルールは、4 行目で指定したデフォルトの背景色を上書きします。

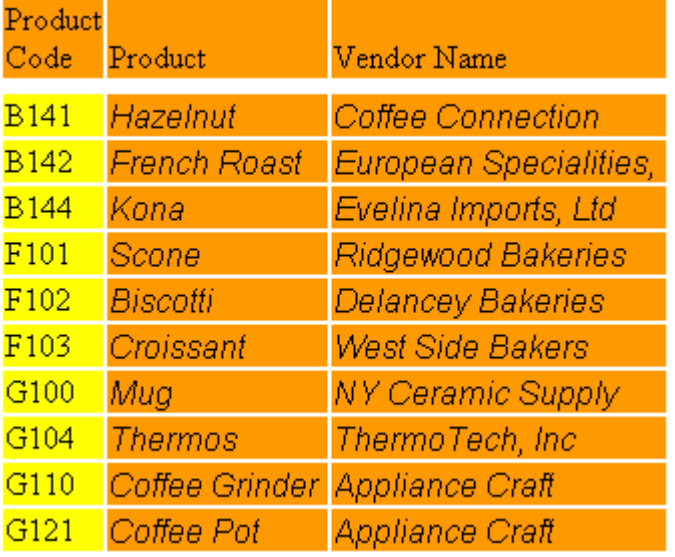

<span id="page-1319-0"></span>プロシジャは、レポートに次のフォーマットを設定しています。

# HTML 以外のレポートでの外部カスケードスタイルシートの使用

HTML として生成されたレポートのフォーマット設定に外部カスケードスタイルシート (CSS) を使用することはできますが、PDF などの異なる出力タイプとして生成されたレポートには使 用できません。HTML 出力タイプ以外のレポートを作成する場合にもカスケードスタイルシ ートの利点を活用するには、次の方法を使用することをお勧めします。

- □ 共通フォーマット WebFOCUS スタイルシートマクロ内のすべての出力タイプに共有され るフォーマットを指定します。たとえば、フォントスタイルには HTML と PDF の両方の出 力フォーマットに適用可能な斜体を設定することができるため、この設定をマクロに指定 することができます。各マクロには、2 つのバージョンを定義します。
	- **□ 1つは HTML 出力用です。このバージョンでは、カスケードスタイルシートのクラスを** 使用してフォーマットを指定します。
	- 2つ目は HTML 以外の出力用です。このバージョンでは、ネイティブ WebFOCUS スタ イルシート属性を使用してフォーマットを指定します。
- **□ 固有フォーマット HTML** 出力のみ、または HTML 以外の出力のみに適用可能なフォーマ ットを WebFOCUS スタイルシートに指定します。出力タイプのマクロ定義を含む WebFOCUS スタイルシートセクションに、これらの宣言をそれぞれ配置します。たとえ ば、罫線表示の切り替えは HTML 出力には適用できますが、Excel 2000 には適用できませ ん。このため、このフォーマットルールは HTML のマクロ定義に含めます。

□ 分岐 ダイアログマネージャを使用して、HTML の宣言と HTML 以外の宣言に分岐します。 この方法の基本コードについての詳細は、1322 ページの 「 [複数の出力タイプでの外部カス](#page-1321-0) [ケードスタイルシート](#page-1321-0) (CSS) の使用 」 を参照してください。

## <span id="page-1321-0"></span>構文 複数の出力タイプでの外部カスケードスタイルシート (CSS) の使用

HTML 出力タイプ以外のレポートを作成する場合にもカスケードスタイルシート (CSS) の利 点を活用するには、次の方法を使用することをお勧めします。

```
1. - DEFAULTS &FORMAT='output_type';
2. SET ONLINE-FMT = &FORMAT 
    TABLE FILE datasource 
    report_logic
    ON TABLE SET STYLE * 
3. TYPE=REPORT, CSSURL = CascadingStyleSheetURL, $ 
4. -IF &FORMAT NE 'HTML' GOTO NONHTML; 
5. DEFMACRO=macro1, CLASS=class1, $
    DEFMACRO=macro2, CLASS=class2, $
 .
 .
 . 
6. TYPE=component3, CLASS=class3, $
 .
 .
 . 
7. -GOTO SHARED 
8. -NONHTML
9. DEFMACRO=macro1, attribute1=value1, $
    DEFMACRO=macro2, attribute2=value2, $
 .
 .
 . 
10. TYPE=component4, attribute4=value4, $
 .
 .
 . 
11. -SHARED 
12. TYPE=component1, MACRO=macro1, $
    TYPE=component2, MACRO=macro2, $
 .
 .
 .
    ENDSTYLE
    END
```
1. レポート出力タイプ (例、HTML、PDF、EXL2K) をダイアログマネージャ変数 &FORMAT に 割り当てます。この変数は、WebFOCUS スタイルシートを HTML 出力のフォーマット設定 に使用するか、HTML 以外の出力のフォーマット設定に使用するかを切り替えます。また、 SET ONLINE-FMT に値を入力するために使用します。

フォームやその他のプレゼンテーションロジックを使用することにより、アプリケーショ ンユーザがレポート出力タイプを選択できるようになります。

2. &FORMAT の値にレポートの出力タイプを設定します。このプロシジャでは、SET ONLINE-FMT はレポートの表示タイプを設定します。また、ON TABLE HOLD を使用して、レポート

をファイルとして保存し、そのファイルタイプを設定することができます。

- 3. CSSURL を設定して、外部カスケードスタイルシートにリンクし、レポートの HTML 出力 のフォーマット設定に使用することができます。レポートが HTML 以外のフォーマットで 出力される場合は、このコマンドは無視されます。
- 4. レポートの現在の出力タイプ (&FORMAT で指定された出力タイプ) の WebFOCUS スタイ ルシート宣言に分岐します。
- 5. WebFOCUS スタイルシートマクロの HTML バージョンを定義します。これらのマクロで 指定するフォーマットは、すべての出力タイプで共有されます。 HTML バージョンのマクロは、外部カスケードスタイルシートクラスを使用して実装され
- 6. HTML 出力のみに適用可能なフォーマットがある場合、外部カスケードスタイルシートク ラスを使用してそのフォーマットをここで指定します。
- 7. レポートコンポーネントにマクロを適用する WebFOCUS スタイルシート宣言に分岐しま す。
- 8. このラベルは、マクロ定義の開始位置および HTML 以外のレポート出力に一意のフォーマ ット宣言を示します。
- 9. WebFOCUS スタイルシートマクロの HTML 以外のバージョンを定義します。これらのマ クロで指定するフォーマットは、すべての出力タイプで共有されます。 HTML 以外のバージョンのマクロは、ネイティブ WebFOCUS スタイルシート属性を使用し て実装されます。
- 10.HTML 以外の出力のみに適用可能なフォーマットがある場合、ネイティブ WebFOCUS スタ イルシート属性を使用してそのフォーマットをここで指定します。
- 11.このラベルは、レポートにマクロを適用する宣言の開始位置を示します。
- 12.マクロには、定義済みのマクロとレポートに適用されているマクロがあります。

ます。

## 例 PDF および HTML 出力との外部カスケードスタイルシート (CSS) の使用

次のレポートプロシジャ (videorpt.fex) は、HTML および PDF フォーマットの出力を生成しま す。HTML 出力の生成には、レポートのフォーマット設定に外部カスケードスタイルシート (reports.css) が使用されます。PDF 出力の生成には、内部 WebFOCUS スタイルシートが使用 されます。いずれの場合も、レポートの LASTNAME フィールドの背景色には水色が指定され、 フィールドタイトルはすべて太字で表示されます。

次のプロシジャは、HTML で出力されます。

#### videorpt.fex

```
1. -DEFAULTS &FORMAT='HTML'; 
2. SET CSSURL = http://websrv2/css/reports.css 
3. SET ONLINE-FMT = &FORMAT
    TABLE FILE VIDEOTRK
     PRINT LASTNAME AS 'Last Name' FIRSTNAME AS 'First Name'
    BY LOWEST 5 CUSTID AS 'Cust ID'
     ON TABLE SET PAGE-NUM OFF
    ON TABLE SET STYLE * 
4. -IF &FORMAT NE 'HTML' GOTO NONHTML; 
5. DEFMACRO=boldTitles, CLASS=bold, $
    DEFMACRO=blueColumn, CLASS=blueBack, $ 
6. -GOTO SHARED 
7. -NONHTML 
8. DEFMACRO=boldTitles, STYLE=bold, $
    DEFMACRO=blueColumn, BACKCOLOR=light blue, $ 
9. -SHARED 
10. TYPE=DATA, COLUMN=LastName, MACRO=blueColumn, $
     TYPE=TITLE, MACRO=boldTitles, $
     ENDSTYLE
    END
```
#### reports.css

```
11. .bold {font-weight: bolder}
12. .blueBack {background: lightblue}
13. TABLE {border:0}
13. TD \{border:0\}
```
- 1. &FORMAT にデフォルト値を割り当てることで、WebFOCUS スタイルシートを HTML 出力 のフォーマット設定に使用するか、PDF 出力のフォーマット設定に使用するかを切り替え ます。ここでは、出力フォーマットは HTML に設定されています。
- 2. CSSURL を設定して、外部カスケードスタイルシート reports.css にリンクし、レポートの HTML 出力にフォーマットを設定します。
- 3. &FORMAT の値にレポートの表示タイプを設定します。
- 4. レポートの現在の出力タイプ (HTML) の WebFOCUS スタイルシート宣言に分岐します。
- 5. 外部カスケードスタイルシートクラスを使用して実装される WebFOCUS スタイルシート マクロの HTML バージョンを定義します。
- 6. レポートコンポーネントにマクロを適用する WebFOCUS スタイルシート宣言に分岐しま す。
- 7. このラベルは、PDF レポート出力のマクロ定義の開始位置を示します。
- 8. これらの宣言は、ネイティブ WebFOCUS スタイルシート属性を使用して実装される WebFOCUS スタイルシートマクロの PDF バージョンを定義します。これらのマクロ定義 は、&FORMAT が HTML に設定されているために無視されます。
- 9. このラベルは、レポートにマクロを適用する宣言の開始位置を示します。
- 10.マクロには、定義済みのマクロとレポートに適用されているマクロがあります。
- 11.このカスケードスタイルシート宣言は、テキストの太さをより太くします。
- 12.このカスケードスタイルシート宣言は、背景色に水色を指定します。
- 13.TABLE 要素および TD 要素のこれらの CSS ルールは、レポートのデフォルト罫線を削除し ます。

プロシジャは、レポートに次のフォーマットを設定しています。

#### Cust ID Last Name First Name

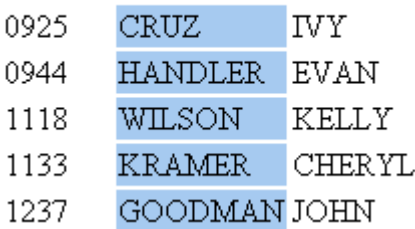

## <span id="page-1325-0"></span>外部カスケードスタイルシートの要件

レポートのフォーマット設定に外部カスケードスタイルシート (CSS) を使用する際は、次の要 件に注意してください。

□ HTML レポート出力の生成 HTML として生成するレポートはすべて、レポート出力をファ イルに保存する場合でも、Web ブラウザに直接送信する場合でも、外部カスケードスタイ ルシートを使用してフォーマットを設定することができます。ただし、PDF や Excel など の HTML 以外のフォーマットで生成されたレポートには外部カスケードスタイルシート (CSS) は使用できません。

外部カスケードスタイルシートを使用してレポートを生成する際に、HTML フォーマット だけではなく、別のフォーマット (例、PDF) も使用する場合は、1320 ページの 「 [HTML](#page-1319-0) [以外のレポートでの外部カスケードスタイルシートの使用](#page-1319-0) 」 を参照してください。

内部カスケードスタイルシートを生成しない場合、次の例外を除いて、外部カスケードス タイルシート (CSS) クラス (CLASS=) とネイティブ WebFOCUS スタイルシート属性は、同 一 WebFOCUS スタイルシートには指定しないでください。両方のスタイルシートを指定 すると、フォーマットの競合が発生する場合があります。

例外 外部カスケードスタイルシート (CSS) クラスが指定されている場合にも、次の場合 にはネイティブ WebFOCUS スタイルシートを使用してください。

- ハイパーリンクの作成 (プロシジャ、JAVASCRIPT、URL 属性の使用)。ただし、ハイパ ーリンクのフォーマット設定には、カスケードスタイルシートを使用します。
- □ WebFOCUS スタイルシート宣言への条件の指定 (WHEN 属性の使用)。
- イメージの埋め込み (IMAGE 属性の使用)。ただし、イメージのフォーマット設定 (例、 配置) には、カスケードスタイルシートを使用します。

詳細は、1311 ページの 「 [外部カスケードスタイルシート](#page-1310-0) (CSS) とその他のフォーマット [設定方法の組み合わせ](#page-1310-0) 」 を参照してください。

□ 同一フォーマットの指定に TABLE/GRAPH と CSS を使用しない HEADING CENTER、 PAGE-BREAK、スポットマーカー (例、</3) などの TABLE 言語 (または GRAPH 言語) の指示 を使用して、フォーマットを設定することができます。ただし、1 つのレポートコンポー ネントの同一フォーマット設定には、TABLE (または GRAPH) 言語の指示と外部カスケード スタイルシートのルールの両方は適用しないでください。詳細は、1311 ページの 「 [外部](#page-1310-0) カスケードスタイルシート (CSS) [とその他のフォーマット設定方法の組み合わせ](#page-1310-0) 」を参照 してください。

- **□ SET STYLEMODE** レポートの一般的なフォーマットにカスケードスタイルシートを使用 する場合、STYLEMODE を FULL (デフォルト) または PAGED に設定することができます。 STYLEMODE を FIXED に設定し、外部カスケードスタイルにリンクすると、レポートは BODY 要素および PRE 要素からフォーマットを継承し、クラスおよび TD 要素を使用して レポートにフォーマットを設定することはできなくなります。
- カスケードスタイルシートが有効な Web ブラウザの使用 カスケードスタイルシートを 使用してフォーマットが設定されたレポートを表示する場合、ユーザは CSS をサポートす るブラウザを使用している必要があります。カスケードスタイルシートは、WebFOCUS で 動作保証されている Microsoft Internet Explorer のすべてのバージョンでサポートされま す。

カスケードスタイルシートルールによるレポートのフォーマット設定方法は、Web ブラウ ザ (WebFOCUS ではなく) のカスケードスタイルシートのサポートと実装により決定され ることに注意してください。Web ブラウザによっては、最新バージョンの CSS をサポート しない場合や、異なる方法で CSS 機能を適用する場合があります。

□ レポートに指定したカスケードスタイルシートを上書きしない ユーザのブラウザがカス ケードスタイルシートを無視するようにカスタマイズされている場合、またはユーザ独自 のカスケードスタイルシートを使用している場合、ユーザが指定したカスケードスタイル シートにより、意図したとおりにレポートを表示するには、使用しているブラウザの設定 を変更し、各ドキュメントのカスケードスタイルシートを受け入れるように設定する必要 があります。

ブラウザの設定の確認および変更についての詳細は、ブラウザのヘルプドキュメントを参 照してください。CSS ルール間 (例、ドキュメントの CSS 内に指定されたルールとユーザ の Web ブラウザ CSS に指定されたルール) の競合の解決方法についての詳細は、使用する CSS のマニュアルを参照してください。

## 参照 外部カスケードスタイルシート (SET HTMLCSS ON) 使用上の注意

- □ 要素内の複数のサブタイプに内部および外部スタイルが適用される場合、外部カスケード スタイルシートから参照される CLASS にのみスタイルが適用されます。要素に適用され る内部スタイルは無視されます。HTMLCSS が OFF の場合、各サブタイプに適用される内 部スタイルのみが反映されます。
- 外部カスケードスタイルシートで境界線が指定されていないレポートでは、HTMLCSS が OFF の場合、内部スタイルの境界線が適用され、罫線のみが適用されます。
- □ 外部カスケードスタイルシートで指定される境界スタイルは、内部スタイルシートの指定 を上書きします。HTML CSS が OFF の場合、外部カスケードスタイルシートで指定される 罫線と境界線スタイルの両方が表示されます。
- 境界線の太さは、レポートのすべての要素で同一になります。HTMLCSS を OFF に設定し た場合、レポートの異なる要素の境界線は、異なる太さで表示されます。
- □ レポート見出しに複数の線が含まれている場合、見出し全体が境界線で囲まれます。 HTMLCSS を OFF に設定した場合、見出しの各行が境界線で囲まれます。

## 外部カスケードスタイルシートの使用に関する FAQ

ここでは、レポートのフォーマット設定での外部カスケードスタイルシート (CSS) の使用に関 する FAQ を紹介します。

#### CSS を使用してレポートのデフォルトフォーマットを指定するにはどうすればいいですか。

レポート全体のデフォルトフォーマットは、外部カスケードスタイルシートルールの BODY 要 素または TD 要素に指定することができます。詳細は、1305 ページの「[外部カスケードスタ](#page-1304-0) [イルシートの選択](#page-1304-0) 」 を参照してください。

#### CLASS 属性を毎回使用する必要はありますか。

いいえ。個々のレポートコンポーネントのフォーマットを指定する場合は、WebFOCUS スタ イルシート内に CLASS 属性が必要です。CLASS 属性は、レポートコンポーネントへの汎用ク ラスのルールの割り当てに使用します。レポート全体のフォーマットは、クラスのルールでは なく、BODY 要素または TD 要素のルールに指定します。このため、CLASS 属性は省略しま す。

スタイルシートの CSS クラスに参照を配置する場合、<TD> タグおよび <A> に適用されます。 たとえば、「class1」クラスが外部カスケードスタイルシート (CSS) に格納されている場合、 WebFOCUS はドリルダウンの値用に次の HTML を生成します。

```
<TD CLASS='class1'>
<A class='class1' HREF="...">ENGLAND</A>
\langle /TD\rangle
```
たとえば、下線なしの赤色のハイパーリンクを設定する場合、次を発行します。

```
SET CSSURL=http://myserver/mycss.css
TABLE FILE CAR
SUM SALES BY COUNTRY
ON TABLE PCHOLD FORMAT HTML
ON TABLE SET STYLE *
type=data, column=country, focexec=fex1, class=class1, $
END
```
mycss.css には、次のように記述されています。

.class1 { color:red; text-decoration:none }

出力結果は次のとおりです。

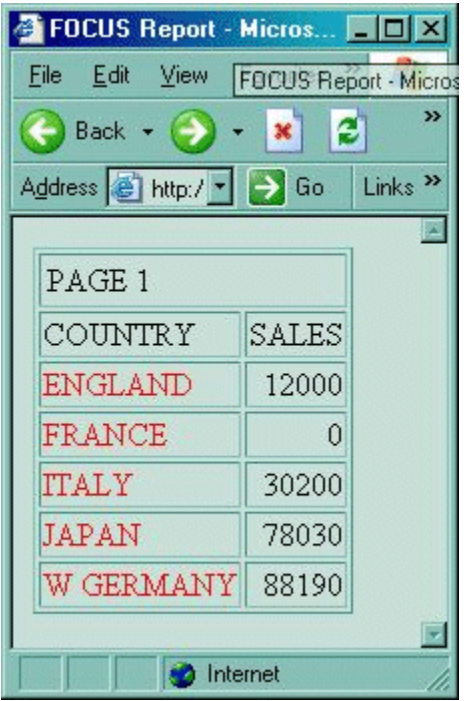

詳細は、1308 ページの 「 [外部カスケードスタイルシートフォーマットの適用](#page-1307-0) 」 を参照して ください。

### カスケードスタイルシートと WebFOCUS スタイルシートは同時に使用できますか。

外部カスケードスタイルシートをリンクする場合でも、WebFOCUS スタイルシートにネイテ ィブ WebFOCUS スタイルシート属性を指定することができます。ただし、内部カスケードス タイルシートを生成しない場合、条件付きフォーマットへの条件の指定を除いて (例、別のリ ソースへのリンク作成やイメージの埋め込み)、同一 WebFOCUS スタイルシート内に CSS ク ラス (CLASS=) とネイティブ WebFOCUS スタイルシート属性を同時に指定しないでくださ い。詳細は、1311 ページの 「 [外部カスケードスタイルシート](#page-1310-0) (CSS) とその他のフォーマッ [ト設定方法の組み合わせ](#page-1310-0) 」 を参照してください。内部カスケードスタイルシートについての 詳細は、1216 ページの 「 HTML [レポート内部カスケードスタイルシートの生成](#page-1215-0) 」 を参照し てください。

#### WebFOCUS はどの CSS バージョンをサポートしますか。

カスケードスタイルシートの異なるバージョン (例、CSS2) のサポートは、Web ブラウザ (WebFOCUS ではなく) でのカスケードスタイルシートのサポートと実装により決定されます。 Web ブラウザによっては、CSS の最新バージョンをサポートしない場合や、CSS 機能の実装 方法が異なる場合があることに注意してください。詳細は、1326 ページの 「 [外部カスケー](#page-1325-0) [ドスタイルシートの要件](#page-1325-0) 」 および 1331 ページの 「 [外部カスケードスタイルシートのトラ](#page-1330-0) [ブルシューティング](#page-1330-0) 」 を参照してください。

## PDF または Excel 2000 として生成されるレポートのフォーマット設定に CSS を使用するこ とはできますか。

できません。外部カスケードスタイルシートは、HTML として生成されたレポートのフォーマ ット設定にのみ使用できます。

## 外部カスケードスタイルシートを使用してフォーマットを設定できるレポートタイプを教え てください。

外部カスケードスタイルシート (CSS) は、すべてのレポートタイプのフォーマット設定に使用 できます。

- **□ 表形式レポート** 通常の(行と列で構成される) レポート、および FML(Financial Modeling Language、拡張マトリックスや行指向とも呼ばれます) レポートなどがあります。
- □ グラフ グラフの見出しと脚注、およびグラフが表示されるページの背景色と背景イメー ジはフォーマットの設定が可能ですが、グラフ自体は Java で生成されるため、CSS を使用 してフォーマットを設定することはできないことに注意してください。
- □ 自由形式レポート 多くのユーザは、HTML 以外の出力タイプを使用して自由形式レポート を生成するため、CSS は自由形式のフォーマット設定にはほとんど使用されません。

## <span id="page-1330-0"></span>外部カスケードスタイルシートのトラブルシューティング

次の説明は、外部カスケードスタイルシート (CSS) を使用してレポートにフォーマットを設定 する際に発生する一般的な問題の解決方法を示しています。

#### 問題 - レポートにカスケードスタイルシートで変更した内容が反映されない。

原因 外部カスケードスタイルシートを参照するレポートを実行している場合、Web ブラ ウザのメモリまたはディスクキャッシュに CSS ファイルが格納されます。その後、CSS フ ァイルを編集し、レポートを再度実行すると、ブラウザは格納された CSS ファイルの以前 のバージョンを継続して使用する場合があります。

解決法 ブラウザの [更新] ボタン (Microsoft Internet Explorer) をクリックして、Web サー バから CSS ファイルを再ロードします。これにより、Web ブラウザでは、レポートのフォ ーマット設定にカスケードスタイルシートの最新バージョンが使用されます。

#### 問題 - カスケードスタイルシートのフォーマット設定がレポートで使用されていない。

□ 原因1 外部カスケードスタイルシートにリンクを作成したときに間違った URL を指定し た可能性があります。

解決法 1 CSSURL 属性、SET CSSURL コマンド、または LINK 要素 (レポートプロシジャ が -HTMLFORM を使用する場合) でリンクを指定する URL を確認し、必要に応じて修正し ます。

■ 原因 2 Web ブラウザでカスケードスタイルシートがサポートされていない可能性があり ます。

解決法 2 カスケードスタイルシートは、WebFOCUS で動作保証されている Microsoft Internet Explorer のすべてのバージョンでサポートされます。ブラウザが動作保証されて いることを確認します。動作保証されていない場合は、Internet Explorer または Firefox の 適切なバージョンをインストールします。

■ 原因3 Web ブラウザでカスケードスタイルシートを無効にするよう設定されている可能 性があります。

解決法 3 ドキュメントのカスケードスタイルシートを受け入れるようにブラウザの設定 を変更します。ブラウザの設定の確認および変更についての詳細は、ブラウザのヘルプド キュメントを参照してください。

原因 4 Web ブラウザによっては、ルールに指定されたプロパティを 1 つでもサポートし ない場合はルール全体が無視される可能性があります。このタイプの Web ブラウザでは、 レポートのすべてのフォーマット設定が 1 つのルールで指定され (例、TD または BODY の ルール)、そのルールで指定されたプロパティのいずれかがブラウザでサポートされない場 合、フォーマット設定はいずれもレポートに適用されません。

解決法4 サポートされていないプロパティを削除するか、そのプロパティをサポートす るバージョンにブラウザをアップグレードします。

■ 原因 5 Web ブラウザによっては、ネストされた要素の CSS 継承ルールの実装方法が CSS の標準に準拠しない場合があります。使用しているブラウザがこのタイプで、たとえば BODY のルールにすべてのフォーマットを指定している場合は、ブラウザは BODY 内にネ ストしているその他の要素にルールを適用しない場合があります。

解決法 5 異なる要素のルールにレポートのフォーマットを指定するか (例、ブラウザが BODY からの継承を正しく実装しない場合は TD のルールを使用) 、継承を正しくサポート するバージョンにブラウザをアップグレードします。

■ 原因 6 CSS ファイルを参照するレポートの実行時に、サーバパス上で CSS ファイルが見 つからなかった可能性があります。

解決法 6 CSS ファイルが格納されているディレクトリがサーバ検索パス上に存在するよ うにします。
#### 問題 - レポートに CSS フォーマットの一部のみが反映される。

■ 原因1 カスケードスタイルシートによるレポートのフォーマット設定方法は、Web ブラ ウザ (WebFOCUS ではなく) でのカスケードスタイルシートのサポートと実装により決定 されます。この問題は、使用しているカスケードスタイルシートのレベルをブラウザがサ ポートしないため、実装されない CSS 機能が存在することにより、発生している可能性が あります。

解決法 1 レポートのフォーマット設定に使用される CSS 機能のすべてをサポートする バージョンにブラウザをアップグレードするか、カスケードスタイルシートを編集して、 レポートの表示に使用されるブラウザの一部でサポートされていない機能を削除します。

■ 原因2 Web ブラウザがユーザ独自のカスケードスタイルシートを使用するよう設定され ているため、そのカスケードスタイルシートで指定されたルールの一部が、レポートに割 り当てられたカスケードスタイルシートで指定されたルールを上書きしている可能性があ ります。異なるカスケードスタイルシートのルール間の競合の解決方法についての詳細 は、使用する CSS のマニュアルを参照してください。

解決法 2 ブラウザの設定を変更して各ドキュメントのカスケードスタイルシートを受け 入れるか、2 つのカスケードスタイルシート内のルールを編集して、競合を解消します。

**□ 原因 3** Web ブラウザによっては、ルールに指定されたプロパティを 1 つでもサポートし ない場合は、ルール全体を無視するものがあります。使用しているブラウザがこのタイプ で、レポートに割り当てられたクラスのいずれかのルールに指定されたプロパティが 1 つ でもサポートされない場合、ルールが割り当てられたレポートコンポーネントにはフォー マットが設定されません。

解決法 3 サポートされていないプロパティを削除するか、プロパティをサポートするバ ージョンにブラウザをアップグレードします。

□ 原因4 各レポートコンポーネントに割り当て可能なカスケードスタイルシートのクラス は 1 つのみです。複数のクラスを指定した場合、1 つ目に指定されたクラスのみがコンポ ーネントに割り当てられます。その他のクラスはすべて無視されます。

クラスがレポートセルに割り当てられておらず、条件付きフォーマットが指定された場合、 その行により条件が満たされた 1 つ目のクラスのみがセルに割り当てられます。その他 のクラスはすべて無視されます。

解決法 4 各レポートコンポーネントには、複数の CSS クラスを割り当てないでくださ い。複数の属性を適用する必要がある場合は、これらの属性を 1 つのクラスにまとめま す。

■ 原因 5 Web ブラウザによっては、ネストされた要素の CSS 継承ルールの実装方法が CSS の標準に準拠しない場合があります。使用しているブラウザがこのタイプで、たとえば BODY のルールに一部のフォーマットを指定している場合、ブラウザは BODY 内にネスト しているその他の要素にルールを適用しない場合があります。

解決法 5 異なる要素のルールにレポートのフォーマットを指定するか (例、ブラウザが BODY からの継承を正しく実装しない場合は TD のルールを使用) 、継承を正しくサポート するバージョンにブラウザをアップグレードします。

□ 原因6 外部カスケードスタイルシートは、その他のフォーマット設定方法と使用される 場合、制限の対象となります。たとえば、WebFOCUS スタイルシートレポートでは内部カ スケードスタイルシートを生成しないが、そのレポートが外部カスケードスタイルシート (CSS) クラスを参照し、かつネイティブ WebFOCUS スタイルシート属性を指定している場 合、フォーマットの競合が発生する可能性があります。

解決法 6 解決方法は、フォーマットの競合の種類により異なります。上記の例では、内 部カスケードスタイルシートを生成することにより問題が解決します。フォーマットの設 定方法と外部カスケードスタイルシート (CSS) の互換性、およびフォーマットの競合の回 避についての詳細は、1311 ページの 「 [外部カスケードスタイルシート](#page-1310-0) (CSS) とその他の [フォーマット設定方法の組み合わせ](#page-1310-0) 」 を参照してください。

### 問題 - レポートを対話形式で実行した場合は CSS スタイルが反映されるが、レポートを ReportCaster で配信した場合は CSS スタイルが反映されない。

- 原因 ReportCaster がレポートを配信するメールサーバで、外部参照された CSS ファイル がサポートされない可能性があります。たとえば、Gmail では HTML Email から CSS が除 外されるため、インライン CSS を使用する必要があります。
	- 解決法 プロシジャで WebFOCUS コマンドの SET HTMLCSS=ON を発行するか、リクエス トで ON TABLE SET HTMLCSS ON コマンドを発行します。これにより、インライン CSS が 含まれたレポートが作成されます。

レポートページのレイアウト

スタイルシート属性を使用して、ページレイアウトをカスタマイズすることができます。 利用可能なページレイアウト属性は、他のすべての属性と同様に、表示フォーマットに よって異なります。たとえば、ある属性は PDF などの印刷向け表示フォーマットでサポ ートされ、ブラウザ内で表示する HTML レポートには適用できません。表示フォーマッ トについての詳細は、573 ページの 「 [表示フォーマットの選択](#page-572-0) 」 および 467 ページ の 「 [レポート出力の保存と再利用](#page-466-0) 」 を参照してください。

各レポートページには、デフォルトのレイアウト特性が設定されています。ただし、こ れらの特性を変更してレイアウトをカスタマイズすることができます。ページ内のフィ ールドの配置、ページ番号、改ページ、罫線、イメージの使用など、レポートの外観の 制御が可能です。

ページレイアウトを定義するには、大部分のスタイルシート属性の代わりに SET パラメ ータを使用することができます。SET についての詳細は、『ibi™ WebFOCUS® アプリケー ション作成ガイド』を参照してください。

#### トピックス

- [ページサイズ、用紙の方向、色の選択](#page-1335-0)
- [ページマージンの設定](#page-1340-0)

**21**

- □ [レポートコンポーネントの配置](#page-1343-0)
- □ [列のページ内整列](#page-1349-0)
- □ [フィールドの非表示](#page-1373-0)
- □ [改ページの挿入](#page-1379-0)
- [ページ番号の挿入](#page-1390-0)
- □ [罫線および境界線の追加](#page-1404-0)
- PPTX および PDF [フォーマットでのボッ](#page-1435-0) [クス境界線の定義](#page-1435-0)
- □ [データ行、見出し行、脚注行での上付き](#page-1437-0) [文字の表示](#page-1437-0)
- [下線およびブランク行の追加](#page-1442-0)
- [レポートからのブランク行の削除](#page-1457-0)
- [レポートへのイメージの追加](#page-1463-0)
- [レポートデータへのピアグラフの関連付](#page-1502-0) [け](#page-1502-0)
- □ [宛名ラベルと複数枠ページの使用](#page-1513-0)

# <span id="page-1335-0"></span>ページサイズ、用紙の方向、色の選択

レポートのページサイズ、用紙の方向 (縦長または横長)、およびページの色を選択することが できます。デフォルトのページサイズは、レター (8.5 x 11 インチ) ですが、Legal、封筒 (Envelope) など、さまざまなサイズを選択することができます。

### 参照 ページサイズ、用紙の方向、色の属性

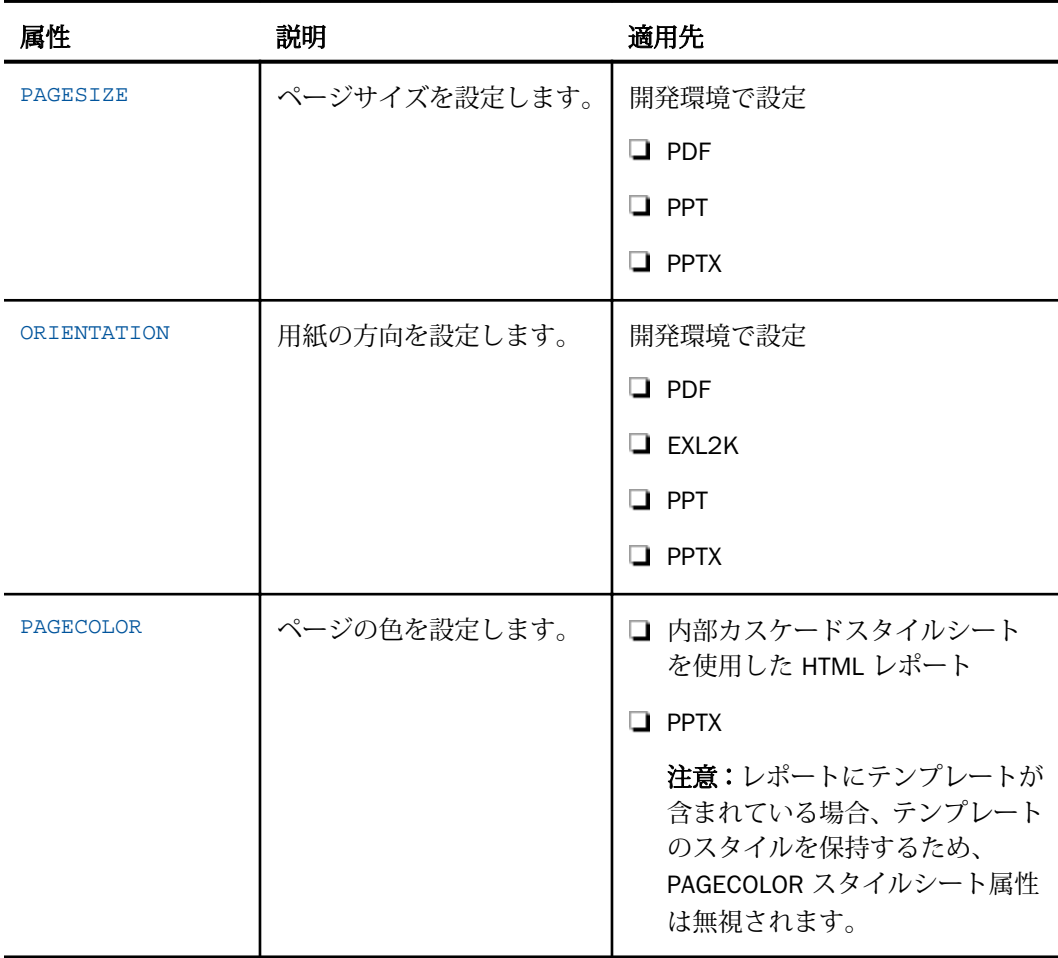

## 構文 ページサイズの設定

次の構文は、PDF、PPT、PPTX レポートに適用されます。

[TYPE=REPORT,] PAGESIZE={size|LETTER}, \$

説明

TYPE=REPORT

ページサイズをレポート全体に適用します。デフォルト値であるため必須ではありませ  $h_{\rm o}$ 

"size"

ページサイズです。レポートを印刷する場合、この値は用紙のサイズに一致する必要があ ります。サイズが一致していない場合、レポートの一部が欠落したり、余分なブランクが 印刷されたりすることがあります。

有効な値には、次のものがあります。

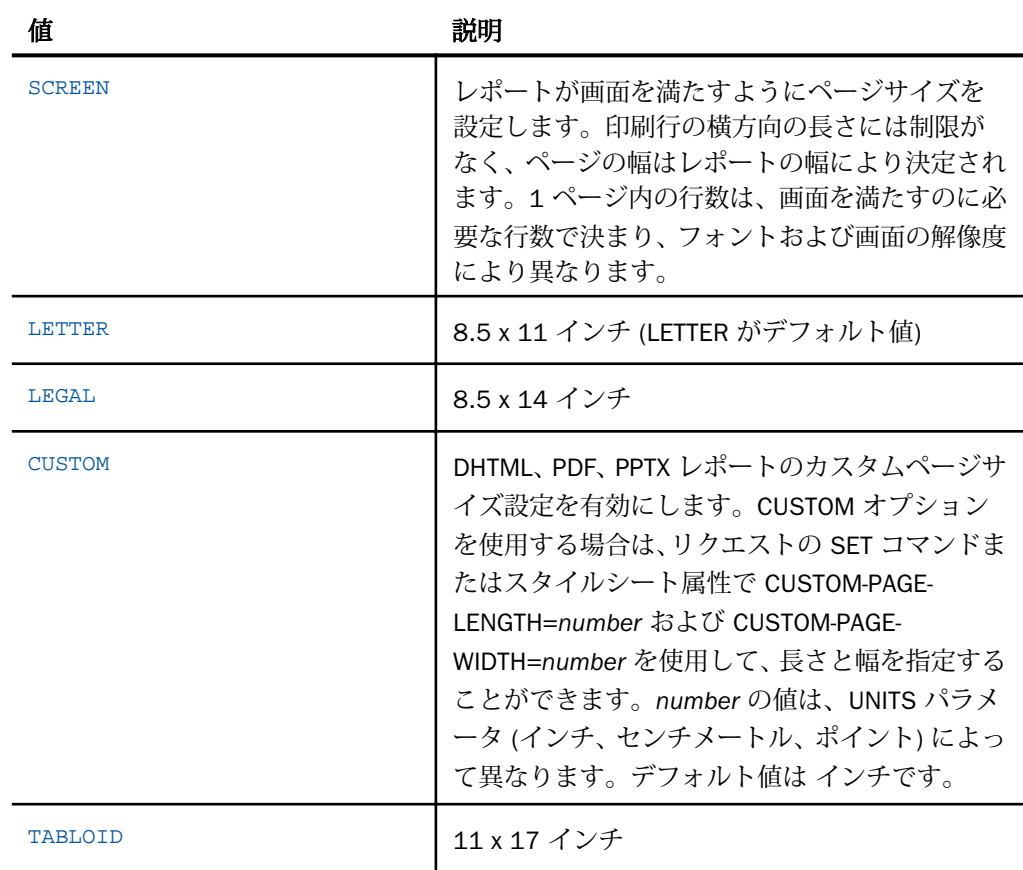

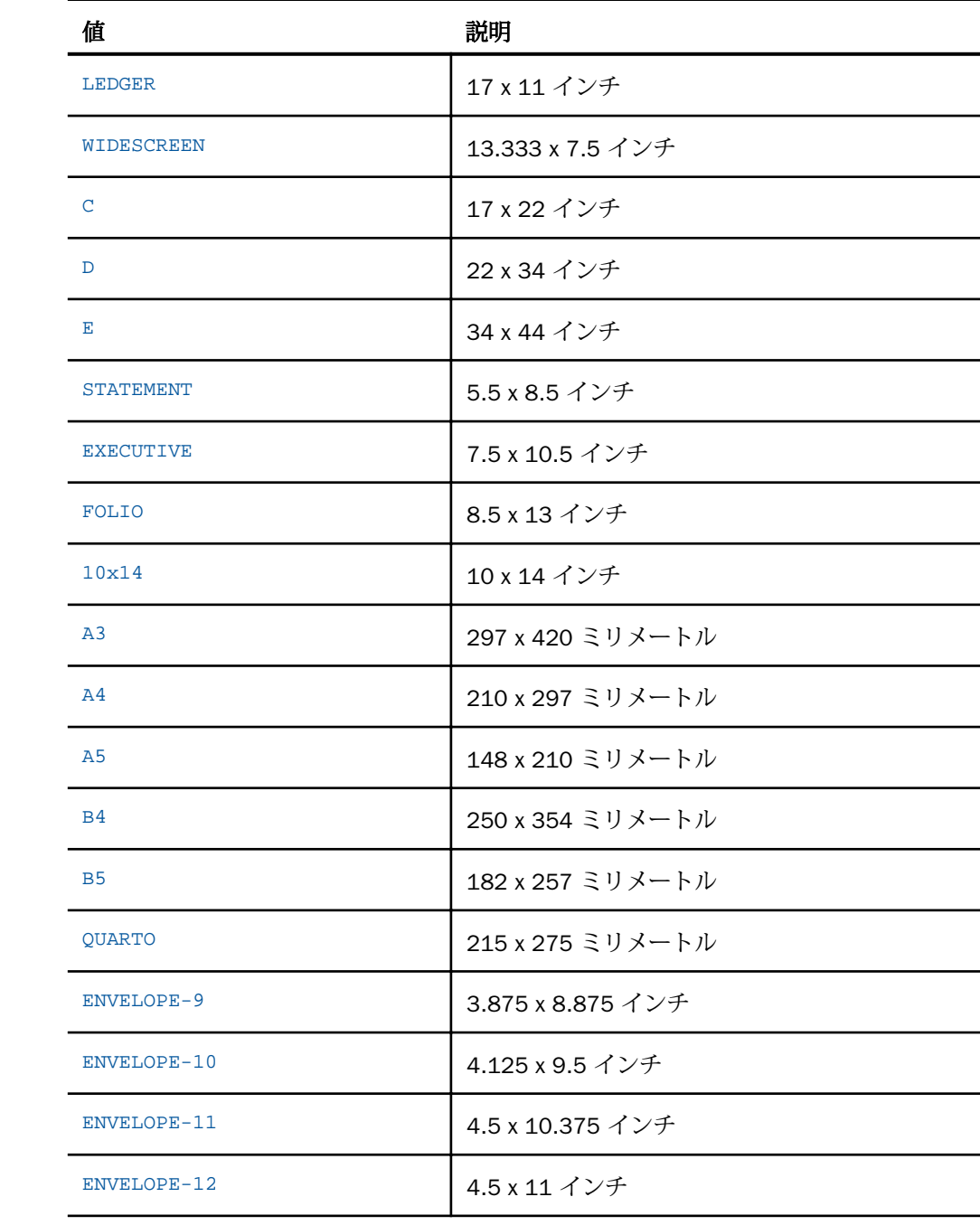

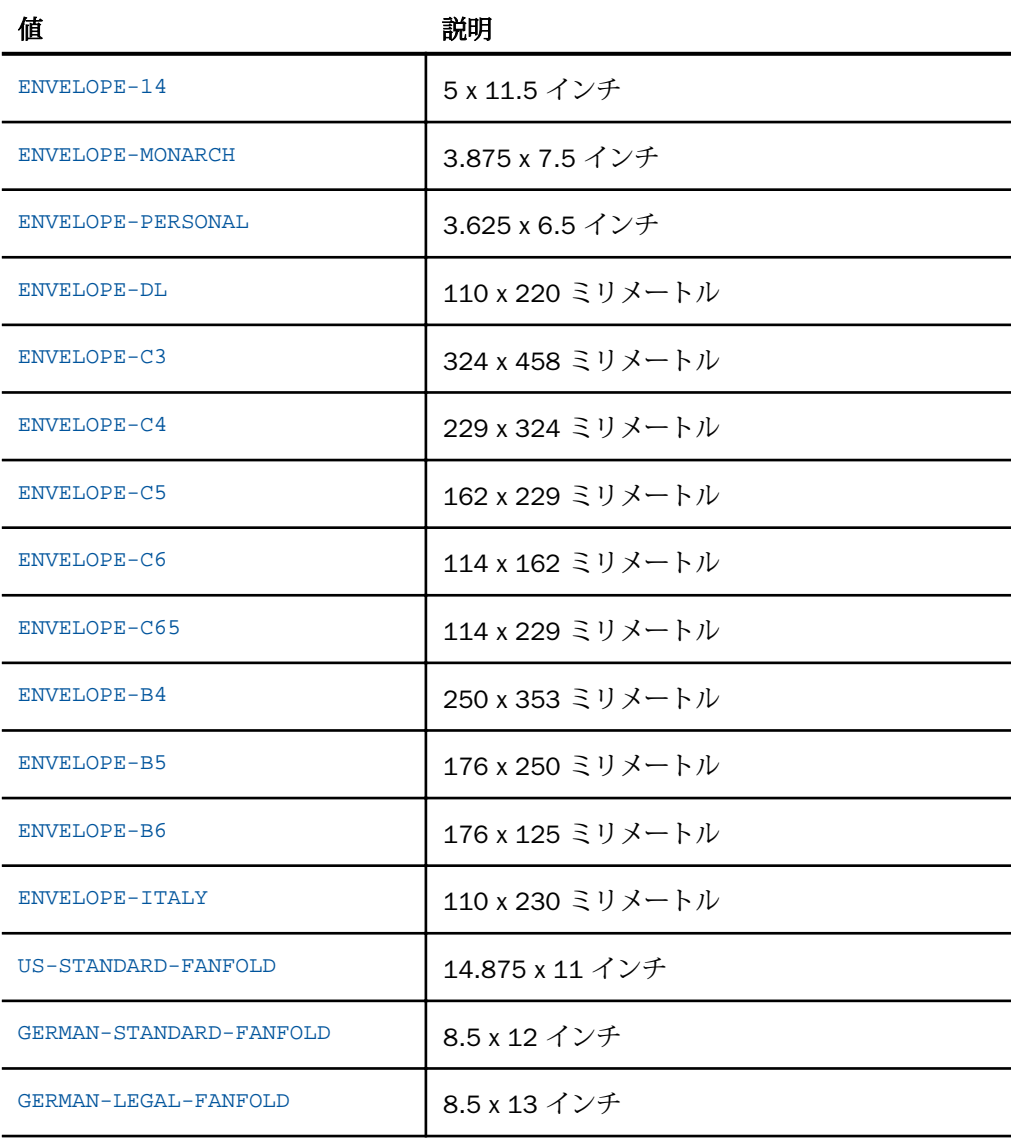

# 構文 用紙方向の設定

次の構文は、PDF、EXL2K レポートに適用されます。

[TYPE=REPORT,] ORIENTATION={PORTRAIT|LANDSCAPE}, \$

説明

TYPE=REPORT

用紙の方向をレポート全体に適用します。デフォルト値であるため必須ではありません。

PORTRAIT

縦方向が横方向より長いページを作成し、縦方向に長いページのレポートを表示します。 デフォルト値は PORTRAIT です。

LANDSCAPE

横方向が縦方向より長いページを作成し、横方向に長いページのレポートを表示します。

### 例 用紙方向の設定

次のリクエストは、PDF レポートの用紙方向を横長に設定します。

```
SET ONLINE-FMT = PDF
```

```
TABLE FILE CENTQA
SUM CNT.PROBNUM AS 'Total Number, of Problems'
SUM CNT.PROBNUM AS 'Problems From, Each Plant' BY PLANT
SUM CNT.PROBNUM AS 'Problem by Product' BY PLANT BY PRODNAME
ON PLANT PAGE-BREAK
HEADING CENTER
"QA Report for Company, Plant, and Product"
\mathbf{u} = \mathbf{u}ON TABLE COLUMN-TOTAL
ON TABLE SET PAGE-NUM OFF
ON TABLE SET STYLE * 
TYPE=REPORT, ORIENTATION=LANDSCAPE, $
ENDSTYLE
END
```
### 構文 ページ色の設定

次の構文は、内部カスケードスタイルシートを使用する HTML レポートに適用されます。

[TYPE=REPORT,] ... PAGECOLOR=color, ... , \$

説明

TYPE=REPORT

TYPE 指定は、この機能ではオプションです。この指定を省略した場合、デフォルト設定 で TYPE は REPORT になります。

<span id="page-1340-0"></span>color

サポートされる色です。値のリストは、1701 ページの 「 [レポートデータのフォーマッ](#page-1700-0) [ト](#page-1700-0) 」 を参照してください。

### 例 ページ色の設定

次のリクエストは、内部カスケードスタイルシートによる HTML レポートのページの色を銀色 に設定します。

#### SET HTMLCSS = ON

```
TABLE FILE CENTORD
ON TABLE SUBHEAD
"SELECTED PRODUCT INVENTORY"
SUM QTY_IN_STOCK/D12 BY PROD_NUM BY SNAME BY STATE
WHERE PROD_NUM EQ '1004'
WHERE SNAME EQ 'eMart'
WHERE STATE EQ 'CA'
ON TABLE SET PAGE-NUM OFF
ON TABLE SET STYLE * 
TYPE=REPORT, PAGECOLOR=SILVER, GRID=OFF, $
ENDSTYLE
END
```
出力結果は次のとおりです。

SELECTED PRODUCT INVENTORY

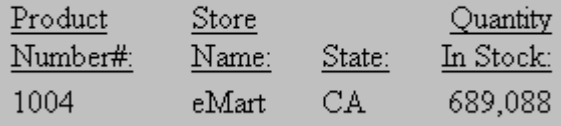

### ページマージンの設定

レポートのページマージンを設定できます。これには、上、下、左、右のマージンがありま す。デフォルトの単位 (インチ) をセンチメートルまたはポイントのいずれかに変更すること もできます。単位は、ページマージン、列幅、および列の配置に適用されます。

### 参照 ページマージンの属性

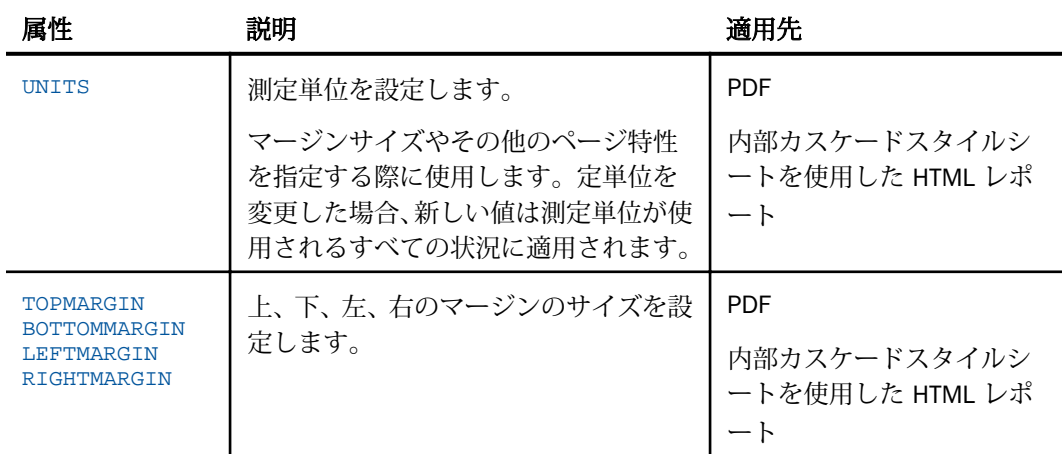

### 構文 測定単位の設定

次の構文は、内部カスケードスタイルシートによる PDF または HTML レポートに適用されま す。

スタイルシート内で、次の属性を追加します。

UNITS = units

リクエスト外で設定する場合、次の構文を使用します。

SET UNITS = units

リクエスト内で設定する場合、次の構文を使用します。

ON TABLE SET UNITS units

説明

units

測定単位です。選択できる値には次のものがあります。

■ INCHES インチとして単位を指定します。これがデフォルト値です。

- **□ CM** センチメートルとして単位を指定します。
- □ PTS ポイントとして単位を指定します。ポイントは、活字表記では一般的な測定単位 です。

### 構文 マージンサイズの設定

次の構文は、内部カスケードスタイルシートによる PDF または HTML レポートに適用されま す。

```
[TYPE=REPORT,] [TOPMARGIN={value|.25},] [BOTTOMMARGIN={value|.25},]
 [LEFTMARGIN={value|.25},] [RIGHTMARGIN={value|.25},] $
```
説明

TYPE=REPORT

マージンサイズをレポート全体に適用します。デフォルト値であるため必須ではありま せん。

TOPMARGIN

レポートコンテンツの上部の境界を設定します。

BOTTOMMARGIN

レポートコンテンツの下部の境界を設定します。

LEFTMARGIN

レポートコンテンツの左側の境界を設定します。

RIGHTMARGIN

レポートコンテンツの右側の境界を設定します。

value

指定したマージンのサイズです。レポートコンテンツは、このマージンの内側に表示され ます。レポートを印刷する場合、プリンタの印刷範囲に対応する値を指定します。たとえ ば、印刷範囲のマージンが上下左右 0.25 インチの場合、このマージンを 0.25 インチ以上 に設定します。

すべてのマージンのデフォルト値は 0.25 インチです。

#### 例 左マージンの設定

次のリクエストは、内部カスケードスタイルシートによる HTML レポートの左マージンを 1 インチに設定します。

#### SET HTMLCSS = ON

TABLE FILE GGSALES SUM CATEGORY PRODUCT DOLLARS BUDDOLLARS BY REGION BY ST BY CITY WHERE DOLLARS GT BUDDOLLARS ON TABLE SET PAGE-NUM OFF ON TABLE SET STYLE \* TYPE=REPORT, GRID=OFF, \$ LEFTMARGIN = 1, \$ ENDSTYLE END

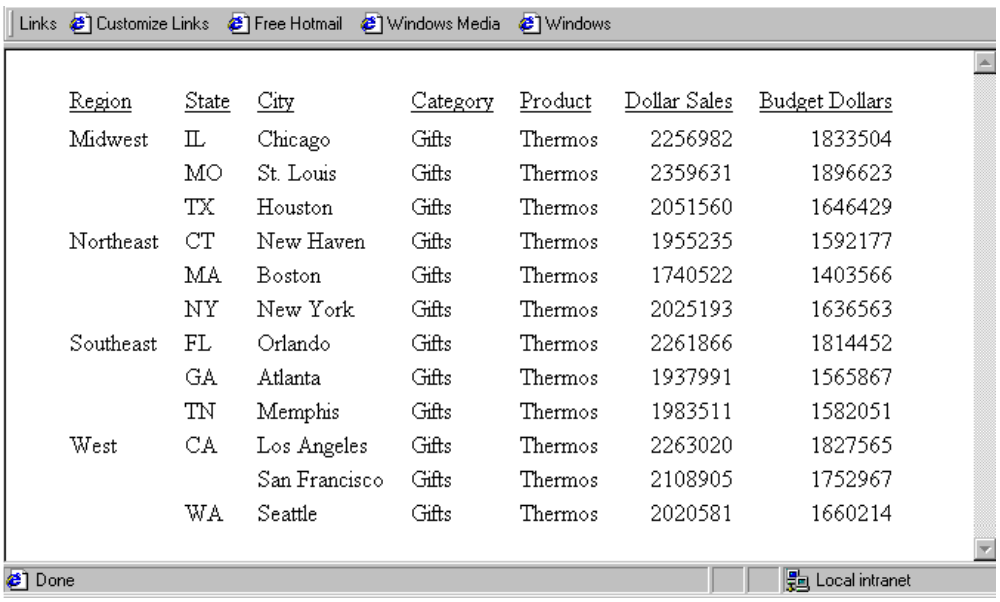

<span id="page-1343-0"></span>出力結果は次のとおりです。

# レポートコンポーネントの配置

スタイルシートを使用して、列、見出し、脚注の開始位置および、見出しまたは脚注内にある 要素の開始位置を、絶対位置または相対位置で指定することができます。レポートコンポーネ ント周囲にブランクを追加することもできます。

ここでは、スタイルシート属性 POSITION を使用して列を配置する方法について説明します。 列配置コマンド IN についての詳細は、1370 ページの 「 [列の配置](#page-1369-0) 」 を参照してください。

見出し、脚注の配置、または見出し、脚注の要素についての詳細は、1519 ページの 「 [見出](#page-1518-0) [し、脚注、タイトル、ラベルの使用](#page-1518-0) 」 を参照してください。

### 参照 配置属性

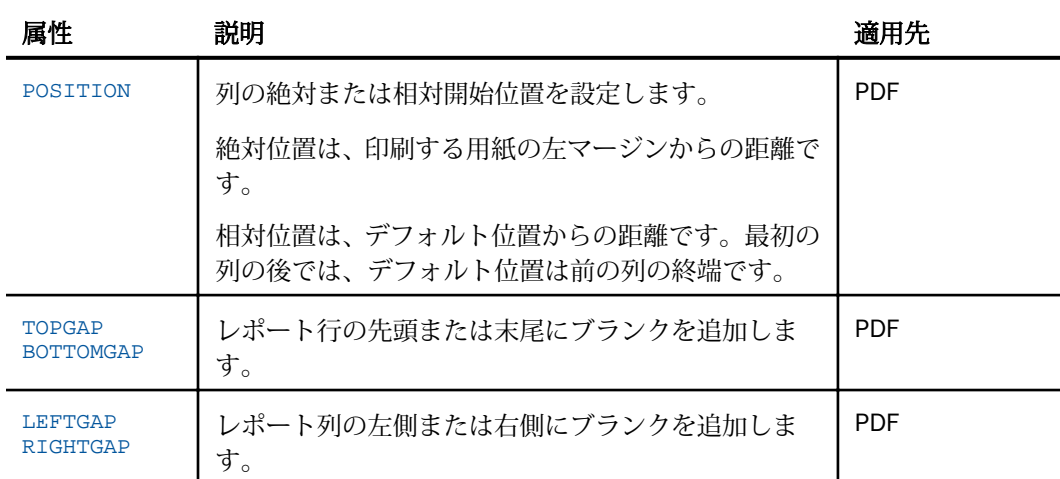

### 構文 列開始位置の指定

この構文は、PDF レポートに適用されます。

TYPE=REPORT, COLUMN=identifier, POSITION={+|-}position, \$

説明

+

identifier

1 つの列を選択し、使用可能なフィールドタイトル、データ、および合計を集合的に配置 します。有効な値についての詳細は、1247 ページの 「 WebFOCUS [スタイルシートを使](#page-1246-0) [用したレポートコンポーネントの選択](#page-1246-0) 」 を参照してください。

デフォルト開始位置の右側に指定した距離で列を開始します。

デフォルト設定では、テキスト項目および文字フィールドは、列内で左側に揃えられ、数 値フィールドは列内で右側に揃えられます。

デフォルト開始位置の左側に指定した距離で列を開始します。

レポートの列が重なり合う場合があります。これが発生した場合は、これらの値を調整し ます。

position

UNITS 属性で指定した測定単位で、距離を指定します。

### 例 列絶対開始位置の指定

以下は、印刷レポート内の列の配置方法について説明しています。 PRODUCT\_DESCRIPTION フ ィールドが、PDF レポートの左マージンから 3 インチの位置に表示することをリクエスト内 で指定します。

#### SET ONLINE-FMT = PDF TABLE FILE GGORDER "PRODUCTS ORDERED ON 08/01/96" SUM QUANTITY BY PRODUCT\_DESCRIPTION WHERE ORDER\_DATE EQ '080196' ON TABLE SET PAGE-NUM OFF ON TABLE SET STYLE \* TYPE=REPORT, COLUMN=PRODUCT\_DESCRIPTION, POSITION=3, \$ ENDSTYLE END

出力結果は次のとおりです。

PRODUCTS ORDERED ON 08/01/96

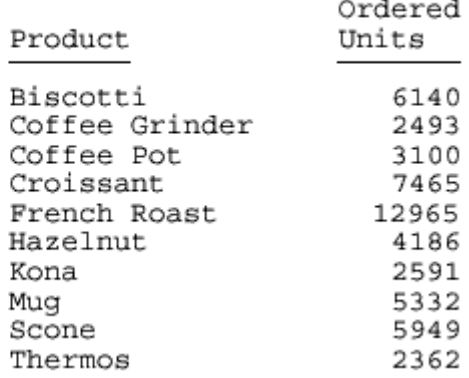

### 例 列相対開始位置の指定

次のリクエストは、QUANTITY フィールドのフィールドタイトルおよびデータをデフォルトの 位置から 2 インチの位置に配置します。この場合は、前の列の終端から 2 インチの位置にな ります。

#### SET ONLINE-FMT = PDF

```
TABLE FILE GGORDER
"PRODUCTS ORDERED ON 08/01/96"
SUM QUANTITY BY PRODUCT_DESCRIPTION
WHERE ORDER_DATE EQ '080196'
ON TABLE SET PAGE-NUM OFF
ON TABLE SET STYLE *
TYPE=REPORT, COLUMN=PRODUCT_DESCRIPTION, POSITION=3, $ 
TYPE=REPORT, COLUMN=QUANTITY, POSITION=+2, $
ENDSTYLE
END
```
レポート内で「Ordered Units」というタイトルの QUANTITY は、Product との相対位置で配置 されます。

PRODUCTS ORDERED ON 08/01/96

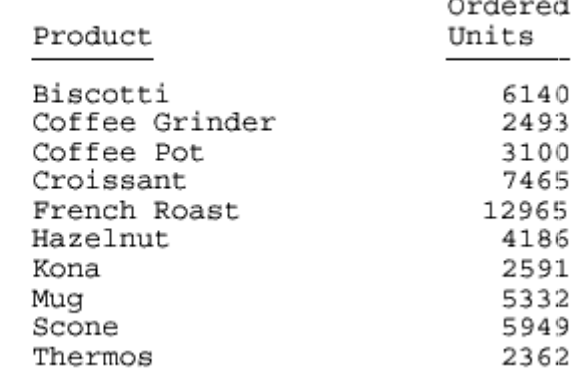

# 構文 レポートコンポーネント周囲へのブランクの追加

この構文は、PDF レポートに適用されます。

```
TYPE=REPORT, {TOPGAP|BOTTOMGAP}=gap, $
TYPE=type, [COLUMN=identifier,|ACROSSCOLUMN=acrosscolumn,]
  {LEFTGAP|RIGHTGAP}=gap, $
```

```
TYPE=type, [COLUMN=identifier,|ACROSSCOLUMN=acrosscolumn,]
  {LEFTGAP|RIGHTGAP}=gap, $
```
説明

TOPGAP

レポート行の上側に追加するブランクの間隔を指定します。

BOTTOMGAP

レポート行の下側に追加するブランクの間隔を指定します。

gap

UNITS 属性で指定された測定単位でブランクの間隔を指定します。

罫線および背景色を使用しない場合、デフォルト値は 0 (ゼロ) です。RIGHTGAP では、デ フォルト値はテキストフォントのサイズに比例します。

罫線または背景色を使用する場合、罫線とテキストの間にブランクを挿入するため、また はテキストより長い範囲に背景色を配置するためにデフォルト値が増加します。

1 列または 1 行内の間隔は同一にする必要があります。つまり、同一列内の個別セルに異 なる左間隔または右間隔、同一行内の個別セルに異なる上部間隔または下部間隔を指定す ることはできません。

type

レポートコンポーネントを指定します。有効な値についての詳細は、1247 ページの 「 WebFOCUS [スタイルシートを使用したレポートコンポーネントの選択](#page-1246-0) 」 を参照してく ださい。

identifier

COLUMN 属性を使用して、1 つまたは複数の列を選択します。この属性についての詳細 は、1247 ページの 「 WebFOCUS [スタイルシートを使用したレポートコンポーネントの](#page-1246-0) [選択](#page-1246-0) 」 を参照してください。

#### acrosscolumn

ACROSSCOLUMN 属性を使用して、すべての ACROSS フィールド列を選択します。この属 性についての詳細は、1247 ページの 「 WebFOCUS [スタイルシートを使用したレポート](#page-1246-0) [コンポーネントの選択](#page-1246-0) 」 を参照してください。

#### LEFTGAP

レポートの列の左側に追加するブランクの間隔を指定します。

RIGHTGAP

レポートの列の右側に追加するブランクの間隔を指定します。

注意:TOPGAP、BOTTOMGAP、LEFTGAP、および RIGHT GAP では、最低 0.013889 (インチで 表されたポイントの小数値) の値を指定する必要があります。これより小さい値を指定する と、その値が切り捨てられ、近似値の 0 (ゼロ) になります。

## 例 データ値の上へのブランクの追加

次のリクエストは、PDF レポート内の各データの上部に 0.1 インチのブランクを生成します。

```
SET ONLINE-FMT = PDF
SET PAGE-NUM = OFF
TABLE FILE GGORDER
"PRODUCTS ORDERED ON 08/01/96"
\mathbf{u} = \mathbf{u}SUM OUANTITY BY PRODUCT DESCRIPTION
WHERE ORDER_DATE EQ '080196'
ON TABLE SET STYLE * 
TYPE=DATA, TOPGAP = 0.1, $
ENDSTYLE
END
```
データを読みやすくするために間隔が取られています。

PRODUCTS ORDERED ON 08/01/96

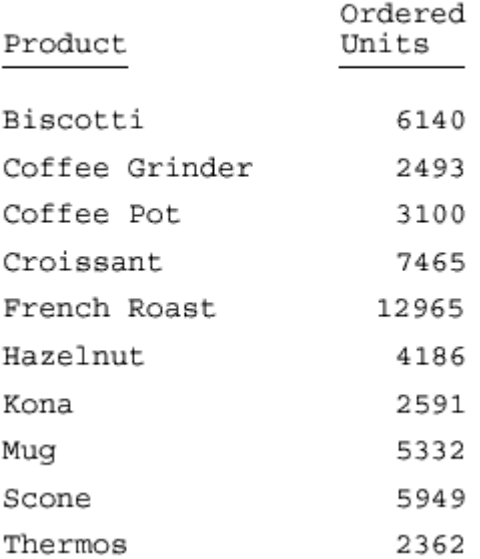

### <span id="page-1349-0"></span>例 列左側へのブランクの追加

ここでは、レポートコンポーネントの左側にブランクを追加する方法について説明します。こ の例では、Product Category フィールドの左側に 1.5 インチのブランクが挿入されています。

```
SET ONLINE-FMT=PDF
TABLE FILE CENTORD
HEADING CENTER
"Summary Report for Digital Products"
\mathbf{u} = \mathbf{u}SUM LINE_COGS/D12 AS 'Cost of Goods Sold'
BY PRODTYPE AS 'Product Type'<br>BY PRODCAT AS 'Product Categ
BY PRODCAT AS 'Product Category'
WHERE PRODTYPE EQ 'Digital';
ON TABLE COLUMN-TOTAL/D12
ON TABLE SET PAGE-NUM OFF
ON TABLE SET STYLE * 
TYPE=REPORT, COLUMN=PRODCAT, LEFTGAP=1.5, $
ENDSTYLE
END
```
出力結果は次のとおりです。

Summary Report for Digital Products

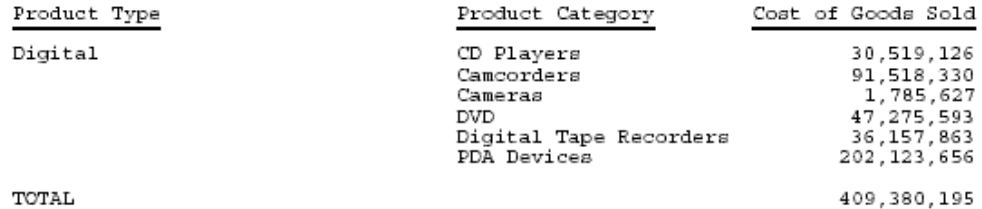

### 列のページ内整列

ページ内の列を整列させることで、より簡単にデータを見つけることができるようになりま す。さまざまな設計オプションが用意されています。スタイルシート属性またはコマンドを 使用して、次のことを行うことができます。

- □ 列幅の決定
- □ 列間隔の制御
- □ 列順序の変更
- □ 列を積み重ねてレポート幅を縮小、またはマトリックス作成による簡単な値の比較
- □ 列の絶対または相対開始位置の指定

### 参照 列整列機能

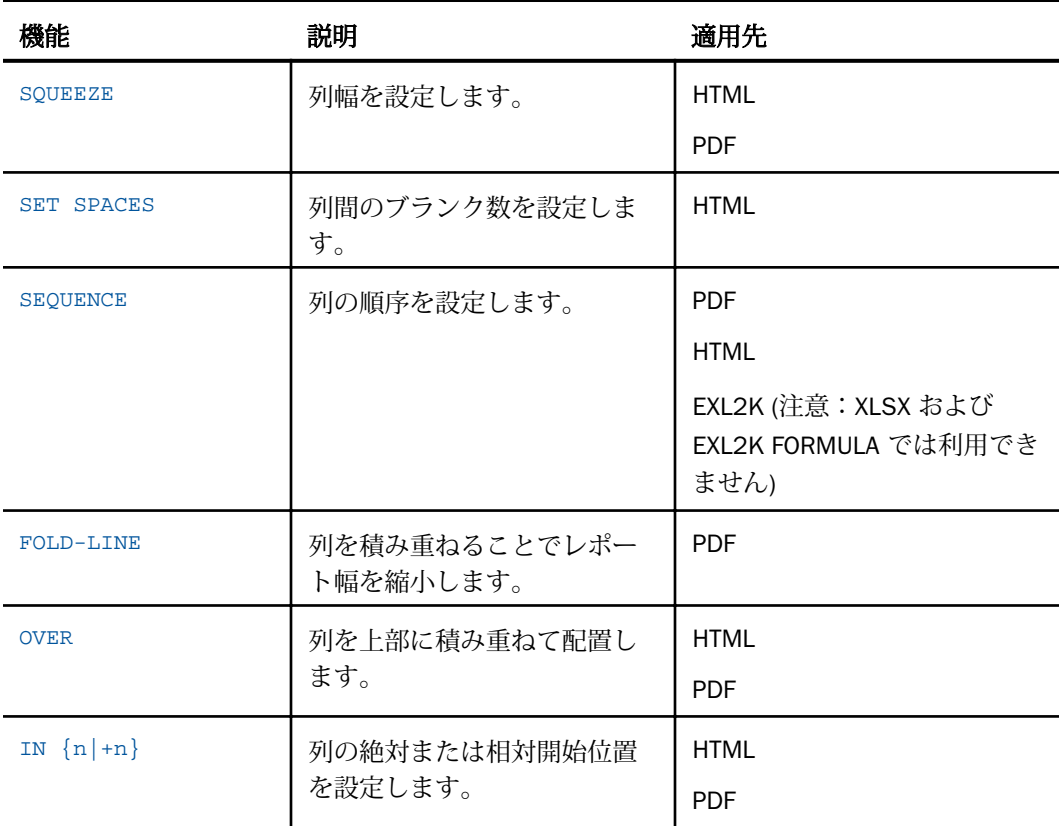

### 列幅の決定

スタイルシート内の SQUEEZE 属性の値は、レポート内の列幅を決定します。SQUEEZE の値を 設定するために、スタイルシートの代わりに SET パラメータを使用することができます。ス タイルシートと SET の値が一致していない場合、スタイルシートが SET より優先されます。 SET についての詳細は、『ibi<sup>™</sup> WebFOCUS<sup>®</sup> アプリケーション作成ガイド』を参照してくださ い。

SQUEEZE が ON (デフォルト) に設定されている場合、スタイルシートの列幅の指定は、無視 されます。列幅の決定には、ブラウザのデフォルト設定が使用されます。

<span id="page-1351-0"></span>SQUEEZE を使用する際は、レポート内の見出し、脚注、フィールドタイトルの表示方法に影 響する場合があります。詳細は、1519 ページの 「 [見出し、脚注、タイトル、ラベルの使用](#page-1518-0) 」 を参照してください。

#### 構文 列幅の決定 (HTML)

次の構文は HTML レポートに適用されます。PDF レポートの構文についての詳細は、1354 ペ ージの 「 [列幅の決定](#page-1353-0) (PDF) 」 を参照してください。

標準 HTML レポートのテーブルおよび列の幅は、ブラウザの処理によって決定されます。これ にはブラウザのデフォルト設定、およびブラウザウィンドウまたは iframe のサイズが含まれ ます。列幅は、最大データ値または列タイトルの大きい方が収まるように調整され、末尾のブ ランクは自動的に削除されます。

標準の HTML レポートでは、データは単一テーブルに表示されるため、列幅はすべてのデータ 行で固定されます。

HFREEZE HTML レポートでは、列タイトルとデータ行の位置揃えを確実にするため、見出し、 データ行、脚注の 3 つのテーブルの折り返しが無効になります。

[TYPE=REPORT,] SQUEEZE={ON|OFF}, \$

説明

TYPE=REPORT

列幅をレポート全体に適用します。デフォルト値であるため必須ではありません。

ON

最も長いデータ値と列タイトルの長い方を基準に、列幅を決定します。デフォルト値は ON です。

HTML レポートでは、Web ブラウザは最も短いフィールドタイトルまたはフィールド値に 合わせて列幅が縮小されます。

OFF

最も長いデータ値と列タイトルの長い方を基準に、列幅を決定します。フィールドタイト ルとフィールドフォーマットの長い方の長さになるまで、列幅にブランクを追加します。

#### 注意

- □ HTML レポートに SOUEEZE 設定および列への条件付きスタイル設定が含まれている場合 は、TYPE=REPORT, COLUMN=*n* ではなく TYPE=DATA, COLUMN=*n* を使用します。
- SQUEEZE は OVER 句が生成したフィールドではサポートされません。

# 例 デフォルト列幅の使用 (HTML)

次のリクエストは、HTML レポートの SQUEEZE=ON (デフォルト) を使用します。列幅は、デ ータ値とフィールドタイトルの、いずれか長い方を基準に決定されます。

```
SET PAGE-NUM = OFF
TABLE FILE GGSALES
SUM UNITS DOLLARS
BY CATEGORY BY PRODUCT
ON TABLE SET STYLE *
TYPE=REPORT, GRID=OFF, FONT=COURIER, $
ENDSTYLE
END
```
Category、Unit Sales、Dollar Sales のフィールドタイトルは、対応するデータ値よりも長くな っています。Product の列幅は、長い方のデータ値で決定されます。HTML レポートは次のと おりです。

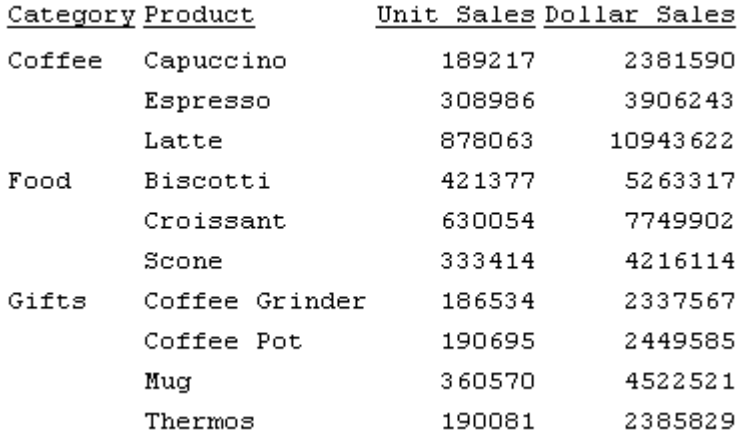

### 例 フィールドフォーマットに基づく列幅の使用 (HTML)

このリクエストは HTML レポートの SQUEEZE を OFF に設定します。最も長いデータ値と列 タイトルの長い方を基準に、列幅を決定します。

```
SET PAGE-NUM = OFF
TABLE FILE GGSALES
SUM UNITS DOLLARS
BY CATEGORY BY PRODUCT
ON TABLE SET STYLE *
TYPE=REPORT, GRID=OFF, SQUEEZE=OFF, FONT=COURIER, $
ENDSTYLE
END
```
<span id="page-1353-0"></span>Category (A11) および Product (A16) のフィールドフォーマットの長さになるまで、列幅にブ ランクを追加します。HTML レポートは次のとおりです。

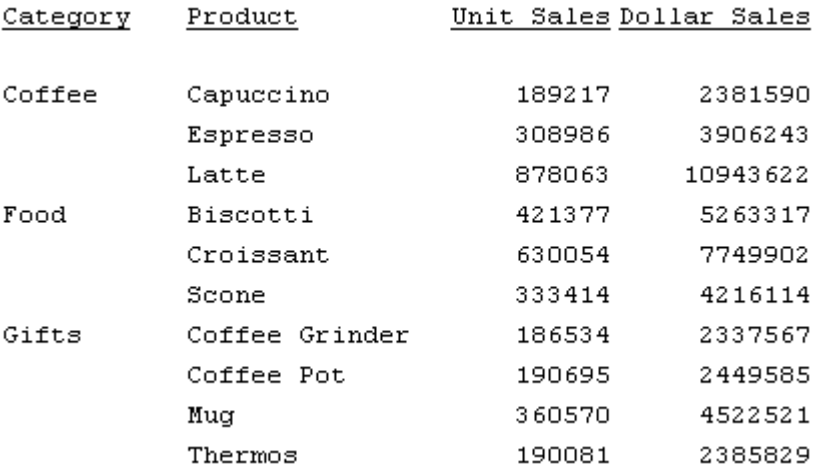

#### 構文 列幅の決定 (PDF)

次の構文は、PDF レポートに適用されます。HTML レポートの構文についての詳細は、1352 ページの 「 [列幅の決定](#page-1351-0) (HTML) 」 を参照してください。

[TYPE=REPORT,] COLUMN=identifier, SQUEEZE={ON|OFF|width}, \$

説明

TYPE=REPORT

列幅をレポート全体に適用します。デフォルト値であるため必須ではありません。

identifier

COLUMN 属性を使用して、列を選択します。この属性についての詳細は、1247 ページの 「 WebFOCUS [スタイルシートを使用したレポートコンポーネントの選択](#page-1246-0) 」 を参照してく ださい。列の識別子を省略する場合、SQUEEZE の値はレポート内のすべての列に適用さ れます。SET SQUEEZE を使用して、すべての列幅を設定することもできます。

ON

最も長いデータ値とフィールドタイトルの長い方を基準に、列幅を決定します。

OFF

最も長いデータ値と列タイトルの長い方を基準に、列幅を決定します。フィールドタイト ルとフィールドフォーマットの長い方の長さになるまで、列幅にブランクを追加します。 デフォルト値は OFF です。

width

UNITS 属性で指定した測定単位の列幅です。

最大長のデータ値がここで指定した列幅を超える場合、次のように表示されます。

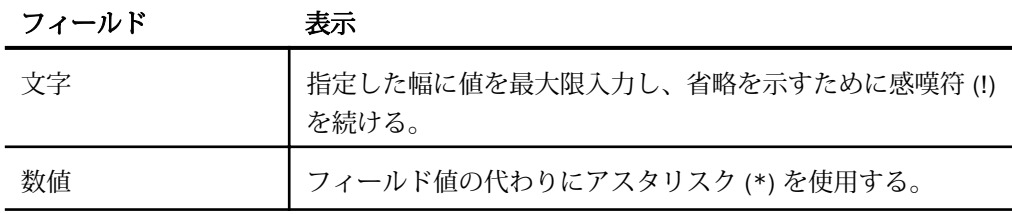

注意:OVER 句で作成されたフィールドでは、SQUEEZE はサポートされません。

### 例 列幅の決定 (PDF)

次のリクエストは、SQUEEZE=2.5 を使用して、PDF レポート内の PRODUCT フィールドのデ フォルト列幅を拡張します。この機能は、主として印刷レポートで使用します。画面の解像度 によっては、列幅の表示は印刷とは異なる場合があります。

```
SET ONLINE-FMT = PDF
```

```
TABLE FILE GGSALES
SUM UNITS
BY PRODUCT
ON TABLE SET PAGE-NUM OFF
ON TABLE SET STYLE * 
TYPE=REPORT, COLUMN=PRODUCT, SQUEEZE=2.5, $
ENDSTYLE
END
```
PDF レポートは次のとおりです。

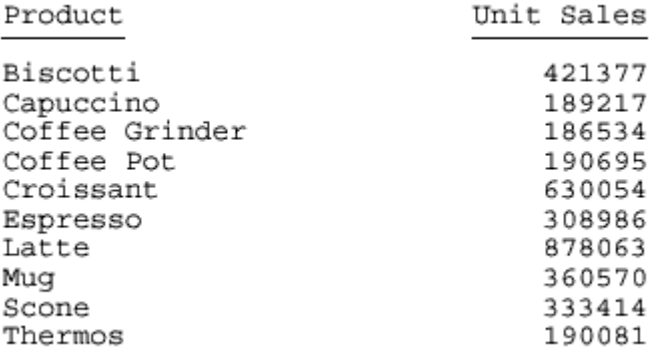

### 列間隔の制御

デフォルト設定では、出力の幅に従ってレポートの各列は 1 つまたは 2 つのブランクで分割 されます。SET SPACES または ON TABLE SET SPACES パラメータは、レポート内の列間のブ ランク数を制御します。

ACROSS 句の SPACES パラメータは、ACROSS フィールド間の距離を決定します。列の間隔は 常にブランクが 1 つで、変更することはできません。

この機能は、HTML レポートに適用されます。STYLEMODE パラメータを FIXED に設定する必 要があります。

#### 構文 列間隔の制御

この構文は、HTML レポートに適用されます。

#### プロシジャ内のすべてのリクエスト

SET SPACES =  ${n|$ AUTO}

#### 単一リクエスト

ON TABLE SET SPACES {n|AUTO}

説明

n

レポートの列間ブランクの数を示す 1 から 8 の整数です。

AUTO

レポートフィールドを 1 つまたは 2 つのブランクで自動的に分割します。デフォルト値 は AUTO です。

### 例 ACROSS フィールド列間隔の制御

次のリクエストは、ON TABLE SET SPACES で ACROSS を使用します。HTML の場合、ON TABLE SET STYLEMODE FIXED パラメータが必要です。

```
TABLE FILE CENTORD
SUM QUANTITY LINEPRICE ACROSS ORDER_NUM BY PLANT AS 'Plant'
WHERE ORDER_NUM EQ '28003' OR '28004' 
ON TABLE SET SPACES 7
ON TABLE SET PAGE-NUM OFF 
ON TABLE SET STYLEMODE FIXED
END
```
ACROSS セットは、タイトルが Quantity および Line Total のフィールドで構成されます。各セ ットの間隔はブランク 7 つ分です。

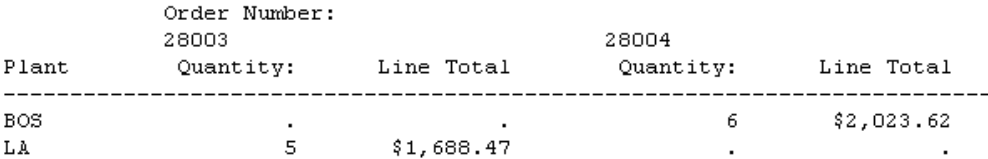

### 列順序の変更

BY フィールドのレポート内での表示順序を変更することができます。この機能は、ACROSS フィールドおよび OVER フィールドには適用されません。

#### 構文 列順序の変更

この構文は、PDF、HTML、XLSX、および EXL2K レポートに適用されます。XLSX FORMULA お よび EXL2K FORMULA フォーマットはサポートされません。

```
[TYPE=REPORT,] COLUMN=identifier, SEQUENCE=sequence, $
```
説明

TYPE=REPORT

列順序をレポート全体に適用します。デフォルト値であるため必須ではありません。

identifier

COLUMN 属性を使用して、列を選択します。この属性についての詳細は、1247 ページの 「 WebFOCUS [スタイルシートを使用したレポートコンポーネントの選択](#page-1246-0) 」 を参照してく ださい。

sequence

選択した列の順序を表す数字です。

数字は、連続番号および 1 の増分値にする必要はありません。列の順序は、昇順です。 NOPRINT フィールドは含まれません。

### 例 列順序の変更

次のリクエストは、SNAME が 1 番目、PRODCAT が 2 番目、LINEPRICE が 3 番目というよう に、通常レポート内に表示される順序に列を再整列します。

```
SET ONLINE-FMT = PDF
TABLE FILE CENTORD
SUM LINEPRICE AS 'Sales'
BY SNAME BY PRODCAT AS 'Product'
WHERE SNAME EQ 'eMart' OR 'City Video'
ON TABLE SET PAGE-NUM OFF
ON TABLE SET STYLE * 
TYPE=REPORT, COLUMN=SNAME, SEQUENCE=3, $
TYPE=REPORT, COLUMN=PRODCAT, SEQUENCE=2, $
TYPE=REPORT, COLUMN=LINEPRICE, SEQUENCE=1, $
ENDSTYLE
END
```
1 列目が LINEPRICE (Sales)、2 列目が PRODCAT (Product) (デフォルト設定と同一)、3 列目が SNAME (Store Name) となります。PDF レポートは次のとおりです。

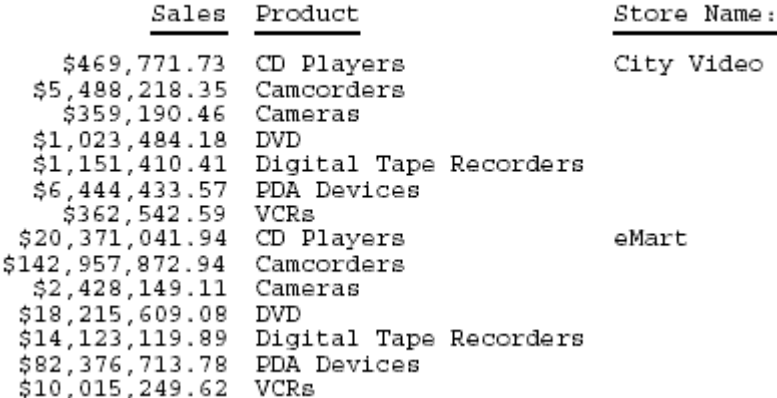

### 列の積み重ね

レポート幅の縮小や、マトリックスを作成して値の比較を簡単にする目的で、レポートの列を 積み重ねることができます。列を積み重ねる場合、次のコマンドを使用することができます。

- $\Box$  FOLD-LINE
	- 変更頻度の低い BY フィールド列のブランクを減らします。リクエスト内に 16 個まで の FOLD-LINE 句を含めることができます。
- PDF および DHTML レポートで利用できますが、HTML、XLSX、EXL2K など、セルを基 準とするフォーマットでは利用できません。
- セルを基準とするスタイル機能 (例、BACKCOLOR、BORDERS) は、サポートされませ  $h_{\alpha}$
- □ 列の積み重ねでは、背景色を交互に表示する機能はサポートされません。

 $\Box$  OVER

- 列を積み重ねます。ACROSS を使用し、レポートを横方向にソートしている場合は、特 に読みやすくなります。OVER は、財務レポートを作成するときに役立ちます。詳細は、 1819 ページの 「 [財務レポートの作成](#page-1818-0) 」 を参照してください。
- 列の積み重ねでは、背景色を交互に表示する機能はサポートされません。

FOLD-LINE と OVER の相違は、FOLD-LINE は最初の行の下に (2 列目ではなく) 2 行目が、わず かにインデントが設定されて開始します。OVER は、指定した列の値を別の列の値に直接積み 重ねます。FOLD-LINE および OVER は、同じリクエスト内で併用することができます。

### 構文 FOLD-LINE による列の積み重ね

display command fieldname ... FOLD-LINE fieldname ...

または

{ON|BY} fieldname FOLD-LINE

#### 説明

display\_command

表示コマンドです。表示フィールドの後で行が折り返される場合、補正は行われません。

fieldname

ON または BY フィールドの値が変わったところで、別の行に配置される表示フィールドま たはソートフィールドです。ソートフィールド上で折り返される場合は、行は前の行から ブランク 2 つ分補正されます。

ON|BY

縦のソート句です。これらの句は同義です。

### 例 FOLD-LINE 使用による列の積み重ね

次の例は、FOLD-LINE を使用してレポートの幅を縮小する方法を示しています。この例では、 ソートフィールド CATEGORY の値が変わったところで、列が積み重ねられます。

```
TABLE FILE GGSALES
SUM UNITS BUDUNITS
BY CATEGORY
ON CATEGORY FOLD-LINE
ON TABLE SET ONLINE-FMT PDF
ON TABLE SET PAGE-NUM OFF
END
```
レポートは次のとおりです。

#### Category

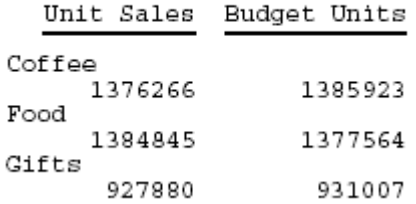

FOLD-LINE がない場合、レポートは次のようになります。

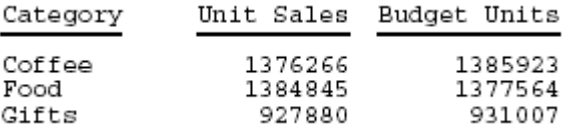

# 構文 OVER 使用による列の積み重ね

display\_command fieldname1 OVER fieldname2 OVER fieldname3 ...

説明

display\_command 表示コマンドです。

```
fieldname1, fieldname2, fieldname3
  表示フィールドまたは一時項目 (COMPUTE) です。テキストフィールドは無効です。
```
### 例 OVER 使用による列の積み重ね

次のリクエストには、ACROSS 句が含まれており、HTML レポートを DEPARTMENT 別、横方 向にソートします。列を積み重ねるために OVER 句を 2 つ使用します。

TABLE FILE EMPLOYEE SUM GROSS OVER DED\_AMT OVER COMPUTE  $NET/DS .2M = GROS - DED AMT;$ ACROSS DEPARTMENT ON TABLE SET PAGE-NUM OFF ON TABLE SET STYLE \* TYPE=REPORT, GRID=OFF,\$ ENDSTYLE END

OVER を使用して、GROSS、DED\_AMT、NET フィールド を積み重ねて見やすくします。

#### DEPARTMENT PRODUCTION MIS. GROSS \$50,499.09 \$50,922.38 DED AMT \$28,187.11 \$23.391.24

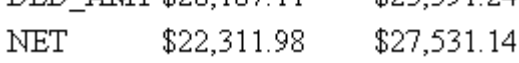

OVER を使用しない場合、HTML レポートは次のようになります。

#### DEPARTMENT

**MIS** 

#### PRODUCTION GROSS DED AMT NET GROSS DED AMT NET

\$50,499.09 \$28,187.11 \$22,311.98 \$50,922.38 \$23,391.24 \$27,531.14

### PDF レポートでの OVER による列の位置揃え

レポートに表示された複数列の間には、間隔が空けられます。スタイルシート属性の LEFTGAP および RIGHTGAP を使用して、列間の間隔のサイズを制御することができます。

デフォルト設定では、列間の間隔は、レポートのフィールド用に確保された境界の外側に追加 されます。このため、データ値のテキスト領域サイズは、フィールドの幅 (圧縮値) によって 定義されます。列間の間隔幅は、計算されません。境界と背景色の定義に使用される境界領域 は、データの幅、左の間隔、右の間隔の合計サイズに基づいて決定されます。

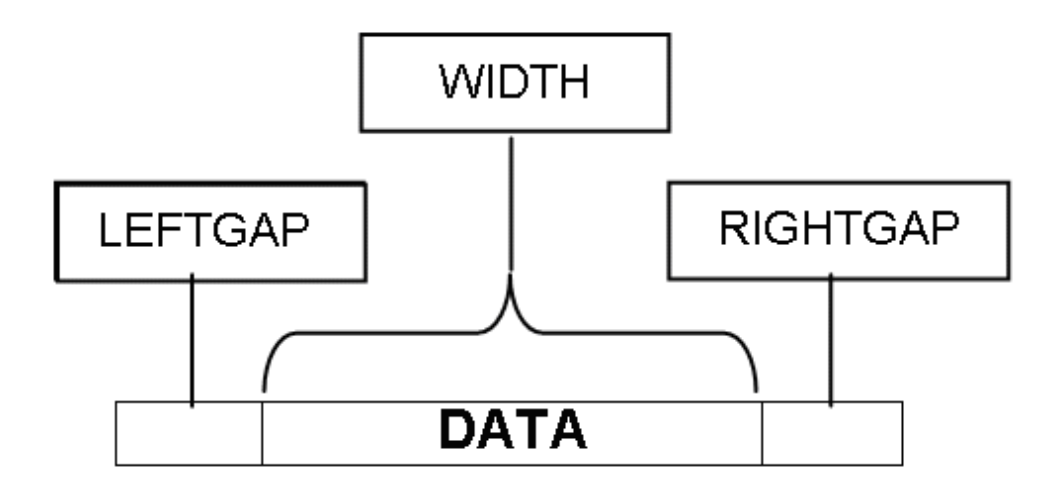

OVER 句を使用するレポートで、フィールドの位置を揃える場合、フィールドの境界の外側の 間隔を考慮する必要があります。

この機能は、ブランクの AS 名 (フィールドタイトル) を使用する複数行レポートの作成をサポ ートすることを目的にしています。特に記述がない限り、これらの機能は、ブランク以外のタ イトルで動作し、フィールドタイトルがブランクの場合の位置揃えはサポートされません。

デフォルト設定では、フィールドタイトルは、OVER を使用するレポートでフィールド値の左 側に配置されます。下図のように、「OVER Title」、「OVER Value」のそれぞれは、LEFTGAP、 WIDTH、RIGHTGAP という 3 つのパラメータの組み合わせで測定されます。

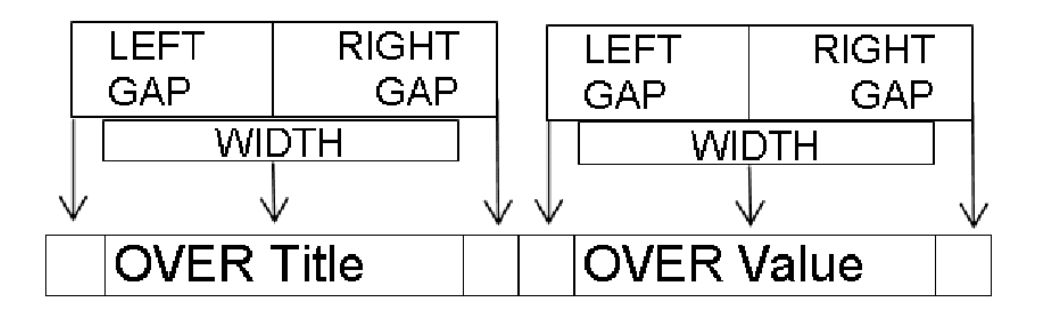

OVER の指定とブランクの AS 名によって、データ値のそれぞれはデータセルを形成し、レポ ートのデータ行内で、行と列の構成に使用することができます。データ値の位置を、上部に配 置したフィールドの下に揃えるには、上部のデータの幅を記述する下部のフィールドの幅に加 えて、その間に存在する左右の間隔すべてを計算に含める必要があります。

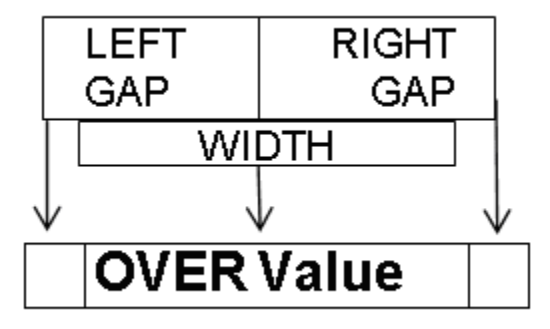

OVER を使用するレポートで、データと見出しの位置を揃える場合、各列のサイズ計算は複雑 になります。各列サイズの計算には、それ以外に、外側の左右の間隔の計算も含める必要があ ります。さらに、使用する行の列数の増加とともに、これらの間隔も増加します。

スタイルシート属性の GAPINTERNAL=ON を使用して、PDF レポートの列の境界内に、間隔を 空けることができます。OVER 句を使用して複数行を作成するレポートで、フィールドと見出 しの位置を揃えるには、この機能を使用した方が簡単です。

注意:現在のバージョンでは、OVER を SQUEEZE とともに使用することができます。

#### 構文 レポートの列間隔の制御

TYPE=REPORT, GAPINTERNAL={OFF|ON}

説明

OFF

定義済みのフィールド幅の外側に、左右の間隔を指定します。デフォルト値は OFF です。

ON

定義済みのフィールド幅の内側に、左右の間隔を指定します。

# 例 外側と内側の間隔の比較

GAPINTERNAL=OFF の場合、積み重なるフィールドの幅を定義する際は、フィールドの幅と同 時に、左右の間隔の合計を計算に含める必要があります。

 $(0.1^{\circ} + 1.0^{\circ} + 0.1^{\circ}) + (0.1^{\circ} + 1.0^{\circ} + 0.1^{\circ}) = 2.4^{\circ}$ 

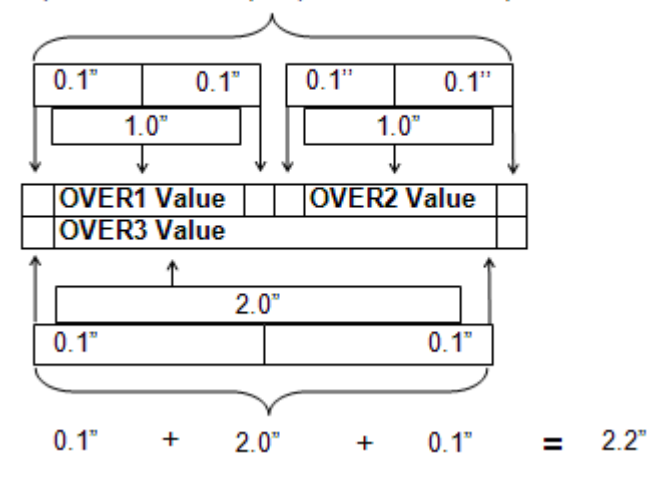

GAPINTERNAL=ON の場合、使用するデータセルまたはフィールドが占めるスペース全体は、 定義済みの WIDTH で表されます。これにより、OVER 値が行幅を超える場合も、増加による 影響を受けなくなります。

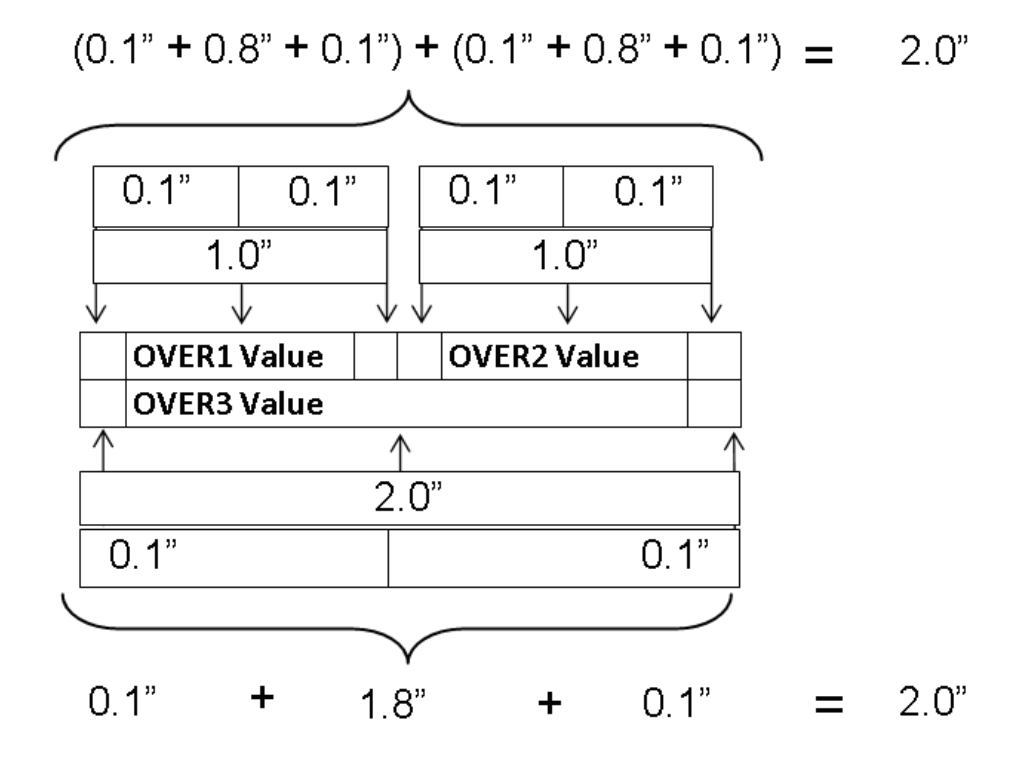

### 例 レポートでの GAPINTERNAL の使用

次のリクエストは、GGSALES データソースに対して実行され、PRODUCT を UNITS フィール ドと DOLLARS の上部に配置し、GAPINTERNAL を OFF に設定します。

```
SET LAYOUTGRID=ON
TABLE FILE GGSALES
"Product<+0>"
"Units<+0>Dollars"
SUM
PRODUCT AS ''
OVER
UNITS/D8C AS '' DOLLARS/D12.2CM AS ''
BY PRODUCT NOPRINT
ON TABLE PCHOLD FORMAT PDF
ON TABLE SET STYLE *
TYPE=REPORT, SQUEEZE=ON, FONT=ARIAL, SIZE=8, LEFTMARGIN=1, TOPMARGIN=1,
 LEFTGAP=.1, RIGHTGAP=.1, GAPINTERNAL=OFF, $
TYPE=REPORT, BORDER=ON, $
TYPE=HEADING, BORDERALL=ON, $
TYPE=HEADING, LINE=1, ITEM=1, POSITION = PRODUCT, $
TYPE=HEADING, LINE=2, ITEM=1, POSITION = UNITS, $
TYPE=HEADING, LINE=2, ITEM=2, POSITION = DOLLARS, $
TYPE=REPORT, COLUMN=PRODUCT(2), SQUEEZE=2, $
TYPE=REPORT, COLUMN=UNITS, SQUEEZE=1, $
TYPE=REPORT, COLUMN=DOLLARS, SQUEEZE=1, $
ENDSTYLE
END
```
UNITS フィールドと DOLLARS フィールドの幅は、それぞれ 1 インチ、PRODUCT フィールド の幅は、2 インチに指定されています。GAPINTERNAL=OFF の場合、レイアウトグリッド (LAYOUTGRID) によって、フィールドの配置に使用する幅は、リクエストで指定された幅より も大きいことが分かります。追加のスペースは、外側の左間隔 (LEFTGAP) と右間隔 (RIGHTGAP) によって指定されます。

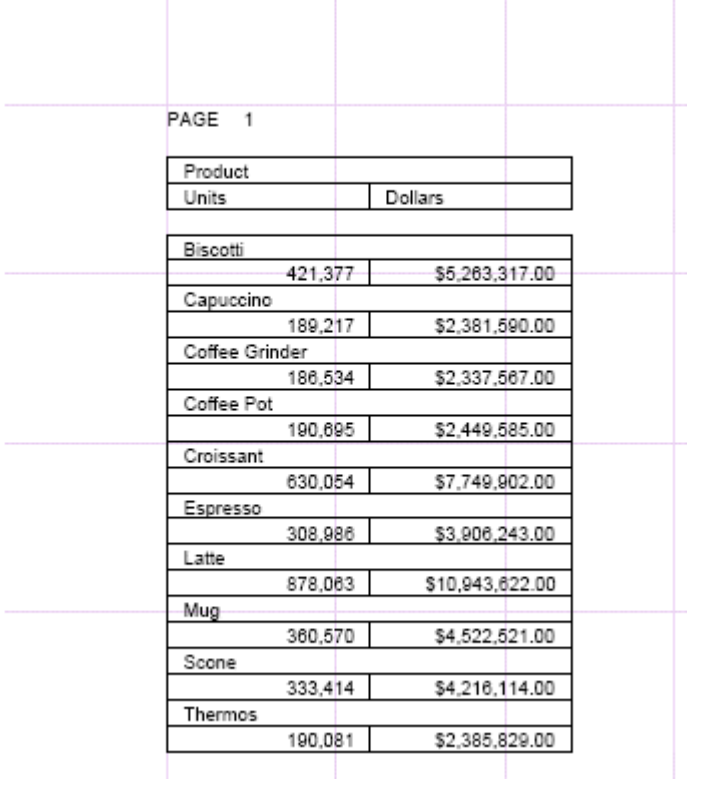

スタイルシートの SQUEEZE=ON 属性が指定されているため、見出しの境界線は、レポートの 右側に揃えられます。見出しの位置を揃えるため、追加のブランクが挿入されています。 PRODUCTS フィールドのスタイルシート指定を JUSTIFY=RIGHT に変更すると、追加のブラン クにより、PRODUCTS フィールドの値は DOLLARS フィールドの値とは別の位置に配置されま す。

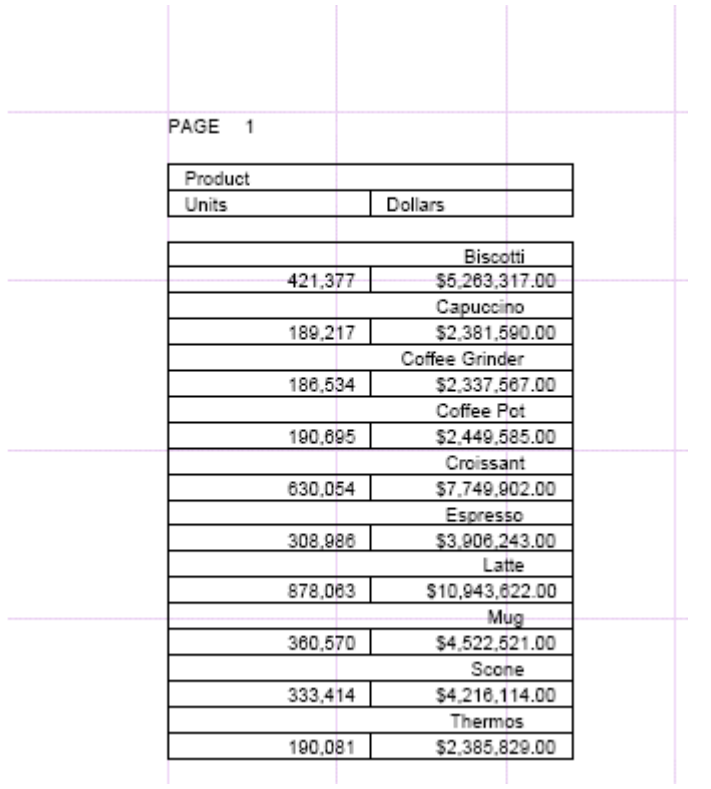
スタイルシートの指定を GAPINTERNAL=ON に変更すると、内側の間隔が設定され、指定した 幅に含められることから、指定した幅が使用されます。

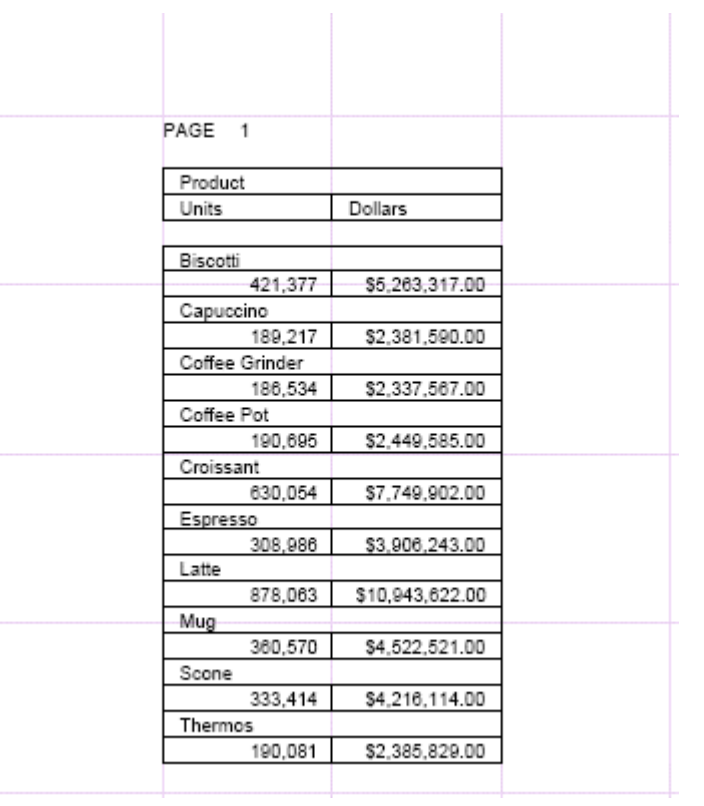

次のレポートでは、PRODUCT の値は JUSTIFY=RIGHT として定義されていますが、値は適切に 配置されています。

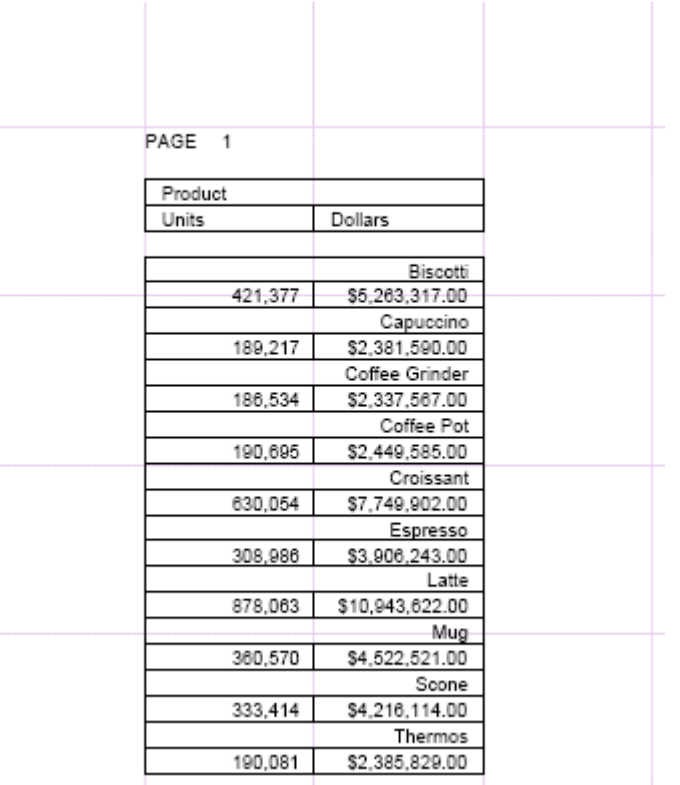

# 列の配置

レポート内の列の絶対または相対開始位置を指定することができます。相対開始位置は、最終 列の右のバイト数です。

この機能を HTML レポートで使用する場合は、STYLEMODE パラメータを FIXED に設定しま す。

# 構文 列の配置

field IN {n|+n}

説明

field

配置する列です。

n

列の絶対位置を示す数字です。

ACROSS で使用される場合、*n* は ACROSS セットの開始位置を指定します。

FOLD-LINE または OVER で使用される場合、*n* は参照フィールドが出現する行に適用され ます。

 $+n$ 

フィールドの相対位置を示す数字です。n の値は、最終フィールドの右のバイト数です。

## 例 列の配置

次のリクエストは、レポート内の 3 列の絶対位置を指定します。HTML の場合、ON TABLE SET STYLEMODE FIXED パラメータが必要です。

TABLE FILE CENTQA SUM CNT.PROBNUM IN 1 AS 'Total #,Problems' SUM CNT.PROBNUM IN 45 AS '# Problems,by Product' BY PLANT NOPRINT BY PRODNAME IN 15 WHERE PLANT EQ 'ORL' ON TABLE SET PAGE-NUM OFF ON TABLE SET STYLEMODE FIXED END

読みやすくするために、列間に間隔が取られています。

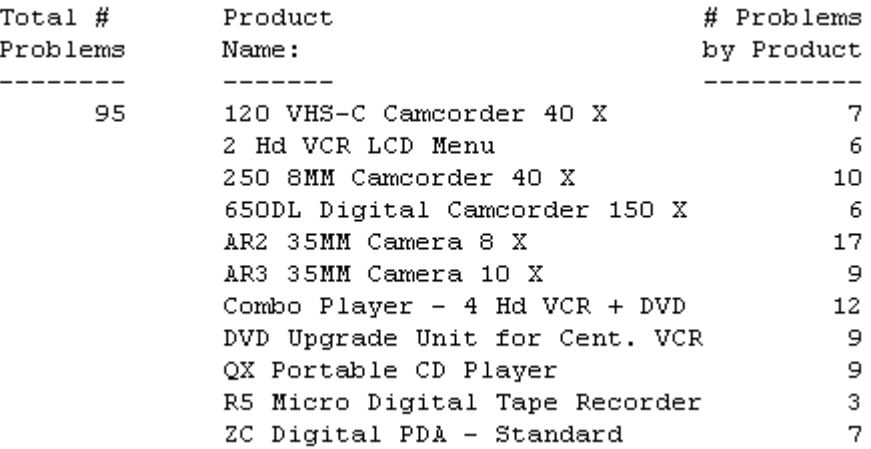

# 例 ACROSS フィールドの配置

次のリクエストでは、ACROSS フィールド PLANT に IN 句を使用して、列の開始位置を指定し ています。PROBNUM 間にブランクを追加するために、相対配置も使用します。ON TABLE SET STYLEMODE FIXED パラメータは、HTML レポートで必要です。

TABLE FILE CENTQA SUM PROBNUM IN +8 ACROSS PLANT IN 35 BY PROBLEM\_CATEGORY WHERE PLANT EQ 'BOS' OR 'ORL' ON TABLE SET PAGE-NUM OFF ON TABLE SET STYLEMODE FIXED END

ACROSS セットは、35 桁目から始まり、ACROSS 内のデータフィールドの間に 8 つの追加ブ ランクがあります。

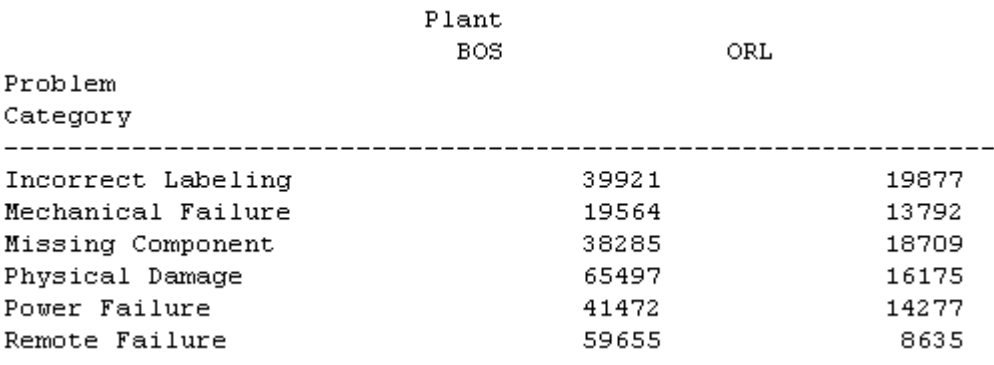

# 例 OVER フィールドの配置

次のリクエストは、OVER を使用してフィールドを積み重ね、IN を使用して配置します。

TABLE FILE EMPLOYEE SUM GROSS IN 40 OVER DED\_AMT IN 40 BY DEPARTMENT BY LAST\_NAME IN 20 ON TABLE SET PAGE-NUM OFF ON TABLE SET STYLEMODE FIXED END

レポート内で、GROSS と DED\_AMT は 40 桁目から始まり、積み重ねられます。LAST\_NAME は、20 桁目から始まります。

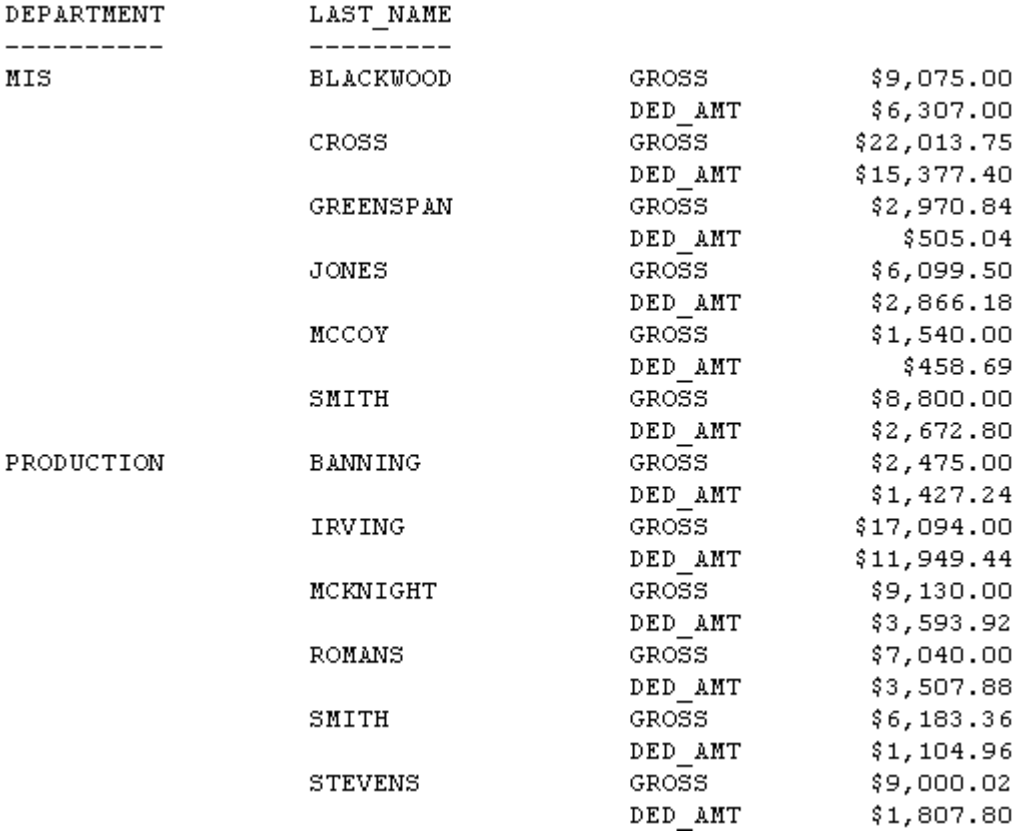

# フィールドの非表示

リクエストには、特定の結果を作成するためのフィールドを含めることができます。たとえ ば、データを整列するために、ソートフィールドを指定することができます。ただし、タイト ルまたはフィールドの値がレポートのほかの場所に表示される場合、タイトルまたはフィール ドの値を表示したくない場合があります。NOPRINT 句 (SUP-PRINT と同義語) は、フィールド を非表示にします。

# 参照 フィールド非表示コマンド

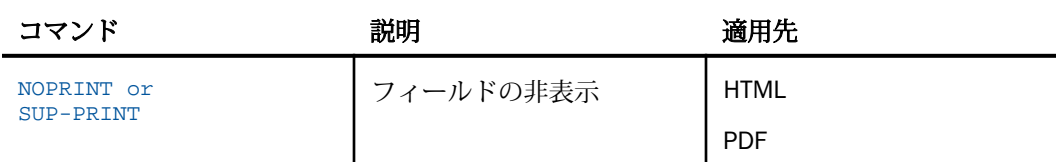

# 構文 フィールドの非表示

display\_command fieldname {NOPRINT|SUP-PRINT}

または

{ON|BY} fieldname {NOPRINT|SUP-PRINT}

説明

display\_command 表示コマンドです。

fieldname

表示フィールドまたはソートフィールドです。フィールド値は使用されますが、これらは 表示されません。HOLD ファイルには、非表示 BY フィールドの値は含められません。

NOPRINT 付きの一時項目 (COMPUTE) の場合、次の一時項目 (COMPUTE) の前に COMPUTE を繰り返します。

NOPRINT|SUP-PRINT

フィールドを非表示にします。これらの句は同義です。

ON|BY

縦のソート句です。これらの句は同義です。

#### 例 ソートフィールドの非表示

次のリクエストは、データを CITY でソートします。ページ見出しに CITY の値が含まれている ため、ソートフィールドは非表示にします。

```
TABLE FILE SALES
HEADING
"Page <TABPAGENO"
"SALES REPORT FOR <CITY"
PRINT UNIT_SOLD AND DELIVER_AMT 
BY CITY PAGE-BREAK NOPRINT
BY PROD_CODE
ON TABLE SET STYLE *
TYPE=REPORT, GRID=OFF, $
ENDSTYLE
END
```
ページ見出しは、データが適用される 都市名を識別します。

Page 1

| SALES REPORT FOR NEW YORK |  |  |
|---------------------------|--|--|
|                           |  |  |

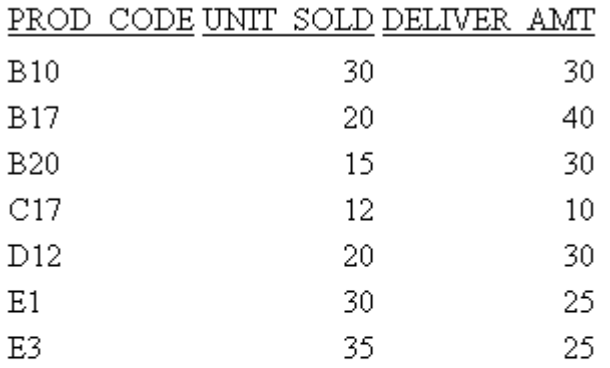

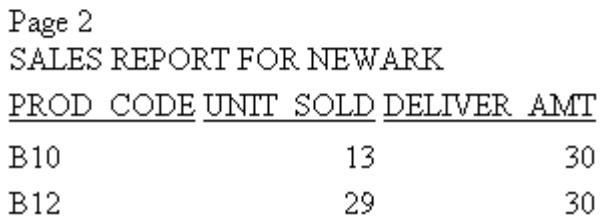

NOPRINT がない場合、不要な都市名が繰り返されます。

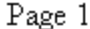

SALES REPORT FOR NEW YORK

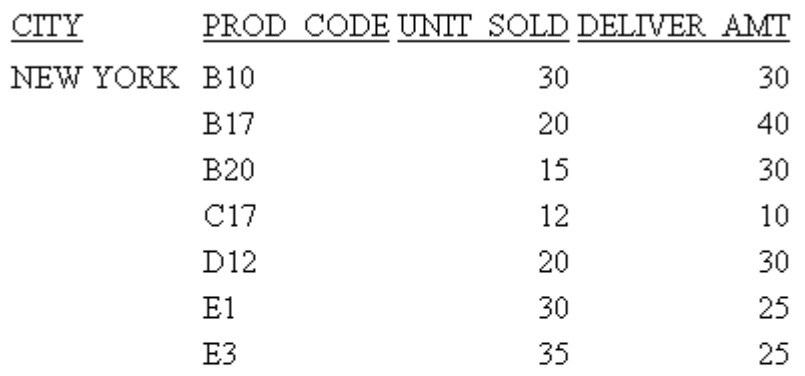

# Page 2

SALES REPORT FOR NEWARK

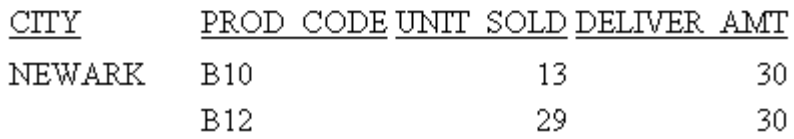

# 例 中間合計によるソートフィールドの非表示

次のリクエストは、ソートフィールド CATEGORY の各値の中間合計を生成しますが、これら は表示されません。

```
TABLE FILE GGSALES
SUM UNITS BY CATEGORY
BY PRODUCT 
ON CATEGORY SUB-TOTAL SUP-PRINT PAGE-BREAK
ON TABLE SET PAGE-NUM OFF
ON TABLE SET STYLE *
TYPE=REPORT, GRID=OFF, $
ENDSTYLE
END
```
デフォルトの中間合計行には、CATEGORY の各値 (例、合計 Coffee) が表示されます。

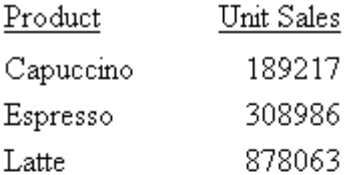

\*TOTAL Coffee 1376266

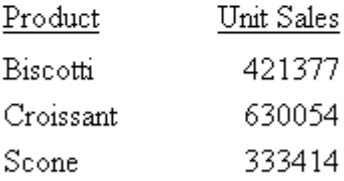

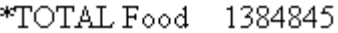

SUP-PRINT を使用しない場合、レポートには不要な CATEGORY 値が繰り返し表示されます。

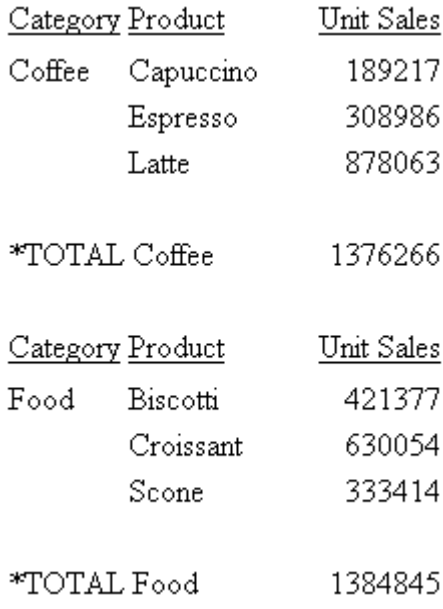

# 例 アルファベット順ソート

次のリクエストは、LAST\_NAME をアルファベット順にソートしますが、LAST\_NAME のソート フィールドを非表示にすることで、データの重複を防ぎます。

TABLE FILE EMPLOYEE PRINT LAST\_NAME BY LAST\_NAME NOPRINT ON TABLE SET PAGE-NUM OFF ON TABLE SET STYLE \* TYPE=REPORT, GRID=OFF, \$ ENDSTYLE END

LAST\_NAME はアルファベット順に整列されます。

LAST NAME **BANNING BLACKWOOD CROSS GREENSPAN IRVING JONES MCCOY** MCKNIGHT **ROMANS** SMITH SMITH

STEVENS

## 改ページの挿入

PAGE-BREAK コマンドを使用すると、指定した BY フィールドの値が変わるたびに、新しいペ ージが生成されます。これにより、関連する情報が複数ページにわたって表示されないように なります。改ページを使用すると、フィールドタイトルとすべてのページ見出しは、それぞれ の新しいページの最上部に表示されます。リクエストで PAGE-BREAK を使用すると、 GRANDTOTAL が自動的にページに表示されます。

レポート出力を HOLD、SAVE、または SAVB ファイルに保存する場合、PAGE-BREAK は適用さ れません。

HTML レポートで PAGE-BREAK を使用すると、同一の Web ページ上にレポートの新しいセク ションが作成され、各セクションにフィールドタイトルおよび連続ページ番号が表示されま す。PAGE-BREAK 自体が新しい Web ページを作成することはありません。HTML レポート内 に複数の Web ページを作成するには、次の方法があります。

- ソートフィールド値ごとに、別のページが作成されるよう、レポートを分割(バースト)す る。詳細は、1019 ページの 「 複数 HTML [ファイルへのレポート分割](#page-1018-0) 」 を参照してくだ さい。
- SET STYLEMODE=PAGED を PAGE-BREAK と併用する。これは、ReportCaster でレポートを 配信する際に役立ちます。
- Web ビューアにアクセスする SET WEBVIEWER=ON を PAGE-BREAK と併用する。詳細は、 『ibi™ WebFOCUS® アプリケーション作成ガイド』を参照してください。

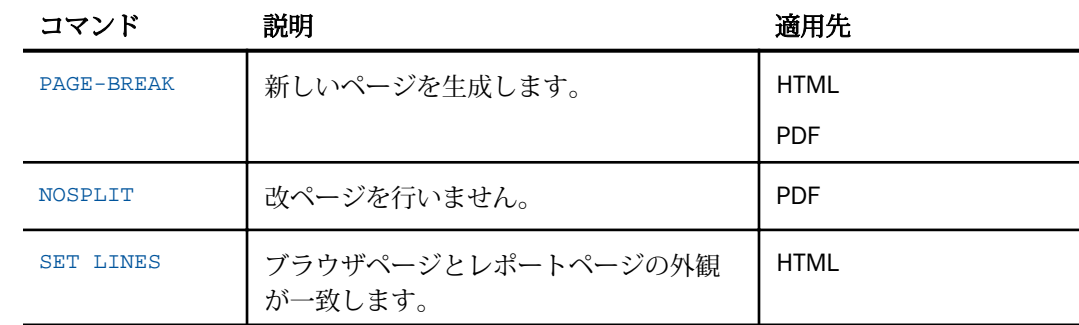

#### 参照 改ページコマンド

## 参照 複数テーブル HTML レポートの使用

- リクエストで SET LINES または PAGE-BREAK を使用して、レポート内の区切り位置を制御 することができます。
- ON *sortfield* PAGE-BREAK または BY *sortfield* PAGE-BREAK は、SET LINES コマンドを上書き し、ソートフィールドの値が変わるたびにレポートを複数の HTML テーブルに分割します。
- フィールドタイトルは、各 PAGE-BREAK または SET LINES パラメータに従い生成されま す。

レポートが複数の HTML テーブルに分割されるときは、ブラウザはそれ自体のアルゴリズ ムに従い各テーブルを表示します。SQUEEZE を OFF、または WRAP を OFF に設定し、 HTML テーブルの位置をすべてのページで統一します。

## 構文 改ページの挿入

{ON|BY} fieldname PAGE-BREAK [REPAGE] [WHEN expression;]

説明

ON|BY

縦のソート句です。これらの句は同義です。

#### fieldname

改ページを発生させるソートフィールドです。改ページを発生させる最下位のソートフ ィールドを指定します。上位のソートフィールドの値が変わるたびに改ページが自動的 に挿入されます。

#### REPAGE

改ページごとにページ番号を 1 にリセットします。WHEN と組み合わせる場合は、ページ 番号は、WHEN 条件が満たされるたびに 1 にリセットされます。

#### WHEN expression

レポートに条件付き改ページを挿入するための論理式を指定します。詳細は、1215 ペー ジの 「 [レポートフォーマット設定の管理](#page-1214-0) 」 を参照してください。

#### 例 改ページの挿入

次のリクエストは、ソートフィールド SALARY の値が変わるたびに新しいページを生成しま す。

```
TABLE FILE EMPLOYEE
PRINT EMP_ID
BY SALARY IN-GROUPS-OF 5000
BY PCT_INC BY DAT_INC 
ON SALARY PAGE-BREAK
ON TABLE SET ONLINE-FMT PDF
ON TABLE SET PAGE-NUM OFF
END
```
改ページが発生する位置を示すために、レポートの最初の 2 ページが表示されています。

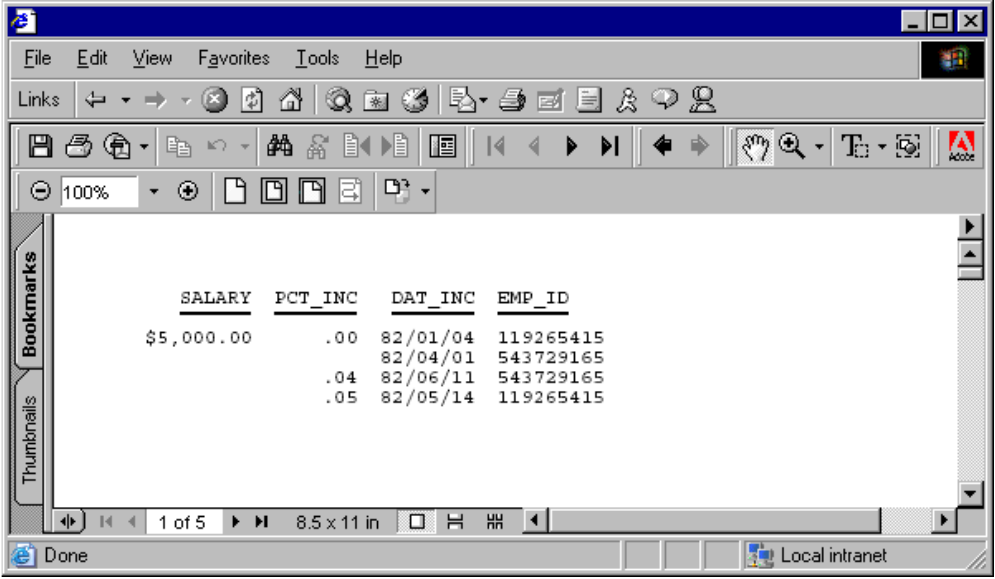

2 ページ目は次のとおりです。

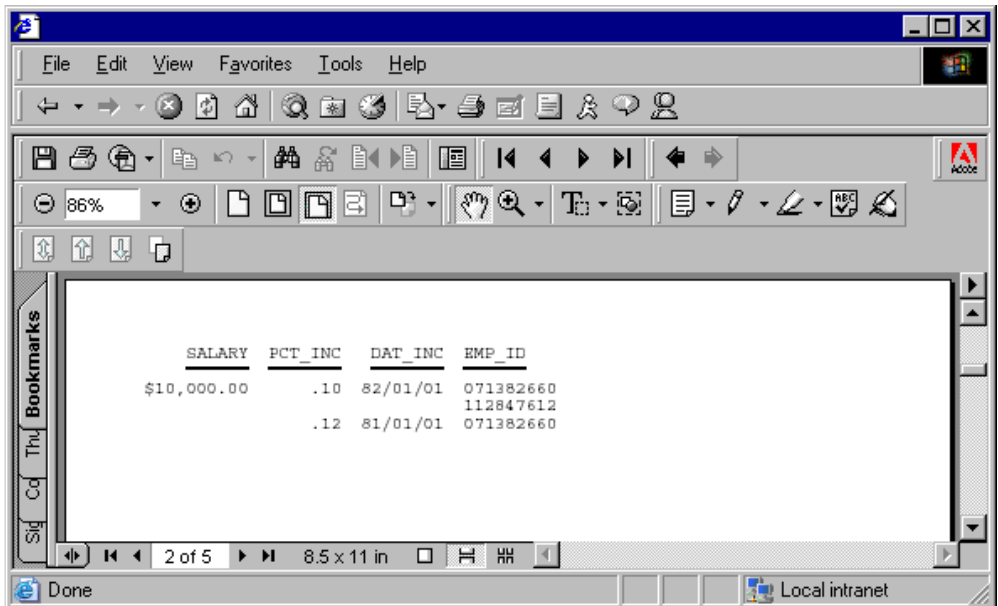

# 例 複数テーブル HTML レポートの表示

次のリクエストでは、各ページは別の HTML テーブルとしてブラウザに返されます。全ページ のテーブルの位置揃えを統一するために、SQUEEZE は OFF に設定されています。

#### SET STYLEMODE = PAGED

```
SET LINES = 12
TABLE FILE CENTORD
HEADING
"SALES OVER $200,000"
PRINT LINEPRICE AS 'Sales'
BY SNAME BY ORDER_NUM
WHERE LINEPRICE GT 200000
ON TABLE SET STYLE *
TYPE=REPORT, GRID=OFF, SQUEEZE=OFF, $
ENDSTYLE
END
```
次の 2 ページのレポートは、位置揃えが統一されています。

PAGE 10

# SALES OVER  $\$200,\!000$

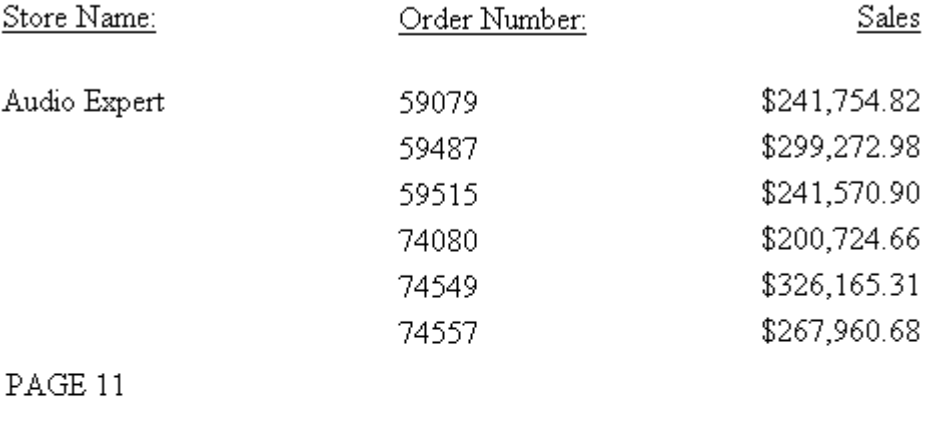

SALES OVER \$200,000

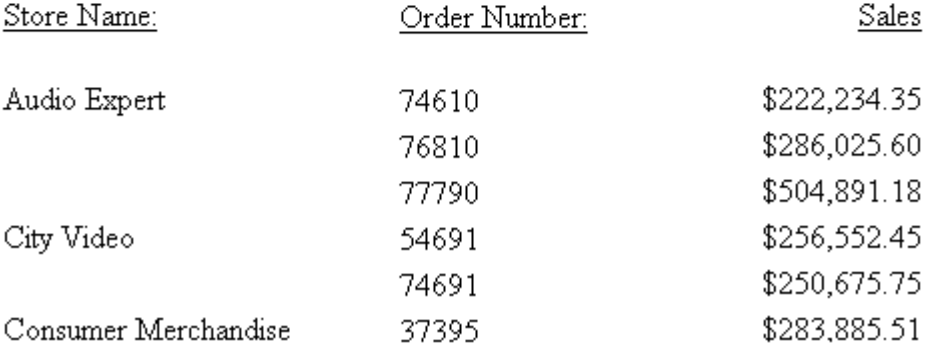

SQUEEZE が ON に設定された場合、同じ 2 ページのレポートの位置揃えは統一されません。

PAGE 10

#### SALES OVER \$200,000

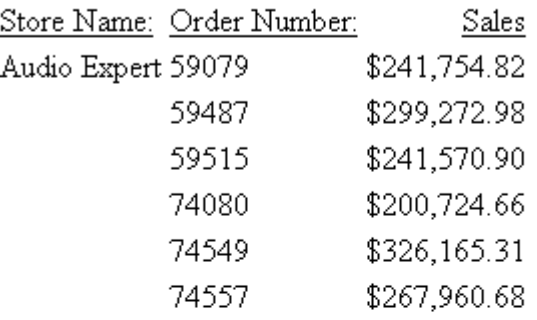

PAGE 11

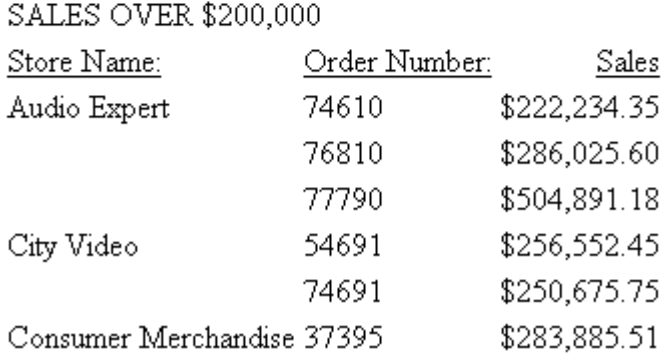

# 不要な分割の防止

ソートフィールドによる論理グループの途中で改ページが発生し、グループに関連する行が次 のページまたはウィンドウ内に独立して表示される場合があります。この種の改ページを防 止するには、NOSPLIT オプションを使用します。これにより、ソートフィールドの値が変更さ れたところで、新しい値に関連する行の合計数全体が新しいページに表示されるようになりま す。ソート項目を指定している見出し、ソート項目を指定している脚注、中間合計が設定して あれば、これらも同時に新しいページに表示されます。

この機能は、PDF レポートに適用されます。

NOSPLIT を PAGE-BREAK と併用する場合、PAGE-BREAK は上位のソートフィールドに適用する 必要があります。それ以外では、NOSPLIT は無視されます。レポート出力が HOLD、SAVE、ま たは SAVB ファイルに保存される場合、NOSPLIT も無視されます。NOSPLIT は、TABLEF コマ ンドと互換性がないため、エラーメッセージが生成されます。

#### 構文 不要な分割の防止

次の構文は、PDF レポートに適用されます。NOSPLIT は、各リクエストで 1 回だけ使用でき ます。

{ON|BY} fieldname NOSPLIT

説明

ON|BY

縦のソート句です。これらの句は同義です。

fieldname

同一ページに表示するソートグループのソートフィールド名です。

# 例 不要な分割の防止

次のリクエストは、NOSPLIT を使用して、関連する情報を同一ページに表示します。

```
SET ONLINE-FMT = PDF
TABLE FILE EMPLOYEE
PRINT DED_CODE AND DED_AMT
BY PAY_DATE BY LAST_NAME 
ON LAST_NAME NOSPLIT
END
```
LAST\_NAME の値が STEVENS から CROSS に変わるところで、CROSS に関連する行を現行ペ ージに収めることはできません。NOSPLIT を使用することで、CROSS に関連する行を次のペ ージに表示します。

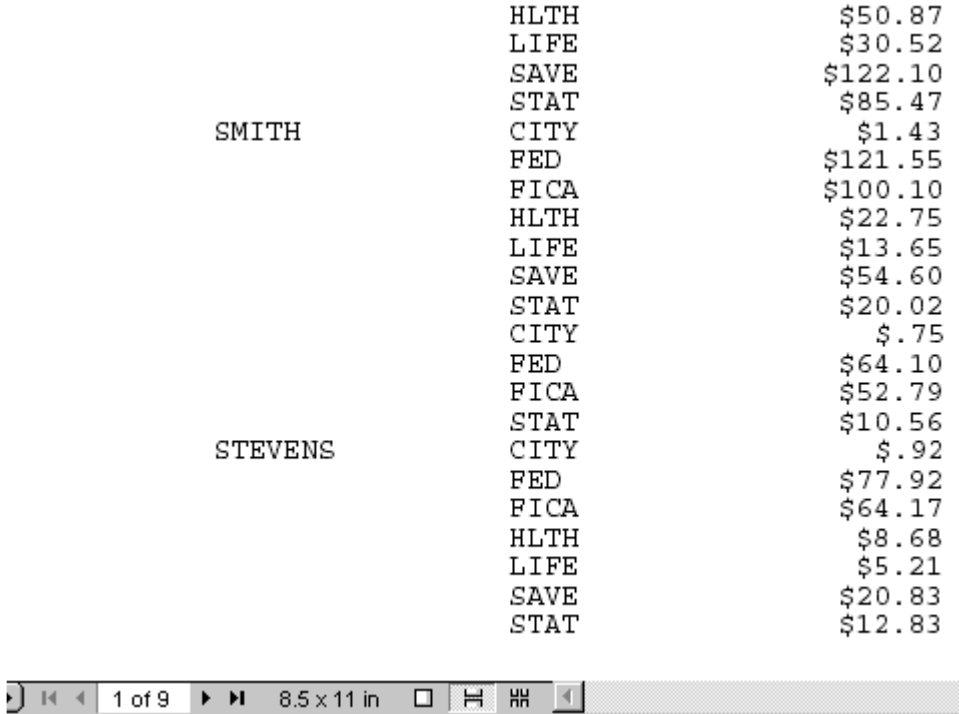

 $\ensuremath{\mathsf{PAGE}}$  $\overline{\phantom{a}}$ 

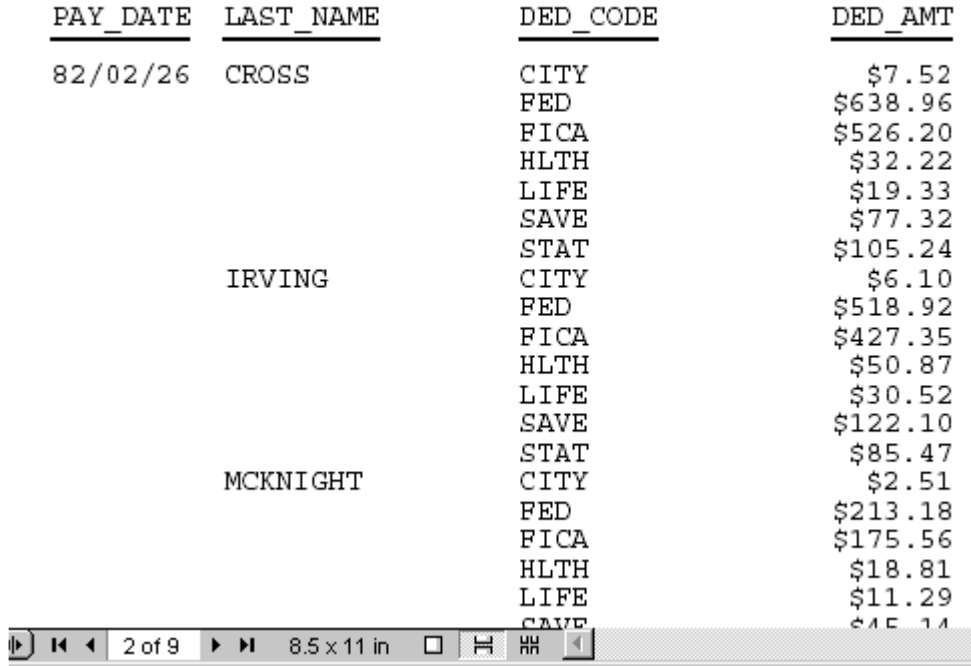

NOSPLIT を使用しない場合、CROSS の情報は最初のページと 2 ページ目にまたがります。

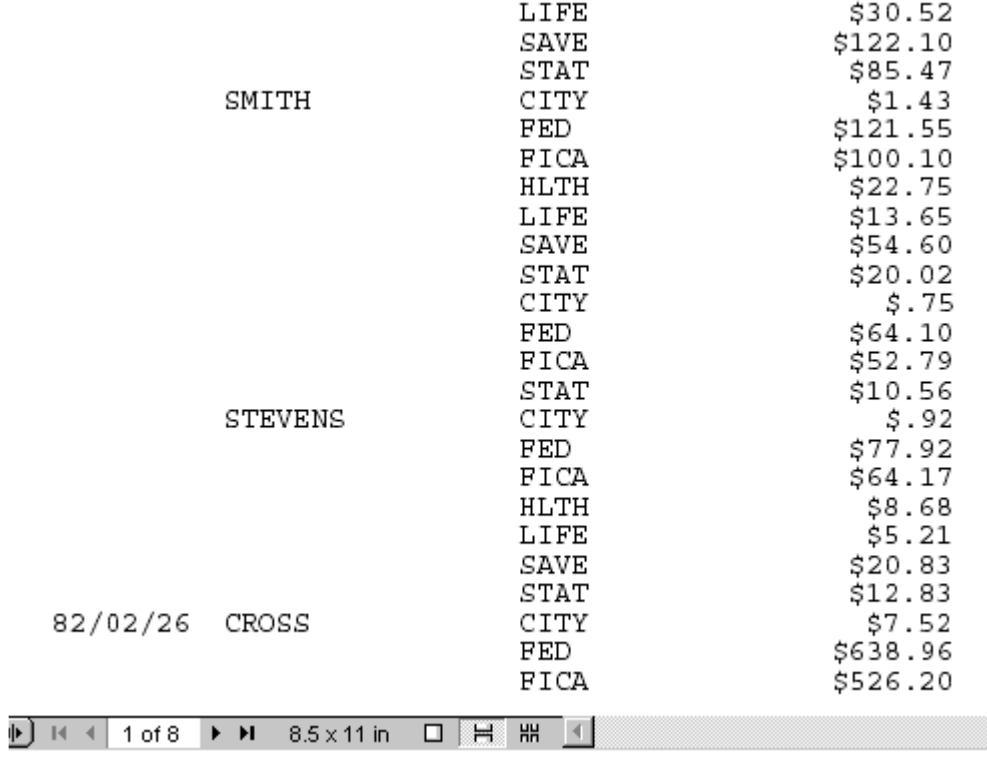

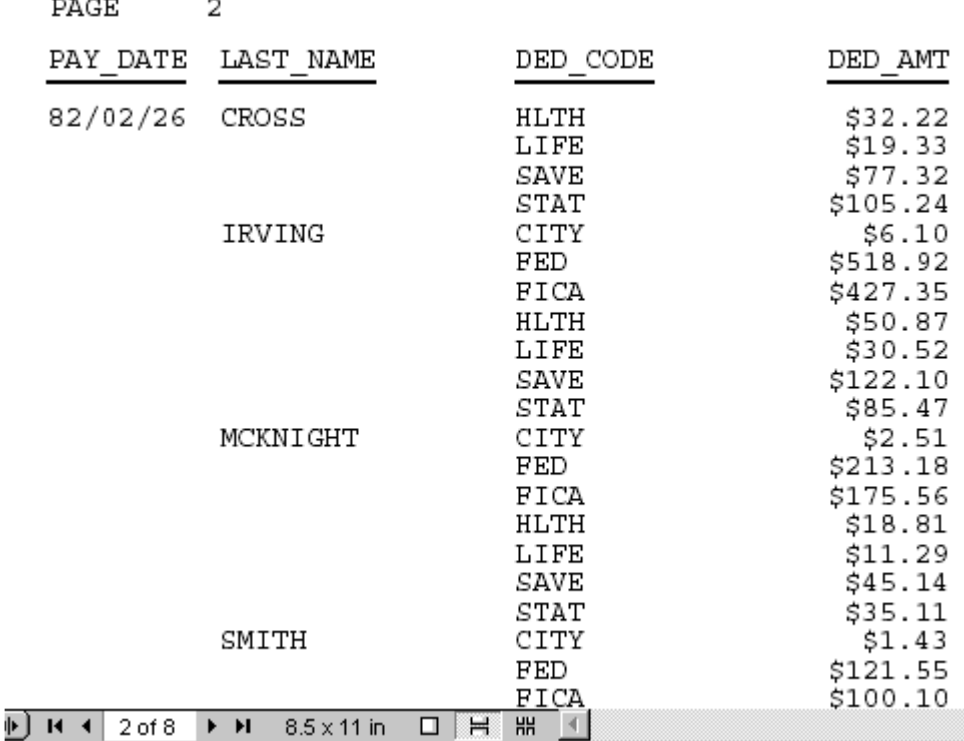

# ページ番号の挿入

 $- - -$ 

デフォルト設定では、レポートページの最初の 2 行は予約されています。最初の行はページ 番号を左上の隅に表示し、2 行目をブランクにします。

注意:このセクションに記載されている機能は、複合レポートには適用されません。

この場合、次のいずれかの手順を実行することができます。

- □ 現在のページ番号を含むシステム変数 TABPAGENO を使用して、ページ番号のデフォルト 位置を変更できます。
- **TABLASTPAGE** システム変数を使用して、総ページ数を挿入します。
- **FOCFIRSTPAGE パラメータを使用して、最初のページに任意の番号を割り当てます。**
- □ デフォルトページ番号を非表示にします。

注意:条件付きスタイル設定 (WHEN) を使用してスタイルを定義する際に、TABPAGENO およ び TABLASTPAGE 変数を使用することはできません。

米国リハビリテーション法 (U. S. Rehabilitation Act) 第 508 条 (Section 508) アクセシビリテ ィを有効にする場合、デフォルトページ番号は HTML テーブルには含められなくなります。

# 参照 ページ番号コマンド

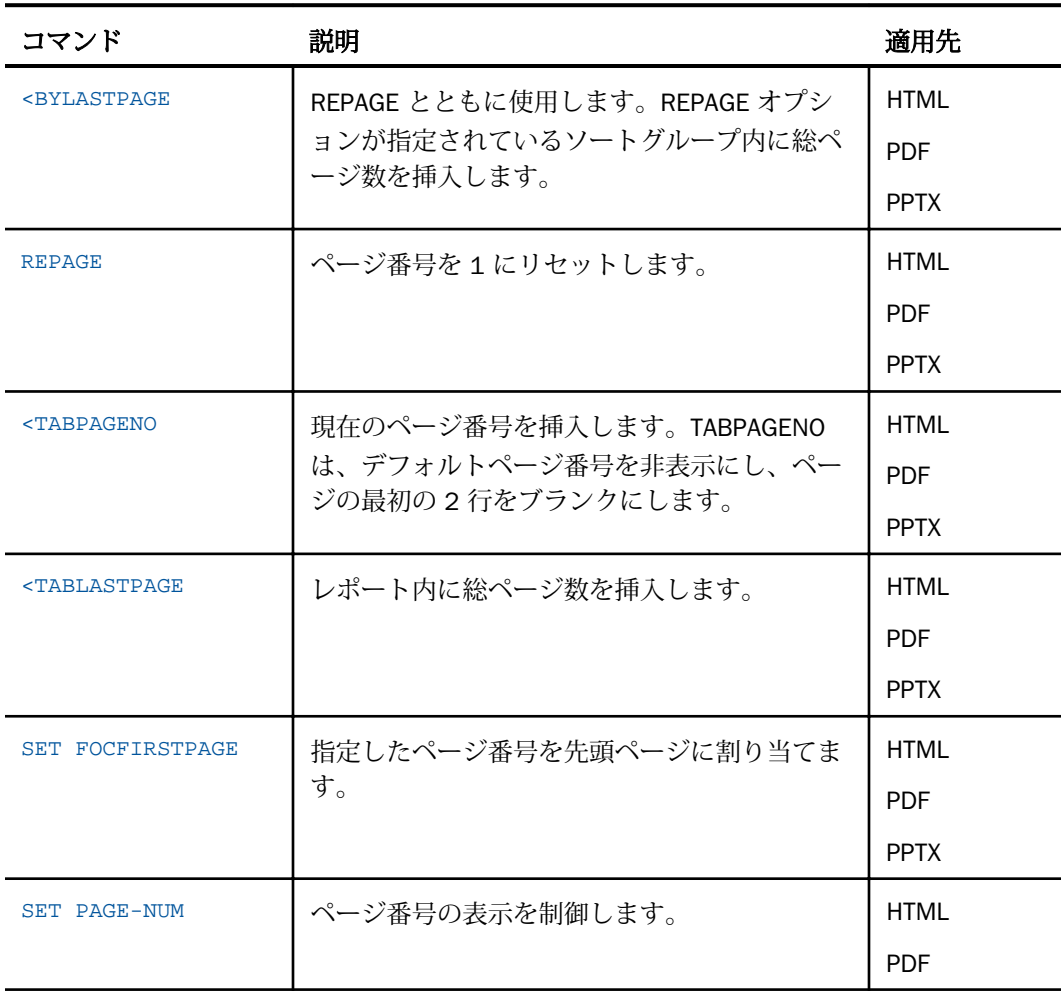

# 構文 現在のページ番号の挿入

現在のページ番号を追加するには、リクエストに次のコマンドを追加します。

<TABPAGENO

## 例 ソート項目を指定している脚注への現在のページ番号の挿入

次のリクエストは、ソートフィールド REGION の値が変わるたびに、新しいページを生成しま す。ソート項目を指定している脚注にページ番号を挿入するために、TABPAGENO を使用しま す。

TABLE FILE GGSALES SUM BUDDOLLARS BY REGION BY ST BY CITY ON REGION PAGE-BREAK SUBFOOT "Sales Quota for <REGION Cities" "Page <TABPAGENO" ON TABLE SET ONLINE-FMT PDF END

次は出力結果の 1 ページ目です。

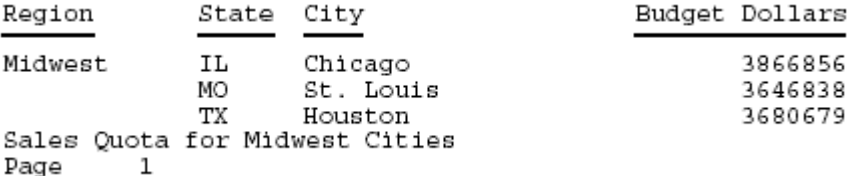

#### 総ページ数の挿入

レポート内に総ページ数を挿入するには、<TABLASTPAGE システム変数を使用できます。たと えば、レポートに「Page 1 of 5」という脚注を追加する場合、<TABPAGENO システム変数と ともに <TABLASTPAGE システム変数を使用できます。

## 構文 総ページ数の挿入

総ページ数を挿入するには、リクエストに以下を追加します。

<TABLASTPAGE

## 参照 TABLASTPAGE 使用上の注意

- TABLASTPAGE は FOCFIRSTPAGE または REPAGE コマンド内の変更を調整しません。たと えば、レポートが 10 ページあり、ユーザが FOCFIRSTPAGE を使用して最初のページ番号 を 1 ではなく 3 に設定した場合、TABLASTPAGE の値は 10 のままになります。
- TABLASTPAGE は、単一レポートのみでサポートされ、複合レポートではサポートされませ ん。複合レポートでは、レポートごとに別のページ番号が生成されます。
- TABLASTPAGE は、HTML や PDF などのスタイルレポートのみでサポートされます。 STYLE=OFF および STYLEMODE=FIXED を使用した EXL2K、WP、DOC、HTML ではサポート されません。
- TABLASTPAGE は、レポートに 2 回のアクセスを発生させます。最初に最終ページを計算 し、その後、TABPAGENO (SQUEEZE=OFF の場合でも) を使用してそれを表示します。
- **□ TABLASTPAGE はシステム (外部) ソートをサポートしません。**
- GRAPH FILE は TABLASTPAGE をサポートしません。
- TABLEF は TABLASTPAGE ではサポートされません。

#### 例 現在のページ番号および総ページ数の挿入

次の例は、レポートに現在のページ番号および総ページ数を追加する方法を示しています。関 連する構文は、リクエスト内で太字で表示されています。

TABLE FILE EMPLOYEE PRINT EMP\_ID AS 'Employee ID' BY SALARY IN-GROUPS-OF 5000 AS 'Salary' BY PCT\_INC AS 'Percent,Increase' BY DAT\_INC AS 'Date of, Increase' ON SALARY PAGE-BREAK ON TABLE SET PAGE-NUM OFF ON TABLE SET STYLE \* TYPE=REPORT, GRID=OFF, \$ TYPE=TITLE, STYLE=BOLD, SIZE=11, \$ ENDSTYLE FOOTING "Page <TABPAGENO of <TABLASTPAGE" END

出力の最初の 2 ページは次のとおりです。

# Percent Date of Salary Increase Increase Employee ID

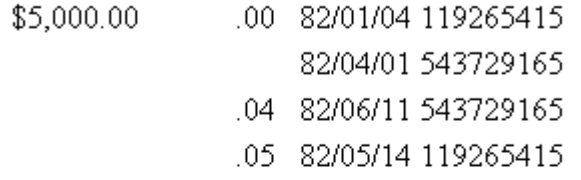

Page 1 of 5

#### Percent Date of Salary Increase Increase Employee ID  $0.1000000$  $10.00016101022000000$

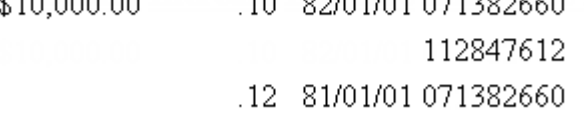

Page 2 of 5

# ソートグループ内での総ページ数の表示

レポートに REPAGE オプションを使用して各ソートグループのページ数を再設定する場合、見 出しまたは脚注に <BYLASTPAGE 変数を使用すると、出力のページ数が各ソートグループ内に 表示されます。この変数は、スタイル出力フォーマットでのみ使用可能です。

レポートで REPAGE オプションが使用されていない場合、<BYLASTPAGE では、レポートの総 ページ数 (<TABLASTPAGE 変数) が使用されます。

# 構文 各ソートグループ内の総ページ数の表示

リクエストに次の構文を含めて、スタイル出力フォーマットで出力を保持する必要がありま す。

#### BY sortfield REPAGE

「ページ x / y」を表示するには、見出しまたは脚注で次の構文を使用します。

```
{HEADING|FOOTING} 
"Page <TABPAGENO of <BYLASTPAGE"
```
説明

sortfield

REPAGE オプションを指定するソートフィールドです。同一ソートフィールドまたは下位 ソートフィールドで、PAGE-BREAK を指定する必要があります。PAGE-BREAK は、各ソー ト区切りで新しいページを開始します。REPAGE は、各ソート区切りでページ番号を 1 に 再設定します。

<TABPAGENO

現在のページ番号を挿入します。

<BYLASTPAGE

ページ番号再設定前の最後のページ番号です。

#### 例 ソートグループ内のページ設定

次のリクエストは、GGSALES データソースを使用し、PRODUCT、REGION、CATEGORY、CITY でソートします。PRODUCT の値が変わるたびに、ページ番号が再設定されます。見出しには、 現在のページ番号および各製品 (PRODUCT) グループの総ページ数が表示されます。

TABPAGENO および BYLASTPAGE 変数には、デフォルト設定で I5 フォーマットが指定されて います。このフォーマットでは、ページ番号の前にブランクが多く残ります。スポットマーカ ーまたは COMPUTE コマンドを使用して、ページ番号を左側へ移動することができます。

次の例では、COMPUTE コマンドを使用して TABPAGENO 変数の値を I2 フォーマットとして格 納するフィールド X を作成するとともに、スポットマーカーを使用して BYLASTPAGE ページ 番号をブランク 4 個分だけ左へ移動します。フィールド X が認識されるようにするには、見 出しコマンドを COMPUTE コマンドの後に配置する必要があります。

```
TABLE FILE GGSALES 
SUM UNITS 
COMPUTE X/I2 = TABPAGENO;BY PRODUCT NOPRINT REPAGE 
BY REGION PAGE-BREAK 
BY CATEGORY 
BY CITY 
HEADING CENTER 
"<PRODUCT : Page <X of <-4> <BYLASTPAGE "
ON TABLE PCHOLD FORMAT PDF 
END
```
下図は、出力の一部で、PRODUCT の値が変わったところで、ページ番号が 1 に再設定され、 BYLASTPAGE 変数によって、各 PRODUCT の総ページ数が表示されています。

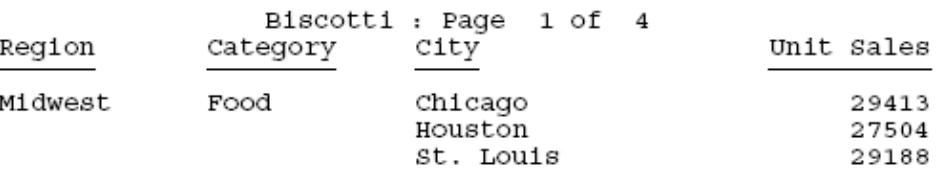

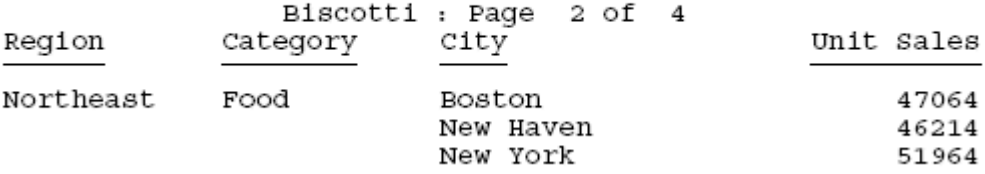

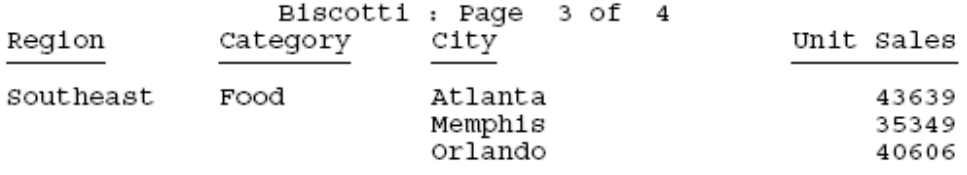

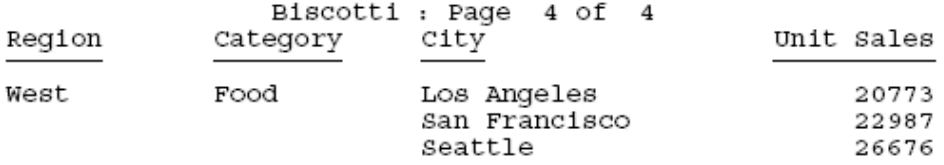

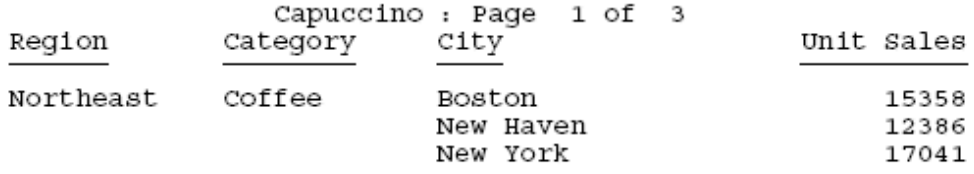

#### 開始ページ番号の指定

FOCFIRSTPAGE パラメータを使用して、レポートの最初のページにページ番号を割り当てるこ とができます。この機能はレポートを印刷するときや、レポートを他のレポートの一部に組み 込むときに役立ちます。

&FOCNEXTPAGE 変数を持つ FOCFIRSTPAGE パラメータを使用して、同じプロシジャ内で複数 のレポートのページ番号を制御することもできます。

TABPAGENO が使用された場合、FOCFIRSTPAGE は無視されます。

# 構文 先頭ページへのページ番号の割り当て プロシジャ内のすべてのリクエスト

SET FOCFIRSTPAGE = {n|1|&FOCNEXTPAGE}

単一リクエスト

ON TABLE SET FOCFIRSTPAGE {n|1|&FOCNEXTPAGE}

説明

n

レポートの最初ページに割り当てる番号は、1 から 999999 までの整数です。

1

先頭ページにページ番号 1 を割り当てます。デフォルト値は 1 です。

&FOCNEXTPAGE

複数リクエスト内の前のレポートの最終ページ番号より 1 つ大きい値の変数です。値は 実行時に計算されます。

#### 例 先頭ページへのページ番号の割り当て

次のリクエストは、レポートの最初のページにページ番号 3 を割り当てます。

```
SET FOCFIRSTPAGE = 3
```

```
TABLE FILE CENTORD
HEADING
"Sales By Store"
SUM LINEPRICE AS 'Sales'
BY SNAME
ON TABLE SET STYLE *
TYPE=REPORT, GRID=OFF, $
ENDSTYLE
END
```
レポートは次のとおりです。

PAGE 3

Sales By Store

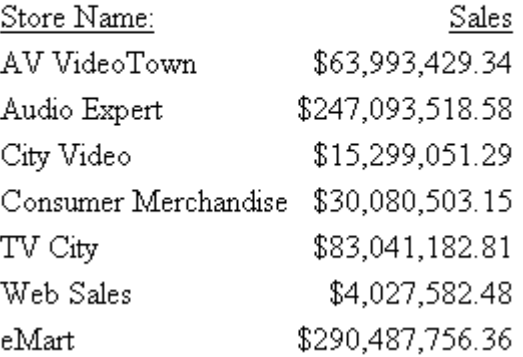

# 例 連続レポート内のページ番号の制御

次のプロシジャには、2 つのリクエストが含まれています。2 つ目のリクエストは、 FOCFIRSTPAGE を &FOCNEXTPAGE の値に設定します。

```
SET FOCFIRSTPAGE = 3
TABLE FILE CENTORD
HEADING
"Sales By Store"
SUM LINEPRICE AS 'Sales'
BY SNAME
WHERE SNAME EQ 'eMart'
ON TABLE SET STYLE *
TYPE=REPORT, GRID=OFF, $
ENDSTYLE
END
-RUN
```
#### SET FOCFIRSTPAGE = &FOCNEXTPAGE

TABLE FILE CENTORD HEADING "Sales By Product" SUM LINEPRICE AS 'Sales' BY PRODCAT AS 'Product' WHERE PRODCAT EQ 'VCRs' ON TABLE SET STYLE \* TYPE=REPORT, GRID=OFF, \$ ENDSTYLE END

2 番目のレポートの最初のページ番号には、前のレポートの最終ページよりも 1 つ大きい 4 が付けられます。

PAGE 3 Sales By Store Store Name: Sales eMart \$290,487,756.36 PAGE 4 Sales By Product Product Sales VCRs \$23,801,009.34

## ページ番号表示の制御

デフォルト設定では、レポートページの最初の 2 行は予約されています。最初の行はページ 番号を左上の隅に表示し、2 行目をブランクにします。デフォルトの表示を非表示にするに は、PAGE-NUM パラメータを使用します。

#### 構文 ページ番号の表示制御

#### プロシジャ内のすべてのリクエスト

SET PAGE[-NUM] = num\_display

#### 単一リクエスト

ON TABLE SET PAGE[-NUM] num\_display

説明

-NUM

オプションです。PAGE および PAGE-NUM は、同義語です。

#### num\_display

次のいずれかです。

ON - 左上の隅にページ番号を表示し、その後に未使用のブランク行が続きます。デフォル ト値は ON です。

OFF - デフォルトページ番号を非表示にします。

システム変数 TABPAGENO を使用できます。

NOPAGE - デフォルトページ番号を非表示にし、ページの最初の 2 行を使用できるように します。

システム変数 TABPAGENO を使用できます。

TOP または NOLEAD - ページ番号のために確保された各ページの最上行、およびその後に あるブランク行を削除します。指定した場合、レポートの最初の行にはレポートまたはペ ージ見出しが表示されます。見出しがない場合には、フィールドタイトルが表示されま す。

システム変数 TABPAGENO を使用すると、レポート内の任意の場所にページ番号を表示す ることができます。

## 例 デフォルトページ番号の非表示

次のリクエストは、SET PAGE-NUM = NOPAGE を使用して、デフォルトのページ番号を非表示 にします。レポートの最初のページの先頭行を、レポートの見出しに使用します。

#### SET PAGE-NUM = NOPAGE

TABLE FILE GGPRODS ON TABLE SUBHEAD "PACKAGING INFORMATION"  $"$  " PRINT PACKAGE\_TYPE AND SIZE AND UNIT\_PRICE BY PRODUCT DESCRIPTION ON PRODUCT\_DESCRIPTION PAGE-BREAK SUBFOOT "PRODUCT ID <PRODUCT\_ID" "Page <TABPAGENO " ON TABLE SET ONLINE-FMT PDF END

TABPAGENO は、ソート項目を指定している脚注内にページ番号を挿入します。レポートの最 初のページは、次のとおりです。

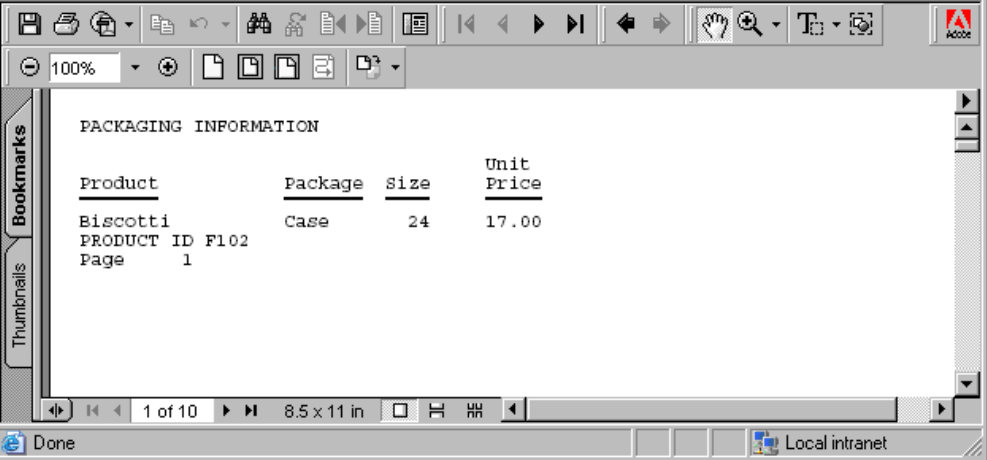

# AHTML リクエストでのレポート各ページのデータ行数の設定

AHTML リクエストで LINES-PER-PAGE スタイルシート属性を使用すると、レポート出力の各ペ ージに表示するデータ行数を設定することができます。

## 構文 AHTML リクエストでの 1 ページあたりのデータ行数の設定

レポート出力の各ページに表示するデータ行数を制御するには、次のスタイルシート構文を使 用します。

TYPE=REPORT, LINES-PER-PAGE={n|UNLIMITED},\$

説明

n

各ページに表示するデータ行数を指定します。デフォルト値は 57 行です。

UNLIMITED

出力結果をすべて 1 ページに表示します。

#### 注意

AHTML リクエストで次の SET コマンドを使用すると、LINES-PER-PAGE スタイルシートオ プションと同一のデータ行数が表示されます。

ON TABLE SET LINES {n|UNLIMITED}

HTML リクエストで LINES-PER-PAGE スタイルシートオプションまたは SET LINE コマンド のいずれかを使用すると、データ行数ではなく、行数が表示されます。

# 例 レポート各ページのデータ行数の設定

次の例は、デフォルト WebFOCUS スタイルシートを使用し、レポート出力の各ページに 20 のデータ行を表示します。

```
TABLE FILE GGSALES
HEADING
"Sales Report"
SUM UNITS DOLLARS
BY CATEGORY BY PRODUCT BY DATE NOPRINT
WHERE DATE GE 19960101 AND DATE LE 19960401
ON TABLE PCHOLD FORMAT AHTML
ON TABLE SET STYLE *
INCLUDE=IBFS:/FILE/IBI_HTML_DIR/ibi_themes/Warm.sty,$
TYPE=REPORT, GRID=OFF, LINES-PER-PAGE = 20, $
ENDSTYLE
END
```
下図は、最初のページの出力を示しています。

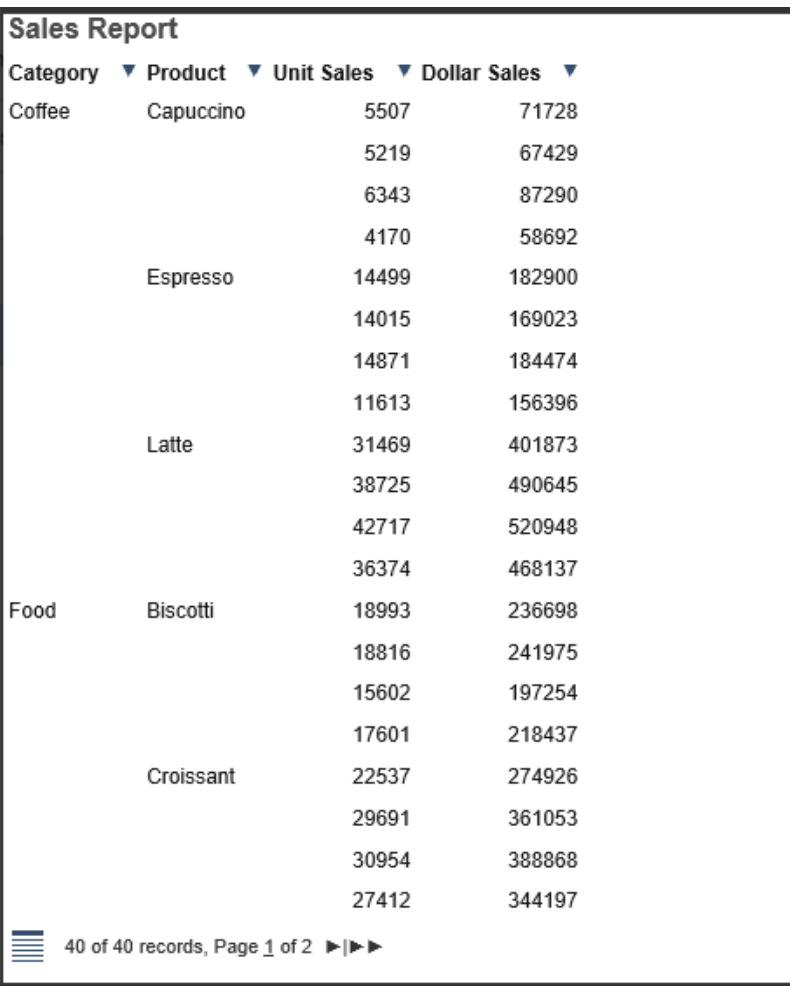
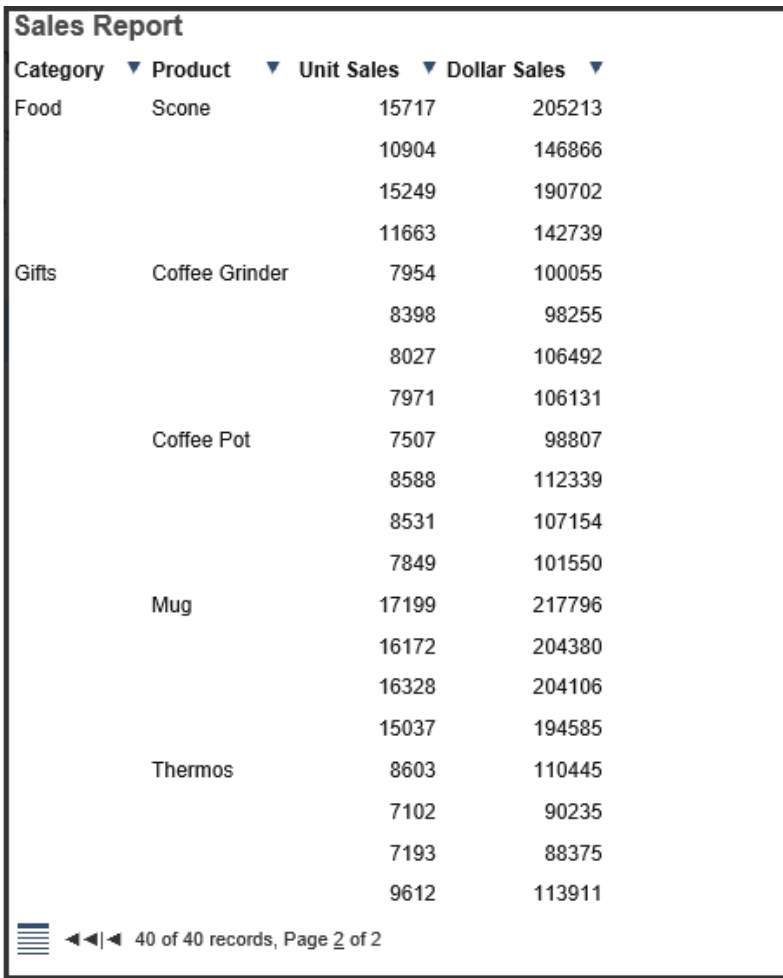

下図は、2 ページ目の出力を示しています。

# 罫線および境界線の追加

デフォルト設定では、HTML レポートには横方向と縦方向の罫線が含まれます。罫線を削除し たり、BY ソートフィールドに表示する罫線を調整したりすることができます。罫線の特性は レポートの個別コンポーネントではなく、HTML レポート全体に適用されます。

レポート内の見出し、脚注、フィールドタイトル周囲に境界線および罫線を追加することで、 それらを強調することができます。

境界線 PDF、HTML、DHTML、XLSX、EXL2K、PPTX、PPT レポートで、スタイルシートに BORDER 属性を使用して、境界線の太さ、スタイル、色を指定することができます。必要に応 じて、境界線の上、下、左、右のフォーマットを指定することもできます。

詳細は、1410 ページの 「 [境界線の挿入およびフォーマットの設定](#page-1409-0) 」 を参照してください。

BORDERALL スタイルシート属性は、PDF、DHTML、HTML、XLSX、PPTX レポートで、見出し または脚注の個々のセルの周囲への境界線の設定をサポートします。見出しまたは脚注の個 々のオブジェクトで、この属性を BORDER 属性とともに使用して、項目ごとに境界線を指定 することができます。

現在のバージョンでは、SQUEEZE=ON に設定した場合、中間見出しおよび中間脚注の右マー ジンの境界線は、すべての見出し、脚注、中間見出し、中間脚注の最大幅に基づいて定義され ます。中間見出し行と中間脚注行の長さは、レポートのデータ行のサイズではなく、ページ見 出しとページ脚注の長さと連動します。スタイルシートで ALIGN-BORDERS=BODY 属性を使 用して、中間見出しと中間脚注の位置を、その他の見出し要素ではなく、PDF レポートのレポ ート項目と揃えることができます。

罫線 HTML レポート内で、レポート全体の罫線をオンまたはオフに設定するために、スタイ ルシート内で GRID 属性を使用できます。内部カスケードスタイルシートと併用すると、GRID は太い二重線 (HTML デフォルト) ではなく細い罫線を生成します。PDF レポート内で横方向 および縦方向の罫線を追加し、その太さを調整するために HGRID および VGRID 属性を使用で きます。

注意:グラフに適用する SET GRID パラメータは、GRID スタイルシート属性とは異なります。

#### 参照 罫線表示属性

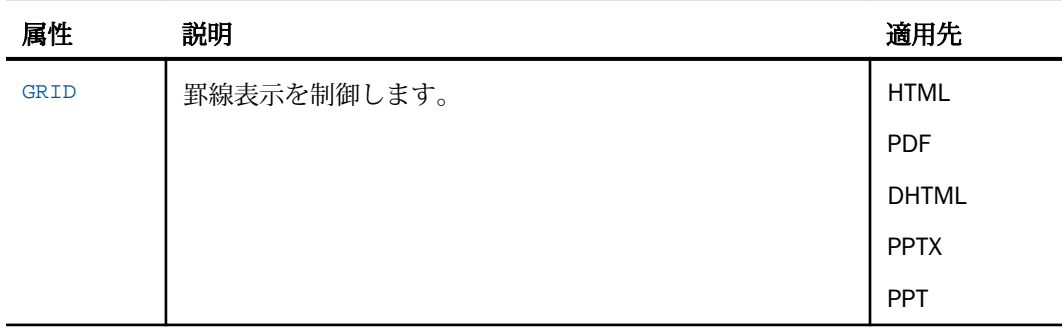

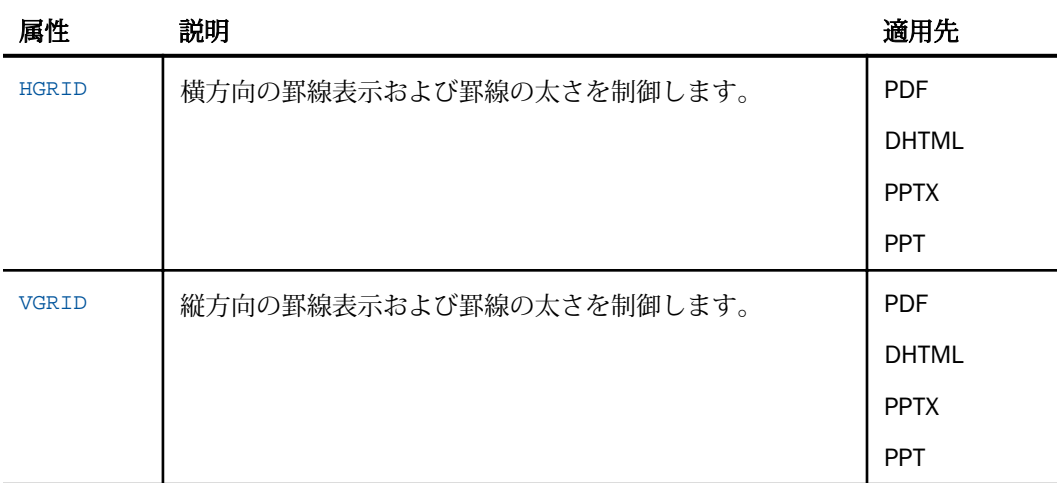

注意:Adobe Reader を使用して PDF レポートを表示する際に、表示が 100 パーセントに設定 されていない場合は、GRID 線の表示は指定したものよりも細くなる場合があります。たとえ ば、ドキュメントの表示を 50 パーセントに設定した場合、GRID 線がほかよりも細くなるこ とがあります。

#### 構文 HTML レポート内の罫線表示の制御

[TYPE=REPORT,] GRID= option, \$

説明

TYPE=REPORT

罫線をレポート全体に適用します。デフォルト値であるため必須ではありません。

option

次のいずれかです。

ON - 罫線をレポートに適用します。BY フィールドの値が変わるまで、現在の値より下の セルに罫線を適用しません。フィールドタイトルは下線が付けられません。デフォルト 値は ON です。

OFF - デフォルト罫線を無効にします。フィールドタイトルには下線が付けられます。ブ ランク行および下線を含めることができます。セルデータのデータ折り返しはできませ ん。この設定では、レポートは読みにくくなる場合があります。

FILL - 罫線をレポートのセル全体に適用します。フィールドタイトルに下線は付けられ ません。

#### 構文 境界線の追加およびフォーマット

境界線をすべて同一にするには、次の構文を使用します。

```
TYPE=type, BORDER=option, [BORDER-STYLE=line_style,]
     [BORDER-COLOR={color|RGB(r g b)},] $
```
境界線の上下左右に異なる属性を指定するには、次の構文を使用します。

```
TYPE=type, BORDER-position=option,
    [BORDER[-position]-STYLE=line_style,]
    [BORDER[-position]-COLOR={color|RGB(r g b)},] $
```
説明

#### type

境界線が適用されるレポートコンポーネントを識別します。有効な値についての詳細は、 1247 ページの「 WebFOCUS [スタイルシートを使用したレポートコンポーネントの選択](#page-1246-0) 」 を参照してください。

option

次のいずれかの値です。

ON - 境界線をオンにします。ON を指定した場合、MEDIUM と同一の線が生成されます。

注意:MEDIUM 線の設定は、GRID 属性で作成された線の太さと同一です。

OFF - 境界線をオフにします。デフォルト値は OFF です。

LIGHT - 細い線を指定します。

MEDIUM - 標準の太さの線を指定します。ON は、線を MEDIUM に設定します。

HEAVY - 太い線を指定します。

width - 単位にポイントを使用して線の太さを指定します。72 ポイントは、1 インチで す。Excel 2003 には、線の太さをポイント数で正確に指定するオプションが用意されてい ないため、このオプションは、Excel 2003 ではサポートされません。

ヒント:線の太さをポイントで指定した場合、HTML 出力と PDF 出力では、異なる太さで 表示されます。表示フォーマットに関係なく、同一の太さで表示されるようにするには、 LIGHT、MEDIUM、HEAVY のいずれかを使用します。

position

フォーマットを設定する境界線を指定します。有効な値は TOP、BOTTOM、LEFT、RIGHT です。

任意の BORDER 属性の位置識別子を指定することができます。これにより、任意の境界線 の幅、スタイル、色を個別に設定することができます。

line\_style

境界線のスタイルを設定します。WebFOCUS スタイルシートでは、すべての標準カスケー ドスタイルシートの線スタイルがサポートされます。いくつかの 3 次元スタイルは、 HTML 内でのみ利用可能です(アスタリスク (\*) の付いたスタイルです)。有効な値には、 次のものがあります。

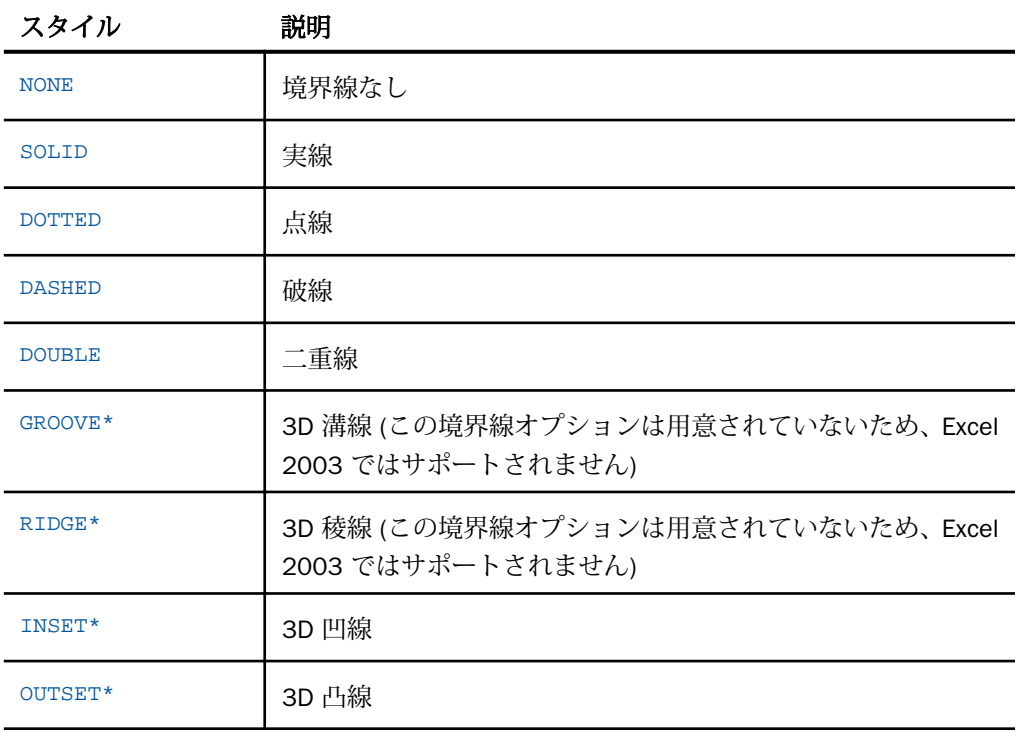

color

定義済みの色です。デフォルト値は、BLACK です。

ディスプレイデバイスまたは出力デバイスが指定した色をサポートしない場合、灰色に置 き換えられます。利用できる色の値のリストは、1701 ページの 「 [レポートデータのフ](#page-1700-0) [ォーマット](#page-1700-0) 」 を参照してください。

RGB

赤、緑、青の組み合わせを使用して、色を指定します。

<span id="page-1409-0"></span> $(r g b)$ 

赤、緑、青のそれぞれの最適な輝度です。0 (ゼロ) から 255 までの値が使用されます。0 (ゼロ) は最も輝度が低く、255 は最も輝度が高いことを示します。3 色の構成要素を同じ 輝度にすると、結果は灰色になります。

注意:EXL2K フォーマットでは、GRID=ON パラメータはサポートされません。

#### 例 境界線の挿入およびフォーマットの設定

次のリクエストは、レポートの見出し全体を太い赤の点線で囲んだ HTML レポートを生成しま す。

```
TABLE FILE GGSALES
SUM BUDUNITS UNITS BUDDOLLARS DOLLARS
BY CATEGORY
ON TABLE SUBHEAD
"</1 Sales Report"
"**CONFIDENTIAL**"
"December 2002 </1"
ON TABLE SET PAGE-NUM OFF
ON TABLE SET ONLINE-FMT HTML
ON TABLE SET HTMLCSS ON
ON TABLE SET STYLESHEET *
TYPE=REPORT, GRID=OFF, $ 
TYPE=TABHEADING, STYLE=BOLD, JUSTIFY=CENTER, BORDER=HEAVY,
      BORDER-COLOR=RED, BORDER-STYLE=DOTTED, $
ENDSTYLE
END
```
出力結果は次のとおりです。

**Sales Report** \*\*CONFIDENTIAL\*\* December 2002

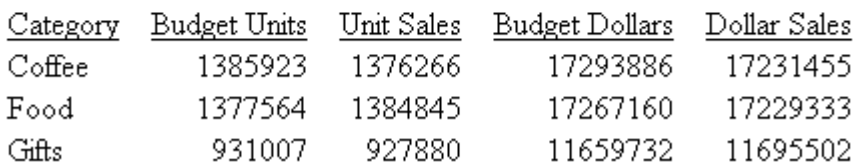

ヒント:PDF レポート内でこの出力を生成するために、同じ BORDER 構文を使用できます。

# 例 HTML レポート内のデフォルト罫線の表示

次のリクエストは、デフォルト設定 GRID=ON を使用します。

TABLE FILE GGSALES SUM UNITS DOLLARS BY CATEGORY BY PRODUCT ON TABLE SET PAGE-NUM OFF END

ソートフィールド CATEGORY の下のセルは、値が変わるまで (例、Coffee から Food に) 罫線 は付きません。

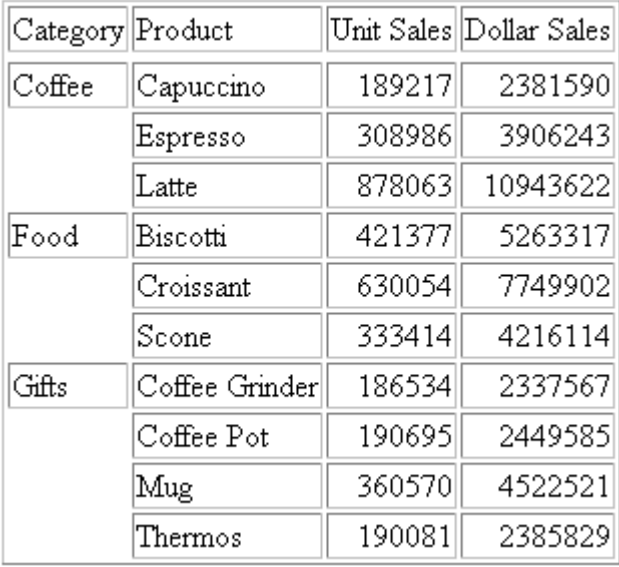

# 例 罫線の HTML レポートのセル全体への適用

次のリクエストは、GRID=FILL を使用して、ソートフィールド CATEGORY の下のセルも含め、 罫線をセル全体に適用します。

TABLE FILE GGSALES SUM UNITS DOLLARS BY CATEGORY BY PRODUCT ON TABLE SET PAGE-NUM OFF ON TABLE SET STYLE \* TYPE=REPORT, GRID=FILL, \$ ENDSTYLE END

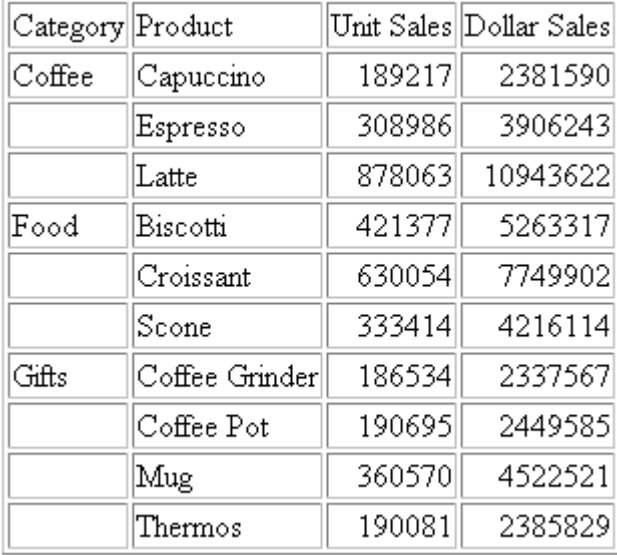

すべてのセルには、罫線が付いています。

## 例 HTML レポートからの罫線の削除

次のリクエストは、レポートからデフォルト罫線を削除するために GRID=OFF を使用します。

TABLE FILE GGSALES SUM UNITS DOLLARS BY CATEGORY BY PRODUCT ON TABLE SET PAGE-NUM OFF ON TABLE SET STYLE \* TYPE=REPORT, GRID=OFF, \$ ENDSTYLE END

フィールドタイトルには、下線が付きます。

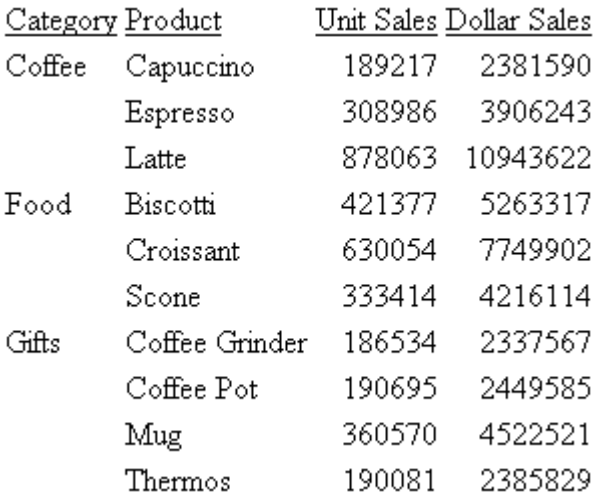

### 参照 Excel レポート出力への境界線の追加

Excel レポート出力に境界線を追加すると、ブランクの行が追加される場合があります。

BORDER 構文 (BORDERS=OFF を含む) を使用する場合、インラインプロシジャかスタイルシー ト参照かに関わらず、プロシジャは BORDER モードに設定されてスタイルおよび間隔の設定 が調整されるため、余分なブランク行が追加される原因となります。

## 例 XLSX フォーマットレポート出力への境界線の追加

次のリクエストは、境界線を有効にした XLSX フォーマットのレポート出力を生成します。

TABLE FILE WF\_RETAIL\_LITE SUM COGS\_US BY PRODUCT CATEGORY BY BUSINESS\_REGION HEADING "This is the heading" ON TABLE PCHOLD FORMAT XLSX ON TABLE NOTOTAL ON TABLE SET STYLE \* TYPE=REPORT, BORDER=ON, \$ ENDSTYLE END

下図は、出力結果を示しています。見出しの下にブランク行が追加されています。

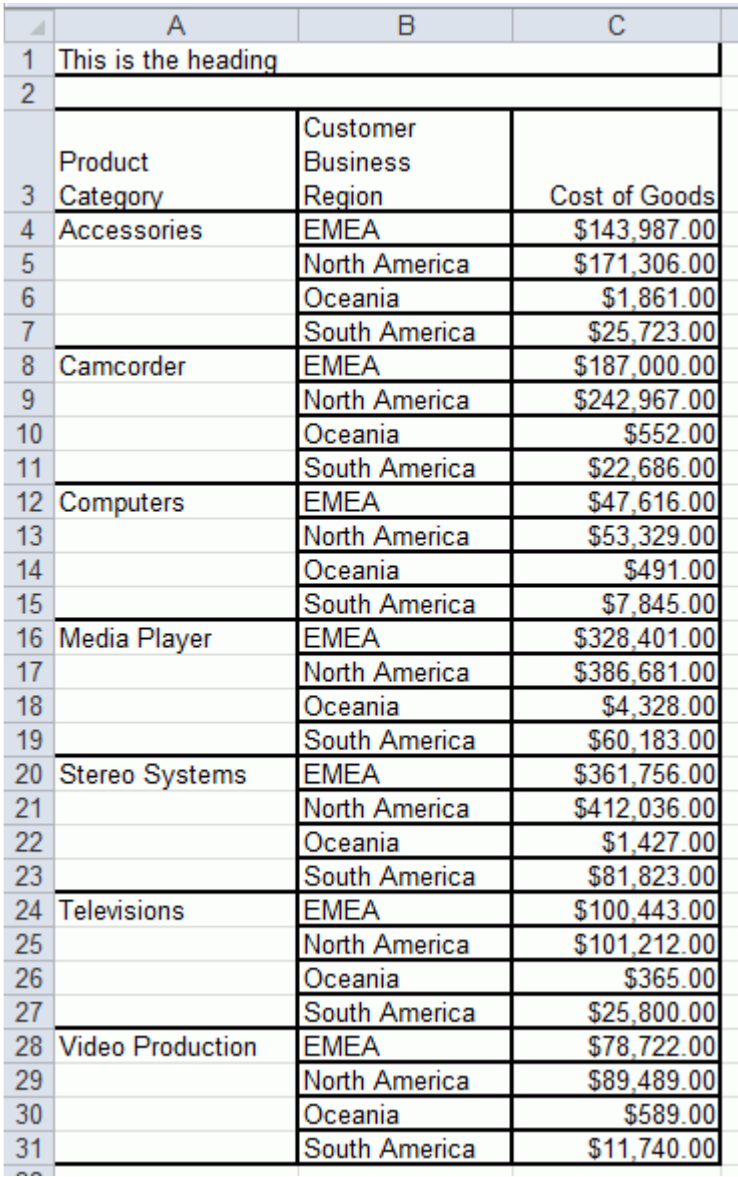

次のリクエストでは、境界線属性は指定されていません。

TABLE FILE WF\_RETAIL\_LITE SUM COGS US BY PRODUCT\_CATEGORY BY BUSINESS\_REGION HEADING "This is the heading" ON TABLE PCHOLD FORMAT XLSX ON TABLE NOTOTAL END

下図は、出力結果を示しています。レポート見出しとレポート本文の間に、ブランク行はあり ません。

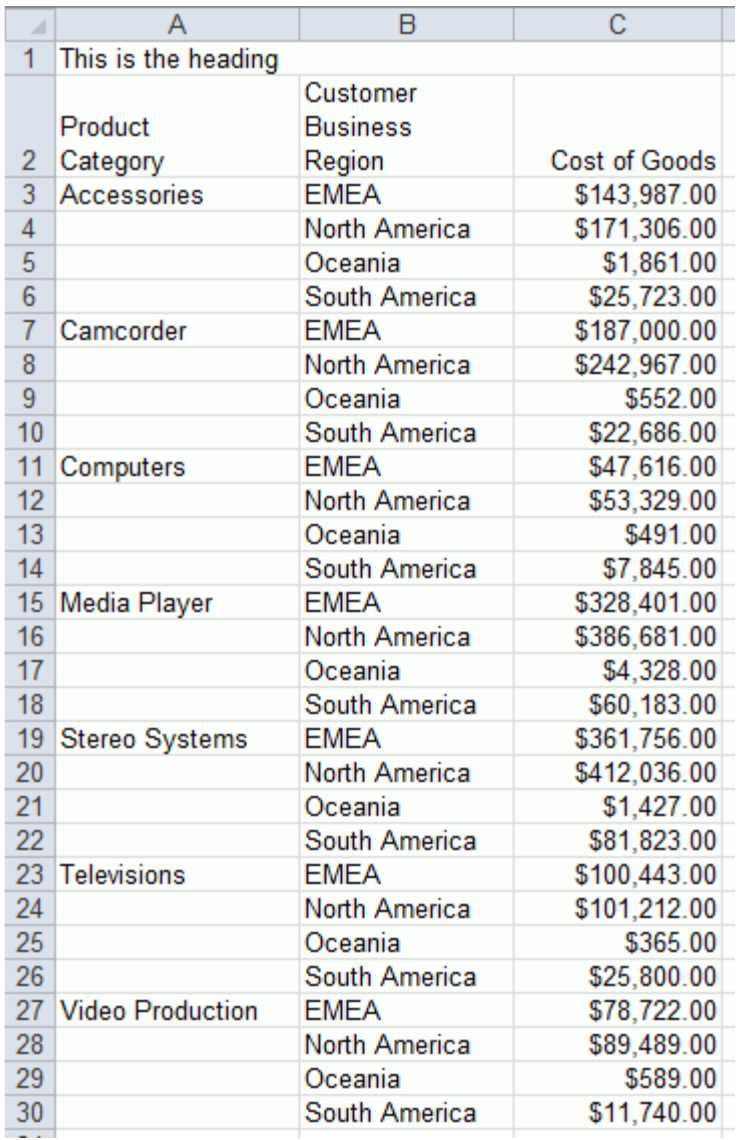

#### 構文 見出しまたは脚注への内側と外側の境界線の挿入

見出しグリッド全体に境界線を追加する場合、最も簡単な方法は、BORDERALL を使用するこ とです。この機能は、PDF、DHTML、HTML、XLSX、PPTX フォーマットでサポートされます。 境界線を個別に削除するには、BORDER、BORDER-LEFT、BORDER-RIGHT、BORDER-TOP、 BORDER-BOTTOM を使用して、個々の項目の境界線の設定を明示的にオフにします。 BORDERALL で境界線をオンにした項目に BORDER-LEFT=OFF を設定すると、その項目の左境 界線は非表示になりますが、上、下、右の境界線では、定義済みの境界線スタイルが保持され ます。

見出しと脚注の境界線として、3 つのレベルがサポートされます。

1. 個々のセルの境界線

見出し、および選択した項目またはセルの外側の境界線のコンポーネントを個別に設定す る場合、BORDER-LEFT、BORDER-RIGHT、BORDER-TOP、BORDER-BOTTOM を使用すること ができます。

2. 外側の境界線すべて

見出しまたは脚注内で外側の境界線を設定する場合、BORDER= を使用します。

3. 外側と内側の境界線すべて

選択した見出しまたは脚注の内側と外側の両方に境界線の属性を適用する場合、 BORDERALL を使用します。

内側と外側の境界線をすべてオンにするには、次の構文を使用します。

```
TYPE=headfoot, BORDERALL=option, [BORDER-STYLE=line_style,] [BORDER-
COLOR = \{color|RGB(r g b)\}, ]
```
説明

headfoot

見出しまたは脚注のタイプです。有効な値は、TABHEADING、TABFOOTING、HEADING、 FOOTING、SUBHEAD、SUBFOOT です。

option

次のいずれかの値です。

■ ON - 境界線をオンにします。ON を指定した場合、MEDIUM と同一の線が生成されま す。

注意:MEDIUM 線の設定は、GRID 属性で作成された線の太さと同一です。

■ OFF - 境界線をオフにします。デフォルト値は OFF です。

- LIGHT 細い線を指定します。
- MEDIUM 標準の太さの線を指定します。ON は、線を MEDIUM に設定します。
- □ HEAVY 太い線を指定します。
- □ 数値を入力すると、線の太さをポイント数で指定できます (72 ポイント = 1 インチ)。 Excel 2003 には、線の太さをポイント数で正確に指定するオプションが用意されてい ないため、このオプションは、Excel 2003 ではサポートされません。

ヒント:線の太さをポイントで指定した場合、HTML 出力と PDF 出力では、異なる太 さで表示されます。表示フォーマットに関係なく、同一の太さで表示されるようにす るには、LIGHT、MEDIUM、HEAVY のいずれかを使用します。

境界線をすべて同一にするには、次の構文を使用します。

TYPE=headfoot, BORDER=option

境界線の上下左右に異なる属性を指定するには、次の構文を使用します。

```
TYPE=headfoot, BORDER-position=option,
   [BORDER[-position]-STYLE=line_style,]
    [BORDER[-position]-COLOR={color|RGB(r g b)},] $
```
#### 説明

#### headfoot

境界線の適用先として、見出し、脚注、中間見出し、中間脚注のいずれかを指定します。

position

フォーマットを設定する境界線を指定します。有効な値は TOP、BOTTOM、LEFT、RIGHT です。

任意の BORDER 属性の位置識別子を指定することができます。これにより、任意の境界線 の幅、スタイル、色を個別に設定することができます。

option

次のいずれかの値です。

■ ON - 境界線をオンにします。ON を指定した場合、MEDIUM と同一の線が生成されま す。

注意:MEDIUM 線の設定は、GRID 属性で作成された線の太さと同一です。

- OFF 境界線をオフにします。デフォルト値は OFF です。
- □ LIGHT 細い線を指定します。

■ MEDIUM - 標準の太さの線を指定します。ON は、線を MEDIUM に設定します。

□ HEAVY - 太い線を指定します。

□ 数値を入力すると、線の太さをポイント数で指定できます (72 ポイント = 1 インチ)。 Excel 2003 には、線の太さをポイント数で正確に指定するオプションが用意されてい ないため、このオプションは、Excel 2003 ではサポートされません。

ヒント:線の太さをポイントで指定した場合、HTML 出力と PDF 出力では、異なる太 さで表示されます。表示フォーマットに関係なく、同一の太さで表示されるようにす るには、LIGHT、MEDIUM、HEAVY のいずれかを使用します。

line\_style

境界線のスタイルを設定します。WebFOCUS スタイルシートでは、すべての標準カスケー ドスタイルシートの線スタイルがサポートされます。3 次元スタイルには、HTML のみで 利用可能なものがあります (アスタリスク (\*) の付いたスタイル)。有効な値には、次の ものがあります。

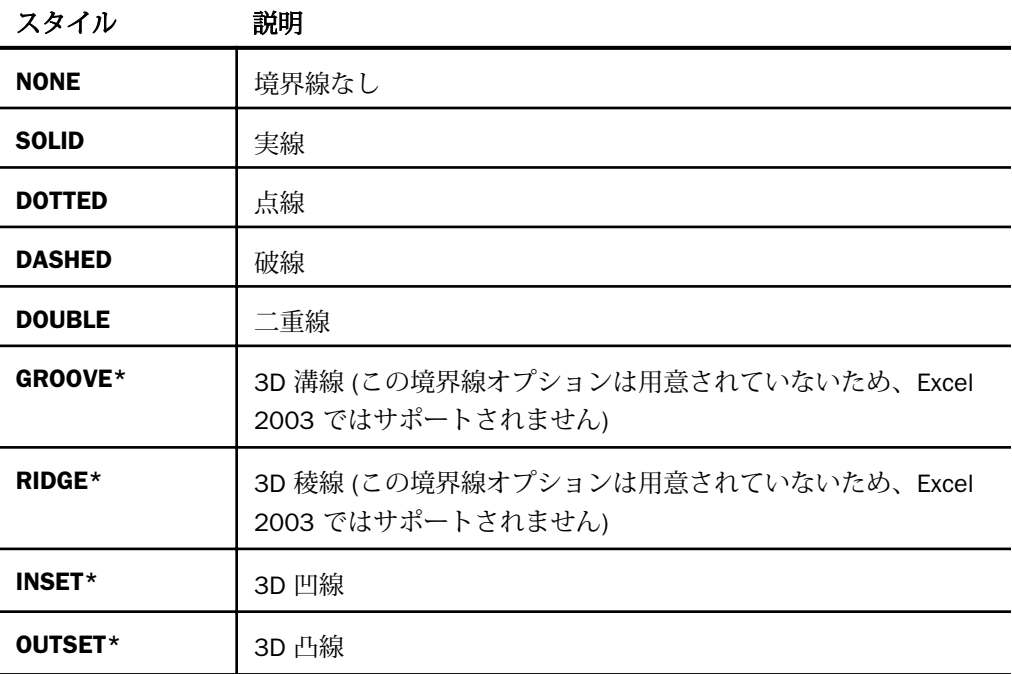

注意:PDF、DHTML、PPTX でサポートされる線タイプはすべて、HEADALIGN=BODY とと もに内側の個々の境界線に使用することができます。

color

定義済みの色です。デフォルト値は、BLACK です。

ディスプレイデバイスまたは出力デバイスが指定した色をサポートしない場合、灰色に置 き換えられます。利用可能な色の値の完全なリストは、1706 ページの 「 [レポートの色](#page-1705-0) [値](#page-1705-0) 」 を参照してください。

RGB

赤、緑、青の組み合わせを使用して、色を指定します。

 $(r \alpha b)$ 

赤、緑、青、それぞれの輝度をブランクで区切って指定します。0 (ゼロ) から 255 までの 値が使用されます。0 (ゼロ) は最も輝度が低く、255 は最も輝度が高いことを示します。 3 色の構成要素を同じ輝度にすると、結果は灰色になります。

#### 例 PDF レポートでの見出しと脚注に表示される要素の境界線制御

次のリクエストは、EMPLOYEE データソースに対して実行され、ページ見出し、中間見出し、 中間脚注、レポート脚注を設定します。

```
TABLE FILE EMPLOYEE
HEADING
" Department Report Page <TABPAGENO "
PRINT LAST_NAME AS ''
FIRST_NAME AS ''
CURR_SAL AS ''
CURR_JOBCODE AS ''
BY DEPARTMENT AS ''
WHERE CURR_SAL NE 0.0
ON TABLE PCHOLD FORMAT PDF
ON DEPARTMENT SUBFOOT
" "
"Subtotal:<ST.CURR_SAL"
" "
ON DEPARTMENT SUBHEAD
"Department <+0>Last Name <+0>First Name <+0>Salary<+0>Jobcode <+0>"
ON TABLE SUBFOOT
"Grand Total:<ST.CURR_SAL"
ON TABLE SET HTMLCSS ON
ON TABLE SET STYLE *
TYPE=REPORT, FONT=ARIAL, BORDER=ON, SQUEEZE=ON, $
TYPE=REPORT, COLUMN=CURR_JOBCODE,SQUEEZE=.75, $
TYPE = SUBHEAD, HEADALIGN=BODY, BORDERALL=ON,$
TYPE = SUBFOOT, HEADALIGN=BODY,$
TYPE = SUBFOOT, LINE=2, ITEM=1, COLSPAN=3, JUSTIFY=RIGHT,$
TYPE = SUBFOOT, LINE=2, ITEM=2, JUSTIFY=RIGHT,$
TYPE = TABFOOTING, HEADALIGN=BODY,$
TYPE = TABFOOTING, ITEM=1, COLSPAN=3, JUSTIFY=RIGHT,$
TYPE = TABFOOTING, ITEM=2, JUSTIFY=RIGHT,$
ENDSTYLE
END
```
REPORT コンポーネントに BORDER=ON が指定されているため、このページ見出しには、外側 の境界線が表示されます。

中間見出しには BORDERALL=ON および HEADALIGN=BODY が指定されているため、中間見出 しのグリッドの位置は、レポートのグリッドと揃えられ、さらに中間見出しの各項目は、すべ ての境界線が表示される個々のセルとして表示されます。

スタイルシートによって、中間脚注要素の位置はレポートと揃えられます。また、2 列目の給 与の中間合計の位置は Salary (CURR\_SAL) 列と揃えられます。

REPORT コンポーネントで BORDER=ON が指定されているため、テーブル脚注では、脚注全体 の周囲に境界線が表示されます。総合計 (Grand Total) の位置は、Salary (CURR\_SAL) 列と揃え ることができます。

出力結果は次のとおりです。

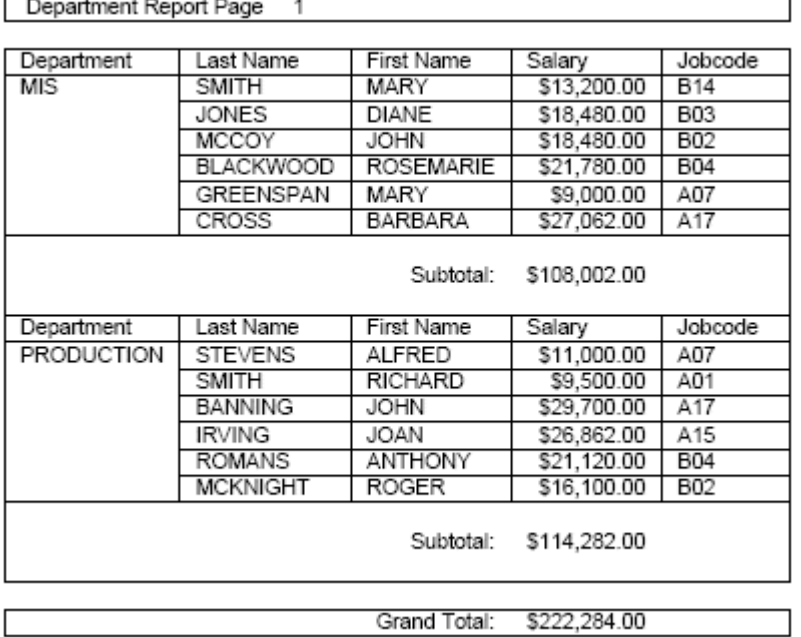

## 構文 中間見出しと中間脚注マージンのレポートとの位置揃え

現在のバージョンでは、SQUEEZE=ON に設定した場合、中間見出しおよび中間脚注の右マー ジンの境界線は、すべての見出し、脚注、中間見出し、中間脚注の最大幅に基づいて定義され ます。中間見出し行と中間脚注行の長さは、レポートのデータ行のサイズではなく、ページ見 出しとページ脚注の長さと連動します。

スタイルシートで ALIGN-BORDERS=BODY 属性を使用して、中間見出しと中間脚注の位置を、 その他の見出し要素ではなく、PDF レポートのレポート項目と揃えることができます。

スタイルシートで REPORT コンポーネントに ALIGN-BORDERS=BODY 属性を追加するか、 TYPE 属性を含めずに、この属性を個別に指定することで、中間見出しまたは中間脚注のマー ジンの位置をレポートと揃えることができます。

[TYPE=REPORT,] ALIGN-BORDERS={OFF|BODY} ,\$

説明

OFF

中間見出しと中間脚注の右マージンの位置を、レポートと揃えません。

BODY

中間見出し行と中間脚注行の幅を、見出し行、脚注行、タブ見出し行、タブ脚注行とは別 に指定します。さらに、レポートの右境界線の位置を、中間見出し行と中間脚注行の拡張 (データ行より狭い場合) またはデータ行の拡張 (データ行が中間見出しまたは中間脚注の 最大幅より狭い場合) によって揃えます。

#### 参照 中間見出しと中間脚注マージンをレポートと位置揃えする際の注意

ALIGN-BORDERS=BODY 属性を指定しない場合、中間見出し行と中間脚注行の幅は、すべての 見出しと脚注 (レポート見出し、ページ見出し、中間見出し、中間脚注) の最大幅で決定され ます。

下図は、ALIGN-BORDERS=BODY 属性を指定しない場合のレポートの例を示しています。

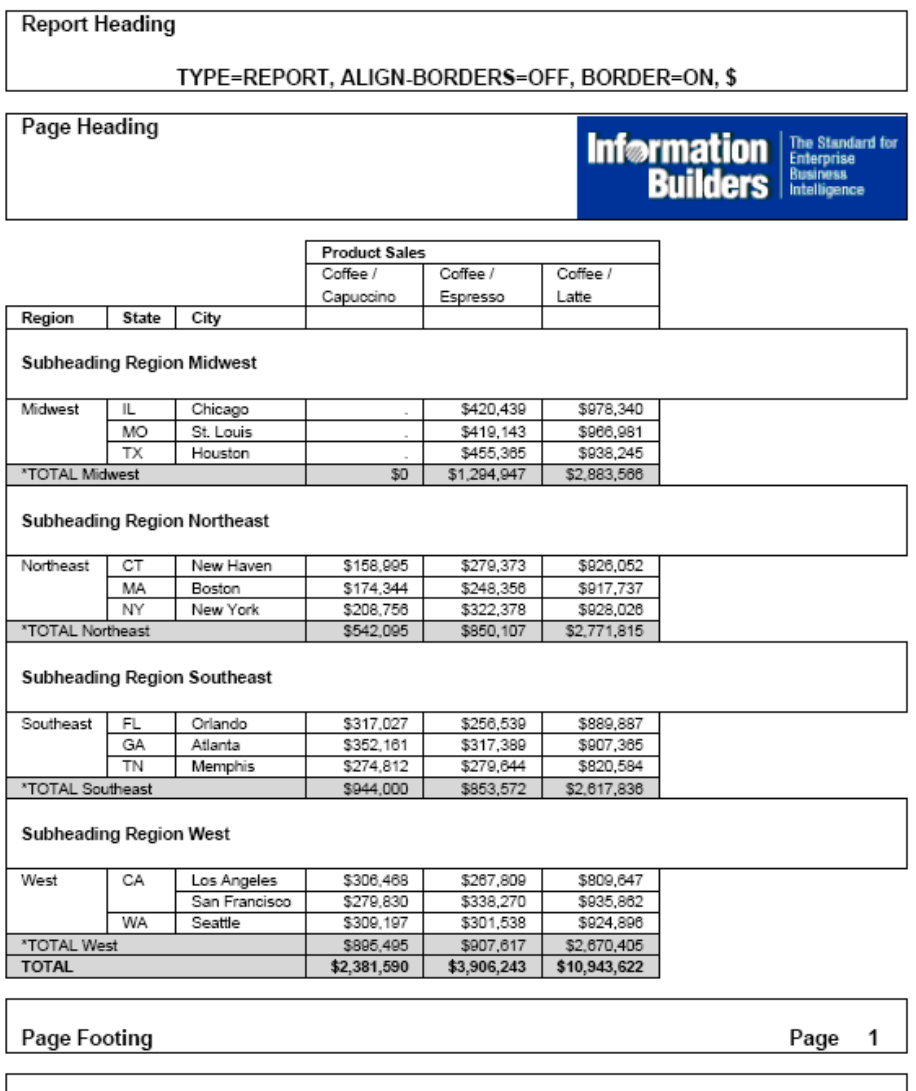

**Report Footing** 

下図のように、レポートの幅が中間見出し行および中間脚注行よりも広い場合、中間見出し行 と中間脚注行の境界線と背景色が拡張され、データ行の幅と一致されます。

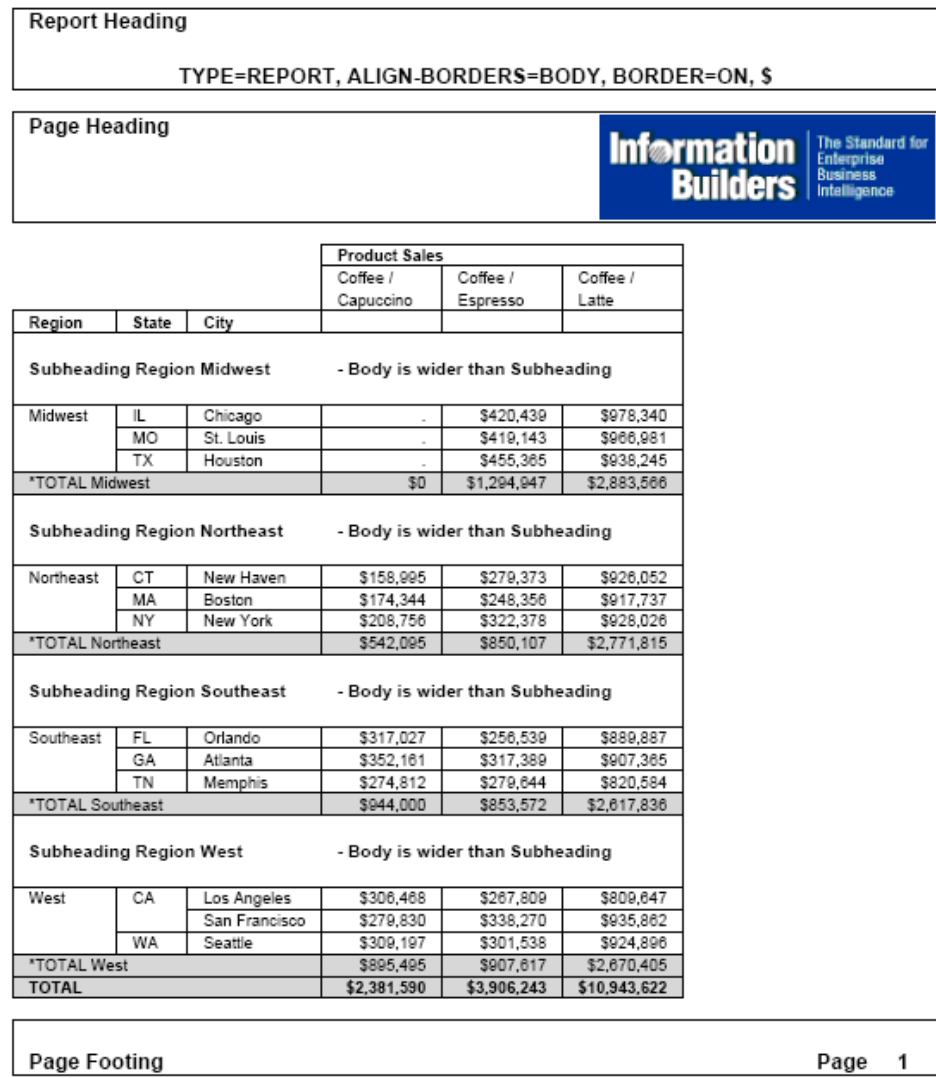

**Report Footing** 

下図のように、中間見出し行と中間脚注行がレポート行よりも長い場合は、定義済みの境界線 と背景色が、中間見出し行と中間脚注行で定義される幅と同一になるよう、各データ行に補間 セルが追加されます。

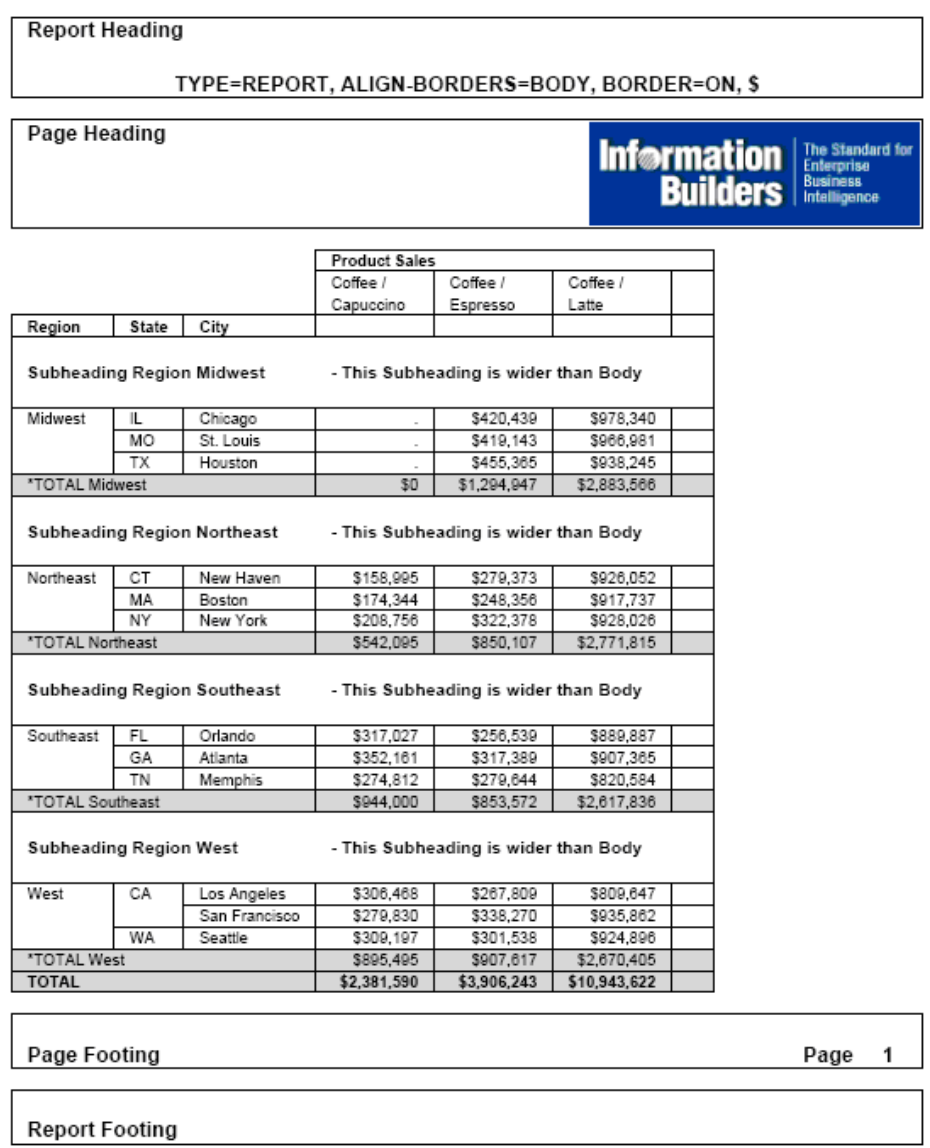

ALIGN-BORDERS=BODY は、次のレポートに適用することができます。

- □ 単一パネルのレポート (横方向のパネル化を伴わないレポート)。
- レポートで定義済みのすべての中間見出しと中間脚注で HEADPANEL がオンに設定され た、パネルレポート。

HEADPANEL=ON を設定すると、パネル化されたレポートの最初のページの見出しおよび脚 注が、後続するパネルに繰り返し表示されます。HEADPANEL を使用しない場合、スタイル シートの POSITION 属性を使用して、項目を見出し内に明示的に配置することで、パネル 化された見出しにコンテンツを配置することができます。この場合、ALIGN-BORDERS=BODY は無視されます。

そのため、HEADPANEL を REPORT レベルでオンに設定し、さらに個々の中間見出しや中 間脚注で明示的にオフに設定しない場合や、すべての中間見出しと中間脚注で明示的にオ ンにした場合は、ALIGN-BORDERS=BODY は、すべての中間見出しと中間脚注の位置を、デ ータと揃えます。それ以外の場合は、境界線のデフォルトの動作が保持され、ページ見出 しおよびページ脚注で位置揃えされます。

# 例 単一パネル PDF レポートの中間見出しと中間脚注マージンの位置揃え

次のリクエストは、GGSALES データソースに対して実行され、レポート見出し、レポート脚 注、ページ見出し、ページ脚注、各地区の中間見出しを表示します。中間見出しと中間脚注の マージンは、位置揃えされません (ALIGN-BORDERS=OFF ,\$)。

```
DEFINE FILE GGSALES
SHOWCATPROD/A30 = CATEGORY || (' / ' | PRODUCT);
END
TABLE FILE GGSALES
SITM
       DOLLARS/I8M AS ''
BY REGION
BY ST
BY CITY
ACROSS SHOWCATPROD AS 'Product Sales'
ON REGION SUBHEAD
\mathbf{u} = \mathbf{u} "
"Subheading <+0>Region <REGION<+0> "
\mathbf{u}=\mathbf{u}ON REGION SUBTOTAL AS '*TOTAL'
ON TABLE SUBHEAD
"Report Heading"
" " " "
"TYPE=REPORT, ALIGN-BORDERS=OFF, BORDER=ON, $"
HEADING
"Page Heading "
\mathbf{u}=\mathbf{u}\mathbf{u}=\mathbf{u}\mathbf{u} = \mathbf{u}FOOTING
" " "
"Page Footing<+0>Page <TABPAGENO "
ON TABLE SUBFOOT
\mathbf{u} = \mathbf{u}"Report Footing"
```

```
WHERE CATEGORY EQ 'Coffee';
ON TABLE SET PAGE-NUM OFF 
ON TABLE PCHOLD FORMAT PDF
ON TABLE SET HTMLCSS ON
ON TABLE SET STYLE *
     TYPE=REPORT,
      FONT='ARIAL',
      SIZE=9,
      LEFTMARGIN=.75,
      RIGHTMARGIN=.5,
      TOPMARGIN=.1,
      BOTTOMMARGIN=.1,
     ALIGN-BORDERS=OFF,
      BORDER=ON,
      SQUEEZE=ON,$
\mathbf{s}TYPE=TITLE,
     STYLE=BOLD,
$
TYPE=TABHEADING,
      SIZE=12,
      STYLE=BOLD,
\mathbf{s}TYPE=TABHEADING,
    LINE=3.
      JUSTIFY=CENTER,
\mathbf{\hat{S}}TYPE=TABFOOTING,
      SIZE=12,
      STYLE=BOLD,
\mathbf{s}TYPE=HEADING,
     SIZE=12,
      STYLE=BOLD,
\ddot{\mathbf{S}}TYPE=HEADING,
     IMAGE=smplogo1.gif,
      POSITION=(+4.6000000 +0.03000000),
      JUSTIFY=RIGHT,
$
TYPE=FOOTING,
      SIZE=12,
      STYLE=BOLD,
\mathbf{s}TYPE=FOOTING,
   LINE=2,
    ITEM=2,
    OBJECT=TEXT,
    POSITION=6.3,
      SIZE=12,
      STYLE=BOLD,
```

```
\ddot{\mathsf{S}}TYPE=SUBHEAD,
      SIZE=10,
       STYLE=BOLD,
\mathbf{s}TYPE=SUBHEAD,
  LINE=2,
   ITEM=3,
   OBJECT=TEXT,
   POSITION=2.5,
\mathbf{s}TYPE=SUBFOOT,
      SIZE=10,
       STYLE=BOLD,
\mathbf{s}TYPE=SUBTOTAL,
       BACKCOLOR=RGB(210 210 210),
\ddot{\mathsf{S}}TYPE=ACROSSVALUE,
       SIZE=9,
       WRAP=ON,
\ddot{\mathbf{S}}TYPE=ACROSSTITLE,
       STYLE=BOLD,
\ddot{\mathcal{S}}TYPE=GRANDTOTAL,
       BACKCOLOR=RGB(210 210 210),
       STYLE=BOLD,
\mathbf{s}ENDSTYLE
END
```
出力で、中間見出しマージンの位置は、レポートではなく、見出しと揃えられます。

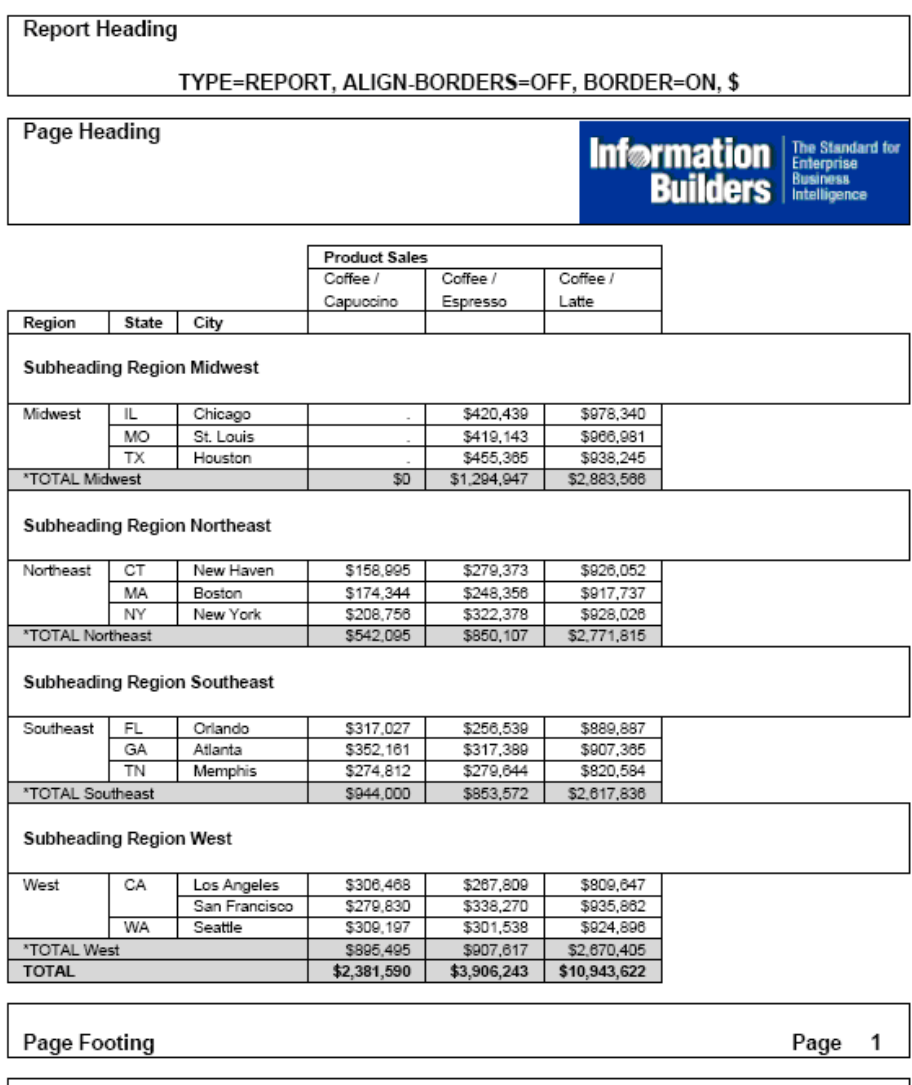

**Report Footing** 

ALIGN-BORDERS 属性を ALIGN-BORDERS=BODY に変更し、リクエストを再び実行します。こ れにより、下図のように、中間見出しの位置は、レポートに揃えられます。

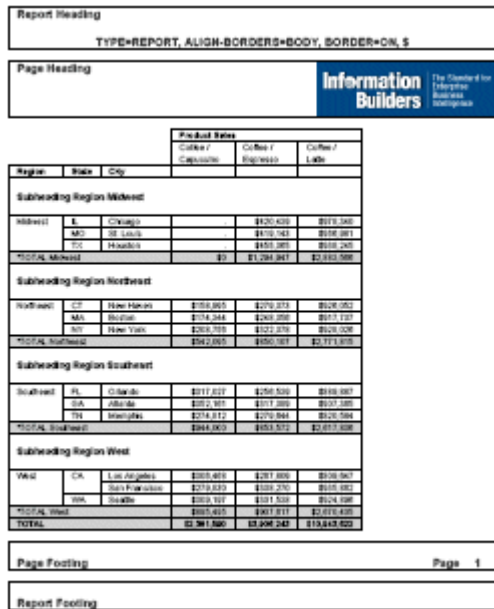

## 例 複数パネルレポートの中間見出しと中間脚注マージンの位置揃え

次のリクエストでは、すべての見出しおよび脚注に HEADPANEL=ON が設定されています。ま た、ALIGN-BORDERS=BODY 属性も設定されています。

```
SET BYPANEL=ON
DEFINE FILE GGSALES
SHOWCATPROD/A30 = CATEGORY || (' / ' | PRODUCT);
END
TABLE FILE GGSALES
SUM 
       DOLLARS/I8M AS ''
BY REGION
BY ST
BY CITY
ACROSS SHOWCATPROD AS 'Product Sales'
ON REGION SUBHEAD
\mathbf{u} = \mathbf{u}"Subheading <+0>Region <REGION<+0> "
\mathbf{u} = \mathbf{u}ON REGION SUBTOTAL AS '*TOTAL'
ON TABLE SUBHEAD
"Report Heading"
" "
"TYPE=REPORT, ALIGN-BORDERS=BODY, HEADPANEL=ON, BORDER=ON, $"
HEADING
"Page Heading "
\mathbf{u} = \mathbf{u}\mathbf{u} = \mathbf{u}n = nFOOTING
\mathbf{u}=\mathbf{u}"Page Footing<+0>Page <TABPAGENO "
ON TABLE SUBFOOT
\mathbf{u} = \mathbf{u}"Report Footing"
```

```
WHERE CATEGORY NE 'Coffee';
ON TABLE SET PAGE-NUM OFF 
ON TABLE PCHOLD FORMAT PDF
ON TABLE SET HTMLCSS ON
ON TABLE SET STYLE *
       UNITS=IN,
       SQUEEZE=ON,
      ORIENTATION=PORTRAIT,
\ddot{\mathbf{S}}TYPE=REPORT,
      FONT='ARIAL',
      SIZE=9,
      LEFTMARGIN=.75,
      RIGHTMARGIN=.5,
      TOPMARGIN=.1,
      BOTTOMMARGIN=.1,
      HEADPANEL=ON,
      ALIGN-BORDERS=BODY,
      BORDER=ON,
\ddot{\mathbf{S}}TYPE=TITLE,
      STYLE=BOLD,
\mathbf{s}TYPE=TABHEADING,
      SIZE=12,
      STYLE=BOLD,
\mathbf{\hat{S}}TYPE=TABHEADING,
      LINE=3,
      JUSTIFY=CENTER,
\mathsf{\dot{S}}TYPE=TABFOOTING,
     SIZE=12 STYLE=BOLD,
\mathsf{\dot{S}}TYPE=HEADING,
     SIZE=12,
      STYLE=BOLD,
$
TYPE=HEADING,
      IMAGE=smplogo1.gif,
      POSITION=(+4.6000000 +0.03000000),
      JUSTIFY=RIGHT,
```

```
\ddot{\mathsf{S}}TYPE=FOOTING,
    SIZE=12,
      STYLE=BOLD,
\mathsf{S}TYPE=FOOTING,
   LINE=2,
    ITEM=2,
    OBJECT=TEXT,
    POSITION=6.3,
      SIZE=12,
     STYLE=BOLD,
\ddot{\mathsf{s}}TYPE=SUBHEAD,
     SIZE=10,
      STYLE=BOLD,
\ddot{s}TYPE=SUBHEAD,
    LINE=2,
    ITEM=3,
    OBJECT=TEXT,
    POSITION=2.5,
\mathbf{s}TYPE=SUBFOOT,
      SIZE=10,
      STYLE=BOLD,
\mathbf{s}TYPE=SUBTOTAL,
      BACKCOLOR=RGB(210 210 210),
$
TYPE=ACROSSVALUE,
       SIZE=9,
       WRAP=ON,
\ddot{\mathcal{S}}TYPE=ACROSSTITLE,
      STYLE=BOLD,
\mathbf{s}TYPE=GRANDTOTAL,
      BACKCOLOR=RGB(210 210 210),
      STYLE=BOLD,
\ddot{\mathsf{S}}ENDSTYLE
END
```
出力で、中間見出しと中間脚注の位置は、各パネルのデータに揃えられます。

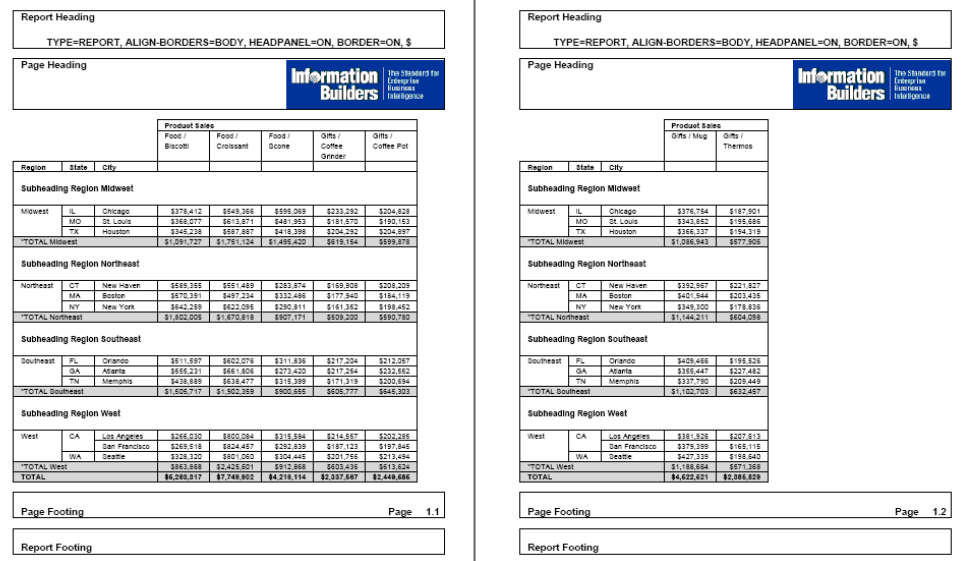

# 構文 罫線の追加および調整 (PDF)

この構文は、PDF レポートに適用されます。

TYPE=type, {HGRID|VGRID}={ON|OFF|HEAVY}, \$

説明

type

罫線が適用されるレポートコンポーネントを識別します。有効な値についての詳細は、 1247 ページの「 WebFOCUS [スタイルシートを使用したレポートコンポーネントの選択](#page-1246-0) 」 を参照してください。

HGRID

横方向の罫線を指定します。

VGRID

縦方向の罫線を指定します。

ON

細い罫線を適用します。

OFF

罫線を非表示にします。デフォルト値は OFF です。

HEAVY

太い罫線を適用します。

## 例 レポートデータへの罫線の適用 (PDF)

次のリクエストは、レポートデータに細い横方向罫線を適用します。

```
SET ONLINE-FMT = PDF
TABLE FILE GGDEMOG
HEADING
"State Statistics"
\mathbf{u} = \mathbf{u}SUM HH AS 'Number of,Households' AVGHHSZ98 AS 'Avg.,Size'
MEDHHI98 AS 'Avg.,Income'
BY ST
WHERE ST EQ 'CA' OR 'FL' OR 'NY'
ON TABLE SET PAGE-NUM OFF
ON TABLE SET STYLE * 
TYPE=DATA, HGRID=ON, $
ENDSTYLE
END
```
この PDF レポートでは、罫線によって州ごとのデータが区別しやすくなります。

State Statistics

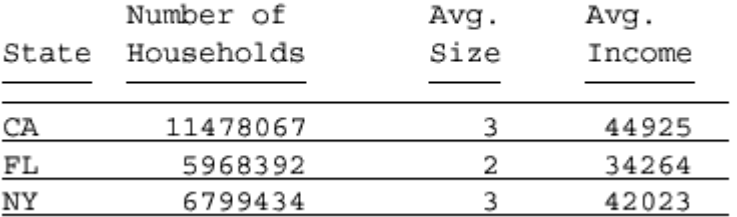

### PPTX および PDF フォーマットでのボックス境界線の定義

PPTX および PDF フォーマットでは、ボックスの背景色を、ボックスの境界色から独立して定 義することができます。

#### 背景色が存在しない場合の境界線

次の例のように、背景色が存在せず、境界色が定義されている場合、ボックスの境界線 (枠線) は、指定された境界色で表示されます。

```
TABLE FILE GGSALES
BY REGION NOPRINT
ON TABLE PCHOLD FORMAT PPTX
ON TABLE SET STYLE *
TYPE=REPORT, OBJECT=BOX, POSITION=(1 1), DIMENSION=(2 1), BORDER-
COLOR=GREEN,$
ENDSTYLE
END
```
出力結果は次のとおりです。

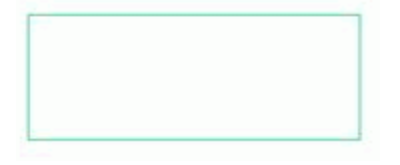

#### 境界線が存在しない場合の背景色

PPTX フォーマットでは、境界線が存在せず (BORDER-STYLE=NONE)、背景色が定義されてい る場合、ボックスには背景色として定義された色がそのまま表示されます。

```
TABLE FILE GGSALES
BY REGION NOPRINT
ON TABLE PCHOLD FORMAT PPTX
ON TABLE SET STYLE *
TYPE=REPORT, OBJECT=BOX, POSITION=(1 1), DIMENSION=(2 1), BACKCOLOR=GREEN, 
BORDER-STYLE=NONE, $
ENDSTYLE
END
```
出力結果は次のとおりです。

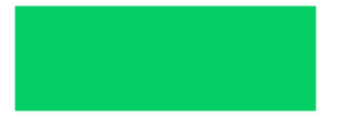

PDF フォーマットでは、下図のように、背景色の周囲に灰色の枠線が表示されます。

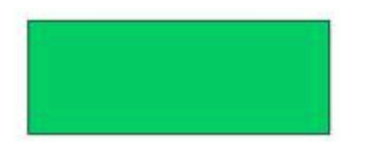

#### サポートされている境界線スタイル

PPTX および PDF フォーマットでは、3D 境界線スタイル (例、稜線、溝線、凹線、凸線) 以外 の境界線スタイルがサポートされます。

```
TABLE FILE GGSALES
BY REGION NOPRINT
ON TABLE PCHOLD FORMAT PPTX
ON TABLE SET STYLE *
TYPE=REPORT, OBJECT=BOX, POSITION=(1 1), DIMENSION=(2 1), BORDER-
COLOR=GREEN, BORDER-STYLE=DASHED, $
ENDSTYLE
END
```
出力結果は次のとおりです。

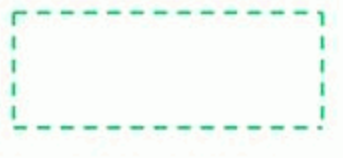

注意:スタイルシート構文で FORMAT PPTX および FORMAT PDF とともに OBJECT=BOX およ び BORDER-STYLE=DOUBLE を使用すると、二重線の境界の代わりに、実線の境界が生成され ます。

# データ行、見出し行、脚注行での上付き文字の表示

HTML マークアップタグを使用することにより、テキストオブジェクトのテキストスタイルと して上付き文字がサポートされます。上付き文字マークアップタグのサポート対象は、HTML、 PDF、PPTX 出力フォーマットのデータ列、見出し、脚注です。上付き文字は、データ内で定義 できるほか、一時項目 (DEFINE) に追加したり、見出しおよび脚注内のテキストに追加したり できます。

HTML マークアップタグの変換を有効にするには、スタイルシートで、上付き文字を表示する レポートコンポーネントに対して MARKUP=ON を設定します。この属性を設定しない場合、 マークアップタグは、タグではなく、テキストとして処理されます。

注意:XLSX 出力フォーマットでは、STYLE=SUPERSCRIPT 構文を使用して、上付き文字を指 定することができます。その他すべての出力フォーマットでは、STYLE=SUPERSCRIPT 構文は 無視されます。

# 構文 レポートのデータ行、見出し行、脚注行での上付き文字の表示

タグがデータ自体に含まれていない場合、上付き文字として使用するテキストを格納するフィ ールドを作成します。また、上付き文字を表示するコンポーネントに対して、マークアップタ グをオンに設定します。

DEFINE および COMPUTE コマンドでは、上付き文字として使用するテキストを格納するフ ィールドを定義します。

DEFINE FILE コマンドの場合、構文は次のとおりです。

```
DEFINE FILE ...
field/An = <sup>text</sup>;
END
```
COMPUTE コマンドまたはマスターファイル内の DEFINE の場合、構文は次のとおりです。

{COMPUTE|DEFINE} field/An = <sup>text</sup>;

説明

n

上付き文字を定義する文字列の長さです。この長さには、上付き文字として使用する テキストと、開始および終了マークアップタグ (<sup> および </sup>) が含まれます。

text

上付き文字として使用するテキストです。

スタイルシートで、上付き文字を表示するレポートコンポーネントに対して MARKUP=ON を設定します。

TYPE=component,MARKUP=ON ... ,\$

説明

component

レポートコンポーネントのいずれかを指定します。これらのコンポーネントには、 DATA、HEADING、FOOTING、SUBHEAD、SUBFOOT、TABHEADING、TABFOOTING があ ります。

#### 例 PDF 出力のデータ行および脚注行での上付き文字の表示

次のリクエストは、GGSALES データソースを使用し、上付き文字として表示する 3 つのフィ ールドを定義します。SUP1 には「1」、SUP2 には「2」という数字を格納します。SUPCOPY には、著作権記号を格納します。これらのフィールドの構文で、一方ではテキスト値が定義さ れているのに対し、他方では HEX 値が定義されている点に注意してください。

COMPUTE コマンドは、売上額と販売目標額を比較します。計算値が、定義された最小値に満 たない場合、カテゴリ名の末尾に上付き文字 SUP1 が連結されます。最小値を超える場合、 SUP2 が連結されます。

上付き文字の SUPCOPY は、レポートの脚注に著作権記号を表示するために使用されます。

脚注では、上付き文字フィールドが説明文の前に連結されます。

スタイルシートでは、上付き文字を表示する各コンポーネントで MARKUP=ON 属性が指定さ れています。

```
DEFINE FILE GGSALES
SUP1/A12= '<SUP>1</SUP>';
SUP2/A15= '<SUP>2</SUP>';
SUPCOPY/A20= '<SUP>'||HEXBYT(169,'A2')||'</SUP>';
END
TABLE FILE GGSALES
SIM
COMPUTE PROFIT/D12CM=DOLLARS-BUDDOLLARS; NOPRINT
COMPUTE SHOWCAT/A100=IF PROFIT LE -50000 THEN CATEGORY || SUP1
        ELSE IF PROFIT GT 50000 THEN CATEGORY || SUP2
            ELSE CATEGORY; AS Category
BUDDOLLARS/D12CM
DOLLARS/D12CM
BY REGION 
BY CATEGORY NOPRINT
HEADING
"Analysis of Budgeted and Actual Sales"
FOOTING
""
"<SUP1 Dollar sales $50,000 less than budgeted amount."
"<SUP2 Dollar sales $50,000 greater than budgeted amount."
""
"Copyright<SUPCOPY 2012, by Information Builders, Inc " 
ON TABLE SET HTMLCSS ON
ON TABLE SET SOUEEZE ON
ON TABLE SET PAGE-NUM OFF
ON TABLE PCHOLD FORMAT PDF
ON TABLE SET STYLE *
INCLUDE=IBFS:/FILE/IBI_HTML_DIR/javaassist/intl/EN/
ENIADefault_combine.sty,$
TYPE=DATA,MARKUP=ON,$
TYPE=DATA,COLUMN=N5, COLOR=RED, WHEN=PROFIT LT -50000,$
TYPE=DATA,COLUMN=N6, COLOR=GREEN, WHEN=PROFIT GT 50000,$
TYPE=HEADING, JUSTIFY=LEFT,$
TYPE=FOOTING, MARKUP=ON, JUSTIFY=LEFT,$
TYPE=FOOTING, LINE=2,JUSTIFY=LEFT, COLOR=RED,$
TYPE=FOOTING, LINE=3,JUSTIFY=LEFT, COLOR=GREEN,$
ENDSTYLE
END
```
出力結果は次のとおりです。

# Analysis of Budgeted and Actual Sales

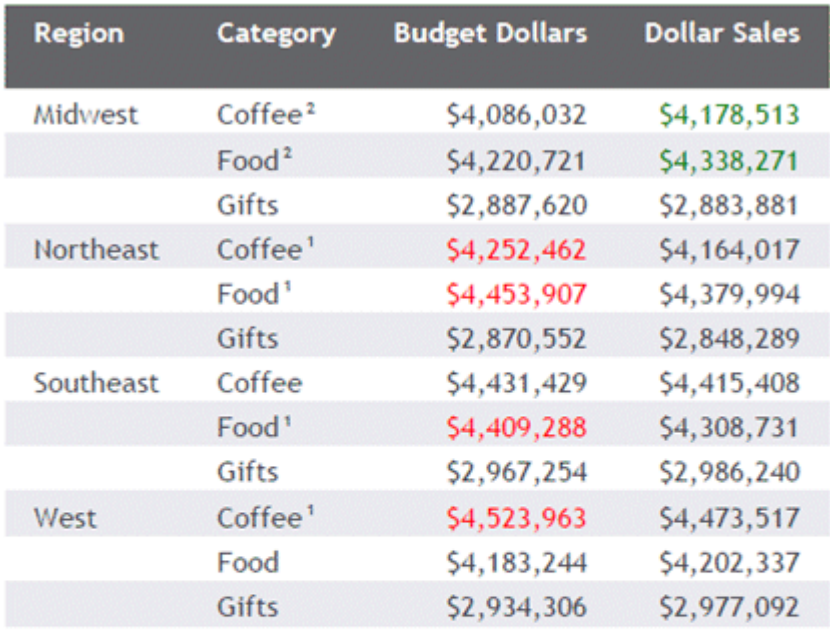

<sup>1</sup> Dollar sales \$50,000 less than budgeted amount. <sup>2</sup> Dollar sales \$50,000 greater than budgeted amount.

Copyright®2012, by Information Builders, Inc

### 例 XLSX 出力の見出しおよび脚注行での上付き文字の表示

次のリクエストは、GGSALES データソースを使用し、見出しおよび脚注の商標記号と著作権 記号を上付き文字に設定します。COPYRIGHT には、著作権記号を格納します。見出し行と脚 注行に、STYLE = SUPERSCRIPT 構文が含まれています。

```
DEFINE FILE GGSALES
COPYRIGHT/A1= HEXBYT(169, 'A1');
END
TABLE FILE GGSALES
SUM UNITS BY CATEGORY 
HEADING
"Company-Trademark<+0>TM"
" " "
"Company-Copyright<+0><COPYRIGHT" 
\mathbf{u} = \mathbf{u}FOOTING
"Company-Trademark<+0>TM"
\mathbf{u} = \mathbf{u}"Company-Copyright<+0><COPYRIGHT" 
\mathbf{u} = \mathbf{u}ON TABLE PCHOLD FORMAT XLSX
ON TABLE SET STYLE *
TYPE=HEADING, WRAP=OFF, $
TYPE=HEADING, LINE=1, ITEM=2, OBJECT=TEXT, STYLE='SUPERSCRIPT+BOLD+ITALIC', 
COLOR=RED, $ 
TYPE=HEADING, LINE=3, ITEM=1, OBJECT=FIELD, STYLE='SUPERSCRIPT+BOLD', 
COLOR=GREEN, $ 
TYPE=FOOTING, LINE=1, ITEM=2, OBJECT=TEXT, STYLE='SUPERSCRIPT+BOLD+ITALIC', 
COLOR=RED, $ 
TYPE=FOOTING, LINE=3, ITEM=1, OBJECT=FIELD, STYLE='SUPERSCRIPT+BOLD', 
COLOR=GREEN, $ 
ENDSTYLE
END
```
出力結果は次のとおりです。

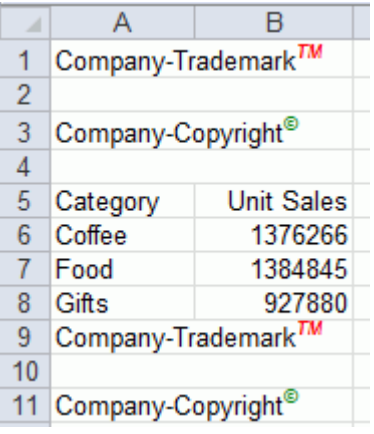

# 下線およびブランク行の追加

ブランク行または下線を使用してセクションに分割することで、詳細な表レポートを読みやす くします。

HTML レポートに罫線を表示する場合、ブランク行や下線を追加することはできません。GRID 属性を OFF にすると、ブランク行または下線を追加できます。

ブランク行を挿入するときは、ページにデータを表示後にスペースを空けるために、LINES パ ラメータの設定は PAPER パラメータの設定より少なくとも 1 つ小さくする必要があります。

列番号付きの FML (Financial Modeling Language) レポートには、デフォルト設定で、RECAP 演 算の前に読みやすくするための下線が追加されます。このタイプのレポート内で、デフォルト 下線を細い線から太い線 (PDF レポート内では一重から二重に) に変更できます。

# 参照 セクション分割機能

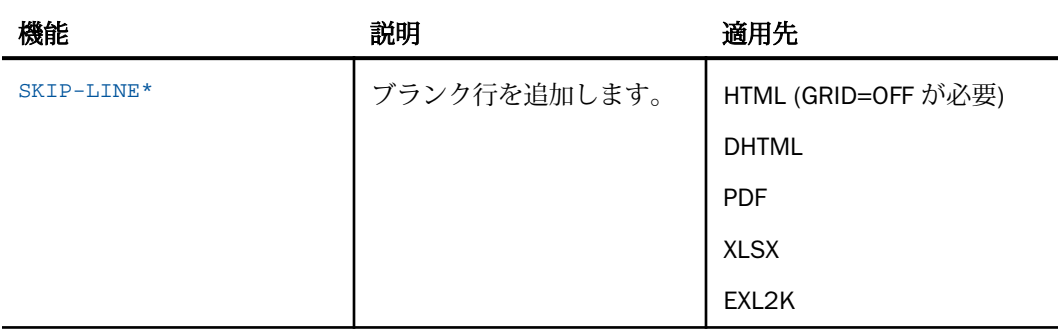

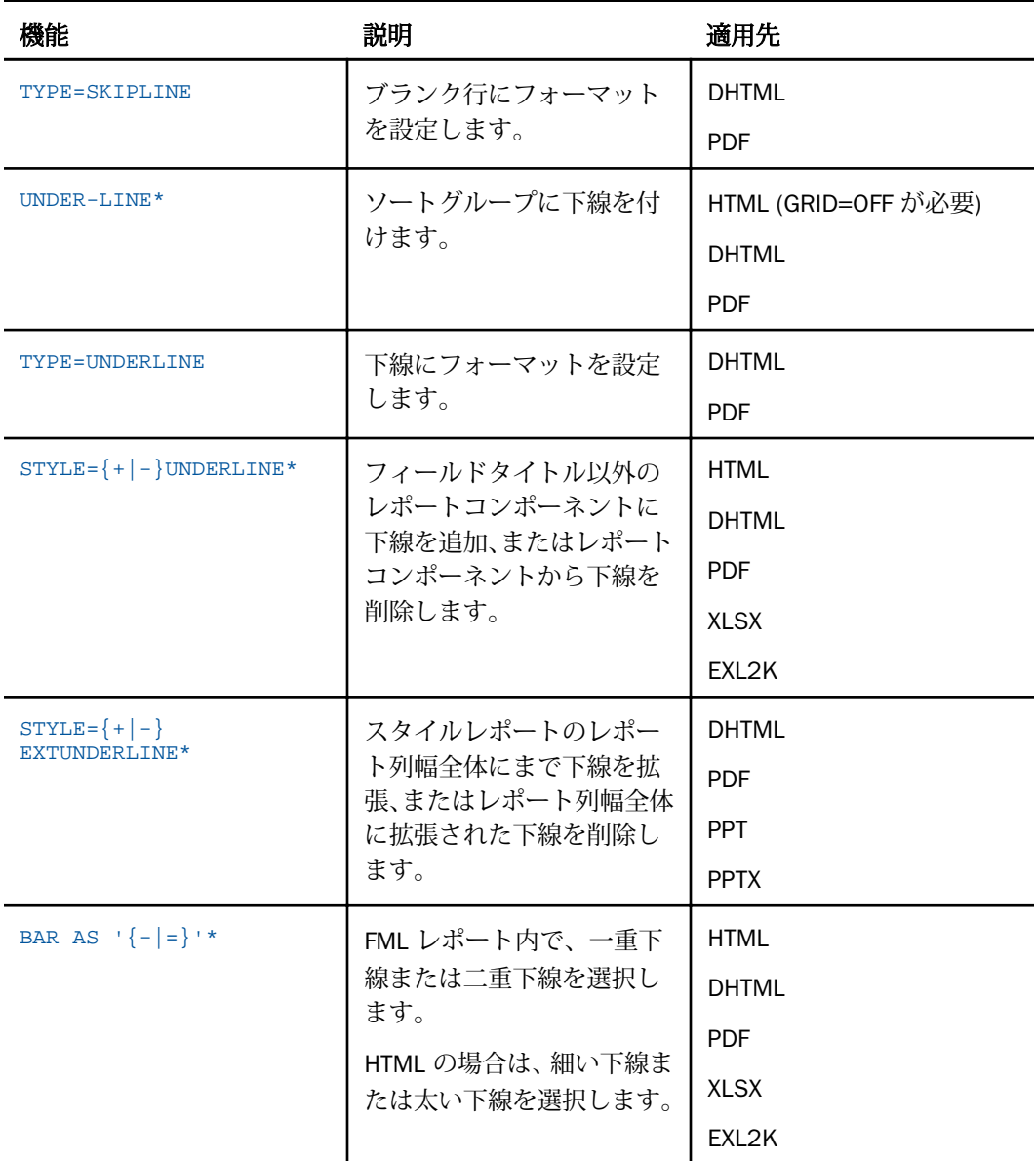

\* 境界線ではサポートされません。

# 構文 ブランク行の追加

1 つのリクエストに対しては SKIP-LINE は 1 つのみ使用できます。

display\_command fieldname SKIP-LINE

または

{ON|BY} fieldname SKIP-LINE [WHEN expression;]

説明

display\_command

表示コマンドです。

fieldname

ブランク行が挿入された後の表示またはソートフィールドです。

表示フィールドとともに使用した SKIP-LINE は、それぞれの表示行の後にブランク行を追 加します。その結果、レポートに 2 行分のブランクが追加されます (ダブルスペース)。ダ ブルスペースは、レポート作成者が個々の行の下にコメントを書きやすくすることから、 レポートのレビューに役立ちます。

ソートフィールドとともに使用した SKIP-LINE は、そのフィールド値が変更される前にブ ランク行を追加します。これは、唯一 BY フィールドを参照する必要がない コマンドの 1 つです。

ON|BY

縦のソート句です。これらの句は同義です。

WHEN expression

論理式で決定される、レポート表示内の条件付きブランク行を指定します。詳細は、425 ページの 「 [式の使用](#page-424-0) 」 を参照してください。

#### 例 ソートグループ間へのブランク行の追加

次のリクエストは、ソートフィールド EMP\_ID の値が変更される前にブランク行を挿入しま す。

```
DEFINE FILE EMPLOYEE
INCREASE/D8.2M = .05*CURR_SAL;
CURR_SAL/D8.2M=CURR_SAL;
NEWSAL/D8.2M=CURR_SAL + INCREASE;
END
TABLE FILE EMPLOYEE
PRINT CURR SAL OVER INCREASE OVER NEWSAL
```
BY LOWEST 4 EMP\_ID BY LAST\_NAME BY FIRST\_NAME ON EMP\_ID SKIP-LINE ON TABLE SET PAGE-NUM OFF ON TABLE SET ONLINE-FMT PDF END

各従業員のデータは強調され、読みやすくなります。

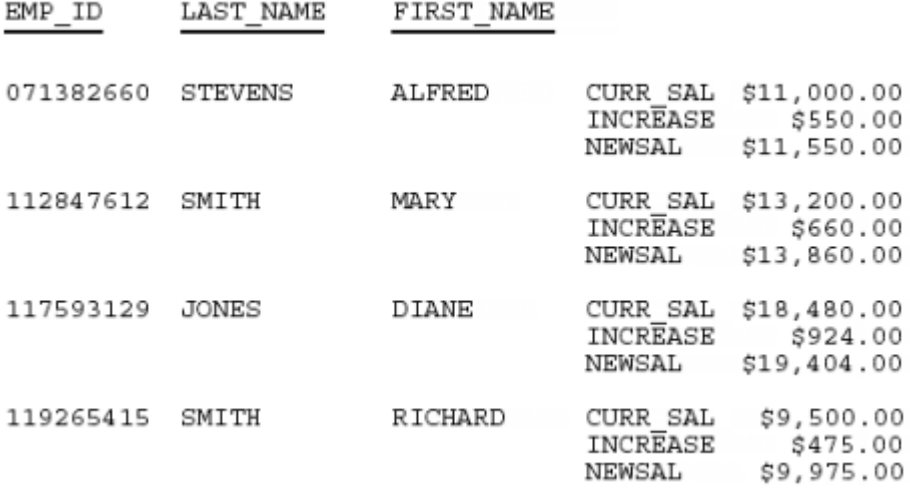

### 構文 ブランク行のフォーマット

TYPE=SKIPLINE, attribute=value, \$

#### 説明

attribute

有効なスタイルシート属性です。

value

属性の値です。

注意:このオプションは、内部カスケードスタイルシートと併用された場合に、PDF および HTML レポートでサポートされます。

## 例 ブランク行への色の追加

次のリクエストでは、ブランク行にフォーマットが設定され、出力内で銀色で表示されます。 リクエストの太字の部分が、この例に関連するスタイルシートです。

```
SET ONLINE-FMT=PDF
TABLE FILE CENTINV
HEADING
"Low Stock Report"
\mathbf{u}=\mathbf{u}SUM QTY_IN_STOCK 
WHERE QTY_IN_STOCK LT 5000
BY PRODNAME
ON PRODNAME SKIP-LINE
ON TABLE SET PAGE-NUM OFF
ON TABLE SET STYLE * 
TYPE=SKIPLINE, BACKCOLOR=SILVER, $
ENDSTYLE
END
```
レポートは次のとおりです。

Low Stock Report

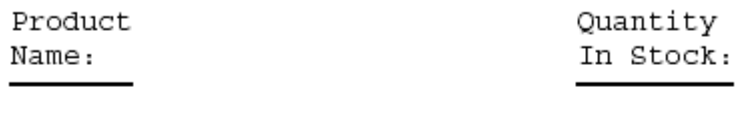

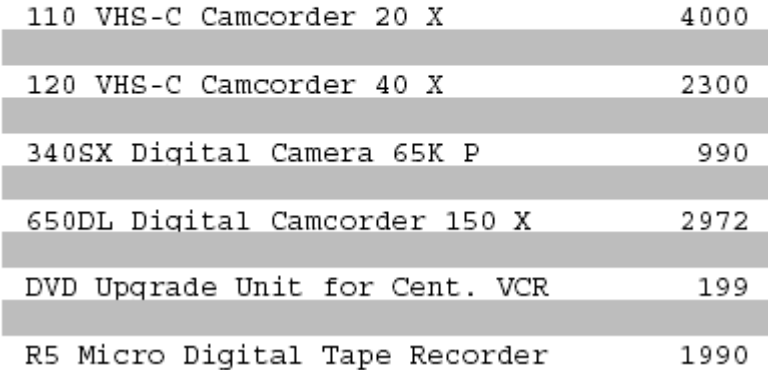

I

#### 構文 ソートグループの下線

{ON|BY} fieldname UNDER-LINE [WHEN expression;]

説明

ON|BY

縦のソート句です。これらの句は同義です。

fieldname

下線が適用されるソートフィールドです。UNDER-LINE は、ソートフィールドの値が変わ るところで下線を追加します。下線は、RECAP や SUB-TOTAL などのオプションの後に、 自動的に表示されますが、改ページの前に表示されます。

WHEN expression

論理式により決定される、レポート表示内の条件付き下線を指定します。詳細は、425 ペ ージの 「 [式の使用](#page-424-0) 」 を参照してください。

#### 例 ソートグループの下線

次のリクエストは、ソートフィールド BANK\_NAME の値が変更されるところで下線が追加され ます。GRID 属性は OFF に設定されていますが、これは、HTML レポートで必須です。

TABLE FILE EMPLOYEE PRINT EMP\_ID AND BANK\_ACCT AND LAST\_NAME BY BANK\_NAME ON BANK\_NAME UNDER-LINE ON TABLE SET PAGE-NUM OFF ON TABLE SET STYLE \* TYPE=REPORT, GRID=OFF, \$ ENDSTYLE END

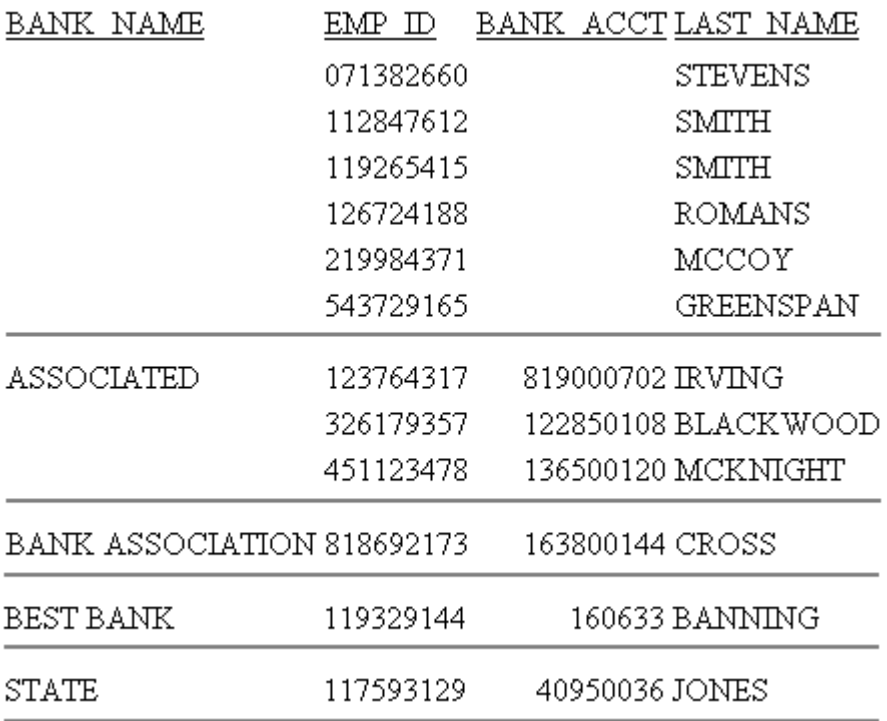

各銀行のデータは強調され、見やすくなります。

#### 構文 下線のフォーマット

TYPE=UNDERLINE ... COLOR={color|RGB} (r g b), \$

説明

#### UNDERLINE

ON *fieldname* UNDER-LINE により生成された下線を表示します。

COLOR

下線の色を指定します。ディスプレイデバイスまたは出力デバイスが指定した色をサポ ートしない場合、灰色に置き換えられます。デフォルト値は黒です。

color

サポートされる色の値です。サポートされている値のリストについては、1706 ページの 「[レポートの色値](#page-1705-0) 」 を参照してください。

RGB

赤、緑、青の組み合わせを使用してフォントの色を指定します。

 $(r g b)$ 

赤、緑、青のそれぞれの最適な輝度です。0 (ゼロ) から 255 までの値が使用されます。0 (ゼロ) は最も輝度が低く、255 は最も輝度が高いことを示します。

色の構成要素を同じ輝度にすると、結果は灰色になります。

注意:このオプションは、内部カスケードスタイルシートと併用された場合に、PDF および HTML レポートでサポートされます。

#### 例 ソートグループの下線フォーマット

次のリクエストは、UNDERLINE を使用して下線の色をデフォルトの黒から赤に変更します。

```
SET ONLINE-FMT = PDF
TABLE FILE GGSALES
SUM UNITS DOLLARS
BY CATEGORY BY PRODUCT
HEADING
"Sales Report"
" "
ON CATEGORY UNDER-LINE
ON TABLE SET PAGE-NUM OFF
ON TABLE SET STYLE * 
TYPE=UNDERLINE, COLOR=RED, $
ENDSTYLE
END
```
結果のソートグループ値間で、相違が強調されます。PDF レポートは次のとおりです。

#### Sales Report

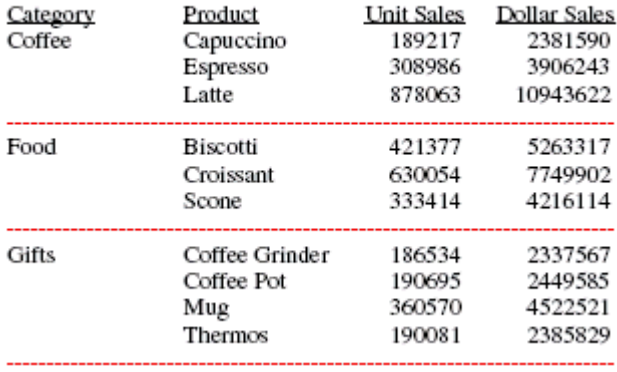

### 構文 レポートコンポーネント下線の追加または削除

TYPE=type, [subtype, ] STYLE= $[\pm]$ -]UNDERLINE, \$

#### 説明

type

レポートコンポーネントです。有効な値についての詳細は、1247 ページの「 [WebFOCUS](#page-1246-0) [スタイルシートを使用したレポートコンポーネントの選択](#page-1246-0) 」 を参照してください。

subtype

COLUMN、ACROSS、または ITEM などの追加属性で、レポートコンポーネントを識別する ために必要です。有効な値についての詳細は、1247 ページの 「 [WebFOCUS](#page-1246-0) スタイルシ [ートを使用したレポートコンポーネントの選択](#page-1246-0) 」 を参照してください。

 $+$ 

継承したテキストスタイルに下線を追加、またはテキストスタイル (例、STYLE=BOLD +UNDERLINE) の組み合わせを指定します。これがデフォルト値です。

継承したテキストスタイルから下線を削除します。

#### 構文 フィールドタイトルからの下線の削除

次の構文は、内部カスケードスタイルシートを使用する HTML レポートに適用されます。

TYPE=TITLE, [COLUMN=column,] STYLE=-UNDERLINE, \$

説明

COLUMN=column

フィールドを指定します。有効な値についての詳細は、1247 ページの 「 [WebFOCUS](#page-1246-0) ス [タイルシートを使用したレポートコンポーネントの選択](#page-1246-0) 」 を参照してください。

### 例 フィールド下線の追加およびフィールドタイトル下線の削除

次のリクエストは、内部カスケードスタイルシートを使用した HTML レポートで、CATEGORY フィールド値に下線を追加し、フィールドタイトルからデフォルト下線を削除します。

#### SET HTMLCSS = ON TABLE FILE MOVIES

```
PRINT TITLE DIRECTOR
BY CATEGORY
ON TABLE SET PAGE-NUM OFF
ON TABLE SET STYLE *
TYPE=REPORT, GRID=OFF, $ 
TYPE=TITLE, STYLE=-UNDERLINE, $
TYPE=REPORT, COLUMN=CATEGORY, STYLE=UNDERLINE, $
ENDSTYLE
END
```
以下は、レポートの一部を示しています。

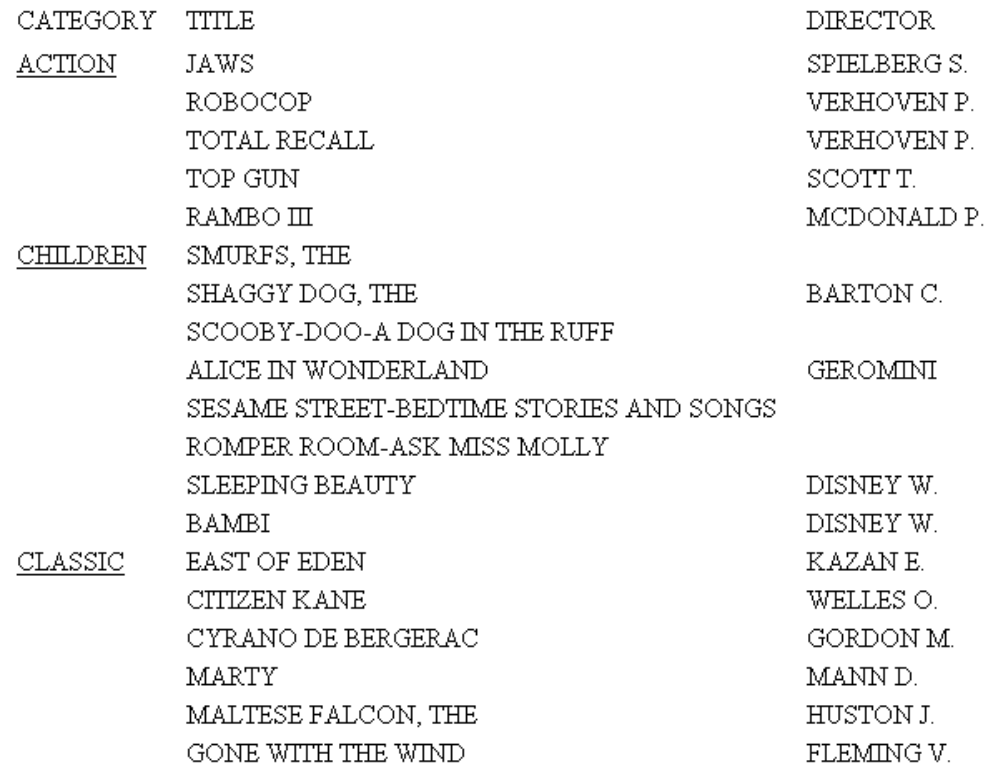

#### 構文 レポート列幅全体に下線を拡張

デフォルト設定では、レポート列タイトルの下線は、列タイトルテキストの開始位置から終了 位置を超えて表示することはできません。WebFOCUS スタイルシートで EXTUNDERLINE オプ ションを使用して、スタイル設定された出力のレポート列幅全体に、下線を引く位置を拡張す ることができます。EXTUNDERLINE は、TITLE レポートコンポーネントの STYLE 属性オプショ ンです。このオプションは、DHTML、PDF、PPT、PPTX の各フォーマットでサポートされま す。

TYPE = TITLE,  $[COLUM = colspec, ] STYLE = [+]-] EXTUNDERLINE$ ,  $\circ$ 

説明

colspec

有効な列の指定です。

+EXTUNDERLINE

継承したテキストスタイルに下線を追加、またはテキストスタイル (たとえば STYLE=BOLD+UNDERLINE) の組み合わせを指定します。

-EXTUNDERLINE

継承したテキストスタイルの EXTUNDERLINE オプションを解除します。

#### 参照 EXTUNDERLINE 属性使用上の注意

- 列幅の計算とレポートの表示は、ブラウザが行うため、HTML フォーマットはサポートさ れていません。
- GRID で指定する線は列幅全体に拡張されるため、GRID=ON および EXTUNDERLINE は、相 互に排他的です。列タイトル下線に指定されたスタイル設定は、すべて GRID の設定で上 書きされます。

### 例 下線をレポート列幅全体に拡張

次のリクエストは、GGSALES データソースに対して実行され、売上 (DOLLARS) を都市 (CITY) と日付 (DATE) で集計します。

```
DEFINE FILE GGSALES 
YEAR/YY = DATE;
MONTH/M = DATE;
END 
TABLE FILE GGSALES 
SUM DOLLARS AS 'Sales' 
BY DATE 
BY CITY
WHERE YEAR EQ 1997 
WHERE MONTH FROM 01 TO 05
WHERE CITY EQ 'Seattle' OR 'San Francisco' OR 'Los Angeles'
ON TABLE SET PAGE NOPAGE
ON TABLE PCHOLD FORMAT DHTML
END
```
出力では、列タイトルにのみ下線が引かれています。

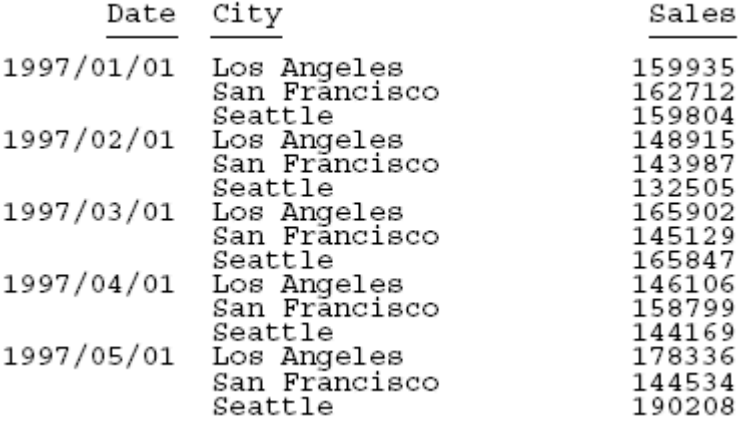

列幅全体に下線を引くには、スタイル設定可能なフォーマットで出力を生成し、TITLE コンポ ーネントの STYLE 属性で、EXTUNDERLINE オプションを使用します。次のリクエストは、 DHTML 出力を作成し、列タイトルに太字、左揃え、下線を設定します。下線はレポートの列 幅全体に拡張されます。

DEFINE FILE GGSALES YEAR/YY = DATE;  $MONTH/M = DATE$ ; END TABLE FILE GGSALES SUM DOLLARS AS 'Sales' BY DATE BY CITY WHERE YEAR EQ 1997 WHERE MONTH FROM 01 TO 05 WHERE CITY EQ 'Seattle' OR 'San Francisco' OR 'Los Angeles' ON TABLE SET PAGE NOPAGE ON TABLE PCHOLD FORMAT DHTML ON TABLE SET STYLE \* TYPE=TITLE, STYLE= BOLD +EXTUNDERLINE, JUSTIFY=LEFT, \$ ENDSTYLE END

出力結果は次のとおりです。

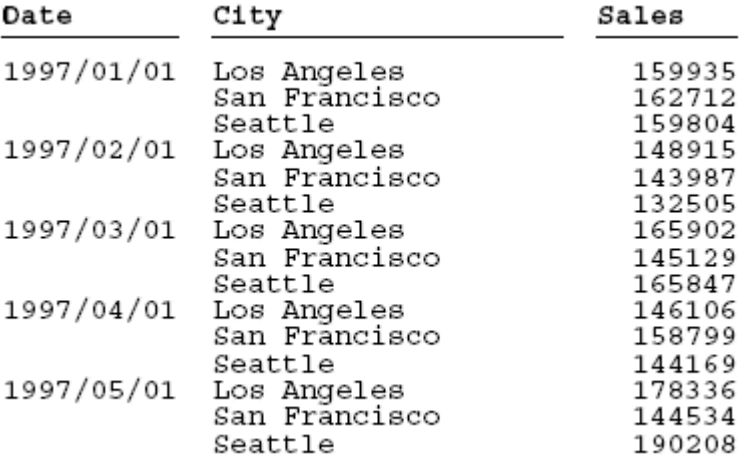

次のリクエストは、TITLE コンポーネントで、EXTUNDERLINE オプションおよび JUSTIFY=LEFT オプションをデフォルとして設定し、さらに、DATE 列タイトルに太字を設定して、下線の拡 張を解除します。

```
DEFINE FILE GGSALES 
YEAR/YY = DATE;MONTH/M = DATE;
END 
TABLE FILE GGSALES 
SUM DOLLARS AS 'Sales' 
BY DATE 
BY CITY
WHERE YEAR EQ 1997 
WHERE MONTH FROM 01 TO 05
WHERE CITY EQ 'Seattle' OR 'San Francisco' OR 'Los Angeles'
ON TABLE SET PAGE NOPAGE
ON TABLE PCHOLD FORMAT DHTML
ON TABLE SET STYLE * 
TYPE=TITLE,STYLE= EXTUNDERLINE, JUSTIFY=LEFT ,$ 
TYPE=TITLE,COLUMN= DATE, STYLE= -EXTUNDERLINE +BOLD ,$
ENDSTYLE 
END
```
出力結果は次のとおりです。

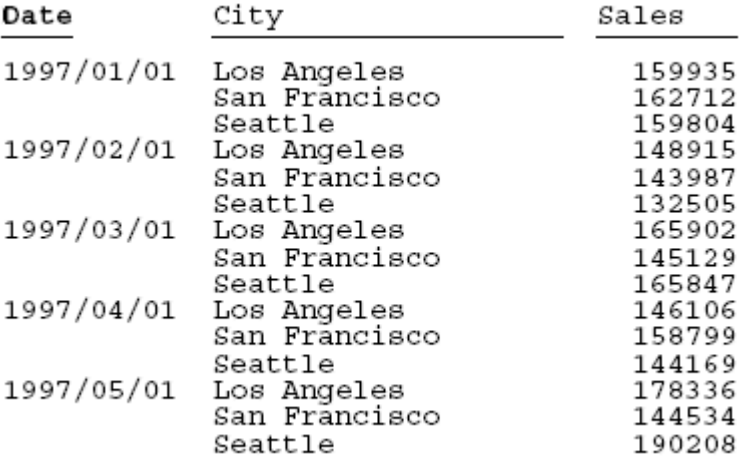

### 構文 FML レポート内の下線の太さの変更

この構文は、HTML レポートに適用されます。

BAR  $[AS''] = ] = ]' ]$  OVER

説明

 $\pm$ 

=

細い下線を生成します。一重引用符 (') でハイフン (-) を囲みます。これがデフォルト値 です。

太い下線を生成します。一重引用符(') で等号 (=) を囲みます。

### 例 FML レポート (HTML) デフォルト下線の変更

次のリクエストは、FML レポートのデフォルトである細い下線を太い下線に変更します。

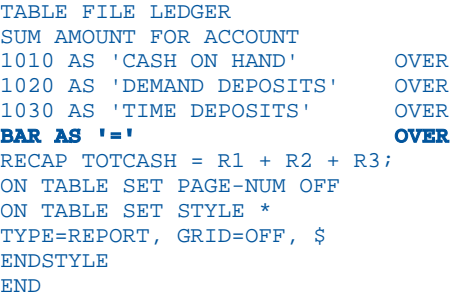

太い下線で TOTCASH を詳細データから分離し、強調します。

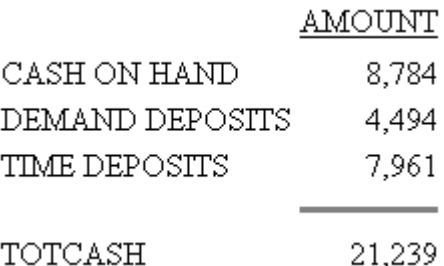

### 例 FML レポート (PDF) デフォルト下線の変更

次のリクエストは、PDF レポート内のデフォルトの一重下線を二重下線に変更します。

```
TABLE FILE LEDGER
SUM AMOUNT FOR ACCOUNT
1010 AS 'CASH ON HAND' OVER
1020 AS 'DEMAND DEPOSITS' OVER
1030 AS 'TIME DEPOSITS' OVER 
BAR AS '=' OVER
RECAP TOTCASH = R1 + R2 + R3;
ON TABLE SET ONLINE-FMT PDF
ON TABLE SET PAGE-NUM OFF
ON TABLE SET STYLE *
TYPE=REPORT, GRID=OFF, $
ENDSTYLE
END
```
出力結果は次のとおりです。

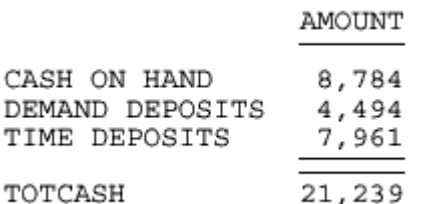

### レポートからのブランク行の削除

DROPBLNKLINE パラメータは、WebFOCUS レポートにブランク行を表示するかどうかを制御 します。このオプションを使用することで、レポート内のさまざまな位置に自動生成されるブ ランク行を制御することができます。中間合計、中間見出し、中間脚注の周囲のブランク行を 削除したり、値が存在しないためにレポート出力でブランク行になる特定のデータ行を削除し たりすることができます。また、境界線を使用する際に見出しおよび脚注の周囲に挿入される ブランク行を削除することもできます。これらのブランク行をレポート出力から削除するに は、SET DROPBLNKLINE オプションを使用します。

#### 構文 レポート出力の自動ブランク行の制御

SET DROPBLNKLINE={OFF|ON|BODY|HEADING|ALL}

または

ON TABLE SET DROPBLNKLINE {OFF|ON|BODY|HEADING|ALL}

説明

OFF

システムが生成するブランク行および空のデータ行を挿入します。デフォルト値は OFF です。

ON|BODY

レポート本文内のシステム生成のブランク行を削除します (例、中間見出し前後のブラン ク行)。また、値が存在しないためにレポート出力でブランク行になる特定のデータ行を出 力結果から削除します。BODY は ON の同義語です。

HEADING

見出しとタイトル間のブランク行、およびレポート本文と脚注間のブランク行を削除しま す。このオプションは、リクエストでレポート内の任意の位置に境界線または背景色スタ イルシート属性が使用されている、固定レイアウトのフォーマット (PDF、DHTML、PPT、 PPTX) で動作します。

ALL

ON と HEADING の両方の動作が適用されます。

#### 参照 SET DROPBLNKLINE=HEADING 使用時の注意

固定レイアウトのレポートフォーマット (PDF、DHTML、PPT、PPTX) で境界線または背景 色を使用した場合、見出しの下および脚注の上にブランク行が自動的に生成されます。こ の自動生成は、各境界線が正しく表示されるように設計された動作です。一般に、行の境 界線の設定は、各行の上境界線と左境界線で制御されます。そのため、見出しの下境界線 は、見出しの下にある行の上境界線で設定されます。ブランク行が自動的に挿入されるこ とで、見出しの下境界線と列タイトルの上境界線との競合が回避されます。自動的に挿入 されたブランク行の上境界線には、見出しの下境界線として定義された境界線が配置され ます。この動作は、データ行の下境界線と脚注の上境界線の場合にも適用されます。

DROPBLNKLINE=HEADING を使用すると、自動的に挿入されるブランク行の高さを 0 (ゼ ロ) に設定することでブランク行が削除されます。その結果、見出しの下境界線が列タイト ルの上境界線になります。境界線を配置せず、背景色のみを使用する場合は、この方法で 色の隙間を埋めることができます。ただし、WebFOCUS 処理では種類の異なる線スタイル には対処できないため、各レポート要素で異なる境界線スタイルを使用すると、境界線ス タイル定義で競合が発生する場合があります。各レポート要素の境界線スタイルを統一す るには、レポートに表示する各要素に同一の線スタイルを使用します。

- 次の場合、DROPBLNKLINE=HEADING はサポートされません。
	- □ 見出しと列タイトル間、またはデータと脚注間に異なる境界線スタイルが使用されてい る場合。

レポートに ACROSS ソート句が使用されている場合。

□ 使用上の注意

- 一部のレポートでは、FOOTING BOTTOM の要件により、データ行と脚注間にシステム 生成のブランク行が追加され、セクション間の距離を適正に保つためのブランク領域が 確保されます。この場合、FOOTING BOTTOM の上部とデータグリッドの下部が若干重 なり合うことがあります。この問題を解決するには、脚注の上部にブランク行を追加し ます。
- 境界線はレポート全体に適用することをお勧めします (TYPE=REPORT)。これにより、各 レポート要素に境界線を個別に設定する際の既知の問題を回避することができます。 選択した要素のみに背景色および境界線を定義したレポートでは、見出しに適用された 背景色の表示幅が、列タイトルに適用された背景色の表示幅と一致しない場合がありま す。この不一致により、見出しと列タイトルの右端で段差が発生します。また、背景色 が設定された要素の境界線に背景色と同一の色を定義した場合 (BORDER-COLOR)、境界 線の色が背景色に混じり合い、境界線が識別できなくなります。

#### 例 DROPBLNKLINE パラメータ設定の比較

次のリクエストは、GGSALES データソースに対して実行され、見出し、脚注、中間合計を表 示します。DROPBLNKLINE は OFF に設定されています。

```
TABLE FILE GGSALES
HEADING CENTER
"Gotham Grinds Sales By Region"
FOOTING CENTER
"Generated on: &DATETMDYY"
SUM DOLLARS UNITS
BY REGION SUBTOTAL
BY CATEGORY
BY PRODUCT
WHERE REGION EQ 'Northeast' OR 'West'
ON TABLE PCHOLD FORMAT PDF
ON TABLE SET DROPBLNKLINE OFF
ON TABLE SET PAGE NOPAGE
ON TABLE SET STYLE *
SOLIERZE = ON.
FONT = ARIAL,
TYPE=HEADING, BORDER=LIGHT,
$
ENDSTYLE
END
```
出力結果では、ブランク行が見出しの下、脚注の上、中間合計行の上下、総合計行の上下に挿 入されています。

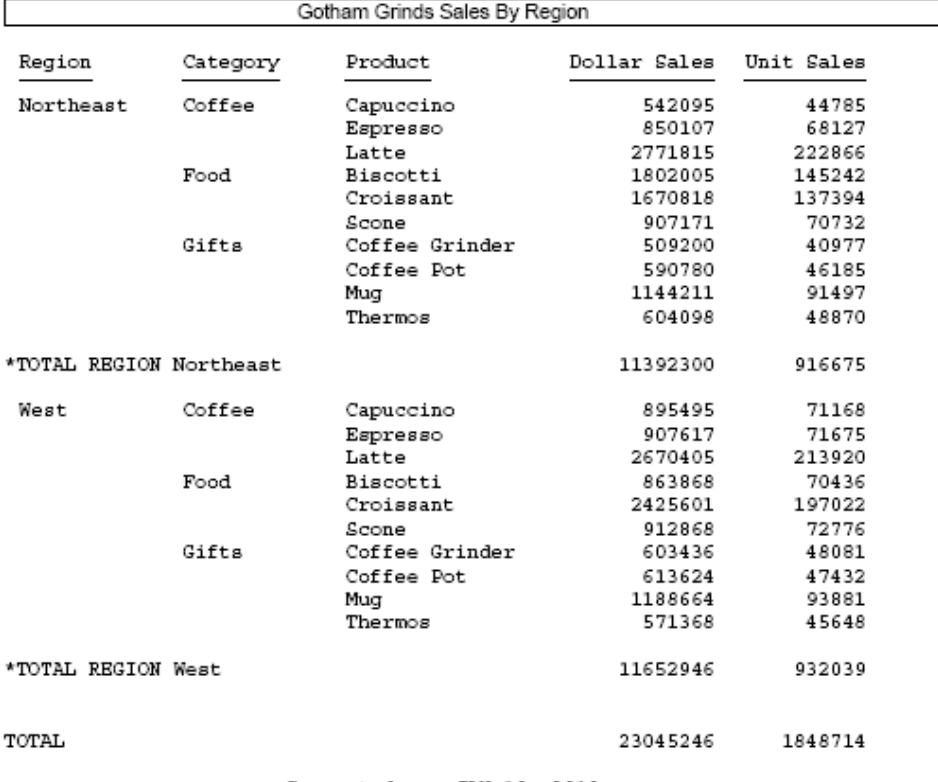

Generated on: JAN 10, 2012

DROPBLNKLINE 設定を HEADING に変更すると、次の出力結果が生成されます。見出しの下お よび脚注の上のブランク行が削除されています。中間合計行および総合計行の上下のブラン ク行は挿入されています。

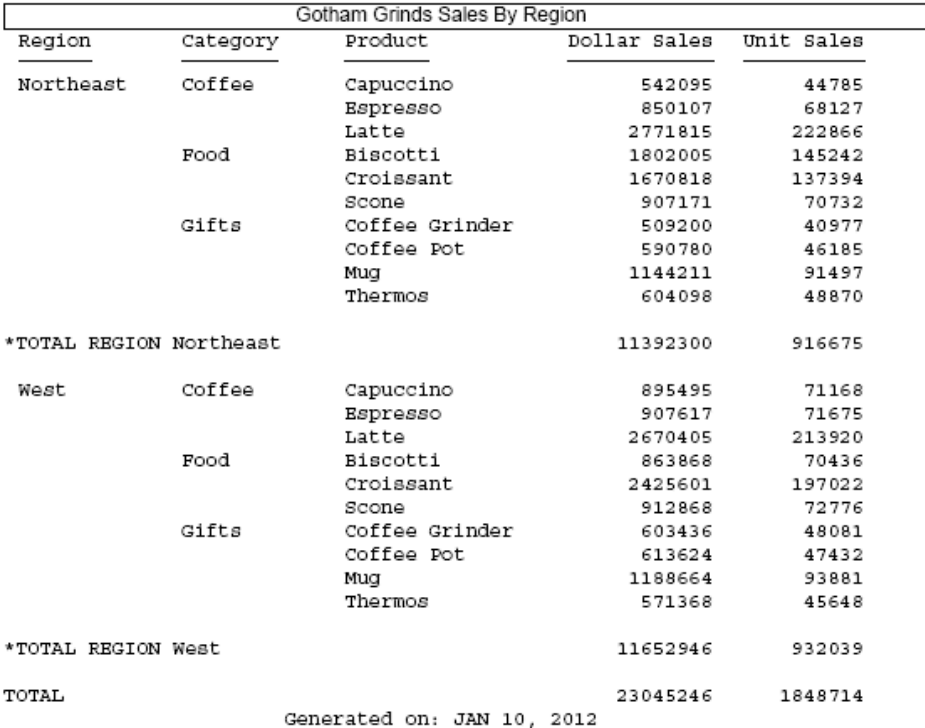

DROPBLNKLINE 設定を ON (または BODY) に変更すると、次の出力結果が生成されます。ここ では、中間合計行および総合計行の上下のブランク行は削除されていますが、見出しの下およ び脚注の上のブランク行は挿入されています。

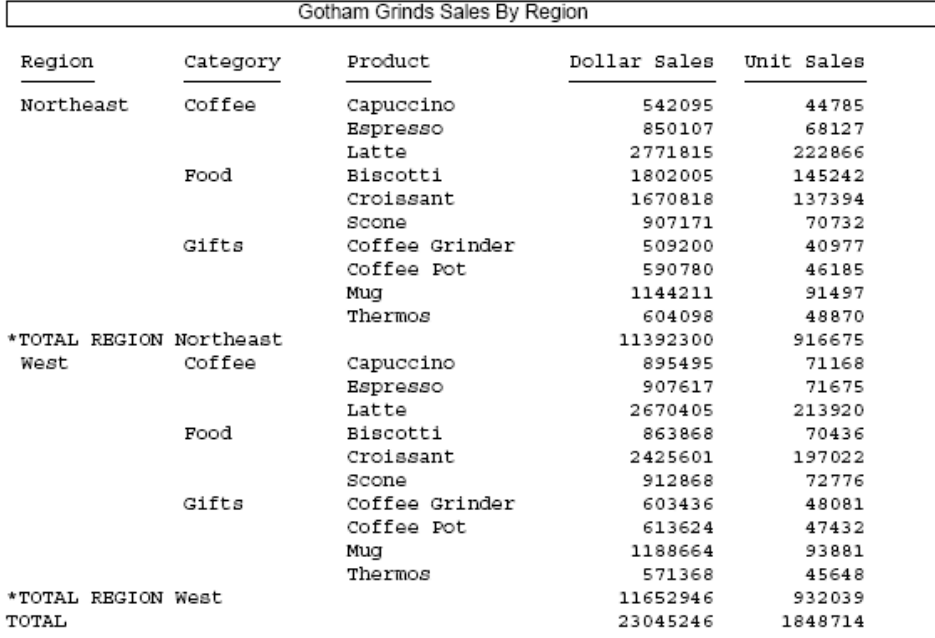

Generated on: JAN 10, 2012

DROPBLNKLINE 設定を ALL に変更すると、次の出力結果が生成されます。ここでは、中間合 計行および総合計行の上下のブランク行だけでなく、見出しの下および脚注の上のブランク行 も削除されています。

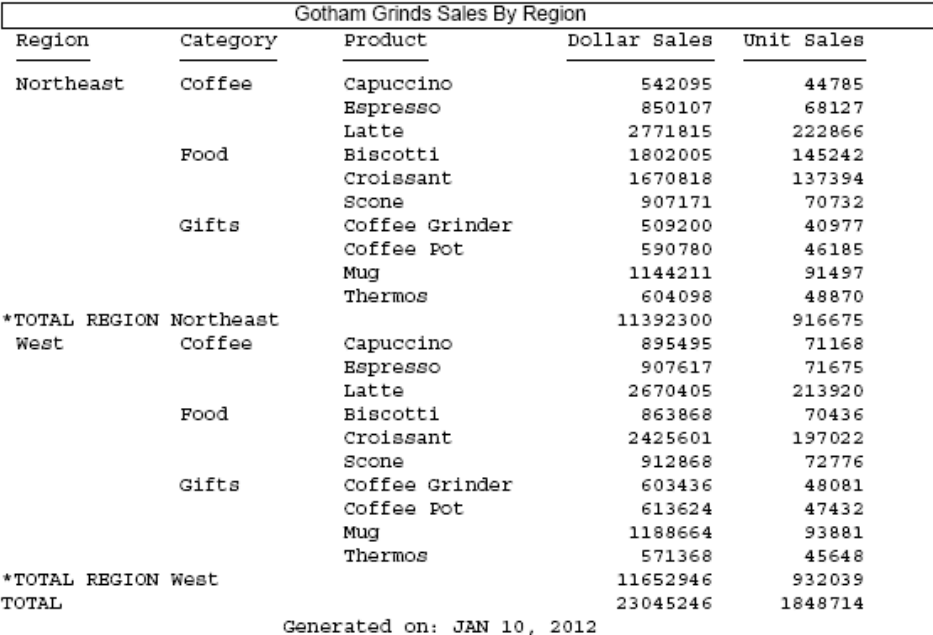

### レポートへのイメージの追加

スタイルシートを使用することで、レポート内にイメージを追加し、配置することができま す。ロゴなどのイメージは、レポートに企業イメージの統一感や視覚的訴求力を与えます。複 数の宣言を作成することで、レポートに 1 つ以上のイメージを追加できます。

レポートの背景として、イメージを追加することもできます。背景イメージは、レポートが表 示領域全体に表示されるように並べて表示されるか、繰り返し表示されます。レポート全体に 添付したイメージ、見出しや脚注のイメージは、背景イメージとともに表示できます。

イメージは、GIF (Graphic Interchange Format) や JPEG (Joint Photographic Experts Group、.jpg 拡張子) など、ブラウザがサポートするファイルフォーマットにする必要があります。

#### WebFOCUS 標準レポートフォーマットでのイメージサポート

- GIF および JPG イメージは、DHTML、HTML、PDF、PPTX、XLSX、PPT 標準レポートフォー マットでサポートされます。JPEG イメージタイプは、HTML 標準レポートフォーマットで のみサポートされます。それ以外のレポートフォーマットでは、イメージ名の拡張子 を .jpeg から .jpg に変更することで、イメージをレポート出力に表示することができます。
- PNG イメージタイプは、DHTML、HTML、PPTX、PDF 標準レポートフォーマットでサポー トされ、WebFOCUS で生成される SVG グラフは、HTML、PDF レポートフォーマットに挿 入された場合に表示されます。
- SVG イメージは、HTML レポートでのみサポートされます。
- PDF レポートでのイメージの中央揃えおよび右揃えは、JUSTIFY=CENTER または JUSTIFY=RIGHT スタイルシート属性が、イメージ宣言属性で明示的に設定された場合にの み反映されます。イメージ宣言属性で JUSTIFY が指定されていない場合のデフォルト設定 では、イメージは左揃えになります。
- **□** イメージは、EXL2K 標準レポートフォーマットではサポートされません。

#### 複合レポート構文でのイメージサポート

- GIF および JPG イメージは、DHTML、PDF、PPTX、PPT 複合ドキュメント構文でサポート されます。JPEG イメージタイプは、すべてのレポートフォーマットでサポートの対象外で すが、拡張子を .jpeg から .jpg に変更した場合は、これらの複合レポートフォーマットで イメージが正常に機能します。
- PNG イメージは、DHTML、 PPT、PPTX、PDF 複合ドキュメントでサポートされます。
- □ SVG イメージは、WebFOCUS レポートフォーマットの複合ドキュメントすべてでサポート の対象外ですが、WebFOCUS で生成される SVG グラフは、PDF 複合ドキュメントでのみサ ポートされます。
- イメージは、EXL2K 複合ドキュメントではサポートされません。

注意:複合ドキュメント内のレポートコンポーネントに挿入されたイメージは、前述の 「WebFOCUS 標準レポートフォーマットでのイメージサポート」セクションに記載されている とおりにサポートされます。「複合レポート構文でのイメージサポート」セクションに記載さ れている説明は、複合ドキュメントの PAGELAYOUT セクションに挿入されたイメージに適用 されます。

PDF、HTML、DHTML 出力に使用するデータソースがバイナリラージオブジェクト (BLOB) デ ータタイプをサポートする場合 (Microsoft SQL Server、DB2、Oracle、Informix、BYTEA データ タイプを使用する PostgreSQL)、イメージをデータソースの BLOB フィールドに格納しておく ことができます。

イメージは、WebFOCUS Reporting Server 上の EDAPATH または APPPATH ディレクトリに存在 する必要があります。ファイルが検索パスにない場合、完全なパス名を指定します。

注意:JPEG ファイルの場合、現時点では .jpg 拡張子のみがサポートされます。.jpeg 拡張子は サポートされません。

#### 参照 HTML ドキュメントのイメージをサポートするブラウザおよびデバイス

HTML および DHTML フォーマットの標準レポートと複合ドキュメントでのイメージおよびグ ラフの表示サポートは、64 ビットイメージを生成済み .htm ファイルにエンコードするイメー ジ埋め込み機能によって提供されます。

SET HTMLEMBEDIMG は、すべての WebFOCUS レポートをあらゆる種類のブラウザまたはデ バイスからアクセスできるようにするコマンドです。このコマンドのデフォルト設定は ON であり、イメージが .htm ファイルに埋め込められます。

SET HTMLEMBEDIMG={ON|OFF|AUTO}

説明

ON

.htm ファイル内でイメージをエンコードします。デフォルト値は ON で、この設定は HTMLARCHIVE 設定を上書きします。

OFF

イメージを埋め込みません。HTMLARCHIVE が ON に設定されている場合、.mht ファイル が生成されます。

AUTO

リクエストを送信するクライアントマシンのブラウザに基づいて、使用するエンコードア ルゴリズムを決定します。特定されたブラウザが Internet Explorer の場合、またはブラウ ザが不明の場合 (例、ReportCaster から配信されたレポート)、WebFOCUS は従来どおり Web アーカイブファイル (.mht) を生成します。その他のすべてのブラウザでは、 WebFOCUS がイメージをエンコードして HTML ファイル (.htm) に埋め込みます。

#### HTMLEMBEDIMG 使用上の注意

HTMLEMBEDIMG が ON (デフォルト設定)、かつ HTMLARCHIVE が ON に設定されている場 合、HTMLEMBEDIMG ON 設定は HTMLARCHIVE ON 設定を上書きし、イメージが埋め込ま れた .htm ファイルが生成されます。

- HTMLEMBEDIMG が ON (デフォルト設定)、かつ HTMLARCHIVE が OFF に設定されている場 合、.htm ファイルが生成され、イメージが埋め込まれます。
- HTMLEMBEDIMG を OFF に設定し、HTMLARCHIVE を有効にした場合、 エンコードされたイ メージが埋め込まれた .mht ファイルが生成されます。
- HTMLEMBEDIMG および HTMLARCHIVE を OFF に設定した場合、.html ファイルは生成され ますが、イメージは埋め込まれません。
- Internet Explorer 9 以降を使用する場合、または Internet Explorer 以外のブラウザを使用す る場合、任意のサイズのイメージで上記の新しいアルゴリズムがサポートされます。64 ビ ットエンコードのサポートについての詳細は、ブラウザのベンダー情報を参照してくださ い。

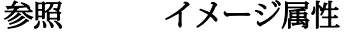

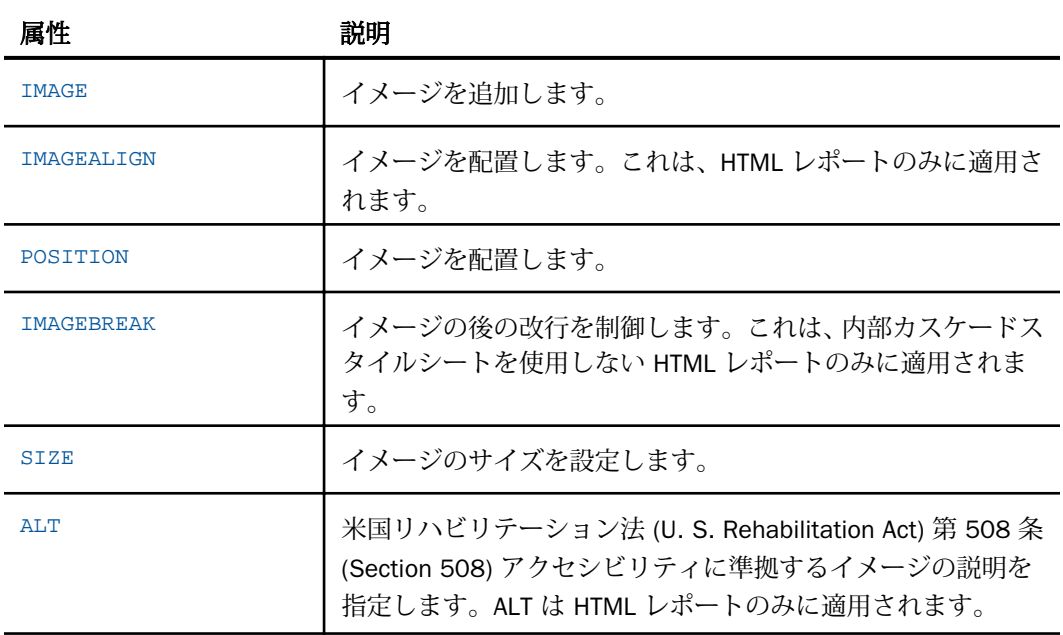

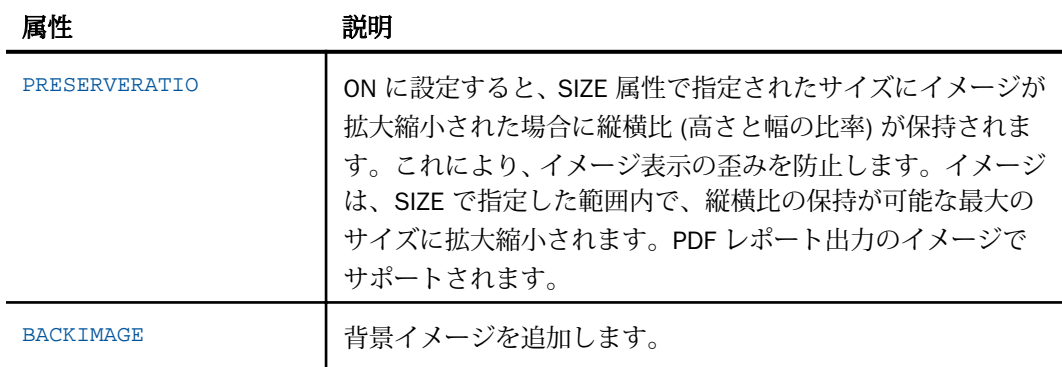

### 構文 HTML レポートへのイメージの追加

次の構文は HTML レポートに適用されます。内部カスケードスタイルシート (CSS) を使用し た PDF または HTML レポートへのイメージの追加についての詳細は、1479 ページの 「 [内部](#page-1478-0) [カスケードスタイルシートを使用した](#page-1478-0) PDF および HTML レポートへのイメージの追加 」を参 照してください。

TYPE={REPORT|heading}, IMAGE={url|(column)} [,IMAGEALIGN=position] [,IMAGEBREAK={ON|OFF}] [,ALT='description'], \$

説明

REPORT

レポート本文にイメージを埋め込みます。REPORT がデフォルト値です。

注意: IMAGE=(column) オプションは TYPE=REPORT ではサポートされません。

heading

見出しまたは脚注にイメージを埋め込みます。有効な値は、TABHEADING、TABFOOTING、 HEADING、FOOTING、SUBHEAD、SUBFOOT です。

url

イメージファイルの URL です。イメージは、GIF や JPEG など、ブラウザがサポートする フォーマットの個別ファイルに存在する必要があります。イメージファイルは、ローカル の Web サーバに配置することも、ネットワーク上でアクセス可能な任意のサーバに配置 することもできます。詳細は、1470 ページの 「 URL [の指定](#page-1469-0) 」 を参照してください。

column

イメージファイルを示す URL が値であるリクエスト内の文字フィールド (たとえば表示 フィールドまたは BY フィールド) です。値を 1247 ページの「 WebFOCUS [スタイルシー](#page-1246-0) [トを使用したレポートコンポーネントの選択](#page-1246-0) 」内で説明する COLUMN 属性を使用して指 定します。 *column* は括弧で囲みます。

このオプションにより、異なるイメージをフィールド値に応じて見出しまたは脚注に追加 することができます。

#### IMAGEALIGN = position

イメージの位置です。

注意:HTMLCSS=ON に設定されている場合、IMAGEALIGN はサポートされません。 HTMLCSS=ON の場合、POSITION 属性を使用して見出しまたは脚注の左上を基準とした相 対位置を指定することで、見出しまたは脚注内にイメージを配置することができます。 POSITION 属性についての詳細は、1479 ページの 「 [内部カスケードスタイルシートを使](#page-1478-0) 用した PDF および HTML [レポートへのイメージの追加](#page-1478-0) 」 を参照してください。

有効な値には、次のものがあります。

TOP - イメージの右上端が見出しまたは脚注テキストと位置揃えされます。イメージがレ ポート全体に添付されている場合、レポートの一番上に表示されます。

MIDDLE - イメージは、見出しまたは脚注テキストの中央に表示されます。イメージがレポ ート全体に添付されている場合、レポートの中央に表示されます。

BOTTOM - イメージの右下端が見出しまたは脚注テキストと位置揃えされます。イメージ がレポート全体に添付されている場合、レポートの一番下に表示されます。

LEFT - イメージは、見出しまたは脚注テキストの左側に表示されます。イメージがレポー ト全体に添付されている場合、レポートの左側に表示されます。

RIGHT - イメージは、見出しまたは脚注テキストの右側に表示されます。イメージがレポ ート全体に添付されている場合、レポートの右側に表示されます。

IMAGEBREAK

イメージの後の改行を制御します。有効な値には、次のものがあります。

ON - イメージの後に改行を生成します。レポート見出しのテキストなどに続く要素 は、次 の行に表示されます。

OFF - イメージの後の改行を行わず、それに続く要素が同じ行になります。デフォルト値 は OFF です。

<span id="page-1469-0"></span>description

セクション 508 (米国リハビリテーション法 508 条) アクセシビリティに準拠する説明テ キストを指定します。説明は、一重引用符(') で囲みます。

#### 参照 URL の指定

次のガイドラインは、IMAGE=*URL* と IMAGE=(*COLUMN*) 構文では同じです。後者は、データソ ースフィールドに保存した URL に適用されます。

次のように URL を指定します。

■ イメージファイルへの絶対または相対アドレスを指定します。以下はその例です。

TYPE=TABHEADING,IMAGE=http://www.tibco.com/images/logo\_wf3.gif,\$ TYPE=TABHEADING, IMAGE=/ibi\_apps/ibi\_html/ggdemo/gotham.gif,\$

■ SET BASEURL パラメータを使用して、リクエスト内のすべての相対 URL の前に論理的に 追加する URL を設定します。この機能を使用すると、IMAGE 属性にイメージのファイル名 のみを指定することでイメージを追加することができます。以下はその例です。

SET BASEURL=http://host:port/ . . .

TYPE=REPORT, IMAGE=gotham.gif,\$

以下のように適用します。

- ベース URL は、スラッシュ (/) で終了する必要があります。
- □ 絶対 URL (http:// で始まる) は、ベース URL を上書きします。
- □ UNIX サーバを参照する場合は、URL の大文字と小文字が区別されます。
- □ イメージファイル名に拡張子が含まれていない場合は、.GIF が使用されます。

### 例 HTML レポート見出しへの GIF イメージの追加

次のリクエストは、レポートの見出しに Century Corp ロゴを追加します。このロゴは、IMAGE 属性内の相対 URL により識別される、独立したイメージファイルです。

```
TABLE FILE GGORDER
ON TABLE SUBHEAD
"PRODUCTS ORDERED ON 08/01/96"
SUM QUANTITY AS 'Ordered Units' BY PRODUCT
WHERE PRODUCT EQ 'Coffee Grinder' OR 'Coffee Pot'
WHERE ORDER_DATE EQ '08/01/96'
ON TABLE SET PAGE-NUM OFF
ON TABLE SET STYLE * 
TYPE=TABHEADING, IMAGE=/IBI_APPS/IBI_HTML/GGDEMO/GOTHAM.GIF, IMAGEBREAK=ON, 
$
ENDSTYLE
END
```
IMAGEBREAK を ON に設定すると、ロゴと見出しテキストの間に改行が挿入されます。

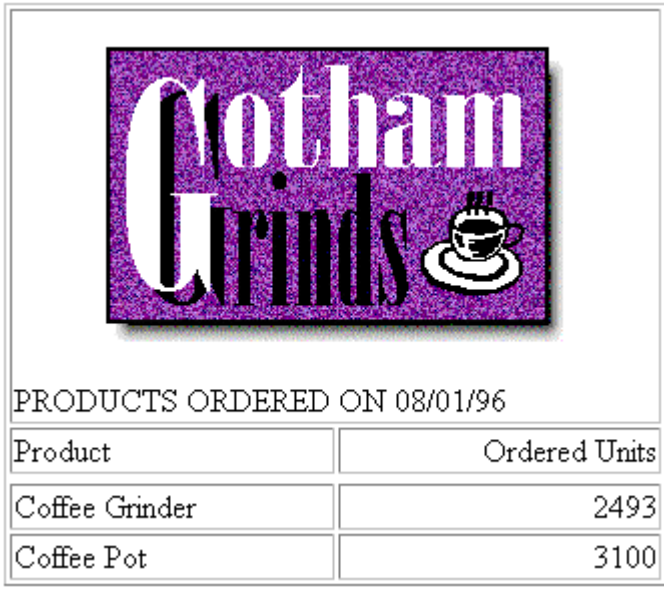

# 例 埋め込み JPEG イメージ付きレポート見出しの作成

```
TABLE FILE EMPLOYEE
ON TABLE SUBHEAD
"Employee Salary Information and Courses"
\mathbf{u}=\mathbf{u}" " "
\frac{0}{0} " \frac{0}{0}" "
\mathbf{u}^{\prime}^{\prime\prime}" "
" "
\mathbf{u}=\mathbf{u}PRINT CURR_SAL BY COURSE_NAME
ON TABLE SET PAGE-NUM OFF
ON TABLE SET STYLE *
TYPE=REPORT, GRID=OFF, $
TYPE=TABHEADING, IMAGE=C:¥IBI¥APPS¥IMAGES¥Pencils.jpg, 
POSITION=(.5 .5), SIZE=(.5 .5), $
ENDSTYLE
END
```
注意:このリクエストで使用されているイメージは、WebFOCUS に同梱されているイメージ ではありません。

出力結果は次のとおりです。

EMPLOYEE SALARY INFORMATION AND SKILLS

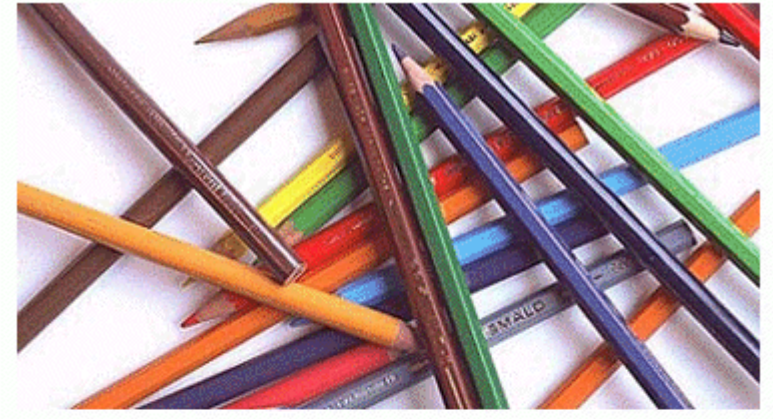

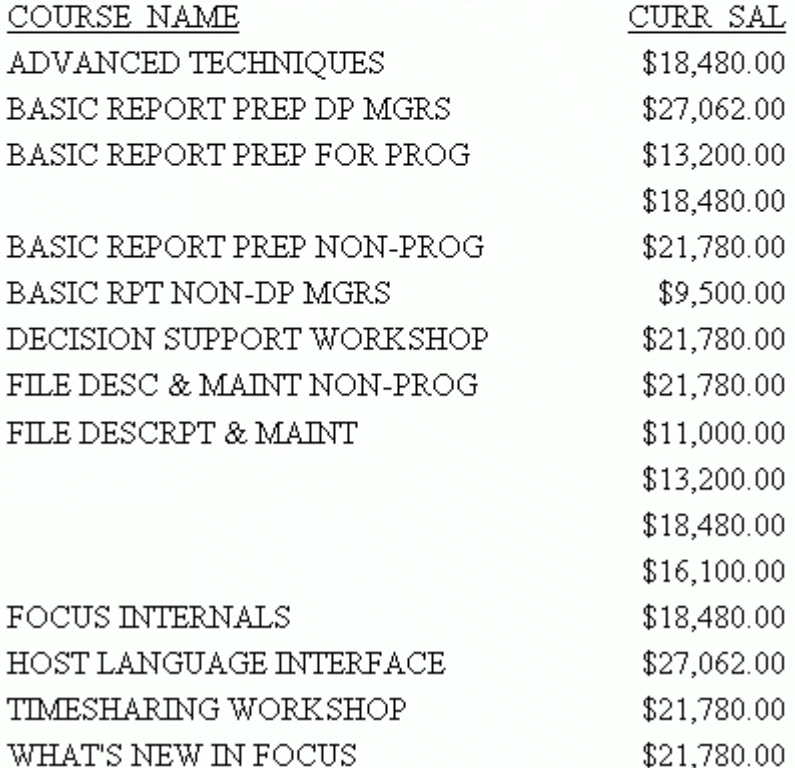

#### 例 HTML レポートでのデータソースフィールドファイル名の使用

次の例は、SUBHEAD 内にイメージを埋め込む方法を示しています。SUBHEAD が表示される BY フィールドの各値に異なるイメージを使用します。

```
DEFINE FILE CAR
FLAG/A12=
DECODE COUNTRY ( 'ENGLAND' 'uk' 'ITALY' 'italy'
    'FRANCE' 'france' 'JAPAN' 'japan' );
END
TABLE FILE CAR
PRINT FLAG NOPRINT AND MODEL AS '' BY COUNTRY NOPRINT AS '' BY CAR AS ''
WHERE COUNTRY EQ 'ENGLAND' OR 'FRANCE' OR 'ITALY' OR 'JAPAN'
ON COUNTRY SUBHEAD
                       " <+0>Cars produced in <ST.COUNTRY"
HEADING CENTER
"Car Manufacturer Report"
\mathbf{u}=\mathbf{u}ON TABLE SET PAGE-NUM OFF
ON TABLE SET STYLE *
TYPE=SUBHEAD, IMAGE=(FLAG), $
TYPE=REPORT, GRID=OFF, $
TYPE=HEADING, SIZE=12, STYLE=BOLD, $
TYPE=SUBHEAD, STYLE=BOLD, $
ENDSTYLE
END
```
出力結果は次のとおりです。

# Car Manufacturer Report

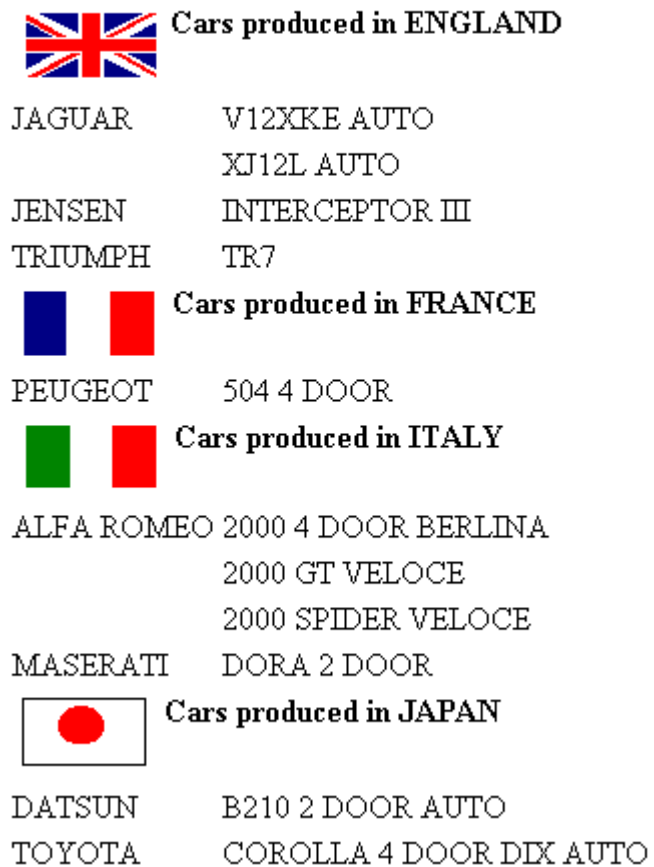

#### 例 ALT 属性を使用したイメージの説明

次のリクエストは、レポートの脚注に企業のロゴを追加します。ここでは、WebFOCUS スタ イルシートの ALT 属性を使用して、イメージを特定する説明テキストを追加します。

TABLE FILE GGORDER SUM QUANTITY AS 'Ordered Units' BY PRODUCT ON TABLE SUBHEAD "PRODUCTS ORDERED" FOOTING  $\mathbf{u} = \mathbf{u}$ ON TABLE SET ACCESSHTML 508 ON TABLE SET PAGE-NUM OFF ON TABLE SET STYLE \* TYPE=REPORT, GRID=OFF,\$ TYPE=FOOTING, IMAGE=/ibi\_html/iblogo.gif, ALT='Information Builders logo',\$ ENDSTYLE END

注意:リクエストが WebFOCUS リポジトリに格納され、WebFOCUS 管理コンソールの [アプ リケーションの設定] 下の [その他] 設定で [レポート埋め込みイメージのアップロード] を選 択した場合、次のいずれかを実行する必要があります。

- WebFOCUS リポジトリに存在しないイメージの参照行 (IMAGE) の先頭に、-MRNOEDIT コマ ンドを含める。
- **□ IMAGE パラメータに完全修飾パスを含める。**

WebFOCUS 管理コンソールの [レポート埋め込みイメージのアップロード] アプリケーション 設定は、リポジトリのイメージを Reporting Server にアップロードして、レポートおよび HTML ページに埋め込むかどうかを指定します。デフォルト設定では、リポジトリイメージがアップ ロードされます。[レポート埋め込みイメージのアップロード] アプリケーション設定につい ての詳細は、『ibi™ WebFOCUS® セキュリティ管理ガイド』を参照してください。

-MRNOEDIT コマンドは、WebFOCUS Client にコード行の処理を行わないことを指示します。
このリクエストを実行すると、下図のように、イメージがレポートデータの下部に表示されま す。

# PRODUCTS ORDERED

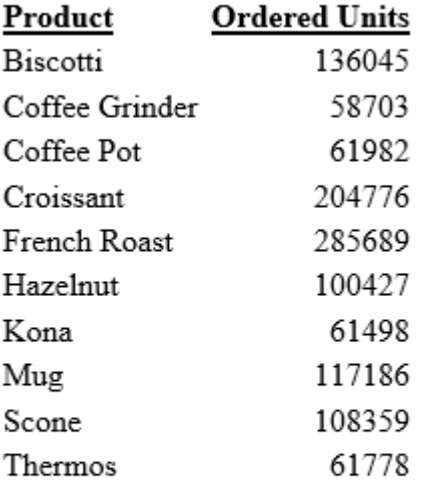

# **Information Builders**

ブラウザのイメージローダがオフに設定されている場合、またはブラウザにイメージが表示さ れない場合は、イメージ上にマウスポインタを置くと、四角い枠内に説明テキストが表示され ます。

WebFOCUS によって、このイメージついての次の HTML コードが生成されます。

```
<IMG SRC="/ibi_html/ibilogo.gif"
ALT="Information Builders logo">
```
# 構文 背景イメージの追加

この構文は、HTML レポートに適用されます。

```
[TYPE=REPORT,] BACKIMAGE=url, $
```
説明

TYPE=REPORT

イメージをレポート全体に適用します。デフォルト値であるため必須ではありません。

url

GIF または JPEG (.jpg) ファイルの URL です。ローカル Web サーバ、またはネットワーク からアクセス可能なサーバ上にあるファイルを指定します。

URL は、絶対アドレスまたは相対アドレスです。詳細は、1467 ページの 「 [イメージ属](#page-1466-0) [性](#page-1466-0) 」 を参照してください。

GIF を指定する場合は、ファイルの拡張子を省略できます。

# 例 背景イメージの追加

次のリクエストは、レポートに背景イメージを追加します。イメージファイル CALM\_BKG.GIF は、指定された相対アドレスに存在します。

TABLE FILE GGSALES SUM UNITS DOLLARS BY CATEGORY BY PRODUCT ON TABLE SET PAGE-NUM OFF ON TABLE SET STYLE \* TYPE=REPORT, STYLE=BOLD, GRID=OFF, \$ TYPE=REPORT, BACKIMAGE=/IBI\_APPS/IBI\_HTML/TEMPLATE/CALM\_BKG.GIF, \$ ENDSTYLE END

背景はレポート領域全体に並べて表示されます。

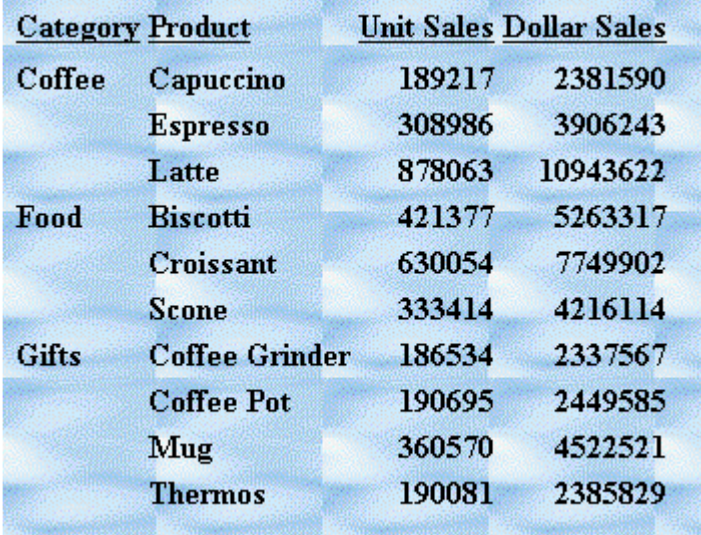

# 構文 内部カスケードスタイルシートを使用した PDF および HTML レポートへのイメー ジの追加

次の構文は、内部カスケードスタイルシートを使用した PDF または HTML レポートに適用さ れます。別ファイルとして保存されているイメージを使用することができます。

内部カスケードスタイルシートを使用したレポートは、HTML ドキュメント内のスタイルタグ 間に HTML カスケードスタイルシート (CSS) が格納された HTML ページです。

```
TYPE={REPORT|heading}, IMAGE={url|file|(column)} [,BY=byfield]
[, POSITION=([+|-]x [+|-]y)] [, SIZE=(w h)], $
```
説明

### REPORT

レポート本文にイメージを埋め込みます。イメージはレポートの背景に表示されます。 REPORT がデフォルト値です。

#### heading

見出しまたは脚注にイメージを埋め込みます。有効な値は、TABHEADING、TABFOOTING、 FOOTING、HEADING、SUBHEAD、および SUBFOOT です。

見出しまたは脚注内に十分な余白をとり、見出しや脚注のテキストと重ならないようにし ます。また、スタイルシートにスポットマーカーまたは POSITION 属性を使用して、イメ ージの右側に見出しまたは脚注テキストを配置することもできます。

#### url

内部カスケードスタイルシートを使用した HTML レポート

イメージファイルの絶対または相対アドレスです。イメージは、GIF や JPEG など、ブラ ウザがサポートするフォーマットの個別ファイルに存在する必要があります。イメージ ファイルは、ローカルの Web サーバに配置することも、ネットワーク上でアクセス可能 な任意のサーバに配置することもできます。詳細は、1470 ページの 「 URL [の指定](#page-1469-0) 」 を 参照してください。

### file

PDF レポート

イメージファイル名です。このファイルは、EDAPATH または APPPATH で指定された、 WebFOCUS Reporting Server 上のディレクトリに存在する必要があります。ファイルが検 索パスにない場合、完全なパス名を指定します。

GIF を指定する場合は、ファイルの拡張子を省略できます。

column

イメージファイル名を含むデータソース内の文字フィールドです。1247 ページの 「 WebFOCUS [スタイルシートを使用したレポートコンポーネントの選択](#page-1246-0) 」 で説明した COLUMN 属性を使用します。 *column* は括弧で囲みます。

フィールドにファイル名またはイメージが含まれている場合、そのフィールドはリクエス ト内で参照されている表示フィールドまたは BY フィールドにする必要があります。

フィールドの値は、スタイルシート内のイメージの URL として入力されたときと同様に解 釈されます。接尾語を省略した場合、デフォルト設定で「.GIF」 が指定されます。SET BASEURL は、イメージのベース URL を指定する際に役立ちます。ベース URL を指定した 場合、フィールドの値に完全な URL を含める必要はありません。

たとえば、SUBHEAD にイメージを埋め込み、BY フィールドの値が変わるたびに SUBHEAD に異なるイメージを表示する場合にこの構文が役立ちます。

### byfield

中間見出しまたは中間脚注を生成したソートフィールドです。

**POSITION** 

イメージの開始位置です。

+|-

イメージを埋め込むレポートコンポーネントの、左上の隅から測定した横方向または縦方 向の距離を指定します。

x

UNITS パラメータで指定された測定単位で、物理的なレポートページの左上隅から測定し たイメージの横方向の開始位置を表します。

*x* および *y* の値は括弧で囲みます。その間にカンマ (,) は挿入しません。

y

UNITS パラメータで指定された測定単位で、物理的なレポートページの左上隅から測定し たイメージの縦方向の開始位置を表します。

SIZE

イメージのサイズです。デフォルト設定では、イメージは元のサイズで追加されます。

w

UNITS パラメータで指定された測定単位でイメージの幅を表します。

*w* および *h* の値は括弧で囲みます。その間にカンマ (,) は挿入しません。

h

UNITS パラメータで指定された測定単位でイメージの高さを表します。

# 例 GIF イメージの内部カスケードスタイルシート付き HTML レポートへの追加

URL は、「WEBSRVR1」という名前のサーバ上のイメージファイル GOTHAM.GIF を特定しま す。TYPE 属性は、レポートの見出しにそのイメージを追加します。POSITION は、レポートペ ージの左上の隅から横方向に 1/4 インチ、縦方向に 1/10 インチの位置にイメージを配置し ます。イメージは、SIZE 属性で幅が1インチ、高さが1インチに指定されています。

SET HTMLCSS = ON TABLE FILE GGSALES SUM UNITS BY PRODUCT ON TABLE SUBHEAD "REPORT ON UNITS SOLD"  $\mathbf{u} = \mathbf{u}$ " " " " " " " " ON TABLE SET PAGE-NUM OFF ON TABLE SET STYLE \* TYPE=REPORT, GRID=OFF, \$ TYPE=TABHEADING, IMAGE=HTTP://WEBSRVR1/IBI\_APPS/IBI\_HTML/GGDEMO/GOTHAM.GIF, POSITION=(.25 .10), SIZE=(1 1), \$ ENDSTYLE END

会社のロゴが、指定された位置およびサイズでレポートの見出しに配置されます。

### REPORT ON UNITS SOLD

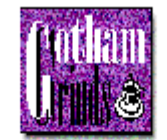

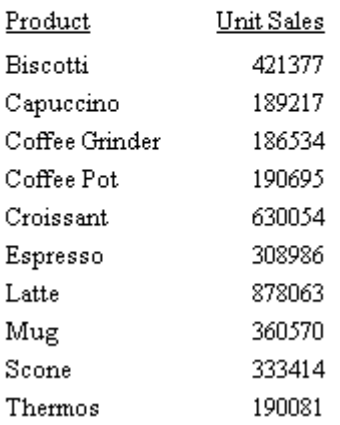

# 例 PDF レポートへの GIF イメージの追加

次の例のイメージファイルは、GOTHAM.GIF です。POSITION 属性は、レポートページの左上 の隅から横方向に 1/4 インチ、縦方向に 1/4 インチの位置にイメージを配置します。 イメー ジは、SIZE 属性で幅が 1/2 インチ、高さが 1/2 インチに指定されています。

```
SET ONLINE-FMT = PDF
TABLE FILE GGSALES
SUM UNITS BY PRODUCT
ON TABLE SUBHEAD
"Report on Units Sold"
" "
" " "
" "
" " "
" "
ON TABLE SET PAGE-NUM OFF
ON TABLE SET STYLE * 
TYPE=TABHEADING, IMAGE=GOTHAM.GIF, POSITION=(.25 .25), SIZE=(.5 .5), $
ENDSTYLE
END
```
1482

レポートは次のとおりです。

Report on Units Sold

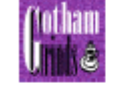

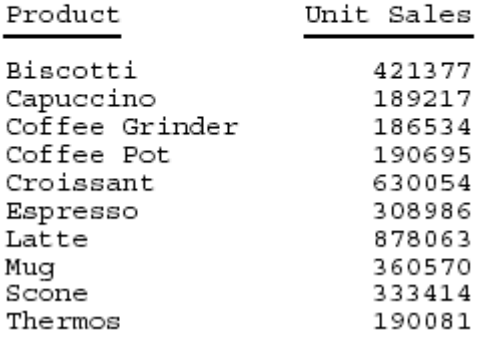

# 例 PDF レポートへの PNG イメージの追加

このサンプルのイメージファイルは Ibi\_logo.png です。POSITION 属性で、イメージの配置先 をレポートページの左上に設定します。イメージは、SIZE 属性で幅が 1 インチ、高さが 0.5 インチに指定されています。

```
SET HTMLCSS = ON
TABLE FILE GGSALES
SUM UNITS BY PRODUCT
ON TABLE SUBHEAD
"REPORT ON UNITS SOLD"
" "
" "
" "
" "
" "
ON TABLE SET PAGE-NUM OFF
ON TABLE PCHOLD FORMAT PDF
ON TABLE SET STYLE *
TYPE=REPORT, GRID=OFF, $ 
TYPE=TABHEADING, IMAGE=Ibi_logo.png, POSITION=(0 .30), SIZE=(1 0.5), $
ENDSTYLE
END
```
レポートは次のとおりです。

REPORT ON UNITS SOLD

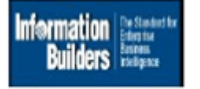

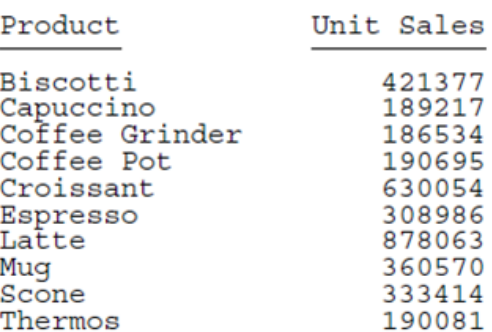

# 構文 BLOB フィールドに格納されたイメージの PDF、DHTML、HTML レポートへの追加

PDF、HTML、DHTML 出力に使用するデータソースがバイナリラージオブジェクト (BLOB) デ ータタイプをサポートする場合 (Microsoft SQL Server、DB2、Oracle、Informix、BYTEA データ タイプを使用する PostgreSQL)、イメージをデータソースの BLOB フィールドに格納しておく ことができます。

PDF、HTML、DHTML フォーマットのレポート出力生成に使用する WebFOCUS スタイルシート は、BLOB フィールドインスタンスに GIF イメージまたは JPG イメージの正確なバイナリコピ ーが格納されている場合、イメージソースとして BLOB フィールドにアクセスすることができ ます。HTML および DHTML レポートでは、PNG イメージもサポートされます。同一 BLOB フ ィールドに、異なるフォーマット (GIF、JPG、PNG) のイメージを混在させることができます。 フォーマットは、イメージのヘッダに基づいて、WebFOCUS によって特定されます。イメー ジは、レポートの列、見出し、脚注、中間見出し、中間脚注に挿入することができます。

その BLOB フィールドは、リクエストの PRINT コマンドまたは LIST コマンドで参照する必要 があります。集計はサポートされていません。BLOB イメージが格納されたレポートは、複合 レイアウトレポートのコンポーネントとしてサポートされます。

次の SET コマンドを使用する場合、BLOB イメージがすべてのブラウザの HTML と DHTML の 両方で機能します。

SET HTMLEMBEDIMG=AUTO

- SET HTMLARCHIVE=ON (Internet Explorer で 32 キロバイトを超えるイメージをサポートす るために必要)
- SET BASEURL='' (WebFOCUS Client から送信されたデフォルト設定が上書きされるため、 埋め込みイメージを正しく機能させるために必要)
- SET HTMLCSS=ON (HTML レポートの中間見出し内のイメージの配置に必要)

HTMLCSS=ON に設定すると、内部カスケードスタイルシートを使用した HTML レポートが 作成されます。内部カスケードスタイルシートを使用したレポートは、HTML ドキュメン ト内のスタイルタグ間に HTML カスケードスタイルシート (CSS) が格納された HTML ペ ージです。

TYPE={REPORT|heading}, IMAGE={url|file|(column)} [,BY=byfield] [,  $POSTTON = ([-|-]x [+|-]y )$ ] [, $SIZE = (w h)$ ] [,  $PRESERVERATIO = \{ON | OFF \}$ ], \$

TYPE=DATA, COLUMN=imagefield, IMAGE=(imagefield), SIZE=(wh) [,PRESERVERATIO={ON|OFF}] ,\$

### 説明

REPORT

レポート本文にイメージを埋め込みます。イメージはレポートの背景に表示されます。 デフォルト値は REPORT です。ただし、PDF 出力でサポートされる BLOB フィールドにイ メージが格納されている場合は使用できません。

#### heading

見出しまたは脚注にイメージを埋め込みます。有効な値は、FOOTING、HEADING、 SUBHEAD、および SUBFOOT です。

イメージの埋め込み先が、列ではなく、見出し、中間見出し、脚注、中間脚注の場合は、 スタイルシート宣言を使用してイメージを見出し、中間見出し、脚注、中間脚注に配置す る必要があります。スタイルシートから BLOB にアクセス可能にするには、NOPRINT オプ ション付きの PRINT コマンドまたは LIST コマンドで、BLOB フィールドを参照する必要が あります。見出しまたは脚注内で BLOB フィールド名を直接参照することはできません。

見出しまたは脚注内に十分な余白をとり、見出しや脚注のテキストと重ならないようにし ます。また、スタイルシートにスポットマーカーまたは POSITION 属性を使用して、イメ ージの右側に見出しまたは脚注テキストを配置することもできます。

file

イメージファイル名です。このファイルは、EDAPATH または APPPATH で指定された、 WebFOCUS Reporting Server 上のディレクトリに存在する必要があります。ファイルが検 索パスにない場合、完全なパス名を指定します。

GIF を指定する場合は、ファイルの拡張子を省略できます。

column

GIF または JPG イメージのバイナリコピーが格納された、データソース内の BLOB フィー ルドです。HTML および DHTML フォーマットでは、PNG フォーマットのイメージもサポ ートされます。同一 BLOB フィールドに、異なるフォーマット (GIF、JPG、PNG) のイメー ジを混在させることができます。フォーマットは、イメージのヘッダに基づいて、 WebFOCUS によって特定されます。イメージは、レポートの列、見出し、脚注、中間見出 し、中間脚注に挿入することができます。1247 ページの 「 WebFOCUS [スタイルシート](#page-1246-0) [を使用したレポートコンポーネントの選択](#page-1246-0) 」 で説明した COLUMN 属性を使用します。 *column* は括弧で囲みます。

フィールドにファイル名またはイメージが含まれている場合、そのフィールドはリクエス ト内で参照されている表示フィールドまたは BY フィールドにする必要があります。

#### byfield

中間見出しまたは中間脚注を生成したソートフィールドです。

imagefield

イメージが格納された BLOB フィールドの、任意の有効な参照フィールドです。リクエス トで、BLOB フィールドは、PRINT コマンドまたは LIST コマンドで参照される必要があり ます。

この指定を省略した場合、デフォルトサイズは縦横 1 インチになります。列幅および行間 隔は、イメージに合わせて自動的に調整されます。

POSITION

イメージの開始位置です。

 $+|$   $-$ 

イメージを埋め込むレポートコンポーネントの、左上の隅から測定した横方向または縦方 向の距離を指定します。

x

UNITS パラメータで指定された測定単位で、物理的なレポートページの左上隅から測定し たイメージの横方向の開始位置を表します。

*x* および *y* の値は括弧で囲みます。その間にカンマ (,) は挿入しません。

y

UNITS パラメータで指定された測定単位で、物理的なレポートページの左上隅から測定し たイメージの縦方向の開始位置を表します。

SIZE

イメージのサイズです。デフォルト設定では、イメージは元のサイズで追加されます。 BLOB フィールドに格納されているイメージは、PDF、HTML、DHTML 出力でのみサポート されます。

w

UNITS パラメータで指定された測定単位でイメージの幅を表します。

*w* および *h* の値は括弧で囲みます。その間にカンマ (,) は挿入しません。

h

UNITS パラメータで指定された測定単位でイメージの高さを表します。

SIZE を省略した場合、イメージの元のサイズが使用されます。すべての GIF および JPG イメージには、ビットマップのサイズに基づく、拡大縮小されていない元のサイズがあり ます。

[PRESERVERATIO={ON|OFF}]

PNG フォーマットのイメージではサポートされません。PRESERVERATIO=ON に設定する と、SIZE 属性で指定されたサイズにイメージが拡大縮小された場合に、縦横比 (高さと幅 の比率) が保持されます。これにより、イメージ表示の歪みを防止します。イメージは、 SIZE で指定した範囲内で、縦横比の保持が可能な最大のサイズに拡大縮小されます。PDF 出力でサポートされます。OFF を指定すると、縦横比は保持されません。デフォルト値は OFF です。

BLOB フィールドに格納されているイメージの実際のサイズはイメージごとに異なるた め、イメージを指定サイズに拡大縮小することで、表形式レポートに適合させることがで きます。

注意:BLOB フィールドに格納されているイメージは、PDF、HTML、DHTML 出力でのみサ ポートされます。

### 例 BLOB フィールドのイメージのレポートフィールドへの挿入

Microsoft SQL Server データソースの RETAILDETAIL には、スポーツウェアとシューズの小売 店が販売する製品情報が格納されています。また、Microsoft SQL Server データソースの RETAILIMAGE には、RETAILDETAIL データソースと同一の製品 ID フィールドと、各製品のイメ ージが格納された BLOB データタイプの PRODIMAGE フィールドが含まれています。

次のマスターファイルは、「retaildetail」という名前の Microsoft SQL Server データソースの記 述です。これにはスポーツウェアおよびスポーツシューズの小売製品情報が格納されていま す。

```
FILENAME=RETAILDETAIL, SUFFIX=SOLMSS, 5
  SEGMENT=SEG01, SEGTYPE=S0, $
     FIELDNAME=FOCLIST, ALIAS=FOCLIST, USAGE=I5, ACTUAL=I4, $
    FIELDNAME=PRODUCTID, ALIAS=ProductId, USAGE=A5, ACTUAL=A5,
      MISSING=ON, $
    FIELDNAME=DEPARTMENT, ALIAS=Department, USAGE=A10, ACTUAL=A10,
      MISSING=ON, $
    FIELDNAME=CATEGORY, ALIAS=Category, USAGE=A30, ACTUAL=A30,
      MISSING=ON, $
    FIELDNAME=SPORTS, ALIAS=Sports, USAGE=A30, ACTUAL=A30,
      MISSING=ON, $
    FIELDNAME=GENDER, ALIAS=Gender, USAGE=A10, ACTUAL=A10,
      MISSING=ON, $
    FIELDNAME=BRAND, ALIAS=Brand, USAGE=A25, ACTUAL=A25,
      MISSING=ON, $
     FIELDNAME=STYLE, ALIAS=Style, USAGE=A25, ACTUAL=A25,
      MISSING=ON, $
     FIELDNAME=COLOR, ALIAS=Color, USAGE=A25, ACTUAL=A25,
       MISSING=ON, $
     FIELDNAME=NAME, ALIAS=Name, USAGE=A80, ACTUAL=A80,
      MISSING=ON, $
    FIELDNAME=DESCRIPTION, ALIAS=Description, USAGE=A1000, ACTUAL=A1000,
      MISSING=ON, $
    FIELDNAME=PRICE, ALIAS=Price, USAGE=D7.2, ACTUAL=D8,
      MISSING=ON, $
```

```
次のマスターファイルは、「retailimage」という名前の Microsoft SQL Server データソースの
記述です。retaildetail と同一の product ID フィールドがあり、各製品のイメージが
「prodimage」というフィールドに格納されています。このフィールドのデータタイプは BLOB
です。
```

```
FILENAME=RETAILIMAGE, SUFFIX=SQLMSS , $
   SEGMENT=RETAILIMAGE, SEGTYPE=S0, $
    FIELDNAME=PRODUCTID, ALIAS=PRODUCTID, USAGE=A5, ACTUAL=A5, $
    FIELDNAME=PRODIMAGE, ALIAS=F02BLOB50000, USAGE=BLOB, ACTUAL=BLOB,
      MISSING=ON, $
```
次のリクエストは、2 つのデータソースを結合し、製品名と価格を対応するイメージとともに 表示します。出力は、DHTML フォーマットで生成されます。

```
-* Rel 7705 DHTML and HTML supports including Image stored in 
-* BLOB field in report column, heading, footing, subhead, or 
-* subfoot
-* Rel 769 supports PDF format
JOIN PRODUCTID IN RETAILDETAIL TO PRODUCTID IN RETAILIMAGE
TABLE FILE RETAILDETAIL
HEADING CENTER
"Product List"
\mathbf{u} = \mathbf{u}PRINT NAME/A20 PRICE PRODIMAGE AS 'PICTURE'
BY PRODUCTID NOPRINT
BY NAME NOPRINT
ON NAME UNDER-LINE
ON TABLE SET PAGE NOPAGE
-**************************
-* Lines between asterisk lines required for BLOB image support 
-* for HTML and DHTML formats.
ON TABLE SET HTMLEMBEDIMG AUTO
-* Required to support IE8 with images larger than 32K
ON TABLE SET HTMLARCHIVE ON
-*Required for image positioning in subheads in HTML reports
ON TABLE SET HTMLCSS ON 
-**************************
ON TABLE PCHOLD FORMAT DHTML
ON TABLE SET STYLE *
TYPE=REPORT,COLOR=BLUE,FONT=ARIAL, GRID=OFF,$
TYPE=HEADING, SIZE = 18, COLOR=RED,$
TYPE=DATA,COLUMN=PRODIMAGE,IMAGE=(PRODIMAGE),SIZE=(1 1),$
ENDSTYLE
END
```
イメージは、次のスタイルシート属性を使用して、レポート列に配置されます。このスタイル シートはイメージフィールド名を指定して、イメージ列のサイズと位置を確定します。

TYPE=DATA,COLUMN=PRODIMAGE,IMAGE=(PRODIMAGE),SIZE=(1 1),\$

下図は、出力の一部を示しています。DHTML フォーマットでは、指定した間隔が保持されて います。

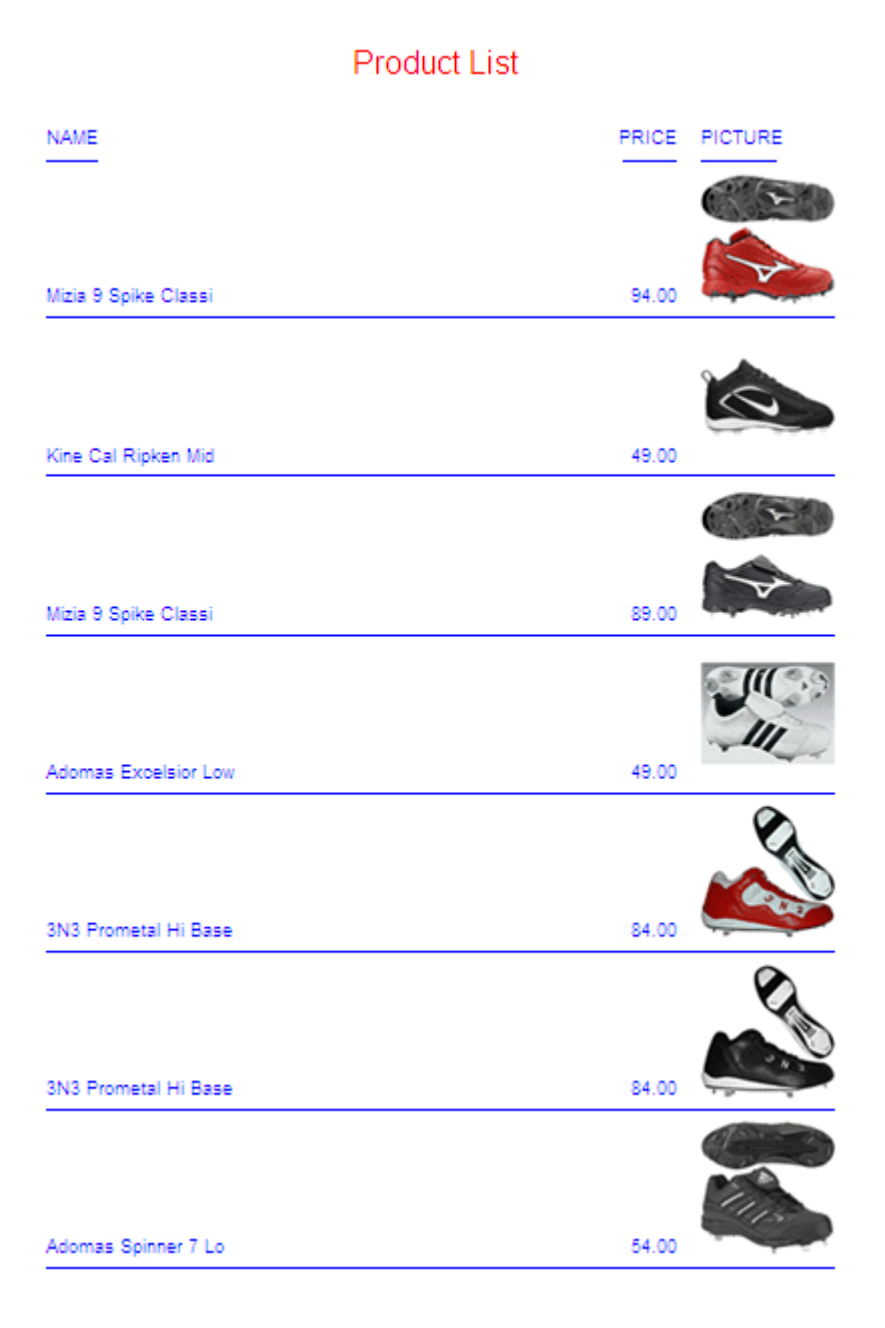

```
次のリクエストは、出力を HTML フォーマットで生成します。
-* Rel 7705 DHTML and HTML supports including Image stored in 
-* BLOB field in report column, heading, footing, subhead, or
-* subfoot
-* Rel 769 supports PDF format
JOIN PRODUCTID IN RETAILDETAIL TO PRODUCTID IN RETAILIMAGE
TABLE FILE RETAILDETAIL
HEADING CENTER
"Product List"
\mathbf{u} = \mathbf{u}PRINT NAME/A20 PRICE PRODIMAGE AS 'PICTURE'
BY PRODUCTID NOPRINT
BY NAME NOPRINT
ON NAME UNDER-LINE
ON TABLE SET PAGE NOPAGE
-**************************
-* Lines between asterisk lines required for BLOB image support 
-* for HTML and DHTML formats.
ON TABLE SET HTMLEMBEDIMG AUTO
-* Required to support IE8 with images larger than 32K
ON TABLE SET HTMLARCHIVE ON
-*Required for image positioning in subheads in HTML reports
ON TABLE SET HTMLCSS ON 
-**************************
ON TABLE PCHOLD FORMAT HTML
ON TABLE SET STYLE *
TYPE=REPORT,COLOR=BLUE, GRID=OFF, FONT=ARIAL,$
TYPE=HEADING, SIZE = 18, COLOR=RED,$
TYPE=DATA,COLUMN=PRODIMAGE,IMAGE=(PRODIMAGE),SIZE=(1 1),$
ENDSTYLE
END
```
下図は、出力の一部を示しています。HTML レポート出力では、ブラウザによりブランク領域 が除外されるため、間隔が異なります。

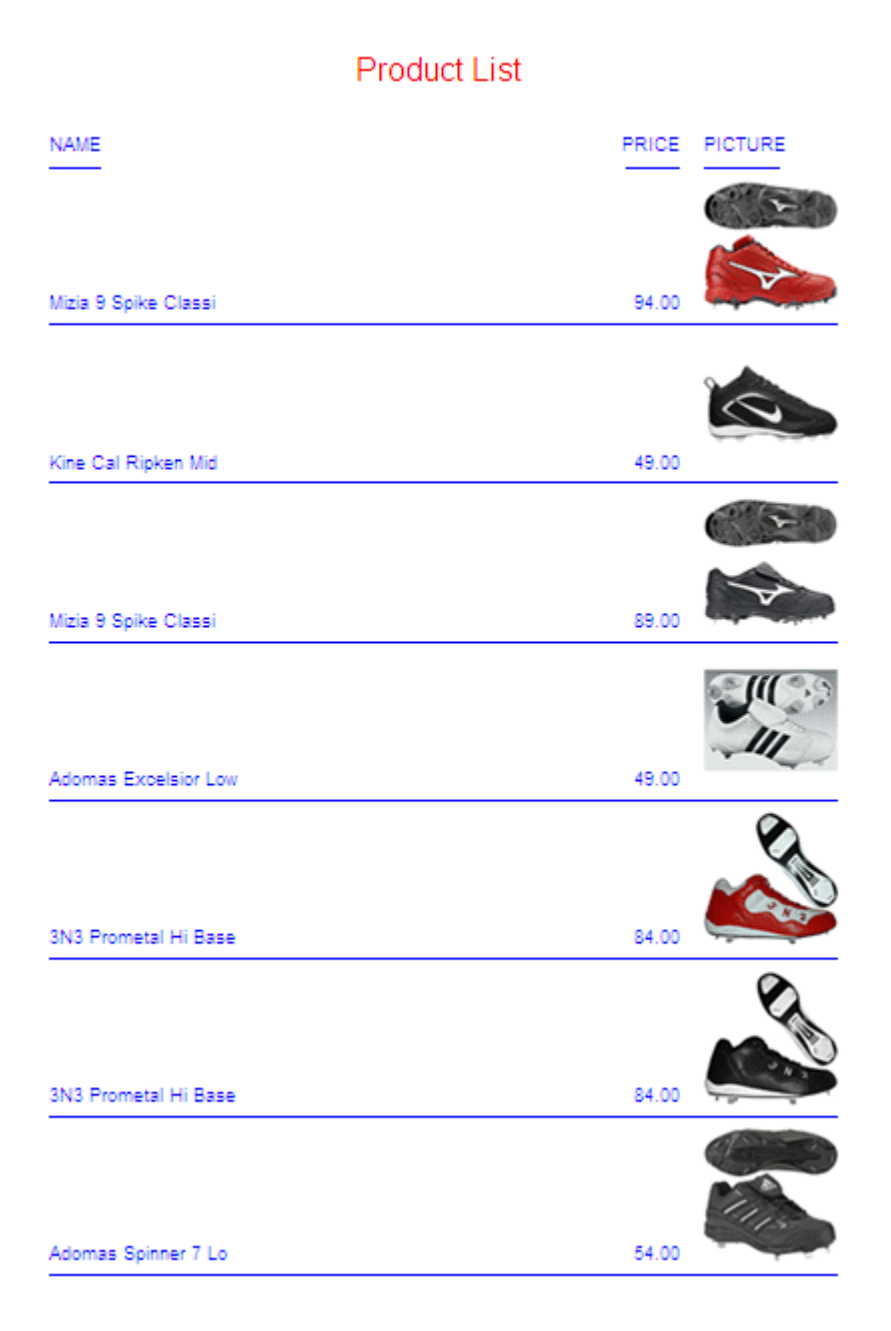

```
次のリクエストは、レポートを PDF フォーマットで生成します。
-* Rel 7705 DHTML and HTML supports including Image stored in 
-* BLOB field in report column, heading, footing, subhead, or 
-* subfoot
-* Rel 769 supports PDF format
JOIN PRODUCTID IN RETAILDETAIL TO PRODUCTID IN RETAILIMAGE
TABLE FILE RETAILDETAIL
HEADING CENTER
"Product List"
\mathbf{u} = \mathbf{u}PRINT NAME/A20 PRICE PRODIMAGE AS 'PICTURE'
BY PRODUCTID NOPRINT
BY NAME NOPRINT
ON NAME UNDER-LINE
ON TABLE SET PAGE NOPAGE
-**************************
-* Lines between asterisk lines required for BLOB image support 
-* for HTML and DHTML formats.
ON TABLE SET HTMLEMBEDIMG AUTO
-* Required to support IE8 with images larger than 32K
ON TABLE SET HTMLARCHIVE ON
-*Required for image positioning in subheads in HTML reports
ON TABLE SET HTMLCSS ON 
-**************************
ON TABLE PCHOLD FORMAT PDF
ON TABLE SET STYLE *
TYPE=REPORT,COLOR=BLUE, GRID=OFF,$
TYPE=HEADING, SIZE = 18, FONT = ARIAL, COLOR=RED,$
TYPE=DATA,COLUMN=PRODIMAGE,IMAGE=(PRODIMAGE),SIZE=(1 1),$
ENDSTYLE
END
```
下図は、出力の一部を示しています。PDF 出力では、指定した間隔が保持されるため、DHTML 出力と同様の結果になります。

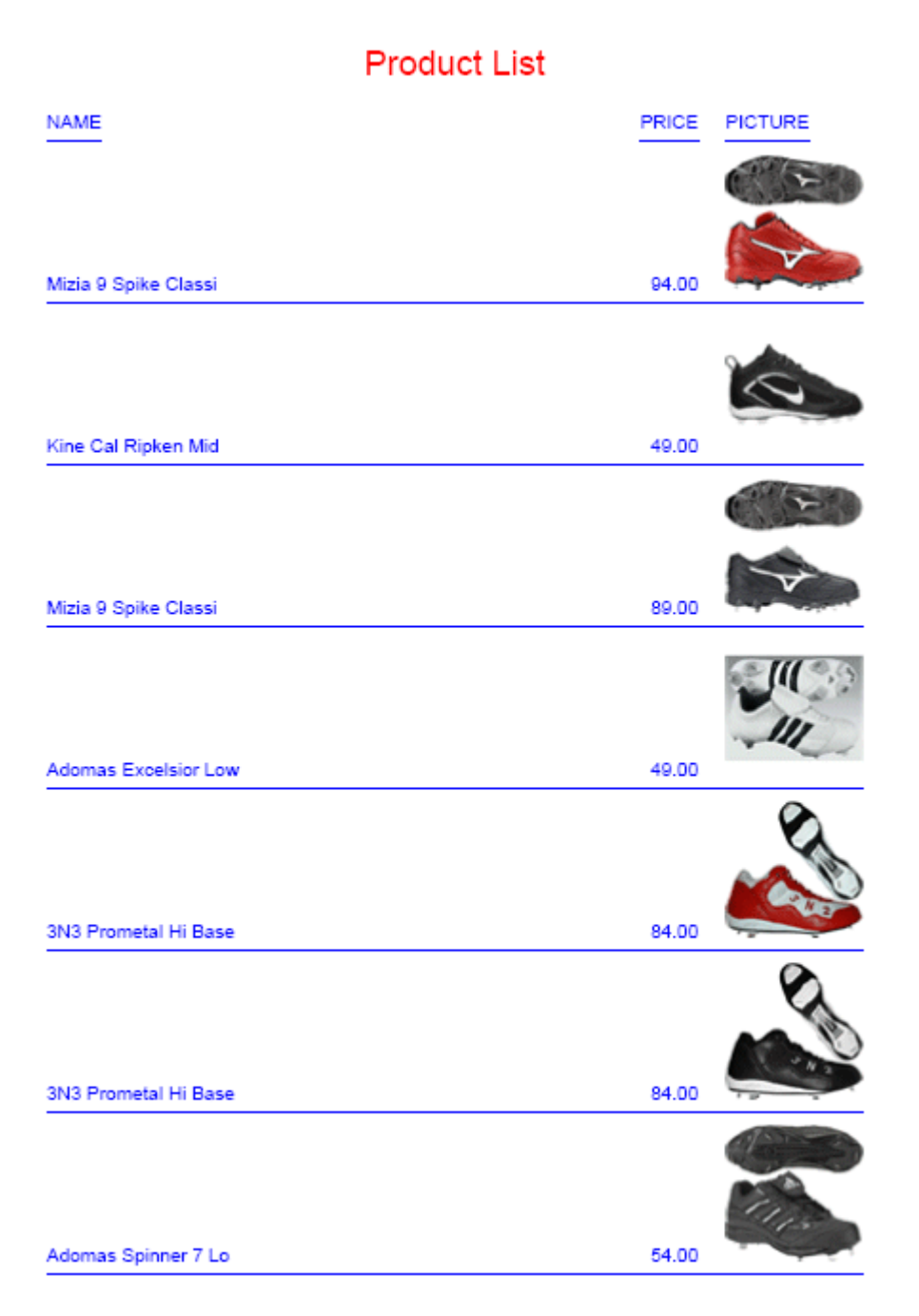

1494

# 例 BLOB フィールドのイメージの中間見出しへの挿入

Microsoft SQL Server データソースの RETAILDETAIL には、スポーツウェアとシューズの小売 店が販売する製品情報が格納されています。また、Microsoft SQL Server データソースの RETAILIMAGE には、RETAILDETAIL データソースと同一の製品 ID フィールドと、各製品のイメ ージが格納された BLOB データタイプの PRODIMAGE フィールドが含まれています。

次のリクエストは、2 つのデータソースを結合し、製品イメージを中間見出しに表示します。 出力は、DHTML フォーマットで生成されます。出力を HTML または PDF フォーマットで生成 することもできます。

```
-* Rel 7705 DHTML and HTML supports including Image stored in
-* BLOB field in HTML report column, heading, footing, subhead,
-* or subfoot
-* Rel 769 supports PDF format
-*SET BASEURL='' - Required for embedded images to work. Overrides default
-* setting from WF Client.
SET BASEURL='' 
JOIN PRODUCTID IN RETAILDETAIL TO PRODUCTID IN RETAILIMAGE
TABLE FILE RETAILDETAIL
HEADING CENTER
"Product Catalog"
\mathbf{u}=\mathbf{u}PRINT NAME NOPRINT PRODIMAGE NOPRINT
BY PRODUCTID NOPRINT
ON PRODUCTID SUBHEAD
"" ""
" ID: <10<PRODUCTID "
" Name: <10<NAME "
" Price: <7<PRICE "
" Image: "
^{\rm m} ""
""
^{\rm m} ""
^{\rm m} ""
""
ON TABLE SET PAGE NOPAGE
```

```
-**************************
-* Lines between asterisk lines required for BLOB image support 
-* for HTML and DHTML formats.
ON TABLE SET HTMLEMBEDIMG AUTO
-* Required to support IE8 with images larger than 32K
ON TABLE SET HTMLARCHIVE ON
-*Required for image positioning in subheads in HTML reports
ON TABLE SET HTMLCSS ON 
-**************************
ON TABLE PCHOLD FORMAT DHTML
ON TABLE SET STYLE *
TYPE=REPORT,COLOR=BLUE,FONT = ARIAL,$
TYPE=HEADING, COLOR = RED, SIZE = 16, JUSTIFY=CENTER,$
TYPE=SUBHEAD,BY=PRODUCTID,IMAGE=(PRODIMAGE),SIZE=(1 1), POSITION=(+2 +1),$
ENDSTYLE
END
```
以下は、出力結果の一部を示しています。

Product Catalog

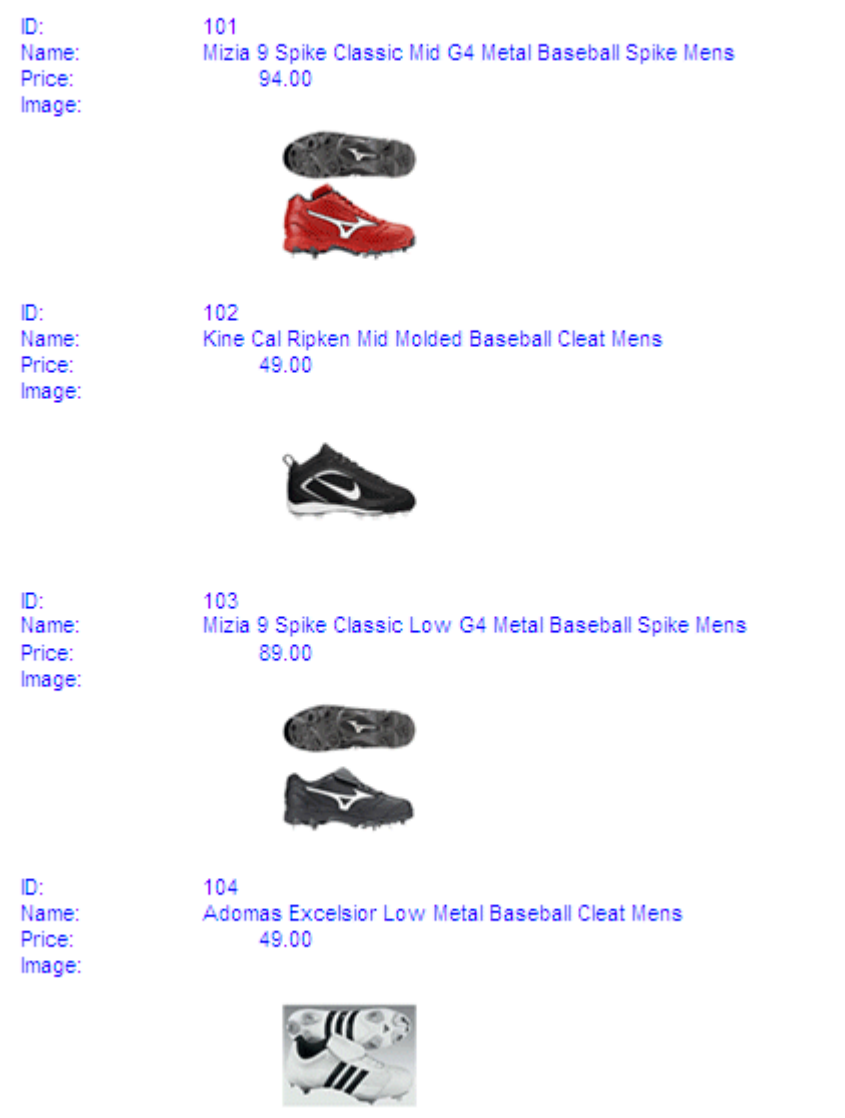

# 例 BLOB フィールドのイメージのサイズ変更

Microsoft SQL Server データソースの RETAILDETAIL には、スポーツウェアとシューズの小売 店が販売する製品情報が格納されています。また、Microsoft SQL Server データソースの RETAILIMAGE には、RETAILDETAIL データソースと同一の製品 ID フィールドと、各製品のイメ ージが格納された BLOB データタイプの PRODIMAGE フィールドが含まれています。

次のリクエストは、2 つのデータソースを結合し、同一のイメージを、それぞれ異なるサイズ および異なる PRESERVERATIO 設定で、出力の 3 つの列に表示します。PNG フォーマットの イメージでは、PRESERVERATIO=ON はサポートされません。

出力は、DHTML フォーマットで生成されます。出力を HTML または PDF フォーマットで生成 することもできます。

```
-* Rel 7705 DHTML and HTML supports including Image stored in
-* BLOB field in report column, heading, footing, subhead, or
-* subfoot
-* Rel 769 supports PDF format
JOIN PRODUCTID IN RETAILDETAIL TO PRODUCTID IN RETAILIMAGE
TABLE FILE RETAILDETAIL
PRINT PRODIMAGE AS '' PRODIMAGE AS '' PRODIMAGE AS ''
BY STYLE NOPRINT
WHERE NAME CONTAINS 'Pant' OR 'Tank'
ON STYLE UNDER-LINE
ON TABLE SET PAGE NOPAGE
-**************************
-* Lines between asterisk lines required for BLOB image support 
-* for HTML and DHTML formats.
ON TABLE SET HTMLEMBEDIMG AUTO
-* Required to support IE8 with images larger than 32K
ON TABLE SET HTMLARCHIVE ON
-*Required for image positioning in subheads in HTML reports
ON TABLE SET HTMLCSS ON 
-**************************
ON TABLE PCHOLD FORMAT DHTML
ON TABLE SET STYLE *
TYPE=REPORT,COLOR=BLUE,FONT = ARIAL,$
TYPE=DATA,COLUMN=P1,IMAGE=(PRODIMAGE),SIZE=(.75 .75),$
TYPE=DATA,COLUMN=P2,IMAGE=(PRODIMAGE),SIZE=(.75 1),PRESERVERATIO=ON,$
TYPE=DATA,COLUMN=P3,IMAGE=(PRODIMAGE),SIZE=(.75 1),PRESERVERATIO=OFF,$
ENDSTYLE
END
```
2 列目の SIZE 値 (高さ) には 1 列目のイメージスタイルとは異なる値が指定されていますが、 2 列目には PRESERVERATIO=ON が指定されているため、この列のイメージの縦横比は保持さ れます。また、3 列目には PRESERVERATIO=OFF が指定されているため、この列ではイメージ の縦横比が保持されず、リクエストの SIZE 値 (高さと幅) で指定されたサイズでイメージが表 示されます。

以下は、出力の一部を示しています。

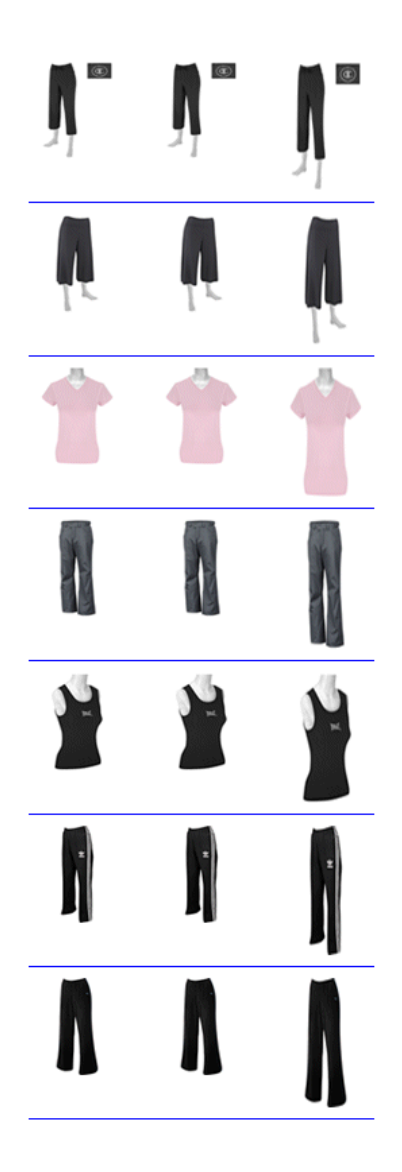

### 例 概要レポートでの BLOB フィールドのイメージの挿入

概要データを表示するレポートに、BLOB フィールドのイメージを挿入するには、リクエスト に 2 つの表示コマンドを含める必要があります。概要情報の場合は SUM コマンド、イメージ およびそれ以外の詳細データを表示する場合は PRINT コマンドまたは LIST コマンドを使用 します。

Microsoft SQL Server データソースの RETAILDETAIL には、スポーツウェアとシューズの小売 店が販売する製品情報が格納されています。また、Microsoft SQL Server データソースの RETAILIMAGE には、RETAILDETAIL データソースと同一の製品 ID フィールドと、各製品のイメ ージが格納された BLOB データタイプの PRODIMAGE フィールドが含まれています。

次のリクエストは、2 つのデータソースを結合します。このリクエストには、2 つの表示コマ ンド (SUM コマンドおよび PRINT コマンド) が含まれています。SUM コマンドは、各カテゴリ の総額を集計し、そのカテゴリ名および総額を中間見出しに表示します。PRINT コマンドは、 カテゴリに属する各製品のイメージ、製品番号、価格を中間脚注に表示します。

出力は、DHTML フォーマットで生成されます。出力を HTML または PDF フォーマットで生成 することもできます。

```
-* Rel 7705 DHTML and HTML supports including images stored in 
-* BLOB field in report column, heading, footing, subhead, or
-* subfoot
-* Rel 769 supports PDF format
SET PRINTPLUS=ON
JOIN PRODUCTID IN RETAILDETAIL TO PRODUCTID IN RETAILIMAGE
TABLE FILE RETAILDETAIL
HEADING CENTER
"Product Price Summary"
" "
SUM PRICE NOPRINT
BY CATEGORY NOPRINT
ON CATEGORY SUBHEAD 
" Category: <CATEGORY "
" Total Price: <PRICE "
" "
```

```
PRINT PRICE NOPRINT PRODIMAGE NOPRINT
BY CATEGORY NOPRINT
BY PRODUCTID NOPRINT
ON PRODUCTID SUBFOOT
\mathbf{u} = \mathbf{u} .
" "
" "
" " 
" "
\mathbf{u} = \mathbf{u}" Product #: <PRODUCTID "
" Name: <NAME "
" Price: <FST.PRICE "
ON TABLE SET PAGE NOPAGE
-**************************
-* Lines between asterisk lines required for BLOB image support 
-* for HTML and DHTML formats.
ON TABLE SET HTMLEMBEDIMG AUTO
-* Required to support IE8 with images larger than 32K
ON TABLE SET HTMLARCHIVE ON
-*Required for image positioning in subheads in HTML reports]
ON TABLE SET HTMLCSS ON 
-**************************
ON TABLE PCHOLD FORMAT DHTML
ON TABLE SET STYLE *
TYPE=REPORT,COLOR=BLUE,FONT=ARIAL,$
TYPE=HEADING, COLOR=RED, SIZE=14, STYLE=BOLD, JUSTIFY=CENTER,$
TYPE=SUBHEAD, COLOR=RED, SIZE=12, STYLE=BOLD, JUSTIFY=CENTER,$
TYPE=SUBFOOT,BY=PRODUCTID,IMAGE=(PRODIMAGE),SIZE=(1 1), POSITION=(0 0),$
TYPE=SUBFOOT,BY=PRODUCTID,OBJECT=FIELD, ITEM=1, WRAP=5,$
ENDSTYLE
END
```
# 下図は、最初のカテゴリの出力を示しています。

# **Product Price Summary**

Category: Crib Shoes / Soft Bottoms **Total Price:** 106.00

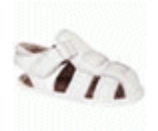

Product #: 206 Name: StonyBay Kids Mate Crib Shoe Price: 30.00

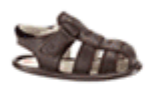

Product #: 207 Name: StonyBay Kids Mate Crib Shoe Price: 30.00

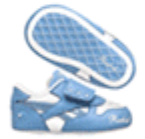

Product #: 208 Name: D2D Classic Dazzlin' Crib Shoe Price: 24.00

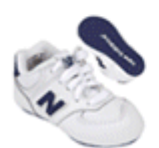

Product #: 209 Name: ShoeTech KJ574 Crib Price: 22.00

### 参照 BLOB フィールドのイメージに関するファイルサイズと圧縮の考慮事項

BLOB フィールドに格納されているイメージの実際のサイズは、イメージごとに異なるため、 イメージを指定サイズに拡大縮小することで、表形式レポートに適合させることができます。 ファイルに多数のイメージを含めると、ファイルサイズが増大します。SIZE 属性でイメージ サイズを縮小しても、ファイルサイズは減少しません。また、イメージはすでに圧縮形式で保 存されているため、SET FILECOMPRESS=ON を使用して、PDF ファイルのイメージサイズを減 少させることはできません。

# レポートデータへのピアグラフの関連付け

PDF、HTML、DHTML、PPTX、PPT の各レポートをより効果的にするために、選択したデータ の視覚的表現を、レポート出力に直接挿入することができます。これらの視覚的な表現は、デ ータ間の関係や動向をより明確にする縦または横のピアグラフ形式で表されます。次のグラ フを追加できます。

□ 縦のピアグラフ ACROSS フィールドに関連付けられたレポートフィールドに、縦のピア グラフを挿入することができます。レポート出力では、下図のように、関連データ値の上 の新しい行に縦のピアグラフが表示されます。

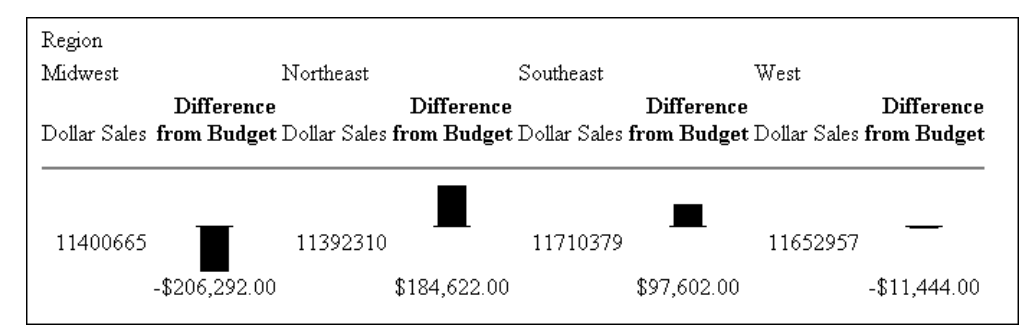

0 (ゼロ) の線より上に伸びたピアグラフは正の値、0 (ゼロ) の線より下に伸びたピアグラフ は負の値を示します。

これらの各レポートタイプがどのように生成されるかを確認するには、1507 ページの 「 [レポートフィールドへのピアグラフの関連付け](#page-1506-0) 」 の例を参照してください。

□ 横のピアグラフ レポートフィールドに横のピアグラフを挿入することができます。レポ ート出力では、下図のように、関連データ値の右の新しい列に、横のピアグラフが表示さ れます。

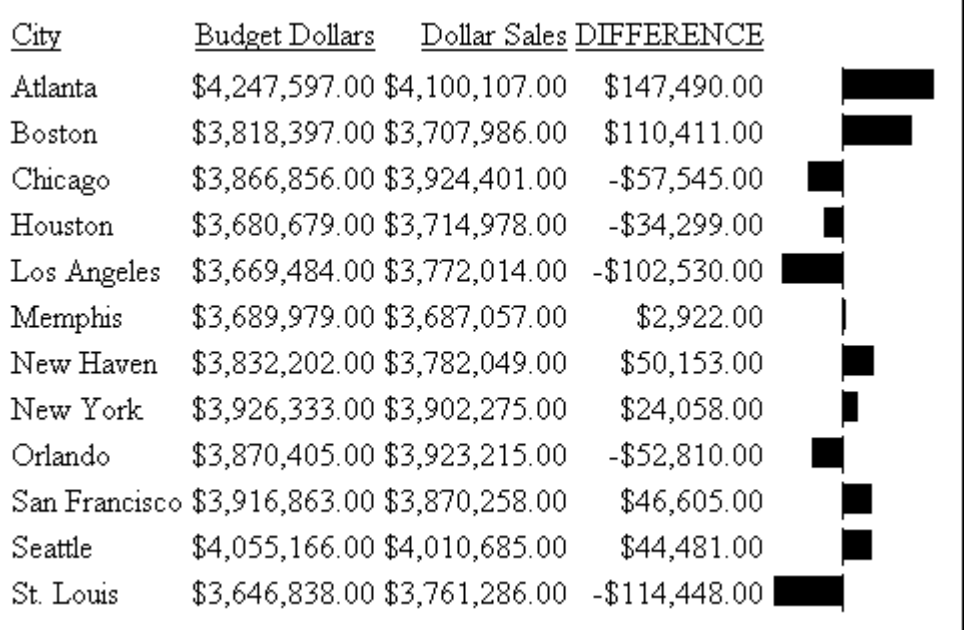

0 (ゼロ) の線より右に伸びたピアグラフは正の値、0 (ゼロ) の線より左に伸びたピアグラフ は負の値を示します。

縦横それぞれのピアグラフの長さは、関連するデータ値の大きさに比例しています。最小値に は最短のピアグラフ、最大値には最長のピアグラフが表示され、最小値と最大値の間に属する 値にはそれぞれの長さを調整したピアグラフが表示されます。上図を見ると、147,480.00 の 値の横棒が 50,153.00 の値の横棒より長くなっています。これにより、棒グラフは縦の棒グ ラフの行全体または横の棒グラフの列全体で形成されます。

ピアグラフは、数値レポートフィールド (整数、小数、単精度浮動点数、倍精度浮動点数、パ ック 10 進数) に対してのみ挿入することができます。文字、日付またはテキストのフィール ドフォーマットに適用されたピアグラフは無視されます。

ピアグラフを列に挿入するには、GRAPHTYPE 属性で始まる宣言を WebFOCUS スタイルシート に追加します。この属性により、指定したデータに縦または横のピアグラフが挿入されます。 注意: OVER オプションを含むリクエストでは、ピアグラフはサポートされていません。

# 参照 ピアグラフのフォーマットオプション

GRAPHTYPE 宣言には、必要に応じてピアグラフのフォーマット属性を指定することができま す (例、グラフの色、長さ、幅)。下表は、フォーマット属性およびその説明の一覧です。

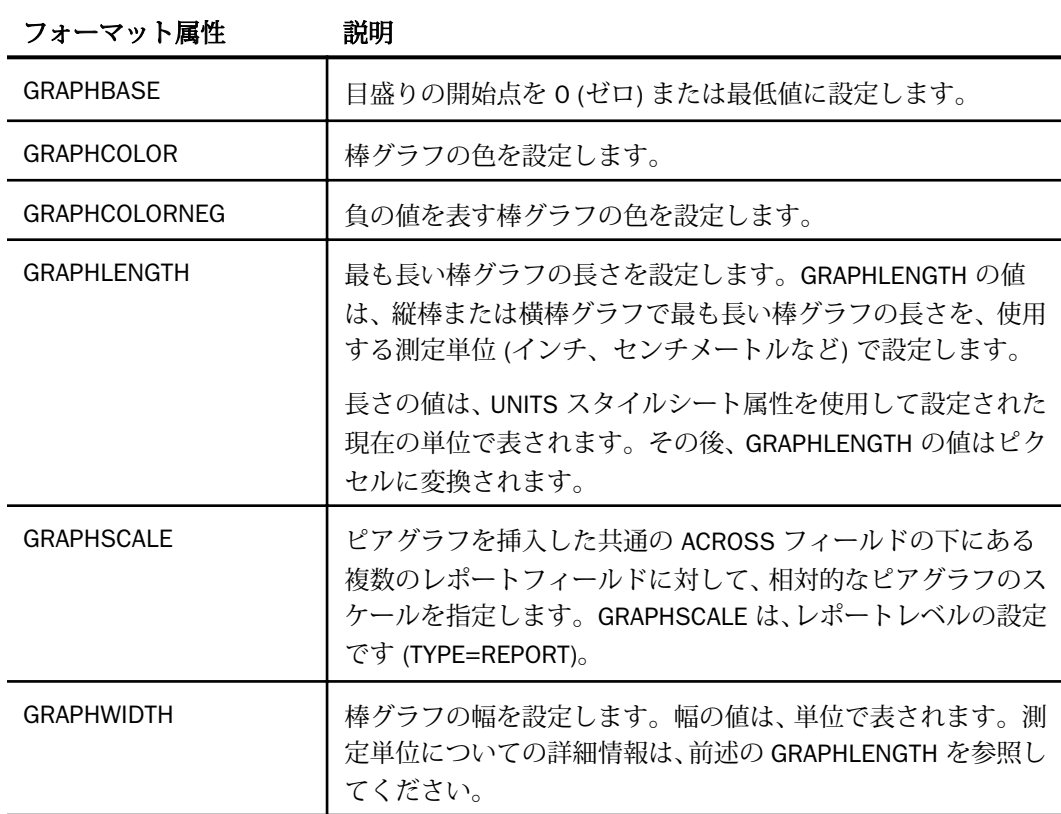

# 構文 ピアグラフフォーマット属性の組み合わせ

```
TYPE=REPORT, [GRAPHSCALE={UNIFORM|DISTINCT}]
TYPE=DATA, GRAPHTYPE=DATA, [{COLUMN|ACROSSCOLUMN|FIELD}=identifier],
[GRAPHBASE={ZERO|MINIMUM}, ]
 [GRAPHCOLOR={color|RGB({r g b|#hexcolor}},]
 [GRAPHNEGCOLOR={color|RGB({r g b|#hexcolor}},] 
 [GRAPHLENGTH=lengthvalue,]
 [GRAPHWIDTH=widthvalue,] $
```
注意:TYPE=DATA、GRAPHTYPE=DATA は、GRAPHTYPE=DATA と同義です。

### 説明

### GRAPHBASE

目盛りを 0 (ゼロ) から開始するか、最小値から開始するかを指定します。

GRAPHBASE=MINIMUM に設定すると、0 (ゼロ) に近接していない値の比較が容易になりま す。負の値が存在する場合、GRAPHBASE=MINIMUM は無視され、この設定は有効になり ません。

GRAPHBASE=MINIMUM 設定は、グラフの棒の切れ目として視覚的に表現されます (切れ目 の前の小さい棒が 0 (ゼロ) から最小値までの圧縮されたスペースを表す)。

**注意:**最小値は、高さが同一の二重の棒によって識別されます。最小値よりも大きいすべ ての値では、最上位の棒が、最小値が実際に 0 (ゼロ) の場合は、この二重の棒が表示され るために、最小値が 0 (ゼロ) であることが分かりにくくなる可能性があります。そのた め、このフィールドに値 0 (ゼロ) が含まれることが予想される場合は、プロシジャでデフ ォルト設定 (GRAPHBASE=ZERO) を使用する必要があります。

#### GRAPHCOLOR

ピアグラフの色を指定します。構文からこの属性を省略する場合、デフォルト色の黒にな ります。

color

サポートされる色の値です。サポートされる色名のほかに、HEX または RGB 色値も有効 なオプションです。サポートされている値のリストについては、1706 ページの 「 [レポ](#page-1705-0) [ートの色値](#page-1705-0) 」 を参照してください。

RGB (r g b)

赤、緑、青の組み合わせを使用して、色を指定します。(r, g, b) は、赤、緑、青の順序で 指定する輝度です。0 (ゼロ) から 255 までの値が使用されます。0 (ゼロ) は最も輝度が 低く、255 は最も輝度が高いことを示します。色の構成要素の輝度をすべて同じ値に設定 すると、灰色になります。

RGB (#hexcolor)

色の 16 進数値です。たとえば、赤色の 16 進数値は FF0000 です。16 進数値では大文字 と小文字は区別されません。また、先頭にシャープ記号 (#) を付ける必要があります。

### GRAPHNEGCOLOR

負の値を表す棒グラフの色を定義します。

#### GRAPHLENGTH

最も長いピアグラフの長さを指定します。縦の棒グラフのデフォルト長は 60 ピクセル で、横の棒グラフのデフォルト長は 80 ピクセルです。

<span id="page-1506-0"></span>lengthvalue

関連するレポートフィールドの、最大データ値の縦または横の棒グラフを表示するために 使用する値を設定します。この値は正の数にする必要があります。

初期状態では、この値は、UNITS 属性を使用した単位で表されます。その後、この値は対 応するピクセル値に変換されます。

GRAPHSCALE

ピアグラフを挿入した共通の ACROSS フィールドの下にある複数のレポートフィールド に対して、相対的なピアグラフのスケールを指定します。GRAPHSCALE は、レポートレベ ルの設定です (TYPE=REPORT)。

UNIFORM

個別の ACROSS フィールドにピアグラフを挿入した場合、それぞれのフィールドから収集 した値全体の最小値と最大値に基づいて、それぞれの縦のピアグラフのスケールを調整し ます。

DISTINCT

個別の ACROSS フィールドにピアグラフを挿入した場合、フィールドごとの最小値と最大 値に基づいて、それぞれの縦のピアグラフのスケールが調整されます。

GRAPHWIDTH

レポート内のピアグラフの幅を指定します。

widthvalue

レポート内で棒グラフの幅を表示するために使用した値を設定します。この値は正の数 にする必要があります。

初期状態では、この値は UNITS 属性を使用した現在の単位で表されます。その後、この値 は対応するピクセル値に変換されます。

# 構文 レポートフィールドへのピアグラフの関連付け

ピアグラフをレポート出力に挿入するには、WebFOCUS スタイルシートに次の構文を追加し ます。

GRAPHTYPE=DATA, {COLUMN|ACROSSCOLUMN}=identifier, \$

説明

GRAPHTYPE=DATA

レポートのデータコンポーネントに対して、縦または横のピアグラフを作成します。現 在、レポートコンポーネントとして指定できるのは DATA のみに限られます。

COLUMN

指定したレポートフィールドの右側に横のピアグラフを表示します。

#### ACROSSCOLUMN

ACROSS フィールドに関連付けられたそれぞれのデータ値の上側に縦のピアグラフを表 示します。

identifier

有効な任意の識別子です。詳細は、1247 ページの 「 WebFOCUS [スタイルシートを使用](#page-1246-0) [したレポートコンポーネントの選択](#page-1246-0) 」 を参照してください。

スタイルシート構文を使用して、WHEN 条件とこの条件に関連するグラフ機能を定義すること ができます。詳細は、1701 ページの 「 [レポートデータのフォーマット](#page-1700-0) 」 を参照してくだ さい。

### 例 レポートでのピアグラフの作成

次の例は、レポートのデータに対してピアグラフを作成する方法を示しています。このレポー トは、BY フィールドの CITY でソートされているため、出力結果には横のピアグラフが表示さ れています。これを縦のピアグラフに変更するには、ソートフィールドを ACROSS CITY に変 更し、スタイルシートを GRAPHTYPE=DATA, ACROSSCOLUMN=DIFFERENCE, \$ に変更します。 正の値を表す棒グラフは、青色で表示されます。負の値を表す棒グラフは、赤色で表示されま す。

```
DEFINE FILE GGSALES
DIFFERENCE/D7M=BUDDOLLARS-DOLLARS;
END
```
TABLE FILE GGSALES BY CITY SUM BUDDOLLARS/D7M DOLLARS/D7M DIFFERENCE ON TABLE SET PAGE-NUM OFF ON TABLE SET STYLE \* GRID=OFF, \$ GRAPHTYPE=DATA, COLUMN=N4, GRAPHCOLOR=BLUE, GRAPHNEGCOLOR=RED, \$ ENDSTYLE END

出力結果は次のとおりです。

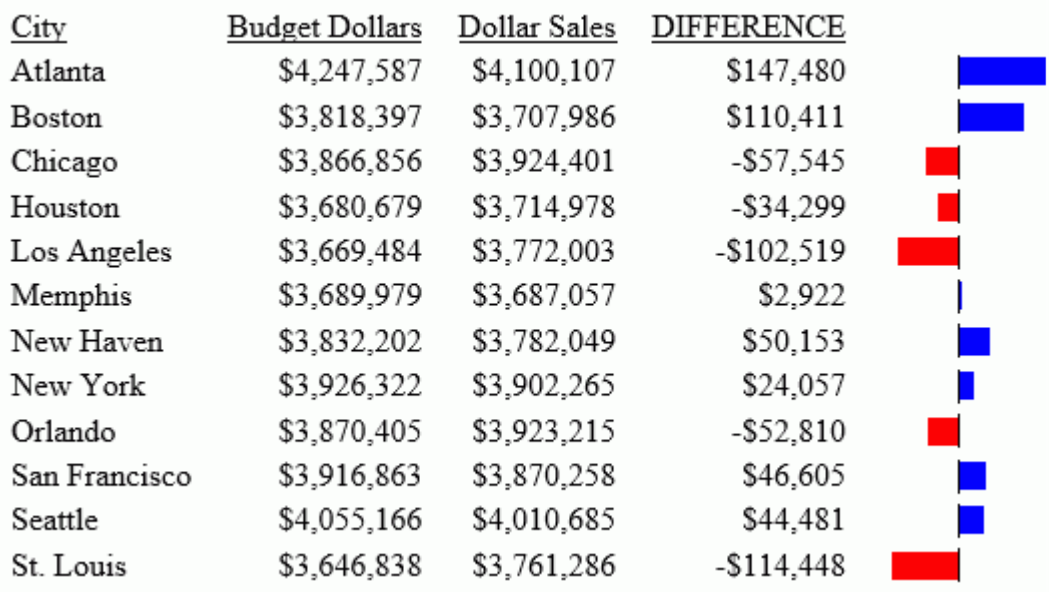

# ACROSS フィールドでのピアグラフスケール制御

共通の ACROSS フィールドごとに縦のピアグラフを挿入することができます。ACROSS フィ ールドの値全体がグループ化されて、ピアグラフとして挿入されます。

この方法は、種類の異なるフィールドで、それぞれの値の範囲が類似している場合に適してい ます。ただし、種類の異なるフィールドの値をまとめて取り扱う場合は、その差が大きくなり すぎることがよくあります。下図は、その相違を示しています。

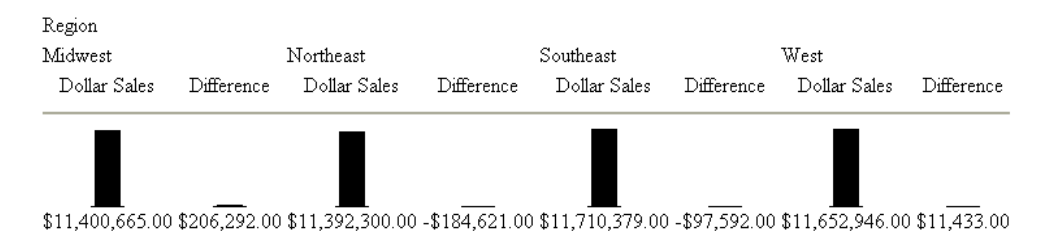

上記の数字のように、Dollar Sales フィールドの値 (最小の \$11,392,300.00 から最大の \$11,710,379.00 まで) は、Difference フィールドの値 (最小の -\$206,292.00 から最大の \$184,621.00 まで) に比べてはるかに大きい数字になっています。その結果、値全体をグラフ に表示した場合、Difference フィールド値に対する縦のピアグラフがほとんど見えなくなって います。

個々のフィールドの値セットに基づいて縦のピアグラフを表示するには、GRAPHSCALE スタ イルシート属性を使用します。この属性により、共通の ACROSS フィールドの下にあるフィ ールドごとの最小値と最大値を使用するよう変更され、縦のピアグラフが別々に作成されま す。

# 構文 ピアグラフの方向の設定

VISBARORIENT パラメータを使用すると、ACROSS フィールドのピアグラフの方向を縦方向ま たは横方向に設定することができます。

注意:このパラメータは、HTML レポート出力でのみサポートされます。

```
SET VISBARORIENT = {H|V}
```
説明

H

```
ピアグラフの方向に縦方向を指定します。
```
V

ピアグラフの方向に横方向を指定します。これがデフォルト値です。

# 例 ピアグラフの方向の設定

次のレポートは、ACROSS フィールド値 (DOLLARS、BUDDOLLARS、UNITS、BUDUNITS) の縦 棒を作成します。

```
SET VISBARORIENT=V
TABLE FILE GGSALES
SUM DOLLARS BUDDOLLARS UNITS BUDUNITS
BY REGION
ACROSS CATEGORY
WHERE CATEGORY EQ 'Coffee' OR 'Food'
ON TABLE SET PAGE NOLEAD
ON TABLE SET STYLE *
TYPE =REPORT , BORDER=light,$
GRAPHTYPE=DATA, ACROSSCOLUMN=DOLLARS, 
GRAPHCOLOR=GREEN,BACKCOLOR=RGB(#ffff00), $
GRAPHTYPE=DATA, ACROSSCOLUMN=BUDDOLLARS, GRAPHCOLOR=RGB(255 0 0), $
GRAPHTYPE=DATA, ACROSSCOLUMN=UNITS, GRAPHCOLOR=blue, $
GRAPHTYPE=DATA, ACROSSCOLUMN=BUDUNITS, GRAPHCOLOR=thistle, $
ENDSTYLE
END
```
出力結果は次のとおりです。

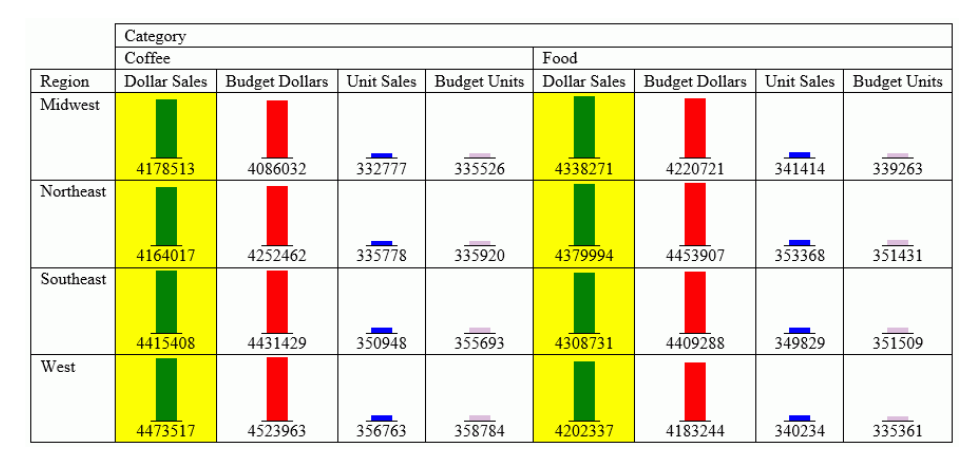

次のレポートは、ACROSS フィールド値 (DOLLARS および BUDDOLLARS) の縦棒を作成しま す。

```
SET VISBARORIENT=H
TABLE FILE GGSALES
SUM DOLLARS BUDDOLLARS 
BY REGION
ACROSS CATEGORY
WHERE CATEGORY EQ 'Coffee' OR 'Food'
ON TABLE SET PAGE NOLEAD
ON TABLE SET STYLE *
TYPE =REPORT ,BORDER=light,$
GRAPHTYPE=DATA, ACROSSCOLUMN=DOLLARS, 
GRAPHCOLOR=GREEN,BACKCOLOR=RGB(#ffff00), $
GRAPHTYPE=DATA, ACROSSCOLUMN=BUDDOLLARS, GRAPHCOLOR=RGB(255 0 0), $
ENDSTYLE
END
```
出力結果は次のとおりです。

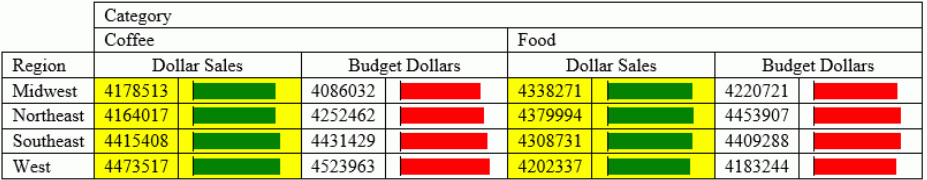

### ピアグラフへのスケールの適用

GRAPHSCALE パラメータは、ACROSS ソートフィールド下でピアグラフを適用した複数のレ ポートフィールドに対して、相対的な棒グラフのスケールを指定します。GRAPHSCALE は、 レポート全体 (TYPE=REPORT) のみに設定できます。

### 構文 ピアグラフへのスケールの適用

TYPE=REPORT, GRAPHSCALE={UNIFORM|DISTINCT}

説明

TYPE=REPORT

構文が、レポート内の個別のピアグラフではなく、レポート全体に適用されることを指定 します。

GRAPHSCALE

ピアグラフを挿入した共通の ACROSS フィールドの下にある複数のレポートフィールド に対して、相対的なピアグラフのスケールを指定します。GRAPHSCALE は、レポートレベ ルの設定です (TYPE=REPORT)。

UNIFORM

個別の ACROSS フィールドにピアグラフを挿入した場合、それぞれのフィールドから収集 した値全体の最小値と最大値に基づいて、それぞれの縦のピアグラフのスケールを調整し ます。

DISTINCT

個別の ACROSS フィールドにピアグラフを挿入した場合、フィールドごとの最小値と最大 値に基づいて、それぞれの縦のピアグラフのスケールが調整されます。

# 例 GRAPHSCALE による縦のピアグラフの個別表示

次のリクエストは、共通の ACROSS フィールド (REGION) に関連する 2 つのフィールド (DOLLARS と DIFFERENCE) に対して縦のピアグラフを表示します。

```
DEFINE FILE GGSALES
Difference/D12.2M=DOLLARS-BUDDOLLARS;
END
TABLE FILE GGSALES
SUM DOLLARS/D12.2M Difference
ACROSS REGION
ON TABLE SET STYLE *
TYPE=REPORT,GRID=OFF,$
GRAPHTYPE=DATA, ACROSSCOLUMN=N1,$ 
GRAPHTYPE=DATA,ACROSSCOLUMN=N2,$ 
ENDSTYLE
END
```
このリクエストによるレポートの出力結果は次のとおりです。

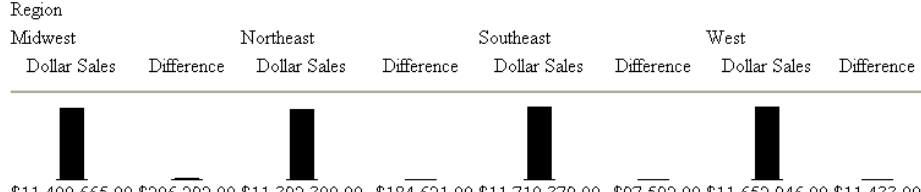

\$11,400,665.00 \$206,292.00 \$11,392,300.00 -\$184,621.00 \$11,710,379.00 -\$97,592.00 \$11,652,946.00 \$11,433.00

GRAPHSCALE 属性が指定されていないため、デフォルト設定の UNIFORM がレポートに適用さ れています。この設定では、値全体 (Dollar Sales と Difference の両方の値) を使用して、両方 のフィールドに対するピアグラフが作成されています。

次のリクエストは上記のリクエストと同じですが、スタイルシートに GRAPHSCALE=DISTINCT 属性を指定しています。

```
DEFINE FILE GGSALES
Difference/D12.2M=DOLLARS-BUDDOLLARS;
END
```

```
TABLE FILE GGSALES
SUM DOLLARS/D12.2M Difference
ACROSS REGION
ON TABLE SET STYLE *
GRAPHTYPE=DATA, ACROSSCOLUMN=N1,$
GRAPHTYPE=DATA, ACROSSCOLUMN=N2,$ 
TYPE=REPORT, GRAPHSCALE=DISTINCT,$
ENDSTYLE
END
```
出力結果の相違に注目してください。

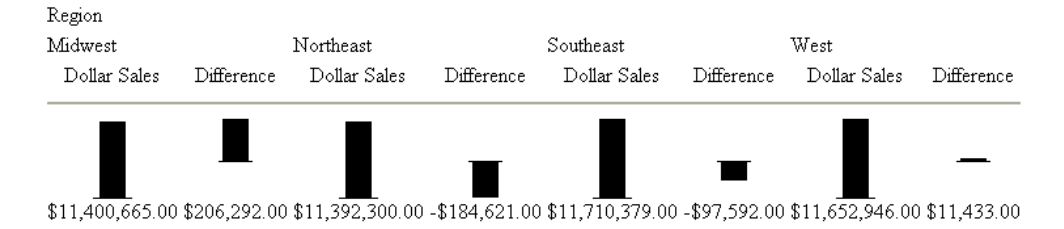

それぞれのピアグラフが、各フィールドの値に基づいて別々に作成されています。

## 宛名ラベルと複数枠ページの使用

1 つのラベルがそれぞれに対応するよう、各ページをサブページのマトリックスに分割するこ とで、レーザプリンタ用宛名ラベル用紙を印刷することができます。レポート内の各改ページ は、次のラベルの開始位置にプリンタを設定します。

複数枠が含まれる場合は、印刷時にすべてのレポートを 1 ページに収まるようにします。テ キストがページからはみ出したときに、次のページではなく、同じページの次の列または行に 表示されるよう、行または列を作成します。

これらの機能は、PDF レポートに適用されます。

### 参照 宛名ラベルおよび複数枠印刷用属性

テーブル内の属性に加え、標準マージン属性 (例、LEFTMARGIN、TOPMARGIN) を使用すること により、ラベル用紙すべての位置を一括指定し、各用紙のマージンを同じにすることができま す。

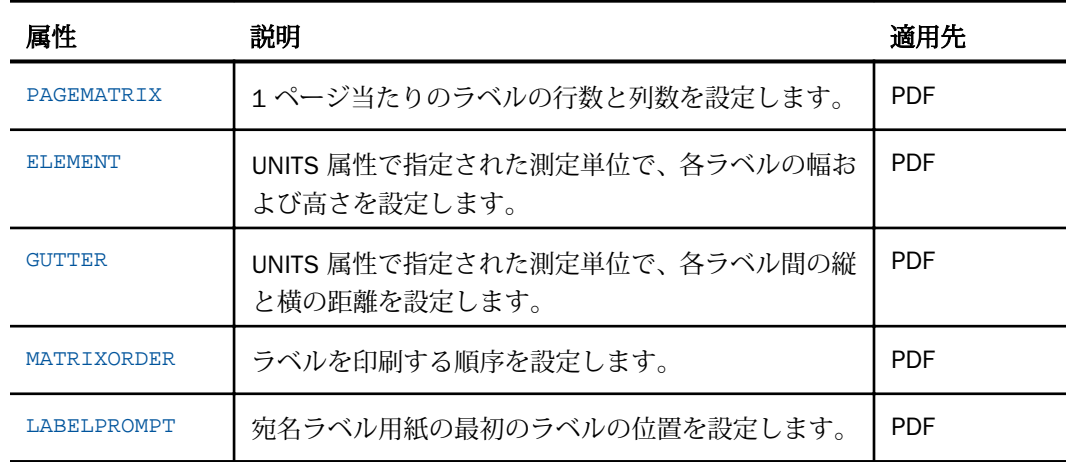

### 手順 レポートの宛名ラベル印刷を設定するには

- 1. ラベルをページ見出しとして作成します。
- 2. ソートフィールドを非表示にするために NOPRINT を使用して、ラベルのソートを行いま す。ページ見出しに埋め込まれたフィールドのみを印刷します。
- 3. 個別ラベルにそれぞれの新しいフィールドを配置するために、ソートフィールドに改ペー ジを挿入します。

4. それぞれのページ (SET PAGE-NUM=NOPAGE) の開始からデフォルトページ番号および関 連したブランク行を非表示にします。

### 構文 宛名ラベルまたは複数枠レポートの印刷

 $[TYPE=REPORT, ] PAGEMATRIX = (c r), ELEMENT = (w h), [GUTTER = (x y), ]$ [MATRIXORDER={VERTICAL|HORIZONTAL},] [LABELPROMPT={OFF|ON},] \$

説明

TYPE=REPORT

設定をレポート全体に適用します。デフォルト値であるため必須ではありません。

c

ページ横方向のラベル列数です。

括弧で *c* および *r* の値を囲みます。その間にカンマ (,) を入れません。

r

ページ縦方向のラベル行数です。

w

各ラベルの幅です。

括弧で *w* および *h* の値を囲みます。その間にカンマ (,) を入れません。

h

各ラベルの高さです。

GUTTER

それぞれのラベル間の距離です。

x

それぞれのラベル間の横方向の距離です。

括弧で *x* および *y* の値を囲みます。その間にカンマ (,) を入れません。

y

それぞれのラベル間の縦方向の距離です。

MATRIXORDER

ラベルが印刷される順序です。

VERTICAL

ラベルをページの縦方向に印刷します。

HORIZONTAL

ラベルをページの横方向に印刷します。

LABELPROMPT

宛名ラベル用紙の最初のラベルの位置です。

OFF

用紙の最初のラベルでレポートを開始します。デフォルト値は OFF です。

ON

印刷を開始する行番号と列番号の指定を実行時に要求します。すべての残りのラベルは、 連続的に実行されます。この機能により、途中まで使用したラベル用紙の再利用が可能に なります。

## 例 宛名ラベルの印刷

次のレポートは、8.5 x 11 インチの宛名ラベル用紙を印刷します。

```
SET ONLINE-FMT = PDF
TABLE FILE EMPLOYEE
BY LAST NAME NOPRINT BY FIRST NAME NOPRINT
ON FIRST NAME PAGE-BREAK
HEADING
"<FIRST_NAME <LAST_NAME"
"<ADDRESS_LN1"
"<ADDRESS_LN2"
"<ADDRESS_LN3"
ON TABLE SET PAGE-NUM NOPAGE
ON TABLE SET STYLE LABEMP
END
```
このラベルは、スタイルシート LABEMP 内で定義した、次の範囲になります。

UNITS=IN, PAGESIZE=LETTER, LEFTMARGIN=0.256, TOPMARGIN=0.5, PAGEMATRIX=(2 5), ELEMENT=(4 1), GUTTER=(0.188 0), \$

ラベルの最初のページは、次のように印刷されます。

JOHN BANNING 160 LOMBARDO AVE. APT 4C FREEPORT NY 11520

ROSEMARIE BLACKWOOD<br>MRS. P. JONES<br>3704 FARRAGUT RD. ROSEMARIE BLACKWOOD BROOKLYN NY 11210

BARBARA CROSS APT 2G 147-15 NORTHERN BLD FLUSHING NY 11354

MARY GREENSPAN

13 LINDEN AVE. JERSEY CITY NJ 07300

JOAN IRVING APT 2J 123 E 32 ST. NEW YORK NY 10001 DIANE JONES

235 MURRAY HIL PKWY RUTHERFORD NJ 07073

JOHN MCCOY ASSOCIATED 2 PENN PLAZA NEW YORK NY 10001

ROGER MCKNIGHT APT 4D 117 HARRISON AVE. ROSELAND NJ 07068

### ANTHONY ROMANS

271 PRESIDENT ST. FREEPORT NY 11520

MARY SMITH ASSOCIATED 2 PENN PLAZA NEW YORK NY 10001

## 例 複数枠レポートの印刷

次のリクエストは、最初のレポートページを 2 列に分割します。2 番目のレポートページは、 最初のページの 2 列目に表示されます。PAGE-BREAK は、この例の目的である複数ページレポ ートを作成します。

SET ONLINE-FMT = PDF TABLE FILE EMPLOYEE PRINT LAST\_NAME AND CURR\_SAL BY

```
DEPARTMENT
ON DEPARTMENT PAGE-BREAK
HEADING
"PAGE <TABPAGENO"
ON TABLE SET STYLE *
UNITS=IN, PAGESIZE=LETTER, PAGEMATRIX=(2 1), ELEMENT=(3.5 8.0),
MATRIXORDER=VERTICAL, $
TYPE=REPORT, SIZE=8, $
ENDSTYLE
END
```
### レポートは次のように印刷されます。

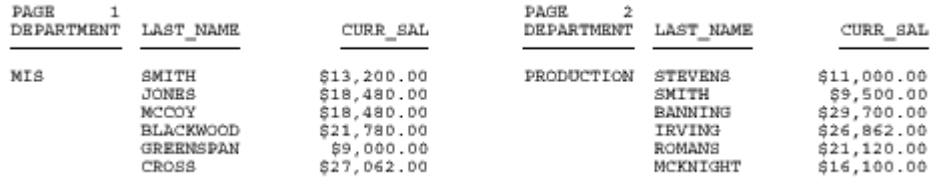

見出し、脚注、タイトル、ラベルの使用

レポートに表示するデータを選択した後、見出し、脚注、タイトル、ラベルを追加する ことにより、分かりやすいレポートにすることができます。見出しおよび脚注は、レポ ートの目的や対象者などの重要な情報を提供します。また、これらのコンポーネントで レポートの構造が明確になり、ユーザが必要とする詳細情報を簡単に特定することがで きます。タイトルおよびラベルは、データが正しく解釈されるよう、個別データを識別 します。これらのコンポーネントにより、データの意味が明確になり、レポートの外観 も向上します。

特別なタイプのレポートにコンテキスト情報を追加する方法についての詳細は、1745 ページの 「 [グラフの作成](#page-1744-0) 」 、1819 ページの 「 [財務レポートの作成](#page-1818-0) 」 および 1899 ページの 「 [自由形式レポートの作成](#page-1898-0) 」 を参照してください。

### トピックス

□ [見出しと脚注の作成](#page-1519-0)

**22**

- □ [見出しまたは脚注内への要素の追加](#page-1560-0)
- □ [見出しおよび脚注オブジェクトでの構文](#page-1571-0) [コンポーネントの表示](#page-1571-0)
- □ PDF [レポートパネル単位の見出しと脚注](#page-1573-0) [の繰り返し](#page-1573-0)
- □ [フィールドタイトルのカスタマイズ](#page-1590-0)
- SET [コマンドによるフィールドタイトル](#page-1596-0) [の下線の制御](#page-1596-0)
- □ [スタイルシート属性によるフィールドタ](#page-1599-0) [イトルの下線の制御](#page-1599-0)
- [データ識別ラベルの作成](#page-1601-0)
- □ [見出し、脚注、タイトル、ラベルのフォ](#page-1608-0) [ーマット設定](#page-1608-0)
- □ [見出し、脚注、タイトル、ラベルのフォ](#page-1610-0) [ント属性適用](#page-1610-0)
- □ [境界線および罫線の追加](#page-1614-0)
- □ [見出し、脚注、タイトル、ラベルの位置](#page-1618-0) [揃え](#page-1618-0)
- □ [見出しおよび脚注の位置揃え](#page-1636-0)
- **HTML、XLSX、EXL2K、PDF、PPTX、[DHTML](#page-1638-0)** [レポートの見出しまたは脚注の位置揃え](#page-1638-0)
- HTML または PDF [レポートの見出しお](#page-1655-0) [よび脚注要素の複数列範囲での位置揃え](#page-1655-0)
- □ [複数行見出しまたは脚注内容の位置揃え](#page-1661-0)
- □ [見出し、脚注、その内部の項目の配置](#page-1673-0)
- □ [見出しまたは脚注の縦方向配置制御](#page-1687-0)
- [レポート見出しまたは脚注の単独ページ](#page-1694-0) [配置](#page-1694-0)

# <span id="page-1519-0"></span>見出しと脚注の作成

見出しと脚注にはいくつかのタイプがあります。

- レポートタイトル。定義するタイトルには、レポートを HTML として実行するときに、ブ ラウザのタイトルバーに表示されるものがあります。また、EXL2K レポートのワークシー トのタブとして定義するタイトルもあります。
- レポート見出しとレポート脚注。レポート見出しはレポートの最初のページの上部に、レ ポート脚注は、レポートの最終ページに表示されます。
- ページ見出しとページ脚注。ページ見出しはレポート各ページの上部に表示され、ページ 脚注はレポートの各ページの下部に表示されます。
- ソート項目を指定している見出しとソート項目を指定している脚注。ソート項目を指定し ている見出しは、関連データのグループの開始を識別するために、レポート本文中に表示 されます。ソート項目を指定している脚注は、関連データのグループの終了を識別するた めに、レポート本文中に表示されます。

次のサンプルレポートには、レポートのはじめにレポート見出し、レポートの最後にレポ ート脚注がそれぞれ含まれています。さらに、レポート各ページには、ページ見出しとペ ージ脚注が含まれています。

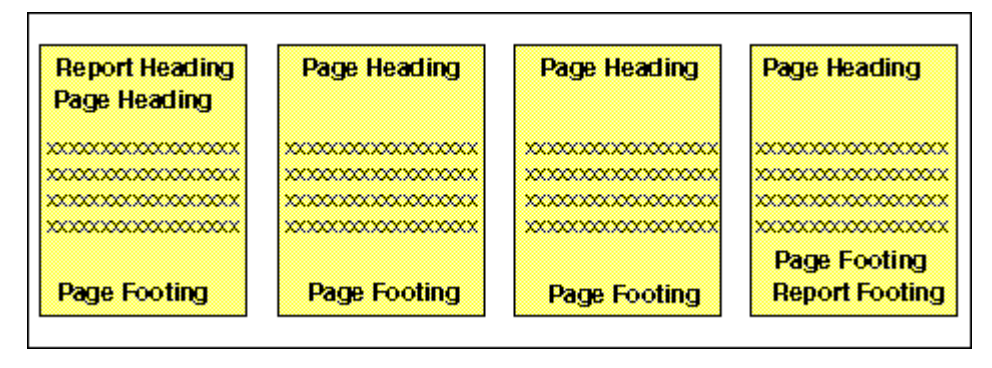

次のサンプルレポートには、参照用に、ページ見出しおよびページ脚注のほかに、ソート 項目を指定している見出しおよびソート項目を指定している脚注が含まれてます。

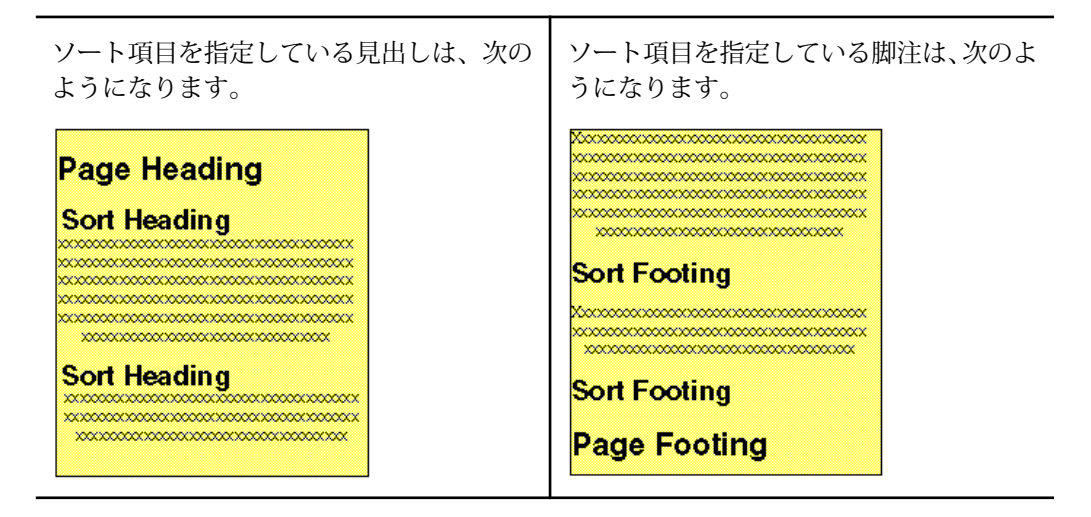

## 見出しと脚注の制限事項

次の制限は、レポート見出しと脚注、ページ見出しと脚注、ソート項目を指定している見出し と脚注に適用されます。

- 見出し、脚注、中間見出し、中間脚注のスペースは、動的に割り当てられます。WebFOCUS では、使用するスペースに制限はありません。
- □ 1つのリクエストで使用できるソート項目を指定している見出しと脚注の合計は、最大で 64 バイトです。
- □ ネストした見出しの最大制限数は 64 です。
- リクエストで、見出しまたは脚注の 1 行のコードが複数行に分割された場合、<0X スポッ トマーカーを使用することで、それらすべてを 1 行の見出しにすることができます。
- **□ PDF** レポートで見出しと脚注を適切に表示するには、レポートの最大幅に収める必要があ ります。また、レポート本文を表示するために、見出し、脚注の行数に、少なくとも詳細 行 1 行分のブランク (フィールドタイトルを含む) を追加する必要があります。

## 見出しと脚注リクエストコードの複数行での指定

二重引用符 (") で囲まれた 1 行の見出しまたは脚注コードは、最大 32 キロバイトです。ただ し、エディタには、プロシジャの 1 行のコードの最大長が、80 バイトのものがあります。こ のような場合には、<0X スポットマーカーを使用することで、見出しを次の行に継続すること が可能です。見出しまたは脚注の内容および間隔は、1 行に入力したときと同様に表示されま す。

1 行につき 80 バイトの制限を超えるコードの拡張を行う必要がない場合でも、短い行は画面 上で読みやすく、プリンタで簡単に印刷できることから、この方法は役立ちます。

# 手順 リクエストの見出し、脚注コードを複数行で指定するには

1 行の見出しまたは脚注の長さを 81 バイト以上に拡張するには、次の手順を実行します。

- 1. 二重引用符 (") で見出しまたは脚注を指定します。
- 2. 見出しまたは脚注を 76 バイト以内の複数行に分割します。見出しを次の行に継続する ために、76 バイト以内の任意の位置に <0X スポットマーカーを使用します。残りの 4 バ イトは、スポットマーカー自体と、その前の 1 つのブランクとして必要です。
- 3. 見出しまたは脚注行には、各行の終わりの <0X スポットマーカーを含めて、最大で 410 バイトを指定することができます。
- 4. 見出しまたは脚注コードの最終行の終わりに二重引用符 (") を指定します。

この方法で、最大で 410 バイトのレポート見出しとレポート脚注、ページ見出しとページ脚 注、ソート項目を指定している見出しとソート見出しを指定している脚注を作成することがで きます。

### 例 見出し脚注リクエストコードの複数行での指定

次のリクエストは、ソート項目を指定している見出しを 2 行に記述して作成します。<0X ス ポットマーカーは、継続行の最初の文字を、前の行の最後の文字のすぐ右側に配置します。ス ポットマーカーと継続行の開始点の間には、ブランクは挿入されません。

SET ONLINE-FMT = HTML SET PAGE-NUM = OFF JOIN STORE\_CODE IN CENTCOMP TO STORE\_CODE IN CENTORD

```
TABLE FILE CENTCOMP
HEADING
"Century Corporation Orders Report"
PRINT PROD_NUM QUANTITY LINEPRICE
BY STORE_CODE NOPRINT
BY ORDER_NUM
ON STORE_CODE SUBHEAD
"Century Corporation orders for store <STORENAME <0X
     (store # <STORE_CODE|) in <STATE|."
ON TABLE SET STYLESHEET
TYPE=REPORT, GRID=OFF, $
TYPE=HEADING, FONT='ARIAL', STYLE=BOLD, $
TYPE=SUBHEAD, OBJECT=FIELD, ITEM=2, STYLE=ITALIC, $
TYPE=SUBHEAD, OBJECT=FIELD, ITEM=3, STYLE=BOLD, $
ENDSTYLE
END
```
以下は、出力結果の一部を示しています。

# **Century Corporation Orders Report**

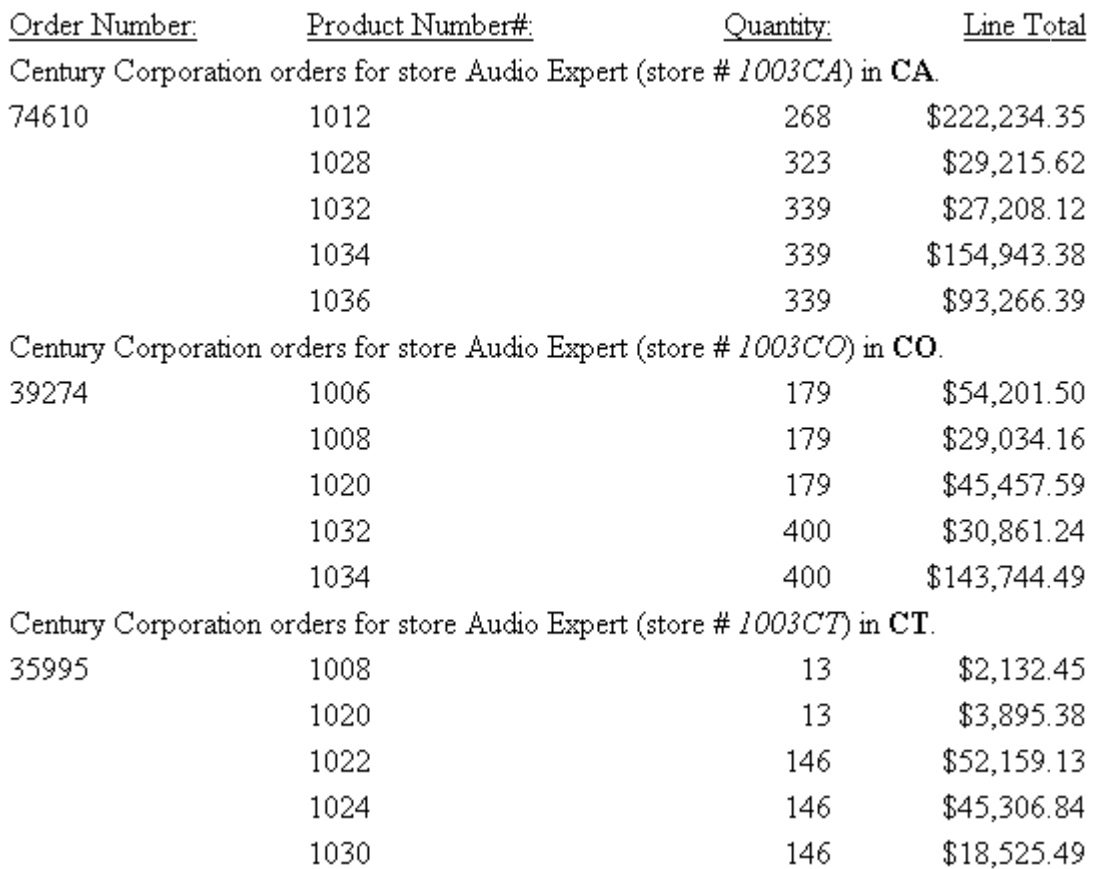

ヒント:この方法で、最大 410 バイトの見出しを作成することができます。ここではソート 項目を指定している見出しを示していますが、この方法は、任意の見出しまたは脚注の行に使 用することができます。

# カスタムレポートタイトルまたはワークシートタイトルの作成

次のレポートタイトルを作成することができます。

- **HTML** (グラフ) レポートのブラウザタイトルに表示するデフォルトレポートタイトル (FOCUS レポート) を上書きする。
- **□ EXL2K レポートのデフォルトワークシートタブ名を、指定した名前で置き換える。**

Excel 目次レポートのワークシートのタブ名は、現在のワークシート上のデータに対応する BY フィールドの値になります。ユーザがスタイルシートに TITLETEXT キーワードを指定した場 合は、その名前は無視されます。

- **□** Excel では、 ワークシートのタイトルの最大長は 31 バイトに限定されています。 特殊文字 の「:」、「?」、「\*」、「/」を使用することはできません。
- データフィールドを分割用 BY フィールドとして使用する場合は、「/」の代わりに「-」を 使用することができます。「-」は、Excel のタブ名で有効になります。ただし、「/」を使用 すると、WebFOCUS により「-」に変更されます。

## 構文 カスタムレポートタイトルの作成

WebFOCUS スタイルシートに、次の宣言を追加します。

TYPE=REPORT, TITLETEXT='title', \$

説明

title

タイトルテキストです。

最大バイト数は、次のとおりです。

- EXL2K レポートのワークシートタブ名の制限は、31 バイトです。31 バイトを超える テキストは、切り捨てられます。
- HTML (グラフ) レポートのブラウザタイトルは、95 バイトです。これはブラウザによ る制限です。

タイトルで指定されたテキストは、そのままファイル内に配置され、暗号化はされま せん。<、>、& などの特殊文字は、HTML 内で特別な意味を持ち、予期しない結果を 生じる場合があるため、使用は推奨されません。

注意:HTML レポートタイトルには、「Internet Explorer」 が常に追加されます。

# 例 HTML カスタムレポートタイトルの作成

次の例は、スタイルシートで TITLETEXT 属性を使用して、HTML レポートのデフォルトレポー トタイトルを置き換える方法を示しています。

```
TABLE FILE SHORT
SUM PROJECTED REGION
BY REGION
ON TABLE SET PAGE-NUM OFF
ON TABLE SET STYLE * 
TYPE=REPORT, TITLETEXT='1999 Sales Report', $
TYPE=REPORT, GRID=OFF, $
ENDSTYLE
END
```
出力結果は次のとおりです。

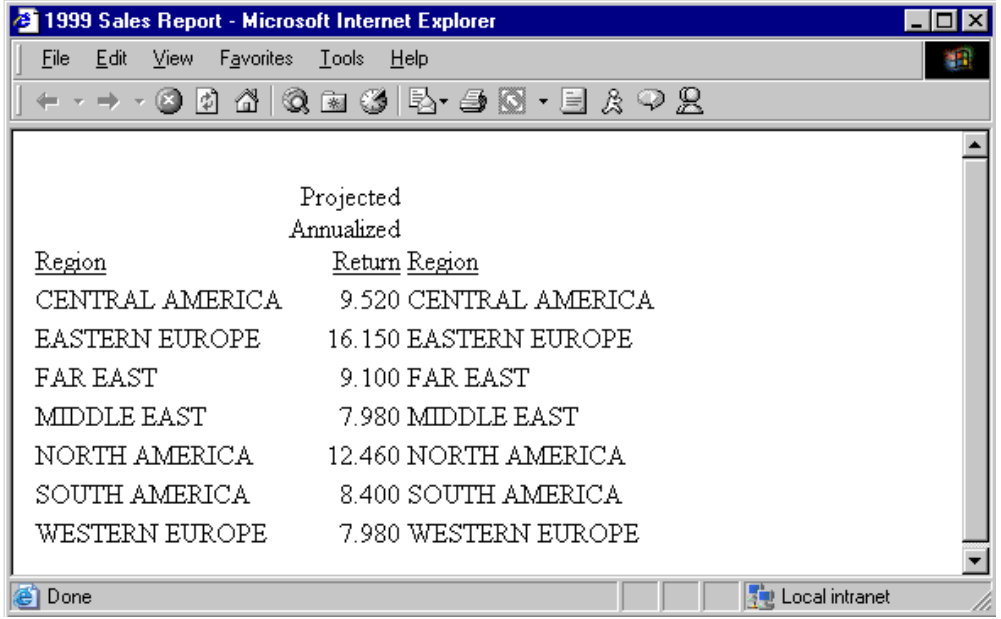

# 例 EXL2K カスタムレポートタイトルの作成

次の例は、スタイルシートで TITLETEXT 属性を使用して、EXL2K レポートのデフォルトワーク シートタブ名を置き換える方法を示しています。

```
TABLE FILE SHORT
SUM PROJECTED_RETURN
BY REGION
ON TABLE PCHOLD FORMAT EXL2K
ON TABLE SET STYLE * 
TYPE=REPORT, TITLETEXT='1999 Sales Report', $
ENDSTYLE
END
```
出力結果は次のとおりです。

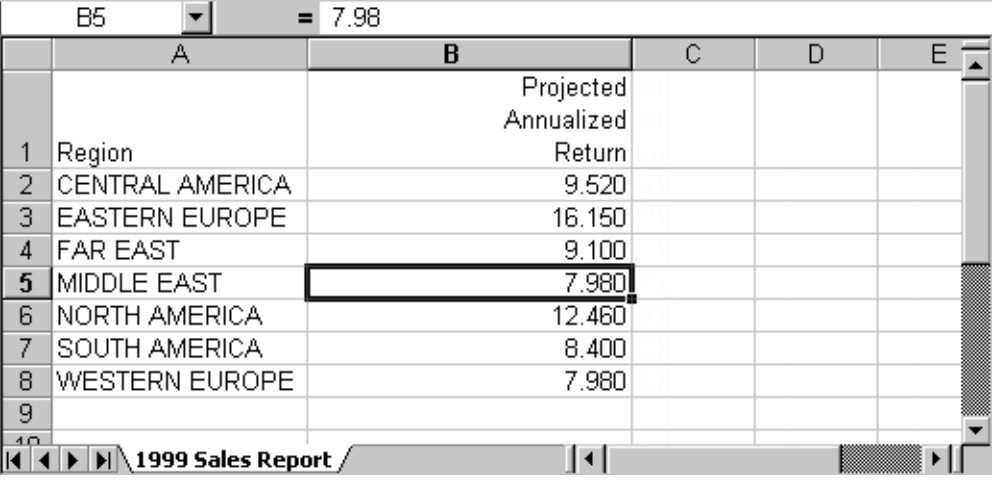

## レポート見出しとレポート脚注の作成

レポート見出しは、最初のページの先頭に表示され、レポートの最も重要なコンポーネントの 1 つです。レポートに一意の名前を与え、その目的または内容を特定します。短い 1 行のレポ ート見出しで十分な場合もありますが、必要に応じて、情報を複数行含めることもできます。

レポート脚注は、レポートの最終ページの後に表示されます。レポートの最後であることをユ ーザに知らせるために、データの最後を示すレポート脚注を追加することができます。レポー ト脚注には、レポートの作成者などの情報を指定することもできます。

レポート見出しおよびレポート脚注には、テキスト、フィールド、ダイアログマネージャ変 数、イメージ、スポットマーカーを含めることができます。

## 構文 レポート見出しの作成

リクエストに次の構文を含めます。見出しおよび脚注の各行は、二重引用符 (") で開始、終了 する必要があります。

```
ON TABLE [PAGE-BREAK AND] SUBHEAD
  "content ... "
["content ... "]
.
.
.
["content ... "]
```
説明

PAGE-BREAK

レポート見出しのみを含む先頭ページを作成する、オプションのコマンドです。その 後に 1 ページまたは複数ページのデータが続きます。PAGE-BREAK を使用しない場 合は、レポート見出しはレポートの最初のページに、ページ見出し (存在する場合)、 フィールドタイトルを伴って表示されます。詳細は、1695 ページの 「 [レポート見](#page-1694-0) [出しまたは脚注の単独ページ配置](#page-1694-0) 」 を参照してください。

**SUBHEAD** 

レポート見出しを指定するために必要なコマンドです。

content

見出しまたは脚注の内容には、次の要素を二重引用符 (") で囲んで含めることができ ます。終了用引用符が省略された場合、リクエストの後に続くすべての行は、レポー ト見出しの一部分として扱われます。

text

レポートの最初のページに表示するテキストです。複数行のテキストを含めるこ とができます。

テキストは、SUBHEAD コマンドに続けて、テキストのみの行で開始する必要があり ます。

テキストは、変数およびスポットマーカーと組み合わせることができます。

変数

次の 1 つまたは組み合わせです。

Fields - 実データソースフィールド、マスターファイルまたはリクエスト内で DEFINE コマンドを使用して作成した一時項目 (DEFINE) 、リクエスト内で COMPUTE コマンドを使用して作成した一時項目 (COMPUTE) 、または TABPAGENO などのシステ ムフィールドです。データソースフィールドは、特定の演算接頭語で修飾することが できます。

Dialogue Manager variables.

Images. - 見出しまたは脚注にイメージを含めることができます。

詳細は、1561 ページの 「 [見出しまたは脚注内への要素の追加](#page-1560-0) 」 を参照してくださ い。

スポットマーカー

項目の配置、フォーマット設定項目の識別が可能です。

<+0> - フォーマット設定目的で、見出しまたは脚注を項目に分割します。詳細は、 1272 ページの 「 [見出し、脚注、タイトル、](#page-1271-0)FML テキストの選択 」 を参照してくだ さい。

</n - ブランク行を指定します。詳細は、1688 ページの 「 [見出しまたは脚注の縦方](#page-1687-0) [向配置制御](#page-1687-0) 」 を参照してください。

<-n - 行に次の文字を配置します。詳細は、1683 ページの 「 [スポットマーカーを使](#page-1682-0) [用した配置調整](#page-1682-0) 」 を参照してください。

<0X - 見出しまたは脚注指定を、リクエストの次の行に継続します。

注意:終了スポットマーカーの直後に開始スポットマーカーを追加すると (><)、この 2 つのスポットマーカー間にブランクが 1 つ挿入されます (> <)。フォーマット設定 を適用する際は、このことを考慮する必要があります。

ブランク行

すべてのテキスト、変数、スポットマーカーを省略する場合、見出しや脚注がブラン クになります (例、" ")。これを使用して、ブランク行を挿入することができます。ブ ランク行を挿入するには、</1 などの縦のスポットマーカーを使用することもできま す。

# 例 単数行レポート見出しの作成

次のリクエストは、レポートの内容を識別する単数行のレポート見出しを作成します。

```
TABLE FILE GGSALES
PRINT BUDDOLLARS DOLLARS
BY STCD
WHERE STCD EQ 'R1019' 
ON TABLE SUBHEAD
"Sales Report for Store Code R1019"
ON TABLE SET PAGE-NUM OFF
ON TABLE SET ONLINE-FMT HTML
ON TABLE SET WEBVIEWER ON
ON TABLE SET STYLESHEET *
TYPE=REPORT, GRID=OFF,$
ENDSTYLE
END
```
出力には、Web ビューアレポートにレポート見出しが表示されています。レポート見出しは、 最初のページの最上部になります。

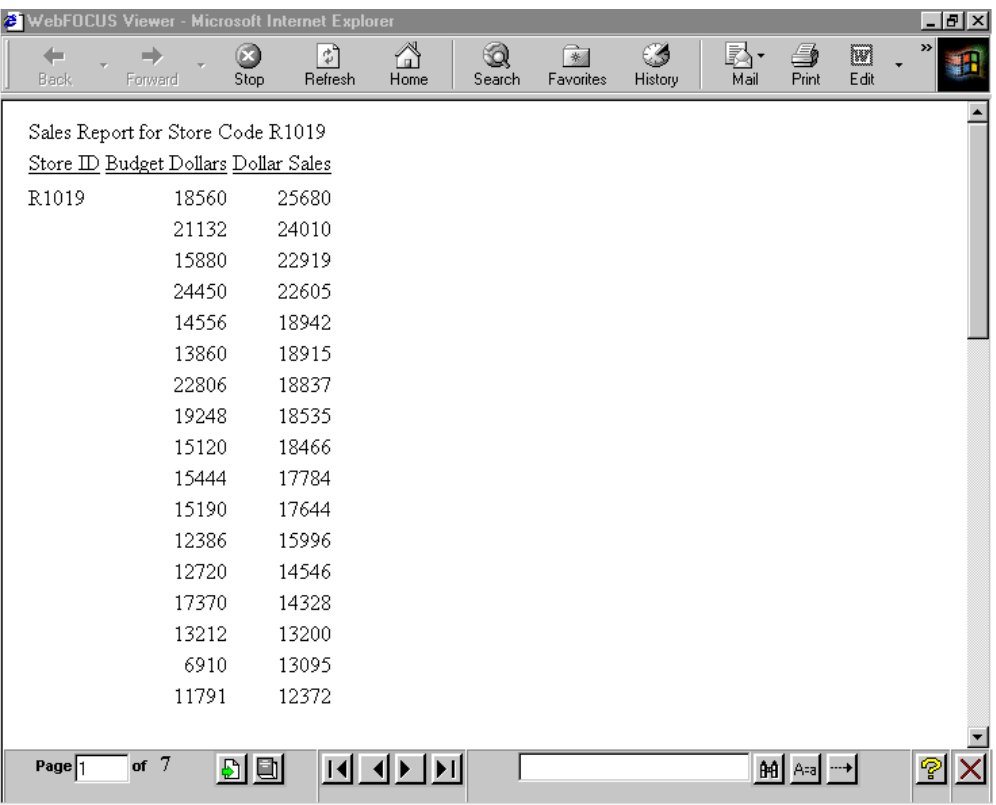

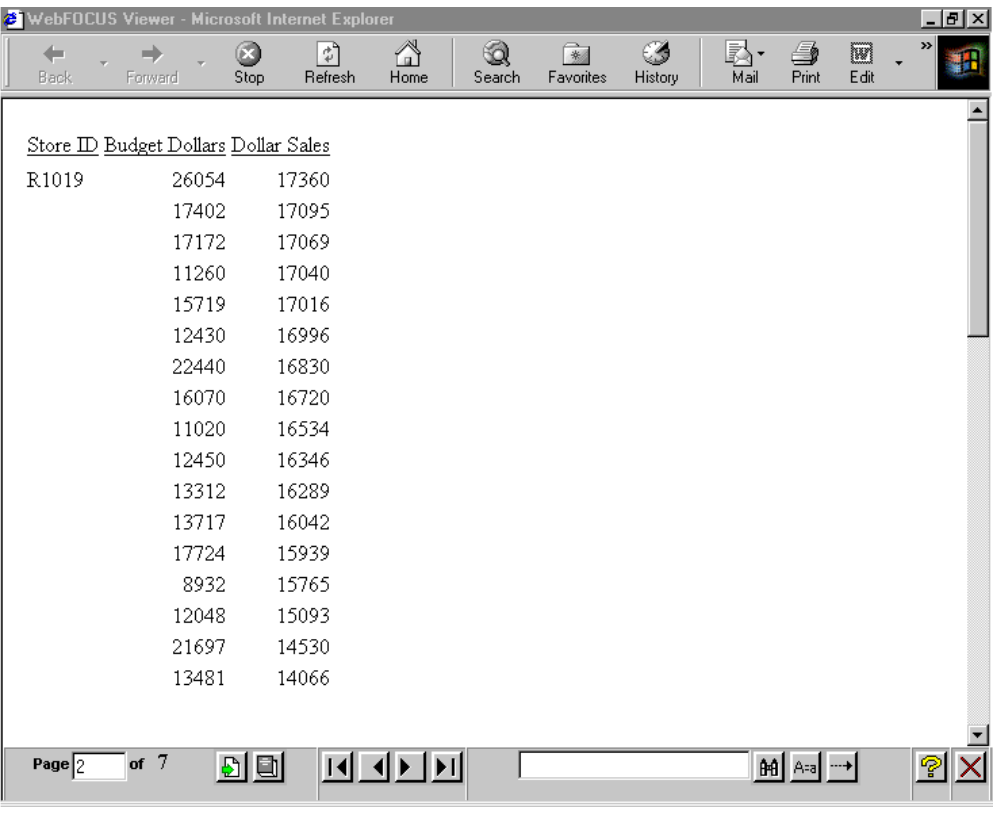

後に続くページには、レポート見出しは表示されません。

ヒント:ナビゲーションの矢印が表示されない場合、最大化ボタンをクリックします。

## 構文 レポート脚注の作成

リクエストに次の構文を含めます。見出しおよび脚注の各行は、二重引用符 (") で開始、終了 する必要があります。

```
ON TABLE [PAGE-BREAK AND] SUBFOOT
  "content ... "
["content ... "]
.
.
.
["content ... "]
```
説明

#### PAGE-BREAK

最終ページの後にレポート脚注のみのページを作成する、オプションのコマンドで す。PAGE-BREAK を使用しない場合、レポート脚注はレポートの最終行に表示されま す。詳細は、1695 ページの 「 [レポート見出しまたは脚注の単独ページ配置](#page-1694-0) 」 を参 照してください。

#### **SUBFOOT**

レポート脚注を指定するために必要なコマンドです。

content

見出しまたは脚注の内容には、次の要素を二重引用符 (") で囲んで含めることができ ます。終了用引用符が省略された場合、<0X スポットマーカーを使用しない限り、リ クエストの後に続くすべての行は、レポート脚注の一部分として扱われます。

text

レポートの最後のページに表示するテキストです。複数行のテキストを含めるこ とができます。

テキストは、SUBFOOT コマンドに続いてテキストのみの行で開始する必要がありま す。

テキストは、変数およびスポットマーカーと組み合わせることができます。

変数

次の 1 つまたは組み合わせです。

Fields - 実データソースフィールド、マスターファイルまたはリクエスト内で DEFINE コマンドを使用して作成した一時項目 (DEFINE) 、リクエスト内で COMPUTE コマンドを使用して作成した一時項目 (COMPUTE) 、または TABPAGENO などのシステ ムフィールドです。データソースフィールドは、特定の演算接頭語で修飾することが できます。

Dialogue Manager variables.

Images. - 見出しまたは脚注にイメージを含めることができます。

詳細は、1561 ページの 「 [見出しまたは脚注内への要素の追加](#page-1560-0) 」 を参照してくださ い。

スポットマーカー

項目の配置、フォーマット設定項目の識別が可能です。

<+0> - フォーマット設定目的で、見出しまたは脚注を項目に分割します。詳細は、 1272 ページの 「 [見出し、脚注、タイトル、](#page-1271-0)FML テキストの選択 」 を参照してくだ さい。

</n - ブランク行を指定します。詳細は、1688 ページの 「 [見出しまたは脚注の縦方](#page-1687-0) [向配置制御](#page-1687-0) 」 を参照してください。

<-n - 行に次の文字を配置します。詳細は、1683 ページの 「 [スポットマーカーを使](#page-1682-0) [用した配置調整](#page-1682-0) 」 を参照してください。

<0X - 見出しまたは脚注指定を、リクエストの次の行に継続します。

注意:終了スポットマーカーの直後に開始スポットマーカーを追加すると (><)、この 2 つのスポットマーカー間にブランクが 1 つ挿入されます (> <)。フォーマット設定 を適用する際は、このことを考慮する必要があります。

ブランク行

すべてのテキスト、変数、スポットマーカーを省略する場合、見出しや脚注がブラン クになります (例、" ")。これを使用して、ブランク行を挿入することができます。ブ ランク行を挿入するには、</1 などの縦のスポットマーカーを使用することもできま す。

### 例 単数行レポート脚注の作成

次のリクエストは、レポートの作成者を識別する単数行のレポート脚注を作成します。

```
TABLE FILE GGSALES
PRINT UNITS
WHERE UNITS GE 1400
BY STCD BY REGION
WHERE REGION EQ 'Northeast' 
ON TABLE SUBFOOT
"AUTHOR: MARY SMITH"
ON TABLE SET PAGE-NUM OFF
ON TABLE SET ONLINE-FMT HTML
ON TABLE SET WEBVIEWER ON
ON TABLE SET STYLESHEET *
TYPE=REPORT, GRID=OFF,$
ENDSTYLE
END
```
出力には、Web ビューアレポートレポートにページ脚注が表示されています。レポート脚注 は、最終ページのデータの後に表示されます。

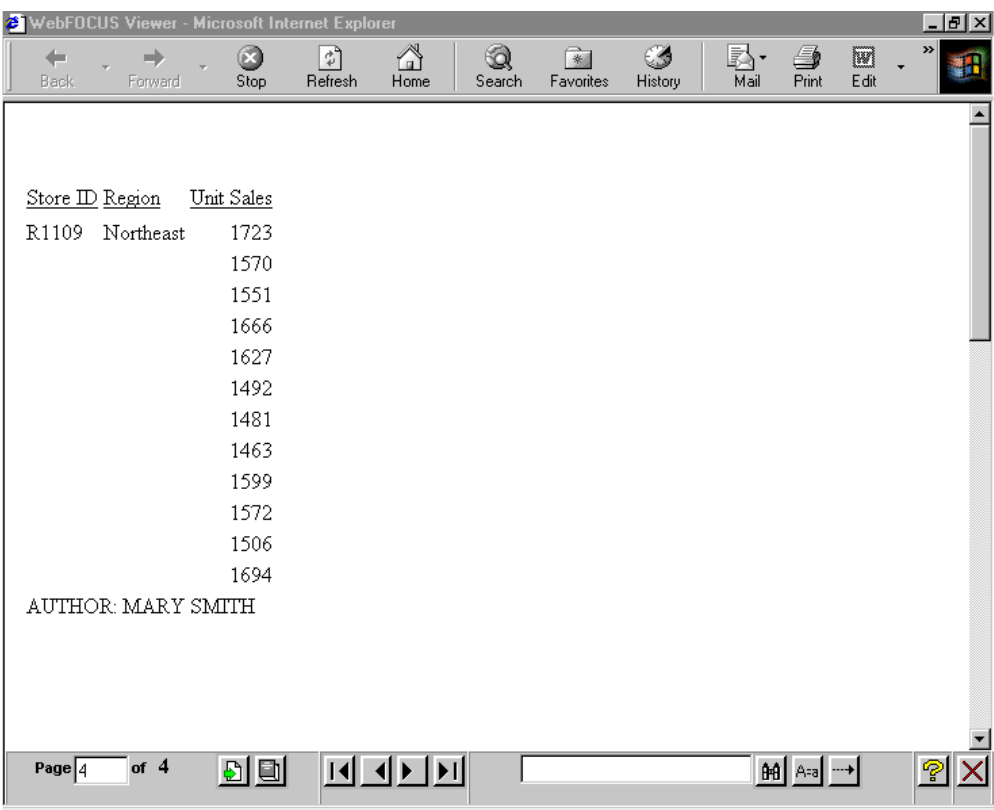

ヒント:ナビゲーションの矢印が表示されない場合、最大化ボタンをクリックします。

## ページ見出しまたはページ脚注の作成

ページ見出しは、レポートの各ページの最上部に表示され、ページ脚注は、レポートの各ペー ジの最下部に表示されます。

ページ見出しを追加すると、ページごとのレポートの内容と目的を識別して補足することがで きます。また、ページ見出しには、各ページの見出しをカスタマイズするための変数を追加す ることもできます。たとえば、部門別に分類された従業員の銀行口座情報のレポートについて 考察します。各部門の情報をそれぞれ別のページに表示します。このレポートのページ見出 しで、各ページに表示される部門名を識別します。たとえば、「ACCOUNT REPORT FOR PRODUCTION DEPARTMENT」というページ見出しを作成します。

ページ脚注を追加すると、レポートの日付や社外秘であることなど、各ページに必ず繰り返し 表示される情報を入力することができます。ページ脚注を使用して、レポートに関する記述的 情報を提供することもできます。

ページ見出しまたは脚注は、テキスト、フィールド、ダイアログマネージャ変数、イメージ、 スポットマーカーを含めることができます。

さらに、独自にデザインしたレイアウトを使用し、ページにデータを配置する、自由形式 (表 を使用しない) レポートを作成するためにページ見出しおよび脚注構文を使用できます。詳細 は、1899 ページの 「 [自由形式レポートの作成](#page-1898-0) 」 を参照してください。

TABLE リクエストでは、複数ページの見出しおよび脚注を指定することができます。見出しま たは脚注のそれぞれについて、取得されるデータに WHEN 句を使用して、レポート出力に見 出しまたは脚注を表示するかどうかを指定することができます。

見出しの場合、WHEN 句のデータと見出しに表示されるデータフィールド値は、ページの最初 の行に表示されます。脚注の場合、WHEN 句のデータと脚注に表示されるデータフィールド値 は、ページの最後の行に表示されます。

CONDITION スタイルシート属性を使用して、特定の WHEN 句を識別することができ、見出し と脚注のそれぞれに、個別にスタイルを設定することができます。詳細は、1277 ページの 「 [見出しまたは脚注の選択](#page-1276-0) 」 を参照してください。

## 構文 ページ見出しの作成

リクエストに次の構文を含めます。見出しおよび脚注の各行は、二重引用符 (") で開始、終了 する必要があります。

```
[HEADING [CENTER]]
  "content ... "
["content ... "]
.
.
.
["content ... "]
```
説明

HEADING

最初の表示コマンド (例、PRINT または SUM) の前にテキストを配置する場合、オプ ションです。それ以外は、ページ見出しとしてテキストを識別するために必要です。

**CENTER** 

レポートデータの表示幅でページ見出しを中央に揃えるオプションのコマンドです。 詳細は、1625 ページの 「 [レガシーフォーマットを使用したページ見出しまたは脚](#page-1624-0) [注の中央揃え](#page-1624-0) 」 を参照してください。

content

見出しまたは脚注の内容には、次の要素を二重引用符 (") で囲んで含めることができ ます。最終の引用符が省略された場合、リクエストの後に続くすべての行は、ページ 見出しの一部分として扱われます。

text

ページ見出しのテキストです。複数行のテキストを含めることができます。

テキストは、テキストのみの行で開始する必要があり、HEADING コマンドが続きま す。

テキストは、変数およびスポットマーカーと組み合わせることができます。 変数

次の 1 つまたは組み合わせです。

Fields - 実データソースフィールド、マスターファイルまたはリクエスト内で DEFINE コマンドを使用して作成した一時項目 (DEFINE) 、リクエスト内で COMPUTE コマンドを使用して作成した一時項目 (COMPUTE) 、または TABPAGENO などのシステ ムフィールドです。データソースフィールドは、特定の演算接頭語で修飾することが できます。

Dialogue Manager variables.

Images. - 見出しまたは脚注にイメージを含めることができます。

詳細は、1561 ページの 「 [見出しまたは脚注内への要素の追加](#page-1560-0) 」 を参照してくださ い。

スポットマーカー

項目の配置、フォーマット設定項目の識別が可能です。

<+0> - フォーマット設定目的で、見出しまたは脚注を項目に分割します。詳細は、

1272 ページの 「 [見出し、脚注、タイトル、](#page-1271-0)FML テキストの選択 」 を参照してくだ さい。

</n - ブランク行を指定します。詳細は、1688 ページの 「 [見出しまたは脚注の縦方](#page-1687-0) [向配置制御](#page-1687-0) 」 を参照してください。

<-n - 行に次の文字を配置します。詳細は、1683 ページの 「 [スポットマーカーを使](#page-1682-0) [用した配置調整](#page-1682-0) 」 を参照してください。

<0X - 見出しまたは脚注指定を、リクエストの次の行に継続します。

注意:終了スポットマーカーの直後に開始スポットマーカーを追加すると (><)、この 2 つのスポットマーカー間にブランクが 1 つ挿入されます (> <)。フォーマット設定 を適用する際は、このことを考慮する必要があります。

ブランク行

すべてのテキスト、変数、スポットマーカーを省略する場合、見出しや脚注がブラン クになります (例、" ")。これを使用して、ブランク行を挿入することができます。ブ ランク行を挿入するには、</1 などの縦のスポットマーカーを使用することもできま す。

### 例 単一行のページ見出しの作成

次のリクエストでは、ページ見出しテキストが表示コマンド PRINT を優先することから、 HEADING コマンドは省略されています。ページ見出しには、テキストおよび埋め込みフィー ルドが含まれます。

TABLE FILE EMPLOYEE "ACCOUNT REPORT FOR DEPARTMENT <DEPARTMENT" PRINT CURR SAL BY DEPARTMENT BY HIGHEST BANK ACCT BY EMP\_ID ON DEPARTMENT PAGE-BREAK ON TABLE SET PAGE-NUM OFF ON TABLE SET ONLINE-FMT HTML ON TABLE SET STYLE \* TYPE=REPORT, GRID=OFF,\$ ENDSTYLE **END** 

出力には、複数ページの HTML レポートにページ見出しが表示されています。ページ見出し は、部門を識別するためにそれぞれのページに表示されます。埋め込みフィールド値について の詳細は、1562 ページの「 [見出しまたは脚注へのフィールド値の追加](#page-1561-0) 」 を参照してくだ さい。データの最初のページは、MIS 部門に適用されます。

### ACCOUNT REPORT FOR DEPARTMENT MIS

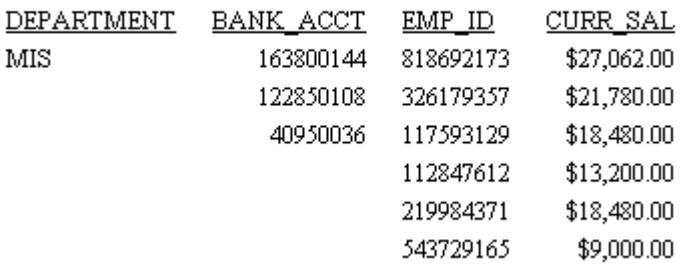

データの 2 ページ目は、PRODUCTION 部門に適用されます。

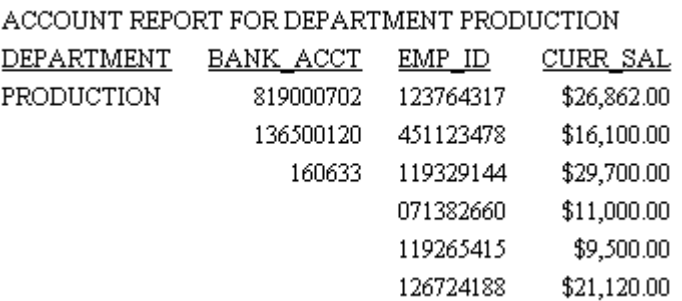

## 構文 ページ脚注の作成

リクエストに次の構文を含めます。見出しおよび脚注の各行は、二重引用符 (") で開始、終了 する必要があります。

```
FOOTING [CENTER] [BOTTOM]
   "content ... "
["content ... "]
.
.
.
["content ... "]
```
説明

### FOOTING

ページ脚注として内容を識別するために必要なコマンドです。

### **CENTER**

レポートデータの表示幅でページ脚注を中央に揃えるオプションのコマンドです。 CENTER についての詳細は、1625 ページの 「 [レガシーフォーマットを使用したペー](#page-1624-0) [ジ見出しまたは脚注の中央揃え](#page-1624-0) 」 を参照してください。

BOTTOM

ページの最下部に脚注を配置するオプションのコマンドです。BOTTOM を省略した 場合、ページ脚注はレポートデータの下から 2 行目に表示されます。BOTTOM につい ての詳細は、1693 ページの 「 [ページ下部へのページ脚注の配置](#page-1692-0) 」 を参照してくだ さい。

content

見出しまたは脚注の内容には、次の要素を二重引用符 (") で囲んで含めることができ ます。終了用引用符が省略された場合、<0X スポットマーカーを使用しない限り、リ クエストの後に続くすべての行は、レポート脚注の一部分として扱われます。

text

ページ脚注のテキストです。複数行のテキストを含めることができます。

テキストは、テキストのみの行で開始する必要があり、FOOTING コマンドが続きま す。

テキストは、変数およびスポットマーカーと組み合わせることができます。 変数

次の1つまたは組み合わせです。

Fields - 実データソースフィールド、マスターファイルまたはリクエスト内で DEFINE コマンドを使用して作成した一時項目 (DEFINE) 、リクエスト内で COMPUTE コマンドを使用して作成した一時項目 (COMPUTE) 、または TABPAGENO などのシステ ムフィールドです。データソースフィールドは、特定の演算接頭語で修飾することが できます。

Dialogue Manager variables.

Images. - 見出しまたは脚注にイメージを含めることができます。

詳細は、1561 ページの 「 [見出しまたは脚注内への要素の追加](#page-1560-0) 」 を参照してくださ い。

スポットマーカー

項目の配置、フォーマット設定項目の識別が可能です。

<+0> - フォーマット設定目的で、見出しまたは脚注を項目に分割します。詳細は、

1272 ページの 「 [見出し、脚注、タイトル、](#page-1271-0)FML テキストの選択 」 を参照してくだ さい。

</n - ブランク行を指定します。詳細は、1688 ページの 「 [見出しまたは脚注の縦方](#page-1687-0) [向配置制御](#page-1687-0) 」 を参照してください。

<-n - 行に次の文字を配置します。詳細は、1683 ページの 「 [スポットマーカーを使](#page-1682-0) [用した配置調整](#page-1682-0) 」 を参照してください。

<0X - 見出しまたは脚注指定を、リクエストの次の行に継続します。

注意:終了スポットマーカーの直後に開始スポットマーカーを追加すると (><)、この 2 つのスポットマーカー間にブランクが 1 つ挿入されます (> <)。フォーマット設定 を適用する際は、このことを考慮する必要があります。

### ブランク行

すべてのテキスト、変数、スポットマーカーを省略する場合、見出しや脚注がブラン クになります (例、" ")。これを使用して、ブランク行を挿入することができます。ブ ランク行を挿入するには、</1 などの縦のスポットマーカーを使用することもできま す。

## 例 複数行のページ脚注の作成

次のリクエストは、2 行のページ脚注を作成します。

```
TABLE FILE GGSALES
PRINT UNITS DOLLARS
BY CATEGORY BY STCD
WHERE TOTAL DOLLARS GE 25000 
FOOTING
"PRELIMINARY SALES FIGURES"
"FINAL TO COME END OF MONTH"
ON TABLE SET PAGE-NUM OFF
ON TABLE SET ONLINE-FMT HTML
ON TABLE SET WEBVIEWER ON
ON TABLE SET STYLESHEET *
TYPE=REPORT, GRID=OFF,$
ENDSTYLE
END
```
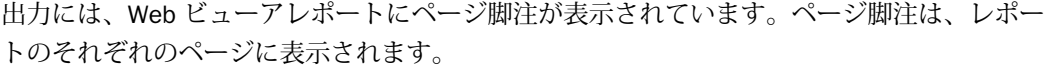

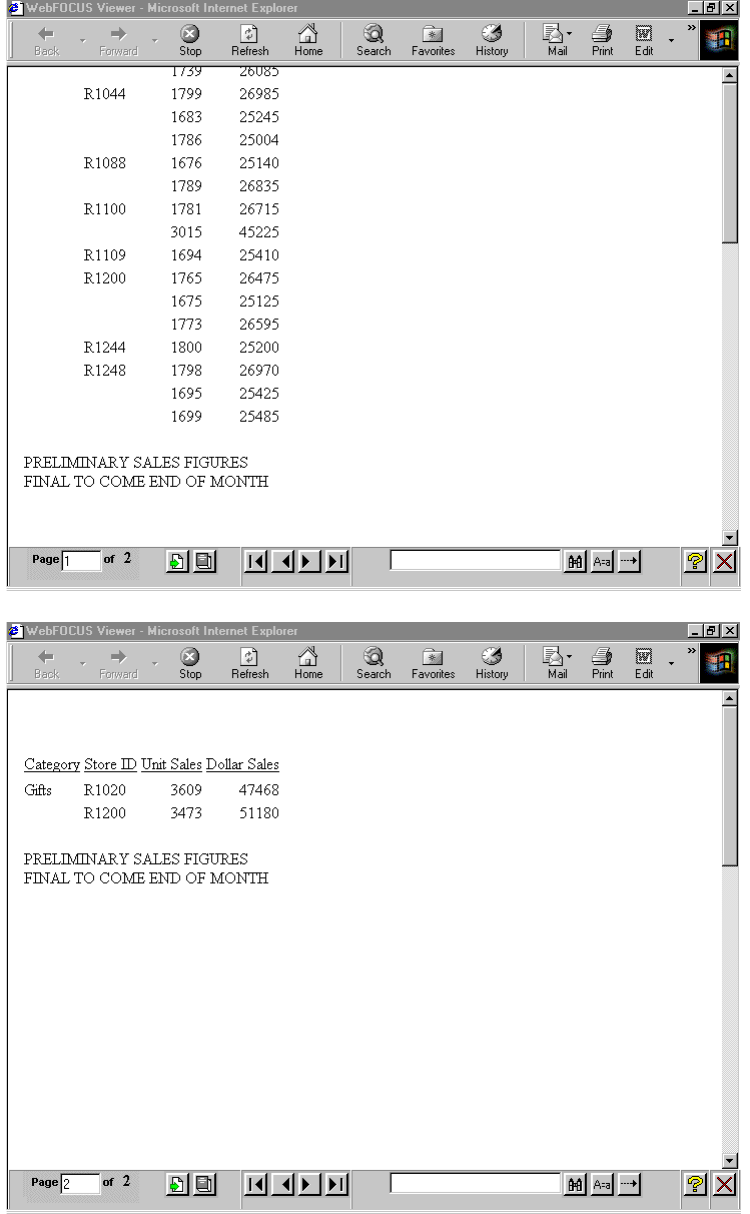

ヒント:ナビゲーションの矢印が表示されない場合、最大化ボタンをクリックします。

# 構文 WHEN 句による見出脚注の指定

```
{HEADING [CENTER]|FOOTING}
"text_and_data1"
 .
 .
 .
"text_and_datan"
WHEN expression
```
説明

```
text_and_data1, text_and_datan
```
各見出し脚注行のテキストおよびデータです。

### expression

TRUE または FALSE (1 または 0) を設定する式です。値が TRUE に設定される場合、見出 しまたは脚注が表示されます。値が FALSE に設定される場合、見出しまたは脚注は表示さ れません。

### 参照 複数見出し使用上の注意

- HEADING CENTER および FOOTING CENTER は、指定された見出しおよび脚注にのみ適用さ れます。
- リクエストには、合計で 120 個の見出し、120 個の脚注、120 個の中間見出し、120 個 の中間脚注を含めることができます。
- □ 脚注で BOTTOM オプションを使用すると、それに続く脚注もすべてページの下部に配置さ れます。

### HTML、AHTML、XLSX での 見出し、脚注、列タイトルの固定

レポート出力のコンテンツをスクロールする際に、見出し、フィールドタイトル、脚注を画面 に固定した状態でデータをスクロールしたい場合があります。

スタイルシート属性を使用すると、HTML、AHTML、XLSX レポート出力でスクロール可能な領 域を画面に固定することができます。

### 参照 HFREEZE で HTMLARCHIVE を使用する際の注意

WebFOCUS インタラクティブレポート機能が正常に動作するには、WebFOCUS Client に接続 して、この機能に必要なコンポーネントにアクセスする必要があります。

WebFOCUS Client へのアクセスが利用できない場合は、HTMLARCHIVE を使用して、ユーザ定 義イメージが含まれた自己完結型 HTML ページを作成することができます。

ユーザ定義イメージが含まれた HTML ページを生成し、インタラクティブ動作を可能にするに は、次のコマンドのいずれかを使用します。

```
SET HTMLEMBEDIMG=ON
SET HTMLARCHIVE=ON
```
次の構文を使用して、これらのファイルへのアクセスが可能なホストマシンを指定した BASEURL を定義します。

SET BASEURL=http://{hostname:portnumber}

SET BASEURL についての詳細は、857 ページの 「 [ベース](#page-856-0) URL の指定 」 を参照してくださ い。

## 構文 HTML レポートでのスクロール可能領域の作成

TYPE=REPORT,HFREEZE={OFF|ON|TOP|BOTTOM},[SCROLLHEIGHT={AUTO|nn[.n]}], \$

説明

HFREEZE=OFF

見出し、フィールドタイトル、総合計、脚注を固定しません。デフォルト値は OFF です。

HFREEZE=ON

見出し、フィールドタイトル、総合計、脚注を固定します。

### HFREEZE=TOP

見出しおよびフィールドタイトルを固定します。

### HFREEZE=BOTTOM

総合計および脚注を固定します。

### SCROLLHEIGHT=AUTO

HFREEZE レポートの出力をレスポンシブ対応にし、出力コンテナのサイズが変更された場 合に、出力コンテナの高さに自動的に収まるようにします。

AUTOFIT=ON に設定すると、出力コンテナのサイズが変更された場合に、レポートが出力 コンテナのサイズ (縦横両方) に自動的に収まるようになります。

注意:AUTOFIT=ON 設定は、SCROLLHEIGHT 設定を上書きます。

nn[.n]

スクロール可能な領域の高さ (インチ) です。モバイルデバイス以外でのデフォルト設定 は、4 インチです。

## 構文 AHTML レポートでのスクロール可能領域の作成

TYPE=REPORT,HFREEZE={OFF|ON}, \$

説明

HFREEZE=OFF

見出し、フィールドタイトル、総合計、脚注を固定しません。デフォルト値は OFF です。

HFREEZE=ON

見出し、フィールドタイトル、総合計、脚注を固定します。

## 構文 XLSX レポートでのスクロール可能領域の作成

TYPE=REPORT,HFREEZE={OFF|ON}, \$

説明

### HFREEZE=OFF

見出しおよび列タイトルを固定しません。デフォルト値は OFF です。

HFREEZE=ON

見出しおよびフィールドタイトルを固定します。

XLSX レポート出力で、列を固定することができます。これにより、右側にスクロールしてワ ークシートのデータを表示する際に、指定した列が画面上に保持されるため、コンテキストが 失われることがありません。詳細は、658 ページの 「 XLSX [レポートでの列の固定](#page-657-0) 」 を参照 してください。

注意:ソートフィールドに基づいて複数のワークシートを表示する BYTOC オプションを使用 した場合、ブック内の複数のワークシートに固定を適用できます。

## 参照 HFREEZE でのブランクフィールドタイトルのサポート

HTML HFREEZE レポート機能では、ブランクのフィールドタイトルがサポートされます。縦方 向の HFREEZE スクロールバーは、レポートデータの先頭行に合わせて位置が揃えられます。

### 参照 HTML レポート出力の固定領域を使用する際の注意

レポートの見出しと脚注を固定することができますが、データ行のスクロールは HTML、 AHTML、XLSX レポートのみで可能です。その他すべてのフォーマットでは、スタイルシート 属性の HFREEZE は無視されます。レポートに ON TABLE SET HTMLCSS ON (デフォルト) 設定 を含める必要があります。

次の HTML 機能を HFREEZE とともに使用することはできません。

- Internet Explorer を使用する場合、HFREEZE の固定エリア内で、中間見出しおよび中間脚 注にイメージを配置することはできません。Mozilla Firefox、Google Chrome、Microsoft Edge を使用する場合、HFREEZE の固定エリア内で、中間見出しおよび中間脚注にイメー ジを配置することはできません。
- □ アコーディオンレポート
- **□ WRAP スタイルシート属性**
- カスタム HTML タグまたは JavaScript
- 複合レポート

### 参照 AHTML レポート出力の固定領域を使用する際の注意

レポートの見出しと脚注を固定することができますが、データ行のスクロールは HTML、 AHTML、XLSX レポートのみで可能です。その他すべてのフォーマットでは、スタイルシート 属性の HFREEZE は無視されます。レポートに ON TABLE SET HTMLCSS ON (デフォルト) 設定 を含める必要があります。

次の AHTML 機能を HFREEZE とともに使用することはできません。

■ SET SUBTOTALS=ABOVE および SET SUBTOTALS=BELOW

標準の AHTML レポートでは、中間合計はデータ行の下部に表示され、総合計行は固定フレ ームの下部に固定されます。この現象は、SET SUBTOTALS コマンドの有無に関わらず発生 します。

- □ HFRFFZF の固定エリア内で、中間見出しおよび中間脚注にイメージを配置することはでき ません。
- □ アコーディオンレポート

### 参照 XLSX レポート出力の固定領域を使用する際の注意

レポートの見出しと脚注を固定することができますが、データ行のスクロールは HTML、 AHTML、XLSX レポートのみで可能です。その他すべてのフォーマットでは、スタイルシート 属性の HFREEZE は無視されます。レポートに ON TABLE SET HTMLCSS ON (デフォルト) 設定 を含める必要があります。

次の XLSX 機能を HFREEZE とともに使用することはできません。

SET SUBTOTALS=ABOVE および SET SUBTOTALS=BELOW

標準の AHTML レポートでは、中間合計はデータ行の下部に表示され、総合計行は固定フレ ームの下部に固定されます。この現象は、SET SUBTOTALS コマンドの有無に関わらず発生 します。

**□ HFREEZE** の固定エリア内で、中間見出しおよび中間脚注にイメージを配置することはでき ません。

### ソート項目を指定している見出しおよび脚注の作成

ソート項目を指定している見出しは、ソート項目値が変わると表示されるテキストで、関連デ ータのグループの開始を識別します。ソート項目を指定している脚注は、関連データのグルー プの終了を識別し、ソート項目値の変更に続くテキストです。

レポートの本文に表示されるソート項目を指定している見出しまたは脚注は、レポートの詳細 部分の異なる領域の特定に役立ちます。ソート項目を指定している見出しまたは脚注は、テキ スト、項目、ダイアログマネージャ変数、イメージ、スポットマーカーを含めることができま す。

リクエスト内に WHEN 句を含めることにより、定義した条件を満たすデータ用にソート項目 を指定している見出しまたは脚注として実装したメッセージを生成できます。条件付きフォ ーマット設定についての詳細は、1215 ページの 「 [レポートフォーマット設定の管理](#page-1214-0) 」 を参 照してください。

演算で中間合計の値を出すために RECAP コマンドを使用している場合、SUBFOOT コマンドを 含んだフィールドの後に RECAP コマンドを続けることにより、デフォルト RECAP ラベルをよ り意味のあるソート項目を指定している脚注に交換できます。RECAP コマンドについての詳 細は、361 ページの「[合計と中間合計の追加](#page-360-0)」を参照してください。

ソート項目を指定している脚注内に 1 つ以上のデータフィールドが埋め込まれている場合、 デフォルトでは見出しおよび脚注内のデータフィールドは合計されることから、リクエストか ら表示コマンドを省略できます。ただし、リクエストが明示的に SUM コマンドを含み、表示 フィールドがソート項目を指定している脚注内で指定されている場合、ソート項目を指定して いる脚注内のフィールドは、合計されます。同様に、見出しおよび脚注のその他のタイプから 表示コマンドを省略できます。見出しのデータは、最初のソートグループから得られ、脚注の データは、最後のソートグループから得られます。

デフォルト設定では、中間見出しおよび中間脚注の前にブランク行が自動的に生成されます。 これらの自動的なブランク行を削除するには、SET DROPBLNKLINE=ON コマンドを発行しま す。

## 参照 中間見出しおよび中間脚注の位置揃え

デフォルト設定では、SQUEEZE=ON に設定した場合、中間見出しおよび中間脚注の境界線お よび背景色に使用される右マージンは、すべての見出し、脚注、中間見出し、中間脚注の行の 最大幅に基づいて定義されます。中間見出し行と中間脚注行の長さは、レポートのデータ行の サイズではなく、ページ見出しとページ脚注の長さと連動します。スタイルシートで ALIGN-BORDERS=BODY 属性を使用すると、中間見出しと中間脚注の位置を、PDF レポート出力の他 の見出し要素ではなく、データ (レポート本文) の表示幅に合わせて揃えることができます。

# 構文 ソート項目を指定している見出しの作成

それぞれの見出しおよび脚注の行は、行の連続スポットマーカー (<0x) を使用しない限り、二 重引用符 (") で開始し二重引用符 (") で終了する必要があります。

```
BY fieldname SUBHEAD [NEWPAGE]
  "content ... "
["content ... "]
.
.
.
["content ... "]
[WHEN expression;]
BY fieldname
ON fieldname SUBHEAD [NEWPAGE]
 "content ... "
["content ... "]
.
.
.
["content ... "]
[WHEN expression;]
```
### または

```
BY fieldname
ON fieldname SUBHEAD [NEWPAGE]
 "content ... "
["content ... "]
.
.
.
["content ... "]
[WHEN expression;]
```
### 説明

fieldname

前に見出しのテキストを表示するソート項目です。

content

見出しまたは脚注の内容には、次の要素を二重引用符 (") で囲んで含めることができ ます。終了用引用符が省略された場合、リクエストの後に続くすべての行は、レポー ト見出しの一部分として扱われます。

#### text

ソート項目を指定している見出しのテキストです。複数行のテキストを含めるこ とができます。
テキストは、SUBHEAD コマンドに続けて、テキストのみの行で開始する必要があり ます。

テキストは、変数およびスポットマーカーと組み合わせることができます。 変数

次の 1 つまたは組み合わせです。

Fields - 実データソースフィールド、マスターファイルまたはリクエスト内で DEFINE コマンドを使用して作成した一時項目 (DEFINE) 、リクエスト内で COMPUTE コマンドを使用して作成した一時項目 (COMPUTE) 、または TABPAGENO などのシステ ムフィールドです。データソースフィールドは、特定の演算接頭語で修飾することが できます。

Dialogue Manager variables.

Images. - 見出しまたは脚注にイメージを含めることができます。

詳細は、1561 ページの 「 [見出しまたは脚注内への要素の追加](#page-1560-0) 」 を参照してくださ い。

スポットマーカー

項目の配置、フォーマット設定項目の識別が可能です。

<+0> - フォーマット設定目的で、見出しまたは脚注を項目に分割します。詳細は、 1272 ページの 「 [見出し、脚注、タイトル、](#page-1271-0)FML テキストの選択 」 を参照してくだ さい。

</n - ブランク行を指定します。詳細は、1688 ページの 「 [見出しまたは脚注の縦方](#page-1687-0) [向配置制御](#page-1687-0) 」 を参照してください。

<-n - 行に次の文字を配置します。詳細は、1683 ページの 「 [スポットマーカーを使](#page-1682-0) [用した配置調整](#page-1682-0) 」 を参照してください。

<0X - 見出しまたは脚注指定を、リクエストの次の行に継続します。

注意:終了スポットマーカーの直後に開始スポットマーカーを追加すると (><)、この 2 つのスポットマーカー間にブランクが 1 つ挿入されます (> <)。フォーマット設定 を適用する際は、このことを考慮する必要があります。

WHEN expression

論理式により決定するように、ソート項目を指定している見出しが表示される条件を 指定します。テキストの後に続いて行の上に WHEN 句を配置する必要があります。

条件付きフォーマット設定についての詳細は、1215 ページの「 [レポートフォーマット設](#page-1214-0) [定の管理](#page-1214-0) 」 を参照してください。詳細は、425 ページの 「 [式の使用](#page-424-0) 」 を参照してくだ さい。

ブランク行

すべてのテキスト、変数、スポットマーカーを省略する場合、見出しや脚注がブラン クになります (例、" ")。これを使用して、ブランク行を挿入することができます。ブ ランク行を挿入するには、</1 などの縦のスポットマーカーを使用することもできま す。

NEWPAGE

ソート項目を指定している見出しの後に新しいページを挿入します。フィールドタ イトルは、各ページに表示されます。

NEWPAGE オプションは、PDF レポートで使用することができます。HTML レポートでは、 新しいページではなく、ブランクが追加されます。

### 例 製品説明変更時のソート項目を指定している見出しの作成

次のリクエストは、製品の説明が変更されるたびに、ソート項目を指定している見出しを表示 します。ソート項目を指定している見出しには、テキストおよび埋め込みフィールドが含まれ ます。

TABLE FILE GGPRODS PRINT PACKAGE TYPE AND UNIT PRICE WHERE UNIT\_PRICE GT 50 BY PRODUCT\_DESCRIPTION NOPRINT BY PRODUCT\_ID ON PRODUCT DESCRIPTION SUBHEAD "Summary for <PRODUCT\_DESCRIPTION" ON TABLE SET PAGE-NUM OFF ON TABLE SET ONLINE-FMT HTML ON TABLE SET STYLESHEET \* TYPE=REPORT, GRID=OFF, \$ ENDSTYLE END

ソート項目を指定している見出しは、次の行のデータが適用する製品を識別します。

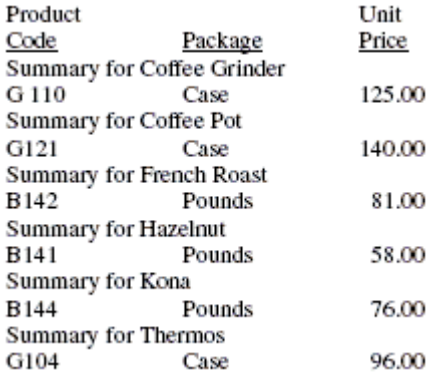

埋め込みフィールド値についての詳細は、1561 ページの 「 [見出しまたは脚注へのフィール](#page-1560-0) [ド値の追加](#page-1560-0) 」 を参照してください。

## 例 条件付きソート項目を指定している見出しの作成

次のリクエストは、売上が \$17,000,000 を下回った場合にのみ、分類のソート項目を指定し ている見出しを表示します。

TABLE FILE GGSALES SUM DOLLARS BY CATEGORY SUBHEAD "<CATEGORY ALERT: SALES FALL BELOW \$17,000,000" WHEN DOLLARS LT 17000000; ON TABLE SET PAGE-NUM OFF ON TABLE SET ONLINE-FMT HTML ON TABLE SET STYLESHEET \* TYPE=REPORT, GRID=OFF, \$ ENDSTYLE END

「Gifts」という分類の売上が指定した額を下回ると、ソート項目を指定している見出しに警告 が表示されます。その他の分類は、ソート項目を指定している見出しを表示しません。

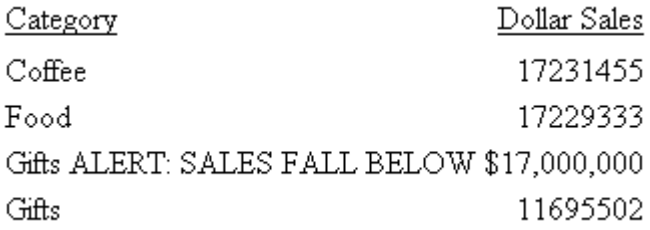

埋め込みフィールド値についての詳細は、1561 ページの 「 [見出しまたは脚注へのフィール](#page-1560-0) [ド値の追加](#page-1560-0) 」 を参照してください。

## 構文 ソート項目を指定している脚注の作成

見出しおよび脚注の各行は、二重引用符 (") で開始、終了する必要があります。

単一ソートフィールド用に次の構文を使用します。

```
BY fieldname SUBFOOT [WITHIN] [MULTILINES] [NEWPAGE]
 "content ... "
["content ... "]
.
.
.
["content ... "]
[WHEN expression; ]
BY fieldname
ON fieldname SUBFOOT [WITHIN] [MULTILINES] [NEWPAGE]
 "content ... "
["content ... "]
.
.
.
["content ... "]
[WHEN expression;]
```
複数ソートフィールド用に次の構文を使用します。

```
BY fieldname
ON fieldname SUBFOOT [MULTILINES] [NEWPAGE]
 "content ... "
["content ... "]
.
.
.
["content ... "]
[WHEN expression;]
```
#### 説明

#### fieldname

後に脚注テキストを表示するソートフィールドです。

#### **WITHIN**

このオプションを使用した場合、中間脚注内のフィールドがそれぞれのフィールド値 の中で計算されます。このオプションを使用しない場合、中間脚注内のフィールドの 値は、中間脚注の上に表示されたレポート出力の最終行から取得されます。

#### MULTILINES

ソートフィールド値のデータが 1 行のみの場合、脚注を非表示にします。MULTI-LINES は MULTILINES の同義語です。

content

見出しまたは脚注の内容には、次の要素を二重引用符 (") で囲んで含めることができ ます。終わりの引用符が省略された場合、リクエストの後に続くすべての行は、ソー ト項目を指定している脚注の一部分として扱われます。

text

レポートの最初のページに表示するテキストです。複数行のテキストを含めるこ とができます。

テキストは、SUBFOOT コマンドに続いてテキストのみの行で開始する必要がありま す。

テキストは、変数およびスポットマーカーと組み合わせることができます。

変数

次の 1 つまたは組み合わせです。

Fields - 実データソースフィールド、マスターファイルまたはリクエスト内で DEFINE コマンドを使用して作成した一時項目 (DEFINE)、リクエスト内で COMPUTE コ マンドを使用して作成した一時項目 (COMPUTE)、または TABPAGENO などのシステム フィールドです。データソースフィールドは、特定の演算接頭語で修飾することがで きます。

Dialogue Manager variables.

Images. - 見出しまたは脚注にイメージを含めることができます。

詳細は、1561 ページの 「 [見出しまたは脚注内への要素の追加](#page-1560-0) 」 を参照してくださ い。

スポットマーカー

項目の配置、フォーマット設定項目の識別が可能です。

<+0> - フォーマット設定目的で、見出しまたは脚注を項目に分割します。詳細は、 1272 ページの 「 [見出し、脚注、タイトル、](#page-1271-0)FML テキストの選択 」 を参照してくだ さい。

</n - ブランク行を指定します。詳細は、1688 ページの 「 [見出しまたは脚注の縦方](#page-1687-0) [向配置制御](#page-1687-0) 」 を参照してください。

<-n - 行に次の文字を配置します。詳細は、1683 ページの 「 [スポットマーカーを使](#page-1682-0) [用した配置調整](#page-1682-0) 」 を参照してください。

<0X - 見出しまたは脚注指定を、リクエストの次の行に継続します。

注意:終了スポットマーカーの直後に開始スポットマーカーを追加すると (><)、この 2 つのスポットマーカー間にブランクが 1 つ挿入されます (> <)。フォーマット設定 を適用する際は、このことを考慮する必要があります。

WHEN expression

論理式により決定するようにソート項目を指定している脚注が表示される条件を指 定します。テキストの後に続いて行の上に WHEN 句を配置する必要があります。

条件付きフォーマット設定についての詳細は、1215 ページの「 [レポートフォーマット設](#page-1214-0) [定の管理](#page-1214-0) 」 を参照してください。詳細は、425 ページの 「 [式の使用](#page-424-0) 」 を参照してくだ さい。

ブランク行

すべてのテキスト、変数、スポットマーカーを省略する場合、見出しや脚注がブラン クになります (例、" ")。これを使用して、ブランク行を挿入することができます。ブ ランク行を挿入するには、</1 などの縦のスポットマーカーを使用することもできま す。

NEWPAGE

ソート項目を指定している脚注の前に新しいページを挿入します。

## 例 製品説明変更時のソート項目を指定している脚注の作成

次のリクエストは、製品の説明が変更されるたびに、ソート項目を指定している脚注を表示し ます。

```
TABLE FILE GGPRODS
PRINT PACKAGE TYPE AND UNIT PRICE
WHERE UNIT_PRICE GT 50
BY PRODUCT DESCRIPTION NOPRINT BY PRODUCT ID
ON PRODUCT_DESCRIPTION SUBFOOT
"Summary for <PRODUCT_DESCRIPTION"
ON TABLE SET PAGE-NUM OFF
ON TABLE SET ONLINE-FMT HTML
ON TABLE SET STYLESHEET *
TYPE=REPORT, GRID=OFF, $
ENDSTYLE
END
```
Product **T**Init Code Package Price  $G110$ Case 125.00 Summary for Coffee Grinder G121 Case. 140.00 Summary for Coffee Pot B<sub>142</sub> Pounds 81.00 Summary for French Roast B<sub>141</sub> Pounds 58.00 Summary for Hazelnut **B144** Pounds 76.00 Summary for Kona G104  $Case$ 96.00 Summary for Thermos

埋め込みフィールド値についての詳細は、1562 ページの 「 [見出しまたは脚注へのフィール](#page-1561-0) [ド値の追加](#page-1561-0) 」 を参照してください。

## 例 複数ソートオプションを持つ条件付きソート項目を指定している脚注の作成

次のレポートは、Century Corporation の注文、注文日、注文合計を一覧表示します。合計が \$200,000 より大きい注文と \$200,000 より小さい注文を区別するために、条件付きソート項 目を脚注に使用します。

ここでは、1つのソート句 (ON ORDER\_NUM) が、複数のソートオプション (2 つの異なる SUBFOOT 句) を指定し、それぞれのオプションに個別の WHEN 句が指定されています。

```
TABLE FILE CENTORD
HEADING
"Order Revenue"
\mathbf{u}=\mathbf{u}SUM ORDER_DATE LINEPRICE AS 'Order,Total:'
BY HIGHEST 5 ORDER_NUM 
ON ORDER_NUM 
    SUBFOOT
       "--- Order total is less than $200,000 ---"
       " "
      WHEN LINEPRICE LT 200000;
    SUBFOOT
       "+++ Order total is greater than or equal to $200,000 +++"
      T = TWHEN LINEPRICE GE 200000;
ON TABLE SET PAGE-NUM OFF
ON TABLE SET ONLINE-FMT HTML
ON TABLE SET STYLESHEET *
TYPE=REPORT, GRID=OFF, $
ENDSTYLE
END
```
次のレポートが表示されます。

Order Revenue

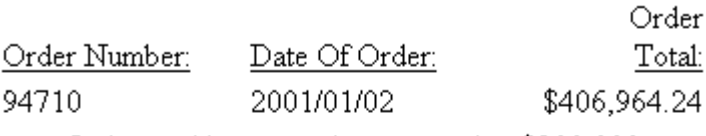

 $++$  Order total is greater than or equal to \$200,000  $++$ 

94680 2001/01/02 \$421,916.60  $++$  Order total is greater than or equal to \$200,000  $++$ 

94670 2001/01/02 \$513,868.76  $++$  Order total is greater than or equal to \$200,000  $++$ 

94550 2001/01/02 \$496,323.64  $++$  Order total is greater than or equal to \$200,000  $++$ 

94530 2001/01/02 \$3,472.41

--- Order total is less than  $$200,000$  ---

## 例 ソート項目を指定している脚注の非表示

次のリクエストは、1 行のデータのみを持つ製品のソート項目の脚注を非表示にします。これ は 01/01/96 に一度だけ注文があった製品です。

```
TABLE FILE GGORDER
PRINT QUANTITY
BY PRODUCT_CODE NOPRINT BY PRODUCT_DESCRIPTION
WHERE ORDER DATE EQ '01/01/96'
WHERE STORE_CODE EQ 'R1019'
WHERE PRODUCT_DESCRIPTION EQ 'Hazelnut' OR 'Biscotti' OR 'Croissant' 
ON PRODUCT CODE SUBFOOT MULTILINES
"<PRODUCT_DESCRIPTION has multiple orders."
ON TABLE SET PAGE-NUM OFF
ON TABLE SET ONLINE-FMT HTML
ON TABLE SET STYLESHEET *
TYPE=REPORT, GRID=OFF, $
ENDSTYLE
END
```
出力結果内で Biscotti のソート項目を指定している脚注は非表示になります。

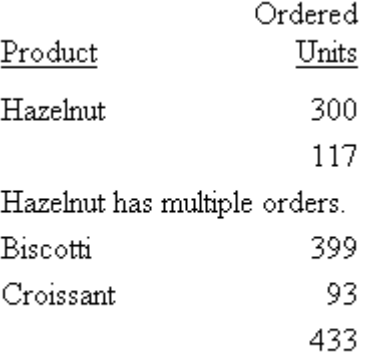

Croissant has multiple orders.

# 例 ソート項目を指定している脚注によるデフォルト RECAP ラベルの置換

次のリクエスト内で、フィールド DEPARTMENT の SUBFOOT コマンドは、そのフィールドの RECAP コマンドの後に続きます。RECAP コマンドにより、中間合計値が生成されます。

```
TABLE FILE SHORT
SUM BALANCE AS 'Dollars' ENGLAND_POUND AS 'Sterling'
BY REGION
WHERE REGION EQ 'FAR EAST' OR 'CENTRAL AMERICA' OR 'WESTERN EUROPE';
BY COUNTRY NOPRINT
RECAP EURO/D16=BALANCE * 1.03;
SUBFOOT
\mathbf{u} = \mathbf{u}"Balance of investments for <COUNTRY> in Euros is <EURO>."
\mathbf{u} = \mathbf{u}END
```
ソート項目を指定している脚注テキスト (例、「Balance of investments for FRANCE in Euros is 87,336,971.」) が、RECAP 値のデフォルトラベル (例、「\*\* EURO 87,336,971」) の代わりに表 示されます。

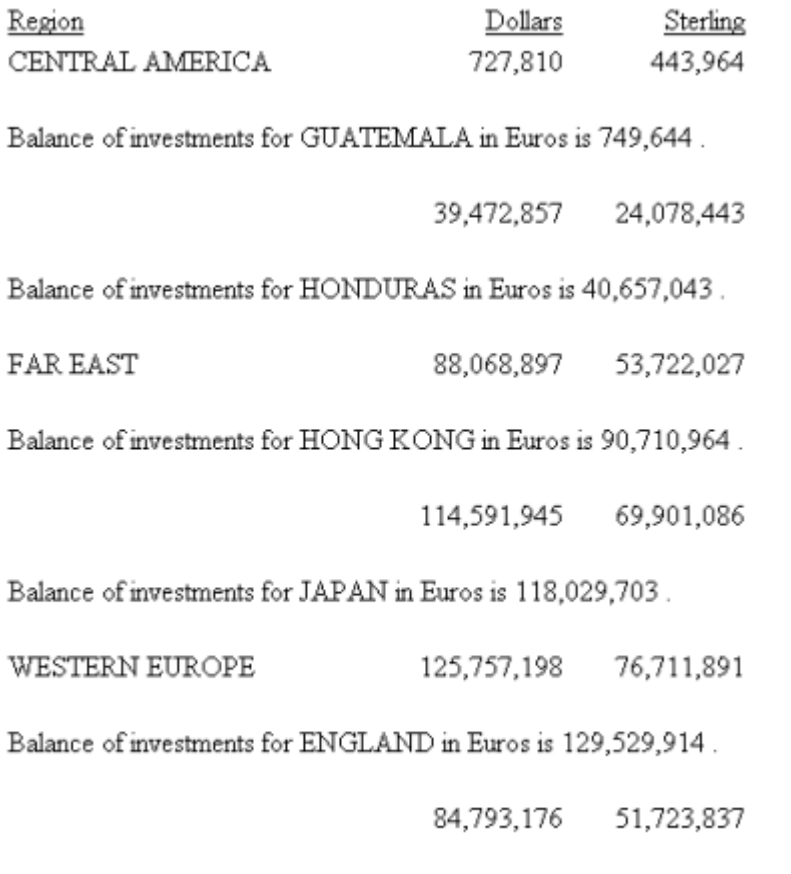

Balance of investments for FRANCE in Euros is 87,336,971.

## 例 ソート項目を指定している脚注内の表示コマンドの省略

次のリクエストは、レポートをソート項目の脚注として作成します。ソート項目を指定してい る脚注にデータフィールド DEPARTMENT および SALARY が含まれるため、表示コマンドは必 要ありません。デフォルト設定では、フィールド SALARY は、ソート項目を指定している脚注 内で合計されます。

```
TABLE FILE EMPLOYEE 
BY DEPARTMENT NOPRINT SUBFOOT
"<DEPARTMENT DEPARTMENT TOTAL SALARY IS <SALARY"
ON TABLE SET PAGE-NUM OFF
ON TABLE SET ONLINE-FMT HTML
ON TABLE SET STYLESHEET *
TYPE=REPORT, GRID=OFF, $
ENDSTYLE
END
```
出力結果は次のとおりです。

MIS DEPARTMENT TOTAL SALARY IS \$160,177.00

PRODUCTION DEPARTMENT TOTAL SALARY IS \$172.752.00

## 参照 中間脚注の使用上の注意

- SUBFOOT WITHIN は、ソート区切り内で接頭語の付いたフィールドが単一値を生成する場 合に使用すると便利です (例、AVE、MIN、MAX)。PCT. または APCT. を使用すると、ソート グループの最後の値のみが表示されます。
- SUBFOOT WITHIN "<prefix.fieldname" を使用した場合と SUBTOTAL 接頭語を使用した場合 とでは結果が異なります。SUBFOOT WITHIN を使用した場合は、表示フィールドを作成し て、元の入力レコードで演算を実行します。SUBTOTAL に接頭語を使用した場合は、内部 マトリックスで演算を実行します。そのため、AVE. は SUM の平均になる場合もあれば、 表示フィールドに AVE. 接頭語が付いていれば平均の平均になる場合もあります。 SUBFOOT WITHIN "<AVE.field" は、全体の平均を生成します。
- □ 演算接頭語は、WITHIN 句の文字フィールドではサポートされません。
- ST. 演算接頭語は、SUBFOOT WITHIN 句ではサポートされません。

# <span id="page-1560-0"></span>見出しまたは脚注内への要素の追加

次の要素を追加して、見出しおよび脚注をカスタマイズすることができます。

- フィールド値。詳細は、1561 ページの 「 見出しまたは脚注へのフィールド値の追加 」 および 1568 ページの 「 [見出しまたは脚注へのテキストフィールドの追加](#page-1567-0) 」 を参照して ください。
- □ ページ番号。詳細は、1569 ページの 「 [見出しまたは脚注へのページ番号の追加](#page-1568-0) 」 を参 照してください。
- □ ダイアログマネージャ変数。詳細は、1569 ページの 「 [見出しまたは脚注へのダイアログ](#page-1568-0) [マネージャ変数の追加](#page-1568-0) 」 を参照してください。
- イメージ。詳細は、1572 ページの 「 [見出しまたは脚注内へのイメージの追加](#page-1571-0) 」 を参照 してください。

#### 見出しまたは脚注へのフィールド値の追加

見出しまたは脚注テキスト内にフィールド名を含めることができます。リクエストを実行す ると、出力結果にフィールド値が表示されます。結果には、カスタマイズされた見出しまたは 脚注に、ユーザごとに異なるデータ識別子が表示されます。

この方法は任意のレポートで有効ですが、自由形式レポートを作成する場合に重要です。詳細 は、1899 ページの 「 [自由形式レポートの作成](#page-1898-0) 」 を参照してください。

複数表示とソートフィールドのセット、レポート見出しまたは脚注内のフィールド、ページ見 出しまたは脚注のリクエストは、あたかも最初の表示コマンドの目的語であるかのように評価 されます。ソート項目を指定している見出しまたは脚注内のフィールドは、参照される最初の 表示コマンドの一部として評価されます。フィールドが参照されていない場合、そのフィール ドは最後の表示コマンドの一部として評価されます。

見出しまたは脚注内のフィールド値を取得するために、演算接頭語を使用できます。ただし、 DST.、MDE.、MDN. 演算接頭語は、ACROSS 句が指定されたリクエスト、および複数の表示コ マンドが使用されたリクエストの見出しおよび脚注ではサポートされません。演算接頭語に よる演算のリストは、41 ページの 「 [レポートデータの表示](#page-40-0) 」 を参照してください。

2 つの演算子は、ソート項目を指定している脚注で使用できます。

**■ ST. - レポート内のソート区切りで数値フィールドの中間合計値を作成します。** 

**□ CT. - 数値フィールドの累計を作成します。** 

# <span id="page-1561-0"></span>構文 見出しまたは脚注へのフィールド値の追加

<[prefix\_operator]fieldname<fieldname[>]

または

<fieldname[>]

説明

<fieldname

見出しまたは脚注にフィールド値を設定し、SET STYLEMODE 値すべての文字フィー ルドの末尾のブランクを非表示にします。

#### <fieldname>

見出しまたは脚注にフィールド値を設定し、SET STYLEMODE = FIXED の場合には、文 字フィールド内の末尾のブランクを保持します。SET STYLEMODE のその他すべての 値の末尾のブランクを非表示にします。PDF 出力結果は、STYLEMODE の設定に関わ らず末尾のブランクを保持します。

prefix\_operator

フィールドの値で直接、計算を行います。演算接頭語は単一フィールドに適用され、 そのフィールドのみに影響を与えます。

注意:見出しまたは脚注でキャレット記号 (<) をテキストとして表示するには、連続する 2 つ のキャレット記号 (<<) を使用します。

#### 例 ページ見出しおよび脚注内への部門名の追加

次のリクエストは、ページ見出しおよび脚注テキストの両方にフィールド名 DEPARTMENT を 含めます。ページ見出しテキストは、PRINT コマンドの前に記述されるため、HEADING コマ ンドは、このリクエストでは必要ありません。

```
TABLE FILE EMPLOYEE 
"<DEPARTMENT : BANK, EMPLOYEES AND SALARIES"
PRINT CURR_SAL
BY DEPARTMENT NOPRINT BY BANK_ACCT
BY LAST NAME BY FIRST NAME
ON DEPARTMENT PAGE-BREAK 
FOOTING
"<DEPARTMENT EMPLOYEES WITH ELECTRONIC TRANSFER ACCOUNTS"
ON TABLE SET ONLINE-FMT HTML
ON TABLE SET WEBVIEWER ON
ON TABLE SET PAGE-NUM OFF
ON TABLE SET STYLESHEET *
TYPE=REPORT, GRID=OFF, $
ENDSTYLE
END
```
出力には、Web ビューアレポートが表示されています。出力結果の最初のページの見出し、 および脚注内の DEPARTMENT の値は、MIS です。

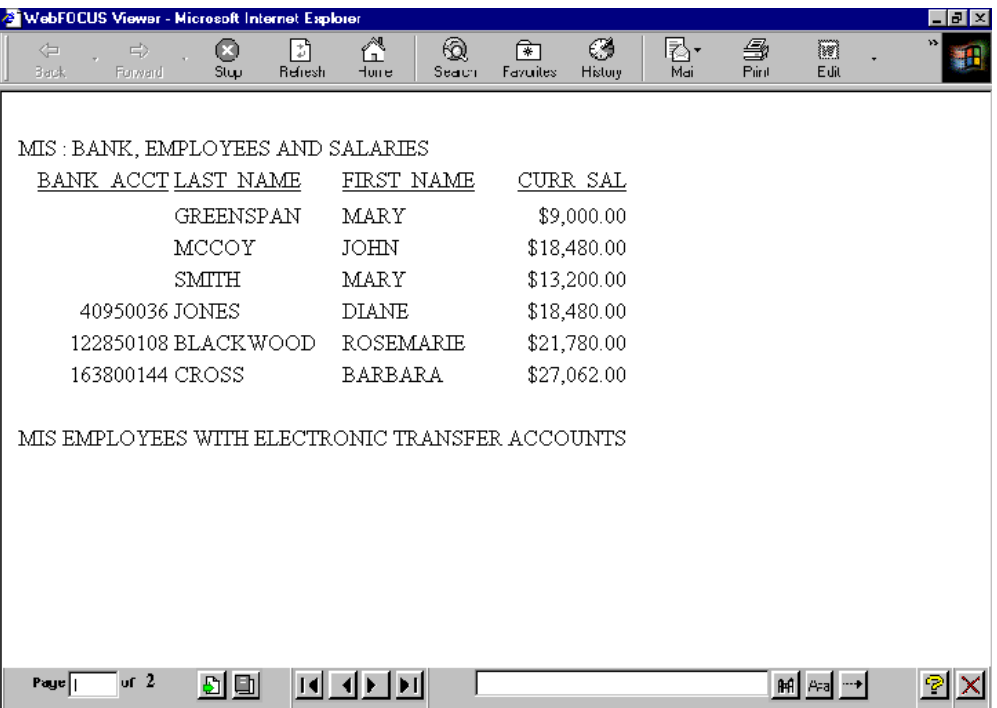

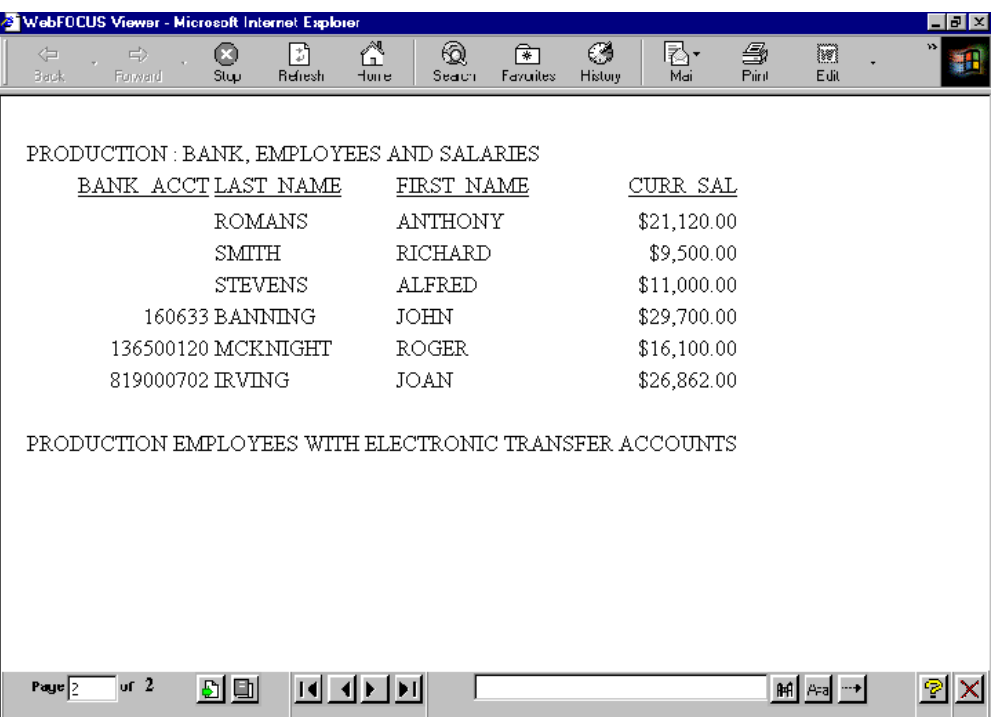

出力結果の 2 ページ目の、DEPARTMENT の値は、PRODUCTION です。

注意:ナビゲーションの矢印が表示されない場合、最大化ボタンをクリックします。

# 例 見出しでのキャレット記号(<)の表示

次のリクエストは、REVENUE\_US と COGS\_US の差を計算し、その差が 100,000 より小さい 行のみを表示します。

```
TABLE FILE WF_RETAIL_LITE
HEADING CENTER
" Difference << 100,000"
\mathbf{u} = \mathbf{u}SUM COGS_US REVENUE_US 
COMPUTE Difference/D20.2 = REVENUE_US - COGS_US;
BY PRODUCT CATEGORY
WHERE TOTAL Difference LT 100000
ON TABLE SET PAGE NOLEAD
ON TABLE SET STYLE *
GRID=OFF,$
ENDSTYLE
END
```
下図のように、見出しに「Difference < 100,000」が表示されます。

Difference  $\leq 100,000$ 

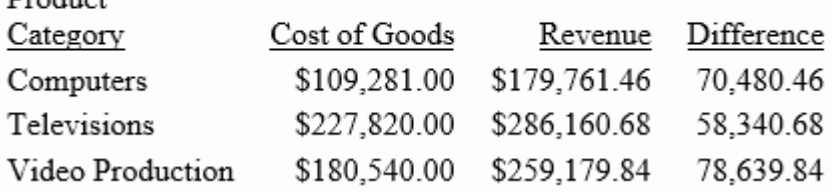

## 例 文字フィールド内の末尾のブランクの保持

 $D_{radust}$ 

末尾のブランクは、標準 HTML 出力結果内で保持されません。出力タイプが HTML の場合、デ フォルト設定により STYLEMODE は FULL に設定されます。文字フィールド DEPARTMENT 内 で末尾のブランクを保持するには、STYLEMODE の設定は、リクエスト内で FIXED に変更され ており、区切り文字の < および > は、ソート項目を指定している脚注テキスト内のフィール ド名の周囲に含まれています。

```
SET STYLEMODE = FIXED
TABLE FILE EMPLOYEE
SUM SALARY 
BY DEPARTMENT SUBFOOT
"<DEPARTMENT> DEPARTMENT TOTAL SALARY IS <SALARY"
ON TABLE SET PAGE-NUM OFF
ON TABLE SET ONLINE-FMT HTML
ON TABLE SET STYLESHEET *
TYPE=REPORT, GRID=OFF, $
ENDSTYLE
END
```
DEPARTMENT の値は、MIS および PRODUCTION としてソート項目を指定している脚注内に表 示されます。

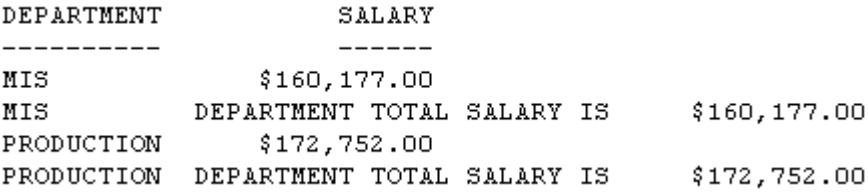

注意:SET STYLEMODE=FIXED を使用すると、ブラウザでそのレポートの HTML フォーマット 設定が無効になります。レポート結果は、色やその他の Web 機能が設定されない固定フォン トで表示されます。

# 例 ページ見出し内の演算接頭語 TOT の使用

次のリクエストは、3 つのフィールドの総合計を生成するために、演算接頭語 TOT を使用しま す。

```
DEFINE FILE SALES
ACTUAL_SALES/D8.2 = UNIT_SOLD - RETURNS;
SALES/F5.1 = 100 * ACTUAL_SALES / UNIT_SOLD;
END
TABLE FILE SALES 
"SUMMARY OF ACTUAL SALES"
"UNITS SOLD <TOT.UNIT_SOLD"
"RETURNS <TOT.RETURNS"
"TOTAL SOLD <TOT. ACTUAL_SALES"
" "
"BREAKDOWN BY PRODUCT"
PRINT UNIT SOLD AND RETURNS AND ACTUAL SALES
BY PROD_CODE
ON TABLE SET PAGE-NUM OFF
ON TABLE SET ONLINE-FMT PDF
ON TABLE SET STYLESHEET *
TYPE=REPORT, GRID=OFF, $
ENDSTYLE
END
```
合計は、ページ見出し内に表示されます。

SUMMARY OF ACTUAL SALES UNITS SOLD 645 RETURNS 58 TOTAL SOLD 587.00

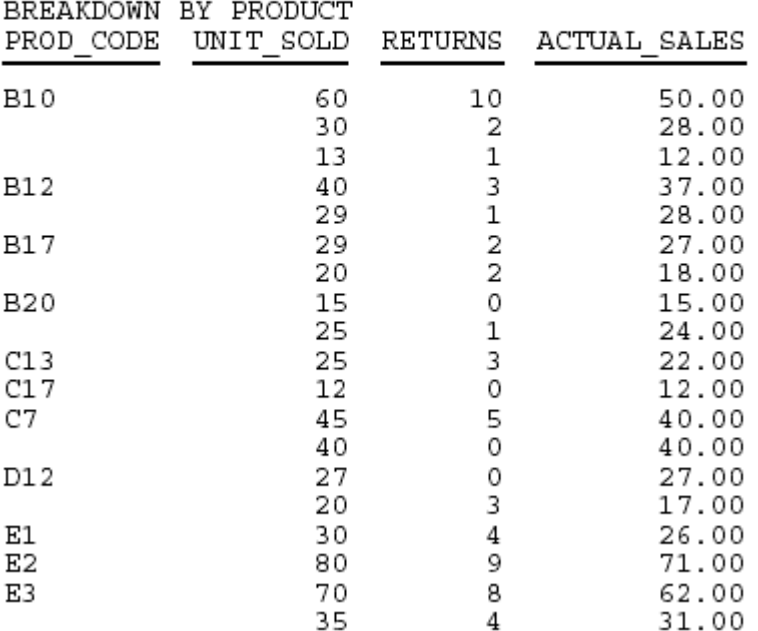

# 例 ページ見出し内の複数演算接頭語の使用

次のリクエストは、演算接頭語 MAX、MIN、AVE、TOT を使用します。ページ見出しテキスト はデータフィールドを含むことから、表示コマンドは必要ありません。

```
TABLE FILE SALES 
"MOST UNITS SOLD WERE <MAX.UNIT_SOLD"
"LEAST UNITS SOLD WERE <MIN.UNIT_SOLD"
"AVERAGE UNITS SOLD WERE <AVE. UNIT_SOLD"
"TOTAL UNITS SOLD WERE <TOT.UNIT_SOLD"
ON TABLE SET PAGE-NUM OFF
ON TABLE SET ONLINE-FMT HTML
ON TABLE SET STYLESHEET *
TYPE=REPORT, GRID=OFF, $
ENDSTYLE
END
```
<span id="page-1567-0"></span>演算接頭語は、ページ見出し内で概要データを生成します。

MOST UNITS SOLD WERE 80 LEAST UNITS SOLD WERE 12 AVERAGE UNITS SOLD WERE 33 TOTAL UNITS SOLD WERE 645

### 例 ソート項目を指定している脚注内の複数演算接頭語の使用

次のリクエストは、ソート項目を指定している脚注内で、演算接頭語 CNT および AVE を使用 します。出力結果には、データフィールドは含まれません。すべてのデータは、ソート項目を 指定している脚注自体に含まれます。

```
TABLE FILE EMPLOYEE 
BY DEPARTMENT NOPRINT SUBFOOT
"NUMBER OF EMPLOYEES IN DEPARTMENT <DEPARTMENT = <CNT.LAST_NAME"
"WITH AVERAGE SALARY OF <AVE.CURR_SAL"
ON TABLE SET ONLINE-FMT HTML
ON TABLE SET PAGE-NUM OFF
ON TABLE SET STYLESHEET *
TYPE=REPORT, GRID=OFF, $
ENDSTYLE
END
```
ソート項目を指定している脚注は、部門内の従業員数および平均給与の概要レポートです。

演算接頭語は、ページ見出し内で概要データを生成します。

```
NUMBER OF EMPLOYEES IN DEPARTMENT MIS = 6
WITH AVERAGE SALARY OF $18,000.33
NUMBER OF EMPLOYEES IN DEPARTMENT PRODUCTION = 6
WITH AVERAGE SALARY OF $19,047.00
```
### 見出しまたは脚注へのテキストフィールドの追加

見出しまたは脚注内に 1 つ以上のテキストフィールドを含めることができます。テキストフ ィールドのマスターファイルには、FORMAT=TX*n* 属性が含まれています。

#### 参照 見出しまたは脚注内のテキストフィールドの制限事項

- FML レポートにテキストフィールドを埋め込むことはできません。詳細は、1819 ページ の 「 [財務レポートの作成](#page-1818-0) 」 を参照してください。
- テキストフィールドは、マスターファイル内の FORMAT 属性の文字数で複数行に分割され るため、テキストフィールドにスタイルシート属性 WRAP を適用することはできません。

## <span id="page-1568-0"></span>構文 見出しまたは脚注へのテキストフィールドの追加

<TEXTFLD

# 例 ソート項目を指定している脚注へのテキストフィールドの追加

1. 次のリクエストを作成し、保存します。

```
TABLE FILE TXTFLD 
BY CATALOG SUBFOOT
"<TEXTFLD"
ON TABLE SET PAGE-NUM OFF
ON TABLE SET ONLINE-FMT HTML
ON TABLE SET STYLESHEET *
TYPE=REPORT, GRID=OFF,$
ENDSTYLE
END
```
2. リクエストを実行します。

出力結果は次のとおりです。

```
 CATALOGCOURSE 100
This course provides the junior programmer with
the skills needed to code simple reports
COURSE 200
This course provides the advanced programmer with
techniques helpful in developing complex 
applications.
```
ヒント:この例の見出しは、1 つの埋め込みテキストフィールドを含むため、デフォルトの位 置揃えで十分です。ただし、テキストを含めて埋め込みフィールドを作成または追加する際 は、出力結果の項目に位置揃えを設定し、読みやすくすることもできます。

### 見出しまたは脚注へのページ番号の追加

見出しまたは脚注内に、システムが生成したページ番号を含めることができます。詳細は、 1335 ページの 「 [レポートページのレイアウト](#page-1334-0) 」 を参照してください。

## 見出しまたは脚注へのダイアログマネージャ変数の追加

プロシジャの実行時に値が決定される変数を見出しまたは脚注に含めることができます。こ の方法は、プロシジャを実行するたびに異なる値を与えることにより、見出しまたは脚注をカ スタマイズできるようにします。

変数は次の 2 つに分類されます。

- □ システム変数と統計変数は定義済みであり、これらの値はプロシジャから参照されるとき にシステムが自動的に入力します。システム変数名および統計変数名は、アンパサンド (&) で始まります。たとえば、&DATE は、レポートの出力結果に現在の日付を生成します。
- ユーザ定義した値のローカル (&) およびグローバル (&&) 変数は、実行時に指定される必要 があります。
	- ローカル変数の値は、プロシジャの実行中は保持されますが、そのプロシジャの処理が 終了した時点で失われます。値は、同一変数名を含むその他の呼び出しプロシジャには 渡されません。

ローカル変数は、変数名の前に 1 つのアンパサンド (&) を付けて識別します。

グローバル変数は WebFOCUS Reporting Server に接続している間その値を保持し、1 つ の呼び出しプロシジャの実行から次の呼び出しプロシジャに渡されます。

リクエストが WebFOCUS Reporting Server に送信されるたびに新しいセッションが作 成されるため、グローバル変数の値はリクエスト間で保持されません。そのため、1 つ のリクエストで複数のプロシジャを呼び出す場合は、同一のグローバル変数の値を使用 することができます。

グローバル変数は、変数名の前に 2 つのアンパサンド (&&) を付けて識別します。

注意:競合を回避するために、ローカルまたはグローバル変数に日付、IBI、WF で開始す る名前を付けることはできません。これらの値で始まる変数名は、予約語です。

ダイアログマネージャ変数についての詳細は、『ibi™ WebFOCUS® アプリケーション作成ガイ ド』を参照してください。

## 構文 見出しまたは脚注内へのダイアログマネージャ変数の追加

&[&]variable

説明

&

ローカルダイアログマネージャ変数を開始します。

&&

グローバルダイアログマネージャ変数を開始します。

変数

実行時にシステムまたはユーザにより値が入力される変数です。

# 例 レポート見出しへの現在日付の追加

次のリクエストには、レポート見出しの 2 行目に青色で強調した今日の日付が含まれていま す。

```
TABLE FILE GGSALES
PRINT BUDDOLLARS DOLLARS
BY STCD
WHERE STCD EQ 'R1019'
ON TABLE SUBHEAD
"Sales Report for Store Code R1019" 
"&DATE"
ON TABLE SET PAGE-NUM OFF
ON TABLE SET ONLINE-FMT HTML
ON TABLE SET STYLESHEET *
TYPE=REPORT, GRID=OFF,$ 
TYPE=TABHEADING, LINE=1, FONT='TIMES', SIZE=10, STYLE=BOLD, $
TYPE=TABHEADING, LINE=2, COLOR=BLUE, $
ENDSTYLE
END
```
出力結果は次のとおりです。

#### **Sales Report for Store Code R1019** oc iodino

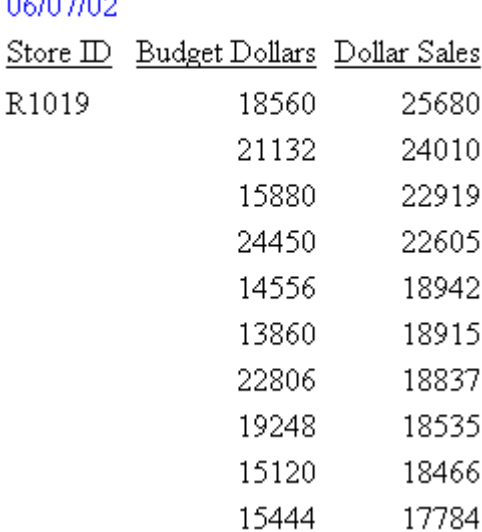

<span id="page-1571-0"></span>注意:日付のフォーマットは、変更することができます。次はフォーマットの例です。

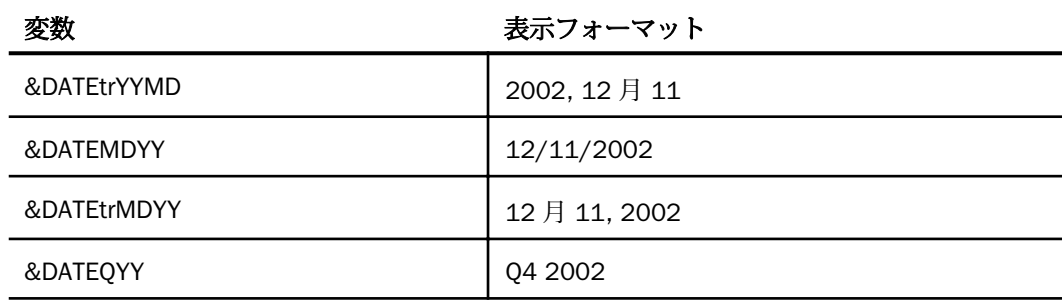

#### 見出しまたは脚注内へのイメージの追加

スタイルシートにより、見出しまたは脚注にイメージを含めることができます。ロゴなどのイ メージは、レポートに企業イメージの統一感や視覚的訴求力を与えます。

イメージの追加および配置についての詳細は、1335 ページの 「 [レポートページのレイアウ](#page-1334-0) [ト](#page-1334-0) 」 を参照してください。

# 見出しおよび脚注オブジェクトでの構文コンポーネントの表示

見出しおよび脚注オブジェクトに次の 1 つまたは複数の属性を追加することで、レポートま たはグラフリクエストで使用されている構文コンポーネントを見出しオブジェクトに自動的 に表示することができます。

- <REQUEST.FILTERS リクエスト内の WHERE および IF 条件をリスト表示します。
- <REQUEST.VERB OBJECTS リクエストで参照されている表示フィールドをリスト表示し ます。
- <REOUEST.SORT KEYS リクエスト内のすべてのソートフィールドをリスト表示します。
- <REQUEST.BYKEYS リクエスト内のすべての BY ソートフィールドをリスト表示します。
- <REQUEST.ACROSSKEYS リクエスト内のすべての ACROSS ソートフィールドをリスト 表示します。
- <REQUEST.VERB\_OBJECTS\_CONTEXT 各表示フィールドに使用されている表示コマンド 構文をリスト表示します。
- <REQUEST.SORT\_KEYS\_CONTEXT リクエスト内のすべてのソート句をリスト表示しま す。

注意:見出し行がレポートまたはグラフコンテナの幅より長い場合は、構文コンポーネントが 複数の行に分割されます。

## 例 レポート構文コンポーネントの表示

次のリクエストは、レポートリクエストの見出しに使用されている構文コンポーネントをすべ て表示します。見出し項目と構文コンポーネントの間にスポットマーカー (<+0>) が使用さ れ、スタイルシートでそれぞれに別のスタイルが設定されています。

```
TABLE FILE WF_RETAIL_LITE
HEADING
"Display Objects: <+0> <REQUEST.VERB_OBJECTS"
"Sort Fields: <+0> <REQUEST.SORT_KEYS"
"BY Fields: <+0> <REQUEST.BYKEYS"
"ACROSS Fields: <+0> <REQUEST.ACROSSKEYS"
"Filters: <+0> <REQUEST.FILTERS"
" "
"Display Commands: <+0> <REQUEST.VERB_OBJECTS_CONTEXT"
"Sort Phrases: <+0> <REQUEST.SORT_KEYS_CONTEXT
" "
" "
SUM COGS_US REVENUE_US 
COMPUTE RATIO/D12.2=REVENUE_US/COGS_US;
BY PRODUCT_CATEGORY SUBTOTAL COGS_US
ACROSS BUSINESS_REGION ACROSS-TOTAL
WHERE BUSINESS_REGION NE 'Oceania'
ON TABLE SET PAGE NOLEAD
ON TABLE SET STYLE *
TYPE=REPORT, COLOR = BLUE, SIZE=10, GRID=OFF,$
TYPE=HEADING, ITEM=1, OBJECT=TEXT, FONT=Courier, COLOR=BLUE, STYLE=BOLD,$
TYPE=HEADING, ITEM=2, FONT=Courier, COLOR=TEAL, STYLE=ITALIC,$
TYPE=TITLE, FONT=ARIAL, STYLE=BOLD, COLOR=NAVY,$
TYPE=ACROSSTITLE, FONT=ARIAL, STYLE=BOLD, COLOR=NAVY,$
TYPE=ACROSSVALUE, FONT=ARIAL, STYLE=ITALIC, COLOR=NAVY, SIZE=10,$
ENDSTYLE
END
```
#### 下図は、出力結果を示しています。

Display Chjects: 'Cost of Goods' Revenue<br>Sort Fields: 'Product, Category'<br>BY Fields: 'Product, Category'<br>ACROSS Fields: 'Croduct, Category'<br>ACROSS Fields: 'Customer, Business, Region' NE 'Oceania';

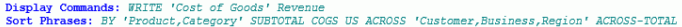

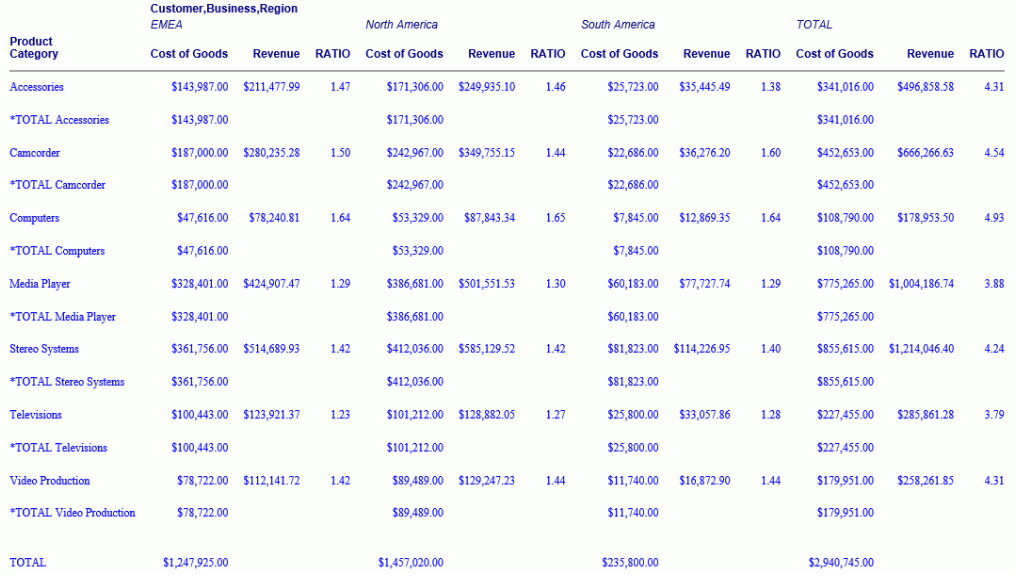

# PDF レポートパネル単位の見出しと脚注の繰り返し

PDF レポートの列のすべてを 1 ページに表示できない場合、これらのページは自動的にパネ ル化されます。パネル化が有効な場合、同一ページの後続フィールドは、「オーバーフローペ ージ」に配置されます。これらのオーバーフローページは、レポートの幅全体が表示されるま で生成され続け、幅全体が表示された後、次の縦方向ページが生成され、新しいページ番号と 関連する横方向のパネルが表示されます。

最初のページに続くパネルを読みやすくするため、HEADPANEL=ON スタイルシート属性を使 用して、最初のページの見出し要素が後続するパネルに繰り返し表示されるように指定する必 要があります。

パネル化が有効で、デフォルトのページ番号設定を使用した場合、表示されるページ番号に は、パネル番号が追加されます (例、1.1、1.2、1.3)。また、HEADPANEL をオンにすると、パ ネルの指定に TABPAGENO が含められます。

HEADPANEL をレポート全体に指定した場合、すべての見出しと脚注が、パネル化されたペー ジに繰り返し表示されます。また、この設定は、見出し、脚注、中間見出し、中間脚注で、個 別に有効にすることもできます。

HEADPANEL により、最初のページの境界線は、パネル化されたページに繰り返し表示されま す。ALIGN-BORDERS を使用して、中間見出しおよび中間脚注に追加のコントロールを設定す ることができます。これにより、サブ項目の境界線の位置を、ページ見出しやレポート見出し ではなく、データと揃えることができます。HEADPANEL での ALIGN-BORDERS の使用につい ての詳細は、1421 ページの 「 [中間見出しと中間脚注マージンのレポートとの位置揃え](#page-1420-0) 」 を 参照してください。

### 構文 パネルでの見出し要素の繰り返し

TYPE={REPORT|headfoot [BY=sortcolumn]}, HEADPANEL={ON|OFF}, \$

説明

REPORT

レポート見出し、レポート脚注、ページ見出し、ページ脚注、中間見出し、中間脚注 のすべてを繰り返します。

headfoot

見出しまたは脚注を指定します。次のオプションから選択します。

- TABHEADING レポート見出しです。レポートの先頭に一度だけ表示され、ON TABLE SUBHEAD で生成されます。
- TABFOOTING レポート脚注です。レポートの末尾に一度だけ表示され、ON TABLE SUBFOOT で生成されます。
- **□ HEADING** ページ見出しです。各レポートページの上部に表示され、HEADING で生成 されます。
- FOOTING ページ脚注です。各レポートページの下部に表示され、FOOTING で生成さ れます。
- SUBHEAD ソート項目を指定している見出しです。BY フィールドグループの先頭に 表示され、ON sortfield SUBHEAD で生成されます。
- SUBFOOT ソート項目を指定している脚注です。BY ソートグループの末尾に表示さ れ、ON sortfield SUBFOOT で生成されます。

**BY** 

ソート項目を指定している見出しまたは脚注が複数存在し、それぞれ異なる BY フィ ールド列に関連付けられている場合に、フォーマットの設定対象を指定することがで きます。

ソート項目を指定している見出しまたは脚注が複数存在し、それぞれ異なる BY フィール ド列に関連付けられている場合、この属性を指定しないと、これらすべてにフォーマット が設定されます。

sortcolumn

レポートでソート項目を指定している見出しまたは脚注の 1 つに関連付ける BY フ ィールド列を指定します。

ON

指定した見出し要素または脚注要素を、各パネルに繰り返し表示します。

OFF

見出し要素または脚注要素を、最初のパネルにのみ表示します。デフォルト値は OFF です。

HEADPANEL=ON 属性は、見出し全体、または脚注全体にのみ適用可能です。見出しまたは脚 注の行や項目に、個別に適用することはできません。

## 例 レポートパネルでの見出しと脚注すべての繰り返し表示

次のリクエストは、GGSALES データソースに対して実行され、地区、州、都市、カテゴリ、 製品ごとの売上数量、売上数量目標、売上、売上目標の合計を計算します。このレポートには ページ見出し、および地区ごとの中間見出しが設定されます。

```
TABLE FILE GGSALES
HEADING
"PRODUCT SALES REPORT"
""
"Page<TABPAGENO"
""
SUM UNITS BUDUNITS DOLLARS BUDDOLLARS
BY REGION NOPRINT
BY ST BY CATEGORY BY PRODUCT
ON REGION SUBFOOT
" "
" SUBFOOT FOR REGION <REGION "
" SUBTOTAL BUDDOLLARS: <ST.BUDDOLLARS SUBTOTAL DOLLARS: <ST.DOLLARS "
\mathbf{u} = \mathbf{u}ON TABLE SET BYPANEL ON
ON TABLE SET PAGE ON
ON TABLE PCHOLD FORMAT PDF
ON TABLE SET STYLE *
TYPE=REPORT, GRID=OFF, $
TYPE = REPORT, HEADPANEL=OFF,$
ENDSTYLE
END
```
このリクエストは、BYPANEL ON を設定し、各パネルにソートフィールドの値が表示されま す。ただし、レポート全体に HEADPANEL=OFF が設定されているため、1 ページ (Page 1) の 最初のパネルには見出しと中間見出しが表示されますが、2 つ目のパネルには表示されませ  $h_{\alpha}$ 

下図のように、1 ページのパネル 1 の出力には、見出しと中間脚注が表示されます。 HEADPANEL=OFF の場合、TABPAGENO にパネル番号は含められません。

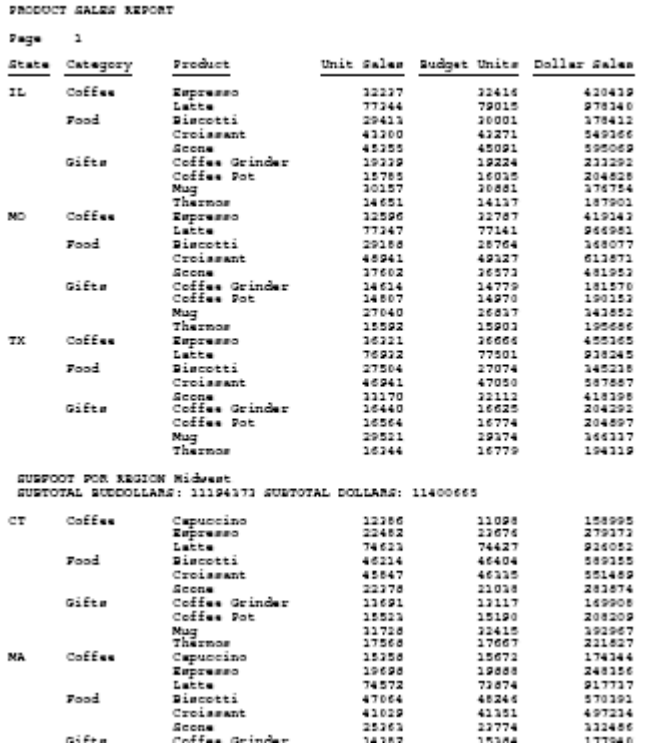

下図のように、1 ページのパネル 2 の出力には、見出しや中間脚注は表示されません。

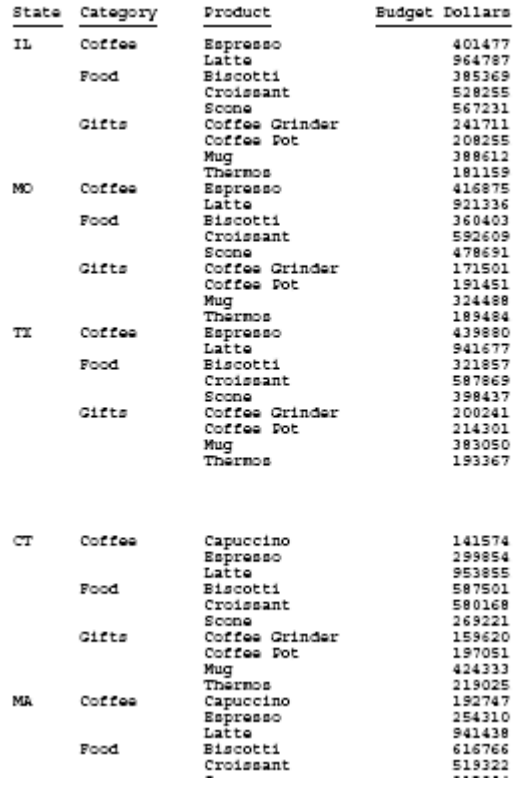

スタイルシートの指定を変更し、レポート全体に HEADPANEL=ON を設定した場合 (TYPE=REPORT, HEADPANEL=ON ,\$)、パネル 1 とパネル 2 は、下図のようになります。見出 しと脚注は、各パネルに繰り返し表示されます。HEADPANEL=ON の場合、TABPAGENO にパネ ル番号が含められます。

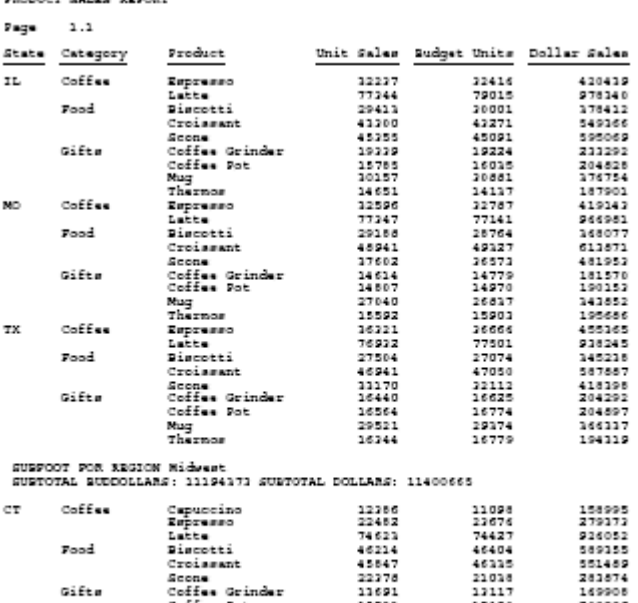

15523<br>11728<br>17568<br>15358

19698<br>74572<br>47064

41029<br>25363<br>14362

15190<br>15190<br>17667<br>15672

19888<br>73874<br>48246

41351<br>23774<br>15364

208209 192967<br>221827

174344

248356<br>917737<br>578391

497234<br>132486<br>177940

Croismant Croismant<br>Coffee Grinder<br>Coffee Pot<br>Mug

Nug<br>Thermor

Capuscino<br>Espresso<br>Latte<br>Biscotti

Croissant Scone<br>Coffee Grinder

**BROADWE ALLES REPORT** 

Gifte

Coffee

Food

Gifte

NA

```
PRODUCT SALES REPORT
```
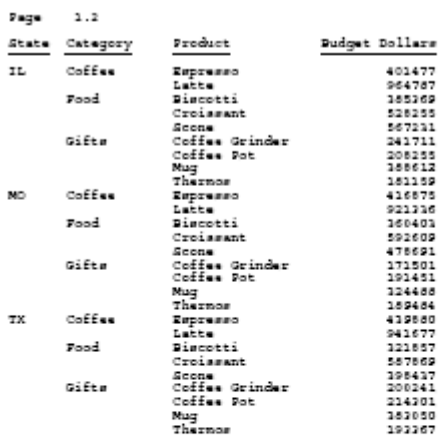

SUBFOOT FOR REGION Nideast<br>SUBTOTAL BUDDOLLARS: 11194171 SUBTOTAL DOLLARS: 11400665

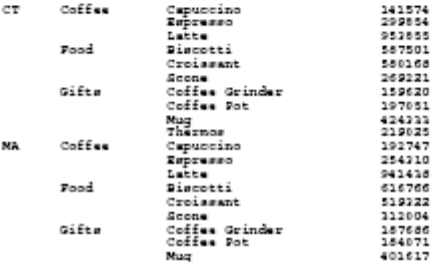

## 例 PDF レポートパネルでの中間脚注の繰り返し表示

次のリクエストは、GGSALES データソースに対して実行され、レポート全体ではなく、中間 見出しのみに HEADPANEL=ON を指定します。このリクエストでは、TABPAGENO ではなく、 デフォルトのページ番号設定 (ON TABLE SET PAGE ON) を使用して、各ページにページ番号を 表示します。

```
TABLE FILE GGSALES
HEADING
" PRODUCT SALES REPORT" 
" "
SUM UNITS BUDUNITS DOLLARS BUDDOLLARS
BY REGION NOPRINT
BY ST BY CITY BY CATEGORY BY PRODUCT 
ON REGION SUBFOOT
" "
" SUBFOOT FOR REGION <REGION "
" SUBTOTAL BUDDOLLARS: <ST.BUDDOLLARS SUBTOTAL DOLLARS: <ST.DOLLARS "
" "
ON TABLE SET BYPANEL ON
ON TABLE SET PAGE ON
ON TABLE PCHOLD FORMAT PDF
ON TABLE SET STYLE *
TYPE = SUBFOOT, HEADPANEL=ON,$
ENDSTYLE
END
```
下図のように、パネル 1 には、見出しと中間脚注の両方が表示されます。

DAGE  $1.1$ 

 $_{\rm CT}$ 

#### PRODUCT SALES REPORT

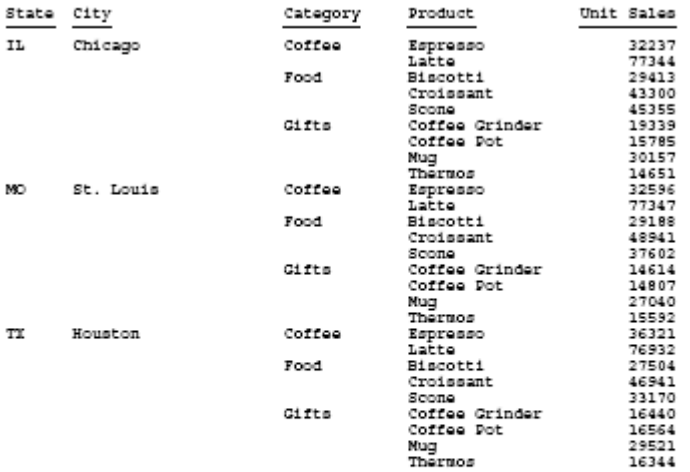

SUBFOOT FOR REGION Midwest<br>SUBTOTAL BUDDOLLARS: 11194373 SUBTOTAL DOLLARS: 11400665

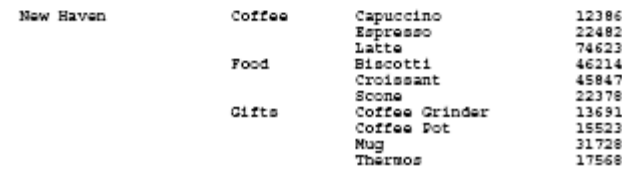

下図のように、パネル 2 には、見出しではなく、中間脚注のみが表示されます。

DAGE 1.2

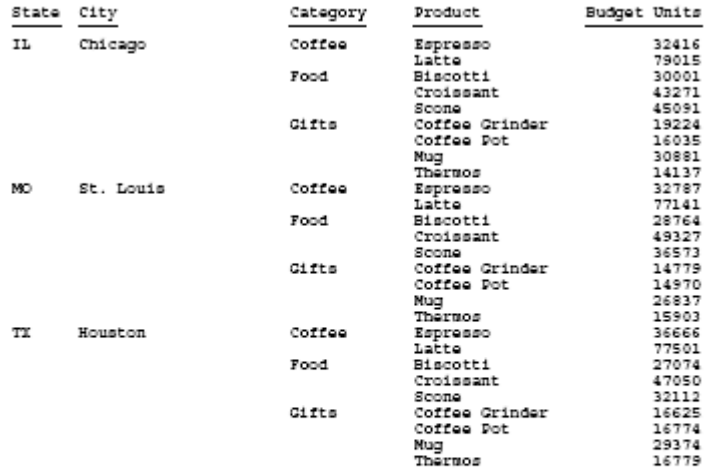

SUBFOOT FOR REGION Midwest<br>SUBTOTAL BUDDOLLARS: 11194373 SUBTOTAL DOLLARS: 11400665

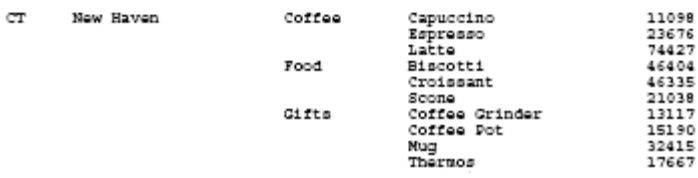

ページ見出しは繰り返し表示されないため、システム変数 <TABPAGENO を使用して見出しに ページ番号を配置した場合、パネル番号は表示されず、2 つ目のパネルにページ番号は表示さ れません。

```
TABLE FILE GGSALES
HEADING
" PRODUCT SALES REPORT PAGE <TABPAGENO" 
\mathbf{u} = \mathbf{u}SUM UNITS BUDUNITS DOLLARS BUDDOLLARS
BY REGION NOPRINT
BY ST BY CITY BY CATEGORY BY PRODUCT 
ON REGION SUBFOOT
" " "
" SUBFOOT FOR REGION <REGION "
" SUBTOTAL BUDDOLLARS: <ST.BUDDOLLARS SUBTOTAL DOLLARS: <ST.DOLLARS "
" "
ON TABLE SET BYPANEL ON
ON TABLE PCHOLD FORMAT PDF
ON TABLE SET STYLE *
TYPE=REPORT, GRID=OFF, $
TYPE = SUBFOOT, HEADPANEL=ON,$
ENDSTYLE
END
```
下図のように、1 つ目のパネルには、見出しにページ番号が表示され、パネル番号は表示され ません。

#### PRODUCT SALES REPORT PAGE

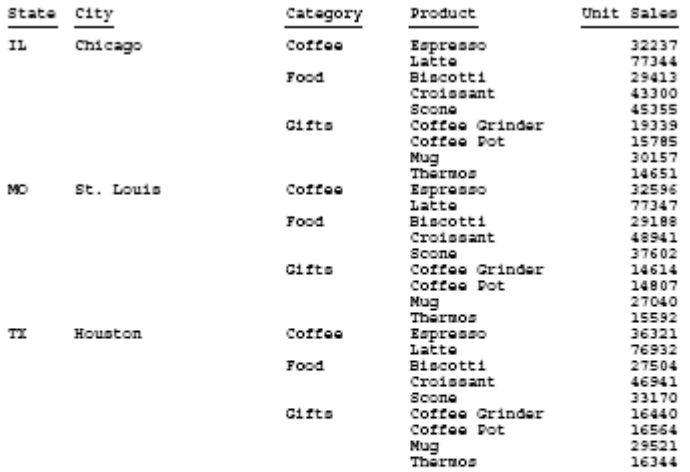

 $\mathbf 1$ 

SUBFOOT FOR REGION Midwest<br>SUBTOTAL BUDDOLLARS: 11194373 SUBTOTAL DOLLARS: 11400665

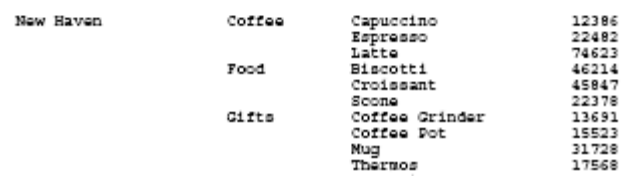

 $_{\rm CT}$ 

下図のように、2 つ目のパネルには、見出しは表示されないことから、埋め込みのページ番号 は表示されません。

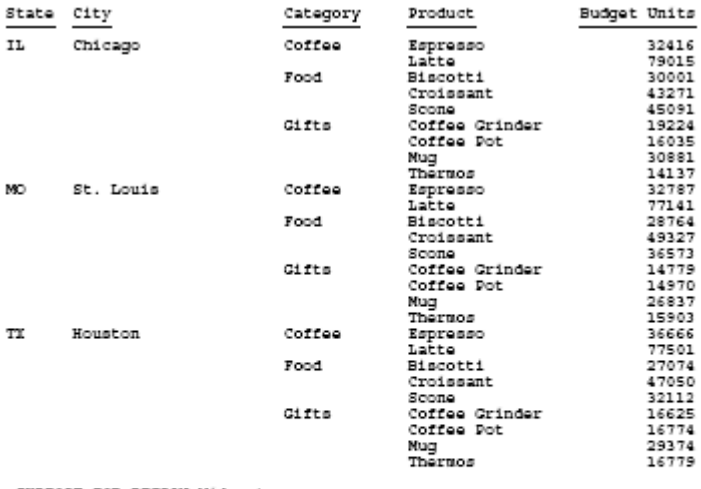

SUBFOOT FOR REGION Midwest<br>SUBTOTAL BUDDOLLARS: 11194373 SUBTOTAL DOLLARS: 11400665

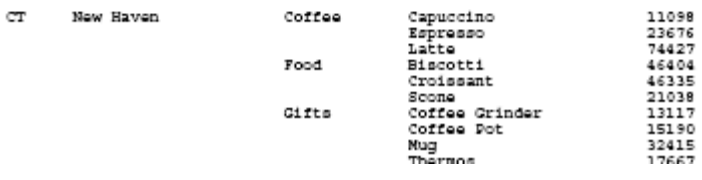

# 例 パネルページでのスタイル設定された見出しと脚注の繰り返し表示

次のリクエストは、GGSALES データソースに対して実行され、レポート見出し、イメージ付 きのページ見出し、脚注、中間見出し、中間脚注、中間合計が含まれています。

```
SET BYPANEL=ON
DEFINE FILE GGSALES
SHOWCATPROD/A30 = CATEGORY || ' / ' || PRODUCT;
END
TABLE FILE GGSALES
SUM
       DOLLARS/I8M AS ''
BY REGION
BY ST
BY CITY
ACROSS SHOWCATPROD AS 'Product Sales'
ON REGION SUBHEAD
\mathbf{u} = \mathbf{u}"Subheading Region <REGION"
\mathbf{u}=\mathbf{u}ON REGION SUBTOTAL AS '*TOTAL'
ON REGION SUBFOOT WITHIN 
\mathbf{u}=\mathbf{u}"Subfooting Region <REGION"
\mathbf{u} = \mathbf{u}ON TABLE SUBHEAD
"Report Heading"
HEADING
"Page <TABPAGENO "
\mathbf{u} = \mathbf{u}\mathbf{u} = \mathbf{u}\mathbf{u} = \mathbf{u} .
FOOTING
\mathbf{u}=\mathbf{u}"PAGE FOOTING "
ON TABLE SUBFOOT
\mathbf{u} = \mathbf{u}"Report Footing"
ON TABLE SET PAGE-NUM OFF 
-*ON TABLE NOTOTAL
ON TABLE PCHOLD FORMAT PDF
ON TABLE SET HTMLCSS ON
ON TABLE SET STYLE *
       UNITS=IN,
       SQUEEZE=ON,
       ORIENTATION=PORTRAIT,
$
```

```
TYPE=REPORT,
       FONT='ARIAL',
       SIZE=9,
       HEADPANEL=ON,
       BORDER=ON,
\boldsymbol{\mathsf{S}}TYPE=TITLE,
       STYLE=BOLD,
\mathsf{\dot{S}}TYPE=TABHEADING,
       SIZE=20,
       STYLE=BOLD,
\mathsf{\dot{S}}TYPE=TABFOOTING,
       SIZE=20,
       STYLE=BOLD,
\ddot{s}TYPE=HEADING,
       SIZE=12,
       STYLE=BOLD,
\boldsymbol{\mathsf{S}}TYPE=HEADING,
       LINE=1,
       JUSTIFY=RIGHT,
\mathbf{s}TYPE=HEADING,
       LINE=2,
       JUSTIFY=RIGHT,
\mathbf{\hat{S}}TYPE=HEADING,
       LINE=3,
       JUSTIFY=RIGHT,
\mathsf{\dot{S}}TYPE=HEADING,
     LINE=4,
       JUSTIFY=RIGHT,
\mathsf{S}TYPE=HEADING,
      LINE=5,
       JUSTIFY=RIGHT,
\ddot{\mathsf{S}}TYPE=HEADING,
       IMAGE=smplogo1.gif,
       POSITION=(+0.000000 +0.000000),
\mathbf{s}TYPE=FOOTING,
       SIZE=12,
       STYLE=BOLD,
       JUSTIFY=RIGHT,
\mathsf{\dot{S}}TYPE=SUBHEAD,
       SIZE=10,
       STYLE=BOLD,
$
```

```
TYPE=SUBFOOT,
       SIZE=10,
       STYLE=BOLD,
\mathsf{S}TYPE=SUBTOTAL,
       BACKCOLOR=RGB(210 210 210),
\mathsf{S}TYPE=ACROSSVALUE,
       SIZE=9,
       WRAP=ON,
\mathbf{s}TYPE=ACROSSTITLE,
      STYLE=BOLD,
\ddot{\mathcal{S}}TYPE=GRANDTOTAL,
      BACKCOLOR=RGB(210 210 210),
      STYLE=BOLD,
\ddot{\mathsf{S}}ENDSTYLE
END
```
レポート全体に HEADPANEL=ON が設定されているため、両方のパネルに、見出し要素と脚注 要素がすべて表示されます。

下図は、1 ページのパネル 1 を示しています。

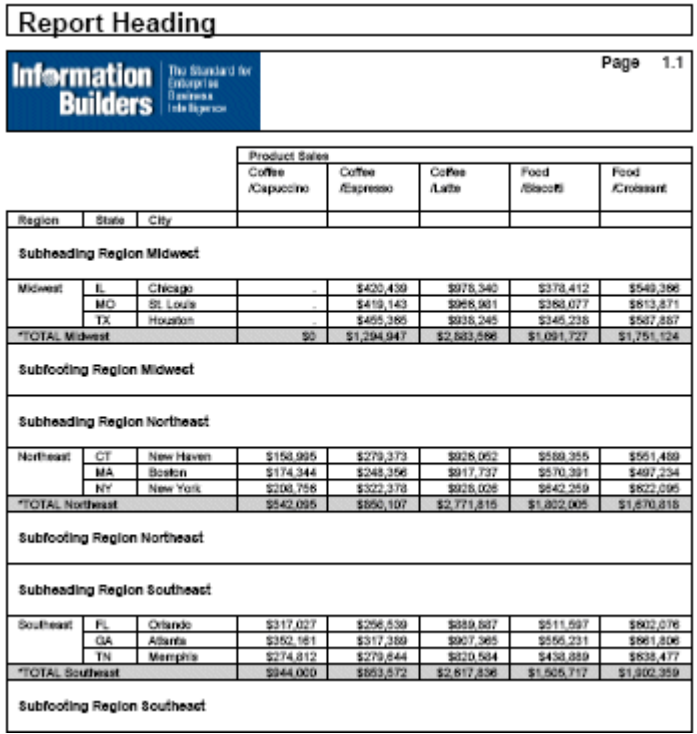

下図は、1 ページのパネル 2 を示しています。

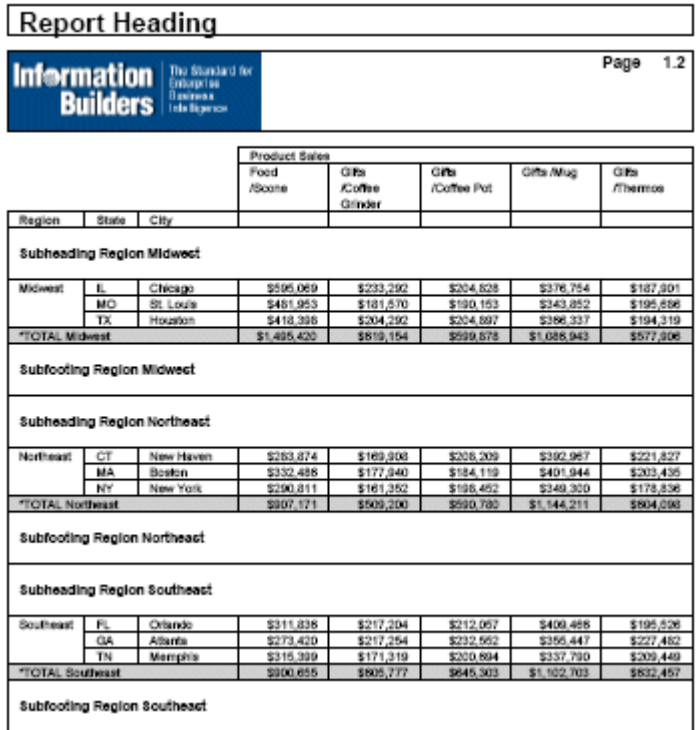

# フィールドタイトルのカスタマイズ

フィールドタイトルは、レポート内のデータを識別します。デフォルトフィールドタイトルを 変更してカスタマイズしたデータ ID を使用したり、より適切なフォーマットを適用するには、 AS 句を使用します。フィールドタイトルは、次の位置で変更することができます。

■ リクエスト

マスターファイル

フィールドタイトルのデフォルト値は、マスターファイルのフィールド名です。一時項目 (COMPUTE) では、タイトルのデフォルト値はリクエスト内のフィールド名です。

# 例 デフォルトフィールドタイトルの使用

次のリクエストについて考察します。

```
TABLE FILE EMPDATA
SUM SALARY
BY DEPT
BY LASTNAME
WHERE DEPT IS 'SALES' OR 'CONSULTING' OR 'ACCOUNTING'
ON TABLE SET PAGE-NUM OFF
ON TABLE SET STYLESHEET *
TYPE=REPORT, GRID=OFF, $
ENDSTYLE
END
```
このレポートの出力結果は、デフォルトフィールドタイトルを表示します。 **□ 表示コマンド (SUM) で指定されるフィールドタイトルは、SALARY です。** ■ BY 句で指定されるフィールドタイトルは、DEPT および LASTNAME です。 出力結果は次のとおりです。

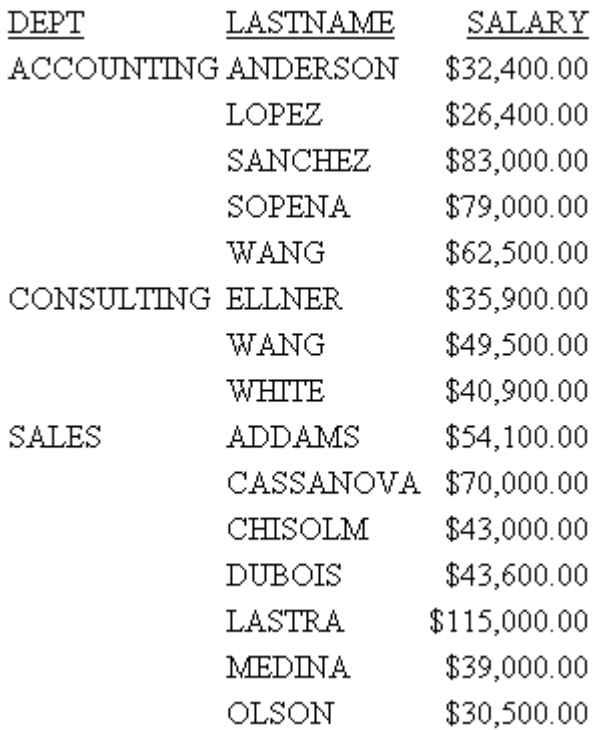

### 参照 フィールドタイトルの制限事項

- 利用可能なメモリの制限を除いて、フィールドタイトルに割り当てる幅に制限はありませ  $h_{\circ}$
- スタイルフォーマットの出力では、フィールドタイトルに 16 行以内のテキストを含める ことができます。
- ACROSS 句で指定されるフィールドのタイトルは、1 行のテキストのみで置き換えること ができます。

### 構文 リクエストでのフィールドタイトルのカスタマイズ

fieldname AS 'title\_line\_1 [,title\_line\_2,...]'

説明

fieldname

表示コマンド (PRINT や SUM など)、ACROSS 句、または BY 句で指定されるフィール ド名です。

title\_line\_1,title\_line\_2

カスタマイズするフィールドタイトルを一重引用符 (') で囲んで指定します。

複数行のフィールドタイトルを指定するには、それぞれの行をカンマ (,) で区切ります。

一時項目 (COMPUTE) のフィールドタイトルをカスタマイズするには、次の構文を使用します。

COMPUTE fieldname[/format] = expression AS 'title'

詳細は、271 ページの 「 [一時項目の作成](#page-270-0) 」 を参照してください。

### ヒント

- □ フィールドタイトルを非表示にするには、ブランクを入れずに一重引用符 (') を続けて 2 回入力します。以下はその例です。 PRINT LAST\_NAME AS ''
- アンダスコア (\_) を表示するには、ブランクを一重引用符 (') で囲みます。
- 一時項目 (COMPUTE) に AS 句を使用する場合、次の一時項目 (COMPUTE) を参照する前に、 COMPUTE コマンドを繰り返します。
- □ ACROSS フィールドでは、AS 句を使用して作成された複数行のフィールドタイトルはサポ ートされません。

# 例 リクエストでのフィールドタイトルのカスタマイズ

次のリクエストは、SUM コマンド (SALARY) で指定されるフィールドのタイトル、および BY 句 (DIV および DEPT) で指定されるフィールドのタイトルをカスタマイズします。

TABLE FILE EMPDATA SUM SALARY AS 'Total, Salary' BY DIV AS 'Division' BY DEPT AS 'Department' WHERE DIV EQ 'NE' OR 'SE' OR 'CORP' HEADING "Current Salary Report" ON TABLE SET STYLE \* TYPE=REPORT,GRID=OFF,\$ ENDSTYLE END

出力結果は次のとおりです。

Current Salary Report

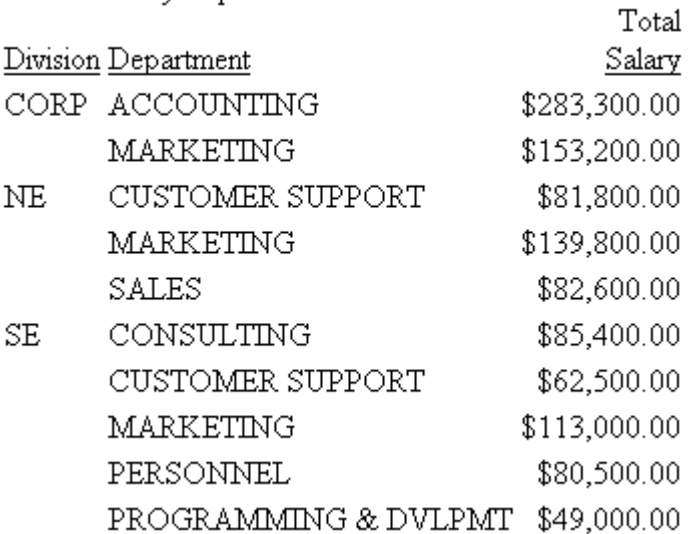

# 例 フィールドタイトルの非表示

次のリクエストは、LAST\_NAME のフィールドタイトルを非表示にします。さらに、EMP\_ID データに複数行にわたるフィールドタイトル (EMPLOYEE NUMBER) を指定します。

TABLE FILE EMPLOYEE PRINT FIRST\_NAME AS 'NAME' AND LAST\_NAME AS '' BY DEPARTMENT BY EMP\_ID AS 'EMPLOYEE, NUMBER' ON TABLE SET PAGE-NUM OFF ON TABLE SET ONLINE-FMT HTML ON TABLE SET STYLESHEET \* TYPE=REPORT, GRID=OFF, \$ ENDSTYLE END

出力結果は次のとおりです。

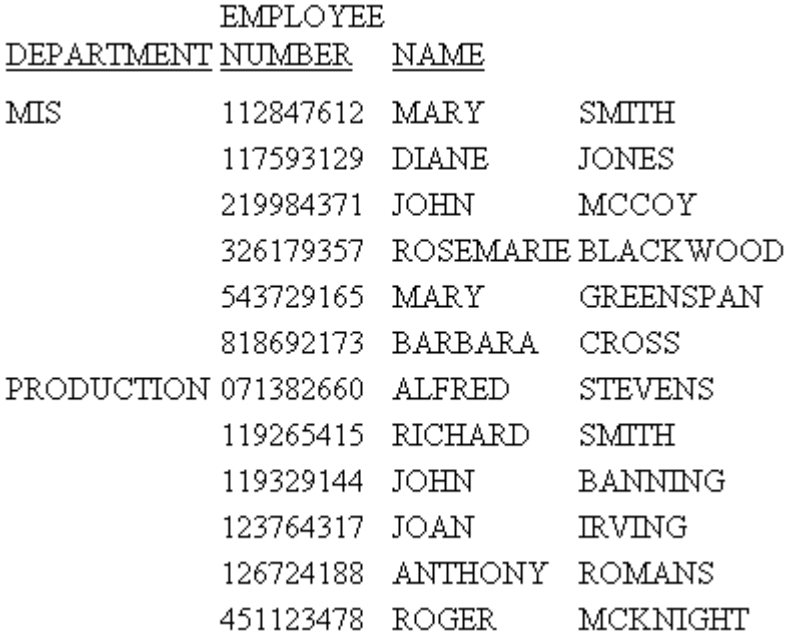

### 例 一時項目 (COMPUTE) のフィールドタイトルのカスタマイズ

次のリクエストは、一時項目 (COMPUTE) REV のフィールドタイトルをカスタマイズします。

```
TABLE FILE SALES
SUM UNIT SOLD RETAIL PRICE
COMPUTE REV/D12.2M = UNIT_SOLD * RETAIL_PRICE;AS 'GENERATED REVENUE'
BY PROD_CODE
WHERE CITY EQ 'NEW YORK'
ON TABLE SET PAGE-NUM OFF
ON TABLE SET ONLINE-FMT HTML
ON TABLE SET STYLESHEET *
TYPE=REPORT, GRID=OFF, $
ENDSTYLE
END
```
出力結果は次のとおりです。

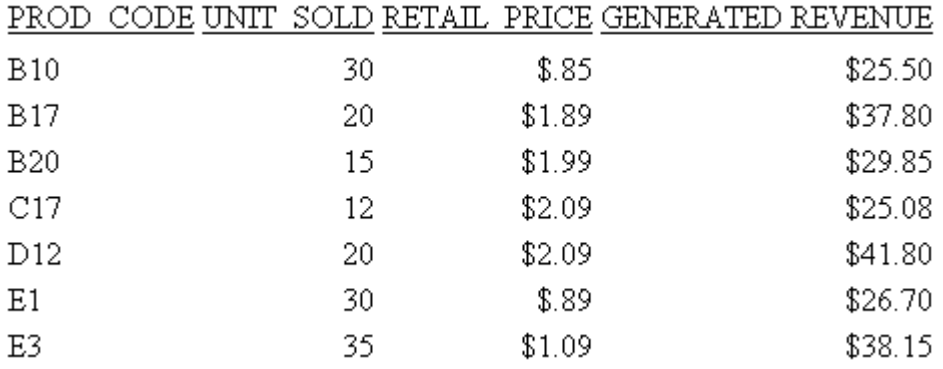

### マスターファイルでのフィールドタイトルのカスタマイズ

フィールドの TITLE 属性オプションを使用すると、デフォルトフィールドタイトルを変更でき ます。フィールドに適用するフォーマットは、カスタマイズしたタイトルにも適用されます。 TITLE 属性についての詳細は、『ibi™ WebFOCUS® アプリケーション作成ガイド』を参照してく ださい。

### 重複フィールド名の区別

SET QUALTITLES コマンド は、レポートの出力内の重複フィールド名に、修飾フィールドタイ トルを表示するかどうかを決定します。修飾フィールドタイトルは、セグメントを含めること により、同一フィールド名を区別します。

AS 句内で指定されるフィールドタイトルは、重複フィールド名が MATCH コマンドで参照さ れるとき、または HOLD ファイル内に重複フィールド名が存在するときに使用されます。

### 構文 重複フィールド名の区別

SET QUALTITLES = {ON|OFF}

説明

ON

重複フィールド名が存在し、SET FIELDNAME が NEW (デフォルト) に設定されるとき に、修飾フィールドタイトルの使用を有効にします。SET コマンドについての詳細 は、『ibi™ WebFOCUS® アプリケーション作成ガイド』を参照してください。

OFF

修飾フィールドタイトルの使用を無効にします。デフォルト値は OFF です。

### SET コマンドによるフィールドタイトルの下線の制御

SET TITLELINE コマンドを使用して、レポート出力のフィールドタイトルに下線を挿入するか どうかを制御することができます。

### 構文 SET コマンドによるフィールドタイトルの下線の制御

SET TITLELINE = (ON|OFF|SKIP)

ON TABLE SET TITLELINE (ON|OFF|SKIP)

説明

ON

フィールドタイトルに下線を挿入します。デフォルト値は ON です。

OFF

下線の代わりにブランク行を挿入します。

**SKIP** 

下線が表示される位置の下線および行を除外します。

注意:ACROSSLINE は、TITLELINE と同義です。

# 例 SET コマンドによるフィールドタイトルの下線の制御

次のリクエストでは、BY および ACROSS フィールドが指定されています。

SET TITLELINE=ON TABLE FILE GGSALES SUM UNITS BY PRODUCT ACROSS REGION ON TABLE SET PAGE-NUM OFF ON TABLE SET STYLE \* INCLUDE=IBFS:/FILE/IBI\_HTML\_DIR/javaassist/intl/EN/ENIADefault\_combine.sty,\$ ENDSTYLE END

デフォルト設定の SET TITLELINE=ON を使用すると、フィールドタイトルに下線が挿入されま す。

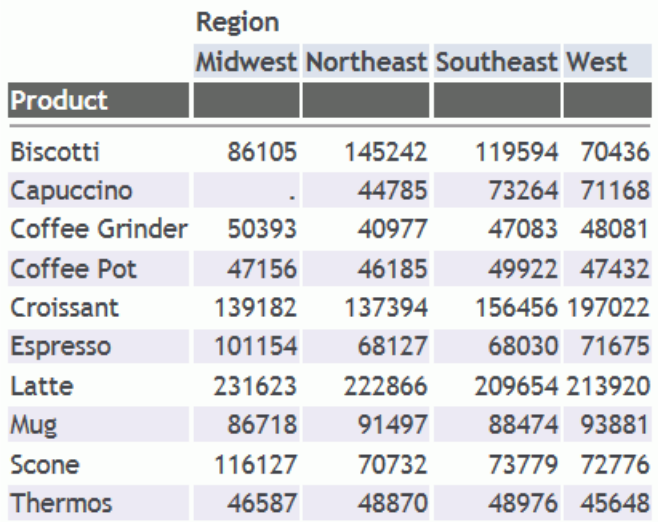

SET TITLELINE=OFF を使用すると、フィールドタイトルに下線は挿入されませんが、下線が表 示される位置にブランク行が残っています。

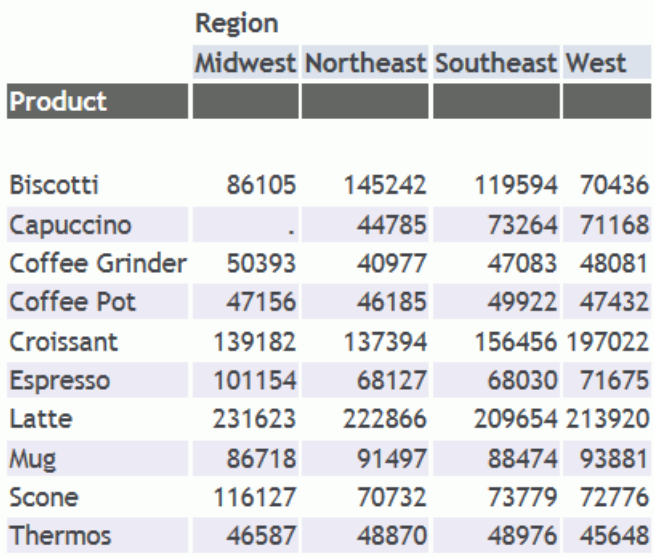

SET TITLELINE=SKIP を使用すると、下線とブランク行の両方が除外されます。

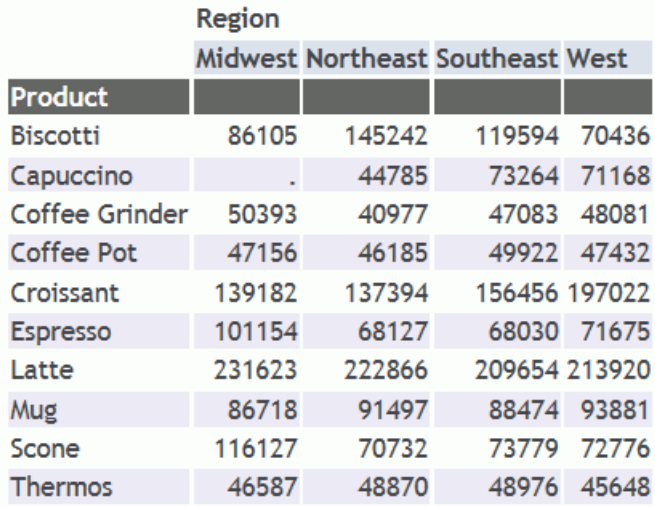

# スタイルシート属性によるフィールドタイトルの下線の制御

TITLELINE 属性を使用して、レポート出力のフィールドタイトルに下線を挿入するかどうかを 制御することができます。

# 構文 スタイルシート属性によるフィールドタイトルの下線の制御

TYPE={REPORT|TITLE}, TITLELINE = (ON|OFF|SKIP)

説明

ON

フィールドタイトルに下線を挿入します。デフォルト値は ON です。

OFF

下線の代わりにブランク行を挿入します。

SKIP

下線が表示される位置の下線および行を除外します。

# 例 スタイルシート属性によるフィールドタイトルの下線の制御

次のリクエストでは、BY および ACROSS フィールドが指定されています。

TABLE FILE GGSALES SUM UNITS BY PRODUCT ACROSS REGION ON TABLE SET PAGE-NUM OFF ON TABLE SET STYLE \* TYPE=REPORT, TITLELINE=ON, GRID=OFF, FONT=ARIAL,\$ INCLUDE=IBFS:/FILE/IBI\_HTML\_DIR/javaassist/intl/EN/ENIADefault\_combine.sty,\$ ENDSTYLE END

デフォルト設定の TITLELINE=ON を使用すると、フィールドタイトルに下線が挿入されます。

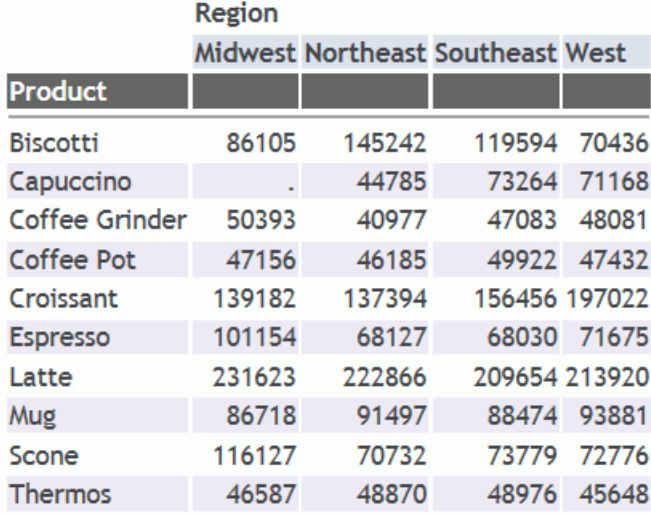

TITLELINE=OFF を使用すると、フィールドタイトルに下線は挿入されず、下線の代わりにブラ ンク行が挿入されます。

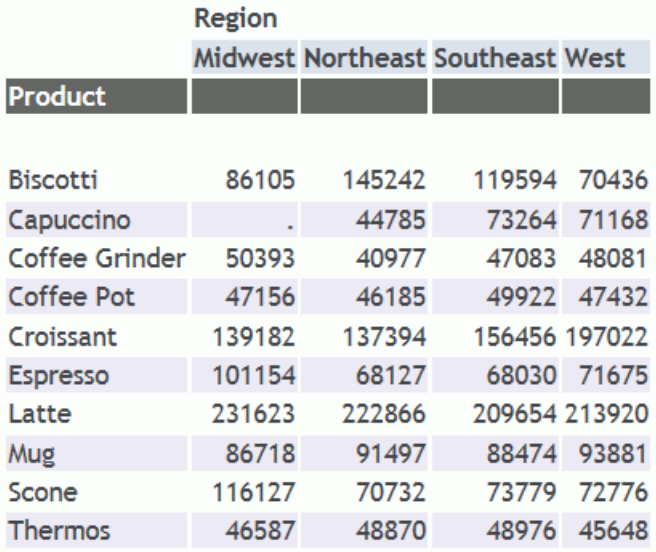

TITLELINE=SKIP を使用すると、下線とブランク行の両方が除外されます。

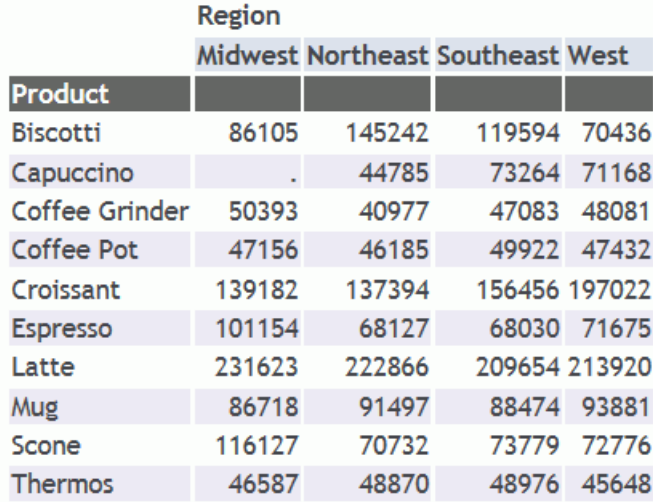

# データ識別ラベルの作成

ラベルを使用すると、汎用ラベルにより識別される次のレポート要素に、意味のある固有名を 付けることができます。

- □ 行および列の合計 詳細は、1602 ページの 「 行または列合計ラベルの作成 」 を参照し てください。
- □ ソートグループの中間合計 詳細は、1605 ページの 「 [中間合計ラベルおよび総合計ラベ](#page-1604-0) [ルの作成](#page-1604-0) 」 を参照してください。
- □ 財務レポート内の行 詳細は、1609 ページの 「 [財務レポートの行ラベル作成](#page-1608-0) 」 を参照 してください。

# 行または列合計ラベルの作成

行または列合計のラベルは、2 つ以上のフィールドの値の合計を識別します。ラベルにより、 合計が強調されます。1 つのレポート内に行および列合計がある場合、行または列合計のラベ ルを作成することが特に重要となります。

詳細は、361 ページの 「 [合計と中間合計の追加](#page-360-0) 」 を参照してください。

# 構文 行または列合計のラベルの作成

fieldname [AND] ROW-TOTAL[/justification][/format] [AS 'label'] fieldname [AND] COLUMN-TOTAL[/justification] [AS 'label']

または

fieldname [AND] COLUMN-TOTAL[/justification] [AS 'label']

説明

fieldname

表示コマンド内で指定されたフィールドです。

justification

ラベルの位置揃えです。有効な値には、次のものがあります。

L - ラベルを左揃えにします。

R - ラベルを右揃えにします。

C - ラベルを中央揃えにします。

詳細は、1634 ページの 「 [行合計ラベルまたは列合計ラベルの位置揃え](#page-1633-0) 」 を参照してく ださい。

format

行または列合計のフォーマットです。同一フォーマットのフィールドを合計する場 合、合計のフォーマットはフィールドのフォーマットと同じになります。異なるフォ ーマットのフィールドを合計する場合、デフォルトの D12.2 が、行または列合計のい ずれかに使用されます。

label

行または列合計のカスタマイズしたラベルです。デフォルトラベルは「TOTAL」です。 ON TABLE 句を使用して行合計または列合計を指定することもできます。この構文では、ROW-TOTAL を使用してフィールド名を含めることはできません。フィールド名は、COLUMN-TOTAL ではオプションです。

```
ON TABLE ROW-TOTAL[/justification][/format] [AS 'label']
ON TABLE COLUMN-TOTAL[/justification] [AS 'label']
[fieldname fieldname fieldname]
```
リクエストの COMPUTE で作成したフィールドに対するクエリを発行する場合、フィールドの 値は、行合計または列合計に含められます。合計を識別するラベルをカスタマイズする際は、 このことに注意する必要があります。

# 例 行および列合計ラベルの作成

次のリクエストは、行合計ラベル「Total Population」、列合計ラベル「Total Population by Gender」を作成します。ROW-TOTAL の D12 フォーマットは、データをカンマ (,) 付きで表示 します。

```
TABLE FILE GGDEMOG
PRINT MALEPOP98 FEMPOP98 
ROW-TOTAL/D12 AS 'Total Population by State'
BY ST
WHERE (ST EQ 'WY' OR 'MT') 
ON TABLE COLUMN-TOTAL AS 'Total Population by Gender'
ON TABLE SET PAGE-NUM OFF
ON TABLE SET ONLINE-FMT HTML
ON TABLE SET STYLESHEET *
TYPE=REPORT, GRID=OFF, $
ENDSTYLE
END
```
出力結果は次のとおりです。

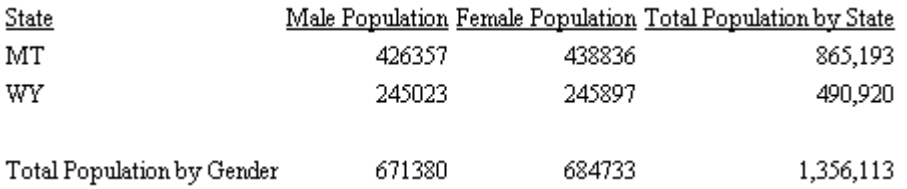

### 例 ACROSS による行合計ラベルの作成

次のリクエストは、2 つの州の人口の和を計算し、ACROSS 句を使用して情報をソート後、行 合計に「Total by Gender」というラベルを追加します。「Total by Gender」フィールドには、 「Male Population」および「Female Population」という 2 つの行合計があります。

```
TABLE FILE GGDEMOG
SUM MALEPOP98/D12 FEMPOP98/D12 
ROW-TOTAL AS 'Total by Gender' 
ACROSS ST
WHERE ST EQ 'WY' OR 'MT';
ON TABLE SET PAGE-NUM OFF
ON TABLE SET ONLINE-FMT HTML
ON TABLE SET STYLESHEET *
TYPE=REPORT, GRID=OFF, $
ENDSTYLE
END
```
<span id="page-1604-0"></span>出力結果は次のとおりです。 **State** MT. WY Total by Gender Male Population Female Population Male Population Female Population Male Population Female Population

426.357 438.836 245.023 245.897 671,380 684.733

# 中間合計ラベルおよび総合計ラベルの作成

レポートにソートグループの詳細情報が含まれており、グループの中間合計を表示し、すべて のグループの総合計をレポートの最後に追加すると便利な場合があります。

詳細は、361 ページの 「 [合計と中間合計の追加](#page-360-0) 」 を参照してください。

### 構文 中間合計ラベルまたは総合計ラベルの作成

{BY|ON} fieldname {SUB-TOTAL|SUBTOTAL|COLUMN-TOTAL} [MULTILINES] [field1 [AND] field2...] [AS 'label'] [WHEN expression;]

説明

#### fieldname

BY または ON 句で指定されたソートフィールドです。

#### MULTILINES

MULTILINES が指定されると、ソート区切りの詳細行が 1 行のみの場合、中間合計を 非表示にします。MULTI-LINES は MULTILINES と同義です。

### field1 field2

中間合計を計算するフィールドを指定します。指定したフィールドは、すべての数値 表示フィールドを含むデフォルトを上書きします。

AS 'label'

中間合計のカスタマイズしたラベルです。SUB-TOTAL を使用している場合、それより も上位のソートフィールドデフォルトラベルを変更することはできません。

#### WHEN expression

論理式を基にした条件付き中間合計を指定します。詳細は、425 ページの 「 [式の使](#page-424-0) [用](#page-424-0) 」 を参照してください。

# 例 中間合計ラベルおよび総合計ラベルの作成

次のリクエストは、中間合計および総合計のカスタムラベルを作成します。中間合計は部門ご とに従業員の給与から市税を引いた合計額、総合計は両部門の合計額です。

```
TABLE FILE EMPLOYEE
SUM DED_AMT BY DED_CODE BY DEPARTMENT
BY BANK_ACCT
WHERE DED_CODE EQ 'CITY'
WHERE BANK_ACCT NE 0 
ON DEPARTMENT SUBTOTAL AS 'Total City Deduction for'
ON TABLE COLUMN-TOTAL AS '**GRAND TOTAL**'
ON TABLE SET PAGE-NUM OFF
ON TABLE SET ONLINE-FMT HTML
ON TABLE SET STYLESHEET *
TYPE=REPORT, GRID=OFF, $
ENDSTYLE
END
```
出力結果で、カスタマイズした中間合計ラベルには、デフォルト設定で部門の値 MIS および PRODUCTION が含まれます。

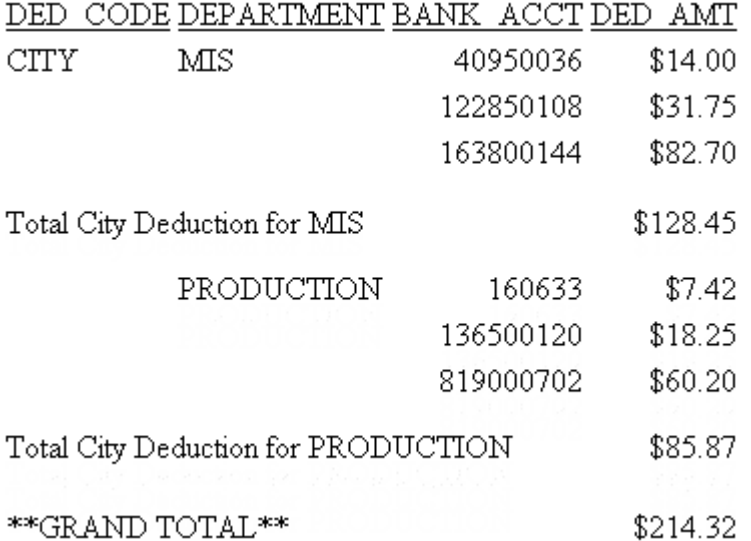

# 例 特定フィールド中間合計のラベルの作成

次のリクエストは、LINEPRICE の中間合計にカスタムラベルである「Order Total」を作成しま す。総合計にはデフォルトラベルの「縦計」が使用されます。

```
TABLE FILE CENTORD
PRINT PNUM QUANTITY LINEPRICE 
BY ORDER_NUM SUBTOTAL LINEPRICE AS 'Order Total'
WHERE ORDER_NUM EQ '28003' OR '28004';
ON TABLE SET PAGE-NUM OFF
ON TABLE SET ONLINE-FMT HTML
ON TABLE SET STYLESHEET *
TYPE=REPORT, GRID=OFF, $
ENDSTYLE
END
```
出力結果は次のとおりです。

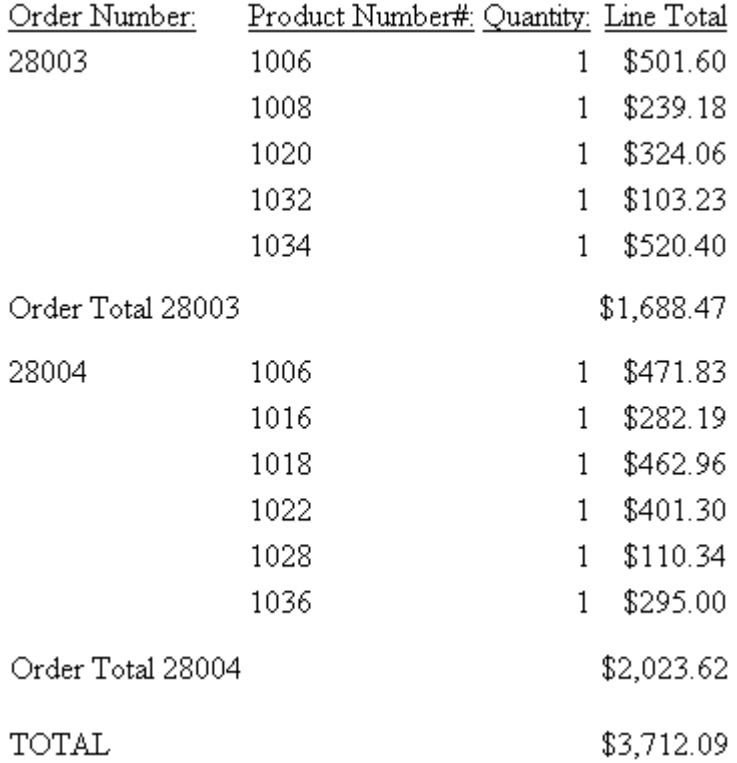

# 構文 一時項目 (COMPUTE) 中間合計のラベルの作成

```
{BY|ON} fieldname {SUMMARIZE|RECOMPUTE} [MULTILINES]
        [field1 [AND] field2...] [AS 'label'] [WHEN expression;]
ON TABLE {SUMMARIZE|RECOMPUTE}
```
説明

fieldname

BY または ON 句で指定されたソートフィールドです。

#### MULTILINES

MULTILINES が指定されると、ソート区切りの詳細行が 1 行のみの場合、中間合計を 非表示にします。MULTI-LINES は MULTILINES と同義です。

#### field1 field2

中間合計を計算するフィールドを指定します。指定したフィールドは、すべての数値 表示フィールドを含むデフォルトを上書きします。

AS 'label'

中間合計のカスタマイズしたラベルです。SUMMARIZE を使用している場合、それよ りも上位のソートフィールドデフォルトラベルを変更することはできません。

#### WHEN expression

論理式を基にした条件付き中間合計を指定します。詳細は、425 ページの 「 [式の使](#page-424-0) [用](#page-424-0) 」 を参照してください。

ON TABLE 句を使用して中間合計を生成することもできます。

ON TABLE {SUMMARIZE|RECOMPUTE}

### 例 一時項目 (COMPUTE) 中間合計のラベルの作成

次のリクエストは、COMPUTE を使用して作成したフィールド DG\_RATIO の一時項目を含む、 中間合計のカスタムラベルを作成します。

```
TABLE FILE EMPLOYEE
SUM GROSS DED_AMT AND COMPUTE
DG_RATIO/F4.2 = DED_AMT / GROSS;
BY DEPARTMENT BY BANK_ACCT
WHERE BANK_ACCT NE 0 
ON DEPARTMENT SUMMARIZE AS 'SUBTOTAL FOR '
ON TABLE SET PAGE-NUM OFF
ON TABLE SET ONLINE-FMT HTML
ON TABLE SET STYLESHEET *
TYPE=REPORT, GRID=OFF, $
ENDSTYLE
END
```
<span id="page-1608-0"></span>出力結果で、カスタマイズした中間合計ラベルには、デフォルト設定で部門の値 MIS および PRODUCTION が含まれます。デフォルトの総合計ラベルは、「縦計」です。

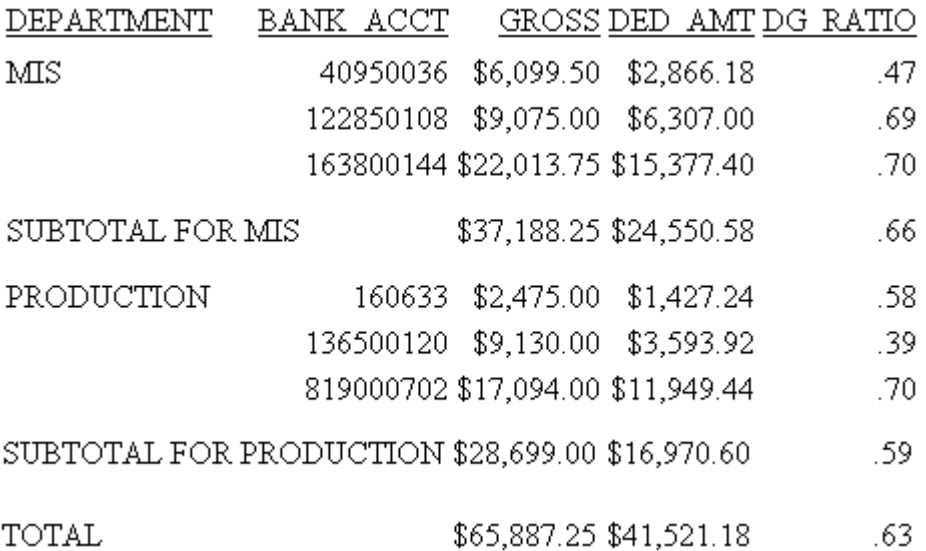

# 財務レポートの行ラベル作成

FML (Financial Modeling Language) は、作成、演算、財務指向データの提供に関連する特別な ニーズに対応します。FML レポートは、行ごとに構築されます。この構成により、レポートに 組み込むデータおよびその外観が制御しやすくなります。

行はラベルで識別され、ラベルをカスタマイズすることで、データの正確な特定、フォーマッ ト設定による外観の向上、データの明確化が可能になります。

FML レポートについての詳細は、1819 ページの 「 [財務レポートの作成](#page-1818-0) 」 を参照してくだ さい。

# 見出し、脚注、タイトル、ラベルのフォーマット設定

レポートの構成要素を拡張するには、さまざまな方法があります。構成要素には、見出し、脚 注、行合計と列合計、行列の合計や中間合計に割り当てるラベルなどがあります。これらを追 加すると、レポートの視覚的訴求力を高め、完成度の高さを伝達することができます。フォン トと色で強調と区別ができ、位置揃えで構造を明確にして理解しやすくできます。

次の処理を実行することができます。

- □ 行および列のタイトル、見出し、脚注、要素、中間合計、総合計、中間合計演算にフォン ト特性を適用する。詳細は、1611 ページの 「 [見出し、脚注、タイトル、ラベルのフォン](#page-1610-0) [ト属性適用](#page-1610-0) 」 を参照してください。
- □ 見出しおよび脚注の周囲に境界線を、見出し、脚注、フィールドタイトルの周囲に罫線を 追加する。詳細は、1335 ページの 「 [レポートページのレイアウト](#page-1334-0) 」 を参照してくださ い。

見出しまたは脚注の内容と罫線の間にブランクを追加する。詳細は、1688 ページの 「 [見](#page-1687-0) [出しまたは脚注の縦方向配置制御](#page-1687-0) 」 を参照してください。

見出しと脚注 (複数行見出しと脚注の各行)、フィールドタイトル、中間合計に、左、右、 中央の位置揃えを設定する。詳細は、1619 ページの 「 [見出し、脚注、タイトル、ラベル](#page-1618-0) [の位置揃え](#page-1618-0) 」 を参照してください。また、1625 ページの 「 [レガシーフォーマットを使](#page-1624-0) [用したページ見出しまたは脚注の中央揃え](#page-1624-0) 」 および 1629 ページの 「 [スタイルシートを](#page-1628-0) [使用したフィールドタイトルの位置揃え](#page-1628-0) 」 も参照してください。

位置揃えは、行合計、列合計のラベルに設定することもできます。詳細は、1634 ページ の 「 [行合計ラベルまたは列合計ラベルの位置揃え](#page-1633-0) 」 を参照してください。

- □ 見出し、脚注、またはそれらの要素の位置を揃える。
	- **□** 位置揃えは、レポートの主 HTML テーブルのデータ列を基準にするか、見出しまたは脚 注用に作成された埋め込み HTML テーブル内の列を基準にします。これらの位置揃え 方法は、HTML レポートでサポートされます。詳細は、1639 ページの 「 [HTML](#page-1638-0)、 XLSX、EXL2K、PDF、PPTX、DHTML [レポートの見出しまたは脚注の位置揃え](#page-1638-0) 」 を参照 してください。
	- 複数行の見出しおよび脚注の幅と配置を明示的に指定する。たとえば、測定単位 (例、 インチ) を指定して、数値データや文字データ列を積み重ねて表示する際に小数点の位 置を基準に位置揃えします。これらの位置揃え方法は、HTML および PDF レポートでサ ポートされます。詳細は、1662 ページの「 [複数行見出しまたは脚注内容の位置揃え](#page-1661-0) 」 を参照してください。
	- □ 単位(インチなど)または桁数で、絶対あるいは相対開始位置を定義する。 これらの位置 揃え方法は、PDF レポートでサポートされます。内部カスケードスタイルシートととも に使用する場合は、機能のいくつかは、HTML でもサポートされます。詳細は、1674 ページの 「 [見出し、脚注、その内部の項目の配置](#page-1673-0) 」 を参照してください。

ユーザのニーズに最適な方法の選定については、1637 ページの 「 [見出しおよび脚注の位](#page-1636-0) [置揃え](#page-1636-0) 」 を参照してください。

- <span id="page-1610-0"></span>■ [見出しまたは脚](#page-1687-0)注の縦方向の配置を制御する。詳細は、1688 ページの 「 見出しまたは脚 [注の縦方向配置制御](#page-1687-0) 」 を参照してください。
- レポート、ソート項目を指定している見出しまたは脚注の配置を、ページごとに設定する。 詳細は、1695 ページの 「 [レポート見出しまたは脚注の単独ページ配置](#page-1694-0) 」 を参照してく ださい。

### 見出し、脚注、タイトル、ラベルのフォント属性適用

スタイルシート内で識別可能な任意のレポート要素に、フォントファミリー、サイズ、色、ス タイルを指定することができます。

- 行および列のタイトル。スタイルは、デフォルトタイトルまたはカスタマイズしたタイト ルのいずれか一方に適用されます。
- 複数行の見出しまたは脚注内の特定行、行内の項目、テキスト、埋め込みフィールドを含 む見出しと脚注、および埋め込み要素。背景色は、要素ごとに指定することもできます。
- 中間合計、総合計、中間合計演算、行合計のラベル。スタイルは、デフォルトまたはカス タマイズした名前に適用されます。
- □ 見出しまたは脚注内のページ番号。
- 下線およびブランク行 (HTML レポートではサポートされません)。

構文についての詳細は、1247 ページの 「 WebFOCUS [スタイルシートを使用したレポートコ](#page-1246-0) [ンポーネントの選択](#page-1246-0) 」 を参照してください。サイズ、色、およびスタイルなどのフォントオ プションについての詳細は、1701 ページの 「 [レポートデータのフォーマット](#page-1700-0) 」 を参照し てください。

### 例 レポート見出しおよびフィールドタイトルへのフォント特性の適用

次のリクエストは、スタイルシートを使用して、レポート見出し (Sales Report) に 12 ポイン ト、Arial、太字を、デフォルトフィールドタイトル (Category Product、Unit Sales、Dollar Sales) に 10 ポイント、Arial、斜体を選択します。HTML ポイントスケールを基準としており、標準 ポイントサイズとは異なります。詳細は、1701 ページの「 [レポートデータのフォーマット](#page-1700-0) 」 を参照してください。

HTML レポートでは、フォント名を一重引用符 (') で囲む必要があります。スタイルシートの TYPE = TABHEADING 属性はレポート見出し、TYPE = TITLE 属性はフィールドタイトルをそれ ぞれ識別します。

```
TABLE FILE GGSALES
SUM UNITS DOLLARS
BY CATEGORY BY PRODUCT
ON TABLE SUBHEAD
"Sales Report"
ON TABLE SET PAGE-NUM OFF
ON TABLE SET ONLINE-FMT HTML
ON TABLE SET STYLESHEET *
TYPE = REPORT, GRID=OFF, $ 
TYPE = TABHEADING, FONT = 'ARIAL', SIZE = 12, STYLE = BOLD, $
TYPE = TITLE, FONT = 'ARIAL', SIZE = 10, STYLE = ITALIC, $
ENDSTYLE
END
```
出力結果は次のとおりです。

# **Sales Report**

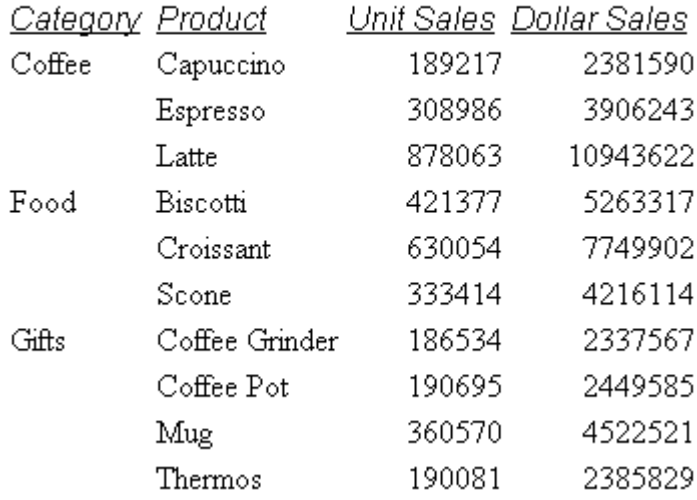

# 例 内部カスケードスタイルシートを使用したレポート見出しフォントサイズの設 定

内部カスケードスタイルシートでは、対応する HTML ポイントサイズスケールではなく、絶対 ポイントサイズを指定できます。その結果、レポートのフォントの制御がより詳細に行えま す。詳細は、1701 ページの「 [レポートデータのフォーマット](#page-1700-0) 」および 1215 ページの「 [レ](#page-1214-0) [ポートフォーマット設定の管理](#page-1214-0) 」 を参照してください。

このリクエストは、内部カスケードスタイルシートを生成し、レポート見出しのフォント特性 を指定します。

TABLE FILE GGSALES SUM UNITS DOLLARS BY CATEGORY BY PRODUCT ON TABLE SUBHEAD "Sales Report" ON TABLE SET PAGE-NUM OFF ON TABLE SET ONLINE-FMT HTML ON TABLE SET HTMLCSS ON ON TABLE SET STYLESHEET \* TYPE = REPORT, GRID=OFF, \$ TYPE = TABHEADING, FONT = 'ARIAL', SIZE = 12, STYLE = BOLD, \$ TYPE = TITLE, FONT = 'ARIAL', SIZE = 10, STYLE = ITALIC, \$ ENDSTYLE END

出力結果は次のとおりです。

# **Sales Report**

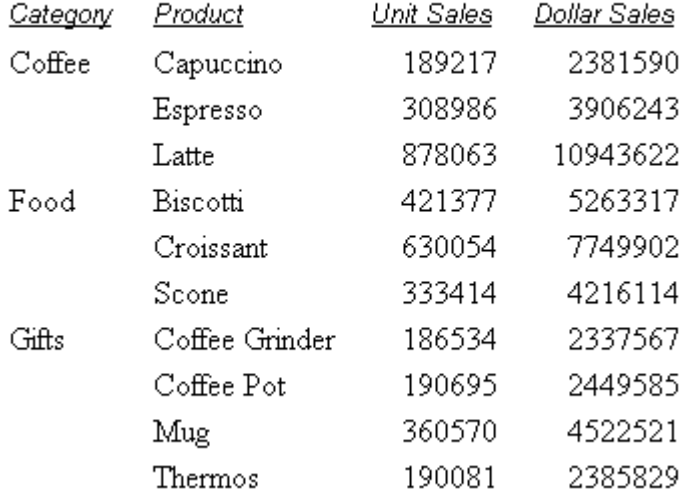

# 例 レポート見出しシステム変数へのフォントスタイルの適用

次のリクエストでは、見出しにシステム変数 &DATE が含まれています。太字が適用されるそ れ以外の見出しテキストと区別するため、斜体スタイルが適用されます。スポットマーカー < +0> は、それぞれ個別にフォーマットを設定できるよう、見出し内に 2 つの項目を作成しま す。

```
TABLE FILE GGSALES
PRINT BUDDOLLARS DOLLARS
BY STCD
WHERE STCD EQ 'R1019'
ON TABLE SUBHEAD 
"Sales Report for Store Code R1019 <+0>&DATE"
ON TABLE SET PAGE-NUM OFF
ON TABLE SET ONLINE-FMT HTML
ON TABLE SET STYLESHEET *
TYPE=REPORT, GRID=OFF,$
TYPE=TABHEADING, FONT='TIMES', SIZE=10, STYLE=BOLD,$
TYPE=TABHEADING, ITEM=2, STYLE=ITALIC,$
ENDSTYLE
END
```
以下は、出力結果の一部を示しています。

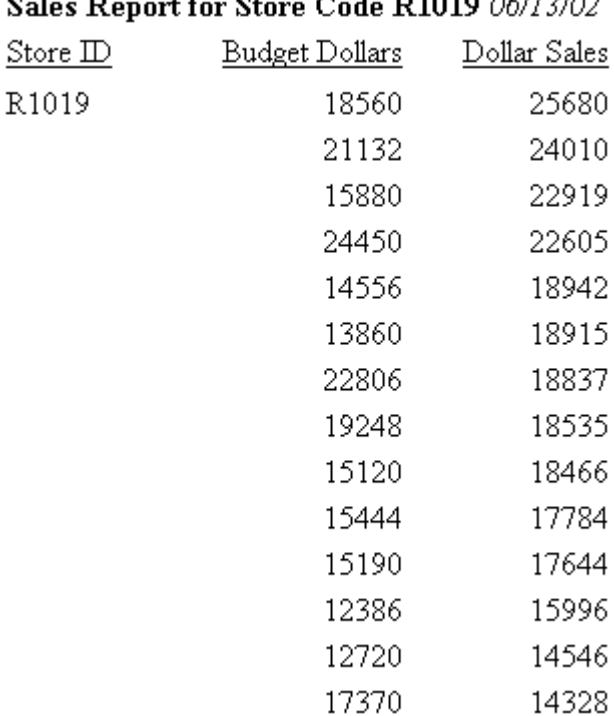

#### $\sim$   $\sim$  $C_{24}$ , D1010 06(12022)

# 境界線および罫線の追加

見出し、脚注、タイトル、ラベルに、境界線および罫線を追加することができます。構文につ いての詳細は、1335 ページの 「 [レポートページのレイアウト](#page-1334-0) 」 を参照してください。

# 例 PDF レポート見出し周囲への罫線の追加

次のリクエストは、見出しの周囲に罫線を表示する PDF レポートを生成します。罫線は、GRID 属性で作成され、レポートの見出しと本文を区切ります。

```
TABLE FILE GGSALES
SUM BUDUNITS UNITS BUDDOLLARS DOLLARS
BY CATEGORY
ON TABLE SUBHEAD 
"SALES REPORT"
"**(CONFIDENTIAL)**"
"December 2001 </1"
ON TABLE SET PAGE-NUM OFF 
ON TABLE SET ONLINE-FMT PDF
ON TABLE SET SQUEEZE ON
ON TABLE SET STYLESHEET * 
TYPE = TABHEADING, JUSTIFY = CENTER, GRID=ON, $
ENDSTYLE
END
```
出力結果は次のとおりです。

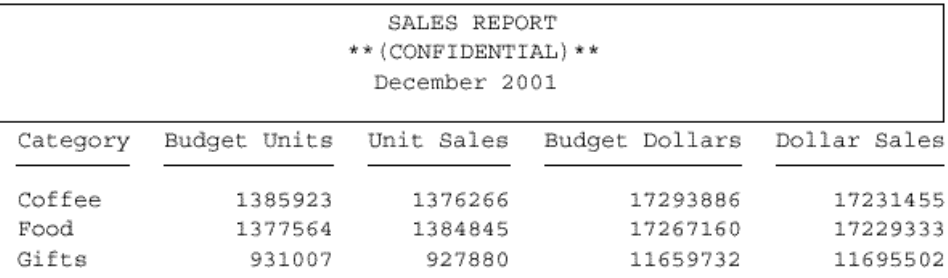

# 例 PDF レポートフィールドタイトルの横線強調

次のリクエストは、PDF レポートを作成し、HGRID 属性で作成した横線をフィールドタイトル の上下に追加します。

```
TABLE FILE GGSALES
SUM BUDUNITS UNITS BUDDOLLARS DOLLARS
BY CATEGORY
ON TABLE SUBHEAD
"SALES REPORT"
"**(CONFIDENTIAL)**"
"December 2001 </1"
ON TABLE SET PAGE-NUM OFF 
ON TABLE SET ONLINE-FMT PDF
ON TABLE SET SQUEEZE ON
ON TABLE SET STYLESHEET *
TYPE = TABHEADING, JUSTIFY = CENTER, FONT=ARIAL, SIZE=12, $ 
TYPE = TITLE, HGRID=ON, $
END
```
出力結果は次のとおりです。

### **SALES REPORT** \*\*(CONFIDENTIAL)\*\* December 2001

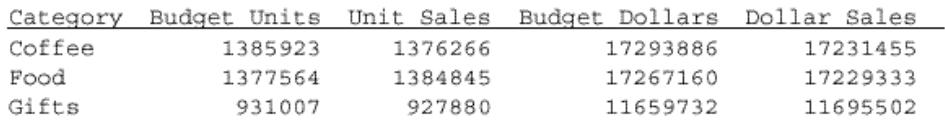

# 例 レポート見出し周囲境界線のフォーマット設定

次のリクエストは、レポートの見出し全体を太い赤の点線で囲んだ HTML レポートを生成しま す。

```
TABLE FILE GGSALES
SUM BUDUNITS UNITS BUDDOLLARS DOLLARS
BY CATEGORY
ON TABLE SUBHEAD
"</1 Sales Report"
"**CONFIDENTIAL**"
"December 2002 </1"
ON TABLE SET PAGE-NUM OFF
ON TABLE SET ONLINE-FMT HTML
ON TABLE SET HTMLCSS ON
ON TABLE SET STYLESHEET *
TYPE=REPORT, GRID=OFF, $ 
TYPE=TABHEADING, STYLE=BOLD, JUSTIFY=CENTER, BORDER=HEAVY, 
      BORDER-COLOR=RED, BORDER-STYLE=DOTTED, $
ENDSTYLE
```
END

出力結果は次のとおりです。

**Sales Report** \*\*CONFIDENTIAL\*\* December 2002 

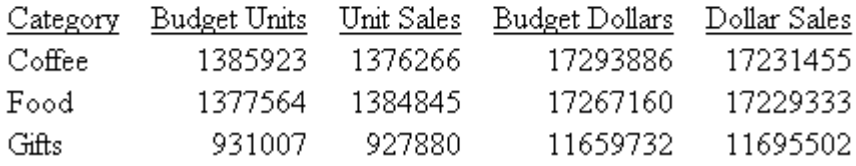

ヒント:PDF レポート内でこの出力を生成するために、同じ BORDER 構文を使用できます。

### <span id="page-1618-0"></span>例 上下境界線によるレポート見出しフォーマット設定

次のリクエストは、見出しの上に水色の線、見出しの下に紺色の二重線を生成します。このリ クエストでは、見出しの左右の境界線を指定しません。

TABLE FILE GGSALES SUM BUDUNITS UNITS BUDDOLLARS DOLLARS BY CATEGORY ON TABLE SUBHEAD "</1 Sales Report" "\*\*CONFIDENTIAL\*\*" "December 2002 </1" ON TABLE SET PAGE-NUM OFF ON TABLE SET ONLINE-FMT HTML ON TABLE SET HTMLCSS ON ON TABLE SET STYLESHEET \* TYPE=REPORT, GRID=OFF, \$ TYPE=TABHEADING, JUSTIFY=CENTER, BORDER-TOP=LIGHT, BORDER-COLOR=BLUE, BORDER-BOTTOM=HEAVY, BORDER-BOTTOM-STYLE=DOUBLE,\$ ENDSTYLE END

出力結果は次のとおりです。

Sales Report \*\*CONFIDENTIAL\*\* December 2002

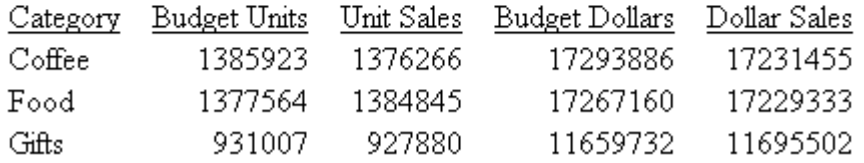

ヒント:PDF レポート内でこの出力を生成するために、同じ BORDER 構文を使用できます。

# 見出し、脚注、タイトル、ラベルの位置揃え

次のレポート要素は、左、右、中央のいずれかに位置を揃えることができます。

□ 見出しおよび脚注。詳細は、1620 ページの 「 [見出しおよび脚注の位置揃え](#page-1619-0) 」 を参照し てください。

- <span id="page-1619-0"></span>フィールドタイトル。詳細は、1628 ページの 「 [フィールドタイトルの位置揃え](#page-1627-0) 」 を参 照してください。
- □ 行合計ラベルおよび列合計ラベル。詳細は、1634 ページの 「 [行合計ラベルまたは列合計](#page-1633-0) [ラベルの位置揃え](#page-1633-0) 」 を参照してください。
- 中間合計ラベルおよび総合計ラベル。詳細は、1635 ページの 「 [中間合計ラベルまたは総](#page-1634-0) [合計ラベルの位置揃え](#page-1634-0) 」 を参照してください。

また、見出し、脚注の配置には、スタイルシート構文と位置揃え構文を組み合わせて使用する ことができます。その際、測定単位や他のレポート要素 (フィールドなど) との関係を基準に することができます。これらのオプションの概要については、1637 ページの 「 [見出しおよ](#page-1636-0) [び脚注の位置揃え](#page-1636-0) 」 を参照してください。

### 見出しおよび脚注の位置揃え

スタイルシートで見出しまたは脚注の位置を左揃え、右揃え、中央揃えにすることができま す。デフォルト設定では、見出しおよび脚注は左揃えされます。さらに、複数行の見出しまた は脚注内では、個別の行、または複数行を同時に揃えることができます。

レポートデータのページ見出しまたは脚注を中央に揃えるには、スタイルシートが不要な従来 のフォーマット設定方法を使用して、単純に、HEADING または FOOTING コマンドに CENTER コマンドを追加します。

HTML および PDF の位置揃え動作 HTML レポートでは、位置揃えはレポートの幅に基づいて 実行されます。その結果、見出しはレポートコンテンツに対して中央揃えされます。これに対 して、PDF レポートでは、デフォルトの位置揃え領域がレポート幅ではなくページ幅であるた め、見出しや脚注はレポートの中央には配置されません。ほとんどの場合、リクエストに SET SQUEEZE=ON コマンドを追加することで、PDF レポートの位置揃え基準をレポート幅にする ことができます。このコマンドは、フィールド間の余分なブランク部分を取り除き、レポート コンテンツに基づいた位置揃えを実行することにより、レポートの外観を整えます。ただし、 見出しがレポート幅よりも広いときは、SQUEEZE=ON に設定されている場合でも、ページの 中央に配置されます。

ヒント:位置揃え構文をスタイルシート構文と併用することで、見出し、脚注、見出し脚注項 目を、他のレポート要素と位置揃えすることもできます。位置揃えの基準には、測定単位、ま たは他のフィールドを使用することができます。これらのオプションの概要については、 1637 ページの「[見出しおよび脚注の位置揃え](#page-1636-0)」を参照してください。
## 構文 スタイルシートでの見出しまたは脚注の位置揃え

TYPE = headfoot, [LINE = line #,] JUSTIFY = option, \$

説明

headfoot

見出しまたは脚注のタイプです。有効な値は、TABHEADING、TABFOOTING、 HEADING、FOOTING、SUBHEAD、SUBFOOT です。

line\_#

必要に応じて見出しまたは脚注内の行の位置によりその行を識別します。これによ り個別に位置揃えが可能です。見出しまたは脚注が複数行で、このオプションを省略 する場合、JUSTIFY で与えた値はすべての行に適用されます。

#### option

位置揃えのタイプです。有効な値には、次のものがあります。

LEFT - 見出しまたは脚注を左揃えにします。デフォルト値は LEFT です。

RIGHT - 見出しまたは脚注を右揃えにします。

CENTER - 見出しまたは脚注を中央揃えにします。

スタイルシートを使用せずにページを中央揃えする別の方法についての詳細は、1625 ペ ージの「 [レガシーフォーマットを使用したページ見出しまたは脚注の中央揃え](#page-1624-0) 」を参照 してください。

注意:WRAP とともに JUSTIFY を使用することはできません。

### 例 レポートの見出しの位置揃え

次のリクエストは、属性 JUSTIFY = CENTER を使用して、レポートの PRODUCT REPORT 見出 しを中央に揃えます。

```
TABLE FILE GGPRODS
SUM UNITS BY PRODUCT_DESCRIPTION BY PRODUCT_ID BY VENDOR_NAME
ON TABLE SUBHEAD
"PRODUCT REPORT"
ON TABLE SET PAGE-NUM OFF
ON TABLE SET ONLINE-FMT HTML
ON TABLE SET STYLESHEET *
TYPE = REPORT, GRID=OFF, $
TYPE = REPORT, COLUMN = VENDOR_NAME, JUSTIFY = CENTER, $ 
TYPE = TABHEADING, JUSTIFY = CENTER, $
ENDSTYLE
END
```
出力結果は次のとおりです。

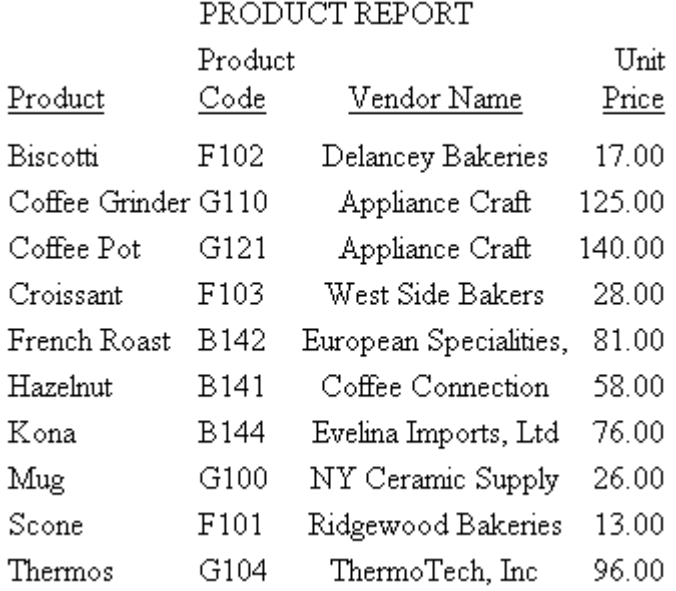

ヒント:このレポートを PDF フォーマットで実行する場合は、ON TABLE SET SQUEEZE ON コ ードを追加することで、フィールド間の余分なブランク部分を取り除き、見出しをレポートの 中央に揃えます。

フィールドタイトル位置揃えについての詳細は、1628 ページの 「 [フィールドタイトルの位](#page-1627-0) [置揃え](#page-1627-0) 」 を参照してください。

## 例 複数行レポート見出しの個別位置揃え

次のリクエストでは、1 行目の見出し (SALES REPORT) と 2 行目の見出し (\*\*CONFIDENTIAL\*\*) は、ともに中央に、3 行目の見出し (December 2001) は右に配置されま す。

```
TABLE FILE GGSALES
SUM BUDUNITS UNITS BUDDOLLARS DOLLARS
BY CATEGORY
ON TABLE SUBHEAD
"SALES REPORT"
"**(CONFIDENTIAL)**"
"December 2001"
ON TABLE SET PAGE-NUM OFF
ON TABLE SET ONLINE-FMT HTML
ON TABLE SET STYLESHEET *
TYPE = REPORT, GRID=OFF, $ 
TYPE = TABHEADING, LINE = 1, JUSTIFY = CENTER, $
TYPE = TABHEADING, LINE = 2, JUSTIFY = CENTER, $
TYPE = TABHEADING, LINE = 3, JUSTIFY = RIGHT, $
ENDSTYLE
END
```
出力結果は次のとおりです。

## SALES REPORT \*\*(CONFIDENTIAL)\*\*

December 2001

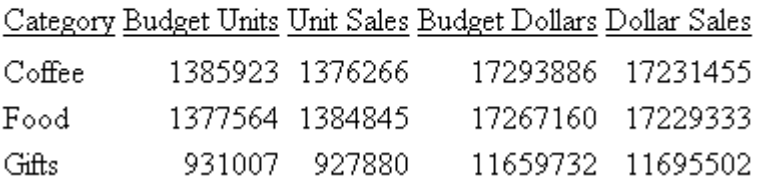

ヒント:このレポートを PDF フォーマットで実行する場合は、ON TABLE SET SQUEEZE ON コ ードを追加することで、フィールド間の余分なブランク部分を取り除き、見出しをレポートの 中央に揃えます。

## 例 複数行レポート見出し全行の中央揃え

次のリクエストは、すべての見出しに単一スタイルシート属性を使用して、複数行のレポート の見出し内ですべての行を中央に揃えます。

TABLE FILE GGSALES SUM BUDUNITS UNITS BUDDOLLARS DOLLARS BY CATEGORY ON TABLE SUBHEAD "SALES REPORT" "\*\*(CONFIDENTIAL)\*\*" "December 2001" ON TABLE SET PAGE-NUM OFF ON TABLE SET ONLINE-FMT HTML ON TABLE SET STYLESHEET \* TYPE = REPORT, GRID=OFF, \$ TYPE = TABHEADING, JUSTIFY = CENTER, \$ ENDSTYLE END

出力結果は次のとおりです。

**SALES REPORT** \*\*(CONFIDENTIAL)\*\* December 2001

Category Budget Units Unit Sales Budget Dollars Dollar Sales

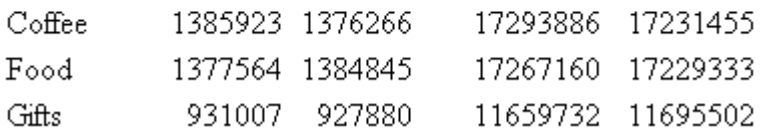

ヒント:このレポートを PDF フォーマットで実行する場合は、ON TABLE SET SQUEEZE ON コ ードを追加することで、フィールド間の余分なブランク部分を取り除き、見出しをレポートの 中央に揃えます。

### <span id="page-1624-0"></span>参照 位置揃えの範囲および動作

テキストが位置揃えされる範囲は、レポート内のある要素のサイズの関係により決まります。

■ SOUEEZE=ON に設定されている場合、レポート内に存在する見出しすべての最大幅が計算 されます。この値は、「MaxHeadWidth」と呼ばれます。

MaxHeadWidth がレポートフィールドの合計幅以下の場合、見出しはレポートフィールド のスペース内で位置揃えされます。

MaxHeadWidth がレポートフィールド合計幅を超える場合、見出しはページ全体幅の中央 に配置され、右揃えされます。

■ SOUEEZE=OFF に設定されている場合、見出しすべての幅の事前計算は行われません。見出 しはページ幅全体の中央に配置されます。

スタイルの設定された複数パネルレポート (幅が 1 ページを超える) では、見出しは最初の パネルのみに表示されます。このため、事前計算の対象は、レポート内の全フィールド合 計幅ではなく、最初のパネル内のフィールド合計幅になります。

## 構文 レガシーフォーマットを使用したページ見出しまたは脚注の中央揃え

```
{HEADING|FOOTING} CENTER
  "content ... "
["content ... "]
.
.
.
["content ... "]
説明
```
HEADING ページ見出しです。

FOOTING

ページ脚注です。

CENTER

レポートデータの上部のページ見出し、または下部のページ脚注を中央揃えにしま す。

#### content

見出しまたは脚注の内容には、次の要素を二重引用符 (") で囲んで含めることができ ます。終了用引用符が省略された場合、リクエストの後に続くすべての行は、見出し または脚注の一部分として扱われます。

text

見出しまたは脚注のテキストです。複数行のテキストを含めることができます。

テキストは、テキストのみの行で開始する必要があり、HEADING または FOOTING コ マンドに続きます。

テキストは、変数およびスポットマーカーと組み合わせることができます。

変数

次の 1 つまたは組み合わせです。

Fields - 実データソースフィールド、マスターファイルまたはリクエスト内で DEFINE コマンドを使用して作成した一時項目 (DEFINE)、リクエスト内で COMPUTE コ マンドを使用して作成した一時項目 (COMPUTE)、または TABPAGENO などのシステム フィールドです。データソースフィールドは、特定の演算接頭語で修飾することがで きます。

Dialogue Manager variables.

Images. - 見出しまたは脚注にイメージを含めることができます。

詳細は、1561 ページの 「 [見出しまたは脚注内への要素の追加](#page-1560-0) 」 を参照してくださ い。

#### スポットマーカー

項目の配置、フォーマット設定項目の識別が可能です。

<+0> - フォーマット設定目的で、見出しまたは脚注を項目に分割します。詳細は、

1272 ページの 「 [見出し、脚注、タイトル、](#page-1271-0)FML テキストの選択 」 を参照してくだ さい。

</n - ブランク行を指定します。詳細は、1688 ページの 「 [見出しまたは脚注の縦方](#page-1687-0) [向配置制御](#page-1687-0) 」 を参照してください。

<-n - 行に次の文字を配置します。詳細は、1683 ページの 「 [スポットマーカーを使](#page-1682-0) [用した配置調整](#page-1682-0) 」 を参照してください。

<0X - 見出しまたは脚注指定を、リクエストの次の行に継続します。

注意:終了スポットマーカーの直後に開始スポットマーカーを追加すると (><)、この 2 つのスポットマーカー間にブランクが 1 つ挿入されます (> <)。フォーマット設定 を適用する際は、このことを考慮する必要があります。

ブランク行

すべてのテキスト、変数、スポットマーカーを省略する場合、見出しや脚注がブラン クになります (例、" ")。これを使用して、ブランク行を挿入することができます。ブ ランク行を挿入するには、</1 などの縦のスポットマーカーを使用することもできま す。

ヒント:スタイルシート属性 JUSTIFY = CENTER とともにコマンド CENTER を使用することは できません。1 つの方法で目的の結果が生成されます。

## 例 ページ見出しの中央揃え

次のリクエストは、ページ見出し構文で CENTER コマンドを使用します。

```
TABLE FILE EMPLOYEE 
HEADING CENTER
"ACCOUNT REPORT FOR DEPARTMENT <DEPARTMENT"
PRINT CURR SAL BY DEPARTMENT BY HIGHEST BANK ACCT
BY EMP_ID
ON DEPARTMENT PAGE-BREAK
ON TABLE SET PAGE-NUM OFF
ON TABLE SET WEBVIEWER ON
ON TABLE SET ONLINE-FMT HTML
ON TABLE SET STYLESHEET *
TYPE=REPORT, SIZE=10, GRID=OFF,$
ENDSTYLE
END
```
<span id="page-1627-0"></span>出力結果の最初のページが示すように、ページ見出しは、レポートデータで中央揃えされま す。

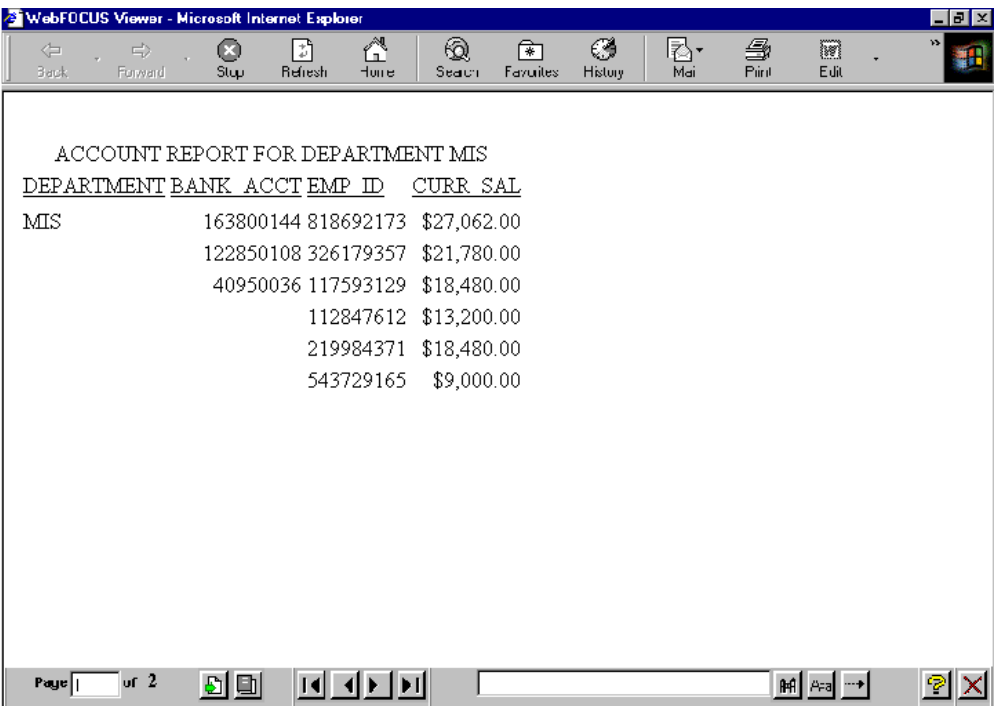

ヒント:ナビゲーションの矢印が表示されない場合、最大化ボタンをクリックします。

## フィールドタイトルの位置揃え

スタイルシートを使用して、表示フィールド、BY フィールド、ACROSS フィールド、または 一時項目 (COMPUTE) のフィールドタイトルを左揃え、右揃え、中央揃えにすることができま す。

リクエストの AS 句またはマスターファイルの TITLE 属性でタイトルが指定されている場合、 そのタイトルはスタイルシート構文でフィールドに対して指定されたとおりに位置揃えされ ます (リクエストにこの構文が存在する場合)。詳細は、1591 ページの 「 [フィールドタイト](#page-1590-0) [ルのカスタマイズ](#page-1590-0) 」 を参照してください。

<span id="page-1628-0"></span>HTML および PDF の位置揃え動作 HTML レポートでは、位置揃えはレポートの幅に基づいて 実行されます。このため、中央揃えが設定されたフィールドタイトルは、レポートフィールド の中央に配置されます。これに対して、PDF レポートでは、デフォルトの位置揃え領域がレポ ート幅ではなくページ幅であるため、フィールドタイトルはレポートフィールドの中央には配 置されません。リクエストに SET SQUEEZE=ON コマンドを追加することで、PDF レポートの 位置揃え基準に、レポート幅を使用することができるようになります。このコマンドは、フィ ールド間の余分なブランク部分を取り除き、レポートコンテンツに基づいた位置揃えを実行す ることにより、レポートの外観を整えます。

レガシーフォーマットを使用して、表示または BY フィールドのフィールドタイトルの位置を 揃えることもできます。ただし、レガシーフォーマットを ACROSS フィールドに適用する場 合は、位置揃えの対象は、フィールドタイトルではなく、データ値になります。詳細は、1632 ページの 「 [レガシーフォーマットを使用した表示フィールドまたは](#page-1631-0) BY フィールドタイトル [の位置揃え](#page-1631-0) 」 を参照してください。

### 構文 スタイルシートを使用したフィールドタイトルの位置揃え

BY フィールドのフィールドタイトル、表示フィールド (PRINT、LIST、SUM、COUNT) の位置 を揃えるには、次のスタイルシート構文を使用します。

```
TYPE=TITLE, [COLUMN=column,] JUSTIFY=option, $
TYPE=ACROSSTITLE, [ACROSS=column,] JUSTIFY=option, $
TYPE=ACROSSVALUE, [COLUMN=column,] JUSTIFY=option, $
```
ACROSS フィールドの位置を揃えるには、次のスタイルシート構文を使用します。

TYPE=ACROSSTITLE, [ACROSS=column,] JUSTIFY=option, \$

HTML レポート内で ACROSS または ROW-TOTAL フィールドの位置を揃えるには、次の構文を 使用します。

TYPE=ACROSSVALUE, [COLUMN=column,] JUSTIFY=option, \$

説明

TITLE

BY フィールドのタイトルまたは表示フィールドのタイトルを指定します。

column

位置揃えの対象となるフィールドを指定します。この属性および値を省略すると、フ ォーマットはレポートフィールドタイトルすべてに適用されます。フィールドの識 別についての詳細は、1247 ページの 「 WebFOCUS [スタイルシートを使用したレポ](#page-1246-0) [ートコンポーネントの選択](#page-1246-0) 」 を参照してください。

ACROSSTITLE

ACROSS フィールドのタイトルを指定します。

**ACROSSVALUE** 

ACROSS フィールドの値または ROW-TOTAL フィールドタイトルを指定します。

option

位置揃えのタイプです。有効な値には、次のものがあります。

LEFT フィールドタイトルを左揃えにします。この値は、文字フィールドのデフォルトで す。

RIGHT フィールドタイトルを右揃えにします。この値は、数値または日付フィールドの デフォルトです。

CENTER フィールドタイトルを中央揃えにします。PDF レポート内で ACROSSTITLE を 中央揃えにすることはできません。

注意:WRAP とともに JUSTIFY を使用することはできません。

### 例 表示フィールドおよび BY フィールドのタイトル位置揃え

次のリクエストは、STORE\_NAME および ADDRESS1 のフィールドタイトルを中央に揃えま す。STORE\_NAME のデフォルトフィールドタイトルは、マスターファイル内で指定された 'Store Name' です。ADDRESS1 のデフォルトフィールドタイトルは、マスターファイルで指 定された「Contact」です。このリクエストは、STATE フィールドを右揃えにします。この指 定は、AS 句で St として指定されます。各フィールドはフィールド名により識別され、個別に 位置揃えされます。

```
TABLE FILE GGSTORES
PRINT STORE_NAME STATE AS 'St' BY ADDRESS1
WHERE STATE EQ 'CA'
ON TABLE SET PAGE-NUM OFF
ON TABLE SET ONLINE-FMT HTML
ON TABLE SET SQUEEZE ON
ON TABLE SET STYLESHEET *
TYPE = REPORT, GRID=OFF, $ 
TYPE=TITLE, COLUMN=STORE_NAME, JUSTIFY=CENTER, $
TYPE=TITLE, COLUMN=STATE, JUSTIFY=RIGHT, $
TYPE=TITLE, COLUMN=ADDRESS1, JUSTIFY=CENTER, $
ENDSTYLE
END
```
出力結果は次のとおりです。

Store Name Contact St JEFF DARFELL GOTHAM GRINDS #1244 CA PAT SMILEY GOTHAM GRINDS #1040 CA

## 例 スタイルシートを使用した ACROSS および ROW-TOTAL フィールドタイトルの位 置揃え

次のリクエストは、2 つの値 (MT と WY) で構成される ACROSS フィールドのタイトル 「State」、および 2 つの行合計 (「Male Population」、「Female Population」) のフィールドタイト ル「Total by Gender」を中央に揃えます。レポートで、ACROSS 値はそれぞれ 1 つ以上のフィ ールドタイトルになります。

TABLE FILE GGDEMOG SUM MALEPOP98 FEMPOP98 ROW-TOTAL/D12 AS 'Total by Gender' ACROSS ST WHERE ST EQ 'WY' OR 'MT'; ON TABLE SET PAGE-NUM OFF ON TABLE SET ONLINE-FMT HTML ON TABLE SET STYLESHEET \* TYPE=REPORT, GRID=OFF, \$ TYPE=ACROSSTITLE, JUSTIFY=CENTER, FONT='TIMES', SIZE=11, STYLE=BOLD, \$ TYPE=ACROSSVALUE, COLUMN=N5, JUSTIFY=CENTER, \$ ENDSTYLE END

出力結果は次のとおりです。

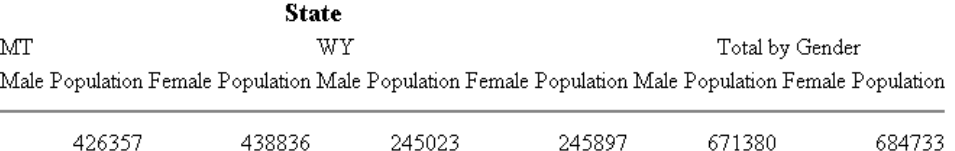

## <span id="page-1631-0"></span>例 一時項目 (COMPUTE) フィールドタイトルの位置揃え

次のリクエストは、一時項目 (COMPUTE) のフィールドタイトルを識別し、データ内で左揃え します。

```
TABLE FILE SALES
SUM UNIT SOLD RETAIL PRICE
COMPUTE REV/D12.2M = UNIT_SOLD * RETAIL_PRICE;
BY PROD_CODE
WHERE CITY EQ 'NEW YORK'
ON TABLE SET PAGE-NUM OFF
ON TABLE SET ONLINE-FMT HTML
ON TABLE SET STYLESHEET *
TYPE=REPORT, GRID=OFF, $ 
TYPE=TITLE, COLUMN=REV, STYLE=BOLD, JUSTIFY=LEFT, $
ENDSTYLE
END
```
出力結果は次のとおりです。

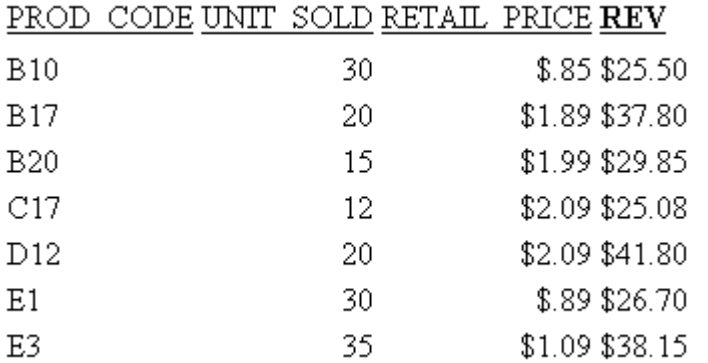

注意:このレポートを PDF フォーマットで実行する場合は、ON TABLE SET SQUEEZE ON コー ドを追加することで、フィールド間の余分なブランク部分を取り除き、フィールドタイトルを レポートの中央に揃えます。

## 構文 レガシーフォーマットを使用した表示フィールドまたは BY フィールドタイトル の位置揃え

fieldname/justification [/format] [AS 'title']

説明

fieldname

フィールド名です。

justification

位置揃えのタイプです。有効な値には、次のものがあります。

L フィールドタイトルを左揃えにします。この値は、文字フィールドのデフォルトです。

R フィールドタイトルを右揃えにします。この値は、数値または日付フィールドのデフ ォルトです。

C フィールドタイトルを中央揃えにします。

/format

フィールドフォーマットのオプション指定です。表示フィールドでは、フィールドデ ータの幅の調整または表示オプションを指定するために、位置揃えの値と形式の値 (どちらの順序でも可) を組み合わせることができます。

AS 'title'

オプションのカスタムフィールドタイトルです。

ヒント:ACROSS フィールドでは、この構文はフィールドタイトルではなく、データ値に対し て有効となります。タイトルの位置揃え構文についての詳細は、1629 ページの 「 [スタイル](#page-1628-0) [シートを使用したフィールドタイトルの位置揃え](#page-1628-0) 」 を参照してください。

## 例 レガシーフォーマットを使用した表示フィールドおよび BY フィールドタイトル の位置揃え

次のリクエストは、STORE\_NAME および ADDRESS1 のフィールドタイトルを中央に揃えま す。STORE\_NAME のデフォルトフィールドタイトルは、マスターファイル内で指定された 'Store Name' です。ADDRESS1 のデフォルトフィールドタイトルは、マスターファイルで指 定された「Contact」です。また、このリクエストでは、STATE のフィールドタイトル「St」 (AS で指定) を右揃えにします。

TABLE FILE GGSTORES PRINT STORE NAME/C STATE/R AS 'St' BY ADDRESS1/C WHERE STATE EQ 'CA' ON TABLE SET PAGE-NUM OFF ON TABLE SET ONLINE-FMT HTML ON TABLE SET STYLESHEET \* TYPE = REPORT, GRID=OFF, \$ ENDSTYLE END

出力結果は次のとおりです。

Store Name Contact St JEFF DARFELL GOTHAM GRINDS #1244 CA PAT SMILEY GOTHAM GRINDS #1040 CA

注意:PDF フォーマットを使用している場合は、ON TABLE SET SQUEEZE ON 構文をリクエス トに追加します。

### 行合計ラベルまたは列合計ラベルの位置揃え

行合計ラベルまたは列合計ラベルを左揃え、右揃え、中央揃えにすることができます。詳細 は、1602 ページの 「 [データ識別ラベルの作成](#page-1601-0) 」 を参照してください。

### 構文 レガシーフォーマットを使用した行合計ラベルまたは列合計ラベルの位置揃え

ROW-TOTAL/justification [/format] [AS 'label'] COLUMN-TOTAL/justification [AS 'label']

または

COLUMN-TOTAL/justification [AS 'label']

説明

justification

位置揃えのタイプです。有効な値には、次のものがあります。

L- ラベルを左揃えにします。

R - ラベルを右揃えにします。

C - ラベルを中央揃えにします。

/format

行合計のオプションのフォーマット指定です。フィールドデータの幅を調整または 表示オプションを指定するために、位置揃え値とフォーマット値 (どちらの順序でも 可) を組み合わせることができます。

AS 'label'

オプションのカスタマイズしたラベルです。

## 例 行合計ラベルの作成

次のリクエストは、行合計ラベル「Total Population by State」を作成し、ラベルを中央に揃え ます。ROW-TOTAL の D12 フォーマットは、デフォルト設定でカンマ(.) を表示します。

```
TABLE FILE GGDEMOG
PRINT MALEPOP98 FEMPOP98 
ROW-TOTAL/C/D12 AS 'Total,Population,by State'
BY ST
WHERE (ST EQ 'WY' OR 'MT')
ON TABLE COLUMN-TOTAL AS 'Total by Gender'
ON TABLE SET PAGE-NUM OFF
ON TABLE SET ONLINE-FMT HTML
ON TABLE SET STYLESHEET *
TYPE = REPORT, GRID=OFF, $
ENDSTYLE
END
```
出力結果は次のとおりです。

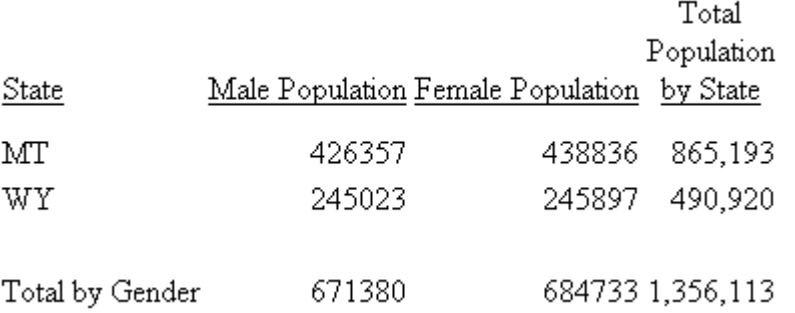

## 中間合計ラベルまたは総合計ラベルの位置揃え

カスタマイズされた中間合計ラベルを直接位置揃えすることはできません。ただし、HTML、 EXL2K、XLSX レポート出力では、フィールドの合計または中間合計に使用する中間合計コマ ンドが 1 つのみで、スタイルシートでフィールドを指定しない場合は、すべてのフィールド の合計、中間合計、これらのラベルテキストにフォーマットを適用することができます。詳細 は、1247 ページの「 WebFOCUS [スタイルシートを使用したレポートコンポーネントの選択](#page-1246-0) 」 を参照してください。

## 例 中間合計ラベルまたは総合計ラベルの位置揃え

次のリクエストは、レポートの数値フィールドの中間合計を計算し、中間合計値の前のラベル テキストを含めて、出力結果を右揃えします。数値出力結果はデフォルト設定で右揃えされる ため、この例では、スタイルシートの位置揃え指定を使用して、ラベルを再配置しています。 総合計 (GRANDTOTAL) のラベルは、自動的に右揃えされます。

```
TABLE FILE EMPLOYEE
SUM DED_AMT BY DED_CODE BY DEPARTMENT
BY BANK_ACCT
WHERE DED_CODE EQ 'CITY'
WHERE BANK ACCT NE 0
ON DEPARTMENT SUBTOTAL AS 'Total City Deduction for'
ON TABLE SET PAGE-NUM OFF
ON TABLE SET ONLINE-FMT HTML
ON TABLE SET STYLESHEET *
TYPE=REPORT, GRID=OFF, $ 
TYPE=SUBTOTAL, STYLE=BOLD, JUSTIFY=RIGHT,$
TYPE=GRANDTOTAL, STYLE=BOLD, JUSTIFY=RIGHT,$
ENDSTYLE
END
```
出力結果は次のとおりです。

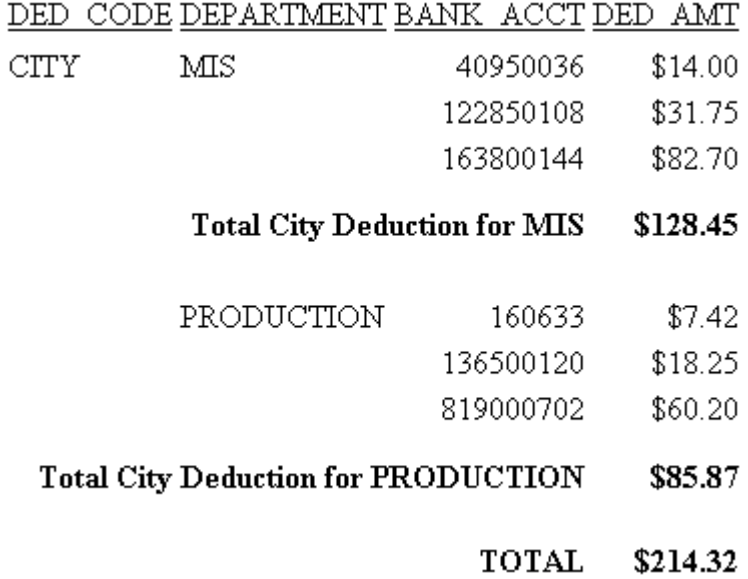

# <span id="page-1636-0"></span>見出しおよび脚注の位置揃え

左、右、中央揃え以外の要素で見出しおよび脚注内のテキストとデータを位置揃えするには、 次の説明を参照し、最適な位置揃え方法を決定します。

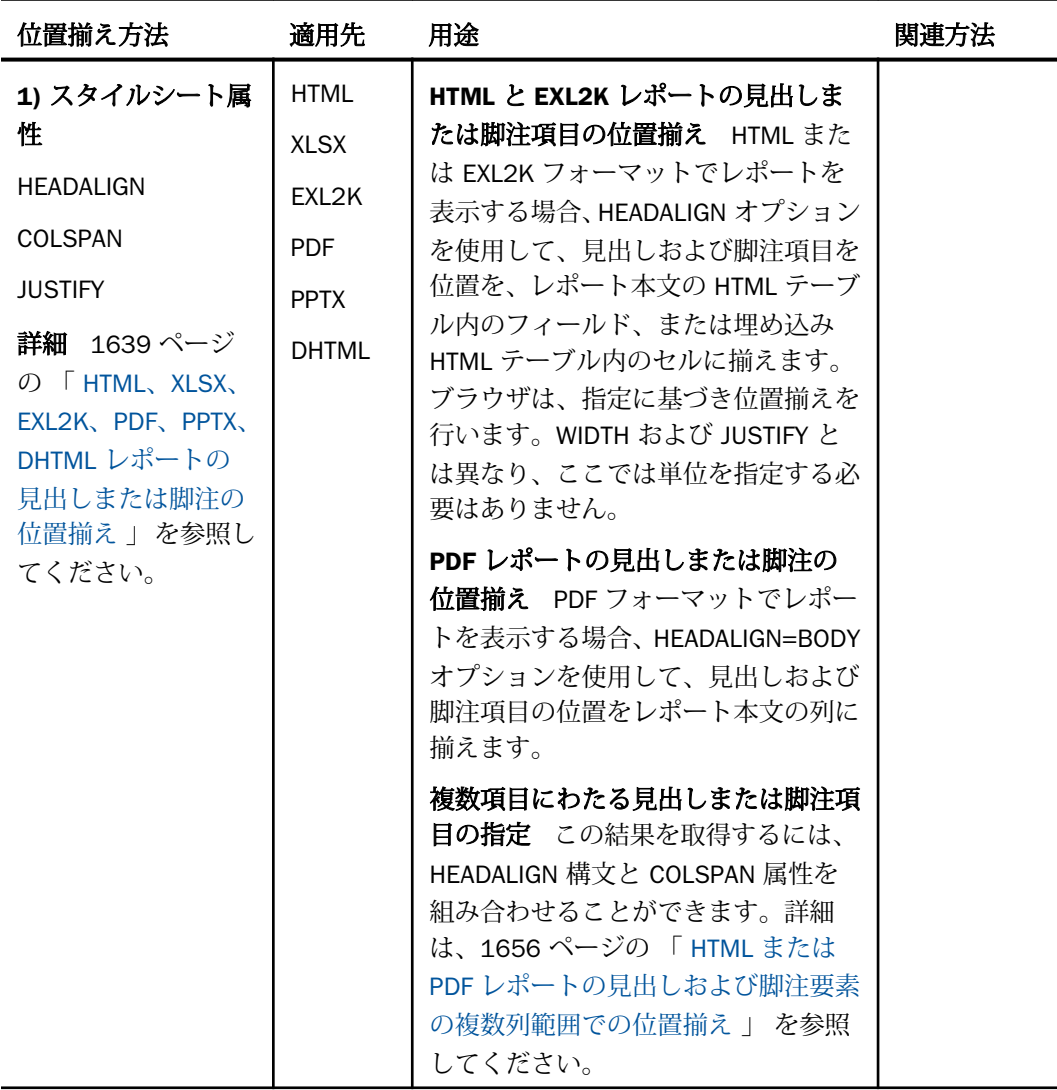

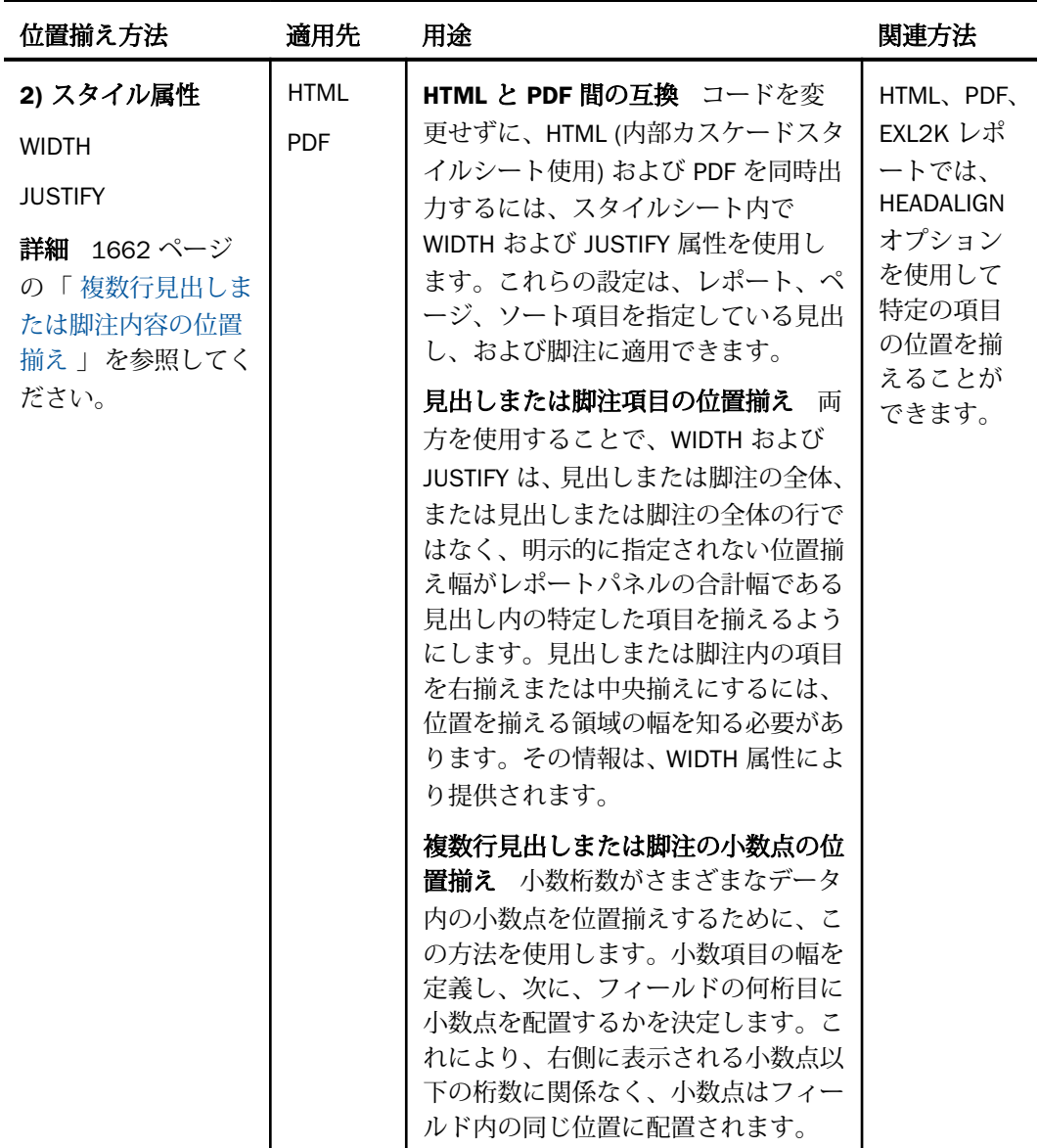

<span id="page-1638-0"></span>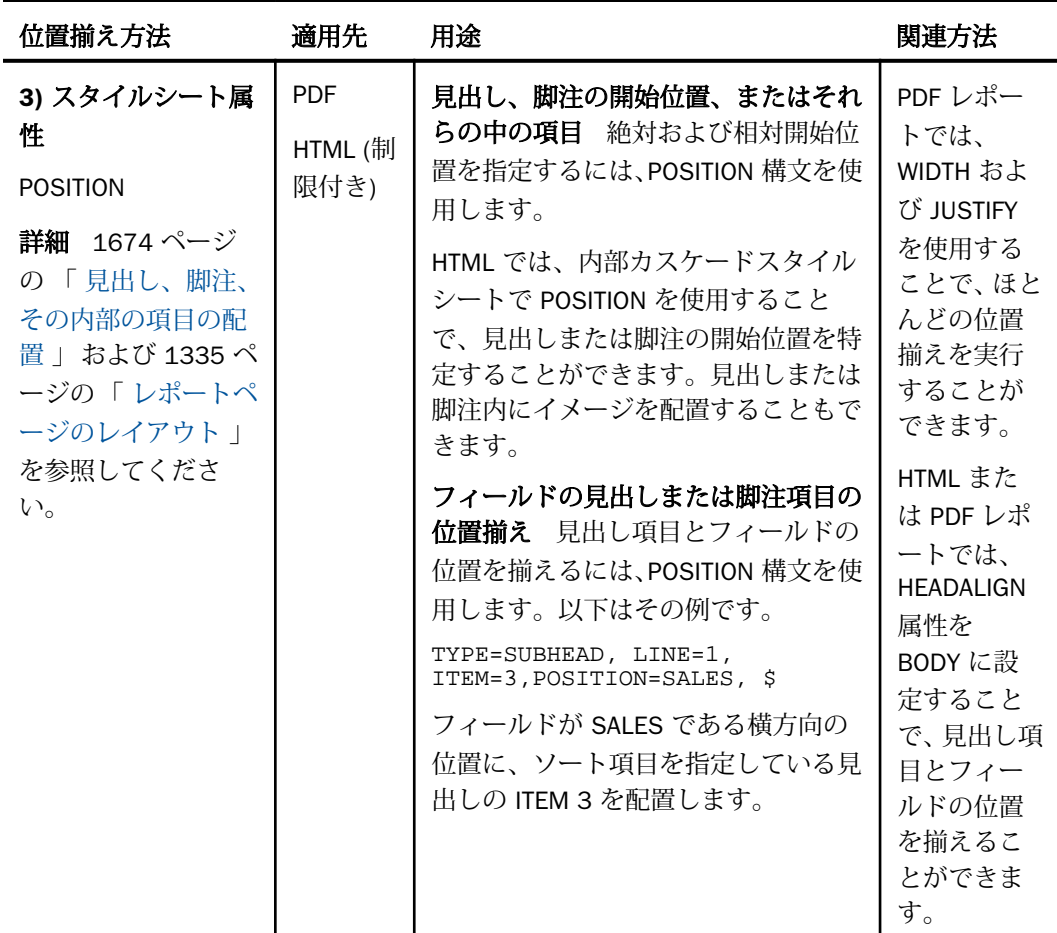

# HTML、XLSX、EXL2K、PDF、PPTX、DHTML レポートの見出しまたは脚注の位置揃え

HTML 出力および HTML 位置揃えを使用する Excel 2000 出力の場合、HEADALIGN オプション を使用して見出しおよび脚注内のテキストとフィールド項目の位置を揃えることができます。 このオプションを使用することでフォーマットの柔軟な設定が可能になりますが、HTML およ びブラウザ動作の制限に依存します。次に、HEADALIGN がどのように動作するかについて説 明します。

PDF 出力では、HEADALIGN=BODY オプションを使用して、レポート本文に合わせて見出しお よび脚注を位置揃えすることができます。

HTML および Excel 2000 出力では、HEADALIGN を BODY または INTERNAL のいずれかに設定 した場合、出力結果が HTML テーブルとして配置されます。この場合、列幅はブラウザによっ て決定されるため、各項目の正確な配置が制限されます。各項目 (テキストまたは埋め込みフ ィールド) は、次の HTML テーブルセル (<TD>) 内に順次配置されます。HEADALIGN がデフォ ルト設定の NONE に設定されるときは、見出しまたは脚注内のすべての項目は、単一セル内に 連結されます。ブラウザは、テキスト長に適合するよう、見出しテーブルおよびレポートテー ブルを拡張します。

BODY または INTERNAL のいずれかを選択することにより、デフォルトを無効にして、項目の 配置を設定できます。

- HTML または EXL2K 出力では、HEADALIGN=BODY に設定すると、レポート本文と同一の HTML テーブルに見出し項目のセルが配置されます。これにより、見出し内の項目とレポ ート本文のデータの列幅が一致するため、必然的にこれらの位置が揃います。PDF 出力で は、HEADALIGN=BODY に設定すると、見出し項目の位置がデータ列の位置に揃います。こ れは、見出し項目とデータの列幅を揃えるための簡単な方法です。たとえば、ソート項目 を指定している脚注に、計算された中間合計値を表示する場合があります。 HEADALIGN=BODY を使用することにより、合計されたデータと中間合計の値を同一の列内 に揃えることができます。
- HEADALIGN=INTERNAL に設定すると、見出し項目自体を HTML テーブルに配置することが できます。これにより、見出し項目とレポートの列幅 (またはその逆) が互いに影響される ため、データとは関係なく、見出し項目は相互に縦に揃えられます。
- EXL2K フォーマットのレポートで、見出しまたは脚注内の複数の項目が、ブランクを含め ずにスポットマーカーのみで区切られている場合、そのスポットマーカーにより、セルの テキスト内の項目間に余分なブランクが追加されます。この問題を回避するには、XLSX フ ォーマットのレポートを使用します。

サンプル出力を比較するには、1645 ページの 「 HEADALIGN [オプションによる出力結果の比](#page-1644-0) [較](#page-1644-0) 」 を参照してください。

テキストを複数の部分に分割するには、リクエストで <+0> スポットマーカーを使用します。 詳細は、1247 ページの 「 WebFOCUS [スタイルシートを使用したレポートコンポーネントの](#page-1246-0) [選択](#page-1246-0) 」 を参照してください。

HEADALIGN オプションは、COLSPAN 属性と併用することができます。COLSPAN は、見出し 項目を複数のテーブル列に拡張するため、見出しの設計が柔軟にできるようになります。詳細 は、1656 ページの 「 HTML または PDF [レポートの見出しおよび脚注要素の複数列範囲での](#page-1655-0) [位置揃え](#page-1655-0) 」 を参照してください。

<span id="page-1640-0"></span>レポートに複数タイプの見出しまたは脚注がある場合、この構文を使用して、それぞれの中に ある要素を個別に位置揃えできます。

ヒント:その他の位置揃え方法の概要については、1637 ページの 「 [見出しおよび脚注の位](#page-1636-0) [置揃え](#page-1636-0) 」 を参照してください。

### 構文 HTML または PDF レポートの見出しおよび脚注の位置揃え

TYPE =  ${REPORT|headfoot}$ , HEADALIGN = option, \$

説明

REPORT

選択した位置揃えを、レポート内のすべての見出しおよび脚注に適用します。

headfoot

見出しまたは脚注のタイプです。有効な値は、TABHEADING、TABFOOTING、 HEADING、FOOTING、SUBHEAD、SUBFOOT です。

option

位置揃えのタイプです。有効な値には、次のものがあります。

NONE - HTML レポートの見出し項目を主 (本文) テーブル内の埋め込み HTML テーブルに 配置し、すべての見出し項目 (テキストおよびフィールド) を埋め込みテーブルの単一セル 内で連結します。その結果、見出し項目がすべて 1 行に表示されます。PDF レポートでこ の値を指定すると、見出しのデフォルト位置揃えが使用されます。デフォルト値は NONE です。

INTERNAL - 見出し項目をそれ自体の HTML テーブルに配置します。各項目は個別のセル に配置されます。これにより、データフィールドとは関係なく、見出し項目を相互に縦方 向に揃えることができます。見出し項目の幅は、レポートフィールドの幅 (またはその逆) に影響しません。

注意:PDF レポートでは、HEADALIGN=INTERNAL はサポートされません。

BODY - 見出し項目をデータ列に合わせて位置揃えします。HTML 出力でこの値を指定する と、見出し項目は、レポート本文と同一の HTML テーブルのセル内に配置されます。これ らの列幅は同じであるため、見出し項目と、レポート本文のデータは自動的に位置揃えさ れます。PDF 出力でこの値を指定すると、見出しおよび脚注の項目はデータ列に合わせて 位置が揃えられます。

注意: HEADALIGN=BODY は、パネル化をサポートしません。

見出し項目が複数 HTML テーブルフィールドに拡張するよう、HEADALIGN オプションを COLSPAN 属性と組み合わせることができます。詳細は、1641 ページの 「 HTML [または](#page-1640-0) PDF [レポートの見出しおよび脚注の位置揃え](#page-1640-0) 」 を参照してください。

## 例 PDF レポートでの中間脚注項目に表示されるレポート列との位置揃え

次のリクエストは、GGORDER データソースに対して実行され、中間見出しにテキストオブジ ェクト (Total) およびフィールドオブジェクト (ST.QUANTITY) が指定されています。 TYPE=SUBFOOT, HEADALIGN=BODY ,\$ を使用して、中間見出しの項目の位置を、レポート列 と揃えます。スポットマーカー「<+0>」を使用して、テキストオブジェクトをレポートの 2 列目内に、スポットマーカー「<+0>」を使用して、フィールドオブジェクトをレポートの 3 列目内に、それぞれ配置します。さらに、テキスト項目を、レポート列で左揃え (デフォルト 設定) にします。フィールドオブジェクトは、レポート列で右揃えにします。

TABLE FILE GGORDER PRINT QUANTITY ORDER\_NUMBER ORDER\_DATE STORE\_CODE BY PRODUCT\_CODE BY PRODUCT\_DESCRIPTION WHERE ORDER\_DATE EQ '01/01/96' WHERE STORE\_CODE EQ 'R1019' ON PRODUCT\_CODE SUBFOOT " <+0 Total: <+0 <ST.QUANTITY" ON TABLE SET PAGE-NUM OFF ON TABLE PCHOLD FORMAT PDF ON TABLE SET STYLESHEET \* TYPE = SUBFOOT,HEADALIGN=BODY, \$ TYPE = SUBFOOT,OBJECT=TEXT,STYLE = BOLD, \$ TYPE = SUBFOOT,OBJECT=FIELD,JUSTIFY=RIGHT,STYLE = BOLD, \$ ENDSTYLE END

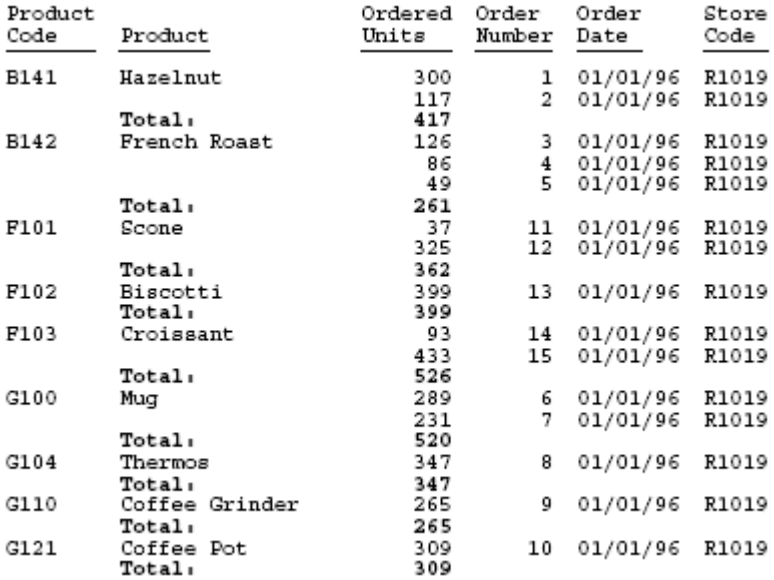

出力では、テキスト「Total」の位置は製品名と揃えられ、中間見出しフィールドオブジェクト は「Ordered Units」列で右揃えになります。

## 例 PDF レポートでの HEADALIGN=BODY と OVER の使用

HEADALIGN=BODY を使用して見出し要素の位置をデータ行と揃える場合、フィールドの最初 の行は、アンカーデータ行になります。各見出し行には、アンカーデータ行で指定された数の 行が含められます。その他のデータ行に表示されるそれ以外の列は、表示されません。最初の データ行に含まれるデータ値のセル数が、その他のデータ行よりも少ない場合、最初のデータ 行に含まれていない列の位置揃え列を、見出しに追加することはできません。

次の例では、最初の行 (アンカーデータ行) に単一の値が含まれています。見出しに配置され た項目で、後続行に表示される列 2 に対応するものは、表示されません。

```
SET LAYOUTGRID=ON
TABLE FILE GGSALES
"Product<+0>"
"Units<+0>Dollars"
SUM
PRODUCT AS ''
OVER
UNITS/D8C AS '' DOLLARS/D12.2CM AS ''
BY PRODUCT NOPRINT
ON TABLE PCHOLD FORMAT PDF
ON TABLE SET STYLE *
TYPE=REPORT, SQUEEZE=ON,FONT=ARIAL, SIZE=8, LEFTGAP=.1, RIGHTGAP=.1, 
GAPINTERNAL=ON, LEFTMARGIN=1,$
TYPE=REPORT, BORDER=ON, $
TYPE=HEADING, BORDERALL=ON, HEADALIGN=BODY, $
TYPE=HEADING, LINE=1, ITEM=1, COLSPAN=2, WIDTH=2, JUSTIFY=LEFT, $
TYPE=HEADING, LINE=2, ITEM=1, WIDTH=1, JUSTIFY=LEFT, $
TYPE=HEADING, LINE=2, ITEM=2, WIDTH=1, JUSTIFY=LEFT, $
TYPE=REPORT, COLUMN=PRODUCT(2), SOUEEZE=2, $
TYPE=REPORT, COLUMN=UNITS, SOUEEZE=1, $
TYPE=REPORT, COLUMN=DOLLARS, SQUEEZE=1, $
END
```
<span id="page-1644-0"></span>出力では、見出し行はそれぞれ 1 列になり、データ行は交互に 1 列と 2 列になります。

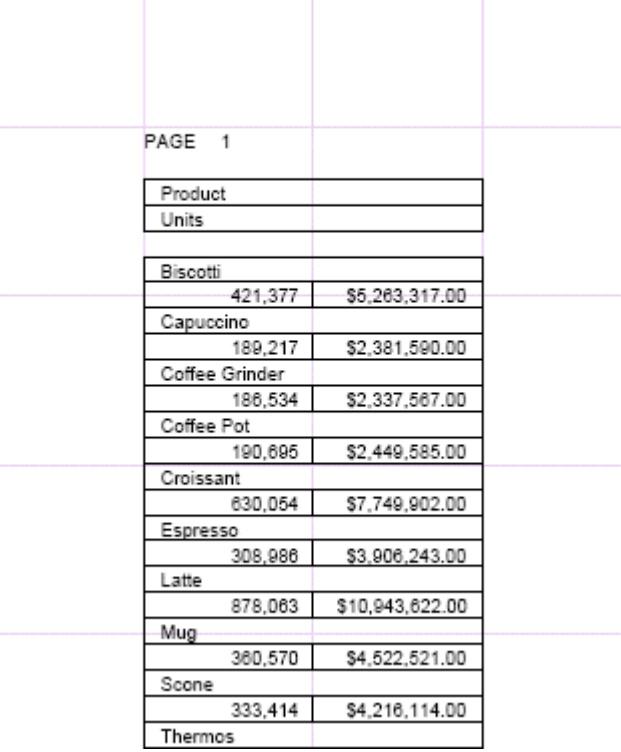

# 例 HEADALIGN オプションによる出力結果の比較

次のリクエストは、各 HEADALIGN 設定を使用した位置揃えの相違を示しています。レポート 本文の HTML テーブルと、見出しのバリエーションの埋め込み HTML テーブルとを区別するた め、出力内には罫線が表示されています。

すべての HEADALIGN 設定は COLSPAN 構文と互換性があるため、見出しを複数フィールドに 拡張することができます。

```
TABLE FILE CAR
SUM SALES BY COUNTRY BY CAR BY MODEL
ON COUNTRY SUBHEAD
"This is my subhead"
" " " "
"Country is:<COUNTRY Car is:<CAR"
"Model is:<MODEL"
IF COUNTRY EQ 'ENGLAND'
ON TABLE SET PAGE-NUM OFF
ON TABLE SET STYLESHEET * 
TYPE=SUBHEAD, HEADALIGN=OPTION, $ 
TYPE=SUBHEAD, LINE=1, ITEM=1, COLSPAN=4, JUSTIFY=CENTER, $
ENDSTYLE
END
```
HEADALIGN=NONE 上記リクエスト構文の太字で示された 2 つ目の TYPE=SUBHEAD 宣言を 使用しない場合、デフォルトの左揃えで別のテーブルが作成されます。各見出しの行の中のテ キストおよびフィールドは、単一 HTML テーブルセル内で連結しています。

TYPE=SUBHEAD, HEADALIGN=NONE, \$

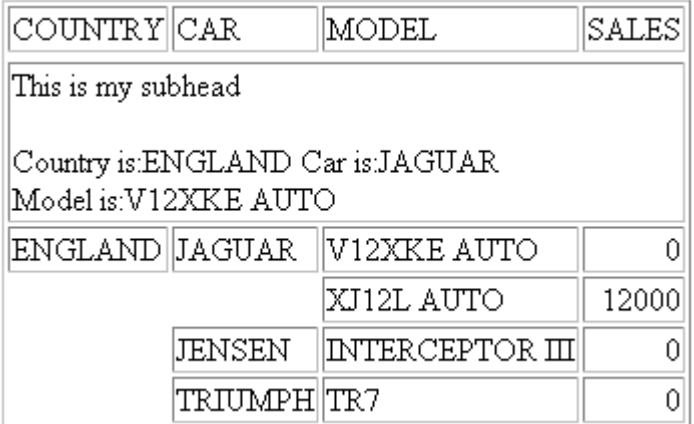

### HEADALIGN=NONE と COLSPAN

TYPE=SUBHEAD, HEADALIGN=NONE, \$ TYPE=SUBHEAD, LINE=1, ITEM=1, COLSPAN=4, JUSTIFY=CENTER, \$

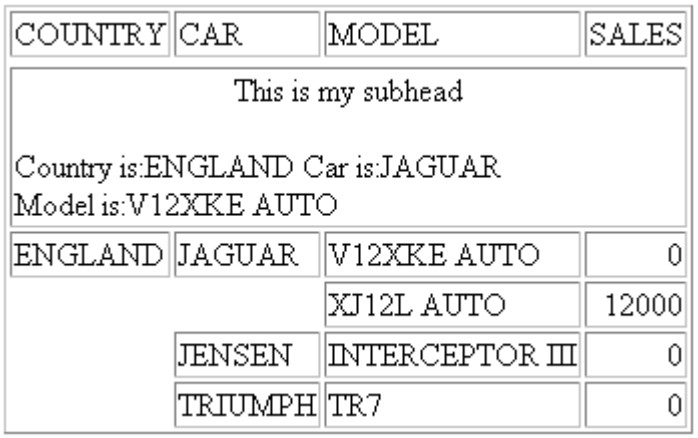

見出しの 1 行目は、COLSPAN=4 設定に基づいて、内部テーブルの 4 列すべてを範囲として中 央揃えで配置されています。

HEADALIGN=INTERNAL 別の HTML テーブルを作成します。見出し項目数に基づいて、列が 生成されます。それぞれの項目は、別のセルに配置されます。これらの列は、レポート本文の HTML テーブル列とは対応しません。

TYPE=SUBHEAD, HEADALIGN=INTERNAL, \$

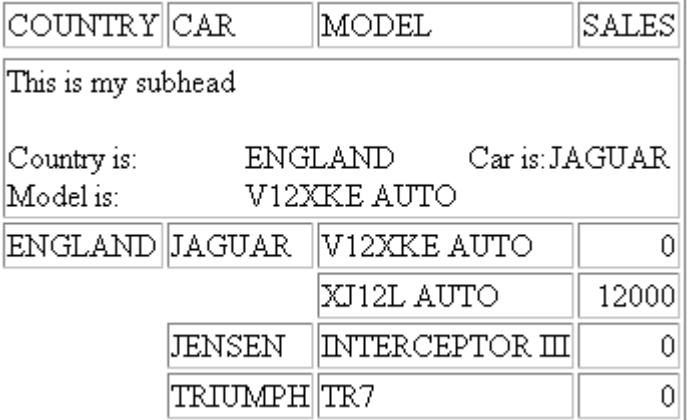

COUNTRY は、内部テーブルの最初の列内で MODEL と位置揃えされます。<COUNTRY の値は、 第 2 列内で <MODEL の値と位置揃えされます。

### HEADALIGN=INTERNAL と COLSPAN

```
TYPE=SUBHEAD, HEADALIGN=INTERNAL, $
TYPE=SUBHEAD, LINE=1, ITEM=1, COLSPAN=4, JUSTIFY=CENTER, $
```
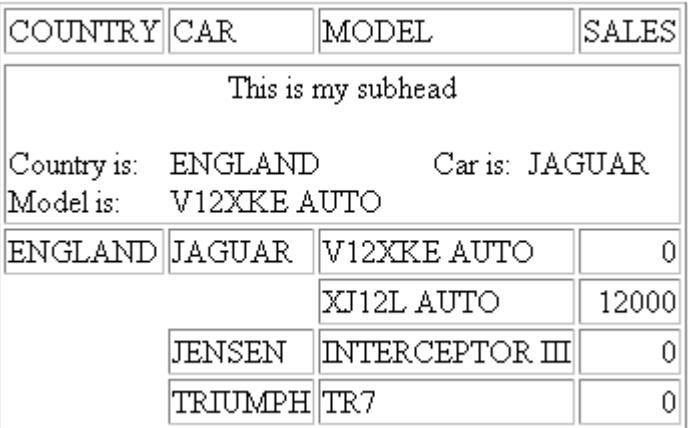

最初の行は、COLSPAN=4 の設定を基に内部テーブルの全 4 列を中央に揃えます。

HEADALIGN=BODY 主 HTML テーブルのセルの中に見出し行を配置します。その結果、見出 しの列が主テーブルの列に一致します。

TYPE=SUBHEAD, HEADALIGN=BODY, \$

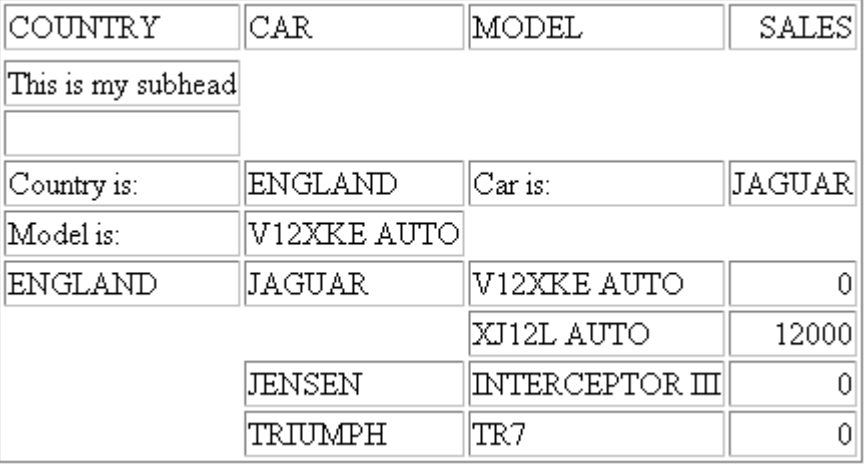

COUNTRY は、主 (本文) HTML テーブルの最初の列内で MODEL と位置揃えされます。 <COUNTRY の値は、第 2 列内で <MODEL の値と位置揃えされます。

### HEADALIGN=BODY と COLSPAN

TYPE=SUBHEAD, HEADALIGN=BODY, \$ TYPE=SUBHEAD, LINE=1, ITEM=1, COLSPAN=4, JUSTIFY=CENTER, \$

COLSPAN は、見出しの先頭行を複数の列範囲で位置揃えします。

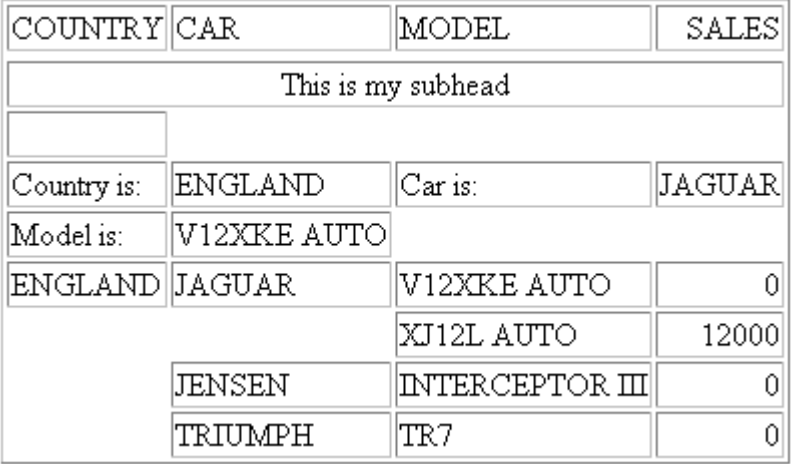

例 ソート項目が指定された脚注要素とデータ列の位置揃え

次のリクエストは、2 つのデータフィールド (Product および Ordered Unites) のそれぞれを含 んだソート項目を指定している脚注 (TOTAL IS およびその値) の 2 つの要素を位置揃えするた めに、HEADALIGN = BODY を使用して HTML レポートを作成します。JUSTIFY = RIGHT は、ソ ート項目を指定している脚注の全体に適用され、データ列に表示される脚注の各要素を右揃え にします。

```
TABLE FILE GGORDER
PRINT QUANTITY
BY PRODUCT_CODE NOPRINT BY PRODUCT_DESCRIPTION
WHERE ORDER_DATE EQ '01/01/96'
WHERE STORE_CODE EQ 'R1019'
ON PRODUCT_CODE SUBFOOT 
"TOTAL IS: <ST.QUANTITY"
ON TABLE SET PAGE-NUM OFF
ON TABLE SET ONLINE-FMT HTML
ON TABLE SET STYLESHEET *
TYPE = REPORT, GRID = OFF, $ 
TYPE = SUBFOOT, HEADALIGN = BODY, JUSTIFY = RIGHT, $
TYPE = SUBFOOT, OBJECT = FIELD, STYLE = BOLD, $
ENDSTYLE
END
```
以下は、出力結果の一部を示しています。

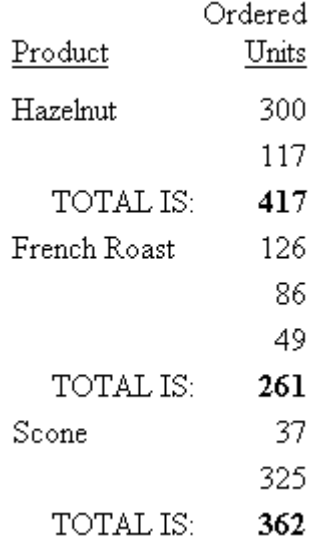

### 例 別の HTML テーブルを使用したページ見出し要素の位置揃え

次のリクエストは、レポートの本文中で位置揃えを管理する HTML テーブル内で、ページ見出 しの埋め込み HTML テーブルを作成します。このテーブルは、すべての見出し要素を表示する ため、3 行、3 列あります。

見出しの最初の行内で、スポットマーカー (<+0>) は、2 つのテキスト要素を作成します。最 初の要素はブランクで、2 つ目の要素は、「Gotham Grinds, Inc」です。出力結果内で、埋め込 みテーブルの最初の行の 2 つ目のセル内に表示されます。詳細は、1247 ページの

「 WebFOCUS [スタイルシートを使用したレポートコンポーネントの選択](#page-1246-0) 」 を参照してくださ い。

見出しの 2 行目と 4 行目はブランクです。

見出しの 3 行目内にあるスポットマーカーは、この行を 3 つのテキスト要素「Orders Report」、ブランク、「Run on: &DATE」に分割します。出力結果で、各要素は、リクエストで 指定した順序で、埋め込み HTML テーブルの 3 行目のセル内に表示されます。

TABLE FILE GGORDER HEADING " <+0>Gotham Grinds, Inc." " " "Orders Report <+0> <+0> Run on: &DATE" " " PRINT ORDER\_NUMBER ORDER\_DATE STORE\_CODE QUANTITY BY PRODUCT\_CODE BY PRODUCT\_DESCRIPTION IF RECORDLIMIT EQ 10 ON TABLE SET PAGE-NUM OFF ON TABLE SET ONLINE-FMT HTML ON TABLE SET STYLESHEET \* TYPE = REPORT, GRID = ON, \$ TYPE = HEADING, HEADALIGN = INTERNAL, STYLE = BOLD, \$ ENDSTYLE END

リクエストの GRID=ON は、見出しの埋め込み HTML テーブルおよびレポート本文の主 HTML テーブルを表示できるようにします。

出力結果は次のとおりです。

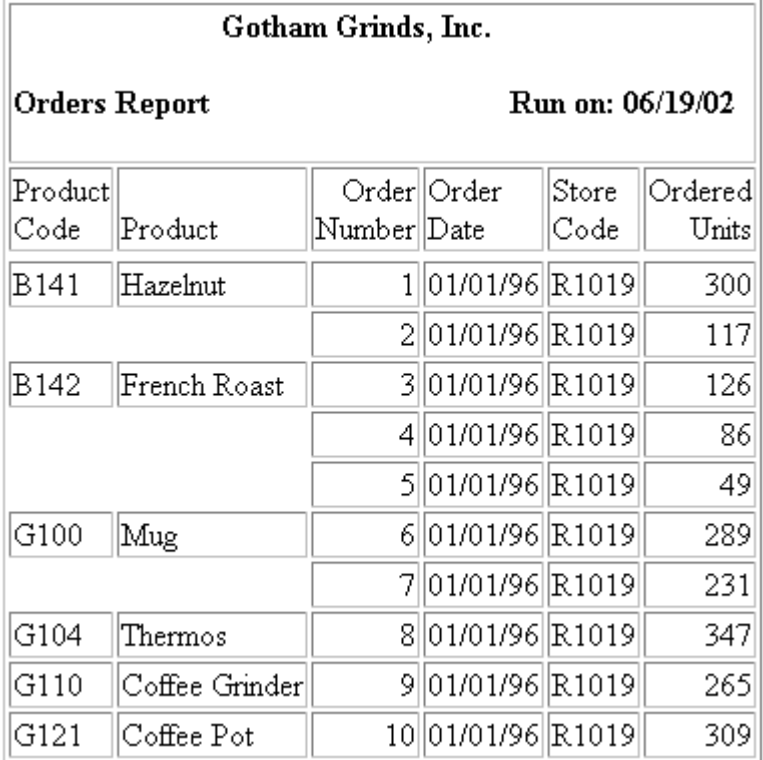

罫線が非表示の (オフ) 場合でも、配置は保持されます。

### Gotham Grinds, Inc.

### **Orders Report**

Run on: 04/20/01

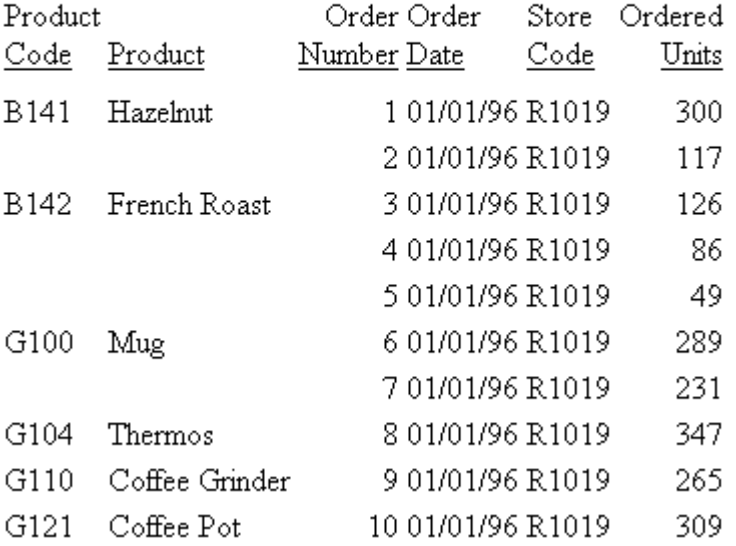

## 例 ソート項目を指定している脚注内のフィールドを使用したテキストフィールド の位置揃え

次のリクエストは、ソート項目を指定している脚注内のテキストフィールド行を位置揃えする ために、HEADALIGN=BODY を使用します。この設定で、脚注内の各要素は、レポートに生成 される主 HTML テーブル内の列と位置揃えされます。最初の要素 (Course Description テキス ト) は、最初のデータ列 (CATALOG) と位置揃えされます。埋め込みフィールドは 2 つ目の列と 位置揃えされます。この例では、位置揃えを見やすくするために、罫線をオンにします。

```
TABLE FILE TXTFLD
BY CATALOG SUBFOOT 
"Course Description: <TEXTFLD"
ON TABLE SET PAGE-NUM OFF
ON TABLE SET ONLINE-FMT HTML
ON TABLE SET STYLESHEET *
TYPE = REPORT, GRID = ON, $
TYPE = SUBFOOT, HEADALIGN = BODY, $
ENDSTYLE
END
```
出力結果では、CATALOG の値が変わるたびにテキストフィールドの新しい値が表示されてい ます。

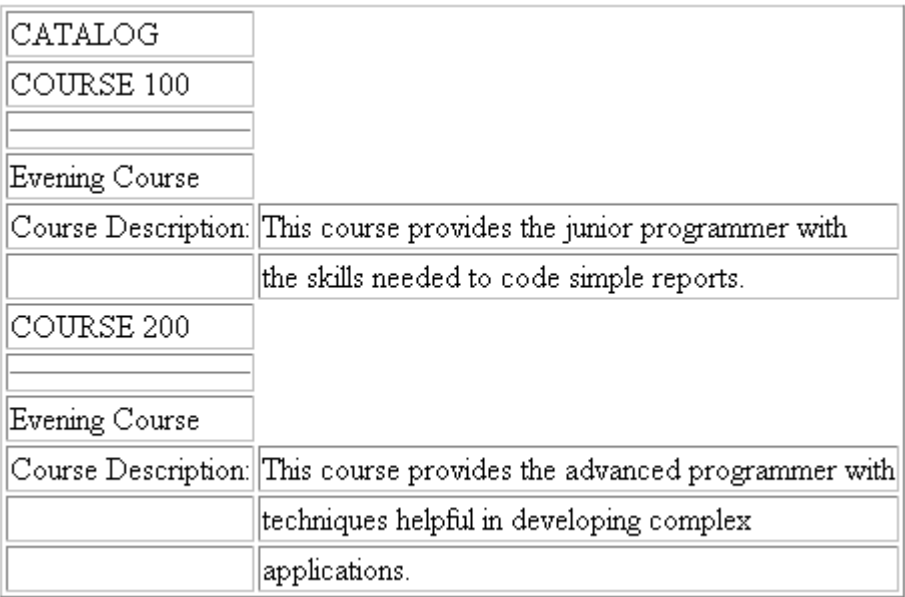

# 例 ソート項目を指定している脚注内のテキストフィールド位置揃えおよびスタイ ル

次のリクエストは、「Course Description:」 と <TEXTFLD の値を含む脚注の 2 行目に太字を適 用します。

```
TABLE FILE TXTFLD
BY DESCRIPTION AS 'CATALOG' SUBFOOT 
"Evening Course"
"Course Description: <TEXTFLD"
ON TABLE SET PAGE-NUM OFF
ON TABLE SET ONLINE-FMT HTML
ON TABLE SET STYLESHEET *
TYPE = REPORT, GRID = OFF, $ 
TYPE = SUBFOOT, HEADALIGN = BODY, $
TYPE = SUBFOOT, LINE = 2, STYLE = BOLD, $
ENDSTYLE
END
```
出力結果は次のとおりです。

CATALOG

COURSE 100

Evening Course

Course Description: This course provides the junior programmer with the skills needed to code simple reports.

COURSE 200

Evening Course

# Course Description: This course provides the advanced programmer with techniques helpful in developing complex applications.

次のように、スタイルシートで、スタイル設定のオブジェクトとしてテキストフィールドを指 定する場合、<TEXTFLD の値のみが太字になります。

TYPE = SUBFOOT, HEADALIGN = BODY, \$ TYPE = SUBFOOT, LINE = 2, OBJECT = FIELD, STYLE = BOLD,  $$$ 

出力結果では、<TEXTFLD の値のみが太字になっています。

### CATALOG

COURSE 100

Evening Course

Course Description: This course provides the junior programmer with

the skills needed to code simple reports.

COURSE 200

Evening Course

Course Description: This course provides the advanced programmer with techniques helpful in developing complex applications.

## <span id="page-1655-0"></span>HTML または PDF レポートの見出しおよび脚注要素の複数列範囲での位置揃え

HTML または PDF レポートで HEADALIGN=BODY を使用すると、見出しまたは脚注の各要素は データ列に合わせて位置が揃えられます。HEADALIGN=INTERNAL を使用すると、各要素は、 レポートの見出しまたは脚注用として作成、配置された HTML テーブルの単一列内に表示され ます。デフォルト設定では、見出しまたは脚注の各要素 (ITEM) は、最初の列に配置されます。 ただし、COLSPAN 属性を使用して、項目を複数列にわたり、配置することができます。 HEADALIGN オプションについての詳細は、1639 ページの 「 HTML、XLSX、[EXL2K](#page-1638-0)、PDF、 PPTX、DHTML [レポートの見出しまたは脚注の位置揃え](#page-1638-0) 」 を参照してください。

HEADALIGN 属性が見出しおよび脚注の全体に適用されるのに対して、COLSPAN 属性は、見出 しおよび脚注内の特定の項目に適用されます。そのため、HEADALIGN 属性および COLSPAN 属 性は、2 つのスタイルシートで個別に指定する必要があります。

### 構文 HTML または PDF レポートでのフィールド見出しまたは脚注要素全体の位置揃え

TYPE = headfoot, [subtype,] COLSPAN = n, \$

説明

#### headfoot

見出しまたは脚注のタイプです。有効な値は、TABHEADING、TABFOOTING、HEADING、 FOOTING、SUBHEAD、SUBFOOT です。

#### subtype

レポートコンポーネントを識別する追加の属性です。これらのオプションは、要素識別の 必要度に応じて単独または組み合わせて使用します。有効な値には、次のものがありま す。

- LINE 見出しまたは脚注内の行の位置 (n 行目) に基づいて行を指定します。個別の行 を指定すると、それぞれの行に異なるフォーマットを設定することができます。 見出しまたは脚注が複数行あり、スタイルシートで LINE を指定しない場合、設定はす べての行に適用されます。ブランク行は、LINE の値を解析するときに計算されます。
- **□ OBJECT** 見出しまたは脚注内の要素を、テキストまたは項目値として指定します。有 効な値は TEXT または FIELD です。TEXT として、テキストまたはダイアログマネージ ャ (&) 変数のテキストを指定することができます。

同一の見出しまたは脚注内で、テキストおよび埋め込みフィールドのスタイルを同時 に設定しない場合は、OBJECT=TEXT を指定する必要はありません。
**□ ITEM** 行内の項目の位置に基づいて項目を指定します。<+0> スポットマーカーを使 用して、見出しまたは脚注の行を複数の項目に分割することができます。詳細は、1247 ページの 「 WebFOCUS [スタイルシートを使用したレポートコンポーネントの選択](#page-1246-0) 」 を参照してください。

OBJECT に ITEM を指定する際は、次のガイドラインに従います。

■ OBJECT=TEXT を使用する場合は、テキストのみが左から右に数えられます。

■ OBJECT=FIELD を使用する場合は、値のみが左から右に数えられます。

**□ OBJECT** を使用しない場合は、テキストおよび項目の値が左から右に数えられます。

スタイルシートで ITEM を指定する場合、最初の行の開始位置のみではなく、見出しまた は脚注内の各行の開始位置から数えられます。

#### COLSPAN

この属性を使用して、項目の位置を複数列の幅に揃えます。

n

指定した項目の位置を揃える列幅です。

#### 例 3 列にわたるページ見出しの中央揃え

次のリクエストで、HEADALIGN=INTERNAL は 3 列の見出し埋め込み HTML テーブルを作成し ます。さらに、COLSPAN 属性は、HTML テーブルの 3 列にわたる見出し 1 行目「Gotham Grinds, Inc.」を、レポート内で中央に揃えます。

```
TABLE FILE GGORDER
HEADING
"Gotham Grinds, Inc."
\mathbf{u} = \mathbf{u}"Orders Report <+0> <+0> Run on: &DATE"
\mathbf{u} = \mathbf{u}PRINT ORDER_NUMBER ORDER_DATE STORE_CODE QUANTITY
BY PRODUCT_CODE BY PRODUCT_DESCRIPTION
IF RECORDLIMIT EQ 10
ON TABLE SET PAGE-NUM OFF
ON TABLE SET ONLINE-FMT HTML
ON TABLE SET STYLESHEET *
TYPE = REPORT, GRID = OFF, $TYPE = HEADING, HEADALIGN = INTERNAL, $ 
TYPE = HEADING, LINE=1, COLSPAN=3, STYLE = BOLD, JUSTIFY=CENTER, $
TYPE = HEADING, LINE=3, ITEM=3, JUSTIFY=RIGHT, $
ENDSTYLE
END
```
出力結果は次のとおりです。

## Gotham Grinds, Inc.

# **Orders Report**

Run on: 06/19/02

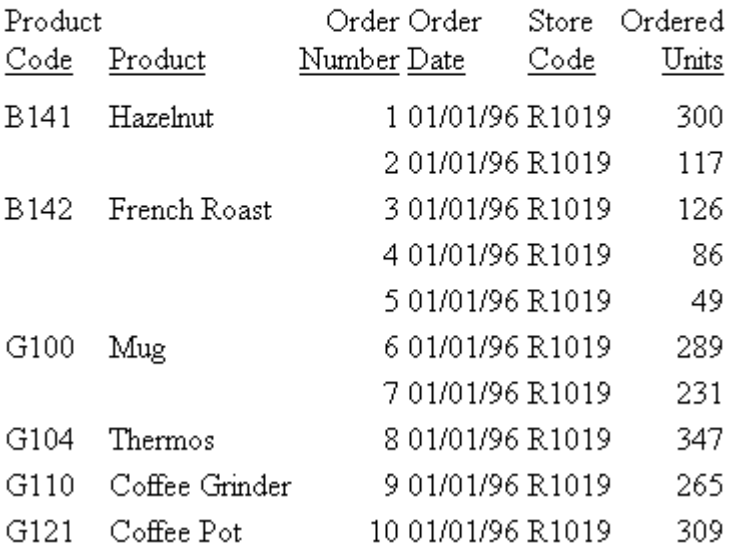

### 例 複数フィールドにわたるフィールド値の位置揃え

次のリクエストでは、HEADALIGN=BODY はレポートの本文と同じ HTML テーブル内の、ソー ト項目を指定している脚注を位置揃えします。COLSPAN = 5 は、HTML テーブルの 5 つ目の 列内のソート項目を指定している脚注 (「Total」というテキスト) 内の最初の項目を配置しま す。ソート項目を指定している脚注 (フィールド <ST.QUANTITY) 内の 2 つ目の項目は、次に利 用可能な列に配置されます。

COLSPAN が単一項目合計に適用されるのに対して、HEADALIGN 属性はソート項目を指定して いる脚注の全体 (結果として項目の両方) に適用されるため、COLSPAN 属性とは別の行になり ます。

TABLE FILE GGORDER PRINT ORDER NUMBER ORDER DATE STORE CODE OUANTITY BY PRODUCT\_CODE BY PRODUCT\_DESCRIPTION WHERE ORDER\_DATE EQ '01/01/96' WHERE STORE\_CODE EQ 'R1019' ON PRODUCT\_CODE SUBFOOT "Total: <ST.QUANTITY" ON TABLE SET PAGE-NUM OFF ON TABLE SET ONLINE-FMT HTML ON TABLE SET STYLESHEET \* TYPE = REPORT, GRID = OFF, \$ TYPE = SUBFOOT, HEADALIGN = BODY, JUSTIFY = RIGHT, STYLE = BOLD, \$ TYPE = SUBFOOT, OBJECT = TEXT, COLSPAN = 5, \$ ENDSTYLE END

以下は、出力結果の一部を示しています。

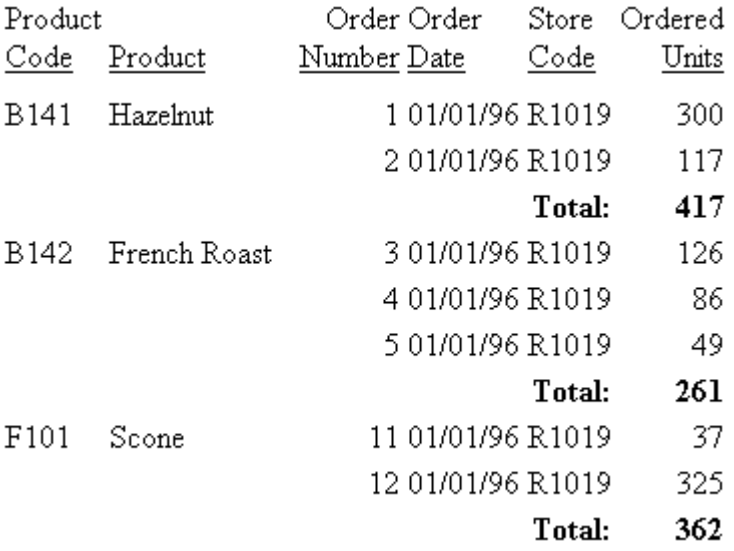

### 例 PDF レポートでのフィールド値の複数列範囲の位置揃え

次のリクエストでは、HEADALIGN=BODY で、ソート項目を指定している脚注の位置を、レポ ートの列と揃えます。COLSPAN = 5 は、ソート項目を指定している脚注 (「Total」というテキ スト) 内の最初の項目を、レポートの 5 列目に配置します。ソート項目を指定している脚注 (フィールド <ST.QUANTITY) 内の 2 つ目の項目は、次の列に配置されます。中間見出しの項目 は、右揃えになります。

COLSPAN はテキスト項目「Total」のみに適用されますが、HEADALIGN 属性は、ソート項目を 指定している脚注全体 (結果として両方の項目) に適用されるため、COLSPAN 属性とは別の行 になります。

```
TABLE FILE GGORDER
PRINT ORDER_NUMBER ORDER_DATE STORE_CODE QUANTITY
BY PRODUCT CODE BY PRODUCT DESCRIPTION
WHERE ORDER_DATE EQ '01/01/96'
WHERE STORE_CODE EQ 'R1019'
ON PRODUCT_CODE SUBFOOT
"Total:<ST.QUANTITY"
^{\rm m} ""
ON TABLE SET PAGE-NUM OFF
ON TABLE PCHOLD FORMAT PDF
ON TABLE SET STYLESHEET *
TYPE=REPORT, FONT=ARIAL, SQUEEZE=ON,$ 
TYPE = SUBFOOT, HEADALIGN = BODY, JUSTIFY = RIGHT, STYLE = BOLD, $
TYPE = SUBFOOT, ITEM=1, COLSPAN = 5, $
ENDSTYLE
END
```
出力で、ソート項目を指定している見出しの最初の項目 (「Total」というテキスト) は、レポー トで 5 つ目の列に表示されます。ソート項目を指定している脚注 (フィールド <ST.QUANTITY) 内の 2 つ目の項目は、次の列に配置されます。

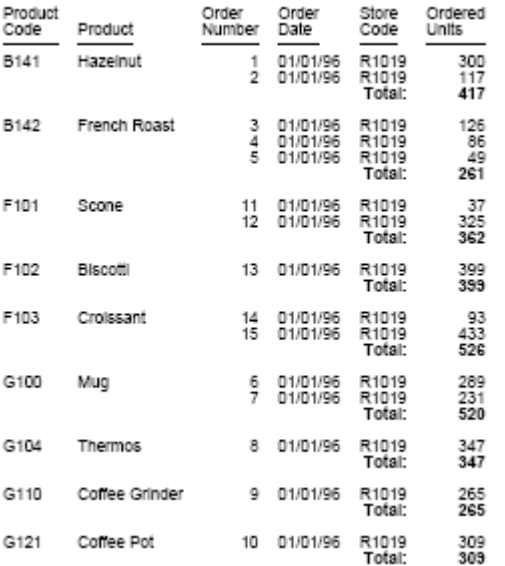

### <span id="page-1661-0"></span>複数行見出しまたは脚注内容の位置揃え

1639 ページの 「 HTML、XLSX、EXL2K、PDF、PPTX、DHTML [レポートの見出しまたは脚注の](#page-1638-0) [位置揃え](#page-1638-0) 」 内で説明する HEADALIGN および COLSPAN 構文は、HTML レポート用です。ここ では、印刷可能な HTML および PDF フォーマットのレポートを設計する方法について説明し ます。スタイルシート内で WIDTH および JUSTIFY 構文を使用することで、次のことができま す。

- □ テキストまたはデータの列単位左右位置揃え。
- □ 列と行のフォーマットの組み合わせ。
- 小数点以下の桁数が異なる場合の小数点の位置揃え。詳細は、1667 ページの 「 [複数行見](#page-1666-0) [出し、脚注の小数点位置揃え](#page-1666-0) 」 を参照してください。

見出しと脚注、ページ見出しとページ脚注、ソート項目を指定している見出しと脚注には、等 幅フォントまたはプロポーショナルフォントのいずれかを使用して、WIDTH 属性および JUSTIFY 属性を適用することができます。

これらの方法は、以前のバージョンの HTML レポートでは利用できなかった WebFOCUS スタ イルシート属性をサポートする内部カスケードスタイルシートを基にしています。これらの 方法に関連する構文は、HTML レポート (HEADALIGN および COLSPAN を使用) と、PDF レポー ト (POSITION と スポットマーカーを使用) で異なるフォーマットが設定される問題を解決し ます。

WIDTH および JUSTIFY 属性は、複数行で構成される見出し、脚注のフォーマット設定や、縦 方向の小数点の位置揃えが必要なときに、特に役立ちます。この構文は、個別の見出し、脚注 行内の項目を配置するために使用することもできます。

ヒント:その他の位置揃え方法の概要については、1637 ページの 「 [見出しおよび脚注の位](#page-1636-0) [置揃え](#page-1636-0) 」 を参照してください。

### 構文 列内の見出しテキストおよびデータの位置揃え

複数行のレポート見出し、ページ見出し、脚注では、次の構文を使用します。

```
TYPE=headfoot, WRAP=OFF, $
TYPE=headfoot, [LINE=line_#,] ITEM=item_#, [OBJECT={TEXT|FIELD}],
 WIDTH=width, [JUSTIFY=option,] $
```
複数行のソート項目を指定している見出し、または脚注では、次の構文を使用します。

```
TYPE=headfoot, WRAP=OFF, $
TYPE={SUBHEAD|SUBFOOT}, [BY=sortfield] [LINE=line_#,] ITEM=item_#,
  [OBJECT={TEXT|FIELD}], WIDTH=width, [JUSTIFY=option,] $
```
説明

headfoot

見出しまたは脚注のタイプです。有効な値は、TABHEADING、TABFOOTING、 HEADING、FOOTING、SUBHEAD、SUBFOOT です。

#### sortfield

TYPE=SUBHEAD または SUBFOOT を指定するときは、特定のソート項目を指定してい る見出しまたは脚注の位置揃えを指定することができます。ソート項目が指定され ない場合、フォーマットは、すべてのソート項目に関連する見出しまたは脚注に適用 されます。

LINE

見出しまたは脚注内の行を識別するオプションの項目です。行を個別に指定すると、 それぞれの行に異なるフォーマットを設定することができます。

見出しまたは脚注が複数行あり、スタイルシートで LINE を指定しない場合、設定はすべ ての行に適用されます。 ブランク行は、LINE の値を解析するときに計算されます。

LINE は ITEM と併用することができます。

ITEM

位置揃えを制御するために WIDTH を使用するときに必要な項目です。項目は次のい ずれかです。

- □ 列単位で位置揃えする、縦方向のテキストまたはデータ。
- 行内の項目の配置。それぞれの行要素を項目として識別する必要があります。使用可 能な種類についての詳細は、1664 ページの 「 [複数行の見出しまたは脚注内の行と項](#page-1663-0) [目のフォーマット](#page-1663-0) 」 を参照してください。

単一の見出しまたは脚注には、この方法のいずれか、または両方を使用することができま す。

見出しまたは脚注の行を項目に分割するために、<+0> スポットマーカーを使用できます。 詳細は、1247 ページの 「 WebFOCUS [スタイルシートを使用したレポートコンポーネン](#page-1246-0) [トの選択](#page-1246-0) 」 を参照してください。識別できる項目数は、レポートページの物理的な幅の 制限内で、見出しまたは脚注内の項目の累積的な幅により制限されます。

定義する幅の要素識別を調整するために OBJECT とともに ITEM を使用することができま す。OBJECT の ITEM を指定する際は、次のガイドラインに従います。

- OBJECT=TEXT を使用する場合は、テキストのみが左から右に数えられます。
- OBJECT=FIELD を使用する場合は、値のみが左から右に数えられます。
- **□ OBJECT** を使用しない場合は、テキストおよび項目の値が左から右に数えられます。

<span id="page-1663-0"></span>スタイルシートで ITEM を指定する場合は、数は最初の行のはじめからではなく、見出し または脚注内の同じ行の開始から数えられます。

**OBJECT** 

見出しまたは脚注内の要素をテキストまたはフィールド値として識別するオプショ ンの属性です。有効な値は TEXT または FIELD です。TEXT として、テキストまたはダ イアログマネージャ (&) 変数のテキストを指定することができます。

同一の見出しまたは脚注内で、テキストおよび埋め込みフィールドの両方を同時にスタイ ル設定しない場合は、OBJECT=TEXT を指定する必要はありません。

width

番号付き項目に関連付けられた最長のテキストまたはフィールド値を格納するため に必要な長さです (デフォルト単位はインチ)。詳細は、1668 ページの 「 [列幅を決](#page-1667-0) [定するには](#page-1667-0) 」 を参照してください。

option

位置揃えのタイプです。有効な値には、次のものがあります。

LEFT - 見出しまたは脚注を左揃えにします。デフォルト値は LEFT です。

RIGHT - 見出しまたは脚注を右揃えにします。

CENTER - 見出しまたは脚注を中央揃えにします。

DECIMAL (n)

フィールドの右側から数えた、小数点を配置する位置を指定する長さ (デフォルト単 位はインチ) です。この指定により、小数点以下の桁数に関係なくフィールド内の同 じ位置に小数点の位置を決めることができます。

この長さは、項目に対して指定された幅の一部になります。詳細は、1668 ページの 「 [列](#page-1667-0) [幅を決定するには](#page-1667-0) 」 を参照してください。

注意:WRAP とともに JUSTIFY を使用することはできません。

#### 参照 複数行の見出しまたは脚注内の行と項目のフォーマット

行のフォーマットは、それぞれの行で識別する項目を制御できます。

■ 同一幅を持つ同じ数の項目を位置揃えして、縦方向に並べることができます。以下はその 例です。

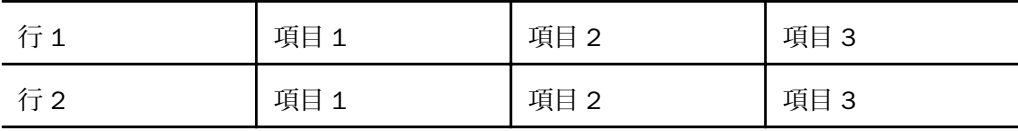

□ 項目数が異なる場合でも、各行の項目の開始位置と累積幅が一致している限り、これらの 項目の位置を揃えることができます。

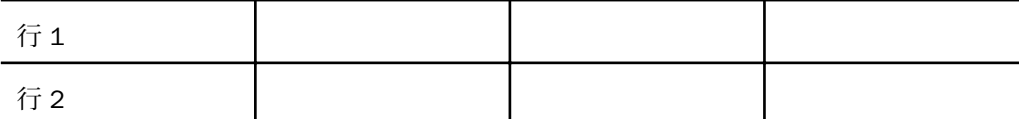

HEADALIGN および COLSPAN 構文を使用することはできません。これらの構文は HTML レポ ート用で、WIDTH および JUSTIFY の設定と競合する場合があります。

HTML レポートでは、WIDTH および JUSTIFY の適切な処理をするために WRAP OFF (デフォル トは ON) を設定します。

### 例 複数行の見出しまたは脚注内のデータおよびテキストの位置揃え

次の自由形式レポートで、内容はソート項目を指定している見出し内ですべて定義され、テキ ストとデータを積み重ねることで、Country 間が比較しやすくなっています。各データのセッ トは、縦方向に整列されています。この位置揃えを適用するために、最初のテキスト列を「項 目 1」、次のデータ列を「項目 2」のように、縦方向の各セットを「項目」として識別します。 特に、最後の列に注目してください。桁数が異なる小数データが小数点で整列されているた め、読みやすく、比較しやすくなっています。

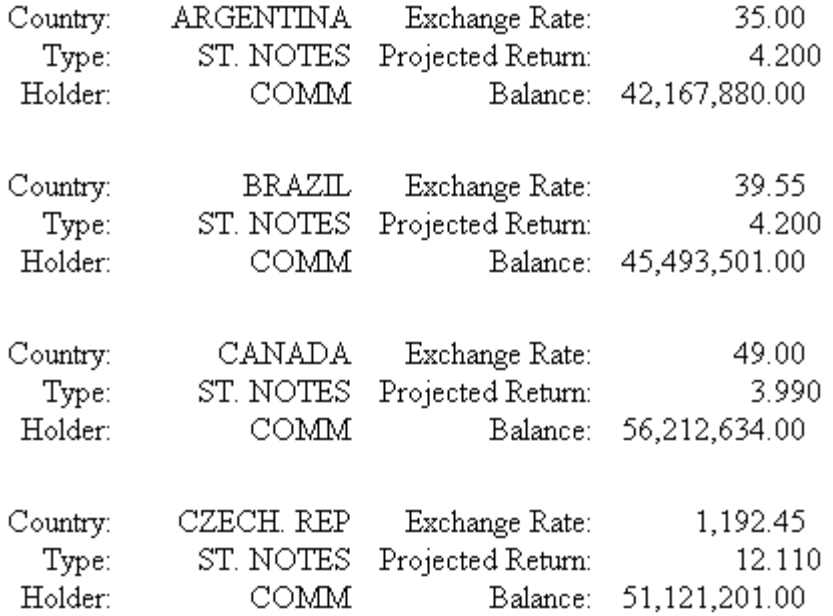

下表は、前述のレポート構造の抜粋です。

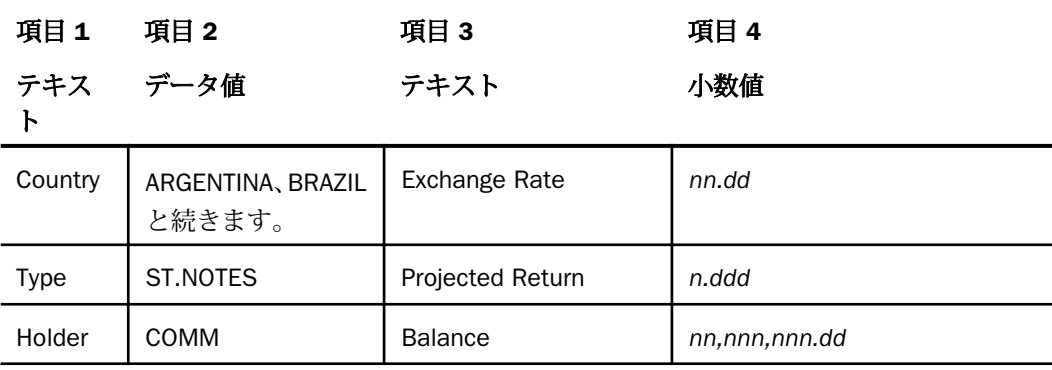

<span id="page-1666-0"></span>次のコードに示すように、各項目の列幅とその内容の配置を指定します。

```
DEFINE FILE SHORT
BALANCE/D14.2=BALANCE;
END
TABLE FILE SHORT
BY COUNTRY NOPRINT SUBHEAD 
"Country:<COUNTRY Exchange Rate:<EXCHANGE_RATE"
"Type:<TYPE Projected Return:<PROJECTED_RETURN"
"Holder:<HOLDER Balance:<BALANCE"
ON TABLE SET PAGE-NUM OFF
ON TABLE SET ONLINE-FMT HTML 
ON TABLE SET HTMLCSS ON
ON TABLE SET STYLESHEET *
TYPE=REPORT, FONT='TIMES', $
TYPE=REPORT, GRID=OFF, $ 
TYPE=SUBHEAD, ITEM=1, WIDTH=1.00, JUSTIFY=RIGHT, $
TYPE=SUBHEAD, ITEM=2, WIDTH=1.25, JUSTIFY=RIGHT, $
TYPE=SUBHEAD, ITEM=3, WIDTH=1.25, JUSTIFY=RIGHT,$
TYPE=SUBHEAD, ITEM=4, WIDTH=1.5, JUSTIFY=DECIMAL(.6),$
ENDSTYLE
END
```
このプロシジャにより、ソート項目を指定している見出しが 3 行で生成され、それぞれが 4 つの項目に分割されて、指定された幅および定義された位置揃えで配置されます。項目 4 の 小数値には、小数点の位置で整列するための標準位置揃えが使用されています。詳細は、1662 ページの 「 [列内の見出しテキストおよびデータの位置揃え](#page-1661-0) 」 および 1667 ページの 「 複数 行見出し、脚注の小数点位置揃え 」 を参照してください。

注意:HTML レポートでこの機能を利用するには、内部カスケードスタイルシートをオン (SET HTMLCSS=ON) にする必要があります。このコマンドにより、以前のバージョンの HTML レポ ートでは利用できなかった WebFOCUS スタイルシート属性が使用可能になります。このコー ド行は、PDF レポートでは無視されます。

### 複数行見出し、脚注の小数点位置揃え

幅と配置の値を基に複数行の見出し内の位置を揃えることは、異なる小数点位置を持つデータ を含むレポートの中で特に役立ちます。たとえば、数値がドルの場合、小数点以下が 2 桁に なるようにフォーマットが設定されます。数値がスイスフランの場合、小数点以下が 4 桁に なるようにフォーマットが設定されます。数値が円の場合には、小数点は付きますが、小数点 以下は 0 (ゼロ) 桁です。通貨または単位は同じで、小数精度の桁数が変化する場合もありま す。

<span id="page-1667-0"></span>次の出力結果が示すように、縦方向の並びの中で小数点を位置揃えすることにより、これらの 数字をより読みやすく、比較しやすくできます。

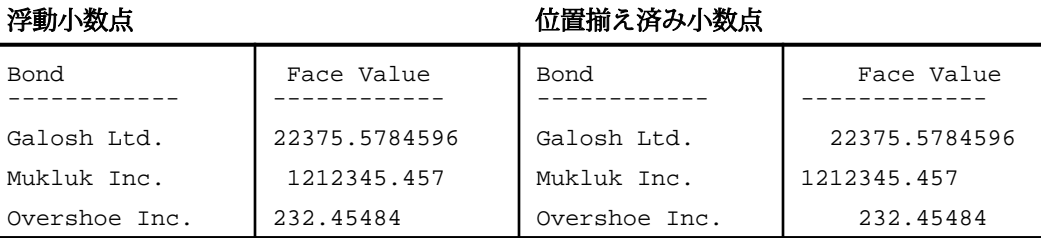

この方法は、小数点の位置を適切に揃えるために、小数を含んだ項目の幅の指定と左、右、中 央揃えの組み合わせを使用します。この結果を生成する構文については、1662 ページの「 [列](#page-1661-0) [内の見出しテキストおよびデータの位置揃え](#page-1661-0) 」 を参照してください。

### 手順 列幅を決定するには

見出しまたは脚注項目の幅を決定するには、次の 3 つの手順を実行します。

- 1. テキストまたは項目内の文字の最大長を確認します。
- 2. 英数文字テキストの場合は、文字数を計算します。フィールドの場合は、マスターファイ ルまたは DEFINE などのコマンドのフォーマット指定を参照します。
- 3. 使用するフォントのサイズを基に、手順 1 で確認したバイト数を表示するために必要な物 理スペースのサイズを、使用する測定単位 (例、インチ) で計算します。たとえば、 COUNTRY フィールドの次の値は、以下のようになります。

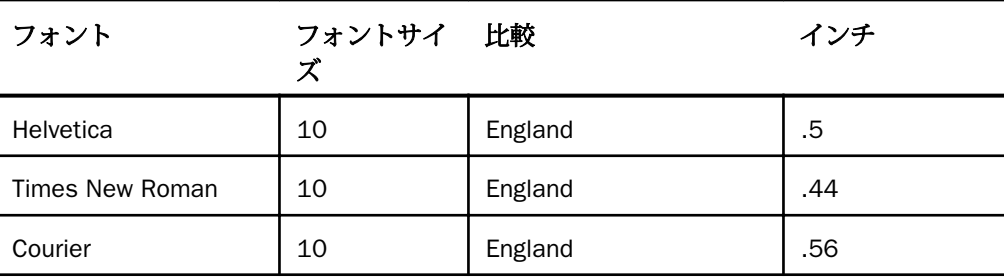

ヒント:測定結果を再利用する場合は、レポート内で同一フォントセットを使用すること をお勧めします。

### 手順 小数点の位置を決定するには

項目の幅を決定した後に、関連する計測を行い、小数点の右側にさまざまな桁数の小数データ を表示するために必要な物理スペースを決定することができます。

- 1. 小数点の右側の桁数、および小数点自体を格納するために必要な最大桁数を決定します。
- 2. 使用するフォントのサイズを基に、手順 1 で確認したバイト数を表示するために必要な物 理スペースのサイズを、使用する測定単位 (例、インチ) で計算します。

#### 見出しおよび脚注の行列フォーマット組み合わせ

行と列のフォーマットを組み合わせることにより、複雑なレポートを作成することができま す。同一の見出しや脚注に表示する行の範囲を変更し、さらにそれらに表示する列の数や表示 位置、位置揃えを変更することができます。

#### 例 列と行のフォーマットの組み合わせを使用した項目の位置揃え

次のリクエストは、7 行のソート項目を指定している見出しで内容が定義されるレポートを作 成します。テキストおよびデータは、次の 2 つのグループに分類されます。

**□ 最初のグループは、Country および Region (大陸) を識別します。** 

■ 2 番目のグループは、各 Country と Region の財務情報を提供します。

これは単一のソート項目を指定している見出しですが、ここでの目的は、レポートをグループ ごとに分けて相違を強調し、比較しやすくすることです。このリクエストは、レポートの設計 者がフォーマットの変更を簡単にできるよう、コーディング方法も示しています。詳細は、コ ードに続く注釈を参照してください。

サンプルリクエストに示すように、見出しには、テキストと埋め込みフィールドの 2 種類の 項目を含めることができます。埋め込みフィールド間やスポットマーカー間のテキスト項目 には、1 つのブランクを含む任意のテキストを使用することができます。特に、1 つのテキス トを 2 つの項目として扱う場合、<+0> スポットマーカーを使用して 2 つの項目に分けること ができます。以下は、見出し行の例です。

" <+0>Country:<COUNTRY"

最初の項目は、1 バイトのブランクです。

2 番目の項目は、<+0> スポットマーカーにより分割されたテキスト (Country) です。

3 番目の項目は、埋め込みフィールド <COUNTRY です。

<+0> スポットマーカーについての詳細は、1247 ページの 「 WebFOCUS [スタイルシートを](#page-1246-0) [使用したレポートコンポーネントの選択](#page-1246-0) 」 を参照してください。

### リクエストと注釈

```
 DEFINE FILE SHORT
    BALANCE/D14.2=BALANCE;
    END
    TABLE FILE SHORT
    BY COUNTRY NOPRINT SUBHEAD 
1. " <+0>Country:<COUNTRY"
2. " <+0>Region:<REGION"
 " " 
3. "Type:<TYPE <+0>Exchange Rate:<EXCHANGE_RATE" 
4. "Holder:<HOLDER <+0>Projected Return:<PROJECTED_RETURN" 
5. "Risk class:<RISK_CLASS <+0>Balance:<BALANCE"
 " "
    ON TABLE SET PAGE-NUM OFF 
6. ON TABLE SET HTMLCSS ON 
    ON TABLE SET STYLESHEET *
    TYPE=REPORT, FONT='TIMES', $
    TYPE=REPORT, GRID=OFF, $
    -* Bottom section of subhead: 
7. TYPE=SUBHEAD, ITEM=1, WIDTH=1.00, JUSTIFY=RIGHT, $ 
8. TYPE=SUBHEAD, ITEM=2, WIDTH=1.25, JUSTIFY=RIGHT, $ 
9. TYPE=SUBHEAD, ITEM=3, WIDTH=.5, $
10. TYPE=SUBHEAD, ITEM=4, WIDTH=1.25, JUSTIFY=RIGHT,$ 
11. TYPE=SUBHEAD, ITEM=5, WIDTH=1.5, JUSTIFY=DECIMAL(.6),$
     -* Top section of subhead (overrides above ITEM defaults
     -* for lines 1 and 2): 
12. -SET &INDENT=1.5; 
13. TYPE=SUBHEAD, LINE=1, ITEM=1, WIDTH=&INDENT, $ 
14. TYPE=SUBHEAD, LINE=1, ITEM=2, WIDTH=1, JUSTIFY=LEFT, $ 
15. TYPE=SUBHEAD, LINE=1, ITEM=3, SIZE=14, WIDTH=2, JUSTIFY=LEFT, $
16. TYPE=SUBHEAD, LINE=2, ITEM=1, WIDTH=&INDENT, $ 
17. TYPE=SUBHEAD, LINE=2, ITEM=2, WIDTH=1, JUSTIFY=LEFT, $
18. TYPE=SUBHEAD, LINE=2, ITEM=3, WIDTH=2, JUSTIFY=LEFT, $
     ENDSTYLE
     END
```
出力では、テキストおよびデータの位置を揃えることにより重要な情報およびその関係が強調 され、比較がしやすいよう、小数データは小数点で位置揃えされます。

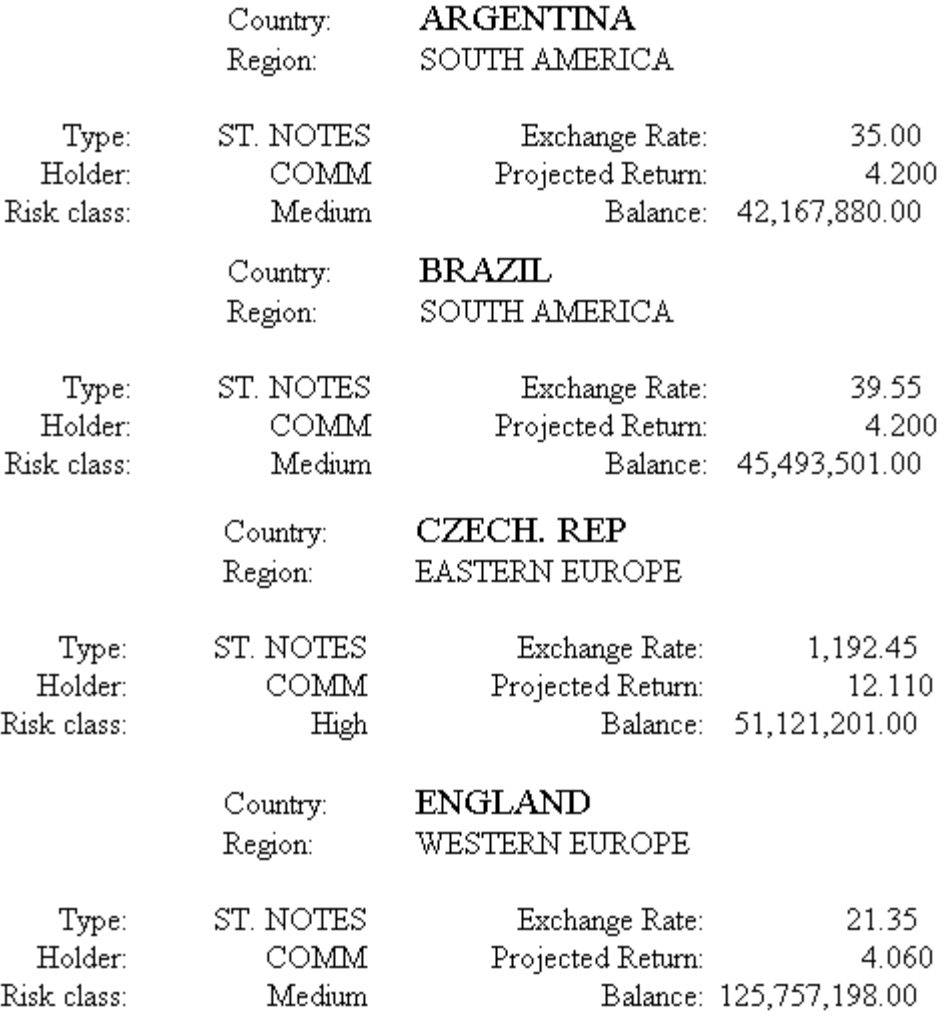

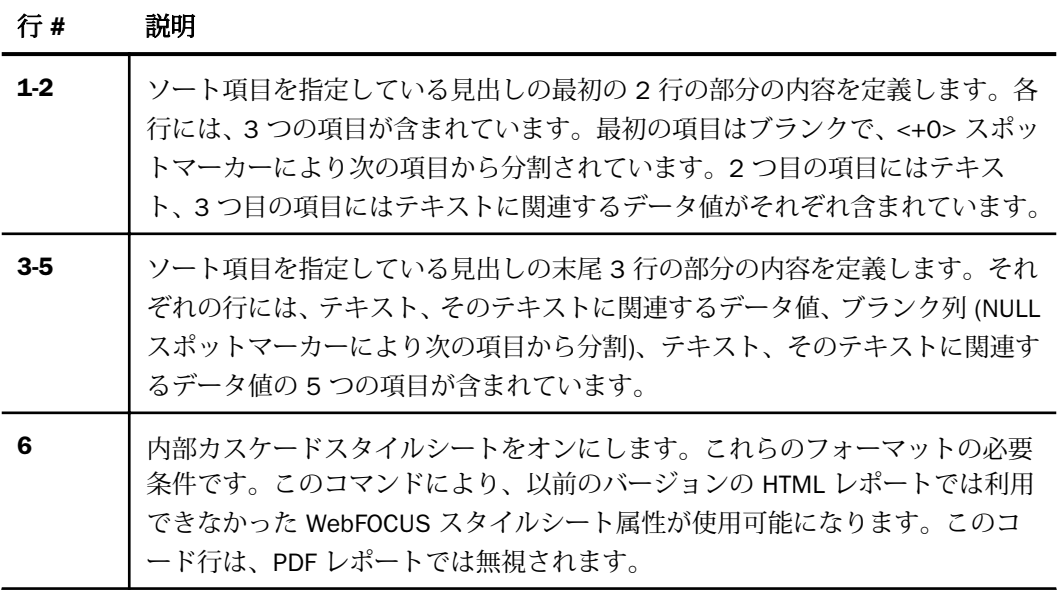

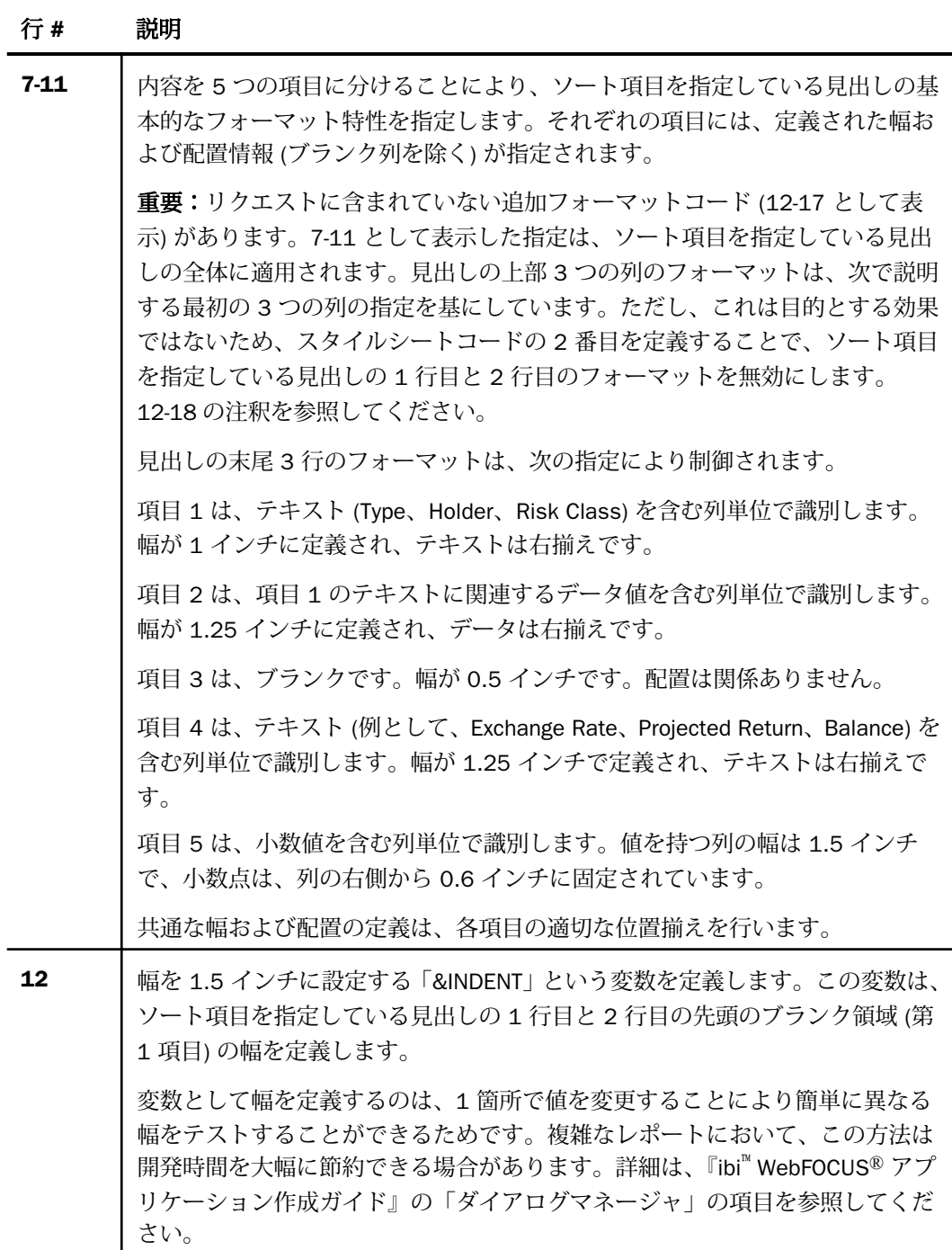

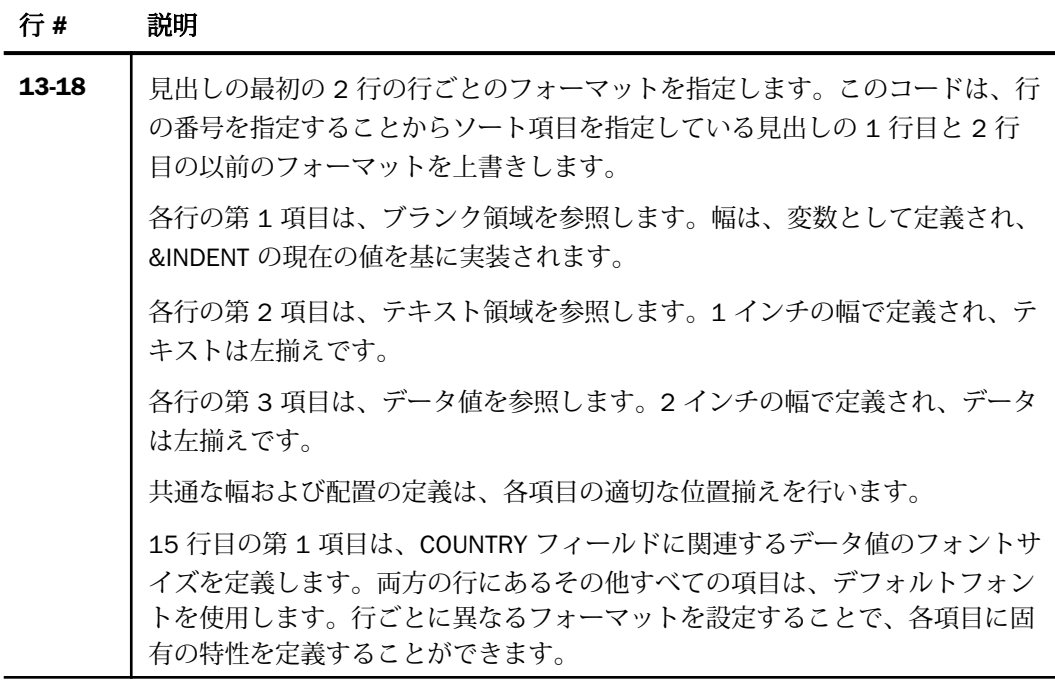

### 見出し、脚注、その内部の項目の配置

PDF または HTML レポートでは、スタイルシートの POSITION 属性を使用して、見出しまたは 脚注の開始位置を指定することができます。この場合、所定の測定単位で距離を指定します。 HTML では、この機能を使用するには内部カスケードスタイルが必要です。位置揃え方法の選 択についての詳細は、1637 ページの 「 [見出しおよび脚注の位置揃え](#page-1636-0) 」 を参照してくださ い。

さらに、PDF レポートでは、POSITION 属性を使用して、見出しまたは脚注内の要素の絶対ま たは相対開始位置を指定したり、レポートフィールド内の見出しまたは脚注内の項目の位置を 揃えることができます。絶対開始位置は、レポートの左マージンからの距離です。相対開始位 置は、前のオブジェクトからの距離です。見出し行の最初の項目では、これはレポートの左マ ージンです。

HTML レポートでは、関連構文およびスタイルシートを使用して、見出しまたは脚注にイメー ジを配置することができます。イメージについての詳細は、1335 ページの 「 [レポートペー](#page-1334-0) [ジのレイアウト](#page-1334-0) 」 を参照してください。

### 構文 見出しまたは脚注開始位置の設定

見出しまたは脚注全体の開始位置をレポートの左マージンとの相対関係で指定するには、次の 構文を使用します。

TYPE = headfoot, POSITION = position, \$

説明

headfoot

見出しまたは脚注のタイプです。有効な値は、TABHEADING、TABFOOTING、 HEADING、FOOTING、SUBHEAD、SUBFOOT です。

position

UNITS 属性 (デフォルト値は INCHES) により指定される、左からの距離です。

注意:HTML レポートでは、この構文は、内部カスケードスタイルシートとともに使用する必 要があります。

### 例 PDF レポート見出し開始位置の設定

次のリクエストは、レポート見出しを左マージンから 1.25 インチの位置に配置します。

```
SET ONLINE-FMT=PDF
TABLE FILE GGSALES
PRINT BUDDOLLARS DOLLARS
BY STCD
WHERE BUDDOLLARS GE 25000
WHERE STCD EQ 'R1019'
ON TABLE SUBHEAD
"Sales Report"
\mathbf{u} = \mathbf{u}ON TABLE SET PAGE-NUM OFF
ON TABLE SET SOUEEZE ON
ON TABLE SET STYLESHEET * 
TYPE = TABHEADING, POSITION = 1.25, $
ENDSTYLE
END
```
出力結果は次のとおりです。

Sales Report

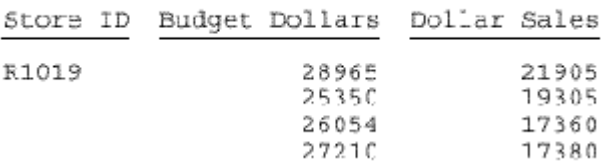

## 例 HTML レポート見出し開始位置の設定

次のリクエストは、HTML コードの一部として内部カスケードシートを生成し、POSITION 属 性を使用して見出し (Sales Report) 開始位置を左マージンから 1.5 インチに指定します。

```
SET ONLINE-FMT = HTML
TABLE FILE GGSALES
PRINT BUDDOLLARS DOLLARS
BY STCD
WHERE BUDDOLLARS GE 25000
WHERE STCD EQ 'R1019'
ON TABLE SUBHEAD
"Sales Report"
\mathbf{u} = \mathbf{u}ON TABLE SET PAGE-NUM OFF 
ON TABLE SET HTMLCSS ON
ON TABLE SET STYLESHEET *
TYPE=REPORT, GRID=OFF, $ 
TYPE = TABHEADING, POSITION = 1.5, $
ENDSTYLE
END
```

```
出力結果は次のとおりです。
```
Century Corporation Orders Report

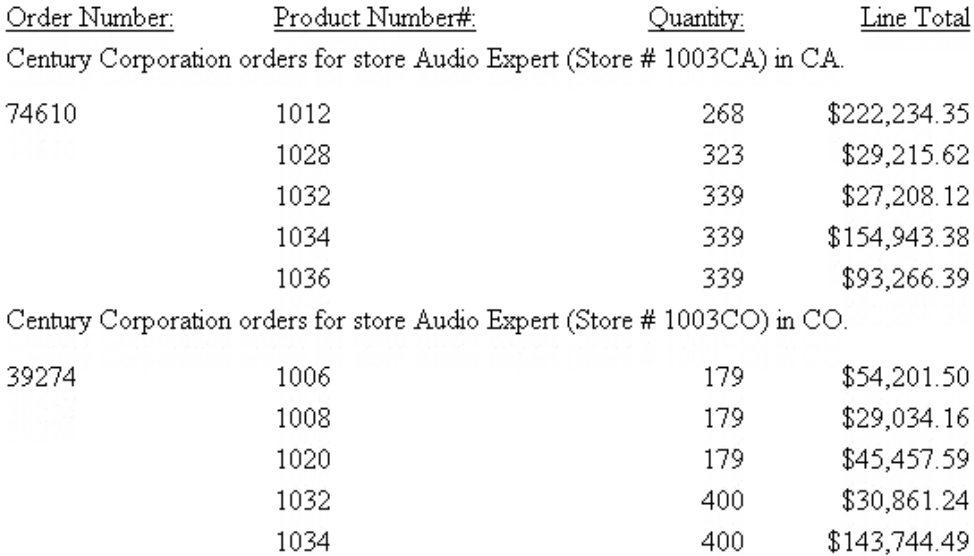

### 構文 見出しまたは脚注要素開始位置の設定

PDF レポートで、見出しまたは脚注項目の開始位置を前の項目との関係で指定するには、次の 構文を使用します。

TYPE = headfoot, [subtype,] POSITION =  $\{-|\text{-}\}\text{option}$ , \$

- 説明
- headfoot

見出しまたは脚注のタイプです。有効な値は、TABHEADING、TABFOOTING、HEADING、 FOOTING、SUBHEAD、SUBFOOT です。

subtype

レポートコンポーネントを識別する追加の属性です。これらのオプションは、要素の識別 の詳細度により、個別または組み合わせて使用されます。有効な値には、次のものがあり ます。

- **□ LINE** 見出しまたは脚注内の行の位置 (n 行目) に基づいて行を指定します。個別の行 を指定すると、それぞれの行に異なるフォーマットを設定することができます。 見出しまたは脚注が複数行あり、スタイルシートで LINE を指定しない場合、設定はす べての行に適用されます。ブランク行は、LINE の値を解析するときに計算されます。
- **□ ITEM** 行内の項目の位置に基づいて項目を指定します。<+0> スポットマーカーを使 用して、見出しまたは脚注の行を複数の項目に分割することができます。詳細は、1247 ページの 「 WebFOCUS [スタイルシートを使用したレポートコンポーネントの選択](#page-1246-0) 」 を参照してください。

OBJECT の ITEM 番号を決定するには、次のガイドラインに従います。

- OBJECT=TEXT を使用する場合は、テキストのみが左から右に数えられます。
- OBJECT=FIELD を使用する場合は、値のみが左から右に数えられます。

**□ OBJECT** を使用しない場合は、テキストおよび項目の値が左から右に数えられます。

スタイルシートで ITEM を指定する場合、最初の行の開始位置のみではなく、見出しま たは脚注内の各行の開始位置から数えられます。

**□ OBJECT** 見出しまたは脚注内の要素を、テキストまたは項目値として指定します。有 効な値は TEXT または FIELD です。TEXT として、テキストまたはダイアログマネージ ャ (&) 変数のテキストを指定することができます。

同一の見出しまたは脚注内で、テキストおよび埋め込みフィールドの両方を同時にス タイル設定しない場合は、OBJECT=TEXT を指定する必要はありません。

#### option

位置揃えの方法です。有効な値には、次のものがあります。

- **□ position** UNITS 属性で設定された測定単位 (デフォルトはインチ) に基づいて指定す る絶対位置の距離です。
- + 見出しまたは脚注の要素の開始位置を、1 つ前の項目から右側の距離で指定します。 見出しまたは脚注内の最初の項目では、前の項目はレポートの左マージンになります。
- □ 見出しまたは脚注の要素の開始位置を、1 つ前の項目から左側の距離で指定します。 これは、見出し内でイメージを重ねる場合に役立ちます。
- **□ column title** 見出しまたは脚注の要素を、指定するフィールドの最初の文字で位置揃 えします。

### 例 見出し項目の絶対開始位置設定

次のリクエストは、スポットマーカー <+0> を使用して、レポート見出しを 3 つのテキスト に分割します。左のレポートマージンから 3 インチの位置で 3 番目のテキスト「1st Qtr 2001」を開始します。この方法は、PDF レポートで使用できます。

```
SET ONLINE-FMT = PDF
TABLE FILE GGSALES
SUM UNITS DOLLARS BY CATEGORY BY PRODUCT
ON TABLE SUBHEAD 
"Sales Report - <+0>All Products<+0> 1st Qtr 2001"
\mathbf{u} = \mathbf{u}ON TABLE SET PAGE-NUM OFF
ON TABLE SET SOUEEZE ON
ON TABLE SET STYLESHEET * 
TYPE = TABHEADING, OBJECT = TEXT, ITEM=1, SIZE = 12, STYLE = BOLD, $
TYPE = TABHEADING, OBJECT = TEXT, ITEM=2, STYLE = BOLD, $
TYPE = TABHEADING, OBJECT = TEXT, ITEM=3, POSITION = 3, $
ENDSTYLE
END
```
出力結果は次のとおりです。

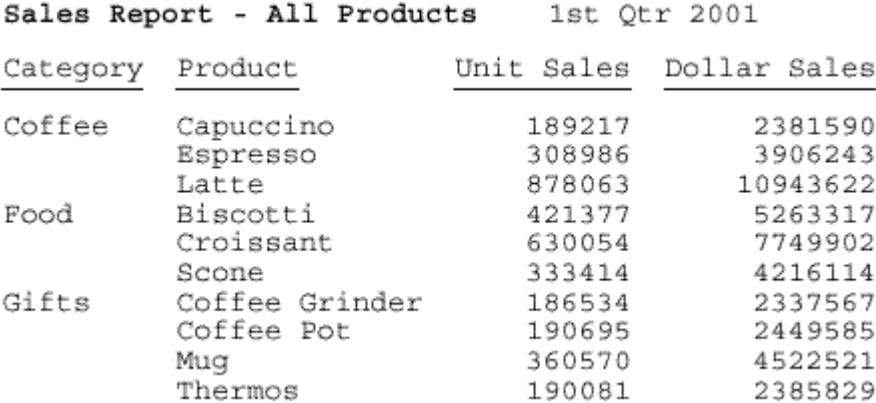

#### 例 見出し項目の相対開始位置設定

次のリクエストは、スポットマーカー <+0> を使用して、レポート見出しを 3 つのテキスト に分割します。見出し行にある前の項目から右に 1 インチの位置で、3 番目のテキスト「1st Qtr 2001」を開始します。インチは、デフォルト単位です。この方法は、PDF レポートでも使 用できます。

```
SET ONLINE-FMT = PDF
TABLE FILE GGSALES
SUM UNITS DOLLARS BY CATEGORY BY PRODUCT
ON TABLE SUBHEAD 
"Sales Report - <+0>All Products<+0> 1st Qtr 2001"
" "
ON TABLE SET PAGE-NUM OFF
ON TABLE SET SQUEEZE ON
ON TABLE SET STYLESHEET * 
TYPE = TABHEADING, OBJECT = TEXT, ITEM=1, SIZE = 12, STYLE = BOLD, $
TYPE = TABHEADING, OBJECT = TEXT, ITEM=2, STYLE = BOLD, $
TYPE = TABHEADING, OBJECT = TEXT, ITEM=3, POSITION = +1, $
ENDSTYLE
END
```
#### 出力結果は次のとおりです。

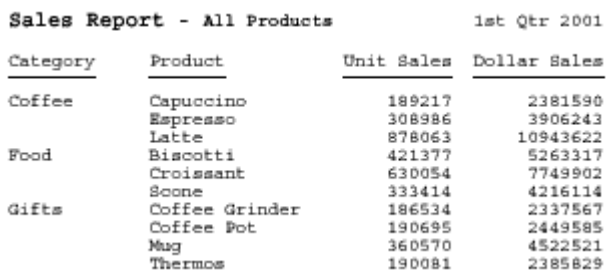

### 例 フィールド見出し項目の位置揃え

次のリクエストは、スポットマーカー <+0> を使用して、レポート見出しを 3 つのテキスト に分割します。フィールド UNITS (売上数量) の横に、2 番目のテキストを開始します。この方 法は、PDF レポートでも使用できます。

```
SET ONLINE-FMT = PDF
TABLE FILE GGSALES
SUM UNITS DOLLARS BY CATEGORY BY PRODUCT
ON TABLE SUBHEAD 
"Sales Report - <+0>All Products<+0> 1st Qtr 2001"
\mathbf{u} = \mathbf{u}ON TABLE SET PAGE-NUM OFF
ON TABLE SET SQUEEZE ON
ON TABLE SET STYLESHEET * 
TYPE = TABHEADING, LINE=1, ITEM=2, POSITION=UNITS, $
ENDSTYLE
END
```
出力結果は次のとおりです。

Sales Report -

All Products 1st Otr 2001

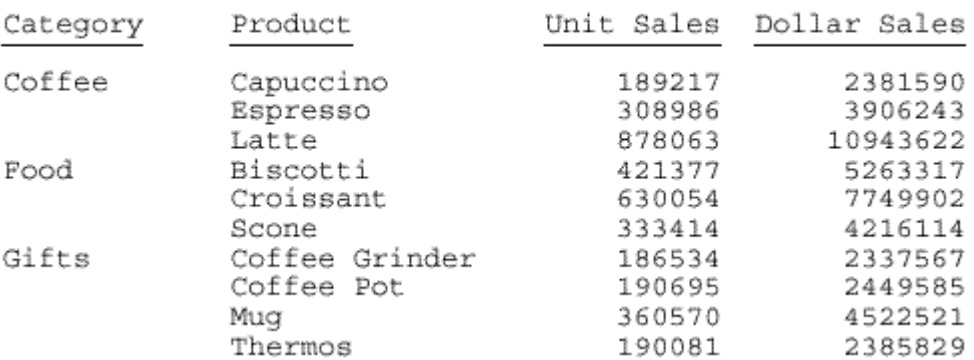

ヒント:このリクエストでは、フィールド (UNITS) は名前で識別されます。ただし、フォーマ ットを設定するフィールドを識別するには、別の方法もあります。詳細は、1247 ページの 「 WebFOCUS [スタイルシートを使用したレポートコンポーネントの選択](#page-1246-0) 」 を参照してくださ い。

#### PRINTPLUS の使用

PRINTPLUS を使用することで、レポートを柔軟に作成することができます。たとえば、レポ ートで SUBFOOT の後に FOOTING を配置することができます。PRINTPLUS は、必要なレポー トを正確に作成する柔軟性を提供します。

次の TABLE 機能を使用するには、PRINTPLUS パラメータを ON に設定する必要があります。

- PAGE-BREAK は、ページのブランクを適正に表示するために内部処理されます。たとえば、 新しいレポートページが始まり、このページの先頭にブランク行がある場合、WebFOCUS はブランク行を表示せずに、レポートはページの最初から表示されます。
- NOSPLIT は、内部的に処理されます。指定した位置で改ページを実行するには、NOSPLIT を使用します。
- □ 指定済み条件が一致するところで、RECAP を実行できます。
- **□ レポート SUBFOOT は、脚注の下部ではなく、上部に表示されます。**
- IF/WHERE TOTAL または BY HIGHEST が使用されるときに、中間脚注内データが正しく表 示されます。
- BY 項目の動作は BY 項目オプションに関係しているため、同じページに表示されます。脚 注が 2 ページに分割されることはなくなります。
- □ 脚注および中間脚注は、常に最低 1 つのデータ項目とともにページに表示され、2 ページ に分割されることはありません。
- ページの長さを超えて印刷されることはありません。
- **□ OVER でリンクした項目が、別のページに分割されることはありません。**
- 条件付き出力結果で予約済みの余白はありません。出力結果のページは、完全に使用され ます。
- ソートフィールドの順序は意味がありません。

注意:PRINTPLUS は、スタイルシートではサポートされません。この場合、警告メッセージ が生成されます。

見出し、脚注、その内部の項目の配置

### 構文 PRINTPLUS の使用

次のコマンドを発行します。

SET PRINTPLUS = {ON|OFF}

## 例 SUBFOOT および FOOTING への PRINTPLUS の使用

PRINTPLUS が ON の場合、SUBFOOT が最初に表示され、続いて FOOTING が表示されます。

```
SET PRINTPLUS = ON
 TABLE FILE CAR
  PRINT CAR MODEL
  BY SEATS BY COUNTRY
  IF COUNTRY EQ ENGLAND OR FRANCE OR ITALY
  ON TABLE SUBFOOT
  \mathbf{u}=\mathbf{u} " SUMMARY OF CARS IN COUNTRY BY SEATING CAPACITY"
  FOOTING
  " RELPMEK CAR SURVEY "
ON TABLE SET STYLE *
TYPE=REPORT,GRID=OFF,$
ENDSTYLE
END
```
出力結果は次のとおりです。

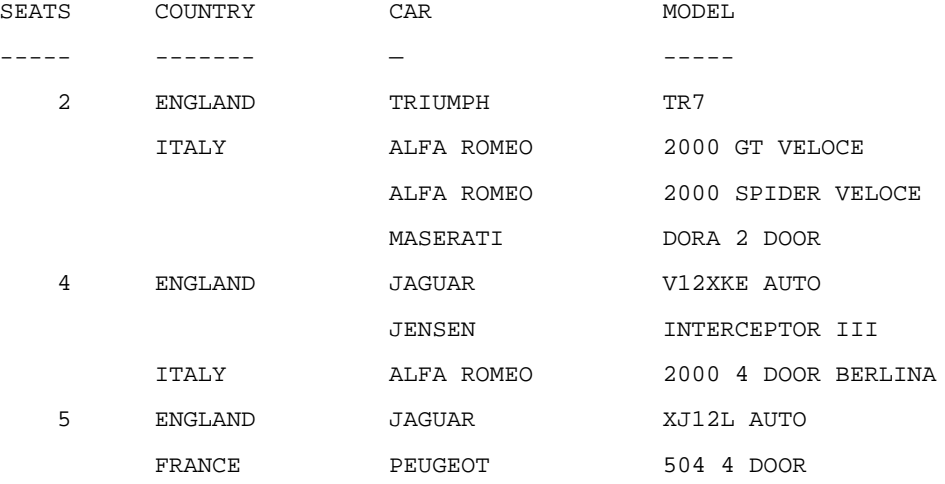

SUMMARY OF CARS IN COUNTRY BY SEATING CAPACITY

RELPMEK CAR SURVEY

### スポットマーカーを使用した配置調整

数種類のスポットマーカーを使用して、プロポーショナルフォントを使用する HTML と PDF レポートの見出しおよび脚注、その中の要素の位置を調整することができます。スポットマー カーをその他の位置揃え方法と組み合わせることで、制御を最大限に活用することができま す。詳細は、1637 ページの 「 [見出しおよび脚注の位置揃え](#page-1636-0) 」 を参照してください。

次のスポットマーカーは、項目を配置し、フォーマットを設定する項目を識別できるようにし ます。

**□ <+0>** フォーマット設定を目的として、見出しまたは脚注を項目に分割します。

見出しまたは脚注を後で個別にフォーマット設定できる項目に分割するには、指定するテ キストまたはフィールドの後に、<+0> スポットマーカーを配置します。これにより、見 出しまたは脚注にブランクが追加されることはありません。詳細は、1247 ページの 「 WebFOCUS [スタイルシートを使用したレポートコンポーネントの選択](#page-1246-0) 」を参照してくだ さい。

**□ </n** ブランク行を指定します。

見出しまたは脚注にブランク行を指定するには、リクエスト内のテキストと同じ行に </*n* スポットマーカーを配置します。これを単一行として配置した場合、WebFOCUS はスポッ トマーカーのある行に指定したブランク行を加えて計算します。詳細は、1688 ページの 「 [見出しまたは脚注の縦方向配置制御](#page-1687-0) 」 を参照してください。

**□ <-n** フィールドの直後に続く文字の位置を制御します。

注意:終了スポットマーカーの直後に開始スポットマーカーを追加すると (><)、この2つの スポットマーカー間にブランクが 1 つ挿入されます (> <)。フォーマット設定を適用する際 は、このことを考慮する必要があります。

スポットマーカーを使用して、見出しおよび脚注の要素を固定または相対位置に配置すること もできます。スポットマーカーには、定義済みの等幅フォントの文字幅を基準に、位置を制御 するものがあります。これは、レガシーフォーマット設定方法であり、プロポーショナルフォ ントではサポートされません。

### 例 HTML レポートフィールド直後への文字配置

次のリクエストで生成される HTML レポートは、ソート項目を指定している見出しにおいて、 STORE\_CODE 項目の後ろに右括弧が表示され、STATE 項目の後ろにピリオド (.) が表示されま す。この動作は、前のオブジェクトからの相対開始位置を示す <-1 スポットマーカーで制御さ れます。前のオブジェクトの後ろに句読点が続くことを示すスポットマーカーが指定されて いない場合、画面ではこれらの各位置に余分なスペースが表示されます。

SET ONLINE-FMT = HTML SET PAGE-NUM = OFF JOIN STORE\_CODE IN CENTCOMP TO STORE\_CODE IN CENTORD TABLE FILE CENTCOMP HEADING "Century Corporation Orders Report </1" PRINT PROD\_NUM QUANTITY LINEPRICE BY STORE\_CODE NOPRINT BY ORDER\_NUM ON STORE\_CODE SUBHEAD "Century Corporation orders for store <STORENAME <0X (store #  $\langle$  STORE CODE $\langle -1 \rangle$  in  $\langle$  STATE $|.\langle/\mathbb{1}^{\pi} \rangle$ ON TABLE SET STYLE \* TYPE=REPORT, GRID=OFF, \$ ENDSTYLE END

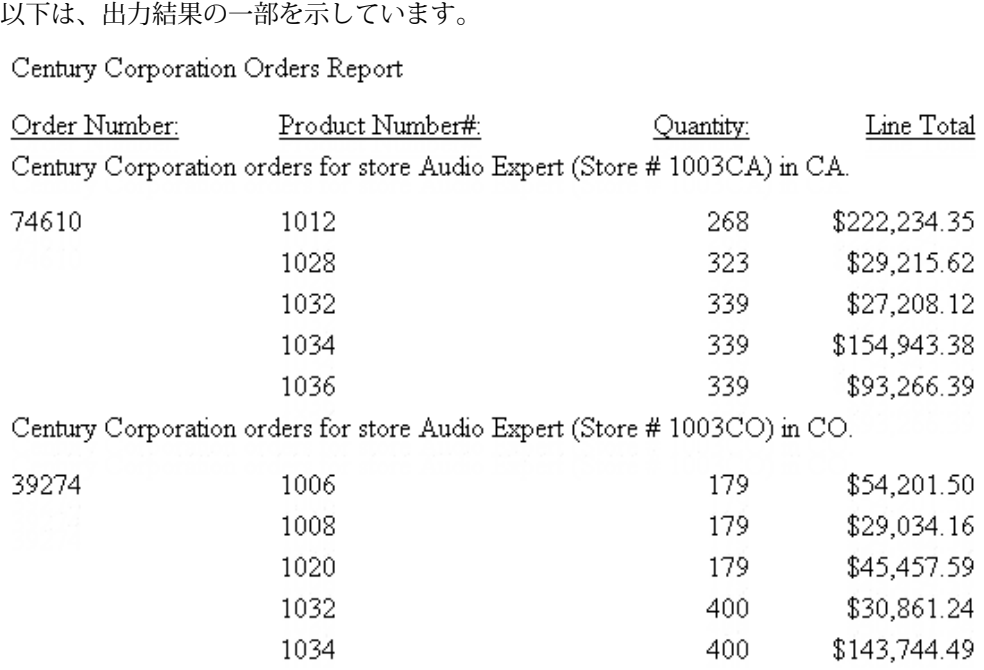

### 例 PDF レポートフィールド直後への文字配置

PDF レポートでは、リクエストの見出しまたは脚注の埋め込みフィールドの後ろに 1 つのブ ランクを挿入することで、処理において認識されるようにする必要があります。ただし、ブラ ンクは出力結果内で必要がない場合があります。次の例では、PDF レポート内のフィールドの 直後に句読点を配置をする 2 つの方法を示しています。

最初の方法は、スタイルシートで POSITION 属性を使用し、STORE\_CODE 値の直後に、右括弧 を配置します。2 つ目の方法は、<-1 スポットマーカーを使用し、STATE 値の直後にピリオド (.) を配置します。POSITION の測定単位には、UNITS で指定された POINTS が使用されます。 テストの結果、デフォルトのプロポーショナルフォントとサイズを使用した場合、マイナス 7 ポイントの位置へ移動することにより、フィールドの後の適切な位置に右括弧が配置されるこ とが分かりました。

SET ONLINE-FMT = PDF SET PAGE-NUM = OFF JOIN STORE\_CODE IN CENTCOMP TO STORE\_CODE IN CENTORD

TABLE FILE CENTCOMP HEADING "Century Corporation Orders Report" PRINT PROD\_NUM QUANTITY LINEPRICE BY STORE\_CODE NOPRINT BY ORDER\_NUM ON STORE\_CODE SUBHEAD "Century Corporation orders for store <STORENAME (store # <STORE\_CODE ) in <0X <STATE <-1 .  $\lt/1$  " ON TABLE SET STYLE \* TYPE=REPORT, GRID=OFF, UNITS=POINTS, \$ TYPE=SUBHEAD, OBJECT=TEXT, ITEM=3, POSITION= -7, \$ ENDSTYLE END

出力結果は次のとおりです。

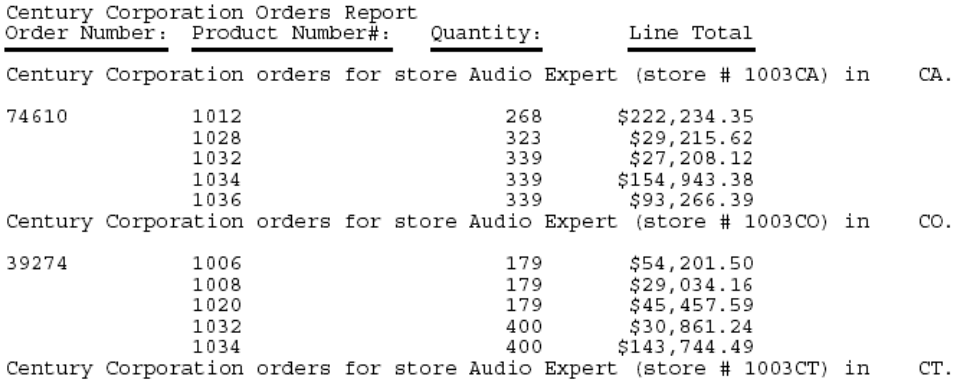

スポットマーカーおよび位置指定がない場合、出力結果は次のようになります。

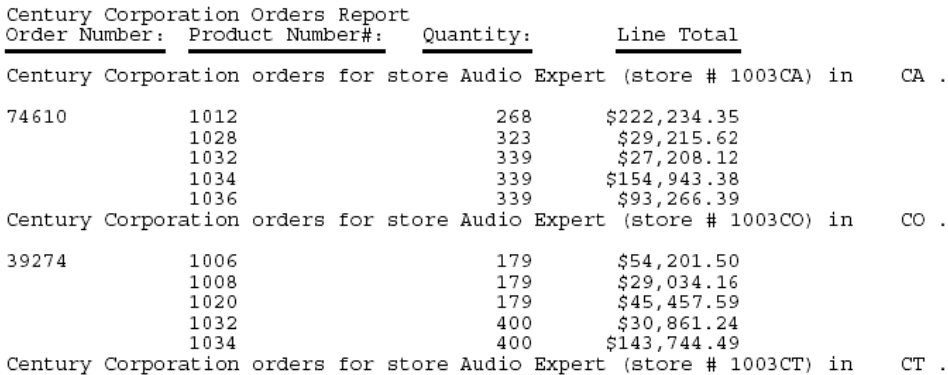

### 例 フォント属性位置指定のカスタマイズ

次のリクエストは、Helvetica フォントの 12 ポイントを使用しています。実験の結果、 POSITION に -2 を指定すると、このフォントサイズのテキストが適切な位置へ移動することが 分かりました。

```
SET ONLINE-FMT = PDF
SET PAGE-NUM = OFF
JOIN STORE_CODE IN CENTCOMP TO STORE_CODE IN CENTORD
TABLE FILE CENTCOMP
HEADING
"CENTURY CORPORATION ORDERS REPORT"
PRINT PROD_NUM QUANTITY LINEPRICE
BY STORE CODE NOPRINT WHERE STORE CODE EO '1003NY' OR '1003CT' OR
     '1003NJ'
BY ORDER NUM
ON STORE_CODE SUBHEAD
"CENTURY CORPORATION ORDERS FOR STORE <STORENAME (store # <STORE_CODE)<0X
IN \leq TATE \leq-1. \leq/1"
ON TABLE SET STYLE *
```

```
TYPE=REPORT, GRID=OFF, UNITS=POINTS, FONT='Helvetica', SIZE=12, $
TYPE=SUBHEAD, OBJECT=TEXT, ITEM=3, POSITION= -2, $
ENDSTYLE
END
```
ヒント:HTML レポートで、POSITION 属性を使用して見出し要素を配置することはできませ ん。ただし、STORE\_CODE および STATE フィールド直後に横方向スポットマーカー <-1 を配 置することにより、同じ結果を得ることができます。フィールドとその後に続く文字の間にブ ランクを追加することはできません。

<span id="page-1687-0"></span>出力結果は次のとおりです。

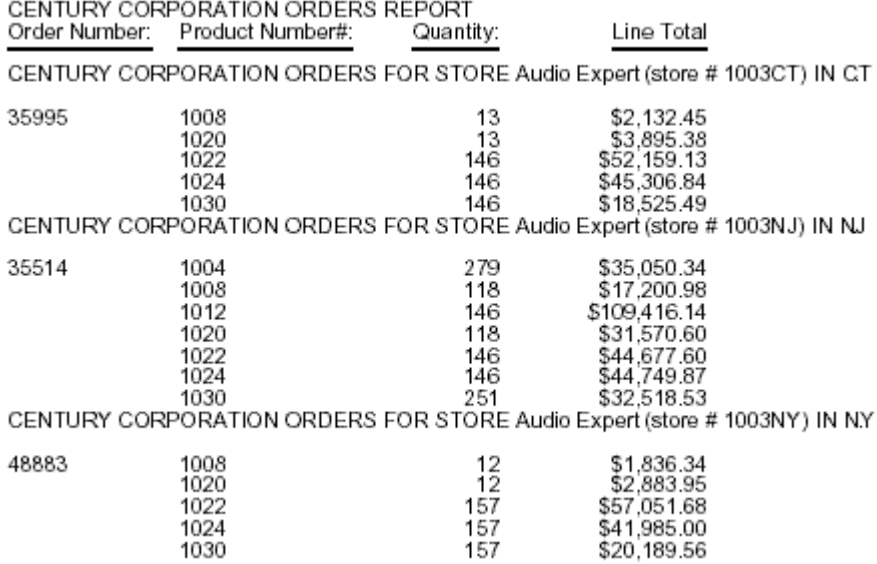

### 見出しまたは脚注の縦方向配置制御

レポートの外観と読みやすさを向上させるために、縦方向の配置方法をいくつか組み合わせて 使用することができます。

- HTML、PDF、またはその他のレポート形式で生成されたレポートでは、スポットマーカー およびテキスト行を使用して、見出しまたは脚注テキストの上下に 1 行またはそれ以上を 追加することができます。詳細は、1689 ページの 「 [見出しまたは脚注へのブランク行の](#page-1688-0) [追加](#page-1688-0) 」 を参照してください。
- PDF レポートでは、スタイルシートで TOPGAP および BOTTOMGAP 属性を使用することに より、見出し行または脚注行の行間 (上側または下側)、見出し行または脚注行のテキスト と罫線との間隔 (上側または下側) を制御することができます。詳細は、1690 ページの 「 [見出しまたは脚注内の縦間隔の制御](#page-1689-0) 」 を参照してください。TOPGAP および BOTTOMGAP についての詳細は、1335 ページの 「 [レポートページのレイアウト](#page-1334-0) 」 を参 照してください。
- PDF レポートでは、レポートデータの直後ではなく、ページの下部にページ脚注を配置す ることができます。詳細は、1693 ページの 「 [ページ下部へのページ脚注の配置](#page-1692-0) 」 を参 照してください。

## <span id="page-1688-0"></span>構文 見出しまたは脚注へのブランク行の追加

見出しまたは脚注の上部、下部、またはその内部にブランク行を追加するには、次の構文オプ ションを使用します。

 $\langle n \rangle$ 

追加するブランク行の数を指定するスポットマーカーです。スポットマーカーは、リ クエストのテキストと同じ行に配置することをお勧めします。スポットマーカー </*n* のみを 1 行に配置した場合、指定したブランク行に加えてその行も追加されま す。

" "

見出しまたは脚注内に挿入するブランク行を表します。 これらの方法は、単独または組み合わせて使用することができます。

### 例 レポート見出し上部または下部へのブランク行の追加

次のリクエストは、ページ見出し各行の間に 1 行のブランク、ページ見出しと実際のレポー トの間に 2 行のブランクがある HTML レポートを作成します。最初のブランク行は、ブラン クのテキスト行として、次のブランク行はブランク行スポットマーカーによって追加されま す。

```
TABLE FILE GGSALES
SUM BUDUNITS UNITS BUDDOLLARS DOLLARS
BY CATEGORY
ON TABLE SUBHEAD
"SALES REPORT" 
" "
"**(CONFIDENTIAL)**</1"
"December 2002 </2"
ON TABLE SET PAGE-NUM OFF 
ON TABLE SET ONLINE-FMT HTML
ON TABLE SET HTMLCSS ON
ON TABLE SET STYLESHEET *
TYPE=REPORT, GRID=OFF, TOPMARGIN=0, $
TYPE = TABHEADING, JUSTIFY = CENTER, $
ENDSTYLE
END
```
<span id="page-1689-0"></span>出力結果は次のとおりです。

#### SALES REPORT

#### \*\*(CONFIDENTIAL)\*\*

#### DECEMBER 2002

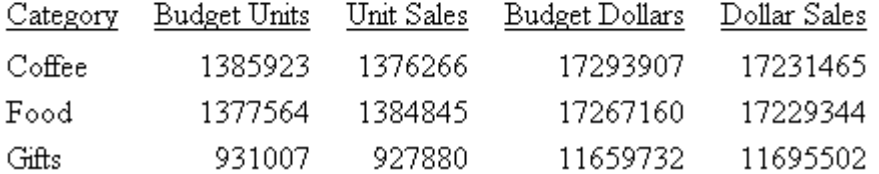

#### 構文 見出しまたは脚注内の縦間隔の制御

PDF レポートでは、TOPGAP および BOTTOMGAP 属性を使用して、見出し行または脚注行の行 間 (上側または下側)、見出しテキストまたは脚注テキストと罫線との間隔 (上側または下側) を 制御することができます。

注意:TOPGAP および BOTTOMGAP は、複数行の見出しで 使用することができます。見出行 の間に上部と下部のブランクが挿入されるため、行間隔は、見出しの上部および下部の間隔よ りも大きくなります。

TYPE=headfoot, {TOPGAP|BOTTOMGAP}=gap, \$

説明

#### headfoot

見出しまたは脚注のタイプです。有効な値は、TABHEADING、TABFOOTING、 HEADING、FOOTING、SUBHEAD、SUBFOOT です。

TOPGAP

レポートコンポーネントの上側に追加するブランクの間隔を指定します。

**BOTTOMGAP** 

レポートコンポーネントの下側に追加するブランクの間隔を指定します。

gap

UNITS パラメータで指定した単位でブランク数を指定します (デフォルト単位はイン チ)。

罫線を使用しない場合、デフォルト値は 0 (ゼロ) です。

罫線を使用する場合、デフォルト値は、罫線とテキストの間の間隔を追加するために増加 します。

#### 例 PDF レポートで罫線行と見出しテキストを分離するブランク

次のリクエストは、上下の罫線からテキストを分離するために、レポートの見出しの上下にブ ランクが挿入された PDF レポートを生成します。TOPGAP 属性により上部、BOTTOMGAP 属性 により下部にブランクが、それぞれ挿入されます。

```
TABLE FILE GGSALES
SUM BUDUNITS UNITS BUDDOLLARS DOLLARS
BY CATEGORY
ON TABLE SUBHEAD
"SALES REPORT <+0>December 2001"
ON TABLE SET PAGE-NUM OFF
ON TABLE SET ONLINE-FMT PDF
ON TABLE SET SQUEEZE ON
ON TABLE SET STYLESHEET *
TYPE = TABHEADING, GRID=ON, JUSTIFY=CENTER, TOPGAP=.25, BOTTOMGAP=.25, $
TYPE = TABHEADING, FONT='TIMES', SIZE=12, STYLE=BOLD, $
TYPE = TABHEADING, ITEM=2, SIZE=10, STYLE=ITALIC, $
ENDSTYLE
END
```
出力結果は次のとおりです。

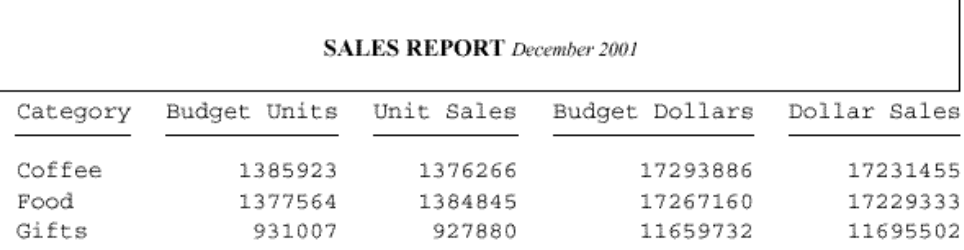

### 例 ソート項目を指定している脚注下部縦間隔の調整

次のリクエストは、PDF レポートを生成します。ソート項目を指定している脚注を強調するた めに太字が設定され、各脚注テキストの下にブランクが追加されてデータと視覚的に結び付け られます。

TABLE FILE GGPRODS PRINT PACKAGE\_TYPE AND UNIT\_PRICE WHERE UNIT PRICE GT 50 BY PRODUCT\_DESCRIPTION NOPRINT BY PRODUCT\_ID ON PRODUCT\_DESCRIPTION SUBFOOT "Summary for <PRODUCT\_DESCRIPTION" ON TABLE SET PAGE-NUM OFF ON TABLE SET ONLINE-FMT PDF ON TABLE SET SQUEEZE ON ON TABLE SET STYLESHEET \* TYPE=SUBFOOT, STYLE=BOLD, BOTTOMGAP=.25, \$ ENDSTYLE END

出力結果は次のとおりです。

Product Unit Code Price Package  $G110$ Case 125.00 Summary for Coffee Grinder  $G121$ Case 140.00 Summary for Coffee Pot B142 Pounds 81.00 Summary for French Roast Pounds B141 58.00 Summary for Hazelnut B144 Pounds 76.00

Summary for Kona
### 構文 ページ下部へのページ脚注の配置

ページの下部にページ脚注を配置することができます。デフォルト設定では、ページ脚注はレ ポートデータの 2 行下に表示されます。

```
FOOTING [BOTTOM]
   "content ... "
["content ... "]
.
.
.
["content ... "]
```
説明

FOOTING

ページ脚注として内容を識別するために必要なコマンドです。

BOTTOM

ページの最下部に脚注を配置するオプションのコマンドです。BOTTOM を省略した 場合、ページ脚注はレポートデータの下から 2 行目に表示されます。

注意:FOOTING BOTTOM は、HTML レポートおよび Web ビューアではサポートされませ  $h_{\alpha}$ 

content

脚注内容には、二重引用符 (") の間に次の要素を含めることができます。終了用引用 符が省略された場合、リクエストの後に続くすべての行は、脚注の一部として扱われ ます。

text

脚注のテキストです。複数行のテキストを含めることができます。

テキストは、テキストのみの行で開始する必要があり、FOOTING コマンドが続きま す。

テキストは、変数およびスポットマーカーと組み合わせることができます。

変数

次の 1 つまたは組み合わせです。

Fields - 実データソースフィールド、マスターファイルまたはリクエスト内で DEFINE コマンドを使用して作成した一時項目、リクエスト内で COMPUTE コマンドを 使用して作成した一時項目、または TABPAGENO などのシステムフィールドです。デ ータソースフィールドは、特定の演算接頭語で修飾することができます。

Dialogue Manager variables.

Images. - 見出しまたは脚注にイメージを含めることができます。

詳細は、1561 ページの 「 [見出しまたは脚注内への要素の追加](#page-1560-0) 」 を参照してくださ い。

スポットマーカー

項目の配置、フォーマット設定項目の識別が可能です。

<+0> - フォーマット設定目的で、見出しまたは脚注を項目に分割します。詳細は、 1247 ページの「 WebFOCUS [スタイルシートを使用したレポートコンポーネントの選](#page-1246-0) [択](#page-1246-0) 」 を参照してください。

</n - ブランク行を指定します。詳細は、1688 ページの 「 [見出しまたは脚注の縦方](#page-1687-0) [向配置制御](#page-1687-0) 」 を参照してください。

<-n - 行に次の文字を配置します。詳細は、1683 ページの 「 [スポットマーカーを使](#page-1682-0) [用した配置調整](#page-1682-0) 」 を参照してください。

<0X - 見出しまたは脚注指定を、リクエストの次の行に継続します。

注意:終了スポットマーカーの直後に開始スポットマーカーを追加すると (><)、この 2 つのスポットマーカー間にブランクが 1 つ挿入されます (> <)。フォーマット設定 を適用する際は、このことを考慮する必要があります。

ブランク行

すべてのテキスト、変数、スポットマーカーを省略する場合、見出しや脚注がブラン クになります (例、" ")。これを使用して、ブランク行を挿入することができます。ブ ランク行を挿入するには、</1 などの縦のスポットマーカーを使用することもできま す。

注意:1 つのリクエストで使用可能なソート項目を指定している見出しとソート項目を指定し ている脚注の合計の最大数は、33 バイトです。

# 例 ページ末尾へのページ脚注の配置

次のリクエストは、レポートデータの 2 行下のデフォルトの位置ではなく、ページの一番下 にページ脚注を配置する PDF レポートを作成します。

```
TABLE FILE GGSALES
PRINT UNITS DOLLARS
BY CATEGORY BY STCD
WHERE TOTAL DOLLARS GE 25000
FOOTING BOTTOM
"PRELIMINARY SALES FIGURES"
ON TABLE SET ONLINE-FMT PDF
ON TABLE SET PAGE-NUM OFF
END
```
次の出力結果は、レポートの下部に脚注を表示します。

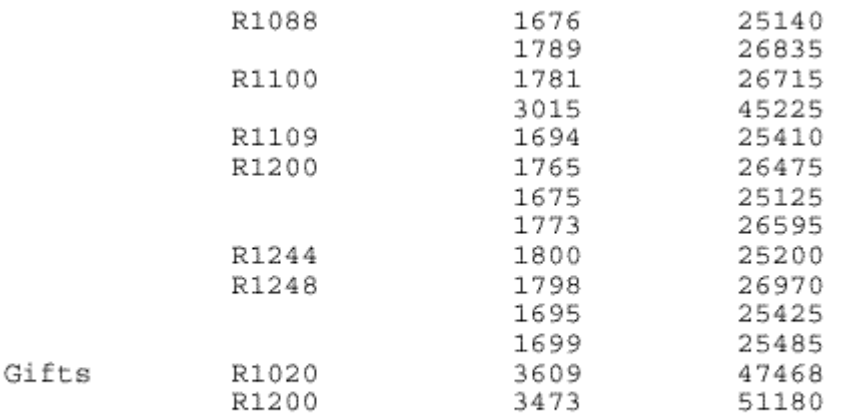

PRELIMINARY SALES FIGURES

# レポート見出しまたは脚注の単独ページ配置

Web ビューアで表示する PDF または HTML レポートで、レポート見出しまたは脚注を単独ペ ージに配置して、重要な情報を強調するリクエストを作成することができます。たとえば、給 与情報に「Confidential」という印が付けられた表紙を作成し、実際のデータから分離するこ とができます。

#### 構文 レポート見出しまたは脚注の単独ページ配置

見出しおよび脚注の各行は、二重引用符 (") で開始、終了する必要があります。

```
ON TABLE PAGE-BREAK AND {SUBHEAD|SUBFOOT}
"content ... "
["content ... "]
.
.
.
["content ... "]
説明
```
PAGE-BREAK

新しいページの開始を指定します。SET LINES コマンドとともに使用することで、印 刷するページの長さを制御します。

SUBHEAD

レポートの見出しを生成します。

SUBFOOT

レポート脚注を生成します。

content

見出しまたは脚注の内容には、次の要素を二重引用符 (") で囲んで含めることができ ます。終了用引用符が省略された場合、リクエストの後に続くすべての行は、レポー ト見出しの一部分として扱われます。

text

見出しまたは脚注のテキストです。複数行のテキストを含めることができます。

テキストは、SUBHEAD または SUBFOOT コマンドに続いてテキストのみの行で開始す る必要があります。

テキストは、変数およびスポットマーカーと組み合わせることができます。

変数

次の 1 つまたは組み合わせです。

Fields - 実データソースフィールド、マスターファイルまたはリクエスト内で DEFINE コマンドを使用して作成した一時項目、リクエスト内で COMPUTE コマンドを 使用して作成した一時項目、または TABPAGENO などのシステムフィールドです。デ ータソースフィールドは、特定の演算接頭語で修飾することができます。

Dialogue Manager variables.

Images. - 見出しまたは脚注にイメージを含めることができます。

詳細は、1561 ページの 「 [見出しまたは脚注内への要素の追加](#page-1560-0) 」 を参照してくださ い。

スポットマーカー

項目の配置、フォーマット設定項目の識別が可能です。

<+0> - フォーマット設定目的で、見出しまたは脚注を項目に分割します。詳細は、 1247 ページの「 WebFOCUS [スタイルシートを使用したレポートコンポーネントの選](#page-1246-0) [択](#page-1246-0) 」 を参照してください。

</n - ブランク行を指定します。詳細は、1688 ページの 「 [見出しまたは脚注の縦方](#page-1687-0) [向配置制御](#page-1687-0) 」 を参照してください。

<-n - 行に次の文字を配置します。詳細は、1683 ページの 「 [スポットマーカーを使](#page-1682-0) [用した配置調整](#page-1682-0) 」 を参照してください。

<0X - 見出しまたは脚注指定を、リクエストの次の行に継続します。

注意:終了スポットマーカーの直後に開始スポットマーカーを追加すると (><)、この 2 つのスポットマーカー間にブランクが 1 つ挿入されます (> <)。フォーマット設定 を適用する際は、このことを考慮する必要があります。

ブランク行

すべてのテキスト、変数、スポットマーカーを省略する場合、見出しや脚注がブラン クになります (例、" ")。これを使用して、ブランク行を挿入することができます。ブ ランク行を挿入するには、</1 などの縦のスポットマーカーを使用することもできま す。

### 例 別ページへのレポート見出しの配置

次のリクエストでは、PAGE-BREAK を使用して 2 ページのレポートを生成し、最初のページに 重要な情報のみを表示します。

TABLE FILE CENTORD SUM ORDER\_DATE LINEPRICE AS 'Order,Total:' BY HIGHEST 5 ORDER\_NUM ON TABLE PAGE-BREAK AND SUBHEAD "CONFIDENTIAL COMPANY INFORMATION" "March 2003" HEADING "Order Revenue" " " ON TABLE SET PAGE-NUM OFF ON TABLE SET ONLINE-FMT PDF END

出力結果の最初のページは、レポートおよびデータが社外秘であることを示しています。

CONFIDENTIAL COMPANY INFORMATION March 2003

出力結果の 2 ページ目には、フィールドタイトルおよびデータが含まれています。

Order Revenue

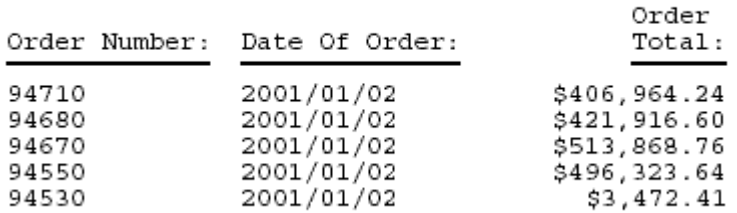

ヒント:これに相当する結果を HTML 形式で生成するには、Web ビューアをオンにし、リク エストに次のコードを含めます。

```
ON TABLE SET ONLINE-FMT HTML
ON TABLE SET WEBVIEWER ON
ON TABLE SET STYLESHEET *
TYPE=REPORT, GRID=OFF, $
ENDSTYLE
END
```
最初のページには、レポートの見出しが表示されます。レポートデータの 2 ページ目へ移動 することができます。

# 例 レポート脚注の別ページへの配置

次のリクエストは、PAGE-BREAK を使用して、2 ページのレポートを作成します。レポートの 終わりを示す脚注は、単独ページとして作成されます。

```
TABLE FILE CENTORD
HEADING
"Order Revenue"
\mathbf{u} = \mathbf{u}SUM ORDER_DATE LINEPRICE AS 'Order,Total:'
BY HIGHEST 5 ORDER_NUM 
ON TABLE PAGE-BREAK AND SUBFOOT
"END OF REPORT"
ON TABLE SET PAGE-NUM OFF
ON TABLE SET ONLINE-FMT PDF
END
```
出力結果の最初のページには、フィールドタイトルおよびデータが含まれています。

```
Order Revenue
```
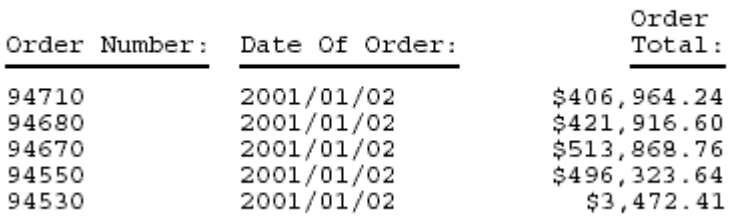

出力結果の最後のページは、レポートの終了を知らせます。

END OF REPORT

注意:これに相当する結果を HTML 形式で生成するには、Web ビューアをオンにし、リクエ ストに次のコードを含めます。

ON TABLE SET ONLINE-FMT HTML ON TABLE SET WEBVIEWER ON ON TABLE SET STYLESHEET \* TYPE=REPORT, GRID=OFF, \$ ENDSTYLE END

出力結果の最初のページには、フィールドタイトルおよびデータが含まれています。最後のペ ージへ移動すると、「END OF REPORT」と表示されています。

レポートデータのフォーマット

この章では、レポートテキストのフォーマット設定および配置についての情報を提供し ます。レポートテキストの位置を調整できることに加えて、レポートテキストで使用す るサイズ、色、スタイルを選択できます。

#### トピックス

- レポートのフォントフォーマット指定
- □ [レポート背景色の指定](#page-1709-0)

**23**

- □ [折り返し行への交互に異なる背景色の適用](#page-1714-0)
- [レポートのデータフォーマットの指定](#page-1716-0)
- [レポートデータの配置](#page-1723-0)

# レポートのフォントフォーマット指定

スタイルシート属性を使用して、フォント、サイズ、およびフォントの色を指定することによ り、レポートの外観を向上させることができます。フォントのフォーマットは、レポート全体 に対して指定することも、見出し、脚注、列のそれぞれに対して個別に指定することもできま す。

#### 構文 レポートのフォントサイズ指定

フォントサイズを指定するには、スタイルシートで次の構文を使用します。

TYPE = type, [subtype,] SIZE=pts, \$

説明

type

REPORT、HEADING、TITLE など、対象となるレポートコンポーネントです。

subtype

フォーマットを設定するレポートコンポーネントを識別するために必要な COLUMN、 ACROSS、ITEM などの追加属性です。別のレポートコンポーネントの指定方法につい ての詳細は、1247 ページの 「 WebFOCUS [スタイルシートを使用したレポートコン](#page-1246-0) [ポーネントの選択](#page-1246-0) 」 を参照してください。

pts

ポイントで示すフォントサイズです。デフォルト値は 10 です。これは HTML デフォ ルトフォントサイズ 3 に対応します。ポイントサイズと HTML フォントサイズの相 関関係についての詳細は、1702 ページの 「 フォントサイズ変更時の注意 」 を参照 してください。

# 例 レポートのフォントサイズ指定

次のリクエストでは、フィールドタイトルのポイントサイズが 12 に設定されます。

```
TABLE FILE GGSALES
ON TABLE SET PAGE-NUM OFF 
SUM UNITS DOLLARS BY CATEGORY
ON TABLE SET STYLE * 
TYPE=TITLE, SIZE=12, $
TYPE=REPORT, GRID=OFF, $
ENDSTYLE
END
```
出力結果は次のとおりです。

# Category Unit Sales Dollar Sales

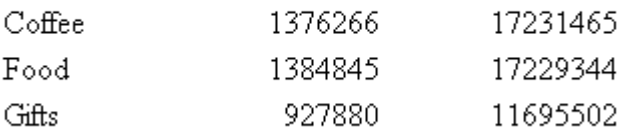

# 参照 フォントサイズ変更時の注意

HTML レポート以外は、ポイントサイズは固定です。相対ポイントサイズは、HTML フォント サイズとは異なるサイズを使用します。下表は、ポイントサイズおよび対応する HTML フォン トサイズの一覧です。

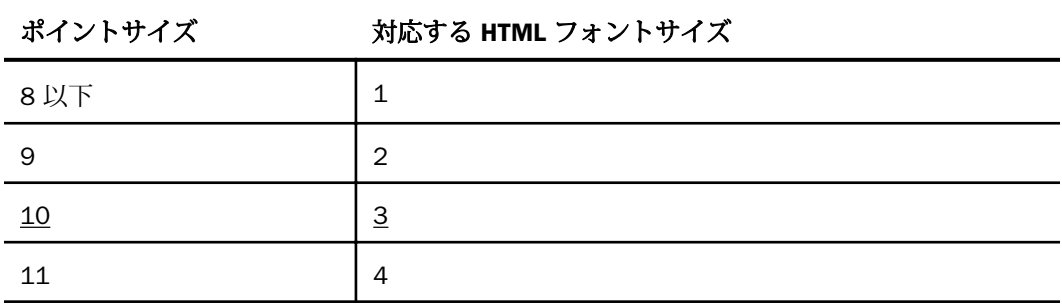

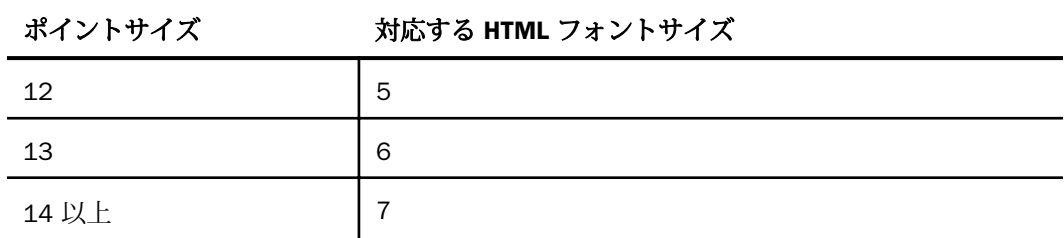

# 構文 レポートの太字、斜体フォント指定

フォントスタイルを指定するには、スタイルシートで次の構文を使用します。

TYPE=type, [subtype,] STYLE=[+|-]txtsty[{+|-}txtsty], \$

説明

type

REPORT、HEADING、TITLE など、対象となるレポートコンポーネントです。

subtype

フォーマットを設定するレポートコンポーネントを識別するために必要な COLUMN、 ACROSS、ITEM などの追加属性です。別のレポートコンポーネントの指定方法につい ての詳細は、1247 ページの 「 WebFOCUS [スタイルシートを使用したレポートコン](#page-1246-0) [ポーネントの選択](#page-1246-0) 」 を参照してください。

txtsty

NORMAL、BOLD、ITALIC の値のいずれかです。デフォルト値は NORMAL です。

指定したスタイルが、使用するフォントでサポートされていない場合、そのフォントはス タイルなしで表示されます。

+

フォントスタイルの組み合わせを指定できるようにします。複数のフォントスタイ ルを適用した属性に、さらにフォントスタイルを追加することができます。

属性からフォントスタイルを削除できるようにします。

# 例 レポートのフォントスタイルの指定

次のレポートでは、フィールドタイトルは太字、斜体フォントスタイルが指定されます。

TABLE FILE GGSALES SUM UNITS DOLLARS BY CATEGORY ON TABLE SET STYLE \* TYPE=TITLE, STYLE=BOLD+ITALIC, \$ TYPE=REPORT, GRID=OFF, \$ ENDSTYLE END

出力結果は次のとおりです。

# Category Unit Sales Dollar Sales

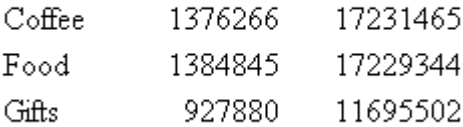

# 例 レポートへの継承フォントスタイルの追加および削除

次のリクエストでは、レポート全体に太字、斜体フォントスタイルが指定されます。継承され たスタイルのうち、見出しからは斜体が、フィールドタイトルからはその両方が削除されま す。

```
TABLE FILE GGSALES
HEADING
"Sales Report by Category"
SUM UNITS DOLLARS BY CATEGORY 
ON TABLE SET STYLE * 
TYPE=REPORT, STYLE=BOLD+ITALIC, $
TYPE=HEADING, STYLE=-ITALIC, $
TYPE=TITLE, STYLE=-BOLD-ITALIC, $
TYPE=REPORT, GRID=OFF, $
ENDSTYLE
END
```
出力結果は次のとおりです。

#### **Sales Report by Category**

Category Unit Sales Dollar Sales

- Coffee 1376266 17231465
- Food 1384845 17229344
- Gifts 927880 11695502

#### 構文 レポートのフォント色指定

レポートまたはレポートコンポーネントのフォントの色を指定するには、スタイルシートで次 の構文を使用します。

TYPE=type, [subtype,] COLOR={color|RGB({r g b|#hexcolor})},\$

説明

type

REPORT、HEADING、TITLE など、対象となるレポートコンポーネントです。

subtype

フォーマットを設定するレポートコンポーネントを識別するために必要な COLUMN、 ACROSS、ITEM などの追加属性です。別のレポートコンポーネントの指定方法につい ての詳細は、1247 ページの 「 WebFOCUS [スタイルシートを使用したレポートコン](#page-1246-0) [ポーネントの選択](#page-1246-0) 」 を参照してください。

color

GREY や GOLD など、定義済みの色の値です。ディスプレイデバイスまたは出力デバ イスが指定した色をサポートしない場合、灰色に置き換えられます。デフォルト値 は、BLACK です。利用可能な色の値の完全なリストは、1706 ページの 「 [レポート](#page-1705-0) [の色値](#page-1705-0) 」 を参照してください。

RGB (r g b)

赤、緑、青の組み合わせを使用して、色を指定します。

(r, g, b) は、赤、緑、青の順序で指定する輝度です。 0 (ゼロ) から 255 までの値が使用さ れます。0 (ゼロ) は最も輝度が低く、255 は最も輝度が高いことを示します。色の構成要 素の輝度をすべて同じ値に設定すると、灰色になります。

#### <span id="page-1705-0"></span>RGB (#hexcolor)

色の 16 進数値です。たとえば、赤色の 16 進数値は FF0000 です。16 進数値では大 文字と小文字は区別されません。また、先頭にシャープ記号 (#) を付ける必要があり ます。

# 参照 レポートの色値

下表は、構文で利用可能なすべての色の値を一覧表示しています。

COLOR=color, or BACKCOLOR=color,

*color* は次の値の 1 つです。

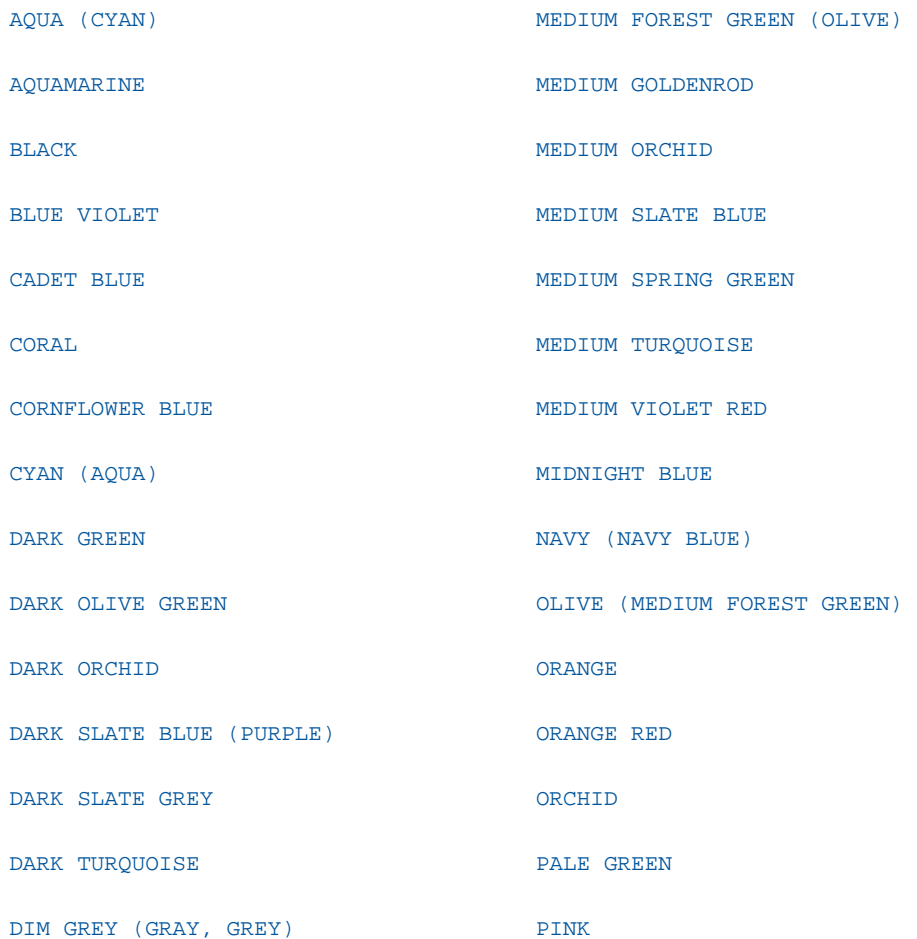

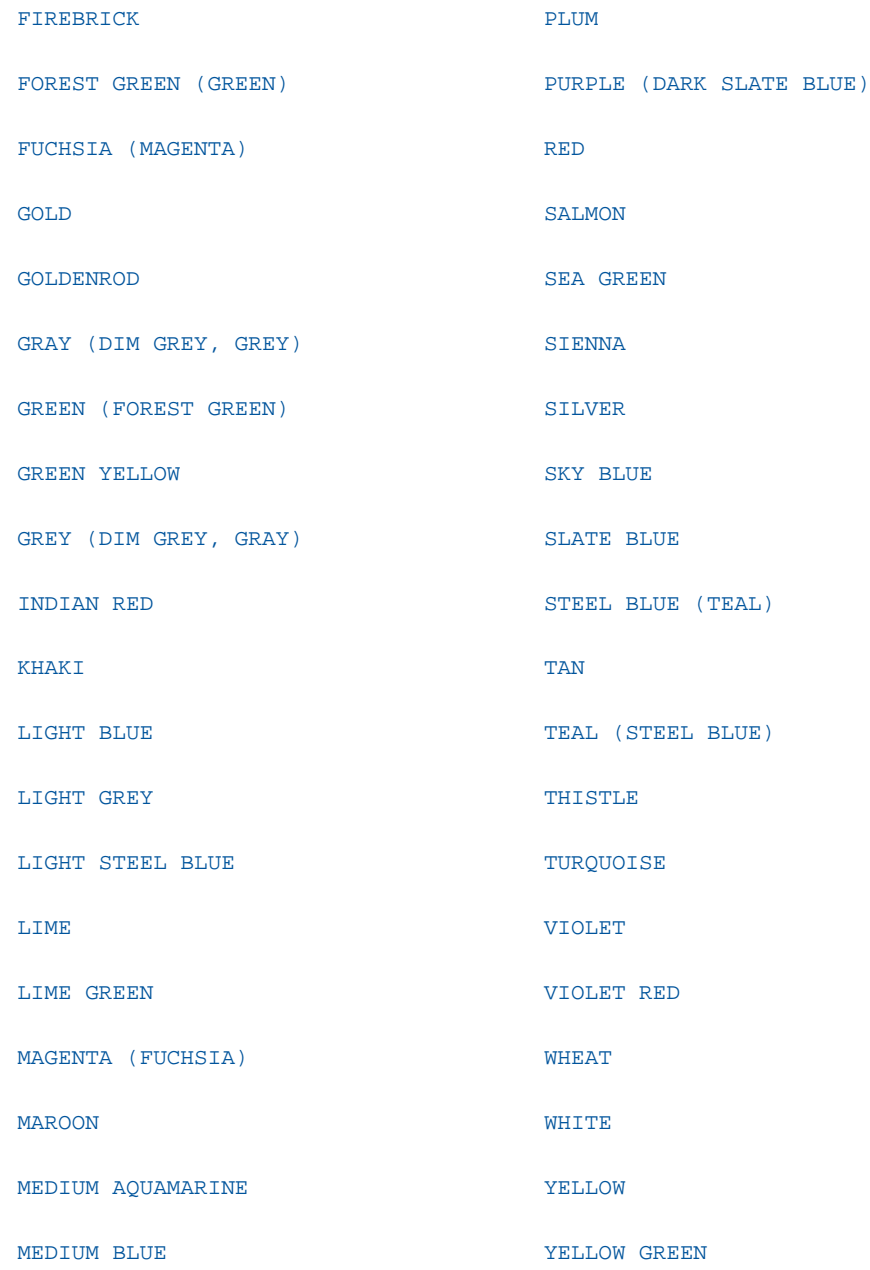

#### レポートのフォント指定

スタイルシートで FONT 属性を使用することにより、レポートに独自のフォントを指定できま す。HTML レポートのフォントを指定する場合、そのフォントが Web ブラウザでサポートさ れている必要があります。Web ブラウザがそのフォントをサポートしない場合、デフォルト プロポーショナルフォントを使用する、デフォルト表示に戻ります。

# 構文 レポートフォントの指定

レポートのフォントを指定するには、スタイルシートで次の構文を使用します。

TYPE=type, [subtype,] FONT='font[,font]',\$

説明

type

REPORT、HEADING、TITLE など、対象となるレポートコンポーネントです。

subtype

フォーマットを設定するレポートコンポーネントを識別するために必要な COLUMN、 ACROSS、ITEM などの追加属性です。別のレポートコンポーネントの指定方法につい ての詳細は、1247 ページの 「 WebFOCUS [スタイルシートを使用したレポートコン](#page-1246-0) [ポーネントの選択](#page-1246-0) 」 を参照してください。

font

フォントの名前です。一重引用符 (') で値を囲む必要があります。HTML レポートを 作成する場合、複数のブラウザに対応するため、一重引用符(') 内に複数のフォント を指定することができます。

注意:HTML レポートで、異なるレポートコンポーネントに別のフォントを複数指定すると、 ソースコードのサイズが大幅に増加します。

# 例 HTML レポートでの複数フォントの指定

複数プラットホームでのレポートの外観を制御するため、リクエストに共通 Windows フォン ト、および共通 UNIX フォントを両方指定することができます。Web ブラウザは、リストで最 初のフォントを検索します。ブラウザが最初のフォントを見つけられない場合、リストの次の フォントを検索します。フォントを識別することができない場合、ブラウザはデフォルトのプ ロポーショナルフォントを使用します。

次の例では、Web ブラウザは Arial フォントを最初に検索します。ブラウザが Arial フォント を見つけられない場合、Helvetica フォントを検索します。両方のフォントを識別できない場 合、ブラウザはデフォルトのプロポーショナルフォントを使用します。

TYPE=REPORT, FONT='ARIAL,HELVETICA',\$

#### 構文 HTML レポートのデフォルトブラウザフォント指定

ブラウザは、デフォルトのプロポーショナルフォントおよび等幅フォントとして、特定のフォ ントを割り当てます。HTML レポートのデフォルトブラウザフォントを指定するには、レポー トのスタイルシートで予約名 DEFAULT-PROPORTIONAL および DEFAULT-FIXED を使用します。 ブラウザは、それに従ってレポートを表示します。

ブラウザのデフォルト固定フォントおよびプロポーショナルフォントを選択するには、次の構 文を使用します。対象となるレポートコンポーネントを示すために、TYPE を指定する必要が あります。

FONT={DEFAULT-PROPORTIONAL|DEFAULT-FIXED},\$

説明

DEFAULT-PROPORTIONAL

Web ブラウザのデフォルトプロポーショナルフォントを指定します。

DEFAULT-FIXED

Web ブラウザのデフォルト等幅フォントを指定します。

# <span id="page-1709-0"></span>例 デフォルトブラウザフォントの指定

次の例では、Web ブラウザは、レポートの見出しおよびフィールドタイトルを除いて、レポ ート全体にデフォルト等幅フォントを使用します。レポートの見出しおよびフィールドタイ トルには、デフォルトプロポーショナルフォントを使用します。

```
TABLE FILE GGSALES
HEADING
"Sales Report"
SUM UNITS DOLLARS BY CATEGORY BY PRODUCT
ON TABLE SET STYLE * 
TYPE=REPORT,FONT=DEFAULT-FIXED,$
TYPE=TITLE,FONT=DEFAULT-PROPORTIONAL,$
TYPE=HEADING,FONT=DEFAULT-PROPORTIONAL,$
TYPE=REPORT, GRID=OFF, $
ENDSTYLE
END
```
出力結果は次のとおりです。

### Sales Report

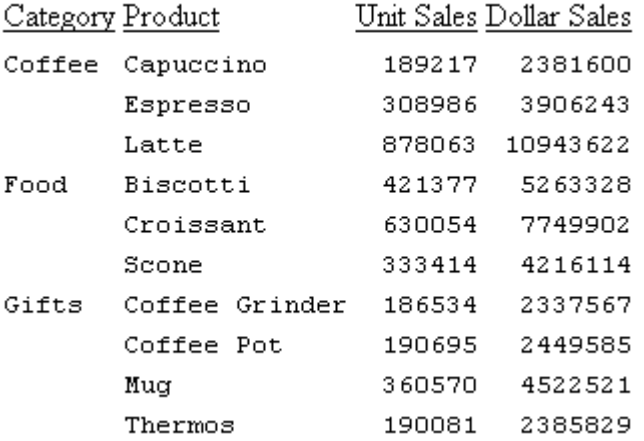

# レポート背景色の指定

スタイルシート属性で背景色を指定することにより、レポートの外観を向上させることができ ます。背景色は、レポート全体に対して指定することも、見出し、脚注、列のそれぞれに対し て個別に指定することもできます。

また、レポートのデータ行の背景色を交互に表示する機能 (色バンド) を使用することもでき ます。背景色を交互に表示する機能は、列の積み重ね (OVER、FOLD-LINE) ではサポートされま せん。

### 構文 レポート背景色の指定

レポートの背景色を指定するには、スタイルシートで次の構文を使用します。

PDF レポートで BACKCOLOR を使用すると、レポートデータの各セル上部、下部、右側、およ び左側にブランクが追加されます。これは読みやすくし、データが一部非表示になることを防 ぐためです。

TYPE=type, [subtype,] BACKCOLOR={color|RGB({r g b|#hexcolor})}, \$

説明

type

REPORT、HEADING、TITLE など、対象となるレポートコンポーネントです。HEADING、 FOOTING、SUBHEADING、SUBFOOTING では、個々の要素に背景色を指定することができ ます。

#### subtype

フォーマットを設定するレポートコンポーネントを識別するための任意の追加属性です (例、COLUMN、ACROSS、ITEM)。HEADING、FOOTING、SUBHEADING、SUBFOOTING で は、個々の要素に背景色を指定することができます。異なるタイプのレポートコンポーネ ントを指定する方法についての詳細は、1247 ページの 「 WebFOCUS [スタイルシートを](#page-1246-0) [使用したレポートコンポーネントの選択](#page-1246-0) 」 を参照してください。

color

指定したレポートコンポーネントの背景色です。デフォルト値は NONE です。HTML フ ォーマットでレポートを作成した場合、背景色はそれをサポートする Web ブラウザ内で のみ表示されます。

RGB (r g b)

赤、緑、青の組み合わせを使用して、色を指定します。

(r, g, b) は、赤、緑、青の順序で指定する輝度です。 0 (ゼロ) から 255 までの値が使用さ れます。0 (ゼロ) は最も輝度が低く、255 は最も輝度が高いことを示します。色の構成要 素の輝度をすべて同じ値に設定すると、灰色になります。

RGB (#hexcolor)

色の 16 進数値です。たとえば、赤色の 16 進数値は FF0000 です。16 進数値では大文字 と小文字は区別されません。また、先頭にシャープ記号 (#) を付ける必要があります。

# 例 レポート背景色およびフォント色の指定

レポートに色を使用して、レポート内の重要な情報を強調することができます。次のリクエス トでは、Dollar Sales フィールドのデータ値が 2,500,000 ドルより小さい場合に RED が指定 されます。背景色は LIGHT BLUE に設定されています。

```
TABLE FILE GGSALES
ON TABLE SET PAGE-NUM OFF
HEADING
"Sales Report"
SUM UNITS DOLLARS BY CATEGORY BY PRODUCT
ON TABLE SET STYLE * 
TYPE=REPORT, BACKCOLOR=LIGHT BLUE, $
TYPE=DATA, COLUMN=DOLLARS, COLOR=RED, WHEN=DOLLARS LT 2500000, $
TYPE=REPORT, GRID=OFF, $
TYPE=HEADING, JUSTIFY=CENTER, SIZE=12,$ 
ENDSTYLE
END
```
出力結果は次のとおりです。

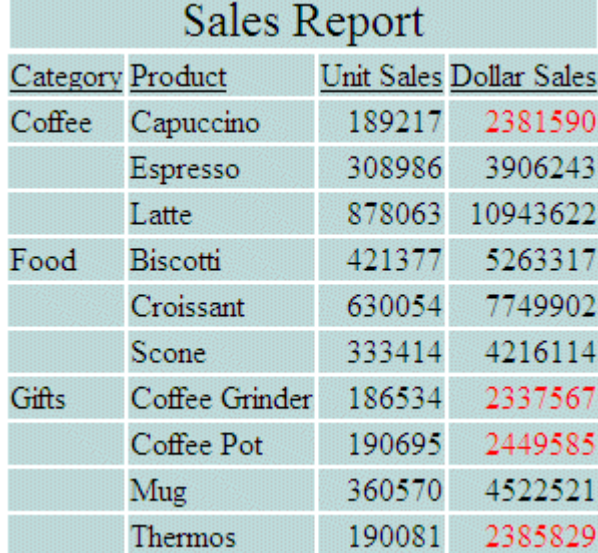

# 構文 レポートデータ行の代替背景色の指定

レポートのデータ行に代替背景色を指定するには、スタイルシートで次の構文を使用します。

PDF レポートで BACKCOLOR を使用すると、レポートデータの各セル上部、下部、右側、およ び左側にブランクが追加されます。これは読みやすくし、データが一部非表示になることを防 ぐためです。

TYPE=DATA, BACKCOLOR= $({c1|RGB({r1 g1 b1|}thc1})$ }  ${c2|RGB({r2 g2 b2|}thc2})$ ,  $\ddot{\epsilon}$ 

説明

c1, c2

レポートのデータ行に使用する背景色です。デフォルト値は NONE です。HTML フォ ーマットでレポートを作成した場合、背景色はそれをサポートする Web ブラウザ内 でのみ表示されます。色の名前にブランクが含まれている場合、そのブランクは代替 色値の区切り文字と見なされるため、色の名前を一重引用符 (') で囲む必要がありま す。

RGB(r1 g1 b1), RGB(r2 g2 b2)

赤、緑、青の組み合わせを使用して、背景色を指定します。

(r, g, b) は、赤、緑、青の順序で指定する輝度です。 0 (ゼロ) から 255 までの値が使用さ れます。0 (ゼロ) は最も輝度が低く、255 は最も輝度が高いことを示します。色の構成要 素の輝度をすべて同じ値に設定すると、灰色になります。

RGB(#hc1), RGB(#hc2)

色の 16 進数値です。たとえば、赤色の 16 進数値は FF0000 です。16 進数値では大 文字と小文字は区別されません。また、先頭にシャープ記号 (#) を付ける必要があり ます。

# 例 レポートデータ行の代替背景色の指定

次のリクエストは、GGSALES データソースを使用し、レポート出力のデータ行に水色と白色 の代替色を適用します。

```
TABLE FILE GGSALES
ON TABLE SET PAGE-NUM OFF
HEADING
"Sales Report"
SUM UNITS DOLLARS
BY CATEGORY
BY PRODUCT
ON TABLE PCHOLD FORMAT HTML
ON TABLE SET STYLE *
TYPE=REPORT, GRID=OFF, $ 
TYPE=DATA, BACKCOLOR=('LIGHT BLUE' WHITE),$
TYPE=HEADING, JUSTIFY=CENTER, SIZE=12,$
ENDSTYLE
END
```
出力結果は次のとおりです。

# Sales Report

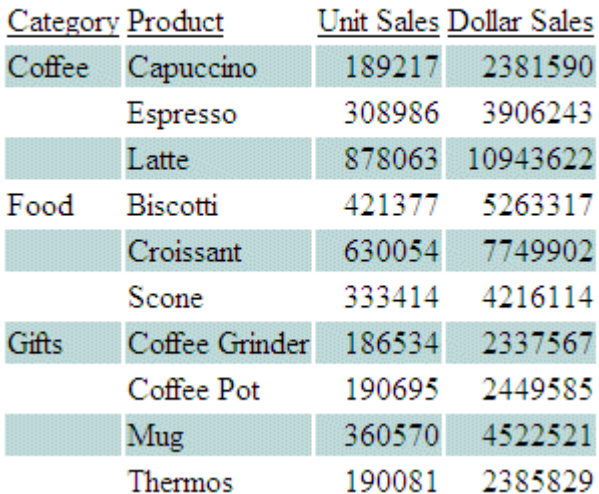

# <span id="page-1714-0"></span>折り返し行への交互に異なる背景色の適用

ALTBACKPERLINE 属性は、位置決めドライバを使用するレポート (例、PDF、DHTML、PPT、 PPTX) で、1 行おきに異なる背景色を表示します。これにより、長いフィールド値を折り返し た場合に、境界とは関係なく、各値内の折り返し行ごとに交互に異なる背景色を表示すること ができます。1 行おきに異なる背景色を適用するには、WRAP を使用するプロシジャに SET ALTBACKPERLINE=ON コマンドを明示的に追加する必要があります。

# 参照 折り返し行への交互に異なる背景色の適用

SET ALTBACKPERLINE =  $\{ON \times P$ 

説明

ON

各値内の折り返し行ごとに交互に異なる背景色を表示します。

OFF

フィールド値ごとに交互に異なる背景色を表示します。これがデフォルト値です。

#### 例 折り返し行への交互に異なる背景色の適用

次のリクエストは、WRAP を使用して長い行の一時項目 (COMPUTE) テキストを表示します。 SET ALTBACKPERLINE コマンドは使用しません。デフォルト設定の交互に異なる背景色は、折 り返しを含めた行単位で適用されます。

```
TABLE FILE WF_RETAIL PRINT
COMPUTE LONG_LINE/A1000 = 'This is a very long line of data, set up so that'
                            'it wraps onto the next line within a report'
                            'and to test the alternate color syntax'
                             |'in style sheets.';
BY PRODUCT CATEGORY BY PRODUCT SUBCATEG BY MODEL
ON TABLE PCHOLD FORMAT PDF
ON TABLE SET PAGE OFF
ON TABLE SET STYLE *
UNITS=IN, PAGESIZE='A4', LEFTMARGIN=0.19, TOPMARGIN=0.00, 
BOTTOMMARGIN=0.00, SQUEEZE=ON, ORIENTATION=LANDSCAPE, $
TYPE=REPORT, FONT='ARIAL', SIZE=8, COLOR=BLACK, BACKCOLOR='NONE', 
STYLE=NORMAL, $
TYPE=REPORT, COLUMN=N4, WRAP=1, $
TYPE=DATA, COLUMN=N4, BACKCOLOR=(RGB(235 240 178) RGB(255 255 255)), $
ENDSTYLE
END
```
# 出力結果は次のとおりです。

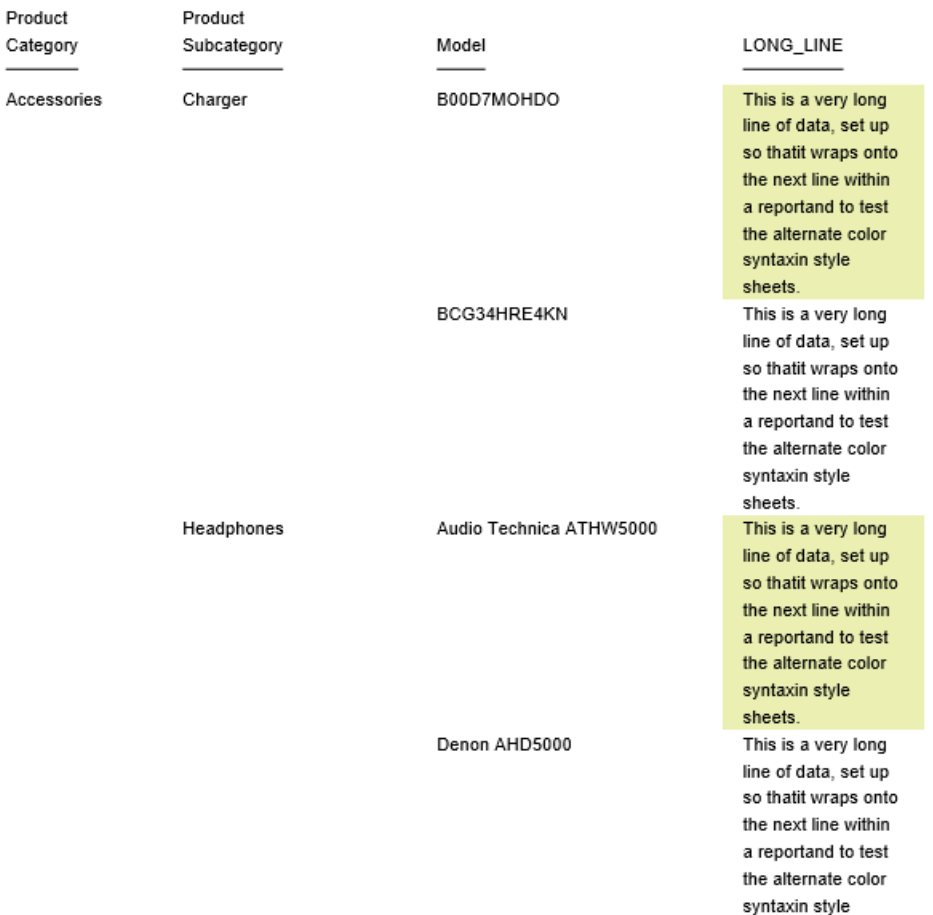

sheets.

<span id="page-1716-0"></span>リクエストに SET ALTBACKPERLINE=ON を追加すると、下図のように、交互に異なる背景色 は、折り返しを含めない行単位で適用されます。

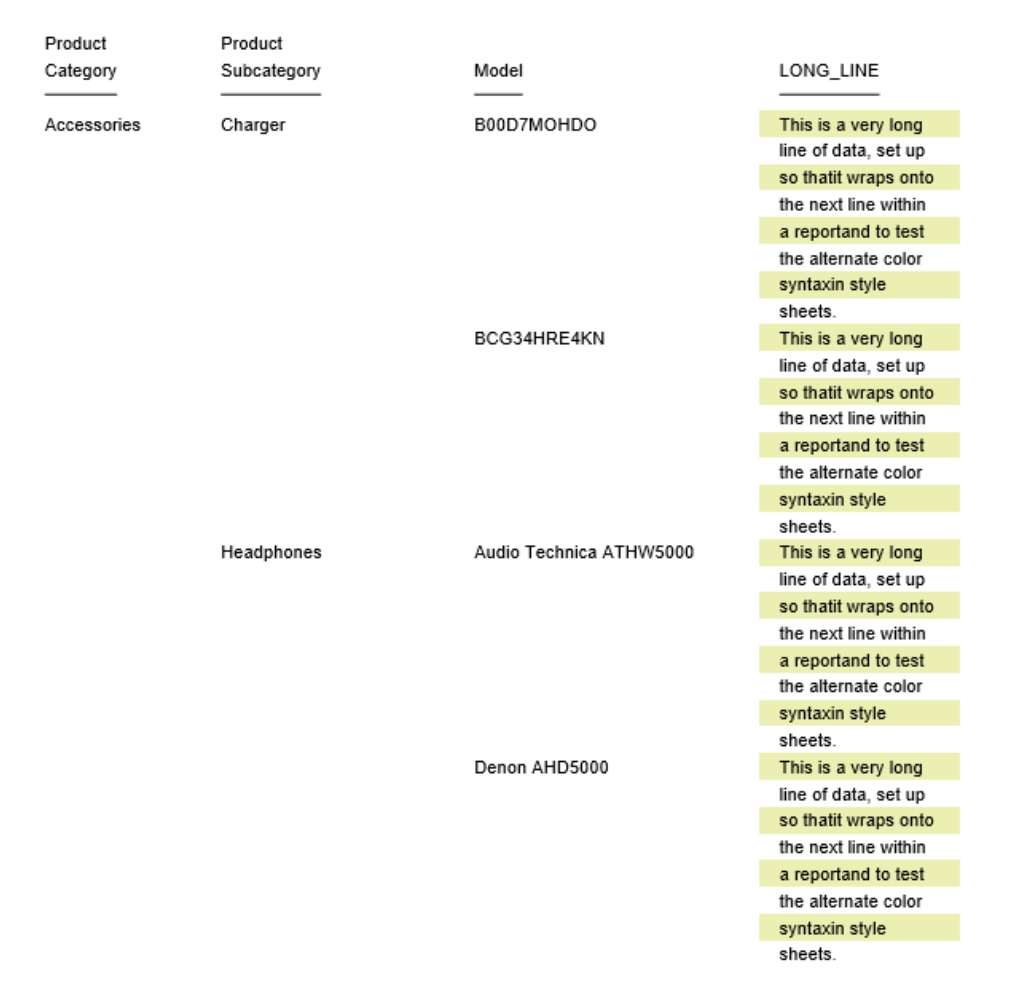

# レポートのデータフォーマットの指定

レポート内のデータ表示は、いくつかの方法で制御することができます。

- フィールドに表示する数値のフォーマットを変更することができます。
- コンチネンタル式 10 進表記 (CDN) を使用することができます。
- データを持たないフィールドを表すために、特定の文字または文字セットを設定すること ができます。

#### レポートフィールド値のフォーマット変更

フィールドのフォーマットは、マスターファイル内で定義されます。ただし、レポートフィー ルドのフォーマットは、変更することができます。

# 構文 フィールド値のフォーマット変更

fieldname [alignment] [/format]

説明

fieldname

表示フィールドです。PRINT、LIST、SUM、COUNT コマンド、行合計、または列合計 により表示されます。

#### alignment

フィールドタイトルの位置を指定します。

/R - フィールドタイトルを右揃えにします。

/L - フィールドタイトルを左揃えにします。

/C - フィールドタイトルを中央揃えにします。

format

有効なフィールドのフォーマットで、スラッシュ (/) の後に指定します。フィールド フォーマットは、フィールド合計には使用できません。

### 例 フィールド値のフォーマット変更

UNIT\_PRICE フィールドのフォーマットは、GGPRODS マスターファイル D7.2 に定義されてい ます。表示に浮動ドルサインを追加するには、フィールドフォーマットを次のように再定義し ます。

TABLE FILE GGPRODS PRINT UNIT\_PRICE/D7.2M END

出力結果は次のとおりです。

```
 Unit 
   Price $58.00
  $81.00
  $76.00
  $13.00
  $17.00
  $28.00
  $26.00
 $96.00
 $125.00
 $140.00
```
# 例 フィールドの複数フォーマット指定

次のリクエストは、フォーマット指定よるにフィードタイトルの位置揃え、BY フィールド指 定、AS 句指定の例を示しています。

```
TABLE FILE CAR
PRINT MODEL/A10 STANDARD/A15/R AS 'RJUST, STANDARD'
BY CAR/C
WHERE CAR EQ 'JAGUAR' OR 'TOYOTA'
END
```
出力結果は次のとおりです。

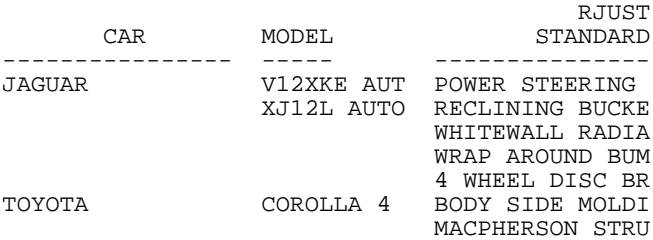

# 参照 フィールドフォーマット変更時の注意

- □ フィールドフォーマットを再設定するたびに、1つのレポート内の表示フィールドの制限 に対して、フィールドは 2 回計算されます。詳細は、1215 ページの 「 [レポートフォーマ](#page-1214-0) [ット設定の管理](#page-1214-0) 」 を参照してください。
- レポートから HOLD、PCHOLD、SAVE、SAVB などの抽出ファイルを作成する場合、 HOLDLIST=PRINTONLY を指定しない限り、抽出ファイルのフィールドには元のフォーマッ トと再定義したフォーマットの両方が格納されます。抽出ファイルについては、467 ペー ジの 「 [レポート出力の保存と再利用](#page-466-0) 」 を参照してください。
- テキストフィールドインスタンス内の語句のサイズがマスターファイルのテキストフィー ルドフォーマットを超える場合は、その語句は 2 行目に折り返され、その次の語句は同じ 行で開始されます。
- 表示フィールド、BY フィールド、および ACROSS フィールドは、位置揃えを指定するこ とができます。ACROSS フィールドの場合、フィールドタイトルではないデータ値は、指 定どおりに位置揃えされます。
- 表示コマンドに限り、位置揃えパラメータをフォーマット指定と併用することができます。 フォーマット指定は位置揃えパラメータの前、または後に配置することができます。
- タイトルが AS 句またはマスターファイルで指定される場合、そのタイトルの位置揃えは、 FORMAT による指定に従います。
- リクエストに複数の ACROSS フィールドが指定される場合は、最下位 の ACROSS フィー ルドのみで位置揃えされます。ACROSS フィールドのその他の位置揃えパラメータは、す べて無視されます。

# フォーマットが再設定されたフィールドのミッシング値の制御

リクエスト内でフィールドにフォーマットを再設定 (例、*field*/*format*) すると、内部的に一時 項目 (COMPUTE) が作成されてフォーマットの再設定されたフィールド値が格納されます。レ ポート出力へはこのフィールド値が表示されます。元のフィールドにミッシング値が含まれ ている場合は、COMPMISS パラメータを ON に設定することで、そのミッシング値を内部フ ィールドに継承することができるようになります。ミッシング値が内部フィールドに継承さ れない場合は、ゼロ (数字フィールド) またはブランク (文字フィールド) が表示されます。ミ ッシング値が内部フィールドに継承される場合は、レポート出力にミッシングデータシンボル が表示されます。

# 構文 フォーマット再設定フィールドのミッシング値制御

SET COMPMISS =  $\{ON|OFF\}$ 

説明

ON

フォーマットが再設定されたフィールドにミッシング値を継承します。デフォルト 値は ON です。

OFF

フォーマットが再設定されたフィールドにブランクまたは 0 (ゼロ) を表示します。

# 例 フォーマットが再設定されたフィールドのミッシング値の制御

次のプロシジャは、SALES データソースの店舗 14Z からの RETURNTS フィールドを表示しま す。COMPMISS を OFF に設定した場合、フォーマットが再設定されたフィールド値のミッシ ング値は 0 (ゼロ) として列に表示されます。

注意:この例を実行する前に、SALES データソースにミッシング値を追加する SALEMISS プ ロシジャを実行しておく必要があります。

```
SET COMPMISS = OFF
TABLE FILE SALES
PRINT RETURNS RETURNS/D12.2 AS 'REFORMATTED, RETURNS'
BY STORE CODE
WHERE STORE_CODE EQ '14Z' 
END
```
出力結果は次のとおりです。

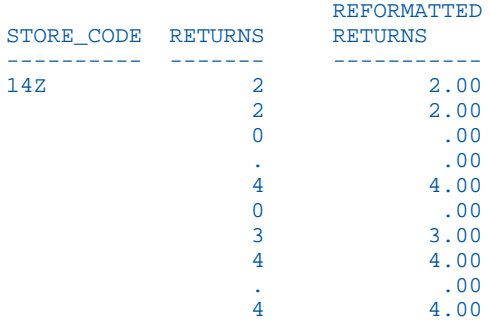

COMPMISS を ON に設定した場合、フォーマットが再設定された RETURNS 列の値が欠落して いる箇所には、ミッシングデータ記号が表示されます。

```
SET COMPMISS = ON 
TABLE FILE SALES 
PRINT RETURNS RETURNS/D12.2 AS 'REFORMATTED, RETURNS'
BY STORE_CODE 
WHERE STORE_CODE EQ '14Z' 
END
```
出力結果は次のとおりです。

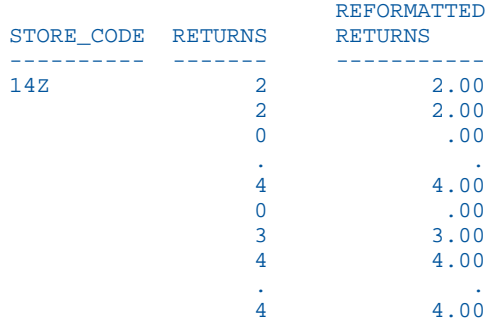

# 参照 SET COMPMISS の使用上の注意

- COMPMISS を ON に設定して HOLD ファイルを作成する場合、HOLD マスターファイルの フォーマットの再設定されたフィールドには、元のフィールドと同様に MISSING = ON が 記述されます。COMPMISS を OFF に設定する場合、作成したマスターファイルのフォーマ ットを再設定したフィールドには、MISSING = ON は記述されません。
- COMPMISS パラメータを ON TABLE コマンドで設定することはできません。

# カンマ表記とコンチネンタル 10 進表記の相違

CDN パラメータは、数値内で使用する区切り文字を指定します。CDN パラメータについての 詳細は、『ibi™ WebFOCUS® アプリケーション作成ガイド』を参照してください。

#### ミッシング値を表す文字の設定

フィールドにデータが存在しない場合に表示する、独自の文字列を指定することで、レポート 出力の外観を変更できます。

### 構文 ミッシング値を表す文字の設定

NODATA フィールドの文字列を指定するには、次の構文を使用します。

ON TABLE SET NODATA character string

説明

NODATA

NODATA 文字が設定されることを示します。

character string

フィールドにデータが存在しないときに表示する文字列です。デフォルト値は、ピリ オド (.) です。

# 構文 SET コマンドによる NODATA 文字の設定

NODATA フィールドの文字を指定するには、次の構文を使用します。

SET NODATA=character

説明

character

フィールドにデータが存在しないときに表示する文字または文字列です。最大文字 数は 11 バイトです。デフォルト値は、ピリオド (.) です。

# 例 リクエストでの NODATA 文字の設定

次のリクエストは、ミッシングデータの NODATA 文字をピリオド (.) から文字列 NONE に変更 します。

DEPARTMENT

```
TABLE FILE EMPLOYEE
PRINT CURR_SAL
BY LAST_NAME BY FIRST_NAME
ACROSS DEPARTMENT 
ON TABLE SET NODATA NONE
ON TABLE SET STYLE *
TYPE=REPORT, GRID=OFF, SQUEEZE=OFF,$
ENDSTYLE
END
```
リクエストの結果は次のとおりです。

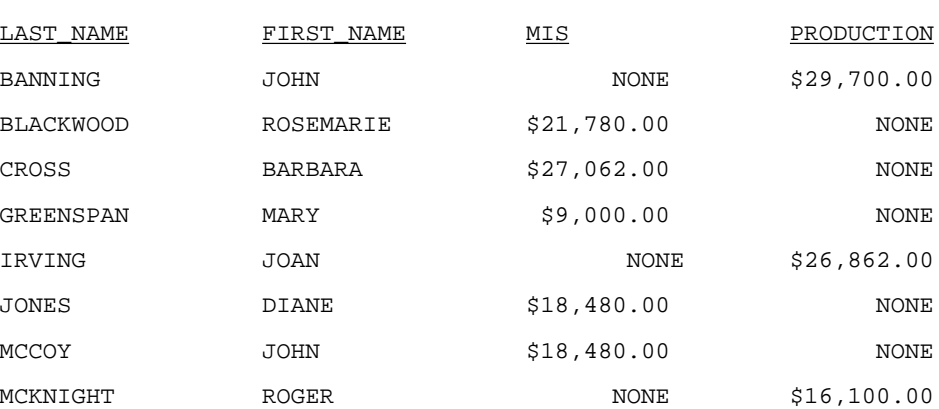

<span id="page-1723-0"></span>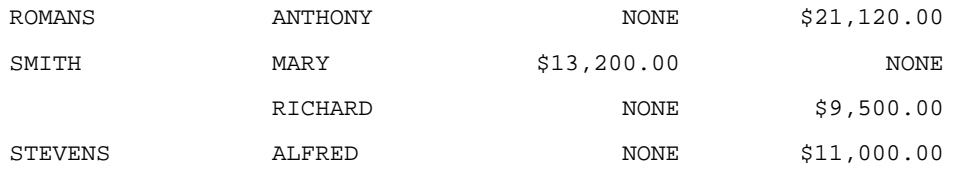

# レポートデータの配置

フィールドの位置揃え (右、左、中央揃え) やセル内でデータを折り返すかどうかを指定する ことにより、レポートにデータを配置することができます。ページ内でのフィールドの配置に ついての詳細は、1335 ページの 「 [レポートページのレイアウト](#page-1334-0) 」 を参照してください。

# レポートデータの折り返し制御

レポートデータの折り返しを制御して、セル内で改行が発生しないようにすることができま す。HTML 出力を使用する場合、ほとんどの Web ブラウザのデフォルト設定では、レポート の文字データがセル内の 1 行に収まらない場合にデータが折り返されます。

これにより、セルの内容は次行に送られます。Web ブラウザは、それ自体のアルゴリズム設 定に基づいて、データを折り返します。Web ブラウザのデータ折り返し設定を抑制する場合 は、WRAP 属性を使用します。

HTML 出力の場合、デフォルト設定で WRAP が ON に指定されているため、各ブラウザでレポ ート内の列幅を定義することができます。PDF、DHTML、PPT、PPTX 出力の場合、デフォルト 設定で WRAP は OFF に指定されています。レポート内の各項目の位置が明示的に定義された 位置固定の出力フォーマットでは、WRAP = ON は有効値ではありません。ただし、

ACROSSVALUE に対して指定された場合は有効です。レポートのその他の要素では (例、見出 し、脚注、タイトル、データ)、数値を WRAP = n として指定することで、折り返し行の幅を 定義することができます。

PDF レポート出力では、WRAPGAP 属性を使用して折り返し行の行間を制御することができま す。

#### OVER 句を使用する PDF レポートでのデータの折り返し

OVER を使用して、単一データレコードが、レポート内の複数行に表示されることを防止する ことができます。デフォルト設定では、レポート内で OVER が定義されている場合、レポート の列表示は、行レベルの表示に変更されます。フィールドタイトルは、各フィールドの先頭で はなく、各値の左側に表示されます。このレイアウトは、特定の方法で位置揃えを行うことを 目的としたものではなく、複数のデータ要素を狭い領域に表示することを可能にします。多く の場合、複数の列を積み重ねたレポートでは、これらの列の位置を正しく揃えるためにブラン クの AS 名を使用します。OVER 句を使用する PDF レポートでは、WRAP 属性を使用してデー タを折り返すことができます。この方法は、ブランクの AS 名との併用も可能です。

#### ACROSS 句を使用する PDF レポートでのデータの折り返し

ACROSS を使用するリクエストの出力で、ACROSS フィールドの各値は、ACROSS 値に適用さ れるデータフィールドセットの上部に表示されます。

ACROSS の値がフィールドの列幅よりも長い場合、対応する列幅に収まるよう、ACROSS の値 を折り返すことができます。

デフォルト設定では、ACROSS 値のグループ (ACROSS 値とそのデータフィールド) それぞれ の幅は、データフィールドの幅の合計、またはそのグループの ACROSS の最大値のいずれか として定義されます。折り返しを指定する場合、ACROSS の折り返しそれぞれのサイズは、す べてのフィールドおよび折り返しを伴わない ACROSS フィールドを含め、この規則に基づく 幅で定義されます。

ACROSS グループ内の各 ACROSS フィールドの幅は、グループで最大の値の長さに定義され ます。各グループでは、単一の幅が使用されるため、最大値よりも値が短いグループでは、セ ル内の右側の間隔が大きくなります。

レポートに複数の ACROSS フィールドが含まれている場合、ACROSS フィールドを個別に折 り返すことや、すべての ACROSS フィールドを折り返すことができます。指定された値のそ れぞれは、定義済みの ACROSS グループ内で折り返されます。

### 構文 レポートデータの折り返し制御

レポート内のテキストの折り返しを制御するには、スタイルシートで次の構文を使用します。

TYPE=type, [subtype,] WRAP=value, \$

説明

type

REPORT、HEADING、TITLE など、対象となるレポートコンポーネントです。

subtype

フォーマットを設定するレポートコンポーネントを識別するために必要な COLUMN、 ACROSS、ITEM などの追加属性です。別のレポートコンポーネントの指定方法についての 詳細は、1247 ページの 「 WebFOCUS [スタイルシートを使用したレポートコンポーネン](#page-1246-0) [トの選択](#page-1246-0) 」 を参照してください。

value

次のいずれかです。

**□ ON** データの折り返しをオンにします。HTML レポート出力のデフォルト値は ON で す。PDF、DHTML、PPT、PPTX レポート出力の場合、デフォルト設定で WRAP は OFF に指定されています。レポート内の各項目の位置が明示的に定義された位置固定の出 力フォーマットでは、WRAP = ON は有効値ではありません。ただし、ACROSSVALUE に対して指定された場合は有効です。レポートのその他の要素では (例、見出し、脚 注、タイトル、データ)、数値を WRAP = n として指定することで、折り返し行の幅を 定義することができます。HTML レポートでは、WRAP はすべてのフィールドでサポー トされます。PDF レポートでは、WRAP はテキストフィールドではなく、埋め込みフィ ールドのみでサポートされます。

注意:この設定は、PDF レポート出力で OVER とともに WRAP を使用する場合はサポ ートされません。

- **コ OFF** データの折り返しをオフにします。PDF、DHTML、PPT、PPTX レポート出力の場 合、これがデフォルト値です。
- *n* 列幅を設定する特定の数値を表します。値は、UNITS パラメータで指定した測定単 位で指定されます。この設定は、OVER 句を使用する PDF レポートでデータを折り返 す場合にサポートされます。
- 注意: WRAP=ON および WRAP=*n* は、JUSTIFY とともに使用することはできません。

#### 例 Web ブラウザデータ折り返し機能の使用

次の例では、WRAP=ON を使用して、Web ブラウザの機能を基にレポートデータを折り返しま す。この値はデフォルトのため、リクエスト構文で WRAP=ON に指定する必要はありません。

```
TABLE FILE GGPRODS
PRINT SIZE UNIT PRICE PACKAGE TYPE
VENDOR_CODE VENDOR_NAME
BY PRODUCT ID BY PRODUCT DESCRIPTION
ON TABLE SET STYLE *
TYPE=REPORT, GRID=ON, $
ENDSTYLE
END
```
注意:データの折り返しはブラウザウィンドウのサイズに基づいて決定されるため、下図のよ うにウィンドウを縮小して、データが折り返された状態を確認する必要があります。

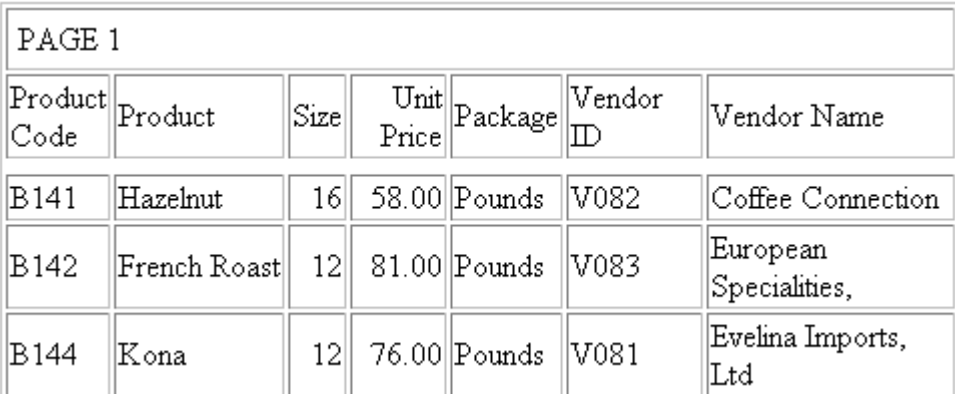

Vendor Name フィールドのレコードは、次の行に分割されます。

# 例 レポートデータ折り返しの禁止

次のリクエストでは、WRAP=OFF を使用して、Web ブラウザのデータ折り返しを禁止します。

```
TABLE FILE GGPRODS
PRINT SIZE UNIT_PRICE PACKAGE_TYPE
VENDOR_CODE VENDOR_NAME
BY PRODUCT_ID BY PRODUCT_DESCRIPTION
ON TABLE SET STYLE * 
TYPE=REPORT, WRAP=OFF, $
TYPE=REPORT, GRID=ON, $
ENDSTYLE
END
```
出力結果は次のとおりです。

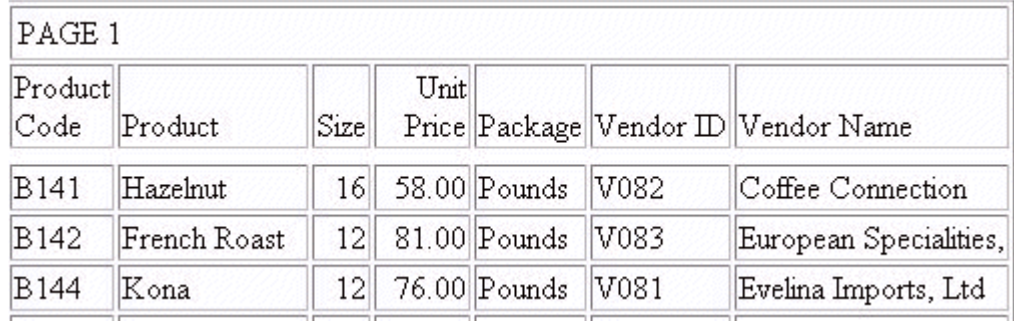

# 例 OVER による列の積み重ね

次のリクエストは、GGPRODS データソースに対して実行され、OVER 句により、 VENDOR\_NAME 列を新しい行に配置します。折り返しのデフォルト設定はオフで、スタイルシ ートで明示的に定義する必要があります。

```
TABLE FILE GGPRODS
PRINT SIZE UNIT_PRICE PACKAGE_TYPE OVER
VENDOR_NAME
BY PRODUCT_ID BY PRODUCT_DESCRIPTION
ON TABLE PCHOLD FORMAT PDF
ON TABLE SET STYLE *
TYPE=REPORT, SQUEEZE=ON, $
ENDSTYLE
END
```
下図は、出力結果の一部を示しています。

PAGE 1

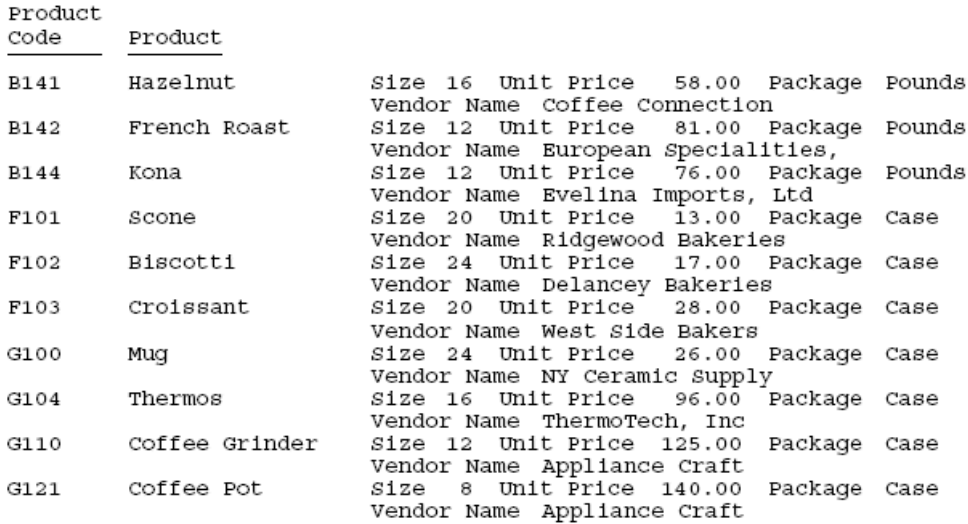
リクエストを次のように変更し、OVER 句により新しい行に表示した VENDOR\_NAME フィール ドの折り返しをオンに設定し、さらに列幅を 1.5 に設定します。

```
TABLE FILE GGPRODS
PRINT SIZE UNIT PRICE PACKAGE TYPE OVER
VENDOR_NAME
BY PRODUCT ID BY PRODUCT DESCRIPTION
ON TABLE PCHOLD FORMAT PDF
ON TABLE SET STYLE *
TYPE=REPORT, COLUMN=VENDOR_NAME, WRAP=1.5,$
ENDSTYLE
END
```
下図は、出力結果の一部を示しています。VENDOR\_NAME 列が折り返されています。WRAP ON の設定は、OVER TITLE ではなく OVER の値を折り返します。

```
PAGE
        \mathbf{1}Product.
Code
        Product
B141
        Hazelnut
                          Size 16 Unit Price
                                               58.00 Package Pounds
                          Vendor Name Coffee
                                       Connection
B142
        French Roast
                          Size 12 Unit Price
                                                 81.00 Package Pounds
                          Vendor Name European
                                       specialities,
B144
        Kona
                          Size 12 Unit Price
                                                 76.00 Package Pounds
                          Vendor Name Evelina
                                       Imports, Ltd
F101
        scone
                          Size 20 Unit Price
                                                13.00 Package Case
                          Vendor Name Ridgewood
                                       Bakeries
F102
        Biscotti
                          Size 24 Unit Price
                                                 17.00 Package Case
                          Vendor Name Delancey
                                       Bakeries
F103
        Croissant
                          Size 20 Unit Price
                                                28.00 Package Case
                          Vendor Name West Side
                                       Bakers
G100
                          Size 24 Unit Price
                                                 26.00 Package Case
        Mug
                          Vendor Name NY Ceramic
                                       Supply
```
### 構文 ACROSS 値の折り返し

HTML および PDF 出力フォーマットでは、ACROSS 値の折り返しがサポートされます。

TYPE=ACROSSVALUE, [ACROSS={fieldname|Nn|An}] WRAP={OFF|ON} ,\$

説明

ACROSS

リクエストで複数の ACROSS フィールドを使用している場合は、ACROSS 識別子を使 用して特定のフィールドを選択することができます。リクエストに複数の ACROSS フィールドが使用されている場合に限り、ACROSS 識別子を使用する必要がありま す。

fieldname

ACROSS フィールドのフィールド名を指定します。

Nn

レポート内の位置に基づいてフィールドを指定します。n の値を特定するには、BY フ ィールド、表示フィールド、ROW-TOTAL フィールドの数を左から右に数えます。この 場合、NOPRINT フィールドもその数に含められます。

An

横方向ソート行の位置に基づいて、ACROSS フィールドを指定します。この値を特定 するには、ACROSS フィールドの数を計算します。同一スタイルシート内の fieldname 指定と組み合わせることはできません。

OFF

ACROSS 値の折り返しをオフに設定します。デフォルト値は OFF です。

ON

ACROSS 値の折り返しをオンに設定します。

注意:WRAP=ON は、JUSTIFY とともに使用することはできません。

# 例 PDF レポートでの ACROSS 値の折り返し

次のリクエストは、GGPRODS データソースに対して実行され、VENDOR\_NAME は ACROSS フ ィールドです。

```
TABLE FILE GGPRODS
HEADING
" PRODUCT REPORT" 
\mathbf{u} = \mathbf{u}PRINT PRODUCT_ID UNIT_PRICE/D5
ACROSS VENDOR_NAME
BY SIZE
WHERE VENDOR_NAME GT 'B' AND VENDOR_NAME LT 'F'
ON TABLE PCHOLD FORMAT PDF
ON TABLE SET STYLE *
TYPE=REPORT, GRID=OFF, $
TYPE=REPORT, COLUMN=PRODUCT_ID, WIDTH=.25, $
TYPE=REPORT, COLUMN=UNIT_PRICE, WIDTH=.25, $
ENDSTYLE
END
```
下図のように、ACROSS フィールドの VENDOR\_NAME の長さが、その下の PRODUCT\_ID フィ ールドと UNIT\_PRICE フィールドの合計サイズを超えるため、出力幅は、1 つのパネルに収ま りません。

PAGE  $1.1$ 

PRODUCT REPORT

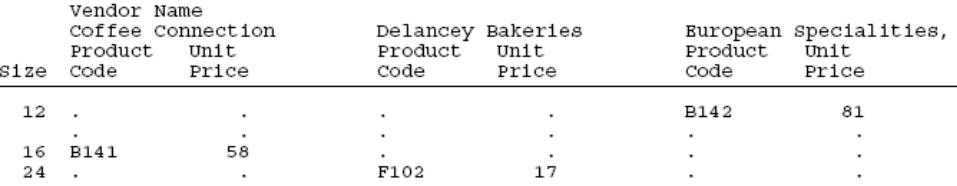

リクエストを次のように変更すると、ACROSS 値の折り返しが有効になります (TYPE=ACROSSVALUE, WRAP=ON ,\$)。

```
TABLE FILE GGPRODS
HEADING
" PRODUCT REPORT" 
\mathbf{u} = \mathbf{u}PRINT PRODUCT_ID UNIT_PRICE/D5
ACROSS VENDOR_NAME
BY SIZE
WHERE VENDOR_NAME GT 'B' AND VENDOR_NAME LT 'F'
ON TABLE PCHOLD FORMAT PDF
ON TABLE SET STYLE *
TYPE=REPORT, GRID=OFF, $
TYPE=REPORT, COLUMN=PRODUCT_ID, WIDTH=.25, $
TYPE=REPORT, COLUMN=UNIT_PRICE, WIDTH=.25, $
TYPE = ACROSSVALUE, WRAP=ON,$ 
ENDSTYLE
END
```
下図のように、このリクエストの出力は、1 つのパネルに収まります。

PAGE  $\mathbf{1}$ 

PRODUCT REPORT

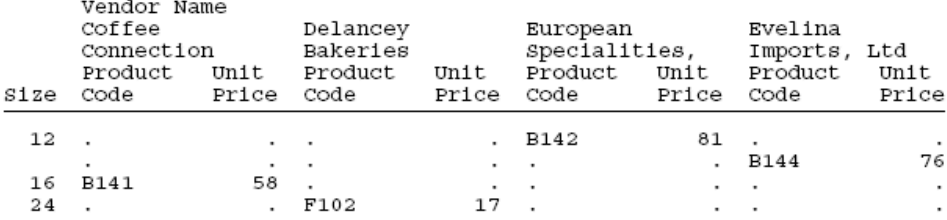

### 参照 ブランクフィールドタイトルの OVER

OVER フィールドをブランクの AS 名とともに (フィールドタイトルを ' ' として) 定義する場 合、これらを使用して、複数のデータ行を表形式で表示するレポートを作成することができま す。

このタイプのレポートでは、通常、フィールドタイトルは、列フィールドの左側に表示される デフォルトタイトルを使用する代わりに、ページ見出しに対応する複数の行を追加することで 指定されます。これらの新しい位置揃え機能を活用して OVER フィールドに一意のタイトル を表示するには、個々のフィールドにフィールドタイトルを指定し、これらをリクエスト内で フィールドとして含めます。

### 例 ブランク AS 名の OVER と WRAP

次の例は、ブランクの AS 名および WRAP とともに OVER を使用し、複数データ行のレポート を作成します。

```
TABLE FILE GGPRODS
PRINT PACKAGE_TYPE AS '' SIZE AS '' OVER
VENDOR_NAME AS '' 
BY PRODUCT_ID AS '' 
BY PRODUCT DESCRIPTION AS ''
ON TABLE SUBHEAD
"Gotham Grinds"
"Products Details"
HEADING 
" Code <+0>Description<+0>Size <+0>Package"
-*" \lt +0> \lt +0>Vendor"
" <+0>Vendor"
ON TABLE PCHOLD FORMAT PDF
ON TABLE SET STYLE *
TYPE=REPORT, FONT=ARIAL, SIZE=10, SQUEEZE=ON,$
TYPE=REPORT, COLUMN=PACKAGE_TYPE, SQUEEZE=.5 ,$
TYPE=REPORT, COLUMN=VENDOR_NAME, WRAP=1 ,$
TYPE=REPORT, BORDER=ON, $
TYPE=HEADING, LINE=1, ITEM=1, BORDER=ON, $
TYPE=HEADING, LINE=1, ITEM=2, BORDER=ON, POSITION=PRODUCT_DESCRIPTION,$
TYPE=HEADING, LINE=1, ITEM=3, BORDER=ON, POSITION=SIZE ,$
TYPE=HEADING, LINE=1, ITEM=4, BORDER=ON, POSITION=PACKAGE_TYPE, $
TYPE=HEADING, LINE=2, ITEM=1, BORDER=ON, $
TYPE=HEADING, LINE=2, ITEM=2, BORDER=ON, POSITION=PACKAGE_TYPE,$
ENDSTYLE
END
```
下のレポートでは、パッケージタイプ (Package) とサイズ (Size) は、ベンダー名 (Vendor) の上 部に表示されています。ページ見出しには、対応するタイトルが表示されています。また、見 出しには、「Package」、「Size」というタイトルが、ベンダー名の上部に表示されています。ベ ンダー名は折り返されて、位置揃えが保持されています。

PAGE 1

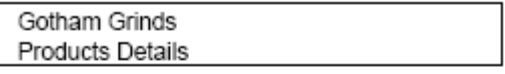

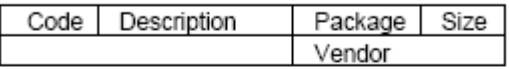

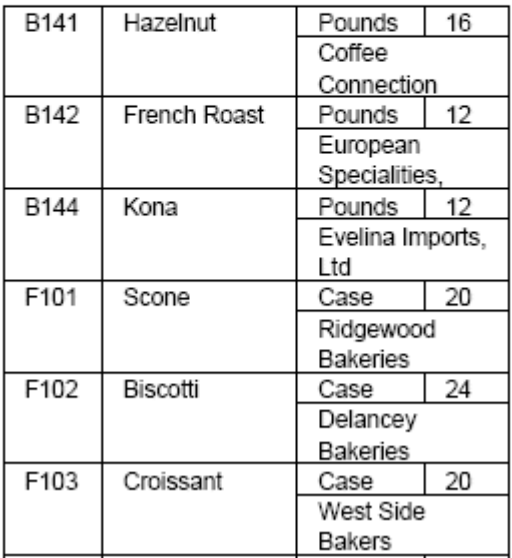

# 参照 ブランク以外のフィールドタイトルの OVER と WRAP

OVER の値それぞれのフィールドタイトルとフィールドデータの幅は、どちらも単一の SQUEEZE または WRAP で指定されます。タイトルのサイズは自動的に設定され、折り返され るデータフィールドの幅と同一になります。フィールドタイトルの幅がフィールドの折り返 し幅として定義されている値よりも広い場合、タイトルの幅を狭くするか、タイトルを OVER フィールドとして追加して個別に指定します。

次の例は、レポートのフィールドタイトルが、WRAP で指定したサイズよりも大きい場合に、 OVER と WRAP を使用してレポートを作成する方法を示しています。

# 例 フィールドタイトルの OVER と WRAP

次のリクエストでは、2 つの一時項目 (DEFINE) を定義し、製品名フィールドとベンダー名フ ィールドのタイトルを格納します。さらに、各一時項目を関連するデータフィールドの横に表 示し、それぞれにブランクの AS 名を指定します。最初の一時項目 (DEFINE) およびデータフィ ールドを、2 つ目の一時項目 (DEFINE) とデータフィールドの上部に表示します。

```
DEFINE FILE GGPRODS
TITLE_PROD/A20 = 'Product Description';
TITLE_VEND/A20 = 'Vendor Name';
END
TABLE FILE GGPRODS
PRINT TITLE_PROD AS '' PRODUCT_DESCRIPTION AS '' OVER
TITLE_VEND AS '' VENDOR_NAME AS '' 
BY PRODUCT_ID AS '' 
ON TABLE SUBHEAD
"Gotham Grinds"
"Products Details"
ON TABLE PCHOLD FORMAT PDF
ON TABLE SET STYLE *
TYPE=REPORT, FONT=ARIAL, SIZE=10, SQUEEZE=ON,$
TYPE=REPORT, COLUMN=TITLE PROD , SOUEEZE=1.25 ,$
TYPE=REPORT, COLUMN=TITLE_VEND , SQUEEZE=1.25 ,$
TYPE=REPORT, COLUMN=PRODUCT_DESCRIPTION, WRAP=.75 ,$
TYPE=REPORT, COLUMN=VENDOR_NAME, WRAP=.75 ,$
TYPE=REPORT, BORDER=ON, $
ENDSTYLE
END
```
出力結果のタイトルとデータは、適切に位置揃えされます。

PAGE 1

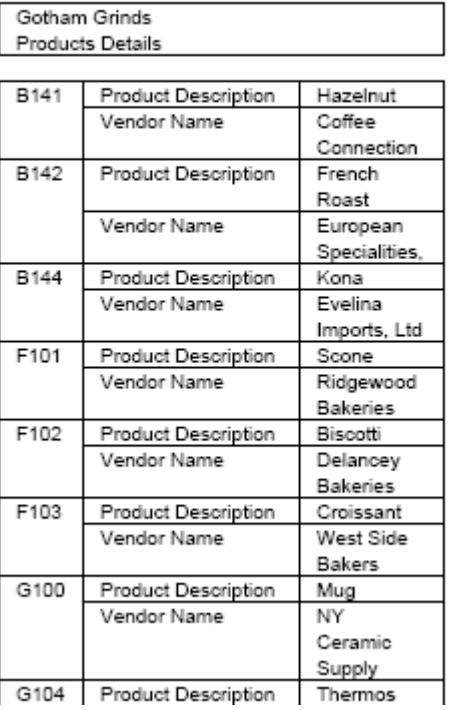

# 構文 折り返し行の行間の制御

スタイルシートの WRAPGAP 属性を使用して、PDF レポート出力のデータ要素の折り返し行の 行間を制御することができます。

TYPE=DATA, WRAPGAP={ON|OFF|n}

説明

ON

折り返し行の行間にブランクを挿入しません。ON は、n の値に 0.0 を指定した場合と同 様に動作します。

OFF

折り返し行を次の行に配置します。デフォルト値は OFF です。

n

UNITS 属性で指定された測定単位を使用して、折り返し行の行間に配置するブランクを指 定する 0 (ゼロ) 以上の数値です。n の値に 0 (ゼロ) を指定すると、折り返し行の行間にブ ランクは配置されません。これは、WRAPGAP=ON を指定した場合と同義です。

# 例 折り返し行の行間指定

次のリクエストでは、レポートの ADDRESS\_LN3 列に対して行の折り返しが有効になっていま す。

```
TABLE FILE EMPLOYEE 
PRINT ADDRESS_LN3 
BY LAST NAME BY FIRST NAME
WHERE LAST NAME LE 'CROSS'
  ON TABLE PCHOLD FORMAT PDF 
ON TABLE SET PAGE NOPAGE 
ON TABLE SET STYLE * 
type=report, grid=on, $ 
type=data, topgap=0.2, bottomgap=0.2, $ 
type=data, wrapgap=off, $
type=REPORT, column=ADDRESS_LN3, wrap=1.0 ,$
ENDSTYLE
END
```
WRAPGAP=OFF の場合、折り返し行はレポートの次の行に配置されます。

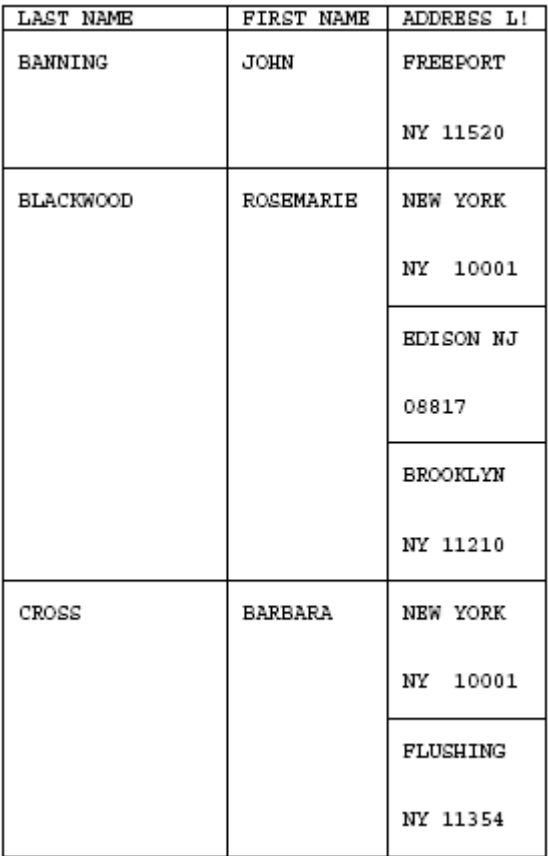

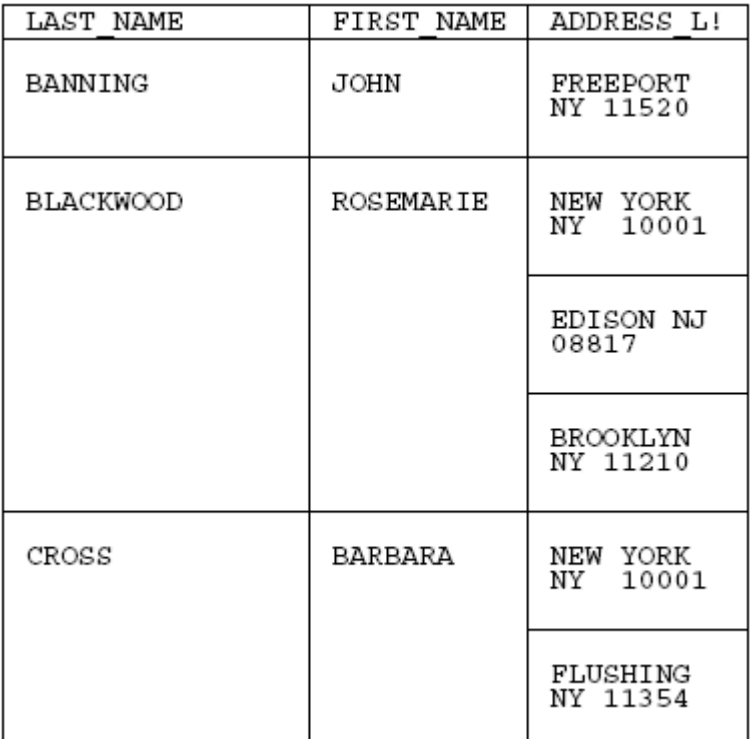

WRAPGAP=ON の場合、折り返し行は 1 つ前の行の直下に配置されます。

# 参照 WRAPGAP 使用上の注意

WRAPGAP は、行の折り返しが有効になっている列に対してのみ指定することができます (WRAP 属性またはパラメータが ON または特定の数値に設定されている列)。TOPGAP および BOTTOMGAP は、レポートコンポーネントの上部および下部に配置するブランクの高さを指定 する属性です。これらの属性の値を大きくすると、折り返し行の間隔がより一層狭くなりま す。

#### レポートフィールドの位置揃え

レポートフィールドに左揃え、右揃え、または中央揃えを指定することで、フィールド内のテ キストを調整できます。デフォルト設定では、文字フィールドは左揃え、数値フィールドは右 揃え、見出しおよび脚注要素は左揃えされます。ただし、JUSTIFY 属性を使用することで、デ フォルト設定を変更することができます。/R、/L、/C を使用したフィールドタイトルの位置 揃えについての詳細は、1519 ページの 「 [見出し、脚注、タイトル、ラベルの使用](#page-1518-0) 」 を参照 してください。

#### 構文 レポートフィールドの位置揃え

フィールドを左揃え、右揃え、または中央揃えにするには、スタイルシートで次の構文を使用 します。

TYPE=type, [subtype,] [COLUMN=column,] JUSTIFY=option, \$

説明

type

REPORT、HEADING、TITLE など、対象となるレポートコンポーネントです。

subtype

フォーマットを設定するレポートコンポーネントを識別するために必要な COLUMN、 ACROSS、ITEM などの追加属性です。異なるタイプのレポートコンポーネントを指定する 方法についての詳細は、1247 ページの 「 WebFOCUS [スタイルシートを使用したレポー](#page-1246-0) [トコンポーネントの選択](#page-1246-0) 」 を参照してください。

column

位置揃え対象のフィールドまたはフィールドグループです。この属性は、特定のフィール ド (1 つまたは複数) を揃えるときのみ必要です。この属性を省略すると、レポート全体が 位置揃えの対象になります。

option

選択する位置揃えです。

□ LEFT フィールドの左揃えを指定します。

□ RIGHT フィールドの右揃えを指定します。

□ CENTER フィールドの中央揃えを指定します。

注意:JUSTIFY は、WRAP=ON または WRAP=*n* を使用する場合はサポートされません。

# 例 レポートフィールドデータの位置揃え

次の例は、Vendor Name フィールドのデータを中央に揃えるためのスタイルシート構文を示 しています。見出しも中央揃えになります。

TABLE FILE GGPRODS HEADING "PRODUCT REPORT" SUM UNITS BY PRODUCT\_DESCRIPTION BY PRODUCT\_ID BY VENDOR\_NAME ON TABLE SET STYLE \* TYPE=REPORT, COLUMN=VENDOR NAME, JUSTIFY=CENTER, \$ TYPE=HEADING, JUSTIFY=CENTER, \$ TYPE=REPORT, GRID=OFF, \$ ENDSTYLE END

出力結果は次のとおりです。

### PRODUCT REPORT

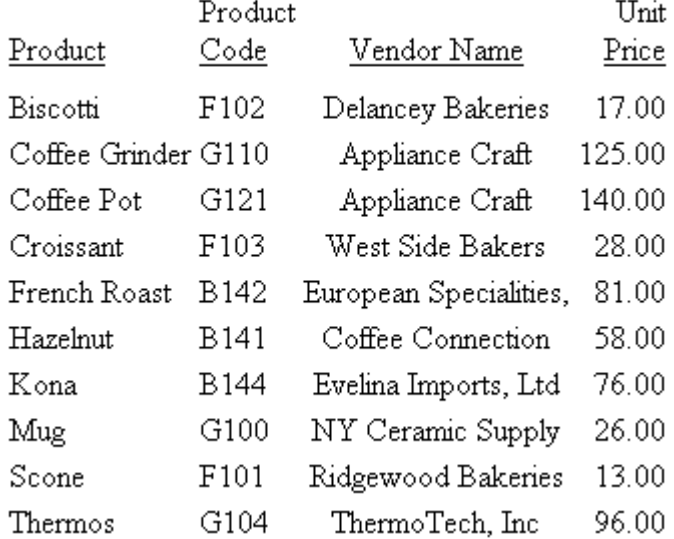

### フィールド基準のフォーマット再設定

フィールドを基準とするフォーマットの再設定は、各行に適用するフォーマットの識別にフィ ールドを使用することにより、1 つのレポートフィールドの各行に、異なるフォーマットを適 用することを可能にします。たとえば、この方法を使用すると、各行が異なる国を表す場合 に、それぞれに適切な 10 進数通貨フォーマットを適用することができるようになります。

フォーマット指定を含めることのできるフィールドは次のとおりです。

- データソースの実フィールド。
- DEFINE コマンドで指定した一時項目。
- □ マスターファイルで指定した一時項目 (DEFINE)。
- COMPUTE コマンド。一時項目を COMPUTE コマンドで作成する場合は、リクエストで、フ ォーマットの再設定の前に、コマンドを指定する必要があります。

フォーマットを含むフィールドは文字で、長さは少なくとも 8 バイトの必要があります。フ ォーマット設定には、最初の 8 バイトのみが使用されます。

フィールドを基準とするフォーマットには、元のフィールドより長い値を指定をすることもで きます。ただし、新しい長さが元の長さよりも 3 分の 1 以上長くなる場合は、レポートの列 幅が値の表示に十分ではなくなることがあります。その場合、フィールドの値はアスタリスク (\*) で表示されます。

フィールドを基準とするフォーマットは、あらゆるタイプのフィールドに適用することができ ます。ただし、新しいフォーマットは、元のフォーマットに一致させておく必要があります。

- □ 数値フィールドのフォーマットを再設定し、任意の編集フォーマットオプションを持つ別 の数値フォーマットにすることができます。
- 文字フィールドのフォーマットを再設定し、異なる長さにすることができます。
- 日付フィールドのフォーマットは、他のタイプの日付フォーマットに再設定することがで きます。
- 日付時間フィールドのフォーマットは、他の日付時間フォーマットに再設定することがで きます。

フィールドを基準とするフォーマットが無効、または使用不可能なタイプ変更を指定すると、 レポート出力のフィールドは、プラス記号 (++++) とともに表示されます。フォーマットフィ ールドがブランクまたは欠落している場合、値のフォーマットは再設定されずに表示されま す。

#### 構文 フォーマットフィールドの定義および適用

■ DEFINE コマンドでは、次のように定義します。

```
DEFINE FILE filename
format_field/A8 = expression;
END
```
□ マスターファイルでは、次のように定義します。

```
DEFINE format field/A8 = expression; $
```
■ リクエストでは、次のように定義します。

COMPUTE format  $field/AB$  = expression;

説明

format\_field

行のフォーマットを設定するフィールド名です。

expression

フォーマット値をフォーマットフィールドに割り当てる式です。

フォーマットフィールドの定義後、それをリクエストに適用することができます。

```
TABLE FILE filename
displayfieldname/format_field[/just]
END
```
説明

display

任意の有効な表示コマンドです。

fieldname

フォーマットを再設定するリクエストのフィールドです。

format\_field

フォーマットを設定するフィールド名です。フォーマットフィールド名が明示的フ ォーマットと同一の場合、明示的フォーマットが使用されます。たとえば、「I8」 と いう名前のフィールドは明示的フォーマット I8 として解釈されるため、フィールド を基準とするフォーマットの再設定には使用できません。

just

位置揃えオプションの L、R または C です。位置揃えオプションはフォーマットフィ ールドの前または後ろにスラッシュ (/) でフォーマットと区別して配置することがで きます。

#### 例 通貨の値の異なる小数位置の表示

```
DEFINE FILE CAR
CFORMAT/A8 = DECODE COUNTRY('ENGLAND' 'D10.1' 'JAPAN' 'D10' ELSE 
'D10.2');
END
TABLE FILE CAR
SUM SALES/CFORMAT/C DEALER_COST/CFORMAT
BY COUNTRY
END
```
出力結果は次のとおりです。

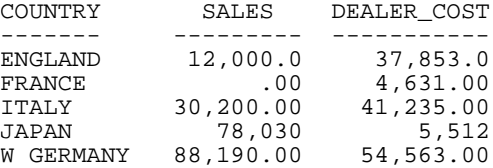

### 複数行 An および AnV フィールド表示

スタイルシート属性を使用すると、PDF レポートで、複数行に改行文字が含まれる An (文字 列) および AnV (可変長文字列) フィールドを表示することができます。改行は、ラインフィー ド、キャリッジリターン、またはそれらの組み合わせを基準にすることができます。これらの スタイルシート属性を An および AnV フィールドに追加しない場合、フィールド内にあるすべ ての改行 (キャリッジリターン) フォーマットは無視され、すべての文字はレポートの幅で折 り返されて、1 行で表示されます。

#### 構文 複数行に改行を含む An および AnV フィールドの表示

TYPE=REPORT,LINEBREAK='type',\$

説明

REPORT

レポートコンポーネントのタイプです。TYPE は必ず REPORT です。それ以外はエラ ーとなります。

'type'

以下を基準として、レポート内に挿入される改行を指定します。

LF - すべての An および AnV フィールドの各ラインフィード文字の後に改行を挿入しま す。

CR - すべての An および AnV フィールドの各キャリッジリターン文字の後に改行を挿入 します。

LFCR - すべての An および AnV フィールドのラインフィード文字と、それに続くキャリッ ジリターン文字の組み合わせそれぞれの後に改行を挿入します。

CRLF - すべての An および AnV フィールドのキャリッジリターン文字と、それに続く改行 文字の組み合わせのそれぞれの後に改行を挿入します。

注意:この機能は、PDF および PPTX フォーマットでサポートされます。

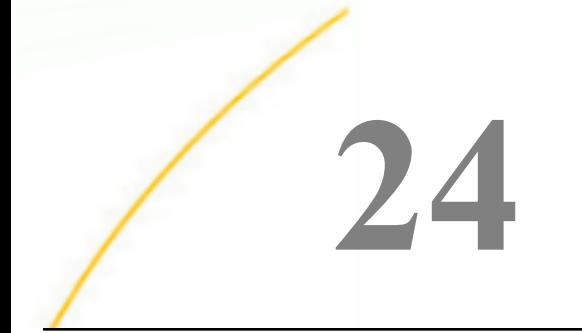

# グラフの作成

データの意味を伝える場合、そのデータを表形式で表現するよりも、グラフを使用した 方が分かりやすい場合がよくあります。GRAPH コマンドを使用することにより、ほぼす べてのデータタイプをグラフに簡単に変換することができます。グラフは、必要に応じ てカスタマイズすることができます。

グラフを別のリソースにリンクできます。また、条件付きスタイルを使用してグラフの 特定のデータを強調することもできます。また、複数のグラフスタイルを使用すること もできます。グラフスタイルには、標準グラフ形式 (棒グラフ、折れ線グラフ、円グラ フ、散布図、およびこれらのタイプのバリエーション) が含まれます。

さらに、ピアグラフを使用してデータをグラフィカルに表現することができます。詳細 は、41 ページの 「 [レポートデータの表示](#page-40-0) 」 を参照してください。

#### トピックス

- 内容分析 グラフ化目的の決定 GRAPH [コマンド](#page-1745-0) □ HTML5 [グラフの作成](#page-1748-0) □ [グラフタイプの選択](#page-1750-0) X 軸値と Y [軸値の選択](#page-1770-0) □ [複数グラフの作成](#page-1772-0) □ [グラフデータセットの調整](#page-1783-0) □ [ミッシングデータ値のグラフ表示](#page-1784-0) □ [グラフへの条件付きスタイルの適用](#page-1789-0) □ [グラフの別リソースへのリンク](#page-1792-0) ■ [グラフへのラベルの追加](#page-1799-0) □ [グラフへのカスタムスタイルの適用](#page-1801-0)
- □ [グラフの日付プロット](#page-1780-0)

□ [イメージファイルとしてのグラフの保存](#page-1811-0)

# 内容分析 - グラフ化目的の決定

WebFOCUS は、さまざまなレポートツールを備えており、これによって、ユーザに重要な情 報を通知するレポートを作成できます。これらのツールの中から特定のニーズに合う最適な ものを選択することにより、ユーザに伝達する情報を自由に設計することが可能です。ほぼす べてのデータタイプを効果的に表現できるオプションにはグラフがあります。

グラフを使用することにより、複雑なデータを効果的かつ正確に表し、直感的に把握すること ができます。グラフは、アイデアを視覚的に表現し、データの重大な変化を印象的な方法でユ ーザに伝達するという点で、効果的なプレゼンテーションツールです。ユーザは、グラフを見 るだけで、作成者が注意を促したい変化に気づき、その変化を追跡することができます。

<span id="page-1745-0"></span>意味のあるグラフの作成とは、単にデータの見栄えをよくすることではありません。グラフを 使用して外観を設計することにより、ユーザはデータに内包されている本質的な情報を把握す ることができるようになります。

優れたグラフを作成する第一歩として、グラフ化の目的を決定することが必要です。この作業 は、次のような手順に分割されます。

1. データを評価する。

データの中で重要な意味をなすパターンや変化点を特定します。たとえば、データの最も 劇的な変化が、時間の経過によるものか、別の値との関係によるものかを判断します。ま た、相互に比較する 2 セットのデータがあるかどうかを判断します。

強調する動向または変化を決定します。たとえば、ユーザに印象付けるデータパターンを 決定します。

- 2. 論点およびデータの全体的な形態に最も適したグラフタイプを選択する。ユーザが正しく 認識し、全体の関連性を把握できるようなグラフを決定します。
- 3. グラフの開発を開始する。
- 4. グラフを調整する。

ラベルの必要性と利便性を判断します。

データを意味のある編成にする方法や、グラフに使用するスケールのカスタマイズについ ても考慮します。

### GRAPH コマンド

GRAPH リクエスト構文は、TABLE リクエスト構文に類似しています。表形式ではなく、グラ フ形式でレポートを作成するには、リクエスト内の TABLE コマンドを GRAPH に変更します。 このように、TABLE リクエストを GRAPH リクエストに変換するだけで、グラフを作成するこ とができます。

ただし、すべての TABLE には対応する GRAPH が存在するわけではなく、グラフで効果的に表 すことのできる情報量にも実質上の制限があります。TABLE リクエストがこの方法で変換さ れると、リクエストの本文を構成するさまざまな句により、グラフのフォーマットおよびレイ アウトが決定されます。GRAPH リクエストにより作成されたグラフのタイプは、使用した表 示コマンド (SUM または PRINT) およびソート句 (ACROSS または BY) により異なります。

#### GRAPH と TABLE の類似点

通常、GRAPH リクエスト要素は、対応する TABLE リクエスト要素と同一の規則に準拠しま す。

「FILE」およびファイル名は、事前に SET コマンドで指定されている場合を除いて、GRAPH コマンドの直後に続ける必要があります。

SET FILE=filename

JOIN 構造やクロスリファレンス構造を含め、WebFOCUS で利用可能な任意のファイルを指 定することができます。

- MORE コマンドを使用することにより、GRAPH リクエスト内の異なるタイプのデータソー スファイルを連結することができます。詳細は、1168 ページの 「 [ユニバーサル連結](#page-1167-0) 」 を参照してください。
- □ リクエスト内の句の順序は、グラフのフォーマットには影響しません。たとえば、選択句 は、表示コマンドおよびソート句の前後いずれにも配置することができます。ソート句の 順序は、TABLE リクエスト内のソート句の順序がレポートの表示に影響するように、グラ フのフォーマットに影響します。
- リクエストを終了するには、「END」が 1 行に単独で記述されている必要があります。
- すべての日付は、文字フィールドに変更されない限り、MDY 形式で表示されます。

#### GRAPH と TABLE の相違点

GRAPH および TABLE には、いくつかの構文上の相違点があります。特に、次のような制限が 適用されます。

- 意味のあるグラフを生成するには、GRAPH リクエストには、表示フィールドとソート句 (BY または ACROSS) がそれぞれ最低 1 つ含まれている必要があります。
- GRAPH リクエストでは、表示コマンドの目的語は、常に数値フィールドである必要があり ます。
- GRAPH リクエストには、表示フィールドが 5 つまで許可されています。標準のグラフ形式 は、多くの変数を使用すると判読不能になります。
- □ 1つのリクエストには BY 句を複数使用することができます。この場合、複数のグラフが作 成されます。1 つの GRAPH リクエストで使用できる ACROSS 句は 1 つのみです。特定の グラフ形式のリクエストには、ACROSS 句と BY 句の両方を含めることができます。

■ ACROSS 値の数は、64 以下でなければなりません。

■ RUN オプションを END の代用として利用することはできません。

### 例 TABLE リクエストの GRAPH リクエストへの変換

次の例は、TABLE コマンドを GRAPH コマンドに変更することにより、TABLE リクエストを GRAPH リクエストに容易に変換できることを示しています。

```
TABLE FILE GGORDER
HEADING CENTER
"SAMPLE TABLE"
SUM QUANTITY
BY PRODUCT_DESC AS 'Coffee Types'
WHERE PRODUCT_DESC EQ 'French Roast' OR 'Hazelnut' OR 'Kona'
END
```
出力結果は次のとおりです。

SAMPLE TABLE

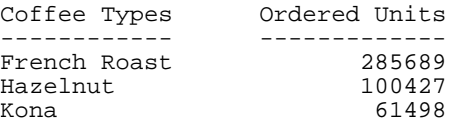

以下は、同一リクエストで TABLE コマンドを GRAPH コマンドに変換したものです。

GRAPH FILE GGORDER HEADING CENTER "Sample Graph" SUM QUANTITY BY PRODUCT\_DESC AS 'Coffee Types' WHERE PRODUCT\_DESC EQ 'French Roast' OR 'Hazelnut' OR 'Kona' END

<span id="page-1748-0"></span>出力結果は次のとおりです。

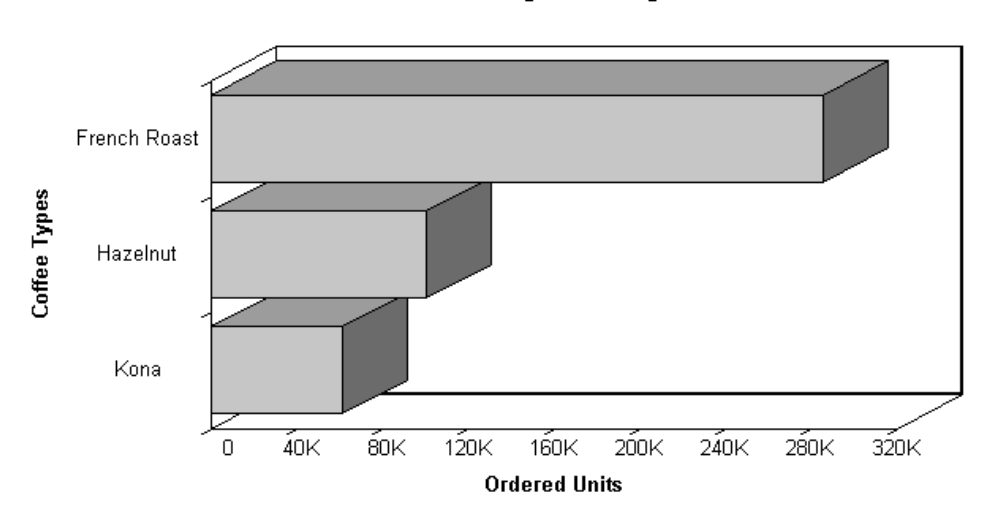

Sample Graph

# HTML5 グラフの作成

WebFOCUS では、HTML5 標準を活用したグラフ出力フォーマットがサポートされます。この グラフは、ビルトイン JavaScript エンジンを使用して、高画質でインタラクティブなベクタグ ラフィックスとしてブラウザに表示されます。古いブラウザでは、HTML5 標準の一部の機能 がサポートされません。

SET AUTOFIT コマンドを使用して、配置先のコンテナ内に収まるよう HTML5 グラフ出力のサ イズを自動的に変更することができます。

# 構文 HTML5 グラフ出力の作成

グラフリクエストに次のコマンドを追加します。

ON GRAPH PCHOLD FORMAT JSCHART

ON GRAPH PCHOLD FORMAT JSCHART が発行されていない場合は、サーバサイドグラフが生成 されます。

# 例 HTML5 縦棒グラフの作成

次のリクエストは、GGSALES データソースに対して実行され、HTML5 縦棒グラフを作成しま す。

```
GRAPH FILE GGSALES
SUM DOLLARS BUDDOLLARS
BY REGION
ON GRAPH PCHOLD FORMAT JSCHART
ON GRAPH SET LOOKGRAPH VBAR
END
```
 $12M 10M 8M 6M 4M 2M \mathbf 0$ West Midwest Northeast Southeast Region Dollar Sales Budget Dollars

出力結果は次のとおりです。

# 構文 コンテナに格納する HTML5 グラフ出力のサイズ変更

ON GRAPH SET AUTOFIT {OFF|ON|RESIZE}

説明

OFF

HAXIS および VAXIS パラメータで指定されたサイズに固定されます。

ON

コンテナ内に収まるよう HTML5 グラフ出力のサイズが常に変更されます。

RESIZE

最初は HAXIS および VAXIS パラメータで指定されたサイズに固定されますが、コンテナの サイズが変更された場合はグラフ出力のサイズも変更されます。

# <span id="page-1750-0"></span>グラフタイプの選択

グラフを作成する際には、表示するデータに適したグラフタイプを選択することが重要です。 多数の基本グラフタイプ、およびこれらのタイプのバリエーションから選択することができま す。基本グラフタイプには、折れ線グラフ (点をつなげたグラフ)、棒グラフ、円グラフ、散布 図があります。1751 ページの 「 グラフタイプ 」 の説明を参照して、表示するデータセッ トおよび強調する変化に適したグラフタイプを選択します。データは表示する数値のセット であり、スケールはグラフの軸に沿って表示される数値または変数の尺度です。

注意:積み上げグラフを使用する場合は、どのタイプであっても、最低 2 組の数値列が必要 です。

### グラフタイプ

以下の記述は、作成できるグラフのタイプについて説明しています。

□ 折れ線 折れ線グラフは、時間の経過に沿った数値データの動向または傾向を強調する際 に役立ちます。これは、過去の状態を観察したり補間したりすることによって、特定の点 の動向を追跡できるためです。高低のレベル、動向の速度、安定に向けての傾向などは、 すべて折れ線グラフに適した傾向のタイプです。

また、折れ線グラフで複数のスケールを使用し、同じ値または値のセットの比較を異なる 期間で提示することもできます。グラフに表示できるスケールの数は、選択するグラフの タイプによって異なります。詳細は、1761 ページの 「 LOOKGRAPH [によるグラフスタイ](#page-1760-0) [ルの決定](#page-1760-0) 」 を参照してください。

- □ 棒 棒グラフは、スケールを基準にした長方形のブロックを表示することによって、数値 データを表します。棒の長さは、各データの値または数量に相当します。棒の長さを対比 することにより、データ間の比較結果を明確なイメージとして頭の中に描くことができま す。数値データを表示してデータの分布状況を分析する場合は、棒グラフが適しています。 棒グラフは、縦横いずれの方向にも作成することができます。
- 円 円グラフは、特定のデータが全体の中でどの程度の位置を占めるかを強調します。円 グラフは、データが複数の大規模なセットから構成される場合に適切です。変数が多すぎ ると、円が小さいセグメントに分割されるため、判読が困難になります。視覚的なコント ラストを付けるには、個々のセグメントに色またはテクスチャを使用します。
- □ 散布図 散布図は、基本的な折れ線グラフと共通の特性を多く持っています。縦軸と横軸 の 2 変数のスケールを基準にしてデータを表示することができます。散布図を使用する と、データは基本的な折れ線パターンで表されます。散布図は、特定の点の周囲のデータ 値の密度を表示、またはデータのパターンを明示する場合に使用します。デフォルト設定 では、数値 X 軸またはソートフィールドからは常に散布図が生成されます。

散布図および折れ線グラフは、X 軸の形式によってのみ識別できることに注意する必要が あります。折れ線グラフは、接続線なしで散布図のように表示することも、接続線付きで 折れ線グラフのように表示することもできます。

- 面 面グラフは、折れ線グラフに類似していますが、データの線と 0 (ゼロ) の線 (または 軸) の間の領域に通常色またはテクスチャが適用されている点で異なります。面グラフで は、相互のデータの上にデータを積み上げることができます。積み上げにより、あるデー タ系列が 2 つ目のデータ系列にどのように近づくか、追い越すかを表示し、データ間の関 係を強調することができます。
- 3D 3D グラフは、グラフによるプレゼンテーションに次元を追加します。次元を使用す ることにより、複数のデータセットの傾向が認識しやすくなります。また、3D グラフは、 プレゼンテーションをよりインパクトのあるものにします。
- □ 極 極グラフは、横線に沿って分割されます。このタイプのグラフは、幅広いデータ値の 異なる時点や他のソート値での比較傾向分析に役立ちます。
- □ レーダー レーダーグラフは円形グラフタイプで、部類が周期的な場合に使用されます。 スケールが循環していることを除けば、基本的に折れ線グラフに類似しています。レーダ ーグラフは、1 年の月など、周期的なデータの場合に効果的です。

#### スケールの選択

グラフタイプを選択した後、適切なスケールを選択する必要があります。スケールは、グラフ の軸に適用するために選択する分類基準または一連の尺度です。スケールは、データがプロッ トされる枠組みを提供します。データ用に適切なスケールを選択すると、意味のあるパターン を明らかにすることができます。スケールを変更すると、グラフの全体的な形状が変化しま す。

スケール間隔または単位は、グラフの軸に沿ったマークによって表現されます。選択したスケ ールのタイプによって、スケールに沿った分割の数が決定されます。グラフの Y 軸に適用でき る目盛りの一般的なタイプが 2 種類あります。

- □ 線形スケール
- □ 対数スケール

線形スケールは、スケールに等差級数を使用します。スケールに沿った各尺度は、先行する尺 度より 1 単位高くなっています。線形スケールは、プロットするデータが比較的狭い範囲に 収まる場合に役立ちます。

対数スケールは、スケールに対数を使用します。スケールに沿った各尺度は、データ値の指数 増加を表現しています。対数スケールは、値が広範囲にわたる場合に役立ちます。

### 構文 スケールの選択

グラフに対数スケールを使用するには、GRAPH リクエストに次の構文を追加します。

```
ON GRAPH SET STYLE *
*GRAPH_SCRIPT
setY1LogScale(value);
*END
ENDSTYLE
END
```
説明

value

次のいずれかです。

true - 対数スケールをオンにします。

false - 対数スケールをオフにします。線形スケールが代わりに使用されます。

### 表示コマンドおよびソート句によるグラフスタイルの決定

各 GRAPH リクエストには、表示フィールドが最低 1 つ (最大 5 つ) とソート句が 1 つ含まれ ている必要があります。

グラフの主体であるフィールドは、実フィールドまたは一時項目 (DEFINE) です。これらのフ ィールドでの直接演算接頭語 (AVE.、MIN.、MAX. など) の使用はオプションです。 これらはま た、一時項目 (COMPUTE) である場合もあります。

注意:計算のみに使用される表示フィールドはグラフに表示する必要はありません。このよう なフィールドを非表示にするには、NOPRINT または SUP-PRINT 句を使用します。詳細は、91 ページの 「 [表形式レポートのソート](#page-90-0) 」 を参照してください。

デフォルト設定では、表示コマンドとソート句の特別な組み合わせにより、グラフのフォーマ ットが決定されます。組み合わせは次のとおりです。

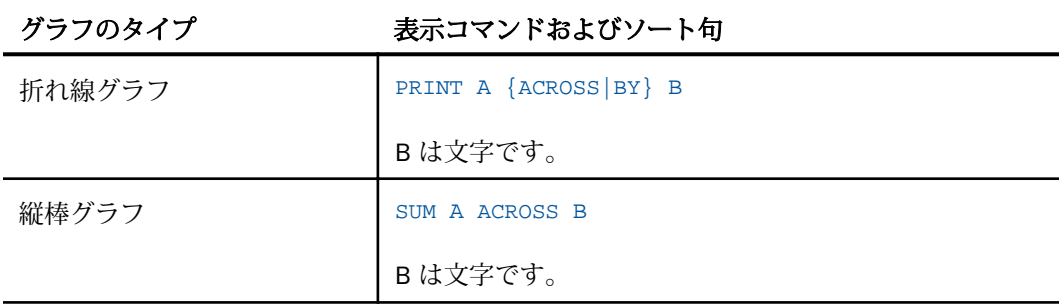

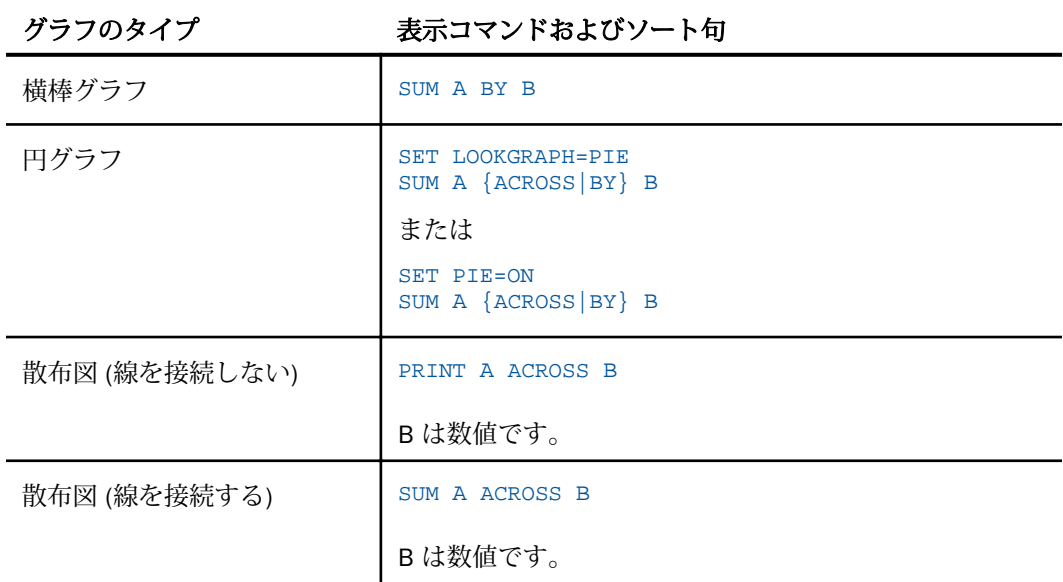

LOOKGRAPH パラメータを使用することにより、デフォルトのグラフフォーマットを上書きす ることができます。詳細は、1761 ページの 「 LOOKGRAPH [によるグラフスタイルの決定](#page-1760-0) 」 を参照してください。

# 構文 折れ線グラフの作成

折れ線グラフを作成するには、次の表示コマンドおよびソートフィールドを組み合わせた GRAPH リクエストを発行します。

PRINT fieldname1 [AND] fieldname2... {ACROSS|BY} sortfield

説明

fieldname1...

グラフの Y 軸上に表示されるフィールド名です。GRAPH リクエストには、最大 5 つの表 示フィールドを設定できます。

AND

読みやすさを向上させるオプション句です。任意の 2 つのフィールド名の間に使用する ことができます。グラフには影響しません。

sortfield

グラフの X 軸上に表示されるフィールド名です。折れ線グラフを生成するには、必ず文字 フィールドを指定します。指定したフィールドが数値の場合、LOOKGRAPH=LINE パラメー タを使用することで、折れ線グラフを作成することも可能です。詳細は、1761 ページの 「LOOKGRAPH [によるグラフスタイルの決定](#page-1760-0) 」を参照してください。

### 例 折れ線グラフの作成

次の例は、LOOKGRAPH コマンドを使用した折れ線グラフの作成方法を示しています。

```
SET LOOKGRAPH = LINE, GRID=ON
SET HAXIS=600, VAXIS=315
GRAPH FILE GGORDER
HEADING CENTER
"Sample Line Graph"
SUM QUANTITY 
ACROSS PRODUCT_DESC
WHERE PRODUCT DESC EO 'French Roast' OR 'Hazelnut' OR 'Kona'
END
```
出力結果は次のとおりです。

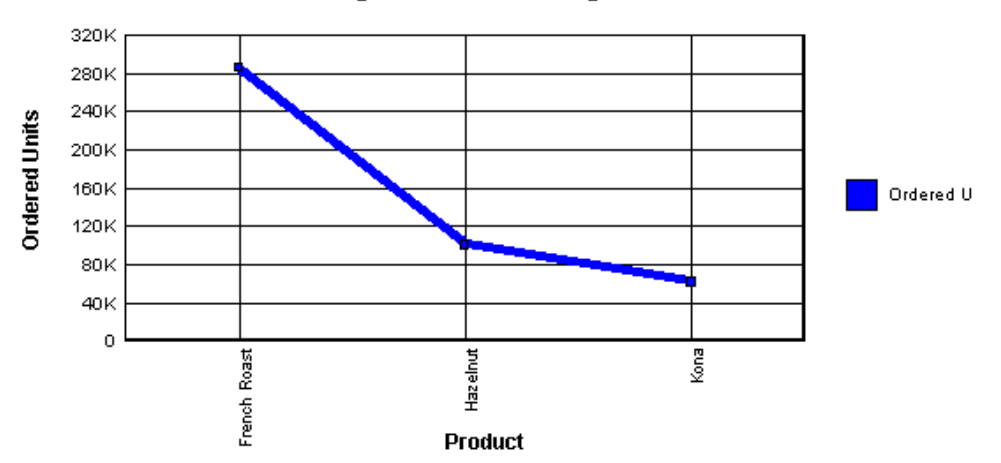

# **Sample Line Graph**

### 構文 横棒グラフの作成

横棒グラフを作成するには、次のように表示コマンドとソートフィールドを組み合わせた GRAPH リクエストを発行します。

SUM fieldname1 [AND] fieldname2... BY sortfield

説明

fieldname1...

グラフの Y 軸上に表示されるフィールド名です。GRAPH リクエストには、最大 5 つの表 示フィールドを設定できます。

AND

読みやすさを向上させるオプション句です。任意の 2 つのフィールド名の間に使用する ことができます。グラフには影響しません。

sortfield

グラフの X 軸上に表示されるフィールド名です。BY フィールド値ごとに棒グループが作 成され、各棒グループには、表示コマンド (SUM) の目的語ごとに棒が含まれます。

#### 構文 縦棒グラフの作成

縦棒グラフを作成するには、次のように表示コマンドとソートフィールドを組み合わせた GRAPH リクエストを発行します。

```
SUM fieldname1 [AND] fieldname2...
ACROSS sortfield
```
説明

```
fieldname1...
```
グラフの Y 軸上に表示されるフィールド名です。GRAPH リクエストには、最大 5 つの表 示フィールドを設定できます。

AND

読みやすさを向上させるオプション句です。任意の 2 つのフィールド名の間に使用する ことができます。グラフには影響しません。

sortfield

グラフの X 軸上に表示される文字フィールド名です。

# 例 横棒グラフの作成

次の例は、横棒グラフの作成方法を示しています。

GRAPH FILE GGORDER HEADING CENTER "Sample Horizontal Bar Graph" SUM QUANTITY BY PRODUCT\_DESC WHERE PRODUCT\_DESC EQ 'French Roast' OR 'Hazelnut' OR 'Kona' END

#### 出力結果は次のとおりです。

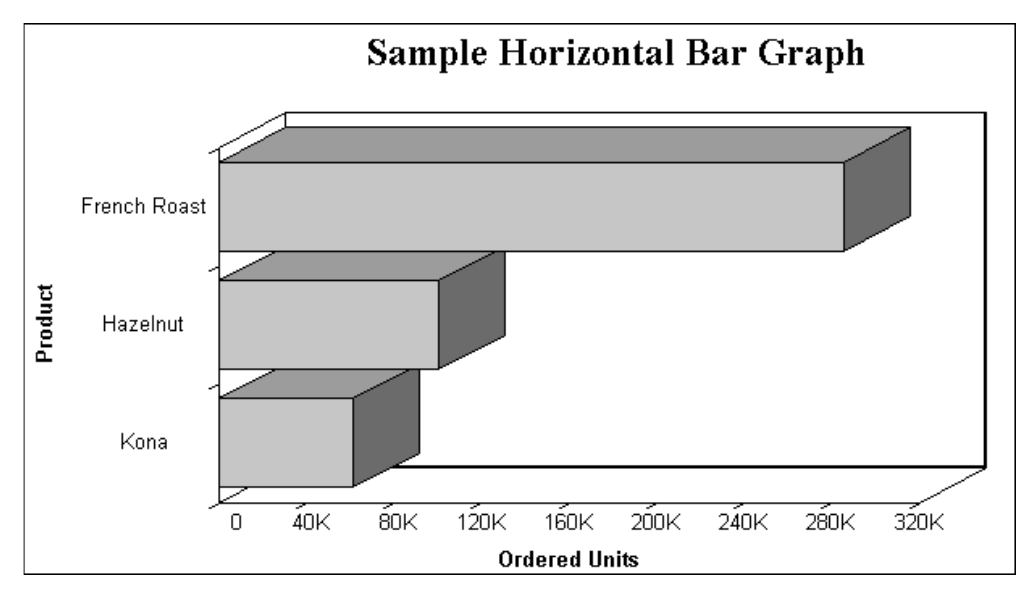

# 例 縦棒グラフの作成

次の例は、縦棒グラフの作成方法を示しています。

```
GRAPH FILE GGORDER
HEADING CENTER
"SAMPLE VERTICAL BAR GRAPH"
SUM QUANTITY 
ACROSS PRODUCT_DESC
WHERE PRODUCT_DESC EQ 'French Roast' OR 'Hazelnut' OR 'Kona'
END
```
出力結果は次のとおりです。

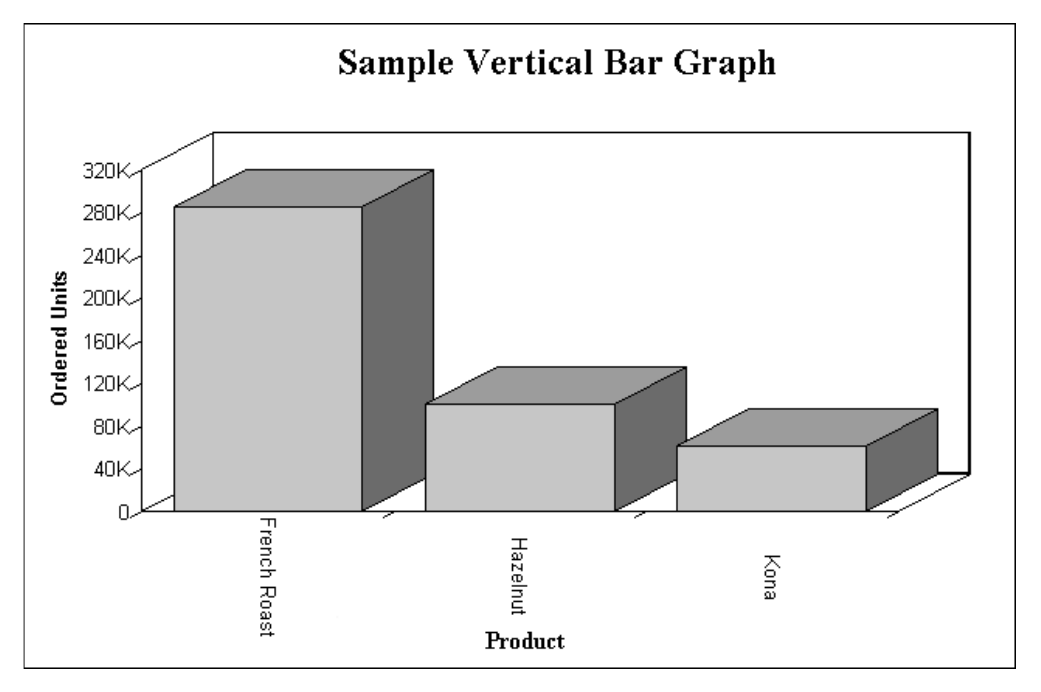

# 構文 円グラフの作成

円グラフを作成するには、次のように SET コマンドおよび表示コマンドとソートフィールド の組み合わせを使用した GRAPH リクエストを発行します。

```
SET LOOKGRAPH=PIE
SUM fieldname1 [AND] fieldname2...
{ACROSS|BY} sortfield
```
説明

fieldname1...

グラフに表示するフィールド名です。GRAPH リクエストには、最大 5 つの表示フィール ドを設定できます。

AND

読みやすさを向上させるオプション句です。任意の 2 つのフィールド名の間に使用する ことができます。グラフには影響しません。

sortfield

グラフに表示するフィールド名です。ソートフィールドの各値は、円グラフの一区分とし て表現されます。

# 例 円グラフの作成

次の例は、BY ソート句および LOOKGRAPH コマンドを使用した円グラフの作成方法を示して います。

```
SET LOOKGRAPH=PIE
GRAPH FILE GGORDER
HEADING CENTER
"SAMPLE PIE CHART"
SUM QUANTITY 
BY PRODUCT_DESC AS COFFEES
WHERE PRODUCT_DESC EQ 'French Roast' OR 'Hazelnut' OR 'Kona'
END
```
出力結果は次のとおりです。

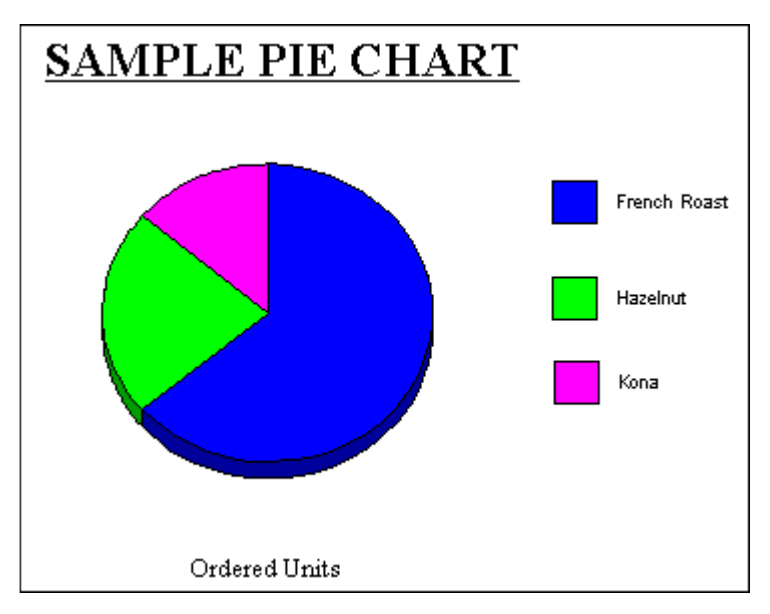

### 構文 散布図の作成

散布図を作成するには、次のように表示コマンドおよびソートフィールドの組み合わせを使用 した GRAPH リクエストを発行します。

{PRINT|SUM} fieldname1 [AND] fieldname2... ACROSS sortfield

説明

fieldname

グラフに表示するフィールド名です。GRAPH リクエストには、最大 5 つの表示フィール ドを設定できます。複数の表示フィールドを指定する場合、各フィールドは異なる記号で 表されます。

AND

読みやすさを向上させるオプション句です。任意の 2 つのフィールド名の間に使用する ことができます。グラフには影響しません。

sortfield

グラフの X 軸上に表示される数値フィールド名です。

### 例 散布図の作成

次の例は、散布図の作成方法を示しています。

```
GRAPH FILE GGORDER
HEADING CENTER
"Sample Scatter Graph"
PRINT QUANTITY AS 'Quantity'
ACROSS PRODUCT_CODE
WHERE PRODUCT_CODE EQ 'B144'
WHERE QUANTITY LT 51
END
```
<span id="page-1760-0"></span>出力結果は次のとおりです。

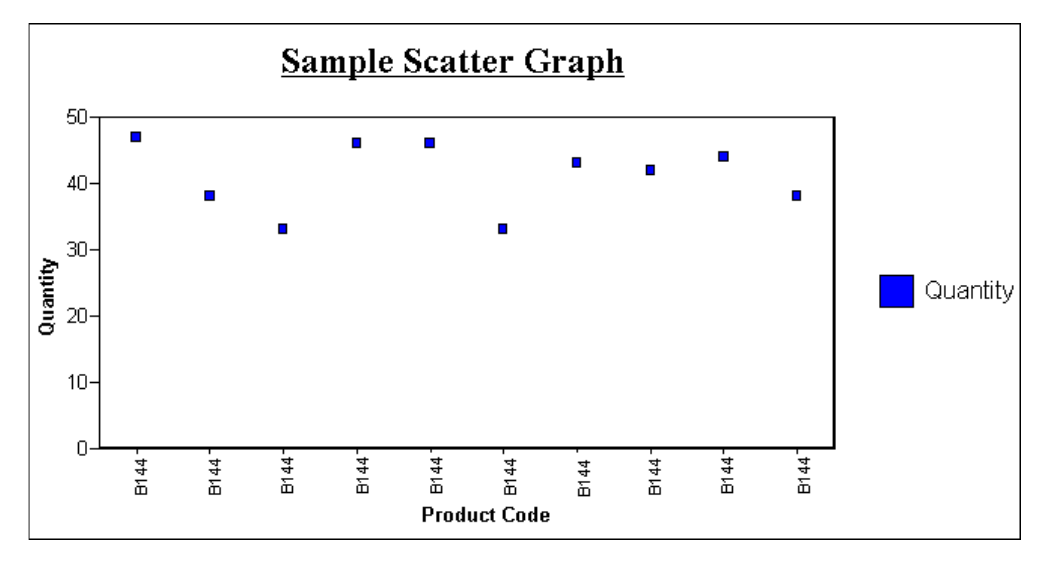

# LOOKGRAPH によるグラフスタイルの決定

デフォルト設定では、表示コマンドとソート句の特別な組み合わせにより、グラフのフォーマ ットが決定されます。LOOKGRAPH パラメータを使用することにより、デフォルトのグラフフ ォーマットを上書きすることができます。

また、LOOKGRAPH パラメータにより、個々の制御パラメータの設定や GRAPH リクエストの 再構築を行うことなく、グラフフォーマットを変更することができます。ただし、LOOKGRAPH パラメータを使用する場合でも、個々の制御パラメータを設定 (例、SET GRID=ON) すること ができます。

## 構文 LOOKGRAPH によるグラフスタイルの指定

SET LOOKGRAPH= option

説明

option

グラフのスタイルを指定します。グラフスタイルについての詳細は、次の各ページを参照 してください。

■ 1762 ページの 「 [折れ線グラフのスタイルオプション](#page-1761-0) 」

■ 1763 ページの 「 [棒グラフのスタイルオプション](#page-1762-0) 」

- <span id="page-1761-0"></span>■ 1764 ページの 「 円ゲラフのスタイルオプション 」
- 1765 ページの 「 [散布図のスタイルオプション](#page-1764-0) 」
- **1765 ページの 「 3D [グラフのスタイルオプション](#page-1764-0) 」**
- 1766 ページの 「 [面グラフのスタイルオプション](#page-1765-0) 」
- 1767 ページの 「 [株価グラフのスタイルオプション](#page-1766-0) 」
- 1768 ページの 「 [極グラフのスタイルオプション](#page-1767-0) 」
- 1769 ページの 「 [レーダーグラフのスタイルオプション](#page-1768-0) 」
- 1769 ページの 「 [バブルグラフのスタイルオプション](#page-1768-0) 」
- 1769 ページの 「 [ブロックグラフのスタイルオプション](#page-1768-0) 」
- 1770 ページの 「 [その他のグラフタイプ](#page-1769-0) 」
- **1770 ページの 「 HTML5 [固有のグラフタイプのオプション](#page-1769-0) 」**

### 参照 折れ線グラフのスタイルオプション

折れ線グラフのスタイルを変更するには、次の LOOKGRAPH 値のいずれかを選択します。

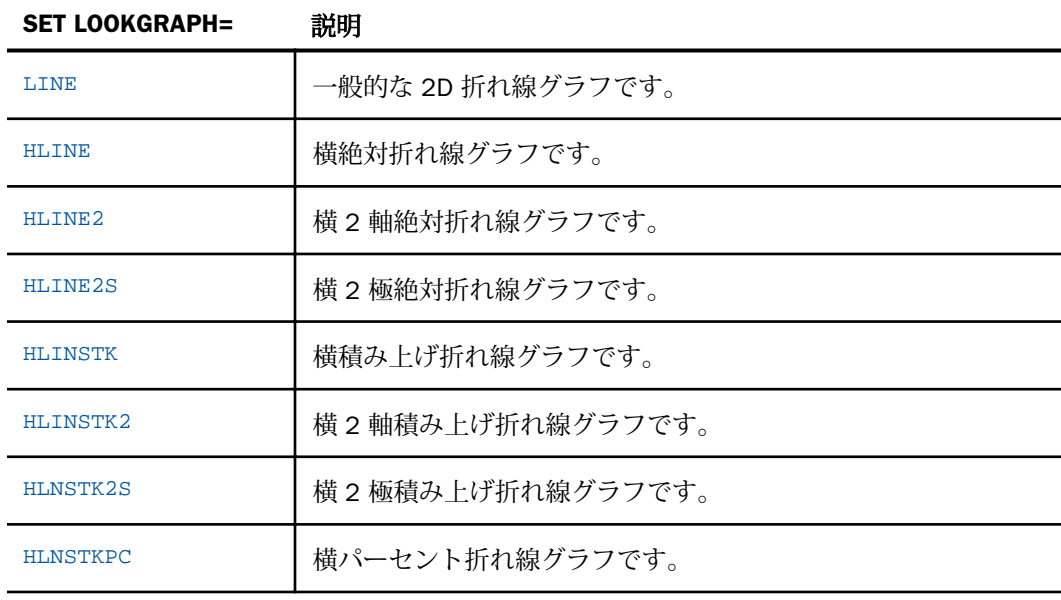

<span id="page-1762-0"></span>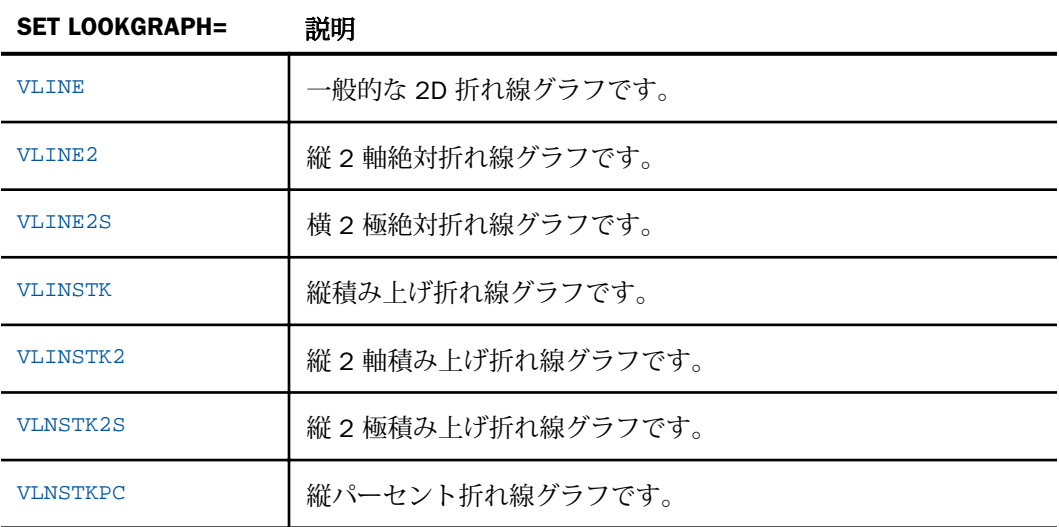

参照 棒グラフのスタイルオプション

棒グラフのスタイルを変更するには、次の LOOKGRAPH 値のいずれかを選択します。

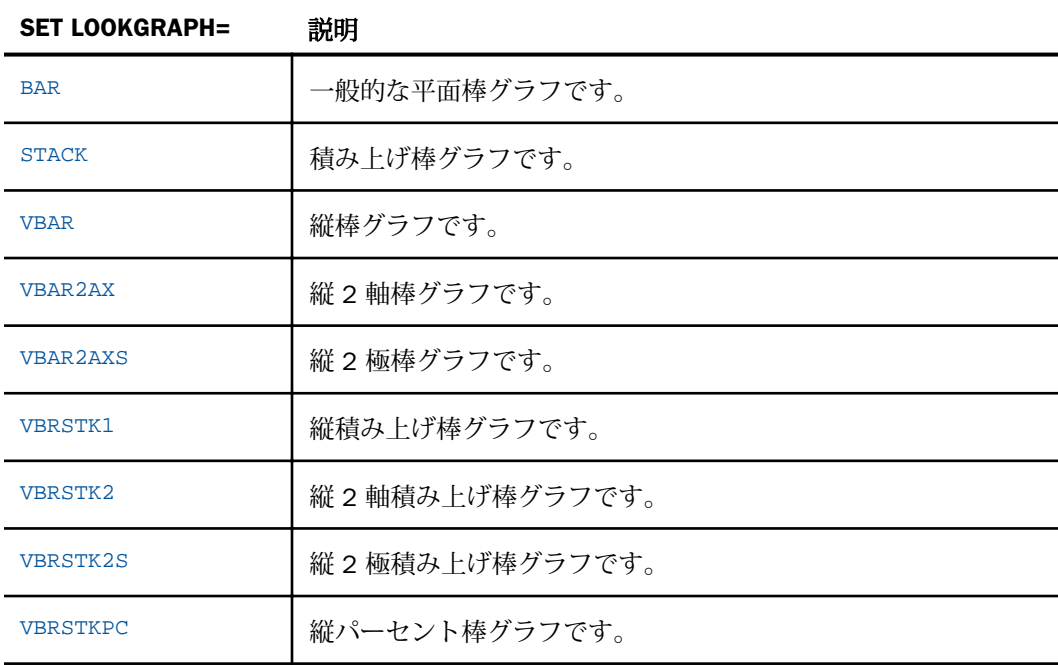

<span id="page-1763-0"></span>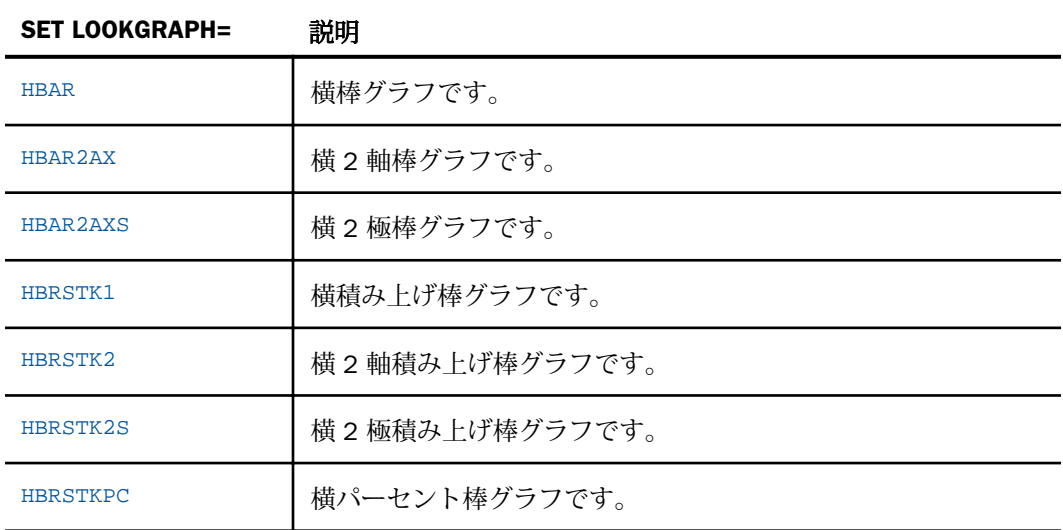

参照 円グラフのスタイルオプション

円グラフのスタイルを変更するには、次の LOOKGRAPH 値のいずれかを選択します。

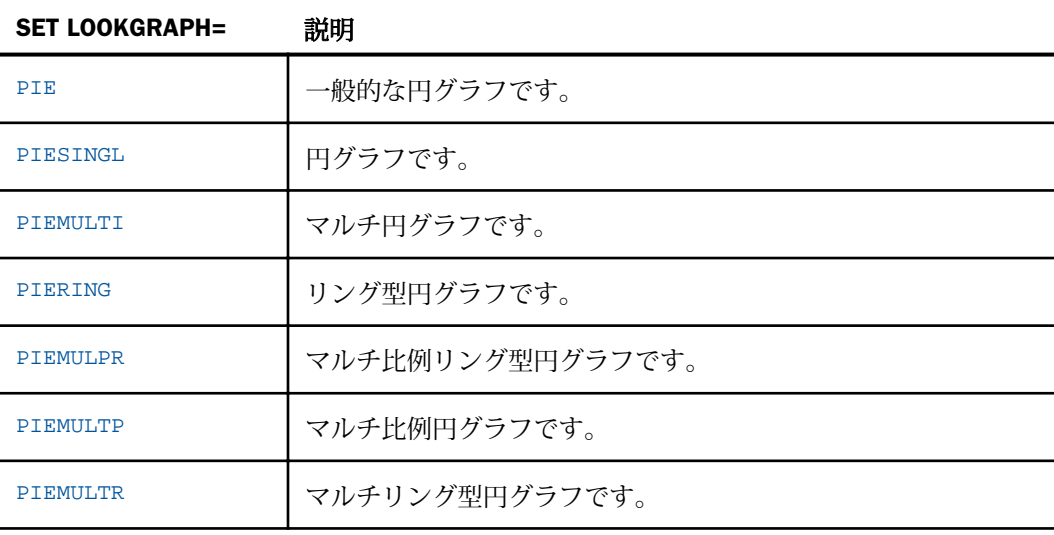
# 参照 散布図のスタイルオプション

散布図のスタイルを変更するには、次の LOOKGRAPH 値のいずれかを選択します。

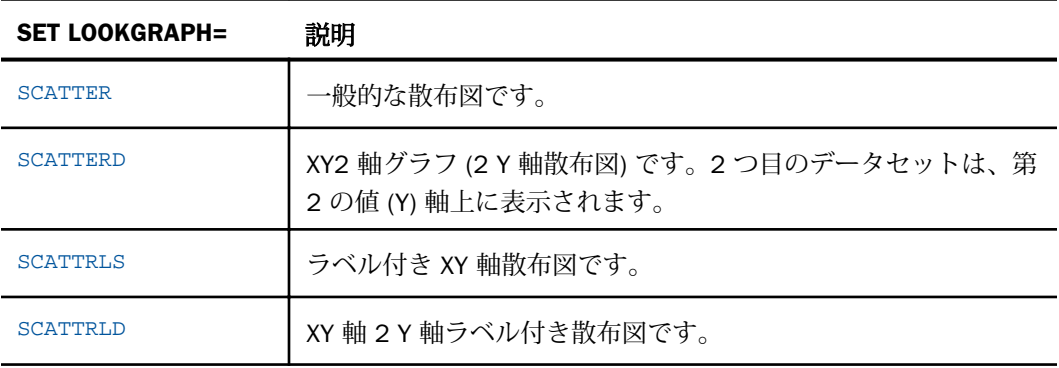

# 参照 3D グラフのスタイルオプション

3D グラフのスタイルを変更するには、次の LOOKGRAPH 値のいずれかを選択します。

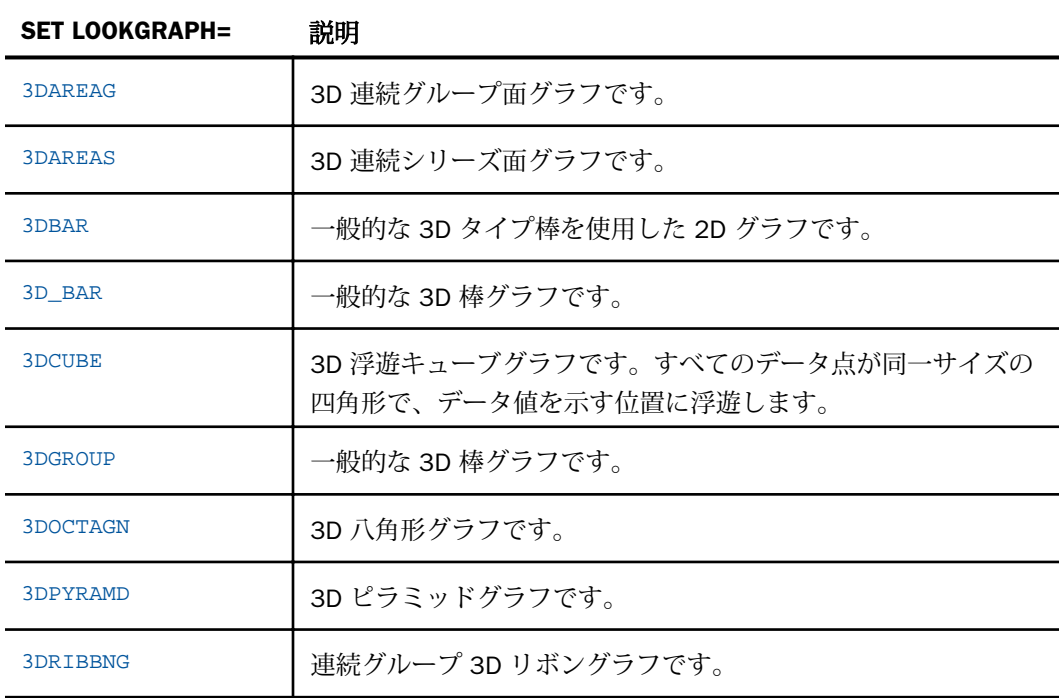

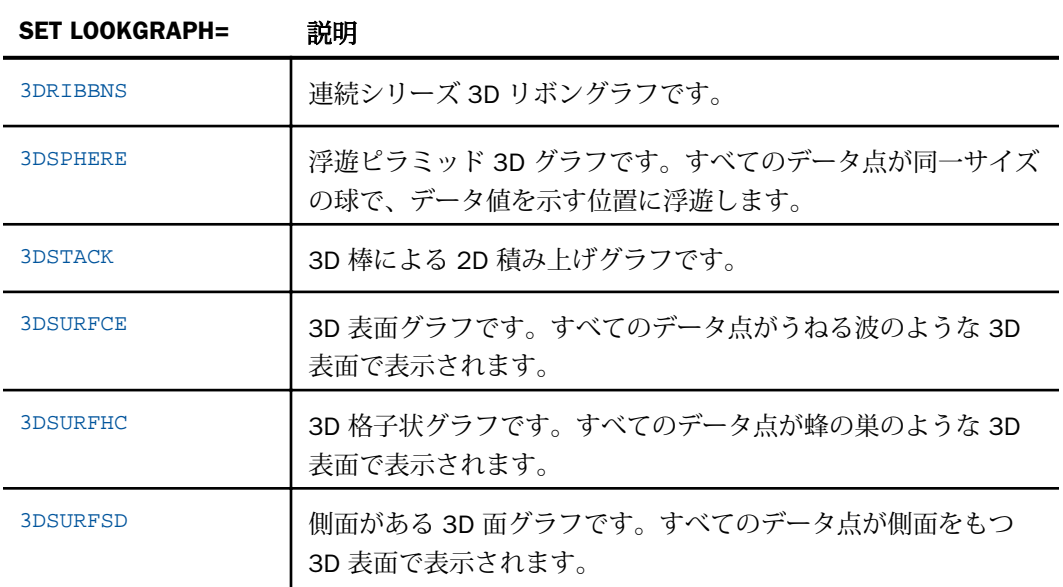

# 参照 面グラフのスタイルオプション

面グラフのスタイルを変更するには、次の LOOKGRAPH 値のいずれかを選択します。

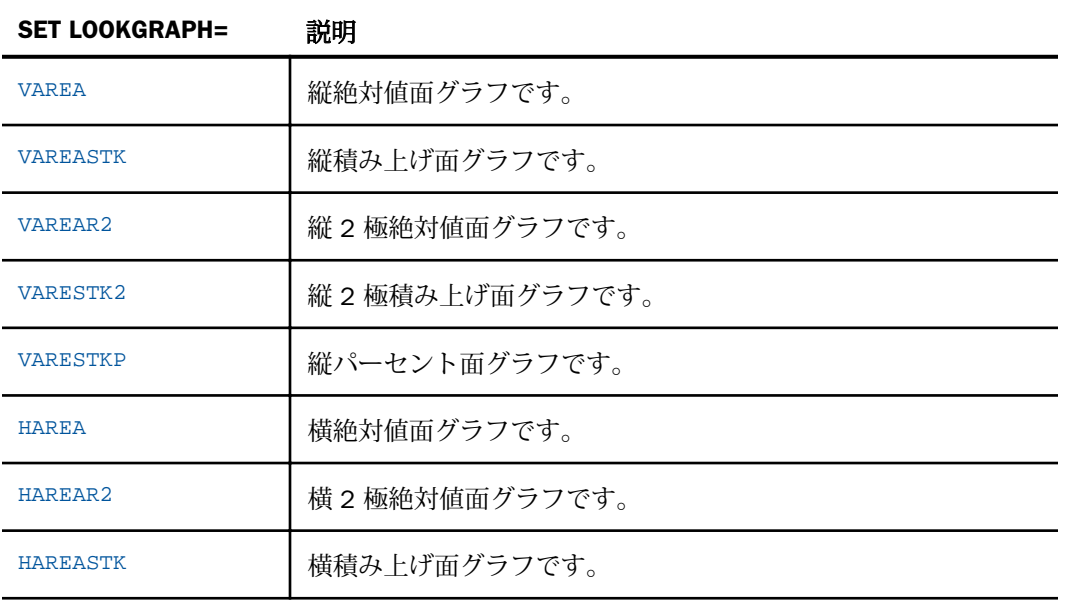

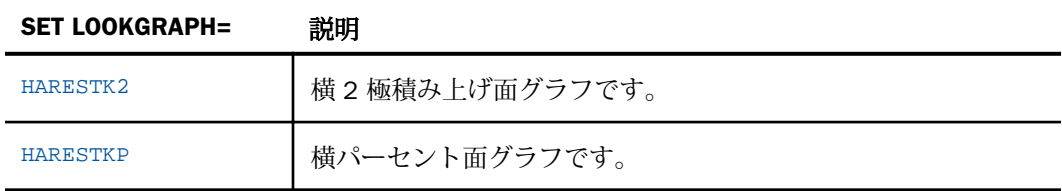

# 参照 株価グラフのスタイルオプション

株価グラフのスタイルを変更するには、次の LOOKGRAPH 値のいずれかを選択します。

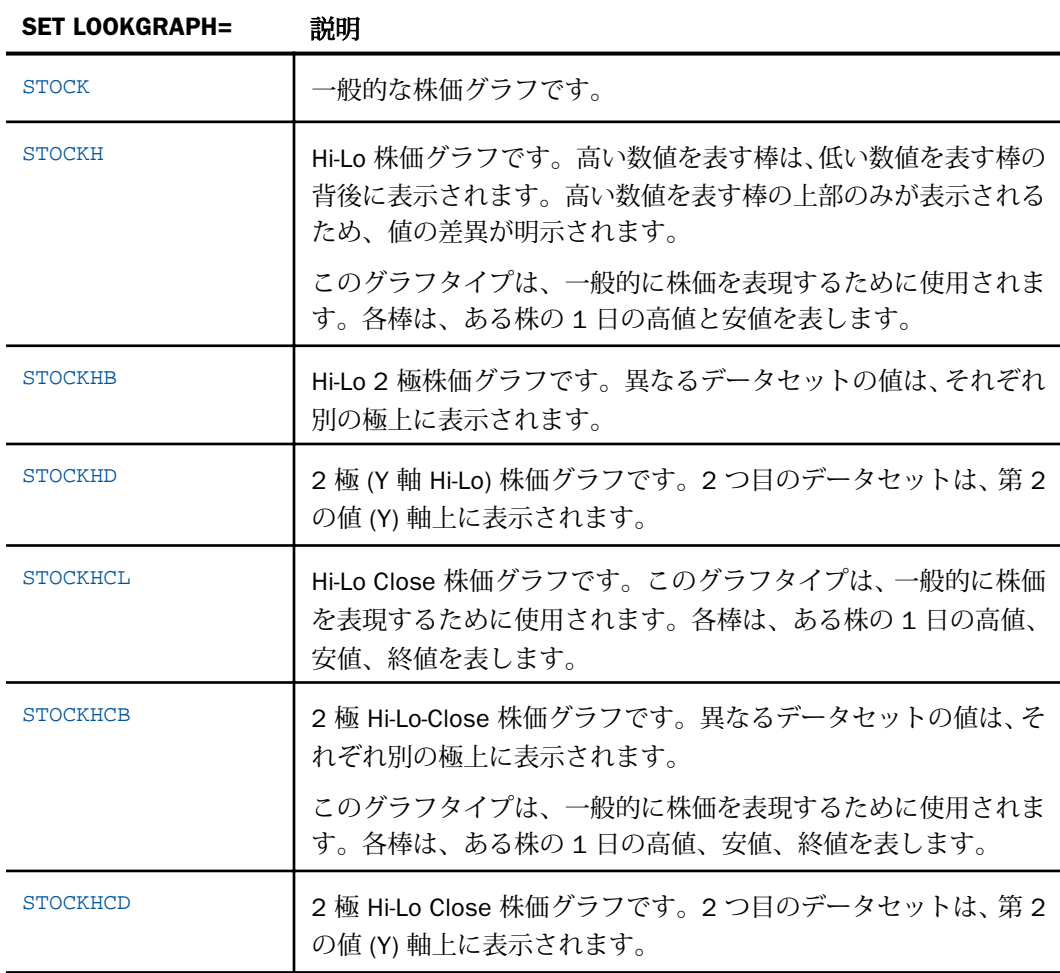

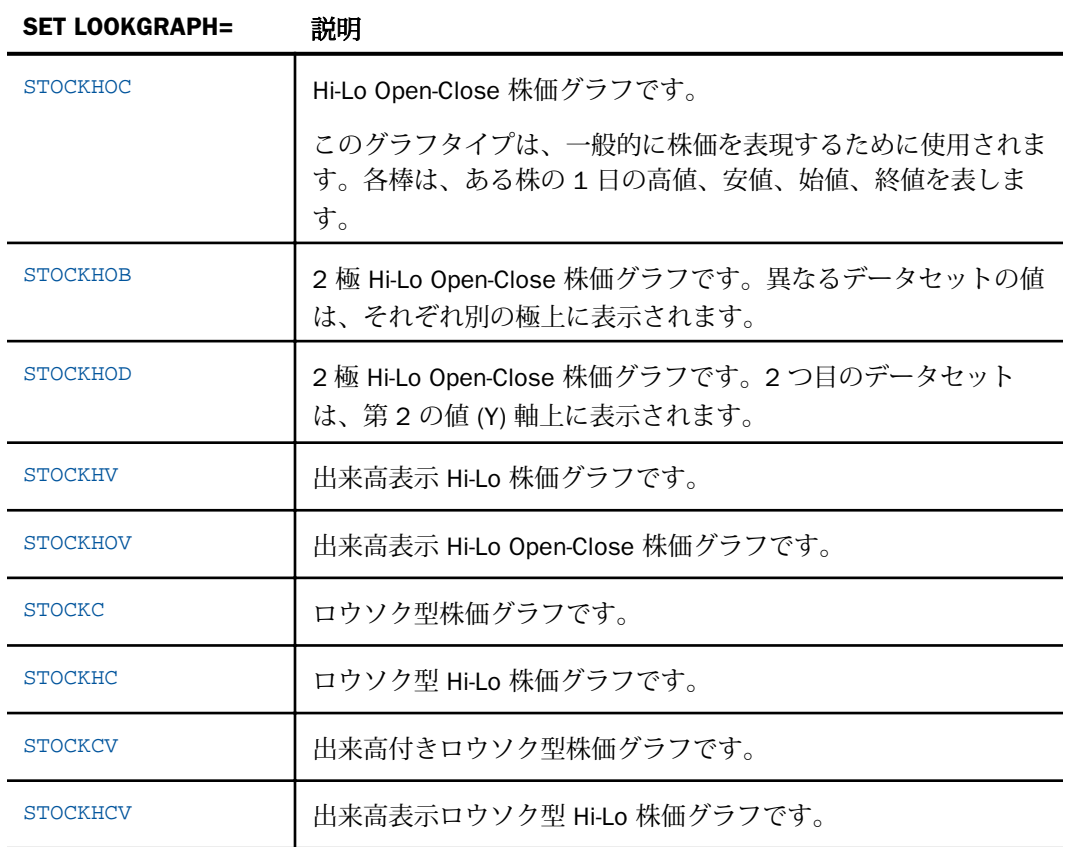

# 参照 極グラフのスタイルオプション

極グラフのスタイルを変更するには、次の LOOKGRAPH 値のいずれかを選択します。

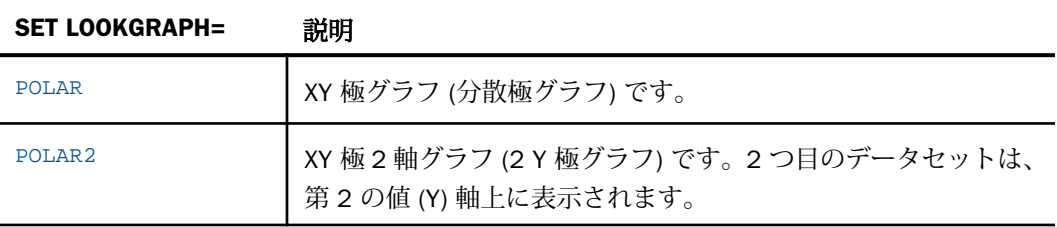

## 参照 レーダーグラフのスタイルオプション

レーダーグラフのスタイルを変更するには、次の LOOKGRAPH 値のいずれかを選択します。

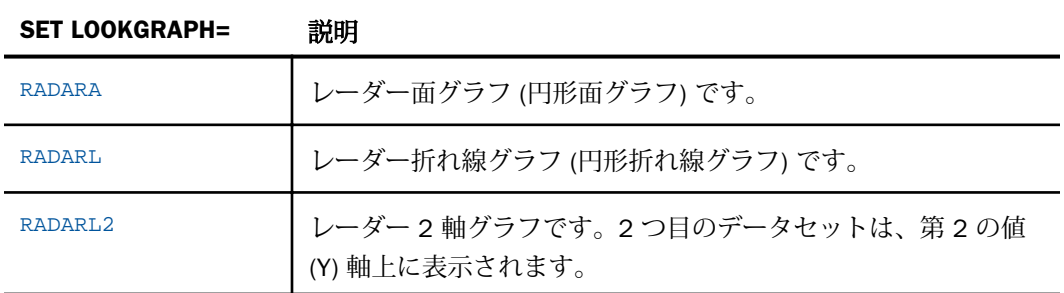

## 参照 バブルグラフのスタイルオプション

バブルグラフのスタイルを変更するには、次の LOOKGRAPH 値のいずれかを選択します。

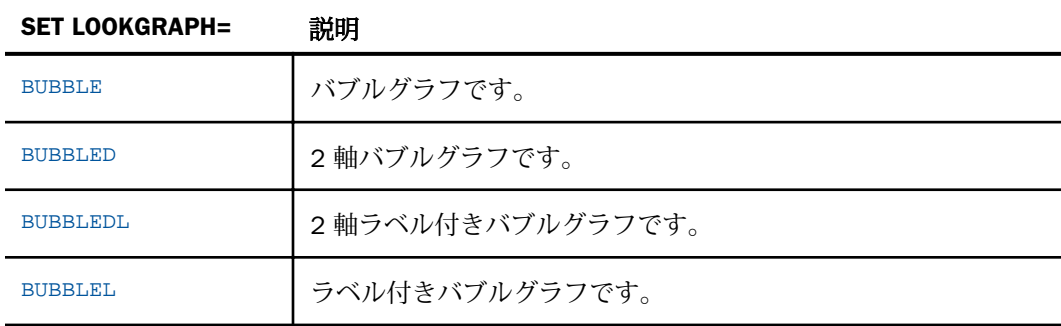

# 参照 ブロックグラフのスタイルオプション

ブロックグラフのスタイルを変更するには、次の LOOKGRAPH 値のいずれかを選択します。

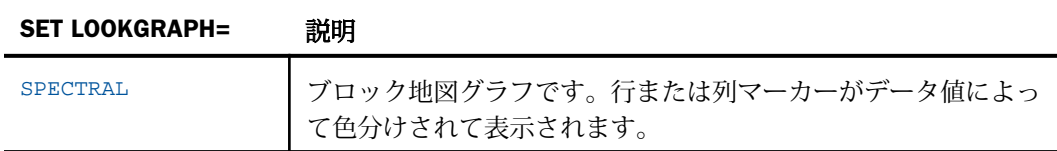

# 参照 その他のグラフタイプ

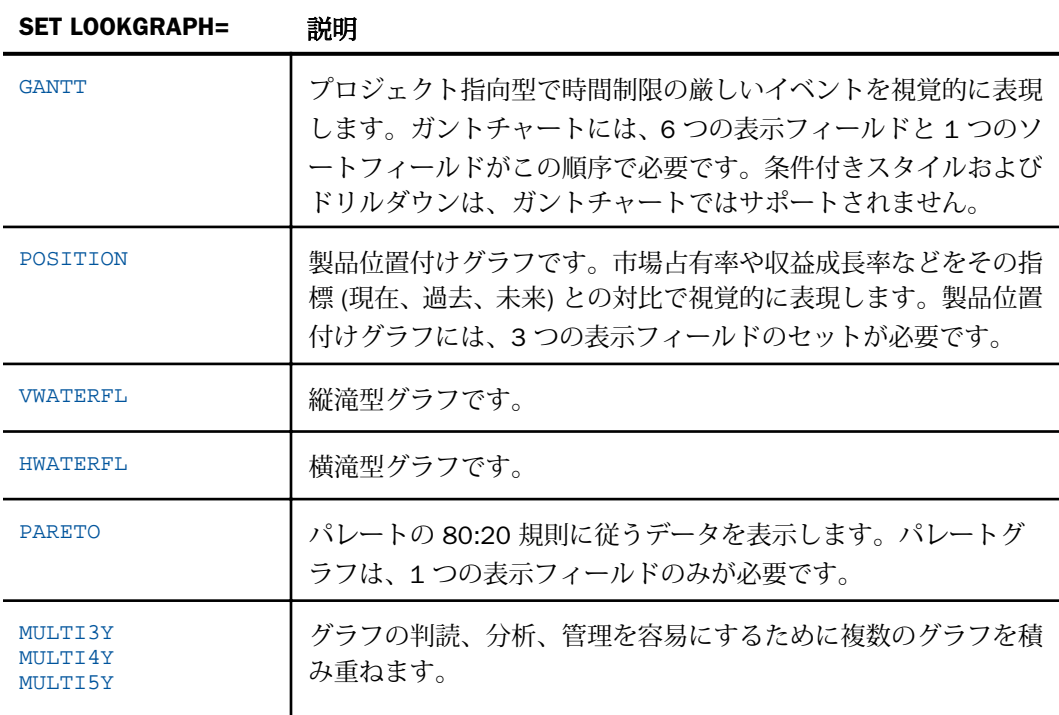

# 参照 HTML5 固有のグラフタイプのオプション

次の LOOKGRAPH 値は、HTML5 グラフを生成する場合にのみ有効です。

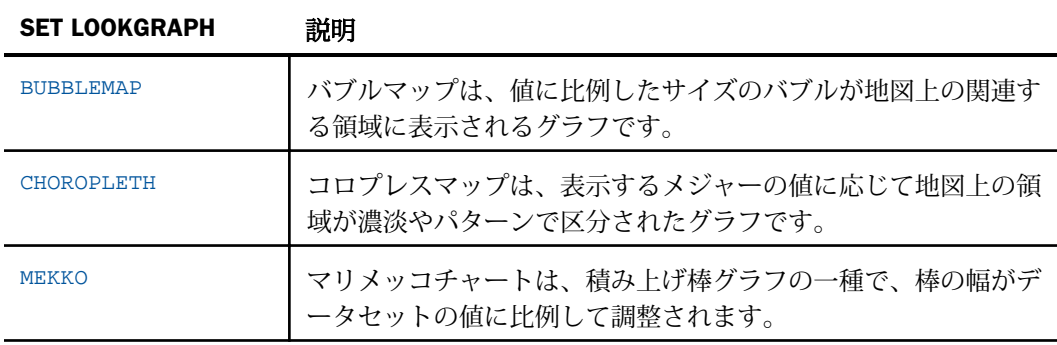

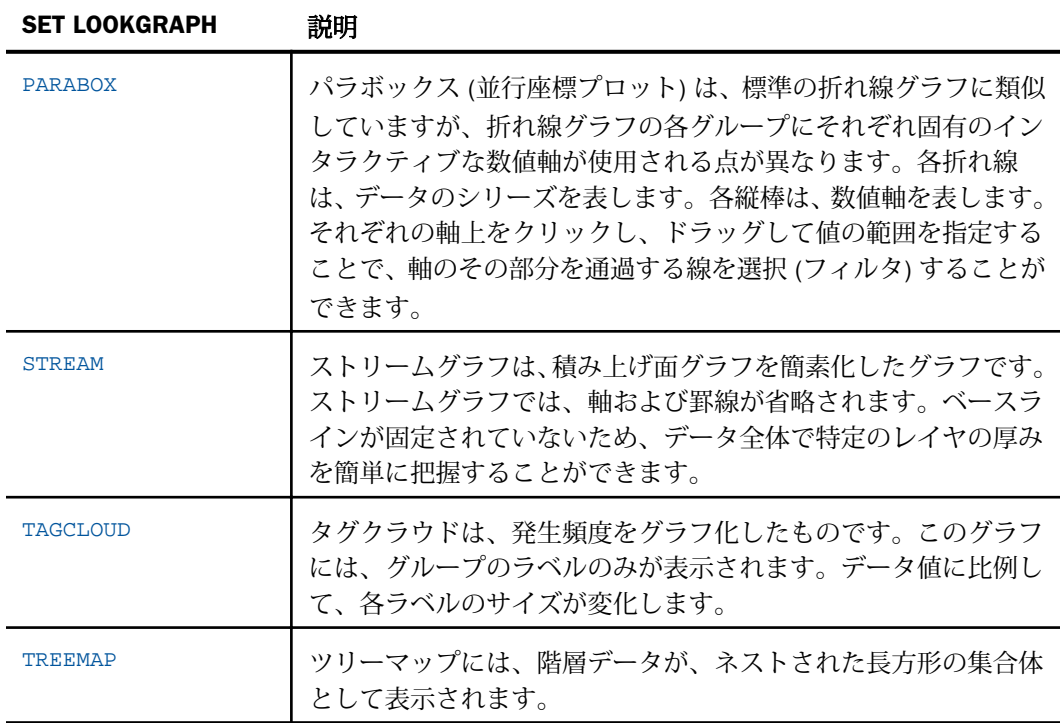

# X 軸値と Y 軸値の選択

X 軸および Y 軸用に選択した値によって、作成するグラフに含まれるデータの内容、およびそ の表示形式が決定されます。

X 軸の値は、GRAPH リクエスト内で使用したソート句 (BY または ACROSS) により決定されま す。GRAPH リクエストには、それぞれ最低 1 つのソート句が必要です。複数の BY 句がある 場合、または ACROSS および BY 句が同一リクエスト内に含まれる場合、リクエストで参照さ れたフィールドの値の組み合わせに対して 1 つずつグラフが作成されます。詳細は、1773 ページの 「 [複数グラフの作成](#page-1772-0) 」 を参照してください。

Y 軸の値は、GRAPH リクエスト内で発行した表示コマンド (SUM または PRINT) に関連した表 示フィールドで決定されます。

次のことも可能です。

■ 2 つ目の横方向カテゴリ (X 軸) を選択します。これにより、複数のグラフが作成されます。 詳細は、1773 ページの 「 [複数グラフの作成](#page-1772-0) 」 を参照してください。

- Y軸フィールドの表示を一時的に非表示にする。詳細は、1772 ページの 「 Y 軸 フィール ドの非表示 」 を参照してください。
- 線形回帰を使用して X 軸と Y 軸の値を補間します。詳細は、1773 ページの 「 [線形回帰](#page-1772-0) による X [軸値および](#page-1772-0) Y 軸値の補間 」 を参照してください。

## 例 X 軸値および Y 軸値の選択

次の例は、ACROSS 句を使用した X 軸 (PRODUCT DESC) の設定方法、および表示コマンド SUM を使用した Y 軸 (QUANTITY) の設定方法を示しています。

```
GRAPH FILE GGORDER
SUM QUANTITY AS 'Ordered Units'
ACROSS PRODUCT_DESC
END
```
出力結果は次のとおりです。

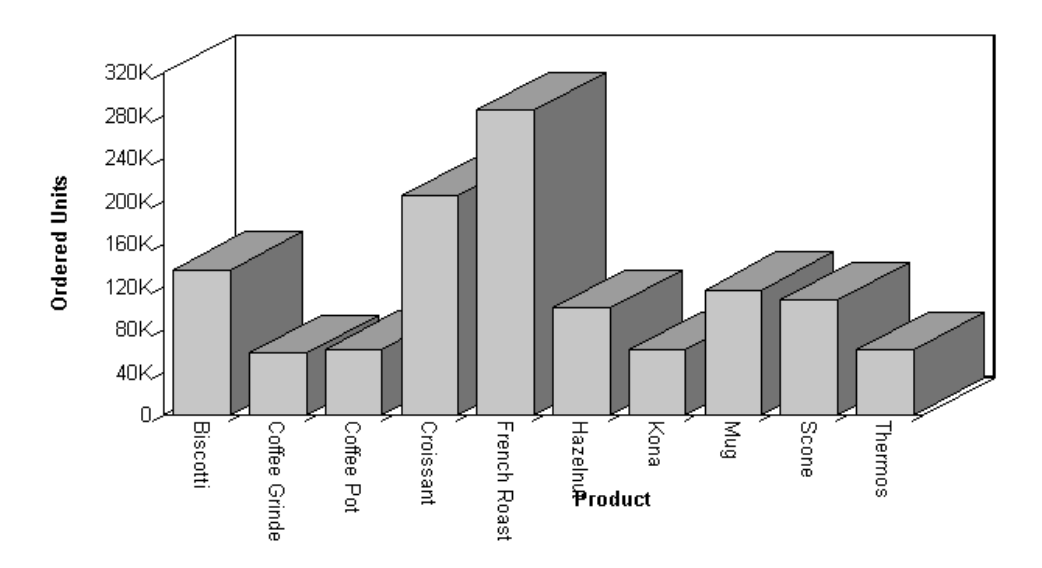

#### Y 軸 フィールドの非表示

グラフの Y 軸フィールドを非表示にすることができます。このオプションは、元のグラフプロ パティをすべて保持したまま、特定の Y 軸フィールドを一時的に除外する場合に役立ちます。 <span id="page-1772-0"></span>Y 軸フィールドを一時的に非表示にするには、フィールドに NOPRINT コマンドを追加します。 NOPRINT コマンドは、TABLE リクエストでは動詞オブジェクトとソートフィールドの両方に 適用されますが、GRAPH リクエストでは動詞オブジェクトにのみに適用されます。

### 線形回帰による X 軸値および Y 軸値の補間

線形回帰を使用して X 軸と Y 軸の値を補間します。基本線形回帰は、X 軸および Y 軸の値の 総和の平均を使用し、散布図の傾向を表す一次方程式を求めます。SET パラメータ GTREND を使用して、グラフ内の基本線形回帰をオンに設定します。

GTREND は、散布図でのみ利用可能です。

### 例 線形回帰による X 軸値および Y 軸値の補間

次の例は、散布図内での線形回帰の設定方法を示しています。

```
SET 3D=OFF
GRAPH FILE CAR
PRINT RC
ACROSS DC
ON GRAPH SET LOOKGRAPH SCATTER
ON GRAPH SET GTREND ON
END
```
出力結果は次のとおりです。

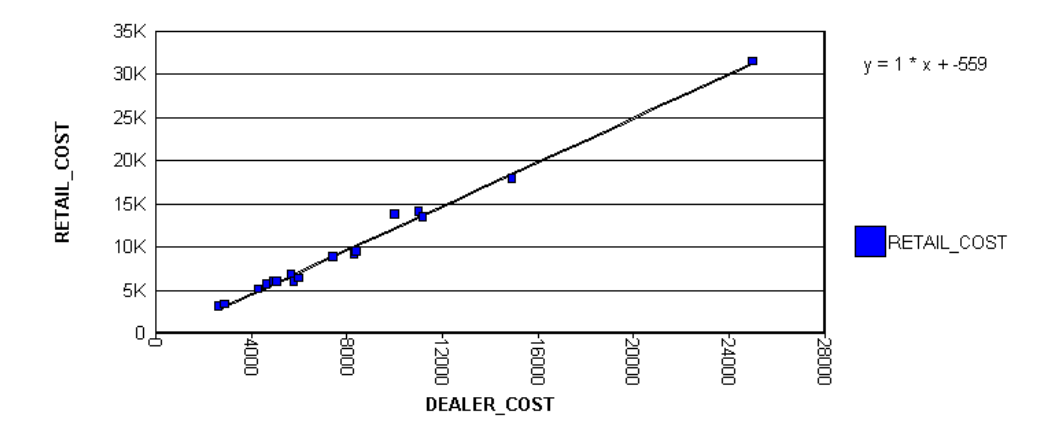

# 複数グラフの作成

2 つ目のソートディメンション (フィールド) を追加することで、複数のグラフを作成すること ができます。

デフォルト設定では、作成されるグラフ数は、ソート句 (BY、ACROSS) で指定したフィールド の値の個数によって決定されます。このデフォルト設定を変更するには、GRMERGE パラメー タを使用します。

- GRMERGE OFF (デフォルト設定) では、リクエストに BY フィールドが 2 つ含まれる場合、 最初の BY フィールドの値の個数と同数のグラフが生成されます。2 つ目の BY フィール ドは、X 軸を決定します。たとえば、2 つの値を含む BY フィールドを選択した場合、2 つ のグラフが生成されます。10 個の値を含むフィールドを選択した場合、10 個のグラフが 生成されます。BY 句が 1 つで、ACROSS 句が 1 つの場合、BY フィールド内の値と同数の グラフが表示されます。ACROSS フィールドは、X 軸を決定します。2 つ目の横方向カテ ゴリは、同一リクエスト内に複数の BY 句または ACROSS 句と BY 句を 1 つずつ含めるこ とにより選択することができます。
- GRMERGE ON では、統合された 1 つのグラフが作成されます。
- GRMERGE ADVANCED では、3 つのパラメータに基づいて次のことが決定されます。
	- **□ 生成するグラフ数 (GRMULTIGRAPH)。**
	- **□** グラフ凡例に配置するソートフィールド数 (GRLEGEND)。
	- X 軸に配置するソートフィールド数 (GRXAXIS)。

複数のグラフを、統合された形式または列形式で表示することができます。詳細は、1774 ペ ージの 「 複数グラフの統合 」 および 1780 ページの 「 [複数グラフの列表示](#page-1779-0) 」 を参照して ください。

### 複数グラフの統合

デフォルト設定では、複数の BY フィールドが含まれるグラフ、または BY フィールドと ACROSS フィールドが含まれるグラフを作成すると、複数のグラフが生成されます。これらの グラフを統合して、1 つのグラフに統合することも、複数のグラフにすることもできます。

この作業には、SET コマンドの GRMERGE を使用します。

## 構文 グラフの統合

SET GRMERGE={ON|OFF|ADVANCED}

説明

ON

グラフの統合オプションをオンにします。

OFF

グラフの統合オプションをオフにします。このオプションがデフォルト設定で選択され ています。

**ADVANCED** 

高度な統合オプションを有効にします。このオプションを選択すると、次の 3 つのパラメ ータに基づいて複数グラフの統合方法が決定されます。

- GRMULTIGRAPH 複数グラフの作成に使用するソートフィールド数を指定します。
- GRLEGEND グラフ凡例に配置するソートフィールド数を指定します。
- GRXAXIS X 軸に表示するソートフィールド数を指定します。グラフを描画するには、 GRXAXIS の値を少なくとも 1 に設定する必要があります。1 より大きい値を指定する と、ネストされた X 軸が作成されます。

注意:GRMULTIGRAPH、GRLEGEND、GRXAXIS で使用するソートフィールドの総数は、グ ラフリクエストで使用するソートフィールド数に一致させる必要があります。

GRMULTIGRAPH、GRLEGEND、GRXAXIS パラメータの構文は次のとおりです。

ON GRAPH SET GRMULTIGRAPH n

出力を複数のグラフに分割する際に使用するソートフィールド数 (0 から 2) を指定し ます。グラフの分割には、最も外側のソートフィールドが使用されます。n が 0 (ゼ ロ) より大きい場合、GRMERGE=OFF と同様に機能しますが、この設定ではソートフ ィールドを追加することが可能です。

ON GRAPH SET GRLEGEND n

GRMULTIGRAPH に使用する最も外側のソートフィールドを除いた残りのソートフィ ールドのうち、グラフ凡例に追加するソートフィールド数 (0 から 2) を指定します。 n が 0 (ゼロ) より大きい場合、GRMERGE=ON と同様に機能しますが、この設定では ソートフィールドを追加することが可能です。

ON GRAPH SET GRXAXIS n

X 軸に表示する残りのソートフィールド数 (1 から 3) を指定します。n が 1 より大き い場合、ネストされた X 軸が作成されます。

# 例 GRMERGE ON による複数グラフの統合

次の例は、2 つの横方向 (X 軸) カテゴリ (PRODUCT\_ID および PACKAGE\_TYPE) が統合された グラフを示しています。

SET GRMERGE=ON GRAPH FILE GGORDER SUM UNIT\_PRICE ORDER\_NUMBER ACROSS PRODUCT\_ID BY PACKAGE\_TYPE END

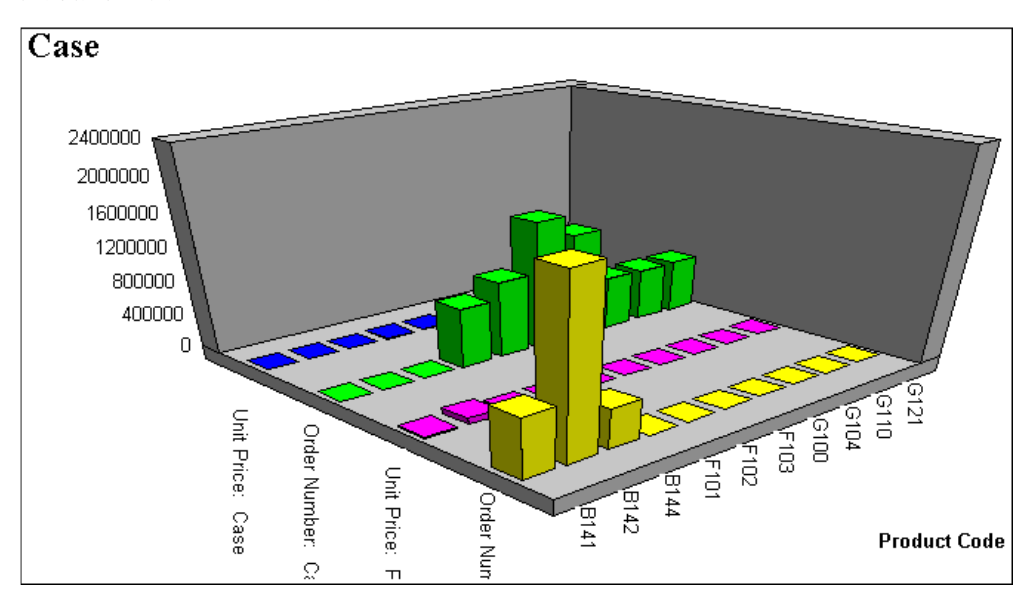

## 例 GRMERGE ADVANCED による複数グラフの統合

次のリクエストは縦棒グラフを生成し、最も外側のソートフィールド (REGION) の値ごとに、 それぞれ個別のグラフを作成します。また、グラフ凡例に 2 つのソートフィールド (ST およ び CATEGORY) を統合することでこれらを識別し、X 軸上に CATEGORY ソートフィールドを配 置します。

```
GRAPH FILE GGSALES
SUM DOLLARS
BY REGION BY ST BY CATEGORY BY PRODUCT
WHERE CATEGORY EQ 'Food' OR 'Gifts' 
WHERE PRODUCT EQ 'Coffee Pot' OR 'Biscotti' OR 'Mug'
ON GRAPH SET GRMERGE ADVANCED
ON GRAPH SET GRMULTIGRAPH 1
ON GRAPH SET GRLEGEND 2
ON GRAPH SET GRXAXIS 1
ON GRAPH SET LOOKGRAPH VBAR
END
```
下図は、Midwest 地域のグラフを示しています。凡例では、州とカテゴリの組み合わせが色で 区別されています。また、X 軸上では、州とカテゴリの組み合わせごとに PRODUCT ソートフ ィールドの値が繰り返されています。

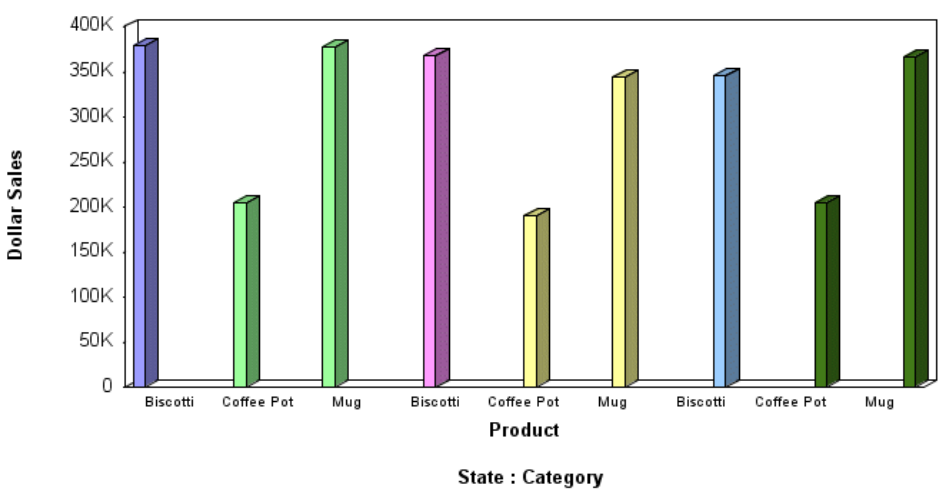

**Midwest** 

■IL: Food ■IL: Gifts ■ MO: Food ■ MO: Gifts ■ TX: Food ■ TX: Gifts

## 複数 OLAP グラフの統合

複数の BY フィールド、または BY フィールドと ACROSS フィールドが含まれる OLAP グラフ を作成すると、複数のグラフが生成されます。これらのグラフは、1 つのグラフに統合するこ とができます。

これを行うには、SET コマンドの OLAPGRMERGE を使用します。

### 構文 複数 OLAP グラフの統合

SET OLAPGRMERGE= $\{ON | OFF\}$ 

説明

ON

グラフの統合オプションをオンにします。この設定では、グラフの AUTODRILL が無効に なります。

OFF

グラフの統合オプションをオフにします。外部ソートフィールドの値ごとに、それぞれ別 のグラフが作成されます。デフォルト値は OFF です。

# 例 OLAP 対応グラフの統合

次の OLAP リクエストは EMPLOYEE データソースに対して実行され、2 つの BY フィールドが 含まれています。グラフを統合するために、SET OLAPGRMERGE=ON コマンドが発行されてい ます。

```
-OLAP ON
SET GRAPHEDIT=SERVER
SET OLAPGRMERGE=ON
TABLE FILE EMPLOYEE
SUM SALARY
BY DEP
BY LAST_NAME
ON TABLE SET PAGE-NUM OFF
ON TABLE NOTOTAL
ON TABLE PCHOLD FORMAT HTML
ON TABLE SET HTMLCSS ON
ON GRAPH SET HAXIS 300
ON GRAPH SET VAXIS 100
ON TABLE SET AUTODRILL ALL
ON TABLE SET OLAPPANE TABBED
ON TABLE SET STYLE *
      INCLUDE = endeflt,
\mathbf{\hat{S}}LEFTMARGIN=0.500000,
     RIGHTMARGIN=0.500000,
      TOPMARGIN=0.500000,
     BOTTOMMARGIN=0.500000,
$
TYPE=REPORT,
     TOPGAP=0.000000,
      BOTTOMGAP=0.013889,
\ddot{\mathbf{S}}ENDSTYLE
END
```
<span id="page-1779-0"></span>出力結果は次のとおりです。

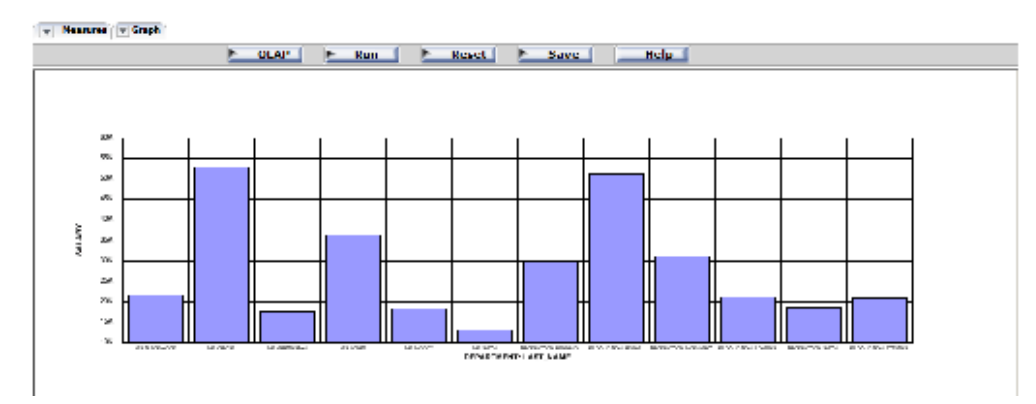

## 複数グラフの列表示

複数の BY フィールド、または BY フィールドと ACROSS フィールドでグラフを 1 つ作成する と、複数のグラフが生成されます。これらのグラフを複数の列に表示することができます。

これを行うには、SET コマンドの GRWIDTH を使用します。GRWIDTH には、0 (ゼロ) から 512 の任意の値を指定します。デフォルト値は 0 です。

## 構文 複数グラフの列表示

SET GRWIDTH=nn

説明

nn

複数のグラフを表示する列数です。0 (ゼロ) から 512 までの任意の値を指定します。デ フォルト値は 0 です。

1 から 512 の値を指定すると、グラフは HTML テーブル内に表示されます。この HTML テーブルの列数は、指定した値に対応します。デフォルト値の 0 (ゼロ) では、グラフは Java アプレット内で上下に表示されます。

## 例 複数グラフの列表示

次の例は、複数のグラフを表示する場合の列数の設定方法を示しています。この例では、グラ フが 2 列で表示されるように設定します。

SET GRWIDTH=2 GRAPH FILE GGORDER SUM UNIT PRICE ORDER NUMBER ACROSS PRODUCT\_ID BY PACKAGE\_TYPE **END** 

出力結果は次のとおりです。

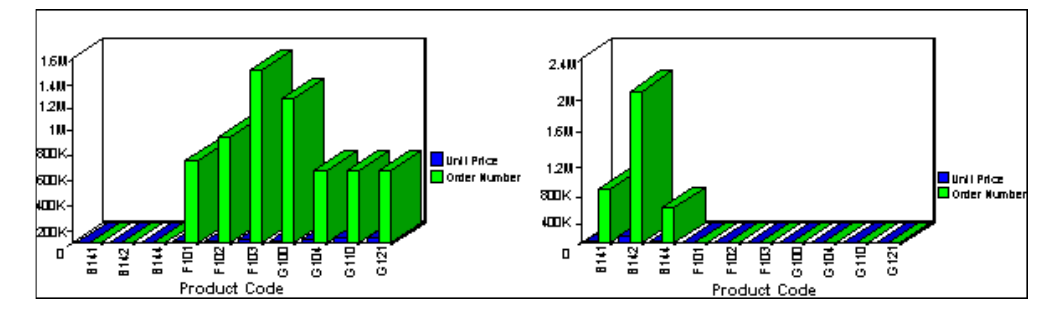

# グラフの日付プロット

日付を含む数値フィールドは、マスターファイルに指定されたフィールドのフォーマットによ り認識されます。このようなフィールドは、GRAPH リクエスト内の ACROSS 句または BY 句 で使用することができます。

日付のプロットは、次のように処理されます。

- □ 指定した日付フィールドが月で開始する場合は、昇順にプロットされます。ファイルの日 付を昇順に事前にソートする必要はありません。月と年を表す日付である 01/76、03/76、 09/75 は、09/75、01/76、03/76 のようにソートされてプロットされます。
- □ 軸の目盛りは、1か月あたりの日数と1年あたりの月数を基に指定されます。日付フォー マットに日が含まれる場合、スケールは通常、軸目盛り 0 (ゼロ) を月の初日に開始します。

日付プロットグループを選択的に組み合わせることにより、横軸上の分割点数を減少させるこ とができます。この作業には、IN-GROUPS-OF オプションを使用します。たとえば、日付フィ ールドのフォーマットが I6YMD の場合、データの増分値を 30 日に設定することにより、デ ータを日単位ではなく、月単位で表示することができます。

ACROSS DATE IN-GROUPS-OF 30

これにより、日単位でのプロットが削除されます。日付フィールドのフォーマットが YMD の 場合、フィールドの内容を 100 で除算するようにフォーマットを定義することにより、日単 位の表示を削除することができます。

DATE/I4YM=DATE/100

# 例 グラフでの日付フィールドの表示

次の例は、月で開始するフォーマットの日付フィールドのグラフを示します。

SET GRMERGE = ON GRAPH FILE GGORDER SUM QUANTITY ACROSS ORDER\_DATE BY PRODUCT\_DESC WHERE PRODUCT\_DESC EQ 'French Roast' OR 'Hazelnut' OR 'Kona' AND ORDER\_DATE GE '010197' END

出力結果は次のとおりです。

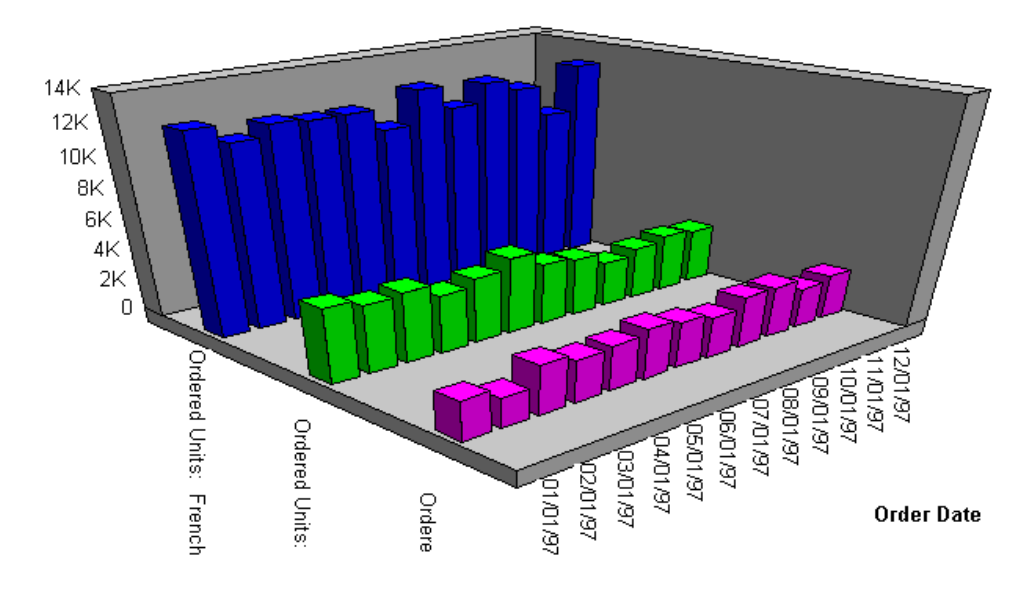

## X 軸および Y 軸の基本日付サポート

OLDDATES は、YRTHRESH および DEFCENT SET パラメータとともに使用します。Y フォーマ ット (例、YMD、MDY、DMY、YM など) の日付に YRTHRESH および DEFCENT コマンドを指定 しない場合、OLDDATES は 19 *XX* のフォーマットと見なされます。

### 参照 日付サポートの制限事項

□ 次の日付フォーマットが利用可能です。

- **SHORT (18) は、12/13/52 や 3:30pm などの完全数値です。**
- MEDIUM (19) では、Jan 12, 1952 などのように長くなります。
- LONG (20) では、January 12, 1952 や 3:30:32pm などのように、さらに長くなります。
- FULL (21) は、Tuesday, April 12, 1952 AD や 3:30:42pm PST などのように、ほぼ完全 な形で表されます。

X 軸および Y 軸のデフォルト日付フォーマットは MEDIUM です。デフォルトを上書きす るには、次の API コールのいずれかを使用します。*xx* は、前述した数値の 1 つです。

setTextFormatPreset(getX1Label(),xx); // for X Axis

setTextFormatPreset(getY1Label(),xx); // for Y Axis

データテキストのデフォルト日付フォーマットは LONG です。これは Y 軸が日付である グラフにのみ該当します。現在、このフォーマットは X 軸上ではサポートされません。デ フォルトを上書きするには、次の API コールを使用します。

setDataTextFormat(xx);

詳細は、1809 ページの 「 グラフ API および HTML5 JSON [プロパティによるグラフのカ](#page-1808-0) [スタマイズ](#page-1808-0) 」 を参照してください。

- X 軸が日付で、Y 軸が数値フィールドのグラフでは、デフォルト設定で、ツールヒントに はグラフのデータフォーマットが表示されます。つまり、日付値には、その日付の GMT 値 がミリ秒単位で表示されます。Y 軸が日付で、X 軸が文字列のグラフでは、データフォー マットがすでに日付フォーマットになっているため、この問題は発生しません。
- DATETIME は、完全にはサポートされていません。
- □ 特定の軸に開始日と終了日を設定する機能はサポートされていません。
- □ 日付に間隔を設定する機能はサポートされていません。

## Y 軸値の日付フォーマット指定

日付フォーマットの指定された数値を Y 軸フィールドおよびツールヒントに表示することが できます。次の日付フォーマットが利用可能です。

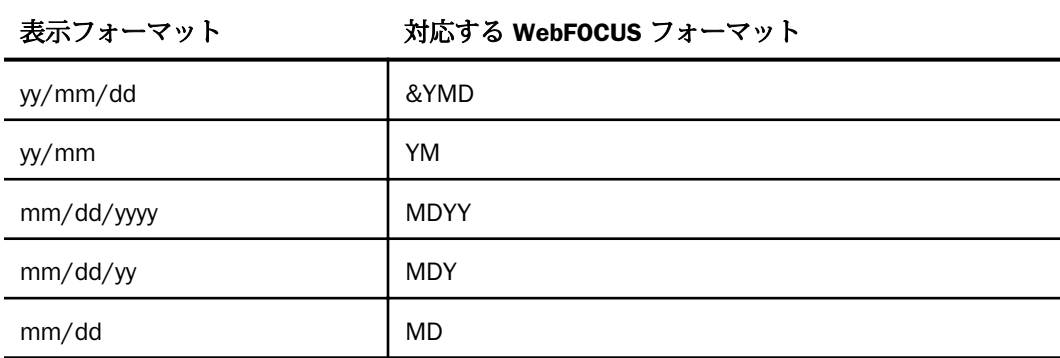

# グラフデータセットの調整

X 軸および Y 軸のフィールド値を選択した後、グラフに表示するデータを制限することができ ます。これには、WHERE ステートメントを作成します。WHERE ステートメントを使用して、 データセットに含めるデータの条件を定義するパラメータを作成することで、データを限定で きます。

WHERE、WHERE TOTAL、および IF 句についての詳細は、211 ページの「[レコードの選択](#page-210-0) 」 を参照してください。

## 例 GRAPH リクエストでの WHERE 条件の指定

GRAPH リクエスト内の WHERE、WHERE TOTAL、IF 句の構文は、TABLE リクエストで使用さ れる構文と同一です。

次の GRAPH リクエストは、特定の製品の説明 (French Roast、Hazelnut、Kona) のデータを表 示します。

```
GRAPH FILE GGORDER
SUM QUANTITY 
BY PRODUCT_DESC
WHERE PRODUCT DESC EO 'French Roast' OR 'Hazelnut' OR 'Kona'
END
```
出力結果は次のとおりです。

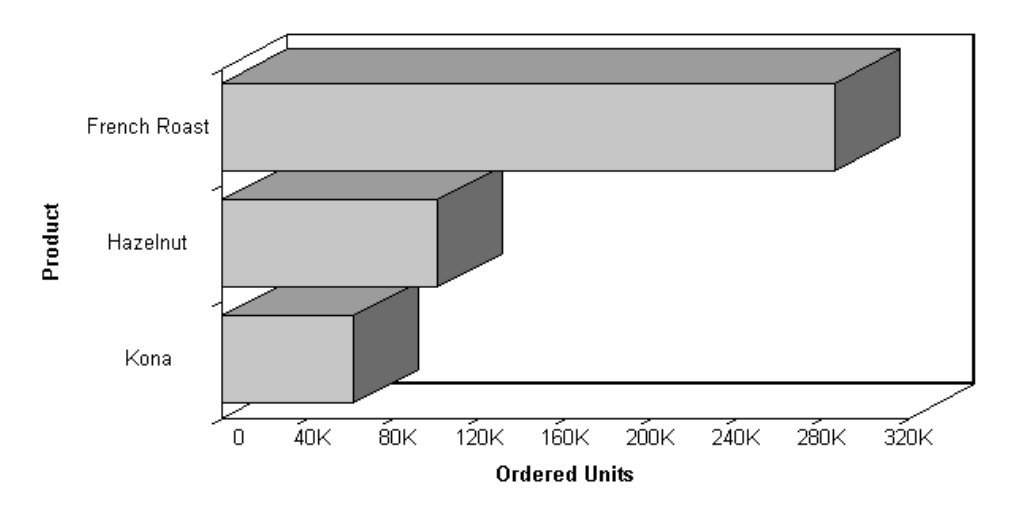

# ミッシングデータ値のグラフ表示

次のフォーマットのいずれかを使用して、ミッシングデータ値を表示することができます。こ の場合、棒グラフ、折れ線グラフ、面グラフ、およびこれらのグラフタイプに属するあらゆる 種類が対象になります。

- ゼログラフ 棒グラフでは、棒が 0 (ゼロ) の線上に表示されます。折れ線グラフでは、ミ ッシング値とそれに続く値が実線で接続されます。面グラフでは、領域が 0 (ゼロ) の線上 に表示されます。
- □ ギャップグラフ 棒グラフ、折れ線グラフ、面グラフのすべてのグラフタイプで、ミッシ ング値はギャップとして表示されます。
- ゼロへの点線 折れ線グラフでは、ミッシング値とそれに続く値が点線で接続されます。 3D 棒グラフでは、ミッシング値に相当する平面棒の枠線が実線で表されます。2D 棒グラ フでは、グラフにギャップが表示されます。面グラフでは、透明な領域が 0 (ゼロ) の線ま で拡張され、それに続く値に拡張されます。
- □ ゼロへの補間点線 折れ線グラフでは、ミッシング値はその点の直前と直後の2点を接続 する補間点線として表示されます。 棒グラフおよび面グラフでは、ミッシング値は補間さ れた (透明な) 棒または面として表示されます。

注意:ミッシング値を表すデフォルト値を指定することができます。このとき、デフォル ト値には 0 (ゼロ) は使用しないでください。この作業には、DEFINE コマンドを使用しま す。詳細は、1025 ページの 「 [ミッシングフィールド値を含むレコード処理](#page-1024-0) 」 を参照し てください。

## 構文 グラフへのミッシング値の表示

GRAPH FILE filename

```
.
.
SET VZERO={ON|OFF}
ON GRAPH SET STYLE *
*GRAPH_SCRIPT
API call
*END
ENDSTYLE
END
```
説明

ON

.

ミッシング値を 0 (ゼロ) として表示します。API Call は、VZERO が ON に設定されている 場合は必要ありません。SET VZERO = ON の代わりに、ON GRAPH SET VZERO ON を指定 することができます。

OFF

追加される API コールに応じて、ミッシング値をギャップ、0 (ゼロ) への点線、または補 間点線として表示します。SET VZERO = OFF の代わりに、ON GRAPH SET VZERO OFF を指 定することができます。

API call

VZERO が OFF に設定されている場合のミッシング値のグラフでの表示方法を決定しま す。利用可能な値には、次のものがあります。

setFillMissingData(0); - ミッシング値をギャップとして表示します。

setFillMissingData(1); - ミッシング値を 0 (ゼロ) への点線として表示します。

setFillMissingData(2); - ミッシング値を補間点線として表示します。

# 例 グラフでミッシング値を 0 (ゼロ) として表示

次の例は、0 (ゼロ) として表示するように指定したミッシング値の棒グラフでの表示方法を示 しています。SEAY の CUR\_SAL 値、および BRYANT と HUNTLEY の RAISE 値が欠落していま す。

```
SET LOOKGRAPH=BAR
SET GRAPHEDIT=SERVER
SET GRID=ON
SET VZERO=ON
GRAPH FILE MSFATIA
SUM CUR_SAL
RAISE
ACROSS LAST_NAME
ON GRAPH SET STYLE *
*GRAPH_SCRIPT
setTextRotation(getO1Label(),0);
*END
ENDSTYLE
END
```
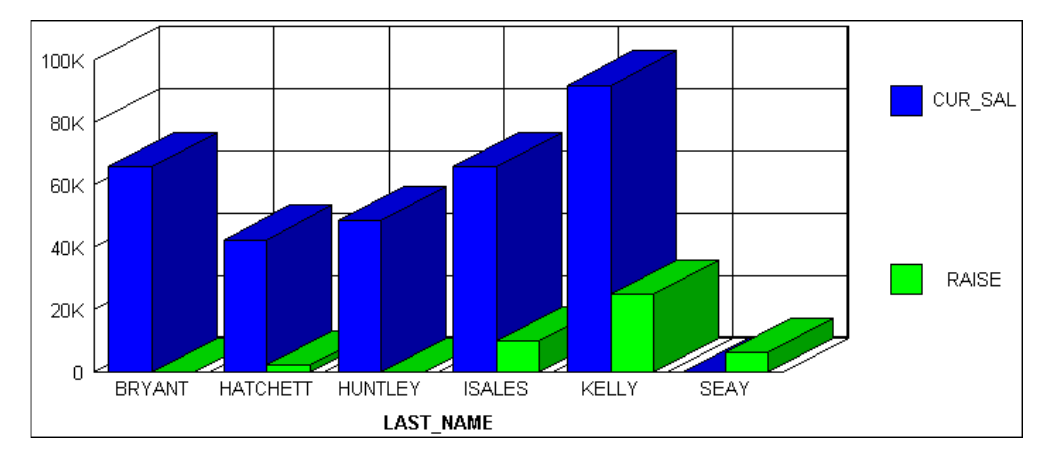

# 例 ミッシング値をギャップとして表示

次の例は、ギャップとして表示するように指定したミッシング値の棒グラフでの表示方法を示 しています。SEAY の CUR\_SAL 値、および BRYANT と HUNTLEY の RAISE 値が欠落していま す。

```
SET LOOKGRAPH=BAR
SET GRAPHEDIT=SERVER
SET GRID=ON
SET VZERO=OFF
GRAPH FILE MSFATIA
SUM CUR_SAL
RAISE
ACROSS LAST_NAME
ON GRAPH SET STYLE *
*GRAPH_SCRIPT
setFillMissingData(0);
setTextRotation(getO1Label(),0);
*END
ENDSTYLE
END
```
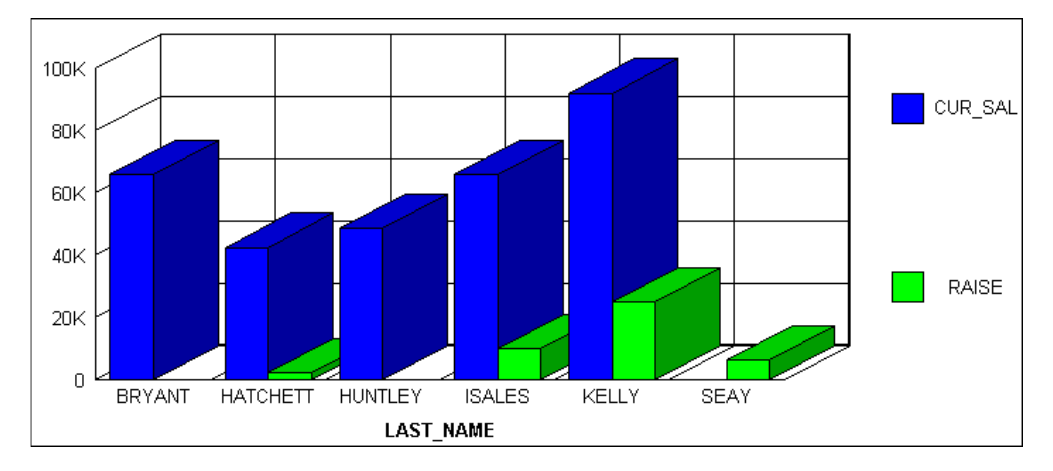

# 例 0(ゼロ)への点線としてのミッシング値の表示

次の例は、0 (ゼロ) への点線として表示するように指定したミッシング値の折れ線グラフでの 表示方法を示しています。SEAY の CUR\_SAL 値、および BRYANT と HUNTLEY の RAISE 値が 欠落しています。

```
SET LOOKGRAPH=LINE
SET GRAPHEDIT=SERVER
SET GRID=ON
SET VZERO=OFF
GRAPH FILE MSFATIA
SUM CUR_SAL
RAISE
ACROSS LAST_NAME
ON GRAPH SET STYLE *
*GRAPH_SCRIPT
setFillMissingData(1);
setTextRotation(getO1Label(),0);
*END
ENDSTYLE
END
```
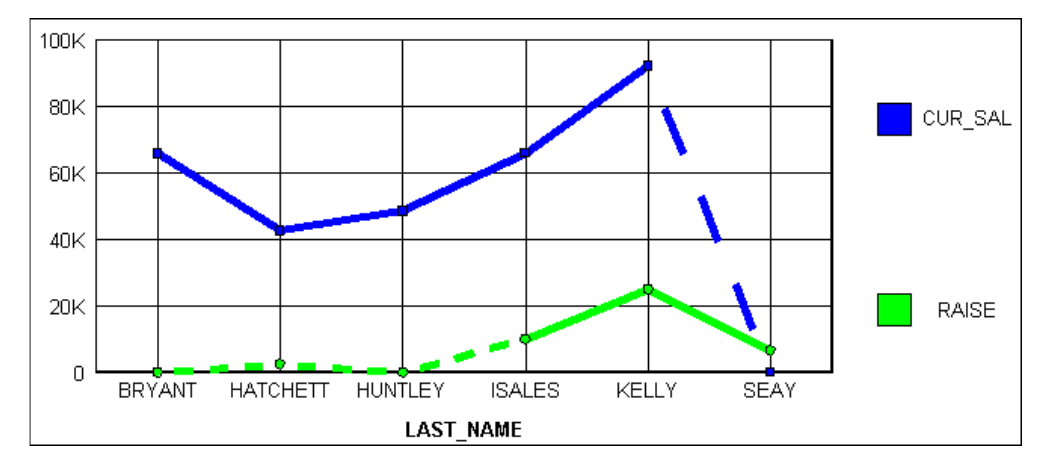

# 例 補間点線としてのミッシング値の表示

次の例は、補間点線として表示するように指定したミッシング値の折れ線グラフでの表示方法 を示しています。SEAY の CUR\_SAL 値、および BRYANT と HUNTLEY 用の RAISE 値が欠落し ています。

```
SET LOOKGRAPH=LINE
SET GRAPHEDIT=SERVER
SET GRID=ON
SET VZERO=OFF
GRAPH FILE MSFATIA
SUM CUR_SAL
RAISE
ACROSS LAST_NAME
ON GRAPH SET STYLE *
*GRAPH_SCRIPT
setFillMissingData(2);
setTextRotation(getO1Label(),0);
*END
ENDSTYLE
END
```
出力結果は次のとおりです。

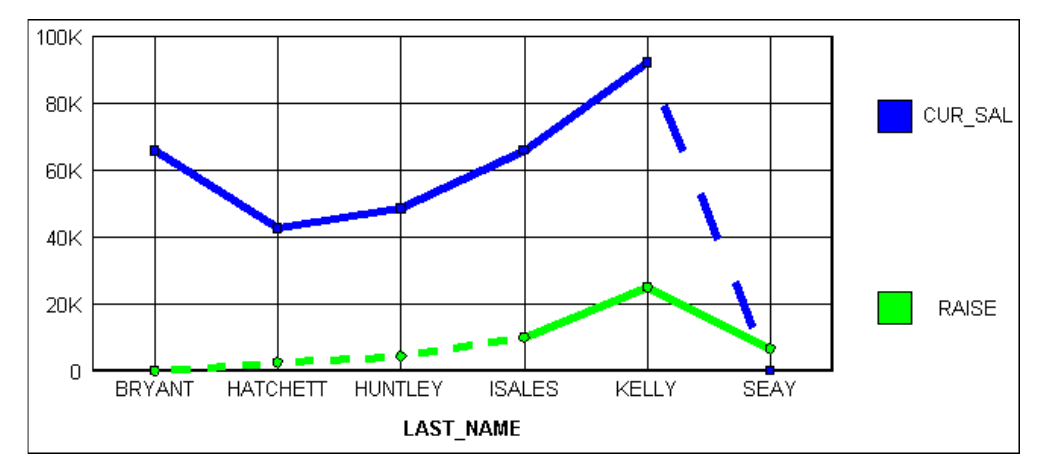

# グラフへの条件付きスタイルの適用

条件付きスタイルを使用し、指定したスタイルと色で特定の定義済みデータを強調することに よって、グラフをさらに見やすくできます。

たとえば、販売ノルマに到達していない部門に赤色を適用し、到達した全部門に黒色を適用す ることができます。この例では、ノルマを達成した部門を即座に把握することができます。あ る部門の結果が別の部門の結果に及ぼす影響を検討するため、その可能性を検討するレポート へのドリルダウンの実行が必要な場合があります。

次のグラフタイプに色を適用することができます。

□ 棒グラフ

□ 連続性のない点を持つ 3D グラフ

口 円ゲラフ

□ 積み上げグラフ

スタイルシートを使用して条件付きスタイルを適用することができます。

注意:条件付きスタイルは、Y 軸の値にのみサポートされています。

## 構文 条件付きスタイルのグラフへの適用

TYPE=DATA,[COLUMN|ACROSSCOLUMN=Nn,]COLOR=color, [WHEN=expression,]\$

説明

DATA

色が適用されているグラフコンポーネントとしてデータを識別します。この値は、構文の 開始位置に記述されている必要があります。

#### COLUMN|ACROSSCOLUMN

色を適用するグラフサブコンポーネントです。有効なグラフサブコンポーネントは、 COLUMN および ACROSSCOLUMN です。

Nn

レポート内の位置に基づいて列を選択します。この値を特定するには、BY フィールド、 表示フィールド、ROW-TOTAL フィールドの個数を、NOPRINT フィールドを含めて左から 右へ数えます。詳細は、1247 ページの 「 WebFOCUS [スタイルシートを使用したレポー](#page-1246-0) [トコンポーネントの選択](#page-1246-0) 」 を参照してください。

#### color

グラフのコンポーネントまたはサブコンポーネントに適用する色を識別します。有効な 色のリストは、1701 ページの「 [レポートデータのフォーマット](#page-1700-0) 」を参照してください。

#### expression

指定した色をグラフのコンポーネントに適用する条件を指定するブール式です。この式 は、COMPUTE コマンドの右側で有効である必要があります。詳細は、425 ページの「 [式](#page-424-0) [の使用](#page-424-0) 」 を参照してください。

注意:IF... THEN ... ELSE は、WHEN 句では必要なく、サポートされていません。

WHEN 式内の数値以外のリテラルは、すべて一重引用符 (') 内で指定される必要がありま す。

# 例 グラフへの条件付きスタイルの適用

次の例は、条件付きスタイルをどのようにグラフに適用できるかを示しています。

```
 GRAPH FILE GGSALES
    SUM UNITS DOLLARS ACROSS PRODUCT
    ON GRAPH SET STYLE * 
1. TYPE=DATA,COLOR=BLUE,$ 
2. TYPE=DATA,ACROSSCOLUMN=N2,COLOR=FIREBRICK,$ 
3. TYPE=DATA,ACROSSCOLUMN=N2,COLOR=SILVER,WHEN=N2 GT 5000000,$ 
4. TYPE=DATA,ACROSSCOLUMN=N1,COLOR=LIME,WHEN=N1 LT 200000,$
    ENDSTYLE
    END
```
- 1. この行は、データのデフォルト色に青色を指定します。
- 2. この行は、DOLLARS フィールドのデフォルト色としてレンガ色を指定します。
- 3. この行は、DOLLARS の値が 5,000,000 より大きい場合、DOLLARS フィールドに銀色を指 定します。
- 4. この行は、UNITS の値が 200,000 より小さい場合、UNITS フィールドに黄緑色を指定しま す。

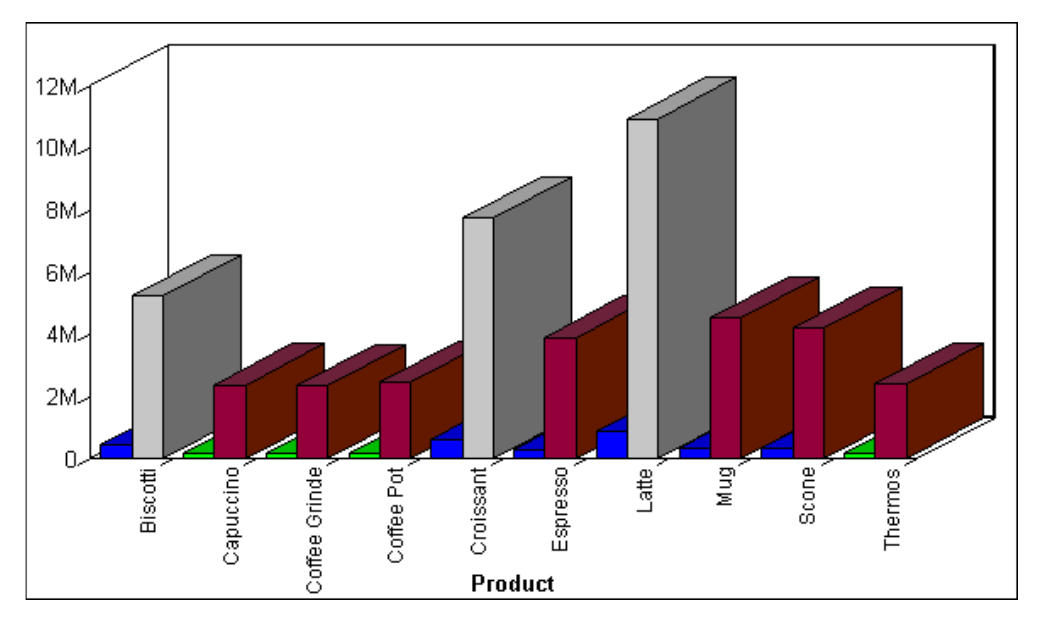

# グラフの別リソースへのリンク

グラフ内の 1 つまたは複数の値にプロシジャまたは URL のリンクを追加して、そのグラフの さらに詳細な情報を表示するレベルまでドリルダウンさせることができます。グラフを実行 すると、ここで指定した値が起点 (ホットスポット) となり、リンク先のプロシジャ、JavaScript 関数、または URL を呼び出します。

JSURLS パラメータは、HTML グラフに JavaScript または VBScript ファイルを追加します。こ れにより、任意の JavaScript または VBScript 関数を使用して WebFOCUS HTML グラフの表示 をカスタマイズすることができます。JavaScript および VBScript ファイルは最後にロードさ れ、また、リストに記述された順にロードされるため、HTML ページのカスタマイズに制約を 与えることはありません。

この機能は、HTML ドキュメントを出力するグラフフォーマットのすべてで機能します (例、 JSCHART、PCHOLD FORMAT PNG)。

また、WebFOCUS グラフの実行時に、定義済みの JavaScript 関数セットが呼び出されます。 JSURLS を使用して、これらのデフォルト関数を無効にしたり、編集したりすることができま す。定義済み JavaScript 関数の一覧を確認するには、/ibi/WebFOCUSxx/webapps/WEB-INF/jsp/global/ibigl.js を参照してください。

構文は次のとおりです。

SET JSURLS='/file1 [/file2] [/file3]...'

説明

#### /file1 [/file2] [/file3]...

JavaScript または VBScript が格納されたファイルです。複数の js ファイルを指定する場 合は、それぞれをブランクで区切り、値を一重引用符 (') で囲む必要があります。これら のファイルは、Web サーバがアクセス可能な場所に保存しておく必要があります。この値 の合計長さは、256 バイトに制限されます。

これらのファイルは URL で参照することができます。

# 構文 グラフの別リクエストへのリンク

TYPE=DATA,[COLUMN|ACROSSCOLUMN=Nn,]COLOR=color,[WHEN=expression,] FOCEXEC=fex[(parameters ...),]\$

説明

DATA

色を適用するグラフコンポーネントとしてデータを識別します。TYPE 属性とその値は、 構文の先頭部分に配置する必要があります。

#### COLUMN|ACROSSCOLUMN

色を適用するグラフサブコンポーネントです。有効なグラフサブコンポーネントは、 COLUMN および ACROSSCOLUMN です。

color

グラフのコンポーネントまたはサブコンポーネントに適用する色を識別します。有効な 色のリストは、1701 ページの「 [レポートデータのフォーマット](#page-1700-0) 」を参照してください。

Nn

レポート内の位置に基づいて列を選択します。この値を特定するには、BY フィールド、 表示フィールド、ROW-TOTAL フィールドの個数を、NOPRINT フィールドを含めて左から 右へ数えます。詳細は、1247 ページの 「 WebFOCUS [スタイルシートを使用したレポー](#page-1246-0) [トコンポーネントの選択](#page-1246-0) 」 を参照してください。

#### FOCEXEC=fex

ユーザがレポートオブジェクトを選択するときに実行されるリンク先プロシジャのファ イル名を識別します。

parameters

プロシジャに渡される値です。次の方法を組み合わせることにより、1 つ以上の値を渡す ことが可能です。

□ 定数値の指定。値は一重引用符 (') で囲みます。

□ グラフフィールドの名前または位置の指定。

□ 渡される値を含むダイアログマネージャ変数名の指定。

□ 変数は、インラインスタイルシート内のみで使用することができます。

注意:通常、変数は定数値を渡すために使用されます。このとき、値は一重引用符 (') で 囲みます。以下はその例です。

'&ABC'.

値を渡す方法は、ハイパーリンクの実行に使用した方法により異なります。値は 1 つ以上 渡すことができます。値の文字列全体を括弧で囲み、それぞれをブランクで区切る必要が あります。

expression

指定した色をグラフのコンポーネントに適用する条件を指定するブール式です。この式 は、COMPUTE コマンドの右側で有効である必要があります。詳細は、425 ページの「 [式](#page-424-0) [の使用](#page-424-0) 」 を参照してください。

注意: IF... THEN ... ELSE は、WHEN 句では必要なく、サポートされていません.

WHEN 式内の数値以外のリテラルは、すべて一重引用符 (') 内で指定される必要がありま す。

# 例 追加レポートまたはグラフへのリンク

次の例では、UNITS の値が 400,000 より小さい場合、黄緑色が指定され、詳細レポートへド リルダウンすることができます。

```
GRAPH FILE GGSALES
SUM UNITS DOLLARS ACROSS PRODUCT
ON GRAPH SET STYLE *
TYPE=DATA,COLOR=SILVER,$
TYPE=DATA,ACROSSCOLUMN=N1,COLOR=LIME,WHEN=N1 LT 400000,FOCEXEC=GRAPH2,$
ENDSTYLE
END
```
出力結果は次のとおりです。

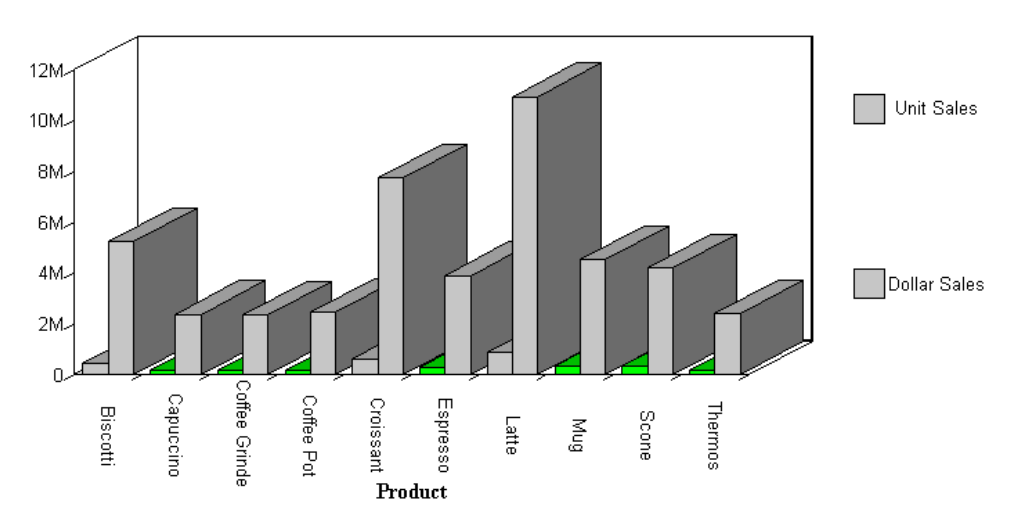

## 構文 URL へのリンク

任意のコンポーネントから任意の URL へのリンクを定義することができます。この URL に は、Web ページ、Web サイト、Servlet プログラム、World Wide Web 以外のリソース (Email アプリケーションなど) を含めることが可能です。リンクの定義後、コンポーネントを選択 して URL にアクセスすることができます。

動的なリンクを作成することもできます。動的リンクを使用すると、選択したコンポーネント の値が URL に渡されます。このリソースは、渡された値を使用して、返される結果を動的に 決定します。1 つまたは複数のパラメータを渡すことができます。詳細は、838 ページの「 [パ](#page-837-0) [ラメータの作成](#page-837-0) 」 を参照してください。

TYPE=type, [subtype], URL=url[(parameters ...)], [TARGET=frame,] [ALT = 'description',] \$

説明

type

リンクを実行するために、ユーザが Web ブラウザで選択するレポートまたはグラフコン ポーネントを特定します。TYPE 属性とその値は、構文の先頭部分に配置する必要があり ます。

subtype

追加の属性です。COLUMN、LINE、ITEM などがあり、フォーマット設定対象のレポートコ ンポーネントを特定するために必要です。コンポーネントの指定についての詳細は、1247 ページの 「 WebFOCUS [スタイルシートを使用したレポートコンポーネントの選択](#page-1246-0) 」 を 参照してください。

url

任意の有効な URL を特定します。これには、WebFOCUS Servlet プログラムを指定する URL や、括弧で囲まれたレポートフィールド名も含まれます。この値はリンクのジャンプ 先として有効な URL である必要があります。

#### 注意

■ URL=url 引数の最大長は、関連する variable=object パラメータを含めて、ブラウザで 許容される最大バイト数が上限になります。使用するブラウザでのこの制限について の詳細は、ブラウザベンダーのサポートサイトを参照してください。 URL 引数は 2 行 以上に拡張することができます。詳細は、1191 ページの 「 WebFOCUS [スタイルシー](#page-1190-0) [トの作成と管理](#page-1190-0) 」 を参照してください。

URL の長さは、ブラウザで許容される最大バイト数が上限になります。使用するブラ ウザでのこの制限についての詳細は、ブラウザベンダーのサポートサイトを参照して ください。

■ URL がパラメータを持つ WebFOCUS Servlet プログラムを参照する場合、URL を疑問 符 (?) で終了する必要があります

parameters

URL に渡される値です。詳細は、838 ページの「 [パラメータの作成](#page-837-0) 」を参照してくださ い。

frame

ドリルダウンリンクからの出力が表示される Web ページのターゲットフレームを指定し ます。詳細は、858 ページの 「 [ターゲットフレームの指定](#page-857-0) 」 を参照してください。

#### description

HTML レポートでサポートされる、セクション 508 (米国リハビリテーション法 508 条) アクセシビリティに準拠したリンクの説明テキストを指定します。説明は、一重引用符 (') で囲みます。

この説明は、レポート出力のリンク上にマウスポインタ (カーソル) を置いたときのポップ アップ説明としても表示されます。

### 構文 JavaScript 関数へのリンク

スタイルシートを使用して、任意のレポートまたはグラフコンポーネントから JavaScript 関数 へのリンクを定義することができます。リンクの定義後、レポートまたはグラフコンポーネン トを選択して JavaScript 関数を実行することができます。

プロシジャおよび URL へのドリルダウンリンクと同様に、レポートまたはグラフコンポーネ ントの値を JavaScript 関数へ渡すオプションパラメータを指定することができます。関数は、 渡された値を使用して結果を動的に決定し、結果をブラウザに送信します。詳細は、838 ペー ジの 「 [パラメータの作成](#page-837-0) 」 を参照してください。

#### 注意

□ ここで、JavaScript 関数は別の JavaScript 関数を呼び出すことができます。

**■ JavaScript** 関数を実行する場合、ターゲットフレームを指定することはできません。ただ し、JavaScript 関数自体の結果としてターゲットフレームを指定することは可能です。

TYPE=type, [subtype], JAVASCRIPT=function[(parameters ...)], \$

説明

type

リンクを実行するために、ユーザが Web ブラウザで選択するレポートコンポーネントを 特定します。TYPE 属性とその値は、構文の先頭部分に配置する必要があります。

subtype

追加の属性です。COLUMN、LINE、ITEM などがあり、フォーマット設定対象のレポートコ ンポーネントを特定するために必要です。詳細は、1247 ページの 「 [WebFOCUS](#page-1246-0) スタイ [ルシートを使用したレポートコンポーネントの選択](#page-1246-0) 」 を参照してください。

#### function

レポートコンポーネントの選択時に実行する JavaScript 関数を指定します。

すべての関連パラメータを含む JAVASCRIPT=*function* 引数は最大 2400 バイトの長さに することができ、2 行以上に拡張することができます。単一引数を複数行に分割するには、 1 つ目の行末に継続を示す円記号 (¥) を使用する必要があります。ブランクを区切り文字 として使用している位置で引数を分割する場合、ブランクは、円記号 (¥) の前、または次 の行の先頭に配置する必要があります。円記号 (¥) は区切り文字としては動作しません。

引数が適切に 2 行に分割されます。

```
JAVASCRIPT=myfunc(COUNTRY ¥
CAR MODEL 'ABC'),$
```
### 注意

- SET JSURLS コマンドまたはダイアログマネージャの -HTMLFORM コマンドを使用し て、関数が定義された HTML ドキュメントにグラフを埋め込むことができます。
- -HTMLFORM で呼び出した HTML ドキュメントがある場合、拡張子は (.HTML ではな く) .HTM であることを確認します。

HTMLFORM コマンドについての詳細は、『ibi™ WebFOCUS® アプリケーション作成ガイド』 を参照してください。

#### parameters

JavaScript 関数に渡される値です。詳細は、838 ページの 「 [パラメータの作成](#page-837-0) 」 を参照 してください。

## 構文 複数ドリルダウンリンクの作成

TYPE=type, [subtype], DRILLMENUITEM='description'|'DrillDown n', type\_of\_link

#### 説明

type

リンクを実行するために、ユーザが Web ブラウザで選択するコンポーネントを特定しま す。TYPE 属性とその値は、構文の先頭部分に配置する必要があります。

#### subtype

追加の属性です。COLUMN、LINE、ITEM などがあり、フォーマット設定対象のコンポーネ ントを特定するために必要です。レポートコンポーネントの特定についての詳細は、1247 ページの 「 WebFOCUS [スタイルシートを使用したレポートコンポーネントの選択](#page-1246-0) 」 を 参照してください。

description

出力結果で、ドリルダウンオプションのポップアップメニューに表示されるテキストで す。デフォルト値は ドリルダウン *n* で、*n* はドリルダウン 1、ドリルダウン 2 などの連続 する整数です。

type\_of\_link

リンクのタイプです。たとえば、詳細レポートや URL へのリンクです。有効な値について の詳細は、832 ページの 「 [ドリルダウンリンクの概要](#page-831-0) 」 を参照してください。

## 参照 構文ガイドライン

概要リクエストのコンポーネントから複数のドリルダウンリンクを作成し、これらのドリルダ ウンリンクに、サポートされる動作の任意の組み合わせを指定することができます。たとえ ば、詳細レポート、グラフ、JavaScript 関数、URL にドリルダウンするリンクを作成すること ができます。概要リクエストのコンポーネントをクリックすると、ポップアップメニューにド リルダウンオプションのリストが表示されます。

この機能は、見出しおよび脚注には適用されません。

複数ドリルダウンリンクを作成する際は、最初の DRILLMENUITEM の前に単一ドリルダウン動 作 (例、プロシジャ、URL) を指定することはできません。

DRILLMENUITEM キーワードにより作成されるメニューには、カスケードスタイルシートファ イルを使用してスタイルが設定されます。このファイルは、/ibi/WebFOCUS*xx*/ibi\_apps/ ibi\_html/javaassist/ibi/html/js/multidrill.css です。ここで *xx* は、WebFOCUS のバージョンお よび主要リリース番号を表します。

ヒント:/ibi/WebFOCUS82/ibi\_apps/ibi\_html/javaassist/ibi/html/js/multidrill.css ファイルを 編集することで、DRILLMENUITEM メニューのフォント、サイズ、色を変更することができま す。

- /ibi/WebFOCUS82/ibi\_apps/ibi\_html/javaassist/ibi/html/js/multidrill.css ファイルのバッ クアップを作成します。
- multidrill.css ファイルに必要な変更を加えます。
- multidrill.css.gz ファイルの名前を変更します。このファイルは、multidrill.css と同一のパ スに格納されています。
- □ キャッシュをクリアします。
- Reporting Server を再起動します。

### 参照 ドリルダウンリンクの概要

可能なリンク先は次のとおりです。

- **□ 別のリクエスト。このスタイルシート属性は FOCEXEC です。**
- □ URL。このスタイルシート属性は URL です。有効な URL を渡します。

URL の長さは、ブラウザで許容される最大バイト数が上限になります。使用するブラウザ でのこの制限についての詳細は、ブラウザベンダーのサポートサイトを参照してください。

- フィールドの URL。このスタイルシート属性は URL です。有効な値の URL を持つレポー トフィールド名を、リンクのジャンプ先に渡します。
- JavaScript 関数。このスタイルシート属性は JAVASCRIPT です。

### パラメータの作成

パラメータを使用することにより、リンク (ドリルダウン) されたレポートに条件を指定する ことができます。パラメータを定義することにより、ホットスポットをクリックした際に取得 する情報の量と種類を制御することができます。

詳細は、809 ページの 「 [レポートの別リソースへのリンク](#page-808-0) 」 を参照してください。

### グラフへのラベルの追加

グラフにラベルを追加すると、そのグラフのデータが示す重要な情報を明確にすることができ ます。グラフに見出し、脚注 (またはそのいずれか)、および横 (X)、縦 (Y) の軸ラベルを追加す ることができます。

HEADING 句または FOOTING 句を使用することにより、グラフに見出しまたは脚注を追加する ことができます。構文は、TABLE リクエストの見出しおよび脚注に使用した句の構文と同一で す。グラフの見出しおよび脚注にフィールド値を埋め込むこともできます。この機能は、複数 のソートフィールドを含むグラフに注釈を追加するときに特に役立ちます。

見出し、脚注、埋め込みフィールドについての詳細は、1519 ページの 「 [見出し、脚注、タ](#page-1518-0) [イトル、ラベルの使用](#page-1518-0) 」 を参照してください。

注意:グラフの実行時にグラフラベルまたは凡例が正しく表示されない場合は、色の設定を変 更するにはを参照してください。
## 例 グラフへの見出しおよび脚注の追加

次の例は、埋め込みフィールド値を含む見出しのグラフへの追加方法を示しています。この例 の見出しは「Total Coffee Orders」で、埋め込みフィールド TOT.QUANTITY が含まれています。

```
GRAPH FILE GGORDER
HEADING CENTER
"Total Coffee Orders: <TOT.QUANTITY "
SUM QUANTITY 
BY PRODUCT_DESC
WHERE PRODUCT_DESC EQ 'French Roast' OR 'Hazelnut' OR 'Kona'
FOOTING CENTER
"For year-end orders"
END
```
出力結果は次のとおりです。

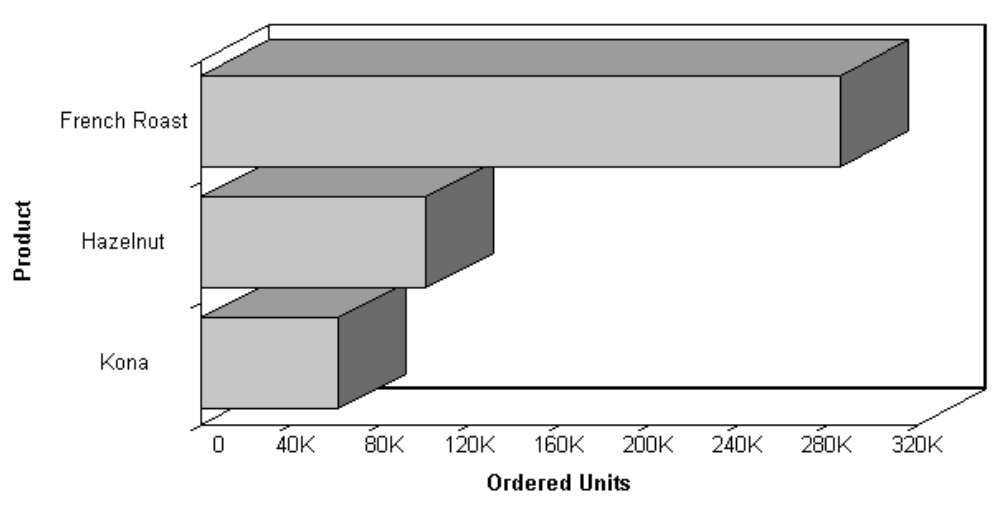

# Total Coffee Orders: 447614

For year-end orders

## グラフへの縦 (Y 軸) および横 (X 軸) ラベルの追加

縦 (Y 軸) および横 (X 軸) グラフラベルは、リクエストに指定された表示フィールドとソートフ ィールドに従って表示されます。グラフ上に表示されるタイトルは、その特定のフィールドの マスターファイルに表示されるタイトルです。

グラフの縦 (Y 軸) タイトルは、表示フィールドにより決定されます。Y 軸ラベルが複数存在す る場合、Y 軸ラベルは表示されません。その代わりに、ラベルは凡例に表示されます。

グラフの横 (X 軸) タイトルは、ソートフィールドにより決定されます。

GRAPH リクエスト内に AS 句を使用することにより、タイトルを置き換えることができます。

## グラフへのカスタムスタイルの適用

スタイルシートおよび SET コマンドを使用することにより、グラフをカスタマイズすること ができます。さらに、グラフの幅と高さの設定、X 軸と Y 軸の固定スケールの設定、グラフエ ディタの有効化、グラフ API コールの使用によるカスタマイズも可能です。

グラフの見出しおよび脚注のカスタマイズについての詳細は、1519 ページの 「 [見出し、脚](#page-1518-0) [注、タイトル、ラベルの使用](#page-1518-0) 」 を参照してください。

#### グラフの高さと幅の設定

グラフの幅 (横軸) は、周囲のあらゆるテキストを含めて、自動的に 760 ピクセルに設定され ます。グラフの幅を設定する場合、左マージンに沿って表示される縦軸およびラベルを表示す るのに必要なすべてのテキストが収まるよう考慮する必要があります。

表示スペースを最大化するために、AS 句または DECODE 式のいずれかを使用してラベルサイ ズを制限することができます。

グラフの高さ (縦軸) は、自動的に 400 ピクセルに設定されます。

縦軸は、グラフのプロット値の全範囲が含まれるように自動的に設定 (VAUTO=ON) されます。 軸の高さは、見出しおよび脚注の領域を計算に入れ、縦のクラスマーカーに端数を丸めた最適 値を表示することを考慮した上で、可能な限り高く設定されます。値の全範囲は、特定の間隔 に分割されます。この間隔は、「クラス」と呼ばれます。スケールは、軸に表示する間隔とし て最適な 10 の倍数および 10 の累乗でクラス値を均等配分するよう設定されます。

### 構文 グラフの幅設定

SET HAXIS= $\{nn|760\}$ 

説明

{nn|760}

正の数値です。デフォルト値は 760 ピクセルです。

注意:SVG グラフでの最大 HAXIS サイズは 40 インチです。

## 構文 グラフの高さ設定

SET VAXIS= $\{\text{nn} | \underline{400}\}$ 

説明

{nn|400}

正の数値です。デフォルト値は 400 ピクセルです。

注意:SVG グラフでの最大 VAXIS サイズは 40 インチです。

## SET パラメータによるグラフのカスタマイズ

GRAPH 環境には、グラフの外観を制御し、リクエストの実行時にも制御可能なパラメータの セットが含まれます。

たとえば、BSTACK パラメータを使用すると、棒グラフの棒が横並びで表示されるのではな く、積み重ねられて表示されます。

#### 構文 GRAPH リクエストでの SET パラメータの使用

GRAPH 環境を制御するパラメータを設定するには、SET パラメータの適当な組み合わせを使 用します。

SET parameter=value, parameter=value...

サポートする GRAPH パラメータのリストは、1804 ページの 「 グラフの SET [パラメータ値](#page-1803-0) [および関数](#page-1803-0) 」 を参照してください。

#### 注意

- □ それぞれの新しい行で SET コマンドを繰り返します。
- □ 複数のパラメータを 1 行に入力するときは、区切り文字にカンマ() を使用します。
- パラメータの一意の短縮名を使用することができます。それらの一意性を確認する必要が あります。

# <span id="page-1803-0"></span>例 GRAPH リクエストでの SET パラメータの使用

次のリクエストは、グラフの高さ (Y 軸) と幅 (X 軸) の設定方法を示しています。

```
SET HAXIS=75,VAXIS=40
GRAPH FILE filename
.
.
.
END
```
# 参照 グラフの SET パラメータ値および関数

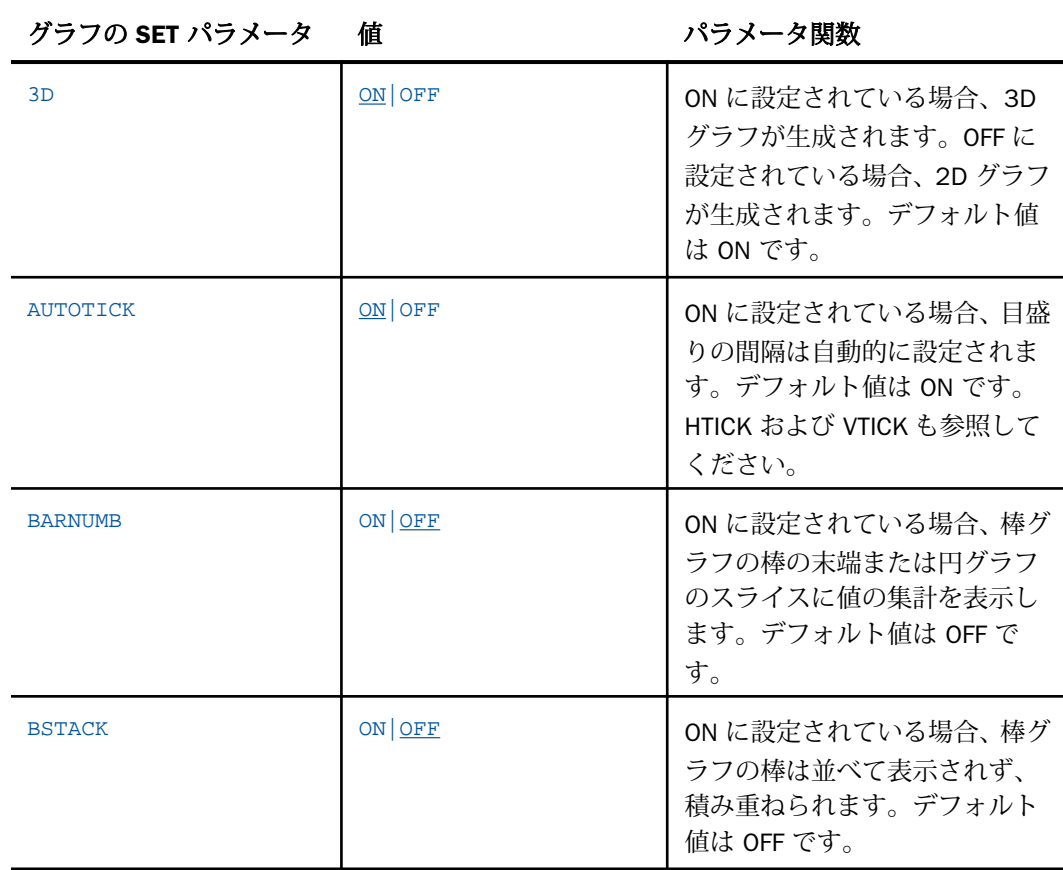

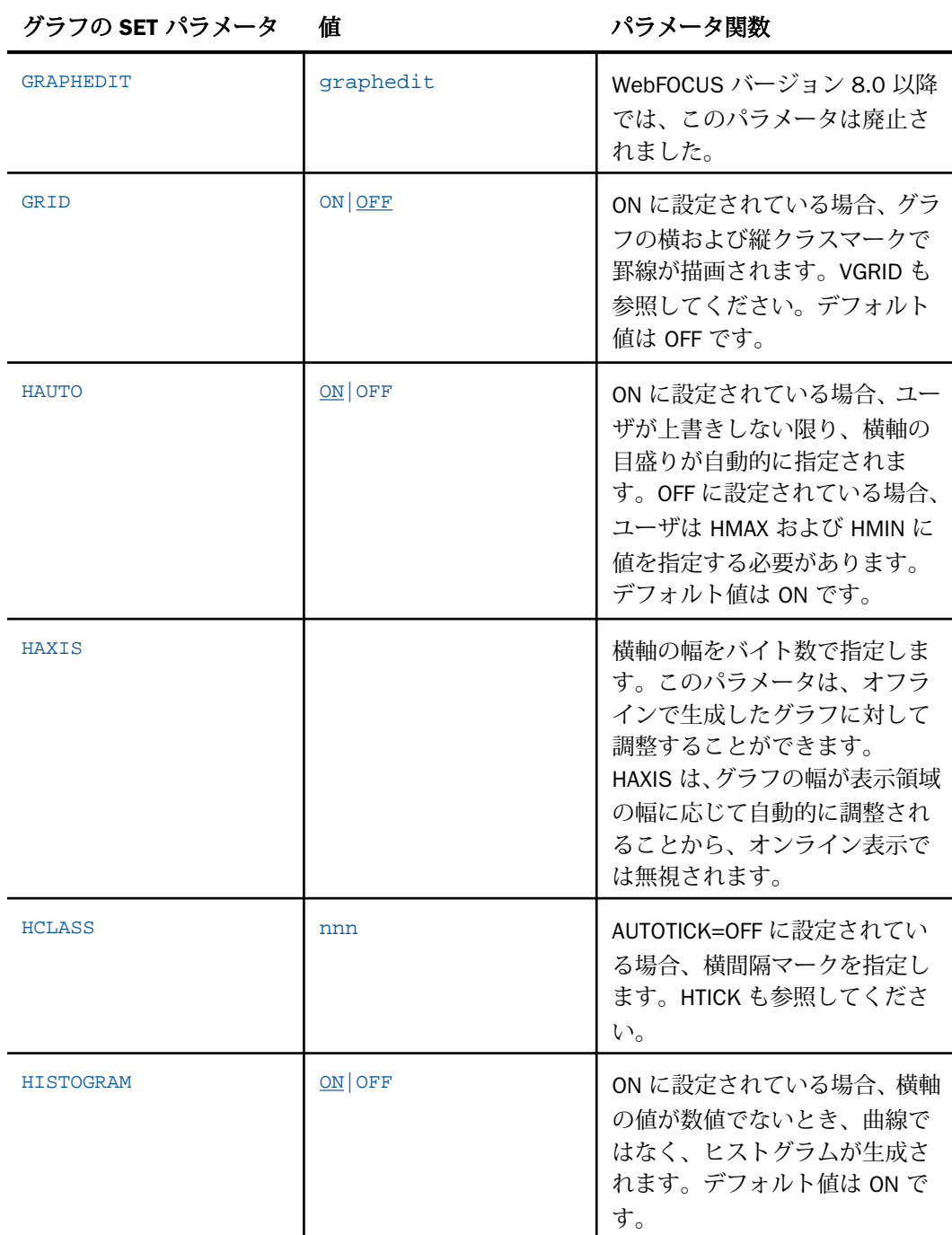

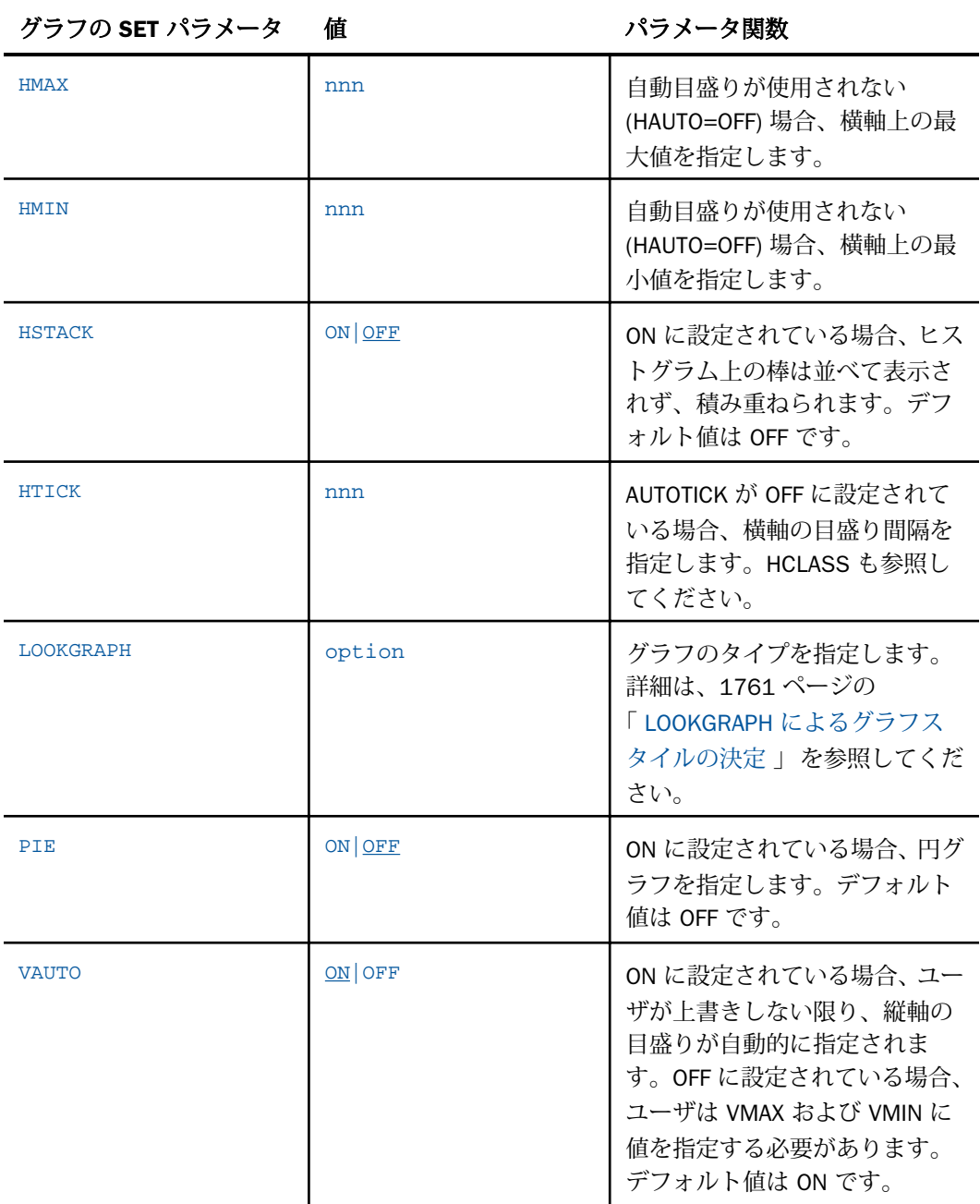

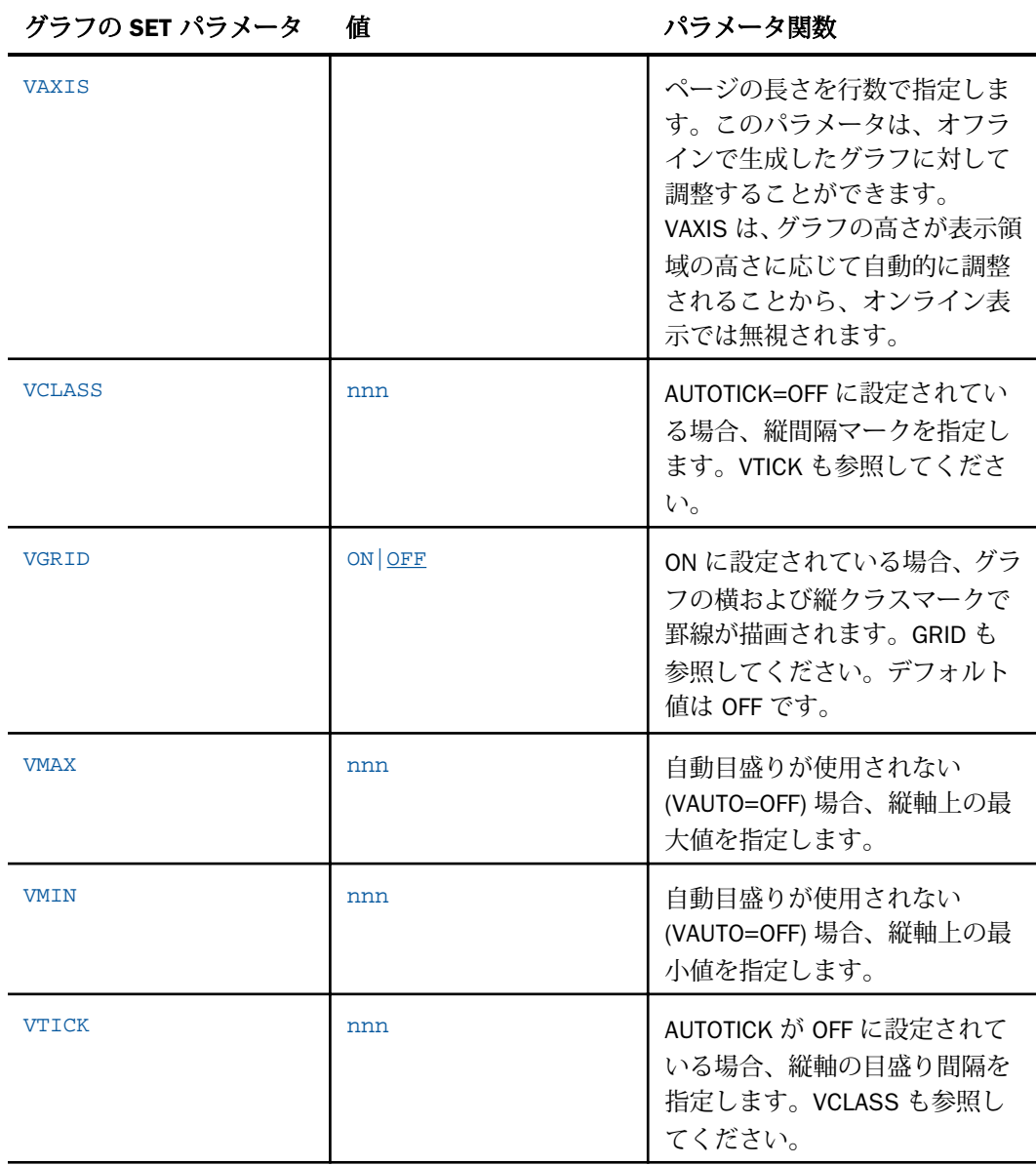

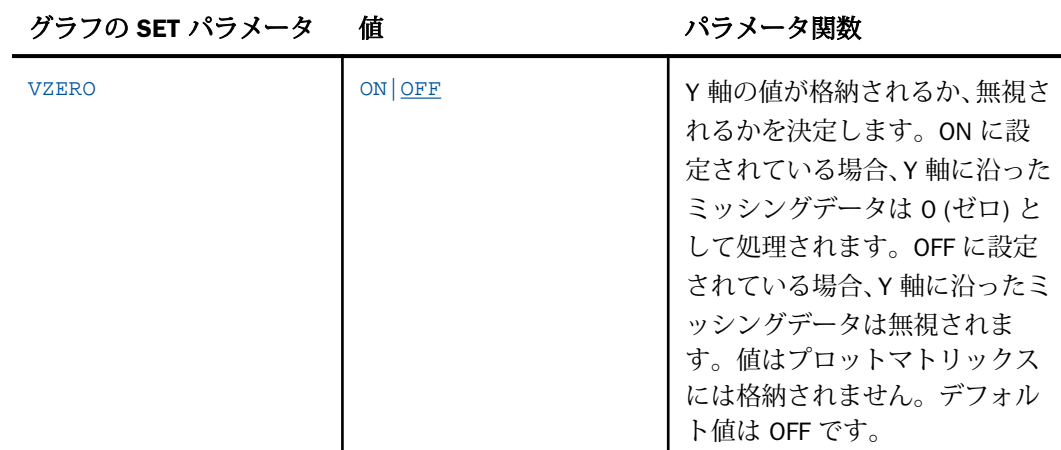

## X 軸固定スケールの設定

横方向スケールは、グラフが作成される値の全範囲が含まれるように自動的に設定 (HAUTO=ON) されます。値の全範囲は、特定の間隔に分割されます。この間隔は、「クラス」 と呼ばれます。スケールは、軸にプロットされる間隔が、10 の倍数の適正値および累乗に端 数が処理されたクラス値になるように正規化されます。

上限および下限に固定値 (一定のスケールを必要とする一連のグラフを作成するときに役立ち ます) を割り当てるには、自動スケールメカニズムをオフにして、HAUTO=OFF を設定すること により新しい制限値を設定します。

## 構文 X 軸固定スケールの設定

SET HAUTO=OFF, HMAX=nn, HMIN=nn

説明

HAUTO

自動目盛り機能です。HAUTO が ON に設定されている場合、HMAX および HMIN の値はす べて上書きされます。

HMAX=nn

横軸に上限を設定します。デフォルト値は 0 です。

HMIN=nn

HAUTO が OFF に設定されている場合、横軸の下限を設定します。デフォルト値は 0 です。

注意

- □ 1 行に複数の SET パラメータを入力する場合、区切り文字にカンマ() を使用します。
- すべてのデータ値を組み込まない制限を定義する場合、OVER または UNDER が表示され、 抽出されたデータの一部がグラフに反映されていないことを示します。

#### Y 軸固定スケールの設定

縦方向スケール固定に上限および下限 (一定のスケールを必要とする一連のグラフを作成する ときに役立ちます) を指定するには、自動スケールメカニズムをオフにして、SET VAUTO=OFF コマンドを使用し、固定値を設定します。

#### 構文 Y 軸固定スケールの設定

SET VAUTO=OFF, VMAX=nn, VMIN=nn

説明

VAUTO

自動目盛り機能です。VAUTO が ON に設定されている場合、VMAX および VMIN の値はす べて上書きされます。

#### VMAX=nn

VAUTO が OFF に設定されている場合、縦軸の上限を設定します。デフォルト値は 0 です。

VMIN=nn

VAUTO が OFF に設定されている場合、縦軸の下限を設定します。デフォルト値は 0 です。

#### 注意

□ 1 行に複数の SET パラメータを入力する場合、区切り文字にカンマ() を使用します。

すべてのデータ値を組み込まない制限を定義する場合、OVER または UNDER が表示され、 抽出されたデータの一部がグラフに反映されていないことを示します。

#### グラフ API および HTML5 JSON プロパティによるグラフのカスタマイズ

GRAPH リクエストの ON GRAPH SET STYLE \* コマンドと ENDSTYLE コマンドの間に API コ ールを手動で追加することで、グラフ出力をさらに強化することができます。HTML5 グラフ を作成する場合は、JSON (JavaScript Object Notation) メソッドおよびプロパティを追加するこ ともできます。変更を保存すると、その変更に対応する API コールおよびプロパティが、グラ フスタイルシートに書き込まれます。

リクエストのスタイルシートセクションに JSON と API コールを追加した場合、最初に API コ ールが解析され、次に JSON が解析されます。そのため、API コールと同一のプロパティを JSON が設定する場合、JSON のプロパティが優先されます。一般に、前の宣言で設定された プロパティは、後の宣言で設定された宣言で上書きされます。

# 構文 グラフ API によるグラフのカスタマイズ

GRAPH FILE filename graph commands ON GRAPH SET STYLE \* \*GRAPH\_SCRIPT API calls \*END \*GRAPH\_JS **JSON** \*END WEBFOCUS StyleSheet commands ENDSTYLE END

説明

filename

グラフのデータソースを指定します。

#### API calls

API コールです。API コールは、GRAPH\_SCRIPT ブロックの \*GRAPH\_SCRIPT 宣言と \*END 宣言の間に追加する必要があります。リクエストには、スタイルセクション内の任意の位 置に複数の GRAPH\_SCRIPT ブロックを含めることができます。

**JSON** 

HTML5 グラフ出力に適用する JSON メソッドおよびプロパティです。これらは、 GRAPH\_JS ブロックの \*GRAPH\_JS 宣言と \*END 宣言の間に追加する必要があります。リ クエストには、スタイルセクション内の任意の位置に複数の GRAPH\_JS ブロックを含める ことができます。

WEBFOCUS StyleSheet commands

スタイルシートコマンドについての詳細は、1191 ページの 「 WebFOCUS [スタイルシー](#page-1190-0) [トの作成と管理](#page-1190-0) 」 を参照してください。

# 例 グラフ API によるグラフのカスタマイズ

次の注釈付きサンプルは、ON GRAPH SET STYLE \* を使用してグラフをカスタマイズする方法 を示しています。グラフ API コードは、リクエスト内に太字で表示されています。

```
 GRAPH FILE SALES
    SUM RETURNS
    RETAIL_PRICE
    ACROSS PROD_CODE AS 'Product Code'
    ON GRAPH SET STYLE *
    *GRAPH_SCRIPT
1. setLegendMarkerPosition(4);
2. setO1LabelRotate(0);
3. setTitleString("Sales Report");
4. setTextJustHoriz(getTitle(),1);
    *END 
    DEFMACRO=COND0001, MACTYPE=RULE, WHEN=RETURNS GT 4,$
    TYPE=DATA,MACRO=COND0001,ACROSSCOLUMN=RETURNS,COLOR=RED,$
    ENDSTYLE
    END
```
説明

- 1. 凡例テキストを凡例マーカー内に表示します。
- 2. X 軸ラベルを横方向に表示します。
- 3. タイトル (Sales Report) を表示します。
- 4. タイトルを中央揃えにします。

出力結果は次のとおりです。

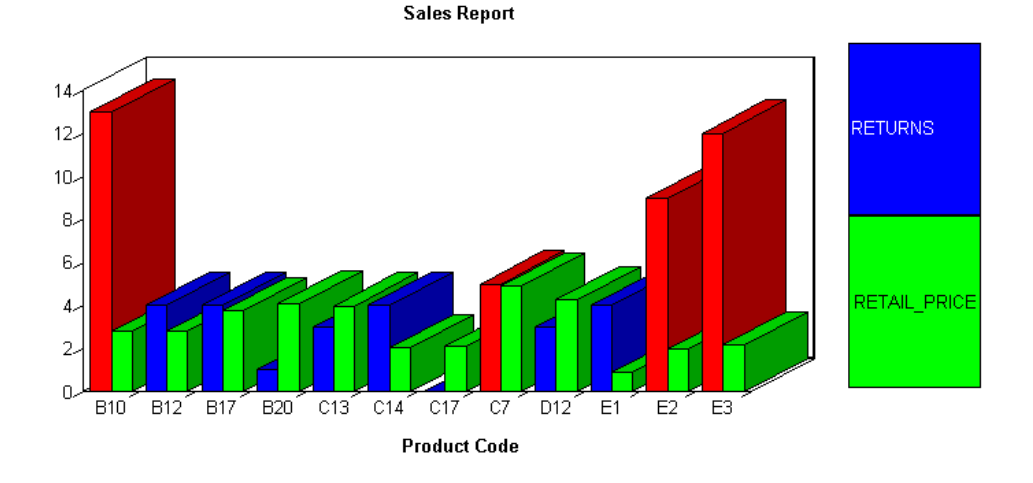

イメージファイルとしてのグラフの保存

GRAPHSERVURL パラメータまたは WebFOCUS Reporting Server 上の JSCOM3 構成を使用す ることにより、グラフ出力をイメージファイルとして保存することができます。グラフ出力を イメージファイルとして保存する方法は、TABLE リクエストや GRAPH リクエストからの出力 など、複数の出力を含む PDF ファイルまたは HTML ファイルを 1 つ作成する場合に役立ちま す。この種のレポートは、ReportCaster を使用して配信することができます。

詳細は、1812 ページの 「 イメージファイルとしてのグラフの保存 (GRAPHSERVURL 使用) 」 を参照してください。

# イメージファイルとしてのグラフの保存 (GRAPHSERVURL 使用)

GRAPHSERVURL パラメータにより、WebFOCUS Reporting Server が Windows、UNIX マシンの いずれかにインストールされているサーバ環境に対して実行しているユーザは、グラフ出力を GIF ファイルとして保存することができます。GIF イメージは、PDF または HTML レポート内 に埋め込むことができます。

GRAPHSERVURL パラメータは、WebFOCUS Graph Servlet がインストールされているマシンに HTTP リクエストを送信します。グラフイメージは、WebFOCUS Graph Servlet により作成さ れ、イメージは WebFOCUS Reporting Server の一時的なロケーション (アロケーションが指定 されていない場合) または FILEDEF コマンドで指定されたロケーションに返信されます。ア ロケーションウィザードを使用して FILEDEF コマンドを作成することができます。

## 手順 イメージファイルとしてのグラフの保存 (GRAPHSERVURL 使用)

- 1. 使用しているプラットフォームに対応する『ibi™ WebFOCUS® インストールガイド』の要 件に従って JDK をインストールします。
- 2. イメージを作成するプロシジャを作成し、プロシジャ内の GRAPHSERVURL に WebFOCUS Graph Servlet を呼び出す URL を指定します。以下はその例です。

SET GRAPHSERVURL=http://hostname/ibi\_apps/IBIGraphServlet

説明

hostname

WebFOCUS がインストールされているマシン名です。

詳細は、1813 ページの 「 イメージファイルとしてのグラフの保存 」 を参照してくださ い。

3. ブラウザを使用して、このプロシジャを WebFOCUS Reporting Server 上で直接実行しま す。

# 構文 イメージファイルとしてのグラフの保存

```
[FILEDEF filename DISK drive:¥...¥filename.fmt]
SET GRAPHSERVURL= graph_servlet_URL
GRAPH FILE file 
graph commands
ON GRAPH HOLD AS filename FORMAT fmt
END
```
説明

FILEDEF

指定したロケーションにイメージファイルを保存します。

filename

イメージファイルに付ける名前です。この名前は、FILEDEF コマンドのファイル名と一致 させる必要があります。ファイル名の入力を要求するには、&FILENAME などの変数をプロ シジャに記述します。

fmt

グラフの格納先とするイメージファイルのタイプです。有効な値は、PNG、SVG、GIF、 JPG です。

graph\_servlet\_URL

WebFOCUS Graph Servlet を呼び出す URL です。最大文字数は 256 バイトです。

file

作成するレポートのデータソース名です。

注意:永続的な場所に保存されているイメージを挿入するには、イメージファイルの完全修飾 パスを指定する必要があります。たとえば、GIF ファイルを挿入する場合は、次のように指定 します。

TYPE=REPORT, IMAGE=drive:¥...¥ filename.gif

説明

drive:¥...¥filename.gif

GIF ファイルが存在するロケーションのパスです。WebFOCUS Reporting Server が同一ド ライブ上にインストールされている必要があります。

## 例 GIF イメージの PDF レポートへの挿入

次の例は、GRAPH リクエストから GIF ファイルを作成し、PDF レポートに埋め込む方法を示 しています。

1. EDA パスまたはアプリケーションパスへアクセスできるロケーションにリモートプロシジ ャを作成します。たとえば、ローカルサーバに対して実行する場合は次のようになります。

```
SET GRAPHSERVURL= http://localhost/ibi_apps/IBIGraphServlet
GRAPH FILE CENTORD
SUM LINEPRICE
ACROSS PLANTLNG AS 'Plant'
ON GRAPH HOLD AS PLANT FORMAT GIF
END
```

```
TABLE FILE CENTORD
SUM LINEPRICE
BY PLANTLNG AS 'Plant'
ON TABLE SET STYLE *
TYPE=REPORT, IMAGE=plant.gif, POSITION=(4 0), SIZE=(5 3), $
ENDSTYLE
ON TABLE PCHOLD FORMAT PDF
END
```
注意:JSCOM3 を使用している場合、プロシジャから SET GRAPHSERVURL パラメータを 削除することができます。

- 2. プロシジャ名を HOLDGIF として保存します。
- 3. プロシジャ名 HOLDGIF をハイパーリンクから呼び出す HTML ファイルを作成します。以 下はその例です。

```
<HTML>
<HEAD>
<TITLE> Inserting a GIF Image in a PDF Report </TITLE>
</HEAD>
<BODY>
<H4 ALIGN=CENTER>Report on Line Price by Plant</H4>
<HR><P><FONT SIZE=+2></FONT></P>
<UL TYPE=SQUARE
<LI><A HREF="http://localhost/ibi_apps/WFServlet?IBIF_ex=holdgif">
<H4 ALIGN=CENTER>Click Here to Launch a PDF Report with an Embedded
     GIF Image</H4></A>
< / UL>
</BODY>
</HTML>
```
次のような起動ページが表示されます。

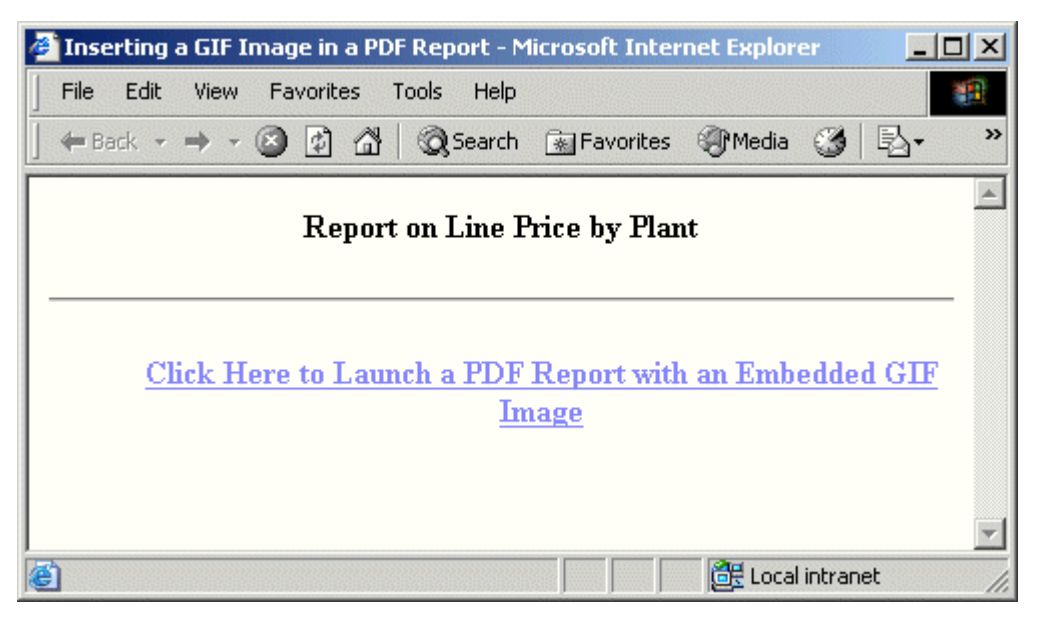

これで、ブラウザからレポートを実行する準備が整いました。ReportCaster を使用してレ ポートを配信するには、実際のプロシジャ (ここでは、HOLDGIF) をスケジュールします。

- M 4 中 **Bookmarks** PAGE  $\mathbf{1}$ 280M 240M Plant Line Total 300M **Boston** \$262,433,960.63 Comments Thumbnails Ī tanu \$97,751,846.65 Dallas. Ĵ Los Angeles \$57,507,080.82 120M \$97,616,855.94 Orlando 80M Seattle \$22,742,743.88 **ATIM** St Louis \$195,970,536.09 st Louis Drianaic aja Buyi s or 띂 Plant Signature + H + 1 of 1 → H 8.5 x 11 in □ H H +
- 4. リンクをクリックし、レポートを実行します。出力結果は次のとおりです。

注意:このプロシジャを BI Portal レポートとして実行するには、IMAGE 属性を含むスタイル シートの開始位置に -MRNOEDIT コマンドを追加します。これにより、BI Portal がリポジトリ 内の GIF ファイルを検索しなくなります。指定されたイメージは、WebFOCUS Reporting Server 上に存在する必要があります。

-MRNOEDIT 構文は、大文字と小文字を区別しません。単一行または複数行で使用することが できます。以下はその例です。

#### 単一行

-MRNOEDIT TYPE=REPORT, IMAGE=PLANT.gif, POSITION=(4 0), SIZE=(5 3), \$

または

```
-MRNOEDIT TYPE=REPORT, IMAGE=PLANT.gif,
-MRNOEDIT POSITION=(4 0), SIZE=(5 3), $
```
#### 複数行

```
-MRNOEDIT BEGIN
TYPE=REPORT, IMAGE=PLANT.gif, POSITION=(4 0), SIZE=(5 3), $
-MRNOEDIT END
```
## 参照 グラフ保存上の注意

WebFOCUS 管理コンソールの [出力先変更設定] 下で [保存レポート] のチェックをオンにする と、出力ファイルを保存するか開くかを選択するウィンドウが表示されます。プロシジャに、 出力ファイルに AS 名を指定する PCHOLD コマンドが含まれている場合、ファイルを保存する 際に、その名前が保持されます。AS 名が指定されていない場合、無作為なファイル名が生成 されます。

重要:PNG、SVG、GIF、または JPG フォーマットでプロシジャに指定された WebFOCUS GRAPH リクエストの [保存レポート] 機能を活用するには、WebFOCUS 管理コンソールで次のことを 実行する必要があります。

.htm 拡張子に関しては、[保存レポート] を [yes] に設定します。

サーバサイド GRAPH リクエストを実行すると、実際のグラフ出力へのリンクを含む HTM ファイルが作成されます。このグラフ出力は、一時イメージファイルとし て、.jpg、.gif、.svg、.png のいずれかの拡張子で保存されているファイルです。

GRAPH リクエスト実行時に、出力を開くか保存するかの選択が要求された場合、[保存] を 選択すると、この出力は、グラフイメージの参照のみが含まれた HTM ファイルとして保存 されます。これは、WebFOCUS Client 構成の一時ファイルの期限切れ設定によって、最終 的には期限切れとなり、サーバから削除されます。

GRAPH リクエストの出力を保存するには、保存された HTM ファイルを開き、グラフイメ ージを右クリックして [名前を付けて画像を保存] を選択し、ディスクに永久保存します。 これを実行すると、HTM 出力ファイルでは、保存されたイメージファイルを完全参照する よう変更することができます。

[保存] をクリックして、[出力先変更設定] パネルで加えた変更を保存します。

財務レポートの作成

FML (Financial Modeling Language) は、貸借対照表、連結、または予算などの財務指向デ ータの作成、計上、提示に関連する特別なニーズに対応します。これらのレポートは、 計算が行間または列間で実行され、各行が入力データから直接集計可能、あるいはデー タの関数として計算される一意または一連のエントリを表す点で、他のレポートとは異 なります。

#### トピックス

- FML レポート
- [データからの行作成](#page-1821-0)

**25**

- □ [リクエストの直接データ入力](#page-1831-0)
- □ [行間の計算実行](#page-1832-0)
- □ [計算の行参照](#page-1833-0)
- □ [計算の列参照](#page-1836-0)
- [行列参照を使用した計算](#page-1843-0)
- □ [セル参照を使用した計算](#page-1844-0)
- [関数を使用した](#page-1846-0) RECAP 計算
- □ [テキスト行の挿入](#page-1848-0)
- **□ FML** [レポートへのフィールドの追加](#page-1850-0)
- □ [再帰的モデルの作成](#page-1852-0)
- □ [動的階層レポート](#page-1853-0)
- □ [行タイトルのカスタマイズ](#page-1869-0)
- **□ FML** [レポートのフォーマット](#page-1871-0)
- □ [行の非表示](#page-1891-0)
- □ [中間レポート結果の保存と取得](#page-1893-0)
- FML [レポートからの](#page-1896-0) HOLD ファイルの [作成](#page-1896-0)

# FML レポート

FML は、TABLE コマンドを統合した拡張機能です。FOR 句と RECAP コマンドを追加すること により、広範囲のアプリケーションを処理することができます。

注意:MORE は FML リクエストではサポートされません。

FML は、ダイアログマネージャと連結して、「WHAT IF」を使用した条件シナリオの評価、およ び完全な意思決定サポートシステムの開発に使用することができます。これらのシステムは、 標準的な財務表に加えて、統計分析およびグラフなど、ビジネスインテリジェンス機能を利用 することができます。

FML を使用したプロシジャはデータの種類には依存せず、他のリクエストと同様に、簡単に変 更することができます。FML には、次の機能が含まれます。

- □ 行と列のフォーマット 結果を行ごとまたは列ごとに指定することができます。詳細は、 1833 ページの 「 [行間の計算実行](#page-1832-0) 」 を参照してください。
- □ 中間結果 FML 結果を外部ファイルに保存し、後の分析で使用することができます。これ は、中間結果を作成し、最終プロシジャで結果を連結する際に役立ちます。詳細は、1894 ページの 「 [中間レポート結果の保存と取得](#page-1893-0) 」 を参照してください。
- □ インラインデータ入力 FML では、データソースから抽出するデータ値に加えて、プロシ ジャ内で定数を指定することができます。詳細は、1832 ページの 「 [リクエストの直接デ](#page-1831-0) [ータ入力](#page-1831-0) 」 を参照してください。
- □ 再帰的レポート ある期間またはフィールドの最終値が次回の開始値になるレポートを作 成できます。たとえば、キャッシュフロー予測を作成するために再帰的レポートを使用す ることができます。詳細は、1853 ページの 「 [再帰的モデルの作成](#page-1852-0) 」 を参照してくださ い。
- □ 勘定科目表または類似階層の動的レポート 最新の構造とその値を反映する情報を自動検 索し、情報の構成が変わるたびに変化するレポートを作成することができます。マスター ファイルやリクエストを変更する必要はありません。詳細は、1854 ページの 「 [動的階層](#page-1853-0) [レポート](#page-1853-0) 」 を参照してください。

#### 例 FML リクエストのサンプル

次の例では、2 年間の結果を比較する簡単な資産表を作成します。この作業を通して、FML の さまざまな重要機能について説明します。プロシジャ行の左側の番号は、リクエストに続く説 明に対応します。

```
 TABLE FILE FINANCE
   HEADING CENTER
   "COMPARATIVE ASSET SHEET </2"
   SUM AMOUNT ACROSS HIGHEST YEAR
   WHERE YEAR EQ '1983' OR '1982' 
1. FOR ACCOUNT 
2. 1000 AS 'UTILITY PLANT' LABEL UTP OVER 
2. 1010 TO 1050 AS 'LESS ACCUMULATED DEPRECIATION' LABEL UTPAD OVER 
3. BAR OVER SERVICES AND SERVICE SERVICES AND STRUCK AND STRUCK AND STRUCK AND STRUCK AND STRUCK AND STRUCK AND STRUCK AND STRUCK AND STRUCK AND STRUCK AND STRUCK AND STRUCK AND STRUCK AND STRUCK AND STRUCK AND STRUCK AND 
4. RECAP UTPNET = UTP-UTPAD; AS 'TOTAL PLANT-NET' OVER
BAR OVER SERVICES IN THE SERVICE SERVICE SERVICE SERVICE SERVICE SERVICE SERVICE SERVICE SERVICE SERVICE SERVICE SERVICE SERVICE SERVICE SERVICE SERVICE SERVICE SERVICE SERVICE SERVICE SERVICE SERVICE SERVICE SERVICE SERVI
    2000 TO 3999 AS 'INVESTMENTS' LABEL INV OVER 
5. "CURRENT ASSETS" OVER
    4000 AS 'CASH' LABEL CASH OVER
    5000 TO 5999 AS 'ACCOUNTS RECEIVABLE-NET' LABEL ACR OVER
    6000 AS 'INTEREST RECEIVABLE' LABEL ACI OVER
    6500 AS 'FUEL INVENTORY' LABEL FUEL OVER
    6600 AS 'MATERIALS AND SUPPLIES' LABEL MAT OVER
    6900 AS 'OTHER' LABEL MISC OVER
BAR OVER
   RECAP TOTCAS=CASH+ACR+ACI+FUEL+MAT+MISC;AS 'TOTAL CURRENT ASSETS' OVER
BAR OVER
    7000 AS 'DEFERRED DEBITS' LABEL DEFDB OVER
 BAR OVER 
6. RECAP TOTAL = UTPNET+INV+TOTCAS+DEFDB; AS 'TOTAL ASSETS' OVER
   BAR AS !=FOOTING
    "</2 *** PRELIMINARY ASSET SHEET BASED ON UNAUDITED FIGURES ***"
   END
```
- 1. FOR および OVER は、行ごとにレポートを構成する FML 句です。
- 2. LABEL は、RECAP 計算で使用する行に変数名を指定します。

1000 および 1010 TO 1050 はタグで、FOR フィールドのデータ値である FINANCE データ ソースの ACCOUNT を識別します。レポートの行は、単一データ値 (ここでは 1000)、複数 データ値、または値の範囲 (ここでは 1010 TO 1050) を表すタグに関連付けることができ ます。

- 3. BAR は、RECAP 計算実行前の数値フィールドに下線を追加します。
- 4. RECAP コマンドは、レポートで LABEL により識別されている値を基に新しい値を作成しま す。この場合、UTPNET という値が UTP と UTPAD から取得されます。この値は、レポート で意味が通じるように AS 句により「TOTAL PLANT-NET」という名前に変更されます。
- 5. 下線と同様に、テキストを FML レポートの任意の位置に追加することができます。
- 6. この RECAP コマンドは、データソースから直接抽出した値、および実行済みの RECAP 計 算 (UTPNET および TOTCAS) から取得した値から合計 (TOTAL ASSETS) を計算します。

<span id="page-1821-0"></span>出力結果は次のとおりです。

#### COMPARATIVE ASSET SHEET

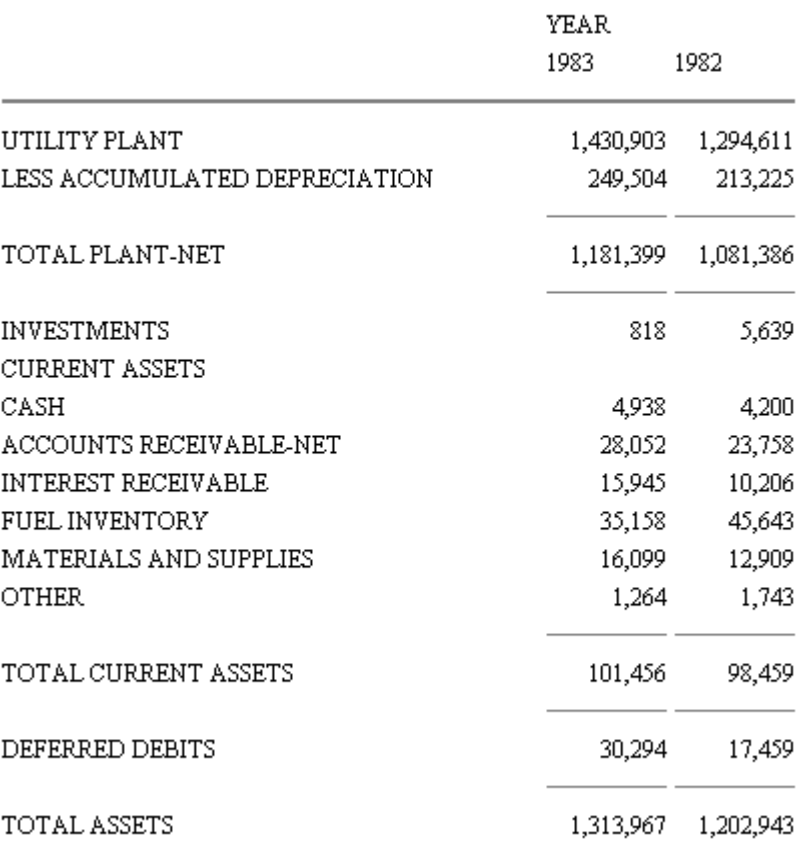

\*\*\* PRELIMINARY ASSET SHEET BASED ON UNAUDITED FIGURES \*\*\*

# データからの行作成

TABLE リクエストは通常、BY 句に従ってレポートの行をソートします。抽出したデータは、 リクエストに応じて昇順または降順にソートされます。条件選択句を使用して行を特定のサ ブセットに制限することができます。ただし、次の条件が適用されます。

- □ 行はソート順で表示される。
- □ ファイルから抽出された値を持つ行のみが表示される。
- テキストの挿入は、ソートフィールドにより値が次のように変更された場合にのみ可能。 ON DIVISION SUBFOOT
- 計算の挿入は、ソートフィールドにより値が次のように変更された場合にのみ可能。 ON DIVISION RECAP

これとは対照的に、FML FOR 句はレポートを行単位で構成するマトリックスを作成します。こ の構成により、レポートに組み込まれたデータとその出力結果をより制御しやすくすることが できます。次の処理を実行することができます。

- データソースフィールドの特定のデータ値に対するレポートを作成し、特定のデータ値を 共通ラベルで併合して計算に使用する。
- □ リクエストにデータを直接入力し、データソースから抽出されたデータに補足する。
- レポートのソート区切りに関連しない点に、テキスト、下線、計算を含める。
- 再帰的処理を実行し、結果保存された中間計算値を次の計算の開始位置として使用する。
- □ データが抽出されない行を非表示にする。
- □ 行をラベルで、列を番号、アドレス、値のいずれかで識別する。これにより、スプレッド シートと同様に、行と列の交点に位置するセルを指定することができます。

## 構文 データソースからの FOR フィールド値の抽出

行を指定する構文は次のとおりです。

```
FOR fieldname [AS 'coltitle'] value [OR value OR...] [AS 'text'] 
[LABEL label] OVER
.
.
.
[value [OR value ...]] [AS 'text'] [LABEL label]
END
```
説明

fieldname

FML レポートの FOR フィールドです。

coltitle

```
レポート出力に表示する FOR フィールドのフィールドタイトルです。
```
value

レポートのこの行に抽出されたデータを記述する値です。「タグ値」とも呼ばれます。

AS 'text'

出力結果のタグ値を置き換える名前を指定します。テキストは一重引用符 (') で囲みま す。

label

RECAP 式で参照される行にラベルを指定します。ラベルの最大値は 66 バイトです。ブ ランクや特殊文字は使用できません。指定する明示的ラベルは、それぞれ一意である必要 があります。

明示的ラベルを指定した場合でも、位置ラベル (例、R1、R2) は内部的に保持されます。

デフォルト設定では、FOR フィールド (例、1010) のタグ値は、FML マトリックスに一度だけ 追加することができます。FOR フィールドのある値をマトリックスに複数回追加するには、 FORMULTIPLE パラメータを有効にします。FORMULTIPLE パラメータのデフォルト値は OFF です。詳細は、1828 ページの 「 複数行での同一 FOR [フィールド値の使用](#page-1827-0) 」 を参照してく ださい。

FML リクエストで使用されるタグ値を返す FMLFOR、FMLLIST、FMLINFO 関数についての詳細 は、『ibi™ WebFOCUS® 関数リファレンス』を参照してください。

### 例 データソース値からの行の作成

企業の各アカウントに使用する財務データを含む、次のデータソースがあることを想定しま す。

CHART OF ACCOUNTS

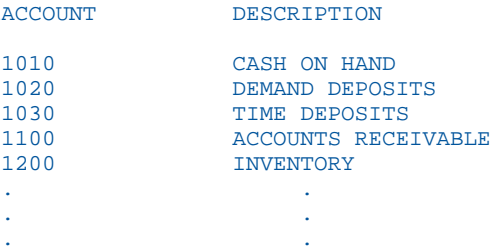

FML で FOR 句を使用することにより、次の TABLE リクエストを発行することができます。こ こでは、ACCOUNT の各値がタグ (例、1010、1020) により個々の行に表示されています。

TABLE FILE LEDGER SUM AMOUNT FOR ACCOUNT 1010 OVER 1020 OVER 1030 OVER 1100 OVER 1200 END

出力結果は次のとおりです。

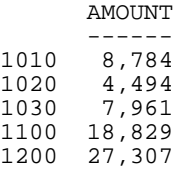

## 複数レコードからの行作成

データソースの複数の値を組み合わせて FML レポートの行に使用する場合、いくつかの方法 があります。次のものを使用することができます。

- OR 句 1 つの式で複数のタグ値の合計を計算するときに使用します。詳細は、1826 ペー ジの 「 OR [句による行の合計値](#page-1825-0) 」 を参照してください。
- TO 句 レポートに含めるタグ値の範囲を識別するときに使用します。詳細は、1827 ペー ジの 「 TO [句による値範囲の指定](#page-1826-0) 」 を参照してください。
- マスク文字 タグを 1 つずつ指定せず、グループとして指定するときに使用します。詳細 は、1828 ページの 「 [マスク文字によるタグ値の抽出](#page-1827-0) 」 を参照してください。

デフォルト設定では、FOR フィールド値は FML マトリックスの 1 行のみに指定できますが、 FORMULTIPLE パラメータを ON に設定することにより、FML マトリックスの複数の行に 1 つ のデータ値を指定することができます。たとえば、ある値を 1 行に単独で指定、別の行の範 囲の一部として使用、さらに別の行の計算に含めることができます。詳細は、1828 ページの 「 複数行での同一 FOR [フィールド値の使用](#page-1827-0) 」 を参照してください。

また、1 行に含める複数のタグを外部ファイルから抽出することもできます。

## <span id="page-1825-0"></span>構文 OR 句による行の合計値

1 つのレポート行に複数存在するタグ値の合計には、FOR 句で OR 句を使用します。構文は次 のとおりです。

```
FOR fieldname 
value1 OR value2 [OR valuen...] [AS 'text'] [LABEL label] [OVER]
.
.
.
```
説明

fieldname

データソース内に存在するフィールド名です。

value1, value2, valuen

抽出され、合計が計算されるタグ値です。

AS 'text'

タグ値の組み合わせにタイトルを指定します。テキストは一重引用符 (') で囲みます。

label

RECAP 式で参照される行にラベルを指定します。ラベルの最大値は 66 バイトです。ブ ランクや特殊文字は使用できません。指定する明示的ラベルは、それぞれ一意である必要 があります。

明示的ラベルを指定した場合でも、位置ラベル (例、R1、R2) は内部的に保持されます。

## 例 行内の値の合計

次のモデルでは、3 つのタグ値 (1010、1020、1030) の合計 (CASH) が計算されます。

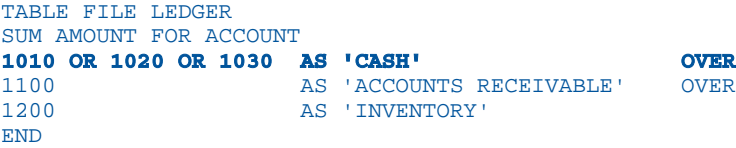

出力結果は次のとおりです。

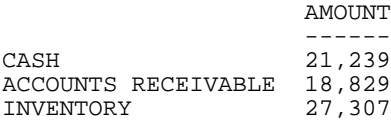

### <span id="page-1826-0"></span>構文 TO 句による値範囲の指定

1 つのレポート行に指定されたタグ範囲値の合計には、FOR 句で TO 句を使用します。構文は 次のとおりです。

FOR fieldname value1 TO value2 [AS 'text'] [LABEL label] [OVER]

説明

fieldname

データソース内に存在するフィールド名です。

value1

範囲の最下限を示すタグ値です。

TO

必須の句です。

value2

範囲の最上限を示すタグ値です。

AS 'text'

タグ値の組み合わせにタイトルを指定します。テキストは一重引用符 (') で囲みます。

label

RECAP 式で参照される行にラベルを指定します。ラベルの最大値は 66 バイトです。ブ ランクや特殊文字は使用できません。指定する明示的ラベルは、それぞれ一意である必要 があります。

明示的ラベルを指定した場合でも、位置ラベル (例、R1、R2) は内部的に保持されます。

### 例 値の範囲の特定

LEDGER システムの CASH アカウントは、タグ 1010、1020、1030 により識別されるため、 1010 から 1030 の範囲を指定することができます。

TABLE FILE LEDGER SUM AMOUNT FOR ACCOUNT 1010 TO 1030 AS 'CASH' END

### <span id="page-1827-0"></span>構文 マスク文字によるタグ値の抽出

タグフィールドが文字フォーマットの場合、マスク文字を使用した検索が可能です。マスク文 字にはドル記号 (\$) を使用します。以下はその例です。

A\$\$D

A で開始し、D で終了する 4 バイトの値に一致する値を検索します。ドル記号で示された 2 バイトは、任意の文字を示します。これは、タグ値を 1 つずつ指定することなく、タグ値の グループを指定する場合に役立ちます。

## 例 マスク文字によるタググループの検索

次の例では、マスク表現 10\$\$ を指定することにより、「10」で開始する 4 バイトのアカウン トに関連した金額でレポートの CASH 行が生成されます。

TABLE FILE LEDGER SUM AMOUNT FOR ACCOUNT 10\$\$ AS 'CASH' OVER 1100 AS 'ACCOUNTS RECEIVABLE' OVER 1200 AS 'INVENTORY' END

出力結果は次のとおりです。

 AMOUNT ------ CASH 21,239 ACCOUNTS RECEIVABLE 18,829 INVENTORY 27,307

## 構文 複数行での同一 FOR フィールド値の使用

次の構文を FML リクエストの前または中に記述することにより、FOR フィールドのある値を 複数行に使用することができます。この値は、値のみを指定、範囲の一部として使用、または 計算に含めることができます。

```
SET FORMULTIPLE={ON|OFF}
```
または

ON TABLE SET FORMULTIPLE {ON|OFF}

説明

ON

FML リクエストの複数行で FOR フィールドの特定の値を参照することができます。

FORMULTIPLE を ON に設定すると、データソースから抽出した値は、タグが一致するレポ ート出力の各行に挿入されます。

OFF

1 つの値を複数行に指定することはできません。デフォルト値は OFF です。

FORMULTIPLE を OFF に設定すると、複数のタグは、その参照方法 (OR 句、TO 句、マスク 文字) に関わらず、まずは完全に一致するタグまたは範囲の終了位置に対して評価され、 次にマスク文字、最後に範囲内の値に対して評価されます。たとえば、値がまず完全一致 として、次に範囲の一部として指定されている場合は、完全一致が表示されます。優先順 位が同じ (例、完全一致と範囲の終了位置) であるタグを含む行が複数あり、これらの行に 値が一致する場合の表示結果は予想できません。

詳細は、1854 ページの 「 [動的階層レポート](#page-1853-0) 」 を参照してください。

#### 例 複数行での同一値の参照

次のリクエストは、アカウント 1010、1020、1030 のタグ値を抽出し、対応する値を個々に 表示したリストを作成します。その後、同じ値を集計し、その合計値を TOTAL CASH として表 示します。同様に、アカウント 1100 および 1200 のタグ値は詳細項目として表示され、その 合計は TOTAL NON-CASH ASSETS として表示されます。

SET FORMULTIPLE=ON TABLE FILE LEDGER SUM AMOUNT FOR ACCOUNT 1010 AS 'CASH ON HAND' OVER 1020 AS 'DEMAND DEPOSITS' OVER 1030 AS 'TIME DEPOSITS' OVER BAR OVER 1010 OR 1020 OR 1030 AS 'TOTAL CASH' OVER " " OVER 1100 AS 'ACCOUNTS RECEIVABLE' OVER 1200 AS 'INVENTORY' OVER BAR OVER 1100 TO 1200 AS 'TOTAL NON-CASH ASSETS' END

出力結果は次のとおりです。

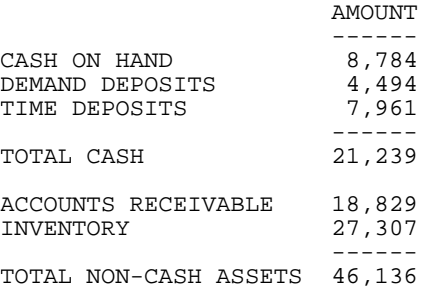

# 例 外部ファイルからのタグの使用

この例では、FML レポート行の値は、次のタグを含む外部ファイル (CASHSTUF) から抽出され ます。

1010 1020 1030

次の TABLE リクエストは、外部ファイルから抽出したタグ値を使用し、アカウント 1010、 1020、1030 の値の合計を FML レポートの CASH 行に表示します。

TABLE FILE LEDGER SUM AMOUNT FOR ACCOUNT (CASHSTUF) AS 'CASH' OVER 1100 AS 'ACCOUNTS RECEIVABLE' END

ファイル名は、括弧で囲む必要があります。

### BY 句を使用した FML リクエスト

TABLE リクエストでは、FOR 句は 1 つのみ使用できます。ソート順を制御する BY 句を部分的 に置き換えます。ただし、リクエストには BY 句を 32 個まで含めることができます。通常、 BY 句は FML レポートに主 (外部) ソートフィールドを指定し、FOR 句は副 (内部) ソートフィ ールドを指定します。FOR 句を使用したリクエストでは、BY ROWS OVER 句は サポートされ ません。

## BY 句と FOR 句を併用した FML リクエスト

次の例では、ACCOUNT (内部ソートフィールド) のレポート結果は、REGION (外部ソートフィ ールド) でソートされます。

DEFINE FILE REGION CUR\_YR=E\_ACTUAL; LAST\_YR=.831\*CUR\_YR; REGION/A4=IF E\_ACTUAL NE 0 OR E\_BUDGET NE 0 THEN 'EAST' ELSE 'WEST'; END

TABLE FILE REGION HEADING CENTER "CURRENT ASSETS FOR REGION <REGION"  $\mathbf{u} = \mathbf{u}$ SUM CUR\_YR LAST\_YR BY REGION NOPRINT FOR ACCOUNT

10\$\$ AS 'CASH' OVER 1100 AS 'ACCOUNTS RECEIVABLE' OVER 1200 AS 'INVENTORY' OVER BAR OVER RECAP CUR\_ASSET/I5C =  $R1 + R2 + R3$ ; END

出力結果は次のとおりです。

CURRENT ASSETS FOR REGION EAST

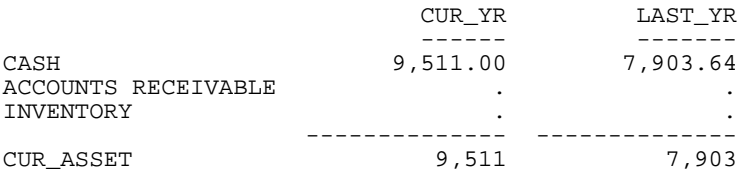

ソートフィールド値は RECAP コマンドで使用することができます。これにより、このモデル では主ソート区切りごとに異なる動作を実行することができます。たとえば、次のリクエスト は、EAST 地域の 0 (ゼロ) 以外の値のみを計算します。

RECAP X=IF REGION EQ 'EAST' THEN .25\*CASH ELSE 0; AS 'AVAILABLE FOR DIVIDENDS'

詳細は、1833 ページの 「 [行間の計算実行](#page-1832-0) 」 を参照してください。

#### <span id="page-1831-0"></span>リクエストの直接データ入力

場合によっては、財務レポートを構築する際にいくつかの定数 (例、為替レート、インフレ率) を追加する必要があります。モデルのデータ値には、データソースから抽出する必要がないも のもあります。FML を使用することにより、リクエストにデータを直接入力することができま す。

#### 構文 リクエストの直接データ入力

DATA value,[..., value],\$ [AS 'text'] [LABEL label] OVER

説明

value

入力する値を指定します。リストの値は、カンマ (,) を使用して区切る必要があります。 リストは、カンマとドル記号 (,\$) で終了する必要があります。

AS 'text'

データ行にタイトルを指定します。テキストは一重引用符 (') で囲みます。

この値を入力しないと、レポートの行タイトルはブランクになります。

label

RECAP 計算で使用する名前をデータ行に指定します。ラベルの最大値は 66 バイトです。 ブランクや特殊文字は使用できません。指定する明示的ラベルは、それぞれ一意である必 要があります。

### 例 リクエストの直接データ入力

次の例では、2 つの値 (.87 と 1.67) がそれぞれユーロとポンドの為替レートとして指定され ています。

```
DEFINE FILE LEDGER
EUROS/I5C=AMOUNT;
POUNDS/I5C=3.2*AMOUNT;
END
```

```
TABLE FILE LEDGER
SUM EUROS AS 'EUROPE,DIVISION'
POUNDS AS 'ENGLISH,DIVISION'
FOR ACCOUNT
1010 AS 'CASH--LOCAL CURRENCY' LABEL CASH OVER 
DATA .87, 1.67, $ AS 'EXCHANGE RATE' LABEL EXCH OVER
RECAP US_DOLLARS/I5C = CASH * EXCH;
END
```
指定された値は、レポートに指定された列数に到達するまで 1 列ごとに抽出されます。

<span id="page-1832-0"></span>出力結果は次のとおりです。

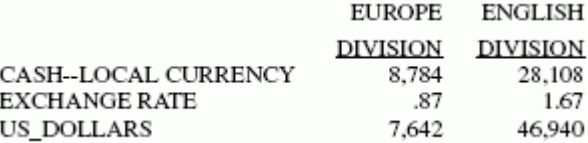

# 行間の計算実行

RECAP コマンドにより、レポート行内のデータを計算し、新しい行を生成することができま す。計算結果として出力される値の名前とフォーマット、および実行する計算式を指定する必 要があります。RECAP 計算は行の間で実行されるため、計算の行をそれぞれ一意に識別する 必要があります。デフォルト設定では、FML は R1、R2 などの行ラベルを使用して、出力結果 を一意的に識別します。ただし、意味のあるラベル名を指定することもできます。詳細は、 1834 ページの 「 [計算の行参照](#page-1833-0) 」 を参照してください。

## 構文 行間の計算の定義

RECAP calcname[/format]=expression; [AS 'text']

説明

RECAP

必須のコマンド名です。1 行目に単独で指定する必要があります。

#### calcname

計算した値に指定される名前です。名前には 66 バイトまで使用できます。1 バイト目は アルファベットである必要があります。この名前は、明示的ラベルとしても使用されま す。詳細は、1834 ページの 「 [計算の行参照](#page-1833-0) 」 を参照してください。

#### format

計算値の USAGE フォーマットです。長さは、列幅以内である必要があります。デフォル ト値は、計算値が表示される列のフォーマットです。

#### expression

DEFINE コマンドとともに使用可能な任意の計算式です。ただし、IF... THEN ... ELSE 構文、 関数は使用できますが、DECODE、EDIT、日付フォーマットのフィールドは使用できませ ん。この式は、必要に応じて複数行に拡張することができます。式の末尾にはセミコロン (;) が必要です。詳細は、1847 ページの 「 [関数を使用した](#page-1846-0) RECAP 計算 」 および『ibi™ WebFOCUS® 関数リファレンス』を参照してください。

<span id="page-1833-0"></span>式には、デフォルトの FML 位置ラベル (R1、R2 など) を使用した特定の行への参照を含め ることができます。また、柔軟な表記法を利用して行、列、セルを参照することもできま す。Rn 参照は、モデル内で事前に評価された行に対してのみ使用することができます。 詳細は、1834 ページの 「 計算の行参照 」 、1837 ページの 「 [計算の列参照](#page-1836-0) 」 および 1845 ページの 「 [セル参照を使用した計算](#page-1844-0) 」 を参照してください。

AS 'text'

デフォルトの行タイトルを変更します。デフォルト設定では、RECAP 値の名前が出力の行 タイトルとして表示されます。AS 句は、デフォルト値を置き換えます。テキストは一重 引用符 (') で囲みます。

#### 参照 RECAP の使用上の注意

- RECAP 式は、ラベル (明示またはデフォルト) を使用してモデルの他の行を参照します。 RECAP 式で参照されたラベルは、リクエスト内にも指定されている必要があります。
- RECAP の結果に指定されたフォーマットは、フィールドのフォーマットよりも優先されま す。以下はその例です。

RECAP TOTVAL/D6.2S=IF R1 GT R4 THEN R4 ELSE R1; AS 'REDUCED VALUE'

TOTVAL/D6.2S は、列内のデータフォーマットに関わらず、レポートの各列に整数部が 6 桁で小数第 2 位までの値を表示します。値が 0 (ゼロ) の場合はブランクを表示します。 この機能は、整数列にパーセントを表示する場合に使用できます。

- □ 中間合計は、FML ではサポートされていません。
- RETYPE コマンドをサポートする環境において、RETYPE は、フィールドフォーマットの再 定義された FML ラベルを認識しません。
- Rn 参照 (デフォルトの位置行ラベル) は、モデル内で事前に評価された行に対してのみ使用 することができます。

# 計算の行参照

FML は、デフォルト位置ラベルを TAG、DATA、RECAP、PICKUP 行に指定します。これらの位 置ラベルには、自動的に「R」が接頭語として使用されます。そのため、モデルの 1 行目は R1、2 行目は R2 となります。これらのラベルは、RECAP 式での行の参照に使用できます。

注意:下線、ブランク行、またはテキストが含まれた行は式で参照する必要がないため、これ らのタイプの行にはデフォルトラベルは割り当てられません。

RECAP 式で行を参照するには、次のいずれかの方法を使用します。

**□ FML により指定された位置行ラベルの使用。** 

■ 独自の明示的行ラベルの作成。

注意:Rn 形式のラベル名は、FML が割り当てるデフォルト位置行ラベルに使用されるた め、この形式で明示的なラベルを作成することはお勧めしません。この形式を使用すると、 後続の RECAP で問題が発生する場合があります。

□ 位置ラベルと明示的行ラベルの使用。

明示的ラベルを指定した場合でも、位置ラベル (例、R1、R2) は内部的に保持されます。

等号 (=) の左側の計算値に割り当てられた名前をラベルとして使用できるため、RECAP 行に明 示的ラベルは必要ありません。

ラベルは、RECAP 計算のほか、FML レポート行のフォーマットにも使用できます。詳細は、 1872 ページの 「 FML [レポートのフォーマット](#page-1871-0) 」 を参照してください。

#### 構文 明示的行ラベル指定

rowtype [AS 'text'] LABEL label [OVER]

説明

rowtype

TAG、DATA、または PICKUP のいずれかの行タイプです。

AS 'text'

レポートの行名を変更します。テキストは一重引用符 (') で囲みます。

label

RECAP 式またはスタイルシートで参照するために行にラベルを指定します。ラベルの最 大値は 66 バイトです。ブランクや特殊文字は使用できません。指定する明示的ラベル は、それぞれ一意である必要があります。

注意:Rn 形式のラベル名は、FML が割り当てるデフォルト位置行ラベルに使用されるた め、この形式で明示的なラベルを作成することはお勧めしません。この形式を使用する と、後続の RECAP で問題が発生する場合があります。

明示的ラベルを指定した場合でも、位置ラベル (例、R1、R2) は内部的に保持されます。

## 例 RECAP 式の暗黙的行ラベル参照

次の例では、FML は、アカウント 1010 に暗黙的ラベル R1 を、アカウント 1020 に暗黙的ラ ベル R2 を、アカウント 1030 に暗黙的ラベル R3 を指定します。BAR 行にはラベルが指定さ れないため、RECAP 行には暗黙的ラベル R4 を指定します。

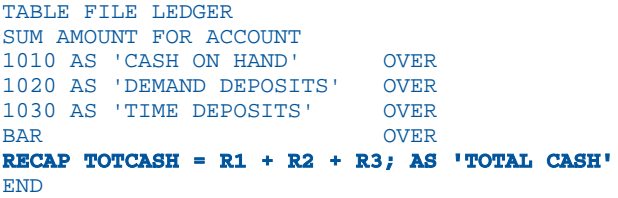

出力結果は次のとおりです。

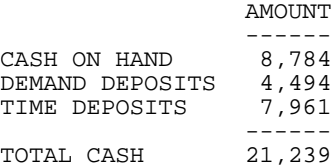

#### RECAP 式の明示的行ラベル参照

次のリクエストは、ラベル CA、AR、INV を RECAP 式で参照される 3 つのタグ行に指定しま す。

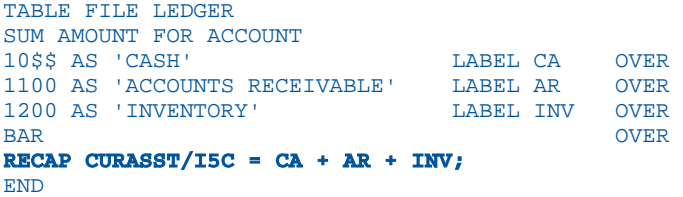

出力結果は次のとおりです。

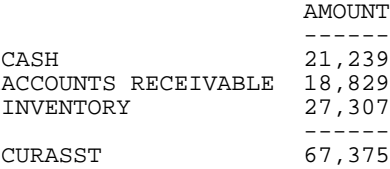

この RECAP 値を後で参照するには、明示的ラベルである CURASST を指定します。

#### 繰り返し行ラベルの使用
レポート内で同じ行を繰り返して指定する場合があります。次の例では、CASH というアカウ ントが財務分析の ASSETS ステートメントおよび CASH FLOW ステートメントに指定されて います。

```
TABLE FILE LEDGER
SUM AMOUNT FOR ACCOUNT
"ASSETS" OVER
10$$ AS 'CASH' LABEL TOTCASH OVER
.
.
"CASH FLOW" OVER
RECAP SAMECASH/I5C = TOTCASH; AS 'CASH'
END
```
2 回目に CASH 行を参照する際は、RECAP 計算 (新しい名前を指定) を使用し、ラベルを参照 することができます。ラベルの参照には、CASH が最初に使用された行の明示的ラベル (TOTCASH) または暗黙的ラベル (R1) を使用できます。

ヒント:FORMULTIPLE パラメータが ON に設定されている場合は、別の名前を指定すること なく行を繰り返し使用することができます。詳細は、1825 ページの 「 [複数レコードからの](#page-1824-0) [行作成](#page-1824-0) 」 を参照してください。

## 計算の列参照

FML レポートは、行と同様に、明示的ラベルを使用して列を参照することができます。列参照 には、以下を使用することができます。

□ 列番号。

- RECAP 式内での連続列表記。たとえば、(2,5) は列 2 から列 5 を示します。
- □ 列アドレス。
- 1つおき、2つおきなどを表す係数。
- □ 列参照番号の生成を制御する列表記。
- □ 列の値。

### 例 RECAP 式への列宣言の適用

次のリクエストは、4 行 × 3 列の FML マトリックスを生成します。

```
DEFINE FILE LEDGER
CUR_YR/I5C=AMOUNT;
LAST YR/ISC=0.87*CUR YR - 142;END
TABLE FILE LEDGER
SUM CUR_YR AS 'CURRENT,YEAR'
   LAST_YR AS 'LAST,YEAR'
COMPUTE CHANGE/I5C = CUR_YR - LAST_YR;
FOR ACCOUNT
1010 AS 'CASH ON HAND' OVER<br>1020 AS 'DEMAND DEPOSITS' OVER
1020 AS 'DEMAND DEPOSITS'
1030 AS 'TIME DEPOSITS' OVER
BAR OVER 
RECAP TOTCASH/I5C = R1 + R2 + R3; AS 'TOTAL CASH'
END
```
レポートの列およびマトリックスのセルは、他の FML レポートで参照することができます。

出力結果は次のとおりです。

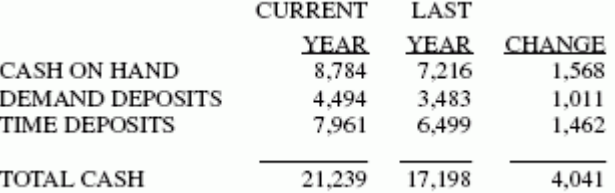

たとえば、第 2 列の 3 行目を参照することにより、別の FML レポートでその値 (6499) を使 用することができます。詳細は、1845 ページの 「 [セル参照を使用した計算](#page-1844-0) 」 を参照して ください。

## 列番号参照を使用した計算

計算は、1 つの列に対して実行することも、指定した一連の列に対して実行することもできま す。列を識別するには、ラベル名の後に列番号を指定します。列番号は括弧で囲みます。

## 例 RECAP 式の列番号参照

DEFINE FILE LEDGER CUR\_YR/I5C=AMOUNT; LAST\_YR/I5C=.87\*CUR\_YR - 142; END

TABLE FILE LEDGER SUM CUR\_YR AS 'CURRENT,YEAR' LAST\_YR AS 'LAST,YEAR' FOR ACCOUNT 1010 AS 'CASH ON HAND' OVER 1020 AS 'DEMAND DEPOSITS' OVER 1030 AS 'TIME DEPOSITS' OVER **BAR** OVER RECAP TOTCASH/I5C = R1 + R2 + R3; AS 'TOTAL CASH' OVER " " OVER RECAP GROCASH(2)/F5.2 = 100\*TOTCASH(1)/TOTCASH(2) - 100; AS 'CASH GROWTH(%)' **END** 

2 つ目の RECAP 式では、次のことに注目します。

**■ TOTCASH(1) は、列 1 の TOTAL CASH の値を参照します。** 

TOTCASH(2) は、列 2 の TOTAL CASH の値を参照します。

計算結果は、CASH GROWTH(%) というラベルが付いた行の列 2 に表示されます。

RECAP 値は、指定した列に対してのみ計算されます。

出力結果は次のとおりです。

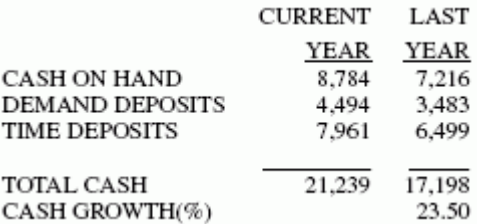

データ検索の完了後、列が 1 つの場合はすべて一度に計算され、列が複数ある場合は 1 つず つ計算されます。

## 連続列参照を使用した計算

RECAP で連続する列群が必要な場合、最初と最後の列番号をカンマ (,) で区切ります。たとえ ば、DIFFERENCE (2,5) は、列 2 から列 5 までの結果を計算することを示します。

## 例 連続列の RECAP 計算

次の例では、ATOT に対する RECAP 計算は、リクエストに指定されたとおり、列 2 と 列 3 で のみ実行されます。列 1 に対しては実行されません。

DEFINE FILE LEDGER CUR\_YR/I5C=AMOUNT; LAST\_YR/I5C=.87\*CUR\_YR - 142; NEXT\_YR/I5C=1.13\*CUR\_YR + 222; END

TABLE FILE LEDGER SUM NEXT\_YR CUR\_YR LAST\_YR FOR ACCOUNT 10\$\$ AS 'CASH' OVER 1100 AS 'ACCOUNTS RECEIVABLE' OVER 1200 AS 'INVENTORY' OVER BAR OVER RECAP ATOT $(2,3)/15C = R1 + R2 + R3;$ AS 'ASSETS--ACTUAL' END

出力結果は次のとおりです。

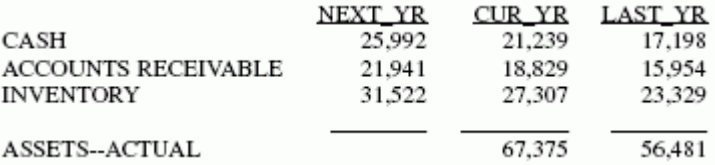

### 列アドレス参照を使用した計算

各列ではなく、1 つまたは 2 つおきの列に対して計算を実行する場合は、係数または列アドレ スを指定することができます。列アドレスは、列の各ソート値にデータフィールドが複数表示 される場合に役立ちます。

## 構文 RECAP 式の列アドレス使用

式の左辺のフォーマットは次のとおりです。

```
value(s,e,i)[/format]=
```
説明

value

RECAP 計算の結果に指定される名前です。

s

開始列です。

e

終了列です。アスタリスク (\*) はすべての列を示します。

i

増分係数です。

format

計算値の USAGE フォーマットです。デフォルト値は、元の列のフィールドフォーマット です。

### 例 RECAP 式への列アドレスの適用

次のステートメントでは、月別に 2 列作成されます。

SUM ACTUAL AND FORECAST ACROSS MONTH

ACTUAL データのみで計算を実行する場合、次のような RECAP を使用して結果の配置を制御 します。

RECAP calcname(1,\*,2)=expression;

アスタリスク (\*) は、奇数番号の付いたすべての列で RECAP を続行することを示します (列 1 から開始して、増分値 2 で最後まで実行)。

### 相対列アドレス参照を使用した計算

計算では、特定の列を基準として使用し、その列からの変位によって、その他すべての列を参 照することができます。基準にする列の 1 つ左の列の変位は -1、1 つ右の列の変位は +1 で す。以下はその例です。

 $COMP=FIX(*)-FIX(*-1);$ 

この式では、ある期間から次の期間までの固定資産の変化を参照することができます。 COMP=FIX(\*) は、COMP=FIX と同等です。

前の列を参照する場合、その列はすでに抽出されているか、その値が 0 (ゼロ) である必要があ ります。

### RECAP 式への相対列アドレス適用

次の例は、列 1 から列 2 への現金の変動 (CHGCASH) を計算します。

DEFINE FILE LEDGER CUR\_YR/I5C=AMOUNT; LAST YR/I5C=.87\*CUR YR - 142; NEXT\_YR/I5C=1.13\*CUR\_YR + 222; END TABLE FILE LEDGER SUM NEXT\_YR CUR\_YR LAST\_YR FOR ACCOUNT 10\$\$ AS 'TOTAL CASH' LABEL TOTCASH OVER " " OVER RECAP CHGCASH(1,2)/I5SC = TOTCASH(\*) - TOTCASH(\*+1); AS 'CHANGE IN CASH' END

出力結果は次のとおりです。

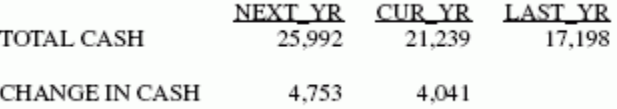

#### 列参照番号生成の制御

CNOTATION パラメータは、リクエストに対して作成された内部マトリックスの各列に連続列 番号を割り当てます。レポートで使用する列に対して、列参照番号の作成を制御するには、 CNOTATION 列表記コマンドを使用します。

列番号は、内部マトリックスのフィールドを参照するため、データの取得および集計が完了し た後で割り当てられます。フィールドが作成され、レポートに表示される場合、そのフィール ドは内部マトリックスに保存されます。また、レポートに表示されないフィールドでも、内部 マトリックスに保存される場合もあります。内部マトリックスに保存されるフィールドには、 一時項目、フォーマットが再設定されたフィールド値、BY フィールド、NOPRINT オプション が指定されたフィールド、FORECAST または REGRESS などの RECAP 計算があります。デフ ォルト設定では、内部マトリックスのその他すべてのフィールドに列番号が割り当てられるよ うになっています。つまり、リクエストでフィールド値を正しく参照するには、内部的に作成 されたすべてのフィールドを考慮する必要があります。

列参照番号のデフォルトの割り当てを変更するには、SET CNOTATION=PRINTONLY コマンドを 使用します。このコマンドにより、レポート出力に表示されるフィールドのみに列番号が割り 当てられます。このパラメータを COMPUTE および RECAP コマンドで使用すると、リクエス ト内でそのフィールドを参照することができます。

### 構文 作成する列番号の制御

SET CNOTATION= {ALL | PRINTONLY | EXPLICIT}

説明

ALL

内部マトリックスのすべての列に列番号を割り当てます。デフォルト値は ALL です。

PRINTONLY

レポート出力に表示するフィールドのみに列番号を割り当てます。

EXPLICIT

表示または非表示に関係なく、リクエストで参照されるすべてのフィールドに列参照番号 を割り当てます。

注意: CNOTATION は、ON TABLE 句ではサポートされません。

### 列値参照を使用した計算

レポートを ACROSS 句でソートすると、抽出されたすべての値は、適切な列に配置されます。 各列には、ACROSS フィールド値の 1 つで構成されるタイトルが含まれます。RECAP 式でこ の値を使用することにより、データ列全体を参照することができます。

#### 例 RECAP 式の値による列参照

次のリクエストは、ACROSS フィールド (YEAR) の値に依存する係数を使用して、毎年の在庫 コストを計算します。その後、資産の合計から毎年の在庫コストを減算して利益を計算しま す。

```
TABLE FILE LEDGER
SUM AMOUNT ACROSS YEAR
FOR ACCOUNT
10$$ AS 'CASH' LABEL CASH OVER
1100 AS 'ACCOUNTS RECEIVABLE' LABEL RECEIVE OVER
BAR OVER
1200 AS 'INVENTORY VALUE' LABEL INVENT OVER 
RECAP INVENTORY FACTOR/F5.2 = IF YEAR LT '1986'
   THEN 1.1 ELSE 1.25; AS 'INVENTORY COST FACTOR' OVER
RECAP INVENTORY_COST = INVENTORY_FACTOR * INVENT;
   AS 'INVENTORY COST' OVER
BAR OVER
RECAP PROFIT = CASH + RECENT = INVENTORY COST;END
```
出力結果は次のとおりです。

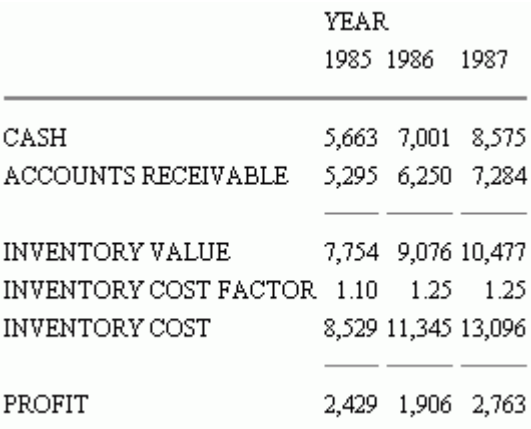

# 行列参照を使用した計算

末尾の ACROSS 値の後に RECAP ステートメントを配置することにより、マトリックス内の複 数の RECAP コマンドにスタイルを設定することができます。

# <span id="page-1844-0"></span>例 マトリックス内の複数 RECAP ステートメントへのスタイル設定

```
TABLE FILE GGSALES
SUM UNITS
BY PRODUCT
ACROSS REGION
RECAP
TTL1/I8 = C1+C2+C3+C4;TTL2/D12.2 = TTL1*1.25;
ON TABLE SET STYLE *
TYPE=DATA, COLUMN=TTL1 (*), COLOR=BLUE, BACKCOLOR=SILVER, STYLE=BOLD, $
TYPE=DATA, COLUMN=TTL2 (*), COLOR=RED, BACKCOLOR=AQUA, STYLE=BOLD, $
ENDSTYLE
END
```
出力結果は次のとおりです。

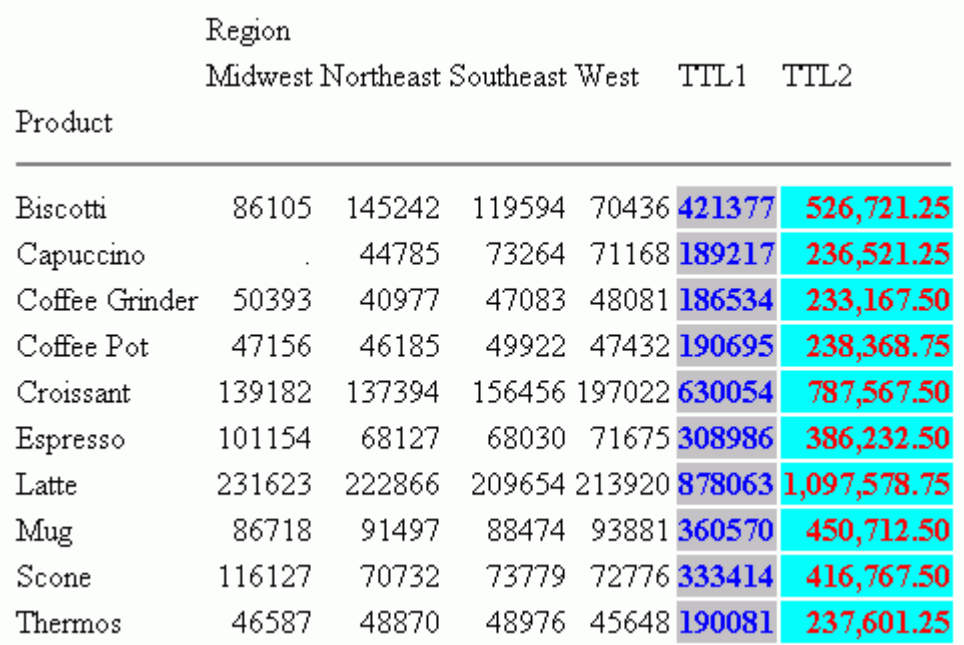

# セル参照を使用した計算

行と列の交点 (r, c) を表すセル表記フォーマットを使用して、行と列を参照することができま す。

## 構文 RECAP 式のセル表記による行列参照

式内で行と列を参照するには、次の表記を使用することができます。

 $E(r, c)$ 

説明

 $\mathbf{E}$ 

必須定数です。

r

行番号です。

c

列番号です。現在の列は、アスタリスク (\*) で示します。

## 例 RECAP 式のセル表記による 列参照

次のリクエストでは、2 つの RECAP 式で第 3 行 (PROFIT) の 4 つの列 (1、2、3、4) での値の 減算を実行することにより、VARIANCE (EVAR および WVAR) の値を抽出します。これらの値の 識別には、セル表記 (r,c) を使用します。

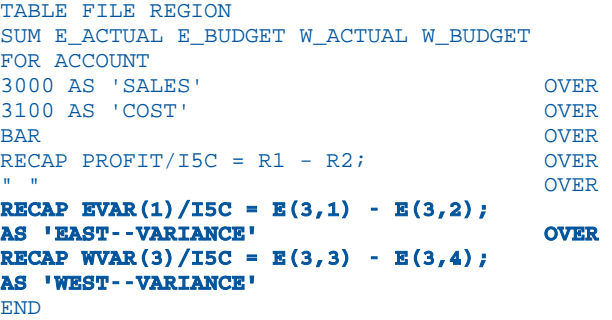

出力結果は次のとおりです。

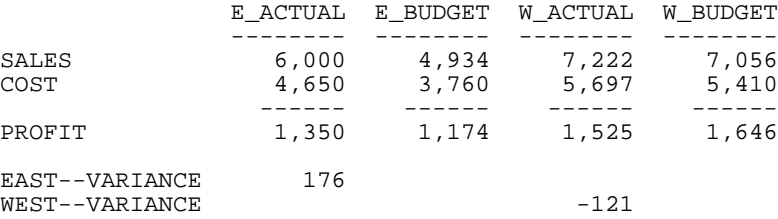

注意:この例では、セル表記のほか、列番号の設定についても示しています。列 1 の EAST-- VARIANCE と列 3 の WEST--VARIANCE の表示は、リクエストで括弧内に指定された番号 (EVAR (1) および WVAR (3)) によりそれぞれ制御されています。

## 関数を使用した RECAP 計算

RECAP 行にユーザ独自の計算ルーチンを指定して、特殊計算を実行することができます。こ の機能は、計算が数学的に複雑である場合、または広範囲な参照テーブルが必要な場合に役立 ちます。

ユーザが作成した関数は、FORTRAN、COBOL、PL/1、BAL などの呼び出しプロセスをサポー トする言語で、サブルーチンとしてコード化されます。ユーザ定義関数の作成についての詳細 は、『ibi™ WebFOCUS® 関数リファレンス』を参照してください。

### 構文 RECAP コマンドでの関数呼び出し

```
RECAP calcname[(s,e,i)][/format]=function 
(input1,...,inputn,'format2');
```
説明

calcname

計算した値に指定される名前です。

 $(s,e,i)$ 

値を表示する列の開始値 (s)、終了値 (e)、増分値 (i) を指定します。これらの値を省略する と、値はすべての列に表示されます。

format

計算のフォーマットはオプションです。デフォルト値は、列のフィールドフォーマットで す。計算がサブルーチンのみで構成される場合、サブルーチンの出力値 (format2) のフォ ーマットが計算フォーマットと一致していることを確認します。このフォーマットによ る表示が列に収まらない場合、列にはアスタリスク (\*) が表示されます。

function

8 バイト以内の関数名です。この名前には、行ラベルとは異なる値を指定する必要があり ます。以下の特殊文字を含めることはできません。

 $= -, / ( )$ 

#### input1, inputn

関数を呼び出す入力引数です。定数、文字、行列参照 (R 表記、E 表記、ラベル)、または 他の RECAP 計算の名前を含めることができます。

関数に渡される値の番号とタイプが、関数にコード化された引数と一致することを確認し ます。

#### format2

戻り値のフォーマットです。一重引用符 (') で囲みます。

### 例 RECAP コマンドでの関数の呼び出し

手元現金、総資産、および現在の日付を計算する INVEST という名称の関数が存在することを 想定します (INVEST は付属のライブラリには含まれていません)。企業資産のアカウントを出 力し、投資できる資金を計算するレポートを作成するには、まず INVEST 関数を呼び出すリク エストを作成します。

現在の日付は &YMD システム変数から取得されます。レポート内の日付を非表示にするに は、NOPRINT オプションを設定します。日付は、次の RECAP ステートメントへの入力として のみ使用されます。

以下は、リクエストの例です。

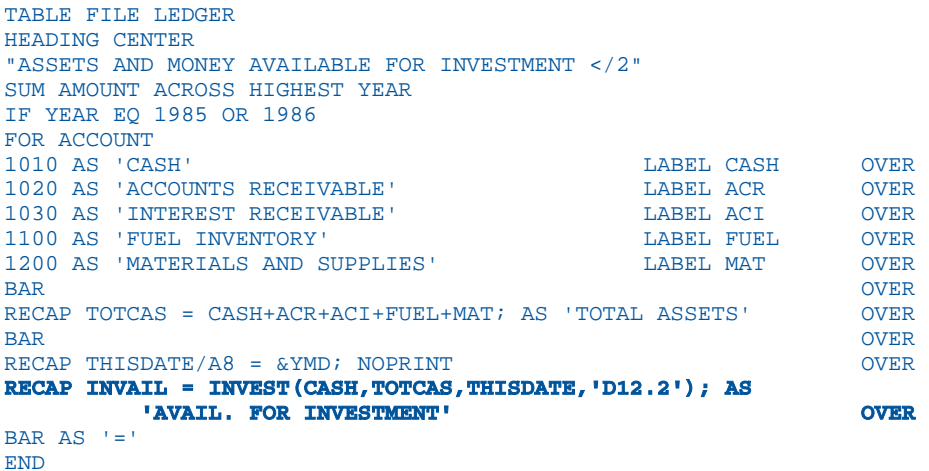

出力結果は次のとおりです。

#### ASSETS AND MONEY AVAILABLE FOR INVESTMENT

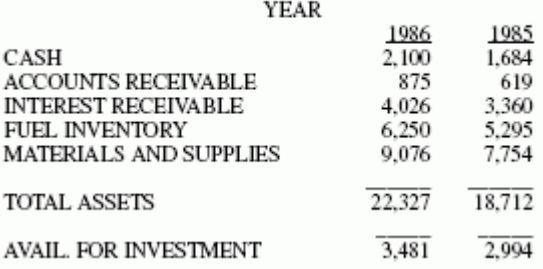

# テキスト行の挿入

FML レポートの任意の位置にテキストを挿入するには、まずテキストを 1 行に入力し、これ を二重引用符 (") で囲みます。レポートの外観を向上させるために、ブランク行を挿入するこ ともできます。

さらに、テキスト行にデータ変数ラベルを指定することにより、FML レポートで開発したデー タをテキスト行に含めることもできます。

## 例 テキストの挿入

次の例では、3 行のテキスト (ブランク 1 行、テキスト 2 行) が挿入されます。

TABLE FILE LEDGER SUM AMOUNT FOR ACCOUNT " --- CASH ACCOUNTS ---" OVER 1010 AS 'CASH ON HAND' OVER 1020 AS 'DEMAND DEPOSITS' OVER 1030 AS 'TIME DEPOSITS' OVER " " OVER " --- OTHER CURRENT ASSETS ---" OVER 1100 AS 'ACCOUNTS RECEIVABLE' OVER 1200 AS 'INVENTORY' END

出力結果は次のとおりです。

 AMOUNT ------ --- CASH ACCOUNTS --- CASH ON HAND 8,784<br>DEMAND DEPOSITS 4,494

DEMAND DEPOSITS 4,494<br>TIME DEPOSITS 7,961 TIME DEPOSITS

 --- OTHER CURRENT ASSETS --- ACCOUNTS RECEIVABLE 18,829 INVENTORY 27,307

ブランク行を作成するには、リクエストの 1 行に 1 つのブランクを二重引用符 (") で囲んで入 力します。

## 構文 テキスト行へのデータ変数の挿入

"text <label[(c)][>]"

説明

 $\epsilon$ 

ラベルを囲むために必須の左キャレット (<) です。

label

明示的または暗黙的な行ラベルです (RECAP では、計算された値がラベルとして使用され ます)。

c

セルの列番号を示すオプションの識別子です。ただし、レポートに複数の列が存在する場 合は、この識別子が常に必要です。使用する場合は、識別子を括弧で囲みます。

配置を明確にするために使用するオプションの右キャレット (>) です。

## 例 テキスト行へのデータ変数の挿入

>

次の例では、RECAP 値である CURASST は、NOPRINT コマンドにより非表示になりますが、 テキスト行にデータ変数として挿入されます。

```
SET PAGE-NUM=OFF
TABLE FILE LEDGER
SUM AMOUNT FOR ACCOUNT
10$$ AS 'Cash' LABEL CA OVER
1100 AS 'Accounts Receivable' LABEL AR OVER
1200 AS 'Inventory' LABEL INV OVER
RECAP CURASST/I5C = CA + AR + INV; NOPRINT OVER 
"Current Assets: <CURASST"
END
```
出力結果は次のとおりです。

 AMOUNT ------<br>Cash 21.239 21,239<br>18,829 Accounts Receivable 18,829<br>Inventory 27,307 Inventory Current Assets: 67,375

## FML レポートへのフィールドの追加

リクエストは、レポート内のフィールド数を制御します。たとえば、リクエストに表示コマン ド SUM AMOUNT AND FORECAST が含まれる場合、そのレポートには、AMOUNT および FORECAST という 2 つのフィールドが含められます。

FML リクエストにフィールドを追加するには、TABLE リクエストと同様に、COMPUTE コマン ドを使用して一時項目を作成するか、ブランク、フィールドタイトル、およびフィールドフォ ーマットを指定します。

### 例 FML レポートへのフィールドの追加

次の例では、COMPUTE コマンドを使用して一時項目 CHANGE を生成し、FML レポートに新し いフィールドとして表示します。次のリクエストは、4 行 × 3 列の FML マトリックスを生成 します。

```
DEFINE FILE LEDGER
CUR_YR/I5C=AMOUNT;
LAST YR/ISC=0.87*CUR YR - 142;END
TABLE FILE LEDGER
SUM CUR_YR AS 'CURRENT,YEAR'
   LAST_YR AS 'LAST,YEAR' 
COMPUTE CHANGE/I5C = CUR_YR - LAST_YR;
FOR ACCOUNT
1010 AS 'CASH ON HAND' OVER<br>1020 AS 'DEMAND DEPOSITS' OVER
1020 AS 'DEMAND DEPOSITS'
1030 AS 'TIME DEPOSITS' OVER
BAR OVER
RECAP TOTCASH/I5C = R1 + R2 + R3; AS 'TOTAL CASH'
END
```
出力結果は次のとおりです。

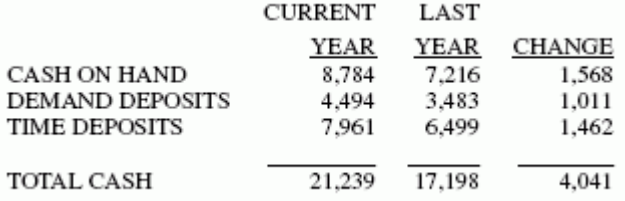

注意:指定した計算は、レポートの各タグ (RECAP 行) で実行されます。ただし、RECAP 行は 計算を変更する場合があります。

#### 新しい期間の列の追加

次のリクエストは、レポートに将来の期間 (ここでは 1999) を追加します。

```
DEFINE FILE LEDGER
CUR_YR/P5C=AMOUNT;
LAST YR/P5C = .87*AMOUNT - 142;END
TABLE FILE LEDGER
SUM AMOUNT 
ACROSS YEAR AND COMPUTE 1999/P5C = 2.5*AMOUNT;
FOR ACCOUNT
```

```
1010 AS 'CASH ON HAND' OVER
1020 AS 'DEMAND DEPOSITS' OVER
1030 AS 'TIME DEPOSITS'
BAR OVER
RECAP TOTCASH/P5C = R1 + R2 + R3; AS 'TOTAL CASH' OVER
RECAP CHANGE(2,*) = TOTCASH(*) - TOTCASH(*-1);
END
```
出力結果は次のとおりです。

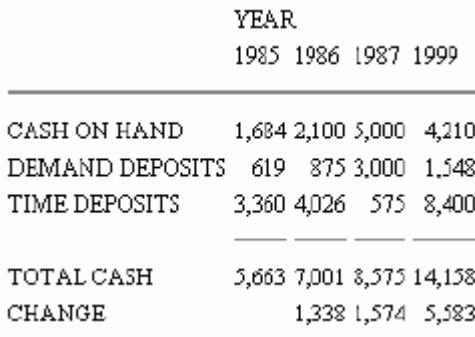

# 再帰的モデルの作成

異なる期間を含むモデルでは、ある期間の終了値を次の期間の開始値として使用する場合がよ くあります。このような状況を記述する計算には、次の 2 つの特性があります。

- □ 1つ以上の RECAP 行のラベルは、他行の複製である。これらは、特定の値を再計算するた めに、繰り返し使用されます。
- その時点ではまだ記述されていない、後でモデルに指定されるラベルを参照することがで きる。必要なラベルが最後までモデルに存在しない場合は、メッセージが表示されます。

再帰的モデルでは、フィールドを 1 つずつ順番に生成する必要があります。非再帰的モデル では、フィールドをすべて同時に生成することができます。下図は、これを図式化したもので す。

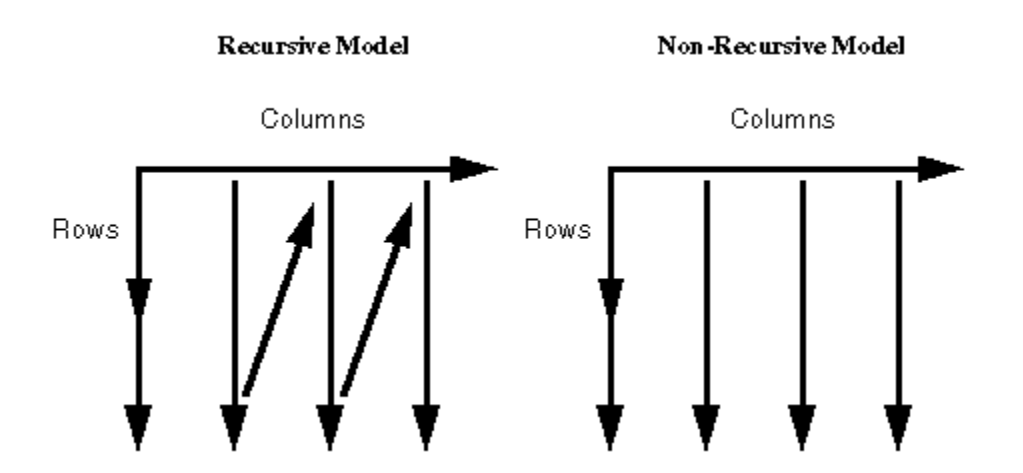

FML では、2 つのモデル条件のいずれかで切り替えが必要なこと (異なる行によるラベルの再 利用、または計算へのラベル参照の転送) が認識された直後、順序が自動的に切り替えられま す。

### 例 再帰的モデルの作成

次の例は、再帰的モデルを表します。ある年の ENDCASH が翌年の STARTING CASH となるこ とが分かります。

```
DEFINE FILE REGION
CUR_YR=E_ACTUAL;
LAST_YR=.831*CUR_YR;
NEXT_YR=1.2297*CUR_YR;
END
```

```
TABLE FILE REGION
SUM LAST_YR CUR_YR NEXT_YR
FOR ACCOUNT
10$$ AS 'STARTING CASH' LABEL STCASH OVER<br>RECAP STCASH(2,*) = ENDCASH(*-1); OVER
RECAP STCASH(2, \ast) = ENDCASH(\ast-1);
" " OVER
3000 AS 'SALES' LABEL SLS OVER
3100 AS 'COST' LABEL COST OVER
BAR OVER
RECAP PROFIT/I5C = SLS - COST; OVER
" " OVER
RECAP ENDCASH/I5C = STCASH + PROFIT;END
```
出力結果は次のとおりです。

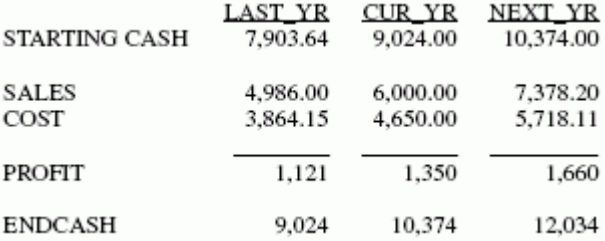

## 動的階層レポート

フィールド間の階層関係はマスターファイルに定義され、FML を使用して自動的に表示されま す。親フィールドと子フィールドがデータ値を共有し、その関係が階層関係である必要があり ます。親フィールドと子フィールドのフォーマットは、いずれも数値または文字である必要が あります。

たとえば、以下を想定します。

従業員のデータソースに、従業員の ID とその従業員のマネージャの ID の両方が格納され ている。

または

□ 総勘定元帳データソースに、勘定科目番号フィールドと勘定科目の親フィールドの両方が 格納されている。

これらのフィールドを検証することにより、全組織図または勘定科目構造図 (チャート) を作 成することができます。ただし、従来の FML レポートにチャートを出力するには、リクエス ト構文に従業員の ID またはアカウント番号をレポートでの表示順に指定する必要がありま す。従業員またはアカウントが追加、削除、または転送される場合、変更を組織構造に反映す るためにはリクエストを変更する必要があります。以下はその例です。

```
TABLE FILE EMPLOYEE
PRINT DEPARTMENT CURR_JOBCODE
FOR EMP_ID
999999999 OVER
222222222 OVER
 .
 .
 .
```
それに対して、マスターファイルの 2 フィールド間の階層的な関係は FML 階層により定義で きます。また、この情報をメモリにロードすることもできます。その後、FML は子の関係を表 す行を動的に作成し、レポートに表示します。構造は、階層の任意の点で開始することができ ます。この例で示された EMP\_ID は「階層フィールド」と呼ばれます。

#### FML 階層の要件

1. 2 つのフィールド間に階層関係を定義するには、マスターファイルで PROPERTY=PARENT\_OF および REFERENCE=hierarchyfld 属性を指定します。

階層はメモリにロードする必要があります。ロードされた階層は、「チャート」と呼ばれま す。階層がマスターファイルに定義され、FML リクエストにより参照されると、階層は自 動的にロードされます。FML リクエストで参照されていないマスターファイル、または FML リクエストで参照されているマスターファイルに結合しているマスターファイルに定 義された階層を使用するには、FML リクエストの発行前に LOAD CHART コマンドを発行し ます。

チャートは 16 個までロードできます。チャートは、セッションの終了時に自動的にアン ロードされます。

2. 階層の特定の位置で開始する階層データを抽出するには、FML リクエストの FOR 句で GET/WITH CHILDREN または ADD 句を使用します。

FML 階層を使用する場合、FOR フィールドは次のいずれかに指定する必要があります。

□ 階層フィールド

または

階層フィールドを含むユニークセグメントに結合された JOIN フィールド。この場合、JOIN フィールドを階層フィールドにする必要があります。結合が一意であるための条件は、階 層がクロスリファレンスセグメントで定義されている場合のみに適用されます。

FOR フィールドが、親子階層内に存在するか、親子階層にリンクしている必要があります。親 子階層にリンクしている場合は、階層フィールドを含む取引データを、その階層定義を含む他 のデータソースに結合することができます。

FML リクエストと同様に、タグ値のファイルにデータが存在しない場合にも、タグ付きの行は ミッシングデータを表すピリオド (.) を伴って表示されます。これは、タグ付きの行の定義に WHEN EXISTS 句を追加することにより上書きすることができます。WHEN EXISTS により、行 はタグにデータが存在する場合にのみ表示されます。

注意:HTML 出力に階層インデントを保持するには、SHOWBLANKS=ON 設定を有効にしてお く必要があります。

### 例 マスターファイルでの階層の定義

CENTGL マスターファイルには、勘定科目表の階層が格納されています。 GL\_ACCOUNT\_PARENT は、階層の親フィールドです。GL\_ACCOUNT フィールドは、階層フィ ールドです。GL\_ACCOUNT\_CAPTION フィールドは、階層フィールドの説明キャプションとし て使用することができます。

```
FILE=CENTGL , SUFFIX=FOC
SEGNAME=ACCOUNTS, SEGTYPE=S01
FIELDNAME=GL_ACCOUNT, ALIAS=GLACCT, FORMAT=A7,
          TITLE='Ledger,Account', FIELDTYPE=I, $
FIELDNAME=GL_ACCOUNT_PARENT, ALIAS=GLPAR, FORMAT=A7,
          TITLE=Parent,
          PROPERTY=PARENT_OF, REFERENCE=GL_ACCOUNT, $
FIELDNAME=GL_ACCOUNT_TYPE, ALIAS=GLTYPE, FORMAT=A1,
          TITLE=Type,$
FIELDNAME=GL_ROLLUP_OP, ALIAS=GLROLL, FORMAT=A1,
          TITLE=Op, $
FIELDNAME=GL_ACCOUNT_LEVEL, ALIAS=GLLEVEL, FORMAT=I3,
          TITLE=Lev, $
FIELDNAME=GL_ACCOUNT_CAPTION, ALIAS=GLCAP, FORMAT=A30,
          TITLE=Caption,
          PROPERTY=CAPTION, REFERENCE=GL_ACCOUNT, $
FIELDNAME=SYS_ACCOUNT, ALIAS=ALINE, FORMAT=A6,
          TITLE='System,Account,Line', MISSING=ON, $
```
CENTSYSF データソースには、詳細レベルの財務データが格納されています。これは、Century Corporation という架空会社で使用する未連結の財務データです。このデータソースでは、あ たかも外部の会計システムからデータを取得するように、CENTGL データベースから分離して 処理を行えるように設計されています。このデータソースは、異なる勘定科目システム (SYS\_ACCOUNT) を使用しますが、CENTGL の SYS\_ACCOUNT フィールドと結合することがで きます。このデータは、通例の記号 (費用はプラス、収益はマイナス) を使用しています。

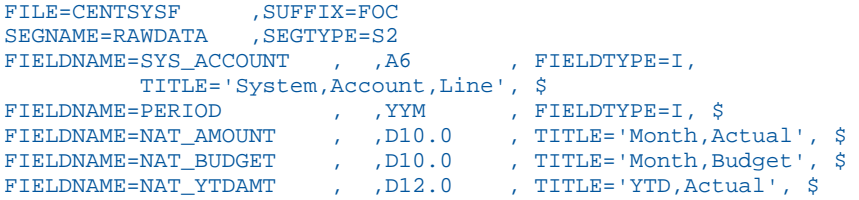

## FML 階層の表示

GET CHILDREN および WITH CHILDREN コマンドは、FML レポートの階層データを動的に抽出、 表示します。GET CHILDREN は、子のみを表示し、コマンド内で参照した親値は表示しませ ん。WITH CHILDREN は、親とその子を順に表示します。

## 構文 FML 階層の表示

```
TABLE FILE filename{PRINT|SUM} ...
FOR hierarchyfld 
parentvalue {GET|WITH} CHILD[REN] [n|ALL]
 [AS CAPTION|'text'] [LABEL label]
.
.
.
END
```
#### 説明

#### filename

FML リクエストで使用されるファイル名です。このリクエストの階層が自動的にロード されない場合は、LOAD CHART コマンドの発行時にすでにロードされていることが考えら れます。

#### hierarchyfld

階層フィールド名です。リクエストが JOIN 構造を参照する場合、その名前はホストファ イルのフィールド名である必要があります。エイリアスはサポートされません。

#### parentvalue

子を抽出するための親値です。

#### GET CHILDREN

指定した parentvalue の最初の子から開始する階層を表示します。表示には親は含まれま せん。これは、FML 構文 CHILD1 OVER CHILD2 OVER... に相当します。

#### WITH CHILDREN

指定した parentvalue から開始する階層を表示します。表示には親が含まれます。これ は、FML 構文 parentvalue OVER CHILD1 OVER CHILD2 OVER ... に相当します。

n|ALL

1 から 99 の正の整数で、表示する階層レベル数を指定します。100 以上の値が指定され た場合は警告メッセージが表示され、n は 99 に設定されます。デフォルト値は 1 です。 n が省略されると、直系の子のみが表示されます。GET CHILDREN 2 または WITH CHILDREN 2 は、直系の子と孫を表示します。GET CHILDREN 99 または WITH CHILDREN 99 は、99 レベルまでの子孫を表示します。ALL は 99 と同義です。各子インスタンスは、 その次の子インスタンスの前に出力されます。階層フィールドのレベルが連続している 場合、次のレベルは前のレベルからブランク 2 個分でインデントされます。

#### CAPTION

表示するキャプション値は、マスターファイルに CAPTION として定義されたフィールド から抽出されることを示します。

AS CAPTION 句は、GET/WITH CHILDREN または ADD 構文を使用しない場合でも、タグ付 き行でサポートされます。ただし、キャプション値をロード、表示するには、階層を定義 (PARENT\_OF 属性を指定) する必要があります。階層が定義されていない場合、AS CAPTION 句は無視されます。

'text'

階層フィールド値の行タイトルとして使用するテキストです。マスターファイルに定義 された CAPTION フィールドは、レポート出力のキャプションとしては使用されません。

label

明示的な行ラベルです。生成された行には、それぞれ指定したラベルが割り当てられま す。

注意:階層のソートは、まず親フィールド、次に親フィールドの階層フィールドにより行われ ます。

## 例 FML 階層の表示

次のリクエストは、3000 で始まる 2 階層のアカウント番号を表示します。

```
SET SHOWBLANKS=ON
TABLE FILE CENTGL
PRINT GL_ACCOUNT_PARENT
FOR GL_ACCOUNT 
3000 WITH CHILDREN 2
END
```
出力結果は次のとおりです。

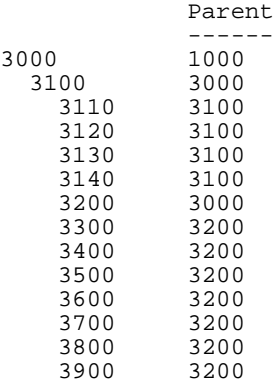

#### 注意

リクエストに WITH CHILDREN ではなく GET CHILDREN を指定すると、親値 (3000) の行は レポート出力に表示されません。

HTML 出力にインデントを保持するには、SET SHOWBLANKS=ON コマンドを有効にしてお く必要があります。

#### FML 階層のキャプション表示

次のリクエストは、アカウントの 2 階層チャートを表示します。1000 (階層の最上位) で開始 し、アカウント番号ではなくキャプションフィールド値を表示します。

SET SHOWBLANKS=ON TABLE FILE CENTGL PRINT GL\_ACCOUNT\_PARENT FOR GL ACCOUNT 1000 WITH CHILDREN 2 AS CAPTION END

出力結果は次のとおりです。

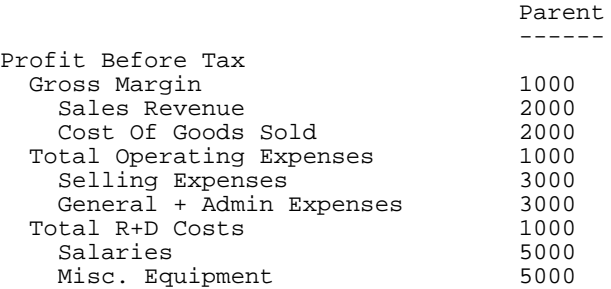

注意:リクエストに WITH CHILDREN ではなく GET CHILDREN を指定すると、親値 (1000、 Profit Before Tax) の行はレポート出力に表示されません。

### FML 階層の統合

ADD コマンドは、FML レポート出力の 1 行に含まれる複数の階層レベルを統合します。ADD は単独で使用することも、GET CHILDREN または WITH CHILDREN とともに使用することもで きます。ADD は、SUM コマンドを含むリクエストに使用することができます。また、統合さ れたデータではなく、詳細レベルのデータに使用することもできます。

ADD を単独で使用する場合、レポート出力の 1 行に含まれる親と子を集計して、その行の数 値データを統合します。これは、FML 構文 parentvalue OVER CHILD1 OVER CHILD2OVER ... に 相当します。

ADD を GET CHILDREN と併用すると、指定した親値の子が 1 行ずつ表示されます。各行は、 各子とその子孫の合計値です。表示する子のレベル数 (レポート出力に生成される行数の決 定)、および計算量を指定することができます。デフォルト設定では、レポート出力には直系 の子のみに行が指定され、各子の合計にはその子孫がすべて含まれます。

ADD を WITH CHILDREN と併用すると、まず親とそのすべての子孫の値の合計がレポート出力 の行として表示されます。その後、GET CHILDREN ADD により表示された行と同じ行が続きま す。

FML レポートの複数行でデータレコードを使用する (例、詳細および合計行の表示、複数レベ ルの詳細データの統合) には、次の設定が必要です。

SET FORMULTIPLE=ON

## 構文 FML 階層の概要行の作成

```
TABLE FILE filenameSUM ...
FOR hierarchyfld 
parentvalue ADD [n|ALL]
  [AS CAPTION|'text'] [LABEL label]
.
.
.
END
```
説明

#### filename

FML リクエストで使用されるファイル名です。このリクエストの階層が自動的にロード されない場合は、LOAD CHART コマンドの発行時にすでにロードされていることが考えら れます。

#### hierarchyfld

階層フィールド名です。リクエストが JOIN 構造を参照する場合、その名前はホストファ イルのフィールド名である必要があります。エイリアスはサポートされません。

#### parentvalue

階層での集計の開始位置を決定する親値です。

ADD

1 行に親と *n* レベルまでの子孫を表示し、その行に表示された数値データの合計を計算し ます。これは、FML 構文 parentvalue OVER CHILD1 OVER CHILD2 OVER ... に相当します。

子の合計のみを表示するには、親行と合計行を表示し、RECAP を使用して合計行と親行の 減算を実行する必要があります。以下はその例です。

FOR ... parentvalue OVER parentvalue ADD 1 OVER RECAP CHILDSUM = R2-R1;

#### n|ALL

1 から 99 までの正の整数で、集計する階層レベル数を指定します。デフォルト値は ALL です。*n* が省略されると、すべての子の値が合計に含められます。*n* が 1 の場合、直系の 子のみが含まれます。*n* が 2 の場合、直系の子と孫が含まれます。ADD 99 は、99 レベル までの子孫を集計します。ALL は 99 と同義です。

#### CAPTION

親値のキャプションが合計行を表示することを示します。

AS CAPTION 句は、GET CHILDREN または ADD 構文を使用しない場合も、タグ付き行でサ ポートされます。ただし、キャプション値をロード、表示するには、階層を定義 (PARENT\_OF 属性を指定) する必要があります。階層が定義されていない場合、AS CAPTION 句は無視されます。

'text'

集計行のタイトルとして使用するテキストです。マスターファイルに定義された CAPTION フィールドは、レポート出力のキャプションとしては使用されません。

label

明示的な行ラベルです。生成された行には、それぞれ指定したラベルが割り当てられま す。

### 例 FML 階層の概要行の表示

CENTSYSF データソースには、詳細レベルの財務データが格納されています。CENTGL データ ソースのアカウント階層をこの財務データとともに使用するには、2 つのデータソースを結合 します。CENTSYSF 内のデータは、自然記号とともに格納されます。これは、収益と負債が負 の値で格納されることを意味します。このリクエストで使用される階層の一部には、正のデー タのみが含まれます。

階層はホストセグメントに定義されているため、結合はユニークである必要はありません。

まず、WITH CHILDREN コマンドにより、Selling Expenses (3100) で開始する階層行が表示さ れます。詳細レベルのデータソースでは、子を持たないアカウントのみにデータが入力されま す。次に、ADD コマンドにより、アカウント 3100 とその子孫の合計値を表示する行が 1 つ 作成されます。

#### SET SHOWBLANKS=ON

SET FORMULTIPLE=ON JOIN SYS\_ACCOUNT IN CENTGL TO ALL SYS\_ACCOUNT IN CENTSYSF TABLE FILE CENTGL SUM NAT\_AMOUNT/D10.0 NAT\_YTDAMT/D10.0 FOR GL ACCOUNT 3100 WITH CHILDREN ALL AS CAPTION OVER BAR OVER 3100 ADD AS CAPTION IF PERIOD EQ '2002/03' END

出力結果は次のとおりです。

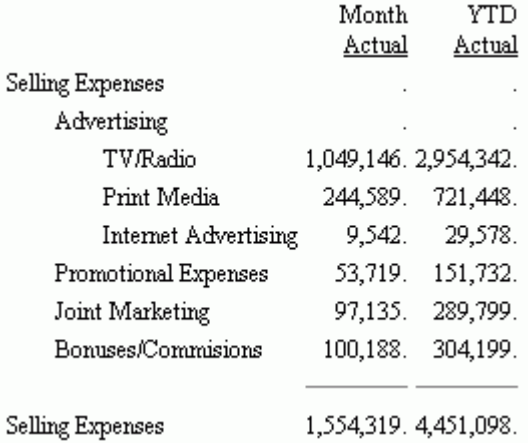

## 構文 FML 階層データの任意のレベルおよび層への統合

```
TABLE FILE filename
SUM ...
FOR hierarchyfld 
parentvalue {GET|WITH} CHILD[REN] [n|ALL] ADD [m|ALL]
  [AS CAPTION|'text'] [LABEL label]
.
.
.
END
```
説明

#### filename

FML リクエストで使用されるファイルの名前です。このリクエストの階層が自動的にロ ードされない場合、LOAD CHART コマンドの発行により、事前にロードされています。

hierarchyfld

階層フィールド名です。リクエストが JOIN 構造を参照する場合、その名前はホストファ イルのフィールド名である必要があります。エイリアスはサポートされません。

parentvalue

階層での集計の開始位置を決定する親値です。

GET|WITH

GET は、レポートで生成された最初の行が親値の最初の子の統合行であることを指定しま す。WITH は、レポートで生成された最初の行が親値の統合行で、その後に *n* で指定した レベルまでの各子とその子孫の統合行が続くことを指定します。

n|ALL

1 から 99 の正の整数で、表示する子のレベル数を指定します。各子の出力行には、その 子と ADD オプションで指定されたレベルまでの子孫の合計が含まれます。デフォルト値 は 1 です。*n* が省略されると、レポートには直系の子に対して 1 行ずつ表示されます。*n* が 2 の場合、レポートには直系の子と孫に対して 1 行ずつ表示されます。ALL は 99 と同 義です。

ADD

GET CHILDREN または WITH CHILDREN コマンドにより生成された各行の *m* で指定され たレベルまで階層の合計が計算されます。

m|ALL

1 から 99 までの正の整数です。レポート出力の各行に統合する子のレベル数を指定しま す。100 以上の値が指定された場合、警告メッセージが表示され、*m* は 99 に設定されま す。デフォルト値は ALL です。*m* が省略されると、統合行はすべての子の合計を計算しま す。*m* が 2 の場合、直系の子と孫のみがレポート出力のそれぞれの行に統合されます。 ADD 99 は、99 レベルまでの子孫を集計します。ALL は 99 と同義です。

CAPTION

親値のキャプションが合計行を表示することを示します。

AS CAPTION 句は、GET CHILDREN または ADD 構文を使用しない場合も、タグ付き行でサ ポートされます。ただし、キャプション値をロード、表示するには、階層を定義 (PARENT\_OF 属性を指定) する必要があります。階層が定義されていない場合、AS CAPTION 句は無視されます。

'text'

集計行のタイトルとして使用するテキストです。マスターファイルに定義された CAPTION フィールドは、レポート出力のキャプションとしては使用されません。

label

明示的な行ラベルです。生成された行には、それぞれ指定したラベルが割り当てられま す。

### 例 FML 階層データの統合

次のリクエストは、1 つ目の WITH CHILD コマンドを使用して、アカウント 3100 で開始する 階層の詳細データを表示します。2 つ目の WITH CHILD コマンドにより、親アカウント (3100) とその直系の子との統合行が作成されます。

SET SHOWBLANKS=ON SET FORMULTIPLE=ON JOIN SYS\_ACCOUNT IN CENTGL TO ALL SYS\_ACCOUNT IN CENTSYSF TABLE FILE CENTGL SUM NAT\_AMOUNT/D10.0 NAT\_YTDAMT/D10.0 FOR GL\_ACCOUNT 3100 WITH CHILDREN ALL AS CAPTION OVER " " OVER BAR AS = OVER " " OVER 3100 WITH CHILDREN ADD AS CAPTION IF PERIOD EQ '2002/03' END

階層はホストセグメントに定義されているため、結合はユニークである必要はないことに注意 してください。

次のレポート出力の上部は詳細レベルのデータを示し、下部は、集計データを表示していま す。下部は、集計データを表示しています。レポートの連結データには次の行が表示されま す。

- □ 親の値を表す行が表示されます。この行には、すべてのレベルのすべての子を合計した値 が含まれます。
- 勘定科目 Selling Expenses (3100) の直系の子の値を表す行がそれぞれ 1 行表示されます。 これらの行には、Advertising、Promotional Expenses、Joint Marketing、Bonuses/Commisions があります。
- □ Advertising の行には、そのすべての子を合計した値が含まれます。子が複数レベル存在す る場合は、すべての値が合計に追加されます。3100 の他の直系の子には子孫が存在しな いため、各行の合計は親値のみで構成されます。

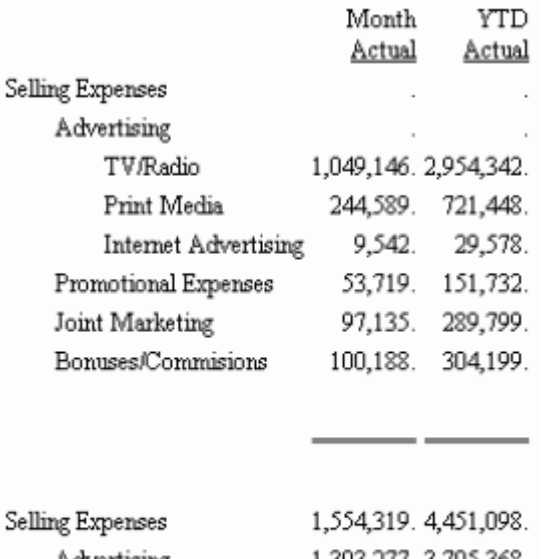

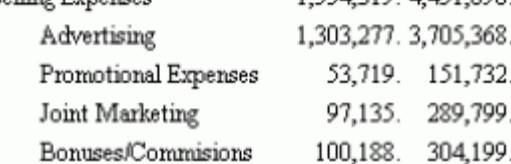

WITH CHILDREN ではなく GET CHILDREN を使用すると、最上行が出力の各部分から削除され ます。残りの行は変更されません。

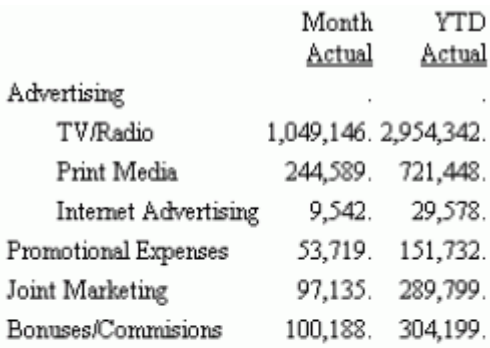

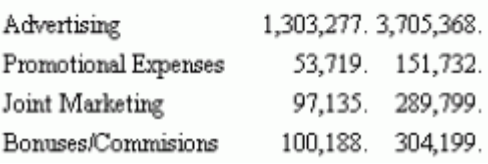

- -

次のリクエストは、アカウント 2000 およびその直系の子と孫を統合した行を表示します。

```
SET SHOWBLANKS=ON
SET FORMULTIPLE=ON
JOIN SYS_ACCOUNT IN CENTGL TO ALL SYS_ACCOUNT IN CENTSYSF
TABLE FILE CENTGL
SUM NAT_AMOUNT/D10.0 NAT_YTDAMT/D10.0
FOR GL_ACCOUNT 
2000 WITH CHILDREN 2 ADD AS CAPTION
IF PERIOD EQ '2002/03'
END
```
出力結果は次のとおりです。

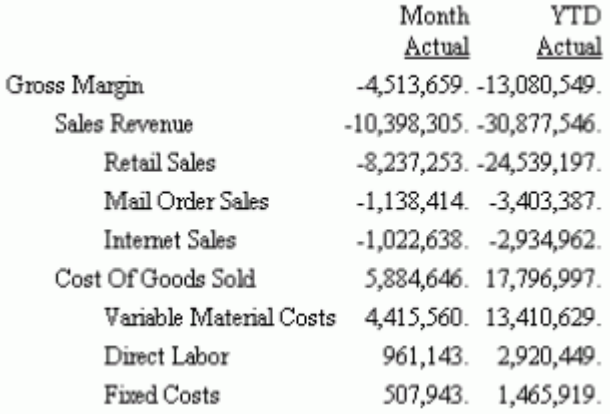

### 階層の手動ロード

ほとんどの場合、階層はリクエスト構文の結果として自動的にロードされます。ただし、1 つ のマスターファイルに定義した階層を、階層ファイルに結合していないデータソース (同じ階 層フィールドを含む) に対して使用する必要がある場合、LOAD CHART コマンドを使用して階 層データを手動でロードすることができます。

ロード可能なチャート数の上限は、利用可能なメモリにより決定されます。チャートは、セッ ションの終了時に自動的にアンロードされます。

チャートをロードするには、親の値およびその値に関連する子のリストを生成する TABLE リ クエストを実行します。

```
TABLE FILE chartfile
BY parentfield BY hierarchyfield
[SUM captionfield]
END
```
結果として生成されるチャートには、次の情報が格納されています。リクエストに AS CAPTION 句が使用されている場合は、関連するキャプションも格納されます。

```
parentfield hierarchyfield
----------- --------------
parentvalue1 child1 
parentvalue1 child2
parentvalue2 child3
 .
 .
 .
```
## 構文 別のマスターファイルからの階層のロード

あるマスターファイルに定義した階層を、階層ファイルには結合されていないが、同じ階層フ ィールドを持つデータソースに対して使用する必要がある場合、階層データを手動でロードす ることができます。

ロード可能なチャート数の上限は、利用可能なメモリにより決定されます。チャートは、 WebFOCUS の終了時に自動的にアンロードされます。

LOAD CHART chartfile[.sega].hierarchyfld [FOR requestfile[[.segb].fieldb]]

説明

```
chartfile
```
階層情報を含むマスターファイル名です。

sega

階層フィールドを含むセグメント名です。セグメント名は、構造内の別のセグメントのフ ィールド名が階層フィールド名と同一である場合にのみ必要です。

hierarchyfld

階層フィールドです。マスターファイルで複数の階層を定義することができるため、これ は必須です。

FOR

FML リクエストで使用されていないマスターファイルで定義される、階層をロードしま す。たとえば、マスターファイル B に階層情報が含まれており、このマスターファイルが マスターファイル A に結合されておらず、リクエストでマスターファイル A を使用する場 合は、FML リクエストの実行前に次の LOAD CHART コマンドを発行します。

LOAD CHART B.FLDB FOR A.FLDA TABLE FILE A ...

#### requestfile

FML リクエストで使用されるマスターファイル名です。

segb

FML リクエストで使用されているマスターファイルの階層フィールド値を含むセグメン ト名です。*sega* と同一名の場合は必要ありません。

fieldb

階層フィールドの値を含む FML リクエストに指定されたマスターファイルのフィールド です。階層フィールドと同一名の場合は必要ありません。

#### 注意

- 同一階層に LOAD CHART コマンドを複数回発行すると、メモリに存在する以前のバージョ ンは新しい階層で上書きされます。
- 階層ファイルに動的に結合されたデータソースに LOAD CHART コマンドを発行する場合、 まず JOIN コマンドを発行する必要があります。

### 参照 FML 階層の使用上の注意

- HOLDATTR が ON に設定されているときは、PROPERTY および REFERENCE は、HOLD マス ターファイルに継承されます。
- 次の設定は、FML リクエストの複数行 (例、詳細行と概要行) でのデータレコードの使用に 必要です。

SET FORMULTIPLE=ON

- ESSBASE などのロールアップデータソースからレポートを作成する際は、親インスタンス に格納されたデータ値は、そのすべての子孫の集計です。統合されたデータには ADD 機能 は使用しません。
- 同一のデータを異なる階層フィールド値に複数回定義できる共有メンバー (例、ESSBASE) を含むデータソースからレポートを作成する際は、2 つの異なる親により共有されるデー タは集計演算で 2 回数えられます。集計が 2 回実行されないようにするには、共有フィー ルドに対する SUM コマンドで FST. 演算子を使用します。
- レポート出力が HTML フォーマットの場合、階層インデントを保持するには、 SHOWBLANKS=ON 設定を有効にしておく必要があります。

## 行タイトルのカスタマイズ

データを正確に識別するために FML レポート内の行タイトルをカスタマイズすることができ ます。AS 句を使用して、TAG、DATA、RECAP、PICKUP 行に新しいタイトルを指定することが できます。

## 構文 FML の行タイトルのカスタマイズ

TAG 行では、次の構文を使用します。

value AS {'title'|CAPTION}

DATA または PICKUP 行では、次の構文を使用します。

value AS 'title'

RECAP 行では、次の構文を使用します。

RECAP calcname[/format]=expression; AS 'title'

説明

value

レポートの実行に使用する値です。値の取得方法には、データソースまたは外部ファイル (タグにより提示) からの抽出、ユーザによるリクエストへの直接入力、作業ファイルから の取得があります。

タイトル

カスタマイズされた行タイトルです。ブランクが埋め込まれている場合は、一重引用符 (') で囲みます。

TAG、DATA、PICKUP 行では、デフォルトの行タイトルは *value* です。

RECAP 行では、デフォルトの行タイトルは *calcname* です。

CAPTION

階層データソースのマスターファイルでは、CAPTION はキャプションフィールドを使用し て TAG 行を識別します。マスターファイル内の階層は、FOR フィールドの PARENT-OF を 定義します。

calcname

RECAP 計算により得られた値です。

### 例 タグ行タイトルの変更

次の例では、行タイトル CASH ON HAND および DEMAND DEPOSITS により、対応するタグを 識別しやすくなります。

TABLE FILE LEDGER SUM AMOUNT FOR ACCOUNT 1010 AS 'CASH ON HAND' OVER 1020 AS 'DEMAND DEPOSITS' **END** 

割り当てられた行タイトルにはブランクが埋め込まれているため、一重引用符 (') が必要です。

出力結果は次のとおりです。

 $AMO$ TINTT ------ CASH ON HAND 8,784<br>DEMAND DEPOSITS 4,494 DEMAND DEPOSITS

AS 句が含まれない場合、タグ値はレポートに表示されます。

#### RECAP 値の行タイトルのカスタマイズ

次のリクエストは、RECAP 値である TOTCASH に TOTAL CASH というタイトルを作成します。

TABLE FILE LEDGER SUM AMOUNT FOR ACCOUNT 1010 AS 'CASH ON HAND' OVER 1020 AS 'DEMAND DEPOSITS' OVER 1030 AS 'TIME DEPOSITS' OVER RECAP TOTCASH =  $R1 + R2 + R3$ ; AS 'TOTAL CASH' END

出力結果は次のとおりです。

 AMOUNT ------ CASH ON HAND 8,784<br>DEMAND DEPOSITS 4.494 DEMAND DEPOSITS 4,494<br>TIME DEPOSITS 7,961 TIME DEPOSITS 7,961<br>TOTAL CASH 21.239 TOTAL CASH

AS 句が含まれない場合は、RECAP 値の名前 (TOTCASH) がレポートに表示されます。

## FML レポートのフォーマット

次のフォーマットを使用して、FML レポートの見やすさや表現力を向上することができます。

□ 数値列に下線を付ける 数値列を含むレポートでは、RECAP 計算の前に下線の表示が必要 な場合がよくあります。下線文字を指定するには、タグ値の代わりに「BAR」を記述しま す。
- □ 改ページを追加する 改ページを挿入するには、レポートの任意の位置に、タグ値の代わ りに「PAGE-BREAK」を記述します。
- 行、列、セルのフォーマットを設定する FONT、SIZE、STYLE、COLOR などのスタイルシ ート属性を、指定した行、列、セルに適用することができます。
- □ 行、列、セル周囲へ境界線を追加する スタイルシートで BORDER 属性を使用することに より、行またはセル周囲の境界線の太さ、スタイル、色を指定することができます。境界 線(上下左右)のフォーマットを変更することもできます。
- □ テキストまたは数値にインデントを設定する FML タグ行、階層、または RECAP 行では、 タグ値、ラベルテキスト、またはキャプションテキストに、指定したブランク数分のイン デントを設定することができます。FML 階層の行にインデントを適用する場合、指定した ブランク数だけ階層の親行がインデントされます。

注意:HTML または PDF レポートで FML 階層のレベル間のインデントを指定するには、 BLANKINDENT 設定を使用します。詳細は、1889 ページの 「 FML [階層行タイトルのイン](#page-1888-0) [デント](#page-1888-0)」を参照してください。

#### 構文 列への下線文字の追加

BAR [AS 'character'] OVER

説明

character

ハイフン文字 (-) または等号文字 (=) のいずれかです。テキストは一重引用符 (') で囲 みます。デフォルト文字は、ハイフン (-) です。

#### 例 列への下線の追加

次の例では、デフォルトの下線文字 (\_) を使用します。

TABLE FILE LEDGER SUM AMOUNT FOR ACCOUNT 1010 AS 'CASH ON HAND' OVER 1020 AS 'DEMAND DEPOSITS' OVER 1030 AS 'TIME DEPOSITS' OVER BAR OVER RECAP TOTCASH =  $R1 + R2 + R3$ ; END

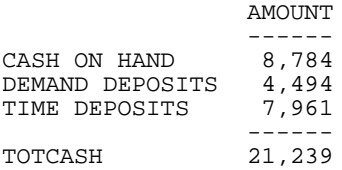

BAR ... OVER 句は、表示フィールドを含む列のみに下線を追加します。

## 構文 FML レポートでの改ページの指定

FML リクエストに、タグ値の代わりに次の構文を記述します。

PAGE-BREAK OVER

## 例 FML レポートでの改ページの指定

次の例では、最初の 2 つの RECAP 計算を強調表示するために、これら 2 つの RECAP コマン ドの後に改ページが挿入されています。

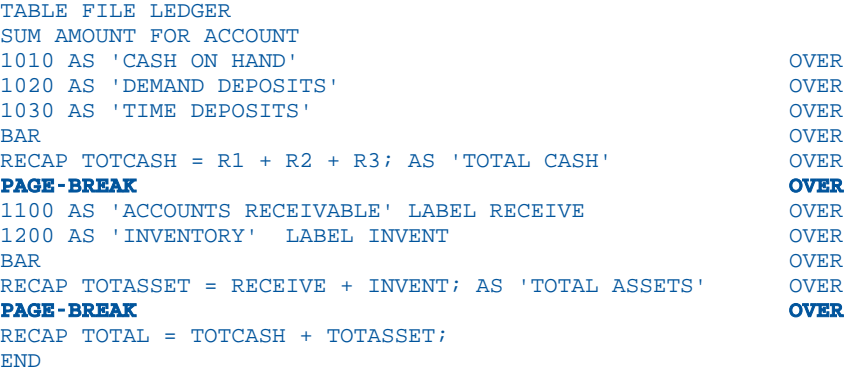

PAGE 1

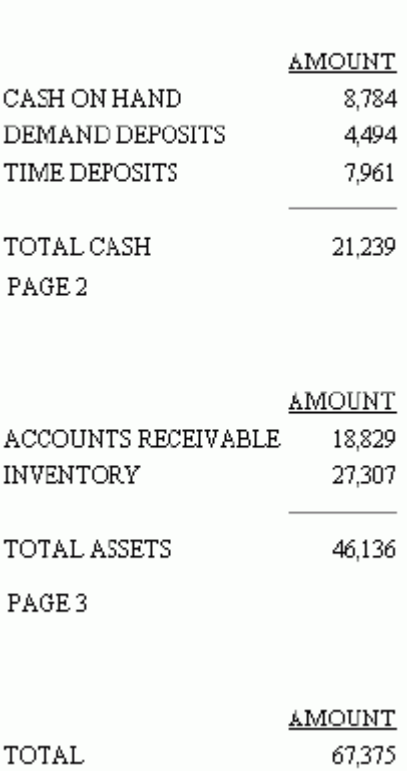

## 構文 FML レポートの行、列、セルへのフォーマット設定

TYPE=type, [COLUMN=column] [LABEL={Rn|label}], format\_def, \$

説明

type

フォーマットを設定するコンポーネントを識別します。有効な値には、次のものがありま す。

REPORT - 指定したラベルの付いた行を表示します。

DATA - 指定したラベルの付いた行のうち、ユーザ入力データ値を含むものを表示します。 FREETEXT - 指定したラベルの付いたテキスト行またはブランク行を表示します。

UNDERLINE - BAR により生成された下線を表示します。下線のフォーマットは PDF では サポートされますが、HTML レポートではサポートされません。

column

特定の列を識別します。列は、割り当てられた名前、または行内の位置から識別すること ができます。

LABEL

FML 行の識別およびフォーマット設定に使用する制御要素です。

ラベルは、計算またはフォーマット設定を実行する行の識別に使用されます。TAG または DATA 行のラベルは、レポート出力には表示されません。FML コード内の行を識別するた めだけに使用されます。RECAP 行では、計算値の名前がラベルに使用されます。別のタイ トルが指定されない限り、レポートにはこの値が表示されます。

label - 明示的ラベルです。行をより正確に識別するために割り当てます。

format\_def -

FONT、SIZE、STYLE、COLOR などのフォーマット定義です。詳細は、1872 ページの「 [FML](#page-1871-0) [レポートのフォーマット](#page-1871-0) 」 を参照してください。

注意:セルにフォーマットを設定するには、スタイルシートで COLUMN=... plus LABEL= ... を 使用して、セルを行と列との交点として識別します。

#### 例 FML レポートでの行のフォーマット

ここでは、行ラベルおよび行データで構成される FML 行の識別およびフォーマットの設定方 法について説明します。次のリクエストでは、スタイルシートの LABEL 属性は、スタイルに ITALIC (斜体) が設定された 3 つの TAG 行を識別します。

```
SET PAGE-NUM=OFF
TABLE FILE LEDGER
SUM AMOUNT FOR ACCOUNT
1010 AS 'CASH ON HAND' LABEL COH OVER
1020 AS 'DEMAND DEPOSITS' LABEL DD OVER
1030 AS 'TIME DEPOSITS' LABEL TD OVER
BAR OVER
RECAP TOTCASH = R1 + R2 + R3; AS 'TOTAL CASH' 
ON TABLE SET STYLESHEET *
TYPE = REPORT, GRID = OFF, $TYPE = REPORT, LABEL = COH, STYLE = ITALIC, $ 
TYPE = REPORT, LABEL = DD, STYLE = ITALIC, $ 
TYPE = REPORT, LABEL = TD, STYLE = ITALIC, $
ENDSTYLE
```
END

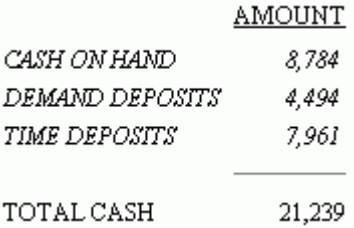

#### FML レポート TAG 行への太字の適用

次のリクエストは、カスタマイズした行タイトル CASH および AMOUNT 列の関連データに太 字を適用します。スタイルシートでは、フォーマットを設定するコンポーネントを識別するた めに、明示的ラベル CA を使用します。

```
SET PAGE-NUM=OFF
TABLE FILE LEDGER
SUM AMOUNT FOR ACCOUNT
10$$ AS 'CASH' LABEL CA OVER
1100 AS 'ACCOUNTS RECEIVABLE' LABEL AR OVER<br>1200 AS 'INVENTORY' LABEL INV OVER
1200 AS 'INVENTORY'
RECAP CURASST/I5C = CA + AR + INV;
ON TABLE SET STYLESHEET *
TYPE = REPORT, GRID = OFF, $ 
TYPE = REPORT, LABEL = CA, STYLE = BOLD, $
ENDSTYLE
END
```
出力結果は次のとおりです。

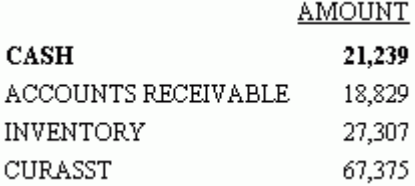

#### FML マトリックスセルへの太字の適用

次のリクエストは、行タイトル CASH の AMOUNT のデータ値に太字が設定されたレポートを 生成します。ただし、行タイトル CASH には太字は適用しません。これを実行するには、太字 を適用するセルをスタイルシートに指定します。この例では、行 (CA) の列 (N2) に太字の適用 が指定されています。

```
SET PAGE-NUM=OFF
TABLE FILE LEDGER
SUM AMOUNT FOR ACCOUNT 10$$ AS 'CASH'
                              LABEL CA OVER
1100 AS 'ACCOUNTS RECEIVABLE' LABEL AR OVER
1200 AS 'INVENTORY'
RECAP CURASST/I5C = CA + AR + INV;
ON TABLE SET STYLESHEET *
TYPE = REPORT, GRID = OFF, $ 
TYPE = REPORT, COLUMN = N2, LABEL = CA, STYLE = BOLD, $
ENDSTYLE
END
```
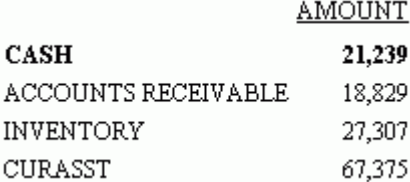

#### FML レポート列への太字の適用

次のリクエストは、AMOUNT 列を名前で識別し、そのタイトルとデータのフォーマットを太字 に設定します。この列が N2 として識別された場合でも、同一の結果になります。

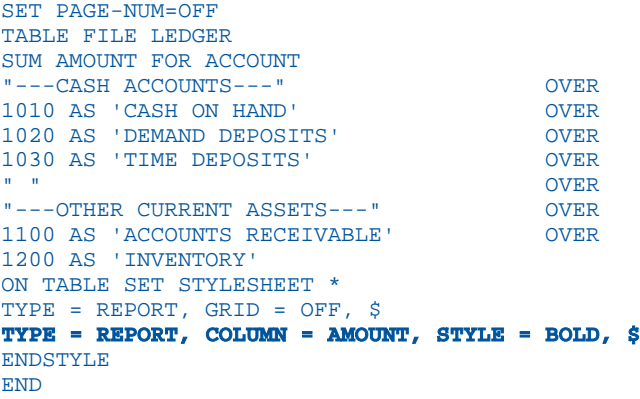

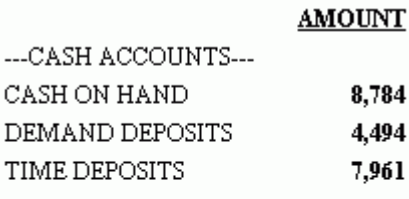

---OTHER CURRENT ASSETS---ACCOUNTS RECEIVABLE 18,829 **INVENTORY** 27,307

## テキスト行への太字の適用

次のリクエストは、テキストのスタイルに太字を使用します。この例では、1 つのスタイルが テキスト 2 行に適用されるため、これらの行を区別するラベルは必要ありません。

SET PAGE-NUM=OFF TABLE FILE LEDGER SUM AMOUNT FOR ACCOUNT "---CASH ACCOUNTS---" LABEL CA OVER 1010 AS 'CASH ON HAND' OVER<br>1020 AS 'DEMAND DEPOSITS' OVER 1020 AS 'DEMAND DEPOSITS' OVER 1030 AS 'TIME DEPOSITS' OVER " " OVER "---OTHER CURRENT ASSETS---" LABEL OCA OVER 1100 AS 'ACCOUNTS RECEIVABLE' OVER 1200 AS 'INVENTORY' ON TABLE SET STYLESHEET \* TYPE = REPORT, GRID = OFF, \$ TYPE = FREETEXT, STYLE = BOLD, \$ ENDSTYLE END

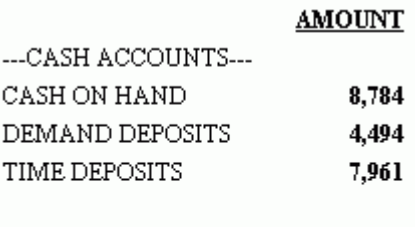

---OTHER CURRENT ASSETS---ACCOUNTS RECEIVABLE 18,829 INVENTORY 27,307

#### FML レポートテキスト行フォーマットの個別設定

次のリクエストでは、SIZE 属性を定義することにより、CASH ACCOUNTS と OTHER CURRENT ASSETS を識別します。各行を個別に識別し、フォーマットを設定するために、ラベル CA と OCA が使用されています。

SET PAGE-NUM=OFF TABLE FILE LEDGER SUM AMOUNT FOR ACCOUNT " --- CASH ACCOUNTS ---" LABEL CA OVER 1010 AS 'CASH ON HAND' OVER 1020 AS 'DEMAND DEPOSITS' OVER 1030 AS 'TIME DEPOSITS' OVER " " OVER " --- OTHER CURRENT ASSETS ---" LABEL OCA OVER 1100 AS 'ACCOUNTS RECEIVABLE' OVER 1200 AS 'INVENTORY' ON TABLE SET STYLESHEET \* TYPE = REPORT, GRID = OFF,  $$$ TYPE = FREETEXT, LABEL = CA, STYLE = BOLD, SIZE = 12, \$ TYPE = FREETEXT, LABEL = OCA, STYLE = BOLD, SIZE = 10, \$ ENDSTYLE END

## $...$ CASH ACCOINTS $...$

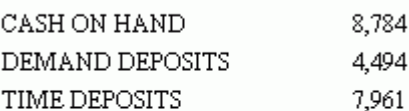

#### --- OTHER CURRENT ASSETS---

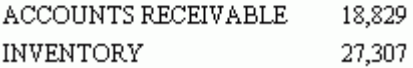

## テキスト行でのテキストおよび変数スタイル設定

AMOUNT

次のリクエストでは、テキスト行のテキストと変数コンポーネントのスタイルは個別に設定さ れます。テキストの Current Assets は斜体で、RECAP 計算から得られた変数は太字で表示さ れます。

```
SET PAGE-NUM=OFF
TABLE FILE LEDGER
SUM AMOUNT AS 'Amount' FOR ACCOUNT
10$$ AS 'Cash' LABEL CA OVER
1100 AS 'Accounts Receivable' LABEL AR OVER
1200 AS 'Inventory' LABEL INV OVER
RECAP CURASST/I5C = CA + AR + INV; NOPRINT OVER
"Current Assets: <CURASST"
ON TABLE SET STYLESHEET *
TYPE = REPORT, GRID=OFF, $ 
TYPE = FREETEXT, OBJECT = TEXT, ITEM = 1, SIZE = 12, STYLE = ITALIC, $ 
TYPE = FREETEXT, OBJECT = FIELD, ITEM = 1, STYLE = BOLD, $
ENDSTYLE
END
```
出力結果は次のとおりです。

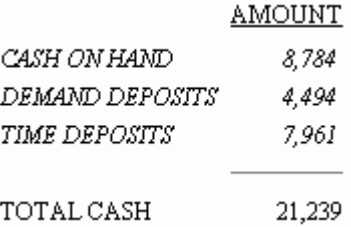

#### FML RECAP 行への太字の適用

次のリクエストは、RECAP 行の行タイトルおよび計算値に太字を適用します。スタイルシー トの RECAP ラベルは TOTCASH です。RECAP では、計算値に割り当てられた名前は明示的ラ ベルとして使用されます。

```
SET PAGE-NUM=OFF
TABLE FILE LEDGER
SUM AMOUNT FOR ACCOUNT
1010 AS 'CASH ON HAND' LABEL CASH OVER
1020 AS 'DEMAND DEPOSITS' LABEL DD OVER
1030 AS 'TIME DEPOSITS' LABEL TD OVER
RECAP TOTCASH = R1 + R2 + R3; AS 'TOTAL CASH'
ON TABLE SET STYLESHEET *
TYPE = REPORT, GRID = OFF, $ 
TYPE = REPORT, LABEL = TOTCASH, STYLE = BOLD, $
TYPE = REPORT, LABEL = CASH, COLUMN = N1, STYLE = ITALIC, $
TYPE = REPORT, LABEL = DD, COLUMN = N1, STYLE = ITALIC, $
TYPE = REPORT, LABEL = TD, COLUMN = N1, STYLE = ITALIC, $
ENDSTYLE
END
```
出力結果は次のとおりです。

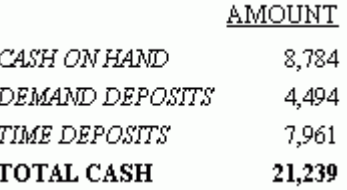

#### 構文 行とセルへの境界線追加およびフォーマット設定

行またはセルの周囲に統一境界線を指定するには、次の構文を使用します。

```
TYPE=REPORT, LABEL=row_label, [COLUMN=column,] BORDER=option,
[BORDER-STYLE=line_style,] [BORDER-COLOR={color|RGB® g b)},] $
```
境界線の上下左右に異なる属性を指定するには、次の構文を使用します。

```
TYPE=REPORT, LABEL=row_label, [COLUMN=column,] BORDER-position=option,
[BORDER-[position-]STYLE=line_style,]
[BORDER-[position-]COLOR={color|RGB(r g b)},] $
```
境界線の上下左右に異なる属性を指定するには、次の構文を使用します。

```
TYPE=REPORT, LABEL=row_label, [COLUMN=column,] BORDER-position=option,
[BORDER-[position-]STYLE=line_style,]
[BORDER-[position-]COLOR={color|RGB(r g b)},] $
```
説明

row\_label

指定した境界線スタイルが適用される行です。

column

行ラベルと使用して、境界線スタイルが適用されるセル (行と列の交点) を指定します。

option

次のいずれかの値です。

ON - 見出しまたは脚注に境界線を表示します。ON を指定した場合、MEDIUM と同一の線 が生成されます。

OFF - 見出しまたは脚注に境界線を表示しません。デフォルト値は OFF です。

LIGHT - 細い線を指定します。見出しまたは脚注に細い線を指定したり、1 つ以上の境界 位置を指定したりできます。

MEDIUM - 標準の太さの線を指定します。ON では、線の太さに MEDIUM が使用されます。 見出しまたは脚注に細い線を指定したり、1 つ以上の境界位置を指定したりできます。標 準の太さの線を設定することにより、GRID 属性で作成された線の均一性を確実に得るこ とができます。

HEAVY - 太い線を指定します。見出しまたは脚注に太い線を指定したり、1 つ以上の境界 位置を指定したりできます。

width - 単位にポイントを使用して線幅を指定します。72 ポイントは、1 インチです。見 出しや脚注の全体、および 1 つ以上の境界位置の線幅をポイント単位で指定することがで きます。ポイントを使用して指定する線幅の表示は、HTML と PDF 出力で異なります。表 示フォーマットに関係なく、外観を統一するには、LIGHT、MEDIUM、または HEAVY を使 用します。

position

フォーマットを設定する境界線を指定します。有効な値は、TOP、BOTTOM、LEFT、RIGHT です。

BORDER キーワードに位置識別子を指定することができます。これにより、任意の境界線 の幅、スタイル、色にフォーマットを個別に設定することができます。

line\_style

境界線のスタイルを設定します。WebFOCUS スタイルシートは、すべての標準カスケード スタイルシートの線スタイルをサポートします。HTML で使用できる 3 次元スタイルは、 アスタリスク (\*) で示されたものだけに限られています。有効な値には、次のものがあり ます。

NONE SOLID DOTTED DASHED DOUBLE\* GROOVE\* RIDGE\* INSET\* OUTSET\*

color

定義済みの色です。デフォルト値は、BLACK です。

ディスプレイデバイスまたは出力デバイスが指定した色をサポートしない場合、灰色に置 き換えられます。

RGB

赤、緑、青の組み合わせを使用して、色を指定します。

 $(r q b)$ 

赤、緑、青のそれぞれの最適な輝度です。0 (ゼロ) から 255 までの値が使用されます。0 (ゼロ) は最も輝度が低く、255 は最も輝度が高いことを示します。色の構成要素の輝度を すべて同じ値に設定すると、灰色になります。

注意:HTML レポートで BORDERS を使用するには、カスケードスタイルシートが ON に設定 されている必要があります。このコードは PDF レポートでは必要ありません。

#### 例 統一境界線による行の強調

次のリクエストは、ラベル TOTCASH により識別される RECAP 行周囲に標準の太さの点線を 指定します。HTML レポートで BORDERS を使用するには、カスケードスタイルシートが ON に設定されている必要があります。

```
SET PAGE-NUM=OFF
TABLE FILE LEDGER
SUM AMOUNT FOR ACCOUNT
1010 AS 'CASH ON HAND' LABEL CASH OVER
1020 AS 'DEMAND DEPOSITS' LABEL DD OVER
1030 AS 'TIME DEPOSITS' LABEL TD OVER
RECAP TOTCASH = R1 + R2 + R3; AS 'TOTAL CASH' 
ON TABLE SET ONLINE-FMT HTML 
ON TABLE SET HTMLCSS ON
ON TABLE SET STYLESHEET *
TYPE = REPORT, GRID = OFF, $TYPE = REPORT, LABEL = TOTCASH, BORDER = MEDIUM, 
  BORDER-STYLE = DASHED, $
ENDSTYLE
END
```
**AMOUNT** CASH ON HAND 8,784 DEMAND DEPOSITS 4,494 TIME DEPOSITS 7.961 TOTAL CASH 21,239

## 例 異なる上下左右の境界線による行の強調

次のリクエストは、ラベル TOTCASH により識別される RECAP 行の上下に黒の太線を、その 行の各列の左右に銀色の細い点線を指定します。

HTML レポートで BORDERS を使用するには、カスケードスタイルシートが ON に設定されて いる必要があります。

SET PAGE-NUM=OFF TABLE FILE LEDGER SUM AMOUNT FOR ACCOUNT 1010 AS 'CASH ON HAND' LABEL CASH OVER 1020 AS 'DEMAND DEPOSITS' LABEL DD OVER 1030 AS 'TIME DEPOSITS' LABEL TD OVER RECAP TOTCASH = R1 + R2 + R3; AS 'TOTAL CASH' ON TABLE SET ONLINE-FMT HTML ON TABLE SET HTMLCSS ON ON TABLE SET STYLESHEET \* TYPE = REPORT, GRID = OFF,  $$$ TYPE = REPORT, LABEL = TOTCASH, BORDER-TOP = HEAVY, BORDER-BOTTOM = HEAVY, BORDER-LEFT = LIGHT, BORDER-RIGHT = LIGHT, BORDER-TOP-STYLE = SOLID, BORDER-BOTTOM-STYLE = SOLID, BORDER-LEFT-STYLE = DOTTED, BORDER-RIGHT-STYLE = DOTTED, BORDER-LEFT-COLOR = 'SILVER', BORDER-RIGHT-COLOR = 'SILVER', \$ ENDSTYLE END

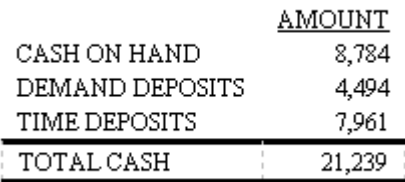

## 例 セル周囲への統一境界線の追加

次のリクエストは、ラベル TOTCASH により識別された行の 2 つ目の列のセル周囲に標準の太 さの境界線を指定します。LABEL と COLUMN の値の組み合わせによりセルが識別されます。 BORDERS を使用するには、カスケードスタイルシートが ON に設定されている必要がありま す。

SET PAGE-NUM=OFF TABLE FILE LEDGER SUM AMOUNT FOR ACCOUNT 1010 AS 'CASH ON HAND' LABEL CASH OVER 1020 AS 'DEMAND DEPOSITS' LABEL DD OVER 1030 AS 'TIME DEPOSITS' LABEL TD OVER RECAP TOTCASH = R1 + R2 + R3; AS 'TOTAL CASH' ON TABLE SET ONLINE-FMT HTML ON TABLE SET HTMLCSS ON ON TABLE SET STYLESHEET \* TYPE = REPORT, GRID =  $OFF,$ \$ TYPE = REPORT, LABEL = TOTCASH, COLUMN = N2, BORDER = MEDIUM, \$ ENDSTYLE END

出力結果は次のとおりです。

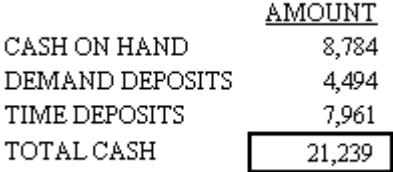

## 構文 FML ラベル、タグ、キャプションへのインデント指定

FOR forfield [IN k] tag [[GET CHILDREN|WITH CHILDREN] n] INDENT m [AS ['text'|CAPTION]] [OVER]

または

RECAP fieldname[/format]=expression; INDENT m [AS 'text']

説明

forfield

レポートに含める値を持つデータソースのフィールドです。

k

FML レポート内の FOR 値の開始列です。

tag

FML レポートの行に表示される *forfield* の値です。

n

FML レポートで表示する FML 階層レベル数です。

m

FML 行または階層のタグ値、ラベル、またはキャプションのインデントに使用するブラン ク数を指定する正の整数です。0 (ゼロ) は使用できません。FOR コマンドに IN 句が指定 されていない場合、インデントは 1 桁目から開始します。IN 句が指定されている場合、 インデントは IN 句に指定された桁から開始します。インデントの最大値は、AS 名の最大 値と同じです。

FML 階層をインデントする場合、階層の親行は、インデントとして指定されたブランクの 数だけインデントが設定されます。各階層レベル間のインデント幅は、ブランク 2 つで す。GET CHILDREN 句が使用された場合、階層出力は親からではなく最初の子から始まる ため、階層の 1 行目には、ブランク 2 つ分の追加のインデントが設定されます。GET CHILDREN の使用方法についての詳細は、1857 ページの 「 FML [階層の表示](#page-1856-0) 」 を参照し てください。

'text'

FML レポートの行に表示されるラベルです。

CAPTION

マスターファイルに定義されたキャプションフィールドを示します。

OVER

表示される行の最終行ではないことを示します。

fieldname

RECAP コマンドにより計算された値に指定される名前です。

format

RECAP フィールドの USAGE フォーマットです。長さは、列幅以内である必要があります。 デフォルト値は、計算値が表示される列のフォーマットです。

expression

RECAP フィールド値の計算方法を記述した式です。

#### 例 FML 階層のタグ行のインデント

次のリクエストは、タグ値 3000 の 2 行目のラベルを 5 バイト分インデントします。このリ クエストでは GET CHILDREN 句が使用されているため、タグ値 3000 の 3 行目に定義された FML 階層の 1 行目は 7 バイト分 (5 + 2) インデントされます。

Parent

```
SET FORMULTIPLE=ON
TABLE FILE CENTGL
PRINT GL_ACCOUNT_PARENT
FOR GL_ACCOUNT
3000 AS 'Not Indented' OVER
3000 INDENT 5 AS 'Indented 5' OVER
3000 GET CHILDREN 2 INDENT 5 AS 'Hierarchy Indented 5'
END
```
出力結果は次のとおりです。

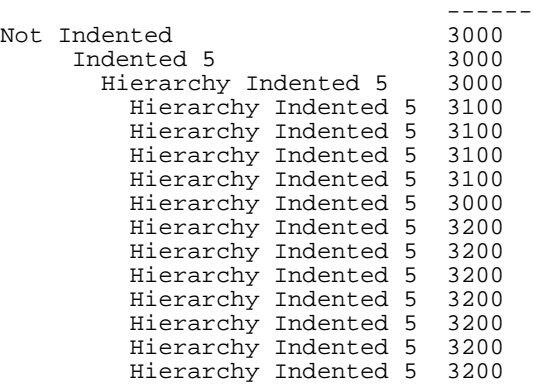

#### FML RECAP 行のインデント

次のリクエストは、Digital と Analog 別の価格、コスト、在庫量の合計を計算します。1 つ目 の RECAP コマンドは各列の合計を計算し、ラベルを 5 バイト分インデントします。2 つ目の RECAP コマンドは利益を計算し、ラベルを 10 バイト分インデントします。

```
SET FORMULTIPLE=ON
TABLE FILE CENTINV
SUM PRICE COST OTY IN STOCK
FOR PRODTYPE
Digital OVER
Analog Contract Contract Contract Contract Contract Contract Contract Contract Contract Contract Contract Contract Contract Contract Contract Contract Contract Contract Contract Contract Contract Contract Contract Contract
BAR OVER
RECAP TOTAL = R1 + R2; INDENT 5 AS 'Total:' OVER
BAR OVER
RECAP PROFIT(2) = TOTAL(1) - TOTAL(2); AS 'Profit:' INDENT 10
END
```
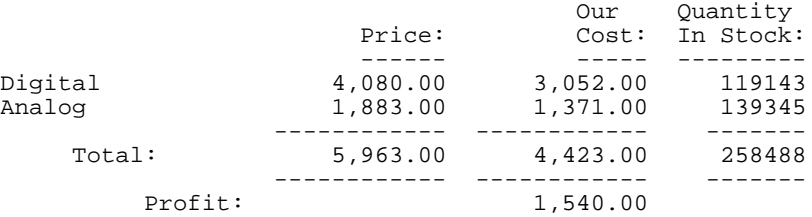

## FML 階層行タイトルのインデント

FML 階層では、階層間の関係を明確にするため、各レベルで値のキャプション (タイトル) が インデントされます。階層内の各レベル間のインデントの指定には、HTML または PDF で BLANKINDENT パラメータを使用します。インデントを設定する場合、各階層レベルにデフォ ルトのインデントを使用することも、任意のインデント値を指定することも可能です。キャプ ションにインデントを設定した HTML レポートを出力するには、BLANKINDENT パラメータを ON に設定するか、特定の値を指定する必要があります。

SET BLANKINDENT でインデントが設定された列の幅が十分ではなく、インデントされたフィ ールド値が列幅に収まらない場合でも、列幅は再定義されません。テーブルベースのフォーマ ットでは、必要に応じて列幅が自動的に調整されますが、位置ベースのフォーマットでは (例、 PDF、PPTX)、列の位置にずれが発生します。スタイルシート構文を使用すると、インデントさ れた値の表示に十分な列幅を確保し、後続の列を移動することができます。必要な列幅を確保 するには、スタイルシートの SQUEEZE = n 属性を使用して列幅を変更します。

関連機能を使用して、階層の親行の前、あるいは FML リクエストの FML タグまたは RECAP 行の前のブランク数を変更することができます。詳細は、1872 ページの 「 FML [レポートの](#page-1871-0) [フォーマット](#page-1871-0) 」 を参照してください。

## 構文 HTML レポート FML 階層キャプションのインデント

SET BLANKINDENT={ON|OFF|n} ON TABLE SET BLANKINDENT {ON|OFF|n}

説明

ON

FML 階層キャプションをキャプションの前に設定されたブランクごとに 0.125 単位イン デントします。FML 階層の子レベルでは、対象の行とその 1 つ前の行との行間に設定され たスペースごとに 0.125 単位ずつインデントします。

OFF

HTML レポートでは、FML 階層のキャプションに適用するインデントをオフにします。デ フォルト値は OFF です。他のフォーマットでは、デフォルトのインデントであるブランク 2つ分を使用します。

n

UNITS パラメータで定義した単位に基づいて明示的に指定する値です。この値は、キャプ ション前に設定されたバイト数により乗算されます。FML 階層内の子レベルでは、対象の 行とその上の行とのインデントの差と *n* の乗算値だけインデントされます。デフォルト のブランク数は 2 です。0 (ゼロ) を指定すると、OFF を指定した場合と同一のレポート出 力が生成されます。*n* には、負の数は使用できません。

#### 例 FML 階層キャプションでのデフォルトインデントの使用

次のリクエストは、デフォルトのインデントを使用して HTML レポートを作成します。

SET PAGE-NUM=NOPAGE SET BLANKINDENT=ON SET FORMULTIPLE=ON TABLE FILE CENTGL PRINT GL\_ACCOUNT\_PARENT FOR GL\_ACCOUNT 3000 AS CAPTION OVER 3000 GET CHILDREN 2 AS CAPTION

#### ON TABLE SET ONLINE-FMT HTML

ON TABLE SET HTMLCSS ON ON TABLE SET STYLE \* TYPE = REPORT, GRID = OFF, \$ ENDSTYLE END

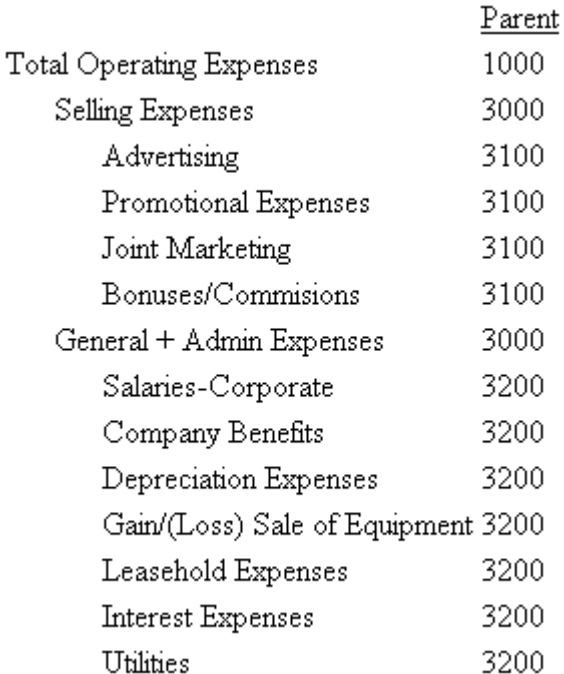

## 例 FML 階層キャプションインデント値の指定

次のリクエストは、FML 階層の各レベルに 0.25 のインデントを指定します。この値は、デフ ォルトの測定単位であるインチで表されます。

```
SET PAGE-NUM=NOPAGE
SET BLANKINDENT=.25
SET FORMULTIPLE=ON
TABLE FILE CENTGL
PRINT GL_ACCOUNT_PARENT
FOR GL_ACCOUNT
3000 AS CAPTION OVER
3000 GET CHILDREN 2 AS CAPTION
ON TABLE SET STYLE *
TYPE = REPORT, GRID = OFF, $
ENDSTYLE
END
```
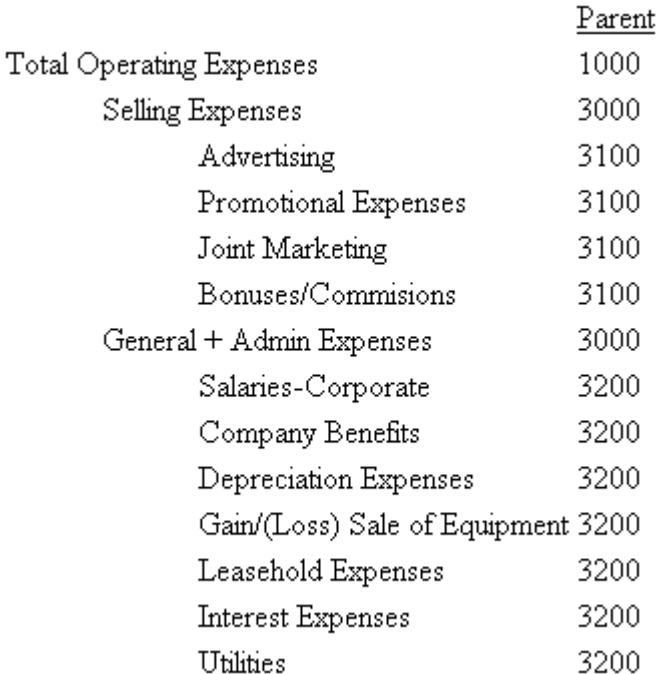

## 行の非表示

レポートに行を表示することなく、計算での使用のみを目的として TAG 行のデータを検索す る場合があります。タグ行を非表示にするには、TABLE リクエストと同様に、行の宣言に NOPRINT を追加します。

また、TAG 行の値にデータが存在しない場合に、行を非表示にすることができます。詳細は、 1893 ページの 「 [データのない行の非表示](#page-1892-0) 」 を参照してください。

さらに、RECAP コマンドに NOPRINT とその後ろにセミコロン (;) を記述することにより、 RECAP 行を非表示にすることができます。これは、他の計算への入力として使用される中間 RECAP 値を非表示にする際に役立ちます。

## 例 TAG 行の非表示

次のリクエストは、COST の値を計算に使用しますが、レポートの行には表示しません。

```
DEFINE FILE REGION
AMOUNT/I5C=E_ACTUAL;
END
TABLE FILE REGION
SUM AMOUNT FOR ACCOUNT
3000 AS 'SALES' LABEL SLS OVER 
3100 AS 'COST' LABEL COST NOPRINT OVER
RECAP PROFIT/I5C = SLS - COST; OVER
" " OVER
RECAP ROS/F6.2 = 100*PROFIT/SLS;
AS 'RETURN ON SALES'
END
```
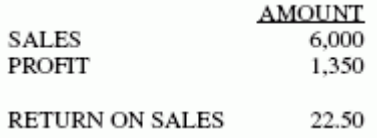

## データのない行の非表示

タグ行には、タグ値のファイル内にデータが存在しない場合にもテキスト (ミッシングデータ を表すピリオド (.)) が表示されます。TAG 行の定義に WHEN EXISTS 句を追加することによ り、この設定を上書きすることができます。WHEN EXISTS により、行はタグにデータが存在 する場合にのみ表示されます。この機能は、1 つのモデルが企業の異なる部門に適用された場 合などに役立ちます。

## 例 データのない行の非表示

次の例では、変数 DIVISION には Divison 1 と Divison 2 が含まれていることを想定します。次 のリクエストは、1 つの FML レポートに貸借対照表を表示します。各部門に関係のない行は、 表示されません。

TABLE FILE LEDGER HEADING CENTER "BALANCE SHEET FOR DIVISION <DIVISION"  $\mathbf{u} = \mathbf{u}$ SUM AMOUNT BY DIVISION NOPRINT ON DIVISION PAGE-BREAK FOR ACCOUNT 2000 AS 'LAND' WHEN EXISTS LABEL LD OVER 2100 AS 'CAR LOANS' WHEN EXISTS LABEL LOAN OVER . . .

## 中間レポート結果の保存と取得

多くのレポートでは、以前のレポートで作成された結果が必要です。これは、中間値の格納場 所が指定されている場合にのみ可能です。中間値が必要な例には、貸借対照表で資本を計算す る前に、損益計算書での純利益の計算が必要な場合が挙げられます。FML は、モデル (複数 可) から選択した行を作業ファイルに追加することにより、行を保存することができます。追 加された行は作業ファイルから抽出され、再利用されます。

デフォルトの作業ファイルは FOCPOST です。これはカンマ区切りのファイルで、FOCPOST マ スターファイルが利用可能な場合にレポートを直接作成することができます。リクエストで 作業ファイルを使用するには、データを追加するレポートの実行前、およびデータを抽出する レポートの実行に、FOCPOST ddname に物理的な名前を割り当てる必要があります。リクエ ストで作業ファイルを使用するには、データを追加するレポートの実行前、およびデータを抽 出するレポートの実行に、FOCPOST ddname に物理的な名前を割り当てる必要があります。

ファイルに物理的な名前を割り当てるには、リクエストを実行する前にコマンドを発行しま す。Windows および UNIX では FILEDEF コマンドを使用します。

FML レポートは、リクエストに直接入力したデータから作成することはできませんが、カンマ 区切り作業ファイルに格納されたデータのみから作成することができます。

#### データの保存

TAG、RECAP、DATA 行は、ファイルに出力して保存することができます。保存した行は、DATA 行に値を追加した場合と同様に使用することができます。

行のオプションにもよりますが、行はレポートで通常どおりに処理され、その後ファイルに追 加されます。行のラベルが最初に記述され、カンマ (,) で区切られた列の数値、終了文字 (\$) の順に記述されます。詳細は、1895 ページの 「 [行の作業ファイルへの追加](#page-1894-0) 」 を参照して ください。

<span id="page-1894-0"></span>注意:実際にレポートに表示されるフィールドのみが出力されます。表示されないフィールド は出力されません。この種のフィールドには、NOPRINT オプションが指定されているフィー ルド、リクエストでフォーマットを再設定するときに生成される追加のフィールド、演算で指 定するフィールドがあります。

## 構文 データのファイルへの追加

以下は、TAG、RECAP、DATA 行を保存する構文です。

POST [TO ddname]

説明

ddname

データを追加する作業ファイルに割り当てられた論理名です。

この構文は、作業ファイルに追加する任意の行に追加します。

## 例 行の作業ファイルへの追加

次のリクエストは、FML レポートを作成し、2 つのタグ行を LEDGEOUT 作業ファイルに追加 します。

FILEDEF LEDGEOUT DISK [APP]¥LEDGEOUT.DAT

DEFINE FILE LEDGER CUR\_YR/I5C=AMOUNT; LAST\_YR/I5C=.87\*CUR\_YR - 142; END

TABLE FILE LEDGER SUM CUR\_YR LAST\_YR FOR ACCOUNT 1100 LABEL AR POST TO LEDGEOUT OVER 1200 LABEL INV POST TO LEDGEOUT END

出力結果は次のとおりです。

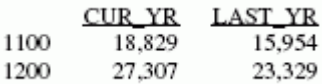

#### 構文 作業ファイルからのデータの抽出

作業ファイルに追加した行を抽出し、FML リクエストに次の句を追加することにより、DATA 行に入力されたときと同様に使用することができます。

DATA PICKUP [FROM ddname] id1 [OR id2 ...] [LABEL label] [AS 'text']

説明

ddname

データが抽出される作業ファイルの論理名です。

id

作業ファイルに追加され、現在抽出されているデータ行に割り当てられるラベルです。 label

抽出するデータに割り当てられるラベルです。

抽出するデータに割り当てるラベルは、追加したデータのラベル (id) 値に一致させること ができます。値を一致させる必要はありません。

LABEL および AS 句を含めることはできますが、WHEN EXISTS はサポートされていません。

注意:抽出されたフィールドは、レポートのメモリリポジトリ内 (内部マトリックス) のすべ てのフィールド (表示、非表示に関わらず) にマッピングされます。マトリックスに出力ファ イルのフィールドと関係を持たない列が含まれる場合、抽出された値は位置揃えされないこと があります。たとえば、PICKUP リクエストでフィールドフォーマットを再設定する場合、そ のフィールドは内部マトリックスでは 2 つの列で表されます。ただし、出力されるファイル には、このフィールドを表す値は 1 つしか存在せず、抽出された値は、マトリックス上の対 応する列へは適切にマッピングされません。

#### 例 作業ファイルからのデータの抽出

次の例では、LEDGER データソースと LEDGEOUT 作業ファイル内のデータは、RECAP 計算に 使用されます。このファイルの作成方法についての詳細は、1895 ページの 「 [行の作業ファ](#page-1894-0) [イルへの追加](#page-1894-0) 」 を参照してください。

ヒント:リクエストの実行前に、Windows、UNIX では FILEDEF コマンドを発行して、ファイ ルに論理名を割り当てる必要があります。アロケーションウィザードを使用して、FILEDEF コ マンドを作成することができます。

DEFINE FILE LEDGER CUR\_YR/I5C=AMOUNT; LAST\_YR/I5C=.87\*CUR\_YR - 142; END

TABLE FILE LEDGER SUM CUR\_YR LAST\_YR FOR ACCOUNT 1010 TO 1030 AS 'CASH' LABEL CASH OVER DATA PICKUP FROM LEDGEOUT AR AS 'ACCOUNTS RECEIVABLE' LABEL AR OVER DATA PICKUP FROM LEDGEOUT INV AS 'INVENTORY' LABEL INV OVER BAR OVER RECAP CUR ASSET/I5C = CASH + AR + INV; END

出力結果は次のとおりです。

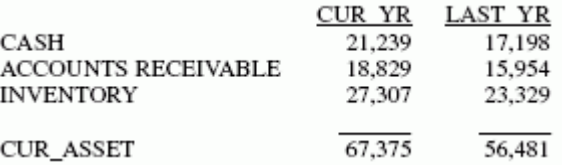

次の行は、LEDGEOUT から 2 つのアカウントの合計を抽出するために使用することができま す。

DATA PICKUP FROM LEDGEOUT AR OR INV AS 'ACCTS REC AND INVENTORY'

注意:PICKUP ファイルの行は、標準のカンマ区切りフォーマットで保存されるため、行はあ らかじめファイルとして取得しておくことや、ユーザが直接作成しておくことができます。

## FML レポートからの HOLD ファイルの作成

FML で作成したレポートは、TABLE 言語で作成したレポートと同様に HOLD ファイルに抽出 することができます。

この場合、各行に指定されるタグ値のセットは、モデルに AS テキストで指定される説明フィ ールドで識別します。行にテキストが指定されていない場合は、最初のタグ値が自動的に使用 されます。このため、1 行につき 1 つのみタグを持ち、テキストが指定されていない単純なモ デルでは、HOLD ファイルの行にはタグ値が 1 つのみ含まれます。RECAP 計算から抽出され た行は、HOLD ファイルの一部を形成します。テキスト行 (BAR 行を含む) は、省略されます。

RECAP で HOLD を使用するには、RECAP フィールドのフォーマットは元のフィールドのフォ ーマットと同一である必要があります。

この機能を使用することにより、計算の結果である行を HOLD ファイルに新しく作成すること ができます。作成された HOLD ファイルは、さまざまな TABLE リクエストで使用することが できます。

注意:HOLD ファイルの作成時に、RECAP 行のフォーマットを再設定することはできません。

## 例 FML レポートからの HOLD ファイルの作成

次のリクエストは、CASH、ACCOUNTS RECEIVABLE、INVENTORY、および RECAP 行である CURRENT ASSETS のレコードを含む HOLD ファイルを作成します。

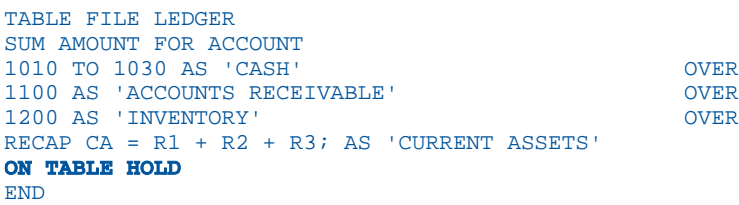

HOLD ファイルにクエリを実行します。

 $\sim$ 

? HOLD

DEFINITION OF HOLD FILE: HOLD

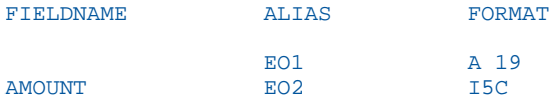

その後、以下を使用して HOLD ファイルからレポートを作成します。

TABLE FILE HOLD PRINT E01 E02 END

出力結果は次のとおりです。

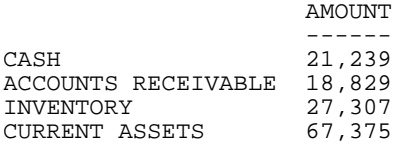

自由形式レポートの作成

独自に設計したレイアウトを使用して、データを制限のない形式 (自由形式) で表現する ことができます。

表形式レポートおよびマトリックスレポートは、レコードの比較を目的として列と行で データを表現し、グラフ形式レポートは、図表やグラフを使用してデータを視覚的に表 現します。これに対し、自由形式レポートでは、ページ上のデータの配置を選択するこ とができます。自由形式レポートは、レポートの各ページにデータソースレコードのカ スタムデータを表示するときに役立ちます。

注意:自由形式レポートは、PDF、HTML、スタイルフォーマットで使用することができ ます。HTML 出力では、レポートのすべてのページが単一の HTML ページに表示されま す。PDF 出力では、改ページが保持されます。

#### トピックス

□ 自由形式レポートの作成

<span id="page-1898-0"></span>**26**

□ [自由形式レポートの設計](#page-1903-0)

## 自由形式レポートの作成

自由形式レポートは、一覧およびマトリックス形式 (PRINT、LIST、SUM、COUNT) を制御する 表示コマンドを省略した TABLE リクエストを作成することができます。リクエストには、次 のレポートコンポーネントが含まれます。

- 見出し レポートの本文が格納されます。レポートを構成するテキスト、図 形文字、およびデータフィールドを表示します。
- 脚注 レポートの脚注が格納されます。レポートの各ページの下部に表示 されるテキストです。脚注には、見出しと同一のテキストおよびデ ータフィールドを表示することができます。
- 演算接頭語 フィールドの演算および操作を示します。

#### **一時項目** データソースの既存のフィールドから新しい値を取得します。

BY 句 レポートのソート順序を指定し、各ページに含めるレコード数を決 定します。

WHERE 条件 レポートのレコードを選択します。

自由形式レポートの作成では、次の作業が可能です。

- テキスト、データフィールド、図形文字を含むレポートの設計。詳細は、1904 ページの 「 [自由形式レポートの設計](#page-1903-0) 」 を参照してください。
- レポートのレイアウトのカスタマイズ。詳細は、1906 ページの 「 [自由形式レポートのレ](#page-1905-0) [イアウト指定](#page-1905-0) 」 を参照してください。
- □ レポートに含めるレコードとソート順序の選択。詳細は、1906 ページの 「 [自由形式レポ](#page-1905-0) [ートでのレコードのソートおよび選択](#page-1905-0) 」 を参照してください。

#### 例 自由形式レポートの作成

ある企業の人事部長が、企業の教育方針の管理を担当していることを想定します。この企業の 教育方針には、経費を使用した社外受講時間数は、社内受講時間数に基づいて決定されること が定められてます。

受講時間を効率よく管理するためには、各従業員の社内受講時間を表すレポートが必要です。 レポートは各従業員の人事ファイルに保存し、社外受講を許可する際に参照する必要があるた め、各従業員の情報は個々のページに出力します。

ここでは、この要件を満たすために、各従業員を個々のページに出力する EMPLOYEE EDUCATION HOURS REPORT を作成します。レポートの 1 ページ目と 2 ページ目には MIS 部 の従業員の情報が、6 ページ目には PRODUCTION 部の従業員の情報が表示されていることに 注意してください。

下図は、1902 ページの 「 「[EMPLOYEE EDUCATION HOURS REPORT](#page-1901-0)」のリクエスト 」 とい う名前のプロシジャを実行した場合の出力結果を表します。

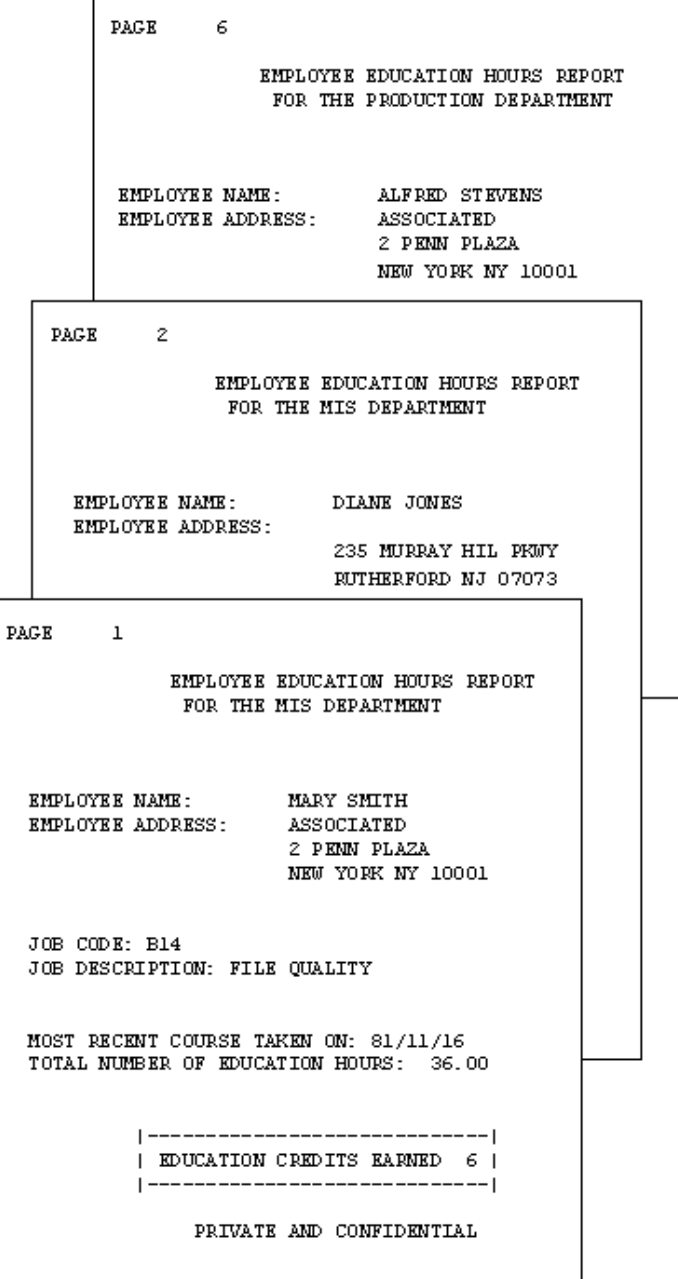

## <span id="page-1901-0"></span>例 FEMPLOYEE EDUCATION HOURS REPORT」のリクエスト

次のリクエストは、EMPLOYEE EDUCATION HOURS REPORT を生成します。リクエストの左の 番号は、このリクエストの後にある注釈に対応しています。

```
1. SET STYLE = OFF
    SET STYLEMODE=FIXED
    SET ONLINE-FMT = PDF 
2. DEFINE FILE EMPLOYEE
      CR_EARNED/I2 = IF ED_HRS GE 50 THEN 9
         ELSE IF ED HRS GE 30 THEN 6
         ELSE 3;
       END 
3. TABLE FILE EMPLOYEE
    BY DEPARTMENT 
4. HEADING
   \mathbf{u} = \mathbf{u} "<13>EMPLOYEE EDUCATION HOURS REPORT" 
5. "<14>FOR THE <DEPARTMENT DEPARTMENT" 
6. " </2"
    "EMPLOYEE NAME: <23><FIRST_NAME <LAST_NAME>"
    "EMPLOYEE ADDRESS: <23><ADDRESS_LN1>"
    "<23><ADDRESS_LN2>"
    "<23><ADDRESS_LN3>"
   " < /1"
    "JOB CODE: <JOBCODE>"
    "JOB DESCRIPTION: <JOB_DESC>"
   " < / 1"
7. "MOST RECENT COURSE TAKEN ON: <MAX.DATE_ATTEND>"
    "TOTAL NUMBER OF EDUCATION HOURS: <ED_HRS>"
   " < /1"
8. "<10>|-------------------------------------|" 
9. "<10> EDUCATION CREDITS EARNED <CR_EARNED>|"
    "<10>|-------------------------------------|" 
10.BY EMP_ID NOPRINT PAGE-BREAK 
11. WHERE ED HRS GT 0
12.FOOTING
    "<15>PRIVATE AND CONFIDENTIAL"
   END
```
次に、サンプルレポートを作成するリクエストの、それぞれの行の役割について説明します。

- 1. ブラウザでレポートを希望の形式で表示するには、2 つの SET コマンドが必要です。SET STYLE = OFF コマンドは、デフォルトのスタイルシートパラメータを無視するため、自由 形式設計が可能になります。SET STYLEMODE = FIXED は、HTML 形式をオフにします。レ ポート作成者は、スポットマーカーおよびスキップラインコマンドを使用して、レポート 内の項目の配置を決定することができます。
- 2. DEFINE コマンドは、レポートの一時項目を作成します。演算は、社外受講単位取得につい ての企業方針を反映します。その結果は CR\_EARNED に格納され、レポートの後部に表示 されます。
- 3. 自由形式レポートは、標準の TABLE FILE コマンドで開始します。サンプルレポートは、 EMPLOYEE データソースを使用します。
- 4. HEADING コマンドで開始する見出しにはレポートの本文が定義されます。レポートに表 示されるテキストおよびデータフィールドのほとんどは、見出しに指定されます。このリ クエストの見出しには、2 つ目の BY 句である BY EMP\_ID NOPRINT PAGE-BREAK までが含 まれます。
- 5. この行は、以下を示します。
	- □ ページの見出し内の2行目のテキスト。
	- 「<DEPARTMENT」というテキストに埋め込まれたデータフィールド。
	- □ 行の開始位置。「<14>」は 14 桁を表します。
- 6. スキップラインコマンドを使用することで、レポートの読みやすさを向上させることがで きます。コマンド「</2」のみが 1 行に記述されると、ブランク行が 2 行生成されます。 これは、出力結果のページ見出しと従業員名 (EMPLOYEE NAME) 間のブランク行で確認す ることができます。
- 7. この行は、演算接頭語を使用して、自由形式レポートでのフィールド計算の実行方法を示 します。ここでは、最後の受講日 (DATE\_ATTEND フィールドの最大値) が要求されていま す。
- 8. この行とそれに続く 2 行は、レポートの図形の作成に特別な文字が使用されることを示し ます。「EDUCATION CREDITS EARNED」を囲む枠線は、プロポーショナルフォントで表示 される出力では、調整が必要な場合があります。
- 9. DEFINE コマンドにより作成されたフィールド値は枠線内に表示されます。従業員の最新 受講単位数は強調表示されます。この行は、レポートの本文に一時項目 (DEFINE) を表示で きることを示しています。
- 10.この行は、自由形式レポートでのソートの使用を示します。このレポートでは、1 ページ につき従業員 1 名のみの情報が出力される必要があります。これは、BY および PAGE-BREAK コマンドを使用することで可能になります。改ページ付きのレポートを作成する には、レポートの出力フォーマットを PDF にする必要があります。
- 11.自由形式レポートのレコード選択を指定することができます。WHERE 条件の結果、レポー トには社内受講単位数を持つ従業員のみが含まれます。
- 12.このレポートは人事関連であるため、その機密性を明示することが重要です (ここでは、各 レポートページの最下部に「PRIVATE AND CONFIDENTIAL」と挿入)。これには、FOOTING コマンドを使用します。

#### <span id="page-1903-0"></span>自由形式レポートの設計

自由形式レポートの本文を設計するには、HEADING および FOOTING コマンドを使用します。 これらのコマンドを使用して、次のことを行うことができます。

■ レポートにテキスト、データフィールド、および図形文字を挿入する。

テキストおよびデータを正確な位置に配置し、ブランク行を追加して読みやすくする。

自由形式レポートの本文の定義には HEADING コマンドを使用し、レポートの各ページ下部に 表示する内容の定義には FOOTING コマンドを使用します。脚注はオプションです。見出しの みを使用してレポート全体を定義することができます。

#### 自由形式レポートへのテキスト挿入

必要に応じて、自由形式レポートの任意の位置にテキストを指定することができます。この例 のサンプルリクエスト (1902 ページの 「 「[EMPLOYEE EDUCATION HOURS REPORT](#page-1901-0)」のリク [エスト](#page-1901-0)」を参照)では、次のテキストが使用されます。

レポートのタイトル

"<13>EMPLOYEE EDUCATION HOURS REPORT"

□ データフィールドのラベル

"EMPLOYEE NAME: <FIRST\_NAME <LAST\_NAME>"

■ データフィールドおよび図形文字での表示

"<10>| EDUCATION CREDITS EARNED <CR\_EARNED>|"

ページの脚注

"<15>PRIVATE AND CONFIDENTIAL"

#### 自由形式レポートへのデータフィールド挿入

自由形式などの形式に関わらず、データはレポートにおいて不可欠な要素です。リクエストで 利用可能なデータフィールドには、マスターファイルのデータフィールド、クロスリファレン スフィールド、DEFINE コマンドで作成された一時項目があります。

この例のサンプルリクエストでは、これら 3 種のデータフィールドがすべて参照されていま す。詳細は、1902 ページの 「 「[EMPLOYEE EDUCATION HOURS REPORT](#page-1901-0)」のリクエスト 」 を参照してください。

■ ED HRS は、EMPLOYEE マスターファイル内にあります。

"TOTAL NUMBER OF EDUCATION HOURS: <ED\_HRS>"

■ DATE\_ATTEND は、EDUCFILE マスターファイル内にあります。DATE\_ATTEND は、 EMPLOYEE マスターファイル内のクロスリファレンスフィールドです。

"MOST RECENT COURSE TAKEN ON: <MAX.DATE\_ATTEND>"

■ CR\_EARNED は、TABLE FILE コマンドの前に DEFINE コマンドで作成されます。このフィー ルドは、次のように参照されます。

"<10>| EDUCATION CREDITS EARNED <CR\_EARNED>|"

データフィールドに演算接頭語を適用することもできます。これにより、特定の値 (例、ソー トグループ内の最大値) の選択、または計算 (例、フィールドの平均値の計算) を実行すること ができます。自由形式レポートでは、任意の演算接頭語を使用することができます。

このサンプルリクエストでは、演算接頭語 MAX は、最後に受講した社内講習の最終日を選択 します。

"MOST RECENT COURSE TAKEN ON: <MAX.DATE\_ATTEND>"

すべてのレポートタイプにおいて、演算接頭語を正しく使用するには、データソースの構造を 理解している必要があります。

#### 自由形式レポートへの図形文字挿入

レポートには、任意の図形を必要に応じて作成することができます。このサンプルレポートで は、テキストおよび一時項目 (DEFINE) を囲む枠線に特殊文字が使用されています。詳細は、 1899 ページの 「 [自由形式レポートの作成](#page-1898-0) 」 を参照してください。図形文字の使用には、次 のものがあります。

- アスタリスク(\*) やその他の特殊文字による主要データフィールドの強調表示。これらの 特殊文字は、キーボードから直接入力、または HEXBYT 関数を使用して挿入します。 HEXBYT についての詳細は、『ibi™ WebFOCUS® 関数リファレンス』を参照してください。
- レポートページ全体を囲む枠線の使用。これにより、定型フォームのような外観が得られ ます。
- ページの見出しおよび脚注とレポートの本文の境界線としての二重線の使用。

図形の作成に使用される特殊文字には制限があります。入力および表示可能な文字はワーク ステーションにより異なり、印刷可能な文字もプリンタにより異なります。図形の作成が困難 な場合は、利用可能な文字について企業の担当者に確認してください。

#### <span id="page-1905-0"></span>自由形式レポートのレイアウト指定

レポートでブランク行を挿入し、テキストおよびデータフィールドの位置を指定するには、 HEADING および FOOTING コマンドのスポットマーカー機能を使用します。

注意:HTML レポートでこの機能を利用するには、リクエストに SET STYLEMODE=FIXED コマ ンドを記述します。

このサンプルリクエスト (1902 ページの 「 「[EMPLOYEE EDUCATION HOURS REPORT](#page-1901-0)」のリ [クエスト](#page-1901-0) 」 という名前の例を参照) では、この機能が示されています。最初の 2 つの例には、 レポートへのテキストおよびデータフィールドの配置方法が示されています。3 つ目の例に は、ブランク行を追加する方法が示されています。

■ スポットマーカー <23> は、指定したデータフィールドをレポートの 23 桁目に配置しま す。

"<23><ADDRESS\_LN2>"

□ スポットマーカー </1 が 1 行に単独で記述されている場合、ジョブ説明の後にブランク行 が 2 つ挿入されます。

"JOB DESCRIPTION: <JOB\_DESC>""</1""MOST RECENT COURSE TAKEN ON: <MAX.DATE\_ATTEND>"

自由形式レポートを設計する際は、NOPRINT、PAGE-BREAK (PDF 出力のみ)、および UNDER-LINE などのソートフィールドオプションを活用します。このサンプルリクエストでは、別ペ ージに各従業員情報を配置するために PAGE-BREAK が使用されています。

BY EMP ID NOPRINT PAGE-BREAK

#### 自由形式レポートでのレコードのソートおよび選択

表形式レポートやマトリックスレポートと同様に、レポートをソートし、条件に基づいてレコ ードを選択することができます。表形式レポートおよびマトリックスレポートと同じコマン ドを使用します。たとえば、レポートのソートには BY 句を、データソースからのレコードの 選択には WHERE 条件を定義します。

スポットマーカー <13> は、指定したテキストをレポートの 13 桁目に配置します。 "<13>EMPLOYEE EDUCATION HOURS REPORT"

**27**

# SQL によるレポートの作成

ユーザは、SQL ステートメントを TABLE フォーマット句と組み合わせたリクエストを発 行することができます。

これらのリクエストの組み合わせは、ANSI レベル 2 SQL ステートメントを実行可能な FOCUS リクエストに変換する SQL トランスレータを通してサポートされます。

FOCUS と DBMS データの抽出および分析には、SQL トランスレータを使用することが できます。

## トピックス

- **□ SOL** ステートメントのサポート
- □ SQL [トランスレータコマンドの使用](#page-1909-0)
- [日付、時間、タイムスタンプフィールドの](#page-1918-0) SQL トランスレータサポート
- ロ [インデックスが最適化された抽出](#page-1923-0)
- TABLEF [の最適化](#page-1924-0)

#### SQL ステートメントのサポート

SQL 変換サービスは、ANSI レベル 2 に準拠し、SQL ステートメントの多くをサポートしま す。Reporting Server および特定の RDBMS エンジンでは、*alpha1* CONCAT *alpha2* 構文がサポ ートされる場合もあります。詳細は、1908 ページの 「 [サポートされる](#page-1907-0) SQL ステートメン [ト](#page-1907-0) 」 および 1909 ページの 「 [サポートされない](#page-1908-0) SQL ステートメント 」 を参照してくださ い。

サポートされる SQL ステートメントの多くは、標準 SQL への変換候補の対象となります。こ の機能により、サーバはインバウンド SQL リクエストを SQL 対応の SUB Server およびデー タアダプタへ送信することができます。標準 SQL への変換では、Reporting Server DML (デー タ処理言語) への変換は実行されず、データロケーションの透過性が維持されます。また、標 準 SQL ステートメントを送信先の SQL エンジンで処理可能な言語に変換します。ステート メントの語義は保持されます。

注意:SQL トランスレータは ANSI レベル 2 に準拠するため、以前のバージョンで有効なリク エストには、利用できないものがあります。

## <span id="page-1907-0"></span>参照 サポートされる SQL ステートメント

SQL 変換サービスは、次のステートメントをサポートします。

- SELECT (SELECT ALL および SELECT DISTINCT も含む)。
- **EQUIJOIN および EQUIJOIN 以外。**
- OUTER JOIN。特定の制限が適用されます。詳細は、1914 ページの 「 [SQL JOIN](#page-1913-0) 」 を参照 してください。
- **□ CREATE VIEW および DROP VIEW。**
- □ PRFPARE および FXFCUTE。
- テーブル名およびフィールド名の区切り文字を含む識別子。SELECT リスト内のブランク や特殊文字が埋め込まれているテーブル名およびフィールド名は、二重引用符 (") で囲まれ ている必要があります。
- □ テーブル名またはテーブルタグにより修飾されたフィールド名。
- UNION [ALL]、INTERSECT [ALL]、EXCEPT [ALL] 演算子。
- WHERE 述語および FROM リスト内のリクエストすべてに対する非相関サブクエリ。
- この機能をサポートする RDBMS に変換される標準 SQL への変換候補であるリクエスト に対する相関サブクエリ。相関サブクエリは、FOCUS およびその他の非リレーションナル データソースでサポートされないことに注意してください。
- SELECT リスト内の数値定数、リテラル、式。
- RDBMS エンジンがスカラ関数タイプをサポートする場合、標準 SOL への変換候補である クエリのスカラ関数。スカラ関数には、ABS、CHAR、CHAR\_LENGTH、CONCAT、 COUNTBY、DATE、DAY、DAYS、DECIMAL、EDIT、EXTRACT、FLOAT、HOUR、IF、INT、 INTEGER、LCASE、LENGTH、LOG、LTRIM、MICROSECOND、MILLISECOND、MINUTE、 MONTH、POSITION、RTRIM、SECOND、SQRT、SUBSTR (または SUBSTRING)、TIME、 TIMESTAMP、TRIM、VALUE、UCASE、YEAR があります。
- リテラルまたは数値フィールドとともに使用される連結演算子 「|||。
- 集計関数 (COUNT、MIN、MAX、SUM、AVG)。
- 条件で使用可能な式 (CASE、NULLIF、COALESCE)。
- さまざまなフォーマットの日付、時間、タイムスタンプのリテラル。詳細は、1919 ペー ジの 「 [日付、時間、タイムスタンプフィールドの](#page-1918-0) SQL トランスレータサポート 」 を参照 してください。
- =ALL、<>ANY、<>SOME 以外の、ANY、SOME、ALL を含むリクエストすべて。
- エンジンが修飾されたサブクエリをサポートする場合、標準 SQL への変換候補であるリク エストの =ALL、<>ANY、<>SOME。
- □ 特殊レジスタ USER、CURRENT\_DATE、CURRENT\_TIME、CURRENT\_TIMESTAMP、 CURRENT\_EDASQLVERSION、および CURRENT\_TIMEZONE。
- **□ NULL および NOT NULL 述語。**
- **□ LIKE および NOT LIKE 述語。**
- □ IN および NOT IN 述語。
- □ 時間および日付の演算。
- **□ EXISTS および NOT EXISTS 述語。**
- 明示的なフィールドの名前、AS 名、またはフィールドの位置を使用して表現される GROUP BY<sub>句。</sub>
- □ 明示的なフィールドの名前または個数を使用した ORDER BY 句。
- **レコードのロックを回避する FOR FETCH ONLY 機能。**
- CDN 変数が設定されている場合のコンチネンタル式 10 進表記 (CDN)。
- 国際言語サポート (NLS)。

### 参照 サポートされない SQL ステートメント

SQL 変換サービスは、次のステートメントをサポートしません。

- □ 1つの SELECT につき 16 個以上の JOIN。これは、SOL で設定されている制限です。 FOCUS では 16 個までの JOIN がサポートされます。
- □ マスターファイル内の ALIAS 名および出力のフォーマットを設定するフォーマットオプシ ョンの使用。
- 一意のフィールド短縮名。
- 一時項目(DEFINE)。Reporting Server の動的カタログまたはマスターファイルで定義され た一時項目 (DEFINE)。

**□ DML** 生成の相関サブクエリ。

# 参照 SQL トランスレータの予約語

次の語句は、SQL トランスレータとともに使用するマスターファイルのフィールド名に使用す ることはできません。

- $\Box$  ALL
- $\Box$  COUNT
- $\square$  SUM
- $\Box$  MAX
- $\square$  MIN
- $\Box$  AVG
- **D** CURRENT
- **DISTINCT**
- $\n **USER**\n$

# SQL トランスレータコマンドの使用

サポートされる任意のデータソース (複数可) を使用してレポートを作成する際に、SQL コマ ンドを使用することができます。レポートのフォーマットに使用される標準 TABLE 句は、幅 広いレポート準備オプションを利用するために SQL SELECT ステートメントに追加すること ができます。

注意:リクエストのデータソースを結合する必要がある場合、SQL ステートメントの発行前に JOIN コマンドを使用するか、SQL ステートメントの WHERE 述語を使用して必要なファイルを 動的に結合します。詳細は、1914 ページの 「 [SQL JOIN](#page-1913-0) 」 を参照してください。

# <span id="page-1910-0"></span>構文 SQL トランスレータコマンドの使用

```
SOL
sql statement;
[ECHO|FILE]
[TABLE phrases]
END
```
説明

**SOL** 

SQL トランスレータを呼び出す SQL コマンド識別子です。

注意:SQL コマンドコンポーネントは、前述の順序で記述する必要があります。

sql statement

サポートされる SQL ステートメントです。ステートメントは、セミコロン (;) で終了する 必要があります。複数行にわたって記述することができます。詳細は、1908 ページの 「 [サポートされる](#page-1907-0) SQL ステートメント 」 を参照してください。

SQL ステートメントでは、ファイル名は ANSI レベル 2 により 48 バイト以下に制限され ています。SQL CREATIVE VIEW ステートメントで生成されたビュー名は 18 バイト以下 に制限されています。サブクエリは 15 レベルまでネストすることが可能です。相関サブ クエリは、FOCUS およびその他の非リレーションナルデータソースではサポートされませ  $h_{\circ}$ 

ECHO

生成された TABLE リクエストを取得するオプションのデバッグ句です。これらのオプシ ョンは、SQL ステートメントの後に配置します。

FILE [name]

指定のプロシジャに変換後の TABLE 句を書き込みます。ファイル名を指定しないと、リク エストの実行時にデフォルト名が割り当てられます。その後、ファイルは削除されます。

TABLE phrases

オプションの TABLE フォーマット句です。詳細は、1912 ページの 「 SQL [リクエスト内](#page-1911-0) の TABLE [フォーマット句](#page-1911-0) 」 を参照してください。

END または QUIT

プロシジャの終了に必要です。

### <span id="page-1911-0"></span>例 SQL トランスレータコマンドの使用

次のリクエストには、SQL ステートメントおよび TABLE フォーマットコマンドが含まれてい ます。

```
SQL
SELECT BODYTYPE, AVG(MPG), SUM(SALES)
FROM CAR
WHERE RETAIL_COST > 5000
GROUP BY BODYTYPE;
TABLE HEADING CENTER
"AVERAGE MPG AND TOTAL SALES PER BODYTYPE"
END
```
### 参照 SQL リクエスト内の TABLE フォーマット句

SQL リクエストには、TABLE フォーマット句を含めることができますが、その場合は次の規則 に従う必要があります。

- TABLE フォーマット句は、SELECT および UNION とともに使用できます。
- □ フォーマット句は、TABLE で開始します。
- 見出しと脚注の指定、ON 句による動作の定義、ON TABLE SET コマンドの使用を行えま す。また、ON TABLE HOLD または ON TABLE PCHOLD を使用して抽出ファイルを作成する ことができます。さらに、READLIMIT および RECORDLIMIT テストを指定することもでき ます。

見出しおよび脚注についての詳細は、1519 ページの 「 [見出し、脚注、タイトル、ラベル](#page-1518-0) [の使用](#page-1518-0) 」 を参照してください。

ON TABLE HOLD および ON TABLE PCHOLD についての詳細は、467 ページの 「 [レポート](#page-466-0) [出力の保存と再利用](#page-466-0) 」 を参照してください。

追加の表示フィールド、ACROSS フィールド、WHERE および IF 条件 (READLIMIT および RECORDLIMIT テスト以外)、一時項目 (COMPUTE) を指定することはできません。BY 句は 無視されます。

### SQL SELECT ステートメント

SQL SELECT ステートメントは、リクエストに適用された内容が個別フィールドの表示か集計 かにより、TABLE PRINT または TABLE SUM コマンドに変換されます。詳細は、41 ページの 「 [レポートデータの表示](#page-40-0) 」 を参照してください。

SQL ステートメントの SELECT \* は、マスターファイル内の各フィールドを PRINT に変換し、 直積のフィールドのすべてを使用します。これにより、ファイルが妥当な数の画面に表示可能 である場合、または抽出したデータを再利用するためのファイルへの保存に ON TABLE HOLD または ON TABLE PCHOLD を使用する場合、ファイルをすばやく表示できます。詳細は、467 ページの 「 [レポート出力の保存と再利用](#page-466-0) 」 を参照してください。

SQL 関数 (COUNT、SUM、MAX、MIN、AVG など) は、SELECT リストおよび HAVING 条件でサ ポートされています。式は、関数の引数として使用することができます。

関数 COUNT (\*) は、マスターファイル内のすべてのフィールドを出力することにより生成され るレコード件数に変換されます。これは、すべてのフィールド上の SELECT から生成される直 積のすべての行数を計算することと同じです。

SQL WHERE 述語内の式は、可能な限り TABLE リクエストの対応する WHERE 条件に変換され ます。SELECT リスト内の式は、一時項目 (DEFINE) を生成します。SQL HAVING 句は、TABLE リクエストでは対応する WHERE TOTAL 条件にも変換されます。SQL LIKE 演算子は、TABLE リクエストの WHERE 条件内の対応する LIKE 演算子に直接変換されます。TABLE リクエスト 内のレコードの選択についての詳細は、211 ページの 「 [レコードの選択](#page-210-0) 」 を参照してくだ さい。

WHERE 式が等号 (=) に基づいてサブクエリと比較されるときは、等価条件を基準とするサブ クエリのみがサポートされます。たとえば、WHERE field = (SELECT ...) です。

SQL UNION 演算子は、指定された各データソースに HOLD ファイルを作成する TABLE リクエ ストに変換されます。その後には、1 つ目のデータソース (旧) と 2 つ目のデータソース (新) の両方からのレコードを組み合わせるオプション HOLD OLD-OR-NEW を含む MATCH コマン ドが続きます。詳細は、1149 ページの 「 [データソースの結合](#page-1148-0) (MATCH) 」 を参照してくださ い。

関連情報については、1908 ページの 「 サポートされる SQL [ステートメント](#page-1907-0) 」 および 1911 ページの 「 SQL [トランスレータコマンドの使用](#page-1910-0) 」 を参照してください。

### FROM 句を伴わない SQL SELECT ステートメントの使用

FROM 句を伴わない SELECT ステートメントは、1 つ以上の定数値で構成される 1 行のアンサ ーセットの取得でサポートされます。この種の SELECT を発行する場合、マスターファイルは 必要ありません。この構文の用途として、関数のテストが挙げられます。たとえば、次の SQL SELECT は、単一のリテラル値および 2 つの関数コールの結果を取得します。

```
SQL
SELECT 'MOD' AS FUNCTION, MOD(6,3) AS MOD1, MOD(5,3) AS MOD2;
TABLE
ON TABLE SET PAGE NOLEAD
ON TABLE SET STYLE *
GRID=OFF,$
ENDSTYLE
END
```
出力結果は次のとおりです。

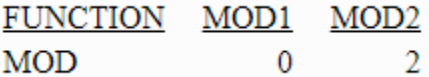

### SQL JOIN

SQL JOIN を実行する際は、結合されたフィールドのフォーマットは同一の必要があります。 JOIN フィールドにはインデックスは必要はなく、等結合 (EQUIJOIN) 以外がサポートされます。

再帰的 JOIN、OUTER JOIN、INNER JOIN がサポートされます。INNER JOIN がデフォルト値で す。

### 構文 INNER JOIN の作成

INNER JOIN では、2 つの構文がサポートされています。

### 構文 1

```
SOL
SELECT fieldlist FROM file1 [alias1], file2 [alias2]
[WHERE where condition];
END
```
### 構文 2

```
SOL
SELECT fieldlist FROM file1 [alias1] INNER JOIN file2 [alias2]
ON join_condition [INNER JOIN ...]
[WHERE where_condition];
END
説明
```

```
fieldlist
  データソースから抽出されるフィールドを識別します。
```
SQL WHERE 述語内の JOIN フィールド名が一意ではない場合は修飾する必要があるため、 対応するファイル名またはファイルのエイリアスを指定します。以下はその例です。

```
{file1|alias1}.field1, {file2|
alias2}.field2
```
#### FROM

結合されるデータソースを示します。

file1, file2

結合されるデータソースです。

alias1, alias2

結合されるデータソースのオプションのエイリアスです。

#### where condition

JOIN アンサーセットのオプションの選択条件です。この条件を満たさない JOIN 行は、返 されるアンサーセットから削除されます。構文 1 で省略した場合、アンサーセットは 2 つ のデータソースの直積となります。

join condition

結合条件です。

# 構文 OUTER JOIN の作成

```
SOL
```

```
SELECT fieldlist FROM file1 {LEFT|RIGHT|FULL} JOIN file2
ON join_condition [{LEFT|RIGHT|FULL} JOIN ...]
WHERE where_condition
END
```
説明

#### fieldlist

抽出元のデータソースと抽出するフィールドを識別します。

SQL WHERE 述語内の JOIN フィールド名が一意ではない場合は修飾する必要があるため、 対応するファイル名またはファイルのエイリアスを指定します。以下はその例です。

```
{file1|alias1}.field1, {file2|
alias2}.field2
```
FROM

```
結合されるデータソースを示します。
```
file1, file2 結合されるデータソースです。 alias1, alias2

結合されるデータソースのオプションのエイリアスです。

join\_condition

結合条件です。条件は、等式 (例、T1.A=T2.B) を指定する必要があります。

#### where condition

JOIN アンサーセットのオプションの選択条件です。この条件を満たさない JOIN 行は、返 されるアンサーセットから削除されます。

# 参照 SQL トランスレータからの JOIN 名の割り当て

SQL トランスレータが発行する JOIN には、次のフォーマットの名前が割り当てられます。

SQLJNMnn

説明

SQLJNM

SQL トランスレータの JOIN 接頭語です。

nn

JOIN が作成される順序で割り当てられる 01 から 16 までの数値です (FOCUS は最大 16 個の JOIN をサポートします)。1 つ目の JOIN 名は、AS 名である SQLJNM01、2 つ目の JOIN 名は SQLJNM02 で、SQLJNM16 まで同様に名前が割り当てられます。

すべての JOIN は自動的に作成され、SQL トランスレータによりクリアされます。ユーザ指定 の JOIN には影響はありません。

### 例 SQL JOIN でのフィールドの修飾名の使用

次のステートメントでは、T.A および U.B はフィールドの修飾名です。

```
SOL
 SELECT T.A, T.B
 FROM T, U
WHERE T.A = U.B;
END
```
# 例 SQL の再帰的 JOIN の使用

次のステートメントでは、A と B はともにデータソース CAR のエイリアスです。CAR からの 出力は、A の値と同じ値を持つ B の値の組み合わせとなります。

```
SOL
    SELECT A.SEATS, B.SEATS
    FROM CAR A, CAR B
   WHERE A.MODEL = B.MODEL;
END
```
SELECT 句内のフィールド名のすべてが一意であるか、修飾名である必要があります。

### 例 SQL FULL OUTER JOIN の使用

次のステートメントでは、B、C、D がそれぞれ異なるデータソースのエイリアスです。

```
SOL
SELECT 
        B.FIELD1 AS B_FIELD1, B.FIELD2 AS B_FIELD2, 
        D.FIELD1 AS D_FIELD1, D.FIELD2 AS D_FIELD2 
FROM
((FILE1 B FULL OUTER JOIN FILE2 C ON B.FIELD2 = C.FIELD2 ) 
            FULL OUTER JOIN FILE3 D ON C.FIELD2 = D.FIELD2 ) 
WHERE B.FIELD1 < 2 
END
```
複数の FULL OUTER JOIN がサポートされます。ただし、これらの JOIN により、一時 HOLD フ ァイルが多数生成される場合があります。

### 参照 SQL JOIN の考慮事項

- 標準 SQL では、WHERE field='a' は a または A の値を持つフィールドからレコードを検索 します。SQL トランスレータは大文字と小文字を区別し、リクエストされた内容に完全に 一致する値を返します。この場合、'a' のみが返されます。
- SQL 比較演算子 ANY、SOME、ALL (=ALL、<>ANY、<>SOME を除く) はサポートされます。
- □ サブ選択は HAVING 条件ではサポートされません。
- □ 複数のセグメントを含む構造では、下位セグメントが存在しない親セグメントはレポート から除外されます。これが INNER JOIN です。
- SQL トランスレータは、JOIN の作成時に最適化手法を適用します。詳細は、1924 ページ の 「 [インデックスが最適化された抽出](#page-1923-0) 」 を参照してください。

インデックスの最適化、および最適化済み JOIN ステートメントについての詳細は、使用する サーバのマニュアルを参照してください。

### 直積スタイルのアンサーセット

SQL トランスレータは、この機能を明示的にオフにしない限り、直積スタイルのアンサーセッ トを自動的に生成します。ただし、この機能をオフにすると ANSI 標準に準拠しないため、 CARTESIAN の設定をオンのままにしておくことをお勧めします。SET CARTESIAN コマンドに ついての詳細は、1149 ページの 「 [データソースの結合](#page-1148-0) (MATCH) 」 を参照してください。

### コンチネンタル式 10 進表記 (CDN)

コンチネンタル式 10 進表記は、カンマ (,) で小数位を、ピリオド (.) で有効桁数を 3 つに区切 ります。この表記は SQL トランスレータのリクエストで利用可能です。

### 例 わりの分割に CDN を使用

次の例では、「1.2 + SEATS」として定義されたフィールドが作成されます。

```
SET CDN=ON
SQL
    SELECT SEATS + 1,2
   FROM CAR;
END
```
### SQL リクエストでのフィールド名の指定

SQL リクエストでは、次の方法でフィールドを指定します。

- 区切り文字を含む識別名 フィールド名には「.」、「#」、「@」、「\_」「\$」を含めることは できますが、フィールド名の先頭にこれらの記号を使用することはできません。これらの 記号を含むフィールド名を参照する際、フィールド名を二重引用符 (") で囲む必要がありま す。
- □ 修飾フィールド名 フィールド名およびファイルのエイリアス名を修飾します。ファイル のエイリアス名についての詳細は、1914 ページの 「 [SQL JOIN](#page-1913-0) 」 の結合に関する説明を 参照してください。
- □ ブランクおよび特殊文字を含むフィールド名 SELECT リストでは、ブランクやその他の特 殊文字を含むフィールド名を指定することができます。これらのフィールド名は二重引用 符 (") で囲む必要があります。特殊文字は、区切り文字を含む識別子としてリストされてい ない文字で、インストールされた FOCUS 環境の言語別の文字セットには含まれていませ  $h_{\alpha}$

# <span id="page-1918-0"></span>例 区切り文字を含む識別子を持つフィールド名の指定

次のフィールド識別子をリクエストに含めることができます。

"COUNTRY.NAME"

# 例 区切り文字を含むフィールド名の修飾

区切り文字を含むフィールド名の COUNTRY.NAME をそのファイル名で修飾するには、次のよ うに指定します。

CAR."COUNTRY.NAME"

### SQL UNION、INTERSECT、EXCEPT 演算子

SQL UNION、INTERSECT、EXCEPT 演算子は、MATCH ロジックを生成します。含まれるファイ ル数は、MATCH により制限されます。括弧が使用された UNION はサポートされます。

- SELECT A UNION SELECT B は、A または B、あるいは両方の行を抽出します(これは、MATCH 句 OLD-OR-NEW に相当します)。
- INTERSECT は、A と B の両方の行を抽出します (これは、MATCH 句 OLD-AND-NEW に相当 します)。
- EXCEPT は A の行を抽出しますが、B の行は抽出しません (これは、MATCH 句 OLD-NOT-NEW に相当します)。

MATCH ロジックは、データソースの内容を結合します。詳細は、1149 ページの 「 [データソ](#page-1148-0) [ースの結合](#page-1148-0) (MATCH) 」 を参照してください。

# 数値定数、リテラル、式、関数

SQL SELECT リスト、WHERE 述語、HAVING 句には、数値定数、一重引用符 (') で囲まれたリ テラル、式、任意のスカラ関数を含めることができます。内部的には、SELECT フィールド内 の各値に対して、一時項目 (DEFINE) が 1 つ作成されます。一時項目 (DEFINE) の値は、アンサ ーセットに入力されます。

# 日付、時間、タイムスタンプフィールドの SQL トランスレータサポート

SQL トランスレータには、WHERE 述語内の日付時間フィールドや SELECT ステートメント内 のフィールドリストをサポートするために新しいデータタイプが定義されました。

さらに、リレーショナルまたは FOCUS データソースでは、時間またはタイムスタンプフィー ルドを定義することができます。これらのフィールドは SQL トランスレータからアクセス可 能です。値は INSERT および UPDATE ステートメントを使用して入力することができ、 SELECT ステートメント内に表示されます。

時間またはタイムスタンプデータ項目 (フィールドまたはリテラル) は、条件で比較すること ができます。時間やタイムスタンプの値は、その和と差を計算することができます。結果は秒 数の差で表されます。T + 2 HOURS や TS + 5 YEARS などの式は許可されます。これらの式 は、日付時間関数の呼び出しに変換されます。日付時間関数についての詳細は、『ibi™ WebFOCUS® 関数リファレンス』を参照してください。

マスターファイルの実フィールドおよび一時項目の日付フォーマットはすべて YYYYMMDD に変換されます。コンポーネントが不足したフォーマットを指定した場合、SQL トランスレー タは欠落しているコンポーネントのデフォルト値を入力します。月など、日付の一部を指定す るには、文字フォーマットの一時項目を使用します。

# 参照 日付、時間、タイムスタンプフィールドの SQL トランスレータサポート

下表で、fff は小数第 3 位 (ミリ秒) の秒を、ffffff は小数第 6 位 (マイクロ秒) の秒を表します。

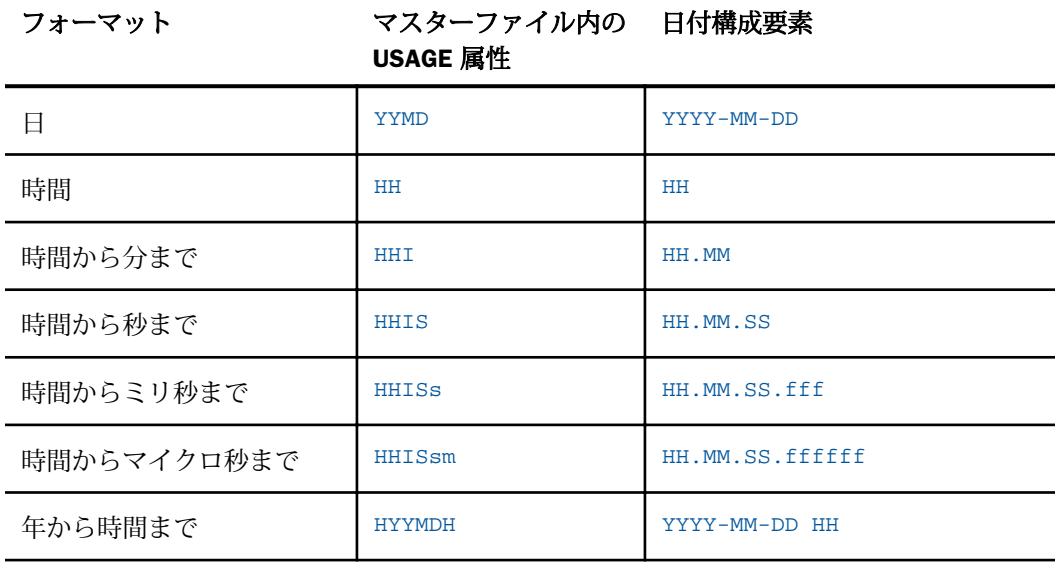

次のフォーマットは、SQL トランスレータに入力することができます。

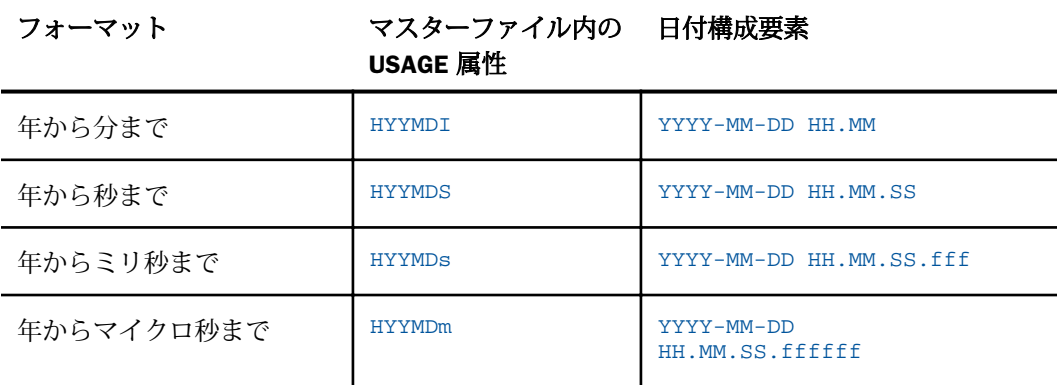

### 注意

□ 時間情報は、時間、分、秒、または1秒未満の時間に指定することができます。

□ 日付情報に使用できる区切り文字は、ハイフン (-) またはスラッシュ (/) のみです。

□ 時間情報に使用できる区切り文字は、コロン(:)のみです。

□ 日付情報と時間情報の区切り文字には、ブランクのみ使用できます。

### SQL トランスレータによる日付時間構成要素の抽出

SQL トランスレータは、日付時間値から構成要素を返す関数をサポートします。構成要素を抽 出するには、EXTRACT ステートメントを使用します。

日付、時間、タイムスタンプの値から先頭および末尾のパターンを削除するには、TRIM 関数 を使用します。詳細は、『ibi™ WebFOCUS® 関数リファレンス』を参照してください。

# 構文 SQL トランスレータで使用可能な日付、時間、タイムスタンプ関数

次の関数は、日付構成要素を整数の値として返します。ここで、x は日付時間の値とします。

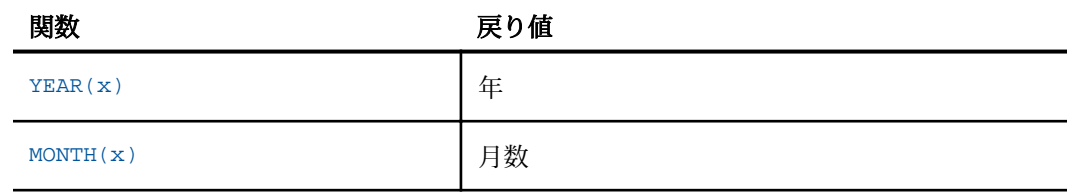

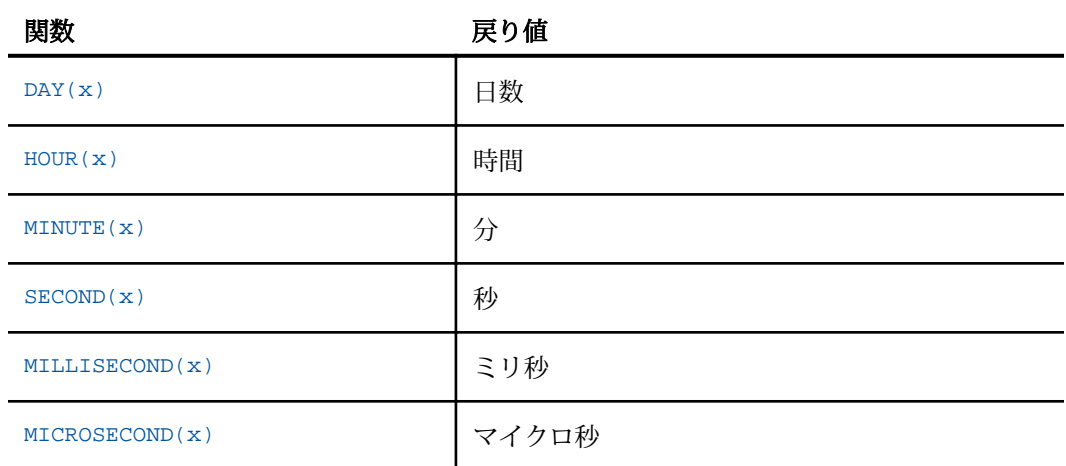

# 例 SQL トランスレータの日付、時間、およびタイムスタンプ関数の使用

値が「1999-11-23 07:32:16.123456」であるタイムスタンプフィールド TS の戻り値は、次 のとおりです。

```
YEAR(TS) = 1999MONTH(TS) = 11DAY(TS) = 23HOUR(TS) = 7MINUTE(TS) = 32
SECOND(TS) = 16MILLISECOND(TS) = 123
MICROSECOND(TS) = 123456
```
# 例 SELECT ステートメント内の SQL トランスレータの日付、時間、およびタイムスタ ンプ関数の使用

「VIDEOTR2」という名前の FOCUS データソースに「TRANSDATE」という名前の日付時間フィ ールドが含まれていることを想定します。

```
SQL
SELECT TRANSDATE,
YEAR(TRANSDATE), MONTH(TRANSDATE),
MINUTE (TRANSDATE)
FROM VIDEOTR2;
FILE VIDSOL
END
```
SQL トランスレータは、関数に次の一時項目 (DEFINE) を生成します。出力を表示するために TABLE リクエストがその後に記述されています。

```
SET COUNTWIDTH=ON
-SET SQLERRNUM = 0;
DEFINE FILE
VIDEOTR2 TEMP
SQLDEF01/I4 MISSING ON NEEDS ALL = HPART(TRANSDATE,'YEAR','I4');
SQLDEF02/I2 MISSING ON NEEDS ALL = HPART(TRANSDATE,'MONTH','I2');
SQLDEF03/I2 MISSING ON NEEDS ALL = HPART(TRANSDATE,'MINUTE','I2');
END
TABLEF FILE VIDEOTR2
PRINT TRANSDATE SQLDEF01 AS 'SQLDEF01' SQLDEF02 AS 'SQLDEF02' SQLDEF03 AS
   'SQLDEF03'
ON TABLE SET CARTESIAN ON
ON TABLE SET ASNAMES ON
ON TABLE SET HOLDLIST PRINTONLY
END
```
出力結果は次のとおりです。

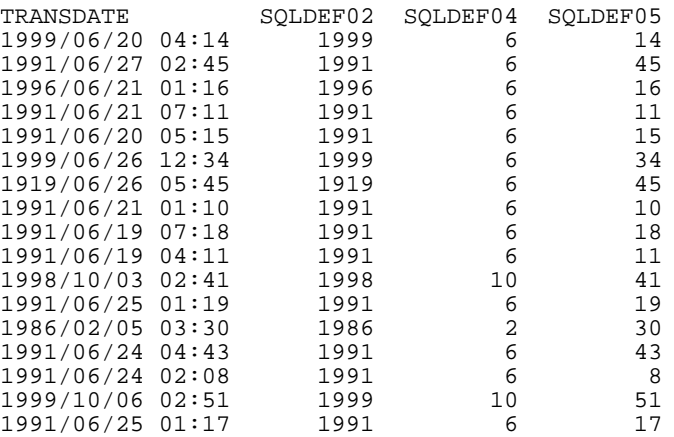

# 構文 日付時間構成要素を抽出する SQL トランスレータの EXTRACT 関数の使用

日付時間構成要素を整数値として抽出するには、次の ANSI 標準関数を使用します。

EXTRACT(component FROM value)

説明

component

YEAR、MONTH、QUARTER、DAY、WEEKDAY、HOUR、MINUTE、SECOND、MILLISECOND、 MICROSECOND のいずれかです。

<span id="page-1923-0"></span>value

日付時間、DATE、TIME、TIMESTAMP フィールド、定数、式のいずれかです。

たとえば、次の式は同等です。

EXTRACT(YEAR FROM TS) YEAR(TS)

### 例 EXTRACT 関数の使用

SELECT D. EXTRACT(YEAR FROM D), EXTRACT(MONTH FROM D), EXTRACT(DAY FROM D) FROM T

このリクエストは、次のような行を生成します。

1999-01-01 1999 1 1 2000-03-03 2000 3 3

# インデックスが最適化された抽出

SQL トランスレータは、最適化コードを生成することにより、クエリのパフォーマンスを向上 させます。これにより、抽出エンジンは、セグメントインスタンスのすべてをスキャンするこ となく、選択したレコードに直接アクセスすることができます。

インデックスの最適化および最適化済み JOIN ステートメントについての詳細は、使用するプ ラットフォームに対応するサーバのマニュアルを参照してください。

# 最適化 JOIN

SQL トランスレータは、SQL 構文内の JOIN を受け入れます。SQL 言語の JOIN は方向性を持 ちません。ホストファイルおよびクロスリファレンスファイルの概念は SQL には存在しませ  $h_{\circ}$ 

SQL トランスレータは、各 JOIN を分析し、効率のよい実装方法を識別します。まず、クエリ 内の結合候補にコストを割り当てます。

- FOCUS 結合規則に従って、クロスリファレンスフィールドとして加えることが可能なフィ ールドへの等結合 (EQUIJOIN) は cost = 1 です。これは、WHERE 句内の EQUIJOIN 述語を 持つリレーショナルテーブルに対するクエリでは一般的です。
- FOCUS 結合規則に従って、クロスリファレンスフィールドとして加えることができないフ ィールドへの等結合 (EQUIJOIN) は cost = 16 です。
- **□ 等結合 (EOUIJOIN) 以外または制限のない直積は cost = 256 です。**

その後、トランスレータは、クエリの JOIN 構造を作成するためにこれらのコストを使用しま す。クエリの FROM 内のテーブルの順序は、結合分析の最初の 2 句に影響します。

- 1. FROM 句で参照される 1 つ目のテーブルから 2 つ目のテーブルへ、2 つ目のテーブルから 3 つ目のテーブルへ cost=1 JOIN が存在する場合、トランスレータはクエリに指定された 順序でテーブルを結合します。そうでない場合は、第 2 工程へと続行します。
- 2. 第 1 工程が受け入れ可能な JOIN 構造の生成に失敗した場合、トランスレータはテーブル を FROM 句で優先されるテーブルに結合することなく、JOIN 構造の生成を試みます。これ により、この工程は常に、クエリで参照される 1 つ目のテーブルをホストテーブルにしま す。2 つのテーブル間に cost=1 JOIN がない場合、または JOIN を使用するためにテーブル の順序を変更する必要がある場合、トランスレータは第 2 工程を放棄し、第 3 工程を実装 します。
- 3. トランスレータは、まず最もコストの低い JOIN から JOIN 構成を生成し、その後必要に応 じてよりコストの高い JOIN を生成します。このソート処理により、テーブルの結合順序が 変更される場合があります。このプロシジャが生成する JOIN の効率は、JOIN されている テーブルの相対的なサイズに依存します。

分析の結果、FOCUS の規則によりクロスリファレンスファイルとして加えることができない テーブル (例、インデックスの欠落) への結合が行われる場合、トランスレータはインデック ス付きの HOLD ファイルを作成するコードを生成し、このファイルとの結合を導入します。た だし、HOLD ファイルは、結合順序の分析には参加しません。

# TABLEF の最適化

パフォーマンスを向上するために、SQL トランスレータは、TABLE コマンドではなく、FOCUS TABLEF コマンドを生成するよう設定することができます。SET SQLTOPTTF コマンド (SQL ト ランスレータの OPTimization TableF) を使用して、この最適化を利用します。詳細は、1927 ページの 「 [パフォーマンスの改善](#page-1926-0) 」 を参照してください。

# 構文 SQLTOPTTF によるパフォーマンスの向上

```
SET SQLTOPTTF = {ON|OFF}
```
説明

ON

JOIN や GROUP BY 句がない場合など、可能であれば TABLEF コマンドを生成します。デフ ォルト値は ON です。

OFF

TABLE コマンドを生成します。

<span id="page-1926-0"></span>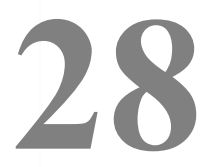

# パフォーマンスの改善

データ検索とレポート処理のパフォーマンスを改善するには、次の方法があります。

- ネットワーク型、および階層型データソースの一時回転によるデータの代替ビューの 作成。
- **□ AUTOPATH 機能による自動代替ファイルビュー。**
- **□ 自動インデックス検索 (AUTOINDEX)。**
- TABLEF コマンドを使用したソート済みデータの検索。
- SAVEMATRIX パラメータを使用したレポート内部マトリックスの保存。
- □ 式をマシンコードにコンパイルすることによる処理の高速化。

注意:データソースの種類によっては、これらの方法は使用できない場合があります。 詳細は、データアダプタのマニュアルを参照してください。

### トピックス

- □ データ構造回転による検索速度の改善
- □ TIBCO FOCUS [データソースの検索速度最適化](#page-1929-0)
- □ [自動インデックス検索](#page-1929-0)
- □ TABLEF [によるデータ検索](#page-1932-0)

# データ構造回転による検索速度の改善

CA-IDMS/DB、FOCUS などの特定のネットワーク型または階層型のデータソースを使用する場 合は、データソースを回転して代替ビューを作成することができます。代替ビューにより、一 部のセグメント関係が変更され、別の順序でセグメントにアクセスすることが可能になりま す。代替ビューからレポートを実行すると、次のことが可能になります。

- □ アクセスパスの変更。たとえば、セグメントを上位へ移動することにより、下位セグメン トからより高速にデータにアクセスすることができます。
- □ データソースのパス構造の変更。このオプションは、ファイル内の異なるパス上に存在す る複数のソートフィールドを使用してレポートを作成する場合に、特に役立ちます。ファ イル階層のビューを変更することにより、使用するすべてのソートフィールドを同一パス 上に配置することができます。

この場合、データの取得が最小参照サブツリーにより制御されることに注意してください。

たとえば、次の通常ビュー (Regular View) および代替ビュー (Alternate View) について考察し ます。

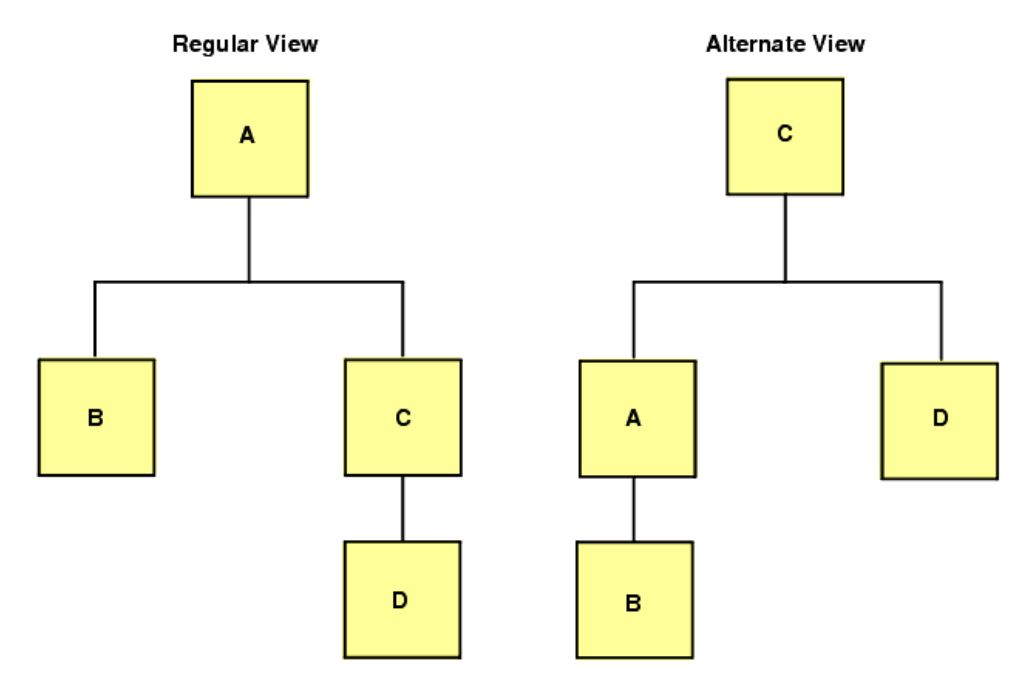

C は代替ビューのルートセグメントであるため、C の特定インスタンスをより高速に選択する ことができます。

# 構文 代替ビューの要求

代替ビューを要求するには、代替ルートセグメントで指定したフィールド名を TABLE コマン ドのファイル名にピリオド (.) で区切って追加します。

TABLE FILE filename.fieldname

# 参照 データ再構成時の注意

インデックス付きでないフィールドを使用すると、各セグメントインスタンスは指定のレ コードが見つかるまで検索されます。そのため、インデックスフィールドを使用する方が 効率的です。

- □ 特定の子セグメントで代替ビュー機能を使用すると、そのセグメントから検索するデータ は、論理順ではなく物理順に検索されます。これは、その子セグメントがリクエストのル ートセグメントになり、異なる親の子セグメント間に論理ポインタがないためです。
- □ インデックスフィールドの代替ビューは、検索にインデックスを使用する特殊なケースで す。インデックスフィールドで代替ビューを実行すると、検索速度が向上します。ただし、 パフォーマンスを実際に改善するには、インデックスフィールドに、WHERE (MONTH EQ 1) OR (MONTH EQ 2) などの等価テストを含める必要があります。
- □ 代替ビューで指定するフィールド名に修飾名を使用することはできません。また、フィー ルド名が 12 バイトを超えることはできません。
- 自動インデックス検索 (AUTOINDEX) は、TABLE リクエストで代替ビューに対して呼び出さ れることはありません。

# 例 データの再構成

次のデータ構造について考察します。ここでは、PROD\_CODE がインデックスフィールドで す。

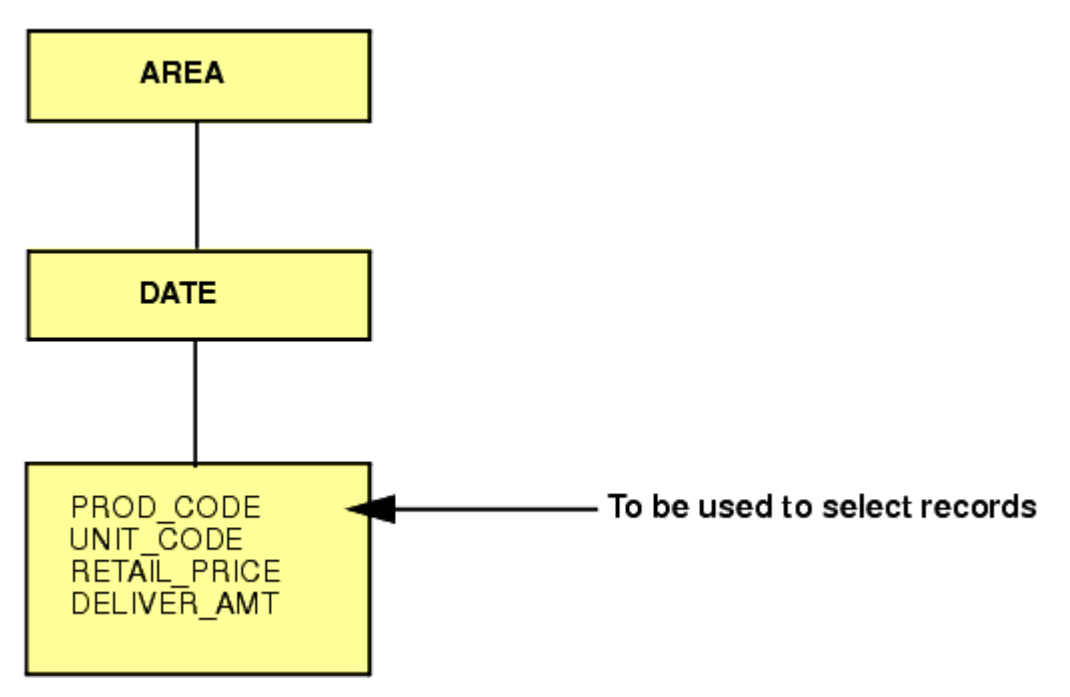

<span id="page-1929-0"></span>次のリクエストを発行して PROD\_CODE を含むセグメントを階層の最上位へ移動し、そのセグ メントのデータへのアクセスを高速にすることができます。

TABLE FILE SALES.PROD\_CODE "SALES OF B10 DISTRIBUTED BY AREA" SUM UNIT\_SOLD AND RETAIL\_PRICE BY AREA WHERE PROD CODE EQ 'B10' ON TABLE COLUMN-TOTAL END

# TIBCO FOCUS データソースの検索速度最適化

AUTOPATH パラメータを ON に設定すると、最適化された検索パスが動的に選択されます。最 下位の検索セグメントがエントリポイントになります。これと同等の代替ビュー構文は次の とおりです。

TABLE FILE filename.fieldname

説明

fieldname

これはインデックス付きではありません。*fieldname* が存在するセグメントから検索を開 始します。

システムは、リクエストで参照するフィールド、およびデータソース構造を分析することによ り、最適化された検索が適切かどうか決定します。AUTOPATH パラメータについての詳細は、 『ibi™ WebFOCUS® アプリケーション作成ガイド』を参照してください。

# 自動インデックス検索

自動インデックス検索 (AUTOINDEX) により、FOCUS データソースでのデータ検索速度が最適 化されます。自動インデックス検索を活用するためには、TABLE リクエストで参照する最上位 のインデックスフィールドに等価テストまたは範囲テストを含める必要があります。

次の場合、この方法はサポートされません。

■ 範囲テストがパック 10 進数のデータ値に適用される。

リクエストが代替ビュー (TABLE FILE *filename.fieldname*) を指定する。

■ リクエストに BY HIGHEST または BY LOWEST コードが含まれる。

AUTOINDEX についての詳細は、『ibi™ WebFOCUS® アプリケーション作成ガイド』を参照して ください。

# 構文 インデックス検索の使用

SET AUTOINDEX =  $[ON]OFF$ 

説明

ON

インデックスデータ検索を使用して、検索速度を最適化します。このリクエストには、参 照する最上位セグメントのインデックスフィールドに等価テストまたは範囲テストを含 める必要があります。デフォルト値は ON です。

OFF

リクエストでインデックスビュー (TABLE FILE *filename.indexed\_fieldname*) が指定されず、 *indexed\_fieldname* に等価テストが含まれない限り、連続データ検索を使用します。この場 合、インデックスデータ検索は自動的に実行されます。

# 参照 インデックス検索使用上の注意

- TABLE リクエストに代替ビュー (TABLE FILE *filename.fieldname*) が含まれるときは、 AUTOINDEX は呼び出されません。
- TABLE リクエストに BY HIGHEST または BY LOWEST 句が含まれている場合は、 AUTOINDEX が ON でもインデックス検索は実行されません。
- **□** リクエストでインデックスビュー (TABLE FILE filename.indexed\_fieldname) が指定すると きに、インデックス検索が実行される条件は次のとおりです。
	- AUTOINDEX が OFF で、リクエストにインデックスフィールドの等価テストが含まれる。
	- AUTOINDEX が ON で、リクエストにインデックスフィールドに対する等価テストまた は範囲 (FROM ... TO) テストが含まれる。

# 例 インデックス検索の使用

次のマスターファイルは、以下のインデックス検索の例で参照されています。

```
FILENAME=SALES, SUFFIX=FOC,
  SEGNAME=STOR_SEG,SEGTYPE=S1,
    FIELDNAME=AREA,ALIAS=LOC,FORMAT=A1,$
   SEGNAME=DATE_SEG,PARENT=STOR_SEG,SEGTYPE=SH1,
    FIELDNAME=DATE,ALIAS=DTE,FORMAT=A4MD, $
   SEGNAME=DEPT,PARENT=DATE_SEG,SEGTYPE=S1,
    FIELDNAME=DEPARTMENT,ALIAS=DEPT,FORMAT=A5,FIELDTYPE=I,$
     FIELDNAME=DEPT_CODE,ALIAS=DCODE,FORMAT=A3,FIELDTYPE=I,$
     FIELDNAME=PROD_TYPE,ALIAS=PTYPE,FORMAT=A10,FIELDTYPE=I,$
  SEGNAME=INVENTORY, PARENT=DEPT, SEGTYPE=S1, $
     FIELDNAME=PROD_CODE,ALIAS=PCODE,FORMAT=A3,FIELDTYPE=I,$
   FIELDNAME=UNIT_SOLD, ALIAS=SOLD, FORMAT=I5, $
    FIELDNAME=RETAIL_PRICE,ALIAS=RP,FORMAT=D5.2M,$
    FIELDNAME=DELIVER_AMT,ALIAS=SHIP,FORMAT=I5,$
```
次のプロシジャには、DEPT\_CODE および PROD\_CODE の等価テストが含まれています。 DEPT CODE は参照セグメントの上位にあるため、インデックス検索に使用されます。

```
SET AUTOINDEX=ON
TABLE FILE SALES
SUM UNIT SOLD RETAIL PRICE
IF DEPT_CODE EQ 'H01'
IF PROD_CODE EQ 'B10'
END
```
TABLE リクエストに同一セグメントの複数のインデックスフィールドに対する等価テスト、ま たは範囲テストが含まれる場合、AUTOINDEX は、セグメント内で参照されている 1 つ目のイ ンデックスを検索に使用します。次のストアドプロシジャには、2 つのインデックスフィール ドに対する等価テストが含まれています。DEPT\_CODE はマスターファイル内で PROD\_TYPE の前に位置するため、AUTOINDEX は検索に DEPT CODE を使用します。

```
SET AUTOINDEX=ON
TABLE FILE SALES
SUM UNIT_SOLD AND RETAIL_PRICE
IF PROD_TYPE EQ 'STEREO'
IF DEPT_CODE EQ 'H01'
END
```
<span id="page-1932-0"></span>最上位の参照セグメントにないインデックスフィールドに対して等価テスト、または範囲テス トを実行すると、インデックス検索は呼び出されません。次の例では、リクエストに

STOR\_SEG セグメント内の AREA フィールドへの参照が含まれるため、インデックス検索は実 行されません。

```
SET AUTOINDEX=ON
TABLE FILE SALES
SUM UNIT_SOLD AND RETAIL_PRICE
BY AREA
IF PROD_CODE EQ 'B10'
IF PROD_TYPE EQ 'STEREO'
END
```
### TABLEF によるデータ検索

TABLEF は TABLE コマンドのバリエーションで、表示に必要な順に保存済みで、追加のソート が不要なデータを高速に検索することができます。

TABLEF を使用すると、データソースからの論理的順序でレコードが検索されます。適用され る標準リクエスト構文は、次の規則に従います。

- 任意の BY 句は、データソースの論理的順序に対応する必要があります。BY 句は制御区切 りを設定するためにのみ使用し、レコードの順序を変更するためには使用しません。
- ACROSS 句は使用できません。
- □ 複数の表示コマンドは使用できません。単一の表示コマンドのみ使用できます。
- レポートの実行後、RETYPE、HOLD、および SAVE は使用できません。ただし、ON TABLE HOLD または ON TABLE SAVE をリクエストの一部として含めることで、抽出ファイルを作 成することができます。
- NOSPLIT は TABLEF コマンドとともに使用することはできず、FOC037 エラーメッセージ が生成されます。
- リクエストおよびデータの両方の自然ソート順序が同一の場合、TABLEF を HOLD ファイル および他の非 FOCUS データソースと併用することができます。
- **DST. 演算接頭語は使用できません。**
- BORDER スタイルは、TABLEF ではサポートされません。
- TABLEF は、SQUEEZE ではサポートされません。

# 例 高速テーブル検索による表示

EMPLOYEE データソースから HOLD ファイルを作成し、CURR\_SAL、LAST\_NAME および FIRST\_NAME フィールドでソートしてある場合、次の TABLEF リクエストを発行することがで きます。

TABLEF FILE HOLD PRINT CURR\_SAL AND LAST\_NAME AND FIRST\_NAME END

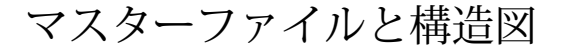

この付録では、マニュアルの事例で使用するサンプルデータソースの記述およびその構 造図について説明します。

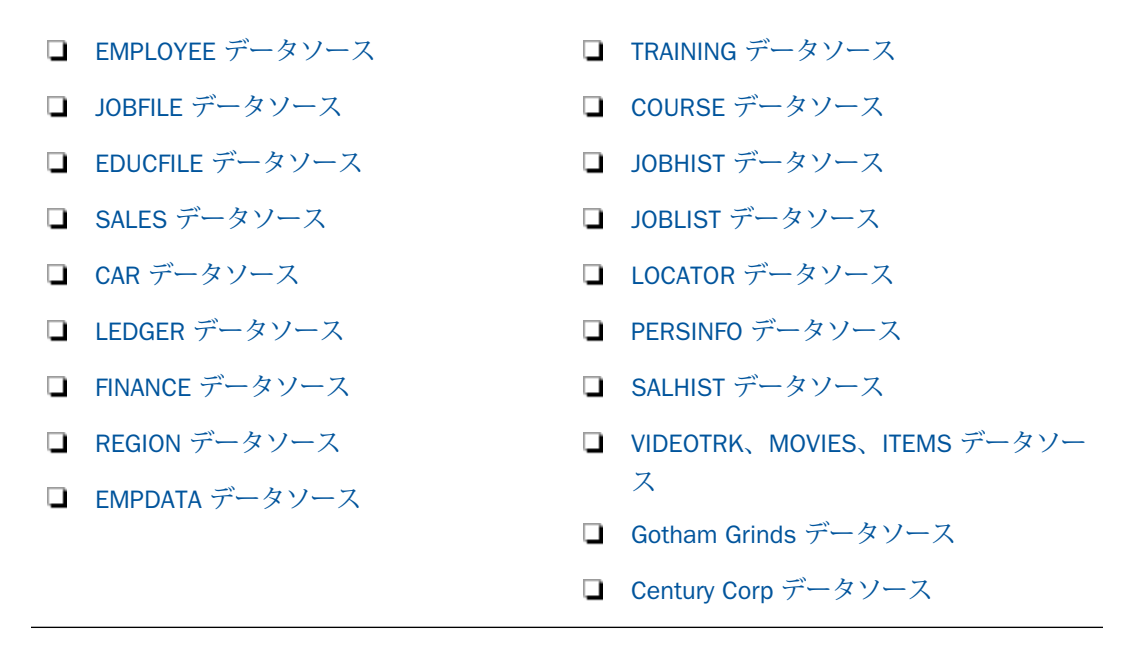

# EMPLOYEE データソース

**A**

EMPLOYEE データソースには、企業の従業員に関するサンプルデータが保存されています。次 のセグメントが記述されています。

#### EMPINFO

従業員の ID 番号、氏名、役職が格納されています。

#### FUNDTRAN

従業員の自動振込み口座情報が格納されています。これは、ユニークセグメントです。

#### PAYINFO

従業員の給与履歴が格納されています。

#### ADDRESS

従業員の自宅の住所が格納されています。

#### SALINFO

従業員の毎月の給与額が格納されています。

#### DEDUCT

従業員の毎月の給与控除額が格納されています。

EMPLOYEE データソースには、JOBFILE ファイルおよび EDUCFILE ファイルに属するクロスリ ファレンスセグメントも含まれています。この付録では、これらのファイルについても説明し ます。ここでは、次のセグメントが記述されています。

#### JOBSEG (JOBFILE から)

各従業員に適用する役職名を記述します。

SKILLSEG (JOBFILE から)

各役職に要求されるスキルを列記します。

### SECSEG (JOBFILE から)

各役職に要求される機密区分を指定します。

### ATTNDSEG (EDUCFILE から)

従業員が社内コースを受講した日付を列記します。

COURSEG (EDUCFILE から)

従業員が受講したコース名を列記します。

# EMPLOYEE マスターファイル

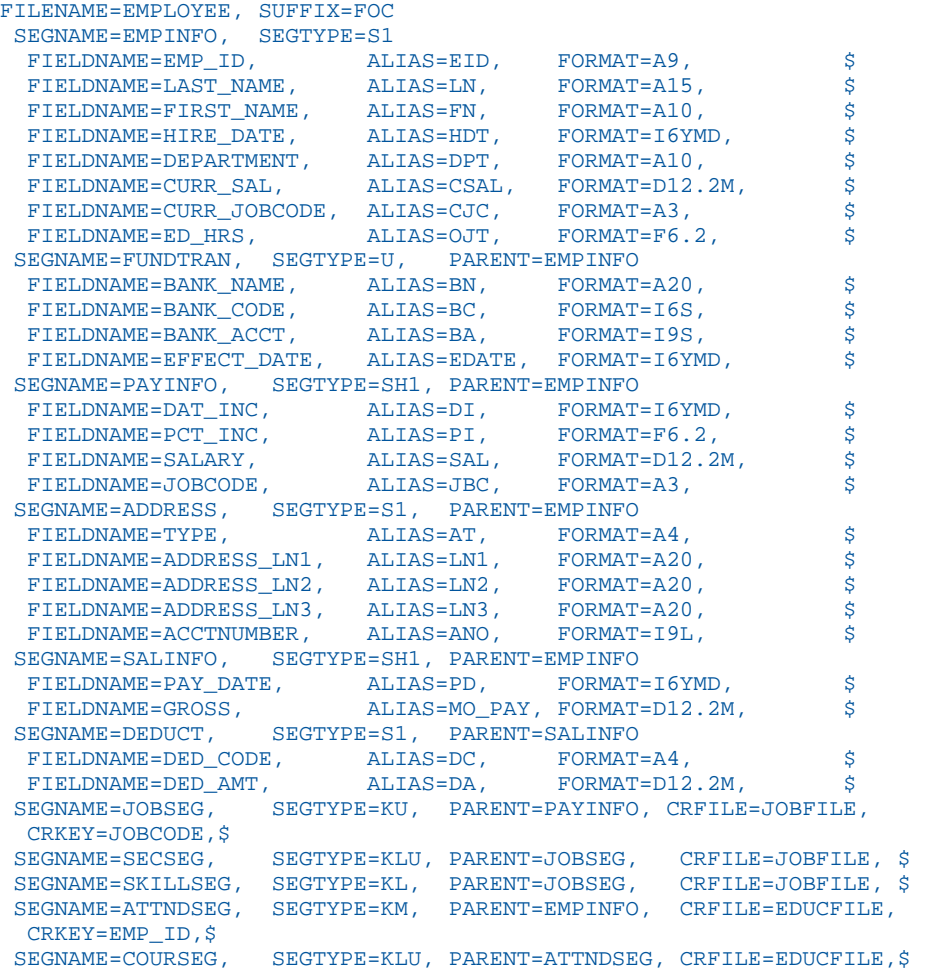

# <span id="page-1937-0"></span>EMPLOYEE 構造図

EMPLOYEE 構造図は次のとおりです。

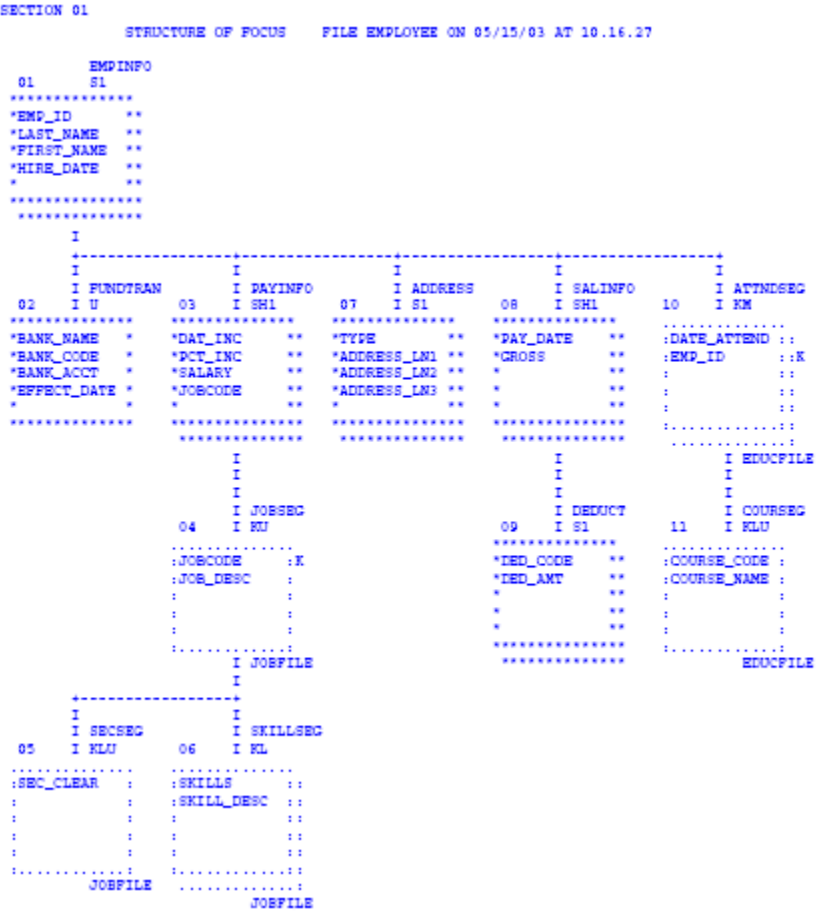

# JOBFILE データソース

JOBFILE データソースには、企業の役職に関するサンプルデータが保存されています。次のセ グメントが記述されています。

### JOBSEG

各従業員に適用する役職名を記述します。このセグメントの JOBCODE フィールドはイン デックスフィールドです。

SKILLSEG

各役職に要求されるスキルを列記します。

### SECSEG

各役職に要求される機密区分を指定します (必要な場合)。これは、ユニークセグメントで す。

# JOBFILE マスターファイル

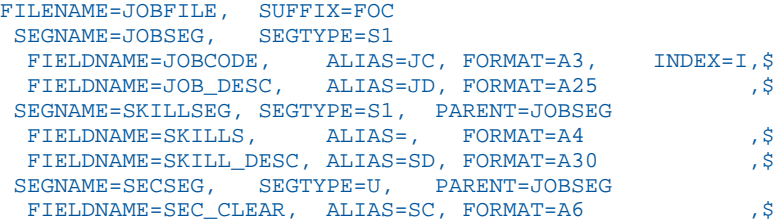

# <span id="page-1939-0"></span>JOBFILE 構造図

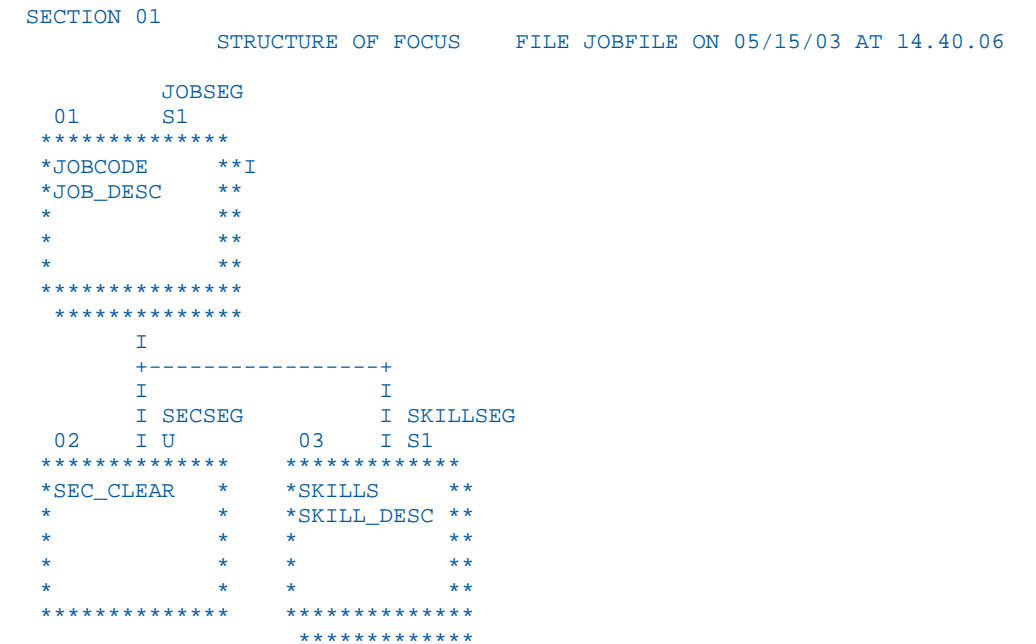

# EDUCFILE データソース

EDUCFILE データソースには、企業の社内コースに関するサンプルデータが保存されています。 次のセグメントが記述されています。

### COURSEG

各コース名が格納されています。

#### ATTNDSEG

各コースを受講した従業員を特定します。このセグメントの両方のフィールドがキーフ ィールドです。このセグメントの EMP\_ID フィールドはインデックスフィールドです。

# <span id="page-1940-0"></span>EDUCFILE マスターファイル

```
FILENAME=EDUCFILE, SUFFIX=FOC 
 SEGNAME=COURSEG, SEGTYPE=S1
 FIELDNAME=COURSE_CODE, ALIAS=CC, FORMAT=A6, $
 FIELDNAME=COURSE_NAME, ALIAS=CD, FORMAT=A30, $
 SEGNAME=ATTNDSEG, SEGTYPE=SH2, PARENT=COURSEG
  FIELDNAME=DATE_ATTEND, ALIAS=DA, FORMAT=I6YMD, $
  FIELDNAME=EMP_ID, ALIAS=EID, FORMAT=A9, INDEX=I, $
```
# EDUCFILE 構造図

```
SECTION 01
             STRUCTURE OF FOCUS FILE EDUCFILE ON 05/15/03 AT 14.45.44
         COURSEG
  01 S1
  **************
  *COURSE_CODE **
  *COURSE_NAME **
  * **
            * * **
  ***************
  **************
      T\mathbf T I
       I ATTNDSEG
  02 I SH2
  **************
 *DATE_ATTEND **
 *EMP_ID **I
 * **
 * **
 * **
 ***************
  **************
```
# SALES データソース

SALES データソースには、提携したチェーン店を持つ酪農企業に関するサンプルデータが保存 されています。次のセグメントが記述されています。

#### STOR\_SEG

製品を購入する店舗を列記します。

DATE\_SEG

在庫日データが格納されています。

#### PRODUCT

各製品の日付別の売上データが格納されています。PROD\_CODE フィールドはインデック スフィールドです。RETURNS フィールドと DAMAGED フィールドには、MISSING=ON 属 性が指定されています。

# SALES マスターファイル

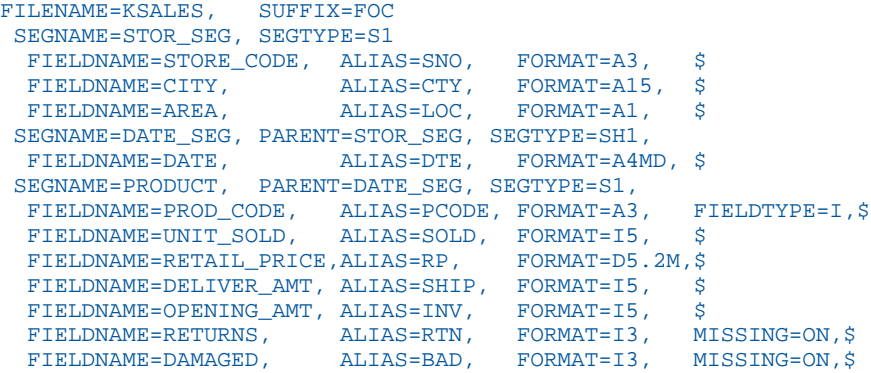

# <span id="page-1942-0"></span>SALES 構造図

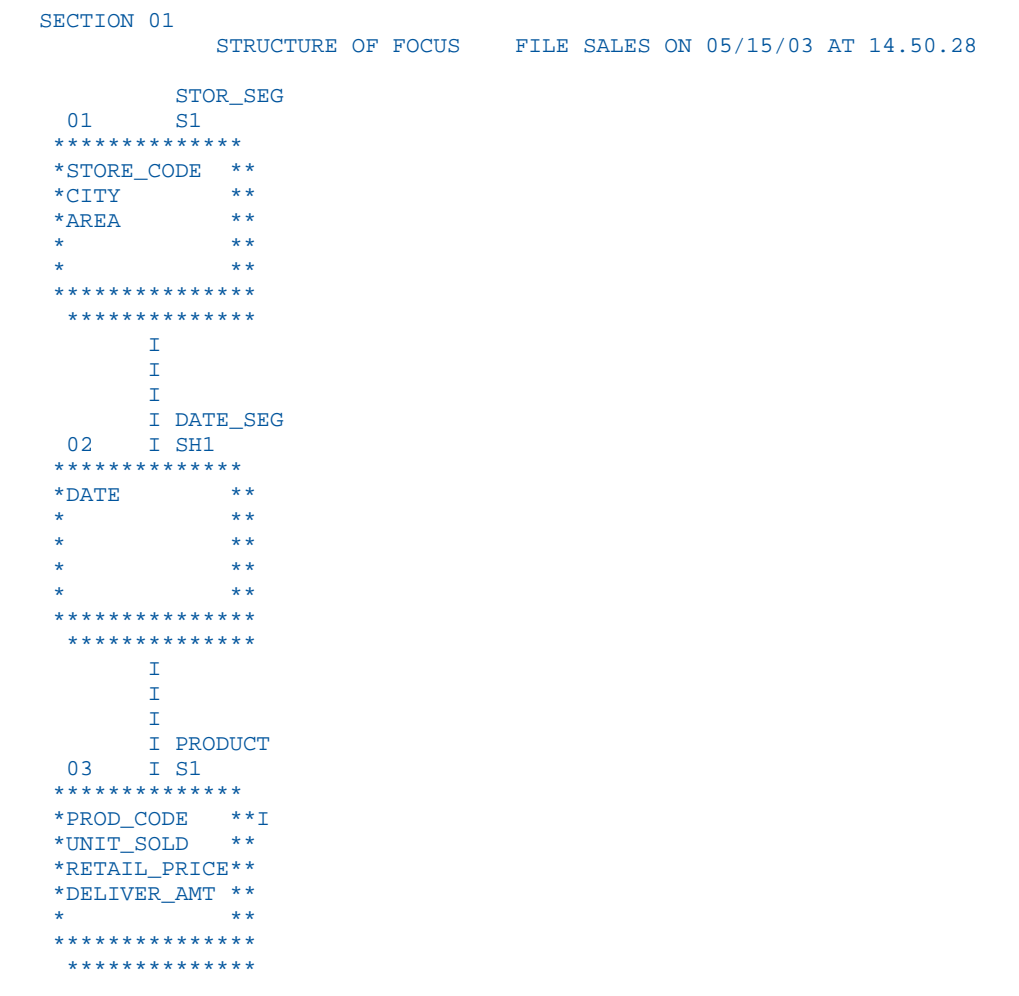

# CAR データソース

CAR データソースには、車の仕様および売上情報に関するサンプルデータが保存されていま す。次のセグメントが記述されています。

### ORIGIN

車の製造国を列記します。COUNTRY フィールドはインデックスフィールドです。

### COMP

車の名前が格納されています。

### CARREC

車の型式が格納されています。

#### BODY

車体の種類、座席、ディーラー、小売価格、売上台数を列記します。

#### SPECS

車の仕様を列記します。これは、ユニークセグメントです。

#### WARANT

保証のタイプを列記します。

#### EQUIP

標準装備を列記します。

CAR マスターファイルでは、「ALIAS=」という記述をせずに ALIAS が指定されています。
## CAR マスターファイル

```
FILENAME=CAR,SUFFIX=FOC 
 SEGNAME=ORIGIN, SEGTYPE=S1
 FIELDNAME=COUNTRY, COUNTRY, A10, FIELDTYPE=I, $
SEGNAME=COMP, SEGTYPE=S1, PARENT=ORIGIN
 FIELDNAME=CAR, CARS, A16, $
 SEGNAME=CARREC,SEGTYPE=S1,PARENT=COMP
 FIELDNAME=MODEL, MODEL, A24, $
 SEGNAME=BODY,SEGTYPE=S1,PARENT=CARREC
 FIELDNAME=BODYTYPE, TYPE, A12, $
 FIELDNAME=SEATS, SEAT, I3, $
  FIELDNAME=DEALER_COST,DCOST,D7,$
   FIELDNAME=RETAIL_COST,RCOST,D7,$
  FIELDNAME=SALES,UNITS,I6,$
SEGNAME=SPECS, SEGTYPE=U, PARENT=BODY
 FIELDNAME=LENGTH, LEN, D5, $
  FIELDNAME=WIDTH, WIDTH, D5, $
 FIELDNAME=HEIGHT, HEIGHT, D5, $
  FIELDNAME=WEIGHT,WEIGHT,D6,$
 FIELDNAME=WHEELBASE, BASE, D6.1, $
  FIELDNAME=FUEL_CAP,FUEL,D6.1,$
  FIELDNAME=BHP,POWER,D6,$
   FIELDNAME=RPM,RPM,I5,$
   FIELDNAME=MPG,MILES,D6,$
 FIELDNAME=ACCEL, SECONDS, D6, $
 SEGNAME=WARANT, SEGTYPE=S1, PARENT=COMP
  FIELDNAME=WARRANTY,WARR,A40,$
SEGNAME=EQUIP, SEGTYPE=S1, PARENT=COMP
  FIELDNAME=STANDARD,EQUIP,A40,$
```
### CAR 構造図

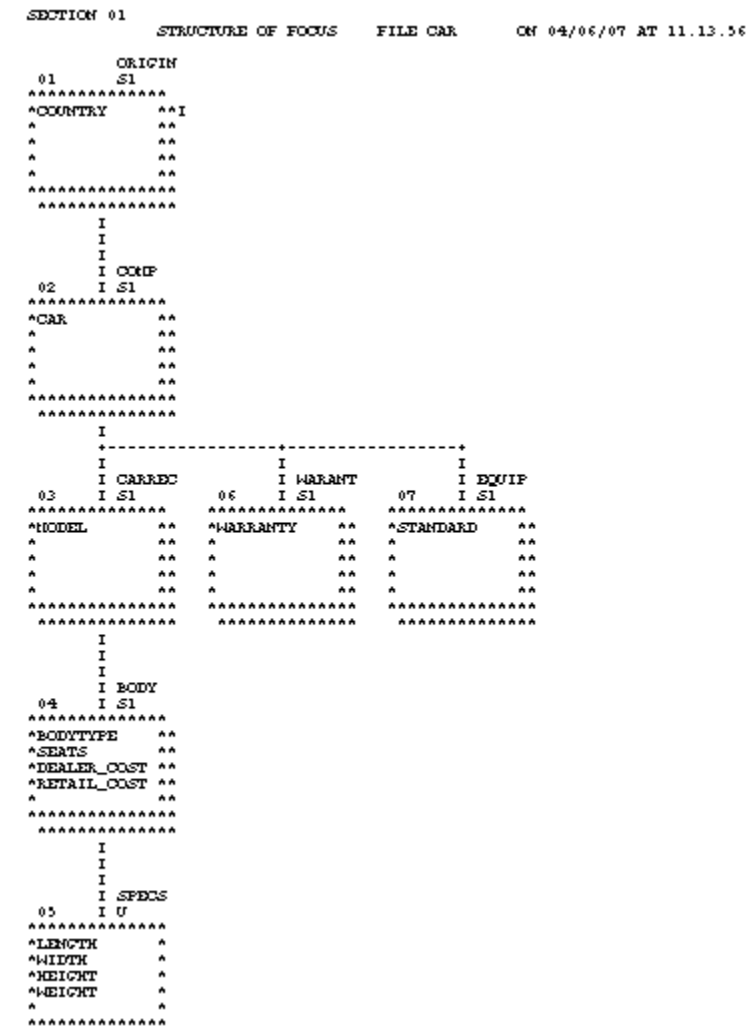

### LEDGER データソース

LEDGER データソースには、サンプルの会計データが保存されています。このデータソース は、「TOP」という 1 つのセグメントで構成されています。このデータソースは、当初は財務 レポートの事例として指定されたものです。このマスターファイルのフィールドにはエイリ アスは存在せず、カンマ (,) がプレースホルダとして使用されています。

### LEDGER マスターファイル

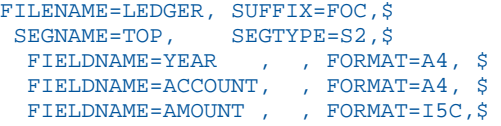

### LEDGER 構造図

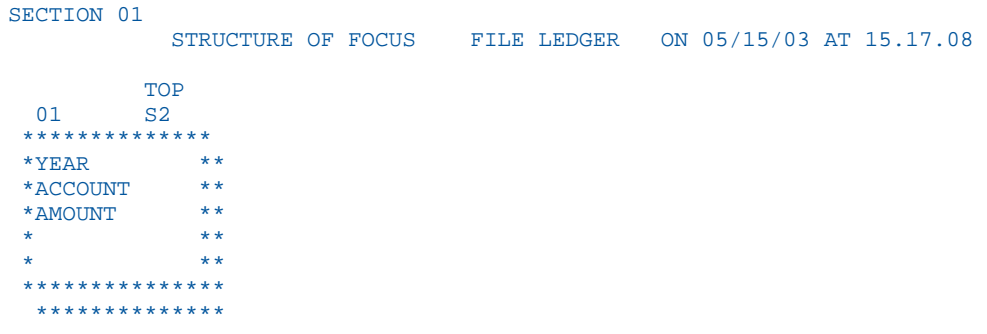

# FINANCE データソース

FINANCE データソースには、バランスシート用のサンプル財務データが保存されています。こ のデータソースは、「TOP」という 1 つのセグメントで構成されています。このデータソース は、当初は財務レポートの事例として指定されたものです。このマスターファイルのフィール ドにはエイリアスは存在せず、カンマ (,) がプレースホルダとして使用されています。

### FINANCE マスターファイル

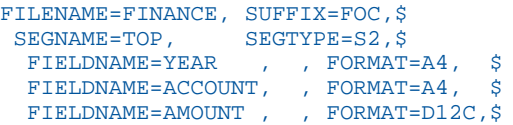

# FINANCE 構造図

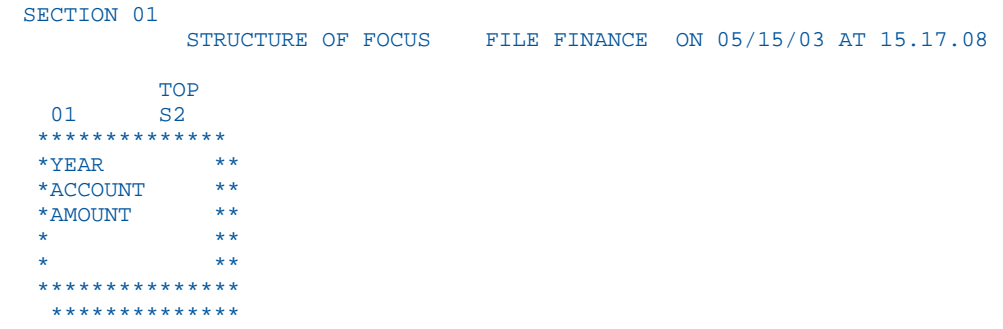

# REGION データソース

REGION データソースには、国の東部地区および西部地区のサンプル会計データが保存されて います。このデータソースは、「TOP」という 1 つのセグメントで構成されています。このデ ータソースは、当初は財務レポートの事例として指定されたものです。このマスターファイル のフィールドにはエイリアスは存在せず、カンマ (,) がプレースホルダとして使用されていま す。

### REGION マスターファイル

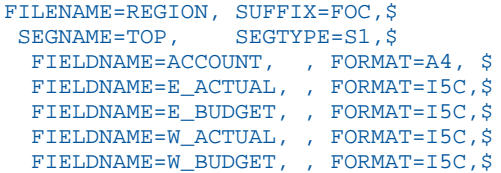

## REGION 構造図

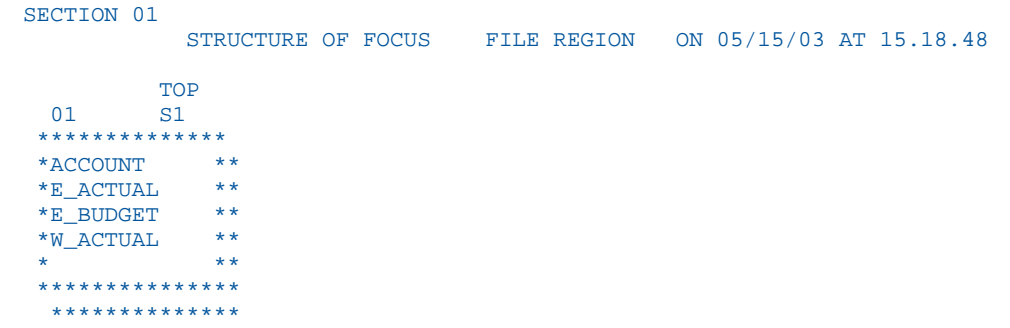

# EMPDATA データソース

EMPDATA データソースには、企業の従業員に関するサンプルデータが保存されています。こ のデータソースは、「EMPDATA」という 1 つのセグメントで構成されています。PIN フィール ドはインデックスフィールドです。AREA フィールドは一時項目です。

## EMPDATA マスターファイル

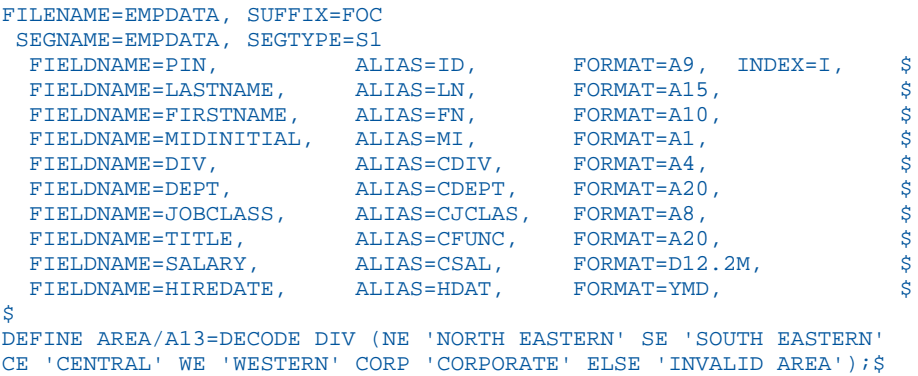

#### EMPDATA 構造図

```
SECTION 01
                 STRUCTURE OF FOCUS FILE EMPDATA ON 05/15/03 AT 14.49.09
             EMPDATA
  01 S1
  **************
 \begin{array}{cc}\n\text{*PIN} & \text{*}\star\text{;}\\ \n\text{*I.ASTNAME} & \text{*}\star\n\end{array} *LASTNAME **
  *FIRSTNAME **
  *MIDINITIAL **
 * **
  ***************
   **************
```
# TRAINING データソース

TRAINING データソースには、従業員のトレーニングコースに関するサンプルデータが保存さ れています。このデータソースは、「TRAINING」という 1 つのセグメントで構成されていま す。PIN フィールドはインデックスフィールドです。EXPENSES、GRADE、LOCATION の各フ ィールドには、MISSING=ON 属性が指定されています。

## TRAINING マスターファイル

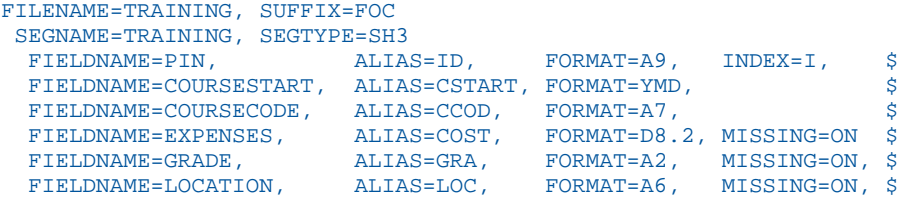

### TRAINING 構造図

SECTION 01

STRUCTURE OF FOCUS FILE TRAINING ON 05/15/03 AT 14.51.28

```
 TRAINING
  01 SH3
 **************
 *PIN **I
 *COURSESTART **
*COURSECODE **<br>*EXPENCES **
 *EXPENSES **
 * **
 ***************
  **************
```
### COURSE データソース

COURSE データソースには、教育コースに関するサンプルデータが保存されています。このデ ータソースは、CRSELIST セグメントのみで構成されています。

### COURSE マスターファイル

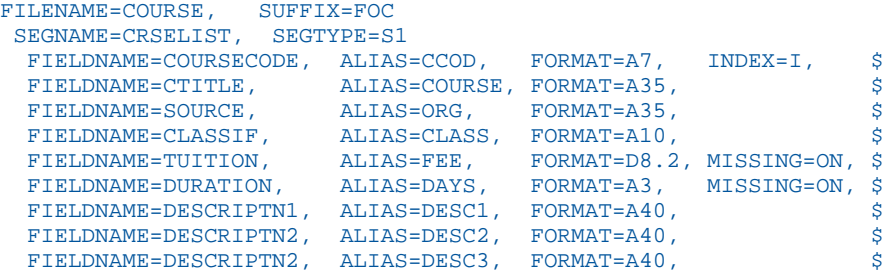

### COURSE 構造図

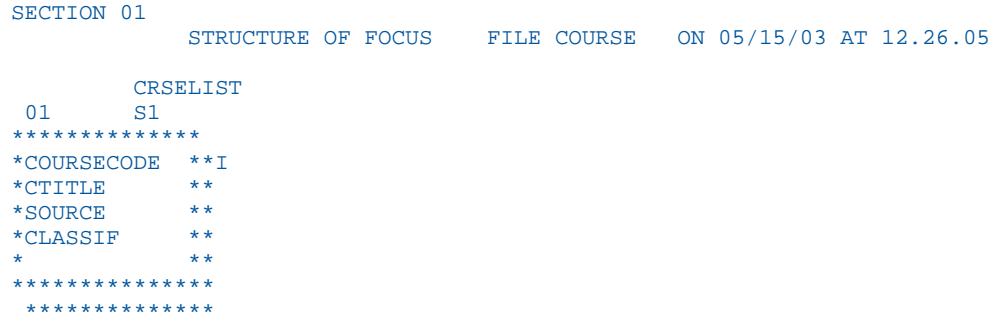

# JOBHIST データソース

JOBHIST データソースには、従業員の職務に関する情報が保存されています。PIN および JOBUSTART フィールドの両方がキーフィールドです。PIN フィールドはインデックスフィー ルドです。

### JOBHIST マスターファイル

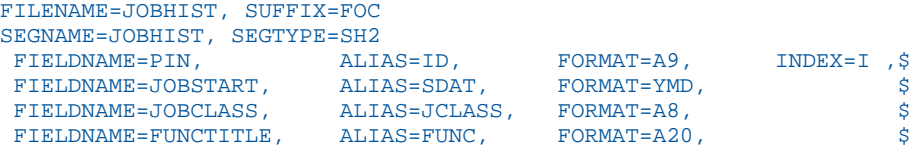

# JOBHIST 構造図

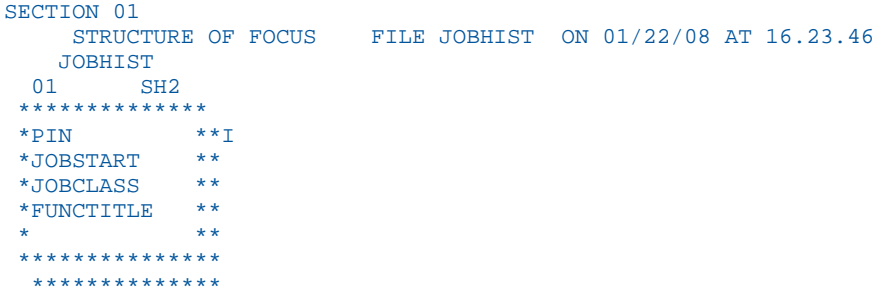

# JOBLIST データソース

JOBLIST データソースには、職務に関する情報が保存されています。JOBCLASS フィールドは インデックスフィールドです。

### JOBLIST マスターファイル

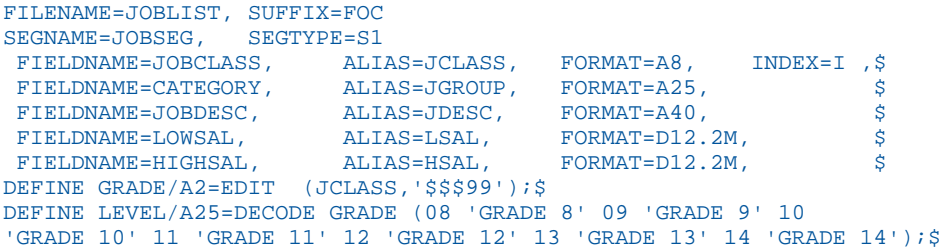

### JOBLIST 構造図

```
SECTION 01
                     STRUCTURE OF FOCUS FILE JOBLIST ON 01/22/08 AT 16.24.52
             JOBSEG
   01 S1
  **************
  *JOBCLASS **I
 *CATEGORY **<br>*JORDESC **
  *JOBDESC **
 \begin{array}{ccc}\n\star & \text{LOWSAL} & & \star \star \\
\star & & & \star \star \\
\star & & & \star \star\n\end{array} * **
 ***************
    **************
```
# LOCATOR データソース

LOCATOR データソースには、従業員の勤務場所および電話番号に関する情報が保存されてい ます。PIN フィールドはインデックスフィールドです。

#### LOCATOR マスターファイル

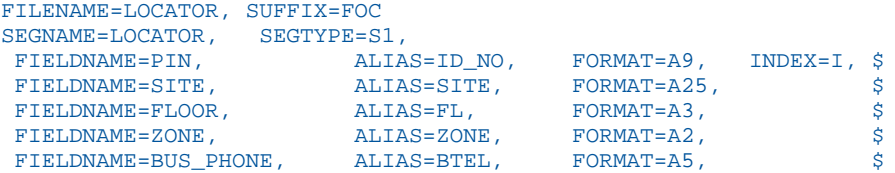

# LOCATOR 構造図

```
SECTION 01
              STRUCTURE OF FOCUS FILE LOCATOR ON 01/22/08 AT 16.26.55
         LOCATOR
 01 **************
          **I*SITE **<br>*FI.OOR ***FLOOR **<br>*70NF **
 *ZONE **<br>*
 * **
  ***************
   **************
```
## PERSINFO データソース

PERSINFO データソースには、従業員の個人情報が保存されています。PIN フィールドはイン デックスフィールドです。

## PERSINFO マスターファイル

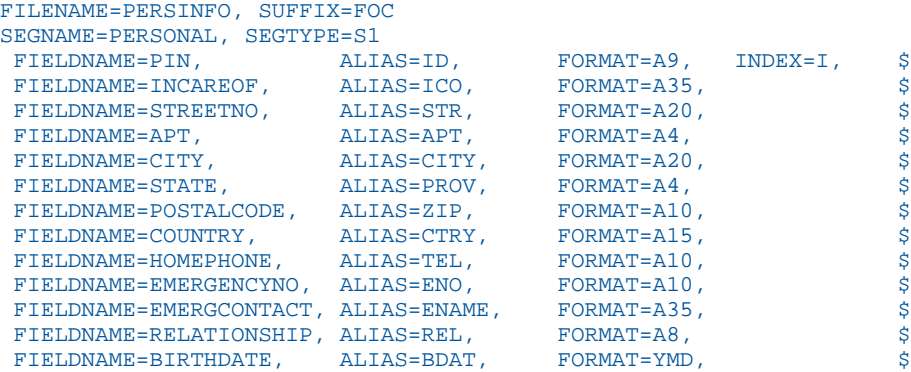

### PERSINFO 構造図

```
SECTION 01
     STRUCTURE OF FOCUS FILE PERSINFO ON 01/22/08 AT 16.27.24
   PERSONAL
  01 S1
  **************
 *PIN*INCAREOF **<br>*STREETNO **
  *STREETNO **
 *APT ** **
 * **
  ***************
   **************
```
# SALHIST データソース

SALHIST には、従業員の給与履歴に関するデータが格納されています。PIN フィールドはイン デックスフィールドです。PIN および EFFECTDATE フィールドの両方がキーフィールドです。

### SALHIST マスターファイル

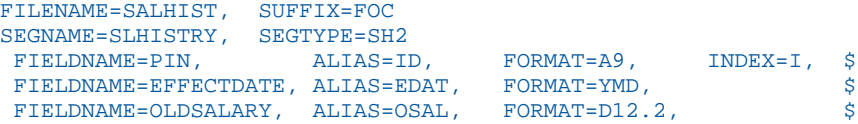

### SALHIST 構造図

```
SECTION 01
     STRUCTURE OF FOCUS FILE SALHIST ON 01/22/08 AT 16.28.02
    SLHISTRY
  01 SH2
 **************
       **I
 *EFFECTDATE **
 *OLDSALARY **
             * **
 * **
  ***************
  **************
```
# VIDEOTRK、MOVIES、ITEMS データソース

VIDEOTRK データソースには、レンタルビデオ事業の顧客、レンタル商品、注文情報に関する サンプルデータが保存されています。このデータソースは、MOVIES データソースまたは ITEMS のデータソースと結合することができます。

# VIDEOTRK マスターファイル

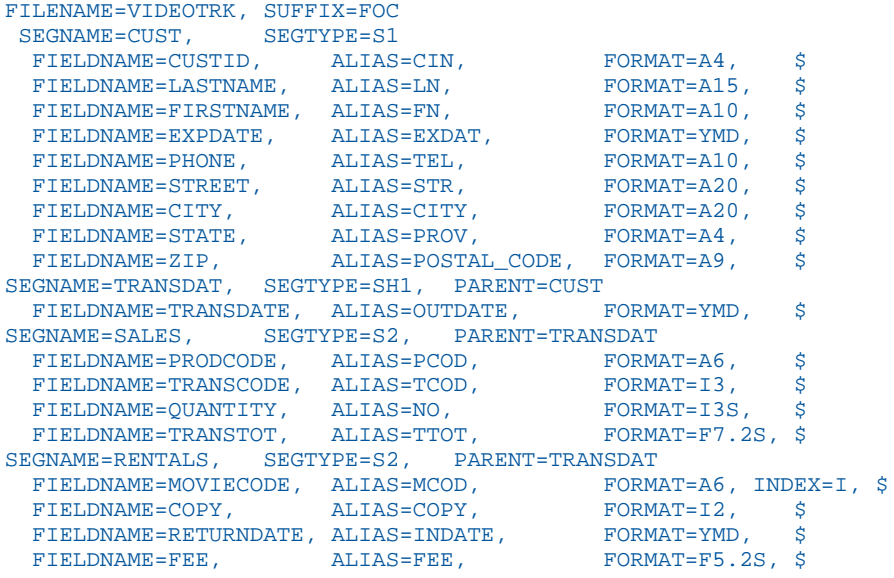

# VIDEOTRK 構造図

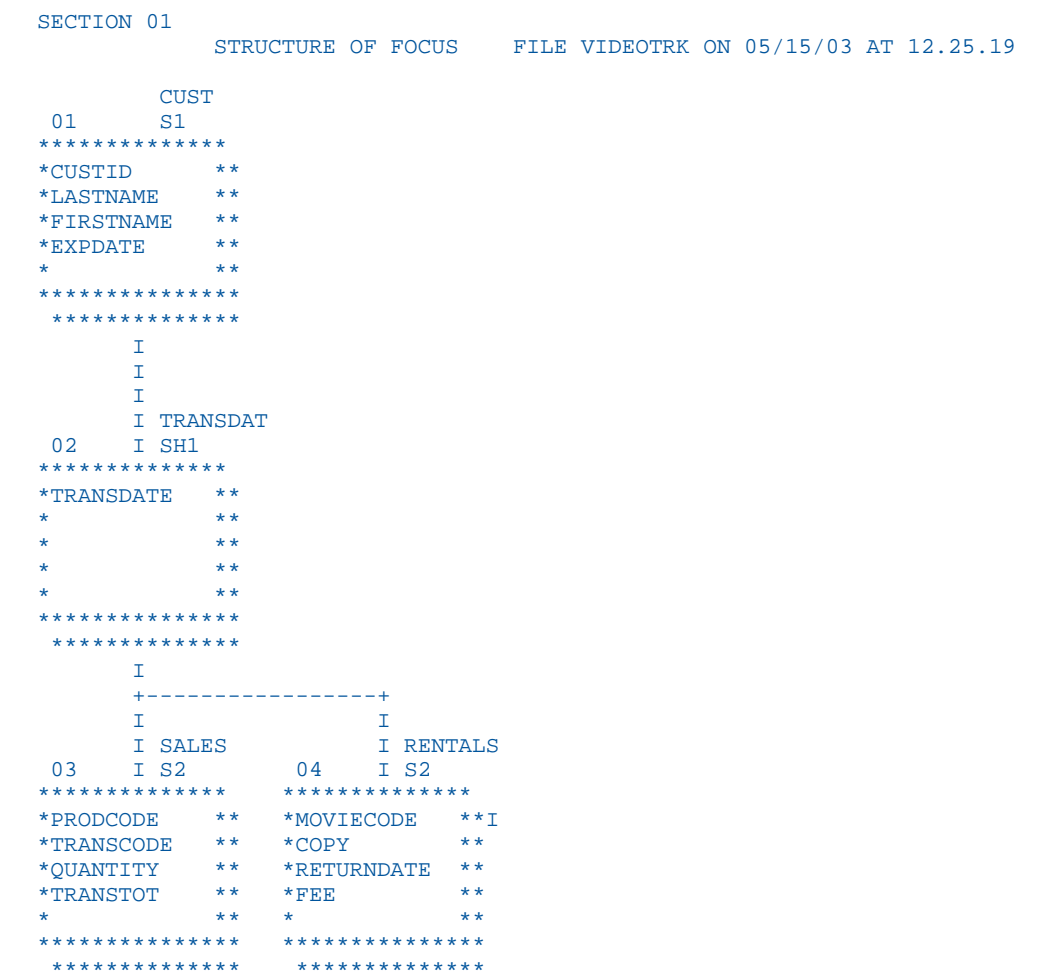

## MOVIES マスターファイル

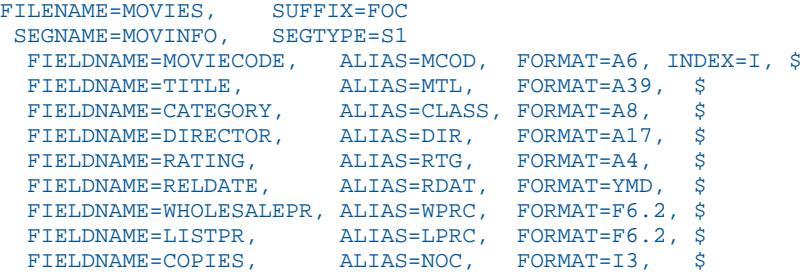

## MOVIES 構造図

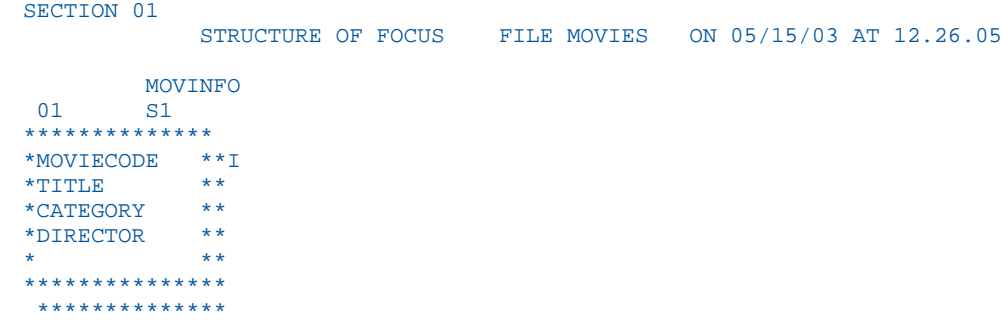

### ITEMS マスターファイル

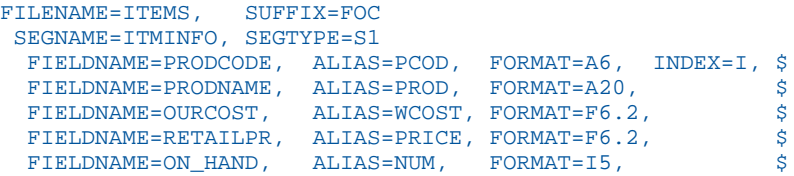

### ITEMS 構造図

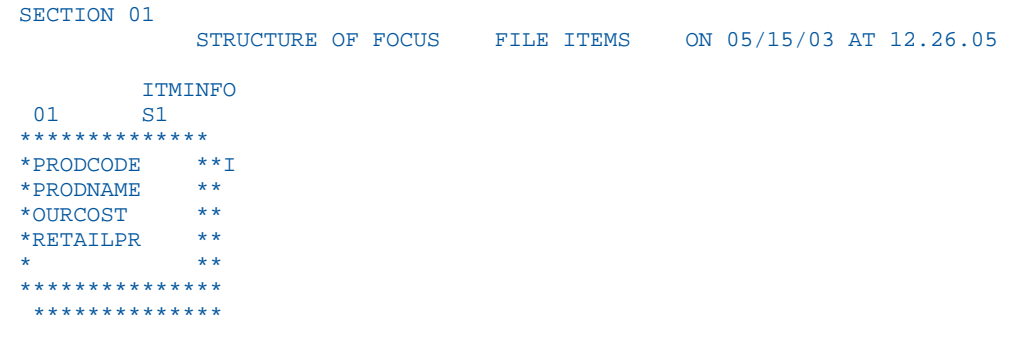

# Gotham Grinds データソース

Gotham Grinds は複数のデータソースで構成され、それぞれのデータソースには特選品を扱う 企業に関するサンプルデータが保存されています。

- GGDEMOG データソースには、コーヒー、グルメ菓子、ギフトなどの特選品を販売する会 社である Gotham Grinds の顧客に関する統計データが保存されています。詳細は、 GGDEMOG を参照してください。このデータソースは、DEMOG01 セグメントのみで構成 されています。
- GGORDER データソースには、Gotham Grinds の注文情報が保存されています。詳細は、 GGORDER を参照してください。このデータソースは、ORDER01 と ORDER02 の 2 つのセ グメントで構成されています。
- GGPRODS データソースには、Gotham Grinds の製品情報が保存されています。詳細は、 GGPRODS を参照してください。このデータソースは、PRODS01 セグメントのみで構成さ れています。
- GGSALES データソースには、Gotham Grinds の売上情報が保存されています。詳細は、 GGSALES を参照してください。このデータソースは、SALES01 セグメントのみで構成さ れています。
- GGSTORES データソースには、Gotham Grinds が米国内に持つ 12 店舗の個別情報が保存 されています。STORES01 セグメントのみで構成されています。

#### GGDEMOG マスターファイル

```
FILENAME=GGDEMOG, SUFFIX=FOC 
SEGNAME=DEMOG01, SEGTYPE=S1<br>FIELD=ST, ALIAS=E02,
                  ALIAS=E02, FORMAT=A02, INDEX=I,TITLE='State',
   DESC='State',$
  FIELD=HH, ALIAS=E03, FORMAT=I09, TITLE='Number of Households',
   DESC='Number of Households',$
  FIELD=AVGHHSZ98,ALIAS=E04, FORMAT=I09, TITLE='Average Household Size',
   DESC='Average Household Size',$
  FIELD=MEDHHI98, ALIAS=E05, FORMAT=I09, TITLE='Median Household Income',
   DESC='Median Household Income',$
  FIELD=AVGHHI98, ALIAS=E06, FORMAT=I09, TITLE='Average Household Income',
   DESC='Average Household Income',$
  FIELD=MALEPOP98,ALIAS=E07, FORMAT=I09, TITLE='Male Population',
   DESC='Male Population',$
  FIELD=FEMPOP98, ALIAS=E08, FORMAT=I09, TITLE='Female Population',
   DESC='Female Population',$
  FIELD=P15TO1998,ALIAS=E09, FORMAT=I09, TITLE='15 to 19',
   DESC='Population 15 to 19 years old',$
  FIELD=P20TO2998,ALIAS=E10, FORMAT=I09, TITLE='20 to 29',
   DESC='Population 20 to 29 years old',$
  FIELD=P30TO4998,ALIAS=E11, FORMAT=I09, TITLE='30 to 49',
   DESC='Population 30 to 49 years old',$
  FIELD=P50TO6498,ALIAS=E12, FORMAT=I09, TITLE='50 to 64',
   DESC='Population 50 to 64 years old',$
  FIELD=P65OVR98, ALIAS=E13, FORMAT=I09, TITLE='65 and over',
    DESC='Population 65 and over',$
```
#### GGDEMOG 構造図

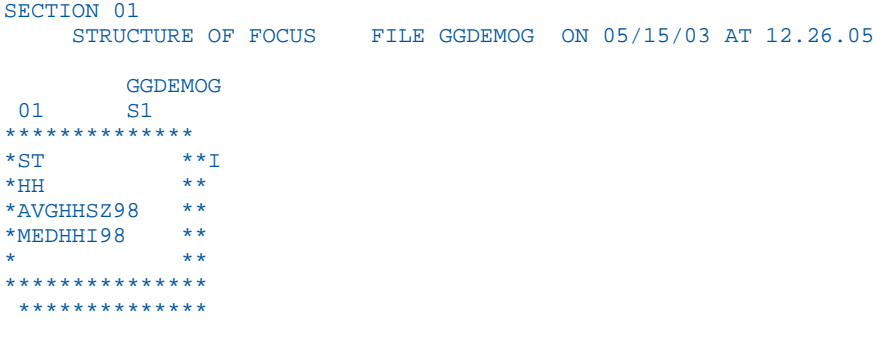

#### GGORDER マスターファイル

```
FILENAME=GGORDER, SUFFIX=FOC,$ 
 SEGNAME=ORDER01, SEGTYPE=S1,$
  FIELD=ORDER_NUMBER, ALIAS=ORDNO1, FORMAT=I6, TITLE='Order,Number',
   DESC='Order Identification Number',$
  FIELD=ORDER_DATE, ALIAS=DATE, FORMAT=MDY, TITLE='Order,Date',
   DESC='Date order was placed',$
  FIELD=STORE_CODE, ALIAS=STCD, FORMAT=A5, TITLE='Store,Code',
   DESC='Store Identification Code (for order)',$
  FIELD=PRODUCT_CODE, ALIAS=PCD, FORMAT=A4, TITLE='Product,Code',
   DESC='Product Identification Code (for order)',$
  FIELD=QUANTITY, ALIAS=ORDUNITS, FORMAT=I8, TITLE='Ordered,Units',
   DESC='Quantity Ordered',$
SEGNAME=ORDER02, SEGTYPE=KU, PARENT=ORDER01, CRFILE=GGPRODS, CRKEY=PCD,
CRSEG=PRODS01 ,$
```
#### GGORDER 構造図

```
SECTION 01
      STRUCTURE OF FOCUS FILE GGORDER ON 05/15/03 AT 16.45.48
           GGORDER
  01 S1
  **************
  *ORDER_NUMBER**
  *ORDER_DATE **
  *STORE_CODE **
  *PRODUCT_CODE**
               * **
  ***************
   **************
         I
         I
         I
         I ORDER02
   02 I KU
  ..............
  :PRODUCT_ID :K
  :PRODUCT_DESC:
  :VENDOR_CODE :
  :VENDOR_NAME :
: 4 (1995) (1995) (1995)
  :............:
```
### GGPRODS マスターファイル

```
FILENAME=GGPRODS, SUFFIX=FOC 
 SEGNAME=PRODS01, SEGTYPE=S1
  FIELD=PRODUCT_ID, ALIAS=PCD, FORMAT=A4, INDEX=I, TITLE='Product,Code',
   DESC='Product Identification Code',$
  FIELD=PRODUCT_DESCRIPTION, ALIAS=PRODUCT, FORMAT=A16, TITLE='Product',
   DESC='Product Name',$
  FIELD=VENDOR_CODE, ALIAS=VCD, FORMAT=A4, INDEX=I, TITLE='Vendor ID',
   DESC='Vendor Identification Code',$
  FIELD=VENDOR_NAME, ALIAS=VENDOR, FORMAT=A23, TITLE='Vendor Name',
   DESC='Vendor Name',$
  FIELD=PACKAGE_TYPE, ALIAS=PACK, FORMAT=A7, TITLE='Package',
   DESC='Packaging Style',$
  FIELD=SIZE, ALIAS=SZ, FORMAT=I2, TITLE='Size',
   DESC='Package Size',$
  FIELD=UNIT_PRICE, ALIAS=UNITPR, FORMAT=D7.2, TITLE='Unit,Price',
   DESC='Price for one unit',$
```
#### GGPRODS 構造図

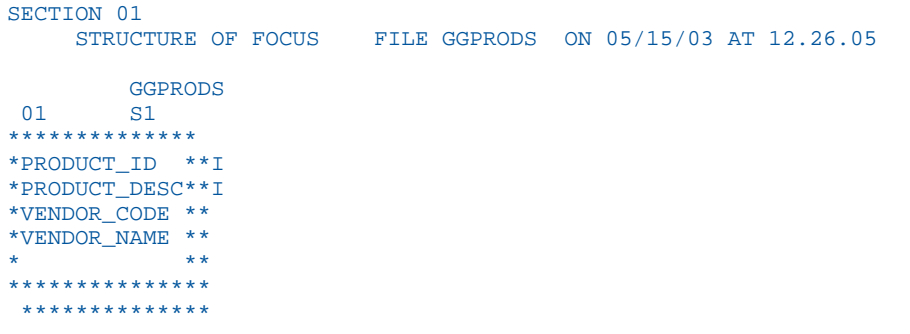

#### GGSALES マスターファイル

```
FILENAME=GGSALES, SUFFIX=FOC 
  SEGNAME=SALES01, SEGTYPE=S1
  FIELD=SEQ_NO, ALIAS=SEQ, FORMAT=I5, TITLE='Sequence#',
   DESC='Sequence number in database',$
  FIELD=CATEGORY, ALIAS=E02, FORMAT=A11, INDEX=I, TITLE='Category',
   DESC='Product category',$
  FIELD=PCD, ALIAS=E03, FORMAT=A04, INDEX=I, TITLE='Product ID',
   DESC='Product Identification code (for sale)',$
  FIELD=PRODUCT, ALIAS=E04, FORMAT=A16, TITLE='Product',
   DESC='Product name',$
  FIELD=REGION, ALIAS=E05, FORMAT=A11, INDEX=I, TITLE='Region',
   DESC='Region code',$
  FIELD=ST, ALIAS=E06, FORMAT=A02, INDEX=I, TITLE='State',
   DESC='State',$
  FIELD=CITY, ALIAS=E07, FORMAT=A20, TITLE='City',
   DESC='City',$
  FIELD=STCD, ALIAS=E08, FORMAT=A05, INDEX=I, TITLE='Store ID',
   DESC='Store identification code (for sale)',$
  FIELD=DATE, ALIAS=E09, FORMAT=I8YYMD, TITLE='Date',
   DESC='Date of sales report',$
  FIELD=UNITS, ALIAS=E10, FORMAT=I08, TITLE='Unit Sales',
   DESC='Number of units sold',$
  FIELD=DOLLARS, ALIAS=E11, FORMAT=I08, TITLE='Dollar Sales',
   DESC='Total dollar amount of reported sales',$
  FIELD=BUDUNITS, ALIAS=E12, FORMAT=I08, TITLE='Budget Units',
   DESC='Number of units budgeted',$
  FIELD=BUDDOLLARS, ALIAS=E13, FORMAT=I08, TITLE='Budget Dollars',
   DESC='Total sales quota in dollars',$
```
#### GGSALES 構造図

```
SECTION 01
      STRUCTURE OF FOCUS FILE GGSALES ON 05/15/03 AT 12.26.05
          GGSALES
 01 S1
**************
*SEQ_NO **<br>*CATEGORY **T
*CATEGORY **I<br>*PCD **T
*PCD **I<br>*PRODIICT **I
*PRODUCT **** **
***************
  **************
```
#### GGSTORES マスターファイル

```
FILENAME=GGSTORES, SUFFIX=FOC 
 SEGNAME=STORES01, SEGTYPE=S1
  FIELD=STORE_CODE, ALIAS=E02, FORMAT=A05, INDEX=I, TITLE='Store ID',
   DESC='Franchisee ID Code',$
  FIELD=STORE_NAME, ALIAS=E03, FORMAT=A23, TITLE='Store Name',
   DESC='Store Name',$
  FIELD=ADDRESS1, ALIAS=E04, FORMAT=A19, TITLE='Contact',
   DESC='Franchisee Owner',$
  FIELD=ADDRESS2, ALIAS=E05, FORMAT=A31, TITLE='Address',
   DESC='Street Address',$
  FIELD=CITY, ALIAS=E06, FORMAT=A22, TITLE='City',
   DESC='City',$
  FIELD=STATE, ALIAS=E07, FORMAT=A02, INDEX=I, TITLE='State',
   DESC='State',$
  FIELD=ZIP, ALIAS=E08, FORMAT=A06, TITLE='Zip Code', 
   DESC='Postal Code',$
```
#### GGSTORES 構造図

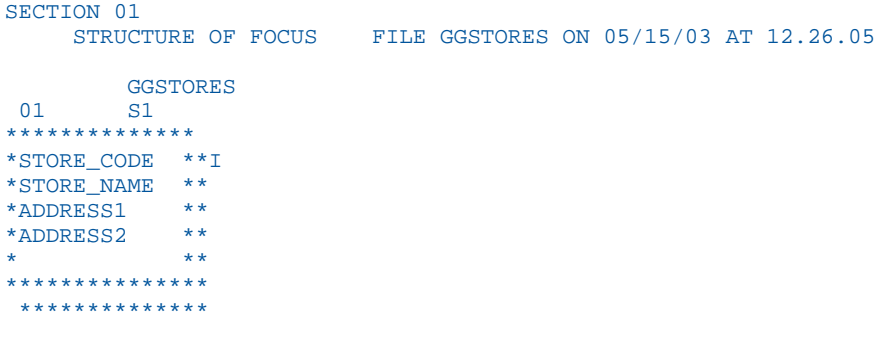

# Century Corp データソース

Century Corp は、世界中の小売店を通して製品を流通する家電製品のメーカーです。この企業 は、世界中の工場、倉庫、オフィスに何千人もの従業員を配置しています。従業員の役割は、 品質のよい製品とサービスを顧客に提供することです。

Century Corp データソースは複数のデータソースで構成され、これらのデータソースには財 務、人材、在庫、注文に関するデータが保存されています。最後の 3 つのデータソースは、 勘定科目の階層図と併せて使用するよう設計されています。

- CENTCOMP マスターファイルには、店舗のロケーション情報が格納されています。このデ ータソースは、COMPINFO セグメントのみで構成されています。
- CENTFIN マスターファイルには、財務情報が格納されています。このデータソースは、 ROOT SEG セグメントのみで構成されています。
- CENTHR マスターファイルには、人事情報が格納されています。このデータソースは、 EMPSEG セグメントのみで構成されています。
- CENTINV マスターファイルには、在庫情報が格納されています。このデータソースは、 INVINFO セグメントのみで構成されています。
- CENTORD マスターファイルには、注文情報が格納されています。このデータソースは、 OINFO、STOSEG、PINFO、INVSEG の 4 つのセグメントで構成されています。
- CENTOA マスターファイルには、障害情報が格納されています。このデータソースは、 PROD\_SEG、INVSEG、PROB\_SEG の 3 つのセグメントで構成されています。
- CENTGL マスターファイルには、勘定科目表が格納されています。GL\_ACCOUNT\_PARENT\_ は、階層の親フィールドです。GL\_ACCOUNT フィールドは、階層フィールドです。 GL\_ACCOUNT\_CAPTION フィールドは、階層フィールドの説明キャプションとして使用する ことができます。
- CENTSYSF マスターファイルには、詳細レベルの財務データが格納されています。 CENTSYSF は、異なる勘定科目体系 (SYS\_ACCOUNT) を使用しますが、CENTGL の SYS\_ACCOUNT フィールドと結合することができます。このデータは、通例の記号 (費用は プラス、収益はマイナス) を使用しています。

#### CENTCOMP マスターファイル

```
FILE=CENTCOMP, SUFFIX=FOC, FDFC=19, FYRT=00
   SEGNAME=COMPINFO, SEGTYPE=S1, $
  FIELD=STORE_CODE, ALIAS=SNUM, FORMAT=A6, INDEX=I, 
   TITLE='Store Id#:', 
   DESCRIPTION='Store Id#', $
  FIELD=STORENAME, ALIAS=SNAME, FORMAT=A20, 
   WITHIN=STATE, 
   TITLE='Store,Name:', 
   DESCRIPTION='Store Name', $
   FIELD=STATE, ALIAS=STATE, FORMAT=A2, 
   WITHIN=PLANT, 
   TITLE='State:', 
   DESCRIPTION=State, $
  DEFINE REGION/A5=DECODE STATE ('AL' 'SOUTH' 'AK' 'WEST' 'AR' 'SOUTH' 
   'AZ' 'WEST' 'CA' 'WEST' 'CO' 'WEST' 'CT' 'EAST' 
   'DE' 'EAST' 'DC' 'EAST' 'FL' 'SOUTH' 'GA' 'SOUTH' 'HI' 'WEST' 
   'ID' 'WEST' 'IL' 'NORTH' 'IN' 'NORTH' 'IA' 'NORTH' 
   'KS' 'NORTH' 'KY' 'SOUTH' 'LA' 'SOUTH' 'ME' 'EAST' 'MD' 'EAST' 
   'MA' 'EAST' 'MI' 'NORTH' 'MN' 'NORTH' 'MS' 'SOUTH' 'MT' 'WEST'
   'MO' 'SOUTH' 'NE' 'WEST' 'NV' 'WEST' 'NH' 'EAST' 'NJ' 'EAST'
   'NM' 'WEST' 'NY' 'EAST' 'NC' 'SOUTH' 'ND' 'NORTH' 'OH' 'NORTH' 
   'OK' 'SOUTH' 'OR' 'WEST' 'PA' 'EAST' 'RI' 'EAST' 'SC' 'SOUTH' 
   'SD' 'NORTH' 'TN' 'SOUTH' 'TX' 'SOUTH' 'UT' 'WEST' 'VT' 'EAST' 
   'VA' 'SOUTH' 'WA' 'WEST' 'WV' 'SOUTH' 'WI' 'NORTH' 'WY' 'WEST' 
   'NA' 'NORTH' 'ON' 'NORTH' ELSE ' ');,
   TITLE='Region:', 
   DESCRIPTION=Region, $
```
#### CENTCOMP 構造図

```
SECTION 01 
       STRUCTURE OF FOCUS FILE CENTCOMP ON 05/15/03 AT 10.20.49
          COMPINFO
  01 S1
  **************
 *STORE_CODE **I
*STORENAME **<br>*STATE **
*STATE ** * **
 * **
  ***************
  **************
```
### CENTFIN マスターファイル

```
FILE=CENTFIN, SUFFIX=FOC, FDFC=19, FYRT=00 
   SEGNAME=ROOT_SEG, SEGTYPE=S4, $
   FIELD=YEAR, ALIAS=YEAR, FORMAT=YY,
   WITHIN='*Time Period', $
  FIELD=QUARTER, ALIAS=QTR, FORMAT=Q,
   WITHIN=YEAR,
   TITLE=Quarter,
   DESCRIPTION=Quarter, $
  FIELD=MONTH, ALIAS=MONTH, FORMAT=M,
   TITLE=Month,
   DESCRIPTION=Month, $
   FIELD=ITEM, ALIAS=ITEM, FORMAT=A20,
   TITLE=Item,
   DESCRIPTION=Item, $
   FIELD=VALUE, ALIAS=VALUE, FORMAT=D12.2,
   TITLE=Value,
   DESCRIPTION=Value, $
  DEFINE ITYPE/A12=IF EDIT(ITEM,'9$$$$$$$$$$$$$$$$$$$') EQ 'E'
   THEN 'Expense' ELSE IF EDIT(ITEM,'9$$$$$$$$$$$$$$$$$$$') EQ 'R'
   THEN 'Revenue' ELSE 'Asset';,
   TITLE=Type,
   DESCRIPTION='Type of Financial Line Item',$
  DEFINE MOTEXT/MT=MONTH; , $
```
#### CENTFIN 構造図

```
SECTION 01 
       STRUCTURE OF FOCUS FILE CENTFIN ON 05/15/03 AT 10.25.52
          ROOT_SEG
 01 S4
  **************
  *YEAR **
 *QUARTER **
*MONTH * * *<br>* TTEM * * *
* ITEM * *
 * **
 ***************
  **************
```
### CENTHR マスターファイル

```
FILE=CENTHR, SUFFIX=FOC
   SEGNAME=EMPSEG, SEGTYPE=S1, $
   FIELD=ID_NUM, ALIAS=ID#, FORMAT=I9,
   TITLE='Employee,ID#',
   DESCRIPTION='Employee Identification Number', $
  FIELD=LNAME, ALIAS=LN, FORMAT=A14,
   TITLE='Last,Name',
   DESCRIPTION='Employee Last Name', $
  FIELD=FNAME, ALIAS=FN, FORMAT=A12,
   TITLE='First,Name',
   DESCRIPTION='Employee First Name', $
   FIELD=PLANT, ALIAS=PLT, FORMAT=A3,
    TITLE='Plant,Location',
   DESCRIPTION='Location of the manufacturing plant',
   WITHIN='*Location', $
   FIELD=START_DATE, ALIAS=SDATE, FORMAT=YYMD,
   TITLE='Starting,Date',
   DESCRIPTION='Date of employment',$
  FIELD=TERM_DATE, ALIAS=TERM_DATE, FORMAT=YYMD,
   TITLE='Termination,Date',
   DESCRIPTION='Termination Date', $
   FIELD=STATUS, ALIAS=STATUS, FORMAT=A10,
   TITLE='Current,Status',
   DESCRIPTION='Job Status', $
   FIELD=POSITION, ALIAS=JOB, FORMAT=A2,
   TITLE=Position,
   DESCRIPTION='Job Position', $
   FIELD=PAYSCALE, ALIAS=PAYLEVEL, FORMAT=I2,
   TITLE='Pay,Level',
   DESCRIPTION='Pay Level',
   WITHIN='*Wages',$
   DEFINE POSITION_DESC/A17=IF POSITION EQ 'BM' THEN
    'Plant Manager' ELSE
    IF POSITION EQ 'MR' THEN 'Line Worker' ELSE
    IF POSITION EQ 'TM' THEN 'Line Manager' ELSE
    'Technician';
   TITLE='Position,Description',
   DESCRIPTION='Position Description',
   WITHIN='PLANT',$
  DEFINE BYEAR/YY=START DATE;
   TITLE='Beginning,Year',
   DESCRIPTION='Beginning Year',
    WITHIN='*Starting Time Period',$
```

```
 DEFINE BQUARTER/Q=START_DATE;
 TITLE='Beginning,Quarter',
 DESCRIPTION='Beginning Quarter',
 WITHIN='BYEAR',
 DEFINE BMONTH/M=START_DATE;
  TITLE='Beginning,Month',
  DESCRIPTION='Beginning Month',
  WITHIN='BQUARTER',$
 DEFINE EYEAR/YY=TERM_DATE;
  TITLE='Ending,Year',
  DESCRIPTION='Ending Year',
 WITHIN='*Termination Time Period',$
 DEFINE EQUARTER/Q=TERM_DATE;
TITLE='Ending, Ouarter',
 DESCRIPTION='Ending Quarter',
 WITHIN='EYEAR',$
 DEFINE EMONTH/M=TERM_DATE;
  TITLE='Ending,Month',
  DESCRIPTION='Ending Month',
  WITHIN='EQUARTER',$
 DEFINE RESIGN_COUNT/I3=IF STATUS EQ 'RESIGNED' THEN 1
  ELSE 0;
  TITLE='Resigned,Count',
 DESCRIPTION='Resigned Count',$
 DEFINE FIRE_COUNT/I3=IF STATUS EQ 'TERMINAT' THEN 1
  ELSE 0;
 TITLE='Terminated,Count',
 DESCRIPTION='Terminated Count',$
DEFINE DECLINE COUNT/I3=IF STATUS EO 'DECLINED' THEN 1
  ELSE 0;
  TITLE='Declined,Count',
  DESCRIPTION='Declined Count',$
 DEFINE EMP_COUNT/I3=IF STATUS EQ 'EMPLOYED' THEN 1
 ELSE 0;
 TITLE='Employed,Count',
 DESCRIPTION='Employed Count',$
 DEFINE PEND_COUNT/I3=IF STATUS EQ 'PENDING' THEN 1
 ELSE 0:
  TITLE='Pending,Count',
 DESCRIPTION='Pending Count',$
 DEFINE REJECT_COUNT/I3=IF STATUS EQ 'REJECTED' THEN 1
  ELSE 0;
  TITLE='Rejected,Count',
  DESCRIPTION='Rejected Count',$
 DEFINE FULLNAME/A28=LNAME||', '|FNAME;
  TITLE='Full Name',
  DESCRIPTION='Full Name: Last, First', WITHIN='POSITION_DESC',$
```

```
 DEFINE SALARY/D12.2=IF BMONTH LT 4 THEN PAYLEVEL * 12321
 ELSE IF BMONTH GE 4 AND BMONTH LT 8 THEN PAYLEVEL * 13827
ELSE PAYLEVEL * 14400;
 TITLE='Salary',
 DESCRIPTION='Salary',$
 DEFINE PLANTLNG/A11=DECODE PLANT (BOS 'Boston' DAL 'Dallas'
 LA 'Los Angeles' ORL 'Orlando' SEA 'Seattle' STL 'St Louis'
ELSE ln/a); \frac{1}{2}
```
# CENTHR 構造図

```
SECTION 01 
       STRUCTURE OF FOCUS FILE CENTHR ON 05/15/03 AT 10.40.34
             EMPSEG
 01 S1
  **************
 *ID_NUM **
 *LNAME **
*FNAME **
 \begin{array}{ccc}\n\star & \text{PLANT} & & \star \star \\
\star & & & \star \star \\
\star & & & \star \star\n\end{array} * **
  ***************
  **************
```
### CENTINV マスターファイル

```
FILE=CENTINV, SUFFIX=FOC, FDFC=19, FYRT=00
  SEGNAME=INVINFO, SEGTYPE=S1, $
  FIELD=PROD_NUM, ALIAS=PNUM, FORMAT=A4, INDEX=I,
   TITLE='Product,Number:',
   DESCRIPTION='Product Number', $
  FIELD=PRODNAME, ALIAS=PNAME, FORMAT=A30,
   WITHIN=PRODCAT,
   TITLE='Product,Name:',
   DESCRIPTION='Product Name', $
  FIELD=QTY_IN_STOCK, ALIAS=QIS, FORMAT=I7,
   TITLE='Quantity,In Stock:',
   DESCRIPTION='Quantity In Stock', $
  FIELD=PRICE, ALIAS=RETAIL, FORMAT=D10.2,
   TITLE='Price:',
   DESCRIPTION=Price, $
  FIELD=COST, ALIAS=OUR_COST, FORMAT=D10.2,
   TITLE='Our,Cost:',
   DESCRIPTION='Our Cost:', $
  DEFINE PRODCAT/A22 = IF PRODNAME CONTAINS 'LCD'
   THEN 'VCRs' ELSE IF PRODNAME
   CONTAINS 'DVD' THEN 'DVD' ELSE IF PRODNAME CONTAINS 'Camcor'
   THEN 'Camcorders'
    ELSE IF PRODNAME CONTAINS 'Camera' THEN 'Cameras' ELSE IF PRODNAME
    CONTAINS 'CD' THEN 'CD Players'
    ELSE IF PRODNAME CONTAINS 'Tape' THEN 'Digital Tape Recorders'
   ELSE IF PRODNAME CONTAINS 'Combo' THEN 'Combo Players'
    ELSE 'PDA Devices'; WITHIN=PRODTYPE, TITLE='Product Category:' ,$
  DEFINE PRODTYPE/A19 = IF PRODNAME CONTAINS 'Digital' OR 'DVD' OR 'QX'
   THEN 'Digital' ELSE 'Analog';,WITHIN='*Product Dimension',
    TITLE='Product Type:',$
```
### CENTINV 構造図

```
SECTION 01
       STRUCTURE OF FOCUS FILE CENTINV ON 05/15/03 AT 10.43.35
         INVINFO
  01 S1
  **************
 *PROD_NUM **I
 *PRODNAME **
  *QTY_IN_STOCK**
*PRICE **
 * **
  ***************
  **************
```
### CENTORD マスターファイル

```
FILE=CENTORD, SUFFIX=FOC
 SEGNAME=OINFO, SEGTYPE=S1, $
  FIELD=ORDER_NUM, ALIAS=ONUM, FORMAT=A5, INDEX=I,
   TITLE='Order,Number:',
   DESCRIPTION='Order Number', $
  FIELD=ORDER_DATE, ALIAS=ODATE, FORMAT=YYMD,
   TITLE='Date,Of Order:',
   DESCRIPTION='Date Of Order', $
 FIELD=STORE CODE, ALIAS=SNUM, FORMAT=A6, INDEX=I,
   TITLE='Company ID#:',
   DESCRIPTION='Company ID#', $
  FIELD=PLANT, ALIAS=PLNT, FORMAT=A3, INDEX=I,
    TITLE='Manufacturing,Plant',
   DESCRIPTION='Location Of Manufacturing Plant',
   WITHIN='*Location',$
  DEFINE YEAR/YY=ORDER_DATE;,
   WITHIN='*Time Period',$
 DEFINE OUARTER/Q=ORDER DATE;,
   WITHIN='YEAR',$
 DEFINE MONTH/M=ORDER_DATE;,
   WITHIN='QUARTER',$
  SEGNAME=PINFO, SEGTYPE=S1, PARENT=OINFO, $
  FIELD=PROD_NUM, ALIAS=PNUM, FORMAT=A4,INDEX=I,
   TITLE='Product,Number#:',
   DESCRIPTION='Product Number#', $
  FIELD=QUANTITY, ALIAS=QTY, FORMAT=I8C,
   TITLE='Quantity:',
   DESCRIPTION=Quantity, $
  FIELD=LINEPRICE, ALIAS=LINETOTAL, FORMAT=D12.2MC,
   TITLE='Line,Total',
   DESCRIPTION='Line Total', $
 DEFINE LINE_COGS/D12.2=QUANTITY*COST;,
   TITLE='Line,Cost Of,Goods Sold',
   DESCRIPTION='Line cost of goods sold', $
  DEFINE PLANTLNG/A11=DECODE PLANT (BOS 'Boston' DAL 'Dallas'
   LA 'Los Angeles' ORL 'Orlando' SEA 'Seattle' STL 'St Louis'
    ELSE 'n/a');
  SEGNAME=INVSEG, SEGTYPE=DKU, PARENT=PINFO, CRFILE=CENTINV,
  CRKEY=PROD_NUM, CRSEG=INVINFO,$
  SEGNAME=STOSEG, SEGTYPE=DKU, PARENT=OINFO, CRFILE=CENTCOMP,
  CRKEY=STORE_CODE, CRSEG=COMPINFO,$
```
### CENTORD 構造図

```
SECTION 01 
      STRUCTURE OF FOCUS FILE CENTORD ON 05/15/03 AT 10.17.52
 OINFO
 01 S1
  **************
 *ORDER_NUM **I
 *STORE_CODE **I
 *PLANT **I
 *ORDER_DATE **
            * **
  ***************
  **************
      I
       +-----------------+
If \mathbf{I} is a set of \mathbf{I} I STOSEG I PINFO
 02 I KU 03 I S1
 .............. **************
 :STORE_CODE :K *PROD_NUM **I
 :STORENAME : *QUANTITY **
 :STATE : *LINEPRICE **
 : : * **
 : : * **
 :............: ***************
  JOINED CENTCOMP **************
I and the second contract \mathbf{I}I and the second contract \mathbf{I}\mathbf{I} is a set of the set of the set of \mathbf{I} I INVSEG
                  04 I KU
                  ..............
 :PROD_NUM :K
: PRODNAME :
                 :QTY_IN_STOCK:
                 :PRICE :
the second control of the second control of
                 :............:
                  JOINED CENTINV
```
#### CENTQA マスターファイル

```
FILE=CENTQA, SUFFIX=FOC, FDFC=19, FYRT=00
 SEGNAME=PROD_SEG, SEGTYPE=S1, $
  FIELD=PROD_NUM, ALIAS=PNUM, FORMAT=A4, INDEX=I,
   TITLE='Product,Number',
   DESCRIPTION='Product Number', $
  SEGNAME=PROB_SEG, PARENT=PROD_SEG, SEGTYPE=S1, $
  FIELD=PROBNUM, ALIAS=PROBNO, FORMAT=I5,
   TITLE='Problem,Number',
   DESCRIPTION='Problem Number',
   WITHIN=PLANT,$
  FIELD=PLANT, ALIAS=PLT, FORMAT=A3, INDEX=I,
    TITLE=Plant,
   DESCRIPTION=Plant,
   WITHIN=PROBLEM_LOCATION,$
  FIELD=PROBLEM_DATE, ALIAS=PDATE, FORMAT=YYMD,
   TITLE='Date,Problem,Reported',
   DESCRIPTION='Date Problem Was Reported', $
  FIELD=PROBLEM_CATEGORY, ALIAS=PROBCAT, FORMAT=A20, $
   TITLE='Problem,Category',
   DESCRIPTION='Problem Category',
   WITHIN=*Problem,$
  FIELD=PROBLEM_LOCATION, ALIAS=PROBLOC, FORMAT=A10,
    TITLE='Location,Problem,Occurred',
   DESCRIPTION='Location Where Problem Occurred',
   WITHIN=PROBLEM_CATEGORY,$
 DEFINE PROB YEAR/YY=PROBLEM DATE;,
   TITLE='Year,Problem,Occurred',
   DESCRIPTION='Year Problem Occurred',
   WITHIN=*Time Period,$
 DEFINE PROB OUARTER/O=PROBLEM DATE;
   TITLE='Quarter,Problem,Occurred',
   DESCRIPTION='Quarter Problem Occurred',
   WITHIN=PROB_YEAR,$
  DEFINE PROB_MONTH/M=PROBLEM_DATE;
    TITLE='Month,Problem,Occurred',
   DESCRIPTION='Month Problem Occurred',
   WITHIN=PROB_QUARTER,$
  DEFINE PROBLEM_OCCUR/I5 WITH PROBNUM=1;,
   TITLE='Problem,Occurrence'
   DESCRIPTION='# of times a problem occurs',$
  DEFINE PLANTLNG/A11=DECODE PLANT (BOS 'Boston' DAL 'Dallas'
   LA 'Los Angeles' ORL 'Orlando' SEA 'Seattle' STL 'St Louis'
    ELSE 'n/a');$
  SEGNAME=INVSEG, SEGTYPE=DKU, PARENT=PROD_SEG, CRFILE=CENTINV, 
  CRKEY=PROD_NUM, CRSEG=INVINFO,$
```
### CENTQA 構造図

```
SECTION 01
      STRUCTURE OF FOCUS FILE CENTQA ON 05/15/03 AT 10.46.43
       PROD_SEG
  01 S1
  **************
*PROD_NUM **I<br>*
 * **
 * **
 * **
 * **
 ***************
  **************
      T +-----------------+
If \mathbf{I} is a set of \mathbf{I}I INVSEG 1 PROB_SEG
 02 I KU 03 I S1
 .............. **************
 :PROD_NUM :K *PROBNUM **
 :PRODNAME : *PLANT **I
 :QTY_IN_STOCK: *PROBLEM_DATE**
 :PRICE : *PROBLEM_CAT>**
 : : * **
 :............: ***************
 JOINED CENTINV
```
### CENTGL マスターファイル

```
FILE=CENTGL ,SUFFIX=FOC
 SEGNAME=ACCOUNTS, SEGTYPE=S1
  FIELDNAME=GL_ACCOUNT, ALIAS=GLACCT, FORMAT=A7,
   TITLE='Ledger,Account', FIELDTYPE=I, $
  FIELDNAME=GL_ACCOUNT_PARENT, ALIAS=GLPAR, FORMAT=A7,
   TITLE=Parent,
   PROPERTY=PARENT_OF, REFERENCE=GL_ACCOUNT, $
  FIELDNAME=GL_ACCOUNT_TYPE, ALIAS=GLTYPE, FORMAT=A1,
   TITLE=Type,$
  FIELDNAME=GL_ROLLUP_OP, ALIAS=GLROLL, FORMAT=A1,
   TITLE=Op, $
  FIELDNAME=GL_ACCOUNT_LEVEL, ALIAS=GLLEVEL, FORMAT=I3,
   TITLE=Lev, $
  FIELDNAME=GL_ACCOUNT_CAPTION, ALIAS=GLCAP, FORMAT=A30,
   TITLE=Caption,
   PROPERTY=CAPTION, REFERENCE=GL_ACCOUNT, $
  FIELDNAME=SYS_ACCOUNT, ALIAS=ALINE, FORMAT=A6,
   TITLE='System,Account,Line', MISSING=ON, $
```
### CENTGL 構造図

```
SECTION 01
       STRUCTURE OF FOCUS FILE CENTGL ON 05/15/03 AT 15.18.48
         ACCOUNTS
  01 S1
  **************
 *GL_ACCOUNT **I
 *GL_ACCOUNT_>**
*GL_ACCOUNT_>*** *GL_ROLLUP_OP**
 * **
 ***************
  **************
```
#### CENTSYSF マスターファイル

```
FILE=CENTSYSF ,SUFFIX=FOC
 SEGNAME=RAWDATA ,SEGTYPE=S2
 FIELDNAME = SYS_ACCOUNT , ,A6 , FIELDTYPE=I,
   TITLE='System,Account,Line', $
FIELDNAME = PERIOD , , , YYM , FIELDTYPE=I, $
FIELDNAME = NAT_AMOUNT , , D10.0, TITLE='Month,Actual', $
FIELDNAME = NAT_BUDGET , , D10.0, TITLE='Month,Budget', $
FIELDNAME = NAT_YTDAMT , , D12.0, TITLE='YTD, Actual', $
FIELDNAME = NAT_YTDBUD , , D12.0 , TITLE='YTD,Budget', $
```
#### CENTSYSF 構造図

```
SECTION 01 
       STRUCTURE OF FOCUS FILE CENTSYSF ON 05/15/03 AT 15.19.27
         RAWDATA
 01 S2
  **************
 *SYS_ACCOUNT **I
 *PERIOD **I
*NAT_AMOUNT **
 *NAT_BUDGET **
            * ***************
  **************
```
### CENTSTMT マスターファイル

```
FILE=CENTSTMT, SUFFIX=FOC
 SEGNAME=ACCOUNTS, SEGTYPE=S1
  FIELD=GL_ACCOUNT, ALIAS=GLACCT, FORMAT=A7,
   TITLE='Ledger,Account', FIELDTYPE=I, $
  FIELD=GL_ACCOUNT_PARENT, ALIAS=GLPAR, FORMAT=A7,
   TITLE=Parent,
  PROPERTY=PARENT OF, REFERENCE=GL ACCOUNT, $
  FIELD=GL_ACCOUNT_TYPE, ALIAS=GLTYPE, FORMAT=A1,
   TITLE=Type,$
  FIELD=GL_ROLLUP_OP, ALIAS=GLROLL, FORMAT=A1,
   TITLE=Op, $
  FIELD=GL_ACCOUNT_LEVEL, ALIAS=GLLEVEL, FORMAT=I3,
   TITLE=Lev, $
  FIELD=GL_ACCOUNT_CAPTION, ALIAS=GLCAP, FORMAT=A30,
   TITLE=Caption,
    PROPERTY=CAPTION, REFERENCE=GL_ACCOUNT, $
  SEGNAME=CONSOL, SEGTYPE=S1, PARENT=ACCOUNTS, $
  FIELD=PERIOD, ALIAS=MONTH, FORMAT=YYM, $
  FIELD=ACTUAL_AMT, ALIAS=AA, FORMAT=D10.0, MISSING=ON,
   TITLE='Actual', $
  FIELD=BUDGET_AMT, ALIAS=BA, FORMAT=D10.0, MISSING=ON,
   TITLE='Budget', $
  FIELD=ACTUAL_YTD, ALIAS=AYTD, FORMAT=D12.0, MISSING=ON,
   TITLE='YTD,Actual', $
  FIELD=BUDGET_YTD, ALIAS=BYTD, FORMAT=D12.0, MISSING=ON,
   TITLE='YTD,Budget', $
```
# CENTSTMT 構造図

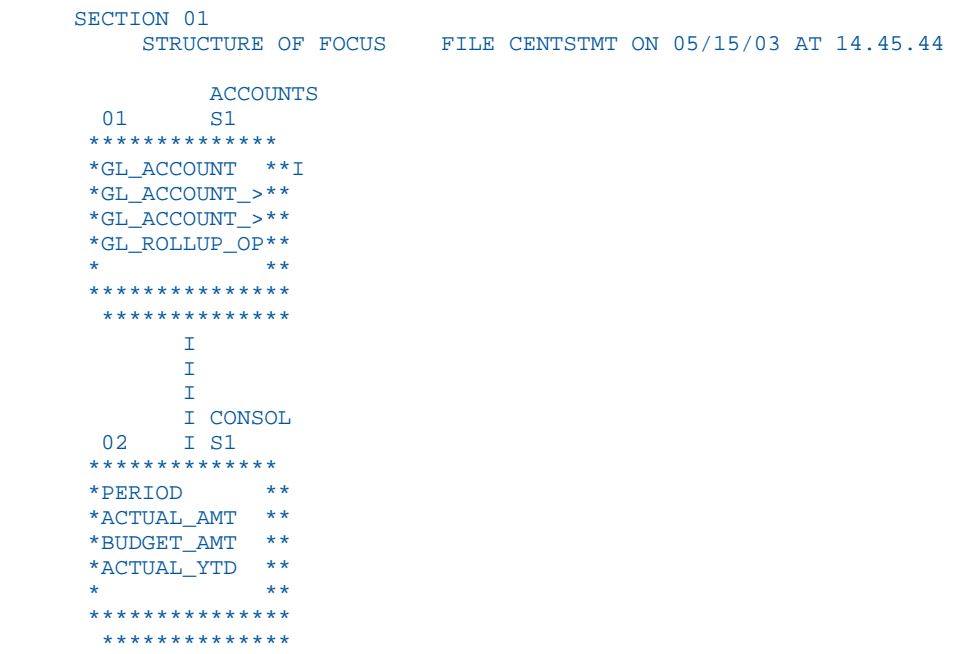

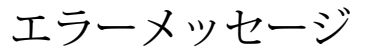

エラーメッセージに関するテキストまたは説明は、エラーファイルに表示することがで きます。すべての WebFOCUS エラーメッセージは、8 つのシステムエラーファイルに格 納されています。

■ UNIX、Windows では、ファイルの拡張子は .err です。

メッセージの表示

**B**

### メッセージの表示

メッセージのテキストおよび説明を表示するには、プロシジャで次のクエリコマンドを発行し ます。

? n

説明

n

メッセージ番号です。

メッセージ番号およびテキストが、メッセージの詳細説明 (存在する場合) とともに表示され ます。たとえば、次のコマンドを発行します。

? 210

次のメッセージが表示されます。

(FOC210) 数値以外のデータがあります: 数値でなければならないところに英文字があります。
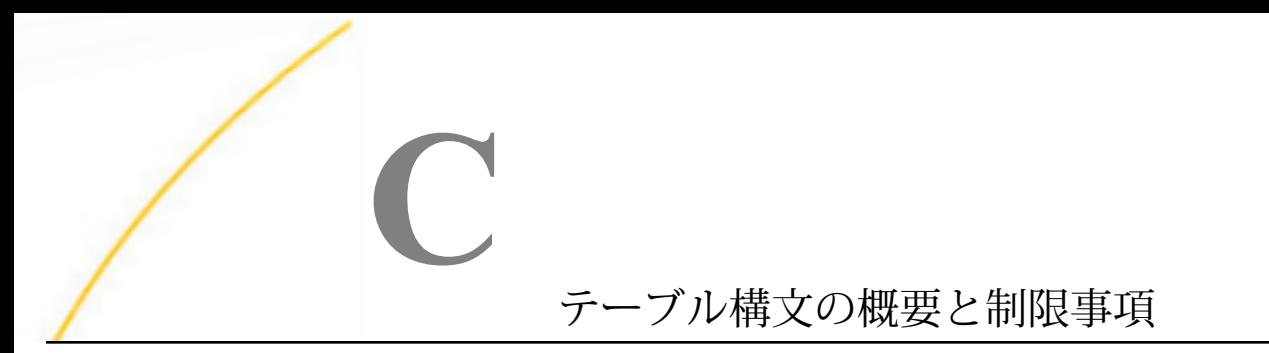

ここでは、WebFOCUS レポートコマンドおよびオプションの概要について説明します。

- □ TABLE [構文の概要](#page-1981-0)
- □ TABLEF [構文の概要](#page-1983-0)
- □ MATCH [構文の概要](#page-1984-0)
- □ FOR [構文の概要](#page-1985-0)
- TABLE [の制限事項](#page-1986-0)

# <span id="page-1981-0"></span>TABLE 構文の概要

```
DEFINE FILE filename CLEAR|ADD
tempfield [/format] [{DEFCENT|DFC} {cc|19} {YRTHRESH|YRT} {[-]yy|0}]
     [MISSING {ON|OFF} [NEEDS] {SOME|ALL} [DATA]] 
     [(GEOGRAPHIC_ROLE = georole)] [WITH realfield]
     [TITLE 'line1[,line2 ...']]
   [DESCRIPTION 'description'] = expression;
tempfield [/format] REDEFINES qualifier.fieldname = expression;
.
.
.
END
TABLE FILE filename
HEADING [CENTER]
"text"
{display_command} [SEG.] field [/R|/L|/C] [/format]
{display_command} [prefixop.] [field] [/R|/L|/C] [/format]
  [NOPRINT|AS 'title1,...,title5'] [AND|OVER] [obj2...obj1024]
      [WITHIN field] [IN [+]n]
COMPUTE field [/format] [(GEOGRAPHIC_ROLE = georole)] = 
expression; [AS 'title,...,title5'] [IN [+]n]<br>[AND] ROW-TOTAL [/R|/L|/C] [/format][AS 'name'
                    \lceil (R)/L \rceil /C \rceil [/format][AS 'name']
[AND] COLUMN-TOTAL [/R|/L|/C] [AS 'name']
ACROSS [HIGHEST] sortfieldn
    [NOPRINT| AS 'title1,...,title5']
BY [HIGHEST] sortfieldn [IN-GROUPS-OF qty]
 [NOPRINT| AS 'title1,...,title5']
BY [HIGHEST|LOWEST{n}] TOTAL [prefix_operator] {field|code_value}
RANKED [AS 'name'] BY {TOP|HIGHEST|LOWEST} [n] field
       [PLUS OTHERS AS 'othertext'] 
       [IN-GROUPS-OF qty [TILES [TOP m]] [AS 'heading']]
       [NOPRINT|AS 'title1,...,title5']
{BY|ACROSS} sortfield IN-RANGES-OF value [TOP limit]
ON sfld option1 [AND] option2 [WHEN expression;...]
ON sfld RECAP fld1 [/fmt] = FORECAST (fld2, intvl, npredct,
   '{MOVAVE|EXPAVE}',npnt);
ON sfld RECAP fld1[/fmt] = FORECAST(fld2, interval, npredict, 'DOUBLEXP',
    npoint1, npoint2);
ON sfld RECAP fld1[/fmt] = FORECAST(fld2, interval, npredict, 'SEASONAL', 
    nperiod, npoint1, npoint2, npoint3);
ON sfld RECAP fld1 [/fmt] = FORECAST (fld2, intvl, npredct, 
'REGRESS');
```
TABLE リクエストの構文は、次のとおりです。

```
ON \{sortfield | TABLE\} RECAP y[/fmt] = REGRESS(n, x1, [x2, [x3, 1] z);ON sfld RECAP fld1 [/fmt] = FORECAST (infield, interval, npredict,
   'DOUBLEXP',npoint, npoint2);
ON sfld RECAP fld1 [/fmt] = FORECAST (infield, interval, npredict,
   'SEASONAL', nperiod, npoint, npoint2, npoint3);{BY|ON} fieldname
SUBHEAD
 [NEWPAGE]
"text"
{BY|ON} fieldname SUBFOOT [WITHIN] [MULTILINES][NEWPAGE]
"text" [<prefop.fieldname ... ]" [WHEN expression;]
WHERE [TOTAL] expression
WHERE {RECORDLIMIT|READLIMIT} EQ n
IF [TOTAL] field relation value [OR value...]
WHERE GROUPED expression
ON TABLE SET parameter value
ON TABLE HOLD [VIA program][AS name] [FORMAT format] [DATASET dataset]
               [MISSING {ON|OFF}] [PERSISTENCE {STAGE|PERMANENT}]
ON TABLE {PCHOLD|SAVE|SAVB} [AS name] [FORMAT format] [MISSING {ON|OFF}]
ON TABLE NOTOTAL
ON TABLE COLUMN-TOTAL [/R|/L|/C] [AS 'name'] fieldname
ON TABLE {ROW-TOTAL|ACROSS-TOTAL}[/R|/L|/C][format] [AS 'name'] fldname
{BY|ON} sfld [AS 'text1'] {SUBTOTAL|SUB-TOTAL|SUMMARIZE|RECOMPUTE}
   [MULTILINES] [pref. ] [field1 [pref. ] field2 ...] [AS 'text2']
   [WHEN expression;]
{ACROSS|ON} sfld [AS 'text1'] {SUBTOTAL|SUB-TOTAL|SUMMARIZE|RECOMPUTE}
   [AS 'text2'] [COLUMNS c1 [AND c2 ...]]
ON TABLE {SUBTOTAL|SUB-TOTAL|SUMMARIZE|RECOMPUTE}
   [pref. ] [field1 [pref. ] field2 ...] [AS 'text2']
FOOTING [CENTER] [BOTTOM]
"text"
MORE
FILE file2
    [IF field relation value [OR value...]|WHERE expression]
{END|RUN|QUIT}
```
#### 階層レポート構文の概要

```
SUM [FROLL.]measure_field ...
BY hierarchy field [HIERARCHY [WHEN expression using hierarchy fields;]
  [SHOW [TOP|UP n] [TO {BOTTOM|DOWN m}] [byoption [WHEN condition] ...] ]
[WHERE expression_using_dimension_data]
[ON hierarchy_field HIERARCHY [WHEN expression_using_hierarchy_fields;]
  [SHOW [TOP|UP n] [TO BOTTOM|DOWN m] [byoption [WHEN condition] ...]]
```
# <span id="page-1983-0"></span>TABLEF 構文の概要

```
TABLEF リクエストの構文は、次のとおりです。
TABLEF FILE filename
HEADING [CENTER]
"text"
{display_command} [SEG.]field [/R|/L|/C] [/format] 
{display_command} [prefixop.][field] [/R|/L|/C] [/format]
    [NOPRINT|AS 'title1,...,title5'] [AND|OVER] [obj2...obj495]
   [IN n]
COMPUTE field [/format]=expression; [AS 'title1,...title5']
[AND] ROW-TOTAL [AND] COLUMN-TOTAL
BY [HIGHEST] keyfieldn [NOPRINT]
ON keyfield option1 [AND] option2...
WHERE [TOTAL] expression
IF [TOTAL] field relation value [OR value...]
ON TABLE SET parameter value
ON TABLE HOLD [VIA program] [AS name] [FORMAT format] [MISSING {ON|OFF}]
ON TABLE PCHOLD [AS name] [FORMAT format] [MISSING {ON|OFF}]
ON TABLE SAVE [AS name] [FORMAT format] [MISSING {ON|OFF}]
ON TABLE SAVB [AS name] [FORMAT format] [MISSING {ON|OFF}]
ON TABLE NOTOTAL
ON TABLE COLUMN-TOTAL fieldname
ON TABLE ROW-TOTAL fieldname
 FOOTING [CENTER] [BOTTOM]
 "text"
{END|RUN|QUIT}
```
#### 注意

- TABLEF リクエストで使用可能な演算接頭語には、AVE.、ASQ.、MAX.、MIN.、FST.、LST.、 CNT.、SUM. があります。
- TABLEF リクエストでは、以下を使用することはできません。
	- **□ DST.、PCT.、PCT.CNT.、RPCT.、TOT.** 演算接頭語

<span id="page-1984-0"></span>TABPAGENO、TABLASTPAGE、BYLASTPAGE 変数

- SET SQUEEZE
- □ 境界スタイル
- □ ACROSS 句
- □ WITHIN 句
- □ RANKED BY 句
- **NOSPLIT**
- □ 複数の表示コマンドを使用したリクエスト (複数動詞のリクエスト)

# MATCH 構文の概要

MATCH リクエストの構文は、次のとおりです。

```
MATCH FILE filename (the OLD file) report request
BY field1 [AS sortfield]
MORE
FILE file3
subrequest
RUN
.
.
.
FILE filename2 (the NEW file) report request
BY field1 [AS sortfield1]
.
.
.
[AFTER MATCH HOLD [AS filename] matchtype]
MORE
FILE file4
subrequest
END
説明
matchtype
   次のいずれかです。
   OLD
   NEW
   OLD-NOT-NEW
```
<span id="page-1985-0"></span>NEW-NOT-OLD

OLD-AND-NEW

OLD-OR-NEW

OLD-NOR-NEW

# FOR 構文の概要

```
FOR ステートメントの正式な構文は、次のとおりです。
FOR fieldname [NOPRINT]row [OVER row]
.
.
.
.
END
説明
row
   次のいずれかです。
   tag [OR tag...][options] 
   [fieldname]
   DATA n,[n,....] $ 
   DATA PICKUP [FROM filename] tag [LABEL label] [AS 'text'] 
   RECAP name[/format]=expression; 
   BAR [AS 'character'] [OVER] 
   "text" 
   parentvalue {GET|WITH} CHILD[REN] [{n|ALL}] [ADD [m|ALL]] 
       [AS {CAPTION|'text'}] [LABEL label]parentvalue ADD [{m|ALL}] [AS 
   {CAPTION|'text'}] [LABEL label] 
   PAGE-BREAK [OVER]
```
tag

次のいずれかです。

value [OR value...] value TO value

options

次のいずれかです。

```
AS 'text' 
[INDENT m]
NOPRINT 
[LABEL label] 
WHEN EXISTS 
[POST [TO filename]]
```
### TABLE の制限事項

次の制限事項は、TABLE リクエストに適用されます。

- TABLE リクエストでは、動詞オブジェクトの数に制限はありません。ただし、レポート出 力フォーマットにサポートされるフィールドの数に制限がある場合、オペレーティングシ ステムに最大レコード長が設定され、この制限値にすべてのフィールドが収まらない場合、 または出力の格納に必要なメモリ量を確保できない場合には、エラーが発生します。
- MATCH リクエストで参照可能な動詞オブジェクトの最大数は 495 です。
- レポート出力の最大フィールド数は 1024 です。
- □ リクエスト内または単一マスターファイル内のすべてのフィールドを合計した長さは 256 キロバイトです。
- ソートフィールドの総数 (BY と ACROSS の合計) は 128 です。

場合によっては内部ソートが自動的に生成されるため、その個数も総数に含める必要があ ります。HOLD FORMAT FOCUS/XFOCUS を使用すると、一意性を確保するために FOCLIST が BY フィールドとして追加されます。

- 出力レコードの最大サイズは 256 キロバイトです (FORMAT/USAGE)。
- 出力ファイルの最大サイズは、FOCUS パーティションでは 2 ギガバイト、XFOCUS では 32 ギガバイトです。
- 単一の DEFINE、COMPUTE、-SET、または WHERE 句の内部式表現の最大サイズは 64 キロ バイトです。

この内部表現は、逆ポーランド記法 (後置記法) で生成され、入力式に比べてサイズが著し く小さくなります。また、式の定数 (DECODE や IF…THEN..ELSE 条件内の式) は式表現の 外部に格納されるため、式表現自体に必要な領域が減少します。

■ 構造またはファイル内のセグメントの最大数は 512 です。

つまり、合計 511 個の JOIN を同時に有効にすることができます。

注意:FOCUS データソースの場合、セグメントの最大数は 64 です。

JOIN で使用可能なフィールドの最大ペア数は 128 です。

□ 文字フィールドの最大サイズは 4 キロバイトです (UTF の場合、12 キロバイト)。

□ TABLE リクエスト内の表示コマンドの最大数は 64 です。

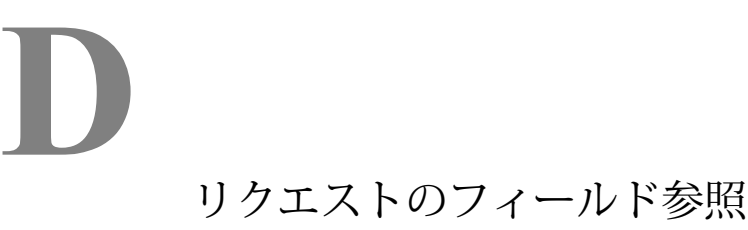

レポートを作成する際に、リクエストのさまざまな箇所でフィールドを参照します。た とえば、表示コマンド (PRINT、SUM)、ソート句 (BY、ACROSS)、選択条件 (WHERE、 WHERE TOTAL、IF) でフィールドを参照します。

フィールドを参照するには、いくつかの方法があります。次の処理を実行することがで きます。

- □ マスターファイルで指定されたエイリアス、マスターファイルで定義されたフィール ド名、またはフィールド名やエイリアスの一意の最小短縮名を使用して、個別フィー ルドを参照する。詳細は、1989 ページの 「 個別フィールドの参照 」 を参照して ください。
- □ 長い修飾フィールド名を使用して、フィールドを参照する。詳細は、1990 ページの 「 [修飾フィールド名によるフィールドの参照](#page-1989-0) 」 を参照してください。
- □ 1つのフィールド名のみを使用して、セグメントの全フィールドを参照する。詳細 は、1991 ページの 「 [セグメント全フィールドの参照](#page-1990-0) 」 を参照してください。

現在アクティブなデータソース、または指定したマスターファイルに含まれる全フィー ルドのリストを表示することもできます。詳細は、『ibi™ WebFOCUS® アプリケーション 作成ガイド』を参照してください。

- □ 個別フィールドの参照
- □ [修飾フィールド名によるフィールドの参照](#page-1989-0)
- □ [セグメント全フィールドの参照](#page-1990-0)
- □ [フィールド名のリスト表示](#page-1991-0)

### 個別フィールドの参照

次のいずれかの方法を使用して、フィールドを個別に参照することができます。

- マスターファイルで定義したフィールド名を使用する。
- マスターファイルで定義したエイリアス (フィールド名の別名) を使用する。
- フィールド名またはエイリアスの一意の最小短縮名を使用する。短縮名は一意である必要 があります。名前が重複する場合、エラーメッセージが表示されます。

ibi™ WebFOCUS® Language リファレンス 1989

**■ マスターファイルで定義されるフィールド名の末尾に文字「S」を追加する。** 

#### <span id="page-1989-0"></span>例 個別フィールドの参照

次のリクエストでは、DEPARTMENT は完全フィールド名、DPT はエイリアス、DEP は DEPARTMENT の一意の短縮名です。これらの例は、すべて同一の出力を作成します。

```
1. TABLE FILE EMPLOYEE
    PRINT DEPARTMENT
    END
2. TABLE FILE EMPLOYEE
    PRINT DPT
    END
3. TABLE FILE EMPLOYEE
    PRINT DEP
    END
```
注意:使用する短縮名が一意ではない場合、次のメッセージが表示されます。

(FOC016) フィールド名の省略形が、一意でありません: D

### 修飾フィールド名によるフィールドの参照

フィールド名およびエイリアスの最大長は 512 バイトです。また、フィールド名は、最大 2 つの修飾子および修飾文字を先頭に付けることで修飾することもできます。例外として、 FOCUS データソースのマスターファイルで記述するテキストフィールド名およびインデック スフィールド名の長さは 12 バイトに制限されます。ただし、テキストフィールドおよびイン デックスフィールドのエイリアスには、通常のフィールド名と同一の長さを使用することがで きます。フィールド名は、TITLE 属性または AS 句で別名を指定しない限り、常にレポートの フィールドタイトルとして表示されます。詳細は、1519 ページの 「 [見出し、脚注、タイト](#page-1518-0) [ル、ラベルの使用](#page-1518-0) 」 を参照してください。

指定したフィールドの修飾子として、ファイル名、セグメント名、またはその両方を使用する ことができます。

### <span id="page-1990-0"></span>構文 長い修飾フィールド名の有効化

SET FIELDNAME コマンドは、長い (512 バイト以内) 修飾フィールド名を有効にします。

SET FIELDNAME = fieldname

説明

fieldname

長い修飾フィールド名の有効状態を指定します。有効な修飾子には、次のものがありま す。

NEW - 512 バイトの修飾フィールド名がサポートされることを示します。デフォルト値は NEW です。

NOTRUNC - 最大 512 バイトまでサポートします。一意のフィールド短縮名は使用でき ません。

OLD は現在動作せず、NEW として機能します。

#### 例 修飾フィールド名によるフィールド参照

EMPLOYEE.EMPINFO.EMP\_ID

EMPLOYEE ファイルの EMPINFO セグメント内のフィールド EMP\_ID の完全修飾名です。

#### 参照 長い修飾フィールド名使用上の注意

? SET は FIELDNAME の現在の値を表示します。さらに、「&FOCFIELDNAME」と呼ばれるダイ アログマネージャ変数が利用できます。&FOCFIELDNAME は NEW または NOTRUNC の値を持 つことができます。

# セグメント全フィールドの参照

すべてのセグメントフィールドを表示するレポートを生成する場合、各フィールドを指定する ことなく、セグメント全体を参照することができます。セグメント内の任意のフィールドを、 SEG. 演算子を含めて指定します。

#### <span id="page-1991-0"></span>例 セグメント全フィールドの参照

GGPRODS マスターファイルのセグメント PRODS01 には、PRODUCT\_ID、 PRODUCT\_DESCRIPTION、VENDOR\_CODE、VENDOR\_NAME、PACKAGE\_TYPE、SIZE、および UNIT\_PRICE フィールドが格納されています。

SEGMENT=PRODS01 FIELDNAME = PRODUCT\_ID FIELDNAME = PRODUCT\_DESCRIPTION FIELDNAME = VENDOR\_CODE FIELDNAME = VENDOR\_NAME FIELDNAME = PACKAGE\_TYPE FIELDNAME = SIZE FIELDNAME = UNIT\_PRICE

セグメント内の各フィールドデータを含むレポートを作成するには、次のリクエストのいずれ かを発行します。

```
1. TABLE FILE GGPRODS
    PRINT PRODUCT_ID AND PRODUCT_DESCRIPTION AND VENDOR_CODE AND
    VENDOR_NAME AND PACKAGE_TYPE AND SIZE AND UNIT_PRICE
    END
```
2. TABLE FILE GGPRODS PRINT SEG.PRODUCT\_ID END

# フィールド名のリスト表示

現在のアクティブデータソースに含まれる全フィールドのリストを表示する場合、?F フィー ルド名クエリを発行することが可能です。

リクエスト処理を中止することなく、フィールド名のリストを表示する必要がある場合、また はフィールド名のスペルチェックを必要とする場合に役立ちます。66 バイトのフィールド名 全体を表示することができます。

?F クエリは、WebFOCUS のエディタから発行することができます。

すべてのクエリコマンド (?)

#### フィールド名、エイリアス、フォーマット情報リスト

?FF クエリは、指定したマスターファイルに対する、フィールド名、エイリアス、フォーマッ ト情報を、セグメントごとに表示します。

?FF クエリは、WebFOCUS のエディタから発行することができます。

使用するソフトウェアが MODIFY および FSCAN をサポートする場合、これらの機能から ?FF を発行することもできます。

注意

- □ 重複フィールド名が指定文字列と一致する場合、その表示には ?F と ?FF の両方のセグメ ント名により修飾されたフィールド名が含まれます。
- 31 バイトを超えるフィールド名は、表示が切り取られ、32 バイト目にファイル名が表示 よりも長いことを示すキャレット記号 (>) が追加されます。

# Legal and Third-Party Notices

SOME CLOUD SOFTWARE GROUP, INC. ("CLOUD SG") SOFTWARE AND CLOUD SERVICES EMBED, BUNDLE, OR OTHERWISE INCLUDE OTHER SOFTWARE, INCLUDING OTHER CLOUD SG SOFTWARE (COLLECTIVELY, "INCLUDED SOFTWARE"). USE OF INCLUDED SOFTWARE IS SOLELY TO ENABLE THE FUNCTIONALITY (OR PROVIDE LIMITED ADD-ON FUNCTIONALITY) OF THE LICENSED CLOUD SG SOFTWARE AND/OR CLOUD SERVICES. THE INCLUDED SOFTWARE IS NOT LICENSED TO BE USED OR ACCESSED BY ANY OTHER CLOUD SG SOFTWARE AND/OR CLOUD SERVICES OR FOR ANY OTHER PURPOSE.

USE OF CLOUD SG SOFTWARE AND CLOUD SERVICES IS SUBJECT TO THE TERMS AND CONDITIONS OF AN AGREEMENT FOUND IN EITHER A SEPARATELY EXECUTED AGREEMENT, OR, IF THERE IS NO SUCH SEPARATE AGREEMENT, THE CLICKWRAP END USER AGREEMENT WHICH IS DISPLAYED WHEN ACCESSING, DOWNLOADING, OR INSTALLING THE SOFTWARE OR CLOUD SERVICES (AND WHICH IS DUPLICATED IN THE LICENSE FILE) OR IF THERE IS NO SUCH LICENSE AGREEMENT OR CLICKWRAP END USER AGREEMENT, THE LICENSE(S) LOCATED IN THE "LICENSE" FILE(S) OF THE SOFTWARE. USE OF THIS DOCUMENT IS SUBJECT TO THOSE SAME TERMS AND CONDITIONS, AND YOUR USE HEREOF SHALL CONSTITUTE ACCEPTANCE OF AND AN AGREEMENT TO BE BOUND BY THE SAME.

This document is subject to U.S. and international copyright laws and treaties. No part of this document may be reproduced in any form without the written authorization of Cloud Software Group, Inc.

ibi, the ibi logo, ActiveMatrix BusinessWorks, BusinessConnect, Enterprise Message Service, FOCUS, Hawk, iWay, Maporama, Omni-Gen, Omni-HealthData, TIBCO, the TIBCO logo, the TIBCO O logo, TIBCO Administrator, TIBCO Designer, and WebFOCUS are either registered trademarks or trademarks of Cloud Software Group, Inc. in the United States and/or other countries.

All other product and company names and marks mentioned in this document are the property of their respective owners and are mentioned for identification purposes only. You acknowledge that all rights to these third party marks are the exclusive property of their respective owners. Please refer to Cloud SG's Third Party Trademark Notices (*[https://](https://www.cloud.com/legal) [www.cloud.com/legal](https://www.cloud.com/legal)*) for more information.

This document includes fonts that are licensed under the SIL Open Font License, Version 1.1, which is available at: *<https://scripts.sil.org/OFL>*.

Copyright (c) Paul D. Hunt, with Reserved Font Name Source Sans Pro and Source Code Pro.

Cloud SG software may be available on multiple operating systems. However, not all operating system platforms for a specific software version are released at the same time. See the "readme" file for the availability of a specific version of Cloud SG software on a specific operating system platform.

THIS DOCUMENT IS PROVIDED "AS IS" WITHOUT WARRANTY OF ANY KIND, EITHER EXPRESS OR IMPLIED, INCLUDING, BUT NOT LIMITED TO, THE IMPLIED WARRANTIES OF MERCHANTABILITY, FITNESS FOR A PARTICULAR PURPOSE, OR NON-INFRINGEMENT.

THIS DOCUMENT COULD INCLUDE TECHNICAL INACCURACIES OR TYPOGRAPHICAL ERRORS. CHANGES ARE PERIODICALLY ADDED TO THE INFORMATION HEREIN; THESE CHANGES WILL BE INCORPORATED IN NEW EDITIONS OF THIS DOCUMENT. CLOUD SG MAY MAKE IMPROVEMENTS AND/OR CHANGES IN THE PRODUCT(S), THE PROGRAM(S), AND/OR THE SERVICES DESCRIBED IN THIS DOCUMENT AT ANY TIME WITHOUT NOTICE.

THE CONTENTS OF THIS DOCUMENT MAY BE MODIFIED AND/OR QUALIFIED, DIRECTLY OR INDIRECTLY, BY OTHER DOCUMENTATION WHICH ACCOMPANIES THIS SOFTWARE, INCLUDING BUT NOT LIMITED TO ANY RELEASE NOTES AND "README" FILES.

This and other products of Cloud SG may be covered by registered patents. For details, please refer to the Virtual Patent Marking document located at *<https://www.tibco.com/patents>*.

Copyright © 2023. Cloud Software Group, Inc. All Rights Reserved.